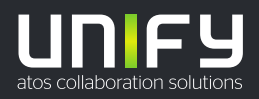

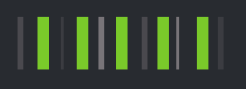

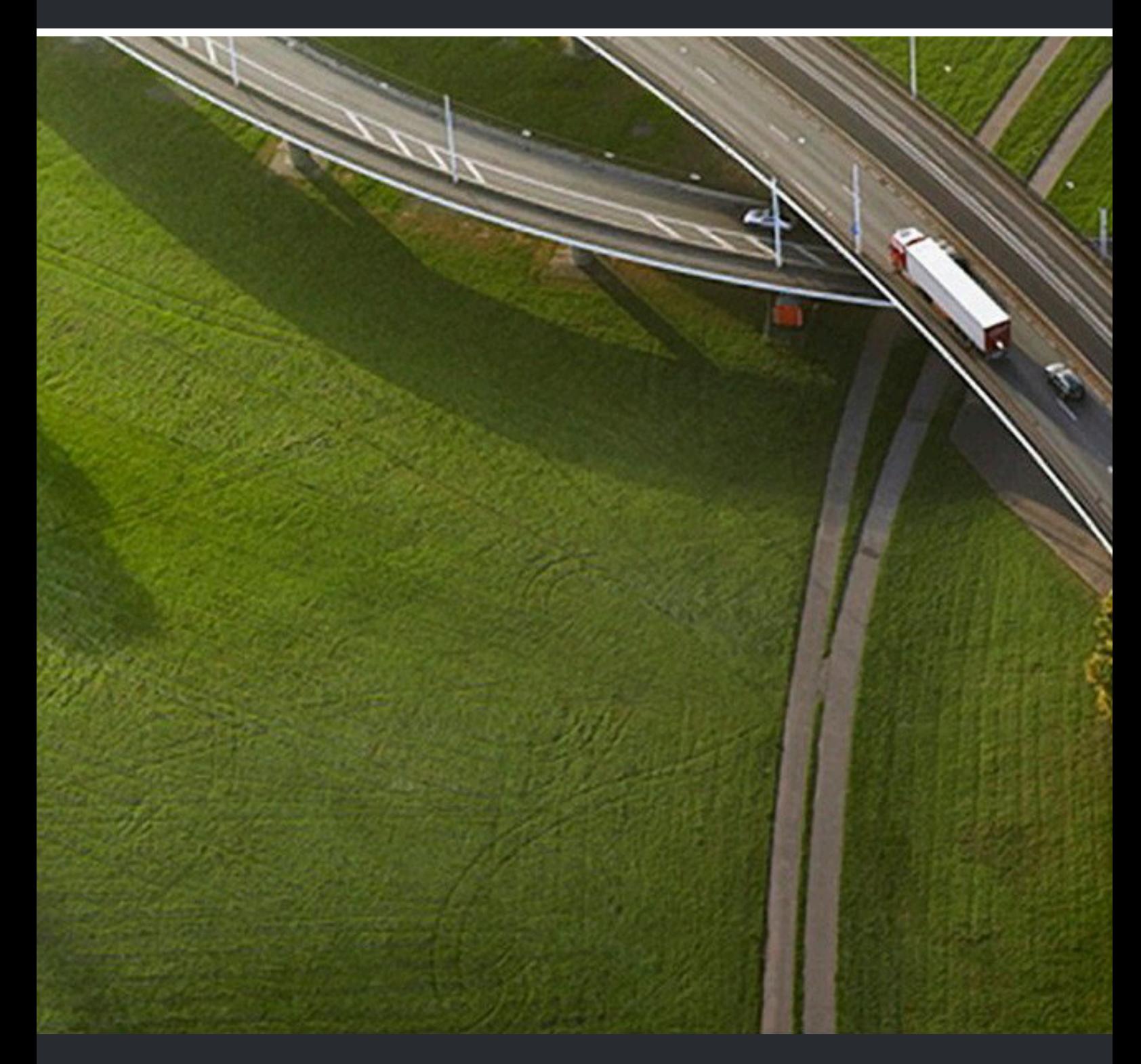

# OpenScape Business V3

### **Documentation administrateur**

A31003-P3030-M100-27-77A9

#### Provide feedback to further optimize this document to edoku@atos.net

As reseller please address further presales related questions to the responsible presales organization at Unify or at your distributor. For specific technical inquiries you may use the support knowledgebase, raise - if a software support contract is in place - a ticket via our partner portal or contact your distributor.

> Our Quality and Environmental Management Systems are implemented according to the requirements of the ISO9001 and ISO14001 standards and are certified by an external certification company.

**Copyright © Unify Software and Solutions GmbH & Co. KG 09/12/2022 Tous droits réservés.**

**Référence: A31003-P3030-M100-27-77A9**

**Les informations de ce document contiennent uniquement des descriptions générales** ou des caractéristiques qui, dans des cas d'utilisation concrets, ne sont pas toujours<br>applicables dans la forme décrite ou qui, en raison d'un développement ultérieur des<br>produits, sont susceptibles d'être modifiées. Les **Sous réserve des possibilités de livraison et de modifications techniques.**

Unify, OpenScape, OpenStage et HiPath sont des marques déposées par Unify Software<br>and Solutions GmbH & Co. KG. Tous les autres noms de marques, de produits et de<br>services sont des marques de commerce ou des marques déposé

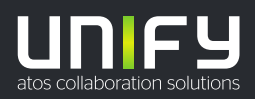

## **Sommaire**

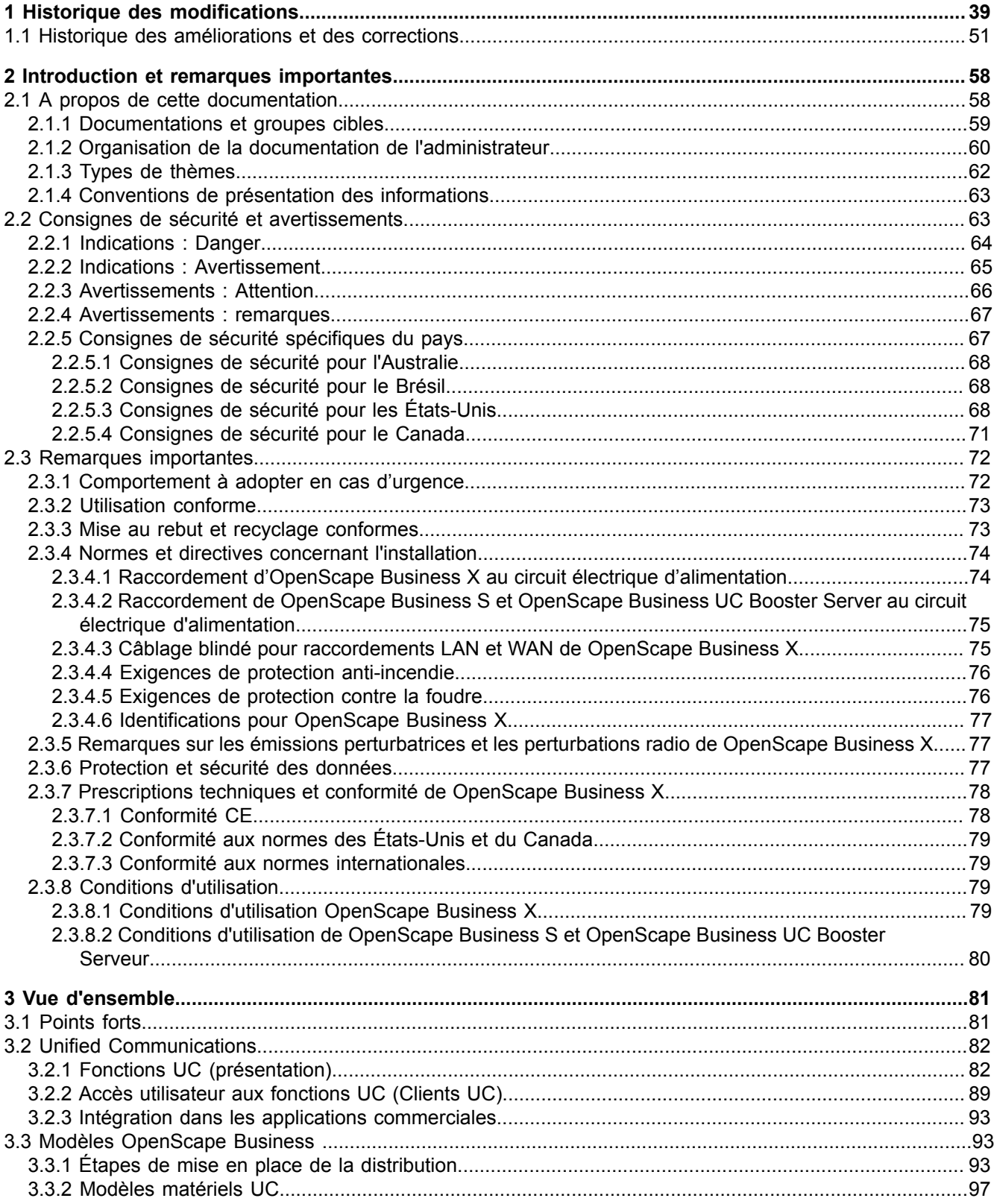

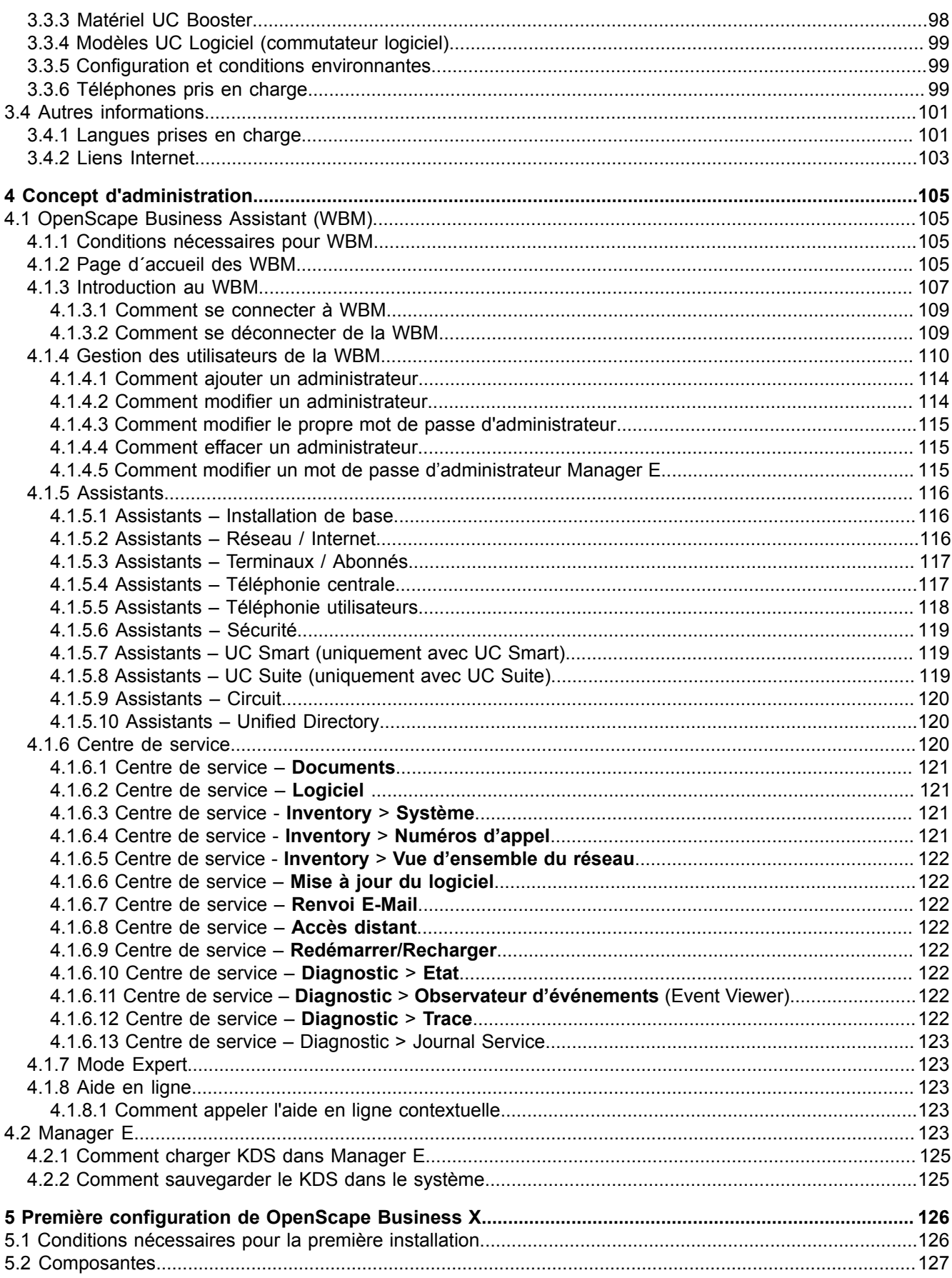

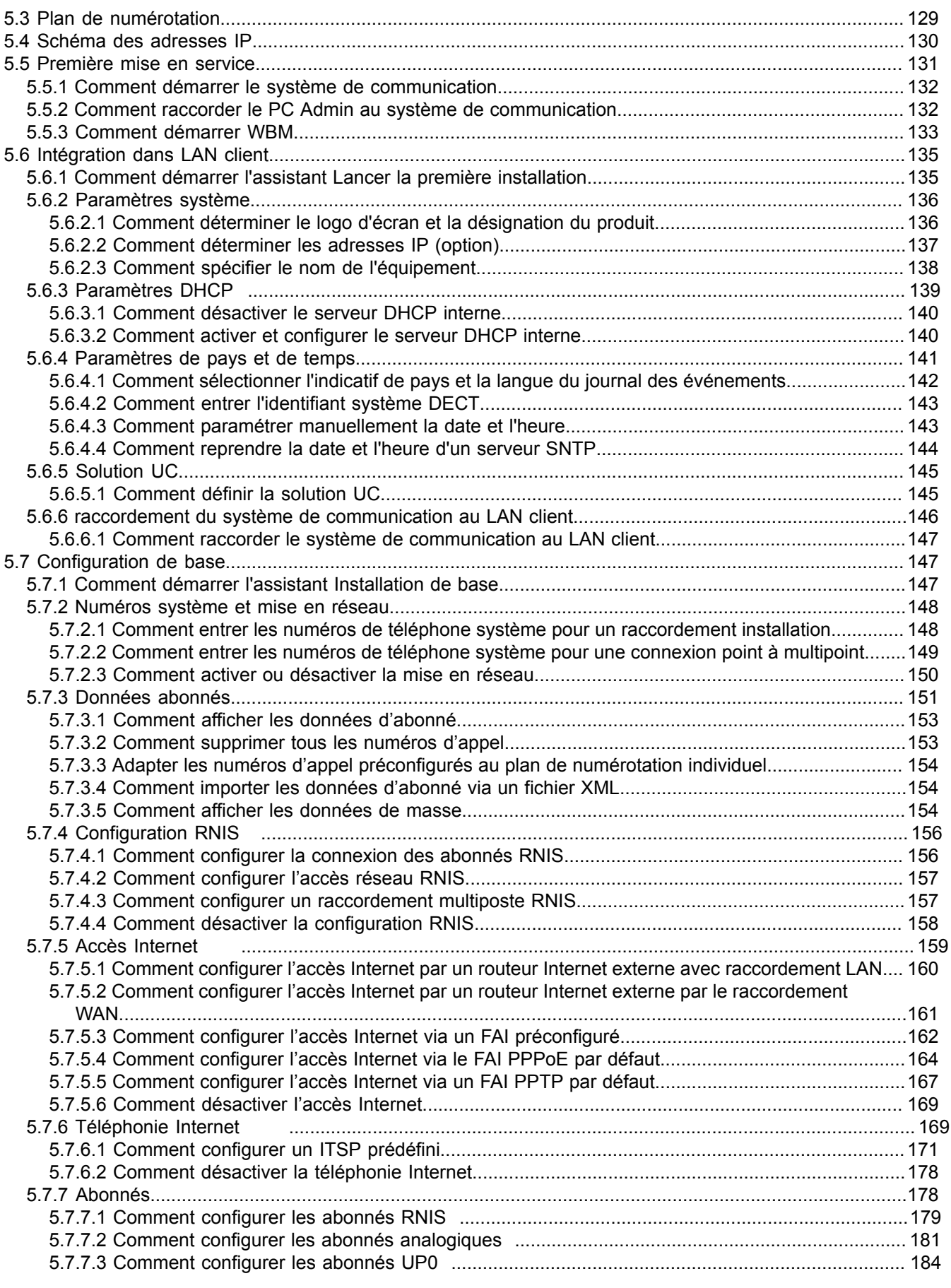

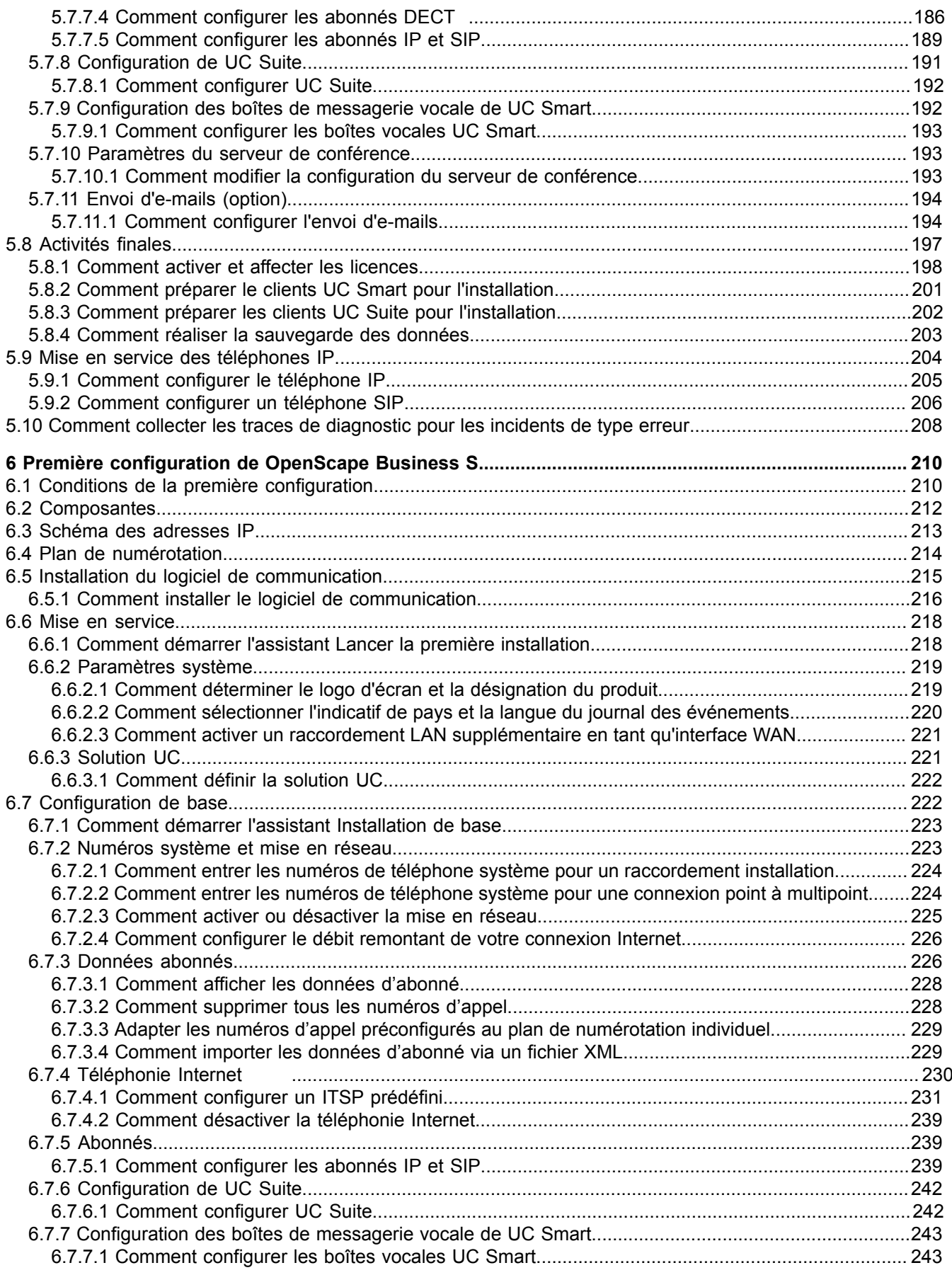

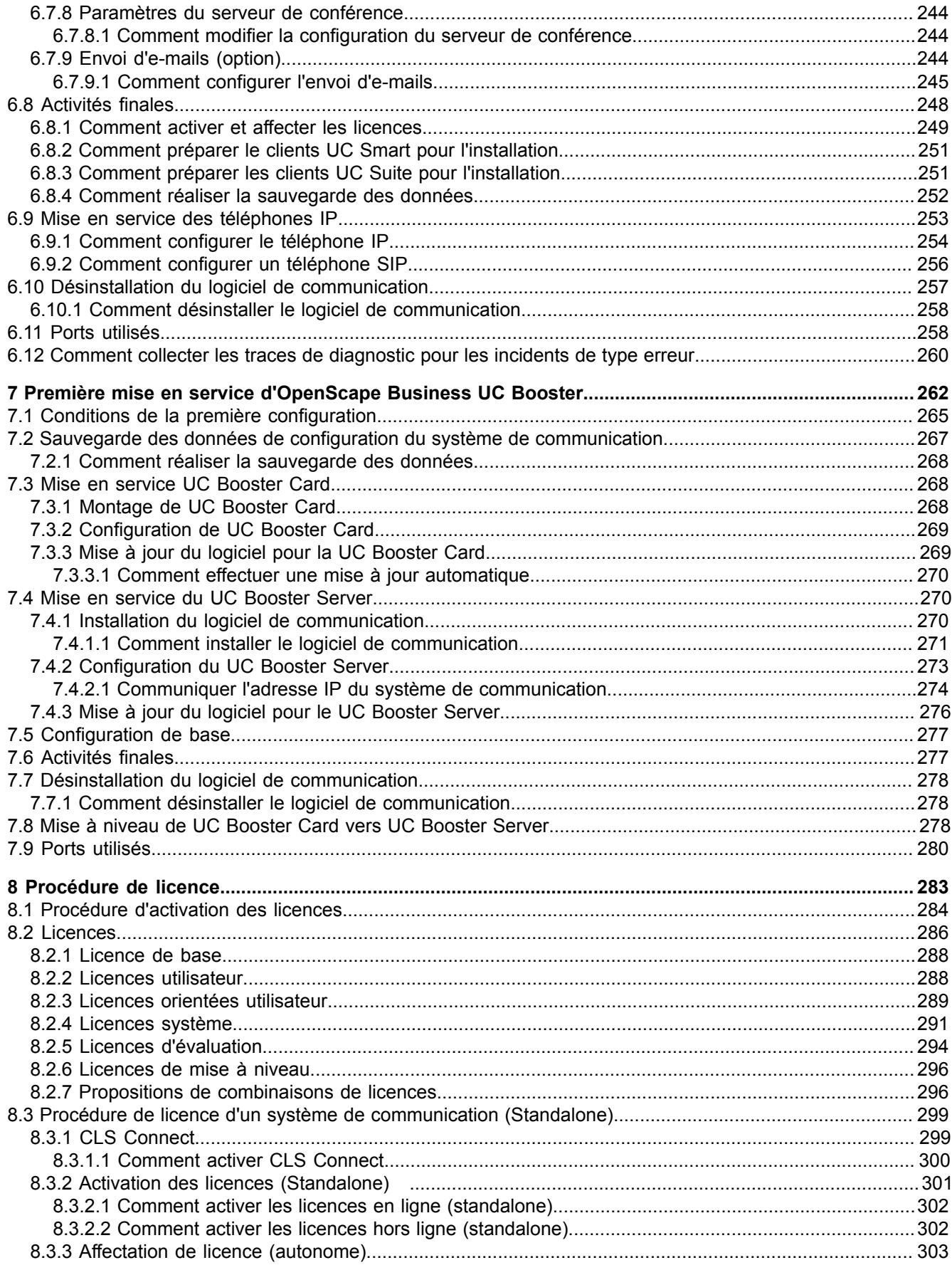

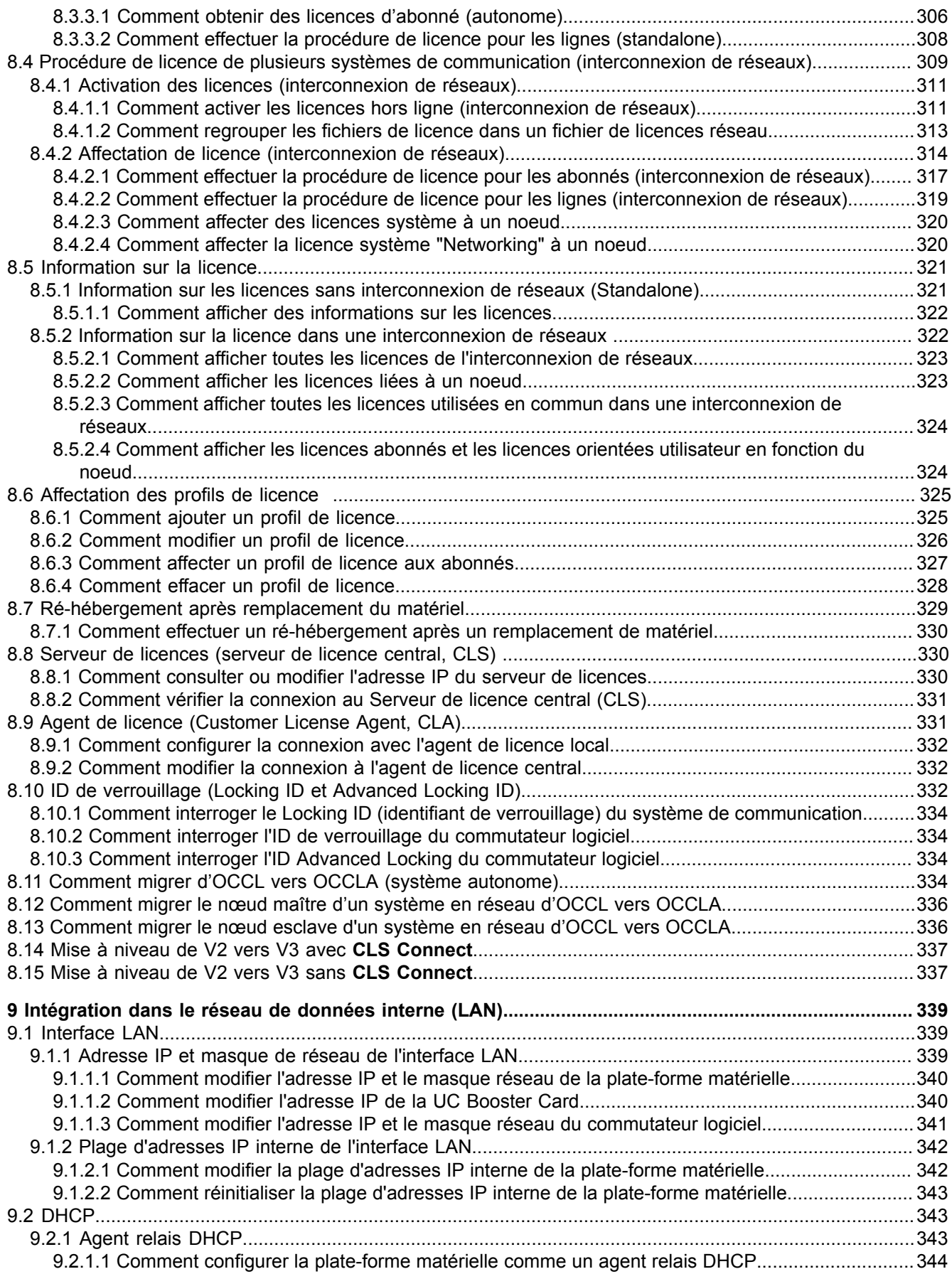

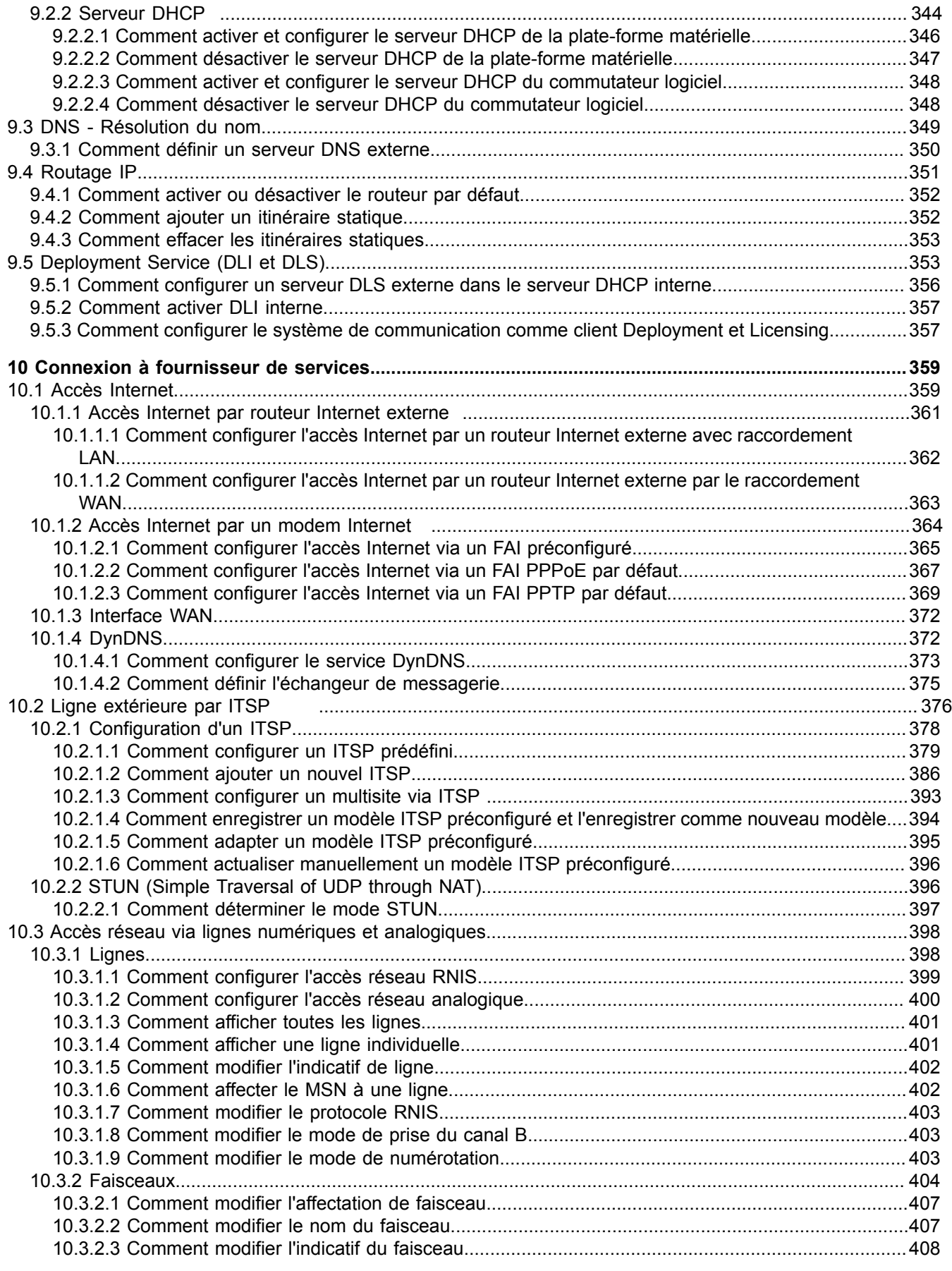

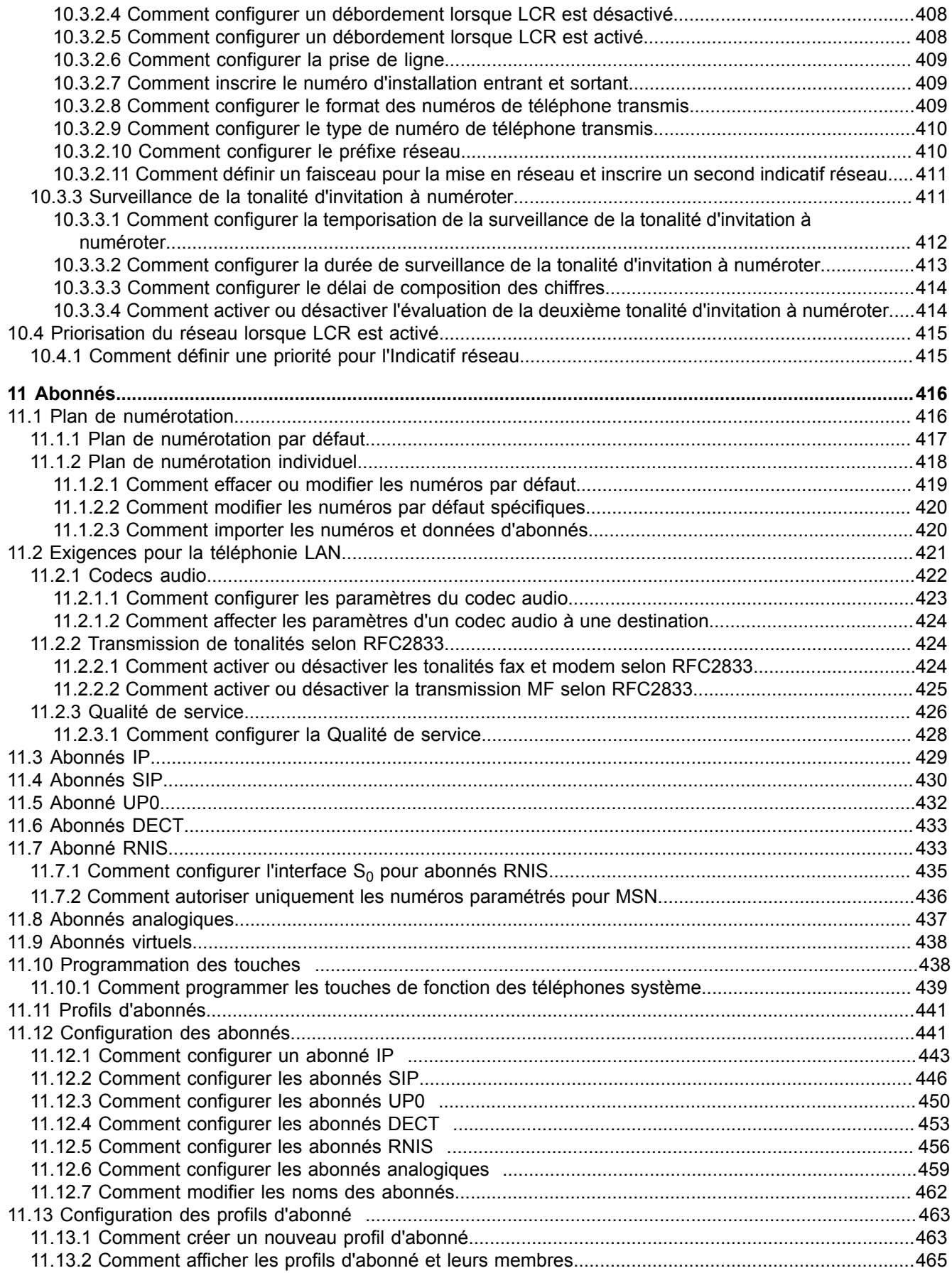

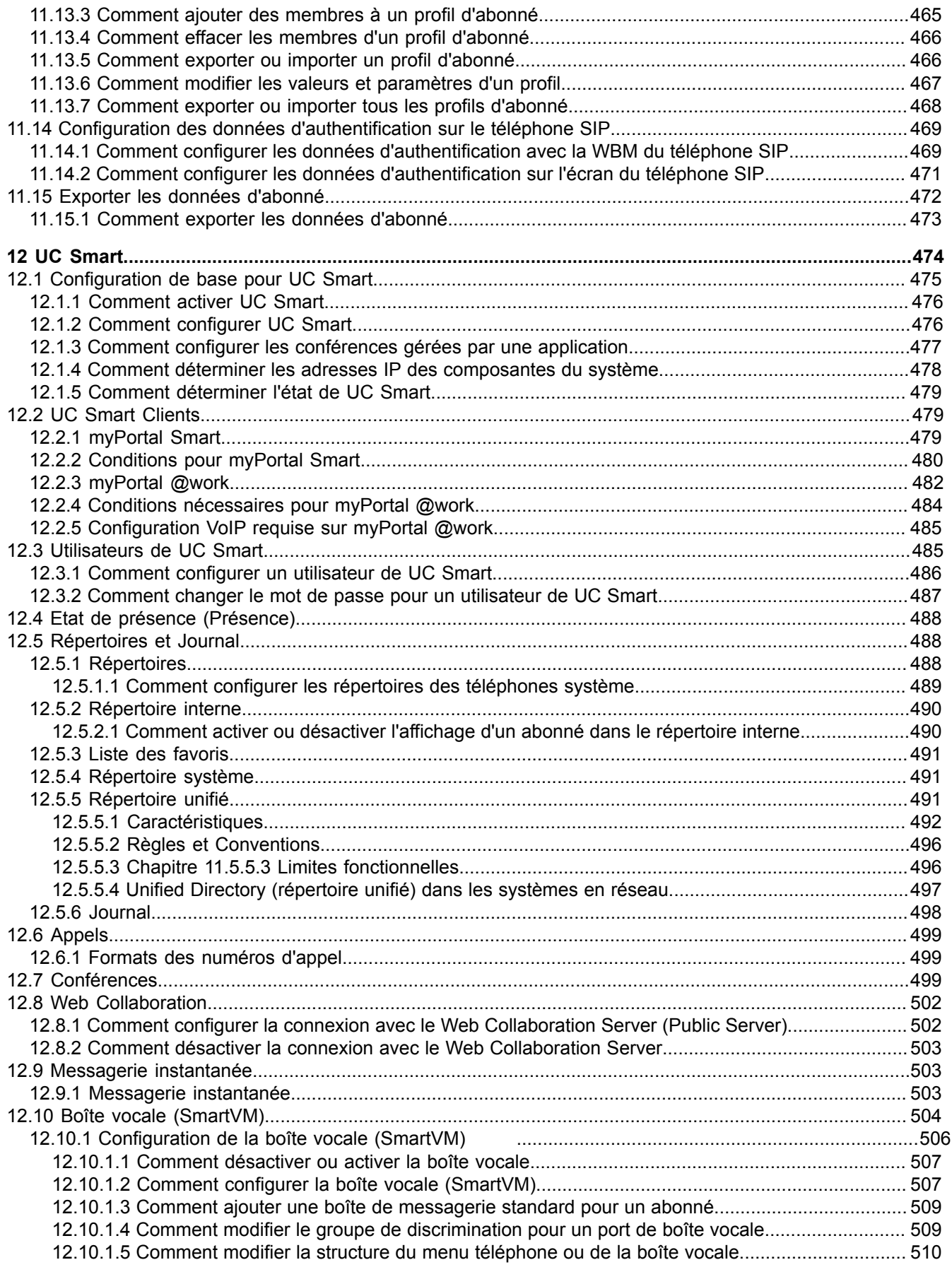

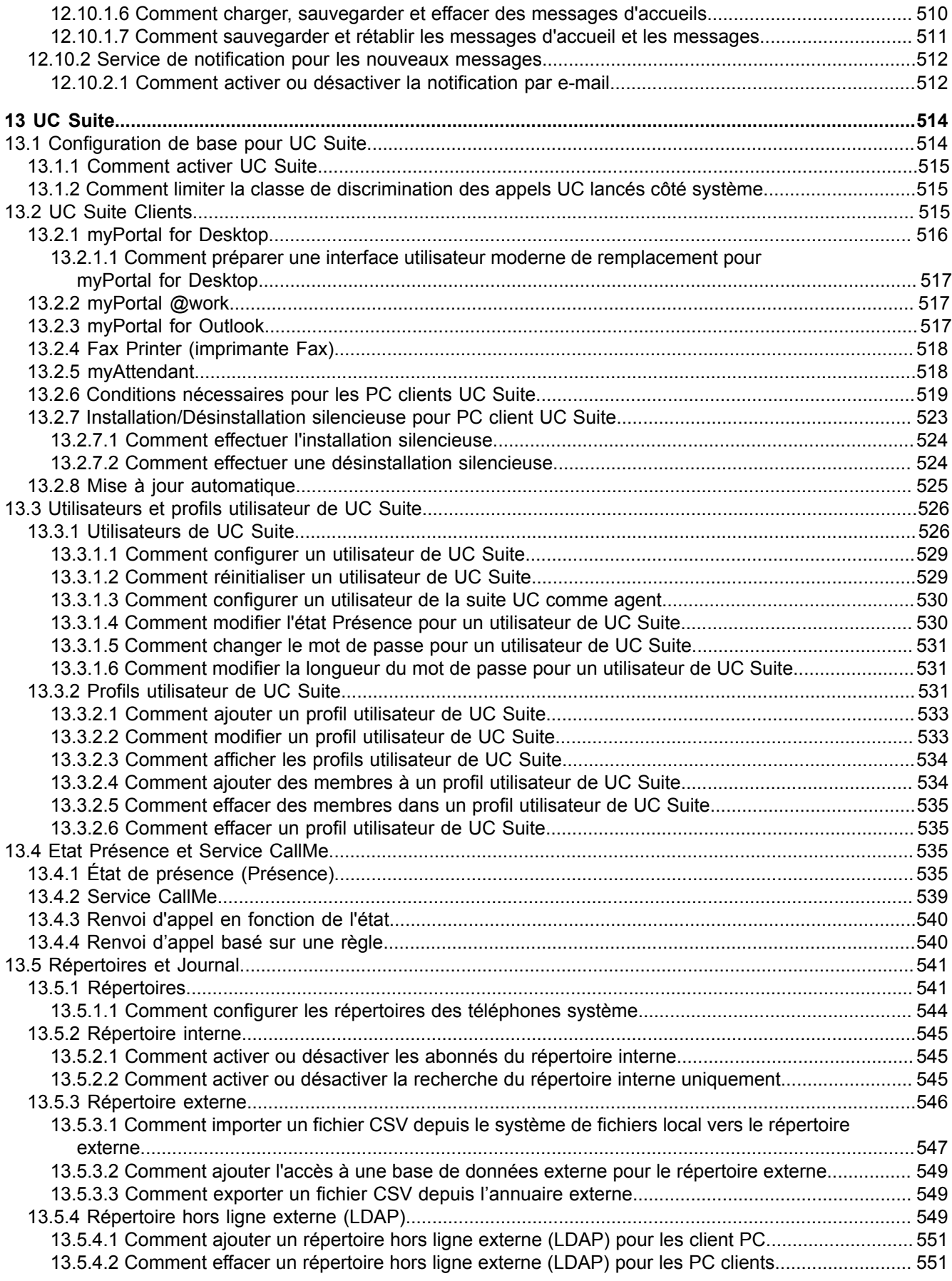

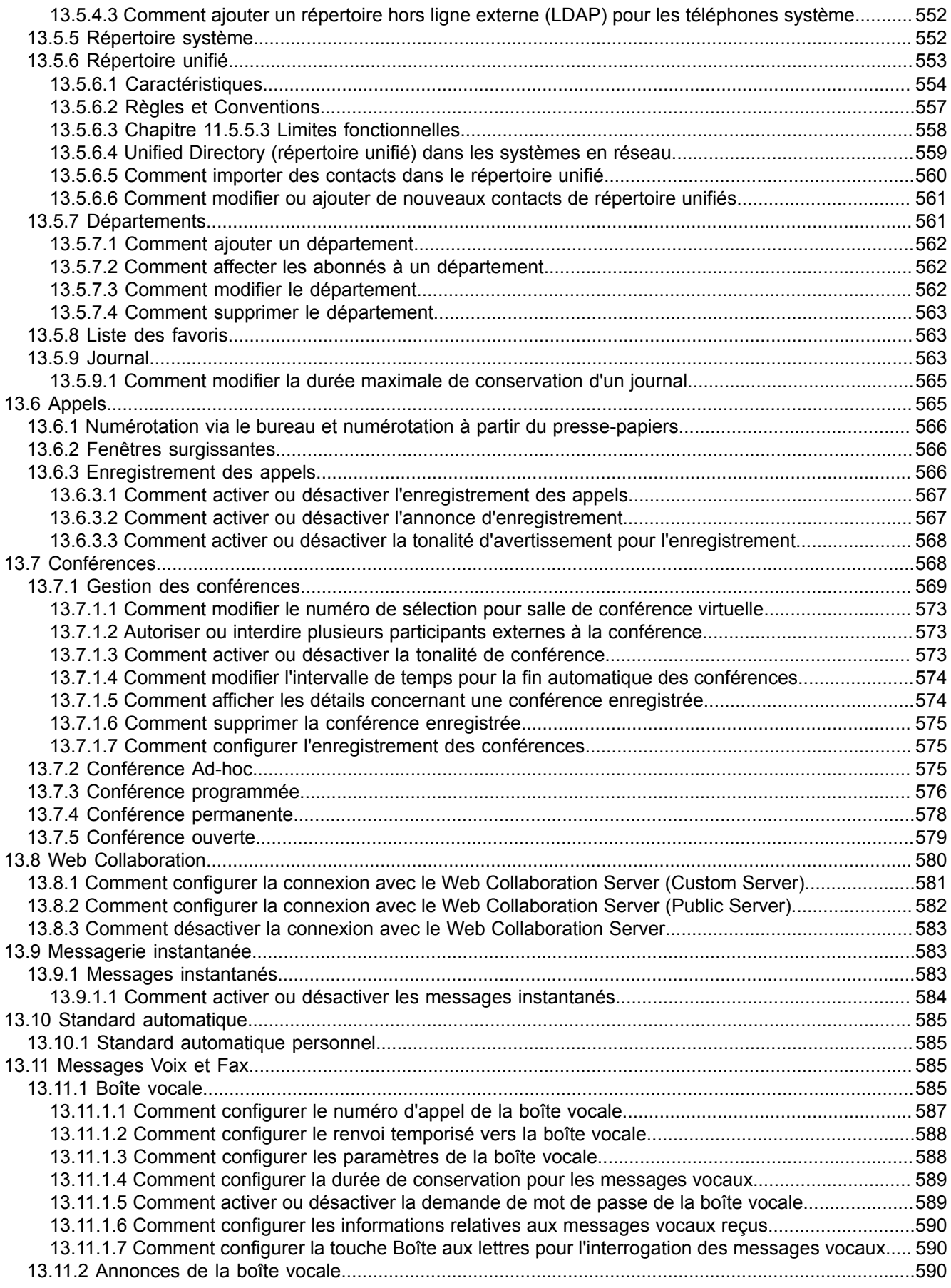

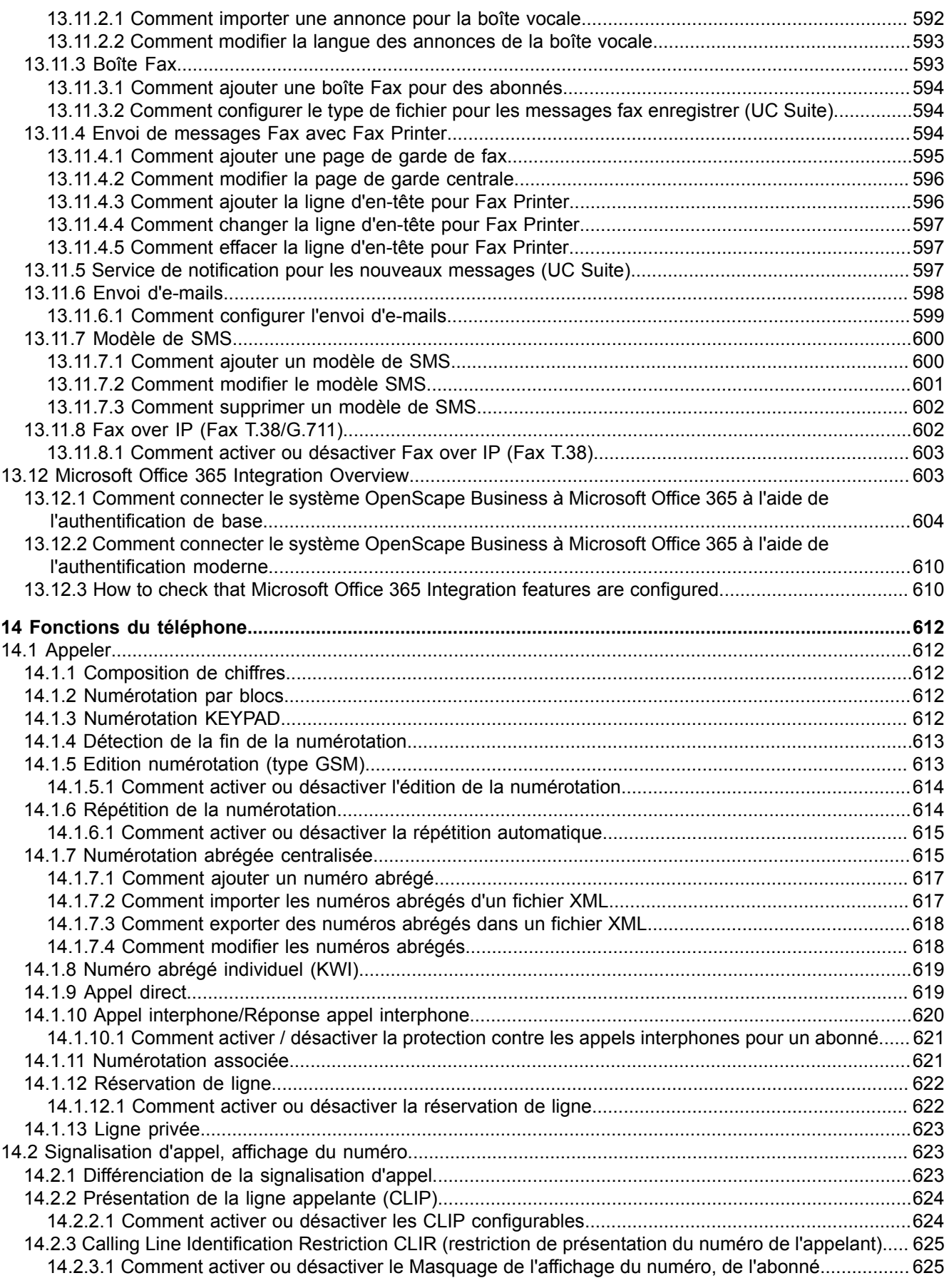

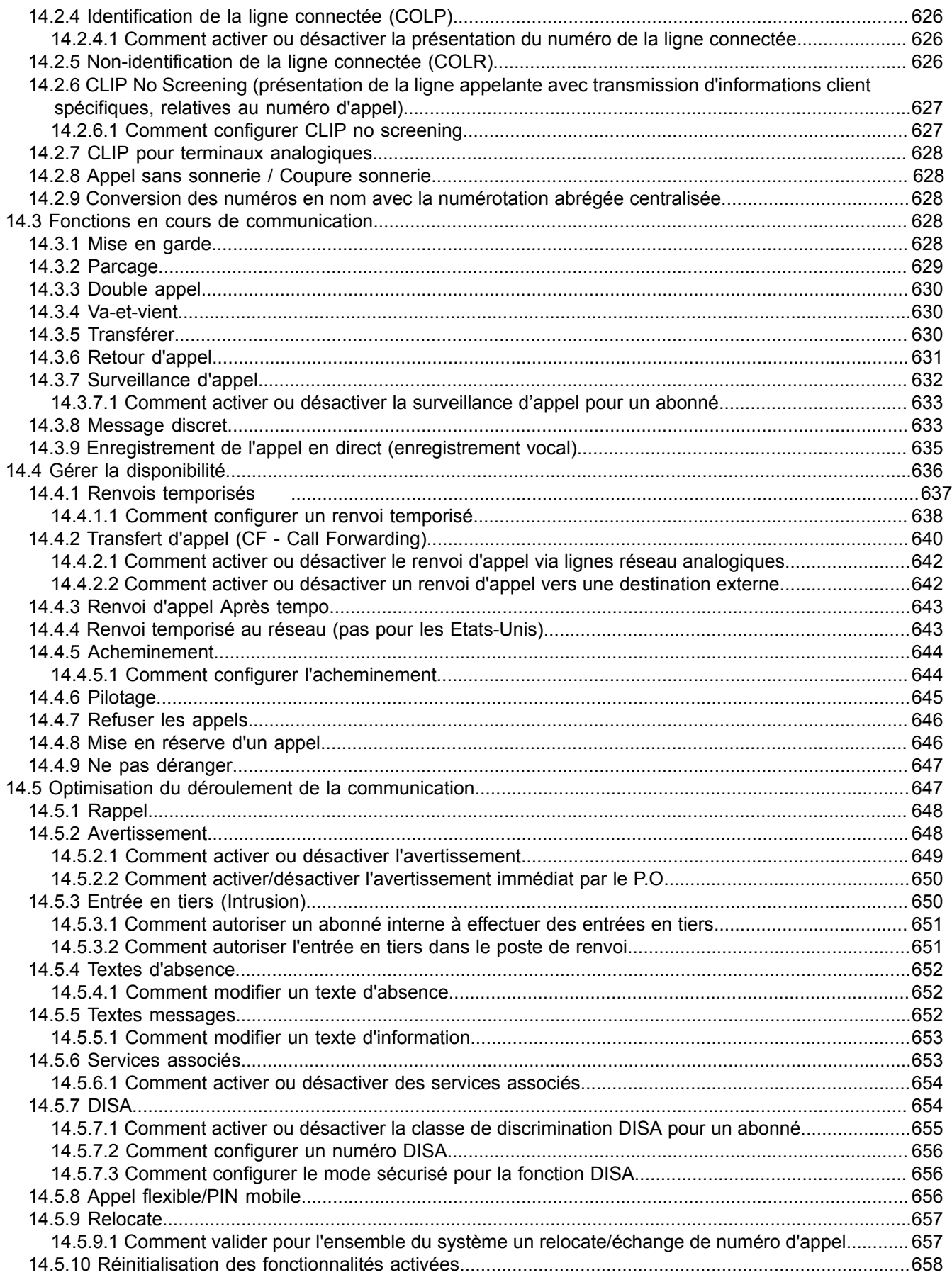

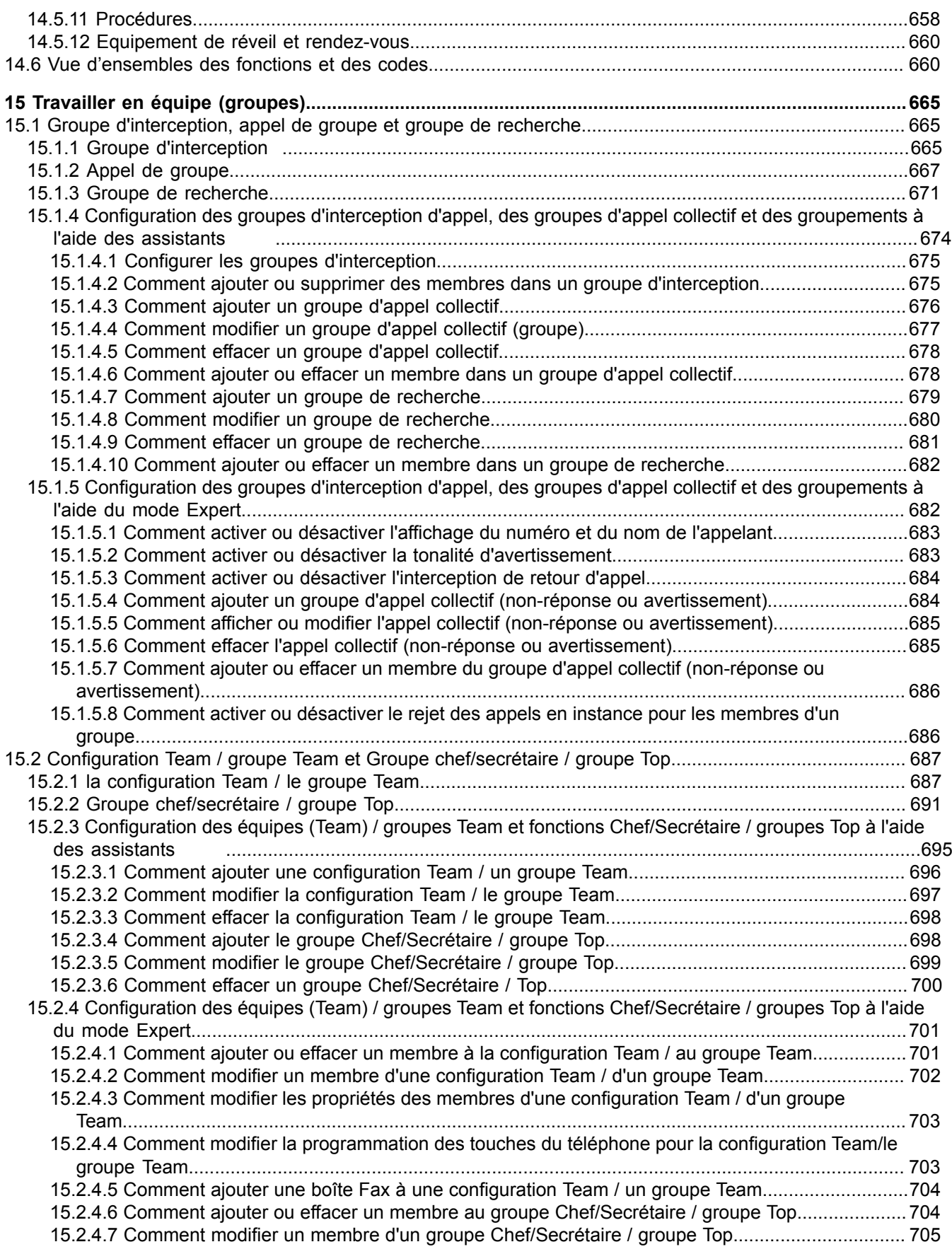

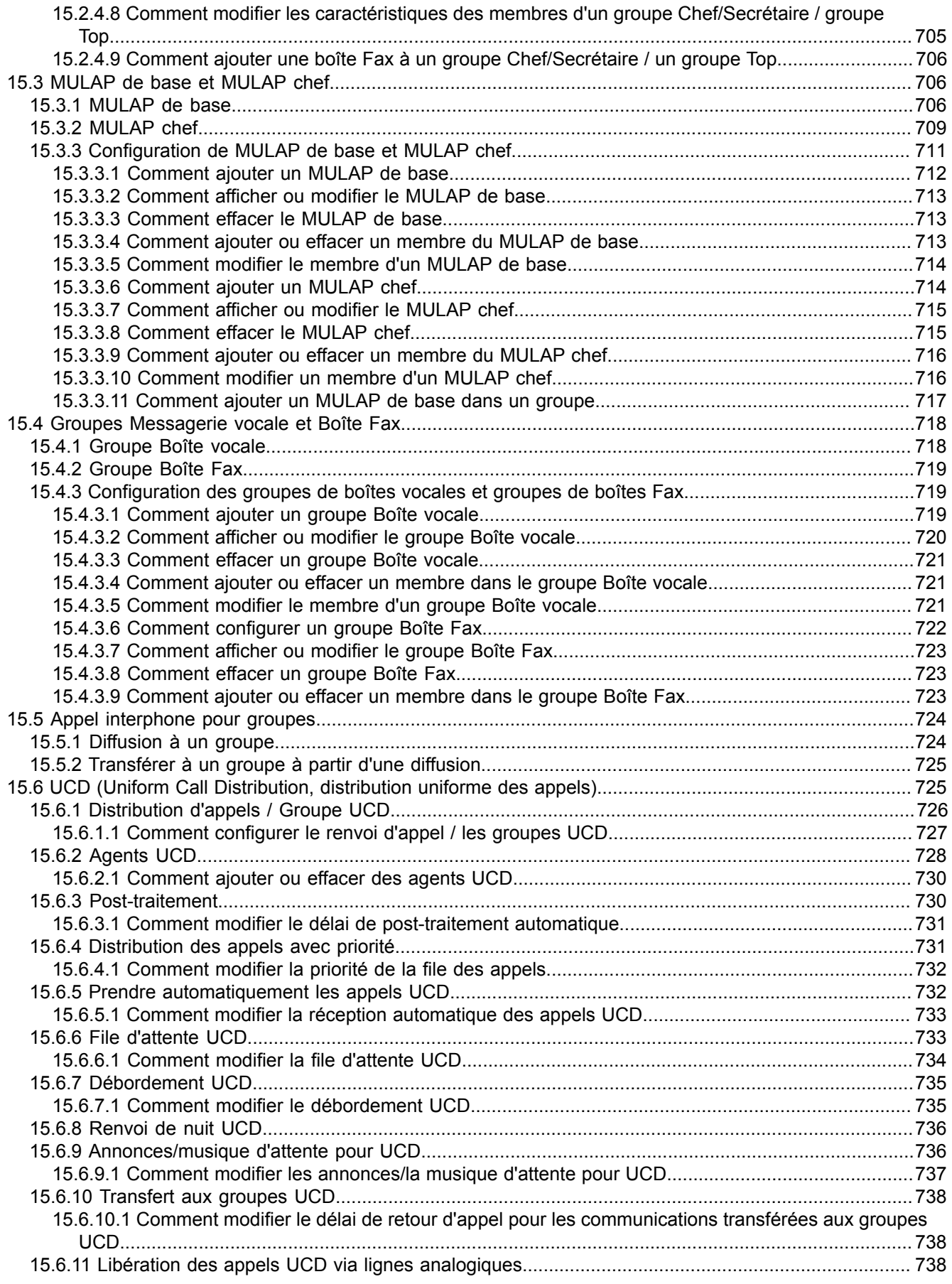

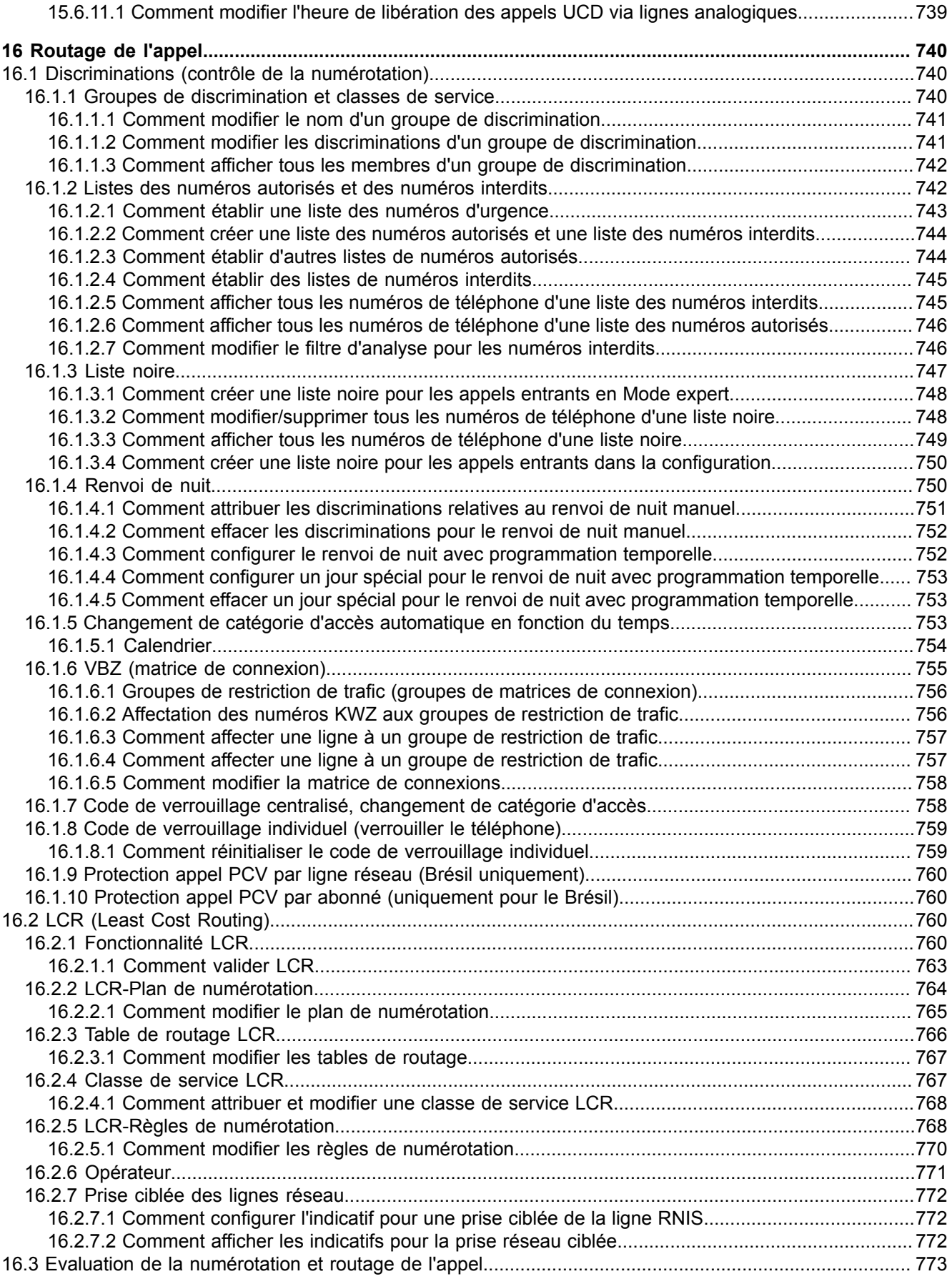

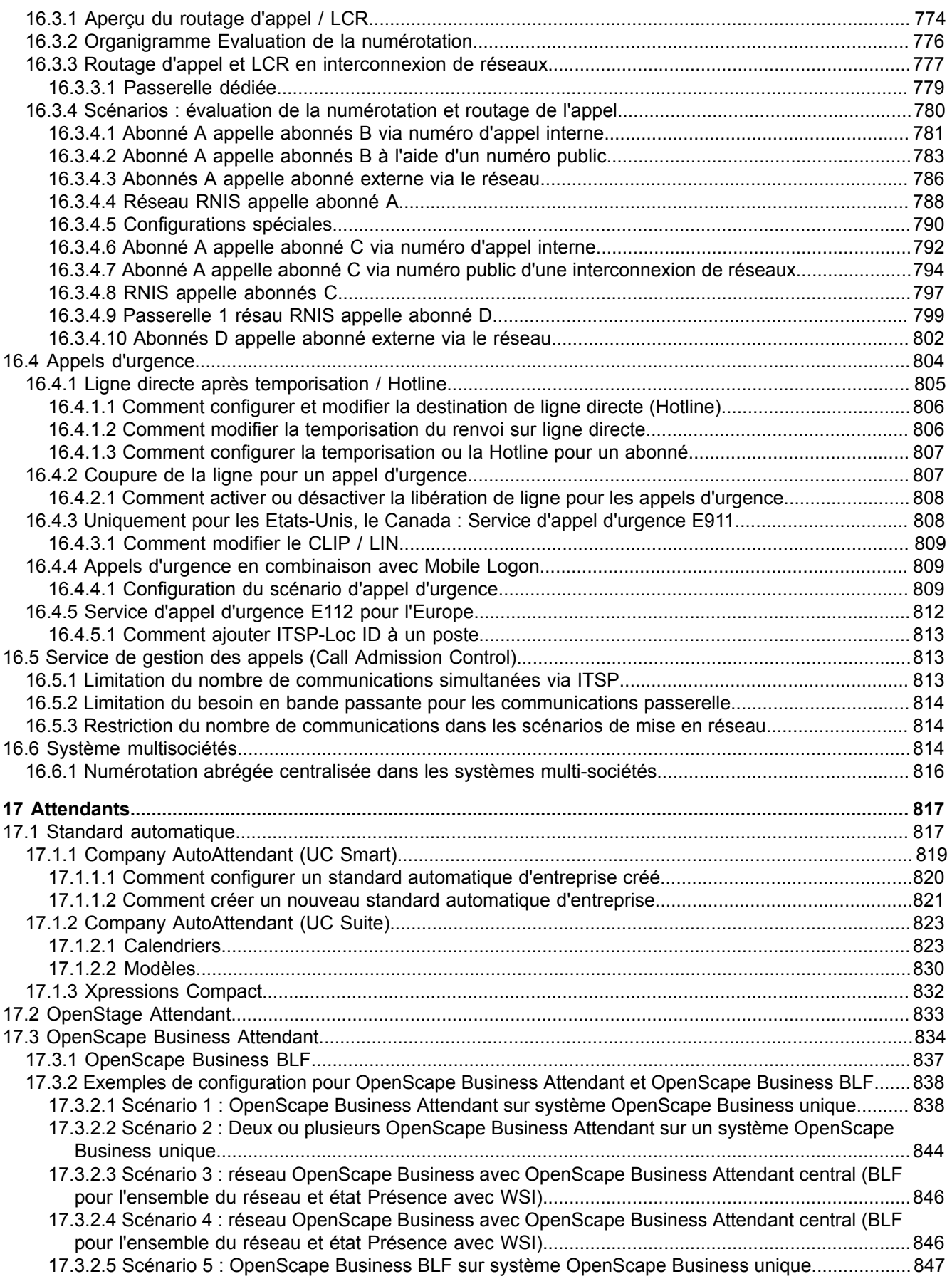

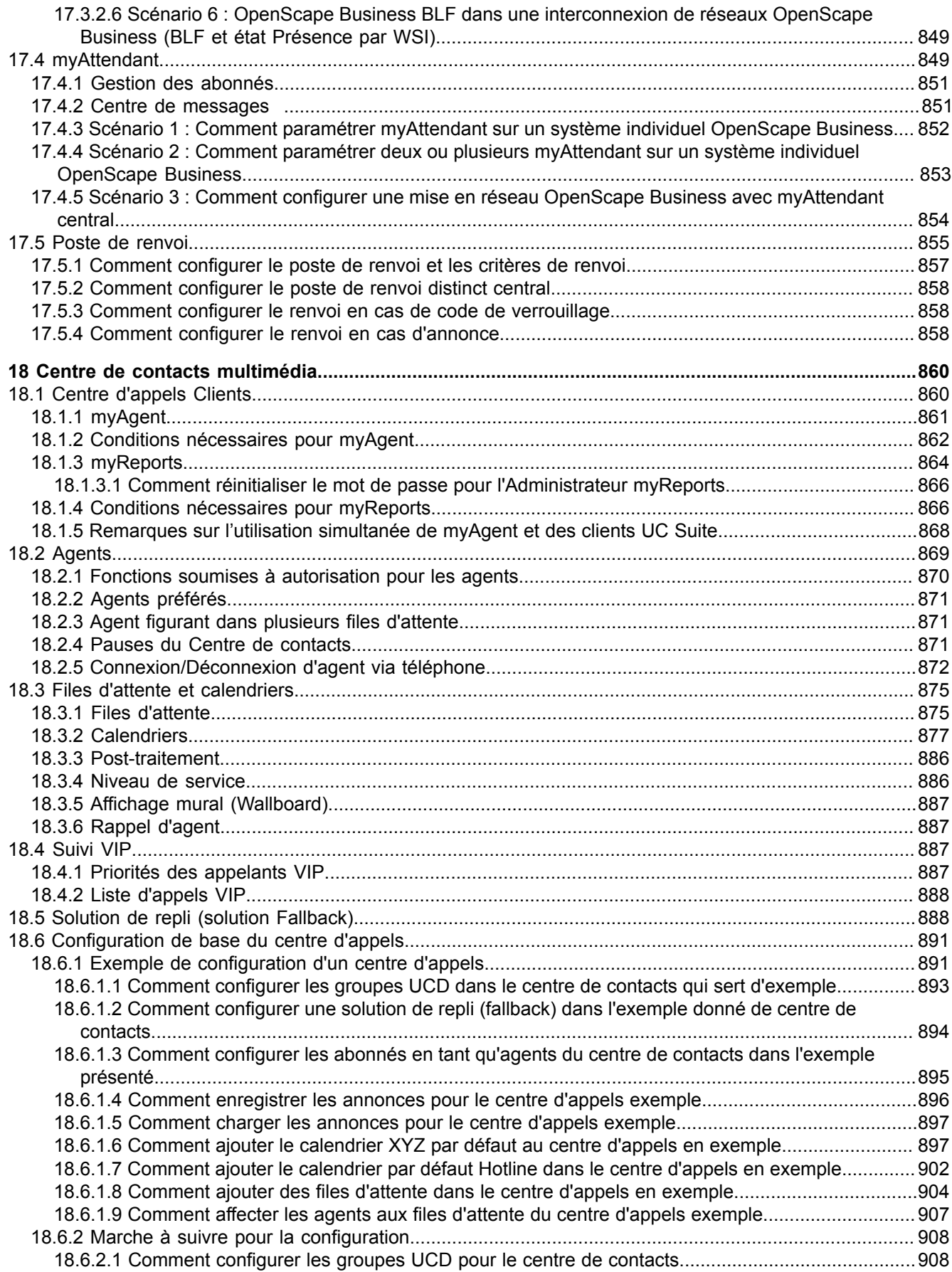

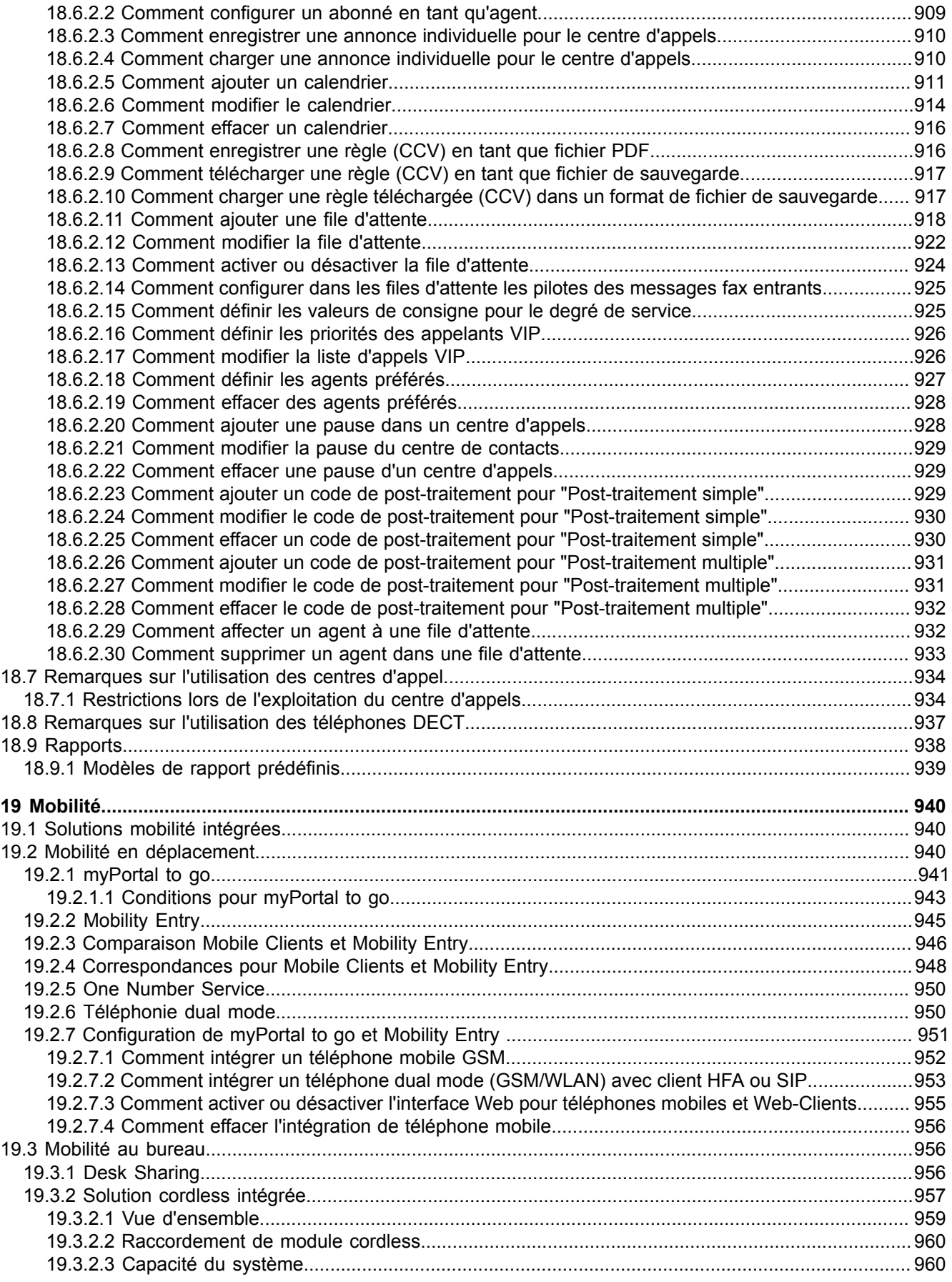

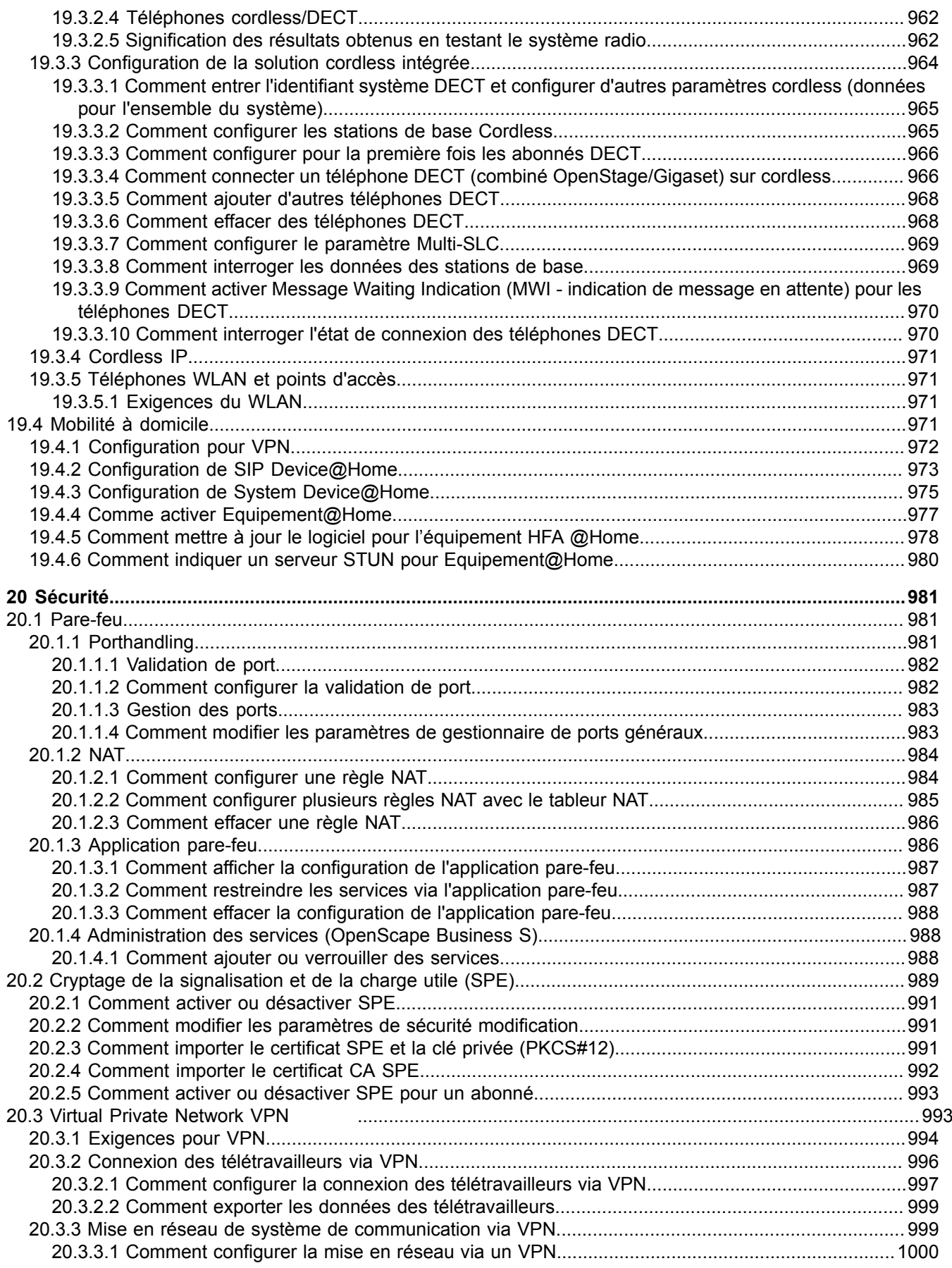

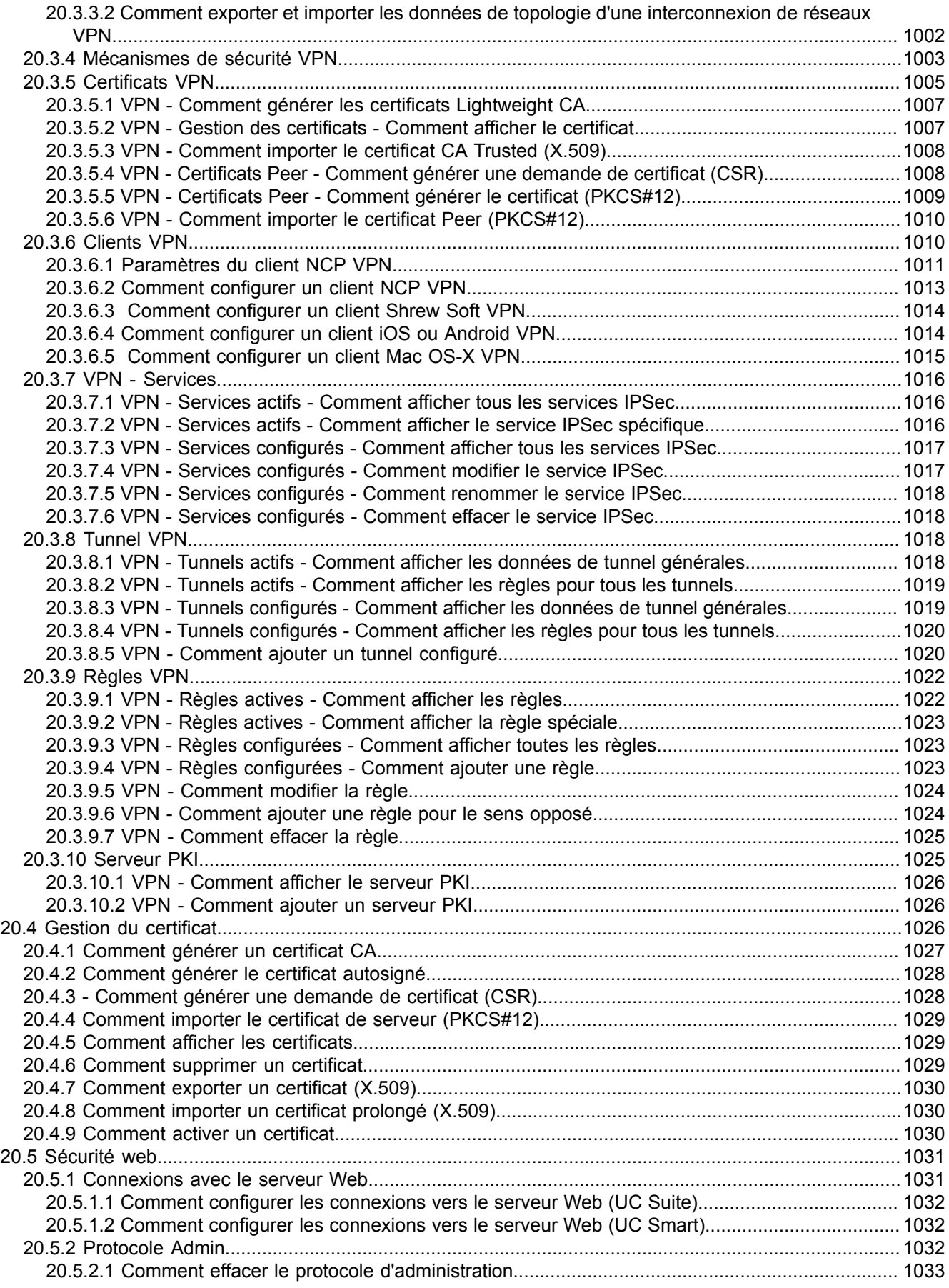

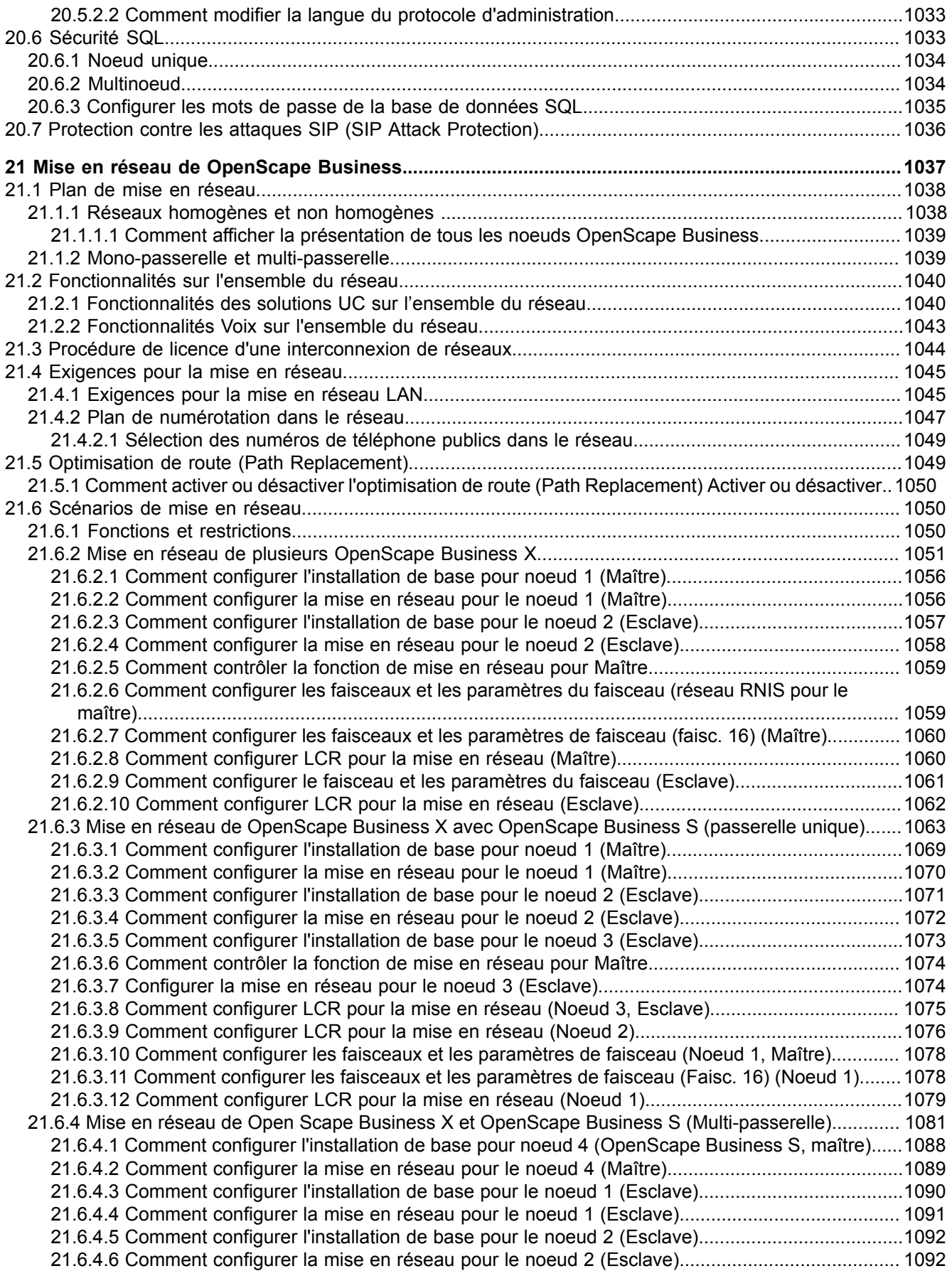

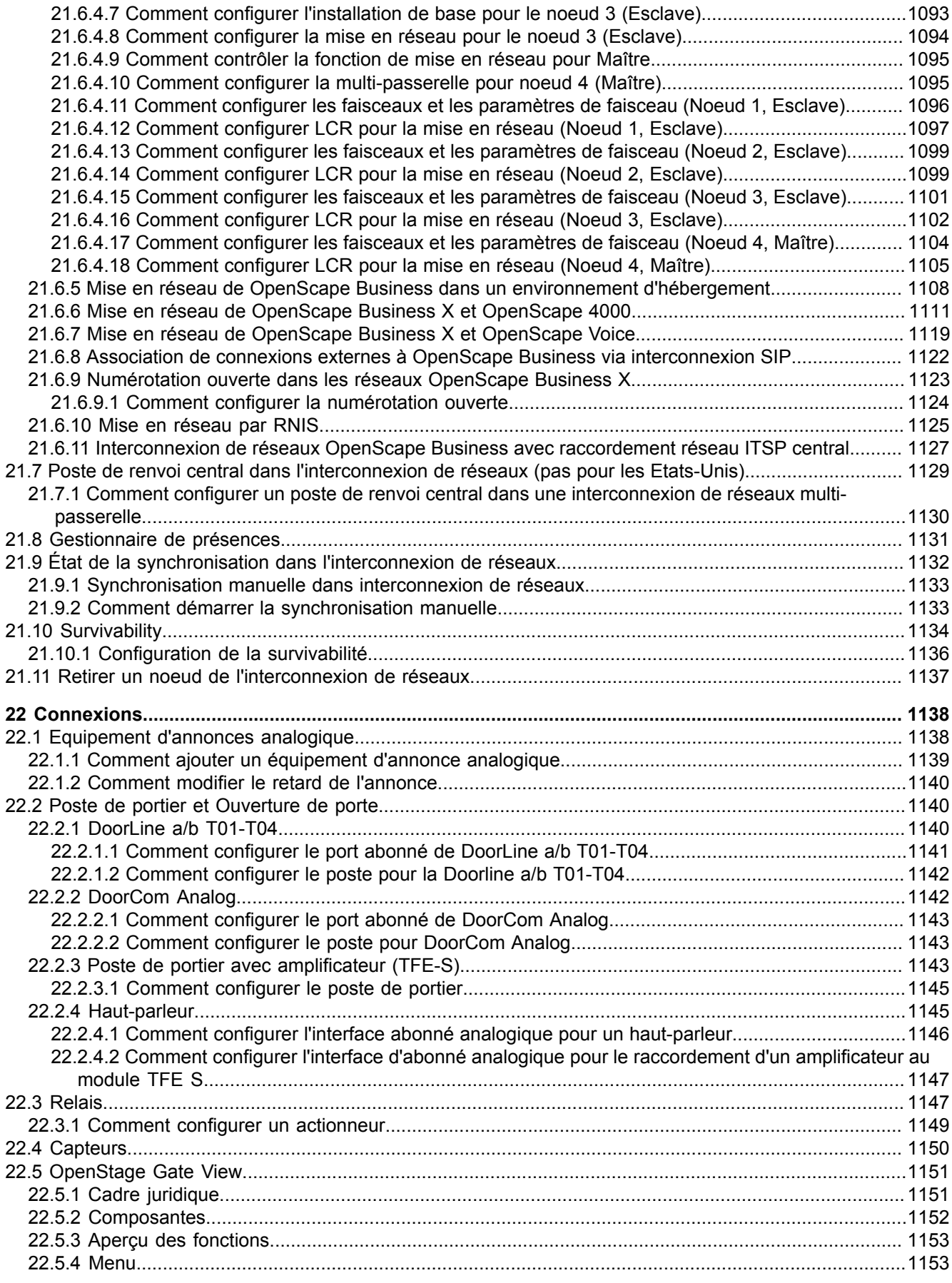

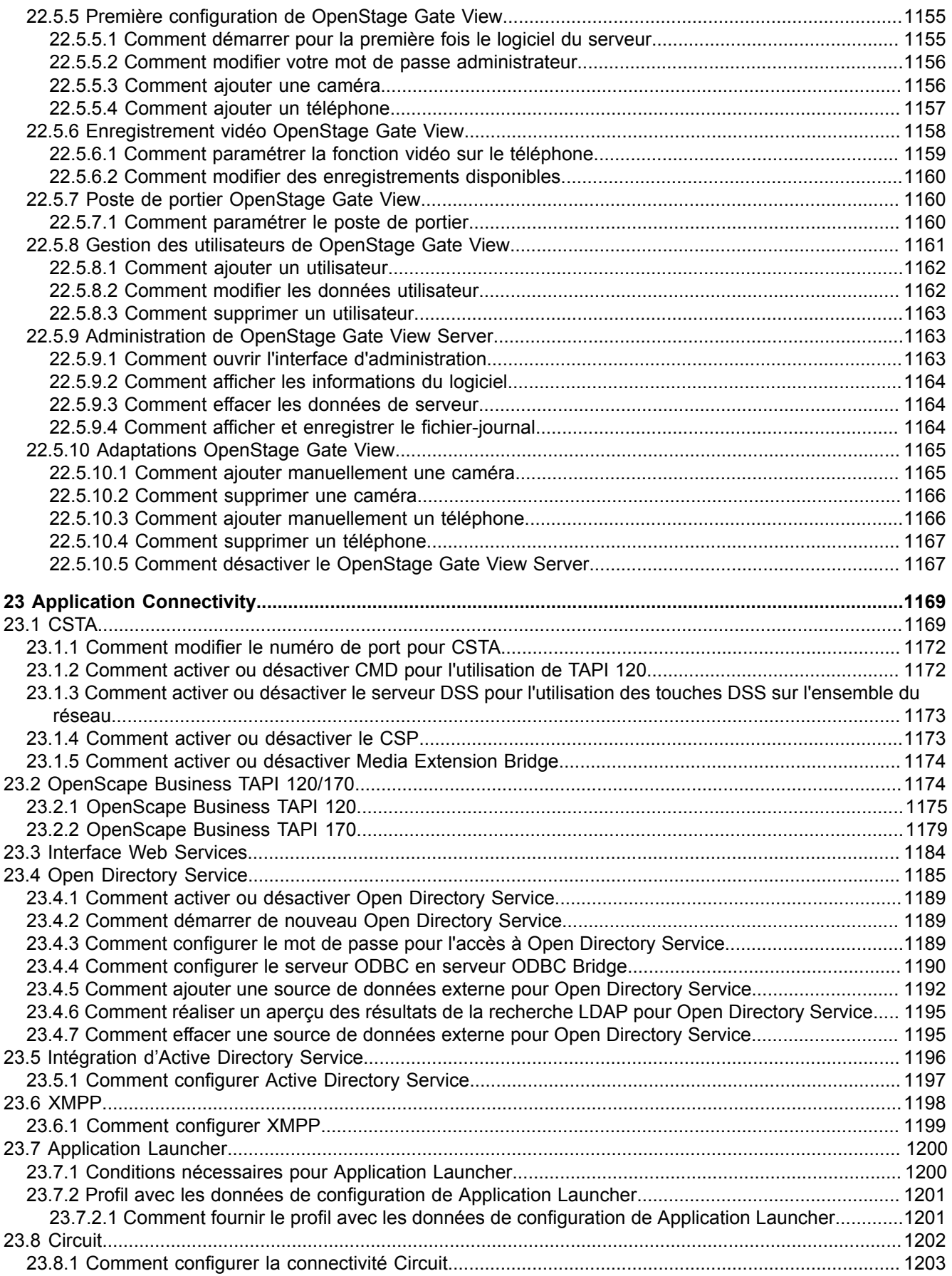

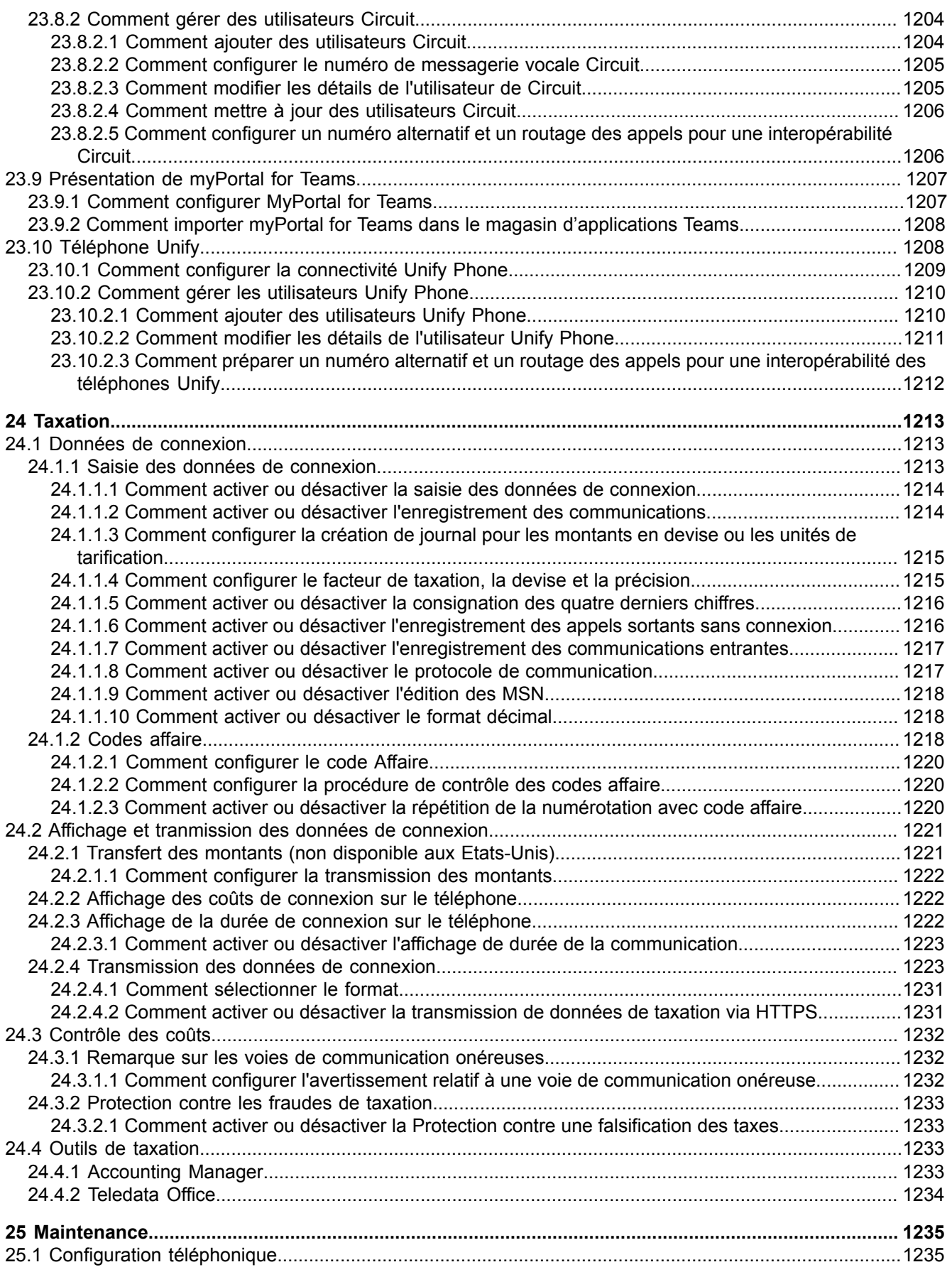

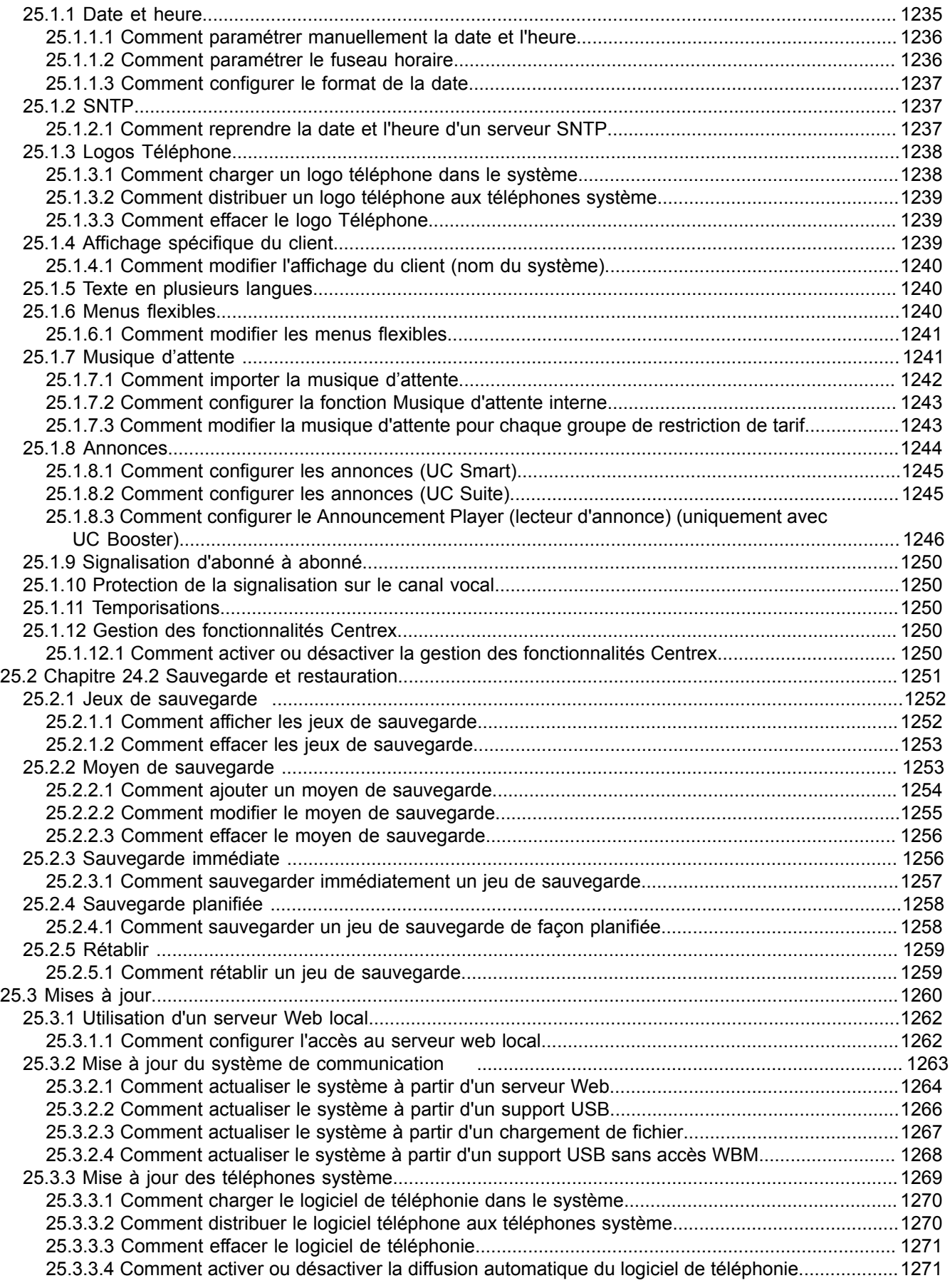

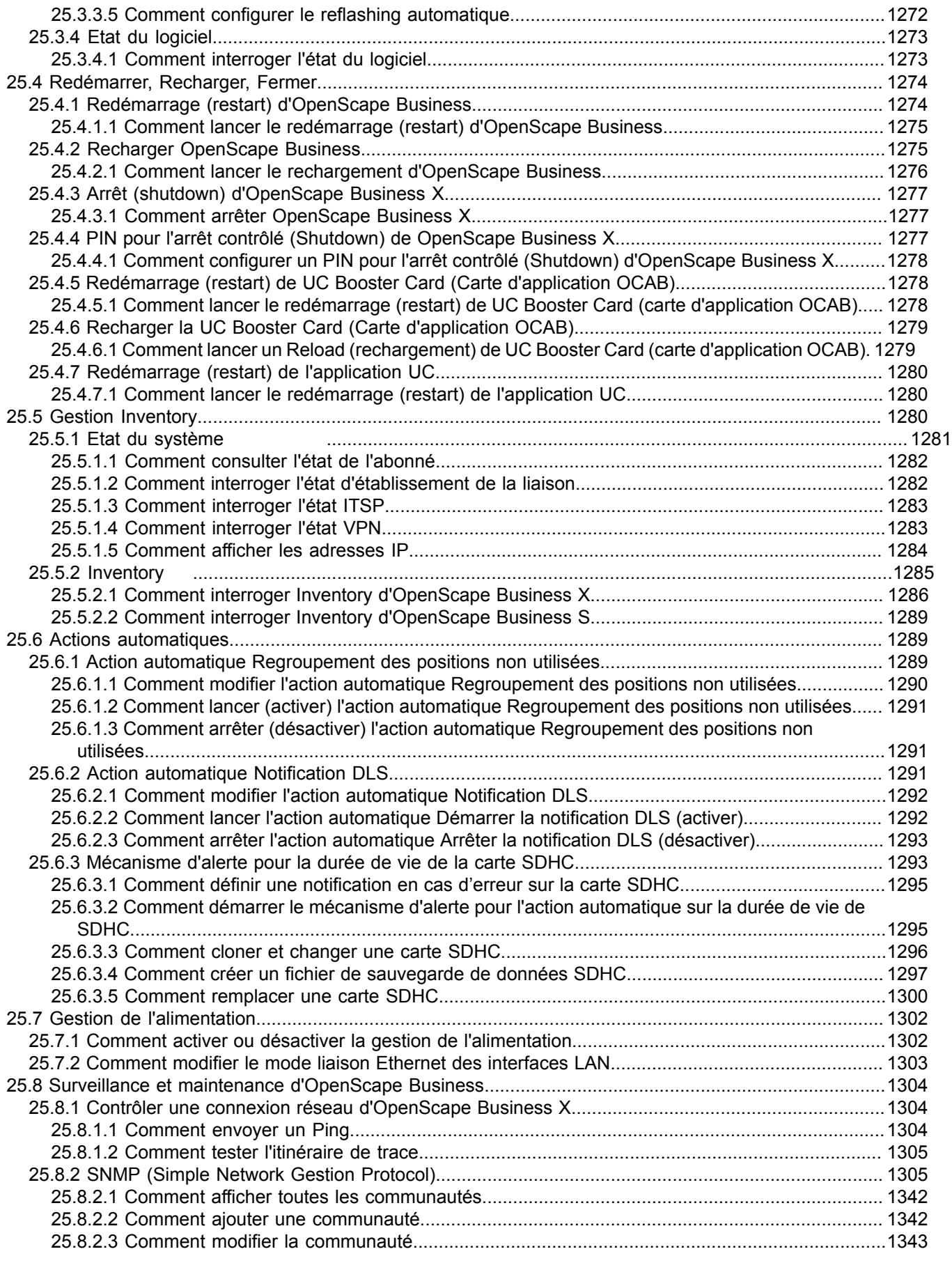

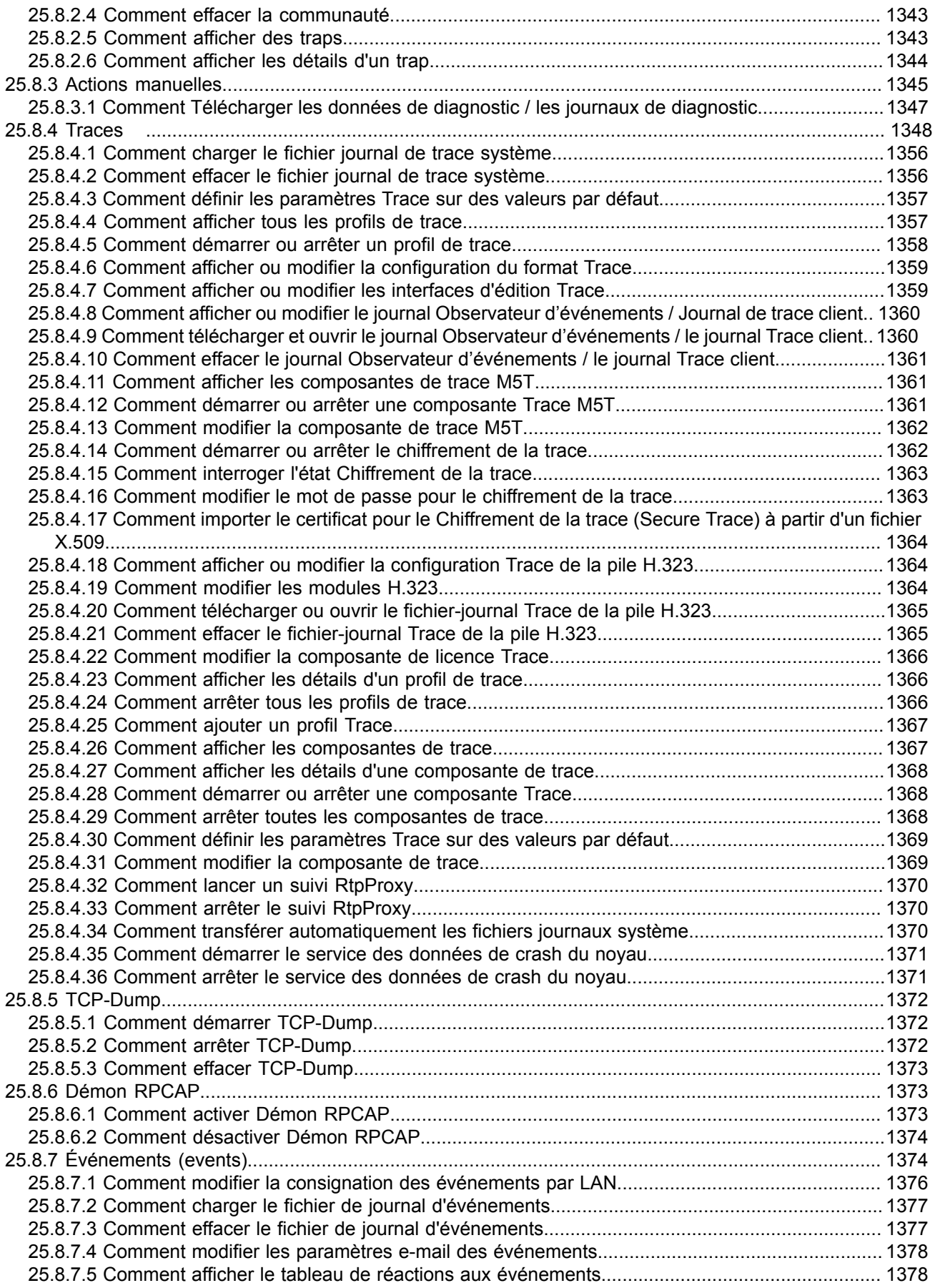

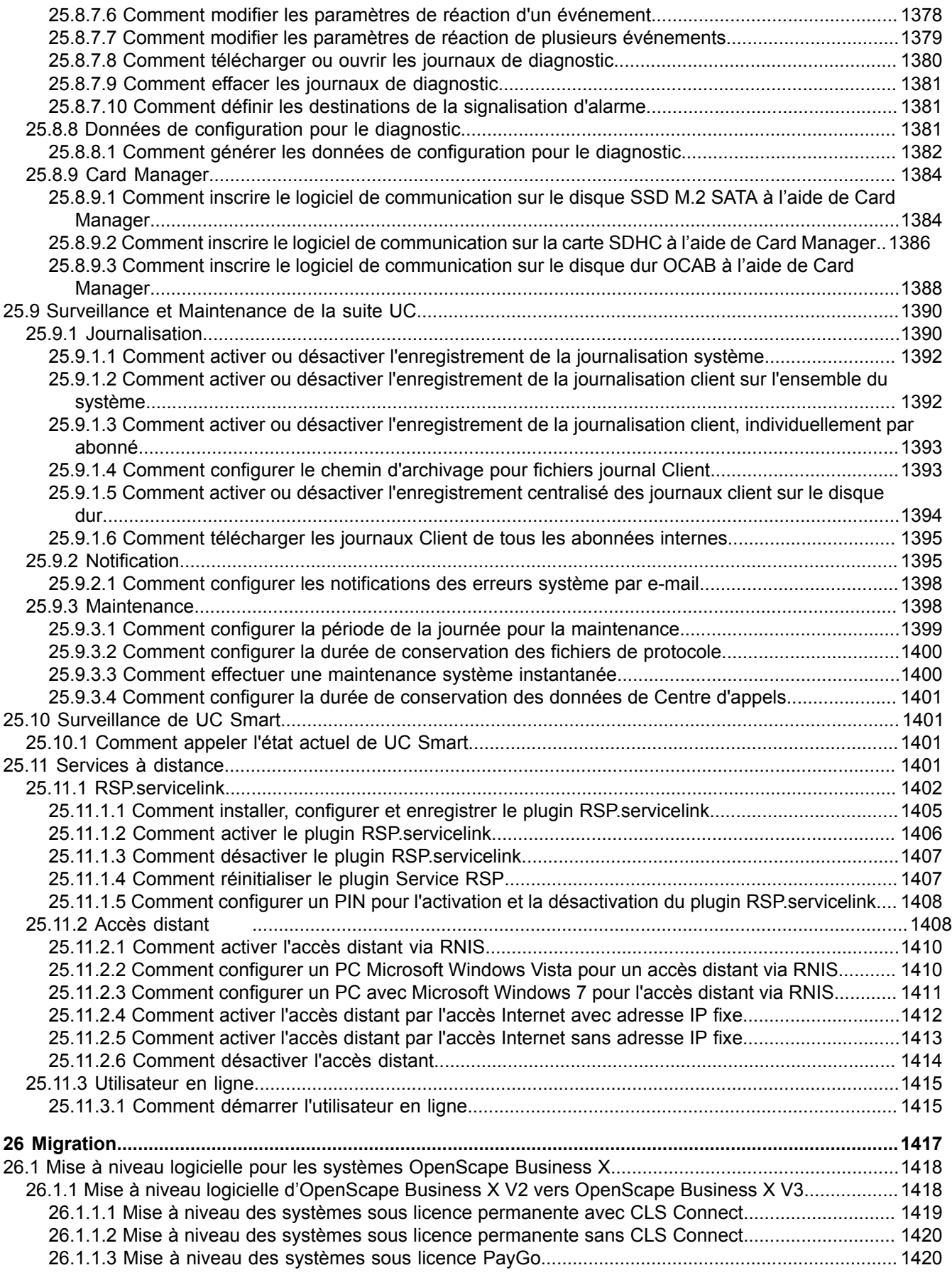

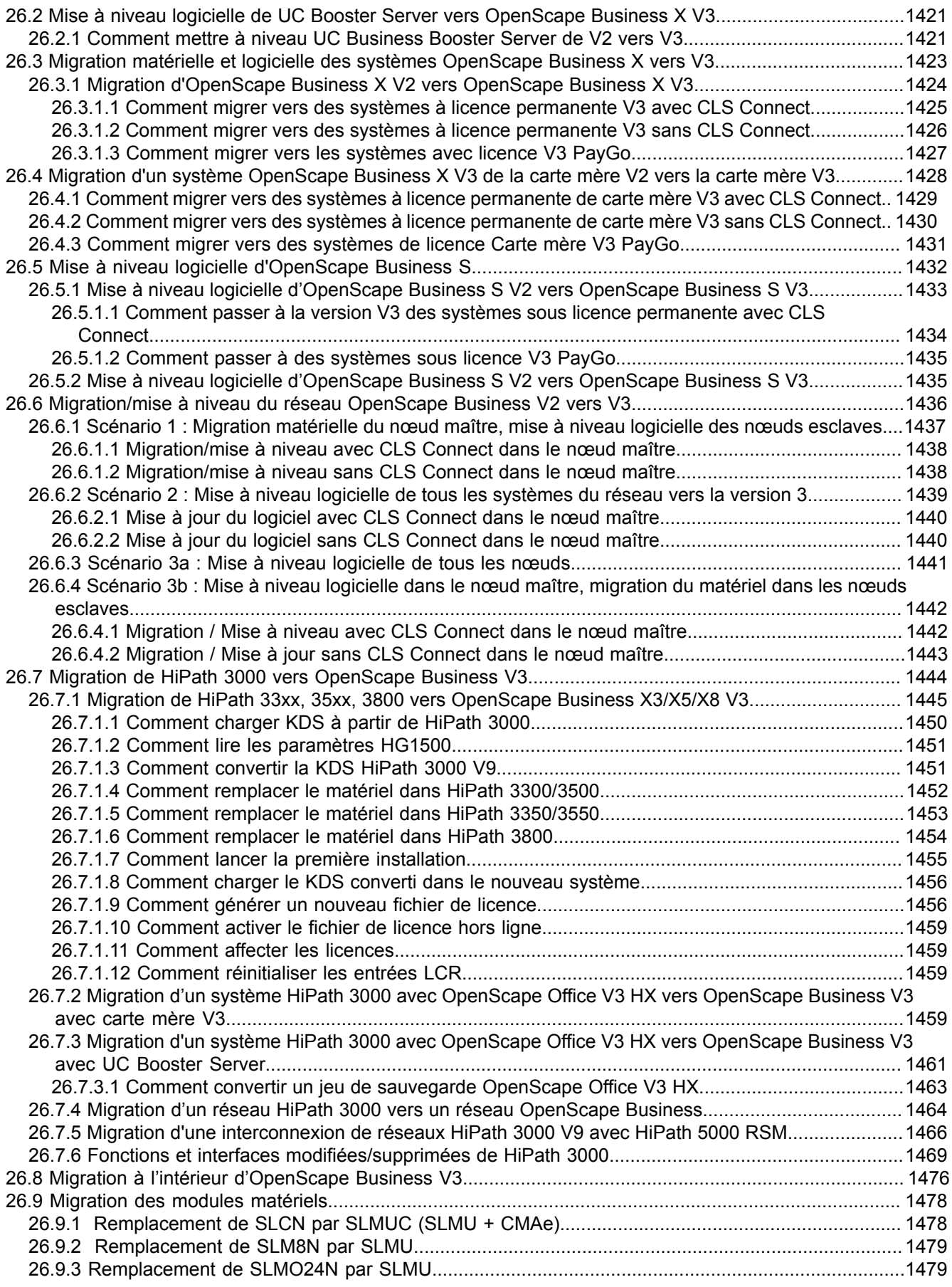

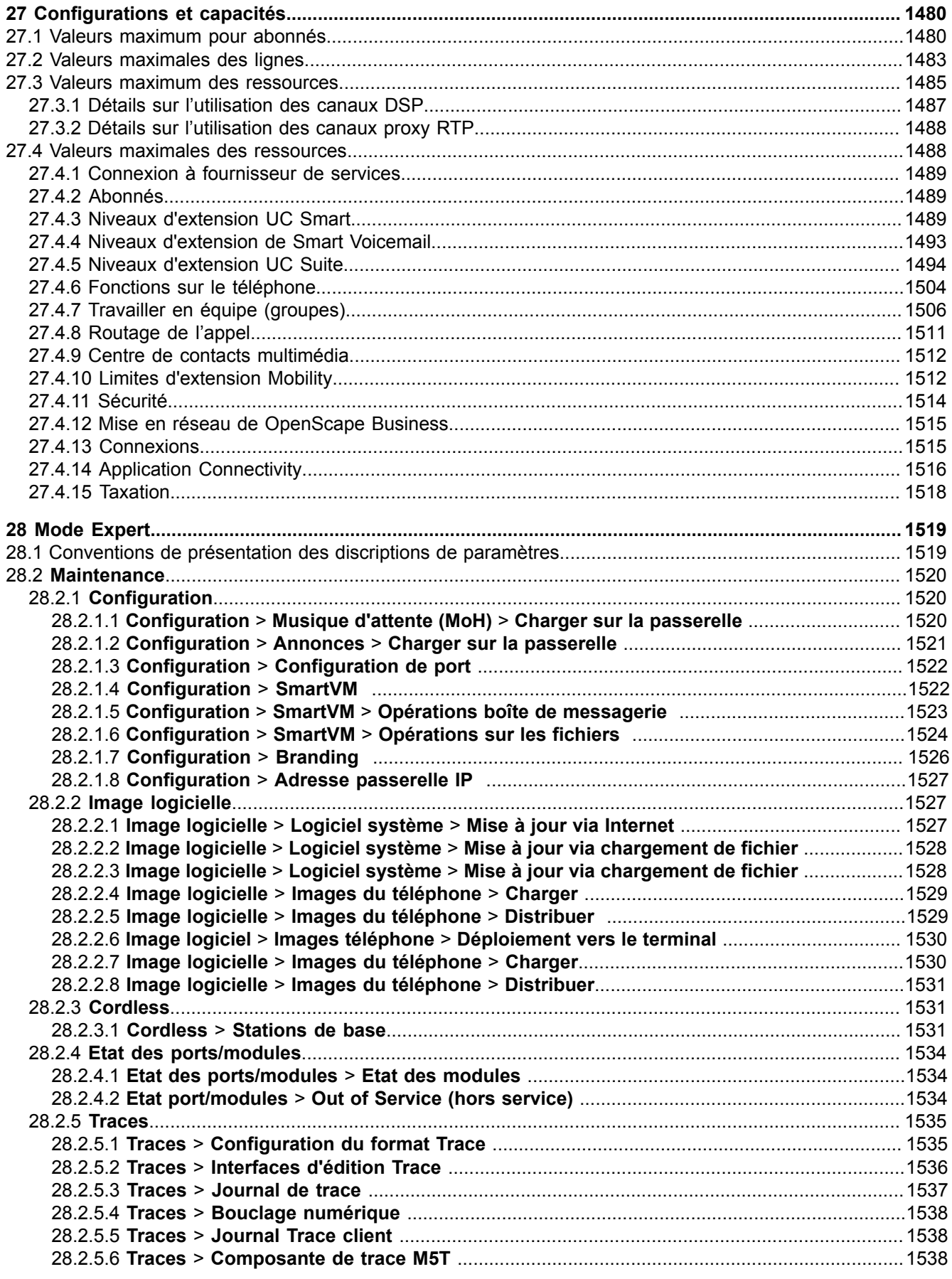

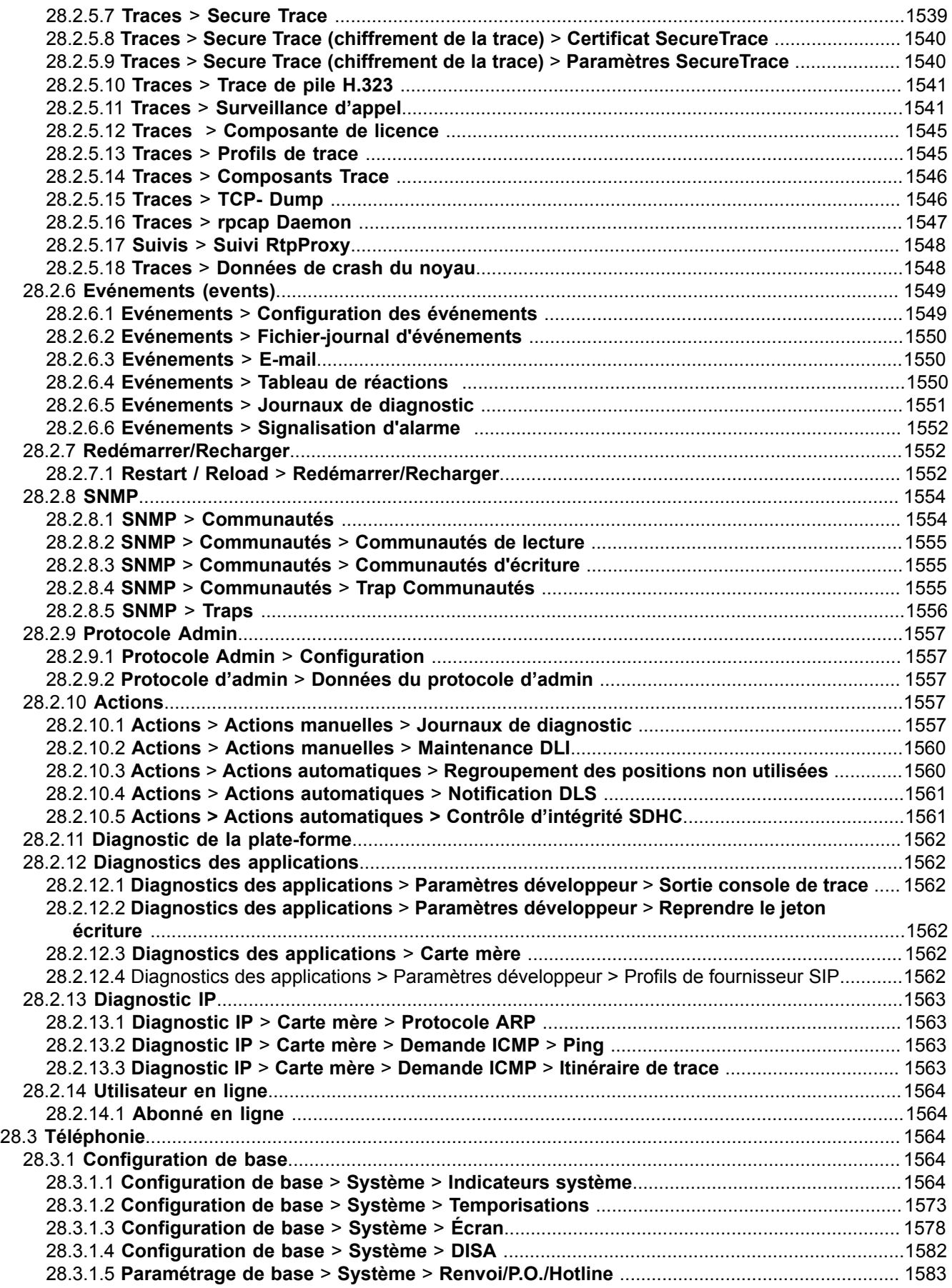

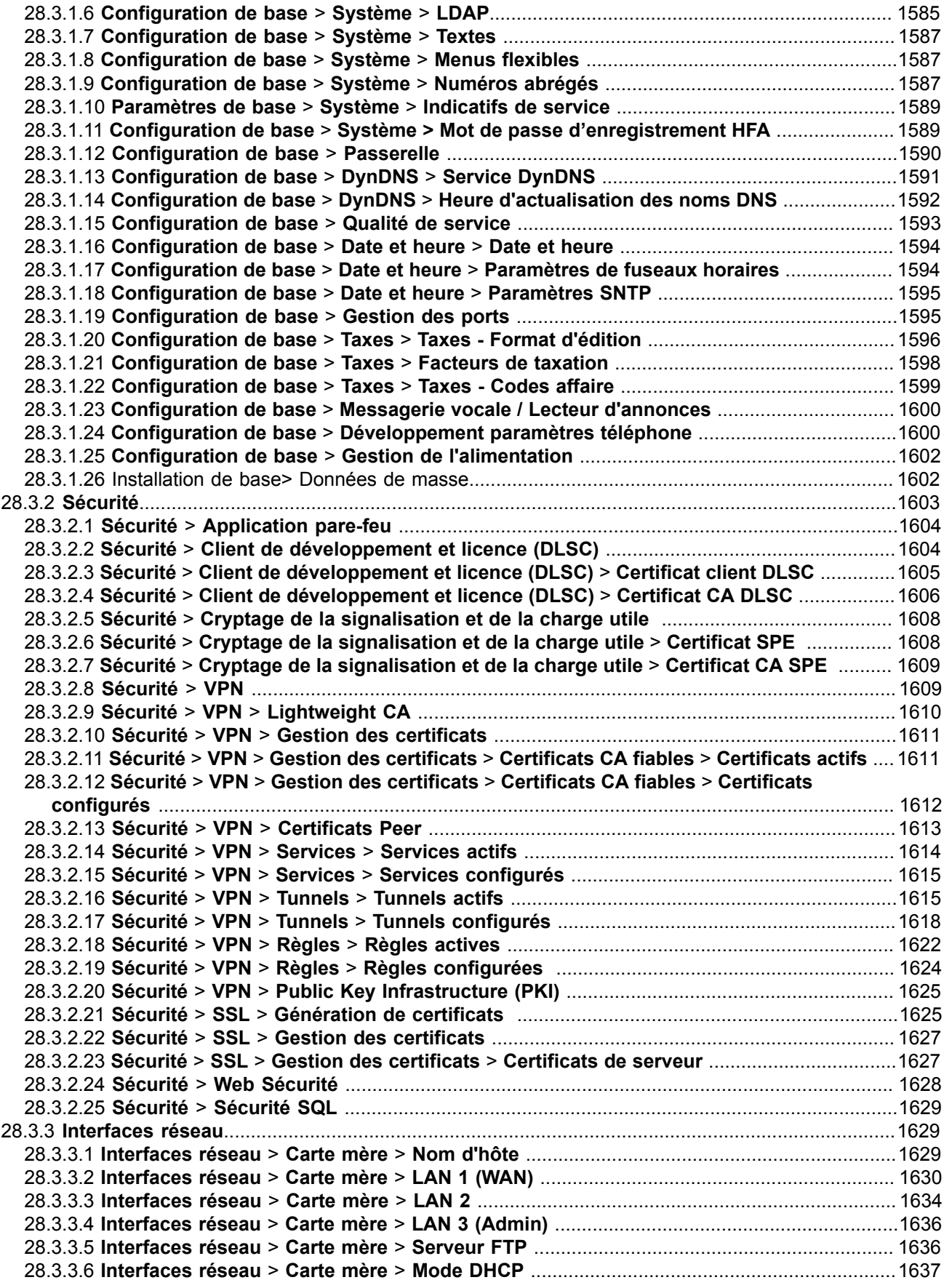

#### Sommaire

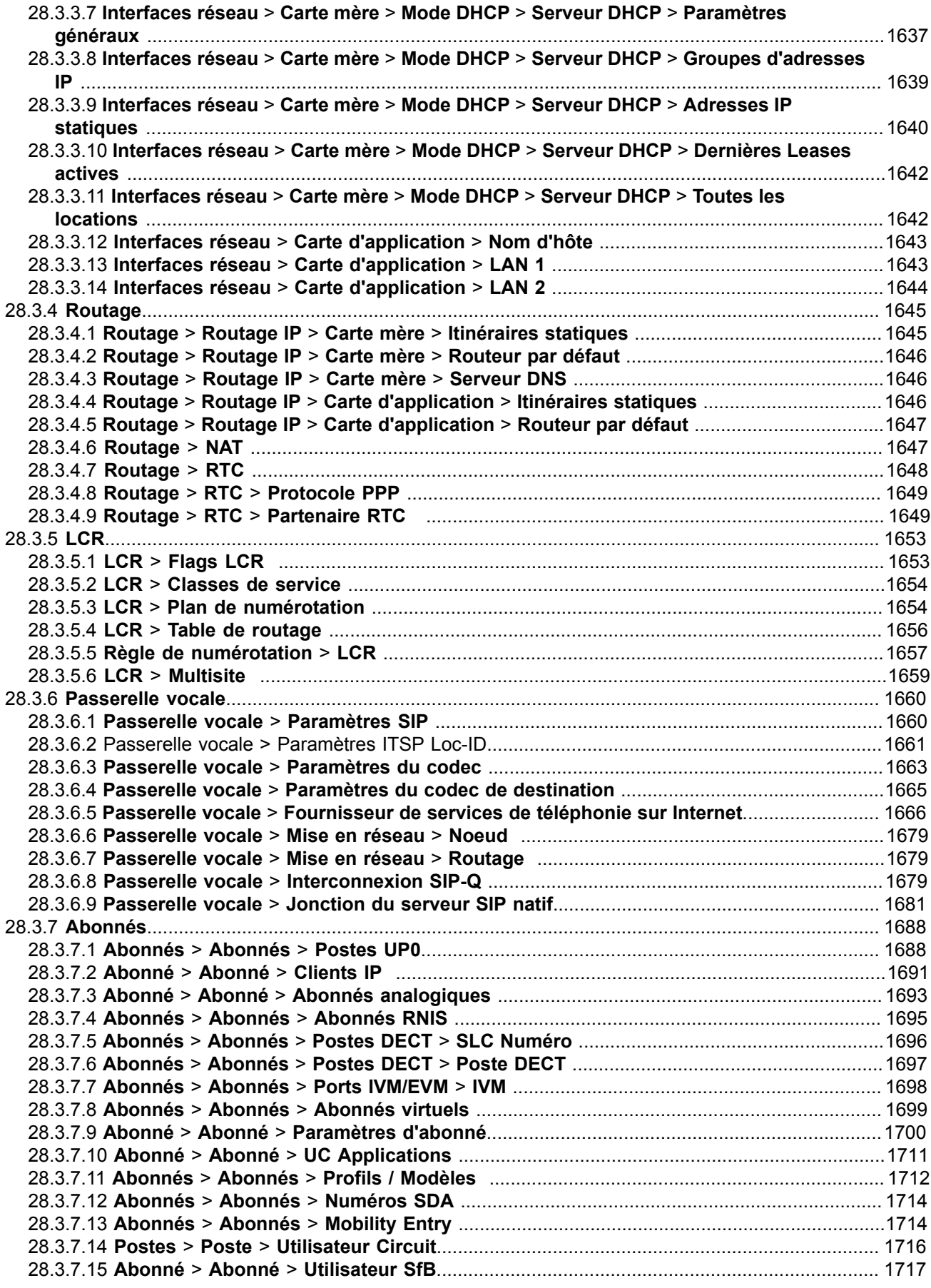
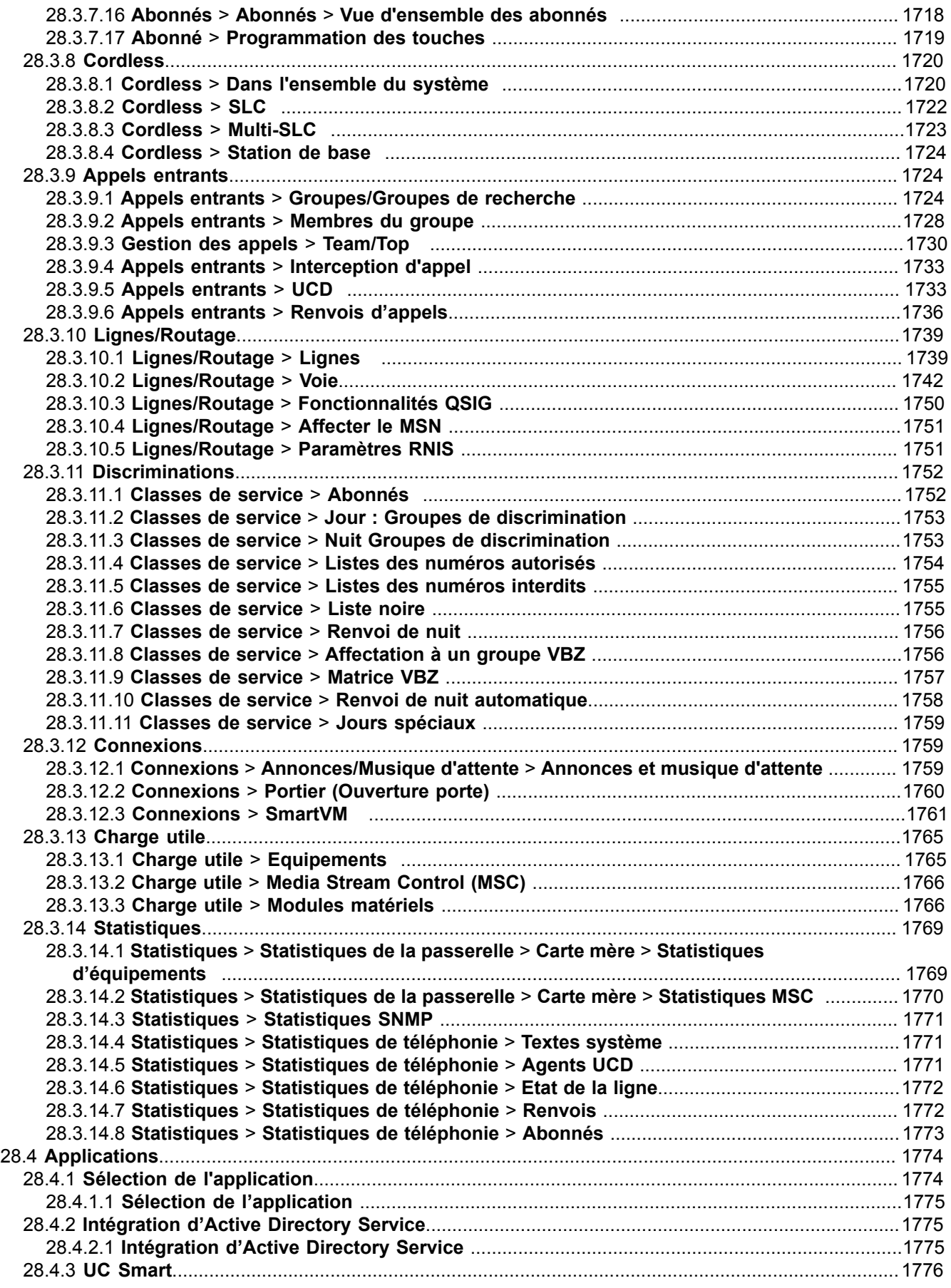

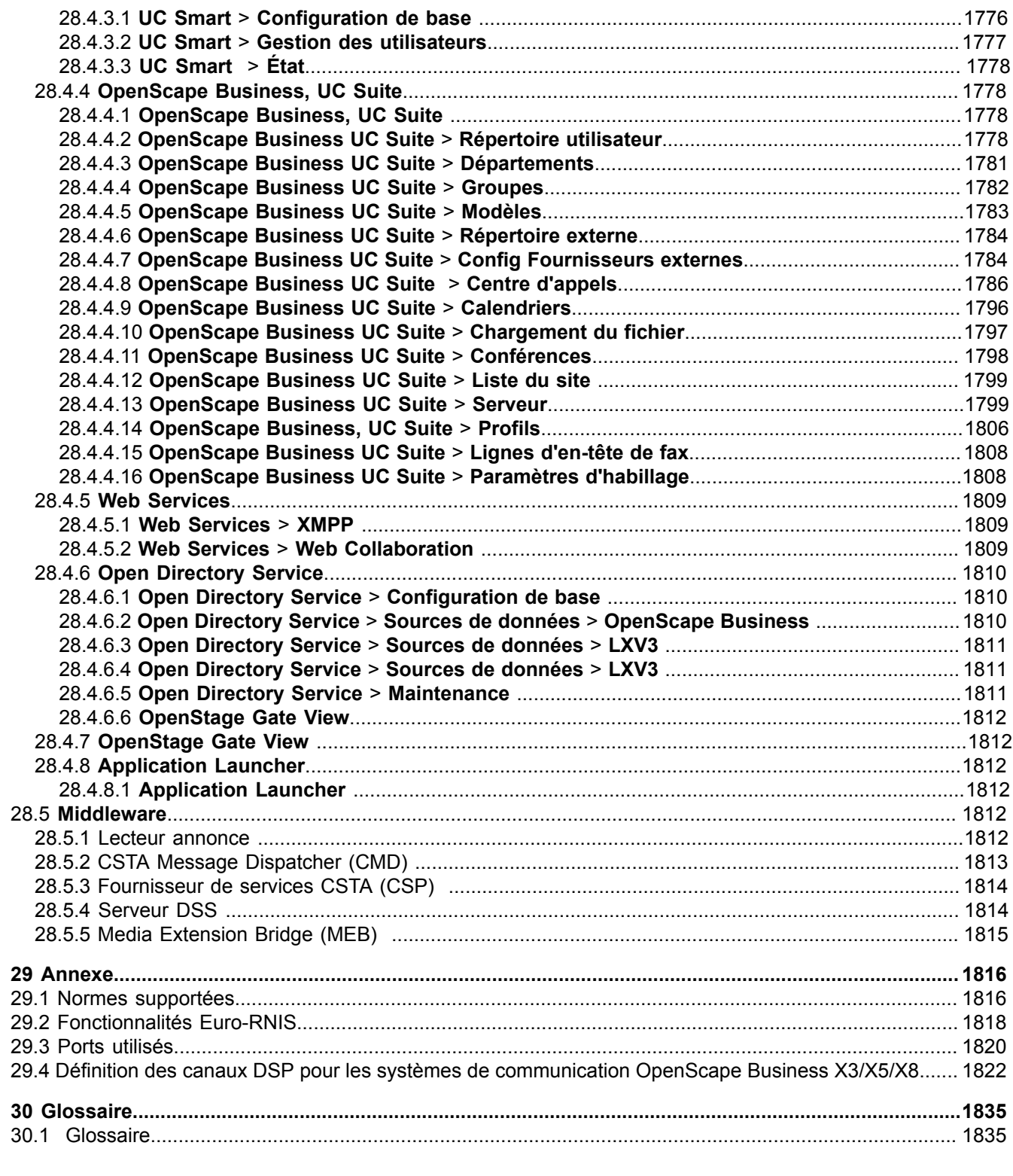

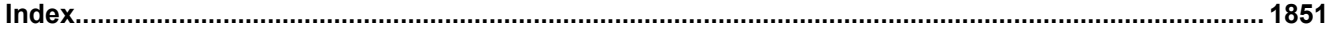

# **1 Historique des modifications**

Les modifications mentionnées dans ce chapitre sont cumulatives.

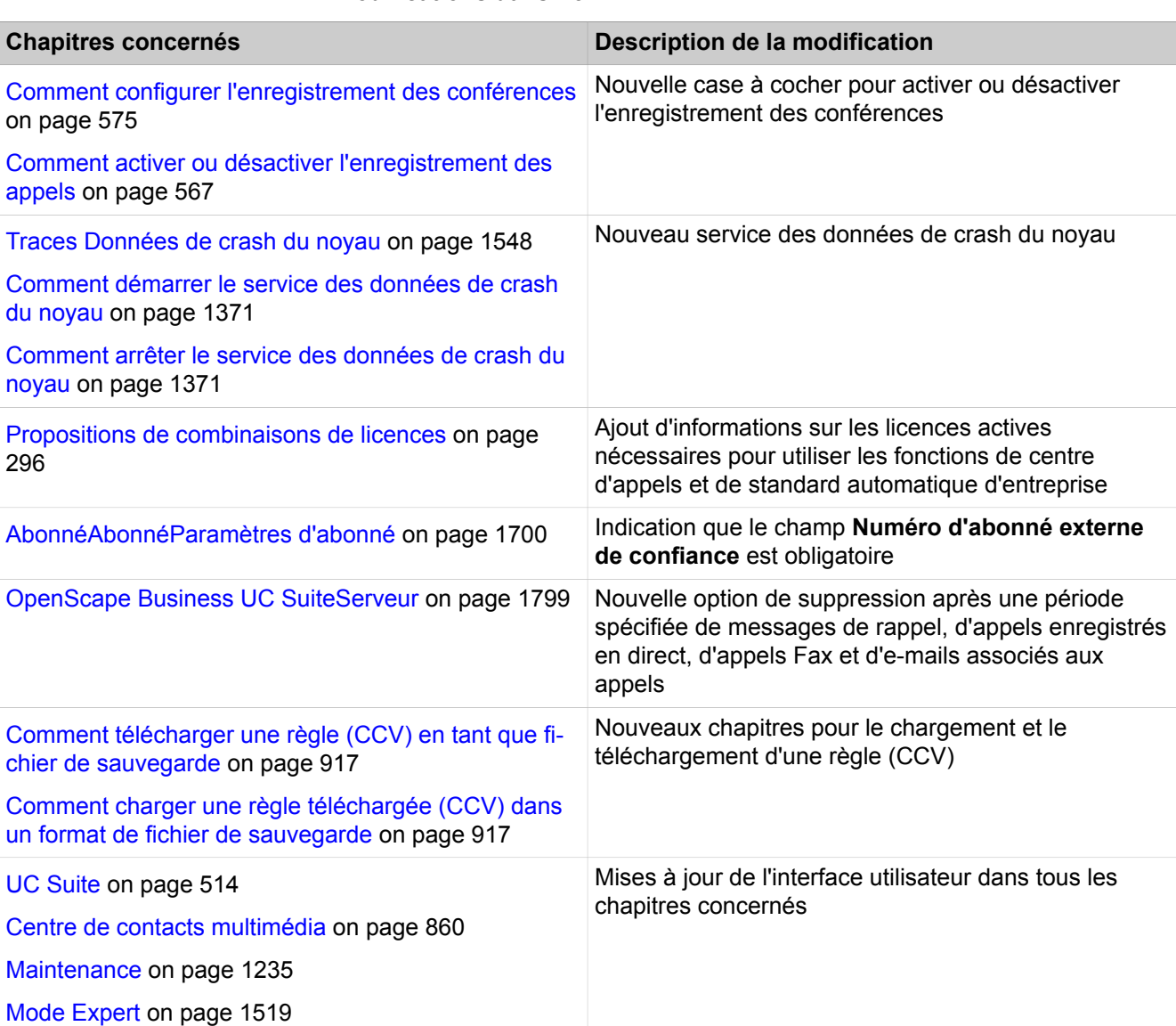

### **Modifications dans V3R2 FR1**

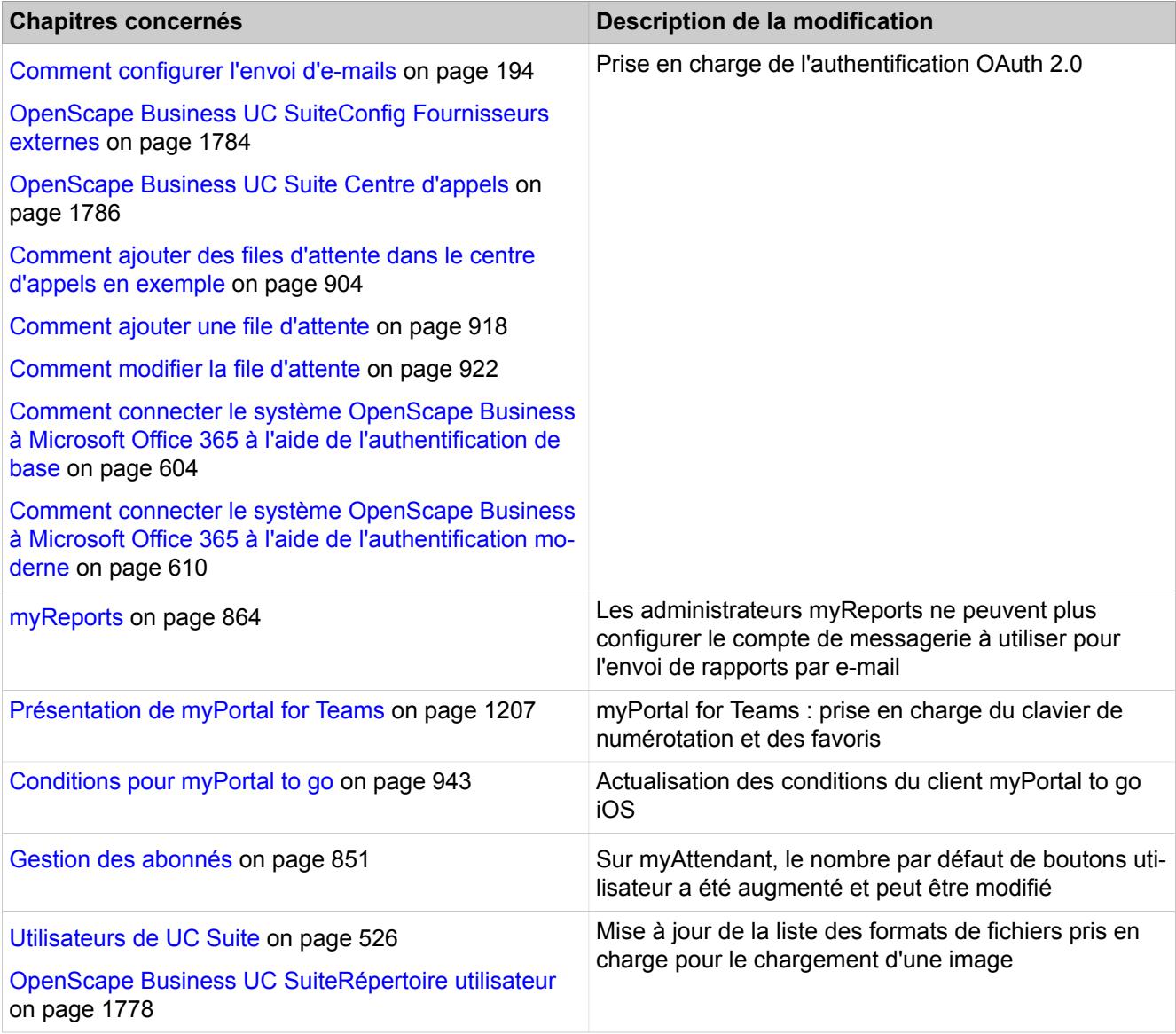

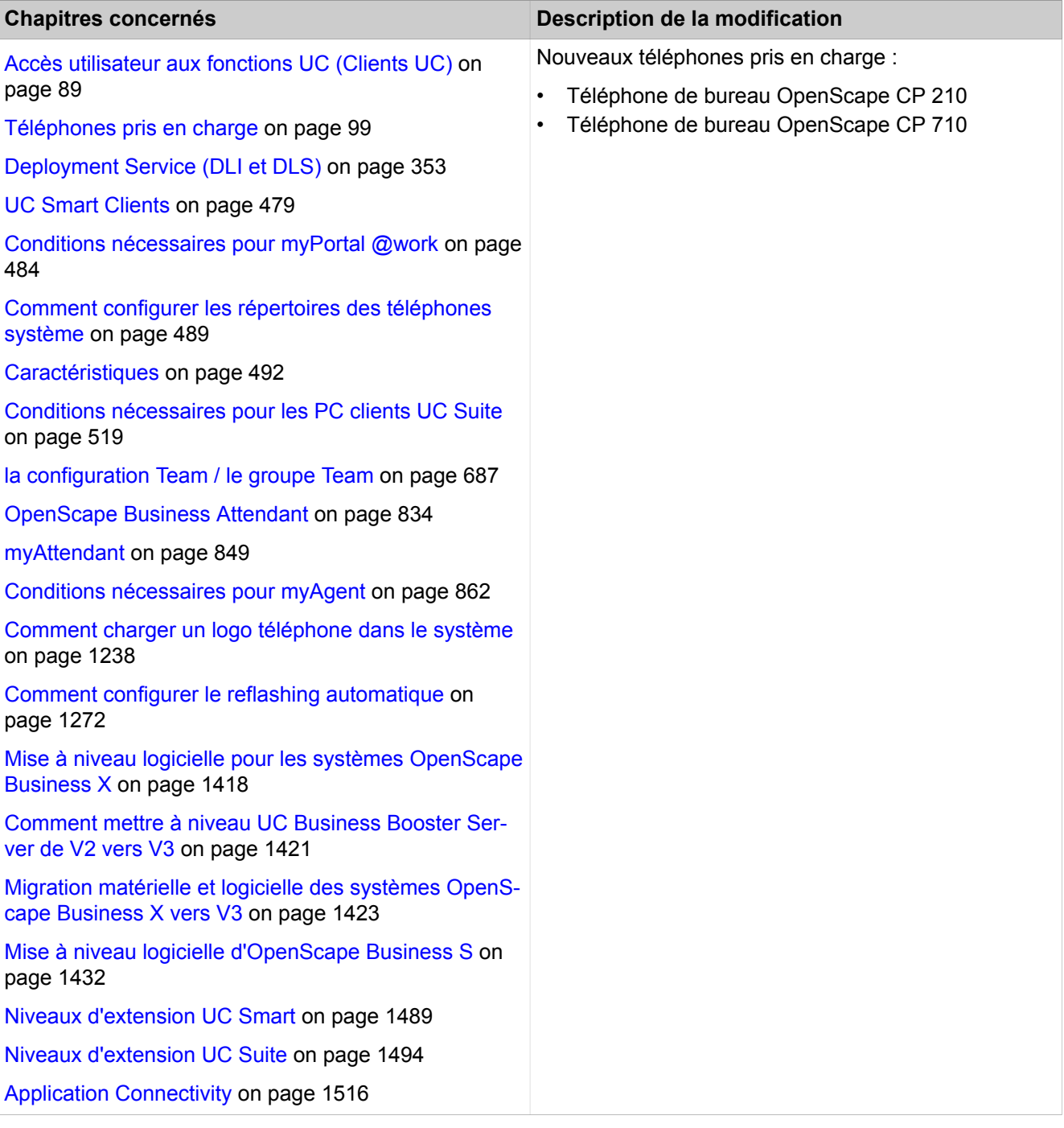

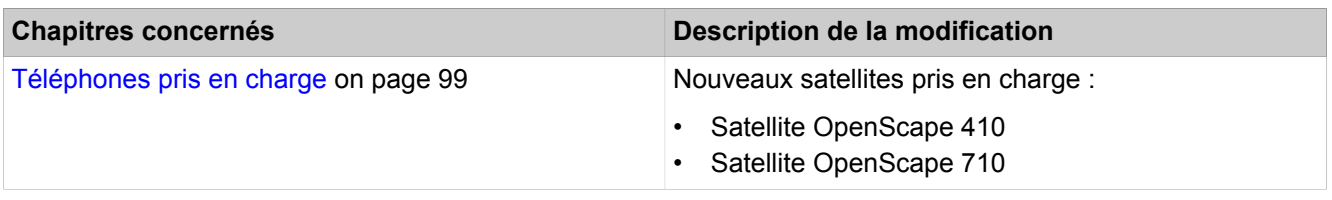

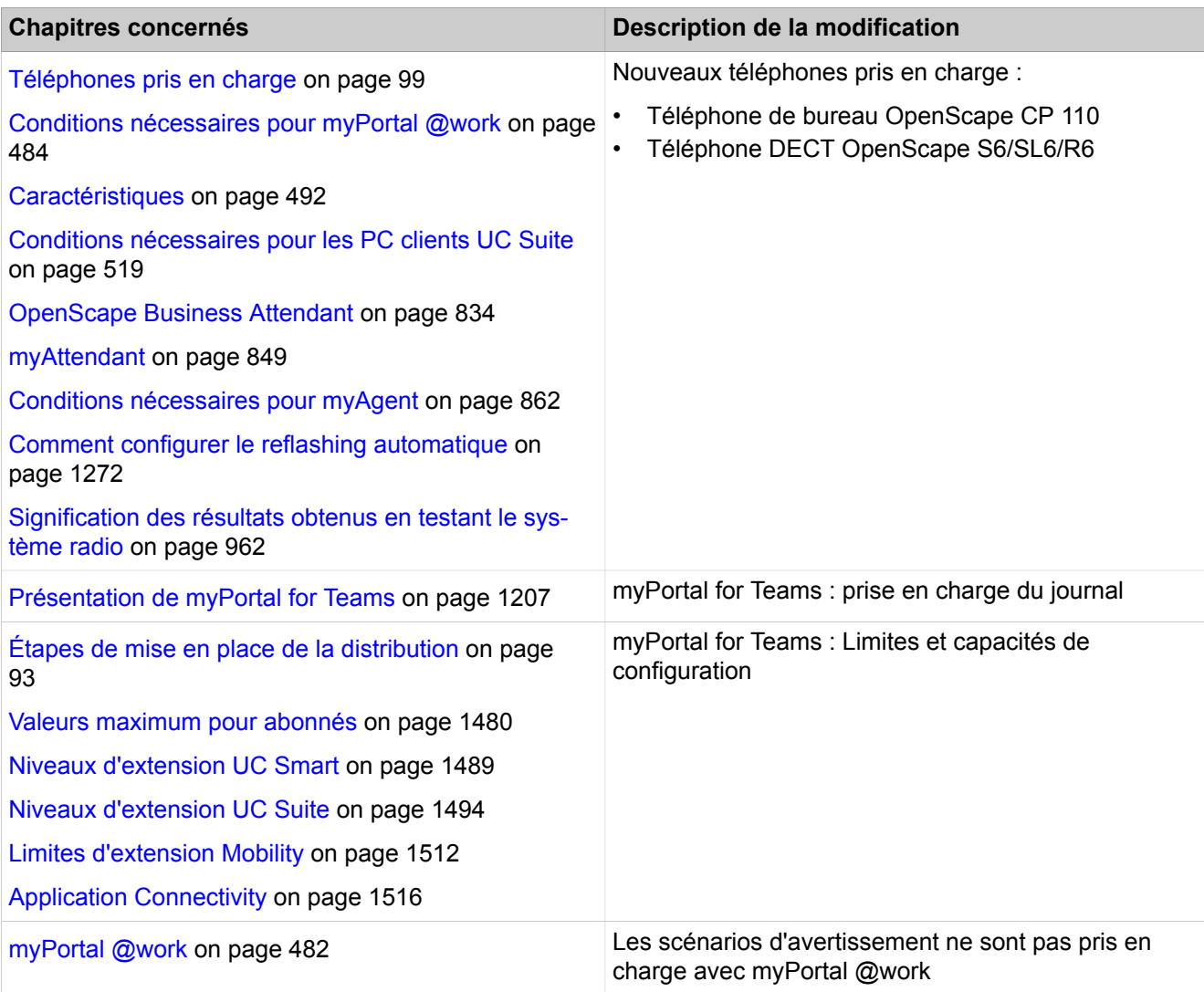

### **Modifications dans V3R2**

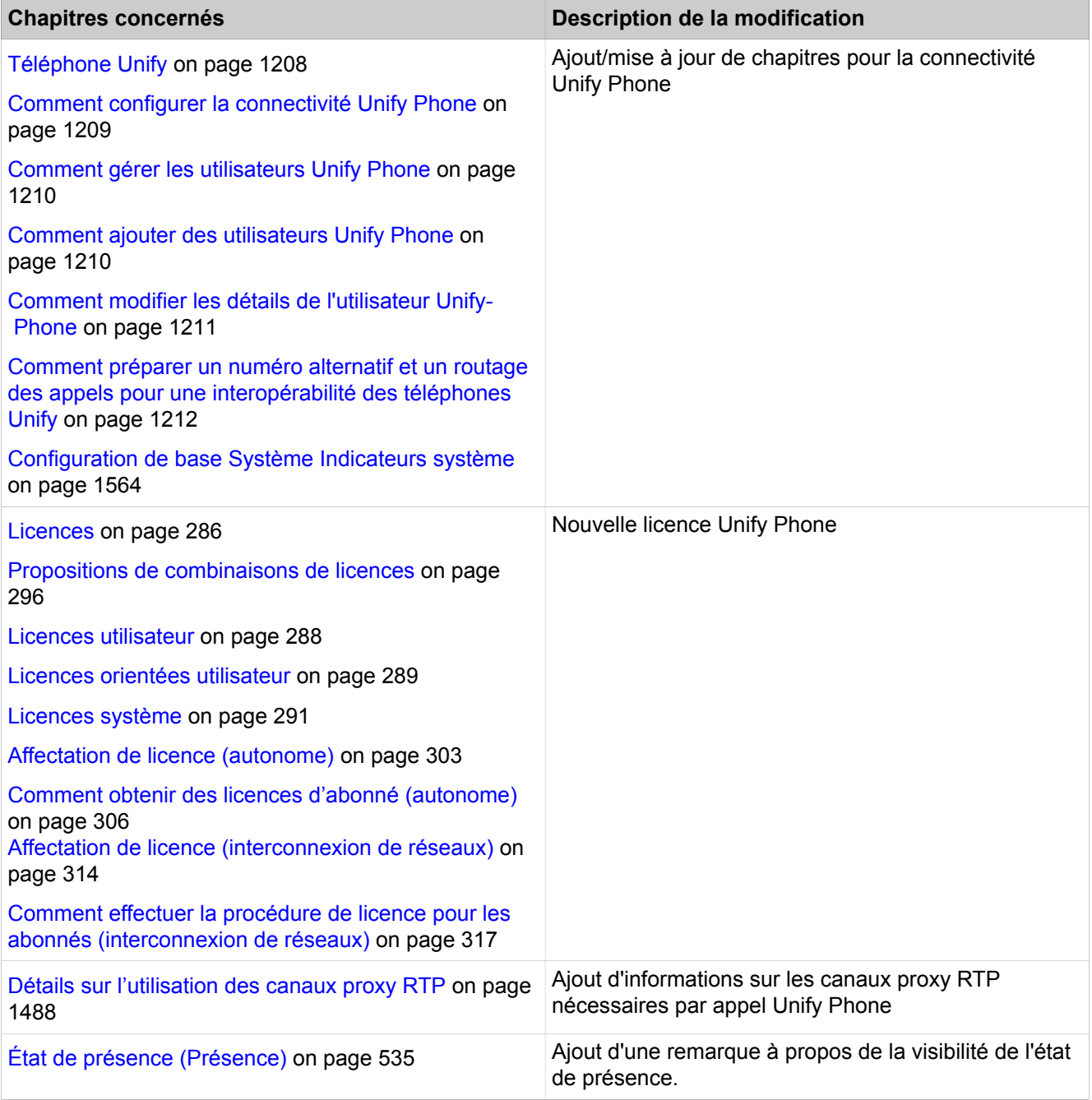

### **Modifications dans V3R1 FR2**

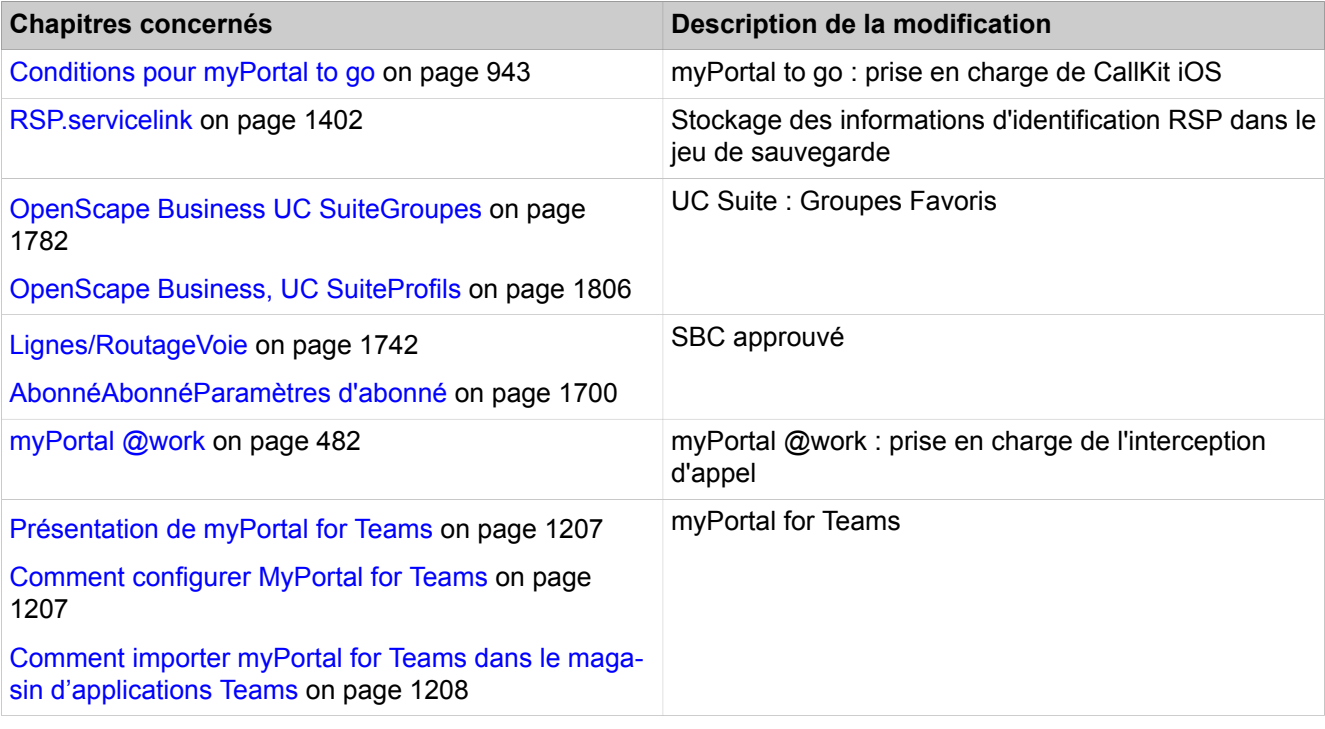

### **Modifications dans V3R1 FR1**

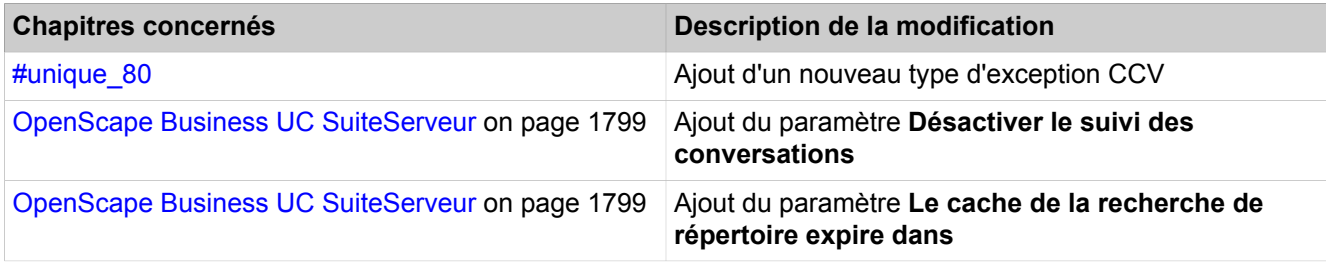

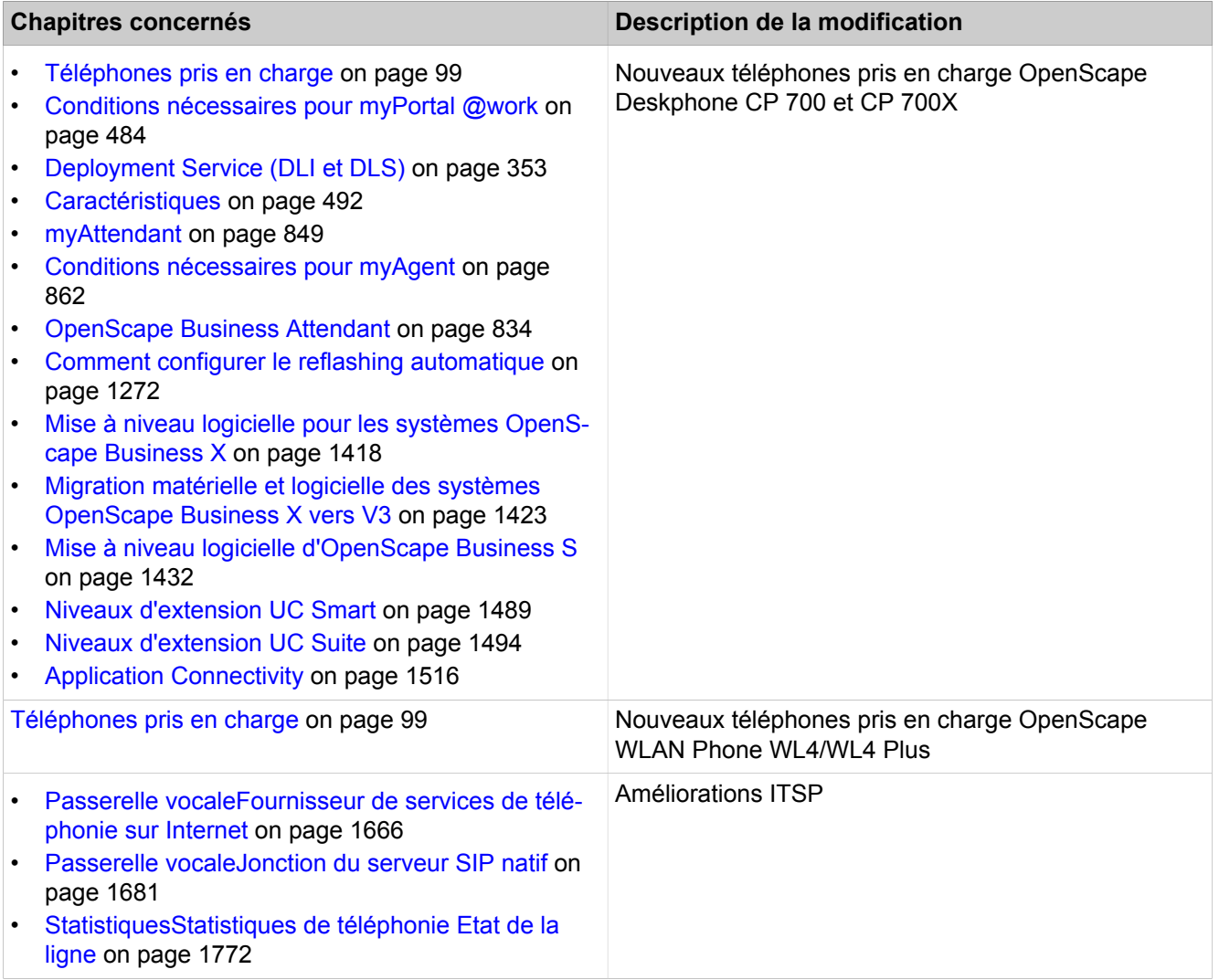

### **Modifications dans V3R1**

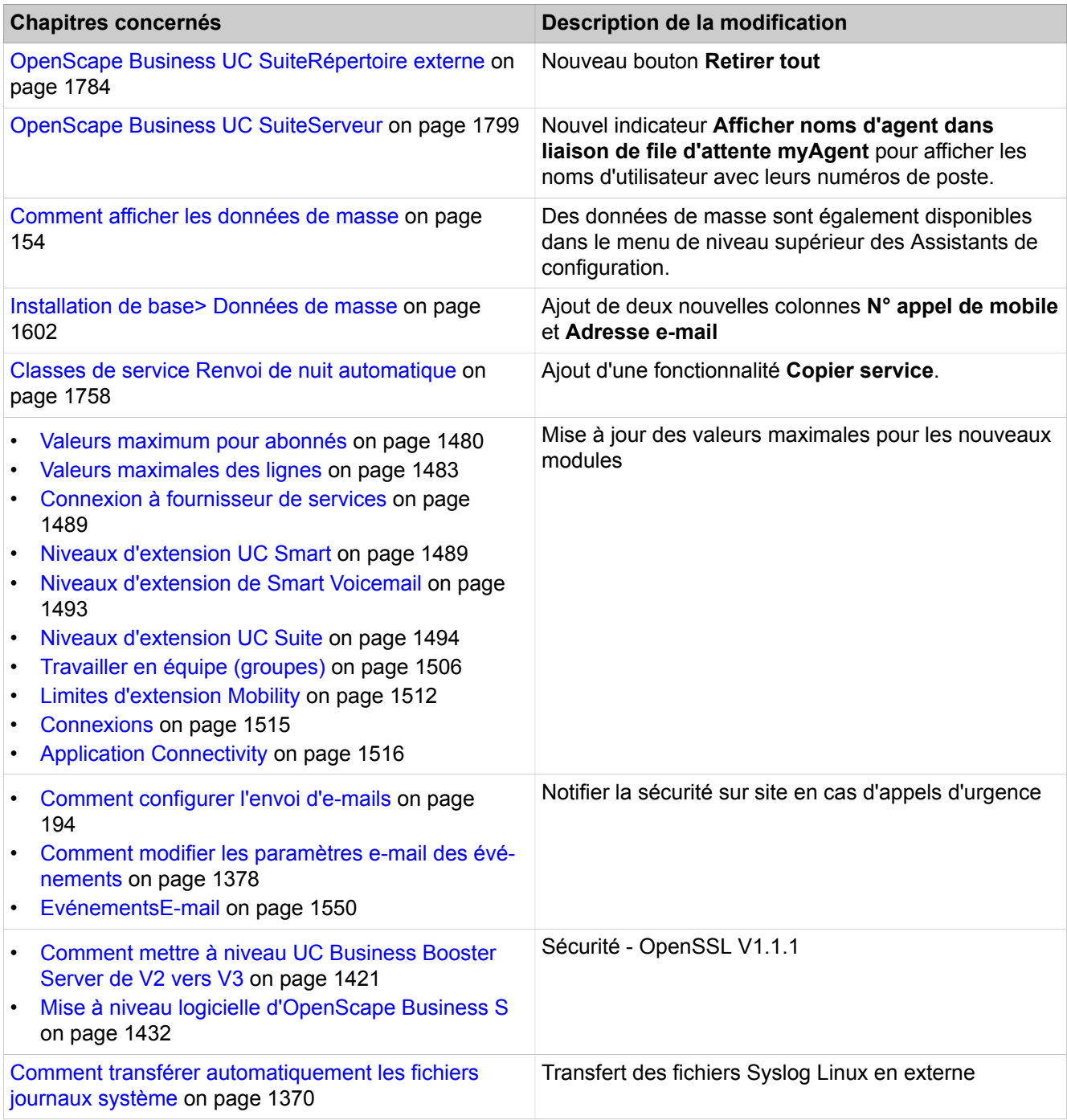

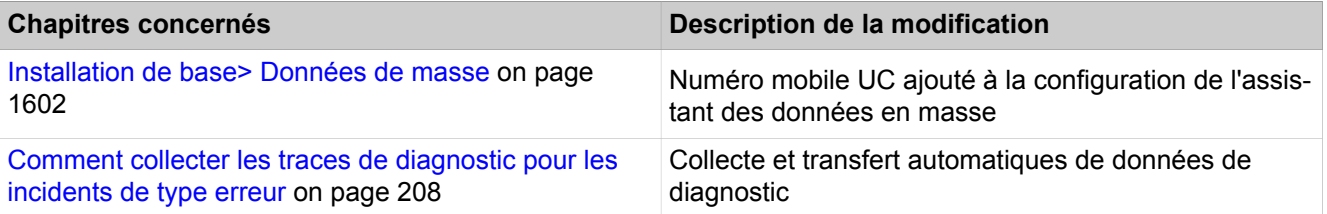

## **Modifications dans V3**

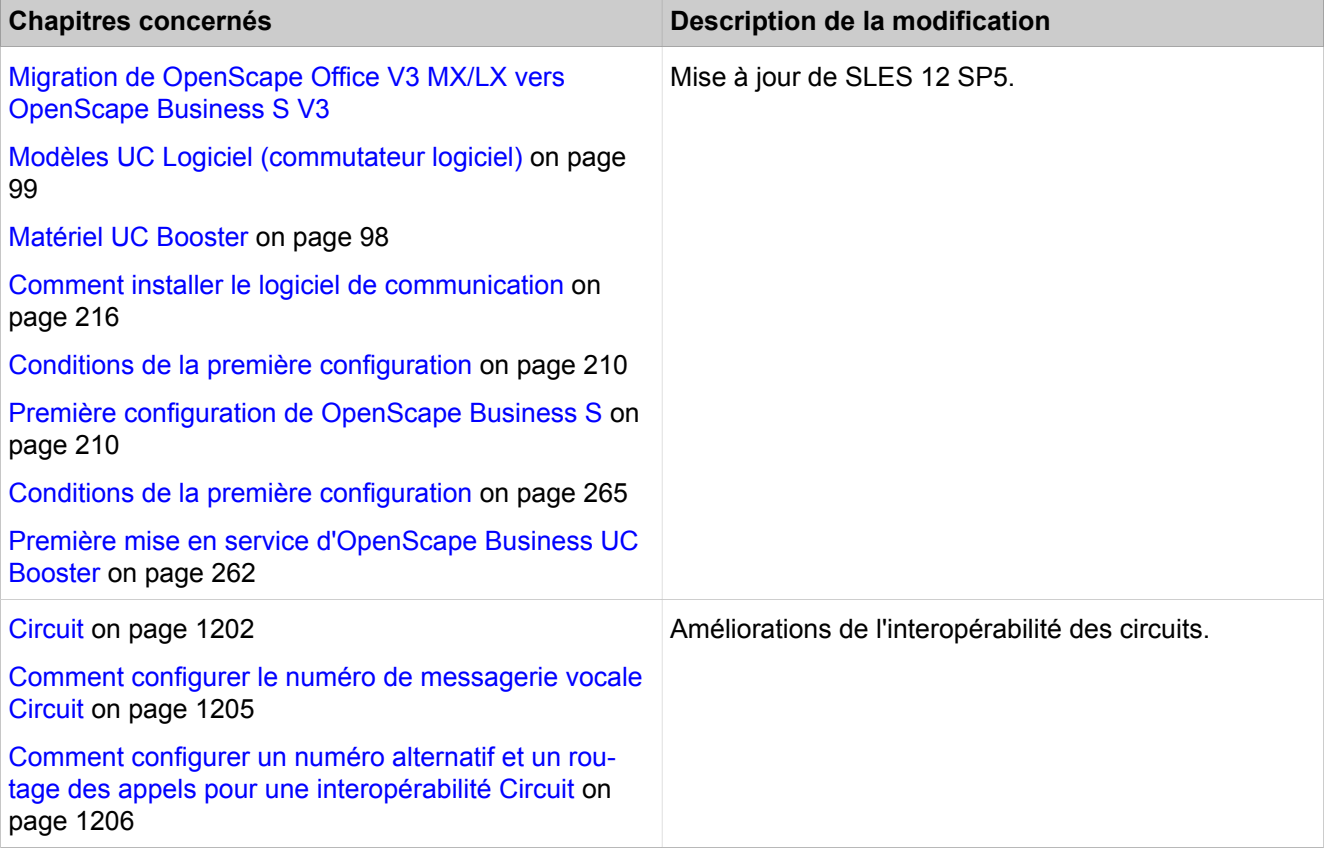

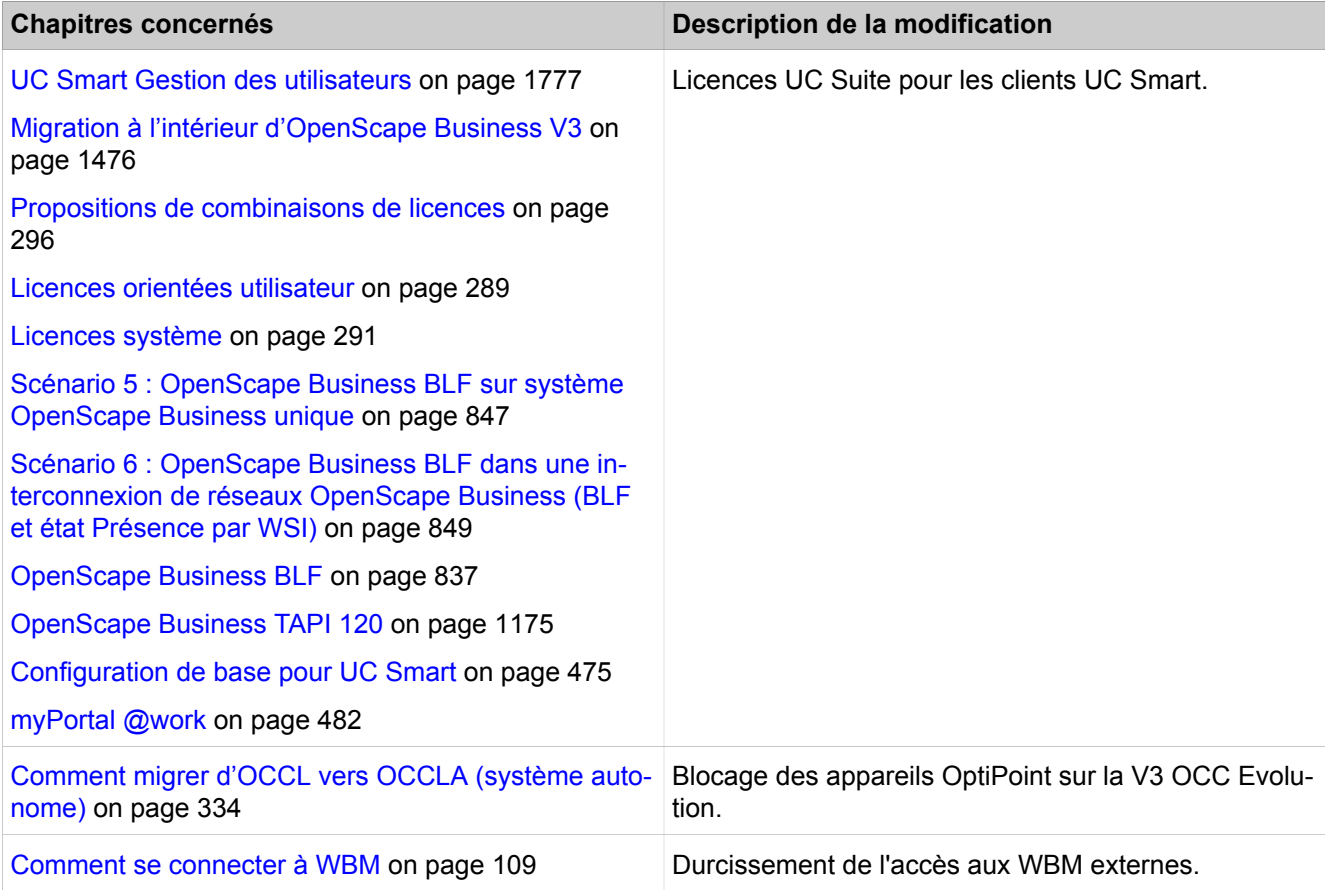

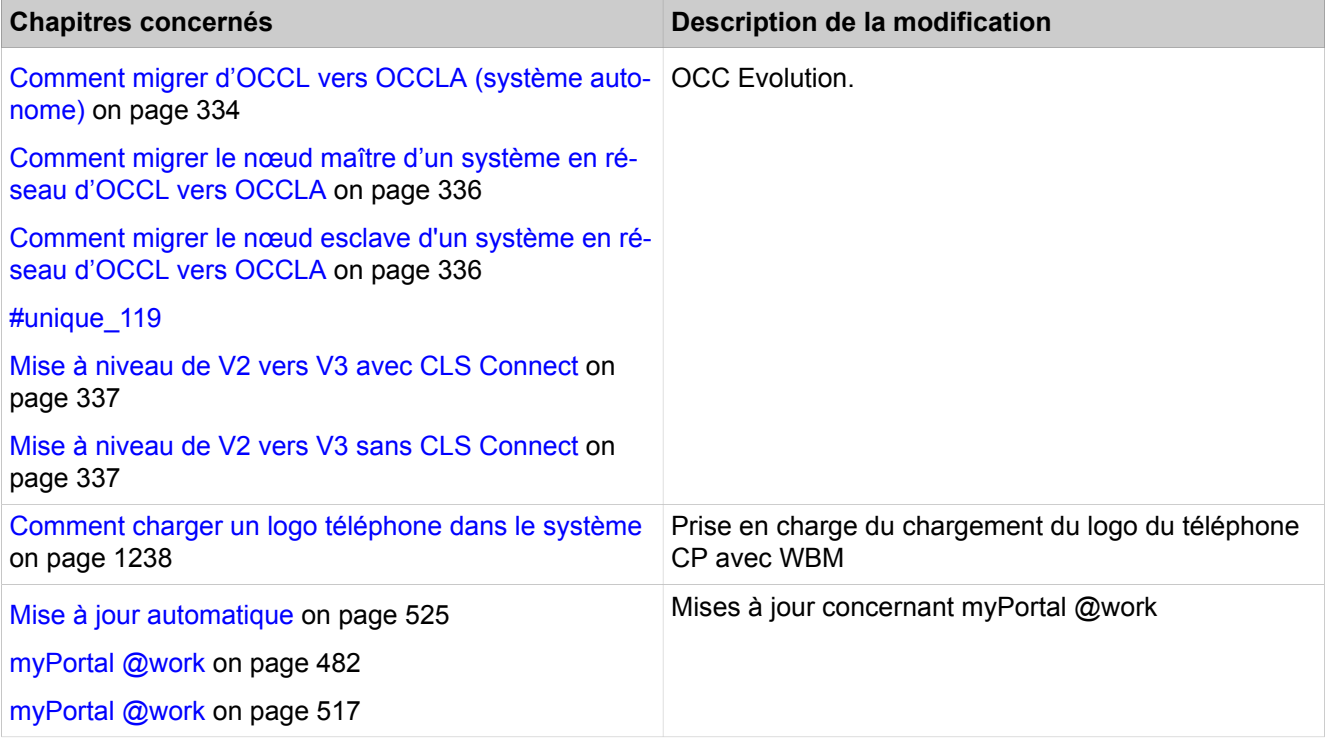

## **Modifications dans V2R7**

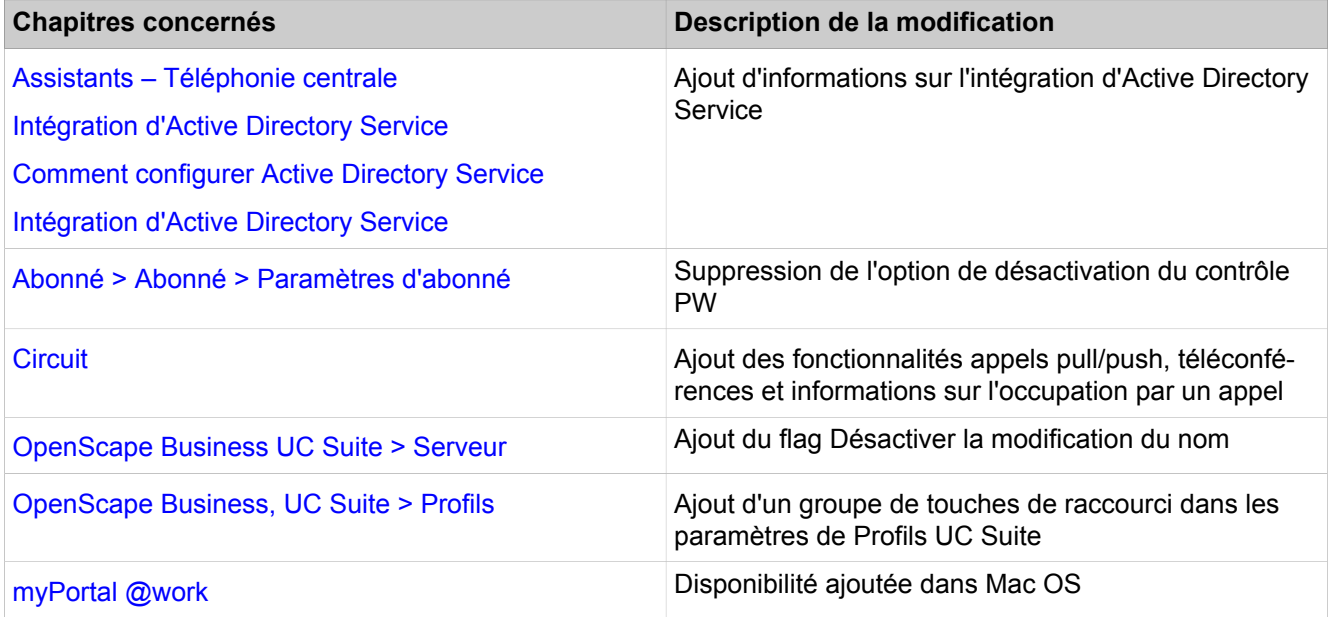

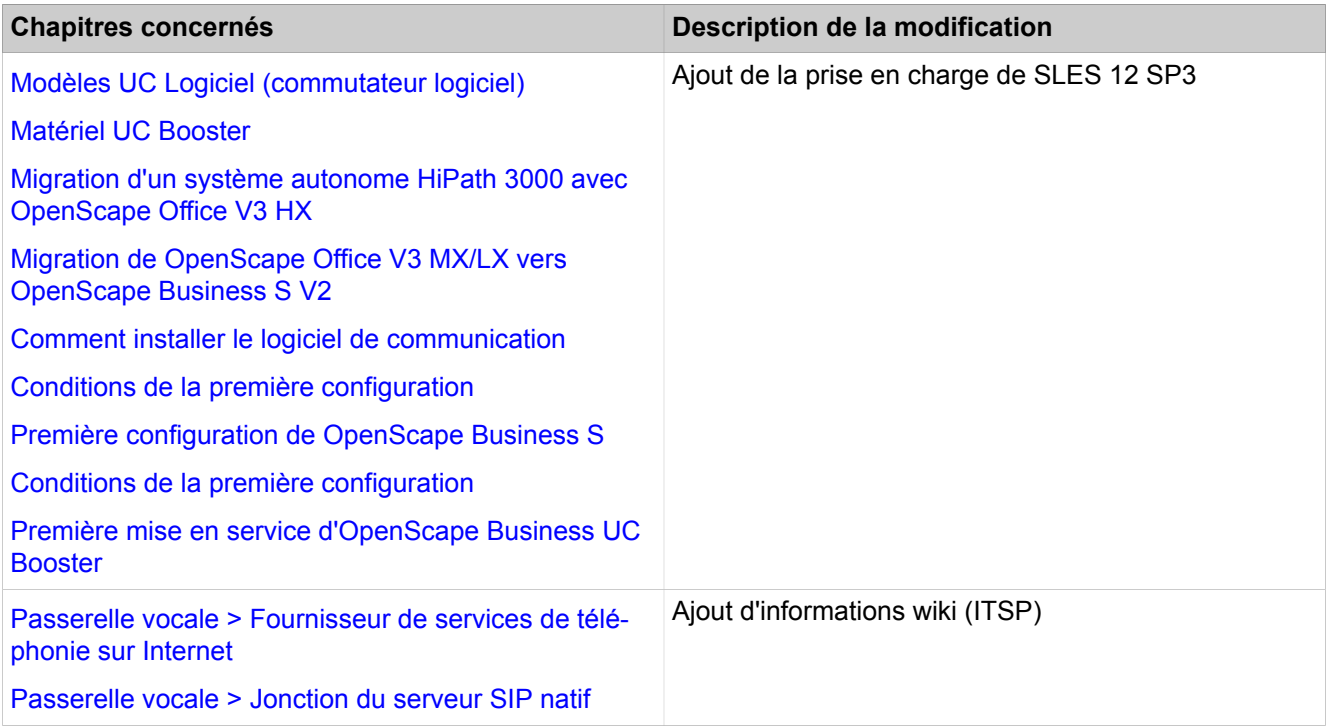

### **Modifications dans V2R6FR2**

**NOTICE :** Ce document peut contenir des descriptions de fonctionnalités qui sont encore à l'état bêta. Pour plus de détails, voir les informations commerciales et les notes de publication.

- [Propositions de combinaisons de licences](#page-295-0)
	- Ajout de licences pour la téléphonie VoIP dans myPortal @work
- [myPortal @work](#page-481-0)
	- Ajout d'informations sur la VoIP
- [Conditions nécessaires pour myPortal @work](#page-483-0)
	- Ajout d'informations sur la VoIP
- [Musique d'attente](#page-1240-0)
- Utilisation d'une musique d'attente importée dans UC Suite
- [Comment importer la musique d'attente](#page-1241-0)
	- Utilisation d'une musique d'attente importée dans UC Suite
- [OpenScape Business UC Suite > Serveur](#page-1798-1)
	- Ajout du flag Fermer la conversation après

## **1.1 Historique des améliorations et des corrections**

Les modifications mentionnées dans ce chapitre sont cumulatives.

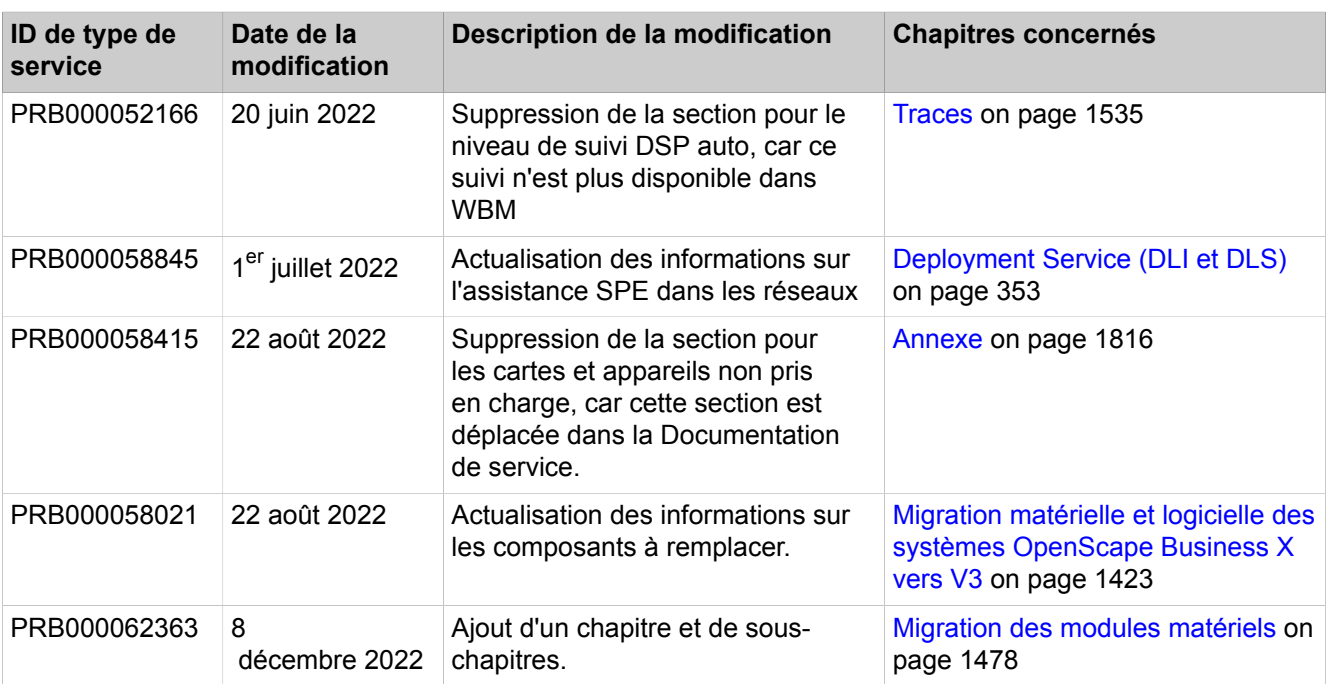

## **Modifications dans V3R2**

## **Modifications dans V3R1**

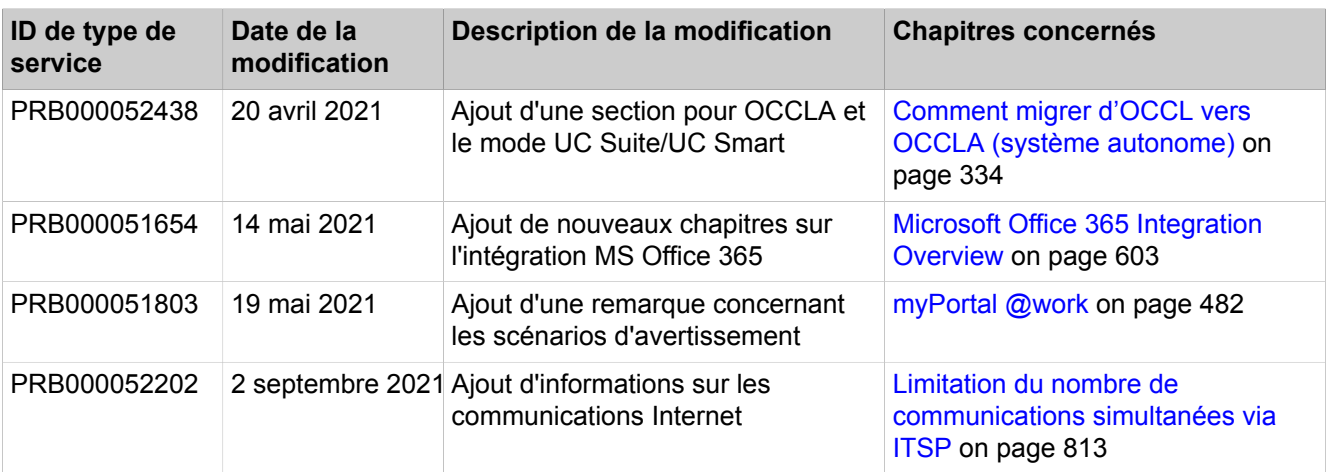

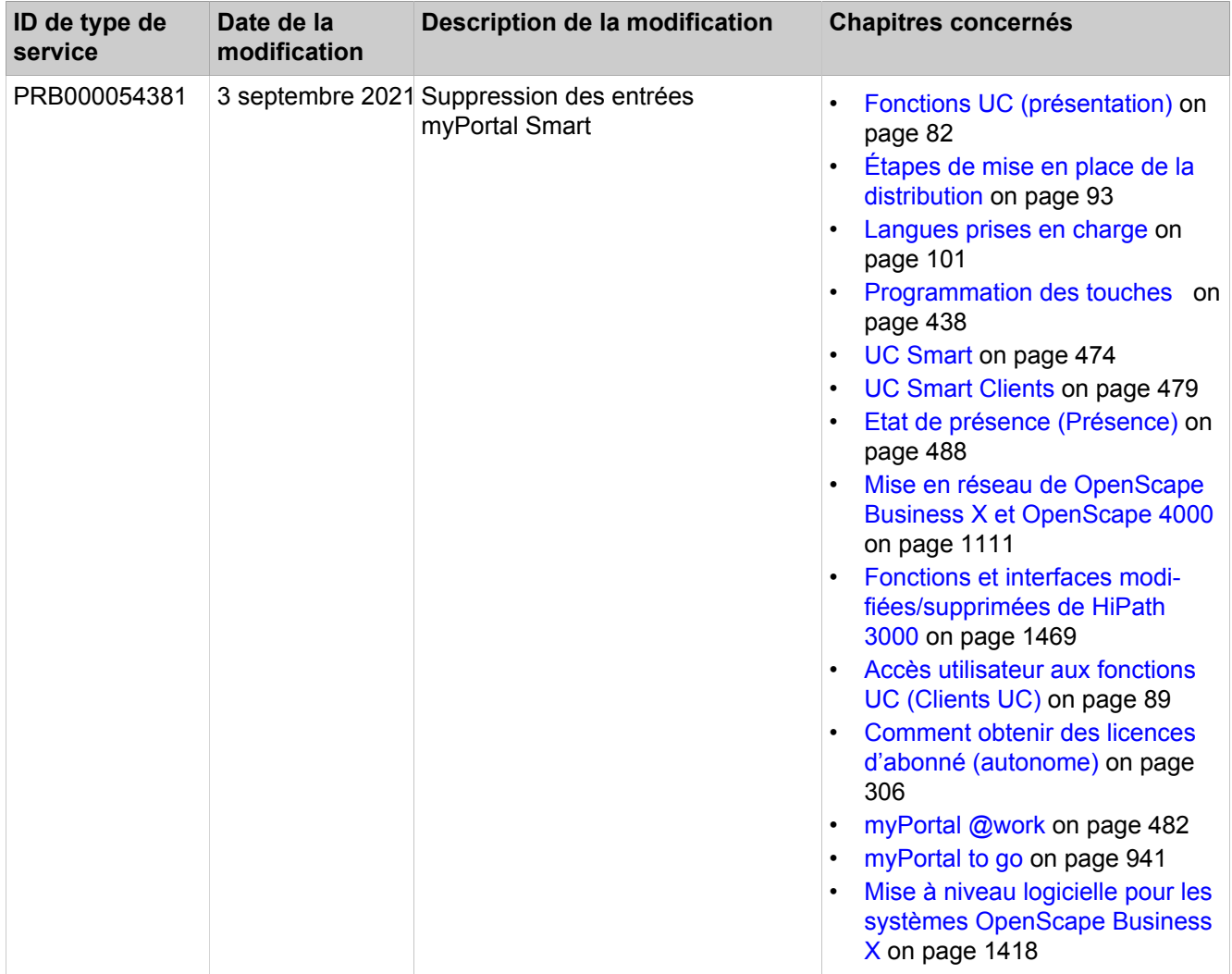

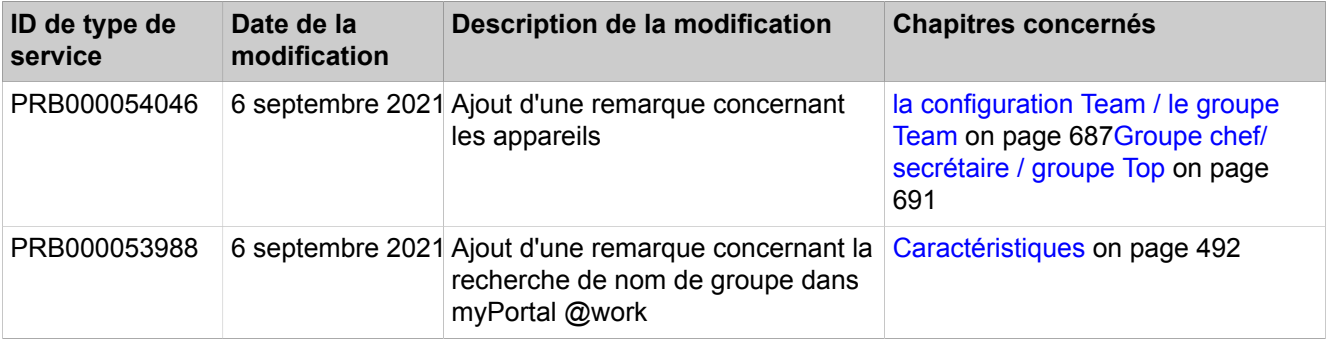

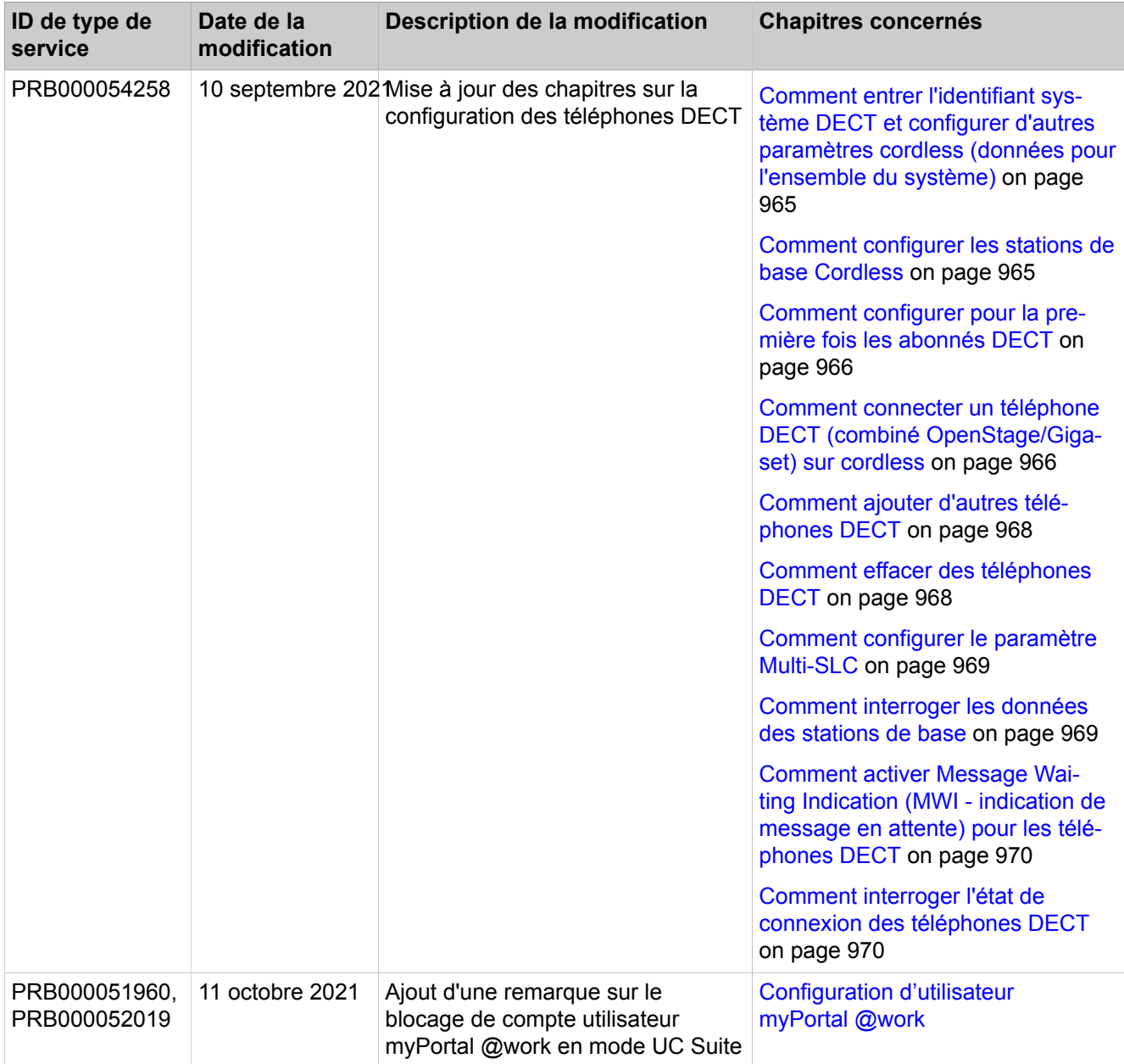

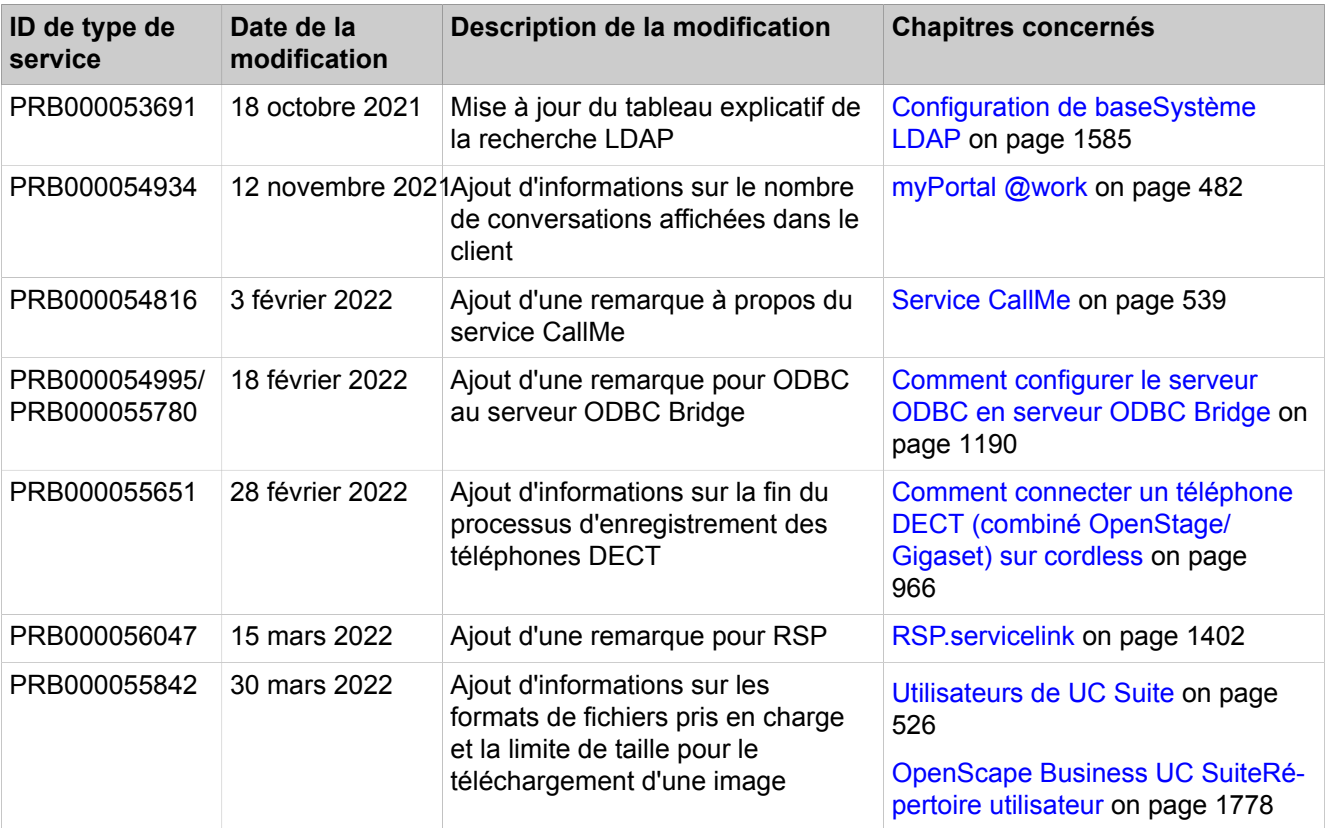

### **Modifications dans V3**

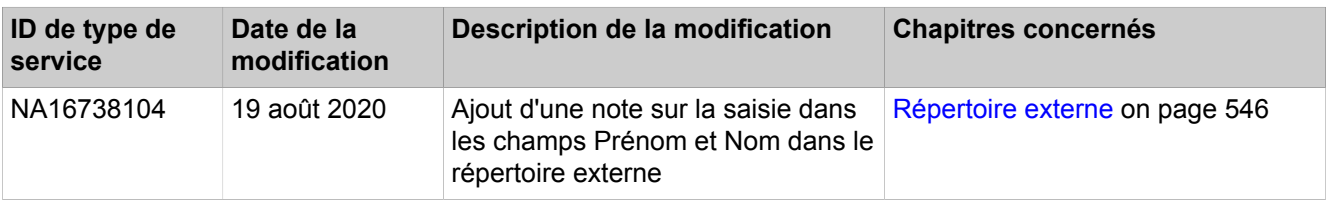

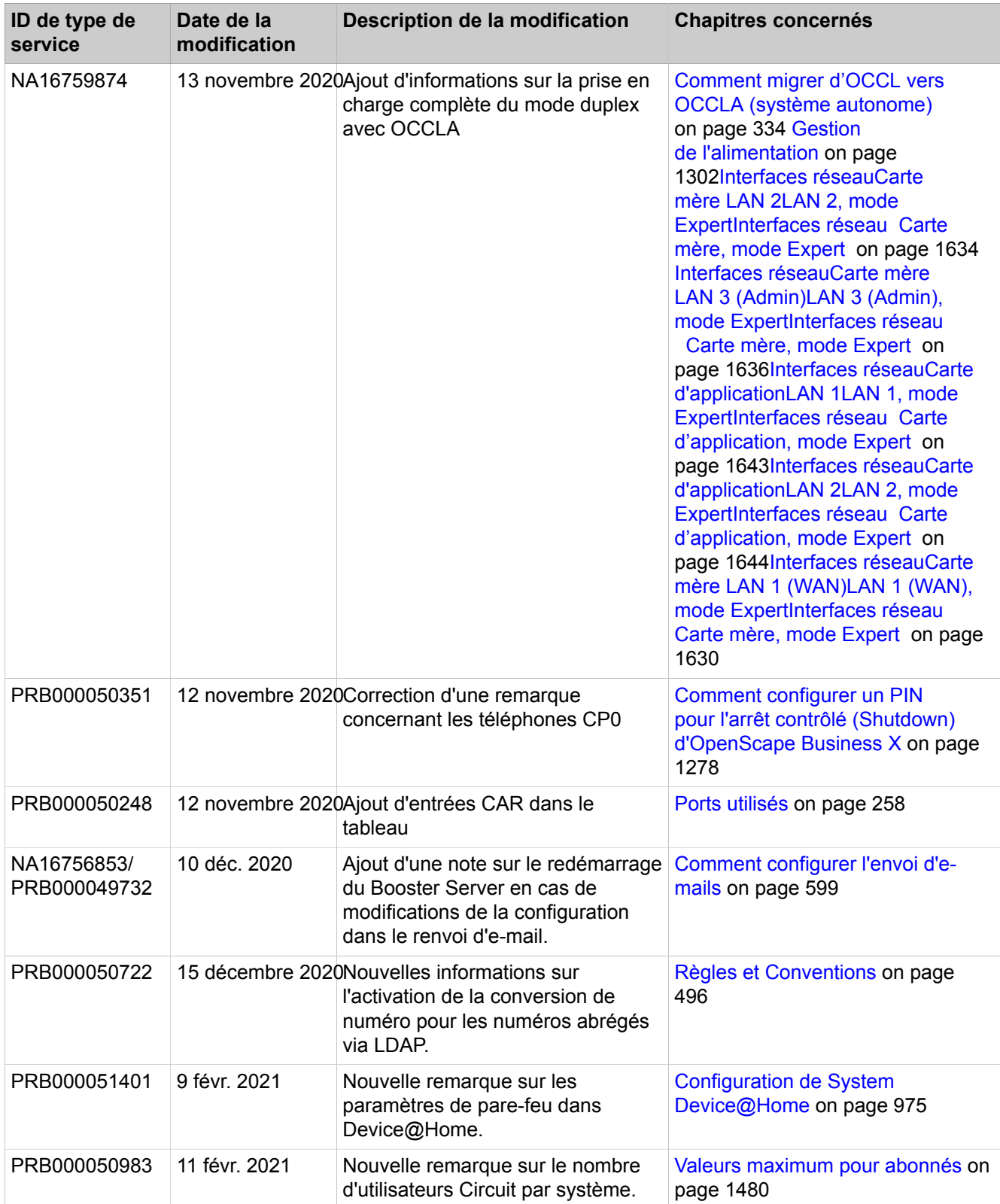

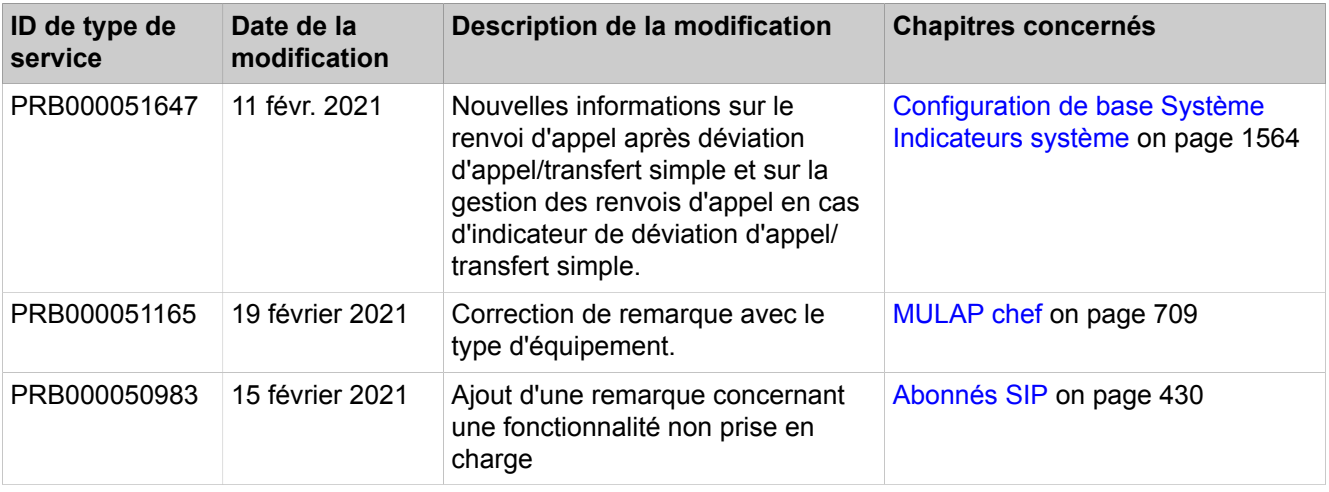

### **Modifications dans V2R7**

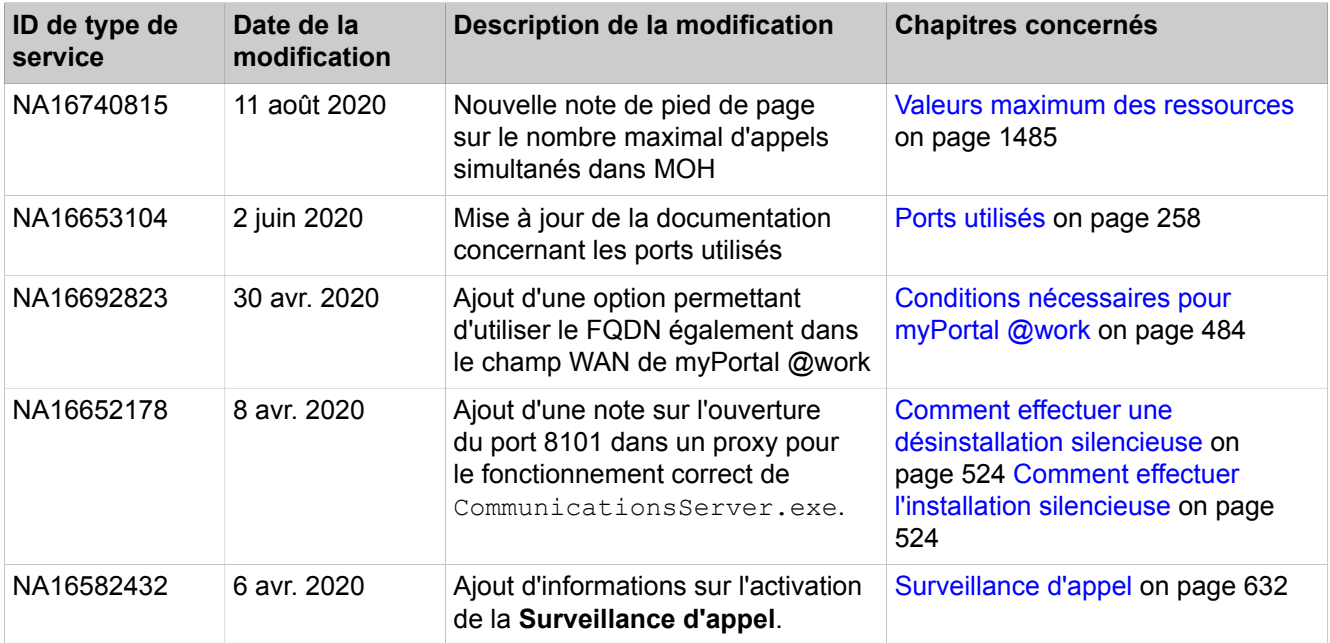

# **2 Introduction et remarques importantes**

L'introduction fournit un aperçu sur la structure de cette documentation. L'introduction doit vous permettre de trouver plus rapidement des informations sur les différents thèmes. Avant de commencer le montage et la mise en service du système de communication, tenez compte des consignes de sécurité et des avertissement ainsi que des remarques importantes.

**Conseil :** Les consignes de sécurité et avertissements vous informent des consignes et avertissement à respecter. Les remarques importantes contiennent des indications sur le comportement à adopter en cas d'urgence, sur les normes et directives d'installation, sur les caractéristiques de déparasitage du système de communication. De plus, elles fournissent des informations sur la mise au rebut et le recyclage conformes.

**Remarque :** This document may contain descriptions for features which may still be in beta status. For details see sales info and release notes.

## **2.1 A propos de cette documentation**

Cette documentation décrit l'administration de OpenScape Business™.

Sont incluses les modèles matériels OpenScape Business X1, OpenScape Business X3, OpenScape Business X5 et OpenScape Business X8 ainsi que le modèle logiciel OpenScape Business S (commutateur logiciel). La solution UC Smart est intégrée à tous les modèles OpenScape Business. La solution de communications unifiées UC Suite est proposée, pour les modèles matériel, avec la UC Booster Card en option ou avec le Booster Server ; dans le commutateur logiciel, il est possible de choisir entre UC Smart ou UC Suite.

**Remarque :** Les modèles matériels OpenScape Business X1/ X3/X5/X8 (en abrégé OpenScape Business X) et le commutateur logiciel OpenScape Business S sont désignés comme des systèmes de communication dans cette documentation.

La suite UC correspond aux fonctions élargies Unified-Communications, y compris le centre d'appels multimédia.

Les informations de la présente Documentation contiennent des descriptions générales des possibilités techniques qui ne sont pas toujours réalisés dans chaque cas individuel. Les fonctionnalités souhaitées peuvent dans certains cas individuels être définies lors de la conclusion du contrat.

Si une fonction n'est pas disponible de la manière décrite, cela peut avoir les causes suivantes :

- Le système de communication ne dispose pas de cette fonctionnalité.
- La licence nécessaire n'est pas disponible ou n'est pas activée.

## **2.1.1 Documentations et groupes cibles**

Les documentations relatives à OpenScape Business s'adressent à différents groupes cibles.

### **Distribution et planification de projet**

Les documentations suivantes s'adressent à la Distribution et à la Planification de projet.

• Description des fonctionnalités

Cette documentation décrit toutes les fonctionnalités. Ce document est un extrait de la Documentation de l'administrateur.

#### **Installation et Service**

Les documentations suivantes aux techniciens SAV.

- OpenScape Business X1, Guide d'installation
	- Cette documentation décrit le montage du matériel et la première installation de OpenScape Business X1.
- OpenScape Business X3/X5/X8, Guide d'installation

Cette documentation décrit le montage du matériel et la première installation de OpenScape Business X3/X5/X8.

• OpenScape Business S, Guide d'installation

Cette documentation décrit la première installation du commutateur logiciel OpenScape Business S.

• OpenScape Business X1, Documentation maintenance

Cette documentation décrit le matériel de OpenScape Business X1.

• OpenScape Business X3/X5/X8, Documentation maintenance

Cette documentation décrit le matériel de OpenScape Business X3/X5/X8.

### **Administration**

Les documentations suivantes s'adressent aux administrateurs.

• Documentation administrateur

La documentation décrit la configuration des fonctionnalités, qui sont mises en place avec OpenScape Business Assistant (WBM). La Documentation de l'administrateur est disponible dans le système en tant qu'Aide en ligne.

• Configuration pour administrateurs client, Documentation de l'administrateur

La documentation décrit la configuration des fonctionnalités, qui sont mises en place avec OpenScape Business Assistant (WBM) avec le profil d'administrateur **Basic**.

• Manager E, Documentation de l'administrateur

La documentation décrit la configuration des fonctionnalités, qui sont mises en place avec Manager E.

### **UC Clients / Telefon User Interfaces (TUI)**

Les documentations suivantes s'adressent aux Utilisateurs UC.

• myPortal Smart, Mode d'emploi

Cette documentation décrit la configuration et le fonctionnement du client UC myPortal Smart.

• myPortal for Desktop, Mode d'emploi

Cette documentation décrit l'installation, la configuration et le fonctionnement du client UC myPortal for Desktop.

• myPortal for Outlook, Mode d'emploi

Cette documentation décrit l'installation, la configuration et le fonctionnement du client UC myPortal for Outlook.

• myPortal @work, Guide de l'utilisateur

Cette documentation décrit l'installation, la configuration et le fonctionnement du client UC myPortal @work.

• Fax Printer, Mode d'emploi

Cette documentation décrit l'installation, la configuration et le fonctionnement de Fax Printer.

• myPortal to go, Mode d'emploi

Cette documentation décrit la configuration et le fonctionnement du client UC mobile myPortal to go pour smartphones et tablettes.

• myAgent, Mode d'emploi

Cette documentation décrit l'installation, la configuration et le fonctionnement du client de centre d'appels myAgent.

• myReports, Mode d'emploi

Cette documentation décrit l'installation, la configuration et le fonctionnement du client de centre d'appels myReports.

• myAttendant, Mode d'emploi

Cette documentation décrit l'installation, la configuration et le fonctionnement du poste opérateur myAttendant.

• OpenScape Business Attendant, Mode d'emploi

Cette documentation décrit l'installation, la configuration et le fonctionnement du poste opérateur OpenScape Business Attendant.

• UC Smart Telefon User Interface (TUI), Aide-mémoire

Cette documentation décrit le menu téléphone de la boîte vocale de la solution UC Smart.

• UC Suite Telefon User Interface (TUI), Aide-mémoire

Cette documentation décrit le menu téléphone de la boîte vocale de la solution UC Suite.

## **2.1.2 Organisation de la documentation de l'administrateur**

La présentation offre une vue d'ensemble de la structure de la documentation de l'administrateur. Vous trouverez la description du matériel dans la documentation maintenance.

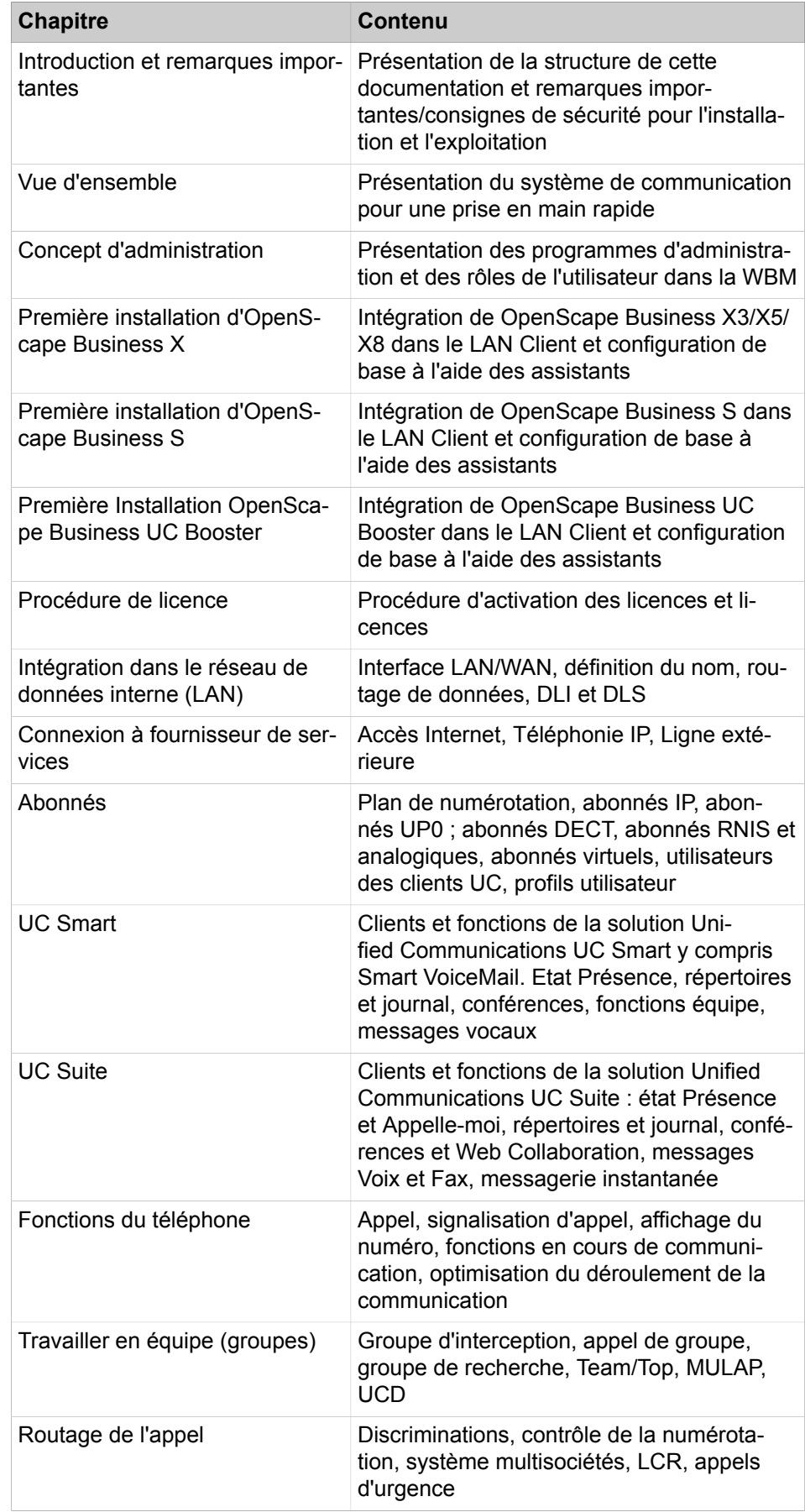

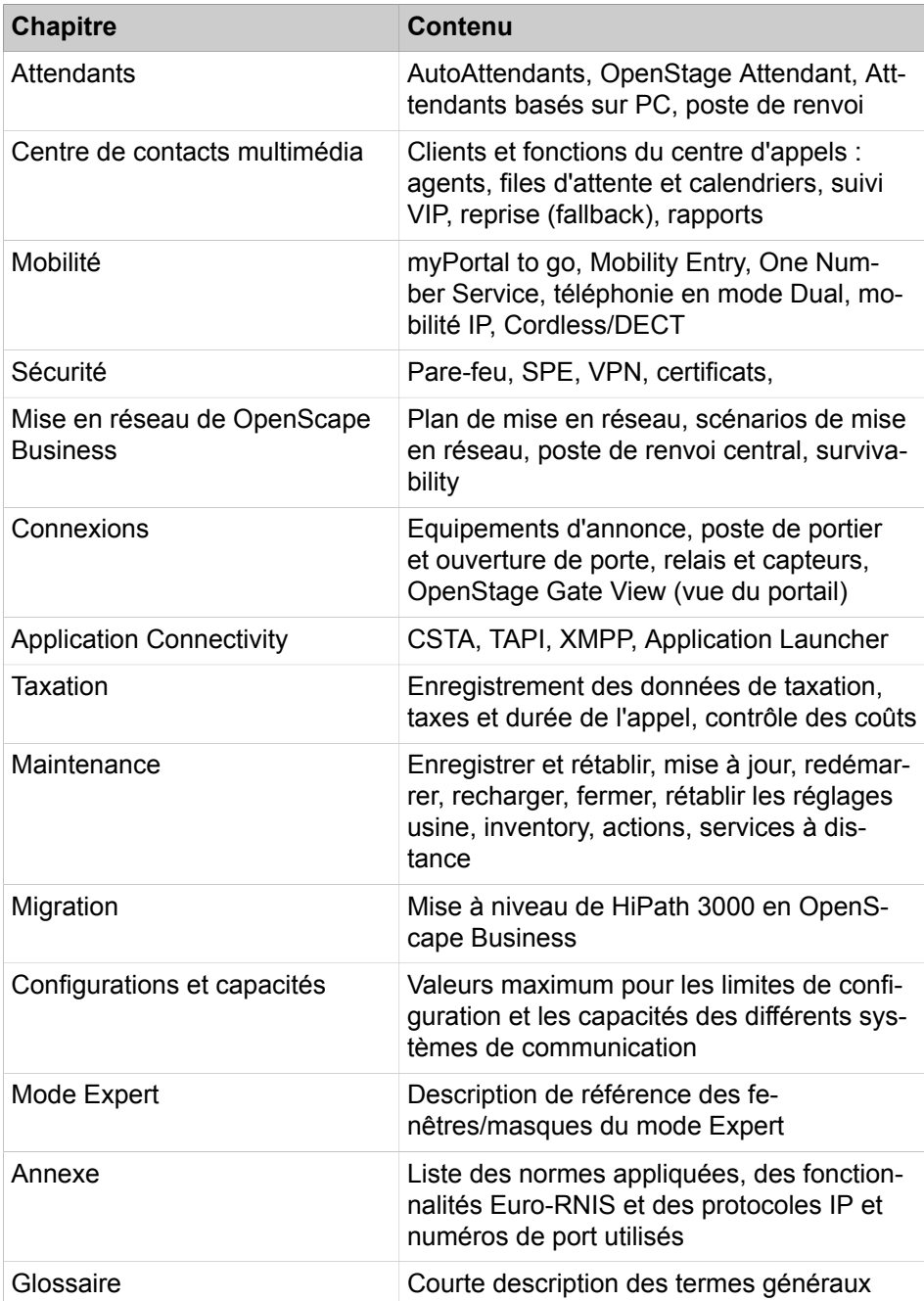

# **2.1.3 Types de thèmes**

Les thèmes abordés englobent la définition des conceptions et des tâches:

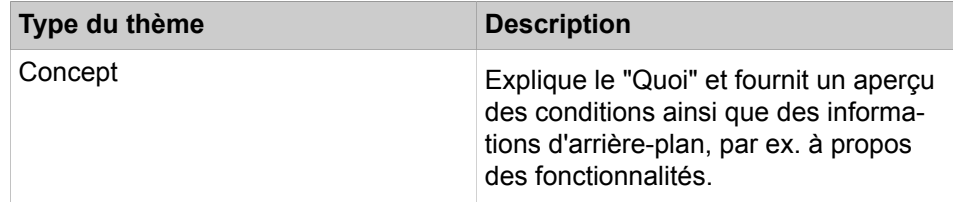

**Type du thème Description** Tâche (Instructions d'utilisation) Explique le "Comment", étape par étape, pour les cas d'application orientés tâche et suppose une connaissance des concepts correspondants. Les tâches sont reconnaissables à leur titre **Comment...**.

## **2.1.4 Conventions de présentation des informations**

La présente Documentation utilise différents moyens pour représenter différents types d'informations.

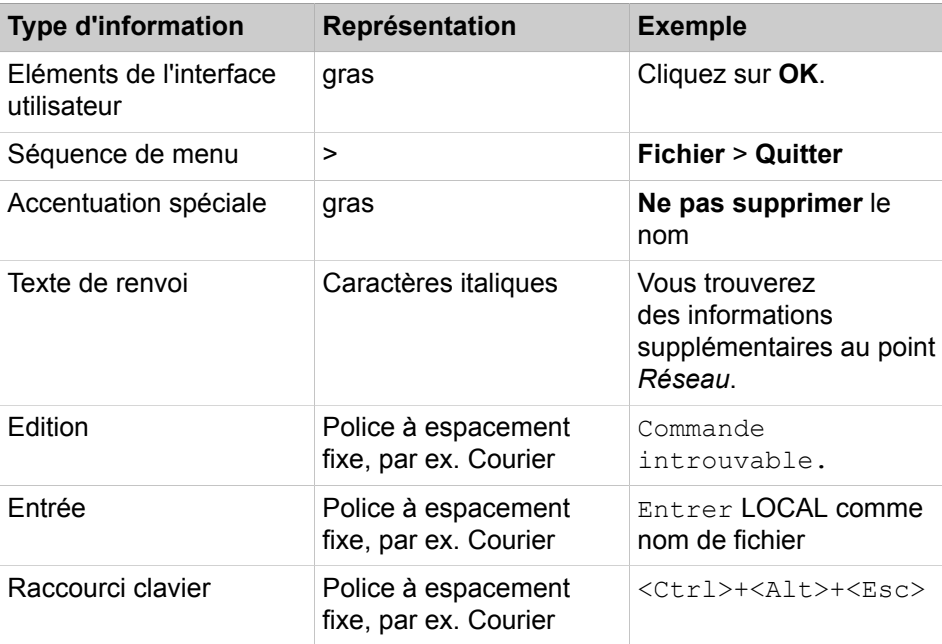

## <span id="page-62-0"></span>**2.2 Consignes de sécurité et avertissements**

Les consignes de sécurité et avertissements identifient des situations pouvant provoquer la mort, des blessures graves des dommages matériels et/ou des pertes de données.

Les travaux sur les systèmes de communication et les équipements doivent être exécutés **exclusivement** par des personnes qualifiées.

Dans le contexte des présentes consignes de sécurité et des présents avertissement, des personnes qualifiées sont des personnes autorisées à mettre en service, à mettre à la terre et à identifier les systèmes, appareils et lignes conformément aux consignes et normes de sécurité applicables.

Lire et respecter impérativement les indications consignes de sécurité et avertissements suivants avant de commencer à monter et mettre en service le système de communication.

Lisez soigneusement toutes les consignes de sécurité et tous les avertissements figurant sur le système de communication et les appareils et s'y conformer.

Notez également les numéros d'appel d'urgence.

#### **Types de consignes de sécurité et d'avertissements**

Dans la présente documentation les niveaux suivants de consignes de sécurité et d'avertissement sont utilisés.

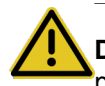

**DANGER :** Identifie une situation immédiatement dangereuse pouvant provoquer la mort ou des blessures graves.

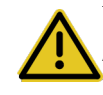

**Avertissement :** Identifie une situation généralement dangereuse pouvant provoquer la mort ou des blessures graves.

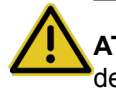

**ATTENTION :** Identifie une situation dangereuse pouvant provoquer des blessures.

> **Remarque :** Identifie des situations pouvant provoquer des dommages matériels et/ou des pertes de données.

#### **Autres symboles identifiant des risques**

Le symbole suivant n'est normalement pas utilisé dans la présente documentation, mais il peut figurer sur les appareils ou emballages.

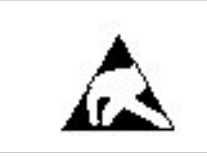

Composant sensibles aux décharges électrostatiques (ESD)

#### **Concepts associés**

[Remarques importantes](#page-71-0) à la page 72

## **2.2.1 Indications : Danger**

Les indications de type Danger identifient une situation directement dangereuse, pouvant provoquer la port ou des blessures graves.

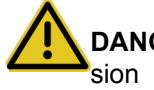

**DANGER :** Choc électrique en cas de contact avec les lignes sous ten-

- Ne pas oublier : les tensions supérieures à 30 V CA (courant alternatif) ou 60 V CC (courant continu) sont dangereuses !
- Les interventions sur le réseau basse tension (<1000 V CA) ne doivent être effectuées que si l'on dispose de la qualification nécessaire ou par des électrotechniciens d'expérience, dans le respect des

dispositions nationales/locales applicables aux raccordements électriques.

## **2.2.2 Indications : Avertissement**

Les indications de type Avertissement identifient une situations dangereuse générale qui peut provoquer la mort ou des blessures graves.

**Avertissement :** Choc électrique en cas de contact avec les lignes sous tension

- Mettez à la terre les systèmes de communication OpenScape Business X3R, X3W, X5R et X5W en utilisant un conducteur de protection séparé. Avant la mise en service des téléphones et des lignes, connectez correctement votre système de communication au conducteur de protection. Raccordement à la terre indispensable avant le raccordement au réseau
- Mettez à la terre chaque boîtier système du système de communication OpenScape Business X8 en utilisant un conducteur de protection séparé. Avant la mise en service des téléphones et des lignes, connectez correctement votre système de communication au conducteur de protection. Raccordement à la terre indispensable avant le raccordement au réseau
- N'utilisez que des systèmes et outils en parfait état. Il est interdit de mettre en service les équipements présentant des défectuosités visibles.
- Remplacez sans délai les équipements de sécurité endommagés (caches, étiquettes et conducteurs de protection).
- Changer immédiatement le cordon électrique lorsqu'il présente des dommages.
- Pour la mise en service, branchez les systèmes de communication et serveurs uniquement sur des prises dotées d'un contact de protection.
- Durant un orage, ne connectez ou déconnectez jamais les lignes de communication et ne montez ou démontez jamais les modules.
- Coupez tous les circuits d'alimentation électrique lorsque l'alimentation électrique du système de communication n'est pas nécessaire pour certaines opérations (par exemple lors de la modification des câblages). Débranchez le connecteur réseau du système de communication et assurez-vous que le système de communication n'est pas alimenté par une source supplémentaire de tension (par exemple une alimentation électrique secourue).

Avant toute intervention, vérifiez si le système de communication est bien hors tension. Ne pensez pas que le fait d'actionner un coupe-circuit ou un disjoncteur général se traduise par une mise hors tension sûre de tous les circuits électriques.

- Sachez que le réseau de télécommunications conduit un courant de fuite. Déconnectez toutes les lignes de communication du système de communication avant de couper le conducteur de protection prescrit du système.
- Lorsque l'alimentation électrique est enclenchée, prenez toutes les précautions nécessaires pour effectuer des mesures sur les parties

sous tension ou réaliser des travaux de maintenance sur les cartes, les modules et les caches.

Les surfaces avec revêtement métallique (par ex. miroirs) sont conductrices ; en cas de contact, il y a risque de choc électrique ou de court-circuit.

## **2.2.3 Avertissements : Attention**

Les indications de type Attention identifient une situation dangereuse pouvant provoquer des blessures.

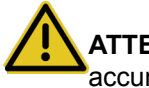

**ATTENTION :** Risque d'explosion lors d'un changement non correct des accumulateurs et des batteries

- Utilisez exclusivement des accumulateurs homologués.
- Ne remplacer la batterie lithium que par un modèle identique ou recommandé par le constructeur.

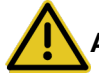

**ATTENTION :** Risque d'incendie

- N'utilisez que des lignes de communication d'un diamètre d'au moins 0,4 mm (AWG 26) ou supérieur.
- Ne jamais stocker de documents ou d'objets similaires combustibles dans un système de communication.

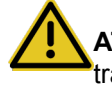

**ATTENTION :** Risque général de blessure ou d'accident sur le poste de travail

- Une fois les interventions de test et de maintenance effectuées, réinstallez tous les dispositifs de sécurité au bon endroit, verrouiller les couvercles et les boîtiers.
- Posez les lignes de manière à ce qu'elles ne constituent pas une source de danger (chute de personnes) et ne puissent pas être endommagées.
- Assurez-vous qu'en cas d'intervention sur un système de communication ou serveur ouvert, celui-ci ne reste jamais sans surveillance.
- Utilisez un moyen adapté pour soulever des objets ou des charges lourds.
- Contrôlez régulièrement votre outillage. N'utilisez que des outils en parfait état.
- Lorsque vous intervenez sur une installation, ne portez jamais de vêtements flottants et, si vous avez les cheveux longs, attachez-les afin qu'ils ne retombent pas.
- Ne portez pas de bijoux, de bracelets de montre métalliques ou des boucles et des rivets métalliques sur vos vêtements.
- Lorsque le travail le nécessite, portez toujours une protection oculaire appropriée.
- Lorsqu'il existe un risque de chute d'objets, portez toujours un casque.

• Veillez à disposer d'un éclairage suffisant sur le poste de travail et maintenez-le en bon ordre.

## **2.2.4 Avertissements : remarques**

Les indications de type Remarque identifient des situations qui peuvent se traduire par des dommages matériels et/ou des pertes de données.

Tenez compte des remarques suivantes pour éviter les dommages matériels et/ ou les pertes de données.

- Avant la mise en service, vérifiez que la tension nominale du réseau d'alimentation correspond à la tension nominale du système de communication ou du serveur (plaque signalétique).
- Conformez-vous aux mesures ESD suivantes pour assurer la protection des composants sensibles aux décharges électrostatiques.
	- Portez toujours un bracelet de mise à la terre lorsque vous effectuez des travaux sur des composants et modules.
	- Toujours placer les composants et modules sur un support conducteur, relié à la terre.
	- Ne transporter et n'envoyer les composants des systèmes de communication (par exemple les modules) que dans des emballages adaptés.
- Utilisez exclusivement des accessoires originaux. Dans le cas contraire, vous risquez d'endommager l'installation ou d'enfreindre les consignes en matière de sécurité et de compatibilité électromagnétique.
- En cas de variation brusque de la température, l'humidité contenue dans l'air peut se condenser. Par exemple, lorsqu'un système de communication ou un serveur passe d'un environnement froid à un local chauffé, l'humidité peut se condenser. Attendez que la température se soit stabilisée et que le système de communication ou le serveur soit entièrement sec avant de le mettre en service.
- Ne raccordez les lignes qu'aux points de connexion prévus.
- Lorsque aucune alimentation de secours n'est disponible ou bien lorsque il est impossible de commuter sur des téléphones de secours analogiques en cas de panne de courant, il est impossible d'effectuer des appels de secours à l'aide du système de communication lorsque l'alimentation électrique est coupée.
- Avant le début du montage mural, vérifiez que le mur ait une force porteuse suffisante. Utilisez toujours des moyens d'installation et de fixation appropriés pour un montage en toute sécurité des systèmes de communication et appareils.
- N'autorisez jamais le stockage de matières facilement inflammables à proximité immédiate du système de communication.

## **2.2.5 Consignes de sécurité spécifiques du pays**

Vous trouverez ici des informations sur les consignes de sécurité à respecter pour le montage, la mise en service et l'exploitation du système de communication dans certains pays.

## **2.2.5.1 Consignes de sécurité pour l'Australie**

Lors du montage, de la mise en service et de l'exploitation des systèmes de communication OpenScape Business X et OpenScape Business S et du OpenScape Business UC Booster Server (serveur d'application) en Australie les consignes de sécurité ci-après doivent être impérativement respectées.

- Les systèmes de communication OpenScape Business X et OpenScape Business S et le OpenScape Business UC Booster Server (serveur d'application) ne doivent être installés et entretenus que par du personnel qualifié.
- Les systèmes muraux OpenScape Business doivent être installés à proximité d'une prise électrique murale qui alimentera le système de communication en tension. Il faut pouvoir accéder librement à la prise de raccordement murale. Il faut impérativement s'assurer que le contact à la terre de la prise murale est intact.
- Les systèmes de communication OpenScape Business X et OpenScape Business S et le OpenScape Business UC Booster Server (serveur d'application) doivent, par principe, être configurés de manière à ce qu'il soit possible à tout moment de sélectionner les numéros d'urgence (par ex. 000).
- En cas de défaillance de l'alimentation électrique, il est impossible d'effectuer des appels d'urgence sur le système de communication s'il n'y a pas d'alimentation de secours ou s'il est impossible, dans le cadre de cette panne de tension de passer sur des téléphones d'urgence analogique (commutation de ligne réseau).
- Les équipements de musique d'attente et de paging doivent être raccordés au système de communication par une Line Isolation Unit autorisée par l'ACA (Australian Communications Authority).

## **2.2.5.2 Consignes de sécurité pour le Brésil**

Lors du montage, de la mise en service et de l'exploitation des systèmes de communication OpenScape Business X et OpenScape Business S et du OpenScape Business UC Booster Server (serveur d'application) au Brésil les consignes de sécurité ci-après doivent être impérativement respectées.

- L'utilisation de la barrette secteur avec protection surtension et parafoudre référencée C39334-Z7052-C33 est prescrite de façon impérative. Le raccordement à la tension réseau des systèmes de communication OpenScape Business X et OpenScape Business S et de OpenScape Business UC Booster Server (serveur d'application) doit être effectué à l'aide d'une barrette de prises avec protection contre la surtension.
- L'utilisation de câbles Ethernet blindés pour les interfaces/raccordements LAN/WLAN des cartes mères OCCL, OCCM et OCCMR et de UC Booster Card OCAB (carte d'application) est impérative.

## **2.2.5.3 Consignes de sécurité pour les États-Unis**

Lors du montage, de la mise en service et de l'exploitation des systèmes de communication OpenScape Business X et OpenScape Business S et du OpenScape Business UC Booster Server (serveur d'application) aux États-Unis les consignes de sécurité ci-après doivent être impérativement respectées.

• Coupure du secteur et défaillance T1

Lors de la mise en réseau de systèmes de communication avec T1 (1,544 Mbit/s), il faut informer la société de télécommunication (Federal Communications Commission FCC) lorsqu'un système de communication est retiré du réseau.

Si l'un des systèmes de communication de Unify Software and Solutions GmbH & Co. KG, décrit dans cette documentation, perturbe l'exploitation du réseau de télécommunications public, la société de télécommunications est autorisée à bloquer temporairement l'accès au réseau. En général, la société de télécommunication s'informe au préalable. Si ce n'est pas possible, le signalement se fait à la date la plus proche possible. Dans ce cas, vous êtes simultanément informé que vous pouvez déposer une plainte auprès de la société de télécommunications. Dans ce cas, vous êtes simultanément informé que vous pouvez déposer une plainte auprès de la société de télécommunications.

• Modification des équipements de télécommunications

La société de télécommunications est autorisée à adapter si nécessaire les équipements, postes, procédures d'exploitation et processus propres. Ce type de modification peut éventuellement porter préjudice au fonctionnement de vos systèmes de communication. D'une manière générale, vous êtes informé à l'avance afin d'éviter une interruption du service des télécommunications.

• Postes dédiés à la restitution de la voix

Les équipements de restitution de la voix comme les dispositifs pour la musique d'attente ainsi que les appareils d'enregistrement de la voix doivent être validés par Unify Software and Solutions GmbH & Co. KG et enregistrés selon les directives et dispositions de Prescriptions FCC, Partie 68, souspartie C.

Les équipements non validés de restitution de la voix ne doivent être connectés qu'avec des circuits de protections validés par Unify Software and Solutions GmbH & Co. KG et enregistrés selon les directives et dispositions de Prescriptions FCC, Partie 68, sous-partie C.

• Valeur de raccordement (Ringer Equivalence Number REN)

La valeur de raccordement (Ringer Equivalence Number, REN) définit le nombre de postes pouvant être raccordés simultanément sur une ligne téléphonique et pouvant signaler un appel lorsque le numéro correspondant est composé. Dans la plupart des zones, mais pas dans toutes, cinq postes au maximum peuvent être raccordés sur une ligne (REN = 5). Adressez-vous éventuellement à votre société de télécommunications locale pour déterminer combien de REN votre zone d'appel supporte.

• Nouveaux indicatifs locaux et réseau

Les acheminements (Least Cost Routing LCR) doivent être configurés de manière à ce que les modifications des indicatifs locaux et de réseau soient automatiquement reconnues et prises en compte. Sinon, après modifications des indicatifs, ceux-ci ne peuvent plus être utilisés pour les appels.

• Compatibilité avec les aides auditives

Les téléphones d'urgence et les téléphones publics (par exemple téléphones des halls d'entrée, des chambres d'hôpital, des ascenseurs et des chambres d'hôtel) doivent être équipés de combinés permettant d'utiliser des aides auditives à couplage magnétique. Il peut également être nécessaire de mettre

des combinés adaptés à disposition des personnes mal entendantes qui ne se trouvent pas dans des domaines publics.

Tous les téléphones numériques de Unify Software and Solutions GmbH & Co. KG, fabriqués après le 16 août 1989, sont compatibles avec les aides auditives et répondent aux exigences de prescriptions FCC, partie 68, alinéas 68.316 et 68.317.

• Fonctions de numérotation programmée

Si vous programmez des numéros d'urgence ou si vous établissez une liaison test vers un numéro d'appel d'urgence à l'aide d'un produit de Unify Software and Solutions GmbH & Co. KG avec fonction de sélection programmée, vous devez mettre en garde la connexion et expliquer brièvement au responsable de l'intervention la raison de votre appel, avant de raccrocher. Ces mesures doivent intervenir durant les périodes de faible trafic, par exemple tôt le matin ou tard le soir.

• Connexion des postes extérieurs

Les clients qui souhaitent le raccordement de postes situés à l'extérieur (Off-Premises Station OPS) doivent informer la société de télécommunications en précisant la classe OPS d'enregistrement des appareils et le type de liaison souhaité.

• Surveillance de la prise d'appel pour les liaisons SDA

Les clients qui utilisent l'un des systèmes de communication de Unify Software and Solutions GmbH & Co. KG sans pratiquer de surveillance conforme des appels reçus sont en infraction par rapport à la Partie 68 des prescriptions FCC.

Les systèmes de communication de Unify Software and Solutions GmbH & Co. KG décrits dans cette documentation supportent les messages retour conformes adressés au réseau téléphonique public lorsque les appels avec sélection directe à l'arrivée :

- sont acceptés par l'abonné appelé,
- sont acceptés par un poste opérateur,
- sont transférés à une annonce enregistrée côté client.

Les systèmes de communication de Unify Software and Solutions GmbH & Co. KG qui sont décrits dans cette documentation supportent les messages retour conformes pour les appels à sélection directe qui sont renvoyés vers le réseau de télécommunications public. Exceptions autorisées :

- L'appel n'est pas reçu.
- Signalisation Occupé.
- Signalisation de ligne saturée (Reorder Tone).
- Conditions pour un accès à égalité de droits

Dans les secteurs à forte fréquentation (hôtels, hôpitaux, aéroports, écoles) il faut mettre à la disposition des abonnés des codes d'accès à égalité de droits pour les fournisseurs de services souhaités. Les codes actuels pour un accès à égalité de droits (Codes d'accès opérateur - Carrier Access Codes CAC) sont 10xxx et 101xxxx, ainsi que 800/888 et 950 ; xxx ou xxxx correspondent aux indicatifs d'opérateur correspondants.

Pour établir une liaison via un opérateur réseau donné, l'utilisateur doit entrer avant le numéro de l'interlocuteur souhaité un code d'accès spécifique de l'opérateur. L'accès à égalité de droits est également possible à partir des numéros 800/888 ou 950 de l'opérateur souhaité.

Les systèmes de communication de Unify Software and Solutions GmbH & Co. KG, décrits dans cette documentation, supportent l'accès aux fournisseurs inter-états via des codes d'accès garantissant l'égalité des droits.

Toute modification de ces fonctionnalités représente une violation du Telephone Operator Consumer Services Improvement Act de 1990, ainsi que de la Partie 68 des directives FCC.

## **2.2.5.4 Consignes de sécurité pour le Canada**

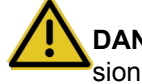

**DANGER :** Choc électrique en cas de contact avec les lignes sous ten-

Les interventions sur le réseau basse tension (<1000 V CA) ne doivent être effectuées que si l'on dispose de la qualification nécessaire ou par des électrotechniciens d'expérience, dans le respect des dispositions nationales/locales applicables aux raccordements électriques.

Lors du montage, de la mise en service et de l'exploitation des systèmes de communication OpenScape Business X et OpenScape Business S et du OpenScape Business UC Booster Server (serveur d'application) au Canada les consignes de sécurité ci-après doivent être impérativement respectées.

• Valeur de raccordement (Ringer Equivalence Number REN)

La valeur de raccordement (Ringer Equivalence Number, REN) définit le nombre d'appareils pouvant être raccordés simultanément sur une ligne téléphonique. La terminaison d'interface peut prendre en charge toutes les combinaisons de postes possibles, à condition que le nombre REN de tous les postes soit inférieur ou égal à cinq.

Restrictions pour le raccordement des appareils

Les postes certifiés sont identifiés par un autocollant « Innovation, Science et Développement économique Canada » (ISED). Cette certification indique que les appareils répondent à certaines exigences concernant la protection, l'exploitation et la sécurité des réseaux de télécommunications. Les exigences sont indiquées dans les exigences techniques des équipements terminaux (Terminal Equipment Technical Requirements). Innovation, Science et Développement économique Canada ne donne aucune assurance sur la capacité des appareils certifiés à fonctionner à tout moment à la satisfaction du client.

Avant d'installer les postes et équipements décrits ici, l'utilisateur doit s'assurer qu'un raccordement sur les équipements de la compagnie de télécommunications locale est bien autorisé. Il faut également veiller à choisir pour l'installation d'un système de communication une procédure de raccordement adaptée. Le client doit être averti que, même s'il respecte toutes les indications données, des pertes de performances peuvent intervenir dans certaines situations.

Les réparations sur des appareils certifiés doivent être effectuées par un technicien SAV du fabricant ou du fournisseur. Les réparations ou modifications effectuées par les utilisateurs sur les appareils et composantes décrits dans cette documentation ou les défauts de fonctionnement des appareils peuvent autoriser la société de télécommunication à inviter l'utilisateur à désinstaller les appareils concernés.

Pour sa propre sécurité, l'utilisateur doit veiller à ce que les liaisons de mise à la terre électriques de l'alimentation, des lignes téléphoniques et du système de canalisations d'eau interne métallique (éventuel) soient reliées les unes aux autres. Dans les zones rurales notamment, cette mesure de sécurité peut être particulièrement importante.

## <span id="page-71-0"></span>**2.3 Remarques importantes**

Les remarques importantes vous informent sur le comportement à adopter en cas d'urgence, la mise au rebut conforme et le recyclage adapté ainsi que sur l'utilisation respectueuse de la destination et les conditions d'utilisation des systèmes de communication et serveur. De plus, vous recevez des indications à propos des normes et directives concernant l'installation, les caractéristiques de déparasitage des systèmes de communication et de la protection et sécurité des données.

### **Concepts associés**

[Consignes de sécurité et avertissements](#page-62-0) à la page 63

## **2.3.1 Comportement à adopter en cas d'urgence**

Il figure ici des informations à propose des mesures à prendre en cas d'urgence.

**Comportement en cas d'accident**

**Mesures de premiers secours**

#### **Appel d'urgence**

#### **Signalisation des accidents**

- En cas d'accident, conservez votre calme et réfléchissez bien avant d'agir.
- Avant de toucher la victime d'un accident, coupez toujours la source de courant électrique.
- Si vous n'êtes pas en mesure de couper immédiatement la source de tension, déplacez la victime à l'aide d'un objet non conducteur (manche à balai en bois, par exemple) de manière à supprimer le contact avec la source de tension.
- Familiarisez-vous avec les consignes de premiers secours en cas de choc électrique, en particulier avec les mesures de réanimation en cas d'arrêt respiratoire ou cardiaque, et avec les interventions en cas de brûlure.
- En cas d'arrêt respiratoire, pratiquez immédiatement la respiration artificielle (bouche à bouche ou bouche à nez).
- En cas d'arrêt du coeur, pratiquez immédiatement un massage cardiaque si vous disposez de la formation nécessaire.
Appelez immédiatement une ambulance ou le médecin de service. Lorsque vous appelez, donnez les précisions suivantes :

- Lieu de l'accident
- Nature de l'accident
- Nombre de blessés
- Nature des blessures
- Attendez pour répondre aux questions supplémentaires de votre interlocuteur.
- Signalez immédiatement à votre supérieur hiérarchique tous les accidents, les accidents évités de justesse ainsi que les sources potentielles de risques.
- Signalez tout choc électrique, même s'il a été très faible.

## **2.3.2 Utilisation conforme**

Le système de communication ne doit être utilisé que pour les usages décrits dans la présente Documentation et uniquement sur les connexions des appareils et composantes recommandés et autorisés par Unify Software and Solutions GmbH & Co. KG.

L'utilisation conforme du système de communication suppose un transport conforme, un stockage, un montage et une mise en service conformes ainsi qu'une utilisation et un entretien soigneux.

> **Remarque :** Ne nettoyer le boîtier du système de communication et du serveur qu'avec un chiffon doux, légèrement humide. Ne pas utiliser de produit nettoyant corrosif ou d'éponge abrasive.

## **2.3.3 Mise au rebut et recyclage conformes**

Il est fourni des informations sur la mise au rebut et le recyclage conformes des équipements électriques et électroniques ainsi que des anciennes batteries et anciens accumulateurs.

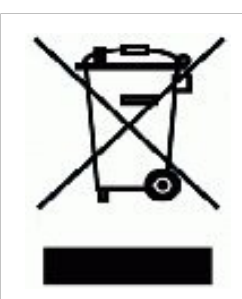

Tous les équipements électriques et électroniques doivent être éliminés séparément des déchets municipaux, dans les lieux de collecte prévus à cet effet par les dispositions prises à l'échelle nationale. L'élimination appropriée et la collecte sélective de vos appareils usagés servent à prévenir tout dommage potentiel pour l'environnement et la santé humaine. Elles constituent une condition à la réutilisation et au recyclage des équipements électriques et électroniques usagés. Pour avoir des informations détaillées sur le recyclage de vos appareils usagés, renseignez-vous auprès de votre commune, du service responsable de l'élimination des déchets, du commerçant auquel vous avez acheté votre produit ou de votre partenaire commercial. Ces informations s'appliquent uniquement aux équipements installés et vendus dans les pays de l'Union européenne et soumis à la directive européenne 2012/19/UE. Dans les pays hors Union européenne, des dispositions différentes peuvent s'appliquer au recyclage des équipements électriques et électroniques.

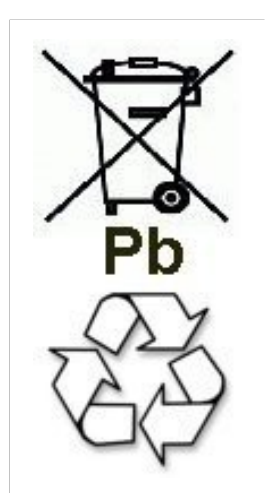

Les batteries ou accumulateurs usagés portant cette identification sont des biens économiques récupérables et doivent être soumis à un processus de recyclage. Les batteries ou accumulateurs qui ne peuvent pas être recyclés doivent être mis au rebut en tant que déchets spéciaux, dans le respect de toutes les prescriptions applicables.

## **2.3.4 Normes et directives concernant l'installation**

Tenez compte des informations sur les instructions à respecter pour le raccordement du système de communication au circuit d'alimentation électrique et pour le câblage avec blindage des raccordements LAN et WAN.

## **2.3.4.1 Raccordement d'OpenScape Business X au circuit électrique d'alimentation**

Les systèmes de communication OpenScape Business X sont validés pour le raccordement aux systèmes d'alimentation TN-S. Est également autorisé le raccordement à un système d'alimentation TN-C-S pour lequel le conducteur PEN se subdivise en un conducteur de protection et un conducteur neutre. TN-S et TN-C-S sont conformes à la définition des normes IEC 60364-1 et IEC 60364-5-51.

Si des opérations sont nécessaires sur le réseau basse tension, elles doivent être réalisées par un électrotechnicien qualifié. Ces opérations d'installation pour le raccordement des systèmes de communication doivent se faire conformément à IEC 60364-1 et IEC 60364-4-41 ou aux normes ou directives nationales légales en vigueur.

## **2.3.4.2 Raccordement de OpenScape Business S et OpenScape Business UC Booster Server au circuit électrique d'alimentation**

Les indications sur le raccordement d'OpenScape Business S et OpenScape Business UC Booster Server (serveur d'application) au circuit électrique d'alimentation figurent dans la documentation du fabricant de PC serveur et des autres composantes.

Si des opérations sont nécessaires sur le réseau basse tension, elles doivent être réalisées par un électro-technicien qualifié. Ces opérations d'installation pour le raccordement d'OpenScape Business S et OpenScape Business UC doivent se faire conformément à IEC 60364-1 et IEC 60364-4-41 ou aux normes ou directives nationales légales en vigueur (par exemple aux Etats-Unis/au Canada).

### **2.3.4.3 Câblage blindé pour raccordements LAN et WAN de OpenScape Business X**

Le respect des exigences CE concernant la compatibilité électromagnétique des systèmes de communication OpenScape Business X ainsi que leurs raccordements LAN et WAN suppose la prise en compte des conditions ci-après.

- Le fonctionnement du système de communication n'est autorisé qu'avec un câblage de raccordement blindé. Cela signifie qu'il faut utiliser entre les prises blindées de raccordement LAN et WAN du système de communication et le raccordement à l'installation du bâtiment ou le raccordement à des composantes actives externes un câble blindé de catégorie 5 (câble CAT.5) d'une longueur de 3 m au minimum. À l'extrémité du câble appliquée à l'installation du boîtier ou de la composante active, il faut mettre à la terre le blindage du câble (liaison avec le potentiel d'équilibre du bâtiment).
- Pour les liaisons plus courtes avec une composante active externe (commutateur LAN ou similaire), il faut également utiliser un câble blindé de catégorie 5 (câble CAT.5). Toutefois, la composante active doit présenter un raccordement LAN également blindé dont le raccordement blindé est mis à la terre (liaison avec le potentiel d'équilibre du bâtiment).
- Les caractéristiques de blindage des composantes de câblage doivent ré-pondre au moins aux exigences de la norme européenne EN 50173-1<sup>[\\*\)](#page-74-0)</sup> « Technologies de l'information – Systèmes de câblage générique » (et des renvois qui y sont mentionnés).<sup>\*\*\*</sup>)
- Les installations de bâtiments qui sont équipées de bout en bout d'un câblage en cuivre symétrique blindé conformément aux exigences de la classe D<sup>[\\*\\*\)](#page-74-1)</sup> de l'EN 50173-1 répondent à la condition ci-dessus.<sup>[\\*\\*\\*\)](#page-75-0)</sup>

<span id="page-74-0"></span><sup>\*)</sup> La norme européenne EN 50173-1 est dérivée de la norme mondiale ISO/IEC 11801.

<span id="page-74-1"></span><sup>\*\*)</sup> La classe D est atteinte notamment lorsque des composantes (câble, prises de raccordement, câbles de raccordement, etc.) de catégorie 5 (CAT.5) sont installées.

#### **2.3.4.4 Exigences de protection anti-incendie**

Les exigences de protection anti-incendie sont réglementées dans les dispositions sur les bâtiments spécifiquement pour chaque pays. Les directives en vigueur doivent être respectées.

Afin de satisfaire aux exigences de la protection incendie et de la CEM, les systèmes de communication OpenScape Business X ne peuvent être exploités que de manière fermée. L'ouverture n'est autorisée que brièvement, à des fins de montage et de maintenance.

Le comportement au feu des câbles système de OpenScape Business répond aux exigences de la norme internationale IEC 60332-1. Les normes suivantes définissent des exigences de même niveau concernant le comportement au feu des câbles.

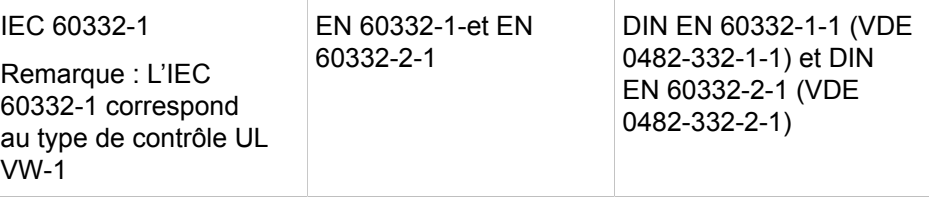

Il convient de faire contrôler par le service responsable de l'élaboration du projet et de l'assistance technique que la norme IEC 60332-1 est suffisamment conforme aux réglementations sur le bâtiment pertinentes et aux autres réglementations applicables.

#### **2.3.4.5 Exigences de protection contre la foudre**

La protection des systèmes de communication contre les surtensions génératrices d'énergie nécessite une mise à la terre basse impédance, conformément aux indications figurant dans le *Guide d'installation OpenScape Business*.

**Remarque :** Après mise à la terre de protection d'un système de communication, il faut contrôler la liaison à la terre basse impédance du système à l'aide du conducteur de protection du circuit d'alimentation de la tension réseau et la liaison basse impédance du conducteur de terre supplémentaire, raccordé en permanence, avec le rail d'équilibrage de potentiel du bâtiment.

#### **Remarque :**

Risque d'incendie en raison de surtension

<span id="page-75-0"></span><sup>\*\*\*)</sup> Sur le marché nord-américain, il est principalement installé du câblage UTP (norme américaine EIA/TIA 568 A/B), par conséquent la règle suivante s'applique pour les raccordements LAN et WAN des systèmes de communication : le fonctionnement du système n'est autorisé qu'avec un câblage de raccordement blindé. Cela signifie qu'il faut utiliser entre les prises blindées de raccordement LAN et WAN du système de communication et le raccordement à l'installation du bâtiment ou le raccordement à des composantes actives externes un câble blindé de catégorie 5 (câble CAT.5) d'une longueur de 3 m au minimum. À l'extrémité du câble appliquée à l'installation du boîtier ou de la composante active, il faut mettre à la terre le blindage du câble (liaison avec le potentiel d'équilibre du bâtiment).

Les lignes de télécommunications de plus de 500 m de longueur ou les lignes de télécommunications qui quittent le bâtiment doivent être équipées d'une protection contre la foudre externe supplémentaire.

Une protection contre la foudre de ce type est appelée Protection primaire supplémentaire. La protection primaire supplémentaire est assuré par le montage conforme d'un parasurtenseur à gaz sur le répartiteur principale, le panneau de brassage ou au point d'entrée de la ligne dans le bâtiment. Pour cela, il faut monter sur chaque ligne à protéger un parasurtenseur à gaz d'une tension nominale de 230 V par rapport à la terre.

Sans cette protection primaire supplémentaire, l'action de la foudre peut provoquer la destruction de certains modules. Cela peut provoquer la défaillance du système de communication complet et la surchauffe de certains modules (risque d'incendie).

### **2.3.4.6 Identifications pour OpenScape Business X**

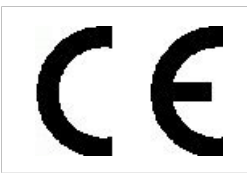

La conformité de l'appareil à la directive européenne 1999/5/UE est attestée par le label CE.

## **2.3.5 Remarques sur les émissions perturbatrices et les perturbations radio de OpenScape Business X**

Les systèmes de communication OpenScape Business X sont des équipements de classe B selon l'EN 55032.

## **2.3.6 Protection et sécurité des données**

Tenez compte des informations sur la garantie de confidentialité des données et sur la sécurité des données.

Dans les systémes de communication et les serveurs décrits dans cette documentation, il est notamment traité et utilisé des données personnelles, par exemple lors de la taxation, des affichages écran, la saisie des données client.

En Allemagne, la gestion et l'utilisation de données confidentielles sont réglementées par les dispositions de la loi pour la protection des données (BDSG). Dans ce contexte s'appliquent les dispositions de la loi Informatique et Libertés.

La loi sur la protection des données a pour objet de préserver la vie privée des personnes lors de l'utilisation des informations qui les concernent.

De plus, cette loi protège les données lors des opérations de traitement et empêche ainsi tout préjudice aux intérêts propres ou de tiers.

**Conseil :** Le client est responsable du respect de la législation en vigueur sur la protection des données, le travail et la protection du travail durant l'installation, lors de l'installation, de l'exploitation et de la maintenance du système de communication et du serveur.

Les collaborateurs de Unify Software and Solutions GmbH & Co. KG sont tenus au secret professionnel et doivent préserver la confidentialité des données.

Afin de respecter strictement les dispositions légales dans le cadre de vos activités (maintenance sur le site ou télémaintenance), tenez compte des règles indiquées ci-après. Vous protégerez ainsi les intérêts de vos et nos clients et vous dégagerez votre responsabilité personnelle.

En agissant de manière responsable, vous assurerez la protection et la confidentialité des données :

- Vérifiez que seules des personnes autorisées puissent accéder aux données des clients.
- Utilisez tous les mots de passe disponibles ; ne communiquez jamais ces mots de passe à des personnes non autorisées ; ne les inscrivez jamais sur un document.
- Veillez à ce qu'aucune personne non autorisée ne puisse traiter (enregistrer, modifier, transmettre, verrouiller, effacer) les données client ou les utiliser.
- Ne permettez pas aux personnes non autorisées d'accéder aux supports de données, par exemple aux CD/DVD de sauvegarde ou aux impressions de protocoles. Cela s'applique en cours d'exploitation, comme lors du stockage ou du transport.
- Veillez à ce que les supports de données qui ne sont plus utilisés soient bien détruits. De manière générale, ne conservez jamais de documents accessibles.
- Coopérez étroitement avec vos partenaires. Vous créerez ainsi un rapport de confiance avec vos clients et pourrez vous décharger de certaines tâches.

## **2.3.7 Prescriptions techniques et conformité de OpenScape Business X**

Vous obtenez ici des informations sur le respect des exigences définies (Conformité) par les systèmes de communication OpenScape Business X.

### **2.3.7.1 Conformité CE**

La certification CE est basée sur : 2014/35/UE - Directive sur la basse tension ; (Journal officiel de l'Union européenne L96, 29/03/2014, p. 357-374) 2014/30/ UE - Directive sur la compatibilité électromagnétique (EMC) ; (Journal officiel de l'Union européenne L96, 29/03/2014, p. 79-106) 2011/65/UE - Directive sur la limitation d'utilisation de certaines substances dangereuses (RoHS) ; (Journal officiel de l'Union européenne L174, 01/07/2011, p. 88–110)

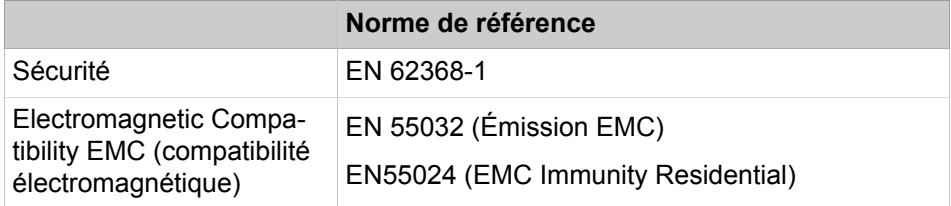

### **2.3.7.2 Conformité aux normes des États-Unis et du Canada**

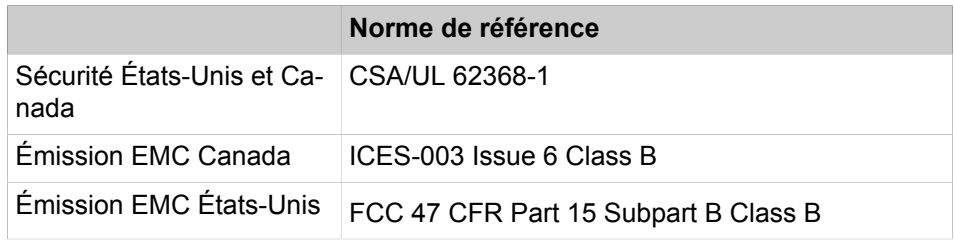

#### **N° d'enregistrement FCC et valeur de raccordement**

À l'extérieur, au dos du boîtier des systèmes de communication, se trouvent un autocollant avec le numéro d'enregistrement FCC, la valeur de raccordement (Ringer Equivalence Number, REN) et d'autres informations. Sur demande, ces informations peuvent être transmises à la société de télécommunications.

#### **2.3.7.3 Conformité aux normes internationales**

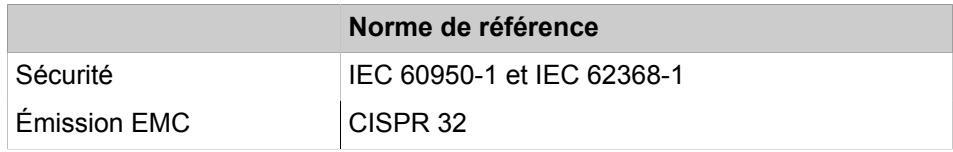

## **2.3.8 Conditions d'utilisation**

Tenez compte des conditions climatiques et mécaniques pour l'exploitation des systèmes de communication OpenScape Business X et OpenScape Business S ainsi que OpenScape Business UC Booster Server (serveur d'application).

### **2.3.8.1 Conditions d'utilisation OpenScape Business X**

Il est indiqué les conditions climatiques et mécaniques pour l'exploitation du système de communication OpenScape Office X.

#### **Conditions d'utilisation climatiques**

Plage de service limite :

- Température ambiante :  $+ 5$  à  $+ 40$  °C (41 à 104 °F)
- Humidité absolue : 1 à 25 g H<sub>2</sub>O/m<sup>3</sup>
- Humidité relative : 5 à 80%

La ventilation des systèmes se fait par convection. La ventilation forcée est nécessaire avec OpenScape Business X5W lorsque plus de 32 interfaces a/b sont en place.

**Remarque :** Dommages provoqués par l'élévation locale de la température

Evitez de soumettre les systèmes de communication à l'exposition directe aux rayons du soleil ou à la chaleur dégagée par un radiateur.

**Remarque :** Dommages provoquées par la condensation de l'humidité de l'air

Dans tous les cas, évitez toute condensation d'humidité sur ou à l'intérieur du système de communication, avant comme durant l'utilisation de celui-ci.

Le système de communication doit être parfaitement sec avant d'être mis en service.

#### **Conditions d'exploitation mécaniques**

En principe, les systèmes de communication ont été développés pour une exploitation stationnaire.

## **2.3.8.2 Conditions d'utilisation de OpenScape Business S et OpenScape Business UC Booster Serveur**

Les indications sur les conditions climatiques et mécanique de l'exploitation d'OpenScape Business S et OpenScape Business UC Booster Server (serveur d'application) figurent dans la documentation du fabricant de PC serveur et des autres composantes.

# **3 Vue d'ensemble**

OpenScape Business apporte aux petites et moyennes entreprises une réponse à leurs exigences individuelles et diversifiées en communications, sous forme solution flexible et évolutive. L'architecture de la solution OpenScape Business permet l'utilisation indépendamment de l'infrastructure de téléphonie existante, qu'il s'agisse de téléphonie classique, IP ou DECT. De la téléphonie performante à la solution complète de communications unifiées (UC), OpenScape Business fournit toujours la bonne réponse.

#### **Flexible, évolutif et performant**

OpenScape Business regroupe le meilleur de HiPath 3000 et OpenScape Office dans une nouvelle plate-forme.

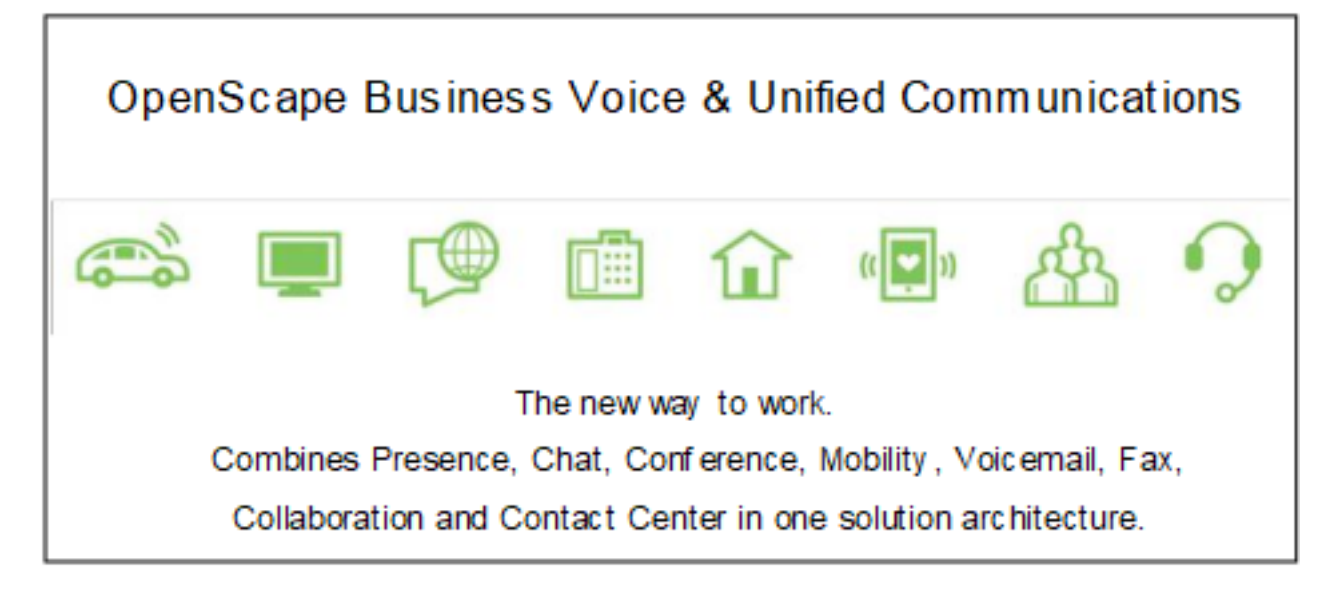

## **3.1 Points forts**

OpenScape Business est la solution All-In-One pour les petites et moyennes entreprises et offre les points forts ci-après.

#### **Points forts**

- Services vocaux intégrés, gestion de la présence (état Présence), conférence Drag&Drop, messagerie vocale visuelle (boîtes vocales), standard automatique, centre de contacts multimédia, IM (Instant Messaging, messagerie instantanée), Mobilité, accès répertoire avec association à base de données, fax, intégration dans les processus commerciaux et bien d'autres
- Clients UC, adaptation individuelle au poste de travail et au mode de travail
- Intégration de OpenScape Web Collaboration
- pour client avec un site ou comme solution pour l'ensemble du réseau avec plusieurs sites
- OpenScape Business offre une architecture de solution unifiée.
- En fonction de l'infrastructure existante, différents modèles OpenScape Business sont disponibles pour différents tailles d'installation. Il est également d'utiliser le logiciel OpenScape Business sur un serveur standard (commu-

tateur logiciel) - bien entendu également dans des environnements entièrement virtualisés.

- La solution UC Smart est déjà intégrée à la carte mère. La solution supplémentaire UC Suite supporte un grand nombre d'utilisateurs UC et offre un gamme de prestations UC étendue. Pour cela, il faut une UC Booster Card ou un UC Booster Server.
- pour les exigences diversifiées et hétérogènes, toutes les interfaces de communication sont déjà prévues : IP, Numérique, Analogique et DECT ainsi que toutes les interfaces réseaux courants pour la communication vocale

## **3.2 Unified Communications**

Les communications unifiées (UC - Unified Communications) sont une technologie pour améliorer la communication dans l'entreprise et elles intègrent différents moyens de communication dans un environnement unifié d'application. Les communications unifiées simplifient les processus commerciaux dans l'entreprise grâce à une gestion continue de la présence (par ex. les appels sont automatiquement renvoyés vers le téléphone mobile lorsque vous êtes à l'extérieur). Même la réalisation de conférences de sélection, la messagerie personnelle (boîte vocale), la boîte Fax personnelle, la messagerie instantanée (IM), l'utilisation du téléphone mobile comme poste du système de communication, le centre d'appels, la vidéo et la collaboration Web sont associés dans cette solution unifiée.

Grâce à flexibilité d'OpenScape Business, apportée par l'orientation Unified Communication, il est proposé différentes solutions UC en fonction des exigences du poste de travail et de l'infrastructure existante. Pour la solution UC, faite le choix entre UC Smart et UC Suite et UC Suite (UC Smart et UC Suite ne peuvent pas être utilisés parallèlement).

La solution UC Smart, déjà intégrée dans OpenScape Business peut à tout moment migrer grâce à une licence de mise à niveau vers la solution UC Suite étendue. Suivant le nombre des abonnés UC, il faut alors effectuer une extension de OpenScape Business avec le module interne (UC Booster Card) ou avec le serveur Linux externe "UC Booster Server". En tant que commutateur logiciel pur, on dispose de OpenScape Business S comme solution serveur avec UC Smart ou UC Suite.

## **3.2.1 Fonctions UC (présentation)**

En fonction de la solution UC choisie (UC Smart ou UC Suite) vous disposez de différentes fonctions UC.

Les tableaux suivants devraient vous aider à sélectionner la solution UC qui vous convient. Vous trouverez des indications sur les fonctions annexes dans les chapitres correspondants (UC Smart, UC Suite, Attendants) de la Description des fonctionnalités ou dans la Documentation de l'administrateur.

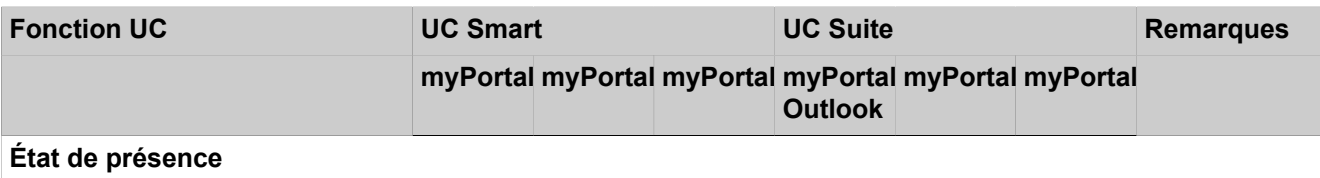

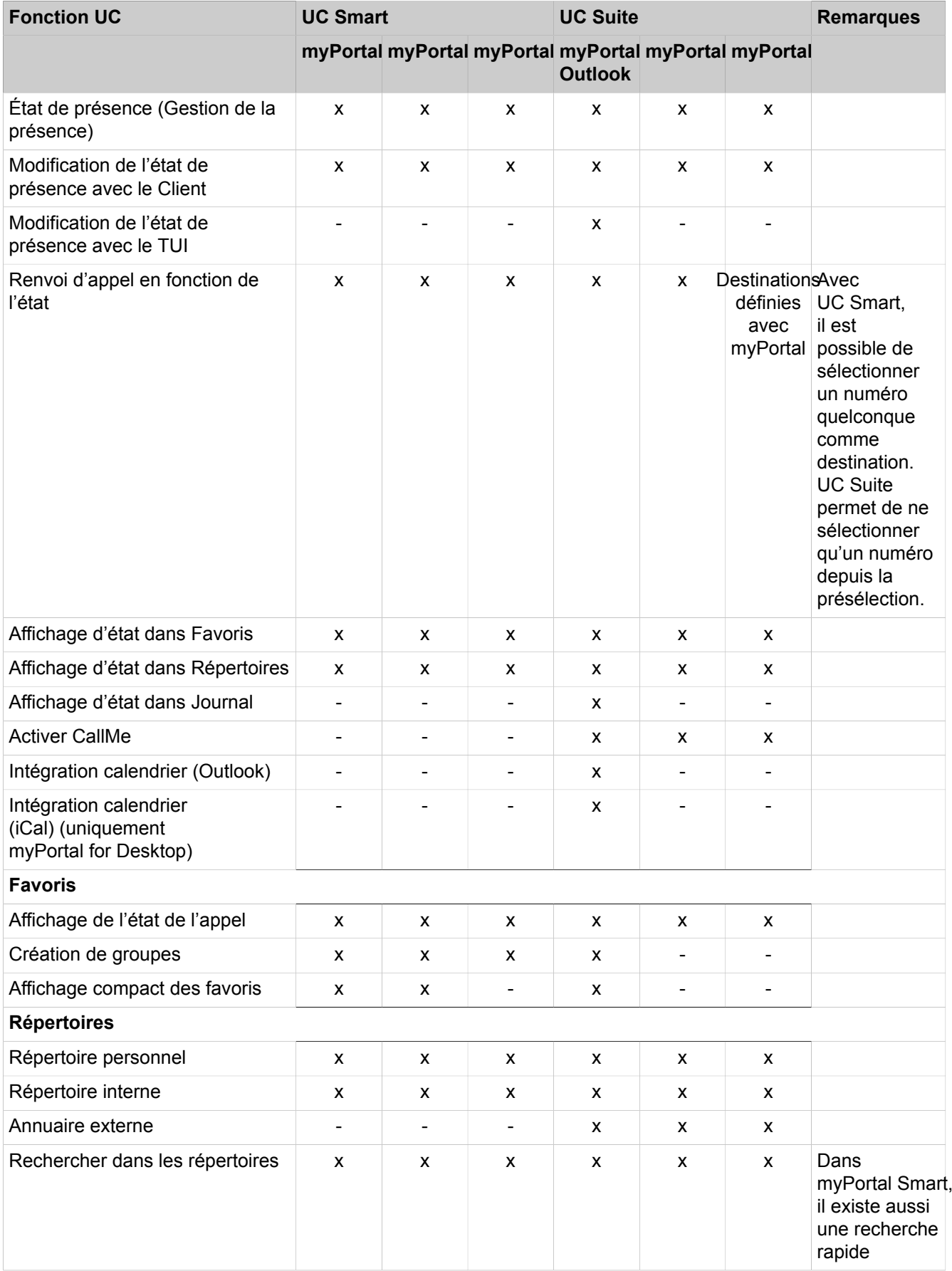

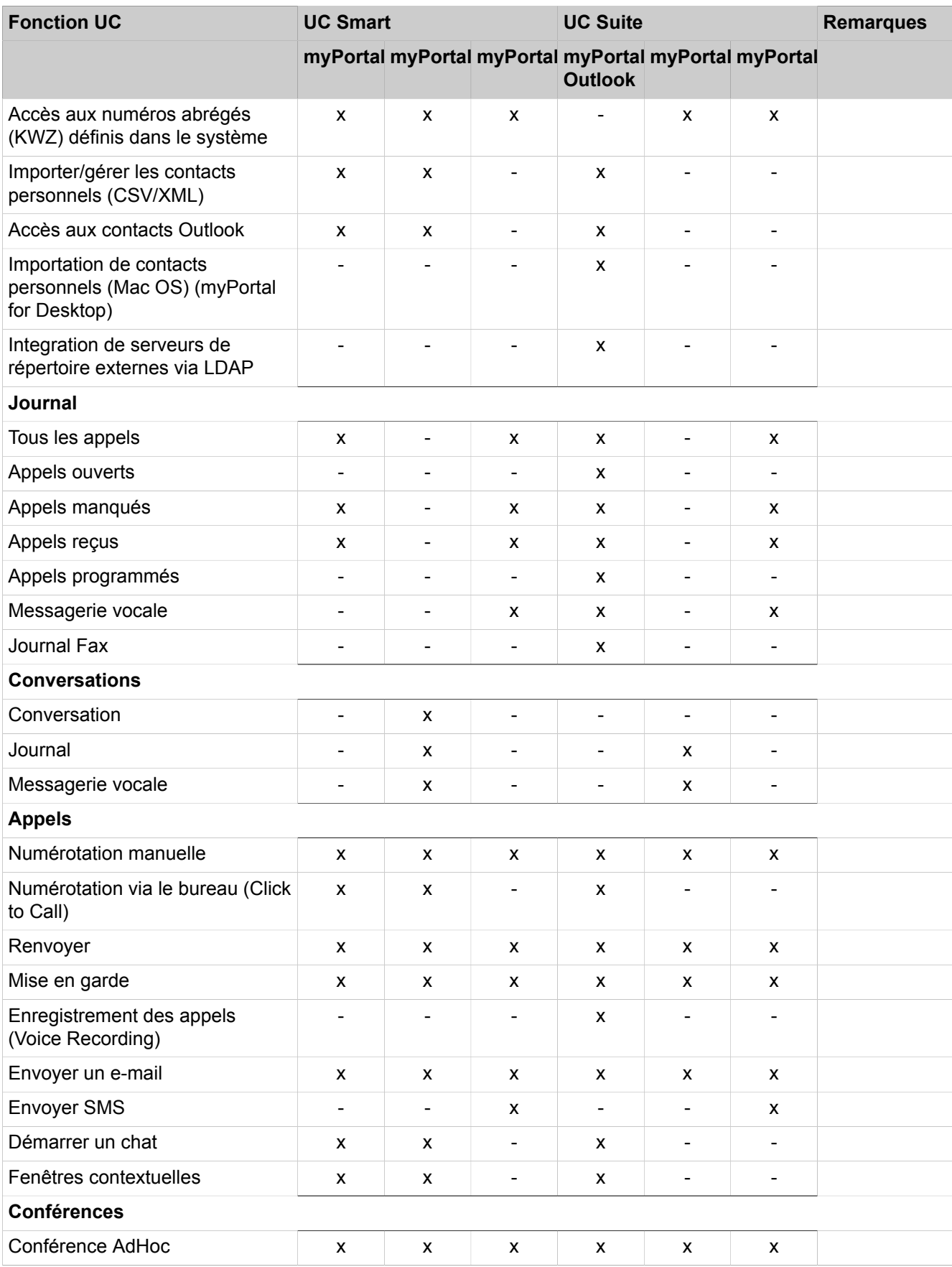

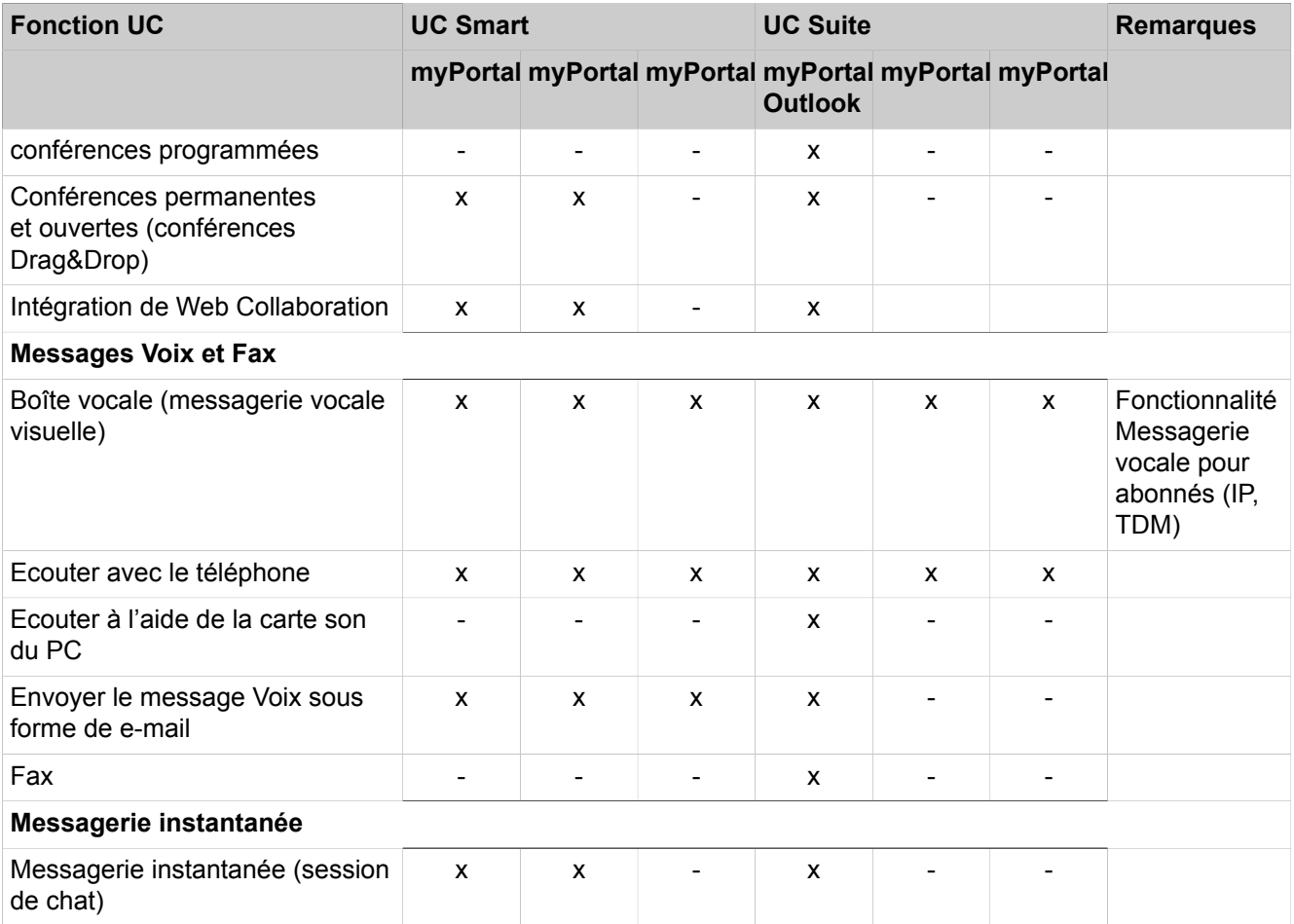

1 myPortal to go autorise l'accès aux contacts locaux des smartphones également.

#### **Centre de contacts**

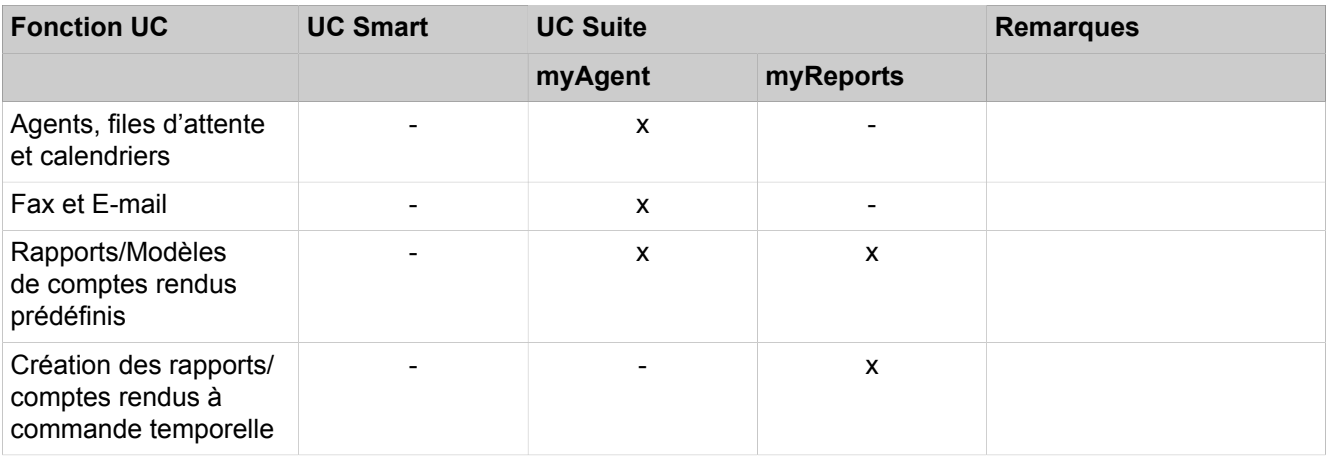

Par ailleurs, il est possible de connecter le centre de contacts d'OpenScape.

#### **Postes opérateur**

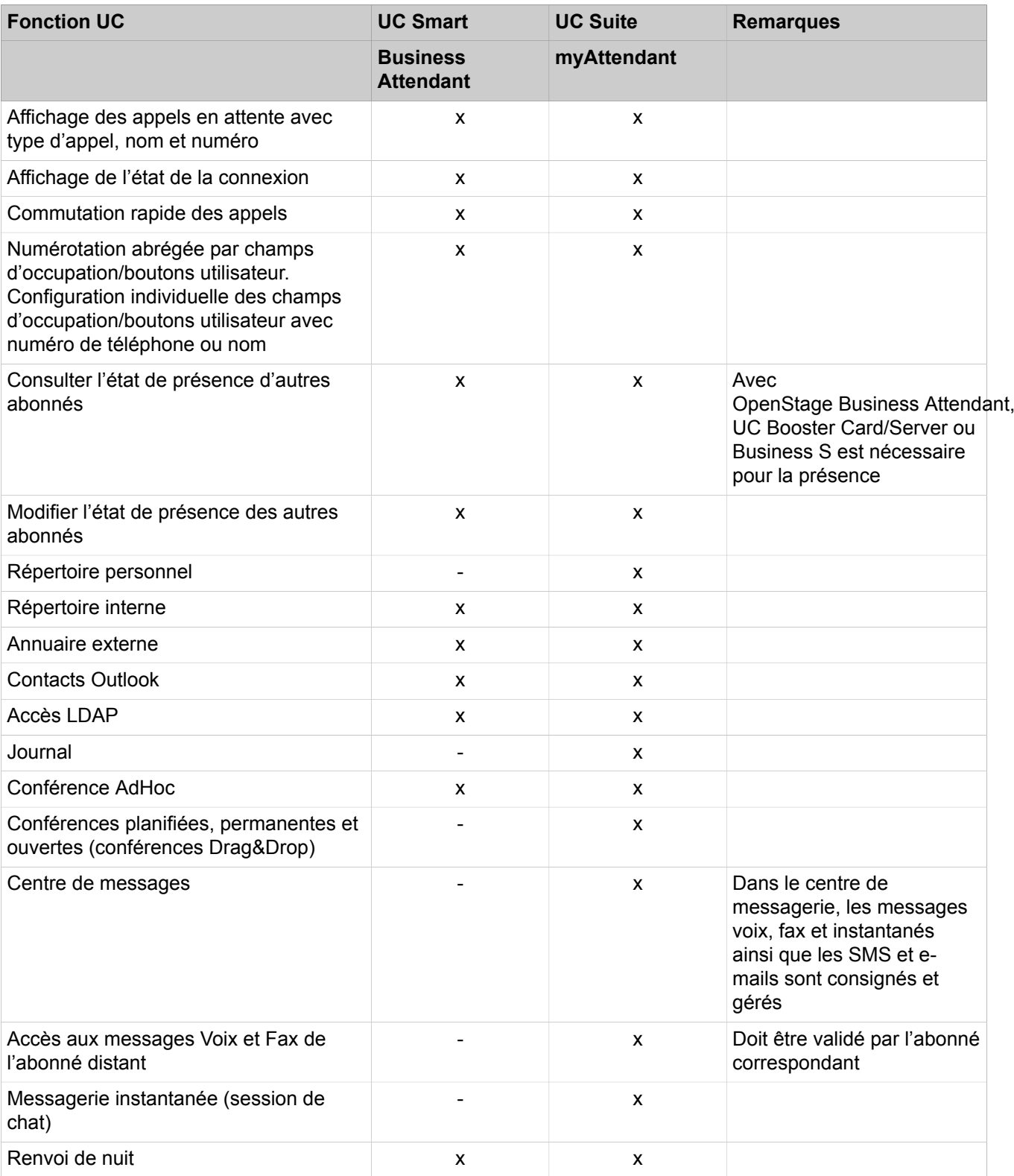

Le client de poste opérateur recommandé pour UC Suite est myAttendant. OpenScape Business Attendant peut aussi être utilisé avec UC Suite.

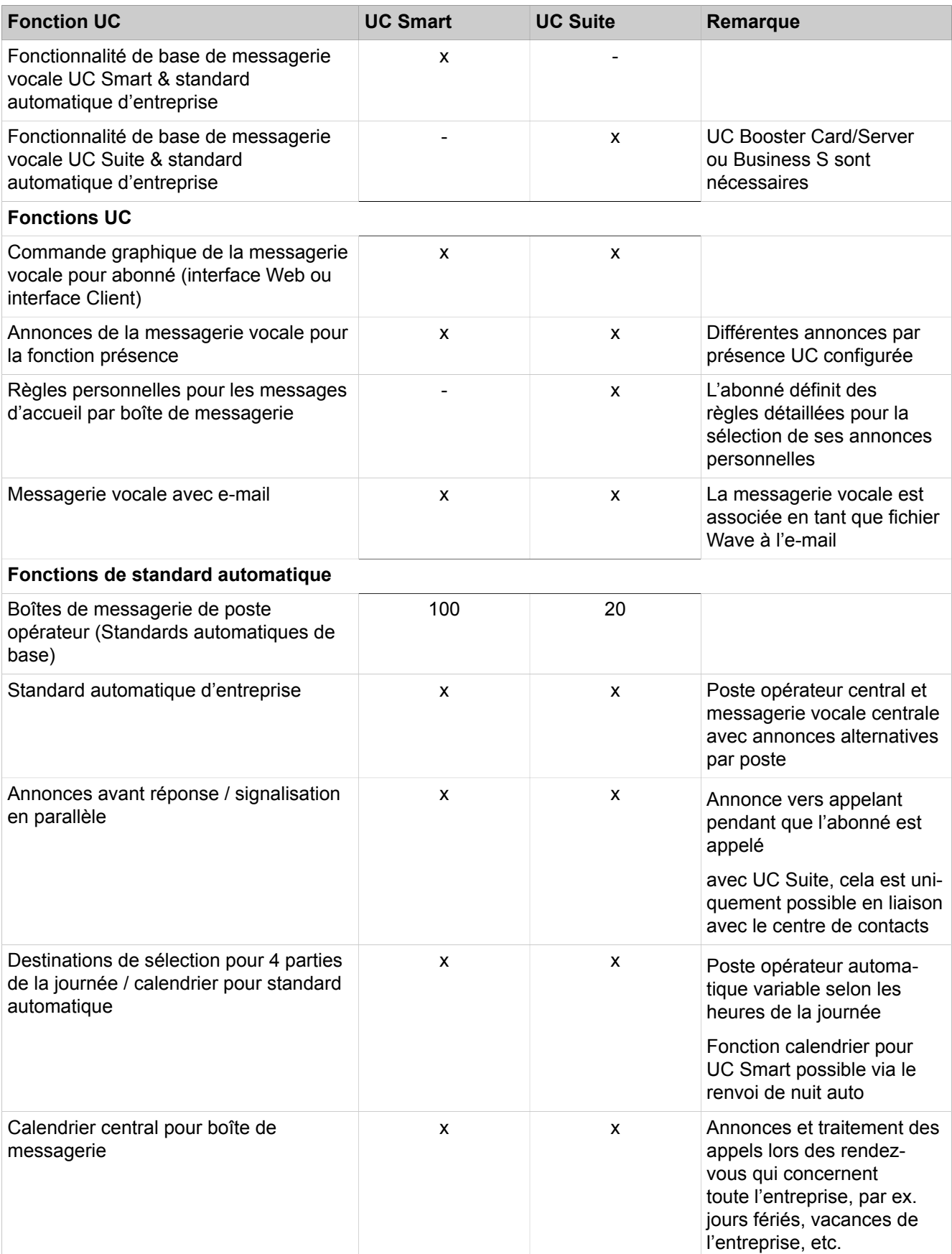

### **Messagerie vocale & standard automatique d'entreprise**

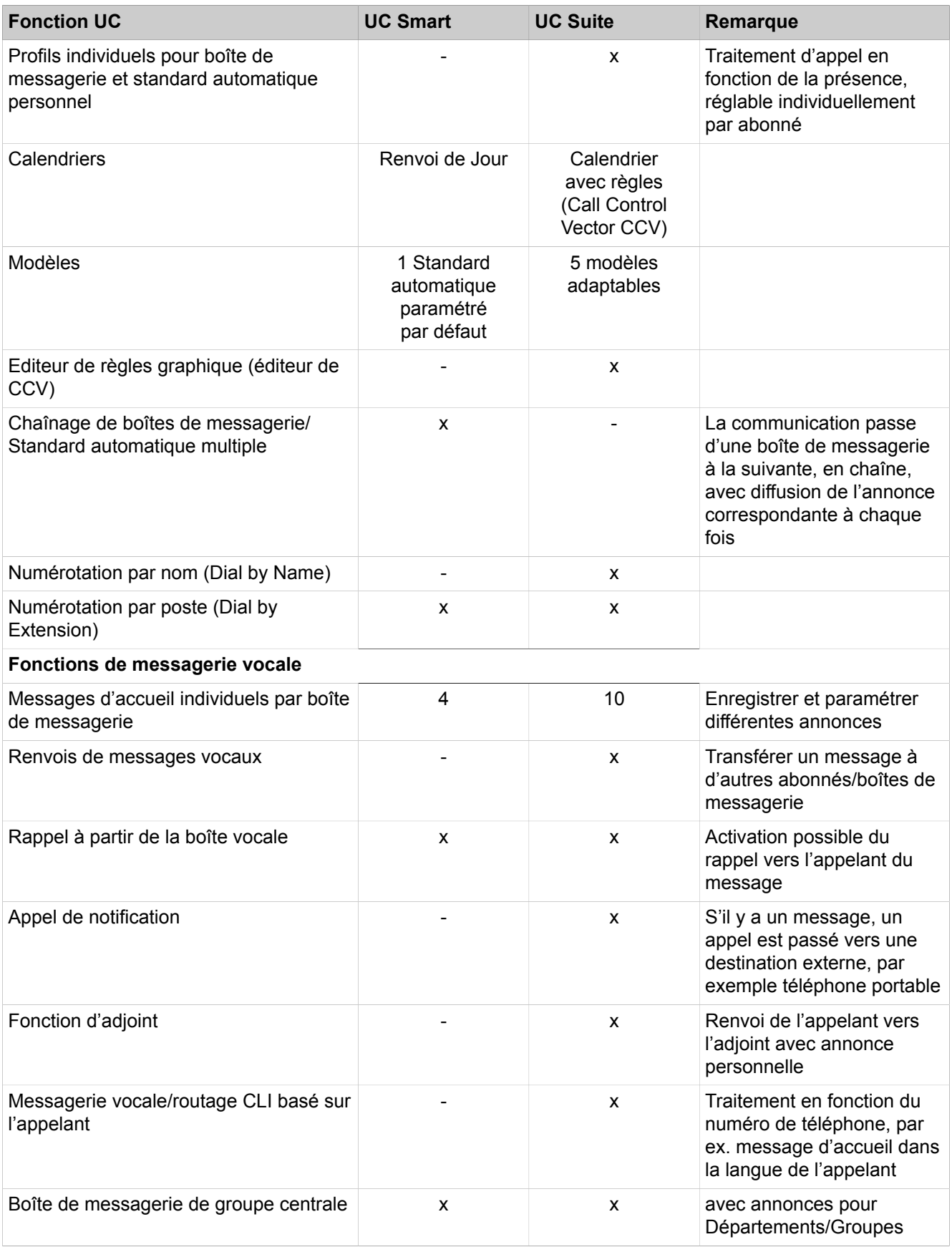

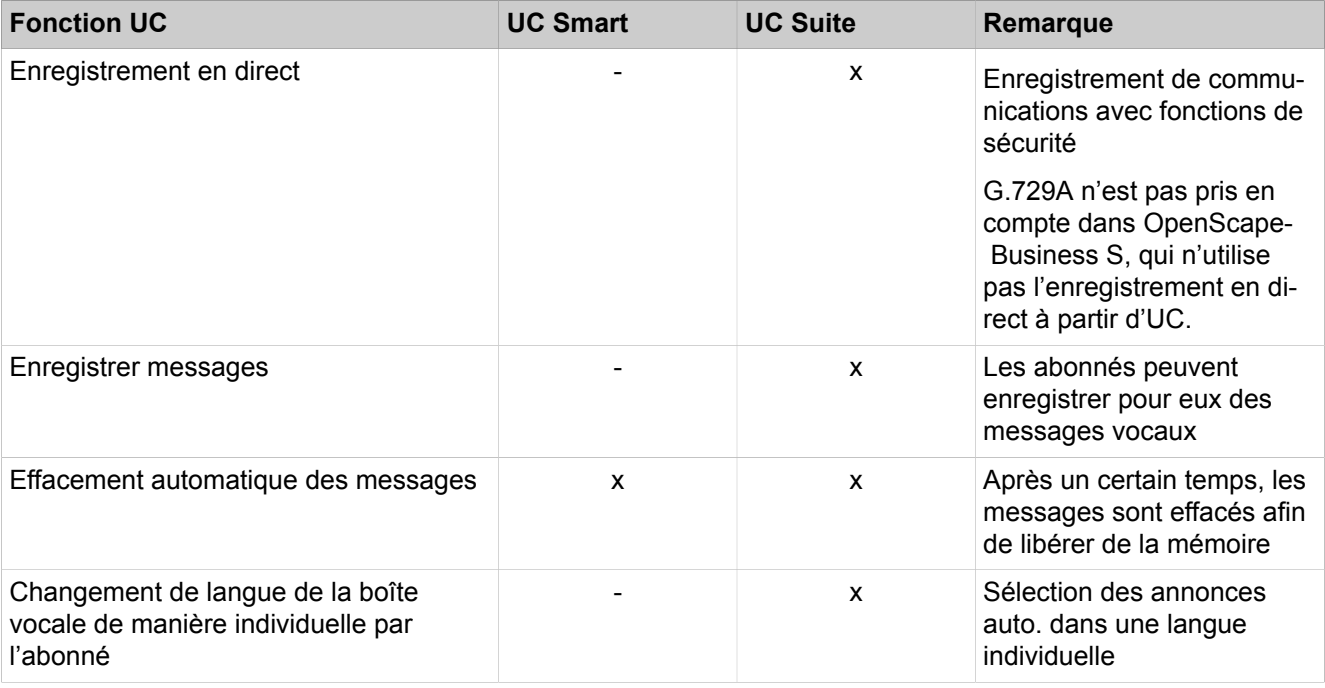

**Concepts associés**

[UC Smart](#page-473-0) à la page 474

## **3.2.2 Accès utilisateur aux fonctions UC (Clients UC)**

L'accès aux fonctions UC est réalisé via les clients UC. Il est également possible d'accéder à l'état Présence (UC Suite) et à la boît vocale (UC Smart et UC Suite) via TUI (Telephone User Interface).

Les clients UC sont proposés pour les systèmes d'exploitation courants. Tenez compte à ce sujet des conditions formulées par les clients dans les notes de validation correspondantes.

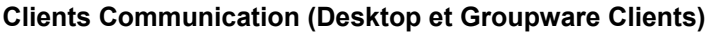

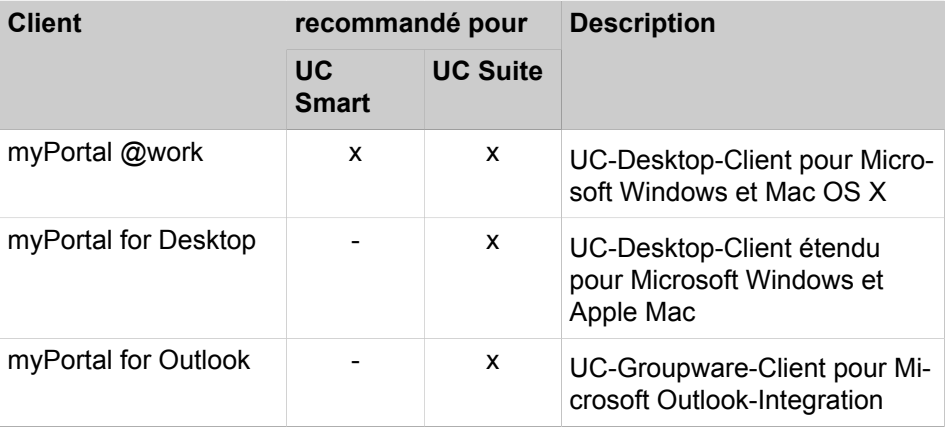

#### **Vue d'ensemble**

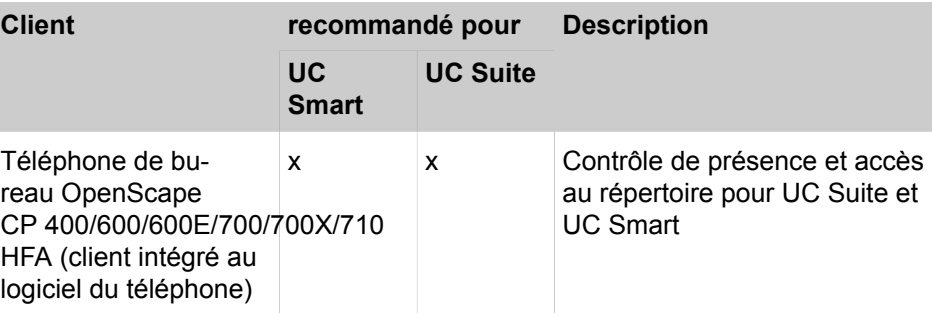

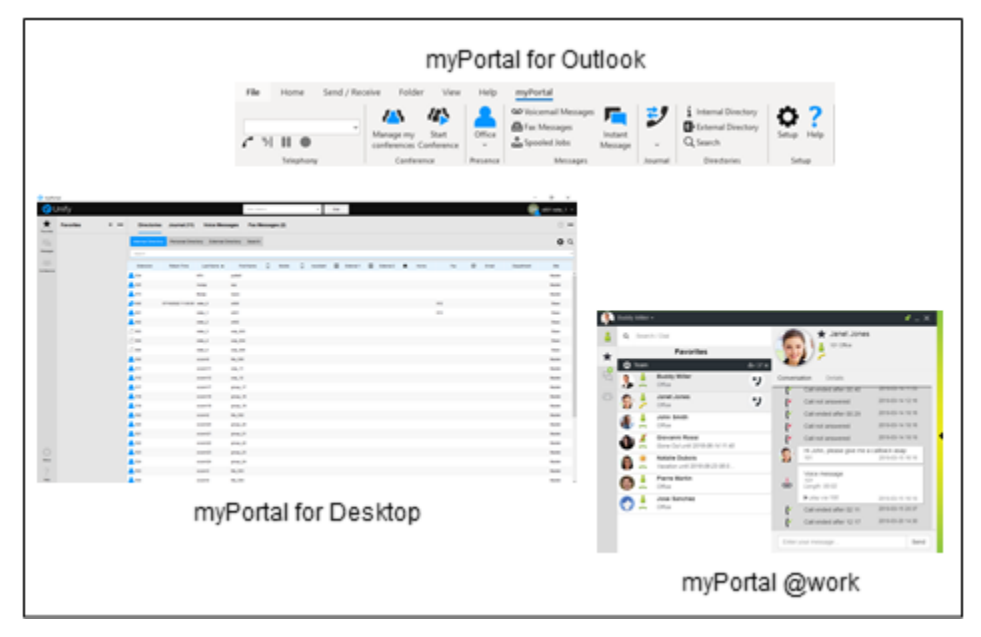

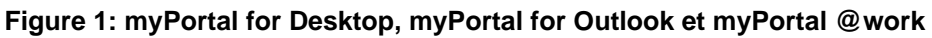

## **Mobility Clients**

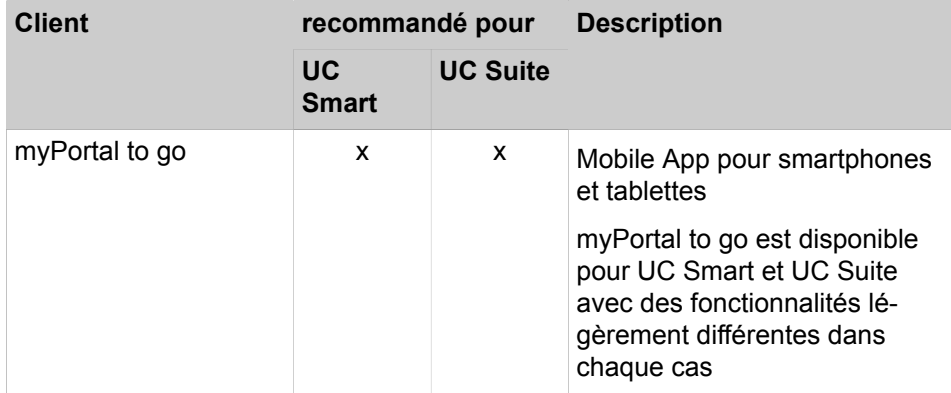

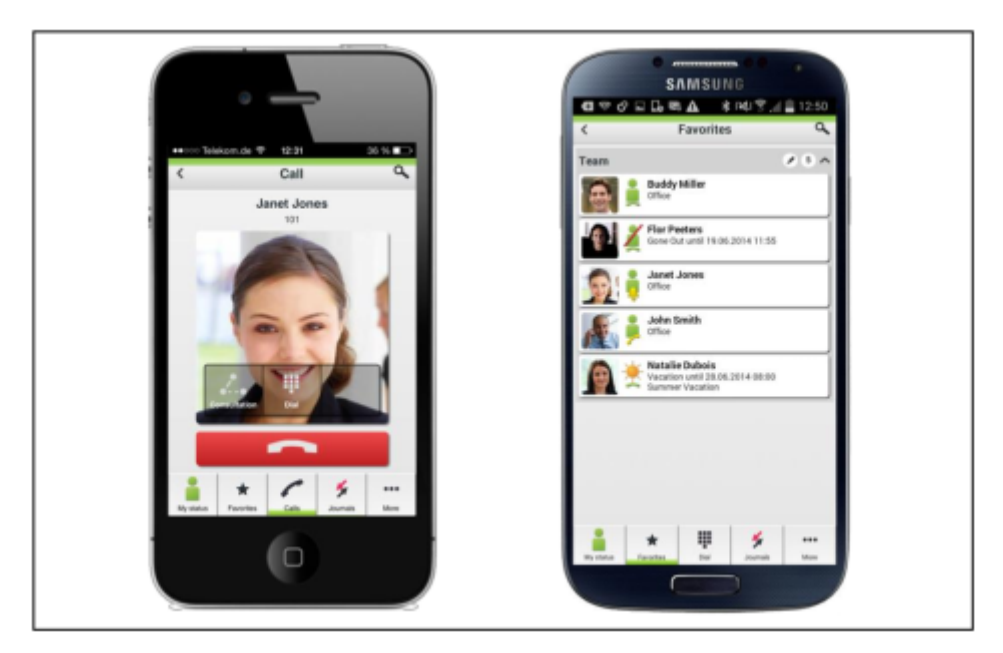

**Figure 2: myPortal to go**

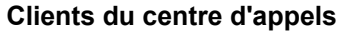

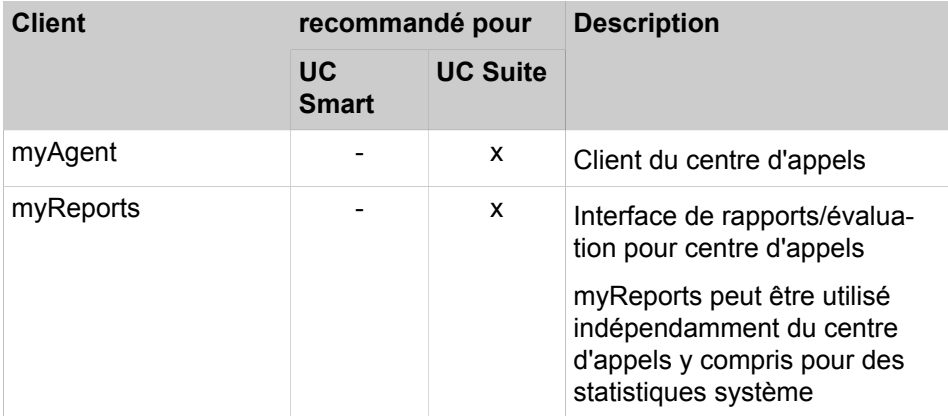

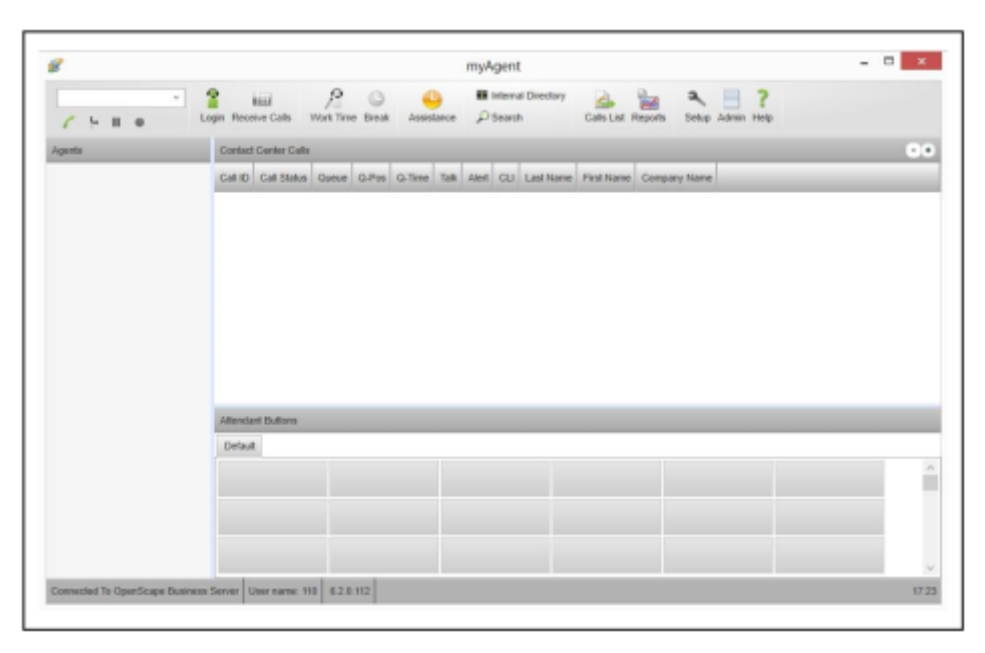

#### **Figure 3: myAgent**

#### **Attendants/Postes opérateur**

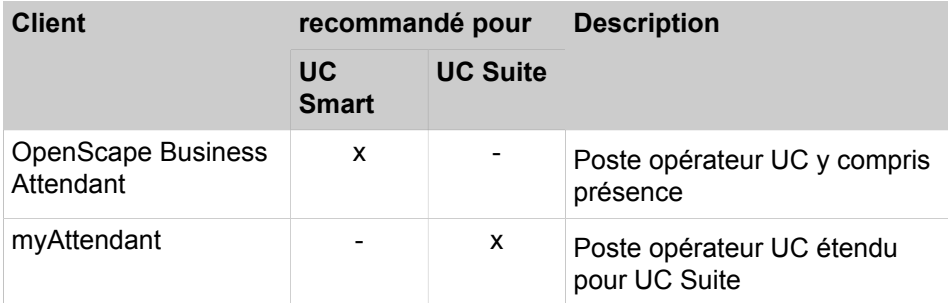

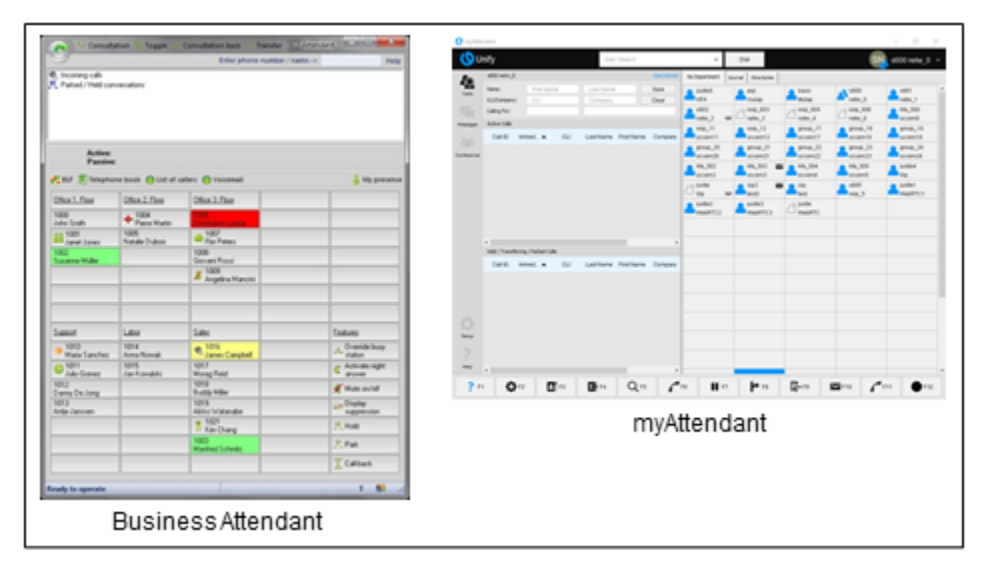

**Figure 4: myAttendant**

## **3.2.3 Intégration dans les applications commerciales**

OpenScape Business peut être intégré dans les infrastructures IT existantes et les applications commerciales.

#### **Applications**

- Application Launcher pour une interaction active avec les applications CRM/ ERP
- Logiciel de taxation pour l'évaluation des taxes

#### **Service intégrés**

- Services de répertoire pour les informations concernant les appelants et pour la recherche dans les répertoires internes et externes
- Gestion de la présence et IM (Instant Messaging, messagerie instantanée) pour les réseaux sociaux (Social Media Networks)
- Services Web pour les interactions avec les applications basées sur le Web avec téléphones mobiles et tablettes PC par ex.

#### **CTI-Middleware**

• First- and Third-party TAPI Service Provider (fournisseur de services TAPI) pour la gestion des appels provenant des applications CTI ou CRM/ERP

#### **Interfaces et Journalisation**

- CSTA pour la surveillance et la gestion de différentes applications
- SIP pour la connexion aux applications basées sur SIP-Trunking
- LDAP pour la connexion aux répertoires externes ou des clients LDAP externes
- HTTP et HTTPS pour l'accès aux fonctions UC du Web-Server intégré
- TCP/IP comme protocole de base pour toutes les connexion Ethernet
- SQL Connektor pour la connexion des bases de données SQL (Microsoft SQL Server, PostgreSQL, Sybase SQL Server)
- LDAP Konnektor pour serveurs LDAP externes comme Active Directory

## **3.3 Modèles OpenScape Business**

Pour l'utilisation des fonctions de téléphonie et des fonctions UC, différents modèles sont proposés. Vous avez le choix entre des modèles matériels et des modèles purement logiciels qui sont exploités sur serveurs standard ou dans un environnement virtuel avec VMware vSphere.

La fonctionnalité UC pour UC Smart est déjà intégrée dans OpenScape Business. UC Suite a besoin également soit du module interne enfichable "UC Booster Card", soit du serveur Linux externe "UC Booster Server". Le commutateur logiciel OpenScape Business S supporte au choix UC Smart ou UC Suite.

## **3.3.1 Étapes de mise en place de la distribution**

Les modèles OpenScape Business ont différents niveaux de configuration.

#### **Vue d'ensemble**

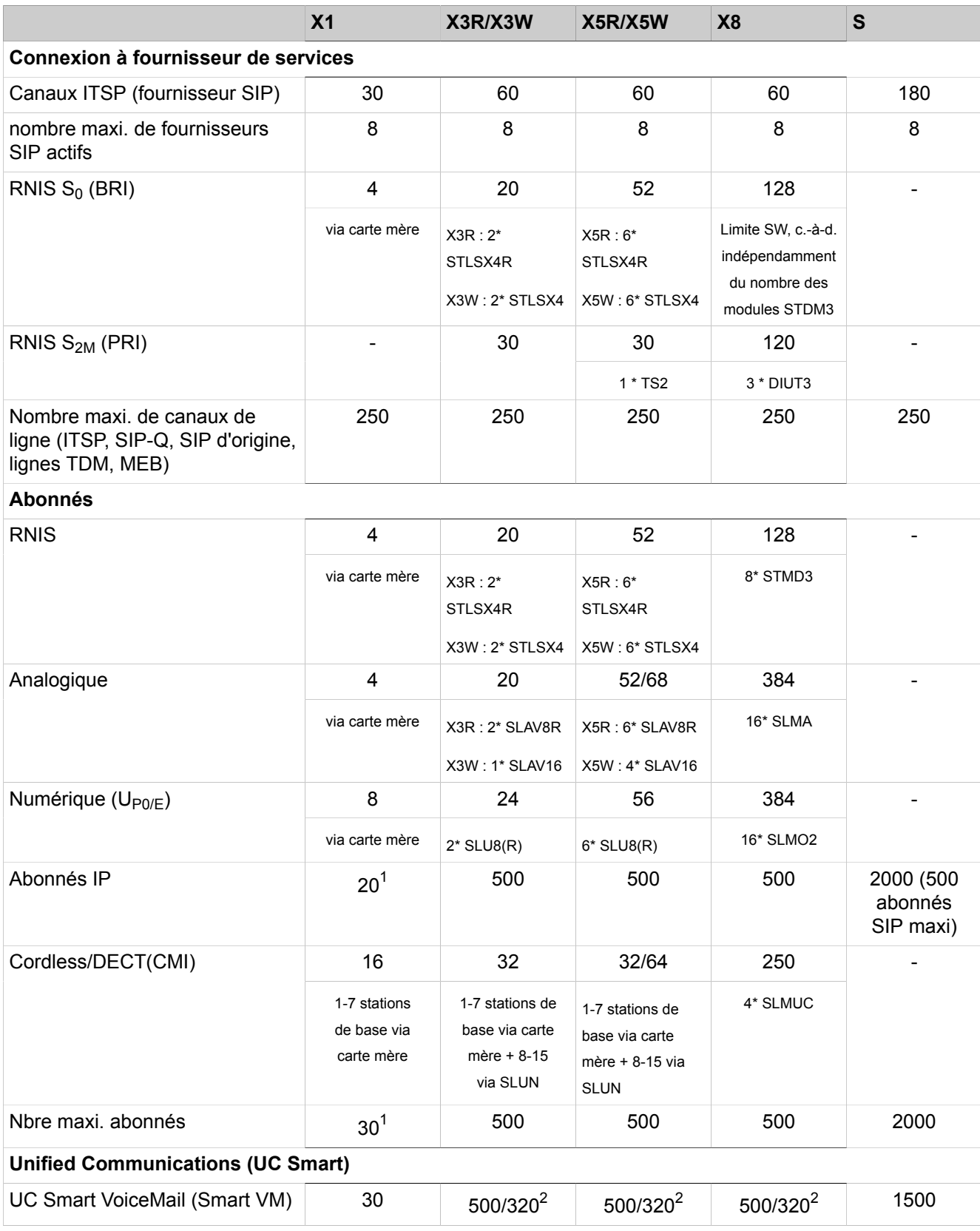

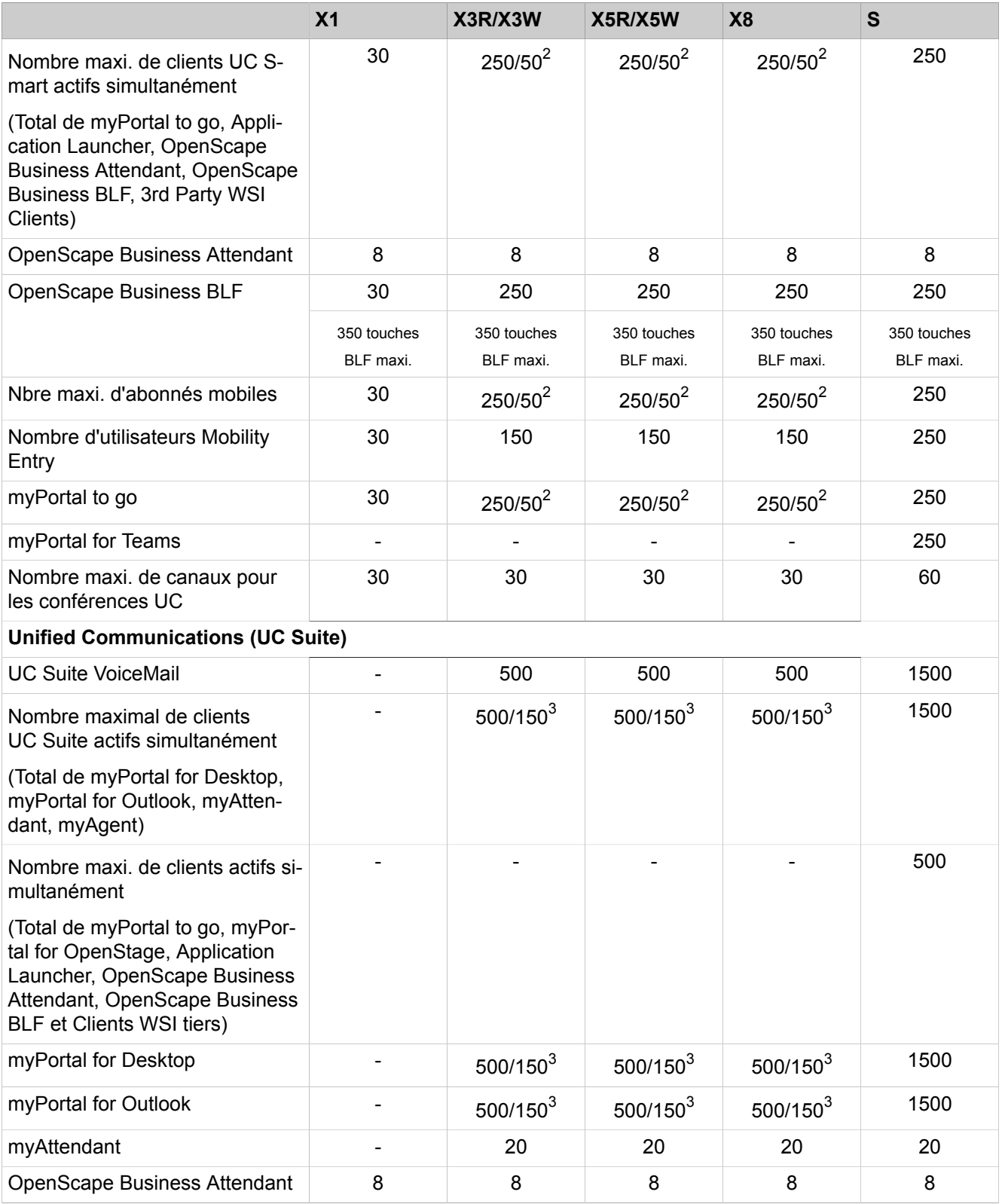

#### **Vue d'ensemble**

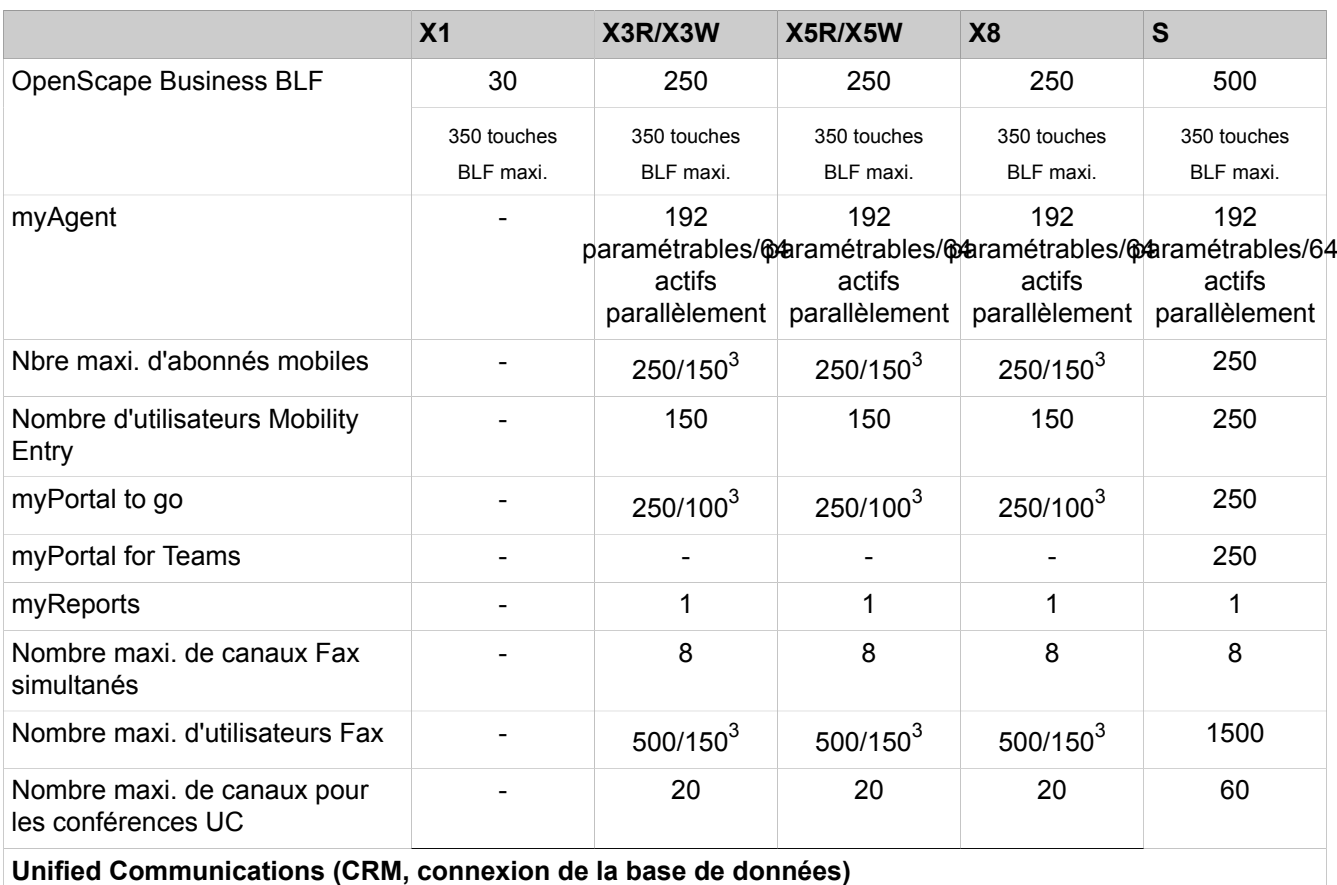

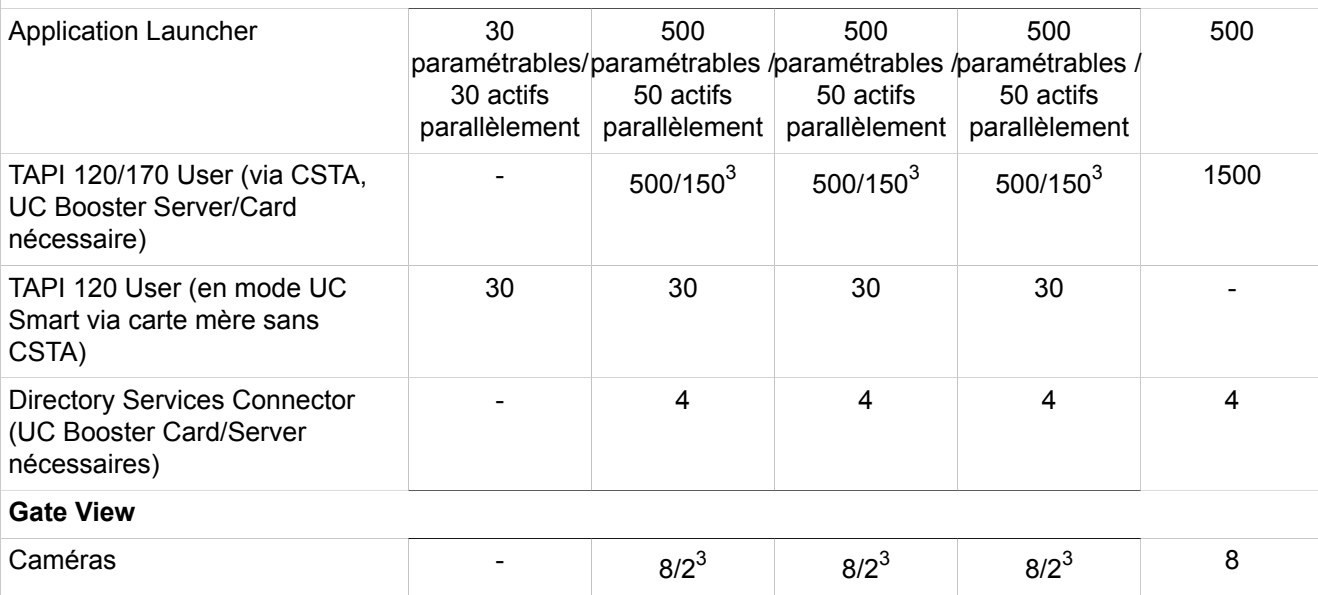

<span id="page-95-0"></span><sup>1</sup> Total maxi. d'utilisateurs IP et Deskshare User = 20 (limitation par la configuration) - total maxi. d'abonnés IP, Deskshare, analogiques et numériques = 30 (limitation par les licences)

<span id="page-95-1"></span><sup>2</sup> 1re valeur : configuration maximale avec UC Booster Server / 2e valeur : configuration maximale avec la carte mère ou UC Booster Card

<span id="page-95-2"></span><sup>3</sup> 1re valeur : configuration maximale avec UC Booster Server / 2e valeur : configuration maximale avec UC Booster Card

Pour une description détaillée des phases/limites de la mise en place, voir aussi [Configurations et capacités.](#page-1479-0)

#### **OpenScape Business - Mise en réseau UC**

OpenScape Business offre de larges possibilités de mise en réseau UC.

- Large mise en réseau Voix et UC entre différents équipements OpenScape- Business X (pour la mise en réseau UC, UC Booster Card/Server nécessaires) et OpenScape Business S
- avec plusieurs bâtiments sur le site de l'entreprise
- avec des sites répartis
- administration centrale, y compris licences (HiPath 5000 RSM n'est plus nécessaire)
- Mise en réseau Voix avec OpenScape Entreprise en préparation

Pour une mise en réseau Voix, il est possible d'intégrer dans le réseau jusqu'à 32 nœuds. Pour une mise en réseau UC, il est possible d'intégrer au maximum 8 nœuds et jusqu'à 1000 abonnés (1500 abonnés avec OpenScape Business S). De plus, des validations spécifiques pour un projet sont possibles.

Pour une description détaillée des scénarios de mise en réseau voir [Configura](#page-1479-0)[tions et capacités](#page-1479-0).

### **3.3.2 Modèles matériels UC**

Les systèmes de communication OpenScape Business X offrent un niveau élevée de flexibilité en ce qui concerne l'étendue des prestations et la conception. Selon le modèle OpenScape Business X, il est supporté jusqu'à 500 abonnés IP, numériques (RNIS), analogiques (a/b) et Cordless (DECT) ainsi que le raccordement au réseau public via ITSP (SIP), RNIS (BRI et PRI), CAS et analogique et onboard-IP (préconfiguration sur la carte mère). En fonction du modèle

• OpenScape Business X1

Système de communication en boîtier mural qui doit être accroché à un mur.

• OpenScape Business X3W

Système de communication en boîtier mural qui doit être accroché à un mur.

• OpenScape Business X3R

Système de communication qui peut être disposé en châssis 19', monté dans une armoire 19", disposé de manière autonome (utilisation sur une table) ou accroché à un mur.

• OpenScape Business X5 W

Système de communication en boîtier mural qui doit être accroché à un mur.

• OpenScape Business X5R

Système de communication qui peut être disposé en châssis 19', monté dans une armoire 19", disposé de manière autonome (utilisation sur une table) ou accroché à un mur.

• OpenScape Business X8

Système de communication modulaire qui peut être utilisé comme système monoboîtier (boîtier de base) ou comme système à deux boîtiers (boîtier de base + boîtier d'extension). Le système de communication peut se présenter en pose libre ou bien être monté dans une armoire 19".

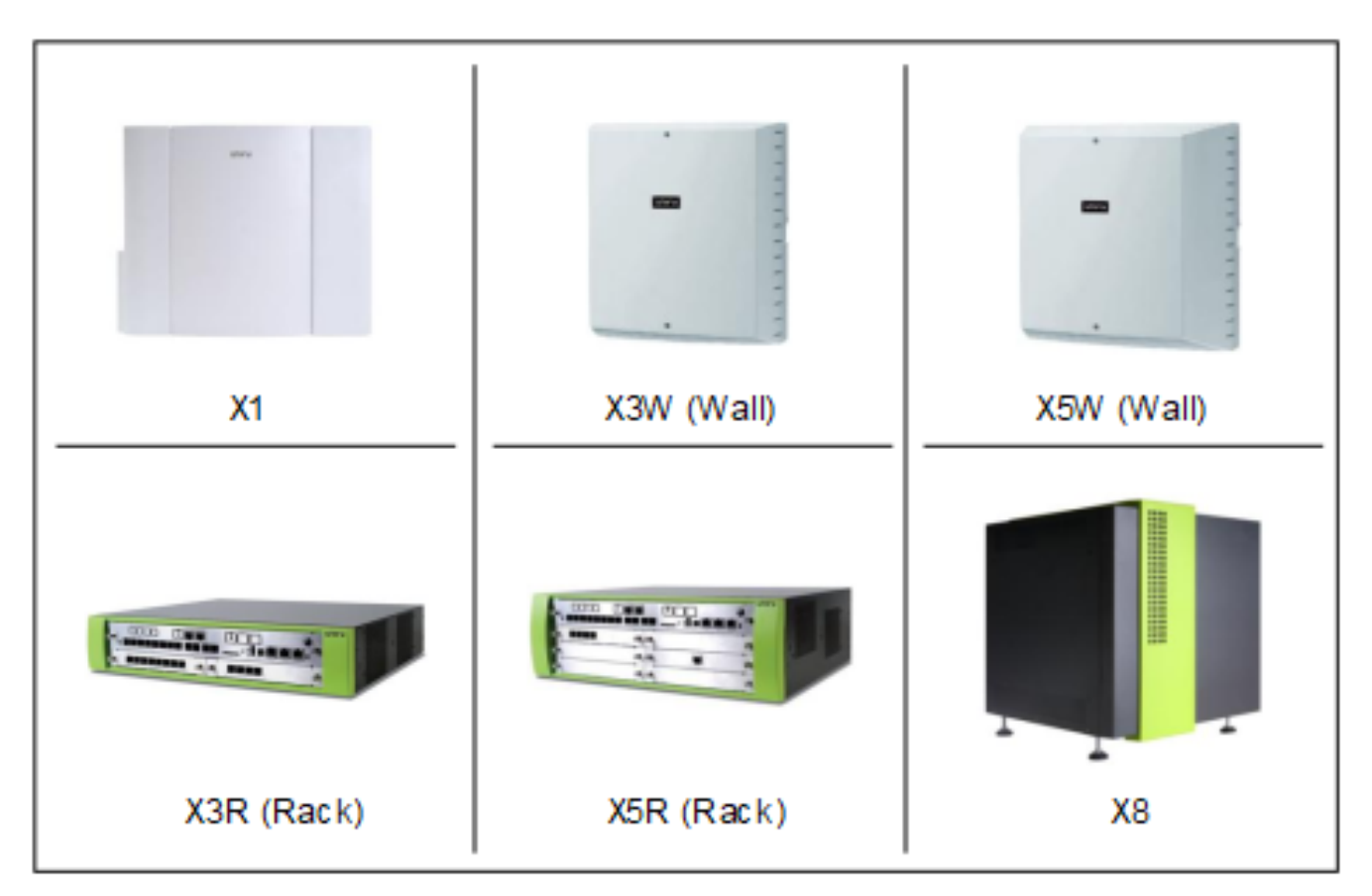

**Illustration 5 : Plates-formes matérielles**

## **3.3.3 Matériel UC Booster**

Matériel UC Booster pour OpenScape Business X.

• OpenScape Business UC Booster Card

Module pour OpenScape Business X si UC Suite doit être utilisé comme solution UC avec jusqu'à 150 utilisateurs UC.

• OpenScape Business UC Booster Server

UC Booster Server externe (serveur Linux) pour OpenScape Business X si UC Suite est utilisé comme une solution UC avec jusqu'à 500 utilisateurs UC.

Sur UC Booster Server, on utilise SLES 12 SP5 64 bits. UC Booster Server peut aussi être exploité en environnement virtuel avec VMware vSphere.

Lors de l'utilisation de UC Booster Server, la UC Booster Card n'est pas nécessaire.

• OpenScape Business Voice Channel Booster Card

Deux modules d'option pour compléter OpenScape Business X par des canaux DSP supplémentaires (par ex. pour liaison vocale simultanée avec passages IP/TDM).

Sur la carte mère, 8 canaux DSP sont prédéfinis. La Voice Channel Booster Card OCCB/1 offre 48 canaux DSP supplémentaires et la Voice Channel Booster Card OCCB/3 jusqu'à 128 canaux DSP.

## **3.3.4 Modèles UC Logiciel (commutateur logiciel)**

Solution logicielle UC basée sur un serveur All-In-One avec support pour jusqu'à 1 000 abonnés IP et connexion au réseau public via ITSP (SIP).

OpenScape Business S peut, indépendamment de la plate-forme, être installé sur un serveur Linux. On utilise SLES 12 SP5 64 bits comme système d'exploitation. OpenScape Business S peut aussi être exploité en environnement virtuel avec VMware vSphere. Si des interfaces TDM sont nécessaires pour la connexion de terminaux TDM ou de lignes TDM, vous pouvez utiliser des systèmes OpenScape Business X comme passerelle.

## **3.3.5 Configuration et conditions environnantes**

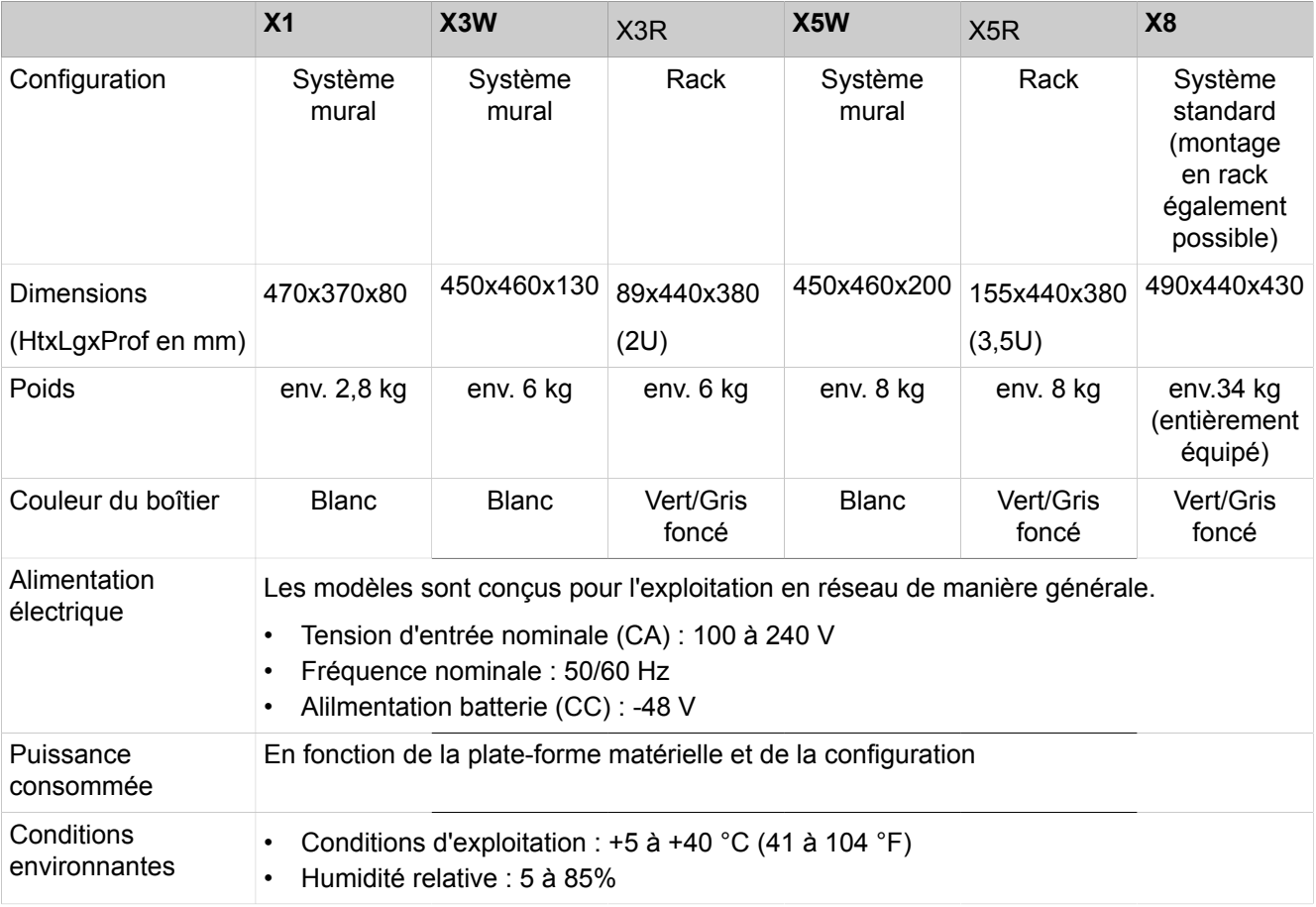

## **3.3.6 Téléphones pris en charge**

OpenScape Business X permet de téléphoner avec IP/HFA (HiPath Feature Access), SIP, TDM, a/b, Cordless/DECT et WLAN. Sur OpenScape Business S, il est possible de raccorder des téléphones IP/HFA, SIP et sans fil.

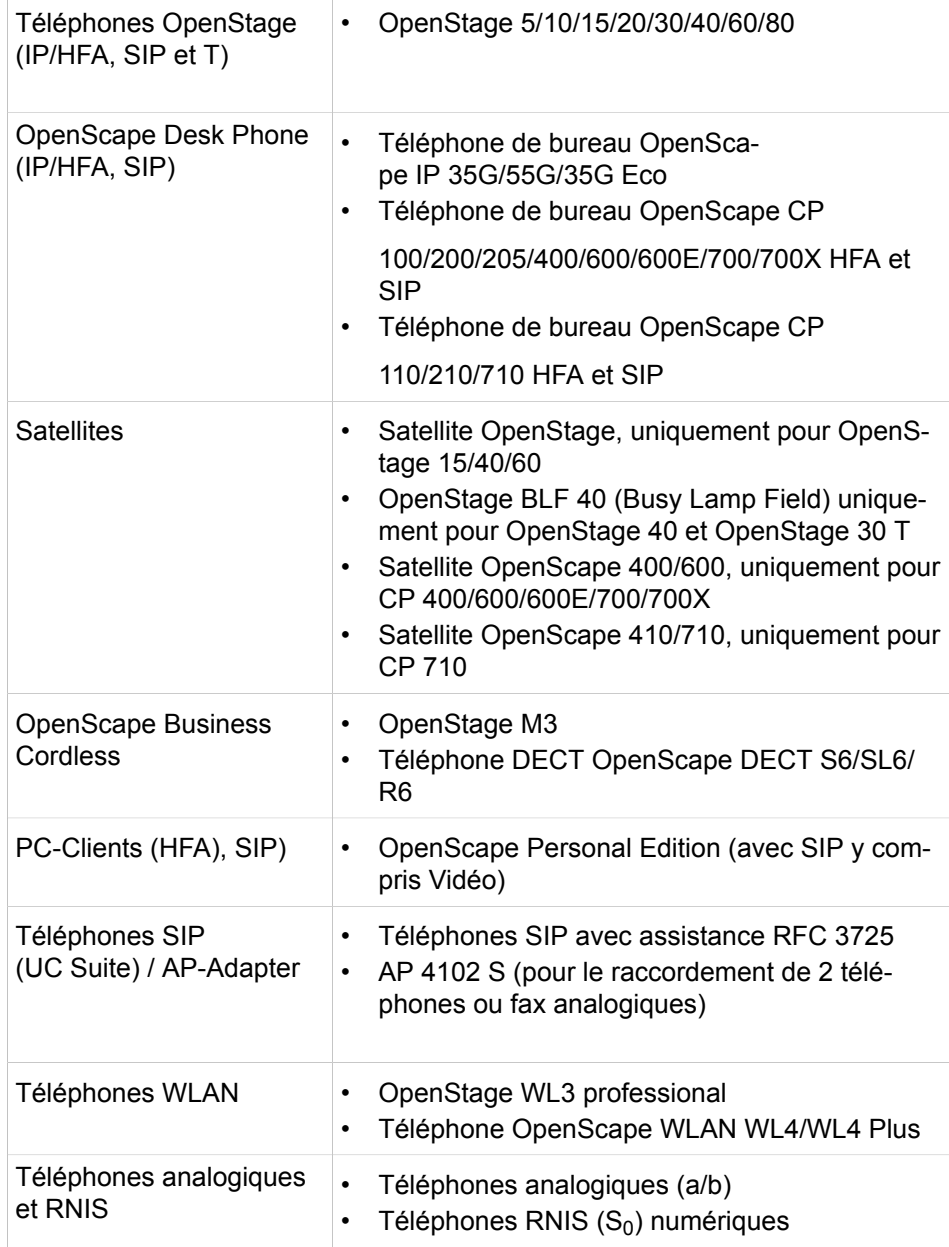

Les appareils plus anciens (par ex. optiPoint 410/420/500, Gigaset M2/SL3/S4 et optiPoint WL2 SIP) sont pris en charge. Les appareils Optiset E ne sont plus pris en charge.

#### **Fonctions et configuration des téléphones SIP**

OpenScape Business offre aux téléphones OpenStage HFA un large choix de fonctions pour la communication vocale. De nombreuses fonctions sont également possible avec les téléphones SIP standard.

Une présentation des fonctionnalités prises en charge par les téléphones SIP OpenStage ainsi que d'autres indications figurent dans Unify Wiki sous le lien

http://wiki.unify.com/wiki/Features\_and\_Configuration\_of\_SIP\_Devices

Pour la commande des connexions voix pour téléphones SIP via CTI (3PCC), il faut, avec OpenScape Business X3/X5/X8, une UC Booster Card ou un UC- Booster Server.

La commande des connexions voix pour téléphones SIP via UC Smart Clients est, pour OpenScape Business X3/X5 Rack, prise en charge par la UC Booster Card.

A l'aide des fonctions DLI, les téléphones OpenScape Desk Phone (SIP) sont gérés et fournis en logiciels.

#### **Related concepts**

[CSTA](#page-1168-0) on page 1169

## **3.4 Autres informations**

Vous trouverez d'autres informations sur Internet et sur Extranet. Pour les restrictions et les dernières modifications, consultez les notes de validation.

### **3.4.1 Langues prises en charge**

Différentes langues sont proposées pour les différentes composantes logicielles (clients et WBM) ainsi que pour la Documentation/Aide en ligne.

Les langues suivantes sont mises à disposition dans le cadre de la commercialisation des produits dans les pays correspondants.

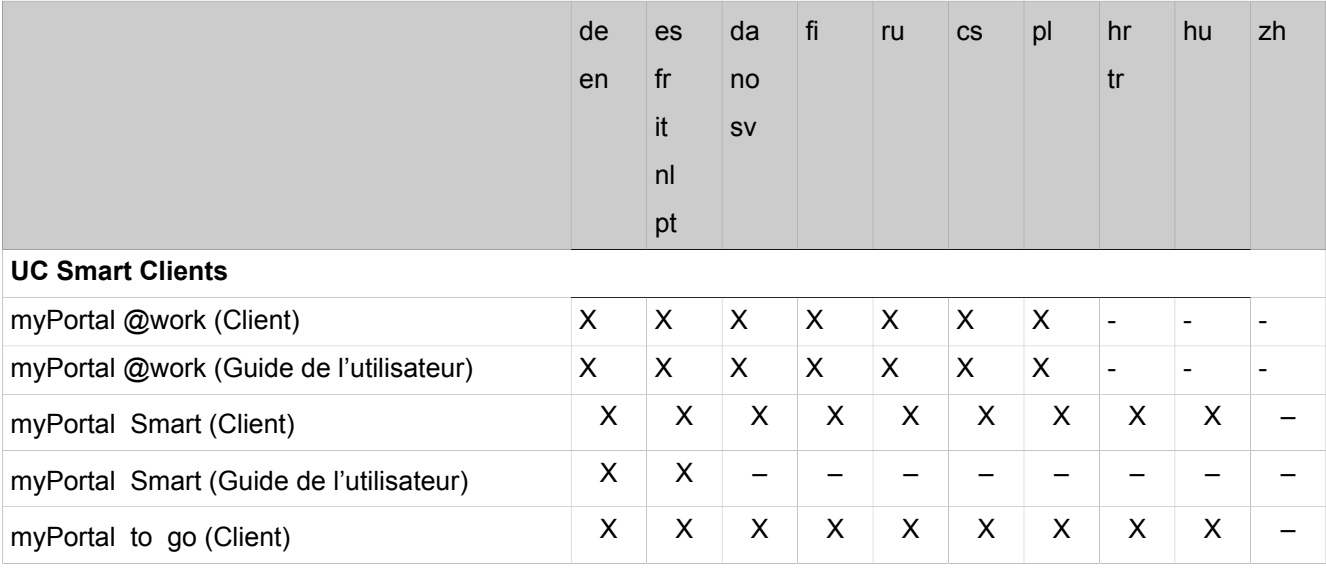

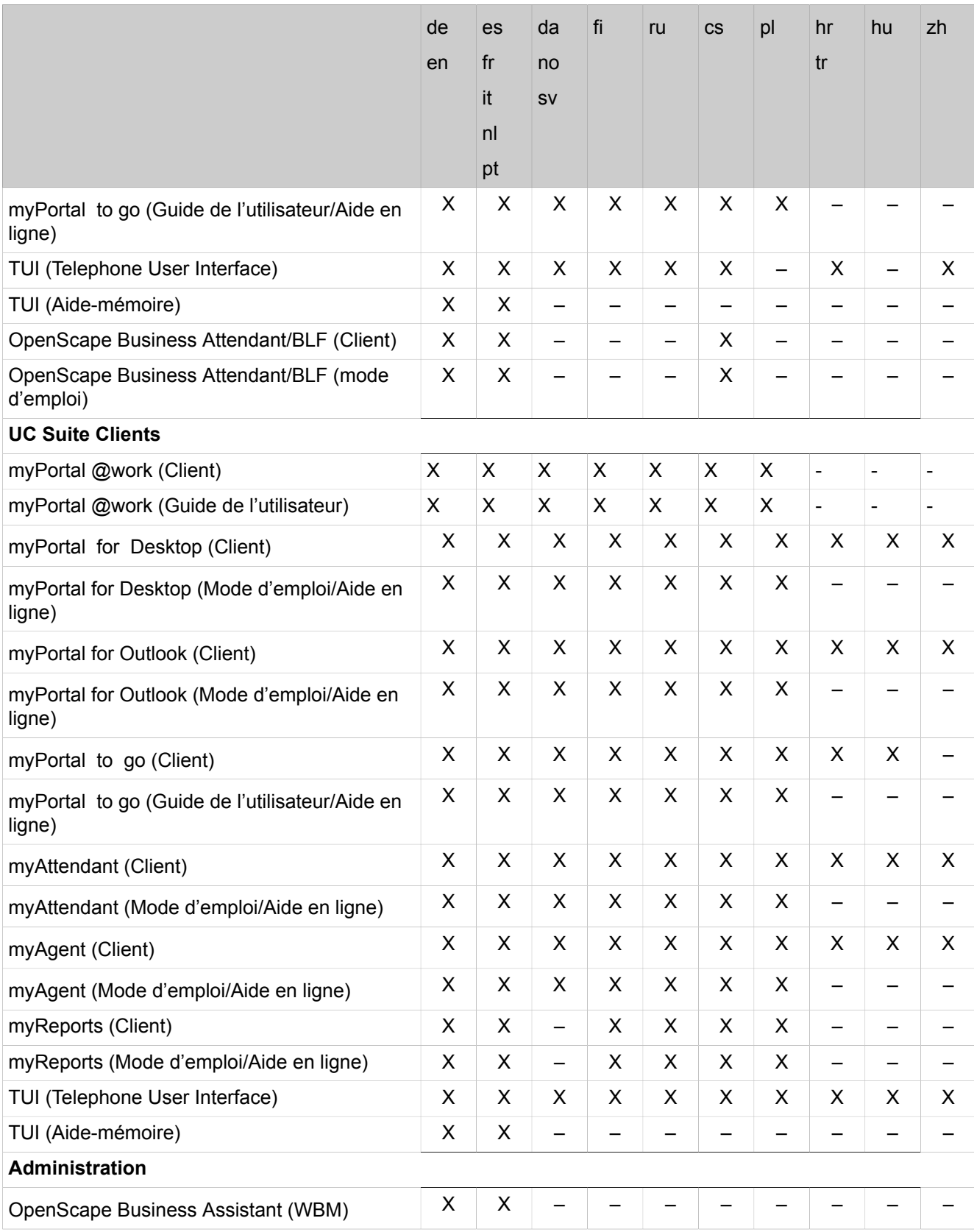

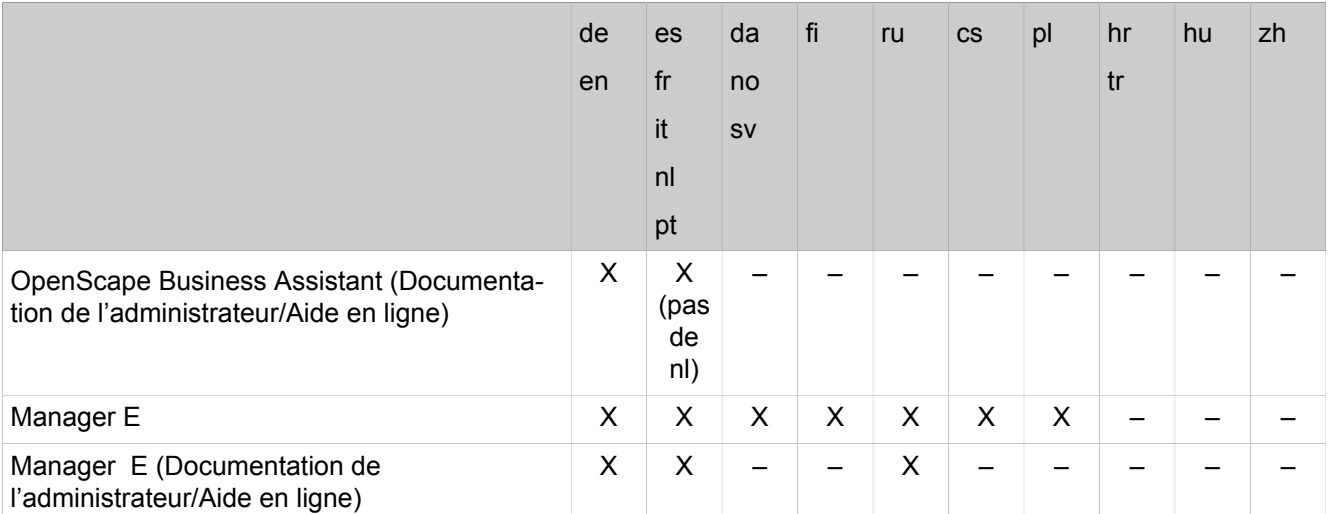

De plus, la TUI UC Smart est également proposée en flamand (Belgique) et en slovène.

**Conseil :** Un système d'exploitation Windows russe ou chinois est la condition nécessaire pour pouvoir utiliser l'interface utilisateur russe ou chinois.

Les abréviations utilisées dans le tableau correspondent aux codes de langue suivant (ISO 639-1) :

- de = Allemand
- $\cdot$  en = Anglais
- cs = Tchèque
- da = Danois
- es = Espagnol
- $\cdot$  fi = Finlandais
- fr = Français
- $\cdot$  hr = Croate
- $\cdot$  hu = Hongrois
- $\cdot$  it = Italien
- nl = Néerlandais
- no = Norvégien
- $\cdot$  pl = Polonais
- $pt =$  Portugais
- $ru =$ Russe
- sv = Suédois
- $tr = Turc$
- $zh =$  Chinois

## **3.4.2 Liens Internet**

Vous trouverez des informations ou des renseignements plus actuels dans la page d'accueil Unify, dans notre Expert-Wiki et dans le portail Unify pour les partenaires.

#### **Liens Internet**

- Page d'accueil Unify :
	- http://www.unify.com
- Wiki experts pour téléphones, systèmes de communication et UC :

http://wiki.unify.com

• Portail partenaire (enregistrement nécessaire) :

```
https://www.unify.com/de/partners/partner-portal.aspx
```

```
ou
```

```
https://www.unify.com/en/partners/partner-portal.aspx
```
# **4 Concept d'administration**

L'administration du système de communication est réalisée avec OpenScape Business Assistant.

## **4.1 OpenScape Business Assistant (WBM)**

L'assistant OpenScape Business est basé sur le Web et il donc également désigné sous le terme WBM (Web Based Management).

L'étendue des tâches d'administration proposées dépend du profil d'administrateur utilisé.

Pour chaque page de WBM, il existe une Aide en ligne.

## **4.1.1 Conditions nécessaires pour WBM**

Pour l'utilisation du WBM, le PC d'administration a besoin des logiciels appropriés.

Navigateurs web supportés :

- Microsoft Internet Explorer 10 ou ultérieur
- Microsoft Edge
- Mozilla Firefox 18 ou ultérieure
- Google Chrome

## **4.1.2 Page d´accueil des WBM**

La page d´accueil de WBM présente des informations système importantes qui sont réparties dans différents secteurs (carreaux). Elle fournit en plus des indications et informe sur les erreurs système, événements et actions).

Les informations système offertes dépendent du profil d'administrateur utilisé. Les titres soulignés des différentes zones peuvent être cliquées et font référence au thème correspondant de WBM.

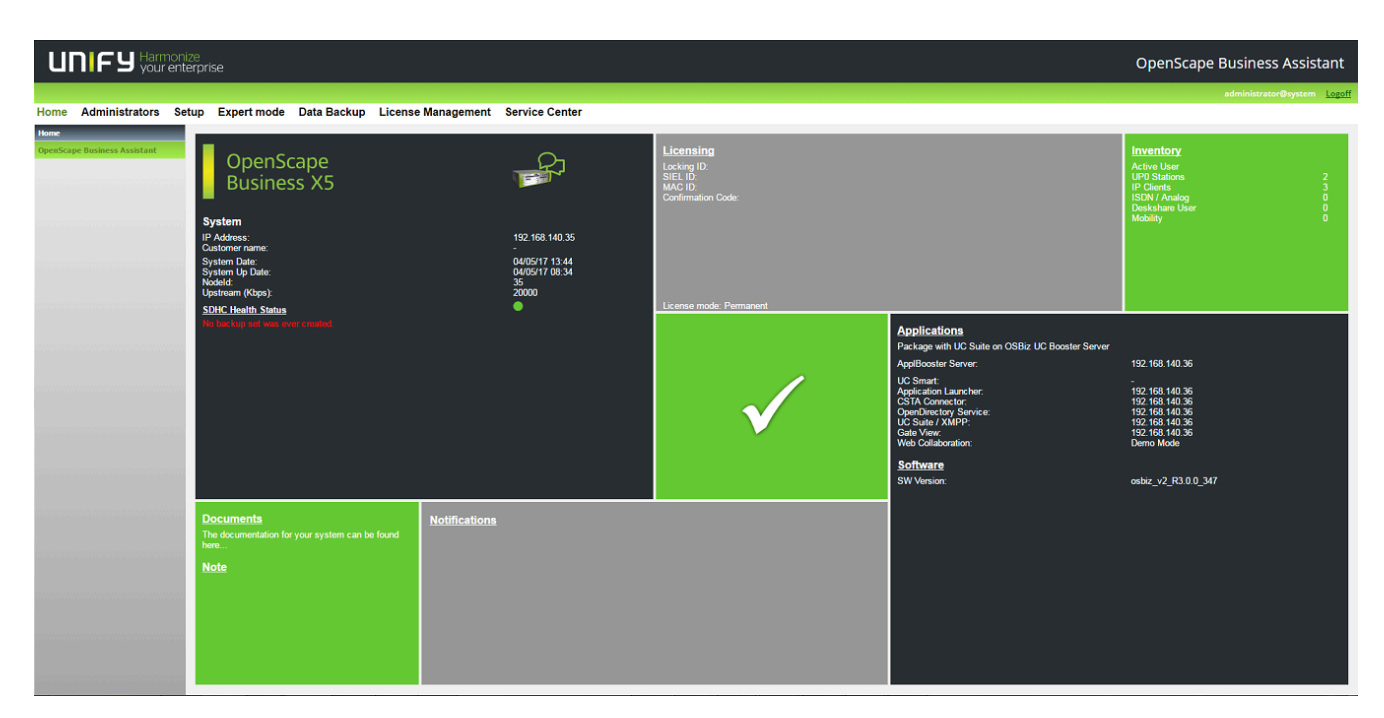

Les informations suivantes sont présentées :

- Zone **Etat** (milieu)
	- Coche blanche sur fond vert : le système de communication est entièrement fonctionnel ; les messages à fond rouge dans les autres champs font référence à des actions qui doivent être effectuées.
	- Coche blanche sur fond rouge : le système de communication n'est pas entièrement fonctionnel et nécessite une intervention de la part de l'administrateur ; les messages à fond rouge dans les autres champs font référence à des erreurs système ou à des événements qui doivent être résolus.
- Zone **Système**
	- Marque
	- Adresse IP du système de communication
	- Date et heure actuelles
	- Date et heure du dernier redémarrage du système
	- Remarques en cas d'utilisation dans une interconnexion de réseaux (le système est maître ou esclave, affichage de l'ID de noeud)
	- Etat de la synchronisation
	- Bande passante en amont en kbit/s
	- Etat d'intégrité de SDHC
	- Instructions pour l'enregistrement et la restauration
	- Etat de la Booster Card
- Zone **Documents**
	- Lien vers la documentation
- Zone **Notifications**
	- Diverses notifications à propos du système
- Zone **Remarque**
	- Indique les informations entrées en dernier par un administrateur. Un clic sur le titre souligné ouvre une fenêtre de texte où sont affichées toutes

les informations et où il est possible d'entrer des informations supplémentaires.

Les données du champ Remarque ne sont pas incluses dans le jeu de sauvegarde du système. Par conséquent, lors de la restauration d'un jeu de sauvegarde, ces données ne seront pas restaurées.

- Zone **Procédure de licence**
	- ID de verrouillage pour la procédure de licence
	- ID SIEL pour la procédure de licence
	- Indication concernant l'état de la licence, précisant si le système est associé à une licence permanente ou de paiement à l'utilisation.
- Zone **Inventory**
	- Type et nombre des abonnés actifs
	- Nombre de ITSP activés et lien vers la boîte de dialogue d'état ITSP dans le Centre de service des postes actifs
- Zone **Applications** et Logiciel

Applications :

- Pack d'application utilisé (UC Smart ou UC Suite) et ses composantes y compris les adresses IP des serveurs utilisés.
- Affichage indiquant si une UC Booster Card est enfichées ou non.

Logiciel :

- Version du logiciel installé du système de communication
- Affichage indiquant si une UC Booster Card est enfichées ou non. Si elle est également joignable via une adresse IP, la version du logiciel UC- Booster Card installé est affichée.

La UC Booster Card et le système de communication doivent toujours être à la même version logicielle.

- Date de fin de l'assistance logicielle de 3 ans.
	- Après la date d'expiration, le message "Licence de support logiciel expirée, veuillez mettre à jour la licence de support logiciel" s'affiche.
- Indications sur la nouvelle version du logiciel

### **4.1.3 Introduction au WBM**

Le WBM est l'application basée sur le Web dédiée à l'administration du système.

#### **Langue de l'interface utilisateur**

Vous pouvez sélectionner l'une des langues suivantes lors de la connexion :

- Allemand
- Anglais
- Français
- Italien
- Néerlandais (l'aide en ligne est uniquement disponible en anglais)
- Portugais
- **Espagnol**

#### **Ordre des interfaces utilisateur décrites**

Toutes les tâches qui peuvent être effectuées dans un assistant sont décrites uniquement pour l'assistant correspondant.

D'autres tâches qui peuvent être effectuées en mode Expert ne sont décrites que pour le mode Expert.

Seules les tâches restantes sont décrites pour Manager E.

#### **Eléments de l'interface utilisateur**

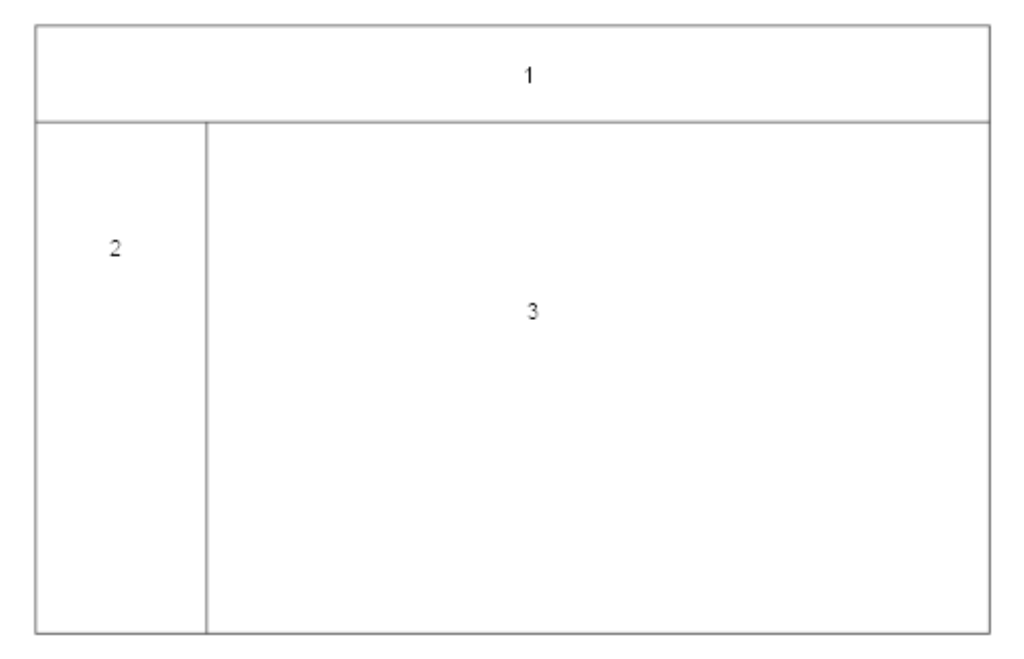

• Barre de navigation (1)

La barre de navigation et l'élément premier de navigation ; elle indique toujours les mêmes liens aux Centres de tâches, à la **Page d'accueil**, aux **Administrateurs**, à la **Configuration**, au **Mode Expert**, à la **Sauvegarde des données**, à la **Gestion des licences** et au**Centre de service** ainsi que le nom d'utilisateur et le lien **Déconnexion**. Cliquez sur un centre de tâches pour ouvrir, dans la zone de navigation, l'arborescence de navigation correspondante et, dans l'espace de travail, la page d'accueil du centre de tâches.

• Zone de navigation (2)

La zone de navigation est la navigation secondaire et comprend l'arborescence de navigation avec les options de menu du centre de tâches sélectionné. Dans l'arborescence de navigation, le nom du centre de tâches sélectionné est affiché en premier. En dessous figurent des groupes de menu qui peuvent être ouverts et refermés et des options de menu. Les groupes de menus offrent différentes options qui varient selon les situations. Cliquez sur une option de menu pour afficher la page correspondante dans l'espace de travail.

• Espace de travail (3)

L'espace de travail permet d'exécuter les différentes tâches d'administration. L'espace de travail s'ouvre généralement dans sa propre fenêtre. Le nombre et le choix d'informations et d'actions affichées varient en fonction de l'option de menu sélectionnée dans l'arborescence. En mode Expert, l'arborescence de menu s'affiche à gauche dans l'espace de travail.
#### **Navigation dans l'arborescence du menu**

L'arborescence du menu sert à la navigation en mode Expert de WBM. L'arborescence du menu contient des dossiers (par ex. **Maintenance**) avec d'autres éléments (par ex. **Redémarrer / Recharger**).

Pour naviguer dans l'arborescence, vous devez cliquer sur les dossiers (ouverture et fermeture alternatives).

#### **Déconnexion automatique après temporisation.**

Vous êtes automatiquement déconnecté après 30 minutes d'inactivité. Pour continuer de travailler avec WBM, vous devez vous reconnecter. Après une pause, pour des raisons de sécurité, chargez de nouveau la page avant d'effectuer des modifications, afin que celles-ci ne soient pas perdues à la suite d'une déconnexion automatique.

### **4.1.3.1 Comment se connecter à WBM**

#### **Conditions préalables**

Vos données de connexion (nom d'utilisateur et mot de passe) sont à votre disposition. Sinon, demandez-les à votre administrateur.

TLS 1.2 est activé dans les paramètres de votre navigateur Web.

#### **Étape par étape**

- **1)** Appelez la page de connexion dans votre navigateur Web en entrant l'adresse suivante : https://<adresse IP du système de communication>. L'adresse IP par défaut est la suivante : 192.168.1.2.
- **2)** Cliquez en haut à droite sur l'abréviation de la langue et sélectionnez dans le menu la langue dans laquelle sera affichée l'interface de WBM. La page d'accueil est affichée dans la langue sélectionnée.
- **3)** Dans le premier champ de **Connexion**, entrez le nom d'utilisateur. "@system" est automatiquement ajouté lorsque vous quittez le champ.
- **4)** Dans le deuxième champ de **Connexion**, entrez votre mot de passe. Tenir compte des majuscules/minuscules et de l'état de la touche **Num**. Le mot de passe n'est pas affiché et remplacé par des étoiles (\*).
- **5)** Cliquez sur **Connexion**.

#### **Résultats**

La saisie d'identifiants invalides déclenche l'affichage d'un message après le troisième échec, vous informant du blocage du compte pendant 5 minutes. Vous pouvez essayer de nouveau une fois ce délai écoulé.

Chaque nouvel échec double le délai, jusqu'à atteindre 160 minutes au huitième échec. Le délai de blocage sera alors de 160 minutes pour chaque nouvel échec.

# **4.1.3.2 Comment se déconnecter de la WBM**

### **Procédure**

• Cliquez en haut à droite sur **Déconnexion**.

# **4.1.4 Gestion des utilisateurs de la WBM**

Pour WBM, vous pouvez configurer et administrer jusqu'à 16 administrateurs. À chaque administrateur, vous attribuez un profil qui définit l'étendue de ses droits. Vous pouvez également modifier le mot de passe d'un administrateur Manager E.

Les utilisateurs de WBM sont également considérés comme des administrateurs.

L'administrateur disponible par défaut est administrator@system avec administrator comme mot de passe par défaut et le profil **Advanced**. Lors de la première ouverture de session, il faut modifier le mot de passe. Le mot de passe Administrateur doit comprendre 8 caractères au minimum et 128 au maximum, dont au moins un chiffre. Pour un mot de passe sûr, il faut ajouter au moins une majuscule, une minuscule et un caractère spécial.

### **Profils**

La WBM supporte quatre profils avec différentes discriminations pour des administrateurs aux connaissances techniques et aux missions différentes.

Afin d'empêcher les utilisateurs malveillants de se connecter via RNIS et de modifier le mot de passe par défaut en se connectant pour la première fois, il est obligatoire pour l'utilisateur de modifier le mot de passe via Manager E dans le cadre d'une étape d'installation.

**Remarque :** Pour des raisons de sécurité, un mot de passe composé de 5 caractères (\*\*\*\*\*) n'est pas accepté par le système.

# **Tableau 1 : Droits du profil**

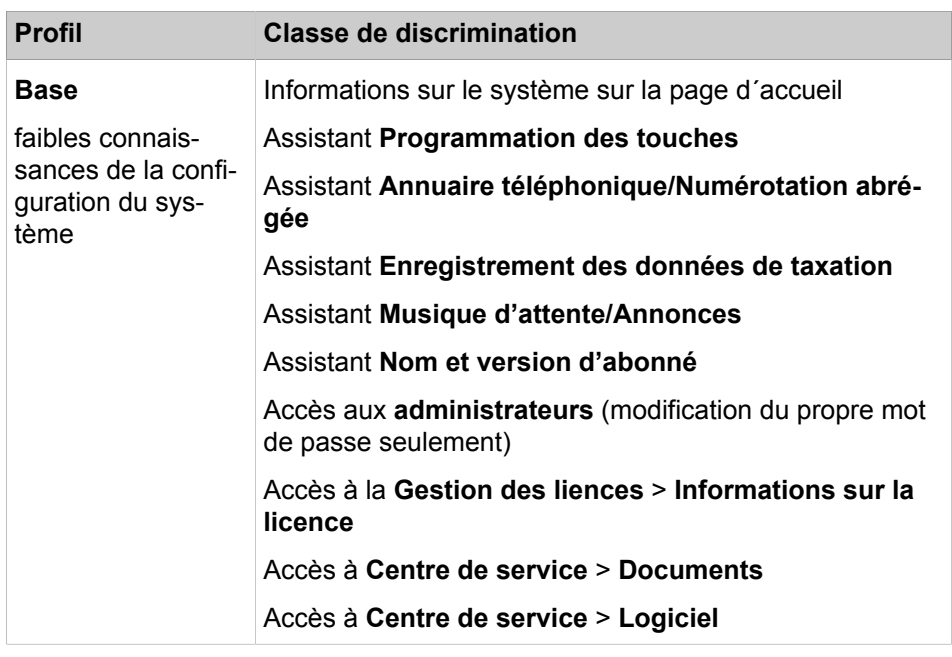

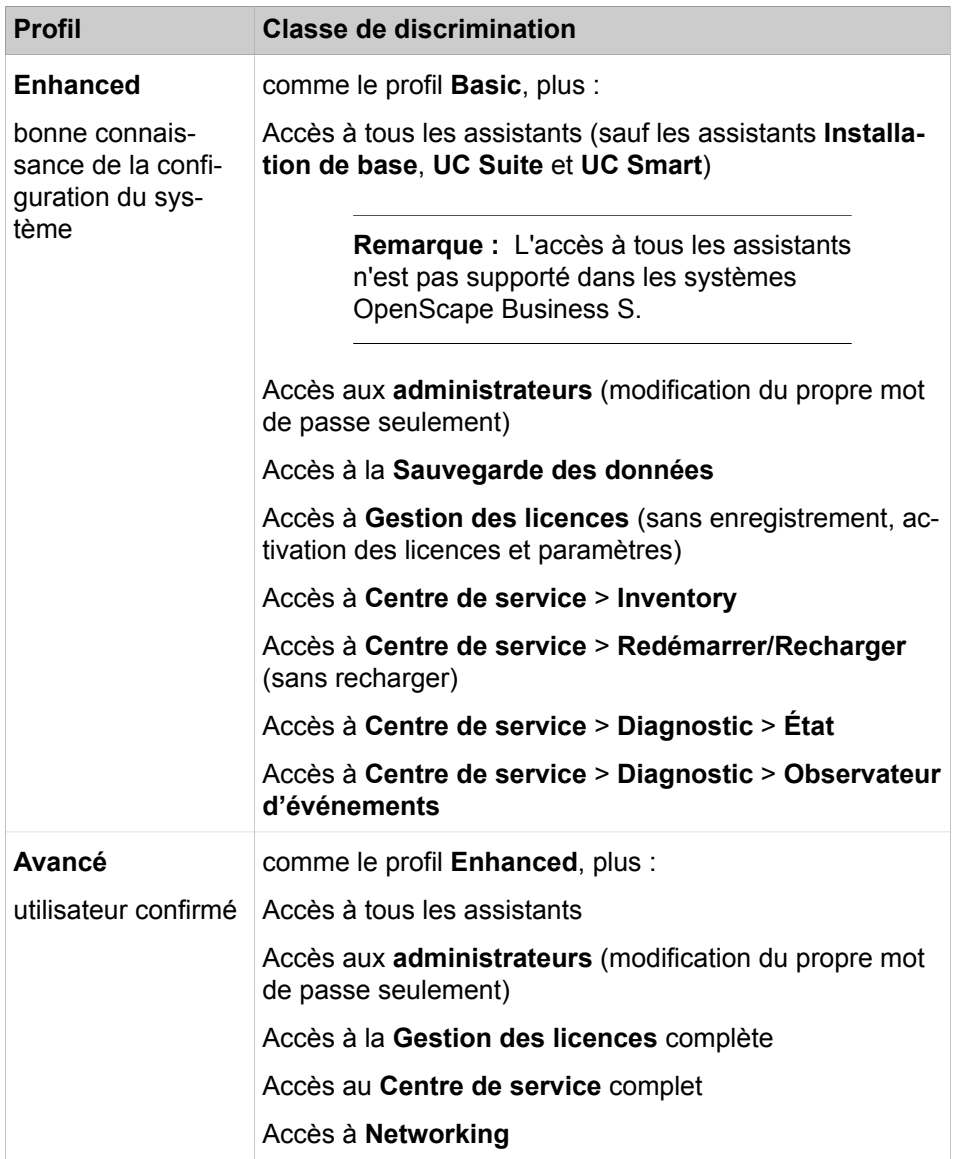

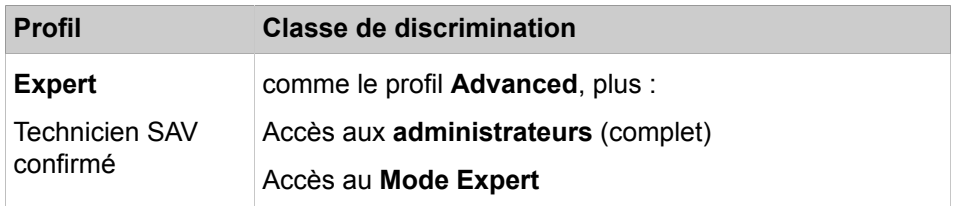

### **Tableau 2 : Gestion du profil**

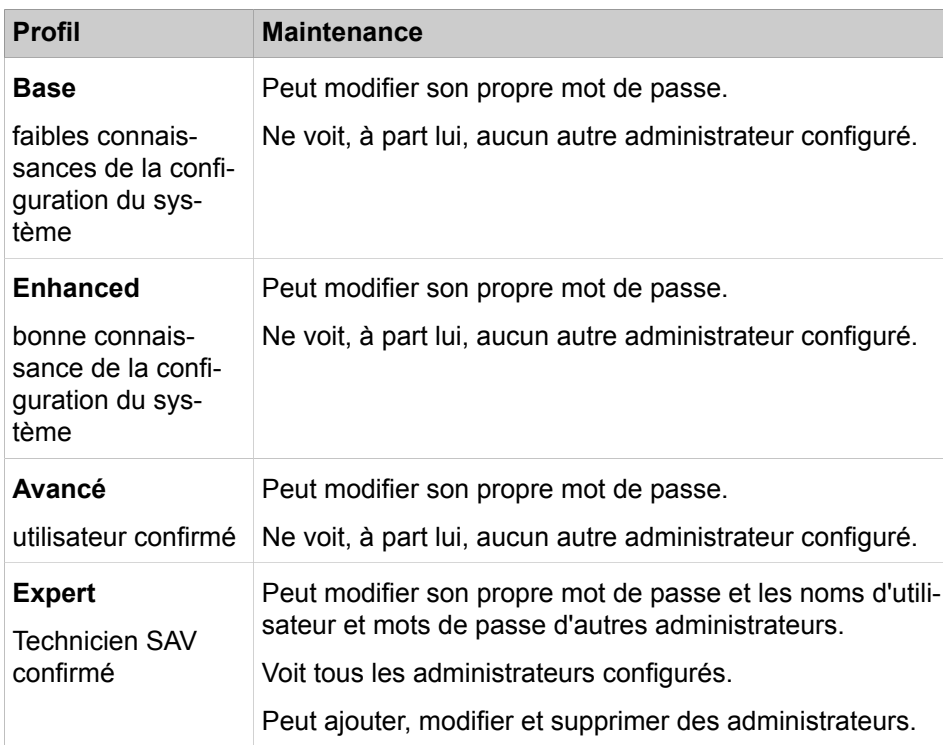

**Remarque :** Tant qu'il n'existe pas d'administrateur avec profil **Expert**, les administrateurs avec profil **Advanced** peuvent ajouter, modifier et supprimer d'autres administrateurs. Dès qu'il existe un administrateur avec profil **Expert**, seul un administrateur avec profil **Expert** peut ajouter, modifier et supprimer d'autres administrateurs.

### **Gestion administration dans l'interconnexion de réseaux**

L'administration directe des administrateurs est uniquement possible dans la WBM du nœud maître. Sur les nœuds esclaves, le menu **Administrateur** n'est pas affiché. Toutes les configurations d'administrateur sont transmises aux nœuds esclaves. Il est toutefois possible, dans la WBM du nœud esclave d'appeler la WBM du nœud maître via la vue du nœud. Il est affiché ici le menu **Administrateur** et les administrateurs peuvent seulement être affichés.

**Remarque :** L'ajout/modification/effacement des utilisateurs n'est pas possible via l'accès WBM en mode Esclave (uniquement via l'accès WBM en mode Maître).

#### **Administration de mot de passe Manager E**

Un administrateur peut modifier (mais ne peut pas créer une nouvelle fonction de l'utilisateur) le mot de passe des utilisateurs existants pouvant accéder au système intégré par l'intermédiaire de Manager E.

Les utilisateurs existants devront modifier leur mot de passe, le groupe de l'utilisateur ne peut pas être modifié et les options comme Créé, Dernier utilisé, ne sont pas visibles. Il s'agit d'une fonction de sécurité et cela ne fournit pas la totalité de l'écran d'administration Manager E.

### **4.1.4.1 Comment ajouter un administrateur**

### **Conditions préalables**

Vous êtes connecté à WBM avec le profil **Advanced**. (Tant qu'il n'existe pas d'administrateur au profil **Expert**.)

Vous êtes inscrit dans la WBM avec le profil **Expert**. (S'il existe déjà un administrateur au profil **Expert**.)

#### **Étape par étape**

- **1)** Cliquez dans la barre de navigation sur **Administrateurs**.
- **2)** Cliquez sur **Ajouter...**.
- **3)** Entrez les données suivants : **Nom d'utilisateur**, **Prénom**, **Nom de famille**, **Mot de passe**, **Répéter le mot de passe**.
- **4)** Dans la liste déroulante **Fonction de l'utilisateur**, sélectionnez le profil utilisateur souhaité.
- **5)** Cliquez sur **OK&Suivant**.

# **4.1.4.2 Comment modifier un administrateur**

#### **Conditions préalables**

Vous êtes inscrit dans la WBM avec le profil **Expert**.

### **Étape par étape**

- **1)** Cliquez dans la barre de navigation sur **Administrateurs**.
- **2)** Dans la **Liste d'Administrateurs**, sélectionnez la case de l'administrateur souhaité.
- **3)** Cliquez sur **Modifier**.
- **4)** Adaptez les données (nom de connexion, prénom et nom de famille, mot de passe et fonction de l'utilisateur).
- **5)** Cliquez sur **OK&Suite**.

# **4.1.4.3 Comment modifier le propre mot de passe d'administrateur**

### **Conditions préalables**

Vous êtes inscrit dans la WBM avec le profil **Expert**.

### **Étape par étape**

- **1)** Cliquez dans la barre de navigation sur **Administrateurs**.
- **2)** Dans le champ **Mot de passe** puis dans le champ **Répéter le mot de passe**, indiquez le nouveau mot de passe.

**Remarque :** Pour des raisons de sécurité, un mot de passe composé de 5 étoiles (\*\*\*\*\*) n'est pas accepté par le système.

**3)** Cliquez sur **OK&Suite**.

### **Concepts associés**

[Sauvegarde immédiate](#page-1255-0) à la page 1256

# **4.1.4.4 Comment effacer un administrateur**

### **Conditions préalables**

Vous êtes inscrit dans la WBM avec le profil **Expert**.

### **Étape par étape**

- **1)** Cliquez dans la barre de navigation sur **Administrateurs**.
- **2)** Dans la **Liste d'Administrateurs**, sélectionnez la case correspondante.
- **3)** Cliquez sur **Effacer...**.

### **4.1.4.5 Comment modifier un mot de passe d'administrateur Manager E**

### **Conditions préalables**

Vous êtes inscrit dans la WBM avec le profil **Expert**.

#### **Étape par étape**

- **1)** Dans la barre de navigation, cliquez sur **Administrateurs**.
- **2)** Cliquer sur **Liste d'administrateurs** Manager E.
- **3)** Modifiez les données (comptes d'utilisateur, nouveau mot de passe, confirmer le mot de passe) selon les besoins.
- **4)** Cliquez sur **Sauvegarder**.

**Remarque :** Le mot de passe doit comporter au moins 5 chiffres. Il est interdit d'utiliser des lettres ou d'autres caractères. De plus, les anciens mots de passe ne peuvent pas être réutilisés.

# **4.1.5 Assistants**

Les assistants permettent l'installation et la configuration simples du système. L'administrateur clients (profil **Basic**) dispose d'une partie sélectionnée de l'assistant ; un administrateur disposant de connaissances techniques et un technicien SAV formé (profil **Advanced**) bénéficient de tous les assistants.

Les assistants disponibles dépendent de la configuration sytème (UC Smart ou UC Suite) Les assistants peuvent se composer de plusieurs pages qui se succèdent. OK & Suivant enregistre les modifications effectuées et passe à la page suivante de l'assistant. Les modifications enregistrées avec OK & Suivant ne peuvent pas être supprimées. Si aucune modification n'a été enregistrée, **Annulation** permet de quitter l'assistant. Cliquer sur **X** en haut à droite de la fenêtre de l'assistant ferme celui-ci et conserve les modifications enregistrées précédemment avec OK & Suivant.

# **4.1.5.1 Assistants – Installation de base**

Les assistants **Installation de base** facilitent l'installation de base.

Les assistants suivants sont disponibles sous **Installation de base** :

• **Première installation**

Utilisation unique lors de la première configuration Initialisation du pays, adresse IP système et serveur DHCP.

• **Installation de base**

Paramétrage de base du système avec données abonné, lignes réseau, paramètres de réseau, Internet.

• **Procédure de licence**

Activer les licences en ligne à l'aide du serveur de licences.

- **Configuration du réseau**
- Paramétrage du système en tant que partie d'un réseau.
- **Gestion de l'alimentation**

Configuration et activation de la gestion d'alimentation.

### **4.1.5.2 Assistants – Réseau / Internet**

Les assistants **Réseau / Internet** facilitent la configuration du réseau et de l'accès Internet.

Les assistants suivants sont disponible sous **Réseau / Internet** :

• **Configuration du réseau**

Paramétrage de DHCP, routage IP et serveur DNS.

• **Configuration Internet**

Paramètres d'accès des données du fournisseur d'accès Internet, par ex. compte et mot de passe d'utilisateur.

• **Configuration VPN**

Liaison des postes de travail via Internet.

# **4.1.5.3 Assistants – Terminaux / Abonnés**

Les assistants **Téléphones / Abonnés** facilitent la configuration des terminaux.

Les assistants suivants sont disponibles sous **Terminaux / Abonnés** :

• **Téléphones IP**

Paramétrage de terminaux IP et SIP spécifiques du système, de numéros de fax ainsi que d'adaptateurs IP/analogiques.

• **UP0 Telephones**

Configuration des téléphones UP0, numéros de fax.

• **Eléments mobiles (équipements Dect)**

Installation des éléments mobiles Dect, numéros de fax.

• **Terminaux RNIS**

Raccordements RNIS non alimentés pour cartes/modems RNIS et abonnés S0.

• **Terminaux analogiques**

Raccordements analogiques compatibles MF et CLIP pour fax et téléphone.

• **Programmation des touches**

Programmation des noms et des touches de fonction pour les téléphones IP spécifiques au système.

### **4.1.5.4 Assistants – Téléphonie centrale**

Les assistants dans **Téléphonie centrale** facilitent la configuration des fonctionnalités de la téléphonie centrale.

Les assistants suivants sont disponibles dans **Téléphonie centrale** :

• **Ligne réseau RNIS / Analogique / ITSP**

Raccordement multiple (MSN) et numéro d'installation pour raccordements RNIS, ainsi qu'affectation des lignes réseau et ITSP analogiques.

• **Téléphonie Internet**

Paramètres d'accès du fournisseur de service de téléphonie Internet (ITSP), par ex. compte d'utilisateur, mot de passe, numéro d'abonné SIP.

• **Annuaire téléphonique / Numérotation rapide**

Paramétrage de numéros abrégés centralisés pour l'annuaire téléphonique interne au système.

• **Enregistrement des données de taxation**

Configuration des paramètres de connexion pour l'enregistrement des données de taxation pour les applications de taxation.

• **Musique d'attente/Annonces**

Enregistrement de nouvelles mélodies et annonces pour la Musique d'attente et l'Annonce avant réponse.

### • **Téléphone d'entrée (Portier)**

Paramétrage de l'affectation de numéros et des autorisations d'accès pour le poste de portier sur le raccordement d'abonné analogique.

### • **SmartVM**

Configuration de la boîte vocale UC Smart (SmartVM).

• **Liste noire pour les appels entrants**

Définissez une liste de numéros pour bloquer les appelants indésirables de facon permanente.

• **Intégration d'Active Directory Service**

Configurer Active Directory.

### **4.1.5.5 Assistants – Téléphonie utilisateurs**

Les assistants **Téléphonie utilisateurs** facilitent la configuration des fonctionnalités pour la Téléphonie utilisateurs.

Les assistants suivants sont disponibles dans **Téléphonie utilisateurs** :

### • **Classe de discrimination**

Configurer classes de discrimination avec les numéros externes qui peuvent être affectés aux abonnés, par ex. numéros d´urgence, numéros autorisés, numéros interdits, ainsi que l'affectation de la discrimination pour renvoi de nuit.

### • **Nom et version d'abonné**

Modification du nom d'abonne et de groupe et réinitialisation du code de verrouillage pour abonnés individuels.

• **Appel de groupe/Groupe d'appel collectif**

Paramétrage d'appels entrants pour groupes d'abonnés (appels parallèles, linéaires ou cycliques).

• **Renvoi temporisé**

Paramétrage d'affectations d'abonnés centralisée, sur l'ensemble du réseau, ainsi que renvoi temporisé et en cas d'occupation.

• **Interception d'appel**

Affectation d'abonnés à un groupe avec possibilité de prise d''appel mutuelle.

• **Configuration Team**

Paramétrage d'abonnés qui sont appelés parallèlement à l'abonné principal lors d'un appel entrant et qui peuvent utiliser son numéro pour une communication sortante.

• **Intégration de téléphones mobiles**

Paramétrage d'une liaison entre un téléphone mobile et un abonné interne avec pour objectif d'assurer la disponibilité, dans le sens entrant et sortant, sous un seul numéro (One Number Service).

• **Chef / Secrétaire**

Paramétrage d'une liaison entre un ou plusieurs téléphones Chef et un ou plusieurs téléphones Secrétaire avec pour objectif de simplifier les transferts de communication et les déviations d'appel.

• **UCD**

Paramétrage d'une distribution d'appels automatique et intelligente dans un groupe avec des abonnés sélectionnés.

### • **Poste opérateur**

Paramétrage d'abonnés jouant le rôle de poste opérateur et paramétrage du comportement dans les cas Occupé, Erreur de numérotation et Sans réponse.

### • **Profils d'abonnés**

Affecter les postes à un profil et importer/exporter les données de profil.

# **4.1.5.6 Assistants – Sécurité**

Les assistants sous **Sécurité** supporte la configuration simple du pare-feu.

Les assistants suivants sont disponibles sous **Sécurité** :

• **Pare-feu**

Configurer l'ouverture du port afin de limiter le trafic Internet.

### **4.1.5.7 Assistants – UC Smart (uniquement avec UC Smart)**

Les assistants sous **UC Smart** bénéficient de la configuration de la solution de communications unifiées UC Smart.

Les assistants suivants sont disponibles sous **UC Smart** :

• **UC Smart**

Paramétrage de base et configuration des utilisateurs pour UC Smart.

### **4.1.5.8 Assistants – UC Suite (uniquement avec UC Suite)**

Les assistants sous **UC Suite** aident à configurer la solution de communications unifiées UC Suite.

Les assistants suivants sont disponibles sous **UC Suite** :

• **Répertoire utilisateur**

Configuration des utilisateurs.

• **Départements**

Paramètres des départements.

• **Groupes**

Configuration des groupes Boîte vocale et Fax.

• **Modèles**

Configuration des modèles de SMS.

• **Répertoire externe**

Ajout manuel de différents contacts au répertoire externe

• **Config Fournisseurs externes**

Entrée des données d'accès du serveur Exchange ou LDAP.

• **Centre de contacts**

Configuration de base du centre d'appels.

• **Calendriers**

Configuration des calendriers.

• **Chargement du fichier**

Chargement des fichiers audio pour les annonces et la musique d'attente.

• **Conférence**

Configuration des circuits de conférence.

• **Profils**

Création de profils utilisateur.

• **Lignes d'en-tête de fax**

Configuration des lignes d'en-tête de fax.

• **Paramètres de l'habillage**

Administration des interfaces utilisateur.

# **4.1.5.9 Assistants – Circuit**

Les assistants sous **Circuit** prennent en charge l'utilisation de la fonctionnalité Circuit.

Les assistants suivants sont disponibles sous **Sécurité** :

• **Connectivité Circuit**

Configuration des paramètres de base pour Circuit y compris hUTC

• **Instance utilisateur Circuit**

Configuration instance utilisateurs Circuit.

# **4.1.5.10 Assistants – Unified Directory**

Les assistants sous **Unified Directory** prennent en charge l'importation et la modification des contacts de l'annuaire.

Les assistants suivants sont disponibles sous **Unified Directory** :

• **Importer des Contacts**

L' assistant vous guidera à travers l' importation de données de contact dans l' Annuaire Global à partir de CSV.

• **Modifier les Contacts**

Ajouter ou modifier manuellement des entrées de l'Annuaire Global.

# **4.1.6 Centre de service**

Le **Centre de service** de WMB propose différentes fonctions de maintenance, démarre la mise à jour du logiciel et propose documentation et logiciel.

# **4.1.6.1 Centre de service – Documents**

L'option **Documents** fournit des documentations, des modèles CSV et des liens avec des informations plus complètes. Les documentations peuvent être consultées au format PDF, dans toutes les langues supportées.

Suivant la configuration système, les contenus suivants sont disponibles.

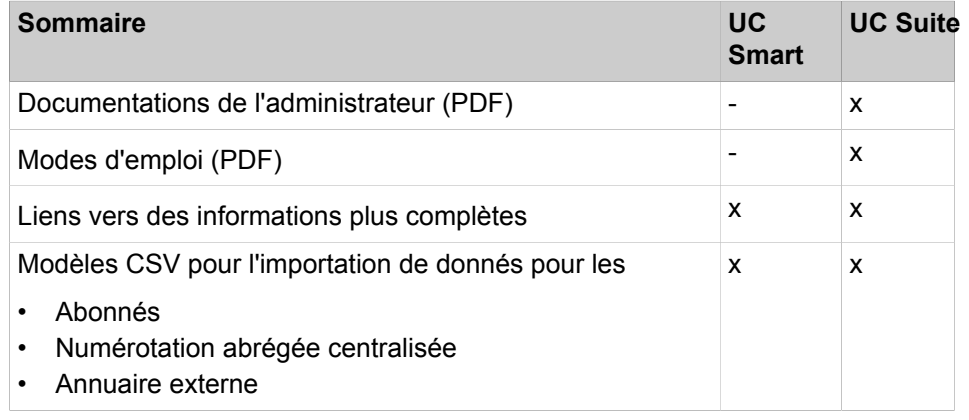

### **Concepts associés**

[Outils de taxation](#page-1232-0) à la page 1233

### **4.1.6.2 Centre de service – Logiciel**

**Logiciel** fournit le logiciel pour les UC clients, les pilotes USB et les Outils. Les contenus suivants sont disponibles :

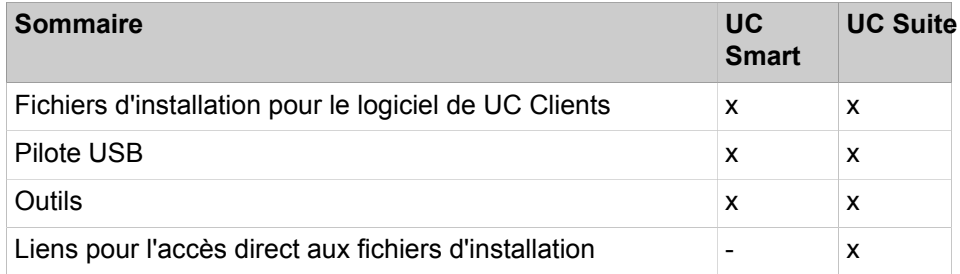

### **4.1.6.3 Centre de service - Inventory > Système**

**Système** fournit un aperçu des données de configuration de base du système.

# **4.1.6.4 Centre de service - Inventory > Numéros d'appel**

**Numéros d'appel** affiche une liste de tous les numéros d'appel attribués.

# **4.1.6.5 Centre de service - Inventory > Vue d'ensemble du réseau**

**Vue d'ensemble du réseau** affiche une liste contenant des informations sur les systèmes actuellement présents sur le réseau.

# **4.1.6.6 Centre de service – Mise à jour du logiciel**

**Software Update** vérifie si une mise à jour logicielle est disponible sur le serveur Web et effectue l'actualisation.

### **4.1.6.7 Centre de service – Renvoi E-Mail**

**Renvoi E-Mail** permet l'envoi d'e-mails avec messages système de la suite UC à l'administrateur, et l'envoi d'e-mail avec messages Voix ou Fax joint aux abonnés.

# **4.1.6.8 Centre de service – Accès distant**

**Accès Remote** permet la configuration de l'accès pour l'administration du système, de manière indépendante à l'emplacement.

### **4.1.6.9 Centre de service – Redémarrer/Recharger**

**Restart/Reload** permet le redémarrage du système, au choix avec retour aux paramètres usine.

### **4.1.6.10 Centre de service – Diagnostic > Etat**

**Etat** fournit des informations d'état à propos du réseau, des abonnés, de l'établissement de la liaison, des ITSP et VPN.

Voir aussi [Gestion Inventory .](#page-1279-0)

### **4.1.6.11 Centre de service – Diagnostic > Observateur d'événements (Event Viewer)**

L'**observateur d'événements** consigne les événements système.

Voir aussi [Traces .](#page-1347-0)

# **4.1.6.12 Centre de service – Diagnostic > Trace**

**Trace** offre des possibilités de consignation des erreurs. Voir aussi [Traces .](#page-1347-0)

# **4.1.6.13 Centre de service – Diagnostic > Journal Service**

### **Le journal de service consigne plusieurs données système sous forme d'événement HiPath 3000**.

Il est nécessaire d'être en mode d'affichage WBM pour actualiser ou télécharger le fichier.

# **4.1.7 Mode Expert**

Le mode **Expert** fournit aux techniciens de maintenance formés (profil Expert) des menus avec des fonctions pour la configuration et la maintenance du système.

Vous trouverez des informations détaillées au chapitre [Mode Expert.](#page-1518-0)

# **4.1.8 Aide en ligne**

L'Aide en ligne intégrée décrit les concepts importants et les instructions pour le comportement pratique. A chaque page WBM ouverte, il est associé de manière contextuelle la rubrique d'aide correspondante.

### **Navigation**

Les boutons de l'Aide en ligne offrent les fonctions suivantes :

• **Contenu**

fournit un aperçu sur la structure

• **Index**

permet un accès direct à un sujet à l'aide de mots clés

• **Rechercher**

vous permet de rechercher un texte complet pour accéder de façon ciblée aux rubriques correspondantes

### **4.1.8.1 Comment appeler l'aide en ligne contextuelle**

### **Conditions préalables**

Vous êtes connecté à WBM.

### **Procédure**

• Cliquez dans la fenêtre WBM ouverte, soit sur le point d'interrogation à droite, soit sur le bouton Aide à gauche.

# **4.2 Manager E**

Manager E est un outil de service avec aide intégrée sous Windows pour les tâches qui ne sont pas réalisables dans la WBM.

Manager E peut être utilisé pour OpenScape Business X1, OpenScape Business X3, OpenScape Business X5 et OpenScape Business X8. OpenScape Business S ne peut pas être géré par Manager E.

Il est conseillé de modifier la configuration par l'intermédiaire de Manager E uniquement lorsque vous ne pouvez pas le faire via WBM, par exemple, l'affaiblissement, l'impulsion de tonalité, la fréquence de tonalité, etc. Les modifications effectuées via Manager E doivent être envoyées via le mode delta.

Manager E est destiné à des techniciens SAV qualifiés et comprend les blocs fonctionnels ci-après.

- Génération (y compris génération hors ligne)
- copie et sauvegarde des données client
- Tâches de service comme redémarrage des modules, etc
- réinitialisation de fonctionnalités activées
- création et impression de :
	- Identification des touches pour optiPoint 500
	- listes de données client
	- configurations des répartiteurs principaux
- Propre gestion des utilisateurs et mots de passe pour le service
- routine de conversion pour mémoire de données client

Le passage systèm par Manager E intervient un propre nom d'utilisateur et mot de passe. Le mode online a été conçu pour procéder rapidement à de petites modifications. La fonctionnalité du mode Online correspond à l'interface de commande d'Assistant T.

Les fonctionnalités suivants ne sont plus gérées par Manager E :

- Procédure de licence
- Réseau
	- Partneraire SNMP
	- Partenaire RTC
	- Routage
	- Mappage
	- Portier
	- $-$  Fxt H 323
	- Ports IP
- **Maintenance** 
	- Error History
	- Journal des événements
	- Réglages Trace
	- Error Reaction Table
	- Etat V.24
	- DMA
- **Traces**

### **Mode d'utilisation de la mémoire des données client (KDS)**

le grundsätzliche Arbeitsweise en service in folgenden Schritten ab:

- KDS vom Système in Manager E Charger
- Effectuer les modifications dans Manager E
- KDS de Manager E in La Système Sauvegarder

# **4.2.1 Comment charger KDS dans Manager E**

### **Pourquoi et quand exécuter cette tâche**

Réaliser les opérations suivants afin de pouvoir ensuite effectuer des tâches de configuration dans Manager E.

### **Étape par étape**

- **1)** Sur le PC Admin, démarrer Manager E.
- **2)** Entrez le **Nom utilisateur** pour Manager E.
- **3)** Entrez le **Mot de passe** pour Manager E.
- **4)** Cliquez sur **Fichier** > **Transférer**.
- **5)** Cliquez sur l'onglet **Communications**.
- **6)** Dans la zone **Accès**, activez l'option correspondante, en fonction du type de connexion du PC Admin au système.
- **7)** Activez le champ d'option **Lecture/Ecriture KDS**.
- **8)** Cliquez sur **Installation -> PC**.
- **9)** Cliquez sur **OK**. Le KDS est transmis du système vers Manager E.
- **10)** Une fois la transmission effectuée, cliquez sur **OK**.
- **11)** Cliquez sur **Fermer**.

# **4.2.2 Comment sauvegarder le KDS dans le système**

### **Pourquoi et quand exécuter cette tâche**

Réaliser les opérations suivantes afin d'enregistrer dans le système la configuration réalisée dans Manager E.

### **Étape par étape**

- **1)** Cliquez sur **Fichier** > **Transférer**.
- **2)** Cliquez sur l'onglet **Communications**.
- **3)** Dans la zone **Accès**, activez l'option correspondante, en fonction du type de connexion du PC Admin au système.
- **4)** Activez le champ d'option **Lecture/Ecriture KDS**.
- **5)** Cliquez sur **PC -> Système**.
- **6)** Cliquez sur **OK**. Le KDS est transmis au système par Manager E.
- **7)** Une fois la transmission effectuée, cliquez sur **OK**.
- **8)** Cliquez sur **Fermer**.

# **5 Première configuration de OpenScape Business X**

Il est décrit la première configuration de OpenScape Business X1/X3/X5/X8. Le système de communication et les composantes associées sont intégrés dans une infrastructure existante composée d'un LAN client et d'un réseau de téléphonie TDM. L'accès Internet et le raccordement réseau sont créé et les abonnés raccordés sont configurés.

La première configuration de OpenScape Business X1/X3/X5/X8 (appelé en bref système de communication) est réalisée à l'aide du programme d'administration OpenScape Business Assistant (Gestion basée sur le Web, en abrégé WBM).

Il est décrit la première configuration standard de composantes souvent utilisées. Les opérations d'installation sont fonction du système de communication et des composantes (Par ex. UC Booster Card). Lors de la première configuration vous aurez donc le choix entre plusieurs possibilités à certains endroits, ou vous pourrez même sauter des configurations. Il est également possible que les opérations d'installation décrites ici ne s'affichent pas dans votre système.

La configuration détaillée des fonctionnalités, au-delà de la première configuration par défaut, est traitée dans les chapitres ci-après.

Condition pour la première configuration : création d'un schéma d'adresses IP et d'un plan de numérotation.

Principales opérations d'installation

- Adresses IP et paramètres DHCP
- Paramètres de pays et de temps
- Numéros système et mise en réseau
- Configuration RNIS
- Accès Internet
- Téléphonie Internet
- Configuration des abonnés
- Procédure de licence
- Sauvegarde des données

# **5.1 Conditions nécessaires pour la première installation**

Remplir les conditions nécessaires à la première installation garantit le bon fonctionnement du système de communication.

### **Général**

Les conditions générales suivantes s'appliquent selon le matériel (modules, téléphones...) et l'infrastructure existants :

- L'infrastructure (LAN, réseau de téléphonie TDM) est disponible et utilisable.
- Le matériel est correctement installé et raccordé.
- Pour l'intégration de la carte mère et de la carte UC Booster dans le LAN client, il est nécessaire de disposer d'un port LAN pour chacune d'entre elles.
- Le système de communication n'est pas encore raccordé au LAN.
- Si la carte UC Booster est utilisée, elle doit être insérée avant la première installation.
- Il existe un accès Internet auprès d'un fournisseur de service Internet.
- Pour l'utilisation d'un accès réseau RNIS, il faut disposer d'un raccordement primaire multiplex RNIS- $S_0$  ou RNIS.
- Pour l'utilisation d'un accès réseau CAS, un raccordement réseau CAS est requis.
- Pour l'utilisation d'un accès réseau analogique, un raccordement réseau analogique est nécessaire.
- Un schéma des adresses IP est disponible et reconnu (voir [Schéma des](#page-129-0) [adresses IP](#page-129-0)).
- Un plan de numérotation est disponible et reconnu (voir [Plan de numérota](#page-128-0)[tion](#page-128-0)).

### **Admin PC**

Le PC d'administration (Admin-PC), qui sert à la première installation et ensuite à l'administration du système de communication, doit répondre aux exigences suivantes :

• Interface réseau :

L'Admin PC nécessite un port LAN libre.

• Système d'exploitation :

Un système d'exploitation Windows (Windows XP et versions ultérieures) est indispensable pour procéder à la configuration du système de communication avec Manager E.

La configuration WBM est basée sur le navigateur et est donc indépendante du système d'exploitation.

• Navigateur Web :

Les navigateurs Web suivants sont supportés :

- Microsoft Internet Explorer à partir de la version 10.
- Microsoft Edge
- Mozilla Firefox à partir de la version 17.
- Google Chrome

Si une version antérieure du navigateur Web est installée, il est nécessaire d'installer une version plus récente avant de débuter la première mise en service.

• Java :

Oracle Java 8 ou une version ultérieure, ou bien OpenJDK 8, doit être installé. Si une version antérieure est installée, il est nécessaire d'installer la version la plus récente avant de débuter la première mise en service.

# **5.2 Composantes**

Les composantes de l'exemple d'installation sont décrites et illustrées ci-après.

L'exemple d'installation engloge les composantes suivantes.

• OpenScape Business X

Le système de communication est intégré dans le LAN client existant via l'interface LAN

• PC Admin

Le PC Admin est également intégré au système de communication via une interface LAN.

• Abonnés IP (IP-Clients)

Les abonnés IP (téléphones système IP, PC client, points d'accès WLAN, ...) sont intégrés au LAN via un ou plusieurs commutateurs.

• Abonné UP0

Les abonnés UP0 (par ex. téléphones système TDM OpenStage 60T) sont raccordés directement au système de communication.

• Abonnés analogiques

Les abonnés analogiques (par ex. fax analogique) sont raccordés directement au système de communication.

• Poste DECT

Les abonnés DECT sont inscrits dans le système de communication via une station de base.

Les clients IP reçoivent leurs adresses IP de manière dynamique d'un serveur DHCP interne ou externe (par ex. routeur Internet).

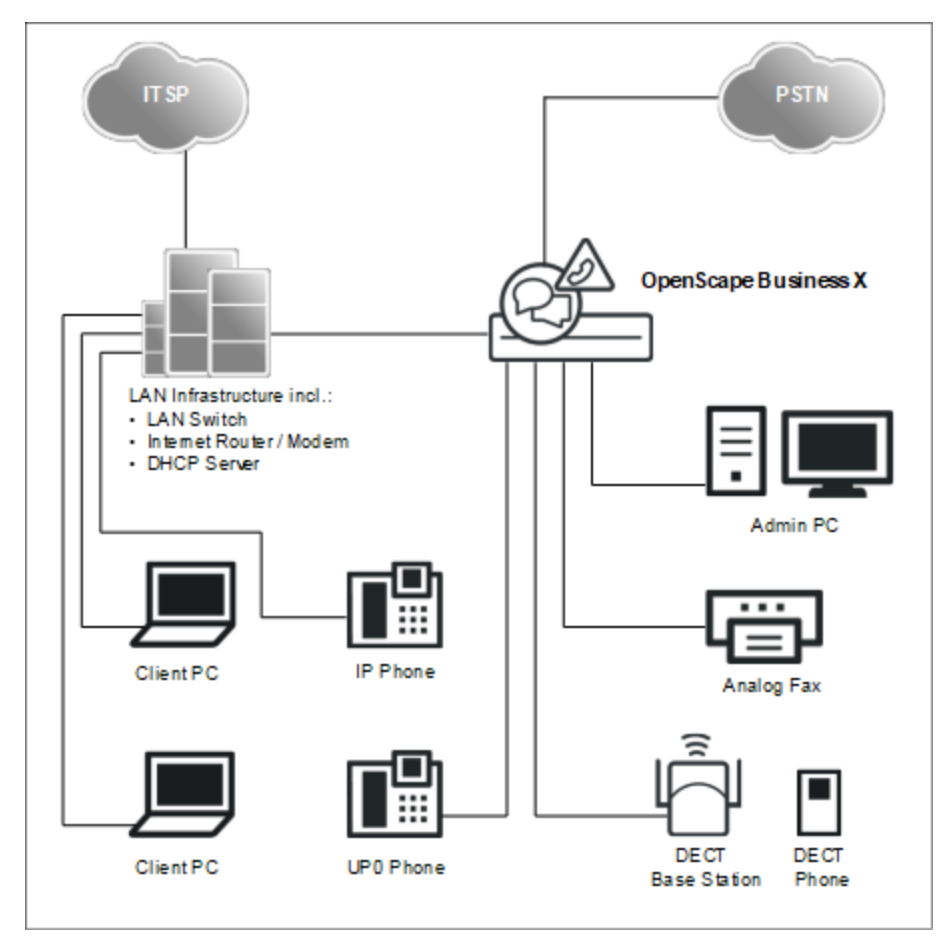

# <span id="page-128-0"></span>**5.3 Plan de numérotation**

Le plan de numérotation est une liste de tous les numéros de téléphone disponibles dans le système de communication. Il contient notamment les numéros de téléphone internes, les numéros SDA et les numéros des appels de groupe.

### **Plan de numérotation par défaut**

La plupart des numéros sont prédéfinis avec des valeurs par défaut. Si nécessaire, ces valeurs peuvent être adaptées en fonction des exigences propres (plan de numérotation individuel).

Extrait du plan de numérotation par défaut :

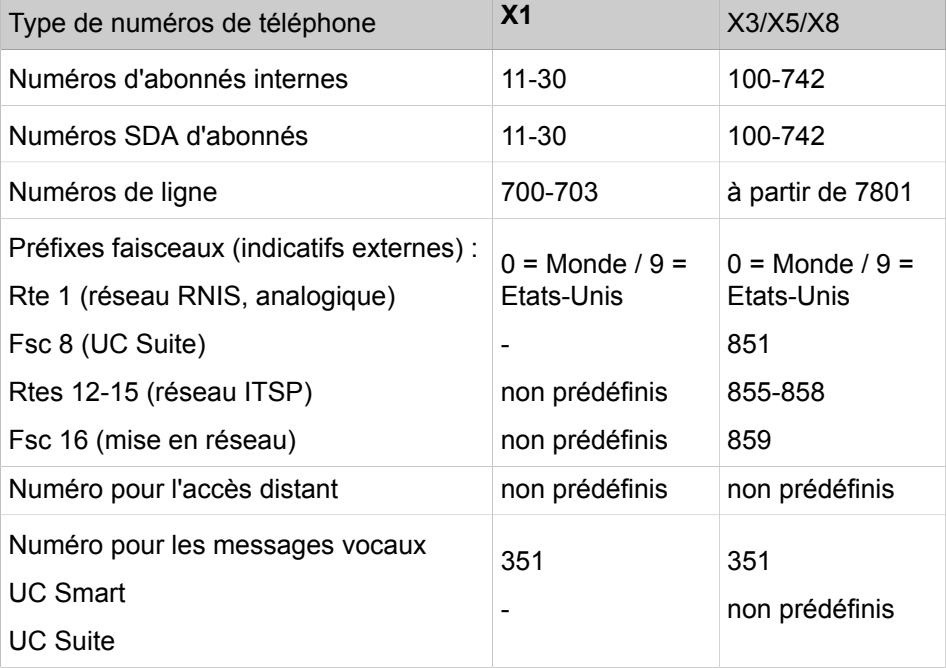

### **Plan de numérotation individuel**

Durant la configuration de base, il est possible d'importer un plan de numérotation individuel à l'aide d'un fichier XML.

Le fichier XML comprend plusieurs onglets. En plus du nom et du numéro de téléphone des abonnés, l'onglet "Client" contient d'autres renseignements sur les abonnés, par ex. les types d'abonnés et les adresses e-mail des abonnés.

Vous trouverez un exemple de fichier XML avec les explications correspondantes dans WBM, **Centre de service** > **Documents** > **Modèles CSV**. Vous pouvez utiliser comme modèle pour vos données le fichier XML enregistré là. Il peut être traité à l'aide de Microsoft Excel par exemple.

# <span id="page-129-0"></span>**5.4 Schéma des adresses IP**

Un schéma des adresses IP détermine comment les adresses IM sont attribuées dans le LAN client. Il comprend les adresses IP des PC, des serveurs, des routeurs Internet, des téléphones IP, du système de communication, etc.

Pour un meilleur aperçu lors de l'affectation des adresses IP, il est préférable de créer un schéma des adresses IP.

Exemple de schéma d'adresses IP avec la plage d'adresses IP 192.168.1." -x:

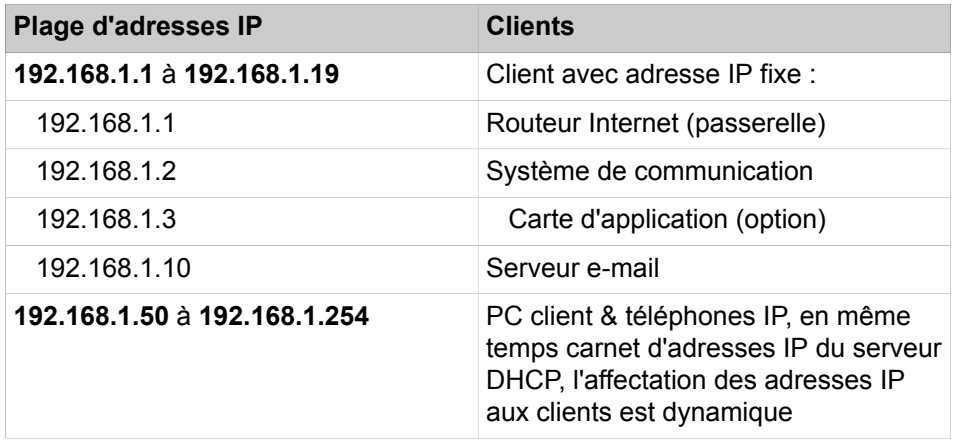

Les plages d'adresses IP sont réservées en interne et ne doivent pas être occupées :

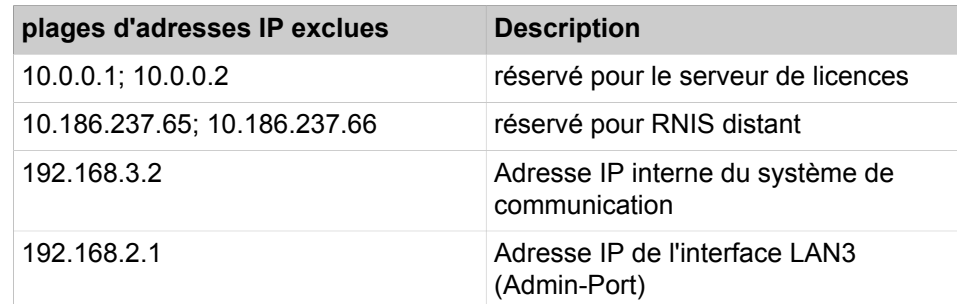

Vous trouverez cette liste également dans la WBM sous **Centre de service** > **Diagnostic** > **Etat** > **Aperçu adresses IP**.

### **Extension du masque réseau grâce à l'utilisation du segment de réseau prédéfini.**

L'adresse IP interne du système de communication et l'adresse IP de l'interface LAN3 (Admin-Port) ne doivent pas se trouver sur le même segment de réseau que l'adresse IP du système de communication.

Configuration prédéfinie de segment de réseau :

- 192.168.1.2 : adresse IP du système de communication
- 255.255.255.0 : masque réseau
- 192.168.3.2 : adresse IP interne du système de communication
- 192.168.2.1 : adresse IP de l'interface LAN3 (Admin-Port)

Si le masque réseau bénéficie d'une extension de 255.255.255.0 à 255.255.0.0 par ex. grâce à l'utilisation du segment de réseau prédéfini, il faut modifier les adresses IP indiquées ci-dessus.

Exemple de configuration modifiée :

- 192.168.1.2 : adresse IP du système de communication
- 255 255.**0**.0 : masque réseau
- 192.**169**.3.2 : adresse IP interne du système de communication

Modifiable avec **Mode Expert** > **Téléphonie** > **Charge utile** > **Modules matériels** > **Modifier les paramètres DSP**

• 192.**170**.2.1 : adresse IP de l'interface LAN3 (Admin-Port)

Modifiable avec **Mode Expert** > **Téléphonie** > **Interfaces réseau** > **Carte mère** > **LAN 3 (Admin)**

# **5.5 Première mise en service**

La première mise en service englobe le démarrage du système de communication, le raccordement et la configuration du PC Admin ainsi que le premier démarrage du programme d'administration OpenScape Business Assistant (WBM).

La première mise en service du système de communication doit être effectuée avant d'intégrer le système de communication dans le LAN interne. Il peut y avoir des problèmes si l'adresse IP préconfigurée du système de communication existe déjà dans le LAN interne et/ou si un serveur DHCP est utilisé. Dans ces cas là, l'adresse IP du système de communication doit tout d'abord être reconfigurée et/ou le serveur DHCP du système de communication doit être désactivé. C'est seulement alors que l'on peut intégrer le système de communication dans le LAN interne.

**Remarque :** Avant la première mise en service, il faut tenir compte des indications concernant la protection des données et la sécurité des données.

**DANGER :** La mise en marche de OpenScape Business X8 ne doit avoir lieu que lorsque les dos de tous les boîtiers système sont fermés à l'aide des panneaux de raccordement et des panneaux aveugles prévus.

**DANGER :** La mise en marche de OpenScape Business X3R/X5R ne peut intervenir que lorsque la partie frontale du boîtier est fermée. Les emplacements non occupés par des modules doivent toujours être obturés par des caches vides (C39165-A7027-B115).

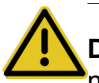

**DANGER :** La mise en marche de OpenScape Business X1/X3W/X5W ne peut intervenir que si le boîtier est fermé.

**Raccordement du PC Admin**

Pour la configuration du système de communication, le PC Admin est directement raccordé à l'interface LAN ("LAN") du système de communication et configuré de manière à recevoir son adresse IP du serveur DHCP interne du système de communication. Une fois l'installation terminée, le PC Admin peut être intégré dans le LAN interne sans autre modification de la configuration.

# **5.5.1 Comment démarrer le système de communication**

### **Conditions préalables**

Le montage du matériel a été effectué de manière correcte (voir *OpenScape Business, Guide d'installation*).

La carte mémoire (avec le logiciel système) est insérée.

Le système de communication n'est pas encore intégré dans le LAN client.

### **Étape par étape**

Branchez le système de communication sur le réseau électrique.

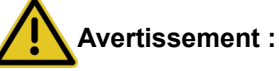

Choc électrique en cas de contact avec les lignes sous tension

Veillez à ce que le système de communication (et avec OpenScape Business X8, chaque boîtier système) soit mis à la terre à l'aide d'un conducteur de protection séparé (voir *OpenScape Business, Guide d'installation*).

Le système de communication monte maintenant en puissance. Les LED du système s'allument avec différentes couleurs et séquences (Détails voir *OpenScape Business, Guide d'installation*). Durant la mise en route, il ne faut pas débranche le système de communication du réseau électrique.

Une fois la montée en puissance effectuée, la LED "Run" de la carte mère clignote en vert à un rythme de 1 Hz (0,5 s allumée / 0,5 s éteinte).

# **5.5.2 Comment raccorder le PC Admin au système de communication**

### **Conditions préalables**

Le système de communication ist opérationnel.

### **Étape par étape**

- **1)** Démarrez l'Admin-PC.
- **2)** Vérifier si une adresse IP dynamique a bien été attribuée au PC. Si ce n'est pas le cas, vous devez reconfigurer l'Admin-PC. Pour cela, vous devez disposer des droit de l'administrateur.

**Remarque :** Les paramètres IP décrits ici sont valables pour Windows 7. Reportez-vous au manuel du système d'exploita-

tion pour obtenir des informations plus complètes sur le paramétrage sous d'autres systèmes d'exploitation Windows.

- a) Sélectionnez **Démarrer** > **Panneau de configuration** et double-cliquez sur **Réseau et Internet** puis sur **Centre réseau et partage**.
- b) Dans le réseau actif correspondant, cliquez sur **Connexion LAN** et ensuite sur **Propriétés**.
- c) Dans l'onglet **Mise en réseau**, sélectionnez avec le bouton gauche de la souris l'entrée **Protocole Internet Version 4 (TCP/IPv4)** et cliquez sur **Propriétés**.
- d) Cliquez sur l'onglet **Généralités** et vérifiez si l'option **Obtenir automatiquement l'adresse IP** est bien paramétré. Si ce n'est pas le cas, activez-le.
- e) Fermez toutes les fenêtres ouvertes avec **OK**.
- **3)** A l'aide d'un câble LAN reliez l'interface LAN nouvellement créée du PC Admin avec l'interface "LAN" du système de communication. Via cette interface, il est attribué au PC Admin une adresse IP dynamique.

**Remarque :** Vous pouvez aussi raccorder le PC Admin à l'interface "Admin" ; pour cela, il faut toutefois attribuer au PC Admin une adresse IP fixe dans la plage 192.168.2.xxx (par ex. : 192.168.2.40) et le masque de réseau 255.255.255.0. Le système de communication dispose via l'interface LAN "Admin" de l'adresse IP 192.168.2.1 - important pour l'accès WBM !

# **5.5.3 Comment démarrer WBM**

### **Conditions préalables**

Le système de communication ist opérationnel. La LED "Run" de la carte mère clignote en vert à un rythme de 1 Hz (0,5 s allumée / 0,5 s éteinte).

L'Admin-PC et le système de communication peuvent communiquer via un réseau LAN.

#### **Étape par étape**

**1)** Sur le PC Admin, démarrez le navigateur Web et sélectionnez la page d'accueil d'OpenScape Business Assistant (WBM), à l'adresse ci-après :

https://192.168.1.2

**Remarque :** S'il est impossible de démarrer la WBM, contrôlez la liaison LAN et répétez l'appel. S'il est toujours impossible de démarrer, vérifiez si l'adresse IP n'est pas bloquée par votre pare-feu. Vous trouverez des informations plus précises dans la documentation de votre pare-feu.

- **2)** Lorsque le navigateur web signale un problème avec un certificat de sécurité, installez le certificat (à l'exemple d'Internet Explorer V10).
	- a) Fermez le navigateur web.
	- b) Ouvrez le navigateur web avec droits d'administrateur : pour cela, cliquez avec le bouton droit de la souris sur l'icône du Navigateur web et sélectionnez dans le menu contextuel l'entrée **Exécuter en tant qu'administrateur**.
	- c) Autorisez la gestion des comptes utilisateur.
	- d) Sélectionnez dans le navigateur Web du Admin-PC la page d'accueil d'OpenScape Business Assistant (WBM), à l'adresse suivante :

https://192.168.1.2

- e) Cliquez sur **Poursuivre le chargement de ce site Web**.
- f) Cliquez sur le message **Erreur de certificat** dans la barre de navigation du navigateur Web.
- g) Cliquez sur **Afficher les certificats**.
- h) Cliquez sur **Installer le certificat** (visible uniquement avec des droits d'administrateur).
- i) Sélectionnez l'option **Ordinateur local** et confirmez avec **Suivant**.
- j) Sélectionnez l'option **Enregistrer tous les certificats dans la mémoire suivante**, cliquez sur **Parcourir** et indiquez des **entités de certification d'origine (Root CA) dignes de confiance**.
- k) Confirmez avec **OK** et ensuite avec **Suivant** et **Terminer**.
- l) Confirmez l'importation de certificat avec **OK** et fermez la fenêtre de certificat avec **OK**.
- m) Fermez le navigateur web.
- n) Démarrez de nouveau le navigateur Web (sans droits d'administrateur) et sélectionnez la page d'accueil d'OpenScape Business Assistant (WBM), à l'adresse ci-après :

https://192.168.1.2

- **3)** Cliquez en haut à droite sur l'abréviation de la langue et sélectionnez dans le menu la langue dans laquelle sera affichée l'interface de WBM. La page d'accueil est affichée dans la langue sélectionnée.
- **4)** Dans le premier champ dans **Connexion** indiquez le nom d'utilisateur par défaut administrator@system pour l'accès en tant qu'administrateur.

**Remarque :** Si, après l'entrée de Administrateur vous allez dans le champ **Mot de passe**, la mention @système est automatiquement ajoutée.

- **5)** Dans le deuxième champ dans **Connexion** entrez le mot de passe par défaut administrator pour accéder en tant qu'administrateur.
- **6)** Cliquez sur **Connexion**.
- **7)** Les étapes suivantes ne sont réalisées qu'une seule fois, lors de la première connexion au WBM.
	- a) Dans **Mot de passe** entrez une nouvelle fois le mot de passe par défaut administrator.
	- b) Dans les champs **Nouveau mot de passe** et **Confirmer le nouveau mot de passe**, entrez un nouveau mot de passe afin de protéger le système contre les utilisations malveillantes. Tenir compte des majuscules/minus-

cules et de l'état des touches Num et CapsLock (touche de blocage). Le mot de passe est masqué, le système affiche uniquement des étoiles (\*).

> **Remarque :** Le mot de passe doit comprendre au moins 8 caractères et un chiffre. Mémorisez votre nouveau mot de passe.

- c) Cliquez sur **Connexion**.
- d) Sélectionnez la date actuelle et inscrivez l'heure correctement.
- e) Cliquez sur **OK&Suivant**. Vous serez automatiquement déconnecté de la WBM.
- f) Dans le premier champ dans **Connexion** indiquez le nom d'utilisateur par défaut administrator@system pour l'accès en tant qu'administrateur.

**Remarque :** Si, après l'entrée de Administrateur vous allez dans le champ **Mot de passe**, la mention @système est automatiquement ajoutée.

- g) Dans le deuxième champ dan **Connexion** entrez votre nouveau mot de passe pour accéder en tant qu'administrateur.
- h) Cliquez sur **Connexion**. La page de démarrage de la gestion WBM s'affiche.

### **Étapes suivantes**

Lancer la première installation.

# **5.6 Intégration dans LAN client**

L'intégration dans le LAN client est réalisée avec l'assistant **Première installation** du WBM. Dans ce cadre, les paramètres fondamentaux pour l'intégration du système de communication dans le LAN existant sont définis.

# **5.6.1 Comment démarrer l'assistant Lancer la première installation**

#### **Conditions préalables**

WBM est démarré.

#### **Étape par étape**

- **1)** Cliquez dans la barre de navigation sur **Configuration**.
- **2)** Cliquez sur **Modifier** pour lancer l'Assistant **Première installation**.

**Remarque :** Sur les écrans à faible résolution, lorsque l'espace de travail n'est pas entièrement affiché en raison de la taille de la fenêtre du navigateur, il s'affiche des barres de défilement horizontales et verticales de manière à pouvoir dérouler la partie affichée.

### **Étapes suivantes**

Effectuez la première installation comme indiqué ci-après, étape après étape. Les champs qui ne sont pas décrits ici sont paramétrés de manière adaptée à un cas normal ; ils ne doivent être modifiés que s'ils ne correspondent pas à vos données réseau. Les informations complètes figurent dans la description de chacun des Assistants.

# **5.6.2 Paramètres système**

Dans la fenêtre **Paramètres système** configurez les paramètres du système de communication.

Procédez de la manière suivante :

**1)** Définir le logo écran et la désignation du produit

Vous pouvez définir un texte qui va s'afficher à l'écran des téléphones système. En plus, vous pouvez sélectionner la désignation du produit.

**2)** Déterminer les adresses IP (si nécessaire)

Il est affecté par défaut au système de communication une adresse IP et un masque de sous-réseau. Eventuellement, il vous sera nécessaire d'adapter l'adresse IP et/ou le masque de sous-réseau à votre propre plage d'adresses IP.

Vous pouvez indiquer en plus l'adresse IP de votre routeur par défaut, par ex. l'adresse IP du routeur Internet.

La carte d'application (UC Booster Card) nécessite également une adresse IP. En fonction du fait qu'elle est insérée ou non, vous pouvez attribuer une adresse IP de votre plage d'adresses IP.

Si le masque réseau doit être étendu, par ex. de 255.255.**255**.0 à 255.255.**0**.0, il faut modifier à la fois l'adresse IP interne du système de communication et l'adresse IP de l'interface LAN3 (Admin-Port) car celles-ci ne doivent pas se trouver dans le même segment de réseau que l'adresse IP du système de communication (voir aussi [Schéma des adresses IP](#page-129-0)).

# **5.6.2.1 Comment déterminer le logo d'écran et la désignation du produit**

### **Conditions préalables**

Vous êtes dans la fenêtre **Paramètres système**.

### **Pourquoi et quand exécuter cette tâche**

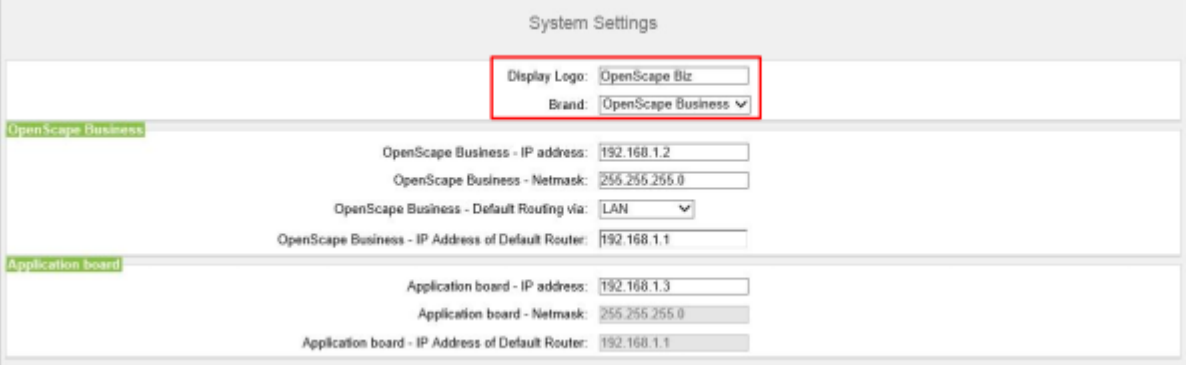

### **Étape par étape**

- **1)** Dans le champ **Logo d'écran** entrez un texte de votre choix (par ex. OpenScape Biz). Le texte peut avoir jusqu'à 16 caractères. Evitez les inflexions et les caractères spéciaux.
- **2)** Dans la liste déroulante **Produit**, sélectionnez la désignation du produit.

### **Étapes suivantes**

Modifier les adresses IP (si nécessaire) ou configurer DHCP.

### **5.6.2.2 Comment déterminer les adresses IP (option)**

#### **Conditions préalables**

Vous connaissez la plage d'adresses IP de votre réseau interne.

Vous êtes dans la fenêtre **Paramètres système**.

### **Pourquoi et quand exécuter cette tâche**

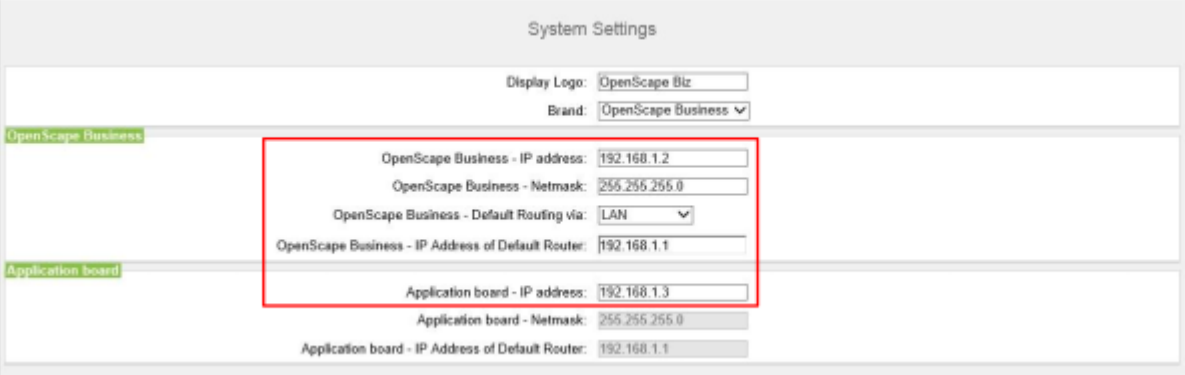

### **Étape par étape**

- **1)** Déterminer l'adresse IP du système de communication :
	- a) Dans le champ **OpenScape Business Adresse IP** entrez une adresse IP qui figure dans la plage d'adresses IP de votre réseau interne (par ex. réseau interne :192.168.1.x, OpenScape Business : 192.168.1.2).

**Remarque :** L'adresse IP pour OpenScape Business ne doit être attribuée à aucun client réseau en place, car cela provoque sinon un conflit d'adresses.

- b) Dans le champ **OpenScape Business Masque réseau**, entrez le masque réseau de votre réseau interne (par ex. : 255.255.255.0).
- **2)** Déterminer l'adresse IP du routeur par défaut :
	- a) Dans le champ **OpenScape Business Default Routing à l'aide** de l'entrée **LAN**.
	- b) Dans le champ **OpenScape Business Adresse IP du routeur par défaut** indiquez l'adresse IP de votre routeur par défaut (par ex. réseau interne : 192.168.1.x, routeur Internet comme routeur par défaut : 192.168.1.1).
- **3)** Déterminer l'adresse IP de la UC Booster Card (nécessaire, si enfichée) :
- **4)** Cliquez sur **OK&Suivant**.

#### **Étapes suivantes**

Configurer DHCP.

# **5.6.2.3 Comment spécifier le nom de l'équipement**

#### **Conditions préalables**

Vous êtes dans la fenêtre **Paramètres système**.

Le système est en mode DTAG

### **Pourquoi et quand exécuter cette tâche**

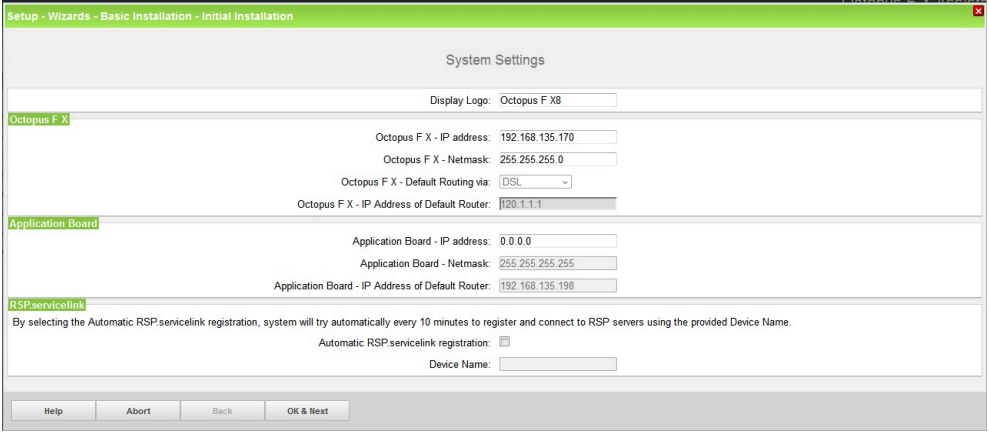

### **Étape par étape**

**1)** Cocher la case **Enregistrement automatique RSP.servicelink** :

Le champ **Nom du périphérique** est modifiable.

**2)** Entrez le **Nom de l'équipement**.

Si vous sélectionnez l'enregistrement automatique RSP.servicelink, le système va essayer automatiquement toutes les 10 minutes de s'enregistrer et de se connecter aux serveurs RSP en utilisant le nom d'équipement fourni.

**3)** Cliquez sur **OK&Suivant**.

### **Étapes suivantes**

Configurer DHCP.

# **5.6.3 Paramètres DHCP**

Dans la fenêtre **Paramètres généraux DHCP** activez et configurez ou désactivez le serveur DHCP interne du système de communication.

Un serveur DHCP attribue automatiquement aux abonnés IP (téléphones système IP, PC, etc.) une adresse IP et leur fournit des données spécifiques du réseau, par exemple l'adresse IP de la passerelle par défaut (routeur Internet).

On peut utiliser comme serveur DHCP un serveur DHCP externe (par ex. le serveur DHCP du routeur Internet) ou le serveur DHCP interne qui est intégré dans le système de communication.

Pour l'actualisation automatique du logiciel des téléphones système IP, on utilise le DLI intégré dans le système de communication ou un serveur DLS [\(De](#page-352-0)[ployment Service \(DLI et DLS\)](#page-352-0)). Le serveur DHCP doit connaître l'adresse IP de DLI intégré ou du serveur DLS intégré.

Vous disposez des possibilités suivantes :

• Activer et configuer le serveur DHCP

Si l'on utilise serveur DHCP interne du système de communication, il faut désactiver un serveur DHCP externe (par ex. le serveur DHCP du routeur Internet). Eventuellement, il est nécessaire d'adapter les paramètres du serveur DHCP interne au LAN client. Si l'on utilise le serveur DHCP interne et le DLI interne, les téléphones système sont automatiquement actualisés. Si 'on utilise un serveur DLS externe, il faut inscrire son adresse IP dans le serveur DHCP interne en se servant du mode Expert [\(Deployment Service \(DLS and](#page-352-0) [DLI\)](#page-352-0)).

Désactiver le serveur DHCP interne

Si l'on utilise un serveur DHCP externe, le serveur DHCP interne du système de communication doit être désactivé. Afin que les téléphones système IP reçoivent automatiquement le logiciel de téléphonie le plus récent, il faut entrer dans le serveur DHCP externe les données spécifique réseau comme l'adresse IP du DLI interne ou du serveur DLS externe.

> **Remarque :** Tous les serveurs DHCP externes ne supportent pas la saisie de données spécifiques réseau ! Dans ce cas, les données doivent être fournies manuellement à tous les téléphones système IP.

# **5.6.3.1 Comment désactiver le serveur DHCP interne**

### **Conditions préalables**

Dans le réseau interne, le serveur DHCP externe (par ex. le serveur DHCP du routeur Internet) est activé.

Vous êtes dans la fenêtre **Paramètres généraux DHCP**.

### **Étape par étape**

**1)** Décochez **Activer le serveur DHCP**.

**2)** Cliquez sur **OK&Suivant**.

### **Étapes suivantes**

Configurer les paramètres de pays et de temps

### **5.6.3.2 Comment activer et configurer le serveur DHCP interne**

### **Conditions préalables**

Dans le réseau interne, le serveur DHCP externe (par ex. le serveur DHCP du routeur Internet) est désactivé.

Vous êtes dans la fenêtre **Paramètres généraux DHCP**.

### **Pourquoi et quand exécuter cette tâche**

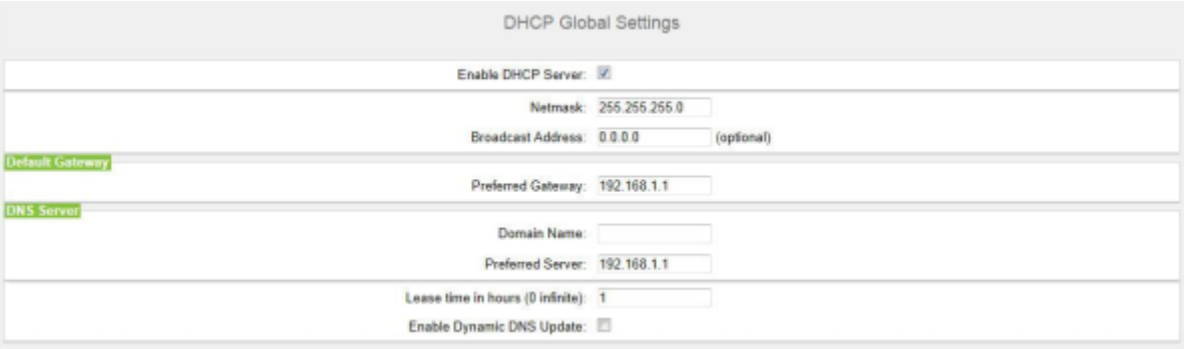

### **Étape par étape**

- **1)** La case **Activer le serveur DHCP** doit rester cochée.
- **2)** Dans le champ **Masque réseau** adaptez le le masque réseau à votre plage d'adresses IP (par ex. 255.255.255.0).
- **3)** Dans le champ **Passerelle préférée** entrez l'adresse IP du routeur Internet, (par ex. 192.168.1.1).
- **4)** Dans le champ **Serveur préféré**, entrez l'adresse IP du serveur DNS (par ex. l'adresse IP du routeur Internet, 192.168.1.1).

**5)** Cliquez sur **OK&Suivant**. La fenêtre **Plage d'adresses DHCP** s'affiche.

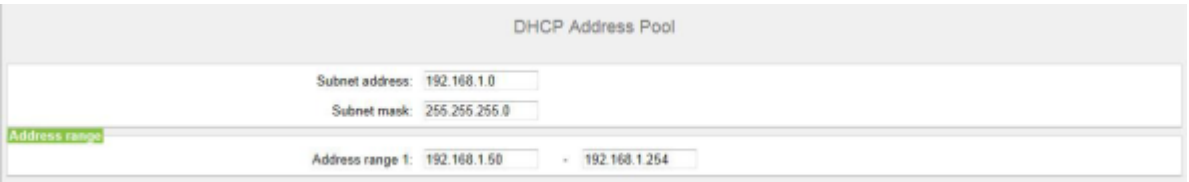

**6)** Dans les champs **Adresse du sous-réseau**, **Masque réseau** et **Plage d'adresses 1** définissez la plage d'adresses IP qui doit être gérée par le serveur DHCP interne.

Si des adresses fixes sont utilisées dans le réseau interne (par ex. pour un serveur d'impression), la plage d'adresses IP (groupe d'adresses DHCP) doit être sélectionnée de manière à ce que les adresses IP fixes ne se situent pas à l'intérieur de la plage d'adresses IP.

Exemple :

Routeur Internet : 192.168.1.1

OpenScape Business : 192.168.1.2

UC Booster Card : 192.168.1.3

Adresse du sous-réseau : 192.168.1.0

Masque de réseau : 255.255.255.0

Serveur d'impression : 192.168.1.10

Plage d'adresses DHCP: 192.168.1.50 à 192.168.1.254

**7)** Cliquez sur **OK&Suivant**.

#### **Étapes suivantes**

Configurer les paramètres de pays et de temps

# **5.6.4 Paramètres de pays et de temps**

Dans la fenêtre **Configuration de base** sélectionnez votre pays et la langue pour les journaux d'événements et réglez la date et l'heure. Si vous utilisez la solution cordless intégrée, indiquez ici l'identifiant système DECT pour l'ensemble du système.

Procédez de la manière suivante :

**1)** Sélectionnez l'identification du pays et la langue pour les journaux d'événements

Pour une initialisation correcte du pays, vous devez choisir le pays dans lequel le système de communication est utilisé. En plus, vous pouvez choisir la langue dans laquelle les journaux d'événements (journaux des événements système, des erreurs, etc.) seront enregistrés.

**2)** Entrez l'identifiant système DECT (uniquement pour solution Cordless intégrée)

Si vous utilisez la solution cordless intégrée, indiquez ici l'identifiant système DECT pour l'ensemble du système.

- **3)** Comment paramétrer la date et l'heure
	- Comment paramétrer manuellement la date et l'heure

Le système de communication et les abonnés (téléphones IP, téléphones TM, PC client) devraient disposer d'une base de temps unifiée (date et heure). Si aucun serveur SNTP n'est connu pour la synchronisation du temps, vous pouvez aussi entrer la date et l'heure manuellement.

> **Remarque :** La date et l'heure sont également actualisées lorsque une liaison est établie via une ligne réseau RNIS.

• Comment reprendre la date et l'heure d'un serveur SNTP

Le système de communication et les abonnés IP (téléphones IP, PC client) devraient disposer d'une base de temps unifiée (date et heure). Cette base de temps peut être fournie par un serveur SNTP. Le serveur SNTP peut se trouver dans le réseau interne ou sur Internet.

Les téléphones IP reçoivent la date et l'heure automatiquement du système de communication. Les PC client sur lesquels fonctionnent les UC-Clients doivent être paramétrés de manière à être en parfait synchronisme de temps avec le système de communication (voir Instructions du système d'exploitation des PC client).

# **5.6.4.1 Comment sélectionner l'indicatif de pays et la langue du journal des événements**

### **Conditions préalables**

Vous vous trouvez dans la fenêtre **Configuration de base**.

#### **Pourquoi et quand exécuter cette tâche**

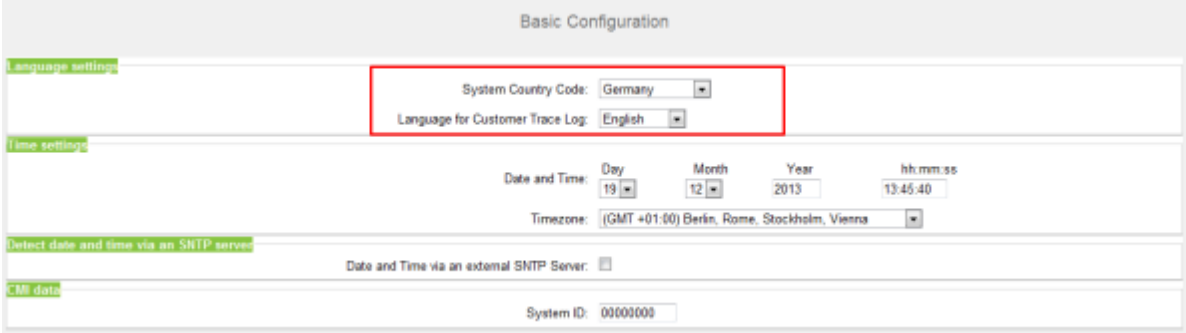

### **Étape par étape**

- **1)** Dans la liste déroulante **Codes système de pays**, sélectionnez le pays où le système de communication sera utilisé.
- **2)** Dans le champ **Langue du Journal d'événements client** sélectionnez la langue dans laquelle les journaux d'événements (journaux des événements système, des erreurs, etc.) seront publiés.

### **Étapes suivantes**

Entrez l'identifiant système DECT (uniquement pour solution Cordless intégrée)

ou

Paramétrer manuellement la date et l'heure ou reprendre la date et l'heure d'un serveur SNTP.

# **5.6.4.2 Comment entrer l'identifiant système DECT**

### **Conditions préalables**

Vous vous trouvez dans la fenêtre **Configuration de base**.

### **Pourquoi et quand exécuter cette tâche**

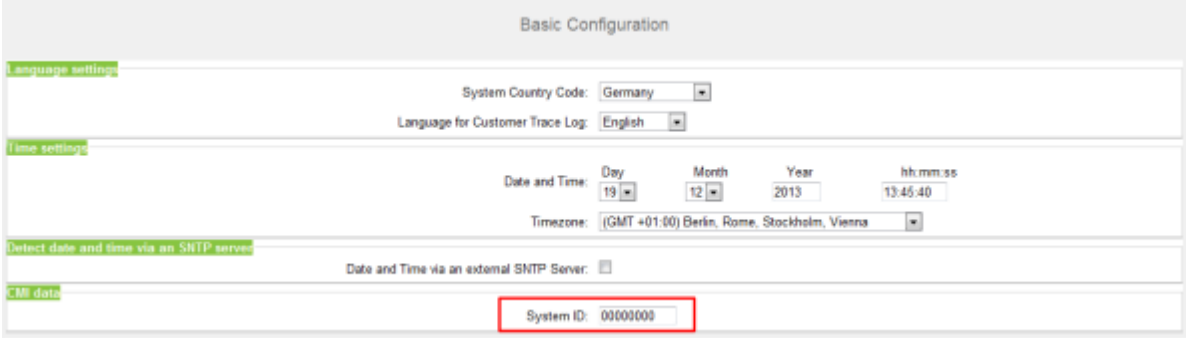

### **Étape par étape**

Dans la zone **Données CMI**, **Code système**, indiquez l'identifiant système DECT hexadécimal à 8 caractères, que vous avez reçu lors de l'achat de la solution Cordless intégrée.

### **Étapes suivantes**

Paramétrer manuellement la date et l'heure ou reprendre la date et l'heure d'un serveur SNTP.

### **5.6.4.3 Comment paramétrer manuellement la date et l'heure**

### **Conditions préalables**

Vous vous trouvez dans la fenêtre **Configuration de base**.

### **Pourquoi et quand exécuter cette tâche**

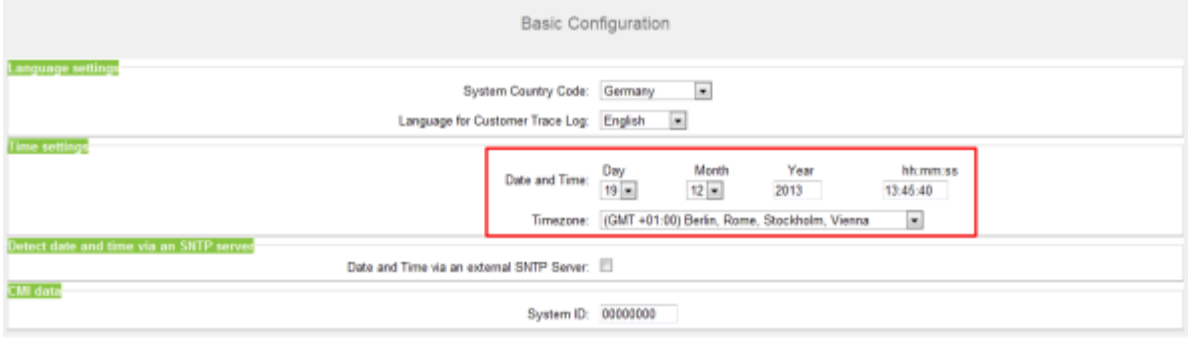

### **Étape par étape**

- **1)** Entrez les valeurs correctes pour la **date et l'heure**.
- **2)** Dans **Fuseau horaire**, sélectionnez le fuseau horaire souhaité.
- **3)** Cliquez sur **OK&Suivant**.

**Remarque :** Si le paramètre Fuseau horaire est modifié, à la dernière étape de l'Assistant Initial, **le système est redémarré**.

Si le paramètre Fuseau horaire n'est pas modifié, le système n'est pas redémarré.

### **Étapes suivantes**

Définir la solution UC.

### **5.6.4.4 Comment reprendre la date et l'heure d'un serveur SNTP**

#### **Conditions préalables**

Vous vous trouvez dans la fenêtre **Configuration de base**.

### **Pourquoi et quand exécuter cette tâche**

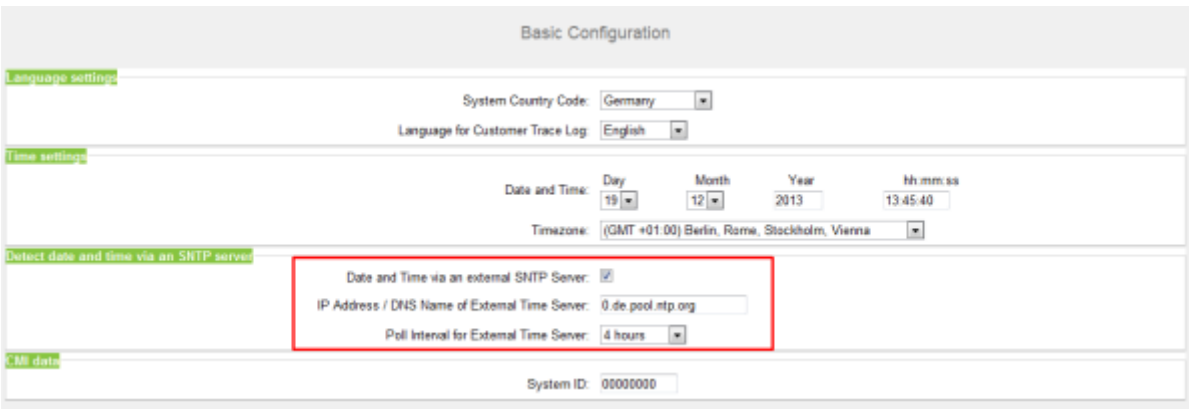

### **Étape par étape**

**1)** Cochez la case **Date et heure via un serveur SNTP externe**.
- **2)** Dans le champ **Adresse IP/Nom DNS du serveur temporel externe**, indiquez l'adresse IP ou le nom DNS du serveur SNTP (par ex. 0.de.pool.ntp.org).
- **3)** Dans la liste déroulante **Intervalle d'interrogation pour le serveur temporel externe**, indiquez au bout de combien d'heures la Date et l'Heure du serveur SNTP doivent être synchronisées (recommandé 4 h).
- **4)** Cliquez sur **OK&Suivant**.

### **Étapes suivantes**

Définir la solution UC.

# **5.6.5 Solution UC**

Dans la fenêtre **Modifier la sélection de l'application**, vous définissez la solution UC que vous utilisez.

Vous disposez des possibilités suivantes :

• **Pack avec UC Smart**

La solution UC Smart est intégrée à la carte mère de OpenScape Business X.

• **Pack avec UC Suite**

La solution UC Suite est intégrée au module supplémentaire enfichable interne "UC Booster Card".

• **Pack avec UC Suite sur serveur OSBiz UC Booster**

La solution UC Smart est intégrée sur le serveur Linux externe "OpenScape Business UC Booster Server".

• **Pack avec UC Suite sur serveur OSBiz UC Booster**

La solution UC Suite est intégrée sur le serveur Linux externe "OpenScape Business UC Booster Server".

## **5.6.5.1 Comment définir la solution UC**

#### **Conditions préalables**

Vous avez fait l'acquisition de licences soit pour la solution UC Smart soit pour la solution UC Suite.

Vous êtes dans la fenêtre **Modifier la sélection de l'application**.

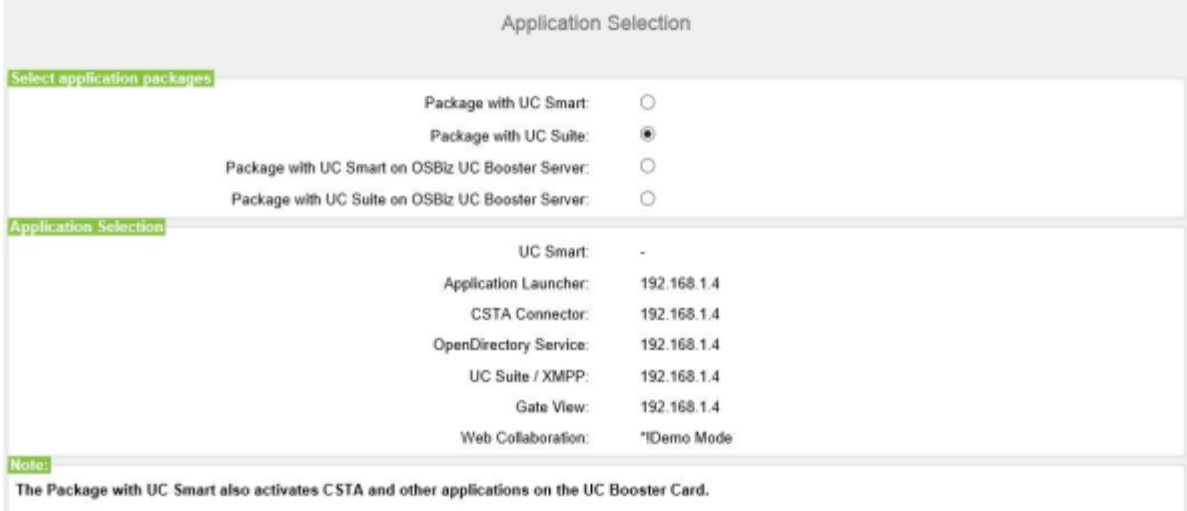

Please refer to the online help for details.

### **Étape par étape**

- **1)** Si vous utilisez la solution UC Smart sans UC Booster Server, cliquez sur **Pack avec UC Smart**.
- **2)** Si vous utilisez la solution UC Smart avec UC Booster Server, cliquez sur **Pack avec UC Smart sur serveur OSBiz UC Booster**. En plus, entrez dans le champ **Adresse IP du OSBiz UC Booster Server** l'adresse IP du serveur Linux externe "OpenScape Business UC Booster Server".
- **3)** Si vous utilisez la solution UC Suite avec UC Booster Server, cliquez sur **Pack avec UC Suite**.
- **4)** Si vous utilisez la solution UC Suite avec UC Booster Server, cliquez sur **Pack avec UC Suite sur serveur OSBiz UC Booster**. En plus, entrez dans le champ **Adresse IP du OSBiz UC Booster Server** l'adresse IP du serveur Linux externe "OpenScape Business UC Booster Server".
- **5)** Cliquez sur **OK&Suivant**.
- **6)** L'Assistant **Première installation** est terminé. Cliquez sur **Quitter**.
- **7)** Pour quitter WBM, cliquez en haut à droite sur le lien **Déconnexion** puis refermez la fenêtre.

**Remarque :** Si les adresses IP ou les paramètres du serveur DHCP ont été modifiés, le système de communication effectue un redémarrage. Cela peut durer plusieurs minutes.

#### **Étapes suivantes**

Raccprder le système de communication au LAN client.

## **5.6.6 raccordement du système de communication au LAN client**

Une fois que la première installation a été effectuée avec succès, le système de communication est raccordé au LAN client en place.

## **5.6.6.1 Comment raccorder le système de communication au LAN client**

### **Conditions préalables**

Le système de communication ist opérationnel.

#### **Étape par étape**

- **1)** Débranchez le câble LAN du PC Admin en le retirant de l'interface "LAN" du milieu et intégrez le PC Admin dans le LAN client en le raccordant par ex. au niveau d'un switch.
- **2)** Branchez un câble LAN à l'interface "LAN" du milieu sur le système de communication.
- **3)** A l'aide de ce câble LAN, intégrez le système de communication au LAN client, en le branchant par ex. à un swich.
- **4)** Si une UC Booster Card (carte d'application) est enfichée, raccorder un autre câble LAN à l'interface "LAN2" de la UC Booster Card (interface de droite/du bas parmi les deux interfaces LAN) et intégrez l'UC Booster Card via ce câble LAN au LAN client, en raccordant par exemple à un switch.

### **Étapes suivantes**

Démarrer la configuration de base

# **5.7 Configuration de base**

La configuration de base est effectuée avec l'assistant **Installation de base** de la WBM. Les principaux paramètres d'exploitation du système de communication sont définis.

L'assistant d'installation de base comprend un indicateur de progression qui montre l'étape actuelle ainsi que les étapes suivantes.

# **5.7.1 Comment démarrer l'assistant Installation de base**

### **Conditions préalables**

L'Assistant **Première installation** est achevé.

Le système de communication est intégré dans le LAN clients.

Le système de communication ist opérationnel. La LED "Run" de la carte mère clignote en vert à un rythme de 1 Hz (0,5 s allumée / 0,5 s éteinte).

#### **Étape par étape**

**1)** Sélectionnez dans votre navigateur Web du Admin-PC la page d'accueil de la WBM, à l'adresse suivante :

https://<Adresse IP de OpenScape Business>

L'adresse IP par défaut d'OpenScape Business est 192.168.1.2, donc par ex. https://192.168.1.2

- **2)** Dans **Nom utilisateur** indiquez le nom d'utilisateur par défaut administrator@system pour l'accès en tant qu'administrateur.
- **3)** Dans **Mot de passe**, entrez le mot de passe que vous avez défini lors de la première mise en service.
- **4)** Cliquez sur **Connexion**.
- **5)** Cliquez dans la barre de navigation sur **Configuration**.
- **6)** Cliquez sur **Modifier** pour lancer l'Assistant **Installation de base**.

#### **Étapes suivantes**

Effectuez l'installation de base comme indiqué ci-après, étape après étape. Les champs qui ne sont pas décrits ici sont paramétrés de manière adaptée à un cas normal ; ils ne doivent être modifiés que s'ils ne correspondent pas à vos données réseau. Les informations complètes figurent dans la description de chacun des Assistants.

## **5.7.2 Numéros système et mise en réseau**

Dans la fenêtre **Présentation** entrez les numéros système (Numéro de l'installation, indicatif et indicatif local, préfixe international) et précisez si OpenScape Business doit être mis en réseau avec d'autres systèmes OpenScape Business.

Procédez de la manière suivante :

- **1)** Entrer les numéros système
	- Entrez les numéros système pour connexion d'installation

Entrez ici le numéro de l'installation pour votre connexion à l'installation ainsi que l'indicatif national et local.

L'entrée de l'indicatif national est obligatoire pour la téléphonie Internet et pour les fonctions de serveur de conférence.

Le préfix international dépend de l'indicatif de pays prédéfini auparavant.

• Entrez le numéro système pour raccordement multiposte

Entrez ici l'indicatif national et local pour votre raccordement multiposte.

L'entrée de l'indicatif national est obligatoire pour la téléphonie Internet et pour les conférences MeetMe.

Le préfix international dépend de l'indicatif de pays prédéfini auparavant. **2)** Comment activer ou désactiver la mise en réseau

Si OpenScape Business doit être mis en réseau avec d'autres systèmes OpenScape Business, il faut activer la mise en réseau et attribuer à OpenScape Business un ID de noeud. Chaque OpenScape Business en interconnexion de réseaux doit disposer d'un ID de noeud univoque.

# **5.7.2.1 Comment entrer les numéros de téléphone système pour un raccordement installation**

#### **Conditions préalables**

Vous disposez d'un raccordement installation.

Vous êtes dans la fenêtre **Vue d'ensemble du système** de l'assistant **Installation de base**.

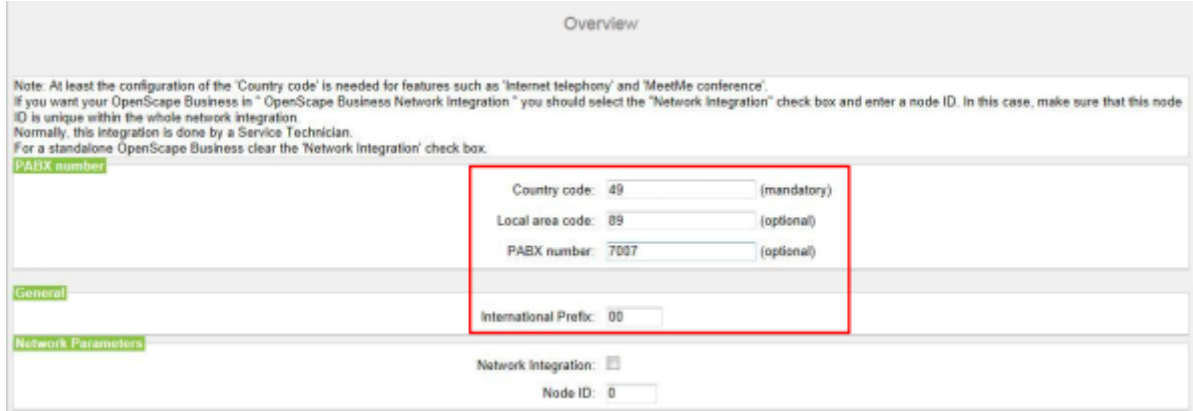

### **Étape par étape**

- **1)** Dans le champ **Indicatif national**, saisissez l'indicatif national correspondant, par ex. 49 pour l'Allemagne ou 1 pour les États-Unis.
- **2)** Dans le champ **Préfixe du réseau local**, saisissez le préfixe du réseau local, par ex. 89 pour Munich.
- **3)** Dans le champ **N° installation**, saisissez le numéro de l'installation de votre raccordement réseau, par ex. 7007 (votre numéro de raccordement).
- **4)** Modifiez le champ **Préfixe international** uniquement si nécessaire. Les valeurs applicables respectives pour l'Allemagne et les États-Unis sont 00 et 011.

Lors des appels téléphoniques à l'étranger, le numéro de téléphone est précédé du préfixe international et de l'indicatif national, par ex. d'Allemagne vers les Etats-Unis par 00-1 et des Etats-Unis vers l'Allemagne par 011-49.

#### **Étapes suivantes**

Comment activer ou désactiver la mise en réseau

# **5.7.2.2 Comment entrer les numéros de téléphone système pour une connexion point à multipoint**

#### **Conditions préalables**

Vous disposez d'un raccordement multiposte.

Vous êtes dans la fenêtre **Vue d'ensemble du système** de l'assistant **Installation de base**.

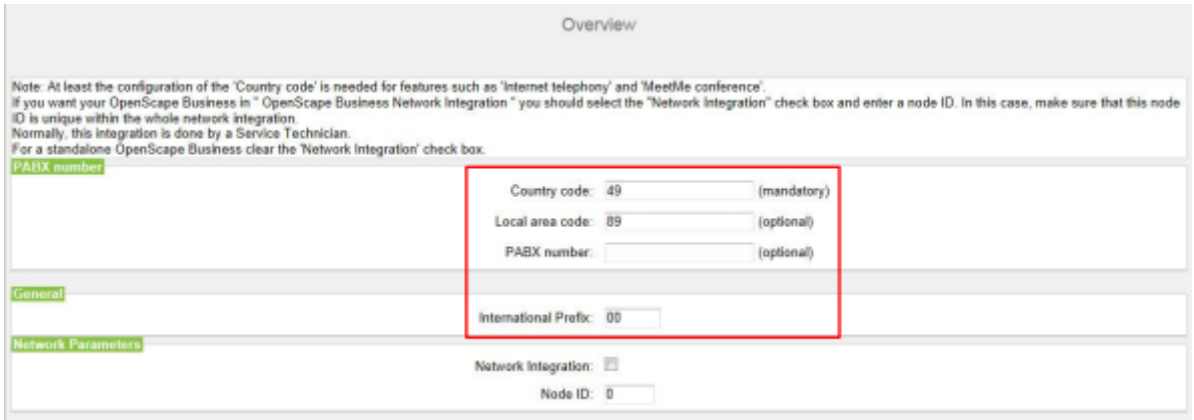

### **Étape par étape**

- **1)** Dans le champ **Indicatif national**, saisissez l'indicatif national correspondant, par ex. 49 pour l'Allemagne ou 1 pour les États-Unis.
- **2)** Dans le champ **Préfixe du réseau local**, saisissez le préfixe du réseau local, par ex. 89 pour Munich.
- **3)** Laissez vide le champ **Numéro de l'installation**.
- **4)** Modifiez le champ **Préfixe international** uniquement si nécessaire. Les valeurs applicables respectives pour l'Allemagne et les États-Unis sont 00 et 011.

Lors des appels téléphoniques à l'étranger, le numéro de téléphone est précédé du préfixe international et de l'indicatif national, par ex. d'Allemagne vers les Etats-Unis par 00-1 et des Etats-Unis vers l'Allemagne par 011-49.

#### **Étapes suivantes**

Comment activer ou désactiver la mise en réseau

## **5.7.2.3 Comment activer ou désactiver la mise en réseau**

#### **Conditions préalables**

Vous êtes dans la fenêtre **Vue d'ensemble du système** de l'assistant **Installation de base**.

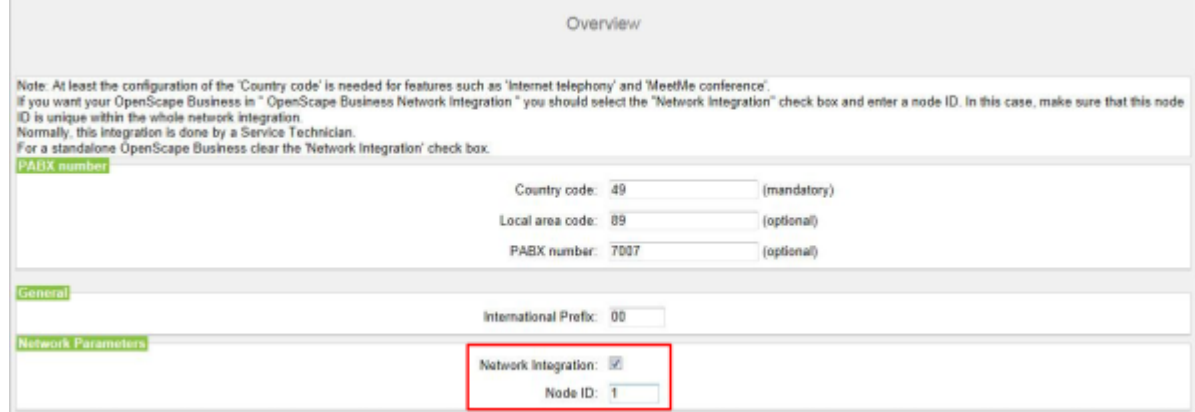

#### **Étape par étape**

- **1)** Si le système de communication doit être mis en réseau avec d'autres systèmes de communication :
	- a) Cochez la case **Intégration réseau**.
	- b) Dans le champ **ID de nœud** attribuez au système de communication un ID de nœud univoque dans l'interconnexion de réseaux (chiffres de 1 à 100 possibles).
- **2)** Si le système de communication ne doit pas être mis en réseau avec d'autres systèmes de communication, ne cochez pas la case **Intégration réseau**.

#### **Étapes suivantes**

Configurez le débit remontant de votre connexion Internet.

# <span id="page-150-0"></span>**5.7.3 Données abonnés**

Dans la fenêtre **Fonctions centrales pour les abonnés** vous pouvez, si nécessaire, à la place du plan de numérotation standard prédéfini, configurer votre propre plan de numérotation et importer d'autres données d'abonné. Dans une interconnexion de réseaux, le plan de numérotation par défaut doit être harmonisé au plan de numérotation de l'interconnexion de réseaux.

Le plan de numérotation standard contient des numéros prédéfinis pour différents types d'abonné (téléphones IP, téléphones analogiques...) et pour les fonctions spéciales (téléphonie Internet, messagerie vocale, standard automatique...).

Les données d'abonné comprennent notamment les numéros internes, les numéros de sélection directe à l'arrivée et les noms des abonnés. A l'aide d'un fichier XML au format UTF-8, il est possible d'importer ces données et d'autres données d'abonné dans le système de communication durant la configuration de base.

#### **Remarque :**

Vous trouverez un modèle XML avec les explications correspondantes dans WBM, sous **Centre de service** > **Documents** >

**Modèles CSV**. Dans ce modèle, vous pouvez par ex. inscrire vos données avec Microsoft Excel.

Vous disposez des possibilités suivantes :

• **Configurer les données abonnés sans interconnexion de réseaux**

Procédez de la manière suivante :

**1)** Afficher les données abonné

Vous pouvez afficher tous les numéros d'appel et toutes les données d'abonné préconfigurées.

**2)** Supprimer tous les numéros d'abonnés (option)

Si vous utilisez un plan de numérotation individuel, vous devez effacer tous les numéros préconfigurés.

**3)** Adapter les numéros d'appel préconfigurés au plan de numérotation individuel (option)

Si vous utilisez un plan de numérotation individuel, vous pouvez adapter les numéros d'appel préconfigurés à votre propre plan de numérotation.

#### **Remarque :**

Si l'utilisateur passe au travers de **Modifier les numéros d'appel préconfigurés,** toute configuration personnalisée existante au sein d'UC Suite doit être revue ou répétée (par exemple des files d'attente pilotes)

**4)** Importer les données d'abonné via fichier XML (option)

Vous pouvez aisément importer vos numéros d'appels individuels ainsi que les données d'abonné supplémentaires à l'aide d'un fichier XML durant la configuration de base.

• **Configurer les données d'abonné avec interconnexion de réseaux**

Procédez de la manière suivante :

**1)** Supprimer tous les numéros d'abonnés

Si UC Suite est utilisé dans l'interconnexion de réseaux, il faut recourir à un plan de numérotation fermé, c.-à-d. que tous les numéros de l'interconnexion de réseaux doivent être univoques. Il faut donc effacer les numéros d'appel préconfigurés et utiliser des numéros d'appels adaptés à l'interconnexion de réseaux.

**2)** Importer les données d'abonné via fichier XML ()

Les numéros d'appel adaptés à l'interconnexion de réseaux ainsi que les données d'abonné supplémentaires peuvent être aisément importés à l'aide d'un fichier XML durant la configuration de base. Ce fichier peut contenir tous les abonnées de l'interconnexion de réseaux. Lors de l'importation, seuls sont repris les numéros d'appel et les données d'abonné correspondant à l'ID de noeud du système de communication indiqué précédemment.

#### **Tâches associées**

[Comment afficher les données de masse](#page-153-0) à la page 154 [Comment réinitialiser les entrées LCR](#page-1458-0) à la page 1459

#### **Référence associée**

[LCR > Flags LCR](#page-1652-0) à la page 1653

## **5.7.3.1 Comment afficher les données d'abonné**

### **Conditions préalables**

Vous êtes dans la fenêtre **Fonctions centrales pour les abonnés** de l'assistant **Installation de base**.

#### **Étape par étape**

- **1)** Cochez le champ d'option **Afficher la configuration des abonnés**.
- **2)** Cliquez sur **Exécuter la fonction**. Une liste des abonnés avec les numéros préconfiguré (plan de numérotation par défaut) s'affiche pour vous.
- **3)** Cliquez sur **OK**. Vous revenez à la fenêtre **Fonctions centrales pour les abonnés**.
- **4)** Si vous ne souhaitez pas modifier les données d'abonné, cliquez sur **OK & Suivant**.

## **5.7.3.2 Comment supprimer tous les numéros d'appel**

#### **Conditions préalables**

Vous êtes dans la fenêtre **Fonctions centrales pour les abonnés** de l'assistant **Installation de base**.

#### **Étape par étape**

- **1)** Activez le champ d'option **Supprimer tous les numéros d'abonné**.
- **2)** Cochez **Effacer tous les numéros**.
- **3)** Cliquez sur **Exécuter la fonction**. Tous les numéros d'appel prédéfinis sont effacés à l'exception de **Lecteur annonce, Numéro d'appel Admin distant** et **Numéro d'appel Licences**. Apparaît ensuite la fenêtre **Modifier les numéros d'appel préconfigurés**.

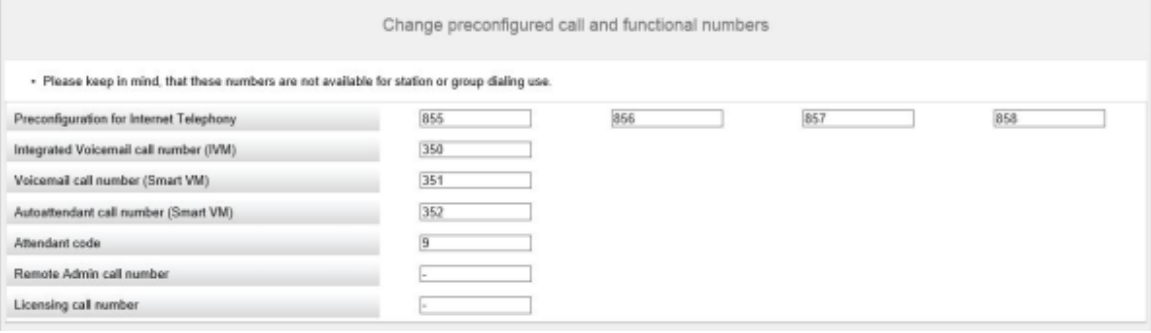

- **4)** Adaptez les indicatifs et les numéros d'appel spéciaux à vos souhaits et cliquez ensuite sur **OK**. Vous revenez à la fenêtre **Fonctions centrales pour les abonnés**.
- **5)** Si vous ne souhaitez plus configurer d'autres données d'abonné, cliquez sur **OK & Suivant**.

## **5.7.3.3 Adapter les numéros d'appel préconfigurés au plan de numérotation individuel**

### **Conditions préalables**

Vous êtes dans la fenêtre **Fonctions centrales pour les abonnés** de l'assistant **Installation de base**.

### **Étape par étape**

- **1)** Cochez le champ **Modifier les numéros d'appel préconfigurés**.
- **2)** Cliquez sur **Exécuter la fonction**. La fenêtre **Modifier les numéros d'appel préconfigurés** s'affiche.

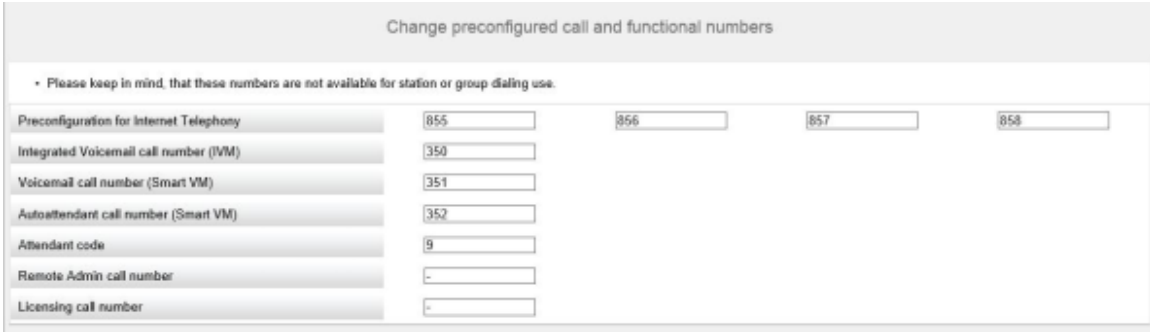

- **3)** Adaptez les numéros d'appel préconfigurés à vos souhaits et cliquez ensuite sur **OK**. Vous revenez à la fenêtre **Fonctions centrales pour les abonnés**.
- **4)** Si vous ne souhaitez plus configurer d'autres données d'abonné, cliquez sur **OK & Suivant**.

## **5.7.3.4 Comment importer les données d'abonné via un fichier XML**

#### **Conditions préalables**

Vous êtes dans la fenêtre **Fonctions centrales pour les abonnés** de l'assistant **Installation de base**.

Un fichier XML au format UTF-8 avec les données inscrites est disponible. Vous trouverez un modèle XML dans **Centre de service** > **Documents** > **Modèles CSV**.

### **Étape par étape**

- **1)** Cochez le champ d'option **Importer le fichier CSV/XML avec les données d'abonné**.
- **2)** Cliquez sur **Exécuter la fonction**.
- **3)** Avec **Parcourir**, sélectionnez le fichier XML souhaité et cliquez sur **Ouvrir**.
- **4)** Pour finir, cliquez sur **OK**. Les données d'abonnés sont importées.
- **5)** Cliquez sur **OK & Suivant**.

### <span id="page-153-0"></span>**5.7.3.5 Comment afficher les données de masse**

#### **Prerequisites**

• Vous êtes dans la fenêtre **Fonctions centrales pour les abonnés** de l'assistant **Installation de base**.

• Vous pouvez également avoir accès à l'assistant de **données de masse** depuis **Configuration** > **Assistants**.

### **Step by Step**

- **1)** Activez le bouton **Assistant de données de masse**.
- **2)** Cliquez sur **Exécuter la fonction**.
- **3)** Dans la fenêtre **Assistant de données de masse**, vous pouvez valider les entrées du système en cliquant sur **Valider**. Il existe deux types de validation, le contrôle de cohérence front end et le contrôle de cohérence back end.

La couleur verte dans le champ de validation indique uniquement les actions qui ont été validées récemment. La validation des données n'est pas enregistrée, donc si les valeurs sont modifiées, l'utilisateur doit valider à nouveau les données.

**4)** Pendant le contrôle de cohérence back end et après la validation des données, aucune modification n'est possible dans la fenêtre **Assistant de données de masse**. Une fois la validation réussie, **OK&Suivant** devient disponible avec le mode Edition restreint. Si l'utilisateur clique sur **Retour**, le mode Edition devient disponible mais **OK&Suivant** disparaît. Lorsque la validation échoue, le mode Edition reste intact et **OK&Suivant** reste masqué.

> **NOTICE :** L'utilisateur peut cliquer sur **Retour** pour ré-éditer les données et la fenêtre retourne au mode Edition. Le mode Restriction édition garantit que l'utilisateur ne peut pas cliquer sur OK & Suivant et soumettre des modifications non validées.

**5)** Une fois que l'**Assistant de données de masse** a été configuré avec succès, cliquez sur **Terminer**. Dans la page de fin, il est indiqué une synthèse de tous les changements.

Les champs non modifiables sont déjà remplis avec les valeurs pertinentes obtenues par la base de données. Par conséquent, la fonction copier/coller n'impactera pas ces données.

Le champ Type est un menu déroulant sélectionnable avec des fonctionnalités d'édition. Toutefois, les seules options acceptées sont Aucun port, Client système, Client SIP, Utilisateur Deskshare et potentiellement une valeur prédéfinie, basée sur le module correspondant. Si l'utilisateur essaie d'entrer autre chose, cela n'est pas accepté et le menu déroulant ne disparaît pas mais attend une entrée appropriée.

Une autre restriction est que certains ports ne sont pas modifiables (par exemple pour les ports appartenant à une carte analogique, le type n'est pas modifiable et doit rester Station analogique). Toutes les restrictions s'appliquent lorsque l'utilisateur essaie d'effectuer un copier-coller en haut de la colonne Type. Si l'utilisateur essaie de coller des données non pertinentes ne compromettant pas les règles ci-dessus, la fonction coller n'est pas exécutée du tout.

Le copier-coller peut s'appliquer à l'ensemble du tableau ou à des parties spécifiques.

> **NOTICE :** Lorsque vous sélectionnez deux cellules successives avec une valeur numérique, et que vous déroulez les champs, les colonnes suivantes ne sont pas remplies avec

des nombres croissants, mais avec une copie des cellules sélectionnées.

#### **Related concepts**

[Données abonnés](#page-150-0) on page 151

# **5.7.4 Configuration RNIS**

Dans la fenêtre **Configuration RNIS**, vous déterminez si les abonnés RNIS doivent être raccordés ou non et si le raccordement réseau doit être effectué via RNIS ou non. Le raccordement réseau RNIS peut être configuré comme raccordement système RNIS et/ou raccordement multiposte RNIS. Selon le système de communication et évent. le module utilisé, on dispose pour cela d'un nombre d'interfaces  $S_0$  différent.

Vous disposez des possibilités suivantes :

- Activer la configuration RNIS :
	- **1)** Comment configurer le raccordement système RNIS

Vous pouvez configurer un raccordement réseau RNIS en tant que raccordement système avec numéros SDA.

**2)** Comment configurer un raccordement multiposte RNIS

Vous pouvez configurer un raccordement réseau RNIS comme raccordement multiposte avec MSN.

**3)** Comment configurer le raccordemment des abonnés RNIS (option)

Il est possible de configurer une ou plusieurs interfaces  $S_0$  comme raccordements  $S_0$  internes afin d'y raccorde les abonnés RNIS (téléphone ou fax RNIS). Pour chaque abonné RNIS vous avez besoin d'une licence d'abonné.

• Comment désactiver la configuration RNIS

Si vous n'avez pas de raccordement réseau RNIS, vous devez désactiver la configuration RNIS. Toutes les interfaces  $S_0$  sont automatiquement configurées en tant que raccordements  $S_0$  internes.

#### **Autres possibilités pour un raccordement réseau**

A la place du raccordement réseau RNIS, vous pouvez configurer un raccordement réseau analogique ou un raccordement réseau via un fournisseur de service de téléphonie sur Internet (ITSP, SIP-Provider). La configuration du raccordement réseau analogique n'est possible qu'une fois l'installation de base terminée.

### **5.7.4.1 Comment configurer la connexion des abonnés RNIS**

#### **Conditions préalables**

Vous vous trouvez dans la fenêtre **Configuration ISDN** de l'assistant **Installation de base**.

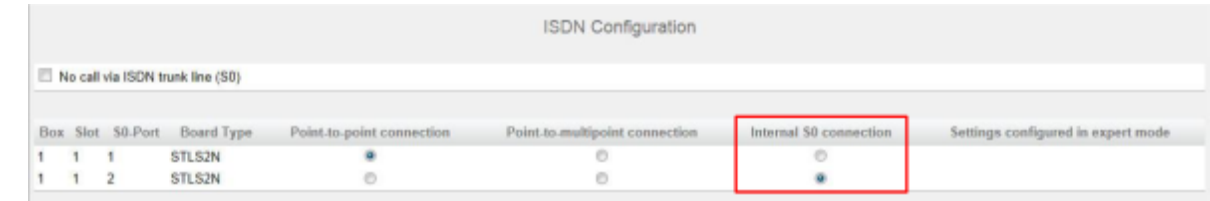

#### **Étape par étape**

- **1)** Laissez la case **Pas de téléphonie par la ligne réseau RNIS (S0)** décochée.
- 2) Dans l'interface S<sub>0</sub> souhaitée, activez le champ d'option Connexion S0 in**terne**.

#### **Étapes suivantes**

Configurer un raccordement d'installation RNIS et/ou configurer un raccordement multiposte RNIS

### **5.7.4.2 Comment configurer l'accès réseau RNIS**

#### **Conditions préalables**

Vous vous trouvez dans la fenêtre **Configuration ISDN** de l'assistant **Installation de base**.

#### **Pourquoi et quand exécuter cette tâche**

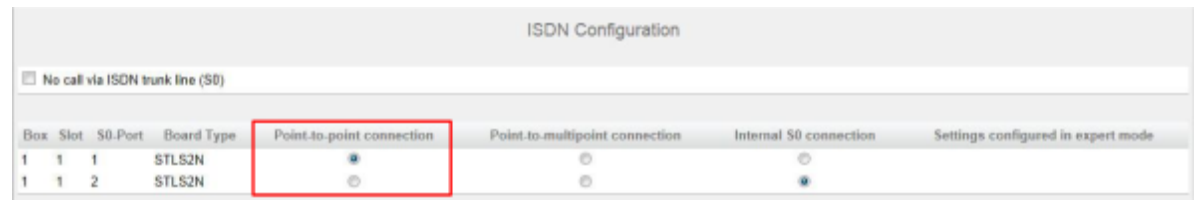

### **Étape par étape**

- **1)** Pour paramétrer la connexion réseau RNIS, vous devez laisser décochée la case **Pas de téléphonie par la ligne réseau RNIS (S0)**.
- 2) Dans le champ d'option S<sub>0</sub> souhaité, activez le champ d'option **Raccordement système**.
- **3)** Cliquez sur **OK & Suivant**.

### **5.7.4.3 Comment configurer un raccordement multiposte RNIS**

#### **Conditions préalables**

Vous vous trouvez dans la fenêtre **Configuration ISDN** de l'assistant **Installation de base**.

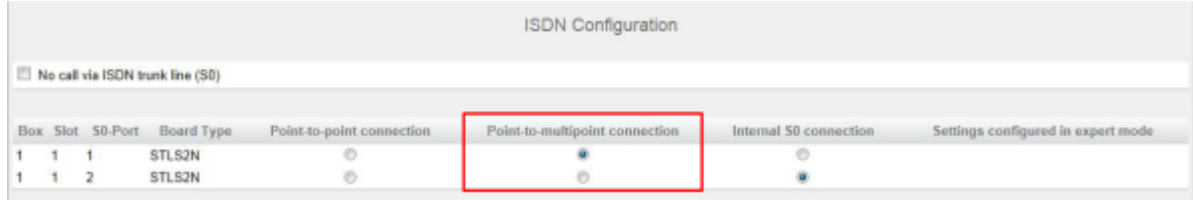

#### **Étape par étape**

- **1)** Pour paramétrer la connexion réseau RNIS, vous devez laisser décochée la case **Pas de téléphonie par la ligne réseau RNIS (S0)**.
- 2) Dans le champ d'option S<sub>0</sub> souhaité, activez le champ d'option Raccorde**ment multiposte**.
- **3)** Cliquez sur **OK & Suivant**.

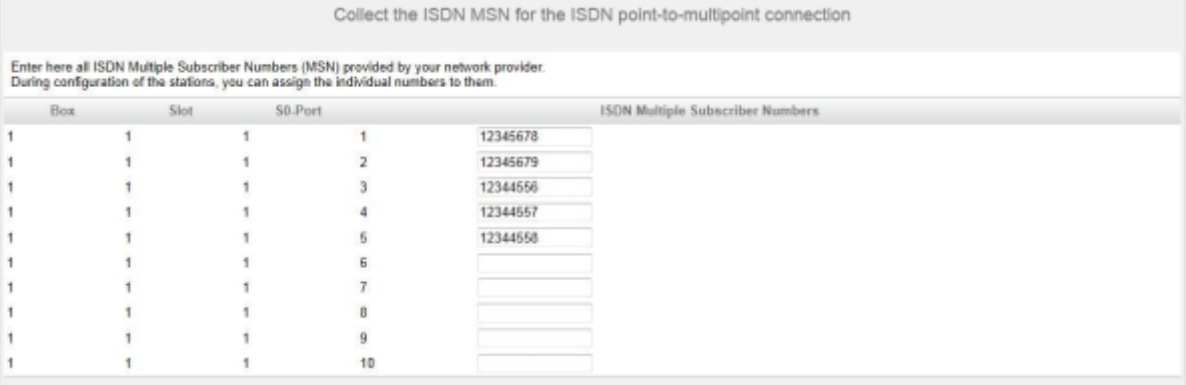

- **4)** Entrez dans la colonne **Numéros d'appel multiples RNIS** tous les numéros (MSN) que votre opérateur réseau vous a communiqué. Vous pouvez entrer jusqu'à 10 MSN par raccordement  $S_0$ . Le nombre des raccordements  $S_0$  est fonction du système de communication et du module éventuellement utilisé.
- **5)** Cliquez sur **OK & Suivant**.

## **5.7.4.4 Comment désactiver la configuration RNIS**

#### **Conditions préalables**

Vous vous trouvez dans la fenêtre **Configuration ISDN** de l'assistant **Installation de base**.

#### **Étape par étape**

**1)** Cochez la case **Pas de téléphonie par la ligne réseau RNIS (S0)**.

**Remarque :** Les communications peuvent aussi être menées via un fournisseur de service de téléphonie Internet (ITSP) (voir [Téléphonie Internet.](#page-168-0)

**2)** Cliquez sur **OK & Suivant**.

# **5.7.5 Accès Internet**

Dans la fenêtre **Configuration de l'accès Internet** vous configurez l'accès Internet

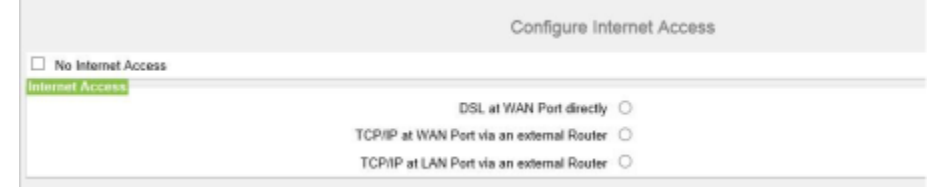

La configuration de l'accès Internet dans WBM est différente selon que l'accès Internet a déjà été paramétré dans un routeur extene ou qu'il passe par un modem Internet, ce qui nécessite le paramétrage au niveau de la WBM.

Une seule des possibilités indiquées ici doit être retenue.

• Accès Internet par un modem Internet (**DSL sur port WAN directement**)

Vous souhaitez exploiter directement le système de communication sur un modem Internet (DSL, Câble, UMTS, …). OpenScape Business a intégré le routeur Internet. Entrez directement dans le système de communication les données d'accès du fournisseur d'accès Internet (FAI) et utilisez le raccordement WAN du système de communication.

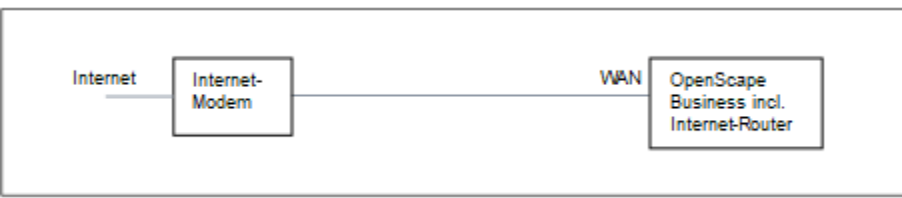

Vous disposez des possibilités suivantes :

- **Accès Internet par le FAI préconfiguré**
- **Accès Internet par le FAI PPPoE par défaut**
- **Accès Internet par le FAI PPTP par défaut**

Si votre FAI ne figure pas parmi les FAI préconfigurés, utilisez le FAI PPPoE ou PPTP par défaut.

• Accès Internet par un routeur Internet externe

Vous voulez exploiter le système de communication sur un routeur Internet externe. Le fournisseur de services Internet est déjà configuré sur le routeur Internet.

Vous disposez des possibilités suivantes :

– **Accès Internet par routeur Internet externe sur raccordement WAN**

(**TCP/IP sur port WAN via un routeur externe**)

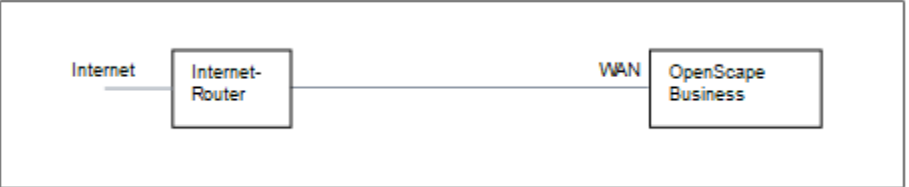

Pour cela, utilisez le raccordement WAN du système de communication. OpenScape Business utilise le routeur Internet ou bien fonctionne comme client DHCP. Cette possibilité est utilisable lorsque le routeur Internet se trouve sur un autre segment du réseau et dispose de son propre serveur DHCP.

– **Accès Internet par routeur Internet externe sur raccordement LAN**

(**TCP/IP sur port LAN via un routeur externe**)

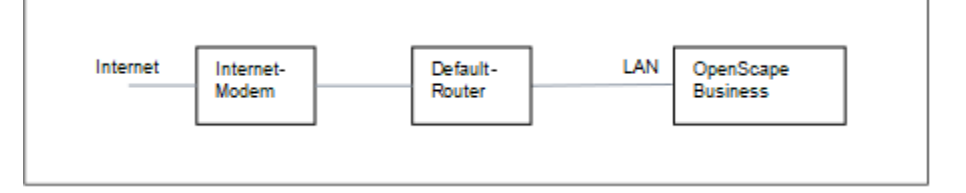

Pour cela, utilisez le raccordement LAN du système de communication. OpenScape Business connaît uniquement le routeur par défaut et pas l'infrastructure en arrière-plan. Pour activer la connexion avec le routeur Internet il faut indiquer au système de communication l'adresse IP du routeur par défaut et du serveur DNS.

• Désactiver l'accès Internet (paramètre par défaut)

Vous ne souhaitez pas utiliser Internet.

# **5.7.5.1 Comment configurer l'accès Internet par un routeur Internet externe avec raccordement LAN**

#### **Conditions préalables**

Le système de communication doit être relié au LAN client via l'interface LAN "LAN". La liaison ne doit pas se faire par le raccordement WAN, car ce dernier est désactivé.

Vous vous trouvez dans la fenêtre **Configuration de l'accès à Internet** de l'assistant **Installation de base**.

#### **Étape par étape**

**1)** Décochez la case **Pas d'accès Internet**.

**2)** Activez le bouton radio **TCP/IP au port LAN via un routeur externe**, entrez la vitesse de débit remontant de votre connexion Internet dans le champ **Transfert jusqu'à (kbit/s)** et cliquez sur **OK&Suivant**.

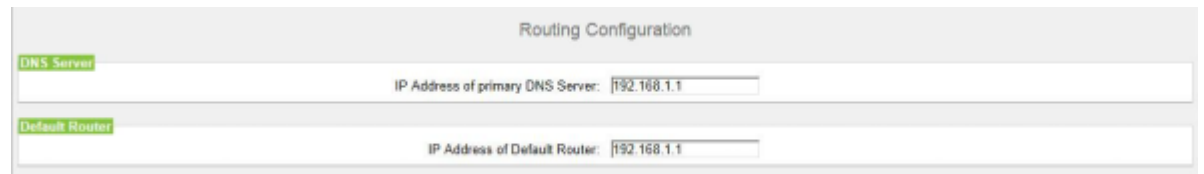

- **3)** Dans le champ **Adresse IP du serveur DNS** saisissez l'adresse IP du serveur DNS local (par ex. Routeur Internet) ou du serveur DNS Internet (par ex. pour la téléphonie Internet).
- **4)** Dans **Adresse IP du routeur par défaut**, saisissez l'adresse IP du routeur Internet externe.
- **5)** Cliquez sur **OK & Suivant**.

# **5.7.5.2 Comment configurer l'accès Internet par un routeur Internet externe par le raccordement WAN**

#### **Conditions préalables**

Le système de communication doit être connecté au segment LAN du réseau client où se trouve le routeur Internet, au moyen de l'interface "WAN".

Vous vous trouvez dans la fenêtre **Configuration de l'accès à Internet** de l'assistant **Installation de base**.

#### **Étape par étape**

- **1)** Décochez la case **Pas d'accès Internet**.
- **2)** Cochez le bouton d'option **TCP/IP sur port WAN via un routeur externe** et cliquez sur **OK & Suivant**.

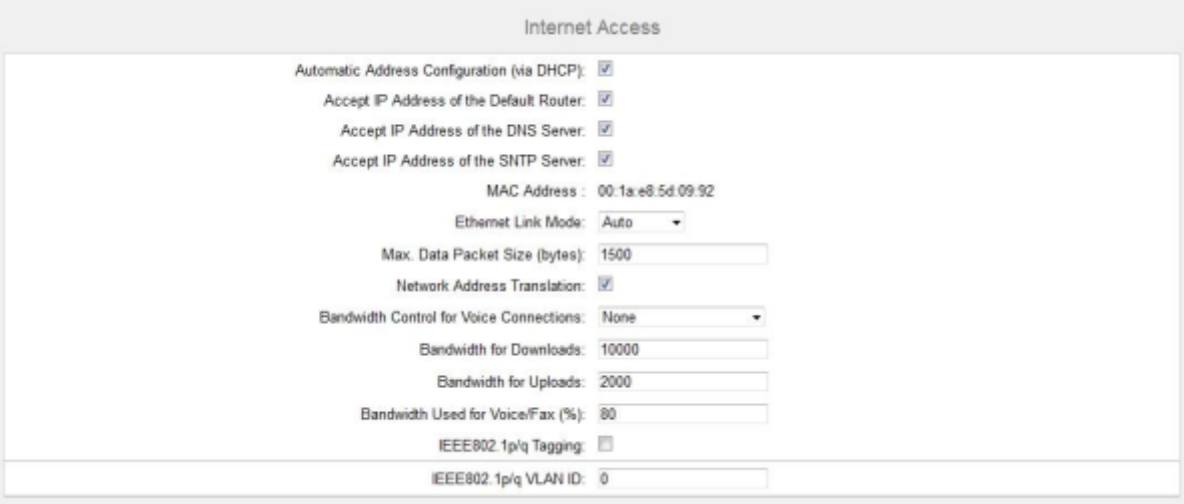

- **3)** S'il est nécessaire de récupérer pour l'interface WAN les données spécifiques réseau à partir d'un serveur DHCP déjà activé, procédez comme indiqué ci-après.
	- a) Cochez la case **Configuration automatique de l'adresse (via DHCP)**.
	- b) Cochez la case **Accepter l'adresse IP du routeur par défaut** si vous souhaitez utiliser cette adresse IP.
	- c) Si nécessaire, cochez la case **Accepter Adresse IP du serveur DNS**.
	- d) Si nécessaire, cochez la case **Accepter Adresse IP du serveur SNTP**.
- **4)** S'il faut affecter une adresse IP fixe à l'interface WAN :
	- a) Décochez la case **Configuration automatique de l'adresse (via DHCP)**.
	- b) Indiquez l'**Adresse IP** et le **Masque de réseau IP** souhaités de l'interface WAN.
- **5)** Cochez la case **Conversion d'adresse réseau (NAT)**.
- **6)** Si vous voulez utiliser en plus la téléphonie Internet, sélectionnez dans la liste déroulante **Gestion de la bande passante pour les connexions vocales** l'entrée **Liaison montante seulement** ou **Liaison montante et descendante** selon les besoins. Si la bande passante de la liaison descendante est élevée et la bande passante de la liaison montante est parallèlement basse, la gestion de la bande passante ne doit être activée que pour la liaison montante afin que ne soit pas réservée inutilement une bande passante descendante pour la transmission de la voix.
- **7)** Dans **Bande passante pour les liaisons descendantes** et **Bande passante pour les liaisons montantes** indiquez la bande passante en kbit/s pour le téléchargement ou le chargement que votre fournisseur d'accès à Internet vous a fourni.
- **8)** Cliquez sur **OK & Suivant**.

## **5.7.5.3 Comment configurer l'accès Internet via un FAI préconfiguré**

#### **Conditions préalables**

Vous vous trouvez dans la fenêtre **Configuration de l'accès à Internet** de l'assistant **Installation de base**.

Vous disposez des données d'accès Internet de votre FAI (par ex. ID utilisateur, mot de passe, bande passante pour liaison montante et la liaison descendante).

Option : les données pour un compte DynDNS sont disponibles (nom, mot de passe, nom d'hôte, nom de domaine du provider DynDNS)

#### **Étape par étape**

**1)** Décochez la case **Pas d'accès Internet**.

**2)** Cochez le champ d'option **DSL sur port WAN de la carte mère directement** et cliquez sur **OK & Suivant**.

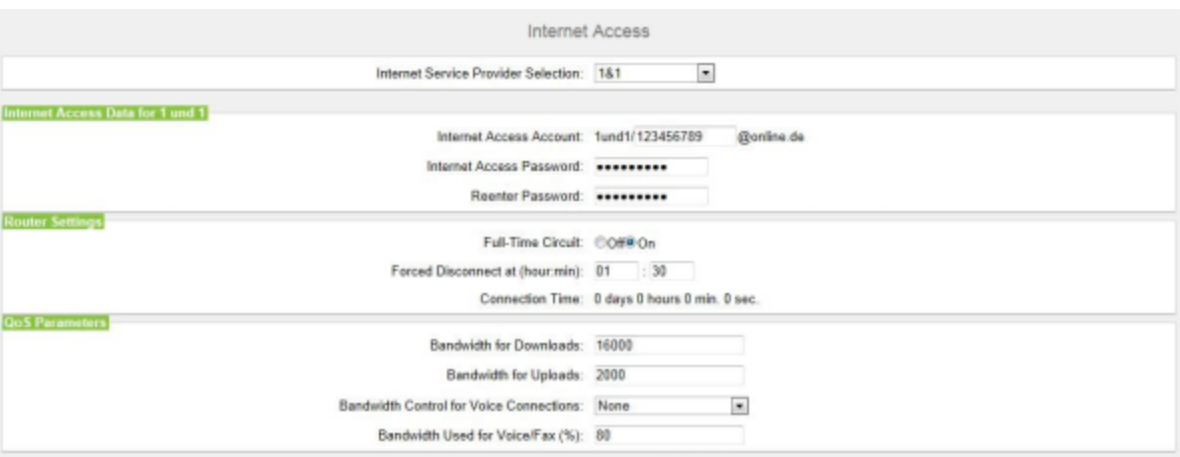

- **3)** Dans la liste déroulante **Sélection de fournisseur de service** sélectionnez votre FAI.
- **4)** Entrez dans la zone **Données d'accès Internet pour...** les données d'accès que vous avez reçues de votre FAI. Les champs de cette zone sont fonction du fournisseur. Lors de l'entrée des données, veillez à entrer correctement les majuscules et les minuscules.
- **5)** Sélectionnez une des deux options suivantes dans la zone **Paramètres de routeur** sous **Liaison permanente**, en fonction de votre modèle tarifaire :
	- Si votre modèle de tarif correspond à un forfait, activez le champ d'option **Activé**. Dans **Coupure forcée à (h:min)**, définissez l'heure à laquelle la connexion Internet doit être coupée (par ex. 01:30). A ce moment, il ne devrait pas y avoir d'échange de données avec Internet (par ex. téléchargements de logiciel ou téléphonie Internet).
	- Si votre modèle de tarif correspond à un tarif en fonction du temps, activez le champ d'option **Désactivé**. Dans le champ **Couper automatiquement au bout de (secondes)**, entrez la durée d'inactivité au bout de laquelle la liaison doit être coupée (par ex. 60 secondes).
- **6)** Paramétrez dans la zone **Paramètres QoS** les valeurs suivantes :
	- a) Dans **Bande passante pour les liaisons descendantes** et **Bande passante pour les liaisons montantes** indiquez la bande passante en kbit/s pour le téléchargement ou le chargement que votre FAI vous a fournie.
	- b) Si vous voulez utiliser en plus la téléphonie Internet, sélectionnez dans la liste déroulante **Gestion de la bande passante pour les connexions vocales** l'entrée **Liaison montante seulement** ou **Liaison montante et descendante** selon les besoins. Dans **Bande passante pour les connexions voix/fax (%)**, entrez en pourcentage quelle bande passante doit être réservée pour les liaisons voix et fax (valeur par défaut : 80%).
- **7)** Cliquez sur **OK & Suivant**. Le système ouvre la fenêtre **Configurer le compte DynDNS**.
- **8)** Si vous voulez utiliser VPN ou l'accès distant et que vous ne disposez pas d'une adresse IP publique statique, vous devez avoir demandé un compte DynDNS (par ex. auprès de dyndns.org) et le configurer.
	- a) Si le fournisseur DynDNS de votre choix figure dans la liste déroulante **Nom de domaine**, sélectionnez-le à partir de la liste (par ex. dyndns.org).
	- b) Si le fournisseur DynDNS de votre choix ne figure pas dans la liste déroulante **Nom de domaine**, cochez la case **Domaine défini par l'utilisateur**. Dans le champ **Nom de domaine**, indiquez le fournisseur DynDNS souhaité et dans le champ **Mise à jour-URL** l'URL de mise à jour du fournisseur DynDNS. La configuration de cette URL dépend du fournisseur DynDNS. En plus, les paramètres spécifiques client (en *caractères italiques* dans l'exemple) doivent être complétés.

```
http://www.anydns.info/update.php?user=<user-
name>&password=<pass>&host=<domain>&ip=<ipaddr>
```
- c) Entrez le **Nom utilisateur** et le **Mot de passe** de votre compte DynDNS.
- d) Dans le champ **Nom d'hôte**, entrez le nom d'hôte que vous a attribué votre fournisseur DynDNS sans le nom de domaine, par ex. myhost. Votre nom de domaine complet est alors par ex. myhost.dyndns.org.
- e) Testez le compte DynDNS avec **Test connexion**.
- f) Une fois le test effectué avec succès, cliquez sur **OK**.
- g) Cliquez sur **OK & Suivant**.
- **9)** Si vous disposez d'une adresse IP publique statique ou si vous ne voulez pas utiliser VPN ou l'accès distant, cliquez sur **Pas de DynDNS**.
- **10)** Cliquez sur **OK & Suivant**.

## **5.7.5.4 Comment configurer l'accès Internet via le FAI PPPoE par défaut**

### **Conditions préalables**

Vous vous trouvez dans la fenêtre **Configuration de l'accès à Internet** de l'assistant **Installation de base**.

Vous disposez des données d'accès Internet suivantes de votre FAI :

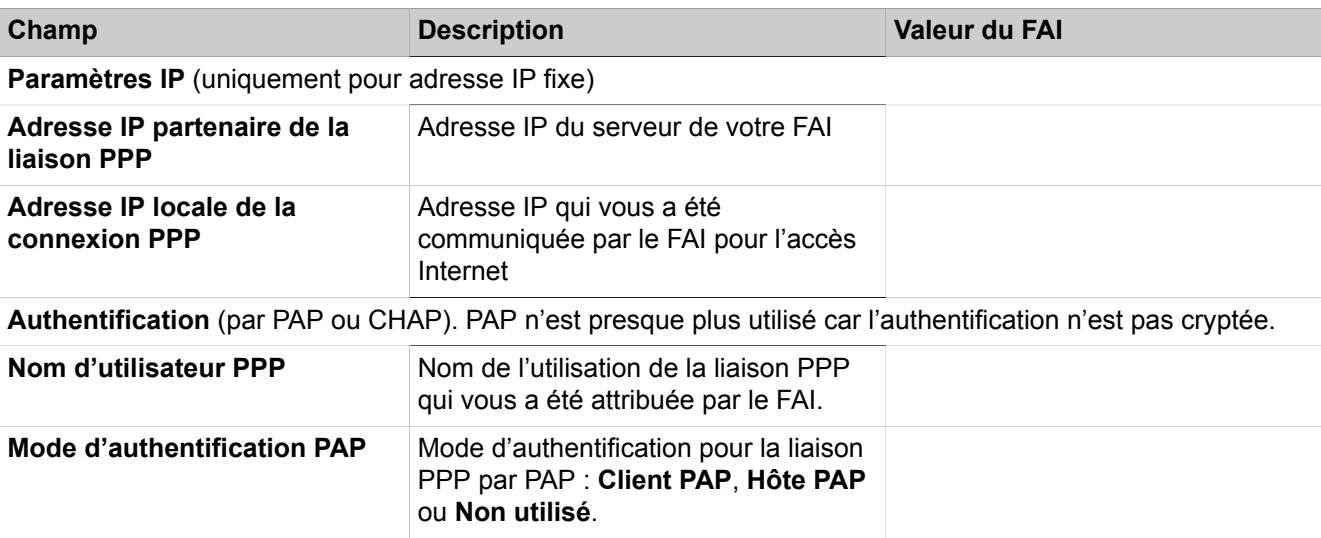

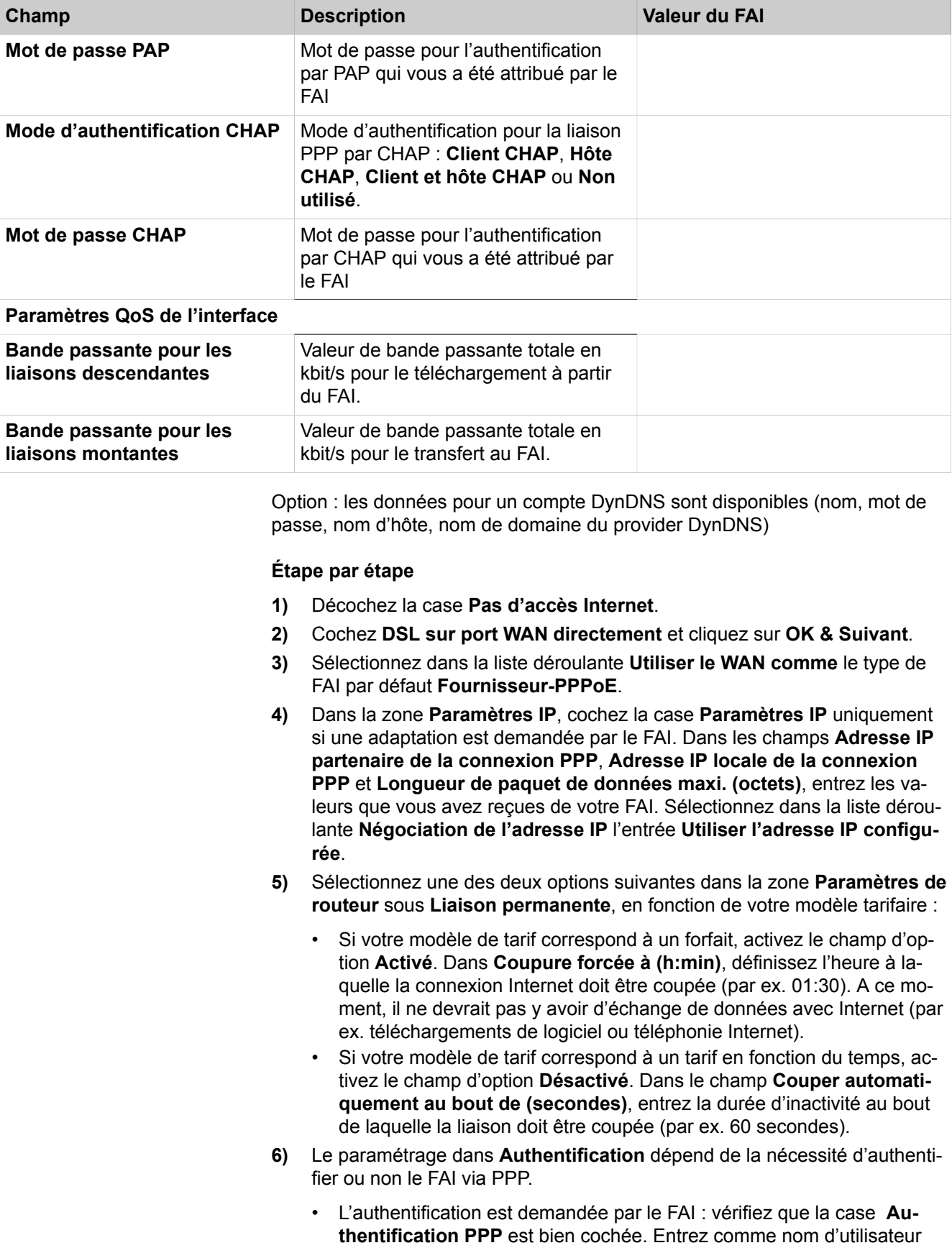

PPP le nom de l'accès Internet du FAI. La norme habituelle est le mode d'authentification **Client CHAP**.

- L'authentification n'est pas demandée par le FAI : vérifiez que la case Authentification PPP est bien décochée.
- **7)** Si vous voulez utiliser NAT, vous devez, dans la zone **Traduction d'adresses** cocher la case **NAT** (cochée par défaut).
- **8)** Dans la zone **Paramètres QoS de l'interface**, paramétrez les valeurs suivantes :
	- a) Dans **Bande passante pour les liaisons descendantes** et **Bande passante pour les liaisons montantes** indiquez la bande passante en kbit/s pour le téléchargement ou le chargement que votre FAI vous a fournie.
	- b) Si vous voulez utiliser en plus la téléphonie Internet, sélectionnez dans la liste déroulante **Gestion de la bande passante pour les connexions vocales** l'entrée **Liaison montante seulement** ou **Liaison montante et descendante** selon les besoins. Dans **Bande passante pour les connexions voix/fax (%)**, entrez en pourcentage quelle bande passante doit être réservée pour les liaisons voix et fax (valeur par défaut : 80%).
- **9)** Cliquez sur **OK & Suivant**. Le système ouvre la fenêtre **Configurer le compte DynDNS**.
- **10)** Si vous voulez utiliser VPN ou l'accès distant et que vous ne disposez pas d'une adresse IP publique statique, vous devez avoir demandé un compte DynDNS (par ex. auprès de dyndns.org) et le configurer.
	- a) Si le fournisseur DynDNS de votre choix figure dans la liste déroulante **Nom de domaine**, sélectionnez-le à partir de la liste (par ex. dyndns.org).
	- b) Si le fournisseur DynDNS de votre choix ne figure pas dans la liste déroulante **Nom de domaine**, cochez la case **Domaine défini par l'utilisateur**. Dans le champ **Nom de domaine**, indiquez le fournisseur DynDNS souhaité et dans le champ **Mise à jour-URL** l'URL de mise à jour du fournisseur DynDNS. La configuration de cette URL dépend du fournisseur DynDNS. En plus, les paramètres spécifiques client (en *caractères italiques* dans l'exemple) doivent être complétés.

http://www.anydns.info/update.php?user=*<username>*&password=*<pass>*&host=*<domain>*&ip=*<ipaddr>*

- c) Entrez le **Nom utilisateur** et le **Mot de passe** de votre compte DynDNS.
- d) Dans le champ **Nom d'hôte**, entrez le nom d'hôte que vous a attribué votre fournisseur DynDNS sans le nom de domaine, par ex. myhost. Votre nom de domaine complet est alors par ex. myhost.dyndns.org.
- e) Testez le compte DynDNS avec **Test connexion**.
- f) Une fois le test effectué avec succès, cliquez sur **OK**.
- g) Cliquez sur **OK & Suivant**.
- **11)** Si vous disposez d'une adresse IP publique statique ou si vous ne voulez pas utiliser VPN ou l'accès distant, cliquez sur **Pas de DynDNS**.
- **12)** Cliquez sur **OK & Suivant**.

# **5.7.5.5 Comment configurer l'accès Internet via un FAI PPTP par défaut**

### **Conditions préalables**

Vous vous trouvez dans la fenêtre **Configuration de l'accès à Internet** de l'assistant **Installation de base**.

Vous disposez des données d'accès Internet suivantes de votre FAI :

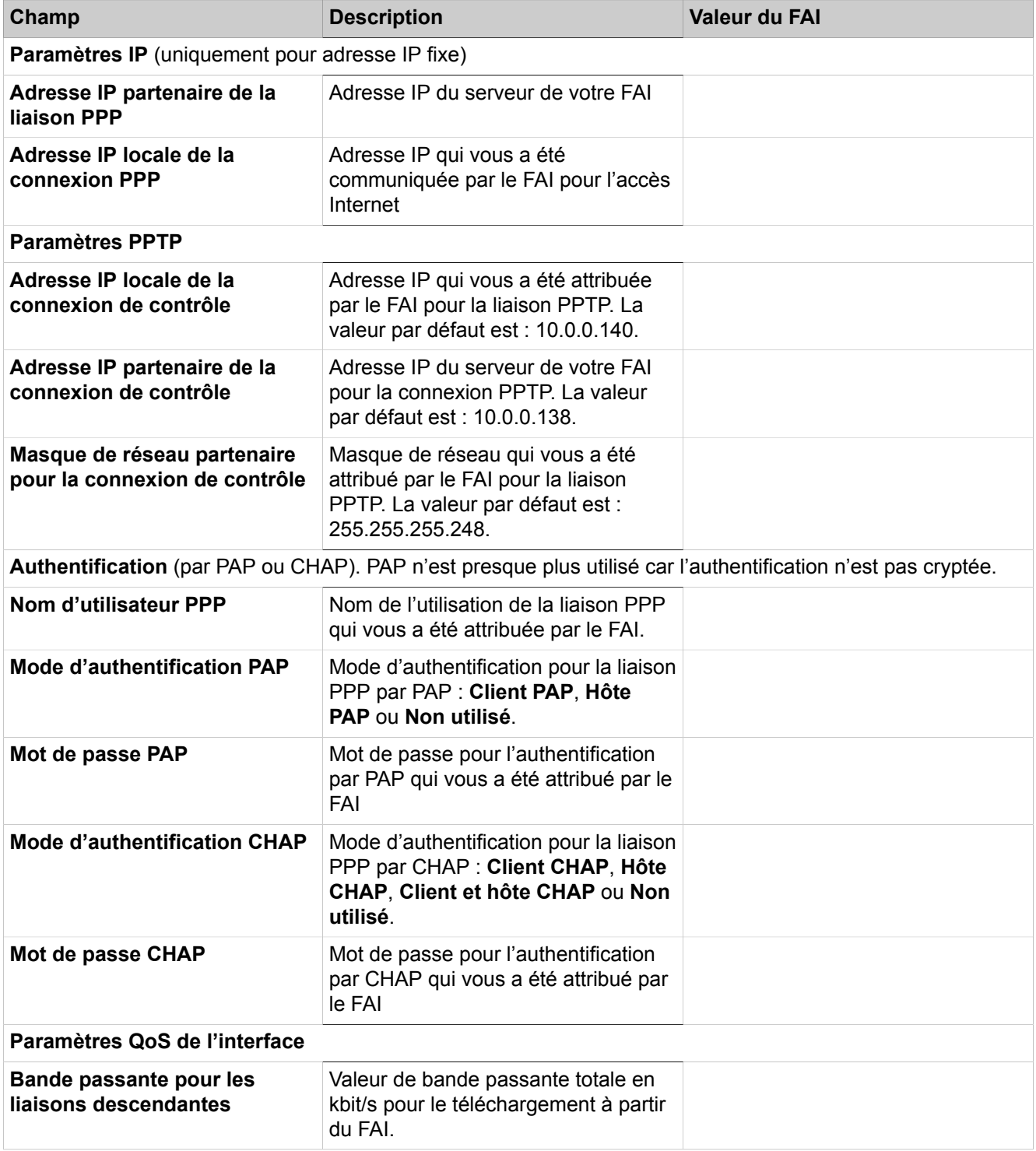

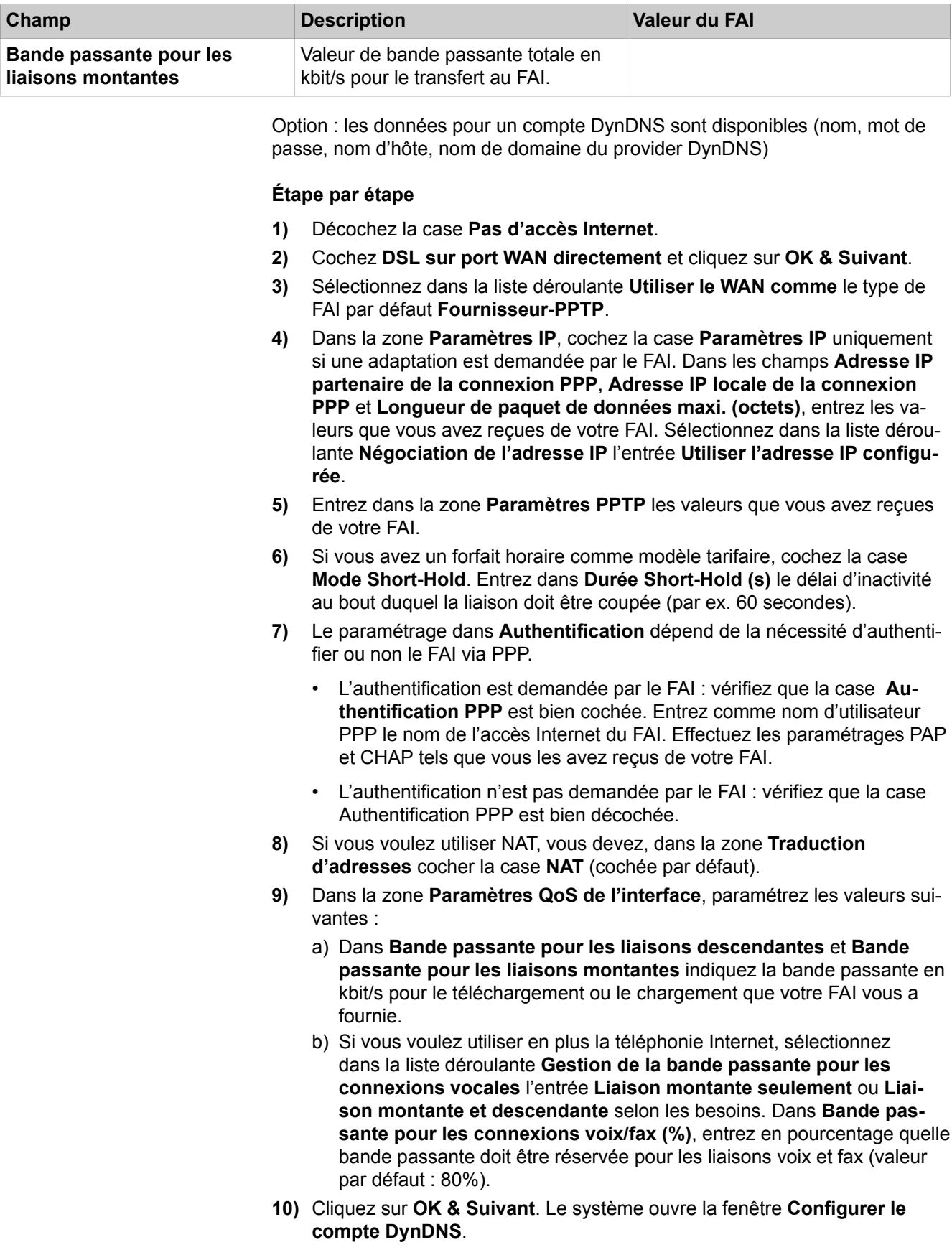

- **11)** Si vous voulez utiliser VPN ou l'accès distant et que vous ne disposez pas d'une adresse IP publique statique, vous devez avoir demandé un compte DynDNS (par ex. auprès de dyndns.org) et le configurer.
	- a) Si le fournisseur DynDNS de votre choix figure dans la liste déroulante **Nom de domaine**, sélectionnez-le à partir de la liste (par ex. dyndns.org).
	- b) Si le fournisseur DynDNS de votre choix ne figure pas dans la liste déroulante **Nom de domaine**, cochez la case **Domaine défini par l'utilisateur**. Dans le champ **Nom de domaine**, indiquez le fournisseur DynDNS souhaité et dans le champ **Mise à jour-URL** l'URL de mise à jour du fournisseur DynDNS. La configuration de cette URL dépend du fournisseur DynDNS. En plus, les paramètres spécifiques client (en *caractères italiques* dans l'exemple) doivent être complétés.

http://www.anydns.info/update.php?user=*<username>*&password=*<pass>*&host=*<domain>*&ip=*<ipaddr>*

- c) Entrez le **Nom utilisateur** et le **Mot de passe** de votre compte DynDNS.
- d) Dans le champ **Nom d'hôte**, entrez le nom d'hôte que vous a attribué votre fournisseur DynDNS sans le nom de domaine, par ex. myhost. Votre nom de domaine complet est alors par ex. myhost.dyndns.org.
- e) Testez le compte DynDNS avec **Test connexion**.
- f) Une fois le test effectué avec succès, cliquez sur **OK**.
- g) Cliquez sur **OK & Suivant**.
- **12)** Si vous disposez d'une adresse IP publique statique ou si vous ne voulez pas utiliser VPN ou l'accès distant, cliquez sur **Pas de DynDNS**.
- **13)** Cliquez sur **OK & Suivant**.

## **5.7.5.6 Comment désactiver l'accès Internet**

#### **Conditions préalables**

Vous vous trouvez dans la fenêtre **Configuration de l'accès à Internet** de l'assistant **Installation de base**.

#### **Étape par étape**

- **1)** Laissez cochée la case **Pas d'accès Internet**.
- **2)** Cliquez sur **OK & Suivant**.

# <span id="page-168-0"></span>**5.7.6 Téléphonie Internet**

Dans la fenêtre **Configuration et activation du fournisseur pour la téléphonie Internet**, vous configurez la téléphonie Internet. Vous pouvez configurer des fournisseurs de service de téléphonie sur Internet (ITSP - Internet Telephony Service Provider) préconfigurés ou nouveaux. Pour chaque fournisseur ITSP, vous pouvez configurer un ou plusieurs comptes. Au maximum 8 fournisseurs ITSP peuvent être actifs simultanément.

Vous disposez des possibilités suivantes :

### • **Configurer un ITSP prédéfini**

Vous pouvez utiliser des modèles ITSP prédéfinis. Pour cela, on entre dans ce modèle les propres données d'accès et numéros d'appel et on les active ensuite.

#### • **Configurer un nouvel ITSP**

Vous pouvez aussi ajouter et activer de nouveaux ITSP.

Configurer un nouvel ITSP n'est nécessaire que dans des cas rares et demande beaucoup de temps. C'est pourquoi cette possibilité n'est pas décrite dans la première installation. Vous trouverez des informations plus précises au chapitre [Configuration d'un ITSP.](#page-377-0)

### • **Désactiver la téléphonie Internet**

Vous pouvez désactiver la téléphonie Internet.

### **Remarque :**

Vous trouverez des exemples de configuration sur Internet dans **Unify Experts Wiki** sous *OpenScape Business - SIP / ITSP Connectivity - PDF "OSBiz V2 Configuration for ITSP"*.

### **Affectation des numéros de téléphone ITSP**

- Dans un **raccordement d'installation téléphonie Internet**, l'ITSP fournit des numéros de téléphone individuels, par ex. 70005555, 70005556, ... Ces numéros de téléphone individuels sont ensuite attribués manuellement aux numéros internes des abonnés.
- Dans un **raccordement d'installation téléphonie Internet**, l'ITSP fournit un groupe de numéros de téléphone (plage de numéros de téléphone), par ex.(+49) 89 7007-100 à (+49) 89 7007-147. Les numéros de téléphone de ce groupe de numéros sont ensuite attribués manuellement aux numéros internes des abonnés.

Les deux types de raccordement peuvent être combinés.

Autre variante : pour les deux types de raccordement, les numéros ITSP peuvent être inscrits comme numéros SDA des abonnés lors de la configuration des stations.

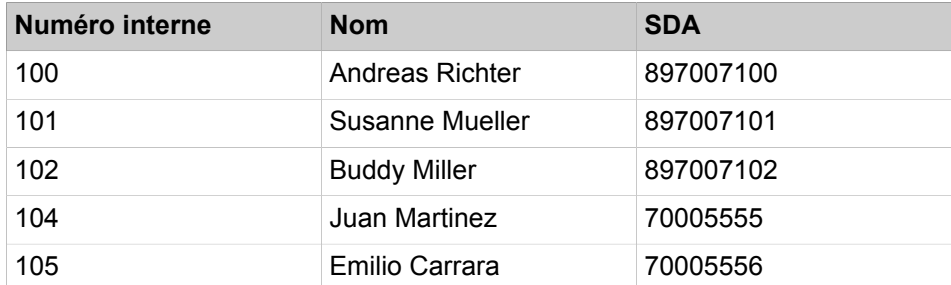

Les numéros de téléphone ITSP résultent donc des numéros d'installation créés (par ex. indicatif national 49) et des numéros de sélection directe à l'arrivée au format long qui ont été inscrits. Cela a des avantages pour l'évaluation de la numérotation et la gestion des appels dans une interconnexion de réseaux. Ainsi, le raccordement ITSP permet par ex. la sélection en direction d'un autre noeud.

Un autre raccordement réseau via RNIS n'est dans ce cas possible qu'avec certaines restrictions (utile toutefois pour appels d'urgence).

## **5.7.6.1 Comment configurer un ITSP prédéfini**

#### **Prerequisites**

Vous vous trouvez dans la fenêtre **Configuration et activation du fournisseur pour la téléphonie Internet** de l'assistant **Installation de base**.

La connexion à Internet est opérationnelle.

Vous disposez des données d'accès de téléphonie Internet de votre FAI (par ex. ID utilisateur, mot de passe, numéros d'abonné de la téléphonie Internet).

#### **Step by Step**

**1)** Décochez **Pas de téléphonie par Internet**. Le système affiche une liste des ITSP disponibles, en fonction du pays. La liste contient les ITSP prédéfinis pour le pays sélectionné et éventuellement les ITSP nouvellement ajoutés.

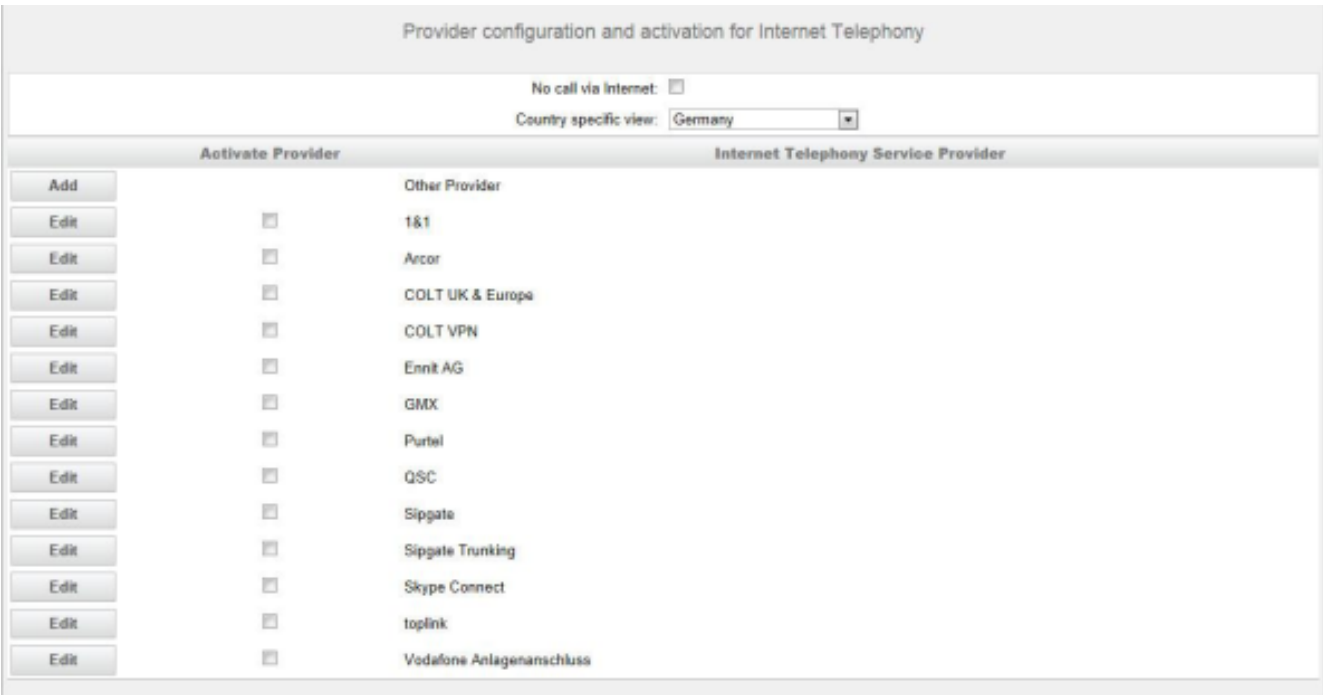

- **2)** Si vous souhaitez modifier le pays présélectionné, sélectionnez le pays souhaité dans la liste **Vue spécifique du pays**. Les ITSP possibles pour le pays sélectionné s'affichent.
- **3)** Si nécessaire, cliquez sur **Afficher l"état** pour savoir quels ITSP sont déjà activés et quels abonnés téléphonie Internet sont déjà inscrits sur les ITSP. Vous pouvez activer 8 ITSP au maximum. Pour finir, cliquez sur **OK**.
- **4)** Dans la ligne du ITSP correspondant, cliquez sur **Modifier** afin d'activer un ITSP prédéfini.
- **5)** Cochez **Activer le fournisseur**.
- **6)** Cliquez sur **OK & Suivant**.

**7)** Cliquez sur **Ajouter** pour configurer vos comptes ITSP avec les numéros correspondants de téléphonie sur Internet. Les champs affichés ensuite sont fonction du fournisseur d'accès.

<span id="page-171-0"></span>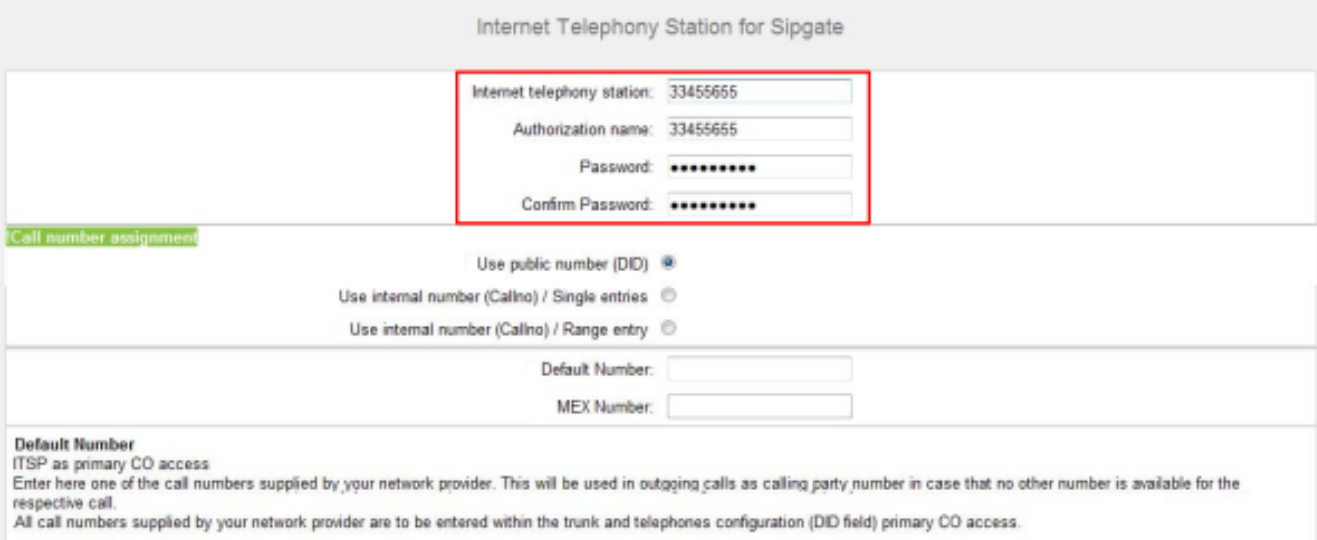

#### **MEX Number**

To use the feature Mobile Extension (MEX) you have to enter a MEX number here. An entered MEX number will only be stored if the ITSP is marked as 'active'.<br>For use of MEX it is also necessary to configure a DISA number.

- **8)** Dans le champ **Abonné de téléphonie Internet** entrez les données d'accès de votre compte. Les données ont été fournies par votre ITSP. Suivant l'ITSP, des désignations différentes sont utilisées, par ex. : Utilisateur SIP, ID SIP, etc.
- **9)** Entrez dans **Nom d'autorisation** le nom d'autorisation. Les données ont été fournies par votre ITSP. Si vous n'avez pas reçu de nom d'autorisation, entrez les mêmes données que dans **Abonné de téléphonie Internet**.
- **10)** Dans les champs **Nouveau mot de passe** et **Répéter le mot de passe**, entrez le mot de passe que vous avez reçu du ITSP. Suivant l'ITSP, des désignations différentes sont utilisées, par ex. : Mot de passe, mot de passe SIP, etc.
- **11)** Affectation du numéro de téléphone de téléphonie Internet Possibilité 1 :

**Numéro de téléphone public (SDA)** : les numéros de téléphone Internet de votre raccordement d'abonné ou de votre raccordement d'installation

Internet ne sont pas inscrits ici dans la configuration ITSP, mais dans la configuration de l'abonné, dans les champs **SDA**.

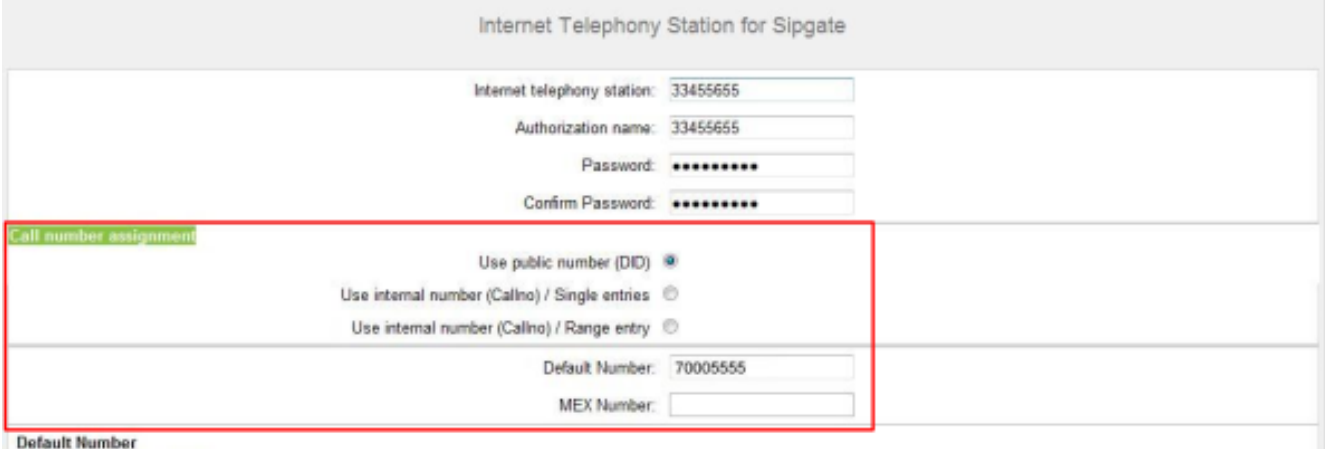

ITSP as primary CO access

Enter here one of the call numbers supplied by your network provider. This will be used in outgoing calls as calling party number in case that no other number is available for the respective call.

All call numbers supplied by your network provider are to be entered within the trunk and telephones configuration (DID field) primary CO access.

#### **MEX Number**

To use the feature Mobile Extension (MEX) you have to enter a MEX number here. An entered MEX number will only be stored if the ITSP is marked as 'active'. For use of MEX it is also necessary to configure a DISA number.

- a) Dans la zone **Affectation du numéro**, sélectionnez l'option **N° de téléphone public (SDA)**.
- b) Dans **Numéro de téléphone par défaut**, indiquez le numéro de téléphone qui doit être utilisé pour les appels sortants par les abonnés qui n'ont pas de propre numéro de téléphone.
- c) Si votre ITSP prend en charge la fonctionnalité « Mobile Extension (MEX) », entrez dans **Numéro MEX** le numéro MEX fourni par l'ITSP (8 positions, chiffres uniquement).
- **12)** Affectation du numéro de téléphone de téléphonie Internet Possibilité 2 :

**Utiliser numéro interne (n° appel) / entrées individuelles** : vous disposez d'un raccordement d'abonné de téléphonie Internet et vous avez reçu des numéros individuels comme numéros de téléphonie Internet (par ex.

70005555, 70005556,...). Vous affectez ensuite ces numéros individuels aux numéros internes des abonnés.

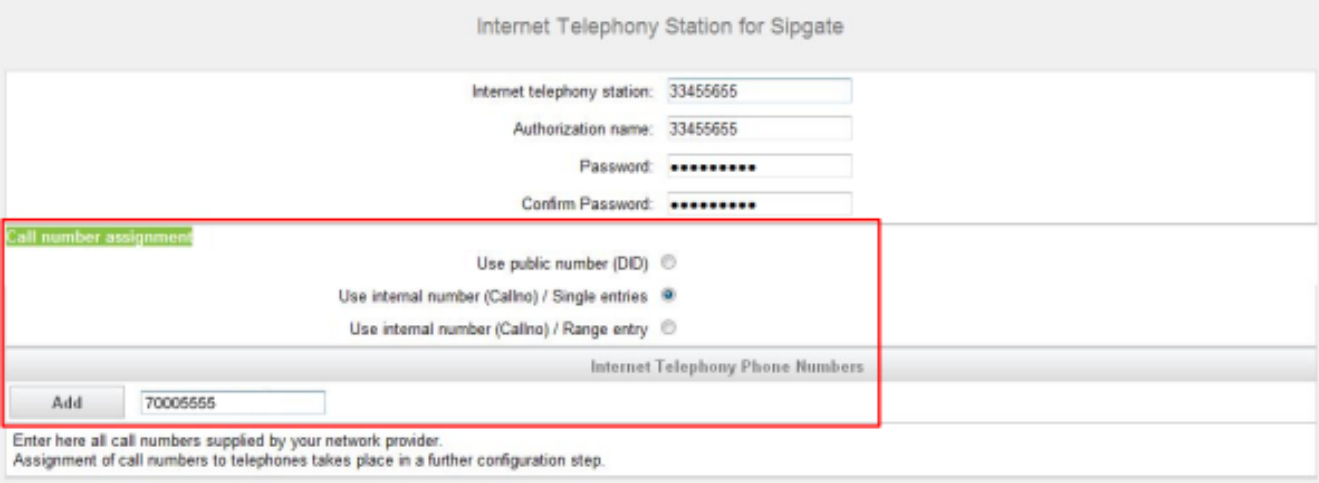

- a) Dans la zone **Affectation du numéro**, sélectionnez le champ d'option **Utiliser le numéro interne (N° tél)/entrées individuelles**.
- b) Dans la zone **Téléphonie Internet-Numéros des abonnés**, dans le champ situé à côté du bouton **Ajouter**, saisissez un numéro d'abonné de téléphonie Internet communiqué par le FAI et cliquez sur **Ajouter**.
- c) Si vous souhaitez attribuer d'autres numéros de téléphonie Internet au compte, répétez l'étape b).
- **13)** Affectation du numéro de téléphone de téléphonie Internet Possibilité 3 :

**Utiliser numéro interne (n° appel) / Entrée de zone** : Vous disposez d'une connexion Téléphonie Internet et, comme numéros de téléphonie Internet, d'une plage de numéros, par ex. (+49) 89 7007-100 à (+49) 89 7007-147. Vous affectez ensuite les numéros de la plage aux numéros internes des abonnés.

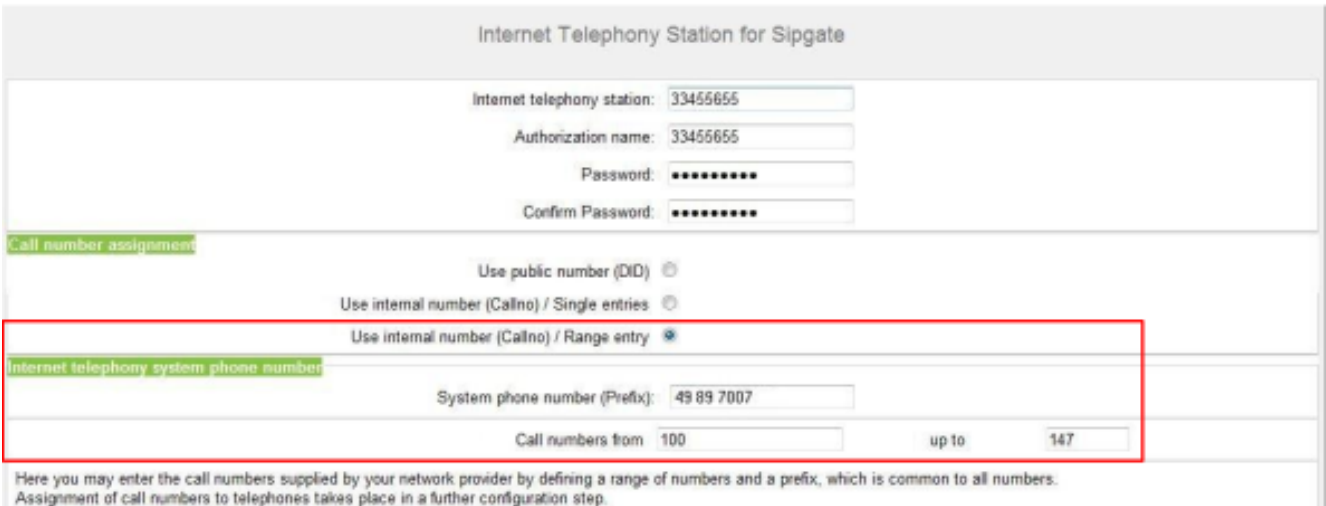

- a) Dans la zone **Affectation du numéro**, sélectionnez le champ d'option **Utiliser le numéro interne (N° tél)/Entrée individuelle**.
- b) Dans **Numéro de l'installation (préfixe)**, entrez le numéro de l'installation.
- c) Dans les champs Plage SDA 'de' **et** 'à', entrez la plage SDA souhaitée pour les abonnés de téléphonie Internet. Par défaut, la valeur 100 - 147 est entrée.
- <span id="page-174-0"></span>**14)** Cliquez sur **OK & Suivant**.
- **15)** Si vous souhaitez configurer d'autres comptes avec les numéros d'abonnés de téléphonie Internet correspondants, répétez les étapes [7](#page-171-0) à [14](#page-174-0).
- **16)** Cliquez sur **OK & Suivant**. Vous visualisez une vue d'ensemble indiquant la correspondance entre les numéros de téléphonie Internet et les comptes.

**17)** Affectez respectivement le numéro interne d'un abonné à tous les numéros de téléphonie Internet.

Cette étape est supprimée si vous avez choisi la possibilité 1 pour l'affectation des numéros de téléphonie Internet. Dans ce cas, l'affectation est réalisée lors de la configuration de l'abonné, dans le champ **SDA**.

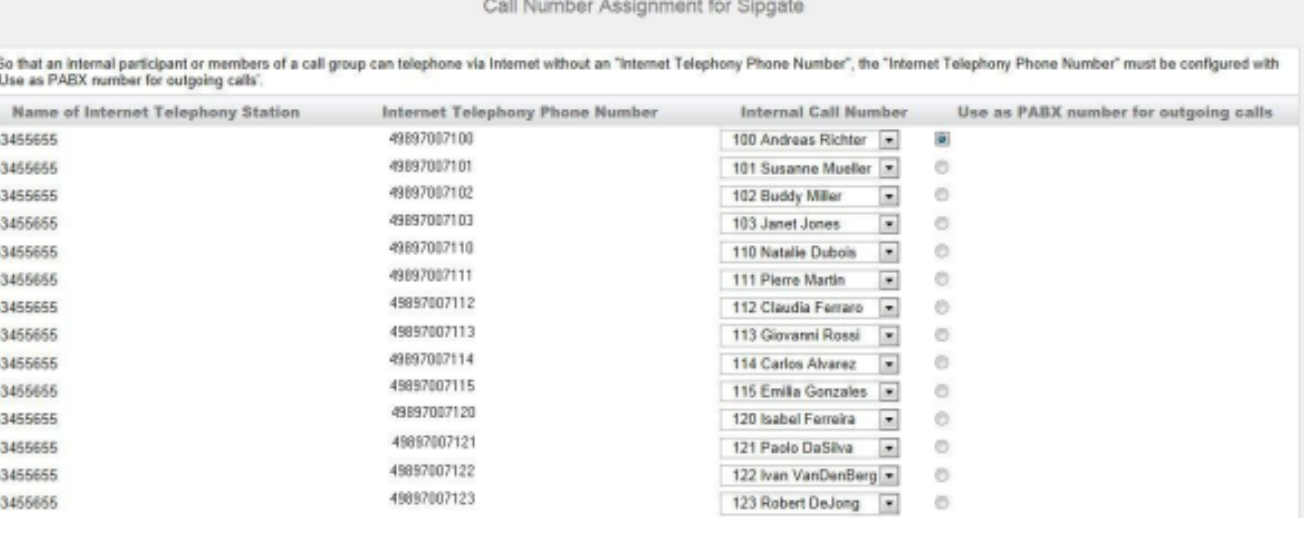

- a) Dans la ligne correspondante de la liste déroulante **Numéro interne**, sélectionnez un numéro de téléphone interne.
- b) Pour que des abonnés sans numéro de téléphonie Internet ou des membres d'un groupe d'appel puissent effectuer des appels externes via Internet, le champ d'option **Entrée par défaut** doit être activé. La case doit être cochée uniquement pour un seul numéro de téléphonie Internet.
- **18)** Cliquez sur **OK & Suivant**. Vous voyez de nouveau la liste des ITSP prédéfinis et nouveaux. Les ITSP activés sont cochés dans la colonne **Activer le fournisseur**. **Redémarrage ITSP** vous permet, en cas de problèmes de liaison, de vous enregistrer de nouveau lorsque les ITPS sont déjà activés.
- **19)** Cliquez sur **OK & Suivant**.
- **20)** Dans le champ **Flux ascendant jusqu'à (kbit/s)** entrez la valeur de la vitesse du flux ascendant de votre connexion Internet. A ne pas confondre avec la vitesse de téléchargement !

**NOTICE :** Dans le champ **Nombre de communications téléphoniques Internet simultanées**, le système indique le nombre maximal de communications téléphoniques Internet simultanées possibles. Si la qualité de la communication se détériore en raison de la charge du réseau, vous devez réduire ce nombre.

Pour plus d'informations sur le nombre de communications téléphoniques Internet simultanées, veuillez consulter [Limi](#page-812-0)[tation du nombre de communications simultanées via ITSP](#page-812-0) on page 813.

- **21)** Cliquez sur **OK & Suivant**.
- **22)** Si, lors du paramétrage de votre accès Internet, vous n'avez pas encore activé la liaison permanente, vous pouvez le faire ici. Sans liaison perma-

nente, vous ne pouvez pas recevoir d'appels via Internet. Si la liaison permanente est déjà paramétrée, les champs décrits dans a) à c) ne sont pas visibles.

- a) Dans **Liaison permanente**, activez le champ d'option **A l'attention de**.
- b) Dans **Coupure forcée à (h:mn)**, définissez l'heure à laquelle la connexion Internet doit être coupée (par ex. 04:59).
- c) Cliquez sur **OK & Suivant**.
- **23)** Entrez dans la colonne **Chiffres composés** les numéros spéciaux souhaités.

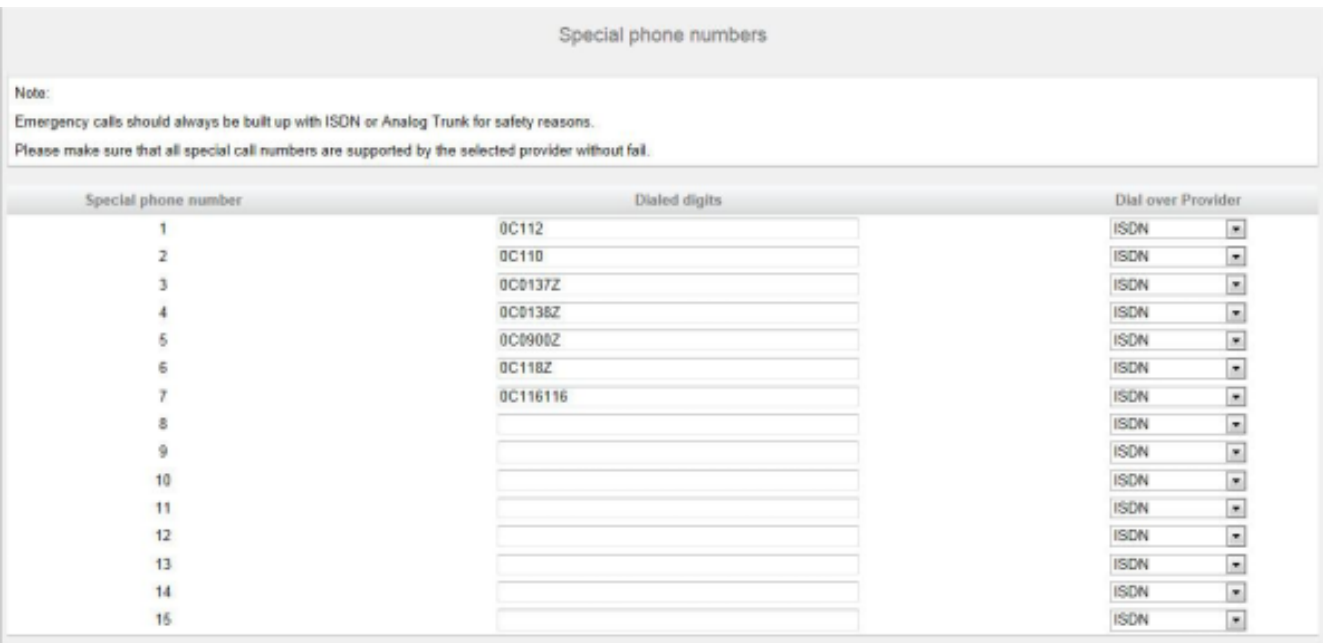

Les entrées de numéro suivantes sont valides :

- 0 à 9 : chiffres autorisés
- -: Séparateurs de champs
- X : chiffre au choix entre 0 et 9
- N : chiffre au choix entre 2 et 9
- Z : un ou plusieurs chiffres suivent jusqu'à la fin de la numérotation
- C : tonalité d'invitation à numéroter simulée (peut être entrée max. trois fois).
- **24)** Choisissez dans la colonne **Appeler par le fournisseur** si le numéro spécial doit être composé par RNIS ou par un ITSP. Seuls les ITSP activés sont affichés.

**NOTICE :** Assurez-vous que les numéros d'urgence puissent toujours être composés. S'il est nécessaire de sélectionner des numéros d'urgence via un fournisseur de téléphonie sur Internet (ITSP), le fournisseur doit prendre en charge ce service.

#### **25)** Cliquez sur **OK & Suivant**. Le système vous indique l'état du ITSP.

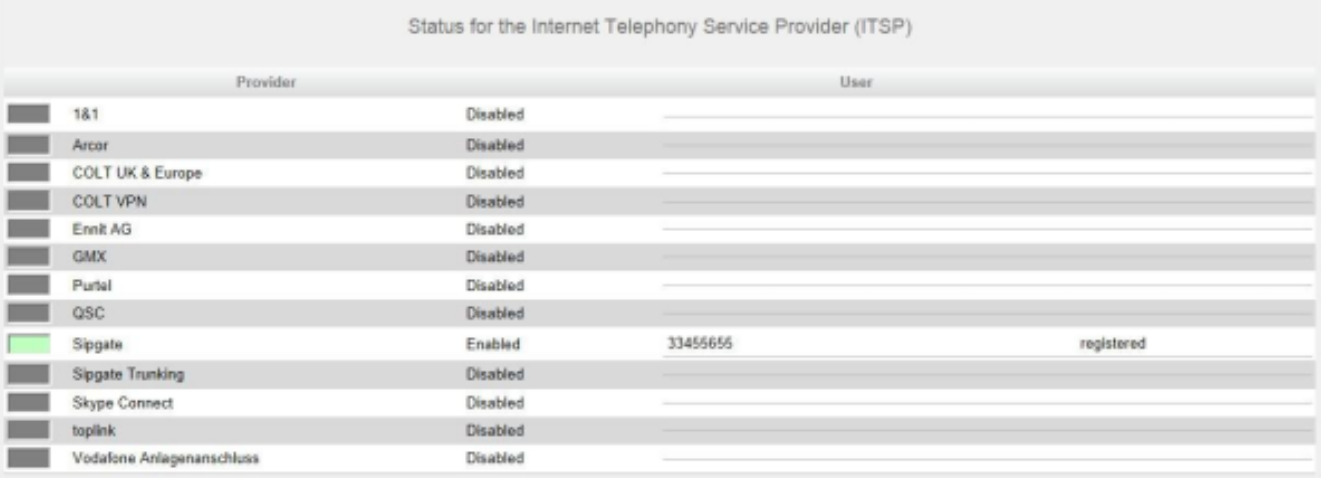

En vert figurent les ITSP qui sont configurés et sur lesquels vous êtes déjà enregistré.

En orange figurent les ITSP qui sont configurés et sur lesquels vous n'êtes pas encore enregistré.

**26)** Cliquez sur **Suivant** puis sur **Terminer**.

### **5.7.6.2 Comment désactiver la téléphonie Internet**

### **Conditions préalables**

Vous vous trouvez dans la fenêtre **Configuration et activation du fournisseur pour la téléphonie Internet** de l'assistant **Installation de base**.

#### **Étape par étape**

- **1)** Cochez **Pas de téléphonie par Internet**.
- **2)** Ensuite, cliquez deux fois sur **OK & Suivant**.

# **5.7.7 Abonnés**

Dans les fenêtres **Sélectionner un abonné/groupe - ...** configurez les abonnés raccordé au système de communication.

Pour cela, procédez comme indiqué ci-après.

**1)** Configurer les abonnés RNIS

Les abonné RNIS sont par ex. des téléphones RNIS ou des fax RNIS. Vous ne pouvez configurer les abonnés RNIS que si vous avez configuré une interface  $S_0$  comme connexion  $S_0$ .

**2)** Configurer les abonnés analogiques

Les abonnés analogiques sind par ex. des téléphones analogiques ou des fax analogiques.

**3)** Configurer l'abonné UP0

Les abonné UP0 sont des téléphones systèmes comme OpenStage 60 T.

**4)** Configurer les abonnés DECT

Les abonnés DECT sont des réléphones Cordless/DECT. Vous pouvez uniquement configurer les abonnés DECT lorsque une ou plusieurs stations de base Cordless sont raccordées et que les téléphone DECT y sont connectés. La configuration de la station de base est effectuée avec Manager E. Pour des informations plus précises sur la configuration cordless, voir [Confi](#page-963-0)[guration de la solution cordless intégrée](#page-963-0)

**5)** Configurer les abonnés IP et SIP

Les abonnés IP et les abonnés SIP sont par ex. des téléphones LAN ou WI AN

## **5.7.7.1 Comment configurer les abonnés RNIS**

#### **Conditions préalables**

Vous vous trouvez dans la fenêtre **Sélectionner l'abonné - Terminaux ISDN** de l'assistant **Installation de base**.

Les raccordements  $S_0$  auxquels sont connectés les téléphones RNIS doivent être paramétrés en tant que raccordement  $S_0$  internes.

### **Pourquoi et quand exécuter cette tâche**

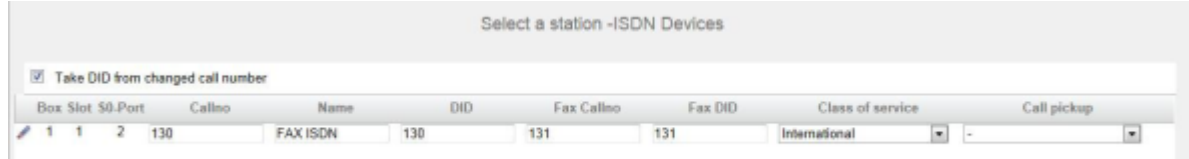

### **Étape par étape**

- **1)** Si le numéro SDA de l'abonné doit être différent de son numéro, entrez dans la ligne de l'abonné souhaité dans **SDA** le numéro SDA de l'abonné :
	- Uniquement pour le raccordement système :

Cliquez sur le champ souhaité et entrez le numéro SDA par le clavier. Le numéro SDA peut être identique au numéro interne.

• uniquement pour un raccordement multiposte :

A partir de la liste déroulante, sélectionnez un numéro MSN. L'abonné pourra ainsi être appelé en interne à l'aide du numéro interne 101 et en externe depuis le numéro MSN 654321.

• pour le raccordement système et un raccordement multiposte :

Sélectionnez dans le champ souhaité par la liste déroulante l'entrée **xxx modifiable** (xxx correspond au numéro interne) et entrez le numéro SDA à l'aide du clavier ou sélectionnez un MSN dans la liste déroulante.

**2)** A la ligne de l'abonné souhaité, entrez dans **Numéro de téléphone** le numéro de téléphone interne de l'abonné. Vous pouvez utiliser le numéro prédéfini ou un autre, non encore affecté.

**3)** Entrez dans la ligne de l'abonné souhaité sous **Nom** un nom, sous la forme Nom de famille, Prénom ou Prénom Nom de famille.

> **Remarque :** Le nom peut comporter jusqu'à 16 caractères, mais ne doit contenir ni inflexions ni caractères spéciaux.

- **4)** Si une boîte Fax doit être paramétrée pour l'abonné (utilisable par ex. avec les clients UC **myPortal for Desktop** ou **myPortal for Outlook**), procédez comme indiqué ci-après :
	- a) Dans la ligne de l'abonné souhaité, dans le champ **Numéro Fax**, indiquez le numéro de téléphone Fax interne souhaité sous lequel l'utilisateur pourra recevoir des messages Fax internes.
	- b) Si un numéro SDA doit être configuré pour la boîte Fax, saisissez dans la ligne de l'abonné souhaité, champ **SDA Fax**, le numéro de fax externe sous lequel l'abonné pourra recevoir des messages Fax externes.
- **5)** A la ligne de l'abonné souhaité, sélectionnez dans la liste déroulante **Classe de discrimination** le groupe de classe de discrimination souhaité.
- **6)** Pour intégrer l'abonné dans un groupe d'interception, sélectionnez un groupe d'interception dans la ligne de l'abonné souhaité de la liste déroulante **Interception**.
- **7)** N'effectuez les paramétrages décrits dans ce point que si cela est nécessaire :

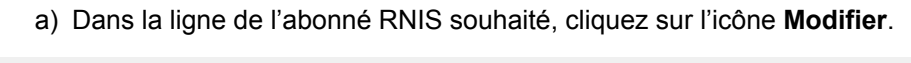

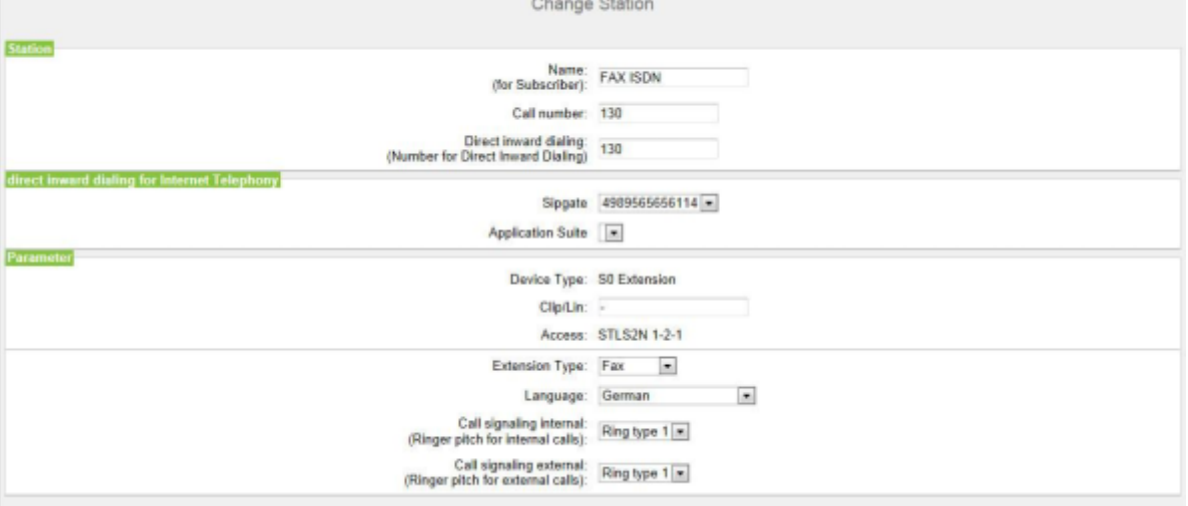

b) Dans **Clip/Lin**, entrez un numéro de téléphone (numéro SDA ou MSN) qui, lors d'un appel externe, sera affiché sur l'écran de l'appelé à la place du vrai numéro.

> **Remarque :** Cette fonctionnalité doit être validée par l'opérateur.

**Remarque :** Au moins un numéro SDA doit être configuré. Dans le cas contraire, le système ne tient pas compte du numéro CLIP de l'appelant et le numéro interne est for-
maté et envoyé comme numéro de l'appelant pour l'appel externe.

- c) Dans la liste déroulante **Type d'abonné**, sélectionnez le type de terminal RNIS.
- d) Sélectionnez un numéro SDA dans une liste déroulante de la zone **SDA pour la téléphonie Internet**. Pour chaque ITSP actif, une liste déroulante s'affiche.

**Remarque :** Le champ **SDA pour la téléphonie Internet** n'est pas visible lorsque la téléphonie Internet n'est pas paramétrée ou lorsque aucun fournisseur de services de téléphonie sur Internet n'est activé.

- e) Depuis la liste déroulante **Signalisation des appels internes**, affectez à l'abonné une des huit signalisations d'appel acoustiques possibles pour les appels internes (au total). Ainsi, l'abonné adresse aux autres abonnés internes une tonalité d'appel modifiée ce qui permet de le distinguer des autres abonnés (par défaut : Type de sonnerie 1).
- f) Depuis la liste déroulante **Signalisation des appels externes**, affectez à l'abonné une des huit signalisations d'appel acoustiques possibles pour les appels internes (au total) (Par défaut Type de sonnerie 1).
- g) Cliquez sur **OK & Suivant**.
- h) Modifier les indicateurs abonné si nécessaire. Pour une description des indicateurs abonnés, voir [Abonnés > Abonnés > Paramètres d'abonné](#page-1699-0).
- i) Cliquez sur **OK & Suivant**.
- **8)** Si vous souhaitez paramétrer d'autres abonnés RNIS, cliquez sur **Enregistrer les données** et répétez les points [1](#page-178-0) à [7](#page-179-0).
- **9)** Cliquez sur **OK & Suivant**.

### **5.7.7.2 Comment configurer les abonnés analogiques**

### **Conditions préalables**

Vous vous trouvez dans la fenêtre **Sélectionner l'abonné - Téléphones A/B** de l'assistant **Installation de base**.

Il existe une carte mère ou un module avec interfaces analogiques.

### **Pourquoi et quand exécuter cette tâche**

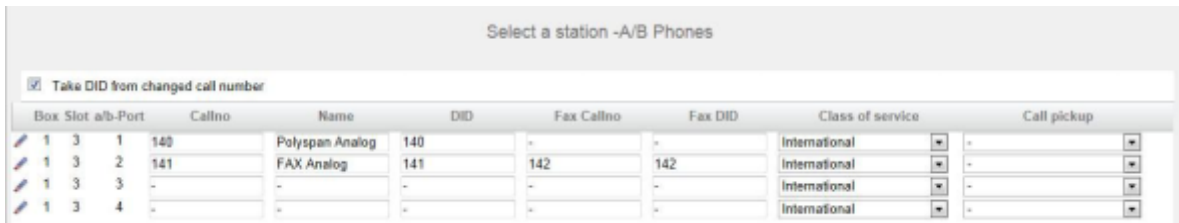

### **Étape par étape**

- <span id="page-181-0"></span>**1)** Si le numéro SDA de l'abonné doit être différent de son numéro, entrez dans la ligne de l'abonné souhaité dans **SDA** le numéro SDA de l'abonné :
	- Uniquement pour le raccordement système :

Cliquez sur le champ souhaité et entrez le numéro SDA par le clavier. Le numéro SDA peut être identique au numéro interne.

• uniquement pour un raccordement multiposte :

A partir de la liste déroulante, sélectionnez un numéro MSN. L'abonné pourra ainsi être appelé en interne à l'aide du numéro interne 101 et en externe depuis le numéro MSN 654321.

• pour le raccordement système et un raccordement multiposte :

Sélectionnez dans le champ souhaité par la liste déroulante l'entrée **xxx modifiable** (xxx correspond au numéro interne) et entrez le numéro SDA à l'aide du clavier ou sélectionnez un MSN dans la liste déroulante.

- **2)** A la ligne de l'abonné souhaité, entrez dans **Numéro de téléphone** le numéro de téléphone interne de l'abonné. Vous pouvez utiliser le numéro prédéfini ou un autre, non encore affecté.
- **3)** Entrez dans la ligne de l'abonné souhaité sous **Nom** un nom, sous la forme Nom de famille, Prénom ou Prénom Nom de famille.

**Remarque :** Le nom peut comporter jusqu'à 16 caractères, mais ne doit contenir ni inflexions ni caractères spéciaux.

- **4)** Si une boîte Fax doit être paramétrée pour l'abonné (utilisable par ex. avec les clients UC **myPortal for Desktop** ou **myPortal for Outlook**), procédez comme indiqué ci-après :
	- a) Dans la ligne de l'abonné souhaité, dans le champ **Numéro Fax**, indiquez le numéro de téléphone Fax interne souhaité sous lequel l'utilisateur pourra recevoir des messages Fax internes.
	- b) Si un numéro SDA doit être configuré pour la boîte Fax, entrez dans la ligne de l'abonné souhaité, champ **SDA Fax**, le numéro de fax externe souhaité sous lequel l'abonné pourra recevoir des messages Fax externes.
- **5)** A la ligne de l'abonné souhaité, sélectionnez dans la liste déroulante **Classe de discrimination** le groupe de classe de discrimination souhaité.
- **6)** Pour intégrer l'abonné dans un groupe d'interception, sélectionnez un groupe d'interception dans la ligne de l'abonné souhaité de la liste déroulante **Interception**.
- **7)** N'effectuez les paramétrages décrits dans ce point que si cela est nécessaire :
	- a) Dans la ligne de l'abonné analogique souhaité, cliquez sur l'icône **Modifier**.

<span id="page-182-0"></span>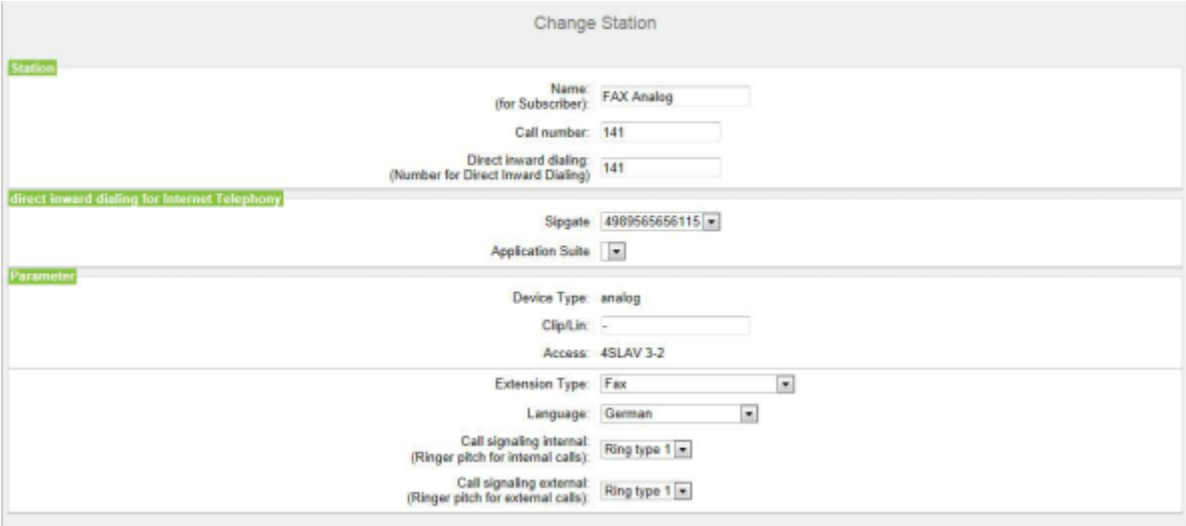

b) Dans **Clip/Lin**, entrez un numéro de téléphone (numéro SDA ou MSN) qui, lors d'un appel externe, sera affiché sur l'écran de l'appelé à la place du vrai numéro.

> **Remarque :** Cette fonctionnalité doit être validée par l'opérateur.

**Remarque :** Au moins un numéro SDA doit être configuré. Dans le cas contraire, le système ne tient pas compte du numéro CLIP de l'appelant et le numéro interne est formaté et envoyé comme numéro de l'appelant pour l'appel externe.

- c) Sélectionnez dans la liste déroulante **Type d'abonné** le type de terminal analogique (par ex. fax).
- d) Sélectionnez un numéro SDA dans une liste déroulante de la zone **SDA pour la téléphonie Internet**. Pour chaque ITSP actif, une liste déroulante s'affiche.

**Remarque :** Le champ **SDA pour la téléphonie Internet** n'est pas visible lorsque la téléphonie Internet n'est pas paramétrée ou lorsque aucun fournisseur de services de téléphonie sur Internet n'est activé.

e) Depuis la liste déroulante **Signalisation des appels internes**, affectez à l'abonné une des huit signalisations d'appel acoustiques possibles pour les appels internes (au total). Ainsi, l'abonné adresse aux autres abonnés

internes une tonalité d'appel modifiée ce qui permet de le distinguer des autres abonnés (par défaut : Type de sonnerie 1).

- f) Depuis la liste déroulante **Signalisation des appels externes**, affectez à l'abonné une des huit signalisations d'appel acoustiques possibles pour les appels internes (au total) (Par défaut Type de sonnerie 1).
- g) Cliquez sur **OK & Suivant**.
- h) Modifier les indicateurs abonné si nécessaire. Pour une description des indicateurs abonnés, voir [Abonnés > Abonnés > Paramètres d'abonné.](#page-1699-0)
- i) Cliquez sur **OK & Suivant**.
- **8)** Si vous souhaitez paramétrer un autre abonné analogique, cliquez sur **Enregistrer les données** et répétez les points [1](#page-181-0) à [7](#page-182-0).
- **9)** Cliquez sur **OK & Suivant**.

### **5.7.7.3 Comment configurer les abonnés UP0**

### **Conditions préalables**

Vous vous trouvez dans la fenêtre **Sélectionner l'abonné - Terminaux UP0** de l'assistant **Installation de base**.

Il existe une carte mère ou un module avec interfaces UP0.

### **Pourquoi et quand exécuter cette tâche**

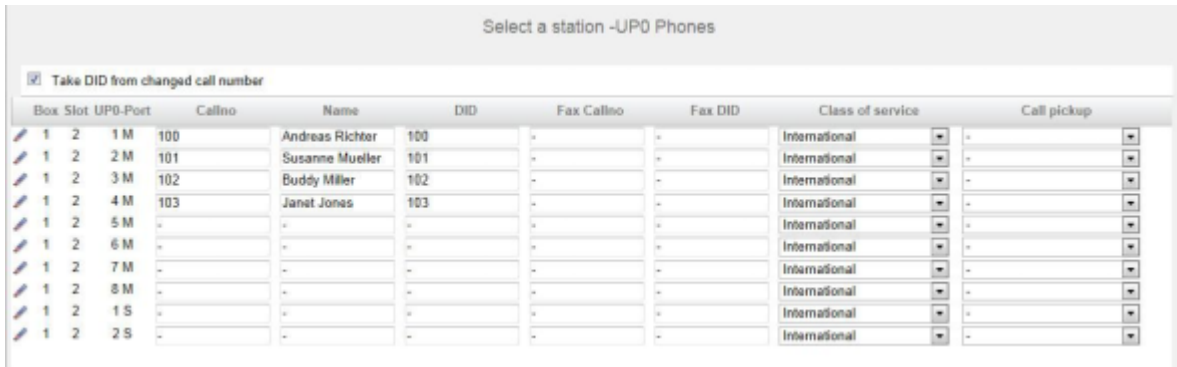

### **Étape par étape**

- <span id="page-183-0"></span>**1)** Si le numéro SDA de l'abonné doit être différent de son numéro, entrez dans la ligne de l'abonné souhaité dans **SDA** le numéro SDA de l'abonné :
	- Uniquement pour le raccordement système :
		- Cliquez sur le champ souhaité et entrez le numéro SDA par le clavier. Le numéro SDA peut être identique au numéro interne.
	- uniquement pour un raccordement multiposte :

A partir de la liste déroulante, sélectionnez un numéro MSN. L'abonné pourra ainsi être appelé en interne à l'aide du numéro interne 101 et en externe depuis le numéro MSN 654321.

• pour le raccordement système et un raccordement multiposte :

Sélectionnez dans le champ souhaité par la liste déroulante l'entrée **xxx modifiable** (xxx correspond au numéro interne) et entrez le numéro SDA à l'aide du clavier ou sélectionnez un MSN dans la liste déroulante.

- **2)** A la ligne de l'abonné souhaité, entrez dans **Numéro de téléphone** le numéro de téléphone interne de l'abonné. Vous pouvez utiliser le numéro prédéfini ou un autre, non encore affecté.
- **3)** Entrez dans la ligne de l'abonné souhaité sous **Nom** un nom, sous la forme Nom de famille, Prénom ou Prénom Nom de famille.

**Remarque :** Le nom peut comporter jusqu'à 16 caractères, mais ne doit contenir ni inflexions ni caractères spéciaux.

- **4)** Si une boîte Fax doit être paramétrée pour l'abonné (utilisable par ex. avec les clients UC **myPortal for Desktop** ou **myPortal for Outlook**), procédez comme indiqué ci-après :
	- a) Dans la ligne de l'abonné souhaité, dans le champ **Numéro Fax**, indiquez le numéro de téléphone Fax interne souhaité sous lequel l'utilisateur pourra recevoir des messages Fax internes.
	- b) Si un numéro SDA doit être configuré pour la boîte Fax, saisissez dans la ligne de l'abonné souhaité, champ **SDA Fax**, le numéro de fax externe sous lequel l'abonné pourra recevoir des messages Fax externes.
- **5)** A la ligne de l'abonné souhaité, sélectionnez dans la liste déroulante **Classe de discrimination** le groupe de classe de discrimination souhaité.
- **6)** Pour intégrer l'abonné dans un groupe d'interception, sélectionnez un groupe d'interception dans la ligne de l'abonné souhaité de la liste déroulante **Interception**.
- **7)** N'effectuez les paramétrages décrits dans ce point que si cela est nécessaire :
	- a) Dans la ligne de l'abonné souhaité, cliquez sur **Modifier**.

<span id="page-184-0"></span>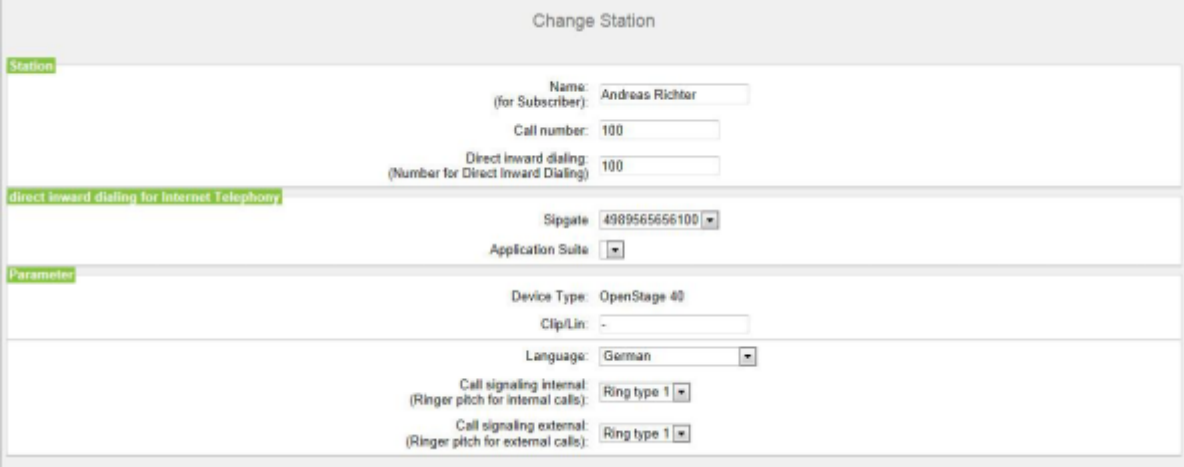

b) Dans **Clip/Lin**, entrez un numéro de téléphone (numéro SDA ou MSN) qui, lors d'un appel externe, sera affiché sur l'écran de l'appelé à la place du vrai numéro.

> **Remarque :** Cette fonctionnalité doit être validée par l'opérateur.

**Remarque :** Au moins un numéro SDA doit être configuré. Dans le cas contraire, le système ne tient pas compte du numéro CLIP de l'appelant et le numéro interne est formaté et envoyé comme numéro de l'appelant pour l'appel externe.

- c) Dans la liste déroulante **Type d'abonné**, sélectionnez le type de terminal TDM.
- d) Ne modifiez pas la sélection par défaut de la liste déroulante **Langue**. Pour les terminaux TDM, ce paramétrage est sans importance.
- e) Sélectionnez un numéro SDA dans une liste déroulante de la zone **SDA pour la téléphonie Internet**. Pour chaque ITSP actif, une liste déroulante s'affiche.

**Remarque :** Le champ **SDA pour la téléphonie Internet** n'est pas visible lorsque la téléphonie Internet n'est pas paramétrée ou lorsque aucun fournisseur de services de téléphonie sur Internet n'est activé.

- f) Depuis la liste déroulante **Signalisation des appels internes**, affectez à l'abonné une des huit signalisations d'appel acoustiques possibles pour les appels internes (au total). Ainsi, l'abonné adresse aux autres abonnés internes une tonalité d'appel modifiée ce qui permet de le distinguer des autres abonnés (par défaut : Type de sonnerie 1).
- g) Depuis la liste déroulante **Signalisation des appels externes**, affectez à l'abonné une des huit signalisations d'appel acoustiques possibles pour les appels internes (au total) (Par défaut Type de sonnerie 1).
- h) Cliquez sur **OK & Suivant**.
- i) Modifier les indicateurs abonné si nécessaire. Pour une description des indicateurs abonnés, voir [Abonnés > Abonnés > Paramètres d'abonné.](#page-1699-0)
- j) Cliquez sur **OK & Suivant**.
- **8)** Si vous souhaitez paramétrer un autre abonné UP0, cliquez sur **Enregistrer les données** et répétez les points [1](#page-183-0) à [7.](#page-184-0)
- **9)** Cliquez sur **OK & Suivant**.

### **5.7.7.4 Comment configurer les abonnés DECT**

### **Conditions préalables**

Vous vous trouvez dans la fenêtre **Sélectionner l'abonné - Terminaux DECT** de l'assistant **Installation de base**.

Pour la configuration des abonnés DECT, il faut raccorder une station de base et y connecter les téléphones DECT. Si ce n'est pas le cas, sautez cette fenêtre. Vous pouvez configurer les abonnés DECT plus tard (voir [Configuration](#page-440-0) [des abonnés\)](#page-440-0).

#### **Pourquoi et quand exécuter cette tâche**

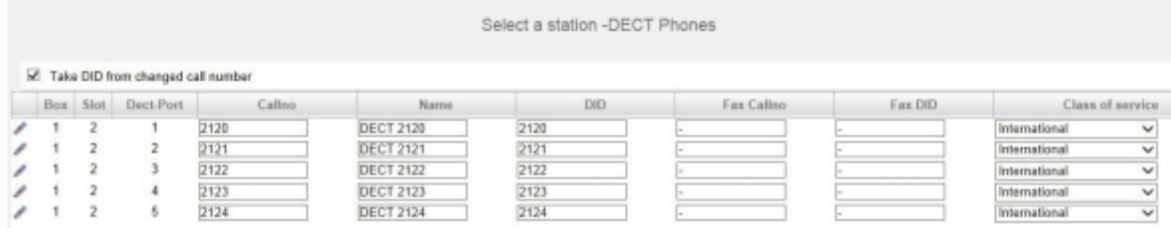

### **Étape par étape**

- <span id="page-186-0"></span>**1)** Si le numéro SDA de l'abonné doit être différent de son numéro, entrez dans la ligne de l'abonné souhaité dans **SDA** le numéro SDA de l'abonné :
	- Uniquement pour le raccordement système :

Cliquez sur le champ souhaité et entrez le numéro SDA par le clavier. Le numéro SDA peut être identique au numéro interne.

• uniquement pour un raccordement multiposte :

A partir de la liste déroulante, sélectionnez un numéro MSN. L'abonné pourra ainsi être appelé en interne à l'aide du numéro interne 101 et en externe depuis le numéro MSN 654321.

• pour le raccordement système et un raccordement multiposte :

Sélectionnez dans le champ souhaité par la liste déroulante l'entrée **xxx - modifiable** (xxx correspond au numéro interne) et entrez le numéro SDA à l'aide du clavier ou sélectionnez un MSN dans la liste déroulante.

- **2)** A la ligne de l'abonné souhaité, entrez dans **Numéro de téléphone** le numéro de téléphone interne de l'abonné. Vous pouvez utiliser le numéro prédéfini ou un autre, non encore affecté.
- **3)** Si une boîte Fax doit être paramétrée pour l'abonné (utilisable par ex. avec les clients UC **myPortal for Desktop** ou **myPortal for Outlook**), procédez comme indiqué ci-après :
	- a) Dans la ligne de l'abonné souhaité, dans le champ **Numéro Fax**, indiquez le numéro de téléphone Fax interne souhaité sous lequel l'utilisateur pourra recevoir des messages Fax internes.
	- b) Si un numéro SDA doit être configuré pour la boîte Fax, saisissez dans la ligne de l'abonné souhaité, champ **SDA Fax**, le numéro de fax externe sous lequel l'abonné pourra recevoir des messages Fax externes.
- **4)** Entrez dans la ligne de l'abonné souhaité sous **Nom** un nom, sous la forme Nom de famille, Prénom ou Prénom Nom de famille.

**Remarque :** Le nom peut comporter jusqu'à 16 caractères, mais ne doit contenir ni inflexions ni caractères spéciaux.

- **5)** A la ligne de l'abonné souhaité, sélectionnez dans la liste déroulante **Classe de discrimination** le groupe de classe de discrimination souhaité.
- **6)** Pour intégrer l'abonné dans un groupe d'interception, sélectionnez un groupe d'interception dans la ligne de l'abonné souhaité de la liste déroulante **Interception**.
- **7)** Si vous voulez modifier le code téléphone DECT (PIN), entrez le nouveau code dans la ligne de l'abonné souhaité, dans **Code mobile**. L'abonné doit s'inscrire de nouveau sur la station de base en utilisant ce code.

**8)** N'effectuez les paramétrages décrits dans ce point que si cela est nécessaire :

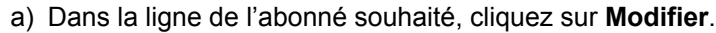

<span id="page-187-0"></span>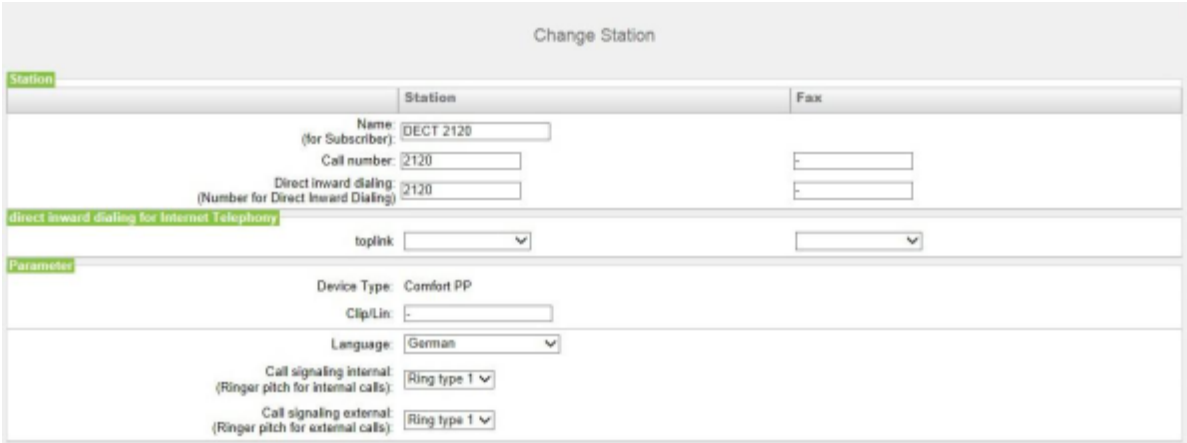

b) Dans **Clip/Lin**, entrez un numéro de téléphone (numéro SDA ou MSN) qui, lors d'un appel externe, sera affiché sur l'écran de l'appelé à la place du vrai numéro.

> **Remarque :** Cette fonctionnalité doit être validée par l'opérateur.

**Remarque :** Au moins un numéro SDA doit être configuré. Dans le cas contraire, le système ne tient pas compte du numéro CLIP de l'appelant et le numéro interne est formaté et envoyé comme numéro de l'appelant pour l'appel externe.

- c) Dans la liste déroulante **Type de poste**, sélectionnez le type de terminal sans fil.
- d) Ne modifiez pas la sélection par défaut de la liste déroulante **Langue**. Pour les terminaux sans fil, ce paramétrage est sans importance.
- e) Sélectionnez un numéro SDA dans une liste déroulante de la zone **SDA pour la téléphonie Internet**. Pour chaque ITSP actif, une liste déroulante s'affiche.

**Remarque :** Le champ **SDA pour la téléphonie Internet** n'est pas visible lorsque la téléphonie Internet n'est pas paramétrée ou lorsque aucun fournisseur de services de téléphonie sur Internet n'est activé.

f) Depuis la liste déroulante **Signalisation des appels internes**, affectez à l'abonné une des huit signalisations d'appel acoustiques possibles pour les appels internes (au total). Ainsi, l'abonné adresse aux autres

abonnés internes une tonalité d'appel modifiée ce qui permet de le distinguer des autres abonnés (par défaut : Type de sonnerie 1).

- g) Depuis la liste déroulante **Signalisation des appels externes**, affectez à l'abonné une des huit signalisations d'appel acoustiques possibles pour les appels internes (au total) (Par défaut Type de sonnerie 1).
- h) Cliquez sur **OK & Suivant**.
- i) Modifier les indicateurs abonné si nécessaire. Pour une description des indicateurs abonnés, voir [Abonnés > Abonnés > Paramètres d'abonné](#page-1699-0).
- j) Cliquez sur **OK & Suivant**.
- **9)** Si vous souhaitez paramétrer un autre abonné, cliquez sur **Enregistrer les données** et répétez les points [1](#page-186-0) à [8](#page-187-0).
- **10)** Cliquez sur **OK & Suivant**.

### **5.7.7.5 Comment configurer les abonnés IP et SIP**

#### **Conditions préalables**

Vous vous trouvez dans la fenêtre **Sélectionner l'abonné - Téléphones LAN** de l'assistant **Installation de base**.

Pour le fonctionnement des téléphones WLAN, vous avez besoin d'un réseau LAN sans fil fonctionnel.

#### **Pourquoi et quand exécuter cette tâche**

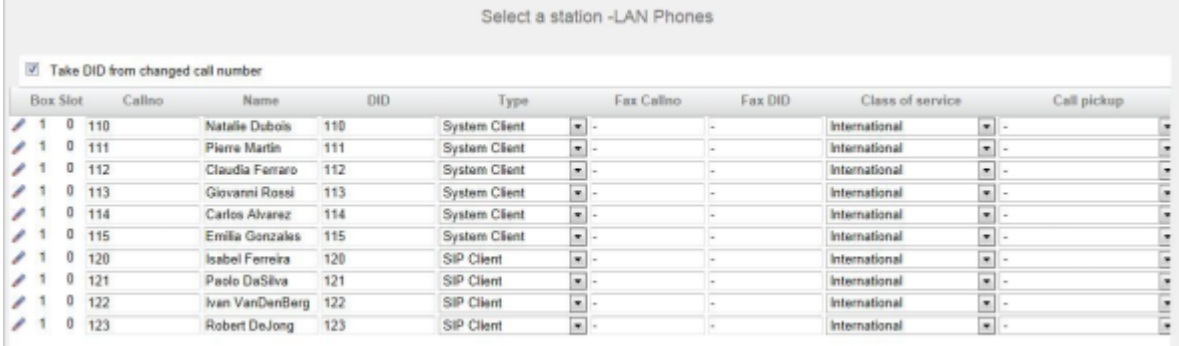

### **Étape par étape**

- <span id="page-188-0"></span>**1)** Si le numéro SDA de l'abonné doit être différent de son numéro, entrez dans la ligne de l'abonné souhaité dans **SDA** le numéro SDA de l'abonné :
	- Uniquement pour le raccordement système :

Cliquez sur le champ souhaité et entrez le numéro SDA par le clavier. Le numéro SDA peut être identique au numéro interne.

uniquement pour un raccordement multiposte :

À partir de la liste déroulante, sélectionnez un numéro MSN. L'abonné pourra ainsi être appelé en interne à l'aide du numéro interne 101 et en externe depuis le numéro MSN 654321.

- pour le raccordement système et un raccordement multiposte :
	- Sélectionnez dans le champ souhaité par la liste déroulante l'entrée **xxx - modifiable** (xxx correspond au numéro interne) et entrez le numé-

ro SDA à l'aide du clavier ou sélectionnez un MSN dans la liste déroulante.

- **2)** À la ligne de l'abonné souhaité, entrez dans **Numéro de téléphone** le numéro de téléphone interne de l'abonné. Vous pouvez utiliser le numéro prédéfini ou un autre, non encore affecté.
- **3)** Entrez dans la ligne de l'abonné souhaité sous **Nom** un nom, sous la forme Nom de famille, Prénom.

**Remarque :** Le nom peut comporter jusqu'à 16 caractères, mais ne doit contenir ni inflexions ni caractères spéciaux. Le nom est inscrit comme nom de famille, comme indiqué ici pour les clients UC, mais il peut être modifié ultérieurement.

- **4)** À la ligne de l'abonné souhaité, sélectionnez dans la liste déroulante **Type** le type d'abonné IP (par ex. "Client TFA" ou "Client SIP").
- **5)** Si une boîte Fax doit être paramétrée pour l'abonné (utilisable par ex. avec les clients UC **myPortal for Desktop** ou **myPortal for Outlook**), procédez comme indiqué ci-après :
	- a) Dans la ligne de l'abonné souhaité, dans le champ **Numéro Fax**, indiquez le numéro de téléphone Fax interne souhaité sous lequel l'utilisateur pourra recevoir des messages Fax internes.
	- b) Si un numéro SDA doit être configuré pour la boîte Fax, saisissez dans la ligne de l'abonné souhaité, champ **SDA Fax**, le numéro de fax externe sous lequel l'abonné pourra recevoir des messages Fax externes.
- **6)** À la ligne de l'abonné souhaité, sélectionnez dans la liste déroulante **Classe de discrimination** le groupe de classe de discrimination souhaité.
- **7)** Pour intégrer l'abonné dans un groupe d'interception, sélectionnez un groupe d'interception dans la ligne de l'abonné souhaité de la liste déroulante **Interception**.
- <span id="page-189-0"></span>**8)** N'effectuez les paramétrages décrits dans ce point qu'en cas de besoin ou pour un téléphone SIP :
	- a) Dans la ligne de l'abonné souhaité, cliquez sur **Modifier**.

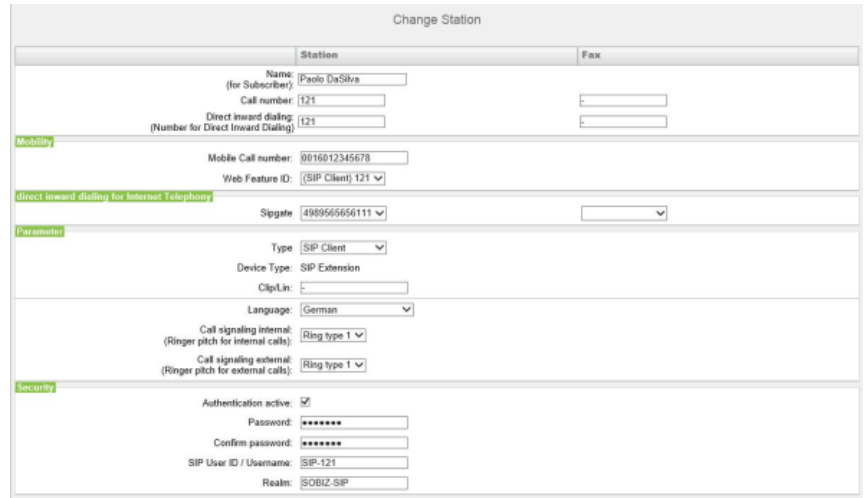

b) Uniquement pour les téléphones SIP : Si ce téléphone SIP doit être utilisé en même temps qu'un téléphone mobile dual mode, saisissez dans la zone **Mobilité**, Numéro de mobile l'indicatif réseau suivi du numéro du téléphone mobile (par ex. **0016012345678**). Sélectionnez en plus

dans la liste déroulante **Web Feature ID** ce client SIP. (Voir [Téléphonie](#page-949-0) [dual mode\)](#page-949-0).

c) Dans **Clip/Lin**, entrez un numéro de téléphone (numéro SDA ou MSN) qui, lors d'un appel externe, sera affiché sur l'écran de l'appelé à la place du vrai numéro.

> **Remarque :** Cette fonctionnalité doit être validée par l'opérateur.

**Remarque :** Au moins un numéro SDA doit être configuré. Dans le cas contraire, le système ne tient pas compte du numéro CLIP de l'appelant et le numéro interne est formaté et envoyé comme numéro de l'appelant pour l'appel externe.

- d) Sélectionnez dans la liste déroulante **Langue** la langue des menus du téléphone.
- e) Depuis la liste déroulante **Signalisation des appels internes**, affectez à l'abonné une des huit signalisations d'appel acoustiques possibles pour les appels internes (au total). Ainsi, l'abonné adresse aux autres abonnés internes une tonalité d'appel modifiée ce qui permet de le distinguer des autres abonnés (par défaut : Type de sonnerie 1).
- f) Depuis la liste déroulante **Signalisation des appels externes**, affectez à l'abonné une des huit signalisations d'appel acoustiques possibles pour les appels internes (au total) (par défaut : Type de sonnerie 1).
- g) Pour les téléphones SIP uniquement : Entrez le mot de passe d'authentification dans les champs **Mot de passe** et **Valider mot de passe**.
- h) Pour les téléphones SIP uniquement : indiquez dans le champ **Identifiant utilisateur SIP/Nom d'utilisateur** l'identifiant utilisateur pour l'authentification.
- i) Pour les téléphones SIP uniquement : indiquez dans **Realm** la zone correspondante pour l'authentification.
- j) Cliquez sur **OK & Suivant**.
- k) Modifier les indicateurs abonné si nécessaire. Pour une description des indicateurs abonné, voir [Abonnés > Abonnés > Paramètres d'abonné](#page-1699-0).
- l) Cliquez sur **OK & Suivant**.
- **9)** Si vous souhaitez paramétrer un autre abonné IP, cliquez sur **Enregistrer les données** et répétez les points [1](#page-188-0) à [8](#page-189-0).
- **10)** Cliquez sur **OK & Suivant**. Le système affiche une liste de tous les abonnés paramétrés. Cette liste correspond à un plan de numérotation.
- **11)** Si besoin est, cliquez sur **Imprimer** pour imprimer les données de l'abonné paramétré.
- **12)** Pour terminer, cliquez sur **OK & Suivant**

#### **Concepts associés**

[Texte en plusieurs langues](#page-1239-0) à la page 1240

# **5.7.8 Configuration de UC Suite**

Dans la fenêtre **Configuration automatique de la suite d'application**, vous pouvez effectuer la configuration automatique de la solution UC Suite.

#### **Remarque :**

Cette fenêtre ne s'affiche que si, dans l'assistant **Première installation**, il a été choisi **Pack avec UC Suite** lors de la sélection de l'application.

### **5.7.8.1 Comment configurer UC Suite**

### **Conditions préalables**

Vous vous trouvez dans la fenêtre **Configuration automatique de la suite logicielle** de l'assistant **Installation de base**.

### **Pourquoi et quand exécuter cette tâche**

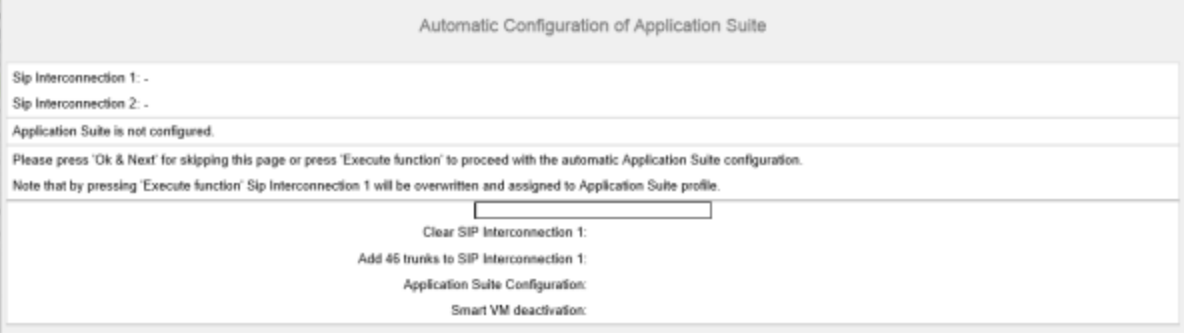

### **Étape par étape**

- **1)** Si aucune UC Booster Card n'est intégrée dans le système de communication, cliquez sur **OK & Suivant**. La configuration est sautée.
- **2)** Si la UC Booster Card est insérée dans le système de communication, cliquez sur **Exécuter la fonction**. UC Suite est automatiquement configurée. Dès que la barre de progression indique 100%, cliquez sur **OK & Suivant**.

# **5.7.9 Configuration des boîtes de messagerie vocale de UC Smart**

Dans la fenêtre **Configuration automatique de Smart VM**, vous pouvez effectuer la configuration automatique des boîtes de messagerie vocale UC Smart(Smart VM, Smart VoiceMail) si vous utilisez la solution UC Smart.

### **Remarque :**

Cette fenêtre ne s'affiche que si, dans l'assistant **Première installation**, il a été choisi **Pack avec UC Smart** lors de la sélection de l'application.

# **5.7.9.1 Comment configurer les boîtes vocales UC Smart**

### **Conditions préalables**

Vous vous trouvez dans la fenêtre **Configuration automatique de Smart VM** de l'assistant **Installation de base**.

### **Pourquoi et quand exécuter cette tâche**

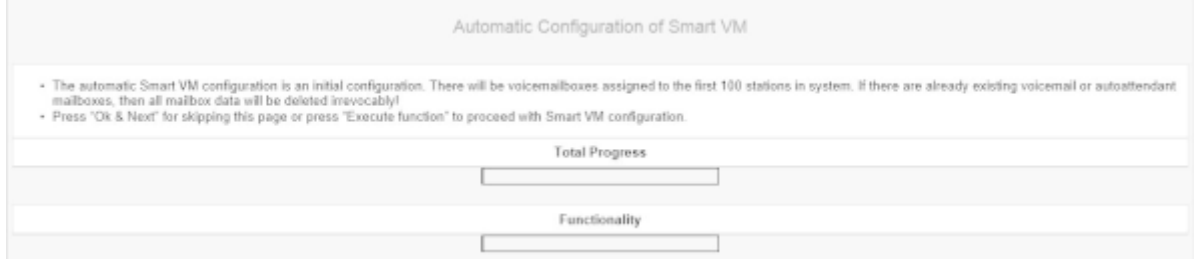

### **Étape par étape**

- **1)** Si les boîtes vocales UC Smart ne doivent pas être utilisées, cliquez sur **OK & Suivant**. La configuration des boîtes de messagerie vocale est sautée.
- **2)** Si les boîtes vocales UC Smart doivent être utilisées, cliquez sur **Exécuter la fonction**. Les boîtes de messagerie vocale sont automatiquement configurées pour les 100 premiers abonnés. Dès que la barre de progression indique 100%, cliquez sur **OK & Suivant**.

**Remarque :** Les boîtes vocales UC Smart ou les boîtes vocales UC Smart AutoAttendant existantes sont supprimées définitivement dans ce cas.

# **5.7.10 Paramètres du serveur de conférence**

Dans la fenêtre **Conférence "Rendez-vous" - Modifier les paramètres** vous pouvez définir le numéro d'appel et le numéro de sélection d'une conférence.

# **5.7.10.1 Comment modifier la configuration du serveur de conférence**

### **Conditions préalables**

Vous vous trouvez dans la fenêtre **Configurer la conférence MeetMe** de l'assistant **Installation de base**.

### **Pourquoi et quand exécuter cette tâche**

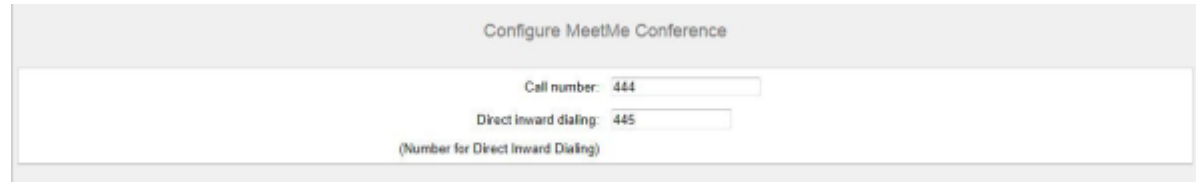

### **Étape par étape**

- **1)** Dans **Numéro de téléphone**, indiquez un numéro pour la conférence.
- **2)** Dans le champ **N° SDA**, définissez le numéro de sélection de la conférence (SDA conférence), afin de permettre aux abonnés d'entrer dans une conférence en place.
- **3)** Cliquez sur **OK & Suivant**.

# **5.7.11 Envoi d'e-mails (option)**

Dans la fenêtre **Modifier les renvois E-Mail**, vous pouvez configurer l'envoi d'e-mails. Les abonnés sont ainsi informés des nouveaux messages vocaux et fax et l'administrateur reçoit les messages système.

Vous disposez des possibilités suivantes :

• Configurer l'envoi d'e-mails

Vous pouvez définir un serveur e-mail externe à l'aide duquel OpenScape Business va envoyer les e-mails. Les messages Voix et Fax ou messages système internes sont renvoyés via ce serveur d'e-mails à une ou différentes adresses e-mail configurables.

**Remarque :** Le paramétrage d'un serveur e-mail est important lorsqu'il doit être envoyé automatiquement aux utilisateurs de la suite UC, par e-mail, un lien vers le(s) fichier(s) d'installation.

### **5.7.11.1 Comment configurer l'envoi d'e-mails**

### **Prerequisites**

Si le serveur E-mail externe a été configuré pour utiliser l'authentification de base, vérifiez qu'un compte e-mail avec mot de passe existe auprès d'un fournisseur d'e-mail, et que vous connaissez les données d'accès à ce compte.

Si le serveur E-mail externe a été configuré pour utiliser l'authentification moderne (autorisation basée sur jeton Microsoft OAuth 2.0), comme pour Exchange Online, vérifiez les éléments suivants :

- Une application avec les autorisations nécessaires a été enregistrée dans Microsoft Azure Active Directory (Azure AD) pour l'envoi d'e-mails par votre système OpenScape Business.
- Vous connaissez l'ID de l'application (client) et l'ID de répertoire (client) de l'application enregistrée.

Demandez à votre administrateur Azure AD de fournir ces valeurs, si nécessaire.

• L'adresse e-mail qui s'affichera en tant qu'expéditeur des e-mails appartient au même Azure AD ou client qu'à l'application enregistrée.

Vous vous trouvez dans la fenêtre **Configurer le renvoi d'e-mail** de l'assistant **Installation de base**.

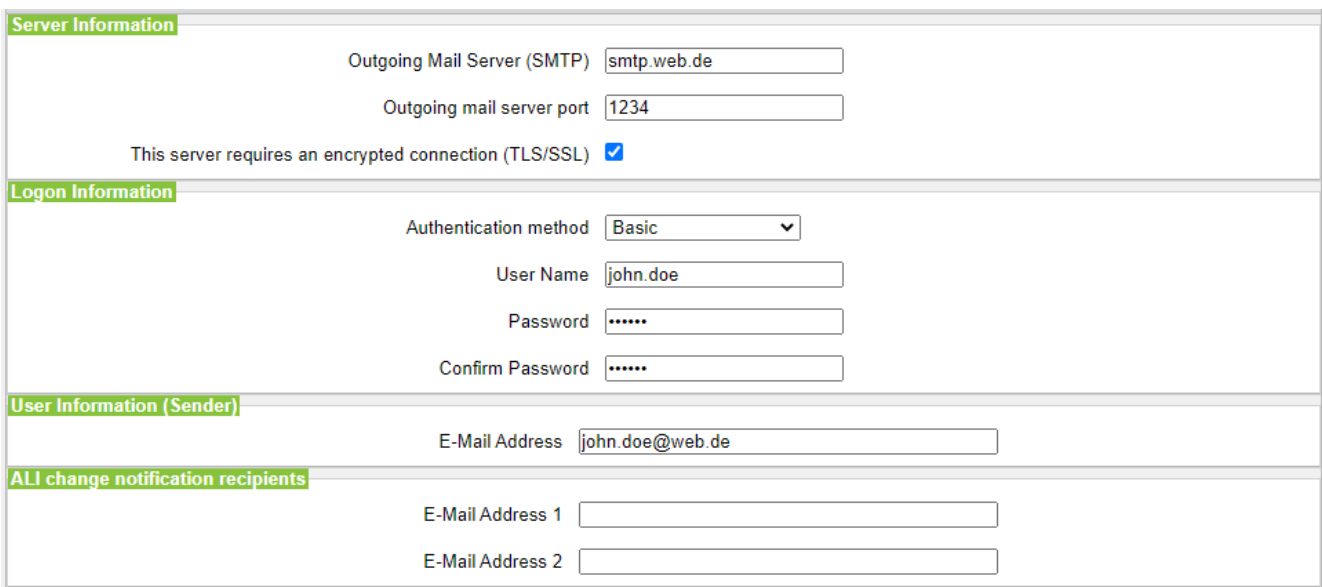

**Figure 6: Options de renvoi d'e-mail en cas de sélection de la méthode d'authentification de base**

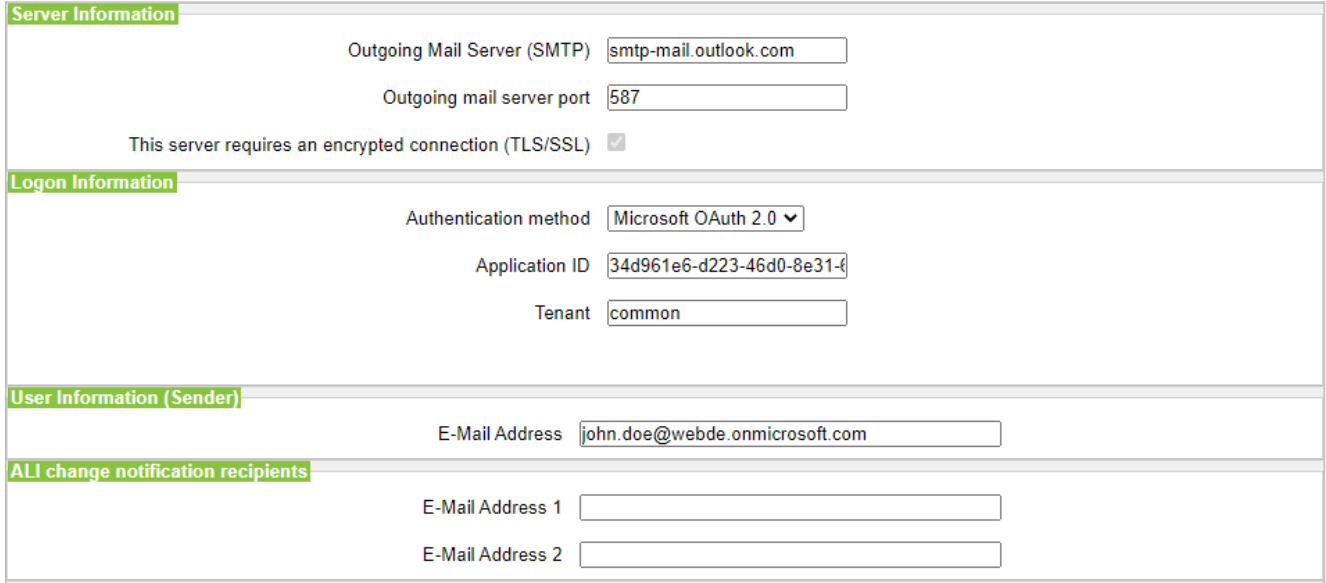

**Figure 7: Options de renvoi d'e-mail en cas de sélection de la méthode d'authentification Microsoft OAuth 2.0**

### **Step by Step**

**1)** Saisissez le **serveur de messagerie sortant (SMTP)** pour le serveur de messagerie qui doit être utilisé pour l'envoi d'e-mails, par ex. smtp.web.fr. Si nécessaire, interrogez le serveur de la boîte d'envoi ou bien votre fournisseur e-mail.

> **NOTICE :** Veillez à ce que le nom du serveur de messagerie sortant puisse être résolu. Si ce n'est pas le cas, vous devez démarrer la fonction d'envoi d'e-mails via **Centre de service** > **Renvoi e-Mail** et saisir l'adresse IP du serveur de courrier sortant (au lieu de son nom).

- **2)** Saisissez le **Port du serveur de courrier sortant** pour le port de serveur qui doit être utilisé pour l'envoi d'e-mails. Si nécessaire, interrogez le serveur de la boîte d'envoi ou bien votre fournisseur e-mail.
- **3)** Si une connexion sécurisée est requise, cochez la case **Ce serveur nécessite une connexion cryptée (TLS/SSL)**. Demandez le cas échéant à votre fournisseur d'e-mail, si cette option doit être activée.
- **4)** Si le serveur E-mail externe a été configuré pour utiliser l'authentification de base, procédez comme suit.
	- a) Dans la liste déroulante **Méthode d'authentification**, sélectionnez **De base**.
	- b) Saisissez le **nom d'utilisateur** du compte e-mail, par ex. jean.exemple.
	- c) Dans **Mot de passe** et **Répéter le mot de passe**, saisissez le mot de passe du compte e-mail.
- **5)** Si le serveur E-mail externe a été configuré pour utiliser l'authentification moderne, procédez comme suit.
	- a) Dans la liste déroulante **Méthode d'authentification**, sélectionnez **Microsoft OAuth 2.0**.
	- b) Dans le champ **ID de l'application**, entrez l'ID de l'application (client) obtenue sur le portail Microsoft Azure.
	- c) Dans le champ **Client**, entrez l'ID de répertoire (client) obtenue sur le portail Microsoft Azure.
- <span id="page-195-0"></span>**6)** Entrez l'**Adresse e-mail** qui apparaît comme expéditeur des e-mails, par exemple : john.doe@web.de.
- **7)** Saisissez l'**adresse e-mail 1** pour obtenir un e-mail de notification lorsque la tolérance ALI a été utilisée. Vous pouvez aussi entrer une seconde adresse électronique dans le champ **Adresse e-mail 2**.
- **8)** Dans le champ **Destinataire d'urgence**, saisissez l'adresse e-mail d'un agent de sécurité sur site à laquelle un e-mail est envoyé lorsqu'un numéro d'urgence est composé.

L'objet de l'e-mail sera « Nouvel appel d'urgence ». Le numéro d'appel et le nom de l'appelant (s'ils sont configurés) sont inclus dans l'e-mail et récupérés auprès de la base de données du système.

- **9)** Si vous avez sélectionné **Microsoft OAuth 2.0** comme méthode d'authentification, procédez comme suit.
	- a) Cliquez sur **OK & Suivant**.
	- b) Attendez qu'un lien d'autorisation et un code utilisateur apparaissent. Le code d'autorisation expire au bout de quelques minutes.
	- c) Ouvrez le lien d'autorisation et entrez le code utilisateur dans la fenêtre contextuelle.
	- d) Connectez-vous avec l'adresse électronique que vous avez saisie à l'étape [6](#page-195-0) on page 196 (**Adresse e-mail**).

L'adresse e-mail doit se trouver dans le même Azure AD ou client que l'application enregistrée.

e) Une fois l'authentification effectuée, la fenêtre contextuelle affiche le message ci-dessous :

```
Vous vous êtes connecté à <nom d'application> sur
votre appareil. Vous pouvez à présent fermer cette
fenêtre..
```
- f) Fermez la fenêtre contextuelle et revenez à WBM. Si l'authentification a été effectuée avec succès, vous verrez le message L'authentification a réussi !.
- **10)** Si vous souhaitez vérifier les paramètres e-mail saisis, procédez comme suit :
	- a) Cliquez sur **Contrôler le renvoi d'e-mail**.
	- b) Dans **Envoyer à l'adresse e-mail**, saisissez l'adresse e-mail de la messagerie e-mail à laquelle vous avez accès. L'e-mail de test est envoyé à cette adresse e-mail.
	- c) Dans **Objet de l'e-mail**, saisissez un texte descriptif permettant d'identifier l'e-mail dans votre messagerie e-mail.
	- d) Cliquez sur **Envoyer un e-mail de test**. Les paramètres e-mail sont contrôlés et l'e-mail est envoyé à la messagerie e-mail indiquée.
	- e) Vérifiez si l'e-mail est bien arrivée dans votre messagerie e-mail.
	- f) Si l'envoi de l'e-mail s'est bien déroulé, cliquez sur **Retour** et passez à l'étape suivante.
	- g) Si l'envoi d'e-mails n'a pas abouti, cliquez sur **Retour** et corrigez vos paramètres e-mail.
- **11)** Cliquez sur **OK & Suivant**, puis sur **Quitter**. L'installation de base est terminée. Avant d'effectuer la sauvegarde de données mentionnées dans l'Assistant, vous devez activer les licences.

# **5.8 Activités finales**

Une fois terminées la première installation et l'installation de base avec WBM, il faut encore procéder à certains paramétrages essentiels pour l'utilisation d'OpenScape Business.

Pour cela, suivez les étapes suivantes :

**1)** Activer et affecter les licences

Les licences acquises avec OpenScape Business doivent être activées dans un délai de 30 jours. La période de temps débute avec la première connexion au WBM. Une fois ce délai écoulé, le système de communication ne peut être utilisé que dans une version restreinte. Après l'activation, les licences doivent être affectées aux abonnés et aux lignes. Les fonctionnalités sur l'ensemble du réseau sont validés lors de l'activation dans un système indépendant.

**2)** Comment préparer le client UC Smart pour l'installation (Uniquement pour UC Smart)

Le client UC Smart myPortal Smart fait partie de UC Smart. Le fichier d'installation de myPortal est accessible par la WBM et peuvent être mis à disposition des abonnés IP, automatiquement ou manuellement. Pour des informations supplémentaires, voir [UC Smart Clients](#page-478-0).

**3)** Préparer les clients UC Suite pour l'installation (seulement pour UC Suite)

Les clients UC font partie intégrante de UC Suite. Les fichiers d'installation des clients UC sont accessible par le WBM et peuvent être mis à disposition des clients IP, automatiquement ou manuellement.

En plus, l'administrateur dispose de la possibilité Silent Installation. C'est une méthode basée sur des lignes de commande permettant l'installation, la désinstallation et la modification automatiques des clients UC Suite, sans avoir à effectuer d'autres entrées. Pour des informations supplémentaires, voir [Installation/Désinstallation silencieuse pour PC client UC Suite.](#page-522-0)

**4)** Réaliser la sauvegarde des données

Les modifications apportées à OpenScape Business doivent être enregistrées. La sauvegarde peut être enregistrée comme jeu de sauvegarde par ex. sur un support USB ou dans le réseau interne.

# **5.8.1 Comment activer et affecter les licences**

### **Conditions préalables**

Vous êtes connecté à WBM avec le profil **Advanced**.

Vous connaissez le code LAC (code d'autorisation de licence) pour la validation de la licence et vous disposez d'un identifiant et d'un mot de passe pour accéder au serveur de licence.

Pour accéder au serveur de licence il faut disposer d'un accès Internet.

### **Étape par étape**

**1)** Activer la licence en ligne :

- a) Cliquez dans la barre de navigation sur **Configuration**.
- b) Dans l'arborescence de navigation, cliquez sur **Assistants** > **Installation de base**.
- c) Cliquez sur **Modifier** pour lancer l'Assistant **Procédure de licence**.

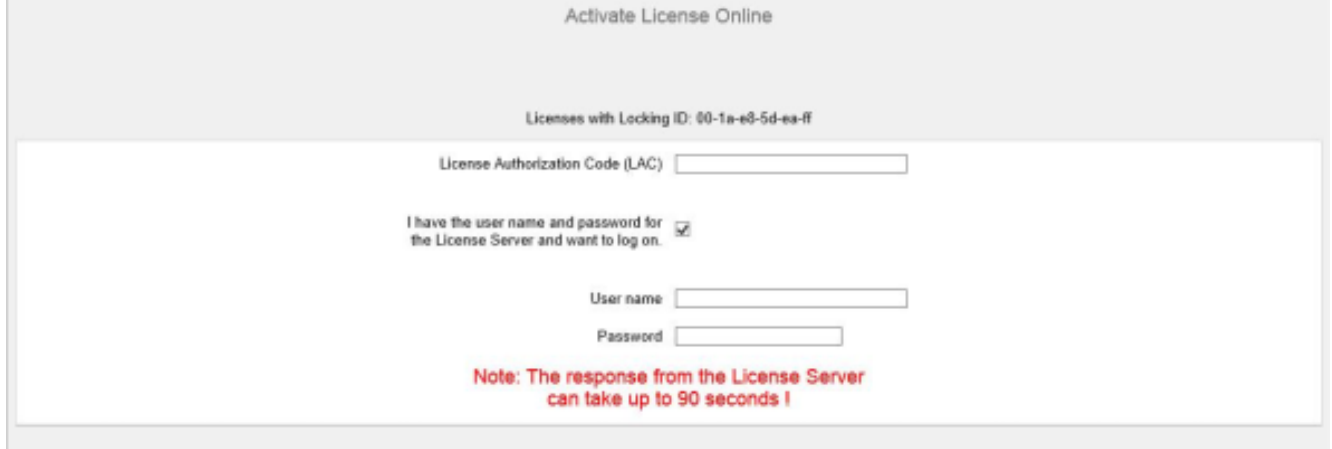

- d) Dans **Code d'autorisation de licence (LAC)**, entrez le code LAC.
- e) Cochez la case **J'ai un nom d'utilisateur et un mot de passe pour le serveur de licence et souhaite ouvrir une connexion**.
- f) Entrez le **Nom utilisateur** et le **Mot de passe** pour la connexion au serveur de licences.
- g) Cliquez sur **OK & Suivant**. La connexion avec le serveur de licences est établie et les licences sont validées.
- **2)** Affecter les licences aux abonnés :
	- a) Cliquez sur **Gestion des licences** dans la barre de navigation.
	- b) Dans l'arborescence de navigation, accédez au type d'abonné souhaité sous **Licences d'utilisateur local** > **...**. Une liste de tous les abonnés du type d'abonné sélectionné s'affichera.
	- c) Dans la ligne de l'abonné souhaité, cochez la case figurant dans la colonne **Licences utilisateur** (première colonne avec case à cocher).

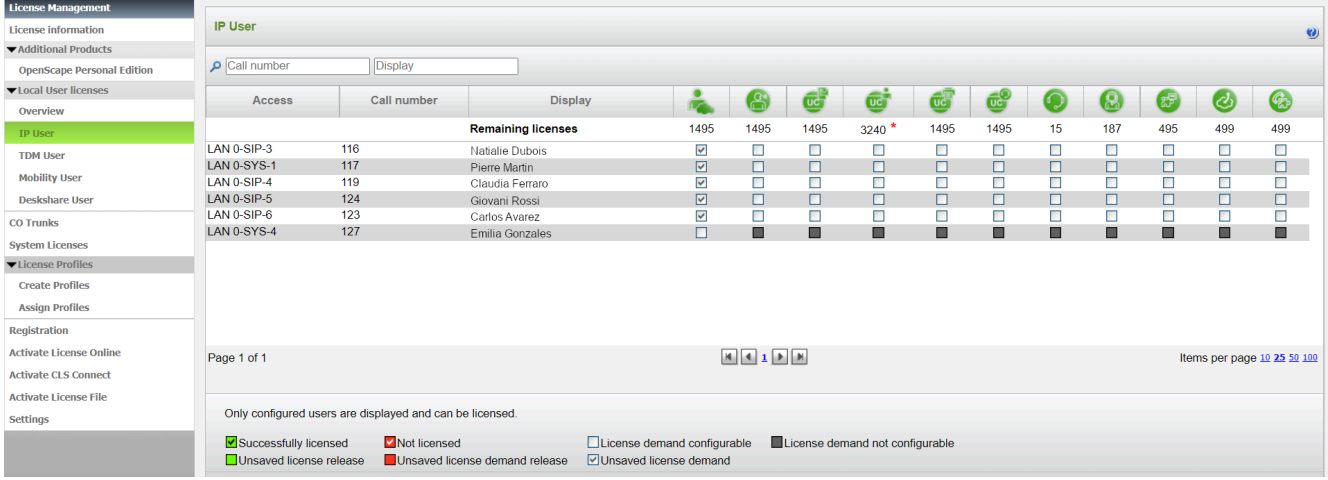

### d) Dans la ligne de l'abonné souhaité, activez les licences orientées utilisateur en cochant les cases correspondantes.

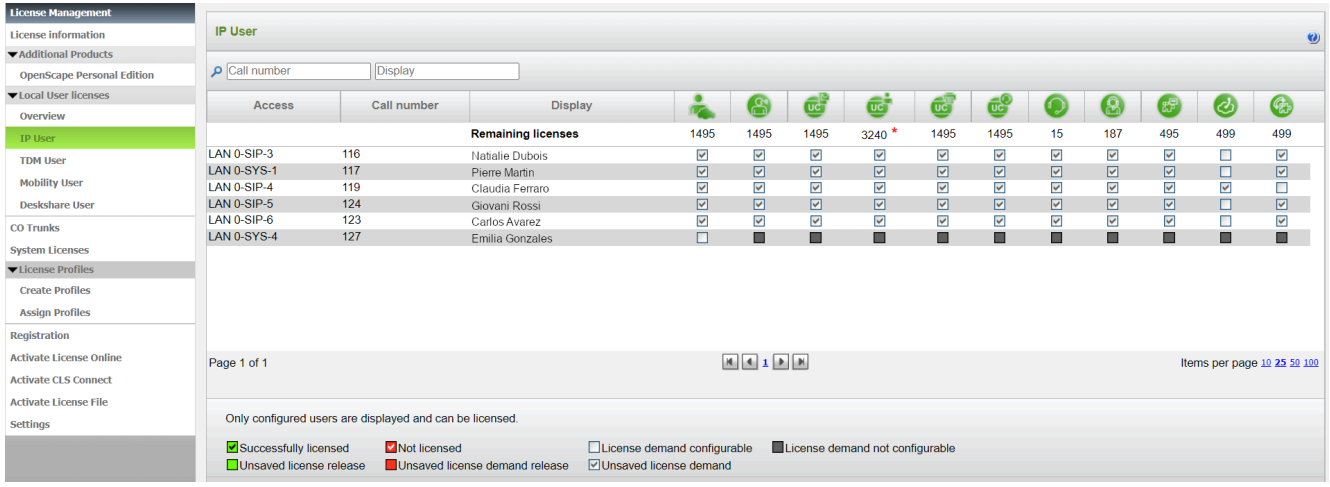

**Remarque :** Il ne peut être attribué à un abonné une licence orientée utilisateur que si l'abonné précédent s'est vu attribuer une licence d'abonné (licences utilisateur) (Etape c).

e) Cliquez sur **OK & Suivant**. Une vérification est effectuée pour déterminer s'il y a suffisamment de licences pour votre affectation.

S'il y a suffisamment de licences, la procédure de licence des abonnés est terminée.

f) S'il manque des licences, les erreurs sont indiquées dans une case à fond rouge. Corrigez ces erreurs et répétez l'étape e.

- **3)** Affecter les licences aux lignes
	- a) Dans l'arborescence de navigation, cliquez sur **Lignes réseau**. Dans la plage **Lignes réseau** il vous est présenté le nombre des licences de ligne acquises.
	- b) Pour les lignes SIP : dans la plage **Demande de licence pour le nombre d'appels Internet simultanés dans ce nœud** entrez le nombre des communications Internet qui peuvent se dérouler simultanément via un ITSP.
	- c) Pour les lignes S<sub>2M</sub> : dans la plage **S2M**, dans la ligne de l'emplacement souhaité, dans la liste déroulante de la colonne **Demandes**; sélectionnez le nombre des canaux B souhaités.
	- d) Pour les lignes T1 (uniquement pour les États-Unis) : dans la plage **T1**, dans la ligne de l'emplacement souhaité, dans la liste déroulante de la colonne **Demandes**; sélectionnez le nombre des canaux B souhaités.
	- e) Cliquez sur **OK & Suivant**.

**Remarque :** Le nombre des lignes SIP sous licence et le nombre des lignes  $S_{2M}/T1$  sous licence ne doit pas dépasser le nombre des licences de ligne acquises.

# **5.8.2 Comment préparer le clients UC Smart pour l'installation**

#### **Conditions préalables**

Vous êtes connecté à WBM avec le profil **Advanced**.

Le matériel et le logiciel nécessaires à l'utilisation de UC Smart sont disponibles.

> **Remarque : Pour l'utilisation du client UC Smart myPortal** Smart, des licences sont nécessaires.

### **Étape par étape**

- **1)** Cliquez dans la barre de navigation sur **Centre de service**.
- **2)** Dans l'arborescence de navigation, cliquez sur **Logicielle**.
- **3)** Cliquez sur l'icône de téléchargement de **myPortal Smart** et enregistrez le fichier d'installation dans un lecteur réseau validé.
- **4)** Cliquez sur l'icône de lien d'**Adobe AIR** et chargez le fichier d'installation sur un lecteur réseau validé.
- **5)** Envoyez aux utilisateurs de myPortal Smart les deux fichiers d'installation.
- **6)** Vous pouvez également envoyer aux utilisateurs de myPortal Smart deux liens qui leur permettent d'accéder directement aux fichiers d'installation.

https://<Adresse IP du système de communication>/management/downloads/SmartClient.air

http://www.adobe.com/air

# **5.8.3 Comment préparer les clients UC Suite pour l'installation**

### **Conditions préalables**

Vous êtes connecté à WBM avec le profil **Advanced**.

Le matériel et le logiciel nécessaires à l'utilisation de UC Suite sont disponibles.

**Remarque :** Pour l'utilisation des clients UC Suite, des licences sont nécessaires.

### **Étape par étape**

- **1)** Afin que les fichiers d'installation soient mis automatiquement à disposition de l'abonné, assurez-vous que les opérations suivantes ont bien été respectées.
	- a) Les adresses e-mail des abonnés doivent avoir été importées en même temps que les données d'abonné à l'aide d'un fichier XML ou bien être inscrits dans **Configuration** > **UC Suite** > **Répertoire utilisateur**.
	- b) Un serveur Mail doit être inscrit.

**Remarque :** Vous pouvez aussi inscrire a posteriori un serveur e-mail dans **Centre de service** > **Renvoi E-Mail**.

Tous les clients dont les adresses e-mail sont connues reçoivent un e-mail avec le lien pour l'installation des clients UC et des instructions concernant les premières étapes. Dans le répertoire Installation figure en outre un fichier Readme avec des informations sur l'installation du logiciel sur les PC client.

- **2)** Si les étapes nécessaires pour une information automatique ne sont pas réalisées, vous pouvez aussi mettre à disposition manuellement les fichiers d'installation. Pour cela, procédez comme indiqué ci-après.
	- a) Cliquez dans la barre de navigation sur **Centre de service**.
	- b) Dans l'arborescence de navigation, cliquez sur **Logicielle**.
	- c) Cliquez sur le client UC souhaité et enregistrez le fichier d'installation zippé sur un lecteur réseau partagé.
	- d) Dans l'arborescence de navigation, cliquez sur **Documents** et sélectionnez la liste déroulante **Mode d'emploi**.
	- e) Cliquez sur la documentation du client UC souhaité et enregistrez le fichier de documentation sur un lecteur réseau validé.
	- f) Envoyez par e-mail aux utilisateurs de la suite UC le fichier d'installation zippé et le fichier de documentation zippé ou indiquez aux utilisateurs où les fichiers sont enregistrés.
	- g) Le fichier ZIP qui contient les fichiers d'installation comprend aussi un fichier Readme. Précisez aux utilisateurs que l'installation des clients UC doit être effectuée conformément aux conseils d'installation figurant dans le fichier Readme.
- **3)** Vous pouvez également envoyer aux utilisateurs UC des liens qui leur permettent d'accéder directement aux fichiers d'installation des UC Clients.
	- a) Cliquez dans la barre de navigation sur **Centre de service**.
	- b) Dans l'arborescence de navigation, cliquez sur **Logicielle**.
	- c) Cliquez sur le bouton **Afficher les liens d'application**. Il vous est présenté plusieurs liens en fonction du système d'exploitation utilisé et du client UC souhaité. Par exemple :

https://<Adresse IP du système de communication>/management/downloads/install-common.zip

# **5.8.4 Comment réaliser la sauvegarde des données**

#### **Conditions préalables**

Vous êtes connecté à WBM avec le profil **Advanced**.

Pour une sauvegarde des données sur un support USB (clé USB ou disque dur USB), le support USB doit être raccordé à l'interface du serveur USB.

**Remarque :** Informations supplémentaires sur la sauvegarde des données voir [Sauvegarde immédiate .](#page-1255-0)

### **Étape par étape**

- **1)** Cliquez dans la barre de navigation sur **Sauvegarde et restauration**.
- **2)** Dans l'arborescence de navigation, cliquez sur **Sauvegarde immédiate**.
- **3)** Dans la plage **Nom** dans le champ **Commentaire**, entrez un commentaire pour le jeu de sauvegarde afin de pouvoir plus facilement identifier le jeu de sauvegarde lors d'une éventuelle restauration. Lors de la saisie, évitez les inflexions et les caractères spéciaux.
- **4)** Dans la zone **Système** activez le lecteur de destination où le jeu de sauvegarde doit être enregistré.
- **5)** Cliquez sur **OK&Suivant**. Dans une autre fenêtre, le système affiche la progression de la sauvegarde.
- **6)** La sauvegarde a été effectuée lorsque le message **Sauvegarde effectuée !** s'affiche. Cliquez sur **Terminer**.
- **7)** Si vous utilisez une clé USB comme moyen de sauvegarde, attendez que la LED de la clé USB ait fini de clignoter. C'est seulement alors que la sauvegarde est terminée sur la clé USB. Retirez ensuite la clé USB.
- **8)** La première mise en service avec la WBM est maintenant terminée. Pour quitter WBM, cliquez en haut à droite sur le lien **Déconnexion** puis refermez la fenêtre.

**Remarque :** Si une nouvelle version logicielle pour le système de communication est disponible, cela est indiqué à la page de démarrage de la WBM - à condition que le raccordement Internet soit correctement paramétré. Si une nouvelle version logicielle est disponible, effectuez une mise à jour (voir [Mise à jour du système de communication \)](#page-1262-0).

# **5.9 Mise en service des téléphones IP**

Une mise en service confortable des téléphones IP nécessite un serveur DHCP qui fournit au téléphone IP les données importantes pour l'inscription dans le système de communication (données spécifiques du réseau).

### **Données spécifiques du réseau**

Pour l'inscription sur le système de communication, un téléphone IP a besoin de données spécifiques du réseau. Ces données peuvent soit être enregistrées dans le serveur DHCP, soit avoir été entrées directement dans le téléphone IP. L'avantage d'un serveur DHCP est que tous les téléphones IP raccordés sont automatiquement alimentés avec ces données.

Les données suivantes sont nécessaire pour le téléphone IP :

- Adresse IP du système de communication
- Adresse IP du serveur DLS

En plus, le téléphone IP a besoin de son propre numéro. Celui-ci doit être inscrit manuellement sur le téléphone durant l'inscription.

#### **Enregistrement des téléphones SIP**

Pour des raisons de sécurité, il est recommandé d'enregistrer les téléphones SIP sur le système de communication. Pour cela, les données d'enregistrement du téléphone IP et du système de communication doivent correspondre.

Les données suivantes sont nécessires pour la connexion :

- ID utilisateur SIP
- Mot de passe SIP
- Realm SIP (option)

Utilisez un mot de passe SIP hors du commun, qui répond aux règles suivantes :

- Au moins 8 positions
- Au moins une majuscule (A Z)
- Au moins une minuscule (a z)
- Au moins un chiffre (0-9)
- Au moins un caractère spécial

Utilisez un ID utilisateur SIP qui ne contient pas le n° de téléphone.

**Remarque :** Vous trouverez des informations supplémentaires sur la configuration des téléphones SIP dans http:// wiki.unify.com/wiki/SIP\_devices\_configuration\_examples.

### **Utilisation du serveur DHCP interne**

Si l'on utilise le serveur DHCP interne du système de communication, celui-ci contient déjà les données spécifiques réseau. Afin qu'un téléphone IP puisse s'enregistrer sur le système de communication, il ne enregistrer sur le téléphone IP que le numéro de téléphone défini. Pour un téléphone SIP, il faut en plus que les données d'enregistrement SIP sur le téléphone SIP et sur le système de communication correspondent.

### **Utilisation d'un serveur DHCP externe avec données spécifiques du réseau**

Si l'on utilise un serveur DHCP externe, il faut y entrer les données spécifiques réseau. Afin qu'un téléphone IP puisse s'enregistrer sur le système de communication, il ne enregistrer sur le téléphone IP que le numéro de téléphone défini. Pour un téléphone SIP, il faut en plus que les données d'enregistrement SIP sur le téléphone SIP et sur le système de communication correspondent.

### **Utilisation d'un serveur DHCP externe sans données spécifiques du réseau**

Si l'on utilise un serveur DHCP externe sur lequel il est impossible d'entrer les données spécifique réseau, celles-ci doivent alors être entrées sur le téléphone IP. Pour qu'un téléphone IP puisse s'enregistrer sur le système de communication, il faut inscrire sur le téléphone IP le numéro et l'adresse IP du système de communication et éventuellement modifier les paramètres du service de déploiement. Pour un téléphone SIP, il faut en plus que les données d'enregistrement SIP sur le téléphone SIP et sur le système de communication correspondent.

# **5.9.1 Comment configurer le téléphone IP**

### **Conditions préalables**

Le téléphone IP est raccordé au réseau interne et il est opérationnel.

### **Pourquoi et quand exécuter cette tâche**

**Remarque :** Il est décrit ici la configuration à l'exemple d'un téléphone système IP OpenStage 40/60/80. Ce paramétrage doit être effectué par analogie pour un autre téléphone IP. Consultez à ce sujet de mode d'emploi de votre téléphone IP.

### **Étape par étape**

- **1)** Pour accéder au mode Administration du téléphone système IP, appuyez sur la touche du téléphone correspondant au menu Paramètres / Applications.
- **2)** Dans l'onglet Paramètres à Admin et confirmez avec la touche OK.
- **3)** Entrez le mot de passe Administrateur (par défaut : 123456 et confirmez avec la touche OK.
- **4)** Si vous utilisez dans le réseau interne le serveur DHCP du système de communication, sautez le point suivant.
- **5)** Si vous n'utilisez pas dans le réseau interne le serveur DHCP du système de communication, vous devez entrer l'adresse IP du Deployment Server (DLS) et du système de communication de manière à ce que le logiciel du téléphone système IP puisse être actualisé automatiquement. Cela s'applique uniquement aux téléphones système IP. Pour cela, suivez les étapes suivantes :
	- a) Recherchez Network (réseau) et confirmez avec la touche OK.
	- b) Recherchez Update service (DLS) (service de mise à jour DLS) et confirmez avec la touche OK.
	- c) Recherchez DLS address (adresse DLS) et confirmez avec la touche OK.
- d) Entrez comme Deployment Server l'adresse IP du système de communication (par défaut : 192.168.1.2) et confirmez avec la touche OK.
- e) Recherchez Save & Exit (enregistrer et quitter) et confirmez avec la touche OK.
- f) Recherchez IPv4 configuration (configuration IPv4) et confirmez avec la touche OK.
- g) Recherchez Route (default) (route par défaut) et confirmez avec la touche OK.
- h) Entrez l'adresse IP du système de communication (par défaut 192.168.1.2) et confirmez avec la touche OK.
- i) Recherchez  $Save & Exit$  (enregistrer et quitter) et confirmez avec la touche OK.
- j) Utilisez la touche Retour pour revenir au niveau de menu précédent.
- **6)** Fixez le numéro de téléphone du téléphone :
	- a) Recherchez System (système) et confirmez avec la touche OK.
	- b) Recherchez Identity (identité) et confirmez avec la touche OK.
	- c) Recherchez Terminal number (numéro du terminal) et confirmez avec la touche OK.
	- d) Entrez le numéro de téléphone défini (par ex. 120 et confirmez avec la touche OK.
	- e) Recherchez Save & Exit (enregistrer et quitter) et confirmez avec la touche OK.
- **7)** Utilisez la touche Retour pour revenir au niveau de menu précédent.
- **8)** Si, en raison des modifications, le téléphone système doit effectuer un redémarrage, il apparaît dans le menu Admin l'option de menu Redémarrage. Confirmez Redémarrage avec le touche OK puis Oui ainsi que la touche OK. Le téléphone système effectue un redémarrage et se connecte au système de communication.

# **5.9.2 Comment configurer un téléphone SIP**

### **Conditions préalables**

Le téléphone IP est raccordé au LAN client et il est opérationnel.

### **Pourquoi et quand exécuter cette tâche**

**Remarque :** Il est décrit ici la configuration à l'exemple d'un téléphone système OpenStage 40/60/80 SIP. Ce paramétrage doit être effectué par analogie pour un autre téléphone SIP. Consultez à ce sujet de mode d'emploi du téléphone SIP.

### **Étape par étape**

- **1)** Pour accéder au mode Administration du téléphone système SIP, appuyez sur la touche du téléphone correspondant au menu Paramètres / Applications.
- **2)** Dans l'onglet Paramètres à Administrateur (Admin) et confirmez avec la touche OK.
- **3)** Entrez le mot de passe Administrateur (par défaut : 123456 et confirmez avec la touche OK.
- **4)** Si vous utilisez dans le réseau interne le serveur DHCP du système de communication, sautez le point suivant.
- **5)** Si vous n'utilisez pas dans le réseau interne le serveur DHCP du système de communication, vous devez entrer l'adresse IP du Deployment Server (DLS) et du système de communication de manière à ce que le logiciel du téléphone système SIP puisse être actualisé automatiquement. Cela s'applique uniquement aux téléphones système SIP. Pour cela, suivez les étapes suivantes :
	- a) Recherchez Network (réseau) et confirmez avec la touche OK.
	- b) Recherchez Update service (DLS) (service de mise à jour DLS) et confirmez avec la touche OK.
	- c) Recherchez DLS address (adresse DLS) et confirmez avec la touche OK.
	- d) Entrez comme Deployment Server l'adresse IP du système de communication (par défaut : 192.168.1.2) et confirmez avec la touche OK.
	- e) Recherchez Save & Exit (enregistrer et quitter) et confirmez avec la touche OK.
	- f) Recherchez IPv4 configuration (configuration IPv4) et confirmez avec la touche OK.
	- g) Recherchez Route (default) (route par défaut) et confirmez avec la touche OK.
	- h) Entrez l'adresse IP du système de communication (par défaut 192.168.1.2) et confirmez avec la touche OK.
	- i) Recherchez Save & Exit (enregistrer et quitter) et confirmez avec la touche OK.
	- j) Utilisez la touche Retour pour revenir au niveau de menu précédent.
- **6)** Définissez les paramètres de temps SNTP :
	- a) Recherchez Date and Time (date et heure) et confirmez avec la touche OK.
	- b) Recherchez Time source (source de temps) et confirmez avec la touche OK.
	- c) Recherchez SNTP IP address (adresse IP SNTP) et confirmez avec la touche OK.
	- d) Entrez l'adresse IP du système de communication (par défaut 192.168.1.2) et confirmez avec la touche OK.
	- e) Recherchez Timezone offset (décalage horaire) et confirmez avec la touche OK.
	- f) Indiquez l'écart entre l'heure locale et l'heure universelle (Universal Time Coordinated) en heures (Allemagne : 1) et confirmez avec OK.
	- g) Recherchez Save & Exit (enregistrer et quitter) et confirmez avec la touche OK.
	- h) Utilisez la touche Retour pour revenir au niveau de menu précédent.
- **7)** Fixez le numéro de téléphone du téléphone :
	- a) Recherchez System (système) et confirmez avec la touche OK.
	- b) Recherchez Identity (identité) et confirmez avec la touche OK.
	- c) Recherchez Terminal number (numéro du terminal) et confirmez avec la touche OK.
	- d) Entrez le numéro de téléphone défini (par ex. 120 et confirmez avec la touche OK.
	- e) Recherchez Save & Exit (enregistrer et quitter) et confirmez avec la touche OK.

### **Première configuration de OpenScape Business X**

Comment collecter les traces de diagnostic pour les incidents de type erreur

- **8)** Définissez les données d'authentification SIP :
	- a) Recherchez Registration et confirmez avec la touche OK.
	- b) Recherchez SIP session (session SIP) et confirmez avec la touche OK.
	- c) Notez le Realm ou entrez si nécessaire un nouveau Realm (par ex. OSBIZ-SIP).
	- d) Notez le User ID ou indiquez si nécessaire un nouvel User ID (par ex. SIP-120) un.
	- e) Attribuez un Mot de passe pour l'enregistrement sur le serveur SIP.
	- f) Recherchez  $Save \& Exit$  (enregistrer et quitter) et confirmez avec la touche OK.
- **9)** A l'aide de la touche Précédent, revenir au menu Admin.
- **10)** Si, en raison des modifications, le téléphone système doit effectuer un redémarrage, il apparaît dans le menu Admin l'option de menu Redémarrage. Confirmez Redémarrage avec le touche OK puis Oui ainsi que la touche OK. Le téléphone système effectue un redémarrage et se connecte au système de communication.

# **5.10 Comment collecter les traces de diagnostic pour les incidents de type erreur**

Vous pouvez automatiquement collecter les données de traces de diagnostic nécessaires pour un incident de type erreur. L'assistant **Gestion des erreurs** vous guidera tout au long du processus.

Vous devez exécuter deux fois l'assistant **Gestion des erreurs** : avant et après l'exécution du scénario problématique. Durant la première exécution (phase 1), vous activez l'ensemble des traces de diagnostics. Après l'exécution du scénario problématique, exécutez de nouveau l'assistant pour collecter les données de trace de diagnostic (phase 2). Une fois la phase 2 terminée, vous pouvez télécharger le fichier de trace pour l'inclure dans le système de tickets.

Procédez comme suit pour collecter les données de traces de diagnostic pour l'incident de type erreur :

### **Step by Step**

- **1)** Cliquez dans la barre de navigation sur **Configuration**.
- **2)** Cliquez sur **Modifier** à côté de **Gestion des erreurs**.
- **3)** Cliquez sur **OK & Suivant**.
- **4)** Si vous souhaitez collecter les traces par défaut, cochez la case **Traces par défaut**.
- **5)** Si vous souhaitez définir les types de traces à collecter, sélectionnez les traces souhaitées dans la liste. Plusieurs sélections sont possibles. Pour plus d'informations sur les traces, consultez le guide de résolution des problèmes.
- **6)** Cliquez sur **OK & Suivant**.
- **7)** Une liste d'informations supplémentaires, de documents pertinents et d'astuces s'affiche. Cliquez sur **OK & Suivant**.
- **8)** Les scénarios et les types de trace que vous allez collecter s'affichent. Cliquez sur **Terminer**.
- **9)** Continuez en exécutant le scénario problématique.
- **10)** Une fois le scénario terminé, accédez de nouveau à **Configuration > Gestion des erreurs** et cliquez sur **Modifier**. Vous êtes redirigé vers l'étape 2 de la collecte des traces de diagnostic. Si vous souhaitez interrompre le processus et le recommander, cliquez sur le bouton **Annuler**.
- **11)** Cliquez sur **OK & Suivant**.
- **12)** Saisissez les informations requises et cliquez sur **OK & Suivant**.
- **13)** Une liste répertoriant les informations requises et certaines actions supplémentaires s'affiche.
- **14)** Cliquez sur **OK & Suivant**.
- **15)** Cliquez sur **Terminer** pour commencer à télécharger les données de traces de diagnostic.

# **6 Première configuration de OpenScape Business S**

Il est décrit la première mise en service d'OpenScape Business S (appelé aussi commutateur logiciel - softswitch). Le commutateur logiciel et les composantes correspondantes sont intégrés dans le LAN client existant. Il est paramétré l'accès Internet pour la téléphonie Internet et les abonnés raccordés sont configurés.

Pour OpenScape Business S, on installe le logiciel de communication OpenScape Business sur le système d'exploitation Linux SLES 12 SP5 64 bits. Le logiciel de communication peut être utilisé directement sur un serveur Linux ou dans un environnement virtuel avec VMware vSphere ou Microsoft Hyper-V. L'installation du système d'exploitation Linux est décrite dans le Guide d'installation *OpenScape Business, Installation du serveur Linux*.

La première installation de OpenScape Business S est réalisée à l'aide du programme d'administration OpenScape Business Assistant (Gestion basée sur le Web, en abrégé WBM).

Il est décrit la configuration des composantes utilisées le plus fréquemment. Toutes ces composantes ne seront pas utilisées chez vous. Lors de la première configuration, vous aurez donc le choix entre plusieurs possibilités à certains endroits, ou vous pourrez même sauter des configurations selon les composantes utilisées dans votre installation.

L'administration détaillée des fonctionnalités, au-delà de la première configuration, est traitée dans les chapitres ci-après.

Condition pour la première configuration : création d'un schéma d'adresses IP et d'un plan de numérotation.

Aperçu des principales opérations d'installation

- Paramètres système
- Numéros système et mise en réseau
- Téléphonie Internet
- Configuration des abonnés
- Procédure de licence
- Sauvegarde des données

# **6.1 Conditions de la première configuration**

Répondre aux conditions nécessaires à la première configuration garantit l'exploitation d'OpenScape Business S.

### **Général**

En fonction du matériel utilisé (téléphones, etc.) et de l'infrastructure disponible, les conditions générales suivantes s'appliquent :

- L'infrastructure LAN (routeur Internet, commutateurs, etc.) est disponible et utilisable.
- Les téléphones IP sont raccordés au LAN client.
- Le serveur Linux nécessaire à OpenScape Business S a été installé conformément aux *Instructions d'installation OpenScape Business Linux Server*, il est opérationnel et intégré au LAN client.
- Toutes les licences nécessaires pour OpenScape Business S sont disponibles (par ex. Clients UC, Gate View, Directory Services, etc.).
- Un schéma des adresses IP est disponible et reconnu.
- Un plan de numérotation est disponible et reconnu.

### **Logiciel**

Pour l'installation d'OpenScape Business S, le logiciel ci-après est nécessaire.

• DVD ou image .ISO avec logiciel de communication OpenScape Business

Comprend le logiciel de communication OpenScape Business. Ce DVD ou cette image .ISO fait partie de la livraison.

• DVD avec système d'exploitation Linux SLES 12 SP5

Le DVD ou fichier .ISO Linux est éventuellement nécessaire lors de l'installation du logiciel de communication OpenScape Business s'il faut installer ensuite des packs logiciels (RPM) qui sont nécessaires au logiciel de communication.

### **Administration**

Pour la première configuration d'OpenScape Business S avec l'OpenScape Business Assistant (WBM), on peut utiliser le serveur Linux ou le PC Admin. La configuration avec WBM est basée sur le navigateur et donc indépendante du système d'exploitation.

Navigateurs Web:

Les navigateurs suivants, compatibles HTML 5, sont pris en charge :

- Microsoft Internet Explorer à partir de la Version 11 (PC Admin).
- Microsoft Edge
- Mozilla Firefox Version 37.x et 38.x
- Mozilla Firefox ESR Version 24.x et 31.x
- Google Chrome

Si une version antérieure du navigateur Web est installée, il faut installer une version actuelle avant de commencer la première configuration.

• Java :

Oracle Java 8 ou plus ou OpenJDK 8 doit être installé. Si une version antérieure est installée, il faut installer la version la plus récente avant de commencer la première configuration.

• Résolution de l'écran : 1024x768 ou plus

#### **Pare-feu**

En cas de connexion à Internet, il faut prévoir un pare-feu pour le serveur Linux afin d'empêcher un accès non autorisé depuis l'extérieur. Une fois Linux installé, le pare-feu Linux est activé. Le programme d'installation du logiciel de communication adapte le pare-feu de manière à ce qu'il permette l'exploitation du logiciel de communication. Les ports pour le logiciel de communication sont ouverts, tous les autres ports sont fermés.

Si un pare-feu externe est utilisé dans le réseau, le pare-feu Linux doit être désactivé et les adresses et ports nécessaires pour le logiciel de communication doivent être validés (voir [Ports utilisés\)](#page-257-0).

### **Accès Internet**

Le PC serveur a besoin d'un accès Internet large bande pour :

• les patchs de sécurité et les mises à jour générales du logiciel Linux

OpenScape Business a besoin d'un accès Internet pour :

- les mises à jour logicielles OpenScape Business
- les fonctionnalités OpenScape Business comme la téléphonie Internet
- les clients mobilité OpenScape Business comme myPortal to go
- Service à distance

### **Serveur e-mail (option)**

OpenScape Business a besoin d'un accès au serveur e-mail pour l'envoi d'emails. Pour cela, il faut paramétrer les données d'accès au serveur e-mail dans OpenScape Business et les comptes correspondants dans le serveur e-mail (adresse IP, URL, données pour la connexion du serveur e-mail).

Si la fonctionnalité e-mail n'est pas utilisée à l'intérieur de OpenScape Business, les données ne sont pas collectées.

### **Téléphonie Internet, VoIP (option)**

Si la téléphonie Internet est utilisée à l'intérieur de OpenScape Business, OpenScape Business a besoin d'un accès à Internet large bande et à un fournisseur de services de téléphonie sur Internet (ITSP, fournisseur SIP) pour la téléphonie SIP sur Internet. Pour cela, il faut demander des comptes (account) correspondants au fournisseur ITSP et, dans OpenScape Business, paramétrer les données d'accès au fournisseur ITSP (adresse IP, URL, données de connexion du fournisseur SIP).

#### **Deuxième raccordement LAN**

Si OpenScape Business S (ou le serveur Linux) dispose d'un deuxième raccordement LAN, vous pouvez le paramétrer en tant qu'interface WAN pour l'accès Internet et pour la téléphonie Internet via ITSP. Le premier raccordement LAN sert comme d'habitude en tant qu'interface LAN pour les téléphones et PC internes. La configuration de l'accès Internet est effectuée dans le routeur Internet externe du LAN client. La configuration du deuxième raccordement LAN a lieu directement lors de la première mise en service de Linux ou bien ultérieurement via YaST. Dans la WBM, le deuxième raccordement LAN doit être activé uniquement comme interface WAN.

### **Fax comme PDF**

Si les fax doivent être enregistrés au format PDF, le PC-serveur a besoin d'une RAM d'au moins 4 Go. Si OpenScape Business S est exploité dans un environnement virtuel, il faut également affecter une RAM de 4 Go au système virtuel.

# **6.2 Composantes**

Les composantes de l'exemple d'installation sont décrites et illustrées ci-après. L'exemple d'installation engloge les composantes suivantes.

• OpenScape Business S

Le serveur Linux avec logiciel de communication OpenScape Business S est intégré au LAN client en place via son interface LAN.

• PC Admin

Le PC Admin est également intégré au LAN client en place via son interface LAN.

• Abonnés IP (IP-Clients)

Les abonnés IP (téléphones système IP, PC client, points d'accès WLAN, ...) sont intégrés au LAN via un ou plusieurs commutateurs.

Les clients IP reçoivent leurs adresses IP de manière dynamique d'un serveur DHCP interne (serveur DHCP du serveur Linux) ou d'un serveur DHCP externe (par ex. serveur DHCP du routeur Internet).

L'accès à Internet est configuré dans le routeur Internet.

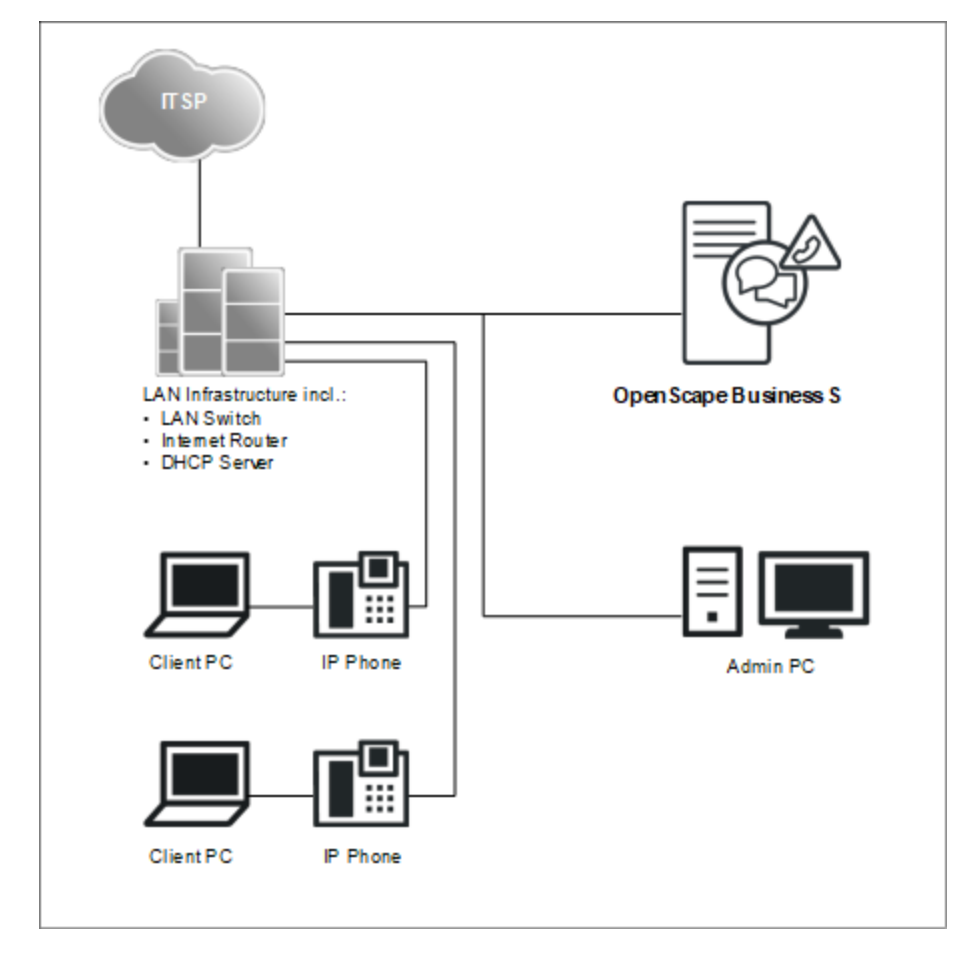

# **6.3 Schéma des adresses IP**

Un schéma des adresses IP détermine comment les adresses IM sont attribuées dans le LAN client. Il comprend les adresses IP des PC, des serveurs, des routeurs Internet, des téléphones IP, etc.

Pour un meilleur aperçu lors de l'affectation des adresses IP, il est préférable de créer un schéma des adresses IP.

Exemple de schéma d'adresses IP avec la plage d'adresses IP 192.168.5.x :

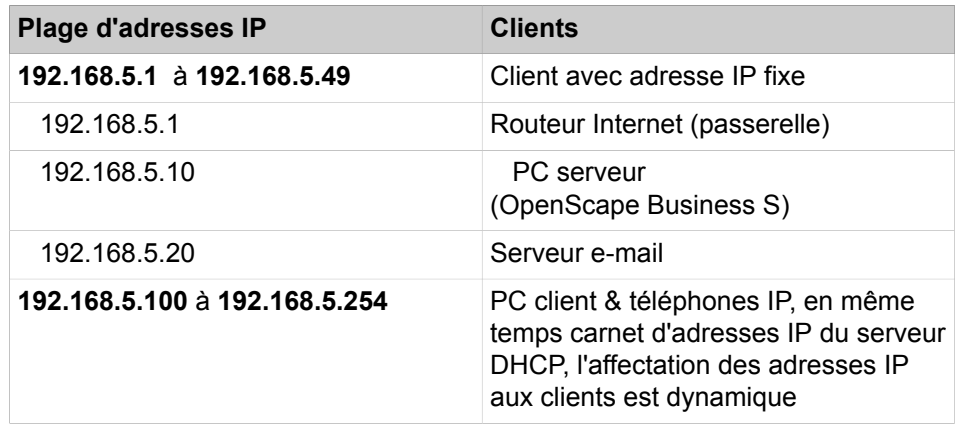

# **6.4 Plan de numérotation**

Le plan de numérotation est une liste de tous les numéros de téléphone disponibles dans le système de communication. Il comprend des numéros internes, des numéros SDA et des numéros de groupe.

### **Plan de numérotation par défaut**

La plupart des numéros sont prédéfinis avec des valeurs par défaut. Si nécessaire, ces valeurs peuvent être adaptées en fonction des exigences propres (plan de numérotation individuel).

Extrait du plan de numérotation par défaut :

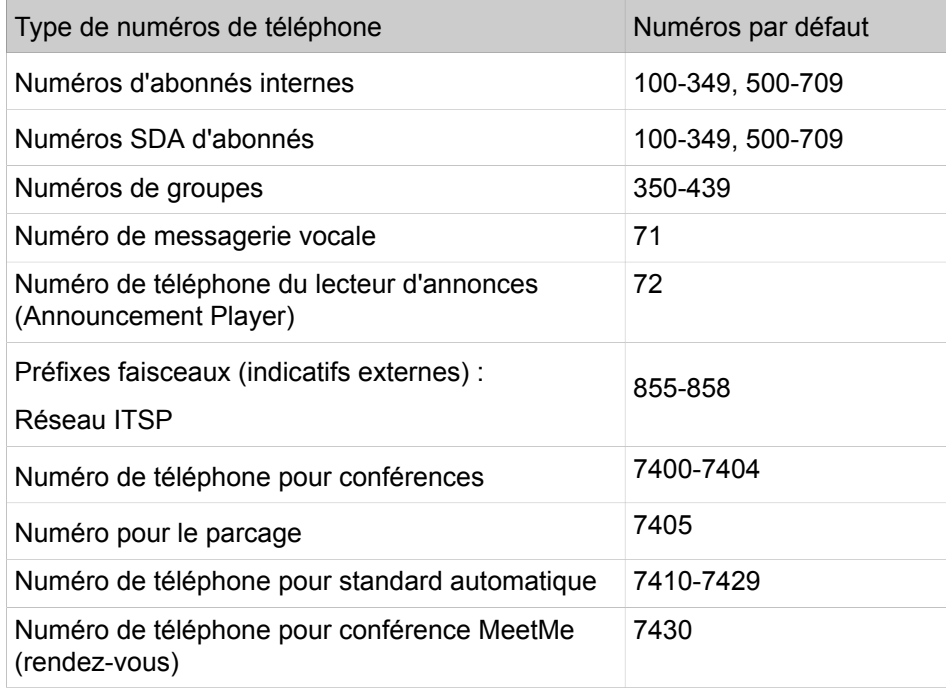

### **Plan de numérotation individuel**

Durant la configuration de base, il est possible d'importer un plan de numérotation individuel dans WBM à l'aide d'un fichier XML.

Le fichier XML comprend plusieurs onglets. En plus du nom et du numéro de téléphone des abonnés, l'onglet "Client" contient d'autres renseignements sur les abonnés, par ex. les types d'abonnés et les adresses e-mail des abonnés.

Vous trouverez un exemple de fichier XML avec les explications correspondantes dans WBM, **Centre de service** > **Documents** > **Modèles** > **Modèles CSV**. Vous pouvez utiliser comme modèle pour vos données le fichier XML enregistré là. Il peut être traité à l'aide de Microsoft Excel par exemple.

# **6.5 Installation du logiciel de communication**

Le logiciel de communication OpenScape Business est installé sur le serveur Linux.

Veillez à ce que les adresses IP et masques de réseau à configurer soient adaptés au LAN client.

### **Serveur DHCP**

Un serveur DHCP attribue automatiquement aux abonnés IP (téléphones IP, PC, etc.) une adresse IP et leur fournit des données spécifiques du réseau, par exemple l'adresse IP de la passerelle par défaut.

Il est possible d'utiliser comme serveur DHCP un serveur DHCP externe (par ex. le serveur DHCP du routeur Internet ou du système de communication) ou le serveur DHCP du serveur Linux. Si l'on utilise le serveur DHCP du serveur Linux, il faut désactiver le serveur DHCP externe. La configuration du serveur DHCP Linux peut être effectuée durant l'installation du logiciel de communication OpenScape Business.

### **Environnement virtuel**

Le logiciel de communication peut fonctionner dans un environnement virtuel. Il existe deux possibilités d'installation.

Installation séparée de Linux et du logiciel de communication

Pour cela, on installe tout d'abord le logiciel de virtualisation (système d'exploitation hôte) sur le PC serveur puis on le configure. Dans l'environnement virtuel, Linux est installé comme système d'exploitation invité. A l'intérieur du système d'exploitation Linux, on installe en dernier le logiciel de communication à l'aide du DVD ou fichier .ISO OpenScape Business (voir *OpenScape Business, serveur Linux, Guide d'installation*).

• Installation en commun de Linux et du logiciel de communication (VMWare seulement)

Pour cela, on installe tout d'abord le logiciel de virtualisation (système d'exploitation hôte) sur le PC serveur puis on le configure. Dans l'environnement virtuel, une image OVA (Open Virtualization Appliance) est installée qui contient Linux et le logiciel de communication. L'image OVA est fournie par le serveur SWS.

Lorsqu'il y a plus de 50 utilisateurs, il faut, après l'installation, adapter la partition à 100 Go (50 à 100 utilisateurs) ou à 200 Go (jusqu'à 500 utilisateurs

ou avec centre de contacts OpenScape Business) ou à 500 Go (plus de 500 utilisateurs).

Pour les mises à jour de Linux, vous avez besoin en plus de l'OpenScape Business SLES Upgrade Key afin de pouvoir vous enregistrer sur Linux.

Utilisation de snapshots sur machines virtuelles (VM) :

Les snapshots peuvent être un instrument précieux pour la maintenance, par exemple en permettant le retour rapide à un état prédéfini de VM à l'issue de l'échec d'un script de diffusion de masse.

- Les snapshots ne doivent pas être réalisés en cours d'exploitation. Lorsqu'un snapshot est réalisé, l'état actuel de fonctionnement de la machine virtuelle est bloqué. C'est pourquoi, les terminaux et les applications raccordés comme les téléphones IP ou les clients UC peuvent perdre la connexion avec le serveur.
- Les snapshots peuvent provoquer une perte de synchronisation des processus internes du serveur, ce qui se traduit par la perte du fonctionnement stable du système de communication. C'est pourquoi, à la suite d'un snapshot, il faut prévoir un nouveau démarrage du serveur dans la fenêtre de maintenance.
- Les snapshots précédents ne doivent pas rester dans l'environnement de production durant l'exploitation normale.
- Les snapshots peuvent être réalisés durant une période de maintenance prévue ou dans le cadre de l'installation.
- Les snapshots sont utilisés en interne par les outils de sauvegarde comme VDP ou VDR. Il faut s'assurer que ces opérations de sauvegarde se déroulent en dehors des horaires de travail et que les snapshots, générés par cet outil, sont effacés à la fin de l'opération.

Pour plus d'informations sur les snapshots, voir la VMware Knowledge Base (KB). Une bonne introduction est donnée par l'article KB 1025279 - Best Practices for virtual machine snapshots in the VMware environment (http:// kb.vmware.com/kb/1025279).

Toutes les informations sur les instantanés dans Microsoft Hyper-V figurent dans la bibliothèque technet de technet.microsoft.com dans le chapitre Hyper-V.

# **6.5.1 Comment installer le logiciel de communication**

### **Conditions préalables**

- Le système d'exploitation SLES 12 SP5 a été correctement installé et démarré sur le serveur Linux.
- DVD ou fichier .ISO avec logiciel de communication OpenScape Business.
- DVD ou fichier .ISO avec système d'exploitation Linux SLES 12 SP5 64 bits pour une éventuelle installation ultérieure de packs logiciels (RPM).
- Les données d'accès root (nom utilisateur et mot de passe) pour la connexion au serveur Linux sont disponibles.

### **Pourquoi et quand exécuter cette tâche**

**Important :** Le logiciel de communication OpenScape Business écrase lors de l'installation les données de configuration éventuellement présentes (par ex. pour DHCP, FTP, Postfix, etc.).
## **Étape par étape**

- **1)** Connectez-vous au serveur Linux avec des droits root.
- **2)** Insérez le DVD OpenScape Business ou le fichier .ISO dans le lecteur de DVD.
- **3)** Confirmez le message avec **Exécuter**. La fenêtre "Welcome" s'affiche.
- **4)** Sélectionnez la langue d'installation souhaitée (par ex. **Français**) et cliquez sur **Démarrer**. La suite de l'installation est décrite pour la langue anglaise sélectionnée.
- **5)** Dans la liste, choisissez le produit désiré et cliquez sur **Sélectionner**. Le système vérifie si la plate-forme matérielle répond bien aux exigences requises pour l'installation. En cas de dépassement des conditions vers le bas, même minime, un avertissement est généré. Après confirmation, l'installation peut être poursuivie. En cas de dépassement important des conditions vers le bas, l'installation est automatiquement interrompue.
- **6)** Le système effectue une analyse pour savoir si des paquets RPM supplémentaires doivent être installés. Si oui, le confirmer avec **Confirmer**. Si c'est le cas, vous devrez ultérieurement utiliser le DVD SLES 12 pour le fichier .ISO SLES 12 SP5.
- **7)** Une fenêtre précisant les dispositions relatives à la licence s'affiche (EULA, End User License Agreement). Bien lire les conditions de licence et les accepter avec **Oui**.
- **8)** S'il existe déjà un serveur DHCP sur le LAN client (par ex. le serveur DHCP du routeur Internet), annulez ici la configuration du serveur DHCP Linux avec **Non**. Poursuivre par l'étape [12.](#page-217-0)

**Remarque :** Pour que le logiciel des téléphones système soit automatiquement actualisé, même lorsque vous utilisez un serveur DHCP externe, vous disposez de deux possibilités.

a) Pour chaque téléphone système, il faut inscrire comme adresse DLS l'adresse IP du serveur Linux.

b) sur un serveur DHCP externe, il faut inscrire les données spécifiques réseau. Vous trouverez les paramètres correspondants dans /var/log/OPTI.txt.

- **9)** Si vous voulez utiliser le serveur DHCP Linux, cliquez sur **Oui** pour activer le serveur DHCP Linux et le configurer.
- **10)** Entrez les valeurs ci-après. (prédéfinies par défaut) :
	- **Route par défaut** : l'adresse IP de la passerelle par défaut, en règle générale il s'agit de l'adresse IP du routeur Internet, par ex. 192.168.5.1.
	- **Domaine** (en option) : domaine indiqué durant l'installation de Linux, par ex. <client>.com
	- **Serveur DNS** (en option) : adresse IP du serveur DNS spécifiée pendant l'installation du serveur Linux. S'il n'y a pas de serveur DNS dans

Mise en service

le réseau interne, inscrivez ici l'adresse IP du routeur Internet (par ex. 192.168.5.1).

- **Serveur SNTP** : adresse IP du serveur NTP interne ou externe.
- **Serveur DLS/DLI** : adresse IP du serveur DLS, c.-à-d. l'adresse IP du serveur Linux (p. ex. : 192.168.5.10).
- **Sous-réseau** : sous-réseau correspondant à la plage d'adresses IP, p. ex. : 192.168.5.0.
- **Masque de réseau** : masque de sous-réseau indiqué lors de l'installation du serveur Linux, p. ex. : 255.255.255.0.
- **Début de plage d'adresses IP** et **fin de plage d'adresses IP** : plage d'adresses IP à partir de laquelle le serveur DHCP peut attribuer des adresses IP, p. ex. : 192.168.5.100 à 192.168.5.254.
- **11)** Cliquez sur **Poursuivre**.
- <span id="page-217-0"></span>**12)** Après l'installation, il est nécessaire de redémarrer le système d'exploitation Linux. Cochez la case **Réinitialisation PC** et confirmez avec **Poursuivre**.
- **13)** S'il est nécessaire d'installer des paquets RPM supplémentaires, le système vous invite à insérer le DVD SLES 12 ou le fichier .ISO. Insérez le DVD ou le fichier .ISO et confirmez avec **Poursuivre**. Une fois l'installation des paquets RPM terminée, insérez de nouveau le DVD OpenScape Business et confirmez avec **Poursuivre** et ensuite avec **Exécuter**.
- **14)** Installation du logiciel de communication OpenScape Business. Ensuite, le système d'exploitation effectue automatiquement un redémarrage.
- **15)** Après ce redémarrage, connectez-vous avec le compte utilisateur qui a été créé précédemment lors de l'installation de Linux.
- **16)** Avec le bouton droit de la souris, cliquez sur l'icône du lecteur de DVD du bureau et sélectionnez l'option de menu **Éjecter**. Retirez le DVD OpenScape Business du lecteur de DVD.

**Remarque :** Il faut attendre quelques minutes pour l'activation de toutes les composantes du logiciel de communication OpenScape Business.

# **6.6 Mise en service**

La configuration de base est effectuée avec l'assistant **Première installation** du WBM.

# **6.6.1 Comment démarrer l'assistant Lancer la première installation**

### **Conditions préalables**

WBM est démarré.

# **Étape par étape**

**1)** Cliquez dans la barre de navigation sur **Configuration**.

**2)** Cliquez sur **Modifier** pour lancer l'Assistant **Première installation**.

**Remarque :** Sur les écrans à faible résolution, lorsque l'espace de travail n'est pas entièrement affiché en raison de la taille de la fenêtre du navigateur, il s'affiche des barres de défilement horizontales et verticales de manière à pouvoir dérouler la partie affichée.

## **Étapes suivantes**

Effectuez la première installation comme indiqué ci-après, étape après étape. Les champs qui ne sont pas décrits ici sont paramétrés de manière adaptée à un cas normal ; ils ne doivent être modifiés que s'ils ne correspondent pas à vos données réseau. Les informations complètes figurent dans la description de chacun des Assistants.

# **6.6.2 Paramètres système**

Dans la fenêtre **Paramètres système** configurez les paramètres du système de communication.

Procédez de la manière suivante :

**1)** Définir le logo écran et la désignation du produit

Vous pouvez définir un texte qui va s'afficher à l'écran des téléphones système. En plus, vous pouvez sélectionner la désignation du produit.

**2)** Sélectionnez l'identification du pays et la langue pour les journaux d'événements

Pour une initialisation correcte du pays, vous devez choisir le pays dans lequel le système de communication est utilisé. En plus, vous pouvez choisir la langue dans laquelle les journaux d'événements (journaux des événements système, des erreurs, etc.) seront enregistrés.

**3)** Uniquement en cas de besoin : activer un raccordement LAN supplémentaire en tant qu'interface WAN

Si OpenScape Business S (ou le serveur Linux) dispose d'un deuxième raccordement LAN, vous pouvez le paramétrer en tant qu'interface WAN pour l'accès Internet et pour la téléphonie Internet via ITSP. Le premier raccordement LAN sert comme d'habitude en tant qu'interface LAN pour les téléphones et PC internes.

# **6.6.2.1 Comment déterminer le logo d'écran et la désignation du produit**

### **Conditions préalables**

Vous êtes dans la fenêtre **Paramètres système**.

### **Pourquoi et quand exécuter cette tâche**

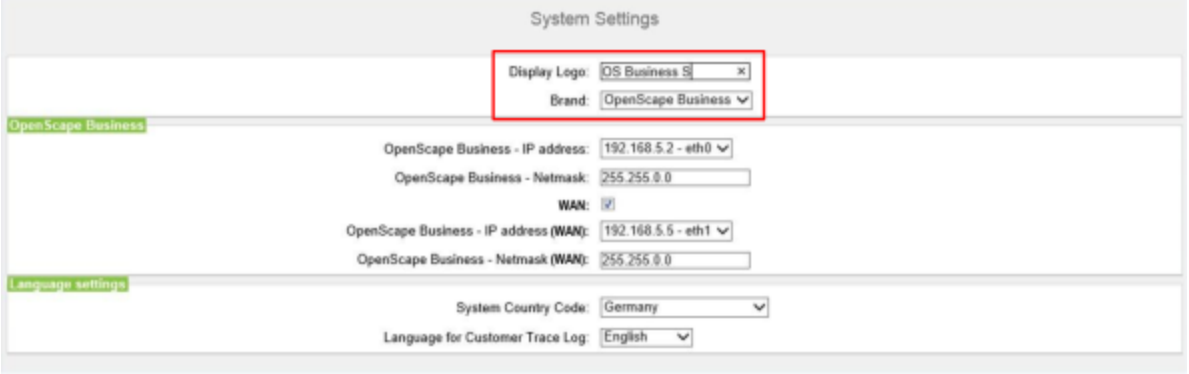

# **Étape par étape**

- **1)** Dans le champ **Logo d'écran** entrez un texte de votre choix (par ex. OS Business S). Le texte peut avoir jusqu'à 16 caractères. Evitez les inflexions et les caractères spéciaux.
- **2)** Dans la liste déroulante **Produit**, sélectionnez la désignation du produit.

### **Étapes suivantes**

Sélectionnez l'identification du pays et la langue pour les journaux d'événements.

# **6.6.2.2 Comment sélectionner l'indicatif de pays et la langue du journal des événements**

### **Conditions préalables**

Vous êtes dans la fenêtre **Paramètres système**.

## **Pourquoi et quand exécuter cette tâche**

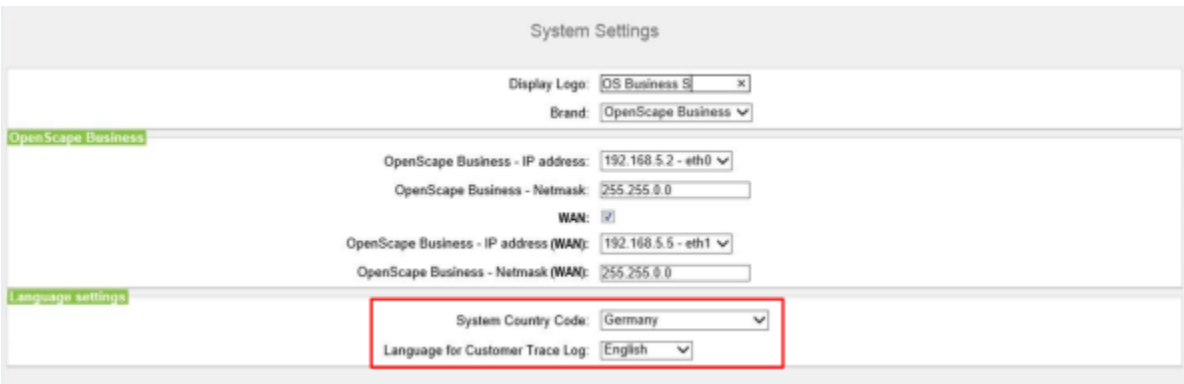

### **Étape par étape**

- **1)** Dans la liste déroulante **Codes système de pays**, sélectionnez le pays où le système de communication sera utilisé.
- **2)** Dans le champ **Langue du Journal d'événements client** sélectionnez la langue dans laquelle les journaux d'événements (journaux des événements système, des erreurs, etc.) seront publiés.

## **Étapes suivantes**

Démarrer la configuration de base

# **6.6.2.3 Comment activer un raccordement LAN supplémentaire en tant qu'interface WAN**

## **Conditions préalables**

Vous êtes dans la fenêtre **Paramètres système**.

### **Pourquoi et quand exécuter cette tâche**

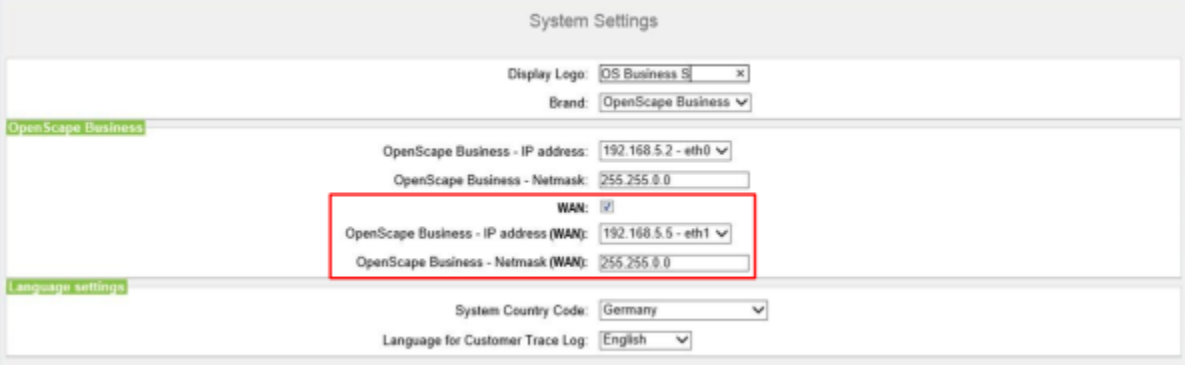

## **Étape par étape**

- **1)** Sélectionnez la case **WAN**.
- **2)** Sélectionnez à partir de la liste déroulante **OpenScape Business Adresse IP (WAN)** le raccordement LAN souhaité (par ex.. eth1 ou eth2). Si deux raccordements LAN seulement sont disponibles, le second raccordement LAN eth1 est automatiquement activé.

**Remarque :** L'affectation des adresses IP et masques de sous-réseau aux raccordements LAN a lieu lors de la première installation de Linux ou bien ultérieurement à l'aide de YaST.

### **Étapes suivantes**

Définir la solution UC.

# **6.6.3 Solution UC**

Dans la fenêtre **Modifier la sélection de l'application**, vous définissez la solution UC que vous utilisez.

Vous disposez des possibilités suivantes :

• **Pack avec UC Smart**

La solution UC Smart est intégrée dans OpenScape Business S.

#### • **Pack avec UC Suite**

La solution UC Suite est intégrée dans OpenScape Business S.

# **6.6.3.1 Comment définir la solution UC**

### **Conditions préalables**

Vous avez fait l'acquisition de licences soit pour la solution UC Smart soit pour la solution UC Suite.

Vous êtes dans la fenêtre **Modifier la sélection de l'application**.

#### **Pourquoi et quand exécuter cette tâche**

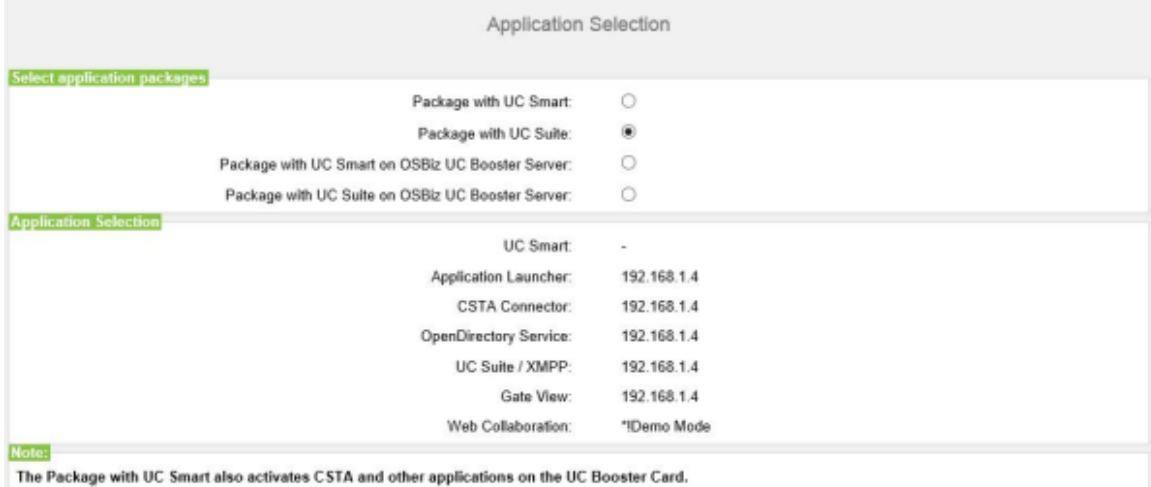

Please refer to the online help for details.

### **Étape par étape**

- **1)** Si vous utilisez la solution UC Smart, cliquez sur **Pack avec UC Smart**.
- **2)** Si vous utilisez la solution UC Suite, cliquez sur **Pack avec UC Suite**.
- **3)** Cliquez sur **OK&Suivant**.
- **4)** L'Assistant **Première installation** est terminé. Cliquez sur **Terminer**.

#### **Étapes suivantes**

Démarrer la configuration de base

# **6.7 Configuration de base**

La configuration de base est effectuée avec l'assistant **Installation de base** de la WBM. Les principaux paramètres d'exploitation du système de communication sont définis.

L'assistant d'installation de base comprend un indicateur de progression qui montre l'étape actuelle ainsi que les étapes suivantes.

# **6.7.1 Comment démarrer l'assistant Installation de base**

## **Conditions préalables**

L'Assistant **Première installation** est achevé.

### **Étape par étape**

- **1)** Cliquez dans la barre de navigation sur **Configuration**.
- **2)** Cliquez sur **Modifier** pour lancer l'Assistant **Installation de base**.

### **Étapes suivantes**

Effectuez l'installation de base comme indiqué ci-après, étape après étape. Les champs qui ne sont pas décrits ici sont paramétrés de manière adaptée à un cas normal ; ils ne doivent être modifiés que s'ils ne correspondent pas à vos données réseau. Les informations complètes figurent dans la description de chacun des Assistants.

# **6.7.2 Numéros système et mise en réseau**

Dans la fenêtre **Présentation** entrez les numéros système (Numéro de l'installation, indicatif et indicatif local, préfixe international) et précisez si OpenScape Business doit être mis en réseau avec d'autres systèmes OpenScape Business.

Procédez de la manière suivante :

**1)** Entrer les numéros système

• Entrez les numéros système pour connexion d'installation

Entrez ici le numéro de l'installation pour votre connexion à l'installation ainsi que l'indicatif national et local.

L'entrée de l'indicatif national est obligatoire pour la téléphonie Internet et pour les fonctions de serveur de conférence.

Le préfix international dépend de l'indicatif de pays prédéfini auparavant. • Entrez le numéro système pour raccordement multiposte

Entrez ici l'indicatif national et local pour votre raccordement multiposte.

L'entrée de l'indicatif national est obligatoire pour la téléphonie Internet et pour les conférences MeetMe.

Le préfix international dépend de l'indicatif de pays prédéfini auparavant.

**2)** Comment activer ou désactiver la mise en réseau

Si OpenScape Business doit être mis en réseau avec d'autres systèmes OpenScape Business, il faut activer la mise en réseau et attribuer à OpenScape Business un ID de noeud. Chaque OpenScape Business en interconnexion de réseaux doit disposer d'un ID de noeud univoque.

# **6.7.2.1 Comment entrer les numéros de téléphone système pour un raccordement installation**

### **Conditions préalables**

Vous disposez d'un raccordement installation.

Vous êtes dans la fenêtre **Vue d'ensemble du système** de l'assistant **Installation de base**.

## **Pourquoi et quand exécuter cette tâche**

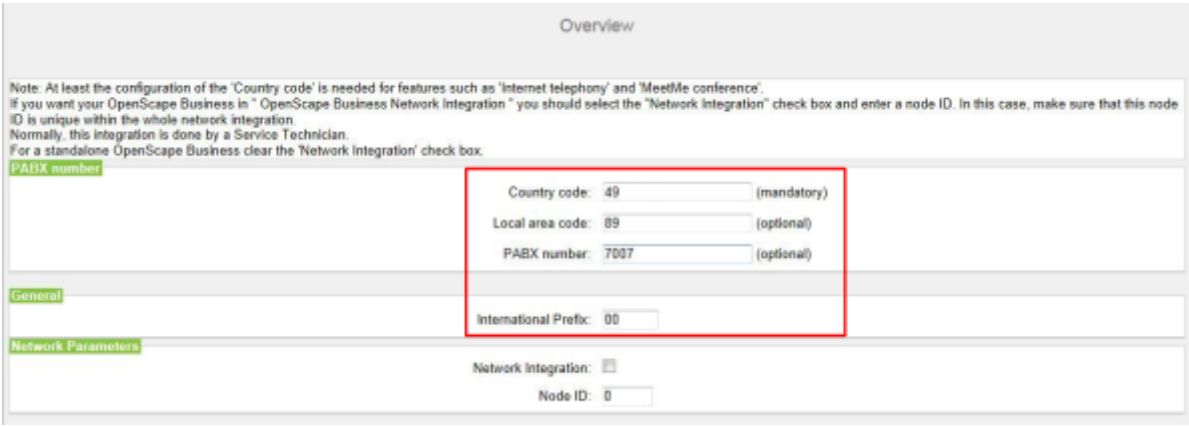

# **Étape par étape**

- **1)** Dans le champ **Indicatif national**, saisissez l'indicatif national correspondant, par ex. 49 pour l'Allemagne ou 1 pour les États-Unis.
- **2)** Dans le champ **Préfixe du réseau local**, saisissez le préfixe du réseau local, par ex. 89 pour Munich.
- **3)** Dans le champ **N° installation**, saisissez le numéro de l'installation de votre raccordement réseau, par ex. 7007 (votre numéro de raccordement).
- **4)** Modifiez le champ **Préfixe international** uniquement si nécessaire. Les valeurs applicables respectives pour l'Allemagne et les États-Unis sont 00 et 011.

Lors des appels téléphoniques à l'étranger, le numéro de téléphone est précédé du préfixe international et de l'indicatif national, par ex. d'Allemagne vers les Etats-Unis par 00-1 et des Etats-Unis vers l'Allemagne par 011-49.

### **Étapes suivantes**

Comment activer ou désactiver la mise en réseau

# **6.7.2.2 Comment entrer les numéros de téléphone système pour une connexion point à multipoint**

### **Conditions préalables**

Vous disposez d'un raccordement multiposte.

Vous êtes dans la fenêtre **Vue d'ensemble du système** de l'assistant **Installation de base**.

### **Pourquoi et quand exécuter cette tâche**

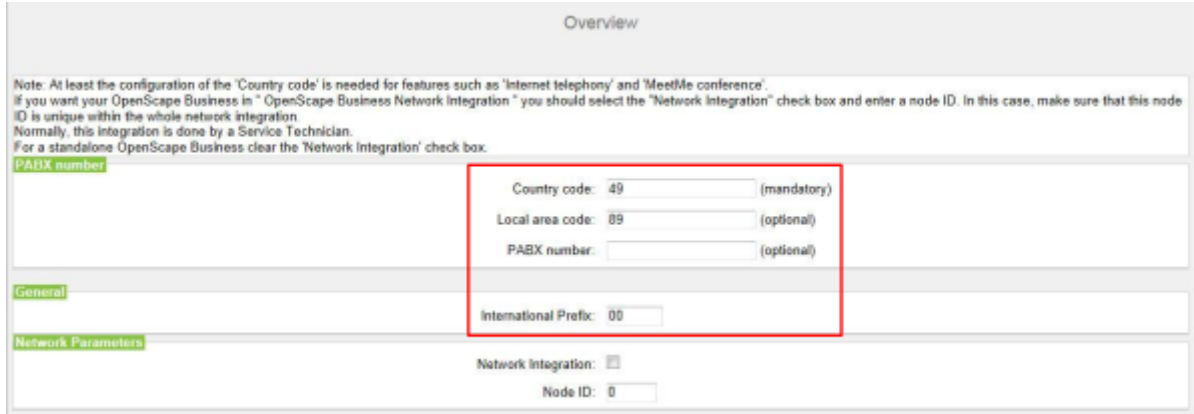

## **Étape par étape**

- **1)** Dans le champ **Indicatif national**, saisissez l'indicatif national correspondant, par ex. 49 pour l'Allemagne ou 1 pour les États-Unis.
- **2)** Dans le champ **Préfixe du réseau local**, saisissez le préfixe du réseau local, par ex. 89 pour Munich.
- **3)** Laissez vide le champ **Numéro de l'installation**.
- **4)** Modifiez le champ **Préfixe international** uniquement si nécessaire. Les valeurs applicables respectives pour l'Allemagne et les États-Unis sont 00 et 011.

Lors des appels téléphoniques à l'étranger, le numéro de téléphone est précédé du préfixe international et de l'indicatif national, par ex. d'Allemagne vers les Etats-Unis par 00-1 et des Etats-Unis vers l'Allemagne par 011-49.

#### **Étapes suivantes**

Comment activer ou désactiver la mise en réseau

# **6.7.2.3 Comment activer ou désactiver la mise en réseau**

#### **Conditions préalables**

Vous êtes dans la fenêtre **Vue d'ensemble du système** de l'assistant **Installation de base**.

### **Pourquoi et quand exécuter cette tâche**

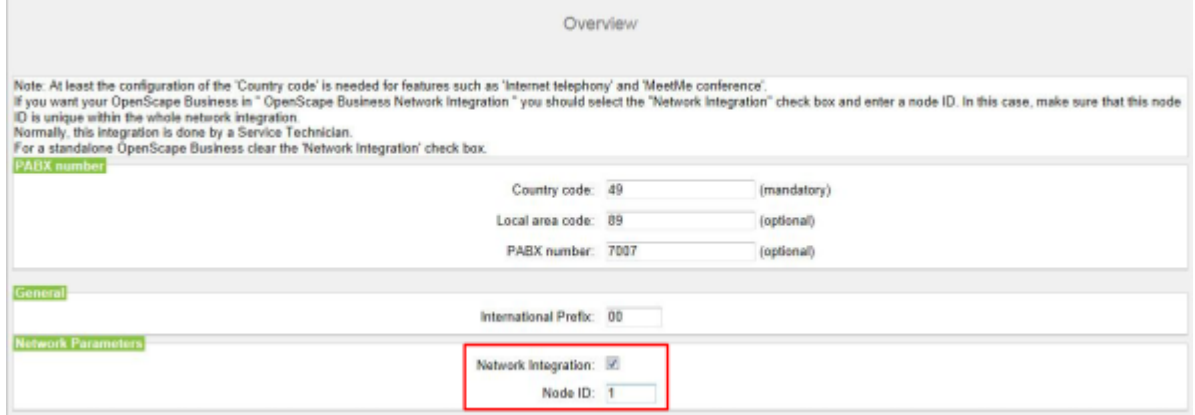

### **Étape par étape**

- **1)** Si le système de communication doit être mis en réseau avec d'autres systèmes de communication :
	- a) Cochez la case **Intégration réseau**.
	- b) Dans le champ **ID de nœud** attribuez au système de communication un ID de nœud univoque dans l'interconnexion de réseaux (chiffres de 1 à 100 possibles).
- **2)** Si le système de communication ne doit pas être mis en réseau avec d'autres systèmes de communication, ne cochez pas la case **Intégration réseau**.

## **Étapes suivantes**

Configurez le débit remontant de votre connexion Internet.

## **6.7.2.4 Comment configurer le débit remontant de votre connexion Internet**

#### **Conditions préalables**

Vous vous trouvez dans la fenêtre **Aperçu**.

### **Étape par étape**

- **1)** Dans le champ **Transfert jusqu'à (kbit/s)**, entrez la vitesse de votre connexion Internet.
- **2)** Cliquez sur **OK&Suivant**.

#### **Étapes suivantes**

Comment configurer les données d'abonné.

# **6.7.3 Données abonnés**

Dans la fenêtre **Fonctions centrales pour les abonnés** vous pouvez, si nécessaire, à la place du plan de numérotation standard prédéfini, configurer votre propre plan de numérotation et importer d'autres données d'abonné. Dans

une interconnexion de réseaux, le plan de numérotation par défaut doit être harmonisé au plan de numérotation de l'interconnexion de réseaux.

Le plan de numérotation standard contient des numéros prédéfinis pour différents types d'abonné (téléphones IP, téléphones analogiques...) et pour les fonctions spéciales (téléphonie Internet, messagerie vocale, standard automatique...).

Les données d'abonné comprennent notamment les numéros internes, les numéros de sélection directe à l'arrivée et les noms des abonnés. A l'aide d'un fichier XML au format UTF-8, il est possible d'importer ces données et d'autres données d'abonné dans le système de communication durant la configuration de base.

#### **Remarque :**

Vous trouverez un modèle XML avec les explications correspondantes dans WBM, sous **Centre de service** > **Documents** > **Modèles CSV**. Dans ce modèle, vous pouvez par ex. inscrire vos données avec Microsoft Excel.

Vous disposez des possibilités suivantes :

• **Configurer les données abonnés sans interconnexion de réseaux**

Procédez de la manière suivante :

**1)** Afficher les données abonné

Vous pouvez afficher tous les numéros d'appel et toutes les données d'abonné préconfigurées.

**2)** Supprimer tous les numéros d'abonnés (option)

Si vous utilisez un plan de numérotation individuel, vous devez effacer tous les numéros préconfigurés.

**3)** Adapter les numéros d'appel préconfigurés au plan de numérotation individuel (option)

Si vous utilisez un plan de numérotation individuel, vous pouvez adapter les numéros d'appel préconfigurés à votre propre plan de numérotation.

### **Remarque :**

Si l'utilisateur passe au travers de **Modifier les numéros d'appel préconfigurés,** toute configuration personnalisée existante au sein d'UC Suite doit être revue ou répétée (par exemple des files d'attente pilotes)

**4)** Importer les données d'abonné via fichier XML (option)

Vous pouvez aisément importer vos numéros d'appels individuels ainsi que les données d'abonné supplémentaires à l'aide d'un fichier XML durant la configuration de base.

• **Configurer les données d'abonné avec interconnexion de réseaux**

Procédez de la manière suivante :

**1)** Supprimer tous les numéros d'abonnés

Si UC Suite est utilisé dans l'interconnexion de réseaux, il faut recourir à un plan de numérotation fermé, c.-à-d. que tous les numéros de l'interconnexion de réseaux doivent être univoques. Il faut donc effacer les numéros d'appel préconfigurés et utiliser des numéros d'appels adaptés à l'interconnexion de réseaux.

**2)** Importer les données d'abonné via fichier XML ()

Les numéros d'appel adaptés à l'interconnexion de réseaux ainsi que les données d'abonné supplémentaires peuvent être aisément importés à l'aide d'un fichier XML durant la configuration de base. Ce fichier peut contenir tous les abonnées de l'interconnexion de réseaux. Lors de l'importation, seuls sont repris les numéros d'appel et les données d'abonné correspondant à l'ID de noeud du système de communication indiqué précédemment.

## **Tâches associées**

[Comment afficher les données de masse](#page-153-0) à la page 154 [Comment réinitialiser les entrées LCR](#page-1458-0) à la page 1459 **Référence associée** [LCR > Flags LCR](#page-1652-0) à la page 1653

# **6.7.3.1 Comment afficher les données d'abonné**

### **Conditions préalables**

Vous êtes dans la fenêtre **Fonctions centrales pour les abonnés** de l'assistant **Installation de base**.

# **Étape par étape**

- **1)** Cochez le champ d'option **Afficher la configuration des abonnés**.
- **2)** Cliquez sur **Exécuter la fonction**. Une liste des abonnés avec les numéros préconfiguré (plan de numérotation par défaut) s'affiche pour vous.
- **3)** Cliquez sur **OK**. Vous revenez à la fenêtre **Fonctions centrales pour les abonnés**.
- **4)** Si vous ne souhaitez pas modifier les données d'abonné, cliquez sur **OK & Suivant**.

# **6.7.3.2 Comment supprimer tous les numéros d'appel**

### **Conditions préalables**

Vous êtes dans la fenêtre **Fonctions centrales pour les abonnés** de l'assistant **Installation de base**.

# **Étape par étape**

- **1)** Activez le champ d'option **Supprimer tous les numéros d'abonné**.
- **2)** Cochez **Effacer tous les numéros**.
- **3)** Cliquez sur **Exécuter la fonction**. Tous les numéros d'appel prédéfinis sont effacés à l'exception de **Lecteur annonce, Numéro d'appel Admin distant**

et **Numéro d'appel Licences**. Apparaît ensuite la fenêtre **Modifier les numéros d'appel préconfigurés**.

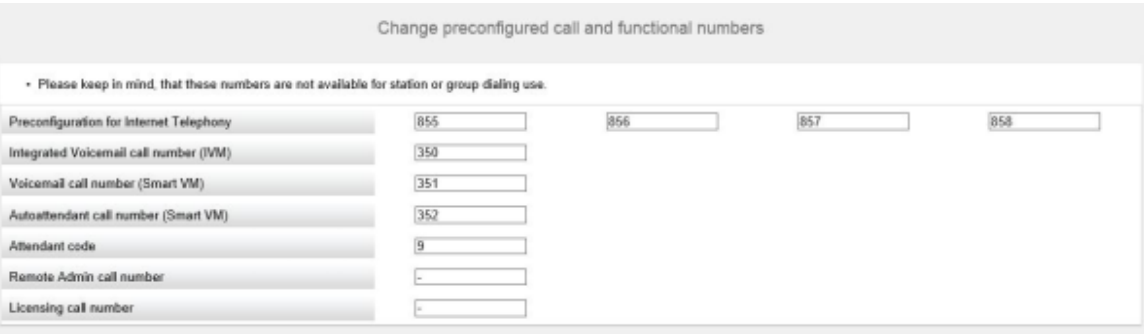

- **4)** Adaptez les indicatifs et les numéros d'appel spéciaux à vos souhaits et cliquez ensuite sur **OK**. Vous revenez à la fenêtre **Fonctions centrales pour les abonnés**.
- **5)** Si vous ne souhaitez plus configurer d'autres données d'abonné, cliquez sur **OK & Suivant**.

# **6.7.3.3 Adapter les numéros d'appel préconfigurés au plan de numérotation individuel**

### **Conditions préalables**

Vous êtes dans la fenêtre **Fonctions centrales pour les abonnés** de l'assistant **Installation de base**.

### **Étape par étape**

- **1)** Cochez le champ **Modifier les numéros d'appel préconfigurés**.
- **2)** Cliquez sur **Exécuter la fonction**. La fenêtre **Modifier les numéros d'appel préconfigurés** s'affiche.

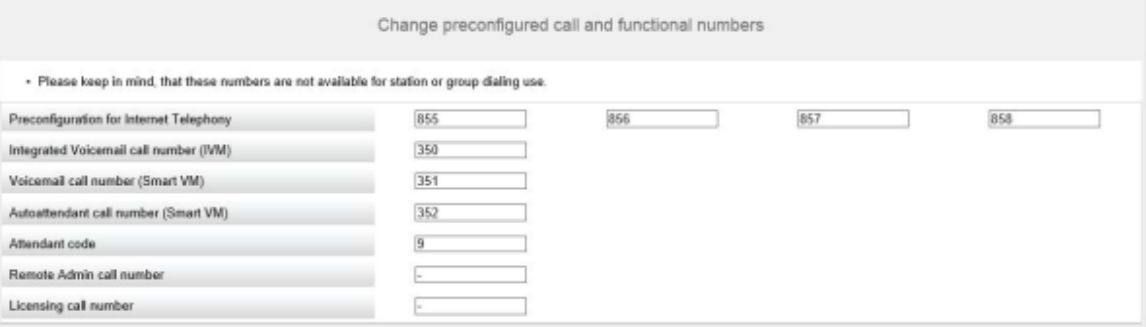

- **3)** Adaptez les numéros d'appel préconfigurés à vos souhaits et cliquez ensuite sur **OK**. Vous revenez à la fenêtre **Fonctions centrales pour les abonnés**.
- **4)** Si vous ne souhaitez plus configurer d'autres données d'abonné, cliquez sur **OK & Suivant**.

# **6.7.3.4 Comment importer les données d'abonné via un fichier XML**

### **Conditions préalables**

Vous êtes dans la fenêtre **Fonctions centrales pour les abonnés** de l'assistant **Installation de base**.

Un fichier XML au format UTF-8 avec les données inscrites est disponible. Vous trouverez un modèle XML dans **Centre de service** > **Documents** > **Modèles CSV**.

## **Étape par étape**

- **1)** Cochez le champ d'option **Importer le fichier CSV/XML avec les données d'abonné**.
- **2)** Cliquez sur **Exécuter la fonction**.
- **3)** Avec **Parcourir**, sélectionnez le fichier XML souhaité et cliquez sur **Ouvrir**.
- **4)** Pour finir, cliquez sur **OK**. Les données d'abonnés sont importées.
- **5)** Cliquez sur **OK & Suivant**.

# **6.7.4 Téléphonie Internet**

Dans la fenêtre **Configuration et activation du fournisseur pour la téléphonie Internet**, vous configurez la téléphonie Internet. Vous pouvez configurer des fournisseurs de service de téléphonie sur Internet (ITSP - Internet Telephony Service Provider) préconfigurés ou nouveaux. Pour chaque fournisseur ITSP, vous pouvez configurer un ou plusieurs comptes. Au maximum 8 fournisseurs ITSP peuvent être actifs simultanément.

Vous disposez des possibilités suivantes :

### • **Configurer un ITSP prédéfini**

Vous pouvez utiliser des modèles ITSP prédéfinis. Pour cela, on entre dans ce modèle les propres données d'accès et numéros d'appel et on les active ensuite.

• **Configurer un nouvel ITSP**

Vous pouvez aussi ajouter et activer de nouveaux ITSP.

Configurer un nouvel ITSP n'est nécessaire que dans des cas rares et demande beaucoup de temps. C'est pourquoi cette possibilité n'est pas décrite dans la première installation. Vous trouverez des informations plus précises au chapitre [Configuration d'un ITSP.](#page-377-0)

• **Désactiver la téléphonie Internet**

Vous pouvez désactiver la téléphonie Internet.

### **Remarque :**

Vous trouverez des exemples de configuration sur Internet dans **Unify Experts Wiki** sous *OpenScape Business - SIP / ITSP Connectivity - PDF "OSBiz V2 Configuration for ITSP"*.

### **Affectation des numéros de téléphone ITSP**

- Dans un **raccordement d'installation téléphonie Internet**, l'ITSP fournit des numéros de téléphone individuels, par ex. 70005555, 70005556, ... Ces numéros de téléphone individuels sont ensuite attribués manuellement aux numéros internes des abonnés.
- Dans un **raccordement d'installation téléphonie Internet**, l'ITSP fournit un groupe de numéros de téléphone (plage de numéros de téléphone), par ex.(+49) 89 7007-100 à (+49) 89 7007-147. Les numéros de téléphone de

ce groupe de numéros sont ensuite attribués manuellement aux numéros internes des abonnés.

Les deux types de raccordement peuvent être combinés.

Autre variante : pour les deux types de raccordement, les numéros ITSP peuvent être inscrits comme numéros SDA des abonnés lors de la configuration des stations.

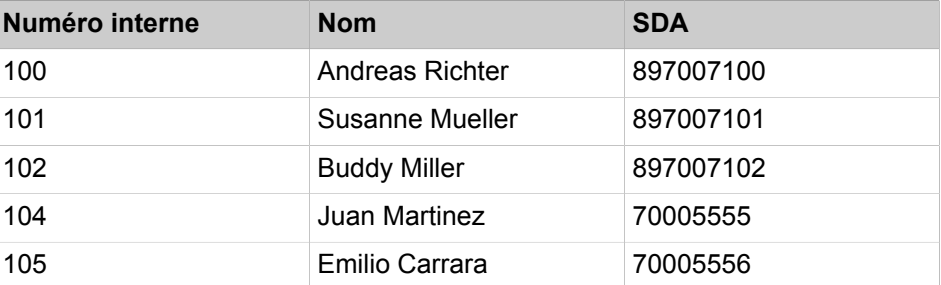

Les numéros de téléphone ITSP résultent donc des numéros d'installation créés (par ex. indicatif national 49) et des numéros de sélection directe à l'arrivée au format long qui ont été inscrits. Cela a des avantages pour l'évaluation de la numérotation et la gestion des appels dans une interconnexion de réseaux. Ainsi, le raccordement ITSP permet par ex. la sélection en direction d'un autre noeud.

Un autre raccordement réseau via RNIS n'est dans ce cas possible qu'avec certaines restrictions (utile toutefois pour appels d'urgence).

# **6.7.4.1 Comment configurer un ITSP prédéfini**

### **Prerequisites**

Vous vous trouvez dans la fenêtre **Configuration et activation du fournisseur pour la téléphonie Internet** de l'assistant **Installation de base**.

La connexion à Internet est opérationnelle.

Vous disposez des données d'accès de téléphonie Internet de votre FAI (par ex. ID utilisateur, mot de passe, numéros d'abonné de la téléphonie Internet).

### **Step by Step**

**1)** Décochez **Pas de téléphonie par Internet**. Le système affiche une liste des ITSP disponibles, en fonction du pays. La liste contient les ITSP pré-

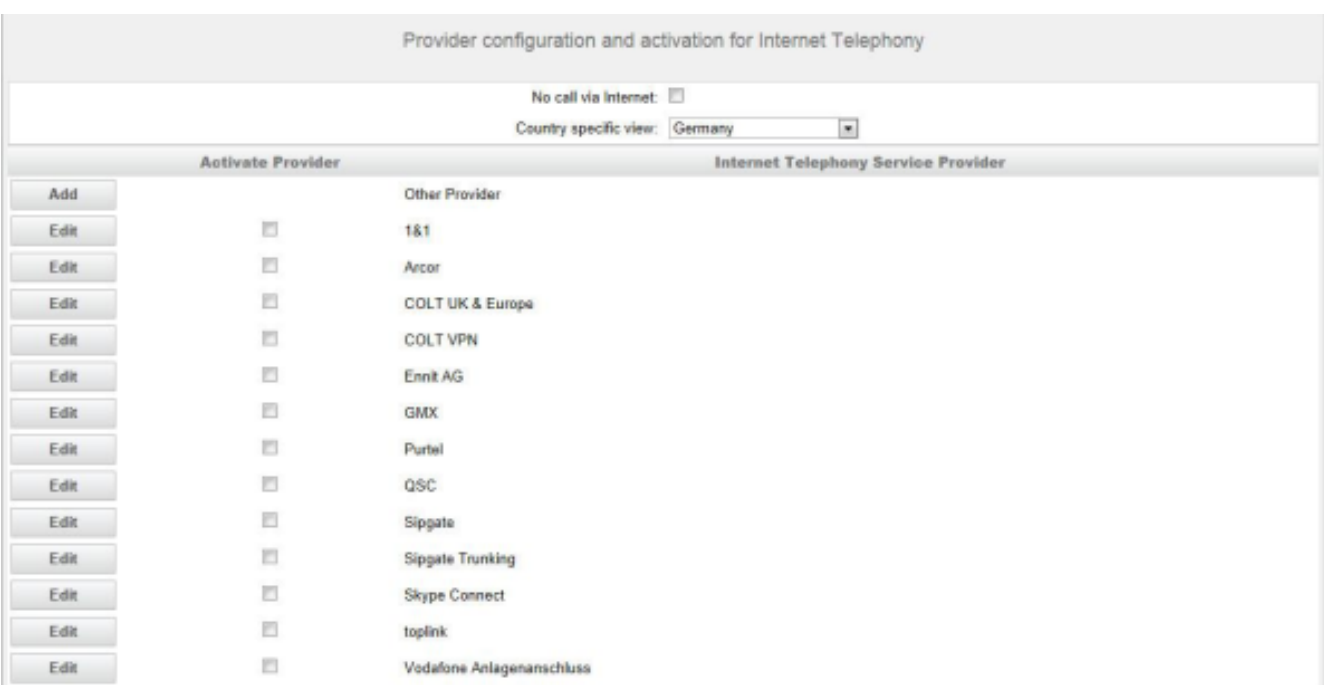

définis pour le pays sélectionné et éventuellement les ITSP nouvellement ajoutés.

- **2)** Si vous souhaitez modifier le pays présélectionné, sélectionnez le pays souhaité dans la liste **Vue spécifique du pays**. Les ITSP possibles pour le pays sélectionné s'affichent.
- **3)** Si nécessaire, cliquez sur **Afficher l"état** pour savoir quels ITSP sont déjà activés et quels abonnés téléphonie Internet sont déjà inscrits sur les ITSP. Vous pouvez activer 8 ITSP au maximum. Pour finir, cliquez sur **OK**.
- **4)** Dans la ligne du ITSP correspondant, cliquez sur **Modifier** afin d'activer un ITSP prédéfini.
- **5)** Cochez **Activer le fournisseur**.
- **6)** Cliquez sur **OK & Suivant**.

**7)** Cliquez sur **Ajouter** pour configurer vos comptes ITSP avec les numéros correspondants de téléphonie sur Internet. Les champs affichés ensuite sont fonction du fournisseur d'accès.

<span id="page-232-0"></span>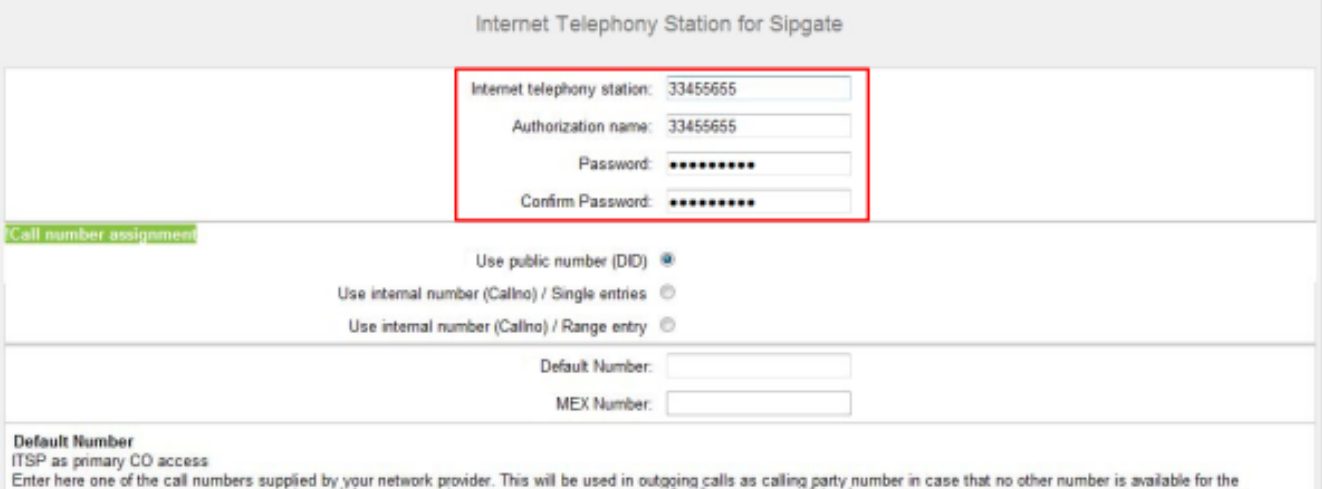

respective call All call numbers supplied by your network provider are to be entered within the trunk and telephones configuration (DID field) primary CO access.

#### **MEX Number**

To use the feature Mobile Extension (MEX) you have to enter a MEX number here. An entered MEX number will only be stored if the ITSP is marked as 'active'.<br>For use of MEX it is also necessary to configure a DISA number.

- **8)** Dans le champ **Abonné de téléphonie Internet** entrez les données d'accès de votre compte. Les données ont été fournies par votre ITSP. Suivant l'ITSP, des désignations différentes sont utilisées, par ex. : Utilisateur SIP, ID SIP, etc.
- **9)** Entrez dans **Nom d'autorisation** le nom d'autorisation. Les données ont été fournies par votre ITSP. Si vous n'avez pas reçu de nom d'autorisation, entrez les mêmes données que dans **Abonné de téléphonie Internet**.
- **10)** Dans les champs **Nouveau mot de passe** et **Répéter le mot de passe**, entrez le mot de passe que vous avez reçu du ITSP. Suivant l'ITSP, des désignations différentes sont utilisées, par ex. : Mot de passe, mot de passe SIP, etc.
- **11)** Affectation du numéro de téléphone de téléphonie Internet Possibilité 1 :

**Numéro de téléphone public (SDA)** : les numéros de téléphone Internet de votre raccordement d'abonné ou de votre raccordement d'installation

Internet ne sont pas inscrits ici dans la configuration ITSP, mais dans la configuration de l'abonné, dans les champs **SDA**.

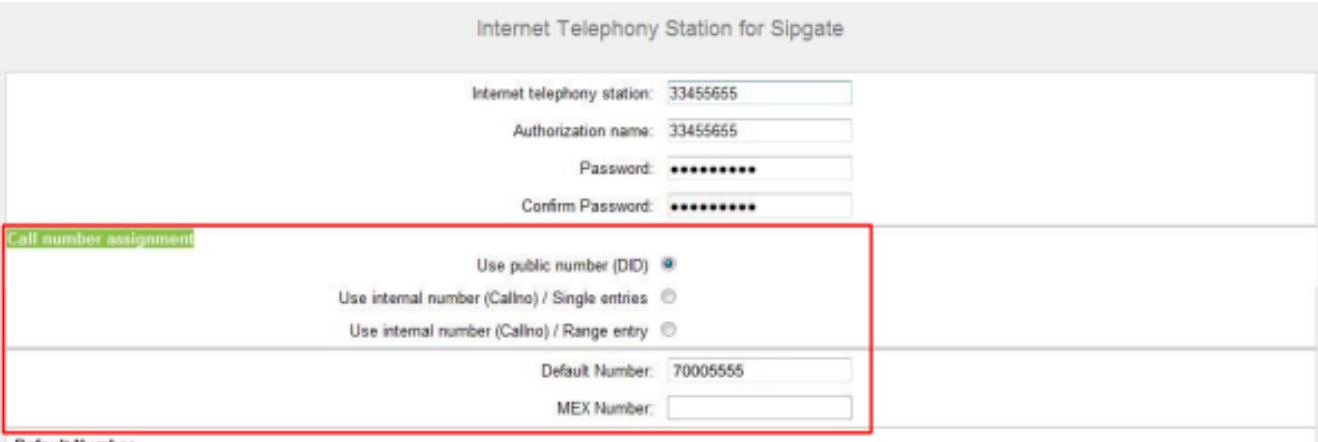

sfault Numbe ITSP as primary CO access

Enter here one of the call numbers supplied by your network provider. This will be used in outgoing calls as calling party number in case that no other number is available for the respective call.

All call numbers supplied by your network provider are to be entered within the trunk and telephones configuration (DID field) primary CO access.

#### **MEX Number**

To use the feature Mobile Extension (MEX) you have to enter a MEX number here. An entered MEX number will only be stored if the ITSP is marked as 'active'. For use of MEX it is also necessary to configure a DISA number.

- a) Dans la zone **Affectation du numéro**, sélectionnez l'option **N° de téléphone public (SDA)**.
- b) Dans **Numéro de téléphone par défaut**, indiquez le numéro de téléphone qui doit être utilisé pour les appels sortants par les abonnés qui n'ont pas de propre numéro de téléphone.
- c) Si votre ITSP prend en charge la fonctionnalité « Mobile Extension (MEX) », entrez dans **Numéro MEX** le numéro MEX fourni par l'ITSP (8 positions, chiffres uniquement).
- **12)** Affectation du numéro de téléphone de téléphonie Internet Possibilité 2 :

**Utiliser numéro interne (n° appel) / entrées individuelles** : vous disposez d'un raccordement d'abonné de téléphonie Internet et vous avez reçu des numéros individuels comme numéros de téléphonie Internet (par ex.

70005555, 70005556,...). Vous affectez ensuite ces numéros individuels aux numéros internes des abonnés.

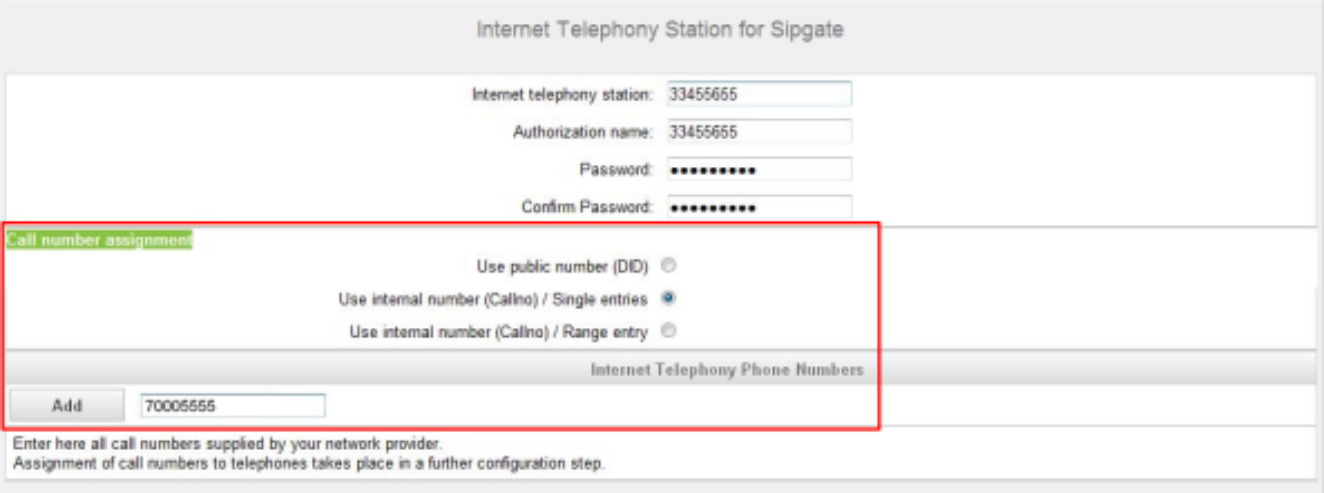

- a) Dans la zone **Affectation du numéro**, sélectionnez le champ d'option **Utiliser le numéro interne (N° tél)/entrées individuelles**.
- b) Dans la zone **Téléphonie Internet-Numéros des abonnés**, dans le champ situé à côté du bouton **Ajouter**, saisissez un numéro d'abonné de téléphonie Internet communiqué par le FAI et cliquez sur **Ajouter**.
- c) Si vous souhaitez attribuer d'autres numéros de téléphonie Internet au compte, répétez l'étape b).
- **13)** Affectation du numéro de téléphone de téléphonie Internet Possibilité 3 :
	- **Utiliser numéro interne (n° appel) / Entrée de zone** : Vous disposez d'une connexion Téléphonie Internet et, comme numéros de téléphonie Internet, d'une plage de numéros, par ex. (+49) 89 7007-100 à (+49) 89

7007-147. Vous affectez ensuite les numéros de la plage aux numéros internes des abonnés.

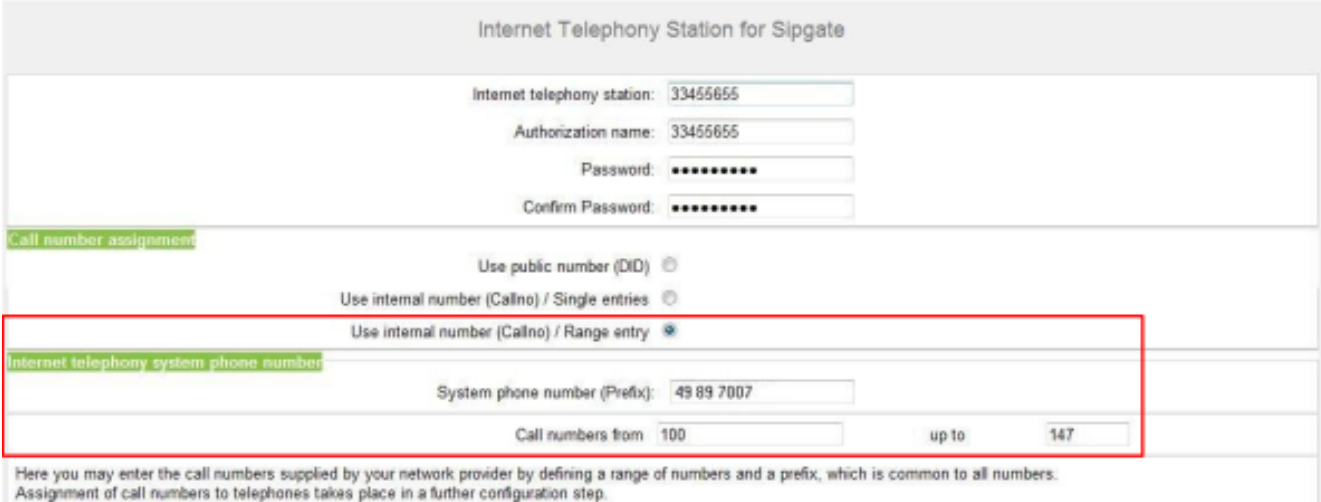

- a) Dans la zone **Affectation du numéro**, sélectionnez le champ d'option **Utiliser le numéro interne (N° tél)/Entrée individuelle**.
- b) Dans **Numéro de l'installation (préfixe)**, entrez le numéro de l'installation.
- c) Dans les champs Plage SDA 'de' **et** 'à', entrez la plage SDA souhaitée pour les abonnés de téléphonie Internet. Par défaut, la valeur 100 - 147 est entrée.
- <span id="page-235-0"></span>**14)** Cliquez sur **OK & Suivant**.
- **15)** Si vous souhaitez configurer d'autres comptes avec les numéros d'abonnés de téléphonie Internet correspondants, répétez les étapes [7](#page-232-0) à [14.](#page-235-0)
- **16)** Cliquez sur **OK & Suivant**. Vous visualisez une vue d'ensemble indiquant la correspondance entre les numéros de téléphonie Internet et les comptes.

**17)** Affectez respectivement le numéro interne d'un abonné à tous les numéros de téléphonie Internet.

Cette étape est supprimée si vous avez choisi la possibilité 1 pour l'affectation des numéros de téléphonie Internet. Dans ce cas, l'affectation est réalisée lors de la configuration de l'abonné, dans le champ **SDA**.

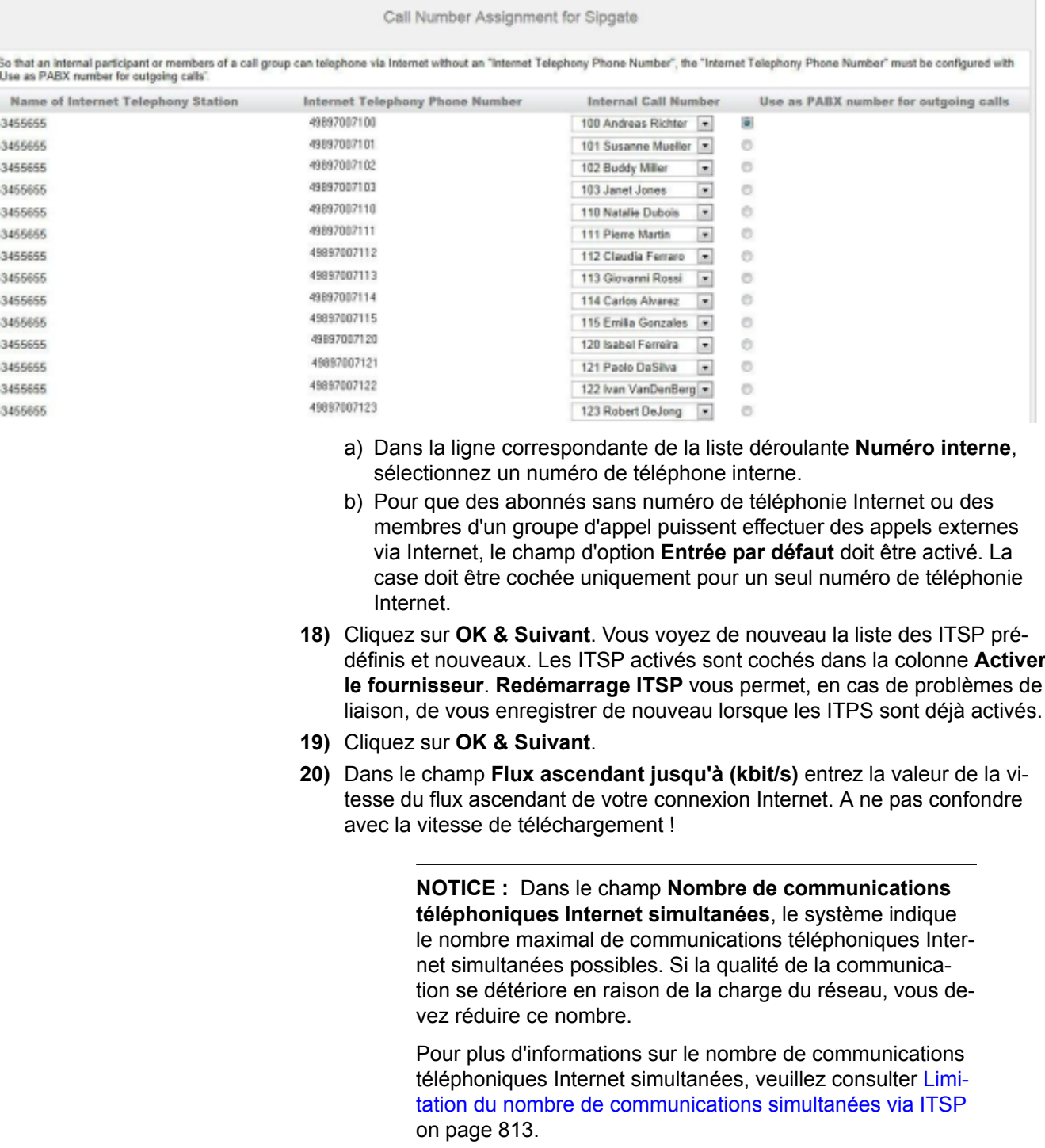

- **21)** Cliquez sur **OK & Suivant**.
- **22)** Si, lors du paramétrage de votre accès Internet, vous n'avez pas encore activé la liaison permanente, vous pouvez le faire ici. Sans liaison perma-

nente, vous ne pouvez pas recevoir d'appels via Internet. Si la liaison permanente est déjà paramétrée, les champs décrits dans a) à c) ne sont pas visibles.

- a) Dans **Liaison permanente**, activez le champ d'option **A l'attention de**.
- b) Dans **Coupure forcée à (h:mn)**, définissez l'heure à laquelle la connexion Internet doit être coupée (par ex. 04:59).
- c) Cliquez sur **OK & Suivant**.
- **23)** Entrez dans la colonne **Chiffres composés** les numéros spéciaux souhaités.

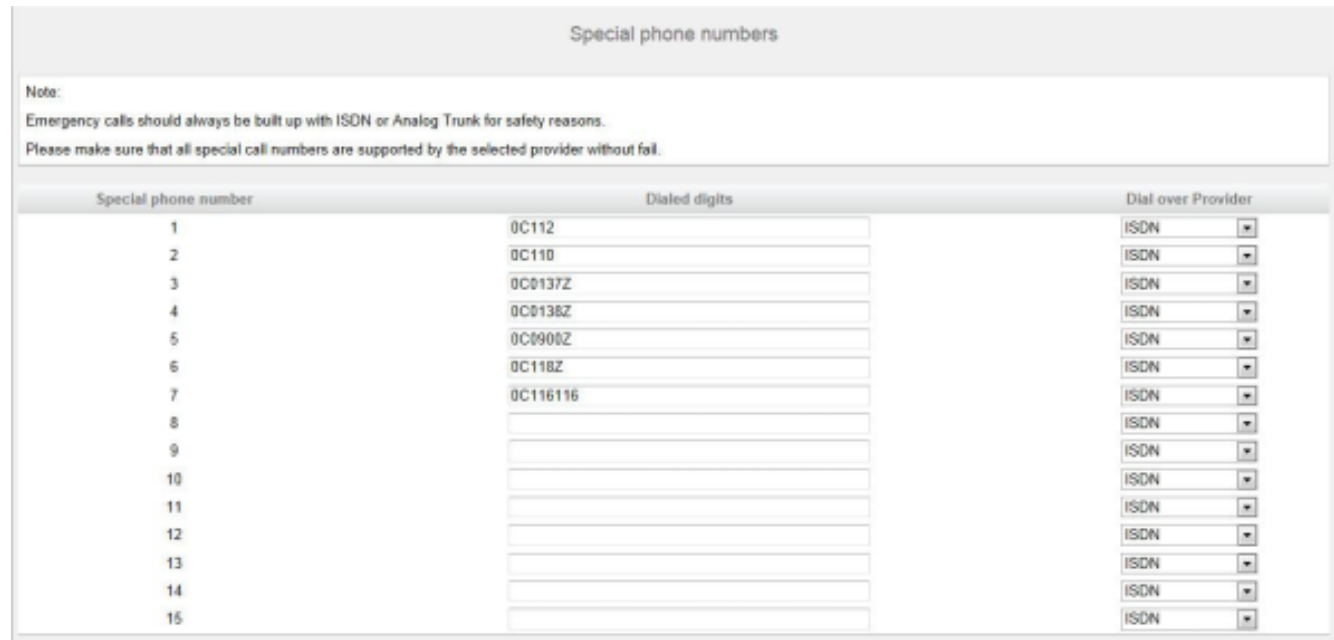

Les entrées de numéro suivantes sont valides :

- 0 à 9 : chiffres autorisés
- -: Séparateurs de champs
- X : chiffre au choix entre 0 et 9
- N : chiffre au choix entre 2 et 9
- Z : un ou plusieurs chiffres suivent jusqu'à la fin de la numérotation
- C : tonalité d'invitation à numéroter simulée (peut être entrée max. trois fois).
- **24)** Choisissez dans la colonne **Appeler par le fournisseur** si le numéro spécial doit être composé par RNIS ou par un ITSP. Seuls les ITSP activés sont affichés.

**NOTICE :** Assurez-vous que les numéros d'urgence puissent toujours être composés. S'il est nécessaire de sélectionner des numéros d'urgence via un fournisseur de téléphonie sur Internet (ITSP), le fournisseur doit prendre en charge ce service.

## **25)** Cliquez sur **OK & Suivant**. Le système vous indique l'état du ITSP.

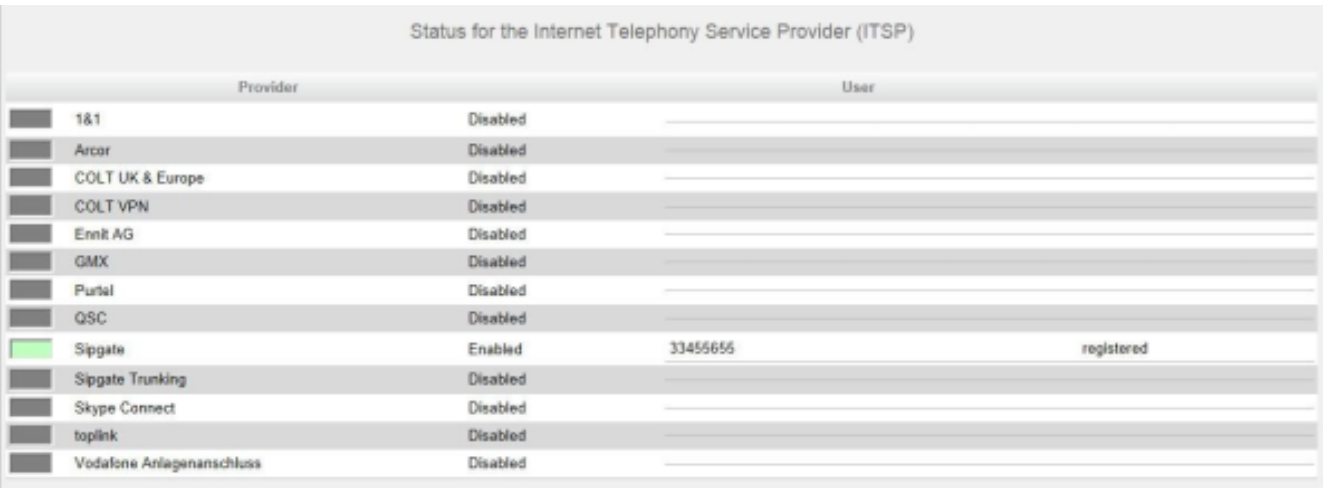

En vert figurent les ITSP qui sont configurés et sur lesquels vous êtes déjà enregistré.

En orange figurent les ITSP qui sont configurés et sur lesquels vous n'êtes pas encore enregistré.

**26)** Cliquez sur **Suivant** puis sur **Terminer**.

# **6.7.4.2 Comment désactiver la téléphonie Internet**

## **Conditions préalables**

Vous vous trouvez dans la fenêtre **Configuration et activation du fournisseur pour la téléphonie Internet** de l'assistant **Installation de base**.

#### **Étape par étape**

- **1)** Cochez **Pas de téléphonie par Internet**.
- **2)** Ensuite, cliquez deux fois sur **OK & Suivant**.

# **6.7.5 Abonnés**

Dans les fenêtres **Sélectionner un abonné/groupe - ...** configurez les abonnés raccordé au système de communication.

Pour cela, procédez comme indiqué ci-après.

- **1)** Configurer les abonnés IP et SIP
	- Les abonnés IP et les abonnés SIP sont par ex. des téléphones LAN ou WLAN.

# **6.7.5.1 Comment configurer les abonnés IP et SIP**

## **Conditions préalables**

Vous vous trouvez dans la fenêtre **Sélectionner l'abonné - Téléphones LAN** de l'assistant **Installation de base**.

Pour le fonctionnement des téléphones WLAN, vous avez besoin d'un réseau LAN sans fil fonctionnel.

#### **Pourquoi et quand exécuter cette tâche**

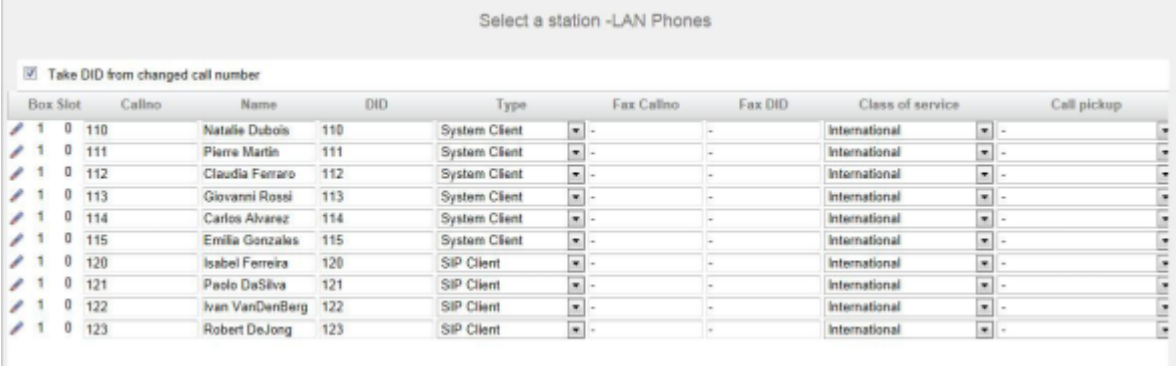

# **Étape par étape**

- <span id="page-239-0"></span>**1)** Si le numéro SDA de l'abonné doit être différent de son numéro, entrez dans la ligne de l'abonné souhaité dans **SDA** le numéro SDA de l'abonné :
	- Uniquement pour le raccordement système :

Cliquez sur le champ souhaité et entrez le numéro SDA par le clavier. Le numéro SDA peut être identique au numéro interne.

• uniquement pour un raccordement multiposte :

À partir de la liste déroulante, sélectionnez un numéro MSN. L'abonné pourra ainsi être appelé en interne à l'aide du numéro interne 101 et en externe depuis le numéro MSN 654321.

• pour le raccordement système et un raccordement multiposte :

Sélectionnez dans le champ souhaité par la liste déroulante l'entrée **xxx - modifiable** (xxx correspond au numéro interne) et entrez le numéro SDA à l'aide du clavier ou sélectionnez un MSN dans la liste déroulante.

- **2)** À la ligne de l'abonné souhaité, entrez dans **Numéro de téléphone** le numéro de téléphone interne de l'abonné. Vous pouvez utiliser le numéro prédéfini ou un autre, non encore affecté.
- **3)** Entrez dans la ligne de l'abonné souhaité sous **Nom** un nom, sous la forme Nom de famille, Prénom.

**Remarque :** Le nom peut comporter jusqu'à 16 caractères, mais ne doit contenir ni inflexions ni caractères spéciaux. Le nom est inscrit comme nom de famille, comme indiqué ici pour les clients UC, mais il peut être modifié ultérieurement.

**4)** À la ligne de l'abonné souhaité, sélectionnez dans la liste déroulante **Type** le type d'abonné IP (par ex. "Client TFA" ou "Client SIP").

- **5)** Si une boîte Fax doit être paramétrée pour l'abonné (utilisable par ex. avec les clients UC **myPortal for Desktop** ou **myPortal for Outlook**), procédez comme indiqué ci-après :
	- a) Dans la ligne de l'abonné souhaité, dans le champ **Numéro Fax**, indiquez le numéro de téléphone Fax interne souhaité sous lequel l'utilisateur pourra recevoir des messages Fax internes.
	- b) Si un numéro SDA doit être configuré pour la boîte Fax, saisissez dans la ligne de l'abonné souhaité, champ **SDA Fax**, le numéro de fax externe sous lequel l'abonné pourra recevoir des messages Fax externes.
- **6)** À la ligne de l'abonné souhaité, sélectionnez dans la liste déroulante **Classe de discrimination** le groupe de classe de discrimination souhaité.
- **7)** Pour intégrer l'abonné dans un groupe d'interception, sélectionnez un groupe d'interception dans la ligne de l'abonné souhaité de la liste déroulante **Interception**.
- <span id="page-240-0"></span>**8)** N'effectuez les paramétrages décrits dans ce point qu'en cas de besoin ou pour un téléphone SIP :

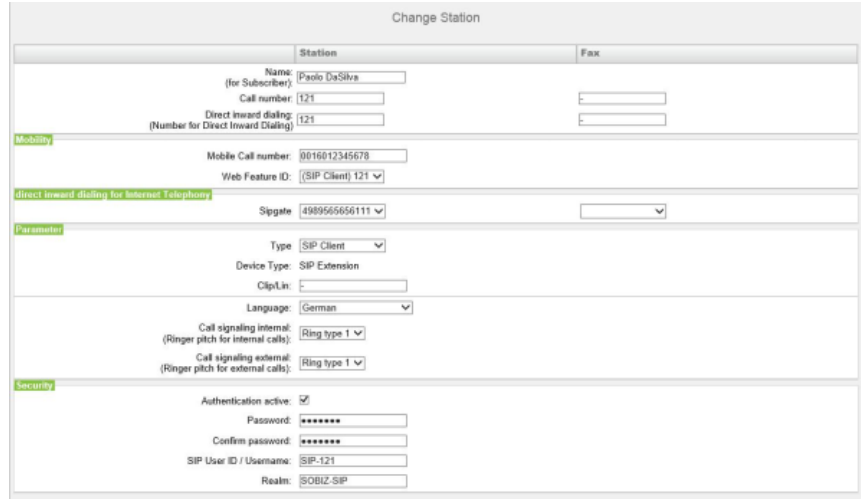

a) Dans la ligne de l'abonné souhaité, cliquez sur **Modifier**.

- b) Uniquement pour les téléphones SIP : Si ce téléphone SIP doit être utilisé en même temps qu'un téléphone mobile dual mode, saisissez dans la zone **Mobilité**, Numéro de mobile l'indicatif réseau suivi du numéro du téléphone mobile (par ex. **0016012345678**). Sélectionnez en plus dans la liste déroulante **Web Feature ID** ce client SIP. (Voir [Téléphonie](#page-949-0) [dual mode\)](#page-949-0).
- c) Dans **Clip/Lin**, entrez un numéro de téléphone (numéro SDA ou MSN) qui, lors d'un appel externe, sera affiché sur l'écran de l'appelé à la place du vrai numéro.

**Remarque :** Cette fonctionnalité doit être validée par l'opérateur.

**Remarque :** Au moins un numéro SDA doit être configuré. Dans le cas contraire, le système ne tient pas compte du numéro CLIP de l'appelant et le numéro interne est formaté et envoyé comme numéro de l'appelant pour l'appel externe.

- d) Sélectionnez dans la liste déroulante **Langue** la langue des menus du téléphone.
- e) Depuis la liste déroulante **Signalisation des appels internes**, affectez à l'abonné une des huit signalisations d'appel acoustiques possibles pour les appels internes (au total). Ainsi, l'abonné adresse aux autres abonnés internes une tonalité d'appel modifiée ce qui permet de le distinguer des autres abonnés (par défaut : Type de sonnerie 1).
- f) Depuis la liste déroulante **Signalisation des appels externes**, affectez à l'abonné une des huit signalisations d'appel acoustiques possibles pour les appels internes (au total) (par défaut : Type de sonnerie 1).
- g) Pour les téléphones SIP uniquement : Entrez le mot de passe d'authentification dans les champs **Mot de passe** et **Valider mot de passe**.
- h) Pour les téléphones SIP uniquement : indiquez dans le champ **Identifiant utilisateur SIP/Nom d'utilisateur** l'identifiant utilisateur pour l'authentification.
- i) Pour les téléphones SIP uniquement : indiquez dans **Realm** la zone correspondante pour l'authentification.
- j) Cliquez sur **OK & Suivant**.
- k) Modifier les indicateurs abonné si nécessaire. Pour une description des indicateurs abonné, voir [Abonnés > Abonnés > Paramètres d'abonné.](#page-1699-0)
- l) Cliquez sur **OK & Suivant**.
- **9)** Si vous souhaitez paramétrer un autre abonné IP, cliquez sur **Enregistrer les données** et répétez les points [1](#page-239-0) à [8.](#page-240-0)
- **10)** Cliquez sur **OK & Suivant**. Le système affiche une liste de tous les abonnés paramétrés. Cette liste correspond à un plan de numérotation.
- **11)** Si besoin est, cliquez sur **Imprimer** pour imprimer les données de l'abonné paramétré.
- **12)** Pour terminer, cliquez sur **OK & Suivant**

### **Concepts associés**

[Texte en plusieurs langues](#page-1239-0) à la page 1240

# **6.7.6 Configuration de UC Suite**

Dans la fenêtre **Configuration automatique de la suite d'application**, vous pouvez effectuer la configuration automatique de la solution UC Suite.

**Remarque :** Cette fenêtre apparaît uniquement si, dans l'assistant **Première installation**, il a été sélectionné **Pack avec UC Suite** lors de la sélection de l'application.

# **6.7.6.1 Comment configurer UC Suite**

### **Conditions préalables**

Vous êtes dans la fenêtre **Configuration automatique de la suite Application**.

## **Pourquoi et quand exécuter cette tâche**

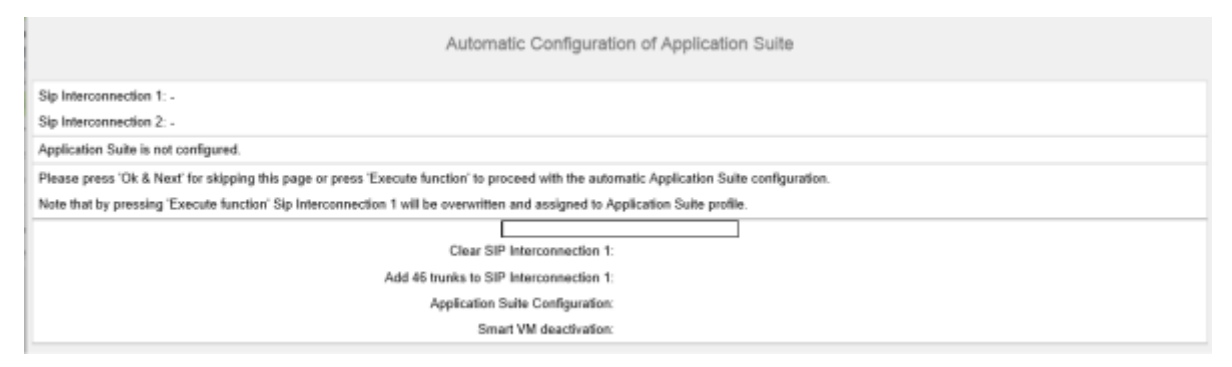

## **Étape par étape**

Cliquez sur **Exécuter la fonction**. UC Suite est automatiquement configurée. Dès que la barre de progression indique 100%, cliquez sur **OK&Suivant**.

# **6.7.7 Configuration des boîtes de messagerie vocale de UC Smart**

Dans la fenêtre **Configuration automatique de Smart VM**, vous pouvez effectuer la configuration automatique des boîtes de messagerie vocale UC Smart(Smart VM, Smart VoiceMail) si vous utilisez la solution UC Smart.

#### **Remarque :**

Cette fenêtre ne s'affiche que si, dans l'assistant **Première installation**, il a été choisi **Pack avec UC Smart** lors de la sélection de l'application.

# **6.7.7.1 Comment configurer les boîtes vocales UC Smart**

### **Conditions préalables**

Vous êtes dans la fenêtre **Configuration automatique de Smart VM**.

### **Pourquoi et quand exécuter cette tâche**

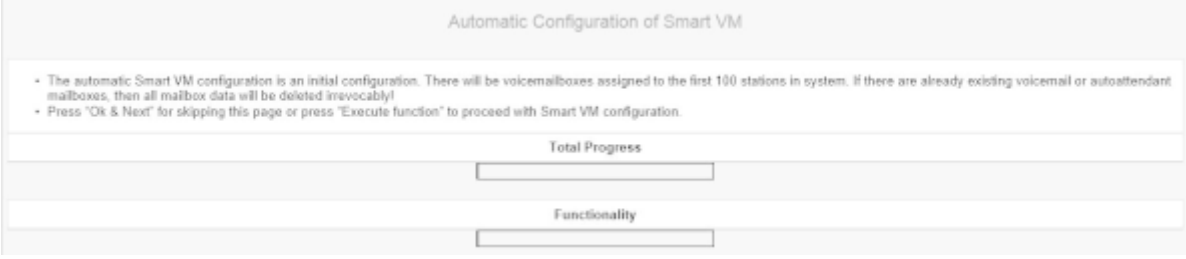

### **Étape par étape**

- **1)** Si les boîtes vocales UC Smart ne doivent pas être utilisées, cliquez sur **OK&Suivant**. La configuration des boîtes de messagerie vocale est sautée.
- **2)** Si les boîtes vocales UC Smart doivent être utilisées, cliquez sur **Exécuter la fonction**. Les boîtes de messagerie vocale sont automatiquement confi-

gurées pour les 100 premiers abonnés. Dès que la barre de progression indique 100%, cliquez sur **OK&Suivant**.

**Remarque :** Les boîtes vocales UC Smart ou les boîtes vocales UC Smart AutoAttendant existantes sont supprimées définitivement dans ce cas.

# **6.7.8 Paramètres du serveur de conférence**

Dans la fenêtre **Conférence "Rendez-vous" - Modifier les paramètres** vous pouvez définir le numéro d'appel et le numéro de sélection d'une conférence.

# **6.7.8.1 Comment modifier la configuration du serveur de conférence**

## **Conditions préalables**

Vous vous trouvez dans la fenêtre **Configurer la conférence MeetMe** de l'assistant **Installation de base**.

## **Pourquoi et quand exécuter cette tâche**

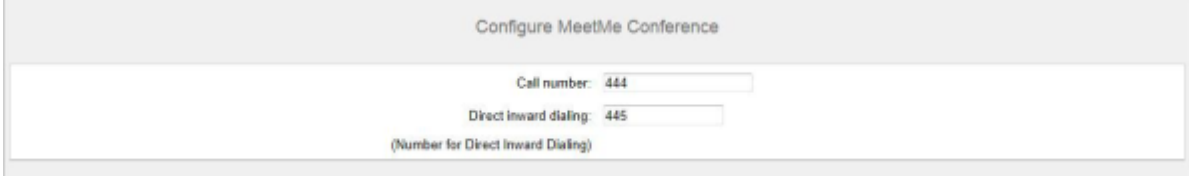

# **Étape par étape**

- **1)** Dans **Numéro de téléphone**, indiquez un numéro pour la conférence.
- **2)** Dans le champ **N° SDA**, définissez le numéro de sélection de la conférence (SDA conférence), afin de permettre aux abonnés d'entrer dans une conférence en place.
- **3)** Cliquez sur **OK & Suivant**.

# **6.7.9 Envoi d'e-mails (option)**

Dans la fenêtre **Modifier les renvois E-Mail**, vous pouvez configurer l'envoi d'e-mails. Les abonnés sont ainsi informés des nouveaux messages vocaux et fax et l'administrateur reçoit les messages système.

Vous disposez des possibilités suivantes :

• Configurer l'envoi d'e-mails

Vous pouvez définir un serveur e-mail externe à l'aide duquel OpenScape Business va envoyer les e-mails. Les messages Voix et Fax ou messages

système internes sont renvoyés via ce serveur d'e-mails à une ou différentes adresses e-mail configurables.

> **Remarque :** Le paramétrage d'un serveur e-mail est important lorsqu'il doit être envoyé automatiquement aux utilisateurs de la suite UC, par e-mail, un lien vers le(s) fichier(s) d'installation.

# **6.7.9.1 Comment configurer l'envoi d'e-mails**

### **Prerequisites**

Si le serveur E-mail externe a été configuré pour utiliser l'authentification de base, vérifiez qu'un compte e-mail avec mot de passe existe auprès d'un fournisseur d'e-mail, et que vous connaissez les données d'accès à ce compte.

Si le serveur E-mail externe a été configuré pour utiliser l'authentification moderne (autorisation basée sur jeton Microsoft OAuth 2.0), comme pour Exchange Online, vérifiez les éléments suivants :

- Une application avec les autorisations nécessaires a été enregistrée dans Microsoft Azure Active Directory (Azure AD) pour l'envoi d'e-mails par votre système OpenScape Business.
- Vous connaissez l'ID de l'application (client) et l'ID de répertoire (client) de l'application enregistrée.

Demandez à votre administrateur Azure AD de fournir ces valeurs, si nécessaire.

• L'adresse e-mail qui s'affichera en tant qu'expéditeur des e-mails appartient au même Azure AD ou client qu'à l'application enregistrée.

Vous vous trouvez dans la fenêtre **Configurer le renvoi d'e-mail** de l'assistant **Installation de base**.

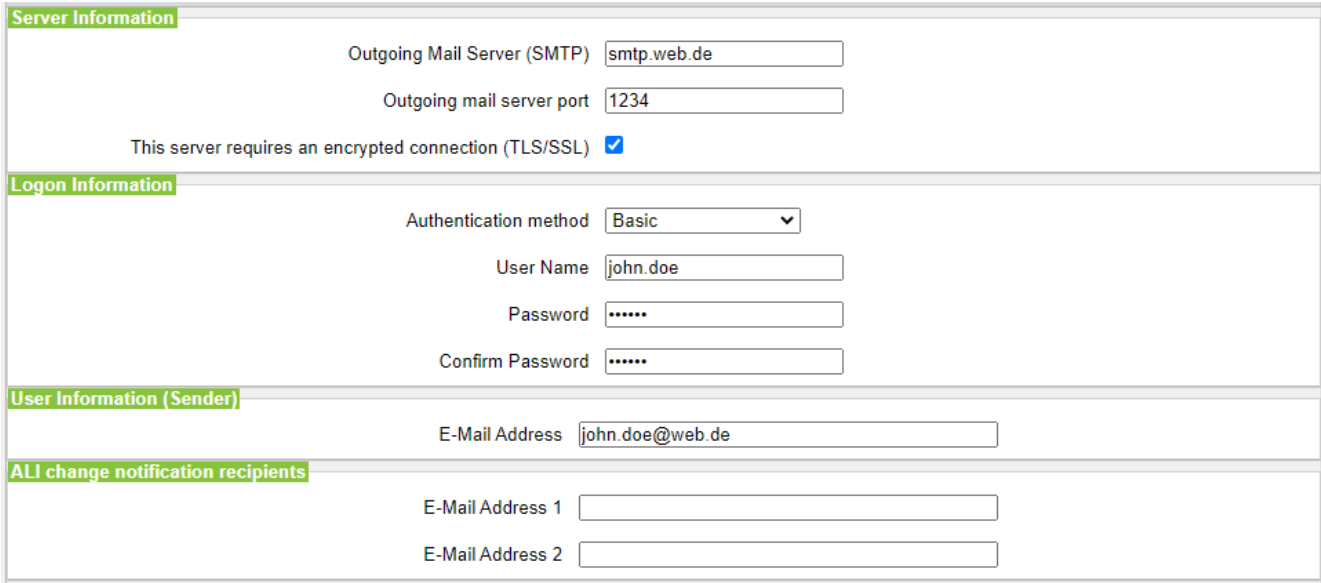

**Figure 8: Options de renvoi d'e-mail en cas de sélection de la méthode d'authentification de base**

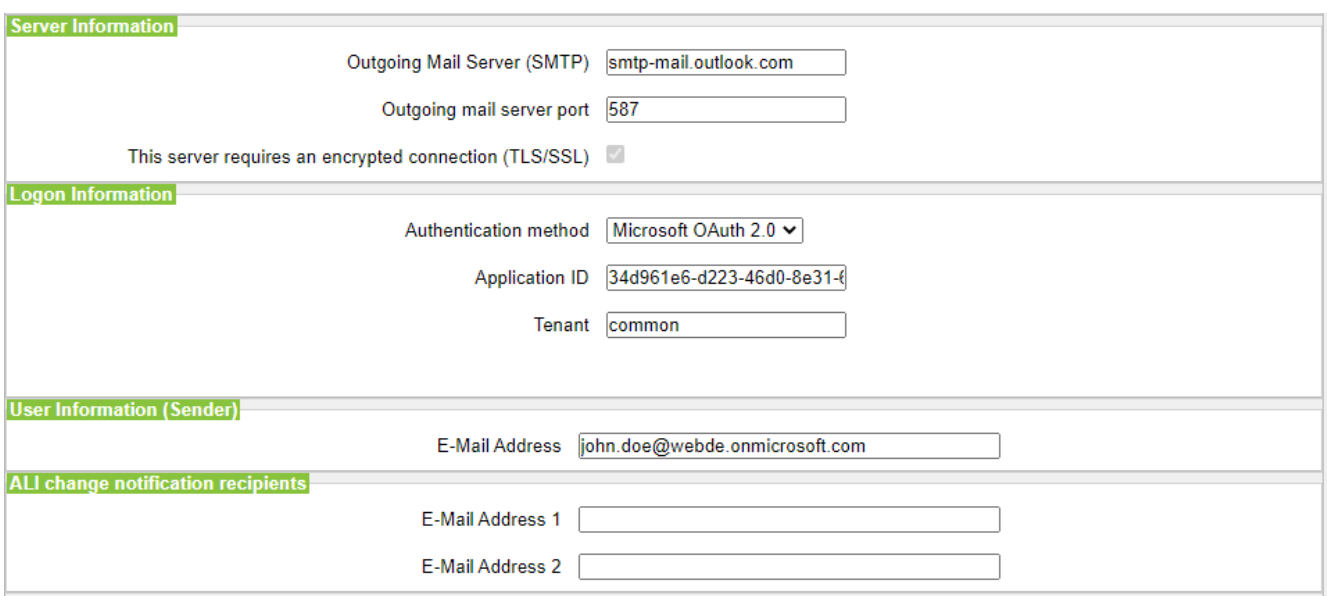

# **Figure 9: Options de renvoi d'e-mail en cas de sélection de la méthode d'authentification Microsoft OAuth 2.0**

### **Step by Step**

**1)** Saisissez le **serveur de messagerie sortant (SMTP)** pour le serveur de messagerie qui doit être utilisé pour l'envoi d'e-mails, par ex. smtp.web.fr. Si nécessaire, interrogez le serveur de la boîte d'envoi ou bien votre fournisseur e-mail.

> **NOTICE :** Veillez à ce que le nom du serveur de messagerie sortant puisse être résolu. Si ce n'est pas le cas, vous devez démarrer la fonction d'envoi d'e-mails via **Centre de service** > **Renvoi e-Mail** et saisir l'adresse IP du serveur de courrier sortant (au lieu de son nom).

- **2)** Saisissez le **Port du serveur de courrier sortant** pour le port de serveur qui doit être utilisé pour l'envoi d'e-mails. Si nécessaire, interrogez le serveur de la boîte d'envoi ou bien votre fournisseur e-mail.
- **3)** Si une connexion sécurisée est requise, cochez la case **Ce serveur nécessite une connexion cryptée (TLS/SSL)**. Demandez le cas échéant à votre fournisseur d'e-mail, si cette option doit être activée.
- **4)** Si le serveur E-mail externe a été configuré pour utiliser l'authentification de base, procédez comme suit.
	- a) Dans la liste déroulante **Méthode d'authentification**, sélectionnez **De base**.
	- b) Saisissez le **nom d'utilisateur** du compte e-mail, par ex. jean.exemple.
	- c) Dans **Mot de passe** et **Répéter le mot de passe**, saisissez le mot de passe du compte e-mail.
- **5)** Si le serveur E-mail externe a été configuré pour utiliser l'authentification moderne, procédez comme suit.
	- a) Dans la liste déroulante **Méthode d'authentification**, sélectionnez **Microsoft OAuth 2.0**.
	- b) Dans le champ **ID de l'application**, entrez l'ID de l'application (client) obtenue sur le portail Microsoft Azure.
	- c) Dans le champ **Client**, entrez l'ID de répertoire (client) obtenue sur le portail Microsoft Azure.
- <span id="page-246-0"></span>**6)** Entrez l'**Adresse e-mail** qui apparaît comme expéditeur des e-mails, par exemple : john.doe@web.de.
- **7)** Saisissez l'**adresse e-mail 1** pour obtenir un e-mail de notification lorsque la tolérance ALI a été utilisée. Vous pouvez aussi entrer une seconde adresse électronique dans le champ **Adresse e-mail 2**.
- **8)** Dans le champ **Destinataire d'urgence**, saisissez l'adresse e-mail d'un agent de sécurité sur site à laquelle un e-mail est envoyé lorsqu'un numéro d'urgence est composé.

L'objet de l'e-mail sera « Nouvel appel d'urgence ». Le numéro d'appel et le nom de l'appelant (s'ils sont configurés) sont inclus dans l'e-mail et récupérés auprès de la base de données du système.

- **9)** Si vous avez sélectionné **Microsoft OAuth 2.0** comme méthode d'authentification, procédez comme suit.
	- a) Cliquez sur **OK & Suivant**.
	- b) Attendez qu'un lien d'autorisation et un code utilisateur apparaissent. Le code d'autorisation expire au bout de quelques minutes.
	- c) Ouvrez le lien d'autorisation et entrez le code utilisateur dans la fenêtre contextuelle.
	- d) Connectez-vous avec l'adresse électronique que vous avez saisie à l'étape [6](#page-246-0) on page 247 (**Adresse e-mail**).

L'adresse e-mail doit se trouver dans le même Azure AD ou client que l'application enregistrée.

e) Une fois l'authentification effectuée, la fenêtre contextuelle affiche le message ci-dessous :

Vous vous êtes connecté à <nom d'application> sur votre appareil. Vous pouvez à présent fermer cette fenêtre..

f) Fermez la fenêtre contextuelle et revenez à WBM. Si l'authentification a été effectuée avec succès, vous verrez le message L'authentification a réussi !.

- **10)** Si vous souhaitez vérifier les paramètres e-mail saisis, procédez comme suit :
	- a) Cliquez sur **Contrôler le renvoi d'e-mail**.
	- b) Dans **Envoyer à l'adresse e-mail**, saisissez l'adresse e-mail de la messagerie e-mail à laquelle vous avez accès. L'e-mail de test est envoyé à cette adresse e-mail.
	- c) Dans **Objet de l'e-mail**, saisissez un texte descriptif permettant d'identifier l'e-mail dans votre messagerie e-mail.
	- d) Cliquez sur **Envoyer un e-mail de test**. Les paramètres e-mail sont contrôlés et l'e-mail est envoyé à la messagerie e-mail indiquée.
	- e) Vérifiez si l'e-mail est bien arrivée dans votre messagerie e-mail.
	- f) Si l'envoi de l'e-mail s'est bien déroulé, cliquez sur **Retour** et passez à l'étape suivante.
	- g) Si l'envoi d'e-mails n'a pas abouti, cliquez sur **Retour** et corrigez vos paramètres e-mail.
- **11)** Cliquez sur **OK & Suivant**, puis sur **Quitter**. L'installation de base est terminée. Avant d'effectuer la sauvegarde de données mentionnées dans l'Assistant, vous devez activer les licences.

# **6.8 Activités finales**

Une fois terminées la première installation et l'installation de base avec WBM, il faut encore procéder à certains paramétrages essentiels pour l'utilisation d'OpenScape Business.

Pour cela, suivez les étapes suivantes :

**1)** Activer et affecter les licences

Les licences acquises avec OpenScape Business doivent être activées dans un délai de 30 jours. La période de temps débute avec la première connexion au WBM. Une fois ce délai écoulé, le système de communication ne peut être utilisé que dans une version restreinte. Après l'activation, les licences doivent être affectées aux abonnés et aux lignes. Les fonctionnalités sur l'ensemble du système sont déjà validées lors de l'activation.

**2)** Comment préparer le client UC Smart pour l'installation (Uniquement pour UC Smart)

Le client UC Smart myPortal Smart fait partie de UC Smart. Le fichier d'installation de myPortal est accessible par la WBM et peuvent être mis à disposition des abonnés IP, automatiquement ou manuellement. Pour des informations supplémentaires, voir [UC Smart Clients](#page-478-0).

**3)** Préparer les clients UC pour l'installation

Les clients UC font partie intégrante de la UC Suite. Les fichiers d'installation des clients UC sont accessible par le WBM et peuvent être mis à disposition des clients IP, automatiquement ou manuellement.

En plus, l'administrateur dispose de la possibilité Silent Installation. C'est une méthode basée sur des lignes de commande permettant l'installation, la désinstallation et la modification automatiques des clients UC Suite, sans avoir à effectuer d'autres entrées. Pour des informations supplémentaires, voir [Installation/Désinstallation silencieuse pour PC client UC Suite.](#page-522-0)

**4)** Réaliser la sauvegarde des données

Les modifications apportées à OpenScape Business doivent être enregistrées. La sauvegarde peut être enregistrée comme jeu de sauvegarde par ex. dans le réseau interne.

# **6.8.1 Comment activer et affecter les licences**

## **Prerequisites**

Vous êtes connecté à WBM avec le profil **Advanced**.

Vous connaissez le code LAC (code d'autorisation de licence) pour la validation de la licence et vous disposez d'un identifiant et d'un mot de passe pour accéder au serveur de licence.

Pour accéder au serveur de licence il faut disposer d'un accès Internet.

## **Step by Step**

**1)** Activer la licence en ligne :

- a) Cliquez dans la barre de navigation sur **Configuration**.
- b) Dans l'arborescence de navigation, cliquez sur **Assistants** > **Installation de base**.
- c) Cliquez sur **Modifier** pour lancer l'Assistant **Procédure de licence**.

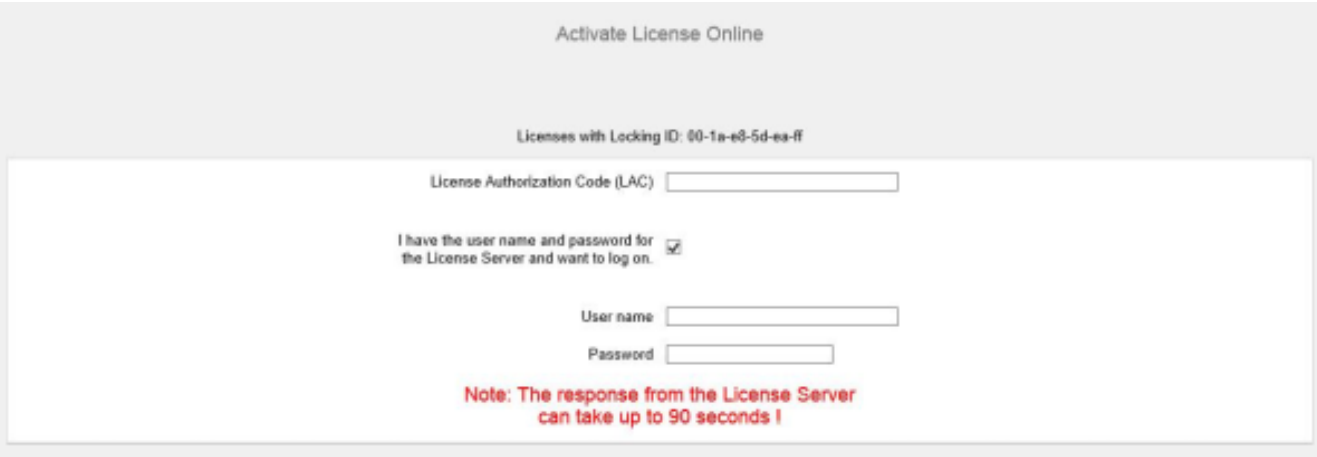

- d) Dans **Code d'autorisation de licence (LAC)**, entrez le code LAC.
- e) Cochez la case **J'ai un nom d'utilisateur et un mot de passe pour le serveur de licence et souhaite ouvrir une connexion**.
- f) Entrez le **Nom utilisateur** et le **Mot de passe** pour la connexion au serveur de licences.
- g) Cliquez sur **OK & Suivant**. La connexion avec le serveur de licences est établie et les licences sont validées.
- **2)** Affecter les licences aux abonnés :
	- a) Cliquez sur **Gestion des licences** dans la barre de navigation.
	- b) Dans l'arborescence de navigation, accédez au type d'abonné souhaité sous **Licences d'utilisateur local** > **...**. Une liste de tous les abonnés du type d'abonné sélectionné s'affichera.
	- c) Dans la ligne de l'abonné souhaité, cochez la case figurant dans la colonne **Licences utilisateur** (première colonne avec case à cocher).

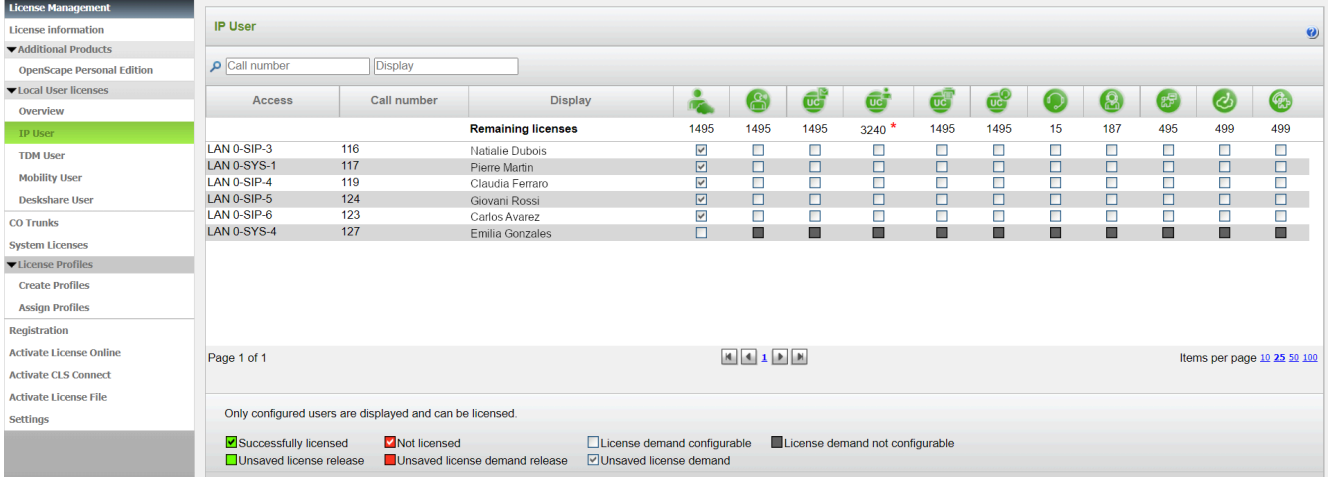

### d) Dans la ligne de l'abonné souhaité, activez les licences orientées utilisateur en cochant les cases correspondantes.

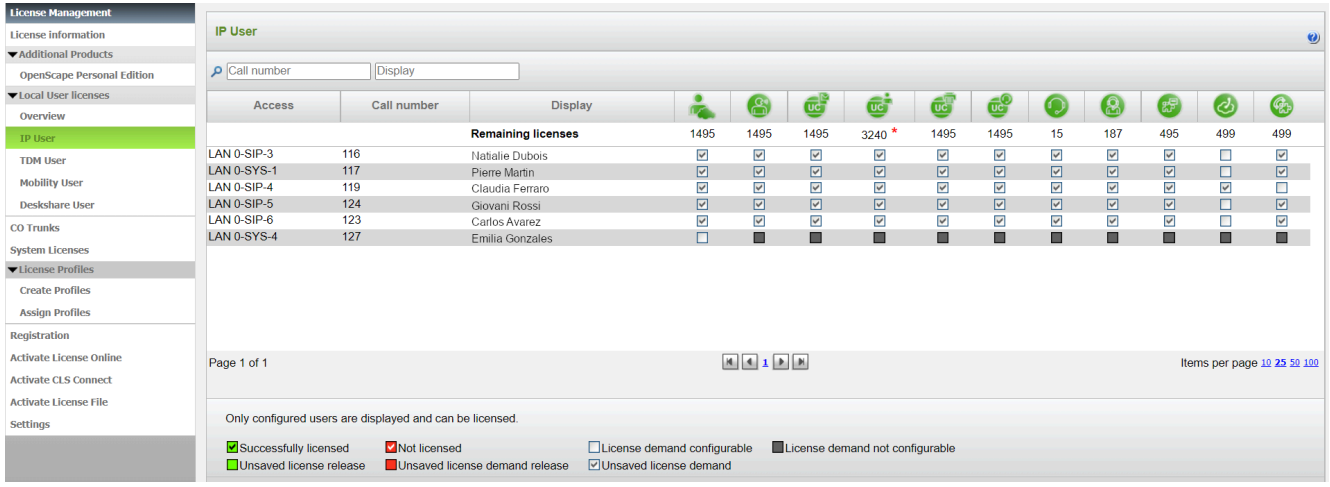

**NOTICE :** Il ne peut être attribué à un abonné une licence orientée utilisateur que si l'abonné précédent s'est vu attribuer une licence d'abonné (licences utilisateur) (Etape c).

e) Cliquez sur **OK & Suivant**. Une vérification est effectuée pour déterminer s'il y a suffisamment de licences pour votre affectation.

S'il y a suffisamment de licences, la procédure de licence des abonnés est terminée.

f) S'il manque des licences, les erreurs sont indiquées dans une case à fond rouge. Corrigez ces erreurs et répétez l'étape e.

- **3)** Affecter les licences aux lignes
	- a) Dans l'arborescence de navigation, cliquez sur **Lignes réseau**. Dans la plage **Lignes réseau** il vous est présenté le nombre des licences de ligne acquises.
	- b) Pour les lignes SIP : dans la plage Demande de licence pour le nombre d'appels Internet simultanés dans ce nœud entrez le nombre des communications Internet qui peuvent se dérouler simultanément via un ITSP.
	- c) Cliquez sur **OK & Suivant**.

# **6.8.2 Comment préparer le clients UC Smart pour l'installation**

# **Conditions préalables**

Vous êtes connecté à WBM avec le profil **Advanced**.

Le matériel et le logiciel nécessaires à l'utilisation de UC Smart sont disponibles.

> **Remarque :** Pour l'utilisation du client UC Smart myPortal Smart, des licences sont nécessaires.

### **Étape par étape**

- **1)** Cliquez dans la barre de navigation sur **Centre de service**.
- **2)** Dans l'arborescence de navigation, cliquez sur **Logicielle**.
- **3)** Cliquez sur l'icône de téléchargement de **myPortal Smart** et enregistrez le fichier d'installation dans un lecteur réseau validé.
- **4)** Cliquez sur l'icône de lien d'**Adobe AIR** et chargez le fichier d'installation sur un lecteur réseau validé.
- **5)** Envoyez aux utilisateurs de myPortal Smart les deux fichiers d'installation.
- **6)** Vous pouvez également envoyer aux utilisateurs de myPortal Smart deux liens qui leur permettent d'accéder directement aux fichiers d'installation.

https://<Adresse IP du système de communication>/management/downloads/SmartClient.air

http://www.adobe.com/air

# **6.8.3 Comment préparer les clients UC Suite pour l'installation**

#### **Conditions préalables**

Vous êtes connecté à WBM avec le profil **Advanced**.

Le matériel et le logiciel nécessaires à l'utilisation de UC Suite sont disponibles.

**Remarque :** Pour l'utilisation des clients UC Suite, des licences sont nécessaires.

## **Étape par étape**

- **1)** Afin que les fichiers d'installation soient mis automatiquement à disposition de l'abonné, assurez-vous que les opérations suivantes ont bien été respectées.
	- a) Les adresses e-mail des abonnés doivent avoir été importées en même temps que les données d'abonné à l'aide d'un fichier XML ou bien être inscrits dans **Configuration** > **UC Suite** > **Répertoire utilisateur**.
	- b) Un serveur Mail doit être inscrit.

**Remarque :** Vous pouvez aussi inscrire a posteriori un serveur e-mail dans **Centre de service** > **Renvoi E-Mail**.

Tous les clients dont les adresses e-mail sont connues reçoivent un e-mail avec le lien pour l'installation des clients UC et des instructions concernant les premières étapes. Dans le répertoire Installation figure en outre un fichier Readme avec des informations sur l'installation du logiciel sur les PC client.

- **2)** Si les étapes nécessaires pour une information automatique ne sont pas réalisées, vous pouvez aussi mettre à disposition manuellement les fichiers d'installation. Pour cela, procédez comme indiqué ci-après.
	- a) Cliquez dans la barre de navigation sur **Centre de service**.
	- b) Dans l'arborescence de navigation, cliquez sur **Logicielle**.
	- c) Cliquez sur le client UC souhaité et enregistrez le fichier d'installation zippé sur un lecteur réseau partagé.
	- d) Dans l'arborescence de navigation, cliquez sur **Documents** et sélectionnez la liste déroulante **Mode d'emploi**.
	- e) Cliquez sur la documentation du client UC souhaité et enregistrez le fichier de documentation sur un lecteur réseau validé.
	- f) Envoyez par e-mail aux utilisateurs de la suite UC le fichier d'installation zippé et le fichier de documentation zippé ou indiquez aux utilisateurs où les fichiers sont enregistrés.
	- g) Le fichier ZIP qui contient les fichiers d'installation comprend aussi un fichier Readme. Précisez aux utilisateurs que l'installation des clients UC doit être effectuée conformément aux conseils d'installation figurant dans le fichier Readme.
- **3)** Vous pouvez également envoyer aux utilisateurs UC des liens qui leur permettent d'accéder directement aux fichiers d'installation des UC Clients.
	- a) Cliquez dans la barre de navigation sur **Centre de service**.
	- b) Dans l'arborescence de navigation, cliquez sur **Logicielle**.
	- c) Cliquez sur le bouton **Afficher les liens d'application**. Il vous est présenté plusieurs liens en fonction du système d'exploitation utilisé et du client UC souhaité. Par exemple :

https://<Adresse IP du système de communication>/management/downloads/install-common.zip

# **6.8.4 Comment réaliser la sauvegarde des données**

### **Conditions préalables**

Vous êtes connecté à WBM avec le profil **Advanced**.
**Remarque :** Informations supplémentaires sur la sauvegarde des données voir [Sauvegarde immédiate .](#page-1255-0)

### **Étape par étape**

- **1)** Cliquez dans la barre de navigation sur **Sauvegarde et restauration**.
- **2)** Dans l'arborescence de navigation, cliquez sur **Sauvegarde immédiate**.
- **3)** Dans la plage **Nom** dans le champ **Commentaire**, entrez un commentaire pour le jeu de sauvegarde afin de pouvoir plus facilement identifier le jeu de sauvegarde lors d'une éventuelle restauration. Lors de la saisie, évitez les inflexions et les caractères spéciaux.
- **4)** Dans la zone **Equipements** activez le lecteur de destination où le jeu de sauvegarde doit être enregistré. (par ex. sur un lecteur réseau).
- **5)** Cliquez sur **OK&Suivant**. Dans une autre fenêtre, le système affiche la progression de la sauvegarde.
- **6)** La sauvegarde a été effectuée lorsque le message **Sauvegarde effectuée !** s'affiche. Cliquez sur **Terminer**.
- **7)** La première mise en service avec la WBM est maintenant terminée. Pour quitter WBM, cliquez en haut à droite sur le lien **Déconnexion** puis refermez la fenêtre.

## **6.9 Mise en service des téléphones IP**

Une mise en service confortable des téléphones IP nécessite un serveur DHCP qui fournit au téléphone IP les données importantes pour l'inscription dans le système de communication (données spécifiques du réseau).

#### **Données spécifiques du réseau**

Pour l'inscription sur le système de communication, un téléphone IP a besoin de données spécifiques du réseau. Ces données peuvent soit être enregistrées dans le serveur DHCP, soit avoir été entrées directement dans le téléphone IP. L'avantage d'un serveur DHCP est que tous les téléphones IP raccordés sont automatiquement alimentés avec ces données.

Les données suivantes sont nécessaire pour le téléphone IP :

- Adresse IP du système de communication
- Adresse IP du serveur DLS

En plus, le téléphone IP a besoin de son propre numéro. Celui-ci doit être inscrit manuellement sur le téléphone durant l'inscription.

#### **Enregistrement des téléphones SIP**

Pour des raisons de sécurité, il est recommandé d'enregistrer les téléphones SIP sur le système de communication. Pour cela, les données d'enregistrement du téléphone IP et du système de communication doivent correspondre.

Les données suivantes sont nécessires pour la connexion :

- ID utilisateur SIP
- Mot de passe SIP
- Realm SIP (option)

Utilisez un mot de passe SIP hors du commun, qui répond aux règles suivantes :

- Au moins 8 positions
- Au moins une majuscule (A Z)
- Au moins une minuscule (a z)
- Au moins un chiffre (0-9)
- Au moins un caractère spécial

Utilisez un ID utilisateur SIP qui ne contient pas le n° de téléphone.

**Remarque :** Vous trouverez des informations supplémentaires sur la configuration des téléphones SIP dans http:// wiki.unify.com/wiki/SIP devices configuration\_examples.

#### **Utilisation du serveur DHCP interne**

Si l'on utilise le serveur DHCP interne du système de communication, celui-ci contient déjà les données spécifiques réseau. Afin qu'un téléphone IP puisse s'enregistrer sur le système de communication, il ne enregistrer sur le téléphone IP que le numéro de téléphone défini. Pour un téléphone SIP, il faut en plus que les données d'enregistrement SIP sur le téléphone SIP et sur le système de communication correspondent.

### **Utilisation d'un serveur DHCP externe avec données spécifiques du réseau**

Si l'on utilise un serveur DHCP externe, il faut y entrer les données spécifiques réseau. Afin qu'un téléphone IP puisse s'enregistrer sur le système de communication, il ne enregistrer sur le téléphone IP que le numéro de téléphone défini. Pour un téléphone SIP, il faut en plus que les données d'enregistrement SIP sur le téléphone SIP et sur le système de communication correspondent.

### **Utilisation d'un serveur DHCP externe sans données spécifiques du réseau**

Si l'on utilise un serveur DHCP externe sur lequel il est impossible d'entrer les données spécifique réseau, celles-ci doivent alors être entrées sur le téléphone IP. Pour qu'un téléphone IP puisse s'enregistrer sur le système de communication, il faut inscrire sur le téléphone IP le numéro et l'adresse IP du système de communication et éventuellement modifier les paramètres du service de déploiement. Pour un téléphone SIP, il faut en plus que les données d'enregistrement SIP sur le téléphone SIP et sur le système de communication correspondent.

# **6.9.1 Comment configurer le téléphone IP**

### **Conditions préalables**

Le téléphone IP est raccordé au réseau interne et il est opérationnel.

#### **Pourquoi et quand exécuter cette tâche**

**Remarque :** Il est décrit ici la configuration à l'exemple d'un téléphone système IP OpenStage 40/60/80. Ce paramétrage doit être effectué par analogie pour un autre téléphone IP. Consultez à ce sujet de mode d'emploi de votre téléphone IP.

#### **Étape par étape**

- **1)** Pour accéder au mode Administration du téléphone système IP, appuyez sur la touche du téléphone correspondant au menu Paramètres / Applications.
- **2)** Dans l'onglet Paramètres à Admin et confirmez avec la touche OK.
- **3)** Entrez le mot de passe Administrateur (par défaut : 123456 et confirmez avec la touche OK.
- **4)** Si vous utilisez dans le réseau interne le serveur DHCP du système de communication, sautez le point suivant.
- **5)** Si vous n'utilisez pas dans le réseau interne le serveur DHCP du système de communication, vous devez entrer l'adresse IP du Deployment Server (DLS) et du système de communication de manière à ce que le logiciel du téléphone système IP puisse être actualisé automatiquement. Cela s'applique uniquement aux téléphones système IP. Pour cela, suivez les étapes suivantes :
	- a) Recherchez Network (réseau) et confirmez avec la touche OK.
	- b) Recherchez Update service (DLS) (service de mise à jour DLS) et confirmez avec la touche OK.
	- c) Recherchez DLS address (adresse DLS) et confirmez avec la touche OK.
	- d) Entrez comme Deployment Server l'adresse IP du système de communication (par défaut : 192.168.1.2) et confirmez avec la touche OK.
	- e) Recherchez Save & Exit (enregistrer et quitter) et confirmez avec la touche OK.
	- f) Recherchez IPv4 configuration (configuration IPv4) et confirmez avec la touche OK.
	- g) Recherchez Route (default) (route par défaut) et confirmez avec la touche OK.
	- h) Entrez l'adresse IP du système de communication (par défaut 192.168.1.2) et confirmez avec la touche OK.
	- i) Recherchez  $Save & Exit$  (enregistrer et quitter) et confirmez avec la touche OK.
	- j) Utilisez la touche Retour pour revenir au niveau de menu précédent.
- **6)** Fixez le numéro de téléphone du téléphone :
	- a) Recherchez System (système) et confirmez avec la touche OK.
	- b) Recherchez Identity (identité) et confirmez avec la touche OK.
	- c) Recherchez Terminal number (numéro du terminal) et confirmez avec la touche OK.
	- d) Entrez le numéro de téléphone défini (par ex. 120 et confirmez avec la touche OK.
	- e) Recherchez  $Save \& Exit$  (enregistrer et quitter) et confirmez avec la touche OK.
- **7)** Utilisez la touche Retour pour revenir au niveau de menu précédent.

**8)** Si, en raison des modifications, le téléphone système doit effectuer un redémarrage, il apparaît dans le menu Admin l'option de menu Redémarrage. Confirmez Redémarrage avec le touche OK puis Oui ainsi que la touche OK. Le téléphone système effectue un redémarrage et se connecte au système de communication.

# **6.9.2 Comment configurer un téléphone SIP**

#### **Conditions préalables**

Le téléphone IP est raccordé au LAN client et il est opérationnel.

#### **Pourquoi et quand exécuter cette tâche**

**Remarque :** Il est décrit ici la configuration à l'exemple d'un téléphone système OpenStage 40/60/80 SIP. Ce paramétrage doit être effectué par analogie pour un autre téléphone SIP. Consultez à ce sujet de mode d'emploi du téléphone SIP.

#### **Étape par étape**

- **1)** Pour accéder au mode Administration du téléphone système SIP, appuyez sur la touche du téléphone correspondant au menu Paramètres / Applications.
- **2)** Dans l'onglet Paramètres à Administrateur (Admin) et confirmez avec la touche OK.
- **3)** Entrez le mot de passe Administrateur (par défaut : 123456 et confirmez avec la touche OK.
- **4)** Si vous utilisez dans le réseau interne le serveur DHCP du système de communication, sautez le point suivant.
- **5)** Si vous n'utilisez pas dans le réseau interne le serveur DHCP du système de communication, vous devez entrer l'adresse IP du Deployment Server (DLS) et du système de communication de manière à ce que le logiciel du téléphone système SIP puisse être actualisé automatiquement. Cela s'applique uniquement aux téléphones système SIP. Pour cela, suivez les étapes suivantes :
	- a) Recherchez Network (réseau) et confirmez avec la touche OK.
	- b) Recherchez Update service (DLS) (service de mise à jour DLS) et confirmez avec la touche OK.
	- c) Recherchez DLS address (adresse DLS) et confirmez avec la touche OK.
	- d) Entrez comme Deployment Server l'adresse IP du système de communication (par défaut : 192.168.1.2) et confirmez avec la touche OK.
	- e) Recherchez Save & Exit (enregistrer et quitter) et confirmez avec la touche OK.
	- f) Recherchez IPv4 configuration (configuration IPv4) et confirmez avec la touche OK.
	- g) Recherchez Route (default) (route par défaut) et confirmez avec la touche OK.
	- h) Entrez l'adresse IP du système de communication (par défaut 192.168.1.2) et confirmez avec la touche OK.
- i) Recherchez Save & Exit (enregistrer et quitter) et confirmez avec la touche OK.
- j) Utilisez la touche Retour pour revenir au niveau de menu précédent.
- **6)** Définissez les paramètres de temps SNTP :
	- a) Recherchez Date and Time (date et heure) et confirmez avec la touche OK.
	- b) Recherchez Time source (source de temps) et confirmez avec la touche OK.
	- c) Recherchez SNTP IP address (adresse IP SNTP) et confirmez avec la touche OK.
	- d) Entrez l'adresse IP du système de communication (par défaut 192.168.1.2) et confirmez avec la touche OK.
	- e) Recherchez Timezone offset (décalage horaire) et confirmez avec la touche OK.
	- f) Indiquez l'écart entre l'heure locale et l'heure universelle (Universal Time Coordinated) en heures (Allemagne : 1) et confirmez avec OK.
	- g) Recherchez Save & Exit (enregistrer et quitter) et confirmez avec la touche OK.
	- h) Utilisez la touche Retour pour revenir au niveau de menu précédent.
- **7)** Fixez le numéro de téléphone du téléphone :
	- a) Recherchez System (système) et confirmez avec la touche OK.
	- b) Recherchez Identity (identité) et confirmez avec la touche OK.
	- c) Recherchez Terminal number (numéro du terminal) et confirmez avec la touche OK.
	- d) Entrez le numéro de téléphone défini (par ex. 120 et confirmez avec la touche OK.
	- e) Recherchez Save & Exit (enregistrer et quitter) et confirmez avec la touche OK.
- **8)** Définissez les données d'authentification SIP :
	- a) Recherchez Registration et confirmez avec la touche OK.
	- b) Recherchez SIP session (session SIP) et confirmez avec la touche OK.
	- c) Notez le Realm ou entrez si nécessaire un nouveau Realm (par ex. OSBIZ-SIP).
	- d) Notez le User ID ou indiquez si nécessaire un nouvel User ID (par ex. SIP-120) un.
	- e) Attribuez un Mot de passe pour l'enregistrement sur le serveur SIP.
	- f) Recherchez  $Save & Exit$  (enregistrer et quitter) et confirmez avec la touche OK.
- **9)** A l'aide de la touche Précédent, revenir au menu Admin.
- **10)** Si, en raison des modifications, le téléphone système doit effectuer un redémarrage, il apparaît dans le menu Admin l'option de menu Redémarrage. Confirmez Redémarrage avec le touche OK puis Oui ainsi que la touche OK. Le téléphone système effectue un redémarrage et se connecte au système de communication.

# **6.10 Désinstallation du logiciel de communication**

La désinstallation du logiciel de communication est possible à l'aide d'une console de texte.

**Première configuration de OpenScape Business S** Ports utilisés

# **6.10.1 Comment désinstaller le logiciel de communication**

### **Étape par étape**

- **1)** Ouvrez un terminal (par ex. terminal GNOME).
- **2)** Dans l'interface shell, entrez l'instruction su (pour superuser = root) et validez avec la touche Entrée.
- **3)** Dans l'interface shell, entrez le mot de passe pour l'utilisateur "root" et validez avec la touche Entrée.
- **4)** Dans l'interface shell, entrez l'instruction oso deinstall.sh et validez avec la touche Entrée. Conformez-vous aux instructions du programme de désinstallation.

# <span id="page-257-0"></span>**6.11 Ports utilisés**

Les composantes système d'OpenScape Business utilisent différents ports qui doivent, si nécessaire, être validés dans le pare-feu. Pour les ports des clients basés sur le web (par ex. myPortal to go) il faut paramétrer un renvoi de port (Port Forwarding) dans le routeur.

Une liste complète de tous les ports utilisés de OpenScape Business est disponible dans la « base de données de gestion d'interface » (IFMD) accessible depuis le portail partenaire de Unify ([https://unify.com/en/partners/partner-portal.](https://unify.com/en/partners/partner-portal)

**Remarque :** Les ports de la liste identifiés par "O" sont optionnels, c.-à-d. qu'ils ne sont pas ouverts en permanence dans le pare-feu (par ex. le port TFTP n'est ouvert que lorsque Gate View est activé).

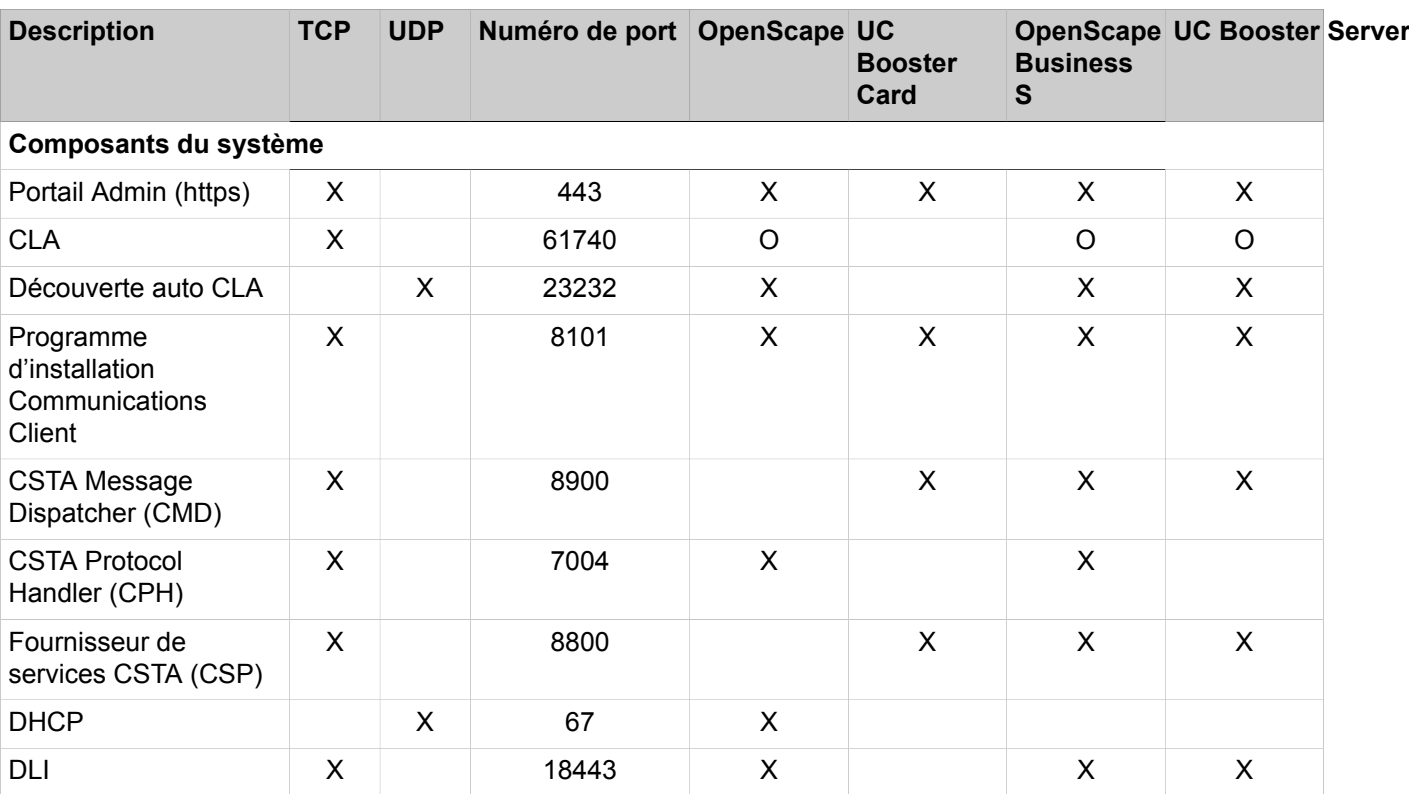

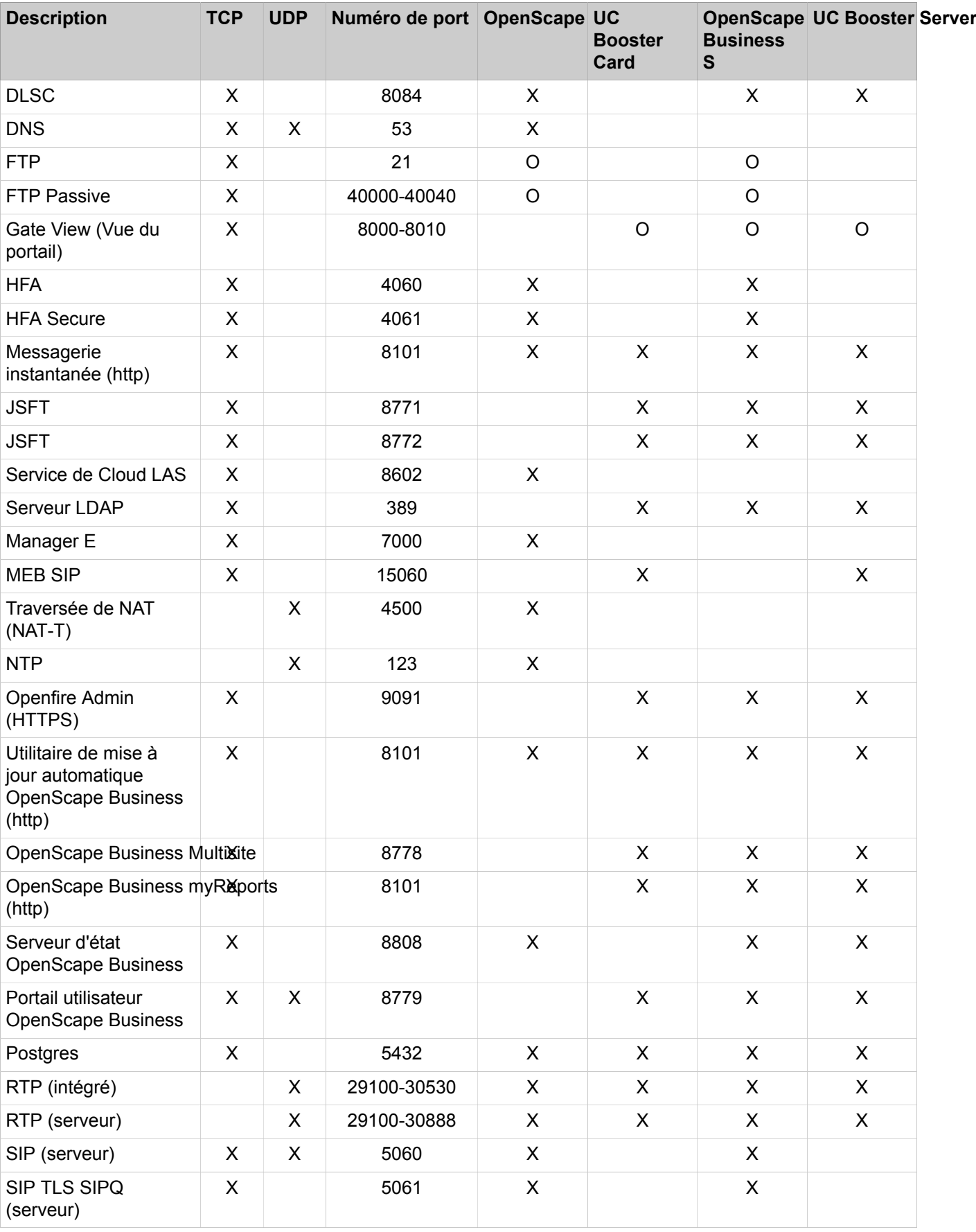

### **Première configuration de OpenScape Business S**

Comment collecter les traces de diagnostic pour les incidents de type erreur

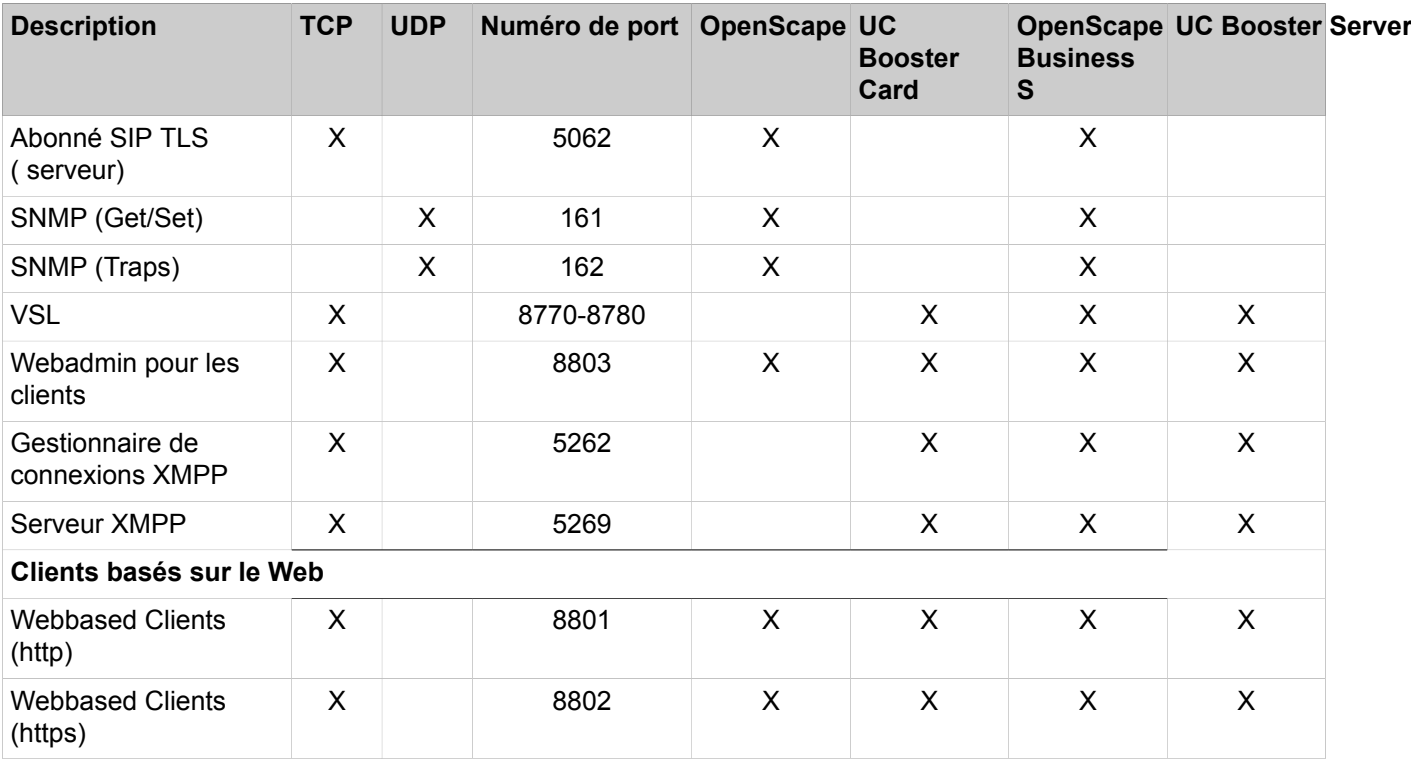

**Remarque :** Pour des raisons de sécurité, il est recommandé d'utiliser exclusivement https pour les clients basés sur le web et de configurer un renvoi de port (Port Forwarding) de TCP/443 externe vers TCP/8802 interne.

# **6.12 Comment collecter les traces de diagnostic pour les incidents de type erreur**

Vous pouvez automatiquement collecter les données de traces de diagnostic nécessaires pour un incident de type erreur. L'assistant **Gestion des erreurs** vous guidera tout au long du processus.

Vous devez exécuter deux fois l'assistant **Gestion des erreurs** : avant et après l'exécution du scénario problématique. Durant la première exécution (phase 1), vous activez l'ensemble des traces de diagnostics. Après l'exécution du scénario problématique, exécutez de nouveau l'assistant pour collecter les données de trace de diagnostic (phase 2). Une fois la phase 2 terminée, vous pouvez télécharger le fichier de trace pour l'inclure dans le système de tickets.

Procédez comme suit pour collecter les données de traces de diagnostic pour l'incident de type erreur :

#### **Step by Step**

- **1)** Cliquez dans la barre de navigation sur **Configuration**.
- **2)** Cliquez sur **Modifier** à côté de **Gestion des erreurs**.
- **3)** Cliquez sur **OK & Suivant**.
- **4)** Si vous souhaitez collecter les traces par défaut, cochez la case **Traces par défaut**.
- **5)** Si vous souhaitez définir les types de traces à collecter, sélectionnez les traces souhaitées dans la liste. Plusieurs sélections sont possibles. Pour plus d'informations sur les traces, consultez le guide de résolution des problèmes.
- **6)** Cliquez sur **OK & Suivant**.
- **7)** Une liste d'informations supplémentaires, de documents pertinents et d'astuces s'affiche. Cliquez sur **OK & Suivant**.
- **8)** Les scénarios et les types de trace que vous allez collecter s'affichent. Cliquez sur **Terminer**.
- **9)** Continuez en exécutant le scénario problématique.
- **10)** Une fois le scénario terminé, accédez de nouveau à **Configuration > Gestion des erreurs** et cliquez sur **Modifier**. Vous êtes redirigé vers l'étape 2 de la collecte des traces de diagnostic. Si vous souhaitez interrompre le processus et le recommander, cliquez sur le bouton **Annuler**.
- **11)** Cliquez sur **OK & Suivant**.
- **12)** Saisissez les informations requises et cliquez sur **OK & Suivant**.
- **13)** Une liste répertoriant les informations requises et certaines actions supplémentaires s'affiche.
- **14)** Cliquez sur **OK & Suivant**.
- **15)** Cliquez sur **Terminer** pour commencer à télécharger les données de traces de diagnostic.

# **7 Première mise en service d'OpenScape Business UC Booster**

Il est décrit la première installation et la configuration d'OpenScape Business UC Booster sur le système de communication OpenScape Business X3/X5/ X8. Il est fait la distinction entre l'utilisation d'OpenScape Business UC Booster Card ou d'OpenScape Business UC Booster Server pour la fonctionnalité UC **Booster** 

La première configuration de OpenScape Business UC Booster est réalisée à l'aide du programme d'administration OpenScape Business Assistant (Gestion basée sur le Web, en abrégé WBM).

L'administration détaillée des fonctionnalités, au-delà de la première configuration, est traitée dans les chapitres ci-après.

### **Première mise en service d'OpenScape Business UC Booster Card**

La OpenScape Business UC Booster Card est montée dans le système de communication OpenScape Business X3/X5/X8 et configurée pour l'exploitation. Ensuite, il est effectué la configuration de la fonctionnalité OpenScape Business UC Booster.

Les étapes de la première configuration sont différentes si vous mettez en service pour la première fois la UC Booster Card avec le système de communication OpenScape Business SX3/X5/X8 ou s'il s'agit d'une intégration ultérieure dans un système de communication OpenScape Business X3/X5/X8 déjà configuré.

Aperçu des étapes d'installation pour les deux possibilités

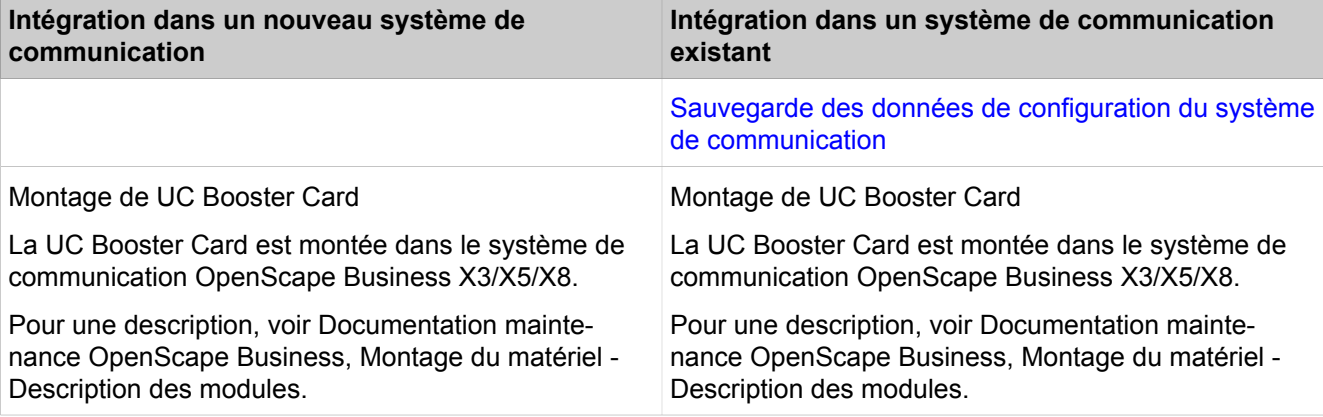

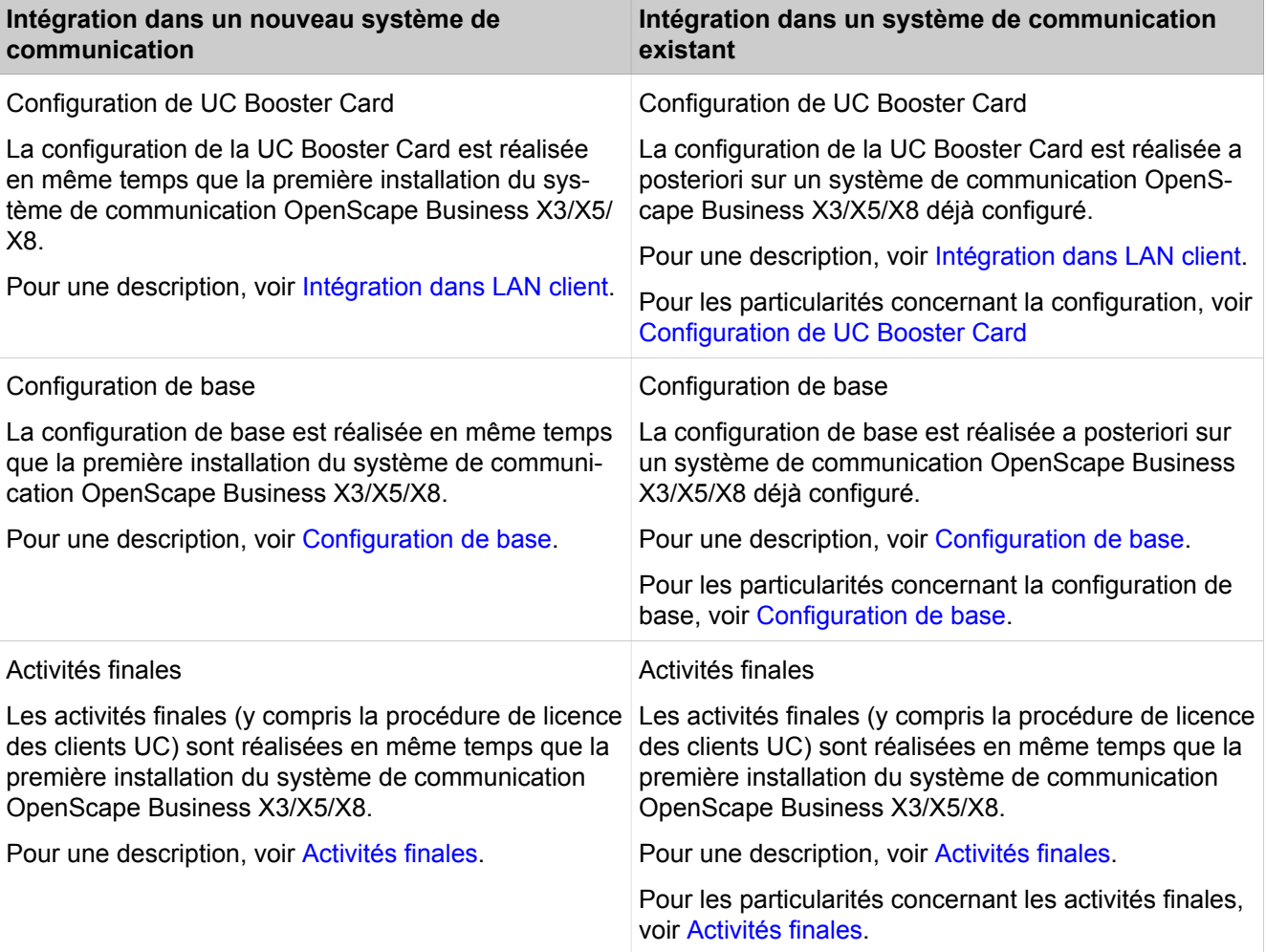

### **Première Installation OpenScape Business UC Booster Server**

OpenScape Business UC Booster Server est intégré dans le LAN client avec le système de communication OpenScape Business X3/X5/X8.

Pour OpenScape Business UC Booster Server, le logiciel de communication qui comprend la fonctionnalité OpenScape Business UC Booster est installé sur le système d'exploitation Linux SLES 12 SP5 64 bits. Le logiciel de communication peut être utilisé directement sur un serveur Linux ou dans un environnement virtuel, avec VMware vSphere. L'installation du système d'exploitation Linux est décrite dans le Guide d'installation *OpenScape Business, Installation du serveur Linux*.

Le OpenScape Business UC Booster Server dispose de son propre WBM. Ce WBM sert à la mise à jour du logiciel, à la sauvegarde des données de configuration et au diagnostic du OpenScape Business UC Booster Server. La première installation du OpenScape Business UC Booster Server est réalisée avec le WBM du système de communication.

Les étapes de la première installation sont différentes si vous mettez en service pour la première fois le UC Booster Server avec le système de communication OpenScape Business SX3/X5/X8 ou s'il s'agit d'une intégration ultérieure dans un système de communication OpenScape Business X3/X5/X8 déjà configuré.

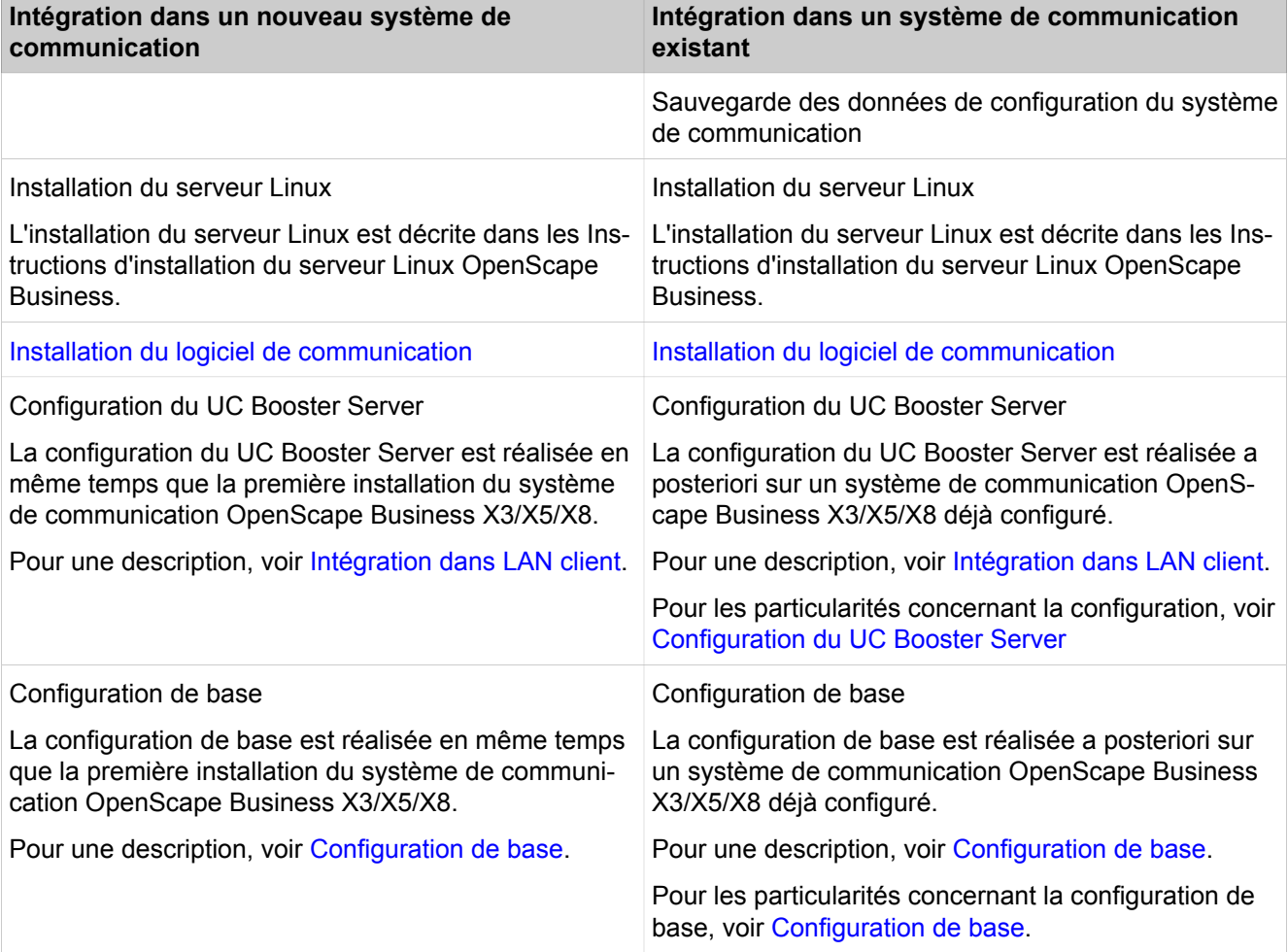

Aperçu des étapes d'installation pour les deux possibilités

Conditions de la première configuration

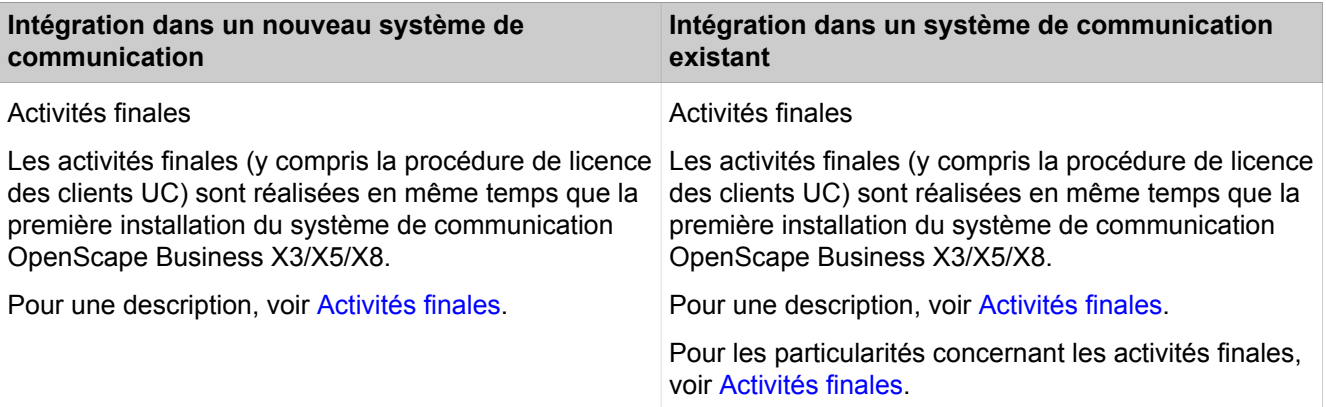

# **7.1 Conditions de la première configuration**

Répondre aux conditions nécessaires à la première configuration garantit l'exploitation d'OpenScape Business UC Booster.

### **Général**

En fonction du matériel utilisé (téléphones, etc.) et de l'infrastructure disponible, les conditions générales suivantes s'appliquent :

- Le système de communication OpenScape Business X3/X5/X8 est configuré et opérationnel.
- L'infrastructure LAN (routeur Internet, commutateurs, etc.) est disponible et utilisable.
- Les téléphones IP sont raccordés au LAN client.
- Un accès Internet large bande est recommandé pour la mise à jour du logiciel et l'accès distant.
- Toutes les licences nécessaires pour OpenScape Business UC Booster sont disponibles (par ex. Clients UC, Gate View, Directory Services, etc.). En cas d'intégration dans un système de communication déjà sous licence, il n'y a pas de période d'activation.
- Un schéma des adresses IP est disponible et reconnu.
- Un plan de numérotation est disponible et reconnu.

### **Pour UC Booster Card**

Les conditions suivantes doivent être respectées pour l'exploitation de UC- Booster Card.

- Matériel pour OpenScape Business :
- La UC Booster Card est installée.
- Équipement réseau :

Un équipement réseau compatible IPv6 via lequel la UC Booster Card est connectée au système de communication est requis pour assurer le fonctionnement de l'installation. Ainsi, la UC Booster Card bénéficie automatiquement d'une adresse IP au cours de la première configuration et après chaque redémarrage du système.

Si l'équipement réseau n'est pas compatible IPv6, la LED rouge du système de communication clignote. Dans ce cas, le port Admin du système doit être relié au second port LAN de la UC Booster Card à l'aide d'un câble Ethernet supplémentaire. Ainsi, la UC Booster Card bénéficie automatiquement d'une adresse IP IPv4 via le protocole IPv6. Dès que la UC Booster Card est joignable par IP, la LED rouge du système de communication s'éteint. Ensuite, il est possible d'entrer l'adresse IP souhaitée pour la UC Booster Card, durant la première installation et après chaque redémarrage du système. La communication entre le système et l'UC Booster Card se déroule maintenant via la liaison IPv4 du commutateur.

**Remarque :** Le câble Ethernet supplémentaire doit rester branché dans l'éventualité d'un redémarrage ou d'un rechargement.

• Kit ventilation :

La UC Booster Card a besoin d'une ventilation supplémentaire. Le kit ventilation dépend du système de communication.

• Couvercle de boîtier :

Avec OpenScape Business X3W, un nouveau couvercle de boîtier est nécessaire pour le kit de ventilation UC Booster Card.

Lors de la migration des systèmes HiPath 3000, il est nécessaire de disposer de nouveaux couvercles de boîtier pour le kit de ventilation UC Booster- Card d'OpenScape Business X3W/X5W et X3R/X5R.

• Logiciel de communication :

Le logiciel du système de communication doit être actualisé vers la version du logiciel la plus récemment validée. Il faut veiller dans ce cas à utiliser l'image, y compris le logiciel UC Booster Card.

• Navigateurs Web :

Pour la première configuration de la UC Booster Card avec OpenScape Business Assistant (WBM), on utilise le PC Admin. La configuration avec WBM est basée sur le navigateur et donc indépendante du système d'exploitation. Il faut disposer d'une résolution d'écran de 1024x768 ou supérieure.

Les navigateurs suivants, compatibles HTML 5, sont pris en charge :

- Microsoft Internet Explorer à partir de la version 10.
- Microsoft Edge
- Mozilla Firefox à partir de la version 17.
- Google Chrome

Si une version antérieure du navigateur Web est installée, il faut installer une version actuelle avant de commencer la première configuration.

**Remarque :** Un accès réseau illimité est nécessaire entre la OSCC et OCAB.

### **Pour UC Booster Server**

Les conditions suivantes doivent être respectées pour l'exploitation de UC- Booster Server.

Sauvegarde des données de configuration du système de communication

• Serveur Linux :

Le serveur Linux nécessaire à OpenScape Business S a été installé conformément aux *Instructions d'installation OpenScape Business Linux Server*, il est opérationnel et intégré au LAN client.

• Logiciel de communication OpenScape Business :

Le DVD d'installation avec logiciel de communication OpenScape Business est disponible. Une fois l'installation logicielle effectuée, il faut actualiser séparément (même version, la plus récemment validée) le logiciel du système de communication et le logiciel de communication du UC Booster Server.

• DVD avec système d'exploitation Linux SLES 12 SP5 64 bits

Le DVD Linux est éventuellement nécessaire lors de l'installation du logiciel de communication OpenScape Business s'il faut installer ensuite des packs logiciels (RPM) qui sont nécessaires au logiciel de communication.

Navigateurs Web:

Pour la première configuration du UC Booster Server avec OpenScape Business Assistant (WBM), on peut utiliser le serveur Linux ou le PC Admin. La configuration avec WBM est basée sur le navigateur et donc indépendante du système d'exploitation. Il faut disposer d'une résolution d'écran de 1024x768 ou supérieure.

Les navigateurs suivants, compatibles HTML 5, sont pris en charge :

- Microsoft Internet Explorer à partir de la Version 10 (PC Admin).
- Microsoft Edge
- Mozilla Firefox à partir de la version 17 (serveur Linux/PC Admin)
- Google Chrome

Si une version antérieure du navigateur Web est installée, il faut installer une version actuelle avant de commencer la première configuration.

Pare-feu :

En cas de connexion à Internet, il faut prévoir un pare-feu pour le serveur Linux afin d'empêcher un accès non autorisé depuis l'extérieur. Une fois Linux installé, le pare-feu Linux est activé. Le programme d'installation du logiciel de communication adapte le pare-feu de manière à ce qu'il permette l'exploitation du logiciel de communication. Les ports pour le logiciel de communication sont ouverts, tous les autres ports sont fermés.

Si un pare-feu externe est utilisé dans le réseau, le pare-feu Linux doit être désactivé et les adresses et ports nécessaires pour le logiciel de communication doivent être validés (voir [Ports utilisés](#page-257-0)).

# <span id="page-266-0"></span>**7.2 Sauvegarde des données de configuration du système de communication**

Avant l'installation de OpenScape Business UC Booster, il faut impérativement effectuer une sauvegarde des données de configurations existantes du système de communication OpenScape Business.

La sauvegarde est réalisé sur le WBM du système de communication OpenScape Business.

La sauvegarde peut avoir lieu sur différents moyens de sauvegarde (par ex. sur un support USB ou un lecteur réseau).

# **7.2.1 Comment réaliser la sauvegarde des données**

### **Conditions préalables**

Vous êtes connecté au WBM du système de communication avec le profil **Advanced**.

Pour une sauvegarde des données sur un support USB, le support USB doit être raccordé à l'interface serveur USB du système de communication.

#### **Étape par étape**

- **1)** Cliquez dans la barre de navigation sur **Sauvegarde et restauration**.
- **2)** Dans l'arborescence de navigation, cliquez sur **Sauvegarde immédiate**.
- **3)** Dans la plage **Nom** dans le champ **Commentaire**, entrez un commentaire pour le jeu de sauvegarde afin de pouvoir plus facilement identifier le jeu de sauvegarde lors d'une éventuelle restauration. Lors de la saisie, évitez les inflexions et les caractères spéciaux.
- **4)** Dans la zone **Système** activez le lecteur de destination où le jeu de sauvegarde doit être enregistré.
- **5)** Cliquez sur **OK&Suivant**. Dans une autre fenêtre, le système affiche la progression de la sauvegarde.
- **6)** La sauvegarde a été effectuée lorsque le message **Sauvegarde effectuée !** s'affiche. Cliquez sur **Terminer**.
- **7)** Si vous utilisez une clé USB comme moyen de sauvegarde, attendez que la LED de la clé USB ait fini de clignoter. C'est seulement alors que la sauvegarde est terminée sur la clé USB. Retirez ensuite la clé USB.
- **8)** La sauvegarde des données avec la WBM est maintenant terminée. Pour quitter WBM, cliquez en haut à droite sur le lien **Déconnexion** puis refermez la fenêtre.

# **7.3 Mise en service UC Booster Card**

La mise en service de la UC Booster Card englobe le montage dans le système de communication OpenScape Business et la première configuration pour une exploitation correcte.

Après une configuration réussie, il faut effectuer une mise à jour du logiciel.

# **7.3.1 Montage de UC Booster Card**

La UC Booster Card est intégrée dans le système de communication OpenScape Business. L'emplacement d'enfichage de la UC Booster Card dépend du système de communication.

Le montage de la UC Booster Card est décrit de manière détaillée dans la documentation de maintenance, montage du matériel dans le chapitre "Description des modules".

La UC Booster Card peut être intégrée dans les systèmes de communication OpenScape Business suivants :

• OpenScape Business X3R et X5R (OCCMR)

UC Booster Card avec kit ventilation supplémentaire.

• OpenScape Business X3W et X5W (OCCM)

UC Booster Card avec kit ventilation supplémentaire.

Avec OpenScape Business X3W, un nouveau couvercle de boîtier est nécessaire pour le kit de ventilation.

• OpenScape Business X8 (OCCL)

UC Booster Card avec kit ventilation supplémentaire.

# <span id="page-268-0"></span>**7.3.2 Configuration de UC Booster Card**

Durant la configuration, les paramètres de base de l'exploitation de la UC Booster Card sont définis.

La configuration de la UC Booster Card est réalisée avec l'assistant **Première installation** du WBM du système de communication. Vous trouverez une description de la configuration au chapitre Première installation OpenScape Business X3/X5/X8.

L'assistant **Première installation** du WBM comprend la première configuration de l'ensemble du système de communication. Pour l'exploitation de OpenScape Business UC Booster Card, les éléments de configuration suivants sont importants :

• Adresse IP de la UC Booster Card

La UC Booster Card a besoin d'une adresse IP propre dans le segment de réseau du système de communication.

• Sélection de la solution UC

Il est possible de décider si la solution UC utilisée sera UC Smart ou UC Suite.

Le changement de l'adresse IP de la UC Booster Card ou de la solution UC provoque un redémarrage du système de communication.

# **7.3.3 Mise à jour du logiciel pour la UC Booster Card**

Pour l'exploitation correcte de la UC Booster Card, il faut actualiser le logiciel du système de communication. Ainsi, toutes les composantes logicielles manquantes de la UC Booster Card sont installées a posteriori.

Si le logiciel du système de communication est déjà dans la version actuelle, il faut actualiser le système à l'aide du logiciel actuel de manière à ce que toutes les composantes nécessaires à la fonctionnalité UC Booster soient installées a posteriori.

La mise à jour du logiciel peut être effectuée via Internet ou bien à l'aide d'un fichier Image, obtenu à partir du serveur de téléchargement de logiciel (Software Download Server). Lors de la mise à jour à l'aide du fichier image, il faut veiller à utiliser le fichier image qui contient les parties correspondant à UC Booster Card (osbiz...\_ocab.tar).

## **7.3.3.1 Comment effectuer une mise à jour automatique**

### **Conditions préalables**

Il existe un accès à Internet.

Vous êtes connecté à WBM avec le profil **Avancé**.

### **Étape par étape**

- **1)** Cliquez dans la barre de navigation sur **Centre de service**.
- **2)** Dans l'arborescence de navigation, cliquez sur **Mise à jour logicielle** > **Mise à jour via Internet**. Le système affiche la version de logiciel installée actuellement.
- **3)** Cliquez sur **OK & Suivant**.
- **4)** Lisez l'accord de licence (EULA) puis cliquez ensuite sur la case **J'accepte l'accord de licence**.
- **5)** Cliquez sur **OK & Suivant**.
- **6)** Activez le champ d'option **Démarrage de l'action Immédiat / Immédiatement après la transmission**.
- **7)** Cliquez sur **OK & Suivant**. La mise à jour logicielle est chargée en arrière-plan dans le système de communication et automatiquement activée après la transmission. Après deux redémarrages, le logiciel est actualisé.

**Remarque :** Vous pouvez fermer la fenêtre du navigateur à tout moment.

**8)** Vous pouvez interroger l'état actuel de la mise à jour avec WBM dans **Centre de services** > **Mise à jour du logiciel** > **Etat**.

# **7.4 Mise en service du UC Booster Server**

La mise en service du UC Booster Server englobe l'installation du logiciel de communication OpenScape Business sur le serveur Linux et la première configuration pour une exploitation correcte.

Après une configuration réussie, il faut effectuer une mise à jour du logiciel.

# **7.4.1 Installation du logiciel de communication**

Le logiciel de communication OpenScape Business est installé sur le serveur Linux à l'aide du DVD OpenScape Business.

Veillez à ce que les adresses IP et masques de réseau à configurer soient adaptés au LAN client.

### **Serveur DHCP**

Un serveur DHCP attribue automatiquement aux abonnés IP (téléphones IP, PC, etc.) une adresse IP et leur fournit des données spécifiques du réseau, par exemple l'adresse IP de la passerelle par défaut.

Il est possible d'utiliser comme serveur DHCP un serveur DHCP externe (par ex. le serveur DHCP du routeur Internet ou du système de communication) ou le serveur DHCP du serveur Linux. Si l'on utilise le serveur DHCP du serveur Linux, il faut désactiver le serveur DHCP externe. La configuration du serveur DHCP Linux peut être effectuée durant l'installation du logiciel de communication OpenScape Business.

### **Environnement virtuel**

Le logiciel de communication peut fonctionner dans un environnement virtuel. Pour cela, on installe tout d'abord le logiciel de virtualisation (système d'exploitation hôte) sur le PC serveur puis on le configure. Ensuite, Linux est installé comme système d'exploitation invité. A l'intérieur du système d'exploitation Linux, on installe en dernier le logiciel de communication (voir *OpenScape Business, serveur Linux, Guide d'installation*).

Utilisation de snapshots sur machines virtuelles (VM) :

Les snapshots peuvent être un instrument précieux pour la maintenance, par exemple en permettant le retour rapide à un état prédéfini de VM à l'issue de l'échec d'un script de diffusion de masse.

- Les snapshots ne doivent pas être réalisés en cours d'exploitation. Lorsqu'un snapshot est réalisé, l'état actuel de fonctionnement de la machine virtuelle est bloqué. C'est pourquoi, les terminaux et les applications raccordés comme les téléphones IP ou les clients UC peuvent perdre la connexion avec le serveur.
- Les snapshots peuvent provoquer une perte de synchronisation des processus internes du serveur, ce qui se traduit par la perte du fonctionnement stable du système de communication. C'est pourquoi, à la suite d'un snapshot, il faut prévoir un nouveau démarrage du serveur dans la fenêtre de maintenance.
- Les snapshots précédents ne doivent pas rester dans l'environnement de production durant l'exploitation normale.
- Les snapshots peuvent être réalisés durant une période de maintenance prévue ou dans le cadre de l'installation.
- Les snapshots sont utilisés en interne par les outils de sauvegarde comme VDP ou VDR. Il faut s'assurer que ces opérations de sauvegarde se déroulent en dehors des horaires de travail et que les snapshots, générés par cet outil, sont effacés à la fin de l'opération.

Pour plus d'informations sur les snapshots, voir la VMware Knowledge Base (KB). Une bonne introduction est donnée par l'article KB 1025279 - Best Practices for virtual machine snapshots in the VMware environment (http:// kb.vmware.com/kb/1025279).

### **7.4.1.1 Comment installer le logiciel de communication**

#### **Conditions préalables**

- Le système d'exploitation SLES 12 SP5 a été correctement installé et démarré sur le serveur Linux.
- DVD ou fichier .ISO avec logiciel de communication OpenScape Business.
- DVD ou fichier .ISO avec système d'exploitation Linux SLES 12 SP5 64 bits pour une éventuelle installation ultérieure de packs logiciels (RPM).
- Les données d'accès root (nom utilisateur et mot de passe) pour la connexion au serveur Linux sont disponibles.

#### **Pourquoi et quand exécuter cette tâche**

**Important :** Le logiciel de communication OpenScape Business écrase lors de l'installation les données de configuration éventuellement présentes (par ex. pour DHCP, FTP, Postfix, etc.).

### **Étape par étape**

- **1)** Connectez-vous au serveur Linux avec des droits root.
- **2)** Insérez le DVD OpenScape Business ou le fichier .ISO dans le lecteur de DVD.
- **3)** Confirmez le message avec **Exécuter**. La fenêtre "Welcome" s'affiche.
- **4)** Sélectionnez la langue d'installation souhaitée (par ex. **Français**) et cliquez sur **Démarrer**. La suite de l'installation est décrite pour la langue anglaise sélectionnée.
- **5)** Dans la liste, choisissez le produit désiré et cliquez sur **Sélectionner**. Le système vérifie si la plate-forme matérielle répond bien aux exigences requises pour l'installation. En cas de dépassement des conditions vers le bas, même minime, un avertissement est généré. Après confirmation, l'installation peut être poursuivie. En cas de dépassement important des conditions vers le bas, l'installation est automatiquement interrompue.
- **6)** Le système effectue une analyse pour savoir si des paquets RPM supplémentaires doivent être installés. Si oui, le confirmer avec **Confirmer**. Si c'est le cas, vous devrez ultérieurement utiliser le DVD SLES 12 pour le fichier .ISO SLES 12 SP5.
- **7)** Une fenêtre précisant les dispositions relatives à la licence s'affiche (EULA, End User License Agreement). Bien lire les conditions de licence et les accepter avec **Oui**.
- **8)** S'il existe déjà un serveur DHCP sur le LAN client (par ex. le serveur DHCP du routeur Internet), annulez ici la configuration du serveur DHCP Linux avec **Non**. Poursuivre par l'étape [12](#page-272-1).

**Remarque :** Pour que le logiciel des téléphones système soit automatiquement actualisé, même lorsque vous utilisez un serveur DHCP externe, vous disposez de deux possibilités.

a) Pour chaque téléphone système, il faut inscrire comme adresse DLS l'adresse IP du serveur Linux.

b) sur un serveur DHCP externe, il faut inscrire les données spécifiques réseau. Vous trouverez les paramètres correspondants dans /var/log/OPTI.txt.

**9)** Si vous voulez utiliser le serveur DHCP Linux, cliquez sur **Oui** pour activer le serveur DHCP Linux et le configurer.

- **10)** Entrez les valeurs ci-après. (prédéfinies par défaut) :
	- **Route par défaut** : l'adresse IP de la passerelle par défaut, en règle générale il s'agit de l'adresse IP du routeur Internet, par ex. 192.168.5.1.
	- **Domaine** (en option) : domaine indiqué durant l'installation de Linux, par ex. <client>.com
	- **Serveur DNS** (en option) : adresse IP du serveur DNS spécifiée pendant l'installation du serveur Linux. S'il n'y a pas de serveur DNS dans le réseau interne, inscrivez ici l'adresse IP du routeur Internet (par ex. 192.168.5.1).
	- **Serveur SNTP** : adresse IP du serveur NTP interne ou externe.
	- **Serveur DLS/DLI** : adresse IP du serveur DLS, c.-à-d. l'adresse IP du serveur Linux (p. ex. : 192.168.5.10).
	- **Sous-réseau** : sous-réseau correspondant à la plage d'adresses IP, p. ex. : 192.168.5.0.
	- **Masque de réseau** : masque de sous-réseau indiqué lors de l'installation du serveur Linux, p. ex. : 255.255.255.0.
	- **Début de plage d'adresses IP** et **fin de plage d'adresses IP** : plage d'adresses IP à partir de laquelle le serveur DHCP peut attribuer des adresses IP, p. ex. : 192.168.5.100 à 192.168.5.254.
- **11)** Cliquez sur **Poursuivre**.
- <span id="page-272-1"></span>**12)** Après l'installation, il est nécessaire de redémarrer le système d'exploitation Linux. Cochez la case **Réinitialisation PC** et confirmez avec **Poursuivre**.
- **13)** S'il est nécessaire d'installer des paquets RPM supplémentaires, le système vous invite à insérer le DVD SLES 12 ou le fichier .ISO. Insérez le DVD ou le fichier .ISO et confirmez avec **Poursuivre**. Une fois l'installation des paquets RPM terminée, insérez de nouveau le DVD OpenScape Business et confirmez avec **Poursuivre** et ensuite avec **Exécuter**.
- **14)** Installation du logiciel de communication OpenScape Business. Ensuite, le système d'exploitation effectue automatiquement un redémarrage.
- **15)** Après ce redémarrage, connectez-vous avec le compte utilisateur qui a été créé précédemment lors de l'installation de Linux.
- **16)** Avec le bouton droit de la souris, cliquez sur l'icône du lecteur de DVD du bureau et sélectionnez l'option de menu **Éjecter**. Retirez le DVD OpenScape Business du lecteur de DVD.

**Remarque :** Il faut attendre quelques minutes pour l'activation de toutes les composantes du logiciel de communication OpenScape Business.

# <span id="page-272-0"></span>**7.4.2 Configuration du UC Booster Server**

Durant la configuration, les paramètres de base de l'exploitation du UC Booster Server sont définis.

La configuration du UC Booster Server est réalisée avec l'assistant **Première installation** du WBM du système de communication. Vous trouverez une description de la configuration au chapitre Première installation OpenScape Business X.

L'assistant **Première installation** du WBM comprend la première configuration de l'ensemble du système de communication. Pour l'exploitation de OpenScape Business UC Booster Server, les éléments de configuration suivants sont importants :

• Sélection de la solution UC

Il est possible de décider si la solution UC utilisée sera UC Smart ou UC Suite. Pour cela, il faut aussi inscrire l'adresse IP du serveur Linux.

Le changement de la solution UC provoque un redémarrage du système de communication.

De plus, il faut indiquer l'adresse IP du système de communication dans le WBM du UC Booster Server.

### **7.4.2.1 Communiquer l'adresse IP du système de communication**

#### **Conditions préalables**

Le UC Booster Server est intégré dans le LAN client et opérationnel.

Le système de communication OpenScape Business est opérationnel.

### **Étape par étape**

**1)** Sur le PC Linux, démarrez le navigateur Web et sélectionnez le WBM du serveur OpenScape Business à l'adresse suivante :

https://<Adresse IP du serveur Linux>, par ex. https://192.168.1.10

- **2)** Lorsque le navigateur web signale un problème avec un certificat de sécurité, installez le certificat (à l'exemple d'Internet Explorer V10).
	- a) Fermez le navigateur web.
	- b) Ouvrez le navigateur web avec droits d'administrateur : pour cela, cliquez avec le bouton droit de la souris sur l'icône du Navigateur web et

sélectionnez dans le menu contextuel l'entrée **Exécuter en tant qu'administrateur**.

- c) Autorisez la gestion des comptes utilisateur.
- d) Appelez le WBM du serveur OpenScape Business à l'adresse suivante :

https://<Adresse IP du serveur Linux>, par ex. https://192.168.1.10

- e) Cliquez sur **Poursuivre le chargement de ce site Web**.
- f) Cliquez sur le message **Erreur de certificat** dans la barre de navigation du navigateur Web.
- g) Cliquez sur **Afficher les certificats**.
- h) Cliquez sur **Installer le certificat** (visible uniquement avec des droits d'administrateur).
- i) Sélectionnez l'option **Ordinateur local** et confirmez avec **Suivant**.
- i) Sélectionnez l'option **Enregistrer tous les certificats dans la mémoire suivante**, cliquez sur **Parcourir** et indiquez des **entités de certification d'origine (Root CA) dignes de confiance**.
- k) Confirmez avec **OK** et ensuite avec **Suivant** et **Terminer**.
- l) Confirmez l'importation de certificat avec **OK** et fermez la fenêtre de certificat avec **OK**.
- m) Fermez le navigateur web.
- n) Rédémarrez le navigateur Web (sans droits d'administrateur) et sélectionnez le WBM du serveur OpenScape Business à l'adresse suivante :

```
https://<Adresse IP du serveur Linux>, par ex.
https://192.168.1.10
```
- **3)** Cliquez en haut à droite sur l'abréviation de la langue et sélectionnez dans le menu la langue dans laquelle sera affichée l'interface de WBM. La page d'accueil est affichée dans la langue sélectionnée.
- **4)** Dans le premier champ dans **Connexion** indiquez le nom d'utilisateur par défaut administrator@system pour l'accès en tant qu'administrateur.

**Remarque :** Si, après l'entrée de Administrateur vous allez dans le champ **Mot de passe**, la mention @système est automatiquement ajoutée.

- **5)** Dans le deuxième champ dans **Connexion** entrez le mot de passe par défaut administrator pour accéder en tant qu'administrateur.
- **6)** Cliquez sur **Connexion**.
- **7)** Les étapes suivantes ne sont réalisées qu'une seule fois, lors de la première connexion au WBM.
	- a) Dans **Mot de passe** entrez une nouvelle fois le mot de passe par défaut administrator.
	- b) Dans les champs **Nouveau mot de passe** et **Confirmer le nouveau mot de passe**, entrez un nouveau mot de passe afin de protéger le système contre les utilisations malveillantes. Tenir compte des majuscules/minuscules et de l'état des touches Num et CapsLock (touche de blocage). Le mot de passe est masqué, le système affiche uniquement des étoiles (\*).

**Remarque :** Le mot de passe doit comprendre au moins 8 caractères et un chiffre. Mémorisez votre nouveau mot de passe.

- c) Cliquez sur **Connexion**.
- d) Sélectionnez la date actuelle et inscrivez l'heure correctement.
- e) Cliquez sur **OK&Suivant**. Vous serez automatiquement déconnecté de la WBM.
- f) Dans le premier champ dans **Connexion** indiquez le nom d'utilisateur par défaut administrator@system pour l'accès en tant qu'administrateur.

**Remarque :** Si, après l'entrée de Administrateur vous allez dans le champ **Mot de passe**, la mention @système est automatiquement ajoutée.

- g) Dans le deuxième champ dan **Connexion** entrez votre nouveau mot de passe pour accéder en tant qu'administrateur.
- h) Cliquez sur **Connexion**. La page de démarrage de la gestion WBM s'affiche.
- i) Cliquez dans la barre de navigation sur **Administrateurs**.
- j) Dans la **Liste d'administrateurs**, cochez la case placée devant l'entrée **Administrateur**.
- k) Cliquez sur **Modifier**.
- l) Dans la liste déroulante **Fonction de l'utilisateur**, sélectionnez le profil utilisateur **Expert**.
- m) Cliquez sur **OK&Suivant**.
- n) Déconnectez-vous du WBM à l'aide du lien **Déconnexion**, en haut à droite.
- o) Connectez-vous de nouveau au WBM avec le nom d'utilisateur par défaut administrator@system et avec le nouveau mot de passe défini.
- **8)** Cliquez dans la barre de navigation sur **Mode Expert**.
- **9)** Dans l'arborescence de navigation, cliquez sur **Maintenance** > **Configuration**.
- **10)** Dans l'onglet **Modifier l'adresse IP de la passerelle**, dans **Adresse IP de la passerelle**, entrez l'adresse IP du système de communication, par ex. 192.168.1.2.
- **11)** Cliquez sur **Appliquer**.

# **7.4.3 Mise à jour du logiciel pour le UC Booster Server**

Pour une exploitation correcte du UC Booster Server, il faut que le logiciel du système de communication et le logiciel de communication du UC Booster Server soient au même niveau d'actualisation.

Si le logiciel du système de communication est déjà actualisé, il suffit alors d'actualiser le logiciel du UC Booster Server.

La mise à jour du logiciel peut être effectuée via Internet ou bien à l'aide d'un fichier Image, obtenu à partir du serveur de téléchargement de logiciel (Software Download Server). Lors de la mise à jour du UC Booster Server à l'aide du fichier image, il faut veiller à utiliser le fichier image qui contient les parties correspondant à UC Booster Server (osbiz...\_pcx.tar).

# <span id="page-276-0"></span>**7.5 Configuration de base**

Durant la configuration de base, les paramètres essentiels pour l'exploitation d'OpenScape Business UC Booster sont définis.

Pour la UC Booster Card comme pour le UC Booster Server, la configuration de base est effectuée à l'aide de l'assistant **Installation de base** du WBM du système de communication. Vous trouverez une description de la configuration de base au chapitre Première installation d'OpenScape Business X.

La configuration de base comprend la configuration de l'ensemble du système de communication. Pour l'exploitation de OpenScape Business UC Booster, les éléments de configuration suivants sont importants :

• Données abonnés

Les numéros de téléphone spéciaux, nécessaires pour l'exploitation d'OpenScape Business UC Booster, peuvent être adaptés. Il faut par ex. indiquer ici le numéro de téléphone de la boîte vocale UC Suite (messagerie vocale).

• Configuration de UC Booster Card

Si une UC Booster Card est intégrée dans le système de communication, il faut que la configuration automatique de l'UC Booster Card soit lancée.

• Paramètres des conférences Meet-Me

OpenScape Business UC Booster englobe la fonctionnalité Conférence Meet-Me. Le numéro de téléphone prédéfini et le numéro de sélection prédéfini pour la conférence Meet-Me peuvent être modifiés.

# <span id="page-276-1"></span>**7.6 Activités finales**

Une fois terminées la première installation et l'installation de base avec WBM, il faut encore procéder à certains paramétrage essentiels pour l'utilisation d'OpenScape Business UC Booster.

Pour la UC Booster Card comme pour le UC Booster Server, les activités suivantes sont effectuées à l'aide du WBM du système de communication. Vous trouverez une description des activités suivantes dans l'Aide en ligne ou dans la Documentation de l'administrateur OpenScape Business, Chapitre Première installation OpenScape Business X.

Pour l'exploitation d'OpenScape Business UC Booster, les activités finales suivantes sont importantes.

• Activer et affecter les licences

Si OpenScape Business UC Booster a été intégré dans un système de communication déjà sous licence, les licences doivent être immédiatement activées afin d'utiliser ses fonctionnalités. Si OpenScape Business UC Booster a été intégré dans un système de communication pas encore sous licence, les licences doivent être activées dans un délai de 30 jours. Après l'activation, les licences doivent être affectées aux abonnés. Les fonctionnalités sur l'ensemble du réseau sont validés lors de l'activation dans un système indépendant.

Désinstallation du logiciel de communication

• Préparer les clients UC pour l'installation

Les clients UC font partie intégrante de la UC Suite. Les fichiers d'installation des clients UC sont accessible par le WBM et peuvent être mis à disposition des clients IP, automatiquement ou manuellement.

• Réaliser la sauvegarde des données

Les modifications apportées à OpenScape Business doivent être enregistrées. La sauvegarde peut être enregistrée comme jeu de sauvegarde par ex. sur un support USB ou dans le réseau interne.

Avec UC Booster Card, il est suffisant d'effectuer une sauvegarde des données du système de communication. Avec UC Booster Server, il faut sauvegarder les données du système de communication et, séparément, les données du logiciel de communication du UC Booster Server.

# **7.7 Désinstallation du logiciel de communication**

La désinstallation du logiciel de communication est possible à l'aide d'une console de texte.

# **7.7.1 Comment désinstaller le logiciel de communication**

### **Étape par étape**

- **1)** Ouvrez un terminal (par ex. terminal GNOME).
- **2)** Dans l'interface shell, entrez l'instruction su (pour superuser = root) et validez avec la touche Entrée.
- **3)** Dans l'interface shell, entrez le mot de passe pour l'utilisateur "root" et validez avec la touche Entrée.
- 4) Dans l'interface shell, entrez l'instruction oso deinstall.sh et validez avec la touche Entrée. Conformez-vous aux instructions du programme de désinstallation.

# **7.8 Mise à niveau de UC Booster Card vers UC Booster Server**

Pour faire évoluer un système de communication OpenScape Business avec UC Booster Card intégrée vers un système de communication OpenScape Business avec UC Booster Server raccordé, il faut effectuer les étapes décrites ci-après.

### **Etapes de la mise à niveau**

Effectues les opérations suivantes dans l'ordre.

**1) Sauvegarde des données de configuration**

Effectuez une sauvegarde des données de configuration du système de communication.

Description de la sauvegarde des données, voir [Sauvegarde des données](#page-266-0) [de configuration du système de communication](#page-266-0).

#### **2) Modification de l'adresse IP de la UC Booster Card**

Dans le WBM du système de communication, à l'aide de l'assistant **Première installation**, modifier l'adresse IP de UC Booster Card en une adresse IP non utilisée. La connexion avec les clients UC est coupée.

Description de la modification d'adresse IP, voir [Paramètres système](#page-135-0) .

**3) Modification de la sélection de l'application**

Dans la WBM du système de communication, à l'aide de l'assistant **Première installation**, lors de l'utilisation d'UC Suite, modifiez la sélection de l'application de **Pack avec UC Suite** en **Pack avec UC Suite sur serveur OSBiz UC Booster** ou bien, lors de l'utilisation de UC Smart, modifiez la sélection de l'application **Pack avec UC Smart** en **Pack avec UC Smart sur serveur OSBiz UC Booster** et indiquez comme adresse IP pour le serveur UC Booster l'ancienne adresse IP de la UC Booster Card.

Description de la sélection d'application, voir [Solution UC.](#page-144-0)

#### **4) Installation du serveur Linux**

Il faut installer sur le serveur Linux le système d'exploitation Linux validé pour le UC Booster Server.

Description de l'installation de Linus, voir OpenScape Business Serveur Linux Instructions d'installation.

### **5) Modification de l'adresse IP du serveur UC Booster**

Pour l'adresse IP du UC Booster Server (= adresse IP du serveur Linux) il faut indiquer l'ancienne adresse IP de UC Booster Card. Vous pouvez entrer l'adresse IP du serveur Linux durant l'installation du système d'exploitation Linux ou la modifier ultérieurement avec YaST.

Description de l'affectation d'adresse IP durant l'installation de Linus, voir OpenScape Business Serveur Linux Instructions d'installation.

### **6) Installation du logiciel de communication**

Il faut installer sur le serveur Linux le logiciel de communication OpenScape Business.

Description de l'installation du logiciel de communication voir [Installation du](#page-214-0) [logiciel de communication.](#page-214-0)

#### **7) Configuration du UC Booster Server**

Indiquez l'adresse IP du système de communication dans le WBM du UC Booster Server.

Description de l'affectation d'adresse du logiciel de communication voir [Configuration du UC Booster Server](#page-272-0).

#### **8) Nouveau démarrage du logiciel de communication**

Dans le WBM du UC Booster Server, effectuer un nouveau démarrage du logiciel de communication de UC Booster Server.

Description du redémarrage, voir [Redémarrage \(restart\) de l'application UC](#page-1279-0)

#### **9) Mise à jour du logiciel**

.

Le logiciel du système de communication et du UC Booster Server doivent toujours être au même niveau de version logicielle.

Description de la mise à jour du logiciel, voir [Mises à jour.](#page-1259-0)

### **10) Rétablissement des données de configuration**

Dans le WBM du système de communication, effectuez la sauvegarde des données de configuration du système de communication. Le système de communication et le logiciel de communication effectuent ensuite un nouveau démarrage. La connexion avec les clients UC Suite est rétablie.

Description du rétablissement des données, voir Rétablir.

# **7.9 Ports utilisés**

Les composantes système d'OpenScape Business utilisent différents ports qui doivent, si nécessaire, être validés dans le pare-feu. Pour les ports des clients basés sur le web (par ex. myPortal to go) il faut paramétrer un renvoi de port (Port Forwarding) dans le routeur.

Une liste complète de tous les ports utilisés de OpenScape Business est disponible dans la « base de données de gestion d'interface » (IFMD) accessible depuis le portail partenaire de Unify ([https://unify.com/en/partners/partner-portal.](https://unify.com/en/partners/partner-portal)

**Remarque :** Les ports de la liste identifiés par "O" sont optionnels, c.-à-d. qu'ils ne sont pas ouverts en permanence dans le pare-feu (par ex. le port TFTP n'est ouvert que lorsque Gate View est activé).

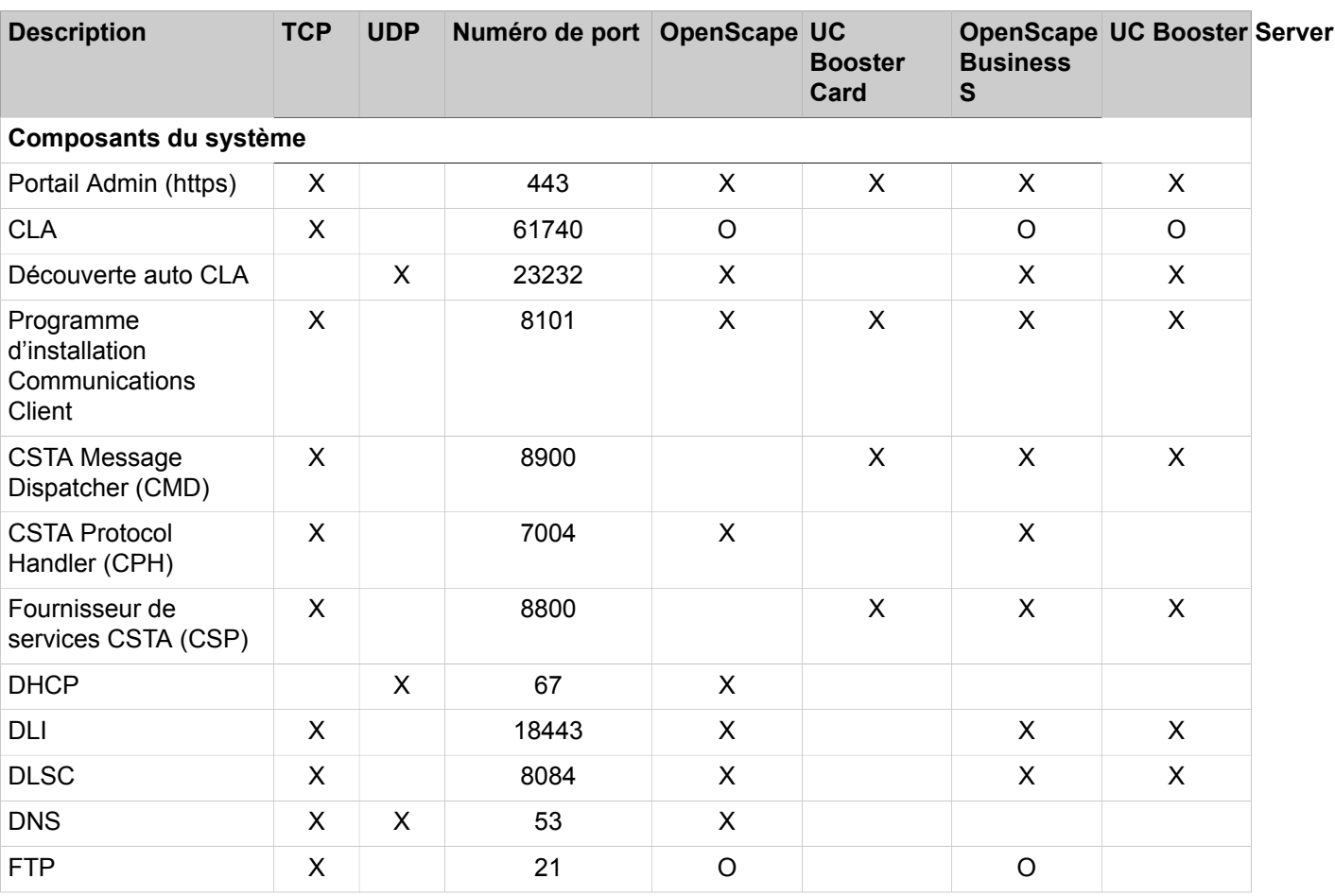

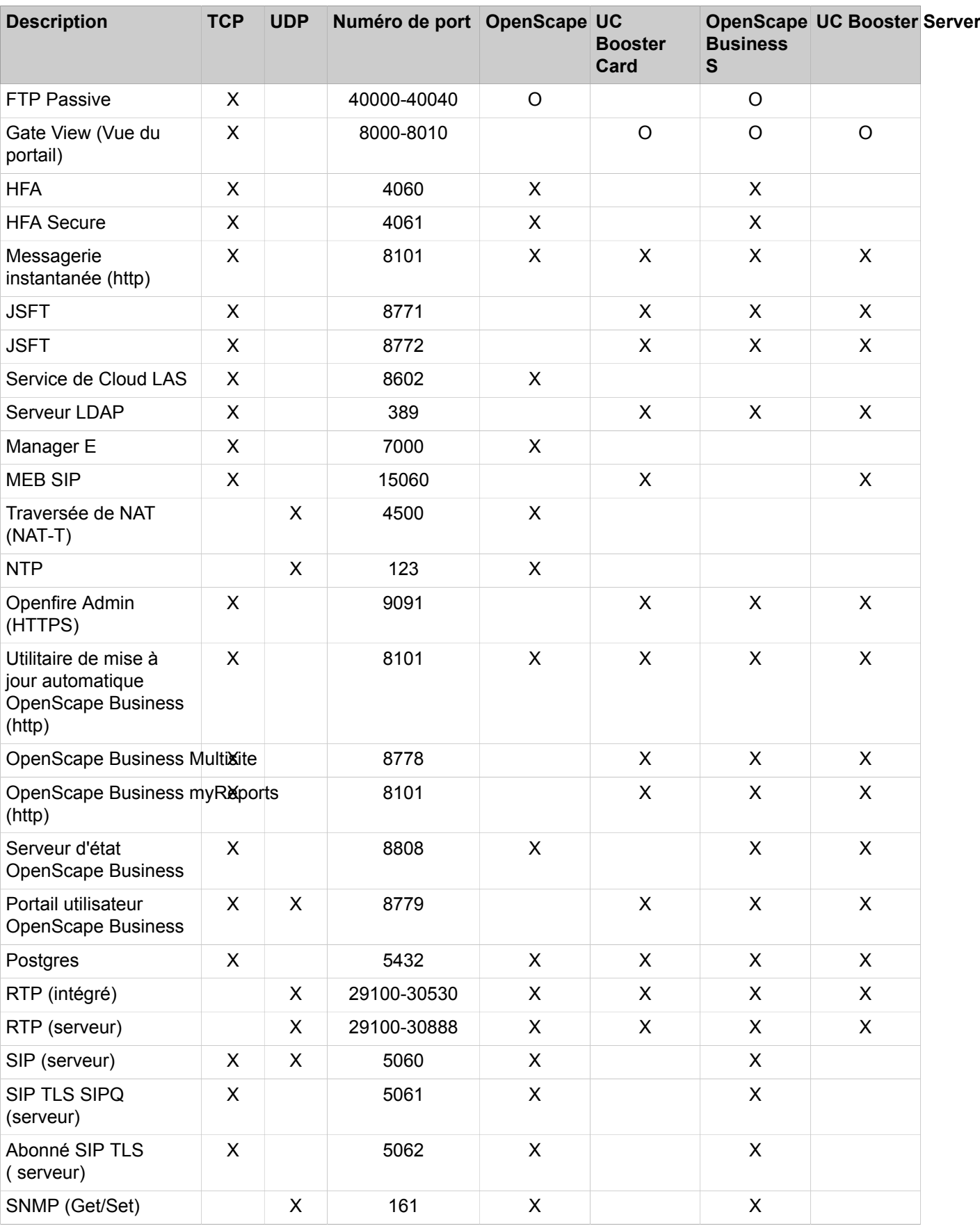

### **Première mise en service d'OpenScape Business UC Booster**

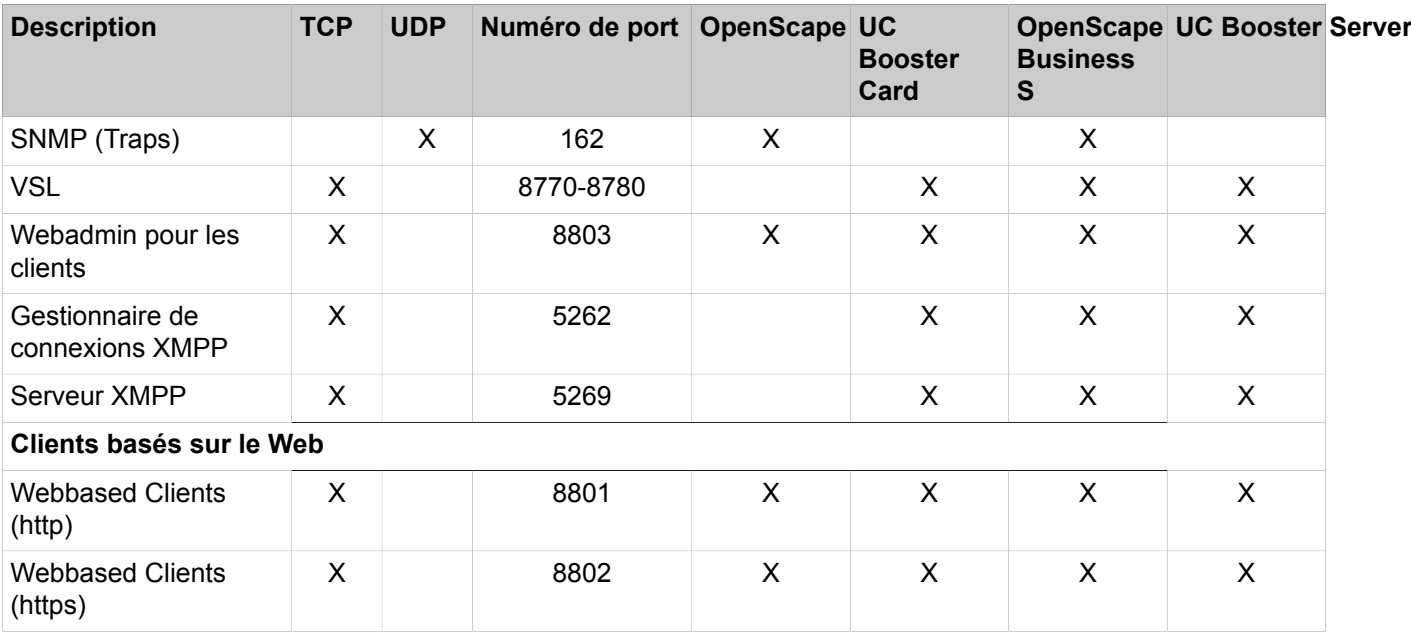

**Remarque :** Pour des raisons de sécurité, il est recommandé d'utiliser exclusivement https pour les clients basés sur le web et de configurer un renvoi de port (Port Forwarding) de TCP/443 externe vers TCP/8802 interne.

# **8 Procédure de licence**

Le concept de licence flexible d'OpenScape Business permet aux clients d'adapter le périmètre fonctionnel à leurs propres besoins. Tous les systèmes de communication OpenScape Business X et OpenScape Business S sont soumis à ce concept de licence. Les téléphones, clients UC, fonctions UC et fonctionnalités concernant l'ensemble du système peuvent ainsi être déverrouillés en fonction des besoins individuels du client. Des licences unifiées sont utilisées pour tous les systèmes de communication OpenScape Business.

OpenScape Business peut être développé ou équipé de fonctionnalités supplémentaires ultérieurement via l'achat d'autres licences.

Toutes les licences sont liées en permanence à la licence de base du système de communication et permettent l'utilisation des fonctionnalités acquises pour la version correspondante d'OpenScape Business.

Des licences d'évaluation peuvent être commandées pour une durée de 90 jours pour permettre aux clients de tester et d'évaluer les fonctionnalités spécifiques.

> **Remarque :** Il est conseillé de ne pas installer les fichiers de licence ni d'exécuter d'assistant si le système est actif, car les appels actifs risquent de disparaître.

#### **Période d'activation**

Durant la période d'activation (période de 30 jours), il faut procéder à l'activation de la licence. La période d'activation démarre lorsque la date actuelle est entrée dans WBM. Ainsi, la date de fin de période d'activation est sauvegardée.

Durant la période d'activation, le produit est entièrement fonctionnel et le nombre maximum de licences peut être utilisé.

Si, au cours de la période d'activation, le système perd la date actuelle (suite à la décharge de la batterie de la carte mère par exemple), la date doit être rapidement mise à jour dans WBM afin que le système puisse continuer à être utilisé sans restriction durant cette période d'activation.

S'il n'y a pas de prise de licence à l'issue de la période d'activation, l'utilisation du système de communication sera extrêmement restreinte. Une communication interne entre les abonnés est possible mais seuls les deux premiers téléphones actifs sont en mesure de passer des appels externes (pour des appels d'urgence par exemple). L'accès à distance au système de communication demeure possible. Le système se trouve également dans cet état d'utilisation restreint lorsque la première installation a été réalisée uniquement avec Manager E car cela ne permet pas de démarrer la période d'activation.

#### **Structure des licences**

Les licences du système de communication sont structurées comme suit :

- Une licence de base active définitivement le logiciel du système de communication. Elle est requise pour l'activation des autres licences.
- Les licences d'abonné activent la communication vocale externe des téléphones.
- Les licences orientées utilisateur activent des fonctionnalités spécifiques pour les utilisateurs.

• Les licences système activent les fonctionnalités générales concernant l'ensemble du système.

#### **Migration**

Pour les clients HiPath 3000 V9 existants, une migration de licence via une licence de mise à jour est proposée. La migration de licence garantit la protection des investissements pour le client et permet de continuer à utiliser les téléphones et les fonctionnalités vocales.

**Concepts associés**

[Abonnés](#page-415-0) à la page 416

# **8.1 Procédure d'activation des licences**

Les licences sont gérées et activées par l'intermédiaire d'une procédure de gestion centralisée (OpenScape License Management). C'est la garantie qu'un client utilise exactement la configuration système ou les fonctionnalités pour lesquelles il a acquis les licences correspondantes (droits d'utilisation).

Les licences des systèmes de communication OpenScape Business sont liées à l'ID de verrouillage ou à l'ID de verrouillage avancée du système de communication (voir [ID de verrouillage \(Locking ID et Advanced Locking ID\)\)](#page-331-0).

Le client commande les fonctionnalités souhaitées et reçoit un code d'activation de licence (LAC). Une fois la première installation du système de communication effectuée, le client active les licences acquises à l'aide du fichier de licence. Le fichier de licence met à la disposition du système un groupe comprenant toutes les licences acquises pour l'affectation de licence effectuée ensuite.

La WBM propose, dans le cadre d'une gestion par un assistant, les fonctions d'enregistrement de client, l'activation de la licence et l'attribution de la licence pour les systèmes indépendants et pour les systèmes qui sont situés dans une interconnexion de réseaux OpenScape Business. La procédure de licence avec Manager E n'est pas possible.

#### **Etapes pour réussir la procédure de licence**

- **1)** Configuration du système durant la période d'activation
- **2)** Enregistrement des données client
- **3)** Activation des licences
- **4)** Affectation de licence

#### **Enregistrement du client**

Dans le cadre de la procédure de licence, il faut nécessairement indiquer les données client du système correspondant pour l'enregistrement du client. Les données client sont nécessaires pour être en mesure de fournir rapidement des informations en cas de questions touchant la sécurité, en particulier les rappels de produits. De plus, les clients reçoivent des informations permettant d'empêcher l'utilisation frauduleuse des licences par des tiers, par ex. au sujet de la reconnexion des informations sur la licence.

#### **Activation des licences**

Lors de l'activation des licences, à l'aide de la gestion des licences de WBM, les licences acquises sont liées au système de communication. Pour cela, on dispose de 2 méthodes.

• Activation en ligne

Lors de l'activation en ligne, après l'entrée du code LAC, il est établi via Internet une liaison avec le serveur de licence central (Central License Server, CLS) ; le fichier de licence est automatiquement transmis à l'agent de licence intégré au système de communication (Customer License Agent, CLA). Ensuite, les licences sont automatiquement activées.

• Activation hors ligne

Lors de l'activation hors ligne, il n'existe aucune liaison entre le système de communication et le serveur de licence central (Central License Server, CLS). Le fichier de licence est généré par un partenaire autorisé au niveau du CLS et, lors de l'activation de la licence, il doit être transmis manuellement à l'agent de licence intégré dans le système de communication (Customer License Agent, CLA).

### **Affectation de licence**

Toutes les licences acquises sont attribuées de manière fixe par la gestion des licences de WBM.

Afin de pouvoir affecter les licences d'abonné, il faut tout d'abord créer les abonnés avec WBM, par ex. lors de la première installation. Chaque configuration système peut être créée, indépendamment des licences disponibles. C'est seulement une fois que la licence a été attribuée qu'il est possible d'utiliser la fonctionnalité correspondante.

Lors de l'affectation de licence, on fait la distinction entre configuration et attribution de licences. Pour les licences d'abonné et les licences orientées utilisateur, des demandes de licence sont configurées. S'il existe une licence correspondant à la demande de licence dans le groupe de licences, la fonctionnalité correspondante est validée. S'il n'existe aucune licence dans le groupe de licences, la demande de licence est conservée, mais la fonctionnalité correspondante n'est pas validée. Si nécessaire, les licences manquantes doivent être achetées.

### **Procédure de licence dans l'interconnexion de réseaux**

Pour une interconnexion de réseaux OpenScape Business, un partenaire autorisé génère un fichier de licence pour l'ensemble du réseau (fichier de licence réseau) au niveau du serveur de licences central (CLS). Ce fichier de licence pour l'ensemble du réseau est géré par l'agent de licences central (CLA) du noeud maître et fournit les licences aux différents noeuds. L'affectation des licences est réalisé à l'aide du WBM de chaque noeud. A l'intérieur d'une interconnexion de réseau, les licences peuvent être distribuées à l'aide de WBM.

Pour la procédure de licence d'une interconnexion de réseaux, l'activation online n'est pas possible.

### **Paiement à l'utilisation**

En dehors du système de licences traditionnel, OpenScape Business prend en charge le modèle de licence d'abonnement (Paiement à l'utilisation). "Paiement à l'utilisation" donne la possibilité de facturer uniquement pour les licences utilisées lors de chaque période de facturation et d'utiliser des licences supplémentaires sans étendre le fichier de licence. Il n'est pas nécessaire de décider à l'avance du nombre de licences

Une connexion Internet permanente du système OpenScape Business au serveur de licences central (CLS) est requise. Elle peut être activée en ligne avec un code d'activation de licence (LAC) ou par téléchargement de fichier. Après l'installation, la configuration de la solution en fonction des besoins personnalisés et l'activation de "Paiement à l'utilisation", un rapport périodique sur les licences utilisées est envoyé au serveur de licence central (CLS) et il est évalué. Une fois par mois, un rapport final est créé sur le site produit du serveur de licence central (CLS) et le contenu des licences utilisées de ce rapport final sert pour la comptabilisation des licences.

Avec la licence d'abonnement, une nouvelle période de temps est introduite, la période de qualification. La période de qualification commence au démarrage du système ou si un fichier de licence "Paiement à l'utilisation" est activé. La période commence consécutivement et pendant cette période une configuration de licence effectuée dans WBM ne provoque pas la mise à jour de l'utilisation de la licence. La durée maximale de la période de qualification est de 2 heures.

**Remarque :** Pour que le pare-feu ait accès à CLS, les actions suivantes sont nécessaires :

- -) ports 7780 et 7790 activés pour le trafic IP entrant et sortant
- -) 188.64.16.4 activé pour le trafic IP entrant et sortant

### **8.2 Licences**

Il faut faire l'acquisition de licences pour être en mesure d'utiliser les fonctionnalités du système de communication. A l'intérieur d'un certain intervalle de temps (Période d'activation) les licences acquises doivent être activées.

Les licences sont regroupées thématiquement en groupes de licences. Les groupes de licence ci-après sont disponibles.

- Licences de base
- Licences d'abonné
- Licences orientées utilisateur
- Licences système

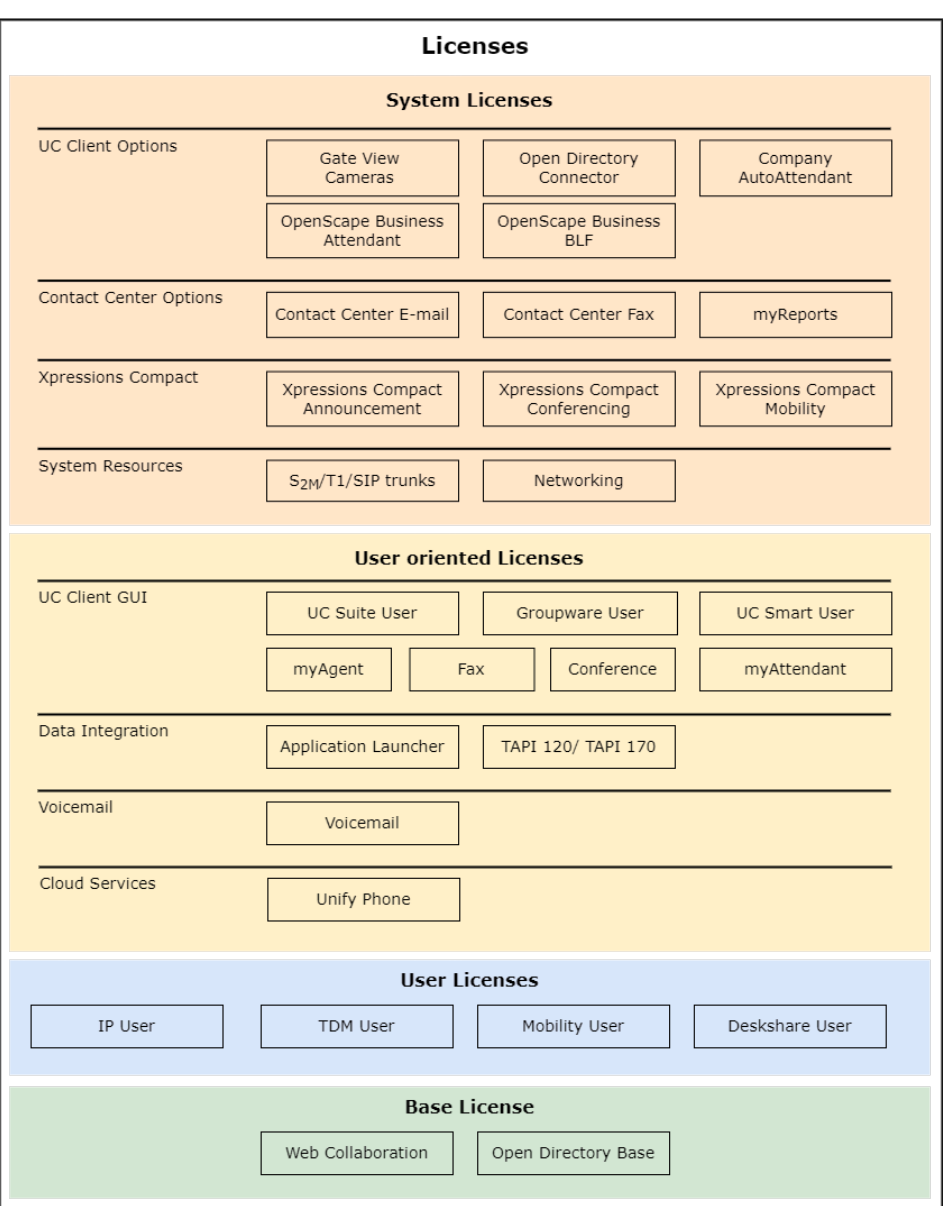

Les licences peuvent être utilisées pour OpenScape Business X, OpenScape Business S et OpenScape Business UC Booster Server. UC Booster Server n'a pas de licence de base propre. Les licences couvrent toutes les fonctionnalités et peuvent être associées en fonction des souhaits du client. Les possibilités de combinaison des licences sont expliquées plus en détail lors de l'affectation de la licence et du profil de licence.

Les licences d'abonné et les licences orientées utilisateur sont attribuées de manière fixe aux abonnés.

### **Related concepts**

[Conditions pour myPortal Smart](#page-479-0) on page 480

# **8.2.1 Licence de base**

Une licence de base autorise l'utilisation générale du système de communication et constitue la condition pour l'activation des autres licences.

La téléphonie Internet et le fonctionnement d'urgence sont également possibles sans licence de base.

Les licences de base suivantes sont disponibles :

#### • **OpenScape Business V2 X1 Base**

pour la validation de l'étendue fonctionnelle V2 de

– OpenScape Business X1

La licence de base comprend en plus les licences OpenDirectory Base pour utiliser Open Directory Service (ODS) et Web Collaboration pour lancer une session Web Collaboration. Cela permet d'associer UC Smart à une base de données externe.

#### • **OpenScape Business V2 Base**

pour la validation de l'étendue fonctionnelle V2 de

- OpenScape Business X3/X5/X8 avec ou sans UC Booster (UC Booster Card ou UC Booster Server) ou
- OpenScape Business S

La licence de base comprend en plus les licences OpenDirectory Base pour utiliser Open Directory Service (ODS) et Web Collaboration pour lancer une session Web Collaboration. Cela permet d'associer solutions UC UC Suite ou UC Smart à une base de données externe.

## **8.2.2 Licences utilisateur**

Chaque abonné connecté au système de communication a besoin d'une licence utilisateur pour passer des appels externes. Cette licence est attribuée de manière permanente au numéro de téléphone de l'abonné via WBM.

Les licences utilisateur regroupent toutes les fonctionnalités vocales d'OpenScape Business. Pour l'utilisation des solutions UC Smart ou UC Suite, d'autres licences sont nécessaires (voir [Licences orientées utilisateur](#page-288-0)).

Les licences d'abonné suivantes sont disponibles :

• **Utilisateur IP**

Pour utiliser des téléphones système IP (HFA) et des téléphones SIP.

• **Utilisateur TDM**

Pour utiliser des téléphones système UP0, des téléphones analogiques, des fax analogiques, des téléphones RNIS, des fax RNIS et des téléphones DECT.

• **Utilisateur Mobility**

Pour utiliser des téléphones GSM/mobiles, des smartphones et des tablettes en tant qu'extension du système de communication. Pour utiliser MyPortal to Go, Mobility Entry. L'attribution d'un téléphone de bureau supplémentaire n'est pas nécessaire. Pour utiliser le client téléphonique Unify en liaison avec OpenScape Business.
#### • **Utilisateur DeskShare**

Pour utiliser la fonctionnalité DeskSharing. Les utilisateurs reçoivent uniquement un numéro de téléphone et aucun téléphone physique. Les utilisateurs DeskShare peuvent utiliser des téléphones système IP spécifiques en utilisant le numéro de téléphone qui leur a été assigné définitivement. Ils peuvent également accéder à leurs paramètres téléphoniques personnels sur ces téléphones.

### • **Utilisateur de reprise**

Pour utiliser la téléphonie de base en cas de défaillance d'un nœud du système. Il s'agit d'une licence dont le paiement est basé sur le temps d'utilisation. Le temps d'utilisation est donc calculé en fonction des jours où le système héberge les utilisateurs d'autres nœuds. Les licences ne fonctionnent que pendant cette période d'hébergement. Dans un mode de fonctionnement normal, les utilisateurs Fallback sont comme des utilisateurs sans licence.

### **Licence utilisateur flexible**

Grâce aux licences utilisateur flexibles, les utilisateurs TDM, Mobility et Deskshare peuvent également recevoir des licences utilisateur IP. Si toutes les licences utilisateur TDM, DeskShare et Mobility achetées ont été attribuées aux abonnés et que des utilisateurs TDM, DeskShare et Mobility supplémentaires sont requis, toute licence utilisateur IP restante peut être utilisée pour répondre à cette demande.

Pour utiliser des licences utilisateur flexibles, la version logicielle V1R3.3 et un fichier de licence récemment généré sur CLS, qui doit être importé et activé dans OpenScape Business sont requis.

### **Licence utilisateur flexible pour UC Suite**

Grâce à la procédure de licence d'abonné flexible pour UC Suite, vous pouvez aussi attribuer une licence utilisateur myPortal for Outlook aux utilisateurs my-Portal for Desktop. Si toutes les licences myPortal for Desktop ont déjà été attribuées et que d'autres utilisateurs sont requis, les licences utilisateur myPortal for Outlook peuvent être utilisées pour répondre à cette demande.

Pour utiliser des licences utilisateur flexibles, la version logicielle V2 et un fichier de licence récemment généré sur CLS, qui doit être importé et activé dans OpenScape Business sont requis.

#### **Related concepts**

[Affectation de licence \(autonome\)](#page-302-0) on page 303

# **8.2.3 Licences orientées utilisateur**

Les licences orientées utilisateur permettent d'utiliser les fonctionnalités de communications unifiées ainsi que les applications d'intégration des données. Une licence orientée utilisateur suppose toujours l'utilisation d'une licence orientée abonné ; elle est affectée de manière fixe au numéro de l'abonné.

Les licences orientées utilisateur suivantes sont disponibles :

# **Boîte vocale**

### • **Boîte vocale**

Pour utilisation d'une boîte vocale personnelle (VoiceMail) ave le téléphone (TUI) et avec l'interface de la solution UC UC Smart ou UC Suite.

> **Remarque :** Si la solution UC Smart sur UC Suite est élargie, les licences de messagerie vocale existantes et l'affectation par rapport aux abonnés sont conservées.

# **Services cloud**

# • **Téléphone Unify**

Pour utiliser le client téléphonique Unify en liaison avec OpenScape Business.

# **Client UC - Interface utilisateur**

# • **Utilisateur UC Smart**

Pour l'utilisation des fonctions UC Smart des clients de communication my-Portal @work, myPortal to go et autres services Client Web.

# • **Utilisateur UC Suite**

Pour l'utilisation des fonctions UC Suite des clients de communication my-Portal @work, myPortal for Desktop, myPortal to go et autres services Client Web.

• **Groupware User**

Pour l'utilisation des fonctions UC Suite des clients de communication my-Portal @work, myPortal for Outlook, myPortal to go et autres services Client Web.

• **Fax**

Pour utiliser une boîte Fax dans UC Suite. Condition : disposer en plus d'une licence UC User ou Groupware User.

• **Conférence**

Pour utilisation de la gestion de conférence dans UC Suite, par ex. gestion et mise en route de conférences permanentes et périodiques. Condition : disposer en plus d'une licence UC User ou Groupware User.

La participation aux conférences ne nécessite pas de licence.

• **myAttendant**

Pour utiliser des fonctions de UC Suite Attendant.

• **myAgent**

Pour l'utilisation des fonctions de centre de contacts, par ex. informations relatives aux files d'attente, fenêtres contextuelles avec informations client pour les appels entrants, accès à l'historique des appels.

**Remarque :** Pour le client mobile myPortal to go, une licence UC User ou Groupware User supplémentaire est nécessaire pour la solution UC Smart ou pour la solution UC Suite, en plus de la licence Mobility User.

### **Intégration des données**

#### • **Application Launcher**

Pour la gestion des applications en fonction des appels sur un PC client, pour les appels entrants et sortants, par ex. appel sur une application ou affichage des données d'appelant. L'Application Launcher peut être exploité avec UC Smart, UC Suite ou myAgent et a besoin en plus d'une licence UC User/Groupware ou d'une licence myAgent. De manière facultative, il lui est possible d'utiliser Open Directory Service.

• **OpenScape Business TAPI**

Pour l'utilisation des applications conformes TAPI et de la téléphonie assistée par PC avec des programmes spécifiques client de différents développeurs de logiciels. Condition : UC Booster (UC Booster Card ou UC Booster Server).

# **8.2.4 Licences système**

Les licences système ne sont pas spécifiques abonné et valident les fonctionnalités relatives à l'ensemble du système. Ces fonctionnalités peuvent être utilisées par tous les abonnés du système de communication.

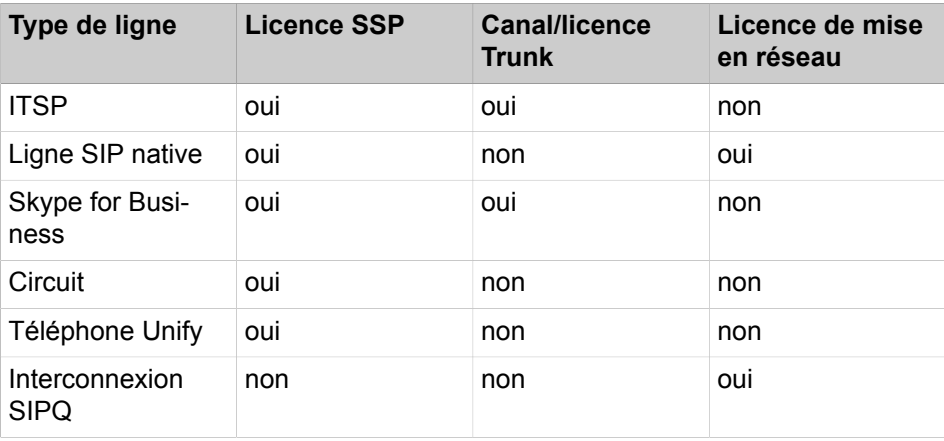

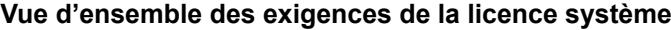

Les licences système suivantes sont disponibles.

#### **Ressources système**

• **Lignes S2M/T1/SIP**

pour l'utilisation de canaux  $S_{2M}/T1$  et ITSP. Les canaux  $S_0$  ne nécessitent pas une licence. Cela englobe aussi les connexions aux serveurs Fax  $S_0$  en mode PP. Dans les connexions primaires multiplex  $S_{2M}$  ou T1 (États-Unis), chaque canal voix individuel fait l'objet d'une licence. Avec les connexions ITSP, la licence concerne le nombre des connexions simultanées vers un ou plusieurs fournisseurs ITSP (fournisseurs SIP). Le nombre des connexions simultanées possibles dépend de la bande passante du raccordement.

### • **Mise en réseau**

Pour la mise en réseau IP via SIP-Q/SIP d'origine et/ou la mise en réseau TDM via CorNet-NQ ou QSIG. Pour la mise en réseau des applications UC Suite. Une licence par nœud est nécessaire.

> **Remarque :** La licence Networking active pour un nœud les lignes de mise en réseau voix et la mise en réseau UC Suite. Pour les lignes de mise en réseau, aucune licence S<sub>2M</sub>/T1/ SIP Trunk n'est nécessaire.

# **Tableau 3 : Vue d'ensemble des licences de ressources système (S2M/ITSP)**

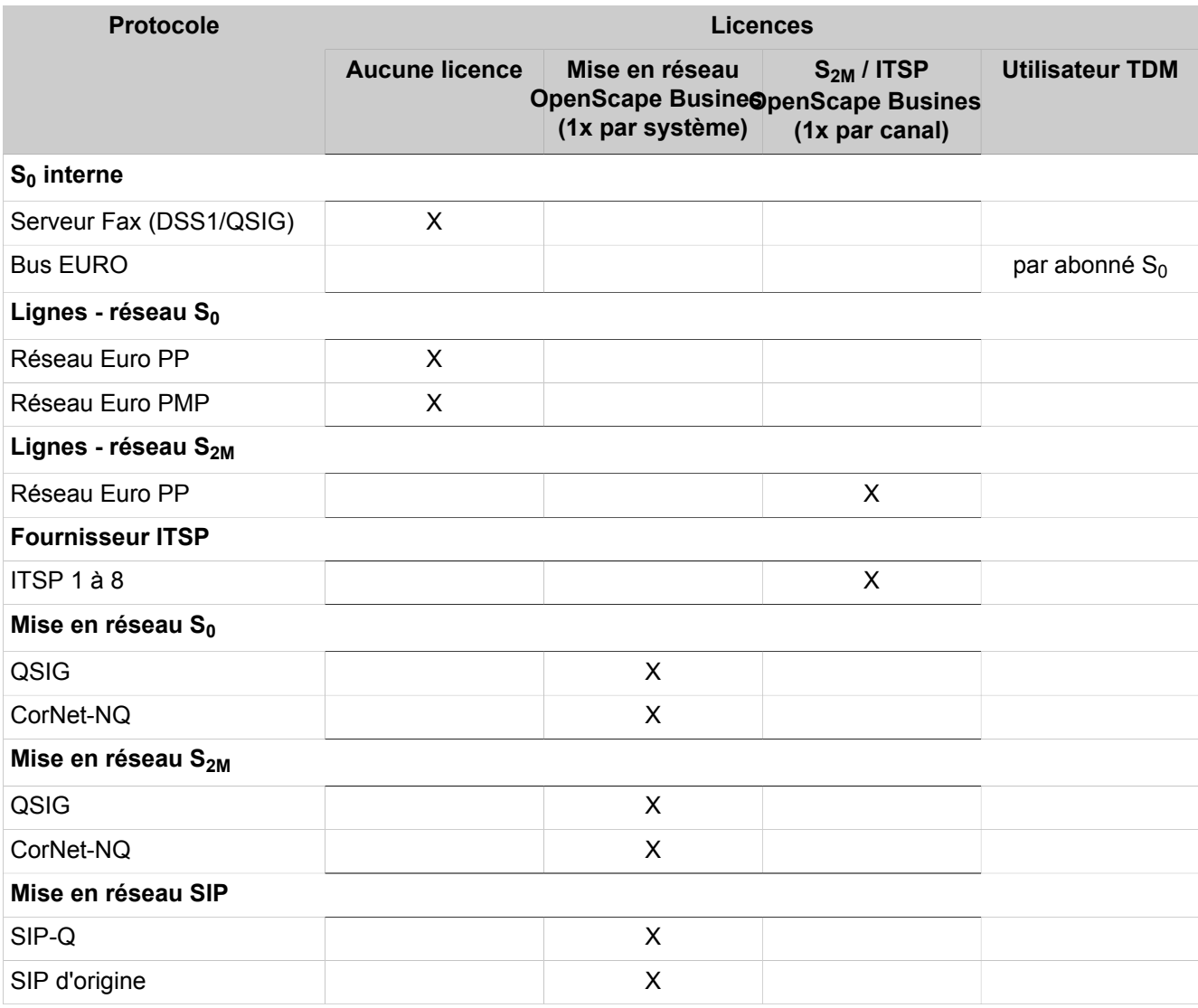

# **Xpressions Compact**

# • **Annonces Xpressions Compact**

Pour l'utilisation de la fonction d'annonces Xpressions Compact, par ex. l'enregistrement d'annonces spéciales pour les boîtes de messagerie d'information ou de poste opérateur. Une licence est nécessaire par Xpressions Compact.

# • **Conférence Xpression Compact**

Pour l'utilisation de la fonction conférence Xpressions Compact, par ex. la gestion et l'exécution de conférence, l'organisation des conférences via un client Web. Il est possible d'acquérir 6 licences par Xpressions Compact.

### • **Xpression Compact Mobility**

Pour l'utilisation des fonctions Xpressions Compact Mobility, par ex. One Number Service (abonné peut être joint avec un numéro unique pour toutes les communications avec tous les téléphones qu'il contrôle). Il est possible d'acquérir 6 licences par Xpressions Compact.

#### **Centre de contacts Options**

#### • **Centre d'appels Mail**

Pour la configuration d'une ou plusieurs boîtes de messagerie électronique, pour la réception et l'envoi d'e-mails pour les agents du centre de contacts. Condition : une licence de station et une licence myAgent. Une licence par nœud est nécessaire.

# • **Fax Centre de contacts**

Pour la configuration d'une ou plusieurs boîtes Fax, pour la réception et l'envoi de fax pour les agents d'un centre d'appels. Condition : une licence de station et une licence myAgent. Une licence par nœud est nécessaire.

# • **myReports**

Pour la création de statistiques sur la charge des ressources des centres d'appels, selon différents critères. Le gestionnaire de planification permet d'établir plus de 100 modèles de rapport prédéfinis pour la rédaction de comptes rendus pour les contacts téléphone, e-mail et fax. La gestion des modèles de rapport est assurée par le gestionnaire de rapports avec la possibilité de modifier les groupes et d'ajouter ou de supprimer les modèles de rapports nouveaux.

### **Options Client UC**

### • **Open Directory Connector**

Pour la connexion au Open Directory Service (ODS), afin de pouvoir accéder à une base de données externe ou à un répertoire externe. Il est possible d'associer jusqu'à 4 bases de données par nœud.

# • **Standard automatique d'entreprise**

Pour utilisation d'un standard automatique central basé sur UC Smart ou UC Suite, pour le transfert automatique des communications. Une licence par nœud est nécessaire.

Les annonces de type « Musique d'attente » (en continu) sont diffusées uniquement avec cette licence.

#### • **Caméras Gate View**

Pour la vidéosurveillance, avec fourniture en temps réel d'images vidéo sur votre téléphone OpenStage, sur le PC ou sur Smartphone. Pour chacune des 8 caméras possibles à l'intérieur d'un nœud, il faut une propre licence.

### • **OpenScape Business Attendant**

Pour l'utilisation du PC P.O. OpenScape Business Attendant (poste opérateur PC). Par nœud il est possible d'avoir jusqu'à 8 licences OpenScape Business Attendant.

Si OpenScape Business Attendant doit aussi avoir accès aux informations Présence, il est nécessaire de disposer en plus d'une licence UC User.

### • **OpenScape Business BLF**

pour l'utilisation de l'affichage du satellite de supervision OpenScape Business BLF. Pour chaque abonné, il faut une licence BLF et une licence UC User. Par nœud il est possible d'avoir jusqu'à 50 licences OpenScape Business BLF.

# **8.2.5 Licences d'évaluation**

Une licence d'évaluation permet de tester gratuitement certaines applications durant une période définie (Evaluation Period) avec l'ensemble des fonctionnalités. Si une licence régulière pour la fonctionnalité est activée durant la période d'évaluation, la licence d'évaluation est désactivée.

Les licences d'évaluation suivantes sont disponibles.

#### • **Evaluation de OpenScape Business V3 Service**

Cette licence d'évaluation est destinée aux partenaires qui préconfigurent le système de communication dans votre société et souhaitent le mettre ultérieurement en service chez le client. Lors de la préconfiguration, la période d'activation de 30 jours débute. Afin que la période d'activation de 30 jours redémarre après la mise en service du système, il faut que cette licence d'évaluation soit activée après la mise en service chez le client.

L'activation ne peut intervenir qu'une fois par système et uniquement durant la période d'activation. Si la période d'activation est terminée, le système doit être placé sous licence avec une licence durable.

**Remarque :** Lorsque l'évaluation des services est activée, la CLS Connect ne peut pas être activée.

# • **Evaluation de OpenScape Business V3 UC Smart**

Cette licence d'évaluation est destinée aux clients qui souhaitent tester les fonctions UC de UC Smart. Cette licence d'évaluation permet d'utiliser toutes les fonctionnalités de UC Smart.

**Remarque :** Cette licence d'évaluation n'est pas utilisable lorsque le système de communication se trouve dans une interconnexion de réseaux et que la licence "Networking" est active. S'il existe déjà des licences de messagerie vocale, elles sont utilisées en combinaison avec les nouvelles licences d'évaluation UC.

# • **Evaluation de OpenScape Business V3 UC Suite**

Cette licence d'évaluation est destinée aux clients qui souhaitent tester les fonctions UC de UC Suite. Cette licence d'évaluation permet d'utiliser toutes les fonctionnalités de UC Suite.

> **Remarque :** Cette licence d'évaluation n'est pas utilisable lorsque le système de communication se trouve dans une interconnexion de réseaux et que la licence "Networking" est active. S'il existe déjà des licences de messagerie vocale, elles sont utilisées en combinaison avec les nouvelles licences d'évaluation UC.

• **Évaluation de OpenScape Business V3 UC Gate View (Vue du portail)**

Cette licence d'évaluation est destinée aux clients qui souhaitent tester les fonctions UC de Gate View. Cette licence d'évaluation permet d'utiliser toutes les fonctionnalités de Gate View.

> **Remarque :** Cette licence d'évaluation n'est pas utilisable lorsque le système de communication se trouve dans une interconnexion de réseaux et que la licence "Networking" est active.

# • **Evaluation du centre d'appels OpenScape Business V3 UC Suite**

Cette licence d'évaluation est destinée aux clients qui souhaitent tester le centre d'appels multimédia. Cette licence d'évaluation permet d'utiliser toutes les fonctionnalités du centre d'appels multimédia.

> **Remarque :** Lorsqu'il n'est pas pris de licence pour le centre d'appels multimédia durant la période d'évaluation, l'administrateur doit réinitialiser les paramètres du centre d'appels avant la fin de la licence d'évaluation (par ex. effacer les Calendriers et les files d'attente, désactiver les agents, etc.) car il peut sinon se produire des dysfonctionnements avec OpenScape Business.

• **Evaluation de OpenScape Business V3 CRM**

Cette licence d'évaluation est destinée aux clients qui souhaitent tester Application Launcher, Open Directory Service et TAPI.

• **Evaluation de OpenScape Business V3 Attendant**

Cette licence d'évaluation est destinée aux clients qui souhaitent tester l'application OpenScape Business Attendant.

• **Evaluation de OpenScape Business V3 BLF**

Cette licence d'évaluation est destinée aux clients, qui souhaitent tester l'application OpenScape Business BLF, par ex. pour l'affichage individuel des informations sur le satellite de supervision et sur la présence.

### **Règles**

- L'activation de la licence d'évaluation est effectuée sur le serveur CLS (Customer License Server) et n'est possible qu'une seule fois.
- La période d'évaluation est de 90 Jours. À partir du 60e jour, l'écran du téléphone système affiche le nombre de jours restants.
- Une fois la période d'évaluation terminée, la fonctionnalité est automatiquement désactivée.
- Les licences d'évaluation peuvent être simultanément actives dans le système, mais se terminer à des moments différents.
- Si une licence non limitée dans le temps est activée, la licence d'évaluation n'est pas démarrée ou, si c'est déjà le cas, elle est arrêtée.

# **8.2.6 Licences de mise à niveau**

Les licences de mise à niveau sont nécessaires pour la mise à niveau des systèmes HiPath 3000 V9, OpenScape Office V3 et OpenScape Business V1 vers les systèmes OpenScape Business V2.

La migration de licence des systèmes HiPath 3000 suppose un système HiPath 3000 V9 opérationnel et éventuellement sous licence. Les opérations de la migration matérielle et de la migration de licence doivent être respectées préci-sément (voir [Migration](#page-1416-0)). Les systèmes HiPath 3000 TDM purs, sans licences, doivent tout d'abord être actualisés à la version 9 et pourront ensuite évoluer en OpenScape Business avec une licence de mise à niveau.

Les licences de mise à niveau suivantes sont disponibles :

• **HiPath 3000 V9 mise à niveau vers OpenScape Business V2**

pour la migration de HiPath 3000 V9 vers OpenScape Business V2 X3/X5/ X8.

• **HiPath 3000 V8 mise à niveau vers OpenScape Business V2**

pour la migration de HiPath 3000 V8 vers HiPath 3000 V9 et ensuite vers OpenScape Business V2 X3/X5/X8.

• **HiPath 3000 V7 mise à niveau vers OpenScape Business V2**

pour la migration de HiPath 3000 V7 vers HiPath 3000 V9 et ensuite vers OpenScape Business V2 X3/X5/X8.

• **Mise à niveau de OpenScape Office V3 MX/LX vers OpenScape Business V2**

pour la migration de OpenScape Office V3 MX/LX vers OpenScape Business V2.

# <span id="page-295-0"></span>**8.2.7 Propositions de combinaisons de licences**

Vous pouvez combiner les licences comme vous le souhaitez. Il est présenté ciaprès quelques propositions concernant la manière de combiner les licences de manière judicieuse afin d'utiliser les fonctions souhaitées.

N'oubliez pas que certaines fonctions nécessitent plusieurs licences.

### **Téléphonie**

• Nécessaire : licence d'abonné IP User, TDM User ou DeskShare User

**NOTICE :** Sans licence valide, le téléphone ne peut servir qu'à des connexions internes.

### **Téléphonie avec UC Smart**

- Téléphonie avec boîte vocale (UC Smart)
	- Nécessaire : licence d'abonné IP User, TDM User ou DeskShare User
	- Nécessaire : licence VoiceMail orientée utilisateur
- Téléphonie avec Mobility Entry (mobilité basée sur DISA)
	- Nécessaire : licence abonné Mobility User
- Téléphonie avec myPortal to go
	- Nécessaire : licence abonné Mobility User
		- En mode de fonctionnement **Téléphone de bureau** (commande du téléphone de bureau), aucune licence Mobility User n'est nécessaire.
	- licence UC User orientée utilisateur
	- Optionnel : licence VoiceMail orientée utilisateur
- Téléphonie avec myPortal @work
	- Nécessaire : Utilisateur IP
	- licence UC User orientée utilisateur
	- Optionnel : licence VoiceMail orientée utilisateur
	- Optionnel : licence Conférence orientée utilisateur
- Téléphonie avec VoIP myPortal @work
	- Nécessaire : Utilisateur IP
	- licence UC User orientée utilisateur
	- Optionnel : licence VoiceMail orientée utilisateur
	- Optionnel : licence Conférence orientée utilisateur
- Téléphonie avec optiClient Attendant
	- Nécessaire : licence d'abonné IP User, TDM User ou DeskShare User
	- Nécessaire : licence système OpenScape Business Attendant
	- Optionnel : licence VoiceMail orientée utilisateur
	- Optionnel : licence UC User orientée utilisateur (pour indication de la présence)

# **Téléphonie avec UC Suite**

- Téléphonie avec boîte vocale (UC Suite)
	- Nécessaire : licence d'abonné IP User, TDM User ou DeskShare User
	- Nécessaire : licence VoiceMail orientée utilisateur
- Téléphonie avec myPortal for Desktop
	- Nécessaire : licence d'abonné IP User, TDM User ou DeskShare User
	- licence UC User orientée utilisateur
	- Optionnel : licence VoiceMail orientée utilisateur
	- Optionnel : licence Fax orientée utilisateur
	- Optionnel : licence Conférence orientée utilisateur
- Téléphonie avec myPortal for Outlook
	- Nécessaire : licence d'abonné IP User, TDM User ou DeskShare User
	- Nécessaire : licence Groupware User orientée utilisateur
	- Optionnel : licence VoiceMail orientée utilisateur
	- Optionnel : licence Fax orientée utilisateur
	- Optionnel : licence Conférence orientée utilisateur
- Téléphonie avec myPortal to go
	- Nécessaire : licence abonné Mobility User
		- En mode de fonctionnement **Téléphone de bureau** (commande du téléphone de bureau), aucune licence Mobility User n'est nécessaire.
	- Nécessaire : licence Groupware User orientée utilisateur ou licence UC User
	- Optionnel : licence VoiceMail orientée utilisateur
- Téléphonie avec myPortal @work
	- Nécessaire : Utilisateur IP
	- Nécessaire : licence Groupware User orientée utilisateur ou licence UC User
	- Optionnel : licence VoiceMail orientée utilisateur
	- Optionnel : licence Conférence orientée utilisateur
- Téléphonie avec VoIP myPortal @work
	- Nécessaire : Utilisateur IP
	- Nécessaire : licence Groupware User orientée utilisateur ou licence UC User
	- Optionnel : licence VoiceMail orientée utilisateur
	- Optionnel : licence Conférence orientée utilisateur
- Téléphonie avec myAttendant
	- Nécessaire : licence d'abonné IP User, TDM User ou DeskShare User
	- Nécessaire : licence myAttendant orientée utilisateur
	- Optionnel : licence VoiceMail orientée utilisateur

# **Téléphonie avec Unify Phone**

- Nécessaire : Utilisateur IP
- Nécessaire : licence UC User orientée utilisateur
- Optionnel : licence Boîte vocale orientée utilisateur et licence Utilisateur IP supplémentaire pour la configuration Team

### **Utilisation du centre d'appels**

- Nécessaire : licence d'abonné IP User, TDM User, DeskShare User ou Mobility User
- Nécessaire : licence myAgent orientée utilisateur

Au moins une licence myAgent doit être active pour le système pour acheminer et traiter les appels du centre d'appels.

- Optionnel : licence système centre d'appels E-mail
- Optionnel : licence système centre d'appels Fax
- Optionnel : licence système myReports

#### **Utilisation du standard automatique d'entreprise**

• Nécessaire : licences système du standard automatique d'entreprise

La licence du standard automatique d'entreprise doit être active pour le système pour acheminer et traiter les appels du standard automatique.

# <span id="page-298-0"></span>**8.3 Procédure de licence d'un système de communication (Standalone)**

La procédure de licence d'un système Standalone doit être effectuée selon un ordre défini. Cet ordre est représenté à l'exemple de l'un des systèmes de communication OpenScape Business X.

Comment effectuer l'étape 3 et l'étape 4 avec l'aide de la WBM - voir dans les sous-chapitres ci-après.

### **1) Code d'autorisation de licence (LAC)**

A l'achat des licenses, le client reçoit un code d'autorisation de licence (LAC, License Authorization Code). Les données concernant les licences obtenues sont enregistrées dans la base de données du serveur central de licences (CLS).

# **2) Installation et configuration**

Le client ou le technicien SAV installe et configure le système de communication avec l'aide de l'assistant WBM (notamment abonnés et lignes). Lors du premier démarrage de la WBM, il faut entrer la date actuelle. A partir de ce moment-là débute la période d'activation (délai de 30 jours durant lequel la procédure de licence du système de communication doit être effectuée).

#### **3) Activation des licences**

Le client ou le technicien SAV active les licences avec WBM soit en ligne avec le code d'autorisation de licence (activation de licence en ligne) soit hors ligne directement à l'aide du fichier de licence (activation de licence hors ligne).

# **4) Affectation de licence**

Le client ou le technicien SAV utilise la WBM pour attribuer aux abonnés et aux lignes les licences acquises. Une fois l'attribution effectuée, les fonctionnalités concernées par les licences sont validées.

#### **Concepts associés**

[Activation des licences \(Standalone\)](#page-300-0) à la page 301 [Affectation de licence \(autonome\)](#page-302-0) à la page 303

# **8.3.1 CLS Connect**

CLS Connect vous permet d'effectuer des ré-hébergements illimités de vos systèmes OpenScape Business. Pour ce faire, le marqueur **CLS Connect** doit être activé.

**NOTICE :** Après activation, ce marqueur ne peut pas être désactivé.

Si le système perd la connexion à CLS, la période de basculement commence. Si la connexion n'est pas rétablie après 30 jours, le système passe en mode urgence et est considéré comme sans licence.

**NOTICE :** Lorsqu'il convient de reprogrammer un système OpenScape Business avec CLS Connect actif, vous ne pourrez pas créer un fichier de sauvegarde. Vous devrez effectuer un rechargement avec le même ID MAC et un ID SIEL. Vous ne pouvez pas activer CLS Connect sans licence de base active. Vous pouvez charger manuellement le fichier de licence existant de CLS dans le système à l'aide de WBM.

# **8.3.1.1 Comment activer CLS Connect**

CLS Connect vous permet d'effectuer des ré-hébergements illimités de vos systèmes OpenScape Business.

### **Conditions préalables**

Vous êtes connecté à WBM avec le profil **Advanced**

Vous devez disposer d'un accès Internet pour vous connecter au CLS

Les paramètres suivants sont en place pour le pare-feu :

a) Les ports 7780 et 7790 sont ouverts pour le trafic IP sortant

b) L'IP 188.64.16.4 est autorisée pour le trafic sortant

**Remarque :** Pour rendre les règles du pare-feu plus sûres, il est recommandé de n'autoriser que les communications sortantes.

La connexion à CLS est possible, voir [Comment vérifier la connexion au Ser](#page-330-0)[veur de licence central \(CLS\)](#page-330-0)

**Remarque :** Lorsque vous activez CLS Connect, il est impossible de le désactiver.

# **Étape par étape**

- **1)** Cliquez sur **Gestion des licences** dans la barre de navigation.
- **2)** Dans l'arborescence de navigation, cliquez sur **Activer CLS Connect**.
- **3)** Activez le **CLS Connect** en cochant la case.
- **4)** Cliquez sur **Activer**.

**Remarque :** Dans la zone de notification de la page de destination, le message suivant s'affiche si le contrôle de licence en ligne est activé :

« Mode licence : « CLS Connect ». »

# <span id="page-300-0"></span>**8.3.2 Activation des licences (Standalone)**

Une fois que vous avez acheté un produit ou une fonctionnalité, vous devez activer les licences fournies avec le produit/la fonctionnalité. Après activation a lieu ensuite l'affectation de la licence.

Il existe deux possibilités pour activer les licences :

• **Activation des licences en ligne** (avec le code d'autorisation de licence)

Le client ou le technicien de maintenance transmet, à l'aide de la WBM, le code d'autorisation de licence via Internet au serveur de licence central (CLS). En liaison avec le LAC, l'ID de verrouillage du système de communication est utilisée pour l'activation des licences. A partir des données, CLS génère un fichier de licence et le renvoie au système qui ensuite active les licences acquises.

Pour l'accès à CLS, vous avez besoin d'une connexion Internet. L'adresse IP du serveur CLS figure dans WBM, **Gestion des licences** > **Paramètres** et peut si nécessaire être modifiée par un administrateur de profil **Expert**.

> **Remarque :** Pour l'activation en ligne, le port 7790 est utilisé par défaut. Ce port doit être validé dans le pare-feu du réseau client.

> **Remarque :** Avant que la procédure de licence en ligne puisse être effectuée, il faut d'abord établir correctement les données d'inscription.

• **Activation de licence hors ligne** (directement avec le fichier de licence)

Le client ou le technicien SAV se connecte au serveur de licences central (CLS) et entre le code d'autorisation de licence en même temps que les ID de verrouillage du système de communication. CLS génère un fichier de licence à partir des données. Le client ou le technicien SAV charge le fichier de licence et et intègre celui-ci dans la WBM. Le système active ensuite les licences acquises.

L'adresse IP du serveur CLS figure dans WBM, **Gestion des licences** > **Paramètres** et peut si nécessaire être modifiée par un administrateur de profil **Expert**.

Si le système de communication doit être élargi, il est possible de faire l'acquisition d'autres licences. Lors de l'acquisition de licences supplémentaires, un autre code LAC (code d'autorisation) est fourni ; il permet d'activer les licences nouvellement achetées.

**Remarque :** Les licences acquises en supplément peuvent aussi être activées à distance.

### **Concepts associés**

[Procédure de licence d'un système de communication \(Standalone\)](#page-298-0) à la page 299

[Affectation de licence \(autonome\)](#page-302-0) à la page 303

# **8.3.2.1 Comment activer les licences en ligne (standalone)**

### **Conditions préalables**

Vous êtes connecté à WBM avec le profil **Advanced**.

Vous connaissez le code d'autorisation de licence (LAC) pour l'activation de la licence.

Pour la connexion au serveur de licences, le système de communication doit avoir une liaison Internet.

# **Pourquoi et quand exécuter cette tâche**

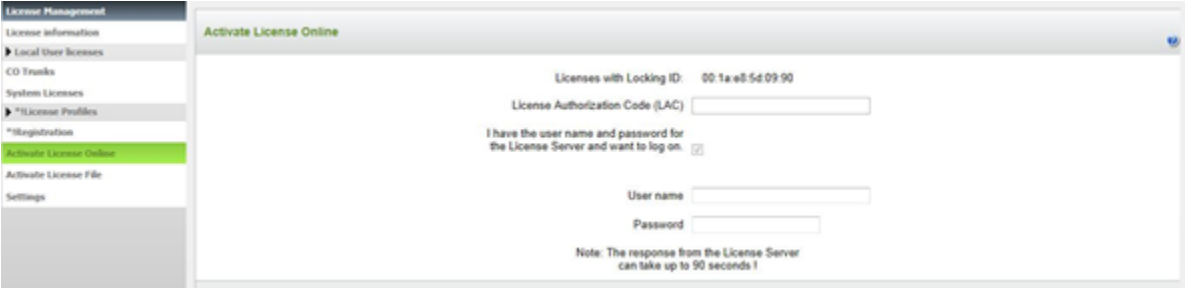

# **Étape par étape**

- **1)** Cliquez dans la barre de navigation sur **Gestion des licences**.
- **2)** Dans l'arborescence de navigation, cliquez sur **Enregistrement**.
- **3)** Entrez vos données et cliquez sur **Envoyer**.
- **4)** Dans l'arborescence de navigation, cliquez sur **Activer la licence en ligne**.
- **5)** Dans **Code d'autorisation de licence (LAC)**, entrez le code LAC.
- **6)** Cochez la case **J'ai un nom d'utilisateur et un mot de passe pour le serveur de licence et souhaite ouvrir une connexion**.
- **7)** Entrez le **Nom utilisateur** et le**Mot de passe** pour la connexion au serveur de licences.
- **8)** Cliquez sur **Activer**. La connexion avec le serveur de licences est établie et les licences sont transmises au système de communication. Une fois l'activation réalisée avec succès, la liaison est automatiquement déconnectée.

# **8.3.2.2 Comment activer les licences hors ligne (standalone)**

### **Conditions préalables**

Vous êtes connecté à WBM avec le profil **Advanced**.

Le fichier de licence a été généré sur le serveur de licences central et a été sauvegardé. Vous connaissez l'emplacement de stockage du fichier de licence.

### **Étape par étape**

- **1)** Cliquez dans la barre de navigation sur **Gestion des licences**.
- **2)** Dans l'arborescence de navigation, cliquez sur **Activer le fichier de licence**.
- **3)** Sous **Fichier de licence**, cliquez sur **Rechercher** et sélectionnez l'emplacement de stockage du fichier de licence.

**4)** Cliquez sur **Activer**.

# <span id="page-302-0"></span>**8.3.3 Affectation de licence (autonome)**

Une fois les licences acquises activées, elles doivent être affectées aux abonnés et aux lignes. Dans un système autonome, les fonctionnalités de l'ensemble du système sont automatiquement activées au moment de l'activation.

### **Affectation des licences utilisateur et des licences orientées utilisateur**

Les abonnés peuvent se voir attribuer des licences utilisateur et des licences orientées utilisateur.

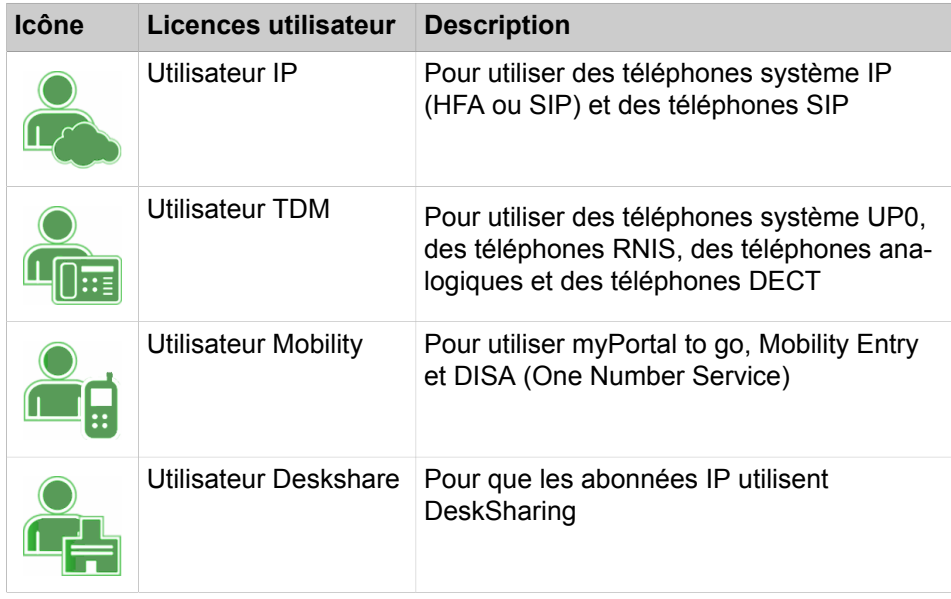

Les licences utilisateur peuvent être affectées aux types d'abonnés suivants :

Les licences utilisateur sont attribuées de manière permanente aux numéros de téléphone des abonnés. Si un abonné est supprimé ou si un autre type d'abonné est affecté au numéro de téléphone, la licence utilisateur correspondante est supprimée.

Un astérisque rouge est affiché à côté de certaines licences. Cet astérisque rouge signifie que ces licences peuvent également être couvertes en attribuant une autre licence.

Grâce aux licences flexibles, les utilisateurs TDM, Mobility et Deskshare peuvent également recevoir une licence utilisateur IP. Si toutes les licences utilisateur TDM, DeskShare et Mobility achetées ont été attribuées aux abonnés et que des utilisateurs TDM, DeskShare et Mobility supplémentaires sont requis, toute licence utilisateur IP restante peut être utilisée pour répondre à cette demande.

Une fois qu'une licence utilisateur a été attribuée à l'abonné, il peut également se voir attribuer une licence orientée utilisateur.

Les licences orientées utilisateur suivantes peuvent être attribuées aux abonnés :

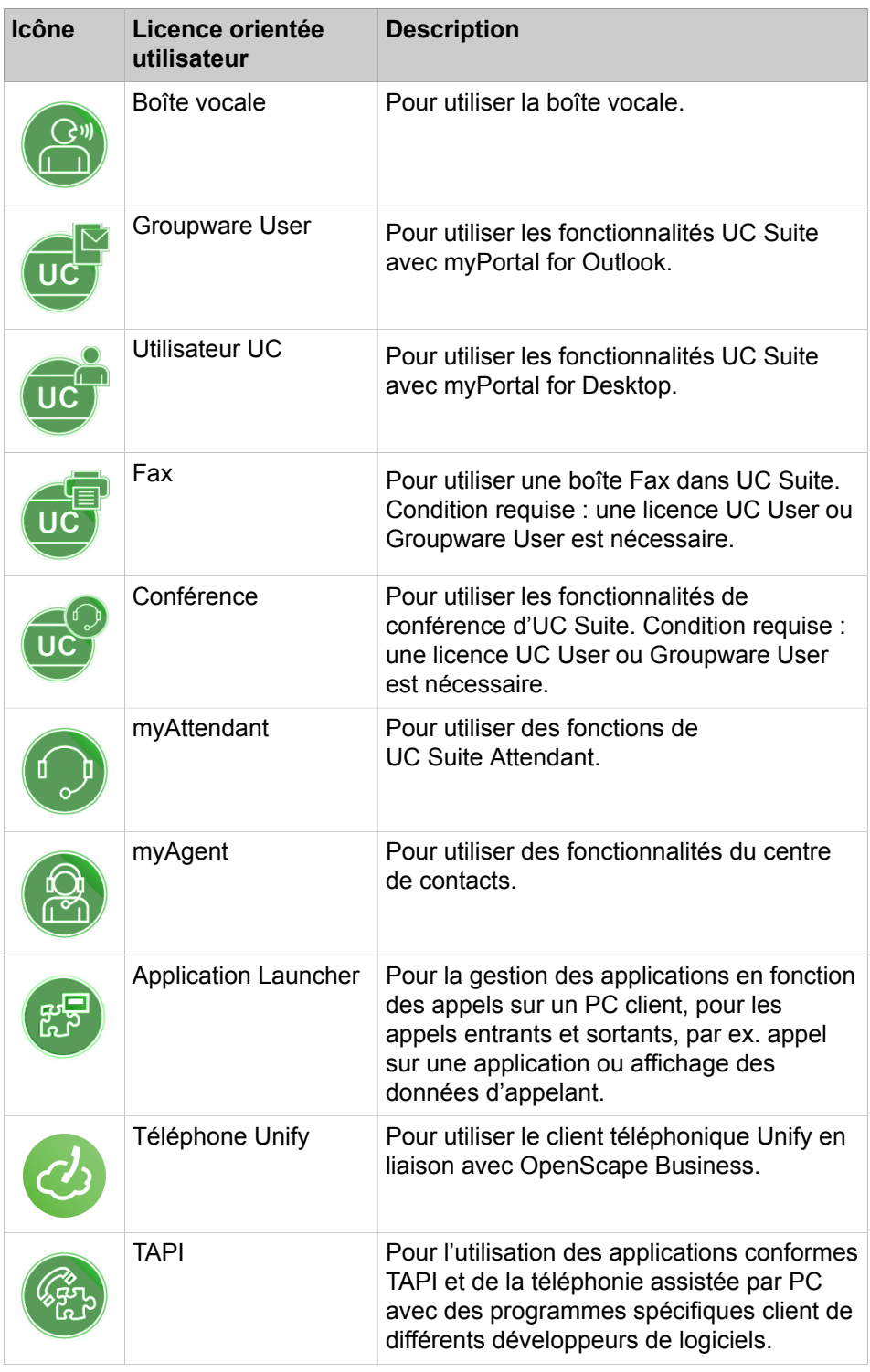

Vous pouvez afficher un aperçu de toutes les licences utilisateur et licences orientées utilisateur (via **Licences d'utilisateur local** > **Vue d'ensemble)**.

Cette vue d'ensemble affiche également les états des licences de chaque abonné.

États de licence possibles :

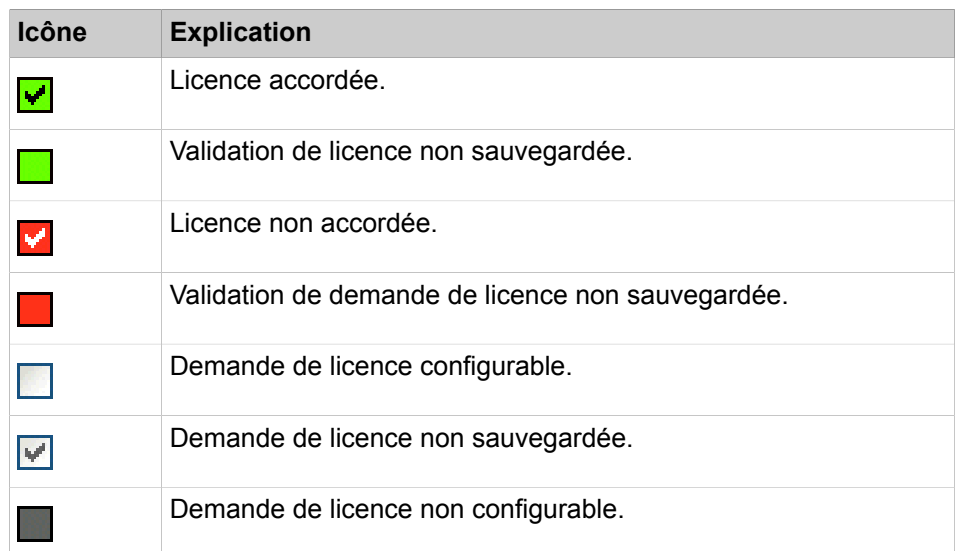

# **Affectation des licences système**

Les licences système comprennent les licences pour les lignes et pour les fonctionnalités de l'ensemble du système.

Des licences peuvent être attribuées aux types de lignes suivants :

- Lignes  $S<sub>2M</sub>/T1$  : nombre de canaux B
- Lignes ITSP : nombre de communications simultanées effectuées via une seule ligne ITSP

Dans un système autonome, les licences des fonctionnalités de l'ensemble du système sont activées par défaut dès l'activation de la licence. Une autre affectation n'est donc pas nécessaire.

### **Procédure d'affectation de licence**

Conditions requises : le fichier de licence est activé et les abonnés sont configurés.

- Comment obtenir des licences d'abonné
	- **1)** Affectation d'une licence d'utilisateur à un abonné. Cette affectation génère une demande de licence pour l'abonné tout en autorisant l'attribution de licences orientées utilisateur.
	- **2)** Affectation de licences orientées utilisateur à un abonné Ces affectations génèrent des demandes de licence supplémentaires pour l'abonné. N'oubliez pas que certaines licences supposent d'autres licences préalables (voir [Propositions de combinaisons de licences](#page-295-0)).
	- **3)** Contrôle et validation des demandes de licence
	- **4)** S'il n'y a pas suffisamment de licences validées, les affectations incorrectes s'afficheront dans les états de licence (en rouge). Corrigez les affectations de licence puis contrôlez et validez à nouveau les licences.

**NOTICE :** Pour obtenir une meilleure vue d'ensemble, vous pouvez imprimer les affectations de licences pour tous les abonnés (via **Licences d'utilisateur local** > **Vue d'ensemble** > **Imprimer**). A la fin de l'impression, toutes les affectations incorrectes sont indiquées dans un tableau distinct.

• Affectation des licences de ligne

Les licences de ligne doivent être réparties entre les lignes  $S<sub>2M</sub>/T1$  et les lignes ITSP nécessaires.

### **Related concepts**

[Procédure de licence d'un système de communication \(Standalone\)](#page-298-0) on page 299 [Activation des licences \(Standalone\)](#page-300-0) on page 301 [Licences utilisateur](#page-287-0) on page 288

# **8.3.3.1 Comment obtenir des licences d'abonné (autonome)**

Distribuer les licences d'abonné disponibles et les licences orientées utilisateur entre les abonnés. Une fois que les licences ont été attribuées, les abonnés sont sous licence.

# **Conditions préalables**

Vous êtes connecté à WBM avec le profil **Advanced**.

# **Étape par étape**

- **1)** Cliquez sur **Gestion des licences** dans la barre de navigation.
- **2)** Dans l'arborescence de navigation, accédez au type d'abonné souhaité sous **Licences d'utilisateur local** > **...**. Une liste de tous les abonnés du type d'abonné sélectionné s'affichera.

Sous **Licences restantes**, le nombre de licences restantes à attribuer aux abonnés s'affiche. Pour les abonnés TDM, Mobility et DeskShare, l'affichage comprend aussi toutes les autres licences utilisateur IP restantes étant donné que ces licences peuvent être utilisées pour l'attribution de licences aux abonnés TDM, Mobility et DeskShare (licence flexible des abonnés).

Si le type d'abonné sélectionné est Utilisateur Mobility, vous verrez aussi le nombre total de licences de téléphone Unify disponibles et leur date d'expiration.

<span id="page-305-0"></span>**3)** Dans la ligne de l'abonné souhaité, activez la licence d'abonné en cochant la case à fond clair (première colonne avec case à cocher). Les cases des autres colonnes sont cochées.

> **Remarque :** Vous pouvez également afficher un abonné sélectionné en saisissant un terme de recherche dans les champs de recherche **Numéro d'abonné** ou **Nom**, puis en cliquant sur la touche Entrée ou sur l'icône en forme de loupe. Lorsque les deux champs de recherche sont vides et

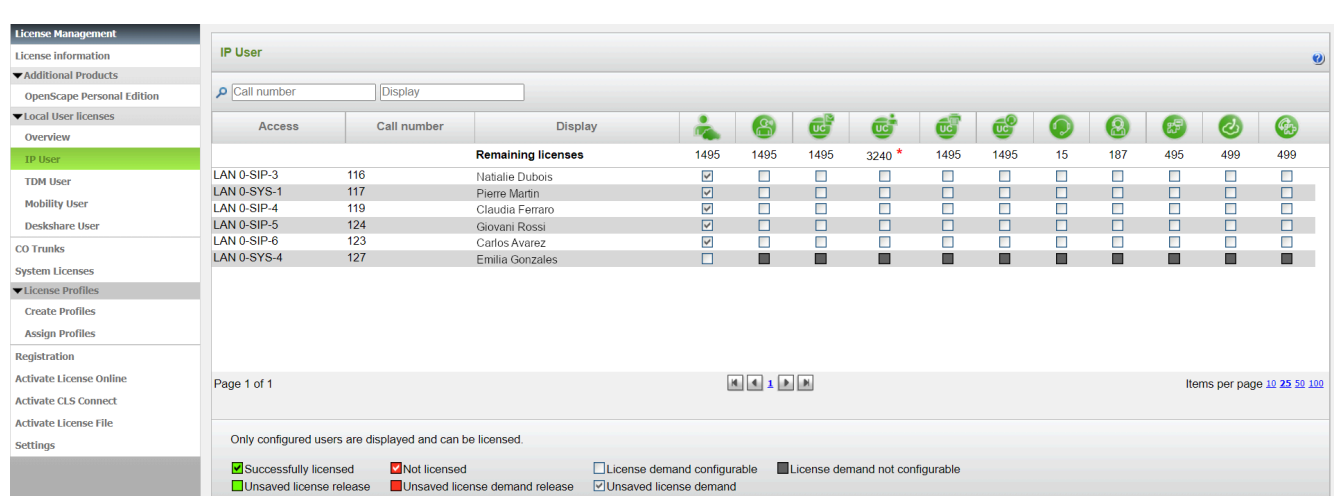

## que vous appuyez sur la touche Retour ou cliquez sur l'icône en forme de loupe, tous les abonnés sont affichés.

**4)** Dans la ligne de l'abonné souhaité, activez les licences orientées utilisateur en cochant les cases correspondantes.

| <b>License Management</b>         |                                                                                                    |                                                          |                           |  |                         |                                            |                         |                         |                         |                         |                                      |                         |                            |                         |                             |
|-----------------------------------|----------------------------------------------------------------------------------------------------|----------------------------------------------------------|---------------------------|--|-------------------------|--------------------------------------------|-------------------------|-------------------------|-------------------------|-------------------------|--------------------------------------|-------------------------|----------------------------|-------------------------|-----------------------------|
|                                   | <b>IP User</b><br>$\bullet$                                                                                                    |                                                          |                           |  |                         |                                            |                         |                         |                         |                         |                                      |                         |                            |                         |                             |
| <b>License information</b>        |                                                                                                    |                                                          |                           |  |                         |                                            |                         |                         |                         |                         |                                      |                         |                            |                         |                             |
| ▼ Additional Products             |                                                                                                    |                                                          |                           |  |                         |                                            |                         |                         |                         |                         |                                      |                         |                            |                         |                             |
| <b>OpenScape Personal Edition</b> | Call number                                                                                                    | <b>Display</b>                                           |                           |  |                         |                                            |                         |                         |                         |                         |                                      |                         |                            |                         |                             |
| ▼ Local User licenses             | Access                                                                                                    | Call number                                              | <b>Display</b>            |  | ÷                       |                                            |                         |                         |                         |                         |                                      |                         |                            |                         |                             |
| Overview                          |                                                                                                    |                                                          |                           |  |                         | $\mathbb{S}$                               | ¢                       | c                       | Ć                       | Ć                       | $\circledcirc$                       | $\bigcirc$              | $\left( \mathbb{E}\right)$ | Ø                       | G                           |
| IP User                           |                                                                                                    |                                                          | <b>Remaining licenses</b> |  | 1495                    | 1495                                       | 1495                    | $3240$ *                | 1495                    | 1495                    | 15                                   | 187                     | 495                        | 499                     | 499                         |
| <b>TDM User</b>                   | LAN 0-SIP-3                                                                                                    | 116                                                      | Natialie Dubois           |  | $\overline{\mathbf{v}}$ | $\overline{\mathsf{S}}$                    | $\overline{\mathsf{S}}$ | $\overline{\mathsf{S}}$ | ☑                       | $\overline{\mathsf{v}}$ | $\overline{\mathsf{S}}$              | $\overline{\mathbf{v}}$ | $\overline{\mathbf{v}}$    | □                       | $\overline{\mathbf{v}}$     |
| <b>Mobility User</b>              | LAN 0-SYS-1                                                                                                    | 117                                                      | Pierre Martin             |  | $\boxed{\mathsf{v}}$    | $\boxed{\textcolor{blue}{\triangleright}}$ | $\boxed{\mathcal{Q}}$   | ☑                       | ☑                       | ☑                       | $\boxed{\vee}$                       | $\boxed{\simeq}$        | $\boxed{\mathsf{v}}$       | $\Box$                  | $\boxdot$                   |
|                                   | LAN 0-SIP-4                                                                                                    | 119                                                      | Claudia Ferraro           |  | $\overline{\mathsf{v}}$ | $\overline{\mathsf{v}}$                    | $\overline{\mathsf{v}}$ | $\overline{\mathsf{v}}$ | $\overline{\mathsf{v}}$ | $\overline{\checkmark}$ | $\checkmark$                         | $\checkmark$            | $\overline{\mathsf{v}}$    | $\overline{\mathsf{v}}$ | □                           |
| <b>Deskshare User</b>             | LAN 0-SIP-5                                                                                                    | 124                                                      | Giovani Rossi             |  | $\boxed{\mathbf{v}}$    | $\boxed{\mathsf{v}}$                       | $\boxed{\text{v}}$      | $\boxed{\mathbf{v}}$    | $\Box$                  | $\boxed{\text{v}}$      | $\boxed{\textcolor{blue}{\searrow}}$ | $\overline{\Xi}$        | $\boxed{\triangledown}$    | $\Box$                  | $\boxed{\mathsf{v}}$        |
| <b>CO Trunks</b>                  | LAN 0-SIP-6                                                                                                    | 123                                                      | Carlos Avarez             |  | $\overline{\mathbf{v}}$ | $\overline{\mathbf{v}}$                    | $\overline{\mathsf{S}}$ | $\overline{\mathbf{v}}$ | $\overline{\mathsf{S}}$ | $\overline{\mathbf{v}}$ | $\overline{\mathsf{v}}$              | $\overline{\mathbf{v}}$ | $\overline{\mathbf{v}}$    | □                       | $\overline{\mathbf{v}}$     |
|                                   | LAN 0-SYS-4                                                                                                    | 127                                                      | Emilia Gonzales           |  | П                       | п                                          | ▬                       | ш                       | ■                       | ■                       | ш                                    | ш                       | 画                          | ■                       | ■                           |
| <b>System Licenses</b>            |                                                                                                    |                                                          |                           |  |                         |                                            |                         |                         |                         |                         |                                      |                         |                            |                         |                             |
| ▼License Profiles                 |                                                                                                    |                                                          |                           |  |                         |                                            |                         |                         |                         |                         |                                      |                         |                            |                         |                             |
| <b>Create Profiles</b>            |                                                                                                    |                                                          |                           |  |                         |                                            |                         |                         |                         |                         |                                      |                         |                            |                         |                             |
| <b>Assign Profiles</b>            |                                                                                                    |                                                          |                           |  |                         |                                            |                         |                         |                         |                         |                                      |                         |                            |                         |                             |
| <b>Registration</b>               |                                                                                                    |                                                          |                           |  |                         |                                            |                         |                         |                         |                         |                                      |                         |                            |                         |                             |
| <b>Activate License Online</b>    | Page 1 of 1                                                                                                    |                                                          |                           |  |                         |                                            |                         |                         |                         |                         |                                      |                         |                            |                         | Items per page 10 25 50 100 |
| <b>Activate CLS Connect</b>       |                                                                                                    |                                                          |                           |  |                         |                                            |                         |                         |                         |                         |                                      |                         |                            |                         |                             |
| <b>Activate License File</b>      |                                                                                                    |                                                          |                           |  |                         |                                            |                         |                         |                         |                         |                                      |                         |                            |                         |                             |
| <b>Settings</b>                   |                                                                                                    | Only configured users are displayed and can be licensed. |                           |  |                         |                                            |                         |                         |                         |                         |                                      |                         |                            |                         |                             |
|                                   |                                                                                                    |                                                          |                           |  |                         |                                            |                         |                         |                         |                         |                                      |                         |                            |                         |                             |
|                                   | Successfully licensed<br>Not licensed<br>License demand configurable<br>License demand not configurable<br>Unsaved license release<br>Unsaved license demand release<br>□ Unsaved license demand |                                                          |                           |  |                         |                                            |                         |                         |                         |                         |                                      |                         |                            |                         |                             |

**Remarque :** Il ne peut être attribué à un abonné une licence orientée utilisateur que si l'abonné précédent s'est vu attribuer une licence d'abonné (Étape [3\)](#page-305-0)

**Remarque :** En cas de "Paiement à l'utilisation", la licence de messagerie vocale est cochée/décochée automatiquement chaque fois qu'une licence utilisateur vocale est accordée/non accordée, mais il est toujours possible de décocher une licence de messagerie vocale.

Les fonctions de licence Groupware, UC User, Fax, myAttendant et myAgent ne peuvent pas être configurées en mode UC Smart.

Les licences Groupware User et UC User sont incompatibles avec le mode UC Suite.

<span id="page-307-0"></span>**5)** Cliquez sur **OK & Suivant**. Une vérification est effectuée pour déterminer s'il y a suffisamment de licences pour votre affectation.

S'il y a suffisamment de licences, la procédure d'attribution de licence de l'abonné est terminée.

> **Remarque :** En cas de "Paiement à l'utilisation", une fenêtre contextuelle s'affiche. Cliquez sur **OK** pour confirmer votre choix.

**6)** S'il manque des licences, les erreurs sont indiquées dans une case à fond rouge. Corrigez ces erreur et répétez l'étape [5](#page-307-0).

> **Remarque :** Si vous voulez supprimer une licence d'abonné vous devez confirmer le message d'avertissement. Une nouvelle case à cocher **Avertissements activés** s'affiche ensuite. Si vous désactivez cette case, vous pouvez supprimer d'autres licences d'abonné sans message d'avertissement.

# **8.3.3.2 Comment effectuer la procédure de licence pour les lignes (standalone)**

Distribuez les licences de ligne acquises entre les lignes SIP et  $S<sub>2M</sub>/T1$ .

# **Conditions préalables**

Vous êtes connecté à WBM avec le profil **Advanced**.

# **Étape par étape**

- **1)** Cliquez dans la barre de navigation sur **Gestion des licences**.
- **2)** Dans l'arborescence de navigation, cliquez sur **Lignes réseau**. La plage **Lignes réseau** vous présente le nombre des licences disponibles pour les lignes réseau SIP et  $S<sub>2M</sub>/T1$ .
- **3)** Pour les lignes SIP : dans la plage **Lignes SIP**, **Demande de licence pour le nombre d'appels Internet simultanés dans ce noeud**, entrez le nombre des communications Internet qui peuvent se dérouler simultanément via un ITSP.
- 4) Pour les lignes S<sub>2M</sub> : Dans la plage PRI (S2M/T1), dans la ligne de l'emplacement S<sub>2M</sub> souhaité, dans la liste déroulante de la colonne **Demandes** ; sélectionnez le nombre des canaux B souhaités.
- **5)** Pour les lignes T1 numériques (uniquement pour les Etats-Unis) : Dans la plage **PRI (S2M/T1)**, dans la ligne de l'emplacement T1 souhaité, dans la liste déroulante de la colonne **Demandes**; sélectionnez le nombre des canaux B souhaités.
- **6)** Pour lignes réseau T1 (USA uniquement) : Activez la ligne analogique T1 en sélectionnant dans la zone **PRI (S2M/T1)** dans la ligne de la ligne analogique T1, dans la liste déroulante de la colonne **Demandes** l'entrée **1** (**0** signifie : la ligne est désactivée).

Procédure de licence de plusieurs systèmes de communication (interconnexion de réseaux)

**7)** Cliquez sur **OK&Suivant**.

**Remarque :** Le nombre des lignes SIP sous licence et le nombre des lignes S<sub>2M</sub>/T1 sous licence ne doit pas dépasser le nombre des licences de ligne disponibles.

# **8.4 Procédure de licence de plusieurs systèmes de communication (interconnexion de réseaux)**

La procédure de licence de plusieurs systèmes de communication doit être effectuée selon un ordre défini. Cette séquence est représentée à l'exemple d'une interconnexion de réseaux comportant un OpenScape Business S (Maître) et deux OpenScape Business X3 (Esclave).

Si plusieurs OpenScape Business (noeuds) sont regroupés en une interconnexion de réseaux, la procédure de licence est effectuée centralement à l'aide d'un fichier de licence de réseau, activé sur le noeud maître. En plus, chaque noeud esclave de l'interconnexion de réseaux a besoin de sa propre licence système de réseau. Le noeud à la bande passante la plus importante devrait être le noeud maître.

A l'aide de l'assistant de mise en réseau du WBM, les noeuds de l'interconnexion de réseaux sont configurés en tant que noeuds maître et noeuds esclave. Le noeud Maître comprend l'agent central de licence (CLA central, central Customer License Agent). Tous les noeuds Esclave de l'interconnexion de réseaux utilisent cet agent CLA pour la procédure de licence. Pour cela, à l'aide de la WBM, il est indiqué aux noeuds Esclave l'adresse IP du noeud Maître.

Pour l'ensemble de l'interconnexion de réseaux, il n'existe qu'un fichier de licence réseau. Celle-ci est liée au noeud maître à l'aide de son ID de verrouillage. Si OpenScape Business S (commutateur logiciel) est le noeud maître, le fichier de licence réseau est associé à l'aide de l'ID de verrouillage du serveur Linux du commutateur logiciel ou à l'aide de l'ID Advanced Locking du commutateur logiciel, lorsque le commutateur logiciel est utilisé dans un environnement virtuel. Le fichier de licence réseau est enregistré dans l'agent central CLA et comprend toutes les informations de licence de l'interconnexion de réseaux. Il ne peut être activé que sur le noeud maître, par WBM. Seul le noeud Maître a accès au serveur CLS ; sur tous les autres noeuds, l'accès est désactivé.

Dans l'interconnexion de réseaux, il ne doit pas être effectué de procédure de licence spécifique du noeud. S'il existe déjà pour chaque noeud un fichier réseau propre, vous pouvez effectuer un regroupement au niveau du CLS sous forme de fichier de licence réseau.

### **Comportement en cas de problèmes réseau (Failover)**

Si la connexion avec le noeud Maître et donc avec l'agent central CLA est désactivée, "Failover Period" (période de basculement) s'affiche sur l'écran des téléphones système. A l'intérieur de cette période Failover (30 jours maxi.), tous les noeuds et leurs fonctionnalités demeurent opérationnels. Une fois les problèmes réseau éliminés et la liaison avec l'agent central CLA rétablie, tous les noeuds sont replacés dans l'état de licence régulier.

Si les problèmes de réseau ne sont pas réglés lors de la période de basculement (failover), les noeuds se placent en fonctionnement d'urgence. Ensuite,

il faut effectuer une nouvelle procédure de licence pour l'interconnexion de réseaux.

### **Procédure de licence dans l'interconnexion de réseaux à l'exemple cidessus.**

OpenScape Business S (Maître) et les deux OpenScape Business X3 (Esclave) sont déjà installés, configurés et regroupés dans une interconnexion de réseaux.

### **1) Code d'autorisation de licence (LAC)**

A l'achat des licenses, le client reçoit un code d'autorisation de licence (LAC, License Authorization Code). Les données concernant les licences obtenues sont enregistrées dans la base de données du serveur central de licences (CLS).

### **2) OpenScape Business S comme noeud maître**

Le client ou le technicien SAV se connecte à WBM d'OpenScape Business S et, à l'aide de l'assistant de mise en réseau, installe OpenScape Business S comme noeud maître.

Le système a déjà été installé et configuré et fonctionne en période d'activation (intervalle de 30 jours au cours duquel la procédure de licence doit intervenir).

# **3) ID de verrouillage du noeud maître**

Le client ou le technicien SAV note l'ID de verrouillage ou l'ID Advanced Locking de OpenScape Business S.

Description voir [Comment interroger le Locking ID \(identifiant de ver](#page-333-0)[rouillage\) du système de communication](#page-333-0)

#### **4) OpenScape Business X3 comme noeud esclave**

Le client ou le technicien SAV se connecte tout d'abord sur la WBM du premier OpenScape Business X3 et, à l'aide de l'assistant de mise en réseau, installe le premier OpenScape Business X3 comme noeud esclave puis répète cette procédure dans WBM pour le deuxième OpenScape Business X3.

Les systèmes ont déjà été installés et configurés et fonctionne en période d'activation.

#### **5) ID de verrouillage de OpenScape Business X3**

Le client ou le technicien SAV notent les ID de verrouillage des deux OpenScape Business X3.

Description voir [Comment interroger le Locking ID \(identifiant de ver](#page-333-0)[rouillage\) du système de communication](#page-333-0)

### **6) Activation des licences**

Le client ou le technicien SAV se connecte sur le CLS et, à partir du code d'autorisation de licence et des ID de verrouillage, génère un fichier de licence réseau. A l'aide de la WBM, il charge ce fichier dans le noeud maître.

Description voir [Comment activer les licences hors ligne \(interconnexion de](#page-310-0) [réseaux\)](#page-310-0)

Le système active ensuite les licences acquises.

### **7) Affectation de licence**

Le client ou le technicien SAV distribue maintenant les licences dans les noeuds. Pour cela, il se connecte au WBM de chaque mois noeud et affecte au noeud le nombre souhaité de licences. Il est important d'attribuer à chaque noeud une licences système de réseau car sinon le noeud n'est pas intégré dans l'interconnexion de réseaux.

Description voir [Comment affecter des licences système à un noeud](#page-319-0)

# **8.4.1 Activation des licences (interconnexion de réseaux)**

Une fois que vous avez acheté un produit ou une fonctionnalité, vous devez activer les licences fournies avec le produit/la fonctionnalité. Pour cela, vous avez besoin du fichier de licence. Après activation a lieu ensuite l'affectation de la licence.

Il existe les possibilités suivantes pour activer les licences.

• **Activation de licence hors ligne** (directement avec le fichier de licence)

Le client ou le technicien SAV se connecte au serveur de licences central (CLS) et entre le code d'autorisation de licence en même temps que les ID de verrouillage des systèmes de communication. CLS génère un fichier de licence à partir des données. Le client ou le technicien SAV charge le fichier de licence et et intègre celui-ci dans la WBM du noeud maître.

Sur le noeud maître, on contrôle si les ID de verrouillage enregistrés dans le fichier de licence correspondent à ceux des systèmes. Si le contrôle est positif, les licences sont activées et les systèmes sont placés en mode licence régulier. Si le contrôle est négatif, les systèmes continuent à fonctionner dans le cadre de la période d'activation puis, une fois celle-ci terminée, seulement en fonctionnement d'urgence.

L'adresse IP du serveur CLS figure dans WBM, **Gestion des licences** > **Paramètres**.

Pour regrouper des fichiers de licence, on dispose des possibilités ci-après.

### • **Comment regrouper les fichiers de licence dans un fichier de licences réseau**

Si un ou plusieurs noeuds font l'objet de licences qui doivent être regroupées dans une interconnexion de réseaux, l'administrateur doit alors, à l'aide du serveur CLS, regrouper les différents fichiers de licence individuels en un fichier de licence réseau et charger celui-ci dans l'agent CLA central. Sur tous les autre noeuds, l'adresse IP du noeud Maître doit être entrée avec l'agent de licence central, à l'aide de l'assistant réseau de la WBM.

# <span id="page-310-0"></span>**8.4.1.1 Comment activer les licences hors ligne (interconnexion de réseaux)**

A l'exemple d'un OpenScape Business S comme noeud maître (Noeud 1) et de deux autres OpenScape Business X3 (Noeud 2 et Noeud 3), il est décrit la génération et l'activation di fichier de licence réseau commun.

#### **Conditions préalables**

Il existe un accès au serveur CLS.

Tous les noeuds sont installés et mis en réseau les uns avec les autres, voir [Mise en réseau de Open Scape Business X et OpenScape Business S \(Mul](#page-1080-0)[ti-passerelle\)](#page-1080-0).

### **Étape par étape**

- **1)** Ouvrez une session sur le serveur CLS avec votre nom d'utilisateur et le mot de passe.
- **2)** Dans **Licences**, sélectionnez l'entrée **Générer et télécharger la clé de licence**.
- **3)** Dans **LAC**, entrez le code LAC (code d'autorisation de licence) et cliquez sur **Rechercher**.
- **4)** Ouvrez le produit OpenScape Business S et sélectionnez les fonctionnalités qui doivent être attribuées au noeud 1.
- **5)** Cliquez sur **Clé de licence**.
- **6)** Dans **Adresse MAC** entrez l'adresse MAC ou l'Advanced Locking ID d'OpenScape Business S (noeud 1) et dans **Adresse MAC du CLA réseau**, entrez une nouvelle fois l'adresse MAC ou l'Advanced Locking ID d'OpenScape Business S (noeud Maître).

**Remarque :** L'adresse MAC d'OpenScape Business S est l'adresse MAC de la carte réseau du serveur Linux d'OpenScape Business S, utilisée lors de l'installation du système d'exploitation Linux. L'identifiant Advanced Locking ID d'OpenScape Business S est utilisé à la place de l'adresse MAC lorsque OpenScape Business S est exploité dans un environnement virtualisé.

- **7)** Indiquez le nombre souhaité pour les fonctionnalités et cliquez sur **Suivant**.
- **8)** Contrôlez les données client et cliquez sur **Suivant**.
- **9)** Lisez soigneusement les conditions juridiques puis cliquez sur **J'accepte ces conditions**.
- **10)** Cliquez sur **Exécuter** pour générer la clé de licence.
- <span id="page-311-0"></span>**11)** Sélectionnez pour le noeud 2, dans **Licences**, l'entrée **Générer et télécharger la clé de licence**.
- **12)** Dans **LAC** entrez de nouveau le code d'autorisation de licence (LAC) et cliquez sur **Rechercher**.
- **13)** Ouvrez le produit OpenScape Business X3 et sélectionnez les fonctionnalités qui doivent être attribuées au noeud 2.
- **14)** Cliquez sur **Clé de licence**.
- **15)** Dans **Adresse MAC** entrez l'adresse MAC du noeud 2 et dans **Adresse MAC du CLA réseau** l'adresse MAC du noeud 1 (noeud maître).
- **16)** Indiquez le nombre souhaité pour les fonctionnalités et cliquez sur **Suivant**.
- **17)** Cliquez sur **Suivant**.
- **18)** Confirmer la remarque de caractère juridique en cochant la case **J'accepte ces conditions**.
- <span id="page-311-1"></span>**19)** Cliquez sur **Exécuter** pour générer la clé de licence.
- **20)** Répétez les étapes [11](#page-311-0) à [19](#page-311-1) pour le noeud 3.
- **21)** Cliquez sur **Clé de licence** et ensuite sur **Téléchargement** pour télécharger le fichier de licence réseau.
- **22)** Sauvegardez le fichier de licence réseau.
- **23)** Ouvrez une session sur WBM du noeud Maître ; pour cela, entrez sur votre navigateur l'adresse https://<Adresse IP du noeud Maître> et ensuite le nom d'utilisateur et le mot de passe.
- **24)** Cliquez dans la barre de navigation sur **Gestion des licences**.
- **25)** Dans l'arborescence de navigation, cliquez sur **Activer le fichier de licence**.
- **26)** Dans **Fichier de licence**, cliquez sur **Rechercher** et sélectionnez l'emplacement de stockage du fichier de licence réseau.
- **27)** Cliquez sur **Activer**.

# **8.4.1.2 Comment regrouper les fichiers de licence dans un fichier de licences réseau**

Si plusieurs noeuds qui n'étaient pas jusqu'ici en réseau sont intégrés dans une interconnexion de réseaux, il faut, en utilisant le serveur CLS, regrouper les fichiers de licence des différents noeuds dans un fichier de licences réseau commun.

#### **Conditions préalables**

Il existe un accès au serveur CLS et vous disposez des droits d'accès pour les paquets de licence des différents noeuds.

Tous les noeuds sont installés et mis en réseau les uns avec les autres, voir [Mise en réseau de Open Scape Business X et OpenScape Business S \(Mul](#page-1080-0)[ti-passerelle\)](#page-1080-0).

#### **Étape par étape**

- **1)** Ouvrez une session sur le serveur CLS avec votre nom d'utilisateur et le mot de passe.
- <span id="page-312-0"></span>**2)** Dans **Procédure de licence réseau** sélectionnez l'entrée **Système ajouter/supprimer**.
- **3)** Sélectionnez l'adresse MAC du noeud qui doit être intégré dans l'interconnexion de réseaux.
- **4)** Cliquez sur**Rehost**.
- **5)** Dans **Adresse MAC**, entrez l'adresse MAC du noeud.
- **6)** Dans **Adresse MAC de l'agent CLA réseau**, entrez l'adresse MAC du noeud Maître. En général, OpenScape Business S est le noeud Maître.

**Remarque :** L'adresse MAC d'OpenScape Business S est l'adresse MAC de la carte réseau du serveur Linux d'OpenScape Business S, utilisée lors de l'installation du système d'exploitation Linux.

- **7)** Cliquez sur **Suivant**.
- **8)** Contrôlez les données client et cliquez sur **Suivant**.
- **9)** Lisez soigneusement les conditions juridiques puis cliquez sur **J'accepte ces conditions**.
- <span id="page-312-1"></span>**10)** Cliquez sur **Exécuter** pour générer la clé de licence.
- **11)** Répéter les étapes [2](#page-312-0) à [10](#page-312-1) pour les autres noeuds.
- **12)** Cliquez sur **Clé de licence** et ensuite sur **Téléchargement** pour télécharger le fichier de licence réseau.
- **13)** Sauvegardez le fichier de licence réseau.
- **14)** Ouvrez une session sur WBM du noeud Maître ; pour cela, entrez sur votre navigateur l'adresse https://<Adresse IP du noeud Maître> et ensuite le nom d'utilisateur et le mot de passe.
- **15)** Cliquez dans la barre de navigation sur **Gestion des licences**.
- **16)** Dans l'arborescence de navigation, cliquez sur **Activer le fichier de licence**.
- **17)** Dans **Fichier de licence**, cliquez sur **Rechercher** et sélectionnez l'emplacement de stockage du fichier de licence réseau.
- **18)** Cliquez sur **Activer**.

# **8.4.2 Affectation de licence (interconnexion de réseaux)**

Une fois les licences acquises activées, elles doivent être affectées aux abonnés et aux lignes. Cette affectation est effectuée séparément sur chaque noeud.

# **Affectation des licences utilisateur et des licences orientées utilisateur**

Les abonnés peuvent se voir attribuer des licences utilisateur et des licences orientées utilisateur.

Les licences utilisateur peuvent être affectées aux types d'abonnés suivants :

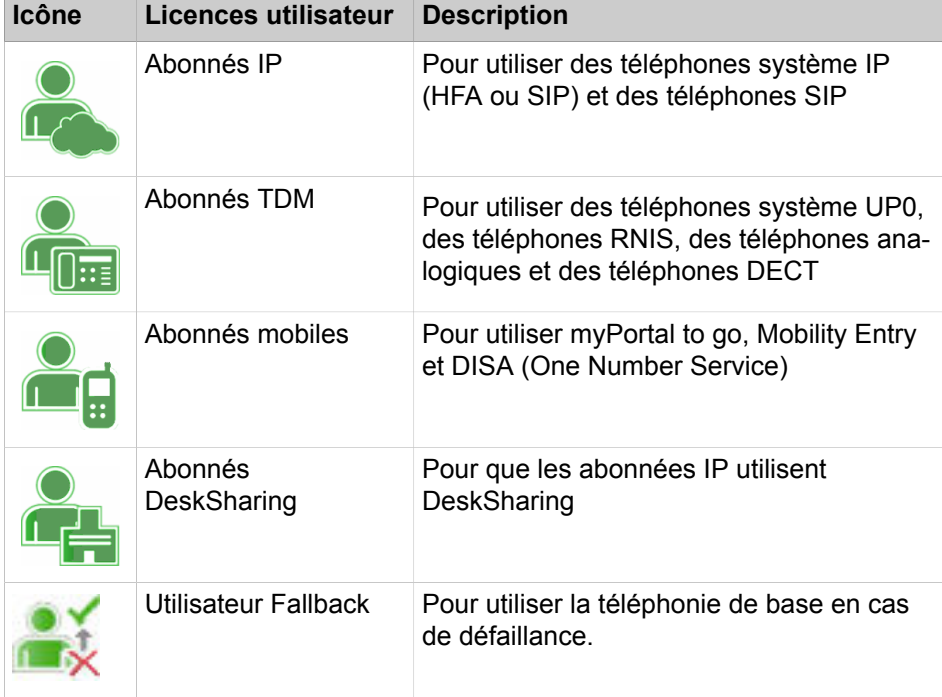

Les licences utilisateur sont attribuées de manière permanente aux numéros de téléphone des abonnés. Si un abonné est supprimé ou si un autre type d'abonné est affecté au numéro de téléphone, la licence utilisateur correspondante est supprimée.

Grâce aux licences flexibles, les utilisateurs TDM, Mobility et Deskshare peuvent également recevoir une licence utilisateur IP. Si toutes les licences utilisateur TDM, DeskShare et Mobility achetées ont été attribuées aux abonnés et

que des utilisateurs TDM, DeskShare et Mobility supplémentaires sont requis, toute licence utilisateur IP restante peut être utilisée pour répondre à cette demande.

Une fois qu'une licence utilisateur a été attribuée à l'abonné, il peut également se voir attribuer une licence orientée utilisateur.

Les licences orientées utilisateur suivantes peuvent être attribuées aux abonnés :

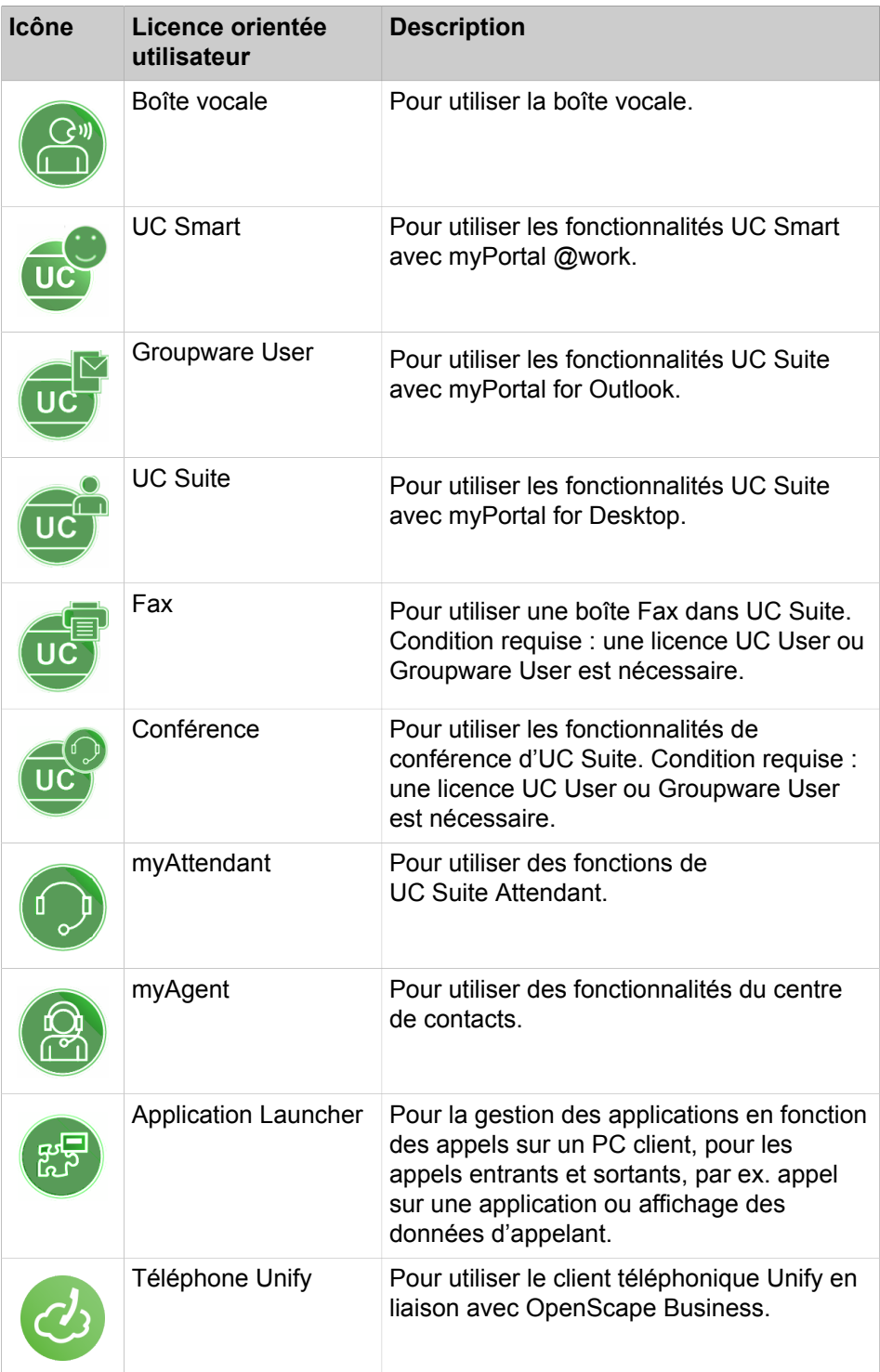

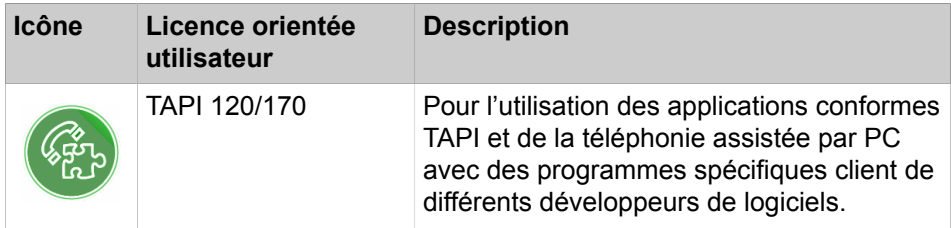

Vous pouvez afficher un aperçu de toutes les licences utilisateur et licences orientées utilisateur (via **Licences d'utilisateur local** > **Vue d'ensemble)**.

Cette vue d'ensemble affiche également les états des licences de chaque abonné.

États de licence possibles :

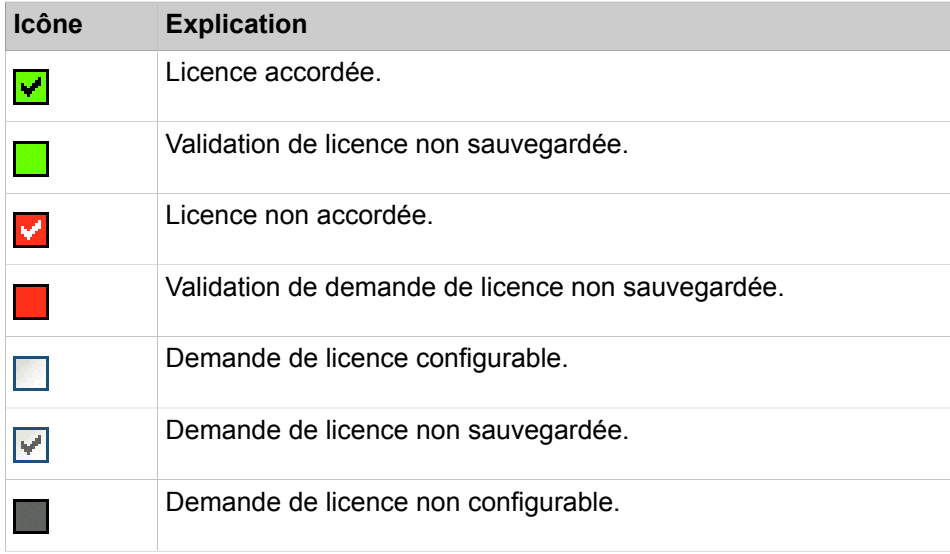

### **Affectation des licences système**

Les licences système comprennent les licences pour les lignes et pour les fonctionnalités de l'ensemble du système.

Des licences peuvent être attribuées aux types de lignes suivants :

- Lignes  $S_{2M}/T1$  : nombre de canaux B
- Lignes ITSP : nombre de communications simultanées effectuées via une seule ligne ITSP

Les licences pour l'ensemble du système sont affectées dans l'interconnexion de réseaux à chaque système (Noeud). La configuration doit être effectuée de manière successive directement sur chaque noeud. Le nombre total des licences pour l'ensemble du système qui sont enregistrées dans le fichier de licence de réseau, sur le noeud maître, est minoré du nombre configuré sur le noeud.

# **Procédure d'affectation de licence**

Conditions requises : le fichier de licence est activé et les abonnés sont configurés.

- Comment obtenir des licences d'abonné
	- **1)** Affectation d'une licence d'utilisateur à un abonné. Cette affectation génère une demande de licence pour l'abonné tout en autorisant l'attribution de licences orientées utilisateur.
	- **2)** Affectation de licences orientées utilisateur à un abonné Ces affectations génèrent des demandes de licence supplémentaires pour l'abonné. N'oubliez pas que certaines licences supposent d'autres licences préalables (voir [Propositions de combinaisons de licences](#page-295-0)).
	- **3)** Contrôle et validation des demandes de licence
	- **4)** S'il n'y a pas suffisamment de licences validées, les affectations incorrectes s'afficheront dans les états de licence (en rouge). Corrigez les affectations de licence puis contrôlez et validez à nouveau les licences.

**NOTICE :** Pour obtenir une meilleure vue d'ensemble, vous pouvez imprimer les affectations de licences pour tous les abonnés (via **Licences d'utilisateur local** > **Vue d'ensemble** > **Imprimer**). A la fin de l'impression, toutes les affectations incorrectes sont indiquées dans un tableau distinct.

• Affectation des licences de ligne

Les licences de ligne doivent être réparties entre les lignes  $S<sub>2M</sub>/T1$  et les lignes ITSP nécessaires.

# **8.4.2.1 Comment effectuer la procédure de licence pour les abonnés (interconnexion de réseaux)**

Distribuer les licences d'abonné disponibles et les licences orientées utilisateur entre les abonnés. Une fois que les licences ont été attribuées, les abonnés sont sous licence.

### **Prerequisites**

Vous êtes connecté à WBM avec le profil **Advanced**.

### **Step by Step**

- **1)** Cliquez sur **Gestion des licences** dans la barre de navigation.
- **2)** Dans l'arborescence de navigation, accédez au type d'abonné souhaité sous **Licences d'utilisateur local** > **...**. Une liste de tous les abonnés du type d'abonné sélectionné s'affichera.

Sous **Licences restantes**, le nombre de licences restantes à attribuer aux abonnés s'affiche. Pour les abonnés TDM, Mobility et DeskShare, l'affichage comprend aussi toutes les autres licences utilisateur IP restantes étant donné que ces licences peuvent être utilisées pour l'attribution de licences aux abonnés TDM, Mobility et DeskShare (licence flexible des abonnés).

Si le type d'abonné sélectionné est Utilisateur Mobility, vous verrez aussi le nombre total de licences de téléphone Unify disponibles et leur date d'expiration.

<span id="page-317-0"></span>**3)** Dans la ligne de l'abonné souhaité, activez la licence d'abonné en cochant la case à fond clair (première colonne avec case à cocher). Les cases des autres colonnes sont cochées.

> **NOTICE :** Vous pouvez également afficher un abonné sélectionné en saisissant un terme de recherche dans les champs de recherche **Numéro d'abonné** ou **Nom**, puis en cliquant sur la touche Entrée ou sur l'icône en forme de loupe. Lorsque les deux champs de recherche sont vides et que vous appuyez sur la touche Retour ou cliquez sur l'icône en forme de loupe, tous les abonnés sont affichés.

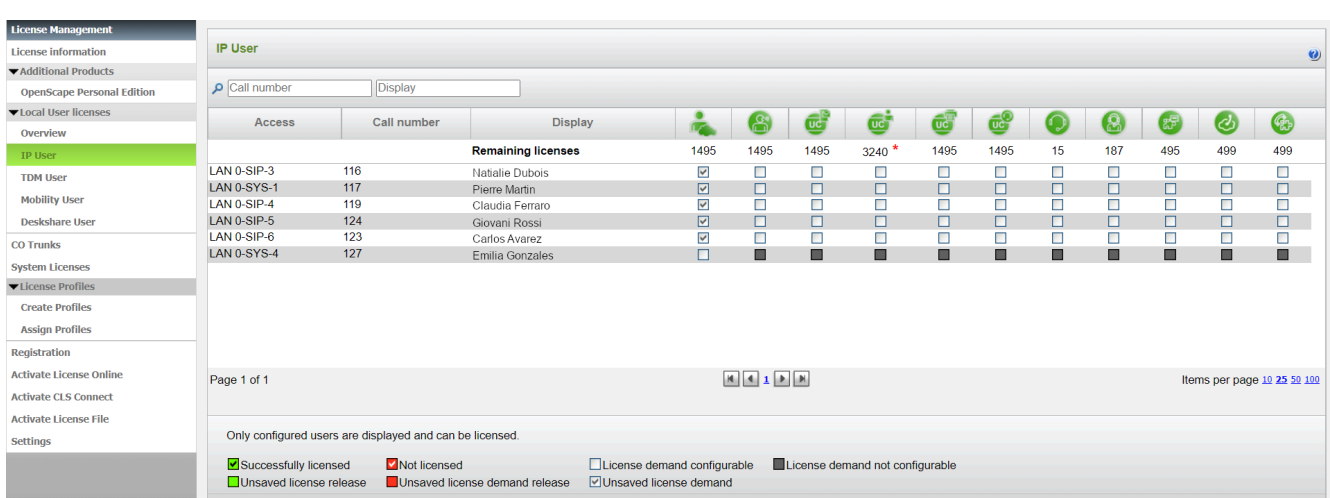

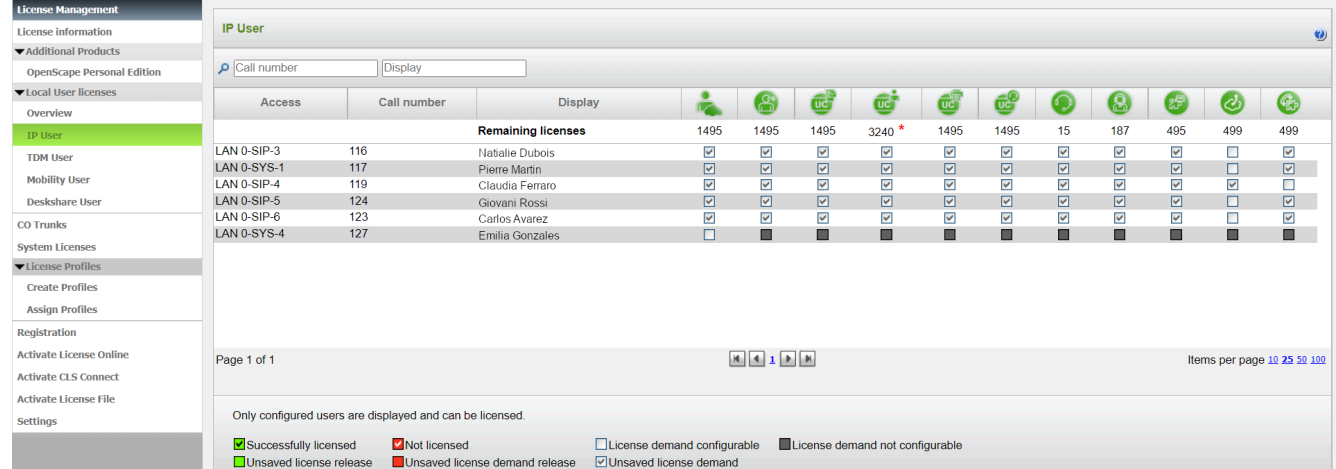

**4)** Dans la ligne de l'abonné souhaité, activez les licences orientées utilisateur en cochant les cases correspondantes.

> **NOTICE :** Il ne peut être attribué à un abonné une licence orientée utilisateur que si l'abonné précédent s'est vu attribuer une licence d'abonné (Étape [3\)](#page-317-0)

> **NOTICE :** L'option de « Paiement à l'utilisation » n'est pas disponible dans le cas d'un fichier de licence réseau.

Dans le cas d'un réseau de systèmes OpenScape Business, n'importe quel système peut utiliser l'option de Paiement à l'utilisation via l'agent de licences central local (CLA).

<span id="page-318-0"></span>**5)** Cliquez sur **OK & Suivant**. Une vérification est effectuée pour déterminer s'il y a suffisamment de licences pour votre affectation.

S'il y a suffisamment de licences, la procédure d'attribution de licence de l'abonné est terminée.

**6)** S'il manque des licences, les erreurs sont indiquées dans une case à fond rouge. Corrigez ces erreurs et répétez l'étape [5.](#page-318-0)

> **NOTICE :** Si vous voulez supprimer une licence d'abonné vous devez confirmer le message d'avertissement. Une nouvelle case à cocher **Avertissements activés** s'affiche ensuite. Si vous désactivez cette case, vous pouvez supprimer d'autres licences d'abonné sans message d'avertissement.

# **8.4.2.2 Comment effectuer la procédure de licence pour les lignes (interconnexion de réseaux)**

Distribuez les licences de ligne acquises entre les lignes SIP et  $S<sub>2M</sub>/T1$ .

### **Conditions préalables**

Vous êtes connecté à WBM avec le profil **Advanced**.

# **Étape par étape**

- **1)** Cliquez dans la barre de navigation sur **Gestion des licences**.
- **2)** Dans l'arborescence de navigation, cliquez sur **Lignes réseau**. La plage Lignes réseau vous présente le nombre des licences disponibles pour les lignes réseau SIP et S**2M**/T1.
- **3)** Pour les lignes SIP : dans la plage **Lignes SIP**, **Demande de licence pour le nombre d'appels Internet simultanés dans ce noeud**, entrez le nombre des communications Internet qui peuvent se dérouler simultanément via un ITSP.
- 4) Pour les lignes S<sub>2M-</sub> : Dans la plage S2M, dans la ligne de l'emplacement souhaité, dans la liste déroulante de la colonne **Demandes**; sélectionnez le nombre des canaux B souhaités.
- **5)** Pour les lignes T1 (uniquement pour les Etats-Unis) : Dans la plage **T1**, dans la ligne de l'emplacement souhaité, dans la liste déroulante de la colonne **Demandes**; sélectionnez le nombre des canaux B souhaités.
- **6)** Cliquez sur **OK&Suivant**.

**Remarque :** Le nombre des lignes SIP sous licence et le nombre des lignes  $S<sub>2M</sub>/T1$  sous licence ne doit pas dépasser le nombre des licences de ligne disponibles.

# <span id="page-319-0"></span>**8.4.2.3 Comment affecter des licences système à un noeud**

# **Conditions préalables**

Vous êtes inscrit sur la WBM du noeud souhaité.

# **Étape par étape**

- **1)** Cliquez dans la barre de navigation sur **Gestion des licences**.
- **2)** Dans l'arborescence de navigation, cliquez sur **Licences système**. Toutes les licences système disponibles vous sont montrées.
- **3)** Dans la colonne **Licences utilisées**sélectionnez pour les licences système désirées le nombre de licences système qui peut être attribué au noeud.

Dans la colonne **Disponible pour la distribution**, il vous est montré le nombre de licences disponibles pour l'ensemble de l'interconnexion de réseaux.

> **Remarque :** Veillez à ce qu'il soit attribué au noeud la licence système "Mise en réseau", sinon le compte n'est pas intégré dans l'interconnexion de réseaux.

**4)** Cliquez sur **Sauvegarder**.

# **8.4.2.4 Comment affecter la licence système "Networking" à un noeud**

# **Conditions préalables**

Vous êtes inscrit sur la WBM du noeud souhaité.

### **Étape par étape**

- **1)** Cliquez dans la barre de navigation sur **Gestion des licences**.
- **2)** Dans l'arborescence de navigation, cliquez sur **Licences système**. Toutes les licences système disponibles vous sont montrées.
- **3)** Dans licence système **Mise en réseau**, colonne **Licences utilisées**, sélectionnez l'entrée **1** dans la liste déroulante.

Dans la colonne **Disponible pour la distribution**, il vous est montré le nombre de licences disponibles pour l'ensemble de l'interconnexion de réseaux.

**4)** Cliquez sur **Sauvegarder**.

# **8.5 Information sur la licence**

Les informations sur les licences, produits et fonctionnalités disponibles et attribués sont présentées par WBM. Dans une interconnexion de réseaux, il est possible de consulter les informations de licence de tous les nœuds disponibles dans le réseau.

Il est possible d'afficher les informations suivantes.

• **Adresse MAC** : adresse MAC de la plate-forme matérielle ou du serveur Linux de commutateur logiciel auxquels les licences sont associées.

> **Remarque :** Si le système de communication est dans la période d'activation, il peut être affiché une adresse MAC erronée dans les informations de licence. L'adresse MAC correcte peut être demandée dans **Centre de service** , dans **Inventory** [\(Inventory\)](#page-1284-0).

- **Advanced Locking ID** : Advanced Locking ID du commutateur logiciel dans un environnement virtuel auquel les licences sont liées.
- **Locking ID** : ID de verrouillage du serveur d'application auguel les licences sont associées.
- **Nœuds** : nom du système de communication auquel les licences sont liées.
- **Nom du produit** : nom du produit auquel la licence est attribuée.
- **Fonctionnalité** : fonctionnalité associée à la licence.
- **Licences utilisées** : nombre de licences utilisées et disponibles.
- **Licences distribuables** : affichage des licences encore disponibles dans l'interconnexion de réseaux.
- **Etat** : état de la licence.

Le produit OpenScape Personal Edition est licencié à l'aide d'un fichier de licence propre. Les informations sur la licence sont présentées dans **Produits supplémentaires**.

# **8.5.1 Information sur les licences sans interconnexion de réseaux (Standalone)**

Il est possible d'afficher toutes les licences d'un système de communication et les informations à ce sujet.

# **8.5.1.1 Comment afficher des informations sur les licences**

### **Conditions préalables**

Vous êtes connecté à WBM.

### **Étape par étape**

Cliquez dans la barre de navigation sur **Gestion des licences**. Il est affiché les informations de licence concernant votre système de communication.

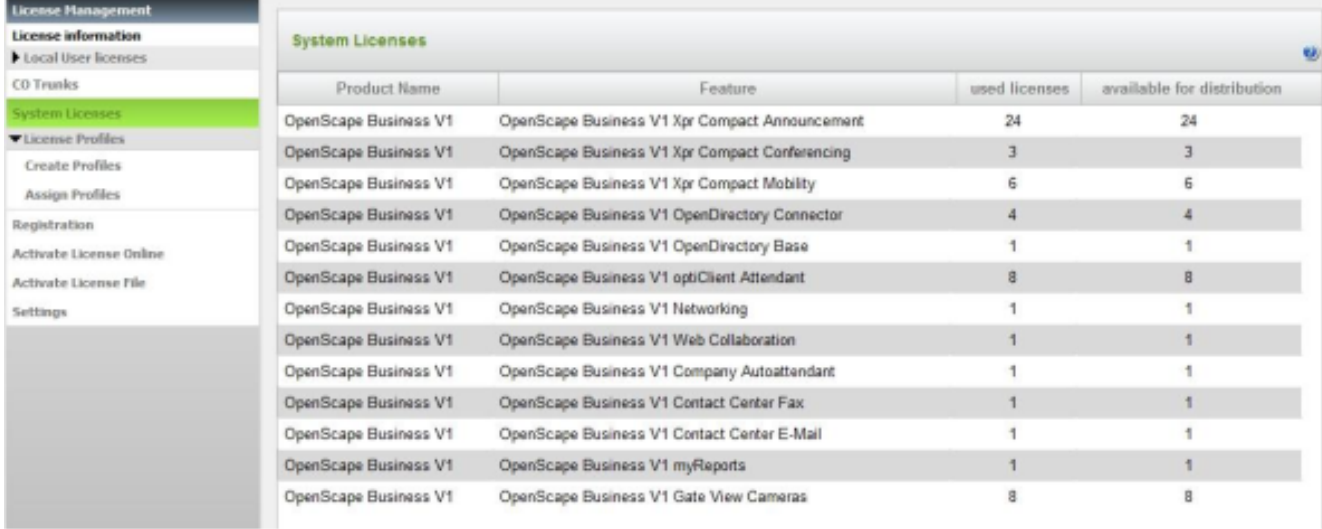

**Remarque :** Dans le cas du "Paiement à l'utilisation", les licences utilisées sont configurables, sauf pour Centre de contacts Fax, Centre de contacts E-mail et myReports en mode UC Smart.

# **8.5.2 Information sur la licence dans une interconnexion de réseaux**

Dans une interconnexion de réseaux, toutes les licences et les informations les concernant sont affichées. Ces informations sont lues dans le fichier de licence réseau.

Les licences dans une interconnexion de réseaux sont, sauf les licences de base, de type "floating" et se trouvent dans un groupe de licences. Si une licence n'est plus nécessaire et validée sur un noeud (système de communication), elle peut être utilisée sur un autre noeud.

Dans une interconnexion de réseaux, toutes les licences de l'intercoonexion ainsi que les licences utilisés en commun (floating) ou encore les licences liées spécialement à un noeud sont affichées.

En plus, les licences d'abonné et les licences orientées utilisateur peuvent être triées par noeud et affichées dans un aperçu.

# **8.5.2.1 Comment afficher toutes les licences de l'interconnexion de réseaux**

# **Conditions préalables**

Le système de communication se trouve dans une interconnexion de réseaux.

Vous êtes connecté à WBM.

### **Étape par étape**

- **1)** Cliquez dans la barre de navigation sur **Gestion des licences**.
- **2)** Dans l'arborescence de navigation, cliquez sur **Information sur la licence**. Le système affiche toutes les licences de l'interconnexion de réseaux.

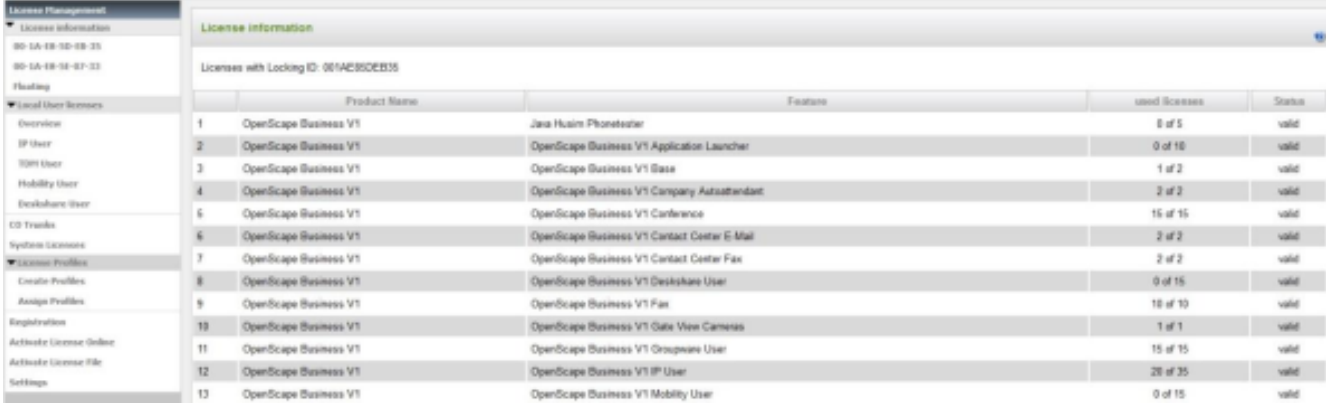

# **8.5.2.2 Comment afficher les licences liées à un noeud**

### **Conditions préalables**

Le système de communication se trouve dans une interconnexion de réseaux.

Vous êtes connecté à WBM.

# **Étape par étape**

- **1)** Cliquez dans la barre de navigation sur **Gestion des licences**.
- **2)** Dans l'arborescence de navigation, cliquez sur **Information sur la licence**.
- **3)** Dans l'arborescence de navigation, cliquez sur le nom du système ou l'ID de verrouillage du noeud souhaité. Il vous est présenté les licence liées spécialement à ce noeud, par ex. la Licence de base.

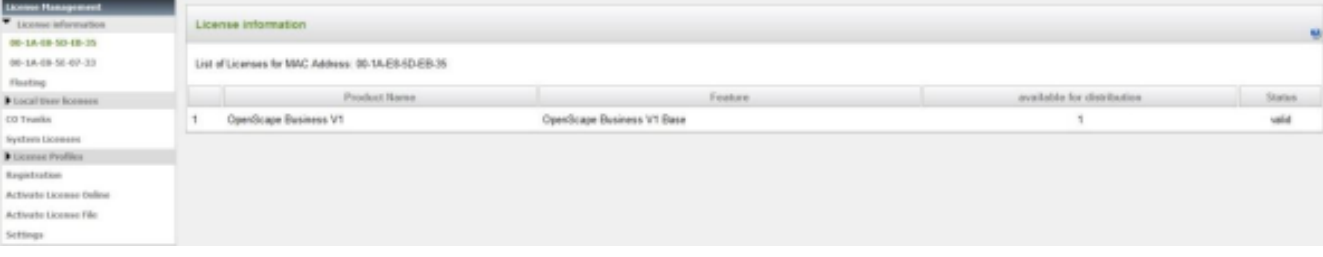

# **8.5.2.3 Comment afficher toutes les licences utilisées en commun dans une interconnexion de réseaux**

# **Conditions préalables**

Le système de communication se trouve dans une interconnexion de réseaux. Vous êtes connecté à WBM.

# **Étape par étape**

- **1)** Cliquez dans la barre de navigation sur **Gestion des licences**.
- **2)** Dans l'arborescence de navigation, cliquez sur **Information sur la licence**.
- **3)** Dans l'arborescence de navigation, cliquez sur**Flottant**. Il est affiché toutes les licences utilisées en commun dans l'interconnexion de réseaux.

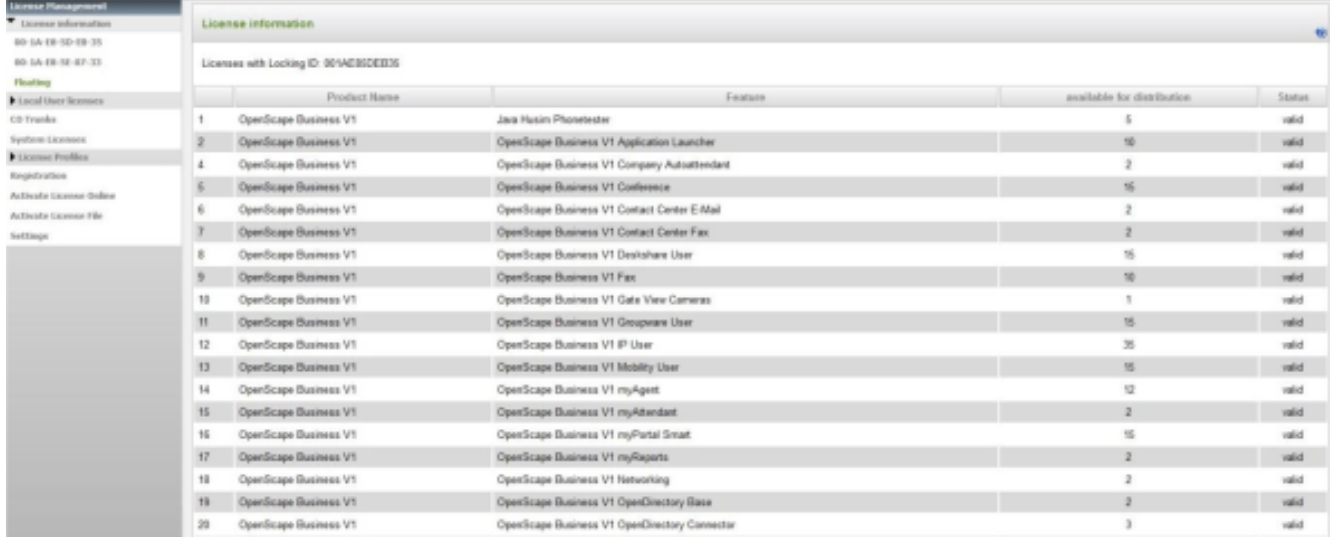

# **8.5.2.4 Comment afficher les licences abonnés et les licences orientées utilisateur en fonction du noeud**

### **Conditions préalables**

Le système de communication se trouve dans une interconnexion de réseaux. Vous êtes connecté à WBM.

# **Étape par étape**

- **1)** Cliquez dans la barre de navigation sur **Gestion des licences**.
- **2)** Dans l'arborescence de navigation, cliquez sur **Aperçu de licence pour l'ensemble du réseau**. Il est affiché toutes les licences d'abonné et les licences orientées utilisateur dans l'interconnexion de réseaux, avec un tri par noeud.
## **8.6 Affectation des profils de licence**

Les profils de licence comprennent des affectations de licence prédéfinies et peuvent être affectés à un ou plusieurs abonnés. Les profils de licence sont utiles lorsque plusieurs abonnés doivent recevoir les mêmes licences.

Il est possible d'utiliser des profils de licence prédéfinis ou de créer de nouveaux profils de licence.

Un profil de licence s'applique toujours à un type d'abonné et ne peut être affecté qu'aux abonnés de ce type. Il est possible de créer et désigner plusieurs profils de licence pour un type d'abonné.

On créer des profils de licence pour les types d'abonné suivants :

- Abonnés IP (téléphones système IP, téléphones SIP)
- Abonnés TDM (téléphones UP0, téléphones RNIS, téléphones analogiques, téléphones DECT)
- Abonnés DeskSharing
- Abonnés mobiles

A l'intérieur d'un profil de licence vous pouvez attribuer au type d'abonné des licences orientées utilisateur, en fonction des souhaits.

Si l'affectation de licence d'un abonné disposant d'un profil de licence est modifiée séparément, l'affectation de l'abonné au profil de licence est supprimée automatiquement.

## **8.6.1 Comment ajouter un profil de licence**

Créez un nouveau profil de licence.

### **Conditions préalables**

Vous êtes connecté à WBM avec le profil **Advanced**.

- **1)** Cliquez dans la barre de navigation sur **Gestion des licences**.
- **2)** Dans l'arborescence de navigation, cliquez sur **Profils de licence** > **Créer des profils**. Tous les profils de licence disponibles vous sont montrés.

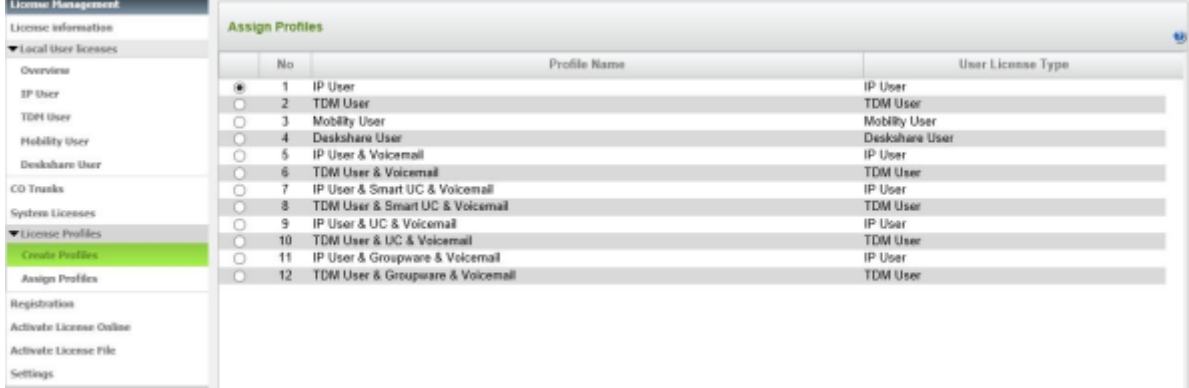

**3)** Cliquez sur **Ajouter**.

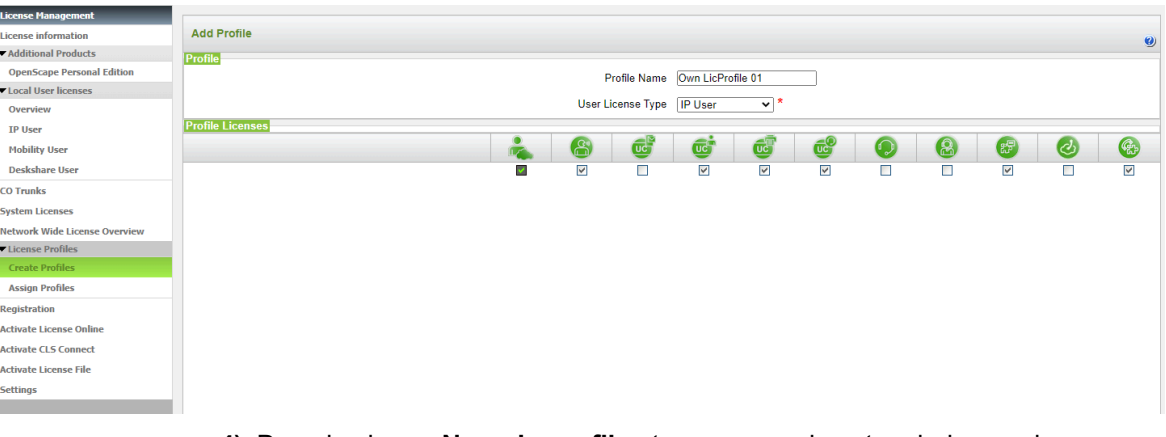

- **4)** Dans le champ **Nom du profil** entrez un nom de votre choix pour le nouveau profil.
- **5)** Dans la liste déroulante **Type de licence abonné** , sélectionnez le type d'abonné auquel le profil doit s'appliquer.
- **6)** Sélectionnez les licences orientées utilisateur en cochant les case désirées.
- **7)** Cliquez sur **OK&Suivant**. La validité de leur affectation est contrôlée.

En cas d'erreur d'affectation, la procédure de licence des abonnés est arrêtée.

**8)** En cas d'erreur d'affectation, les erreurs sont signalées par une case à fond rouge. Corrigez ces erreur et répétez l'étape [7.](#page-325-0)

## <span id="page-325-0"></span>**8.6.2 Comment modifier un profil de licence**

Modifier un profil de licence existant.

### **Conditions préalables**

Vous êtes connecté à WBM avec le profil **Advanced**.

- **1)** Cliquez dans la barre de navigation sur **Gestion des licences**.
- **2)** Dans l'arborescence de navigation, cliquez sur **Profils de licence** > **Créer des profils**. Tous les profils de licence disponibles vous sont montrés.

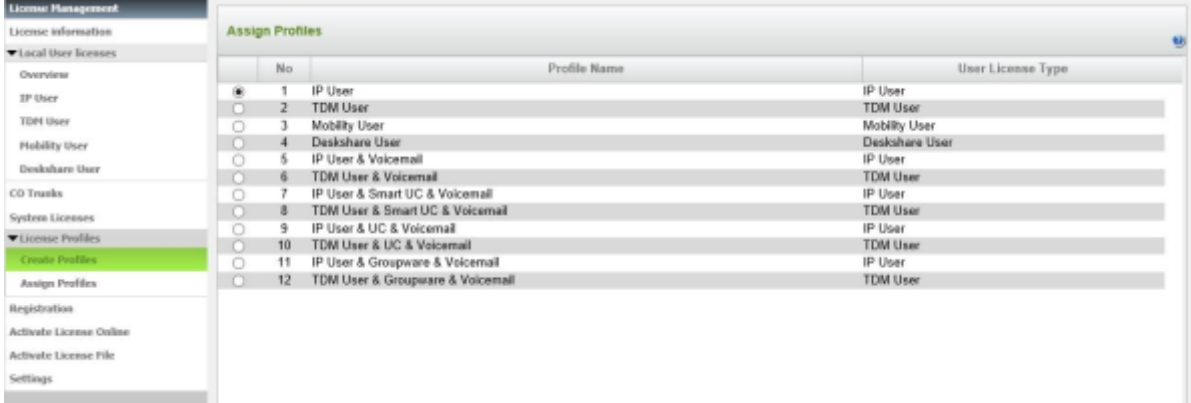

- License Management **Add Profile** ise information ▼ Additional Products ь **OpenScape Personal Edition** Profile Name Own LicProfile 01 Local User licenses User License Type IP User  $\overline{\mathbf{v}}$ Overview TP Heer **Profile Licenses**  $\bullet$  $\mathbf{e}$ Mobility Heer i d<sup>6</sup>  $\bullet$  $\bullet$ Œ C **Deskshare User** CO Trunks **System Licenser** Network Wide License Ove License Profiles **Assign Profiles Renistration** Activate License Online **Activate CLS Connect Activate License File Settings**
- **3)** Cochez le champ d'option figurant en face du profil de licence souhaité et cliquez sur **Modifier**.

- **4)** Modifiez le profil de licence comme souhaité.
- **5)** Cliquez sur **OK&Suivant**. La validité de leur affectation est contrôlée.
	- Si l'affectation est incorrecte, le traitement du profil de licence est arrêté.
- **6)** En cas d'erreur d'affectation, les erreurs sont signalées par une case à fond rouge. Corrigez ces erreur et répétez l'étape [5](#page-326-0).

## <span id="page-326-0"></span>**8.6.3 Comment affecter un profil de licence aux abonnés**

Attribuez un profil de licence aux abonnés disponibles.

### **Conditions préalables**

Vous êtes connecté à WBM avec le profil **Advanced**.

### **Étape par étape**

- **1)** Cliquez dans la barre de navigation sur **Gestion des licences**.
- **2)** Dans l'arborescence de navigation, cliquez sur **Profils de licence** > **Attribuer profils**. Tous les profils de licence disponibles vous sont montrés.

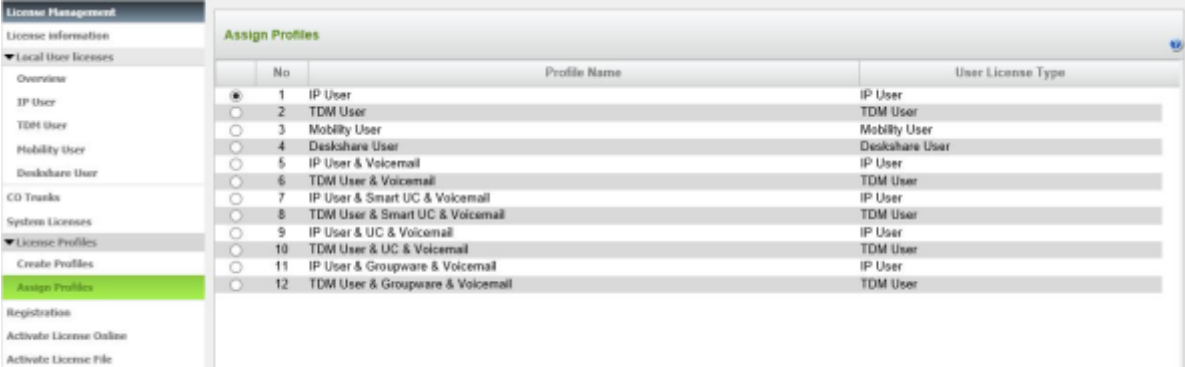

Settings

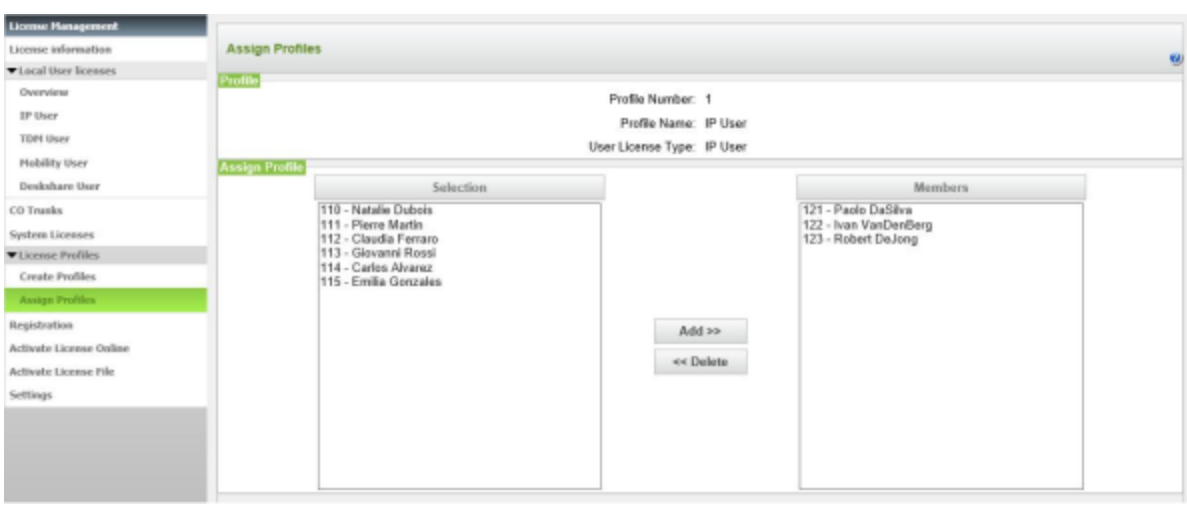

**3)** Cochez le champ d'option figurant en face du profil de licence souhaité et cliquez sur **OK&Suivant**.

- **4)** Dans le champ de gauche **Sélection**, indiquez tous les abonnés auxquels le profil de licence doit être attribué.
- **5)** Cliquez sur **Ajouter**. Les abonnés sélectionnés apparaissent dans la fenêtre de droite **Membres**.
- **6)** Cliquez sur **OK&Suivant**. Les licences sélectionnées dans le profil de licence sont attribuées aux abonnés.

**Remarque :** En cas de "Paiement à l'utilisation", une fenêtre contextuelle s'affiche. Cliquez sur **OK** pour confirmer votre choix.

**Remarque :** Les abonnés peuvent ultérieurement sortir d'un profil de licence ou ajouter de nouveaux abonnés.

## **8.6.4 Comment effacer un profil de licence**

Effacez un profil de licence existant.

### **Conditions préalables**

Vous êtes connecté à WBM avec le profil **Advanced**.

### **Étape par étape**

**1)** Cliquez dans la barre de navigation sur **Gestion des licences**.

**2)** Dans l'arborescence de navigation, cliquez sur **Profils de licence** > **Créer des profils**. Tous les profils de licence disponibles vous sont montrés.

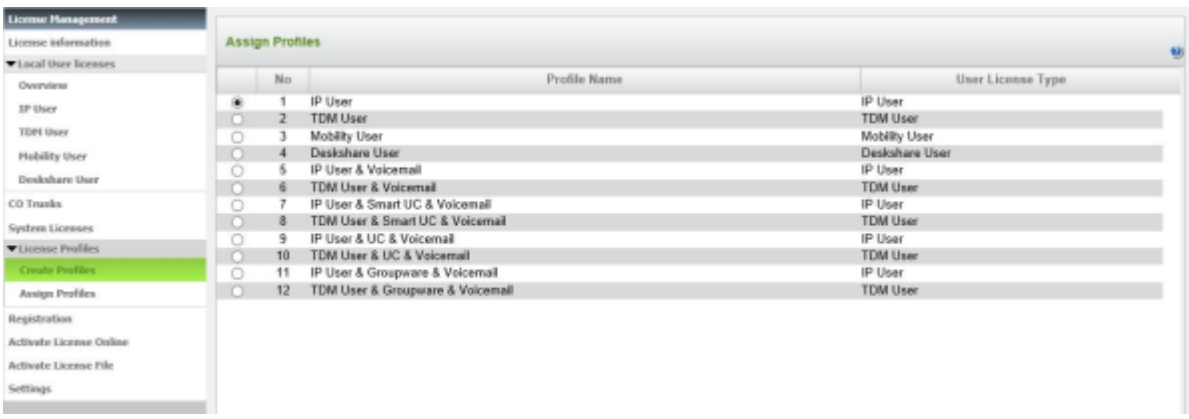

- **3)** Cochez le champ d'option figurant en face du profil de licence souhaité et cliquez sur **Effacer**.
- **4)** Confirmez la remarque avec **OK**. Le prodil de licence est effacé.

## **8.7 Ré-hébergement après remplacement du matériel**

Il faut actualiser les licences lorsque il est nécessaire de remplacer dans le système de communication la carte mère de la plate-forme matérielle ou la carte réseau du serveur Linux. Pour le ré-hébergement, on a besoin de l'adresse MAC de l'ancien matériel, de l'adresse MAC du nouveau matériel et des données de connexion pour le serveur de licences central (CLS).

Après remplacement du matériel, les données de configuration doivent être rétablies à l'aide du jeux de sauvegarde à jour (voir [Rétablir](#page-1258-0) ).

Comme les licences sont liées à l'adresse MAC du matériel, une fois le matériel changé, l'adresse MAC est modifiée ; ainsi les licences ne sont plus valides. Après remplacement du matériel, le système de communication est de nouveau en période d'activation. Une fois que l'ancienne adresse MAC et la nouvelle ont été inscrites dans le CLS, il est possible de générer le nouveau fichier de licence. Celui-ci est chargé dans le système de communication par actualisation hors ligne ; ensuite, toutes les licences disponibles sont automatiquement activées.

Pour le commutateur logiciel, on utilise l'adresse MAC de la carte réseau du serveur Linux qui a été sélectionnée lors de l'installation du système d'exploitation Linux (visible avec YaST). L'adresse MAC peut aussi être lue à l'aide de la WBM.

**Remarque :** Chaque Ré-hébergement est consigné dans CLS. Une licence peut être utilisée au maximum trois fois pour une procédure de rehost.

**Remarque :** L'adresse IP de CLS peut être interrogée par la WBM dans **Gestion des licences** > **Paramètres** et, si nécessaire, modifiée.

Serveur de licences (serveur de licence central, CLS)

## **8.7.1 Comment effectuer un ré-hébergement après un remplacement de matériel**

### **Conditions préalables**

Vous êtes connecté à WBM avec le profil **Advanced**.

Le matériel a été remplacé et vous avez exécuté une procédure de rehost sur le CLS.

Les données de configuration ont été rétablies à l'aide du jeux de sauvegarde actuel.

Vous connaissez le code d'autorisation de licence (LAC) pour l'activation de la licence.

Pour la connexion au serveur de licences, le système de communication doit avoir une liaison Internet.

### **Étape par étape**

- **1)** Cliquez dans la barre de navigation sur **Gestion des licences**.
- **2)** Dans l'arborescence de navigation, cliquez sur **Activer la licence en ligne**.
- **3)** Dans **Code d'autorisation de licence (LAC)**, entrez le code LAC.
- **4)** Laissez non cochée la case pour l'accès au serveur de licences par nom d'utilisateur et mot de passe. L'accès au serveur de licence est automatique. (L'entrée du nom d'utilisateur et du mot de passe est uniquement nécessaire pour les partenaires).
- **5)** Cliquez sur **Activer**. La connexion au serveur de licences est établie et les licences sont mises à jour. Une fois la mise à jour réalisée avec succès, la liaison est automatiquement déconnectée.
- **6)** Redémarrez le système de communication.

### **Étapes suivantes**

Sauvegardez vos données de configuration dans un nouveau jeu de sauvegarde (voir [Sauvegarde immédiate \)](#page-1255-0).

## **8.8 Serveur de licences (serveur de licence central, CLS)**

Le serveur de licences (CLS) génère et gère les fichiers de licences.

Un fichier de licence est généré lorsque le client envoie à l'aide de la WBM le code d'autorisation de licence à CLS. La transmission du fichier de licence au système de communication s'effectue automatiquement, via Internet. Si la transmission automatique ne s'effectue pas, le fichier de licence peut également être chargé manuellement dans le système de communication.

## **8.8.1 Comment consulter ou modifier l'adresse IP du serveur de licences**

### **Conditions préalables**

Vous êtes connecté à WBM avec le profil **Advanced**.

Si l'adresse IP du serveur de licences central a été modifiée, vous devez connaître l'adresse IP actuelle.

### **Étape par étape**

- **1)** Cliquez dans la barre de navigation sur **Gestion des licences**.
- **2)** Dans l'arborescence de navigation, cliquez sur **Paramètres**. Le champ **Adresse IP du serveur de licence central** indique l'adresse IP du serveur de licence central (serveur CLS). L'adresse IP actuellement valide est 188.64.16.4.
- **3)** Si vous devez modifier l'adresse IP du serveur de licence central, entrez dans le champ **Adresse IP du serveur central de licences** la nouvelle adresse IP du serveur de licence central sous la forme 123.124.125.126.
- **4)** Cliquez sur **Activer**.

## **8.8.2 Comment vérifier la connexion au Serveur de licence central (CLS)**

#### **Étape par étape**

- **1)** Cliquez sur **Gestion des licences** dans la barre de navigation.
- **2)** Dans l'arborescence de navigation, cliquez sur **Paramètres**.
- **3)** Dans la zone **Serveur de licence central**, cliquez sur **Test de connexion CLS**.

#### **Résultats**

S'il existe une connexion Internet active, le message **Connexion à CLS réussie !** s'affiche.

S'il n'existe aucune connexion Internet, le message **Aucune connexion à CLS !** s'affiche.

## **8.9 Agent de licence (Customer License Agent, CLA)**

L'agent de licence (CLA) fait partie du logiciel de communication OpenScape Business et tourne automatiquement en arrière-plan. Il assure la gestion du fichier de licence et des licences qui y figurent. CLA contrôle les exigences de licence et, si un nombre suffisant de licence est disponible, il active les licences. Il n'y a qu'un seul CLA (CLA local) par système de communication. Si plusieurs systèmes de communication (noeuds) se trouvent dans une interconnexion de réseaux, il convient de l'utiliser qu'un CLA (CLA central) sur le noeud maître.

Les configurations suivantes sont possibles :

• **Comment configurer la connexion avec l'agent de licence local**

Si un noeud est retiré de l'interconnexion de réseaux, il faut supprimer la liaison avec l'agent central CLA. L'agent CLA local installé sur le noeud est automatiquement utilisé. Si cet automatisme ne fonctionn pas, la connexion avec le CLA local peut être établie manuellement.

### • **Comment modifier la connexion à l'agent de licence central**

Chaque noeud de l'interconnexion de réseaux a besoin d'une connexion avec l'agent central CLA sur le noeud Maître. Cette connexion est établie automatiquement par l'assistant WBM **Mise en réseau**. Si l'adresse IP du ID de verrouillage (Locking ID et Advanced Locking ID)

noeud Maître est modifiée, il faut reconfigurer sur tous les noeuds esclave la connexion avec l'agent central CLA.

## **8.9.1 Comment configurer la connexion avec l'agent de licence local**

### **Conditions préalables**

Vous êtes inscrit sur la WBM du noeud souhaité.

### **Étape par étape**

- **1)** Cliquez dans la barre de navigation sur **Gestion des licences**.
- **2)** Dans l'arborescence de navigation, cliquez sur **Paramètres**.
- **3)** Activez le champ d'option **Agent de licence local (CLA)**.
- **4)** Cliquez sur **Activer**.

## **8.9.2 Comment modifier la connexion à l'agent de licence central**

### **Conditions préalables**

Le système de communication se trouve dans une interconnexion de réseaux.

Vous êtes inscrit sur la WBM du noeud souhaité.

### **Étape par étape**

- **1)** Cliquez dans la barre de navigation sur **Gestion des licences**.
- **2)** Dans l'arborescence de navigation, cliquez sur **Paramètres**.
- **3)** Activez le champ d'option **Agent de licence central** et, dans **Adresse IP de l'agent de licence central**, entrez l'adresse IP du noeud maître (noeud 1) sous la forme 123.124.125.126.
- **4)** Cliquez sur **Activer**.

## **8.10 ID de verrouillage (Locking ID et Advanced Locking ID)**

Il est attribué à chaque système de communication un ID de verrouillage ou un ID de verrouillage évolué. Pour que les licences soient univoques, elle sont associées à ces ID de verrouillage.

### **ID de verrouillage**

Pour les plates-formes matérielles, l'ID de verouillage est l'adresse MAC du système de communication.

Dans un commutateur logiciel, l'ID de verrouillage est l'adresse MAC de la carte réseau du serveur Linux. Si le serveur Linux contient plusieurs cartes réseau, il faut choisir la carte réseau qui a été utilisée lors de la première mise en service du serveur Linux.

Si le système de communication se trouve durant la période d'activation, il peut être affiché dans les informations de licence une adresse MAC erronée. L'adresse MAC correcte peut être demandée dans **Centre de service** , dans **Inventory**.

### **Identifiant Advanced Locking**

Si le commutateur logiciel se trouve dans un environnement virtuel, on utilise à la place de l'ID de verrouillage l'ID de verrouillage avancée (ALI - Advanced Locking ID). L'identifiant Advanced Locking ID est généré sur CLS à l'aide du ALI-Calculator.

Il est nécessaire de configurer les paramètres Système et Réseau suivants pour être en mesure de générer l'identifiant Advanced Locking ID de 24 caractères.

- Adresse IP de la passerelle par défaut (serveur Linux)
- Nom d'hôte du serveur Linux
- Adresse IP du serveur Linux
- Adresse IP du serveur DNS (configurée dans le serveur Linux)
- Fuseau horaire (serveur Linux)

Si un ou plusieurs de ces paramètres Système et Réseau ne sont pas définis, il est impossible de générer l'identifiant Advanced Locking ID.

L'identifiant Advanced Locking ID est affiché dans WBM. Dans certains cas, il est possible que l'identifiant ALI qui a été généré pour le fichier de licence sur le CLS, soit différent de l'ALI qui est affiché dans WBM durant la période d'activation. Le fichier de licence avec ALI différent est toutefois accepté par le système.

Si l'un des paramètres système et réseau indiqués ci-dessus est modifié, le commutateur logiciel revient sur l'état non licencié et un nouvel identifiant (ID) Advanced Locking est généré. Pour être en mesure d'utiliser de nouveau le fichier de licence acheté, il faut, sur le serveur de licence central (CLS), effectuer un ré-hébergement de l'ancien au nouvel identifiant Advanced Locking ID.

Si le système détecte une modification dans ALI, un message est affiché sur la page d'accueil de WBM dans la zone de licence pour informer l'utilisateur que ALI a été modifié. L'utilisateur doit cliquer sur Confimer pour indiquer qu'il doit être informé de la modification. Le message sera supprimé de la page d'accueil de WBM, jusqu'à ce qu'une nouvelle instance de changement ALI ait été détectée. Si l'utilisateur ne clique pas sur Confirmer, le message sera affiché de manière permanente sur la page d'accueil.

**Important :** En cas de modification des paramètres de l'ID de verrouillage (adresse IP, adresse de passerelle, adresse DNS, nom d'hôte pour les systèmes S, adresse MAC pour les systèmes X), la licence du système devient invalide. Vous devez contacter un partenaire agréé du serveur de licence Central pour générer un nouveau fichier de licence à installer dans le système.

**Important :** Si un utilisateur appuie sur le bouton de confirmation, aucun message électronique ne sera ensuite envoyé. Un message électronique ne sera envoyé que si l'utilisateur n'a pas confirmé les modifications via la page d'accueil. Le mécanisme de messagerie électronique est activé tous les jours avec un intervalle de 24h, à partir du dernier redémarrage du système.

## **8.10.1 Comment interroger le Locking ID (identifiant de verrouillage) du système de communication**

### **Conditions préalables**

Vous êtes connecté à WBM avec le profil **Advanced**.

### **Étape par étape**

- **1)** Cliquez dans la barre de navigation sur **Centre de service**.
- **2)** Dans l'arborescence de navigation, cliquez sur **Inventory**. Il vous est présenté une vue des composantes qui font partie du système de communication.
- **3)** Cliquez sur **OK&Suivant**. Le système affiche des informations sur le matériel et le logiciel. Dans **MAC-ID pour licence** vous trouverez l'ID de verrouillage du système de communication.

## **8.10.2 Comment interroger l'ID de verrouillage du commutateur logiciel**

### **Conditions préalables**

Vous êtes connecté à WBM avec le profil **Advanced**.

### **Étape par étape**

- **1)** Cliquez dans la barre de navigation sur **Centre de service**.
- **2)** Dans l'arborescence de navigation, cliquez sur **Inventory**. Il est affiché des informations sur le logiciel du commutateur logiciel, sur la capacité mémoire disponible et occupée sur les disques dur et sur l'état de l'application. Dans **MAC-ID pour licence** vous trouverez l'ID de verrouillage du commutateur logiciel.

## **8.10.3 Comment interroger l'ID Advanced Locking du commutateur logiciel**

### **Conditions préalables**

Vous êtes connecté à WBM avec le profil **Advanced**.

### **Étape par étape**

Cliquez dans la barre de navigation sur **Gestion des licences**. Les licences disponibles vous sont montrées. Dans **Locking ID**, vous trouverez l'identifiant Advanced Locking ID du commutateur logiciel lorsque celui-ci est exploité dans un environnement virtualisé.

## <span id="page-333-0"></span>**8.11 Comment migrer d'OCCL vers OCCLA (système autonome)**

### **Conditions préalables**

- Faites la mise à niveau vers la dernière version V2R7.
- Retirez les cartes IVM, nettoyez les emplacements de carte et retirez la configuration IVM du système.

• Vérifiez que les ports 511 à 532 ne sont pas utilisés. Ces ports seront réservés à SmartVM sur OCCLA.

### **Pourquoi et quand exécuter cette tâche**

**Remarque :** Lorsque vous mettez à niveau un système PAYGO OpenScape Business, mettez d'abord à niveau le système Open Scape Business vers V3 puis utilisez la fonction **Régénérer une clé de licence** sur le CLS pour recevoir un fichier de licence valide pour V3 et contenant la licence "Informations OpenScape Business prêtes pour V3 SW F31505-K158-D129". Ensuite, le fichier de licence nouvellement généré doit être activé manuellement au sein de la WBM d'OpenScape Business System, sous **Gestion des licences**.

### **Étape par étape**

**1)** Passez au mode de fonctionnement système approprié.

La sauvegarde du système effectuée depuis un mode de fonctionnement ne peut pas être utilisée au sein d'un autre mode. Par exemple, si vous faites une sauvegarde de votre système depuis le mode UC Suite, vous devez d'abord passer le système mis à niveau dans le mode UC Suite avant de faire une restauration, vous ne pouvez pas restaurer la sauvegarde depuis le mode UC Smart.

**2)** Activez la licence du système.

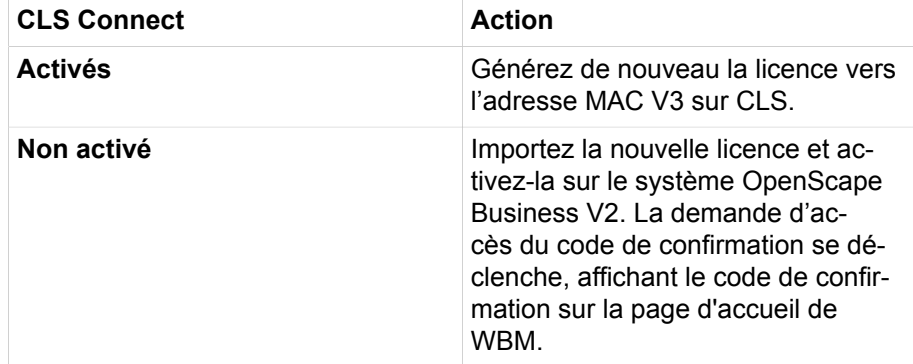

- **3)** Faites une sauvegarde du système V2 incluant la configuration du système. Si l'OCC est connecté à un serveur Booster, un jeu de sauvegarde complet depuis le serveur Booster doit être téléchargé et enregistré.
- **4)** Changez la carte mère.
- **5)** Importez la nouvelle licence

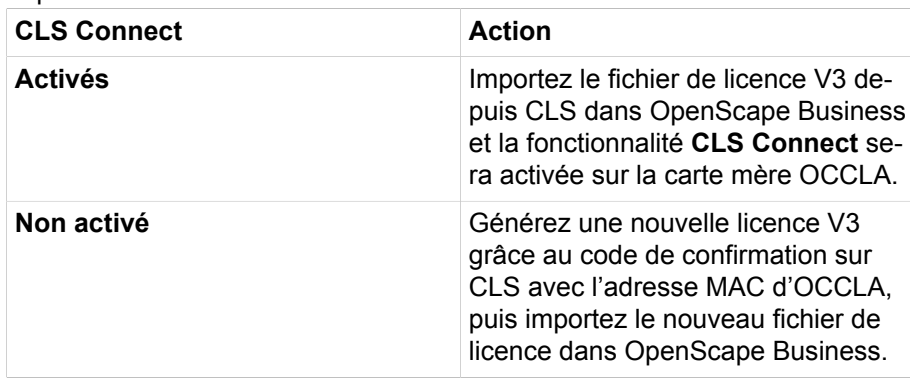

Comment migrer le nœud maître d'un système en réseau d'OCCL vers OCCLA

- **6)** Restaurez la sauvegarde V2 sur la carte mère OCCLA V3.
- **7)** Modifiez la configuration des adresses IP des clients UC.

Lors de la première connexion des clients UC (après la migration), veuillez utiliser la nouvelle adresse IP de l'OCCLA.

### **Résultats**

Seul le mode duplex intégral est pris en charge avec OCCLA.

Les équipements OptiPoint 4xx/5xx ne sont plus pris en charge avec OCCLA.

## **8.12 Comment migrer le nœud maître d'un système en réseau d'OCCL vers OCCLA**

#### **Conditions préalables**

Le système possède une licence de mise en réseau.

### **Étape par étape**

**1)** Mettre à jour tous les nœuds esclaves OpenScape Business vers V3.

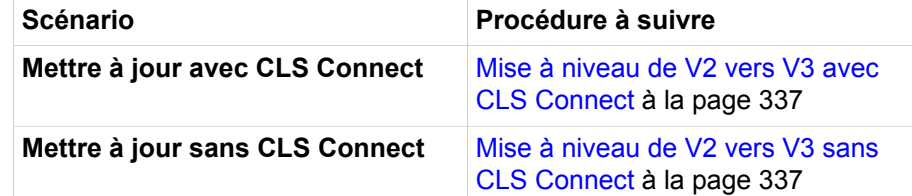

**2)** Migrer le nœud maître du système.

Suivre les instructions [Comment migrer d'OCCL vers OCCLA \(système au](#page-333-0)[tonome\)](#page-333-0) à la page 334

### **Résultats**

Les nœuds esclaves sont en mode basculement jusqu'à la migration du nœud maître. La migration du nœud maître leur permet d'être à nouveau pleinement fonctionnels.

## **8.13 Comment migrer le nœud esclave d'un système en réseau d'OCCL vers OCCLA**

#### **Conditions préalables**

Le système possède une licence de mise en réseau.

**Remarque :** Si CLS Connect n'est pas activé, retirez d'abord le système esclave du réseau sur CLS.

### **Étape par étape**

**1)** Migrez le système esclave.

Suivre les instructions [Comment migrer d'OCCL vers OCCLA \(système au](#page-333-0)[tonome\)](#page-333-0) à la page 334

**2)** Mettre à jour ou migrer le nœud maître.

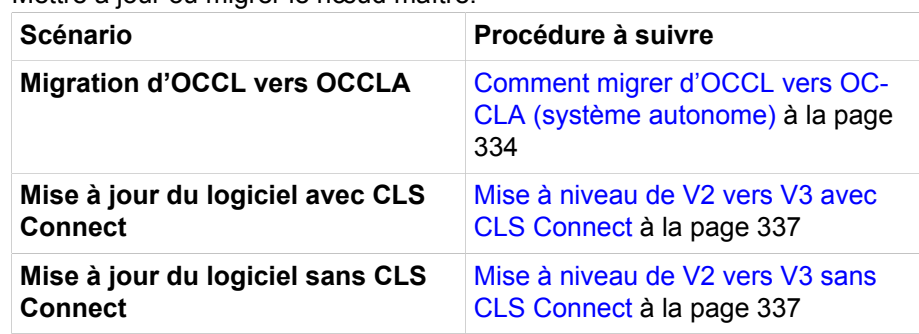

## <span id="page-336-0"></span>**8.14 Mise à niveau de V2 vers V3 avec CLS Connect**

La dernière version V2R7 doit être mise à niveau et **CLS Connect** est actif. Les licences OpenScape Business V2 existantes liées à l'adresse MAC de la carte mère OCC sont également valables pour la V3.

Au démarrage après la mise à niveau du logiciel, le logiciel OpenScape Business V3 indique sur le CLS que les licences fonctionnent en association avec le logiciel V3. Les informations de la V3 sont ajoutées au fichier de licence et automatiquement retransférées dans le système via une connexion CLS durant le démarrage. Aucune action manuelle n'est exigée.

Aucune action n'est exigée en cas de mise à niveau du logiciel sans migration pour les systèmes esclaves disposant d'une licence de mise en réseau. Dans un tel cas, les systèmes esclaves peuvent être mis à niveau et leurs licences seront automatiquement mises à jour après la mise à niveau/migration du système maître.

## <span id="page-336-1"></span>**8.15 Mise à niveau de V2 vers V3 sans CLS Connect**

### **Conditions préalables**

- CLS Connect n'est pas activé
- OpenScape Business S nécessite un accès Internet
- En cas de mise à niveau d'un nœud esclave au sein d'un système en réseau, retirez d'abord l'esclave de CLS.

### **Étape par étape**

- **1)** Activez la licence SW-Upgrade sur CLS comme une licence normale pour le système OpenScape Business. L'activation de la licence SW-Upgrade sur CLS génère un nouveau fichier de licence contenant :
	- La nouvelle licence V3
	- L'ID (augmenté) du nouveau fichier de licence
	- Si le système est OSBiz S, CLS Connect Start est ajouté au certificat.
- **2)** Importez ce nouveau fichier de licence et activez-le dans le système OpenScape Business V2.
- **3)** Exécutez la mise à niveau logicielle de V2 à V3.

Durant le démarrage, après la mise à niveau logicielle vers V3, le système OpenScape Business vérifie le fichier de licence et autorise la fonctionnalité de procédure de licence uniquement si le composant de licence V3 est disponible au sein du fichier de licence.

# **9 Intégration dans le réseau de données interne (LAN)**

L'intégration du système de communication dans le réseau de données interne existant (LAN) permet l'utilisation des solutions UC et de l'administration du système de communication par PC dans le réseau interne.

Les paramètres réseau ci-après doivent être définis dans WBM.

• Plate-forme matérielle OpenScape Business X : adresse IP et masque de réseau de la carte mère et de la UC Booster Card (si disponible). Ces paramètres sont définis durant la première installation, mais ils peuvent être modifiés ultérieurement.

Commutateur logiciel OpenScape Business S : adresse IP et masque de réseau du serveur Linux, sur lequel fonctionne le logiciel de communication. Ces paramètres sont définis durant l'installation de Linux, mais ils peuvent être modifiés ultérieurement.

- En option, le système de communication peut être paramétré comme serveur DHCP (avec fourniture de paramètres spécifiques réseau comme masque de réseau, passerelle par défaut, serveur DNS) ou comme agent relais DHCP. La configuration comme serveur DHCP est effectuée durant la première installation, mais elle peut être modifiée ultérieurement. La configuration comme agent relais DHCP est réalisée en mode Expert.
- Adresse IP du routeur par défaut et du serveur DNS (externe) pour l'accès aux autres réseaux IP (par ex. Internet). Ces paramètres sont définis durant la première installation, mais ils peuvent être modifiés ultérieurement.

## **9.1 Interface LAN**

Pour intégrer le système de communication dans l'infrastructure LAN, il faut harmoniser l'adresse IP et la plage d'adresses IP interne du système de communication avec le schéma des adresses IP du réseau interne (LAN).

## **9.1.1 Adresse IP et masque de réseau de l'interface LAN**

L'adresse IP et le masque réseau du système de communication sont définis lors de la première installation, mais ils peuvent être modifiés ultérieurement. Eventuellement, il est nécessaire d'adapter l'adresse IP et/ou le masque de réseau à la plage d'adresses du LAN.

### **Plate-forme matérielle**

Par défaut, il est attribué à la plate-forme matérielle une adresse IP et zéro un masque de sous-réseau. L'UC Booster Card a également besoin d'une adresse IP. Indépendamment du fait qu'elle est insérée ou non, il est possible de paramétrer l'adresse IP de la UC Booster Card.

La plate-forme matérielle utilise pour l'intégration au LAN l'interface "LAN" de la carte mère. Si la UC Booster Card est insérée, il faut en plus connecter au LAN l'interface "LAN" de l'UC Booster Card. La plate-forme matérielle et l'UC Booster Card doivent se trouver dans le même sous-réseau.

Pour activer la modification de l'adresse IP ou du masque de réseau, il est nécessaire de redémarrer la plate-forme matérielle.

Les modifications de l'adresse IP et du masque de réseau sont conservées lors d'une actualisation du logiciel, mais elles sont replacées sur les valeurs par défaut en cas de rechargement de la plate-forme matérielle. Ces modifications ne peuvent pas être conservées dans un jeu de sauvegarde.

### **Commutateur logiciel**

Dans un commutateur logiciel, le serveur Linux où le logiciel de communication fonctionne est intégré au LAN à l'aide d'une carte réseau.

Les modifications de l'adresse IP ou du masque réseau sont activées après redémarrage de l'application (voir [Redémarrer, Recharger, Fermer](#page-1273-0) ).

### **9.1.1.1 Comment modifier l'adresse IP et le masque réseau de la plate-forme matérielle**

### **Conditions préalables**

Vous êtes connecté à WBM avec le profil **Advanced**.

### **Étape par étape**

- **1)** Cliquez dans la barre de navigation sur **Configuration**.
- **2)** Cliquez sur **Modifier** pour lancer l'Assistant **Première installation**.

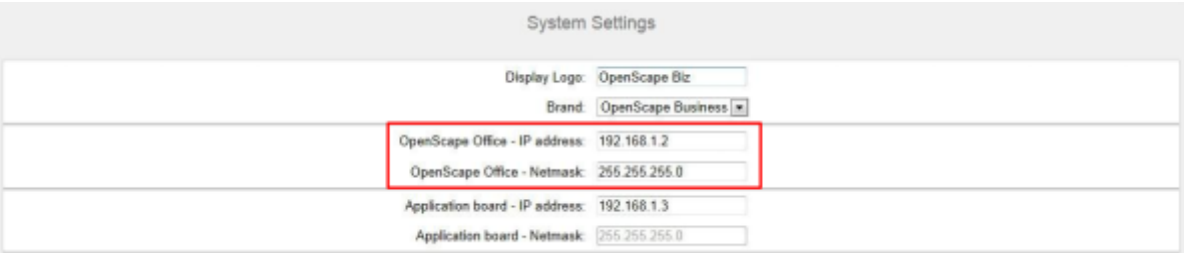

- **3)** Dans **OpenScape Business Adresse IP**, modifiez l'adresse IP de la plateforme matérielle. L'adresse IP doit être conforme au schéma des adresses IP du réseau interne et ne doit pas être affectée à un client réseau existant car cela provoque sinon un conflit d'adresses. Par défaut, l'adresse IP 192.168.1.2 est inscrite.
- **4)** Dans **OpenScape Business Masque de réseau**, modifiez le masque de réseau de la plate-forme matérielle. Le masque de réseau doit être adapté au schéma d'adresses IP du réseau interne. Par défaut, le masque de sousréseau inscrit est 255.255.255.0.
- **5)** Cliquez sur **OK&Suivant**.
- **6)** Cliquez autant de fois que nécessaire sur **OK&Suivant** pour afficher le message indiquant que la fonctionnalité a été configurée.
- **7)** Cliquez sur **Terminer**. La plate-forme matérielle effectue automatiquement un redémarrage.

### **9.1.1.2 Comment modifier l'adresse IP de la UC Booster Card**

### **Conditions préalables**

Vous êtes connecté à WBM avec le profil **Advanced**.

### **Étape par étape**

- **1)** Cliquez dans la barre de navigation sur **Configuration**.
- **2)** Cliquez sur **Modifier** pour lancer l'Assistant **Première installation**.

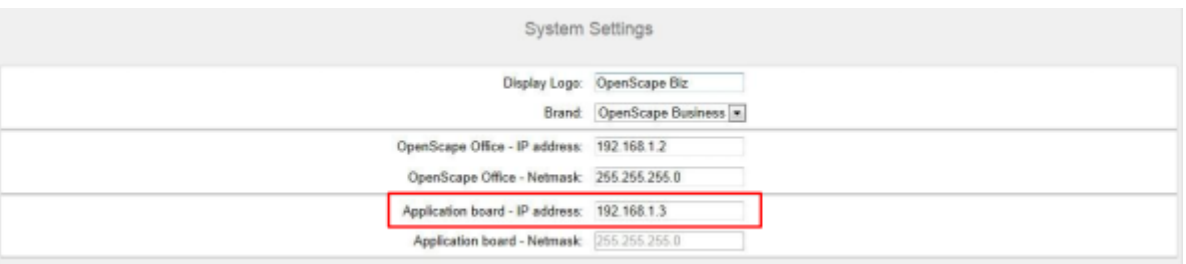

- **3)** Dans **UC Booster Card Adresse IP**, modifiez l'adresse de UC Booster Card. L'adresse IP doit être conforme au schéma des adresses IP du réseau interne et ne doit pas être affectée à un client réseau existant car cela provoque sinon un conflit d'adresses. Par défaut, l'adresse IP 192.168.1.3 est inscrite.
- **4)** Cliquez sur **OK&Suivant**.
- **5)** Cliquez autant de fois que nécessaire sur **OK&Suivant** pour afficher le message indiquant que la fonctionnalité a été configurée.
- **6)** Cliquez sur **Terminer**. La plate-forme matérielle effectue automatiquement un redémarrage.

### **9.1.1.3 Comment modifier l'adresse IP et le masque réseau du commutateur logiciel**

- **1)** Dans la barre des tâches, cliquez sur **Computer**.
- **2)** Dans l'arborescence du menu, cliquez sur **System** > **YaST**.
- **3)** Entrez le mot de passe pour l'utilisateur root et cliquez sur **Continue** (poursuivre). Le YaST Control Center s'ouvre.
- **4)** Dans l'arborescence du menu, cliquez sur **Network Services** (équipements réseau).
- **5)** Dans la zone **Network Equipements** cliquez sur **Network Settings** (paramètres réseau).
- **6)** Dans l'onglet **Overview** (Présentation), sélectionnez la carte réseau souhaitée et cliquez sur **Edit** (modifier).
- **7)** Activez le champ d'option **Statically assigned IP Address** (adresse IP affectée de manière statique).
- **8)** Dans **Adresse IP**, modifiez l'adresse IP du serveur Linux, où le logiciel du commutateur logiciel tourne. L'adresse IP doit être conforme au schéma des adresses IP du réseau interne et ne doit pas être affectée à un client réseau existant car cela provoque sinon un conflit d'adresses.
- **9)** Dans **Masque du sous-réseau**, modifiez le masque de sous-réseau du serveur Linux. Le masque de sous-réseau doit être conforme au schéma d'adresses IP du réseau interne.
- **10)** Cliquez sur**Next** (suivant) et ensuite sur **OK**.
- **11)** Fermez le **YaST Control Center**.

## **9.1.2 Plage d'adresses IP interne de l'interface LAN**

La plage d'adresses IP interne de l'interface LAN, utilisée par la plate-forme matérielle pour la communication interne de ses modules peut être modifiée si nécessaire.

La plate-forme matérielle utilise par défaut la plage d'adresses IP interne 192.168.3.xxx. Elle peut être modifiée en faveur d'une plage d'adresse différente. Le masque de sous-réseau interne est 255.255.255.0 et ne peut pas être modifié.

Pour activer les modifications de la plage d'adresses IP interne, il faut redémarrer la plate-forme matérielle.

Les modifications de la plage d'adresses IP internes sont conservées lors d'une actualisation du logiciel, mais elles sont replacées sur les valeurs par défaut en cas de rechargement. Ces modifications ne peuvent pas être conservées dans un jeu de sauvegarde.

### **9.1.2.1 Comment modifier la plage d'adresses IP interne de la plate-forme matérielle**

### **Conditions préalables**

Vous êtes inscrit dans la WBM avec le profil **Expert**.

- **1)** Cliquez dans la barre de navigation sur **Mode Expert**.
- **2)** Dans l'arborescence de navigation, cliquez sur **Téléphonie** > **Charge utile**.
- **3)** Dans l'arborescence du menu, cliquez sur **Modules matériels**.
- **4)** Cliquez sur l'onglet **Modifier les paramètres DSP**.

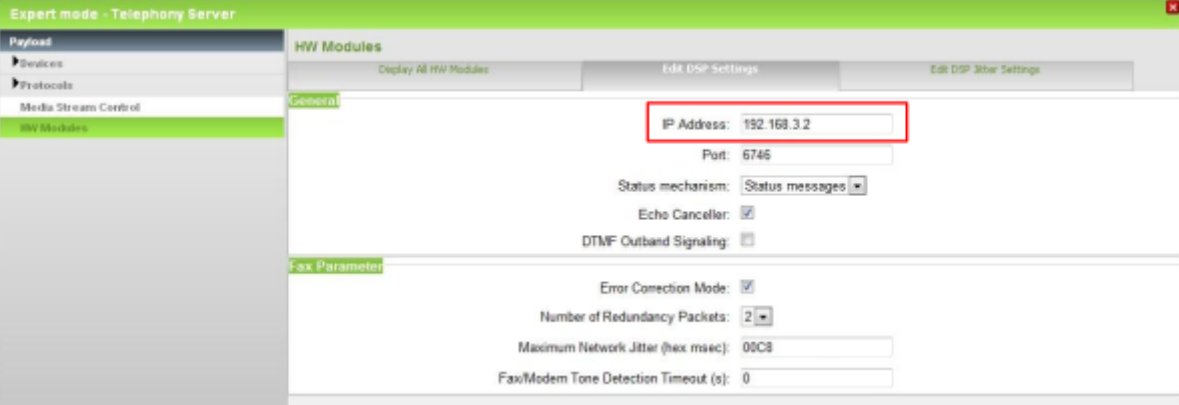

- **5)** Dans **Général**, sous **Adresse IP** entrez une adresse IP pour le système de communication qui se trouve dans la nouvelle plage interne souhaitée, par ex.192.168.40.2. La plage IP complète (dans notre exemple 192.168.40.xxx) est désormais verrouillée pour les autres clients du LAN.
- **6)** Cliquez sur **Appliquer** et confirmez avec **OK**.

### **9.1.2.2 Comment réinitialiser la plage d'adresses IP interne de la plate-forme matérielle**

### **Conditions préalables**

Vous êtes inscrit dans la WBM avec le profil **Expert**.

### **Étape par étape**

- **1)** Cliquez dans la barre de navigation sur **Mode Expert**.
- **2)** Dans l'arborescence de navigation, cliquez sur **Téléphonie** > **Charge utile**.
- **3)** Dans l'arborescence du menu, cliquez sur **Modules matériels**.
- **4)** Cliquez sur l'onglet **Modifier les paramètres DSP**.

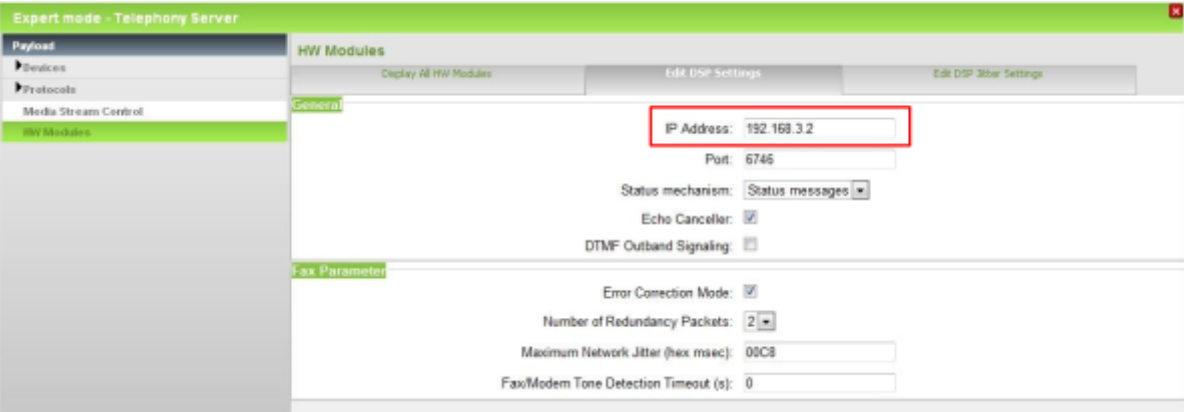

- **5)** Dans la plage **Général** sous **Adresse IP** entrez l'adresse IP 192.168.3.2. La plage IP complète 192.168.3. xxx est désormais verrouillée pour les autres client dans le LAN.
- **6)** Cliquez sur **Appliquer** et confirmez avec **OK**.

## **9.2 DHCP**

DHCP (Dynamic Host Configuration Protocol) permet, avec l'aide d'un serveur DHCP, l'affectation dynamique de données spécifiques réseau aux abonnés IP d'un réseau (par ex. LAN).

DHCP permet l'intégration automatique d'un abonné IP (par ex. téléphones IP ou PC) dans un LAN existant. L'abonné IP doit être paramétré pour la réception automatique des données réseau et il est donc un client DHCP. Le serveur DHCP fournit sur demande à l'abonné IP les données spécifiques réseau.

## **9.2.1 Agent relais DHCP**

Lorsque l'on utilise le serveur DHCP interne de la plate-forme matérielle, le serveur DHCP interne et les clients DHCP doivent se trouver dans le même segment de réseau. Si ce n'est pas le cas, la plate-forme matérielle doit être configurée comme agent relais DHCP. Les demandes DHCP des abonnés IP sont transmises de la plate-forme matérielle au serveur DHCP proprement dit.

### **9.2.1.1 Comment configurer la plate-forme matérielle comme un agent relais DHCP**

Si la plate-forme matérielle est configurée comme agent relais DHCP, elle transmet les demandes DHCP au serveur DHCP externe.

### **Conditions préalables**

Vous êtes inscrit dans la WBM avec le profil **Expert**.

### **Étape par étape**

- **1)** Cliquez dans la barre de navigation sur **Mode Expert**.
- **2)** Dans l'arborescence de navigation, cliquez sur **Téléphonie** > **Interfaces réseau**.
- **3)** Dans l'arborescence du menu, cliquez sur **Mainboard** > **DHCP**.
- **4)** Activez le champ d'option **Agent relais DHCP**.
- **5)** Cliquez sur **Appliquer** et confirmez avec **OK**.
- **6)** Dans l'arborescence du menu, cliquez sur **Agent relais DHCP**.

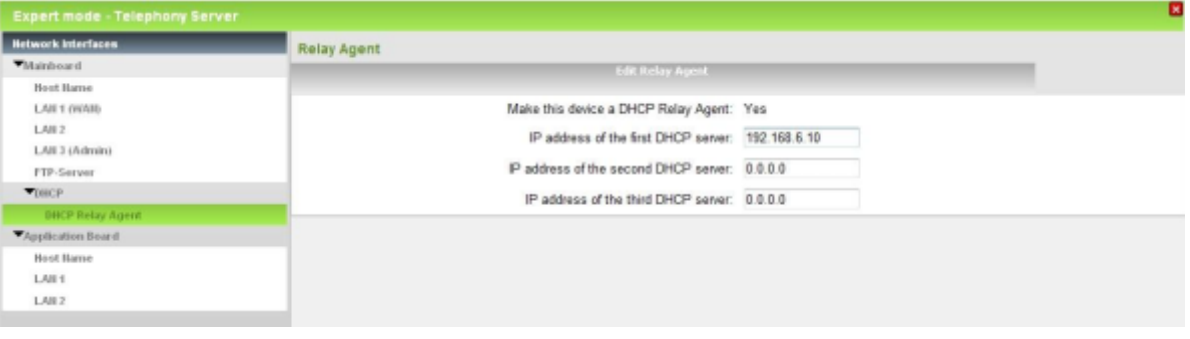

- **7)** Entrez l'**adresse IP du premier serveur DHCP**.
- **8)** Si nécessaire, entrez l'**adresse IP du deuxième serveur DHCP**.
- **9)** Si nécessaire, entrez l'**adresse IP du troisième serveur DHCP**.

**Conseil :** Vous pouvez entrer jusqu'à trois serveurs DHCP. Seule l'entrée du premier serveur DHCP est impérative.

**10)** Cliquez sur **Appliquer** puis sur **OK**.

## <span id="page-343-0"></span>**9.2.2 Serveur DHCP**

Le serveur DHCP transmet de manière dynamique les données spécifiques réseau aux abonnés IP (téléphones IP, téléphones SIP, PC, points d'accès WLAN, etc.) comme l'adresse IP et le masque réseau de l'abonnés IP, l'adresse IP de la passerelle par défaut, l'adresse IP du serveur SNTP, etc.

On peut utiliser comme serveur DHCP le serveur DHCP interne du système de communication ou u, serveur DHCP externe (par ex. le serveur DHCP du routeur Internet).

Dans la plate-forme matérielle, le serveur DHCP intégré est activé par défaut. Si l'on doit utiliser un serveur DHCP externe, le serveur DHCP interne doit être désactivé. Sinon, cela provoque des conflits avec leserveur DHCP externe.

Avec le commutater logiciel, le serveur Linux peut être configuré comme serveur DHCP interne.

Lors de la première mise en service il faut décider si l'on va utiliser le serveur DHCP interne du système de communication ou un serveur DHCP externe. Le serveur DHCP interne peut aussi être activé ou désactivé a posteriori. Il est également possible de configurer ultérieurement les données spécifiques réseau.

### **Serveur DHCP interne**

Si le serveur DHCP interne est utilisé, les abonnés IP reçoivent automatiquement les données réseau suivantes :

- Adresse IP et masque de réseau de l'abonné IP
- Adresse IP du système de communication (passerelle par défaut)
- Adresse IP du serveur SNTP (pour la date et l'heure)
- Adresse IP du serveur DNS (pour la définition du nom)
- Adresse IP du serveur SIP (pour l'authentification des abonnés SIP)
- Adresse IP de la fonction DLI interne ou du serveur DLS externe (pour actualisation du logiciel des téléphones système IP)
- Règles de routage

### **Serveur DHCP externe**

Si l'on utilise un serveur DHCP externe, celui-ci doit supporter pour cela un Vendor Specific Option Space qui permet de fournir des paramètres spécifiques constructeur. Les données spécifiques au réseau suivantes devraient être entrées dans le serveur SHCP externe :

- Adresse IP et masque de réseau de l'abonné IP
- Adresse IP du routeur par défaut = option 3
- Adresse IP du système de communication (passerelle par défaut) = option 33
- Adresse IP du serveur DNS (pour la définition du nom) = Option 6
- Adresse IP de la fonction DLI interne ou du serveur DLS externe (pour actualisation du logiciel des téléphones système IP) = option 43
- Pour les téléphones SIP uniquement : adresse IP du serveur SIP (SIP-Registrar, pour l'authentification des abonnés SIP) = option 120
- Pour les téléphones SIP uniquement : adresse IP du serveur SNTP (pour la fourniture aux téléphones SIP de la date & heure) = option 42

**Remarque :** Des informations complémentaires sur le serveur DHCP en environnement Windows figurent ici : http://wiki.unify.com/wiki/DHCP\_Server\_in\_a\_Windows\_environment.

Si une entrée n'est pas possible sur le serveur DHCP externe, ces données doivent être entrées directement sur les téléphones système IP. C'est seulement ensuite que les téléphones système IP reçoivent automatiquement la date et l'heure, par exemple, ainsi que les nouvelles mises à jours du logiciel.

Pour plus d'informations, consultez la page Unify Experts Wiki suivante : http:// wiki.unify.com/wiki/DHCP

### **Plage d'adresses DHCP (plage d'adresses IP)**

Lorsqu'un abonnés IP se connecte sur le serveur DHCP, il lui est entre autres attribué une adresse IP dynamique. L'administrateur peut déterminer une plage d'adresses IP à partir de laquelle le serveur DHCP affecte les adresses IP aux abonnés IP. Par ex. il ne faut pas affecter toutes les adresses de la plage 192.168.1.x, mais uniquement celles de 192.168.1.50 à 192.168.1.254, étant donné que les adresses inférieures jusqu'à 192.168.1.49 sont réservées aux abonnés IP avec adresses statiques IP.

En mode Expert, il est possible de paramétrer plusieurs plages d'adresses IP pour le serveur DHCP interne, dans **Interfaces réseau**.

### **9.2.2.1 Comment activer et configurer le serveur DHCP de la plate-forme matérielle**

Avec l'assistant **Configuration du réseau**, vous pouvez activer et configurer le serveur DHCP interne de la plate-forme matérielle.

### **Conditions préalables**

Vous êtes connecté à WBM avec le profil **Advanced**.

- **1)** Cliquez dans la barre de navigation sur **Configuration**.
- **2)** Dans l'arborescence de navigation, cliquez sur **Assistants** > **Réseau/Internet**.
- **3)** Cliquez sur **Modifier** pour démarrer l'Assistant **Configuration du Réseau**.

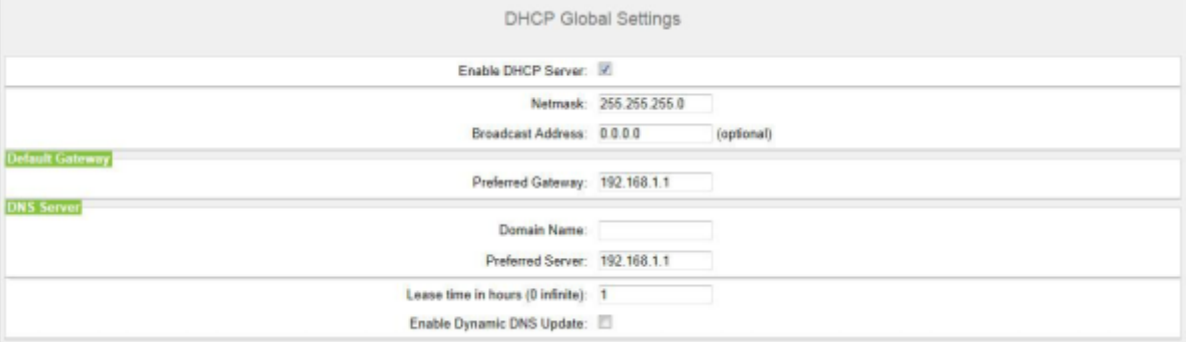

- **4)** Cochez la case **Serveur DHCP**.
- **5)** Dans le champ **Masque de réseau** entrez le masque de sous-réseau de votre réseau (par ex. 255.255.255.0).
- **6)** Seulement en cas de nécessité entrez dans le champ **Adresse de diffusion** l'adresse de diffusion utilisée dans ce réseau ("dernière" adresse IP du réseau ou du sous-réseau, par défaut : 0.0.0.0).
- **7)** Entrez dans le champ **Passerelle par défaut** l'adresse IP de la passerelle par défaut. En règle générale, il s'agit de l'adresse IP du routeur Internet, par ex. 192.168.1.1.
- **8)** Si vous avez besoin d'un nom de domaine entièrement qualifié pour le serveur DHCP, saisissez-le sous **Nom de domaine** (80 caractères maxi.).
- **9)** Dans le champ **Serveur par défaut**, entrez l'adresse IP d'un serveur DNS disponible, par ex. l'adresse IP du routeur Internet, 192.168.1.1.
- **10)** Si nécessaire, entrez dans le champ **Durée de validité en heures (0 infini)** la durée de validité maximum en heures (par défaut : 1h, 0 = durée de validité infinie).
- **11)** Si vous souhaitez autoriser une mise à jour dynamique du serveur DNS, activez l'option **Actualiser le DNS dynamique** (par défaut : non activé).

**Remarque :** Si l'option Mise à jour DNS dynamique est activée, il est obligatoire de configurer le **Nom de domaine** dans le champ de nom de domaine respectif du pool d'adresses IP.

**12)** Cliquez sur **OK & Suivant**. Les paramètres actuels relatifs à la plage d'adresses DHCP s'affichent.

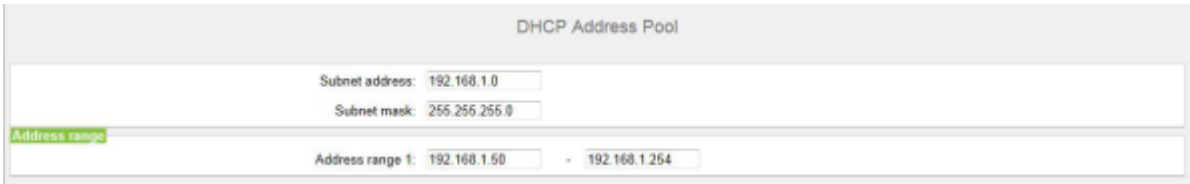

- **13)** Dans le champ **Adresse du sous-réseau** entrez l'adresse IP inférieure du sous-réseau où se trouve la plage d'adresses IP souhaitée (dans l'exemple 192.168.1.0).
- **14)** Dans le champ **Masque de sous-réseau**, indiquez le masque de sous-réseau de la plage d'adresses IP souhaitée (par ex. 255.255.255.0).
- **15)** Dans le champ **Plage d'adresses 1**, entrez la limite inférieure et la limite supérieure de la plage d'adresses IP souhaitée (par ex. 192.168.1.50 à 192.168.1.254).
- **16)** Cliquez sur **OK & Suivant**. La fenêtre **Paramètres Routage** s'affiche.
- **17)** Dans le champ **Adresse IP du serveur DNS**, entrez l'adresse IP d'un serveur DNS disponible, par ex. l'adresse IP du routeur Internet, 192.168.1.1.
- **18)** Dans la liste déroulante **Routage par défaut par**, sélectionnez l'entrée **LAN**.
- **19)** Lorsque l'accès à Internet se produit via un routeur Internet, entrez dans le champ **Adresse IP du routeur par défaut** l'adresse IP du routeur Internet (par ex. 192.168.1.1).
- **20)** Cliquez sur **OK & Suivant** puis sur Terminer.

### **9.2.2.2 Comment désactiver le serveur DHCP de la plate-forme matérielle**

Avec l'assistant **Configuration du réseau**, vous pouvez désactiver le serveur DHCP interne de la plate-forme matérielle.

### **Conditions préalables**

Vous êtes connecté à WBM avec le profil **Advanced**.

- **1)** Cliquez dans la barre de navigation sur **Configuration**.
- **2)** Dans l'arborescence de navigation, cliquez sur **Assistants** > **Réseau/Internet**.
- **3)** Cliquez sur **Modifier** pour démarrer l'Assistant **Configuration du Réseau**.
- **4)** Décochez **Activer le serveur DHCP**.
- **5)** Cliquez autant de fois que nécessaire sur **OK&Suivant** pour afficher le message indiquant que la fonctionnalité a été configurée.
- **6)** Cliquez sur **Terminer**.

### **9.2.2.3 Comment activer et configurer le serveur DHCP du commutateur logiciel**

### **Étape par étape**

- **1)** Dans la barre des tâches, cliquez sur **Computer**.
- **2)** Dans l'arborescence du menu, cliquez sur **System** > **YaST**.
- **3)** Entrez le mot de passe pour l'utilisateur root et cliquez sur **Continue** (poursuivre). Le YaST Control Center s'ouvre.
- **4)** Dans l'arborescence du menu, cliquez sur **Network Services** (services réseau).
- **5)** Dans la zone **Network Services**, cliquez sur **DHCP Server** (serveur DHCP).
- **6)** Sélectionnez la carte réseau souhaitée et cliquez sur **Select** (sélectionner).
- **7)** Cochez la case **Open Firewall for Selected Interfaces** (Ouvrir le pare-feu pour les interfaces sélectionnées).
- **8)** Cliquez sur **Suivant**.
- **9)** Si vous avez besoin d'un nom de domaine entièrement qualifié pour le serveur DHCP, entrez-le dans **Domain Name** (Nom du domaine - 80 caractères maxi.).
- **10)** Dans le champ **Primary Name Server IP** (nom primaire serveur IP), entrez l'adresse IP d'un serveur DNS disponible, par ex. l'adresse IP du routeur Internet, 192.168.1.1.
- **11)** Dans le champ **Passerelle par défaut (routeur)**, entrez l'adresse IP de la passerelle par défaut. En règle générale, il s'agit de l'adresse IP du routeur Internet, par ex. 192.168.1.1.
- **12)** Dans le champ **NTP Time Server** (serveur NTP), entrez le serveur NTP défini lors de la première mise en service.
- **13)** Cliquez sur **Suivant**.
- **14)** Dans le champ **First IP Address** (première adresse IP) entrez la limite inférieure de la plage d'adresses IP souhaitée et dans le champ **Last IP Address** (dernière adresse IP) la limite supérieure (par ex. 192.168.1.50 à 192.168.1.254).
- **15)** Cochez la case **Allow Dynamic BOOTP**.
- **16)** Cliquez sur **Suivant**.
- **17)** Activez le champ d'option **When Booting** (lors de l'initialisation).
- **18)** Cliquez sur **Terminer**.
- **19)** Fermez le **YaST Control Center**.

### **9.2.2.4 Comment désactiver le serveur DHCP du commutateur logiciel**

### **Étape par étape**

**1)** Dans la barre des tâches, cliquez sur **Computer**.

- **2)** Dans l'arborescence du menu, cliquez sur **System** > **YaST**.
- **3)** Entrez le mot de passe pour l'utilisateur root et cliquez sur **Continue** (poursuivre). Le YaST Control Center s'ouvre.
- **4)** Dans l'arborescence du menu, cliquez sur **Network Services** (services réseau).
- **5)** Dans la zone **Network Services**, cliquez sur **DHCP Server** (serveur DHCP).
- **6)** Décochez la case **Start DHCP Server** (démarrer serveur DHCP).
- **7)** Cliquez sur **Terminer**.
- **8)** Fermez le **YaST Control Center**.

## **9.3 DNS - Résolution du nom**

Le Domain Name Service (DNS) sert à convertir les noms en adresses numériques. Cela permet de traduire le nom de l'ordinateur ou le nom de domaine en Adresses IP et inversement.

DNS utilise une base de données hiérarchique distribuée entre les serveurs à l'échelle mondiale qui gère la plage de noms d'Internet. Cette plage de nom est subdivisée en zones (domaines). Pour les demandes locales - au sein d'un réseau d'entreprise, ce sont en règle générale des serveurs DNS propres qui sont utilisés, indépendamment d'Internet.

#### **Résolution du nom avec les téléphones système IP**

Les conditions suivantes doivent être satisfaites.

- Windows 2008 DNS-Server (avec niveau de patch actuel et activation nécessaire de "autoriser une mise à jour non sécurisée")
- Serveur DHCP interne activé
- La fonctionnalité "Actualiser le DNS dynamique" est activée dans le serveur DHCP (voir [Serveur DHCP\)](#page-343-0)
- Dans le téléphone système IP, le nom Web est inscrit.

Le téléphones système IP envoie une DHCP-Request (1) et reçoit du serveur DHCP interne une adresse IP valide et les autres données spécifiques réseau (2). Après réception de ces données, le téléphone système IP envoie le nom du web réglé au serveur DHCP interne (3) qui transmet automatiquement le nom au serveur DNS (4) configuré. Le serveur DNS connaît maintenant le nom correspondant à l'adresse IP du téléphone système IP. Le téléphone système IP peut maintenant être contacté via la WBM avec son nom Web (5).

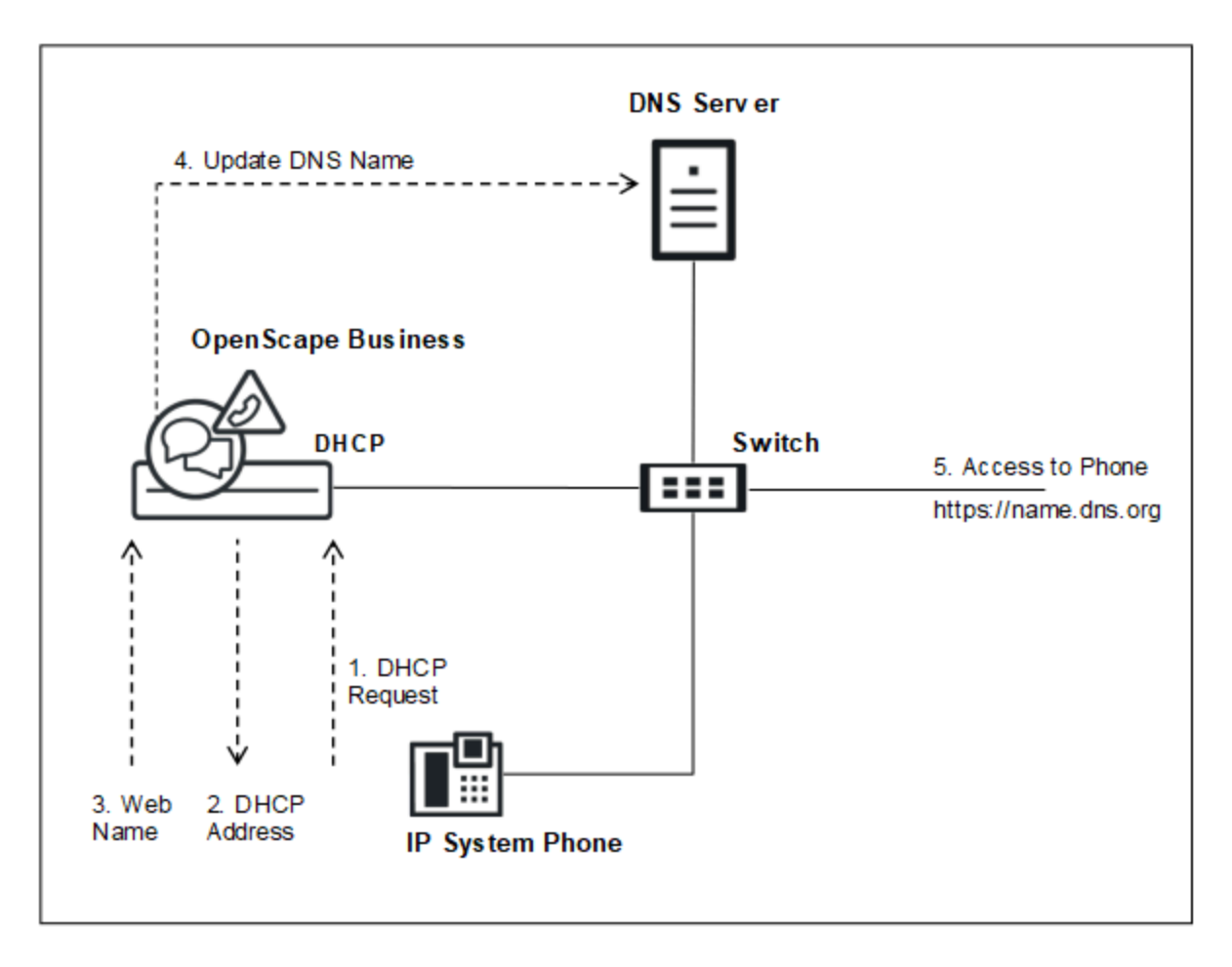

### **Serveur DNS**

Le serveur DNS, également appelé serveur de noms, est un programme qui répond aux demandes concernant les noms de domaine ou les noms de calculateur. Le PC où ce programme fonctionne peut aussi être désigné par serveur DNS.

En cas de demande d'un nom de domaine ou d'un nom d'ordinateur, le serveur DNS envoie l'adresse IP correspondante.

Exemple : pour www.wikipedia.org les serveur DNS sur Internet renvoient l'adresse IP 91.198.174.2.

Si le serveur DNS préféré ne peut pas répondre à la demande, il la transmet à un autre serveur DNS.

Dans un commutateur logiciel, le serveur Linux où tourne le logiciel de communication peut être configuré comme serveur DNS. La plate-forme matérielle ne peut pas être utilisée comme serveur DNS. On peut désigner un serveur DNS externe comme commutateur logiciel ou comme plate-forme matérielle.

### **9.3.1 Comment définir un serveur DNS externe**

### **Conditions préalables**

Vous êtes inscrit dans la WBM avec le profil **Expert**.

### **Étape par étape**

- **1)** Cliquez dans la barre de navigation sur **Mode Expert**.
- **2)** Dans l'arborescence de navigation, cliquez sur **Téléphonie** > **Routage**.
- **3)** Dans l'arborescence du menu, allez à **Routage IP** > **Carte mère** > **Serveur DNS**. La fenêtre **Modifier les paramètres DNS** apparaît.

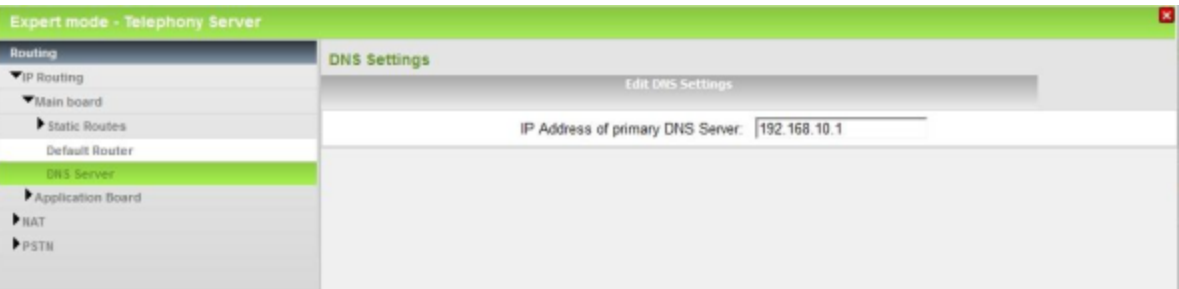

- **4)** Entrez dans le champ **Adresse IP du serveur DNS** l'adresse IP du serveur DNS externe souhaité.
- **5)** Cliquez sur **Appliquer** puis sur **OK**.

**Remarque :** S'il s'agit d'un système OpenScape Business S, un redémarrage du système est nécessaire pour que les modifications soient applicables.

## **9.4 Routage IP**

En technologie des données, le terme Routage IP désigne le choix de chemins (routes) pour les flux de données à l'intérieur des réseaux. Routage IP est nécessaire lorsque l'expéditeur et les destinataire sont dans des réseaux différents.

### **Routeur par défaut**

Pour garantir que les abonnés IP parviennent aux destinations situées en dehors de leur propre réseau, qui ne figurent pas explicitement dans une table de routage, il faut indiquer une passerelle pour le transport de ces paquets (routeur par défaut). Le routeur par défaut transfère alors les données au réseau supérieur.

Vous pouvez activer ou désactiver Routage IP à l'aide du routeur par défaut pour la carte mère comme pour la carte d'application.

#### **Itinéraires statiques**

Les itinéraires statiques sont utilisés pour indiquer aux données la voie vers un réseau qui ne peut pas être joint par le routeur par défaut.

Vous pouvez créer des itinéraires statiques pour la carte mère comme pour la carte d'application.

## **9.4.1 Comment activer ou désactiver le routeur par défaut**

### **Conditions préalables**

Vous êtes inscrit dans la WBM avec le profil **Expert**.

### **Étape par étape**

- **1)** Cliquez dans la barre de navigation sur **Mode Expert**.
- **2)** Dans l'arborescence de navigation, cliquez sur **Téléphonie** > **Routage**.
- **3)** Dans l'arborescence du menu, allez à **Routage IP** > **Carte mère / Carte d'application** > **Routeur par défaut**. La fenêtre **Modifier le routeur par défaut** s'affiche.

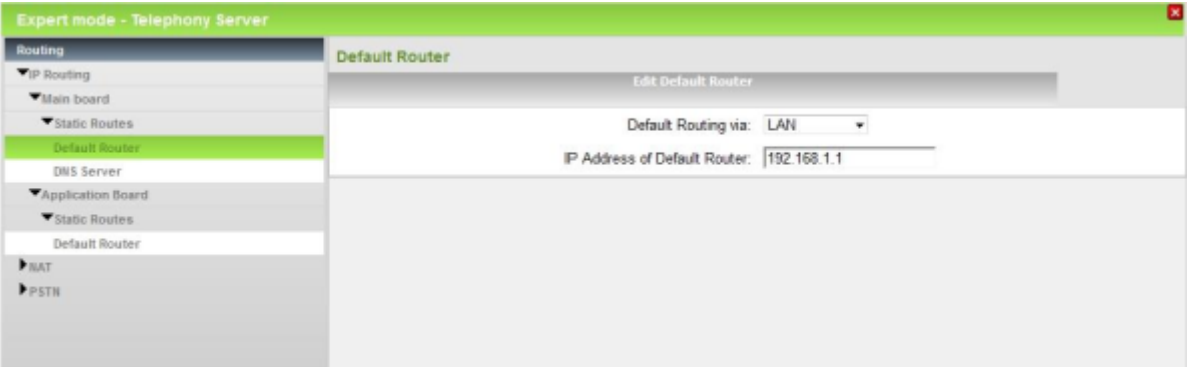

- **4)** Si vous souhaitez activer le routage IP à l'aide d'un routeur par défaut, dans la liste de sélection **Routage par défaut par** choisissez l'entrée **LAN** et entrez dans **Adresse IP du routeur par défaut** l'adresse IP du routeur par défaut, par ex. l'adresse IP du routeur Internet : 192.168.1.1.
- **5)** Si vous voulez désactiver le routage IP à l'aide d'un routeur par défaut, dans la liste de sélection **Routage par défaut par** choisissez l'entrée **Pas d'interface**.
- **6)** Cliquez sur **Appliquer** puis sur **OK**.

## **9.4.2 Comment ajouter un itinéraire statique**

### **Conditions préalables**

Vous êtes inscrit dans la WBM avec le profil **Expert**.

- **1)** Cliquez dans la barre de navigation sur **Mode Expert**.
- **2)** Dans l'arborescence de navigation, cliquez sur **Téléphonie** > **Routage**.
- **3)** Dans l'arborescence du menu, allez à **Routage IP** > **Carte mère /Carte d'application** > **Itinéraire statique**. La fenêtre **Itinéraires statiques** s'affiche.

**4)** Cliquez sur l'onglet **Ajouter un itinéraire statique**. L'**index d'itinéraire** affiche quel itinéraire est ajouté.

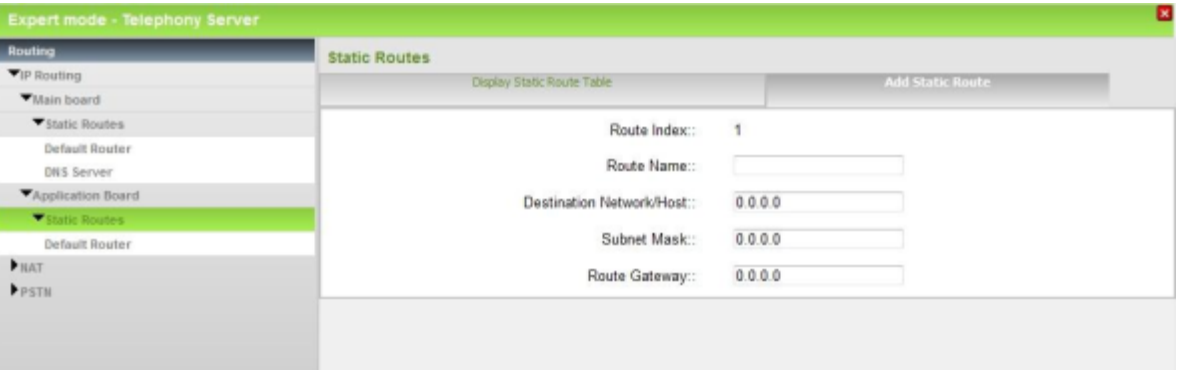

- **5)** Dans le champ **Nom de l'itinéraire**, entrez le nom souhaité pour cet itinéraire.
- **6)** Entrez l'adresse IP du **réseau de destination/Hôte**.
- **7)** Entrez l'adresse IP du **Masque de réseau de destination** (Masque de sous-réseau).
- **8)** Entrez dans le champ **Passerelle de l'itinéraire** l'adresse IP du routeur par lequel le réseau de destination souhaité doit être atteint.
- **9)** Si vous avez créé une ou plusieurs routes statiques pour la carte mère, vous pouvez copier sur la carte d'application toutes les routes statiques de la carte mère à l'aide de la touche **COPY to OCAB**.
- **10)** Cliquez sur **Appliquer** puis sur **OK**.

## **9.4.3 Comment effacer les itinéraires statiques**

### **Conditions préalables**

Vous êtes inscrit dans la WBM avec le profil **Expert**.

### **Étape par étape**

- **1)** Cliquez dans la barre de navigation sur **Mode Expert**.
- **2)** Dans l'arborescence de navigation, cliquez sur **Téléphonie** > **Routage**.
- **3)** Dans l'arborescence du menu, allez à **Routage IP** > **Carte mère / Carte d'application** > **Itinéraires statiques**.
- **4)** Sélectionnez l'itinéraire à effacer.
- **5)** Passez à l'onglet **Effacer l'itinéraire statique**.
- **6)** Cliquez sur **Effacer**.
- **7)** Validez le message et cliquez ensuite sur **OK**.

## **9.5 Deployment Service (DLI et DLS)**

Avec l'aide de DLI et DLS, il est possible d'administrer de manière centralisée les composantes IP et d'assurer la fourniture des logiciels. Le DLI est intégrée dans le système de communication. il s'agit d'une appication indépendante qui doit être installée sur un PC Serveur externe.

### **DLI (Deployment Serveur Integrated)**

DLI est une composante intégrée dans le système de communication qui fournit une fonctionnalité DLS restreinte. A l'aide du DLI interne, vous pouvez configurer de manière centralisée tous les téléphones système IP raccordés au système de communication et leur fournir automatiquement le logiciel de téléphonie le plus récent. Pour les téléphones de bureau CP 400/600/600E/700/700X/710, lorsque DLI est activé, les paramètres suivants du serveur UC sont configurés automatiquement : Protocole UC, adresse du serveur UC, port serveur UC.

La DLI interne fonctionne avec le serveur FTP également intégré sur lequel le logiciel de téléphonie le plus récent est enregistré.

Si le serveur DHCP connaît l'adresse IP de DLI, le serveur DHCP envoie ces données au téléphone système IP (HFA, SIP) dès qu'il se connecte au réseau interne. Ainsi, le téléphone peut aller charger le logiciel actuel à partir du serveur FTP du système de communication. DLI est configuré par défaut dans le serveur DHCP interne. Si l'on doit par contre utiliser un serveur DLS externe, il faut configurer son adresse IP dans le serveur DHCP interne.

### **DLS (Deployment Service)**

DLS est une application client/serveur pour administrer de manière centralisée les composantes IP. Le serveur DLS n'est pas intégré dans le système de communication et doit être installé séparément sur une PC-serveur. Le Client DLS fonctionne sur les composantes IP. L'administration a lieu avec un navigateur Web.

Les composantes IP sont les téléphones système IP, les téléphones SIP, les clients SIP et les passerelles IP.

**NOTICE :** Les propriétés et fonctionnalités de DLS sont indiquées dans la Description du produit DLS et ne sont donc pas décrites dans la présente documentation.

### **DLI ou DLS avec serveur DHCP externe**

Pour que le logiciel des téléphones système IP (HFA, SIP) soit automatiquement actualisé, même lorsque vous utilisez un serveur DHCP externe, vous disposez des possibilités suivantes.

• Configurer l'adresse IP du DLI ou DLS dans le serveur DHCP externe

Dans le serveur DHCP externe, les données spécifique réseau doivent être inscrites ainsi que l'adresse IP du Deployment-Serveur utilisé (DLI ou serveur DLS externe). De plus, il faut enregistrer le logiciel de téléphonie sur le serveur DLS externe.

• configurer tous les téléphones système IP

sur chaque téléphone système IP, il faut inscrire comme adresse DLS l'adresse IP du Deployment-server utilisé (adresse IP du système de communication pour le DLI interne ou adresse IP du serveur DLS externe).

### **Fonctions et restrictions**

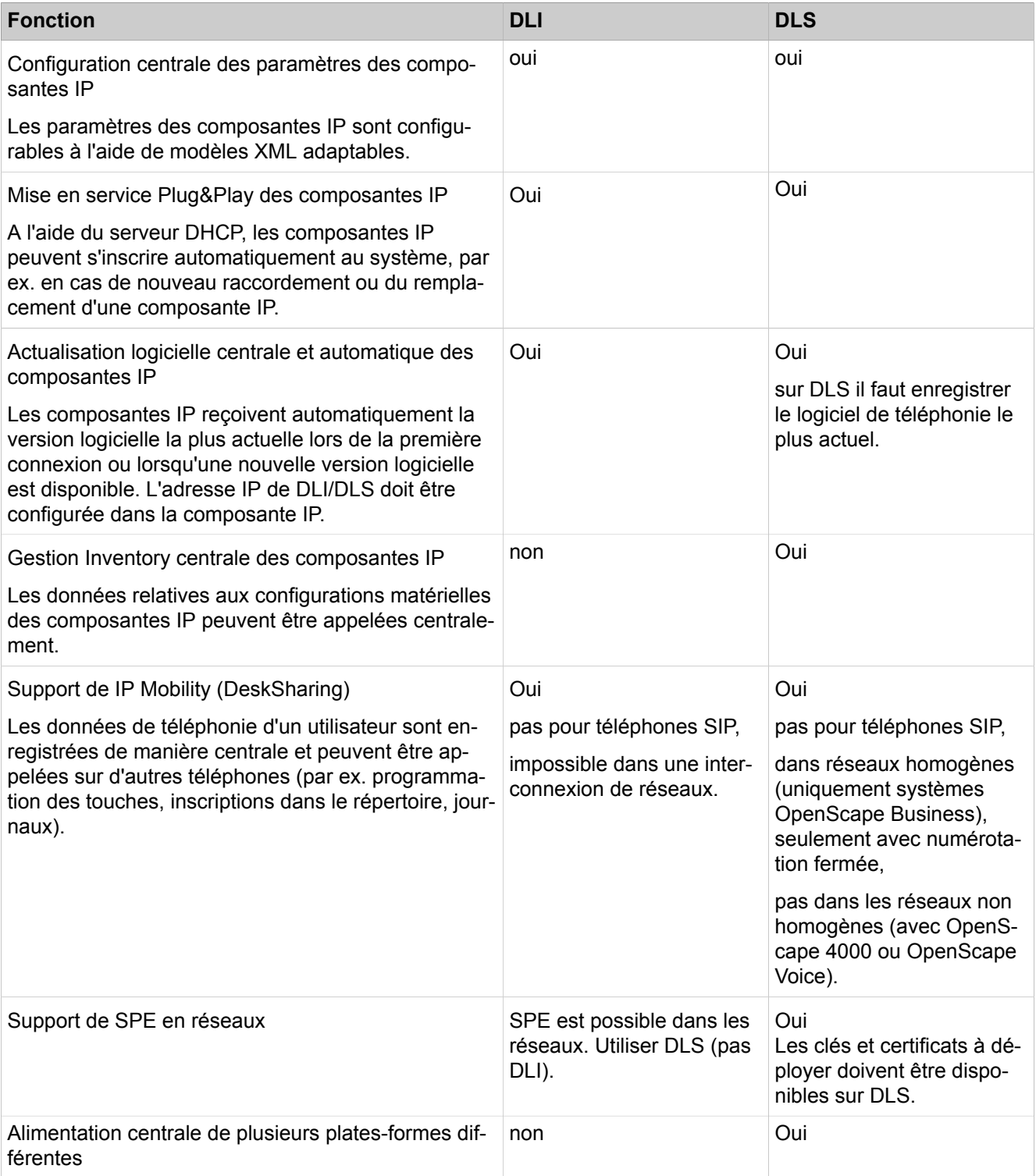

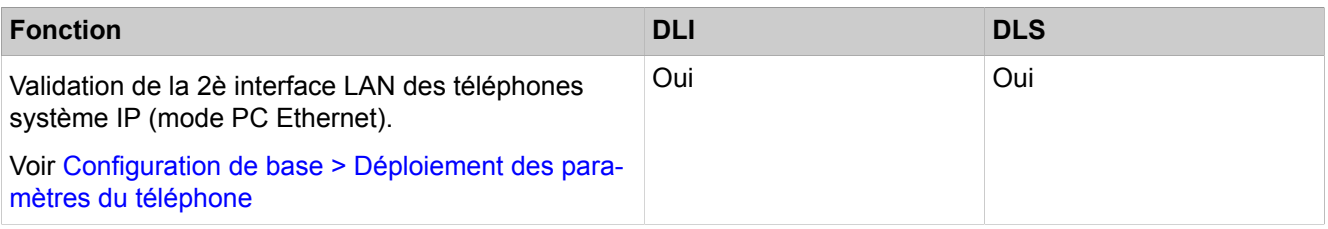

### **Client de développement et licence (DLSC)**

Pour être en mesure d'utiliser les fonctions DSL, par exemple le gestionnaire d'éléments, le système de communication doit accorder au DLS externe l'accès aux données de configuration. Le système de communication est ensuite exploité comme un Deployment et Licensing Client.

## **9.5.1 Comment configurer un serveur DLS externe dans le serveur DHCP interne**

### **Conditions préalables**

Vous êtes inscrit dans la WBM avec le profil **Expert**.

- **1)** Cliquez dans la barre de navigation sur **Mode Expert**.
- **2)** Dans l'arborescence de navigation, cliquez sur **Téléphonie** > **Interfaces réseau**.
- **3)** Dans l'arborescence du menu, aller à **Carte mère** > **DHCP** > **Serveur DHCP** > **Paramètres globaux**. La fenêtre **Modifier les paramètres généraux** s'affiche.

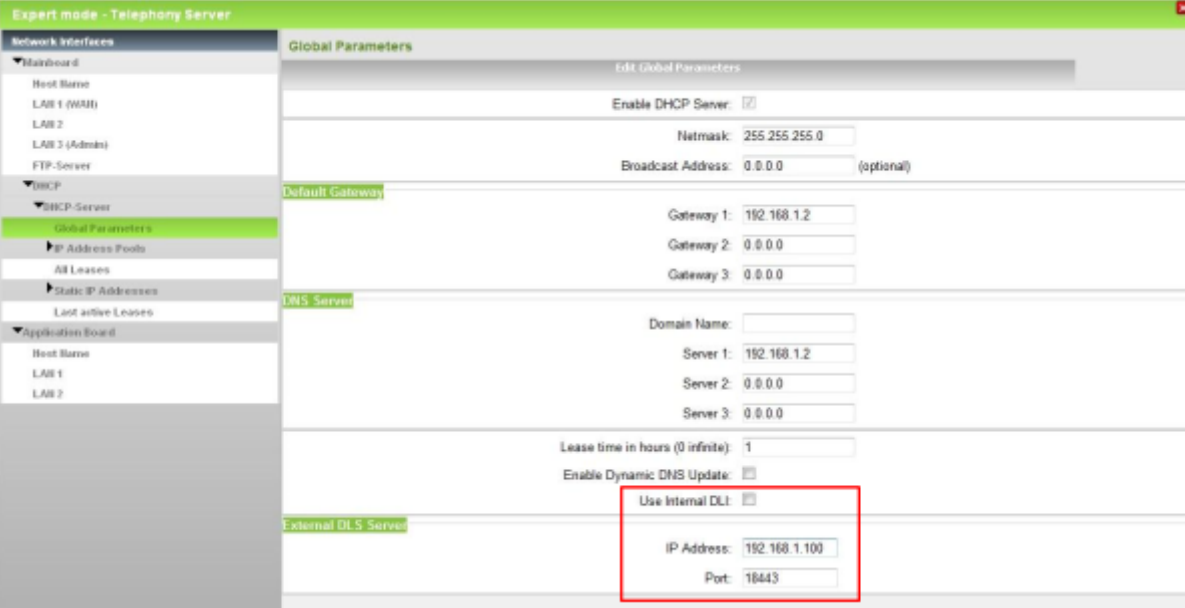

- **4)** Décochez la case **Utiliser le DLI interne**.
- **5)** Dans le champ **Adresse IP** entrez l'adresse IP permettant d'accéder au Serveur DLS externe.
- **6)** Dans le champ **Port** entrez le port utilisé par le serveur DLS. Ce port doit être validé dans le pare-feu.

**7)** Cliquez sur **Appliquer** puis sur **OK**.

## **9.5.2 Comment activer DLI interne**

### **Conditions préalables**

Vous êtes inscrit dans la WBM avec le profil **Expert**.

### **Étape par étape**

- **1)** Cliquez dans la barre de navigation sur **Mode Expert**.
- **2)** Dans l'arborescence de navigation, cliquez sur **Téléphonie** > **Interfaces réseau**.
- **3)** Dans l'arborescence du menu, aller à **Carte mère** > **DHCP** > **Serveur DHCP** > **Paramètres globaux**. La fenêtre **Modifier les paramètres généraux** s'affiche.

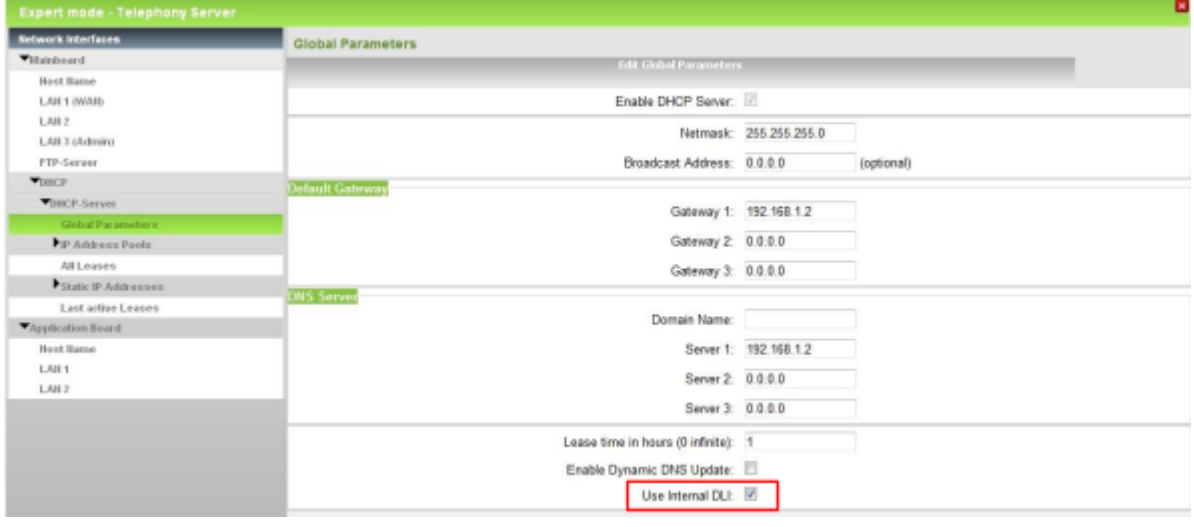

- **4)** Cochez la case **Utiliser le DLI interne**. La case est cochée par défaut.
- **5)** Cliquez sur **Appliquer** puis sur **OK**.

## **9.5.3 Comment configurer le système de communication comme client Deployment et Licensing**

### **Conditions préalables**

Vous êtes inscrit dans la WBM avec le profil **Expert**.

- **1)** Cliquez dans la barre de navigation sur **Mode Expert**.
- **2)** Cliquez dans l'arborescence de navigation sur **Téléphonie** > **Sécurité**.

**3)** Dans l'arborescence du menu, cliquez sur **Client de développement et licence (DLSC)**.

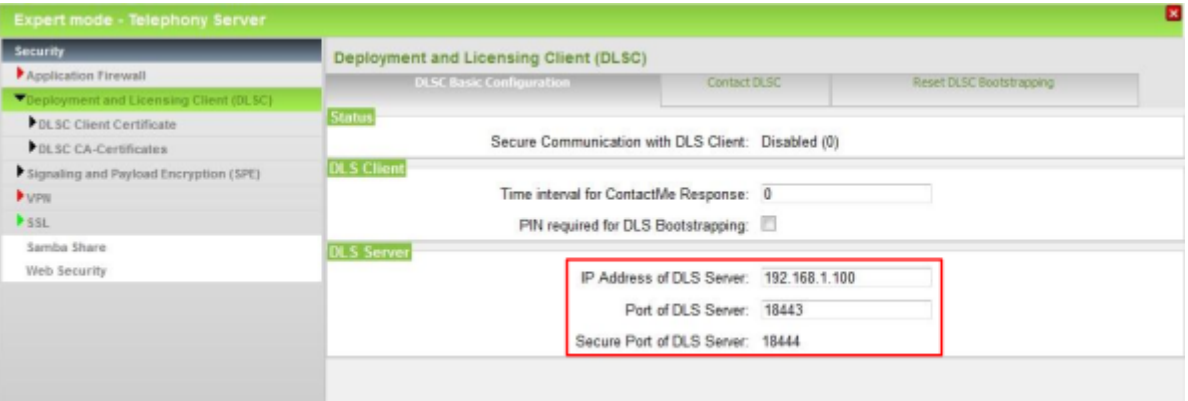

- **4)** Dans l'onglet **Configuration de base DLSC**, plage **Serveur DLS**, champ **Adresse IP du serveur DLS** entrez l'adresse IP à laquelle le serveur DLS externe peut être joint.
- **5)** Si nécessaire, modifiez le port qui est utilisé par le serveur DLS dans **Port du serveur DLS**. Les deux ports indiqués doivent être validés dans le parefeu.
- **6)** Cliquez sur **Appliquer** puis sur **OK**.

# **10 Connexion à fournisseur de services**

Le système de communication supporte la connexion aux réseaux de communication publics. Le raccordement au réseau IP permet l'accès à Internet et à la téléphonie Internet, l'accès réseau permet l'accès au réseau RNIS et au réseau analogique.

L'accès Internet est réalisé à l'aide d'un modem Internet ou d'un routeur Internet.

L'accès réseau RNIS est réalisé, pour les plates-formes matérielles, via la carte mère ou via des modules supplémentaires insérés. Sur un commutateur logiciel, l'accès réseau RNIS n'est pas possible.

L'accès réseau analogique nécessite sur les plates-formes matérielles un module enfichable supplémentaire. Sur un commutateur logiciel, l'accès réseau analogique n'est pas possible.

## **10.1 Accès Internet**

Pour l'accès à Internet, une liaison large bande (raccordement DSL ou raccordement par câble) est nécessaire. Cela permet une transmission rapide de données dans le cadre de la bande passante disponible.

### **Accès Internet par connexion DSL**

La liaison à large bande à Internet par DSL (Digital Subscriber Line) se fait par la ligne téléphonique classique. L'accès Internet peut être utilisé parallèlement au téléphone normal. Fax, téléphone analogique ou RNIS restent disponibles pendant la liaison DSL. Vous pouvez ainsi réaliser un accès Internet qui est disponible en permanence comme pour une ligne fixe (Flatrate).

Pour un accès Internet par DSL, vous avez besoin d'un raccordement téléphonique (analogique ou RNIS) et d'un fournisseur d'accès à Internet (FAI). Le FAI fournit un éclateur et un modem Internet ou un routeur Internet avec modem Internet intégré. L'éclateur répartit le signal en une partie DSL et une partie Téléphonie et restitue les signaux DSL au modem Internet.

Le système de communication peut être directement raccordé au modem Internet ou au routeur Internet avec modem Internet intégré. Dans le premier cas, les données d'accès du FAI doivent être entrées dans le système de communication ; dans le deuxième cas, le routeur Internet doit être connu du système de communication. Les données d'accès du ITSP sont enregistrées dans le routeur Internet.

Pour pouvoir utiliser la téléphonie Internet, vous avez besoin également d'un fournisseur de services de téléphonie sur Internet (ITSP, fournisseur SIP).

### **Accès Internet par câble**

La liaison large bande à Internet par le câble se fait par le raccordement du câble TV. En plus du transfert des signaux TV, le raccordement de câble TV peut être utilisé pour l'accès à Internet et pour la téléphonie. Il est ainsi possible de surfer et téléphoner sans ligne téléphonique.

Pour un accès Internet par câble, vous avez besoin d'un câblo-opérateur qui offre cette fonctionnalité. Il est aussi également votre fournisseur d'accès à Internet (FAI). Ce câblo-opérateur vous fournit un raccordement de câble avec un canal vers l'arrière et un modem câble qui transfère les données par le réseau câblé TV. Le raccordement de câble et le système de communication sont raccordés par Ethernet au modem câble. Le filtrage des données Internet est réalisé dans le modem câble lui-même.

Le système de communication peut être raccordé directement au modem câble ou bien à un routeur Internet qui est lui-même raccordé au modem câble. Dans les deux cas, le modem câble ou le routeur Internet doit être connu du système de communication.

Pour pouvoir utiliser la téléphonie Internet, vous avez besoin également d'un fournisseur de services de téléphonie sur Internet (ITSP, fournisseur SIP).

### **Configuration de l'accès Internet**

La configuration de l'accès Internet dans WBM est différente selon que l'accès Internet a déjà été paramétré dans un routeur extene ou qu'il passe par un modem Internet, ce qui nécessite le paramétrage au niveau de la WBM.

• **Accès Internet par un modem Internet** (**DSL sur port WAN directement**)

Vous souhaitez exploiter directement le système de communication sur un modem Internet (DSL, Câble, UMTS, …). OpenScape Business a intégré le routeur Internet. Entrez directement dans le système de communication les données d'accès du fournisseur d'accès Internet (FAI) et utilisez le raccordement WAN du système de communication. Cette possibilité n'existe pas avec le commutateur logiciel.

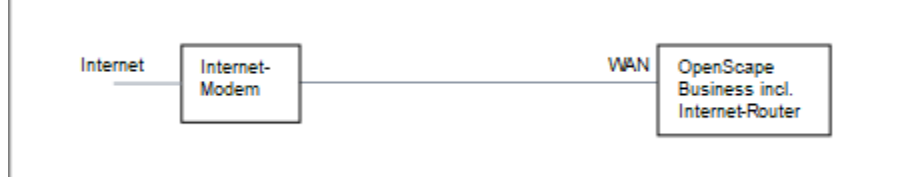

Vous disposez des possibilités suivantes :

- Accès Internet par le FAI préconfiguré
- Accès Internet par le FAI PPPoE par défaut
- Accès Internet par le FAI PPTP par défaut

Si votre FAI ne figure pas parmi les FAI préconfigurés, utilisez le FAI PPPoE ou PPTP par défaut.
## • **Accès Internet par un routeur Internet externe**

Vous voulez exploiter le système de communication sur un routeur Internet externe. Le fournisseur de services Internet est déjà configuré sur le routeur Internet.

Vous disposez des possibilités suivantes :

– **Accès Internet par routeur Internet externe sur raccordement WAN**

#### (**TCP/IP sur port WAN via un routeur externe**)

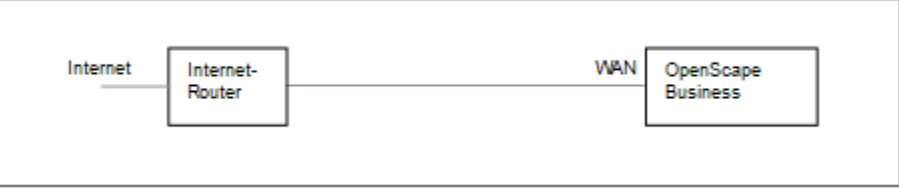

Pour cela, utilisez le raccordement WAN du système de communication. OpenScape Business utilise le routeur Internet ou bien fonctionne comme client DHCP. Cette possibilité est utilisable lorsque le routeur Internet se trouve sur un autre segment du réseau et dispose de son propre serveur DHCP.

– **Accès Internet par routeur Internet externe sur raccordement LAN**

#### (**TCP/IP sur port LAN via un routeur externe**)

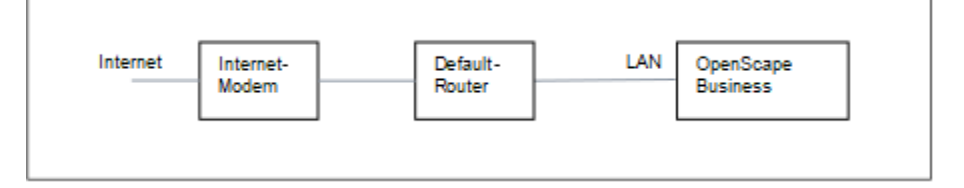

Pour cela, utilisez le raccordement LAN du système de communication. OpenScape Business connaît uniquement le routeur par défaut et pas l'infrastructure en arrière-plan. Pour activer la connexion avec le routeur Internet il faut indiquer au système de communication l'adresse IP du routeur par défaut et du serveur DNS.

• **Désactiver l'accès Internet** ( Paramètre par défaut)

Vous ne souhaitez pas utiliser Internet. Puis laissez l'accès Internet désactivé.

## **10.1.1 Accès Internet par routeur Internet externe**

L'Assistant **Configuration Internet** vous permet de configurer votre accès Internet par un routeur Internet supplémentaire.

Pour configurer l'accès Internet, vous disposez des possibilités suivantes :

• **Accès Internet par routeur Internet externe sur raccordement LAN**

Pour cela, utilisez le raccordement LAN du système de communication. Pour activer la connexion avec le routeur Internet il faut indiquer au système de communication l'adresse IP du routeur par défaut et du serveur DNS.

## • **Accès Internet par routeur Internet externe sur raccordement WAN**

Pour cela, utilisez le raccordement WAN du système de communication. Cette possibilité est utilisable lorsque le routeur Internet se trouve sur un autre segment du réseau et dispose de son propre serveur DHCP.

# **10.1.1.1 Comment configurer l'accès Internet par un routeur Internet externe avec raccordement LAN**

Avec l'Assistant **Configuration Internet**, vous pouvez, en tant qu'administrateur, configurer l'accès Internet si le système de communication se trouve derrière un routeur Internet supplémentaire. Le système de communication et le routeur Internet se trouvent dans le même segment LAN. Pour cela, vous devez entrer l'adresse IP du routeur Internet et du serveur DNS.

#### **Conditions préalables**

Vous êtes connecté à WBM avec le profil **Advanced**.

Pour OpenScape Business X : le système de communication est relié au réseau client via l'interface "LAN". La connexion ne doit pas être réalisée via l'interface "WAN".

Pour OpenScape Business S : le serveur Linux est connecté au réseau client via l'interface LAN de la carte réseau.

- **1)** Cliquez dans la barre de navigation sur **Configuration**.
- **2)** Dans l'arborescence de navigation, cliquez sur **Assistants** > **Réseau/Internet**.
- **3)** Cliquez sur **Modifier** pour démarrer l'Assistant **Configuration Internet**.
- **4)** Décochez la case **Pas d'accès Internet**.
- **5)** Cochez **TCP/IP sur port LAN via un routeur externe** et cliquez sur **OK & Suivant**.

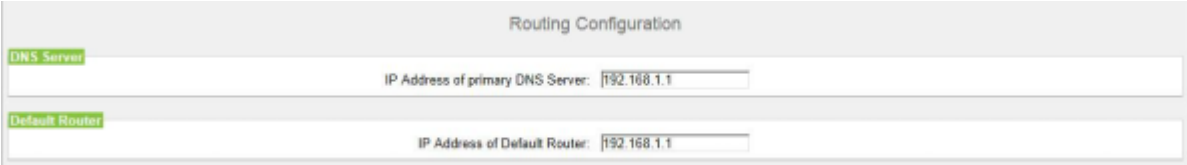

- **6)** Dans le champ **Adresse IP du serveur DNS** entrez l'adresse IP du serveur DNS local (par ex. Routeur Internet) ou du serveur DNS Internet (par ex. pour la téléphonie Internet).
- **7)** Dans **Adresse IP du routeur par défaut** entrez l'adresse IP du routeur Internet externe.
- **8)** Cliquez sur **OK & Suivant** puis sur **Quitter**.

# **10.1.1.2 Comment configurer l'accès Internet par un routeur Internet externe par le raccordement WAN**

Avec l'Assistant **Configuration Internet**, vous pouvez, en tant qu'administrateur, configurer l'accès Internet si le système de communication se trouve derrière un routeur Internet supplémentaire. Le système de communication et le routeur Internet doivent se trouver dans le même segment LAN.

## **Conditions préalables**

Vous êtes connecté à WBM avec le profil **Advanced**.

Le système de communication doit être connecté au segment LAN du réseau client où se trouve le routeur Internet, au moyen de l'interface "WAN".

Vous êtes dans la fenêtre **Configuration de l'accès Internet**.

- **1)** Cliquez dans la barre de navigation sur **Configuration**.
- **2)** Dans l'arborescence de navigation, cliquez sur **Assistants** > **Réseau/Internet**.
- **3)** Cliquez sur **Modifier** pour démarrer l'Assistant **Configuration Internet**.
- **4)** Décochez la case **Pas d'accès Internet**.
- **5)** Cochez le bouton d'option **TCP/IP sur port WAN via un routeur externe** et cliquez sur **OK&Suite**.

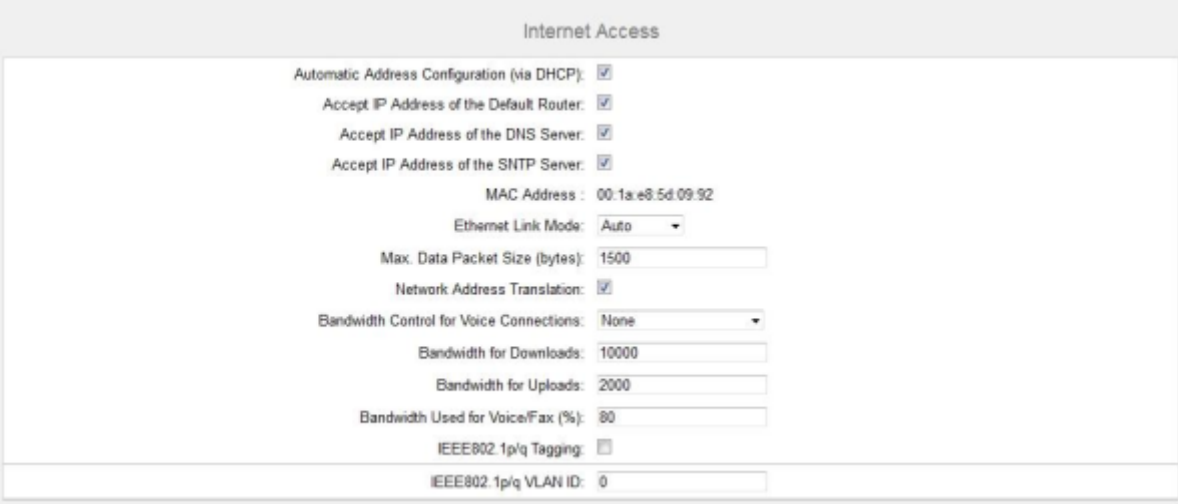

- **6)** S'il est nécessaire de récupérer pour l'interface WAN les données spécifiques réseau à partir d'un serveur DHCP déjà activé, procédez comme indiqué ci-après.
	- a) Cochez la case **Configuration automatique de l'adresse (via DHCP)**.
	- b) Cochez la case **Accepter l'adresse IP du routeur par défaut**.
	- c) Si nécessaire, cochez la case **Accepter Adresse IP du serveur DNS**.
	- d) Si nécessaire, cochez la case **Accepter Adresse IP du serveur SNTP**.
- **7)** S'il faut affecter une adresse IPO fixe à l'interface WAN :
	- a) Décochez la case **Configuration automatique de l'adresse (via DHCP)**.
	- b) Indiquez l' **Adresse IP** et le **Masque de réseau IP** souhaités de l'interface WAN.
- **8)** Cochez la case **Conversion d'adresse réseau (NAT)**.
- **9)** Si vous voulez utiliser en plus la téléphonie Internet, sélectionnez dans la liste déroulante **Gestion de la bande passante pour les connexions vocales** l'entrée **Liaison montante seulement** ou **Liaison montante et descendante** selon les besoins. Si la bande passante de la liaison descendante est élevée et la bande passante de la liaison montante est parallèlement nasse, la gestion de la bande passante ne doit être activée que pour la liaison montante afin que ne soit pas réservée inutilement une bande passante descendante pour la transmission de la voix.
- **10)** Dans **Bande passante pour les liaisons descendantes** et **Bande passante pour les liaisons montantes** indiquez la bande passante en kbit/s pour le téléchargement ou le chargement que votre fournisseur d'accès à Internet vous a fourni.
- **11)** Cliquez sur **OK & Suivant** puis sur **Quitter**.

# **10.1.2 Accès Internet par un modem Internet**

Avec l'Assistant **Configuration Internet**, vous configurez votre accès Internet par un modem Internet. Pour cela, le raccordement WAN du système de communication est directement raccordé à un modem Internet. Vous pouvez utiliser un FAI préconfiguré dans le système de communication ou un type de FAI par défaut (le type doit être demandé au FAI).

Pour configurer l'accès Internet, vous disposez des possibilités suivantes :

• **Configurer l'accès Internet par le FAI préconfiguré**

Vous utilisez un FAI préconfiguré dans le système de communication. Vous pouvez alors sélectionner dans une liste votre FAI préconfiguré.

• **Configurer l'accès Internet par le FAI par défaut PPPoE**

Vous utilisez le type de FAI par défaut **Fournisseur PPPoE**. Demandez les paramètres nécessaires à votre FAI.

• **Configurer l'accès Internet par le FAI par défaut PPTP**

Vous utilisez le type de FAI par défaut **Fournisseur PPTP**. Demandez les paramètres nécessaires à votre FAI.

#### **Coupure de la liaison en fonction du modèle tarifaire**

En fonction du modèle tarifaire, il est possible de définir si la liaison avec le FAI doit être conservée en cas d'inactivité ou pas.

- Avec le modèle tarifaire Illimité, aucune coupure de la liaison Internet ne doit avoir lieu en cas d'inactivité. De nombreux FAI nécessitent une coupure forcée toutes les 24 heures. L'heure à laquelle la liaison doit être coupée peut être indiquée.
- Avec le modèle tarifaire Forfait, la liaison Internet doit être coupée en cas d'inactivité. Le délai d'inactivité au bout duquel la liaison doit être coupée (par ex. 60 secondes) peut être indiquée. Lors de la prochaine demande Internet, la liaison est automatiquement rétablie. Si VPN est configuré, la

connexion ne doit pas être coupée par inactivité - il faut ici sélectionner le modèle de forfait.

**Remarque :** Des programmes ou services du réseau peuvent établir automatiquement une liaison Internet et provoquer ainsi en cas de tarif forfaitaire des coûts de communication supplémentaires.

#### **Bande passante**

Le FAI fournit pour la liaison montant et la liaison descendante des données des bandes passantes différentes. La bande passante est indiquée en kbit/s. Si en plus la téléphonie sur Internet est utilisée, la transmission de la voix et le transfert de données se partagent la bande passante. Par conséquent, il est conseillé de réserver une bande passante suffisamment élevée pour une bonne qualité vocale de la transmission vocale. Toutefois, en cas de transfert de la voix intensif, cela peut conduire à des goulets d'étrangement pour le transfert de données (par ex. téléchargements plus lents).

Vous pouvez sélectionner si la gestion de la bande passante pour les liaisons vocales doit être active uniquement pour la liaison montante ou pour la liaison montante et descendante. Si la bande passante de la liaison descendante est élevée et la bande passante de la liaison montante est parallèlement nasse, la gestion de la bande passante ne doit être activée que pour la liaison montante afin que ne soit pas réservée inutilement une bande passante descendante pour la transmission de la voix.

**Remarque :** Pour une communication Internet, une bande passante d'environ 128 kbit/s est réservée.

## **10.1.2.1 Comment configurer l'accès Internet via un FAI préconfiguré**

L'Assistant **Configuration Internet** vous permet de configurer votre accès Internet par un fournisseur d'accès à Internet FAI préconfiguré dans le système de communication.

#### **Conditions préalables**

Vous êtes connecté à WBM avec le profil **Advanced**.

Vous disposez des données d'accès Internet de votre FAI (par ex. ID utilisateur, mot de passe).

- **1)** Cliquez dans la barre de navigation sur **Configuration**.
- **2)** Dans l'arborescence de navigation, cliquez sur **Assistants** > **Réseau/Internet**.
- **3)** Cliquez sur **Modifier** pour démarrer l'Assistant **Configuration Internet**.
- **4)** Décochez la case **Pas d'accès Internet**.

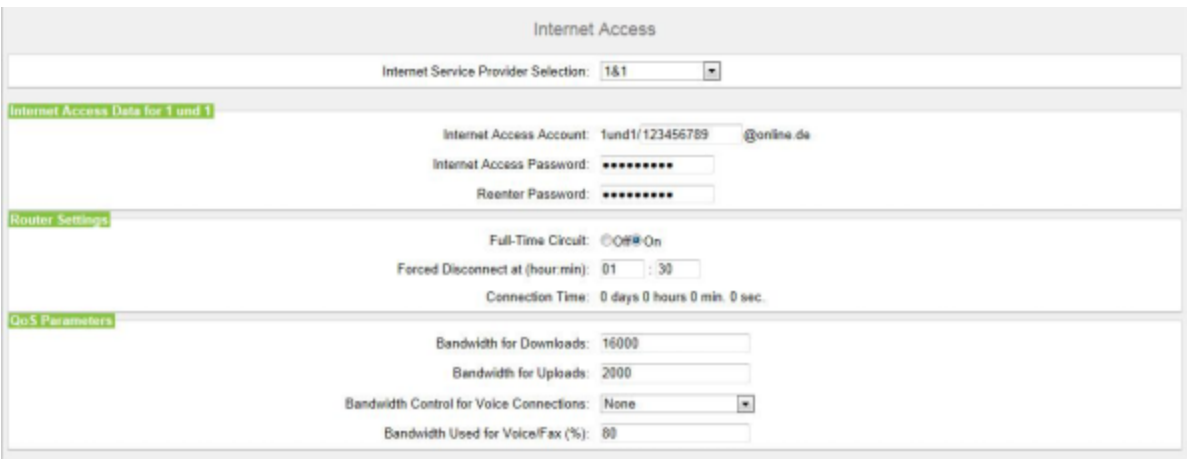

### **5)** Cochez **DSL sur port WAN directement** et cliquez sur **OK & Suivant**.

- **6)** Dans la liste déroulante **Sélection de fournisseur de service** sélectionnez votre ISP.
- **7)** Entrez dans la zone **Données d'accès Internet pour...** les données d'accès que vous avez reçues de votre FAI. Les champs de cette zone sont fonction du fournisseur. Lors de l'entrée des données, veillez à entrer correctement les majuscules et les minuscules.
- **8)** Sélectionnez une des deux options suivantes dans la zone **Paramètres de routeur** sous **Liaison permanente**, en fonction de votre modèle tarifaire :
	- Si votre modèle de tarif correspond à un forfait, activez le champ d'option **Activé**. Dans **Coupure forcée à (h:mn)**, définissez l'heure à laquelle la connexion Internet doit être coupée (par ex. 04:59).
	- Si votre modèle de tarif correspond à un tarif en fonction du temps, activez le champ d'option **Désactivé**. Dans le champ **Couper automatiquement au bout de (secondes)**, entrez la durée d'inactivité au bout de laquelle la liaison doit être coupée (par ex. 60 secondes).
- **9)** Paramétrez dans la zone **Paramètres QoS** les valeurs suivantes :
	- a) Dans **Bande passante pour les liaisons descendantes** et **Bande passante pour les liaisons montantes** indiquez la bande passante en kbit/s pour le téléchargement ou le chargement que votre FAI vous a fournie.
	- b) Si vous voulez utiliser en plus la téléphonie Internet, sélectionnez dans la liste déroulante **Gestion de la bande passante pour les connexions vocales** l'entrée **Liaison montante seulement** ou **Liaison montante et descendante** selon les besoins. Dans **Bande passante pour les connexions voix/fax (%)**, entrez en pourcentage quelle bande passante doit être réservée pour les liaisons voix et fax (valeur par défaut : 80%).
- **10)** Cliquez sur **OK&Suivant**. Le système ouvre la fenêtre **Configurer le compte DynDNS**.
- **11)** Si vous voulez utiliser VPN ou l'accès distant et que vous ne disposez pas d'une adresse IP publique statique, vous devez avoir demandé un compte DynDNS (par ex. auprès de dyndns.org) et le configurer.
	- a) Si le fournisseur DynDNS de votre choix figure dans la liste déroulante **Nom de domaine**, sélectionnez-le à partir de la liste (par ex. dyndns.org).
	- b) Si le fournisseur DynDNS de votre choix ne figure pas dans la liste déroulante **Nom de domaine**, cochez la case **Domaine défini par l'uti-**

**lisateur**. Dans le champ **Nom de domaine**, indiquez le fournisseur DynDNS souhaité et dans le champ **Mise à jour-URL** l'URL de mise à jour du fournisseur DynDNS. La configuration de cette URL dépend du fournisseur DynDNS. En plus, les paramètres spécifiques client (en *caractères italiques* dans l'exemple) doivent être complétés.

http://www.anydns.info/update.php?user=*<username>*&password=*<pass>*&host=*<domain>*&ip=*<ipaddr>*

- c) Entrez le **Nom utilisateur** et le **Mot de passe** de votre compte DynDNS.
- d) Dans le champ **Nom d'hôte**, entrez le nom d'hôte que vous a attribué votre fournisseur DynDNS sans le nom de domaine, par ex. myhost. Votre nom de domaine complet est alors par ex. myhost.dyndns.org.
- e) Testez le compte DynDNS avec **Test connexion**.
- f) Une fois le test effectué avec succès, cliquez sur **OK**.
- g) Cliquez sur **OK&Suivant**.
- **12)** Si vous disposez d'une adresse IP publiques statique ou que vous ne voulez pas utiliser VPN ou l'accès distant, cliquez sur **Pas de DynDNS**.
- **13)** Cliquez sur **Quitter**. Le système de communication effectue ensuite un redémarrage.

## **10.1.2.2 Comment configurer l'accès Internet via un FAI PPPoE par défaut**

L'Assistant **Configuration Internet** vous permet de configurer votre accès Internet par le fournisseur d'accès à Internet par défaut PPPoE.

### **Conditions préalables**

Vous êtes connecté à WBM avec le profil **Advanced**.

Vous disposez des données d'accès Internet suivantes de votre FAI :

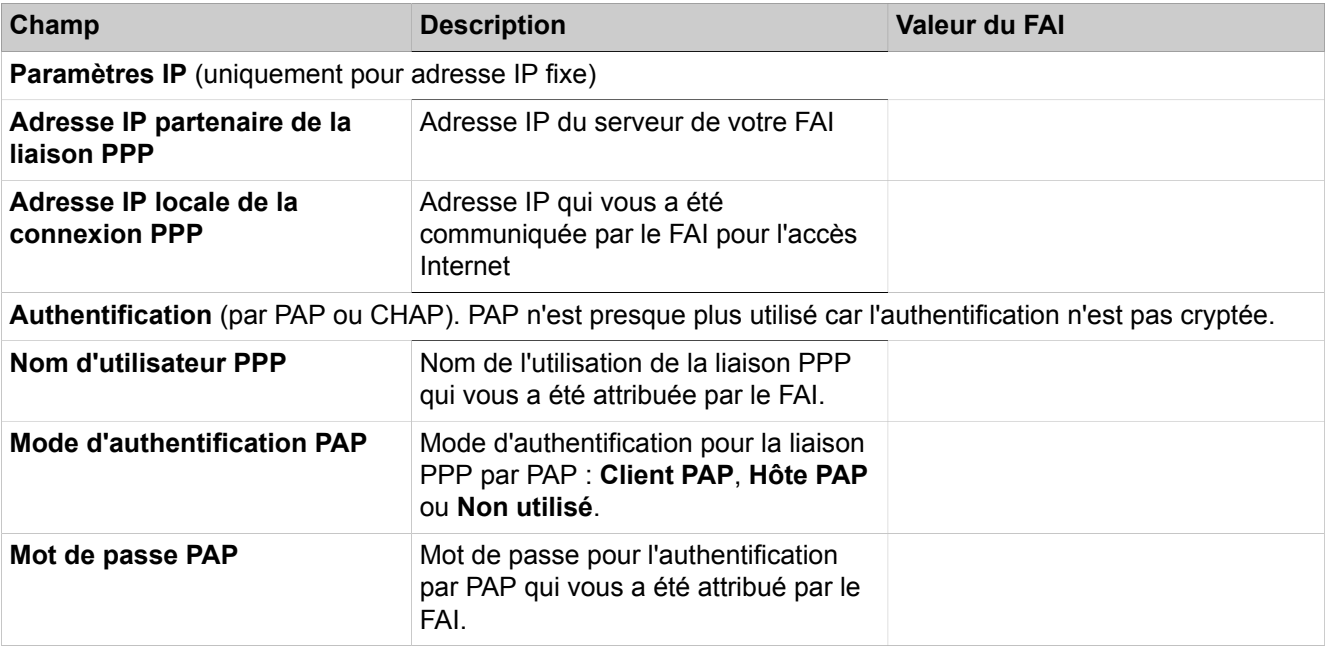

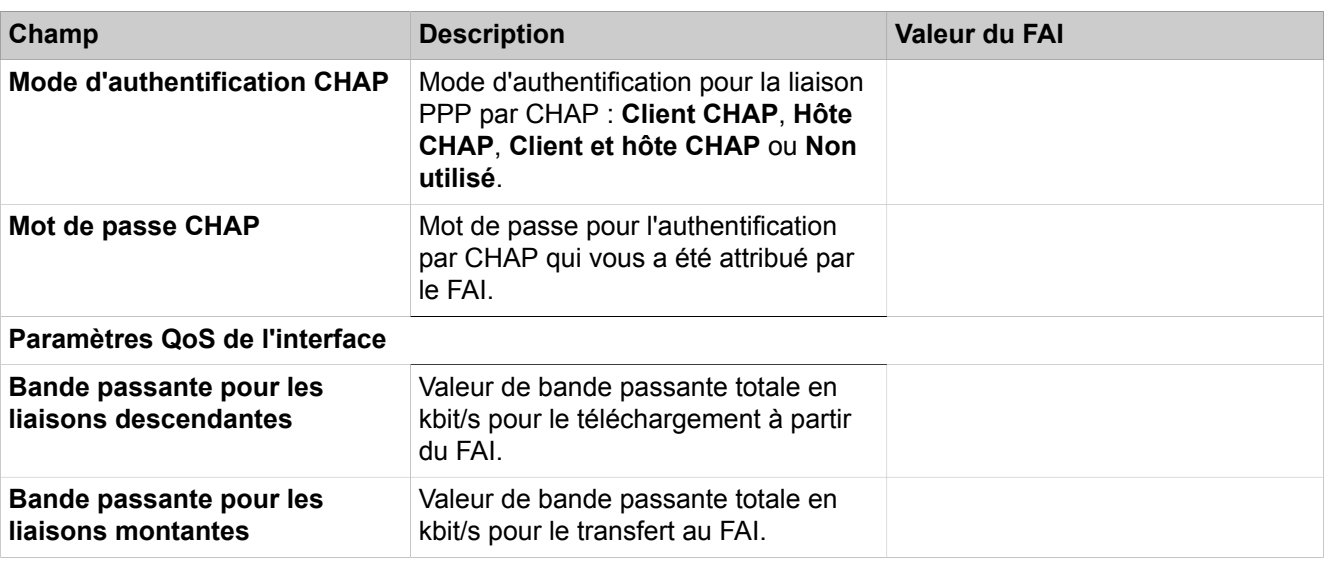

- **1)** Cliquez dans la barre de navigation sur **Configuration**.
- **2)** Dans l'arborescence de navigation, cliquez sur **Assistants** > **Réseau/Internet**.
- **3)** Cliquez sur **Modifier** pour démarrer l'Assistant **Configuration Internet**.
- **4)** Décochez la case **Pas d'accès Internet**.
- **5)** Cochez **DSL sur port WAN directement** et cliquez sur **OK & Suivant**.
- **6)** Sélectionnez dans la liste déroulante **Utiliser le WAN comme** le type de FAI par défaut **Fournisseur-PPPoE**.
- **7)** Dans la zone **Paramètres IP**, cochez la case **Paramètres IP** uniquement si une adaptation est demandée par le FAI. Dans les champs **Adresse IP partenaire de la connexion PPP**, **Adresse IP locale de la connexion PPP** et **Longueur de paquet de données maxi. (octets)**, entrez les valeurs que vous avez reçues de votre FAI. Sélectionnez dans la liste déroulante **Négociation de l'adresse IP** l'entrée **Utiliser l'adresse IP configurée**.
- **8)** Sélectionnez une des deux options suivantes dans la zone **Paramètres de routeur** sous **Liaison permanente**, en fonction de votre modèle tarifaire :
	- Si votre modèle de tarif correspond à un forfait, activez le champ d'option **Activé**. Dans **Coupure forcée à (h:mn)**, définissez l'heure à laquelle la connexion Internet doit être coupée (par ex. 04:59).
	- Si votre modèle de tarif correspond à un tarif en fonction du temps, activez le champ d'option **Désactivé**. Dans le champ **Couper automatiquement au bout de (secondes)**, entrez la durée d'inactivité au bout de laquelle la liaison doit être coupée (par ex. 60 secondes).
- **9)** Le paramétrage dans **Authentification** dépend de la nécessité d'authentifier ou non le FAI via PPP.
	- L'authentification est demandée par le FAI : vérifiez que la case **Authentification PPP** est bien cochée. Entrez comme nom d'utilisateur PPP le nom de l'accès Internet du FAI. La norme habituelle est le mode d'authentification **Client CHAP**.
	- L'authentification n'est pas demandée par le FAI : vérifiez que la case Authentification PPP est bien décochée.
- **10)** Si vous voulez utiliser NAT, vous devez, dans la zone **Traduction d'adresses** cocher la case **NAT** (cochée par défaut).
- **11)** Dans la zone **Paramètres QoS de l'interface**, paramétrez les valeurs suivantes :
	- a) Dans **Bande passante pour les liaisons descendantes** et **Bande passante pour les liaisons montantes** indiquez la bande passante en kbit/s pour le téléchargement ou le chargement que votre FAI vous a fournie.
	- b) Si vous voulez utiliser en plus la téléphonie Internet, sélectionnez dans la liste déroulante **Gestion de la bande passante pour les connexions vocales** l'entrée **Liaison montante seulement** ou **Liaison montante et descendante** selon les besoins. Dans **Bande passante pour les connexions voix/fax (%)**, entrez en pourcentage quelle bande passante doit être réservée pour les liaisons voix et fax (valeur par défaut : 80%).
- **12)** Cliquez sur **OK & Suivant**. Le système ouvre la fenêtre **Configurer le compte DynDNS**.
- **13)** Si vous voulez utiliser VPN ou l'accès distant et que vous ne disposez pas d'une adresse IP publique statique, vous devez avoir demandé un compte DynDNS (par ex. auprès de dyndns.org) et le configurer.
	- a) Si le fournisseur DynDNS de votre choix figure dans la liste déroulante **Nom de domaine**, sélectionnez-le à partir de la liste (par ex. dyndns.org).
	- b) Si le fournisseur DynDNS de votre choix ne figure pas dans la liste déroulante **Nom de domaine**, cochez la case **Domaine défini par l'utilisateur**. Dans le champ **Nom de domaine**, indiquez le fournisseur DynDNS souhaité et dans le champ **Mise à jour-URL** l'URL de mise à jour du fournisseur DynDNS. La configuration de cette URL dépend du fournisseur DynDNS. En plus, les paramètres spécifiques client (en *caractères italiques* dans l'exemple) doivent être complétés.

http://www.anydns.info/update.php?user=*<username>*&password=*<pass>*&host=*<domain>*&ip=*<ipaddr>*

- c) Entrez le **Nom utilisateur** et le **Mot de passe** de votre compte DynDNS.
- d) Dans le champ **Nom d'hôte**, entrez le nom d'hôte que vous a attribué votre fournisseur DynDNS sans le nom de domaine, par ex. myhost. Votre nom de domaine complet est alors par ex. myhost.dyndns.org.
- e) Testez le compte DynDNS avec **Test connexion**.
- f) Une fois le test effectué avec succès, cliquez sur **OK**.
- g) Cliquez sur **OK & Suivant**.
- **14)** Si vous disposez d'une adresse IP publiques statique ou que vous ne voulez pas utiliser VPN ou l'accès distant, cliquez sur **Pas de DynDNS**.
- **15)** Cliquez sur **Terminer**.

## **10.1.2.3 Comment configurer l'accès Internet via un FAI PPTP par défaut**

L'Assistant **Configuration Internet** vous permet de configurer votre accès Internet par le fournisseur d'accès à Internet par défaut PPTP.

### **Conditions préalables**

Vous êtes connecté à WBM avec le profil **Advanced**.

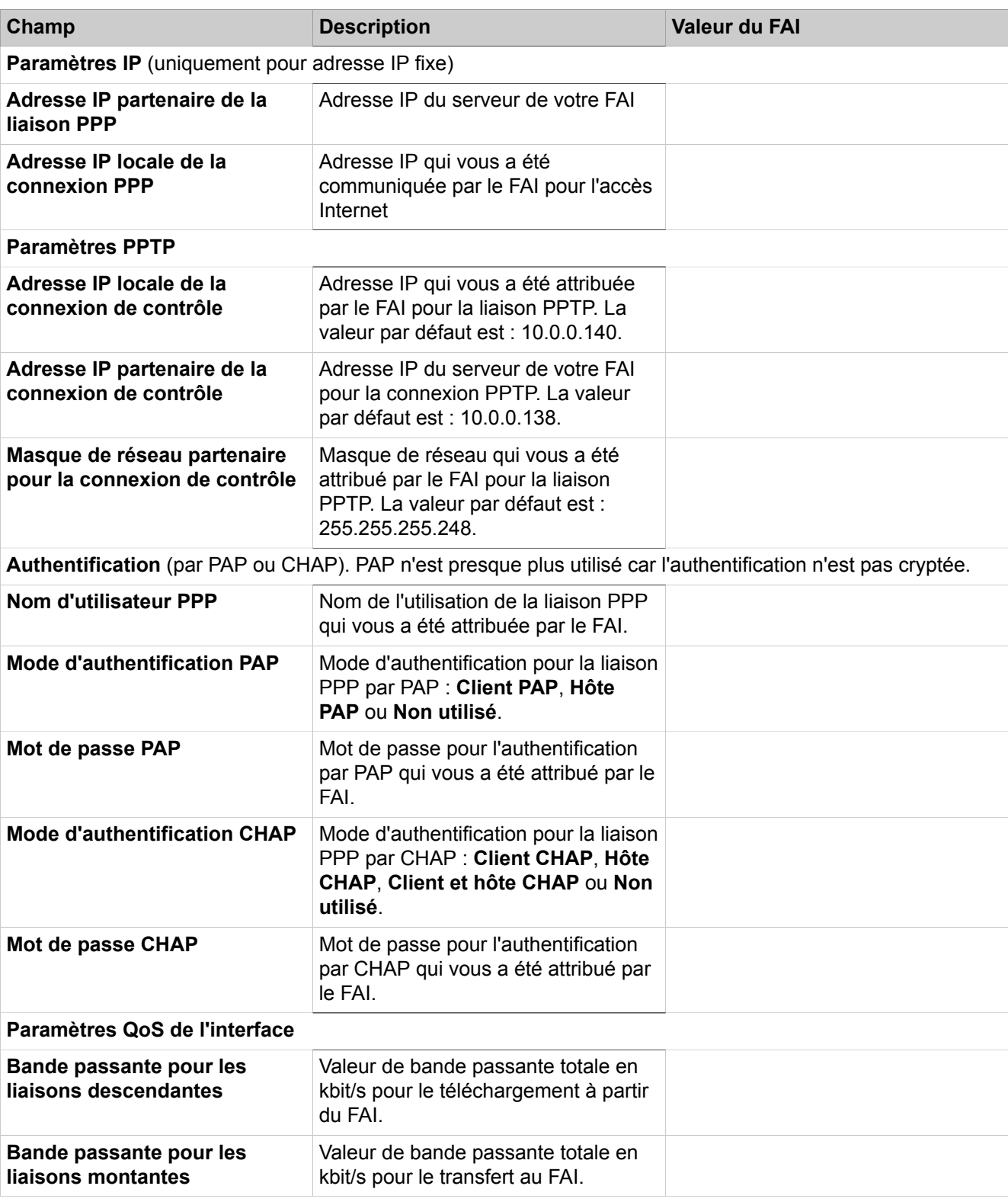

Vous disposez des données d'accès Internet suivantes de votre FAI :

- **1)** Cliquez dans la barre de navigation sur **Configuration**.
- **2)** Dans l'arborescence de navigation, cliquez sur **Assistants** > **Réseau/Internet**.
- **3)** Cliquez sur **Modifier** pour démarrer l'Assistant **Configuration Internet**.
- **4)** Décochez la case **Pas d'accès Internet**.
- **5)** Cochez **DSL sur port WAN directement** et cliquez sur **OK & Suivant**.
- **6)** Sélectionnez dans la liste déroulante **Utiliser le WAN comme** le type de FAI par défaut **Fournisseur-PPTP**.
- **7)** Dans la zone **Paramètres IP**, cochez la case **Paramètres IP** uniquement si une adaptation est demandée par le FAI. Dans les champs **Adresse IP partenaire de la connexion PPP**, **Adresse IP locale de la connexion PPP** et **Longueur de paquet de données maxi. (octets)**, entrez les valeurs que vous avez reçues de votre FAI. Sélectionnez dans la liste déroulante **Négociation de l'adresse IP** l'entrée **Utiliser l'adresse IP configurée**.
- **8)** Entrez dans la zone **Paramètres PPTP** les valeurs que vous avez reçues de votre FAI.
- **9)** Si vous avez un forfait horaire comme modèle tarifaire, cochez la case **Mode Short-Hold**. Entrez dans **Durée Short-Hold (s)** le délai d'inactivité au bout duquel la liaison doit être coupée (par ex. 60 secondes).
- **10)** Le paramétrage dans **Authentification** dépend de la nécessité d'authentifier ou non le FAI via PPP.
	- L'authentification est demandée par le FAI : vérifiez que la case **Authentification PPP** est bien cochée. Entrez comme nom d'utilisateur PPP le nom de l'accès Internet du FAI. Effectuez les paramétrages PAP et CHAP tels que vous les avez reçus de votre FAI.
	- L'authentification n'est pas demandée par le FAI : vérifiez que la case Authentification PPP est bien décochée.
- **11)** Si vous voulez utiliser NAT, vous devez, dans la zone **Traduction d'adresses** cocher la case **NAT** (cochée par défaut).
- **12)** Dans la zone **Paramètres QoS de l'interface**, paramétrez les valeurs suivantes :
	- a) Dans **Bande passante pour les liaisons descendantes** et **Bande passante pour les liaisons montantes** indiquez la bande passante en kbit/s pour le téléchargement ou le chargement que votre FAI vous a fournie.
	- b) Si vous voulez utiliser en plus la téléphonie Internet, sélectionnez dans la liste déroulante **Gestion de la bande passante pour les connexions vocales** l'entrée **Liaison montante seulement** ou **Liaison montante et descendante** selon les besoins. Dans **Bande passante pour les connexions voix/fax (%)**, entrez en pourcentage quelle bande passante doit être réservée pour les liaisons voix et fax (valeur par défaut : 80%).
- **13)** Cliquez sur **OK & Suivant**. Le système ouvre la fenêtre **Configurer le compte DynDNS**.
- **14)** Si vous voulez utiliser VPN ou l'accès distant et que vous ne disposez pas d'une adresse IP publique statique, vous devez avoir demandé un compte DynDNS (par ex. auprès de dyndns.org) et le configurer.
	- a) Si le fournisseur DynDNS de votre choix figure dans la liste déroulante **Nom de domaine**, sélectionnez-le à partir de la liste (par ex. dyndns.org).
	- b) Si le fournisseur DynDNS de votre choix ne figure pas dans la liste déroulante **Nom de domaine**, cochez la case **Domaine défini par l'utilisateur**. Dans le champ **Nom de domaine**, indiquez le fournisseur

DynDNS souhaité et dans le champ **Mise à jour-URL** l'URL de mise à jour du fournisseur DynDNS. La configuration de cette URL dépend du fournisseur DynDNS. En plus, les paramètres spécifiques client (en *caractères italiques* dans l'exemple) doivent être complétés.

http://www.anydns.info/update.php?user=*<username>*&password=*<pass>*&host=*<domain>*&ip=*<ipaddr>*

- c) Entrez le **Nom utilisateur** et le **Mot de passe** de votre compte DynDNS.
- d) Dans le champ **Nom d'hôte**, entrez le nom d'hôte que vous a attribué votre fournisseur DynDNS sans le nom de domaine, par ex. myhost. Votre nom de domaine complet est alors par ex. myhost.dyndns.org.
- e) Testez le compte DynDNS avec **Test connexion**.
- f) Une fois le test effectué avec succès, cliquez sur **OK**.
- g) Cliquez sur **OK & Suivant**.
- **15)** Si vous disposez d'une adresse IP publiques statique ou que vous ne voulez pas utiliser VPN ou l'accès distant, cliquez sur **Pas de DynDNS**.
- **16)** Cliquez sur **Terminer**. Le système de communication effectue ensuite un redémarrage.

## **10.1.3 Interface WAN**

Les WAN (**W**ide **A**rea **N**etwork) sont utilisés pour mettre en réseau différents LAN (**L**ocal **A**rea **N**etwork), mais aussi des ordinateurs. Il est possible de raccorder sur l'interface WAN un modem Internet our l'accès à Internet.

L'interface WAN ne doit pas être utilisée pour la mise en réseau de noeuds de réseau et pour la connexion d'abonnés IP ou de clients IP.

# **10.1.4 DynDNS**

DynDNS (Dynamic Domain Name Service) est un service Internet qui attribue un nom DNS fixe à une adresse IP qui change de manière dynamique.

OpenScape Business X fournit le service DynDNS lorsque un modem Internet est raccordé au port WAN d'OpenScape Business X et que le système de communication est utilisé comme routeur Internet. Si ce n'est pas le cas, DynDNS est paramétré dans le routeur Internet externe, dans l'infrastructure du client.

## **Nom DNS**

Un client qui est raccordé à une adresse IP dynamique à Internet peut être joint grâce à DynDNS toujours par le même nom, le nom DNS. Pour cela, un compte DynDNS chez un fournisseur DynDNS (par ex. www.dyndns.org) est nécessaire. Si une nouvelle adresse IP est affectée au système de communication (par ex. par le fournisseur d'accès à Internet), cette adresse IP est automatiquement envoyée au fournisseur DynDNS et enregistrée dans le compte DynDNS. L'intervalle de temps durant lequel a lieu cette actualisation est paramétrable. Si un nom DNS est joint, il est converti par une demande au fournisseur DynDNS en l'adresse IP valide momentanément. Le nom DNS complet (également appelé nom de domaine) se compose du nom d'hôte choisi librement (par ex. myhost) et du fournisseur DynDNS sélectionné (par ex. dyndns.org), par ex. my-

host.dyndns.org. Vous trouverez plus d'informations à l'adresse Internet suivante :

http://www.dyndns.org/services/dyndns

Avec DynDNS, il est aussi possible d'établir un réseau privé virtuel (VPN) par un fournisseur d'accès à Internet qui fournit des adresses IP dynamiques. Ainsi, les télétravailleurs peuvent par ex. accéder au réseau interne par Internet. Vous trouverez des informations supplémentaires dans [Virtual Private Network VPN .](#page-992-0)

#### **Echangeur de messagerie**

L'entrée d'échangeur de messagerie (enregistrement MX) indique au sein du services DNS (Domain Name Service) à quelle adresse IP les e-mails pour le nom de domaine configuré (par ex. myhost.dyndns.org) doivent être envoyés. Derrière l'adresse IP indiquée doit se trouver un serveur de messagerie (échangeur de messagerie). Une adresse e-mail pour ce nom de domaine pourrait par ex. avoir l'aspect suivant : mymail@myhost.dyndns.org.

Grâce à la fonction Sauvegarde MX, les e-mails qui n'ont pas pu être remis à l'échangeur de messagerie indiqué ci-dessus (parce que ce dernier est par ex. temporairement indisponible), sont enregistrés et ils sont remis dès que l'échangeur de messagerie est à nouveau disponible.

## **10.1.4.1 Comment configurer le service DynDNS**

### **Conditions préalables**

Vous êtes inscrit dans la WBM avec le profil **Expert**.

- **1)** Cliquez dans la barre de navigation sur **Mode Expert**.
- **2)** Dans l'arborescence de navigation, cliquez sur **Téléphonie** > **Configuration de base**.
- **3)** Cliquez dans l'arborescence de menu sur **DynDNS**.

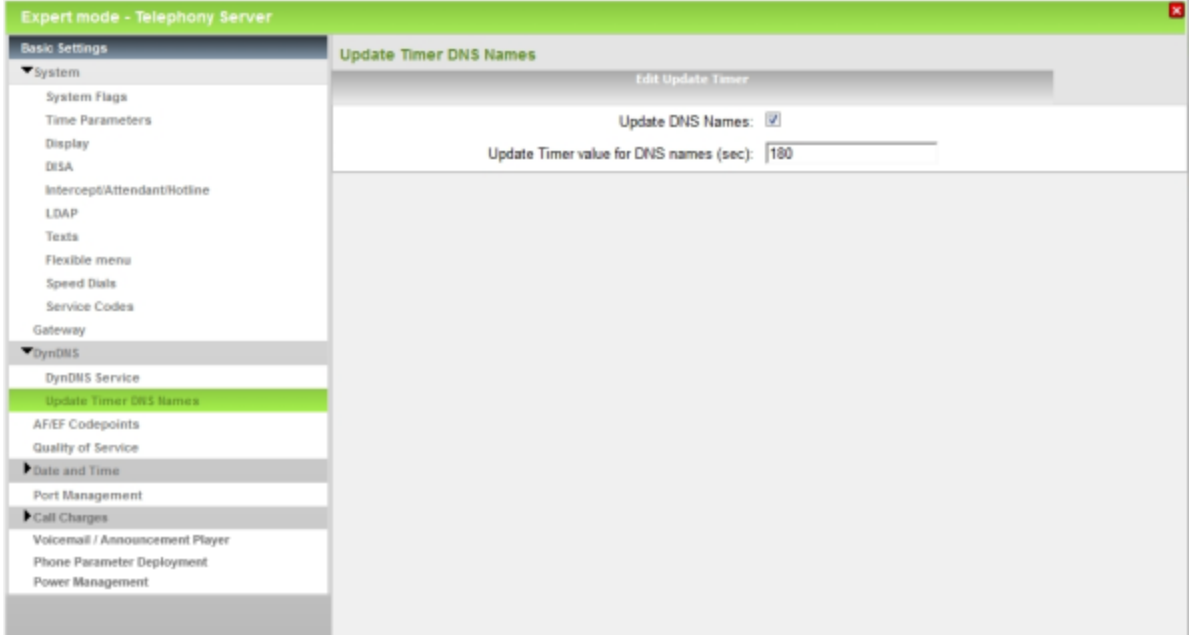

**4)** Cliquez sur **Heure d'actualisation des noms DNS**.

- **5)** Activez le champ d'option **Actualiser les noms DNS**.
- **6)** Cette valeur de temporisation n'est valable que pour VPN : dans le champ **Valeur de temporisation pour l'actualisation des noms DNS (s)** indiquez le temps en secondes à l'issue duquel la composante VPN vérifie si les noms DNS utilisés sont résolus en nouvelles adresses IP dans la configuration VPN (VPN avec adresses IP dynamiques). Dans ce cas, VPN est reconfiguré avec les nouvelles adresses IP.

Le champ reçoit la valeur par défaut 180, ce qui correspond à un intervalle d'actualisation de 3 minutes.

- **7)** Cliquez dans l'arborescence de menu sur **Service DynDNS**.
- **8)** Cliquez sur l'onglet **Modifier la configuration DynDNS**.

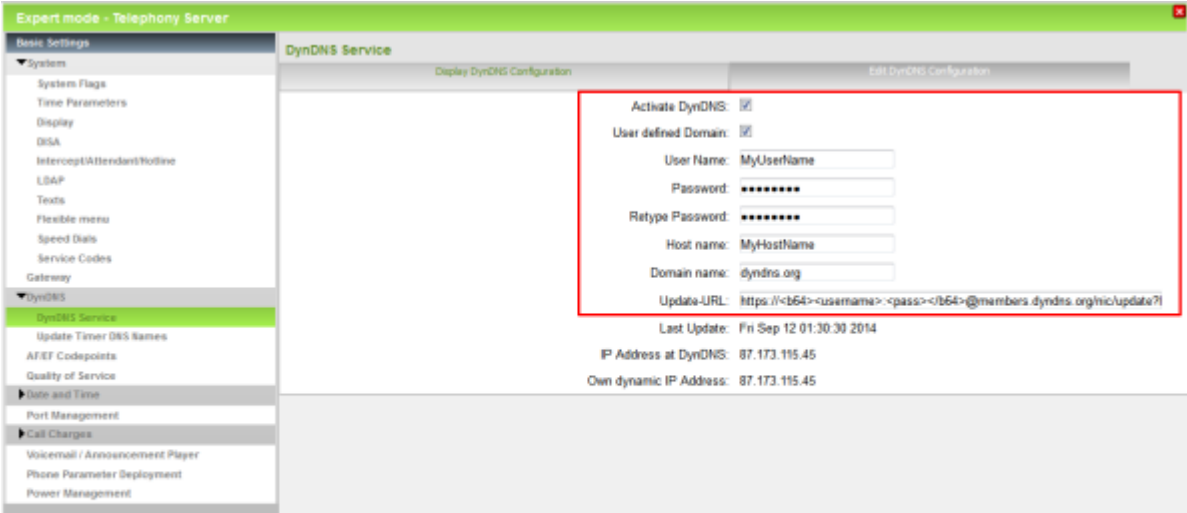

- **9)** Cochez la case **Activer DynDNS**.
- **10)** Si le fournisseur DynDNS de votre choix figure dans la liste déroulante **Nom de domaine**, sélectionnez-le à partir de la liste (par ex. dyndns.org).
- **11)** Si le fournisseur DynDNS de votre choix ne figure pas dans la liste déroulante **Nom de domaine**, cochez la case **Domaine défini par l'utilisateur**. Dans le champ **Nom de domaine**, indiquez le fournisseur DynDNS souhaité et dans le champ **Mise à jour-URL** l'URL de mise à jour du fournisseur DynDNS. La configuration de cette URL dépend du fournisseur DynDNS. En plus, les paramètres spécifiques client (en *caractères italiques* dans l'exemple) doivent être complétés.

http://www.anydns.info/update.php?user=*<username>*&password=*<pass>*&host=*<domain>*&ip=*<ipaddr>*

Exemple d'une URL Mise à jour avec authentification cryptée Base64 :

```
https://<b64><username>:<pass></b64>@mem-
bers.dyndns.org/nic/update?hostname=<do-
main>&myip=<ipaddr>&wildcard=NOCHG&mx=NOCHG&ba-
ckmx=NOCHG
```
<b64>...</b64> paramètres codés pour Base64

- **12)** Dans le champ **Nom d'utilisateur**, entrez le nom d'utilisateur pour votre compte DynDNS chez l'opérateur DynDNS.
- **13)** Entrez dans **Mot de passe** et **Répéter le mot de passe** le mot de passe de votre compte DynDNS chez le fournisseur DynDNS.
- **14)** Dans le champ **Nom d'hôte**, entrez le nom d'hôte que vous a attribué votre fournisseur DynDNS sans le nom de domaine, par ex. myhost. Votre nom de domaine complet est alors par ex. myhost.dyndns.org.
- **15)** Visible uniquement pour fournisseurs DynDNS qui figurent dans la liste déroulante **Nom de domaine** : activer le champ d'option **Activer joker** si vous devez prendre aussi les demandes pour un nom de domaine subordonné, comme beliebig.myhost.dyndns.org.
- **16)** Visible uniquement pour fournisseurs DynDNS qui figurent dans la liste déroulante **Nom de domaine** : activer le champ d'option **Utiliser HTTPS pour l'actualisation** si l'actualisation de l'adresse IP doit se faire par une liaison sécurisée avec le fournisseur DynDNS.
- **17)** Cliquez sur **Appliquer** puis sur **OK**.

## **10.1.4.2 Comment définir l'échangeur de messagerie**

#### **Conditions préalables**

Vous êtes inscrit dans la WBM avec le profil **Expert**.

- **1)** Cliquez dans la barre de navigation sur **Mode Expert**.
- **2)** Dans l'arborescence de navigation, cliquez sur **Téléphonie** > **Configuration de base**.
- **3)** Cliquez dans l'arborescence de menu sur **DynDNS**.
- **4)** Cliquez sur **Service DynDNS**.

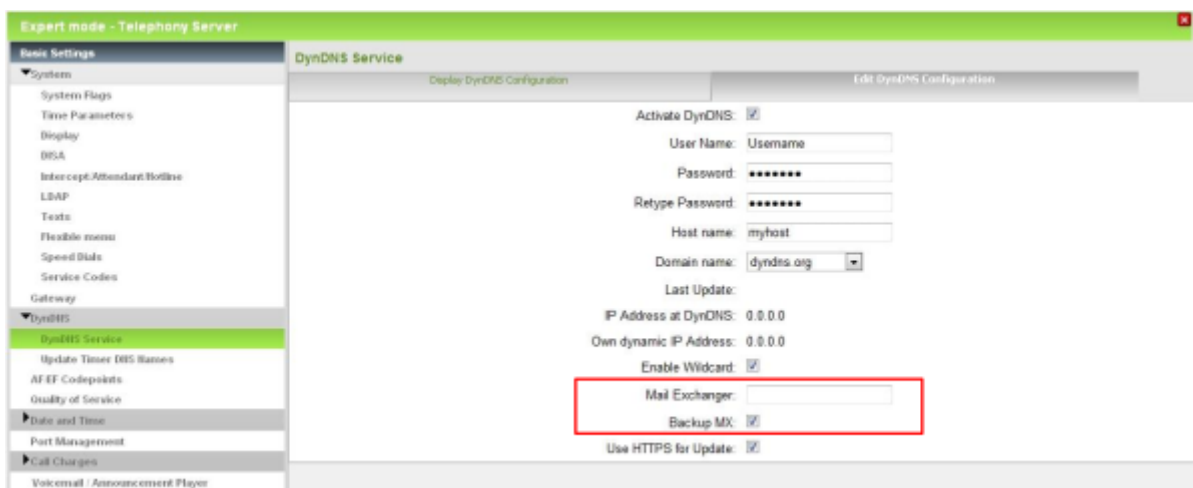

**5)** Cliquez sur l'onglet **Modifier la configuration DynDNS**.

- **6)** Entrez dans **Echangeur de messagerie** l'adresse IP du serveur de messagerie (entrée de l'échangeur de messagerie ou enregistrement MX).
- **7)** Activez si besoin est l'option **Sauvegarde MX**.
- **8)** Cliquez sur **Appliquer** puis sur **OK**.

## **10.2 Ligne extérieure par ITSP**

Pour être en mesure d'utiliser la téléphonie Internet, vous devez avoir accès à un fournisseur de services de téléphonie sur Internet (ITSP, fournisseur SIP). Pour cela, il faut demander à l'ITSP un raccordement de téléphonique Internet et demander un compte utilisateur.

#### **Liaison avec le FSTI**

Le système de communication utilise les possibilités décrites au chapitre "Accès Internet" pour atteindre l'ITSP (OpenScape Business X : par LAN ou WAN / OpenScape Business S : exclusivement par LAN).

L'accès ITSP est basé sur SIP (Session Initiation Protocol) pour la signalisation et sur RTP (Realtime Transport Protocole) pour la voix et les données.

Tous les fournisseurs de services de téléphonie sur Internet (ITSP) ne proposent pas les mêmes fonctionnalités SIP. Il convient donc de n'utiliser que des ITSP certifiés pour le système de communication. Vous trouverez une liste des ITSP certifiés ainsi que le processus de certification sous le lien suivant :

http://wiki.unify.com/wiki/Collaboration\_with\_VoIP\_Providers

**Remarque :** Les numéros spéciaux et les numéros d'urgence, non supportées par l'ITSP, sont sélectionnés via les raccordements au réseau fixe.

En cas de défaillance du ITSP, la connexion avec les raccordements au réseau fixe est assurée via LCR (Least Cost Routing).

## **Compte utilisateur ITSP**

Il est effectué une demande de compte utilisateur ITSP (SIP User Account) auprès du ITSP. Pour cela, l'ITSP met à disposition un serveur Registrar SIP sur lequel le système de communication doit préalablement s'inscrire (selon le fournisseur).

**Remarque :** Un enregistrement n'est pas nécessaire lorsque l'ISP utilise l'authentification IP statique our des tunnels VPN.

## **Poste mobile (MEX)**

Cette fonctionnalité est proposée par certains opérateurs radiomobiles en liaison avec le service MDA (Mobile Direct Access). Cela permet d'intégrer dans un système de communication les téléphones mobiles/smartphones en tant qu'abonnés internes.

Cette fonctionnalité est uniquement utilisable avec un numéro SDA de téléphonie Internet. Pour cela, lors de la configuration de ITSP, il faut inscrire la numéro MEX fournit pas l'ITSP. Chez l'ITSP, le numéro du téléphone mobile est associé au numéro MEX. De plus, le téléphone mobile/smartphone du système de com-munication doit être configuré comme utilisateur Mobility [\(Configuration de my-](#page-950-0)[Portal to go et Mobility Entry](#page-950-0)).

Courte description :

- L'opérateur de téléphonie mobile propose un forfait pour le téléphone mobile.
- One Number Service : le téléphone mobile est joint par une seul numéro de réseau fixe, qui est également communiqué au correspondant.
- L'état Présence et l'état de la connexion des téléphones mobiles est visible de la même manière que pour les abonnés internes.
- Chaque communication téléphonique depuis/vers un téléphone mobile est réalisée exclusivement via OpenScape Business en combinaison avec un ITSP certifié.
- Le numéro de mobile n'est pas connu à l'extérieur, c.-à-d. qu'il n'est pas possible d'appeler directement le mobile. Il n'est pas non plus possible d'effectuer des appels directs sortants. Tous les appels passent par OpenScape Business.
- Le téléphone mobile peut être intégré dans des équipes internes au système.
- Les applications UC comme myPortal for Desktop et myPortal for Outlook peuvent être utilisés, comme pour les abonnés internes. myPortal Smart n'est pas supporté actuellement.
- myPortal to go est utilisable en déplacement.
- Les téléphones mobiles intégrés s'identifient par leur nom lors d'un appel d'un abonné interne.
- L'évaluation de la numérotation et l'acheminement des appels dans le système ou le réseau sont réalisées comme pour tous les autres abonnés internes (par ex. Numéros autorisés, Numéros interdits, Règles LCR)
- L'ITSP utilise une signalisation d'appel spéciale depuis/vers OpenScape Business ; elle doit être administrée en conséquence.
- Chaque téléphone mobile intégré nécessite une licence Mobility User.
- Pour pouvoir utiliser les applications UC, il faut en plus une licence UC Client.

# **10.2.1 Configuration d'un ITSP**

Il est possible de configurer des fournisseurs de services de téléphonie sur Internet (ITSP) prédéfinis et nouveaux. Pour chaque fournisseur ITSP, vous pouvez configurer un ou plusieurs comptes. Au maximum 8 fournisseurs ITSP peuvent être actifs simultanément.

Vous trouverez ci-après des informations supplémentaires sur le fournisseur ITSP et ses fonctionnalités.

http://wiki.unify.com/index.php/Collaboration\_with\_VoIP\_Providers#Overview

> **Remarque :** Vous trouverez des exemples de configuration sur Internet dans **Unify Experts Wiki** sous *OpenScape Business - SIP / ITSP Connectivity - PDF "OSBiz V2 Configuration for ITSP"*.

#### **Affectation des numéros de téléphone ITSP**

- Dans un **raccordement d'installation téléphonie Internet**, l'ITSP fournit des numéros de téléphone individuels, par ex. 70005555, 70005556, ... Ces numéros de téléphone individuels sont ensuite attribués manuellement aux numéros internes des abonnés.
- Dans un **raccordement d'installation téléphonie Internet**, l'ITSP fournit un groupe de numéros de téléphone (plage de numéros de téléphone), par ex.(+49) 89 7007-100 à (+49) 89 7007-147. Les numéros de téléphone de ce groupe de numéros sont ensuite attribués manuellement aux numéros internes des abonnés.

Les deux types de raccordement peuvent être combinés.

Autre variante : pour les deux types de raccordement, les numéros ITSP peuvent être inscrits comme numéros SDA des abonnés lors de la configuration des stations.

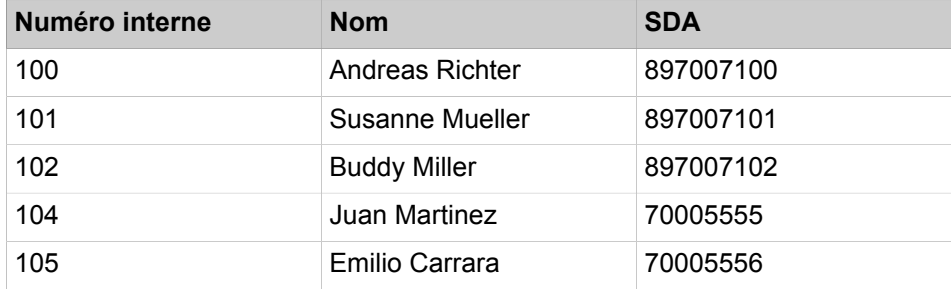

Les numéros de téléphone ITSP résultent donc des numéros d'installation créés (par ex. indicatif national 49) et des numéros de sélection directe à l'arrivée au format long qui ont été inscrits. Cela a des avantages pour l'évaluation de la numérotation et la gestion des appels dans une interconnexion de réseaux. Ainsi, le raccordement ITSP permet par ex. la sélection en direction d'un autre noeud.

Un autre raccordement réseau via RNIS n'est dans ce cas possible qu'avec certaines restrictions.

#### **Gestion Multisite**

Les abonnés du système de communication peuvent se voir affecter différents sites (par ex. avec différents préfixes locaux). Chaque site est associé à une voie et chaque voie est associée à un enregistrement ITSP. Il est possible de gérer 8 enregistrements ITSP maxi. Un enregistrement par ITSP est possible ainsi que plusieurs enregistrements dans un ITSP. A chaque enregistrement ITSP il est possible d'affecter une préfixe de réseau local et ensuite plusieurs abonnés. Le raccordement des abonnés aux différents sites du système de communication est réalisé via VPN. Tous les sites doivent se trouver dans un même pays et utiliser le même indicatif réseau (voir aussi *Mise en réseau de OpenScape Business dans un environnement d'hébergement*, scénario 1b).

#### **Utilisation des modèles ITSP**

Par défaut, on utilise un modèle ITSP préconfiguré. Pour cela, on entre dans ce modèle les propres données d'accès et numéros d'appel et on les active ensuite.

En mode Expert, vous pouvez également modifier un modèle ITSP préconfiguré et l'enregistrer comme modèle.

#### **Actualiser les modèles ITSP**

Les modèles ITSP préconfigurés sont automatiquement actualisés après une mise à jour logicielle du système dans la mesure où cette mise à jour comprend des modèles ITSP nouvellement préconfigurés ou des valeurs par défaut plus actuelles pour les modèles préconfigurés déjà en place.

Si l'ITSP d'un modèle est déjà activé, l'actualisation n'est pas effectuée automatiquement car, lors de l'actualisation des valeurs standard, des adaptations importantes pourraient être écrasées. C'est pourquoi l'actualisation peut être effectuée manuellement si nécessaire, en mode Expert. Ensuite, les valeurs par défaut doivent être adaptées aux propres besoins.

#### **Mode Direction de ligne**

Les lignes individuelles d'une ligne ITSP peuvent être bloquées pour le trafic sortant et/ou entrant. Les modes de direction de ligne suivants sont possibles :

- seulement sortant
- seulement entrant
- sortant et entrant (par défaut)

La direction de la ligne est évaluée lorsque le système de communication doit réserver une ligne ITSP pour un appel entrant ou sortant.

## **10.2.1.1 Comment configurer un ITSP prédéfini**

A l'aide de l'assistant **Téléphonie Internet**, vous pouvez configurer et activer un fournisseur de service de téléphonie sur Internet (ITSP). Pour chaque fournisseur ITSP, vous pouvez configurer un ou plusieurs comptes.

#### **Prerequisites**

La connexion à Internet est opérationnelle.

Vous disposez des données d'accès de téléphonie Internet de votre FAI (par ex. ID utilisateur, mot de passe, numéro de téléphonie Internet).

Vous êtes connecté à WBM avec le profil **Advanced**.

#### **Step by Step**

- **1)** Cliquez dans la barre de navigation sur **Configuration**.
- **2)** Dans l'arborescence de navigation, cliquez sur **Assistants** > **Téléphonie centrale**.
- **3)** Cliquez sur **Modifier** pour démarrer l'Assistant **Téléphonie Internet**.
- **4)** Décochez **Pas de téléphonie par Internet**. Le système affiche une liste des ITSP disponibles, en fonction du pays. La liste contient les ITSP prédéfinis pour le pays sélectionné et éventuellement les ITSP nouvellement ajoutés.

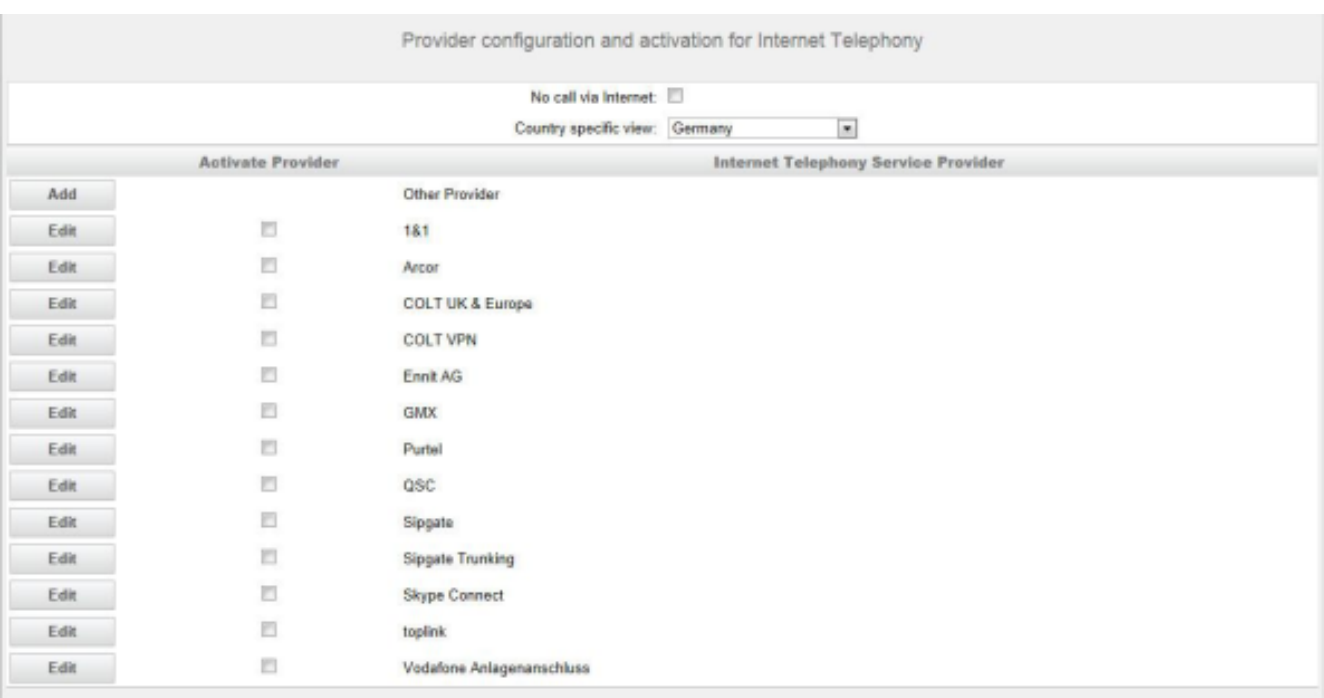

- **5)** Si vous souhaitez modifier le pays présélectionné, sélectionnez le pays souhaité dans la liste **Vue spécifique du pays**. Les ITSP possibles pour le pays sélectionné s'affichent.
- **6)** Si nécessaire, cliquez sur **Afficher l"état** pour savoir quels ITSP sont déjà activés et quels abonnés téléphonie Internet sont déjà inscrits sur les ITSP. Vous pouvez activer 8 ITSP au maximum. Pour finir, cliquez sur **OK**.
- **7)** Dans la ligne du ITSP souhaité, cliquez sur **Modifier** afin d'activer l'ITSP prédéfini.
- **8)** Cochez **Activer le fournisseur**.
- **9)** Si le fournisseur prend en charge la connexion sécurisée, la case **Ligne sécurisée** peut être activée.
- **10)** Les valeurs pour "**Registraire fournisseur**","**Proxy fournisseur**" et "**Proxy fournisseur sortant**" et "**Fonctionnalité fournisseur**" (si activée) sont prédéfinies selon les besoins de la plupart des ITSP. Pour certaines ITSP, des adresses de serveurs spécifiques au client sont utilisées. Dans ce cas, les champs qui ne sont pas grisés doivent être remplis selon la documentation fournie par l'ITSP.
- **11)** Si le fournisseur prend en charge le renvoi d'appel, la section Fonctionnalité fournisseur est affichée et vous pouvez activer la fonction de renvoi

d'appel. Lorsque le renvoi d'appel est activé, le renvoi d'appel est effectué sur le réseau du fournisseur, et la gestion des appels dans le système n'est pas effective.

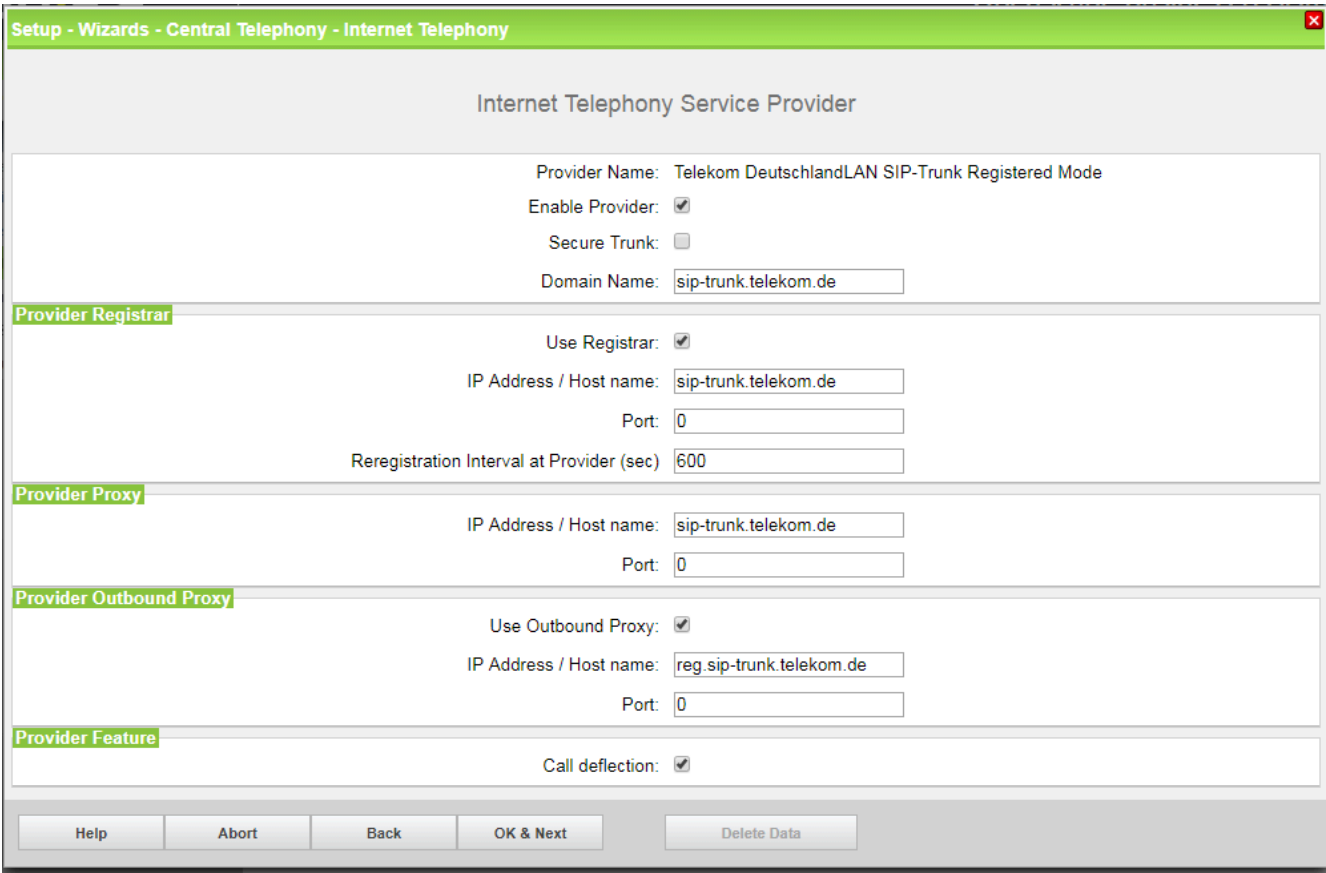

**12)** Cliquez sur **OK & Suivant**.

**13)** Cliquez sur **Ajouter** pour configurer vos comptes ITSP avec les numéros correspondants de téléphonie sur Internet. Les champs affichés ensuite sont fonction du fournisseur d'accès.

<span id="page-381-0"></span>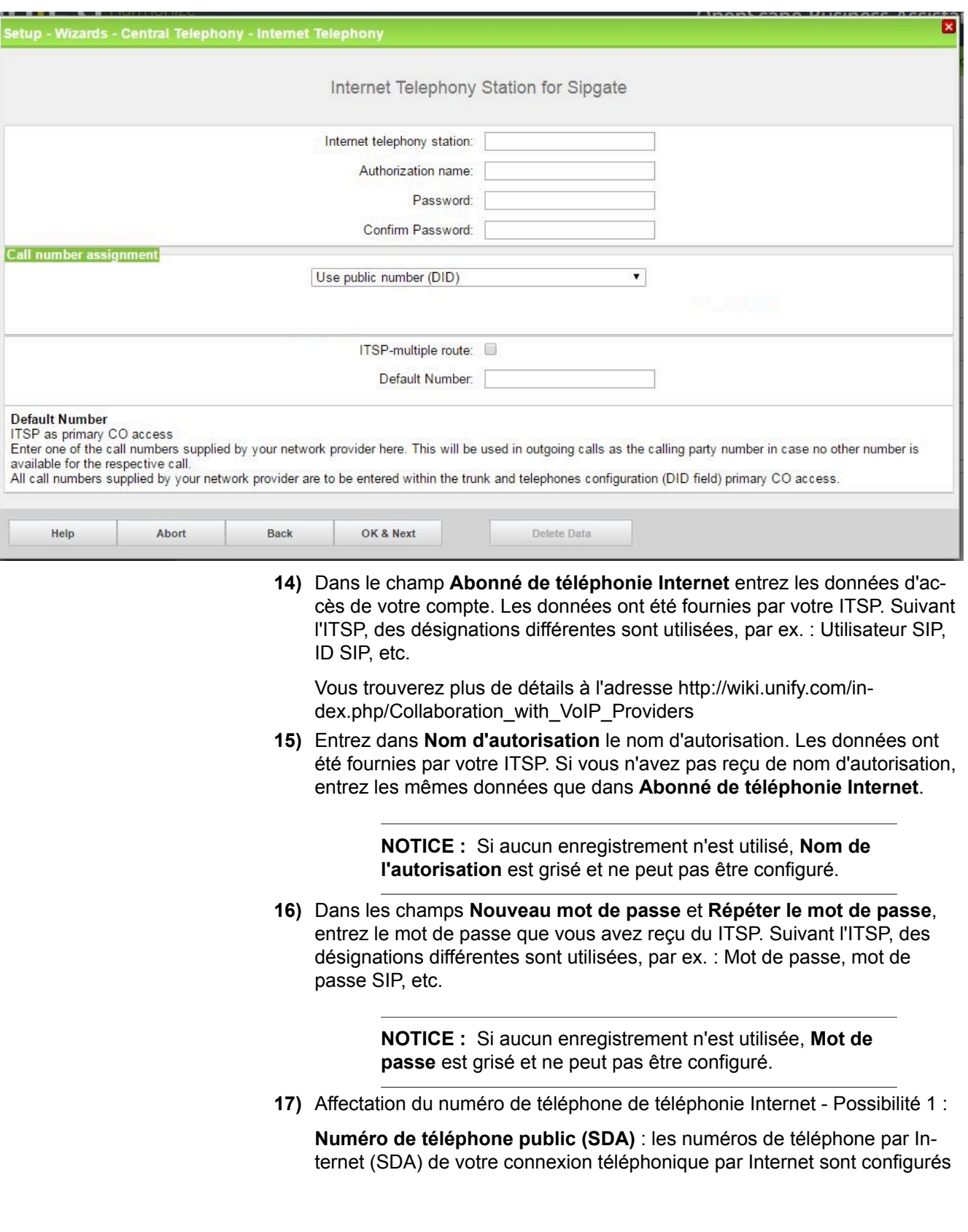

dans la configuration de l'abonné (dans les champs **SDA**). Aucune configuration de mappage n'est nécessaire lors de la configuration de l'ITSP.

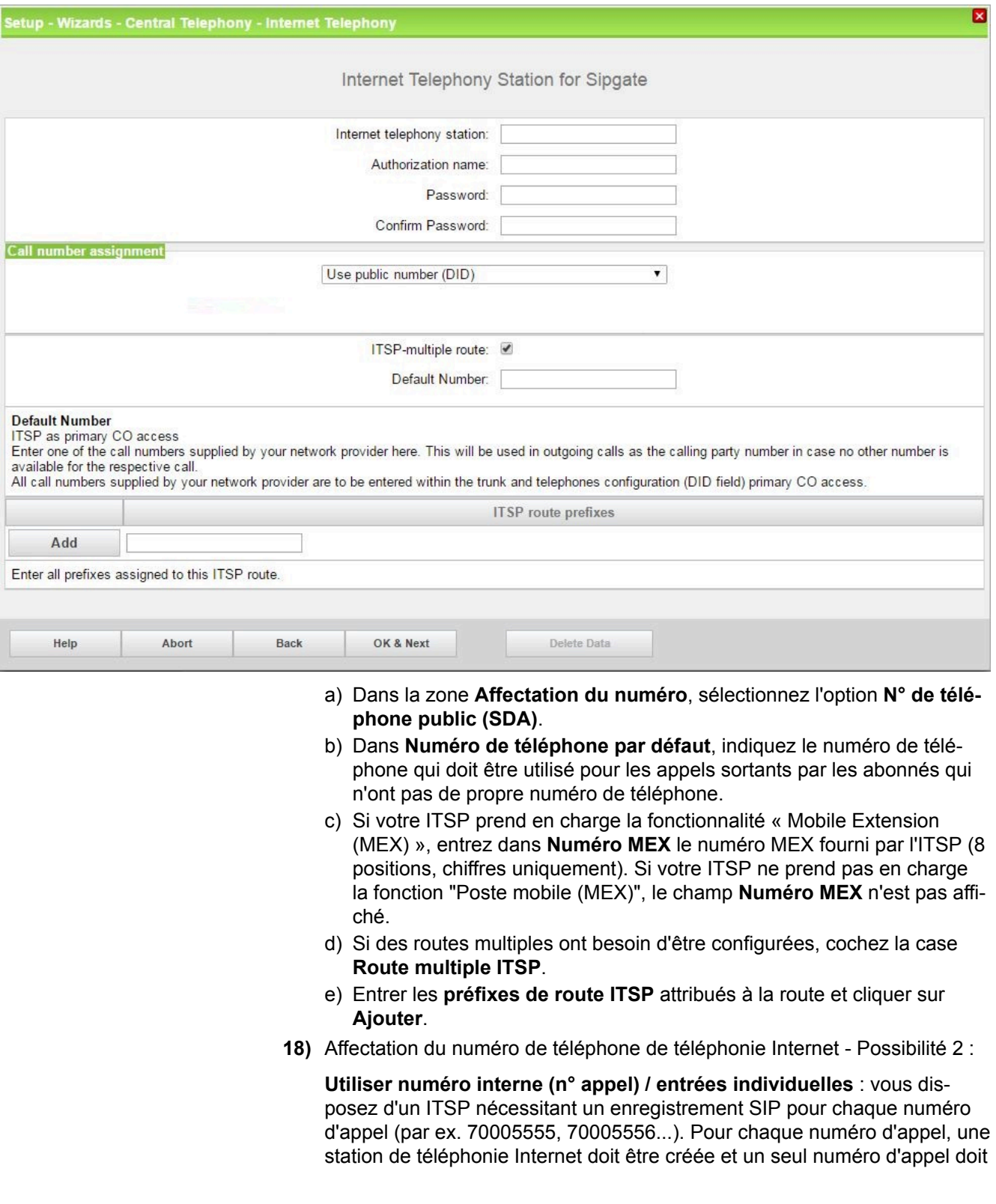

être attribué. Si votre ITSP autorise plusieurs numéros d'appel avec un enregistrement, utilisez l'Option 1.

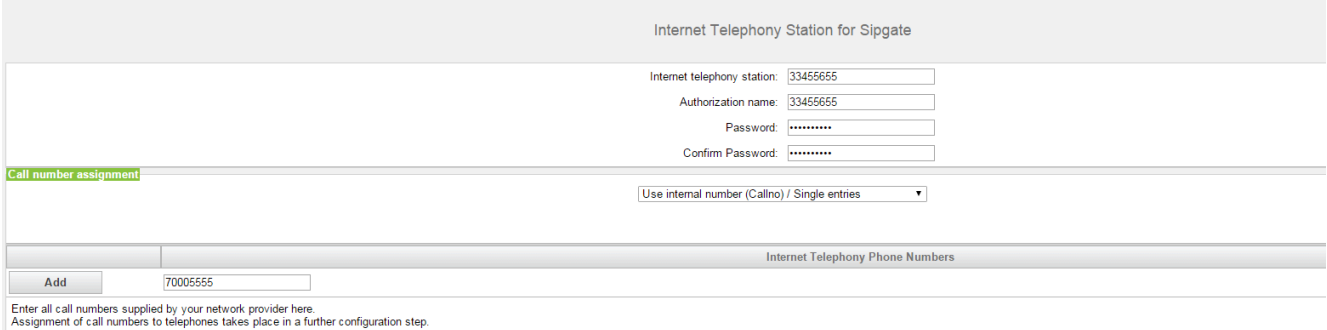

- a) Dans la zone **Affectation du numéro**, sélectionnez le champ d'option **Utiliser le numéro interne (N° tél)/entrées individuelles**.
- b) Dans la zone **Téléphonie Internet-Numéros des abonnés**, dans le champ situé à côté du bouton **Ajouter**, saisissez un numéro d'abonné de téléphonie Internet communiqué par le FAI et cliquez sur **Ajouter**.
- c) Si vous souhaitez attribuer d'autres numéros de téléphonie Internet au compte, répétez l'étape b).
- **19)** Affectation du numéro de téléphone de téléphonie Internet Possibilité 3 :

**Utiliser le numéro interne (N° tél)/Entrée de zone** : cette option est obsolète, car l'option de configuration SDA n°1 doit être utilisée.

Vous disposez d'une connexion Téléphonie Internet et, comme numéros de téléphonie Internet, d'une plage de numéros, par ex. (+49) 89 7007-100 à (+49) 89 7007-147. Vous affectez ensuite les numéros de la plage aux numéros internes des abonnés.

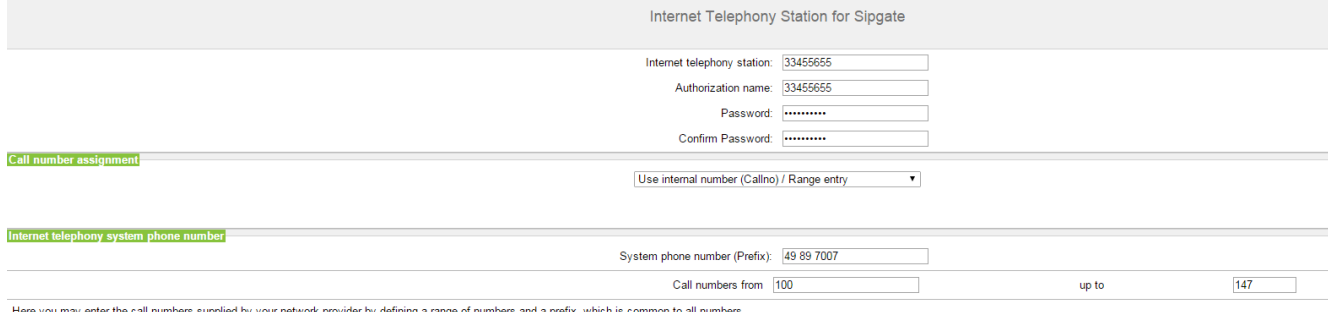

<span id="page-383-0"></span>Here you may enter the call numbers supplied by your network provider by defining a<br>Assignment of call numbers to telephones takes place in a further configuration step.

- a) Dans la zone **Affectation du numéro**, sélectionnez le champ d'option **Utiliser le numéro interne (N° tél)/Entrée individuelle**.
- b) Dans **Numéro de l'installation (préfixe)**, entrez le numéro de l'installation.
- c) Dans les champs Plage SDA 'de' **et** 'à', entrez la plage SDA souhaitée pour les abonnés de téléphonie Internet. Par défaut, la valeur 100 - 147 est entrée.
- **20)** Cliquez sur **OK & Suivant**.
- **21)** Si vous souhaitez paramétrer d'autres comptes, répétez les étapes [13](#page-381-0) à [20.](#page-383-0)
- **22)** Cliquez sur **OK & Suivant**. Vous visualisez une vue d'ensemble indiquant la correspondance entre les numéros de téléphonie Internet et les comptes.

**23)** Affectez respectivement le numéro interne d'un abonné à tous les numéros de téléphonie Internet.

Cette étape est supprimée si vous avez choisi la possibilité 1 pour l'affectation des numéros de téléphonie Internet. Dans ce cas, l'affectation est réalisée lors de la configuration de l'abonné, dans le champ **SDA**. L'écran est également visible dans ce cas, mais pas éditable.

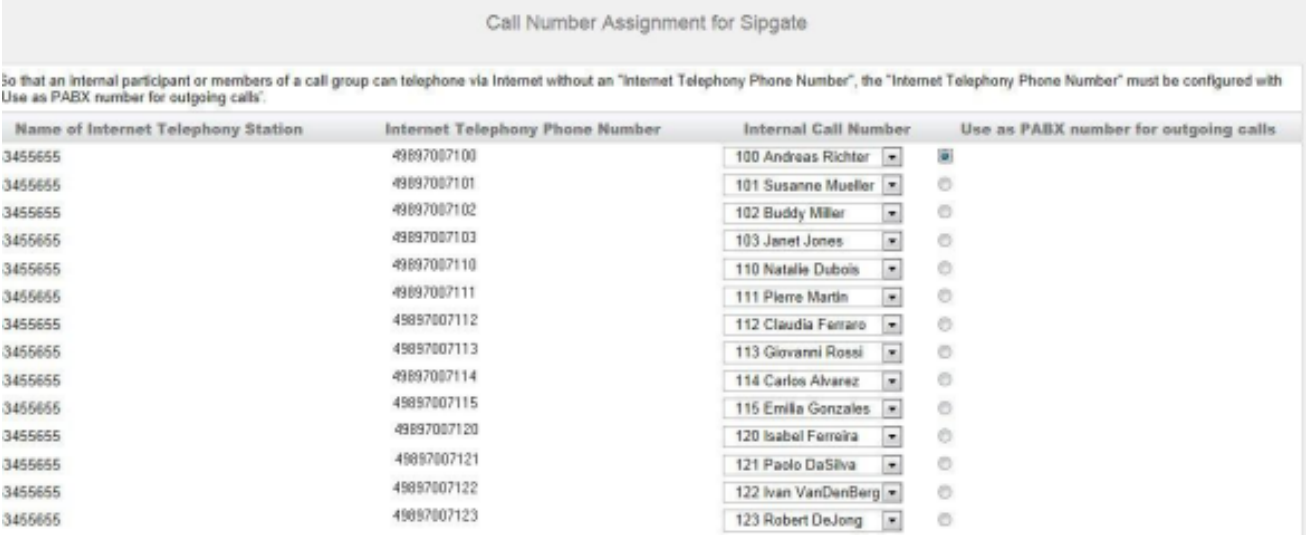

- a) Dans la ligne correspondante de la liste déroulante **Numéro interne**, sélectionnez un numéro de téléphone interne.
- b) Pour que des abonnés sans numéro de téléphonie Internet ou des membres d'un groupe d'appel puissent effectuer des appels externes via Internet, le champ d'option **Entrée par défaut** doit être activé. La case doit être cochée uniquement pour un seul numéro de téléphonie Internet.
- **24)** Cliquez sur **OK & Suivant**. Vous avez ici de nouveau un aperçu des ITSP possibles. Les ITSP activés sont cochés dans la colonne **Activer le fournisseur**. L'option Afficher l'état vous permet de vérifier l'état de la connexion. Sur cette page, **Redémarrage ITSP** vous permet, en cas de problèmes de liaison, de vous enregistrer de nouveau lorsque les ITSP sont déjà activés.
- **25)** Cliquez sur **OK & Suivant**.
- **26)** Dans le champ **Flux ascendant jusqu'à (kbit/s)** entrez la valeur de la vitesse du flux ascendant de votre connexion Internet. A ne pas confondre avec la vitesse de téléchargement !

**NOTICE :** Dans le champ **Nombre de communications téléphoniques Internet simultanées**, le système indique le nombre maximal de communications téléphoniques Internet simultanées possibles. Si la qualité de la communication se détériore en raison de la charge du réseau, vous devez réduire ce nombre.

Pour plus d'informations sur le nombre de communications téléphoniques Internet simultanées, veuillez consulter [Limi](#page-812-0)[tation du nombre de communications simultanées via ITSP](#page-812-0) on page 813.

**27)** Cliquez sur **OK & Suivant**.

### **28)** Entrez dans la colonne **Chiffres composés** les numéros spéciaux souhaités.

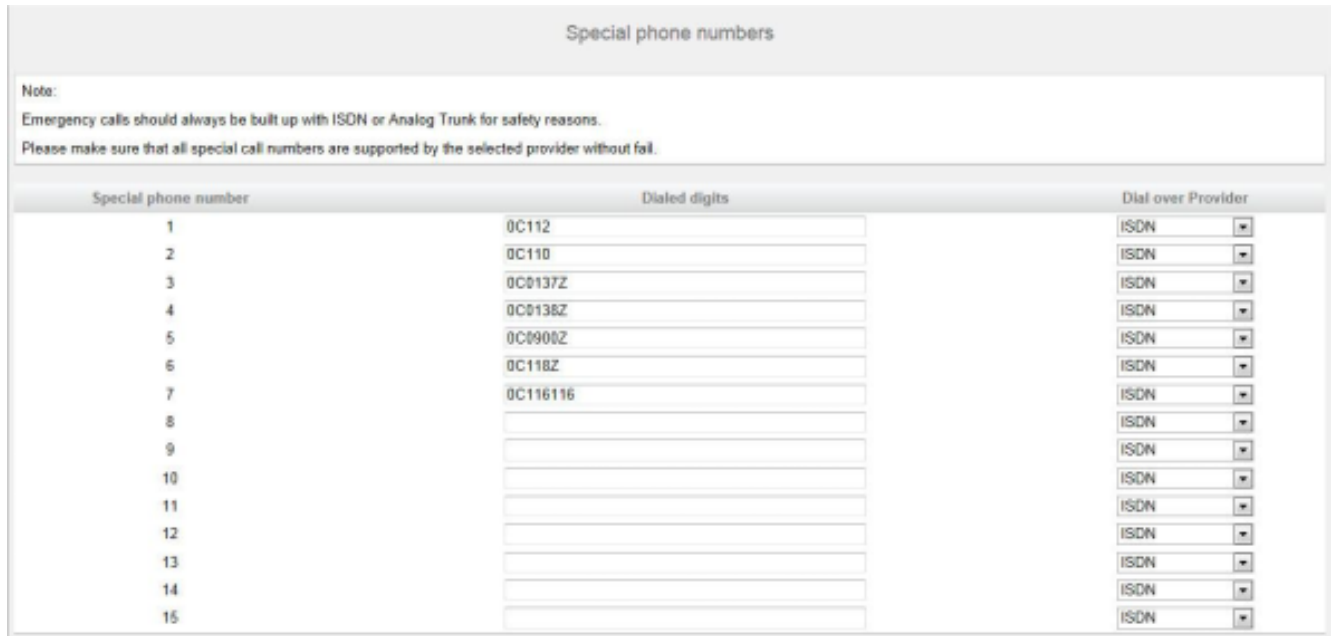

Les entrées de numéro suivantes sont valides :

- 0 à 9 : chiffres autorisés
- -: Séparateurs de champs
- X : chiffre au choix entre 0 et 9
- N : chiffre au choix entre 2 et 9
- Z : un ou plusieurs chiffres suivent jusqu'à la fin de la numérotation
- C : tonalité d'invitation à numéroter simulée (peut être entrée max. trois fois).
- **29)** Choisissez dans la colonne **Appeler par le fournisseur** si le numéro spécial doit être composé par RNIS ou par un ITSP. Seuls les ITSP activés sont affichés.

**NOTICE :** Assurez-vous que les numéros d'urgence puissent toujours être composés. S'il est nécessaire de sélectionner des numéros d'urgence via un fournisseur de téléphonie sur Internet (ITSP), le fournisseur doit prendre en charge ce service.

- **30)** Cliquez sur **OK & Suivant**. Le système vous indique l'état du ITSP.
- **31)** Cliquez sur **Suivant** puis sur **Terminer**. Veuillez ensuite utiliser l'assistant **Ligne réseau RNIS/Analogique/ITSP** afin de définir les propriétés pour l'indicatif réseau (par exemple : prise du réseau d'abord par ITSP puis par RNIS).

## **10.2.1.2 Comment ajouter un nouvel ITSP**

A l'aide de l'assistant **Téléphonie Internet**, vous pouvez configurer et activer un nouveau fournisseur de service de téléphonie sur Internet (ITSP). Pour chaque fournisseur ITSP, vous pouvez configurer un ou plusieurs comptes.

## **Prerequisites**

La connexion à Internet est opérationnelle.

Vous êtes connecté à WBM avec le profil **Advanced**.

Vous disposez des données d'accès Internet suivantes de votre ITSP :

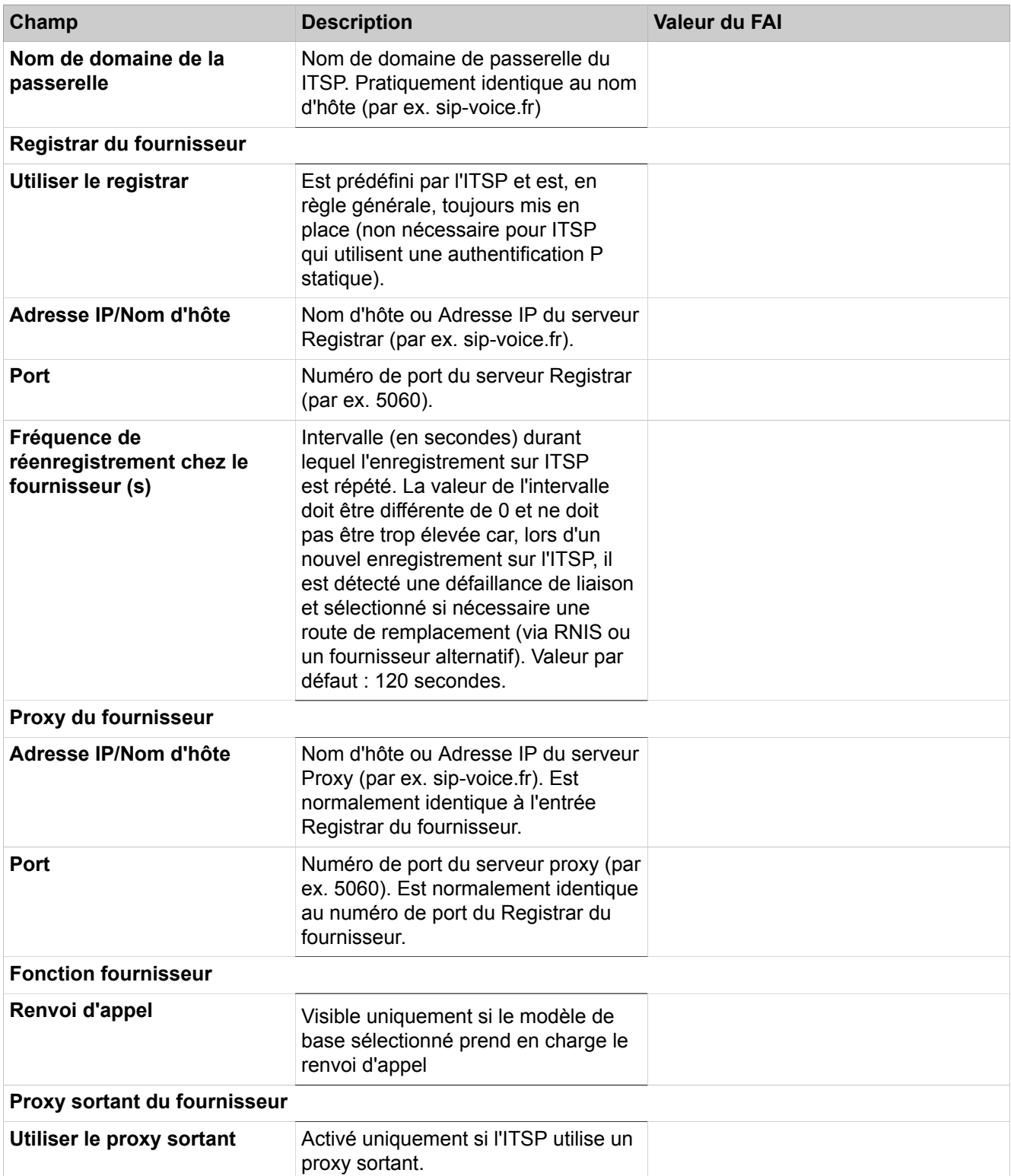

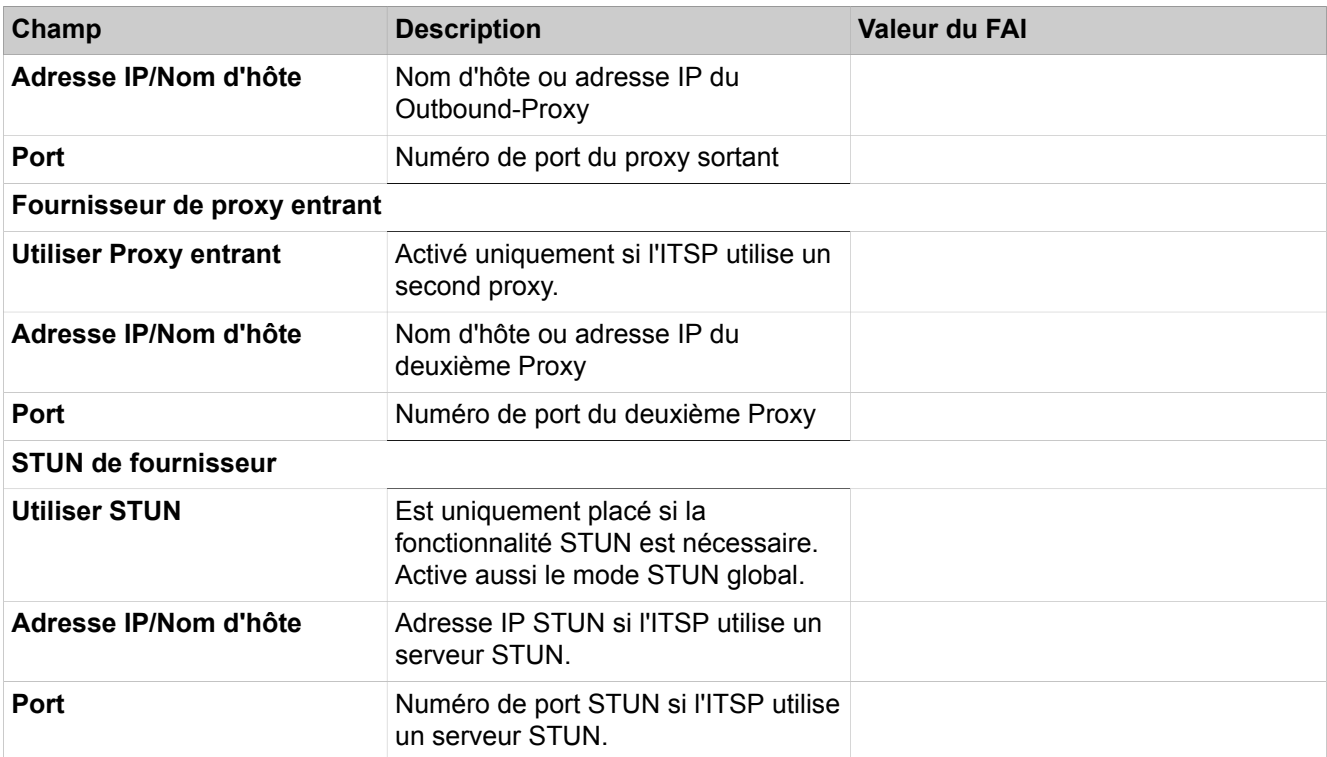

## **Step by Step**

- **1)** Cliquez dans la barre de navigation sur **Configuration**.
- **2)** Dans l'arborescence de navigation, cliquez sur **Assistants** > **Téléphonie centrale**.
- **3)** Cliquez sur **Modifier** pour démarrer l'Assistant **Téléphonie Internet**.
- **4)** Décochez **Pas de téléphonie par Internet**. Le système affiche une liste des ITSP disponibles, en fonction du pays. La liste contient les ITSP prédéfinis pour le pays sélectionné et éventuellement les ITSP nouvellement ajoutés.
- **5)** Si nécessaire, cliquez sur **Afficher l"état** pour savoir quels ITSP sont déjà activés et quels abonnés téléphonie Internet sont déjà inscrits sur les ITSP. Vous pouvez activer 8 ITSP au maximum. Pour finir, cliquez sur **OK**.
- **6)** Cliquez sur **Ajouter** pour paramétrer un nouveau ITSP. Ouverture de la fenêtre de configuration pour le nouvel ITSP.
- **7)** Sélectionner un **modèle de base** à partir de la liste déroulante. Cette option rend possible d'avoir le même ITSP configuré dans plusieurs routes.
- **8)** Attribuez dans **Nom du fournisseur** un nom de votre choix à l'ITSP.

**NOTICE :** Le nombre maximal de caractères autorisé est de 10.

- **9)** Cochez **Activer le fournisseur**.
- **10)** Dans les plages restantes, entrez les valeurs que vous avez reçues de votre ITSP (voir tableau dans les Conditions).

**NOTICE :** Les valeurs figurant dans "Données étendues de fournisseur SIP" ne doivent être modifiées que par des spé-

cialistes qualifiés en coopération avec le service Développement !

- **11)** Cliquez sur **OK & Suivant**.
- **12)** Cliquez sur **Ajouter** pour configurer vos comptes ITSP avec les numéros correspondants de téléphonie sur Internet. Les champs affichés ensuite sont fonction du fournisseur d'accès.

<span id="page-388-0"></span>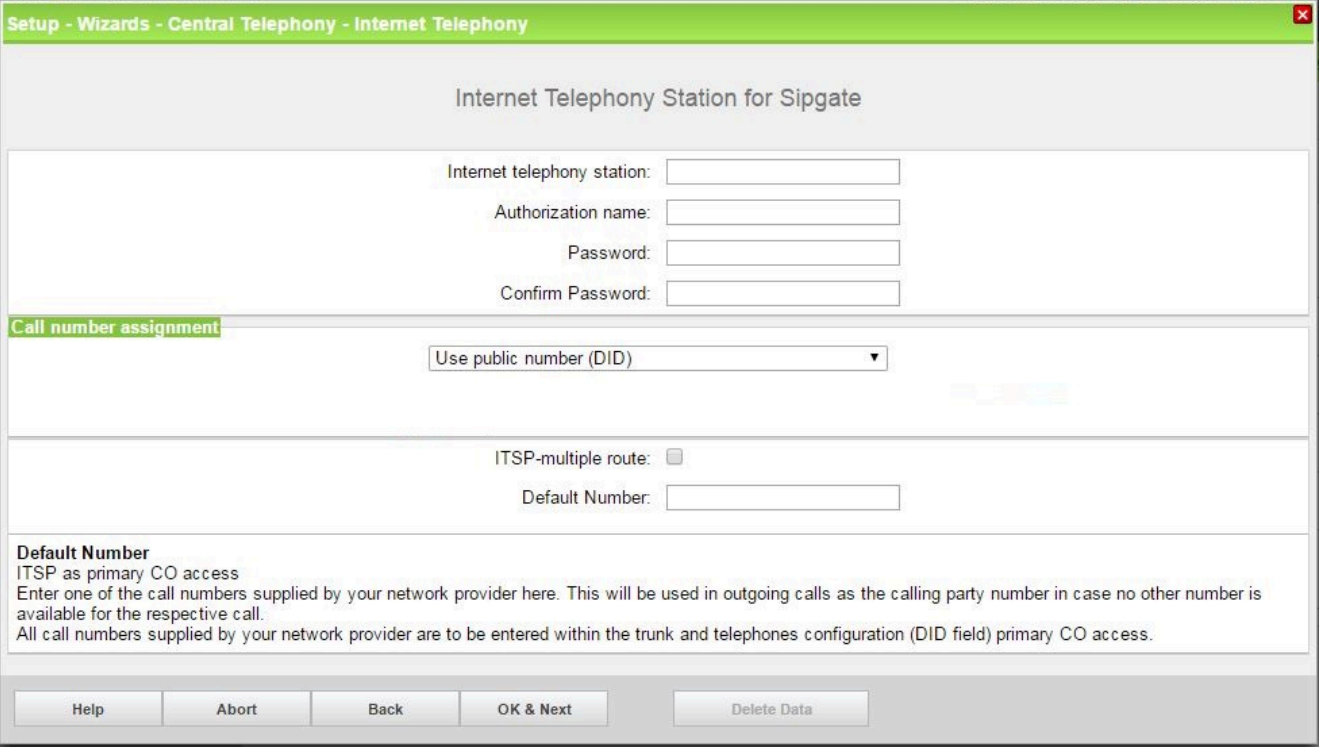

**13)** Dans le champ **Abonné de téléphonie Internet** entrez les données d'accès de votre compte. Les données ont été fournies par votre ITSP. Suivant l'ITSP, des désignations différentes sont utilisées, par ex. : Utilisateur SIP, ID SIP, etc.

Vous trouverez plus de détails à l'adresse http://wiki.unify.com/index.php/Collaboration\_with\_VoIP\_Providers

- **14)** Entrez dans **Nom d'autorisation** le nom d'autorisation. Les données ont été fournies par votre ITSP. Si vous n'avez pas reçu de nom d'autorisation, entrez les mêmes données que dans **Abonné de téléphonie Internet**.
- **15)** Dans les champs **Nouveau mot de passe** et **Répéter le mot de passe**, entrez le mot de passe que vous avez reçu du ITSP. Suivant l'ITSP, des désignations différentes sont utilisées, par ex. : Mot de passe, mot de passe SIP, etc.
- **16)** Affectation du numéro de téléphone de téléphonie Internet Possibilité 1 :

**Numéro de téléphone public (SDA)** : les numéros de téléphone par Internet (SDA) de votre connexion téléphonique par Internet sont configurés dans la configuration de l'abonné (dans les champs **SDA**). Aucune configuration de mappage n'est nécessaire lors de la configuration de l'ITSP.

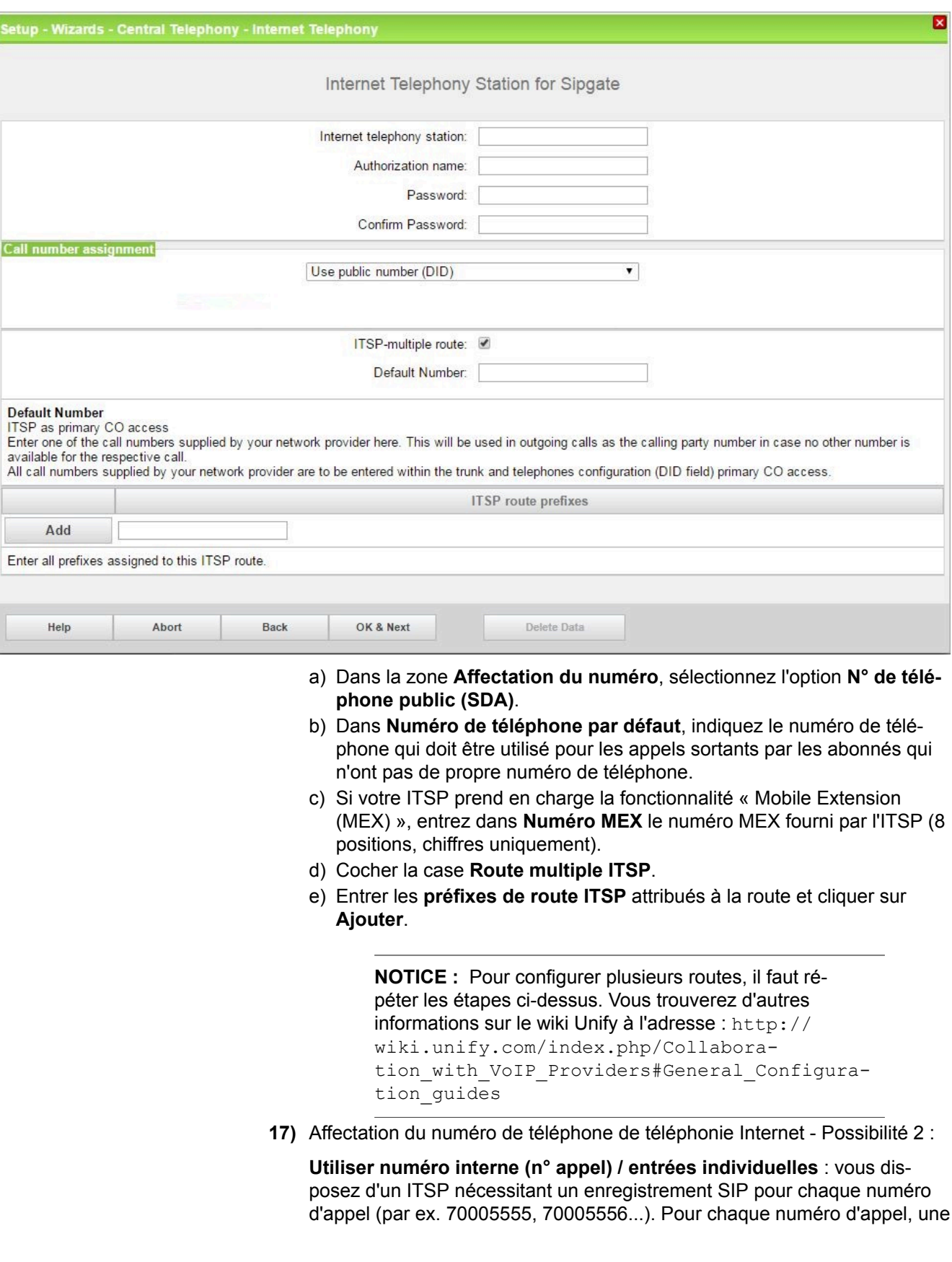

station de téléphonie Internet doit être créée et un seul numéro d'appel doit être attribué. Si votre ITSP autorise plusieurs numéros d'appel avec un enregistrement, utilisez l'Option 1.

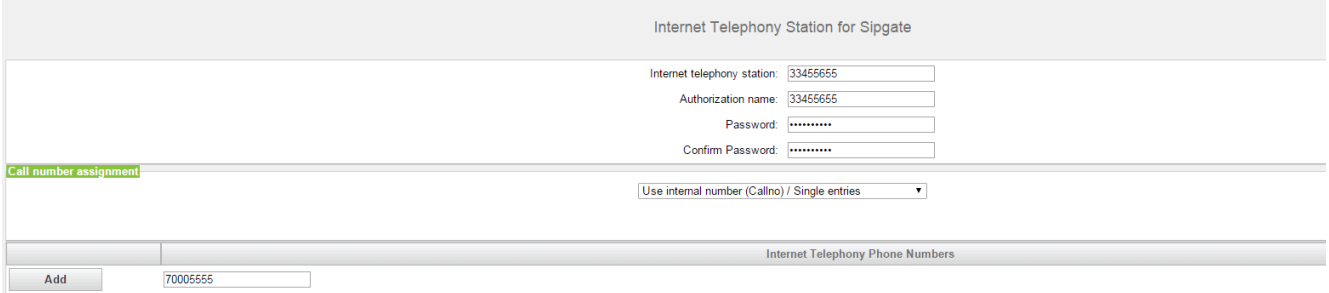

Enter all call numbers supplied by your network provider here.<br>Assignment of call numbers to telephones takes place in a further configuration step

- a) Dans la zone **Affectation du numéro**, sélectionnez le champ d'option **Utiliser le numéro interne (N° tél)/entrées individuelles**.
- b) Dans la zone **Téléphonie Internet-Numéros des abonnés**, dans le champ situé à côté du bouton **Ajouter**, saisissez un numéro d'abonné de téléphonie Internet communiqué par le FAI et cliquez sur **Ajouter**.
- c) Si vous souhaitez attribuer d'autres numéros de téléphonie Internet au compte, répétez l'étape b).
- **18)** Affectation du numéro de téléphone de téléphonie Internet Possibilité 3 :

**Utiliser le numéro interne (N° tél)/Entrée de zone** : cette option est obsolète, car l'option de configuration SDA n°1 doit être utilisée.

Vous disposez d'une connexion Téléphonie Internet et, comme numéros de téléphonie Internet, d'une plage de numéros, par ex. (+49) 89 7007-100 à (+49) 89 7007-147. Vous affectez ensuite les numéros de la plage aux numéros internes des abonnés.

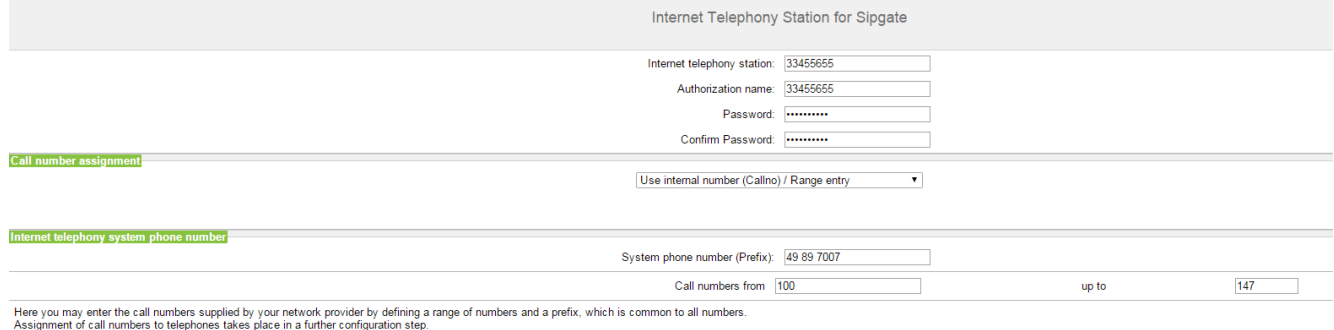

- a) Dans la zone **Affectation du numéro**, sélectionnez le champ d'option **Utiliser le numéro interne (N° tél)/Entrée individuelle**.
- b) Dans **Numéro de l'installation (préfixe)**, entrez le numéro de l'installation.
- c) Dans les champs Plage SDA 'de' **et** 'à', entrez la plage SDA souhaitée pour les abonnés de téléphonie Internet. Par défaut, la valeur 100 - 147 est entrée.
- <span id="page-390-0"></span>**19)** Cliquez sur **OK & Suivant**.
- **20)** Si vous souhaitez paramétrer d'autres comptes, répétez les étapes [12](#page-388-0) à [19](#page-390-0).
- **21)** Cliquez sur **OK & Suivant**. Vous visualisez une vue d'ensemble indiquant la correspondance entre les numéros de téléphonie Internet et les comptes.

**22)** Affectez respectivement le numéro interne d'un abonné à tous les numéros de téléphonie Internet.

Cette étape est supprimée si vous avez choisi la possibilité 1 pour l'affectation des numéros de téléphonie Internet. Dans ce cas, l'affectation est réalisée lors de la configuration de l'abonné, dans le champ **SDA**. L'écran est également visible dans ce cas, mais pas éditable.

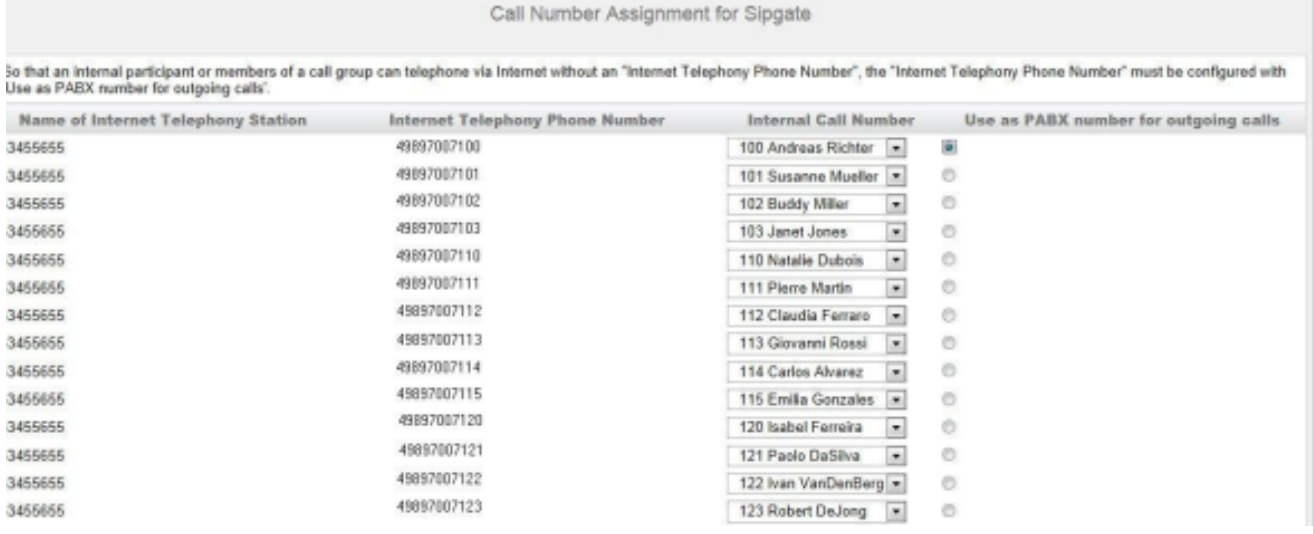

- a) Dans la ligne correspondante de la liste déroulante **Numéro interne**, sélectionnez un numéro de téléphone interne.
- b) Pour que des abonnés sans numéro de téléphonie Internet ou des membres d'un groupe d'appel puissent effectuer des appels externes via Internet, le champ d'option **Entrée par défaut** doit être activé. La case doit être cochée uniquement pour un seul numéro de téléphonie Internet.
- **23)** Cliquez sur **OK & Suivant**. Vous avez ici de nouveau un aperçu des ITSP possibles. Les ITSP activés sont cochés dans la colonne **Activer le fournisseur**. L'option Afficher l'état vous permet de vérifier l'état de la connexion. Sur cette page, **Redémarrage ITSP** vous permet, en cas de problèmes de liaison, de vous enregistrer de nouveau lorsque les ITSP sont déjà activés.
- **24)** Cliquez sur **OK & Suivant**.
- **25)** Dans le champ **Flux ascendant jusqu'à (kbit/s)** entrez la valeur de la vitesse du flux ascendant de votre connexion Internet. A ne pas confondre avec la vitesse de téléchargement !

**NOTICE :** Dans le champ **Nombre de communications téléphoniques Internet simultanées**, le système indique le nombre maximal de communications téléphoniques Internet simultanées possibles. Si la qualité de la communication se détériore en raison de la charge du réseau, vous devez réduire ce nombre.

Pour plus d'informations sur le nombre de communications téléphoniques Internet simultanées, veuillez consulter [Limi](#page-812-0)[tation du nombre de communications simultanées via ITSP](#page-812-0) on page 813.

**26)** Cliquez sur **OK & Suivant**.

**27)** Entrez dans la colonne **Chiffres composés** les numéros spéciaux souhaités.

Les entrées de numéro suivantes sont valides :

- 0 à 9 : chiffres autorisés
- -: Séparateurs de champs
- X : chiffre au choix entre 0 et 9
- N : chiffre au choix entre 2 et 9
- Z : un ou plusieurs chiffres suivent jusqu'à la fin de la numérotation
- C : tonalité d'invitation à numéroter simulée (peut être entrée max. trois fois).
- **28)** Choisissez dans la colonne **Appeler par le fournisseur** si le numéro spécial doit être composé par RNIS ou par un ITSP. Seuls les ITSP activés sont affichés.

**NOTICE :** Assurez-vous que les numéros d'urgence puissent toujours être composés. S'il est nécessaire de sélectionner des numéros d'urgence via un fournisseur de téléphonie sur Internet (ITSP), le fournisseur doit prendre en charge ce service.

- **29)** Cliquez sur **OK & Suivant**. Le système vous indique l'état du ITSP.
- **30)** Cliquez sur **Suivant** puis sur **Terminer**. Veuillez ensuite utiliser l'assistant **Ligne réseau RNIS/Analogique/ITSP** afin de définir les propriétés pour l'indicatif réseau (par exemple : prise du réseau d'abord par ITSP puis par RNIS).

## **10.2.1.3 Comment configurer un multisite via ITSP**

A l'aide de l'assistant **Gestion multisite**, vous pouvez définir pour le système de communication jusqu'à 8 sites ; à chacun d'entre eux vous pouvez attribuer un enregistrement ITSP et plusieurs abonnés.

#### **Conditions préalables**

Il est créé autant d'enregistrement pour un ou plusieurs ITSP qu'il doit être paramétré de sites.

Tous les sites se trouvent à l'intérieur d'un même pays.

Vous êtes connecté à WBM avec le profil **Avancé**.

- **1)** Cliquez dans la barre de navigation sur **Configuration**.
- **2)** Dans l'arborescence de navigation, cliquez sur **Assistants** > **Téléphonie centrale**.
- **3)** Cliquez sur **Modifier** pour lancer l'Assistant **Gestion multisite**.
- **4)** Dans **Indicatif local**, indiqué pour chaque site un préfixe local (y compris zéro à gauche, par ex. 069 pour Francfort et 030 pour Berlin). Il est possible d'inscrire des préfixes locaux différents ou identiques.
- **5)** Entrez dans **Plage** pour chaque site un nom (par ex. les villes Francfort et Berlin correspondant aux préfixes locaux ou, lorsque les préfixes lo-

caux sont les mêmes, les désignations de département Service et Distribution).

- **6)** Dans la liste de sélection **Route dédiée**, attribuez à chaque site un faisceau. Pour chaque enregistrement ITSP, il est automatiquement réservé un faisceau (jusqu'à 8 possibles).
- **7)** Si vous voulez effacer un ou plusieurs sites, marquez les sites dans la colonne **Effacer** et cliquez sur **Sauvegarder**.
- **8)** Cliquez sur **OK & Suivant**.
- **9)** Affectez aux sites les abonnés et les groupes :
	- a) Marquez les abonnés et groupes souhaités.

### **Remarque :**

Vous pouvez aussi effectuer une recherche par abonnés et groupes ; pour cela entrez le terme de recherche dans les champs de recherche **Numéro**, **SDA** ou **Nom** et cliquez ensuite sur l'icône de la loupe. Tous les abonnés et groupes sont listés lorsque tous les champs de recherche sont vides et que vous cliquez ensuite sur l'icône de la loupe.

A l'aide de la sélection **Type**, il est possible d'afficher tous les types d'abonnés (par ex. **Clients SIP** ou **Clients TFA**).

Vous pouvez sélectionner les abonnés et groupes individuellement dans la colonne **Sélection** ou bien les sélectionner tous à l'aide de la case à cocher **Sélectionner tous**.

- b) Dans **par zone**, sélectionnez le site choisi.
- c) Cliquez sur **Enregistrer**.
- d) Répétez les étapes précédentes pour les autres sites.
- **10)** Si nécessaire, vous pouvez aussi affecter à un autre site les abonnés et les groupes d'un site.
	- a) Dans **Décaler sélection de la plage**, sélectionner le site dont vous voulez affecter à un autre site les abonnés et groupes. Tous les abonnés et groupes du site sont affichés.
	- b) Vous pouvez sélectionner les abonnés choisis soit individuellement dans la colonne **Sélection** soit dans leur ensemble à l'aide de la case à cocher **Sélectionner tous**.
	- c) Dans **par zone**, sélectionnez le nouveau site.
	- d) Cliquez sur **Enregistrer**.
	- e) Répétez les étapes précédentes pour les autres sites.
- **11)** Cliquez sur **OK & Suivant**.

## **10.2.1.4 Comment enregistrer un modèle ITSP préconfiguré et l'enregistrer comme nouveau modèle**

## **Conditions préalables**

Vous êtes inscrit dans la WBM avec le profil **Expert**.

### **Étape par étape**

- **1)** Cliquez dans la barre de navigation sur **Mode Expert**.
- **2)** Dans l'arborescence de navigation, cliquez sur **Téléphonie** > **Passerelle vocale**.
- **3)** Dans l'arborescence du menu, cliquez sur **Internet Telefonie Service Provider - fournisseur de services de téléphonie sur Internet**.
- **4)** Cliquez sur l'onglet **Ajouter fournisseur de services de téléphonie sur Internet**.
- **5)** Dans la liste **Utiliser modèle**, sélectionnez le modèle ITSP souhaité.
- **6)** Dans le champ **Nom du fournisseur** entrez le nom souhaité pour le nouveau modèle ITSP.
- **7)** Adaptez les valeurs du modèle à vos besoins. Vous trouverez les explications sur les valeurs dans [Passerelle vocale>Fournisseur de services de té](#page-1665-0)[léphonie sur Internet](#page-1665-0).
- **8)** Cliquez sur **Appliquer** puis sur **OK**.

## **10.2.1.5 Comment adapter un modèle ITSP préconfiguré**

#### **Conditions préalables**

Vous êtes inscrit dans la WBM avec le profil **Expert**.

#### **Étape par étape**

- **1)** Cliquez dans la barre de navigation sur **Mode Expert**.
- **2)** Dans l'arborescence de navigation, cliquez sur **Téléphonie** > **Passerelle vocale**.
- **3)** Dans l'arborescence du menu, cliquez sur **Internet Telefonie Service Provider - fournisseur de services de téléphonie sur Internet**.
- **4)** Dans l'arborescence du menu, cliquez sur le modèle ITSP souhaité.
- **5)** Cliquez sur l'onglet **Modifier fournisseur de services de téléphonie sur Internet**.
- **6)** Adaptez les valeurs du modèle à vos besoins. Vous trouverez les explications sur les valeurs dans [Passerelle vocale>Fournisseur de services de té](#page-1665-0)[léphonie sur Internet](#page-1665-0).

**Remarque :** Avec le Bouton **Réinitialiser les valeurs par défaut**, vous pouvez rétablir les valeurs par défaut du modèle pour les valeurs modifiées. Lorsque l'ITSP du modèle est déjà activée, tous les comptes du ITSP sont immédiatement déconnectés puis enregistrés de nouveau avec les valeurs par défaut.

**Remarque :** Avec le bouton **Actualiser**, vous pouvez mettre à niveau les valeurs par défaut dans la mesure où une Mise à jour logicielle a été effectuée et qu'il existe dans cette mise à jour des valeurs standard plus actuelles pour ce modèle.

**7)** Cliquez sur **Appliquer** puis sur **OK**.

## **10.2.1.6 Comment actualiser manuellement un modèle ITSP préconfiguré**

### **Conditions préalables**

L'ITSP de ce modèle est activé.

Vous êtes inscrit dans la WBM avec le profil **Expert**.

## **Étape par étape**

- **1)** Cliquez dans la barre de navigation sur **Mode Expert**.
- **2)** Dans l'arborescence de navigation, cliquez sur **Téléphonie** > **Passerelle vocale**.
- **3)** Dans l'arborescence du menu, cliquez sur **Internet Telefonie Service Provider - fournisseur de services de téléphonie sur Internet**.
- **4)** Dans l'arborescence du menu, cliquez sur le modèle ITSP souhaité.
- **5)** Cliquez sur l'onglet **Modifier fournisseur de services de téléphonie sur Internet**.
- **6)** Notez les valeurs du modèle que vous avez modifiées par rapport aux valeurs par défaut (par ex. à l'aide d'une instantané d'écran).
- **7)** Cliquez sur **Mise à jour**. Les valeurs par défaut du modèle sont actualisées dans la mesure où une mise à jour logicielle du système a été effectuée et qu'il existe dans cette mise à jour des valeurs standard plus actuelles pour ce modèle.
- **8)** Adaptez de nouveau les valeurs du modèle à vos besoins. Vous trouverez les explications sur les valeurs dans [Passerelle vocale>Fournisseur de ser](#page-1665-0)[vices de téléphonie sur Internet](#page-1665-0).

**Remarque :** Avec le Bouton **Réinitialiser les valeurs par défaut**, vous pouvez rétablir les valeurs par défaut du modèle pour les valeurs modifiées. Dans ce cas, tous les comptes du ITSP sont immédiatement déconnectés puis enregistrés de nouveau avec les valeurs par défaut.

**9)** Cliquez sur **Appliquer** puis sur **OK**.

# **10.2.2 STUN (Simple Traversal of UDP through NAT)**

Dans le cadre de l'exploitation du système de communication derrière un routeur NAT, STUN détermine l'adresse IP publique / le port nécessaire pour quelques ITSP. La fonctionnalité est fournie dans Internet sur des serveurs STUN dont les adresses doivent être enregistrées en fonction de la configuration du système de communication.

Le mode STUN nécessaire est fonction de l'infrastructure ITSP et du routeur Internet utilisé. STUN n'est pas nécessaire lorsque l'ITSP remplace NAT Traversal en utilisant des composantes d'infrastructure du réseau du fournisseur comme le Session Border Controller (SBC).

Les modes STUN suivants peuvent être réglés sur le système de communication :
#### • **Automatiquement (par défaut)**

Si aucun ITSP n'est activé, STUN est entièrement arrêté dans ce mode. Si un ITSP est activé, STUN détermine le type de pare-feu utilisé (type NAT) lors du démarrage du système ; il est en mesure de reconnaître les modifications des adresses IP en cours d'exploitation. En fonction du type NAT défini, STUN modifie certains paramètres des messages SIP.

**Remarque :** NAT symétrique n'est pas supportée.

#### • **Toujours**

STUN est toujours activé. En fonction du type de NAT défini, certains paramètres des messages SIP sont adaptés.

• **Utiliser l'IP statique**

Les modems DSL ou les routeurs Internet utilisent une adresse IP statique (adresse IP publique) et le fournisseur ITSP a besoin d'une authentification IP statique. L'adresse IP statique et le port utilisés par le modem ou le routeur doivent être indiqués.

• **Routeur de préservation de port**

L'adresse IP publique est déterminée à l'aide de STUN. Le port est inscrit sans modification dans les messages SIP.

### **10.2.2.1 Comment déterminer le mode STUN**

#### **Conditions préalables**

Vous êtes inscrit dans la WBM avec le profil **Expert**.

- **1)** Cliquez dans la barre de navigation sur **Mode Expert**.
- **2)** Dans l'arborescence de navigation, cliquez sur **Téléphonie** > **Passerelle vocale**.
- **3)** Dans l'arborescence du menu, cliquez sur **Internet Telefonie Service Provider - fournisseur de services de téléphonie sur Internet**.
- **4)** Cliquez sur l'onglet **Modifier la configuration STUN**.

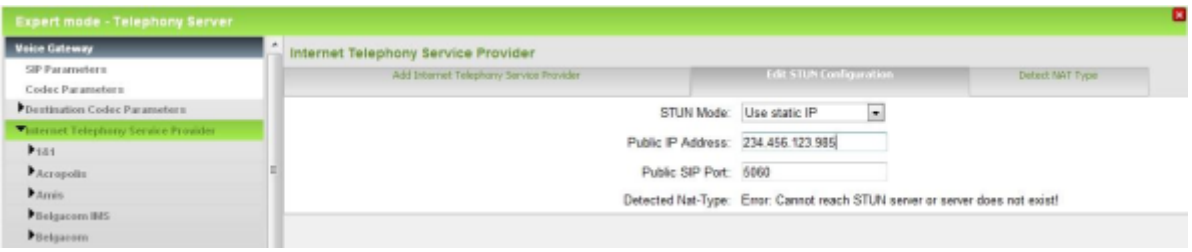

- **5)** Dans la liste déroulante **Mode STUN**, sélectionnez le mode STUN souhaité.
- **6)** Si vous avez sélectionné le mode STUN **Utiliser l'IP statique** entrez dans **Adresse IP Publique** et **Port SIP public** l'adresse IP statique et le port du modem DSL ou du routeur Internet.
- **7)** Cliquez sur **Appliquer** puis sur **OK**.

## **10.3 Accès réseau via lignes numériques et analogiques**

L'accès réseau relie le système de communication au réseau public (RTC) via des lignes RNIS ou des lignes analogiques.

Les assistants facilitent la configuration d'un accès réseau RNIS ou d'un accès réseau analogique.

## **10.3.1 Lignes**

Les lignes relient les plates-formes matérielles au réseau public (RTC). Il doit être attribué à chaque ligne un faisceau qui permet d'affecter à la ligne différentes propriétés.

Par défaut, il est attribué à toutes les lignes un indicatif de ligne et un faisceau. Ces affectations peuvent être modifiées par l'administrateur.

Avec un raccordement réseau RNIS on parle aussi pour les lignes de canaux B.

#### **Code de ligne**

À partir du code de ligne, le système de communication occupe la ligne correspondant au code de ligne. Le code de ligne sert aussi à programmer une touche de ligne ou à contrôler une ligne.

#### **Affectation MSN**

Le fournisseur de services attribue à chaque raccordement multiposte RNIS (PMP, Point-à-Multipoint) un ou plusieurs MSN (Multiple Subscriber Number, numéro d'abonné multiple). Ceux-ci peuvent être affectés directement à une ligne.

#### **Numéros système**

Les numéros système comprennent le préfixe international, les indicatifs de pays et les indicatifs locaux et le numéro de l'installation ou bien un ou plusieurs MSN.

#### **Protocole RNIS**

Le protocole RNIS utilisé est fonction de l'indicatif national. Il ne doit être modifié que dans le cas où la liaison avec le RTC exige impérativement un protocole différent. On dispose d'un grand nombre de modèles de protocole qui doivent être adaptés aux besoins spécifiques. Les informations nécessaires vous sont fournies par votre fournisseur de services.

#### **Mode de prise du canal B**

Différents canaux B d'une ligne RNIS peuvent être verrouillés pour le trafic sortant et/ou entrant.

Les modes de prise du canal B suivants sont possibles :

- seulement sortant
- seulement entrant
- sortant et entrant (par défaut)

Le mode de prise du canal B est uniquement évalué lorsque le système de communication doit proposer un banal B. C'est le cas dans les situations suivantes :

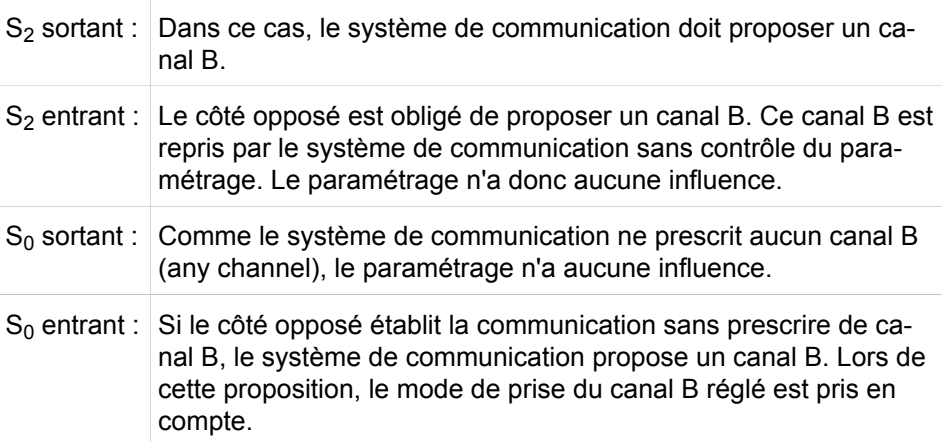

#### **Numérotation pour lignes réseau analogiques (HKZ)**

Le mode de numérotation est reconnu automatiquement par le système de communication lors de la prise de ligne. Pour certains cas particuliers, il est possible de paramétrer directement la numérotation multifréquence (MF) ou la numérotation décimale (DC).

### **10.3.1.1 Comment configurer l'accès réseau RNIS**

L'Assistant **Ligne réseau RNIS / Analogique / ITSP** vous permet de configurer l'accès réseau RNIS. Selon les ports disponibles dans le système de communication pour les lignes réseau (RNIS ou analogique), l'Assistant passe par différentes étapes.

#### **Conditions préalables**

Vous êtes connecté à WBM avec le profil **Advanced**.

Le système de communication est raccordé à une ligne réseau RNIS.

- **1)** Cliquez dans la barre de navigation sur **Configuration**.
- **2)** Dans l'arborescence de navigation, cliquez sur **Assistants** > **Téléphonie centrale**.
- **3)** Cliquez sur **Modifier** pour lancer l'Assistant **Ligne réseau RNIS/analogique/ITSP**. L'Assistant présente une vue d'ensemble des boîtiers, des emplacements et des ports  $S_0$ .
- **4)** Dans le champ **Indicatif national**, entrez l'indicatif national correspondant, par ex. 49 pour l'Allemagne ou 1 pour les Etats-Unis.
- **5)** Dans le champ **Préfixe du réseau local**, entrez le préfixe du réseau local, par ex. 89 pour Munich.
- **6)** Si vous avez un raccordement système, entrez dans le champ **N° installation** le numéro de l'installation de votre raccordement réseau, par ex. 7007 (votre numéro de raccordement).

**7)** Modifiez le champ **Préfixe international** uniquement si nécessaire. pour Allemagne on a 00, pour les Etats-Unis 011).

Lors des appels téléphoniques à l'étranger, le numéro de téléphone est précédé du préfixe international et de l'indicatif national, par ex. d'Allemagne aux Etats-Unis 00-1 et des Etats-Unis à l'Allemagne 011-49.

- **8)** Cliquez sur **OK&Suivant**.
- **9)** Sélectionnez un des types de connexion suivants pour le raccordement correspondant (boîtier, emplacement et port  $S_0$ ) :
	- Si vous souhaitez configurer un raccordement système, cliquez sur le champ d'option **Raccordement système**.
	- Si vous souhaitez configurer un raccordement multiposte, cliquez sur le champ d'option **Raccordement multiposte**.
- **10)** Cliquez sur **OK&Suivant**.
- **11)** S'il s'agit d'un raccordement multiple, indiquez le MSN pour le raccordement correspondant (boîtier, emplacement et port  $S_0$  et cliquez sur **OK&Suivant**.
- **12)** Conservez le paramétrage de la case **Pas de téléphonie par Internet** et cliquez sur **Ignorer**.
- **13)** Dans la liste déroulante **D´abord par**, sélectionnez la ligne extérieure préférée et cliquez sur **OK&Suivant**.
- **14)** Cliquez sur **OK&Suivant** puis sur **Terminer**.

#### **10.3.1.2 Comment configurer l'accès réseau analogique**

L'Assistant **Ligne réseau RNIS / Analogique / ITSP** vous permet de configurer l'accès réseau analogique.

#### **Conditions préalables**

Vous êtes connecté à WBM avec le profil **Advanced**.

Votre système de communication est raccordé à une ligne réseau analogique.

- **1)** Cliquez dans la barre de navigation sur **Configuration**.
- **2)** Dans l'arborescence de navigation, cliquez sur **Assistants** > **Téléphonie centrale**.
- **3)** Cliquez sur **Modifier** pour lancer l'Assistant **Ligne réseau RNIS/analogique/ITSP**. L'Assistant présente une vue d'ensemble des boîtiers, des emplacements et des ports analogiques.
- **4)** Dans le champ **Indicatif national**, entrez l'indicatif national correspondant, par ex. 49 pour l'Allemagne ou 1 pour les Etats-Unis.
- **5)** Dans le champ **Préfixe du réseau local**, entrez le préfixe du réseau local, par ex. 89 pour Munich.
- **6)** Si vous avez un raccordement système, entrez dans le champ **N° installation** le numéro de l'installation de votre raccordement réseau, par ex. 7007 (votre numéro de raccordement).

**7)** Modifiez le champ **Préfixe international** uniquement si nécessaire. pour Allemagne on a 00, pour les Etats-Unis 011).

Lors des appels téléphoniques à l'étranger, le numéro de téléphone est précédé du préfixe international et de l'indicatif national, par ex. d'Allemagne aux Etats-Unis 00-1 et des Etats-Unis à l'Allemagne 011-49.

- **8)** Cliquez sur **OK&Suivant**.
- **9)** Cliquez sur **Ignorer RNIS**.
- **10)** Conservez le paramétrage de la case **Pas de téléphonie par Internet** et cliquez sur **Ignorer**.
- **11)** Dans la liste déroulante **Protocole**, sélectionnez le protocole pour l'affichage du numéro de téléphone (en fonction du fournisseur de services).
	- Si vous souhaitez utiliser Frequency Shift Keying, sélectionnez **FSK**.
	- Si vous souhaitez utiliser le mode de sélection multifréquence, sélectionnez **DTMF**.
	- Si vous ne souhaitez pas utiliser l'affichage du numéro de téléphone, sélectionnez **Néant**.
- **12)** Cliquez sur **OK&Suivant**.
- **13)** Cliquez sur **Modifier** pour paramétrer les caractéristiques de la ligne concernée. Si nécessaire, modifiez **Numérotation**, **Détection appel**, **Flash**, **Longueur de la ligne** et **Flags** et cliquez sur **OK**.
- **14)** Cliquez sur **OK&Suivant**.
- **15)** Cliquez sur **Ignorer** et sur **OK&Suivant**.
- **16)** Dans la liste déroulante **D´abord par**, sélectionnez la ligne extérieure préférée et cliquez sur **OK&Suivant**.
- **17)** Cliquez sur **OK&Suivant** puis sur **Terminer**.

#### **10.3.1.3 Comment afficher toutes les lignes**

#### **Conditions préalables**

Vous êtes inscrit dans la WBM avec le profil **Expert**.

#### **Étape par étape**

- **1)** Cliquez dans la barre de navigation sur **Mode Expert**.
- **2)** Dans l'arborescence de navigation, cliquez sur **Téléphonie** > **Lignes/Routage**.
- **3)** Dans l'arborescence du menu, cliquez sur **Lignes/Routage** > **Lignes**. En fonction de la configuration du système de communication, il vous est présenté toutes les lignes possibles, y compris code de ligne et faisceau.

#### **10.3.1.4 Comment afficher une ligne individuelle**

#### **Conditions préalables**

Vous êtes inscrit dans la WBM avec le profil **Expert**.

#### **Étape par étape**

**1)** Cliquez dans la barre de navigation sur **Mode Expert**.

- **2)** Dans l'arborescence de navigation, cliquez sur **Téléphonie** > **Lignes/Routage**.
- **3)** Naviguez dans l'arborescence menu sous **Lignes/Routage** > **Lignes** > **…** pour accéder à la ligne souhaitée. Le système vous présente la ligne raccordée au système de communication, y compris le code de ligne.
- **4)** Cliquez sur **OK**.

### **10.3.1.5 Comment modifier l'indicatif de ligne**

#### **Conditions préalables**

Vous êtes inscrit dans la WBM avec le profil **Expert**.

#### **Étape par étape**

- **1)** Cliquez dans la barre de navigation sur **Mode Expert**.
- **2)** Dans l'arborescence de navigation, cliquez sur **Téléphonie** > **Lignes/Routage**.
- **3)** Naviguez dans l'arborescence menu sous **Lignes/Routage** > **Lignes** > **…** pour accéder à la ligne souhaitée.
- **4)** Cliquez sur l'onglet **Modifier la ligne**.
- **5)** Dans le champ **Indicatif**, entrez la valeur souhaitée.

**Remarque :** Si aucune valeur n'est inscrite comme indicatif, cette ligne n'a pas de code de ligne.

**6)** Cliquez sur **Appliquer** puis sur **OK**.

### **10.3.1.6 Comment affecter le MSN à une ligne**

#### **Conditions préalables**

Vous êtes inscrit dans la WBM avec le profil **Expert**.

- **1)** Cliquez dans la barre de navigation sur **Mode Expert**.
- **2)** Dans l'arborescence de navigation, cliquez sur **Téléphonie** > **Lignes / Réseau**.
- **3)** Dans l'arborescence du menu, cliquez sur **Lignes/Routage** > **Affecter le MSN**.
- **4)** Dans l'arborescence du menu, cliquez dans **Affecter le MSN** sur l'entrée que vous voulez modifier.
- **5)** Entrez le **MSN**.
- **6)** Dans la liste déroulante **Lignes**, sélectionnez la ligne que vous voulez affecter.
- **7)** Cliquez sur **Appliquer** puis sur **OK**.

### **10.3.1.7 Comment modifier le protocole RNIS**

#### **Conditions préalables**

Vous êtes inscrit dans la WBM avec le profil **Expert**.

#### **Étape par étape**

- **1)** Cliquez dans la barre de navigation sur **Mode Expert**.
- **2)** Dans l'arborescence de navigation, cliquez sur **Téléphonie** > **Lignes / Réseau**.
- **3)** Naviguez dans l'arborescence du menu vers **Lignes/Routage** > **Lignes** > **...** jusqu'au port souhaité.
- **4)** Cliquez sur l'onglet **Modifier les flags RNIS**.
- **5)** Dans la zone **Protocole: Description**, sélectionnez le protocole souhaité dans la liste déroulante.
- **6)** Cliquez sur **Appliquer** puis sur **OK**.

### **10.3.1.8 Comment modifier le mode de prise du canal B**

#### **Conditions préalables**

Vous êtes inscrit dans la WBM avec le profil **Expert**.

#### **Étape par étape**

- **1)** Cliquez dans la barre de navigation sur **Mode Expert**.
- **2)** Dans l'arborescence de navigation, cliquez sur **Téléphonie** > **Lignes / Réseau**.
- **3)** Naviguez dans l'arborescence du menu vers **Lignes/Routage** > **Lignes** > **...** jusqu'au port souhaité.
- **4)** Cliquez sur l'onglet **Modifier le canal B**.
- **5)** En fonction de vos souhaits, décochez pour chaque canal des cases des colonnes **Sortant** et **Entrant**.
- **6)** Cliquez sur **Appliquer** puis sur **OK**.

#### **10.3.1.9 Comment modifier le mode de numérotation**

#### **Conditions préalables**

Vous êtes inscrit dans la WBM avec le profil **Expert**.

- **1)** Dans la barre de navigation, cliquez sur **Mode Expert**.
- **2)** Dans l'arborescence de navigation, cliquez sur **Téléphonie** > **Lignes / Réseau**.
- **3)** Naviguez dans l'arborescence du menu vers **Lignes/Routage** > **Lignes** > **...** jusqu'au port souhaité.
- **4)** Cliquez sur l'onglet **Modifier les flags analogiques**.
- **5)** Réglez la numérotation multifréquence (MF) ou la numérotation décimale (DC).

**6)** Cliquez sur **Appliquer** puis sur **OK**.

## **10.3.2 Faisceaux**

A l'aide des faisceaux, il est possible d'associer les lignes (canaux B). Il est possible de configurer des paramètres spécifiques pour chaque faisceau de lignes (= Faisceau).

Il est possible d'affecter un faisceau à chacune ligne. Par défaut le faisceau 1 est affecté à toutes les lignes.

Il est possible d'attribuer un nom et un indicatif de faisceau à chaque faisceau.

**Conseil :** Les préfixes faisceaux des prises de ligne sortantes ne sont opérationnels que si LCR n'est pas activé.

#### **Répartition du canal B**

La répartition des canaux B entre différents faisceaux de lignes est également appelée répartition du canal B. Avec les connexions réseau RNIS comptant de nombreux canaux B, comme les raccordements  $S_{2M}$ , il peut être judicieux de répartir les canaux B entre différents faisceaux de lignes.

Pour les communications sortantes, seuls sont sélectionnés les canaux B qui font partie du faisceau de lignes (par ex. faisceau de lignes sélectionné à l'aide de l'indicatif de faisceau, faisceau de débordement ou faisceau de lignes sélectionné par LCR).

Les communications entrantes sont toujours acceptées, indépendamment du faisceau. En règle générale, le canal B qui est proposé par le partenaire est occupé. Pour cette raison, la répartition du canal B configurée dans le système doit être supportée également du côté partenaire (installation ou réseau public). Si ce n'est pas le cas, il est alors impossible de garantir l'affectation correcte de l'appel par rapport au faisceau de lignes correspondant.

#### **Touche de faisceau**

Un abonné peut programmer une touche de faisceau sur le téléphone. Une touche de faisceau est réservé aux appels sortants. Les appels émis à l'aide des touches de faisceau sont soumis aux niveaux et aux règles de discrimination réseau COS.

Une fois que l'abonné a appuyé sur une touche de faisceau (ou a sélectionné un indicatif de faisceau), le système de communication occupe une ligne disponible correspondant à la direction pour établir la liaison. Le téléphone indique le numéro de ligne à l'écran. Si toutes les lignes du faisceau sont occupées, la LED correspondante s'allume, y compris en cas de débordement réussi.

#### **Débordement lorsque LCR est désactivé**

L'administrateur peut pour chaque faisceau définir une direction de débordement. Lors d'une tentative de prise de ligne, si toutes les lignes d'un faisceau sont occupées, la recherche se poursuit dans le faisceau de débordement. Si toutes les lignes sont également occupées sur le faisceau de débordement, il n'y a pas d'autre débordement.

#### **Débordement lorsque LCR est activé**

Dans le cadre de la configuration LCR, l'administrateur peut configurer jusqu'à 16 entrées par table de routage, qui sont alors traitées successivement comme pour un débordement.

#### **Prise**

Pour une prise de ligne sortante, l'administrateur peut déterminer à l'aide du type de prise le critère selon lequel le système de communication va rechercher une ligne disponible sur le faisceau correspondant. Cela est réalisé en définissant le type de prise de la manière suivante :

• Cyclique:

Après la ligne sortante occupée en dernier - la recherche débute avec le numéro de ligne suivant le plus élevé, rapportée à la ligne sortante occupée en dernier dans ce faisceau. Ainsi, toutes les lignes sont utilisées environ avec la même fréquence.

• Linéaire :

Toujours la premier ligne libre - la recherche commence avec le numéro de ligne le plus bas qui est affecté à ce faisceau.

#### **Numéro d'installation entrant et sortant**

L'administrateur peut définir séparément le numéro de l'installation entrant et le numéro de l'installation sortant. Ainsi, le propre numéro de téléphone peut, pour les communications sortantes, être représenté différemment de ce qui est nécessaire pour permettre d'être joint par les communications entrantes. Les parties correspondant à l'indicatif national, à l'indicatif du réseau local et au numéro de l'installation doivent être inscrites séparément. Pour qu'il y ait des entrées différentes pour le numéro d'installation entrant et sortant, il faut le réseau dispose de la fonctionnalité "CLIP No Screening". S'il n'a pas été configuré de numéro d'installation sortant, le système de communication utilise toujours les données du numéro d'installation entrant.

En cas de prise d'appel entrant sur une ligne RNIS, le système de communication masque dans le numéro reçu les parties correspondant au numéro de l'installation entrant, en fonction du type de numéro reçu (Type Of Number = TON, voir tableau dans Transfert du numéro de téléphone) avec alignement à gauche et interprète la partie restante comme un numéro SDA. En cas d'information sur le numéro fournie au RTC, le système de communication utilise automatiquement les parties du numéro de l'installation sortant comme la partie initiale du numéro d'appel, en fonction du type de numéro d'appel sortant configuré. En Allemagne, la partie du numéro de l'installation doit être indiqué au niveau du raccordement réseau sans l'indicatif du réseau local et sans l'identifiant de renvoi distinct (0).

#### **Transfert du numéro de téléphone**

Le numéro de téléphone qui est envoyé au RTC et au destinataire se compose de la manière suivante :

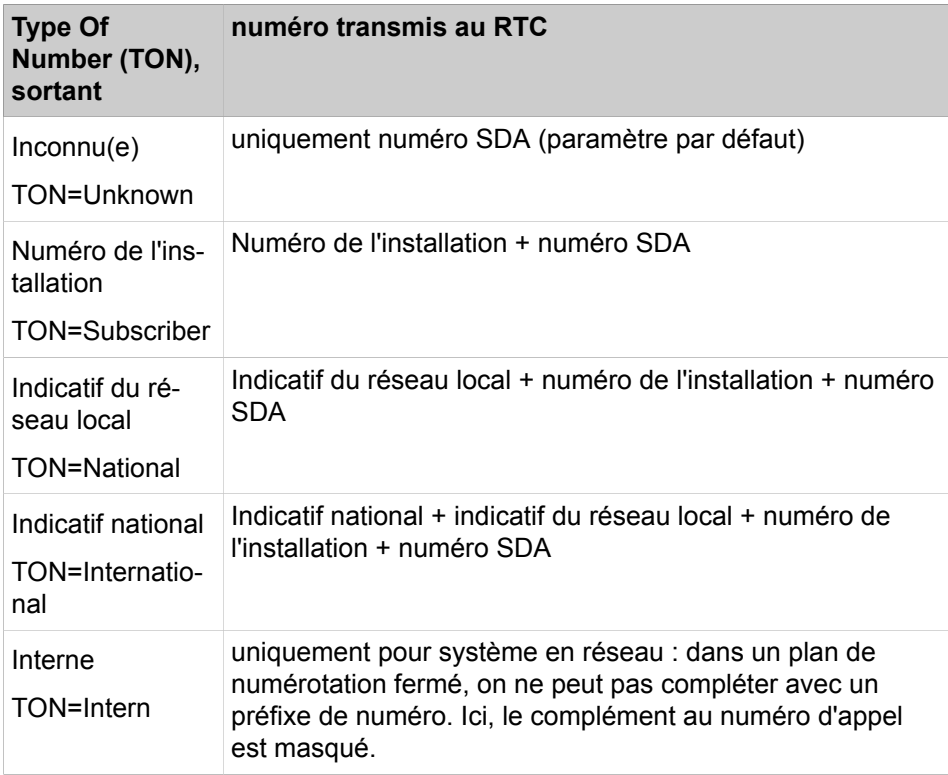

De plus, il est possible d'indiquer l'information concernant le numéro d'appel envoyé par l'abonné qui effectue la sélectionné en direction de l'abonné de destination.

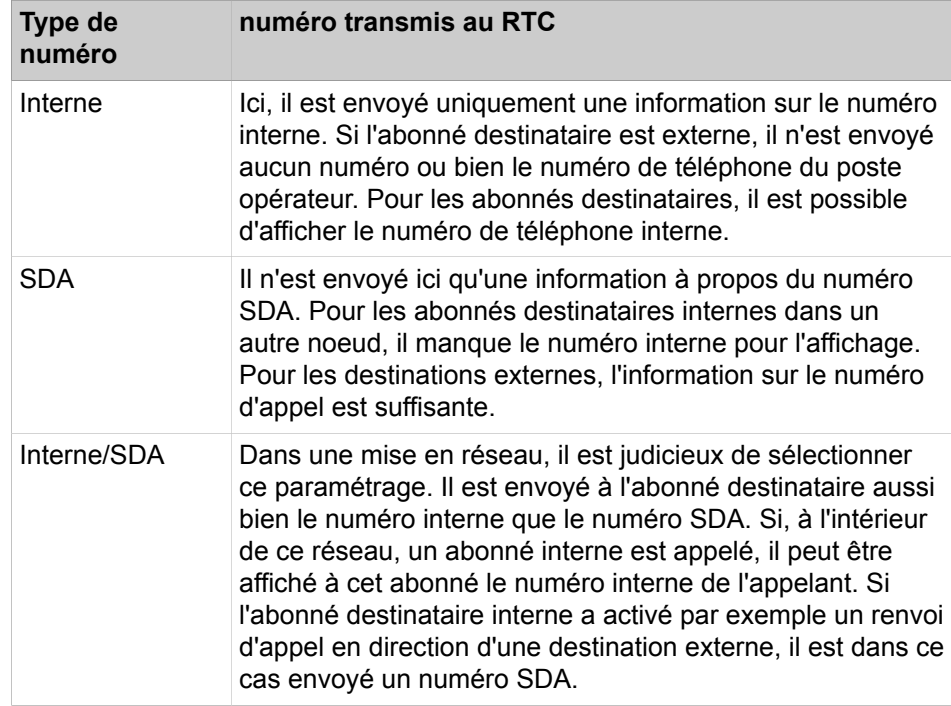

En plus, il est possible de configurer le traitement souhaité pour le préfixe de faisceau.

• Appels entrants

Lors de la tranmission au bus S0, le numéro d'appel est complété par l'indicatif de faisceau (-> format au choix pour rappel) ou transmis de manière transparente. Par défaut : activé.

• Appel sortant

La représentation du numéro composé sur le téléphone système est effectuée avec ou sans préfixe de faisceau. Par défaut : activé.

#### **Second indicatif réseau**

Un second indicatif réseau est défini si le système de communication est une sous-installation d'un autre système de communication ou est en réseau avec plusieurs autres systèmes de communication. Il ne s'applique qu'aux faisceaux de mise en réseau (type de faisceau=PABX). Dans ce cas, le second indicatif réseau sert d'indicatif de prise de ligne pour l'installation principale. A l'intérieur d'une mise en réseau, il faut configurer les indicatifs de prise de réseau, les indicatifs de faisceau et le second indicatif réseau de manière unifiée. La valeur par défaut en Allemagne est 0.

### **10.3.2.1 Comment modifier l'affectation de faisceau**

#### **Conditions préalables**

Vous êtes inscrit dans la WBM avec le profil **Expert**.

#### **Étape par étape**

- **1)** Cliquez dans la barre de navigation sur **Mode Expert**.
- **2)** Dans l'arborescence de navigation, cliquez sur **Téléphonie** > **Lignes/Routage**.
- **3)** Naviguez dans l'arborescence menu sous **Lignes/Routage** > **Lignes** > **…** pour accéder à la ligne souhaitée.
- **4)** Cliquez sur l'onglet **Modifier la ligne**.
- **5)** Dans la liste déroulante **Faisceau**, sélectionnez le faisceau que vous voulez attribuer à la ligne.
- **6)** Cliquez sur **Appliquer** puis sur **OK**.

## **10.3.2.2 Comment modifier le nom du faisceau**

#### **Conditions préalables**

Vous êtes inscrit dans la WBM avec le profil **Expert**.

- **1)** Cliquez dans la barre de navigation sur **Mode Expert**.
- **2)** Dans l'arborescence de navigation, cliquez sur **Téléphonie** > **Lignes/Routage**.
- **3)** Dans l'arborescence du menu, cliquez sur **Lignes / Réseau** > **Faisceau**.
- **4)** Dans l'arborescence du menu, dans **Sens**, cliquez sur l'entrée que vous voulez modifier.
- **5)** Dans le champ **Nom du faisceau**, entrez la valeur souhaitée.
- **6)** Cliquez sur **Appliquer** puis sur **OK**.

### **10.3.2.3 Comment modifier l'indicatif du faisceau**

#### **Conditions préalables**

Vous êtes inscrit dans la WBM avec le profil **Expert**.

#### **Pourquoi et quand exécuter cette tâche**

**Remarque :** Les indicatifs de faisceaux ne sont opérationnels que si l'acheminent LCR n'est pas actif.

#### **Étape par étape**

- **1)** Cliquez dans la barre de navigation sur **Mode Expert**.
- **2)** Dans l'arborescence de navigation, cliquez sur **Téléphonie** > **Lignes/Routage**.
- **3)** Dans l'arborescence du menu, cliquez sur **Lignes / Réseau** > **Faisceau**.
- **4)** Dans l'arborescence du menu, dans **Sens**, cliquez sur l'entrée que vous voulez modifier.
- **5)** Dans le champ **Préfixes faisceaux**, entrez la valeur souhaitée.
- **6)** Cliquez sur **Appliquer** puis sur **OK**.

### **10.3.2.4 Comment configurer un débordement lorsque LCR est désactivé**

#### **Conditions préalables**

Vous êtes inscrit dans la WBM avec le profil **Expert**.

#### **Étape par étape**

- **1)** Cliquez dans la barre de navigation sur **Mode Expert**.
- **2)** Dans l'arborescence de navigation, cliquez sur **Téléphonie** > **Lignes / Réseau**.
- **3)** Dans l'arborescence du menu, cliquez sur **Lignes/Routage** > **Sens**.
- **4)** Dans l'arborescence du menu, dans **Sens**, cliquez sur l'entrée que vous voulez modifier.
- **5)** Dans la liste déroulante **Débordement**, sélectionnez l'entrée souhaitée.
- **6)** Cliquez sur **Appliquer** puis sur **OK**.

### **10.3.2.5 Comment configurer un débordement lorsque LCR est activé**

#### **Pourquoi et quand exécuter cette tâche**

Lorsque LCR est activé, la gestion du débordement est assurée par le traitement successif des différentes entrées de la table de routage LCR dans le cadre de la configuration LCR (voir [LCR \(Least Cost Routing\) \)](#page-759-0).

## **10.3.2.6 Comment configurer la prise de ligne**

#### **Conditions préalables**

Vous êtes inscrit dans la WBM avec le profil **Expert**.

#### **Étape par étape**

- **1)** Cliquez dans la barre de navigation sur **Mode Expert**.
- **2)** Dans l'arborescence de navigation, cliquez sur **Téléphonie** > **Lignes/Routage**.
- **3)** Dans l'arborescence du menu, cliquez sur **Lignes / Réseau** > **Faisceau**.
- **4)** Dans l'arborescence du menu, dans **Sens**, cliquez sur le faisceau que vous voulez modifier.
- **5)** Cliquez sur l'onglet **Modifier les paramètres faisceaux**.
- **6)** Dans la liste déroulante **Prise**, sélectionnez **cyclique** ou **linéaire**.
- **7)** Cliquez sur **Appliquer** puis sur **OK**.

### **10.3.2.7 Comment inscrire le numéro d'installation entrant et sortant**

#### **Conditions préalables**

Vous êtes inscrit dans la WBM avec le profil **Expert**.

#### **Étape par étape**

- **1)** Cliquez dans la barre de navigation sur **Mode Expert**.
- **2)** Dans l'arborescence de navigation, cliquez sur **Téléphonie** > **Lignes / Réseau**.
- **3)** Dans l'arborescence du menu, cliquez sur **Lignes/Routage** > **Sens**.
- **4)** Dans l'arborescence du menu, dans **Sens**, cliquez sur l'entrée que vous voulez modifier.
- **5)** Entrez dans la zone **N° installation entrant** dans les champs **Indicatif national**, **Préfixe du réseau local** et **N° installation** les valeurs correspondantes sans zéros à gauche.
- **6)** Entrez dans la zone **N° installation sortant** dans les champs **Indicatif national**, **Préfixe du réseau local** et **N° installation** les valeurs correspondantes sans zéros à gauche.
- **7)** Sélectionnez une des possibilités suivantes :
	- Si vous souhaitez masquer le numéro de téléphone de l'abonné, cochez **Masquer le n° de téléphone de l'abonné**.
	- Si vous souhaitez pas masquer le numéro de téléphone de l'abonné, décochez **Masquer le n° de téléphone de l'abonné**.
- **8)** Cliquez sur **Appliquer** puis sur **OK**.

### **10.3.2.8 Comment configurer le format des numéros de téléphone transmis**

#### **Conditions préalables**

Vous êtes inscrit dans la WBM avec le profil **Expert**.

#### **Étape par étape**

- **1)** Cliquez dans la barre de navigation sur **Mode Expert**.
- **2)** Dans l'arborescence de navigation, cliquez sur **Téléphonie** > **Lignes/Routage**.
- **3)** Dans l'arborescence du menu, cliquez sur **Lignes / Réseau** > **Faisceau**.
- **4)** Dans l'arborescence du menu, dans **Sens**, cliquez sur le faisceau que vous voulez modifier.
- **5)** Cliquez sur l'onglet **Modifier les paramètres faisceaux**.
- **6)** Dans la liste déroulante **N° type, sortant** sélectionnez le format souhait pour les numéros de téléphone transmis.
- **7)** Cliquez sur **Appliquer** puis sur **OK**.

### **10.3.2.9 Comment configurer le type de numéro de téléphone transmis**

#### **Conditions préalables**

Vous êtes inscrit dans la WBM avec le profil **Expert**.

#### **Étape par étape**

- **1)** Cliquez dans la barre de navigation sur **Mode Expert**.
- **2)** Dans l'arborescence de navigation, cliquez sur **Téléphonie** > **Lignes/Routage**.
- **3)** Dans l'arborescence du menu, cliquez sur **Lignes / Réseau** > **Faisceau**.
- **4)** Dans l'arborescence du menu, dans **Sens**, cliquez sur le faisceau que vous voulez modifier.
- **5)** Cliquez sur l'onglet **Modifier les paramètres faisceaux**.
- **6)** Sélectionnez dans la liste déroulante **Type numéro d'appel** l'entrée **Interne**, **SDA** ou **Interne/SDA**.
- **7)** Cliquez sur **Appliquer** puis sur **OK**.

### **10.3.2.10 Comment configurer le préfixe réseau**

#### **Conditions préalables**

Vous êtes inscrit dans la WBM avec le profil **Expert**.

- **1)** Cliquez dans la barre de navigation sur **Mode Expert**.
- **2)** Dans l'arborescence de navigation, cliquez sur **Téléphonie** > **Lignes/Routage**.
- **3)** Dans l'arborescence du menu, cliquez sur **Lignes / Réseau** > **Faisceau**.
- **4)** Dans l'arborescence du menu, dans **Sens**, cliquez sur le faisceau que vous voulez modifier.
- **5)** Cliquez sur l'onglet **Modifier les paramètres faisceaux**.
- **6)** Sélectionnez une des possibilités suivantes :
	- Si vous voulez compléter par l'indicatif de faisceau l'affichage du numéro de téléphone pour les communications entrantes, dans la zone **Flags faisceaux** cochez la case **Compléter le préf.réseau entrant**.
	- Si vous voulez pas compléter par l'indicatif de faisceau l'affichage du numéro de téléphone pour les communications entrantes, dans la zone **Flags faisceaux** décochez la case **Compléter le préf.réseau entrant**.
	- Si vous voulez compléter par l'indicatif de faisceau l'affichage du numéro de téléphone pour les communications sortantes, dans la zone **Flags faisceaux** cochez la case **Compléter le préf.réseau sortant**.
	- Si vous voulez pas compléter par l'indicatif de faisceau l'affichage du numéro de téléphone pour les communications sortantes, dans la zone **Flags faisceaux** décochez la case **Compléter le préf.réseau sortant**.
- **7)** Cliquez sur **Appliquer** puis sur **OK**.

## **10.3.2.11 Comment définir un faisceau pour la mise en réseau et inscrire un second indicatif réseau**

#### **Conditions préalables**

Vous êtes inscrit dans la WBM avec le profil **Expert**.

#### **Étape par étape**

- **1)** Cliquez dans la barre de navigation sur **Mode Expert**.
- **2)** Dans l'arborescence de navigation, cliquez sur **Téléphonie** > **Lignes/Routage**.
- **3)** Dans l'arborescence du menu, cliquez sur **Lignes / Réseau** > **Faisceau**.
- **4)** Dans l'arborescence du menu, dans **Sens**, cliquez sur l'entrée que vous voulez modifier.
- **5)** Dans le champ **Indicatif réseau (2e AKZ)**, entrez la valeur souhaitée.
- **6)** Cliquez sur l'onglet **Modifier les paramètres faisceaux**.
- **7)** Dans la liste déroulante **Type faisceau**, sélectionnez l'entrée **PABX**.
- **8)** Cliquez sur **Appliquer** puis sur **OK**.

## **10.3.3 Surveillance de la tonalité d'invitation à numéroter**

Lors de l'établissement de la liaison via une ligne réseau analogique, l'émission des chiffres composés en direction du réseau ne peut avoir lieu que si la tonalité d'invitation à numéroter (acoustique) a été reconnue. Comme le temps nécessaire pour l'arrivée de la tonalité d'invitation à numéroter varie en fonction de l'opérateur du réseau et des conditions du réseau, il faut surveiller l'arrivée de la tonalité d'invitation à numéroter.

La configuration de la durée de surveillance de la tonalité d'invitation à numéroter et du délai de composition des chiffres est réalisée dans Manager E.

#### **Temporisation de la surveillance de la tonalité d'invitation à numéroter**

La surveillance de la tonalité d'invitation à numéroter peut intervenir immédiatement ou après une pause. Dans certains cas, il est diffusé des tonalités supplémentaires à l'abonné après la prise de ligne, par ex. pour lui faire savoir qu'un

renvoi est activé sur le réseau. Pour ces cas, il est possible de programmer une temporisation de la surveillance de la tonalité d'invitation à numéroter (pause avant numérotation, 1 à 9 secondes). Les chiffres numérotés ne sont envoyés au réseau qu'une fois cette pause écoulée.

#### **Remarque :** Remarque pour le Brésil :

Si la numérotation MF est émise à partir de terminaux analogiques, en liaison avec des lignes réseau analogiques (TLAx et TML8W) et en cas de numérotation décimale après la surveillance de la tonalité d'invitation à numéroter, il peut se produire des problèmes avec le contrôle de la numérotation si l'indicatif national du Brésil est paramétré. Dans ce cas, les signaux MF sont émis directement depuis les terminaux analogiques vers les lignes réseau analogiques. Tous les signaux MF qui ont été composés avant la réception de la tonalité d'invitation à numéroter sont perdus. Dans ce cas, le routage automatique (LCR) doit être activé afin que la fonction de numérotation et le contrôle de la numérotation du terminal se déroulent parfaitement.

#### **Durée de surveillance de la tonalité d'invitation à numéroter**

La durée d'attente de la tonalité d'invitation à numéroter peut être configurée. Si, à l'issue de la durée configurée aucune tonalité d'invitation à numéroter n'est reconnue, la ligne est mise hors service. Le système contrôle à intervalles cyclique si la tonalité d'invitation à numéroter est toujours disponible. Si c'est le cas, la ligne concernée est remise en service.

#### **Délai de composition des chiffres**

Il est possible de régler l'intervalle en seccondes entre la reconnaissance de la tonalité d'invitation à numéroter et l'envoi du premier chiffre au réseau (par défaut :  $0$  s).

#### **Evaluation de la deuxième tonalité d'invitation à numéroter**

Le système de communication est en mesure de reconnaître une tonalité d'invitation à numéroter supplémentaire (2e signal acoustique). Cela concerne les opérateurs réseau publics qui émettent une seconde tonalité d'invitation à numéroter pour les communications avec l'étranger, par ex. pour la Belgique après 00 et pour la France après 16 ou encore 19. Cette fonction ne s'applique pas à l'Allemagne.

## **10.3.3.1 Comment configurer la temporisation de la surveillance de la tonalité d'invitation à numéroter**

#### **Conditions préalables**

Un port analogique avec accès réseau analogique est disponible. Vous êtes inscrit dans la WBM avec le profil **Expert**.

#### **Étape par étape**

**1)** Cliquez dans la barre de navigation sur **Mode Expert**.

- **2)** Dans l'arborescence de navigation, cliquez sur **Téléphonie** > **Lignes/Routage**.
- **3)** Dans l'arborescence du menu, cliquez sur **Lignes / Réseau** > **Faisceau**.
- **4)** Dans l'arborescence du menu, dans **Sens**, cliquez sur le faisceau analogique que vous voulez modifier.
- **5)** Cliquez sur l'onglet **Modifier les paramètres faisceaux**.
- **6)** Si la surveillance de la tonalité d'invitation à numéroter doit intervenir immédiatement, dans la zone **Pause avant numérotation**, sélectionnez le champ d'option **Evaluation de la tonalité**.
- **7)** Si la surveillance de la tonalité d'invitation à numéroter ne doit intervenir qu'après un certain délai de temporisation, sélectionnez dans le zone **Pause avant numérotation** le délai de temporisation en secondes.
- **8)** Cliquez sur **Appliquer** puis sur **OK**.

## **10.3.3.2 Comment configurer la durée de surveillance de la tonalité d'invitation à numéroter**

#### **Conditions préalables**

Un module réseau analogique est connecté.

- **1)** Ouvrez une session sur le PC Admin de Manager E.
- **2)** Dans la barre de menu, cliquez sur **Fichier | Transférer**
- **3)** Sélectionnez l'onglet **Communications**.
- **4)** Dans la plage **Accès** activez le champ d'option en fonction du type de raccordement du PC Admin au système de communication.
- **5)** Activez le champ d'option **Lecture/Ecriture KDS** et cliquez sur **Pièces jointes -> PC**.
- **6)** Cliquez sur **OK**. Le KDS est transmis du système de communication à Manager E.
- **7)** Une fois la transmission effectuée, cliquez sur **OK** puis sur **Fermer**.
- **8)** Dans Manager E, dans l'arborescence du menu de la vue système, cliquez sur **Paramètres** > **Paramètres système** > **Temporisations**.
- **9)** Dans la liste, dans **Durée de surveillance de la tonalité d'invitation à numéroter**, définissez la durée maximale d'attente de la tonalité d'invitation à numéroter, en agissent sur la **Base** et le **Facteur** (par défaut : Base  $= 1$  s, Facteur = 10).
- **10)** Cliquez sur **Appliquer**.
- **11)** Dans la barre de menu, cliquez sur **Fichier | Transférer**
- **12)** Sélectionnez l'onglet **Communications**.
- **13)** Cliquez sur **PC > Installation** puis sur **OK**. Les paramètres sont transmis au système de communication.
- **14)** Pour finir, cliquez sur **OK** et **Fermer**.

## **10.3.3.3 Comment configurer le délai de composition des chiffres**

#### **Conditions préalables**

Un module réseau analogique est connecté.

#### **Étape par étape**

- **1)** Ouvrez une session sur le PC Admin de Manager E.
- **2)** Dans la barre de menu, cliquez sur **Fichier | Transférer**
- **3)** Sélectionnez l'onglet **Communications**.
- **4)** Dans la plage **Accès** activez le champ d'option en fonction du type de raccordement du PC Admin au système de communication.
- **5)** Activez le champ d'option **Lecture/Ecriture KDS** et cliquez sur **Pièces jointes -> PC**.
- **6)** Cliquez sur **OK**. Le KDS est transmis du système de communication à Manager E.
- **7)** Une fois la transmission effectuée, cliquez sur **OK** puis sur **Fermer**.
- **8)** Dans Manager E, dans l'arborescence du menu de la vue système, cliquez sur **Paramètres** > **Paramètres système** > **Temporisations**.
- **9)** Dans la liste, dans **Délai entre la reconnaissance de tonalité et la composition du préfixe réseau** avec **Base** et **Facteur**, régler l'intervalle de temps en secondes entre la reconnaissance de la tonalité d'invitation à numéroter et l'envoi du premier chiffre de la numérotation au réseau (par défaut : base =  $10$  ms, Facteur =  $0$ ).
- **10)** Cliquez sur **Appliquer**.
- **11)** Dans la barre de menu, cliquez sur **Fichier | Transférer**
- **12)** Sélectionnez l'onglet **Communications**.
- **13)** Cliquez sur **PC > Installation** puis sur **OK**. Les paramètres sont transmis au système de communication.
- **14)** Pour finir, cliquez sur **OK** et **Fermer**.

## **10.3.3.4 Comment activer ou désactiver l'évaluation de la deuxième tonalité d'invitation à numéroter**

#### **Conditions préalables**

Un port analogique avec accès réseau analogique est disponible.

Vous êtes inscrit dans la WBM avec le profil **Expert**.

- **1)** Cliquez dans la barre de navigation sur **Mode Expert**.
- **2)** Dans l'arborescence de navigation, cliquez sur **Téléphonie** > **Lignes/Routage**.
- **3)** Dans l'arborescence du menu, cliquez sur **Lignes / Réseau** > **Faisceau**.
- **4)** Dans l'arborescence du menu, dans **Sens**, cliquez sur le faisceau analogique que vous voulez modifier.
- **5)** Cliquez sur l'onglet **Modifier les paramètres faisceaux**.
- **6)** Pour activer l'évaluation de la deuxième tonalité d'invitation à numéroter, dans la zone **Flags faisceaux**, cochez la case **Evaluation de la 2e tonalité d'invitation à numéroter**.
- **7)** Pour désactiver l'évaluation de la deuxième tonalité d'invitation à numéroter, dans la zone **Flags faisceaux**, décochez la case **Evaluation de la 2e tonalité d'invitation à numéroter / Surveillance de la ligne**.
- **8)** Cliquez sur **Appliquer** puis sur **OK**.

## **10.4 Priorisation du réseau lorsque LCR est activé**

La priorité pour l´indicatif réseau permet de définir dans quel ordre les différents fournisseurs d'accès (RNIS/Analogique ou ITSP) sont sélectionnés.

L'indicatif réseau est normalement obtenu en composant le "0". Sous cet indicatif, différents fournisseurs sont priorisés (selon le réglage par défaut). Il est ainsi possible de sélectionner un appel sortant via un ITSP dans un premier temps puis, en cas d'échec, d'utiliser le réseau RNIS.

## **10.4.1 Comment définir une priorité pour l'Indicatif réseau**

L'assistant **Ligne réseau RNIS / Analogique / ITSP** permet de configurer l'ordre des prise de ligne via RNIS/Analogique et ITSP.

#### **Conditions préalables**

Vous êtes connecté à WBM avec le profil **Advanced**. Plusieurs ITSP (fournisseur d'accès téléphonie Internet) sont configurés.

- **1)** Cliquez dans la barre de navigation sur **Configuration**.
- **2)** Dans l'arborescence de navigation, cliquez sur **Assistants** > **Téléphonie centrale**.
- **3)** Cliquez sur **Modifier** pour lancer l'Assistant **Ligne réseau RNIS/analogique/ITSP**. L'Assistant présente une vue d'ensemble des boîtiers, des emplacements et des ports analogiques.
- **4)** Cliquez sur **OK&Suivant**.
- **5)** Cliquez plusieurs fois sur **OK&Suivant** jusqu'à ce que la fenêtre **Priorité pour l´indicatif réseau** s'affiche.
- **6)** Dans la zone **Tentatives de prise réseau**, liste déroulante **D´abord par**, sélectionnez le fournisseur préféré qui sera utilisé en premier par le système de communication pour obtenir une ligne libre.
- **7)** Dans la liste déroulante **Puis par**, sélectionnez un deuxième fournisseur qui sera utilisé pour effectuer la deuxième tentative pour obtenir une ligne.
- **8)** Dans la liste déroulante suivante **Puis par**, sélectionnez un troisième fournisseur qui sera utilisé pour effectuer la tentative pour obtenir une ligne.
- **9)** Cliquez sur **OK&Suivant** puis sur **Terminer**.

# **11 Abonnés**

Un abonné est un partenaire d'une communication raccordé au système de communication. En général, il est affecté à chaque abonné un terminal (sauf pour les abonnés virtuels). Un terminal est par exemple un téléphone, un PC ou un télécopieur. Les abonnés peuvent aussi être des utilisateurs des clients UC.

Il existe les types d'abonnés suivants :

- Abonnés IP (également appelés clients IP)
- Abonnés SIP (sous-groupe des abonnés IP)
- Abonné UP0
- Poste DECT
- Abonné RNIS
- Abonnés analogiques
- Abonnés Mobility (abonnés mobiles, voir [Mobilité](#page-939-0))
- Abonnés virtuels

Les données de l'abonné (Nom, Numéro de téléphone, No SDA, Adresse email, etc.) peuvent être importées par un fichier XML durant la première installation (voir [Plan de numérotation individuel\)](#page-417-0). De plus, les données des abonnés peuvent être exportées dans un fichier XML (voir [Exporter les données d'abon](#page-471-0)[né\)](#page-471-0).

#### **Procédure de licence pour les abonnés**

Tous les abonnés sont soumis à la procédure de licence. Les abonnés sont configurés au début durant la première installation ou ultérieurement à l'aide des assistants de gestion des abonnés. Après configuration, les abonnés peuvent téléphoner entre eux en interne. Ensuite, il faut activer les licences d'abonné et les attribuer aux abonnés. Une fois l'affectation effectuée, les abonnés peuvent également téléphoner en externe.

#### **Concepts associés**

[Procédure de licence](#page-282-0) à la page 283 [Mobilité](#page-939-0) à la page 940

## **11.1 Plan de numérotation**

Le plan de numérotation est une liste de tous les numéros de téléphone et indicatifs disponibles dans le système de communication. Il contient notamment les numéros de téléphone internes, les numéros SDA et les numéros des appels de groupe. Dans le système de communication, les numéros d'appel et les indicatifs sont préconfigurés avec des valeurs par défaut. Si nécessaire, ces valeurs peuvent être adaptées.

Il se peut, lors de la configuration des numéros ou indicatifs, que des messages d'erreur s'affichent si le numéro souhaité est déjà occupé. A l'aide du plan de numérotation, vous pouvez contrôler quels numéros restent encore à attribuer.

## **11.1.1 Plan de numérotation par défaut**

Le plan de numérotation par défaut contient tous les numéros d'appel et indicatifs qui sont prédéfinis par des valeurs par défaut dans le système de communication.

Ces valeur par défaut peuvent être modifiées si nécessaire. Certains numéro de téléphone peuvent de plus être entièrement effacés ; il n'apparaissent plus dans l'aperçu du plan de numérotation.

Plan de numérotation par défaut pour les plates-formes matérielles et le commutateur logiciel :

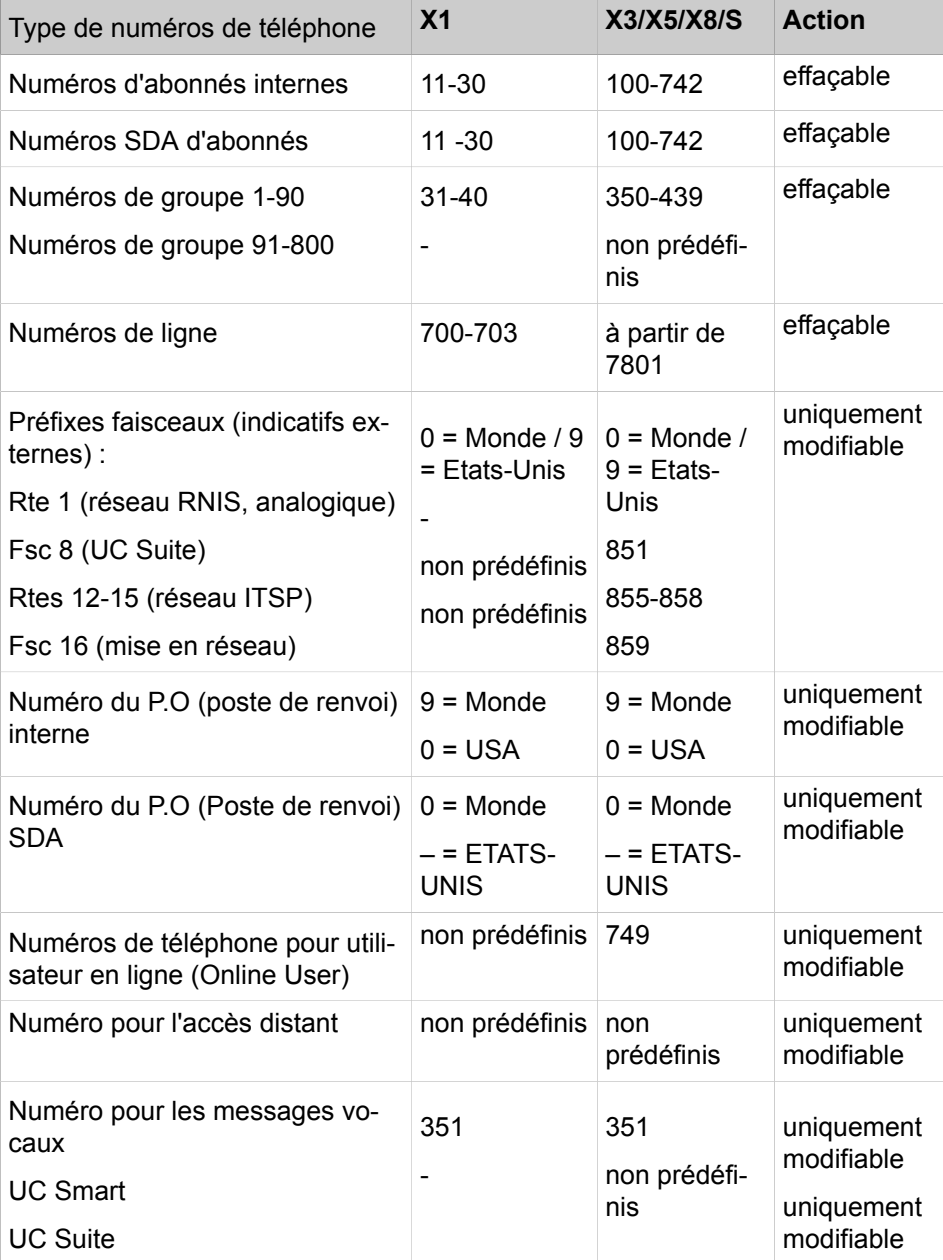

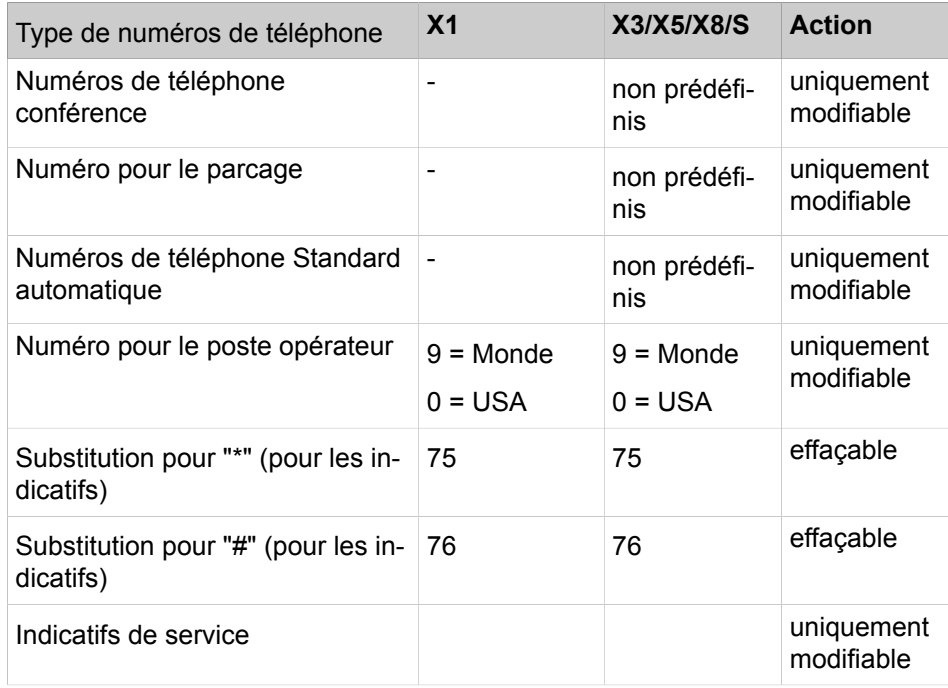

## <span id="page-417-0"></span>**11.1.2 Plan de numérotation individuel**

Le système de communication permet la configuration d'un plan de numérotation individuel. De plus, les valeurs par défaut des numéros et des indicatifs peuvent être modifiées. Lors d'une recharge du système de communication, les valeurs sont réinitialisées à leur état par défaut.

Les actions suivantes sont alors utiles :

- Effacer les numéros par défaut : à certaines exceptions près (numéros par défaut spécifiques), les numéros par défaut peuvent être effacés. Ces numéros sont identifiés dans le tableau du plan de numérotation standard, dans la colonne "Action" par "effaçable".
- Modifier les numéros par défaut spécifiques : ces numéros ne doivent pas être effacés. Mais les valeurs de ces numéros peuvent être modifiées. Ces numéros sont identifiés dans le tableau du plan de numérotation standard, dans la colonne "Action" par "uniquement modifiable".
- Importer les numéros et les données d'abonnés : les données d'abonnés peuvent être importées par un fichier XML durant la première installation. Dans ce cas, le numéro d'appel et le numéro SDA des abonnés sont également importés. En règle générale, cela est effectué lors de la première installation.

#### **Importation des données d'abonnés via fichier XML**

Un plan de numérotation individuel peut être importé dans le système de communication à l'aide d'un fichier XML au format UTF-8, durant la première installation.

Le programmes d'administration OpenScape Business Assistant présente dans **Centre de service** > **Documents** > **Modèles CSV** le fichier csv-templates.zip. Ce fichier Zip comprend notamment les fichiers suivants, y compris la description.

• portdata\_xml\_import\_empty.xml

Ce modèle comprend les onglets sans exemples de données. Il est possible d'inscrire de nouveaux articles de données à l'aide de Microsoft Excel par exemple.

portdata xml import example.xml

Ce modèle comprend des onglets avec exemples de données. Ils peuvent être écrasés à l'aide de Microsoft Excel par exemple. Les données non nécessaires devraient être effacées.

portdata xml import syntax.txt

Description en allemand et en anglais sur la manière correcte de créer les jeux de données.

### **11.1.2.1 Comment effacer ou modifier les numéros par défaut**

Vous pouvez effacer certains des numéros par défaut, puis les redéfinir par les Assistants. Pour les numéros par défaut spécifiques non effaçables, vous pouvez modifier les valeurs prédéfinies.

#### **Conditions préalables**

Vous êtes connecté à WBM avec le profil **Advanced**.

#### **Étape par étape**

- **1)** Cliquez dans la barre de navigation sur **Configuration**.
- **2)** Cliquez sur **Modifier** pour lancer l'Assistant **Installation de base**.
- **3)** Cliquez sur **Suivant**.

**Remarque :** Vous pouvez afficher une vue d'ensemble des numéros de téléphone actuellement configurés en activant le champ d'option **Afficher la configuration des abonnés** et en cliquant sur **Exécuter la fonction**.

- **4)** Activez le champ d'option **Supprimer tous les numéros d'abonné**.
- **5)** Cochez dans la demande de sécurité **Effacer tous les numéros**.
- **6)** Cliquez sur **Exécuter la fonction**.

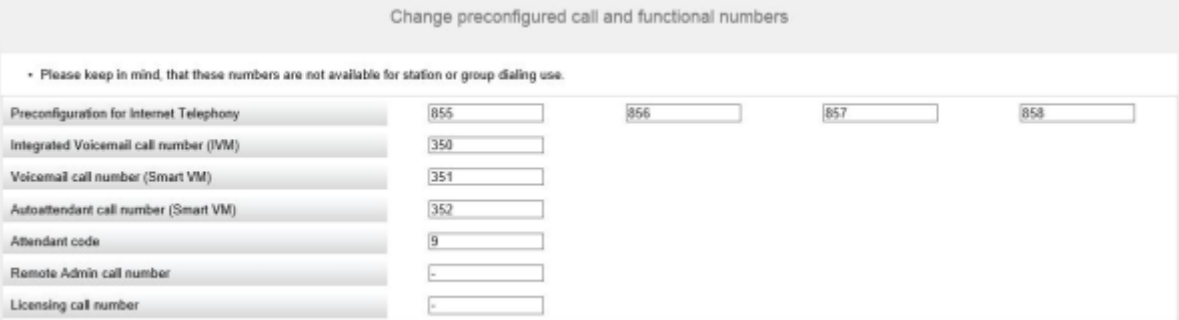

- **7)** Si nécessaire, modifiez dans les champs les valeurs prédéfinies des numéros par défaut spécifiques.
- **8)** Cliquez sur **OK**. Les numéros sont effacés et les modifications éventuelles apportées aux numéros par défaut spécifiques.

**9)** Cliquez sur **Annuler** pour quitter l'Assistant **Installation de base**.

#### **11.1.2.2 Comment modifier les numéros par défaut spécifiques**

Vous pouvez modifier les numéros prédéfinis pour les fonctions spéciales.

#### **Conditions préalables**

Vous êtes connecté à WBM avec le profil **Advanced**.

#### **Étape par étape**

- **1)** Cliquez dans la barre de navigation sur **Configuration**.
- **2)** Cliquez sur **Modifier** pour lancer l'Assistant **Installation de base**.
- **3)** Cliquez sur **Suivant**.

**Remarque :** Vous pouvez afficher une vue d'ensemble des numéros de téléphone actuellement configurés en activant le champ d'option **Afficher la configuration des abonnés** et en cliquant sur **Exécuter la fonction**.

- **4)** Cochez le champ **Modifier les numéros d'appel et les numéros fonctionnels préconfigurés**.
- **5)** Cliquez sur **Exécuter la fonction**.

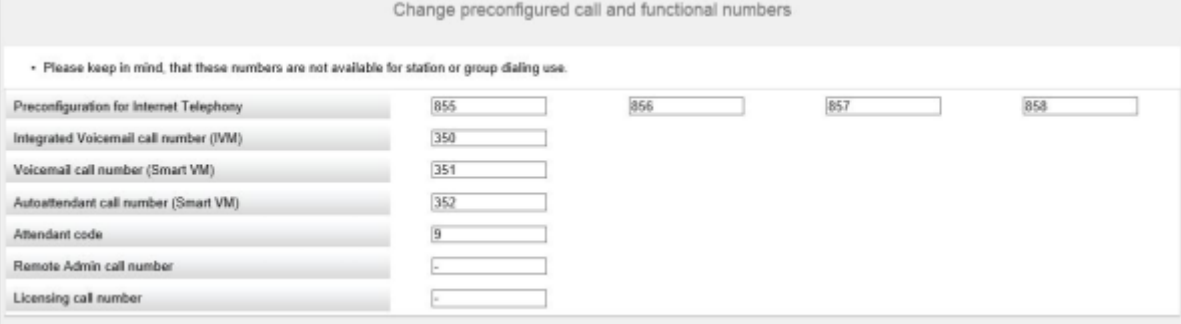

**6)** Entrez dans les champs les numéros et indicatifs souhaités et cliquez sur **OK**. Les nouveaux numéros et indicatifs sont enregistrés.

> **Remarque :** Les numéros configurés ici ne peuvent pas être attribués comme numéros d'abonnés, numéros SDA ou numéros de groupes.

**7)** Cliquez sur **Annuler** pour quitter l'Assistant **Installation de base**.

#### **11.1.2.3 Comment importer les numéros et données d'abonnés**

Grâce à un fichier XML, vous pouvez importer des données d'abonnés importées auparavant.

#### **Conditions préalables**

Vous êtes connecté à WBM avec le profil **Advanced**.

Un fichier XML au format UTF-8 avec les données inscrites est disponible. Vous trouverez un modèle XML dans **Centre de service** > **Documents** > **Modèles CSV**.

#### **Étape par étape**

- **1)** Cliquez dans la barre de navigation sur **Configuration**.
- **2)** Cliquez sur **Modifier** pour lancer l'Assistant **Installation de base**.
- **3)** Cliquez sur **Suivant**.

**Remarque :** Vous pouvez afficher une vue d'ensemble des numéros de téléphone actuellement configurés en activant le champ d'option **Afficher la configuration des abonnés** et en cliquant sur **Exécuter la fonction**.

- **4)** Cochez le champ d'option **Importer le fichier XML avec les données d'abonné**.
- **5)** Cliquez sur **Exécuter la fonction**.
- **6)** Sélectionnez avec **Parcourir** le fichier XML souhaité et cliquez sur **Ouvrir**.
- **7)** Pour finir, cliquez sur **OK**. Les données d'abonnés sont importées.
- **8)** Cliquez sur **Annuler** pour quitter l'Assistant **Installation de base**.

## **11.2 Exigences pour la téléphonie LAN.**

La téléphonie LAN correspond aux communications entre abonnés IP à l'intérieur du réseau interne (LAN). Afin de garantir la qualité de la transmission de la voix en téléphonie LAN, les réseaux IP utilisés et le système de communication doivent répondre à certaines exigences. La qualité vocale et la fiabilité de la communication voix dépendent de la technologie utilisée sur le réseau.

Afin de garantir une transmission sans perte et une bonne qualité de la voix, les signaux voix sont numérisés à l'aide de codecs audio et identifiés à l'aide de procédures spéciales (Qualité de service) de manière à ce que la transmission de la voix soit traitée prioritairement par rapport à la transmission des données.

#### **Exigences**

- LAN avec au moins 100 Mbit/s et Full-Duplex (duplex intégral)
- Chaque composante du réseau IP doit se terminer sur un port propre, sur un commutateur ou un routeur ; n'utilisez pas de HUB.
- Autoriser au maximum 50 ms de retard dans une direction (One Way Delay) ; au maximum 150 ms de retard au total.
- Au maximum, 3 % de perte de paquets ; si fax/modem est utilisé via G.711, la perte de paquets ne doit pas dépasser 0,05%.
- Au maximum une gigue de 20 ms
- Support pour la qualité de service (QoS) : IEEE 802.p, DiffServ (RFC 2474) ou ToS (RFC 791)
- Charge du réseau, au maximum 40 %

## **11.2.1 Codecs audio**

Un codec audio est un programme qui code la parole en paquets de données numériques (paquets IP) et la décode inversement. En fonction du codec audio utilisé, la compression des données est plus ou moins importante. Grâce à la compression, la transmission du paquet IP demande moins de bande passante que ce n'est le cas sans compression. Lors du décodage des paquets de données, il peut toutefois se produire une diminution de la qualité de la voix et de la continuité de la transmission.

Afin que les données soient converties correctement en voix à l'issue de la transmission, le destinataire doit utiliser le même codec que l'émetteur.

#### **Codecs audio supportés**

Les codecs audio suivants sont supportés :

- G.729A, G.729AB : codage de la voix à 8 kbit/s bonne qualité vocale.
- G.711 (Loi A et Loi µ) : codage de la voix à 56 ou 64 kbit/s très bonne qualité vocale. G.711 est utilisé dans le secteur du réseau fixe (RNIS).

Il est possible d'attribuer aux codecs audio des propriétés de 1 (élevée) à 4 (basse). Le système de communication essaie automatiquement, pour chaque liaison, d'utiliser un codec audio avec une priorité aussi élevée que possible. Lorsque l'on utilise un codec audio à faible compression de la voix (bonne qualité vocale), la charge pour le réseau est plus élevée. Dans le cadre d'une téléphonie IP intensive, cela peut se traduire par une détérioration de la qualité de la voix lorsque le réseau est déjà surchargé en raison du transfert de données.

Avec certains codecs, le système de communication peut activer la reconnaissance de pause vocale (VAD - Voice Activity Detection). Lors des longues pauses, il est possible de réduire ainsi charge du réseau.

Pour chaque codec il est possible de définir la taille de la trame (taille du paquet IP) entre 10 et 90 millisecondes. Vous définissez ainsi la fréquence d'échantillonnage servant à découper le signal vocal en paquets IP. Une valeur élevée (par ex. 90 ms) correspond d'une part à un meilleur rapport entre la charge utile et le surdébit de paquet, mais entraîne un retard plus important lors de la transmission.

Il est possible de désactiver les codecs G.729 qui ont besoin de beaucoup de ressources et de n'utiliser que les codecs G.711. Ainsi, le nombre des communications possibles, gérées en parallèles, est optimisé. Si cette fonction est activée, un redémarrage du système est nécessaire.

Dans les systèmes OSBiz X, il n'y a pas de charge utile de bout en bout entre les utilisateurs Circuit et HFA. La charge utile se termine dans le système, si bien que les utilisateurs parlent avec un codec, qui est pris en charge par le système. Par exemple, le téléphone HFA a tout d'abord défini le codec G.722 et l'utilisateur Circuit prend en charge G.722. Le système ne prend pas en charge le codec G.722 codec et le codec G.711 a été défini comme sa première option. Dans ce cas, les deux utilisateurs parleront avec un codec G.711. Concernant les systèmes OSBiz S, les utilisateurs parlent avec un codec G.722, tandis qu'il y a une charge utile de bout en bout.

## **11.2.1.1 Comment configurer les paramètres du codec audio**

#### **Conditions préalables**

Vous êtes inscrit dans la WBM avec le profil **Expert**.

#### **Étape par étape**

- **1)** Cliquez dans la barre de navigation sur **Mode Expert**.
- **2)** Dans l'arborescence de navigation, cliquez sur **Téléphonie** > **Passerelle vocale**.
- **3)** Dans l'arborescence du menu, cliquez sur **Paramètres de Codec**.

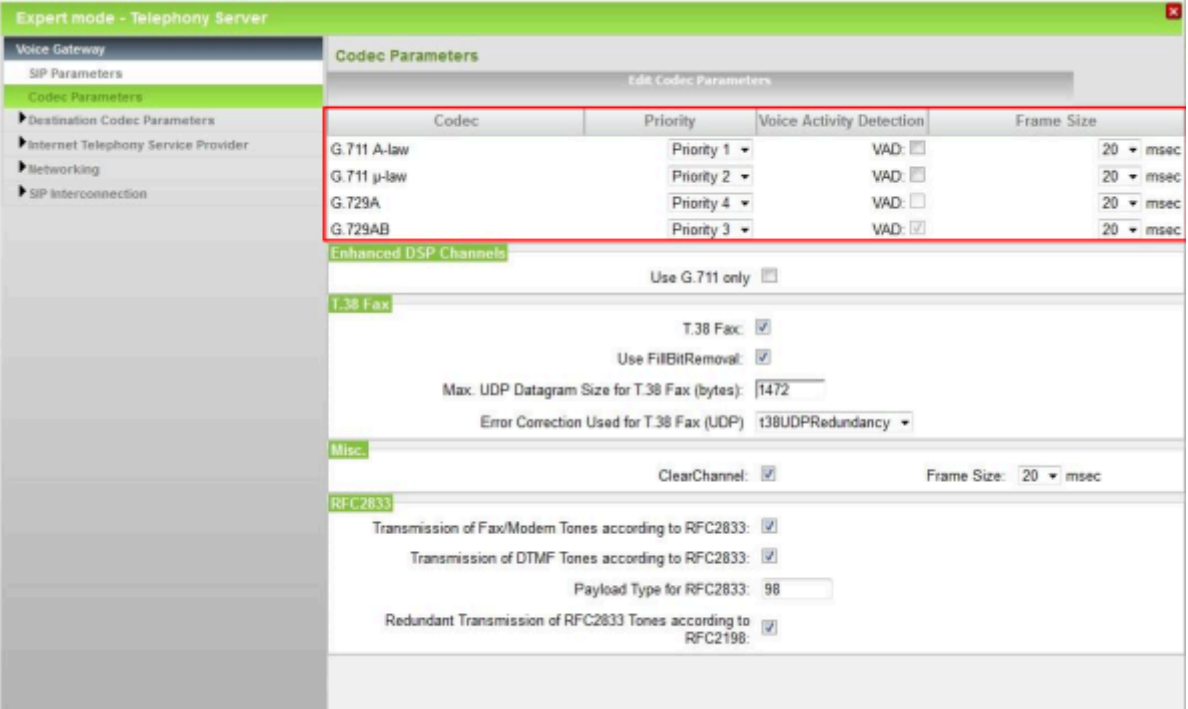

- **4)** A l'aide de la liste déroulante **Priorité** affecter une priorité aux codecs audio souhaités, de 1 (élevée) à 4 (basse).
- **5)** Dans le codec audio souhaité, activez ou désactivez l'option **Reconnaissance de pause vocale (VAD)**.
- **6)** Dans le champ **Taille de trame**, définissez la taille des paquets IP produits par les codecs audio souhaités.

**Remarque :** Vous devez entrer la même valeur pour tous les codecs, par ex. 20 ms. Il n'est pas possible de configurer des valeurs différentes pour chaque codec.

- **7)** Si vous voulez utiliser uniquement les deux codecs audio G.711, dans la zone **\*!Enhanced DSP Channels (canaux DSP avancés)**, cochez la case **\*!Use G.711 only (utiliser uniquement G.711)**.
- **8)** Cliquez sur **Appliquer** puis sur **OK**.

## **11.2.1.2 Comment affecter les paramètres d'un codec audio à une destination**

#### **Conditions préalables**

Vous êtes inscrit dans la WBM avec le profil **Expert**.

#### **Étape par étape**

- **1)** Cliquez dans la barre de navigation sur **Mode Expert**.
- **2)** Dans l'arborescence de navigation, cliquez sur **Téléphonie** > **Passerelle vocale**.
- **3)** Dans l'arborescence du menu, cliquez sur **Paramètres de codec de destination**.

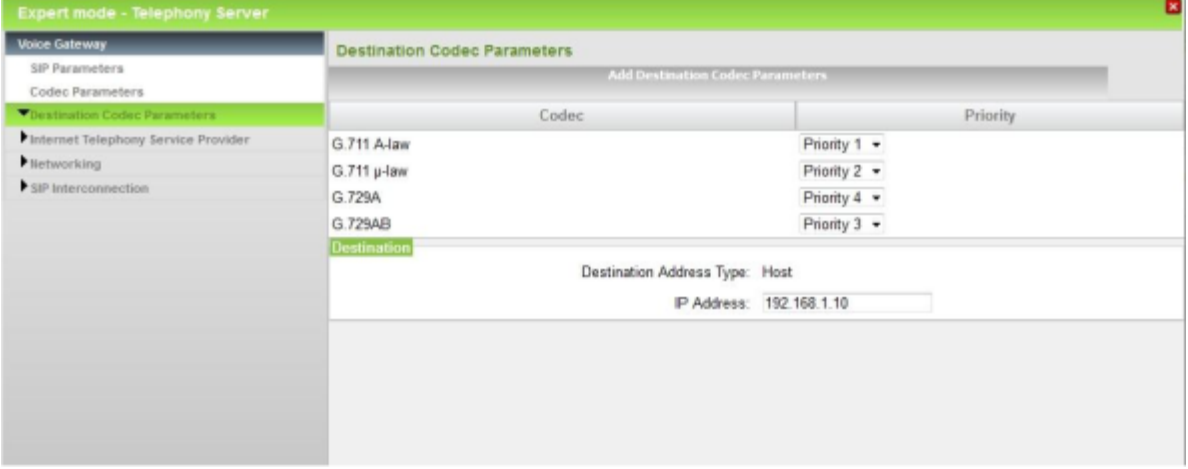

- **4)** A l'aide de la liste déroulante **Priorité** affecter une priorité aux codecs audio souhaités, de 1 (élevée) à 4 (basse).
- **5)** Dans **Adresse IP** indiquer l'adresse IP de la destinationà laquelle doivent être attribuées les priorités du codec audio définies précédemment (par ex. 192.168.1.10).
- **6)** Cliquez sur **Appliquer** puis sur **OK**.

## **11.2.2 Transmission de tonalités selon RFC2833**

La tranmission des tonalités DTMF et des tonalité fax/modem selon RFC2833 peut être activée ou désactivée.

### **11.2.2.1 Comment activer ou désactiver les tonalités fax et modem selon RFC2833**

#### **Conditions préalables**

Vous êtes inscrit dans la WBM avec le profil **Expert**.

- **1)** Cliquez dans la barre de navigation sur **Mode Expert**.
- **2)** Dans l'arborescence de navigation, cliquez sur **Téléphonie** > **Passerelle vocale**.

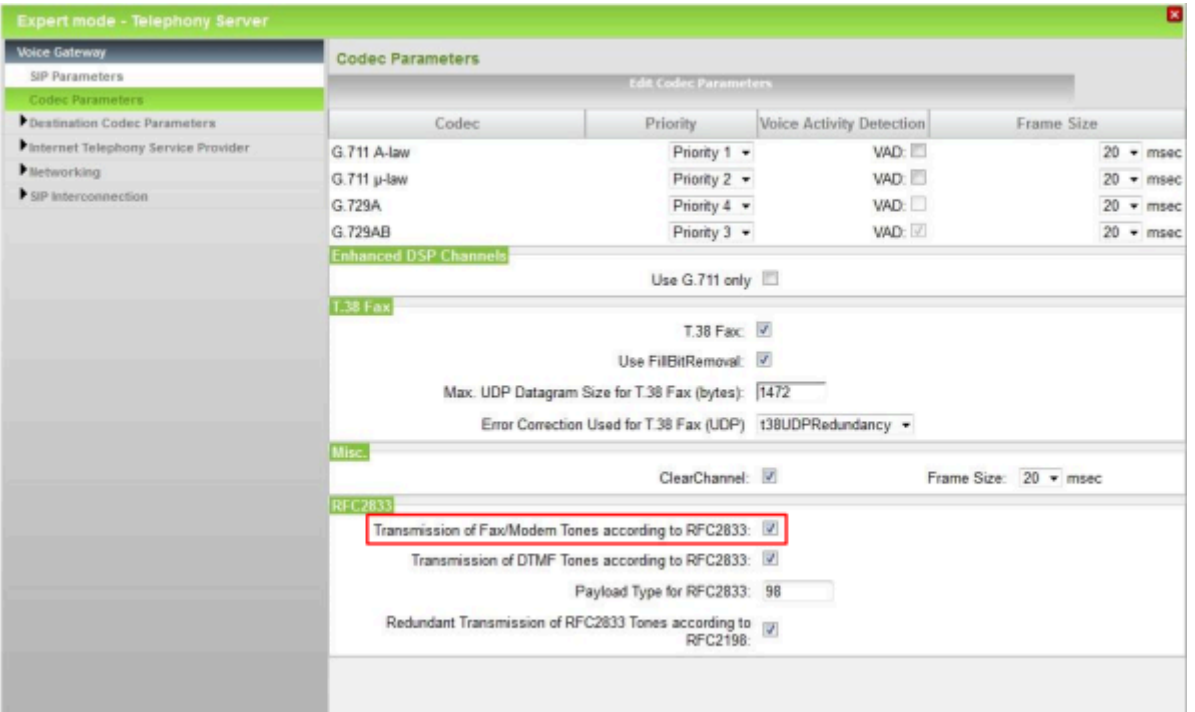

**3)** Dans l'arborescence du menu, cliquez sur **Paramètres de Codec**.

- **4)** Sélectionnez une des possibilités suivantes :
	- Si vous souhaitez activer la fonction, cochez la case **Transmission de tonalités fax/modem selon RFC2833**.
	- Si vous souhaitez désactiver la fonction, décochez la case **Transmission de tonalités fax/modem selon RFC2833**.
- **5)** Cliquez sur **Appliquer** puis sur **OK**.

### **11.2.2.2 Comment activer ou désactiver la transmission MF selon RFC2833**

#### **Conditions préalables**

Vous êtes inscrit dans la WBM avec le profil **Expert**.

- **1)** Cliquez dans la barre de navigation sur **Mode Expert**.
- **2)** Dans l'arborescence de navigation, cliquez sur **Téléphonie** > **Passerelle vocale**.

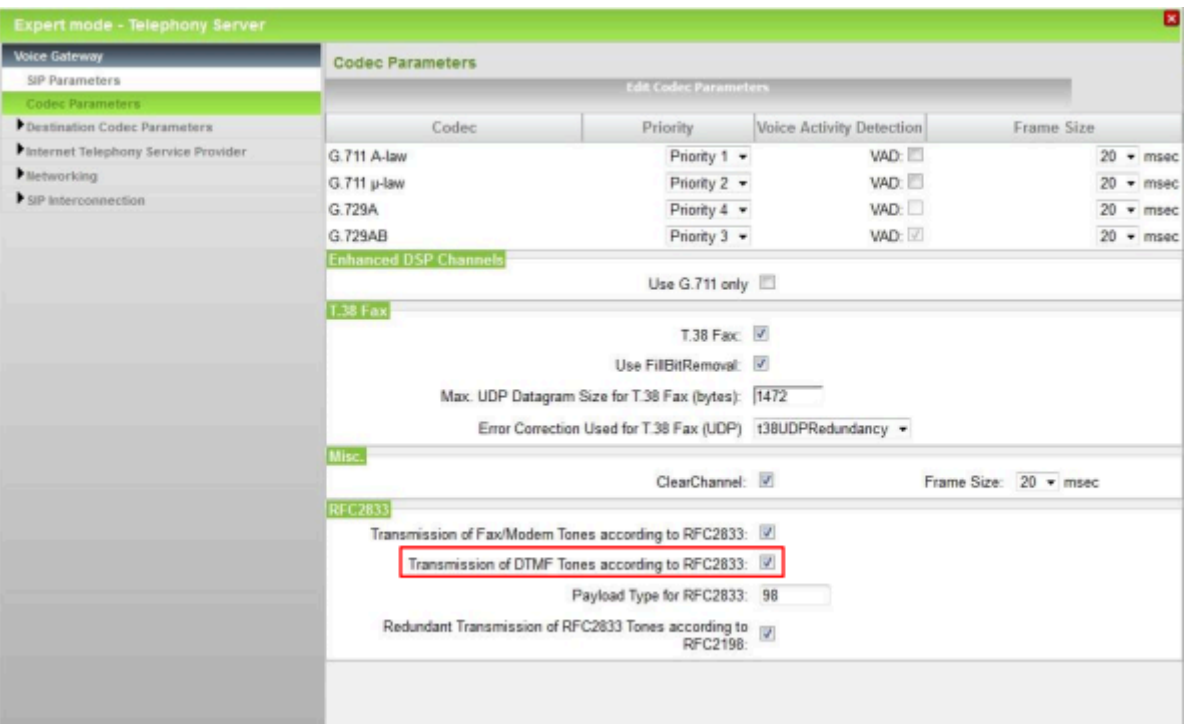

**3)** Dans l'arborescence du menu, cliquez sur **Paramètres de Codec**.

**4)** Sélectionnez une des possibilités suivantes :

- Si vous souhaitez activer la fonction, cochez la case **Transmission de tonalités DTMF selon RFC2833**.
- Si vous souhaitez désactiver la fonction, décochez la case **Transmission de tonalités DTMF selon RFC2833**.
- **5)** Cliquez sur **Appliquer** puis sur **OK**.

## **11.2.3 Qualité de service**

La qualité de service (QoS) englobe différentes procédures permettant d'assurer un qualité maximale et l'absence de pertes lors de la transmission de paquets de données (paquets IP). Afin de parvenir à une bonne qualité de la voix lors de la transmission de la voix, QoS donne la priorité aux paquets voix IP par rapport aux paquets de données IP sur le réseau IP.

Les paquets IP sont pour cela identifiés par un marquage spécifique (point de code) afin d'être traités de manière prioritaire. L'information de priorisation se traduit par l'affectation dans différentes classes. Lorsque les composantes disponibles dans le réseau IP (par ex. système de communication, abonnés SIP et routeur Internet) supportent QoS, vous pouvez affecter à ces classes différentes bandes passantes et ainsi privilégier le transport des paquets voix IP.

#### **Classes de priorité selon DiffServ**

Pour la priorité selon DiffServ, différents points de code sont définis pour le champ Type de Service (ToS) de sorte que la transmission de paquet IP peut être répartie en différentes classes.

• Le point de code Expedited Forwarding (EF) : garantit une bande passante constante. Les paquets IP identifiés par ce point de code disposent toujours de la même bande passante. Une fois la valeur définie atteinte, tous les paquets qui dépassent cette bande passante sont rejetés.

• Le point de code Assured Forwarding (AF) : garantit une bande passante minimale. Les paquets ID identifiés par ce point de code ont une priorité inférieure à EF et doivent se partager la bande passante non utilisée par EF. Une fois la valeur définie atteinte, tous les paquets IP sont dépassent cette bande passante sont rejetés.

Quatre classes sont réservées pour AF : AF1 (basse priorité), AF2x, AF3x et AF4x (priorité élevée), x représente l'un des trois niveaux (level) de dropping : bas (1), moyen (2) et haut (3). Avec bas, les paquets sont stockés longtemps, avec haut, les paquets sont rejetés rapidement s'ils ne peuvent pas être transportés plus loin.

• Best Effort (BE) : les paquets IP non marqués (champ ToS=00) sont traités avec la priorité la plus basse.

#### **Classes de priorité selon IP-Precedence**

En dehors du mécanisme DiffServ, il existe différentes définitions plus anciennes qui effectuent la priorisation sur la base du champ ToS. Pour une adaptation optimale du système de communication aux paramétrages éventuellement nécessaires dans le réseau client, il est possible de sélectionner pour IP-Precedence les classes 3 à 7 (CS3-CS7).

#### **Classes de priorité individuelles**

Si aucune des possibilités prédéfinies n'est utilisée dans le réseau client, il est alors possible de régler directement, de manière manuelle, la valeur ToS. La valeur réglée est définie de manière décimale (0-63) et reprise dans les 6 bits supérieurs de l'octet ToS (par ex. 41 = 101-001-00 = 0xA4).

#### **Tableau des classes de priorité possibles**

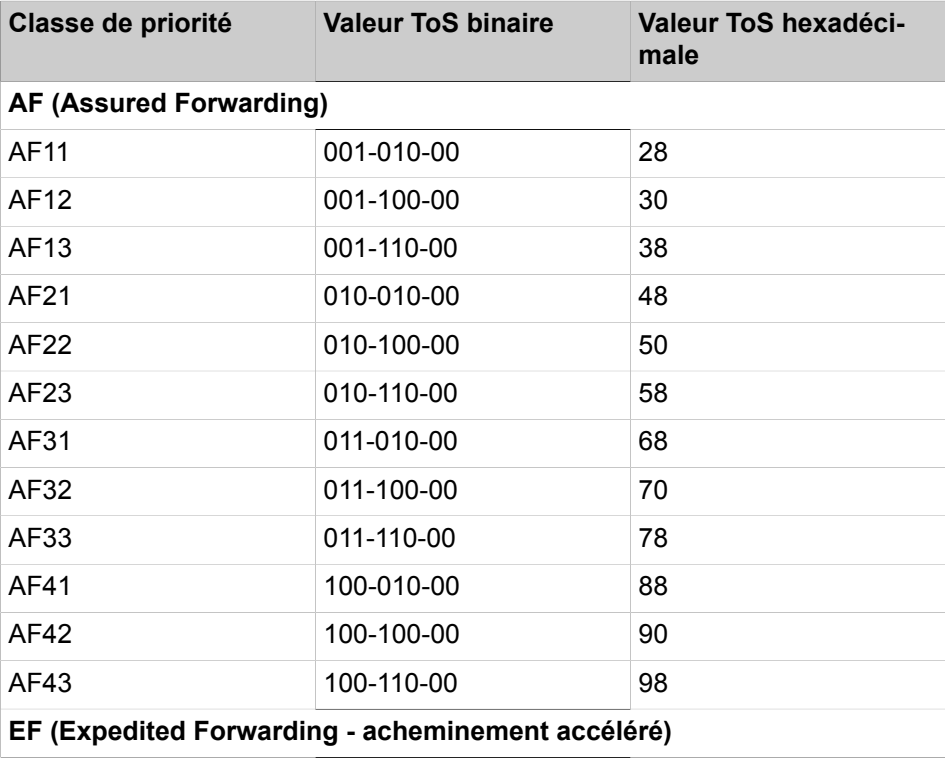

#### **Abonnés**

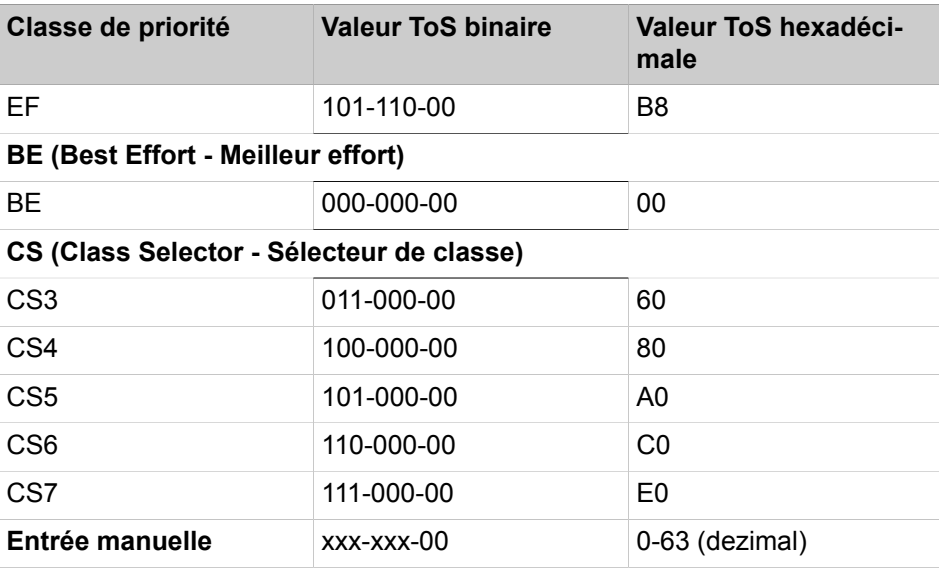

## **11.2.3.1 Comment configurer la Qualité de service**

#### **Conditions préalables**

Vous êtes inscrit dans la WBM avec le profil **Expert**.

- **1)** Cliquez dans la barre de navigation sur **Mode Expert**.
- **2)** Dans l'arborescence de navigation, cliquez sur **Téléphonie** > **Configuration de base**.
- **3)** Dans l'arborescence du menu, cliquez sur **Qualité de service**.

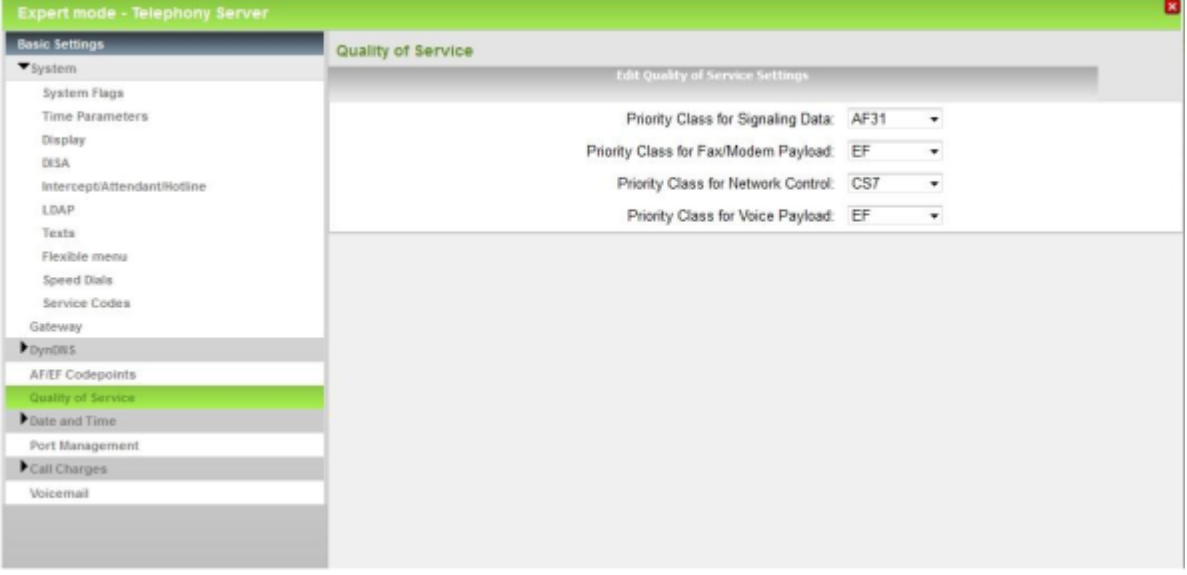

- **4)** Dans la liste déroulante **Classe de priorité pour les données de signalisation**, sélectionnez la classe de priorité souhaitée.
- **5)** Sélectionnez dans la liste déroulante **Classe de priorité pour les données utiles fax/modem** la classe de priorité souhaitée.
- **6)** Sélectionnez dans la liste déroulante **Classe de priorité pour la gestion de réseau** la classe de priorité souhaitée.
- **7)** Sélectionnez dans la liste déroulante **Classe de priorité pour les données utiles vocales** la classe de priorité souhaitée.
- **8)** Cliquez sur **Appliquer** puis sur **OK**.

## **11.3 Abonnés IP**

Les abonnés sont reliés au système de communication via le LAN. En général, l'abonné IP est un téléphone LAN ou WLAN.

Les protocoles IP ci-après sont supportés.

• Protocole de communication indépendant des constructeurs

Pour la téléphonie IP à l'intérieur du réseau interne, le système de communication utilise CorNet-IP (CorNet-Internet-Protocol). CorNet-IP est un développement de H.323. Grâce à CorNet-IP, toutes les fonctionnalités téléphoniques du système de communication peuvent être supportées.

• SIP (Session Initiation Protocol)

SIP est généralement utilisé dans la téléphonie Internet, mais il n'est pas limité à cet usage. Il peut par ex. être utilisé également dans la téléphonie au sein des réseaux internes. Toutefois, SIP ne permet pas d'utiliser toutes les fonctionnalités téléphoniques du système de communication.

Il existe les types suivants d'abonnés IP :

- **Client système** : un client système est un abonné IP qui en mesure, via CorNet-IP, d'utiliser toutes les fonctionnalités du système de communication. Il peut s'agir d'un téléphone système IP comme le OpenStage 60 HFA ou d'un PC équipé d'un logiciel CTI comme OpenScape Personal Edition.
- **Client SIP** : un client SP est un abonné IP qui utilise le protocole SIP. Il ne peut utiliser, avec ce protocole SIP, qu'un nombre restreint de fonctionnalités du système de communication. Un client SIP est par ex. un téléphone SIP comme OpenStage 15 S.
- **Deskshare User** : un Deskshare User est un abonnné IP qui peut s'inscrire sur un autre téléphone système IP (connexion mobile) et utiliser ce téléphone comme s'il s'agissait de son propre téléphone (y compris le numéro d'abonné).
- **RAS User** : l'utilisateur RAS-User (Remote Access Service User) a accès au réseau IP via le raccordement RNIS. Cela permet d'assurer la télémaintenance du système de communication.

Pour chaque abonné IP raccordé, il faut une licence "IP User".

Deux abonnés IP sont réservés pour l'utilisateur en ligne (Online User) et pour l'accès distant via RNIS. Ces abonnés IP n'ont pas besoin de licence d'abonné. Si un ou plusieurs de ces trois abonnés réservés ne sont pas nécessaires, il est possible de les transformer en abonnés IP normaux en utilisant le mode Expert. Dans ce cas toutefois, il faut des licences d'abonné pour ces abonnés IP.

#### **Configuration des abonnés IP**

Les configurations suivantes peuvent être définies pour un abonné IP :

• Configuration des paramètres par défaut à l'aide de l'assistant **Téléphones IP** (voir [Comment configurer un abonné IP](#page-442-0)).

• Configuration de tous les paramètres (paramètres par défaut et paramètres avancés) en mode Expert (voir [>Abonné>Abonné>Clients IP\)](#page-1690-0).

Les téléphones système OpenScape Desk Phone IP sont fournis par défaut avec le logiciel SIP. Lorsque un téléphone système IP OpenScape Desk Phone est configuré dans la WBM en tant que **Client TFA**, le logiciel HFA enregistré dans le système de communication est automatiquement chargé dans le téléphone système IP.

## **11.4 Abonnés SIP**

Les abonnés SIP sont des abonnés IP qui utilisent le protocole SIP (Session Initiation Protocol) pour les communications. Avec ce protocole, un abonné peut utiliser une partie limitée des prestations du système de communication. Les abonnés SIP comme les abonnés IP sont reliés au système de communication via le LAN.

Un abonné SIP est par ex. un téléphone WLAN ou un téléphone LAN comme l'OpenStage 15 S.

Pour chaque abonné SIP raccordé, il faut une licence d'abonné "IP User".

#### **Authentification SIP**

Pour la sécurité du réseau interne, il est important que les abonnés SIP s'inscrivent dans le système de communication en s'identifiant avec les valeurs indiquées ci-après. Ces valeurs doivent être configurées dans la WBM du système de communication pour chaque abonné SIP et aussi sur chaque téléphone SIP. Pour assurer la protection contre les attaques SIP, il est instamment recommander d'utiliser une authentification !

• Mot de passe

Mot de passe pour l'authentification : choix libre, 8 caractères mini., 20 caractères maxi. Le mot de passe doit contenir au moins une majuscule, une minuscule, un chiffre et un caractère spécial. Il faut attribuer un mot de passe distinct pour chaque abonné SIP.

• SIP ID utilisateur / Nom utilisateur

Nom d'utilisateur pour l'authentification : prédéfini, peut être modifié si nécessaire, 20 caractères maxi. Chaque abonné SIP dispose d'un ID utilisateur SIP prédéfini différent.

• Realm

Zone ou domaine pour authentification : prédéfini, peut être modifié si nécessaire, 20 caractères maxi. Le Realm est prédéfini avec les mêmes valeurs pour tous les abonnés SIP. Il est possible d'apporter des modifications par ex. dans le nom d'hôte ou de domaine du système de communication.

#### **Configuration des abonnés SIP dans le système de communication**

Les configurations ci-après concernant un abonnés IP peuvent être effectuées dans la WBM du système de communication.

- Configuration des paramètres par défaut à l'aide de l'assistant **Téléphones IP** (voir [Comment configurer les abonnés SIP](#page-445-0)).
- Configuration de tous les paramètres (paramètres par défaut et paramètres avancés) en mode Expert (voir [Abonné>Abonné>ClientsIP](#page-1690-0) ).

#### **Configuration du téléphone SIP**

Les données d'authentification d'un abonné SIP sur le système de communication doivent de plus être entrées directement sur le téléphone SIP.

Configuration des données d'authentification sur le téléphone SIP (voir [Configu](#page-468-0)[ration des données d'authentification sur le téléphone SIP](#page-468-0)).

#### **Fonctionnalités pouvant être utilisées avec les téléphones SIP**

Les fonctionnalités indiquées ci-après peuvent être utilisées avec les téléphones SIP.

- Appels entrants et sortants avec affichage des numéros de téléphone et des noms
- Mise en garde, Va-et-vient, Double appel
- Transfert d'appel avec et sans réponse
- Prendre un appel
- Renvoi d'appel immédiat, sur occupation et temporisé
- Conférence à trois
- Liste des appels, témoin de message
- Repos téléphonique, Refus d'appel, Renvoi d'appel
- Appel en instance
- Membre de groupes (sans affichage du numéro du groupe)
- Différents appels internes, externes et retour d'appel
- Témoin de boîte aux lettres Message Waiting Indication
- Suffixe DTMF, par exemple pour la commande des boîtes de messagerie vocale
- Utiliser des clients UC
- Mises à jour automatique du logiciel (lors de l'utilisation de DLI)

**NOTICE :** L'utilisation avec centre d'appels multicanaux n'est pas validée (transfert aux groupes UCD).

Selon le téléphone, il peut y avoir des restrictions des fonctions disponibles, voir le wiki http://wiki.unify.com/wiki/SIP\_devices\_configuration\_examples

Les fonctionnalités suivantes, qui sont activées par des indicatifs avec  $*$  ou # peuvent être utilisés avec les téléphones SIP.

- Réinitialiser les services : #0
- Activer/Désactiver l'appel collectif : \*85/#85
- Activer/Désactiver le refus de présentation de la ligne appelante (CLIR) : \*86/#86
- Numéro abrégé : \* 7nnnn (nnnn = numéro abrégé)
- Ouverture de porte : \*61

#### **Fonctionnalités pouvant être utilisées avec les téléphones SIP et myPortal/myAttendant**

Pour l'utilisation avec myPortal et myAttendant, le téléphone SIP utilisé doit répondre aux conditions indiquées ci-après.

- 3PCC suivant RFC 3725 est supporté.
- La fonctionnalité Avertissement est supportée.

• Le rejet des appels en instance est désactivé.

Le caractère complet des fonctionnalités dépend du téléphone SIP utilisé et ne peut pas être garanti. Le test des fonctionnalités indiquées ci-après a été effectué positivement avec les téléphones SIP OpenStage.

Fonctionnalités orientées connexion/communication

- Appeler
- Rediriger l'appel
- Prendre un appel
- Reprendre l'appel
- conférence gérée par l'application
- Mise en garde
- Va-et-vient
- Consultation
- Raccrocher
- **Transférer**

Fonctionnalités orientées téléphone

- Ne pas déranger
- Renvoi d'appel

## **11.5 Abonné UP0**

Un abonné UP0 utilise pour la transmission des signaux numériques une ligne  $U_{P0/F}$ . Les abonnés UP0 sont raccordés au système de communication via des interfaces UP0 et correspondent à des téléphones système comme l'OpenStage 60T. Les abonnés UP0 peuvent utiliser l'étendue complète des fonctionnalités du système de communication.

Pour un abonné UP0, il existe les possibilités de raccordement ci-après.

• OpenScape Business X1

aux interfaces  $U_{P0/F}$  de la carte mère.

• OpenScape Business X3/X5

Aux interfaces  $U_{P0/F}$  de la carte mère ou, pour de nombreux abonnés UP0, à des modules  $U_{P0/E}$  insérés en supplément.

• OpenScape Business X8

A des modules  $U_{P0/F}$  insérés en supplément.

• OpenScape Business S

Aucun raccordement possible.

Pour chaque abonné UP0 raccordé, il faut une licence d'abonné "TDM User". Même les téléphones système qui sont raccordés en mode Esclave ont besoin d'une licence d'abonné.

#### **Configuration des abonnés UP0**

Les configurations suivantes peuvent être définies pour un abonné UP0.

• Configuration des paramètres par défaut à l'aide de l'assistant **Terminaux UP0** (voir [Comment configurer les abonnés UP0\)](#page-449-0).
• Configuration de tous les paramètres (paramètres par défaut et paramètres avancés) en mode Expert (voir [Abonnés>Abonné>Postes UP0](#page-1687-0)).

# **11.6 Abonnés DECT**

Un abonné DECT utilise pour la transmission des signaux numériques une station de base sans fil (Cordless). Un abonné DECT correspond à un téléphone DECT.

Pour un abonné UP0, il existe les possibilités de raccordement ci-après.

• OpenScape Business X1/X3W/X3R/X5R

Station de base Cordless sur une interface  $U_{P0/E}$  de la carte mère.

• OpenScape Business X8

Station de base Cordless sur un ou plusieurs modules SLMUC.

• OpenScape Business S

Station de base IP DECT sur le LAN

Le raccordement d'une station de base Cordless est appelé solution Cordless intégrée. Ainsi, presque toutes les fonctions du système de communication sont disponibles.

L'intégration d'une station de base IP DECT au réseau interne est appelée Cordless IP. Dans ce cas, comme seul le protocole SIP peut être utilisé, toutes les fonctions du système de communication ne sont pas disponibles.

Pour chaque abonné DECT raccordé, il faut une licence d'abonné "TDM User".

Pour la description et la configuration de la solution Cordless intégrée, voir [So](#page-956-0)[lution Cordless intégrée](#page-956-0).

#### **Configuration des abonnés DECT**

Les configurations ci-après peuvent être définies pour un abonné DECT.

- Configuration des paramètres par défaut à l'aide de l'assistant **Appareils DECT** (voir [Comment configurer les abonnés DECT\)](#page-452-0).
- Configuration de tous les paramètres (paramètres par défaut et avancés) en mode Expert (voir [Abonné>Abonné>AbonnésDECT>AbonnésDECT\)](#page-1696-0).

Les abonnés IP DECT sont configurés comme des abonnés IP normaux.

## **11.7 Abonné RNIS**

Un abonné RNIS utilise pour la transmission des signaux numériques le bus S<sub>0</sub>. C'est pourquoi il est souvent appelé abonné S<sub>0</sub>. L'abonné RNIS est relié au système de communication par l'interface  $S_0$ .

Pour un abonné  $S_0$ , il existe les possibilités de raccordement ci-après.

- OpenScape Business X1
	- à une interface  $S_0$  de la carte mère.
- OpenScape Business X3/X5

A une interface  $S_0$  de la carte mère ou à un module  $S_0$ .

• OpenScape Business X8

A un ou plusieurs modules  $S_0$ .

• OpenScape Business S

Passerelles ou adaptateurs nécessaires en supplément

Les abonnés RNIS suivants peuvent être raccordés :

- Téléphone RNIS
- Fax groupe 4
- Modem RNIS
- PC avec carte RNIS

Les types d'abonnés RNIS suivants peuvent être définis :

- Standard : pour téléphone RNIS, fax groupe 4, modem RNIS ou PC avec carte RNIS
- Fax : condition pour la configuration de la touche "Message fax/répondeur". Si, par ex., un PC avec carte RNIS et logiciel fax est raccordé sur le bus  $S_0$ et si le type "Fax" lui est affecté, il est possible de configurer sur chaque terminal une touche "Message fax/répondeur". Si cette touche s'allume, cela signale qu'un fax a été reçu.
- Répondeur : condition pour l'interception d'une communication si le répondeur a déjà pris la communication. Si, par ex., un Gigaset RNIS avec répondeur est raccordé et si le type "Répondeur" lui est affecté, on peut intercepter sur chaque terminal une communication que le répondeur à déjà pris. Pour cela, il faut programmer sur le terminal une touche avec le numéro interne du Gigaset.

Pour chaque abonné RNIS raccordé, il faut une licence d'abonné "TDM User".

#### Raccordement des abonnés RNIS à l'interface S<sub>0</sub>

Pour pouvoir raccorder un abonné RNIS au système de communication, il faut qu'au moins l'une des interfaces  $S_0$  utilisées pour le raccordement d'abonné RNIS ou pour le raccordement système RNIS soit configurée comme bus  $S_0$  interne (Euro-bus  $S_0$ ).

**Remarque :** Si, dans le cadre d'un raccordement multiposte RNIS, plusieurs abonnés RNIS sont raccordés à une interface  $S<sub>0</sub>$  (jusqu'à 8 abonnés RNIS possibles), il faut affecter à chaque abonné RNIS un numéro MSN univoque. Cette affectation est réalisée dans le menu de configuration de l'abonné RNIS.

### **Configuration des abonnés RNIS**

Les configurations suivantes peuvent être définies pour un abonné RNIS :

- Configuration des paramètres par défaut à l'aide de l'assistant **Terminaux RNIS** (voir [Comment configurer les abonnés RNIS](#page-455-0)).
- Configuration de tous les paramètres (paramètres par défaut et paramètres avancés) en mode Expert (voir [Abonnés>Abonnés>Abonnés RNIS](#page-1694-0)).

#### **Autoriser uniquement les numéros paramétrés pour MSN**

L'administrateur peut déterminer que d'autres MSN peuvent être paramétrés sur un bus S0, uniquement pour les numéros internes déjà disponibles. Cela empêche un abonné d'ajouter sans autorisation un MSN en effectuant une prise de

ligne sortante sur le bus S0 avec un autre MSN. Sans cela, le système de communication affecterait normalement un numéro interne libre au bus S0 pour ce MSN.

### **Changement de branchement sur le bus**

Le système de communication supporte le parcage d'une communication sur le bus  $S_0$  avec déconnexion puis reconnexion du terminal à un endroit différent, afin de reprendre la communication - Changement de branchement sur le bus (Terminal Portability TP). L'abonné parqué reçoit un message à l'écran à propos de la procédure de changement de branchement. Trois minutes sont disponibles pour l'ensemble de cette procédure.

Pour des services comme le Fax, le Télétex ou la transmission de données, la fonctionnalité n'est pas supportée.

## **11.7.1 Comment configurer l'interface S0 pour abonnés RNIS**

Avec l'assistant **Ligne réseau RNIS / Analogique / ITSP** vous pouvez configurer une ou plusieurs interfaces  $S_0$  afin de pouvoir leur raccorder des téléphones RNIS.

### **Conditions préalables**

Il existe une ou plusieurs interfaces  $S_0$  libres.

Vous êtes connecté à WBM avec le profil **Advanced**.

### **Étape par étape**

- **1)** Cliquez dans la barre de navigation sur **Configuration**.
- **2)** Dans l'arborescence de navigation, cliquez sur **Assistants** > **Téléphonie centrale**.
- **3)** Dans l'Assistant **Ligne réseau RNIS / Analogique / ITSP**, cliquez sur **Modifier**.
- 4) Cliquez sur OK&Suivant. Le système vous présente les interfaces S<sub>0</sub> (ports  $S_0$ ) existantes.

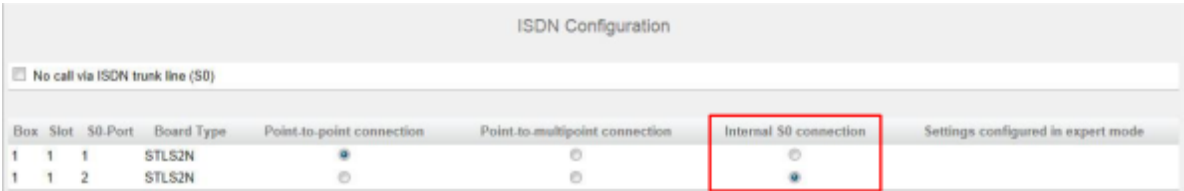

- **5)** Laissez la case à cocher **Pas de téléphonie par la ligne réseau RNIS (S0)** réglée comme elle l'est.
- **6)** Dans les interfaces S<sub>0</sub> souhaitées, activez le champ d'option Connexion S0 **interne**.

**Remarque :** Vous ne pourrez plus utiliser ces interfaces  $S_0$ pour l'accès réseau RNIS.

**7)** Cliquez autant de fois que nécessaire sur **OK&Suivant** pour afficher le message indiquant que la modification de la fonctionnalité est terminée.

**8)** Cliquez sur **Terminer**.

## **11.7.2 Comment autoriser uniquement les numéros paramétrés pour MSN**

## **Conditions préalables**

Vous êtes inscrit dans la WBM avec le profil **Expert**.

### **Étape par étape**

- **1)** Cliquez dans la barre de navigation sur **Mode Expert**.
- **2)** Dans l'arborescence de navigation, cliquez sur **Téléphonie** > **Configuration de base**.
- **3)** Dans l'arborescence de menu, cliquez sur **Configur. de base** > **Système** > **Flags système**.

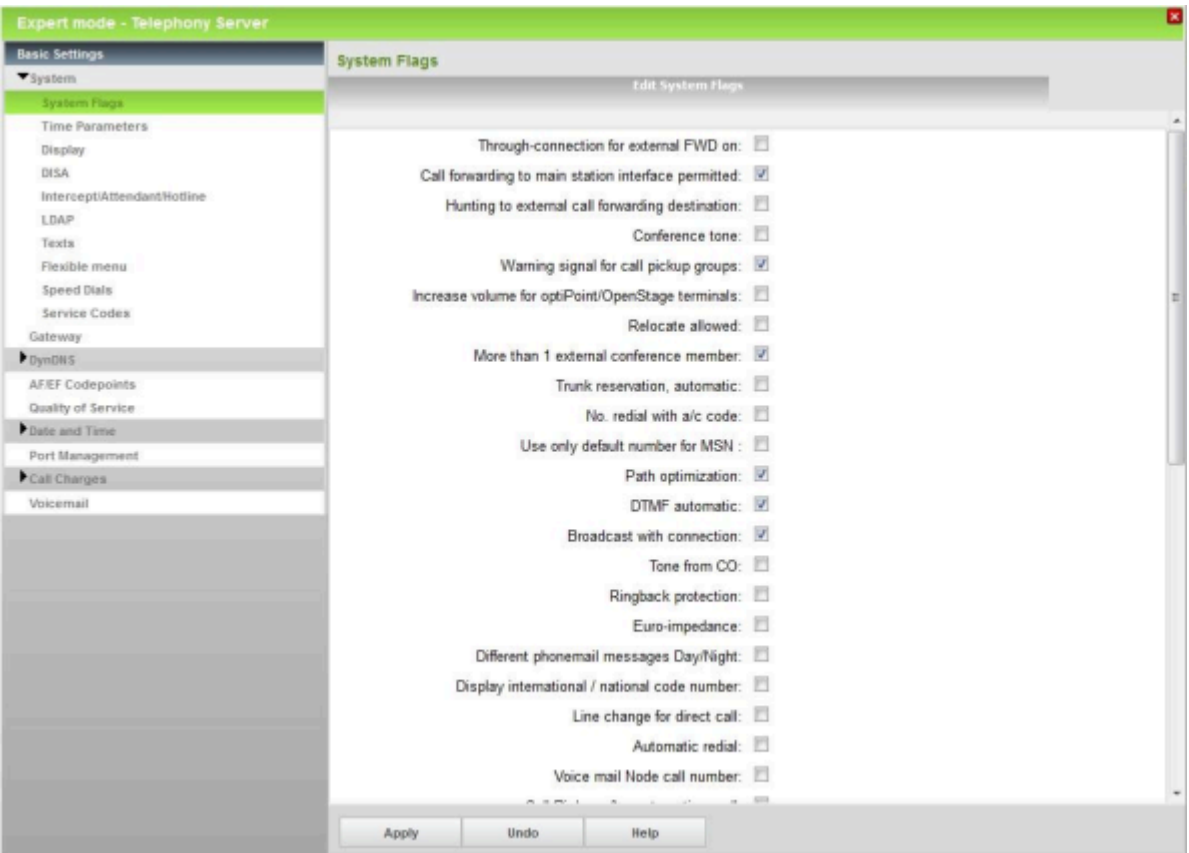

- **4)** Si vous ne voulez autoriser que les numéros paramétrés pour MSN, cochez la case **N'utiliser que le N° configuré pour MSN**.
- **5)** Si vous ne voulez pas autoriser uniquement les numéros paramétrés pour MSN, décochez la case **N'utiliser que le N° configuré pour MSN**.
- **6)** Cliquez sur **Appliquer** puis sur **OK**.

# **11.8 Abonnés analogiques**

Pour la transmission des signaux analogiques, l'abonné analogique (abonné a/ b) utilise une ligne a/b à deux fils. L'abonné analogique est relié au système de communication par les raccordements a/b.

Pour un abonné analogique, il existe les possibilités de raccordement ci-après.

• OpenScape Business X1

sur une interface analogique de la carte mère.

- OpenScape Business X3/X5
- Interface analogique de la carte mère ou module analogique
- OpenScape Business X8

Un ou plusieurs modules analogiques.

• OpenScape Business S

Passerelles ou adaptateurs nécessaires en supplément

Les abonnés analogiques suivants peuvent être raccordés :

- Téléphone analogique
- Fax analogique (Groupe 3)
- Répondeur
- Modem à partir de 9600 bits/s
- Poste de portier
- Haut-parleur

Les types suivants d'abonnés analogiques peuvent être définis :

- Par défaut : pour téléphone analogique, fax Groupe 3, répondeur téléphonique ou haut-parleur
- Fax : condition pour la configuration de la touche "Message fax/répondeur". Si, par ex., un fax groupe 3 est raccordé et si le type "Fax" lui est affecté, il est possible de configurer sur chaque terminal une touche "Info fax/répondeur". Si cette touche s'allume, cela signale qu'un fax a été reçu.
- Répondeur : condition pour l'interception d'une communication si le répondeur a déjà pris la communication. Si, par ex., un Gigaset avec répondeur est raccordé et si le type "Répondeur" lui est affecté, on peut intercepter sur chaque terminal une communication que le répondeur à déjà pris. Pour cela, il faut programmer sur le terminal une touche avec le numéro interne du Gigaset.
- Modem: les modems analogiques avec un débit fixe de 56 kbits/s ou plus ne sont pas supportés car les débits de 56 kbits/s ou plus ne peuvent pas être gérés.

Pour chaque abonné analogique raccordé, il faut une licence d'abonné "TDM User".

### **Possibilité de joindre un fax analogique du système avec le numéro de fax utilisé jusqu'ici**

Comme il n'est pas possible de procéder au renvoi d'un fax analogique vers un numéro de fax du système, la solution de contournement suivante est utilisée : l'ancien numéro de fax est configuré dans le système, il reçoit les messages fax entrants. Pour le fax analogique il est configuré un port avec l'ancien numéro en tant que CLIP. L'option CLIP configurable doit avoir été sélectionnée. Les messages Fax vers l'extérieur affichent le numéro utilisé jusqu'ici comme expéditeur, les destinataires internes voient le numéro interne du fax.

#### **Configuration des abonnés analogiques**

Les configurations suivantes peuvent être définies pour un abonné analogique :

- Configuration des paramètres par défaut à l'aide de l'assistant **Terminaux Analogiques** (voir [Comment configurer les abonnés analogiques\)](#page-458-0).
- Configuration de tous les paramètres (paramètres par défaut et paramètres avancés) en mode Expert (voir [Abonnés>Abonnés>Abonnés analogiques](#page-1692-0)).

## **11.9 Abonnés virtuels**

Les abonnés virtuels se comportent comme des abonnés réels, mais il ne leur est pas attribué de terminaux physiques.

Les abonnés virtuels sont par ex. nécessaire pour l'intégration de téléphones mobiles et pour le renvoi temporisé. Ceux-ci doivent être configurés comme les abonnés réels afin de pouvoir par ex. être utilisés pour la signalisation des appels.

#### **Configuration des abonnés virtuels**

La configuration des paramètres d'un abonné virtuel est réalisée en mode Expert (voir [Abonnés>Abonnés>Abonnés virtuels](#page-1698-0)).

## **11.10 Programmation des touches**

Chaque téléphone système est équipé d'un certain nombre de touches de fonction. Par défaut, certaines de ces touches sont préconfigurées avec des fonctions. Il est possible de modifier la préconfiguration et d'affecter des fonctions aux autres touches de fonction non préconfigurées.

Pour la programmation des touches, vous disposez des possibilités ci-après.

• Programmation des touches avec WBM

Dans WBM, vous pouvez, à l'aide de l'assistant **Programmation des touches**, programmer les touches des téléphones système raccordés.

A l'aide de cet assistant, il est également possible de programmer une configuration de touches pour un abonné, même si cet abonné n'est pas encore raccordé à un téléphone système.

• Programmation des touches via clients UC

Les utilisateurs des clients UC **myPortal Smart**, **myPortal for Desktop**, **myPortal for Outlook** et **myAttendant** peuvent également programmer les touches du téléphone système à l'aide des clients UC (voir Mode d'emploi des clients UC).

• Programmation des touches directement sur le téléphones système

Sur les téléphones système avec écran, il est également possible de programmer certaines touches de fonction directement sur le téléphone système.

### **Programmation multiple des touches de fonction**

Les touches de fonction des téléphones système peuvent être configurées à deux niveaux, le 1er niveau et le 2e niveau. Le 1er niveau peut être configuré avec toutes les fonctions offertes. Le 2e niveau peut être configuré avec des numéros de téléphone externes. Pour pouvoir utiliser le 2e niveau, il faut que la touche de basculement (Shift-key) soit programmée sur le téléphone système. La LED de la touche de fonction correspond toujours au 1er niveau.

**Remarque :** Dans le cas d'un \*\*utilisateur, il est impossible de copier une programmation de touches car la fonctionnalité d'assignation des touches est spécifique à MULAP et ne doit pas être copié chez un abonné. Le préfixe \*\* doit être retiré manuellement de ces utilisateurs pour que la copie de clé puisse être activée.

# **11.10.1 Comment programmer les touches de fonction des téléphones système**

L'Assistant **Programmation des touches** permet de configurer les touches de fonction des téléphones système.

### **Conditions préalables**

Vous êtes connecté à WBM avec le profil **Advanced**.

### **Étape par étape**

- **1)** Cliquez dans la barre de navigation sur **Configuration**.
- **2)** Dans l'arborescence de navigation, cliquez sur **Assistants** > **Téléphones/Abonnés**.
- **3)** Cliquez sur **Modifier** pour lancer l'Assistant **Programmation des touches**. Le système ouvre la liste de tous les abonnés.
- **4)** Dans la ligne de l'abonné souhaité, cliquez sur **Modifier**.
- **5)** Affectez l'abonné au téléphone système :
	- Si un téléphone système est déjà raccordé pour l'abonné, le système affiche une représentation simplifiée du téléphone système.
	- Si aucun téléphone système n'est raccordé pour l'abonné, sélectionnez dans la liste déroulante le téléphone système à raccorder. Le système affiche une représentation simplifiée du téléphone système sélectionné.

**6)** Dans la représentation simplifiée du téléphone système, cliquez sur les touches souhaitées. Les touches de fonction du clavier sélectionné sont affichées avec les fonctions actuellement programmées.

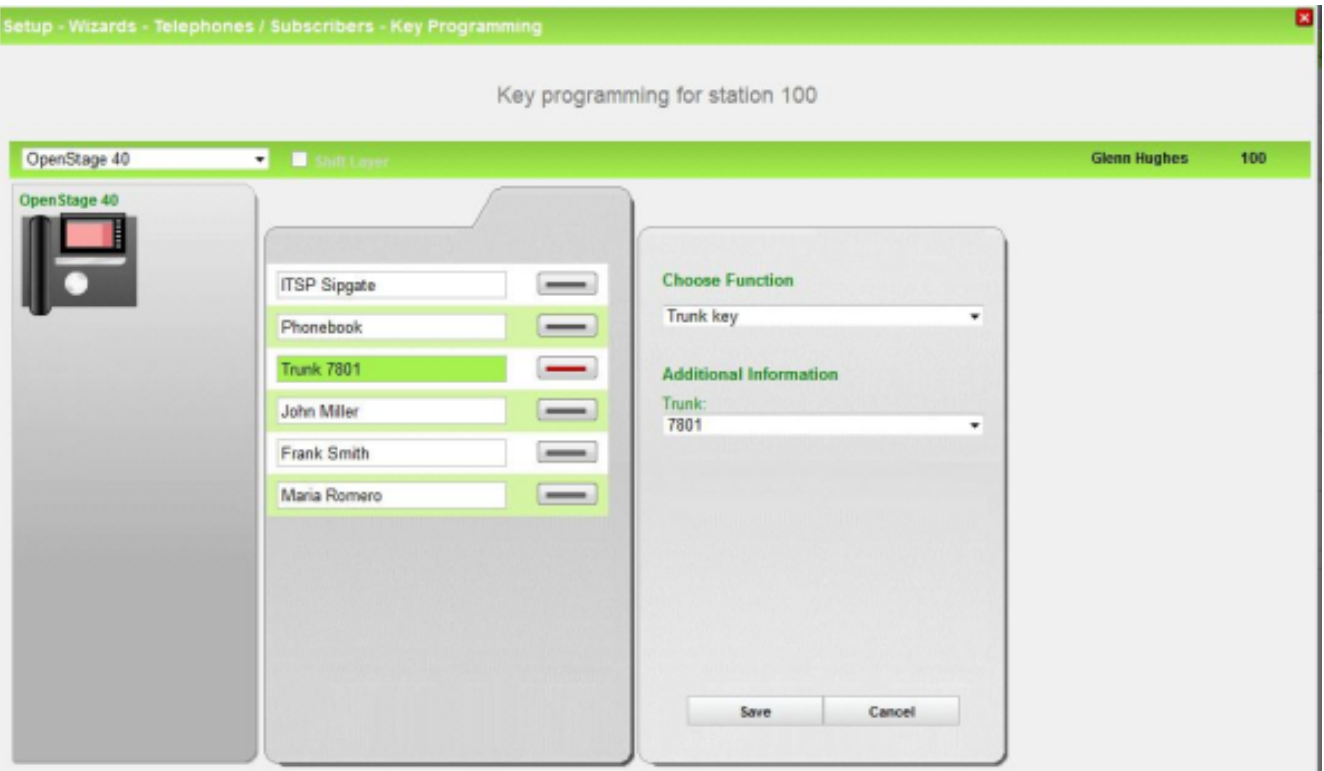

- <span id="page-439-0"></span>**7)** Programmez les touches de fonction :
	- a) Cliquez sur le symbole de touche pour la touche de fonction à occuper. Le système affiche une liste déroulante avec les fonctions possibles.
	- b) Dans la liste déroulante **Type**, sélectionnez l'une des possibilités suivantes.
	- c) Certaines fonctions nécessitent des informations supplémentaires. Sélectionnez si nécessaire ou fournissez les données nécessaires.
	- d) Cliquez sur **Sauvegarder**.
	- e) Dans le champ **Entrer nouvelle étiquette**, modifiez si nécessaire l'étiquette de la touche de fonction.

**Remarque :** Si vous disposez d'un téléphone système avec identification automatique des touches (par ex. OpenStage 60 HFA), ce texte est repris du téléphone système.

- f) Cliquez sur **Sauvegarder**.
- g) Si vous voulez paramétrer d'autres touches de fonction, répétez l'étape [7](#page-439-0).
- **8)** Si vous avez paramétré le **Changement de niveau** sur une touche de fonction, cochez **2e niveau**. Paramétrez les numéros d'appel externe sur le deuxième niveau des touches de fonction comme décrit à l'étape [7.](#page-439-0)
- **9)** Cliquez sur **Appliquer la configuration des touches**.
- **10)** Si vous souhaitez reprendre pour plusieurs téléphones systèmes ou pour tous les téléphones système la configuration des touches qui vient d'être

définie, cochez sur la case sur les téléphones système souhaités, cliquez ensuite sur **Appliquer** puis sur **OK** et sur **OK&Suivant**.

- **11)** Si vous souhaitez reprendre la configuration des touches qui vient d'être définie uniquement pour le téléphone système sélectionné, cliquez par sécurité sur **Désélectionner tous les abonnés** puis sur **OK&Suivant**.
- **12)** Cliquez sur **Suivant** puis sur **Quitter**.

## **11.11 Profils d'abonnés**

Les valeurs et caractéristiques des abonnés sont enregistrées dans les profils. Il est possible d'affecter plusieurs membres à un profil. Les mêmes valeurs et caractéristiques s'appliquent à tous les membres de ce profil.

Il est possible d'affecter aux profils d'abonnés des abonnés avec téléphones système. Il est possible de créer jusqu'à 20 profils d'abonné. Les profils d'abonné peuvent être exportés et importés individuellement ou tous ensemble. Les fichiers sont de type xml.

Chaque abonné peut être membre d'exactement un profil. Si les valeurs et propriétés d'un abonné, qui est membre d'un profil, sont modifiées directement (c. à-d. pas par l'entremise du profil) l'abonné est alors effacé du profil.

## **11.12 Configuration des abonnés**

Il est possible de définir pour les abonnés certaines valeurs (par ex. numéro de téléphone, nom et numéro SDA) et certaines caractéristiques (par ex. type de signalisation d'appel).

La configuration des abonnés comprend une configuration standard et une configuration avancée. Les paramètres par défaut peuvent être configurés par des assistants de profil **Advanced**. Les paramètres avancés ne peuvent être configurés qu'en mode Expert avec le profil **Expert**.

Les paramètres par défaut de tous les abonnés d'un même type (par ex. abonnés IP ou abonnés analogiques) peuvent être aisément modifiés à l'aide d'une liste. Les paramètres supplémentaires (par ex. la signalisation d'appel ou les drapeaux abonnés) peuvent être modifiés individuellement pour chaque abonné.

Les abonnés virtuels sont entièrement configurés en mode Expert (les paramètres standard comme les paramètres étendus).

Le profil **de base** ne permet pas de configurer les abonnés, mais de modifier les noms des abonnés.

Pour les abonnés connectés au système de communication, il devrait exister un plan de numérotation. Les numéros de téléphone, noms et numéros de sélection directe à l'arrivée de tous les abonnés configurés peuvent être affichés à l'aide du mode Expert, dans **Abonnés** > **Numéros SDA**.

Les numéros de sélection directe à l'arrivée qui ne sont pas mis à disposition par le fournisseur de service et qui ne sont pas utilisés dans le système devraient être supprimés car cela peut sinon provoquer des conglits avec MSN ou les numéros d'abonnés de téléphonie Internet. Les numéros de sélection directe à l'arrivée qui sont mis à disposition par un fournisseur de service de téléphonie sur Internet (ITSP, Internet Telephony Service Provider) doivent être

affectés aux abonnés lors de la configuration de l'ITSP (voir [Configuration d'un](#page-377-0) [ITSP\)](#page-377-0).

**Important :** La modification d'un numéro de téléphone de l'abonné réinitialise Smart VM (Voicemail) éventuellement paramétrée pour l'abonné. Tous les messages vocaux personnels, messages d'accueil et annonces sont perdus et le mot de passe est réinitialisé.

### **Paramètres par défaut**

Les paramètres par défaut devraient être contrôlés, et adaptés si nécessaire, pour chaque abonné.

#### • **Numéro de téléphone, Nom, Numéro SDA**

Par défaut, il est affecté un numéro de téléphone à chaque abonné (par ex. 101). L'abonné peut être joint en interne sous ce numéro. Avec les téléphones système, ce numéro est affiché à l'écran ainsi qu'à l'écran du poste du correspondant. Si, pour un abonné appelé en externe, un autre numéro que le véritable du numéro doit être affiché, il est possible de définir le numéro affiché.

A chaque abonné il peut être affecté en plus un numéro SDA. Le numéro SDA permet de joindre directement l'abonné depuis l'extérieur. L'abonné peut par exemple être joint en interne à l'aide du numéro 101 et depuis l'extérieur à l'aide du numéro SDA 3654321 (MSN dans un raccordement multiposte) ou à l'aide du <n° installation>-101 (pour un raccordement système). Lors de la première installation, il est possible, lors du raccordement de l'installation, de déterminer s'il faut utiliser comme n° SDA le numéro interne. Le numéro SDA peut aussi être différent du numéro de téléphone. Lorsque l'on utilise la téléphonie Internet, il est possible de définir également un numéro SDA permettant de joindre l'abonné à l'aide de la téléphonie Internet. Ce numéro de téléphone est fourni par le fournisseur de services téléphoniques sur Internet.

A chaque abonné il peut être affecté un nom. Ce nom s'affiche chez le correspondant sur l'afficheur (uniquement avec les téléphones système).

S'il existe un plan de numérotation, il convient d'adapter les numéros de téléphone, les numéros SDA et les noms des abonnés à l'aide du plan de numérotation.

• **Type**

Pour chaque abonné, il est possible de sélectionner le type d'abonné. Un abonné IP peut par ex. être de type **Client système** ou **Client SIP**, un abonné analogiques peut être un téléphone analogique ou un fax analogique et un abonné RNIS peut être un téléphone RNIS ou un fax RNIS.

### • **Numéro fax, numéro SDA fax**

Si une boîte Fax doit être paramétrée pour l'abonné (utilisable par ex. avec les clients UC myPortal for Desktop ou myPortal for Outlook), attribuez un numéro d'appel fax (pour la réception des messages fax internes) et un numéro SDA fax (pour la réception de messages fax externes).

### • **Discriminations**

Il peut être attribué à un abonné l'une des 15 classes de services. Cela détermine par ex. si l'abonné est en droit de recevoir et de mener des commu-

nications externe ou encore les numéros d'appel que l'abonné est autorisé à composer et ceux qu'il n'est pas autorisé à composer (voir [Discriminations](#page-739-0) [\(contrôle de la numérotation\)](#page-739-0)).

• **Groupes d'interception d'appel**

Chaque abonné peut être affecté à un groupe d'interception.

### • **Langue, signalisation d'appel**

Il est possible de paramétrer la langue des systèmes téléphoniques raccordés.

Il est possible de sélectionner le timbre de la sonnerie d'un appel externe et interne.

#### • **Boîte vocale (uniquement avec UC Smart)**

Dans la solution de communications unifiées UC Smart, on peut créer une boîte vocale pour chaque abonné et faire un choix parmi différentes données d'annonce. Pour des informations plus détaillées sur la boîte vocale, voir [Boîte vocale \(SmartVM\)](#page-503-0)

Dans la solution de communications unifiées UC Suite, il est affecté automatiquement une boîte vocale à chaque abonné. Dans ce cas, il manque donc les paramètres de la boîte vocale.

### • **Drapeaux poste**

Les drapeaux abonnés de chaque abonné peuvent être modifiés. Pour la description des drapeaux abonnés voir [>Abonné>Abonné>Paramètres](#page-1699-0) [d'abonné](#page-1699-0).

### **Paramètres étendus**

Le mode Expert vous permet de configurer tous les paramètres de tous les types d'abonnés. Les paramètres étendus peuvent être conservés tels qu'ils sont pour une exploitation standard ; ils ne doivent être adaptés que si cela est nécessaire. Pour plus d'informations sur les paramètres étendus, voir [Abonnés.](#page-1687-1)

### **Concepts associés**

[Discriminations \(contrôle de la numérotation\)](#page-739-0) à la page 740 [Texte en plusieurs langues](#page-1239-0) à la page 1240

## **11.12.1 Comment configurer un abonné IP**

L'Assistant **Téléphones IP** vous permet de configurer les abonnés IP (téléphones LAN et téléphones WLAN).

#### **Conditions préalables**

Pour le fonctionnement des téléphones WLAN, vous avez besoin d'un réseau LAN sans fil fonctionnel.

Vous êtes connecté à WBM avec le profil **Avancé**.

### **Étape par étape**

- **1)** Cliquez dans la barre de navigation sur **Configuration**.
- **2)** Dans l'arborescence de navigation, cliquez sur **Assistants** > **Téléphones/Abonnés**.

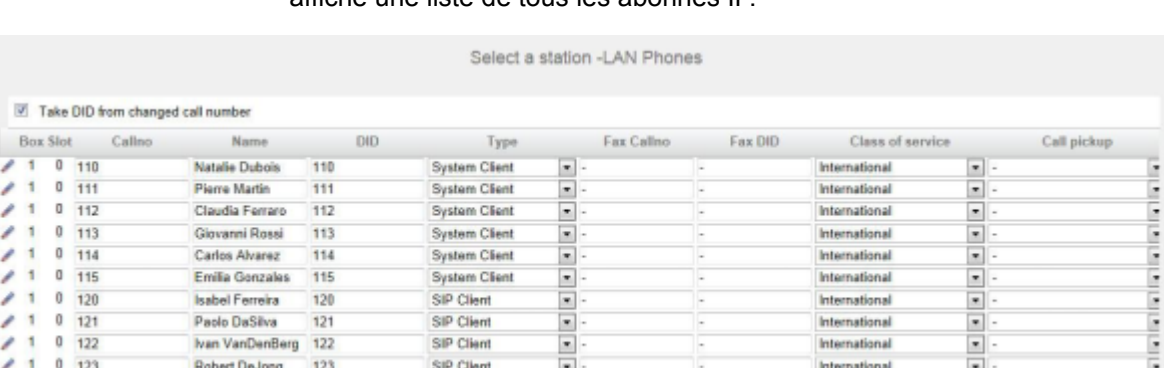

**3)** Cliquez sur **Modifier** pour démarrer l'Assistant **Terminaux IP**. Le système affiche une liste de tous les abonnés IP.

- **4)** Si l'abonné doit recevoir automatiquement le numéro interne comme numéro SDA, activez le champ d'option **Prendre le SDA du numéro d'appel entré**.
- <span id="page-443-0"></span>**5)** Si le numéro SDA de l'abonné doit être différent de son numéro, entrez dans la ligne de l'abonné souhaité dans **SDA** le numéro SDA de l'abonné :
	- Uniquement pour le raccordement système :

Cliquez sur le champ souhaité et entrez le numéro SDA par le clavier. Le numéro SDA peut être identique au numéro interne.

uniquement pour un raccordement multiposte :

A partir de la liste déroulante, sélectionnez un numéro MSN. L'abonné pourra ainsi être appelé en interne à l'aide du numéro interne 101 et en externe depuis le numéro MSN 654321.

• pour le raccordement système et un raccordement multiposte :

Sélectionnez dans le champ souhaité par la liste déroulante l'entrée **xxx - modifiable** (xxx correspond au numéro interne) et entrez le numéro SDA à l'aide du clavier ou sélectionnez un MSN dans la liste déroulante.

- **6)** Si l'abonné doit bénéficier d'un numéro d'abonné de téléphonie Internet en tant que numéro SDA, laissez désactivé le champ d'option **Prendre le SDA du numéro d'appel entré** , sélectionnez dans la liste figurant à côté de ce champ d'option le fournisseur de service de téléphonie Internet et sélectionnez le numéro d'abonné de téléphonie Internet dans la ligne de l'abonné souhaité, à partir de la liste déroulante **SDA**.
- **7)** A la ligne de l'abonné souhaité, entrez dans **Numéro de téléphone** le numéro de téléphone interne de l'abonné. Vous pouvez utiliser le numéro prédéfini ou un autre, non encore affecté.
- **8)** Entrez dans la ligne de l'abonné souhaité sous **Nom** un nom, sous la forme Nom de famille, Prénom ou Prénom Nom de famille.
- **9)** A la ligne de l'abonné souhaité, sélectionnez dans la liste déroulante **Type** le type d'abonné IP (par ex. **Client système** ou **Utilisateur Deskshare**).
- **10)** Si une boîte Fax doit être paramétrée pour l'abonné (utilisable par ex. avec les clients UC **myPortal for Desktop** ou **myPortal for Outlook**), procédez comme indiqué ci-après :
	- a) Dans la ligne de l'abonné souhaité, dans le champ **Numéro Fax**, indiquez le numéro de téléphone Fax interne souhaité sous lequel l'utilisateur pourra recevoir des messages Fax internes.
	- b) Si un numéro SDA doit être configuré pour la boîte Fax, entrez dans la ligne de l'abonné souhaité, champ **SDA Fax**, le numéro de fax externe souhaité sous lequel l'abonné pourra recevoir des messages Fax externes.
- **11)** A la ligne de l'abonné souhaité, sélectionnez dans la liste déroulante **Classe de discrimination** le groupe de classe de discrimination souhaité.
- **12)** Pour intégrer l'abonné dans un groupe d'interception, sélectionnez un groupe d'interception dans la ligne de l'abonné souhaité de la liste déroulante **Interception**.
- **13)** Si nécessaire, définissez d'autres paramètres :
	- a) Dans la ligne de l'abonné souhaité, cliquez sur **Modifier**.

<span id="page-444-0"></span>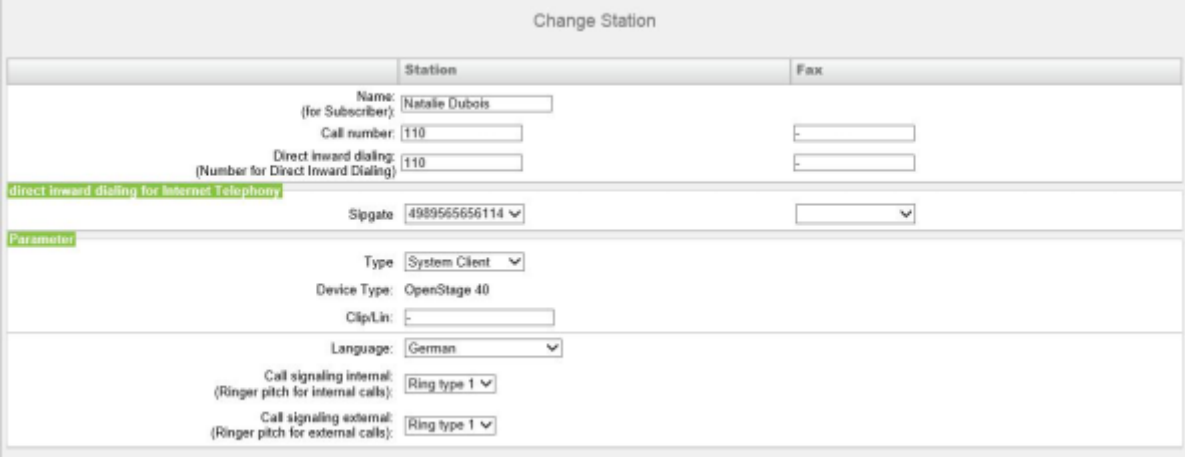

- b) Attribuer un **Numéro d'appel mobile** et sélectionner le **ID de fonctionnalité Web** à partir de la liste déroulante de la zone **Mobilité**.
- c) Dans **Clip/Lin**, entrez un numéro de téléphone (numéro SDA ou MSN) qui, lors d'un appel externe, sera affiché sur l'écran de l'appelé à la place du vrai numéro.

**Remarque :** Cette fonctionnalité doit être validée par l'opérateur.

**Remarque :** Au moins un numéro SDA doit être configuré. Dans le cas contraire, le système ne tient pas compte du numéro CLIP de l'appelant et le numéro interne est formaté et envoyé comme numéro de l'appelant pour l'appel externe.

- d) Sélectionnez dans la liste déroulante **Langue** la langue des menus du téléphone.
- e) Depuis la liste déroulante **Signalisation des appels internes**, affectez à l'abonné une des huit signalisations d'appel acoustiques possibles pour les appels internes (au total). Ainsi, l'abonné adresse aux autres

abonnés internes une tonalité d'appel modifiée ce qui permet de le distinguer des autres abonnés (par défaut : Type de sonnerie 1).

- f) Depuis la liste déroulante **Signalisation des appels externes**, affectez à l'abonné une des huit signalisations d'appel acoustiques possibles pour les appels internes (au total) (Par défaut Type de sonnerie 1).
- g) Dans le champ **ITSP Loc-ID**, entrer le numéro d'index de l'identifiant de localisation ITSP.
- h) Uniquement avec UC Smart : Sélectionnez dans la liste déroulante **Type de boîte de messagerie UC Smart** si l'abonné doit recevoir une boîte de messagerie standard ou une boîte de messagerie de diffusion (AutoAttendant).
- i) Uniquement avec UC Smart et la boîte de messagerie par défaut : Si un appelant est autorisé à laisser un message sur la boîte vocale, cochez la case **Enregistrement**.
- j) Uniquement avec UC Smart : Dans la liste déroulante **Message d'accueil**, sélectionnez un message d'accueil.
- k) Uniquement avec UC Smart : Si le mot de passe de la boîte vocale doit être rétabli, cochez la case **Réinitialisation mot de passe**.

#### **Remarque :**

La case à cocher **Réinitialisation mot de passe** ne doit pas être sélectionnée lors de la reconfiguration d'une boîte vocale. Cela provoque la réinitialisation du mot de masse de la boîte vocale. Lors d'une nouvelle configuration, l'abonné doit de toute manière, lors du premier accès à sa boîte vocale, modifier le mot de passe initial.

- l) Si l'abonné est connecté à Internet, l'authentification DOIT être activée et vous DEVEZ entrer des mots de passe forts pour tous les abonnés IP. Vérifier la liste des indicateurs **Authentification active** et complétez les champs **Nouveau mot de passe** et **Confirmer le mot de passe**.
- m) Cliquez sur **OK & Suivant**.
- n) Modifier les indicateurs abonné si nécessaire. Pour la description des indicateurs abonnés voir [Chapitre 24.3.7.10 Abonnés > Abonnés > Pa](#page-1699-0)[ramètres abonnés](#page-1699-0).
- o) Cliquez sur **OK & Suivant**.
- **14)** Si vous souhaitez paramétrer un autre abonné, répétez les étapes [5](#page-443-0) à [13.](#page-444-0)
- **15)** Cliquez sur **OK & Suivant**. Le système affiche une liste de tous les abonnés IP paramétrés. Si nécessaire, vous pouvez imprimer la liste des abonnés IP à l'aide de **Imprimer**.
- **16)** Cliquez sur **OK&Suivant** puis sur **Quitter**.

## **11.12.2 Comment configurer les abonnés SIP**

L'Assistant **Téléphones IP** vous permet de configurer les abonnés SIP (téléphones LAN et téléphones WLAN).

#### **Conditions préalables**

Pour le fonctionnement des téléphones WLAN, vous avez besoin d'un réseau LAN sans fil fonctionnel.

Vous êtes connecté à WBM avec le profil **Advanced**.

### **Étape par étape**

- **1)** Cliquez dans la barre de navigation sur **Configuration**.
- **2)** Dans l'arborescence de navigation, cliquez sur **Assistants** > **Téléphones/Abonnés**.
- **3)** Cliquez sur **Modifier** pour démarrer l'Assistant **Terminaux IP**. Le système affiche une liste de tous les abonnés IP. Cette liste contient également tous les abonnés SIP.

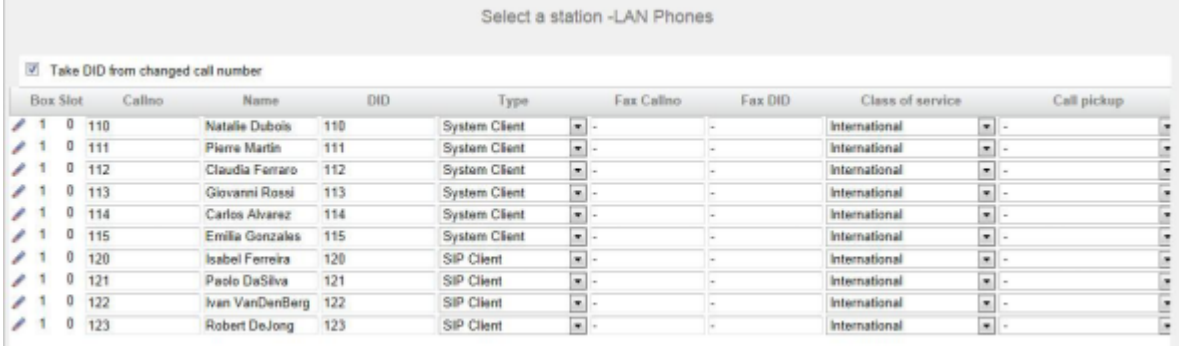

- **4)** Si l'abonné doit recevoir automatiquement le numéro interne comme numéro SDA, activez le champ d'option **Prendre le SDA du numéro d'appel entré**.
- <span id="page-446-0"></span>**5)** Si le numéro SDA de l'abonné doit être différent de son numéro, entrez dans la ligne de l'abonné souhaité dans **SDA** le numéro SDA de l'abonné :
	- Uniquement pour le raccordement système :

Cliquez sur le champ souhaité et entrez le numéro SDA par le clavier. Le numéro SDA peut être identique au numéro interne.

uniquement pour un raccordement multiposte :

À partir de la liste déroulante, sélectionnez un numéro MSN. L'abonné pourra ainsi être appelé en interne à l'aide du numéro interne 101 et en externe depuis le numéro MSN 654321.

• pour le raccordement système et un raccordement multiposte :

Sélectionnez dans le champ souhaité par la liste déroulante l'entrée **xxx - modifiable** (xxx correspond au numéro interne) et entrez le numéro SDA à l'aide du clavier ou sélectionnez un MSN dans la liste déroulante.

- **6)** Si l'abonné doit bénéficier d'un numéro d'abonné de téléphonie Internet en tant que numéro SDA, laissez désactivé le champ d'option **Prendre le SDA du numéro d'appel entré** , sélectionnez dans la liste figurant à côté de ce champ d'option le fournisseur de services de téléphonie sur Internet et sélectionnez le numéro d'abonné de téléphonie Internet dans la ligne de l'abonné souhaité, à partir de la liste déroulante **SDA**.
- **7)** À la ligne de l'abonné souhaité, entrez dans **Numéro de téléphone** le numéro de téléphone interne de l'abonné. Vous pouvez utiliser le numéro prédéfini ou un autre, non encore affecté.
- **8)** Entrez dans la ligne de l'abonné souhaité sous **Nom** un nom, sous la forme Nom de famille, Prénom ou Prénom Nom de famille.
- **9)** Dans la ligne de l'abonné souhaité, sélectionnez dans la liste déroulante **Type** le type **Client SIP**.
- **10)** Si une boîte Fax doit être paramétrée pour l'abonné (utilisable par ex. avec les clients UC **myPortal for Desktop** ou **myPortal for Outlook**), procédez comme indiqué ci-après :
	- a) Dans la ligne de l'abonné souhaité, dans le champ **Numéro Fax**, indiquez le numéro de téléphone Fax interne souhaité sous lequel l'utilisateur pourra recevoir des messages Fax internes.
	- b) Si un numéro SDA doit être configuré pour la boîte Fax, entrez dans la ligne de l'abonné souhaité, champ **SDA Fax**, le numéro de fax externe souhaité sous lequel l'abonné pourra recevoir des messages Fax externes.
- **11)** À la ligne de l'abonné souhaité, sélectionnez dans la liste déroulante **Classe de discrimination** le groupe de classe de discrimination souhaité.
- **12)** Pour intégrer l'abonné dans un groupe d'interception, sélectionnez un groupe d'interception dans la ligne de l'abonné souhaité de la liste déroulante **Interception**.
- **13)** Configurez les données pour l'enregistrement SIP
	- a) Dans la ligne de l'abonné souhaité, cliquez sur **Modifier**.

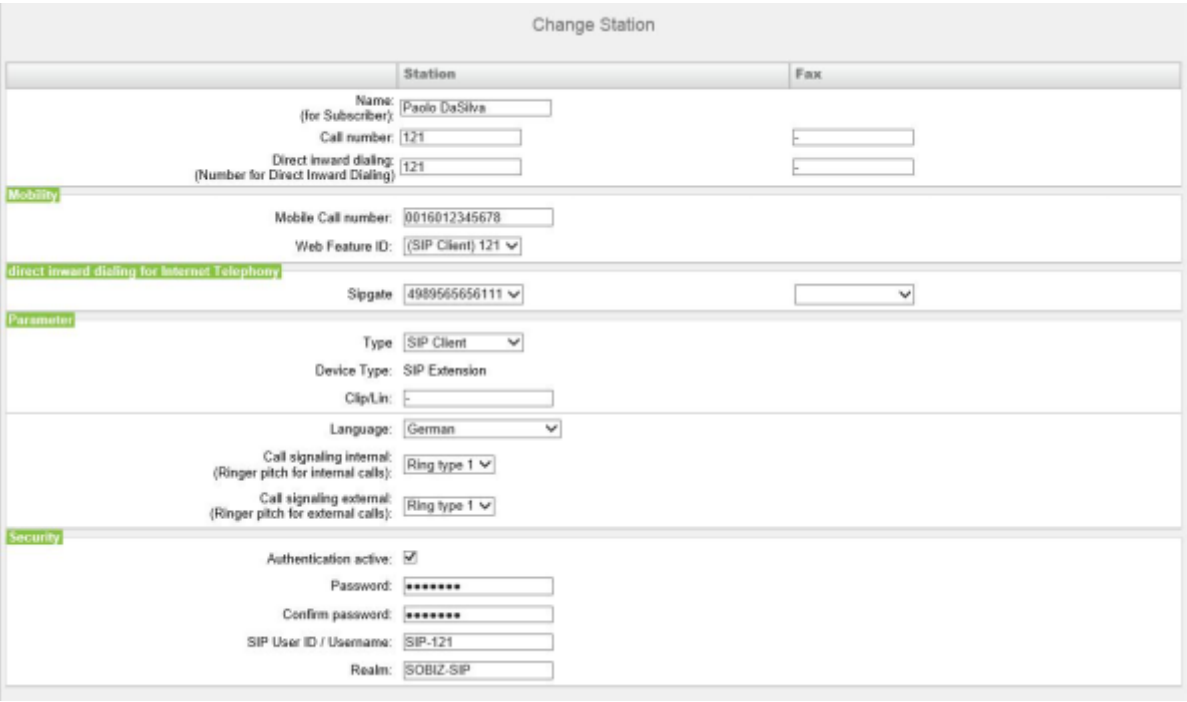

- b) Dans la zone **Sécurité**, entrez le mot de passe pour l'authentification de l'abonné SIP dans les champs **Mot de passe** et **Valider mot de passe**.
- c) Dans le champ **Identifiant utilisateur SIP/Nom d'utilisateur**, attribuez un nom d'utilisateur de votre choix pour l'authentification de la station SIP, par ex. SIP-120.
- d) Dans **Realm**, attribuez un nom de votre choix à la zone correspondante, par ex. OSBIZ-SIP. Cette valeur doit être la même pour tous les abonnés SIP.

**Remarque :** Les valeurs définies ici pour le mot de passe, l'identifiant utilisateur SIP et Realm doivent aussi être entrées sur le téléphone SIP.

- <span id="page-448-0"></span>**14)** Si nécessaire, définissez d'autres paramètres :
	- a) Si ce téléphone SIP doit être utilisé en même temps qu'un téléphone mobile dual mode, saisissez dans la zone **Mobilité**, **Numéro de mobile** l'indicatif réseau suivi du numéro du téléphone mobile (par ex. 0016012345678). Sélectionnez en plus dans la liste déroulante **Web** Feature ID ce client SIP. (Voir [Téléphonie dual mode\)](#page-949-0).
	- b) Attribuer chaque fois un numéro SDA pour la téléphonie Internet vers l'abonné et, si on le souhaite, vers la boîte Fax, dans la zone **Sélection directe à l'arrivée pour téléphonie Internet**. Pour cela, sélectionner le numéro SDA dans les listes déroulantes des ITSP souhaités. Pour chaque ITSP activé, il est présenté une liste déroulante pour le abonné et une liste déroulante pour la boîte Fax.

**Remarque :** Le champ **SDA pour la téléphonie Internet** n'est pas visible lorsque la téléphonie Internet n'est pas paramétrée ou lorsqu'aucun fournisseur de services de téléphonie sur Internet n'est activé.

c) Dans **Clip/Lin**, entrez un numéro de téléphone (numéro SDA ou MSN) qui, lors d'un appel externe, sera affiché sur l'écran de l'appelé à la place du vrai numéro.

> **Remarque :** Cette fonctionnalité doit être validée par l'opérateur.

**Remarque :** Au moins un numéro SDA doit être configuré. Dans le cas contraire, le système ne tient pas compte du numéro CLIP de l'appelant et le numéro interne est formaté et envoyé comme numéro de l'appelant pour l'appel externe.

- d) Sélectionnez dans la liste déroulante **Langue** la langue des menus du téléphone.
- e) Depuis la liste déroulante **Signalisation des appels internes**, affectez à l'abonné une des huit signalisations d'appel acoustiques possibles pour les appels internes (au total). Ainsi, l'abonné adresse aux autres abonnés internes une tonalité d'appel modifiée ce qui permet de le distinguer des autres abonnés (par défaut : Type de sonnerie 1).
- f) Depuis la liste déroulante **Signalisation des appels externes**, affectez à l'abonné une des huit signalisations d'appel acoustiques possibles pour les appels internes (au total) (par défaut : Type de sonnerie 1).
- g) Uniquement avec UC Smart : Sélectionnez dans la liste déroulante **Type de boîte de messagerie UC Smart** si l'abonné doit recevoir une boîte de messagerie standard ou une boîte de messagerie de diffusion (AutoAttendant).
- h) Uniquement avec UC Smart et la boîte de messagerie par défaut : Si un appelant est autorisé à laisser un message sur la boîte vocale, cochez la case **Enregistrement**.
- i) Uniquement avec UC Smart : Dans la liste déroulante **Message d'accueil**, sélectionnez un message d'accueil.

j) Uniquement avec UC Smart : Si le mot de passe de la boîte vocale doit être rétabli, cochez la case **Réinitialisation mot de passe**.

> **Remarque :** La case à cocher **Réinitialisation mot de passe** ne doit pas être sélectionnée lors de la reconfiguration d'une boîte vocale. Cela provoque la réinitialisation du mot de passe de la boîte vocale. Lors d'une nouvelle configuration, l'abonné doit de toute manière, lors du premier accès à sa boîte vocale, modifier le mot de passe initial.

- k) Cliquez sur **OK & Suivant**.
- l) Modifier les indicateurs abonné si nécessaire. Pour une description des indicateurs abonné, voir [Abonnés > Abonnés > Paramètres d'abonné.](#page-1699-0) m) Cliquez sur **OK & Suivant**.
- **15)** Si vous souhaitez paramétrer un autre abonné, répétez les étapes [5](#page-446-0) à [14.](#page-448-0)
- **16)** Cliquez sur **OK & Suivant**. Le système affiche une liste de tous les abonnés IP paramétrés. Si nécessaire, vous pouvez imprimer la liste des abonnés IP à l'aide de **Imprimer**.
- **17)** Cliquez sur **OK & Suivant** puis sur **Quitter**.

## **11.12.3 Comment configurer les abonnés UP0**

L'assistant **Terminaux UP0** permet de configurer les abonnés UP0.

### **Conditions préalables**

Vous êtes connecté à WBM avec le profil **Avancé**.

### **Étape par étape**

- **1)** Cliquez dans la barre de navigation sur **Configuration**.
- **2)** Dans l'arborescence de navigation, cliquez sur **Assistants** > **Téléphones/Abonnés**.
- **3)** Cliquez sur **Modifier** pour démarrer l'Assistant **UP0 Telephones**. Le système affiche une liste de tous les abonnés UP0.

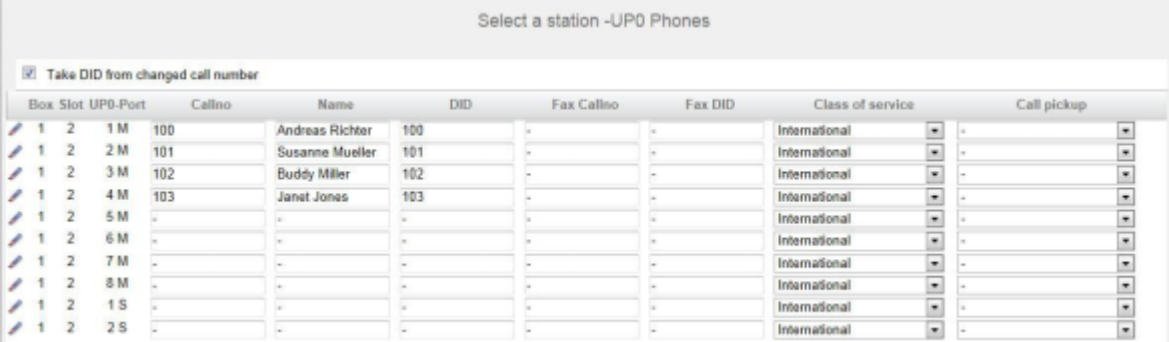

**4)** Si l'abonné doit recevoir automatiquement le numéro interne comme numéro SDA, activez le champ d'option **Prendre le SDA du numéro d'appel entré**.

- <span id="page-450-0"></span>**5)** Si le numéro SDA de l'abonné doit être différent de son numéro, entrez dans la ligne de l'abonné souhaité dans **SDA** le numéro SDA de l'abonné :
	- Uniquement pour le raccordement système :

Cliquez sur le champ souhaité et entrez le numéro SDA par le clavier. Le numéro SDA peut être identique au numéro interne.

• uniquement pour un raccordement multiposte :

A partir de la liste déroulante, sélectionnez un numéro MSN. L'abonné pourra ainsi être appelé en interne à l'aide du numéro interne 101 et en externe depuis le numéro MSN 654321.

• pour le raccordement système et un raccordement multiposte :

Sélectionnez dans le champ souhaité par la liste déroulante l'entrée **xxx - modifiable** (xxx correspond au numéro interne) et entrez le numéro SDA à l'aide du clavier ou sélectionnez un MSN dans la liste déroulante.

- **6)** Si l'abonné doit bénéficier d'un numéro d'abonné de téléphonie Internet en tant que numéro SDA, laissez désactivé le champ d'option **Prendre le SDA du numéro d'appel entré** , sélectionnez dans la liste figurant à côté de ce champ d'option le fournisseur de service de téléphonie Internet et sélectionnez le numéro d'abonné de téléphonie Internet dans la ligne de l'abonné souhaité, à partir de la liste déroulante **SDA**.
- **7)** A la ligne de l'abonné souhaité, entrez dans **Numéro de téléphone** le numéro de téléphone interne de l'abonné. Vous pouvez utiliser le numéro prédéfini ou un autre, non encore affecté.
- **8)** Entrez dans la ligne de l'abonné souhaité sous **Nom** un nom, sous la forme Nom de famille, Prénom ou Prénom Nom de famille.
- **9)** Si une boîte Fax doit être paramétrée pour l'abonné (utilisable par ex. avec les clients UC **myPortal for Desktop** ou **myPortal for Outlook**), procédez comme indiqué ci-après :
	- a) Dans la ligne de l'abonné souhaité, dans le champ **Numéro Fax**, indiquez le numéro de téléphone Fax interne souhaité sous lequel l'utilisateur pourra recevoir des messages Fax internes.
	- b) Si un numéro SDA doit être configuré pour la boîte Fax, entrez dans la ligne de l'abonné souhaité, champ **SDA Fax**, le numéro de fax externe souhaité sous lequel l'abonné pourra recevoir des messages Fax externes.
- **10)** A la ligne de l'abonné souhaité, sélectionnez dans la liste déroulante **Classe de discrimination** le groupe de classe de discrimination souhaité.
- **11)** Pour intégrer l'abonné dans un groupe d'interception, sélectionnez un groupe d'interception dans la ligne de l'abonné souhaité de la liste déroulante **Interception**.
- **12)** Si nécessaire, définissez d'autres paramètres :
	- a) Dans la ligne de l'abonné souhaité, cliquez sur **Modifier**.

<span id="page-451-0"></span>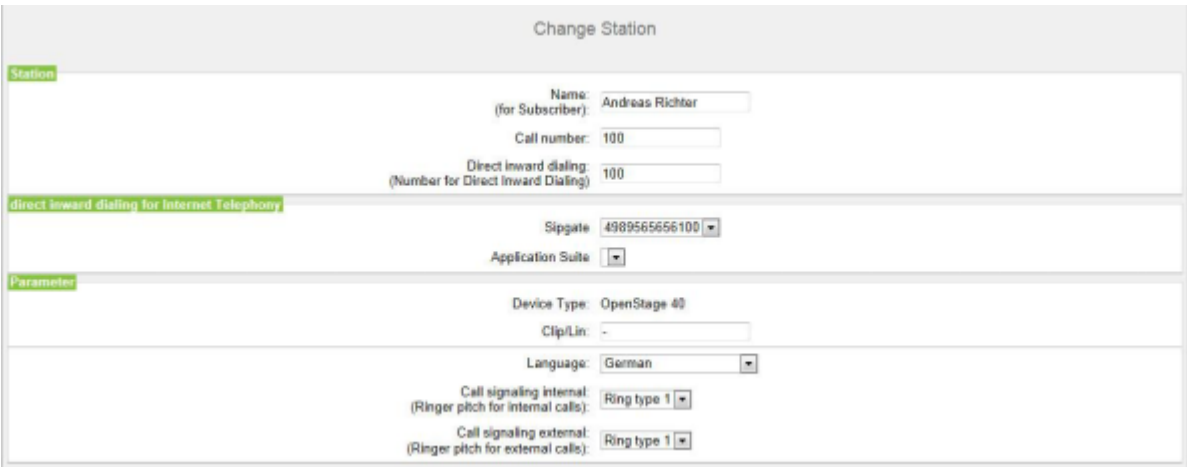

b) Sélectionnez un numéro SDA dans une liste déroulante de la zone **SDA pour la téléphonie Internet**. Pour chaque ITSP actif, une liste déroulante s'affiche.

> **Remarque :** Le champ **SDA pour la téléphonie Internet** n'est pas visible lorsque la téléphonie Internet n'est pas paramétrée ou lorsque aucun fournisseur de services de téléphonie sur Internet n'est activé.

c) Dans **Clip/Lin**, entrez un numéro de téléphone (numéro SDA ou MSN) qui, lors d'un appel externe, sera affiché sur l'écran de l'appelé à la place du vrai numéro.

> **Remarque :** Cette fonctionnalité doit être validée par l'opérateur.

**Remarque :** Au moins un numéro SDA doit être configuré. Dans le cas contraire, le système ne tient pas compte du numéro CLIP de l'appelant et le numéro interne est formaté et envoyé comme numéro de l'appelant pour l'appel externe.

- d) Sélectionnez dans la liste déroulante **Langue** la langue des menus du téléphone.
- e) Depuis la liste déroulante **Signalisation des appels internes**, affectez à l'abonné une des huit signalisations d'appel acoustiques possibles pour les appels internes (au total). Ainsi, l'abonné adresse aux autres abonnés internes une tonalité d'appel modifiée ce qui permet de le distinguer des autres abonnés (par défaut : Type de sonnerie 1).
- f) Depuis la liste déroulante **Signalisation des appels externes**, affectez à l'abonné une des huit signalisations d'appel acoustiques possibles pour les appels internes (au total) (Par défaut Type de sonnerie 1).
- g) Uniquement avec UC Smart : Sélectionnez dans la liste déroulante **Type de boîte de messagerie UC Smart** si l'abonné doit recevoir une

boîte de messagerie standard ou une boîte de messagerie de diffusion (AutoAttendant).

- h) Uniquement avec UC Smart et la boîte de messagerie par défaut : Si un appelant est autorisé à laisser un message sur la boîte vocale, cochez la case **Enregistrement**.
- i) Uniquement avec UC Smart : Dans la liste déroulante **Message d'accueil**, sélectionnez un message d'accueil.
- j) Uniquement avec UC Smart : Si le mot de passe de la boîte vocale doit être rétabli, cochez la case **Réinitialisation mot de passe**.

#### **Remarque :**

La case à cocher **Réinitialisation mot de passe** ne doit pas être sélectionnée lors de la reconfiguration d'une boîte vocale. Cela provoque la réinitialisation du mot de masse de la boîte vocale. Lors d'une nouvelle configuration, l'abonné doit de toute manière, lors du premier accès à sa boîte vocale, modifier le mot de passe initial.

- k) Cliquez sur **OK & Suivant**.
- l) Modifier les indicateurs abonné si nécessaire. Pour la description des indicateurs abonnés voir [Chapitre 24.3.7.10 Abonnés > Abonnés > Pa](#page-1699-0)[ramètres abonnés.](#page-1699-0)
- m) Cliquez sur **OK & Suivant**.
- **13)** Si vous souhaitez paramétrer un autre abonné, répétez les étapes [5](#page-450-0) à [12](#page-451-0).
- **14)** Cliquez sur **OK & Suivant**. Le système affiche une liste de tous les abonnés UP0 paramétrés. Si nécessaire, vous pouvez imprimer la liste des abonnés UP0 à l'aide de **Imprimer**.
- **15)** Cliquez sur **OK&Suivant** puis sur **Quitter**.

## <span id="page-452-0"></span>**11.12.4 Comment configurer les abonnés DECT**

Avec l'assistant **Terminaux DECT** vous pouvez configurer les abonnés DECT (téléphones DECT).

### **Conditions préalables**

Un abonné de base est raccordé à une interface UP0 ou à un module SLC inséré.

Vous êtes connecté à WBM avec le profil **Avancé**.

#### **Étape par étape**

- **1)** Cliquez dans la barre de navigation sur **Configuration**.
- **2)** Dans l'arborescence de navigation, cliquez sur **Assistants** > **Téléphones/Abonnés**.

**3)** Cliquez sur **Modifier** pour démarrer l'Assistant **Terminaux DECT**. Le système affiche une liste de tous les abonnés DECT.

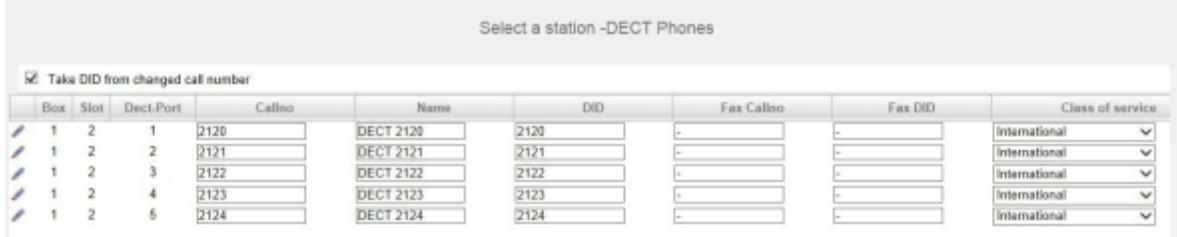

- **4)** Si l'abonné doit recevoir automatiquement le numéro interne comme numéro SDA, activez le champ d'option **Prendre le SDA du numéro d'appel entré**.
- <span id="page-453-0"></span>**5)** Si le numéro SDA de l'abonné doit être différent de son numéro, entrez dans la ligne de l'abonné souhaité dans **SDA** le numéro SDA de l'abonné :
	- Uniquement pour le raccordement système :

Cliquez sur le champ souhaité et entrez le numéro SDA par le clavier. Le numéro SDA peut être identique au numéro interne.

• uniquement pour un raccordement multiposte :

A partir de la liste déroulante, sélectionnez un numéro MSN. L'abonné pourra ainsi être appelé en interne à l'aide du numéro interne 101 et en externe depuis le numéro MSN 654321.

• pour le raccordement système et un raccordement multiposte :

Sélectionnez dans le champ souhaité par la liste déroulante l'entrée **xxx - modifiable** (xxx correspond au numéro interne) et entrez le numéro SDA à l'aide du clavier ou sélectionnez un MSN dans la liste déroulante.

- **6)** Si l'abonné doit bénéficier d'un numéro d'abonné de téléphonie Internet en tant que numéro SDA, laissez désactivé le champ d'option **Prendre le SDA du numéro d'appel entré** , sélectionnez dans la liste figurant à côté de ce champ d'option le fournisseur de service de téléphonie Internet et sélectionnez le numéro d'abonné de téléphonie Internet dans la ligne de l'abonné souhaité, à partir de la liste déroulante **SDA**.
- **7)** A la ligne de l'abonné souhaité, entrez dans **Numéro de téléphone** le numéro de téléphone interne de l'abonné. Vous pouvez utiliser le numéro prédéfini ou un autre, non encore affecté.
- **8)** Entrez dans la ligne de l'abonné souhaité sous **Nom** un nom, sous la forme Nom de famille, Prénom ou Prénom Nom de famille.
- **9)** Si une boîte Fax doit être paramétrée pour l'abonné (utilisable par ex. avec les clients UC **myPortal for Desktop** ou **myPortal for Outlook**), procédez comme indiqué ci-après :
	- a) Dans la ligne de l'abonné souhaité, dans le champ **Numéro Fax**, indiquez le numéro de téléphone Fax interne souhaité sous lequel l'utilisateur pourra recevoir des messages Fax internes.
	- b) Si un numéro SDA doit être configuré pour la boîte Fax, entrez dans la ligne de l'abonné souhaité, champ **SDA Fax**, le numéro de fax externe souhaité sous lequel l'abonné pourra recevoir des messages Fax externes.
- **10)** A la ligne de l'abonné souhaité, sélectionnez dans la liste déroulante **Classe de discrimination** le groupe de classe de discrimination souhaité.
- **11)** Pour intégrer l'abonné dans un groupe d'interception, sélectionnez un groupe d'interception dans la ligne de l'abonné souhaité de la liste déroulante **Interception**.
- **12)** Si vous voulez modifier le code téléphone DECT (PIN), entrez le nouveau code dans la ligne de l'abonné souhaité, dans **Code mobile**. L'abonné doit s'inscrire de nouveau sur la station de base en utilisant ce code.
- **13)** Si nécessaire, définissez d'autres paramètres :
	- a) Dans la ligne de l'abonné souhaité, cliquez sur **Modifier**.

<span id="page-454-0"></span>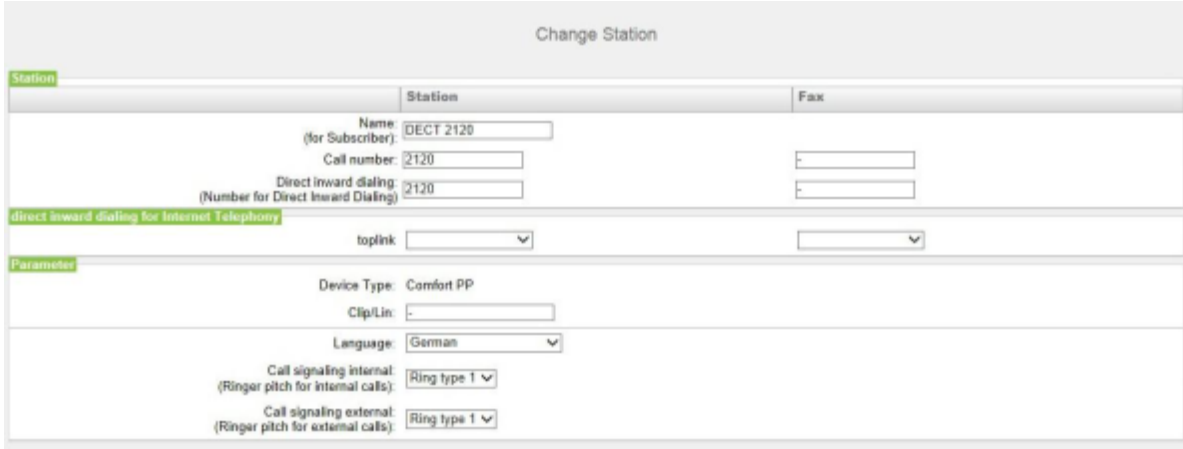

b) Sélectionnez un numéro SDA dans une liste déroulante de la zone **SDA pour la téléphonie Internet**. Pour chaque ITSP actif, une liste déroulante s'affiche.

> **Remarque :** Le champ **SDA pour la téléphonie Internet** n'est pas visible lorsque la téléphonie Internet n'est pas paramétrée ou lorsque aucun fournisseur de services de téléphonie sur Internet n'est activé.

c) Dans **Clip/Lin**, entrez un numéro de téléphone (numéro SDA ou MSN) qui, lors d'un appel externe, sera affiché sur l'écran de l'appelé à la place du vrai numéro.

> **Remarque :** Cette fonctionnalité doit être validée par l'opérateur.

**Remarque :** Au moins un numéro SDA doit être configuré. Dans le cas contraire, le système ne tient pas compte du numéro CLIP de l'appelant et le numéro interne est formaté et envoyé comme numéro de l'appelant pour l'appel externe.

- d) Sélectionnez dans la liste déroulante **Langue** la langue des menus du téléphone.
- e) Depuis la liste déroulante **Signalisation des appels internes**, affectez à l'abonné une des huit signalisations d'appel acoustiques possibles pour les appels internes (au total). Ainsi, l'abonné adresse aux autres

abonnés internes une tonalité d'appel modifiée ce qui permet de le distinguer des autres abonnés (par défaut : Type de sonnerie 1).

- f) Depuis la liste déroulante **Signalisation des appels externes**, affectez à l'abonné une des huit signalisations d'appel acoustiques possibles pour les appels internes (au total) (Par défaut Type de sonnerie 1).
- g) Uniquement avec UC Smart : Sélectionnez dans la liste déroulante **Type de boîte de messagerie UC Smart** si l'abonné doit recevoir une boîte de messagerie standard ou une boîte de messagerie de diffusion (AutoAttendant).
- h) Uniquement avec UC Smart et la boîte de messagerie par défaut : Si un appelant est autorisé à laisser un message sur la boîte vocale, cochez la case **Enregistrement**.
- i) Uniquement avec UC Smart : Dans la liste déroulante **Message d'accueil**, sélectionnez un message d'accueil.
- j) Uniquement avec UC Smart : Si le mot de passe de la boîte vocale doit être rétabli, cochez la case **Réinitialisation mot de passe**.

#### **Remarque :**

La case à cocher **Réinitialisation mot de passe** ne doit pas être sélectionnée lors de la reconfiguration d'une boîte vocale. Cela provoque la réinitialisation du mot de masse de la boîte vocale. Lors d'une nouvelle configuration, l'abonné doit de toute manière, lors du premier accès à sa boîte vocale, modifier le mot de passe initial.

- k) Cliquez sur **OK & Suivant**.
- l) Modifier les indicateurs abonné si nécessaire. Pour la description des indicateurs abonnés voir [Chapitre 24.3.7.10 Abonnés > Abonnés > Pa](#page-1699-0)[ramètres abonnés](#page-1699-0).
- m) Cliquez sur **OK & Suivant**.
- **14)** Si vous souhaitez paramétrer un autre abonné, répétez les étapes [5](#page-453-0) à [13.](#page-454-0)
- **15)** Cliquez sur **OK & Suivant**. Le système affiche une liste de tous les abonnés DECT paramétrés. Si nécessaire, vous pouvez imprimer la liste des abonnés DECT à l'aide de **Imprimer**.
- **16)** Cliquez sur **OK&Suivant** puis sur **Quitter**.

#### **Tâches associées**

[Comment configurer pour la première fois les abonnés DECT](#page-965-0) à la page 966

## <span id="page-455-0"></span>**11.12.5 Comment configurer les abonnés RNIS**

L'Assistant **Terminaux RNIS** vous permet de configurer les abonnés RNIS (par ex. téléphones RNIS ou fax RNIS).

### **Conditions préalables**

Au moins une interface es  $S_0$  est disponibles. Si l'un des ports  $S_0$  d'une plateforme matérielle est utilisé, il doit être paramétré en tant que raccordement  $S_0$ interne.

Vous êtes connecté à WBM avec le profil **Avancé**.

### **Étape par étape**

- **1)** Cliquez dans la barre de navigation sur **Configuration**.
- **2)** Dans l'arborescence de navigation, cliquez sur **Assistants** > **Téléphones/Abonnés**.
- **3)** Cliquez sur **Modifier** pour lancer l'Assistant **Terminaux RNIS**. Le système affiche une liste de tous les abonnés RNIS.

<span id="page-456-0"></span>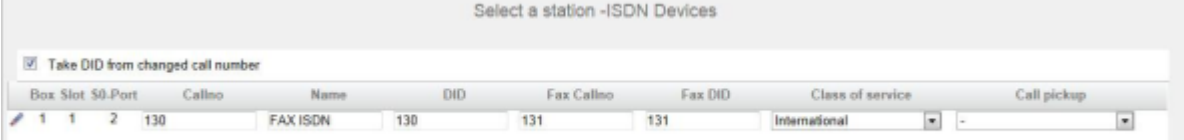

- **4)** Lorsque le numéro SDA de l'abonné doit être automatiquement adapté à son numéro, activez le champ d'option **Prendre le SDA du numéro d'appel modifié**.
- **5)** Si le numéro SDA de l'abonné doit être différent de son numéro, entrez dans la ligne de l'abonné souhaité dans **SDA** le numéro SDA de l'abonné :
	- Uniquement pour le raccordement système :

Cliquez sur le champ souhaité et entrez le numéro SDA par le clavier. Le numéro SDA peut être identique au numéro interne.

• uniquement pour un raccordement multiposte :

A partir de la liste déroulante, sélectionnez un numéro MSN. L'abonné pourra ainsi être appelé en interne à l'aide du numéro interne 101 et en externe depuis le numéro MSN 654321.

• pour le raccordement système et un raccordement multiposte :

Sélectionnez dans le champ souhaité par la liste déroulante l'entrée **xxx - modifiable** (xxx correspond au numéro interne) et entrez le numéro SDA à l'aide du clavier ou sélectionnez un MSN dans la liste déroulante.

- **6)** A la ligne de l'abonné souhaité, entrez dans **Numéro de téléphone** le numéro de téléphone interne de l'abonné. Vous pouvez utiliser le numéro prédéfini ou un autre, non encore affecté.
- **7)** Entrez dans la ligne de l'abonné souhaité sous **Nom** un nom, sous la forme Nom de famille, Prénom ou Prénom Nom de famille.
- **8)** A la ligne de l'abonné souhaité, sélectionnez dans la liste déroulante **Classe de discrimination** l'un des groupes de discrimination (catégorie d'accès) souhaités.
- **9)** Pour intégrer l'abonné dans un groupe d'interception, sélectionnez un groupe d'interception dans la ligne de l'abonné souhaité de la liste déroulante **Interception**.
- **10)** Si nécessaire, définissez d'autres paramètres :
	- a) Dans la ligne de l'abonné souhaité, cliquez sur **Modifier**.

<span id="page-457-0"></span>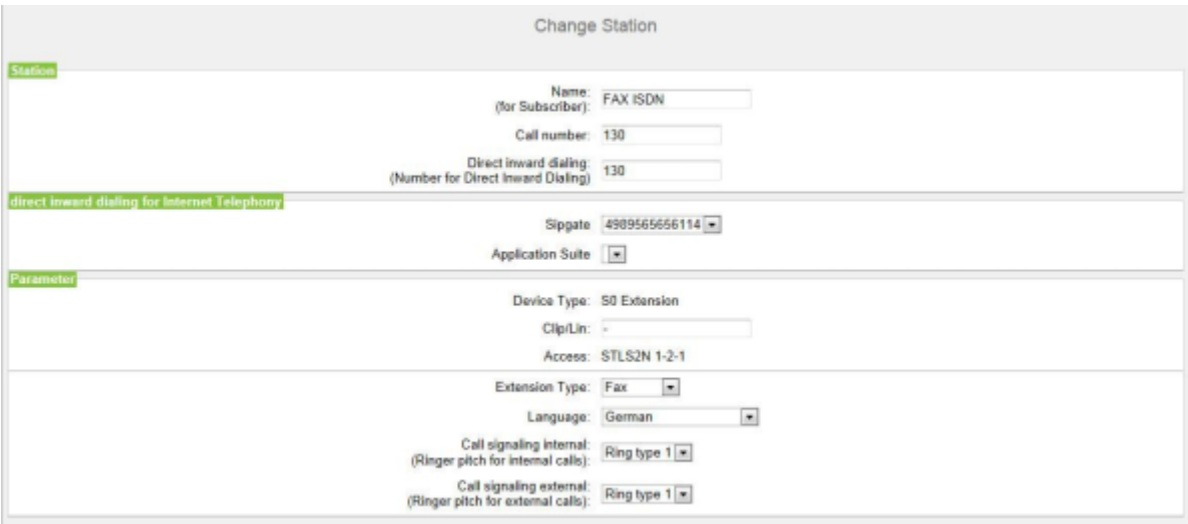

b) Sélectionnez un numéro SDA dans une liste déroulante de la zone **SDA pour la téléphonie Internet**. Pour chaque ITSP actif, une liste déroulante s'affiche.

> **Remarque :** Le champ **SDA pour la téléphonie Internet** n'est pas visible lorsque la téléphonie Internet n'est pas paramétrée ou lorsque aucun fournisseur de services de téléphonie sur Internet n'est activé.

c) Dans **Clip/Lin**, entrez un numéro de téléphone (numéro SDA ou MSN) qui, lors d'un appel externe, sera affiché sur l'écran de l'appelé à la place du vrai numéro.

> **Remarque :** Cette fonctionnalité doit être validée par l'opérateur.

**Remarque :** Au moins un numéro SDA doit être configuré. Dans le cas contraire, le système ne tient pas compte du numéro CLIP de l'appelant et le numéro interne est formaté et envoyé comme numéro de l'appelant pour l'appel externe.

- d) Dans la liste déroulante **Type d'abonné**, sélectionnez le type de terminal RNIS (par défaut ou Fax).
- e) Ne modifiez pas la sélection par défaut de la liste déroulante **Langue**. Pour les terminaux RNIS, ce paramétrage est sans importance.
- f) Depuis la liste déroulante **Signalisation des appels internes**, affectez à l'abonné une des huit signalisations d'appel acoustiques possibles pour les appels internes (au total). Ainsi, l'abonné adresse aux autres

abonnés internes une tonalité d'appel modifiée ce qui permet de le distinguer des autres abonnés (par défaut : Type de sonnerie 1).

- g) Depuis la liste déroulante **Signalisation des appels externes**, affectez à l'abonné une des huit signalisations d'appel acoustiques possibles pour les appels internes (au total) (Par défaut Type de sonnerie 1).
- h) Uniquement avec UC Smart : Sélectionnez dans la liste déroulante **Type de boîte de messagerie UC Smart** si l'abonné doit recevoir une boîte de messagerie standard ou une boîte de messagerie de diffusion (AutoAttendant).
- i) Uniquement avec UC Smart et la boîte de messagerie par défaut : Si un appelant est autorisé à laisser un message sur la boîte vocale, cochez la case **Enregistrement**.
- j) Uniquement avec UC Smart : Dans la liste déroulante **Message d'accueil**, sélectionnez un message d'accueil.
- k) Uniquement avec UC Smart : Si le mot de passe de la boîte vocale doit être rétabli, cochez la case **Réinitialisation mot de passe**.

**Remarque :**

La case à cocher **Réinitialisation mot de passe** ne doit pas être sélectionnée lors de la reconfiguration d'une boîte vocale. Cela provoque la réinitialisation du mot de masse de la boîte vocale. Lors d'une nouvelle configuration, l'abonné doit de toute manière, lors du premier accès à sa boîte vocale, modifier le mot de passe initial.

- l) Cliquez sur **OK & Suivant**.
- m) Modifier les indicateurs abonné si nécessaire. Pour la description des indicateurs abonnés voir [Chapitre 24.3.7.10 Abonnés > Abonnés > Pa](#page-1699-0)[ramètres abonnés.](#page-1699-0)
- n) Cliquez sur **OK & Suivant**.
- **11)** Si vous souhaitez paramétrer un autre abonné, répétez les étapes [5](#page-456-0) à [10](#page-457-0).
- **12)** Cliquez sur **OK & Suivant**. Le système affiche une liste de tous les abonnés RNIS paramétrés. Si nécessaire, vous pouvez imprimer la liste des abonnés RNIS à l'aide de **Imprimer**.
- **13)** Cliquez sur **OK&Suivant** puis sur **Quitter**.

## <span id="page-458-0"></span>**11.12.6 Comment configurer les abonnés analogiques**

L'Assistant **Terminaux analogiques** vous permet de paramétrer les abonnés analogiques raccordés au (par ex. un téléphone analogique ou un fax analogique).

### **Conditions préalables**

Au moins une interface analogique libre est disponible.

MFV est activée sur les appareils analogiques.

Vous êtes connecté à WBM avec le profil **Avancé**.

### **Étape par étape**

**1)** Cliquez dans la barre de navigation sur **Configuration**.

- **2)** Dans l'arborescence de navigation, cliquez sur **Assistants** > **Téléphones/Abonnés**.
- **3)** Cliquez sur **Modifier** pour démarrer l'Assistant **Terminaux analogiques**. Le système affiche une liste de tous les abonnés analogiques.

<span id="page-459-0"></span>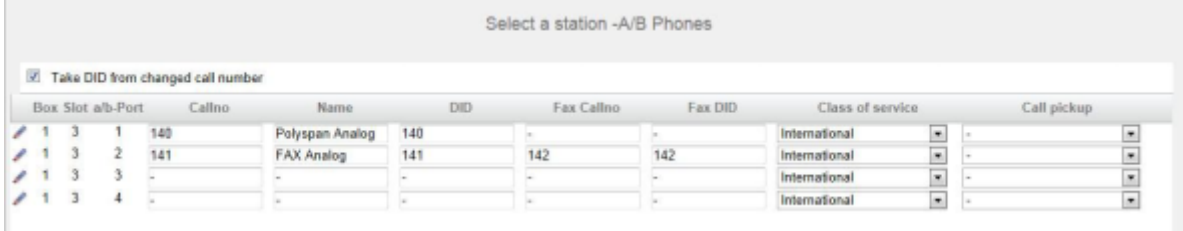

- **4)** Lorsque le numéro SDA de l'abonné doit être automatiquement adapté à son numéro, activez le champ d'option **Prendre le SDA du numéro d'appel modifié**.
- **5)** Si le numéro SDA de l'abonné doit être différent de son numéro, entrez dans la ligne de l'abonné souhaité dans **SDA** le numéro SDA de l'abonné :
	- Uniquement pour le raccordement système :

Cliquez sur le champ souhaité et entrez le numéro SDA par le clavier. Le numéro SDA peut être identique au numéro interne.

• uniquement pour un raccordement multiposte :

A partir de la liste déroulante, sélectionnez un numéro MSN. L'abonné pourra ainsi être appelé en interne à l'aide du numéro interne 101 et en externe depuis le numéro MSN 654321.

• pour le raccordement système et un raccordement multiposte :

Sélectionnez dans le champ souhaité par la liste déroulante l'entrée **xxx - modifiable** (xxx correspond au numéro interne) et entrez le numéro SDA à l'aide du clavier ou sélectionnez un MSN dans la liste déroulante.

- **6)** A la ligne de l'abonné souhaité, entrez dans **Numéro de téléphone** le numéro de téléphone interne de l'abonné. Vous pouvez utiliser le numéro prédéfini ou un autre, non encore affecté.
- **7)** Entrez dans la ligne de l'abonné souhaité sous **Nom** un nom, sous la forme Nom de famille, Prénom ou Prénom Nom de famille.
- **8)** A la ligne de l'abonné souhaité, sélectionnez dans la liste déroulante **Classe de discrimination** l'un des groupes de discrimination (catégorie d'accès) souhaités.
- **9)** Pour intégrer l'abonné dans un groupe d'interception, sélectionnez un groupe d'interception dans la ligne de l'abonné souhaité de la liste déroulante **Interception**.
- **10)** Si nécessaire, définissez d'autres paramètres : pour un modem analogique, il faut sélectionner ici le type de terminal **Modem** :
	- a) Dans la ligne de l'abonné souhaité, cliquez sur **Modifier**.

<span id="page-460-0"></span>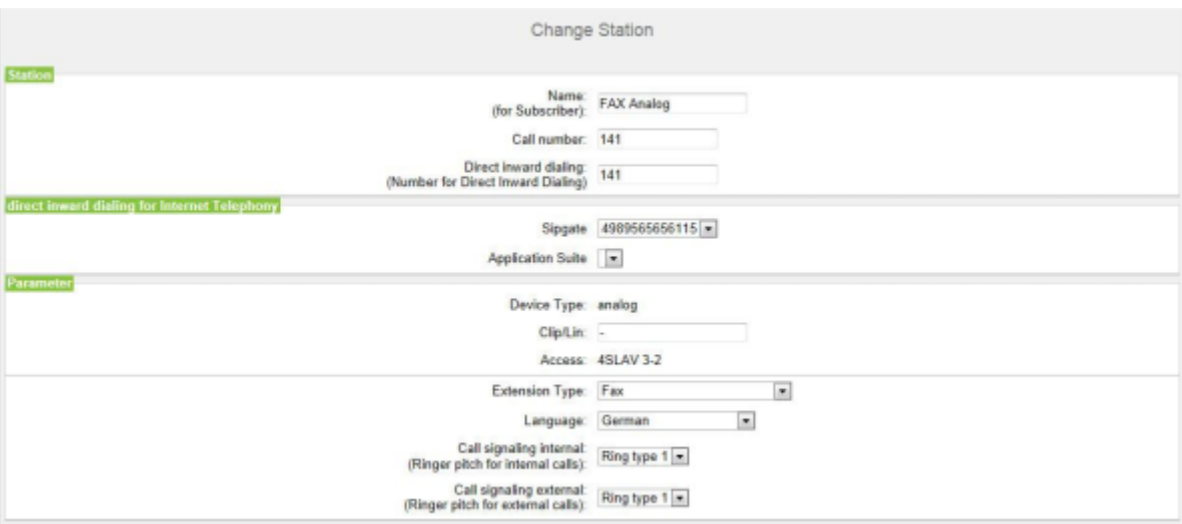

b) Sélectionnez un numéro SDA dans une liste déroulante de la zone **SDA pour la téléphonie Internet**. Pour chaque ITSP actif, une liste déroulante s'affiche.

> **Remarque :** Le champ **SDA pour la téléphonie Internet** n'est pas visible lorsque la téléphonie Internet n'est pas paramétrée ou lorsque aucun fournisseur de services de téléphonie sur Internet n'est activé.

c) Dans **Clip/Lin**, entrez un numéro de téléphone (numéro SDA ou MSN) qui, lors d'un appel externe, sera affiché sur l'écran de l'appelé à la place du vrai numéro.

> **Remarque :** Cette fonctionnalité doit être validée par l'opérateur.

**Remarque :** Au moins un numéro SDA doit être configuré. Dans le cas contraire, le système ne tient pas compte du numéro CLIP de l'appelant et le numéro interne est formaté et envoyé comme numéro de l'appelant pour l'appel externe.

d) Sélectionnez dans la liste déroulante **Type de terminal** le type de terminal analogique (par ex. **fax**).

Si un modem analogique doit être paramétré, il faut sélectionner ici le type de terminal **Modem**.

- e) Ne modifiez pas la sélection par défaut de la liste déroulante **Langue**. Pour les terminaux analogiques, ce paramétrage est sans importance.
- f) Depuis la liste déroulante **Signalisation des appels internes**, affectez à l'abonné une des huit signalisations d'appel acoustiques possibles pour les appels internes (au total). Ainsi, l'abonné adresse aux autres

abonnés internes une tonalité d'appel modifiée ce qui permet de le distinguer des autres abonnés (par défaut : Type de sonnerie 1).

- g) Depuis la liste déroulante **Signalisation des appels externes**, affectez à l'abonné une des huit signalisations d'appel acoustiques possibles pour les appels internes (au total) (Par défaut Type de sonnerie 1).
- h) Uniquement avec UC Smart : Sélectionnez dans la liste déroulante **Type de boîte de messagerie UC Smart** si l'abonné doit recevoir une boîte de messagerie standard ou une boîte de messagerie de diffusion (AutoAttendant).
- i) Uniquement avec UC Smart et la boîte de messagerie par défaut : Si un appelant est autorisé à laisser un message sur la boîte vocale, cochez la case **Enregistrement**.
- j) Uniquement avec UC Smart : Dans la liste déroulante **Message d'accueil**, sélectionnez un message d'accueil.
- k) Uniquement avec UC Smart : Si le mot de passe de la boîte vocale doit être rétabli, cochez la case **Réinitialisation mot de passe**.

#### **Remarque :**

La case à cocher **Réinitialisation mot de passe** ne doit pas être sélectionnée lors de la reconfiguration d'une boîte vocale. Cela provoque la réinitialisation du mot de masse de la boîte vocale. Lors d'une nouvelle configuration, l'abonné doit de toute manière, lors du premier accès à sa boîte vocale, modifier le mot de passe initial.

- l) Cliquez sur **OK & Suivant**.
- m) Modifier les indicateurs abonné si nécessaire. Pour une description des indicateurs abonnés, voir [Abonnés > Abonnés > Paramètres d'abonné.](#page-1699-0)
- n) Cliquez sur **OK & Suivant**.
- **11)** Si vous souhaitez paramétrer un autre abonné, répétez les étapes [5](#page-459-0) à [10.](#page-460-0)
- **12)** Cliquez sur **OK & Suivant**. Le système affiche une liste de tous les abonnés analogiques paramétrés. Si nécessaire, vous pouvez imprimer la liste des abonnés analogiques à l'aide de **Imprimer**.
- **13)** Cliquez sur **OK&Suivant** puis sur **Quitter**.

## **11.12.7 Comment modifier les noms des abonnés**

Avec l'assistant **Nom et version d'abonné** vous pouvez modifier le nom des abonnés.

#### **Conditions préalables**

Vous êtes connecté à WBM.

### **Étape par étape**

- **1)** Cliquez dans la barre de navigation sur **Configuration**.
- **2)** Dans l'arborescence de navigation, cliquez sur **Assistants** > **Téléphonie utilisateurs** .

## **3)** Cliquez sur **Modifier** pour lancer l'Assistant **Nom et version d'abonné**.

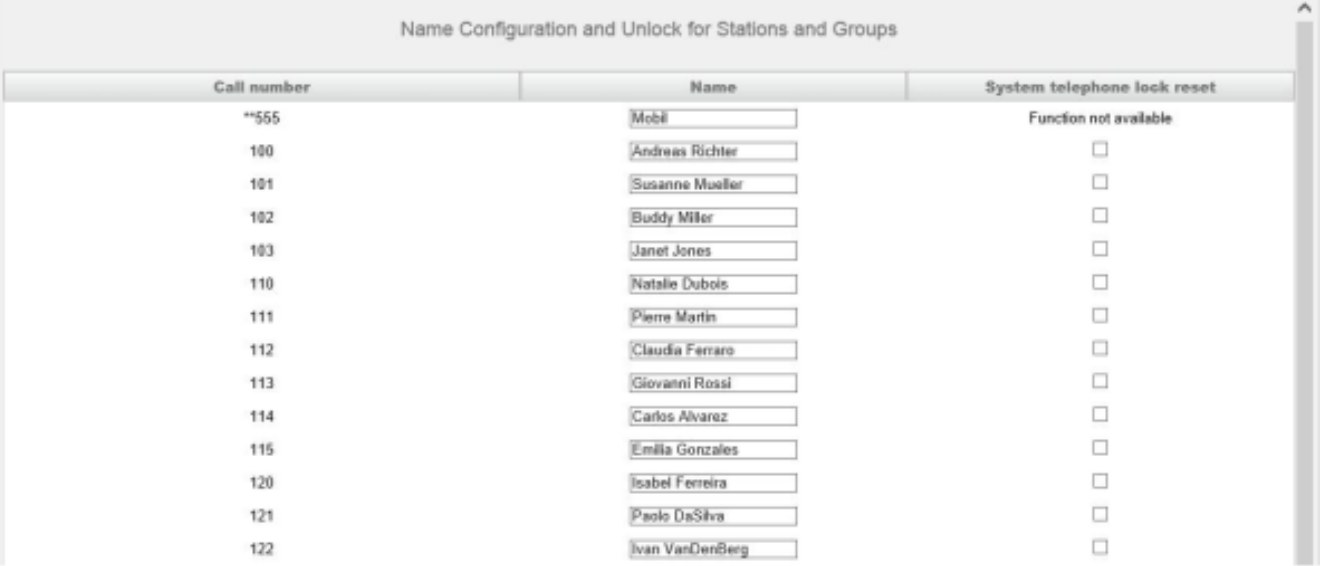

- **4)** Cliquez dans la colonne **Nom** sur le champ de l'abonné souhaité et modifiez le nom de l'abonné sous la forme Nom de famille, Prénom ou Prénom Nom de famille.
- **5)** Si vous souhaitez modifier les noms d'autres abonnés, répétez le point [4.](#page-462-0)
- **6)** Cliquez sur **OK&Suivant** puis sur **Quitter**.

## <span id="page-462-0"></span>**11.13 Configuration des profils d'abonné**

Dans les profils d'abonné sont enregistrées les valeurs et caractéristiques des abonnés IP.

A l'aide de l'assistant **Profils**, un administrateur de profil **Advanced** peut réaliser les configurations suivantes.

- Créer un nouveau profil
- Afficher les profils et leurs membres
- Ajouter des membres à un profil
- Effacer les membres d'un profil
- Exporter ou importer un profil

A l'aide du mode Expert, un administrateur de profil **Expert** peut réaliser en plus les configurations suivantes.

- Modifier les valeurs et paramètres d'un profil existant
- Exporter ou importer tous les profils

Les profils d'abonné déjà créés ne peuvent pas être effacés, mais ils peuvent être écrasés.

## **11.13.1 Comment créer un nouveau profil d'abonné**

### **Conditions préalables**

Vous êtes connecté à WBM avec le profil **Advanced**.

### **Étape par étape**

- **1)** Cliquez dans la barre de navigation sur **Configuration**.
- **2)** Dans l'arborescence de navigation, cliquez sur **Assistants** > **Téléphonie utilisateurs**.
- **3)** Cliquez sur **Modifier** pour démarrer l'Assistant **Profils abonnés**. Tous les Profils d'abonnés disponibles vous sont présentés.

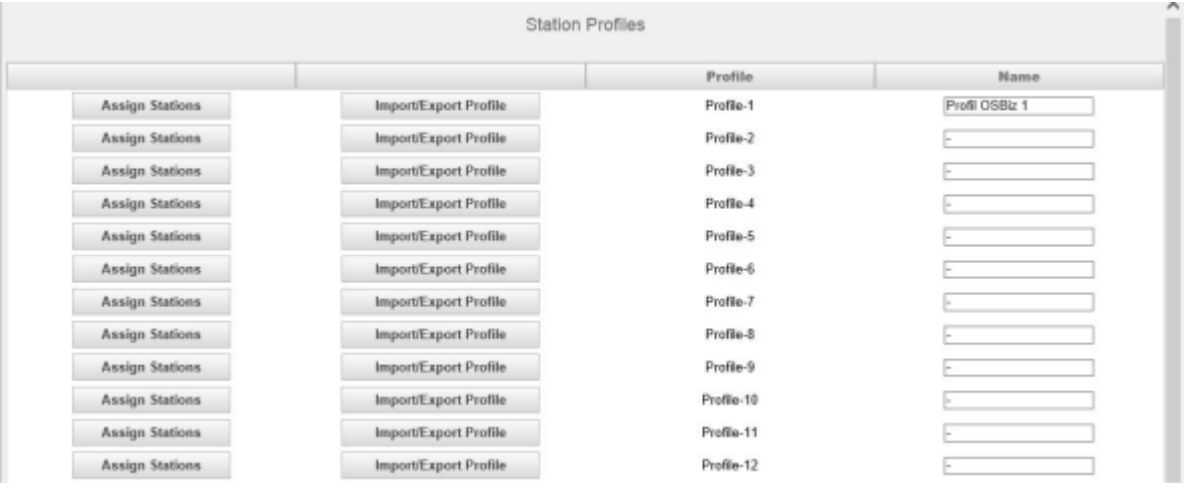

- **4)** Dans la ligne du profil d'abonné souhaité, dans la colonne **Nom**, sélectionnez un nom quelconque pour le profil (16 caractères maxi. possibles).
- **5)** Dans la ligne du profil d'abonné souhaité, cliquez sur **Affecter les abonnés**.

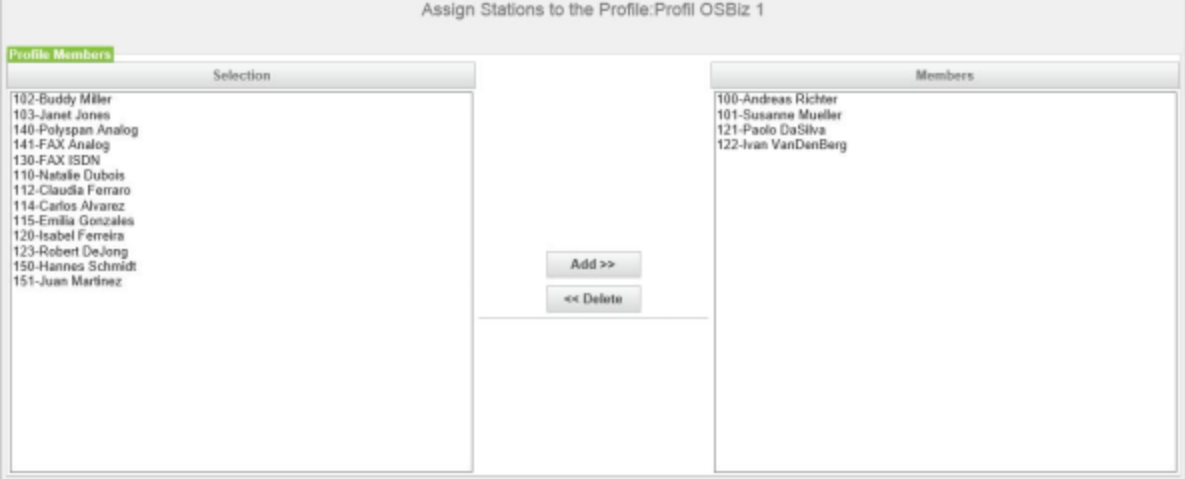

- **6)** Sélectionnez dans le tableau **Membres du profil** les membres souhaités (sélection multiple possible) et cliquez sur **Ajouter**. Ces abonnés sont affectés au profil d'abonné et et ne peuvent plus être affectés à un autre profil d'abonné.
- **7)** Cliquez sur **OK**.
- **8)** Cliquez sur **OK&Suivant**. Tous les profils d'abonné existants et leurs membres sont affichés.
- **9)** Cliquez sur **OK&Suivant** puis sur **Terminer**.

# **11.13.2 Comment afficher les profils d'abonné et leurs membres**

## **Conditions préalables**

Vous êtes connecté à WBM avec le profil **Advanced**.

### **Étape par étape**

- **1)** Cliquez dans la barre de navigation sur **Configuration**.
- **2)** Dans l'arborescence de navigation, cliquez sur **Assistants** > **Téléphonie utilisateurs**.
- **3)** Cliquez sur **Modifier** pour démarrer l'Assistant **Profils abonnés**. Tous les Profils d'abonnés disponibles vous sont présentés.
- **4)** Cliquez sur **OK&Suivant**. Tous les profils d'abonné existants et leurs membres sont affichés.

## **11.13.3 Comment ajouter des membres à un profil d'abonné**

## **Conditions préalables**

Vous êtes connecté à WBM avec le profil **Advanced**.

### **Étape par étape**

- **1)** Cliquez dans la barre de navigation sur **Configuration**.
- **2)** Dans l'arborescence de navigation, cliquez sur **Assistants** > **Téléphonie utilisateurs**.
- **3)** Cliquez sur **Modifier** pour démarrer l'Assistant **Profils abonnés**. Tous les profils d'abonné existants et leurs membres sont affichés.
- **4)** Dans la ligne du profil d'abonné souhaité, cliquez sur **Affecter les abonnés**.

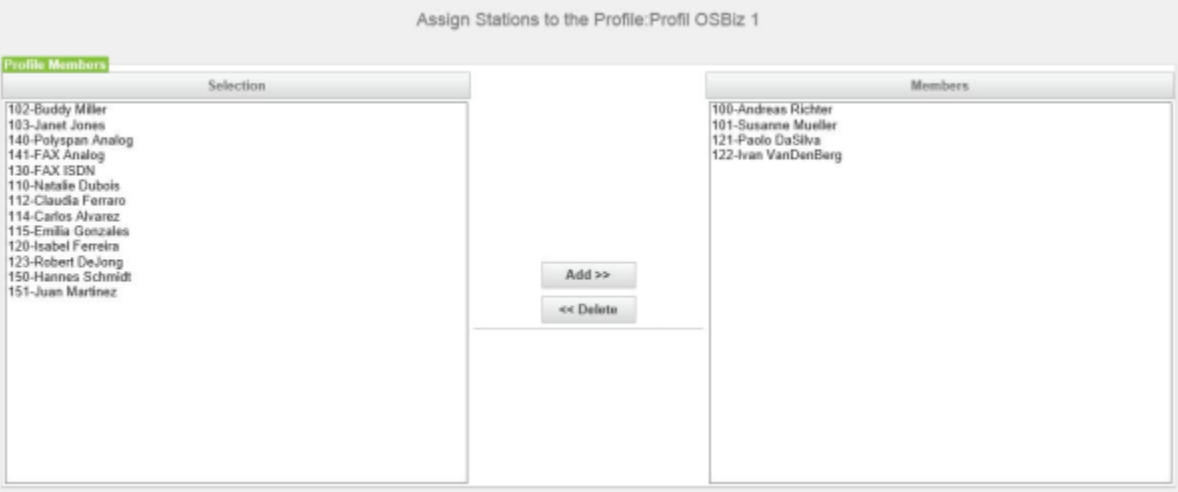

- **5)** Sélectionnez dans le Liste **Membres du profil** les membres souhaités (sélection multiple possible) et cliquez sur **Ajouter**. Ces abonnés sont affectés au profil d'abonné et et ne peuvent plus être affectés à un autre profil d'abonné.
- **6)** Cliquez sur **OK**.
- **7)** Cliquez sur **OK&Suivant**. Tous les profils d'abonné existants et leurs membres sont affichés.
- **8)** Cliquez sur **OK&Suivant** puis sur **Terminer**.

# **11.13.4 Comment effacer les membres d'un profil d'abonné**

## **Conditions préalables**

Vous êtes connecté à WBM avec le profil **Advanced**.

## **Étape par étape**

- **1)** Cliquez dans la barre de navigation sur **Configuration**.
- **2)** Dans l'arborescence de navigation, cliquez sur **Assistants** > **Téléphonie utilisateurs**.
- **3)** Cliquez sur **Modifier** pour démarrer l'Assistant **Profils abonnés**. Tous les profils d'abonné existants et leurs membres sont affichés.
- **4)** Dans la ligne du profil d'abonné souhaité, cliquez sur **Affecter les abonnés**.

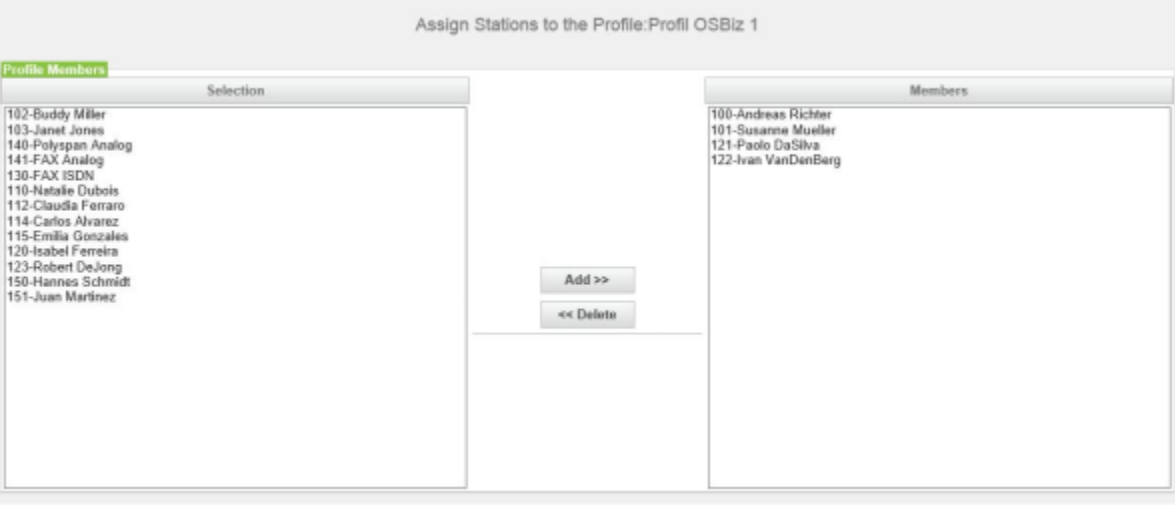

- **5)** Sélectionnez dans la liste **Membres** les membres souhaités (sélection multiple possible) et cliquez sur **Effacer**. Ces abonnés peuvent être affectés à un autre profil d'abonné.
- **6)** Cliquez sur **OK**.
- **7)** Cliquez sur **OK&Suivant**. Tous les profils d'abonné existants et leurs membres sont affichés.
- **8)** Cliquez sur **OK&Suivant** puis sur **Terminer**.

## **11.13.5 Comment exporter ou importer un profil d'abonné**

### **Conditions préalables**

Vous êtes connecté à WBM avec le profil **Advanced**.

### **Étape par étape**

- **1)** Cliquez dans la barre de navigation sur **Configuration**.
- **2)** Dans l'arborescence de navigation, cliquez sur **Assistants** > **Téléphonie utilisateurs**.
- **3)** Cliquez sur **Modifier** pour démarrer l'Assistant **Profils abonnés**. Tous les profils d'abonné existants et leurs membres sont affichés.
- **4)** Dans la ligne du profil d'abonné souhaité, cliquez sur **Importer/exporter un profil**.
- **5)** Si vous voulez exporter le profil d'abonné dans un fichier, cliquez sur **Téléchargement** et enregistrez le fichier dans un répertoire de votre choix.
- **6)** Pour importer un profil d'abonné à partir d'un fichier, cliquez sur **Parcourir**, allez à l'endroit où le fichier a été enregistré et chargez le fichier dans le système de communication.
- **7)** Cliquez sur **OK**.
- **8)** Cliquez sur **OK&Suivant**. Tous les profils d'abonné existants et leurs membres sont affichés.
- **9)** Cliquez sur **OK&Suivant** puis sur **Terminer**.

## **11.13.6 Comment modifier les valeurs et paramètres d'un profil**

### **Conditions préalables**

Vous êtes inscrit dans la WBM avec le profil **Expert**.

#### **Étape par étape**

- **1)** Cliquez dans la barre de navigation sur **Mode Expert**.
- **2)** Dans l'arborescence de navigation, cliquez sur **Téléphonie** > **Abonnés**.
- **3)** Dans l'arborescence du menu, cliquez sur **Abonnés** > **Profils/Modèles**.
- **4)** Dans l'arborescence du menu, cliquez sur un numéro de profil d'abonné (1156-1175).

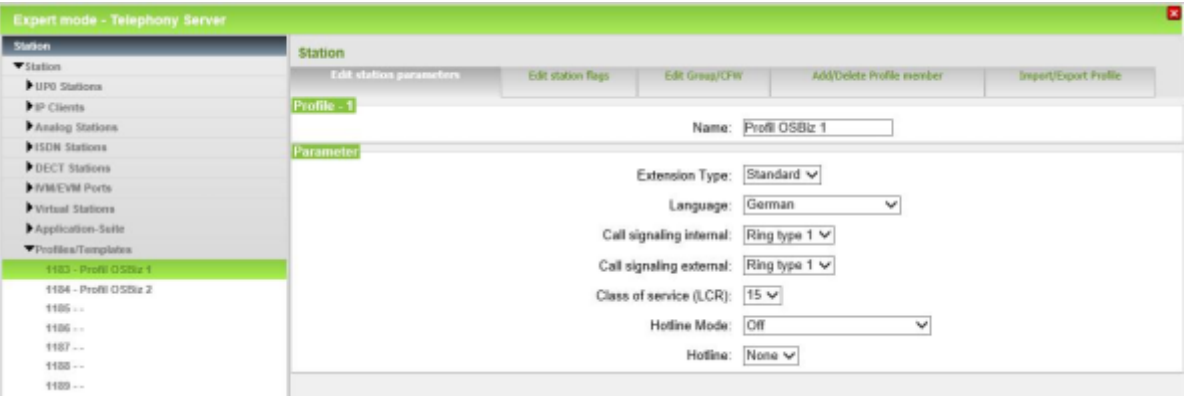

**5)** Dans l'onglet **Paramètres de l'abonné**, champ **Nom**, modifiez si nécessaire le nom du profil d'abonné (16 positions maxi.) et cliquez sur **Appliquer**.

**6)** Dans l'onglet **Paramètres de l'abonné**, modifiez si nécessaire les paramètres de l'abonné souhaités pour le profil d'abonné et cliquez sur **Appliquer**.

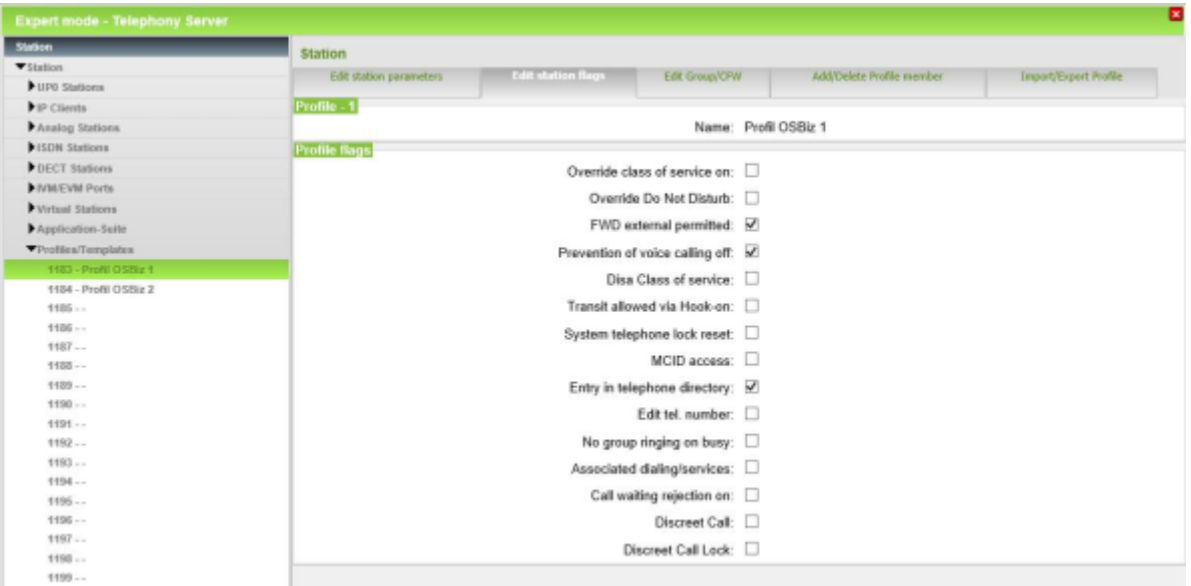

**7)** Dans l'onglet **Drapeaux abonné**, modifiez si nécessaire les drapeaux abonné souhaités pour le profil d'abonné et cliquez sur **Appliquer**.

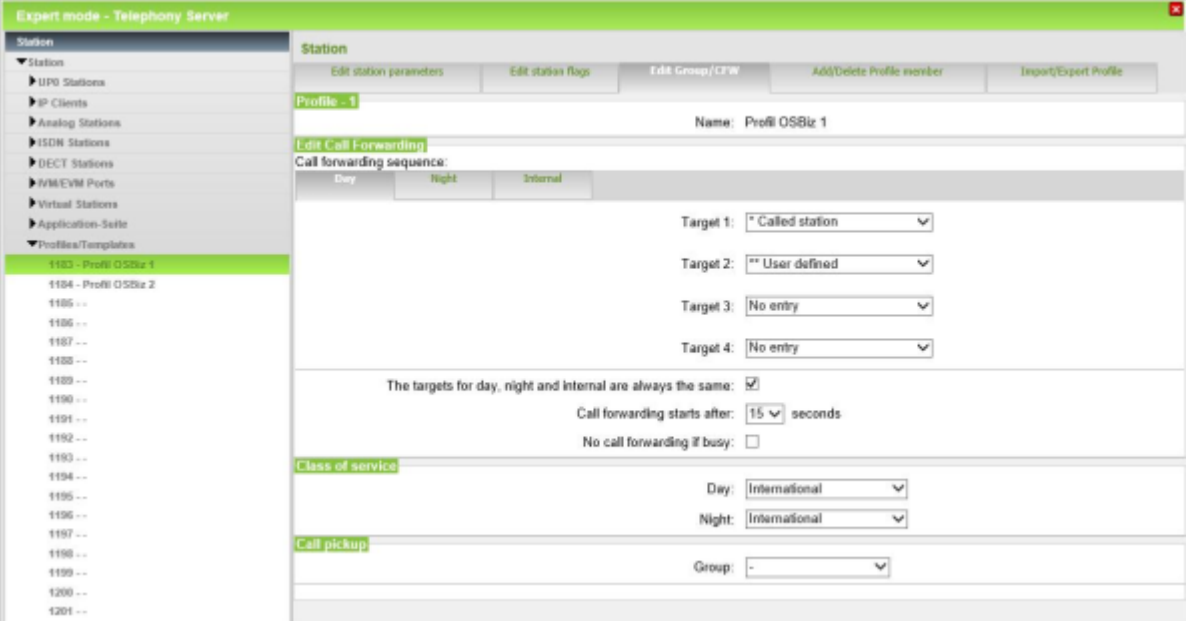

- **8)** Dans l'onglet **Groupes/Renvoi temporisé**, modifiez si nécessaire le renvoi temporisé souhaité pour le profil d'abonné et cliquez sur **Appliquer**.
- **9)** Cliquez sur **Appliquer**.

## **11.13.7 Comment exporter ou importer tous les profils d'abonné**

## **Conditions préalables**

Vous êtes inscrit dans la WBM avec le profil **Expert**.
### **Étape par étape**

- **1)** Cliquez dans la barre de navigation sur **Mode Expert**.
- **2)** Dans l'arborescence de navigation, cliquez sur **Téléphonie** > **Abonnés**.
- **3)** Dans l'arborescence du menu, cliquez sur **Abonnés** > **Profils/Modèles**.
- **4)** Cliquez sur le registre **Importer/Exporter tous les profils**.
- **5)** Si vous voulez exporter tous les profils d'abonné dans un fichier, cliquez sur **Téléchargement** et enregistrez le fichier dans un répertoire de votre choix.
- **6)** Pour importer tous les profils d'abonné à partir d'un fichier, cliquez sur **Parcourir**, allez à l'endroit où le fichier a été enregistré et chargez le fichier dans le système de communication.

# **11.14 Configuration des données d'authentification sur le téléphone SIP**

Les données d'authentification d'un abonné SIP sur le système de communication doivent de plus être entrées directement sur le téléphone SIP. Pour cela, il faut utiliser les données qui sont inscrites pour chaque abonné SIP dans la WBM.

Les données suivantes doivent être reprises de la WBM et inscrites dans le téléphone SIP (séparément pour chaque téléphone SIP) :

• Mot de passe

Mot de passe pour l'authentification.

• SIP ID utilisateur / Nom utilisateur

Nom utilisateur pour l'authentification.

• Realm

Zone ou Domaine pour l'authentification.

La configuration peut être réalisée par le WBM du téléphone SIP ou bien directement sur l'écran du téléphone SIP.

# **11.14.1 Comment configurer les données d'authentification avec la WBM du téléphone SIP**

#### **Conditions préalables**

Le téléphone SIP est intégré au LAN.

PC Admin a accès au WBM du téléphone SIP.

Vous connaissez l'adresse IP du téléphone SIP.

La configuration est décrite à l'exemple de OpenStage 60 SIP.

#### **Étape par étape**

**1)** Sur le PC Admin, démarrez le navigateur Web et sélectionnez la page d'accueil du WBM du téléphone SIP, à l'adresse ci-après :

https://<adresse IP du téléphone SIP>

**Remarque :** S'il est impossible de démarrer la WBM, contrôlez la liaison LAN et répétez l'appel. S'il est toujours

impossible de démarrer, vérifiez si l'adresse IP n'est pas bloquée par votre pare-feu. Vous trouverez des informations plus précises dans la documentation de votre parefeu.

- **2)** Lorsque le navigateur web signale un problème avec un certificat de sécurité, installez le certificat (à l'exemple d'Internet Explorer V10).
	- a) Fermez le navigateur web.
	- b) Ouvrez le navigateur web avec droits d'administrateur : pour cela, cliquez avec le bouton droit de la souris sur l'icône du Navigateur web et sélectionnez dans le menu contextuel l'entrée **Exécuter en tant qu'administrateur**.
	- c) Autorisez la gestion des comptes utilisateur.
	- d) Sélectionnez la page d'accueil du WBM du téléphone SIP, à l'adresse ci-après :

https://<adresse IP du téléphone SIP>

- e) Cliquez sur **Poursuivre le chargement de ce site Web**.
- f) Cliquez sur le message **Erreur de certificat** dans la barre de navigation du navigateur Web.
- g) Cliquez sur **Afficher les certificats**.
- h) Cliquez sur **Installer le certificat** (visible uniquement avec des droits d'administrateur).
- i) Sélectionnez l'option **Ordinateur local** et confirmez avec **Suivant**.
- j) Sélectionnez l'option **Enregistrer tous les certificats dans la mémoire suivante**, cliquez sur **Parcourir** et indiquez des **entités de certification d'origine (Root CA) dignes de confiance**.
- k) Confirmez avec **OK** et ensuite avec **Suivant** et **Terminer**.
- l) Confirmez l'importation de certificat avec **OK** et fermez la fenêtre de certificat avec **OK**.
- m) Fermez le navigateur web.
- n) Démarrer de nouveau le navigateur Web (sans droits d'administrateur) et sélectionnez la page d'accueil du WBM du téléphone SIP, à l'adresse ci-après :

https://<adresse IP du téléphone SIP>

- **3)** Lors de la première connexion, il est demandé d'entrer un mot de passe.
	- a) Dans les champs **Nouveau mot de passe** et **Confirmer le nouveau mot de passe**, entrez un nouveau mot de passe afin de protéger le système contre les utilisations malveillantes. Tenir compte des majuscules/minuscules et de l'état de la touche **Num**. Le mot de passe est masqué, le système affiche uniquement des étoiles (\*).

**Remarque :** Le mot de passe doit comprendre au moins 6 caractères et un chiffre. Mémorisez votre nouveau mot de passe.

- **4)** Cliquez sur **OK**.
- **5)** Cliquez sur l'onglet **Pages administrateur (Admin)**.
- **6)** Entrez le mot de passe Administrateur (par défaut : 123456) et cliquez sur **Connexion**.

### **7)** Allez à **System** > **Registration**.

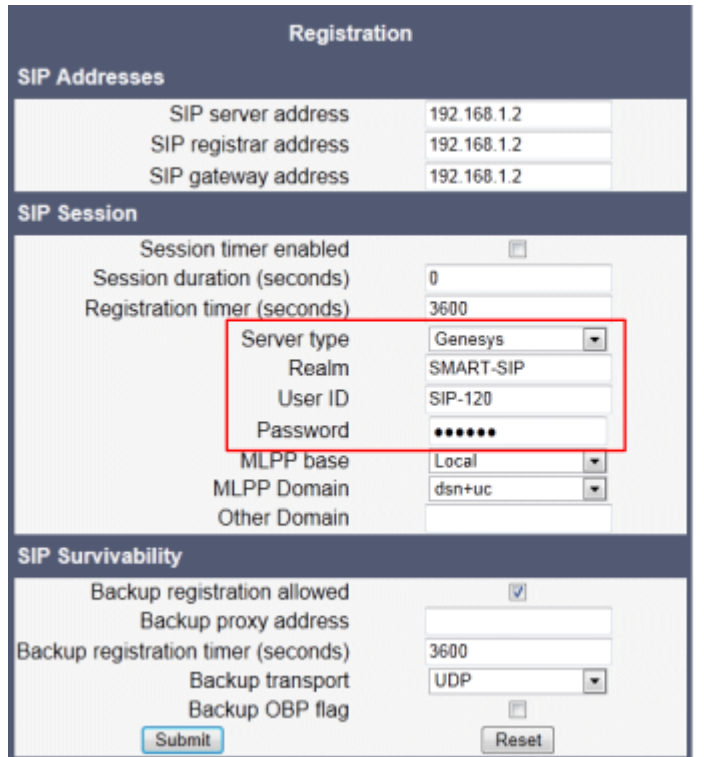

- **8)** Dans la zone **SIP Session**, liste déroulante **Server type**, sélectionnez l'entrée **Genesys**.
- **9)** Dans le champ **Realm**, faire figurer l'entrée Realm que vous avez attribuée lors de la configuration de l'abonné SIP, dans la WBM du système de communication (par ex. SMART-SIP).
- **10)** Dans le champ **User ID**, entrez l'ID utilisateur que vous avez défini dans la WBM du système de communication, lors de la configuration de l'abonnés SIP (par ex. SIP-120).
- **11)** Dans le champ **Password**, entrez le mot de passe que vous avez indiqué dans la WBM du système de communication, lors de la configuration de l'abonné SIP.
- **12)** Cliquez sur **Submit**. Les modifications sont enregistrées.
- **13)** Déconnectez-vous du WBM à l'aide du bouton **Fermer la session**.

# **11.14.2 Comment configurer les données d'authentification sur l'écran du téléphone SIP**

#### **Conditions préalables**

Vous connaissez les données d'authentification (ID utilisateur, mot de passe et Realm).

La configuration est décrite à l'exemple de OpenStage 80 SIP.

#### **Étape par étape**

**1)** Pour accéder au mode Administration du téléphone système appuyez sur la touche du téléphone correspondant au menu Paramètres / Applications.

- **2)** Dans l'onglet Paramètres à Admin et confirmez avec la touche OK.
- **3)** Entrez le mot de passe Administrateur (par défaut : 123456 et confirmez avec la touche OK.
- **4)** Recherchez System (système) et confirmez avec la touche OK.
- **5)** Recherchez Registration et confirmez avec la touche OK.
- **6)** Recherchez SIP session (session SIP) et confirmez avec la touche OK.
- **7)** Recherchez Server type (type de serveur) et confirmez avec la touche OK.
- **8)** Recherchez Genesys (numéro du terminal) et confirmez avec la touche OK.
- **9)** Recherchez Realmet confirmez avec la touche OK.
- **10)** Entrez la valeur Realm que vous avez défini dans la WBM du système de communication, lors de la configuration des abonnés SIP (par ex. SMART-SIP). Confirmez avec l'icône OK.
- **11)** Recherchez User ID (ID utilisateur) et confirmez avec la touche OK.
- **12)** Entrez l'ID utilisateur que vous avez défini dans la WBM du système de communication, lors de la configuration des abonnés SIP (par ex. SIP-120). Confirmez avec l'icône OK.
- **13)** Recherchez Mot de passe et confirmez avec la touche OK.
- **14)** Entrez le mot de passe que vous avez indiqué dans la WBM du système de communication, lors de la configuration des abonnés SIP. Confirmez avec l'icône OK.
- **15)** Confirmer la question de la sauvegarde des modifications en sélectionnant Save (enregistrer) et en confirmant avec la touche OK.
- **16)** A l'aide de la touche Précédent, revenir au menu Admin.
- **17)** Si, en raison des modifications, le téléphone système doit effectuer un redémarrage, il apparaît dans le menu Admin l'option de menu Redémarrage. Confirmez Redémarrage avec le touche OK puis Oui ainsi que la touche OK. Le téléphone système effectue un redémarrage et se connecte au système de communication.

# **11.15 Exporter les données d'abonné**

Les données abonnés importantes peuvent être exportées dans un fichier XML.

En plus des données abonnés comme les noms et numéros d'appel des abonnés, les adresse e-mail et le type de téléphone, le fichier XML peut comporter d'autres données, par ex. les numéros des appels de groupe et les affectations de licence.

Vous pouvez traiter le fichier XML avec un tableur comme Microsoft Office Excel.

Vous trouverez un modèle avec des exemples de données et une description dans le fichier csv-templates.zip dans **Centre de service** > **Documents** > **Modèles CSV**.

# **11.15.1 Comment exporter les données d'abonné**

## **Conditions préalables**

Vous êtes inscrit dans la WBM avec le profil **Expert**.

### **Étape par étape**

- **1)** Cliquez dans la barre de navigation sur **Mode Expert**.
- **2)** Dans l'arborescence de navigation, cliquez sur **Maintenance** > **Configuration**.
- **3)** Dans l'arborescence du menu, cliquez sur **Configuration** > **Configuration du port**.
- **4)** Cliquez sur le registre **Exporter la configuration**.
- **5)** Cliquez sur le bouton **Téléchargement**.
- **6)** Confirmez cette demande avec **OK**.
- **7)** Cliquez sur **Sauvegarder** et sélectionnez l'emplacement de stockage du fichier XML.
- **8)** Pour finir, cliquez sur **Enregistrer**.

# **12 UC Smart**

UC Smart est intégré dans tous les modèles OpenScape Business (avec et sans UC Booster) et offre des fonctionnalités de communications intégrées, telles que l'état de présence, les messages vocaux et les conférences.

## **Clients pour UC Smart**

Les fonctions UC Smart peuvent être utilisées avec les clients suivants :

- myPortal Smart ;
- myPortal@work
- myPortal to go (comme Mobile UC App ou comme Web Edition)
- Application Launcher
- OpenScape Business Attendant / BLF
- 3rd Party WSI Clients

Les limites de configuration sont fonction du modèle OpenScape Business utilisé et des variantes de OpenScape Business UC Booster installées.

### **Particularités de UC Smart dans OpenScape Business S**

En fonction de l'architecture du système, il existe les restrictions suivantes avec OpenScape Business S.

- Le nombre de messages vocaux n'est pas affiché dans l'écran du téléphone (MWI).
- Dans la Messagerie vocale (SmartVM), il n'est pas supporté de détection fax, occupé ou repos. Les connexions Fax ne peuvent pas être transmises à un équipement fax standard après acceptation de l'appel par SmartVM. SmartVM enregistre durant 2 minutes.
- Lorsque les connexions sont transmises à des abonnés occupés par le standard automatique de l'entreprise, l'appelant entend la tonalité occupé. Il n'est pas possible de laisser un message vocal.
- Si, lors de l'interrogation d'un message vocal, il faut effectuer un transfert en direction du numéro figurant dans SmartVM (Calling Party Number), ce numéro doit être identique au numéro de l'utilisateur configuré pour SmartVM.
- Dans les connexions avec la boîte vocale (SmartVM), des lignes SIPQ sont occupées pour le serveur UC Booster et OpenScape Business S. Aucune licence de ligne n'est requise pour ceci.
- Pour les annonces simultanées, il est occupé des canaux MEB.
- Pour les connexions vocales avec la messagerie vocale (SmartVM) ou avec le standard automatique, on dispose de 60 canaux MEB.

**Remarque :** A la suite de modifications dans la configuration des stations, des groupes, de la mobilité ou d'autres paramètres système tels que les codes d'accès réseau, il est nécessaire de synchroniser les données UC pour UC Smart ou UC Suite. La synchronisation a lieu cinq minutes après le dernier changement de configuration. Si un changement ultérieur de configuration survient avant 5 minutes, la temporisation est redémarrée. Les données UC peuvent être périmées d'ici le démarrage de la synchronisation.

**Concepts associés**

[Fonctions UC \(présentation\)](#page-81-0) à la page 82

# **12.1 Configuration de base pour UC Smart**

Les paramètres de base pour UC Smart peuvent être adaptés.

UC Smart peut être activé ou désactivé. Si UC Smart est utilisé, UC Suite doit être désactivé.

### **Paramètres du mot de passe**

L'administrateur doit définir pour tous les utilisateurs d'UC Smart un mot de passe initial et le communiquer à tous les utilisateurs. Le mot de passe d'origine peut être le même pour tous les utilisateurs ou il peut être différent pour chaque utilisateur. Le mot de passe initial doit être modifié par l'utilisateur lors de sa première connexion à un client UC Smart. Sans l'attribution d'un mot de passe initial, l'utilisateur ne peut pas se connecter à un client UC Smart.

Le nouveau mot de passe attribué par l'utilisateur devrait répondre aux directives strictes concernant le mot de passe.

#### **Paramètres étendus pour Conférences gérées par l'application (facultatif)**

Durant l'installation de base, l'administrateur doit, dans la WBM, paramétrer le **numéro fonctionnel pour conférence MeeetMe** (numéro de sélection MeetMe) et au moins un **numéro fonctionnel pour conférence** (salle de conférence).

Avec les systèmes OpenScape Business X, il faut affecter au numéro de sélection MeetMe une table d'acheminement dans laquelle la première entrée est vide et la seconde entrée correspond au numéro d'appel de la boîte vocale (SmartVM).

Avec les systèmes OpenScape Business S, il faut affecter au numéro de sélection MeetMe une table d'acheminement dans laquelle la première entrée correspond au numéro d'appel de la boîte vocale (faisceau Application Suite).

Enfin il faut affecter au numéro de sélection MeetMe une boîte de messagerie standard.

Vous trouverez ici la description de la configuration : [Comment configurer les](#page-476-0) [conférences gérées par une application](#page-476-0),

## **Affectation de licence**

L'administrateur doit attribuer à chaque utilisateur UC Smart une licence UC User.

En option, il est possible d'attribuer des licences supplémentaires pour :

- Messagerie vocale (utilisable aussi sans UC Smart)
- **Conférence**
- Application Launcher

# **12.1.1 Comment activer UC Smart**

## **Conditions préalables**

Vous êtes inscrit dans la WBM avec le profil **Expert**.

## **Étape par étape**

- **1)** Cliquez dans la barre de navigation sur **Mode Expert**.
- **2)** Dans l'arborescence du menu, cliquez sur **Applications** > **Sélection de l'application**.
- **3)** Si vous voulez utiliser UC Smart sans UC Booster Server, cliquez sur **Pack avec UC Smart**.
- **4)** Si vous voulez utiliser la fonctionnalité UC Smart avec le UC Booster Server, cliquez sur **Pack avec UC Smart sur OSBiz UC Booster Server** et entrez en plus dans le champ **Adresse IP de OSBiz UC Booster Server** l'adresse IP du serveur Linux externe.
- **5)** Cliquez sur **Appliquer**.

## **Étapes suivantes**

Comment configurer UC Smart

# **12.1.2 Comment configurer UC Smart**

## **Conditions préalables**

Vous êtes connecté à WBM avec le profil **Advanced**.

En mode expert, dans **Sélection de l'application**, le **paquet avec UC Smart** est activé.

## **Étape par étape**

:

- **1)** Cliquez dans la barre de navigation sur **Configuration**.
- **2)** Dans l'arborescence du menu, cliquez sur **Assistants** > **UC Smart**.
- **3)** Cliquez sur **Modifier** pour lancer l'Assistant **UC Smart**.
- **4)** Dans l'arborescence du menu, cliquez sur **Administration** > **Configuration de base**.
- **5)** Dans **Activer / Désactiver UC Smart**, cochez la case **Actif**.
- **6)** Attribuer le mot de passe initial sous **Règles concernant le mot de passe**
	- a) Dans **Mot de passe UC Smart initial pour l'ensemble du système**, cliquez sur **Configurer**.
	- b) Dans le champ **mot de passe UC Smart initial, valable dans l'ensemble du système**, entrez le mot de passe initial pour tous les utilisateurs UC Smart.
	- c) Cliquez sur **Appliquer**.

**7)** Définir les directives concernant le mot de passe dans **Règles concernant le mot de passe** :

> **Remarque :** Pour obtenir des informations détaillées à propos des directives sur le mot de passe, cliquez sur l'icône **i**.

- Si vous voulez que les mots de passe utilisateur répondent aux directives strictes sur les mots de passe (recommandé), cochez la case **L'utilisateur doit entrer un mot de passe sûr**.
- Si vous ne voulez pas que les mots de passe utilisateur répondent aux directives strictes sur les mots de passe (recommandé), décochez la case **L'utilisateur doit entrer un mot de passe sûr**.
- **8)** Définir l'accès au système dans **Paramètres d'accès** :
	- Si vous souhaitez activer l'accès chiffré des clients UC Smart au système (recommandé lorsque l'on utilise myPortal to go via Internet), cochez la case **HTTPS**.
	- Si vous souhaitez activer l'accès non chiffré des clients UC Smart au système (non recommandé lorsque l'on utilise myPortal to go via Internet), cochez la case **HTTP**.
- **9)** Cochez la case **Enregistrer les données de connexion dans le terminal** si les données de connexion doivent être de plus enregistrées dans le téléphone.
- **10)** Cliquez sur **Appliquer**.

# <span id="page-476-0"></span>**12.1.3 Comment configurer les conférences gérées par une application**

#### **Conditions préalables**

Vous êtes connecté à WBM avec le profil **Advanced**.

En mode expert, dans **Sélection de l'application**, le **paquet avec UC Smart** est activé.

#### **Étape par étape**

- **1)** Cliquez dans la barre de navigation sur **Configuration**.
- **2)** Cliquez sur **Modifier** pour lancer l'Assistant **Installation de base**.
- **3)** Sautez la fenêtre **Vue d'ensemble** avec **OK & Suite**. La fenêtre **Fonctions centrales pour les abonnés** s'affiche.
- **4)** Cochez le champ **Modifier les numéros d'appel et les numéros fonctionnels préconfigurés**.
- **5)** Cliquez sur **Exécuter la fonction**. La fenêtre **Modifier les numéros d'appel préconfigurés** s'affiche.
- **6)** Si nécessaire, adaptez le **numéro fonctionnel pour conférence MeeetMe** à vos nécessités.
- **7)** Attribuez au moins un **numéro fonctionnel pour conférence** pour la salle de conférence.
- **8)** Pour finir, cliquez sur **OK**. Vous revenez à la fenêtre **Fonctions centrales pour les abonnés**.
- **9)** Cliquez sur **OK&Suite**.
- **10)** Quittez l'assistant en sautant toutes les fenêtres suivantes avec **OK&Suite**.
- **11)** Cliquez dans la barre de navigation sur **Mode Expert**.
- **12)** Dans l'arborescence de navigation, cliquez sur **Téléphonie** > **Appels entrants**.
- **13)** Dans l'arborescence du menu, cliquez sur **Appels entrants** > **Renvois temporisés**.
- **14)** Cliquez sur l'onglet **Table d'acheminement Définition**.
- **15)** Pour OpenScape Business X, définissez la table d'acheminement pour numéro de sélection MeetMe de la manière suivante.
	- a) Dans la **Table d'acheminement**, sélectionnez une table d'acheminement libre, par ex. 500.
	- b) Sélectionnez comme première destination **Pas d'entrée** et comme deuxième destination le numéro d'appel de la boîte vocale (par ex. 351 VOICEMAIL Groupe).
- **16)** Pour OpenScape Business S, vous devez définir la table d'acheminement pour le numéro de sélection MeetMe comme indiqué ci-après.
	- a) Dans la **Table d'acheminement**, sélectionnez une table d'acheminement libre, par ex. 500.
	- b) Sélectionner Destination externe comme première destination (route : Suite Application) et entrer le numéro d'appel de la boîte vocale dans le champ "Destination externe".
- **17)** Cliquez sur **Appliquer** puis sur **OK**.
- **18)** Fermez la fenêtre.
- **19)** Cliquez dans la barre de navigation sur **Mode Expert**.
- **20)** Dans l'arborescence de navigation, cliquez sur **Téléphonie** > **Connexion**.
- **21)** Dans l'arborescence du menu, cliquez sur **Connexions** > **SmartVM**.
- **22)** Cliquez sur l'onglet **Modifier boîtes de messageries SmartVM**.
- **23)** Dans la colonne **N° boîte vocale** , indiquez dans un champ libre le numéro de sélection MeetMe auquel la boîte vocale doit être ajoutée.
- **24)** Cliquez sur **Appliquer** puis sur **OK**.

# **12.1.4 Comment déterminer les adresses IP des composantes du système**

#### **Conditions préalables**

Vous êtes inscrit dans la WBM avec le profil **Expert**.

#### **Étape par étape**

- **1)** Cliquez dans la barre de navigation sur **Mode Expert**.
- **2)** Dans l'arborescence du menu, cliquez sur **Applications** > **Sélection de l'application**.

Dans **Sélection de l'application**, il est indiqué les adresses IP de différentes composantes du système, par ex. celles de **UC Smart**, **Application- Launcher**, **CSTA-Connector**, **OpenDirectory Service**, **UC Suite / XMPP**, **Gateview** et **Web Collaboration**.

#### **Concepts associés**

[Configuration de base pour UC Suite](#page-513-0) à la page 514

# **12.1.5 Comment déterminer l'état de UC Smart**

### **Conditions préalables**

Vous êtes connecté à WBM avec le profil **Advanced**.

En mode expert, dans **Sélection de l'application**, le **paquet avec UC Smart** est activé.

### **Étape par étape**

- **1)** Cliquez dans la barre de navigation sur **Configuration**.
- **2)** Dans l'arborescence du menu, cliquez sur **Assistants** > **UC Smart**.
- **3)** Cliquez sur **Modifier** pour lancer l'Assistant **UC Smart**.
- **4)** Dans l'arborescence du menu, cliquez sur **Administration** > **Etat**.

Dans **Serveur d'application** il est présenté les informations d'état pour UC Smart, par ex. **Etat**, **Version**, **Installation téléphonique**, **Base de données**, **EVM**, **Points de surveillance manquants**, **Utilisateurs actifs**, **Connexions actives**, **Connexions HTTPS actives**, **Utilisateur Mobility Entry**, **Utilisateur sans terminal** et **Utilisateurs verrouillés**.

# **12.2 UC Smart Clients**

Les UC Smart Clients offrent aux abonnés des interfaces pour Unified Communications.

Le système propose les UC Smart Clients suivants pour les équipements suivants :

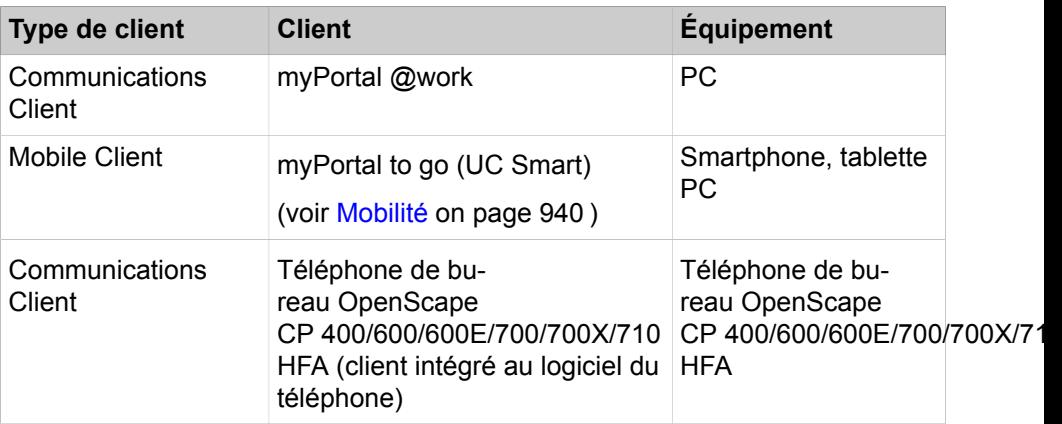

# **12.2.1 myPortal Smart**

myPortal Smart est une application PC basée sur Adobe AIR (Microsoft Windows et Mac OS X) destinée aux communications unifiées avec la solution de communications unifiées UC Smart. En plus d'aides conviviales à la numérotation, avec répertoires et favoris, en plus d'informations sur l'état Présence des abonnés, vous avez accès par ex. aux messages vocaux.

Selon les licences qui vous sont attribuées, l'offre des fonctionnalités peut légèrement varier.

Kit de montage pour le montage en armoire 19": C39165-A7027-D1

- Kit de montage pour montage mural et montage indépendant (utilisation sur table): C39165-A7027-D2
- Accumulateur 12 V/7 Ah: V39113-W5123-E891
- **Répertoires**
- Liste des favoris
- Journal
- Recherche des numéros de téléphone et des noms
- Fonctions d'appel
- One Number Service
- Messages vocaux
- Massages Texte

**Remarque :** Certaines fonctionnalités comme le Double appel et la Conférence ne sont pas disponibles sur myPortal Smart en liaison avec les téléphones SIP.

# **12.2.2 Conditions pour myPortal Smart**

Pour utiliser le client UC, le PC Client doit être équipé de la plate-forme matérielle et logicielle adaptée. Pour l'installation et les mises à jour automatiques, des droits d'administration sont nécessaires, en fonction de la configuration. L'éventail des fonctions utilisable dépend des licences utilisées.

**NOTICE :** Vous devez impérativement tenir compte des informations actuelles de Expert-Wiki.

**NOTICE :** Avec un système d'exploitation Windows, le protocole TLS 1.2 des options Internet (dans le panneau de configuration) doit être activé et les derniers correctifs de Microsoft doivent être installés ou activés manuellement.

Si les actions ci-dessus ne sont pas effectuées, l'accès HTTPS sera rejeté.

### **Téléphones**

myPortal Smart peut être utilisé en liaison avec les téléphones ci-après.

- OpenStage HFA et SIP
- OpenScape Desk Phone IP 35G/55G HFA et SIP
- OpenScape Desk Phone IP 35G Eco HFA et SIP
- OpenScape Desk Phone CP 100/200/205/400/600/600E/700/700X HFA et SIP
- Téléphones SIP avec assistance 3PCC
- Terminaux analogiques
- Téléphones RNIS
- OpenScape Personal Edition HFA et SIP
- OpenStage S5/M3/SL4 (OpenScape Business Cordless)
- optiPoint WL3 professional SIP

Les équipements plus anciens (par ex. optiPoint 410/420/500, Gigaset M2/SL3/ S4, optiPoint WL2 SIP) sont supportés. Les équipements Optiset E ne sont plus supportés. Les équipements testés et validés figurent dans les notes de validation.

**NOTICE :** Le téléphone OpenScape Desk Phone CP 400/600 HFA client intégré n'a aucune condition préalable particulière en dehors de la configuration client standard et de la licence.

La section « Favoris » du menu du téléphone contient des touches librement programmables et n'a rien à voir avec UC- Favorites. Vous trouverez plus d'informations concernant ces touches et leur utilisation dans la documentation de votre équipement.

**NOTICE :** Certaines fonctionnalités comme le Double appel et la Conférence ne sont pas disponibles sur myPortal Smart en liaison avec les téléphones SIP.

**NOTICE :** Sur les téléphones analogiques et les téléphones DECT, le témoin de boîte aux lettres n'est pas supporté et l'affichage des informations sur l'écran n'est supporté qu'avec certaines restrictions.

#### **Logiciels supplémentaires**

• Adobe AIR V16.0 ou plus récent

#### **Configuration minimale requise du matériel**

Conformité aux exigences d'Adobe AIR.

#### **Navigateur Web**

Pour la programmation des touches des téléphones à l'aide du client UC, les navigateurs Web suivants sont disponibles.

- Microsoft Internet Explorer Version 10 (ou ultérieure)
- Microsoft Edge
- Mozilla Firefox Version 19 (ou ultérieure)
- Google Chrome

#### **Fichiers d'installation**

L'administrateur peut télécharger les fichiers d'installation à partir du **Centre de service** > **Logiciel** et les fournir aux utilisateurs, par ex. sur un lecteur réseau.

#### **Related concepts**

[Licences](#page-285-0) on page 286

# **12.2.3 myPortal @work**

myPortal @work est une application Unified Communications (Microsoft Windows et Mac OS X), qui combine toutes les fonctions et tous les services nécessaires, comme la composition pratique depuis les répertoires téléphoniques, les favoris, les conversations et les informations sur l'état Présence des collègues, en une solution unique pour accélérer la communication quotidienne, améliorer le travail d'équipe et entrer rapidement en contact avec les collègues, les clients et les partenaires.

myPortal @work peut être utilisé en mode UC Smart ou UC Suite. Les fonctionnalités offertes dans l'interface utilisateur dépendent du mode. Vous ne pouvez pas modifier le mode de fonctionnement, qui dépend de l'administrateur système. En cas de doute sur le mode de fonctionnement actuel du client myPortal @work, demandez de plus amples détails à votre administrateur système.

myPortal @work offre un client de téléphonie voix sur IP (VoIP) intégré. Si l'option VoIP est activée, les fonctionnalités du client myPortal @work associées aux appels vocaux utilisent la fonctionnalité VoIP.

**Remarque :** Pour utiliser la fonctionnalité Voix sur IP (VoIP), l'utilisateur doit être configuré en tant que client système.

Pour utiliser la fonctionnalité Voix sur IP (VoIP) à distance avec Device@Home, consultez [1 Configuration de System De](#page-974-0)[vice@Home](#page-974-0)

La fonctionnalité VoIP prend en charge un jeu de fonctionnalités en plus des fonctionnalités UC :

- Passer un appel
- Répondre à un appel
- Mettre fin à un appel
- Consultation
- Transférer après avoir répondu
- Transfert aveugle
- Transférer
- Transférer vers la messagerie vocale
- Rappel automatique (l'affichage d'une notification de rappel n'est pas encore pris en charge)
- Va-et-vient
- Silencieux/Réactiver le son (uniquement pour la fonctionnalité VoIP)
- Conférence de système
- Rejet des appels en instance
- En attente
- Ne pas déranger (DND)
- DTMF
- Interception d'appel

Travailler en équipe :

Le client VoIP de myPortal @work peut également être utilisé :

- En groupe (p. ex. linéaire, appel en instance)
- MULAP en tant que membre MULAP

Le cryptage de la signalisation et de la charge utile (SPE) est également pris en charge pour le système de communication. Le client VoIP utilise une pile de sécurité WebRTC moderne et bénéficie par conséquent de transferts de données sécurisés via DTLS.

**Remarque :** La configuration ITSP SDES est également prise en charge.

Des codes de service peuvent être initiés depuis la barre de recherche, mais ils ne sont pas pris en charge en cas de problème. Aucun retour n'est fourni sur la réussite ou l'échec des codes de service et il est par conséquent fortement conseillé d'utiliser les options de l'interface utilisateur de myPortal @work pour contrôler les différentes fonctionnalités.

myPortal @work en mode UC Suite peut être utilisé non seulement de manière autonome, mais aussi en combinaison avec les clients myPortal for Desktop/Outlook, myAgent, myAttendant (CTI, Favoris et Conversations). Les licences utilisateur UC peuvent également être utilisées avec myPortal @work.

La description suivante fait essentiellement référence à myPortal @work en mode UC Smart. Les différences du mode UC Suite sont précisées dans le guide de l'utilisateur de myPortal @work.

myPortal @work prend généralement en charge les fonctionnalités suivantes :

- État de présence
- Renvoi d'appel en fonction de l'état
- Répertoires avec recherche par nom
- Favoris
- Conversations : jusqu'à 25 conversations sont affichées dans le client et chaque conversation peut posséder jusqu'à 50 entrées
- En conférence
- Touches de raccourci de numérotation / de recherche / hyperliens téléphoniques
- Fonctions d'appel via :
	- **1)** Le téléphone associé
	- **2)** Le client de téléphonie voix sur IP intégré
- Les commandes de la messagerie vocale
- Zoom avant / Zoom arrière
- Partage d'écran via OpenScape Web Collaboration (en option)

#### **Utilisation de myPortal @work dans un environnement Microsoft Terminal Server**

myPortal @work est validé pour les fonctionnalités UC et CTI au sein d'environnements Microsoft Terminal Server avec les limites suivantes :

- Les Hyperliens téléphoniques et la fonction Cliquer pour composer ne sont pas pris en charge
- La fonction Lancer l'application au démarrage n'est pas prise en charge
- Le chargement d'une image de l'utilisateur n'est pas pris en charge
- La fonctionnalité Attache/détachement, Épingler/détacher et Réduire en barre d'état est limitée
- La fonctionnalité VoIP n'est pas prise en charge

# **12.2.4 Conditions nécessaires pour myPortal @work**

Pour utiliser le client UC, le PC Client doit être équipé de la plate-forme matérielle et logicielle adaptée. Pour l'installation et les mises à jour automatiques, des droits d'administration sont nécessaires, en fonction de la configuration. L'éventail des fonctions utilisable dépend des licences utilisées.

Les conditions nécessaires suivantes sont obligatoires pour l'installation de my-Portal @work :

- Droits d'administrateur
- Logiciel de configuration de myPortal @work
- Adresses IP et ports du système de communication
- FQDN ou adresse IP, port pour la connectivité WAN (device@home)
- Données de connexion (nom d'utilisateur et mot de passe) pour votre compte utilisateur UC dans le système de communication
- Informations sur le compte de messagerie vocale (facultatif)
- Numéro d'appel MULAP en cas d'affectation de plusieurs numéros (facultatif)
- Système d'exploitation Windows et Apple Mac OS X

**NOTICE :** Veillez à ce que le protocole TLS 1.2 soit activé dans les options Internet (dans le panneau de configuration) et que les derniers correctifs de Microsoft soient installés ou activés manuellement.

Si les actions ci-dessus ne sont pas effectuées, l'accès HTTPS sera rejeté.

#### **Téléphones**

myPortal @work peut être utilisé en liaison avec les téléphones ci-après :

**NOTICE :** myPortal @work peut également être utilisé de manière autonome, avec la fonctionnalité VoIP, sans avoir besoin d'équipement physique.

- OpenStage HFA
- Téléphone de bureau OpenScape IP 35G/55G HFA
- Téléphone de bureau OpenScape IP 35G Eco HFA
- Téléphone de bureau OpenScape CP 100/200/205/400/600/600E/700/700X **HFA**
- Téléphone de bureau OpenScape CP 110/210/710 HFA
- Terminaux analogiques
- Téléphones RNIS
- OpenScape Personal Edition HFA
- OpenStage M3 (OpenScape Business Cordless)
- Téléphone DECT OpenScape SеSLеR6 (OpenScape Business Cordless)

Les appareils plus anciens (par ex. optiPoint 410/420/500, Gigaset M2/SL3/ S4/SL4/S5) sont pris en charge. Les appareils Optiset E ne sont plus pris en charge. Les équipements testés et validés figurent dans les notes de validation. **NOTICE :** Le téléphone de bureau OpenScape 400/600/600E/700/700X/710 HFA client intégré n'a aucune condition préalable particulière en dehors de la configuration client standard et de la licence.

La section « Favoris » du menu du téléphone contient des touches librement programmables et n'a rien à voir avec UC- Favorites. Vous trouverez plus d'informations concernant ces touches et leur utilisation dans la documentation de votre équipement.

**NOTICE :** Sur les téléphones analogiques et les téléphones DECT, le témoin de boîte aux lettres n'est pas pris en charge et l'affichage des informations sur l'écran n'est pris en charge qu'avec certaines restrictions.

#### **Navigateur web**

Pour la programmation des touches des téléphones à l'aide du client UC, les navigateurs Web suivants sont disponibles.

- Microsoft Internet Explorer Version 10 (ou ultérieure)
- Mozilla Firefox Version 19 (ou ultérieure)
- Google Chrome

#### **Fichiers d'installation**

L'administrateur peut télécharger les fichiers d'installation à partir du **Centre de service** > **Logiciel** et les fournir aux utilisateurs, par ex. sur un lecteur réseau.

# **12.2.5 Configuration VoIP requise sur myPortal @work**

Les ports suivants doivent être configurés pour la signalisation et la charge utile myPortal@work :

- Web : 8802
- Pour le serveur STUN par défaut : 3478

Si un serveur STUN personnalisé est configuré, un port différent peut être requis. En outre, les besoins réseaux du client doivent pouvoir ouvrir dynamiquement les ports UDP depuis l'intérieur afin de permettre à des participants externes d'envoyer des charges utiles sur ce port.

Le port UDP utilisé sera négocié dynamiquement pour chaque appel et sera celui de la plage de ports UDP.

**Remarque :** Le client MyPortal@work ne prend pas en charge la configuration stricte du pare-feu à l'heure actuelle.

# **12.3 Utilisateurs de UC Smart**

Les utilisateurs de UC Smart sont des abonnés qui utilisent UC Clients de UC Smart.

Les paramètres suivants pour UC Smart Clients sont disponibles dans UC Smart Assistant :

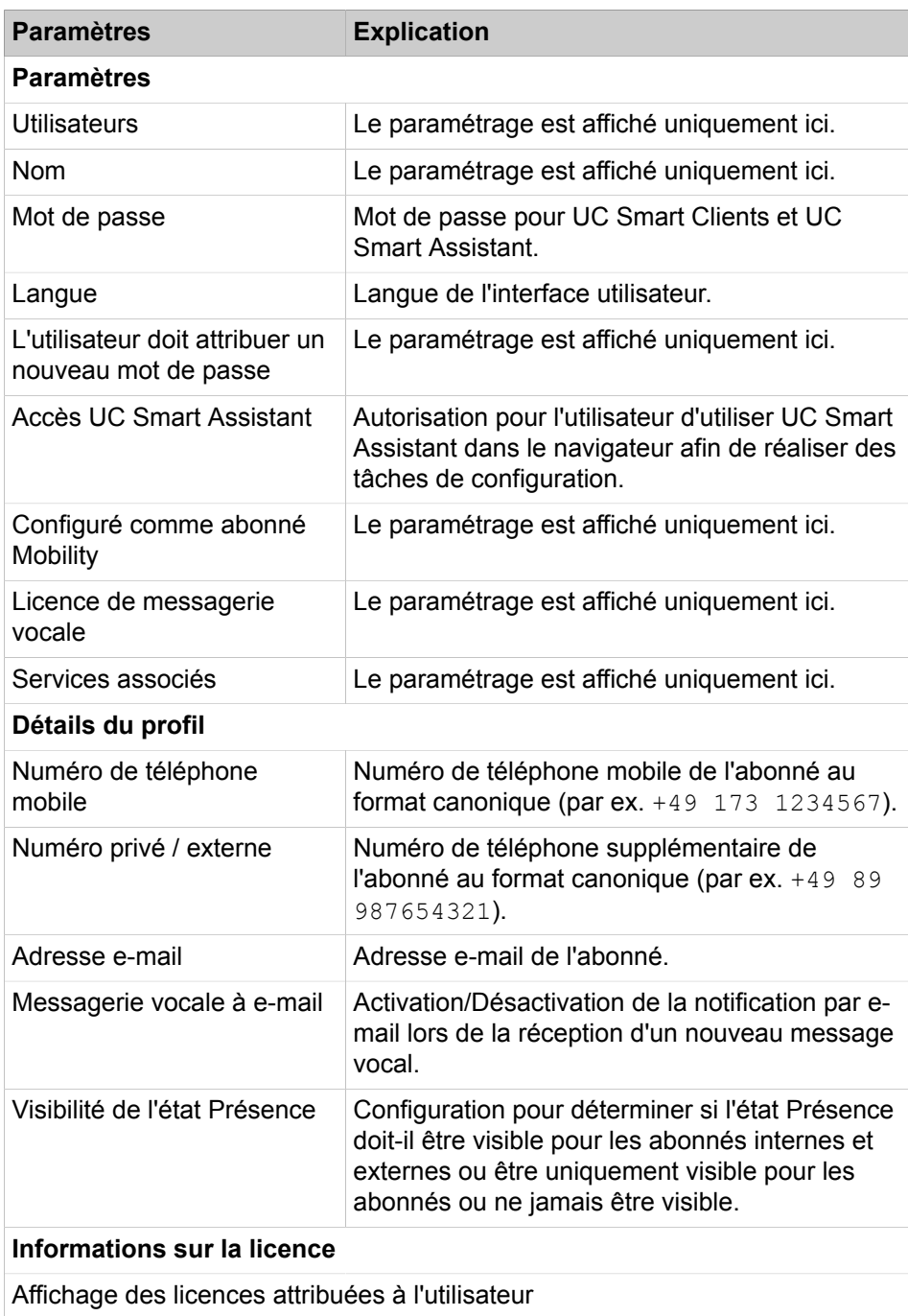

# **12.3.1 Comment configurer un utilisateur de UC Smart**

### **Conditions préalables**

Vous êtes connecté à WBM avec le profil **Advanced**.

En mode expert, dans **Sélection de l'application**, le **paquet avec UC Smart** est activé.

#### **Étape par étape**

- **1)** Cliquez dans la barre de navigation sur **Configuration**.
- **2)** Dans l'arborescence du menu, cliquez sur **Assistants** > **UC Smart**.
- **3)** Cliquez sur **Modifier** pour lancer l'Assistant **UC Smart**.
- **4)** Dans l'arborescence du menu, cliquez sur **Administration** > **Configuration de base**.
- **5)** Dans la liste **Utilisateurs**, sélectionnez l'utilisateur souhaité.
- **6)** Dans **Paramètres**, **Détails du profil**, modifiez les données de l'utilisateur.
- **7)** Cliquez sur **Appliquer**.
- **8)** Si vous souhaitez configurer un autre utilisateur, répétez les étapes [5](#page-486-0) à [7](#page-486-1).

# <span id="page-486-1"></span><span id="page-486-0"></span>**12.3.2 Comment changer le mot de passe pour un utilisateur de UC Smart**

#### **Conditions préalables**

Vous êtes connecté à WBM avec le profil **Advanced**.

En mode expert, dans **Sélection de l'application**, le **paquet avec UC Smart** est activé.

### **Pourquoi et quand exécuter cette tâche**

**Remarque :** Vous devez savoir que les utilisateurs de UC Smart doivent modifier par défaut leur mot de passe lorsque l'administrateur l'a modifié. Si cela n'est pas souhaité, après la modification du mot de passe, désactiver le flag "L'utilisateur doit attribuer un nouveau mot de passe".

## **Étape par étape**

- **1)** Cliquez dans la barre de navigation sur **Configuration**.
- **2)** Dans l'arborescence de navigation, cliquez sur **Assistants** > **UC Smart**.
- **3)** Cliquez sur **Modifier** pour lancer l'Assistant **UC Smart**.
- **4)** Dans l'arborescence du menu, cliquez sur **Administration** > **Gestion des utilisateurs**.
- <span id="page-486-2"></span>**5)** Dans la plage **Utilisateurs**, sélectionnez l'utilisateur concerné.

**Remarque :** Pour des raisons de sécurité, un mot de passe composé de 5 étoiles (\*\*\*\*\*) n'est pas accepté par le système.

- **6)** Dans la plage **Paramètres**, sous **Mot de passe**, saisissez le nouveau mot de passe.
- <span id="page-486-3"></span>**7)** Cliquez sur **Appliquer**.
- **8)** Si vous souhaitez réinitialiser le mot de passe d'un autre utilisateur, répétez les étapes [5](#page-486-2) à [7.](#page-486-3)

#### **Étapes suivantes**

Informez le/les utilisateur(s) concernés du nouveau mot de passe.

# **12.4 Etat de présence (Présence)**

Dans le répertoire interne, l'état de présence informe de la disponibilité des abonnés internes (également abonnés Mobility Entry). De plus, l'état de présence gère la capacité des abonnés internes d'être joints avec le renvoi d'appel relatif à l'état.

Vous pouvez, en tant qu'abonné, modifier votre état de présence dans myPortal @work, myPortal Smart ou myPortal to go. Lors de chaque modification de l'état de présence (sauf pour **Bureau**), vous définissez aussi l'heure et la date auxquelles vous souhaitez réactiver l'État **Bureau**.

En tant qu'abonné, vous pouvez sélectionner les états suivants :

- **Bureau**
- **Réunion**
- **Maladie**
- **Pause**
- **Sorti(e)**
- **Congé**
- **Déjeuner**
- **Domicile**
- **Ne pas déranger**

**Remarque :** L'administrateur système peut activer/désactiver la visibilité de l'État « malade » dans l'administration du système. Voir [OpenScape Business UC Suite > Serveur](#page-1798-0)

Les appels peuvent être renvoyés notamment vers la boîte vocale personnelle à l'aide du renvoi d'appel en fonction de l'état. Si un abonné ne dispose pas de boîte vocale personnelle, il peut renvoyer les appels vers une boîte de messagerie de groupe ou une boîte de messagerie système. Toutefois, il ne peut pas accéder à ces boîtes de messagerie via myPortal Smart.

# **12.5 Répertoires et Journal**

Les répertoires et le journal organisent les contacts et appels.

# **12.5.1 Répertoires**

Les répertoires organisent les contacts des abonnés. Les abonnés peuvent accéder aux contacts avec UC Smart Clients.

Le système fournit les répertoires suivants qui prennent en charge les fonctions suivantes et avec la priorité ci-dessous pour le numéro de recherche (le numéro de recherche ne sera pris en charge que pour un appel externe et dans le cas où CO/ITSP ne fournit pas le nom) :

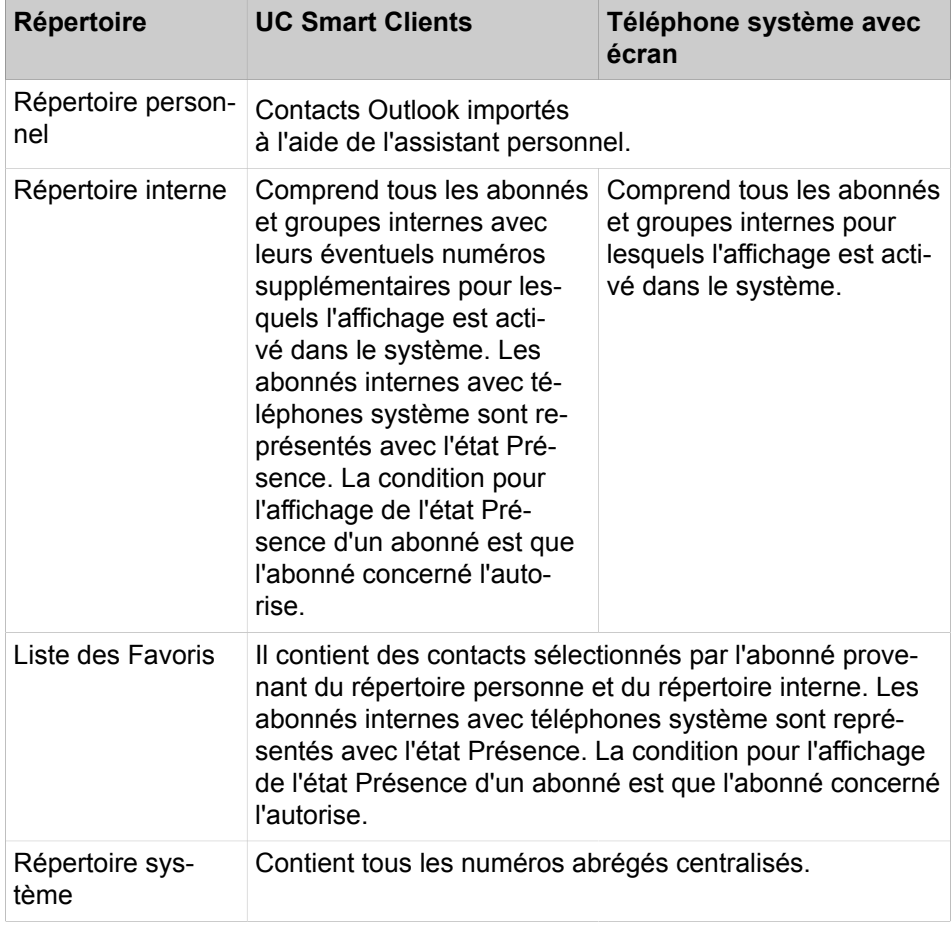

**Remarque :** Entrez toujours les numéros de téléphone au format canonique dans les répertoires.

# **12.5.1.1 Comment configurer les répertoires des téléphones système**

### **Prerequisites**

Vous êtes inscrit dans la WBM avec le profil **Expert**.

Vous pouvez sélectionner les répertoires disponibles sur les téléphones système avec écran.

### **Step by Step**

- **1)** Dans la barre de navigation, cliquez sur **Mode Expert**.
- **2)** Dans l'arborescence de navigation, cliquez sur **Serveur de téléphonie** > **Configuration de base**.
- **3)** Dans l'arborescence du menu, cliquez sur **Système** > **Affichage**.
- **4)** Dans la liste déroulante **Annuaire**, sélectionner l'une des options ci-après.
	- Si vous devez rendre disponible les contacts personnels, le répertoire interne, externe et mise en réseau ainsi que le répertoire LDAP, sélectionnez **Tout**.
	- Si vous devez rendre disponible uniquement les contacts personnels, le répertoire interne, externe et mise en réseau, sélectionnez **Interne**.
	- Si seul le répertoire LDAP doit être disponible, sélectionnez **LDAP**.
	- Si aucun répertoire ne doit être disponible, sélectionnez **Non**.

**NOTICE :** En sélectionnant le **répertoire téléphonique interne via le répertoire unifié**, l'utilisateur peut activer les demandes de recherche/consultation de manière à ce qu'elles soit traitées comme des demandes en direction du répertoire unifié. Lorsque l'indicateur est désactivé et en l'absence d'accès à Unified Directory, la vue de liste du menu du répertoire, établie pour le téléphone OpenScape CP 200/205, n'est pas disponible.

**5)** Cliquez sur **Appliquer**.

#### **Next steps**

Si vous avez sélectionné **Tous** ou **LDAP**, veillez à ce qu'un répertoire LDAP correspondant (par ex. Open Directory Service) soit disponible pur les téléphones système.

# **12.5.2 Répertoire interne**

Le répertoire interne contient les détails de contact des abonnés internes et des groupes MULAP du système de communication. Les clients UC Suite ont accès au répertoire interne.

En tant qu'administrateur, vous avez un accès non limité à toutes les données du répertoire interne. En tant qu'abonnés, vous pouvez numéroter à partir du répertoire interne.

L'affichage des abonnés et groupes interne dans le répertoire interne dépend du paramètre d'abonné **Entrée dans l'annuaire** (réglable dans la WBM via les assistants abonné).

Dans une interconnexion de réseaux, le répertoire interne est valable sur l'ensemble des noeuds.

#### **Concepts associés**

[Appel de groupe](#page-666-0) à la page 667

# **12.5.2.1 Comment activer ou désactiver l'affichage d'un abonné dans le répertoire interne**

#### **Conditions préalables**

Vous êtes inscrit dans la WBM avec le profil **Expert**.

#### **Étape par étape**

- **1)** Cliquez dans la barre de navigation sur **Mode Expert**.
- **2)** Dans l'arborescence de navigation, cliquez sur **Téléphonie** > **Abonnés**.
- **3)** Dans l'arborescence menu, naviguez sous **Abonnés** > **Abonné** > **…** pour accéder à l'abonné souhaité (Index - Numéro - Nom).
- **4)** Cliquez sur l'onglet **Modifier les flags abonné**.
- **5)** Sélectionnez une des possibilités suivantes :
	- Pour afficher le nom de l'abonné dans le répertoire interne, cochez la case **Entrée dans l'annuaire**.
	- Pour ne pas afficher le nom de l'abonné dans le répertoire interne, décochez la case **Entrée dans l'annuaire**.
- **6)** Cliquez sur **Appliquer** puis sur **OK**.

# **12.5.3 Liste des favoris**

La liste des favoris contient les contacts sélectionnés par l'abonné en provenant du répertoire personnel et interne. Les UC Smart Clients ont accès à la liste des favoris.

Un utilisateur UC Smart peut appeler directement un contact à partir de la liste des favoris. Si un abonné interne reçoit un appel, l'état d'appel de l'abonné est affiché. L'utilisateur UC Smart peut reprendre cet appel. En plus, l'état Présence est affiché pour les abonnés internes.

## **12.5.4 Répertoire système**

Le répertoire système contient tous les numéros abrégés centralisés pour lesquels un nom a été attribué. Les UC Smart Clients ont accès au répertoire système.

L'administrateur peut désactiver individuellement l'affichage pour chaque abonné ou chaque numéro abrégé avec nom.

## **12.5.5 Répertoire unifié**

OpenScape Business offre différentes sources de données pour enregistrer ou pour retrouver les données relatives à l'utilisateur ou au contact : données utilisateur internes de la configuration utilisateur interne, liste de numérotation abrégée interne et différents répertoires des applications UC.

Chaque source de données dans OpenScape Business est utilisée par une application client spécifique située soit dans le logiciel système lui-même dans les équipements téléphoniques soit dans une application client UC. En fonction de la sources de données utilisée et des clients utilisés, les données récupérées et leur présentation sont différentes.

Le service "Unified Directory" dans OpenScape Business comprend les sources de données OpenScape Business existantes pour les fonctions communes de recherche et de résolution de nom. Il fournit les mêmes résultats de recherche

ou de résolution de nom à tous les équipements du système et clients OpenScape Business.

Le service Unified Directory peut être accessible via l'interface WSI (Web Service Interface) à partir de clients externes comme myPortal to go ou en interne via les mécanismes de traitement d'appel (par exemple à partir des téléphones OpenStage).

Unified Directory View

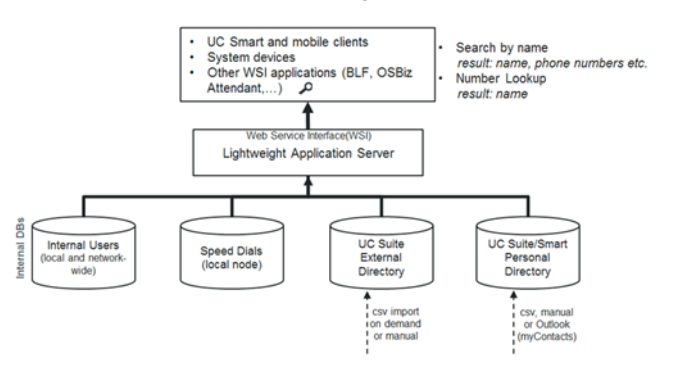

Unified Directory utilise les bases de données internes et les répertoires OpenScape Business suivants :

- Répertoire interne de l'utilisateur (réseau large)
- Listes de numérotation abrégée
- Répertoire personnel UC Smart (option)
- Répertoire externe UC Suite (option)
- Contacts personnels Outlook (si importés via myContacts)

Le service Unified Directory est disponible dans tous les systèmes OpenScape Business à partir de V2R2. Il ne nécessite pas de HW-SW spécifique ou de licence.

Afin d'obtenir de meilleurs résultats lors de l'utilisation de Unified Directory, il est nécessaire de suivre certaines règles concernant les formats de numéros de téléphone et l'écriture des noms.

#### **12.5.5.1 Caractéristiques**

#### **Équipements/clients pris en charge**

Le service Unified Directory fournit :

- Recherche de répertoire dans plusieurs sources de données d'OpenScape- Business
- Offre unifiée du résultat de la recherche à tous les clients pris en charge
- Recherche de numéro de téléphone/résolution de nom dans plusieurs sources de données internes
- Offre unifiée du résultat de la résolution du nom pour tous les clients pris en charge
- Accès aux données externes via l'interface WSI (WebServices Interface)

Les fonctionnalités sont disponibles pour les systèmes à un seul nœud comme décrit ci-après. Dans les réseaux OpenScape Business, la disponibilité des fonctionnalités dépend principalement du type de connexion des jonctions, équipements et clients au sein du réseau.

Unified Directory prend en charge les clients/équipements systèmes de Unify en utilisant les interfaces indiquées :

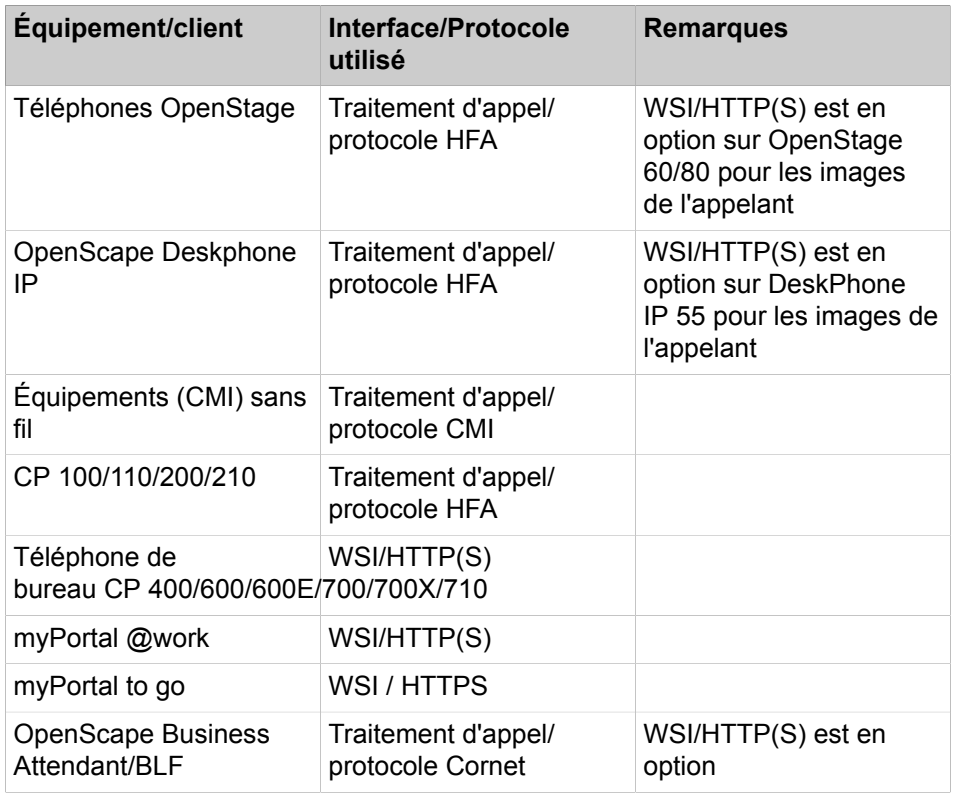

**NOTICE :** L'UC Suite myPortal, MyAttendant et les clients myAgent utilisent leurs propres mécanismes pour la recherche de répertoire et la résolution de nom.

### **Fonction de recherche**

La recherche Unified Directory est toujours effectuée en utilisant l'interface utilisateur spécifique de l'équipement/du client. Les critères de recherche et l'ensemble de caractères utilisé peuvent être soumis à des restrictions, en fonction des clients utilisés.

Une fois que le critère de recherche a été entré, la recherche est effectuée dans les répertoires suivants

- Répertoire interne de l'utilisateur (ensemble du réseau)
- Listes de numérotation abrégée
- Répertoire personnel UC Smart (option)
- Répertoire externe UC Suite (option)
- Contacts personnels Outlook (si importés via myContacts)

Toutes les correspondances dans les répertoires ci-dessus sont affichées en tant que résultats de recherche avec leur origine. Les correspondances contiennent l'intégralité des données de contact ou seulement une partie de celles-ci. La profondeur d'information des résultats dépend de la source de données.

**NOTICE :** La recherche de nom de groupe dans myPortal @work n'est pas prise en charge en mode UC Suite. Seule la recherche d'utilisateurs sous licence (licence de base) et de groupes MULAP sous licence (entrées UC) est prise en charge.

Les correspondances sont présentées sur les équipements ou les clients en fonction des capacités d'affichage.

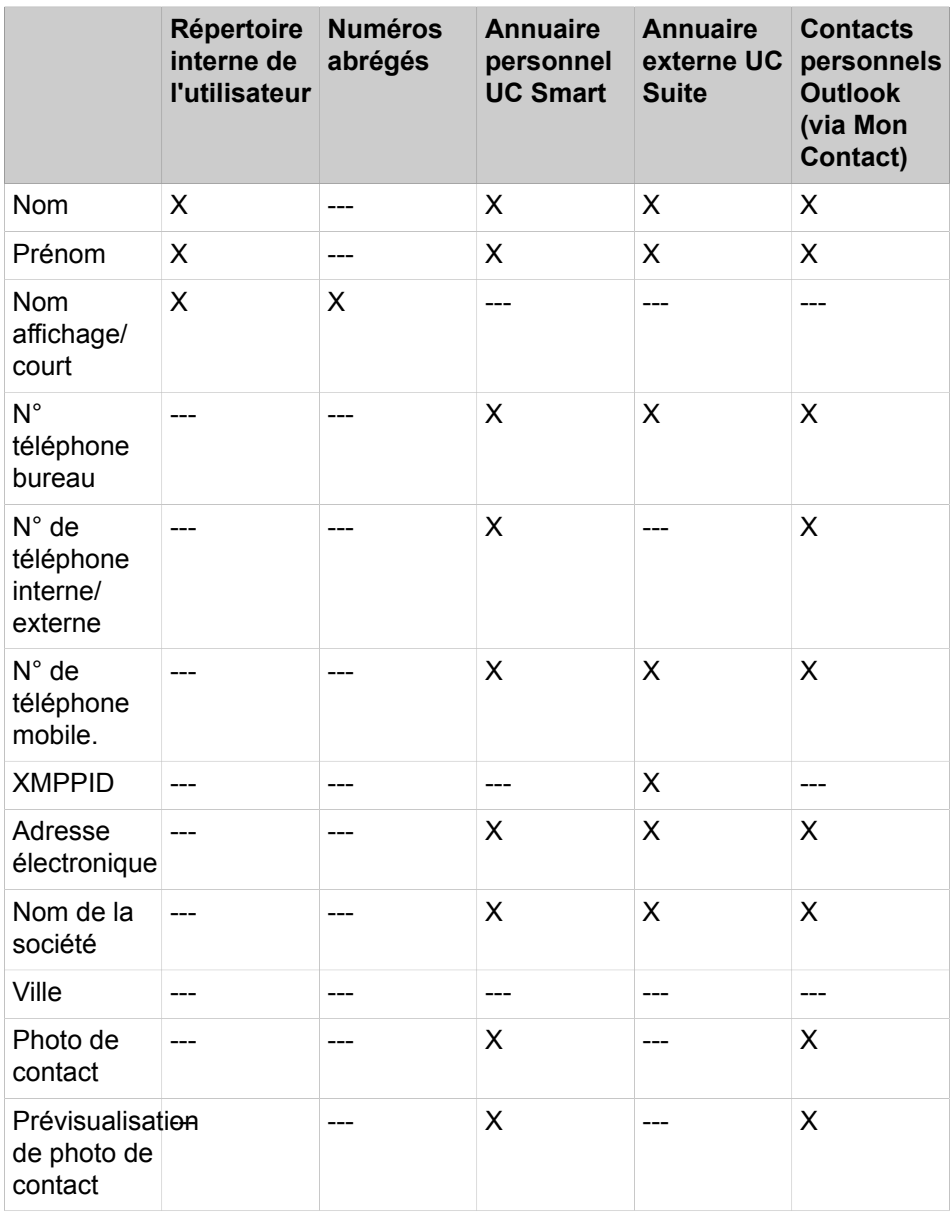

#### **Recherche de numéro de téléphone**

La recherche de numéro de téléphone dans Unified Directory résout la partie appelante transférée (CLI) en une recherche de numéro dans toutes les sources de données internes prises en charge. La recherche est réalisée à l'intérieur des champs de numéros de téléphone suivants :

- Numéro de bureau
- Numéro mobile
- Numéro de domicile

La recherche de numéro de téléphone est activée en cas d'appels entrants ou sortants en général, les fonctionnalités spécifiques de routage et de renvoi sont également prises en compte.

Une hiérarchisation fixe des sources de données utilisées pour la recherche de numéro de téléphone est mise en place afin d'obtenir le résultat le plus rapidement possible. Le résultat contient soit uniquement le nom de famille, le prénom, le nom affiché ou, si disponibles, les données complètes du contact correspondant.

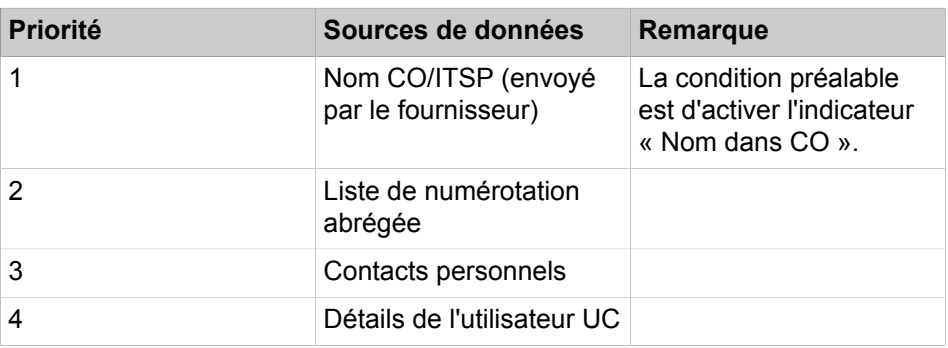

### **Table 4: Sources de données prises en charge et hiérarchisation**

Les données récupérées sont présentées sur l'équipement de l'utilisateur et/ou le client UC. La profondeur d'information dépend des capacités d'affichage.

#### • **Gestion des appels**

Scénario pris en charge pour les systèmes à un seul nœud :

- Appel de base
- Appel de groupe/appel MULAP
- Pilotage
- Transfert d'appel en une seule étape (SSCT)
- Transfert suivi/supervisé/double appel
- Renvoi d'appel inconditionnel (CFU = Call Forwarding Unconditional)
- Renvoi d'appel sur non-réponse (CFNR = Call Forwarding No Reply)
- Renvoi d'appel sur occupation (CFB = Call Forwarding Busy)
- Transfert aveugle
- Interception d'appel

**NOTICE :** L'interception d'appel est différente du groupe d'interception d'appels. Dans un groupe d'interception d'appels, le nom de l'appelant n'est pas affiché parmi les membres du groupe lorsqu'un numéro externe est enregistré dans le répertoire unifié.

Le scénario pris en charge pour les scénarios à plusieurs nœuds (réseau) est l'appel de passerelle.

### • **Appel sortant**

En cas d'appel sortant, la recherche de numéro de téléphone pour le numéro de l'appelé ne se produit qu'une seule fois.

Le scénario pris en charge pour les systèmes à un seul nœud est l'appel de base vers un numéro externe.

La présentation du résultat de la recherche du numéro de téléphone dépend de la capacité d'affichage des téléphones.

## **12.5.5.2 Règles et Conventions**

Certaines conventions relatives aux formats des numéros et des noms dans les sources de données doivent être respectées pour pouvoir obtenir des résultats optimaux à l'aide du service Répertoire unifié.

#### **Formats des numéros pris en charge**

Tous les numéros de téléphone externes dans les sources de données doivent être saisis au format canonique, incluant l'indicatif pays et local, par ex. +4989700712345

La liste de numérotation abrégée prend en charge uniquement le format sélectionnable du système, par ex. 0089700712345 ou 0004989700712345

Lorsque les numéros abrégés sont configurés de façon à être accessibles via LDAP, vous devez activer l'option de conversion de nombre pour afficher le nom du contact, lorsque le numéro est au format canonique. Pour plus d'informations sur l'activation de la conversion de nombre, voir [Comment ajouter une source](#page-1191-0) [de données externe pour Open Directory Service](#page-1191-0) à la page 1192.

#### **Formats des noms pris en charge**

Les conventions suivantes relatives aux formats des noms et aux jeux de caractères doivent être respectées :

#### • **Format du nom pour la numérotation abrégée**

La recherche de nom à l'intérieur de la liste de numérotation abrégée est prise en charge uniquement avec les règles de configuration spécifiques. Le prénom et le nom de famille doivent être saisis dans le champ de nom existant à l'aide du modèle suivant :

<Nom de famille>, <Prénom> (séparés par des virgules)

### • **Utilisateurs internes en cas de migrations**

La migration vers V2R1 et versions ultérieures avec des utilisateurs internes ne suivant pas ces règles de configuration ne sera pas prise en charge de la manière prévue. En d'autres termes, l'administrateur doit convertir les noms internes selon le modèle suivant, et ce, avant la migration :

<Nom de famille>, <Prénom> (séparés par des virgules)

#### **Disponibilité des changements de répertoire**

Après la création, mise à jour ou suppression de contacts dans les différentes sources de données, la répercussion de toutes les modifications dans les résultats de recherche de numéro de téléphone peut prendre dix minutes.

## **12.5.5.3 Chapitre 11.5.5.3 Limites fonctionnelles**

Les limites fonctionnelles suivantes existent pour les répertoires unifiés (Unified Directories) :

#### **Recherche de nom**

• Support du nom de groupe

Les noms de groupe (pas les noms MULAP) ne peuvent pas être recherchés dans tous les types de configurations.

• Support de caractères spéciaux

Sur la plupart des équipements téléphoniques, l'utilisateur peut uniquement rechercher les caractères standard « a-z ». Les caractères spéciaux (diacritiques) comme les caractères allemandes Ää,Öö,Üü, ß ne sont pas accessibles via l'interface utilisateur de l'équipement téléphonique.

Par conséquent, un résultat de recherche de caractères simples inclut aussi les caractères spéciaux. La recherche de l'un des caractères suivants : « acdegilnorstuyz », trouve aussi les caractères spéciaux correspondants : « àáâãåääǎäçćčďđèéêêêëêììîĺľłñńòòôôööåêhťùúúÿ »

dans les résultats de recherche.

**Remarque :** La recherche dans l'annuaire avec le caractère générique au début de la chaîne de recherche, par exemple <\*jo\*> ne fonctionne que pour les utilisateurs internes.

• Support du format du nom pour la numérotation abrégée

La recherche de nom à l'intérieur de la liste de numérotation abrégée est prise en charge uniquement avec les règles de configuration spécifiques. Le prénom et le nom de famille doivent être entrés dans le champ de nom existant à l'aide de l'un des modèles suivants

- <Nom de famille>, <Prénom> (séparées par des virgules)
- <Prénom> <Nom de famille> (séparateur d'espace dans ce cas)

#### **Présentation du nom**

Les contacts personnels dans UC Smart et à partir d'un répertoire hors ligne externe dont la longueur du prénom plus la longueur du nom de famille sont supérieures à 24 caractères, sont tronqués à 24 caractères pour correspondre à la longueur d'affichage de l'équipement.

#### **Recherche de numéro de téléphone**

La fonctionnalité de recherche du numéro de téléphone (retrouver le nom du contact à partir du numéro de l'appelant) n'est pas prise en charge dans Unified Directory pour les équipements SIP et S0.

## **12.5.5.4 Unified Directory (répertoire unifié) dans les systèmes en réseau**

Le service Unified Directory est actif dans chaque noeud d'un réseau OpenScape Business et utilise les sources de données du propre système. Les équipements téléphoniques et le client utilisent toujours le service Unified Directory à l'intérieur de leur propre noeud.

Par conséquent, cela dépend du type de contenu de la source de données lorsque des contacts pour l'ensemble du réseau sont disponibles.

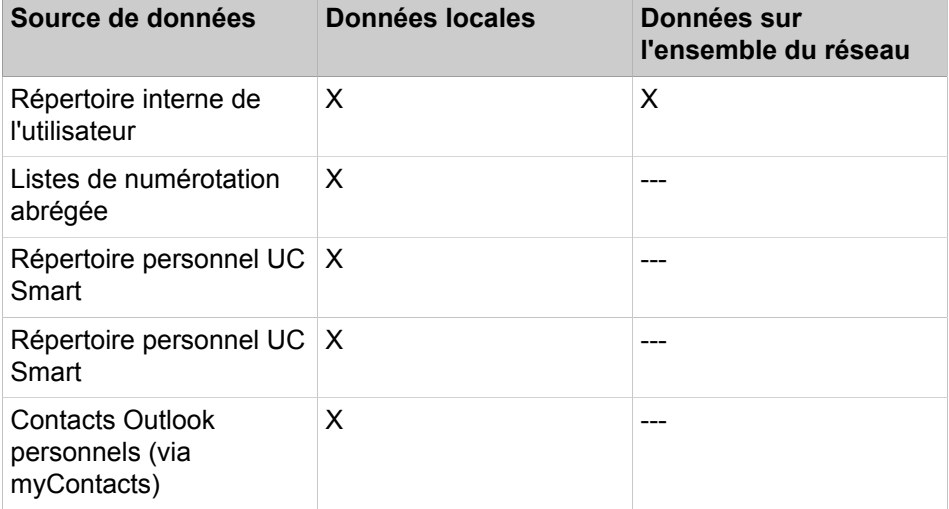

#### **Tableau 5 : Source de données locale et pour l'ensemble du réseau**

#### **Recherche de numéro de téléphone**

Dans les scénarios de mise en réseau, la fonctionnalité de recherche de numéro de téléphone n'est pas utilisée. Dans ces scénarios le nom est transporté via des mécanismes de mise en réseau normaux entre les noeuds du réseau.

Pour les utilisateurs internes, le nom d'affichage configuré est utilisé, de sorte que la recherche n'est pas nécessaire.

# **12.5.6 Journal**

Le journal est la liste de tous les appels entrants et sortants d'un abonné. A partir du journal, l'abonné peut rappeler les contacts de manière aisée et rapide ou répondre aux appels manqués.

Pour l'utilisateur UC Smart, il est affiché au maximum les 100 derniers appels.

#### **Dossiers pour les types d'appel**

Les appels sont répartis dans les groupes suivants :

- **Ouverts**
- **Manqués**
- **Acceptés**
- **Tous les appels**

### **Détails de l'appel**

Chaque appel est affiché avec Date et Heure et, si disponible, avec le numéro. Si, en plus du numéro d'appel, le répertoire contient d'autres informations comme **Nom de famille** et **Prénom**, elles sont également affichées. Il est en plus indiqué la **direction** de l'appel et la **durée** ainsi que, éventuellement, les renvois temporisés ou les interceptions d'appel intervenus.

# **12.6 Appels**

Pour les appels, le format du numéro d'appel revêt une importance particulière.

# **12.6.1 Formats des numéros d'appel**

Il existe différents formats pour la fourniture des numéros d'appel.

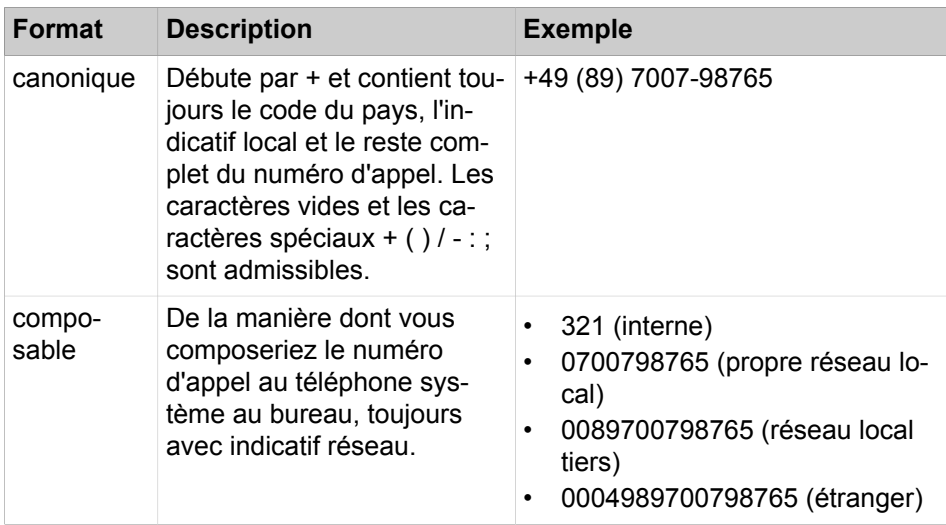

**Conseil :** Lorsque cela est possible, utilisez toujours les numéros d'appel au format canonique. Ainsi, le numéro d'appel est toujours complet et univoque dans toutes les situations et il est cohérent pour la mise en réseau et pour les utilisateurs mobiles.

Lors de la sélection manuelle (format au choix) d'un numéro externe, il faut toujours indiquer l'indicatif réseau.

Lors de la sélection d'un numéro de téléphone externe au format sélectionnable, à partir d'un répertoire (ainsi que, pour certains clients UC, lors de la sélection au niveau du bureau ou au niveau du presse-papiers, le système de communication ajoute automatiquement l'indicatif réseau (faisceau 1).

**Remarque :** Lors d'un appel à l'intérieur des Etats-Unis via CS-TA en direction d'un numéro au format canonique, le numéro est converti au format sélectionnable.

# **12.7 Conférences**

Dans une conférence, plusieurs participants (y compris externes) peuvent téléphoner les uns avec les autres simultanément. Grâce à la gestion des conférences, vous pouvez établir rapidement et simplement des conférences et les planifier à l'avance.

## **Conférences gérées par le téléphone et gérées par une application**

En tant qu'abonné, vous pouvez sélectionner les conférences à l'aide du téléphone comme à l'aide de l'application myPortal Smart.

Vous pouvez lancer une conférence gérée par le téléphone de la manière suivante et ensuite la gérer au téléphone:

- appeler les participants souhaités et les associer à la conférence
- Elargir un double appel en une conférence
- Elargir un deuxième appel en une conférence

Vous pouvez lancer, gérer et administrer les conférences gérées par une application à l'aide de la gestion de conférence de myPortal Smart. Une licence de conférence est nécessaire pour l'utilisation de la gestion des conférences.

Différences entres les types de conférences

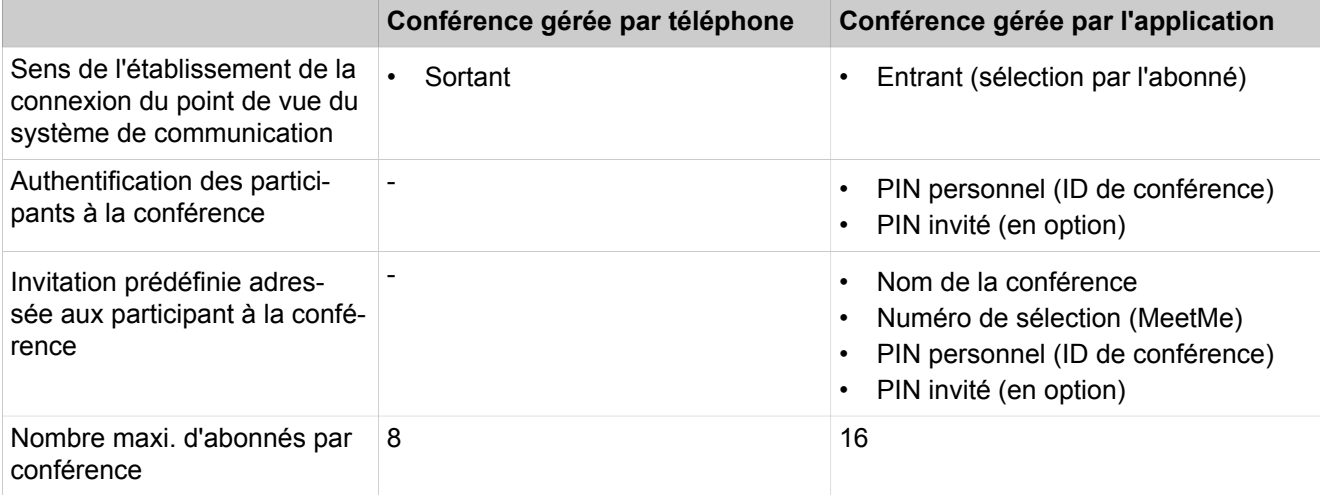

#### **Conférence programmée**

Les conférences programmées sont définies comme conférences permanentes. La conférence peut, sans planification de date, être utilisée à tout moment en cas de besoin. Les conférences programmées n'occupent aucun canal de conférence tant qu'aucun abonné n'a sélectionné la conférence. L'ordre de sélection détermine la prise des canaux de conférence.

Lors de la première configuration, les administrateurs peuvent à l'aide de WBM modifier le numéro de sélection (MeetMe) défini pour les conférences. Il est indiqué aux abonnés le numéro de sélection à l'aide duquel ils peuvent sélectionner la conférence. Dans ce cas, ils doivent s'authentifier à l'aide de leur PIN personnel ou, si cela est autorisé, à l'aide du PIN invité général.

### **Modérateur**

L'initiateur d'une conférence est automatiquement le modérateur. Il peut effectuer les actions suivantes.

- Créer, modifier et effacer les conférences programmées
- ajouter et supprimer des participants à la conférence.

Les participants supprimés ne restent pas dans la conférence.

• déconnecter un participant à la conférence.

Les abonnés déconnectés peuvent de nouveau sélectionner la conférence.

- définir un autre abonné interne comme modérateur de conférence
- quitter la conférence sans y mettre fin immédiatement.

Lorsque le dernier modérateur quitte la conférence, elle se termine au bout de 5 minutes.

- Terminer les conférences actives.
- Démarrer une session Web Collaboration dans une conférence active.
- Vous pouvez envoyer les invitations prédéfinies à tous les participants d'une conférence ou à certains.

Tous les participants internes d'un noeud peuvent devenir modérateurs. Pour cela, il faut toutefois posséder une licence de conférence.

Les participants à la conférence dont les données de contact ont été entrées manuellement sont traités comme des abonnés externes et ne peuvent pas être définis comme modérateurs.

#### **Participant à la conférence**

Les participants à la conférence peuvent quitter la conférence et la sélectionner de nouveau. De plus, ils peuvent participer à une session Web Collaboration déjà démarrée. Tant qu'une conférence ne comprend qu'un seul participant, celui-ci entend la musique d'attente. Le nombre maximum des participants à la conférence externes est limité notamment par le nombre des lignes réseau disponibles.

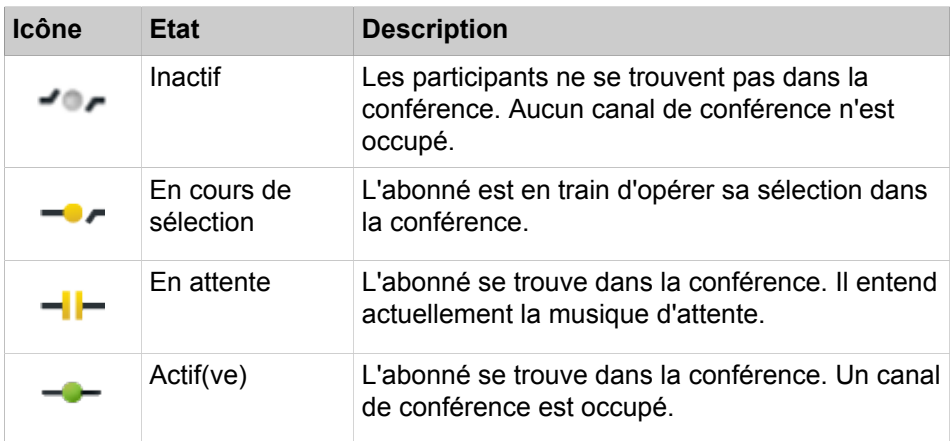

#### **Terminer automatiquement sans modérateur**

Si le dernier modérateur quitte la conférence, les participants sont informés par un message que la conférence va se terminer dans 5 minutes environ.

#### **Information des participants à la conférence**

Le modérateur peut envoyer à tous les participants à la conférence ou à certains d'entre eux une invitation par e-mail. Il faut pour cela qu'un programme email soit installé sur le client PC. Les adresses e-mail connues sont ajoutées automatiquement dans la liste de distribution. En cas d'invitation adressée à tous les participants à la conférence, seul le PIN invité général est envoyé (si autorisé) ; pour les invitations individuelles, il est envoyé en plus le PIN personnel.

Ou bien, un texte d'invitation prédéfini est copié dans le presse-papiers ; il est utilisé dans d'autres programmes (par ex. chat).

# **12.8 Web Collaboration**

myPortal Smart prend en charge, lors des communications téléphoniques et des conférences, l'intégration du produit séparé Web Collaboration pour la collaboration multimédia simultanée. Cela vous assure un accès rapide aux fonctions comme validation bureau et application, validation de fichier, conavigation, whiteboarding, URL-Push, IM-Chat et Video-Chat avec plusieurs participants.

Web Collaboration peut être démarré par un participant durant une communication téléphonique, à partir de la fenêtre d'appel du client PC UC, ou bien à l'intérieur d'une conférence active par le modérateur. Il s'ouvre une page Web à partir de laquelle il est possible de lancer le téléchargement du client Web Collaboration. Il n'est pas nécessaire d'avoir une installation locale de Web Collaboration sur le client PC UC. S'il existe sur le client PC UC un programme e-mail, il est possible d'envoyer aux participants à la communications un e-mail avec le lien vers le client Web Collaboration. Vous trouverez des informations sur Web- Collaboration dans la documentation produit Web Collaboration.

Lors de la suppression ou de la fin de la conférence, la session Web Collaboration correspondante est automatiquement effacée.

#### **Intégration de Web Collaboration**

Pour l'intégration de Web Collaboration, l'administrateur doit entrer dans WBM le numéro de licence et le mot de passe pour la connexion Web Collaboration. Le fabricant propose le Web Collaboration Server sur Internet en tant que service (Public Server). Il est possible de transmettre le numéro de licence et le mot de passe via une connexion https sécurisée. Par défaut, il est utilisé le port TCP 5100. Les serveurs Web Collaboration locaux ne sont pas supportés.

**Remarque :** Pour l'utilisation de Web Collaboration, les clients UC PC et le système de communication ont besoin d'une connexion Internet. Les connexions via Proxy ne sont pas supportées par le système de communication.

#### **Messagerie instantanée et Web Collaboration**

La messagerie instantanée du système et la messagerie instantanée de Web Collaboration sont indépendantes l'une de l'autre : les messages instantanés en provenant d'un client UC n'apparaissent pas dans une session Web Collaboration du même participant et inversement.

# **12.8.1 Comment configurer la connexion avec le Web Collaboration Server (Public Server)**

### **Conditions préalables**

Vous êtes inscrit dans la WBM avec le profil **Expert**.

Un accès Internet est disponible.

Pour une connexion sécurisée avec le Web Collaboration Server (Public Server), vous avez besoin d'un numéro de licence et d'un mot de passe.

#### **Étape par étape**

- **1)** Cliquez dans la barre de navigation sur **Mode Expert**.
- **2)** Dans l'arborescence du menu, cliquez sur **Applications** > **Service Web**.
- **3)** Dans l'arborescence du menu, aller à **Web Services** > **Web Collaboration**.
- **4)** Activez le champ d'option **Public Server**.
- **5)** Dans le champ **Numéro de licence**, entrez le numéro de licence pour la connexion au serveur Web Collaboration Server (Public Server).
- **6)** Dans le champ **Mot de passe**, entrez le mot de passe pour la connexion sécurisée au Web Collaboration Server (Public Server).

**Remarque :** Si vous voulez tester la Web Collaboration durant 5 minutes, vous pouvez activer le champ d'option **Public Server (mode démo/mode évaluation)**. Pour cela, vous n'avez pas besoin de numéro de licence et de mot de passe.

**7)** Cliquez sur **Appliquer** puis sur **OK**.

# **12.8.2 Comment désactiver la connexion avec le Web Collaboration Server**

#### **Conditions préalables**

Vous êtes inscrit dans la WBM avec le profil **Expert**.

#### **Étape par étape**

- **1)** Cliquez dans la barre de navigation sur **Mode Expert**.
- **2)** Dans l'arborescence du menu, cliquez sur **Applications** > **Service Web**.
- **3)** Dans l'arborescence du menu, aller à **Web Services** > **Web Collaboration**.
- **4)** Activez le champ d'option **Pas de Web Collaboration Server**.
- **5)** Cliquez sur **Appliquer** puis sur **OK**. L'option de démarrage d'une session Web Collaboration est désactivée dans les UC Clients.

## **12.9 Messagerie instantanée**

La messagerie instantanée est un moyen de communiqué directement (chat)

# **12.9.1 Messagerie instantanée**

Les Messages instantanés vous permettent de chatter avec les autres utilisateurs UC Smart.

Les messages instantanés envoyés et reçus sont affichés sous forme de dialogue chez les partenaires de communication. Lors de la sélection du destinataire, le client indique si le partenaire de communication est momentanément en ligne ou non. Lorsque le correspondant est hors ligne, il n'est pas possible de lui envoyer de message instantané. La page d'aperçu des messages instantanés indique les derniers flux (stream). Le système enregistre un nombre limité de messages instantanés. Il est affiché au maximum les 100 derniers messages instantanés d'un utilisateur.

# **12.10 Boîte vocale (SmartVM)**

La boîte vocale (également appelée SmartVM) diffuse un message d'accueil aux appelants et leur permet d'enregistrer un message sans être l'objet d'un renvoi. Les abonnés internes peuvent accéder à la boîte vocale à l'aide d'un téléphone et avec à l'aide du UC Smart Client myPortal Smart. Les abonnés qui veulent utiliser une boîte vocale ont besoin d'une licence VoiceMail.

## **Types de boîte vocale**

Il existe les types de boîte vocale suivants :

• Boîte vocale standard :

La boîte vocale standard est la boîte vocale personnelle d'un abonné. Elle accepte l'appel, diffuse une annonce personnalisée ou une annonce standard à l'appelant et l'invite à laisser un message. La boîte vocale standard est configurée par l'abonné à l'aide du téléphone ou de myPortal Smart (par ex. enregistrement d'un message d'accueil personnel).

• Boîte vocale de groupe :

La boîte vocale de groupe a les mêmes caractéristiques que la boîte vocale standard, à la différence près qu'elle n'est pas attribuée à un seul utilisateur, mais à un groupe d'utilisateurs. Les messages pour une boîte vocale de groupe ne peuvent être enregistrés que si au moins un membre du groupe dispose d'une licence de messagerie vocale. L'info de la boîte vocale est présentée à tous les membres du groupe disposant d'une licence de messagerie vocale. L'écoute des messages est possible à l'aide du menu téléphone de la boîte vocale personnelle des membres du groupe.

• Boîtes vocales de poste opérateur (standard automatique / standard automatique d'entreprise) :

La boîte vocale de poste opérateur offre aux appelants un message d'accueil avec ou sans possibilité de commutation ultérieure. Le standard automatique d'entreprise est une forme particulière de boîte vocale de standard automatique. Ici l'appelant peut être automatiquement renvoyé (par ex. vers le central) ou bien, par la sélection d'un numéro interne ou d'un numéro abrégé (chiffres 0-9) vers un abonné (par ex. vers service Clientèle ou Hotline). Naturellement, une annonce adéquate doit expliquer ces possibilités de sélection. Il est par ailleurs possible de configurer une destination de renvoi vers lequel l'appelant est transféré s'il ne compose pas de chiffres ou des chiffres erronés (non attribués). L'administrateur peut configurer jusqu'à 100 boîtes vocales de poste opérateur.

• Boîte vocale d'annonces :

L'affectation d'un index d'annonce à un port d'annonce et la configuration d'une boîte vocale avec le numéro du port d'annonce constituent la configuration de la fonction d'annonce. On utilise comme annonce le message d'accueil de la boîte de messagerie. Selon le type d'annonce réglé, la diffusion est unique (annonce) ou cyclique (musique). En l'absence de téléphone disponible, le menu téléphone d'une boîte vocale d'annonces ne peut être utilisé qu'à partir d'un autre téléphone. Il faut donc utiliser pour la boîte vocale d'annonces un autre PIN que celui de la boîte vocale du téléphone utilisé.

• Boîte vocale système :

On utilise comme boîte vocale système la boîte vocale associée au numéro du groupe de recherche de SmartVM. La boîte vocale système doit être une boîte vocale standard (pas un standard automatique) avec enregistre-
ment vocal activé. L'info de la boîte vocale est présentée au propriétaire de la boîte vocale avec Index 1 et peut y être consultée. Cette première boîte vocale ne devrait pas être une boîte vocale de groupe, de poste opérateur ou d'annonces. Si la boîte vocale système ne doit pas être utilisée, il ne faut pas configurer de boîte vocale avec le numéro du groupe de recherche de SmartVM.

### **Fonctions de la boîte vocale**

• Interrogation et gestion téléphoniques

(depuis l'extérieur : propre numéro de téléphone nécessaire)

- Sélection manuelle ou automatique de différents messages d'accueil
- Menu téléphone (Telephone User Interface,TUI) avec structure de menu commutable pour l'ensemble du système :
	- Menu téléphone UC Smart : **SmartVM** (similaire à Xpressions Compact / EVM)
	- Menu téléphone UC Suite : **OSO** (similaire à UC Suite)
- Possibilité de paramétrer jusqu'à 320 boîtes vocales par système
- Jusqu'à 32 heures de capacité d'enregistrement vocal par système
- Jusqu'à 100 messages enregistrés par boîte vocale
- Jusqu'à 2 min. d'enregistrement pour chaque message vocal dans la boîte vocale
- Jusqu'à 10 opérations de commutation et de répondeur simultanées possibles
- Annonce/Musique avant réponse
- Diffusion d'annonces individuelles
- Renvoi des appels fax vers une destination de fax préconfigurée par reconnaissance automatique de la tonalité fax

**Remarque :** Vous trouverez des informations sur le menu téléphone dans les deux modes d'emplois abrégés UC Smart Telephone User Interface (TUI) et UC Suite Telephone User Interface (TUI).

### **Paramètres du numéro de code**

Avant la première utilisation de la boîte vocale, chaque abonné doit modifier le code prédéfini (par défaut : 123456).

Le code est une séquence de six chiffres. Il ne doit pas se composer de chiffres répétés (par ex. 333333) ou d'une séquence ascendante ou descendante de chiffres (par ex. 987654). Lorsqu'il a été entré six fois un PIN incorrect, l'accès à la boîte vocale correspondante est bloqué jusqu'à ce que l'administrateur réinitialise le mot de passe bloqué. Après deux entrées d'un mot de passe incorrect dans le menu téléphonique, la connexion est coupée.

### **Ports**

La boîte vocale utilise les ports  $S_0$  500-509 avec les numéros de téléphone correspondants 739-748. Les ports 504 et 505 sont par défaut affectés au standard automatique d'entreprise (numéro 352), les 8 ports restants sont affectés au groupe de recherche de la boîte vocale (numéro 351). Le numéro de téléphone 351 est le numéro général de la boîte vocale à partir de laquelle on peut accéder au menu téléphone.

### **Discrimination réseau**

Pour des raisons de sécurité, les ports de la boîte vocale possèdent seulement la discrimination Appels entrants. Les fonctionnalités suivantes nécessitent l'affectation du groupe de discrimination Appels entrants et sortants.

- Appeler l'expéditeur d'un message Voix
- Ecoute des messages Voix par les utilisateurs Mobility via Rappel
- Les messages sont transférés vers une destination externe à l'aide du standard automatique d'entreprise

#### **Messages d'accueil/Annonces**

Les messages d'accueil individuels (=Annonces) sont soit enregistrés avec un téléphone soit chargés dans le système avec WBM. Pour la configuration par téléphone, on compose le numéro de téléphone de la boîte vocale et, à l'aide du guide utilisateur de la boîte vocale, il est possible d'enregistrer un nouveau message d'accueil à l'aide du téléphone.

Les messages d'accueil peuvent aussi être chargés, enregistrés et effacés séparément dans le système pour chaque boîte vocale, à l'aide du mode Expert.

**Remarque :** Pour la lecture des messages vocaux via des numéros de téléphone externes (par ex. lecture via un téléphone mobile déclenchée par myPortal to go ou myPortal Smart), la catégorie de service des ports Smart VM doit être ajustée. Il est recommandé d'utiliser une "liste autorisée" pour ces numéros bien connus.

# **12.10.1 Configuration de la boîte vocale (SmartVM)**

La configuration de la boîte vocale (SmartVM) comprend la configuration des boîtes de messagerie standard/boîtes de messagerie de groupe ainsi que des boîtes de messagerie de diffusion.

Les paramètres généraux de la boîte vocale (SmartVM) sont réalisés à l'aide de l'assistant **SmartVM** comme l'adaptation du numéro de la boîte vocale à un plan de numérotation à 4 positions.

Les réglages spéciaux de la boîte vocale (SmartVM) et la configuration des boîtes de messagerie standard/boîtes de messagerie de groupe et boîtes de messagerie de diffusion sont réalisés à l'aide du mode Expert.

> **Remarque :** La modification d'un numéro de téléphone réinitialise la boîte vocale de l'abonné concerné. Tous les messages vocaux personnels, messages d'accueil et annonces sont perdus et le mot de passe est réinitialisé.

Vous pouvez aussi charger, enregistrer et effacer des messages d'accueil dans SmartVM et sauvegarder et rétablir des messages d'accueil et messages de certaines boîtes vocales ou de toutes les boîtes vocales. Vous pouvez également interroger les langues chargées pour le guidage de l'utilisateur et consulter les 10 boîtes vocales où se trouvent le plus grand nombre de messages ainsi que l'emplacement de sauvegarde des messages et messages d'accueil.

La configuration des boîtes de messagerie de diffusion est expliquée au chapitre Attendants - standards automatiques (AutoAttendant) - standard automatique d'entreprise (UC Smart).

### **Affectation de la boîte vocale aux abonnés**

Si la messagerie vocale (SmartVM) est configurée, il est possible d'affecter leurs boîtes vocale standard aux abonnés. Cela est possible à l'aide de

- un renvoi temporisé pour l'abonné à l'aide d'une table d'acheminement (configuré par l'administrateur). Dans ce cas, l'appel est renvoyé aux destinations d'appel sélectionnées, l'une après l'autre (par ex. tout d'abord à l'abonné puis, après un délai configurable, à la boîte vocale).
- un renvoi d'appel sur le téléphone de l'abonné (peut être effectué par l'abonné lui-même). Dans ce cas, l'appel est immédiatement dirigé vers la boîte vocale.

Si l'abonné fait partie d'un groupement de recherche et si le groupement de recherche est appelé, l'appel n'est pas renvoyé vers la boîte vocale du groupement de recherche.

## **12.10.1.1 Comment désactiver ou activer la boîte vocale**

#### **Conditions préalables**

Vous êtes inscrit dans la WBM avec le profil **Expert**.

UC Smart est activé.

### **Étape par étape**

- **1)** Cliquez dans la barre de navigation sur **Mode Expert**.
- **2)** Dans l'arborescence de navigation, cliquez sur **Téléphonie** > **Connexions**.
- **3)** Dans l'arborescence du menu, cliquez sur **Connexions** > **SmartVM**.
- **4)** Cliquez sur l'onglet **Modifier les paramètres SmartVM**.
- **5)** Si vous souhaitez désactiver la boîte vocale, cochez la case **Désactiver EVM**.
- **6)** Si vous souhaitez activer la boîte vocale, décochez la case **Désactiver EVM**.
- **7)** Cliquez sur **Appliquer** puis sur **OK**.

### **12.10.1.2 Comment configurer la boîte vocale (SmartVM)**

### **Conditions préalables**

Vous êtes connecté à WBM avec le profil **Advanced**.

- **1)** Cliquez dans la barre de navigation sur **Configuration**.
- **2)** Dans l'arborescence de navigation, cliquez sur **Assistants** > **Téléphonie centrale**.
- **3)** Cliquez sur **Modifier** pour démarrer l'Assistant **SmartVM**.
- **4)** Cochez la case **Activer SmartVM**.
- **5)** Si nécessaire, modifiez les paramètres généraux de la boîte de messagerie système dans la colonne **Boîte vocale** :
	- a) Si nécessaire modifiez dans le champ **Numéro de téléphone** le numéro de téléphone de la boîte vocale (par défaut 351) afin par ex. de l'adapter à un plan de numérotation à 4 positions.
	- b) Si nécessaire modifiez dans le champ **SDA** le numéro SDA de la boîte vocale (par défaut: 351) afin par ex. de l'adapter à un plan de numérotation à 4 positions.
	- c) Si nécessaire, modifiez dans le champ **Nom** le nom de la boîte vocale (par défaut MESSAGERIE VOCALE).
- **6)** Si nécessaire, modifiez les paramètres généraux de la boîte de messagerie de diffusion dans la colonne **AutoAttendant** :
	- a) Si nécessaire modifiez dans le champ **Numéro de téléphone** le numéro de téléphone de la boîte vocale (par défaut 352) afin par ex. de l'adapter à un plan de numérotation à 4 positions.
	- b) Si nécessaire modifiez dans le champ **SDA** le numéro SDA de la boîte vocale (par défaut: 352) afin par ex. de l'adapter à un plan de numérotation à 4 positions.
	- c) Si nécessaire, modifiez dans le champ **Nom** le nom de la boîte vocale (par défaut Standard automatique).
- **7)** Cliquez sur **OK&Suivant**.
- **8)** Si nécessaire, dans la ligne du port souhaité, dans le champ **N° de téléphone**, modifiez le numéro de téléphone du port (par défaut : 739-748) afin par ex. de l'adapter à un plan de numérotation à 4 positions.
- **9)** Si nécessaire, dans la ligne du port souhaité, dans le champ **Nom**, modifiez le nom du port (par défaut : SmartVM 1-10).
- **10)** Si nécessaire, dans la ligne du port souhaité, dans la liste déroulante **Type**, modifiez le type de port :
	- **Phone Mail (Numéro 5 chiffres)**: le port est affecté aux boîtes de messagerie standard et aux boîtes de messagerie de type standard automatique. Les ports de ce types sont automatiquement intégrés dans le groupement 351.
	- **Par défaut** : le port est affecté aux boîtes de messagerie de diffusion de type standard automatique d'entreprise et aux boîtes de messagerie d'annonces. Les ports de ce types sont automatiquement intégrés dans le groupement 352.
- **11)** Si nécessaire, dans la ligne du port souhaité, dans la liste déroulante **Mode**, modifiez le mode du port :
	- **Annonce** : un message d'accueil/une annonce est diffusé une seule fois.
	- **Musique d'attente** : message d'accueil/annonce/musique sont diffusés dans une boucle sans fin.
	- **Company AutoAttendant** : après la diffusion d'un message d'accueil/annonce il est possible d'effectuer un renvoi.
- **12)** Cliquez sur **OK&Suivant**.
- <span id="page-507-0"></span>**13)** Dans la liste déroulante **Sélection de la boîte de messagerie**, indiquez la boîte de messagerie souhaitée. Il s'affiche ensuite les champs servant à configurer les messages d'accueil.
- <span id="page-507-1"></span>**14)** Si vous voulez utiliser vos propres messages d'accueil pour la boîte de messagerie sélectionnée, cliquez sur **Parcourir**, naviguez vers l'endroit de stockage des fichiers (format : wave, PCM, 16 bits, 8kHz, mono) et cliquez

sur **Charger**. Les messages d'accueil sélectionnés sont chargés dans le système.

> **Remarque :** Vous pouvez sauvegarder et effacer les messages d'accueil déjà chargés.

- **15)** Si vous souhaitez paramétrer des messages d'accueil pour d'autres boîtes de messagerie, répétez les étapes [13](#page-507-0) à [14.](#page-507-1)
- **16)** Cliquez sur **OK&Suivant**.
- **17)** Ne modifiez les paramètres généraux que si cela est nécessaire. Pour une description des paramètres généraux, voir [Connexions>SmartVM .](#page-1760-0)
- **18)** Cliquez sur **OK & Suivant** puis sur **Quitter**.

### **12.10.1.3 Comment ajouter une boîte de messagerie standard pour un abonné**

#### **Conditions préalables**

Vous êtes inscrit dans la WBM avec le profil **Expert**.

Il est affecté une licence Messagerie vocale à l'abonné correspondant.

### **Étape par étape**

- **1)** Cliquez dans la barre de navigation sur **Mode Expert**.
- **2)** Dans l'arborescence de navigation, cliquez sur **Téléphonie** > **Connexions**.
- **3)** Dans l'arborescence du menu, cliquez sur **Connexions** > **SmartVM**.
- **4)** Cliquez sur l'onglet **Modifier boîtes de messageries SmartVM**.
- **5)** Dans le champ **N° boîte de messagerie**, entrez le numéro de téléphone de l'abonné pour lequel la boîte de messagerie doit être ajoutée.
- **6)** Dans la liste déroulante **Message d'accueil**, sélectionnez un message d'accueil.
- **7)** Si un appelant est autorisé à laisser un message sur la boîte vocale, cochez la case **Enregistrement**.
- **8)** Assurez-vous que la case **AutoAttendant** est bien décochée.
- **9)** La case à cocher **Réinitialisation mot de passe** ne doit pas être sélectionnée lors de la reconfiguration d'une boîte vocale. Cela provoque la réinitialisation du mot de masse de la boîte vocale. Lors d'une nouvelle configuration, l'abonné doit de toute manière, lors du premier accès à sa boîte vocale, modifier le mot de passe initial.
- **10)** Cliquez sur **Appliquer** puis sur **OK**.

### **12.10.1.4 Comment modifier le groupe de discrimination pour un port de boîte vocale**

#### **Conditions préalables**

Vous êtes inscrit dans la WBM avec le profil **Expert**.

UC Smart est activé.

### **Étape par étape**

**1)** Cliquez dans la barre de navigation sur **Mode Expert**.

- **2)** Dans l'arborescence de navigation, cliquez sur **Téléphonie** > **Discriminations**.
- **3)** Dans l'arborescence du menu, cliquez sur **Discriminations** > **Abonnés** > **Ports IVM/EVM** > **EVM** et ensuite sur le port de la boîte vocale souhaité.
- **4)** Dans l'onglet **Modifier le groupe de discrimination** sélectionnez à partir des listes déroulante **Discriminations Jour** et **Discriminations Nuit** le groupe de discrimination souhaité pour le mode Jour et le mode Nuit.
- **5)** Cliquez sur **Appliquer** puis sur **OK**.

### **12.10.1.5 Comment modifier la structure du menu téléphone ou de la boîte vocale**

### **Conditions préalables**

Vous êtes inscrit dans la WBM avec le profil **Expert**.

UC Smart est activé.

### **Étape par étape**

- **1)** Cliquez dans la barre de navigation sur **Mode Expert**.
- **2)** Dans l'arborescence de navigation, cliquez sur **Téléphonie** > **Connexions**.
- **3)** Dans l'arborescence du menu, cliquez sur **Connexions** > **SmartVM**.
- **4)** Cliquez sur l'onglet **Modifier les paramètres SmartVM**.
- **5)** Lorsque la structure du menu téléphone de la boîte vocale doit être similaire à Xpressions Compact, sélectionnez dans la liste déroulante **TUI (Telephone User Interface)** l'entrée **SmartVM**.
- **6)** Lorsque la structure du menu téléphone de la boîte vocale doit être similaire à OpenScape Office, sélectionnez dans la liste déroulante **TUI (Telephone User Interface)** l'entrée **OSO**.
- **7)** Cliquez sur **Appliquer** puis sur **OK**.

### **12.10.1.6 Comment charger, sauvegarder et effacer des messages d'accueils**

#### **Conditions préalables**

Vous êtes inscrit dans la WBM avec le profil **Expert**.

UC Smart est activé.

- **1)** Cliquez dans la barre de navigation sur **Mode Expert**.
- **2)** Dans l'arborescence de navigation, cliquez sur **Maintenance** > **Configuration**.
- **3)** Dans l'arborescence du menu, cliquez sur **Configuration** > **Configuration SmartVM** > **Opérations fichier**.
- **4)** Cliquez sur l'onglet **Données d'annonce**.
- **5)** Sélectionnez dans la liste déroulante **Sélection de la boîte de messagerie** la boîte vocale souhaitée.
- **6)** Si vous souhaitez charger dans SmartVM un message d'accueil sauvegardé antérieurement ou un fichier Wave, cliquez pour le message d'accueil sou-

haité sur **Parcourir** et naviguez vers l'emplacement de stockage du message d'accueil. Pour finir, cliquez sur **Charger**.

> **Remarque :** Le fichier Wave à charger doit avoir le format suivant : PCM, 16 bits, 8 kHz, mono. Le fichier son est converti lors du chargement. Cela peut prendre plusieurs minutes suivant la taille du fichier Wave.

- **7)** Si vous souhaitez sauvegarder un message d'accueil existant, cliquez pour le message d'accueil existant sur **Sauvegarder** et enregistrez le fichier vma à un endroit de votre choix.
- **8)** Si vous voulez effacer un message d'accueil existant, cliquez pour le message d'accueil souhaité sur **Effacer** et confirmez avec **OK**.

### **12.10.1.7 Comment sauvegarder et rétablir les messages d'accueil et les messages**

#### **Conditions préalables**

Vous êtes inscrit dans la WBM avec le profil **Expert**.

UC Smart est activé.

- **1)** Cliquez dans la barre de navigation sur **Mode Expert**.
- **2)** Dans l'arborescence de navigation, cliquez sur **Maintenance** > **Configuration**.
- **3)** Dans l'arborescence du menu, cliquez sur **Configuration** > **Configuration SmartVM** > **Opérations fichier**.
- **4)** Si vous voulez sauvegarder les messages d'accueil et les messages :
	- a) Cliquez sur l'onglet **Sauvegarde**.
	- b) Cochez la case **Messages**, si, en plus des messages d'accueil, les messages doivent être enregistrés.
	- c) Transférez les boîtes vocales à sauvegarder de la liste **Boîtes de messagerie disponibles** à la liste **Boîtes de messagerie à sauvegarder**.
	- d) Cliquez sur **Appliquer**. Les messages d'accueil (et les messages si le flag **Messages** a été activé) des boîtes vocales à sauvegarder sont enregistrés dans un fichier de sauvegarde (\*.tar). Sauvegardez le fichier dans un répertoire de votre choix.
- **5)** Si vous voulez rétablir les messages d'accueil et les messages :
	- a) Cliquez sur l'onglet **Restaurer**.
	- b) Cliquez sur **Parcourir**, allez à l'endroit où votre fichier de sauvegarde (\*.tar) est sauvegardé et cliquez sur **Ouvrir**.
	- c) Cliquez sur **Charger** et ensuite sur **OK**. Les boîtes vocales comprises dans le fichier de sauvegarde sont indiquées.
	- d) Transférez les boîtes vocales à rétablir de la liste **Boîtes de messagerie disponibles** à la liste **Boîtes de messagerie pour restauration**.
	- e) Cochez la case **Messages**, si, en plus des messages d'accueil des boîtes vocales sélectionnées, les messages doivent être rétablis.
	- f) Si la case **Entrée en tiers** est décochée, seuls sont remplacés les messages d'accueil des boîtes vocales qui figurent dans les données de sauvegarde. Si, en plus, la case **Messages** est cochée, il est également

ajouté les messages contenus dans les données de sauvegarde. Les messages déjà existants sont conservés.

- g) Si la case **Entrée en tiers** est cochée, avant le rétablissement tous les messages d'accueil et tous les messages des boîtes vocale sélectionnées sont effacés dans SmartVM. Si des boîtes vocales qui ne figurent pas dans les données de sauvegarde sont sélectionnées, elle sont également effacées. Les messages d'accueil figurant dans les données de sécurité sont transférés. Si en plus la case **Messages** est activée, les messages contenus dans les données de restauration sont également transférés.
- h) Cliquez sur **Charger** et ensuite sur **OK**. Les messages d'accueil et messages des boîtes vocales sélectionnées sont rétablis.

# **12.10.2 Service de notification pour les nouveaux messages**

Le système peut informer un utilisateur de UC Smart d'un nouveau message vocal, sur demande, par e-mail.

### **Condition pour le service de notification**

- L'envoi d'e-mails (renvoi e-mail) doit être configuré dans le système par l'administrateur du système.
- L'adresse e-mail de l'utilisateur doit être connue du système. L'administrateur peut importer toutes les adresses e-mail dans WBM lors de la première installation, sous la forme d'un fichier XML ou bien, dans UC Smart Assistant, inscrire pour chaque utilisateur une adresse e-mail (voir [Comment](#page-485-0) [configurer un utilisateur de UC Smart](#page-485-0)). Ou bien, l'utilisateur peut lui-même indiquer son adresse e-mail dans son UC Smart Client.
- Il a été attribué à l'utilisateur une licence Boîte vocale.
- La fonctionnalité **Messagerie vocale à e-mail** est activée. L'administrateur peut activer la fonctionnalité dans UC Smart Assistant pour chaque utilisa-teur [\(Comment activer ou désactiver la notification par e-mail](#page-511-0)). Ou bien, l'utilisateur peut lui-même activer la fonctionnalité dans son UC Smart Client.

L'utilisateur de UC Smart reçoit un e-mail avec le message vocal associé sous forme de fichier WAV (16 bits, mono), la date et heure de la réception, la durée du message vocal et, si disponible, le numéro de téléphone ainsi que le nom de l'expéditeur.

### <span id="page-511-0"></span>**12.10.2.1 Comment activer ou désactiver la notification par e-mail**

### **Conditions préalables**

Vous êtes connecté à WBM avec le profil **Advanced**.

En mode expert, dans **Sélection de l'application**, le **paquet avec UC Smart** est activé.

L'adresse e-mail de l'utilisateur est inscrite dans les détails de son profil.

- **1)** Cliquez dans la barre de navigation sur **Configuration**.
- **2)** Dans l'arborescence du menu, cliquez sur **Assistants** > **UC Smart**.
- **3)** Cliquez sur **Modifier** pour lancer l'Assistant **UC Smart**.
- **4)** Dans l'arborescence du menu, cliquez sur **Administration** > **Configuration de base**.
- <span id="page-512-0"></span>**5)** Dans la liste **Utilisateurs**, sélectionnez l'utilisateur souhaité.
- **6)** Sélectionnez une des possibilités suivantes :
	- a) Si vous voulez activer le service de notification pour les nouveaux messages, dans la zone **Détails du profil**, cochez la case **Messagerie vocale à e-mail**.
	- b) Si vous voulez désactiver le service de notification pour les nouveaux messages, dans la zone **Détails du profil**, décochez la case **Messagerie vocale à e-mail**.
- <span id="page-512-1"></span>**7)** Cliquez sur **Appliquer**.
- **8)** Si vous souhaitez configurer un autre utilisateur, répétez les étapes [5](#page-512-0) à [7](#page-512-1).

# **13 UC Suite**

UC Suite propose des fonctionnalités Unified Communications, par ex. l'état Présence et Appelle-moi, Conférences ainsi que des messages Voix et Fax dans les clients myPortal for Desktop et myPortal for Outlook. myAttendant propose en plus des fonctions de poste de commutation.

**Remarque :** Pour les modèles logiciels OpenScape Business X3/X5/X8, la solution de communications unifiées UC Suite a besoin du matériel UC Booster (UC Booster Card ou UC Booster Server). La solution UC Suite est déjà intégrée dans OpenScape Business S (Softswitch).

**Remarque :** A la suite de modifications dans la configuration des stations, des groupes, de la mobilité ou d'autres paramètres système tels que les codes d'accès réseau, il est nécessaire de synchroniser les données UC pour UC Smart ou UC Suite. La synchronisation a lieu cinq minutes après le dernier changement de configuration. Si un changement ultérieur de configuration survient avant 5 minutes, la temporisation est redémarrée. Les données UC peuvent être périmées d'ici le démarrage de la synchronisation. Pendant la synchronisation, l'application UC et les interfaces Web Services ne sont pas disponibles et tous les clients UC connectés perdent leur connexion jusqu'à ce que la synchronisation des données UC soit terminée. Les connexions sont restaurées automatiquement à la fin de la synchronisation des données UC.

# **13.1 Configuration de base pour UC Suite**

Les paramètres de base de UC Suite peuvent être adaptés.

UC Suite peut être activé ou désactivé. Si UC Suite est utilisé, UC Smart doit être désactivé.

En outre, tous les appels UC lancés par le système (par ex. à l'aide du service Appelle-moi - CallMe) peuvent être contrôlés avant la numérotation afin de savoir si l'utilisateur UC qui effectue la demande dispose de l'autorisation pour effectuer cet appel. Si l'utilisateur UC ne dispose pas de l'autorisation, l'appel n'est pas effectué.

**Remarque :** Si des applications CSTA sont utilisées, la valeur de ce paramètre pour toutes les lignes actives doit être définie.

### **Tâches associées**

[Comment déterminer les adresses IP des composantes du système](#page-477-0) à la page 478

# **13.1.1 Comment activer UC Suite**

### **Conditions préalables**

Vous êtes inscrit dans la WBM avec le profil **Expert**.

### **Étape par étape**

- **1)** Cliquez dans la barre de navigation sur **Mode Expert**.
- **2)** Dans l'arborescence de la navigation, cliquez sur **Applications** > **Services Web**.
- **3)** Dans l'arborescence du menu, cliquez sur **Sélection de l'application** > **Sélection de l'application**.
- **4)** Sélectionnez une des possibilités suivantes :
	- Si vous voulez utiliser UC Suite avec UC Booster Card, cliquez sur **paquets avec UC Suite**.
	- Si vous voulez utiliser UC Suite avec UC Booster Server, cliquez sur **Pack avec UC Suite sur OSBiz UC Booster-Server** et entrez en plus dans le champ **Adresse IP de OSBiz UC Booster-Server** l'adresse IP du serveur Linux externe.
- **5)** Cliquez sur **Appliquer**.

# **13.1.2 Comment limiter la classe de discrimination des appels UC lancés côté système**

### **Conditions préalables**

Vous êtes inscrit dans la WBM avec le profil **Expert**.

### **Étape par étape**

- **1)** Cliquez dans la barre de navigation sur **Mode Expert**.
- **2)** Dans l'arborescence de navigation, cliquez sur **Téléphonie** > **Configuration de base**.
- **3)** Dans l'arborescence de menu, cliquez sur **Configur. de base** > **Système** > **Flags système**.
- **4)** Si, avant la numérotation d'appels UC qui sont lancés par le système, il faut contrôler si l'utilisateur de la UC Suite effectuant la demande dispose de l'autorisation relative à cet appel, dans la zone **Restriction pour les appels UC** cochez la case **Restriction pour les appels UC**.
- **5)** Si, avant la numérotation d'appels UC qui sont lancés par le système, il faut pas contrôler si l'utilisateur de la UC Suite effectuant la demande dispose de l'autorisation relative à cet appel, dans la zone **Restriction pour les appels UC** décochez la case **Restriction pour les appels UC**.
- **6)** Cliquez sur **Appliquer**.

# **13.2 UC Suite Clients**

UC Suite Clients offrent aux abonnés des interfaces confortables pour des fonctions Unified Communications étendues.

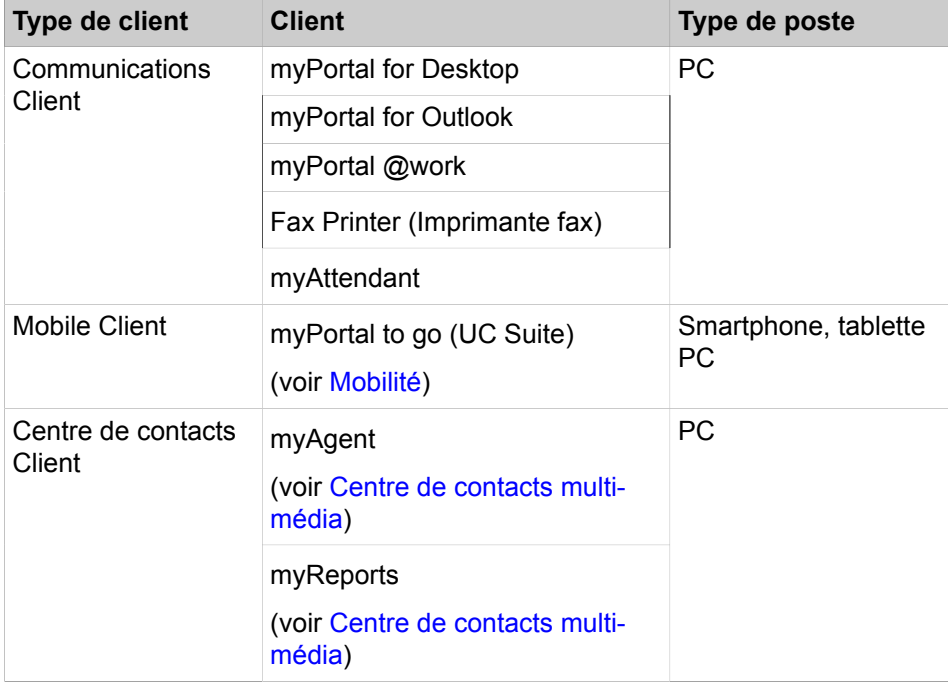

Le système propose les UC Suite Clients suivants pour les équipements suivants :

Les abonnés pour lesquels une adresse e-mail est configurée reçoivent un email d'accueil avec des instructions concernant les premières étapes.

### **Paramètres individuels abonné**

Les paramètres individuels des abonnés relatifs à myPortal for Desktop sont enregistrées sur le PC dans des fichiers ini. Un fichier ini séparé est créé pour chaque utilisateur. Les paramètres individuels des abonnés relatifs à myPortal for Outlook, myAttendant et Fax Printer sont enregistrés dans le Registry du PC. Ainsi, différents utilisateurs peuvent avoir accès aux applications myPortal for Desktop, myPortal for Outlook, myAttendant et Fax Printer via un PC (Desk Sharing). Cela permet une utilisation dans les environnements serveur terminal Windows et serveur Citrix. Ainsi, différents utilisateurs peuvent avoir accès aux applications depuis leurs PC sans installation locale.

# **13.2.1 myPortal for Desktop**

myPortal for Desktop est un client pour Unified Communications sur votre PC. En dehors des aides confortables à la numérotation avec répertoires et favoris, des informations sur la présence des autres abonnés, l'abonné a aussi accès aux messages Voix et Fax, par ex.

myPortal for Desktop offre les fonctionnalités suivantes :

- **Répertoires**
- Liste des favoris
- Journal
- Numérotation via le bureau
- Fenêtres surgissantes
- **Etat Présence**
- Service CallMe avec ONS (One Number Service)
- Renvoi d'appel en fonction de l'état
- Standard automatique personnel
- Gestion des conférences
- Enregistrement des conférences
- Enregistrement des appels
- Messagerie instantanée
- Messages Voix et Fax

# **13.2.1.1 Comment préparer une interface utilisateur moderne de remplacement pour myPortal for Desktop**

### **Prerequisites**

Vous êtes connecté à WBM avec le profil **Advanced**.

Effectuez les étapes suivantes pour définir une interface utilisateur moderne pour myPortal for Desktop à l'aspect défini par l'utilisateur.

### **Step by Step**

- **1)** Cliquez dans la barre de navigation sur **Configuration**.
- **2)** Dans l'arborescence de navigation, cliquez sur **Assistants** > **UC Suite**.
- **3)** Cliquez sur **Modifier** pour démarrer l'assistant **Paramètres d'habillage**.
- **4)** Sélectionnez l'une des options suivantes pour l'habillage à utiliser :
	- Si vous souhaitez utiliser l'habillage par défaut, sélectionnez **Unify par défaut** dans la liste déroulante.
	- Si vous souhaitez utiliser l'habillage sombre, sélectionnez **Unify sombre** dans la liste déroulante.
- **5)** Cliquez sur **Enregistrer**.

# **13.2.2 myPortal @work**

myPortal @work est une application de communications unifiées, qui combine toutes les fonctions et tous les services nécessaires, comme la composition pratique depuis les répertoires téléphoniques, les favoris, les conversations et les informations sur l'état Présence des collègues, en une solution unique pour accélérer la communication quotidienne, améliorer le travail d'équipe et entrer rapidement en contact avec les collègues, les clients et les partenaires.

myPortal @work peut être utilisé avec les solutions UC Smart et UC Suite. Pour des informations supplémentaires, voir [myPortal @work](#page-481-0).

# **13.2.3 myPortal for Outlook**

myPortal for Outlook est le client pour les Unified Communications dans Microsoft Outlook (Plug-In) de manière analogique à myPortal for Desktop.

En plus des fonctions de myPortal for Desktop offre les fonctionnalités supplémentaires suivantes :

- Appeler un contact Outlook
- Enregistrer l'expéditeur d'un message Voix comme contact d'Outlook
- Envoyer le message Voix sous forme de e-mail
- Envoyer un message Fax sous forme d'e-mail

# **13.2.4 Fax Printer (imprimante Fax)**

Fax Printer est une application Windows pour l'envoi de messages fax à partir d'autres applications Windows comme Microsoft Word avec pages de garde individualisées.

Fax Printer (imprimante Fax) comprend les composantes suivantes :

- Fax Printer Cover Editor
- Fax Printer Driver avec les fonctionnalités suivantes :
	- Envoi de fax à des destinataires individuels
	- Répertoires
	- Utilisation des pages de garde centralisées
	- Utilisation de lignes d'en-tête prédéfinies
	- Fax en série
	- Gestion via l'interface utilisateur
	- Gestion à l'aide de la ligne de commande

# **13.2.5 myAttendant**

myAttendant est une application de communications unifiées (Unified Communications) pour fonctions de commutation. En plus des fonctions de commutation conviviales, des aides à la numérotation grâce aux répertoires et aux informations sur l'état Présence des abonnés, il est par ex. également possible d'accéder aux messages Voix et Fax. Messagerie instantanée soutient la communication avec les abonnés internes.

myAttendant offre les fonctionnalités suivantes.

- Fonctions de commutation
- **Répertoires**
- Journal
- Fenêtre surgissante
- Modifier l'état Présence des utilisateurs
- Enregistrement des appels
- Centre de messagerie
- Boutons utilisateur
- Administration des messages Voix et Fax
- Messagerie instantanée
- Fonctions équipe
- Gestion des conférences

# <span id="page-518-0"></span>**13.2.6 Conditions nécessaires pour les PC clients UC Suite**

Pour que vous puissiez utiliser les PC client UC Suite, le PC client doit être équipé de la plate-forme matérielle et logicielle adaptée. Pour l'installation et les mises à jour automatiques, des droits d'administrateur sont nécessaires, en fonction de la configuration. L'éventail des fonctions utilisable dépend des licences utilisées.

**NOTICE :** Vous devez impérativement tenir compte des remarques figurant dans le fichier ReadMe first se trouvant dans répertoire de stockage des fichiers d'installation.

### **Téléphones**

Les PC clients UC Suite peuvent être utilisés en liaison avec les téléphones suivants :

- OpenStage HFA et SIP
- Téléphone de bureau OpenScape IP 35G/55G HFA et SIP
- Téléphone de bureau OpenScape IP 35G Eco HFA et SIP
- Téléphone de bureau OpenScape CP 100/200/205/400/600/600E/700/700X HFA et SIP
- Téléphone de bureau OpenScape CP 110/210/710 HFA et SIP
- Téléphones SIP avec assistance 3PCC
- Terminaux analogiques
- Téléphones RNIS
- OpenScape Personal Edition HFA et SIP
- OpenStage M3 (OpenScape Business Cordless)
- Téléphone DECT OpenScape SеSLеR6 (OpenScape Business Cordless)
- optiPoint WL3 professional SIP

Les appareils plus anciens (par ex. optiPoint 410/420/500, Gigaset M2/SL3/S4 et optiPoint WL2 SIP) sont pris en charge. Les appareils Optiset E ne sont plus pris en charge. Les équipements testés et validés figurent dans les notes de validation.

**NOTICE :** Le téléphone de bureau OpenS-

cape 400/600/600E/700/700X/710 HFA client intégré n'a aucune condition préalable particulière en dehors de la configuration client standard et de la licence.

La section « Favoris » du menu du téléphone contient des touches librement programmables et n'a rien à voir avec UC- Favorites. Vous trouverez plus d'informations concernant ces touches et leur utilisation dans la documentation de votre équipement.

**NOTICE :** Sur les téléphones analogiques et les téléphones DECT, le témoin de boîte aux lettres n'est pas pris en charge et l'affichage des informations sur l'écran n'est pris en charge qu'avec certaines restrictions.

### **Systèmes d'exploitation**

Les PC clients UC Suite peuvent être utilisés en liaison avec les systèmes d'exploitation suivants :

- Apple Mac OS X 10.10 / 10.9 / 10.8 / 10.7
- Microsoft Windows 10 / 8.1 / 8 / 7 (32 bits ou 64 bits)
- Microsoft Windows Vista (32 bits)
- Office 365 (installation locale = Office 2013)

**INFO :** Le système d'exploitation utilisé a toujours besoin de la version la plus actuelle de toutes les mises à jour disponibles (Service Packs et Patches).

L'assistance pour la UC Suite PC-Clients sous Microsoft Windows XP et Microsoft Windows Server 2003 se termine au même moment que l'arrêt de l'assistance par Microsoft. Le produit continue à bénéficier d'une assistance, mais il n'est plus testé de manière détaillée.

L'installation sous Windows nécessite des droits d'administrateur locaux sur le PC client, mais pas de mise à jour automatique. L'interface utilisateur russe ou chinois de myPortal for Outlook nécessite l'installation de Windows en russe ou en chinois.

myPortal for Desktop pour Apple MAC est disponible avec la même interface que sous Microsoft Windows. En raison de l'architecture système Apple-MAC-OS, les fonctions suivantes ne sont pas prises en charge :

- Envoi de fax
- Outlook, Entourage Integration

myPortal for Outlook est pris en charge dans un environnement Microsoft Office 365. Microsoft Office 365 est une application Cloud. Elle comprend entre autres un Exchange-Server pour la distribution centralisée des e-mails ainsi que les produits Microsoft Office classiques. OpenScape Business prend en charge Microsoft Office 365.

Les fonctions suivantes peuvent être utilisées sous Microsoft Office 365 :

- Intégration du calendrier Exchange
- Renvoi e-mail

### **Navigateur web**

Pour la programmation des touches des téléphones à l'aide des clients UC, les navigateurs Web suivants sont disponibles.

- Microsoft Internet Explorer Version 10 (ou ultérieure)
- Microsoft Edge
- Mozilla Firefox Version 19 (ou ultérieure)
- Google Chrome

### **Logiciels supplémentaires**

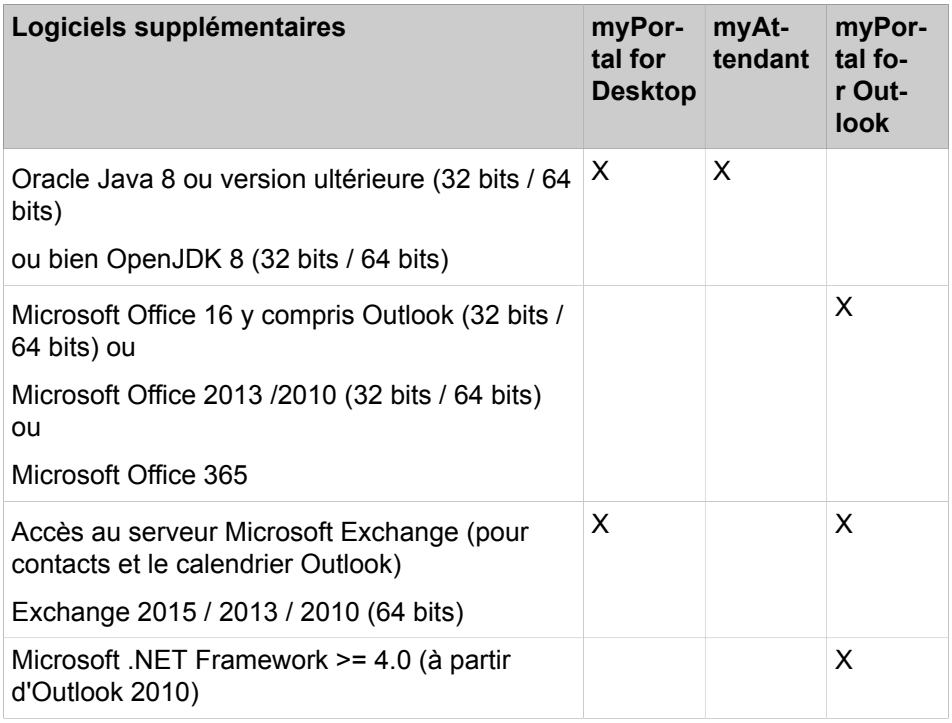

**NOTICE :** Pour pouvoir utiliser l'intégration du calendrier Exchange avec Microsoft Small Business Server, il faut dans certains cas désactiver FBA (Form Based Authentication) dans ce serveur.

### **Remarques à propos de Java 32 bits ou 64 bits**

Pour l'utilisation de la fonction myPortal for Desktop "Importer les contacts Outlook lors du démarrage", en liaison avec Microsoft Office 2013, version 64 bits, il est nécessaire d'installer Java, version 64 bits. Si cette fonction n'est pas utilisée, il faut alors recommander Java dans sa version 32 bits car ainsi les besoins en mémoire de travail sont nettement moins importants. Pour toutes les autres installations, il est donc recommandé pour cette raison d'utiliser la variante 32 bits d'Oracle Java ou OpenJDK.

**NOTICE :** L'utilisation continue de la version Oracle Java existante avec OpenScape Business ne nécessite aucun changement. Si un changement de la version de Java est nécessaire (par exemple, mise à niveau d'Oracle Java 7 vers Oracle Java 8 ou Open JDK V8), il faut réinstaller le client de communication.

### **Configuration minimale requise du matériel**

- CPU 2 GHz
- RAM : 2 Go
- LAN 100 Mbit/s (LAN 1 Gbit/s recommandé)
- Résolution d'écran XGA (1024x768), myPortal pour Outlook : Résolution d'écran SVGA (800x600)

**NOTICE :** Les moniteurs 4K ne sont pas pris en charge dans myPortal et myAttendant.

### **Microsoft Terminalserver, Citrix XenApp Server**

Les PC clients peuvent être utilisés dans les environnements Microsoft Terminalserver et Citrix Server ; pour cela, il faut que les conditions ci-après soient satisfaites.

**INFO :** Les environnements Terminal Server et Citrix Presentation Server, y compris les services hébergés et les environnements virtuels, sont de la responsabilité du client.

**INFO :** Il peut arriver que les environnements du serveur Citrix ne décodent pas correctement certains caractères régionaux (par ex. inflexions en allemand).

Systèmes d'exploitation :

- Microsoft Windows Server 2015 (32 bits / 64 bits) come Microsoft Terminal Server
- Microsoft Windows Server 2012 (32 bits / 64 bits) comme Microsoft Terminal Server
- Microsoft Windows Server 2008 R2 (64 bits) comme Microsoft Terminal Server
- Microsoft Windows Server 2008 R2 (64 bits) avec Citrix XenApp 6.5 Server (Desktop Mode)

Applications Office :

- Microsoft Office 16 y compris Outlook (32 bits / 64 bits)
- Microsoft Office 2013 (32 bits / 64 bits)
- Microsoft Office 2010 (32 bits / 64 bits)

Conditions préalables pour le matériel : le nombre des clients pouvant être installés est fonction des performances du serveur et de la mémoire de travail disponible. Lorsque d'autres applications sont utilisées sur le serveur, il faut tenir compte de leurs besoins en mémoire de travail.

Vous trouverez des informations supplémentaires sur la configuration dans Citrix XenApp Server dans :

http://wiki.unify.com/wiki/OpenScape\_Business.

### **Fichiers d'installation**

Pour la fourniture des fichiers d'installation aux utilisateurs, les options suivantes sont disponibles.

- L'administrateur télécharge les fichiers d'installation à partir du Service L'administrateur peut télécharger les fichiers d'installation à partir du **Centre de service**, puis les fournir aux utilisateurs, par exemple via un lecteur réseau.
- L'administrateur télécharge également le dépôt d'installation hors ligne à partir de l'exemple.
- L'administrateur peut également télécharger le dépôt d'installation hors ligne à partir du **Centre de service**, et les clients peuvent être installés hors ligne.

# **13.2.7 Installation/Désinstallation silencieuse pour PC client UC Suite**

L'installation/la désinstallation silencieuse est une méthode basée sur des lignes de commande permettant l'installation, la désinstallation et la modification automatiques des PC clients UC Suite, sans avoir à effectuer d'autres entrées.

> **Remarque :** Vous devez impérativement tenir compte des remarques figurant dans le fichier ReadMe first.rtf.

L'installation/la désinstallation silencieuse nécessite des droits d'administration locaux sur le PC concerné. L'installation/la désinstallation silencieuse permet de consigner le déroulement dans un fichier.

Pour l'installation/désinstallation Silent, les paramètres suivants sont disponibles.

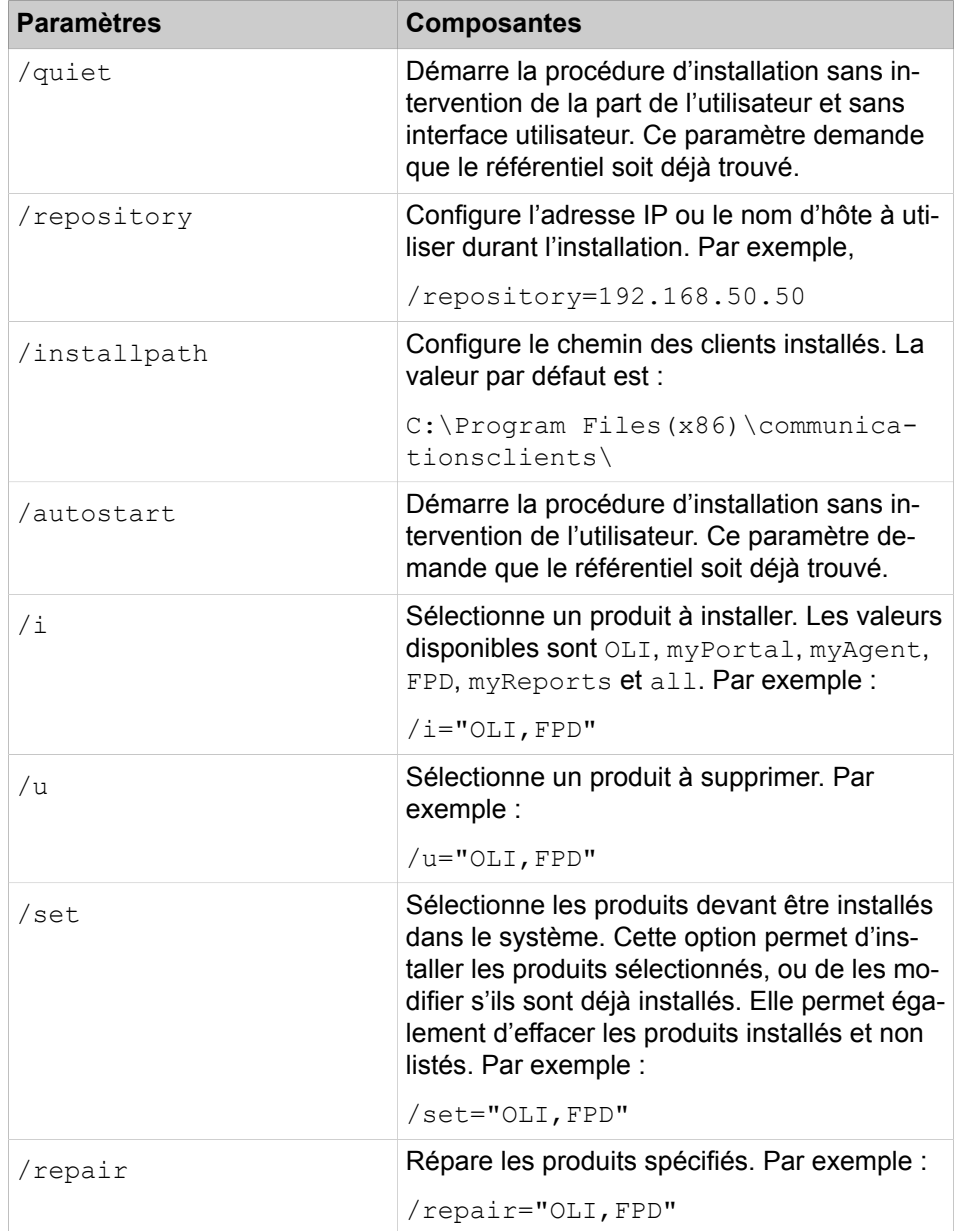

## **13.2.7.1 Comment effectuer l'installation silencieuse**

#### **Conditions préalables**

Votre PC répond aux [conditions nécessaires UC Suite PC-Clients.](#page-518-0)

Vous disposez de droits d'administration locaux sur le PC Client.

Le fichier CommunicationsClients.exe est disponible sur le PC client.

**Remarque :** Vous devez impérativement tenir compte des remarques figurant dans le fichier ReadMe first.

### **Pourquoi et quand exécuter cette tâche**

Utilisez les lignes de commande suivant les modèles suivants dans un fichier batch ou dans une fenêtre avec les invitations de saisie DOS.

### **Étape par étape**

**1)** Si vous ne souhaitez pas enregistrer le déroulement, exécutez l'une des commandes suivantes :

CommunicationsClients.exe /repository=<IP-address> / i=all /quiet

Où <IP-address> doit être remplacé par l'adresse IP des clients UC.

**2)** Si vous souhaitez enregistrer le déroulement dans un fichier, par exemple, dans C:\ccuninstall.log, exécutez l'une des commandes suivantes :

CommunicationsClients.exe /repository=<IP-address> / i="myPortal,FPD" /quiet /l="C:\ccinstall.log"

Où <IP-address> doit être remplacé par l'adresse IP des clients UC. La commande ci-dessus installe uniquement myPortal for Desktop et FaxPrinter. Vous pouvez la modifier pour installer les clients que vous souhaitez.

### **13.2.7.2 Comment effectuer une désinstallation silencieuse**

#### **Conditions préalables**

Votre PC répond aux [conditions nécessaires UC Suite PC-Clients.](#page-518-0)

Vous disposez de droits d'administration locaux sur le PC Client.

Le fichier CommunicationsClients.exe est disponible sur le PC client.

**Remarque :** Vous devez impérativement tenir compte des remarques figurant dans le fichier ReadMe first.

#### **Pourquoi et quand exécuter cette tâche**

Utilisez les lignes de commande suivant les modèles suivants dans un fichier batch ou dans une fenêtre avec les invitations de saisie DOS.

### **Étape par étape**

**1)** Si, après la dernière installation Silent, une mise à jour du système de communication a eu lieu, répétez avec le nouveau fichier CommunicationsClients.exe exactement les lignes d'instruction que vous avez effectuées avec le fichier précédent CommunicationsClients.exe (comme si vous vouliez installer de nouveau les composantes déjà en place à l'aide du nouveau fichier CommunicationsClients.exe). C'est seulement ensuite que la désinstallation Silent est possible.

- **2)** Si vous ne souhaitez pas enregistrer le déroulement, sélectionnez l'une des lignes de commande suivantes.
	- Si vous souhaitez désinstaller toutes les composantes.

CommunicationsClients.exe /quiet /u=all

• Si vous souhaitez désinstaller plusieurs composantes, indiquez leurs paramètres sous la forme d'une énumération, séparée par des virgules, après /u=, par ex. myPortal for Desktop / myAttendant et Fax Printer :

CommunicationsClients.exe /quiet /u="myPortal,FPD"

• Si vous souhaitez désinstaller uniquement une composante, indiquez le paramètre correspondant après / $u=$ , par exemple, myPortal for Desktop / myAttendant :

CommunicationsClients.exe /quiet /u=myPortal

- **3)** Si vous souhaitez enregistrer le déroulement dans un fichier, par ex. C: \ccuninstall.log, sélectionnez l'une des lignes de commande suivantes.
	- Si vous souhaitez désinstaller toutes les composantes.

```
CommunicationsClients.exe /quiet /l="C:\ccunins-
tall.log" /u=all
```
• Si vous souhaitez désinstaller plusieurs composantes, indiquez leurs paramètres sous la forme d'une énumération, séparée par des virgules, après /u=, par ex. myPortal for Desktop / myAttendant et Fax Printer :

CommunicationsClients.exe /quiet /l="C:\ccuninstall.log" /u="myPortal,FPD"

• Si vous souhaitez désinstaller uniquement une composante, indiquez le paramètre correspondant après / $u=$ , par exemple, myPortal for Desktop / myAttendant :

```
CommunicationsClients.exe /quiet /l="C:\ccunins-
tall.log" /u=myPortal
```
### **13.2.8 Mise à jour automatique**

Les mises à jour automatiques maintiennent les clients UC à l'état le plus récent.

Si une nouvelle version est disponible, elle est automatiquement actualisée ou bien il est fourni des informations sur la possibilité d'une actualisation. Le cas échéant, un message s'affiche précisant que l'utilisateur doit fermer une ou plusieurs applications pour être en mesure d'effectuer la mise à jour.

**Remarque :** Il est recommandé de toujours effectuer les mises à jour qui sont proposées. Ce cas de figure s'applique aussi aux logiciels qui sont nécessaires pour des clients UC définis.

**Remarque :** La mise automatique de myPortal @work n'est pas prise en charge sur MacOS.

# **13.3 Utilisateurs et profils utilisateur de UC Suite**

Les utilisateurs de UC Suite sont des abonnés qui utilisent UC Clients de UC Suite. Les profils utilisateur enregistrent les paramètres des utilisateurs de UC Suite.

# **13.3.1 Utilisateurs de UC Suite**

Les utilisateurs de UC Suite utilisent les clients UC de la UC Suite. Les paramètres des utilisateurs de UC Suite peuvent être configurés dans le répertoire Utilisateurs.

Le répertoire Utilisateurs contient tous les abonnés du système. Pour l'utilisation des clients UC, il faut en plus configurer des données utilisateur supplémentaires dans le répertoire Utilisateurs.

**NOTICE :** Les utilisateurs de Circuit ne sont pas visibles pour le répertoire utilisateur, car aucune licence n'est attribuée par utilisateur.

Dans le répertoire utilisateur, il est affiché les informations suivantes à propos de chaque utilisateur.

• Icône de l'état de présence

L'administrateur peut modifier l'état de présence de chaque utilisateur.

- **Poste**
- **Nom d'utilisateur**
	- Librement définissable.
- **Nom**

Prénom et nom, avec la même configuration que pour l'abonné.

• **Département**

Dans le cas où un département est affecté à l'utilisateur.

• **E-mail**

Adresse e-mail

• **Agent actuel**

Niveau d'agent dans le centre d'appels multimédia.

• **Messagerie vocale**

L'utilisateur peut recevoir des messages vocaux.

• **Renvoi d'appel**

Un renvoi d'appel a été configuré pour l'utilisateur.

La fonctionnalité de recherche est également disponible pour les champs du répertoire utilisateur.

Les données d'abonné suivantes peuvent être configurées :

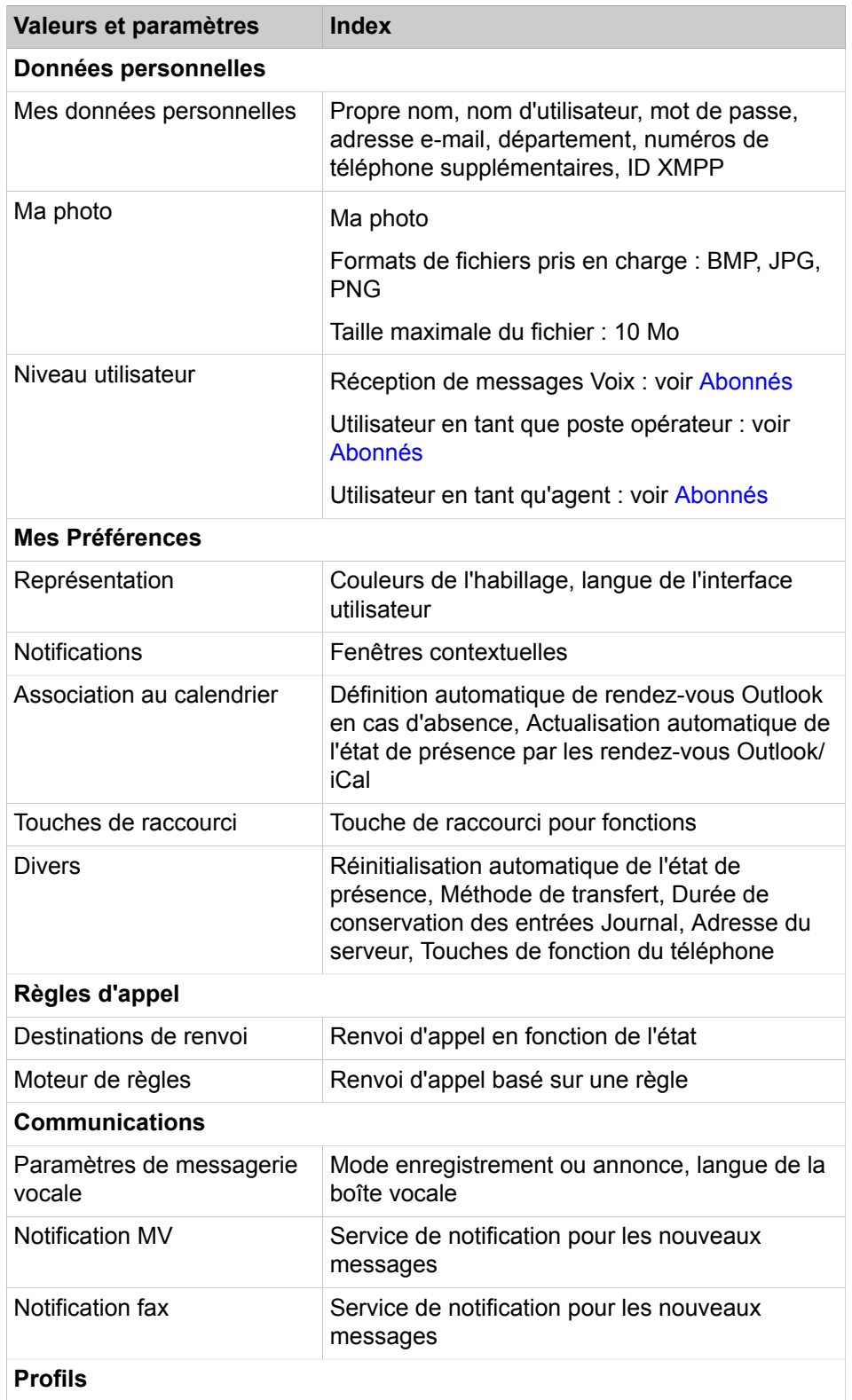

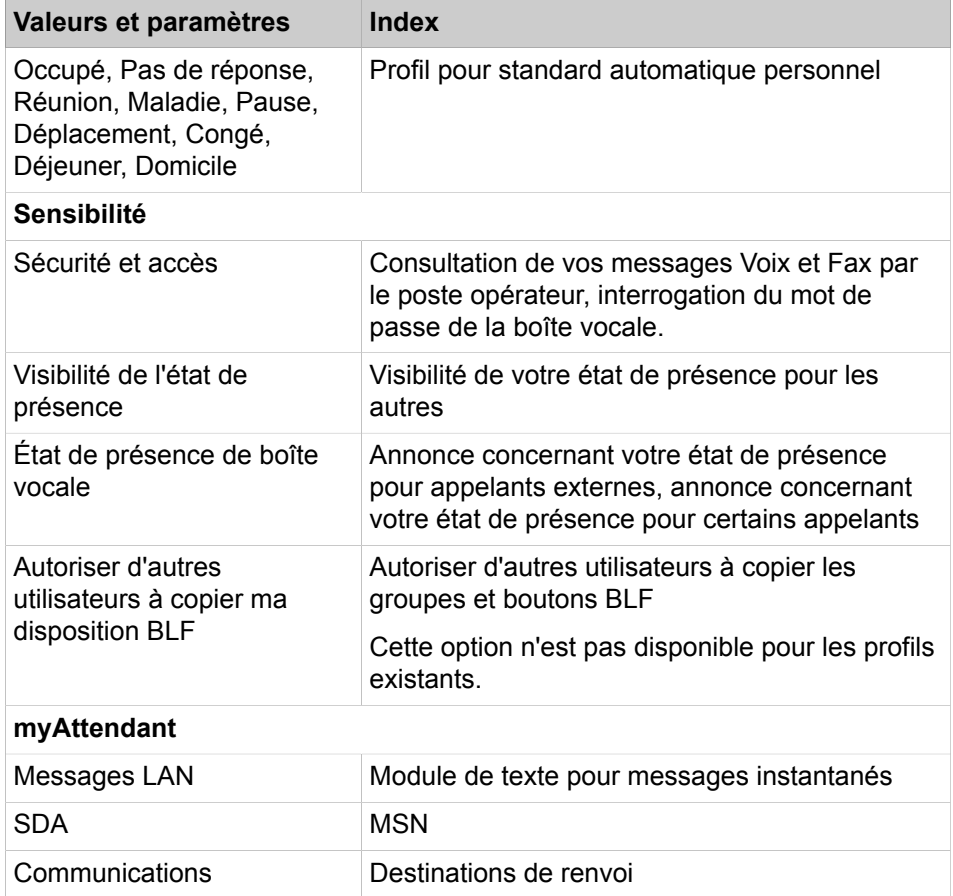

Vous trouverez des informations plus précises sur la configuration des utilisateurs dans les modes d'emploi des clients UC, en sélectionnant les mots clés figurant dans le tableau.

Le mot de passe pour clients UC compte six positions par défaut. La longueur du mot de passe peut être adaptée au propre besoin ( 6-10 positions). Le nombre maximal de caractères répétés est de deux et le nombre maximal de caractères consécutifs est de trois. Le nom du compte (inversé ou non) ne peut pas faire partie du mot de passe et le changement de mot de passe nécessite de connaître l'ancien mot de passe. L'utilisateur est obligé de changer le mot de passe par défaut après la première utilisation. Le nombre maximal de tentatives de connexion infructueuses est de cinq. Un administrateur de profil **Advanced** peut modifier le mot de passe d'un utilisateur (par ex. parce que l'utilisateur a oublié de le faire).

**NOTICE :** Le prénom et le nom d'un utilisateur sont remplacés dans le répertoire utilisateur lorsqu'ils sont modifiés par un assistant ou en mode Expert. Si en revanche le prénom et le nom d'un utilisateur sont modifiés dans le répertoire utilisateur, les données de l'utilisateur, qui sont affichées via un Assistant ou en mode Expert ne sont pas écrasées. Dans ce cas, il existe deux noms d'utilisateur différents pour le même utilisateur. De plus, si la longueur du prénom et la longueur du nom de famille est supérieure à 16 caractères au total, elle sera réduite à 16 afin d'être ajustée à l'afficheur de l'appareil.

Les abonnés pour lesquels une adresse e-mail est configurée et qui utilisent myPortal for Desktop reçoivent un e-mail d'accueil avec des instructions concernant les premières étapes.

### **Réinitialiser les données utilisateur**

Les paramètres d'un utilisateur peuvent être replacés aux valeurs par défaut. La réinitialisation des données de l'utilisateur supprime toutes les données de l'utilisateur, y compris le prénom, le nom et le nom de connexion.

Si l'utilisateur a ou non un prénom ou un nom défini via **WBM** > **Mode expert** > **Serveur de téléphonie** > **Abonné**En réinitialisant cet utilisateur via UC Suite, le numéro stocké comme extension sera également attribué dans le champ "**Nom**".

### **13.3.1.1 Comment configurer un utilisateur de UC Suite**

### **Conditions préalables**

Vous êtes connecté à WBM avec le profil **Advanced**.

#### **Étape par étape**

- **1)** Cliquez dans la barre de navigation sur **Configuration**.
- **2)** Dans l'arborescence de navigation, cliquez sur **Assistants** > **Suite UC**.
- **3)** Cliquez sur **Modifier** pour lancer l'Assistant **Répertoire utilisateur**. Tous les utilisateurs sont présentés.
- **4)** Sélectionnez l'utilisateur souhaité et cliquez sur **Modifier**.
- **5)** Modifiez les données de l'utilisateur.
- **6)** Cliquez sur **Sauvegarder**. La fenêtre est automatiquement fermée. Tous les utilisateurs sont présentés.
- **7)** Si vous souhaitez configurer un autre utilisateur, répétez les étapes [4](#page-528-0) à [6](#page-528-1).

### <span id="page-528-1"></span><span id="page-528-0"></span>**13.3.1.2 Comment réinitialiser un utilisateur de UC Suite**

### **Conditions préalables**

Vous êtes connecté à WBM avec le profil **Advanced**.

- **1)** Cliquez dans la barre de navigation sur **Configuration**.
- **2)** Dans l'arborescence de navigation, cliquez sur **Assistants** > **Suite UC**.
- **3)** Cliquez sur **Modifier** pour lancer l'Assistant **Répertoire utilisateur**. Tous les utilisateurs sont présentés.
- <span id="page-528-2"></span>**4)** Sélectionnez l'utilisateur souhaité et cliquez sur **Réinitialiser les utilisateurs**.
- <span id="page-528-3"></span>**5)** Cliquez sur **Sauvegarder**. La fenêtre est automatiquement fermée. Tous les utilisateurs sont présentés.
- **6)** Si vous souhaitez réinitialiser un autre utilisateur, répétez les étapes [4](#page-528-2) et [5](#page-528-3).

# **13.3.1.3 Comment configurer un utilisateur de la suite UC comme agent**

### **Conditions préalables**

Vous êtes connecté à WBM avec le profil **Advanced**.

### **Étape par étape**

- **1)** Cliquez dans la barre de navigation sur **Configuration**.
- **2)** Dans l'arborescence de navigation, cliquez sur **Assistants** > **Suite UC**.
- **3)** Cliquez sur **Modifier** pour lancer l'Assistant **Répertoire utilisateur**. Tous les utilisateurs sont présentés.
- <span id="page-529-0"></span>**4)** Cliquez dans la ligne de l'utilisateur correspondant.
- **5)** Cliquez sur **Modifier**.
- **6)** Dans l'arborescence du menu, cliquez sur **Données personnelles** > **Niveau utilisateur**.
- **7)** Sélectionnez une des possibilités suivantes :

Si l'agent doit être disponible de manière durable, coche la case **Agent disponible de manière durable**. L'agent demeure ensuite disponible pour les appels, fax et e-mails, même s'il n'a pas répondu à un appel, un fax ou un e-mail.

Si l'agent ne doit pas être durablement disponible, décochez la case **Agent disponible de manière durable**. L'agent est désigné par l'état non disponible s'il n'a pas répondu à un appel, un fax ou un e-mail.

- **8)** Dans la liste déroulante **Niveau**, sélectionnez le rôle souhaité pour cet agent : **Agent**, **Superviseur** ou **Administrator**.
- **9)** Cliquez sur **Sauvegarder**.
- **10)** Si vous souhaitez configurer un autre utilisateur en tant qu'agent, répétez les étapes [4](#page-529-0) à [9](#page-529-1).

# <span id="page-529-1"></span>**13.3.1.4 Comment modifier l'état Présence pour un utilisateur de UC Suite**

### **Prerequisites**

Vous êtes connecté à WBM avec le profil **Advanced**.

### **Step by Step**

- **1)** Cliquez dans la barre de navigation sur **Configuration**.
- **2)** Dans l'arborescence de navigation, cliquez sur **Assistants** > **UC Suite**.
- **3)** Cliquez sur **Modifier** pour lancer l'Assistant **Répertoire utilisateur**. Tous les utilisateurs sont présentés.
- <span id="page-529-2"></span>**4)** Sélectionnez l'utilisateur souhaité.
- **5)** Dans la liste déroulante, sélectionnez l'état de présence concerné et indiquez si nécessaire le moment prévu pour le retour au format yyyy/mm/jj hh:mm, par ex. 2012/12/12 12:00.
- <span id="page-529-3"></span>**6)** Cliquez sur **Enregistrer**.
- **7)** Si vous souhaitez modifier l'état de présence d'un autre utilisateur, répétez les étapes [4](#page-529-2) à [6](#page-529-3).
- **8)** Fermez la fenêtre.

# **13.3.1.5 Comment changer le mot de passe pour un utilisateur de UC Suite**

### **Prerequisites**

Vous êtes connecté à WBM avec le profil **Advanced**.

### **Step by Step**

- **1)** Cliquez dans la barre de navigation sur **Configuration**.
- **2)** Dans l'arborescence de navigation, cliquez sur **Assistants** > **UC Suite**.
- **3)** Cliquez sur **Modifier** pour lancer l'Assistant **Répertoire utilisateur**. Tous les utilisateurs sont présentés.
- <span id="page-530-0"></span>**4)** Sélectionnez l'utilisateur correspondant et cliquez sur **Modifier** > **Données personnelles** > **Mes données personnelles**
- **5)** Dans **Mot de passe** cliquez sur **Modifier**.
- **6)** Dans **Nouveau**, entrez le nouveau mot de passe.
- **7)** Dans **Confirmer**, entrez le nouveau mot de passe.
- **8)** Cliquez sur **OK**. La fenêtre est automatiquement fermée. Tous les utilisateurs sont présentés.
- **9)** Si vous souhaitez changer le mot de passe d'un autre utilisateur, répétez les étapes [44à](#page-530-0) [8.](#page-530-1)

### **Next steps**

Informez le/les utilisateur(s) concernés du nouveau mot de passe.

# <span id="page-530-1"></span>**13.3.1.6 Comment modifier la longueur du mot de passe pour un utilisateur de UC Suite**

### **Prerequisites**

Vous êtes inscrit dans la WBM avec le profil **Expert**.

### **Step by Step**

- **1)** Dans la barre de navigation, cliquez sur **Mode Expert**.
- **2)** Dans l'arborescence de navigation, cliquez sur **Applications** > **OpenScape- Business UC Suite**.
- **3)** Cliquez sur **Serveur**.
- **4)** Cliquez sur **Paramètres généraux**.
- **5)** Dans la zone **Longueurs**, entrez la longueur minimale du mot de passe (6-10) dans le champ **Longueur du mot de passe**.
- **6)** Cliquez sur **Enregistrer**.

# **13.3.2 Profils utilisateur de UC Suite**

Enregistrer les profils utilisateur de UC Suite Paramétrage des utilisateurs de UC Suite. Il est possible d'affecter plusieurs utilisateurs (membres) à un profil d'utilisateur. Tous les membres de ce profil ont les mêmes paramètres.

Chaque utilisateur peut être membre d'un profil utilisateur au plus. Des modifications directes apportées aux paramètres d'un utilisateur - donc pas en utilisant le profil qui représente le niveau supérieur - conduisent automatiquement à l'effacement de l'utilisateur dans le profil.

Si un utilisateur n'est pas affecté à un profil, il conserve les paramètres représentés par ce profil.

Lorsqu'un utilisateur est déjà affecté à un profil, seules les modifications apportées aux éléments de profil verrouillés s'appliquent à cet utilisateur. Si l'icône de verrouillage est déverrouillée, les modifications ne s'appliquent pas.

Si un profil entier est supprimé, les utilisateurs affectés à ce profil conservent également les paramètres de ce profil.

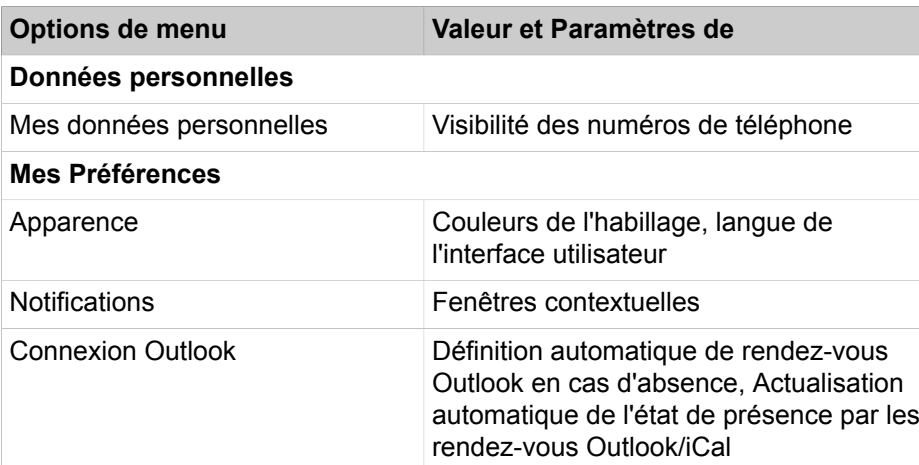

Touches de raccourci <br>Activation et configuration des

Les valeurs et paramètres suivants peuvent être configurés.

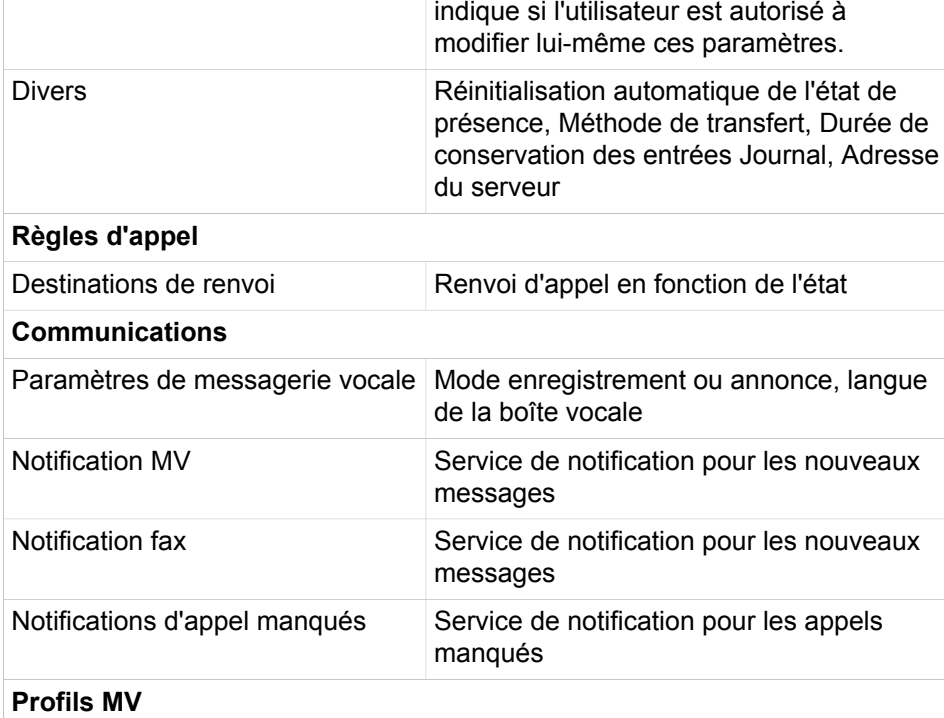

combinaisons de touches pour accéder aux différentes fonctions couramment utilisées via le clavier. L'icône du cadenas

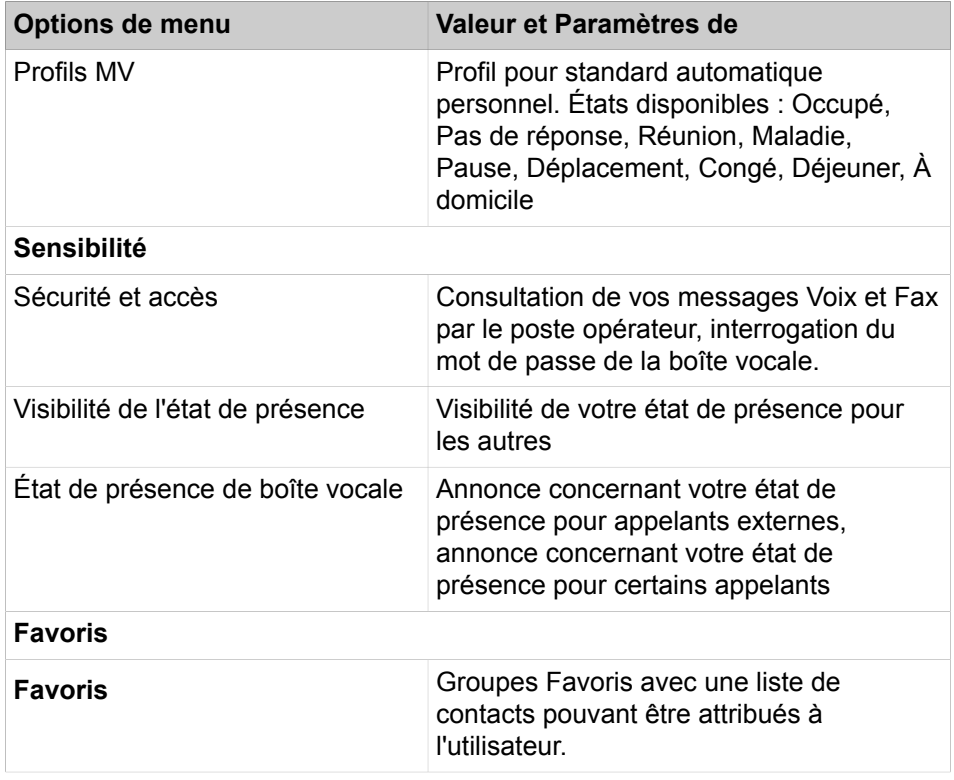

Vous trouverez des informations plus précises sur les paramètres des profils utilisateur dans les modes d'emploi des clients UC, en sélectionnant les mots clés figurant dans le tableau.

# **13.3.2.1 Comment ajouter un profil utilisateur de UC Suite**

### **Conditions préalables**

Vous êtes connecté à WBM avec le profil **Advanced**.

### **Étape par étape**

- **1)** Cliquez dans la barre de navigation sur **Configuration**.
- **2)** Dans l'arborescence de navigation, cliquez sur **Assistants** > **Suite UC**.
- **3)** Cliquez sur **Modifier** pour lancer l'Assistant **Profils MV**. Tous les profils d'utilisateur existants et leurs membres sont présentés.
- **4)** Cliquez sur **Ajouter**.
- **5)** Indiquez dans **Nom** le nom que vous souhaitez donner au profil.
- **6)** Cliquez sur **Sauvegarder**.
- **7)** Configuez les paramètres souhaités du profil utilisateur.
- **8)** Cliquez sur **Enregistrer** et fermez la fenêtre.

### **13.3.2.2 Comment modifier un profil utilisateur de UC Suite**

### **Conditions préalables**

Vous êtes connecté à WBM avec le profil **Advanced**.

### **Étape par étape**

- **1)** Cliquez dans la barre de navigation sur **Configuration**.
- **2)** Dans l'arborescence de navigation, cliquez sur **Assistants** > **Suite UC**.
- **3)** Cliquez sur **Modifier** pour lancer l'Assistant **Profils MV**. Tous les profils existants et leurs utilisateurs vous sont présentés.
- **4)** Sélectionnez le profil souhaité.
- **5)** Cliquez sur **Modifier**.
- **6)** Modifiez les valeurs et paramètres souhaités.

**Remarque :** Cliquez sur **Sauvegarder** avant de sélectionner une autre option de menu afin que vos modifications soient enregistrées.

**7)** Ensuite, cliquez sur **Enregistrer** et fermez la fenêtre.

### **13.3.2.3 Comment afficher les profils utilisateur de UC Suite**

### **Conditions préalables**

Vous êtes connecté à WBM avec le profil **Advanced**.

### **Étape par étape**

- **1)** Cliquez dans la barre de navigation sur **Configuration**.
- **2)** Dans l'arborescence de navigation, cliquez sur **Assistants** > **Suite UC**.
- **3)** Cliquez sur **Modifier** pour lancer l'Assistant **Profils MV**. Tous les profils d'utilisateur existants et leurs membres sont présentés.

# **13.3.2.4 Comment ajouter des membres à un profil utilisateur de UC Suite**

### **Conditions préalables**

Vous êtes connecté à WBM avec le profil **Advanced**.

### **Étape par étape**

- **1)** Cliquez dans la barre de navigation sur **Configuration**.
- **2)** Dans l'arborescence de navigation, cliquez sur **Assistants** > **Suite UC**.
- **3)** Cliquez sur **Modifier** pour lancer l'Assistant **Profils MV**. Tous les profils d'utilisateur existants et leurs membres sont présentés.
- **4)** Sélectionnez le profil d'utilisateur souhaité et cliquez sur **Affecter les utilisateurs**.
- **5)** Dans la liste **Utilisateurs disponibles**, sélectionnez les membres souhaités.
- **6)** Cliquez sur **<-** pour les intégrer dans la liste des **Utilisateurs affectés**.

Tous les profils d'abonné existants et leurs membres sont affichés.

**7)** Fermez la fenêtre.

# **13.3.2.5 Comment effacer des membres dans un profil utilisateur de UC Suite**

### **Conditions préalables**

Vous êtes connecté à WBM avec le profil **Advanced**.

### **Étape par étape**

- **1)** Cliquez dans la barre de navigation sur **Configuration**.
- **2)** Dans l'arborescence de navigation, cliquez sur **Assistants** > **Suite UC**.
- **3)** Cliquez sur **Modifier** pour lancer l'Assistant **Profils MV**. Tous les profils d'utilisateur existants et leurs membres sont présentés.
- **4)** Sélectionnez le profil d'utilisateur souhaité et cliquez sur **Affecter les utilisateurs**.
- **5)** Dans la liste **Utilisateurs affectés** sélectionnez les membres concernés.
- **6)** Utilisez **->** pour les intégrer dans la liste **Utilisateurs disponibles**.

Tous les profils d'abonné existants et leurs membres sont affichés.

**7)** Fermez la fenêtre.

# **13.3.2.6 Comment effacer un profil utilisateur de UC Suite**

### **Conditions préalables**

Vous êtes connecté à WBM avec le profil **Advanced**.

### **Étape par étape**

- **1)** Cliquez dans la barre de navigation sur **Configuration**.
- **2)** Dans l'arborescence de navigation, cliquez sur **Assistants** > **Suite UC**.
- **3)** Cliquez sur **Modifier** pour lancer l'Assistant **Profils MV**. Tous les profils d'utilisateur existants et leurs membres sont présentés.
- **4)** Sélectionnez le profil d'utilisateur souhaité.
- **5)** Cliquez sur **Supprimer**.
- **6)** Confirmez avec **OK**. Tous les profils d'abonné existants et leurs membres sont affichés.
- **7)** Fermez la fenêtre.

# **13.4 Etat Présence et Service CallMe**

L'état Présence et le service CallMe affichent et optimisent la disponibilité des abonnés. L'état Présence permet un renvoi d'appel simple en fonction de l'état ainsi qu'un renvoi d'appel flexible, basé sur une règle, configurable par myPortal for Desktop ou myPortal for Outlook.

# **13.4.1 État de présence (Présence)**

L'état de présence indique dans la liste des favoris, dans le répertoire interne, dans la salle de conférence virtuelle et dans les annonces de la boîte vocale la disponibilité des abonnés internes (y compris les abonnés mobiles). De plus,

l'état de présence gère la disponibilité des abonnés internes à l'aide du renvoi d'appel en fonction de l'état de présence, du renvoi d'appel basé sur une règle et du standard automatique personnel.

En tant qu'abonné, vous pouvez modifier votre état Présence dans myPortal for Desktop, myPortal for Outlook ou via le menu de la boîte vocale. Lorsque vous désactivez un renvoi d'appel sur le téléphone, vous revenez à l'état de présence **Bureau**. Lors de chaque modification de l'état de présence, sauf pour **Bureau** et **Appelle-moi**, vous pouvez définir le moment prévu de retour à l'état **Bureau**ou **Appelle-moi**.

En tant qu'abonné, vous pouvez sélectionner les états suivants :

- **Bureau**
- **Réunion**
- **Maladie**
- **Pause**
- **Déplacement**
- **Congé**
- **Déjeuner**
- **À domicile**
- **Ne pas déranger**

**NOTICE :** L'administrateur système peut activer/désactiver la visibilité de l'état « Maladie » dans l'administration du système. Voir [OpenScape Business UC Suite > Serveur](#page-1798-0)

#### **Mappage interne de l'état XMPP externe**

Les abonnés peuvent voir l'état Présence des partenaires de communication externes XMPP, par ex. dans la liste des favoris ou dans le répertoire externe, dans la mesure où XMPP est configuré. L'affectation est la suivante (de la gauche vers la droite) :

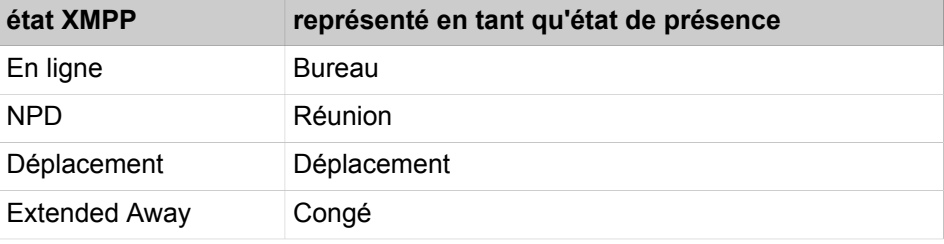

**NOTICE :** Les contacts Outlook doivent comporter l'ID XMPP dans le champ Adresse IM, conformément au modèle suivant : xmpp:john.public@oso.example-for-a-domain.

#### **Mappage externe de l'état de présence interne**

Les partenaires de communication XMPP externes peuvent voir l'état XMPP des abonnés dans la mesure où XMPP est configuré. L'affectation est la suivante (de la gauche vers la droite) :

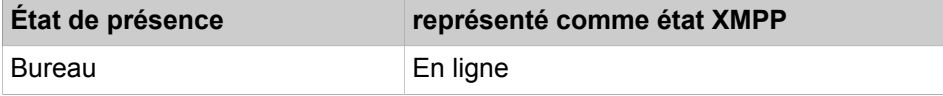

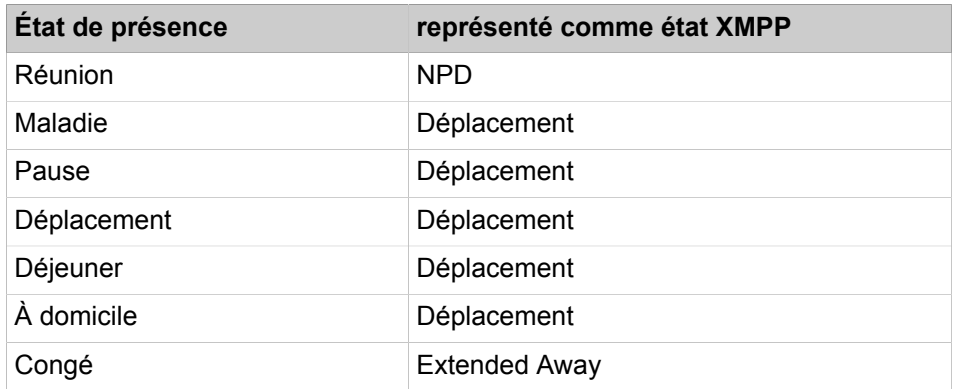

### **Renvoi vers la boîte vocale**

Lorsque l'État de présence d'un abonné n'est ni **Bureau** ni **Appelle-moi**, le système de communication renvoie les appels qui lui sont adressés vers la messagerie vocale et informe, à l'aide des annonces correspondant à l'État, sur le type de son absence et sur la date de retour prévue.

#### **Texte d'information**

Dans votre état de présence actuel, vous pouvez entrer un texte d'information quelconque, par ex. en cas de réunion "Je suis dans le bureau n° ...". Le texte d'information est affiché dans la liste des favoris, dans le répertoire interne et dans la salle de conférence virtuelle. Lorsque votre état de présence est modifié, le texte d'information est effacé.

#### **Réinitialisation automatique de l'état de présence**

En tant qu'abonné, vous pouvez, à la fin prévue de votre absence, réinitialiser automatiquement l'État de présence sur **Bureau**. Sinon, le système prolonge l'état Présence actuel par périodes de 15 minutes jusqu'à ce que vous le modifiez vous-même.

### **Visibilité de votre état de présence**

En tant qu'abonné, vous pouvez, pour chaque abonné du répertoire interne, déterminer si celui-ci est autorisé à visualiser votre État de présence autre que **Bureau** et **Appelle-moi** ainsi que la date prévue de votre retour et le texte d'information que vous avez éventuellement inscrit.

**NOTICE :** Les paramètres de visibilité ne sont pas appliqués pour les utilisateurs myAttendant, car ils peuvent toujours voir l'état de présence des autres utilisateurs.

### **Actualisation automatique de l'état Présence par les rendez-vous Outlook/ iCal**

En tant qu'abonné, vous pouvez gérer automatiquement votre état Présence à l'aide des rendez-vous (pas ceux refusés ou uniquement proposés, toutefois) en vous servant de certains mots-clés figurant dans l'objet. Vous avez le choix entre les calendriers suivants :

• Calendrier Exchange (sur Microsoft Exchange Server)

L'actualisation automatique de l'état de présence par les rendez-vous Outlook se produit indépendamment du fait que votre PC soit en service ou non. Pour cette fonction, l'administrateur doit configurer l'intégration du calendrier Exchange.

**NOTICE :** Vous trouverez des détails sur les différentes versions de Microsoft Exchange Server dans Unify Experts Wiki sous : http://wiki.unify.com/wiki/OpenScape\_Business#Microsoft\_Exchange\_Server.

• Calendrier Outlook

L'actualisation automatique de l'état Présence par les rendez-vous Outlook nécessite que myPortal for Desktop ou myPortal for Outlook soit démarré sur votre PC.

• Calendrier iCal (myPortal for Desktop)

Vous pouvez utiliser les mots-clés suivants :

- **Réunion**
- **Maladie**
- **Pause**
- **Déplacement**
- **Congé**
- **Déjeuner**
- **À domicile**

Les mots-clés dépendent de la langue configurée pour l'interface utilisateur. Les mots-clés peuvent figurer à n'importe quel endroit de l'objet. Lorsque l'objet contient plusieurs de ces mots-clés, seul le premier est pris en compte. Lorsque cette fonction est activée, votre état de présence est automatiquement modifié au début et à la fin du rendez-vous correspondant. La vérification des rendez-vous dans le calendrier se produit à intervalles de 30 s.

**NOTICE :** Lorsque vous activez cette fonction, vous devez savoir que certains rendez-vous contenant certains mots-clés peuvent provoquer des modifications non souhaitées de votre état Présence. Si nécessaire, il faut modifier l'objet.

**NOTICE :** L'état de présence « Maladie » peut ne pas être disponible, en fonction des paramètres système définis par l'administrateur.

### **Définition automatique des rendez-vous Outlook en cas d'absence (Windows)**

En tant qu'abonné, vous pouvez, durant votre absence, générer automatiquement certains rendez-vous Outlook par modification de votre état Présence. L'objet du rendez-vous Outlook correspondant se compose de l'état de présence et du texte "(Auto)", par ex. "Réunion (Auto)". Heure de début et heure de fin du rendez-vous correspondant conformément à vos indications dans myPortal for Desktop ou myPortal for Outlook. L'heure de fin du rendez-vous Outlook n'est pas modifiée même en cas de retour en retard. Vous pouvez déterminer si les rendez-vous Outlook sont enregistrés dans le fichier PST local ou dans le serveur Exchange. Dans le cas du fichier PST local, votre Outlook doit être ouvert pour créer des rendez-vous Outlook. Dans le cas du serveur Exchange, les rendez-vous Outlook sont créés, indépendamment du fait que votre Outlook est

ouvert ou fermé. Pour cette fonction, l'administrateur doit configurer l'intégration du calendrier Exchange.

**NOTICE :** Vous trouverez des détails sur les différentes versions de Microsoft Exchange Server dans Unify Experts Wiki sous : http://wiki.unify.com/wiki/OpenScape\_Business#Microsoft\_Exchange\_Server.

#### **Fenêtres contextuelles en cas de modification de l'état de présence**

Vous pouvez faire afficher dans des fenêtres contextuelles les modifications de votre état de présence.

# **13.4.2 Service CallMe**

Grâce au service CallMe, l'abonné peut définir comme destination CallMe un téléphone quelconque d'un autre poste de travail sur lequel il pourra être joint à l'aide de son numéro de téléphone interne. L'abonné peut utiliser myPortal for Desktop ou myPortal for Outlook sur sont poste de travail alternatif comme sur son bureau et ainsi effectuer aussi les appels sortants à partir de la destination CallMe.

#### **Appels entrants**

Les appels entrants destinés à votre numéro de téléphone interne sont renvoyés vers la destination Appelle-moi. Chez l'appelant, il s'affiche le numéro de téléphone interne de l'abonné appelé. Les appels non répondus sont renvoyés à la boîte vocale au bout de 60 secondes.

#### **Appels sortants**

Pour les appels sortants avec myPortal for Desktop ou myPortal for Outlook, le système de communication établit deux connexions. Dans un premier temps, le système de communication appelle l'abonné sur la destination Appelle-moi. Lorsque celui-ci répond à l'appel, le système de communication appelle la destination souhaitée et établit la connexion. Le numéro de téléphone interne de l'appelant est affiché chez le destinataire (One Number Service).

#### **Etat Présence**

Lorsque le service Appelle-moi est activé, l'écran du téléphone concerné affiche "Appelle-moi activé" (ne concerne pas les téléphones analogiques et les téléphones DECT). Les autres abonnés voient l'état Présence **Bureau**.

### **Activation**

En tant qu'abonné, vous pouvez activer manuellement le service Appelle-moi. De plus, si le service Appelle-moi était actif auparavant, il est de nouveau activé par la réinitialisation automatique de l'état Présence après une absence. Les types suivants de destinations Appelle-moi ne sont pas supportés :

- Groupe
- Téléphone renvoyé

#### **Affichage de la destination CallMe dans la liste des favoris**

En tant qu'abonné, à la place de votre numéro de téléphone, vous pouvez afficher le numéro de votre destination CallMe dans la liste des favoris d'autres abonnés.

#### **Désactiver**

Der service Appelle-moi demeure activé jusqu'à la modification de votre état Présence.

**Remarque :** La fonction Appelle-moi ne doit pas être utilisée lorsque vous composez une conférence ouverte ou vous y faites un appel.

# **13.4.3 Renvoi d'appel en fonction de l'état**

Grâce au renvoi d'appel en fonction de l'état, vous pouvez, en fonction de votre état Présence, renvoyer l'appelant vers l'un de vos numéros de téléphone supplémentaires ou vers une boîte vocale.

En tant qu'abonné, vous pouvez configurer le renvoi d'appel en fonction de l'état pour tous les états de présence, sauf pour **Bureau**, **Appelle-moi** et **Ne pas déranger**. Lorsque vous modifiez votre état Présence, le système de communication active le renvoi d'appel en direction de la destination configurée pour le cas concerné, par ex. lorsque vous êtes en déplacement en direction de votre téléphone portable et durant vos congés en direction de votre représentant.

# **13.4.4 Renvoi d'appel basé sur une règle**

Avec le renvoi d'appel basé sur une règle, l'abonné peut effectuer le renvoi d'appel de manière plus souple qu'avec le renvoi d'appel basé sur l'état grâce à de multiples conditions et exceptions.

De plus, le renvoi d'appel basé sur une règle prend en charge :

- toutes les destinations,
- les états de présence **Bureau**, **Réunion, Maladie, Pause, Déplacement, Congé, Déjeuner, Domicile**.

**Remarque :** Le renvoi d'appel fondé sur des règles ne s'applique pas à **CallMe** et **MDN**.

En tant qu'abonné, vous pouvez définir des règles et les activer ou désactiver à tout moment avec l'assistant des règles. La règle est uniquement active lorsque votre téléphone n'est pas renvoyé. Un renvoi d'appel en fonction de l'état (sauf vers la boîte vocale) désactive le renvoi d'appel basé sur une règle.

Lorsqu'une règle pour le renvoi d'appel est active, l'écran de votre téléphone affiche **Règle activée**.

À la réception d'un appel entrant, le système de communication vérifie si les règles actives peuvent s'appliquer, conformément à leur ordre dans l'assistant des règles. Seule la première règle applicable est exécutée. Dans ce cas, votre
téléphone sonne une fois, avant que le système de communication ne renvoie l'appel vers la destination choisie.

Vous pouvez définir différents types de conditions et d'exceptions (sauf…) dans une règle. Cependant, vous ne pouvez pas définir une condition avec une exception du même type. Par exemple, il est impossible de définir une condition du type « Activé certains jours de la semaine°» en même temps qu'une exception du type « sauf certains jours de la semaine ».

#### **Types des conditions et exceptions**

- (sauf) pour un état Présence défini
- (sauf) de certaines personnes (dans le répertoire interne, dans le répertoire externe, dans le répertoire personnel ou d'un numéro quelconque)
- (sauf) transmis à vous par certaines personnes (dans le répertoire interne, dans le répertoire externe, dans le répertoire personnel ou d'un numéro quelconque)
- (sauf) d'un certain type c.-à-d. **Interne**, **Externe** ou **Contact inconnu**
- (sauf) à une date définie (également à plusieurs)
- (sauf) certains jours de la semaine
- (sauf) entre une date de début et une date de fin définies
- (sauf) entre une heure de début et une heure de fin définies

## **13.5 Répertoires et Journal**

Les répertoires, la liste des favoris et le journal organisent les contacts et appels.

# **13.5.1 Répertoires**

Les répertoires organisent les contacts des abonnés. Les abonnés peuvent accéder aux contacts avec UC Suite Clients ou avec les téléphones système avec écran.

Le système fournit les répertoires suivants qui prennent en charge les fonctions suivantes et avec la priorité ci-dessous pour le numéro de recherche (le numéro de recherche ne sera pris en charge que pour un appel externe et dans le cas où CO/ITSP ne fournit pas le nom) :

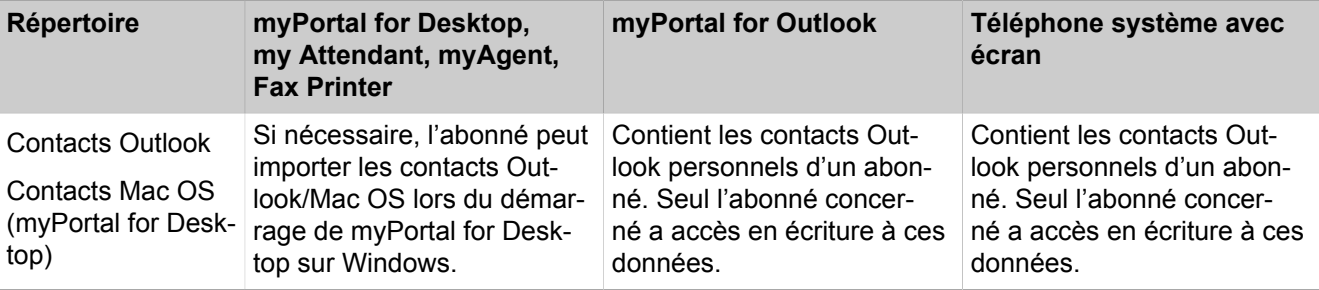

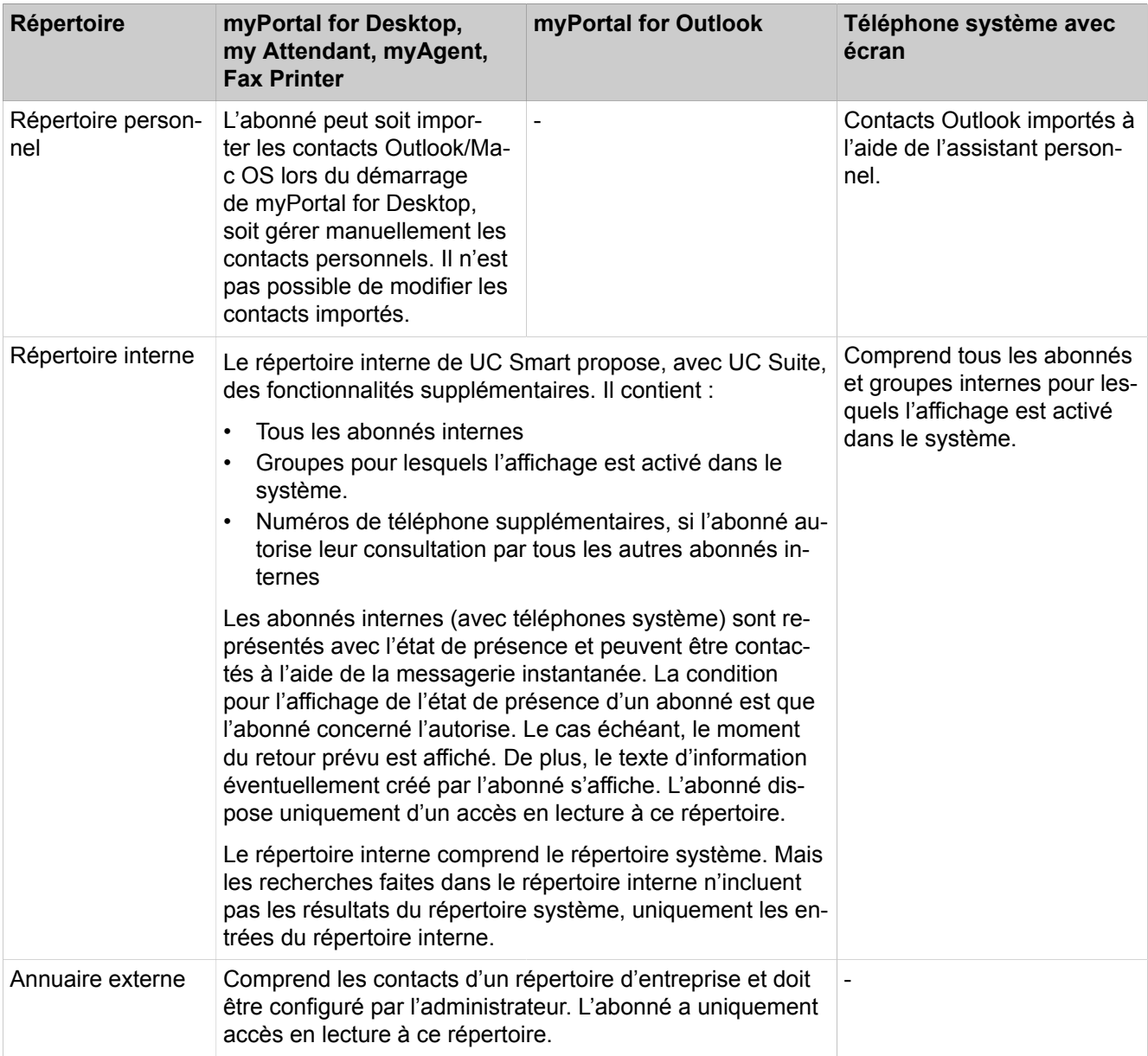

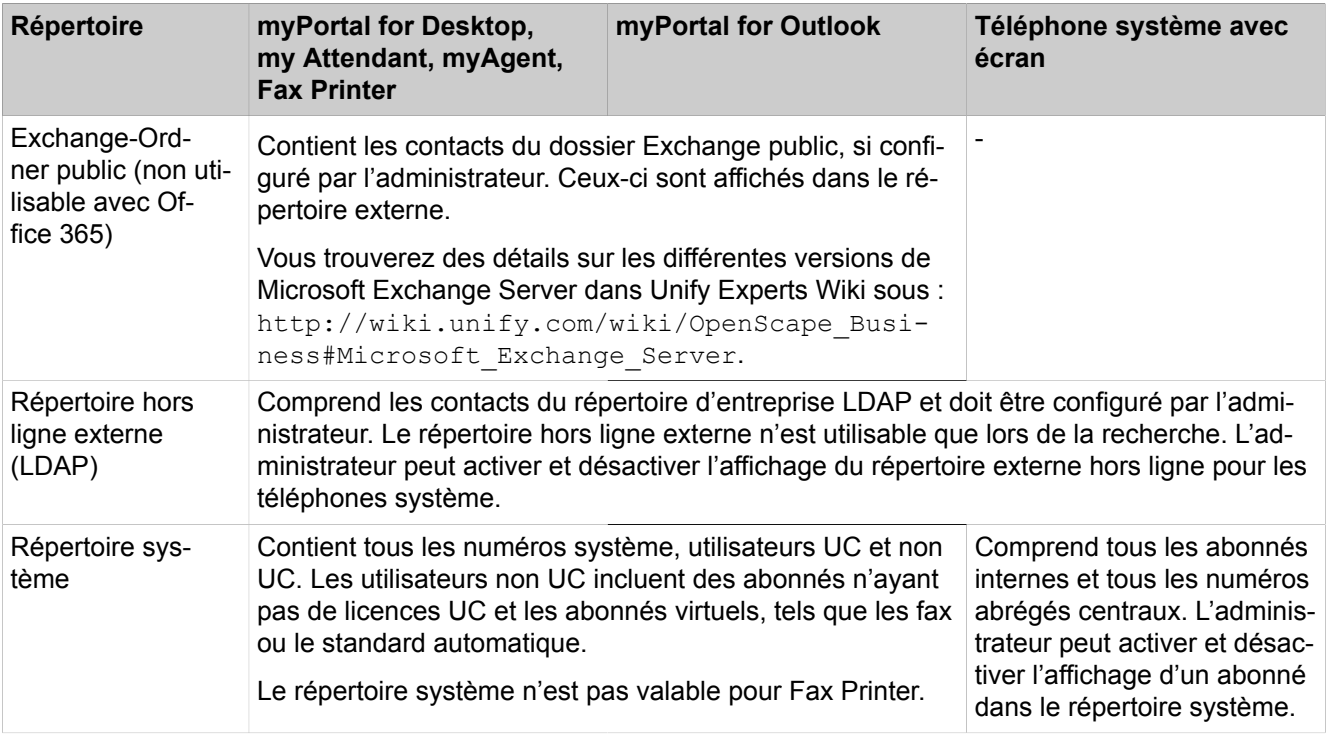

**Remarque :** Les numéros de téléphone conservés dans les paramètres utilisateurs et tous les répertoires (internes, externes, personnels, Outlook, Exchange) doivent être saisis au format canonique pour pouvoir être joignables par UC et le périphérique.

Le code d'accès ne doit pas être dans le numéro.

## **Recherche simple**

En tant qu'abonné, vous pouvez effectuer une recherche dans les répertoires par **Prénom**, par **Nom de famille** ou par Numéro. La recherche de répertoires est effectuée selon l'ordre indiqué dans le tableau ci-dessus. La recherche est possible avec un mot complet comme avec une partie de mot, par exemple une partie de numéro d'appel. Les options de recherche paramétrées sont conservées par la suite jusqu'à modification. Tous les termes de recherche utilisés sont sauvegardés. Vous pouvez effacer la liste des termes de recherche utilisés.

## **Recherche étendue**

Vous pouvez rechercher de manière ciblée dans les champs **Titre**, **Prénom**, **Nom de famille**, **Société**, **Poste**, **Tél. société**, **Tél. professionnel 1**, **Tél. professionnel 2**, **Tél. domicile 1**, **Tél. domicile 2**, **Numéro mobile** et **E-mail** et limiter le nombre maximum de résultats. L'interface moderne de myPortal for- Desktop ne prend pas en charge la recherche étendue. Dans un équipement, seuls **Tél. professionnel 1**, **Tél. domicile 1**, **Numéro mobile sont pris en charge.**

## **Tri**

Vous pouvez trier les contacts d'un répertoire de myPortal for Desktop et my-Portal for Outlook selon une colonne quelconque, par ordre alphanumérique croissant ou décroissant. L'interface moderne de myPortal for Desktop ne prend pas en charge le tri.

# **13.5.1.1 Comment configurer les répertoires des téléphones système**

## **Prerequisites**

Vous êtes inscrit dans la WBM avec le profil **Expert**.

Vous pouvez sélectionner les répertoires disponibles sur les téléphones système avec écran.

## **Step by Step**

- **1)** Dans la barre de navigation, cliquez sur **Mode Expert**.
- **2)** Dans l'arborescence de navigation, cliquez sur **Serveur de téléphonie** > **Configuration de base**.
- **3)** Dans l'arborescence du menu, cliquez sur **Système** > **Affichage**.
- **4)** Dans la liste déroulante **Annuaire**, sélectionner l'une des options ci-après.
	- Si vous devez rendre disponible les contacts personnels, le répertoire interne, externe et mise en réseau ainsi que le répertoire LDAP, sélectionnez **Tout**.
	- Si vous devez rendre disponible uniquement les contacts personnels, le répertoire interne, externe et mise en réseau, sélectionnez **Interne**.
	- Si seul le répertoire LDAP doit être disponible, sélectionnez **LDAP**.
	- Si aucun répertoire ne doit être disponible, sélectionnez **Non**.

**NOTICE :** En sélectionnant le **répertoire téléphonique interne via le répertoire unifié**, l'utilisateur peut activer les demandes de recherche/consultation de manière à ce qu'elles soit traitées comme des demandes en direction du répertoire unifié. Lorsque l'indicateur est désactivé et en l'absence d'accès à Unified Directory, la vue de liste du menu du répertoire, établie pour le téléphone OpenScape CP 200/205, n'est pas disponible.

**5)** Cliquez sur **Appliquer**.

## **Next steps**

Si vous avez sélectionné **Tous** ou **LDAP**, veillez à ce qu'un répertoire LDAP correspondant (par ex. Open Directory Service) soit disponible pur les téléphones système.

# **13.5.2 Répertoire interne**

Le répertoire interne contient les détails de contact des abonnés internes du système de communication. Les clients UC Suite ont accès au répertoire système.

En tant qu'administrateur, vous avez un accès non limité à toutes les données du répertoire interne. En tant qu'abonnés, vous pouvez numéroter à partir du répertoire interne.

L'administrateur peut désactiver l'affichage de tous les abonnés analogiques pour les abonnés analogiques sans nom. Les abonnés dont le nom commence par - ne sont pas affichés dans ce dernier cas

# **13.5.2.1 Comment activer ou désactiver les abonnés du répertoire interne**

## **Conditions préalables**

Vous êtes inscrit dans la WBM avec le profil **Expert**.

## **Étape par étape**

- **1)** Cliquez dans la barre de navigation sur **Mode Expert**.
- **2)** Dans l'arborescence du menu, cliquez sur **Applications** > **OpenScape Business UC Suite**.
- **3)** Dans l'arborescence du menu, cliquez sur **Serveur**.
- **4)** Cliquez sur l'onglet **Paramètres généraux**.
- **5)** Dans la zone **Postes analogiques**, sélectionnez dans la liste déroulante **Mode abonné analogique** l'une des possibilités suivantes.
	- Si tous les abonnés analogiques sont affichés dans le répertoire interne, sélectionnez **Afficher Tous**.
	- Si seuls les abonnés analogiques avec un nom dans le répertoire interne doivent être affichés, sélectionnez **Afficher uniquement ceux avec un nom**.

**Remarque :** Les abonnés analogiques dont le nom commence par - ne sont pas affichés dans ce cas.

- Si aucun abonné analogique ne doit être affiché dans le répertoire interne, sélectionnez **Non affiché**.
- **6)** Cliquez sur **Sauvegarder**.

## **13.5.2.2 Comment activer ou désactiver la recherche du répertoire interne uniquement**

Lorsque vous numérotez à partir du nom, vous pouvez décider de limiter la recherche uniquement au répertoire interne, ou rechercher dans tous les répertoires dans l'environnement réseau. Le système est configuré par défaut de manière à rechercher uniquement dans le répertoire interne.

## **Prerequisites**

Vous êtes inscrit dans la WBM avec le profil **Expert**.

## **Step by Step**

- **1)** Dans la barre de navigation, cliquez sur **Mode Expert**.
- **2)** Dans l'arborescence du menu, cliquez sur **Applications > OpenScape Business UC Suite**.
- **3)** Dans l'arborescence du menu, cliquez sur **Serveurs**.
- **4)** Cliquez sur l'onglet **Paramètres généraux**.
- **5)** Pour activer la recherche uniquement dans le répertoire interne, cochez la case **Sélection par nom Recherche uniquement poste local** dans la zone **Serveur de répertoire**.

**NOTICE :** La case **Sélection par nom Recherche uniquement poste local** est cochée par défaut.

Le système recherche uniquement dans le répertoire interne lorsqu'il effectue la numérotation par nom. Lorsque le poste local est atteint, le système utilise le nom du récepteur, s'il a été précédemment enregistré.

**6)** Pour désactiver la recherche uniquement dans le répertoire interne, décochez la case **Sélection par nom Recherche uniquement poste local** dans la zone **Serveur de répertoire**.

Le système recherche maintenant dans tous les répertoires de l'environnement réseau lorsqu'il numérote par nom.

# **13.5.3 Répertoire externe**

Le répertoire externe comprend des contacts situés en dehors du système de communication.

Les données du répertoire externe sont disponibles pour tous les abonnés, dans tous les clients UC Suite et sur tous les téléphones avec afficheur. Les abonnés peuvent effectuer une sélection à partir d'un répertoire externe. Les abonnés des clients UC Suite myAttendant et myAgent peuvent modifier les données du répertoire externe.

#### **Importer un fichier CSV**

En tant qu'administrateur, vous pouvez importer les contacts dans un fichier CSV avec codage UTF-8, à partir du système de données local ou à partir d'une validation de réseau en direction d'un répertoire externe.

Une ligne d'en-tête du fichier CSV permet d'affecter les noms de champ du fichier CSV aux champs du système. Le fichier CSV peut se présenter par ex. de la manière suivante.

• Lignes d'en-tête :

"ID client", "Nom de famille", "Prénom", "Numéro de téléphone d'entreprise", "Nom de la société"

• Ligne de données :

"987654","Dubios","Natalie","+498977712345","Company"

Lors de l'importation, vous pouvez affecter aux champs suivant du système les données du fichier CSV :

• ID client

- Titre
- Prénom
- Nom de famille
- Société
- Tél. professionnel
- Tél. professionnel 2
- Tél. mobile
- Domicile
- ID XMPP
- Tél. fax
- E-mail
- Ville

Après traitement du modèle CSV, il faut enregistrer le fichier au format UTF-8 afin d'assurer l'importation correcte des caractères spéciaux éventuellement présents.

Si vous souhaitez effectuer des remplacements lors de l'importation des données, l'**ID client** correspondant doit être identique.

**Remarque :** Vous trouverez un modèle CSV et une description de la syntaxe nécessaire à l'importation des données pour le répertoire externe dans **Centre de service** > **Documents** > **Modèles CSV**.

# **13.5.3.1 Comment importer un fichier CSV depuis le système de fichiers local vers le répertoire externe**

#### **Prerequisites**

Vous êtes connecté à WBM avec le profil **Advanced**.

Un fichier CSV adapté, codé UTF-8, comportant des données pour le répertoire externe, est disponible dans le système de données local.

**NOTICE :** L'ID client est la seule clé pour déterminer si l'enregistrement est dupliqué. Si l'ID client n'est pas mappé, il n'y a aucun moyen d'éviter les doublons. Par conséquent, il est vivement conseillé de suivre le modèle fourni et d'adapter les données sans omettre de saisir des identifiants uniques.

# **Step by Step**

- **1)** Cliquez dans la barre de navigation sur **Configuration**.
- **2)** Dans l'arborescence de navigation, cliquez sur **Assistants** > **UC Suite**.
- **3)** Cliquez sur **Modifier** pour démarrer l'Assistant **Répertoire externe**.
- **4)** Cliquez sur l'onglet **Importer le répertoire externe**.
- **5)** Sélectionnez l'une des options suivantes :
	- Si vous souhaitez charger le fichier CSV à partir du système de fichiers local, cochez l'option **Fichier local** et, dans la zone **Chargement du fichier**, accédez au fichier CSV.
	- Si vous souhaitez charger le fichier CSV depuis un partage de réseau, cochez l'option **Dossier Windows public** et, dans la zone **Dossier Windows public**, entrez les données d'accès au partage de réseau (nom du fichier CSV, nom de domaine ainsi que nom d'utilisateur et mot de passe pour le partage).

Vous pouvez vérifier si vos entrées sont correctes en cliquant sur **Test**.

- **6)** Dans la zone **Chargement du fichier**, cliquez sur **Choisir un fichier** et sélectionnez le fichier souhaité.
- **7)** Dans le champ **Lignes d'en-tête**, entrez le nombre de lignes d'en-tête du fichier CSV.
- **8)** Indiquez le **séparateur de champs** utilisé dans le fichier CSV.
- **9)** Sélectionnez l'une des options suivantes :
	- Si vous souhaitez effacer les données existantes du répertoire externe, cochez la case **Supprimer le répertoire avant d'importer**.
	- Si vous ne voulez pas effacer les données existantes du répertoire externe, décochez la case **Supprimer le répertoire avant d'importer**.
		- **NOTICE :** L'indicateur **Supprimer les données avant l'importation** ne supprime pas les enregistrements s'ils sont déjà utilisés dans d'autres fonctions, comme par exemple un VIP appelant, etc.
- **10)** Dans **ID client dupliqué**, indiquez comment le système doit réagir lors d'une tentative d'importation de données en cas d'ID client existant.
	- Si vous voulez remplacer les clients existant par les données provenant du fichier CSV, sélectionnez **Mettre à jour les contacts**.

**NOTICE :** L'indicateur **Mettre à jour le client existant** ne fonctionne que lorsque l'ID client est mappé lors de l'importation. Seul l'enregistrement avec le même ID client sera considéré comme un « client existant » et sera mis à jour.

- Si vous voulez conserver les contacts existants, sélectionnez **Conserver les contacts existants**.
- **11)** Cliquez sur **Suivant**.

•

- **12)** Dans la liste déroulante, sélectionnez dans l'ordre les champs du fichier CSV à attribuer aux champs correspondants du système. Si les champs appropriés n'existent pas ou si vous ne souhaitez pas importer les données, cliquez sur l'option vide.
- **13)** Cliquez sur **Suivant**.
- **14)** Cliquez sur **Importer**. Ne fermez pas cette fenêtre tant que l'opération d'importation est en cours. Une fois l'importation terminée, le nombre d'enregistrements importés est indiqué.

# **13.5.3.2 Comment ajouter l'accès à une base de données externe pour le répertoire externe**

## **Prerequisites**

Vous êtes connecté à WBM avec le profil **Advanced**.

Vous disposez des données pour l'accès à la base de données externe.

## **Step by Step**

- **1)** Cliquez dans la barre de navigation sur **Configuration**.
- **2)** Dans l'arborescence de navigation, cliquez sur **Assistants** > **UC Suite**.
- **3)** Cliquez sur **Modifier** pour lancer l'assistant **Répertoire externe**.
- **4)** Cliquez sur l'onglet **Importer le répertoire externe**.
- **5)** Dans la zone **Chargement du fichier**, cliquez sur **Choisir un fichier** et sélectionnez le fichier souhaité.

# **13.5.3.3 Comment exporter un fichier CSV depuis l'annuaire externe**

## **Conditions préalables**

Vous êtes connecté à l'interface WBM avec le profil **Avancé**.

## **Étape par étape**

- **1)** Cliquez sur **Configuration** dans la barre de navigation.
- **2)** Dans l'arborescence de navigation, cliquez sur **Assistants** > **UC Suite**.
- **3)** Cliquez sur l'onglet **Exporter l'annuaire externe**.
- **4)** Sélectionnez l'une des possibilités suivantes :
	- Si vous souhaitez exporter un fichier CSV à partir d'un système de fichiers local, cochez l'option **Fichier local** et cliquez sur **Démarrer**.
	- Si vous souhaitez exporter dans un dossier Windows public, sélectionnez l'option **Dossier Windows public**. Saisissez les valeurs demandées dans les champs suivants :
		- **Nom de fichier**
		- **Nom utilisateur**
		- **Domaine**
		- **Mot de passe**

Puis cliquez sur le bouton **Démarrer**.

# **13.5.4 Répertoire hors ligne externe (LDAP)**

Le répertoire hors ligne externe (LDAP) contient les contacts d'un serveur LDAP pour myPortal for Desktop, myAgent, Fax Printer, myPortal for Outlook et pour les téléphones système avec afficheur.

Le système supporte LDAP Version 2 avec authentification.

LDAP (Lightweight Directory Access Protocol) est un protocole d'accès Directory basé sur TCP/IP, qui permet d'accéder aux services de répertoire réseau. LDAP dispose d'un format univoque dans le monde entier où tous les nom peuvent être représentés. Il offre différents layouts et ainsi qu'une correspondance univoque entre le nom et sa représentation interne. De concert avec l'administrateur IT du client, l'administrateur défini ces données lors de la définition du projet. LDAP peut être utilisé sous MS Windows et sous Linux.

Dans un environnement Microsoft, le serveur ADS (Active Directory Server) ou le serveur Exchange joue simultanément le rôle de serveur LDAP. Sous Microsoft Windows, les données utilisateur peuvent être gérées à l'aide de l'application Active Directory ou ESTOS Metadir. La gestion de ces données est effectuée généralement par l'administrateur IT du client.

Sous Linux, les données utilisateur peuvent par exemple être gérées à l'aide de OpenLDAP.

Un navigateur LDAP (par ex. Freeware de Softerra) peut simplifier le paramétrage d'un service de répertoire LDAP.

Les numéros de téléphone sur le serveur LDAP doivent utiliser comme délimiteur exclusivement "-" et l'espace. Le système ne peut pas filtrer les autres délimiteurs.

Lors de la configuration d'un répertoire hors ligne externe, vous pouvez en tant qu'administrateur adapter le mapping des champs aux noms du serveur LDAP utilisé. Lors de la recherche du nom à l'aide du numéro, les champs supprimés sont ignorés. La recherche est toujours effectuée à l'aide des 4 dernières positions du numéro, précédées d'un joker. Vous pouvez désactiver la recherche du nom au moyen du numéro pour les communications entrantes.

Si le port 389 utilisé par défaut est occupé, il faut en paramétrer un autre.

**Remarque :** Vous trouverez des informations supplémentaires sur Internet : http://wiki.unify.com.

Les données du répertoire externe sont disponibles pour les abonnés dans my-Portal for Desktop, myAttendant, Fax Printer et myPortal for Outlook lors de la recherche.

## **Téléphones système avec écran**

En tant qu'abonné, vous pouvez choisir, dans le menu, entre le répertoire interne et le répertoire LDAP, dans la mesure où ceux-ci sont configurés pour les téléphones système. Le répertoire LDAP supporte la recherche parmi les contacts correspondants, puis l'appel d'un contact.

L'information sur le nom fournie par le serveur LDAP n'est pas utilisée pour l'affichage en cas d'appel ou de communication. Les numéros des appels entrants ne sont pas non plus remplacés par les informations de nom fournies par le serveur LDAP (comme c'est le cas lorsque les numéros sont remplacés par les noms correspondant aux numéros abrégés).

Un abonné du système ne peut être joignable à partir de l'annuaire LDAP que si un numéro SDA a été configuré pour lui et si ce numéro correspond à son entrée dans la base de données LDAP. Les numéros fournis par le serveur LDAP ne peuvent être acheminés en interne dans le réseau que si le numéro d'appel interne et le numéro SDA sont identiques.

# **13.5.4.1 Comment ajouter un répertoire hors ligne externe (LDAP) pour les client PC.**

## **Conditions préalables**

Vous êtes inscrit dans la WBM avec le profil **Expert**.

Vous disposez des données d'accès pour le serveur LDAP.

## **Étape par étape**

- **1)** Cliquez dans la barre de navigation sur **Mode Expert**.
- **2)** Dans l'arborescence du menu, cliquez sur **Applications** > **OpenScape Business UC Suite**.
- **3)** Cliquez sur l'onglet **Config Fournisseurs externes**.
- **4)** Sélectionnez une des possibilités suivantes :
	- Si vous souhaitez activer la résolution des numéros de téléphone en noms dans le journal des appels entrants externes, cochez la case **Rechercher par numéro de téléphone**.
	- Si vous souhaitez désactiver la résolution des numéros de téléphone en noms dans le journal des appels entrants externes, décochez la case **Rechercher par numéro de téléphone**.
- **5)** Cliquez sur **Ajouter**.
- **6)** Entrez les données d'accès du serveur LDAP :
	- a) Dans **Nom**, entrez un nom pour ce répertoire hors ligne externe.
	- b) Dans **Serveur**, indiquez le nom ou l'adresse IP du serveur LDAP.
	- c) Dans **Port**, indiquez le numéro de port du serveur LDAP.
	- d) Dans **Nom distinctif de base LDAP**, indiquez le nom distinctif de base LDAP, par ex. dc=example-for-a-domain, dc=net.
	- e) Entrez le **Nom de l'utilisateur**.
	- f) Entrez le **mot de passe**.
- **7)** Dans les champs **Titre**, **Prénom**, **Nom de famille**, **Tél. professionnel 1**, **Tél. professionnel 2**, **Tél. domicile**, **Mobile**, **Société**, **Tél. société.**, **Adresse postale**, **Département ou Région**, **Pays**, **Code postal**, **E-mail**, **Radiomessagerie**, **N° Fax**, **ID XMPP** et **Ville**, entrez la désignation correspondante du serveur LDAP.
- **8)** Cliquez sur **Sauvegarder**.

## **13.5.4.2 Comment effacer un répertoire hors ligne externe (LDAP) pour les PC clients**

## **Conditions préalables**

Vous êtes inscrit dans la WBM avec le profil **Expert**.

## **Étape par étape**

- **1)** Cliquez dans la barre de navigation sur **Mode Expert**.
- **2)** Dans l'arborescence du menu, cliquez sur **Applications** > **OpenScape Business UC Suite**.
- **3)** Cliquez sur l'onglet **Config Fournisseurs externes**.
- **4)** Cliquez sur le répertoire hors ligne externe à effacer.
- **5)** Cliquez sur **Supprimer**.

# **13.5.4.3 Comment ajouter un répertoire hors ligne externe (LDAP) pour les téléphones système**

#### **Conditions préalables**

Vous êtes inscrit dans la WBM avec le profil **Expert**.

Vous disposez des données d'accès pour le serveur LDAP.

#### **Étape par étape**

- **1)** Cliquez dans la barre de navigation sur **Mode Expert**.
- **2)** Dans l'arborescence de navigation, cliquez sur **Serveur de téléphonie** > **Configur. de base**.
- **3)** Dans l'arborescence du menu, cliquez sur **Système** > **LDAP**.
- **4)** Entrez l'**adresse IP du serveur LDAP**.
- **5)** Entrez le **numéro de port de l'accès LDAP**.
- **6)** Entrez le **Nom de l'utilisateur**.
- **7)** Entrez le **mot de passe**.
- **8)** Dans **Confirmer le mot de passe**, entrez le mot de passe.
- **9)** Dans **Nom distinctif de base**, indiquez le nom distinctif de base du serveur LDAP, par ex. dc=example-for-a-domain, dc=net.
- **10)** Dans **Demande de recherche**, entrez la séquence de recherche pour le serveur LDAP, par ex. cn=\$\*.
- **11)** Entrez **Attribut de résultat Nom**, pour le serveur LDAP, par ex. cn.
- **12)** Entrez **Attribut de résultat Numéro de téléphone**, pour le serveur LDAP, par ex. telephoneNumber.
- **13)** Pour le tri des résultats de recherche, sélectionnez l'une des possibilités suivantes.
	- Si vous souhaitez trier les résultats de recherche, cochez la case **Tri des résultats de recherche**.
	- Si vous souhaitez pas trier les résultats de recherche, décochez la case **Tri des résultats de recherche**.
- **14)** Entrez l'**indicatif de prise de ligne LDAP**.
- **15)** Entrez le **préfixe LDAP du numéro de téléphone**.
- **16)** Cliquez sur **Appliquer**.

## **13.5.5 Répertoire système**

Concernant les clients UC Suite, le répertoire système contient tous les numéros système, utilisateurs UC et non UC. Les utilisateurs non UC incluent des abonnés n'ayant pas de licences UC et les abonnés virtuels, tels que les fax ou le standard automatique. Concernant les appareils, le répertoire système contient tous les abonnés internes et tous les numéros abrégés centraux.

L'administrateur peut désactiver individuellement l'affichage pour chaque abonné ou chaque numéro abrégé avec nom.

# **13.5.6 Répertoire unifié**

OpenScape Business offre différentes sources de données pour enregistrer ou pour retrouver les données relatives à l'utilisateur ou au contact : données utilisateur internes de la configuration utilisateur interne, liste de numérotation abrégée interne et différents répertoires des applications UC.

Chaque source de données dans OpenScape Business est utilisée par une application client spécifique située soit dans le logiciel système lui-même dans les équipements téléphoniques soit dans une application client UC. En fonction de la sources de données utilisée et des clients utilisés, les données récupérées et leur présentation sont différentes.

Le service "Unified Directory" dans OpenScape Business comprend les sources de données OpenScape Business existantes pour les fonctions communes de recherche et de résolution de nom. Il fournit les mêmes résultats de recherche ou de résolution de nom à tous les équipements du système et clients OpenScape Business.

Le service Unified Directory peut être accessible via l'interface WSI (Web Service Interface) à partir de clients externes comme myPortal to go ou en interne via les mécanismes de traitement d'appel (par exemple à partir des téléphones OpenStage).

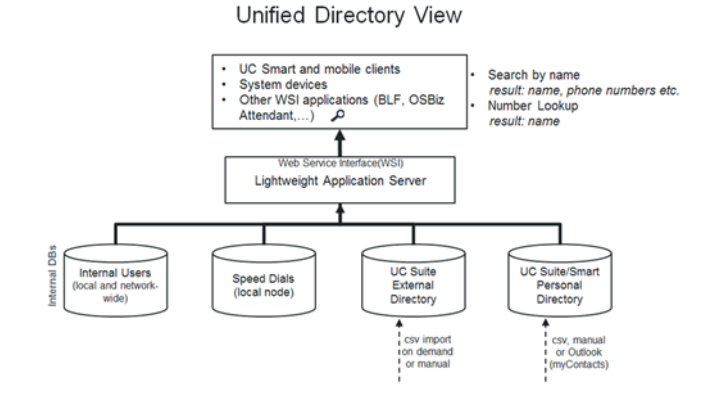

Unified Directory utilise les bases de données internes et les répertoires OpenScape Business suivants :

- Répertoire interne de l'utilisateur (réseau large)
- Listes de numérotation abrégée
- Répertoire personnel UC Smart (option)
- Répertoire externe UC Suite (option)
- Contacts personnels Outlook (si importés via myContacts)

Le service Unified Directory est disponible dans tous les systèmes OpenScape Business à partir de V2R2. Il ne nécessite pas de HW-SW spécifique ou de licence.

Afin d'obtenir de meilleurs résultats lors de l'utilisation de Unified Directory, il est nécessaire de suivre certaines règles concernant les formats de numéros de téléphone et l'écriture des noms.

## **13.5.6.1 Caractéristiques**

#### **Équipements/clients pris en charge**

Le service Unified Directory fournit :

- Recherche de répertoire dans plusieurs sources de données d'OpenScape- Business
- Offre unifiée du résultat de la recherche à tous les clients pris en charge
- Recherche de numéro de téléphone/résolution de nom dans plusieurs sources de données internes
- Offre unifiée du résultat de la résolution du nom pour tous les clients pris en charge
- Accès aux données externes via l'interface WSI (WebServices Interface)

Les fonctionnalités sont disponibles pour les systèmes à un seul nœud comme décrit ci-après. Dans les réseaux OpenScape Business, la disponibilité des fonctionnalités dépend principalement du type de connexion des jonctions, équipements et clients au sein du réseau.

Unified Directory prend en charge les clients/équipements systèmes de Unify en utilisant les interfaces indiquées :

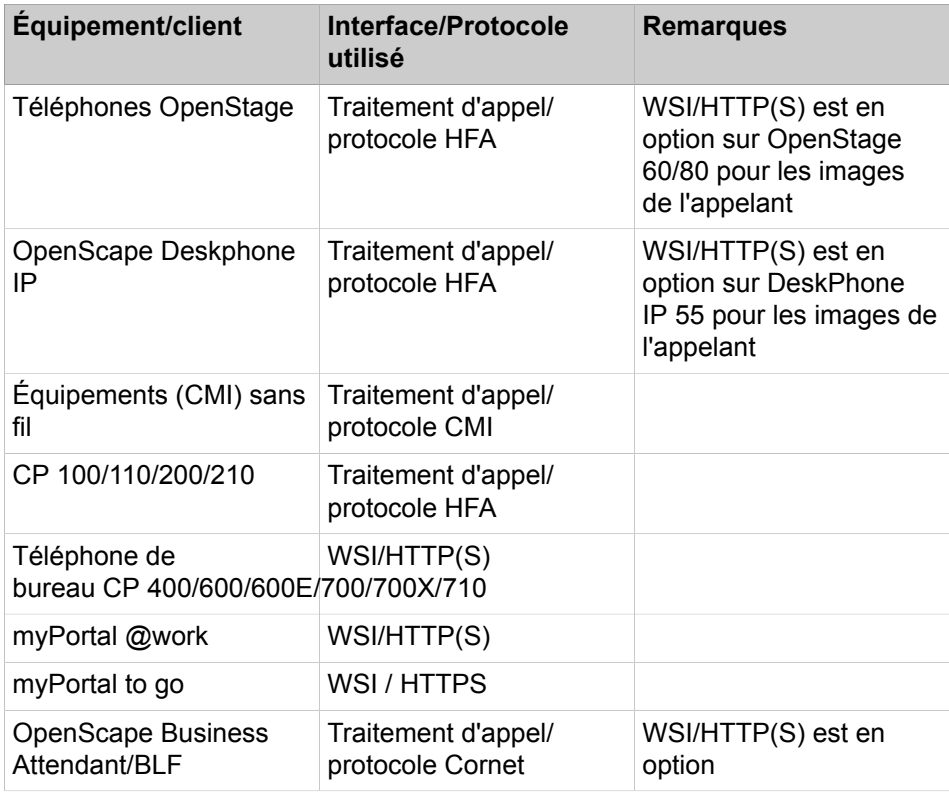

**NOTICE :** L'UC Suite myPortal, MyAttendant et les clients myAgent utilisent leurs propres mécanismes pour la recherche de répertoire et la résolution de nom.

## **Fonction de recherche**

La recherche Unified Directory est toujours effectuée en utilisant l'interface utilisateur spécifique de l'équipement/du client. Les critères de recherche et l'en-

semble de caractères utilisé peuvent être soumis à des restrictions, en fonction des clients utilisés.

Une fois que le critère de recherche a été entré, la recherche est effectuée dans les répertoires suivants

- Répertoire interne de l'utilisateur (ensemble du réseau)
- Listes de numérotation abrégée
- Répertoire personnel UC Smart (option)
- Répertoire externe UC Suite (option)
- Contacts personnels Outlook (si importés via myContacts)

Toutes les correspondances dans les répertoires ci-dessus sont affichées en tant que résultats de recherche avec leur origine. Les correspondances contiennent l'intégralité des données de contact ou seulement une partie de celles-ci. La profondeur d'information des résultats dépend de la source de données.

**NOTICE :** La recherche de nom de groupe dans myPortal @work n'est pas prise en charge en mode UC Suite. Seule la recherche d'utilisateurs sous licence (licence de base) et de groupes MULAP sous licence (entrées UC) est prise en charge.

Les correspondances sont présentées sur les équipements ou les clients en fonction des capacités d'affichage.

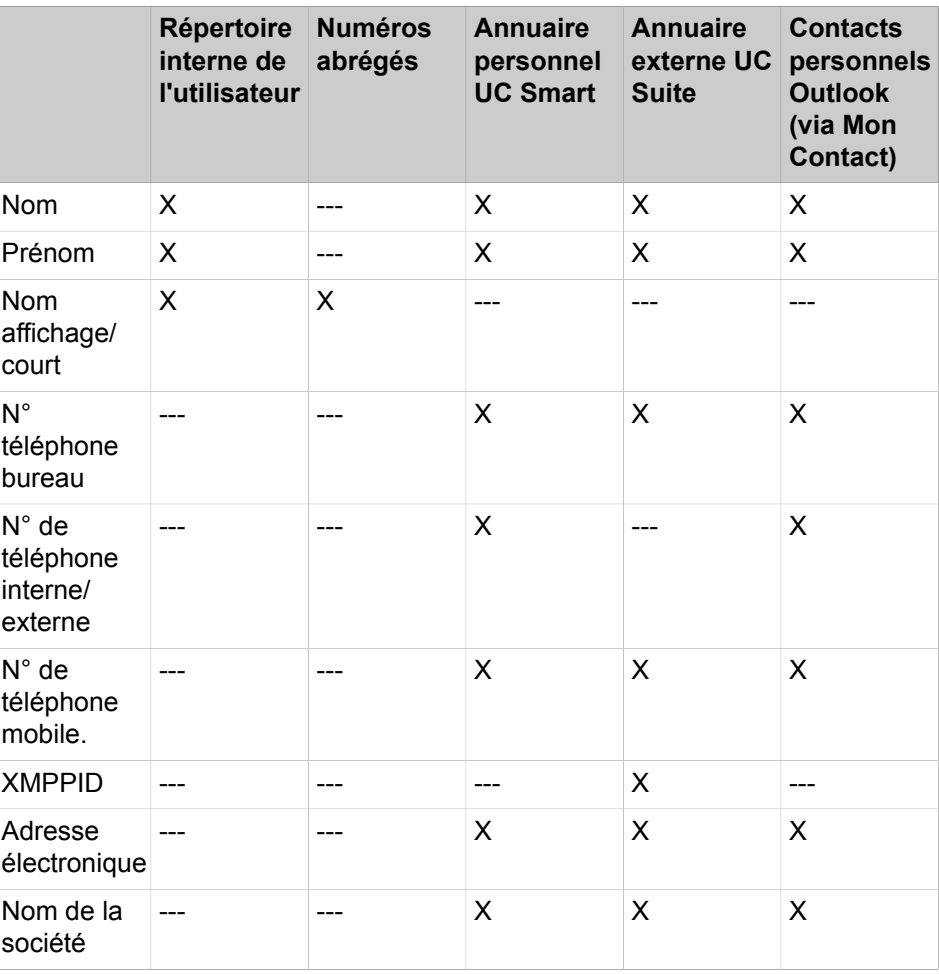

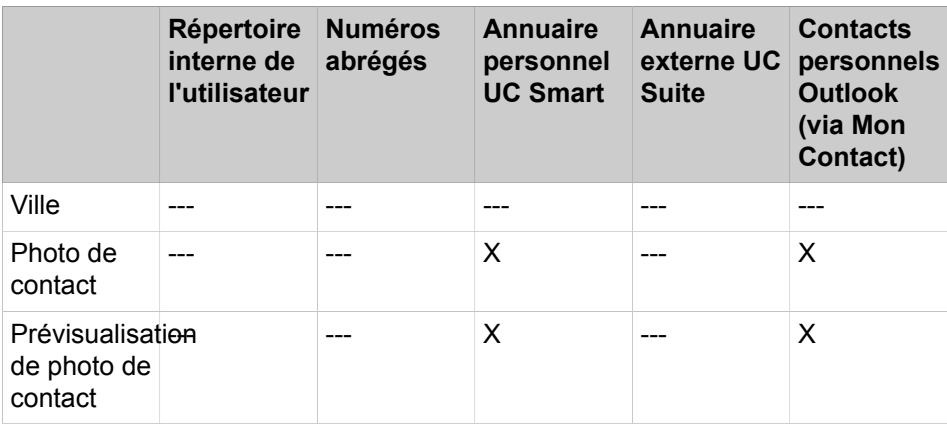

## **Recherche de numéro de téléphone**

La recherche de numéro de téléphone dans Unified Directory résout la partie appelante transférée (CLI) en une recherche de numéro dans toutes les sources de données internes prises en charge. La recherche est réalisée à l'intérieur des champs de numéros de téléphone suivants :

- Numéro de bureau
- Numéro mobile
- Numéro de domicile

La recherche de numéro de téléphone est activée en cas d'appels entrants ou sortants en général, les fonctionnalités spécifiques de routage et de renvoi sont également prises en compte.

Une hiérarchisation fixe des sources de données utilisées pour la recherche de numéro de téléphone est mise en place afin d'obtenir le résultat le plus rapidement possible. Le résultat contient soit uniquement le nom de famille, le prénom, le nom affiché ou, si disponibles, les données complètes du contact correspondant.

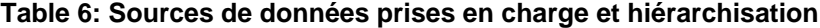

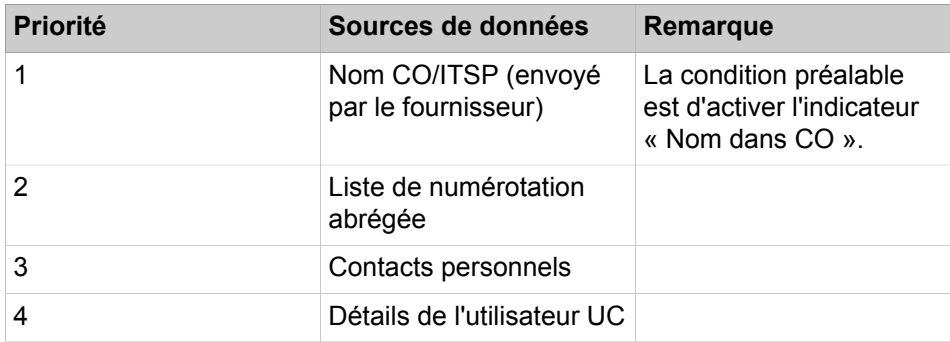

Les données récupérées sont présentées sur l'équipement de l'utilisateur et/ou le client UC. La profondeur d'information dépend des capacités d'affichage.

## • **Gestion des appels**

Scénario pris en charge pour les systèmes à un seul nœud :

- Appel de base
- Appel de groupe/appel MULAP
- Pilotage
- Transfert d'appel en une seule étape (SSCT)
- Transfert suivi/supervisé/double appel
- Renvoi d'appel inconditionnel (CFU = Call Forwarding Unconditional)
- Renvoi d'appel sur non-réponse (CFNR = Call Forwarding No Reply)
- Renvoi d'appel sur occupation (CFB = Call Forwarding Busy)
- Transfert aveugle
- Interception d'appel

**NOTICE :** L'interception d'appel est différente du groupe d'interception d'appels. Dans un groupe d'interception d'appels, le nom de l'appelant n'est pas affiché parmi les membres du groupe lorsqu'un numéro externe est enregistré dans le répertoire unifié.

Le scénario pris en charge pour les scénarios à plusieurs nœuds (réseau) est l'appel de passerelle.

## • **Appel sortant**

En cas d'appel sortant, la recherche de numéro de téléphone pour le numéro de l'appelé ne se produit qu'une seule fois.

Le scénario pris en charge pour les systèmes à un seul nœud est l'appel de base vers un numéro externe.

La présentation du résultat de la recherche du numéro de téléphone dépend de la capacité d'affichage des téléphones.

## **13.5.6.2 Règles et Conventions**

Certaines conventions relatives aux formats des numéros et des noms dans les sources de données doivent être respectées pour pouvoir obtenir des résultats optimaux à l'aide du service Répertoire unifié.

#### **Formats des numéros pris en charge**

Tous les numéros de téléphone externes dans les sources de données doivent être saisis au format canonique, incluant l'indicatif pays et local, par ex. +4989700712345

La liste de numérotation abrégée prend en charge uniquement le format sélectionnable du système, par ex. 0089700712345 ou 0004989700712345

Lorsque les numéros abrégés sont configurés de façon à être accessibles via LDAP, vous devez activer l'option de conversion de nombre pour afficher le nom du contact, lorsque le numéro est au format canonique. Pour plus d'informations sur l'activation de la conversion de nombre, voir [Comment ajouter une source](#page-1191-0) [de données externe pour Open Directory Service](#page-1191-0) à la page 1192.

## **Formats des noms pris en charge**

Les conventions suivantes relatives aux formats des noms et aux jeux de caractères doivent être respectées :

## • **Format du nom pour la numérotation abrégée**

La recherche de nom à l'intérieur de la liste de numérotation abrégée est prise en charge uniquement avec les règles de configuration spécifiques. Le prénom et le nom de famille doivent être saisis dans le champ de nom existant à l'aide du modèle suivant :

<Nom de famille>, <Prénom> (séparés par des virgules)

#### • **Utilisateurs internes en cas de migrations**

La migration vers V2R1 et versions ultérieures avec des utilisateurs internes ne suivant pas ces règles de configuration ne sera pas prise en charge de la manière prévue. En d'autres termes, l'administrateur doit convertir les noms internes selon le modèle suivant, et ce, avant la migration :

<Nom de famille>, <Prénom> (séparés par des virgules)

#### **Disponibilité des changements de répertoire**

Après la création, mise à jour ou suppression de contacts dans les différentes sources de données, la répercussion de toutes les modifications dans les résultats de recherche de numéro de téléphone peut prendre dix minutes.

## **13.5.6.3 Chapitre 11.5.5.3 Limites fonctionnelles**

Les limites fonctionnelles suivantes existent pour les répertoires unifiés (Unified Directories) :

#### **Recherche de nom**

• Support du nom de groupe

Les noms de groupe (pas les noms MULAP) ne peuvent pas être recherchés dans tous les types de configurations.

• Support de caractères spéciaux

Sur la plupart des équipements téléphoniques, l'utilisateur peut uniquement rechercher les caractères standard « a-z ». Les caractères spéciaux (diacritiques) comme les caractères allemandes Ää,Öö,Üü, ß ne sont pas accessibles via l'interface utilisateur de l'équipement téléphonique.

Par conséquent, un résultat de recherche de caractères simples inclut aussi les caractères spéciaux. La recherche de l'un des caractères suivants : « acdegilnorstuyz », trouve aussi les caractères spéciaux correspondants : « àáâãåääǎäçćčďđèéêêêëêììîĺľłñńòòôôööåêhťùúúÿ »

dans les résultats de recherche.

**Remarque :** La recherche dans l'annuaire avec le caractère générique au début de la chaîne de recherche, par exemple <\*jo\*> ne fonctionne que pour les utilisateurs internes.

• Support du format du nom pour la numérotation abrégée

La recherche de nom à l'intérieur de la liste de numérotation abrégée est prise en charge uniquement avec les règles de configuration spécifiques. Le prénom et le nom de famille doivent être entrés dans le champ de nom existant à l'aide de l'un des modèles suivants

- <Nom de famille>, <Prénom> (séparées par des virgules)
- <Prénom> <Nom de famille> (séparateur d'espace dans ce cas)

#### **Présentation du nom**

Les contacts personnels dans UC Smart et à partir d'un répertoire hors ligne externe dont la longueur du prénom plus la longueur du nom de famille sont supérieures à 24 caractères, sont tronqués à 24 caractères pour correspondre à la longueur d'affichage de l'équipement.

#### **Recherche de numéro de téléphone**

La fonctionnalité de recherche du numéro de téléphone (retrouver le nom du contact à partir du numéro de l'appelant) n'est pas prise en charge dans Unified Directory pour les équipements SIP et S0.

## **13.5.6.4 Unified Directory (répertoire unifié) dans les systèmes en réseau**

Le service Unified Directory est actif dans chaque noeud d'un réseau OpenScape Business et utilise les sources de données du propre système. Les équipements téléphoniques et le client utilisent toujours le service Unified Directory à l'intérieur de leur propre noeud.

Par conséquent, cela dépend du type de contenu de la source de données lorsque des contacts pour l'ensemble du réseau sont disponibles.

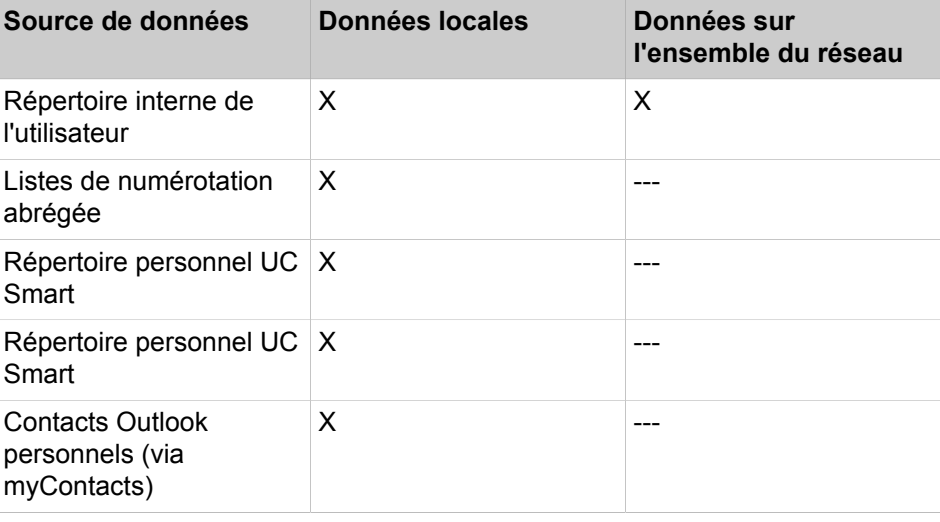

## **Tableau 7 : Source de données locale et pour l'ensemble du réseau**

#### **Recherche de numéro de téléphone**

Dans les scénarios de mise en réseau, la fonctionnalité de recherche de numéro de téléphone n'est pas utilisée. Dans ces scénarios le nom est transporté via des mécanismes de mise en réseau normaux entre les noeuds du réseau.

Pour les utilisateurs internes, le nom d'affichage configuré est utilisé, de sorte que la recherche n'est pas nécessaire.

## **13.5.6.5 Comment importer des contacts dans le répertoire unifié**

L'Assistant d'importation de contacts permet d'importer les contacts du répertoire à partir d'un fichier CSV.

## **Conditions préalables**

Vous êtes inscrit dans la WBM avec le profil **Expert**.

## **Étape par étape**

- **1)** Cliquez dans la barre de navigation sur **Configuration**.
- **2)** Dans l'arborescence de navigation, cliquez sur **Assistants** > **Unified Directory**.
- **3)** Cliquez sur **Modifier** en regard de **Importer des contacts** pour importer des contacts dans le répertoire global.
- **4)** Dans la section **Téléchargement de fichier**, cliquez sur **Choisir un fichier** et sélectionnez le fichier csv à télécharger.

**Remarque :** Le nombre maximal d'entrées par importation est de 100 000 (30 000 pour les systèmes intégrés).

- **5)** Dans la section **Options**, entrez le **séparateur de fichiers**. ';' ou ',' sont des entrées valides.
- **6)** Cliquez sur **OK & Suivant**.
- **7)** Backend traite le fichier, lit les en-têtes et présente les en-têtes avec les catégories prédéfinies du répertoire principal dans la page **Mappage d'entête CSV**. Ensuite, l'utilisateur peut faire correspondre les entrées des fichiers csv afin d'importer les données relatives aux catégories souhaitées autres que celles prédéfinies.
- **8)** Cliquez sur **OK & Suivant**.
- **9)** Dans la page **Aperçu de l'importation** :
	- a) Sélectionnez l'une des options suivantes concernant le fichier csv importé :
		- Ajouter des contacts de l'annuaire global
		- Supprimer tous les contacts de l'annuaire global importés via CSV.
		- Supprimer tous les contacts de l'annuaire global.
	- b) Sélectionnez l'une des possibilités suivantes pour l'**ID client dupliqué** :
		- Actualiser le client existant
		- Arrêter l'importation de l'enregistrement actuel.

Les entrées qui seront ajoutées et les entrées qui n'ont pas été validées sont présentées dans deux tableaux correspondants.

> **Remarque :** Les enregistrements en double sont identifiés par la combinaison des champs Prénom, Nom, Téléphone professionnel et E-mail. Ces champs ne peuvent pas être automatiquement mis à jour en sélectionnant "**Mettre à jour le client existant**". Pour mettre à jour ces champs, suppri-

mez les premiers enregistrements les plus anciens à l'étape 9a.

L'indicateur **« Mettre à jour le client existant »** ne fonctionne que lorsque l'ID du client est mappé lors de l'importation.

Seul l'enregistrement avec la même **ID client** sera considéré comme un « client existant » et sera mis à jour.

L'indicateur « **Supprimer les données avant l'importation** » ne supprime pas les enregistrements s'ils sont déjà utilisés dans d'autres fonctions, comme par exemple un VIP appelant, etc.

L'ID client est la seule clé pour déterminer si l'enregistrement est dupliqué. Si l'ID client n'est pas mappé, il n'y a aucun moyen d'éviter les doublons.

Par conséquent, il est vivement conseillé aux clients de suivre le modèle fourni et d'adapter leurs données sans omettre de saisir des identifiants uniques.

- **10)** Cliquez sur **OK & Suivant**. Plusieurs minutes peuvent être nécessaires pour ce processus.
- **11)** La page **Importation terminée** indique le nombre d'entrées importées.
- **12)** Cliquez sur **Terminer**.

## **13.5.6.6 Comment modifier ou ajouter de nouveaux contacts de répertoire unifiés**

L'assistant Modifier les contacts offre la possibilité de modifier les contacts déjà importés ou d'en ajouter un nouveau.

## **Conditions préalables**

Vous êtes inscrit dans la WBM avec le profil **Expert**.

## **Étape par étape**

- **1)** Cliquez dans la barre de navigation sur **Configuration**.
- **2)** Dans l'arborescence de navigation, cliquez sur **Assistants** > **Répertoire unifié**.
- **3)** Cliquez sur **Modifier** en regard de **Modifier les contacts** pour modifier les contacts du répertoire global.
- **4)** Modifiez les champs souhaités des contacts. Ce n'est que lorsqu'une entrée est modifiée que le bouton **Appliquer** devient disponible.
- **5)** Cliquez sur **Ajouter** pour ajouter un nouveau contact manuellement.
- **6)** Remplissez les champs souhaités du nouveau contact et cliquez sur le bouton **Appliquer**.

# **13.5.7 Départements**

Les départements regroupent les abonnés dans un répertoire interne en fonction de leur appartenance organisationnelle. Le répertoire interne permet la recherche ou le tri par département.

## **13.5.7.1 Comment ajouter un département**

#### **Prerequisites**

Vous êtes connecté à WBM avec le profil **Advanced**.

#### **Step by Step**

- **1)** Cliquez dans la barre de navigation sur **Configuration**.
- **2)** Dans l'arborescence de navigation, cliquez sur **Assistants** > **UC Suite**.
- **3)** Cliquez sur **Modifier** pour démarrer l'Assistant **Départements**.
- **4)** Cliquez sur **Ajouter**.
- **5)** Indiquez le **Nom du département**.
- **6)** Entrez l'identificateur du **Groupe de recherche**.
- **7)** Cliquez sur **Enregistrer**.

## **13.5.7.2 Comment affecter les abonnés à un département**

## **Prerequisites**

Vous êtes connecté à WBM avec le profil **Advanced**.

## **Step by Step**

- **1)** Cliquez dans la barre de navigation sur **Configuration**.
- **2)** Dans l'arborescence de navigation, cliquez sur **Assistants** > **UC Suite**.
- **3)** Cliquez sur **Modifier** pour lancer l'Assistant **Répertoire utilisateur**.
- **4)** Sélectionnez l'abonné correspondant.
- **5)** Cliquez sur **Modifier** > **Données personnelles** > **mes données personnelles**.
- **6)** Dans le champ **Département**, sélectionnez le département correspondant dans la liste déroulante.
- **7)** Pour finir, cliquez sur **Enregistrer**.

## **13.5.7.3 Comment modifier le département**

## **Prerequisites**

Vous êtes connecté à WBM avec le profil **Advanced**.

## **Step by Step**

- **1)** Cliquez dans la barre de navigation sur **Configuration**.
- **2)** Dans l'arborescence de navigation, cliquez sur **Assistants** > **UC Suite**.
- **3)** Cliquez sur **Modifier** pour démarrer l'Assistant **Départements**.
- **4)** Dans la liste des départements, cliquez sur le département correspondant.
- **5)** Cliquez sur **Modifier**.
- **6)** Indiquez le **Nom du département**.
- **7)** Entrez l'identificateur du **Groupe de recherche**.
- **8)** Cliquez sur **Enregistrer**.

## **13.5.7.4 Comment supprimer le département**

#### **Conditions préalables**

Vous êtes connecté à WBM avec le profil **Advanced**.

#### **Étape par étape**

- **1)** Cliquez dans la barre de navigation sur **Configuration**.
- **2)** Dans l'arborescence de navigation, cliquez sur **Assistants** > **Suite UC**.
- **3)** Cliquez sur **Modifier** pour démarrer l'Assistant **Départements**.
- **4)** Dans la liste des départements, cliquez sur le département correspondant.
- **5)** Cliquez sur **Supprimer**.
- **6)** Cliquez sur **OK**.

# **13.5.8 Liste des favoris**

Dans la liste des favoris, vous avez en tant qu'abonné un aperçu des contacts sélectionnés. Cela vous permet de les appeler de manière très simple. Tous les utilisateurs internes (avec téléphone système) ainsi que les partenaire de communication XMPP externes sont indiqués avec leur état Présence, vous pouvez les contacter à l'aide d'un message immédiat.

Vous pouvez ajouter à la liste des favoris des contacts figurant dans les différents répertoires. Pour les favoris qui ne proviennent pas du répertoire interne, à la place de l'icône correspondant à l'état Présence, figure une icône indiquant la source du contact.

La liste des favoris gère les contacts en groupes. Il est possible de trier les contacts de tous les groupes par prénom, par nom ou selon leur ordre d'origine.

En cas d'absence d'un utilisateur interne, vous êtes informé du moment prévu de son retour lorsque vous positionnez le pointeur de la souris sur son entrée, à condition que cet utilisateur vous autorise à visualiser son état Présent.

Pour les favoris disposant de plusieurs numéros de téléphone, vous pouvez définir un numéro standard, qui vous sert à appeler le contact. Le numéro par défaut d'un favori est reconnaissable dans le menu contextuel à l'icône avec case cochée.

# **13.5.9 Journal**

Le journal est la liste de tous les appels entrants et sortants d'un abonné. À partir du journal, l'abonné peut rappeler les contacts de manière aisée et rapide ou répondre aux appels manqués.

#### **Dossiers pour les types d'appel**

Les appels sont répartis dans les groupes suivants :

## • **Ouvert**

Contient les appels manqués non répondus pour lesquels un numéro d'appel a été transmis. Dès qu'une réponse est donnée à l'un de ces appels, toutes les entrées avec numéro de téléphone correspondant sont supprimées.

- **Tous les appels**
- **Manqué**
- **Répondu**
- **Interne**
- **Externe**
- **Entrant**
- **Sortant**
- **Programmé**

Contient les appels programmés par vous (en tant qu'abonné) à certains moments. La fonctionnalité Appels programmés n'est pas disponible pour les agents du Centre de contacts. Pour que le système de communication effectue un appel programmé, il faut que myPortal for Desktop ou myPortal for Outlook soit ouvert au moment du rendez-vous et que votre état de présence soit défini sur **Bureau** ou **CallMe**. Vous devez également confirmer l'exécution de l'appel dans une boîte de dialogue. Si vous êtes occupé au moment d'un appel programmé, le système reporte l'appel programmé jusqu'à ce que vous soyez de nouveau libre. myPortal for Desktop ou myPortal for Outlook vous indique à la fin les éventuels appels programmés à venir. Lors du démarrage, myPortal for Desktop ou myPortal for Outlook vous indique les éventuels rendez-vous déjà dépassés concernant des appels programmés. Vous pouvez alors les effacer ou bien les enregistrer à une autre date.

Dans l'interface utilisateur moderne de myPortal for Desktop, tous les dossiers des types d'appel ne sont pas disponibles.

Au démarrage de l'interface utilisateur moderne de myPortal for Desktop, seules 100 entrées de journal sont chargées. Après cela et lorsque de nouveaux appels arrivent, le nombre dans l'historique des appels dépassera 100 enregistrements.

## **Durée de conservation**

Le système de communication sauvegarde les appels dans le journal pour une durée maximale limitée, qui peut être configurée par l'administrateur. En tant qu'abonné, vous pouvez réduire cette durée. Une fois cette durée de conservation écoulée, le système efface automatiquement les entrées correspondantes.

**Remarque :** La durée de conservation définit aussi la période maximale pour les évaluations avec myReports.

## **Regroupement par période de temps**

Dans chaque groupe, les appels sont groupés en fonction de la période, par exemple : Aujourd'hui, Hier, etc., La semaine dernière, Le mois dernier et Antérieur. Votre administrateur peut paramétrer la durée de conservation des appels dans le journal. Une fois la durée paramétrée écoulée, les entrées sont automatiquement effacées. Dans l'interface utilisateur moderne de myPortal for Desktop, le regroupement par période de temps n'est pas disponible.

## **Détails de l'appel**

Chaque appel est affiché avec la date et l'heure et, si disponible, avec le numéro d'appel. Si, en plus du numéro d'appel, le répertoire contient d'autres informations comme **Nom de famille**, **Prénom** et **Société**, elles sont également affichées. Les colonnes suivantes sont également affichés dans la plupart des dossiers : **Sens**, **Durée** et **Communication terminée**. Tous les détails ne sont pas disponibles dans l'interface utilisateur moderne de myPortal for Desktop.

## **Tri**

Vous pouvez trier les appels du journal selon une colonne quelconque, par ordre alphanumérique croissant ou décroissant.

Dans le journal, vous pouvez aller au premier appel dont l'entrée figurant dans la colonne de tri commence par un caractère précis que vous recherchez (par ex. aller au premier nom commençant par "P"). En entrant les caractères suivants, vous pouvez mieux cibler l'entrée recherchée. Dans l'interface utilisateur moderne de myPortal for Desktop, le tri n'est pas disponible.

#### **Exporter**

En tant qu'abonné, vous pouvez exporter le journal avec myPortal for Desktop ou myPortal for Outlook sous forme de fichier CSV :

## **13.5.9.1 Comment modifier la durée maximale de conservation d'un journal**

#### **Prerequisites**

Vous êtes inscrit dans la WBM avec le profil **Expert**.

## **Step by Step**

- **1)** Dans la barre de navigation, cliquez sur **Mode Expert**.
- **2)** Dans l'arborescence de navigation, cliquez sur **Applications** > **OpenScape Business UC Suite**.
- **3)** Cliquez sur **Serveur**.
- **4)** Cliquez sur **Maintenance**.
- **5)** Entrez la durée souhaitée en jours dans le champ **Conserver l'historique des appels pendant**, sous **Maintenance des informations appels**.

**NOTICE :** La durée de conservation définit aussi la période maximale pour les évaluations avec myReports.

**6)** Cliquez sur **Enregistrer**.

# **13.6 Appels**

Pour les appels, les abonnés disposent de fonctionnalités confortables comme la numérotation via le bureau, les fenêtres surgissantes et l'enregistrement des appels et conférences.

# **13.6.1 Numérotation via le bureau et numérotation à partir du pressepapiers**

La numérotation via le bureau et à partir du presse-papiers permet aux utilisateurs de myPortal for Desktop (Windows) ou myPortal for Outlook d'appeler à partir de nombreuses applications Windows une destination sélectionnée ou une destination figurant le presse-papiers Windows au moyen d'une combinaison de touches, par ex. à partir d'un e-mail Outlook.

En fonction du type de séquence de caractères utilisée, la numérotation fonctionne de la manière suivante.

- Sélection d'un numéro au format canonique.
- Un numéro de téléphone dans un format composable est sélectionné, dans la mesure où le système de communication est en mesure de décider s'il s'agit d'une destination interne ou externe. Si ce n'est pas le cas, l'utilisateur est invité à procéder à la sélection correspondante.
- Une séquence de caractères contenant des lettres sert pour la recherche de prénom ou de nom de famille.

La numérotation via le bureau et la numérotation à partir du presse-papiers sont effectuées après un délai paramétrable. A l'intérieur de cette période de temps, il est possible d'interrompre la sélection. Si vous modifiez la valeur préréglée de 3 s en 0 s, la numérotation est immédiatement exécutée. La valeur est modifiée dans les paramètres des clients UC Suite.

Les applications Windows, mises en place à l'aide de composantes Windows standard, supportent généralement la numérotation via le bureau et la numérotation à partir du presse-papiers, mais pas les applications 16 bits. Numérotation via le bureau est uniquement supportée par les applications 32 bits.

# **13.6.2 Fenêtres surgissantes**

Les fenêtres surgissantes des clients UC Suite offrent aux utilisateurs la possibilité confortable de réagir par un clic, par ex. lors d'appels entrants ou de nouveaux messages vocaux.

Les fenêtres surgissantes s'affichent dans le coin droit en bas de l'écran. Il y a différents types de fenêtres surgissantes. Les fenêtres surgissantes des appels et messages affichent le numéro de téléphone, le nom et la photo de l'appelant, s'il y en a une. Les touches des fenêtres surgissantes se modifient en fonction de la situation.

Les fenêtres surgissantes peuvent être réduites en icônes dans la barre des tâches. Dès que plus de trois fenêtres surgissantes sont ouvertes pour les appels, elles sont automatiquement réduites et placées dans la barre de tâches.

# **13.6.3 Enregistrement des appels**

Un abonné peut enregistrer les appels. Les appels enregistrés apparaissent dans la boîte vocale.

**Conseil :** Notez que dans la plupart des pays, vous êtes légalement tenu d'informer votre correspondant et de lui indiquer que

vous enregistrez la communication. Dans certains pays (par ex. en France), le système en informe automatiquement le correspondant.

En tant qu'administrateur, vous pouvez autoriser ou interdire l'enregistrement des appels et conférences sur l'ensemble du système. En option, vous pouvez au début de l'enregistrement, configurer la diffusion d'une annonce ou d'une tonalité d'avertissement.

En tant qu'abonné, vous pouvez gérer l'enregistrement des appels avec myPortal for Desktop ou myPortal for Outlook. Les appels enregistrés sont signalés par un point rouge dans la boîte vocale et indiquent le numéro du correspondant, s'il est disponible.

Un enregistrement en cours est interrompu par un double appel, une mise en garde, un transfert et l'ouverture d'une conférence.

**Remarque :** DTMF n'est pas pris en charge lorsqu'un appel est enregistré.

## **13.6.3.1 Comment activer ou désactiver l'enregistrement des appels**

#### **Prerequisites**

Vous êtes inscrit dans la WBM avec le profil **Expert**.

## **Step by Step**

- **1)** Dans la barre de navigation, cliquez sur **Mode Expert**.
- **2)** Dans l'arborescence de navigation, cliquez sur **Applications** > **OpenScape Business UC Suite**.
- **3)** Cliquez sur **Serveur**.
- **4)** Cliquez sur **Enregistrement en direct**.
- **5)** Sélectionnez l'une des options suivantes :
	- Si vous souhaitez autoriser l'enregistrement des appels, cochez la case **Enregistrement en direct**.
	- Si vous souhaitez bloquer l'enregistrement des appels, décochez la case **Enregistrement en direct**.
- **6)** Cliquez sur **Enregistrer**.

**NOTICE :** Les appels disposant de cette fonctionnalité ne peuvent pas être transférés ou mis en garde.

# **13.6.3.2 Comment activer ou désactiver l'annonce d'enregistrement**

## **Prerequisites**

Vous êtes inscrit dans la WBM avec le profil **Expert**.

## **Step by Step**

- **1)** Dans la barre de navigation, cliquez sur **Mode Expert**.
- **2)** Dans l'arborescence de navigation, cliquez sur **Applications** > **OpenScape Business UC Suite**.
- **3)** Cliquez sur **Serveur**.
- **4)** Cliquez sur **Enregistrement en direct**.
- **5)** Sélectionnez l'une des options suivantes :
	- Si vous souhaitez diffuser une annonce au début de l'enregistrement, cochez la case **Émettre une annonce avant l'enregistrement**.
	- Si vous ne souhaitez pas diffuser une annonce au début de l'enregistrement, décochez la case **Émettre une annonce avant l'enregistrement**.
- **6)** Cliquez sur **Enregistrer**.

# **13.6.3.3 Comment activer ou désactiver la tonalité d'avertissement pour l'enregistrement**

#### **Prerequisites**

Vous êtes inscrit dans la WBM avec le profil **Expert**.

## **Step by Step**

- **1)** Dans la barre de navigation, cliquez sur **Mode Expert**.
- **2)** Dans l'arborescence de navigation, cliquez sur **Applications** > **OpenScape Business UC Suite**.
- **3)** Cliquez sur **Serveur**.
- **4)** Cliquez sur **Enregistrement en direct**.
- **5)** Sélectionnez l'une des options suivantes :
	- Si vous souhaitez diffuser une tonalité d'avertissement au début de l'enregistrement, cochez la case **Émettre une tonalité d'avertissement avant l'enregistrement**.
	- Si vous ne souhaitez pas diffuser une tonalité d'avertissement au début de l'enregistrement, décochez la case **Émettre une tonalité d'avertissement avant l'enregistrement**.
- **6)** Cliquez sur **Enregistrer**.

**NOTICE :** Veuillez noter que ce processus s'applique uniquement à **Openscape Business S**. l'activation de la tonalité d'avertissement d'enregistrement dans **Openscape Business X** est contrôlée par le flag **Tonalité d'avertissement pendant l'enregistrement vocal**, que vous trouverez dans **Mode Expert** > **Configuration de base** > **Flags système**.

# **13.7 Conférences**

Dans une conférence, plusieurs participants (y compris externes) peuvent téléphoner les uns avec les autres simultanément.

# **13.7.1 Gestion des conférences**

Avec la gestion des conférences, un abonné peut utiliser différents types de conférences.

## **Types de conférences**

Les différents types de conférences présentent les caractéristiques suivantes :

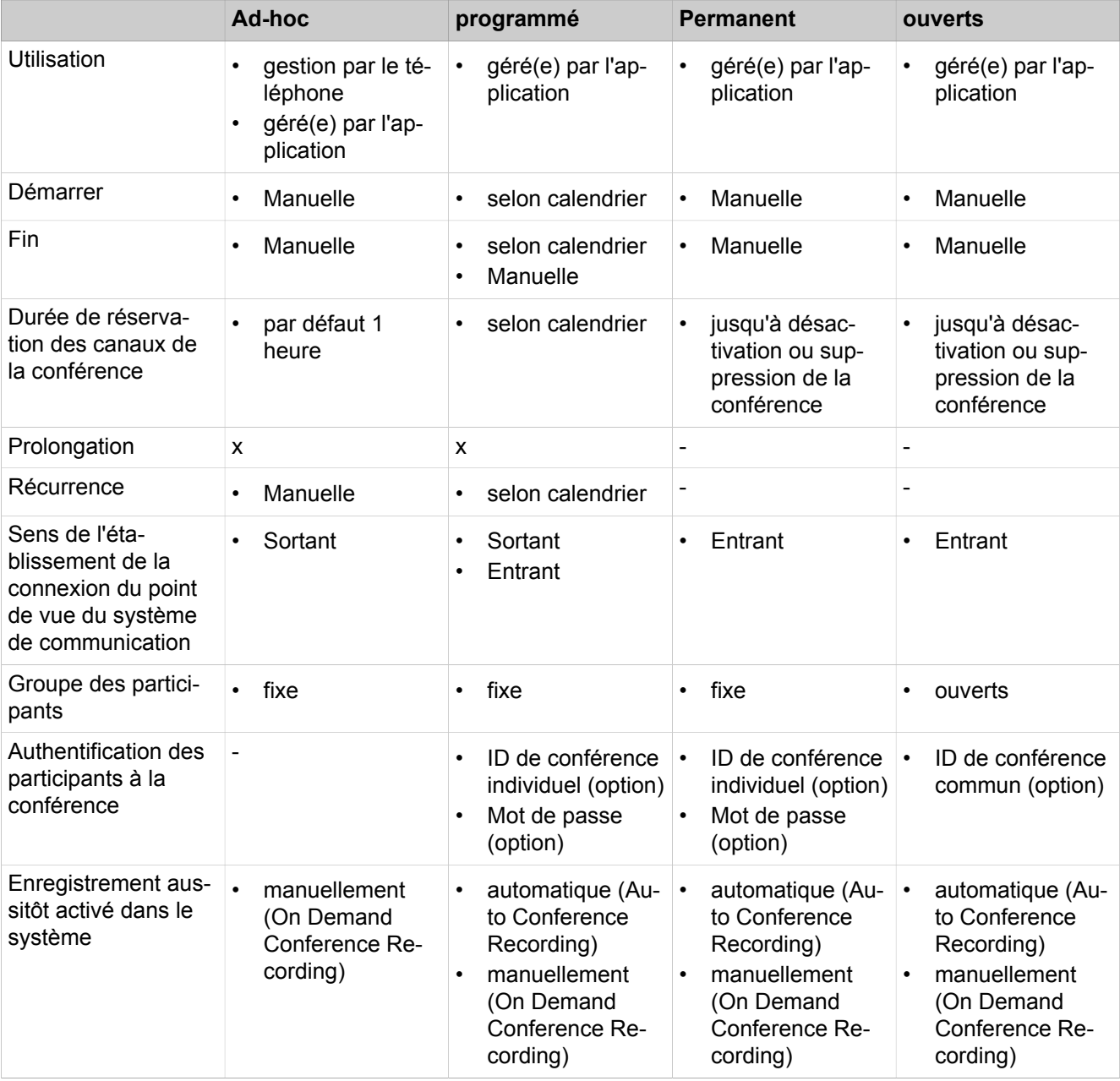

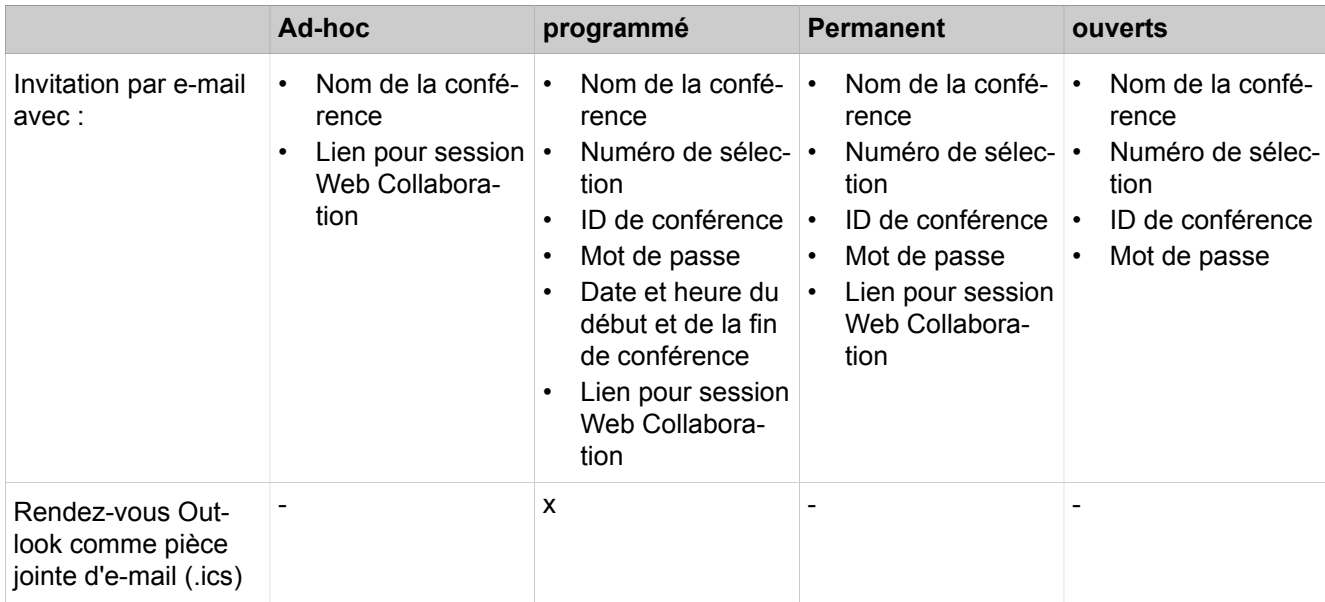

## **Conférence gérée par l'application**

En tant qu'abonné vous pouvez lancer, gérer et administrer une conférence à l'aide de la gestion des conférences de myPortal for Desktop ou myPortal for Outlook.

## **Conférence gérée par téléphone**

En tant qu'abonné, vous pouvez lancer une conférence gérée par le téléphone de la manière suivante et ensuite la gérer au téléphone :

- appeler les participants souhaités et les associer à la conférence
- Elargir un double appel en une conférence
- Elargir un deuxième appel en une conférence

## **Salle de conférence virtuelle**

Dans la salle de conférence virtuelle, vous pouvez suivre en temps réel une conférence avec le cercle des participants représenté de manière graphique et aussi la diriger en tant que directeur de conférence. La salle de conférence virtuelle indique le numéro de téléphone, le nom et l'état Présence des participants, pour autant qu'ils sont disponibles.

## **Numéro d'accès**

En tant qu'administrateur, vous pouvez modifier les numéros d'accès aux conférences définies lors de l'installation de base. En tant qu'abonné, vous pouvez afficher le numéro de sélection d'une conférence.

#### **Directeur de conférence**

Jusqu'à présent, l'initiateur de la conférence devient le directeur de conférence. Celui-ci peut (en fonction du type de conférence) :

- Ajouter ou supprimer des participants à la conférence ; (conférence gérée par une application) :
	- Les participants supprimés ne restent pas dans la conférence.
- déconnecter ou reconnecter des participants à la conférence :

Les abonnés déconnectés peuvent rester dans la conférence. Pendant que le directeur de conférence connecte un participant à la conférence, le participant à la conférence unique entend la musique d'attente ou bien les autres participants à la conférence sont reliés les uns aux autres.

enregistrer la conférence

Les conférences enregistrées sont identifiées par un point rouge dans la boîte vocale et indiquent, s'il est disponible, le numéro de téléphone du premier participant à la conférence. Les conférence où l'un des participants a été mis en garde ne peuvent pas être enregistrées.

- Définir un autre abonné interne comme directeur de conférence
- prolonger la conférence
- quitter la conférence sans y mettre fin :

Le participant interne qui est connecté depuis le plus longtemps devient automatiquement directeur de conférence.

terminer la conférence

#### **Participant à la conférence**

Les participants à la conférence peuvent quitter la conférence ou bien y entrer de nouveau (conférence programmée et conférence permanente). Tant qu'une conférence ne comprend qu'un seul participant, celui-ci entend la musique d'attente. En tant qu'administrateur, vous pouvez déterminer si plusieurs participants externes sont admis ou non dans la conférence. Le nombre maximum des participants à la conférence externes est limité notamment par le nombre des lignes réseau disponibles.

#### **Tonalité de conférence**

Lors de la connexion ou de la déconnexion d'un participant à la conférence, les autres participants à la conférence entendent une tonalité d'avertissement. En tant qu'administrateur, vous pouvez activer ou désactiver la tonalité de conférence.

#### **Terminer automatiquement sans directeur de conférence**

Lorsque seuls des participants externes demeurent dans la conférence, ils entendent au bout d'un certain temps une tonalité d'avertissement. Une fois qu'une seconde période de temps s'est écoulée, le système met fin automatiquement à la conférence. En tant qu'administrateur vous pouvez modifier ces intervalles de temps.

#### **Notification par e-mail et rendez-vous Outlook**

Le système peut informer les participants à la conférence automatiquement par e-mail ou, dans le cas de conférences programmées, en plus au moyen d'un rendez-vous Outlook en pièce jointe (.ics) :

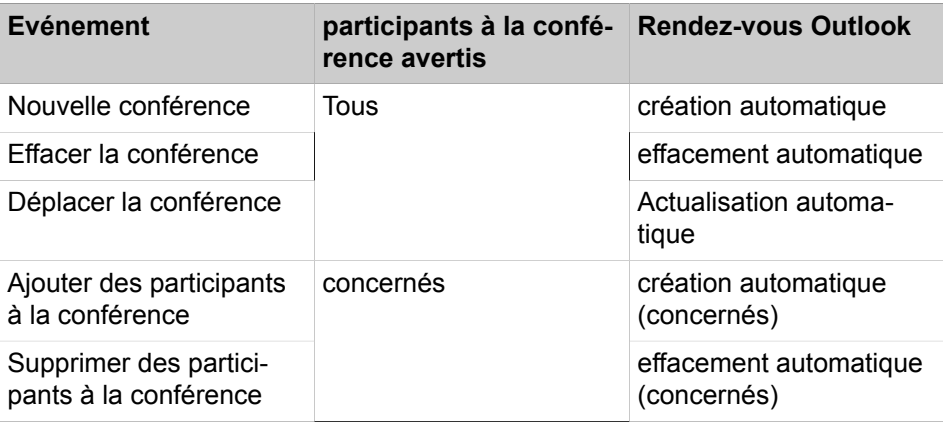

La condition nécessaire est que l'administrateur ait configuré l'envoi d'e-mails. De plus, le participant à la conférence interne doit avoir défini son adresse email. Pour les participants à la conférence externes, l'initiateur de la conférence doit avoir entré leur adresse e-mail.

**Remarque :** Lors d'une notification par e-mail, il n'y a pas de retour en cas d'échec de l'envoi ou à propos des éventuels messages d'absence ; en effet, l'e-mail est envoyé directement par le système en raison de l'intégration de Web Collaboration.

## **Autres appels**

En cours de participation à une conférence le fait d'effectuer un autre appel ou de recevoir un autre appel coupe le participant de la conférence.

## **Parcage, Va-et-vient**

Dans une conférence, les fonctionnalités Parcage et Va-et-vient ne sont pas disponibles.

## **Taxes**

Les taxes sont imputées au correspondant qui est à l'origine de la communication soumise à taxation. Lors de la transmission à une autre directeur de conférence, la suite des taxes sont imputées à ce dernier.

## **Charge du système**

En tant qu'administrateur, vous pouvez afficher les conférences actives comme les conférences enregistrées. Les conférences inactives peuvent être supprimées.

**Conseil :** Les conférences permanentes occupent durablement des ressources. Comme chaque abonné équipé de myPortal for Outlook ou myPortal for Outlook est en mesure de configurer des conférences permanentes, nous vous recommandons, dans votre rôle d'administrateur, de régulièrement contrôler les conférences enregistrées afin d'éviter les problèmes de ressources insuffisantes.

## **Transmission vidéo**

Une transmission vidéo éventuellement en cours doit être terminée avant la participation à une conférence.

## **13.7.1.1 Comment modifier le numéro de sélection pour salle de conférence virtuelle**

## **Conditions préalables**

Vous êtes inscrit dans la WBM avec le profil **Expert**.

## **Étape par étape**

- **1)** Cliquez dans la barre de navigation sur **Mode Expert**.
- **2)** Dans l'arborescence de navigation, cliquez sur **Téléphonie** > **Abonnés**.
- **3)** Dans l'arborescence du menu, allez à **Abonnés** > **UC Applications** > **Conférence**.

Dans l'espace de travail, les numéros des salles de conférence virtuelles sont affichés. Le dernier d'entre eux correspond aux conférences planifiées et aux conférences permanentes.

- **4)** Dans l'arborescence du menu, cliquez sur l'élément concerné (index numéro - nom).
- **5)** Cliquez sur l'onglet **Modifier les paramètres de l'abonné**.
- **6)** Dans le champ **Numéro**, entrez le nouveau numéro de sélection. Le numéro de sélection ne doit comporter que les chiffres 0-9.
- **7)** Cliquez sur **Appliquer** puis sur **OK**.

## **13.7.1.2 Autoriser ou interdire plusieurs participants externes à la conférence**

## **Conditions préalables**

Vous êtes inscrit dans la WBM avec le profil **Expert**.

## **Étape par étape**

- **1)** Cliquez dans la barre de navigation sur **Mode Expert**.
- **2)** Dans l'arborescence de navigation, cliquez sur **Téléphonie** > **Configuration de base**.
- **3)** Dans l'arborescence du menu, allez à **Système** > **Flags système**.
- **4)** Sélectionnez une des possibilités suivantes :
	- Si vous souhaitez autoriser plusieurs participants externes à la conférence, cochez la case **Plus d'1 participant à la conférence externe**.
	- Si vous souhaitez éviter plusieurs participants externes à la conférence, décochez la case **Plus d'1 participant à la conférence externe**.
- **5)** Cliquez sur **Appliquer** puis sur **OK**.

# **13.7.1.3 Comment activer ou désactiver la tonalité de conférence**

## **Conditions préalables**

Vous êtes inscrit dans la WBM avec le profil **Expert**.

## **Étape par étape**

- **1)** Cliquez dans la barre de navigation sur **Mode Expert**.
- **2)** Dans l'arborescence de navigation, cliquez sur **Téléphonie** > **Configuration de base**.
- **3)** Dans l'arborescence du menu, allez à **Système** > **Flags système**.
- **4)** Sélectionnez une des possibilités suivantes :
	- Si vous souhaitez activer la tonalité de conférence, cochez la case **Tonalité de conférence**.
	- Si vous souhaitez désactiver la tonalité de conférence, décochez la case **Tonalité de conférence**.
- **5)** Cliquez sur **Appliquer** puis sur **OK**.

# **13.7.1.4 Comment modifier l'intervalle de temps pour la fin automatique des conférences**

## **Conditions préalables**

Vous êtes inscrit dans la WBM avec le profil **Expert**.

## **Étape par étape**

- **1)** Cliquez dans la barre de navigation sur **Mode Expert**.
- **2)** Dans l'arborescence de navigation, cliquez sur **Téléphonie** > **Configuration de base**.
- **3)** Dans l'arborescence du menu, allez à **Système** > **Temporisations**.
- **4)** Dans la ligne **Temps avant tonalité pour aboutement LR analogiques**, **Base** et **Facteur**, sélectionnez l'intervalle de temps souhaité entre le moment où le dernier directeur de conférence quitte la conférence et la tonalité d'avertissement.
- **5)** Dans la ligne **Durée entre la tonalité d'avertissement et la fin...**, sélectionnez la durée souhaitée entre la tonalité d'avertissement et la fin automatique de la conférence.
- **6)** Cliquez sur **Appliquer** puis sur **OK**.

## **13.7.1.5 Comment afficher les détails concernant une conférence enregistrée**

## **Conditions préalables**

Vous êtes connecté à WBM avec le profil **Advanced**.

## **Étape par étape**

- **1)** Cliquez dans la barre de navigation sur **Configuration**.
- **2)** Dans l'arborescence de navigation, cliquez sur **Assistants** > **Suite UC**.
- **3)** Cliquez sur **Modifier** pour lancer l'Assistant **Conférence**.
- **4)** Cliquez sur la conférence concernée.
- **5)** Cliquez sur **Afficher**.

# **13.7.1.6 Comment supprimer la conférence enregistrée**

## **Conditions préalables**

Vous êtes connecté à WBM avec le profil **Advanced**.

## **Étape par étape**

- **1)** Cliquez dans la barre de navigation sur **Configuration**.
- **2)** Dans l'arborescence de navigation, cliquez sur **Assistants** > **Suite UC**.
- **3)** Cliquez sur **Modifier** pour lancer l'Assistant **Conférence**.
- **4)** Cliquez sur la conférence concernée.
- **5)** Cliquez sur **Effacement** et confirmez la question de sécurité.

## **13.7.1.7 Comment configurer l'enregistrement des conférences**

## **Prerequisites**

Vous êtes inscrit dans la WBM avec le profil **Expert**.

## **Step by Step**

- **1)** Dans la barre de navigation, cliquez sur **Mode Expert**.
- **2)** Dans l'arborescence de navigation, cliquez sur **Applications** > **OpenScape- Business UC Suite**.
- **3)** Cliquez sur **Serveur**.
- **4)** Cliquez sur **Enregistrement en direct**.
- **5)** Sélectionnez l'une des options suivantes :
	- Si vous souhaitez autoriser l'enregistrement des conférences, cochez la case **Disponibilité de l'enregistrement en direct de conférence**.
	- Si vous souhaitez bloquer l'enregistrement des conférences, décochez la case **Disponibilité de l'enregistrement en direct de conférence**.
- **6)** Cliquez sur **Enregistrer**.

**NOTICE :** Les conférences disposant de cette fonctionnalité ne peuvent pas être transférées ou mises en garde.

# **13.7.2 Conférence Ad-hoc**

Une conférence ad hoc est établie spontanément, de manière manuelle par le directeur de conférence. Le directeur de conférence peut enregistrer les conférences Ad-hoc afin de les convoquer de nouveau à un moment ultérieur quelconque.

### **Démarrer la conférence**

Le système ouvre automatiquement chez tous les participants internes à la conférence une fenêtre avec salle de conférence virtuelle si le participant a démarré myPortal for Desktop avec l'interface utilisateur classique ou myPortal for Outlook. Le système appelle simultanément tous les participants à la conférence. Lors de l'entrée dans la conférence, les participants reçoivent un message d'accueil qui désigne le directeur de conférence.

#### **Enregistrer la conférence**

Le directeur de conférence peut enregistrer manuellement la conférence, pour lui et pour tous les participants internes connectés, à condition que l'enregistrement des communications soit activé dans le système. Les abonnés du propre noeud reçoivent l'enregistrement dans la boîte vocale, les abonnés d'autres noeuds par e-mail. La durée de l'enregistrement est uniquement limitée par la capacité de mémoire du système de communication.

## **Terminer la conférence**

Le directeur de conférence peut terminer la conférence dans le client ou bien en raccrochant. Ou bien, la conférence est terminée lorsque tous les participants à la conférence l'ont quittée.

## **Extension d'une communication à une conférence**

Un abonné interne en communication peut étendre la communication à une conférence Ad-hoc et associer d'autres abonnés. Pour cela, l'abonné doit posséder une licence UC Suite Conference. Cette fonctionnalité n'est pas possible avec CallMe.

# **13.7.3 Conférence programmée**

Une conférence programmée (conférence Meet-Me) se déroule à une date définie préalablement, pendant une durée définie, avec répétition éventuelle à la même heure.

Une conférence programmée demeure activée pendant toute la période prévue, indépendamment du fait que des abonnés soient connectés ou non. Le directeur de conférence enregistre la conférence programmée sous un nom qui lui est propre.

#### **Options de configuration d'une conférence programmée**

L'initiateur de la conférence peut définir les propriétés suivantes :

- Heure de début et de fin
- tenue régulière
- Nécessité ou non de la présence du directeur de conférence
- Authentification des participants à la conférence nécessaire lors de l'entrée dans la conférence (par saisie de l'ID de conférence et du mot de passe sur le clavier du téléphone).

**Remarque :** Les abonnés Mobility Entry doivent entrer l'indicatif pour Numérotation MF avant leur authentification.

Le mot de passe par défaut pour les conférences est 123456. Le directeur de conférence peut le modifier individuellement pour chaque participant à la conférence.

• Langue des annonces au début de la conférence
• Sens d'établissement de la connexion pour chaque participant à la conférence (par défaut : **Sortant**)

#### **Démarrer la conférence**

Le système ouvre automatiquement au moment programmé, pour tous les participants à la conférence internes, la fenêtre comportant la salle de conférence virtuelle, dans la mesure où le participant à la conférence a démarré myPortal for Desktop avec l'interface utilisateur classique ou myPortal for Outlook. Si la présence du directeur de conférence est nécessaire, le système l'appelle tout d'abord puis, une fois qu'il s'est authentifié, il appelle simultanément tous les autres participants à la conférence. Les participants à la conférence qui ont programmé un renvoi vers une boîte vocale ou dont l'état Présence indique qu'ils sont absents ne sont pas appelés. Suivant le type d'établissement de la liaison configuré, le système appelle les participants à la conférence ou ceux-ci peuvent s'inviter eux-mêmes. Le système de communication annonce par son nom chaque nouveau participant : "… participe à la conférence.", à condition que l'initiateur ait enregistré son annonce de nom.

**Remarque :** Pour que les participants à une conférence que vous avez programmée sans authentification entendent une annonce avec le nom du directeur conférence, il faut que celui-ci ait lancé une fois, à une date antérieure, une conférence avec authentification.

## **Sélection**

A l'aide du numéro de sélection, chaque participant à la conférence peut s'inviter dans la conférence durant la période de temps programmée, indépendamment du sens d'établissement de la connexion configuré pour lui. Si la sélection est opérée en dehors de la période prévue, une annonce correspondante est diffusée. Lors de la sélection via un ITSP, il faut que celui-ci supporte RFC 2833 (caractères DTMF).

### **Authentification forcée avec la touche \***

Le directeur de conférence peut configurer la conférence de manière à ce que chaque participant doive au moins s'authentifier en appuyant sur la touche \*. Ainsi, seuls les abonnés présents sont reliés à la conférence, à l'exclusion des boîtes vocales.

#### **Prolongation de la conférence**

Dix minutes avant la fin de la conférence programmée, les participants à la conférence entendent une annonce indiquant que la conférence va bientôt se termine et qu'ils peuvent prolonger la conférence en sélectionnant un chiffre. Un participant à la conférence quelconque peut prolonger la conférence en sélectionnant le chiffre correspondant. Le directeur de conférence peut prolonger la conférence jusqu'à une heure quelconque dans.

#### **Enregistrer la conférence**

Le directeur de conférence peut enregistrer automatiquement ou manuellement la conférence, pour lui et pour tous les participants internes connectés, à condition que l'enregistrement des communications soit activé dans le système. Les abonnés du propre noeud reçoivent l'enregistrement dans la boîte vocale, les

abonnés d'autres noeuds par e-mail. La durée de l'enregistrement est uniquement limitée par la capacité de mémoire du système de communication.

#### **Terminer la conférence**

La conférence se termine au moment de la fin programmée, mais elle peut être arrêtée avant lorsque le directeur de conférence la termine.

## **13.7.4 Conférence permanente**

Une conférence permanente est illimitée dans le temps. Les participants à la conférence peuvent s'inviter à tout moment.

Le directeur de conférence enregistre la conférence Permanente sous un nom qui lui est propre. Elle demeure établie jusqu'à ce qu'il l'efface.

#### **Options de configuration d'une conférence permanente**

L'initiateur de la conférence peut définir les points suivants :

• Nécessité ou non pour les participants à la conférence d'entrer l'ID de conférence et le mot de passe sur le clavier du téléphone afin de s'authentifier.

> **Remarque :** Les utilisateurs Mobility Entry doivent entrer le code de numérotation de suffixe DTMF avant leur authentification.

Le mot de passe par défaut des conférences est 123456. Le directeur de conférence peut le modifier individuellement pour chaque participant à la conférence.

• Langue dans laquelle les annonces sont diffusées au début de la conférence.

#### **Démarrer la conférence**

Dès que le premier participant à la conférence se connecte, le système ouvre automatiquement chez tous les participants à la conférence interne la fenêtre de la salle de conférence virtuelle dans la mesure où le participant à la conférence a démarré celle-ci avec myPortal xA0;for xA0;Desktop ou myPortal xA0;for xA0;Outlook. Tous les participants à la conférence s'inscrivent euxmêmes. Le système de communication présente chaque nouveau participant par l'annonce : « … participe à la conférence. »

### **Sélection**

À l'aide du numéro de sélection, chaque participant à la conférence peut s'inviter à tout moment dans la conférence. Lors de la sélection via un ITSP, il faut que celui-ci supporte RFC 2833 (caractères DTMF).

### **Enregistrer la conférence**

Le directeur de conférence peut enregistrer la conférence, pour lui et pour tous les participants internes connectés, à condition que l'enregistrement des communications soit activé dans le système. Les abonnés du propre nœud reçoivent l'enregistrement dans la boîte vocale, les abonnés d'autres nœuds par

e-mail. La durée de l'enregistrement est uniquement limitée par la capacité de mémoire du système de communication.

L'enregistrement automatique d'une conférence permanente démarre lorsque deux participants ou plus sont présents et il s'arrête lorsqu'il en reste moins de deux. Une fois l'enregistrement terminé, tous les participants obtiennent le même fichier d'enregistrement de la conférence entière.

## **13.7.5 Conférence ouverte**

Une conférence ouverte est pour un nombre défini d'abonnés quelconque. Chaque abonné disposant des données d'accès peut y entrer.

Le directeur de conférence enregistre la conférence ouverte sous un nom qui lui est propre. Elle demeure établie jusqu'à ce qu'il l'efface.

#### **Options de configuration d'une conférence ouverte**

L'initiateur de la conférence peut définir les points suivants :

- Le nombre maximum de participants à la conférence (maxi. 16).
- Nécessité ou non pour les participants à la conférence d'entrer l'ID de conférence et le mot de passe sur le clavier du téléphone afin de s'authentifier.

**Remarque :** Les abonnés Mobility Entry doivent entrer l'indicatif pour Numérotation MF avant leur authentification.

Le mot de passe par défaut pour les conférences est 123456. Le directeur de conférence peut le modifier individuellement pour chaque participant à la conférence.

- L'ID de conférence commun valide pour tous les participants à la conférence.
- Langue dans laquelle les annonces sont diffusées au début de la conférence.

### **Démarrer la conférence**

Tous les participants à la conférence s'inscrivent eux-mêmes. Le système de communication présente chaque nouveau participant par l'annonce : "… participe à la conférence."

#### **Sélection**

A l'aide du numéro de sélection, chaque participant à la conférence peut s'inviter à tout moment dans la conférence. Lors de la sélection via un ITSP, il faut que celui-ci supporte RFC 2833 (caractères DTMF).

### **Enregistrer la conférence**

Le directeur de conférence peut enregistrer automatiquement ou manuellement la conférence, pour lui et pour tous les participants internes connectés, à condition que l'enregistrement des communications soit activé dans le système. Les abonnés du propre noeud reçoivent l'enregistrement dans la boîte vocale, les abonnés d'autres noeuds par e-mail. La durée de l'enregistrement est uniquement limitée par la capacité de mémoire du système de communication.

## **13.8 Web Collaboration**

Les clients PC UC myPortal for Desktop (Windows) et myPortal for Outlook prennent en charge, lors des communications téléphoniques et des conférences, l'intégration confortable du produit séparé Web Collaboration pour la collaboration multimédia simultanée. Cela vous assure un accès rapide aux fonctions comme validation bureau et application, validation de fichier, conavigation, whiteboarding, URL-Push, IM-Chat et Video-Chat avec plusieurs participants.

Web Collaboration peut être démarré par un participant durant une communication téléphonique, à l'aide de la fenêtre surgissante du client PC UC, ou bien à l'intérieur d'une conférence active par le directeur de la conférence. La session Web Collaboration s'ouvre alors. Il n'est pas nécessaire d'avoir une installation locale de Web Collaboration sur le client PC UC. S'il existe sur le client PC UC un programme e-mail, il est possible d'envoyer aux participants à la communications un e-mail avec le lien vers le client Web Collaboration. Vous trouverez des informations sur Web Collaboration dans la documentation produit Web- Collaboration.

Lors de la création ou de la modification d'une conférence, le directeur de la conférence peut programmer une session Web Collaboration. Lors de la suppression ou de la fin de la conférence, la session Web Collaboration correspondante est automatiquement effacée.

**Remarque :** Afin que les clients PC UC puissent démarrer automatiquement Web Collaboration, il faut désactiver l'authentification Proxy sur le serveur lorsque l'accès Internet du client PC UC se fait via un serveur proxy.

## **Types de connexion supportés**

L'intégration de Web Collaboration supporte les communications téléphoniques, les conférences gérées par téléphone ainsi que les différents types suivants de conférences gérées par application:

- Conférence Ad-hoc
- conférence programmée
- conférence permanente

## **Intégration de Web Collaboration**

Pour l'intégration de Web Collaboration, il faut que le système de communication dispose de l'adresse du serveur Web Collaboration. Le fabricant propose le Web Collaboration Server sur Internet en tant que service (Public Server). Il peut sinon s'agir ici également d'un serveur du réseau client ou d'un partenaire (Custom Server). Si le serveur se trouve dans le réseau client, celui-ci est généralement appelé par le système de communication via http par le biais du port TCP 5004. Dans la solution hébergée sur Internet (Public Server), il est utilisé pour cela une liaison https sécurisée, car cette liaison sert à la transmission du numéro de licence et du mot de passe. Par défaut, il est utilisé le port TCP 5100.

**Remarque :** Pour l'utilisation de Web Collaboration, le système de communication a besoin d'une connexion Internet (routeur

par défaut et serveur DNS). Les connexions via Proxy ne sont pas supportées.

Les participants à la conférence internes avec clients PC UC sont automatiquement reliés à la session Web Collaboration correspondante lors du démarrage de la conférence. Pour cela, FastViewer est automatiquement chargé en arrière-plan et ouvert, ce qui peut durer quelques secondes. Les participants externes avec adresse e-mail connue reçoivent par e-mail un lien correspondant pour la session Web Collaboration.

**Remarque :** Les utilisateurs sous MAC OS doivent, après la fin d'une session Web Collaboration, refermer manuellement le dialogue de la session terminée.

Dans une conférence planifiée, la connexion avec la session Web Collaboration est possible à partir de 5 minutes avant le début planifié de la conférence.

#### **Messagerie instantanée et Web Collaboration**

La messagerie instantanée du système et la messagerie instantanée de Web Collaboration sont indépendantes l'une de l'autre : les messages instantanés en provenant d'un client PC UC n'apparaissent pas dans une session Web Collaboration du même participant et inversement.

## **13.8.1 Comment configurer la connexion avec le Web Collaboration Server (Custom Server)**

#### **Conditions préalables**

Vous êtes inscrit dans la WBM avec le profil **Expert**.

Un accès Internet est disponible.

Pour une connexion sécurisée avec le Web Collaboration Server (Custom Server), vous avez besoin d'un numéro de licence et d'un mot de passe.

### **Étape par étape**

- **1)** Cliquez dans la barre de navigation sur **Mode Expert**.
- **2)** Dans l'arborescence du menu, cliquez sur **Applications** > **Service Web**.
- **3)** Dans l'arborescence du menu, aller à **Web Services** > **Web Collaboration**.
- **4)** Activez le champ d'option **Custom Server**.
- **5)** Si vous souhaitez créer une connexion sécurisée avec le Web Collaboration Server (Custom Server), procédez comme indiqué ci-après.
	- a) Dans le champ **URL / Adresse IP**, indiquez l'adresse du Web Collaboration Server (Custom Server) conformément au modèle suivant.

```
https://<URL Web Collaboration Server>:5100/xmlrpcse-
cure
```

```
\Omegau
```
https://<Adresse IP du Serveur de Web Collaboration>:5100/xmlrpcsecure

- b) Dans le champ **Numéro de licence**, entrez le numéro de licence pour la connexion sécurisée au serveur Web Collaboration Server (Custom Server).
- c) Dans le champ **Mot de passe**, entrez le mot de passe pour la connexion au Web Collaboration Server (Custom Server).
- **6)** Si vous souhaitez créer une connexion non sécurisée avec le Web Collaboration Server (Custom Server), procédez comme indiqué ci-après.
	- a) Dans le champ **URL / Adresse IP**, indiquez l'adresse du Web Collaboration Server (Custom Server) conformément au modèle suivant.

```
http://<URL du Web Collaboration Server>:5004/OscIn-
terface
```
ou

```
http://<Adresse IP du Web Collaboration Ser-
ver>:5004/OscInterface
```
**7)** Cliquez sur **Appliquer** puis sur **OK**.

## **13.8.2 Comment configurer la connexion avec le Web Collaboration Server (Public Server)**

## **Conditions préalables**

Vous êtes inscrit dans la WBM avec le profil **Expert**.

Un accès Internet est disponible.

Pour une connexion sécurisée avec le Web Collaboration Server (Public Server), vous avez besoin d'un numéro de licence et d'un mot de passe.

## **Étape par étape**

- **1)** Cliquez dans la barre de navigation sur **Mode Expert**.
- **2)** Dans l'arborescence du menu, cliquez sur **Applications** > **Service Web**.
- **3)** Dans l'arborescence du menu, aller à **Web Services** > **Web Collaboration**.
- **4)** Activez le champ d'option **Public Server**.
- **5)** Dans le champ **Numéro de licence**, entrez le numéro de licence pour la connexion au serveur Web Collaboration Server (Public Server).
- **6)** Dans le champ **Mot de passe**, entrez le mot de passe pour la connexion sécurisée au Web Collaboration Server (Public Server).

**Remarque :** Si vous voulez tester la Web Collaboration durant 5 minutes, vous pouvez activer le champ d'option **Public**

**Server (mode démo/mode évaluation)**. Pour cela, vous n'avez pas besoin de numéro de licence et de mot de passe.

**7)** Cliquez sur **Appliquer** puis sur **OK**.

## **13.8.3 Comment désactiver la connexion avec le Web Collaboration Server**

### **Conditions préalables**

Vous êtes inscrit dans la WBM avec le profil **Expert**.

### **Étape par étape**

- **1)** Cliquez dans la barre de navigation sur **Mode Expert**.
- **2)** Dans l'arborescence du menu, cliquez sur **Applications** > **Service Web**.
- **3)** Dans l'arborescence du menu, aller à **Web Services** > **Web Collaboration**.
- **4)** Activez le champ d'option **Pas de Web Collaboration Server**.
- **5)** Cliquez sur **Appliquer** puis sur **OK**. L'option de démarrage d'une session Web Collaboration est désactivée dans les UC Clients.

## **13.9 Messagerie instantanée**

La messagerie instantanée est un moyen de communiqué directement (chat)

## **13.9.1 Messages instantanés**

Vous pouvez chatter avec d'autres partenaires de communication à l'aide des messages instantanés. Le système de communication supporte aussi bien un utilisateur de UC Suite qu'un partenaire de communication externe via XMPP et Multi-User-Chat ainsi que les deux en combinaison.

Les messages instantanés sont possibles avec les clients suivants.

- myPortal for Desktop
- myPortal for Outlook
- myAgent
- myAttendant

En tant qu'administrateur, vous pouvez activer ou désactiver la messagerie instantanée pour l'ensemble du système. Les messages instantanés envoyés et reçus sont affichés sous forme de dialogue chez les partenaires de communication. Lors de la sélection du destinataire, le client indique si le partenaire de communication est momentanément en ligne ou non. Si un partenaire de communication est hors ligne, la messagerie instantané réalise l'opération ci-après, en fonction du type de destinataire sélectionné.

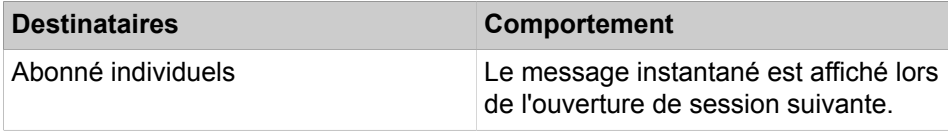

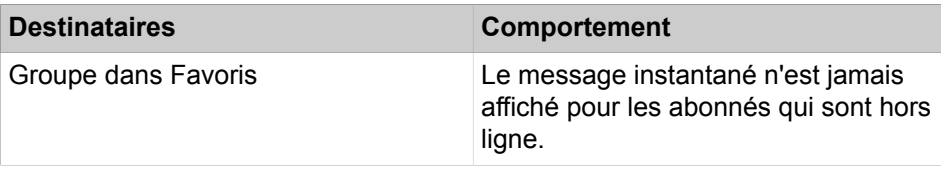

#### **Messages instantanés externes**

En tant qu'abonné, vous pouvez discuter (chat) avec *un* partenaire de communication XMPP externe (par exemple, utilisateur de Google Talk).

#### **Chat multi utilisateur**

Le chat multi utilisateur est l'échange de messages instantanés avec plusieurs partenaires de communication. Dans ce cas, le système supporte aussi un partenaires de communication XMPP externe au maximum.

#### **Messagerie instantanée et Web Collaboration**

La messagerie instantanée du système et la messagerie instantanée de Web Collaboration sont indépendantes l'une de l'autre : les messages instantanés en provenant d'un client UC n'apparaissent pas dans une session Web Collaboration du même participant et inversement.

#### **Concepts associés**

[XMPP](#page-1197-0) à la page 1198

## **13.9.1.1 Comment activer ou désactiver les messages instantanés**

### **Prerequisites**

Vous êtes inscrit dans la WBM avec le profil **Expert**.

#### **Step by Step**

- **1)** Dans la barre de navigation, cliquez sur **Mode Expert**.
- **2)** Dans l'arborescence de navigation, cliquez sur **Applications** > **OpenScape- Business UC Suite**.
- **3)** Cliquez sur **Serveur**.
- **4)** Cliquez sur **Paramètres généraux**.
- **5)** Dans la zone **Messagerie instantanée**, sélectionnez l'une des options suivantes :
	- Si vous souhaitez activer les messages instantanés sur l'ensemble du réseau, décochez la case **Désactiver l'envoi des messages instantanés**.
	- Si vous souhaitez désactiver les messages instantanés sur l'ensemble du réseau, cochez la case **Désactiver l'envoi des messages instantanés**.

**NOTICE :** La désactivation des messages instantanés ne s'applique pas à la fenêtre de messages instantanés actuelle.

**6)** Cliquez sur **Enregistrer**.

## **13.10 Standard automatique**

Le standard automatique donne aux appelants, en fonction de l'état Présence de l'abonné appelé, des possibilités de choix pour le renvoi des appels vocaux vers des numéros définis ou vers leur boîte vocale. Les appelants font leur choix en entrant des chiffres sur le téléphone.

## **13.10.1 Standard automatique personnel**

Le standard automatique personnel est le standard automatique configurable par l'abonné.

### **Standard automatique personnel**

En tant qu'abonné, vous pouvez paramétrer les tâches suivants pour votre numéro d'appel, à l'aide de myPortal for Desktop ou myPortal for Outlook :

- Enregistrer ou importer des annonces pour le standard automatique personnel
- Configurer les profils pour le standard automatique personnel

Les appels correspondants sont tout d'abord traités par le standard automatique central.

## **13.11 Messages Voix et Fax**

Les services Messages Voix et Fax intégrés dans le système permettent aux abonnés de recevoir et gérer les messages Voix et Fax, via myPortal for Desktop et myPortal for Outlook. Avec Fax Printer, les abonnés peuvent envoyer des messages Fax.

## **13.11.1 Boîte vocale**

La boîte vocale enregistre de manière centralisée les messages Voix et les communications enregistrées. Les abonnés peuvent y accéder par téléphone et avec les clients UC Smart.

**Remarque :** Le mot de passe de boîte vocale par défaut peut uniquement être modifié via un numéro de téléphone interne.

Seuls sont enregistrés les messages vocaux d'une durée de plus de deux secondes.

### **Gestion des messages vocaux**

En tant qu'abonné, vous pouvez écouter vos messages vocaux :

- sur PC avec myPortal for Desktop ou myPortal for Outlook
- sur votre téléphone si votre état Présence est **Bureau** ou **Appelle-moi**
- sur un téléphone externe quelconque

Le standard peut accéder à l'aide de myAttendant aux messages vocaux des abonnés qui l'autorisent.

L'abonné gère les messages vocaux arrivés en utilisant différents dossiers comme Lus, Sauvegardés ou Supprimés.

Les messages vocaux peuvent aussi être rediffusés, arrêtés et transmis à un autre abonné. De plus, l'abonné peut enregistrer les messages vocaux au format .wav et les adresser à n'importe quelle adresse e-mail.

A l'aide de la boîte vocale, l'abonné gère aussi les communications enregistrées. Celles-ci sont identifiées par une icône particulière dans la boîte vocale.

**Remarque :** Vous trouverez des informations sur le menu téléphone dans la documentation UC Suite Interface utilisateur (TUI), mode d'emploi abrégé.

#### **Comment Rappeler l'expéditeur d'un message Voix**

En écoutant le message vocal, l'abonné peut rappeler directement la personne qui lui a laissé le message.

En tant qu'administrateur, vous pouvez configurer pour l'ensemble du système, s'il est possible ou non d'effectuer des rappels automatiques à partir de la boîte vocale

- pour n'importe quel numéro
- uniquement pour les propres numéros de l'abonné, qui sont configurés dans les clients myPortal for Desktop, myPortal for Outlook, myAttendant ou myAgent, dans les données personnelles, (**Poste**, **Numéro mobile**, **Numéro de téléphone externe 1**, **Numéro de téléphone externe 2**, **Numéro de téléphone privé** et **Numéro de l'assistant**).

### **Durée de conservation**

En tant qu'administrateur, vous pouvez configurer la durée de conservation des messages vocaux.

#### **Priorisation des messages vocaux**

Les appelants peuvent identifier les messages vocaux en tant que normaux, urgents ou confidentiels.

Dans myPortal for Desktop et myPortal for Outlook, la priorisation des messages vocaux est indiquée par des couleurs différentes.

Si l'abonné écoute ses messages vocaux au téléphone, il reçoit comme première information une indication précisant combien il a de messages urgents, confidentiels et normaux. Les messages urgents sont diffusés en premier.

Lorsque les messages vocaux sont renvoyés comme e-mails, les messages vocaux à priorité élevée sont identifiés en tant que e-mails à priorité élevée.

#### **Eventail de fonctions pour la boîte vocale**

L'administrateur peut définir l'éventail de la boîte vocale. Il a le choix entre :

• **Pleine**

Eventail de fonctions complet pour la boîte vocale (valeur par défaut)

• **Menu abrégé**

- Après l'annonce liée à l'état ou personnelle, une liaison avec la réception est proposée.
- **Aucun Menu**
- Après l'annonce de bienvenue, l'appelant est transféré directement à l'enregistrement des messages.

### **Indication des nouveaux messages au téléphone**

Les nouveaux messages vocaux sont signalés au téléphone. Dès que le message vocal a été diffusé, les affichages sont effacés.

Le mode de signalisation des nouveaux messages vocaux est spécifique du terminal.

- Sur tous les téléphones, il y a une signalisation acoustique par une tonalité d'invitation à numéroter.
- Sur les téléphones système sans écran, la touche Boîte aux lettres s'allume également (si programmée).
- Sur les téléphones système avec écran, la touche Boîte aux lettres s'allume (si programmée) et l'écran affiche un message.

#### **Service de notification**

Si l'abonné utilise myPortal for Desktop ou myPortal for Outlook, il peut définir si l'information concernant l'arrivée d'un nouveau message vocal doit être transférée ou non et vers quelle destination.

L'abonné peut définir si le message doit être transféré comme e-mail. De plus, l'abonné peut définir si, à l'arrivée d'un nouveau message vocal, il est informé par un appel téléphonique ou par un SMS.

#### **Langue de la boîte vocale**

En tant qu'administrateur, vous pouvez sélectionner pour l'ensemble du système la langue par défaut de la boîte vocale pour le menu et les annonces propres au système.

#### **Correspondances**

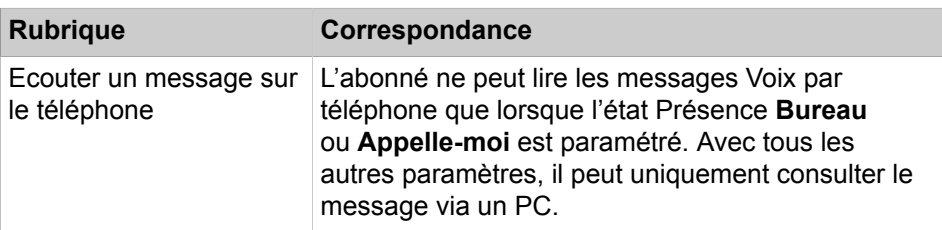

## **13.11.1.1 Comment configurer le numéro d'appel de la boîte vocale**

#### **Conditions préalables**

Vous êtes connecté à WBM avec le profil **Advanced**.

#### **Étape par étape**

- **1)** Cliquez dans la barre de navigation sur **Configuration**.
- **2)** Dans l'arborescence de navigation, cliquez sur **Assistants** > **Téléphonie centrale**.
- **3)** Cliquez sur **Modifier** pour démarrer l'Assistant **Messagerie vocale**.
- **4)** Entrez le **numéro de boîte vocale**.
- **5)** Cliquez sur **OK&Suite** puis sur **Quitter**.

## **13.11.1.2 Comment configurer le renvoi temporisé vers la boîte vocale**

L'Assistant **Renvoi temporisé** vous permet de configurer pour un abonné le renvoi temporisé à sa boîte vocale.

### **Conditions préalables**

Vous êtes connecté à WBM avec le profil **Advanced**.

### **Étape par étape**

- **1)** Cliquez dans la barre de navigation sur **Configuration**.
- **2)** Dans l'arborescence de navigation, cliquez sur **Assistants** > **Téléphonie utilisateurs**.
- **3)** Cliquez sur **Modifier** pour démarrer l'Assistant **Renvoi temporisé**. Ouverture de la fenêtre **Configurer la fonctionnalité "Renvoi temporisé"**.
- **4)** Sélectionnez l'abonné souhaité dans la zone **Sélectionner un abonné**.
- **5)** A l'aide de la souris, sélectionnez la **Boîte vocale** et déplacez-la dans la zone **Paramétrer le renvoi temporisé pour l'abonné**.
- **6)** Si nécessaire, modifiez le délai du renvoi temporisé (par défaut : 15 secondes).
- **7)** Cliquez sur **OK&Suite** puis sur **Quitter**.

## **13.11.1.3 Comment configurer les paramètres de la boîte vocale**

#### **Prerequisites**

Vous êtes inscrit dans la WBM avec le profil **Expert**.

### **Step by Step**

- **1)** Dans la barre de navigation, cliquez sur **Mode Expert**.
- **2)** Dans l'arborescence de navigation, cliquez sur **Applications** > **OpenScape Business UC Suite**.
- **3)** Cliquez sur **Serveur**.
- **4)** Cliquez sur l'onglet **Boîte vocale**.
- **5)** Dans la liste déroulante **Langue Messagerie vocale**, sélectionnez la langue de gestion des menus et des annonces prédéfinies de votre boîte vocale.
- **6)** Dans le champ **Ordre de lecture des messages Voix**, définissez dans quel ordre les messages doivent être diffusés.
- **7)** Dans le champ **Temps d'enregistrement des messages Voix**, entrez la durée en secondes.
- **8)** Définissez dans le champ **Mode Boîte vocale** le volume de votre boîte vocale.
- **9)** Si vous souhaitez que les rappels depuis la boîte vocale ne soient effectués que pour les numéros de téléphone inscrits dans les UC Clients, dans

**Mes détails personnels**, cochez **Autoriser le rappel de la MV uniquement pour les numéros connus**.

- **10)** Si vous souhaitez désactiver la dernière annonce lue par le système, cochez la case **Ignorer l'invite « Veuillez laisser un message après le bip »**. L'annonce du système ne sera pas diffusée même si une annonce professionnelle est utilisée.
- **11)** Cliquez sur **Enregistrer**.

## **13.11.1.4 Comment configurer la durée de conservation pour les messages vocaux**

### **Conditions préalables**

Vous êtes inscrit dans la WBM avec le profil **Expert**.

### **Étape par étape**

- **1)** Cliquez dans la barre de navigation sur **Mode Expert**.
- **2)** Dans l'arborescence du menu, cliquez sur **Applications** > **OpenScape Business UC Suite**.
- **3)** Cliquez sur **Serveur**.
- **4)** Cliquez sur **Maintenance**.
- **5)** Dans les champs de **Message**, indiquez le temps de conservation en jours
- **6)** Cliquez sur **Sauvegarder**.

## **13.11.1.5 Comment activer ou désactiver la demande de mot de passe de la boîte vocale**

### **Prerequisites**

Vous êtes inscrit dans la WBM avec le profil **Expert**.

### **Step by Step**

- **1)** Dans la barre de navigation, cliquez sur **Mode Expert**.
- **2)** Dans l'arborescence de navigation, cliquez sur **Applications** > **OpenScape- Business UC Suite**.
- **3)** Cliquez sur **Répertoire utilisateur**.
- **4)** Cliquez sur l'entrée correspondante, puis cliquez sur **Modifier** > **Sensibilité**.
- **5)** Cliquez sur **Sécurité et accès**.
- **6)** Sélectionnez l'une des options suivantes :
	- Si vous souhaitez activer la demande du mot de passe lors de l'appel de votre boîte vocale, décochez la case **Ne pas utiliser de mot de passe lors d'appel de la messagerie vocale**.
	- Si vous souhaitez désactiver la demande du mot de passe lors de l'appel de votre boîte vocale, cochez la case **Ne pas utiliser de mot de passe lors d'appel de la messagerie vocale**.
- **7)** Cliquez sur **Enregistrer**.

## **13.11.1.6 Comment configurer les informations relatives aux messages vocaux reçus**

### **Conditions préalables**

Vous êtes inscrit dans la WBM avec le profil **Expert**.

## **Étape par étape**

- **1)** Cliquez dans la barre de navigation sur **Mode Expert**.
- **2)** Dans l'arborescence de navigation, cliquez sur **Serveur de téléphonie** > **Configur. de base**.
- **3)** Dans l'arborescence du menu, cliquez sur **Système**.
- **4)** Dans l'arborescence du menu, cliquez sur **Ecran**.
- **5)** Dans la zone **Commande**, cochez la case **Affichage de l'état dans information**.
- **6)** Cliquez sur **Appliquer** puis sur **OK**.

## **13.11.1.7 Comment configurer la touche Boîte aux lettres pour l'interrogation des messages vocaux**

### **Conditions préalables**

Vous êtes connecté à WBM avec le profil **Advanced**.

## **Étape par étape**

- **1)** Cliquez dans la barre de navigation sur **Configuration**.
- **2)** Dans l'arborescence de navigation, cliquez sur **Assistants** > **Téléphones/Abonnés**.
- **3)** Cliquez sur **Modifier** pour lancer l'Assistant **Programmation des touches**.
- **4)** Sélectionnez l'abonné correspondant.
- **5)** Sélectionnez dans la première colonne la touche correspondante.
- **6)** Sélectionnez dans la colonne **Fonctions des touches** la fonction **Boîte aux lettres**.
- **7)** Cliquez sur **Appliquer** puis sur **OK**.

## **13.11.2 Annonces de la boîte vocale**

Les annonces de la boîte vocale informent les appelants par ex. de l'état de présence d'un abonné.

Les annonces par défaut sont disponibles dans toutes les langues. En tant qu'abonné, vous pouvez enregistrer ou importer des annonces de boîte vocale personnelles. L'annonce par défaut correspondante est remplacée par l'annonce personnelle. En tant qu'administrateur, vous pouvez modifier les annonces par défaut en important d'autres annonces. Les annonces personnelles des abonnés sont écrasées lors de cette opération. Lors de l'importation des annonces, le système effectue automatiquement une limitation du niveau et une normalisation afin de répondre aux exigences de "USA / TIA 968 Signal Power Limitations".

**Remarque :** Lorsque vous servez d'annonces ou de musique provenant d'une autre source, assurez-vous que vous ne violez aucun copyright.

#### **Annonces dans la langue système de la boîte vocale**

La langue système de la boîte vocale est réglée lors de l'initialisation du pays. De plus, l'abonné peut paramétrer lui-même la langue de sa boîte vocale. L'appelant entend les annonces spécifiques de l'abonné dans la langue choisie par l'abonné et les annonce spécifiques du système dans la langue système.

#### **Annonces en correspondance avec l'état Présence et le profil**

En fonction de l'état Présence réglé, les annonces de la boîte vocale sont modifiées automatiquement, par ex. lorsque l'état Présence est **Réunion**, l'annonce peut par ex. être la suivante : l'abonné est en réunion aujourd'hui jusqu'à 15h00. Lorsque la fin de la réunion indiquée est atteinte et que l'abonné n'a pas modifié son état Présence en le réglant sur Bureau, l'annonce de la boîte vocale est alors adaptée automatiquement ou bien l'état Présence passe automatiquement sur Bureau (configuration par l'abonné).

Le tableau ci-après indique le message d'accueil diffusé à l'appelant en fonction de l'état Présence réglé et du profil défini. Le menu Appelant correspond au standard automatique central. Le profil correspond ici au standard automatique personnel de l'abonné. Celui-ci doit enregistrer le message d'accueil par défaut, le nom et les messages d'accueil personnalisés correspondant aux profils. En fonction de la configuration, le menu Appelant peut avoir différentes longueurs ou aussi ne pas être disponible.

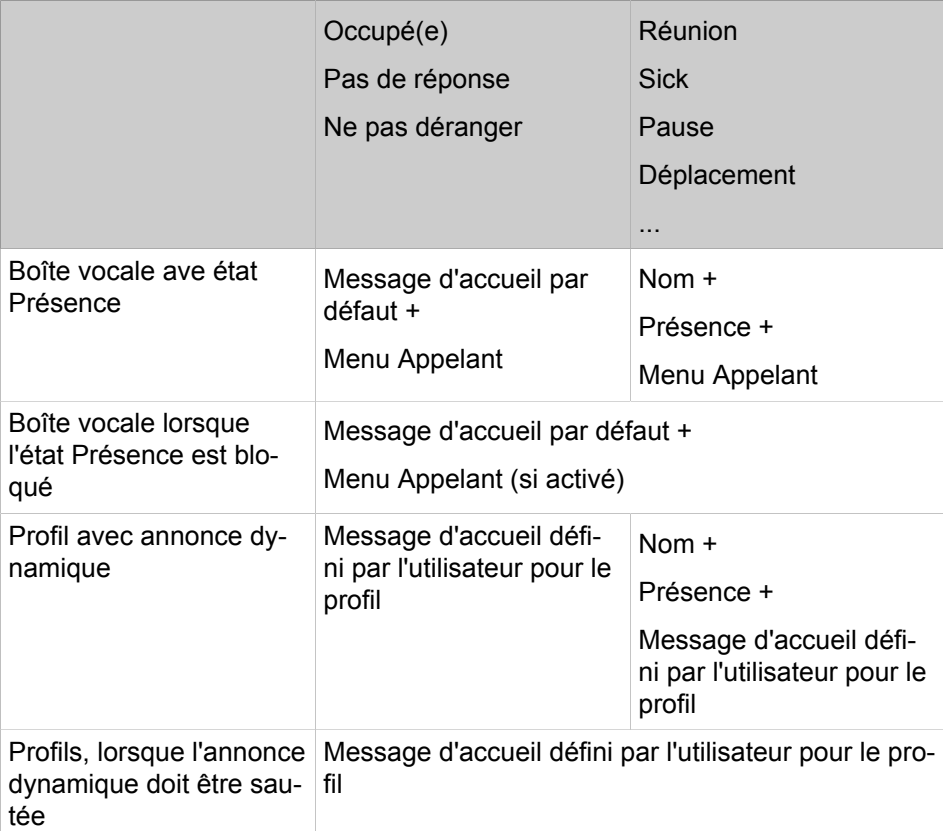

Si un abonné a décidé que son état Présence ne serait pas transmis à un appelant extérieur, l'appelant extérieur reçoit alors l'état de présence "Occupé" (sauf pour "Bureau") bien que l'abonné appelé ne soit pas occupé. Dans ce cas, l'abonné doit définir pour le message d'accueil "Occupé" un message indiquant qu'il ne peut pas prendre l'appel.

## **13.11.2.1 Comment importer une annonce pour la boîte vocale**

### **Prerequisites**

Vous êtes connecté à WBM avec le profil **Advanced**.

Les fichiers audio à charger sont disponibles sous forme de fichiers PCM aux caractéristiques suivantes : 8 kHz, 16 bits, mono. La longueur du nom du fichier audio est de 30 caractères au maximum.

**NOTICE :** Vous pouvez préalablement créer des fichiers audio adaptés avec l'assistant Audio et, dans ce cas, mixer deux sources, par ex. musique d'arrière-fond et annonce..

**INFO :** Avant l'utilisation, assurez-vous que vous ne violez aucun copyright.

## **Step by Step**

- **1)** Cliquez dans la barre de navigation sur **Configuration**.
- **2)** Dans l'arborescence de navigation, cliquez sur **Assistants** > **UC Suite**.
- **3)** Cliquez sur **Modifier** pour démarrer l'Assistant **Chargement du fichier**.
- **4)** Dans l'onglet **Gestionnaire de fichiers audio**, sélectionnez comme **Destination de téléchargement** l'entrée **Message d'accueil de la boîte vocale**.
- **5)** Si vous souhaitez enregistre un fichier audio, procédez comme indiqué ciaprès.
	- a) Sélectionnez le champ d'option **Téléchargeur** et cliquez sur **Choisir un fichier** pour sélectionner le fichier audio approprié.
	- b) Dans la zone **Détails du fichier audio** figurent les caractéristiques du fichier audio comme le nom du fichier, la taille du fichier, le débit binaire, etc.
	- c) Cliquez sur **Charger**.
- **6)** Si vous souhaitez enregistrer un message d'annonce à l'aide d'un téléphone, procédez comme indiqué ci-après.
	- a) Sélectionnez le champ d'option **Enregistreur** puis, dans **Poste**, sélectionnez le téléphone d'enregistrement de l'annonce.
	- b) Dans **Nom de fichier**, entrez le nom du fichier d'enregistrement.
	- c) Cliquez sur **Appeler**. Le téléphone sélectionné sonne.
	- d) Décrochez le combiné et cliquez sur **Enregistrer**.
	- e) Formulez votre annonce en parlant dans le combiné, puis cliquez sur **Quitter**.
	- f) Utilisez **Lecture** pour écouter l'annonce que vous avez enregistrée.

## **13.11.2.2 Comment modifier la langue des annonces de la boîte vocale**

### **Prerequisites**

Vous êtes inscrit dans la WBM avec le profil **Expert**.

## **Step by Step**

- **1)** Dans la barre de navigation, cliquez sur **Mode Expert**.
- **2)** Dans l'arborescence de navigation, cliquez sur **Applications** > **OpenScape Business UC Suite**.
- **3)** Cliquez sur **Serveur**.
- **4)** Cliquez sur **Boîte vocale**.
- **5)** Sélectionnez la **Langue de la boîte vocale** dans la liste déroulante.
- **6)** Cliquez sur **Enregistrer**.

## **13.11.3 Boîte Fax**

La boîte Fax permet aux abonnés de recevoir et d'envoyer des messages Fax sans télécopieurs via myPortal for Desktop ou myPortal for Outlook.

En tant qu'administrateur, vous pouvez configurer une boîte Fax pour les abonnés sous licence. De plus, les fax ou serveurs fax peuvent être raccordés via l'interface a/b ou RNIS.

Via myPortal for Desktop ou myPortal for Outlook, vous accédez à vos messages fax en tant qu'abonné. myAttendant peut accéder aux messages fax des abonnés qui en donnent l'autorisation.

### **Gestion des messages fax**

L'abonné peut gérer les messages fax reçus en les déplaçant vers d'autres dossiers (Sauvegardé(s) ou Supprimé(s) par exemple). Les messages fax peuvent aussi être transférés à un autre abonné. De plus, l'abonné peut enregistrer les messages fax au format PDF ou TIFF et les transférer vers n'importe quelle adresse e-mail.

L'administrateur peut déterminer pour l'ensemble du système si les messages fax sont enregistrés comme fichiers TIFF (par défaut) ou fichiers PDF.

**Remarque :** Pour convertir un fichier TIFF en fichier PDF, la taille de la page doit être A4.

### **Durée de conservation des messages fax**

Le système efface automatiquement les messages Fax dont la durée de conservation est dépassée :

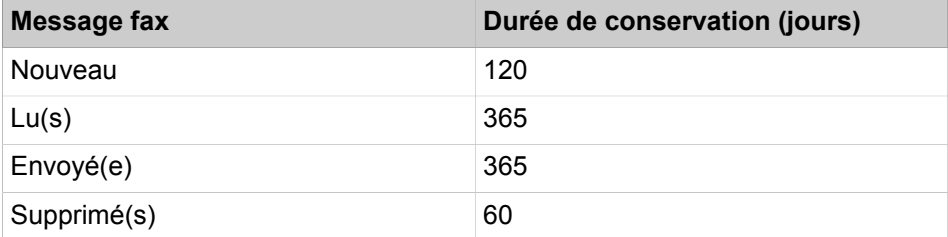

## **13.11.3.1 Comment ajouter une boîte Fax pour des abonnés**

## **Conditions préalables**

Vous êtes connecté à WBM avec le profil **Advanced**.

## **Étape par étape**

- **1)** Cliquez dans la barre de navigation sur **Configuration**.
- **2)** Dans l'arborescence de navigation, cliquez sur **Assistants** > **Téléphones/Abonnés**.
- **3)** Cliquez sur **Modifier** pour démarrer l'Assistant **Terminaux IP**.
- **4)** Cliquez dans le champ **Numéro Fax** de l'abonné et entrez le numéro de fax, permettant à l'abonné de recevoir les messages fax (supprimer le trait d'union paramétré).
- **5)** Si un numéro SDA doit être configuré pour la boîte Fax, cliquez dans le champ **SDA Fax** et entrez le SDA Fax (supprimer le trait d'union paramétré).
- **6)** Cliquez sur **OK&Suivant**. Si nécessaire, vous pouvez, à l'aide de **Imprimer** imprimer une liste des abonnés avec les numéros de fax configurés.
- **7)** Cliquez sur **OK & Suivant**, puis sur **Terminer** pour fermer l'Assistant.

## **13.11.3.2 Comment configurer le type de fichier pour les messages fax enregistrer (UC Suite)**

## **Conditions préalables**

Vous êtes inscrit dans la WBM avec le profil **Expert**.

## **Étape par étape**

- **1)** Cliquez dans la barre de navigation sur **Mode Expert**.
- **2)** Dans l'arborescence du menu, cliquez sur **Applications** > **OpenScape Business UC Suite**.
- **3)** Cliquez sur **Serveur**.
- **4)** Cliquez sur **Paramètres généraux**.
- **5)** Si vous voulez que les messages fax puissent être enregistrés comme fichiers PDF, cochez dans la zone **Format Fax** la case **Use PDF as Fax Format** (Utiliser PDF comme format fax).
- **6)** Si vous voulez que les messages fax puissent être enregistrés comme fichiers TIFF, cochez dans la zone **Format Fax** la case **Use TIFF as Fax Format** (Utiliser TIFF comme format fax).
- **7)** Cliquez sur **Sauvegarder**.

## **13.11.4 Envoi de messages Fax avec Fax Printer**

Fax Printer est une application pour l'envoi de messages Fax à partir d'applications Windows comme Microsoft Word, avec pages de garde centralisées ou pages de garde individualisées.

Fax Printer (imprimante Fax) comprend les composantes suivantes :

• Fax Printer Cover Editor

• Fax Printer Driver

Fax Printer peut être utilisé avec tous les programmes Windows courants. Les groupes fax facilitent la distribution. Les messages Fax sont envoyés comme emails ou directement sur le bureau. Une fenêtre contextuelle informe l'abonné de l'envoi réussi.

### **Lignes d'en-tête**

En tant qu'administrateur, vous pouvez configurer différentes lignes d'en-tête pour les utilisateurs de Fax Printer. Vous pouvez définir une ligne d'en-tête par défaut. Les lignes d'en-tête peuvent comporter les éléments suivants :

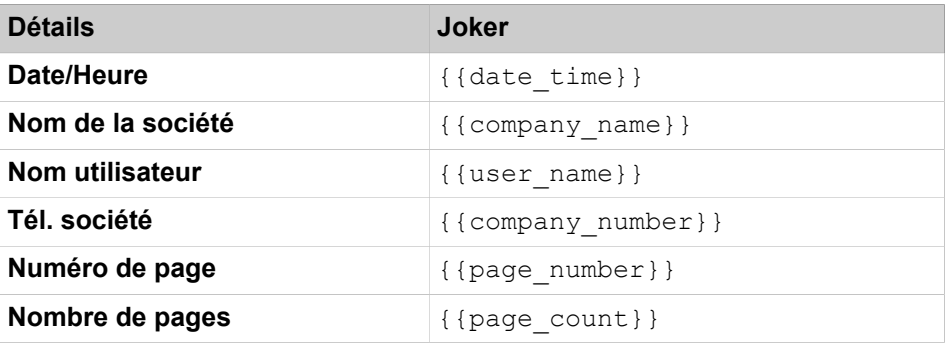

Les lignes d'en-tête de messages Fax qui sont envoyées avec Fax Printer doivent comporter uniquement des caractères du jeu de caractères ANSI. C'est-à-dire qu'il ne doit pas y avoir de caractères spéciaux ou d'inflexions. Comme la ligne d'en-tête peut, par principe, comporter le nom de l'émetteur, les noms des abonnés ne doivent donc comporter aucun caractère spécial ou inflexion.

## **13.11.4.1 Comment ajouter une page de garde de fax**

#### **Prerequisites**

Vous êtes connecté à WBM avec le profil **Advanced**.

Une page de garde de fax est disponible sous forme de fichier .ovp.

### **Step by Step**

- **1)** Cliquez dans la barre de navigation sur **Configuration**.
- **2)** Dans l'arborescence de navigation, cliquez sur **Assistants** > **UC Suite**.
- **3)** Cliquez sur **Modifier** pour démarrer l'Assistant **Chargement du fichier**.
- **4)** Cliquez sur l'onglet **Chargement de la page de garde Fax centrale**.
- **5)** Cliquez sur **Choisir un fichier**.
- **6)** Sélectionnez un fichier .ocp.
- **7)** Cliquez sur **Ouvrir**.
- **8)** Dans **Nom**, entrez un nom pour la page de garde Fax.
- **9)** Entrez une **Description** pour la page de garde Fax.
- **10)** Cliquez sur **Charger**.
- **11)** Une fois le chargement terminé, cliquez sur **OK**.
- **12)** Si vous souhaitez que cette page de garde Fax devienne la page par défaut, cliquez dans la liste des pages de garde Fax sur cette page, puis sur **Paramétrer comme valeur par défaut**.
- **13)** Cliquez sur **Enregistrer**.

## **13.11.4.2 Comment modifier la page de garde centrale**

## **Prerequisites**

Vous êtes connecté à WBM avec le profil **Advanced**.

### **Step by Step**

- **1)** Cliquez dans la barre de navigation sur **Configuration**.
- **2)** Dans l'arborescence de navigation, cliquez sur **Assistants** > **UC Suite**.
- **3)** Cliquez sur **Modifier** pour démarrer l'Assistant **Chargement du fichier**.
- **4)** Cliquez sur l'onglet **Chargement de la page de garde Fax centrale**.
- **5)** Dans la liste des pages de garde de fax cliquez sur la page de garde correspondante.
- **6)** Cliquez sur **Modifier**.
- **7)** Dans **Nom**, entrez un nom pour la page de garde Fax.
- **8)** Entrez une **Description** pour la page de garde Fax.
- **9)** Cliquez sur **Enregistrer**.

## **13.11.4.3 Comment ajouter la ligne d'en-tête pour Fax Printer**

### **Prerequisites**

Vous êtes connecté à WBM avec le profil **Advanced**.

### **Step by Step**

- **1)** Cliquez dans la barre de navigation sur **Configuration**.
- **2)** Dans l'arborescence de navigation, cliquez sur **Assistants** > **UC Suite**.
- **3)** Cliquez sur **Modifier** pour démarrer l'Assistant **Lignes d'en-tête de fax**.
- **4)** Cliquez sur **Ajouter**.
- **5)** Entrez le **Nom du modèle** pour la ligne d'en-tête de fax.
- **6)** Pour ajouter des détails à la ligne d'en-tête, cliquez sur les boutons **Date/ Heure**, **Nom de la société**, **Nom d'utilisateur**, **Tél. société**, **Numéro de page** et **Nombre de pages** dans l'ordre souhaité. Pour chaque détail, un joker correspondant apparaît dans le champ **Texte**.
- **7)** Pour supprimer un détail dans la ligne d'en-tête, sélectionnez dans le champ **Texte** le joker correspondant, par ex. {{page\_count}} (**Nombre de pages**) et appuyez sur la touche Suppr.
- **8)** Si nécessaire, saisissez le texte supplémentaire dans le champ **Texte**, par exemple "de" entre les jokers {{page\_number}} (**Nombre de pages**) et {{page\_count}} (**Nombre des pages**).
- **9)** Cliquez sur **Enregistrer**.

## **13.11.4.4 Comment changer la ligne d'en-tête pour Fax Printer**

## **Prerequisites**

Vous êtes connecté à WBM avec le profil **Advanced**.

## **Step by Step**

- **1)** Cliquez dans la barre de navigation sur **Configuration**.
- **2)** Dans l'arborescence du menu, cliquez sur **Applications** > **Suite UC**.
- **3)** Cliquez sur **Lignes d'en-tête de fax**.
- **4)** Dans la liste des lignes d'en-tête de fax, cliquez sur la ligne d'en-tête souhaitée.
- **5)** Cliquez sur **Modifier**.
- **6)** Entrez le **Nom du modèle** pour la ligne d'en-tête de fax.
- **7)** Pour ajouter des détails à la ligne d'en-tête, cliquez sur les boutons **Date/ Heure**, **Nom de la société**, **Nom d'utilisateur**, **Tél. société**, **Numéro de page** et **Nombre de pages** dans l'ordre souhaité. Pour chaque détail, un joker correspondant apparaît dans le champ **Texte**.
- **8)** Pour supprimer un détail dans la ligne d'en-tête, sélectionnez dans le champ **Texte** le joker correspondant, par ex. {{page\_count}} (**Nombre de pages**) et appuyez sur la touche Suppr.
- **9)** Si nécessaire, saisissez le texte supplémentaire dans le champ **Texte**, par exemple « de » entre les jokers {{page\_number}} (**Nombre de pages**) et {{page\_count}} (**Nombre des pages**).
- **10)** Cliquez sur **Enregistrer**.

## **13.11.4.5 Comment effacer la ligne d'en-tête pour Fax Printer**

### **Conditions préalables**

Vous êtes connecté à WBM avec le profil **Advanced**.

### **Étape par étape**

- **1)** Cliquez dans la barre de navigation sur **Configuration**.
- **2)** Dans l'arborescence de navigation, cliquez sur **Assistants** > **Suite UC**.
- **3)** Cliquez sur **Modifier** pour démarrer l'Assistant **Lignes d'en-tête de fax**.
- **4)** Dans la liste des lignes d'en-tête de fax, cliquez sur la ligne d'en-tête souhaitée.
- **5)** Cliquez sur **Supprimer**.

## **13.11.5 Service de notification pour les nouveaux messages (UC Suite)**

Le système peut vous informer, en tant qu'abonné, d'un nouveau message, au choix par e-mail, par téléphone ou par SMS.

Le service de notification travaille de la manière suivante.

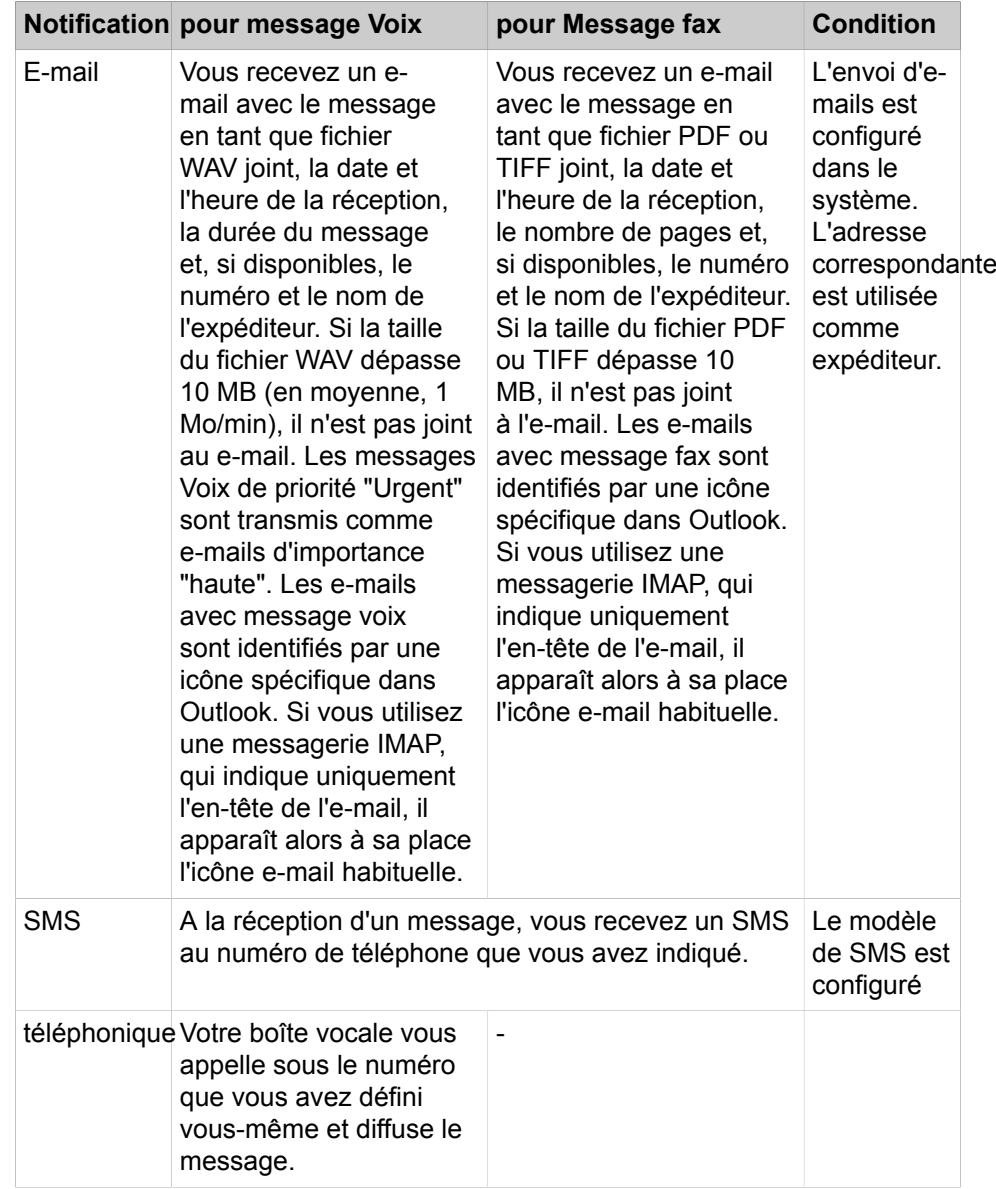

En tant qu'abonné, vous pouvez activer ou désactiver séparément chaque type de notification pour chaque état Présence. Vous pouvez limiter la notification téléphonique aux horaires de travail configurés par votre administrateur. Vous pouvez définir le nombre et l'intervalle des tentatives répétées de notification téléphonique.

## **13.11.6 Envoi d'e-mails**

L'envoi d'e-mails permet d'envoyer une notification aux abonnés lors de la réception de nouveaux messages Voix et Fax ainsi qu'à l'administrateur en cas de messages système.

## **13.11.6.1 Comment configurer l'envoi d'e-mails**

## **Conditions préalables**

Vous êtes connecté à WBM avec le profil **Advanced**.

Un compte e-mail est configuré chez un fournisseur d'e-mail avec un mot de passe et vous connaissez les données d'accès.

## **Étape par étape**

- **1)** Cliquez dans la barre de navigation sur **Centre de service**.
- **2)** Dans l'arborescence de navigation, cliquez sur **Centre de service** > **Renvoi E-Mail**.
- <span id="page-598-0"></span>**3)** Saisissez le **serveur de messagerie sortant (SMTP)** pour le serveur de messagerie qui doit être utilisé pour l'envoi d'e-mails, par ex. smtp.web.fr. Si nécessaire, interrogez le serveur de la boîte d'envoi ou bien votre fournisseur e-mail.

**Remarque :** Dans certains cas, l'envoi d'e-mails ne fonctionne pas car le nom du serveur de la boîte d'envoi ne peut pas être résolu. Pour résoudre le problème, vous devez entrer l'adresse IP du serveur à la place du nom.

- **4)** Si une connexion sécurisée est requise, cochez la case. Demandez le cas échéant à votre fournisseur d'e-mail, si cette option doit être activée.
- **5)** Saisissez le **Nom d'utilisateur** du compte e-mail.
- **6)** Dans **Mot de passe** et **Répéter le mot de passe**, saisissez le mot de passe du compte e-mail.
- **7)** Saisissez l'**Adresse e-mail**, par ex. jean.exemple@web.fr.
- **8)** Si vous souhaitez tester l'envoi d'e-mails, procédez comme indiqué ciaprès.
	- a) Cliquez sur **Tester la connexion**.
	- b) Dans **Envoyer à l'adresse e-mail**, saisissez l'adresse e-mail de la messagerie e-mail à laquelle vous avez accès.
	- c) Indiquez l'**Objet** dans l'e-mail.
	- d) Cliquez sur **Envoyer un e-mail de test**.
	- e) Vérifiez si vous avez bien reçu l'e-mail.
	- f) Si l'envoi d'e-mails ne s'est pas bien déroulé, cliquez sur **Retour** et corrigez vos paramètres e-mail (à partir du point [3](#page-598-0)).
- **9)** Saisissez l'**adresse e-mail 1** pour obtenir un e-mail de notification lorsque la tolérance ALI a été utilisée. Vous pouvez aussi entrer une seconde adresse électronique.
- **10)** Cliquez sur **OK & Suivant**, puis sur **Quitter**.

## **Exemple**

**Remarque :** Si vous modifiez la configuration du renvoi d'e-mail sur un système OpenScape Business X avec Booster Server, vous devez redémarrer le Booster Server pour que ces modifications aient lieu.

## **13.11.7 Modèle de SMS**

Un modèle de SMS permet d'envoyer une notification par SMS aux abonnés lors de l'arrivée de nouveaux messages Voix.

Pour la réception des e-mails SMS, il faut d'abord activer une adresse e-mail mobile personnelle du fournisseur concerné. L'abonné envoie pour cela un SMS d'activation à un numéro abrégé. L'abonné reçoit alors par SMS son adresse e-mail personnelle qui se compose en règle générale du numéro et du nom de la passerelle. Ainsi, par exemple pour un client T-Mobile avec le numéro 0171/1234 567, l'adresse e-mail mobile serait : 01711234567@t-mobile-sms.de. Cela s'applique de manière similaire pour les autres réseaux.

Un modèle de SMS se compose des plages Détails du modèle et Détails SMS. L'administrateur doit entrer dans la plage Détails du modèle le nom du modèle, qui est généralement le nom du fournisseur d'e-mail en SMS.

Les indications concernant les détails du SMS sont fonction du fournisseur. Dans Destinataire, l'administrateur doit entrer l'adresse e-mail à laquelle le SMS doit être envoyé. Les indications de la ligne Objet peuvent être choisies librement, ou l'administrateur doit entrer ici par ex. le numéro du client.

**Remarque :** chaque fournisseur a besoin d'un modèle spécifique. Vous trouverez les données nécessaires chez le fournisseur de services de téléphonie mobile correspondant.

#### **Joker**

Les modèles de SMS peuvent comporter les jokers suivants dans le champ **Destinataires**, **Objet** ou **Texte** :

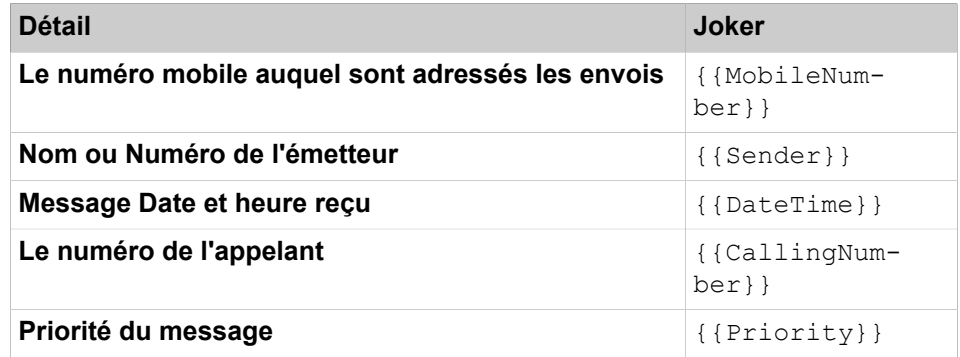

#### **Informations spécifiques du système**

La longueur du message est réduite aux 160 premiers caractères.

## **13.11.7.1 Comment ajouter un modèle de SMS**

### **Prerequisites**

Vous êtes connecté à WBM avec le profil **Advanced**.

### **Step by Step**

**1)** Cliquez dans la barre de navigation sur **Configuration**.

- **2)** Dans l'arborescence de navigation, cliquez sur **Assistants** > **UC Suite**.
- **3)** Cliquez sur **Modifier** pour démarrer l'Assistant **Modèles**.
- **4)** Cliquez sur **Ajouter**.
- **5)** Entrez le **Nom du modèle**.

**NOTICE :** Le nom du modèle ne doit pas inclure d'espaces.

- **6)** Entrez le nom de l'auteur sous **Nom de l'auteur**.
- <span id="page-600-0"></span>**7)** Si vous souhaitez ajouter un joker, procédez comme suit :
	- a) Cliquez dans le champ où vous souhaitez insérer le joker : **Destinataires**, **Objet** ou **Texte**.
	- b) Dans la liste déroulante **Champs VSL**, sélectionnez le joker souhaité.
	- c) Cliquez sur **Insérer**.
	- d) Si vous souhaitez insérer d'autres jokers, répétez l'étape [7](#page-600-0)a-c.
- **8)** Entrez le **destinataire**.
- **9)** Entrez l'**objet**.
- **10)** Entrez le **texte**.
- **11)** Cliquez sur **Créer**.

## **13.11.7.2 Comment modifier le modèle SMS**

### **Prerequisites**

Vous êtes connecté à WBM avec le profil **Advanced**.

#### **Step by Step**

- **1)** Cliquez dans la barre de navigation sur **Configuration**.
- **2)** Dans l'arborescence de navigation, cliquez sur **Assistants** > **UC Suite**.
- **3)** Cliquez sur **Modifier** pour démarrer l'Assistant **Modèles**.
- **4)** Dans le tableau **Fournisseur SMS**, sélectionnez le modèle de SMS souhaité.
- **5)** Cliquez sur **Modifier**.
- **6)** Entrez le **Nom du modèle**.

**NOTICE :** Le nom du modèle ne doit pas inclure d'espaces.

- <span id="page-600-1"></span>**7)** Entrez le nom de l'auteur sous **Nom de l'auteur**.
- **8)** Si vous souhaitez ajouter un joker, procédez comme suit :
	- a) Cliquez dans le champ où vous souhaitez insérer le joker : **Destinataires**, **Objet** ou **Texte**.
	- b) Dans la liste déroulante **Champs VSL**, sélectionnez le joker souhaité.
	- c) Cliquez sur **Insérer**.
	- d) Si vous souhaitez insérer d'autres jokers, répétez l'étape [8](#page-600-1)a-c.
- **9)** Entrez le **destinataire**.
- **10)** Entrez l'**objet**.
- **11)** Entrez le **texte**.

**12)** Cliquez sur **Créer**.

## **13.11.7.3 Comment supprimer un modèle de SMS**

### **Prerequisites**

Vous êtes connecté à WBM avec le profil **Advanced**.

## **Step by Step**

- **1)** Cliquez dans la barre de navigation sur **Configuration**.
- **2)** Dans l'arborescence de navigation, cliquez sur **Assistants** > **UC Suite**.
- **3)** Cliquez sur **Modifier** pour démarrer l'Assistant **Modèles**.
- **4)** Dans le tableau **Fournisseur SMS**, sélectionnez le modèle de SMS souhaité.
- **5)** Cliquez sur **Supprimer**.
- **6)** Cliquez sur **OK**.

## **13.11.8 Fax over IP (Fax T.38/G.711)**

Fax over IP permet la transmission de messages Fax selon G2 et G3 via Internet au moyen du protocole réseau IFP (Internet Facsimile Protocol).

UC Suite peut généralement traiter jusqu'à 8 connexions fax simultanées. OpenScape Busines X3/X5/X8 en tant que passerelle RNIS peut, en fonction du module DSP, traiter 3 à 12 fax simultanés. Les deux paramètres déterminent le nombre des liaisons fax T.38 ou G.711 simultanées.

**Remarque :** Il est fortement recommandé d'utiliser fax T.38 si cela est possible.

Le système supporte les scénarios suivants pour T.38 ou G.711 :

- L'abonné reçoit les messages Fax via un ITSP (Internet Telefonie Service Provider - fournisseur d'accès de téléphonie Internet) dans sa boîte Fax et effectue les envois vers l'extérieur avec Fax Printer via l'ITSP.
- L'abonné reçoit les messages fax via Mediatrix 4102S (SIP) dans sa boîte Fax et effectue les envois avec Fax Printer via Mediatrix 4102S (SIP).
- L'abonné reçoit les fax via un ITSP (fournisseur d'accès Internet Internet Telefonie Service Provider) sur un appareil Fax raccordé directement à une interface analogique ou RNIS et il émet depuis cet appareil Fax vers l'extérieur, via le ITSP.
- L'abonné reçoit les messages Fax via un ITSP sur un fax qui est raccordé à un Mediatrix 4102S et il adresse les fax vers l'extérieur, à partir du fax, également via le Mediatrix 4102S et le ITSP.
- L'abonné reçoit les fax via le RNIS sur un fax raccordé à un Mediatrix 4102S et il émet les fax vers l'extérieur depuis ce même fax, également via le Mediatrix 4102S et le RNIS.
- L'abonné envoie des fax à partir d'un fax raccordé à un Mediatrix 4102S en direction d'un autre fax qui est aussi raccordé à un Mediatrix 4102S.
- Message Fax interne à partir d'un fax vers une interface RNIS à un appareil fax, Mediatrix 4102S et inversement.
- Message Fax interne à partir d'un fax vers une interface RNIS, sur boîte Fax et inversement.

**Remarque :** Pour la boîte Fax, il faut activer T.38 dans le système. Pour l'envoi de fax à partir du système de communication via un ITSP, il faut que l'ITSP supporte T.38. Si l'ITSP ne peut pas commuter sur T.38, le fax est traité comme G.711.

## **13.11.8.1 Comment activer ou désactiver Fax over IP (Fax T.38)**

### **Conditions préalables**

Vous êtes inscrit dans la WBM avec le profil **Expert**.

### **Étape par étape**

- **1)** Cliquez dans la barre de navigation sur **Mode Expert**.
- **2)** Dans l'arborescence de navigation, cliquez sur **Serveur de téléphonie** > **Passerelle vocale**.
- **3)** Dans l'arborescence du menu, cliquez sur **Passerelle vocale**.
- **4)** Dans l'arborescence du menu, cliquez sur **Paramètres de Codec**.
- **5)** Dans la zone **Fax T.38**, sélectionnez l'une des possibilités suivantes.
	- Si vous souhaitez activer Fax over IP (Fax T.38), cochez la case **Fax T.38**.
	- Si vous souhaitez désactiver Fax over IP (Fax T.38), décochez la case **Fax T.38**.
- **6)** Cliquez sur **Appliquer** puis sur **OK**.

## **13.12 Microsoft Office 365 Integration Overview**

You can work together easily with anywhere access to email, web conferencing, documents and calendars. It includes business-class security and is backed by Microsoft. Whether you are a small business or multinational enterprise, Office 365 offers plans designed to fit your organization;s unique needs. For more details or a 30 day account, please visit

### **OpenScape Business with Microsoft Office 365**

When a user sets an appointment in their Microsoft Outlook calendar, the OpenScape Business system automatically checks for keywords in the calendar appointment subjects like: "meeting", "sick", "break, "out of office". If such a keyword is found, the system sets the user's presence status automatically when the appointment time is reached, even if Microsoft Outlook session of this user is not active anymore.

The user configures the appointments with these keywords and OpenScape Business sets the user's telephone presence status automatically and forwards the calls to the voicemail or, for example, to the cellphone, depending on the settings. The user can also configure in a general client status, if the presence status should switch to back to Office presence status when the appointment time is ended.

This also works even if the user does not use the local Outlook client and will set up an appointment with the above named keywords directly from the Outlook webpage in the cloud.

Email forwarding:

OpenScape Business is able to send emails to Microsoft Office 365 included Microsoft Exchange Server.

This enables the users to receive emails for new voicemails, faxes or conference calls with the ability to perform automatically Web Collaboration session from OpenScape Business .

OpenScape Business generates emails for such actions and keeps users updated also via email, if such new notification arrives in the OpenScape Business message box.

## **13.12.1 Comment connecter le système OpenScape Business à Microsoft Office 365 à l'aide de l'authentification de base**

Vous pouvez connecter le système OpenScape Business à Microsoft Office 365 dans le Cloud à l'aide de l'authentification de base afin d'utiliser l'intégration du calendrier Exchange OpenScape Business et le renvoi d'e-mail via Microsoft Exchange Server dans Microsoft Office 365.

#### **Conditions préalables**

- Microsoft Office 365 Office 365 Enterprise E3 avec la suite Microsoft Office Professionnel Plus connue installée au niveau local et Office Web Apps.
- Les utilisateurs sont disponibles dans Microsoft Office 365 et sont connectés à l'instance locale de Microsoft Outlook avec l'adresse e-mail attribuée au niveau du serveur Microsoft Exchange de Microsoft Office 365.
- L'ensemble des mises à jour et Service Packs Microsoft disponibles sont installés.
- Assurez-vous que les licences Microsoft Enterprise requises sont disponibles.
- Consultez les notes de publication d'OpenScape Business pour connaître les versions Microsoft Office disponibles.
- Microsoft Office et les applications Office Web Apps doivent être installés localement.

#### **Pourquoi et quand exécuter cette tâche**

Remarques importantes :

- Le nom du domaine Microsoft Office 365 est « mytestatos.onmicrosoft.com ». Vous devez modifier cette valeur pour qu'elle corresponde aux paramètres de votre environnement.
- Dans cet exemple, l'utilisateur « oso » est utilisé comme compte de service avec le privilège du rôle « ApplicationImpersonation » qui permet à OpenScape Business d'accéder à la base de données de courrier de Microsoft Exchange Server. Cet utilisateur doit être ajouté au répertoire utilisateur Microsoft Office 365 comme indiqué ultérieurement. Une adresse e-mail doit également être configurée.

• La fonction de recherche des dossiers publics Microsoft Exchange connue du client OpenScape Business est disponible car Microsoft Office 365 offre cette fonctionnalité.

## **Étape par étape**

- **1)** Inscrivez-vous à **Microsoft Office 365 Enterprise E3** sur la page Web officielle de [Microsoft](https://www.microsoft.com/en-ww/microsoft-365/enterprise/office-365-e3?market=af&activetab=pivot%3aoverviewtab).
	- a) Attribuez les droits d'administrateur général à l'utilisateur « oso ».
- **2)** Connectez-vous au [Centre d'administration Microsoft 365](https://www.office.com) et accédez à **Utilisateurs > Utilisateurs actifs**. Ajoutez l'utilisateur « oso », testez les utilisateurs « utilisateur1 - utilisateur3 » et attribuez des adresses e-mail valides.

Suivez les étapes de l'assistant de configuration pour configurer les utilisateurs.

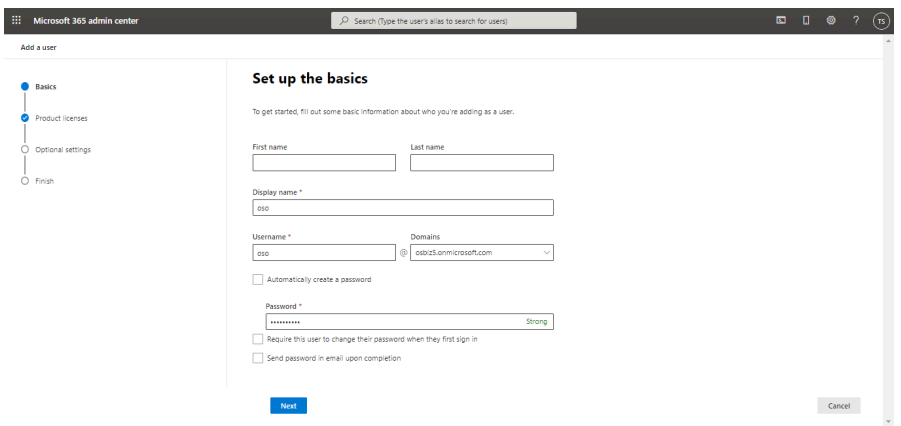

Ajoutez des droits d'administrateur général à l'utilisateur « oso ».

**3)** Déconnectez-vous du Centre d'administration Microsoft 365 et connectez-vous avec le nouvel utilisateur créé (« oso ») pour modifier le mot de passe temporaire.

Vérifiez que l'utilisateur « oso » a accès à la page d'administration : **Intégrité > Intégrité des services**. Si le contrôle d'intégrité des services ne révèle pas de problèmes majeurs, déconnectez-vous et reconnectez-vous avec le compte d'administrateur Microsoft 365.

Assurez-vous que les utilisateurs sont disponibles dans le répertoire utilisateur Microsoft Office 365, qu'ils se sont déjà connectés une fois à leur profil pour modifier leur mot de passe temporaire et qu'ils peuvent se connecter à leur boîte aux lettres Microsoft Office 365 avec l'instance Microsoft Outlook locale. Cette instance locale de Microsoft Office 365 doit être connectée au portail Microsoft Office 365 et mise à jour avec toutes les mises à jour Microsoft correspondantes disponibles.

**4)** Si ce n'est pas déjà fait, téléchargez [Microsoft Office](https://portal.microsoftonline.com/default.aspx) à partir du portail Microsoft Office 365. Installez et mettez à jour la suite logicielle avec les dernières mises à jour Microsoft disponibles.

- **5)** Définissez l'utilisateur « oso » comme utilisateur privilégié pour pouvoir accéder aux calendriers des utilisateurs dans le cadre de l'**intégration du calendrier Exchange**.
	- a) Sur un ordinateur Microsoft Windows 10, ouvrez PowerShell en mode d'exécution élevé :
		- Ouvrez le menu Démarrer et saisissez « Power ». La commande « Windows PowerShell » est sélectionnée.
		- Maintenez enfoncées les touches Maj et Ctrl, et utilisez la touche Entrée pour démarrer PowerShell.
		- Répondez par oui au message UAC qui s'affiche pour démarrer PowerShell.
	- b) Vérifiez si la politique d'exécution locale autorise l'utilisation du script sur l'ordinateur : Get-ExecutionPolicy
	- c) Si le résultat n'est pas « RemoteSigned », exécutez la commande : Set-ExecutionPolicy RemoteSigned. En cas d'échec, vérifiez que les droits sur cet ordinateur vous permettent de modifier ce paramètre et que PowerShell a été démarré en mode d'exécution élevé.
	- d) Exécutez les lignes de commande pour vous connecter au serveur Microsoft Exchange Server en ligne et connectez-vous avec votre compte administrateur Microsoft Office 365 principal :

\$LiveCred=Get-Credential Import-PSSession \$Session - AllowClobber

```
$Session = New-PSSession -ConfigurationName Mi-
crosoft.Exchange -ConnextionUri https://ps.out-
look.com/powershell/-Credential $LiveCred - Authenti-
cation Basic -AllowRedirection
```
Import-PSSession \$Session -AllowClobber

- e) Configurez Microsoft Office 365 : Enable-OrganizationCustomization
- f) Définissez la valeur d'utilisateur privilégié qui correspond à votre environnement : New-ManagementRoleAssignment -Name "Imper-

sonation-MyApp" -Role "ApplicationImpersonation" - User oso@osbiz5.onmicrosoft.com

- g) Vérifiez la valeur définie : Get-ManagementRoleAssignment "Impersonation-MyApp"
- h) Quittez la session actuelle : Remove-PSSession \$Session exit PowerShell se ferme après exécution de la commande Exit. Si PowerShell se ferme avant la saisie de la commande Remove-PSSession \$Session, tout nouvel accès peut être verrouillé pendant 15 minutes.

**Remarque :** Assurez-vous que les commandes fonctionnent et qu'aucun message d'erreur rouge ne s'affiche pendant l'exécution.

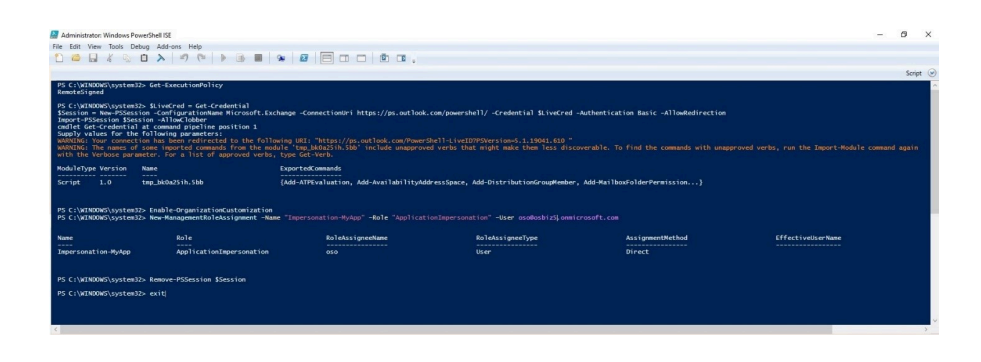

**Remarque :** Pour plus d'informations sur l'utilisation de PowerShell, consultez l'aide Microsoft Office 365.

**6)** Connectez-vous au portail Microsoft Office 365 ([www.office.com](http://www.office.com)), connectez-vous avec l'utilisateur « oso » pour obtenir les informations et sélectionnez **Outlook** dans l'arborescence de gauche. Accédez ensuite à **Paramètres > Afficher tous les paramètres d'Outlook > Courrier > Synchroniser le courrier**.

Notez le nom du serveur et le port du paramètre SMTP. Par exemple, smtp.office365.com et 587. Vous aurez besoin de ces informations pour les prochaines étapes.

- **7)** Accédez à **WBM > Configuration > UC Suite > Config Fournisseurs externes > Intégration du calendrier Exchange** et appliquez les paramètres suivants pour établir la connexion avec le serveur Microsoft Office 365 :
	- a) Cochez la case **Autoriser l'intégration du calendrier Exchange**.
	- b) Dans la liste déroulante **Méthode d'authentification**, sélectionnez **De base**.
	- c) Saisissez l'**URL du serveur**. Par exemple, [https://outlook.of](https://outlook.office365.com/ews/exchange.asmx)[fice365.com/ews/exchange.asmx](https://outlook.office365.com/ews/exchange.asmx)
	- d) Saisissez le **nom utilisateur** de l'utilisateur privilégié défini dans le répertoire Microsoft Office 365.
	- e) Saisissez le **mot de passe** de l'utilisateur privilégié défini dans le répertoire Microsoft Office 365.

f) Cliquez sur **Enregistrer**.

Ces modifications permettront à OpenScape Business d'accéder à Microsoft Exchange Server dans Microsoft Office 365 pour l'intégration du calendrier Exchange.

> **Remarque :** Les champs **Fournisseurs contact > Exchange** doivent être renseignés avec l'adresse Exchange en ligne (https://outlook.office365.com/ews/exchange.asmx) et l'adresse e-mail de l'administrateur général (oso@osbiz5.onmicrosoft.com dans cet exemple) pour pouvoir rechercher des contacts dans des dossiers publics.

- **8)** Accédez à **Centre de service > Renvoi d'e-mail** pour activer l'accès aux e-mails depuis OpenScape Business vers Microsoft Office 365.
	- a) Saisissez l'adresse du serveur Microsoft Office 365 dans le champ **Serveur de messagerie sortant (SMTP)** et le **port du serveur de messagerie sortant**, puis activez l'option **Ce serveur nécessite une connexion cryptée (TLS/SSL)** sous **Informations serveur**.
	- b) Dans la liste déroulante **Méthode d'authentification**, sélectionnez **De base**.
	- c) Sous **Informations de connexion**, renseignez les champs **Nom d'utilisateur, Mot de passe** et **Confirmer le mot de passe** pour l'utilisateur privilégié dans Microsoft Office 365.
	- d) Sous **Informations utilisateur (émetteur)**, saisissez **l'adresse e-mail** de l'utilisateur privilégié dans Microsoft Office 365.
	- e) Sous Destinataires de la notification changement ALI, renseignez les champs **Adresse e-mail 1** et **Adresse e-mail 2**.
	- f) Cliquez sur **OK&Suivant**.
	- g) Cliquez sur **Tester le renvoi d'e-mail** pour vous assurer que cela fonctionne.
- **9)** Installez les paramètres du client OpenScape Business :

Depuis février 2020, l'authentification OAuth est disponible pour les connexions POP3, IMAP4 et SMTP AUTH pour Exchange Online. Il est donc nécessaire d'activer l'envoi SMTP client authentifié (SMTP AUTH) dans Exchange Online. Suivez les instructions à l'adresse : [https://docs.mi](https://docs.microsoft.com/en-us/exchange/clients-and-mobile-in-exchange-online/authenticated-client-smtp-submission)[crosoft.com/fr-fr/exchange/clients-and-mobile-in-exchange-online/authenti](https://docs.microsoft.com/en-us/exchange/clients-and-mobile-in-exchange-online/authenticated-client-smtp-submission)[cated-client-smtp-submission](https://docs.microsoft.com/en-us/exchange/clients-and-mobile-in-exchange-online/authenticated-client-smtp-submission)

L'emprunt de l'identité des utilisateurs est également nécessaire. Connectez-vous à Office 365 avec admin@osbiz5.onmicrosoft.com et accédez à la page d'administration dans l'arborescence de gauche. Un nouvel onglet de fenêtre s'affiche. Dans la nouvelle fenêtre, accédez à « Exchange » sous « Centres d'administration ». Le nouvel onglet de fenêtre s'affiche à nouveau. Dans l'arborescence de gauche, sous « Rôles », accédez à l'onglet « Rôles d'administrateur » et cliquez sur « Ajouter un groupe de rôles ». Saisissez un nom et cliquez sur « Suivant ». Cliquez sur « ApplicationImpersonation », puis sur « Suivant ». Pour finir, ajoutez les utilisateurs au groupe et validez.

Assurez-vous que la suite Microsoft Office est installée sur l'ordinateur de l'utilisateur et connectée à Microsoft Office 365, et si ce n'est pas déjà fait, installez les clients de communication avec au moins l'option myPortal for Outlook.

- a) Ouvrez le chemin suivant dans l'Explorateur Windows : [\](CommunicationsClients.exe) [\198.6.127.12\applications\install-common\CommunicationsClients.exe](CommunicationsClients.exe)
	- Syntaxe : \\<adresse-ip OpenScape Business>\applications\install-common\CommunicationsClients.exe
- b) Connectez-vous avec des identifiants WBM et suivez les étapes de l'assistant de configuration pour installer au moins l'option myPortal for Outlook.
- **10)** Ouvrez Microsoft Outlook et connectez-vous avec les identifiants de l'utilisateur au système OpenScape Business avec les clients OpenScape Business. Pour en savoir plus, consultez le guide de l'utilisateur de myPortal for Outlook.

**Remarque :** Vous pouvez aussi utiliser l'option **Installation silencieuse** pour installer les clients de communication sans surveillance sur les ordinateurs des utilisateurs. Pour en savoir plus, voir [Installation/Désinstallation silen](#page-522-0)[cieuse pour PC client UC Suite](#page-522-0) à la page 523.

**11)** Accédez à **WBM > Configuration > UC Suite > Répertoire utilisateur** pour ajouter l'adresse e-mail de l'utilisateur.

OpenScape Business envoie automatiquement un e-mail de bienvenue à toutes les nouvelles adresses e-mail renseignées avec cette configuration.

> **Remarque :** Vous pouvez aussi effectuer cette opération dans **WBM > Configuration > UC Suite > Répertoire utilisateur**.

> **Remarque :** Une adresse e-mail valide doit être configurée pour utiliser l'intégration du calendrier Exchange, ainsi que pour générer l'e-mail de notification facultatif lorsque l'utilisateur reçoit un message d'OpenScape Business.

Répétez cette étape pour chaque utilisateur.

- **12)** Accédez à **WBM > Configuration > UC Suite > Profils** pour configurer la fonctionnalité **Intégration du calendrier Exchange**.
	- a) Sélectionnez l'utilisateur pour lequel vous souhaitez activer la fonctionnalité, cliquez sur **Modifier**, puis sur **Mes préférences > Connexion Outlook**.
	- b) Sélectionnez l'option **Intégration du calendrier Exchange** sous **Intégration calendrier**.
	- c) Cochez la case **Calendrier généré automatiquement à partir de mes changements de présence**.

d) Sélectionnez **PST d'Exchange** dans la liste déroulante.

Répétez cette étape pour chaque utilisateur.

**13)** Accédez à **WBM > Configuration > UC Suite > Profils**. Sélectionnez l'utilisateur que vous souhaitez configurer et cliquez sur **Notification MV** pour configurer ou non l'envoi d'e-mail de notification pour les messages vocaux dans certains états de présence, lorsqu'un nouveau message Voix est enregistré dans la messagerie de l'utilisateur.

Répétez cette étape pour chaque utilisateur. Cette étape est facultative.

**14)** Accédez à **WBM > Configuration > UC Suite > Profils**. Sélectionnez l'utilisateur que vous souhaitez configurer et cliquez sur **Notification Fax** pour configurer ou non l'envoi de fax de notification pour les messages vocaux dans certains états de présence, lorsqu'un nouveau fax est enregistré dans la messagerie de l'utilisateur.

Répétez cette étape pour chaque utilisateur. Cette étape est facultative.

## **13.12.2 Comment connecter le système OpenScape Business à Microsoft Office 365 à l'aide de l'authentification moderne**

Vous pouvez connecter votre système OpenScape Business à Microsoft Exchange Online / Office 365 à l'aide de l'authentification moderne (autorisation sur jeton Microsoft OAuth 2.0) afin d'utiliser les fonctions Renvoi d'e-mail, Intégration du calendrier Exchange, Intégration du répertoire Exchange et Files d'attente d'e-mails.

### **Pourquoi et quand exécuter cette tâche**

Vous trouverez des instructions détaillées sur la configuration de la connexion dans le Wiki des experts Unify à l'adresse https://wiki.unify.com/ wiki/OpenScape Business#Microsoft Office 365.

## **13.12.3 How to check that Microsoft Office 365 Integration features are configured**

#### **E-Mail:**

You can check the E-mail function with the button **Check e-mail forwarding** from the **Service Cente > E-Mail forwarding** area in WBM. Enter a valid mail addressas recipient and check receive of the test mail in the inbox of this mail account.

#### **Exchange Calendar Integration:**

When users set appointments in their Microsoft Outlook calendar, the OpenScape Business system automatically checks for keywords in the calendar appointment subjects like: "Meeting", "Sick", "Break", "Out of Office","Holiday","Lunch"or "Home". If such a keyword is found,the system sets the user's presence status automatically when the appointment time is reached, even if the Microsoft Outlook session of this user is not active anymore.The user simply configures the appointments with these keywords and OpenScape Business will set the telephone presence status automatically and will forward calls to the voicemail, or for example, to the cellphone, depending on the set presence status and the from the user desired forwarding target. The user can also configure in a general client setting, if the presence status should be switched back to "Office" when the appointmenttime ends.This will also work, even if the user does not use the local Outlook client and sets up the appointment with the above na-

med subject keywords directly in the Outlook webpage in the Outlook Web Access (OWA).

The user that uses the Exchange or local Outlook Calendar integration must have a valide-mail address in their UC Suite client configuration as well as the set UC Suite client Outlook settings configuration named in the manual above. It is madatory that the UC Suite-user to Exchange-user combination is done by the entered mail address,

The UC Suite users Voicemail language setting is used to combine the keywords like: "Meeting", "Sick","Break","Out of Office", "Holiday", "Lunch"or"Home" to the user's language setting, so for example if Geman language is selected in Voicemail, then German keywords will be checked in the appointments subject line like "Besprechung", "Krank", "Pause", "AuEer Haus", "Urlaub", "Mittag" or "Zu Hause" only.

If "Auto back to office" option is not used, the user's presence status will be kept to the set status after the appointment time ends and the return time shown other users or callers will be raised every 15 minutes. If the "Auto back to office" option is used and the appointment time ends, the user's presence is automatically set to "Office" again.

Appointments set into the future with less than 3 minutes are ignored, because the system expects that the user is just creating a new appointment there everything can change within these 3 minutes. The communication system checks for appointments in the users calendars every 30 seconds. For this reason and for possible time delays between the communication system and the Exchange Server, try to use test appointments with more than 3,5 minutes. In tests appointments set in to the future with more than 5 minutes works perfectly to avoid the small time delays between communication system and the Exchange server and the 30 seconds read delay of the calendar read requests.

New appointments values are fully read within the minute the appointment start time is set to within the before named 30 seconds queries. So in case start time is just reached, keep in mind that the 30 seconds query has to be done within this minute and then the presence status is set. The query also sets the users return time according to the end time of the appointment.

If you want to test the functionality when myPortal for Outlook or myPortal for Desktop is closed for the user, simply use the Outlook web page in the Outlook Web Access (OWA). Login with the users credentials and add the appointment with the keyword to the calendar. Check in another UC Suite user's client that the presence changes when the appointment time is reached.

# **14 Fonctions du téléphone**

Le système de communication offre de nombreuses fonctionnalités téléphoniques, par ex. mise en garde, va-et-vient et double appel, ou encore des signalisations d'appel diverses, sans parler du renvoi temporisé et du renvoi d'appel.

## **14.1 Appeler**

Le système de communication offre différentes possibilités pour effectuer les appels, notamment Appel direct ou Numéro abrégé.

## **14.1.1 Composition de chiffres**

Lors de la composition de chiffres, chaque chiffres est envoyé directement après avoir été entré.

L'établissement de la liaison débute immédiatement après la saisie des premiers chiffres. L'abonné n'a pas ainsi la possibilité de modifier la sélection.

## **14.1.2 Numérotation par blocs**

Dans la numérotation en bloc, la communication est établie lorsque le numéro complet a été entré. Le numéro est transféré en un seul bloc.

L'émission de la numérotation peut être lancée par l'entrée du caractère de fin de numérotation #.

La sélection de bloc est obligatoire pour :

- ITSP-Raccordement réseau
- Raccordement primaire multiplex aux Etats-Unis

Si aucun chiffre n'est entré dans un délai de 5 secondes, la dernier chiffre entré est considéré comme le dernier chiffre de bloc de numéro.

## **14.1.3 Numérotation KEYPAD**

Dans divers pays, les services des raccordements réseau numériques sont gérés par numérotation Keypad et non par une fonction. Pour activer ces services dans le RTC, il est possible d'utiliser l'interface dite Stimulus.

La fonctionnalité doit être configurée dans Manager E.

Chez l'abonné, l'acquittement du trafic de messages est réalisé au niveau des affichages écran. En conséquence, la numérotation KEYPAD est réservée aux téléphones à écran (optiPoint, OpenStage), aux téléphones mobiles (Cordless) avec gestion de menu optiPoint et aux téléphones IP avec interface Stimulus. Les téléphones RNIS ne sont pas supportés Le fournisseur de réseau concerné détermine les services pouvant être utilisés par sélection par numérotation Keypad.
Un abonné autorisé peut activer la numérotation Keypad à l'aide du menu de service ou de l'indicatif \*503. Cela n'est possible qu'à partir de l'état de repos. Ensuite, il faut sélectionner une ligne réseau RNIS sur laquelle se déroulera la fonctionnalité.

En liaison avec les messages en provenance du réseau (par ex. avec Connect), la numérotation Keypad peut effectuer des entrées dans l'enregistrement des données de taxation. Il est consigné le numéro de l'abonné qui effectue l'opération, la ligne utilisée et la période d'utilisation de la fonctionnalité.

**Remarque :** Les actions effectuées en numérotation Keypad ne sont soumises à aucun contrôle du système. Les utilisations frauduleuses comme la falsification des taxes ou blocage de ligne réseau ne peuvent pas être empêchées par le système.

Il faut informer le client qu'il est responsable des dommages pouvant survenir en cas d'utilisation malveillante de cette fonctionnalité.

# **14.1.4 Détection de la fin de la numérotation**

La fin de la numérotation est soit identifiée automatiquement au bout de 5 secondes, soit affichée manuellement par l'utilisateur par le caractère de fin de numérotation "#".

# **14.1.5 Edition numérotation (type GSM).**

Avec l'édition de la numérotation, l'abonné peut modifier les chiffres entrés du numéro. Cette fonction est habituelle sur les téléphones mobiles. Un numéro ne peut être corrigé que pendant la saisie.

Une succession de chiffres entrés peut être effacée de droite à gauche, chaque pression sur une touche effaçant un chiffre. Une fois tapée entièrement la bonne suite de chiffres, l'émission de la numérotation a lieu en appuyant sur la touche Valider ou en décrochant le combiné.

La modification d'un numéro enregistré, par ex. pour la répétition de la numérotation, est impossible.

**Conseil :** L'édition de la numérotation peut être activée séparément pour chaque abonné.

#### **Correspondances**

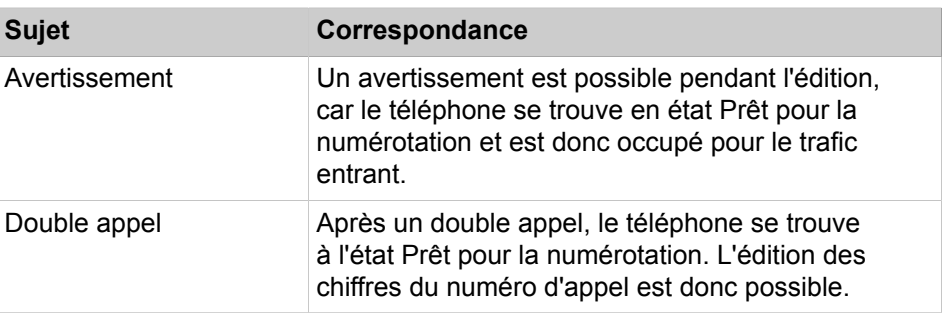

# **14.1.5.1 Comment activer ou désactiver l'édition de la numérotation**

### **Conditions préalables**

Vous êtes inscrit dans la WBM avec le profil **Expert**.

## **Étape par étape**

- **1)** Cliquez dans la barre de navigation sur **Mode Expert**.
- **2)** Dans l'arborescence de navigation, cliquez sur **Téléphonie** > **Abonnés**.
- **3)** Dans l'arborescence du menu, cliquez sur **Abonnés**.
- **4)** Dans l'arborescence du menu, cliquez sur l'abonné (index numéro nom).
- **5)** Cliquez sur l'onglet **Modifier les flags abonné**.
- **6)** Sélectionnez une des possibilités suivantes :
	- Si vous souhaitez activer la fonction, cochez la case **Edition de la numérotation**.
	- Si vous souhaitez désactiver la fonction, décochez la case **Edition de la numérotation**.
- **7)** Cliquez sur **Appliquer** puis sur **OK**.

# **14.1.6 Répétition de la numérotation**

A chaque établissement de communication externe, le numéro composé est enregistré. Si la destination est occupée ou injoignable, l'abonné peut appuyer sur la touche Répétition de la numérotation pour composer à nouveau le même numéro.

Les numéros abrégés sont également inscrits dans la mémoire de répétition de la numérotation.

Le sélection des numéros internes ne concerne pas la mémoire de répétition de la numérotation.

Les chiffres éventuellement surnumérotés (également appelés caractères MF) ne sont pas considérés comme des informations de numérotation et ne sont donc pas enregistrés (par ex. chiffres qui sont envoyés à une boîte vocale raccordée).

La fonction Répétition de la numérotation ne peut être réalisée que par la touche, pas par un code d'accès.

Appuyer sur la touche Bis pour appeler ces numéros de façon ciblée et les réutiliser pour établir une communication. Presser une fois pour appeler le dernier numéro composé. Presser deux fois pour appeler l'avant-dernier numéro composé. Presser trois fois pour appeler le numéro qui a été enregistré depuis le plus longtemps.

Après appui sur la touche de répétition de la numérotation, le numéro enregistré est automatiquement composé après 2 secondes. Si vous avez besoin de plus de temps pour lire le numéro affiché, sélectionnez avec la touche de confirmation "faire défiler". Chaque fois que vous appuyez sur la touche "Suivant", le numéro enregistré suivant s'affiche. C'est seulement lorsque vous sélectionnez la commande "Appeler" que ce numéro est composé. Vous avez ainsi bien plus de temps pour contrôler si le numéro correct a été sélectionné.

En cas d'appel transféré via LCR, seul le numéro composé par l'abonné est enregistré.

Les codes affaire sont également enregistrés dans la mémoire de répétition de la numérotation. Pour cela, il faut configurer le flag système correspondant.

## **14.1.6.1 Comment activer ou désactiver la répétition automatique**

#### **Conditions préalables**

Vous êtes inscrit dans la WBM avec le profil **Expert**.

#### **Étape par étape**

- **1)** Cliquez dans la barre de navigation sur **Mode Expert**.
- **2)** Dans l'arborescence de navigation, cliquez sur **Téléphonie** > **Configuration de base**.
- **3)** Dans l'arborescence du menu, cliquez sur **Système**.
- **4)** Cliquez sur **Flags système**.
- **5)** Sélectionnez une des possibilités suivantes :
	- Pour activer la fonction, cochez la case **Répétition automatique de la numérotation**.
	- Pour désactiver la fonction, décochez la case **Répétition automatique de la numérotation**.
- **6)** Cliquez sur **Appliquer** puis sur **OK**.

## **14.1.7 Numérotation abrégée centralisée**

Les numéros de téléphone externe fréquemment utilisés peuvent être enregistrés dans le système de communication. Chaque numéro est représenté par un numéro abrégé qui est utilisé à la place du numéro de téléphone complet.

Les numéros abrégés sont des numéros à 4 chiffres.

Par défaut, chaque abonné se trouve dans un groupe auquel tous les numéros abrégés centralisés sont affectés. Ainsi, chaque abonné peut utiliser tous les numéros abrégés centralisés.

La numérotation abrégée centralisée (NAC) invalide les règles de la discrimination réseau.

Les numéros de la numérotation abrégée centralisée sont configurés par l'administrateur et organisés en groupes. Les abonnés peuvent être affectés à un de ces groupes. Un abonné ne peut utiliser que les numéros abrégés du groupe qui lui est affecté. Il n'est possible d'affecter à un groupe qu'une seule plage de numéros abrégés centralisés.

Les entrées dans les numéros abrégés sont consultables par le prénom et le nom si le nom est configuré au format <Nom>, <Prénom> ou <Prénom>, <Nom>.

Les numéros abrégés sélectionnés sont inscrits dans la mémoire de répétition de la numérotation.

Pour programmer une "pause de numérotation" et une commutation MF pour la surnumérotation de caractères MF (par ex. pour la commande de boîtes vocales), on utilise la touche de répétition de la numérotation (touche bis) ou la touche "#".

La clé de numérotation pour le client doit être définie comme suit : <dial\_number><dtmf\_digit><pause\_digit><access\_code>, par ex. 008007728477 # P2210344

### **Conversion de numéros en noms**

A chaque destination de numérotation abrégée peut être affecté un nom. Dès qu'un numéro enregistré appelle, le système utilise automatiquement le nom et au lieu du numéro c'est le nom qui apparaît sur l'écran lorsque CLI est paramétré.

### **Suffixe**

La numérotation du suffixe n'est pas prise en charge pour la transmission numérique « Envoi en bloc » (par exemple, une configuration ITSP). Elle est prise en charge pour la transmission numérique « chiffre par chiffre ».

### **Remarque :**

Le champ de transmission du chiffre peut être modifiée dans WBM par **Mode Expert > Lignes/Routage > Route**

Il est possible d'effectuer une surnumérotation :

• Surnumérotation manuelle

Après avoir composé le code d'accès et indiqué le numéro de position (numéro abrégé), l'utilisateur peut composer d'autres chiffres. Ils sont ajoutés au numéro enregistré sous cette position et composés ensuite.

• Surnumérotation automatique

Lors de la configuration d'un numéro abrégé centralisé, le numéro entré peut être subdivisé en 2 parties. On utilise "-" comme caractère de séparation. La première partie est émise dans tous les cas. Puis une temporisation démarre. Si l'utilisateur n'entre aucun autre chiffre avant l'expiration de la temporisation, la deuxième partie du numéro entré est automatiquement surnumérotée, sinon les chiffres composés manuellement sont envoyés.

Par exemple : SSD = 7007–0

Si, après avoir activé le numéro abrégé centralisé et avant expiration de la temporisation, l'abonné n'entre aucun numéro SDA (surnumérotation manuelle), le 0 est automatiquement composé (surnumérotation automatique).

### **Importation de numéros abrégés**

Vous pouvez importer les numéros abrégés à partir d'un fichier XML au format UTF-8. Les numéros abrégés existants sont effacés avant l'importation.

Vous trouverez un modèle XML avec les explications correspondantes dans WBM, sous **Centre de service** > **Documents** > **Modèles CSV**. Dans ces modèles, vous pouvez inscrire vos numéros abrégés par ex. avec Microsoft Excel. **Remarque :** L'import de listes de numéros abrégés à partir de fichiers CSV n'est pas recommandé et n'est pris en charge que dans des cas particuliers.

#### **Exportation des numéros abrégés**

En tant qu'administrateur au profil **Expert**, vous pouvez, à l'aide du **Mode Expert**, exporter des numéros abrégés au format UTF-8 dans un fichier XML. Tous les jeux de donnée sont toujours exportés.

## **14.1.7.1 Comment ajouter un numéro abrégé**

A l'aide de l'assistant **Annuaire/N° abrégé** vous pouvez ajouter des numéros abrégés à la numérotation abrégée centralisée.

#### **Conditions préalables**

Vous êtes connecté à WBM.

#### **Étape par étape**

- **1)** Cliquez dans la barre de navigation sur **Configuration**.
- **2)** Dans l'arborescence de navigation, cliquez sur **Assistants** > **Téléphonie centrale**.
- **3)** Cliquez sur **Modifier** pour démarrer l'Assistant **Annuaire/Numéro abrégé**.
- **4)** Dans une ligne libre du tableau, inscrivez le **numéro abrégé**, le **numéro de téléphone** et le **nom** de la destination de la numérotation abrégée.
- **5)** Si vous souhaitez ajouter d'autres numéros abrégés, cliquez sur **Enregistrer les données** et répétez l'opération précédente.
- **6)** Cliquez sur **OK&Suivant**.
- **7)** Cliquez sur **Quitter**.

### **14.1.7.2 Comment importer les numéros abrégés d'un fichier XML**

Avec l'assistant **Annuaire/N° abrégé**, vous pouvez importer les numéros abrégés et les numéros de téléphone à partir d'un fichier XML. Les numéros abrégés existants sont effacés avant l'importation.

#### **Conditions préalables**

Vous êtes connecté à WBM.

Un fichier XML au format UTF-8 avec numéros abrégés inscrits est disponible. Vous trouverez un modèle XML pour l'importation des numéros abrégés dans **Centre de service** > **Documents** > **Modèles CSV**.

**Remarque :** L'import de listes de numéros abrégés à partir de fichiers CSV n'est pas recommandé et n'est pris en charge que dans des cas particuliers.

### **Étape par étape**

- **1)** Cliquez dans la barre de navigation sur **Configuration**.
- **2)** Dans l'arborescence de navigation, cliquez sur **Assistants** > **Téléphonie centrale**.
- **3)** Cliquez sur **Modifier** pour démarrer l'Assistant **Annuaire/Numéro abrégé**. La fenêtre **Modifier l'entrée d'annuaire centrale** s'affiche.
- **4)** Cliquez sur **Importer les données CSV/XML**.
- **5)** Dans la zone **Importer un fichier CSV/XML via HTTP**, cliquez sur **Parcourir** afin de sélectionner le fichier souhaité.
- **6)** Cliquez sur **OK**. Les numéros abrégés existants sont effacés et les numéros abrégés inscrits dans le fichier XML sont importés dans le système.
- **7)** Cliquez sur **Terminer**.

## **14.1.7.3 Comment exporter des numéros abrégés dans un fichier XML**

Vous pouvez exporter des numéros abrégés dans un fichier XML. Toutes les données sont toujours exportées.

#### **Conditions préalables**

Vous êtes connecté à WBM.

#### **Étape par étape**

- **1)** Cliquez dans la barre de navigation sur **Configuration**.
- **2)** Dans l'arborescence de navigation, cliquez sur **Assistants** > **Téléphonie centrale**.
- **3)** Cliquez sur **Modifier** pour démarrer l'Assistant **Annuaire/Numéro abrégé**. La fenêtre **Modifier l'entrée d'annuaire centrale** s'affiche.
- **4)** Cliquez sur **Importer les données CSV/XML**.
- **5)** Dans la zone **Exporter un fichier XML par HTTP** cliquez sur **Téléchargement**. La liste des numéros abrégés est préparée pour téléchargement.
- **6)** Sélectionnez l'endroit de sauvegarde du fichier et cliquez sur **Enregistrer**.

## **14.1.7.4 Comment modifier les numéros abrégés**

A l'aide de l'assistant **Annuaire/N° abrégé** vous pouvez modifier les numéros abrégés.

#### **Conditions préalables**

Vous êtes connecté à WBM.

### **Étape par étape**

- **1)** Cliquez dans la barre de navigation sur **Configuration**.
- **2)** Dans l'arborescence de navigation, cliquez sur **Assistants** > **Téléphonie centrale**.
- **3)** Cliquez sur **Modifier** pour démarrer l'Assistant **Annuaire/Numéro abrégé**.
- **4)** Vous pouvez rechercher une entrée en entrant un terme de recherche dans le champ **N° abrégé** ou **N° de téléphone** ou **Nom** puis en cliquant sur la

touche Return. Tous les résultats contenant le terme sont affichés. Si vous entrez 521 comme numéro de téléphone, il est affiché par ex. les résultats +495213535 et +498967521 ou si vous entrez co comme nom, les résultats Collins, Mcoin et Branco.

> **Remarque :** Toutes les entrées sont affichées lorsque rien n'a été entré dans tous les champs de recherche et que vous appuyez ensuite sur la touche Retour.

- **5)** Dans l'entrée de tableau souhaitée, modifiez les valeurs dans les champs **N° abrégé**, **Numéro de téléphone** ou **Nom**.
- **6)** Si vous souhaitez modifier d'autres numéros abrégés, cliquez sur **Enregistrer les données** et répétez l'opération précédente.
- **7)** Cliquez sur **OK&Suivant**.
- **8)** Cliquez sur **Quitter**.

# **14.1.8 Numéro abrégé individuel (KWI)**

La numérotation abrégée individuelle permet à chaque abonné d'enregistrer, en plus de la Numérotation abrégée centralisée, 10 numéros abrégés individuels externes.

Sur les téléphones sans écran, l'abonné doit attendre la tonalité d'acquittement après l'entrée du numéro d'appel.

Dans la base KWI, les numéros externes peuvent être programmés. L'accès dépend de la discrimination de l'abonné. Avant d'entrer le numéro d'appel, l'abonné doit entrer le code d'accès C.O. (par ex. 0).

Pour programmer une pause dans la numérotation ou une commutation MF, la touche Répétition de la numérotation ou la touche Dièse (#) est utilisée.

## **14.1.9 Appel direct**

Les touches de fonction d'un téléphone ou satellite peuvent être configurées comme touches d'appel direct. Pour cela, il est programmé le numéro d'un abonné interne ou d'un groupe. Un appui sur une touche de ce type exécute un appel immédiat de la destination programmée (appel direct). L'état actuel de l'abonné ou du groupe se voit grâce au voyant correspondant à la touche d'appel direct.

Il est aussi possible d'utiliser une touche d'appel direct (également appelée touche DSS (Direct Station Selection)) pour transférer rapidement une communication à l'abonné programmé ou au groupe programmé sur la touche. L'appui sur une touche d'appel direct en cour de communication avec un interlocuteur externe place la communication actuelle en double appel. L'abonné qui transfère peut transférer la communication à la destination de transfert en raccrochent le combiné (transfert aveugle). Il est également possible d'attente que la destination de transfert réponde et de transférer alors la communication (transfert supervisé). Si la destination du transfert ne prend pas la communication, un retour d'appel est activé.

### **Etats d'un voyant correspondant à une touche d'appel direct**

Le voyant correspondant à une touche d'appel direct affiche l'état actuel de l'abonné programmé :

- Désactivé : l'abonné correspondant ne téléphone pas.
- Allumé : l'abonné correspondant téléphone ou activé Ne pas déranger.
- Clignote rapidement : l'abonné correspondant appelle. Pour prendre l'appel, il suffit alors d'appuyer sur la touche d'appel direct.
- Clignote lentement : l'abonné correspondant est appelé et n'a pas encore pris l'appel. Pour prendre l'appel, il suffit alors d'appuyer sur la touche d'appel direct.

#### **Correspondances**

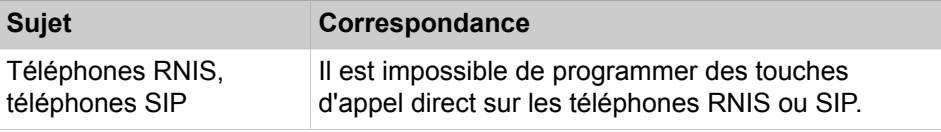

#### **Concepts associés**

[la configuration Team / le groupe Team](#page-686-0) à la page 687 [Groupe chef/secrétaire / groupe Top](#page-690-0) à la page 691

## **14.1.10 Appel interphone/Réponse appel interphone**

L'appel interphone permet d'établir une communication interne sans que le correspondant appelé ne décroche. Le haut-parleur de l'abonné appelé est alors automatiquement activé.

Sur les téléphones avec équipement mains-libres (microphone), la réponse sur appel interphone de l'abonné appelé est possible par l'activation du microphone. S'il décroche le combiné, il revient à une communication normale à deux.

L'appel interphone peut être utilisé grâce à une touche de fonction programmée à cet effet ou par l'entrée de menu correspondante ou l'indicatif suivi de la composition du numéro de l'abonné ou du groupe de destination. Une touche de fonction peut aussi être programmée avec le numéro de l'abonné. Après appui sur une touche de fonction de ce type, il y a aussitôt établissement d'une liaison avec la destination programmée.

L'appel interphone pour groupes permet des diffusions en direction de tous les abonnés internes d'un groupe.

La réponse/l'appel interphone peuvent être activés par l'entrée de menu proposée sur l'écran ou une touche de fonction programmée à cet effet.

L'appel interphone d'un abonné peut être empêché par l'activation de la protection contre les appels interphones. Dans ce cas, l'appel interphone est signalé comme un appel normal.

#### **Correspondances**

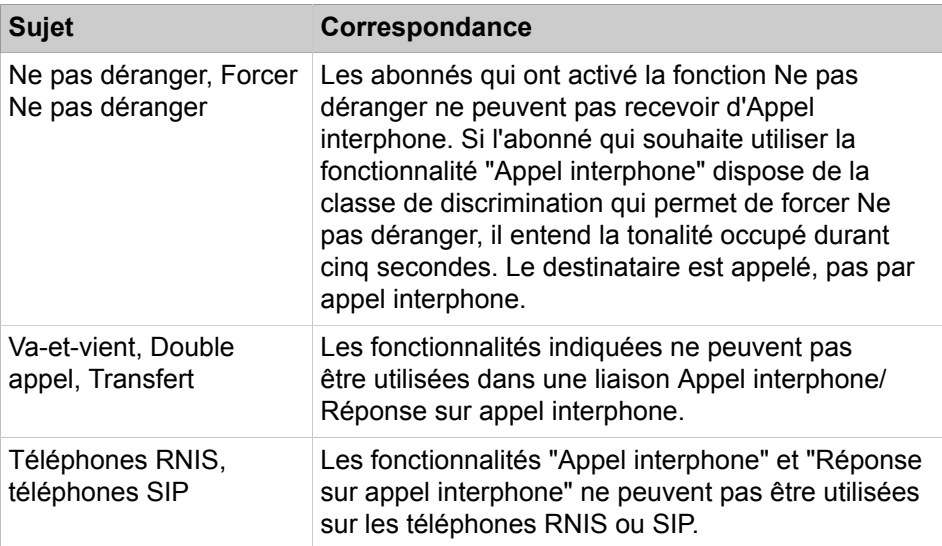

# **14.1.10.1 Comment activer / désactiver la protection contre les appels interphones pour un abonné**

#### **Conditions préalables**

Vous êtes inscrit dans la WBM avec le profil **Expert**.

### **Étape par étape**

- **1)** Cliquez dans la barre de navigation sur **Mode Expert**.
- **2)** Dans l'arborescence de navigation, cliquez sur **Téléphonie** > **Abonnés**.
- **3)** Dans l'arborescence menu, naviguez sous **Abonnés** > **Abonné** > **…** pour accéder à l'abonné souhaité (Index - Numéro - Nom).
- **4)** Cliquez sur l'onglet **Modifier les flags abonné**.
- **5)** Sélectionnez une des possibilités suivantes :
	- Si vous souhaitez activer la protection contre les appels interphones pour l'abonné, décochez la case **Protection contre les appels interphones désactivée**.
	- Si vous souhaitez désactiver la protection contre les appels interphones pour l'abonné, cochez la case **Protection contre les appels interphones désactivée**.
- **6)** Cliquez sur **Appliquer** puis sur **OK**.

# **14.1.11 Numérotation associée**

La numérotation associée permet à un abonné autorisé de composer un numéro en représentant un autre abonné quelconque. Le résultat est le même que si l'autre abonné sélectionnait le numéro.

L'entrée est réalisée à l'aide d'un indicatif, avec indication de l'abonné pour lequel la numérotation est effectuée. Les chiffres suivants sont alors interprétés comme si l'abonné indiqué auparavant numérotait lui-même.

# **14.1.12 Réservation de ligne**

Un abonné peut réserver une ligne occupée s'il ne dispose d'aucune ligne réseau libre. Dès qu'une ligne réseau devient libre, elle lui est proposée au moyen du retour d'appel.

Si l'abonné est occupé au moment du retour d'appel, l'abonné occupé reçoit un avertissement. Si l'avertissement ne reçoit pas de réponse, la réservation est annulée et la ligne proposée à l'abonné suivant dans la liste de la file d'attente. Si l'abonné a activé Ne pas déranger avant la présentation d'un retour d'appel d'une ligne réseau se trouvant en file d'attente, la réservation de la ligne est annulée et la ligne réseau est proposée à l'abonné suivant de la liste de la file d'attente.

Lorsque plusieurs abonnés réservent une même ligne réseau, l'affectation intervient dans l'ordre de réservation.

Une seule demande de file d'attente/réservation est possible par téléphone. Si l'abonné tente une deuxième réservation, cette dernière remplace la première.

Il est impossible d'activer la fonctionnalité Réservation de ligne si la communication souhaitée a été activée par LCR.

La fonctionnalité Réservation de ligne ignore les renvois temporisés existants. S'il n'y a pas de réponse dans les 20 secondes, la réservation de la ligne est annulée.

Une ligne réseau en retour d'appel ne peut pas être interceptée – ni par la fonctionnalité "Interception", ni par la fonctionnalité "Interception groupe".

La réservation des lignes peut être activée de l'une des façons suivantes :

- Les réservations manuelles ne fonctionnent que sur les téléphones avec écran.
- Réservation automatique (sur tous les autres téléphones)

Lorsque ce flag est activé et qu'il n'est affecté aucune ligne libre à un abonné suite aux procédures de prise de ligne habituelles, une tonalité d'occupation est signalée côté abonné. Au bout de 5 secondes, un bip de confirmation positif retentit et la ligne est réservée dans la mesure où l'abonné dispose de la discrimination nécessaire.

**Remarque :** Sur les téléphones S<sub>0</sub>, impossible de réserver une performance.

## **14.1.12.1 Comment activer ou désactiver la réservation de ligne**

#### **Conditions préalables**

Vous êtes inscrit dans la WBM avec le profil **Expert**.

#### **Étape par étape**

- **1)** Cliquez dans la barre de navigation sur **Mode Expert**.
- **2)** Dans l'arborescence de navigation, cliquez sur **Téléphonie** > **Configuration de base**.
- **3)** Dans l'arborescence du menu, cliquez sur **Système**.
- **4)** Cliquez sur **Flags système**.
- **5)** Sélectionnez une des possibilités suivantes :
	- Pour activer la fonction, cochez la case **Réservation automatique de ligne réseau**.
	- Pour désactiver la fonction, décochez la case **Réservation automatique de ligne réseau**.
- **6)** Cliquez sur **Appliquer** puis sur **OK**.

## **14.1.13 Ligne privée**

Une ligne privée est une ligne réseau qui est à la disposition d'un abonné spécifique.

# **14.2 Signalisation d'appel, affichage du numéro**

Le système de communication offre diverses options de signalisation des appels et d'affichage des numéros d'appel, telles que CLIP, CLIR, COLP et COLR.

# **14.2.1 Différenciation de la signalisation d'appel**

La différenciation de la signalisation d'appel permet de distinguer les communications internes et externes lors de la réception d'un appel.

Les appels entrants sont signalés de manière optique et acoustique sur le téléphone. Les informations suivantes s'affichent à l'écran :

- Le numéro de l'appelant
- Dans le cas d'un renvoi d'appel interne : en plus le numéro de téléphone réellement composé

L'appel entrant peut en plus être signalé par une diode électroluminescente. Il existe des signaux acoustiques différents pour les appels internes et externes.

### **Signalisation des appels internes**

Il est possible d'affecter à chaque abonné l'une des huit signalisations acoustiques pour les appels internes. Le cas échéant, l'abonné émet une tonalité d'appel différente des autres, qui permet aux autres abonnés de l'identifier. Ainsi, il est possible d'affecter au directeur de l'entreprise une tonalité d'appel interne spéciale de manière que chaque collaborateur puisse identifier son appel.

#### **Signalisation des appels externes**

Il existe trois types d'appels qui se distinguent au plan acoustique et peuvent être affectés à un appel externe. L'affectation de signaux acoustiques différents permet, par ex., de faire la distinction entre deux groupes tels que le service des ventes et le service des stocks.

L'administrateur configure les trois types de sonneries différents disponibles en Allemagne pour téléphones analogiques, téléphones RNIS et téléphones système.

• Dans les autres pays, les types de sonneries des téléphones analogiques sont signalés de façon identique.

# **14.2.2 Présentation de la ligne appelante (CLIP)**

La présentation du numéro de la ligne appelante affiche le numéro de téléphone de l'appelant chez l'abonné appelé.

La Présentation du numéro de la ligne appelante CLIP (Calling Line Identification Presentation) concerne les appels entrants et elle doit être supportée par l'opérateur du réseau.

Si le nom et le numéro de l'appelant sont enregistrés comme numérotation abrégée centralisée (NAC) dans le système de communication, le nom s'affiche sur votre écran.

Les fonctionnalités Présentation du numéro de la ligne appelante (CLIP) et Refus de présentation de la ligne appelante (CLIR) s'excluent mutuellement, c'està-dire que dès que CLIP est activé, CLIR est désactivé ou inversement.

### **CLIP configurable**

CLIP configurable transmet vers l'extérieur à la place du numéro de l'appelant (par ex. membre d'un groupe de recherche) un numéro spécifiquement paramétré (par ex. numéro du groupe de recherche).

#### **Informations spécifiques du système**

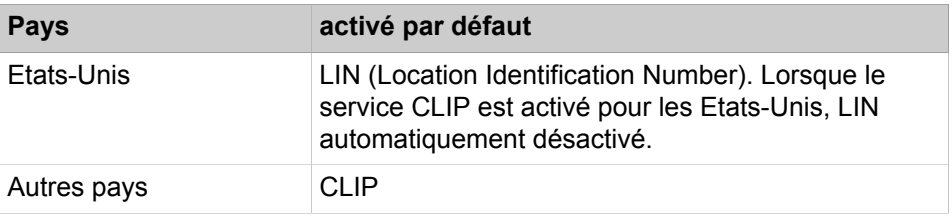

## **14.2.2.1 Comment activer ou désactiver les CLIP configurables**

#### **Conditions préalables**

Vous êtes inscrit dans la WBM avec le profil **Expert**.

### **Étape par étape**

- **1)** Cliquez dans la barre de navigation sur **Mode Expert**.
- **2)** Dans l'arborescence de navigation, cliquez sur **Téléphonie** > **Configuration de base**.
- **3)** Dans l'arborescence du menu, cliquez sur **Système**.
- **4)** Cliquez sur **Flags système**.
- **5)** Sélectionnez une des possibilités suivantes :
	- Si vous souhaitez activer des CLIP configurables, cochez la case **CLIP configurable**.
	- Si vous souhaitez désactiver des CLIP configurables, décochez la case **CLIP configurable**.

**6)** Cliquez sur **Appliquer** puis sur **OK**.

# **14.2.3 Calling Line Identification Restriction CLIR (restriction de présentation du numéro de l'appelant)**

Le refus de présentation de la ligne appelante empêche l'affichage du numéro d'appel de l'appelant chez l'appelé.

Le refus de présentation de la ligne appelante CLIR (Calling Line Identification Restriction) concerne les appels sortants. Le RTC doit supporter cette fonctionnalité. Refus de présentation de la ligne appelante a la priorité sur la présentation du numéro.

Les fonctionnalités Présentation du numéro de la ligne appelante (CLIP) et Refus de présentation de la ligne appelante (CLIR) s'excluent mutuellement, c'està-dire que dès que CLIP est activé, CLIR est désactivé ou inversement.

CLIR et COLR ne peuvent être activés ou désactivés qu'ensemble.

Le refus de présentation de la ligne appelante n'est pas opérationnel avec certaines destinations d'appel (par. ex. numéro de la Police et des Pompiers).

#### **Refus de présentation de la ligne appelante à l'échelle du système**

En tant qu'administrateur, vous pouvez activer ou désactiver l'affichage du numéro CLIR pour l'ensemble du système.

**Conseil :** Le flag "Refus de présentation du numéro dans l'ensemble du système" ne s'applique pas aux Etats-Unis.

#### **Refus temporaire de l'affichage du numéro**

En tant qu'abonné, vous pouvez activer ou désactiver le refus temporaire de la présentation du numéro. Le refus temporaire de l'affichage du numéro est uniquement possible si vous avez désactivé le refus de l'affichage de l'ensemble du système.

#### **Masquer le numéro de l'abonné**

En tant qu'administrateur, vous pouvez, pour un faisceau, configurer le système de manière à ce que, à la place du numéro de l'abonné, il soit transmis uniquement le numéro de l'installation.

## **14.2.3.1 Comment activer ou désactiver le Masquage de l'affichage du numéro, de l'abonné**

#### **Conditions préalables**

Vous êtes inscrit dans la WBM avec le profil **Expert**.

#### **Étape par étape**

- **1)** Cliquez dans la barre de navigation sur **Mode Expert**.
- **2)** Dans l'arborescence de navigation, cliquez sur **Téléphonie** > **Lignes/Routage**.
- **3)** Dans l'arborescence du menu, cliquez sur **Sens**.
- **4)** Sélectionnez le **faisceau** correspondant.
- **5)** Sous **Numéro système sortant**, sélectionnez la case **Masquer le numéro d'appel de l'abonné**.
- **6)** Cliquez sur **Appliquer** puis sur **OK**.

# **14.2.4 Identification de la ligne connectée (COLP)**

La présentation du numéro de l'appelé transmet à l'appelant le numéro de la ligne connectée, dès que les deux sont connectés.

L'identification de la ligne connectée (COLP, Connected Line Identification Presentation) est une fonction RNIS.

La fonction COLP est utile par ex. pour les renvois d'appels, elle permet à l'appelant de puisse voir, à la place du numéro composé, celui de son partenaire de communication.

Les fonctionnalités Présentation de la ligne connectée (COLP) et Non présentation de la ligne connectée (COLR) s'excluent mutuellement, c.-à-d. lorsque COLP est activé COLR est désactivé et inversement.

## **14.2.4.1 Comment activer ou désactiver la présentation du numéro de la ligne connectée**

### **Conditions préalables**

Vous êtes inscrit dans la WBM avec le profil **Expert**.

### **Étape par étape**

- **1)** Cliquez dans la barre de navigation sur **Mode Expert**.
- **2)** Dans l'arborescence de navigation, cliquez sur **Téléphonie** > **Lignes/Routage**.
- **3)** Dans l'arborescence du menu, cliquez sur **Sens**.
- **4)** Sélectionnez le **Fsc** correspondant.
- **5)** Cliquez sur l'onglet **Modifier les paramètres spéciaux**.
- **6)** Sélectionnez la case **COLP**.
- **7)** Cliquez sur **Appliquer** puis sur **OK**.

## **14.2.5 Non-identification de la ligne connectée (COLR)**

La non présentation du numéro de la ligne connectée empêche l'affichage du numéro de l'appelé chez l'appelant.

La non présentation de la ligne connectée (COLR Connected Line Identification Restriction) concerne les appels entrants.

La non présentation de la ligne connectée (COLR) a la priorité sur la présentation du numéro de la ligne connectée chez l'appelant.

Les fonctionnalités Présentation de la ligne connectée (COLP) et Non présentation de la ligne connectée (COLR) s'excluent mutuellement, c.-à-d. lorsque COLP est activé COLR est désactivé et inversement.

CLIR et COLR ne peuvent être activés ou désactivés qu'ensemble.

# **14.2.6 CLIP No Screening (présentation de la ligne appelante avec transmission d'informations client spécifiques, relatives au numéro d'appel)**

CLIP no screening présente à la place du numéro de l'appelant un numéro défini par l'appelant.

Il n'est pas nécessaire que le numéro système sortant soit identique au numéro système entrant.

Il est possible, pour des applications client spéciales, d'activer le flag "Masquer le numéro d'abonné". Ainsi, le numéro SDA de l'abonné n'est pas émis avec le numéro système sortant.

**Exemple :** un responsable technique, joignable de façon centrale par un numéro de support technique général, ne doit pas être joignable directement par ses clients. Pour masquer son numéro SDA personnel, le numéro de support technique général doit être entré comme Numéro système sortant et le flag "Masquer le numéro d'abonné" doit être activé. L'abonné appelé ne voit alors s'afficher que le numéro de support technique général comme CLIP.

Normalement, le même numéro système est utilisé pour les communications entrantes et sortantes. Le champ Numéro système sortant est donc vide ou l'entrée est identique à celle du champ Numéro système entrant. Si ce n'est pas le cas,

- un autre numéro peut être entré dans le champ Numéro système sortant.
- le paramètre faisceau 'Protocole-type de n° sortant' permet de définir si le numéro système sortant entré contient le numéro d'abonné sans préfixe de réseau local, avec préfixe de réseau local (national) ou avec en plus l'indicatif de pays international (international).

**Conseil :** La fonctionnalité CLIP No Screening doit être supportée par l'opérateur et être activée.

## **14.2.6.1 Comment configurer CLIP no screening**

#### **Conditions préalables**

Vous êtes inscrit dans la WBM avec le profil **Expert**.

#### **Étape par étape**

- **1)** Cliquez dans la barre de navigation sur **Mode Expert**.
- **2)** Dans l'arborescence de navigation, cliquez sur **Téléphonie** > **Lignes/Routage**.
- **3)** Dans l'arborescence du menu, cliquez sur **Sens**.
- **4)** Sélectionnez le **faisceau** correspondant.
- **5)** Sous **Numéro système sortant**, entrez le **numéro PABX** requis.
- **6)** Cliquez sur **Appliquer** puis sur **OK**.

# **14.2.7 CLIP pour terminaux analogiques**

CLIP pour terminaux analogiques présente à l'appelé le numéro d'un terminal analogique de l'appelant et son affichage sur les terminaux adaptés – CLIP (Calling Line Identification Presentation) analogique.

La fonction de présentation du nom de l'appelant, CNIP (Calling Name Identification Presentation), peut être programmée en supplément.

**Conseil :** CNIP dépend du terminal. Tenez compte des indications du fabricant.

# **14.2.8 Appel sans sonnerie / Coupure sonnerie**

La fonctionnalité Appel sans sonnerie / Coupure sonnerie signale les appels entrants avec uniquement une brève tonalité et un affichage à l'écran.

Appel sans sonnerie / Coupure sonnerie est uniquement disponible sur les téléphones à écran et n'a pas d'incidence sur la signalisation des RDV.

# **14.2.9 Conversion des numéros en nom avec la numérotation abrégée centralisée**

Pour les appels à l'aide de la numérotation abrégée centralisée et les appels entrants provenant de destinations de la numérotation abrégée centralisée, le nom de la destination s'affiche au lieu du numéro abrégé.

## **14.3 Fonctions en cours de communication**

Le système de communication offre les avantages suivant durant la connexion, par exemple la mise en garde, le renvoi ou le transfert.

## **14.3.1 Mise en garde**

La Mise en garde permet de placer une communication en attente. L'appelant entend alors une musique d'attente ou une annonce.

La mise en garde se termine par la reprise de la communication en attente.

Il existe les types de mise en garde suivants :

• Mise en garde générale :

Chaque abonné peut reprendre la communication en appuyant sur une touche de ligne ou de communication.

• Mise en garde exclusive : (uniquement avec fonction Team ou Top et pour un P.O)

Seul l'abonné initial précédent peut reprendre l'appel.

#### **Mise en garde et retour d'appel**

Une fois que la temporisation **Temps pour parcage + Attente est écoulée** (par défaut : 160 s), la communication parquée émet un retour d'appel.

## **14.3.2 Parcage**

Avec la fonction Parcage, l'abonné place une communication en attente. L'appelant entend alors une musique d'attente ou une annonce. Une communication en garde peut être reprise par un téléphone quelconque.

En tant qu'abonné, vous attribuez une position de parcage (0-9) pour un appel à parquer. Si la position de parcage est déjà occupée, le système émet une tonalité d'acquittement négative, le chiffre ne s'affiche pas et il est alors possible de sélectionner une autre position. Pour reprendre une communication parquée, vous devez indiquer sa position de parcage.

La reprise d'une communication parquée est réalisée à l'aide d'un indicatif ou d'une touche programmée spécifiquement ; elle est possible y compris lorsqu'un autre appel est en attente.

#### **Parcage et retour d'appel**

Une fois que la temporisation **Temps pour parcage + Attente est écoulée** (par défaut : 160 s), la communication parquée émet un retour d'appel.

#### **Parcage et renvoi d'appel**

En cas de retour d'appel, la communication parquée ne suit pas les renvois d'appel.

#### **Parcage et DISA**

Il n'est pas possible d'activer un parcage via DISA.

#### **Parcage et conférence**

Il est impossible de parquer une conférence.

#### **Parcage et mise en réseau**

Un appel parqué ne peut être repris qu'à l'intérieur du même noeud. Un appel entrant par un chemin réseau ne peut être mis en position de parcage que sur le nœud de destination.

#### **Parcage et Ne pas déranger**

Un abonné qui a activé la fonction Ne pas déranger peut affecter une position de parcage à une communication. En cas de retour d'appel de la communication parquée et si aucune autre destination n'a été définie dans la Gestion des appels, la communication est automatiquement coupée après écoulement de la temporisation prévue pour le retour d'appel.

**Remarque :** Vous trouverez des indications détaillées sur la manière de parquer un appel et de récupérer un appel parqué dans le chapitre correspondant du guide de l'utilisateur (Guide de l'utilisateur OpenStage X / HiPath/OpenScape 3000/4000).

# **14.3.3 Double appel**

A l'aide du double appel, l'abonné peut, en cours de communication, établir une seconde communication à partir de son poste téléphonique ou prendre un correspondant qui a envoyé un avertissement. Pendant ce temps, la première communication est mise en garde.

Pour mettre fin à un double appel :

- Reprise de la communication en attente
- Déconnecter

La déconnexion peut se traduire par :

- Transférer la communication en attente ou
- Retour d'appel immédiat de l'abonné en attente en direction de l'abonné qui a effectué la déconnexion

#### **Double appel au moyen de la touche d'appel direct**

L'appui sur une touche d'appel direct en cours de communication lance un double appel vers la destination correspondante.

#### **Connexion de deux correspondants externes**

En cours de communication externe, un double appel en direction d'une destination externe suivi d'un transfert permet de connecter les deux correspondants. Cela peut donner lieu à une taxation.

## **14.3.4 Va-et-vient**

Le Va-et-vient permet à un abonné d'alterner entre deux communications. Pendant qu'il parle à l'un de ses correspondants, l'autre est mis en garde.

L'abonné peut passer d'une communication à l'autre en appuyant sur la touche de ligne correspondante.

#### **Va-et-vient et mise en attente**

La fonction Va-et-vient n'est pas disponible pour les abonnés en attente.

## **14.3.5 Transférer**

Le transfert permet à un abonné de transférer la communication vers une autre destination. Dès que l'abonné lance la procédure de transfert, le correspondant en attente est mis en garde.

Il existe les types de transferts suivants :

• Transfert aveugle :

Vous pouvez transférer l'appel sans que le correspondant de la destination de transfert réponde. Lorsque l'abonné destinataire du transfert est occupé, il entend une tonalité d'avertissement. Si un tiers essaie de transférer une communication au destinataire occupé ou si la fonctionnalité Rejet des appels en instance a été activée, un retour d'appel se produit immédiatement. Si le destinataire ne répond pas à la communication transférée au bout d'un certain temps (Temporisation Durée de la sonnerie pour transfert avant réponse), il se produit un retour d'appel. Le transfert aveugle (également appelé transfert sans sélection) vers un agent dans un autre centre de contacts multimédia n'est pas possible.

• Transférer uniquement avec réponse :

Vous ne pouvez transférer l'appel que si le correspondant de destination de transfert répond. Vous transférez l'appel en raccrochant le combiné.

#### **Transférer avec renvoi d'appel**

Le renvoi d'appel est suivi jusqu'à la destination du transfert L'écran affiche la destination ultime du transfert.

#### **Transférer avec Ne pas déranger**

Lorsqu'une communication est transférée à un abonné qui a activé la fonction Ne pas déranger, il se produit immédiatement un retour d'appel vers l'abonné à l'origine du transfert, même si ce dernier a activé la fonction Ne pas déranger.

#### **Informations spécifiques du système**

La temporisation Durée de la sonnerie pour transfert avant réponse est réglée par défaut sur 45 s

Il est possible de transférer jusqu'à 5 communications simultanément à un abonné occupé.

## **14.3.6 Retour d'appel**

Le retour d'appel renvoie automatiquement à l'abonné initial une communication depuis trop longtemps en attente ou parquée ou une communication dont le transfert a échoué.

Le retour d'appel se produit dans les cas suivants :

- Si une communication en attente ou parquée n'est pas reprise dans un délai fixé (temporisation Temps pour parcage + Attente).
- Lors d'un transfert aveugle, dans les cas suivants.
	- S'il n'y a pas de réponse avant écoulement d'un certain intervalle de temps (temporisation Durée de la sonnerie pour transfert avant réponse)
	- Si la destination n'existe pas
	- Si la destination est occupée au deuxième niveau
	- Si le téléphone numérique de la destination est défectueux
	- Le transfert n'est pas autorisé

Si l'abonné initial est occupé lorsque se produit le rappel, il est émis une tonalité d'avertissement. Dès que l'abonné initial est de nouveau libre, le retour d'appel est signalé. Sur l'écran de l'abonné initial il apparaît soit le numéro de l'appelant, soit celui de l'abonné de destination. Si l'abonné ne répond pas au re-

### **Fonctions du téléphone**

tour d'appel avant la fin du temps alloué pour cela, il est effectué un renvoi vers le poste de renvoi si le drapeau pour un retour d'appel non répondu est placé. Si le poste de renvoi ne répond pas au retour d'appel avant la fin du temps alloué pour l'activation d'un retour d'appel vers le P.O., le retour d'appel est automatiquement coupé.

#### **Retour d'appel et interception**

Chaque abonné du groupe d'interception où figure l'abonné initial peut intercepter un retour d'appel si le drapeau AUN pour l'ensemble du système est placé après le retour d'appel.

### **Retour d'appel et Ne pas déranger**

Le retour d'appel ignore Ne pas déranger.

### **Informations spécifiques du système**

La temporisation Durée avant renvoi PO pour retour d'appel est réglée par défaut sur 30 s

La temporisation allouée pour l'activation d'un retour d'appel vers le P.O. est réglée par défaut sur 60 s.

# **14.3.7 Surveillance d'appel**

La surveillance d'appel permet aux abonnés autorisés d'écouter la communication d'un abonné interne quelconque. Le microphone de l'abonné qui écoute est automatiquement coupé. Les abonnés de la liaison surveillée ne reçoivent aucune indication sur ce processus, comme une tonalité ou un affichage à l'écran.

Cette fonction est désactivée dans la configuration par défaut. Elle ne peut être activée que si la législation nationale le permet. Dans certains cas, la législation nationale en vigueur doit toujours être vérifiée avant d'activer la fonction.

Les abonnés autorisés ont besoin d'un téléphone système et de la classe de discrimination pour Entrée en tiers.

L'abonné à surveiller doit se trouver dans une communication active. Au début et à la fin de la surveillance d'appel, il peut se produire des coupures de communication allant jusqu'à deux secondes. Dès qu'un des interlocuteurs de la communication surveillée est mis en garde, transféré ou met fin à la communication, la communication d'écoute est coupée. Elle ne peut être rétablie que lorsque l'abonné à surveiller repasse dans un état de communication actif.

#### **Correspondances**

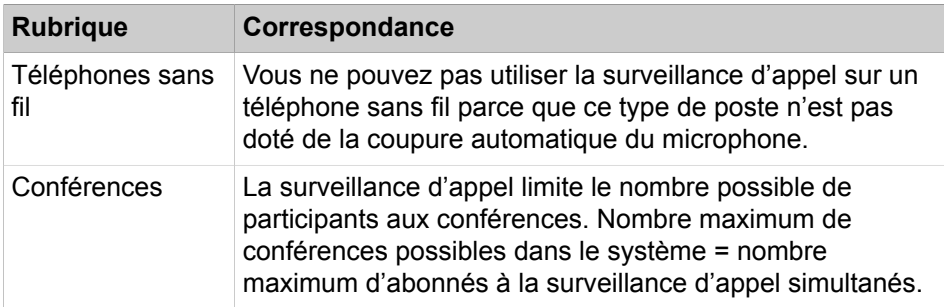

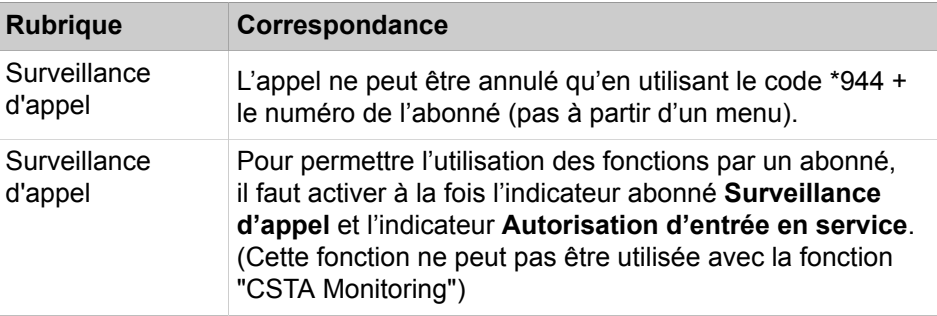

## **14.3.7.1 Comment activer ou désactiver la surveillance d'appel pour un abonné**

#### **Conditions préalables**

Vous êtes inscrit dans la WBM avec le profil **Expert**.

Pour l'abonné concerné, l'entrée en tiers est activée.

#### **Étape par étape**

- **1)** Dans la barre de navigation, cliquez sur **Mode Expert**.
- **2)** Dans l'arborescence de navigation, cliquez sur **Téléphonie** > **Abonnés**.
- **3)** Dans l'arborescence du menu, cliquez sur **Abonnés**.
- **4)** Dans l'arborescence du menu, naviguez sous **Abonnés** > **Abonné** > **…** pour accéder à l'abonné souhaité (Index - Numéro - Nom).
- **5)** Cliquez sur l'onglet **Modifier les indicateurs abonné**.
- **6)** Sélectionnez l'une des options suivantes :
	- Si vous voulez permettre à un abonné d'utiliser cette fonction, cochez la case **Surveillance des appels**.
	- Si vous voulez interdire à un abonné d'utiliser cette fonction, décochez la case **Surveillance des appels**.
- **7)** Cliquez sur **Appliquer** puis sur **OK**.

## **14.3.8 Message discret**

La fonctionnalité Message discret permet à un abonné C d'écouter une connexion simple entre deux abonnés A et B et de donner à l'abonné A des indications qui ne sont pas audibles par l'abonné B. Un mode de fonctionnement typique pour les centres d'appel ou les installation chef/ secrétaire.

La fonctionnalité doit être configurée dans Manager E.

**Remarque :** Bien qu'il n'y ait pas de connexion entre l'abonné B et l'abonné C, l'abonné B peut, grâce à un couplage en retour sur le téléphone de l'abonné A, entendre de manière étouffée ce que dit l'abonné C.

Les équipement concernés par les messages discrets (abonné A) sont uniquement les téléphones système avec écran. Les abonnés A et C doivent se trouver sur le même noeud.

La fonctionnalité est activée par l'abonné C, à l'état Repos/Opérationnel, par la sélection d'un indicatif. Il existe sur le téléphone une touche partiellement définie (seul l'indicatif est enregistré sur la touche, le numéro de téléphone doit être composé ensuite). Dans le menu Service, il est ajouté une option de menu ; le menu Dispo/Communication n'est pas modifié.

La possibilité d'activer la fonctionnalité est associée à une classe de discrimination spécifique utilisateur. Avec une deuxième classe de discrimination, l'abonné A peut se protéger des messages discrets.

La désactivation est effectuée soit par la libération de l'abonné C soit en agissant sur la fonctionnalité.

**Remarque :** Si, dans la communication d'origine, il n'y a pas au moins un TDM, le champ de couplage n'est pas encore associé au moment de l'activation et la commutation provoque donc une brève interruption de la communication en place.

**Remarque :** Les fonctionnalités de transfert d'appel et de conférence ne sont pas disponibles à partir des produits UC Suite lorsque l'option Appel discret est activée.

Si la fonctionnalité Message discret est activée et que l'abonné A ou l'abonné B active une autre fonctionnalité, en rapport avec la liaison, la fonctionnalité Message discret est arrêtée par principe. Détails sur le comportement de certaines fonctionnalités, voir tableau suivant :

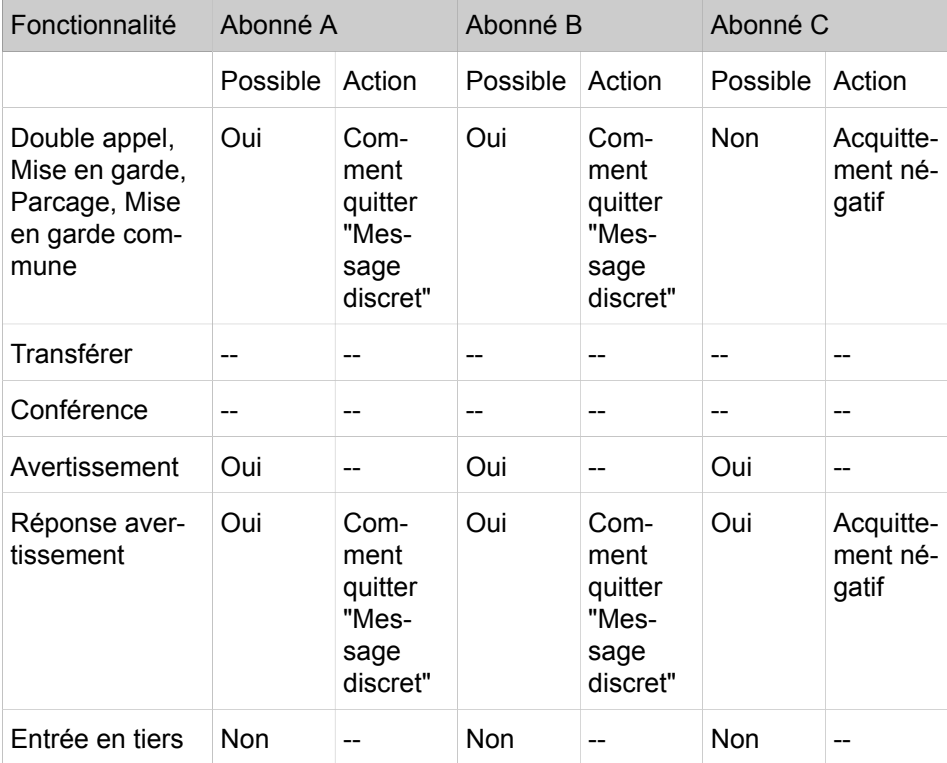

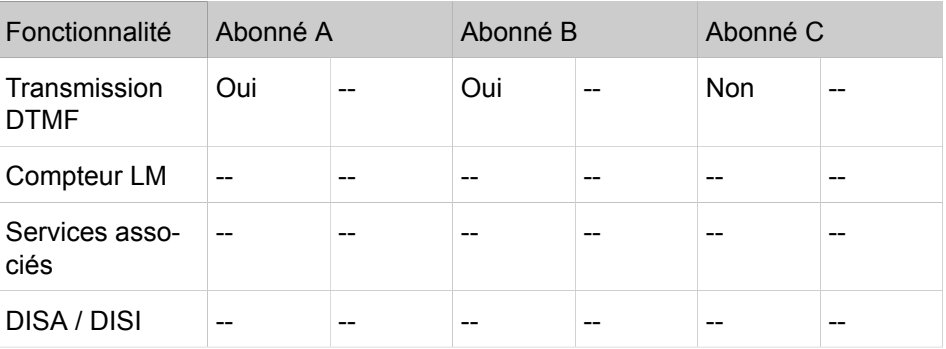

# **14.3.9 Enregistrement de l'appel en direct (enregistrement vocal)**

Cette fonction est utilisée pour enregistrer les données d'une connexion vocale active entre deux abonnés (un abonné doit être interne, l'autre peut être externe), en d'autres termes, pour enregistrer des appels. Un périphérique distinct est requis pour l'enregistrement.

L'enregistrement peut être démarré et arrêté au moyen d'une touche de fonction ou d'un code numérique (téléphones analogiques). En fonction de la configuration, l'enregistrement peut aussi être arrêté à partir de l'appareil d'enregistrement.

L'équipement d'enregistrement peut être utilisé par tous les téléphones pris en charge dans un réseau CorNet-NQ. Les connexions avec CorNet-N et QSIG (ECMA, ISO) ne sont pas prises en charge. La tonalité d'enregistrement peut être désactivée pendant l'enregistrement.

Les téléphones TDM et CorNet-IP (HFA) (y compris les appareils sans écran) ainsi que OpenScape Personal Edition (HFA) et optiClient Attendant sont pris en charge. Les téléphones H.323 standard, les téléphones SIP et les abonnés EDSS1 ne sont pas pris en charge.

**Remarque :** L'enregistrement vocal activé est indiqué par un témoin lumineux ou une tonalité d'enregistrement pendant l'appel.

L'autorisation d'utiliser l'enregistrement vocal peut être réglée individuellement pour chaque abonné.

#### **Correspondances/Restrictions**

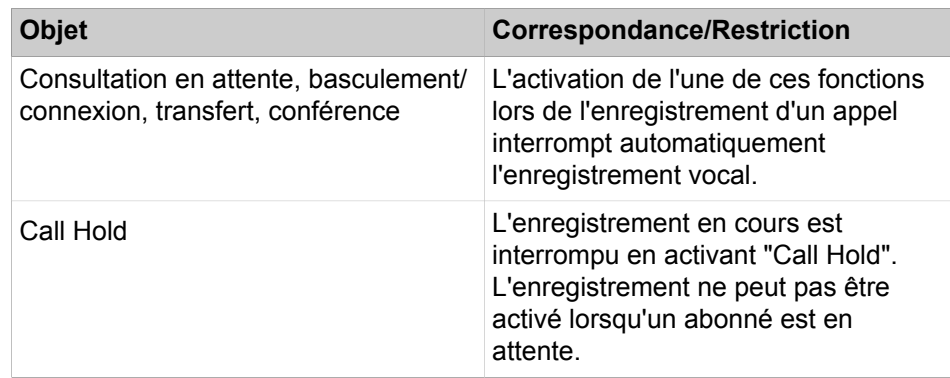

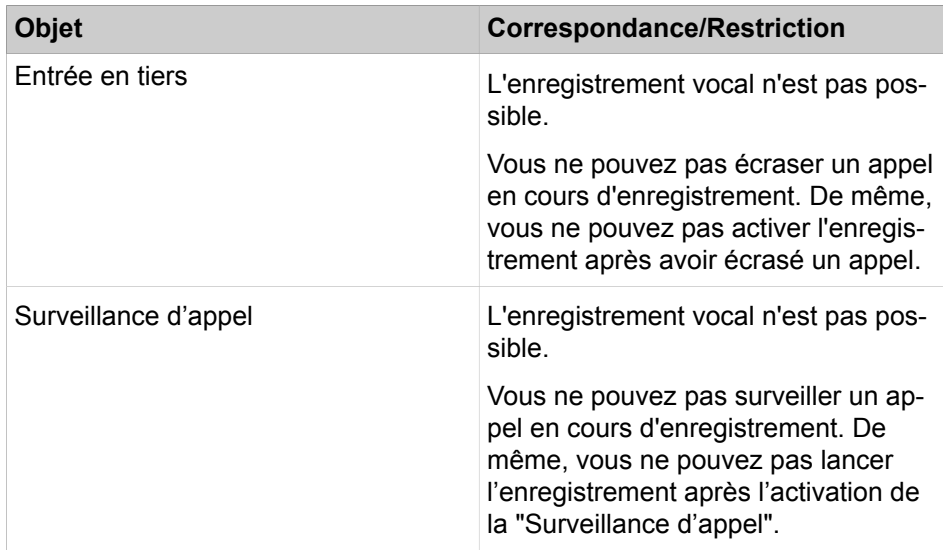

**Remarque :** Vous ne pouvez enregistrer que les appels entre deux abonnés, et pas les conférences ou les appels avec des tiers.

**Remarque :** Remarques supplémentaires :

-) Le périphérique d'enregistrement peut être adressé dans un nœud aléatoire dans un réseau CorNet NQ.

-) Seul un nombre limité d'abonnés dans un nœud peut recevoir une autorisation d'enregistrement vocal (actuellement limitée à 50 abonnés).

-) Les ressources de la conférence sont allouées pendant l'enregistrement.

-) Le code de service par défaut pour l'activation de l'enregistrement d'appel est \*493.

# **14.4 Gérer la disponibilité**

Pour la gestion de la disponibilité, le système propose des fonctionnalités comme Renvoi d'appel, Ne pas déranger et Refuser les appels.

Différents types de tables d'acheminement pour les renvois d'appel. Les tables d'acheminement indiquent comment sont traités les appels entrants pour l'abonné ou pour le groupe correspondant. Les destinations d'une table d'acheminement sont traitées l'une après l'autre. Il est possible d'avoir des entrées différentes pour les appels internes et les appels internes (Jour ou Nuit).

# **14.4.1 Renvois temporisés**

Le renvoi temporisé transfère l'appel lorsque ce dernier n'a pas été accepté à l'issue d'un certain intervalle de temps.

Ce type de renvoi temporisé est également appelé renvoi temporisé fixe car il est configurable par l'administrateur.

Pour chaque renvoi temporisé, il existe une ou plusieurs tables d'acheminement qui peuvent être affectées aux abonnés pour les types suivants d'appels :

- appels externes de jour (durant renvoi de nuit inactif)
- appels externes de nuit (durant renvoi de nuit actif)
- Appels internes

Par table d'acheminement, vous pouvez indiquer jusqu'à 4 destinations d'appel en direction desquelles l'appel sera renvoyé successivement, une fois la temporisation réglable écoulée.

Pour la destinations d'appel, le numéro ou le nom de l'abonné appelé à l'origine ainsi que le numéro ou le nom de l'appelant sont affichés. En tant qu'administrateur, vous pouvez désactiver l'affichage supplémentaire du numéro de téléphone ou du nom de l'appelant.

#### **Renvoi temporisé sur occupation**

Le renvoi temporisé sur occupation renvoie immédiatement un appel entrant sur un poste occupé en direction de la destination d'appel suivante.

Si la destination d'appel est également occupée, l'appelant entend la tonalité d'occupation. En cas d'appel interne, l'appel reste dans ce cas présenté à la destination d'appel, dont la libération est contrôlée de façon cyclique. L'administrateur définit le cycle.

Si la destination d'appel n'est pas disponible et si aucun autre renvoi n'a été configuré, l'appel n'est pas transféré.

#### **Correspondances**

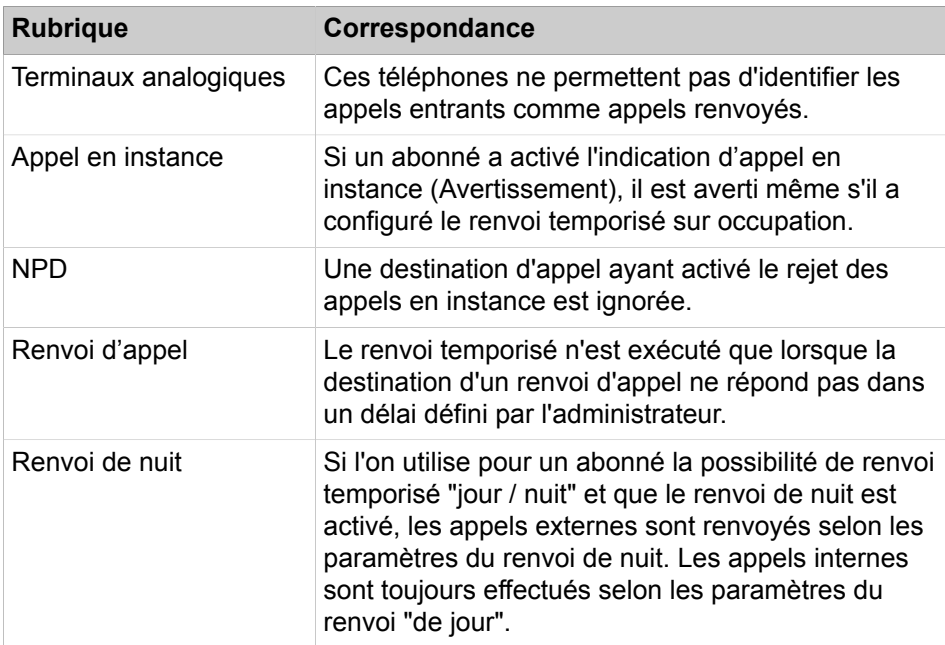

### **Fonctions du téléphone**

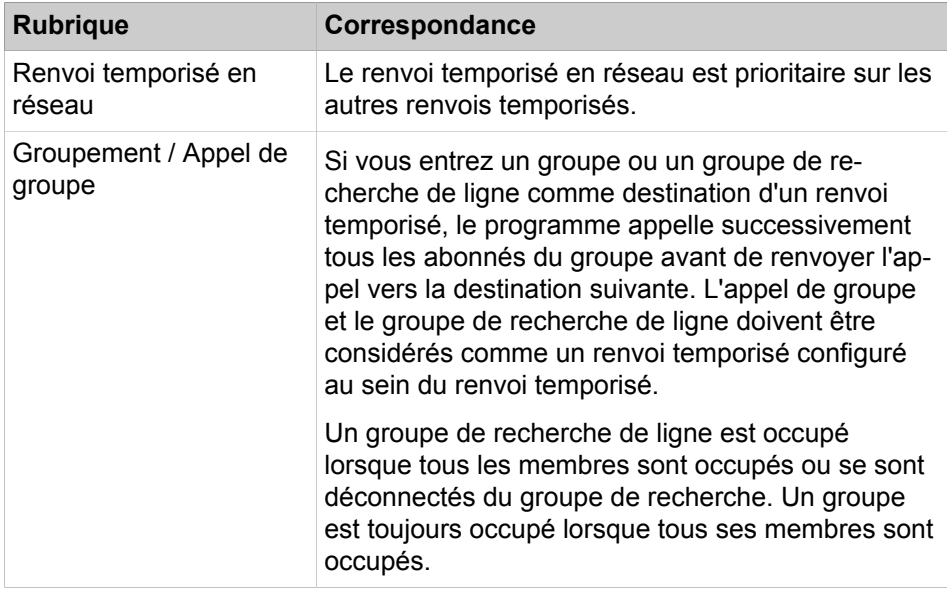

## **14.4.1.1 Comment configurer un renvoi temporisé**

Avec l'assistant **Renvoi temporisé** vous configurez pour les abonnés internes un renvoi temporisé pour les appels entrants.

### **Conditions préalables**

Vous êtes connecté à WBM avec le profil **Advanced**.

### **Étape par étape**

- **1)** Cliquez dans la barre de navigation sur **Configuration**.
- **2)** Dans l'arborescence de navigation, cliquez sur **Assistants** > **Téléphonie utilisateur**.
- **3)** Cliquez sur **Modifier** pour démarrer l'Assistant **Renvoi temporisé**. Ouverture de la fenêtre **Table d'acheminement - Définition**.
- **4)** Définissez tout d'abord une table d'acheminement en cliquant sur l'icône **Modifier** dans la ligne de la table d'acheminement à traiter.
- **5)** Dans les listes déroulantes **1e destination** à **4e destination**, sélectionnez les destinations souhaitées. Vous disposez des possibilités suivantes :
	- **Aucune entrée**: la destination est sautée
	- **Destination externe** : faisceau et numéro de téléphone externe avec code d'accès CO
	- **\* Abonné sélectionné** : l'abonné appelé
	- **\*\* Utilisateur défini** : destination du renvoi d'appel temporisé (si paramétré).
	- **#9, recherche système** : abonné suivant disponible (à l'exception du poste du chef)
	- **#201 #260** : Distribution d'appels (groupe UCD)
	- **#801 #817** : Equipement d'annonces
	- **100, 101, ...** : numéro de téléphone d'un abonné ou d'un groupe interne (par ex. boîte vocale)

**Remarque :** Pour retrouver plus rapidement une destination d'appel, vous pouvez entre un ou plusieurs chiffres dans les champs **1e - 4e Destination**. Ensuite, on saute directement à l'entrée de la liste qui commence par la séquence de chiffres entrée. L'entrée d'une séquence de lettres est également possible.

- **6)** Dans la liste déroulante **Renvoi temporisé toujours réalisé au bout de**, indiquez la durée en secondes à l'issue de laquelle l'appel est renvoyé vers la destination suivante.
- **7)** Cochez la case **Renvoi temporisé**, si en cas d'occupation l'appel doit être immédiatement acheminé vers la destination suivante.
- **8)** Si l'appel doit être signalisé auprès d'un abonné interne supplémentaire ou par ex. sur un relais (actionneur) d'une sonnerie centrale, sélectionnez dans la liste déroulante **Destination seconde sonnerie** le numéro de téléphone souhaité. Avec **Type de seconde sonnerie**, indiquez si l'appel doit être signalé à l'abonné immédiatement ou bien une fois écoulée la durée de temporisation du renvoi d'appel.
- **9)** Cliquez sur **OK&Suivant**. Vous vous trouvez de nouveau dans la fenêtre **Table d'acheminement - Définition**.
- **10)** Si vous voulez paramétrer d'autres tables d'acheminement, répétez les étapes précédentes.
- **11)** Cliquez sur **OK&Suivant**.
- **12)** Affectez maintenant aux abonnés la table d'acheminement.
- **13)** Vous pouvez rechercher un abonné en entrant un terme dans le champ **N° de téléphone** ou **Nom** puis en cliquant sur la touche Return. Tous les résultats contenant le terme sont affichés. Si vous entrez 521 comme numéro de téléphone, il est affiché par ex. les résultats +495213535 et +498967521 ou si vous entrez co comme nom, les résultats Collins, Mcoin et Branco.

**Remarque :** Toutes les entrées sont affichées lorsque rien n'a été entré dans tous les champs de recherche et que vous appuyez ensuite sur la touche Retour.

- **14)** Dans la ligne de l'abonné souhaité, sélectionnez pour les cas suivants à partir des listes déroulantes, les tables d'acheminement :
	- **Jour** : Table d'acheminement pour appels externes entrants durant le temps de travail (circuit de jour)
	- **Nuit** : Table d'acheminement pour appels externes entrants lorsque le circuit de nuit est activé
	- **Interne**: table d'acheminement pour appels internes entrants
- **15)** Enregistrez vos entrées avec **Sauvegarder** avant de passer à un abonné d'une autre page.
- **16)** Si vous voulez affecter de manière confortable plusieurs abonnés à une table d'acheminement, cliquez sur **Copier**.
	- a) Dans **Table d'acheminement**, sélectionnez la table d'acheminement à laquelle les abonnés doivent être affectés.
	- b) Dans la fenêtre **Choix** marquez un ou plusieurs abonnés et les reprendre avec **Ajouter** dans la fenêtre **Membres**.
	- c) A l'aide de cases à cocher **Jour**, **Nuit** et **Interne**, indiquez si la table d'acheminement pour les appels externes entrants doit s'appliquer durant les horaires de travail (renvoi Jour), lorsque le renvoi de nuit est activé ou seulement aux appels internes.
	- d) Cliquez sur **OK&Suivant**.
- **17)** Ensuite, cliquez sur **OK&Suivant**.
- **18)** Vous pouvez ici faire afficher tous les abonnés d'une table d'acheminement. Pour cela, sélectionner dans **Afficher tous les membres de la table d'acheminement** la table d'acheminement souhaitée.
- **19)** Cliquez sur **OK&Suivant**. Le renvoi temporisé pour abonnés internes est paramétré.
- **20)** Cliquez sur **Quitter**.

## **14.4.2 Transfert d'appel (CF - Call Forwarding)**

La fonction Transfert d'appel (CF) permet aux abonnés de réacheminer les appels entrants vers une destination de leur choix.

Lorsque des touches de ligne (y compris des touches de ligne MULAP) sont disponibles, il est possible d'activer le renvoi d'appel également de manière individuelle pour une ligne définie (ou pour une ligne MULAP).

Il est possible de réacheminer les types d'appels suivant :

- Tous les appels
- Uniquement les appels externes
- Uniquement les appels internes

Un renvoi d'appel peut être réacheminé vers les destinations suivantes :

- Autre téléphone (interne ou externe)
- Poste opérateur
- Messagerie vocale
- **Groupement**
- Groupe UCD (Universal Call Distribution/Répartition universelle des appels)

Les appels sortants demeurent possibles lorsque le renvoi d'appel est activé.

### **Destination externe**

Si la destination du renvoi d'appel est externe, vous devez entrer l'indicatif réseau suivi du numéro externe de la destination de renvoi.

#### **Renvoi d'appel vers des destinations externes**

Si un abonné à inscrit dans sa table d'acheminement un renvoi d'appel en direction d'une destination externe, le renvoi temporisé aboutit à cette destination. Les autres destinations éventuellement inscrites dans la table d'acheminement ne sont pas prises en compte.

Si le renvoi temporisé doit être effectué vers d'autres destinations, l'indicateur système **Transfert temporisé après transfert en direction d'une destination externe** doit être activé par un technicien.

Si le transfert d'appel vers une destination externe doit être effectué en cas d'appel via une ligne réseau analogique, l'indicateur système **Transfert d'appel via LR analogique autorisé** doit être activé par un technicien.

**Remarque :** Lorsqu'un appel est routé par Smart AA et qu'il est dirigé vers un utilisateur A avec un transfert externe activé (\*11) vers l'utilisateur B, ce n'est pas la CLI de l'appelant mais le SDA de l'utilisateur A qui est présenté à l'utilisateur B.

#### **Correspondances**

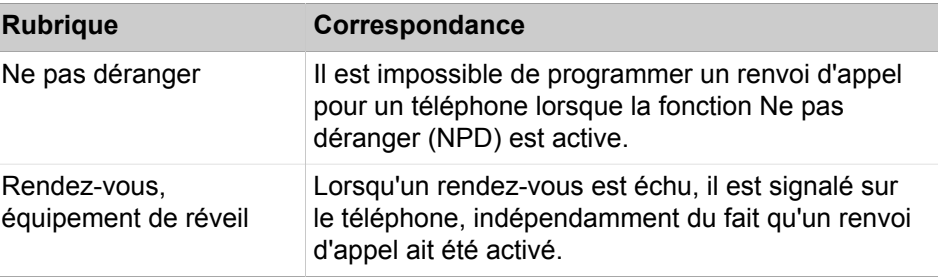

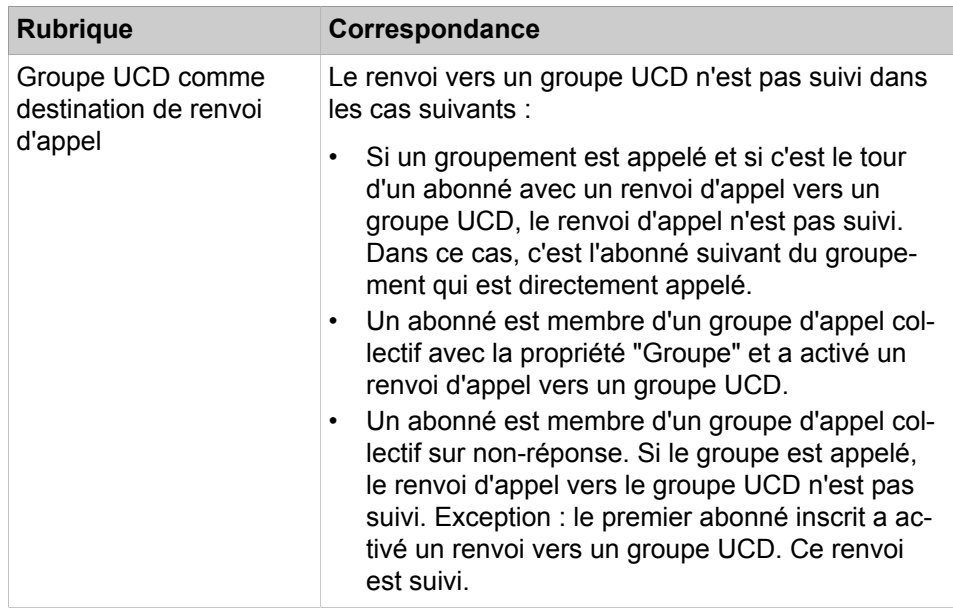

## **14.4.2.1 Comment activer ou désactiver le renvoi d'appel via lignes réseau analogiques**

### **Conditions préalables**

Vous êtes inscrit dans la WBM avec le profil **Expert**.

## **Étape par étape**

- **1)** Cliquez dans la barre de navigation sur **Mode Expert**.
- **2)** Dans l'arborescence de navigation, cliquez sur **Téléphonie** > **Configuration de base**.
- **3)** Dans l'arborescence du menu, allez à **Système** > **Flags système**.
- **4)** Sélectionnez une des possibilités suivantes :
	- Si vous voulez activer le renvoi d'appel via les lignes réseau analogiques, cochez la case **Renvoi via LR analogique autorisé**.
	- Si vous voulez désactiver le renvoi d'appel via les lignes réseau analogiques, décochez la case **Renvoi via LR analogique autorisé**.
- **5)** Cliquez sur **Appliquer** puis sur **OK**.

## **14.4.2.2 Comment activer ou désactiver un renvoi d'appel vers une destination externe**

### **Conditions préalables**

Vous êtes inscrit dans la WBM avec le profil **Expert**.

#### **Étape par étape**

- **1)** Cliquez dans la barre de navigation sur **Mode Expert**.
- **2)** Dans l'arborescence de navigation, cliquez sur **Téléphonie** > **Configuration de base**.
- **3)** Dans l'arborescence du menu, allez à **Système** > **Flags système**.
- **4)** Sélectionnez une des possibilités suivantes :
	- Si vous souhaitez activer le renvoi d'appel après un renvoi d'appel en direction d'une destination externe, cochez la case **Renvoi temporisé après renvoi en direction d'une destination externe**.
	- Si vous souhaitez activer le renvoi d'appel après un renvoi d'appel en direction d'une destination externe, cochez la case **Renvoi temporisé après renvoi en direction d'une destination externe**.
- **5)** Cliquez sur **Appliquer** puis sur **OK**.

## **14.4.3 Renvoi d'appel Après tempo**

Le renvoi d'appel après temporisation renvoie les appels non acceptés après un certain temps. Le renvoi temporisé est similaire à un renvoi temporisé, à la différence que l'abonné peut définir lui-même le renvoi.

L'abonné peut configurer le renvoi temporisé pour son téléphone personnel, ainsi qu'entrer des destinations et groupes externes.

La destination du renvoi n'est pas enregistrée de façon permanente : elle est effacée à la désactivation de la fonction.

Si la ligne est occupée, les règles de renvoi temporisé s'appliquent et l'appel est directement renvoyé vers la destination suivante.

#### **Informations spécifiques du système**

Trois destinations peuvent être définies pour chaque abonné. En outre, un identifiant spécial "personnalisé" permet à l'administrateur de libérer ou de verrouiller la fonction Renvoi d'appel après temporisation pour chaque abonné. La fonctionnalité est validé par défaut.

Lorsque le délai de réponse prédéfini est écoulé, le programme recherche la destination de renvoi enregistrée par l'abonné pour transférer l'appel. Si l'abonné n'a défini aucune destination de renvoi individuelle, le programme sélectionne la destination suivante dans la table d'acheminement.

L'administrateur doit valider le renvoi après temporisation pour l'abonné à l'aide des tables d'acheminement.

## **14.4.4 Renvoi temporisé au réseau (pas pour les Etats-Unis)**

Chaque abonné auquel un numéro MSN (Multiple Subscriber Number, numéros multiples affectés à une ligne d'accès au réseau RNIS ou connexion ITSP) a été affecté comme numéro SDA peut activer ou désactiver un renvoi temporisé en réseau pour ce numéro MSN. L'abonné doit être autorisé à effectuer un renvoi temporisé externe.

Si un numéro MSN est affecté à un groupe d'abonnés, chaque abonné de ce groupe peut activer ou désactiver pour un renvoi temporisé en réseau pour ce numéro MSN.

La fonctionnalité se décline en trois variantes :

- Renvoi d'appel inconditionnel (CFU = Call Forwarding Unconditional) : l'opérateur renvoie directement tous les appels destinés à ce numéro MSN, indépendamment de leur état.
- Renvoi d'appel sur occupation (CFB = Call Forwarding Busy) : le renvoi d'appel n'est effectué que lorsque le numéro MSN sélectionné est occupé.
- Renvoi d'appel sur non-réponse (CFNR = Call Forwarding No Reply) : le renvoi d'appel n'est exécuté que lorsque l'appel entrant ne reçoit pas de réponse dans un délai prédéfini.

**Remarque :** Pour tous les scénarios de renvoi d'appel ci-dessus, les utilisateurs ne peuvent saisir qu'une seule destination de renvoi par MSN. Le nombre de MSN pouvant être renvoyés est limité à 10.

En cas de ITSP ou RNIS configuré avec un SDA, le nombre est 249.

#### **Correspondances**

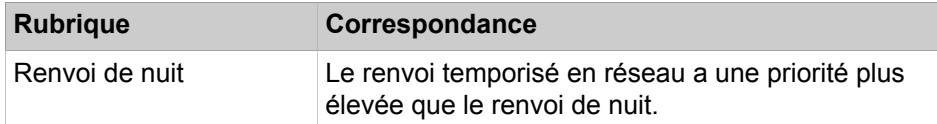

## **14.4.5 Acheminement**

L'acheminement permet un renvoi temporisé des appels entrants d'une ligne analogique ou  $S_0$  en direction d'un abonné ou d'un groupe, en fonction du numéro de téléphone sélectionné et de l'état d'activation du renvoi de nuit.

Différentes destinations sont possible pour l'exploitation de jour et l'exploitation de nuit. L'appel entrant n'est pas signalé à l'abonné mais conformément aux tables d'acheminement pour pour l'abonné.

## **14.4.5.1 Comment configurer l'acheminement**

#### **Conditions préalables**

Vous êtes inscrit dans la WBM avec le profil **Expert**.

#### **Étape par étape**

- **1)** Cliquez dans la barre de navigation sur **Mode Expert**.
- **2)** Dans l'arborescence de navigation, cliquez sur **Téléphonie** > **Lignes/Routage**.
- **3)** Dans l'arborescence du menu, cliquez sur **Lignes/Routage** > **Lignes**.
- **4)** Dans Arborescence du menu, dans **Lignes** > **…** (indicatif du port Box), allez à la ligne analogique ou  $S_0$  souhaitée.
- **5)** Dans la liste déroulante **N° d'appel de jour**, sélectionnez le numéro de téléphone souhaité.
- **6)** Dans la liste déroulante **N° d'appel de nuit**, sélectionnez le numéro de téléphone souhaité.
- **7)** Cliquez sur **Appliquer** puis sur **OK**.

## **14.4.6 Pilotage**

La fonctionnalité Pilotage permet à chaque abonné interne de gérer une liste personnelle de numéros internes qui sont appelés suite à l'appel de son numéro.

Les utilisateurs peuvent aussi entrer leurs propres numéros de poste. Ils peuvent le faire, par exemple, si un numéro de poste est acheminé en permanence vers un autre poste (Chef/Secrétaire).

Pour activer/désactiver cette fonctionnalité, il est possible de programmer une touche sur les téléphones système IP, OpenStage téléphones TDM, téléphones optiPoint 500. Pour permettre les variations, il est possible de programmer plusieurs touches de pilotage. Plusieurs touches peuvent être activées simultanément, toutefois le nombre maximum des téléphones avec signalisation d'appel ne doit pas dépasser cinq.

Cette fonctionnalité peut être activée/déactivée par l'abonné pour le propre téléphone via une connexion DISA ou pour un autre abonné, à l'aide de la fonctionnalité Services associés.

L'affichage écran Renvois... est l'un des trois affichages du menu pour l'ensemble du système Manager E, qui fournit des informations d'état spécifiques du terminal (et non pas spécifiques du système). A l'aide de la fenêtre Renvoi, vous pouvez vérifier si la fonctions Pilotage actif a été activée sur un téléphone et savoir si le téléphone fait partie d'un groupe d'appel.

Si la fonctionnalité est utilisée fréquemment, l'utilisateur peut alors programmer pour celle-ci une touche libre sur son téléphone. Dans la programmation des touches, le nom de la touche est Activation du pilotage. Lorsque la fonctionnalité est active, la LED est allumée.

Grâce au flag d'abonné "Pas de pilotage sur occupation", il est possible de déterminer les abonnés pilotés qui doivent être appelés lorsque le "Maître" est occupé (= abonnés pilotés) et ceux qui ne doivent pas. Si plusieurs "maitres" ont piloé le même abonné, le flag s'applique à tous les pilotages de cet abonné.

Lorsque le flag n'est pas placé, le pilotage est effectué dans tous les cas, dans la mesure où l'abonné piloté est joignable (comportement par défaut).

Si ce flag est activé, le pilotage est fonction de la joignabilité du "maître" :

• "Maître" est libre - Pilotage Se produit Immédiatement

Le "maître" peut recevoir un avertissement - pilotage après 5 secondes.

Il n'est pas possible d'appeler un abonné qui effectue un pilotage ou de lui adresser un avertissement : il n'y a pas de pilotage.

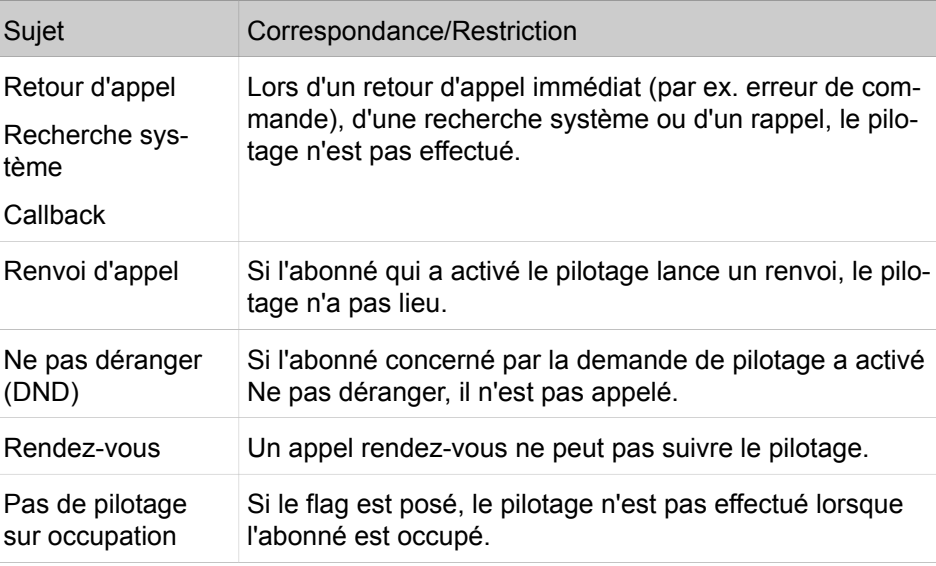

# **14.4.7 Refuser les appels**

L'abonné a la possibilité de refuser des appels initiaux internes et externes. Ces appels peuvent être refusés au moyen de la touche de coupure.

L'appel refusé est ensuite renvoyé selon l'instruction de renvoi temporisé. Lorsque aucune destination de renvoi temporisé n'a été définie, les appels externes sont réacheminés vers le poste opérateur si les critères de renvoi requis ont été configurés. Lorsque aucune destination ne peut être appelée, l'appelant entend la tonalité d'occupation.

Les retours d'appel, les transferts d'appel, les rappels réservés, les communications mises en garde ou parquées ne peuvent pas être rejetées. Un appel réacheminé vers le poste de renvoi ne peut pas être refusé.

### **Correspondances**

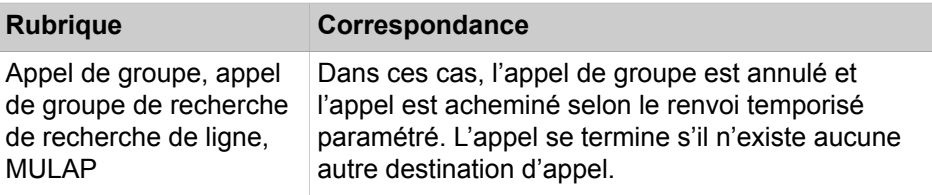

## **14.4.8 Mise en réserve d'un appel**

Les abonnés ont la possibilité de mettre un appel entrant en réserve. L'abonné appelé peut établir une connexion sans accepter l'appel entrant.

L'appel en attente est ensuite signalé comme appel en instance par un "Avertissement".

Lorsqu'un appel entrant est signalé, l'abonné appuie sur une touche de ligne ou une touche de communication pour pouvoir lancer un appel externe. Pour cela, deux touches de communication et une touche de ligne doivent être programmées. L'une des touches correspondantes doit être libre pour exécuter la fonction.

L'appelant ne remarque aucune modification de signalisation lorsque l'indication d'appels en instance a été activée.

## **14.4.9 Ne pas déranger**

Ne pas déranger empêche la transmission des appels entrants.

Lorsqu'il décroche le combiné, l'abonné qui a activé la fonction NPD entend une tonalité d'invitation à numéroter spéciale. De plus, dans le cas de téléphones avec écran, l'indication Ne pas déranger est affichée tant que la fonction est activée. Sur tous les autres téléphones, la LED de la touche d'appel direct clignote par intermittence lorsque la fonction NPD est activée.

La fonction Ne pas déranger peut être outrepassée par le poste opérateur ou par un abonné autorisé. L'appel peut dans ce cas être directement transmis à l'abonné même si la fonction NPD est activée.

Lorsqu'un téléphone est en mode NPD, les appelants entendent la tonalité d'occupation.

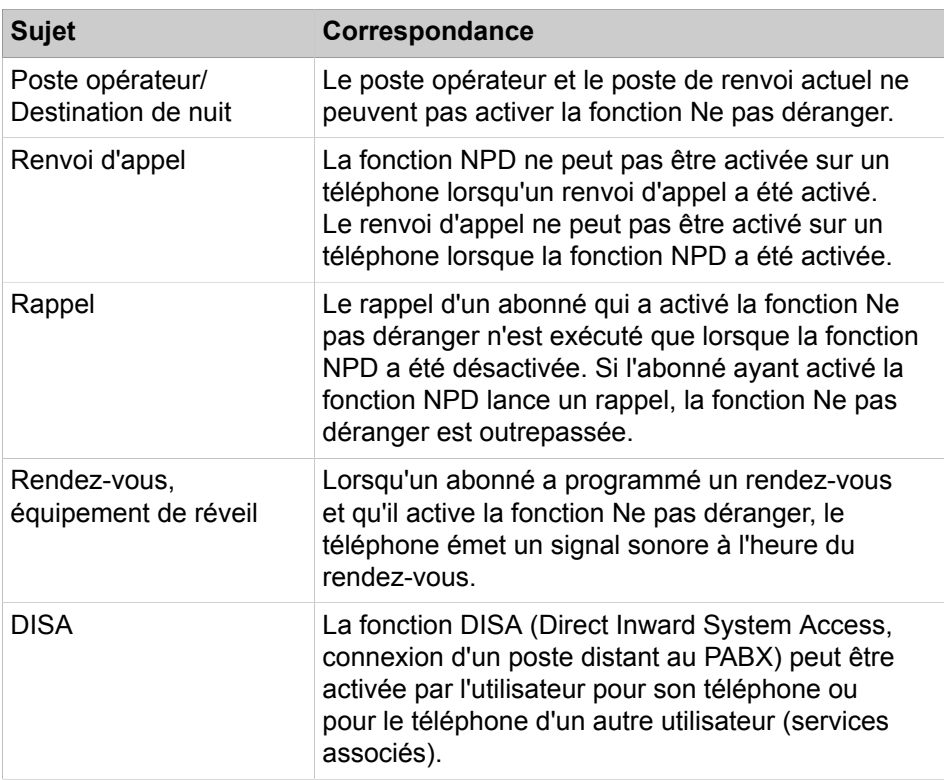

#### **Correspondances**

# **14.5 Optimisation du déroulement de la communication**

Le système de communication offre différentes possibilités pour gérer les appels de manière confortable et efficace, par ex. Rappel ou Avertissement.

# **14.5.1 Rappel**

Lorsque l'abonné appelé ne répond pas ou si sa ligne est occupée, il est possible d'activer la fonction de rappel. Lorsqu'elle est activée, la fonction de rappel lance un appel dès que l'abonné appelé est de nouveau joignable.

### **Rappel automatique sur "Non-réponse" ou "Occupation"**

Lorsqu'une communication ne peut aboutir parce que l'abonné appelé est occupé ou ne répond pas, l'abonné appelant peut activer la fonction de rappel afin d'établir la communication ultérieurement. Si l'abonné appelé est occupé, la fonction de rappel guette la fin de la communication. Lorsque l'abonné appelé est de nouveau libre, le système de communication appelle l'abonné appelant afin de le lui signaler. Si l'abonné appelant accepte l'appel, l'abonné qui était occupé est rappelé. Si la communication programmée par le biais de la fonction de rappel n'aboutit pas, cette dernière reste active. La tentative de rappel est répétée chaque fois que l'abonné appelé a achevé une communication.

Un poste téléphonique peut émettre deux demandes de rappel automatique et être le destinataire de deux demandes. Toutes les requêtes supplémentaires sont rejetées.

Les demandes de rappel automatique sont effacées dans les cas suivants :

- la communication a été établie, sinon le rappel reste actif (en cas de rappel interne),
- le rappel a été établi sans qu'une communication ait pu aboutir (en cas de rappel externe),
- l'abonné à l'origine de la demande efface le rappel automatique,
- le système efface quotidiennement tous les rappels à 23:57.

Les demandes de rappel automatique peuvent être définies pour des abonnés internes et des groupes. La demande de rappel automatique adressée à un groupe est stockée sur le premier abonné. En cas de demande de rappel définie pour un groupe, tous les téléphones libres sonnent.

#### **Rappel automatique sur non-réponse sur l'interface réseau**

Un abonné interne qui essaie de joindre un abonné externe ne répondant pas peut activer une demande de rappel dans le réseau. La ligne de l'abonné appelé est alors surveillée. Dès que l'abonné appelé établit lui-même une communication et y met à nouveau fin, le réseau tente d'établir une communication entre les deux abonnés. Cette fonctionnalité doit être supportée par le réseau.

#### **Rappel sur occupation**

Il est possible de programmer le rappel manuel d'un poste externe lorsque celui-ci est occupé. Dès que l'abonné est de nouveau libre, le réseau tente d'établir une communication entre les deux abonnés. La fonction doit être supportée et activée par le réseau et par le poste homologue.

## **14.5.2 Avertissement**

Le service Avertissement signale à un abonné en communication l'arrivée d'un autre appel entrant.

Le signal est optique, en l'occurrence par l'intermédiaire d'un message qui s'affiche à l'écran. Le signal peut également être acoustique, en l'occurrence par
le biais de la tonalité d'appel en instance. La tonalité d'appel en instance est émise toutes les 5 secondes.

L'abonné appelé peut accepter ou ignorer le deuxième appel. Pour recevoir le deuxième appel, l'abonné peut mettre fin à la première communication et accepter la deuxième communication ou bien sélectionner la fonction **Réponse avertissement** proposée à l'écran. Dans ce cas,la première communication est mise en garde.

Lorsqu'un appel est déjà signalé à un abonné, aucun appel supplémentaire ne peut lui être indiqué (au maximum 4 abonnés peuvent être en attente sur occupation). De même, si l'abonné a activé la fonction Rejet des appels en instance, aucun appel en instance ne lui est indiqué. Si la fonction Renvoi temporisé sur occupation n'a pas été configurée, l'appelant entend le signal d'occupation.

#### **Activer l'indication d'appel en instance (Avertissement)**

#### **Avertissement parle poste opérateur**

Le flag **Rejet des appels en instance** doit avoir été défini pour l'abonné afin que celui-ci puisse activer ou désactiver l'indication d'appel en instance par le biais des options de menu ou d'un code numérique. Si un abonné a activé l'indication d'appel en instance, il est averti même s'il a configuré le renvoi temporisé sur occupation.

Le paramètres par défaut est toujours Avertissement Après tempo. Mais le poste opérateur peut aussi effectuer immédiatement un avertissement.

#### **Correspondances**

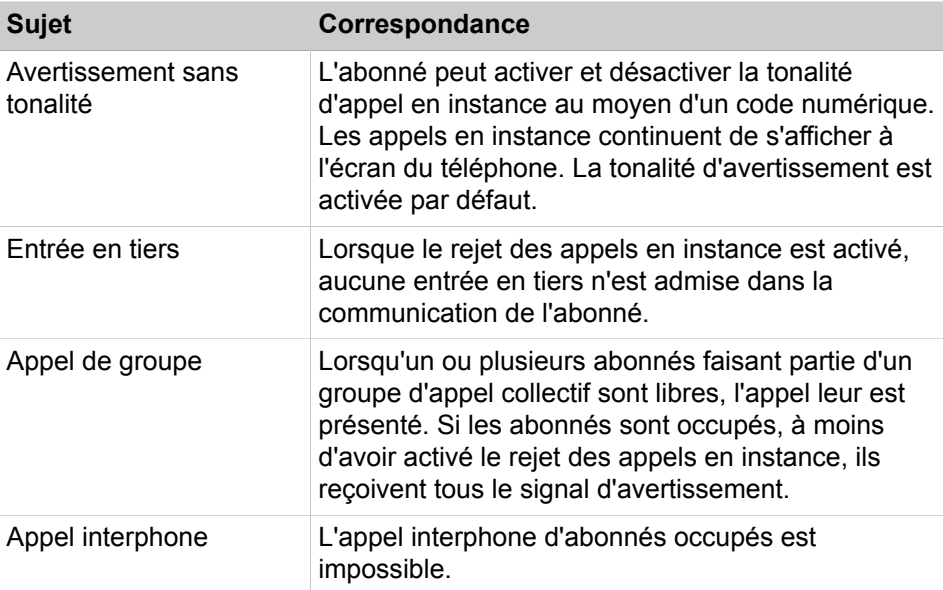

# **14.5.2.1 Comment activer ou désactiver l'avertissement**

#### **Conditions préalables**

Vous êtes inscrit dans la WBM avec le profil **Expert**.

## **Étape par étape**

- **1)** Cliquez dans la barre de navigation sur **Mode Expert**.
- **2)** Dans l'arborescence de navigation, cliquez sur **Téléphonie** > **Abonnés**.
- **3)** Dans l'arborescence du menu, cliquez sur **Abonnés**.
- **4)** Cliquez par ex. sur **Clients IP**.
- **5)** Cliquez par ex. sur **SystemClients**.
- **6)** Sélectionnez l'abonné correspondant.
- **7)** Cliquez sur l'onglet **Modifier les flags abonné**.
- **8)** Sélectionnez une des possibilités suivantes :
	- Si vous souhaitez activer l'avertissement, décochez la case Protégé intrusions.
	- Si vous souhaitez désactiver l'avertissement, cochez la case **Protégé intrusions**.
- **9)** Cliquez sur **Appliquer** puis sur **OK**.

# **14.5.2.2 Comment activer/désactiver l'avertissement immédiat par le P.O**

#### **Conditions préalables**

Vous êtes inscrit dans la WBM avec le profil **Expert**.

#### **Étape par étape**

- **1)** Cliquez dans la barre de navigation sur **Mode Expert**.
- **2)** Dans l'arborescence de navigation, cliquez sur **Téléphonie** > **Configuration de base**.
- **3)** Dans l'arborescence du menu, cliquez sur **Système**.
- **4)** Cliquez sur **Retour/P.O/Hotline**.
- **5)** Sélectionnez une des possibilités suivantes dans **Autres critères**:
	- Si vous souhaitez activer la fonction, cochez la case **Avertissement immédiat pour les appels du P.O**.
	- Si vous souhaitez désactiver la fonction, décochez la case **Avertissement immédiat pour les appels du P.O**.
- **6)** Cliquez sur **Appliquer** puis sur **OK**.

# **14.5.3 Entrée en tiers (Intrusion)**

A l'aide de Entrée en tiers, un abonné autorisé peut intervenir dans la communication d'un abonné interne.

L'entrée en tiers se produit au moyen d'un indicatif ou d'une touche et elle est signalée aux correspondants associé par une tonalité d'avertissement ou par un affichage à l'écran.

Cette fonction peut être activée pendant le signal d'occupation ou pendant l'indication d'appel en instance.

En cas d'entrée en tiers dans une communication :

• Lorsque l'abonné appelé raccroche, il reçoit un appel de l'abonné qui transfère.

- Lorsque l'abonné qui entre en tiers (celui qui veut transférer la communication et entre en tiers) raccroche, la communication transférée est passée à l'abonné destinataire.
- Lorsque l'abonné qui était en communication avec l'abonné appelé raccroche, l'abonné appelé et l'abonné entré en tiers restent en communication.

Entrée en tiers peut être réalisée par chaque abonné interne et le poste de renvoi (poste opérateur). Afin de pouvoir utiliser cette fonctionnalité, l'abonné interne ainsi que le poste de renvoi doivent être autorisés.

Il est impossible d'interdire l'entrée en tiers sur un téléphone donné.

#### **Correspondances**

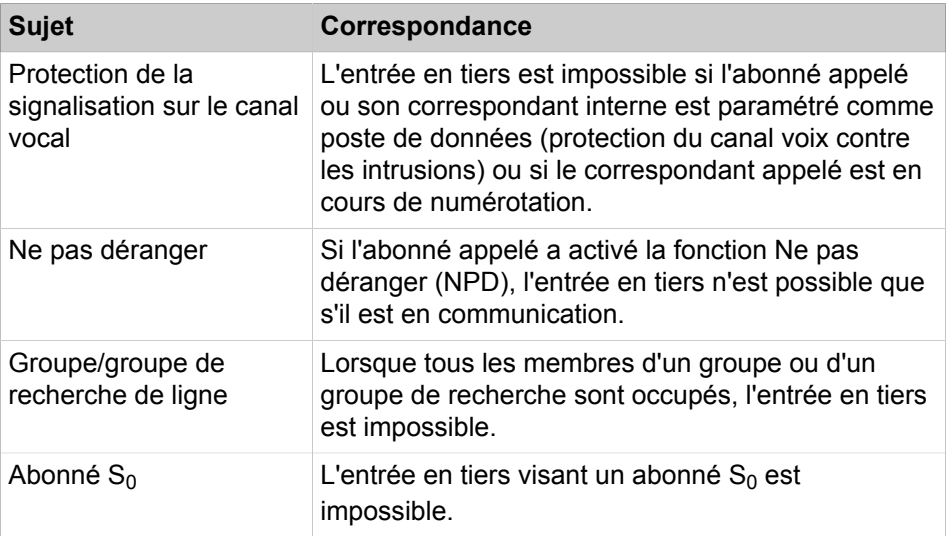

# **14.5.3.1 Comment autoriser un abonné interne à effectuer des entrées en tiers**

#### **Conditions préalables**

Vous êtes inscrit dans la WBM avec le profil **Expert**.

## **Étape par étape**

- **1)** Cliquez dans la barre de navigation sur **Mode Expert**.
- **2)** Dans l'arborescence de navigation, cliquez sur **Téléphonie** > **Abonnés**.
- **3)** Dans l'arborescence du menu, cliquez sur **Abonnés**.
- **4)** Dans l'arborescence du menu, cliquez sur l'abonné (index numéro nom).
- **5)** Cliquez sur l'onglet **Modifier les flags abonné**.
- **6)** Cochez la case **Autorisation d'entrée en tiers activée**.
- **7)** Cliquez sur **Appliquer** puis sur **OK**.

## **14.5.3.2 Comment autoriser l'entrée en tiers dans le poste de renvoi**

#### **Conditions préalables**

Vous êtes inscrit dans la WBM avec le profil **Expert**.

#### **Étape par étape**

- **1)** Cliquez dans la barre de navigation sur **Mode Expert**.
- **2)** Dans l'arborescence de navigation, cliquez sur **Téléphonie** > **Configuration de base**.
- **3)** Dans l'arborescence du menu, cliquez sur **Système** > **Renvoi/P.O/Hotline**.
- **4)** Dans la zone **Autres critères**, cochez la case **Remplacement par P.O.**.
	- **5)** Cliquez sur **Appliquer** puis sur **OK**.

# **14.5.4 Textes d'absence**

Le texte d'absence de l'abonné s'affiche à l'écran de l'appelant.

La fonction Textes d'absence permet également l'attribution de paramètres variables. Ces paramètres (par ex. l'heure) doivent être définis pendant l'activation. Le pavé numérique du terminal permet d'entrer les caractères complémentaires. Le texte d'absence peut être activé/désactivé sur un téléphone par le biais d'un code numérique ou d'une touche de fonction configurée au préalable.

#### **Renvoi d'appel**

En cas de renvoi d'appel le texte d'absence de l'abonné appelé est affiché et le renvoi d'appel est effectué.

# **14.5.4.1 Comment modifier un texte d'absence**

#### **Conditions préalables**

Vous êtes inscrit dans la WBM avec le profil **Expert**.

#### **Étape par étape**

- **1)** Cliquez dans la barre de navigation sur **Mode Expert**.
- **2)** Dans l'arborescence de navigation, cliquez sur **Téléphonie** > **Configuration de base**.
- **3)** Dans l'arborescence du menu, cliquez sur **Système**.
- **4)** Cliquez sur **Textes**.
- **5)** Dans la colonne **Textes message**, cliquez sur le champ correspondant et entrez le texte d'absence.
- **6)** Cliquez sur **Appliquer** puis sur **OK**.

# **14.5.5 Textes messages**

Les messages sont des textes système, qu'un abonné peut sélectionner et envoyer à un abonné interne.

Un texte de message (texte d'information) peut être envoyé à un ou plusieurs destinataires.

Pour envoyer le texte à tous les membres d'un groupe interne ou d'un groupe de recherche de ligne, indiquez le numéro d'appel du groupe ou du groupe de recherche de ligne à la place du numéro d'un destinataire spécifique.

**Remarque :** Seuls 100 téléphones peuvent recevoir des messages de masse MWI (indication de message en attente), tout message supplémentaire échouera.

Pour envoyer le message, appuyez sur la touche correspondante ou sélectionnez l'option de menu Envoyer un message.

L'envoi peut se faire lorsque le poste est à l'état inactif, en appel, en communication ou occupé. En cours d'appel, il n'est pas nécessaire d'indiquer le numéro du destinataire.

# **14.5.5.1 Comment modifier un texte d'information**

#### **Conditions préalables**

Vous êtes inscrit dans la WBM avec le profil **Expert**.

#### **Étape par étape**

- **1)** Cliquez dans la barre de navigation sur **Mode Expert**.
- **2)** Dans l'arborescence de navigation, cliquez sur **Téléphonie** > **Configuration de base**.
- **3)** Dans l'arborescence du menu, cliquez sur **Système**.
- **4)** Cliquez sur **Textes**.
- **5)** Dans la colonne **Textes message**, cliquez sur le champ correspondant et entrez votre texte.
- **6)** Cliquez sur **Appliquer** puis sur **OK**.

# **14.5.6 Services associés**

Un abonné autorisé peut commander certaines fonctions, comme par ex. activer/désactiver le renvoi d'appel, le code verrouillage ou le groupement de recherche de ligne, à la place d'un autre abonné. Le résultat est le même que si l'abonné activait ou désactivait ces fonctions lui-même.

Les fonctions suivantes peuvent être ainsi commandées pour un autre abonné :

- Renvoi d'appel, activer / désactiver
- Code verrouillage, activer / désactiver
- Pilotage, activer / désactiver
- Texte d'absence, activer / désactiver
- Groupe de recherche et appel collectif, activer / désactiver
- Renvoi de nuit, activer / désactiver
- Rendez-vous, activer / désactiver
- Envoyer un message / Effacer des messages envoyés
- Modifier le mot de passe de verrouillage
- Connecter / Déconnecter un agent UCD
- Agent UCD disponible / non disponible
- Agent UCD, activer / désactiver le post-traitement
- Agent UCD, renvoi de nuit activer / désactiver
- Renvoi MULAP, activer / désactiver

• Réinitialiser les fonctionnalités activées

Une procédure doit être exécutée. L'abonné doit entrer les paramètres suivants :

- L'indicatif pour les services associés
- Le numéro d'appel de l'abonné pour lequel une action doit être exécutée
- Le code numérique de la fonctionnalité à commander

Avant qu'un abonné puisse utiliser les services associés, il doit désactiver le code de verrouillage de l'autre abonné, s'il est activé.

# **14.5.6.1 Comment activer ou désactiver des services associés**

## **Conditions préalables**

Vous êtes inscrit dans la WBM avec le profil **Expert**.

#### **Étape par étape**

- **1)** Cliquez dans la barre de navigation sur **Mode Expert**.
- **2)** Dans l'arborescence de navigation, cliquez sur **Téléphonie** > **Abonnés**.
- **3)** Dans l'arborescence du menu, cliquez sur **Abonnés**.
- **4)** Dans l'arborescence du menu, cliquez sur l'abonné (index numéro nom).
- **5)** Cliquez sur l'onglet **Modifier les flags abonné**.
- **6)** Sélectionnez une des possibilités suivantes :
	- Si vous voulez activer la fonction, cochez **Num./service associé**.
	- Si vous voulez désactiver la fonction, décochez **Num./service associé**.
- **7)** Cliquez sur **Appliquer** puis sur **OK**.

# **14.5.7 DISA**

DISA (Direct Inward System Access) permet aux abonnés autorisés d'utiliser les fonctionnalités du système de communication depuis l'extérieur, par ex. sur un téléphone mobile avec myPortal for Mobile (Mobile Callback) et Mobility.

Les abonnés peuvent, par l'intermédiaire de la fonction DISA, établir des connexions sortantes internes et externes. Chaque fois qu'un abonné utilise la fonction DISA, il doit entrer le mot de passe pour le code de verrouillage. Certaines fonctions sont alors disponibles, à l'instar d'une utilisation interne.

Le mode DISA supporte les fonctionnalités suivantes :

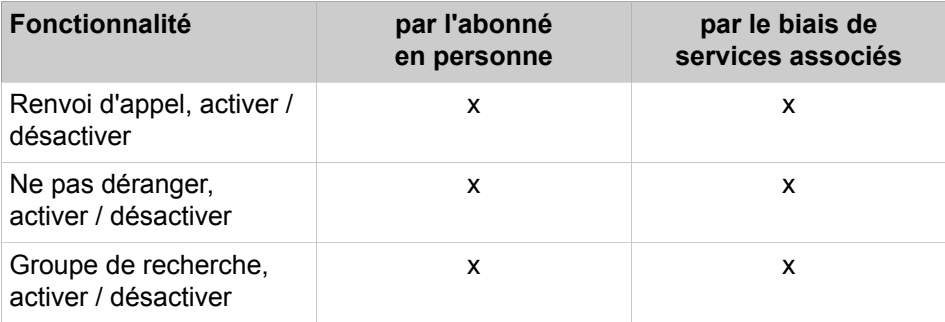

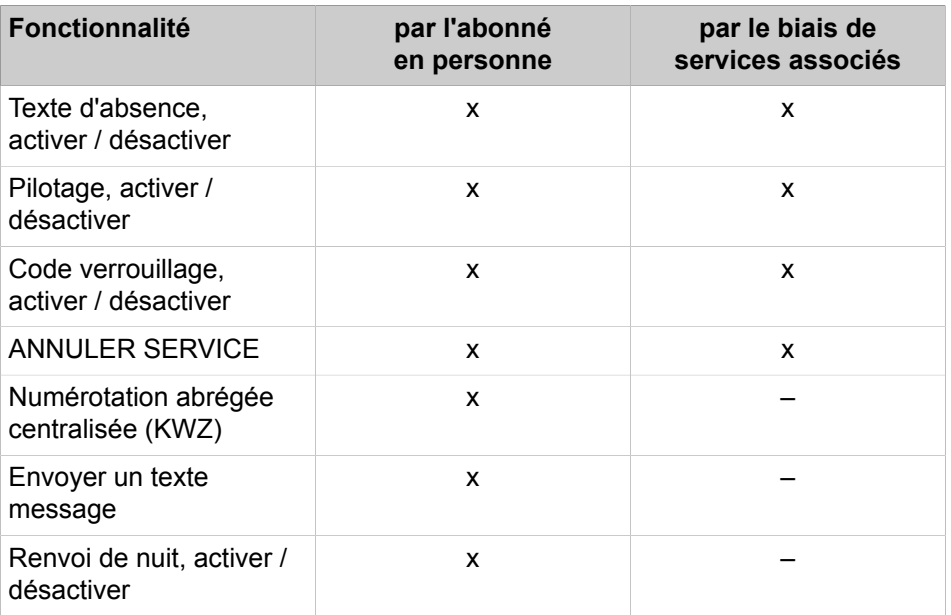

L'administrateur définit le numéro d'appel permettant aux abonnés d'accéder à la fonction DISA. Il est possible d'attribuer des numéros d'appel différents pour les communications internes et externes. Interne signifie à un autre nœud, mis en réseau via IP.

Le mot de passe que l'abonné doit entrer se compose du numéro d'appel interne et du PIN pour le code de verrouillage. Après avoir entré le mot de passe, l'abonné doit appuyer sur la touche # ou patienter jusqu'à ce que le système de communication ait identifié son entrée selon le mode de sécurité défini par l'administrateur pour la fonction DISA.

Pour exécuter une autre action par le biais de la fonction DISA, l'abonné doit ouvrir une nouvelle session.

# **14.5.7.1 Comment activer ou désactiver la classe de discrimination DISA pour un abonné**

#### **Conditions préalables**

Vous êtes inscrit dans la WBM avec le profil **Expert**.

- **1)** Cliquez dans la barre de navigation sur **Mode Expert**.
- **2)** Dans l'arborescence de navigation, cliquez sur **Téléphonie** > **Abonnés**.
- **3)** Dans l'arborescence du menu, cliquez sur **Abonnés**.
- **4)** Dans l'arborescence du menu, cliquez sur l'abonné (index numéro nom).
- **5)** Cliquez sur l'onglet **Modifier les flags abonné**.
- **6)** Sélectionnez une des possibilités suivantes :
	- Pour activer la fonction, sélectionnez la case **Discrimination DISA**.
	- Pour désactiver la fonction, désélectionnez la case **Discrimination DISA**.
- **7)** Cliquez sur **Appliquer** puis sur **OK**.

# **14.5.7.2 Comment configurer un numéro DISA**

## **Conditions préalables**

Vous êtes inscrit dans la WBM avec le profil **Expert**.

## **Étape par étape**

- **1)** Cliquez dans la barre de navigation sur **Mode Expert**.
- **2)** Dans l'arborescence de navigation, cliquez sur **Téléphonie** > **Configuration de base**.
- **3)** Dans l'arborescence de menu, cliquez sur **Configur. de base** > **Système** > **DISA**.
- **4)** Dans le champ **SDA**, entrez le numéro d'appel que les abonnés peuvent utiliser pour une connexion DISA de l'extérieur.
- **5)** Dans le champ **Numéro d'appel**, entrez le numéro permettant aux abonnés d'utiliser la fonction DISA de façon interne.
- **6)** Cliquez sur **Appliquer** puis sur **OK**.

# **14.5.7.3 Comment configurer le mode sécurisé pour la fonction DISA**

#### **Conditions préalables**

Vous êtes inscrit dans la WBM avec le profil **Expert**.

## **Étape par étape**

- **1)** Cliquez dans la barre de navigation sur **Mode Expert**.
- **2)** Dans l'arborescence de navigation, cliquez sur **Téléphonie** > **Configuration de base**.
- **3)** Dans l'arborescence de menu, cliquez sur **Configur. de base** > **Système** > **DISA**.
- **4)** Dans la liste déroulante **Mode sécurité**, sélectionnez le mode sécurisé **Après tempo.** ou **Après entrée de #**.
- **5)** Cliquez sur **Appliquer** puis sur **OK**.

# **14.5.8 Appel flexible/PIN mobile**

Grâce à l'appel flexible (PIN mobile), le téléphone système est utilisé provisoirement, lors de la communication sortante suivante, comme s'il s'agissait du téléphone de l'abonné qui effectue cet appel.

L'appel flexible comprend le numéro d'appel, le nom, la discrimination réseau et la taxation de cet abonné.

Lorsque l'appel flexible est activé, le téléphone utilisé ne peut pas être joint sous son propre numéro. Une fois la communication terminée, cet état est supprimé.

Pour l'activation de l'appel flexible, il faut un code de verrouillage individuel pour l'abonné mobile.

Pour l'activation, effectuez l'une des opérations suivantes sur le téléphone système.

- OpenStage : Menu Service > PIN et Classe de discrimination > Appel flexible + numéro de téléphone mobile + code de verrouillage de l'abonné mobile
- Indicatif pour FlexCall + numéro de téléphone mobile + code de verrouillage de l'abonné mobile

# **14.5.9 Relocate**

A l'aide de Relocate/Echange de numéro un abonné TDM est en mesure de modifier par procédure l'affectation entre port de connexion physique et données d'abonné logiques (profil d'utilisateur).

Relocate peut être utilisé lorsque deux abonnés décident d'échanger leurs postes de travail et qu'ils utilisent le même type de téléphone. Relocate permet la réalisation du DeskSharing pour les utilisateurs TDM. Les utilisateurs TDM sont en mesure d'effectuer le changement de numéro sans soutien de l'administrateur.

Il ne peut être échangé que des profils utilisateurs de même type de téléphone, c.-à-d. avec un clavier identique. Lors de l'échange des profils utilisateur des différents types de téléphone, les fonctions de touche programmées individuellement de l'appareil de base sont remplacées par les valeurs par défaut. Lors de la réalisation de Relocate, il se produit une défaillance/un rédémarrage des téléphones TDM associés. Le fonctionnalités activées sont traitées en conséquence, c.-à-d. que les rappels actuels et les infos envoyées sont effacés, toutes les autres fonctionnalités sont conservées.

Condition pour l'utilisation de Relocate : validation de la fonctionnalité pour l'ensemble du système. Pour l'échange de numéros, sélectionnez dans le menu Service du téléphone effectuant le remplacement Changer N° et entrez le numéro interne de l'abonné de destination ainsi que le PIN de verrouillage (le PIN de verrouillage n'est pas nécessaire lorsqu'il est encore égale à 00000, la valeur par défaut). Après entrée du numéro de destination, Relocate est verrouillé jusqu'à la fin de la procédure pour tous les autres abonnés. Lors de la réalisation de l'échange, les deux terminaux concernés sont réinitialisés. La réussite de l'échange est signalé sur les deux téléphones TDM par l'affichage du nouveau numéro (affichage écran : Nouveau N° : XXXXX).

Relocate ne peut pas être effectué sur les téléphones système avec autorisation de programmation (pour Assistant T). Donc, en règle générale, pas aux deux premiers téléphones système activés.

# **14.5.9.1 Comment valider pour l'ensemble du système un relocate/échange de numéro d'appel**

#### **Conditions préalables**

Vous êtes inscrit dans la WBM avec le profil **Expert**.

- **1)** Cliquez dans la barre de navigation sur **Mode Expert**.
- **2)** Dans l'arborescence du menu, cliquez sur **Configuration de base** > **Système**.
- **3)** Dans l'arborescence du menu, cliquez sur **Flags système**.
- **4)** Cochez la case **Changement de terminal autorisé**.
- **5)** Cliquez sur **Appliquer** puis sur **OK**.

# **14.5.10 Réinitialisation des fonctionnalités activées**

Vous pouvez réinitialiser des fonctions spécifiques sur votre terminal à l'aide d'indicatifs.

C'est possible pour les Fonctionnalités suivantes :

- Renvoi d'appel
- Effacer les informations reçues
- Texte d'absence, activer / désactiver
- Pilotage, activer / désactiver
- Groupe de recherche, activer / désactiver
- Refus de présentation de la ligne appelante, activer / désactiver
- Avertissement sans tonalité, activer / désactiver
- Ne pas déranger, activer / désactiver
- Coupure sonnerie, activer / désactiver
- Rendez-vous
- Effacer tous les rappels

# **14.5.11 Procédures**

Le système de communication permet aux abonnés de programmer une touche avec des codes numériques, des numéros d'appel, ainsi que d'autres informations d'appel. Si l'abonné appuie sur la touche de procédure comme suffixe ou pendant une communication, le système transmet les signaux DTMF (multifréquence bitonalité) correspondants.

Exemples d'application :

- Code numérique pour le rappel
- Code numérique pour l'indication d'appel en instance
- Code numérique pour l'entrée en tiers
- Séquence de chiffres pour la messagerie vocale ou le répondeur
- Indicatif flashing réseau + numéro de destination
- Code numérique pour la commande d'un service + Numéro de destination, par ex. code numérique pour Envoi / Interrogation message (Message Waiting) + numéro d'appel + numéro de texte
- CA (Code Affaire) + indicatif faisceau + numéro de destination

Les procédures requérant l'entrée d'un PIN ne peuvent pas être enregistrées.

Seul le premier niveau de touches supporte les procédures.

Selon la situation, un abonné peut exécuter les fonctions suivantes sous forme de procédures :

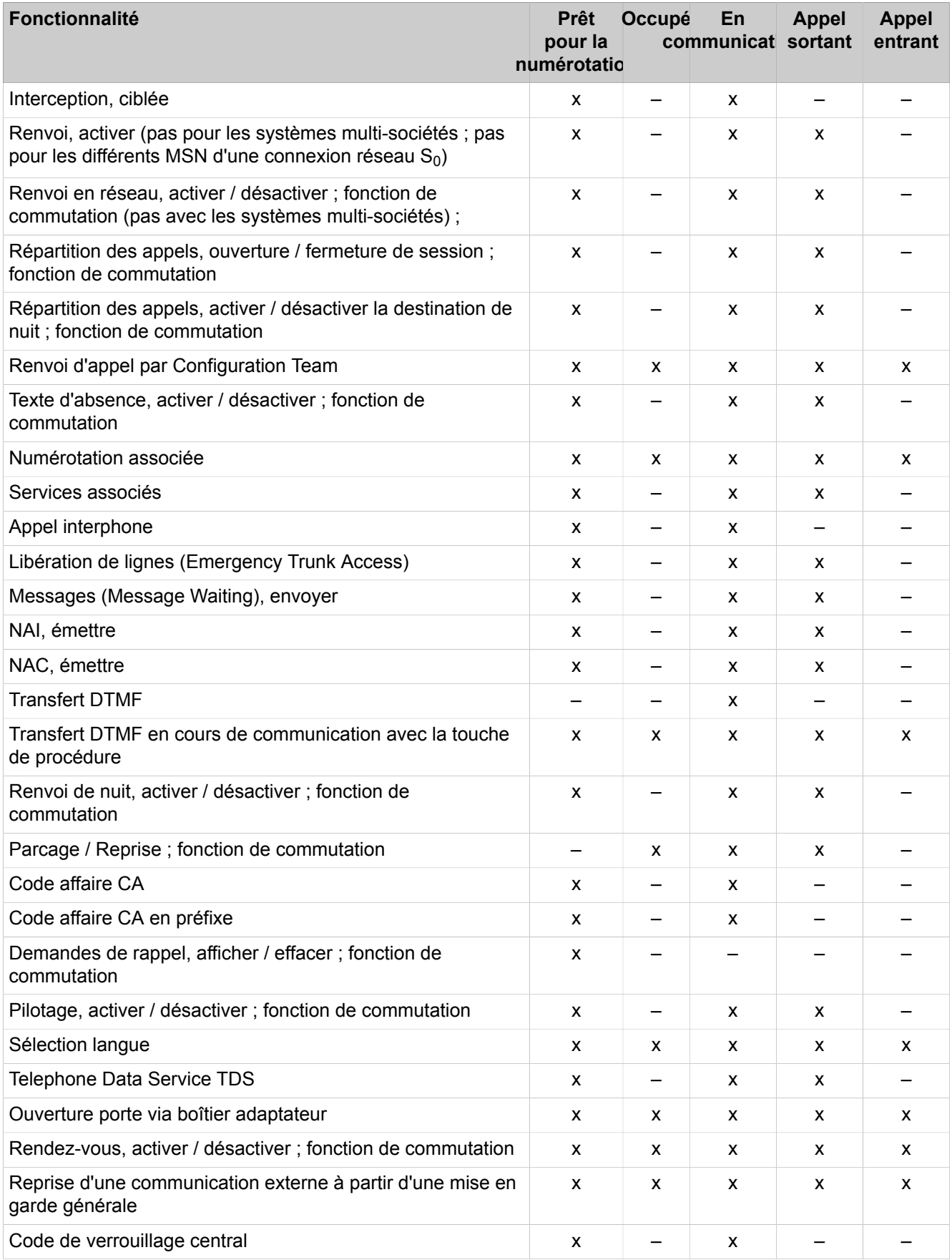

# **Informations spécifiques du système**

Une touche de procédure peut enregistrer 32 caractères au maximum.

# **14.5.12 Equipement de réveil et rendez-vous**

Chaque abonné a la possilité de programmer un rendez-vous. Au moment programmé, un appel est émis. L'appel peut être unique (au cours des 24 heures suivantes) ou répété (c.-à-d. quotidien).

L'entrée de l'heure du rendez-vous de fait à l'aide de quatre chiffres, les deux premiers correspondent aux heures, les deux derniers aux minutes. Pour les Etats-Unis, une saisie en mode 12 heures est supportée ; dans ce cas, l'abonné doit, après les quatre chiffres, préciser "am" (= touche 2) ou "pm" (= touche 7). En l'absence d'indication, "am" est retenu.

Les téléphones analogiques, optiPoint entry ou téléphones CMI peuvent uniquement programmer des rendez-vous uniques.

Un appel de rendez-vous dure par défaut 20 secondes ; il est répété jusqu'à cinq fois avec chaque fois une pause d'une minute. L'effacement de l'opération se produit automatiquement lorsque le combiné est décroché ou bien en cas d'appui de la touche haut-parleur durant l'appel ou bien après la cinquième répétition (nombre configurable). Un appel de rendez-vous peut aussi être effacé grâce à une procédure. Sur les terminaux à écran, il existe de plus une possibilité d'interrogation.

Si un appel de rendez-vous à échéance ne peut pas être signalé (par ex. abonné occupé), il est mis en réserve jusqu'au cycle suivant.

# **14.6 Vue d'ensembles des fonctions et des codes**

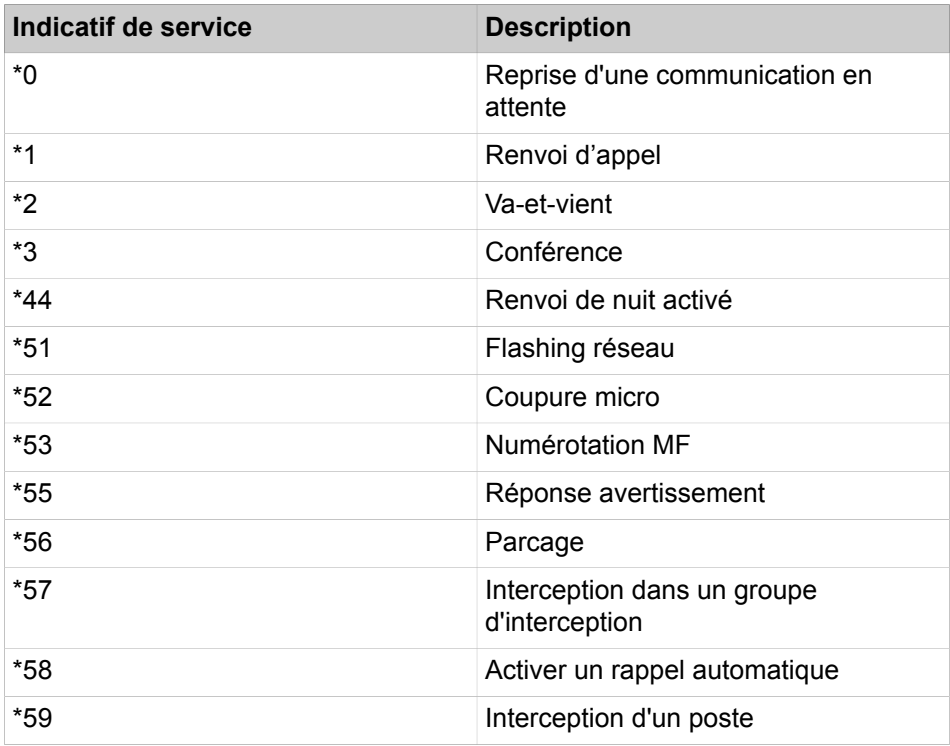

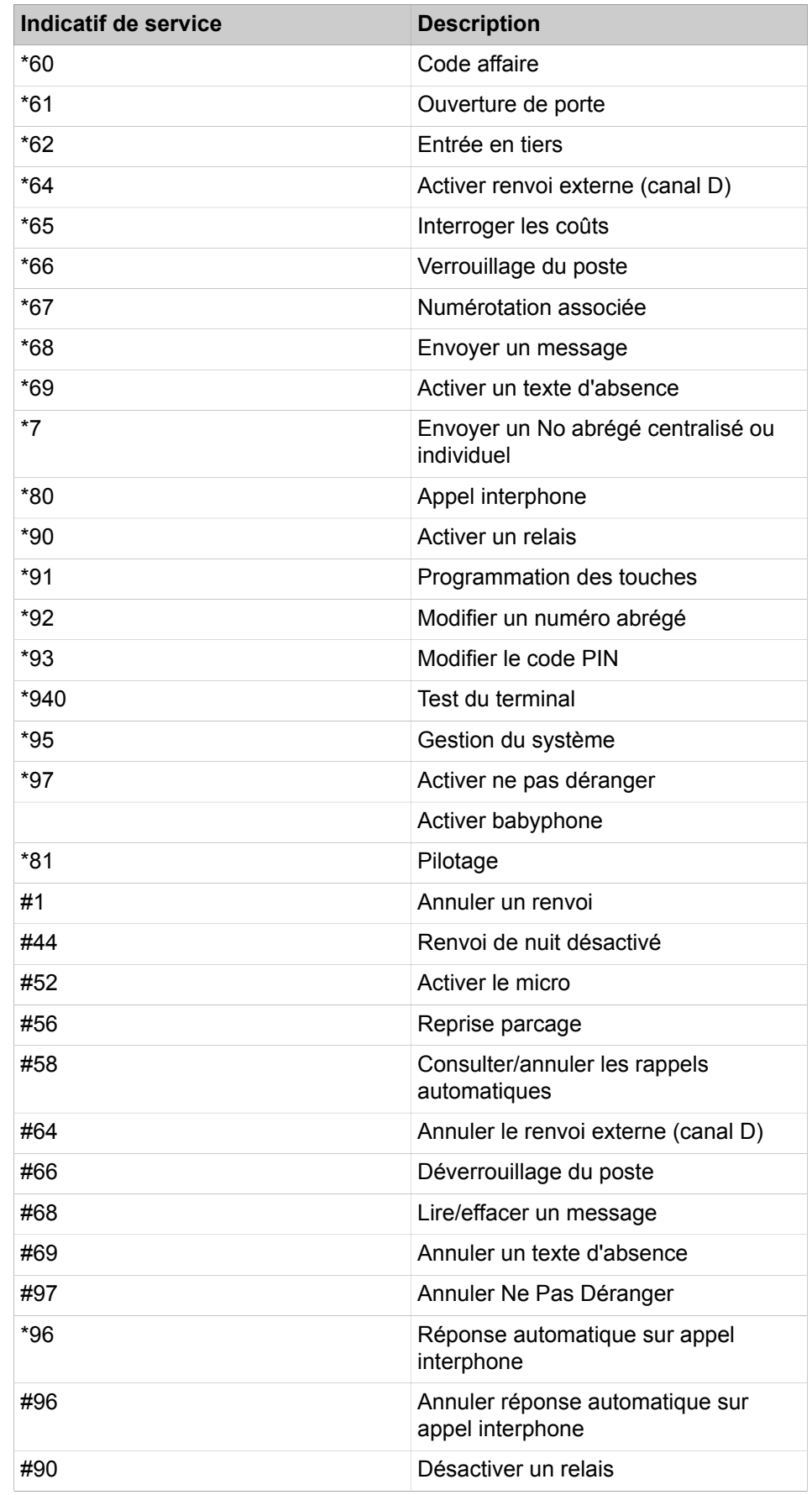

# **Fonctions du téléphone**

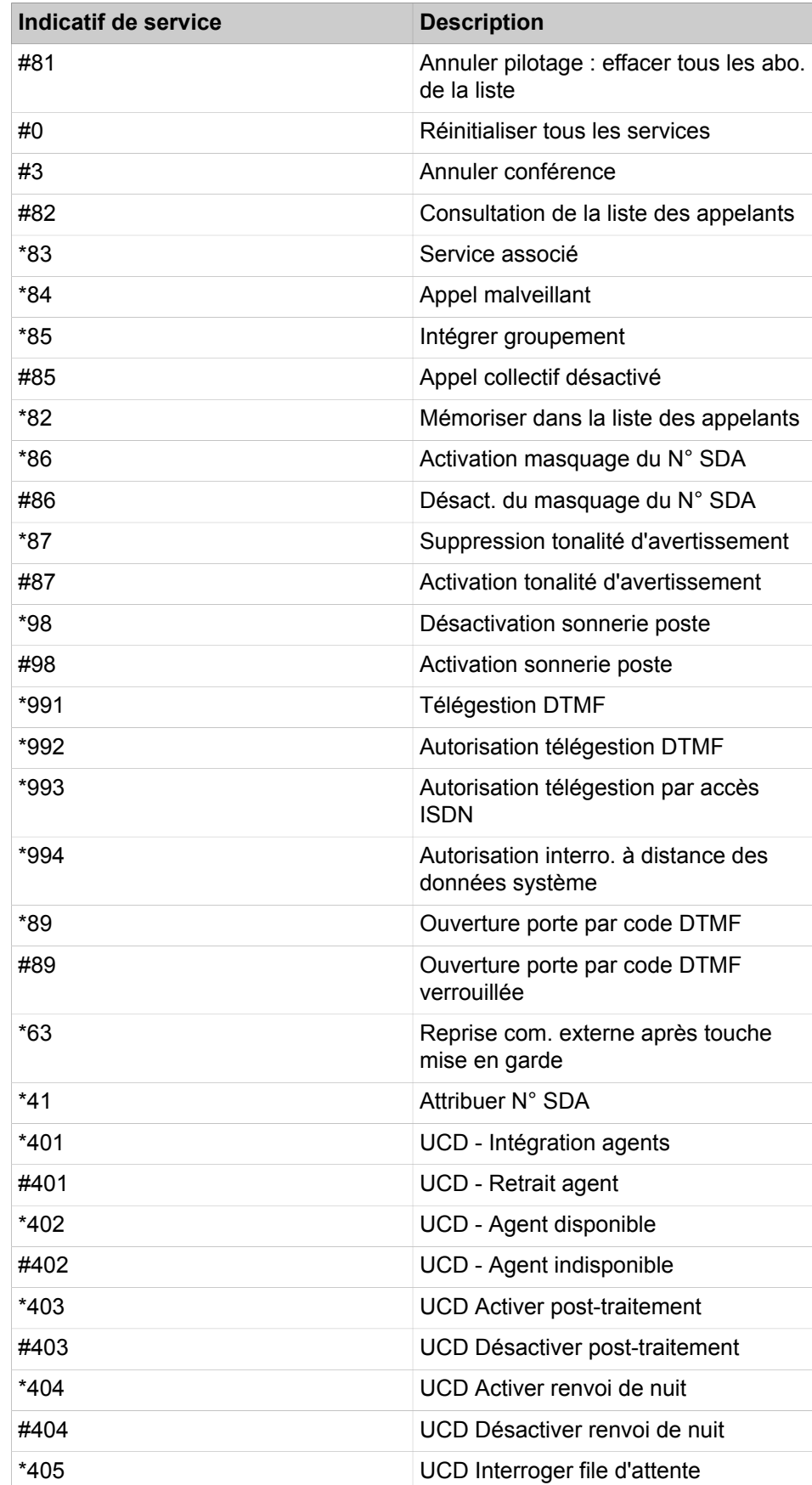

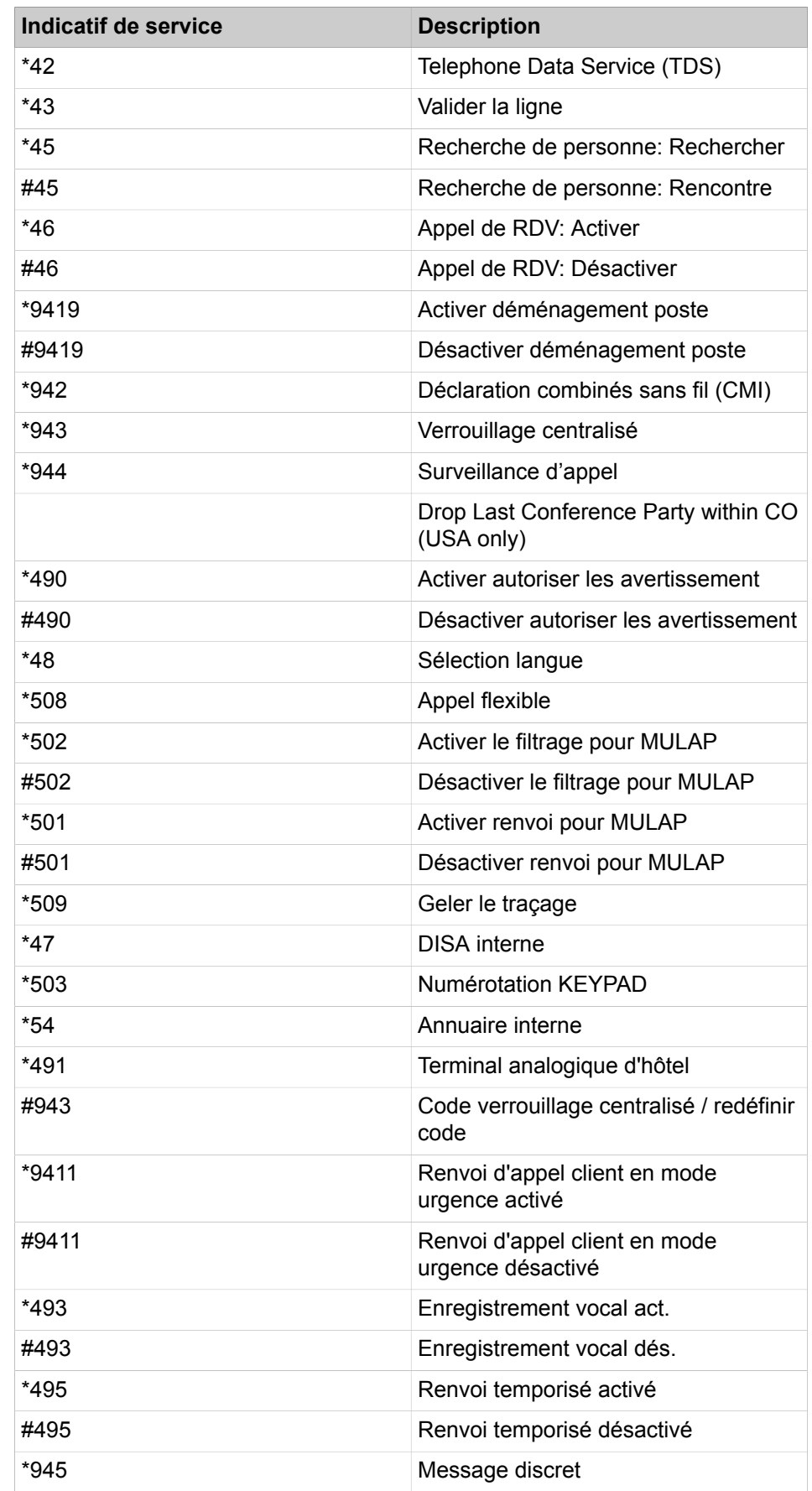

# **Fonctions du téléphone**

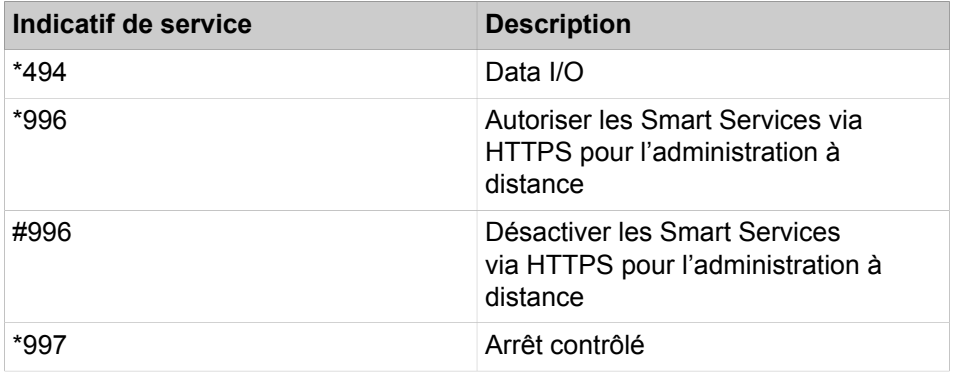

Groupe d'interception, appel de groupe et groupe de recherche

# **15 Travailler en équipe (groupes)**

Le système de communication propose de nombreuses fonctionnalités pour le travail en équipe. En dehors des groupes d'interception d'appel, groupes d'appel collectif et groupements, il faut aussi citer les groupes avec fonctions Team et Chef/Secrétaire ainsi que les groupes Boîte vocale et boîte Fax. La fonctionnalité "UCD (UCD Uniform Call Distribution)" assure une répartition équilibrée des appels entrants à l'intérieur d'un groupe de participants (groupe UCD).

**Conseil :** Lors de la configuration des groupes, il faut tenir compte du fait que les trois premiers groupes sont réservés :

Le premier groupe est utilisé par défaut comme groupe de recherche pour Xpressions Compact.

Le deuxième groupe est utilisé par défaut comme groupe de recherche pour OpenScape Business Smart VoiceMail.

Le troisième groupe est utilisé par défaut comme groupe de recherche pour le Company AutoAttendant d'OpenScape Business Smart VoiceMail.

# **15.1 Groupe d'interception, appel de groupe et groupe de recherche**

Le système de communication offre différentes possibilités pour réunir les abonnés en groupes, afin que plusieurs abonnés et téléphones puissent par exemple être joints sous un même numéro ou qu'un appel destiné à un abonné soit aussi signalé chez les autres abonné.

Dans un groupe d'interception, l'appel pour un membre est toujours signalé également pour tous les autres membres du groupe.

Lors d'un appel de groupe, tous les membres sont joignables à l'aide du même numéro de téléphone (numéros des appels de groupe). Le premier abonné qui décroche est relié à l'appelant.

Dans un groupe de recherche, un appel entrant est signalé à un des membres. Si celui-ci ne prend pas l'appel, la communication est adressée au membre suivant. Tous les membres du groupement peuvent être joints sous un numéro unique.

# <span id="page-664-0"></span>**15.1.1 Groupe d'interception**

Un appel destiné à un membre d'un groupe d'interception est signalé également chez tous les autres membres du groupe. L'appel peut être pris par tous les autres membres du groupe grâce à une touche de fonction programmée à cet effet ou par l'entrée de menu correspondante du téléphone ou par la composition d'un indicatif.

Chez l'abonné du groupe d'interception appelé initialement, l'appel est signalé de façon acoustique et optique (écran). Si cela est programmé, l'appel est signalé également par la LED de la touche de fonction.

Les autres membres du groupe reçoivent d'abord uniquement une signalisation optique de l'appel. L'écran affiche le numéro ou le nom de l'abonné appelé initialement et le numéro ou le nom de l'appelant. L'affichage du numéro ou du nom de l'appelant peut être désactivé par un administrateur avec le profil **Expert** via le **Mode Expert**. Si cela est programmé, l'appel est signalé également par la LED de la touche de fonction.

Si l'appel n'est pas pris durant quatre sonneries (4 x 5 secondes), les autres membres du groupe sont avertis par une tonalité d'avertissement (signalisation acoustique). L'intervalle de temps entre la signalisation de l'appel et la tonalité d'avertissement n'est pas variable. La tonalité d'avertissement peut être désactivée par un administrateur avec le profil **Expert** via le **Mode Expert** pour tous les membres du groupe.

S'il y a plusieurs appels pour le groupe d'interception, la signalisation se fait dans l'ordre d'arrivée des appels.

Si les retours d'appel pour les membres d'un groupe AUN (groupe d'interception) doivent pouvoir être interceptés par les autres membres, cette fonction doit être activée par un administrateur avec le profil **Expert** via le **Mode Expert**.

Un abonné peut être uniquement membre dans un groupe d'interception.

Les taxes incombant éventuellement pour un appel intercepté sont affectées à l'abonné qui a intercepté l'appel.

**Remarque :** Les guillemets doubles (") ne sont pas supportés pour nommer un groupe d'interception.

## **Téléphones SIP**

Il est possible d'intégrer des téléphones SIP dans un groupe d'interception.

**Conseil :** De plus, il est possible de programmer pour les téléphones SIP une touche de fonction pour le groupe d'interception d'appel ; les messages spécifiques d'un groupe d'interception peuvent être affichés sur l'écran des téléphones SIP. Pour cela, la fonctionnalité "Groupe d'interception" du téléphone SIP doit être activée (voir Mode d'emploi du téléphone SIP).

## **Interception d'appel à l'extérieur d'un groupe d'interception**

Une variante de la fonctionnalité est "l'interception d'appel à l'extérieur d'un groupe d'interception". Cela permet l'interception d'appels pour les abonnés internes qui ne font pas partie du même groupe d'interception. L'interception de l'appel est possible par une touche de fonction programmée à cette effet ou par l'entrée de menu correspondante ou par sélection de l'indicatif d'interception ciblée, suivi de l'entrée du numéro de l'abonné appelé.

#### **Correspondances**

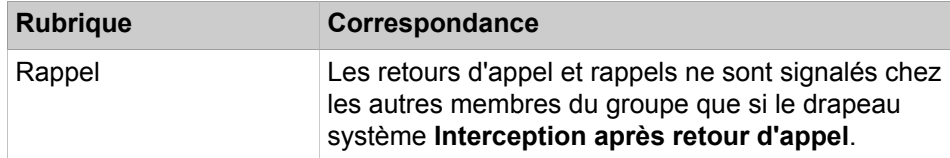

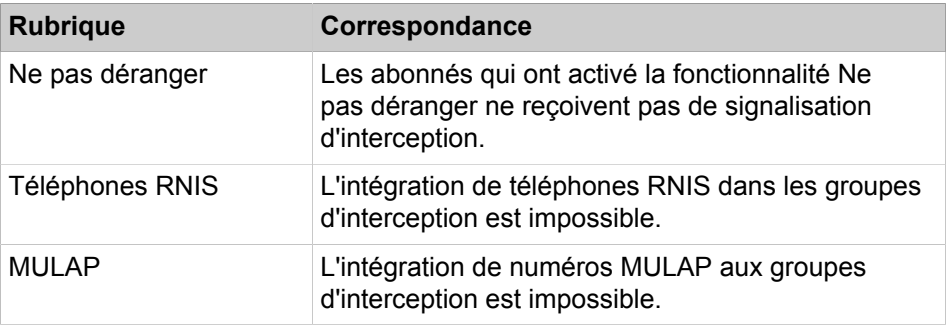

# **Tâches associées**

[Configurer les groupes d'interception](#page-674-0) à la page 675

[Comment ajouter ou supprimer des membres dans un groupe d'interception](#page-674-1) à la page 675

[Comment activer ou désactiver l'affichage du numéro et du nom de l'appelant](#page-682-0) à la page 683

[Comment activer ou désactiver la tonalité d'avertissement](#page-682-1) à la page 683 [Comment activer ou désactiver l'interception de retour d'appel](#page-683-0) à la page 684

# <span id="page-666-0"></span>**15.1.2 Appel de groupe**

S'il faut que plusieurs abonnés puissent être joints sous un même numéro (numéro d'appel collectif), il est possible de définir un groupe d'appel collectif. Les appels externes et internes entrants sont signalés simultanément chez tous les membres du groupe. Le premier abonné qui décroche est relié à l'appelant.

Chaque membre d'un groupe d'appel collectif peut aussi être joint sous son propre numéro d'abonné.

Une des propriétés suivantes doit être affectée au groupe :

**Groupe** 

Les appels entrants sont signalés simultanément chez tous les membres du groupe disponibles. Les membres du groupe disponibles sont les abonnés qui ne sont pas occupé. Chez les membres du groupe occupés, un appel en attente est signalé immédiatement par un bip d'avertissement. Si un abonné raccroche, l'appel continue à être signalé chez tous les membres du groupe (bip d'avertissement chez les abonnés occupés).

Si tous les membres du groupe sont occupés et si tous ont activé la fonctionnalité Ne pas Déranger, l'appelant entend la tonalité d'occupation. Si un renvoi temporisé est défini pour ce groupe, l'appelant ne reçoit pas de tonalité d'occupation, mais est directement acheminé vers la destination de renvoi temporisé suivante.

Renvoi tempo.

Les appels entrants sont signalés simultanément chez tous les membres du groupe. Si un membre du groupe est occupé, l'ensemble du groupe d'appel collectif est identifié comme occupé. Les autres appelants entendent la tonalité d'occupation.

> **Remarque :** L'état de présence d'une destination externe appartenant au groupe ne peut pas être détecté.

• Activer/Désactiver la réponse sur appel interphone

Les appels entrants sont signalés simultanément chez tous les membres du groupe disponibles. Les membres du groupe disponibles sont les abonnés qui ne sont pas occupé. Chez les membres du groupe occupés, un appel en attente est signalé immédiatement par un bip d'avertissement.

La fonction Ne pas déranger doit être désactivée chez tous les membres du groupe.

Les appels de groupe sont traités par le renvoi temporisé comme des abonnés. En d'autres termes, si un appel ne peut être pris par aucun membre d'un groupe d'appel collectif, il est renvoyé à une destination de renvoi temporisé conformément à la table d'acheminement. Il est possible de distinguer si un renvoi temporisé doit avoir lieu sur non-réponse ou sur occupation.

Si un appel n'a été accepté par aucun membre d'un appel collectif, il est affiché comme appel manqué dans le journal des clients UC de tous les membres. Un appel accepté est affiché uniquement dans le journal du membre qui a accepté l'appel.

Un abonné peut faire partie de plusieurs groupes. Pour les groupes de type Appel de groupe, Groupement, Configuration Team/Groupe Team et Chef/Secrétaire/Groupe Top, la règle suivante s'applique : le total des participants à ces groupes des abonnés ne doit pas dépasser 32 abonnés.

L'écran de l'abonné interne appelant affiche le nom affecté au groupe. Après la réception d'un appel, le nom de l'abonné qui a pris l'appel s'affiche.

Si un membre a défini des règles à l'aide du standard automatique, par exemple pour le renvoi des appels, celles-ci ne concernent que les appels en direction de son propre numéro. Dans le cas d'un appel collectif, ces règles sont ignorées.

Il est possible de configurer jusqu'à 20 abonnés par appel collectif.

Il est possible d'affecter à chaque groupe d'appel collectif un nom de 16 caractères maximum.

#### **Boîte vocale pour un appel de groupe**

Lors de la configuration d'un appel de groupe, une messagerie vocale est automatiquement créée. Le numéro de cette boîte vocale du groupe d'appel correspond toujours au numéro du groupe d'appel. Si aucun membre n'accepte un appel de groupe, le renvoi est effectué en direction de la boîte vocale du groupe d'appel. La boîte vocale du groupe d'appel collectif doit être définie comme destination de renvoi d'appel temporisé en absence de réponse de ce groupe d'appel.

Si un membre ne prend pas l'appel entrant de son propre numéro d'abonné, cet appel est renvoyé vers une destination de renvoi conformément à la table d'acheminement de cet abonné.

Exemple pour un appel collectif de type Non réponse avec numéro d'appel collectif 404 et membres A (numéro d'abonné 200), B (201) et C (202). Pour l'appel de groupe, un renvoi temporisé en direction de la boîte vocale du groupe d'appel collectif a été configuré. Chaque membre a défini un renvoi temporisé vers sa propre boîte vocale.

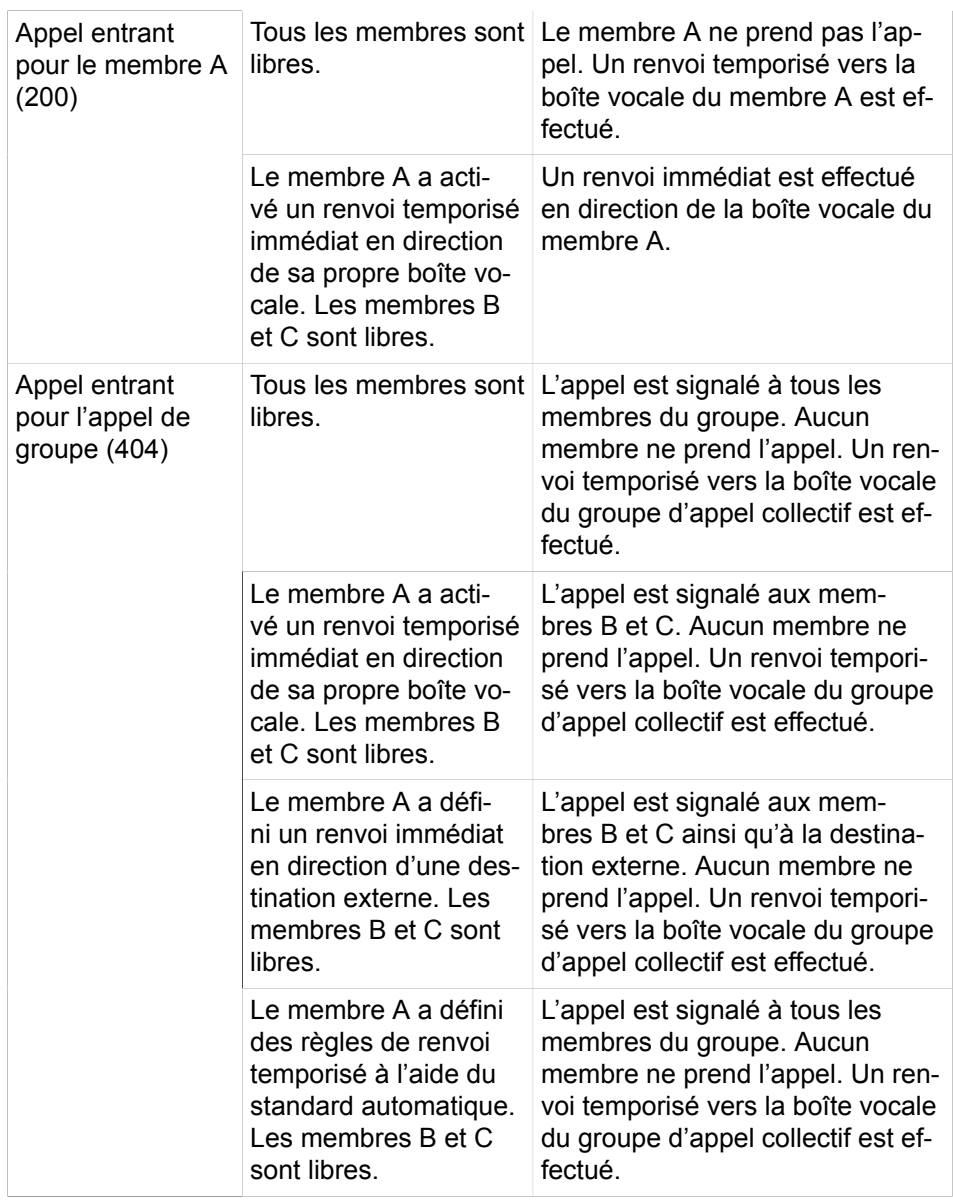

## **Activation et désactivation du groupe d'appel collectif**

Si un abonné est membre d'un groupe d'appel collectif, il peut se retirer de ce groupe et y retourner grâce à des indicatifs.

Si un abonné est membre aussi bien de plusieurs groupements que de plusieurs groupes d'appel collectif, il peut se retirer de tous les groupements et groupes d'appel collectif et y retourner grâce à des indicatifs. Le retrait et le retour dans un groupement ou groupe d'appel collectif précis est possible par l'entrée des indicatifs suivie de la sélection des groupements et groupes d'appel collectif affichés sur l'écran.

Il est aussi possible de programmer des touches de fonction avec fonction de commutation pour l'intégration et le retrait. Dans ce cas, une touche de fonction peut être programmée pour s'appliquer à un groupement ou groupe d'appel collectif précis ou à tous les groupements et groupes d'appel collectif. Une programmation variable est également possible. Lorsque l'utilisateur appuie sur une touche de fonction de ce type, il doit ensuite définir en le sélectionnant dans les groupes d'appel collectif et groupements affichés à l'écran, pour quel groupement ou groupe d'appel collectif le retrait/retour doit s'appliquer.

#### **Type son**

Pour chaque groupe d'appel collectif, un administrateur avec le profil **Expert** peut définir la signalisation acoustique des appels entrants externes à l'aide de la configuration du type de sonnerie. Vous disposez des possibilités suivantes :

- Sonnerie à deux tons (paramètre par défaut)
- Sonnerie à trois tons
- Sonnerie courte/longue/courte

Sur les téléphones analogiques, seul le paramètre par défaut est possible. Les modifications n'ont pas d'influence.

#### **Téléphones SIP**

L'intégration de téléphones SIP dans un groupe d'appel collectif est possible.

**Conseil :** Sur les téléphones SIP, il n'est pas possible de programmer des touches de fonction. De plus, aucune fonctionnalité ne peut être activée ou désactivée à l'aide d'indicatifs. Les messages d'affichage spécifiques d'un groupe d'appel collectif ne sont pas pris en charge.

#### **Correspondances**

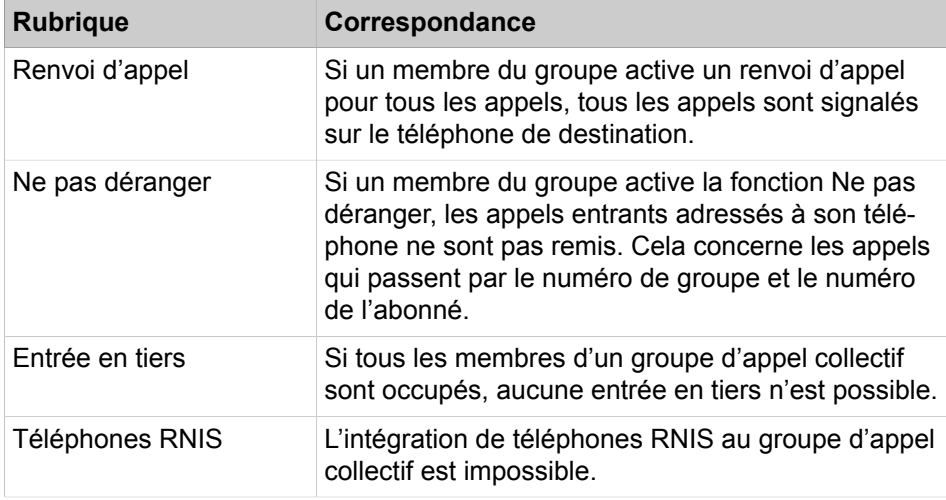

#### **Concepts associés**

[Répertoire interne](#page-489-0) à la page 490

## **Tâches associées**

[Comment ajouter un groupe d'appel collectif](#page-675-0) à la page 676 [Comment modifier un groupe d'appel collectif \(groupe\)](#page-676-0) à la page 677 [Comment effacer un groupe d'appel collectif](#page-677-0) à la page 678 [Comment ajouter ou effacer un membre dans un groupe d'appel collectif](#page-677-1) à la page 678

[Comment ajouter un groupe d'appel collectif \(non-réponse ou avertissement\)](#page-683-1) à la page 684

[Comment afficher ou modifier l'appel collectif \(non-réponse ou avertissement\)](#page-684-0) à la page 685

[Comment effacer l'appel collectif \(non-réponse ou avertissement\)](#page-684-1) à la page 685

[Comment ajouter ou effacer un membre du groupe d'appel collectif \(non](#page-685-0)[réponse ou avertissement\)](#page-685-0) à la page 686

[Comment activer ou désactiver le rejet des appels en instance pour les](#page-685-1) [membres d'un groupe](#page-685-1) à la page 686

# <span id="page-670-0"></span>**15.1.3 Groupe de recherche**

Les groupes de recherche (groupements) permettent une distribution des appels entrants entre les abonnés (membres) correspondants. Si un abonné est occupé ou ne prend pas un appel entrant, l'appel est automatiquement transféré au prochain membre libre du groupe de recherche. Tous les membres du groupement peuvent être joints sous un numéro unique.

Chaque membre d'un groupement peut aussi être joint sous son numéro d'abonné propre.

Une des propriétés suivantes doit être affectée au groupement.

• Linéaire

Un appel entrant est toujours signalé en premier chez le premier membre du groupe de recherche. La suite de la signalisation est effectuée conformément à l'ordre des membres figurant dans le tableau du groupe.

• Cyclique

Un appel entrant est d'abord signalé chez le membre qui suit l'abonné qui a pris le dernier appel. La suite de la signalisation est effectuée conformément à l'ordre des membres figurant dans le tableau du groupe.

Le transfert au prochain membre libre du groupe de recherche se fait automatiquement après écoulement du délai de renvoi temporisé paramétré, dans la mesure où l'appel ne reçoit pas de réponse ou un membre est occupé ou a activé la protection contre les intrusions.

Au cas où un appel ne peut être pris par aucun membre du groupe de recherche, il est possible de définir une destination de renvoi temporisé (table d'acheminement).

Un seul abonné peut faire partie de plusieurs groupes. Pour les groupes de type Appel de groupe, Groupe de recherche, Configuration Team/Groupe Team et Chef/Secrétaire/Groupe Top, la règle suivante s'applique : le total des participation à ces groupes des abonnés ne doit pas dépasser 32.

L'écran de l'abonné interne appelant affiche le nom affecté au groupe de recherche. Après la réception d'un appel, le nom de l'abonné qui a pris l'appel s'affiche.

Si un membre a défini des règles à l'aide du standard automatique, par exemple pour le renvoi des appels, celles-ci ne concernent que les appels en direction de son propre numéro. Lors des appels pour le groupe d'appel collectif, ces règles sont ignorées.

Il est possible de configurer jusqu'à 20 abonnés par groupe de recherche.

Il est possible d'affecter à chaque groupe de recherche un nom de 16 caractères maximum.

#### **Boîte vocale pour groupe d'appel collectif**

Lors de la configuration d'un groupe d'appel collectif, il est toujours configuré automatiquement une messagerie vocale. Le numéro de cette boîte vocale Groupe d'appel collectif correspond toujours au numéro du groupe d'appel collectif. Si un appel en direction d'un groupe d'appel collectif n'est pris par aucun des membres, il est effectué un renvoi en direction de la boîte vocale du groupe d'appel collectif. Condition : la boîte vocale du groupe d'appel collectif a été définie comme destination de renvoi de ce groupe d'appel collectif.

Si un membre ne prend pas l'appel entrant de son propre numéro d'abonné, cet appel est renvoyé vers une destination de renvoi conformément à la table d'acheminement de cet abonné.

Exemple de groupe de recherche linéaire avec numéro d'appel 404 et les membres A (numéro 200) et les membres de l'équipe A (numéro d'abonné A), B (201 et C (202). Pour le groupe de recherche, une renvoi temporisé a été paramétré en direction de la boîte vocale Groupe d'appel collectif. Chaque membre a défini un renvoi temporisé vers sa propre boîte vocale.

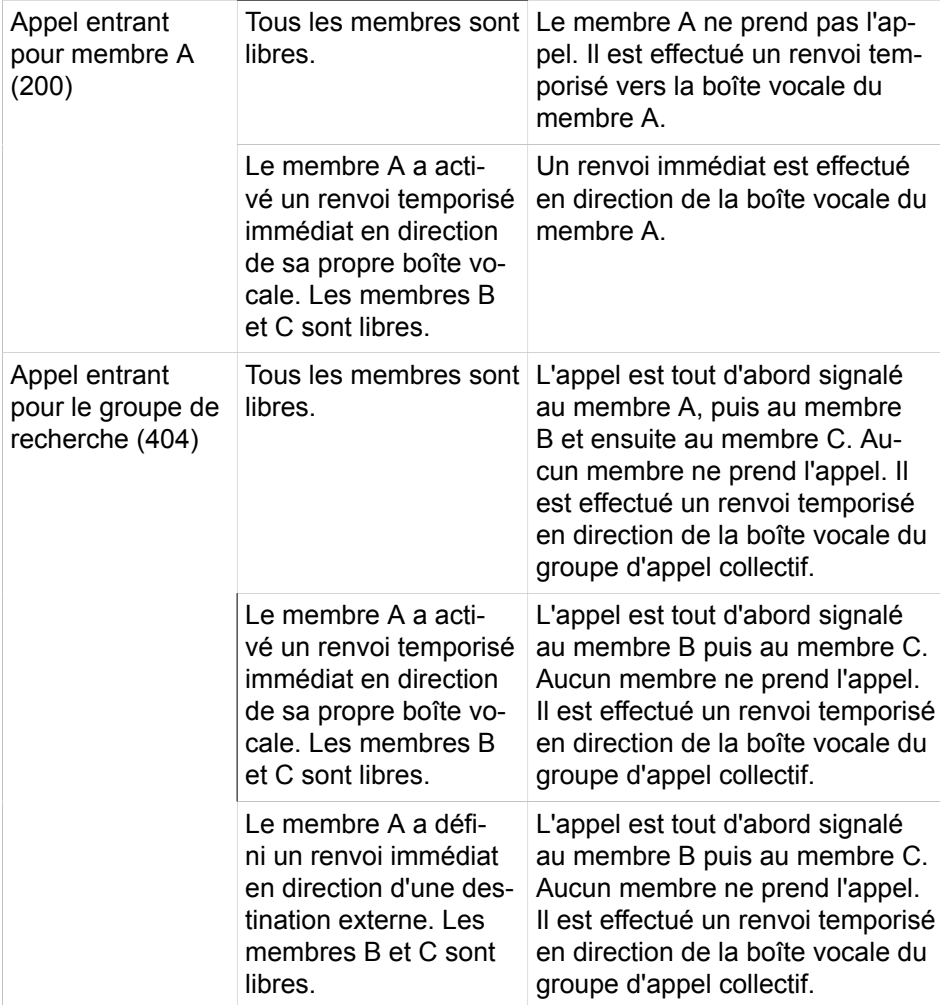

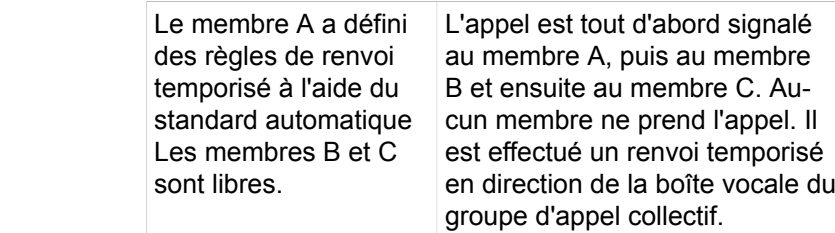

#### **Activer/Désactiver le groupe de recherche**

Si un abonné est membre d'un groupe de recherche, il peut se retirer de ce groupe de recherche et y retourner grâce à des indicatifs.

Si un abonné est membre aussi bien de plusieurs groupes de recherche que de plusieurs groupes d'appel collectif, il peut se retirer de tous les groupes de recherche et groupes d'appel collectif et y retourner grâce à des indicatifs. Le retrait/retour dans un groupe de recherche ou groupe d'appel collectif précis est possible par l'entrée des indicatifs suivie de la sélection des groupes de recherche et groupes d'appel collectif affichés à l'écran.

Il est aussi possible de programmer des touches de fonction avec fonction de commutation pour l'intégration et le retrait. Dans ce cas, une touche de fonction peut être programmée pour s'appliquer à un groupe de recherche ou groupe d'appel collectif précis ou à tous les groupes de recherche et groupes d'appel collectif. Une programmation variable est également possible. Lorsque l'utilisateur appuie sur une touche de fonction de ce type, il doit ensuite définir en le sélectionnant dans les groupes d'appel collectif et groupes de recherche affichés à l'écran, pour quel groupe de recherche ou groupe d'appel collectif le retrait/retour doit s'appliquer.

#### **Type son.**

Pour chaque groupe d'appel collectif, un administrateur ave le profil **Expert** peut définir la signalisation acoustique des appels entrants externes à l'aide de la configuration du type de sonnerie. Vous disposez des possibilités suivantes :

- Sonnerie à deux tons (paramètre par défaut)
- Sonnerie à trois tons
- Sonnerie courte/longue/courte

Sur les téléphones analogiques, seul le paramètre par défaut est possible. Les modifications n'ont pas d'influence.

#### **Téléphones SIP**

L'intégration de téléphones SIP dans un Groupe de recherche est possible.

**Conseil :** Sur les téléphones SIP, il n'est pas possible de programmer des touches de fonction. De plus, aucune fonctionnalité ne peut être activée ou désactivée à l'aide d'indicatifs. Les messages d'affichage spécifiques d'un groupe d'appel collectif ne sont pas supportés.

#### **Correspondances**

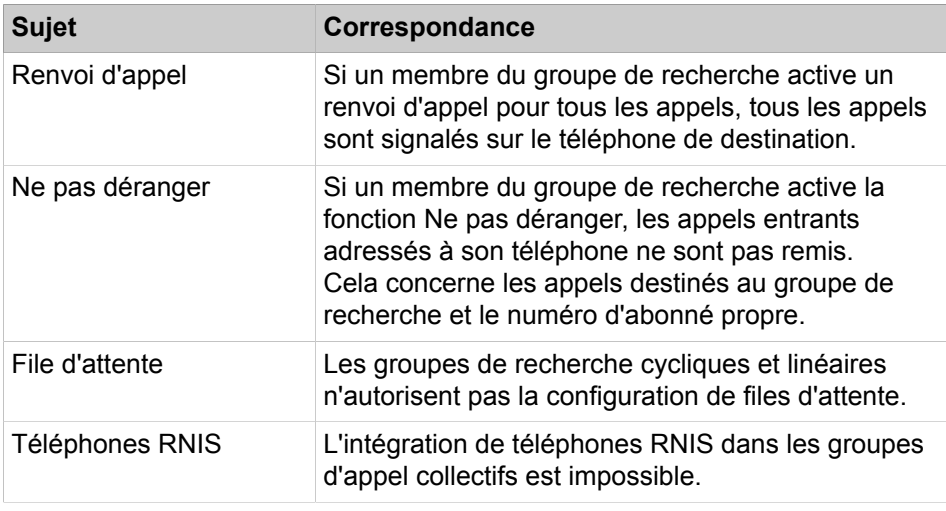

#### **Tâches associées**

[Comment ajouter un groupe de recherche](#page-678-0) à la page 679 [Comment modifier un groupe de recherche](#page-679-0) à la page 680 [Comment effacer un groupe de recherche](#page-680-0) à la page 681 [Comment ajouter ou effacer un membre dans un groupe de recherche](#page-681-0) à la page 682

# **15.1.4 Configuration des groupes d'interception d'appel, des groupes d'appel collectif et des groupements à l'aide des assistants**

Différents assistants permettent la configuration aisée des groupes d'interception d'appel, des groupes d'appel collectif et des groupements.

A l'aide de l'assistant **Interception d'appel** vous pouvez regrouper des abonnés afin de permettre la réception mutuelle des appels reçus. Sont décrites les procédures correspondant aux applications suivantes, paramétrées à l'aide de l'Assistant :

- [Configurer les groupes d'interception](#page-674-0)
- [Comment ajouter ou supprimer des membres dans un groupe d'interception](#page-674-1)

L'Assistant **Appel de groupe/Groupe d'appel collectif** permet de configurer des appels collectifs de type Groupe et Groupe de recherche. Sont décrites les procédures correspondant aux applications suivantes, paramétrées à l'aide de l'Assistant :

- [Comment ajouter un groupe d'appel collectif](#page-675-0)
- [Comment modifier un groupe d'appel collectif \(groupe\)](#page-676-0)
- [Comment effacer un groupe d'appel collectif](#page-677-0)
- [Comment ajouter ou effacer un membre dans un groupe d'appel collectif](#page-677-1)
- [Comment ajouter un groupe de recherche](#page-678-0)
- [Comment modifier un groupe de recherche](#page-679-0)
- [Comment effacer un groupe de recherche](#page-680-0)
- [Comment ajouter ou effacer un membre dans un groupe de recherche](#page-681-0)

# <span id="page-674-0"></span>**15.1.4.1 Configurer les groupes d'interception**

L'Assistant **Interception d'appel** vous permet de regrouper des abonnés en un groupe avec la possibilité de prise réciproque des appels.

#### **Conditions préalables**

Vous êtes connecté à WBM avec le profil **Advanced**.

#### **Étape par étape**

- **1)** Cliquez dans la barre de navigation sur **Configuration**.
- **2)** Dans l'arborescence de navigation, cliquez sur **Assistants** > **Téléphonie utilisateurs**.
- **3)** Cliquez sur **Modifier** pour démarrer l'Assistant **Interception**. La liste de tous les groupes d'interceptions possibles s'affiche.
- <span id="page-674-2"></span>**4)** Pour configurer un groupe d'interception, cliquez dans la ligne du groupe d'interception souhaité sur **Modifier**.
- **5)** Si vous souhaitez ajouter des membres au groupe d'interception, cochez la case **Affectation Groupe <numéro>** du numéro/nom souhaité.
- **6)** Si vous voulez supprimer des membres dans le groupe d'interception, décochez la case **Affectation Groupe <numéro>** du numéro/nom souhaité.
- **7)** Cliquez sur **OK** pour valider les entrées.
- **8)** Dans le champ **Nom** entrez le nom du nouveau groupe d'interception d'appel qui vient d'être configuré.
- **9)** Si vous souhaitez configurer un autre groupe d'interception, répétez les étapes [4](#page-674-2) à [8](#page-674-3).
- **10)** Cliquez sur **OK&Suivant** puis sur **Terminer**.

#### **Concepts associés**

[Groupe d'interception](#page-664-0) à la page 665

## <span id="page-674-3"></span><span id="page-674-1"></span>**15.1.4.2 Comment ajouter ou supprimer des membres dans un groupe d'interception**

Avec l'assistant **Interception d'appel**, vous pouvez ajouter ou supprimer des membres dans le groupe d'interception d'appel.

#### **Conditions préalables**

Vous êtes connecté à WBM avec le profil **Advanced**.

- **1)** Cliquez dans la barre de navigation sur **Configuration**.
- **2)** Dans l'arborescence de navigation, cliquez sur **Assistants** > **Téléphonie utilisateurs**.
- **3)** Cliquez sur **Modifier** pour démarrer l'Assistant **Interception**.
- **4)** Dans la ligne du groupe d'interception souhaité, cliquez sur **Modifier**.
- **5)** Sélectionnez une des possibilités suivantes :
	- Si vous souhaitez ajouter des membres au groupe d'interception, cochez la case **Affectation Groupe <numéro>** du numéro/nom souhaité.
	- Si vous voulez supprimer des membres dans le groupe d'interception, décochez la case **Affectation Groupe <numéro>** du numéro/nom souhaité.
- **6)** Cliquez sur **OK** pour valider les entrées.
- **7)** Cliquez sur **OK&Suivant** puis sur **Terminer**.

#### **Concepts associés**

[Groupe d'interception](#page-664-0) à la page 665

# <span id="page-675-0"></span>**15.1.4.3 Comment ajouter un groupe d'appel collectif**

L'Assistant **Appel de groupe/Groupe d'appel collectif** permet de configurer des appels collectifs de type Groupe et Groupe de recherche.

#### **Conditions préalables**

Vous êtes connecté à WBM avec le profil **Advanced**.

#### **Étape par étape**

- **1)** Cliquez dans la barre de navigation sur **Configuration**.
- **2)** Dans l'arborescence de navigation, cliquez sur **Assistants** > **Téléphonie utilisateurs**.
- **3)** Cliquez sur **Modifier** pour lancer l'Assistant **Appel de groupe/Groupement de recherche de ligne**.
- <span id="page-675-1"></span>**4)** Cliquez sur **Ajouter** pour configurer un nouveau groupe d'appel collectif.
- **5)** Dans le champ **Numéro d'abonné du groupe**, indiquez le numéro du nouveau groupe d'appel collectif.
- **6)** Dans le champ **Numéro SDA**, indiquez le numéro SDA du nouveau groupe d'appel collectif.

 **:** Si vous souhaitez utiliser le SDA DID 879, 890 ou 891, vous devez faire les réglages par l'intermédiaire de ManagerE et non pas via WBM.

- **7)** Dans le champ **Nom du groupe**, indiquez le nom du nouveau groupe d'appel collectif.
- **8)** Dans la liste déroulante **Type**, sélectionnez l'entrée **Groupe**.
- **9)** Sélectionnez une des possibilités suivantes pour intégrer dans le répertoire interne le numéro d'appel collectif.
	- Pour afficher les numéros des appels collectifs dans un répertoire interne, cochez la case **Annuaire**.
	- Pour ne pas afficher les numéros des appels collectifs dans le répertoire interne, décochez la case **Annuaire**.
- **10)** Dans la liste déroulante **Numéro de l'abonné qui doit être affecté au groupe**, sélectionnez le numéro de l'abonné souhaité.

**11)** Cliquez sur **OK & Suivant**.

**Conseil :** Si le numéro de téléphone et/ou le numéro SDA que vous avez composé sont déjà présents, vous pouvez ouvrir le plan de numérotation actuel pour identifier un numéro de téléphone et/ou numéro SDA libre.

- **12)** Cliquer dans la ligne du groupe d'appel collectif souhaité sur **Modifier** pour affecter au groupe des abonnés supplémentaires.
- <span id="page-676-1"></span>**13)** Dans la liste déroulante **Numéro**, sélectionnez le numéro de l'abonné qui doit être affecté au groupe d'appel collectif.
- <span id="page-676-2"></span>**14)** Cliquez sur **Ajouter**.
- **15)** Si vous souhaitez ajouter d'autres abonnés au groupe d'appel collectif, répétez les étapes [13](#page-676-1) et [14.](#page-676-2)
- **16)** Cliquez sur **OK** pour valider les entrées.
- **17)** Si vous souhaitez paramétrer un autre groupe d'appel collectif, répétez les étapes [4](#page-675-1) à [16.](#page-676-3)
- **18)** Cliquez sur **OK&Suivant** puis sur **Quitter**.

#### **Concepts associés**

[Appel de groupe](#page-666-0) à la page 667

# <span id="page-676-3"></span><span id="page-676-0"></span>**15.1.4.4 Comment modifier un groupe d'appel collectif (groupe)**

A l'aide de l'Assistant **Appel de groupe/Groupement de recherche de ligne**, vous pouvez modifier les groupes d'appel collectif de type Groupe.

#### **Conditions préalables**

Vous êtes connecté à WBM avec le profil **Advanced**.

- **1)** Cliquez dans la barre de navigation sur **Configuration**.
- **2)** Dans l'arborescence de navigation, cliquez sur **Assistants** > **Téléphonie utilisateurs**.
- **3)** Cliquez sur **Modifier** pour lancer l'Assistant **Appel de groupe/Groupe de recherche de ligne**.
- **4)** Cliquez dans la ligne du groupe d'appel collectif à modifier sur **Modifier**.
- **5)** Modifiez les paramètres de groupe souhaités.
- **6)** Uniquement pour UC Smart : affectez si nécessaire une boîte vocale à l'appel de groupe :
	- a) Uniquement pour UC Smart : sélectionnez dans la liste déroulante **Type de boîte de messagerie UC Smart** si l'appel de groupe doit recevoir une boîte de messagerie standard ou une boîte de messagerie de diffusion (AutoAttendant).
	- b) Uniquement pour boîte de messagerie standard : si un appelant peut laisser un message sur la boîte vocale, activez la case **Enregistrement**.
	- c) Dans la liste déroulante **Message d'accueil**, sélectionnez un message d'accueil.

d) Si le mot de passe de la boîte vocale doit être rétabli, cochez la case **Réinitialisation mot de passe**.

> **Remarque :** La case à cocher **Réinitialisation mot de passe** ne doit pas être sélectionnée lors de la reconfiguration d'une boîte vocale. Cela provoque la réinitialisation du mot de masse de la boîte vocale. Lors d'une nouvelle configuration, l'abonné doit de toute manière, lors du premier accès à sa boîte vocale, modifier le mot de passe initial.

- **7)** Si vous souhaitez ajouter un membre à l'appel de groupe, dans la liste déroulante **[N° appel].**, sélectionnez le numéro du membre souhaité. Cliquez sur **Ajouter**.
- **8)** Si vous souhaitez supprimer un membre dans l'appel collectif, cliquez dans la ligne du membre souhaité sur **Effacer** puis sur **OK**.
- **9)** Cliquez sur **OK** pour valider les entrées.
- **10)** Cliquez sur **OK&Suite** puis sur **Quitter**.

#### **Concepts associés**

[Appel de groupe](#page-666-0) à la page 667

# <span id="page-677-0"></span>**15.1.4.5 Comment effacer un groupe d'appel collectif**

A l'aide de l'Assistant **Appel de groupe/Groupe d'appel collectif**, vous pouvez effacer les groupes d'appel collectif de type Groupe.

#### **Conditions préalables**

Vous êtes connecté à WBM avec le profil **Advanced**.

## **Étape par étape**

- **1)** Cliquez dans la barre de navigation sur **Configuration**.
- **2)** Dans l'arborescence de navigation, cliquez sur **Assistants** > **Téléphonie utilisateurs**.
- **3)** Cliquez sur **Modifier** pour lancer l'Assistant **Appel de groupe/Groupe de recherche de ligne**.
- **4)** Cliquez dans la ligne de l'appel collectif à effacer sur **Modifier**.
- **5)** Cliquez sur **Effacer les données**.
- **6)** Cliquez sur **OK** pour confirmer la suppression.
- **7)** Cliquez sur **OK&Suivant** puis sur **Terminer**.

#### **Concepts associés**

[Appel de groupe](#page-666-0) à la page 667

# <span id="page-677-1"></span>**15.1.4.6 Comment ajouter ou effacer un membre dans un groupe d'appel collectif**

L'assistant **Appel de groupe/Groupe d'appel collectif** permet d'ajouter ou supprimer des membres au groupe d'appel.

## **Conditions préalables**

Vous êtes connecté à WBM avec le profil **Advanced**.

#### **Étape par étape**

- **1)** Cliquez dans la barre de navigation sur **Configuration**.
- **2)** Dans l'arborescence de navigation, cliquez sur **Assistants** > **Téléphonie utilisateurs**.
- **3)** Cliquez sur **Modifier** pour lancer l'Assistant **Appel de groupe/Groupe de recherche de ligne**.
- **4)** Dans la ligne de l'appel collectif souhaité, cliquez sur **Modifier**.
- **5)** Sélectionnez une des possibilités suivantes :
	- Si vous souhaitez ajouter un membre à l'appel de groupe, dans la liste déroulante **[N° appel].**, sélectionnez le numéro du membre souhaité. Cliquez sur **Ajouter**.
	- Si vous souhaitez supprimer un membre dans l'appel collectif, cliquez dans la ligne du membre souhaité sur **Effacer** puis sur **OK**.
- **6)** Cliquez sur **OK** pour valider les entrées.
- **7)** Cliquez sur **OK&Suivant** puis sur **Terminer**.

# **Concepts associés**

[Appel de groupe](#page-666-0) à la page 667

# <span id="page-678-0"></span>**15.1.4.7 Comment ajouter un groupe de recherche**

Avec l'assistant **Appel de groupe/Groupement de recherche de ligne**, vous pouvez configurer des groupements de recherche de ligne.

## **Conditions préalables**

Vous êtes connecté à WBM avec le profil **Advanced**.

## **Étape par étape**

- **1)** Cliquez dans la barre de navigation sur **Configuration**.
- **2)** Dans l'arborescence de navigation, cliquez sur **Assistants** > **Téléphonie utilisateurs**.
- **3)** Cliquez sur **Modifier** pour lancer l'Assistant **Appel de groupe/Groupement de recherche de ligne**.
- <span id="page-678-1"></span>**4)** Cliquez sur **Ajouter** pour configurer un nouveau groupe de recherche.
- **5)** Dans le champ **Numéro d'abonné du groupe**, indiquez le numéro du nouveau groupe de recherche.
- **6)** Dans le champ **Numéro SDA**, indiquez le numéro SDA du nouveau groupe de recherche.

 **:** Si vous souhaitez utiliser le SDA DID 879, 890 ou 891, vous devez faire les réglages par l'intermédiaire de ManagerE et non pas via WBM.

**7)** Dans le champ **Nom du groupe**, indiquez le nom du nouveau groupe de recherche.

- **8)** Dans la liste déroulante **Type**, indiquez le type du nouveau groupe de recherche. Vous disposez des possibilités suivantes :
	- Lorsque l'appel doit toujours être signalé d'abord sur le premier membre du groupe de recherche, sélectionnez **Groupe de recherche linéaire**.
	- Lorsque l'appel doit être signalé d'abord au membre du groupe qui suit le membre ayant répondu au dernier appel, sélectionnez **Groupe de recherche cyclique**.
- **9)** Sélectionnez une des possibilités suivantes : pour reprendre le numéro du groupe d'appel collectif dans le répertoire interne :
	- Pour afficher les numéros des groupes de recherche dans un répertoire interne, cochez la case **Annuaire**.
	- Si le numéro du groupe de recherche ne doit pas apparaître dans le répertoire interne, décochez la case **Annuaire**.
- **10)** Dans la liste déroulante **Numéro de l'abonné qui doit être affecté au groupe**, sélectionnez le numéro de l'abonné souhaité.
- **11)** Cliquez sur **OK & Suivant**.

**Conseil :** Si le numéro de téléphone et/ou le numéro SDA que vous avez composé sont déjà présents, vous pouvez ouvrir le plan de numérotation actuel pour identifier un numéro de téléphone et/ou numéro SDA libre.

- **12)** Cliquer dans la ligne du nouveau groupe de recherche sur **Modifier** pour affecter au groupe de recherche des abonnés supplémentaires.
- <span id="page-679-1"></span>**13)** Dans la liste déroulante **Numéro**, sélectionnez le numéro de l'abonné qui doit être affecté au groupe de recherche.
- <span id="page-679-2"></span>**14)** Cliquez sur **Ajouter**.
- **15)** Si vous souhaitez affecter d'autres membres au groupe de recherche, répétez les étapes [13](#page-679-1) et [14](#page-679-2).
- **16)** Cliquez sur **OK** pour valider les entrées.
- **17)** Si vous souhaitez paramétrer un autre groupe de recherche, répétez les étapes [4](#page-678-1) à [16](#page-679-3).
- **18)** Cliquez sur **OK&Suivant** puis sur **Quitter**.

#### **Concepts associés**

[Groupe de recherche](#page-670-0) à la page 671

# <span id="page-679-3"></span><span id="page-679-0"></span>**15.1.4.8 Comment modifier un groupe de recherche**

Avec l'assistant **Appel de groupe/Groupe d'appel collectif**, vous pouvez modifier les groupes d'appel collectif.

## **Conditions préalables**

Vous êtes connecté à WBM avec le profil **Advanced**.

- **1)** Cliquez dans la barre de navigation sur **Configuration**.
- **2)** Dans l'arborescence de navigation, cliquez sur **Assistants** > **Téléphonie utilisateurs**.
- **3)** Cliquez sur **Modifier** pour lancer l'Assistant **Appel de groupe/Groupe de recherche de ligne**.
- **4)** Cliquez dans la ligne du groupe de recherche à modifier sur **Modifier**.
- **5)** Modifiez les paramètres souhaités du groupe de recherche.
- **6)** Uniquement pour UC Smart : affectez si nécessaire le groupe de recherche à une boîte vocale :
	- a) Sélectionnez dans la liste déroulante **Type de boîte de messagerie UC Smart** si le groupe de recherche doit recevoir une boîte de messagerie standard ou une boîte de messagerie de diffusion (AutoAttendant).
	- b) Uniquement pour boîte de messagerie standard : si un appelant peut laisser un message sur la boîte vocale, activez la case **Enregistrement**.
	- c) Dans la liste déroulante **Message d'accueil**, sélectionnez un message d'accueil.
	- d) Si le mot de passe de la boîte vocale doit être rétabli, cochez la case **Réinitialisation mot de passe**.

**Remarque :** La case à cocher **Réinitialisation mot de passe** ne doit pas être sélectionnée lors de la reconfiguration d'une boîte vocale. Cela provoque la réinitialisation du mot de masse de la boîte vocale. Lors d'une nouvelle configuration, l'abonné doit de toute manière, lors du premier accès à sa boîte vocale, modifier le mot de passe initial.

- **7)** Si vous souhaitez ajouter un membre à un groupe de recherche, sélectionnez dans la liste déroulante **N° appel** le numéro du membre souhaité. Cliquez sur **Ajouter**.
- **8)** Si vous souhaitez supprimer un membre dans l'appel collectif, cliquez dans la ligne du membre souhaité sur **Effacer** puis sur **OK**.
- **9)** Si vous souhaitez modifier la position des membres à l'intérieur d'un groupe d'appel collectif, cliquez sur **Modifier l'ordre**. Dans le champ **Position** entrez pour chaque membre le numéro de position souhaité. Cliquez sur **OK&Suite**.
- **10)** Cliquez sur **OK** pour valider les entrées.
- **11)** Cliquez sur **OK&Suite** puis sur **Terminer**.

#### **Concepts associés**

[Groupe de recherche](#page-670-0) à la page 671

# <span id="page-680-0"></span>**15.1.4.9 Comment effacer un groupe de recherche**

Avec l'assistant **Appel de groupe/Groupe d'appel collectif**, vous pouvez effacer les groupes d'appel collectifs.

#### **Conditions préalables**

Vous êtes connecté à WBM avec le profil **Advanced**.

#### **Étape par étape**

**1)** Cliquez dans la barre de navigation sur **Configuration**.

- **2)** Dans l'arborescence de navigation, cliquez sur **Assistants** > **Téléphonie utilisateurs**.
- **3)** Cliquez sur **Modifier** pour lancer l'Assistant **Appel de groupe/Groupe de recherche de ligne**.
- **4)** Cliquez dans la ligne du groupe de recherche à effacer sur **Modifier**.
- **5)** Cliquez sur **Effacer les données**.
- **6)** Cliquez sur **OK** pour confirmer la suppression.
- **7)** Cliquez sur **OK&Suivant** puis sur **Terminer**.

**Concepts associés** [Groupe de recherche](#page-670-0) à la page 671

# <span id="page-681-0"></span>**15.1.4.10 Comment ajouter ou effacer un membre dans un groupe de recherche**

Avec l'assistant **Appel de groupe/Groupe d'appel collectif**, vous pouvez ajouter ou supprimer des membres aux groupes d'appel collectifs.

#### **Conditions préalables**

Vous êtes connecté à WBM avec le profil **Advanced**.

#### **Étape par étape**

- **1)** Cliquez dans la barre de navigation sur **Configuration**.
- **2)** Dans l'arborescence de navigation, cliquez sur **Assistants** > **Téléphonie utilisateurs**.
- **3)** Cliquez sur **Modifier** pour lancer l'Assistant **Appel de groupe/Groupe de recherche de ligne**.
- **4)** Dans la ligne du groupe de recherche souhaité, cliquez sur **Modifier**.
- **5)** Sélectionnez une des possibilités suivantes :
	- Si vous souhaitez ajouter un membre à un groupe de recherche, sélectionnez dans la liste déroulante **N° appel** le numéro du membre souhaité. Cliquez sur **Ajouter**.
	- Si vous souhaitez supprimer un membre dans l'appel collectif, cliquez dans la ligne du membre souhaité sur **Effacer** puis sur **OK**.
- **6)** Cliquez sur **OK** pour valider les entrées.
- **7)** Cliquez sur **OK&Suivant** puis sur **Terminer**.

#### **Concepts associés**

[Groupe de recherche](#page-670-0) à la page 671

# **15.1.5 Configuration des groupes d'interception d'appel, des groupes d'appel collectif et des groupements à l'aide du mode Expert**

En dehors des possibilités de configuration offertes par les assistants, l'administrateur de profil **Expert** dispose de possibilités supplémentaires de configuration en **Mode Expert**.

Sont décrites les procédures correspondant aux applications suivantes, paramétrées à l'aide du **Mode Expert** :

- [Comment activer ou désactiver l'affichage du numéro et du nom de l'appe](#page-682-0)[lant](#page-682-0)
- [Comment activer ou désactiver la tonalité d'avertissement](#page-682-1)
- [Comment activer ou désactiver l'interception de retour d'appel](#page-683-0)
- [Comment ajouter un groupe d'appel collectif \(non-réponse ou avertissement\)](#page-683-1)
- [Comment afficher ou modifier l'appel collectif \(non-réponse ou avertisse](#page-684-0)[ment\)](#page-684-0)
- [Comment effacer l'appel collectif \(non-réponse ou avertissement\)](#page-684-1)
- [Comment ajouter ou effacer un membre du groupe d'appel collectif \(non-ré](#page-685-0)[ponse ou avertissement\)](#page-685-0)
- [Comment activer ou désactiver le rejet des appels en instance pour les](#page-685-1) [membres d'un groupe](#page-685-1)

# <span id="page-682-0"></span>**15.1.5.1 Comment activer ou désactiver l'affichage du numéro et du nom de l'appelant**

#### **Conditions préalables**

Vous êtes inscrit dans la WBM avec le profil **Expert**.

#### **Étape par étape**

- **1)** Cliquez dans la barre de navigation sur **Mode Expert**.
- **2)** Dans l'arborescence de navigation, cliquez sur **Téléphonie** > **Configuration de base**.
- **3)** Dans l'arborescence de menu, cliquez sur **Système** > **Flags système**.
- **4)** Sélectionnez une des possibilités suivantes :
	- Si le numéro et le nom de l'appelant doivent être affichés, cochez la case **Numéro A dans groupes d'interception / Pilotage / Destination de renvoi/ Destination de renvoi temporaire**.
	- Si le numéro et le nom de l'appelant doivent être affichés, cochez la case **Numéro A dans groupes d'interception / Pilotage / Destination de renvoi/ Destination de renvoi temporaire**.
- **5)** Cliquez sur **Appliquer** puis sur **OK**.

#### **Concepts associés**

[Groupe d'interception](#page-664-0) à la page 665

# <span id="page-682-1"></span>**15.1.5.2 Comment activer ou désactiver la tonalité d'avertissement**

#### **Conditions préalables**

Vous êtes inscrit dans la WBM avec le profil **Expert**.

- **1)** Cliquez dans la barre de navigation sur **Mode Expert**.
- **2)** Dans l'arborescence de navigation, cliquez sur **Téléphonie** > **Configuration de base**.
- **3)** Dans l'arborescence de menu, cliquez sur **Système** > **Flags système**.
- **4)** Sélectionnez une des possibilités suivantes :
	- Si vous souhaitez activer la tonalité d'avertissement, vous devez cocher la case **Tonalité d'avertissement pour groupes d'interception**.
	- Si vous souhaitez désactiver la tonalité d'avertissement, vous devez décocher la case **Tonalité d'avertissement pour groupes d'interception**.
- **5)** Cliquez sur **Appliquer** puis sur **OK**.

#### **Concepts associés**

[Groupe d'interception](#page-664-0) à la page 665

## <span id="page-683-0"></span>**15.1.5.3 Comment activer ou désactiver l'interception de retour d'appel**

#### **Conditions préalables**

Vous êtes inscrit dans la WBM avec le profil **Expert**.

#### **Étape par étape**

- **1)** Cliquez dans la barre de navigation sur **Mode Expert**.
- **2)** Dans l'arborescence de navigation, cliquez sur **Téléphonie** > **Configuration de base**.
- **3)** Dans l'arborescence de menu, cliquez sur **Système** > **Flags système**.
- **4)** Sélectionnez une des possibilités suivantes :
	- Si vous voulez que l'interception des retours d'appel soit possible, cochez la case **Interception après retour d'appel**.
	- Si vous ne voulez pas que l'interception des retours d'appel soit possible, décochez la case **Interception après retour d'appel**.
- **5)** Cliquez sur **Appliquer** puis sur **OK**.

**Concepts associés**

[Groupe d'interception](#page-664-0) à la page 665

# <span id="page-683-1"></span>**15.1.5.4 Comment ajouter un groupe d'appel collectif (non-réponse ou avertissement)**

#### **Conditions préalables**

Vous êtes inscrit dans la WBM avec le profil **Expert**.

- **1)** Dans la barre de navigation, cliquez sur **Mode Expert**.
- **2)** Dans l'arborescence de navigation, cliquez sur **Téléphonie** > **Appels entrants**.
- **3)** Cliquez sur **Appels entrants** > **Groupes/Groupement** dans l'arborescence du menu.
- **4)** Cliquez sur l'onglet **Ajouter un groupe**.
- **5)** Dans le champ **Numéro**, indiquez le numéro du nouveau groupe d'appel collectif.
**6)** Dans le champ **Numéro SDA**, indiquez le numéro SDA du nouveau groupe d'appel collectif.

> **:** Si vous souhaitez utiliser le SDA DID 879, 890 ou 891, vous devez faire les réglages par l'intermédiaire de ManagerE et non pas via WBM.

- **7)** Dans le champ **Nom**, indiquez le nom du nouveau groupe d'appel collectif.
- **8)** Dans la liste déroulante **Type**, sélectionner l'une des possibilités suivantes :
	- Si vous souhaitez paramétrer un groupe d'appel collectif de type Nonréponse, sélectionnez **Non-réponse**.
	- Si vous souhaitez paramétrer un groupe d'appel collectif de type Avertissement, sélectionnez l'entrée **Avertissement**.
- **9)** Dans la liste déroulante **Numéro**, sélectionnez le numéro de l'abonné qui doit être affecté au groupe d'appel collectif.
- **10)** Cliquez sur **Appliquer** puis sur **OK**.

#### **Concepts associés**

[Appel de groupe](#page-666-0) à la page 667

# **15.1.5.5 Comment afficher ou modifier l'appel collectif (non-réponse ou avertissement)**

# **Conditions préalables**

Vous êtes inscrit dans la WBM avec le profil **Expert**.

### **Étape par étape**

- **1)** Cliquez dans la barre de navigation sur **Mode Expert**.
- **2)** Dans l'arborescence de navigation, cliquez sur **Téléphonie** > **Appels entrants**.
- **3)** naviguez dans l'arborescence menu sous**Appels entrants** > **Groupes/ Groupes de recherche** > **…** vers le groupe d'appel collectif souhaité.
- **4)** Cliquez sur l'onglet **Modifier les paramètres du groupe**. Les réglages actuels des paramètres du groupe sont affichés.
- **5)** Si nécessaire, modifiez les paramètres souhaités de l'appel collectif.
- **6)** Cliquez sur **Appliquer** puis sur **OK**.

#### **Concepts associés**

[Appel de groupe](#page-666-0) à la page 667

# **15.1.5.6 Comment effacer l'appel collectif (non-réponse ou avertissement)**

## **Conditions préalables**

Vous êtes inscrit dans la WBM avec le profil **Expert**.

### **Étape par étape**

**1)** Cliquez dans la barre de navigation sur **Mode Expert**.

- **2)** Dans l'arborescence de navigation, cliquez sur **Téléphonie** > **Appels entrants**.
- **3)** naviguez dans l'arborescence menu sous**Appels entrants** > **Groupes/ Groupes de recherche** > **…** vers le groupe d'appel collectif souhaité.
- **4)** Cliquez sur l'onglet **Effacer le groupe**.
- **5)** Cliquez sur **Effacer** et ensuite sur **OK**.

# **Concepts associés**

[Appel de groupe](#page-666-0) à la page 667

# **15.1.5.7 Comment ajouter ou effacer un membre du groupe d'appel collectif (nonréponse ou avertissement)**

## **Conditions préalables**

Vous êtes inscrit dans la WBM avec le profil **Expert**.

### **Étape par étape**

- **1)** Cliquez dans la barre de navigation sur **Mode Expert**.
- **2)** Dans l'arborescence de navigation, cliquez sur **Téléphonie** > **Appels entrants**.
- **3)** Sélectionnez une des possibilités suivantes :
	- Si vous voulez ajouter un membre au groupe d'appel collectif, naviguez dans l'arborescence menu, sous **Appels entrants** > **Groupes/Groupes de recherche** > **…** vers le groupe d'appel collectif souhaité. Cliquez l'onglet **Ajouter un membre**. Dans la liste déroulante **Numéro**, sélectionnez le numéro de l'abonné souhaité. Cliquez sur **Appliquer** puis sur **OK**.
	- Si vous souhaitez supprimer un membre dans le groupe d'appel collectif, naviguez dans l'arborescence menu sous **Appels entrants** > **Groupes/ Groupes de recherche** > **…** vers le membre souhaité du groupe d'appel collectif ((Membre du groupe) Numéro, Nom). Cliquez sur l'onglet **Effacer un membre**. Cliquez sur **Effacer** et ensuite sur **OK**.

**Concepts associés** [Appel de groupe](#page-666-0) à la page 667

# **15.1.5.8 Comment activer ou désactiver le rejet des appels en instance pour les membres d'un groupe**

### **Conditions préalables**

Vous êtes inscrit dans la WBM avec le profil **Expert**.

## **Étape par étape**

- **1)** Cliquez dans la barre de navigation sur **Mode Expert**.
- **2)** Dans l'arborescence de navigation, cliquez sur **Téléphonie** > **Abonnés**.
- **3)** Dans l'arborescence menu, naviguez sous **Abonnés** > **Abonné** > **…** pour accéder à l'abonné souhaité (Index - Numéro - Nom).

Configuration Team / groupe Team et Groupe chef/secrétaire / groupe Top

- **4)** Cliquez sur l'onglet **Modifier les flags abonné**.
- **5)** Sélectionnez une des possibilités suivantes :
	- Si vous souhaitez activer la protection, cochez la case **Protégé intrusions**.
	- Si vous souhaitez désactiver le rejet des appels en instance, décochez la case **Protégé intrusions**.

**Remarque :** Lorsqu'un groupe est configuré en tant que groupe de standard, tous ses membres existants sont automatiquement configurés avec le "Drapeau de rejet d'appel en attente" réglé sur faux. Cela s'applique également à tous les nouveaux membres du groupe Standard. L'utilisateur peut configurer manuellement "rejet d'appel en attente" sur vrai pour n'importe quel membre du groupe Standard de manière à activer la tonalité d'occupation pour ce membre, mais ce n'est pas le comportement par défaut.

**6)** Cliquez sur **Appliquer** puis sur **OK**.

### **Concepts associés**

[Appel de groupe](#page-666-0) à la page 667

# **15.2 Configuration Team / groupe Team et Groupe chef/secrétaire / groupe Top**

Une configuration Team / un groupe Team offre des fonctions d'équipe conviviales. Les numéros de téléphone de tous les membres d'une équipe (Team) ont été programmés sur les touches MULAP (touches de ligne). Ainsi, chaque membre d'une équipe (Team) a accès à toutes les lignes (par ex. pour interception d'appel) et il peut téléphoner simultanément sur plusieurs lignes. Un groupe Chef/Secrétaire / Top offre des fonctions Chef/Secrétaire conviviales (fonction Top) pour jusqu'à trois chefs et jusqu'à trois secrétaires.

**Remarque :** Lors de la création d'un MULAP à partir des options Team / Top dans WBM / Manager E, il n'est pas permis d'entrer un nombre commençant par \*\* ou \*\*\*.

# <span id="page-686-0"></span>**15.2.1 la configuration Team / le groupe Team**

Sur un téléphone avec fonctions Team, le numéro propre et les numéros des autres membres de l'équipe sont programmés sur des touches MULAP (Multiple Line Appearance) (touches de ligne). Chaque membre de l'équipe a accès à toutes les lignes (par ex. pour l'interception d'appel) et peut aussi simultanément téléphoner par plusieurs lignes. De plus sont automatiquement programmées des touches d'appel direct par lesquelles les membres Team peuvent s'appeler directement.

Grâce aux touches MULAP, les membres Team ont accès aux numéros de tous les membres. Un appel destiné à un membre de l'équipe peut par conséquent également être pris par tous les autres membres par pression sur la touche MULAP qui clignote. Le va-et-vient entre plusieurs lignes est également possible. Il suffit à un membre de l'équipe d'appuyer sur une touche MULAP pour émettre un appel sortant par la ligne correspondante. Le numéro correspondant à cette ligne apparaît sur l'écran pour l'appelé.

Les appels entrants sont signalés simultanément chez tous les membres Team de façon optique, par le voyant de la touche MULAP. Pour chaque membre Team, il est possible d'indiquer également si les appels entrants doivent être également signalés de façon acoustique.

Une touche d'appel collectif permet à chaque membre Team d'activer ou désactiver la signalisation des appels entrants pour chacune des lignes.

Un administrateur avec le profil **Advanced** peut configurer jusqu'à trois abonnés par configuration Team/groupe Team via l'assistant **Configuration Team**. Un administrateur avec le profil **Expert** peut configurer jusqu'à dix abonnés par configuration Team/groupe Team par le biais du **mode Expert**.

Un seul abonné peut faire partie de plusieurs groupes. Pour les groupes de type Appel de groupe, Groupe de recherche, Configuration Team / Groupe Team et Groupe Chef/Secrétaire / Groupe Top : La somme de tous les membres de ces groupes ne doit pas dépasser 32.

Il est possible d'affecter à chaque configuration/groupe Team un nom de 16 caractères maximum.

Lors de la définition d'une configuration Team ou d'un groupe Team, les caractéristiques suivantes sont affectées aux membres (ces paramètres peuvent être modifiés par un administrateur avec le profil **Expert** via le **mode Expert**) :

• **Maître**

Ce paramètre transforme un membre en maître de la configuration Team / du groupe Team. Si un maître active un renvoi d'appel, celui-ci s'applique à tous les membres (téléphones) de la configuration Team / du groupe Team.

Paramètre par défaut : le maître est le premier membre de la configuration Team / du groupe Team.

• **Sonnerie acoustique**

Si ce paramètre est activé, les appels entrants sont signalés de manière acoustique.

Paramètre par défaut : le paramètre est activé.

• **Prise automatique sortante**

Si ce paramètre est activé, lorsque le combiné est décroché, l'appel a lieu automatiquement par la ligne MULAP de ce membre. Si le paramètre n'est pas activé, l'abonné doit appuyer sur la touche MULAP avant de pouvoir numéroter.

Paramètre par défaut : le paramètre est activé.

• **Pas de prise d'appel automatique entrante**

Si ce paramètre est activé, il n'est pas possible de prendre l'appel entrant en décrochant le combiné. Pour accepter l'appel entrant, il faut appuyer sur la touche MULAP.

Paramètre par défaut : le paramètre n'est pas activé.

# • **Autorisation conférence automatique**

Lorsque ce paramètre est activé, une pression sur la touche MULAP valide la ligne MULAP pour la conférence. Chez tous les autres participants, la validation est signalée par le clignotement de la touche MULAP. Pour rejoindre la conférence, les participants appuient sur la touche MULAP.

Paramètre par défaut : le paramètre n'est pas activé.

# • **Touche MULAP configurée**

Lorsque ce paramètre est activé, une touche MULAP est configurée sur le téléphone correspondant. Appuyez sur la touche pour configurer un appel sortant via la ligne MULAP du maître. Le numéro du poste MULAP du maître s'affiche sur l'écran de la personne appelée.

Paramètre par défaut : le paramètre n'est pas activé.

### **Utiliser les touches MULAP**

Une ligne propre (ligne MULAP) est affectée à chaque membre Team. La ligne propre et les lignes de tous les autres membres sont configurées chez chaque membre Team comme touches MULAP (touches de ligne). Ainsi, chaque membre Team peut utiliser toutes les lignes MULAP existantes.

La LED d'une touche MULAP (touche de ligne) a la signification suivante :

- Désactivée : la ligne correspondante est libre et peut être utilisée.
- Allumée : la ligne correspondante est occupée.
- Clignote rapidement : appel sur la ligne correspondante.
- Clignote lentement : une communication mise en garde attend sur la ligne correspondante.

### **Utiliser les touches d'appel direct**

Chaque membre Team a une touche d'appel direct pour chaque autre membre Team. Ainsi, les membres Team peuvent se joindre l'un l'autre directement par pression sur une touche.

La touche d'appel direct peut aussi être utilisée pour transférer rapidement une communication en cours au membre Top programmé sur la touche.

La LED d'une touche d'appel direct a la signification suivante :

- Désactivée : le membre d'équipe correspondant ne téléphone pas.
- Allumée : le membre d'équipe correspondant téléphone ou a activé Ne pas déranger.
- Clignote rapidement : le membre d'équipe correspondant appelle. Pour prendre l'appel, il suffit alors d'appuyer sur la touche d'appel direct.
- Clignote lentement : le membre Team correspondant est appelé et n'a pas encore pris l'appel. Pour prendre l'appel, il suffit alors d'appuyer sur la touche d'appel direct.

### **Type de sonnerie**

Pour chaque configuration Team ou groupe Team, un administrateur avec le profil **Expert** peut définir la signalisation acoustique des appels entrants externes en réglant le type de sonnerie. Vous disposez des options suivantes :

- Sonnerie à deux tons (paramètre par défaut)
- Sonnerie à trois tons
- Sonnerie courte/longue/courte

Sur les téléphones analogiques, seul le paramètre par défaut est possible. Les modifications n'ont pas d'influence.

# **Boîte Fax pour configuration Team / groupe Team**

Pour chaque configuration Team / groupe Team il est possible de définir une boîte Fax permettant à chaque membre de recevoir des messages Fax directement via myPortal for Desktop ou myPortal for Outlook.

Si une boîte fax a déjà été configurée pour le maître (le premier membre) de la configuration Team / du groupe Team, cette boîte fax est reprise lors du paramétrage de la configuration Team / du groupe Team. Les boîtes Fax déjà configurées des autres membres sont effacées.

Après résolution de la configuration Team / du groupe Team, seul l'ancien maître (le premier membre) peut utiliser la boîte fax.

### **Téléphones SIP**

Il est possible d'intégrer des téléphones SIP dans une configuration Team / un groupe Team. Condition : le premier membre de la configuration Team ou du groupe Team doit être un téléphone système (par ex. HFA ou UP0).

Il est possible d'intégrer par exemple des téléphones mobiles dual mode, configurés comme abonnés Mobility Entry. Les téléphones mobiles dual mode prennent en charge les réseaux GSM/UMTS et les réseaux WLAN. Via WLAN, il est possible d'enregistrer un téléphone mobile dual mode comme abonné IP (client SIP) sur le système de communication.

**INFO :** Sur les téléphones SIP, il et impossible de programmer des touches MULAP et des touches d'appel direct. De plus, aucune fonctionnalité ne peut être activée ou désactivée à l'aide d'indicatifs. Les messages d'affichage spécifiques de la configuration Team / du groupe Team ne sont pas pris en charge.

**NOTICE :** Les téléphones haut de gamme, notamment CP 400/600/600E/700/700X/710, conservent leurs propres entrées de journal et peuvent afficher davantage d'informations. Mais pour les configurations de groupe, ils utilisent les données du système car les groupes sont configurés au niveau du système et non des téléphones. Il est donc possible que les informations sur les groupes ne s'affichent pas dans les entrées de journal car elles doivent se conformer aux limitations et à la configuration du système.

### **Correspondances**

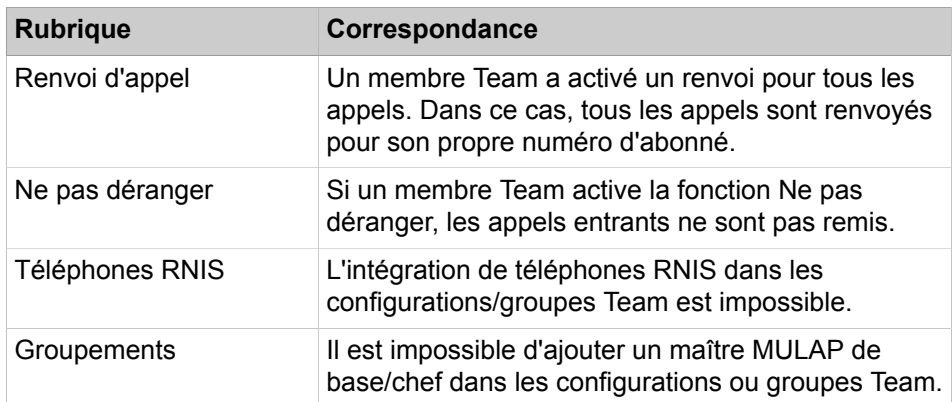

## **Related concepts**

[Appel direct](#page-618-0) on page 619

#### **Related tasks**

[Comment ajouter une configuration Team / un groupe Team](#page-695-0) on page 696 [Comment modifier la configuration Team / le groupe Team](#page-696-0) on page 697 [Comment effacer la configuration Team / le groupe Team](#page-697-0) on page 698 [Comment ajouter ou effacer un membre à la configuration Team / au groupe](#page-700-0) [Team](#page-700-0) on page 701

[Comment modifier un membre d'une configuration Team / d'un groupe Team](#page-701-0) on page 702

[Comment modifier les propriétés des membres d'une configuration Team / d'un](#page-702-0) [groupe Team](#page-702-0) on page 703

[Comment modifier la programmation des touches du téléphone pour la](#page-702-1) [configuration Team/le groupe Team](#page-702-1) on page 703

[Comment ajouter une boîte Fax à une configuration Team / un groupe Team](#page-703-0) on page 704

# <span id="page-690-0"></span>**15.2.2 Groupe chef/secrétaire / groupe Top**

Les groupes Top peuvent être configurés si des fonctions chef et secrétaire (fonction Top) conviviales sont nécessaires.

Des fonctions chef-secrétaire peuvent être configurées pour groupes de jusqu'à trois chefs et jusqu'à trois secrétaires.

**Conseil :** Les formulations "le chef" et "la secrétaire" s'appliquent aussi aux groupes de plus d'un chef et plus d'un secrétaire. Dans ce texte, "le chef" correspond à un chef homme ou femme et "la secrétaire" correspond à un secrétaire, homme ou femme.

Il est affecté à membre Top (chaque chef et chaque secrétaire) une ligne propre, la ligne MULAP (Multiple Line Appearance). La ligne propre et les lignes MULAP de tous les autres membres sont configurées chez chaque membre Top comme touches MULAP (touches de ligne). Pour les appels entrants par la ligne MULAP, le numéro MULAP apparaît sur l'écran des appelés. La secrétaire peut passer les appels sortants par sa propre ligne ou par la ligne MULAP de tous les chefs et autres secrétaires. Si, par exemple, une communication doit être établie pour un chef, il est possible d'utiliser pour cela la ligne MULAP de ce chef.

De plus, des touches d'appels direct sont programmées par lesquelles le chef peut appeler directement le secrétaire et inversement.

Les appels entrants sont signalés simultanément chez tous les membres Top de façon optique, par le voyant de la touche de ligne. Pour chaque membre Top, il est possible d'indiquer également si les appels entrants doivent être également signalés de façon acoustique. Dans ce cas, la signalisation acoustique se fait en fonction de la touche de déviation d'appel.

Grâce à la touche de déviation d'appel, la signalisation des appels entrants peut être commutée. Les appels entrants sont signalés soit chez le chef, soit au secrétaire. Si le chef appuie sur la touche de déviation d'appel, les appels qui arrivent continuent à lui être affichés par des fenêtres surgissantes. La prise d'un appel ne peut se faire que par une touche correspondante sur le téléphone et pas par la fenêtre surgissante.

Les téléphones secrétaire peuvent quitter et rejoindre le groupe Chef/Secrétaire à l'aide d'une touche d'appel collectif. Dans ce cas, la déviation d'appel est prioritaire.

**Conseil :** Si la secrétaire se retire de la configuration Chef/Secrétaire / du groupe Top avec la touche Appel collectif, sans activer le renvoi d'appel pour le chef, les appels entrants ne sont signalés ni au chef, ni à la secrétaire.

Un administrateur avec le profil **Advanced** peut définir jusqu'à deux chefs et jusqu'à deux secrétaires par configuration Chef/Secrétaire / groupe Top via l'assistant via l'assistant **Chef / Secrétaire**. Un administrateur avec le profil **Expert** peut définir jusqu'à trois chefs et jusqu'à trois secrétaires par configuration Chef/ Secrétaire / groupe Top via le **mode Expert**.

Pour chaque chef, il est possible de configurer au maximum trois téléphones et pour chaque secrétaire, au maximum deux téléphones.

Un seul abonné peut faire partie de plusieurs groupes. Pour les groupes de type Appel de groupe, Groupe de recherche, Configuration Team/Groupe Team et Chef/Secrétaire/Groupe Top, la règle suivante s'applique : le total des participation à ces groupes des abonnés ne doit pas dépasser 32.

Il est possible d'affecter à chaque configuration Chef/Secrétaire / groupe Top un nom de 16 caractères maximum.

Lors de la définition d'une configuration Chef/Secrétaire / d'un groupe Top, les caractéristiques suivantes sont affectées aux membres (les modifications des réglages peuvent être effectuées par un administrateur avec le profil **Expert** via le **mode Expert**.) :

• **Maître**

Ce paramètre sert à donner à un membre des fonctions de chef. Lorsque le combiné est décroché, il y a automatiquement appel par la ligne MULAP de ce membre. Les appels entrants par le numéro MULAP chef correspondant sont par défaut signalés exclusivement de façon optique.

Paramètre par défaut : les fonctions Chef sont affectées à tous les chefs de la configuration Chef/Secrétaire / du groupe Top.

### • **Sonnerie acoustique**

Si ce paramètre est activé, les appels entrants sont signalés de manière acoustique.

Paramètre par défaut : le paramètres est activé pour tous les membres avec fonction secrétaire.

### • **Prise automatique sortante**

Si ce paramètre est activé, lorsque le combiné est décroché, l'appel a lieu automatiquement par la ligne MULAP de ce membre. Si le paramètre n'est pas activé, l'abonné doit appuyer sur la touche MULAP avant de pouvoir numéroter.

Paramètre par défaut : le paramètre est activé pour tous les membres.

# • **Pas de prise d'appel automatique entrante**

Si ce paramètre est activé, il n'est pas possible de prendre l'appel entrant en décrochant le combiné. Pour accepter l'appel entrant, il faut appuyer sur la touche MULAP.

Paramètre par défaut : le paramètre n'est pas activé.

## • **Autorisation conférence automatique**

Lorsque ce paramètre est activé, une pression sur la touche MULAP valide la ligne MULAP pour la conférence. Chez tous les autres participants, la validation est signalée par le clignotement de la touche MULAP. Pour entrer dans la conférence, appuyez sur la touche MULAP.

Paramètre par défaut : le paramètre n'est pas activé.

# • **Touche MULAP configurée**

Lorsque ce paramètre est activé, une touche MULAP est configurée sur le téléphone correspondant. L'appui sur la touche provoque une prise sortante par la ligne MULAP chef. Le numéro MULAP chef apparaît sur l'écran de l'appelé.

Paramètre par défaut : le paramètre est activé.

# **Utiliser les touches MULAP**

Une ligne propre (ligne MULAP) est affectée à chaque membre Top. La ligne propre et les lignes de tous les autres membres sont configurées chez chaque membre Top comme touches MULAP (touches de ligne). Ainsi, chaque membre Top peut utiliser toutes les lignes MULAP existantes.

La LED d'une touche MULAP (touche de ligne) a la signification suivante :

- Désactivée : la ligne correspondante est libre et peut être utilisée.
- Allumée : la ligne correspondante est occupée.
- Clignote rapidement : appel sur la ligne correspondante.
- Clignote lentement : une communication en garde attend sur la ligne correspondante ou la ligne correspondante a été validée pour une conférence.

### **Utiliser les touches d'appel direct**

Chaque membre Top a une touche d'appel direct pour chaque autre membre Top. Ainsi, les membres Top peuvent se joindre l'un l'autre directement par pression sur une touche.

La touche d'appel direct peut aussi être utilisée pour transférer rapidement une communication en cours au membre Top programmé sur la touche.

La LED d'une touche d'appel direct a la signification suivante :

- Désactivée : le membre Top correspondant ne téléphone pas.
- Allumée : le membre Top correspondant téléphone ou a activé Ne pas déranger.
- Clignote rapidement : le membre Top correspondant appelle. Pour prendre l'appel, il suffit alors d'appuyer sur la touche d'appel direct.
- Clignote lentement : le membre Top correspondant est appelé et n'a pas encore pris l'appel. Pour prendre l'appel, il suffit alors d'appuyer sur la touche d'appel direct.

# **Type son.**

Pour chaque configuration Chef/Secrétaire / chaque groupe Top, un administrateur avec le profil **Expert** peut définir la signalisation acoutisque des appels externes entrants via le réglage du type de sonnerie. Vous disposez des possibilités suivantes :

- Sonnerie à deux tons (paramètre par défaut)
- Sonnerie à trois tons
- Sonnerie courte/longue/courte

Sur les téléphones analogiques, seul le paramètre par défaut est possible. Les modifications n'ont pas d'influence.

# **Boîtes Fax pour configuration Chef/Secrétaire / groupe Top**

Pour chaque membre d'une configuration Chef/Secrétaire / d'un groupe Top, il est possible de configurer une boîte Fax permettant au membre de recevoir les messages Fax directement via myPortal for Desktop ou myPortal for Outlook.

Si pour le premier chef de la configuration Chef/Secrétaire / du groupe Top une boîte Fax a déjà été configurée, cette boîte Fax est reprise lors du paramétrage de la configuration Chef/Secrétaire / du groupe Top. Les boîtes Fax déjà configurées des autres membres sont effacées.

Après résolution d'une configuration Chef/Secrétaire / d'un groupe Top, seule l'ancien premier chef peut utiliser sa boîte Fax.

# **Téléphones SIP**

Il est possible d'intégrer des téléphones SIP dans une configuration Chef/Secrétaire / groupe Top. Condition : le premier membre (chef 1) de la configuration Chef/Secrétaire / du groupe Top doit avoir été défini comme téléphone système (par exemple téléphone IP, HFA ou SIP).

Il est possible d'intégrer par exemple des téléphones mobiles dual mode, configurés comme abonnés Mobility Entry. Les téléphones mobiles dual mode supporte les réseaux GSM/UMTS et les réseaux WLAN. Via WLAN, il est possible d'enregistrer un téléphone mobile dual mode comme abonné IP (client SIP) sur le système de communication.

**Conseil :** Sur les téléphones SIP, il et impossible de programmer des touches MULAP et des touches d'appel direct. De plus, aucune fonctionnalité ne peut être activée ou désactivée à l'aide d'indicatifs. Les messages d'affichage spécifiques de la configuration Chef/Secrétaire/du groupe Top ne sont pas supportés.

### **Correspondances**

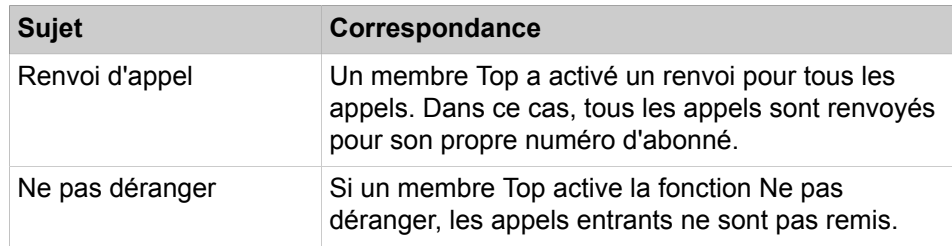

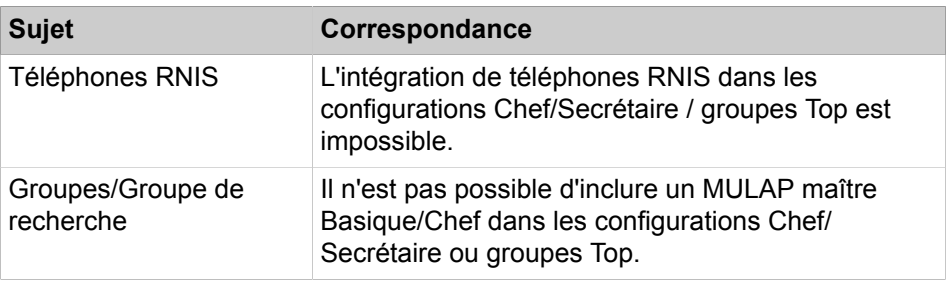

## **Concepts associés**

[Appel direct](#page-618-0) à la page 619

#### **Tâches associées**

[Comment ajouter le groupe Chef/Secrétaire / groupe Top](#page-697-1) à la page 698 [Comment modifier le groupe Chef/Secrétaire / groupe Top](#page-698-0) à la page 699 [Comment effacer un groupe Chef/Secrétaire / Top](#page-699-0) à la page 700 [Comment ajouter ou effacer un membre au groupe Chef/Secrétaire / groupe](#page-703-1) [Top](#page-703-1) à la page 704 [Comment modifier un membre d'un groupe Chef/Secrétaire / groupe Top](#page-704-0) à la page 705 [Comment modifier les caractéristiques des membres d'un groupe Chef/](#page-704-1) [Secrétaire / groupe Top](#page-704-1) à la page 705

[Comment ajouter une boîte Fax à un groupe Chef/Secrétaire / un groupe Top](#page-705-0) à la page 706

# **15.2.3 Configuration des équipes (Team) / groupes Team et fonctions Chef/ Secrétaire / groupes Top à l'aide des assistants**

Différents assistants permettent la configuration confortable des équipes (Team) (groupes Team) et des fonctions Chef/Secrétaire (fonction Top).

Avec l'Assistant **Configuration Team**, vous pouvez définir des configurations Team (groupes Team). Sont décrites les procédures correspondant aux applications suivantes, paramétrées à l'aide de l'Assistant :

- [Comment ajouter une configuration Team / un groupe Team](#page-695-0)
- [Comment modifier la configuration Team / le groupe Team](#page-696-0)
- [Comment effacer la configuration Team / le groupe Team](#page-697-0)

L'Assistant **Chef / Secrétaire** permet de configurer des fonctions Chef et Secrétaire conviviales (fonction Top). Sont décrites les procédures correspondant aux applications suivantes, paramétrées à l'aide de l'Assistant :

- [Comment ajouter le groupe Chef/Secrétaire / groupe Top](#page-697-1)
- [Comment modifier le groupe Chef/Secrétaire / groupe Top](#page-698-0)
- [Comment effacer un groupe Chef/Secrétaire / Top](#page-699-0)

#### **Concepts associés**

[Configuration de myPortal to go et Mobility Entry](#page-950-0) à la page 951

# <span id="page-695-0"></span>**15.2.3.1 Comment ajouter une configuration Team / un groupe Team**

Avec l'Assistant **Configuration Team**, vous pouvez définir des configurations Team (groupes Team).

# **Conditions préalables**

Vous êtes connecté à WBM avec le profil **Advanced**.

# **Étape par étape**

- **1)** Cliquez dans la barre de navigation sur **Configuration**.
- **2)** Dans l'arborescence de navigation, cliquez sur **Assistants** > **Téléphonie utilisateurs**.
- **3)** Cliquez sur **Modifier** pour lancer l'Assistant **Configuration Team**.
- <span id="page-695-1"></span>**4)** Cliquez sur **Ajouter** pour configurer une nouvelle configuration Team.
- **5)** Dans la liste déroulante **Premier téléphone**, sélectionnez le numéro du premier téléphone de la nouvelle configuration Team.
- **6)** Cliquez sur **OK & Suivant**.
- **7)** Dans **Nom**, entrez le nom de la configuration Team lorsqu'aucun nom n'est affiché ou lorsqu'une modification du nom affiché est nécessaire.

Remarque : Le **nom** est déjà occupé par le nom du premier téléphone de la configuration Team si un nom a été attribué à ce téléphone.

**8)** Dans le champ **Numéro interne**, entrez le numéro interne de la nouvelle configuration Team, si une modification du numéro affiché est nécessaire.

Le **numéro interne** est déjà occupé par le numéro interne du premier téléphone de la configuration Team.

> **:** Si vous souhaitez utiliser le SDA DID 879, 890 ou 891, vous devez faire les réglages par l'intermédiaire de ManagerE et non pas via WBM.

**9)** Entrer dans le champ **Numéro SDA** le numéro SDA de la nouvelle configuration Team s'il est nécessaire de modifier le numéro SDA affiché. Remarque : Le champ **numéro SDA** est déjà occupé par le numéro SDA

du premier téléphone de la configuration Team.

**10)** Dans **Fax** dans le champ **Numéro interne**, entrez le numéro interne de la boîte Fax pour la nouvelle configuration Team, si aucun numéro n'est affiché ou si une modification du numéro affiché est nécessaire.

Le champ **Numéro interne** est déjà occupé par le numéro interne de la boîte Fax du premier téléphone de la configuration Team, à condition toutefois qu'une boîte Fax ait été configurée pour ce téléphone.

**11)** Dans **Fax** dans le champ **Numéro SDA**, entrez le numéro SDA de la boîte Fax pour la nouvelle configuration Team, si aucun numéro SDA n'est affiché ou si une modification du numéro SDA affiché est nécessaire. Le champ **Numéro SDA** est déjà occupé par le n° SDA de la boîte Fax du

premier téléphone de la configuration Team, à condition toutefois qu'une boîte Fax ait été configurée pour ce téléphone.

**12)** Activez l'indicateur **Team en tant que membre du groupe**. L'indicateur **Team en tant que membre du groupe** peut être configuré uniquement lorsque des membres du groupe Team possèdent le même type de poste, ce qui crée un seul groupe MULAP. Lorsque cet indicateur est activé, le groupe MULAP peut être ajouté en tant que membre dans les groupes.

- **13)** Sélectionnez dans la liste déroulante **Deuxième téléphone** le numéro du deuxième téléphone de la nouvelle configuration Team.
- **14)** Sélectionnez dans la liste déroulante **Troisième téléphone** le numéro du troisième téléphone de la nouvelle configuration Team.
- **15)** Cliquez sur **OK & Suivant**.
- **16)** Si vous souhaitez paramétrer une autre configuration Team, répétez les étapes [4](#page-695-1) à [15](#page-696-1) .
- **17)** Cliquez sur **OK&Suivant** puis sur **Quitter**.

# **Concepts associés**

[la configuration Team / le groupe Team](#page-686-0) à la page 687

# <span id="page-696-1"></span><span id="page-696-0"></span>**15.2.3.2 Comment modifier la configuration Team / le groupe Team**

Avec l'Assistant **Configuration Team**, vous pouvez définir des configurations Team (groupes Team).

### **Conditions préalables**

Vous êtes connecté à WBM avec le profil **Advanced**.

### **Étape par étape**

- **1)** Cliquez dans la barre de navigation sur **Configuration**.
- **2)** Dans l'arborescence de navigation, cliquez sur **Assistants** > **Téléphonie utilisateurs**.
- **3)** Cliquez sur **Modifier** pour lancer l'Assistant **Configuration Team**.
- **4)** Cliquez dans la ligne de la configuration Team à modifier sur **Modifier**.
- **5)** Modifiez les paramètres souhaités.
- **6)** Uniquement pour UC Smart : si nécessaire, affectez une boîte vocale à la configuration team :
	- a) Sélectionnez dans la liste déroulante **Type de boîte de messagerie UC Smart** si la configuration Team doit recevoir une boîte de messagerie standard ou une boîte de messagerie de diffusion (AutoAttendant).
	- b) Uniquement pour boîte de messagerie standard : si un appelant peut laisser un message sur la boîte vocale, activez la case **Enregistrement**.
	- c) Dans la liste déroulante **Message d'accueil**, sélectionnez un message d'accueil.
	- d) Si le mot de passe de la boîte vocale doit être rétabli, cochez la case **Réinitialisation mot de passe**.

**Remarque :** La case à cocher **Réinitialisation mot de passe** ne doit pas être sélectionnée lors de la reconfiguration d'une boîte vocale. Cela provoque la réinitialisation du mot de masse de la boîte vocale. Lors d'une nouvelle configuration, l'abonné doit de toute manière, lors du premier accès à sa boîte vocale, modifier le mot de passe initial.

- **7)** Cliquez sur **OK&Suivant**.
- **8)** Cliquez sur **OK&Suivant** puis sur **Terminer**.

#### **Concepts associés**

[la configuration Team / le groupe Team](#page-686-0) à la page 687

# <span id="page-697-0"></span>**15.2.3.3 Comment effacer la configuration Team / le groupe Team**

Avec l'Assistant **Configuration Team**, vous pouvez effacer des configurations Team (groupes Team).

# **Conditions préalables**

Vous êtes connecté à WBM avec le profil **Advanced**.

### **Étape par étape**

- **1)** Cliquez dans la barre de navigation sur **Configuration**.
- **2)** Dans l'arborescence de navigation, cliquez sur **Assistants** > **Téléphonie utilisateurs**.
- **3)** Cliquez sur **Modifier** pour lancer l'Assistant **Configuration Team**.
- **4)** Cliquez dans la ligne de la configuration Team à effacer sur **Modifier**.
- **5)** Cliquez sur **Effacer les données**.
- **6)** Cliquez sur **OK** pour confirmer la suppression.
- **7)** Cliquez sur **OK&Suivant** puis sur **Terminer**.

**Remarque :** Dans les applications utilisant l'interface CSTA (UC, OSCC, etc.) : Lorsqu'un groupe Team ou un membre d'un groupe Team est supprimé, un redémarrage du système est nécessaire.

### **Concepts associés**

[la configuration Team / le groupe Team](#page-686-0) à la page 687

# <span id="page-697-1"></span>**15.2.3.4 Comment ajouter le groupe Chef/Secrétaire / groupe Top**

L'Assistant **Chef / Secrétaire** permet de configurer des fonctions de chef et de secrétaire conviviales (fonction Top).

### **Conditions préalables**

Vous êtes connecté à WBM avec le profil **Advanced**.

#### **Étape par étape**

- **1)** Cliquez dans la barre de navigation sur **Configuration**.
- **2)** Dans l'arborescence de navigation, cliquez sur **Assistants** > **Téléphonie utilisateurs**.
- **3)** Cliquez sur **Modifier** pour lancer l'Assistant **Chef / Secrétaire**.
- <span id="page-698-1"></span>**4)** Cliquez sur **Ajouter** pour configurer une nouvelle configuration Chef/Secrétaire (groupe Top).
- **5)** Dans le champ **Nom**, entrez le nom de la nouvelle configuration Chef/Secrétaire.
- **6)** Dans la liste déroulante correspondante, sélectionnez les numéros de téléphone souhaités de la nouvelle configuration Chef/Secrétaire.
- **7)** Cliquez sur **OK & Suivant**.
- **8)** Dans Fax dans le champ **Numéro**, entrez le numéro interne de la boîte **Fax** pour la nouvelle configuration Chef/Secrétaire, si aucun numéro n'est affiché ou si une modification du numéro affiché est nécessaire.

Le champ **Numéro** est déjà occupé par le numéro interne de la boîte Fax du premier chef de la configuration Chef/Secrétaire, à condition toutefois qu'une boîte Fax ait été configurée pour ce téléphone.

**9)** Dans **Fax** dans le champ **N° SDA**, entrez le numéro SDA de la boîte Fax pour la nouvelle configuration Chef/Secrétaire, si aucun numéro SDA n'est affiché ou si une modification du numéro SDA affiché est nécessaire.

Le champ **N° SDA** est déjà occupé par le n° SDA de la boîte Fax du premier chef de la configuration Chef/Secrétaire, à condition toutefois qu'une boîte Fax ait été configurée pour ce téléphone.

> **:** Si vous souhaitez utiliser le SDA DID 879, 890 ou 891, vous devez faire les réglages par l'intermédiaire de ManagerE et non pas via WBM.

- **10)** Sélectionnez une valeur par défaut pour la programmation des touches :
	- Si vous voulez paramétrer les touches des fonctions Chef/Secrétaire sur le premier ou le deuxième satellite, cochez la case sur la **1re/2e console**.
	- Si vous voulez paramétrer les touches des fonctions Chef/Secrétaire sur les premières touches de fonction libres du téléphone, cochez la case sur les **1res touches libres**.
- **11)** Cliquez sur **OK & Suivant**.
- **12)** Si vous souhaitez configurer une autre configuration Chef/Secrétaire, répéter les étapes [4](#page-698-1) à [11.](#page-698-2)
- **13)** Cliquez sur **OK&Suivant** puis sur **Quitter**.

### **Concepts associés**

[Groupe chef/secrétaire / groupe Top](#page-690-0) à la page 691

# <span id="page-698-2"></span><span id="page-698-0"></span>**15.2.3.5 Comment modifier le groupe Chef/Secrétaire / groupe Top**

L'Assistant **Chef / Secrétaire** permet d'éditer des fonctions Chef et Secrétaire conviviales (fonction Top).

### **Conditions préalables**

Vous êtes connecté à WBM avec le profil **Advanced**.

### **Étape par étape**

**1)** Cliquez dans la barre de navigation sur **Configuration**.

- **2)** Dans l'arborescence de navigation, cliquez sur **Assistants** > **Téléphonie utilisateurs**.
- **3)** Cliquez sur **Modifier** pour lancer l'Assistant **Chef / Secrétaire**.
- **4)** Dans la ligne de la configuration Chef/Secrétaire à modifier cliquez sur **Modifier**.
- **5)** Modifiez les paramètres souhaités.
- **6)** Uniquement pour UC Smart : attribuez si nécessaire une boîte vocale au groupe Top :
	- a) Sélectionnez dans la liste déroulante **Type de boîte de messagerie UC Smart** si le groupe Top doit recevoir une boîte de messagerie standard ou une boîte de messagerie de diffusion (AutoAttendant).
	- b) Uniquement pour boîte de messagerie standard : si un appelant peut laisser un message sur la boîte vocale, activez la case **Enregistrement**.
	- c) Dans la liste déroulante **Message d'accueil**, sélectionnez un message d'accueil.
	- d) Si le mot de passe de la boîte vocale doit être rétabli, cochez la case **Réinitialisation mot de passe**.

**Remarque :** La case à cocher **Réinitialisation mot de passe** ne doit pas être sélectionnée lors de la reconfiguration d'une boîte vocale. Cela provoque la réinitialisation du mot de masse de la boîte vocale. Lors d'une nouvelle configuration, l'abonné doit de toute manière, lors du premier accès à sa boîte vocale, modifier le mot de passe initial.

- **7)** Cliquez sur **OK&Suite**.
- **8)** Modifiez les indications souhaitées pour la Boîte Fax (**Fax**) et l'**Assignation des touches**.
- **9)** Cliquez sur **OK&Suite**.
- **10)** Cliquez sur **OK&Suite** puis sur **Quitter**.

### **Concepts associés**

[Groupe chef/secrétaire / groupe Top](#page-690-0) à la page 691

# <span id="page-699-0"></span>**15.2.3.6 Comment effacer un groupe Chef/Secrétaire / Top**

L'Assistant **Chef / Secrétaire** permet de configurer des fonctions de chef et de secrétaire conviviales (fonction Top).

## **Conditions préalables**

Vous êtes connecté à WBM avec le profil **Advanced**.

### **Étape par étape**

- **1)** Cliquez dans la barre de navigation sur **Configuration**.
- **2)** Dans l'arborescence de navigation, cliquez sur **Assistants** > **Téléphonie utilisateurs**.
- **3)** Cliquez sur **Modifier** pour lancer l'Assistant **Chef / Secrétaire**.
- **4)** Cliquez dans la ligne de la configuration Chef/Secrétaire (groupe Top) à effacer sur **Modifier**.
- **5)** Cliquez sur **Effacer les données**.
- **6)** Cliquez sur **OK** pour confirmer la suppression.
- **7)** Cliquez sur **OK&Suivant** puis sur **Terminer**.

**Remarque :** Dans les applications utilisant l'interface CSTA (UC, OSCC, etc.) : Lorsqu'un groupe Chef/Secrétaire ou Top ou un membre d'un groupe Chef/Secrétaire ou Top est supprimé, un redémarrage du système est nécessaire.

### **Concepts associés**

[Groupe chef/secrétaire / groupe Top](#page-690-0) à la page 691

# **15.2.4 Configuration des équipes (Team) / groupes Team et fonctions Chef/ Secrétaire / groupes Top à l'aide du mode Expert**

En plus des possibilités de configuration offertes par les assistants, un administrateur de profil **Expert** dispose de possibilités supplémentaires pour la configuration des équipes (Team) / groupes Team et fonctions Chef/ Secrétaire / groupes Top à l'aide du **mode Expert**.

Sont décrites les procédures correspondant aux applications suivantes, paramétrées à l'aide du **Mode Expert** :

- [Comment ajouter ou effacer un membre à la configuration Team / au groupe](#page-700-0) [Team](#page-700-0)
- [Comment modifier un membre d'une configuration Team / d'un groupe Team](#page-701-0)
- [Comment modifier les propriétés des membres d'une configuration Team /](#page-702-0) [d'un groupe Team](#page-702-0)
- [Comment modifier la programmation des touches du téléphone pour la confi](#page-702-1)[guration Team/le groupe Team](#page-702-1)
- [Comment ajouter une boîte Fax à une configuration Team / un groupe Team](#page-703-0)
- [Comment ajouter ou effacer un membre au groupe Chef/Secrétaire / groupe](#page-703-1) [Top](#page-703-1)
- [Comment modifier un membre d'un groupe Chef/Secrétaire / groupe Top](#page-704-0)
- [Comment modifier les caractéristiques des membres d'un groupe Chef/Se](#page-704-1)[crétaire / groupe Top](#page-704-1)
- [Comment ajouter une boîte Fax à un groupe Chef/Secrétaire / un groupe](#page-705-0) [Top](#page-705-0)

# <span id="page-700-0"></span>**15.2.4.1 Comment ajouter ou effacer un membre à la configuration Team / au groupe Team**

### **Conditions préalables**

Vous êtes inscrit dans la WBM avec le profil **Expert**.

**Conseil :** Avec l'assistant **Configuration Team** un administrateur avec profil **Advanced** peut définir jusqu'à trois membres (téléphones) d'une configuration Team (Groupe Team). Pour ajouter des membres supplémentaires, il faut faire intervenir un Administrateur avec profil **Expert** qui les ajoute via le **Mode Expert** (voir description ci-après).

# **Étape par étape**

- **1)** Cliquez dans la barre de navigation sur **Mode Expert**.
- **2)** Dans l'arborescence de navigation, cliquez sur **Téléphonie** > **Appels entrants**.
- **3)** Sélectionnez une des possibilités suivantes :
	- Si vous souhaitez ajouter un membre au groupe Team, naviguez dans l'arborescence menu sous **Appels entrants** > **Team/Top** > **…** vers le groupe Team souhaité (configuration Team). Cliquez sur l'onglet **Ajouter un membre Team/Top**. Dans la liste déroulante **Type**, sélectionnez le type d'abonné. Dans la liste déroulante **N° appel**, sélectionnez le numéro de l'abonné souhaité. Cliquez sur **Appliquer** puis sur **OK**.
	- Si vous souhaitez supprimer un membre du groupe Team (configuration Team), naviguez dans l'arborescence menu sous **Appels entrants** > **Team/Top** > **…** vers le membre du groupe Team souhaité (configuration Team) ((Membre du groupe) Numéro, Nom). Cliquez sur l'onglet **Effacer le membre Team/Top**. Cliquez sur **Effacer** et ensuite sur **OK**.

# **Concepts associés**

[la configuration Team / le groupe Team](#page-686-0) à la page 687

# <span id="page-701-0"></span>**15.2.4.2 Comment modifier un membre d'une configuration Team / d'un groupe Team**

## **Conditions préalables**

Vous êtes inscrit dans la WBM avec le profil **Expert**.

### **Étape par étape**

- **1)** Cliquez dans la barre de navigation sur **Mode Expert**.
- **2)** Dans l'arborescence de navigation, cliquez sur **Téléphonie** > **Appels entrants**.
- **3)** Dans l'arborescence menu, en passant par **Appels entrants** > **Team/Top** > **...** sélectionnez le membre du groupe Team (configuration Team) souhaité ((Membre groupe) Numéro, Nom).
- **4)** Cliquez sur l'onglet **Modifier le membre Team/Top**.
- **5)** Modifiez les paramètres souhaités.
- **6)** Cliquez sur **Appliquer** puis sur **OK**.

### **Concepts associés**

[la configuration Team / le groupe Team](#page-686-0) à la page 687

# <span id="page-702-0"></span>**15.2.4.3 Comment modifier les propriétés des membres d'une configuration Team / d'un groupe Team**

# **Conditions préalables**

Vous êtes inscrit dans la WBM avec le profil **Expert**.

# **Étape par étape**

- **1)** Cliquez dans la barre de navigation sur **Mode Expert**.
- **2)** Dans l'arborescence de navigation, cliquez sur **Téléphonie** > **Appels entrants**.
- **3)** Dans l'arborescence menu, en passant par **Appels entrants** > **Team/Top** > **...** sélectionnez le membre du groupe Team (configuration Team) souhaité ((Membre groupe) Numéro, Nom).
- **4)** Cliquez sur l'onglet **Modifier les paramètres du groupe Team/Top**.
- **5)** Modifiez les propriétés souhaitées.
- **6)** Cliquez sur **Appliquer** puis sur **OK**.

# **Concepts associés**

[la configuration Team / le groupe Team](#page-686-0) à la page 687

# <span id="page-702-1"></span>**15.2.4.4 Comment modifier la programmation des touches du téléphone pour la configuration Team/le groupe Team**

### **Conditions préalables**

Vous êtes inscrit dans la WBM avec le profil **Expert**.

# **Étape par étape**

- **1)** Cliquez dans la barre de navigation sur **Mode Expert**.
- **2)** Dans l'arborescence de navigation, cliquez sur **Téléphonie** > **Appels entrants**.
- **3)** Naviguez dans l'arborescence menu sous **Appels entrants** > **Team/Top** > **…** vers le groupe Team souhaité (configuration Team).
- **4)** Cliquez sur l'onglet **Modifier le groupe Team/Top**.
- **5)** Sélectionnez une valeur par défaut pour la programmation des touches :
	- Lorsque les touches doivent être paramétrées sur le premier ou le deuxième satellite, cochez la case **sur première / deuxième console**.
	- Si vous voulez paramétrer les touches sur les premières touches de fonction libres du téléphone, cochez la case **sur les 1ères touches libres**.
- **6)** Cliquez sur **Appliquer** puis sur **OK**.

### **Concepts associés**

[la configuration Team / le groupe Team](#page-686-0) à la page 687

# <span id="page-703-0"></span>**15.2.4.5 Comment ajouter une boîte Fax à une configuration Team / un groupe Team**

# **Conditions préalables**

Vous êtes inscrit dans la WBM avec le profil **Expert**.

# **Étape par étape**

- **1)** Cliquez dans la barre de navigation sur **Mode Expert**.
- **2)** Dans l'arborescence de navigation, cliquez sur **Téléphonie** > **Appels entrants**.
- **3)** Naviguez dans l'arborescence menu sous **Appels entrants** > **Team/Top** > **…** vers le groupe Team souhaité (configuration Team).
- **4)** Cliquez sur l'onglet **Ajouter la boîte Fax**.
- **5)** Entrez dans le champ **Numéro Fax.** du membre souhaité du groupe Team (configuration Team) le numéro interne de la boîte Fax.
- **6)** Dans le champ **SDA Fax** du membre souhaité du groupe Team (Configuration Team), entrez le numéro SDA de la boîte Fax activé.
- **7)** Cliquez sur **Appliquer** puis sur **OK**.

# **Concepts associés**

[la configuration Team / le groupe Team](#page-686-0) à la page 687

# <span id="page-703-1"></span>**15.2.4.6 Comment ajouter ou effacer un membre au groupe Chef/Secrétaire / groupe Top**

# **Conditions préalables**

Vous êtes inscrit dans la WBM avec le profil **Expert**.

**Conseil :** Avec l'assistant **Chef / Secrétaire**, un administrateur avec le profil **Advanced** peut définir jusqu'à deux chefs et jusqu'à deux secrétaires par configuration Chef/Secrétaire (groupe Top). Pour ajouter des membres supplémentaires, il faut faire intervenir un Administrateur avec profil **Expert** qui les ajoute via le **Mode Expert** (voir description ci-après).

# **Étape par étape**

- **1)** Cliquez dans la barre de navigation sur **Mode Expert**.
- **2)** Dans l'arborescence de navigation, cliquez sur **Téléphonie** > **Appels entrants**.
- **3)** Sélectionnez une des possibilités suivantes :
	- Si vous souhaitez ajouter un membre au groupe Top (configuration Chef/ Secrétaire), naviguez dans l'arborescence menu sous **Appels entrants** > **Team/Top** > **…** vers le groupe Top souhaité (configuration Chef/Secrétaire). Cliquez sur l'onglet **Ajouter un membre Team/Top**. Dans la liste déroulante **Type**, sélectionnez le type d'abonné. Dans la liste déroulante **N° appel**, sélectionnez le numéro de l'abonné souhaité. Cliquez sur **Appliquer** puis sur **OK**.

• Si vous souhaitez supprimer un membre du groupe Top (configuration Chef/Secrétaire), naviguez dans l'arborescence menu sous **Appels entrants** > **Team/Top** > **…** vers le membre du groupe Top souhaité (configuration Chef/Secrétaire) ((Membre du groupe) Numéro, Nom). Cliquez sur l'onglet **Effacer le membre Team/Top**. Cliquez sur **Effacer** et ensuite sur **OK**.

# **Concepts associés**

[Groupe chef/secrétaire / groupe Top](#page-690-0) à la page 691

# <span id="page-704-0"></span>**15.2.4.7 Comment modifier un membre d'un groupe Chef/Secrétaire / groupe Top**

### **Conditions préalables**

Vous êtes inscrit dans la WBM avec le profil **Expert**.

# **Étape par étape**

- **1)** Cliquez dans la barre de navigation sur **Mode Expert**.
- **2)** Dans l'arborescence de navigation, cliquez sur **Téléphonie** > **Appels entrants**.
- **3)** Dans l'arborescence menu, en passant par **Appels entrants** > **Team/Top** > **...** sélectionnez le membre du groupe Top (configuration Chef/Secrétaire) ((Membre groupe) Numéro, Nom).
- **4)** Cliquez sur l'onglet **Modifier le membre Team/Top**.
- **5)** Modifiez les paramètres souhaités.
- **6)** Cliquez sur **Appliquer** puis sur **OK**.

### **Concepts associés**

[Groupe chef/secrétaire / groupe Top](#page-690-0) à la page 691

# <span id="page-704-1"></span>**15.2.4.8 Comment modifier les caractéristiques des membres d'un groupe Chef/ Secrétaire / groupe Top**

### **Conditions préalables**

Vous êtes inscrit dans la WBM avec le profil **Expert**.

# **Étape par étape**

- **1)** Cliquez dans la barre de navigation sur **Mode Expert**.
- **2)** Dans l'arborescence de navigation, cliquez sur **Téléphonie** > **Appels entrants**.
- **3)** Dans l'arborescence menu, en passant par **Appels entrants** > **Team/Top** > **...** sélectionnez le membre du groupe Top (configuration Chef/Secrétaire) ((Membre groupe) Numéro, Nom).
- **4)** Cliquez sur l'onglet **Modifier les paramètres du groupe Team/Top**.
- **5)** Modifiez les propriétés souhaitées.
- **6)** Cliquez sur **Appliquer** puis sur **OK**.

# **Concepts associés**

[Groupe chef/secrétaire / groupe Top](#page-690-0) à la page 691

# <span id="page-705-0"></span>**15.2.4.9 Comment ajouter une boîte Fax à un groupe Chef/Secrétaire / un groupe Top**

#### **Conditions préalables**

Vous êtes inscrit dans la WBM avec le profil **Expert**.

### **Étape par étape**

- **1)** Cliquez dans la barre de navigation sur **Mode Expert**.
- **2)** Dans l'arborescence de navigation, cliquez sur **Téléphonie** > **Appels entrants**.
- **3)** Dans l'arborescence menu, naviguez sous **Appels entrants** > **Team/Top** > **…** vers le groupe Top souhaité (configuration Chef/Secrétaire).
- **4)** Cliquez sur l'onglet **Ajouter la boîte Fax**.
- **5)** Dans le champ **Numéro Fax** du membre souhaité du groupe Top (configuration Chef/Secrétaire) entrez le numéro interne de la boîte Fax.
- **6)** Dans le champ **SDA Fax** du membre souhaité du groupe Top (configuration Chef/Secrétaire), entrez le numéro SDA de la boîte Fax.
- **7)** Cliquez sur **Appliquer** puis sur **OK**.

### **Concepts associés**

[Groupe chef/secrétaire / groupe Top](#page-690-0) à la page 691

# **15.3 MULAP de base et MULAP chef**

Un MULAP de base permet à un abonné qui utilise plusieurs téléphones (par exemple téléphone fixe et téléphone mobile) d'être joint sous un seul numéro de téléphone. Les MULAP chefs peuvent être configurés si des fonctions chef et secrétaire limitées doivent être utilisées.

# <span id="page-705-1"></span>**15.3.1 MULAP de base**

Les MULAP de base peuvent être configurés si un abonné utilise plusieurs téléphones (par exemple téléphone pour réseau fixe et téléphone mobile), mais souhaite pouvoir être joint sous un numéro unique (numéro MULAP de base).

Si un appelant compose le numéro MULAP de base, l'appel est signalé de façon optique chez tous les téléphones faisant partie du MULAP de base. Pour chaque membre, il est possible d'indiquer également si les appels entrants doivent être aussi signalés de façon acoustique. Après la réception de l'appel, le MULAP de base est occupé et les autres appelants entendent la tonalité d'occupation.

Pour les appels entrants par la ligne MULAP de base, le numéro MULAP de base apparaît sur l'écran des appelés.

Il est possible de configurer jusqu'à 20 membres par MULAP de base.

Il est possible d'affecter à chaque MULAP de base un nom de 16 caractères maximum.

Chaque téléphone de l'abonné est membre du MULAP de base, avec l'affectation des caractéristiques suivantes aux membres :

• **Maître**

Par ce paramètre, un membre devient maître du MULAP de base. Si un maître active un renvoi d'appel, celui-ci s'applique à tous les membres (téléphones) du MULAP de base. Après l'activation d'un rappel automatique d'un MULAP de base, le rappel est activé dès que tous les maîtres sont libres.

Un abonné ne peut pas être enregistré plus de 25 fois en tant que maître MULAP dans des groupes de recherche.

Paramètre par défaut : le maître est le premier membre du MULAP de base.

• **Sonnerie acoustique**

Si ce paramètre est activé, les appels entrants sont signalés de manière acoustique.

Paramètre par défaut : le paramètre est activé chez tous les maîtres.

# • **Prise automatique sortante**

Si ce paramètre est activé, lorsque le combiné est décroché, l'appel a lieu automatiquement par la ligne MULAP de base. Si le paramètre n'est pas activé, l'abonné doit appuyer sur la touche MULAP avant de pouvoir numéroter.

Paramètre par défaut : tous les maîtres reçoivent la prise automatique sortante.

• **Pas de prise d'appel automatique entrante**

Si ce paramètre est activé, il n'est pas possible de prendre l'appel entrant en décrochant le combiné. Pour accepter l'appel entrant, il faut appuyer sur la touche MULAP.

Paramètre par défaut : le paramètre n'est pas activé.

### • **Autorisation conférence automatique**

Lorsque ce paramètre est activé, une pression sur la touche MULAP valide la ligne MULAP pour la conférence. Chez tous les autres participants, la validation est signalée par le clignotement de la touche MULAP. Pour entrer dans la conférence, appuyez sur la touche MULAP.

Paramètre par défaut : le paramètre n'est pas activé.

### • **Touche MULAP configurée**

Lorsque ce paramètre est activé, une touche MULAP est configurée sur le téléphone correspondant. L'appui sur la touche provoque une prise sortante par la ligne MULAP de base. Le numéro MULAP de base apparaît sur l'écran de l'appelé.

Paramètre par défaut : le paramètre est activé.

## **Affichage des numéros de téléphone/noms**

Lorsqu'un appel sortant est configuré, un numéro d'abonné est attribué (numéro d'abonné local ou numéro de groupe MULAP).

Lorsque l'on répond à un appel MULAP entrant, le numéro de groupe MULAP est attribué.

Dans le cas des appels vers un MULAP :

- Avant de répondre à l'appel, l'écran de l'appelant indique le nom MULAP et/ ou le numéro MULAP actuellement appelé.
- Après avoir répondu à l'appel, l'écran de l'appelant indique le nom de la station et/ou le numéro MULAP de la personne ayant répondu.
- Dans le cas des appels provenant d'un abonné MULAP (clé MULAP ou préférence), l'écran des personnes répondant à l'appel affiche toujours le nom de l'abonné et/ou le numéro MULAP.
- Ce qui suit s'applique généralement aux prises de ligne sortantes : si un abonné passe un appel à l'aide du numéro d'abonné local et si la préférence sortante diffère du numéro de l'abonné local, l'écran de la personne appelée indiquera toujours le numéro d'abonné de la préférence sortante.

# **Utiliser les touches MULAP**

La LED d'une touche MULAP a la signification suivante :

- Désactivée : la ligne correspondante est libre et peut être utilisée.
- Allumée : la ligne correspondante est occupée.
- Clignote rapidement : appel sur la ligne correspondante.
- Clignote lentement : une communication en garde attend sur la ligne correspondante ou la ligne correspondante a été validée pour une conférence.

#### **Type son.**

Pour chaque MULAP de base, un administrateur avec le profil **Expert** peut définir la signalisation acoustique des appels externes entrants à l'aide de la configuration du type de sonnerie. Vous disposez des possibilités suivantes :

- Sonnerie à deux tons (paramètre par défaut)
- Sonnerie à trois tons
- Sonnerie courte/longue/courte

Sur les téléphones analogiques, seul le paramètre par défaut est possible. Les modifications n'ont pas d'influence.

### **Téléphones SIP**

Il est possible d'associer des téléphones SIP à un MULAP de base. Condition : le premier membre du MULAP de base doit être un téléphone TDM, HFA ou SIP.

Il est possible d'intégrer par exemple des téléphones mobiles dual mode, configurés comme abonnés Mobility Entry. Les téléphones mobiles dual mode supportent les réseaux GSM/UMTS et les réseaux WLAN. Via WLAN, il est possible d'enregistrer un téléphone mobile dual mode comme abonné IP (client SIP) sur le système de communication.

**Conseil :** Sur les téléphones SIP, aucune programmation des touches MULAP n'est possible. De plus, aucune fonctionnalité ne peut être activée ou désactivée à l'aide d'indicatifs. Les messages d'affichage spécifiques du MULAP de base ne sont pas supportés.

### **Correspondances**

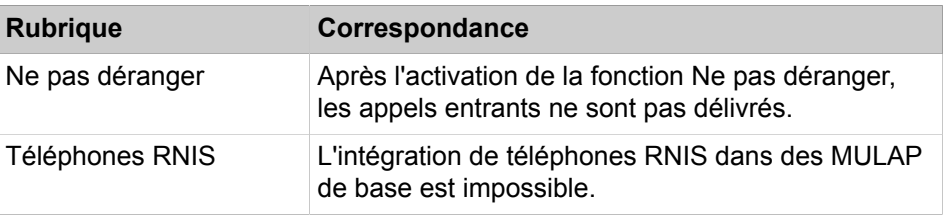

### **Tâches associées**

[Comment ajouter un MULAP de base](#page-711-0) à la page 712 [Comment afficher ou modifier le MULAP de base](#page-712-0) à la page 713 [Comment effacer le MULAP de base](#page-712-1) à la page 713 [Comment ajouter ou effacer un membre du MULAP de base](#page-712-2) à la page 713 [Comment modifier le membre d'un MULAP de base](#page-713-0) à la page 714

# <span id="page-708-0"></span>**15.3.2 MULAP chef**

Les MULAP chefs peuvent être configurés si des fonctions chef et secrétaire limitées doivent être utilisées.

Tous les membres d'un MULAP chef peuvent être joints sous le numéro MU-LAP chef et sous leurs numéros de poste personnels.

> **Conseil :** Dans ce texte, "le chef" correspond à un chef homme ou femme et "la secrétaire" correspond à un secrétaire, homme ou femme.

Il est possible de configurer jusqu'à 20 membres par MULAP chef.

Il est possible d'affecter à chaque MULAP chef un nom de 16 caractères maximum.

Les paramètres décrits ci-après permettent de définir quels membres d'un MULAP chef peuvent utiliser les fonctions de chef et lesquels peuvent utiliser les fonctions de secrétaire.

Si un appelant compose le numéro MULAP chef, l'appel est signalé de façon optique chez tous les téléphones faisant partie du MULAP chef. Chez les membres avec fonctions de secrétaire, les appels entrants sont aussi signalés de façon acoustique.

Pour les appels entrants par la ligne MULAP chef, le numéro MULAP chef apparaît sur l'écran des appelés.

Les membres d'un MULAP chef peuvent se voir affecter les caractéristiques suivantes :

• **Maître**

Ce paramètre permet d'affecter à un membre des fonctions de chef. Lorsque le combiné est décroché, il y a automatiquement appel par la ligne MULAP

chef. Les appels entrants par le numéro MULAP chef sont signalés exclusivement de façon optique.

Un abonné ne peut pas être enregistré plus de 25 fois en tant que maître MULAP dans des groupes de recherche.

Paramètre par défaut : le premier membre du MULAP chef reçoit les fonctions de chef.

### • **Sonnerie acoustique**

Si ce paramètre est activé, les appels entrants sont signalés de manière acoustique.

Paramètre par défaut : le paramètres est activé pour tous les membres avec fonction secrétaire.

# • **Prise automatique sortante**

Si ce paramètre est activé, lorsque le combiné est décroché, l'appel a lieu automatiquement par la ligne MULAP chef. Si le paramètre n'est pas activé, l'abonné doit appuyer sur la touche MULAP avant de pouvoir numéroter.

Ce paramètre ne peut pas être utilisé par les membres avec la fonction de secrétaire.

Paramètre par défaut : le paramètres est activé pour tous les membres avec fonction chef.

# • **Pas de prise d'appel automatique entrante**

Si ce paramètre est activé, il n'est pas possible de prendre l'appel entrant en décrochant le combiné. Pour accepter l'appel entrant, il faut appuyer sur la touche MULAP.

Paramètre par défaut : le paramètre n'est pas activé.

# • **Autorisation conférence automatique**

Lorsque ce paramètre est activé, une pression sur la touche MULAP valide la ligne MULAP pour la conférence. Chez tous les autres participants, la validation est signalée par le clignotement de la touche MULAP. Pour rejoindre la conférence, les participants appuient sur la touche MULAP.

Paramètre par défaut : le paramètre n'est pas activé.

# • **Touche MULAP configurée**

Lorsque ce paramètre est activé, une touche MULAP est configurée sur le téléphone correspondant. Vous pouvez appuyer sur la touche pour configurer un appel sortant via la ligne MULAP chef. Le numéro MULAP chef s'affiche sur l'écran de la personne appelée.

Paramètre par défaut : le paramètre est activé.

### **Utiliser les touches MULAP**

La LED d'une touche MULAP a la signification suivante :

- Désactivée : la ligne correspondante est libre et peut être utilisée.
- Allumée : la ligne correspondante est occupée.
- Clignote rapidement : appel sur la ligne correspondante.
- Clignote lentement : une communication en garde attend sur la ligne correspondante ou la ligne correspondante a été validée pour une conférence.

# **Type de sonnerie**

Pour chaque MULAP chef, un administrateur avec le profil **Expert** peut définir la signalisation acoustique des appels entrants externes en réglant le type de sonnerie. Vous disposez des possibilités suivantes :

- Sonnerie à deux tons (paramètre par défaut)
- Sonnerie à trois tons
- Sonnerie courte/longue/courte

Sur les téléphones analogiques, seul le paramètre par défaut est possible. Les modifications n'ont pas d'influence.

# **Téléphones SIP**

Il est possible d'intégrer des téléphones SIP dans un MULAP chef. Condition : le premier membre du MULAP chef (Chef 1) doit être un téléphone système (par ex. téléphone HFA ou UP0).

Il est possible d'intégrer par exemple des téléphones mobiles dual mode, configurés comme abonnés Mobility Entry. Les téléphones mobiles dual mode supportent les réseaux GSM/UMTS et les réseaux WLAN. Via WLAN, il est possible d'enregistrer un téléphone mobile dual mode comme abonné IP (client SIP) sur le système de communication.

**Conseil :** Sur les téléphones SIP, aucune programmation des touches MULAP n'est possible. De plus, aucune fonctionnalité ne peut être activée ou désactivée à l'aide d'indicatifs. Les messages d'affichage spécifiques du MULAP chef ne sont pas supportés.

### **Correspondances**

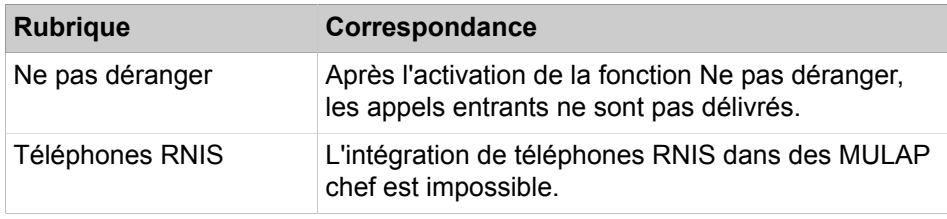

### **Tâches associées**

[Comment ajouter un MULAP chef](#page-713-1) à la page 714 [Comment afficher ou modifier le MULAP chef](#page-714-0) à la page 715 [Comment effacer le MULAP chef](#page-714-1) à la page 715 [Comment ajouter ou effacer un membre du MULAP chef](#page-715-0) à la page 716 [Comment modifier un membre d'un MULAP chef](#page-715-1) à la page 716

# **15.3.3 Configuration de MULAP de base et MULAP chef**

La configuration de MULAP de base et de MULAP chef est réservée exclusivement à un administrateur de profil **Expert**, à l'aide du **Mode Expert**.

Sont décrites les procédures correspondant aux applications suivantes, paramétrées à l'aide du **Mode Expert** :

- [Comment ajouter un MULAP de base](#page-711-0)
- [Comment afficher ou modifier le MULAP de base](#page-712-0)
- [Comment effacer le MULAP de base](#page-712-1)
- [Comment ajouter ou effacer un membre du MULAP de base](#page-712-2)
- [Comment modifier le membre d'un MULAP de base](#page-713-0)
- [Comment ajouter le MULAP chef](#page-713-1)
- [Comment afficher ou modifier le MULAP chef](#page-714-0)
- [Comment effacer le MULAP chef](#page-714-1)
- [Comment ajouter ou effacer un membre du MULAP chef](#page-715-0)
- [Comment modifier un membre d'un MULAP chef](#page-715-1)

# <span id="page-711-0"></span>**15.3.3.1 Comment ajouter un MULAP de base**

### **Conditions préalables**

Vous êtes inscrit dans la WBM avec le profil **Expert**.

### **Étape par étape**

- **1)** Dans la barre de navigation, cliquez sur **Mode Expert**.
- **2)** Dans l'arborescence de navigation, cliquez sur **Téléphonie** > **Appels entrants**.
- **3)** Cliquez sur **Appels entrants** > **Groupes/Groupement** dans l'arborescence du menu.
- **4)** Cliquez sur l'onglet **Ajouter un groupe**.
- **5)** Dans le champ **Numéro d'appel**, saisissez le numéro du nouveau MULAP de base.
- **6)** Dans le champ **Numéro SDA**, saisissez le numéro SDA du nouveau MU-LAP de base.

 **:** Si vous souhaitez utiliser le SDA DID 879, 890 ou 891, vous devez faire les réglages par l'intermédiaire de ManagerE et non pas via WBM.

- **7)** Dans les champs **Nom** et **Prénom**, saisissez le nom du nouveau MULAP de base.
- **8)** Dans la liste déroulante **Type**, sélectionnez **MULAP de base**.
- **9)** Dans la liste déroulante **Numéro d'appel** sélectionnez le numéro d'appel de l'abonné auquel vous souhaitez affecter le nouveau MULAP de base.
- **10)** Cliquez sur **Appliquer** puis sur **OK**.

**Remarque :** Dans les applications utilisant l'interface CS-TA (UC, OSCC, etc.), lorsqu'un groupe MULAP de base ou un membre d'un groupe MULAP de base est créé, un redémarrage du système est nécessaire.

### **Concepts associés**

[MULAP de base](#page-705-1) à la page 706

# <span id="page-712-0"></span>**15.3.3.2 Comment afficher ou modifier le MULAP de base**

# **Conditions préalables**

Vous êtes inscrit dans la WBM avec le profil **Expert**.

# **Étape par étape**

- **1)** Cliquez dans la barre de navigation sur **Mode Expert**.
- **2)** Dans l'arborescence de navigation, cliquez sur **Téléphonie** > **Appels entrants**.
- **3)** Naviguez dans l'arborescence menu sous**Appels entrants** > **Groupes/ Groupes de recherche** > **…** vers le MULAP de base souhaité.
- **4)** Cliquez sur l'onglet **Modifier les paramètres du groupe**. Les réglages actuels des paramètres du groupe sont affichés.
- **5)** Si nécessaire, modifiez les paramètres souhaités du MULAP de base.
- **6)** Cliquez sur **Appliquer** puis sur **OK**.

### **Concepts associés**

[MULAP de base](#page-705-1) à la page 706

# <span id="page-712-1"></span>**15.3.3.3 Comment effacer le MULAP de base**

# **Conditions préalables**

Vous êtes inscrit dans la WBM avec le profil **Expert**.

# **Étape par étape**

- **1)** Cliquez dans la barre de navigation sur **Mode Expert**.
- **2)** Dans l'arborescence de navigation, cliquez sur **Téléphonie** > **Appels entrants**.
- **3)** Naviguez dans l'arborescence menu sous**Appels entrants** > **Groupes/ Groupes de recherche** > **…** vers le MULAP de base souhaité.
- **4)** Cliquez sur l'onglet **Effacer le groupe**.
- **5)** Cliquez sur **Effacer** et ensuite sur **OK**.

**Remarque :** Dans les applications utilisant l'interface CSTA (UC, OSCC, etc.): Lorsqu'un groupe MULAP basique ou un membre d'un groupe MULAP basique est supprimé, un redémarrage du système est nécessaire.

### **Concepts associés**

[MULAP de base](#page-705-1) à la page 706

# <span id="page-712-2"></span>**15.3.3.4 Comment ajouter ou effacer un membre du MULAP de base**

# **Conditions préalables**

Vous êtes inscrit dans la WBM avec le profil **Expert**.

# **Étape par étape**

- **1)** Cliquez dans la barre de navigation sur **Mode Expert**.
- **2)** Dans l'arborescence de navigation, cliquez sur **Téléphonie** > **Appels entrants**.
- **3)** Sélectionnez une des possibilités suivantes :
	- Si vous souhaitez ajouter un membre au MULAP de base, naviguez dans l'arborescence menu sous **Appels entrants** > **Groupes/Groupes de recherche** > **…** vers le MULAP de base souhaité. Cliquez sur l'onglet **Ajouter un membre**. Dans la liste déroulante **Numéro**, sélectionnez le numéro de l'abonné souhaité. Cliquez sur **Appliquer** puis sur **OK**.
	- Si vous souhaitez supprimer un membre dans le MULAP de base, naviguez dans l'arborescence menu sous **Appels entrants** > **Groupes/ Groupes de recherche** > **…** vers le membre souhaité du MULAP de base ((Membre du groupe) Numéro, Nom). Cliquez sur l'onglet **Effacer un membre**. Cliquez sur **Effacer** et ensuite sur **OK**.

### **Concepts associés**

[MULAP de base](#page-705-1) à la page 706

# <span id="page-713-0"></span>**15.3.3.5 Comment modifier le membre d'un MULAP de base**

### **Conditions préalables**

Vous êtes inscrit dans la WBM avec le profil **Expert**.

### **Étape par étape**

- **1)** Cliquez dans la barre de navigation sur **Mode Expert**.
- **2)** Dans l'arborescence de navigation, cliquez sur **Téléphonie** > **Appels entrants**.
- **3)** Dans l'arborescence menu, en passant par **Appels entrants** > **Groupes/ Groupes de recherche** > **…**, sélectionnez le membre du MULAP de base (Membre du groupe) Numéro, Nom).
- **4)** Cliquez sur l'onglet **Modifier le membre**.
- **5)** Modifiez les paramètres souhaités.
- **6)** Cliquez sur **Appliquer** puis sur **OK**.

#### **Concepts associés**

[MULAP de base](#page-705-1) à la page 706

# <span id="page-713-1"></span>**15.3.3.6 Comment ajouter un MULAP chef**

## **Conditions préalables**

Vous êtes inscrit dans la WBM avec le profil **Expert**.

### **Étape par étape**

- **1)** Dans la barre de navigation, cliquez sur **Mode Expert**.
- **2)** Dans l'arborescence de navigation, cliquez sur **Téléphonie** > **Appels entrants**.
- **3)** Cliquez sur **Appels entrants** > **Groupes/Groupement** dans l'arborescence du menu.
- **4)** Cliquez sur l'onglet **Ajouter un groupe**.
- **5)** Dans le champ **Numéro d'appel**, saisissez le numéro du nouveau MULAP chef.
- **6)** Dans le champ **Numéro SDA** saisissez le numéro SDA du nouveau MU-LAP Chef.

 **:** Si vous souhaitez utiliser le SDA DID 879, 890 ou 891, vous devez faire les réglages par l'intermédiaire de ManagerE et non pas via WBM.

- **7)** Dans les champs **Nom** et **Prénom**, saisissez le nom du nouveau MULAP chef.
- **8)** Dans la liste déroulante **Type**, sélectionnez l'entrée **MULAP chef**.
- **9)** Dans la liste déroulante **Numéro d'appel** sélectionnez le numéro d'appel de l'abonné auquel vous souhaitez affecter le nouveau MULAP chef.
- **10)** Cliquez sur **Appliquer** puis sur **OK**.

**Concepts associés**

[MULAP chef](#page-708-0) à la page 709

# <span id="page-714-0"></span>**15.3.3.7 Comment afficher ou modifier le MULAP chef**

#### **Conditions préalables**

Vous êtes inscrit dans la WBM avec le profil **Expert**.

#### **Étape par étape**

- **1)** Cliquez dans la barre de navigation sur **Mode Expert**.
- **2)** Dans l'arborescence de navigation, cliquez sur **Téléphonie** > **Appels entrants**.
- **3)** Naviguez dans l'arborescence menu sous**Appels entrants** > **Groupes/ Groupe de recherche** > **…** vers le MULAP Chef souhaité.
- **4)** Cliquez sur l'onglet **Modifier les paramètres du groupe**. Les réglages actuels des paramètres du groupe sont affichés.
- **5)** Si nécessaire, modifiez les paramètres souhaités du MULAP chef.
- **6)** Cliquez sur **Appliquer** puis sur **OK**.

#### **Concepts associés**

[MULAP chef](#page-708-0) à la page 709

# <span id="page-714-1"></span>**15.3.3.8 Comment effacer le MULAP chef**

#### **Conditions préalables**

Vous êtes inscrit dans la WBM avec le profil **Expert**.

# **Étape par étape**

- **1)** Cliquez dans la barre de navigation sur **Mode Expert**.
- **2)** Dans l'arborescence de navigation, cliquez sur **Téléphonie** > **Appels entrants**.
- **3)** Naviguez dans l'arborescence menu sous**Appels entrants** > **Groupes/ Groupe de recherche** > **…** vers le MULAP Chef souhaité.
- **4)** Cliquez sur l'onglet **Effacer le groupe**.
- **5)** Cliquez sur **Effacer** et ensuite sur **OK**.

**Remarque :** Dans les applications utilisant l'interface CS-TA (UC, OSCC, etc.): Lorsqu'un groupe Chef MULAP ou un membre d'un groupe Chef MULAP est supprimé, un redémarrage du système est nécessaire.

**Concepts associés**

[MULAP chef](#page-708-0) à la page 709

# <span id="page-715-0"></span>**15.3.3.9 Comment ajouter ou effacer un membre du MULAP chef**

#### **Conditions préalables**

Vous êtes inscrit dans la WBM avec le profil **Expert**.

### **Étape par étape**

- **1)** Cliquez dans la barre de navigation sur **Mode Expert**.
- **2)** Dans l'arborescence de navigation, cliquez sur **Téléphonie** > **Appels entrants**.
- **3)** Sélectionnez une des possibilités suivantes :
	- Si vous souhaitez ajouter un membre au MULAP Chef, naviguez dans l'arborescence menu sous**Appels entrants** > **Groupes/Groupe de recherche** > **…** vers le MULAP Chef souhaité. Cliquez sur l'onglet **Ajouter un membre**. Dans la liste déroulante **Numéro**, sélectionnez le numéro de l'abonné souhaité. Cliquez sur **Appliquer** puis sur **OK**.
	- Si vous souhaitez supprimer un membre dans le MULAP Chef, naviguez dans l'arborescence menu sous **Appels entrants** > **Groupes/Groupe de recherche** > **…** vers le membre souhaité du MULAP Chef ((Membre du groupe) Numéro, Nom). Cliquez sur l'onglet **Effacer un membre**. Cliquez sur **Effacer** et ensuite sur **OK**.

**Concepts associés**

[MULAP chef](#page-708-0) à la page 709

# <span id="page-715-1"></span>**15.3.3.10 Comment modifier un membre d'un MULAP chef**

# **Conditions préalables**

Vous êtes inscrit dans la WBM avec le profil **Expert**.

# **Étape par étape**

- **1)** Cliquez dans la barre de navigation sur **Mode Expert**.
- **2)** Dans l'arborescence de navigation, cliquez sur **Téléphonie** > **Appels entrants**.
- **3)** Dans l'arborescence menu, en passant par **Appels entrants** > **Groupes/ Groupes de recherche** > **…**, sélectionnez le membre du MULAP de base (Membre du groupe) Numéro, Nom).
- **4)** Cliquez sur l'onglet **Modifier le membre**.
- **5)** Modifiez les paramètres souhaités.
- **6)** Cliquez sur **Appliquer** puis sur **OK**.

# **Concepts associés**

[MULAP chef](#page-708-0) à la page 709

# **15.3.3.11 Comment ajouter un MULAP de base dans un groupe**

# **Conditions préalables**

Vous êtes connecté à l'interface WBM avec le profil **Expert**.

# **Étape par étape**

- **1)** Dans la barre de navigation, cliquez sur **Mode expert**.
- **2)** Dans l'arborescence de navigation, cliquez sur **Serveur de téléphonie** > **Appels entrants**.
- **3)** Cliquez sur le MULAP de base souhaité dans l'arborescence du menu sous **Appels entrants > Groupes/Groupements**.
- **4)** Cliquez sur l'onglet **Modifier les paramètres du groupe**. Les réglages actuels des paramètres du groupe sont affichés.
- **5)** Activez l'indicateur **MULAP en tant que membre du groupe**.
- **6)** Cliquez sur le groupe souhaité dans l'arborescence du menu sous **Appels entrants > Groupes/groupements** pour ajouter un MULAP de base en tant que membre du groupe.
- **7)** Cliquez sur l'onglet **Ajouter un membre** et sélectionnez le MULAP de base à partir du menu déroulant dans le champ **numéro d' appel**.
- **8)** Cliquez sur **Appliquer**, puis sur **OK**.

# **Résultats**

Restrictions :

- Tous les membres MULAP de base doivent être configurés avec les paramètres M, R, A.
- Le nombre maximum de membres du groupe doit être de 20, en comptant les membres du MULAP de base.
- Les membres du MULAP de base ne peuvent pas déjà être membres du groupe.
- Vous pouvez ajouter un MULAP à :
	- **1)** Groupement linéaire
	- **2)** Groupement cyclique
	- **3)** Groupe
- Il n'est pas autorisé d'ajouter un MULAP à :
	- **1)** Avertissement
	- **2)** Non réponse
- L'état d'un groupe ne peut pas être modifié en Avertissement ou Non réponse s'il contient un MULAP.

# **15.4 Groupes Messagerie vocale et Boîte Fax**

Un groupe Boîte vocale (groupe Répondeur) peut permettre à un groupe d'abonnés d'accéder aux messages vocaux. Ce numéro du groupe Boîte vocale n'appelle pas les membres de ce groupe, mais joint directement la boîte vocale (le répondeur) du groupe. Un groupe Boîte Fax (groupe Fax) peut permettre à un groupe défini d'abonnés d'accéder aux messages Fax. Le numéro du groupe Boîte Fax permet d'accéder directement à la boîte Fax du groupe.

# <span id="page-717-0"></span>**15.4.1 Groupe Boîte vocale**

Un groupe Boîte vocale (groupe Répondeur) peut permettre à un groupe défini d'abonnés d'accéder aux messages vocaux. Ce numéro du groupe Boîte vocale n'appelle pas les membres de ce groupe, mais joint directement la boîte vocale (le répondeur) du groupe. Une fois qu'un message voix a été déposé dans la boîte vocale du groupe, ce message est renvoyé vers les boîtes vocales de tous les membres.

Tous les membres reçoivent simultanément le message Voix. Si un membre du groupe efface un message vocal, ce message est effacé dans toutes les boîtes vocales des autres membres et dans la boîte vocale du groupe. Les messages Voix personnels de tous les membres ne sont pas influencées par cela.

Chaque membre d'un groupe Boîte vocale est joignable via son propre numéro d'abonné.

Il est possible de configurer jusqu'à 20 membres par groupe Boîte vocale.

Il est possible d'affecter à chaque groupe Boîte vocale un nom de 16 caractères maximum.

Au moins un abonné d'un Groupe Boîte vocale doit disposer d'une licence Messagerie vocale.

### **Correspondances**

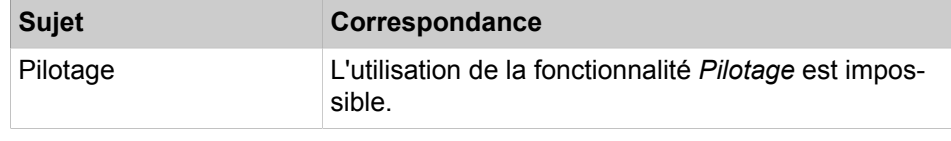

## **Tâches associées**

[Comment ajouter un groupe Boîte vocale](#page-718-0) à la page 719 [Comment afficher ou modifier le groupe Boîte vocale](#page-719-0) à la page 720 [Comment effacer un groupe Boîte vocale](#page-720-0) à la page 721 [Comment ajouter ou effacer un membre dans le groupe Boîte vocale](#page-720-1) à la page 721 [Comment modifier le membre d'un groupe Boîte vocale](#page-720-2) à la page 721

# **15.4.2 Groupe Boîte Fax**

Un groupe Boîte Fax (groupe Fax) peut permettre à un groupe défini d'abonnés d'accéder aux messages Fax. Le numéro du groupe Boîte Fax permet d'accéder directement à la boîte Fax du groupe. Une fois qu'un message Fax a été déposé dans la boîte Fax du groupe, ce message est renvoyé vers les boîtes Fax de tous les membres.

Tous les membres reçoivent simultanément le message Fax. Si un membre du groupe efface un message Fax, ce message est effacé dans toutes les boîtes Fax des autres membres et dans la boîte Fax du groupe.

Chaque membre d'un groupe Boîte Fax est joignable via son propre numéro d'abonné.

Il est possible de créer jusqu'à 20 groupes Boîte Fax.

Il est possible d'affecter à chaque groupe Boîte Fax un nom de 16 caractères maximum.

Au moins un abonné d'un Groupe Boîte Fax doit disposer d'une licence Fax.

# **Tâches associées**

[Comment configurer un groupe Boîte Fax](#page-721-0) à la page 722 [Comment afficher ou modifier le groupe Boîte Fax](#page-722-0) à la page 723 [Comment ajouter ou effacer un membre dans le groupe Boîte Fax](#page-722-1) à la page 723

# **15.4.3 Configuration des groupes de boîtes vocales et groupes de boîtes Fax**

La configuration des groupes de boîtes vocales et des groupes Boîte Fax est exclusivement réservée à un administrateur de profil **Expert**, à l'aide du **Mode Expert**.

Sont décrites les procédures correspondant aux applications suivantes, paramétrées à l'aide du **Mode Expert** :

- [Comment ajouter un groupe Boîte vocale](#page-718-0)
- [Comment afficher ou modifier le groupe Boîte vocale](#page-719-0)
- [Comment effacer un groupe Boîte vocale](#page-720-0)
- [Comment ajouter ou effacer un membre dans le groupe Boîte vocale](#page-720-1)
- [Comment modifier le membre d'un groupe Boîte vocale](#page-720-2)
- [Comment configurer un groupe Boîte Fax](#page-721-0)
- [Comment afficher ou modifier le groupe Boîte Fax](#page-722-0)
- [Comment effacer un groupe Boîte Fax](#page-722-2)
- [Comment ajouter ou effacer un membre dans le groupe Boîte Fax](#page-722-1)

# <span id="page-718-0"></span>**15.4.3.1 Comment ajouter un groupe Boîte vocale**

# **Conditions préalables**

Vous êtes inscrit dans la WBM avec le profil **Expert**.

# **Étape par étape**

- **1)** Dans la barre de navigation, cliquez sur **Mode Expert**.
- **2)** Dans l'arborescence de navigation, cliquez sur **Téléphonie** > **Appels entrants**.
- **3)** Cliquez sur **Appels entrants** > **Groupes/Groupement** dans l'arborescence du menu.
- **4)** Cliquez sur l'onglet **Ajouter un groupe**.
- **5)** Dans le champ **Numéro**, indiquez le numéro du nouveau groupe Boîte vocale.
- **6)** Dans le champ **Numéro SDA**, indiquez le numéro SDA du nouveau groupe Boîte vocale.

 **:** Si vous souhaitez utiliser le SDA DID 879, 890 ou 891, vous devez faire les réglages par l'intermédiaire de ManagerE et non pas via WBM.

- **7)** Dans le champ **Nom** indiquez le nom du nouveau groupe Boîte vocale.
- **8)** Dans la liste déroulante **Type**, sélectionnez l'entrée **Répondeur**.
- **9)** Dans la liste déroulante **Numéro**, sélectionnez le numéro de l'abonné auquel doit être affecté le nouveau groupe Boîte vocale.
- **10)** Cliquez sur **Appliquer** puis sur **OK**.

### **Concepts associés**

[Groupe Boîte vocale](#page-717-0) à la page 718

# <span id="page-719-0"></span>**15.4.3.2 Comment afficher ou modifier le groupe Boîte vocale**

#### **Conditions préalables**

Vous êtes inscrit dans la WBM avec le profil **Expert**.

## **Étape par étape**

- **1)** Cliquez dans la barre de navigation sur **Mode Expert**.
- **2)** Dans l'arborescence de navigation, cliquez sur **Téléphonie** > **Appels entrants**.
- **3)** Naviguez dans l'arborescence menu sous**Appels entrants** > **Groupes/ Groupes de recherche** > **…** vers le groupe Boîte vocale souhaité.
- **4)** Cliquez sur l'onglet **Modifier les paramètres du groupe**. Les réglages actuels des paramètres du groupe sont affichés.
- **5)** Si nécessaire, modifiez les paramètres souhaités du groupe Boîte vocale.
- **6)** Cliquez sur **Appliquer** puis sur **OK**.

#### **Concepts associés**

[Groupe Boîte vocale](#page-717-0) à la page 718
## **15.4.3.3 Comment effacer un groupe Boîte vocale**

#### **Conditions préalables**

Vous êtes inscrit dans la WBM avec le profil **Expert**.

#### **Étape par étape**

- **1)** Cliquez dans la barre de navigation sur **Mode Expert**.
- **2)** Dans l'arborescence de navigation, cliquez sur **Téléphonie** > **Appels entrants**.
- **3)** Naviguez dans l'arborescence menu sous**Appels entrants** > **Groupes/ Groupes de recherche** > **…** vers le groupe Boîte vocale souhaité.
- **4)** Cliquez sur l'onglet **Effacer le groupe**.
- **5)** Cliquez sur **Effacer** et ensuite sur **OK**.

#### **Concepts associés**

[Groupe Boîte vocale](#page-717-0) à la page 718

### **15.4.3.4 Comment ajouter ou effacer un membre dans le groupe Boîte vocale**

#### **Conditions préalables**

Vous êtes inscrit dans la WBM avec le profil **Expert**.

#### **Étape par étape**

- **1)** Cliquez dans la barre de navigation sur **Mode Expert**.
- **2)** Dans l'arborescence de navigation, cliquez sur **Téléphonie** > **Appels entrants**.
- **3)** Sélectionnez une des possibilités suivantes :
	- Si vous souhaitez ajouter un membre au groupe Boîte vocale, naviguez dans l'arborescence menu sous **Appels entrants** > **Groupes/Groupes de recherche** > **…** vers le groupe Boîte vocale souhaité. Cliquez sur l'onglet **Ajouter un membre**. Dans la liste déroulante **Numéro**, sélectionnez le numéro de l'abonné souhaité. Cliquez sur **Appliquer** puis sur **OK**.
	- Si vous souhaitez supprimer un membre dans le groupe Boîte vocale, naviguez dans l'arborescence menu sous **Appels entrants** > **Groupes/ Groupes de recherche** > **…** vers le membre souhaité du groupe Boîte vocale ((Membre du groupe) Numéro, Nom). Cliquez sur l'onglet **Effacer un membre**. Cliquez sur **Effacer** et ensuite sur **OK**.

### **Concepts associés**

[Groupe Boîte vocale](#page-717-0) à la page 718

## **15.4.3.5 Comment modifier le membre d'un groupe Boîte vocale**

### **Conditions préalables**

Vous êtes inscrit dans la WBM avec le profil **Expert**.

#### **Étape par étape**

- **1)** Cliquez dans la barre de navigation sur **Mode Expert**.
- **2)** Dans l'arborescence de navigation, cliquez sur **Téléphonie** > **Appels entrants**.
- **3)** Dans l'arborescence menu, en passant par **Appels entrants** > **Groupes/ Groupes de recherche** > **…**, sélectionnez le membre souhaité du groupe Boîte vocale ((Membre du groupe) Numéro, Nom).
- **4)** Cliquez sur l'onglet **Modifier le membre**.
- **5)** Modifiez les paramètres souhaités.
- **6)** Cliquez sur **Appliquer** puis sur **OK**.

#### **Concepts associés**

[Groupe Boîte vocale](#page-717-0) à la page 718

### **15.4.3.6 Comment configurer un groupe Boîte Fax**

#### **Prerequisites**

Vous êtes inscrit dans la WBM avec le profil **Expert**.

#### **Step by Step**

- **1)** Dans la barre de navigation, cliquez sur **Mode Expert**.
- **2)** Dans l'arborescence de navigation, cliquez sur **Téléphonie** > **Abonnés**.
- **3)** Dans l'arborescence du menu, cliquez sur **Abonnés** > **Applications UC** > **Groupe Fax**. Les groupes boîte Fax déjà configurés sont affichés.
- **4)** Sélectionnez la rangée libre suivante et, dans le champ **Numéro**, entrez le numéro du nouveau groupe Boîte Fax.
- **5)** Dans le champ **SDA**, entrez le numéro SDA du nouveau groupe Boîte Fax.

**INFO :** Si vous souhaitez utiliser le SDA DID 879, 890 ou 891, vous devez faire les réglages par l'intermédiaire de ManagerE et non pas via WBM.

- **6)** Dans le champ **Nom** entrez le nom du nouveau groupe Boîte Fax.
- **7)** Dans la liste déroulante **Type**, sélectionnez l'entrée **Groupe fax**.
- **8)** Cliquez sur **Appliquer** puis sur **OK**.
- **9)** Fermez la fenêtre **Groupe Fax**.
- **10)** Dans l'arborescence de navigation, cliquez sur **Applications** > **OpenScape Business UC Suite**.
- **11)** Cliquez sur **Groupes**.
- **12)** Cliquez sur l'onglet **Groupes Fax**.
- **13)** Sélectionnez le nouveau groupe Boîte Fax et cliquez sur **Modifier**.
- **14)** Sélectionnez l'une des options suivantes :
	- Si vous souhaitez ajouter un membre au groupe Boîte Fax, sélectionnez le membre choisi dans la liste **Utilisateurs**.
	- Si vous souhaitez ajouter plusieurs membres au groupe Boîte Fax, appuyez sur <Ctrl> et marquez les membres choisis dans la liste **Utilisateurs**.

**15)** Cliquez sur **Enregistrer**.

#### **Related concepts**

[Groupe Boîte Fax](#page-718-0) on page 719

## **15.4.3.7 Comment afficher ou modifier le groupe Boîte Fax**

#### **Conditions préalables**

Vous êtes inscrit dans la WBM avec le profil **Expert**.

#### **Étape par étape**

- **1)** Cliquez dans la barre de navigation sur **Mode Expert**.
- **2)** Dans l'arborescence de navigation, cliquez sur **Téléphonie** > **Abonnés**.
- **3)** Dans l'arborescence du menu, cliquez sur **Abonnés** > **Applications UC** > **Groupe Fax**.
- **4)** Dans l'arborescence du menu, cliquez sur le groupe Boîte Fax souhaité.
- **5)** Cliquez sur l'onglet **Modifier les paramètres de l'abonné**.
- **6)** Si nécessaire, modifiez les paramètres souhaités du groupe Boîte Fax.
- **7)** Cliquez sur **Appliquer** puis sur **OK**.

#### **Concepts associés**

[Groupe Boîte Fax](#page-718-0) à la page 719

## **15.4.3.8 Comment effacer un groupe Boîte Fax**

#### **Prerequisites**

Vous êtes inscrit dans la WBM avec le profil **Expert**.

#### **Step by Step**

- **1)** Dans la barre de navigation, cliquez sur **Mode Expert**.
- **2)** Dans l'arborescence de navigation, cliquez sur **Applications** > **OpenScape- Business UC Suite**.
- **3)** Cliquez sur **Groupes**.
- **4)** Cliquez sur l'onglet **Groupes Fax**.
- **5)** Sélectionnez le groupe Boîte Fax souhaité et cliquez sur **Effacer**.

### **15.4.3.9 Comment ajouter ou effacer un membre dans le groupe Boîte Fax**

#### **Prerequisites**

Vous êtes inscrit dans la WBM avec le profil **Expert**.

#### **Step by Step**

- **1)** Dans la barre de navigation, cliquez sur **Mode Expert**.
- **2)** Dans l'arborescence de navigation, cliquez sur **Applications** > **OpenScape- Business UC Suite**.
- **3)** Cliquez sur **Groupes**.
- **4)** Cliquez sur l'onglet **Groupes Fax**.
- **5)** Sélectionnez le groupe Boîte Fax souhaité et cliquez sur **Modifier**. Il est affiché la liste **Utilisateurs** où les membres existants sont marqués.
- **6)** Sélectionnez l'une des options suivantes :
	- Si vous souhaitez ajouter un membre au groupe Boîte Fax, appuyez sur <Ctrl> et sélectionnez le nouveau membre en plus des membres déjà présents dans la liste **Utilisateurs**.
	- Si vous souhaitez supprimer un membre dans le groupe Boîte Fax, appuyez sur <Ctrl> et supprimez la maque du membre concerné dans la liste **Utilisateurs**.
- **7)** Cliquez sur **Enregistrer**.

**Related concepts**

[Groupe Boîte Fax](#page-718-0) on page 719

## **15.5 Appel interphone pour groupes**

L'appel interphone pour groupes permet des diffusions en direction des abonnés internes d'un groupe.

## **15.5.1 Diffusion à un groupe**

La diffusion à un groupe permet d'effectuer un appel interphone avec les abonnés internes d'un groupe. Cette fonctionnalité est également appelée "Diffusion interne". Les membres du groupe qui sont occupés ou ont activé la fonction Ne pas déranger activé, ne reçoit pas le paging interne. Pour les membres de groupe appelés, il n'y a pas de possibilité de réponse sur appel interphone. La réponse n'est possible que par décrochage du combiné, ce qui entraîne le passage à une communication à deux normale.

La diffusion au groupe (diffusion interne ou paging interne) peut être utilisée grâce à une touche de fonction programmée à cet effet ou par l'entrée de menu correspondante **Appel interphone** ou l'indicatif correspondant, suivi du numéro du groupe de destination. Une touche de fonction peut aussi être programmée avec le numéro de groupe. Après appui sur une touche de fonction de ce type, il y a aussitôt établissement d'une liaison avec le groupe programmé.

#### **Correspondances**

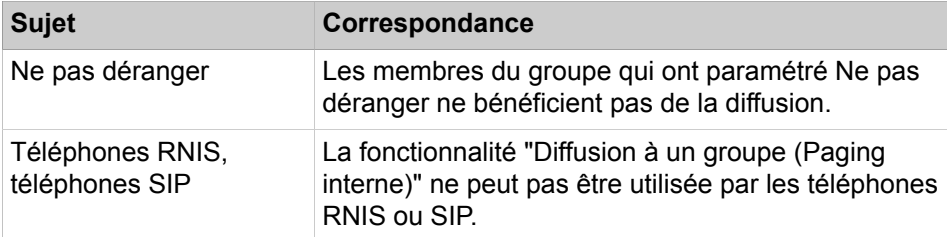

## **15.5.2 Transférer à un groupe à partir d'une diffusion**

Une communication qui se trouve en double appel peut être transférée par transfert à partir de la diffusion à un groupe. Pour cela, la diffusion au groupe est activée (Paging interne). Dès qu'un abonné décroche le combiné ou active le haut-parleur et que l'abonné qui a transféré raccroche, il y a communication à deux. Pour les autres membres du groupe, la liaison est coupée.

La diffusion au groupe (diffusion interne ou paging interne) peut être utilisée grâce à une touche de fonction programmée à cet effet ou par l'entrée de menu correspondante **Appel interphone** ou l'indicatif correspondant, suivi du numéro du groupe de destination. Une touche de fonction peut aussi être programmée avec le numéro de groupe. Après appui sur une touche de fonction de ce type, il y a aussitôt établissement d'une liaison avec le groupe programmé.

#### **Correspondances**

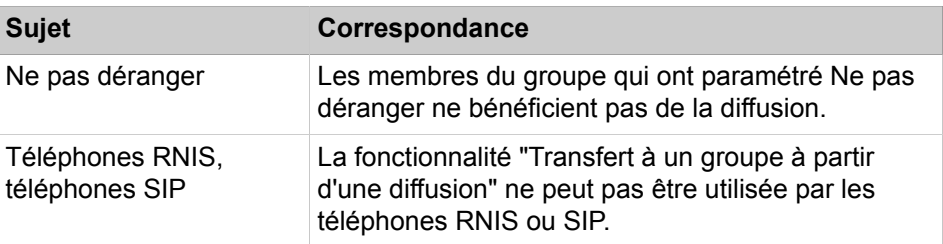

## **15.6 UCD (Uniform Call Distribution, distribution uniforme des appels)**

La fonctionnalité UCD (Uniform Call Distribution) permet au système de communication de répartir équitablement les appels entrants à l'intérieur d'un groupe de participants (groupe UCD).

Les groupes UCD sont utilisés notamment dans l'environnement des hotline techniques (par exemple hotline du service clients), par la gestion des plaintes, dans la prospection du marché, la réception des commandes (par ex. maison de vente par correspondance, service de facturation) ou dans les services d'urgence.

En général, la distribution des appels se passe de telle sorte qu'un appel entrant adressé à un groupe UCD est transféré à l'abonné (agent) du groupe dont la dernière communication remonte le plus loin. Il est également possible de définir d'autres règles de distribution.

Si aucun agent n'est libre pour prendre un appel entrant, l'appel est automatiquement transféré à une file d'attente. En fonction de la priorité et du temps d'attente, les appels en attente sont distribués entre les agents libérés.

Il est possible de diffuser des annonces ou de la musique aux appelants qui se trouvent en attente.

### **Configuration**

Avec l'Assistant **UCD**, vous pouvez configurer les groupes et abonnés pour une distribution intelligente des appels (UCD). Sont décrites les procédures correspondant aux applications suivantes, paramétrées à l'aide de l'Assistant :

- [Comment configurer le renvoi d'appel / les groupes UCD](#page-726-0)
- [Comment ajouter ou effacer des agents UCD](#page-729-0)

#### • [Comment modifier les annonces/la musique d'attente pour UCD](#page-736-0)

En dehors des possibilités de configuration offertes par les assistants, l'administrateur de profil **Expert** dispose de possibilités supplémentaires de configuration en **Mode Expert**.

## **15.6.1 Distribution d'appels / Groupe UCD**

Un groupe UCD comprend des agents (abonnés) qui font partie d'un groupe de travail et peuvent être joints sous un même numéro. Un appel entrant interne ou externe est automatiquement affecté à l'agent qui se trouve depuis le plus longtemps inactif.

Chaque groupe UCD peut être configuré par WBM (**mode Expert**) de telle sorte que les appels adressés chez un agent soient automatiquement pris en charge par le système de communication (Automatic Incoming Call Connection AICC).

Si tous les agents d'un groupe UCD sont occupés, les appels entrants peuvent être entrés dans une file d'attente. Pour chaque groupe UCD, le nombre maximum des appels en file d'attente peut être défini individuellement. Si le nombre maximum d'appels en attente est dépassé, les autres appels peuvent être acheminés à une destination de débordement (une destination externe, un autre groupe UCD, un abonné interne ou un groupe).

Si la destination de débordement est un autre groupe UCD et si tous les agents de ce groupe UCD sont également occupés, l'appel reste dans la file d'attente du groupe d'origine et il est également inscrit dans la file d'attente de l'autre groupe UCD (destination de débordement).

Des annonces ou de la musique peuvent être diffusées aux appelants en attente.

Il est possible d'affecter à chaque groupe UCD un nom de 16 caractères maximum.

#### **Correspondances**

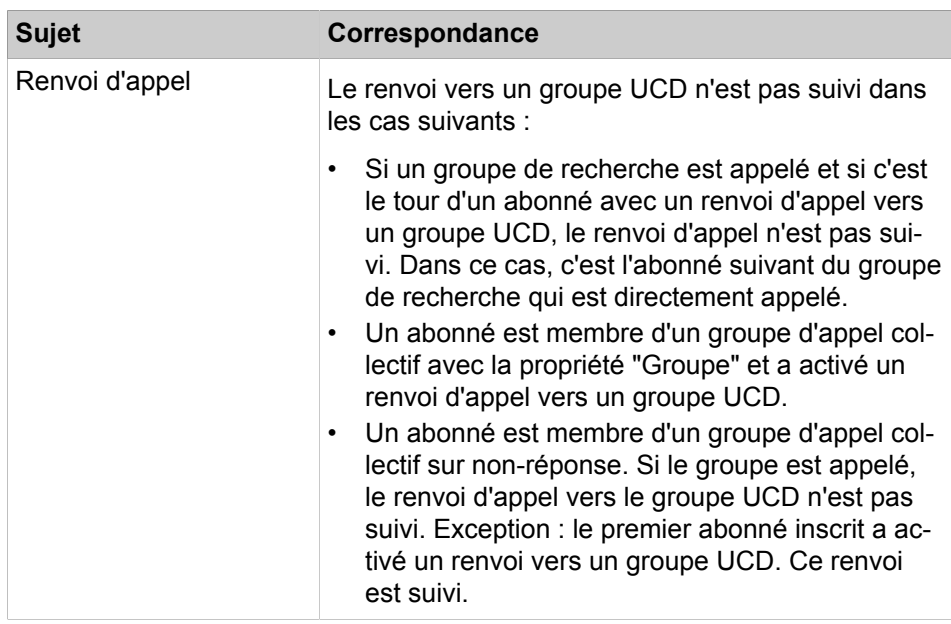

## <span id="page-726-0"></span>**15.6.1.1 Comment configurer le renvoi d'appel / les groupes UCD**

Avec l'Assistant **UCD**, vous pouvez configurer une distribution intelligente des appels dans un groupe avec certains abonnés.

#### **Conditions préalables**

Vous êtes connecté à WBM avec le profil **Advanced**.

- **1)** Cliquez dans la barre de navigation sur **Configuration**.
- **2)** Dans l'arborescence de navigation, cliquez sur **Assistants** > **Téléphonie utilisateurs**.
- **3)** Cliquez sur **Modifier** pour lancer l'Assistant **UCD**. Le système affiche la liste de tous les groupes UCD possibles.
- <span id="page-726-1"></span>**4)** Pour configurer un groupe UCD, cliquez dans la ligne du groupe UCD souhaité sur **Modifier**.
- **5)** Dans le champ **Numéro**, entrez le numéro du groupe UCD.

**6)** Dans le champ **Numéro SDA**, entrez le numéro SDA du groupe UCD.

 **:** Si vous souhaitez utiliser le SDA DID 879, 890 ou 891, vous devez faire les réglages par l'intermédiaire de ManagerE et non pas via WBM.

- **7)** Dans le champ **Nom**, entrez le nom du groupe UCD.
- **8)** Cliquez sur **OK & Suivant**. La fenêtre **Affectation des agents UCD** s'affiche.
- **9)** Sélectionnez les ID d'agents UCD souhaités dans la **sélection** et affectez-les au groupe UCD en cliquant sur **Ajouter**.
- **10)** Cliquez sur **OK & Suivant**. La fenêtre **Modifier Annonce/débordement** s'affiche.
- **11)** Sélectionnez le **système d'annonces** du groupe UCD. Vous avez la possibilité de sélectionner une annonce (si configurée) ou la musique d'attente interne (Music On Hold MOH). Après la sélection d'un système d'annonces, le champ **Retard annonce** apparaît.
- **12)** Dans le champ **Retard annonce**, indiquez le temps en secondes durant lequel l'appelant placé dans la file d'attente doit entendre une annonce.
- **13)** Dans la liste déroulante **Délai d'attente entre agents**, sélectionnez l'intervalle de temps à l'issue duquel un appel sera transmis à l'agent UCD suivant du groupe UCD.
- **14)** Sélectionnez la **destination du débordement** du groupe UCD. Vous avez la possibilité de sélectionner une destination externe, un autre groupe UCD, un abonné interne ou un groupe.

Si vous sélectionnez **Destination externe** comme destination de débordement, le champ **Destination externe** et la liste déroulante **Faisceau** s'affiche.

- a) Dans le champ **Destination externe**, entrez le numéro de la destination externe de débordement.
- b) Lorsque la destination de débordement externe doit être atteinte par un faisceau déterminé, sélectionnez le faisceau correspondant dans la liste déroulante **Faisceau**.
- **15)** Cliquez sur **OK** pour valider les entrées.
- **16)** Si vous souhaitez configurer d'autres groupes UCD, répétez les étapes [4](#page-726-1) à [15.](#page-727-0)
- **17)** Cliquez sur **OK&Suivant** puis sur **Quitter**.

## <span id="page-727-0"></span>**15.6.2 Agents UCD**

Les abonnés d'un groupe CD (agents) constituent un groupe de travail qui peut être utilisé par exemple pour les hotlines techniques ou dans la réception des commandes. Tous les appels entrants sont répartis équitablement entre les abonnés disponibles d'un groupe UCD.

L'affectation des agents aux groupes UCD se fait par des identifications (ID). Une ID peut être affectée au maximum à un groupe UCD. Plusieurs ID peuvent être affectées à un agent. Il est ainsi possible pour un agent de travailler dans plus d'un groupe UCD. Un agent ne peut toutefois être connecté et donc actif que dans un groupe UCD à la fois.

Pour pouvoir utiliser les fonctions UCD de façon efficace, les agents doivent disposer de téléphones avec écran, touches de fonction et casque.

#### **Connexion / Déconnexion**

Un agent peut se connecter avec son ID (identification) sur n'importe quel téléphone du système de communication (sauf téléphones RNIS et SIP). Lorsque la connexion a abouti, l'agent est disponible et affecté de façon permanente au téléphone correspondant jusqu'à sa déconnexion. Une autre connexion sur un autre téléphone est impossible. Après sa déconnexion, l'agent n'est plus pris en compte par la distribution des appels.

Les fonctions UCD Connexion, Déconnexion et Modification de l'état de l'abonné peuvent être activées par les agents sur le téléphone grâce aux touches de fonction programmées à cet effet ou aux entrées de menu correspondantes ou aux indicatifs.

#### **Etats des abonnés**

Lorsque la connexion a abouti, l'agent se trouve dans l'état d'abonné **Disponible**. Si besoin est, l'agent peut paramétrer lui-même un autre état d'abonné ou l'état de l'abonné se modifie automatiquement, en fonction de l'activité de l'agent. L'état d'abonné actualisé s'affiche sur l'écran du téléphone.

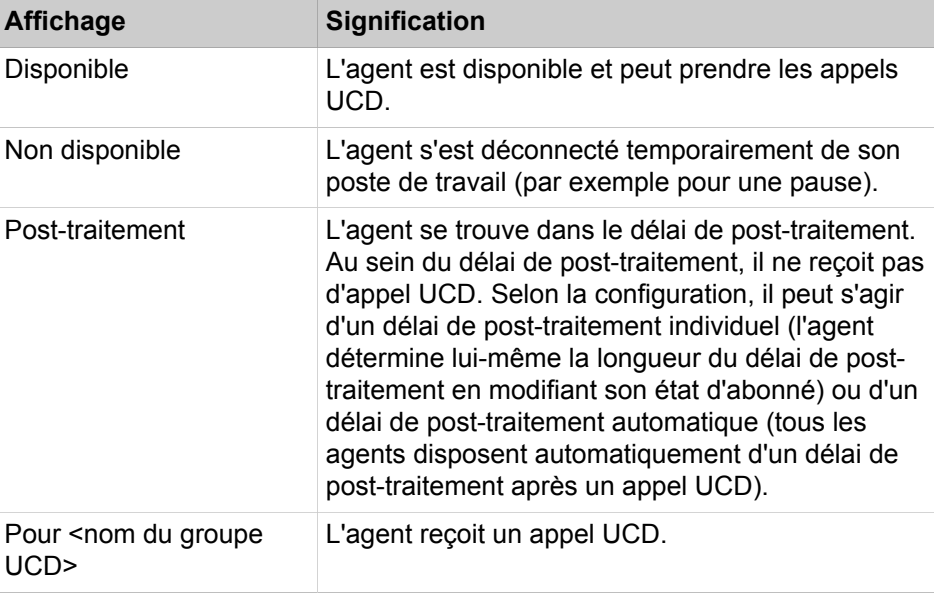

Les affichages suivants sont possibles :

A la fin de sa période de travail, l'agent se déconnecte et n'est plus disponible pour les appels UCD. Il peut continuer à être joint par son numéro d'abonné personnel.

Si tous les agents d'un groupe UCD se trouvent dans l'état d'abonné **Non disponible**, il y a un renvoi temporisé des appels entrants vers une destination de débordement (une destination externe, un autre groupe UCD, un abonné interne ou un groupe).

Si un agent ne prend pas un appel alors qu'il est connecté et disponible, il est automatiquement placé par le système de communication à l'état d'abonné **Non disponible**.

#### **Correspondances**

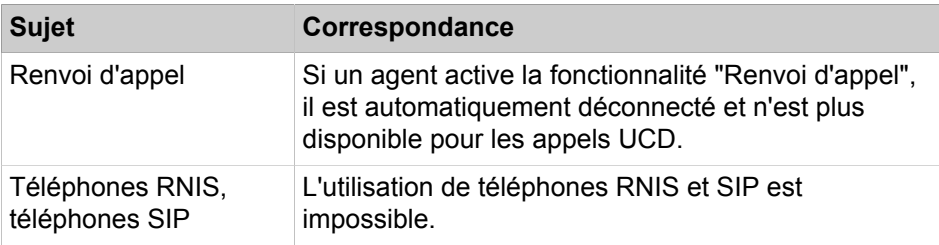

## <span id="page-729-0"></span>**15.6.2.1 Comment ajouter ou effacer des agents UCD**

Avec l'assistant **UCD** vous pouvez ajouter des agents UCD sous forme de groupe UCD ou les effacer dans un groupe UCD.

#### **Conditions préalables**

Vous êtes connecté à WBM avec le profil **Advanced**.

#### **Étape par étape**

- **1)** Cliquez dans la barre de navigation sur **Configuration**.
- **2)** Dans l'arborescence de navigation, cliquez sur **Assistants** > **Téléphonie utilisateurs**.
- **3)** Cliquez sur **Modifier** pour démarrer l'Assistant **UCD**. Le système affiche la liste de tous les groupes UCD possibles.
- <span id="page-729-1"></span>**4)** Pour ajouter/effacer des agents UCD dans un groupe UCD, cliquez dans la ligne du groupe UCD souhaitée sur **Modifier**.
- **5)** Cliquez sur **OK&Suivant** pour accéder à la fenêtre **Affectation des agents UCD**.
- **6)** Sélectionnez une des possibilités suivantes :
	- Si vous souhaitez ajouter des agents UCD, sélectionnez les ID des agents UCD souhaités dans **Sélection** et affectez-les au groupe UCD en cliquant sur **Ajouter**.
	- Si vous souhaitez effacer des agents UCD, sélectionnez les **membres** souhaités et effacez-les du groupe UCD en cliquant sur **Effacer**.
- **7)** Cliquez sur **OK&Suivant** pour valider les entrées.
- **8)** Cliquez sur **OK**.
- **9)** Si vous souhaitez modifier les agents UCD d'un autre groupe UCD, répétez les étapes [4](#page-729-1) à [8](#page-729-2).
- **10)** Cliquez sur **OK&Suivant** puis sur **Terminer**.

## <span id="page-729-2"></span>**15.6.3 Post-traitement**

Cette fonctionnalité permet d'exempter temporairement un agent de la distribution des appels afin qu'il puisse réaliser des opérations de posttraitement pour l'appel qui vient de s'achever. Durant le délai de post-traitement, l'agent ne reçoit pas d'appel UCD.

Une distinction est établie entre

• le délai de post-traitement individuel

L'agent détermine lui-même la longueur du délai de post-traitement en modifiant son état d'abonné.

• le délai de post-traitement automatique

Pour cela, la fonctionnalité "UCD (Uniform Call Distribution)" est configurée de telle sorte que tous les agents de tous les groupes UCD disposent automatiquement après un appel UCD d'un délai de post-traitement. La définition du délai de post-traitement automatique se fait par cycles d'appels, c'est-àdire par paliers de 5 secondes.

Un agent peut prolonger manuellement le délai de post-traitement automatique en modifiant son état d'abonné.

Durant le délai de post-traitement, un agent peut continuer à être joint par son numéro d'abonné personnel.

## **15.6.3.1 Comment modifier le délai de post-traitement automatique**

#### **Conditions préalables**

Vous êtes inscrit dans la WBM avec le profil **Expert**.

#### **Étape par étape**

- **1)** Cliquez dans la barre de navigation sur **Mode Expert**.
- **2)** Dans l'arborescence de navigation, cliquez sur **Téléphonie** > **Appels entrants**.
- **3)** Dans l'arborescence du menu, cliquez sur **Appels entrants** > **UCD**.
- **4)** Cliquez sur l'onglet **Modifier les paramètres UCD**.
- **5)** Dans la liste déroulante **Mode Post-traitement (cycles)** sélectionnez le temps dont devront disposer tous les agents UCD pour le post-traitement. L'indication se fait en cycles de sonneries, c'est-à-dire par paliers de 5 secondes.
- **6)** Cliquez sur **Appliquer** puis sur **OK**.

## **15.6.4 Distribution des appels avec priorité**

Les appels internes et externes entrants pour un groupe UCD peuvent recevoir une priorité. Les appels présents dans la file d'attente sont affectés en fonction de la priorité et du délai d'attente aux agents du groupe UCD.

Un appel en attente avec une priorité plus élevée reçoit une réponse avant un appel en attente depuis plus longtemps avec une priorité plus faible. Un appel en attente avec une priorité plus faible est acheminé plus tôt à une destination de débordement qu'un appel en attente avec une priorité plus élevée.

Pour les appels externes, l'affectation de priorité se fait en fonction de la ligne (par canal B), qu'il s'agisse de lignes IP ou TDM.

Exemples :

• Système de communication avec raccordement multiplex primaire RNIS (interface  $S_{2M}$ ) et raccordement multiposte RNIS (interface  $S_0$ )

Les appels arrivant par le raccordement multiplex primaire RNIS sont des appels clients normaux. Tous les canaux B de l'interface  $S_{2M}$  reçoivent par conséquent une priorité moyenne. Les appels qui passent par le raccordement multiposte RNIS sont des appels urgents, par exemple des commandes de pièces de rechange. Tous les canaux B de l'interface  $S_0$  reçoivent par conséquent une priorité élevée.

• Système de communication avec raccordement système vers un fournisseur de services de téléphonie sur Internet ITSP et raccordement multiposte RNIS (interface  $S_0$ )

Les appels entrants par le numéro de l'installation pour la téléphonie IP sont des appels clients normaux. Tous les canaux B de l'interface LAN reçoivent par conséquent une priorité moyenne. Les appels qui passent par le raccordement multiposte RNIS sont des appels urgents, par exemple des commandes de pièces de rechange. Tous les canaux B de l'interface  $S_0$  reçoivent par conséquent une priorité élevée.

Pour les appels internes, la priorité est paramétrée à l'échelle du système et s'applique dont de façon équilibrée à tous les appels internes.

10 niveaux de priorité (1 = élevée, 10 = basse) sont disponibles.

Par défaut, la priorité pour les appels internes = 10 et la priorité pour les appels externes = 1.

## **15.6.4.1 Comment modifier la priorité de la file des appels**

#### **Conditions préalables**

Vous êtes inscrit dans la WBM avec le profil **Expert**.

### **Étape par étape**

- **1)** Cliquez dans la barre de navigation sur **Mode Expert**.
- **2)** Dans l'arborescence de navigation, cliquez sur **Téléphonie** > **Appels entrants**.
- **3)** Dans l'arborescence du menu, cliquez sur **Appels entrants** > **UCD**.
- **4)** Cliquez sur l'onglet **Modifier les paramètres UCD**.
- **5)** Dans la liste déroulante **priorité interne**, sélectionnez la priorité qui doit s'appliquer à tous les appels internes de tous les groupes UCD (1 = priorité la plus élevée, 10 = priorité la plus faible).
- **6)** Sélectionnez pour chaque ligne (canal B) la **priorité** qui doit s'appliquer aux appels externes arrivant sur cette ligne pour tous les groupes UCD (1 = priorité la plus élevée, 10 = priorité la plus faible). Pour chaque canal B, une priorité individuelle peut être paramétrée.
- **7)** Cliquez sur **Appliquer** puis sur **OK**.

## **15.6.5 Prendre automatiquement les appels UCD**

Grâce à cette fonctionnalité, les agents peuvent prendre les appels entrants sans opérations supplémentaires (Automatic Incoming Call Connection AICC).

Pour que la fonctionnalité puisse être utilisée, le téléphone de l'agent doit être équipé d'un casque et d'une touche Coupure. L'agent est averti par un bip dans le casque de l'arrivée d'un appel, qui lui est automatiquement et immédiatement transféré.

L'agent peut mettre fin à une communication en cours en appuyant sur la touche Coupure.

Par défaut, la fonctionnalité "AICC" n'est pas activée. L'activation est spécifique du groupe et s'applique à tous les agents d'un groupe UCD, que le téléphone de l'agent soit équipé d'un casque ou pas.

## **15.6.5.1 Comment modifier la réception automatique des appels UCD**

#### **Conditions préalables**

Vous êtes inscrit dans la WBM avec le profil **Expert**.

### **Étape par étape**

- **1)** Cliquez dans la barre de navigation sur **Mode Expert**.
- **2)** Dans l'arborescence de navigation, cliquez sur **Téléphonie** > **Appels entrants**.
- **3)** Naviguez dans l'arborescence menu sous**Appels entrants** > **UCD** > **…** vers le groupe UCD souhaité.
- **4)** Cliquez sur l'onglet **Modifier le groupe UCD**.
- **5)** Sélectionnez une des possibilités suivantes :
	- Si les agents UCD de ce groupe UCD doivent accepter les appels entrants sans effectuer d'opérations de commande supplémentaires, sélectionnez dans la liste déroulante **AICC** la mention **Oui**.
	- Si les agents UCD de ce groupe UCD ne doivent pas prendre les appels entrants sans effectuer les étapes de commande classiques (par exemple soulever le combiné), sélectionnez dans la liste déroulante **AICC** l'élément **non**.
- **6)** Cliquez sur **Appliquer** puis sur **OK**.

## **15.6.6 File d'attente UCD**

Si tous les agents d'un groupe UCD sont occupés, les appels entrants peuvent être entrés dans une file d'attente. Des annonces ou de la musique peuvent être diffusées aux appelants en attente.

Si un appel qui se trouve dans la file d'attente depuis un certain temps (sonnerie principale) n'est pas pris par l'agent qui se trouve depuis le plus de temps dans l'état **Disponible**, cet agent est placé dans l'état **Non disponible**. L'appel est ensuite transféré à l'agent suivant. Si l'appel n'est pas non pris par cet agent dans un certain délai (sonnerie secondaire), cet agent est également placé dans l'état **Non disponible**. Si tous agents se trouvent à l'état **Non disponible**, l'appel peut être acheminé à une destination de débordement.

Pour chaque groupe UCD, il est possible de définir individuellement quel est le nombre maximum d'appels autorisés en file d'attente. Si le nombre maximum d'appels en attente est dépassé, les appels suivants peuvent être acheminés à une destination de débordement.

Vous pouvez définir comme destination de débordement une destination externe, un autre groupe UCD, un abonné interne ou un groupe. Si la destination de débordement est un autre groupe UCD et si tous les agents de ce groupe UCD sont également occupés, l'appel reste dans la file d'attente du groupe d'origine et il est également inscrit dans la file d'attente de l'autre groupe UCD (destination de débordement).

Un agent peut consulter le nombre d'appels qui se trouvent dans la file d'attente de son groupe UCD par une touche de fonction programmée à cet effet ou par l'entrée de menu correspondante ou par un indicatif.

#### **Appels dans une file d'attente**

Le nombre maximum d'appels en file d'attente est de 30 pour les groupes UCD 1 à 59 et 72 pour le groupe UCD 60.

Le nombre minimum d'appels en file d'attente est de zéro. Si zéro est configuré comme nombre minimum, il n'y a pas de file d'attente. Les appels sont transférés directement à une destination de débordement ou refusés si aucun agent n'est disponible.

## **15.6.6.1 Comment modifier la file d'attente UCD**

#### **Conditions préalables**

Vous êtes inscrit dans la WBM avec le profil **Expert**.

- **1)** Cliquez dans la barre de navigation sur **Mode Expert**.
- **2)** Dans l'arborescence de navigation, cliquez sur **Téléphonie** > **Appels entrants**.
- **3)** Naviguez dans l'arborescence menu sous**Appels entrants** > **UCD** > **…** vers le groupe UCD souhaité.
- **4)** Cliquez sur l'onglet **Modifier le groupe UCD**.
- **5)** Dans la liste déroulante **Cycl. prim.** sélectionnez le nombre des cycles de sonnerie primaires. L'indication se fait en cycles de sonneries, c'est-à-dire par paliers de 5 secondes. Vous paramétrez le temps pendant lequel un appel reste en file d'attente s'il n'est pas pris par l'agent qui se trouve à l'état Disponible depuis le plus de temps. Ensuite, l'appel est transféré à l'agent disponible suivant.
- **6)** Dans la liste déroulante **Cycl. sec.** sélectionnez le nombre des cycles de sonnerie secondaires. L'indication se fait en cycles de sonneries, c'est-à-dire par paliers de 5 secondes. Vous paramétrez le temps pendant lequel un appel reste en file d'attente s'il n'est pas pris par l'agent disponible suivant.
- **7)** Sélectionnez si un changement d'annonce doit avoir lieu :
	- Si les appelants se trouvant dans la file d'attente doivent entendre une annonce unique, sélectionnez dans la liste déroulante **Changement annonce** l'élément **Unique**..
	- Si les appelants se trouvant dans la file d'attente doivent entendre des annonces qui changent cycliquement, sélectionnez dans la liste déroulante **Changement annonce** l'élément **Cyclique**.
- **8)** Dans le champ **Retard annonce**, indiquez l'intervalle de temps que doit attendre un appelant se trouvant dans la file d'attente avant d'entendre une annonce. L'indication est fournie en secondes.
- **9)** Cliquez sur **Appliquer** puis sur **OK**.

## **15.6.7 Débordement UCD**

Les appels UCD peuvent être acheminés à une destination de débordement, s'ils ne sont pas pris par les agents d'un groupe UCD et si aucune file d'attente n'a été configurée ou le nombre maximum d'appels en file d'attente a été atteint.

**Remarque :** Le concept de débordement UCD définit une seule destination de débordement, la deuxième entrée CDL. Donc, les annonces ne sont diffusées que lorsque l'appel se trouve sur la destination de débordement UCD et non pour l'ensemble du cycle de sonnerie. Lorsqu'un appel quitte la destination de débordement UCD, la MOH (musique d'attente) par défaut est ouverte.

Pour chaque groupe UCD, le nombre maximum des appels en file d'attente peut être défini individuellement. Si ce nombre est dépassé, les autres appels peuvent être acheminés à une destination de débordement.

Si aucune file d'attente n'est souhaitée, zéro peut être défini comme nombre maximum d'appels en fil d'attente. Les appels non pris sont alors immédiatement acheminés à une destination de débordement.

#### **Correspondances**

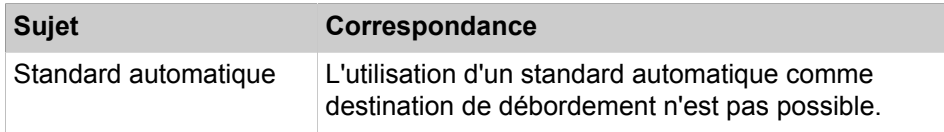

## **15.6.7.1 Comment modifier le débordement UCD**

#### **Conditions préalables**

Vous êtes inscrit dans la WBM avec le profil **Expert**.

- **1)** Cliquez dans la barre de navigation sur **Mode Expert**.
- **2)** Dans l'arborescence de navigation, cliquez sur **Téléphonie** > **Appels entrants**.
- **3)** Naviguez dans l'arborescence menu sous**Appels entrants** > **UCD** > **…** vers le groupe UCD souhaité.
- **4)** Cliquez sur l'onglet **Modifier le groupe UCD**.
- **5)** Dans le champ **File d'attente**, indiquez le nombre maximum des appels en attente. Les appels qui se situent au-delà sont envoyés vers une destination de débordement.

**6)** Dans le champ **Temps débordement**, entrez la durée souhaitée. L'indication est fournie en secondes.

Remarque : ce paramétrage a un intérêt uniquement si une application UCD externe est raccordée. Si un appel en attente n'est pas pris par l'application UCD dans le délai de débordement, l'appel continue à être traité par le système de communication grâce aux indications de la Gestion des appels.

**7)** Cliquez sur **Appliquer** puis sur **OK**.

## **15.6.8 Renvoi de nuit UCD**

Pour chaque groupe UCD, il est possible de configurer un renvoi de nuit individuel. Chaque agent d'un groupe UCD peut activer et désactiver le renvoi de nuit. Après l'activation, tous les appels pour ce groupe UCD sont acheminés à la destination de nuit.

Vous pouvez définir comme destination du renvoi de nuit par exemple un abonné interne, un autre groupe, une annonce/musique d'attente, la boîte vocale du système de communication ou une destination externe.

#### **Activation / Désactivation**

L'activation ou la désactivation du renvoi de nuit UCD peuvent se faire par une touche de fonction programmée à cet effet ou par les entrées de menu correspondantes ou par des indicatifs. Avec l'activation, il faut entrer le numéro de la destination de renvoi de nuit souhaitée.

Informations sur le renvoi de nuit du système de communication, voir [Renvoi de](#page-749-0) [nuit.](#page-749-0)

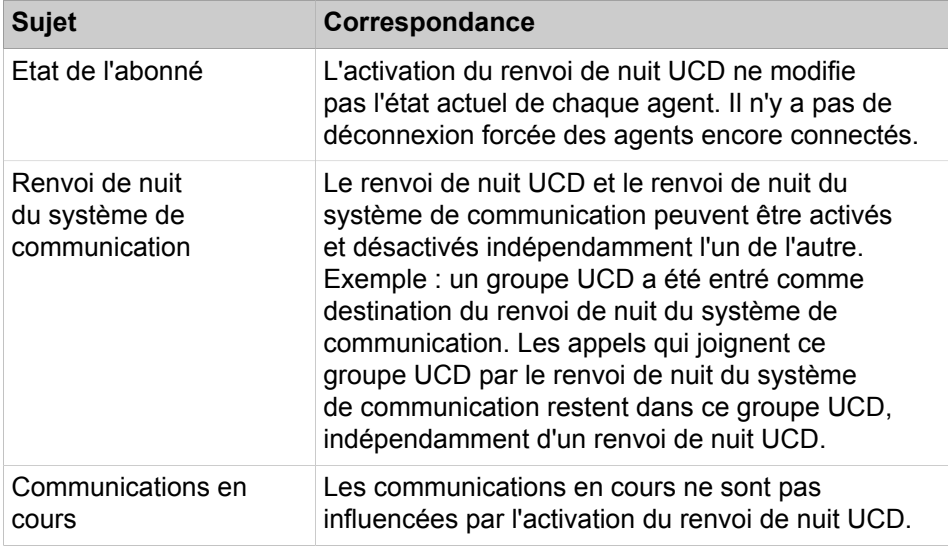

#### **Correspondances**

## **15.6.9 Annonces/musique d'attente pour UCD**

Il est possible de diffuser aux appelants une musique d´attente (Music On Hold MOH) ou des annonces s'ils ne sont pas mis en relation immédiatement aux

agents d'un groupe UCD. La musique d'attente et les annonces peuvent être affectées séparément à chaque groupe UCD.

Les possibilités suivantes sont offertes :

• Musique d'attente (Music On Hold, MoH)

Il est possible de diffuser aux correspondants en attente une musique provenant de la source intégrée du système de communication. Des fichiers de musique d'attente supplémentaires peuvent être chargés depuis le PC vers le système de communication.

Informations supplémentaires, voir [Musique d'attente](#page-1240-0) 

• Annonces

Il est possible de diffuser aux correspondant en attente des annonces intégrées. Des annonces supplémentaires peuvent être chargés du PC vers le système de communication.

Informations supplémentaires, voir [Annonces](#page-1243-0)

La durée avant le démarrage de l'annonce est paramétrable (**Retard annonce**). Pour supprimer l'annonce, vous pouvez paramétrer la valeur maximum (600 secondes). On suppose que l'appel aura reçu une réponse durant cet intervalle.

### <span id="page-736-0"></span>**15.6.9.1 Comment modifier les annonces/la musique d'attente pour UCD**

Avec l'assistant **UCD** vous pouvez configurer des annonces et/ou une musique d'attente pour les groupes UCD.

#### **Conditions préalables**

Vous êtes connecté à WBM avec le profil **Advanced**.

- **1)** Cliquez dans la barre de navigation sur **Configuration**.
- **2)** Dans l'arborescence de navigation, cliquez sur **Assistants** > **Téléphonie utilisateurs**.
- **3)** Cliquez sur **Modifier** pour démarrer l'Assistant **UCD**. Le système affiche la liste de tous les groupes UCD possibles.
- <span id="page-736-1"></span>**4)** Pour modifier les annonces/la musique d'attente d'un groupe UCD, cliquez dans la ligne du groupe UCD souhaitée sur **Modifier**.
- **5)** Cliquez autant de fois que nécessaire sur **OK&Suivant** pour afficher la fenêtre **Modifier Annonce/débordement**.
- **6)** Sélectionnez le **système d'annonces** du groupe UCD. Vous avez la possibilité de sélectionner une annonce (si configurée) ou la musique d'attente interne (Music On Hold MOH). Après la sélection d'un système d'annonces, le champ **Retard annonce** apparaît.
- **7)** Dans le champ **Retard annonce** indiquez le temps en secondes durant lequel l'appelant placé dans la file d'attente doit entendre une annonce.
- <span id="page-736-2"></span>**8)** Cliquez sur **OK** pour valider les entrées.
- **9)** Si vous souhaitez modifier les annonces / la musique d'attente (MoH) d'un autre groupe UCD, répétez les étapes [4](#page-736-1) [à8.](#page-736-2)
- **10)** Cliquez sur **OK&Suivant** puis sur **Terminer**.

## **15.6.10 Transfert aux groupes UCD**

Les groupes UCD peuvent transférer des appels internes et externes. Si un appel n'est pas pris dans un certain délai, il y a un retour d'appel.

Le délai de retour d'appel est défini par la temporisation **Surveillance d'un transfert avant réponse à un groupe UCD**. Le paramètre par défaut est de 300 secondes. Ce réglage peut être modifié par une administrateur avec le profil **Expert** via le **Mode Expert**.

### **Correspondances**

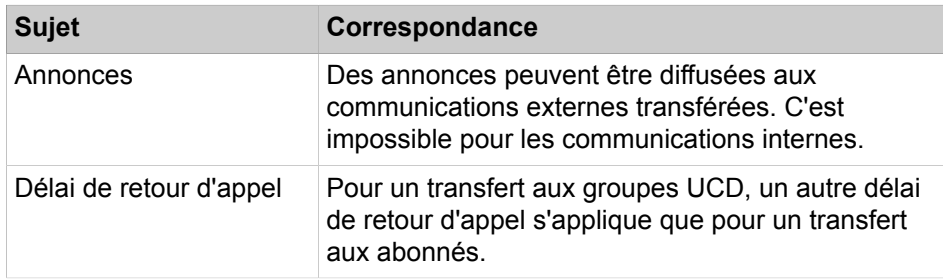

## **15.6.10.1 Comment modifier le délai de retour d'appel pour les communications transférées aux groupes UCD**

#### **Conditions préalables**

Vous êtes inscrit dans la WBM avec le profil **Expert**.

### **Étape par étape**

- **1)** Cliquez dans la barre de navigation sur **Mode Expert**.
- **2)** Dans l'arborescence de navigation, cliquez sur **Téléphonie** > **Configuration de base**.
- **3)** Dans l'arborescence du menu, cliquez sur **Configuration de base** > **Système** > **Temporisations**.
- **4)** Sélectionnez pour la temporisation **Surveillance d'un transfert avant réponse à un groupe UCD** le délai de retour d'appel souhaité (paramètre par défaut = 300 secondes). Si la communication n'est pas prise après l'écoulement de ce délai, il y a un retour d'appel.
	- a) Dans la liste déroulante **Base**, sélectionnez la base de temps souhaitée.
	- b) Dans le champ **Facteur** indiquez la valeur de multiplication de la base de temps.
- **5)** Cliquez sur **Appliquer** puis sur **OK**.

## **15.6.11 Libération des appels UCD via lignes analogiques**

Lorsque les appels UCD arrivant sur des lignes analogiques ne sont pas pris dans un délai déterminé, ces appels sont libérés. Cela empêche le blocage des lignes analogiques.

Le temps de libération est défini par la temporisation **Surveillance appel UCD sur ligne analogique**. Le paramètre par défaut est de 300 secondes. Ce réglage peut être modifié par une administrateur avec le profil **Expert** via le **Mode Expert** (entre 0 et 255 minutes).

## **15.6.11.1 Comment modifier l'heure de libération des appels UCD via lignes analogiques**

#### **Conditions préalables**

Vous êtes inscrit dans la WBM avec le profil **Expert**.

- **1)** Cliquez dans la barre de navigation sur **Mode Expert**.
- **2)** Dans l'arborescence de navigation, cliquez sur **Téléphonie** > **Configuration de base**.
- **3)** Dans l'arborescence du menu, cliquez sur **Configuration de base** > **Système** > **Temporisations**.
- **4)** Indiquez pour la temporisation **Surveillance appel UCD sur ligne analogique (voir aide)** la durée d'attente souhaitée (réglable de 0 à 255 minutes, paramètre par défaut = 300 secondes). Si l'appel n'a pas été pris durant cet intervalle de temps, il est libéré.
	- a) Dans la liste déroulante **Base**, sélectionnez la base de temps souhaitée.
	- b) Dans le champ **Facteur** indiquez la valeur de multiplication de la base de temps.
- **5)** Cliquez sur **Appliquer** puis sur **OK**.

# **16 Routage de l'appel**

Le système de communication offre plusieurs possibilités pour affecter une destination souhaitée : discriminations (contrôle de la numérotation), renvois de jour et de nuit, Least Cost Routing et service de gestion des appels. La réalisation des appels d'urgence est possible à partir de toutes les configurations.

## **16.1 Discriminations (contrôle de la numérotation)**

Les discriminations (contrôle de la numérotation) règlent l'accès des abonnés aux connexions externes, éventuellement payantes.

**Concepts associés**

[Configuration des abonnés](#page-440-0) à la page 441

## **16.1.1 Groupes de discrimination et classes de service**

Il est attribué à chaque abonné un groupe de discrimination qui définit les autorisations dont dispose l'abonné pour les appels entrants et sortants.

Dans le groupe de discrimination, il est défini pour chaque faisceau l'une des classes de service suivantes :

• **Interne**

L'abonné peut uniquement téléphoner en interne.

• **Appels entrants**

L'abonné peut uniquement recevoir des appels externes.

• **Liste des numéros autorisés** 1-6

L'abonné n'est autorisé à composer que les numéros externes définis dans la liste des numéros autorisés. Si aucun numéro n'est inscrit, l'abonné bénéficie de la catégorie Appels entrants uniquement.

• **Liste des numéros interdits** 1-6

L'abonné n'est pas autorisé à composer les numéros externes définis dans la liste des numéros interdits. Si aucun numéro n'est inscrit, l'abonné bénéficie de la catégorie Accès total au réseau.

• **Réseau**

L'abonné peut recevoir des communications entrantes et effectuer des appels sortants sans aucune restriction.

Quelques-uns des 15 groupes de discrimination possibles sont prédéfinis pour tous les faisceaux appartenant à la même classe de services et sont qualifiés de pertinents (par ex. groupe de discrimination **International** avec la classe de service **Réseau** ou groupe de discrimination **Entrant** avec la classe de service **Appels entrants**. Les noms de tous les groupes de discrimination peuvent être modifiés par l'administrateur.

**Remarque :** Par défaut, chaque station appartient à la classe COS 7 ; cela peut être modifié. Chaque ligne appartient également à la classe COS 7, mais cela n'est pas configurable, de sorte que la classe COS 7 ne doit pas être utilisée et dispose d'un accès illimité à chaque groupe de lignes réseau.

#### **Correspondances**

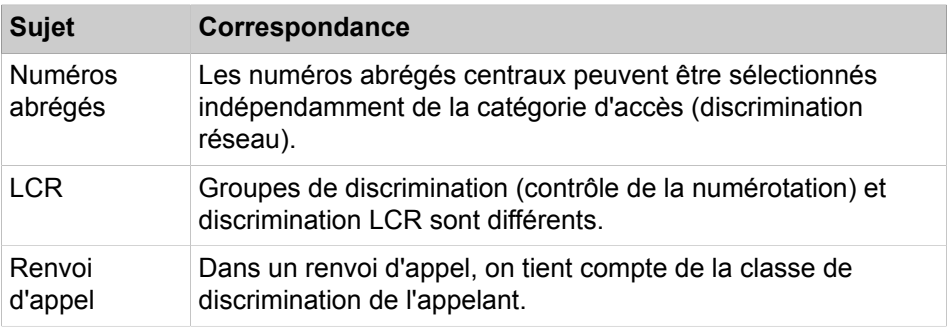

#### **16.1.1.1 Comment modifier le nom d'un groupe de discrimination**

#### **Conditions préalables**

Vous êtes inscrit dans la WBM avec le profil **Expert**.

#### **Étape par étape**

- **1)** Cliquez dans la barre de navigation sur **Mode Expert**.
- **2)** Dans l'arborescence de navigation, cliquez sur **Téléphonie** > **Discriminations**.
- **3)** Cliquez dans l'arborescence du menu sur **Jour:groupe de discrimination**.

**Remarque :** Dans l'arborescence du menu, vous pouvez aussi cliquer sur **Nuit:groupe de discrimination**, cela conduit au même résultat.

- **4)** Dans l'arborescence du menu, cliquez sur le groupe de discrimination souhaité.
- **5)** Cliquez sur l'onglet **Modifier le groupe de discrimination**.
- **6)** Modifiez dans le champ **Groupe de discrimination** le nom du groupe de discrimination.
- **7)** Cliquez sur **Appliquer** puis sur **OK**.

### **16.1.1.2 Comment modifier les discriminations d'un groupe de discrimination**

#### **Conditions préalables**

Vous êtes inscrit dans la WBM avec le profil **Expert**.

- **1)** Cliquez dans la barre de navigation sur **Mode Expert**.
- **2)** Dans l'arborescence de navigation, cliquez sur **Téléphonie** > **Discriminations**.
- **3)** Cliquez dans l'arborescence du menu sur **Jour:groupe de discrimination**.
- **4)** Dans l'arborescence du menu, cliquez sur le groupe de discrimination souhaité.
- **5)** Cliquez sur l'onglet **Modifier le groupe de discrimination**.
- **6)** Pour le mode Jour, pour chaque faisceau utilisé, sélectionnez à partir de la liste déroulante la classe de discrimination souhaitée.
- **7)** Si nécessaire, sélectionnez l'autorisation de **Mise en réseau** pour le mode Jour.
- **8)** Dans l'arborescence du menu, cliquez sur **Nuit:groupe de discrimination**.
- **9)** Dans l'arborescence du menu, cliquez sur le groupe de discrimination traité auparavant.
- **10)** Cliquez sur l'onglet **Modifier le groupe de discrimination**.
- **11)** Sélectionnez maintenant pour le mode Nuit, pour chaque faisceau utilisé, à partir de la liste déroulante, la classe de service souhaitée.
- **12)** Ici aussi, sélectionnez si nécessaire l'autorisation de **Mise en réseau** pour le mode Nuit.
- **13)** Cliquez sur **Appliquer** puis sur **OK**.

## **16.1.1.3 Comment afficher tous les membres d'un groupe de discrimination**

#### **Conditions préalables**

Vous êtes inscrit dans la WBM avec le profil **Expert**.

#### **Étape par étape**

- **1)** Cliquez dans la barre de navigation sur **Mode Expert**.
- **2)** Dans l'arborescence de navigation, cliquez sur **Téléphonie** > **Discriminations**.
- **3)** Cliquez dans l'arborescence du menu sur **Jour:groupe de discrimination**.

**Remarque :** Dans l'arborescence du menu, vous pouvez aussi cliquer sur **Nuit:groupe de discrimination**, cela conduit au même résultat.

- **4)** Dans l'arborescence du menu, cliquez sur le groupe de discrimination souhaité.
- **5)** Cliquez sur l'onglet **Afficher les membres du groupe**. Tous les abonnés auxquels le groupe de discrimination sélectionné est affecté sont présentés avec leur numéro de téléphone et leur nom.

## **16.1.2 Listes des numéros autorisés et des numéros interdits**

Avec les listes des numéros autorisés et des numéros interdits, il est possible de déterminer quels numéros externes les abonnés peuvent composer et quels numéros ils ne peuvent pas.

**Les listes des numéros autorisés** contiennent les séquences de chiffres autorisées en début de numéro. L'abonné n'est autorisé à composer que les nu-

méros externes définis dans la liste des numéros autorisés. Bien vérifier que les numéros d'urgence nécessaires figurent bien dans la liste !

**Les listes des numéros interdits** contiennent les séquences de chiffres interdites en début de numéro. L'abonné n'est pas autorisé à composer les numéros externes définis dans la liste des numéros interdits. Bien vérifier que la liste ne comporte pas de numéros d'urgence !

La **liste des numéros d'urgence** est un cas particulier de la liste des numéros autorisés. L'abonné ne peut composer que les numéros d'urgence figurant dans la liste. Bien vérifier que tous les numéros d'urgence nécessaires figurent bien dans la liste !

Il n'est pas nécessaire d'inscrire les numéros de téléphone complets dans les listes. Par exemple, pour donner l'autorisation aux abonnés de composer tous les numéros 0800xxx (gratuits), il suffit d'inscrire ici 0800. Comme les listes concernent uniquement les communications externes sortantes, le code d'accès CO n'a pas besoin d'être indiqué dans les numéros inscrits. Le caractère # placé en tête dans un numéro interdit empêche de contourner le contrôle de la numérotation pour les téléphones système qui occupent une ligne réseau analogique avec numérotation MF et veulent basculer sur MF en cours de numérotation.

A l'aide d'un **filtre d'analyse**, l'administrateur peut, pour une liste des numéros interdits quelconque, déterminer quels sont les chiffres qui doivent être comparés avec la liste des numéros interdits correspondante. Le système de communication masque la plage de numéros définis avant l'évaluation de la numérotation. L'interdiction des caractères \* et # permet à l'abonné de contourner le contrôle de la numérotation en entrant ces caractères.

#### **Limites de configuration**

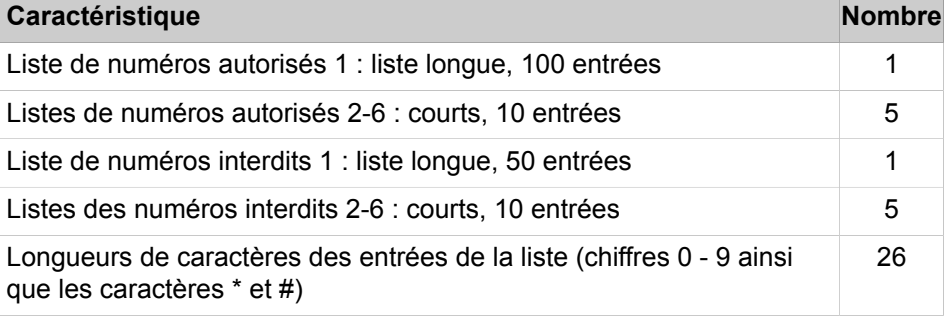

### **16.1.2.1 Comment établir une liste des numéros d'urgence**

Avec l'assistant **Classe de discrimination** vous pouvez créer une liste des numéros d'urgence pour le groupe de discrimination "Numéros d"urgence".

#### **Conditions préalables**

Vous êtes connecté à WBM.

Votre système de communication est raccordé à une ligne réseau.

#### **Étape par étape**

**1)** Cliquez dans la barre de navigation sur **Configuration**.

- **2)** Dans l'arborescence de navigation, cliquez sur **Assistants** > **Téléphonie utilisateurs**.
- **3)** Cliquez sur **Modifier** pour démarrer l'Assistant **Classe de discrimination**.
- **4)** Dans le champ de saisie, entrez un numéro d'urgence et cliquez sur **Ajouter**. Le numéro est intégré dans la Liste de numéros d'urgence.
- **5)** Si vous voulez inscrire d'autres numéros de téléphone dans la liste des numéros d'urgence, répétez l'étape précédente.
- **6)** Cliquez plusieurs fois sur **OK&Suivant** et terminez la configuration avec **Terminer**.

## **16.1.2.2 Comment créer une liste des numéros autorisés et une liste des numéros interdits**

Avec l'assistant **Classe de service**, vous pouvez créer une liste des numéros autorisés et une liste des numéros interdits.

### **Conditions préalables**

Vous êtes connecté à WBM.

Votre système de communication est raccordé à une ligne réseau.

#### **Étape par étape**

- **1)** Cliquez dans la barre de navigation sur **Configuration**.
- **2)** Dans l'arborescence de navigation, cliquez sur **Assistants** > **Téléphonie utilisateurs** .
- **3)** Cliquez sur **Modifier** pour démarrer l'Assistant **Classe de service**.
- **4)** Cliquez sur **OK & Suivant**.
- **5)** Dans le champ de saisie, entrez un numéro autorisé sans code d'accès CO et cliquez sur **Ajouter**. Le numéro est intégré dans la liste des numéros autorisés.
- **6)** Si vous voulez inscrire d'autres numéros de téléphone dans la liste des numéros autorisés, répétez l'étape précédente.
- **7)** Cliquez sur **OK & Suivant**.
- **8)** Dans le champ de saisie, entrez un numéro interdit sans code d'accès CO et cliquez sur **Ajouter**. Le numéro est intégré dans la liste des numéros interdits.
- **9)** Si vous voulez inscrire d'autres numéros de téléphone dans la liste des numéros interdits, répétez l'étape précédente.
- **10)** Cliquez plusieurs fois sur **OK & Suivant** et terminez la configuration avec **Terminer**.

## **16.1.2.3 Comment établir d'autres listes de numéros autorisés**

#### **Conditions préalables**

Vous êtes inscrit dans la WBM avec le profil **Expert**.

### **Étape par étape**

**1)** Cliquez dans la barre de navigation sur **Mode Expert**.

- **2)** Dans l'arborescence de navigation, cliquez sur **Téléphonie** > **Discriminations**.
- **3)** Dans l'arborescence du menu, cliquez sur **Classes de discrimination** > **Listes de numéros autorisés**.
- **4)** Dans l'arborescence du menu, cliquez sur la liste de numéros autorisés souhaitée.
- **5)** Cliquez sur l'onglet **Ajouter un numéro**.
- **6)** Indiquez le **numéro** externe sans indicatif de faisceau.
- **7)** Cliquez sur **Appliquer** puis sur **OK**.
- **8)** Si vous souhaitez ajouter d'autres numéros de téléphone, répétez les opérations 6 et 7.
- **9)** Si vous souhaitez configurer d'autres listes de numéros autorisés, répétez les opérations 4 à 7.
- **10)** Dans l'onglet **Afficher la liste**, vous pouvez visualiser tous les numéros de téléphone de la liste des numéros autorisés sélectionnée.

### **16.1.2.4 Comment établir des listes de numéros interdits**

#### **Conditions préalables**

Vous êtes inscrit dans la WBM avec le profil **Expert**.

#### **Étape par étape**

- **1)** Cliquez dans la barre de navigation sur **Mode Expert**.
- **2)** Dans l'arborescence de navigation, cliquez sur **Téléphonie** > **Discriminations**.
- **3)** Dans l'arborescence du menu, cliquez sur **Classes de discrimination** > **Listes de numéros interdits**.
- **4)** Dans l'arborescence du menu, cliquez sur la liste de numéros interdits souhaitée.
- **5)** Cliquez sur l'onglet **Ajouter un numéro**.
- **6)** Indiquez le **numéro** externe sans indicatif de faisceau.
- **7)** Cliquez sur **Appliquer** puis sur **OK**.
- **8)** Si vous souhaitez ajouter d'autres numéros de téléphone, répétez les opérations 6 et 7.
- **9)** Si vous souhaitez configurer d'autres listes de numéros interdits, répétez les opérations 4 à 7.
- **10)** Dans l'onglet **Afficher la liste**, vous pouvez visualiser tous les numéros de téléphone de la liste des numéros interdits sélectionnée.

## **16.1.2.5 Comment afficher tous les numéros de téléphone d'une liste des numéros interdits**

#### **Conditions préalables**

Vous êtes inscrit dans la WBM avec le profil **Expert**.

### **Étape par étape**

- **1)** Cliquez dans la barre de navigation sur **Mode Expert**.
- **2)** Dans l'arborescence de navigation, cliquez sur **Téléphonie** > **Discriminations**.
- **3)** Dans l'arborescence du menu, cliquez sur **Classes de discrimination** > **Listes de numéros interdits**.
- **4)** Dans l'arborescence du menu, cliquez sur la liste des numéros interdits comportant le numéro souhaité.

## **16.1.2.6 Comment afficher tous les numéros de téléphone d'une liste des numéros autorisés**

#### **Conditions préalables**

Vous êtes inscrit dans la WBM avec le profil **Expert**.

### **Étape par étape**

- **1)** Cliquez dans la barre de navigation sur **Mode Expert**.
- **2)** Dans l'arborescence de navigation, cliquez sur **Téléphonie** > **Discriminations**.
- **3)** Dans l'arborescence du menu, cliquez sur **Classes de discrimination** > **Listes de numéros autorisés**.
- **4)** Dans l'arborescence du menu, cliquez sur la liste des numéros autorisés comportant le numéro souhaité.

## **16.1.2.7 Comment modifier le filtre d'analyse pour les numéros interdits**

#### **Conditions préalables**

Vous êtes inscrit dans la WBM avec le profil **Expert**.

### **Étape par étape**

- **1)** Cliquez dans la barre de navigation sur **Mode Expert**.
- **2)** Dans l'arborescence de navigation, cliquez sur **Téléphonie** > **Discriminations**.
- **3)** Dans l'arborescence du menu, cliquez sur **Classes de discrimination** > **Listes de numéros interdits**.
- **4)** Dans l'arborescence du menu, cliquez sur la liste des numéros interdits comportant le numéro souhaité.
- **5)** Cliquez sur l'onglet **Modifier le filtre d'analyse**.
- **6)** Dans les listes déroulantes **Du chiffre** et **Au chiffre**, sélectionnez une plage de valeurs.

Il est ainsi possible de configurer une zone à l'intérieur d'un numéro de téléphone. La position de départ de la plage est sélectionnée dans la liste déroulante **Du chiffre**, la position de fin dans **Au chiffre**. .

La préconfiguration de ce champ avec **\*** et **#** sert à bloquer ces caractères car \* et # peuvent être utilisés comme caractères "factices" qui ne sont pas évalués par le réseau et contournent ainsi le contrôle de la numérotation.

Lorsque l'on entre \* et # dans les numéros interdits, ces caractères n'ont aucune influence et seuls les chiffres sélectionnés sont évalués.

- **7)** Entrez Dans le champ **Caractère** le ou les caractère(s) à masquer.
- **8)** Cliquez sur **Appliquer** puis sur **OK**.

## **16.1.3 Liste noire**

Une liste noire est disponible dans le système OpenScape Business qui permet de bloquer les appels entrants de numéros d'appelant spécifiques (CLI) et d'appels sans numéro d'appelant ou une présentation restreinte du numéro de l'appelant.

La liste noire contient jusqu'à 100 numéros avec un maximum de 25 chiffres, au format canonique (par exemple, +4989) ou au format international (par exemple, 004989). Les caractères supportés sont les chiffres 0 à 9 et le caractère '+'. Le caractère '+' fait référence au préfixe international configuré dans le système. Il doit toujours être entré à la première position. Les fragments de numéro commençant au début du numéro de l'appelant (CLI) sont autorisés. Une vérification logique est effectuée lors de la saisie d'un numéro dans la liste noire. Le numéro est refusé s'il a déjà été saisi ou s'il est couvert par un fragment de numéro.

La vérification des numéros d'appelants est toujours effectuée selon le format international. Les numéros d'appelant sont convertis au format international en fonction des données de routage, s'ils sont transmis dans d'autres formats.

La liste noire s'applique à toutes les liaisons du standard configurées dans le système. Il prend en charge plusieurs fournisseurs de standard/téléphonie avec des indicatifs régionaux différents.

Une entrée du journal d'événement est créée par la liste noire pour chaque appel bloqué.

Dans un réseau OpenScape Business, la liste noire doit être configurée dans chaque nœud connecté aux fournisseurs de standard/téléphonie, respectivement dans les passerelles. Les appels internes au réseau ne sont pas limités par la liste noire.

La liste noire peut être activée/désactivée par l'administrateur système. De plus, un indicateur séparé peut être défini pour le blocage des appels anonymes.

Les entrées du **Journal de service** contiennent des informations sur les numéros d'appels bloqués. Les entrées du journal qui correspondant aux numéros appelés bloqués contiennent le texte d'événement **!BlackListed Call:** (appel mis sur la liste noire). Pour trouver le numéro appelé qui a été bloqué, vous devez vérifier les deux derniers chiffres de l'entrée du journal. Ces chiffres (sous forme hexadécimale) correspondent à la position dans la liste noire qui contient le numéro bloqué. Si ces chiffres sont ff, l'appel bloqué est anonyme.

#### **Correspondances**

Les appels avec suppression de la CLI ne sont pas bloqués comme appels anonymes par le système si l'indicateur **Annulation de la suppression du numéro d'appel** est défini dans le système. Le numéro de l'appelant doit être entré clairement dans la liste noire, dans ce cas. L'indicateur **Annulation de la** **suppression du numéro d'appel** est désactivé par défaut dans les paramètres d'usine. Il ne peut être activé qu'à l'aide du gestionnaire E.

Entrer des numéros mobiles d'utilisateurs de mobilité dans la liste noire peut affecter la fonctionnalité de mobilité du système. Dans ce cas, l'appel vers le port DISA en mode « Call Through » est bloqué par la liste noire.

## **16.1.3.1 Comment créer une liste noire pour les appels entrants en Mode expert**

#### **Conditions préalables**

Vous êtes inscrit dans la WBM avec le profil **Expert**.

### **Étape par étape**

- **1)** Dans la barre de navigation, cliquez sur **Mode expert**.
- **2)** Dans l'arborescence de navigation, cliquez sur **Serveur de téléphonie > Catégories de service.**
- **3)** Cliquez sur **Catégories de service > Liste noire** dans l'arborescence.
- **4)** Cliquez sur l'onglet **Ajouter le numéro d'appel**.
- **5)** Entrez le **Numéro d'appel**.
- **6)** Cliquez sur **Appliquer**, puis sur **OK**.
- **7)** Si vous souhaitez ajouter d'autres numéros de téléphone, répétez les opérations 5 et 6.
- **8)** Les numéros de téléphone ajoutés à la liste noire sont affichés dans l'onglet **Liste d'affichage** sous la zone **Liste noire** ou dans l'arborescence du menu sous **Liste noire** .

L'administrateur système doit pouvoir bloquer les appelants indésirables de manière permanente.

• Activez la case à cocher **Bloquer les appels anonymes** dans la zone Appels anonymes pour bloquer un appel entrant anonyme.

> **Remarque :** Les appels anonymes sont définis comme les appels dont le numéro de l'expéditeur ne sera pas visible par l'utilisateur.

• Cochez la case**Fonction liste noire activée** dans la zone Liste noire pour bloquer des numéros d'appel spécifiques.

> **Remarque :** La fonction de liste noire est basée uniquement sur le numéro de l'appelant (initiateur de l'appel) donné par le fournisseur de service.

## **16.1.3.2 Comment modifier/supprimer tous les numéros de téléphone d'une liste noire**

#### **Conditions préalables**

Vous êtes inscrit dans la WBM avec le profil **Expert**.

#### **Étape par étape**

- **1)** Dans la barre de navigation, cliquez sur **Mode expert**.
- **2)** Dans l'arborescence de navigation, cliquez sur **Serveur de téléphonie > Catégories de service**.
- **3)** Cliquez sur **Catégories de service > Liste noire** dans l'arborescence.
- **4)** Cliquez sur le numéro souhaité dans la liste noire dans l'arborescence.
- **5)** L'administrateur peut modifier ou supprimer l'entrée sélectionnée.

Pour modifier l'entrée sélectionnée :

- Cliquez sur l'onglet **Modifier le numéro de poste**.
- Entrez le numéro à appeler dans le champ **Numéro d'appel**.
- Cliquez sur **Appliquer**, puis sur OK.

Pour supprimer l'entrée sélectionnée :

- Cliquez sur l'onglet **Supprimer le numéro d'appel**.
- Entrez le numéro à appeler dans le champ **Numéro d'appel**.
- Cliquez sur **Appliquer**, puis sur OK.
- **6)** L'administrateur système doit pouvoir bloquer les appelants indésirables de manière permanente.
	- Cochez la case **Bloquer les appels anonymes** dans la zone **Appels anonymes** pour bloquer un appel entrant anonyme.

**Remarque :** Les appels anonymes sont définis comme les appels dont le numéro de l'expéditeur ne sera pas visible par l'utilisateur.

• Cochez la case **Fonction liste noire activée** dans la zone **Liste noire** pour bloquer des numéros d'appel spécifiques.

> **Remarque :** La fonction de liste noire est basée uniquement sur le numéro de l'appelant (initiateur de l'appel) donné par le fournisseur de service.

### **16.1.3.3 Comment afficher tous les numéros de téléphone d'une liste noire**

#### **Conditions préalables**

Vous êtes inscrit dans la WBM avec le profil **Expert**.

- **1)** Dans la barre de navigation, cliquez sur **Mode expert**.
- **2)** Dans l'arborescence de navigation, cliquez sur **Serveur de téléphonie > Catégories de service**.
- **3)** Cliquez sur **Catégories de service > Liste noire** dans l'arborescence.
- **4)** Les numéros de téléphone sont affichés dans l'onglet **Liste noire** dans l'arborescence ou l'onglet **Afficher la Liste** sous la zone **Liste noire**.

## **16.1.3.4 Comment créer une liste noire pour les appels entrants dans la configuration**

Vous pouvez créer une liste noire avec l'assistant **Liste noire pour les appels entrants**.

#### **Conditions préalables**

Vous êtes connecté à WBM.

### **Étape par étape**

- **1)** Cliquez dans la barre de navigation sur **Configuration**.
- **2)** Dans l'arborescence de navigation, cliquez sur **Assistants** > **Téléphonie centrale**.
- **3)** Cliquez sur **Modifier** pour démarrer l'Assistant **Liste noire pour les appels entrants**.
- **4)** Dans le champ de saisie, entrez un numéro d'appel autorisé et cliquez sur **Ajouter**. Le numéro d'appel est ajouté à la liste noire.
- **5)** Cliquez sur OK & Suivant.
- **6)** Si vous voulez inscrire d'autres numéros à la liste noire, répétez les étapes 4 et 5.
- **7)** Si vous souhaitez vraiment effacer un numéro d'appel, cliquez sur **Supprimer**.
- **8)** Cliquez plusieurs fois sur **OK & Suivant** et terminez la configuration avec **Terminer**.

## <span id="page-749-0"></span>**16.1.4 Renvoi de nuit**

Durant la nuit, les appels entrants et sortants peuvent être traités de manière différente que durant la journée. Les appels entrants peuvent être dirigés vers une destination de renvoi de nuit et les abonnés internes peuvent avoir d'autres autorisations pour leur téléphone que durant le jour. La commutation de l'ensemble du système du jour vers la nuit est effectuée automatiquement à une heure définie par l'administrateur.

#### **Renvoi de nuit avec programmation temporelle**

#### **Renvoi de nuit variable**

N'importe quel téléphone peut servir de destination de renvoi de nuit pour autant qu'il possède le groupe de discrimination correspondante pour les appels entrants. Un téléphone qui peut uniquement prendre les appels internes ne peut pas servir de destination de renvoi de nuit. Si la destination de renvoi de nuit a activé un renvoi d'appel, l'appel suit ce renvoi.

Durant la nuit, il peut être affecté à un groupe de discrimination d'autres classe de service que celles affectées durant la journée afin, par ex. de lutter contre l'emploi abusif.

Pour le mode Nuit, vous pouvez en plus définir un autre poste de renvoi que pour le mode Jour. Le poste de renvoi distinct peut être un abonné ou un groupe d'abonnés.

Le système de communication active et désactive le renvoi de nuit conformément à un programme horaire défini par l'administrateur.

**Conseil :** Dans le renvoi de nuit avec programmation temporelle, la règle définie s'applique à TOUS les abonnés du système de communication. Il existe aussi un changement de catégorie d'accès automatique en fonction du temps, dans ce cadre les abonnés sont formés en groupes (profils).

Le renvoi de nuit variable est activé et désactivé manuellement par un abonné autorisé. Les appels se conforment aux listes des destinations configurées par l'administrateur.

Normalement, le premier abonné du système de communication (numéro d'appel "100") peut activer et désactiver le renvoi de nuit. L'administrateur peut autoriser jusqu'à cinq abonnés à activer ou désactiver le renvoi de nuit.

#### **Renvoi de nuit UCD**

Pour chaque groupe UCD, vous pouvez configurer un renvoi de nuit individuel. Celui-ci peut être activé et désactivé indépendamment du renvoi de nuit de l'ensemble du système. Chaque agent d'un groupe UCD peut l'activer et le désactiver. L'état actuel de chaque agent ainsi que les communications en cours ne sont pas affectés. Après activation, tous les appels destinés à ce groupe UCD sont dirigés vers la destination de renvoi de nuit.

Il est possible de sélectionner comme destination de renvoi de nuit un autre groupe UCD, un abonné interne ou une destination externe.

## **16.1.4.1 Comment attribuer les discriminations relatives au renvoi de nuit manuel**

A l'aide de l'assistant **Discriminations** vous attribuez les autorisations aux différents abonnés, qui peuvent ainsi faire basculer leur téléphone du renvoi de jour au renvoi de nuit (et inversement). Le passage du renvoi de jour au renvoi de nuit est commandé par le téléphone, à l'aide d'un indicatif.

#### **Conditions préalables**

Vous êtes connecté à WBM. Votre système de communication est raccordé à une ligne réseau.

- **1)** Cliquez dans la barre de navigation sur **Configuration**.
- **2)** Dans l'arborescence de navigation, cliquez sur **Assistants** > **Téléphonie utilisateurs**.
- **3)** Cliquez sur **Modifier** pour démarrer l'Assistant **Classe de discrimination**.
- **4)** Cliquez plusieurs fois sur **OK&Suivant** jusqu'à ce que la fenêtre **Abonnés autorisés pour renvoi de nuit** s'affiche.
- **5)** Sélectionnez l'abonné dans la liste **Abonnés** et cliquez sur **Ajouter**. L'abonné apparaît ensuite dans la liste sous **Abonnés autorisés**.
- **6)** Cliquez sur **OK&Suivant**.
- **7)** Dans la fenêtre **Vue d'ensemble** vous voyez une liste de toutes les discriminations définies.
- **8)** Cliquez sur **Terminer**.

## **16.1.4.2 Comment effacer les discriminations pour le renvoi de nuit manuel**

A l'aide de l'assistant **Discriminations**, vous pouvez effacer la discrimination des abonnés pour le passage du renvoi de jour au renvoi de nuit.

#### **Conditions préalables**

Vous êtes connecté à WBM. Votre système de communication est raccordé à une ligne réseau.

#### **Étape par étape**

- **1)** Cliquez dans la barre de navigation sur **Configuration**.
- **2)** Dans l'arborescence de navigation, cliquez sur **Assistants** > **Téléphonie utilisateurs**.
- **3)** Cliquez sur **Modifier** pour démarrer l'Assistant **Classe de discrimination**.
- **4)** Cliquez plusieurs fois sur **OK&Suivant** jusqu'à ce que la fenêtre **Abonnés autorisés pour renvoi de nuit** s'affiche.
- **5)** Dans la liste **Abonnés autorisés**, sélectionnez l'abonné souhaité (dont vous souhaitez effacer la discrimination) et cliquez sur **Effacer**.
- **6)** Cliquez sur **OK&Suivant**.
- **7)** Dans la fenêtre **Vue d'ensemble** vous voyez une liste de toutes les discriminations définies.
- **8)** Cliquez sur **Terminer**.

### **16.1.4.3 Comment configurer le renvoi de nuit avec programmation temporelle**

#### **Conditions préalables**

Vous êtes inscrit dans la WBM avec le profil **Expert**.

#### **Étape par étape**

- **1)** Cliquez dans la barre de navigation sur **Mode Expert**.
- **2)** Dans l'arborescence de navigation, cliquez sur **Téléphonie** > **Discriminations**.
- **3)** Dans l'arborescence du menu, cliquez sur **Renvoi de nuit automatique** > **Lundi** (lundi est donné en exemple ; tous les jours de la semaine sont possibles).
- **4)** Dans **Modifier Zone**, sélectionnez l'une des quatre zones possibles pour laquelle une classe de discrimination définie doit s'appliquer.
- **5)** A l'aide de **Début** et **Fin**, définissez la durée (en heures et minutes) de cette classe de discrimination.
- **6)** Dans **Numéro Nuit**, sélectionnez l'abonné autorisé.

Dans le champ **Renvoi de nuit auto.**, votre réglage pour la zone concernée est affiché.

**7)** Cliquez sur **Appliquer** puis sur **OK**.

## **16.1.4.4 Comment configurer un jour spécial pour le renvoi de nuit avec programmation temporelle**

### **Conditions préalables**

Vous êtes inscrit dans la WBM avec le profil **Expert**.

#### **Étape par étape**

- **1)** Cliquez dans la barre de navigation sur **Mode Expert**.
- **2)** Dans l'arborescence de navigation, cliquez sur **Téléphonie** > **Discriminations**.
- **3)** Dans l'arborescence du menu, cliquez sur **Discriminations** > **Jours spéciaux**.
- **4)** A l'aide de **>>** ou **<<**, sélectionnez l'année pour laquelle vous désirez défini un jour férié.
- **5)** A l'aide de **>>** ou **<<**, sélectionnez le mois pour lequel vous désirez défini un jour férié.
- **6)** Dans le calendrier, cliquez sur le jour que vous désirez définir comme jour férié.
- **7)** Dans **Nom**, indiquez la désignation du jour férié.
- **8)** Cliquez sur **Appliquer** puis sur **OK**.

## **16.1.4.5 Comment effacer un jour spécial pour le renvoi de nuit avec programmation temporelle**

#### **Conditions préalables**

Vous êtes inscrit dans la WBM avec le profil **Expert**.

#### **Étape par étape**

- **1)** Cliquez dans la barre de navigation sur **Mode Expert**.
- **2)** Dans l'arborescence de navigation, cliquez sur **Téléphonie** > **Discriminations**.
- **3)** Dans l'arborescence du menu, cliquez sur **Discriminations** > **Renvoi de nuit automatique** > **Jours spéciaux**.
- **4)** Dans **Jour** cliquez sur la corbeille à gauche du jour férié à supprimer.
- **5)** Cliquez sur **Appliquer** puis sur **OK**.

## **16.1.5 Changement de catégorie d'accès automatique en fonction du temps**

En cas de changement automatique de catégorie d'accès en donction du temps, les abonnés sont regroupés par profils d'abonnés qui définissent les catégories d'accès en fonction des intervalles de temps de la semaine. Pour chaque profil d'abonné, il est possible de configurer un calendrier.

### **Correspondances**

Différences entre le changement automatique de catégorie d'accès en fonction du temps et le renvoi de nuit avec programmation temporelle :

- Le changement automatique de catégorie d'accès en fonction du temps s'applique uniquement au fonctionnement de jour et non au renvoi de nuit.
- Atteindre la destination d'appel avec Call Management (gestion des appels) :

La procédure a lieu à l'aide de Call Management et elle est indépentante du changement automatique de catégorie d'accès en fonction du temps. Il existe des listes d'appel différetes selon le jour et la nuit.

- Dans le renvoi de nuit avec programmation temporelle, il est uniquement possible de faire la distinciton entre le renvoi de jour et le renvoi de nuit, et cela s'applique à TOUS les abonnés.
- Destinations de renvoi distinct

La destination de renvoi distinct est déterminée uniquement par le renvoi de nuit avec programmation temporelle.

• Groupe d'autorisation :

Durant la nuit, le groupe de discrimination est en relation constante (configurable) avec l'abonné, le changement de catégorie d'accès automatique en fonction du temps n'a aucune influence sur cela.

Durant la journée, le groupe de discrimination peut varier entre plusieurs moments de la journée ou il est également en relation fixe (configurable) avec l'abonné.

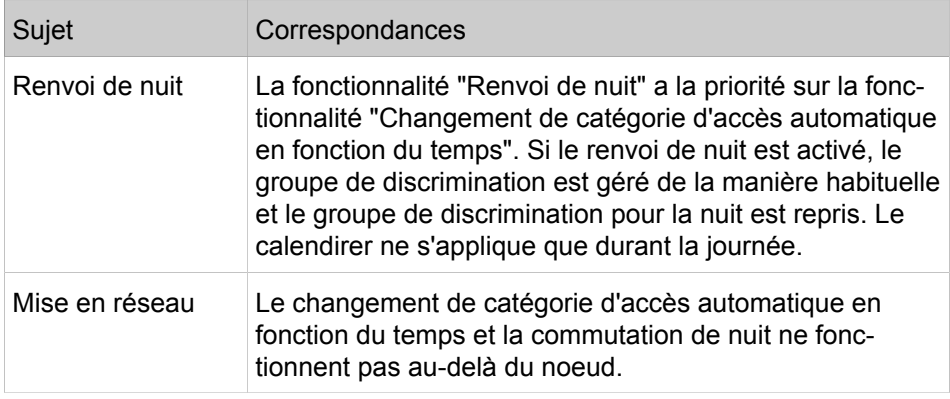

## **16.1.5.1 Calendrier**

Le calendrier sert à gérer les classes de service lors du changement automatique de catégorie d'accès en fonction du temps. Il est possible de configurer jusqu'à huit changements de catégorie d'accès par jour pour chaque jour de la semaine.

Chaque jour commence à 00h00. L'entrée de l'heure de fin dans les différentes colonnes spécifie les fuseaux horaires. Dans l'exemple suivant de calendrier, les changements de catégorie d'accès sont désignées par CG2, CG4 et CG5.

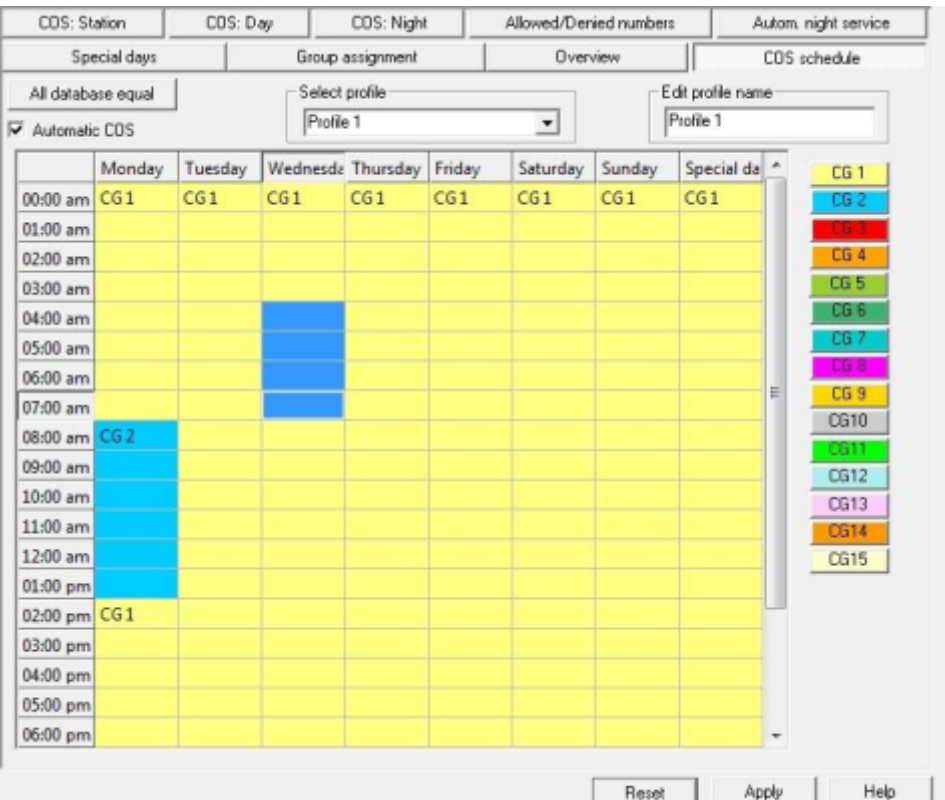

Un abonné peut disposer des différents groupes de discrimination pour le jour et la nuit.

Si, pour l'ensemble du système, le changement de catégorie d'accès automatique pour la jour est défini, l'abonné dispose du groupe de discrimination qui lui est attribué, en fonction du profil et du calendrier. Durant la nuit, l'abonné dispose du groupe de discrimination qui lui était attribué jusqu'ici (par le renvoi de nuit).

Le changement automatique de catégorie d'accès en fonction du temps est désactivé par défaut

Le système de communication supporte un seul fuseau horaire (temps universel). Les groupes d'abonnés qui travaillent dans des fuseaux horaires différents sont placés sur le fuseau horaire du système de communication.

Le calendrier peut uniquement être configuré à l'aide de Manager E.

## **16.1.6 VBZ (matrice de connexion)**

La fonctionnalité VBZ (matrice de connexion) détermine les connexions entre utilisateurs du système de communication. Cette fonctionnalité est par ex. utilisée pour les installations secondaires.

La fonctionnalité VBZ (matrice de connexion) permet également de paramétrer les lignes utilisables par les différents abonnés pour les appels entrants et les appels sortants..

La fonctionnalité VBZ n'a pas d'incidence sur les applications ; elle n'a d'importance que pour la téléphonie. La représentation de l'état Présence, par ex., n'est pas gênée par une restriction d'accès provoquée par la VBZ.

La fonctionnalité Matrice de connexion VBZ est réalisée en deux étapes.

- Créer des groupes de restriction de trafic
- Configurer la matrice VBZ

**Conseil :** La fonctionnalité Matrice VBZ ne doit pas être utilisée en connexion avec la fonctionnalité UC car cela entraîne des restrictions.

## **16.1.6.1 Groupes de restriction de trafic (groupes de matrices de connexion)**

Les groupes de restriction de trafic (groupes de matrices de connexion) règlent les connexions autorisées et interdites entres les abonnés et les lignes du système de communication.

A l'aide des groupes de restriction de trafic, certains abonnés et certaines lignes peuvent être constitués en groupes.

A l'aide de l'affectation de groupes VBZ, vous affectez aux différentes lignes du système de communication un groupe VBZ. Lors du codage de la matrice de connexion, vous pouvez utiliser ces groupes et déterminer quels abonnés peuvent accéder à quelles lignes.

Par défaut, tous les abonnés et toutes les lignes réseau sont affectés au groupe de restriction de trafic 1. Donc, tous les abonnés ont un accès sans restriction aux autres abonnés ainsi qu'aux lignes, entrantes comme sortantes. La matrice des connexions indique quels sont les groupes de restriction de trafic qui peuvent établir une connexion avec les autres groupes de restriction de trafic et lesquels.

Il est possible de configurer au maximum 64 groupes de restriction de trafic (VBZ).

## **16.1.6.2 Affectation des numéros KWZ aux groupes de restriction de trafic**

A chaque groupe de restriction de trafic correspond une plage de destinations de numéros abrégés centralisés (KWZ). Lorsqu'un abonné sélectionne un numéro abrégé centralisé, le système contrôle s'il est autorisé à le faire en se référant au groupe de restriction de trafic. Si le numéro abrégé centralisé correspond au groupe de numéros abrégés centralisés du groupe de restriction de trafic, la sélection est effectuée, sinon un message d'erreur est diffusé.

Si un abonné sélectionne un numéro abrégé, le groupe VBZ correspondant est déterminé. On détermine ainsi si l'abonné est autorisé ou non à composer ce numéro abrégé. S'il n'a pas l'autorisation, la numérotation est rejetée avec un message d'erreur

Les plages de numéros abrégés peuvent se recouper dans les groupes de matrices de connexion.

Par défaut, toutes les numéros abrégés sont affectés au groupe VBZ 1.

Les plages de numéros abrégés peuvent se recouper dans les groupes de matrices de connexion. Sont par exemple admissibles :
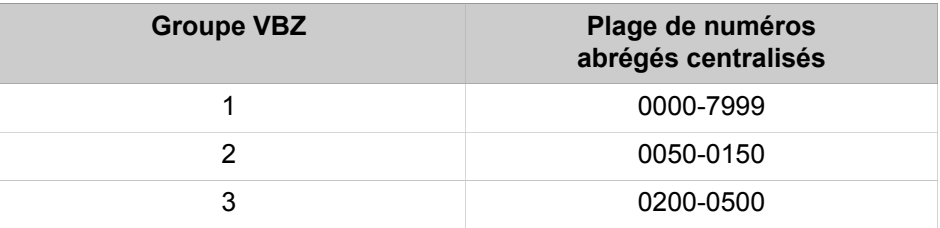

Il n'est toutefois pas autorisés d'inscrire dans un groupe de restriction de trafic, à la place d'une plage de numéros, des numéros individuels ou plusieurs plages de numéros. Ne sont pas admissibles, par exemple :

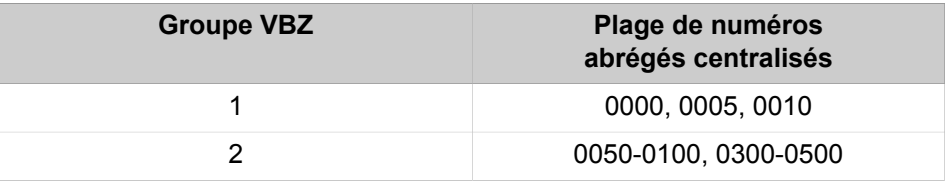

# **16.1.6.3 Comment affecter une ligne à un groupe de restriction de trafic**

### **Conditions préalables**

Vous êtes inscrit dans la WBM avec le profil **Expert**.

### **Étape par étape**

- **1)** Cliquez dans la barre de navigation sur **Mode Expert**.
- **2)** Dans l'arborescence de navigation, cliquez sur **Téléphonie** > **Discriminations**.
- **3)** Dans l'arborescence du menu, cliquez sur **Discriminations** > **Affectation à un groupe de restriction de trafic** > **Affectation à un groupe de restriction de trafic**.
- **4)** Pour la ligne figurant dans la colonne **Abonnés**, sélectionnez dans la liste déroulante **Groupe** l'entrée correspondant au groupe de restriction de trafic souhaité.
- **5)** Cliquez sur **Appliquer** puis sur **OK**.

# **16.1.6.4 Comment affecter une ligne à un groupe de restriction de trafic**

### **Conditions préalables**

Vous êtes inscrit dans la WBM avec le profil **Expert**.

### **Étape par étape**

- **1)** Cliquez dans la barre de navigation sur **Mode Expert**.
- **2)** Dans l'arborescence de navigation, cliquez sur **Téléphonie** > **Discriminations**.
- **3)** Dans l'arborescence du menu, cliquez sur **Discriminations** > **Affectation à un groupe de restriction de trafic** > **Affectation de la ligne à un groupe de restriction de trafic**.
- **4)** Pour la ligne figurant dans la colonne **Lignes**, sélectionnez dans la liste déroulante **Groupe** l'entrée correspondant au groupe de restriction de trafic souhaité.
- **5)** Cliquez sur **Appliquer** puis sur **OK**.

# **16.1.6.5 Comment modifier la matrice de connexions**

### **Conditions préalables**

Vous êtes inscrit dans la WBM avec le profil **Expert**.

#### **Étape par étape**

- **1)** Cliquez dans la barre de navigation sur **Mode Expert**.
- **2)** Dans l'arborescence de navigation, cliquez sur **Téléphonie** > **Discriminations**.
- **3)** Dans l'arborescence du menu, cliquez sur **Discriminations** > **Matrice de connexions**.
- **4)** Modifiez les possibilités de connexion de la manière suivante :
	- Si vous souhaitez bloquer toutes les possibilités de connexion, cliquez sur **Interdire tout**.
	- Si vous souhaitez autoriser toutes les possibilités de connexion, cliquez sur **Autoriser tout**.
	- Si vous souhaitez autoriser uniquement les possibilités de connexion internes aux groupes, cliquez sur **Groupes entres eux**.
	- Si vous souhaitez traiter une possibilité de connexion entre deux groupes de restriction de trafic cliquez dans le champ au croisement de ces groupes de restriction de trafic, dans la matrice de connexions. Cliquez de nouveau dans le champ afin de valider ou de bloquer les possibilités de connexion dans une direction, dans l'autre direction ou dans les deux directions.
- **5)** Cliquez sur **Appliquer** puis sur **OK**.

# **16.1.7 Code de verrouillage centralisé, changement de catégorie d'accès**

Le code de verrouillage centralisé permet un large verrouillage des foncitons téléphoniques par un abonné autorisés (évent. l'administrateur) pour un autre abonné. Seules les fonctionnalités suivantes restent alors disponibles : Appels internes, Numérotation abrégée centralisée et Conférence avec des abonnés internes. L'abonné verrouillé peut désactiver ce code de verrouillage en entrant son code de verrouillage téléphone ou de nouveau l'abonné autorisé.

Le code de verrouillage téléphonique du téléphone pour lequel le code de verrouillage de l'abonné autorisé doit être activé ou désactivé n'est pas nécessaire pour un blocage.

L'abonné autorisé est par défaut l'abonné qui porte le numéro de téléphone "100" (reconfiguré).

# **16.1.8 Code de verrouillage individuel (verrouiller le téléphone)**

Le code de verrouillage individuel du téléphone permet de garantir qu'aucune communication externe ne peut être effectuée depuis cet appareil et que les paramètres utilisateur ne peuvent pas être modifiés.

Malgré le verrouillage du téléphone, il est possible d'émettre des appels d'urgence.

Il reste possible d'effectuer des communications internes.

Les appels entrants peuvent être acheminés vers les abonnés internes.

Lorsqu'un téléphone est verrouillé, les fonctions disponibles sont celles qui ne requièrent pas une numérotation externe. La fonction Numérotation abrégée centralisée (NAC) fait exception à cette règle.

L'abonné entend une tonalité continue (tonalité d'invitation à numéroter spéciale) qui lui rappelle que le téléphone est verrouillé. De plus, le message "Déverrouiller le téléphone" est affiché sur les téléphones avec écran.

Un abonné peut verrouiller et déverrouiller son téléphone à l'aide d'une touche ou d'un indicatif en entrant son code de verrouillage personnel.

Avant la première utilisation du verrouillage du téléphone, il faut configurer le code de verrouillage du téléphone. Le code de verrouillage de téléphone défini pour tous les téléphones est 00000 et peut être modifié individuellement. Pour cela, le téléphone doit être déverrouillé. Le code de verrouillage de téléphone doit toujours comprendre 5 positions. Seuls les chiffres de 0 à 9 sont autorisés. Lorsque l'abonné a oublié le code de verrouillage du téléphone, il est possible de réinitialiser ce code à la valeur par défaut 100 ; pour cela, un abonné autorisé doit intervenir (1er abonné du système dont le numéro est "100" ou administrateur).

## **16.1.8.1 Comment réinitialiser le code de verrouillage individuel**

L'Assistant **Nom et version d'abonné** permet de réinitialiser le code de verrouillage individuel d'un téléphone.

#### **Conditions préalables**

Vous êtes connecté à WBM avec le profil **Advanced**.

#### **Étape par étape**

- **1)** Cliquez dans la barre de navigation sur **Configuration**.
- **2)** Dans l'arborescence de navigation, cliquez sur **Assistants** > **Téléphonie utilisateurs**.
- **3)** Cliquez sur **Modifier** pour démarrer l'Assistant **Nom et version d'abonné**. La fenêtre **Configuration du nom et déverrouillage pour les abonnés et groupes** s'affiche.
- **4)** Sélectionnez la case **Réinitialiser le code de verrouillage**.
- **5)** Cliquez sur **OK&Suite** puis sur **Quitter**.

# **16.1.9 Protection appel PCV par ligne réseau (Brésil uniquement)**

La protection appel PCV par ligne réseau permet le déclenchement automatique des appels PCV entrants. Cette fonctionnalité est exclusivement disponible lorsque le pays réglé est le Brésil. Dans tous les autres pays, ce paramétrage est ignoré.

La configuration individuelle pour chaque ligne réseau analogique est possible. La protection appel PCV peut être configurée individuellement pour chaque ligne réseau analogique. Si la fonctionnalité pour une ligne réseau est validée, la boucle est ouverte durant 2 s (valeur par défaut) 1 s (valeur par défaut) après l'acceptation d'un appel entrant. Ainsi, les appels PCV sont supprimés sur le réseau, les autres communications ne sont pas modifiées.

# **16.1.10 Protection appel PCV par abonné (uniquement pour le Brésil)**

Avec la protection appel PCV par abonné, il est possible de paramétrer pour chaque abonné individuellement une protection contre les appels PCV et donc de supprimer automatiquement les appels PCV. Cela vaut également pour le renvoi d'appels, les interceptions, les retours d'appels, etc.

De plus, il existe la possibilité de configurer une protection contre les appels PCV sur l'ensemble du système. Celui-ci est utile lorsque l'appel ne concerne pas un abonné individuel, mais par exemple un groupe de recherche (ou lorsqu'il s'agit d'une erreur de numérotation).

# **16.2 LCR (Least Cost Routing)**

La fonction Acheminement (LCR, Least Cost Routing) gère automatiquement par quelle voie une communication sortante est connectée. La voie empruntée peut être le réseau public, différents opérateurs réseau (ITSP) ou un réseau privé. La voie de connexion la plus appropriée pour la communication est recherchée à l'aide du plan de numérotation, des tables de routage et des règles de numérotation.

Les connexions sont des communications, des liaisons de données analogiques par fax et modem et des communications de données RNIS.

# **16.2.1 Fonctionnalité LCR**

La fonction LCR permet de définir l'opérateur utilisé par ex. pour les communications réseau, les communications par téléphone mobile ou les communications à l'étranger. Vous définissez par le système de communication l'opérateur le plus économique et passez toutes les communications correspondantes par cette route définie.

Si le système trouve dans le plan de numérotation un modèle qui correspond au numéro d'appel composé, il recherche dans les tables de routage un faisceau adéquat (Un faisceau est affecté à chaque ligne. Voir [Accès réseau via lignes](#page-397-0) [numériques et analogiques\)](#page-397-0). Le système contrôle si la discrimination LCR correspond bien à l'entrée de la table de routage. La discrimination LCR et la différence par rapport à la classe de discrimination (contrôle de la numérotation) sont décrites dans le chapitre Discrimination LCR.

Ainsi, grâce à la fonctionnalité LCR, il est possible de contrôler l'utilisation des faisceaux ou des lignes par les abonnés du système de communication (afin, par ex., de s'assurer que les fax sont transmis exclusivement par les lignes réseau TDM et non par les lignes ITSP). Il est également contrôlé si l'appelant dispose bien de la classe de discrimination nécessaire selon contrôle de la numérotation pour utiliser le faisceau considéré actuellement par LCR. Ce contrôle pour être désactivé par configuration pour le trafic interautomatique (lignes PABX).

Les chiffres composés sont mis en mémoire temporaire jusqu'à ce que les tables de routage avec les classes de service LCR aient été vérifiées. La communication n'est établie que lorsque cette vérification est achevée, en tenant compte des règles de numérotation. Une tonalité d'invitation à numéroter peut être émise pour signaler à l'abonné qu'il peut composer son numéro.

Lors de la configuration des règles de numérotation, vous pouvez entrer une information pour l'abonné qui effectue la sélectionné afin de lui signaler par ex. que la connexion est établie par le biais d'un fournisseur de services téléphoniques défini (en indiquant le fournisseur) ou que les frais de communication seront élevés. Cette information peut s'afficher à l'écran, être émise sous forme de tonalité ou encore lui être communiquée à la fois par affichage et par une tonalité.

Par principe :

- Si le routage LCR est activé, le contrôle intervient pour chaque numérotation externe. Exception : en cas de sélection d'un indicatif de ligne spécifique ou d'une touche de ligne.
- Si la fonction LCR détermine que la ligne préférentielle ne peut pas utilisée, le système de communication recherche un faisceau alternatif (éventuellement plus coûteux) dans la table de routage.
- Selon le mode d'accès et la table de routage, les chiffres sont transmis individuellement ou en bloc.
- Si la table des numéros SDA et vide, on utilise en remplacement la table des numéros internes. On applique les règles correspondantes pour cette table.

**Conseil :** Même sur les systèmes de communication avec lignes réseau analogiques (HKZ), il faut configurer un numéro de site (indicatif national / le cas échéant indicatif du réseau local / le cas échéant un numéro de l'installation).

De plus, il faut configurer un numéro SDA ou bien, dans le cas où la table des numéros SDA est vide, un numéro SDA du propre raccordement réseau analogique (HKZ). C'est seulement ainsi que l'on peut garantir l'accessibilité à toutes les destinations externes.

### **Informations spécifiques du système**

Le système de communication évalue au total 24 caractères.

Le système de communication peut gérer jusqu'à 1000 plans de numérotation et 254 tables de routage, avec chacune 15 entrées.

#### **Organigramme LCR**

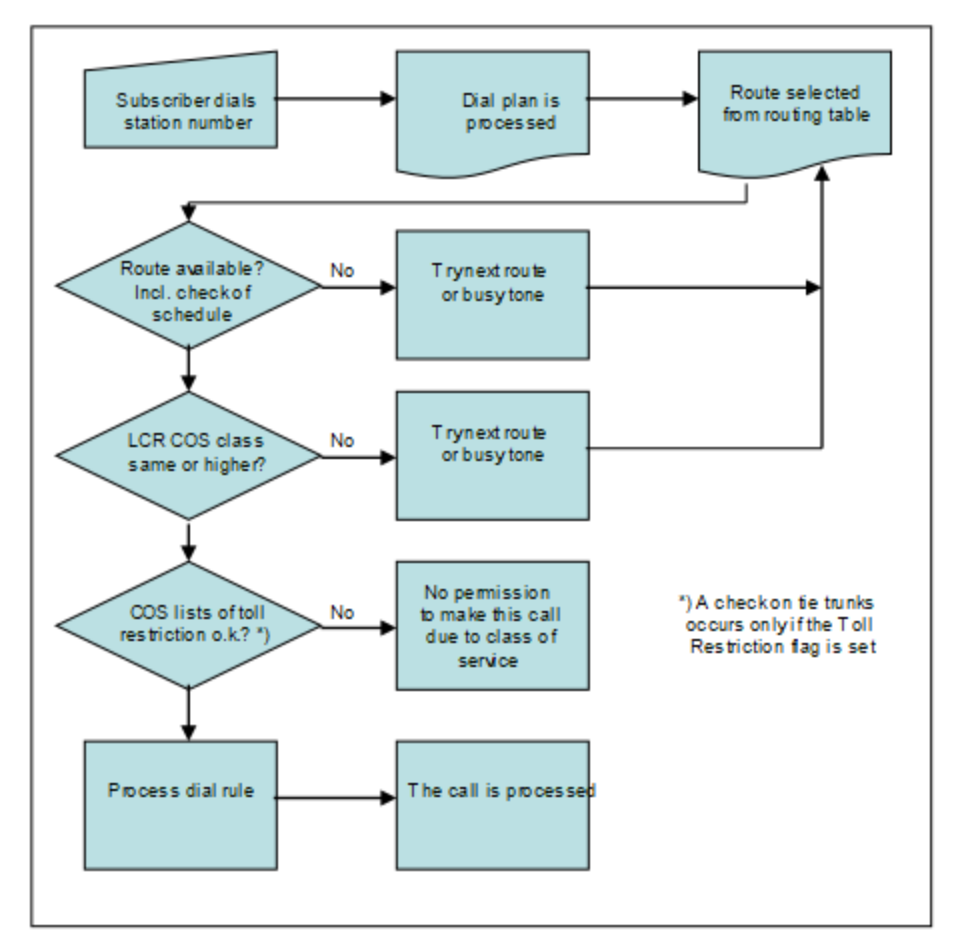

#### **Emission de la numérotation**

Il existe deux types de transmission de la numérotation : la transmission par chevauchement ou par blocs. En mode chevauchement, chaque chiffre est émis et traité directement après la sélection. (Condition : l'évaluation LCR est complète, c.-à-d. l'entrée du plan de numérotation a été identifiée de manière univoque et les discriminations ont été contrôlées). En mode numérotation par blocs, des blocs de chiffres sont constitués et envoyés (c.-à-d. que la prise de ligne et la sélection interviennent de manière temporisée ou lorsque l'identification explicite de fin de sélection est disponible.

L'émission de la numérotation pour les faisceaux ITSP doit toujours avoir lieu en blocs. Le paramétrage du faisceau s'applique à l'ensemble de la table de routage.

#### **Etats-Unis uniquement : Carrier Select Override**

Carrier Select Override peut être réalisé à l'aide d'une prise de ligne ciblée (indicatif, touche). Dans ce cas, le mécanisme LCR est entièrement contourné.

### **Correspondances**

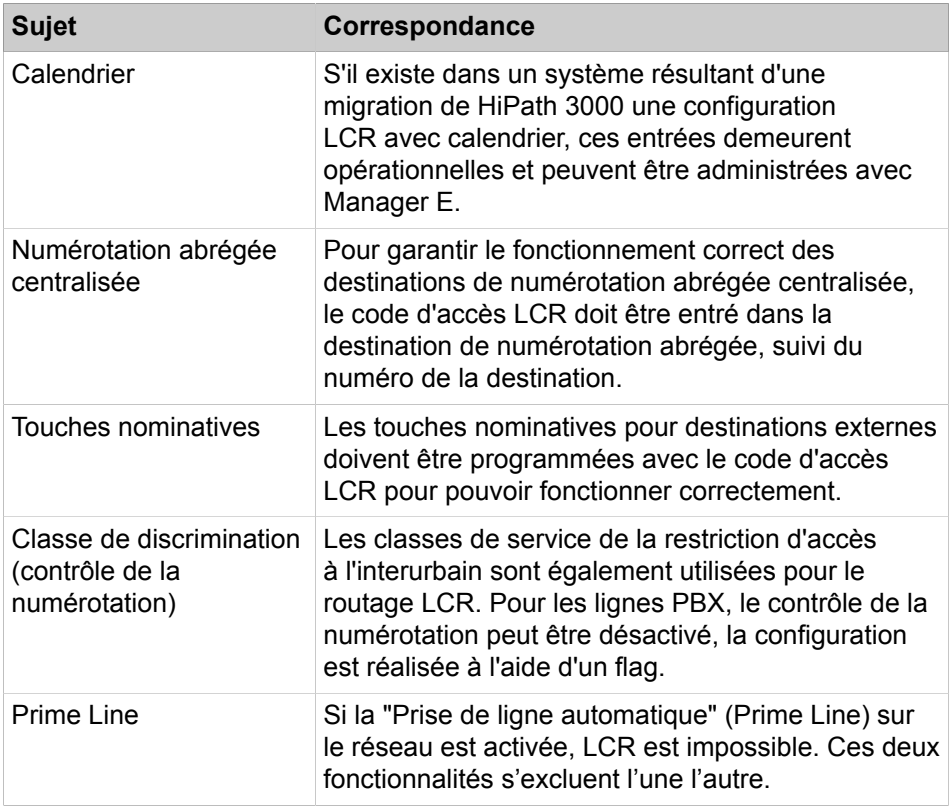

# **16.2.1.1 Comment valider LCR**

## **Conditions préalables**

Vous êtes inscrit dans la WBM avec le profil **Expert**.

## **Pourquoi et quand exécuter cette tâche**

### **Conseil :**

Certaines entrées, telles que le préfixe du réseau local ou le numéro de l'abonné, ont déjà été définies dans l'Assistant pendant **l'installation de base**. Ces entrées ne doivent être modifiées manuellement que par des techniciens qualifiés. Une configuration incorrecte du mode LCR risque de rendre impossibles ou de restreindre les connexions sortantes.

## **Étape par étape**

- **1)** Dans la barre de navigation, cliquez sur **Mode Expert**.
- **2)** Dans l'arborescence de navigation, cliquez sur **Serveur de téléphonie** > **LCR** .
- **3)** Cliquez sur l'onglet **Flags LCR**.
- **4)** Cochez la case **Autoriser LCR**.
- **5)** Cliquez sur **Appliquer** puis sur **OK**.

# <span id="page-763-0"></span>**16.2.2 LCR-Plan de numérotation**

Le système recherche dans le plan de numérotation des modèles qui correspondent aux chiffres composés (séquence de numérotation). Le résultat obtenu sert de critère pour la sélection de la table de routage. Dans ce cadre, le système contrôle si la discrimination LCR de l'abonné correspond bien à l'entrée du plan de numérotation.

Le modèle d'une séquence de numérotation est, dans le plan de numérotation, mise en correspondance avec une table de routage qui défini les autres paramètres pour l'établissement de cette connexion.

Le plan de numérotation est divisé en champs individuels destinés à l'identification et à la configuration. Le tableau ci-dessous représente les numéros 4922000 et 1603656260 entrés dans le plan de numérotation.

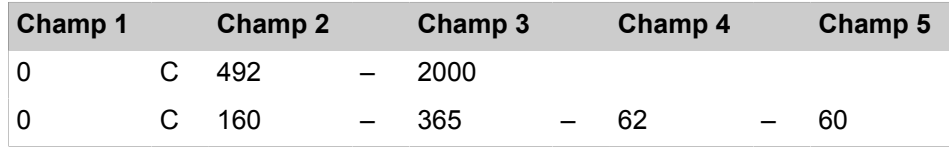

**Les entrées suivantes s'appliquent aux numéros de téléphone :**

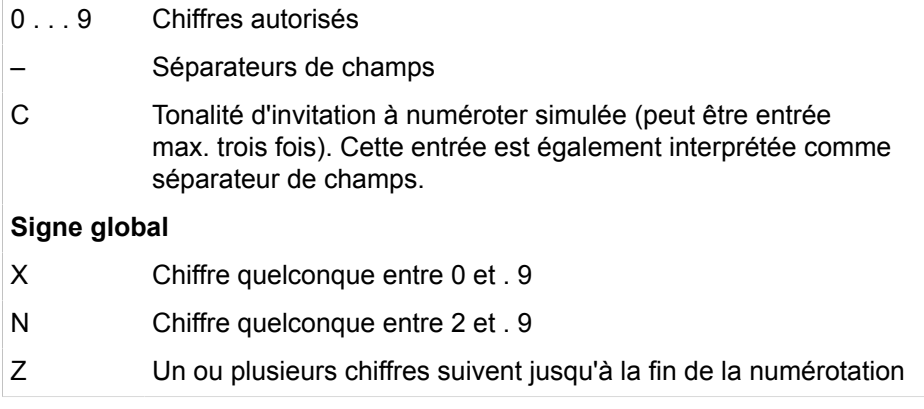

Une séquence de chiffres peut être divisée en 10 champs au maximum.

Less séparateurs de champs permettent de subdiviser la séquence de chiffres en champs individuels pouvant être traités séparément. Exemple : après le premier chiffre composé, un séparateur de champs est ajouté pour qu'un 0 (zéro) composé soit identifié comme champ individuel afin de simuler la discrimination réseau.

La séparation permet de répéter ces champs dans le plan de numérotation ou de les agencer différemment. Les champs délimités par les caractères de séparation "–" et "C" du plan de numérotation peuvent être commandés séparément pour répéter, masquer, échanger ou insérer des chiffres.

Un caractère '#' ou '\*' dans la séquence de chiffres composée par l'abonné indique la fin de la numérotation et/ou la commutation du procédé de numérotation. Ces caractères ne sont donc pas des entrées valides dans le plan de numérotation.

Les entrées avec caractères globaux doivent toujours être précédées d'un chiffre univoque pour éviter les conflits entre différentes entrées de caractères globaux.

Dans certains plans de numérotation, l'entrée du code affaire peut être obligée. On applique la procédure de contrôle du code affaire.

Si plusieurs entrées du plan de numérotation correspondent à un séquence de numérotation, celle qui correspond le mieux est utilisée. Exemple : 00894711 a été composé, les entrées de plan de numérotation 0CZ et 0C089Z sont disponibles -> 0C089Z est retenu. La position des entrées dans le plan de numérotation ne joue pas un rôle, il n'est pas nécessaire de disposer d'une entrée "triée".

OpenScape Business est en mesure d'évaluer une séquence de numérotation d'une longueur atteignant 24 caractères.

### **Entrées LCR lors de la première configuration du système de communication**

Lors de la première mise en service du système de communication, des entrée part défaut, spécifiques de chaque pays, sont effectuées dans le plan de numérotation LCR. Jusqu'au plan de numérotation 34, il y a une prédéfinition des entrées côté système pour les appels d'urgence, les renseignements, les numéros spéciaux, les prises de ligne par défaut pour RTC et ITSP, pour UC Suite, activation d'annonce et networking et il est pris en compte la numérotation au format international sur les lignes RNIS. Cette zone peut être influencée par des modifications de configuration à un autre niveau (par ex. modification du flag **Numéro de site**). Il faut donc s'assurer que la prise de ligne réseau par défaut avec modification du numéro de site continue à fonctionner (cela est important pour la numérotation avec des numéros publics).

**Conseil :** A partir du plan de numérotation 36, les entrées sont librement disponibles.

## **16.2.2.1 Comment modifier le plan de numérotation**

#### **Conditions préalables**

Vous êtes inscrit dans la WBM avec le profil **Expert**.

#### **Étape par étape**

- **1)** Cliquez dans la barre de navigation sur **Mode Expert**.
- **2)** Dans l'arborescence de navigation, cliquez sur **Téléphonie** > **LCR**.
- **3)** Cliquez sur **Plan de numérotation**.
- **4)** Les différents plans de numérotation sont listés sous **Modifier le plan de numérotation** et vous pouvez modifier les champs suivants :
	- **Nom**
	- **Chiffres composés**
	- **Table de routage**
	- **Code affaire**
	- **Contrôle de la numérotation**

Le flag Contrôle de la numérotation se rapporte exclusivement au type de faisceau PABX. Pour le faisceau Réseau, cela n'a pas d'importance c.-àd. qu'il n'est pas possible de désactiver à ce niveau le contrôle de la numérotation pour les lignes réseau.

• **Fonctionnement d'urgence**

**Remarque :** Cliquer sur la flèche bleue à côté du champ **Table de routage** pour ouvrir directement la table de routage correspondante.

**5)** Cliquez sur **Appliquer** puis sur **OK**

# **16.2.3 Table de routage LCR**

Le routage au moindre coût (LCR) est réalisé en recherchant un faisceau adéquat dans les tables de routage (un faisceau est attribué à chaque ligne). Le système contrôle si la discrimination (contrôle de la numérotation) correspond à ce faisceau. La règle de numérotation dépend également de la voie d'acheminement sélectionnée.

La table de routage décrit

- le faisceau affecté à la voie correspondante,
- la règle de numérotation,
- la classe de service LCR requise pour une prise (classe de service COS),
- la possibilité d'avertissement en cas de liaison coûteuse (signal d'avertissement).
- la passerelle dédiée et
- l'ID de noeud de passerelle.

La table est analysée du haut vers le bas, par ordre hiérarchique. Le système vérifie si le faisceau est libre ou si l'abonné dispose de la classe de service LCR requise. Si c'est le cas, la numérotation est exécutée conformément à la règle de numérotation entrée dans la table de routage, à condition que la classe de discrimination (contrôle de la numérotation) et l'affectation VBZ entre abonnés et lignes le permettent.

Si la voie de communication principale de la table de routages est occupée, LCR peut choisir la voie de communication suivante (et éventuellement plus onéreuse) configurée dans le tableau. Cela peut être signalé à l'utilisateur par un signal acoustique et/ou optique.

Il est possible de créer jusqu'à 254 tables de routage de respectivement 16 voies d'acheminement.

## **Passerelle dédiée**

Dans une interconnexion de réseaux, une passerelle dédiée est un noeud partenaire défini de manière fixe (passerelle dédiée -> Forcé). Si une une passerelle dédiée est inscrite avec l'ID de noeud de passerelle pour le faisceau de Networking IP, l'acheminement se fait obligatoirement vers cette passerelle.

Dans une configuration multipasserelle, une passerelle dédiée est déterminéeà l'aide de la configuration des abonnés.

# **16.2.3.1 Comment modifier les tables de routage**

### **Conditions préalables**

Vous êtes inscrit dans la WBM avec le profil **Expert**.

### **Étape par étape**

- **1)** Cliquez dans la barre de navigation sur **Mode Expert**.
- **2)** Dans l'arborescence de navigation, cliquez sur **Téléphonie** > **LCR**.
- **3)** Cliquez sur **Table de routage**.
- **4)** Toutes les tables de routage s'affichent :
	- **1-Table**
	- **2-Table**
	- **Table nn**

**Conseil :** Les tables de routage 1 à 15 sont prévues pour les entrées par défaut ou pour une configuration à l'aide des assistants. Lors d'une migration, les entrées existantes sont automatiquement inscrites dans ces tables de routage.

Ce mécanisme n'empêche pas toutefois les doublons lors de entrées. Il est recommandé de contrôler ensuite manuellement les tables de routage.

- **5)** Cliquez sur la table de routage de votre choix. La table de routage sélectionnée s'affiche, avec l'onglet **Modifier la table de routage**.
- **6)** Les différentes tables de routage sont listées sous **Modifier la table de routage** et vous pouvez modifier les champs suivants :
	- **Faisceau**
	- **Règle de numérotation**

**Remarque :** En cliquant sur la flèche bleue à côté de la règle désirée, vous pouvez visualiser et modifier les propriétés de la règle de numérotation.

- **Dis. min. (Discrimination LCR)**
- **Avertissement**
- **Passerelle dédiée**
- **ID noeud Passerelle**

**7)** Cliquez sur **Appliquer** puis sur **OK**.

# **16.2.4 Classe de service LCR**

Une classe de service LCR (Class Of Service, COS) individuelle est attribuée à chaque abonné. Un abonné ne peut utiliser une voie d'acheminement que si sa classe de discrimination est supérieure ou égale à la classe de service LCR figurant dans la table de routage. Par conséquent, un abonné auquel la classe de discrimination 7 a été attribuée ne peut pas utiliser une voie avec la classe de discrimination 8. Par défaut, tous les abonnés sont inscrits avec la discrimination LCR maximale (15).

#### **Correspondances**

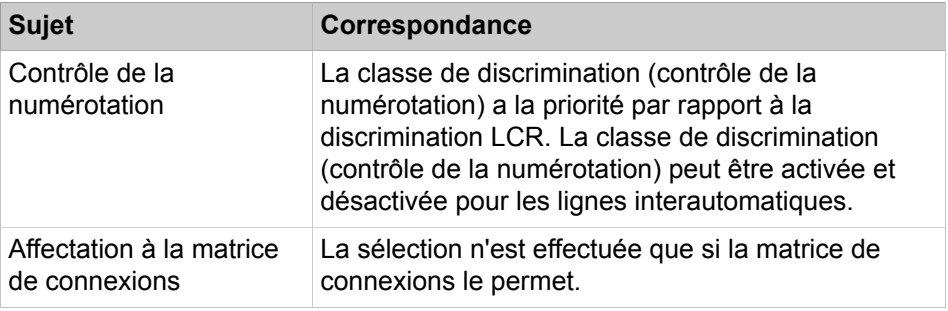

# **16.2.4.1 Comment attribuer et modifier une classe de service LCR**

### **Conditions préalables**

Vous êtes inscrit dans la WBM avec le profil **Expert**.

### **Étape par étape**

- **1)** Cliquez dans la barre de navigation sur **Mode Expert**.
- **2)** Dans l'arborescence de navigation, cliquez sur **Téléphonie** > **LCR**.
- **3)** Cliquez sur **Classes de service**.
- **4)** Dans **Modifier la classe de discrimination LCR** dans le champ **Classe de discrimination** attribuez une discrimination LCR ou modifiez une classe de discrimination existante.

Il s'agit en l'occurrence uniquement d'autoriser un abonné à accéder à la classe de service LCR. Le champ n'a pas d'influence sur la discrimination réseau.

**5)** Cliquez sur **Appliquer** puis sur **OK**.

# **16.2.5 LCR-Règles de numérotation**

Les règles de numérotation LCR permettent de convertir les numéros d'appel entrés en de nouvelles séquences de chiffres aléatoires pour un traitement supplémentaire. La conversion des chiffres permet d'accéder à divers opérateurs. La règle de numérotation utilisée est déterminée par la voie d'acheminement ou le faisceau dans la table de routage.

### **Informations spécifiques du système**

Le système de communication est en mesure de gérer jusqu'à 254 règles de numérotation dans la table des règles de numérotation LCR. Le nom de chaque règle de numérotation est limité à 16 caractères.

Les règles commandent de façon sélective les différents champs du plan de numérotation pour les procédures suivantes :

- Répétition de chiffres
- Suppression de chiffres
- Echange de chiffres
- Ajout de chiffres
- Changement de type de numérotation
- Identification d'une tonalité de numérotation
- Ajout de pauses interchiffres

#### **Règle de numérotation**

Vous pouvez définir ici jusqu'à 254 règles de numérotation avec une longueur de 40 caractères maximum.

La table des règles de numérotation LCR est également nommée table de routage.

### **Définition des règles de numérotation (format de la règle de numérotation)**

• A:

Répéter les champs restants (envoyer). "A" provoque l'émission de tous les champs de chiffres suivants. Le point de référence est le dernier séparateur de champs dans le champ Chiffres composés dans le plan de numérotation.

Si "A" est inscrit sans référence explicite, cela correspond à tous les chiffres qui suivent le code d'accès, c.-à-d. que "A" correspond à "E2A"

 $B:$ 

Utilisé pour la mise en réseau multi passerelle lorsque le numéro appelé de l'extérieur est du type TON (type de numéro) "unknown" afin d'assurer le routage vers le noeud multi passerelle. Afin que ce numéro de téléphone soit univoque, il est complété en National ou International conformément au type TON dans LCR. Cela est nécessaire lorsque les n° SDA ne sont pas univoques et doivent être configurés au format national ou international.

 $\cdot$  D (n) :

composer une séquence de chiffres (1 à 25 chiffres). "D" peut apparaître plusieurs fois, en un endroit quelconque, dans la chaîne de caractères.

 $\cdot$  E (n) :

Expédition du contenu du champ (1 à 10). "E" peut apparaître plusieurs fois, en un endroit quelconque, dans la chaîne de caractères. La position de "E" par rapport à (n) est libre. Un champ spécifique peut être appelé plusieurs fois, y compris successivement. Exception faite de "E1", "E" peut être encadré par n'importe quels autres paramètres.

En cas de numérotation par chevauchement (par opposition à la numérotation par blocs), le dernier élément de la règle de numérotation ne doit pas être E(n) mais E(n)A.

 $M(n)$ :

code d'autorisation (1 à 16). Cette lettre ne doit pas se trouver en dernière position.

 $P(n)$ :

P (n) peut être présent plus d'une fois dans la séquence et placé dans n'importe quelle position. P (n) peut être entouré par n'importe quel autre paramètre (1 à 60 fois l'unité de pause de l'ensemble du système).

• S:

Switch, commutation du type de numérotation de DC à DTMF (avec CONNECT, PROGRESS ou CALL PROC avec PI). "S" ne doit apparaître

qu'une seule fois dans la chaîne de caractères, et ne doit pas se trouver en dernière position. Après "S", on ne doit plus utiliser le paramètre "C".

 $C:$ 

"C" ne doit apparaître qu'une seule fois dans la chaîne de caractères. Les caractères suivants sont envoyés sans pause interchiffre et utilisés pour l'accès à l'opérateur pour les modes "Single Stage", "Two Stage", "DICS" et "PRI".

• U:

utilisation du type de numérotation Adresse SUB. "U" ne doit apparaître qu'une seule fois dans la chaîne de caractères et ne doit pas se trouver en dernière position. Les paramètres "S", "P", "M" et "C" ne doivent pas être utilisés après "U".

• N (N)(uniquement pour les Etats-Unis) :

groupe SFG de réseau (1 à 5) ou numéro de bande (1).

• L (uniquement pour les Etats-Unis!) :

"L" ne peut apparaître qu'à la fin de la séquence de caractères. "L" fait que l'appel est traité comme un appel d'urgence.

#### **Exemple :**

Le système doit ajouter automatiquement un indicatif de fournisseur d'accès au début de la séquence.

Signification de la règle de numérotation D010xxA : le système compose d'abord l'indicatif du fournisseur d'accès (010xx), puis tous les chiffres après le code d'accès que l'abonné a composés (A).

# **16.2.5.1 Comment modifier les règles de numérotation**

### **Conditions préalables**

Vous êtes inscrit dans la WBM avec le profil **Expert**.

### **Étape par étape**

- **1)** Cliquez dans la barre de navigation sur **Mode Expert**.
- **2)** Dans l'arborescence de navigation, cliquez sur **Téléphonie** > **LCR**.
- **3)** Cliquez sur **Règle de numérotation**. Toutes les règles de numérotation s'affichent.
- **4)** Cliquez sur la règle de numérotation de votre choix dans l'arborescence.
- **5)** Vous pouvez modifier les champs suivants :
	- **Nom de la règle**
	- **Format de la règle de numérotation**
	- **Procédures de l'opérateur** ( **Inconnue**, **Opérateur principal**, **MCL Single Stage**, **MCL Two Stage**, **Réseau d'entreprise**, **Serveur de contrôle de numérotation**, **Interface primaire**)
	- **Type** (**Inconnu**, **Indicatif national**, **Préfixe de réseau local**, **Numéro de l'installation**)
- **6)** Cliquez sur **Appliquer** puis sur **OK**.

# **16.2.6 Opérateur**

Vous pouvez attribuer un opérateur à chaque faisceau. Le choix de l'opérateur est défini par les règles de numérotation LCR (Least Cost Routing/routage au moindre coût).

### **Inconnu(e)**

Aucune indication explicite sur un opérateur.

### **Opérateur principal**

En cas de prise via l'opérateur principal, la sélection simple se fait par numérotation par blocs ou par la sélection de chiffres individuels dans le réseau public.

### **MCL Single Stage**

Avec MCL Single Stage, l'opérateur souhaité est sélectionné à l'aide d'un préfixe puis le numéro est composé. La sélection est effectuée pour le RNIS dans le canal D ou bien sous forme de numérotation normale sur LR.

### **MCL Two Stage**

Avec MCL Two Stage, l'opérateur souhaité est sélectionné à l'aide d'un préfixe. Après une phase de synchronisation, il est tout d'abord envoyé, sous forme de caractères DTMF, le code d'autorisation (également configurable) puis le numéro de destination.

Pour la synchronisation par le temps, une pause comprise entre 2 et 12 s doit être programmée.

## **Réseau d'entreprise**

Un réseau d'entreprise est directement raccordé au système de communication. La fonction LCR détermine à partir du numéro composé par l'abonné la faisceau correspondant et achemine la communication soit via le faisceau du réseau public soit via le faisceau du réseau de l'entreprise.

### **Serveur Dial-In Control**

Dans ce type de LCR, l'opérateur souhaité est sélectionné avec un préfixe à l'aide d'un serveur DICS (Dial-In Control Server) ; le numéro d'appel et un code d'autorisation configurable sont transmis dans la sous-adresse. La sélection est opérée dans le canal D.

### **Primary Rate Interface (interface primaire) (Seulement pour Etats-Unis)**

Avec l'interface primaire, la sélection de l'opérateur ou du Calling Service intervient dans le message de SETUP avec les éléments d'information Network Specific Facility, Operator System Access et Transit Network Selection.

### **Correspondances**

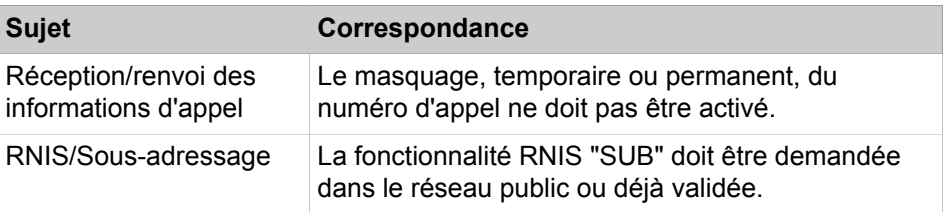

# **16.2.7 Prise ciblée des lignes réseau**

Les lignes réseau peuvent être occupées de manière ciblée par les abonnés.

Normalement, la priorisation pour l'indicatif réseau est fixée par Least Cost Routing. Le plus souvent, le fournisseur le plus économique est indiqué en premier, le second en prix est indiqué en second, etc.

Si un abonné souhaite établir une communication via un fournisseur d'accès qui ne figure pas en première place (par ex. parce qu'il est encore plus avantageux pour les liaisons grande distance), il peut le sélectionner en entrant l' indicatif correspondant ou à l'aide d'une touche de ligne.

De la même manière, en procédant à une sélection par indicatif, l'abonné a la possibilité de composer un numéro dont le choix est uniquement possible via le RNIS (cas où le fournisseur est Vodafone, par ex.).

Par défaut, il est programmé un indicatif (88) pour une prise de ligne ciblée via le RNIS. Tous les indicatifs peuvent être définis ou modifiés a posteriori par l'administrateur.

# **16.2.7.1 Comment configurer l'indicatif pour une prise ciblée de la ligne RNIS**

### **Conditions préalables**

Vous êtes inscrit dans la WBM avec le profil **Expert**.

### **Étape par étape**

- **1)** Cliquez dans la barre de navigation sur **Mode Expert**.
- **2)** Dans l'arborescence de navigation, cliquez sur **Téléphonie** > **LCR**.
- **3)** Cliquez sur **Plan de numérotation**. Les différents plans de numérotation sont listés.
- **4)** Indiquez dans **Nom** le nom que vous souhaitez donner au plan de numérotation.
- **5)** Dans **Chiffres composés**, entrez exactement l'indicatif et les abréviations (par exemple **88CZ**).

**Remarque :** 88 est l'indicatif attribué par défaut par le système pour la prise ciblée d'une ligne réseau RNIS.

Information sur les abréviations C et Z, voir [LCR-Plan de nu](#page-763-0)[mérotation.](#page-763-0)

- **6)** Dans **table de routage**, entrez **1**.
- **7)** Cliquez sur **Appliquer** puis sur **OK**.

# **16.2.7.2 Comment afficher les indicatifs pour la prise réseau ciblée**

Avec l'assistant **Ligne réseau RNIS / Analogique / ITSP** vous pouvez afficher les indicatifs servant à la prise réseau RNIS ciblée.

### **Conditions préalables**

Vous êtes connecté à WBM avec le profil **Advanced**.

Votre système de communication est raccordé à une ligne réseau analogique.

### **Étape par étape**

- **1)** Cliquez dans la barre de navigation sur **Configuration**.
- **2)** Dans l'arborescence de navigation, cliquez sur **Assistants** > **Téléphonie centrale**.
- **3)** Cliquez sur **Modifier** pour lancer l'Assistant **Ligne réseau RNIS/analogique/ITSP**.
- **4)** Cliquez plusieurs fois sur **OK&Suivant** jusqu'à ce que la fenêtre **Indicatifs pour la prise de ligne réseau ciblée** s'affiche.
- **5)** Par défaut, vous voyez les indicatifs correspondant à la prise réseau RNIS ciblée. Pour les ITSP configurés, les indicatifs correspondants sont présentés.
- **6)** Cliquez sur **OK&Suivant** puis sur **Terminer**.

# **16.3 Evaluation de la numérotation et routage de l'appel**

Ce chapitre indique la relation existant entre l'évaluation de la numérotation et le routage de l'appel. Il explique comment le système de communication évalue les numéros de téléphone qui sont composés par les abonnés, lignes et applications diverses pour la sélection d'une destination quelconque et comment se produit le routage une fois l'évaluation de la numérotation achevée. Les fonctions système concernées ici ont déjà pour une grande partie été décrites dans les chapitres précédents. La numérotation à l'aide de numéros de téléphone public à l'intérieur d'un noeud/d'un réseau est décrite de manière détaillée dans cette partie.

### **L'évaluation de la numérotation**

- du système de communication saisie et évalue tous les numéros composés à l'aide des données de configuration
- elle contrôle les discriminations (par ex. sur la base des classe de service des abonnés, des flags d'abonnés, du jour/de la nuit, des numéros autorisés et interdits, des discriminations LCR, des calendriers, des matrices de commutation, etc.)
- elle décide si le numéro de téléphone composé est fourni en interne ou si une ligne doit pour cela être occupée. Cela s'applique à la numérotation de numéros internes, de numéros publics et de numéros internes au réseau.
- elle normalise les numéros de téléphone, c.-à-d. qu'elle rend les numéros sélectionnables pour le système de communication. (par ex., format canonique : "+49nnn" devient "00049nnn", où le premier "0" est l'indicatif d'accès principal du PBX)
- elle abrège si nécessaire les numéros (les premiers chiffres du numéro de destination sont supprimés lors de la prise de ligne entrante afin de déterminer les destinations SDA au format court).

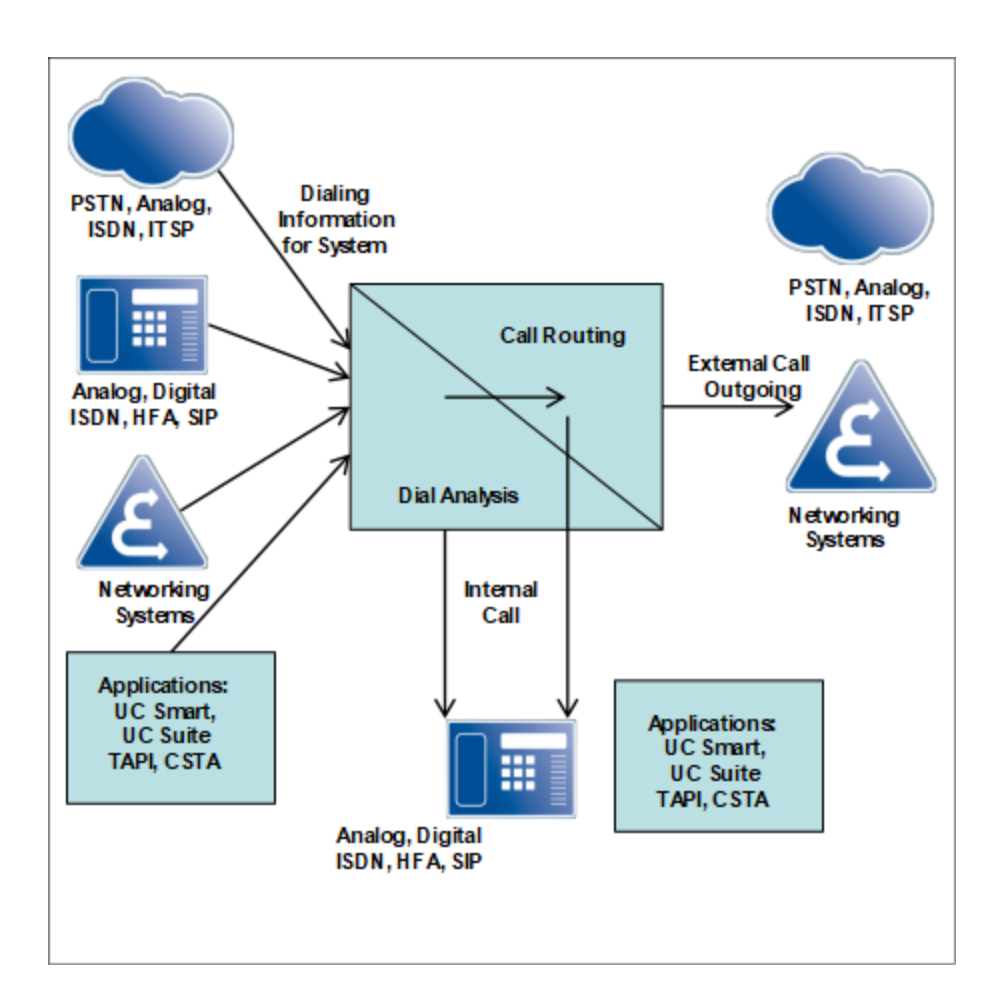

# **16.3.1 Aperçu du routage d'appel / LCR**

Un appel entrant est soumis à différents contrôles dans le système de communication et il est acheminé en conséquence.

Contrôle 1 (destination d'appel interne)

- Les destinations avec numéro canonique sont tout d'abord converties en numéro composables (au niveau de l'interface utilisateur) ou identifiées par TON=International (interface ITSP).
- Les numéros de destination des lignes sont, si nécessaire, raccourcis de la partie du numéro de l'installation correspondant au faisceau.
- Les numéros internes sont évalués à l'aide du plan de numérotation interne, les appels venant de l'extérieur le sont à l'aide du plan de numérotation des numéros SDA.

Contrôle 2 (destination d'appel interne)

- Les abonnés, applications, clients ou autres systèmes de communication sélectionnent les numéros de destination au format public (par ex. 0 0049nnn)
- Condition : le code d'accès CO par défaut (par ex. "0") est paramétré
- Le numéro de destination est raccourci des parties du numéro de site (site passerelle) et évalué en fonction du plan de numérotation des numéros SDA, indépendamment du fait qu'il s'agit d'un appel interne ou externe.

• Si aucune destination d'appel interne n'a été trouvée, le numéro composable, non raccourci (!) est traité dans LCR et l'appel est routé en conséquence sur une ligne.

A l'intérieur d'un réseau IP, le paramètre "Passerelle dédiée - Dedicated Gateway" de la table de routage LCR permet l'adressage direct d'un noeud pour un numéro sélectionné, en contournant l'évaluation de la numérotation CAR.

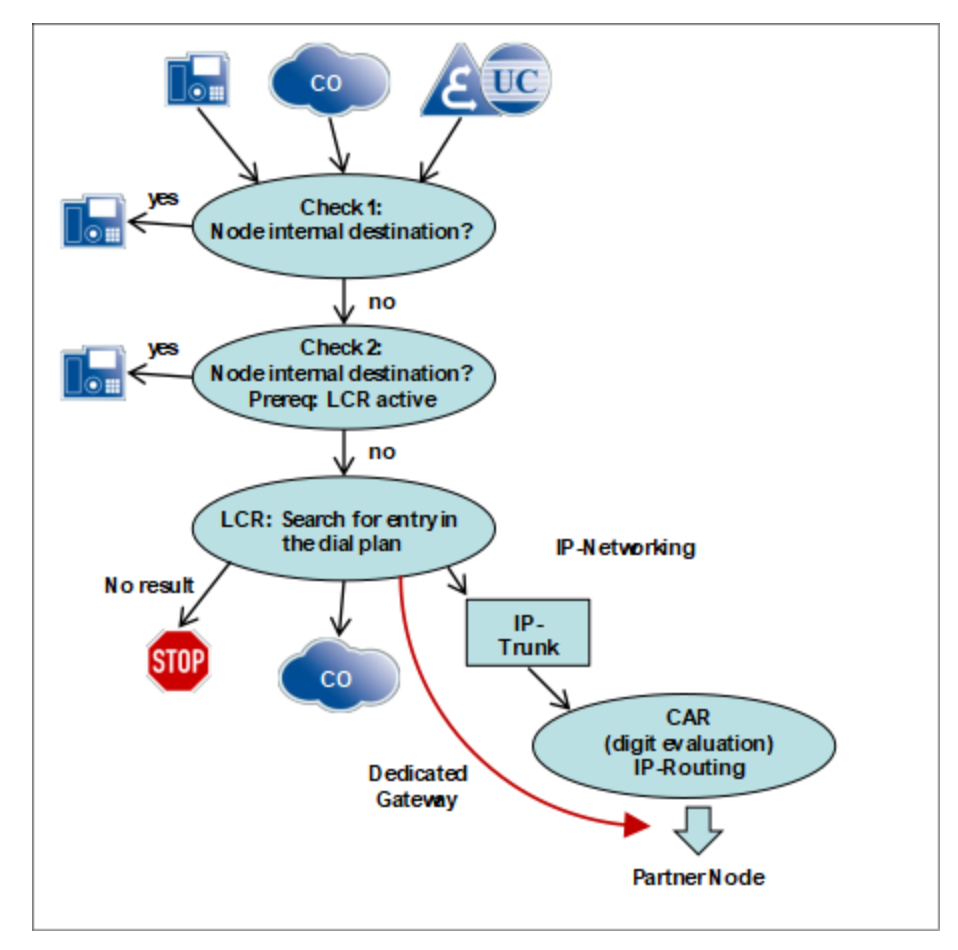

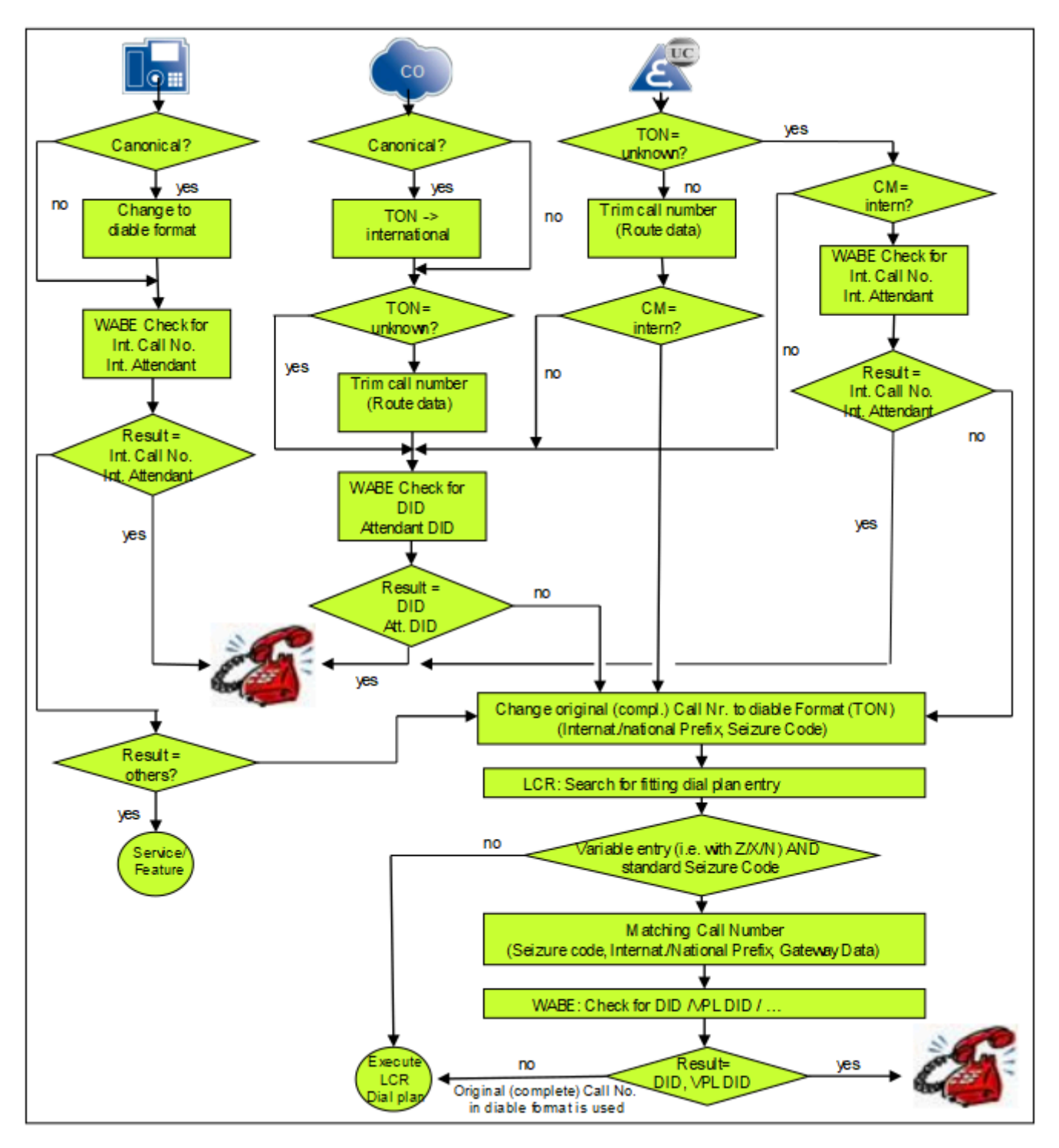

# **16.3.2 Organigramme Evaluation de la numérotation**

Explications à propos de l'organigramme

| <b>Allemand</b> | <b>Anglais</b> | <b>Explication</b>            |
|-----------------|----------------|-------------------------------|
| WABE            |                | Evaluation de la numérotation |

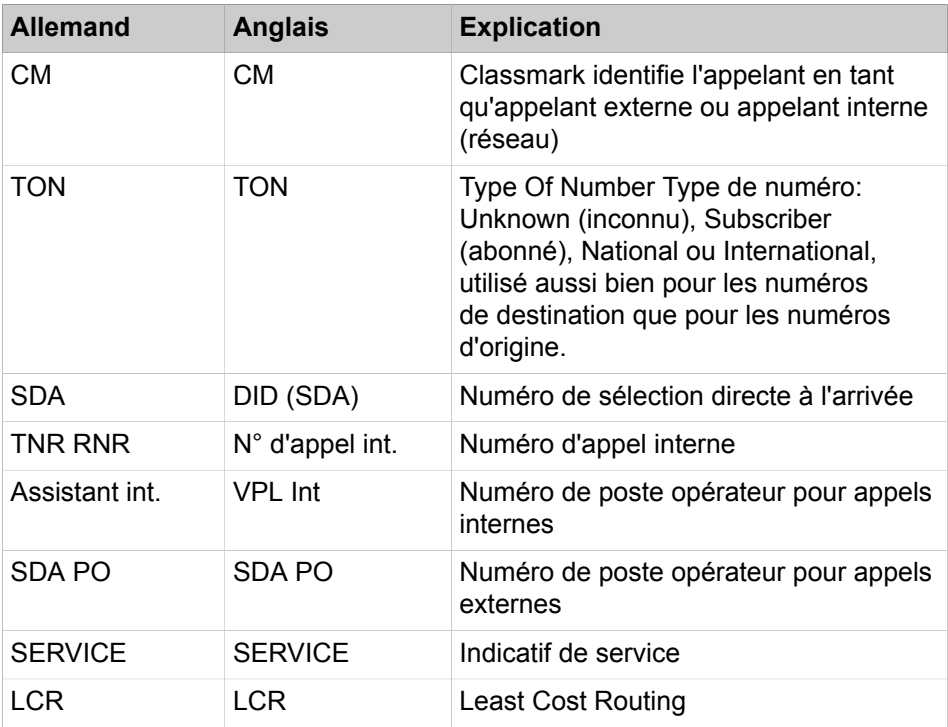

En ce qui concerne l'évaluation de la numérotation, les clients UC se comportent de la même manière que les abonnés qui sont gérés par CSTA.

En ce qui concerne l'évaluation de la numérotation, la UC Suite se comporte comme une ligne SIP-Q.

# **16.3.3 Routage d'appel et LCR en interconnexion de réseaux**

Dans la mise en réseau, le routage d'appel et LCR jouent un rôle important. Les appels sont routés à l'aide du plan de numérotation et des règles de numérotation. La passerelle dédiée joue un rôle particulier.

### **LCR Basics**

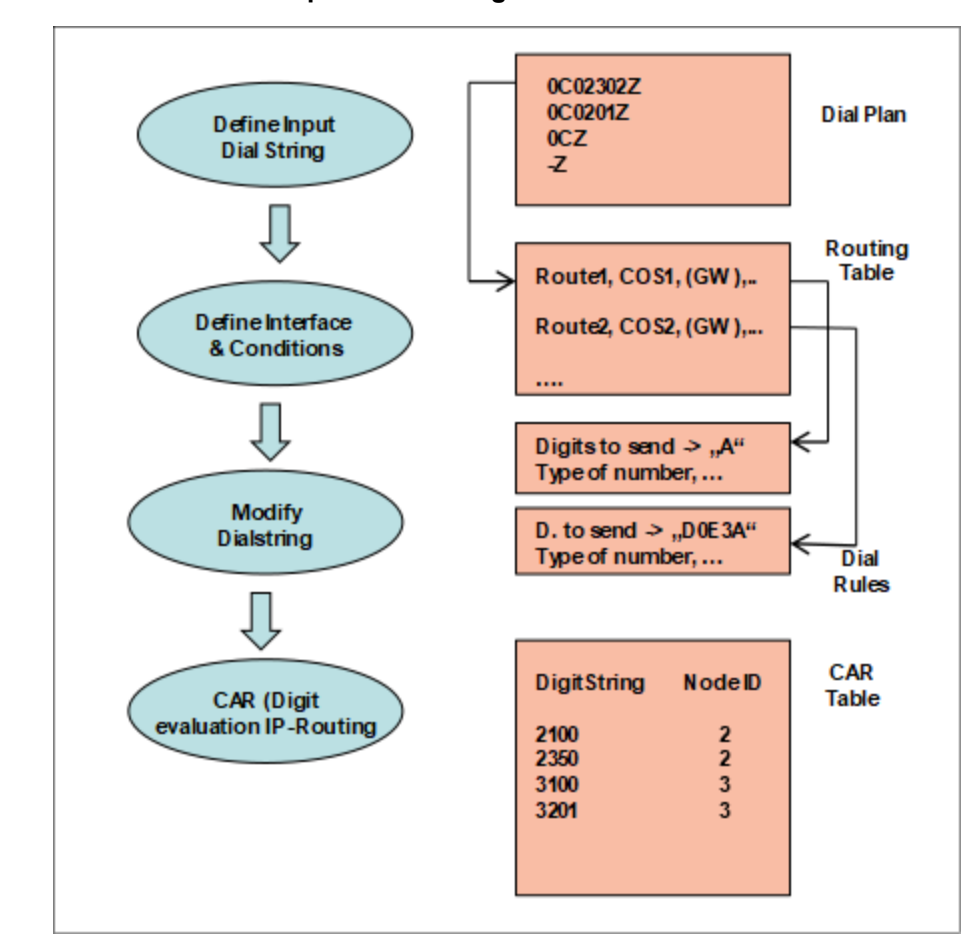

#### **Entrées LCR lors de la première configuration**

Les entrées dans la table de routage (Routing table) sont traitées successivement, en boucle, si aucune prise de ligne réussie n'intervient.

> **Remarque :** -règle z à supprimer dans la configuration des systèmes indépendants.

Lors de la première mise en service du système de communication, différentes entrées par défaut sont consignées dans le plan de numérotation LCR, en fonction du pays. Jusqu'au plan de numérotation 35, il y a une prédéfinition des entrées côté système pour les appels d'urgence, les renseignements, les numéros spéciaux, les prises de ligne par défaut pour RTC et ITSP, l'UC Suite, la mise en réseau et il est pris en compte la numérotation au format international sur les lignes RNIS.

Cette plage peut être influencée par des modifications de configuration (par ex. modification du flag **Numéro de site**). Il faut donc s'assurer que la prise de ligne réseau par défaut avec modification du numéro de site continue à fonctionner (cela est important pour la numérotation avec des numéros publics).

**Conseil :** A partir du plan de numérotation 36, les entrées sont librement disponibles.

# **16.3.3.1 Passerelle dédiée**

La passerelle dédiée n'est pertinente que pour un réseau IP.

### **Pourquoi une passerelle dédiée est-elle nécessaire ?**

**Comment paramétrer de manière durable les destinations, lors de la configuration ?**

**Cas d'utilisation d'une passerelle dédiée**

### **la passerelle dédiée dans WBM**

### **Les valeurs suivantes peuvent être définies :**

- La table CAR de chaque système de communication contient des numéros présent dans l'ensemble du réseau, dans les autres noeuds et elle est périodiquement automatiquement actualisée (écrasée) de manière cyclique. Donc les tables CAR ne conviennent pas pour une utilisation durable d'entrées ajoutées manuellement.
- Il est inscrit des numéros valides sur l'ensemble du réseau, donc cela rend impossible un routage individualisé par noeud (par ex. "0" pour le noeud de passerelle correspondant).
- En se servant d'un adressage direct dans LCR
- La Passerelle dédiée s'adresse directement au noeud de destination à l'aide de l'ID de noeud (adresse IP)
- Lorsque l'on utilise la passerelle dédiée, on saute les tables CAR (voir figure précédente).

Adressage direct

- des passerelles TDM pour occuper les lignes réseau ("0CZ")
- des passerelles TDM pour réaliser des éclatements avec des indicatifs séparés
- des noeuds internes au réseau, qui doivent être atteints à l'aide de numéros publics
- des passerelles TDM auxquelles les abonnés d'un réseau multi-passerelle (sur un OpenScape Business S) sont affectés (par ex. Abonné 1 appartient par définition à la passerelle 1 et l'abonné 2 appartient à la passerelle 2).
- des passerelles et appels dont l'origine, à l'intérieur d'une configuration multi-passerelle, NE PEUT PAS être affectée à une passerelle définie (par ex. le groupe fax d'un centre de contacts UC)

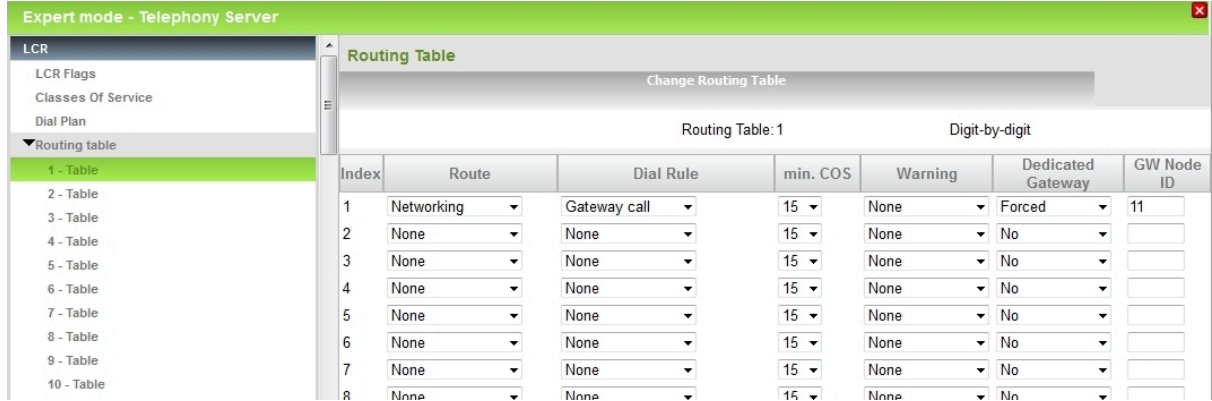

## **Routage de l'appel**

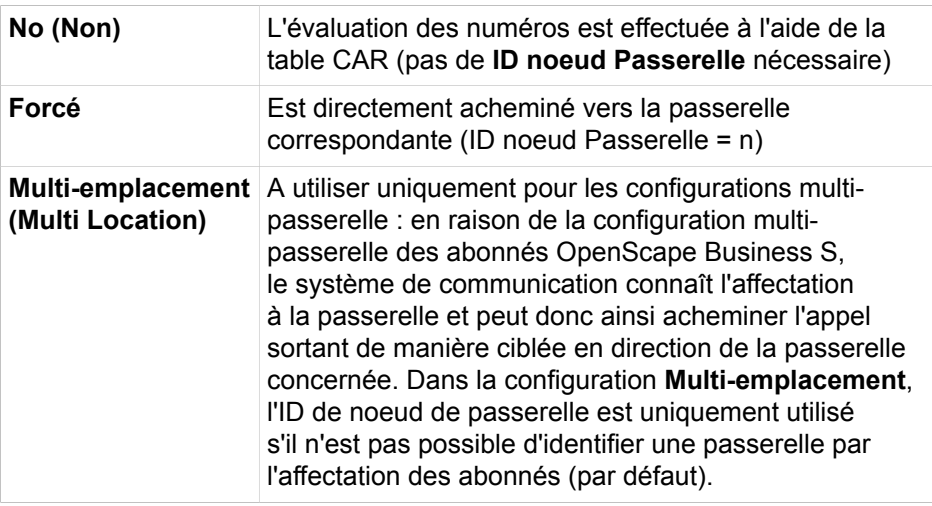

# **16.3.4 Scénarios : évaluation de la numérotation et routage de l'appel**

Dans les scénarios, il est décrit les correspondances et les paramètres de configuration nécessaires permettant d'expliquer les différentes déroulements dans le système de communication. Les scénarios représentés peuvent se combiner en fonction du cas d'application.

## **Système unique**

## **Système en réseau en tant que sous-installation (sans ligne réseau)**

## **Interconnexion de réseaux avec multi-passerelle**

- **1)** Abonné A appelle abonnés B via numéro d'appel interne
- **2)** Abonné A appelle abonnés B à l'aide d'un numéro public
- **3)** Abonnés A appelle abonné externe via le réseau
- **4)** Réseau RNIS appelle abonné A
- **5)** Configurations spéciales et conséquences :

## 2 lignes réseau

- **1)** Abonné A appelle abonné C via numéro d'appel interne
- **2)** Abonné A appelle abonné C via numéro public d'une interconnexion de réseaux
- **3)** Réseau RNIS appelle abonné C
- **1)** Passerelle 1 réseau RNIS appelle abonné D
- **2)** Abonnés D appelle abonné externe via le réseau

# **16.3.4.1 Abonné A appelle abonnés B via numéro d'appel interne**

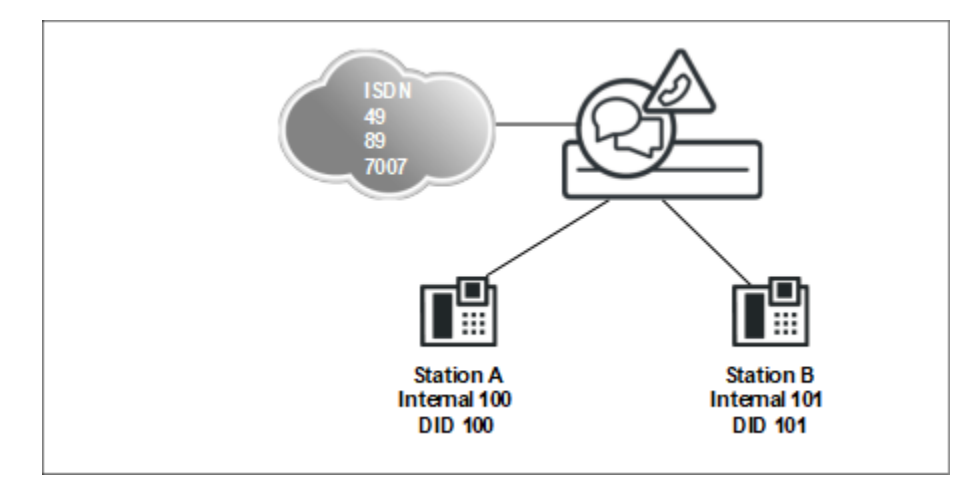

# **Configuration des deux numéros internes**

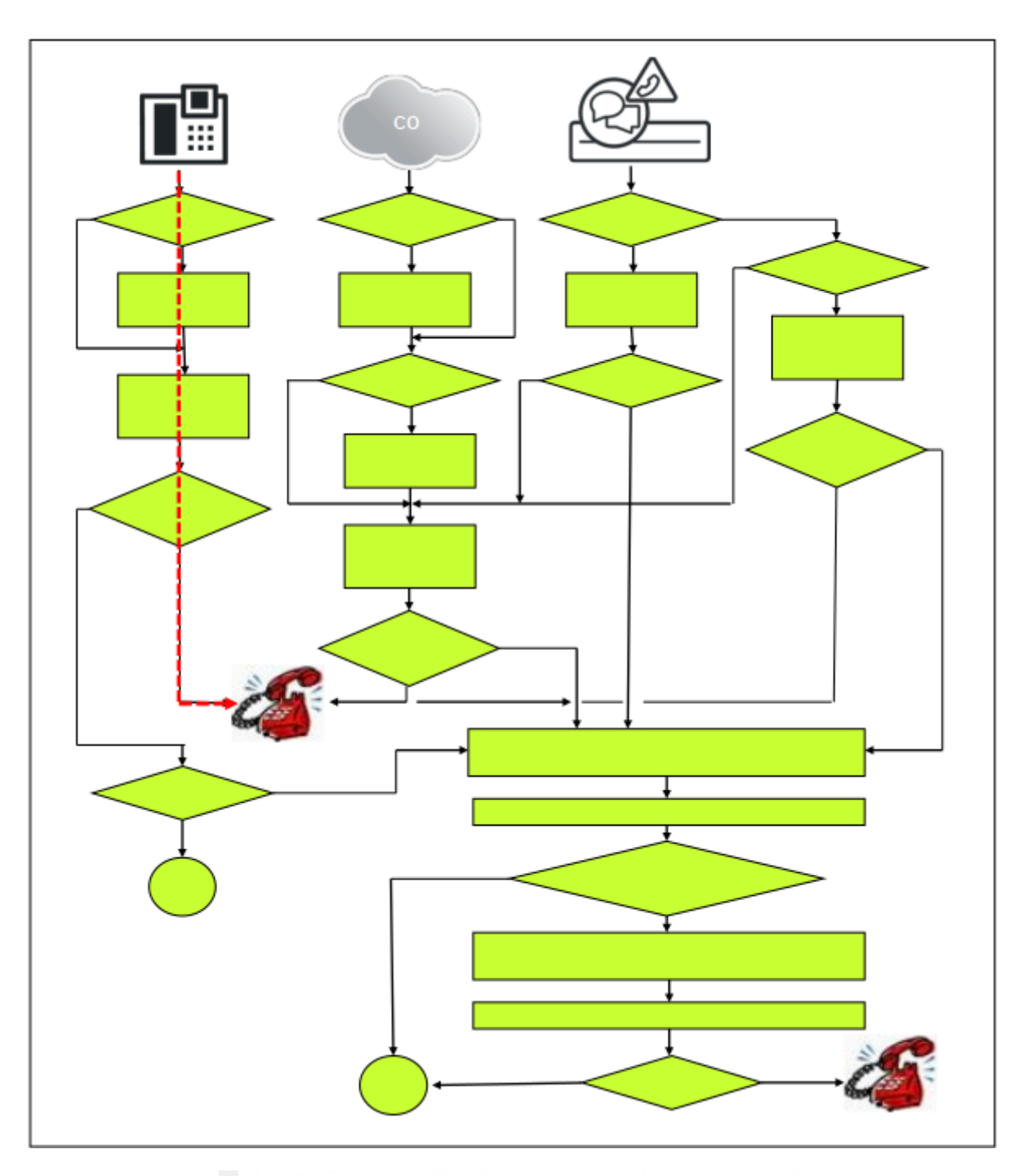

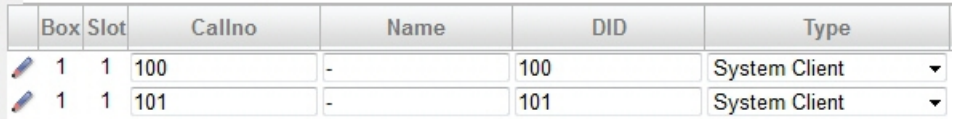

# **16.3.4.2 Abonné A appelle abonnés B à l'aide d'un numéro public**

## **Configuration**

## **Correspondances du "numéro de site" (Gateway Location)**

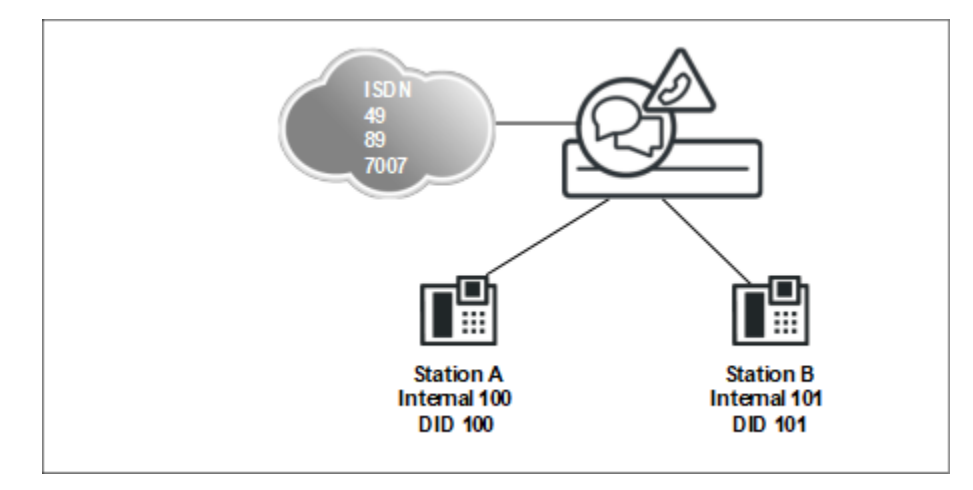

L'appel est acheminé de manière interne au système puisque le numéro de destination est un abonné SDA du propre système.

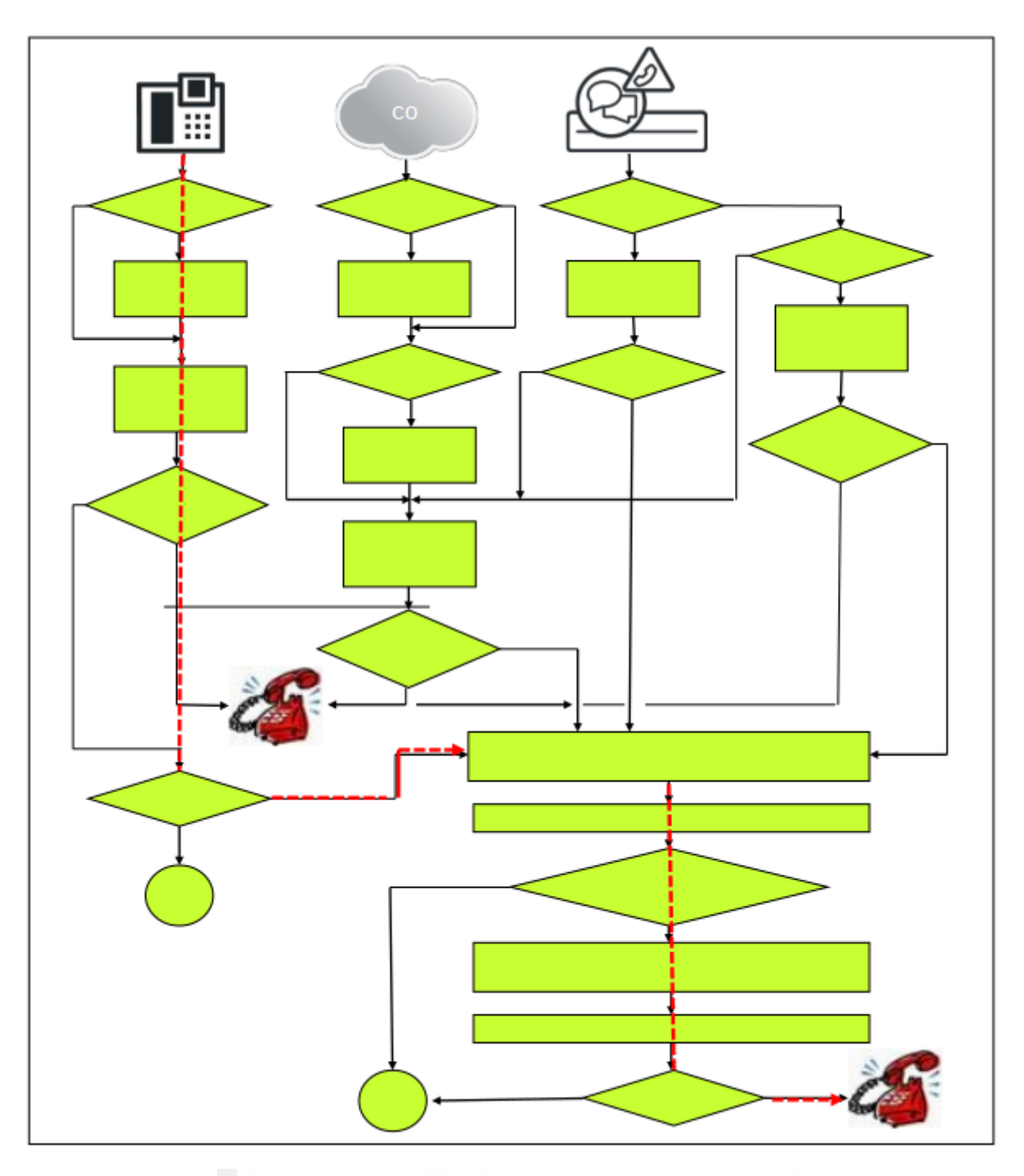

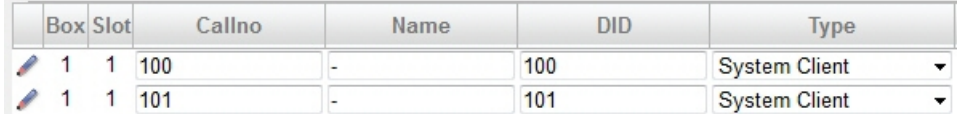

Une fois que le numéro de destination est détaché à l'aide de Gateway Location, il est recherché, à l'aide du numéro détaché, une destination dans le plan de numérotation SDA.

## **Routage de l'appel**

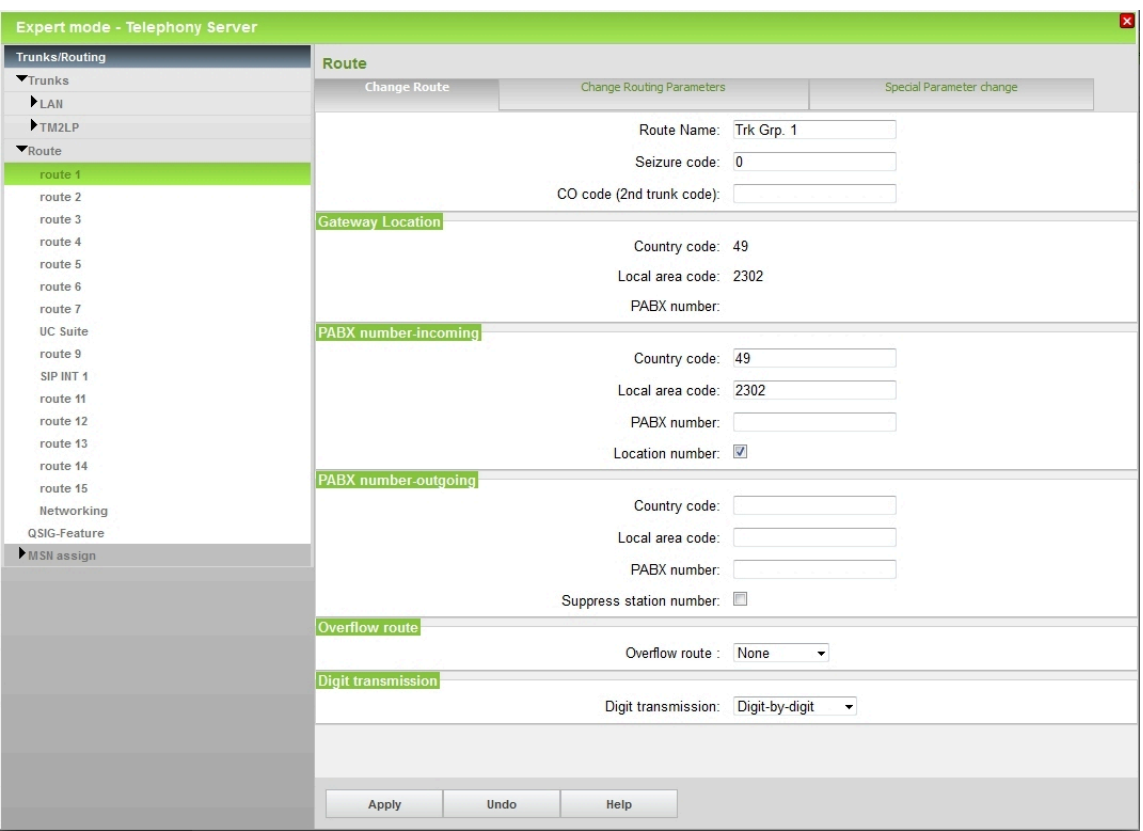

Le numéro de site (Gateway Location) est, lors de la numérotation, évalué à l'aide du numéro public. Si, dans les parties pertinentes, le numéro composé est conforme à ce numéro, la table SDA est évaluée et, en cas de concordance, la destination interne correspondante est appelée (pas de prise de ligne). Lorsque le place le flag Location Numer, les données de site sont automatiquement reprises des données de faisceau correspondantes (PABX-Number incoming) et n'ont pas besoin d'être modifiées dans les scénarios par défaut.

Dans les tables SDA, seuls des numéros valides, correspondant à ce système, peuvent être inscrits car sinon il peut se produire des effets de recouvrement avec des numéros du réseau public. Dans certains cas, il est appelé une destination interne, identifiée par une SDA non valide, alors que l'on souhaite effectuer un appel vers une destination externe, via une ligne.

Les modifications du flag "numéro de site" ont dans certains cas une influence sur les entrées LCR par défaut prédéfinies. Il faut s'assurer que la prise de ligne par défaut continue à fonctionner après modification du numéro de site. Cela est important en cas de sélection de numéros publics.

# **16.3.4.3 Abonnés A appelle abonné externe via le réseau**

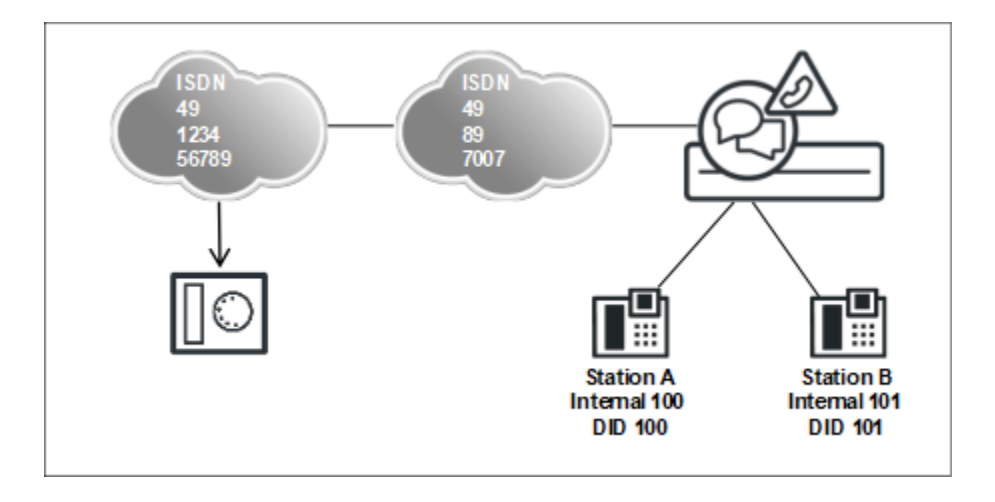

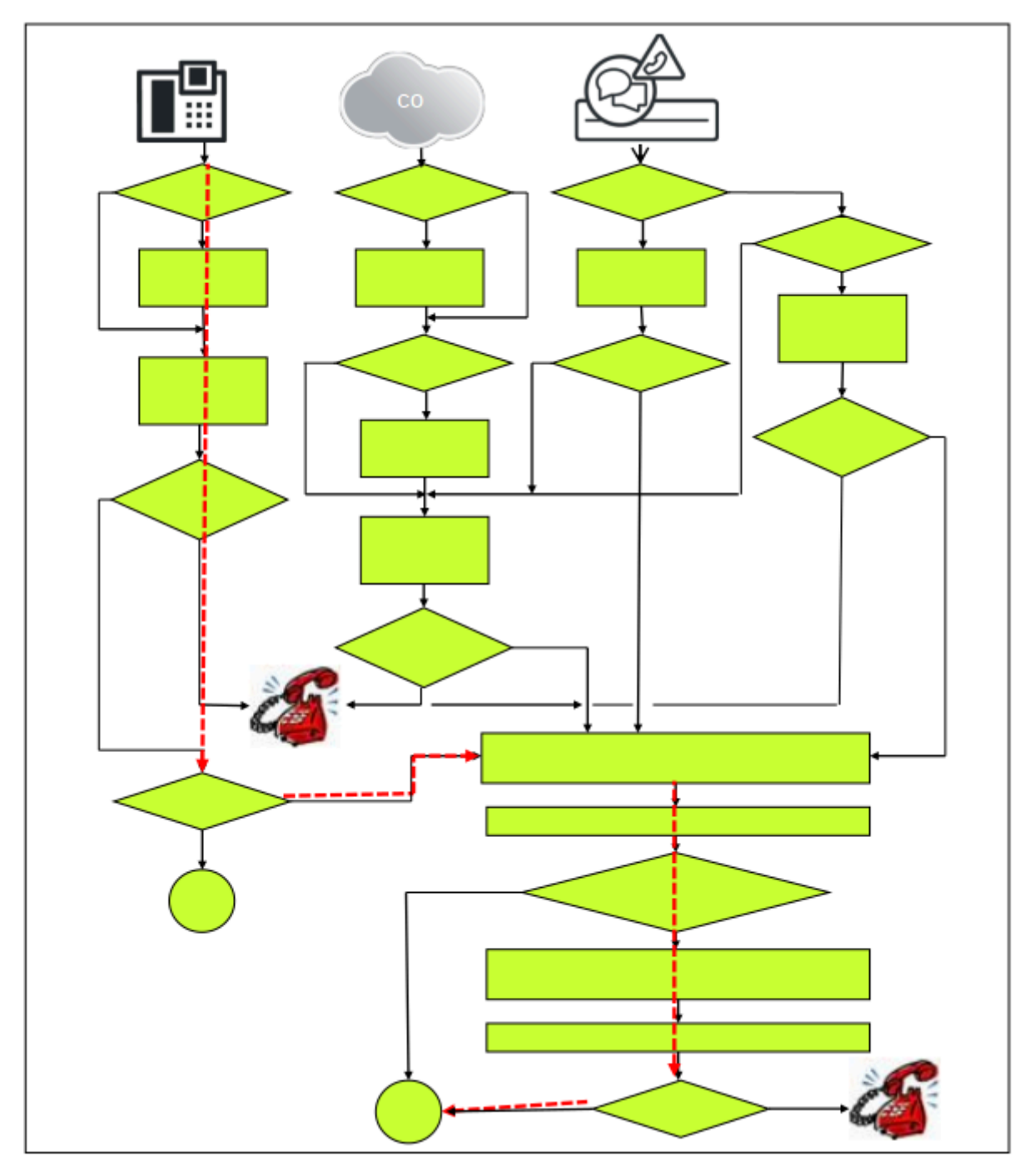

L'appel est acheminé par LCR étant donné que la destination n'est pas dans le propre système de communication.

En plus des données du scénario précédent ""Abonné A appelle abonnés B à l'aide d'un numéro public", il faut disposer dans LCR d'une entrée de plan de numérotation adaptée pour assurer la prise de ligne (par ex. "0CZ").

La table de routage LCR et le plan de numérotation doivent être organisés en conséquence.

# **Routage de l'appel**

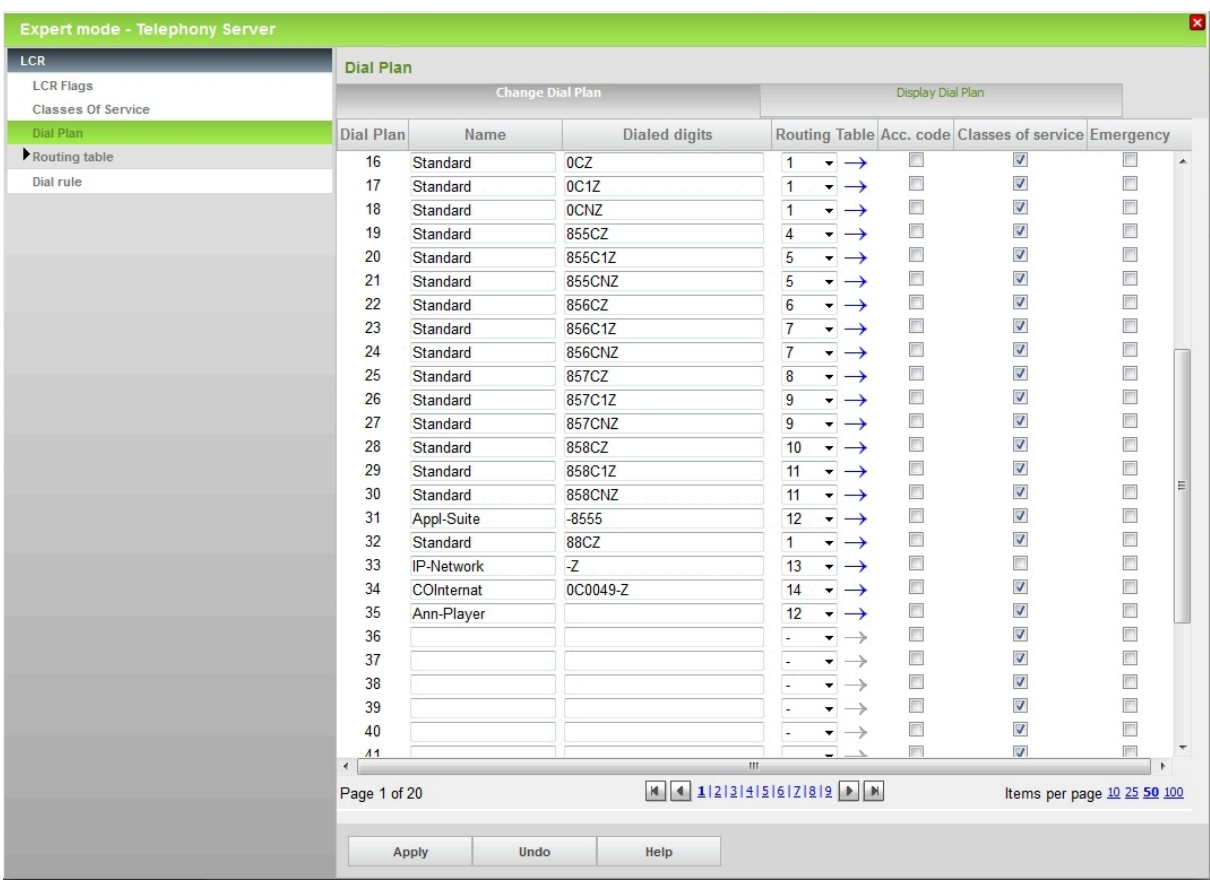

# **16.3.4.4 Réseau RNIS appelle abonné A**

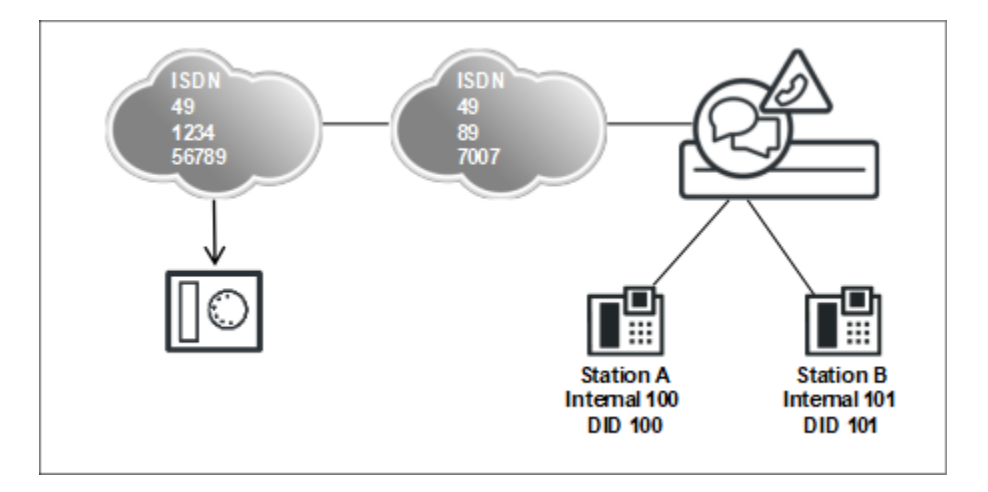

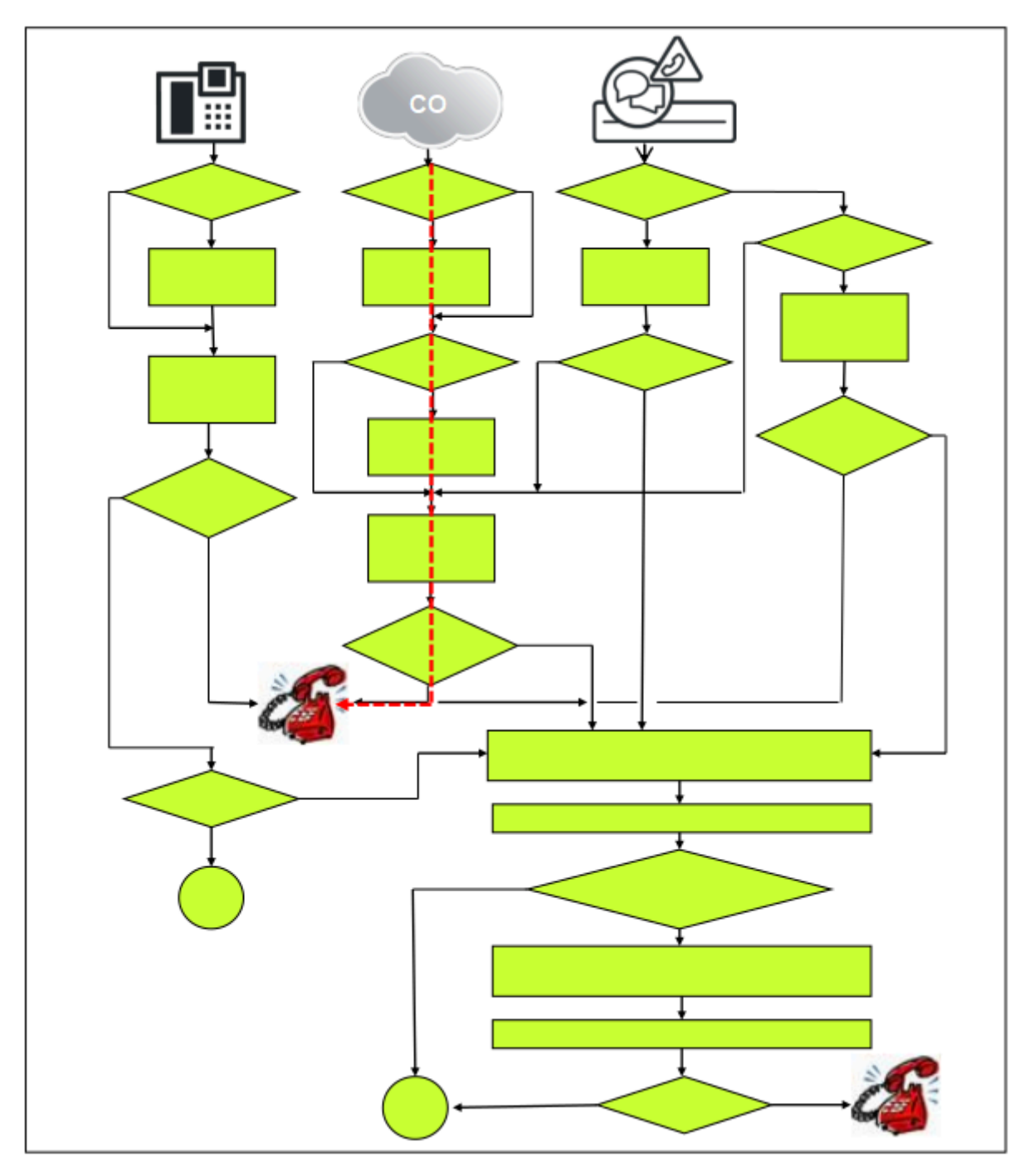

Dans un appel entrant via ligne RNIS, le numéro de destination est détaché à partir des données de configuration du numéro de l'installation entrant (PABX number incoming) du faisceau. Avec la partie restante du numéro de destination (SDA), il est recherché une destination dans le plan de numérotation SDA.

Les paramètres du site de la passerelle ou du flag **Numéro de site** ne jouent aucun rôle dans ce scénario.

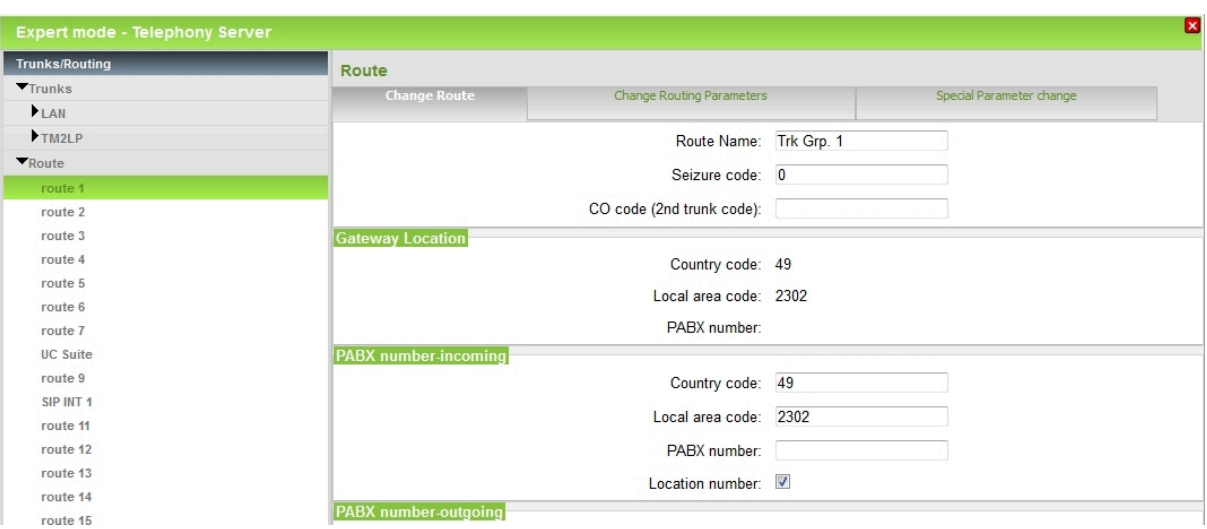

# **16.3.4.5 Configurations spéciales**

Configurations spéciales et conséquences : 2 lignes réseau

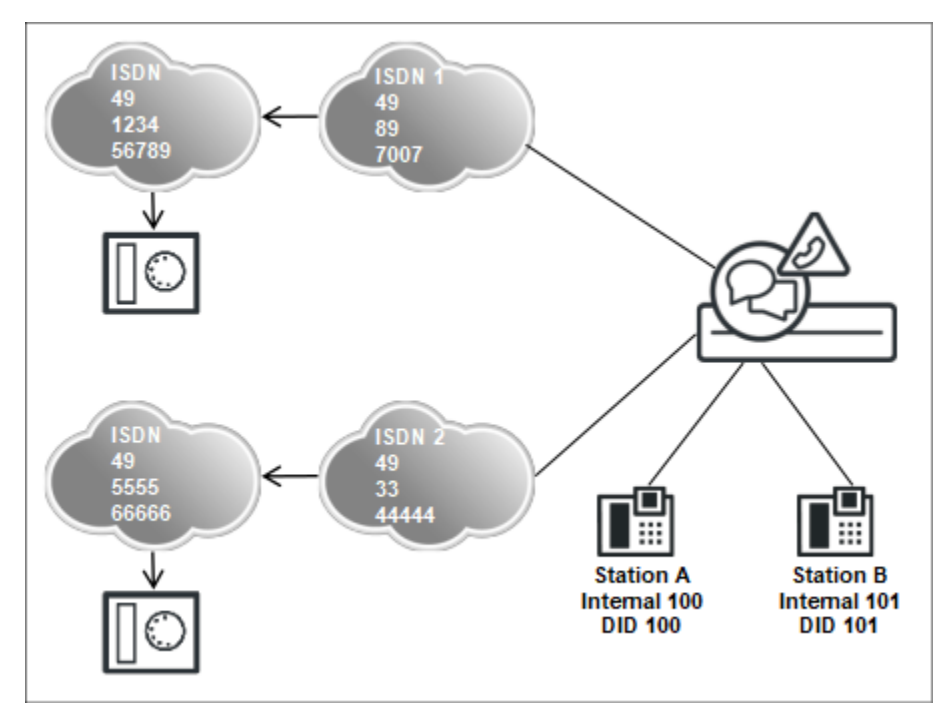

L'abonné A appelle l'abo externe via la connexion réseau 1 ou 2

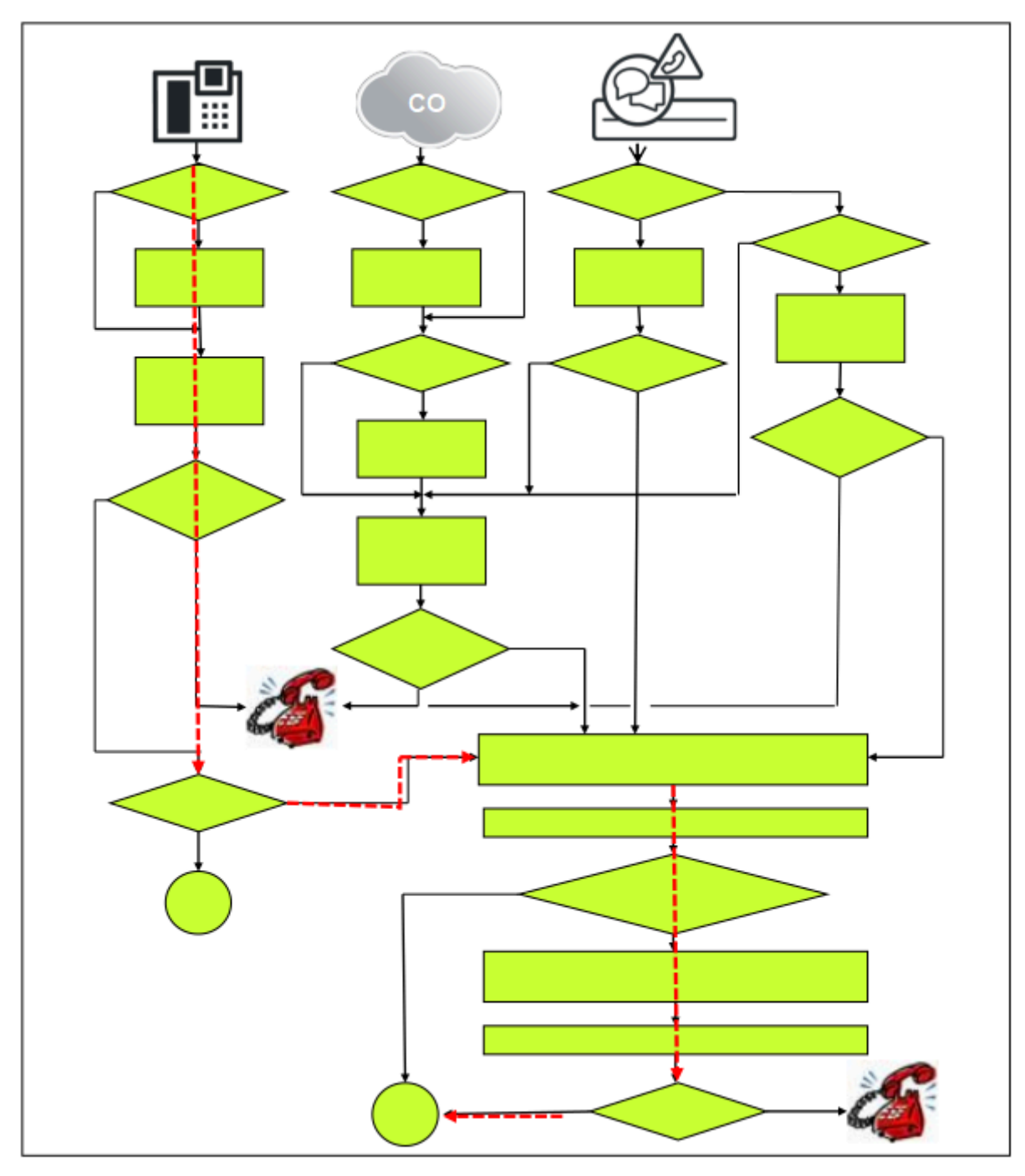

Exemple :

- Un client souhaite utiliser une connexion standard RNIS 1. Celle-ci est paramétrée comme numéro de site.
- En plus, une seconde connexion RNIS 2 est utilisée pour les applications particulières.

Remarques ou Restrictions :

• Une SEULE ligne réseau (RNIS 1 = site du système) est supportée de manière intégrale, c.-à-d. qu'il n'est pas possible de paramétrer une configuration multiclient (système multisociétés) avec des connexions réseau possédant les mêmes droits.

- La connexion réseau RNIS 2 supplémentaire peut servir aux appels de base (entrant/sortant).
- Dans les scénarios de commutation comples, il n'est pas toujours possible de garantir une représentation correcte du numéro.
- En cas de connexion d'applications, seule le numéro de site est supporté, de même que la sélection de destinations internes avec numéro public.
- La configuration relative au faisceau et à LCR est effectuée comme indiqué dans les exemples précédents.

# **16.3.4.6 Abonné A appelle abonné C via numéro d'appel interne**

Système de communication en réseau en tant que sous-installation (sans ligne réseau)

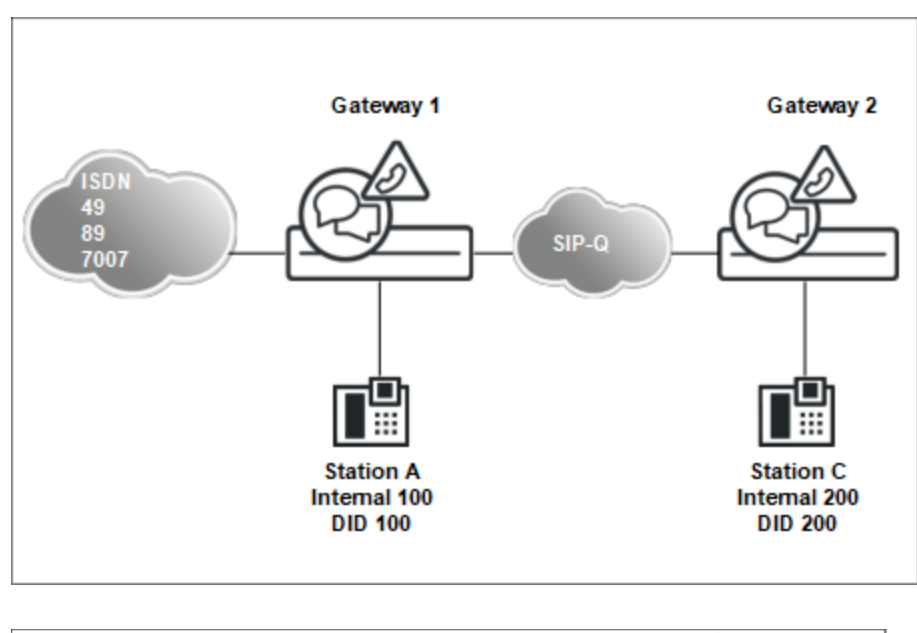

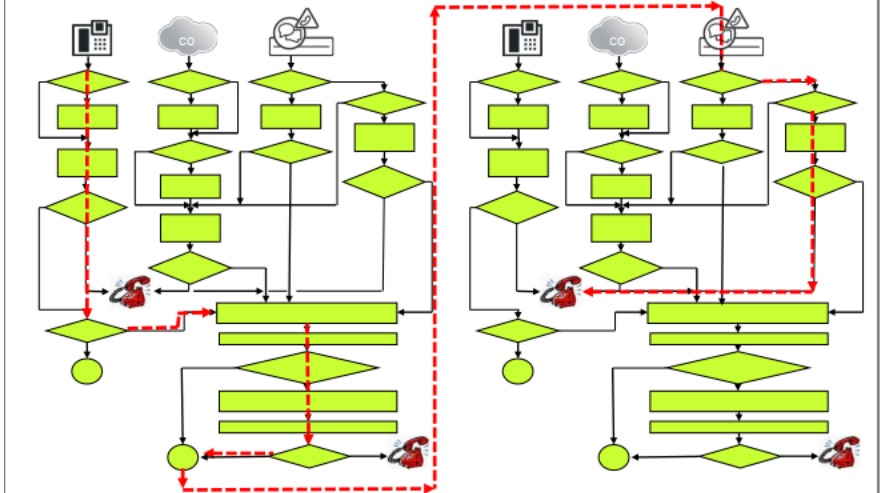

Conditions des systèmes indépendants avant mise en réseau :

Les deux systèmes de communication ont des adresses IP univoques et sont intégrés dans le réseau IP du client.
- Les deux systèmes de communication peuvent être gérés dans le réseau client avec WBM.
- Dans l'installation de base, il existe un ID de nœud univoque par système de communication pour la mise en réseau (par ex. Système 1 = ID de nœud 1 et système 2 = ID de nœud 2).
- Définition de la numérotation dans l'installation de base des systèmes 1 et 2 : la numérotation des systèmes indépendants (standalone) doit tenir compte de la numérotation fermée de l'interconnexion de réseaux future.
- Cet exemple est basé sur l'hypothèse qu'une numérotation fermée (obligatoire lors de l'utilisation de UC Suite !) est utilisée, configuration à l'aide d'assistant de mise en réseau. Dans une numérotation ouverte (possible avec UC Smart) l'assistant réseau n'est pas utilisé. Il ne l'est pas non plus lors de l'association OpenScape Voice et OpenScape 4000.

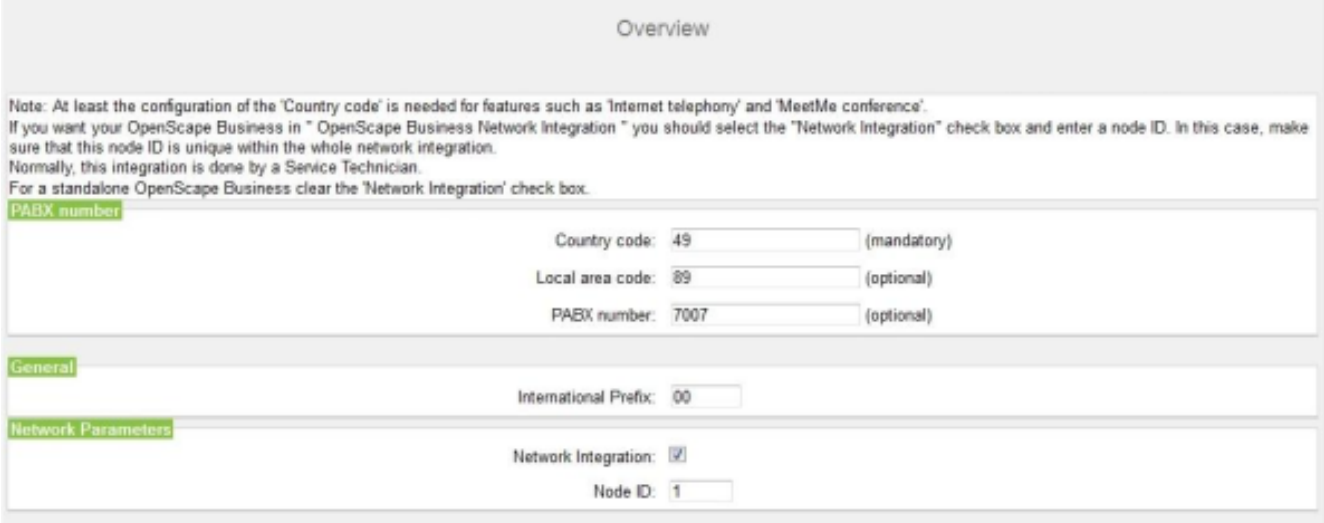

Démarrage de l'assistant réseau dans le système 1. Ce système (ce nœud) est déclaré en tant que maître). Le maître assure différentes fonctions centrales dans l'interconnexion de réseaux (par ex. administration, gestion des licences dans la procédure de licence centrale, CSP sur l'ensemble du réseau).

S'il y a un OpenScape Business S dans l'interconnexion de réseaux, il doit être de préférence désigné comme maître (bande passante, performances).

Node type

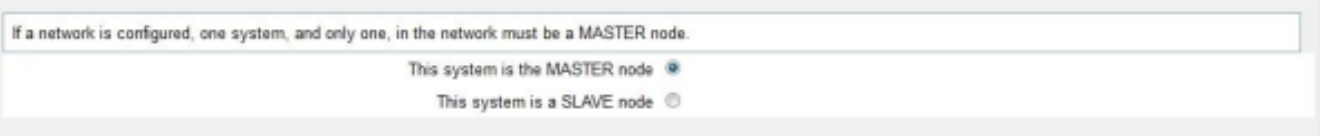

Les adresses IP sont inscrites par nœud de manière à ce que les systèmes soient indépendants à l'issue de l'administration. Dans **Type** figurent les systèmes OpenScape Business.

Ce dialogue doit aussi être effectué pour le nœud 2 (Esclave).

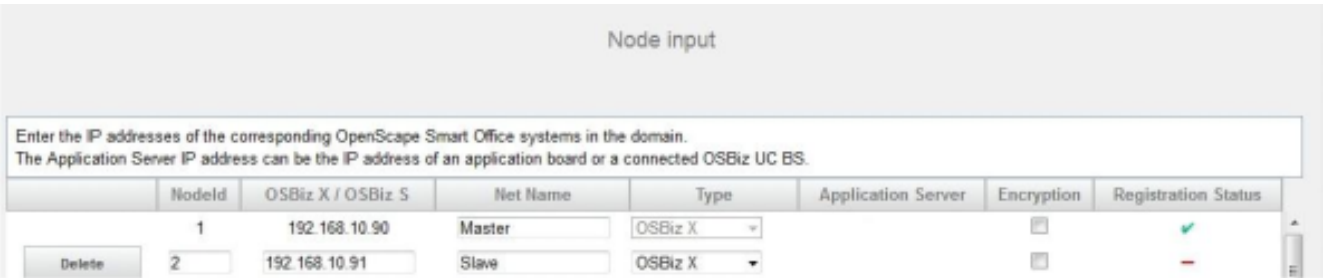

Une fois la configuration terminée, les deux systèmes (nœuds) synchronisent leurs numéros d'appel et inscrivent les numéros d'appel de l'autre noeud dans la table CAR.

Avec la création des tables CAR, la téléphonie sur l'ensemble du réseau avec les numéros internes est possible. UC Suite est également démarré sur l'ensemble du réseau. Les autres opérations de mise en service complète du réseau figurent dans les autres scénarios.

Le contrôle des entrées CAR est possible avec **Mode Expert** > **Passerelle vocale** > **Mise en réseau** > **Routage**.

Vous trouvez l'aperçu sur la synchronisation automatique dans l'interconnexion des réseaux dans WBM (État Sync).

Les autres nœuds de réseau peuvent maintenant être administrés en accès direct dans la barre de navigation, dans l'option de menu **Mise en réseau**.

# **16.3.4.7 Abonné A appelle abonné C via numéro public d'une interconnexion de réseaux**

Système de communication en réseau comme sous-installation

**Configuration du noeud 1, configuration dans LCR avec passerelle dédiée**

**Configuration du noeud 2, définition du faisceau "Mise en réseau"**

**Configuration du noeud 2, définition du numéro de site sur "ligne réseau dummy".**

**Configuration du noeud 2, configuration dans LCR avec passerelle dédiée**

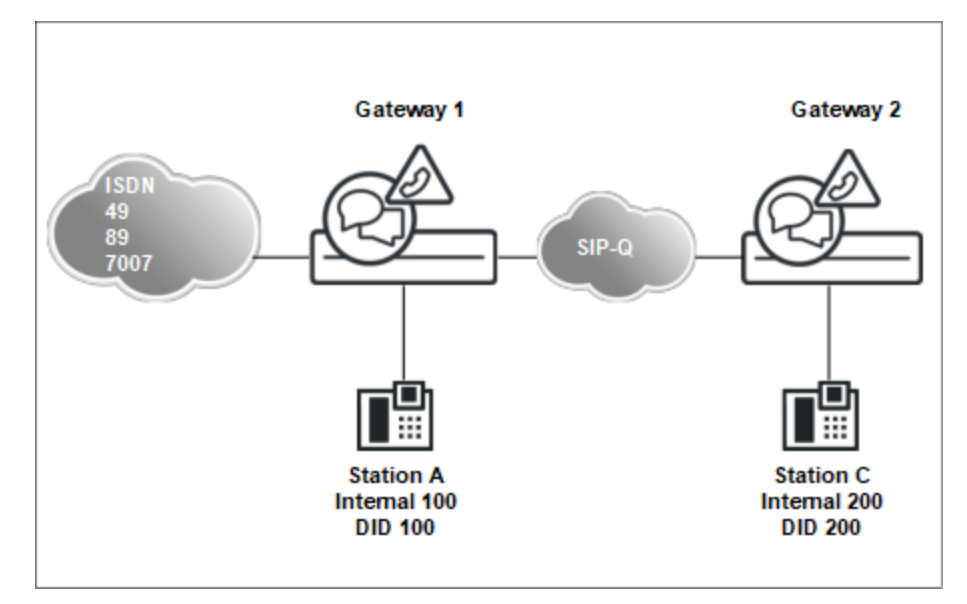

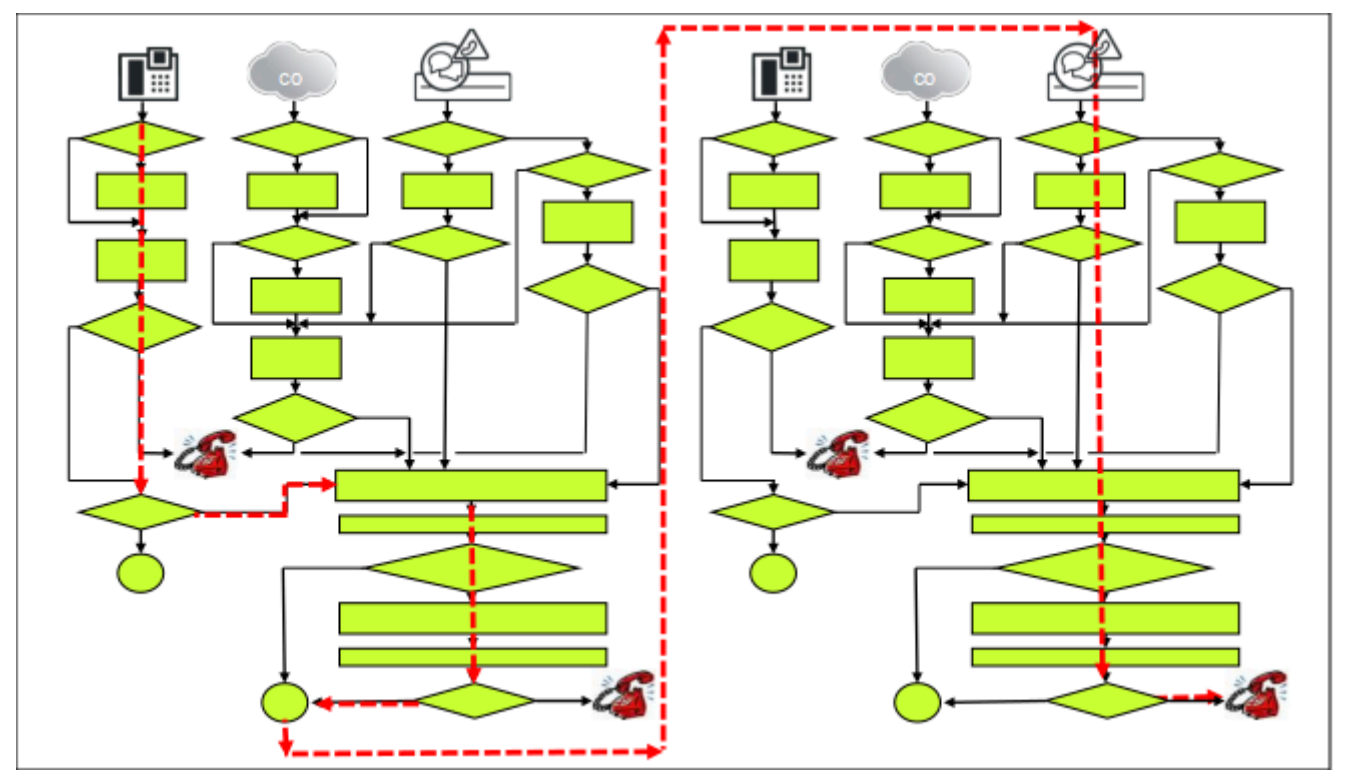

Particularités de ce scénario

• Le système 1 reconnaît que le numéro de destination ne fait pas partie de son propre système. La recherche est donc effectuée dans LCR. La passerelle dédiée doit être utilisée dans le LCR du système 1 pour l'adressage direct de l'ID de noeud du système 2. Le numéro de destination n'est pas un numéro interne du réseau (il serait alors dans la table CAR) mais un numéro public qui peut être sélectionné par l'abonné en trois longueurs différentes :

long = 00049897007nnn

moyen = 00897007nnn

court = 07007nnn

L'exemple part de l'hypothèse que tous les numéros de sélection directe à l'arrivée 2xx sont des abonnés du système 2.

> **Remarque :** Les entrées du plan de numérotation doivent être configurées de manière suffisamment précise pour que TOUS les numéros trouvés fassent vraiment partie du sousnoeud (interconnexion de réseaux). En fonction des spécificités du plan de numérotation, cela peut nécessiter un nombre plus grand d'entrées, par ex. en cas de raccordement réseau divisé ou de configuration MSN.

• On inscrit dans le noeud 2 un numéro de site au moyen de la "Ligne réseau dummy" avec les données de site du noeud 1 (passerelle) de manière à ce que le numéro de destination puisse être détaché lors de la numérotation publique avant la recherche d'une destination interne dans le noeud 2.

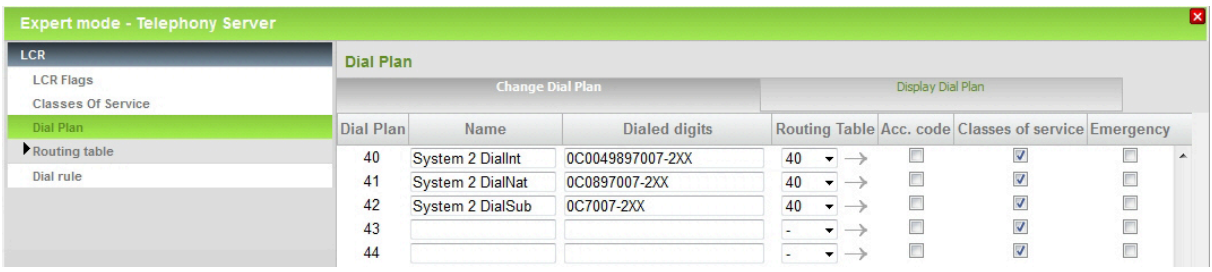

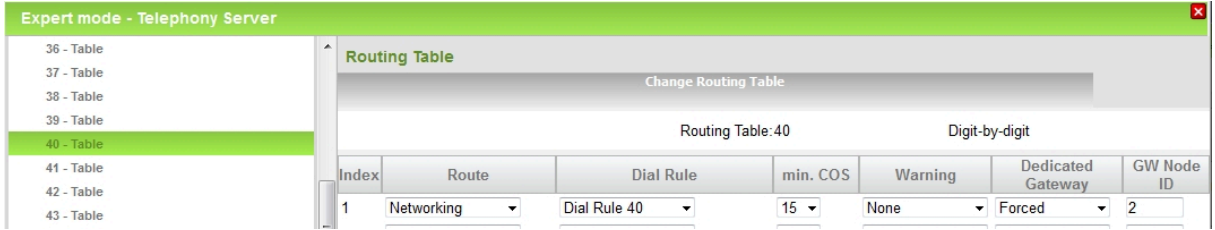

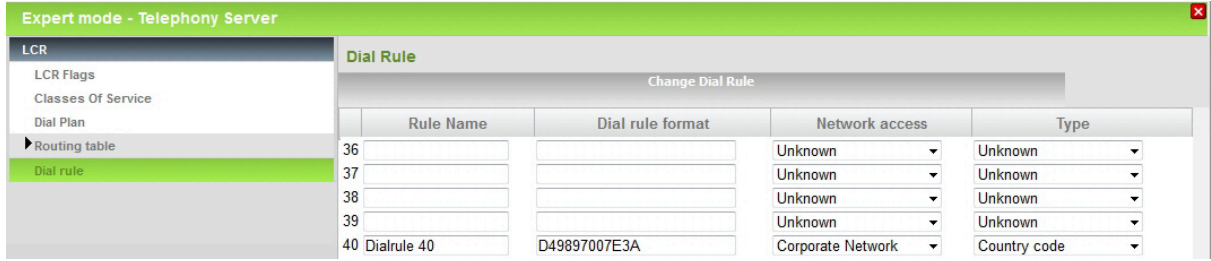

# **Routage de l'appel**

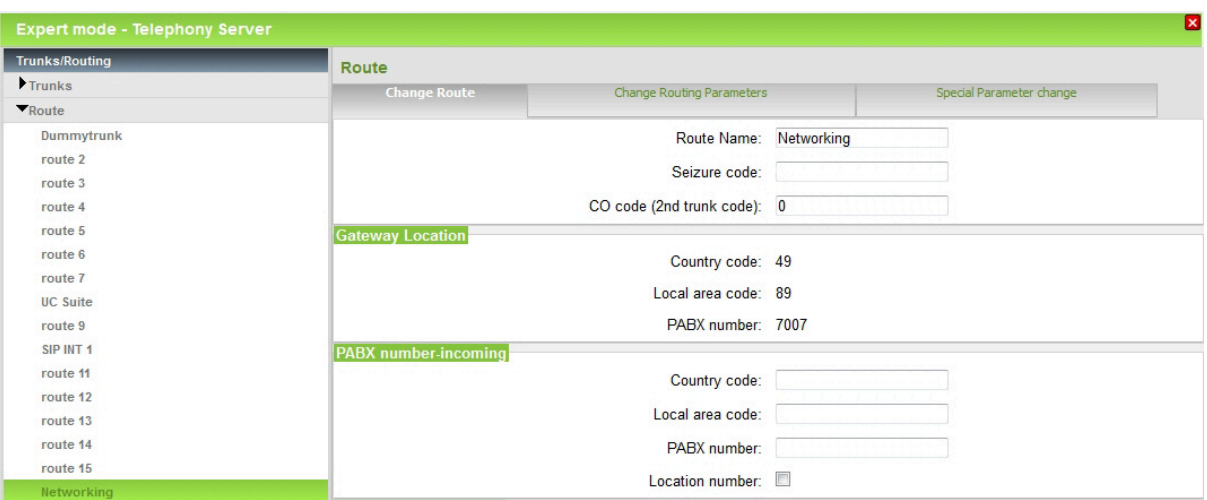

Dans l'onglet **Modifier les paramètres de routage**, inscrire le type de faisceau **PABX**.

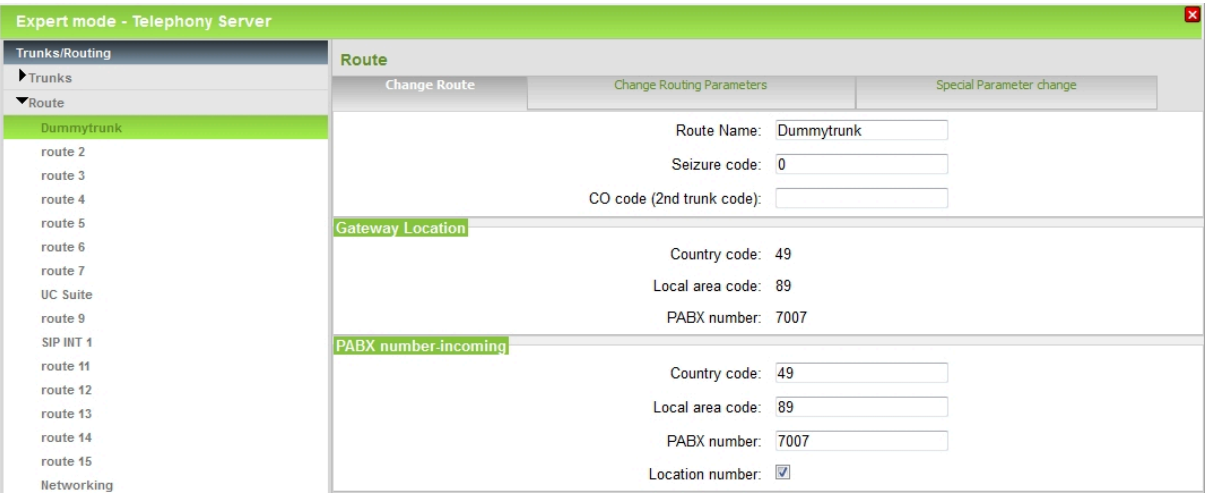

Dans l'onglet **Modifier les paramètres de routage**, inscrire le type de faisceau **Réseau**.

Dans le noeud 2, tous les numéros de téléphone publics, qui ne font pas partie du propre noeud, sont acheminés vers le noeud 1 (sélection par défaut, par ex. 0CZ)

# **16.3.4.8 RNIS appelle abonnés C**

Système en réseau comme sous-installation

# **Particularités de cette configuration**

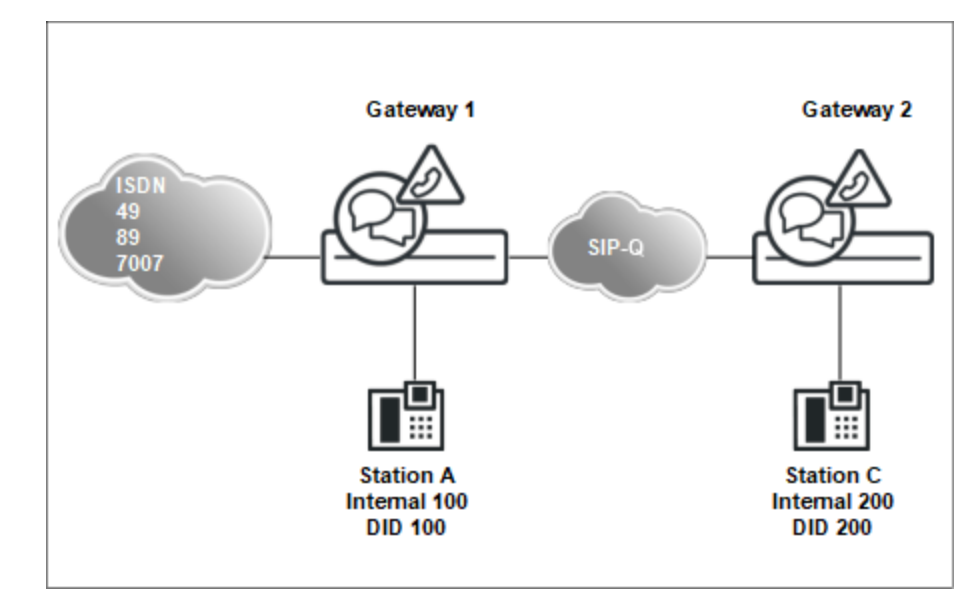

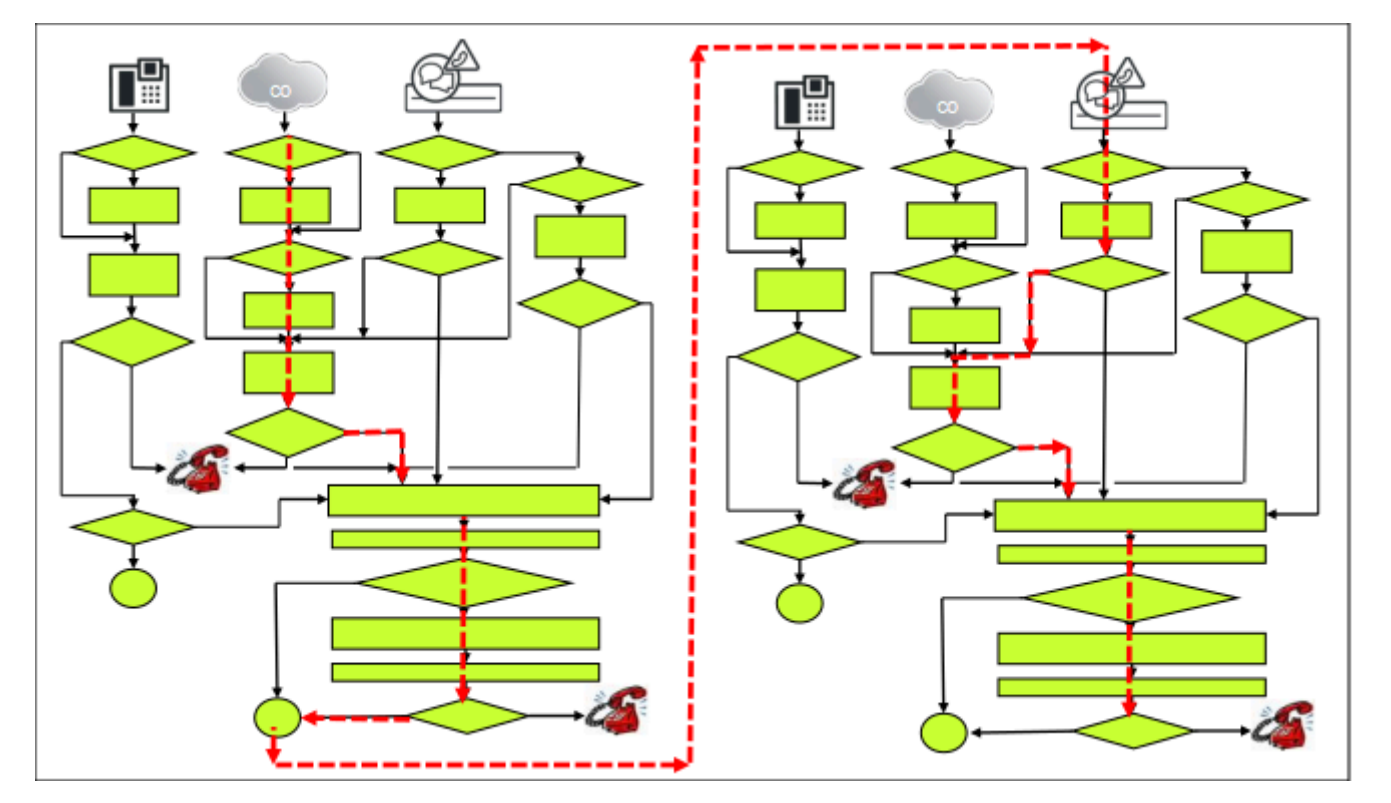

Exemple : appel entrant avec numéro de destination avec TON = abonné

• Paramétrage du noeud 1 comme indiqué dans le précédent scénario.

Dans les deux cas, l'adressage du noeud 2 est réalisé avec le numéro de téléphone public, indépendamment du fait que l'origine de la connexion se situe au noeud 1 (abonné du système 1) ou dans le réseau public.

**Conseil :** Les entrées du plan de numérotation doivent être configurées de manière suffisamment précise pour que TOUS les numéros trouvés fassent vraiment partie du sousnoeud (interconnexion de réseaux). En fonction des spécificités du plan de numérotation, cela peut nécessiter un nombre plus grand d'entrées, par ex. en cas de raccordement réseau divisé ou de configuration MSN.

• Paramétrage du noeud 2 comme indiqué dans le précédent scénario.

# **16.3.4.9 Passerelle 1 résau RNIS appelle abonné D**

Système en réseau dans une configuration multi-passerelle

## **Configuration**

## **Configuration de la multi-passerelle, OpenScape Business S**

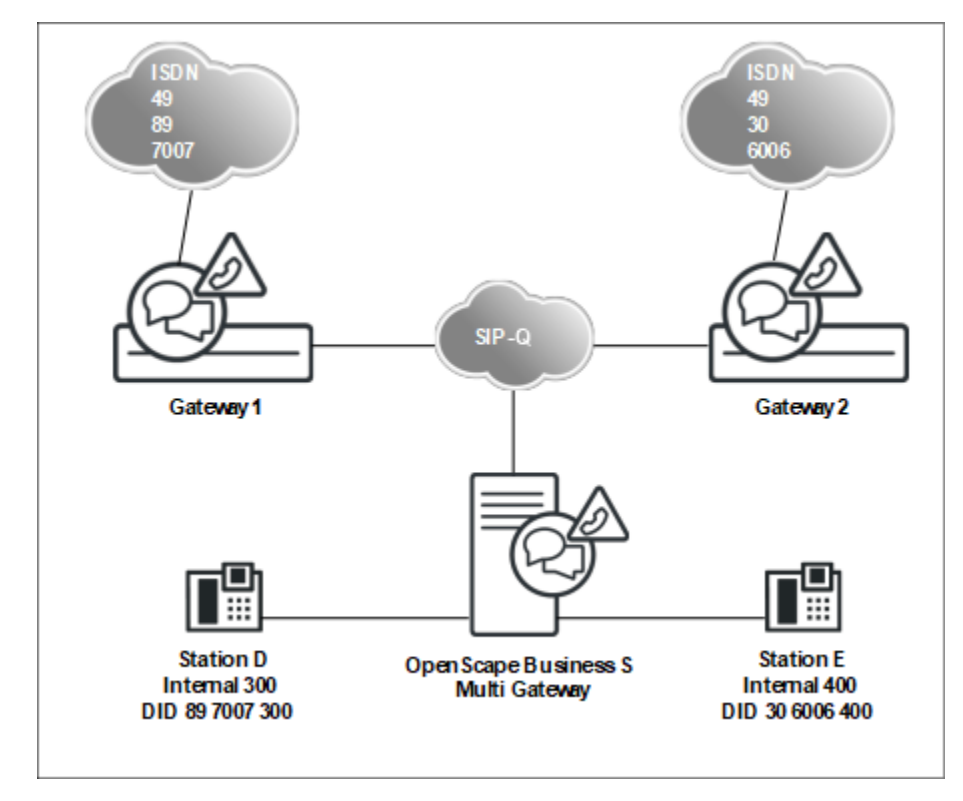

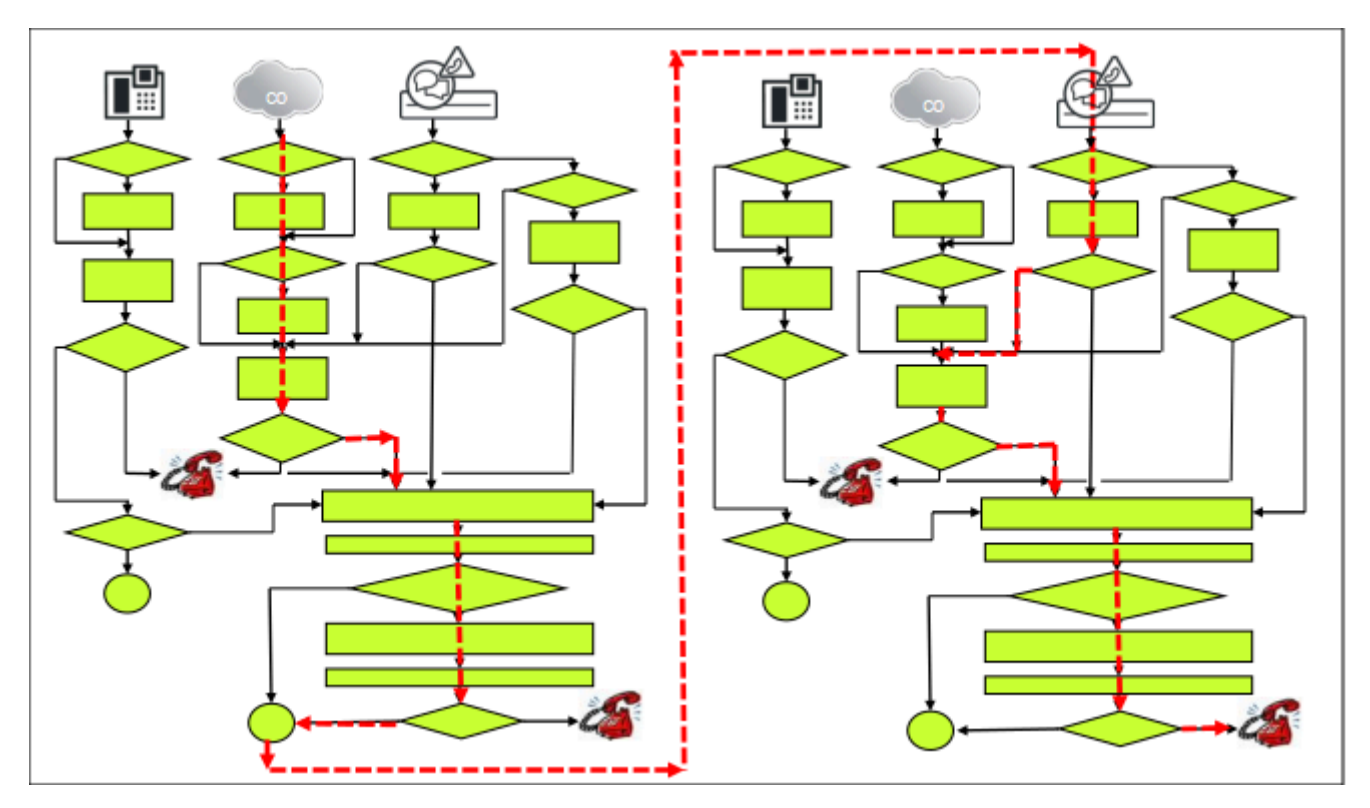

Exemple : appel entrant avec numéro de destination avec TON = abonné

Particularités de ce scénario :

- La passerelle 1 est normalement paramétrée comme dans le scénario précédent (Passerelle 1) c.-à-d. qu'il est tout d'abord réalisé l'installation de base puis l'assistant de mise en réseau intervient. Différence essentielle : les passerelles sont paramétrés comme Esclave, OpenScape Business S comme Maître (Performance, Bande passante, Procédure de licence).
- Dans cet exemple, seules les différences essentielles par rapport au précédent scénario sont mentionnées.

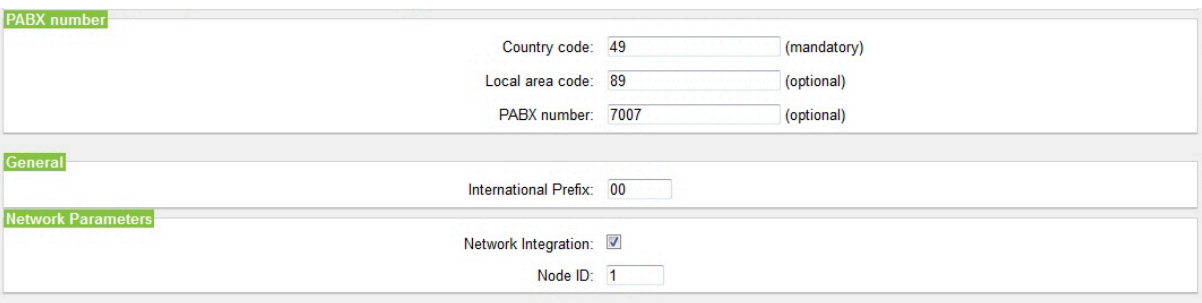

### Installation de base de Passerelle 1

## Assistant mise en réseau pour Passerelle 1

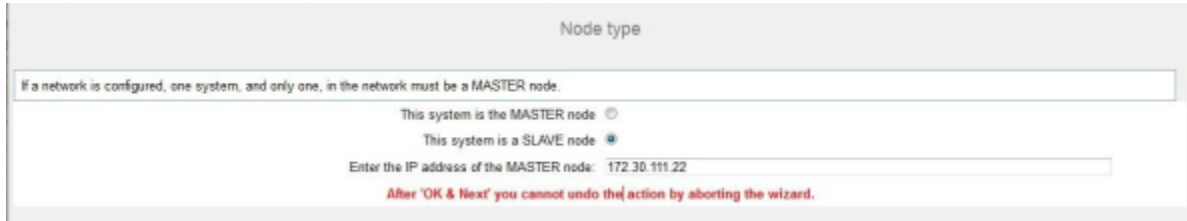

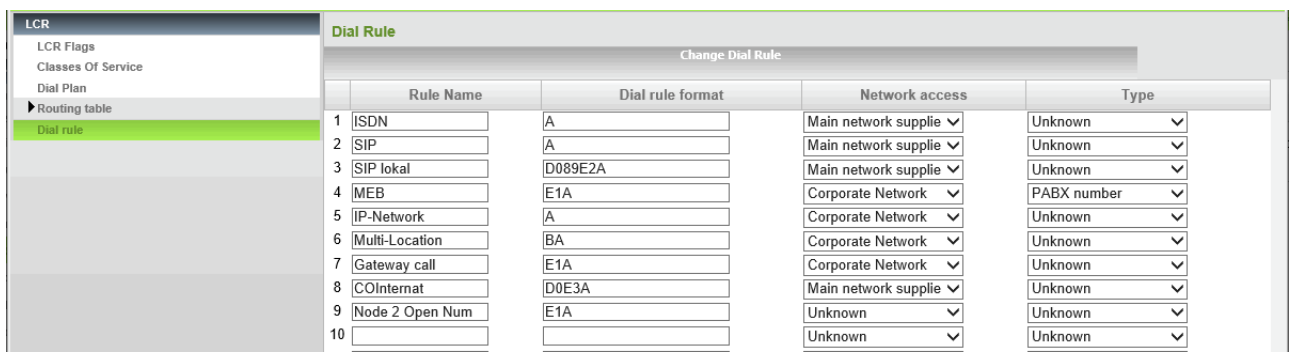

Dans OpenScape Business S, le numéro de destination est déjà inscrit au "format national" comme SDA.

"BA" (Broaden ALL) n'a de signification que dans une passerelle.

"BA" est uniquement nécessaire lorsque le numéro de destination d'origine TON unknow a été reçu, c.-à-d. qu'il contient seulement "SDA court" = partie poste.

- Il est tout d'abord réalisé l'installation de base, puis l'asssistant de mise en réseau intervient.
- Pour chaque abonné de OpenScape Business S il est paramétré :
	- Numéro interne au format court (par ex. 300)
	- Numéro SDA au format national (par ex. 89 7007 300)
	- ID de noeud passerelle correspondant

Installation de base de OpenScape Business S, Multi-passerelle

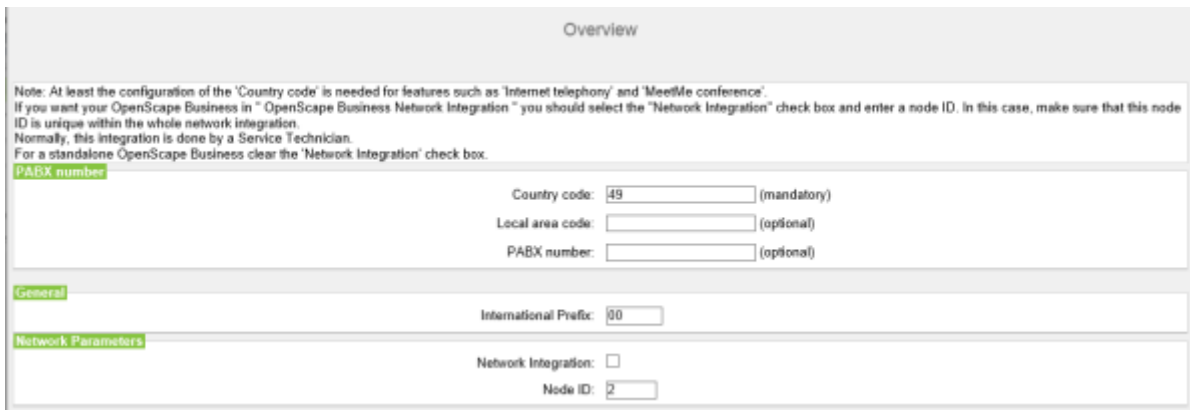

**Conseil :** Dans les données d'installation, n'inscrire que l'indicatif du pays, le reste du numéro global figure dans l'entrée SDA de l'abonné.

Assistant de mise en réseau de OpenScape Business S, Multi-passerelle

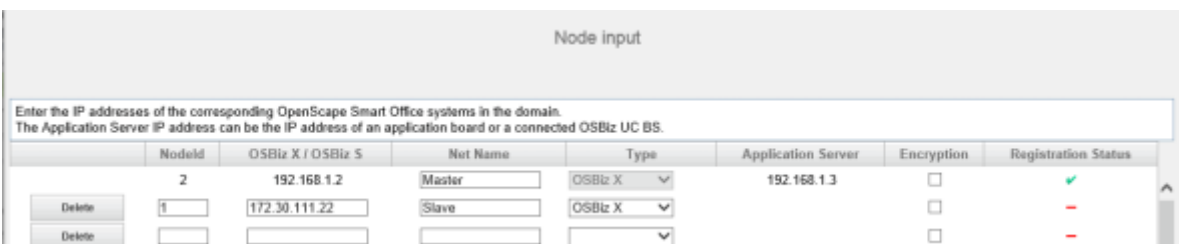

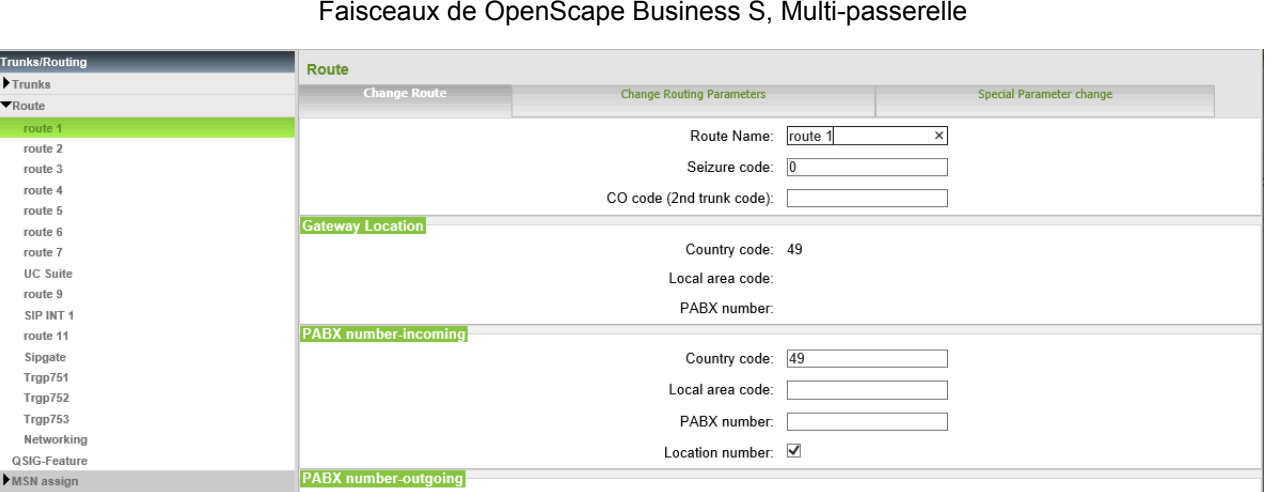

Dans la configuration du réseau, sélectionnez Multi passerelle.

L'indicatif du pays a déjà été inscrit dans l'assistant. Paramètres de routage : type de faisceau Réseau

Ce faisceau reçoit le type "Réseau".

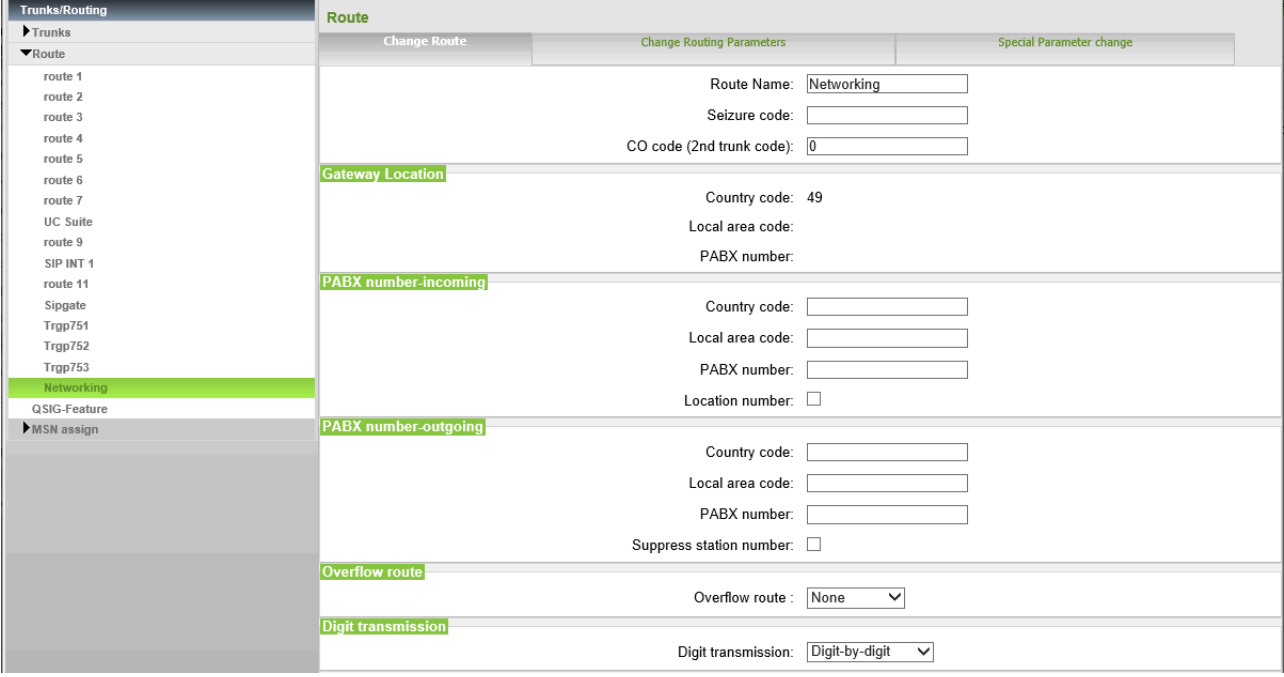

Paramètres de routage: Type de numéro outgoing=National, type de faisceau PABX

Ce faisceau reçoit le type "PABX" et le type de n° sortant ; il doit être configuré avec l'**indicatif du réseau local**.

# **16.3.4.10 Abonnés D appelle abonné externe via le réseau**

Système en réseau dans une configuration multi-passerelle

**Configuration de OpenScape Business S, Multi-passerelle**

**Routage de OpenScape Business S, Multi-passerelle, vers les passerelles**

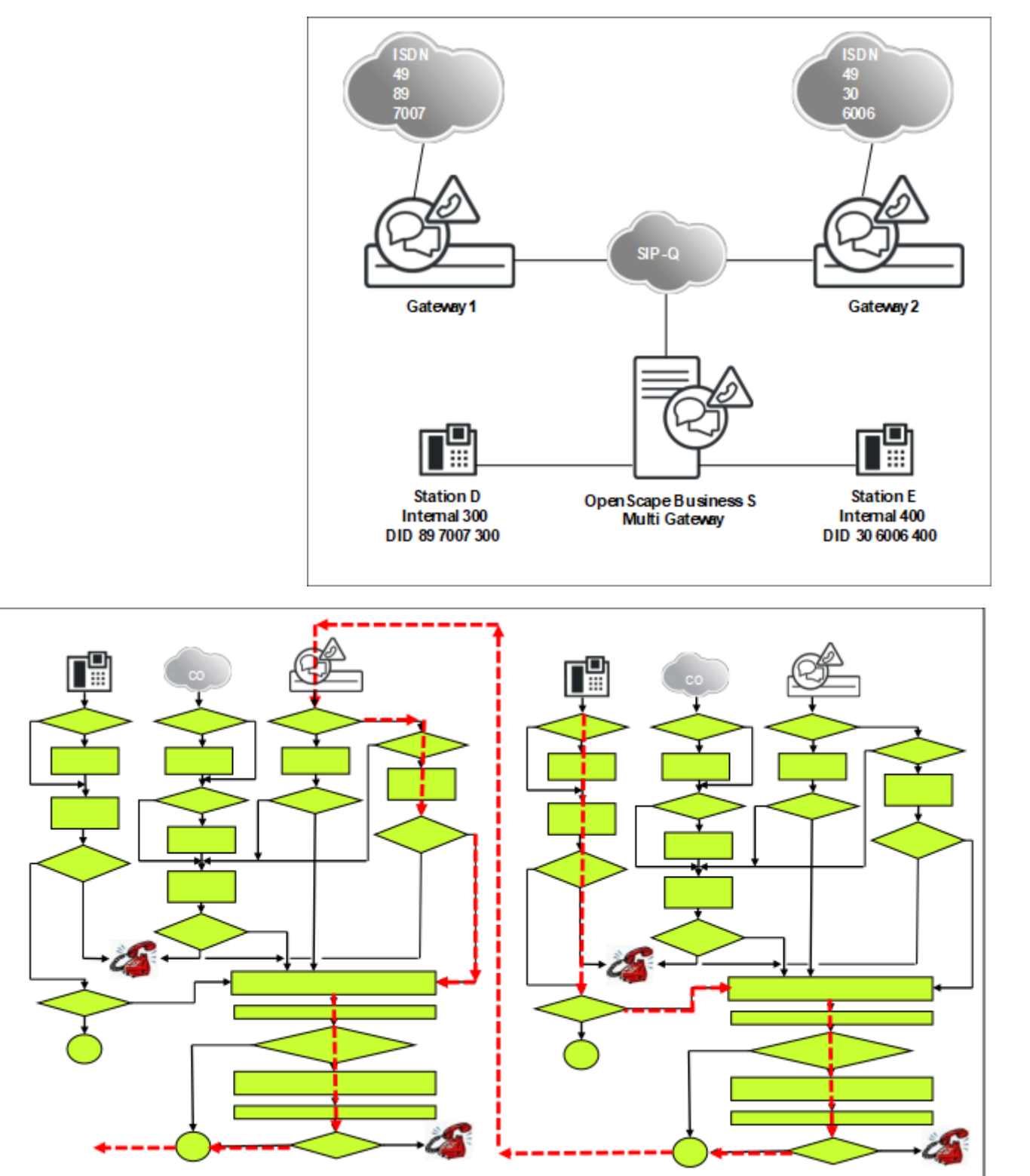

## **Routage de l'appel** Appels d'urgence

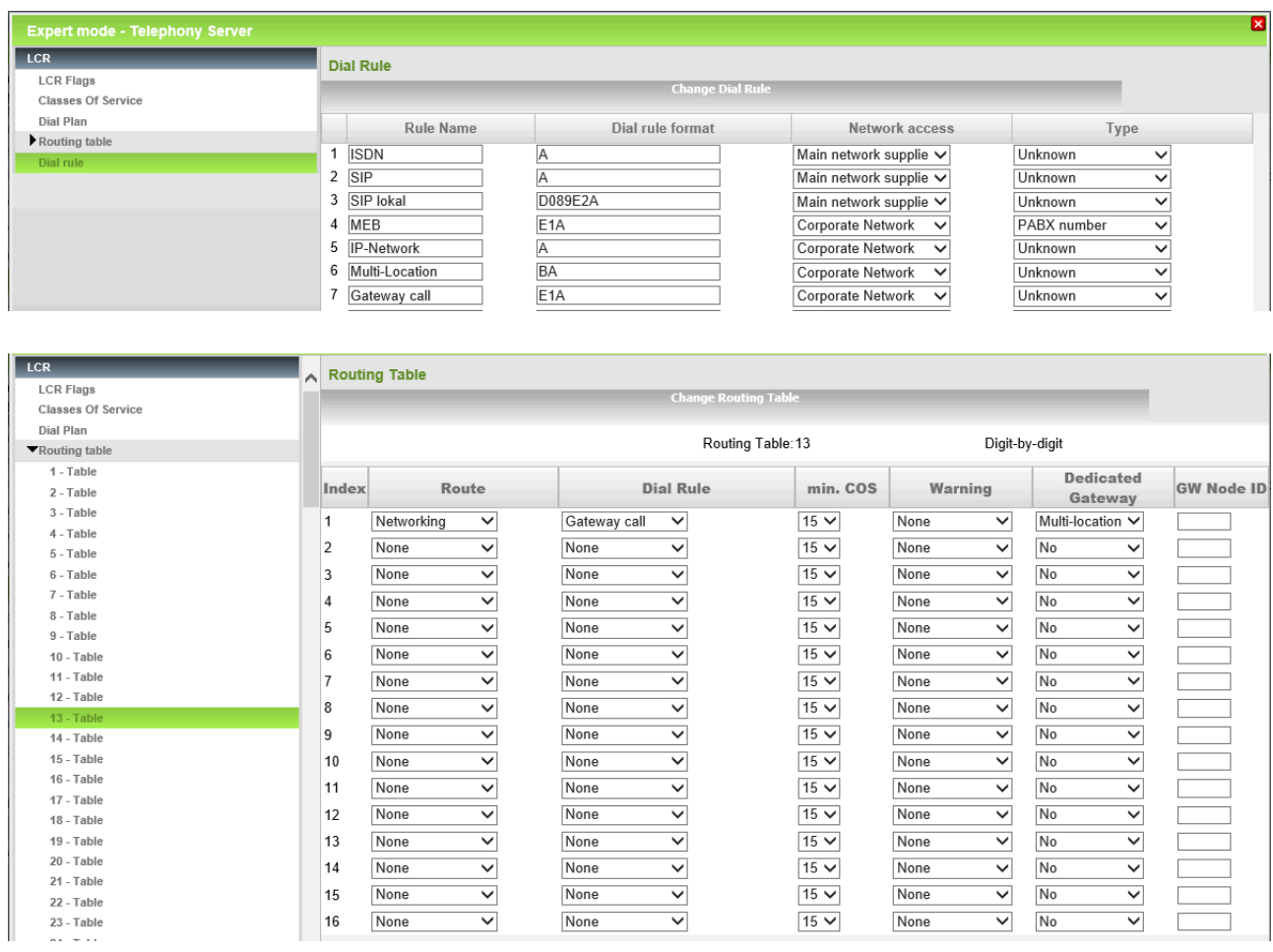

La configuration de la passerelle 1 est réalisée comme dans l'exemple précédent. C'est également le cas avec la passerelle 2.

# **16.4 Appels d'urgence**

Le système de communication et les téléphones raccordés offrent diverses options pour émettre un appel d'urgence. Un administrateur peut configurer une hotline/ligne directe après temporisation ou encore un service d'appel d'urgence.

Si la période d'activation n'est pas encore démarrée ou si le système de communication est en Failover Period, les appels d'urgence peuvent toujours être effectués à partir des deux premiers téléphones actifs.

## **Conditions**

Le centre de traitement des appels d'urgence est joint en composant l'indicatif réseau (par ex. 0) et le numéro d'appel d'urgence (par ex. 112). A partir des applications, il faut pour cette raison sélectionner le numéro d'urgence des appels d'urgence en faisant figurer au début l'indicatif réseau.

### **Déroulement par principe**

**Cas 1 : sélection de l'appel d'urgence via ligne RTC**

**Cas 2 : sélection de l'appel d'urgence via ITSP**

**Cas 3 : accord spécial avec ITSP ou fournisseurs RTC**

### **Cas 4 : appels d'urgence en cas de Mobile Logon (IP-Mobility)**

Les appels d'urgence d'un abonné du système de communication sont lancés par la sélection de l'indicatif réseau et du n° d'appel d'urgence. Le n° d'appel d'urgence est fourni par le système de communication au fournisseur (RTC ou ITSP).

L'appel d'urgence est placé dans le réseau local auquel est affecté le raccordement du système de communication. Remarque : tous les abonnés qui ne se trouvent pas sur le site du système de communication (par ex. abonnés Mobility, utilisateurs CallMe (télétravailleurs) ou téléphones distants via WAN) devraient sélectionner l'appel d'urgence via un téléphone mobile ou un autre téléphone fixe afin de placer l'appel d'urgence dans le réseau local de leur site.

Pas tout les appels d'urgence supportés par les ITSP Dans ce cas, la configuration LCR doit veiller à ce que les appels d'urgence soient acheminés via le RTC.

Dans le cas où tous les abonnés du système de communication ne se tiennent pas sur un même site, mais sont tous affectés à un site sans RTC propre, il est possible, en accord avec le fournisseur, de définir une procédure individuelle de signalisation d'appel d'urgence. Par ex. : En fonction de l'ID de l'appelant. l'appel d'urgence peut être achemné par le fournisseur vers le réseau local convenu. Ces dispositions sont individuelles et ne sont soumises à aucune directive.

Mobile Logon (IP-Mobility) signifie que l'abonné change de téléphone et emporte avec lui le numéro.

Dans ce cas, les appels d'urgence fonctionnent tant que les téléphones sont inscrits sur les sites des passerelles. Tous les abonnés qui ne sont pas sur le site de la passerelle (par ex. abonnés Mobility, utilisateurs CallMe (télétravailleurs) ou téléphones distants via WAN) devraient sélectionner l'appel d'urgence via un téléphone mobile ou un autre téléphone fixe afin de placer l'appel d'urgence dans le réseau local de leur site.

**Conseil :** Pour les scénarios multi-passerelles où la fonctionnalité Mobile Logon est utilisée, des exigences particulières s'appliquent. La configuration correspondante est décrite dans le chapitre "Appels d'urgence en combinaison avec Mobile Logon".

# **16.4.1 Ligne directe après temporisation / Hotline**

Il est possible d'activer la fonction Hotline pour chaque abonné. Il faut déterminer si, après décrochage du combiné, la liaison avec la destination de la hotline doit être établie immédiatement (Hotline) ou après un certain temps (Tempo).

## **Ligne directe après temporisation**

Si, pendant la durée prédéfinie (temporisation du renvoi) l'abonné appuie sur une touche quelconque de chiffres, il n'y a **pas** d'établissement de la liaison avec la destination de la hotline.

La valeur de temporisation est configurée de manière centrale par l'administrateur et peut être activée/désactivée de manière individuelle pour chaque abonné.

### **Hotline**

Lorsque la hotline est activée, l'abonné n'a **aucune** possibilité d'entrer un numéro. Il est possible de composer un numéro avant de décrocher le combiné. Après avoir décroché le combiné, l'abonné est toujours relié automatiquement à la destination de hotline interne ou externe définie préalablement.

Lorsqu'une destination de ligne directe est définie pour le renvoi d'appel ou le renvoi temporisé, l'appel de l'abonné est toujours renvoyé.

### **Informations spécifiques du système**

L'administrateur a configuré 6 destinations de lignes directes et la durée de la temporisation (0-99 secondes) du renvoi sur ligne directe. Si l'administrateur entre la valeur 0 pour la temporisation du renvoi, la destination de la Hotline est aussitôt appelée.

### **Correspondances**

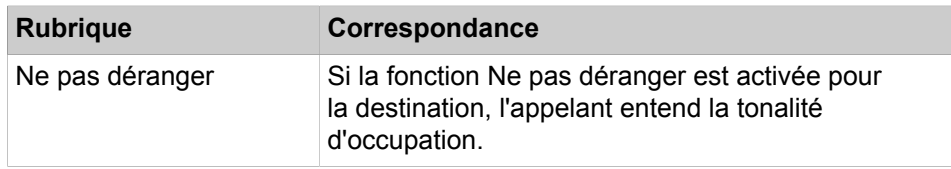

# **16.4.1.1 Comment configurer et modifier la destination de ligne directe (Hotline)**

## **Conditions préalables**

Vous êtes inscrit dans la WBM avec le profil **Expert**.

### **Étape par étape**

- **1)** Cliquez dans la barre de navigation sur **Mode Expert**.
- **2)** Dans l'arborescence de navigation, cliquez sur **Téléphonie** > **Configuration de base**.
- **3)** Dans l'arborescence du menu, allez à **Système** > **Renvoi/P.O/Hotline**.
- **4)** Dans **Hotline**, vous pouvez inscrire 6 destinations différentes (**n° de destination**).
- **5)** Cliquez sur **Appliquer** puis sur **OK**.

# **16.4.1.2 Comment modifier la temporisation du renvoi sur ligne directe**

## **Conditions préalables**

Vous êtes inscrit dans la WBM avec le profil **Expert**.

## **Étape par étape**

- **1)** Cliquez dans la barre de navigation sur **Mode Expert**.
- **2)** Dans l'arborescence de navigation, cliquez sur **Téléphonie** > **Configuration de base**.
- **3)** Dans l'arborescence du menu, cliquez sur **Système**.
- **4)** Cliquez sur **Renvoi/P.O/Hotline**.
- **5)** Dans Hotline, vous pouvez modifiez la **durée de la temporisation**.
- **6)** Cliquez sur **Appliquer** puis sur **OK**.

# **16.4.1.3 Comment configurer la temporisation ou la Hotline pour un abonné**

### **Conditions préalables**

Vous êtes inscrit dans la WBM avec le profil **Expert**.

## **Étape par étape**

- **1)** Cliquez dans la barre de navigation sur **Mode Expert**.
- **2)** Dans l'arborescence de navigation, cliquez sur **Téléphonie** > **Abonnés**.
- **3)** Dans l'arborescence du menu, cliquez sur **Abonnés**.
- **4)** Cliquez par ex. sur **Clients IP**.
- **5)** Cliquez par ex. sur **Clients TFA**.
- **6)** Sélectionnez l'abonné correspondant et dans le champ **Hotline**, sélectionnez **Tempo** ou **Hotline**.
- **7)** Si vous avez paramétré Hotline, vous devez encore paramétrer dans le champ Hotline le **nombre de destinations hotline**.
- **8)** Cliquez sur **Appliquer** puis sur **OK**.

# **16.4.2 Coupure de la ligne pour un appel d'urgence**

En cas d'émission d'un appel d'urgence lorsque aucune ligne réseau n'est libre, le système déclenche une déconnexion forcée. La ligne libre est automatiquement affectée à l'abonné qui émet l'appel d'urgence.

La déconnexion fonctionne pour les lignes RNIS et ITSP.

Lorsque toutes les lignes sont occupées, les abonnés peuvent déclencher une libération de ligne automatique ou manuelle.

- Automatique : la fonctionnalité Acheminement (LCR) est active et il y a un numéro d'urgence enregistré dans LCR.
- Manuellement : la fonctionnalité "Libérer lignes" est toujours active pour le poste opérateur ; elle est exécutée à partir d'une touche ou d'un indicatif.

## **Informations spécifiques du système**

L'administrateur peut configurer un nombre illimité de numéros d'appel d'urgence.

Pour qu'il soit possible d'effectuer une coupure automatique de ligne lorsque toutes les lignes sont occupées, le numéro d'urgence doit figurer dans le plan de numérotation de l'acheminement LCR et le drapeau Appel d'urgence *Mode Expert* doit être placé pour ce numéro.

# **16.4.2.1 Comment activer ou désactiver la libération de ligne pour les appels d'urgence**

# **Conditions préalables**

Vous êtes inscrit dans la WBM avec le profil **Expert**.

## **Étape par étape**

- **1)** Cliquez dans la barre de navigation sur **Mode Expert**.
- **2)** Dans l'arborescence de navigation, cliquez sur **Téléphonie** > **Routage**.
- **3)** Dans l'arborescence du menu, allez à **LCR** > **Plan de numérotation**.
- **4)** Dans la fenêtre **Modifier le plan de numérotation** sélectionnez l'une des possibilités suivantes.
	- Si vous voulez activer la fonction, cochez la case **N° appel d'urgence** du numéro correspondant.
	- Si vous souhaitez désactiver la fonction, décochez la case **N° appel d'urgence** pour le numéro correspondant.
- **5)** Cliquez sur **Appliquer** puis sur **OK**.

# **16.4.3 Uniquement pour les Etats-Unis, le Canada : Service d'appel d'urgence E911**

Avec le service d'appel d'urgence étendu E911, outre le numéro d'appel, des informations relatives à la localisation géographique (adresse stockée) de l'appelant sont transmises à l'émission de l'appel d'urgence.

Il n'est pas nécessaire que l'appelant indique verbalement sa position géographique à la centrale de secours qui reçoit l'appel.

Aux Etats-Unis, cette fonction n'est activée que lorsque l'appelant compose le numéro d'appel d'urgence 911.

Pour le service d'appel d'urgence E911, l'administrateur doit associer un code d'emplacement LIN (Location Identification Number) à chaque abonné avec numéro SDA valide. Le code LIN attribué à des postes d'abonnés situés à proximité géographique doit être identique. Le centre de traitement des appels d'urgence dispose d'une base de données dans laquelle tous les codes LIN sont enregistrés et qui permet d'identifier le nom et l'adresse de l'appelant au moyen du code LIN transmis.

### **Correspondances**

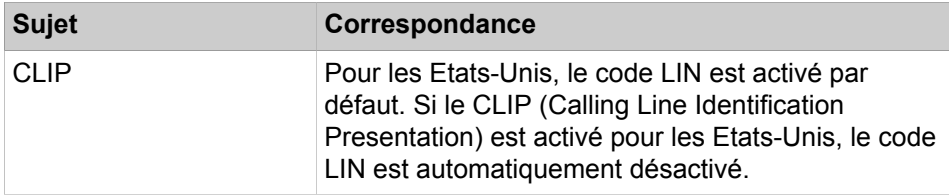

# **16.4.3.1 Comment modifier le CLIP / LIN**

# **Conditions préalables**

Vous êtes inscrit dans la WBM avec le profil **Expert**.

## **Étape par étape**

- **1)** Cliquez dans la barre de navigation sur **Mode Expert**.
- **2)** Dans l'arborescence de navigation, cliquez sur **Téléphonie** > **Abonnés**.
- **3)** Dans l'arborescence du menu, cliquez sur **Abonnés**.
- **4)** Cliquez par ex. sur **Clients IP**.
- **5)** Cliquez sur l'onglet **Modifier l'abonné**.
- **6)** Dans le champ **CLIP/Lin**, entrez le code d'emplacement LIN à 16 chiffres pour l'abonné correspondant.
- **7)** Cliquez sur **Appliquer** puis sur **OK**.

# **16.4.4 Appels d'urgence en combinaison avec Mobile Logon**

Si l'on utilise la fonctionnalité Mobile Logon dans une interconnexion de réseau multi-passerelle, l'emplacement physique peut être modifié en cas de changement de téléphone. C'est pourquoi, des mesures particulières sont nécessaires pour le routage des appels d'urgence.

## **Description de l'algorithme pour la sélection d'un appel d'urgence**

Lorsqu'un abonné compose un numéro d'urgence (identifiant dans LCR), l'algorithme contrôle si un numéro d'urgence a été configuré sur le téléphone. Celui-ci est ensuite utilisé pour créer un numéro d'appel dérivé, qui est utilisé dans l'interconnexion de réseau pour le routage de l'appel via la passerelle correcte.

Chaque numéro identifié comme n° d'appel d'urgence dans le plan de numérotation dispose d'une référence à une entrée dans la table de routage. Une classe de discrimination (classe de service, COS) inférieure doit être affectée à chaque entrée de la table de routage associée à un numéro d'urgence. Une classe de discrimination plus basse signifie que chaque abonné est autorisé à placer un numéro d'appel d'urgence.

# **16.4.4.1 Configuration du scénario d'appel d'urgence**

La configuration du scénario d'appel d'urgence indique, pour une interconnexion de réseau multi-passerelle, les opérations à effectuer pour le paramétrage.

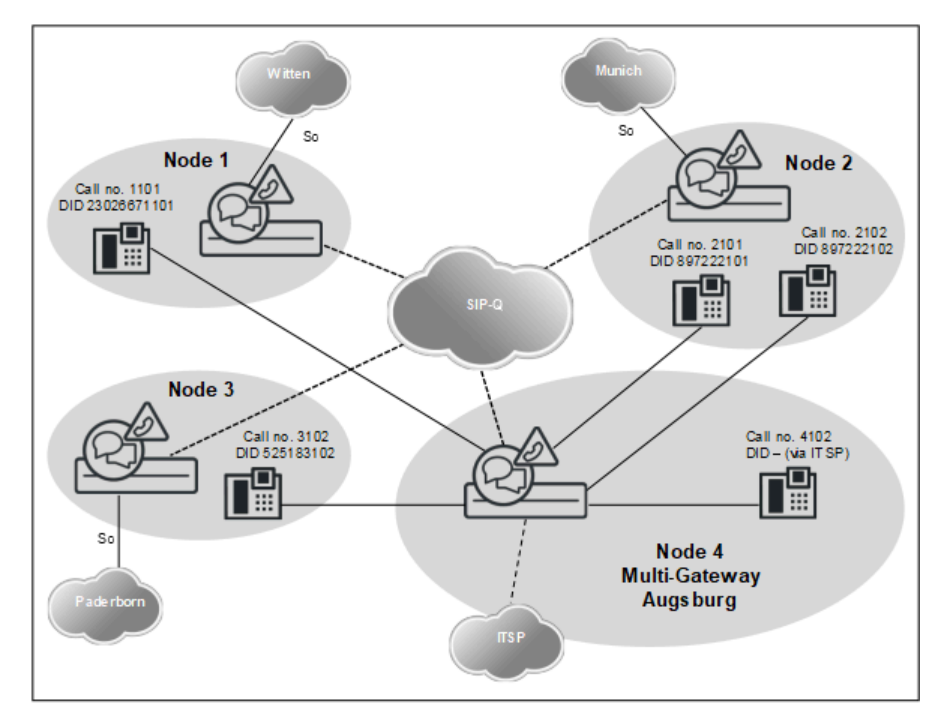

### **Traitement des numéros d'urgence**

Mobile Logon n'est supporté qu'à l'intérieur d'un noeud, c.-à-d. que le changement de site - et donc les exigences particulières pour les appels d'urgence ne s'appliquent qu'aux téléphones qui sont exploités sur des noeuds multi-passerelle (4). D'une manière générale, tous les téléphones concernés du noeud 4 sont connectés, mais se trouvent physiquement sur différents emplacements.

- Dans tous les téléphones concernés, il est nécessaire d'avoir une entrée pour l'appel d'urgence (partie raccordement du numéro d'appel canonique du noeud du site + indicatif de prise de ligne du faisceau d'appel d'urgence).
- L'entrée LCR (noeud\_4local) dans le tableau suivant n'est nécessaire que si des téléphones sont physiquement présent sur le noeud 4 (multi-passerelle). Il est indiqué tout d'abord le numéro de site qui est ici incomplet (uniquement code du pays). La condition est de disposer d'un accès ITSP au noeud 4, qui supporte les appels d'urgence dans le réseau local.
- Lors de la sélection sur le téléphone, on parvient à une règle LCR identifiée par un appel d'urgence (par ex. 0C11x).
- Le numéro d'appel d'urgence enregistré dans le téléphone (et transmis au système lors de la connexion) est comparé aux données d'emplacement du système (indicatif national, indicatif du réseau local, numéro de l'installation).

Si différent, il est établi un numéro d'urgence "long" :

- Supprimer le code d'accès : 0112 -> 112
- Ajouter <Indicatif de prise de ligne LDAP><Préfixe international><Numéro d'urgence programmé> : par ex.112 -> 0 00 49897220 112
- Le numéro d'urgence "long" est acheminé par LCR conformément aux règles LCR spécifiques soit directement sur le réseau local, soit par une ligne interautomatique en direction du noeud partenaire et, de là, sur le réseau local.

**Conseil :** Comme il n'est pas entré dans le téléphone le numéro de site complet du noeud local, il faut inscrire une règle LCR adaptée pour l'appel d'urgence local sur site multi-passerelle.

# **Configuration des données de site pour noeud 4**

## **Paramètres de faisceau**

# **Noeud 4, Téléphones**

# **Aperçu des entrées figurant dans le LCR pour le noeud 4, correspondant à un appel d'urgence**

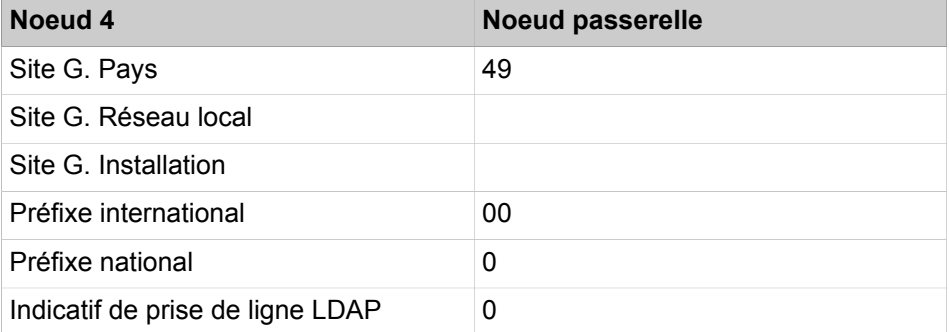

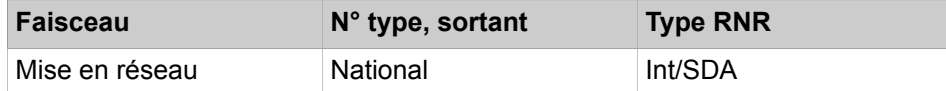

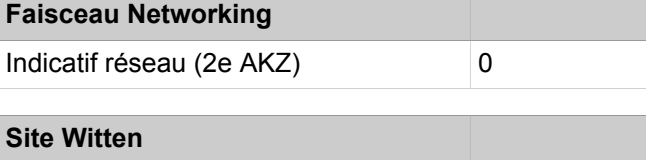

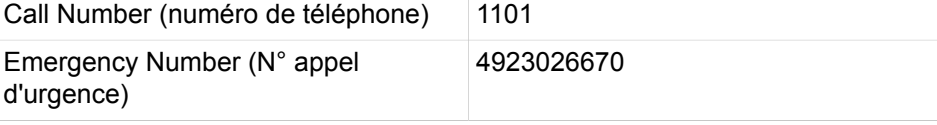

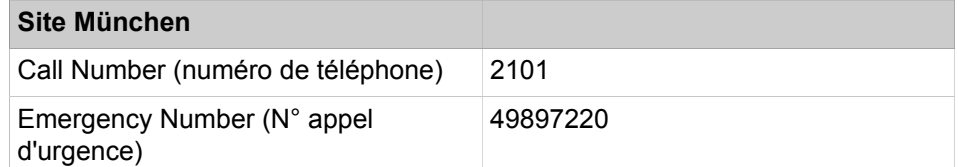

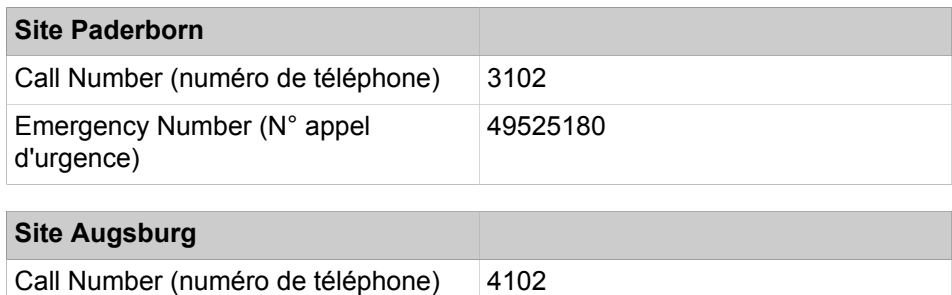

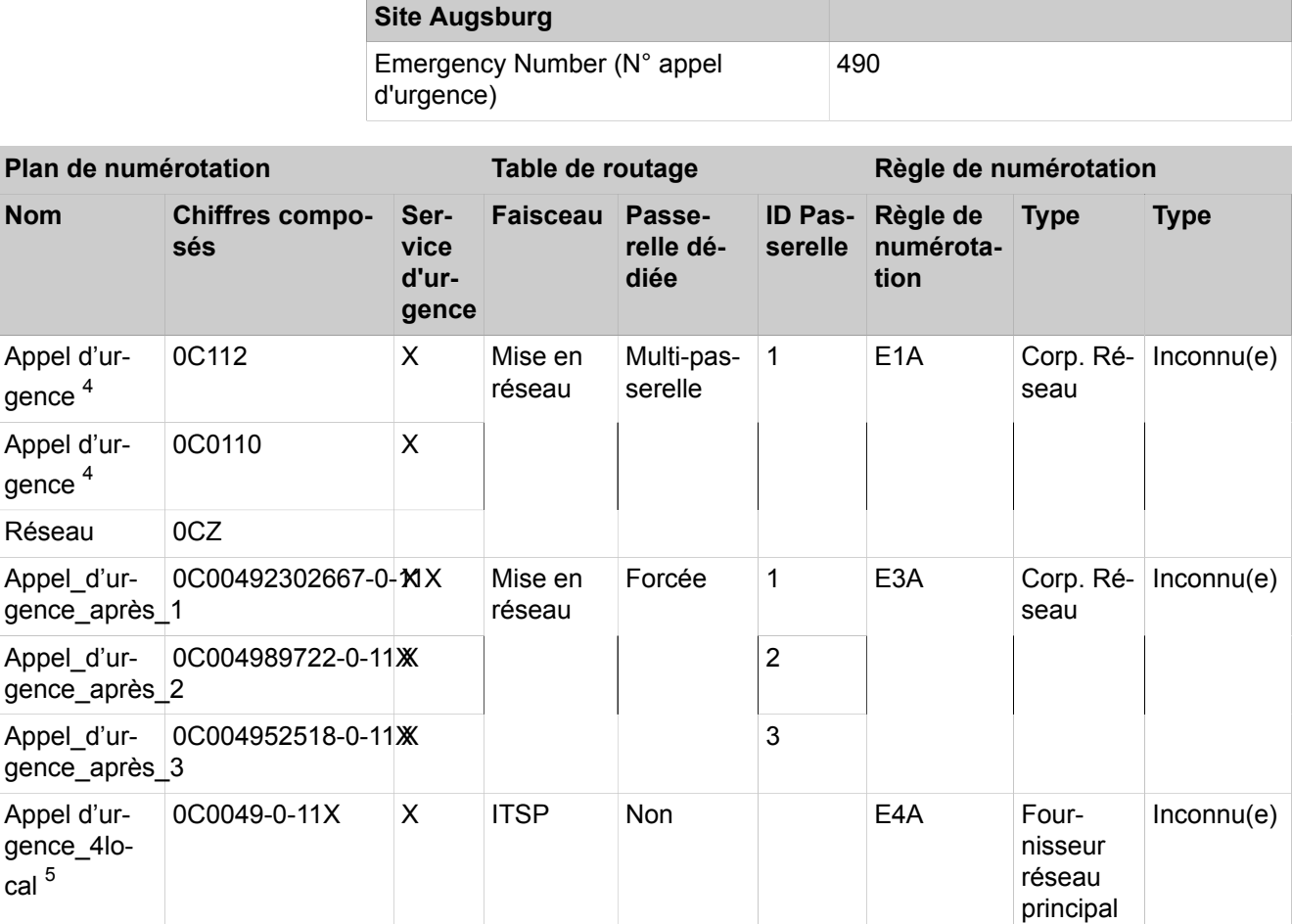

# **16.4.5 Service d'appel d'urgence E112 pour l'Europe**

Avec le service d'appel d'urgence étendu E112, outre le numéro d'appel, des informations relatives à la localisation géographique (adresse stockée) de l'appelant sont transmises à l'émission de l'appel d'urgence.

L'information géographique est transmise dans un document XML normalisé. La définition du contenu de ce document dépend du pays et de l'ITSP. Donc, vous devez entrer uniquement le sous-ensemble requis de données que vous avez reçu de votre ITSP (par exemple, en Suisse, seul le champ NAM est utilisé).

La fonctionnalité est activée par la configuration des numéros d'urgence dans LCR et par la définition des informations de localisation appropriées.

<span id="page-811-0"></span><sup>4</sup> Dans le cadre des règles ci-dessus, la situation d'appel d'urgence est reconnue dans cet exemple, mais il n'y a pas de routage. Pour le routage de l'appel d'urgence, on utilise le numéro d'appel d'urgence "long" dérivé.

<span id="page-811-1"></span><sup>5</sup> Comme les abonnés sont reliés physiquement au site multi-passerelle, il faut établir une règle LCR propre pour un accès à l'appel d'urgence local (via faisceau ITSP).

# **16.4.5.1 Comment ajouter ITSP-Loc ID à un poste**

# **Conditions préalables**

Vous êtes inscrit dans la WBM avec le profil **Expert**.

## **Étape par étape**

- **1)** Cliquez dans la barre de navigation sur **Mode Expert**.
- **2)** Dans l'arborescence de navigation, cliquez sur **Téléphonie** > **Passerelle vocale**.
- **3)** Dans l'arborescence de menu, cliquer sur **Paramètres ITSP Loc-ID**.
- **4)** Remplir le paramètre **Nom de Loc-ID** (obligatoire) et le(s) paramètre(s) défini(s) pour les informations de localisation que vous avez reçues de votre ITSP (en Suisse, par exemple, seul le champ NAM est utilisé).
- **5)** Cliquez sur **Appliquer** puis sur **OK**.

Un ID index est attribué automatiquement au **ITSP Loc-ID**.

- **6)** Dans l'arborescence de navigation, cliquez sur **Téléphonie** > **Abonnés**.
- **7)** Dans l'arborescence du menu, cliquez sur **Abonnés**.
- **8)** Cliquez par ex. sur **Clients IP**.
- **9)** Cliquez sur l'onglet **Modifier l'abonné**.
- **10)** Entrer l'ID index correspondant dans le champ ITSP Loc-ID.
- **11)** Cliquez sur **Appliquer** puis sur **OK**.

# **16.5 Service de gestion des appels (Call Admission Control)**

La fonctionnalité Service de gestion des appels (Call Admission Control CAC) permet de limiter la bande passante utilisée par le nombre des communications.

Le système de communication offre trois possibilités d'influence sur la bande passante nécessaire.

- Limitation du nombre de communications simultanées via ITSP
- Limitation du besoin en bande passante pour les communications passerelle
- Restriction du nombre de communications dans les scénarios de mise en réseau

# **16.5.1 Limitation du nombre de communications simultanées via ITSP**

Grâce à la configuration de la bande passante de transfert disponible, on définit le nombre maximum des appels via un ITSP. L'abaissement du nombre de ces communications (appels Internet) permet de réduire encore le besoin en bande passante.

Les paramétrages nécessaires sont effectués dans les assistants **Réseau/Internet** et **Téléphonie centrale**.

Le nombre des appels possible via ITSP peut être consulté dans **Mode Expert** sous **Téléphonie** > **Passerelle vocale** > **Paramètres SIP**.

Les différents types d'appels Internet sont les suivants :

• Appels ITSP

- Appels myPortal @work
- Appels Device@Home
- Appels Circuit

Seuls les appels LAN myPortal @work et PureWebRTC purs ne réservent pas la bande passante car la charge utile est directe.

# **16.5.2 Limitation du besoin en bande passante pour les communications passerelle**

La configuration des codecs admissibles pour les communications passerelle permet d'influencer la bande passante.

Si l'on utilise uniquement des codecs à compression, les besoins en bande passante sont inférieurs. Si l'on utilise différents codecs, il est possible d'abaisser la priorisation des codecs sans compression de sorte que ceux-ci sont utilisés plus rarement.

Les paramètres correspondants sont définis dans **Mode Expert** sous **Téléphonie** > **Passerelle vocale** > **Changer les paramètres de codec**.

# **16.5.3 Restriction du nombre de communications dans les scénarios de mise en réseau**

Le système de communication offre deux moyens pour contrôler la bande passante dans les scénarios de mise en réseau.

**Restriction par le nombre de lignes vers d'autres noeuds de réseau**

**Limitation de la bande passante par sélection ciblée du codec**

En affectant un nombre déterminé de lignes en direction d'autres noeuds de réseau, il est possible de définir une limite supérieure pour tous lescommunications simultanées possible à partir et vers ces noeuds.

La bande passante disponiblepeut être définie grâce à la configuration des codecs utilisés depuis le partenaire (adresse IP de destination) et vers celui-ci.

Les paramètres correspondants sont définis dans **Mode Expert** sous **Téléphonie** > **Passerelle vocale** > **Ajouter les paramètres de codec de destination**.

# **16.6 Système multisociétés**

La capacité totale du système de communication peut, sur le plan de l'organisation, être divisée en six sous-installation au maximum. Cela permet par exemple à plusieurs entreprises d'utiliser en commun un système de communication.

La fonctionnalité Système multisociétés est réalisée en utilisant les fonctionnalités existantes. Cela signifie qu'il n'y a pas de configuration explicite des installations partielles.

La gestion des connexions autorisées et interdites entre les différents abonnés et ligne intervient par le biais des groupes de matrices de connexion.

Fonctionnalités dans le système multisociétés :

- Renvoi distinct
- Numéro de l'installation
- Liste des appelants
- Entrée en tiers
- DISA
- Appel interphone
- Enregistrement des données de taxation
- Destinations hotline
- Textes d'info, textes d'absence
- Communications internes
- Annuaire interne
- Impression KDS
- Renvoi de nuit
- Position de parcage
- Groupes de matrices de connexion
- Messagerie vocale
- Contrôle de la numérotation

Le système de communication peut être utilisé comme un système multisociétés et ainsi être utilisé par plusieurs sociétés. Le fonctionnement de toutes les fonctionnalités est conservé sans aucune modification pour tous les abonnés.

Font exception certaines ressources qui doivent réparties entres les sous-exploitants (sociétés). Celles-ci peuvent être affectées à un, plusieurs ou à tous les sous-exploitants. Les ressources à répartir sont les suivantes :

- Abonnés
- Faisceaux
- Poste opérateur
- Station de renvoi
- Equipement d'annonce, messagerie vocale
- Groupes de matrices de connexion
- Ouverture de porte
- Lignes DISA

A partir des groupes de restriction de trafic il est défini la capacité de liaison des sous-exploitants, les uns avec les autres.

Pour chaque zone partielle, il est possible de créer des destinations de hotline propres.

### **Correspondances**

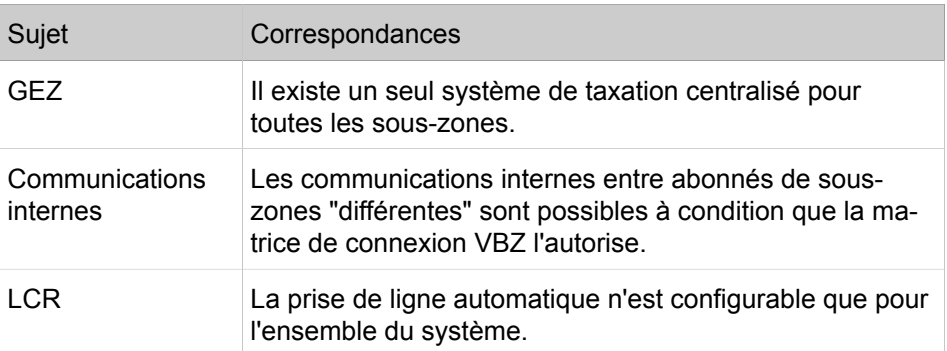

# **Routage de l'appel**

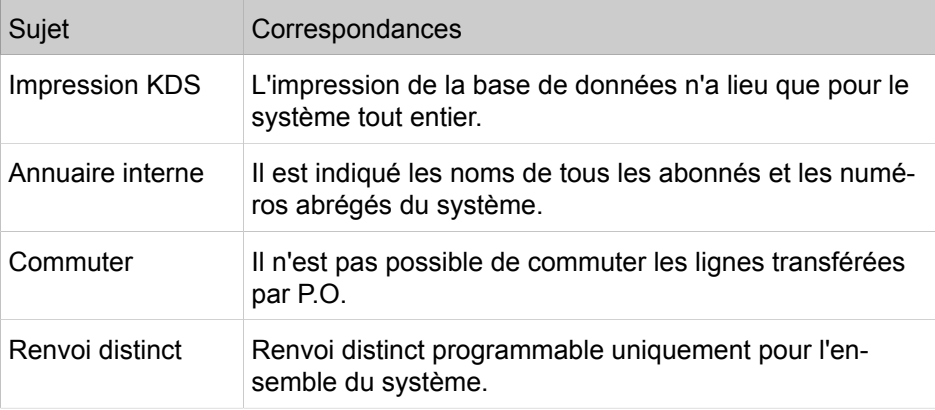

# **16.6.1 Numérotation abrégée centralisée dans les systèmes multi-sociétés**

La numérotation abrégée centralisée dans les systèmes multi-sociétés permet de sélectionner des numéros abrégés en fonction des groupes de matrices de connexion. Pour cela, à l'aide de la WBM, il est possible d'affecter une plage de numéros abrégés aux groupes de matrices de connexion correspondants.

# **Correspondances**

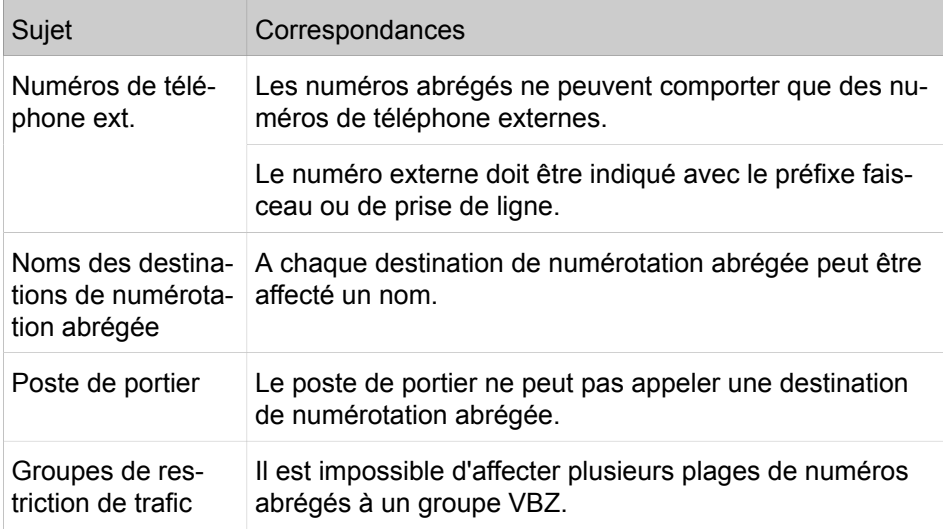

# **17 Attendants**

OpenScape Business offre des fonctions de commutation pour tous les besoins comme les standards automatiques, les standards basés sur téléphone et PC.

## **Aperçu des standards proposés**

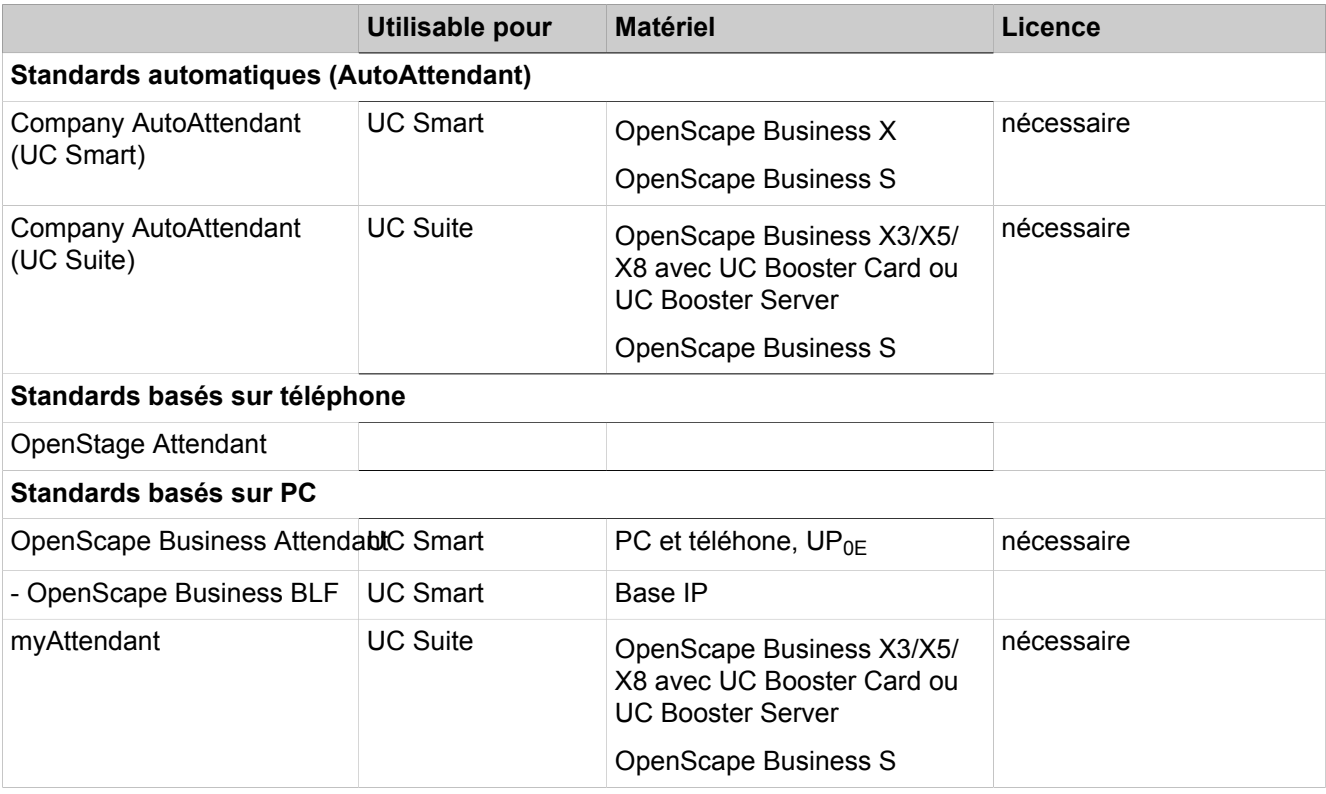

# **17.1 Standard automatique**

Le standard automatique constitue, avec la messagerie vocale, un service automatique intégré de transmission et une mémoire de messages, par exemple pour le siège de la société. Le standard automatique diffuse aux appelants un message d'accueil. Durant ou après cette annonce, l'appelant peut, de manière automatique ou en entrant des chiffres, être transféré vers un poste ou vers une boîte de messagerie.

Pour cela, différentes fonctions sont disponibles ; elles permettent une commutation individuelle à l'aide d'annonces, par ex. "Appuyez sur 1 pour le service technique, sur 2 pour le service commercial". L'appelant est automatiquement relié aux collaborateurs du service commercial ou du SAV une fois qu'il a entré le chiffre souhaité.

Le Company AutoAttendant (standard automatique de l'entreprise) n'est pas affecté à un numéro de téléphone interne, mais à une instance centrale. Il est donc possible d'affecter à un poste plusieurs Company AutoAttendants ou boîtes vocales. Il est ainsi possible pour l'utilisateur d'effectuer individuellement un renvoi vers le Company AutoAttendant correspondant. En fonction du renvoi, il est diffusé à l'appelant l'annonce de la boîte vocale personnelle ou l'annonce centrale de la société. Grâce au Company AutoAttendant, il est également possible de diffuser des annonces individuelles par poste, indépendamment de la boîte vocale personnelle.

## **Aperçu des fonctions**

- Renvoi après annonce, vers une direction configurée
- Annonce en fonction de l'état selon l'état du poste (libre ou occupé), il est possible de diffuser différentes annonces.
- Annonces différentes Jour/Nuit (commutation manuelle ou automatique)
- Gestion centrale du calendrier avec le renvoi de nuit automatique
- Post-sélection d'un numéro quelconque jusqu'à la longueur configurée (désactivable)
- N° abrégé (=appel direct depuis l'extérieur) vers des destinations configurées (numéro ou boîte vocale au choix)

Au total, 4 liste avec au total 10 destinations et une destination séparée sont possibles. La liste active est définie par le message d'accueil sélectionné.

- Post-sélection d'un numéro quelconque jusqu'à la longueur configurée. La fonction de post-sélection peut être désactivée afin d'éviter les fraudes à la taxation.
- Standard automatique multiple

Les boîtes vocales du standard automatique peuvent être configurées en tant que destinations de la numérotation abrégée (manuel 1 à 4, Jour/Nuit). Cela permet un chaînage de boîtes de messagerie.

Le Company AutoAttendant se comporte comme dans un renvoi d'appel, la communication passe d'une boîte vocale à la suivante, en chaîne, avec diffusion de toujours la même annonce. Au total, jusqu'à 100 boîtes vocales Standard automatique sont disponibles.

• Numérotation rapide

Les annonces peuvent être désactivées pour assurer une commutation rapide.

• Annonce avant réponse avec signalisation en parallèle (sans numéro abrégé)

Si le message d'accueil est diffusé à l'appelant, l'appel est signalé en même temps à l'abonné de manière acoustique (et optique). Lorsque l'abonné décroche, l'annonce est interrompue et l'abonné est relié à l'appelant. Si l'abonné ne décroche pas, l'annonce est diffusée en boucle jusqu'à ce que l'abonné décroche ou effectue un renvoi à l'aide de la Gestion des appels.

- Reconnaissance de la tonalité occupé
- Renvois des fax (reconnaissance automatique de la tonalité fax) vers une destination fax préconfigurée.
- Retour d'appel

Dans un retour d'appel (sauf pour un appel fax), l'appelant est renvoyé vers la boîte vocale correspondante s'il y en a et si l'enregistrement des messages est activé.

**Remarque :** Pour assurer un retour automatique au P.O. grâce au système de messagerie vocale, il est nécessaire d'inscrire le numéro du P.O en interne (par défaut 9, Etats-Unis 0).

**Remarque :** L'administration (TUI) d'une boîte vocale de standard automatique ne peut être effectuée qu'à partir d'un téléphone. C'est pourquoi, le mot de passe pour de la boîte vocale du standard automatique AutoAttendant-Mailbox doit être obligatoirement différent du la boîte vocale personnelle du téléphone !

### **Exemples d'application**

• Exemple 1 : **Annonces indépendantes des services d'intervention ou d'urgence**

En dehors des horaires de travail, transfert vers le standard automatique (par ex. à l'aide du renvoi de nuit). Le standard automatique effectue sur demande la liaison avec le technicien SAV en service ou propose de déposer un message dans une boîte vocale centrale. Dans ce cas, une annonce conduit au renvoi vers les différents numéros de mobile des technicien SAV.

• Exemple 2 : **Différents services du dimanche pour les cabinets médicaux**

La nécessité d'indiquer le service du dimanche sur le répondeur ou de changer la cassette du répondeur est supprimée. Le client définit autant de standards automatiques (AutoAttendant) qu'il a d'adjoints. Les standards automatiques sont indiqués une fois et activés en fin de semaine avec un renvoi (renvoi de nuit) vers le standard automatique concerné. C'est ici l'inverse : plusieurs annonces différentes conduisent à la même boîte vocale.

# **17.1.1 Company AutoAttendant (UC Smart)**

Le Company AutoAttendant (UC Smart) est le standard automatique de la solution de communications unifiées UC Smart. Il peut être utilisé comme standard automatique personnel et comme standard automatique central. La première configuration est réalisé par le WBM, ensuite la commande et la configuration peuvent se faire par le téléphone.

Company AutoAttendant (UC Smart) peut être exploité en deux modes :

### • **Standard automatique personnel**

Le standard automatique personnel est affecté à un abonné ou à un groupe et réagit au numéro de téléphone de l'abonné ou du groupe d'origine appelé, qui est à l'origine du renvoi (par ex. 12345678-100).

Le standard automatique personnel est joint via le groupement "Messagerie vocale" (numéro par défaut : 351). L'exploitation est réalisée via les ports SmartVM (ports EVM) de type "Phonemail" qui doivent être tous affectés à ce groupement.

L'exploitation en parallèle avec UC Suite est impossible.

# • **Standard automatique central**

Le standard automatique central est utilisé comme P.O. central et réagit à son propre numéro de téléphone (par ex.12345678-0). Le comportement est le même que l'appel soit envoyé directement au standard automatique ou qu'un renvoi ait été effectué.

Le standard automatique central est joint via un ou plusieurs groupements propres (numéro par défaut : 352). L'exploitation est réalisée via les ports SmartVM (ports EVM) de type "Standard" qui doivent être affectés à un ou plusieurs groupements (100 maxi.).

Par défaut, un Company Auto Attendant (index de groupe 3) est configuré avec 2 ports SmartVM. Les noms et types de ports peuvent être modifiés

avec l'assistant **Téléphonie centrale** > **SmartVM** (voir également [Comment](#page-506-0) [configurer la boîte vocale \(SmartVM\)](#page-506-0)).

La liste des numéros abrégés et le chargement de message d'accueil peuvent être modifiés avec l'assistant **Téléphonie** > **Connexions** > **SmartVM** (voir [Comment charger, sauvegarder et effacer des messages](#page-509-0) [d'accueils](#page-509-0)). De la même manière d'autres (99 maxi.) standards automatiques d'entreprise (UC Smart) peuvent être paramétrés et activés.

L'exploitation en parallèle avec UC Suite est possible.

Le standard automatique d'entreprise (UC Smart) est soumis à une licence (licence de standard automatique d'entreprise). S'il n'y a pas de licence, les "Règles" du Company AutoAttendant sont ignorées, les appels sont envoyés au poste central de renvoi.

# **17.1.1.1 Comment configurer un standard automatique d'entreprise créé**

Dans l'exemple, il faut créer pour la journée une annonce avant réponse avec possibilité d'enregistrement (par ex. boîte vocale 100). La nuit, directement après l'annonce correspondante, il est effectué un renvoi distinct vers la boîte Nuit avec possibilité de réception (également boîte vocale 100).

### **Conditions préalables**

Vous êtes inscrit dans la WBM avec le profil **Expert**.

UC Smart est activé.

Par défaut, après l'annonce en service Jour et Nuit, il est effectué un retour au poste de renvoi.

Par défaut la fonction Speeddial et la post-sélection ne sont pas activés.

### **Étape par étape**

- **1)** Cliquez dans la barre de navigation sur **Mode Expert**.
- **2)** Dans l'arborescence de navigation, cliquez sur **Téléphonie** > **Connexion**.
- **3)** Dans l'arborescence du menu, cliquez sur **Connexion** > **SmartVM**.
- **4)** Dans l'arborescence du menu, cliquez sur **Standard automatique**.
- **5)** Dans la ligne du standard automatique souhaité (par ex. 352) décochez **Renvoi après annonce** afin de pouvoir entrer la numérotation abrégée durant le message d'accueil.
- **6)** Cochez la case **Pas de surnumérotation**. Donc, seule l'entrée de numéros abrégés est possible (impossible d'entrer un numéro de téléphone interne).
- **7)** Cliquez sur **Appliquer** puis sur **OK**.
- **8)** Dans l'arborescence du menu, cliquez sur **Standard automatique** et ensuite sur l'entrée du standard automatique souhaité (Par ex. 352).
- **9)** Cliquez sur l'onglet **Modifier Destination numérotation abrégée/Renvoi distinct (Jour)**.
- **10)** Dans la ligne **Numéro abrégé 0**, sélectionnez à partir de la liste déroulante **Sélectionner** l'abonné du poste de renvoi (par ex. abonné 100) et dans la liste déroulante **Type** l'entrée **Boîte de messagerie**.
- **11)** Dans la ligne **Renvoi distinct**, sélectionnez à partir de la liste déroulante **Sélectionner** l'abonné du poste de renvoi (par ex. abonnés 100).
- **12)** Cliquez sur **Appliquer** puis sur **OK**.
- **13)** Cliquez sur l'onglet **Modifier Destination numérotation abrégée/Renvoi distinct (Nuit)**.
- **14)** Dans la ligne **Renvoi distinct**, sélectionnez à partir de la liste déroulante **Sélectionner** l'abonné du poste de renvoi (par ex. abonné 100) et dans la liste déroulante **Type** l'entrée **Boîte de messagerie**.
- **15)** Cliquez sur **Appliquer** puis sur **OK**.
- **16)** Dans l'arborescence du menu, cliquez sur **SmartVM**.
- **17)** Afin d'éviter un double message d'accueil avec la boîte de messagerie de renvoi distinct, sélectionnez dans la ligne de l'emplacement de renvoi (par ex. abonnés 100), à partir de la liste déroulante **Message d'accueil** l'entrée **Néant**. Directement après le message d'accueil du standard automatique d'entreprise, il est alors diffusé le signal d'enregistrement.
- **18)** Le message d'accueil du standard automatique d'entreprise peut être modifié à l'aide d'un téléphone ou par le **Mode Expert** > **Maintenance** > **SmartVM** (voir Configuration de la boîte vocale (SmartVM)).

# **17.1.1.2 Comment créer un nouveau standard automatique d'entreprise**

### **Conditions préalables**

Vous êtes inscrit dans la WBM avec le profil **Expert**.

UC Smart est activé.

Licences nécessaires

### **Étape par étape**

**1)** Dans la barre de navigation, cliquez sur **Mode Expert**.

- **2)** Configurez tout d'abord le groupement
	- a) Dans l'arborescence de navigation, cliquez sur **Téléphonie** > **Appels entrants**.
	- **b)** Cliquez sur **Appels entrants** > **Groupes/Groupement** dans l'arborescence du menu.
	- c) Cliquez sur l'onglet **Ajouter un groupe**.
	- d) Dans le champ **Numéro de téléphone**, entrez le numéro du nouveau standard automatique (par ex. 353).
	- e) Dans le champ **Numéro SDA**, entrez le numéro SDA du nouveau standard automatique (par ex. 353).

 **:** Si vous souhaitez utiliser le SDA DID 879, 890 ou 891, vous devez faire les réglages par l'intermédiaire de ManagerE et non pas via WBM.

- f) Dans le champ **Nom**, entrez le nom du nouveau standard automatique (par ex. Standard automatique 353).
- g) Dans la liste déroulante **Type d'abonné**, sélectionnez l'entrée **groupement cyclique**.
- h) Dans la zone **Membre groupe**, dans la liste déroulante Numéros de téléphone, sélectionnez le port de standard automatique souhaité (par ex. **745 SmartVM 7**).
- i) Cliquez sur **Appliquer** puis sur **OK**.
- j) Pour ajouter un autre port de standard automatique au groupement, cliquez dans l'arborescence du menu sous **Groupes/Groupement** sur le standard automatique souhaité et ensuite sur l'onglet **Ajouter un membre**. Dans **Numéro de téléphone**, sélectionnez un autre port de standard automatique (par ex. **746 SmartVM 8**).
- k) Cliquez sur **Appliquer** puis sur **OK**.
- **3)** Configurez la boîte de messagerie du standard automatique :
	- a) Dans l'arborescence de navigation, cliquez sur **Téléphonie** > **Connexions**.
	- b) Dans l'arborescence du menu, cliquez sur **Connexions** > **SmartVM**.
	- c) Dans l'arborescence du menu, cliquez sur **Standard automatique**.
	- d) Si nécessaire, cochez les deux cases dans la ligne du standard automatique souhaité (par ex. 353) :

**Renvoi après annonce** : si activé, l'appelant durant le message d'accueil, entrer un numéro de numérotation abrégée afin d'établir un aiguillage.

**Pas de surnumérotation** : si activé, seuls des numéros abrégés peuvent être entrés, mais aucun numéro interne.

- e) Cliquez sur **Appliquer** puis sur **OK**.
- f) Dans l'arborescence du menu, cliquez sur **SmartVM**.
- g) Cliquez sur
- h) Dans l'onglet **Modifier boîtes de messageries SmartVM**, ligne du standard automatique souhaité, dans **Message d'accueil**, sélectionnez le message d'accueil souhaité.
- i) Dans la ligne du standard automatique souhaité, cochez **Standard automatique**.
- j) Cliquez sur **Appliquer** puis sur **OK**.
- **4)** Configurez les possibilités de commutation (par ex. « 0 » pour connecter et « 1 » pour une annonce) :
	- a) Dans l'arborescence de menu, cliquez sur \***SmartVM** puis sur **AutoAttendant**.
	- b) Dans l'arborescence du menu, cliquez sur **Standard automatique** et ensuite sur l'entrée du standard automatique souhaité (par ex. 352).
	- c) Cliquez sur l'onglet **Modifier Destination numérotation abrégée/Renvoi distinct (Jour).**
	- d) Dans la ligne **N° abrégé 0**, sous **numéro de téléphone** indiquez le numéro de téléphone à connecter et sélectionnez dans la liste déroulante **Type** l'entrée **Numéro de téléphone**.
	- e) Dans la ligne **Numéro 1**, sélectionnez à partir de la liste déroulante **Sélectionner** l'abonné du poste de renvoi (par ex. abonné 100) et dans la liste déroulante **Type** l'entrée **Boîte de messagerie**.
	- f) Dans la ligne **Renvoi distinct**, sélectionnez à partir de la liste déroulante **Sélectionner** le standard automatique d'entreprise (Company AutoAttendant) (par ex. 353).
	- g) Cliquez sur **Appliquer** puis sur **OK**.
	- h) Si le flag **Pas de surnumérotation** est désactivé, il est possible, durant le message d'accueil, de sélectionner aussi des numéros internes. Pour limiter les fraudes, il convient de contrôler ou limiter la **Limitation de la longueur des numéros** afin qu'il soit impossible d'appeler des numéros externes (voir **Mode Expert** > **Serveur de téléphonie** > **SmartVM** > **Modifier les paramètres SmartVM**).

# **17.1.2 Company AutoAttendant (UC Suite)**

Le Company AutoAttendant central (UC Suite) est un poste opérateur qui ne peut être configuré que par l'administrateur. Afin de faciliter l'installation et la configuration, on dispose de cinq modèles qui peuvent être adaptés par l'administrateur.

L'administrateur est en mesure de configurer en fonction des règles le Company AutoAttendant (UC Suite) avec l'aide des calendriers. Les calendriers offrent des possibilités de sélection étendues, par ex. par nom.

# **17.1.2.1 Calendriers**

Ce calendrier et les règles y figurant (Call Control Vector CCV) définissent comment les appels entrants doivent être traités selon les jours et selon les périodes de temps.

Il est par exemple possible de définir, pour les jours ouvrés, une règle pour l'équipe du matin (de 6h00 à 14h00), une pour l'équipe de midi (14h00 à 22h00) et une pour l'équipe de nuit (22h00 à 06h00). Il est possible de définir une règle de fin de semaine pour le weekend. Dans chacune de ces règles, il est par exemple possible d'indiquer si une annonce doit être diffusée ou non et/ou la destination de renvoi des appels.

# **Attendants**

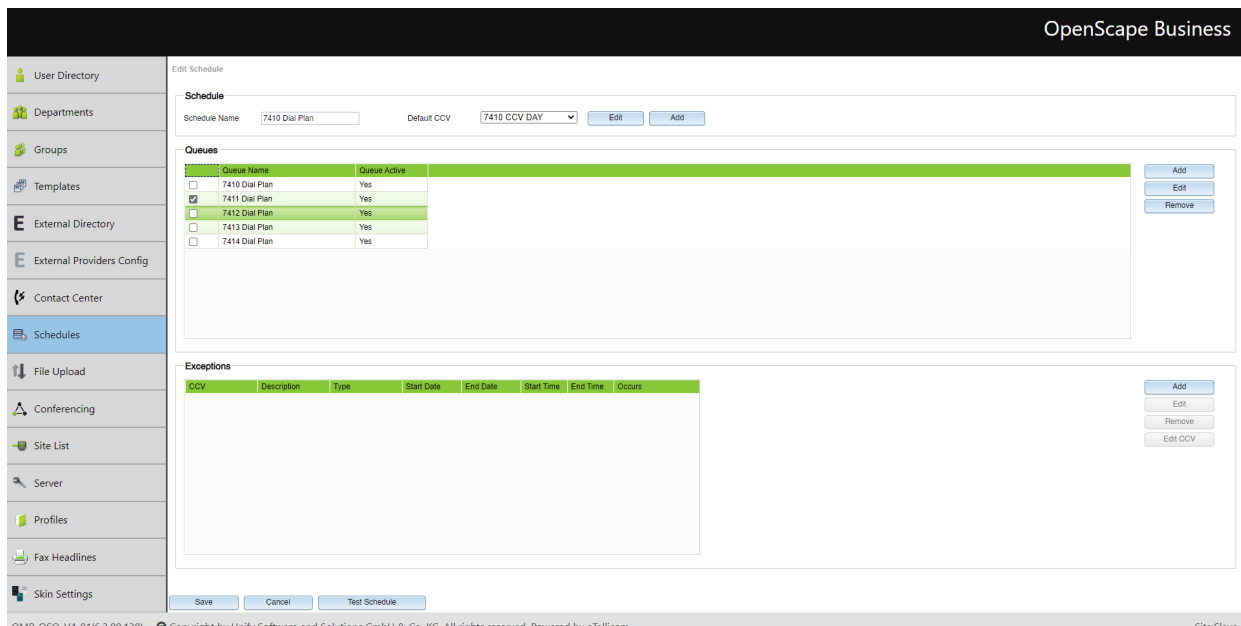

Un calendrier doit comporter au moins une règle (Call Control Vector CCV). Pour la période de validité d'un calendrier, les règles déterminent la manière dont les appels entrants sont gérés. Les règles s'appliquent uniquement aux appels et non aux fax et e-mails.

Les règles sont créées à l'aide de l'éditeur de règles graphique (Éditeur de CCV) en associant des objets CCV prédéfinis ; une fois terminées, elles peuvent être enregistrées sous un nom.

Les règles enregistrées peuvent être attribuées à un ou plusieurs calendriers en tant que règle par défaut (CCV par défaut) ou exception (Exception-CCV). L'ouverture, la modification et le nouvel enregistrement à l'aide de l'éditeur de règles sont possibles à tout moment.

Si une règle par défaut (CCV par défaut) a été affectée à un calendrier, ce calendrier peut être enregistré sous un nom librement définissable. Un calendrier avec une règle par défaut s'applique, après affectation à une file d'attente, 24 h sur 24 et 365 jours par an. Si à certains moments (pause, weekend, jours fériés, congés, etc.) d'autres règles s'appliquent, celles-ci peuvent être programmées dans le calendrier correspondant en tant que règles exceptionnelles (Exceptions-CCV). Il est ainsi possible de définir par exemple comment les appels entrants sont traités durant la période de congés. Les calendriers de congés sont prioritaires par rapport à d'autres calendriers et règles.

# **Éditeur de règles (éditeur de CCV)**

L'éditeur de règles permet de définir des règles à partir des objets CCV prédéfinis. La disposition des objets CCV et leurs propriétés déterminent la manière dont les appels entrants sont traités.

Les objets CCV prédéfinis suivants sont disponibles.

**INFO :** Pour tous les objets CCV indiqués s'appliquent les deux caractéristiques générales suivantes.

**Description** : possibilité de décrire l'objet CCV, par exemple l'annonce d'accueil.

**Exécuter après la sélection** : entrée du/des chiffre(s) nécessaires sans espace, virgule ou autre caractère. L'indication se rapporte à l'objet CCV précédent. Si 9 a été indiqué dans Chiffres acceptés, il faut aussi que 9 figure ici.

### • **Lire le message**

Provoque la diffusion de l'annonce sélectionnée. Il est possible de sélectionner un fichier audio figurant dans UC Suite. De plus, il est possible d'importer un nouveau fichier audio dans UC Suite ou d'enregistrer une nouvelle annonce puis de l'importer comme fichier audio dans UC Suite.

La lecture de l'annonce provoque l'occupation d'un canal Media Stream Channel.

Propriétés :

- **Nom du fichier** : sélection d'une annonce (fichier audio au format wav)
- **Touches Interrompre** : touche ou raccourci clavier permettant à l'appelant d'interrompre la diffusion de l'annonce.
- **Gestionnaire de fichiers** : ce bouton permet directement de charger un fichier audio au format wav ou de créer un nouveau fichier voix avec l'enregistreur.
- **Déconnecter l'appelant**

Provoque la coupure de la communication.

Après cet objet CCV, il n'est pas possible d'ajouter d'autres objets CCV.

• **Aller à CCV**

Crée une boucle avec un autre objet CCV.

Propriétés :

– **CCV cible** : Sélection de l'objet CCV

# • **Exécuter après la sélection**

Provoque l'exécution du ou des objets CCV suivants en fonction des chiffres indiqués (action selon chiffres indiqués).

Propriétés :

- **Nom du fichier** : sélection d'une ou plusieurs annonces (fichier audio au format wav)
- **Playlist** : Liste de diffusion des annonces sélectionnées (fichier audio au format wav) dans l'ordre de diffusion
- **Délai Sélection de chiffre dépassé** : durée, en secondes, pendant laquelle le système de communication attend la saisie des chiffres.

Si l'entrée de tous les chiffres n'a pas lieu dans le délai indiqué, le message (annonce) est de nouveau diffusé.

– **Lien vers** : liste des chiffres avec destination.

Les chiffres et destinations peuvent être ajoutés, traités et supprimés.

– **Gestionnaire de fichiers** : ce bouton permet directement de charger un fichier audio au format wav ou de créer un nouveau fichier voix avec l'enregistreur.

Le contenu de la playlist est affiché dans l'éditeur de règle à l'aide d'une infobulle lorsque l'on se positionne avec le pointeur de la souris sur l'objet CCV.

### • **Transfert simple**

Cette fonction dépend du paramètre **Standard automatique normal SST** (WBM, **Mode Expert** : **Applications** > **OpenScape Business UC Suite** > **Serveur** > **Paramètres généraux**) :

– **Standard automatique normal SST** activé (paramètre standard, pas pour les États-Unis) : provoque le transfert de l'appel, indépendamment du fait que la destination est libre, occupée ou non disponible.

> **INFO :** Pour un abonné avec Rejet des appels en instance, l'appel n'est transmis que lorsque l'abonné de destination est libre. Il ne se produit pas d'avertissement sur occupation.

– **Standard automatique normal SST** désactivé (paramètre standard, uniquement pour les États-Unis) : provoque le transfert de l'appel, lorsque la destination est libre.

Si la destination est occupée et que le rejet des appels en instance est désactivé, ou bien si la destination n'est pas disponible, il est diffusé une annonce à l'appelant. L'appelant peut choisir de laisser un message sur la boîte vocale de l'abonné ou de composer le numéro d'une autre destination.

Si la destination est occupée et que le rejet des appels en instance est activé, il n'y a pas de transmission de l'appel.

Après cet objet CCV, il n'est pas possible d'ajouter d'autres objets CCV.

Propriétés :

– **Poste cible** : indication du numéro d'appel interne ou du numéro SDA externe, avec numéro de ligne réseau. Les espaces, les virgules ou autres caractères ne sont pas autorisés.

Le numéro de téléphone du poste cible est indiqué dans l'objet CCV.

**NOTICE :** Après un transfert simple, le système déconnecte l'appel après avoir fait retentir la sonnerie durant 5 minutes.

# • **Enregistrer dans la boîte vocale**

Lance un appel vers la boîte vocale souhaitée d'un abonné ou vers un groupe Boîte vocale

Après cet objet CCV, il n'est pas possible d'ajouter d'autres objets CCV.

Propriétés :

– **Boîte vocale Utilisateur** : indiquer le numéro de la messagerie vocale d'un utilisateur ou d'un groupe de messagerie vocale

Le numéro d'appel et le nom de la boîte vocale ou le groupe Boîte vocale sont affichés dans l'éditeur de règle à l'aide d'une infobulle lorsque l'on se positionne avec le pointeur de la souris sur l'objet CCV.

## • **Transfert supervisé**

Provoque le transfert de l'appel vers une destination interne. Durant le transfert, l'appelant entend la musique d'attente (Music On Hold MoH de la UC Suite).

À la différence du transfert en une étape vers l'objet CCV, il faut ici ajouter deux autres objets CCV. Il faut définir la manière dont le système de communication doit se comporter lorsque la destination est occupée ou en cas de non-réponse. Normalement, une annonce est diffusée à l'appelant dans ces cas.

Propriétés :

– **Poste cible** : indication du numéro de téléphone interne.

Seuls sont pris en charge des numéros de téléphone internes du propre nœud. Le renvoi vers des destinations externes, des abonnés virtuels, d'autres standards automatiques (AutoAttendant), UCD (y compris le centre d'appels), ainsi que les destinations externes CallMe n'est pas autorisé ! Pour ces scénarios, utiliser la SST (transfert pas à pas).

– **Délai de sonnerie dépassé (s)** : durée, en secondes, pendant laquelle il faut décrocher l'appel.

Si l'appel n'est pas décroché dans le délai imparti, il est renvoyé vers le système de communication et l'objet CCV suivant est utilisé.

> **INFO :** La durée indiquée ici doit être inférieure à la durée paramétrée pour le renvoi temporisé (paramètre par défaut pour le renvoi temporisé = 15 secondes). Voir [Comment configurer le transfert d'appel.](#page-637-0)

– **Annuler l'appel en cas de renvoi des appels adressés au destinataire** : Option (uniquement pour un numéro interne.)

Lorsque cette option est activée, la destination d'appel est contrôlée. Si un renvoi temporisé ou un renvoi d'appel a été programmé pour la destination d'appel, l'appel est renvoyé vers le système de communication et l'objet CCV suivant est utilisé.

– **Contrôler l'état de présence lorsque vous transférez un appel** : Option

Si l'option est activée, il est effectué un contrôle de l'état Présence de la destination d'appel. Si l'état Présence est différent de Bureau, l'appel est renvoyé vers le système de communication et l'objet CCV suivant est utilisé.

> **NOTICE :** Si un appel entrant provient d'un numéro supprimé/inconnu et que l'appel est automatiquement pris en charge par le standard automatique UC Suite et transféré par la fonction superviseur, le numéro de l'appelant affiché devient le numéro de UC Suite.

### • **Numérotation par nom**

L'appelant est invité à entrer les trois premières lettres du nom de l'abonné demandé à l'aide du clavier de numérotation.

S'il existe un abonné dont le nom commence par la lettre entrée, une connexion est établie.

S'il existe plusieurs abonnés dont le nom commence par la lettre entrée, les noms de ces abonnés sont indiqués à l'appelant (10 abonnés maxi.). Si l'abonné n'a pas enregistré d'annonce du nom, il est diffusé à la place le numéro de téléphone. Après sélection de l'abonné souhaité, une connexion est créée.

Si aucun abonné ne comprend les lettres de début entrées, l'appelant reçoit un message correspondant.

**INFO :** Les touches du clavier de numérotation réagissent au premier appui. Chaque appui permet de contrôler s'il existe des noms de famille d'abonné correspondant aux lettres correspondant à la touche.

Exemple : dans le répertoire interne, il existe les cinq noms de famille suivants commençant par t, u et v : Taylor, Taler, Ullrich, Vasquez et Volterra. Pour établir une connexion avec l'abonné Taylor, il faut appuyer sur les touches suivantes : 8 2 9

Après cet objet CCV, il n'est pas possible d'ajouter d'autres objets CCV.

Propriétés :

## – **Méthode** : sélection de **Transférer au poste** ou **Enregistrer dans la messagerie vocale**.

Selon la méthode sélectionnée, il est établi une liaison avec l'abonné souhaité ou avec sa boîte vocale. Dans ce cas, seuls les abonnés internes dont le nom et le prénom figurent dans le répertoire interne bénéficient d'une assistance.

### • **Composer par poste**

L'appelant est invité à composer le numéro de l'abonné demandé à l'aide du clavier de numérotation.

Si l'appelant sélectionne le numéro d'un abonné virtuel, il est invité à entrer un autre numéro d'appel. Ensuite, une liaison est établie. Si l'abonné demandé ne répond pas, sa boîte vocale prend l'appel.

Après cet objet CCV, il n'est pas possible d'ajouter d'autres objets CCV.

Propriétés :

### – **Méthode** : sélection de **Transférer au poste** ou **Enregistrer dans la messagerie vocale**.

Selon la méthode sélectionnée, il est établi une liaison avec l'abonné souhaité ou avec sa boîte vocale. Notez que seuls les abonnés internes du réseau dont le numéro de téléphone figure dans le répertoire interne bénéficient d'une assistance.
#### • **Régler langue**

Provoque le choix de la langue pour l'annonce par défaut sur la base du numéro de l'appelant. Remarque : seules les annonces par défaut (annonces système) et non pas les annonces personnelles sont prises en considération.

Il est possible de définir par exemple que, pour un numéro avec indicatif national + 49, il sera diffusé une annonce en allemand et que, pour un numéro avec indicatif national +33, il sera diffusé une annonce en allemand.

Propriétés :

– **Langue par défaut** : liste déroulante de sélection d'une langue.

La langue choisie ici est utilisée pour tous les numéros de téléphone pour lesquels il n'a pas été défini de langue.

– **Motif** : indication du numéro de téléphone, auquel une langue déterminée doit être affectée.

Il est possible d'utiliser les jokers ci-après. \* = nombre quelconque, ? = chiffre quelconque.

– **Langue** : liste déroulante permettant de choisir la langue qui doit être affectée au numéro de téléphone correspondant (**Modèle**).

Il est possible d'affecter un nombre non limité de numéros d'appel différents à une langue (**Modèle**).

#### • **Routage CLI**

Provoque le renvoi d'un appel en direction d'un ou plusieurs objets CCV successifs à l'aide du numéro de l'appelant.

Il est possible, par exemple, de définir que, pour un numéro avec indicatif national +49, il sera tout d'abord diffusé une annonce en allemand (objet CCV **Lire le message**) puis que l'appel sera ensuite renvoyé vers un téléphone interne (objet CCV **Transfert simple**). L'indicatif local peut également être utilisé (par exemple 089 pour Munich).

Propriétés :

– **Standard** : liste déroulante pour sélection de l'objet CCV.

L'objet CCV sélectionné ici est utilisé pour tous les numéros de téléphone, même pour ceux où aucune destination spécifique n'a été définie.

– **Motif** : indication du numéro de téléphone, auquel un objet CCV déterminé doit être affecté en tant que destination.

Il est possible d'utiliser les jokers ci-après. \* = nombre quelconque, ? = chiffre quelconque.

#### – **Description**

Indication d'une explication.

Pour le **Modèle** +49 (=Indicatif national Allemagne), il est possible, par exemple, d'indiquer Allemagne.

Le texte indiqué ici est affiché dans l'éditeur de règles.

– **Destination** : liste déroulante permettant de choisir l'objet CCV auquel il est attribué comme destination au numéro de téléphone correspondant (**Modèle**).

Un objet CCV peut affecter un nombre non limité de numéros d'appel différents (**Modèle**) en tant que destinations.

#### • **Branche sur variable**

Provoque le renvoi d'un appel en direction d'un ou plusieurs objets CCV successifs sur la base d'une condition.

Il est possible de définir par exemple que les appelants vont entendre une annonce (Veuillez rappeler ultérieurement...) dès que plus de 20 appels figurent dans une file d'attente.

Propriétés :

– **Variable** : sélection d'**Appels** ou **Agents disponibles**.

Selon la variable sélectionnée, la condition est le nombre des appels en attente dans une file d'attente ou le nombre des agents disponibles (y compris les agents en durée de post-traitement) d'une file d'attente. Dans la liste déroulante correspondante, la condition (**inférieur à**, **supérieur à**, **inférieur ou égal à**, **supérieur ou égal à**, **égal à**) doit être sélectionnée et la valeur de comparaison doit être entrée dans le champ de saisie correspondant.

- **Branche Vrai** : liste déroulante pour la sélection de l'objet CCV qui doit être utilisé comme destination si la condition est remplie.
- **Branche Faux** : liste déroulante pour la sélection de l'objet CCV qui doit être utilisé comme destination si la condition n'est pas remplie.

Le nombre des agents disponibles dans une file d'attente est influencé par les modifications suivantes de l'état des agents :

- Connexion d'un agent dans la file d'attente à l'aide de « Connexion/Lo $q$ in » : --> +1
- Déconnexion d'un agent de la file d'attente à l'aide de « Déconnexion/Logout  $\frac{1}{2}$  : --> -1
- Agent à l'état "En pause" : --> -1
- Agent à l'état "Disponible après pause" : --> +1

Le nombre des agents disponibles dans une file d'attente **n'est pas** influencé par les modifications suivantes de l'état des agents :

- Agent à l'état « En Sonnerie »
- Agent à l'état « En communication »
- Agent à l'état « Post-traitement »
- Agent à l'état « Appel manqué »
- Agent à l'état « En Dépassement »

### **17.1.2.2 Modèles**

Les templates ci-après sont des modèles prédéfinis normalisés pour le Company AutoAttendant (UC Suite), ils peuvent être modifiés à loisr et adaptés aux besoins spécifiques.

#### **Modèle 1 - 7410 CCV : Appel commutation (sans boîte vocale)**

Il est diffusé une annonce à l'appelant. Ensuite, il lui est demandé d'appuyer sur une touche (chiffre) et il est transféré vers un abonné. Si l'appelant n'appuie sur aucune touche, il est transféré au poste de renvoi (par défaut 100).

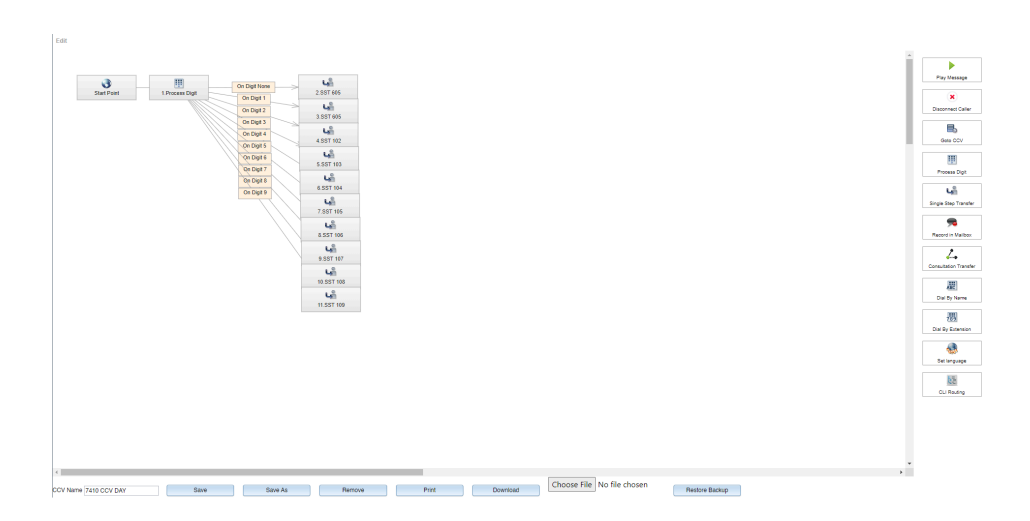

### **Modèle 2 - 7411 CCV : Annonce avant réponse**

Il est diffusé une annonce à l'appelant. Ensuite, une commutation a lieu vers le poste de renvoi 100.

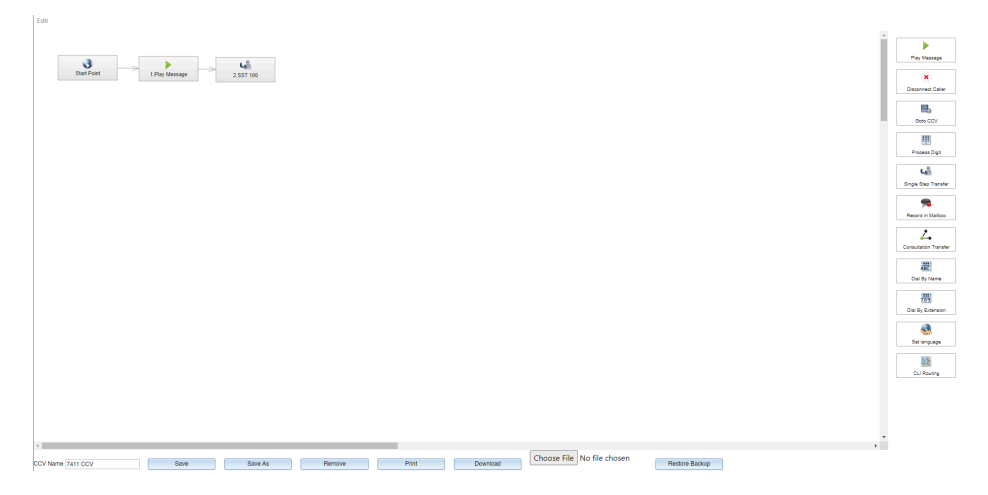

### **Modèle 3 - 7412 CCV : Appel en dehors des horaires de travail**

Lors de la réception d'un appel en dehors des horaires de travail, il est diffusé une annonce à l'appelant. Ensuite, la connexion est coupée.

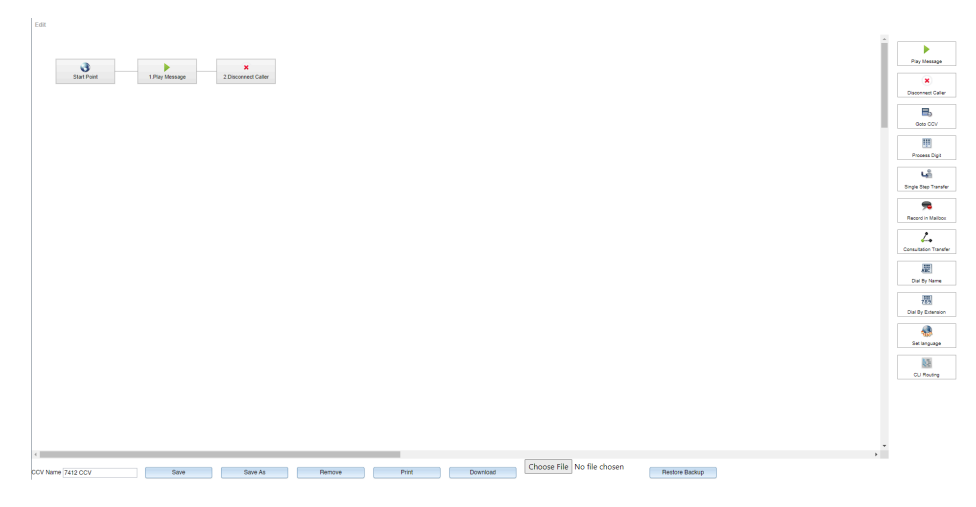

#### **Modèle 4 - 7413 CCV : Appel en dehors des horaires de travail avec renvoi temporisé vers une boîte vocale**

Lors de la réception d'un appel en dehors des horaires de travail, il est diffusé une annonce à l'appelant. Ensuite, il lui est demandé de procéder à un enregistrement dans une boîte vocale et il peut laisser un message.

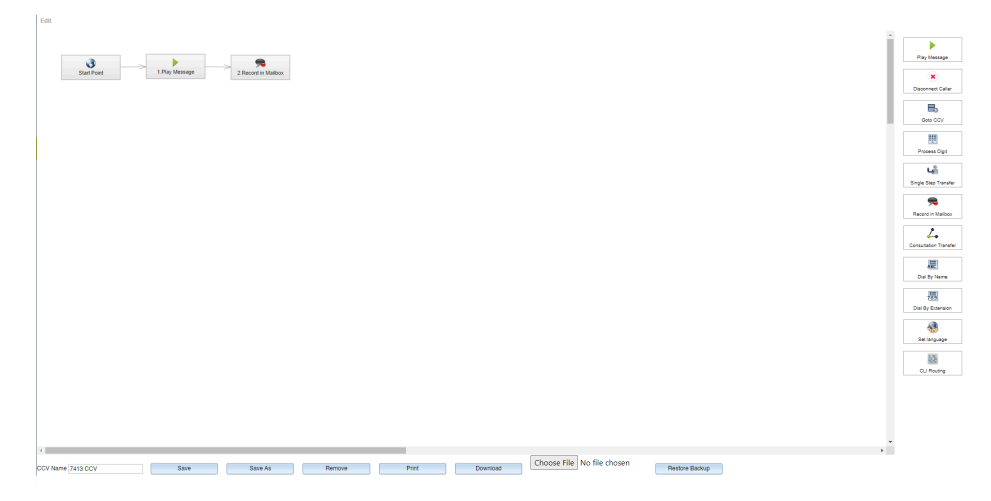

#### **Modèle 5 - 7414 CCV : Dial by Extension fonctionnalité des États-Unis**

Il est diffusé une annonce à l'appelant. S'il n'entre ensuite aucun autre chiffre, il est transféré à CCV Dial by Extension (sélection de poste). S'il appuie sur le chiffre 1, il est transféré au poste de renvoi (par défaut 100).

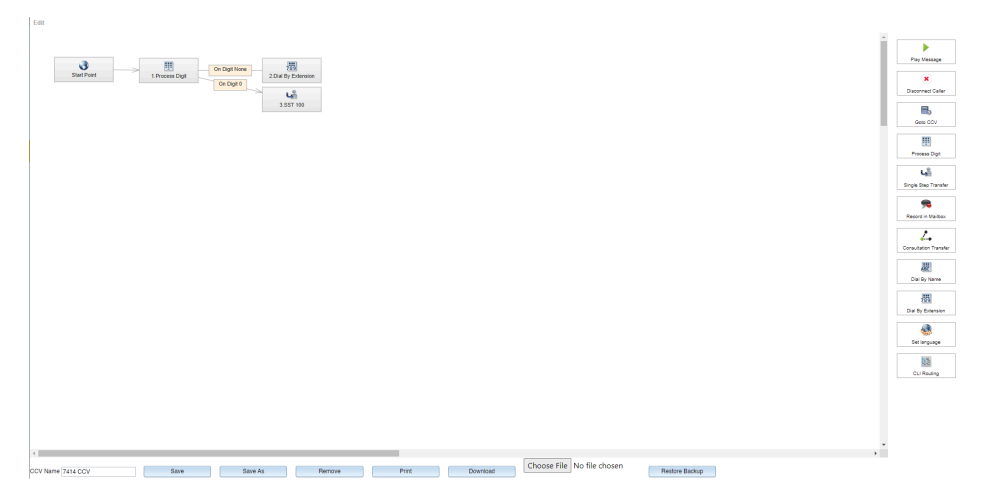

### **17.1.3 Xpressions Compact**

Xpressions Compact propose une solution de standard automatique (AutoAttendant) pour votre système de communication. Jusqu'à 500 boîtes vocales avec une capacité mémoire totale de 100 heures sont disponibles.

#### **Autres informations**

La boîte vocale AutoAttendant propose, en plus d'une boîte vocale tranmission, la possibilité d'enregistrer des messages. Les appels entrants peuvent être renvoyés à :

- un pose quelconque
- une boîte de message d'un abonné ou une boîte de messagerie d'un hôte
- une boîte de messagerie d'information
- une autre destination quelconque définie par l'utilisation, y compris des destinations externes
- une destination prédéfinie en fonction du numéro (10 destinations sont disponibles ; dans ce cas il n'est pas diffusé de message d'accueil)
- sur un poste opérateur

Fonctionnalités de Xpressions Compact :

- Renvoi d'appel vers la boîte vocale
- Listes de distribution pour messages vocaux (20 listes avec chacune 499 destinations possibles)
- Envoi de circulaires
- Signalisation des messages
- Voice to E-Mail
- Enregistrement en direct
- Appel de mise au courant (SMS et Pager possibles)
- Renvoi de messages avec sélection par le nom
- Renvoi de fax
- Statistiques pour les messageries de diffusion
- Boîte vocale centrale
- Protection d'accès (mot de passe 3 à 8 positions)

Vous trouverez de informations détaillées dans la Documentation de l'administrateur Xpressions Compact

### **17.2 OpenStage Attendant**

Les fonctions de commutation peuvent être réalisées avec un téléphone OpenStage spécialement configuré. OpenStage Attendant sert également de poste de renvoi.

#### **Configuration des touches**

Sur OpenStage Attendant arrivent toutes les communications pour lesquelles il n'ya pas de sélection directe ou pour lesquelles il n'a pas été possible de joindre d'abonné en fonction des critères de pilotage (Renvoi distinct). L'opératrice réachemine les communications entrantes vers les abonnés souhaités.

Les téléphones OpenStage suivants peuvent servir de standard :

- OpenStage 30
- OpenStage 40
- OpenStage 60
- OpenStage 80

Sur un téléphone OpenStage configuré comme P.O., les touches de fonction programmables sont affectées comme suit :

- Renvoi de nuit
- Annuaire
- Appels en attente
- Entrée en tiers
- Mise en garde
- Externe 1
- Externe 2 (pas avec OpenStage 40)
- Touche vide, non prédéfinie (pas sur OpenStage 40)

### **17.3 OpenScape Business Attendant**

OpenScape Business Attendant comprend des fonctions de commutation ainsi qu'une liaison au répertoire téléphonique d'OpenScape Business. En cas de mise en réseau, OpenScape Business Attendant peut être élargi pour afficher des informations de supervision BLF et de présence sur l'ensemble du réseau.

#### **Attendants**

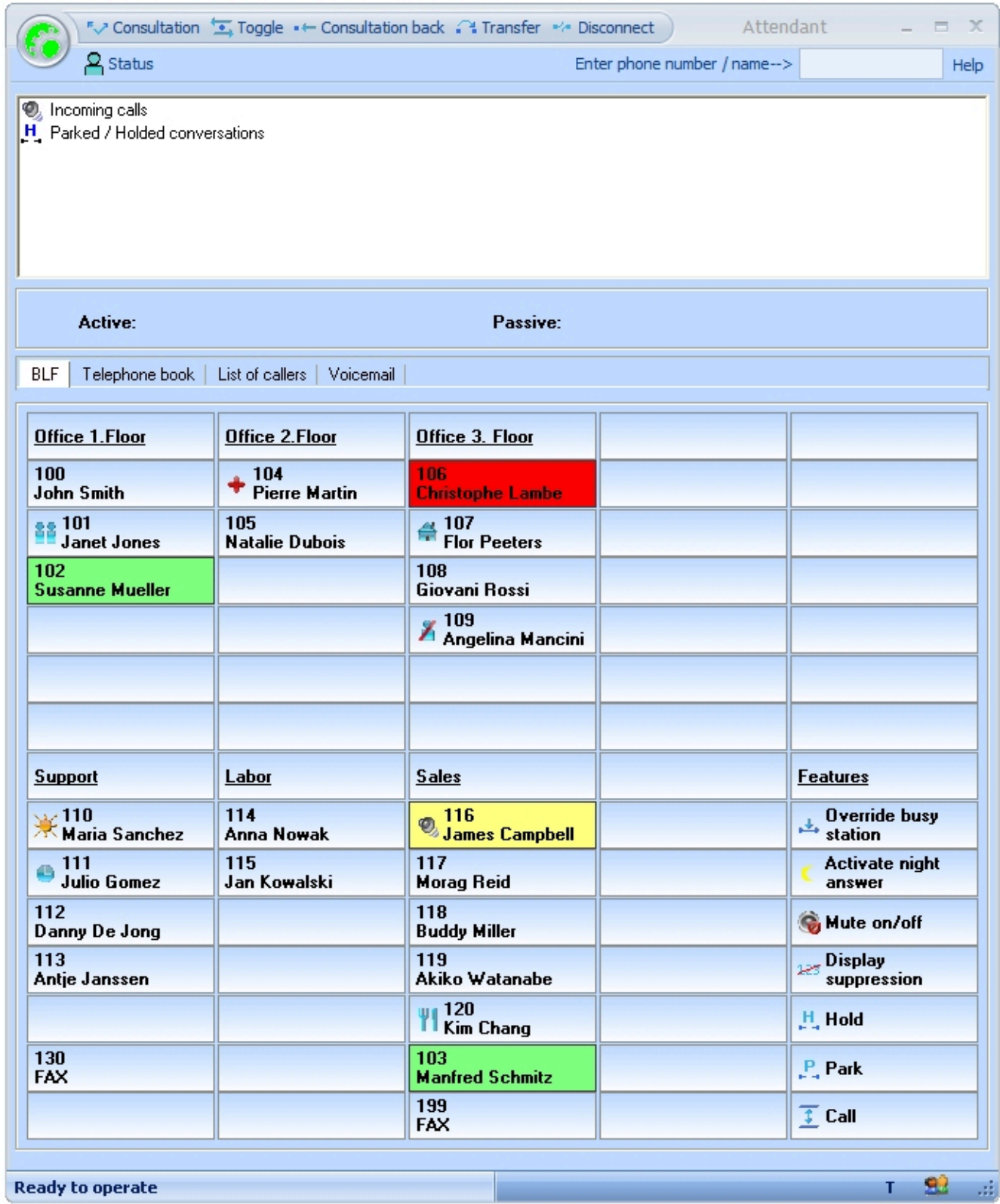

Fonctions de commutation essentielles :

- Gérer les appels en attente ou reçus
- Données de la communication en cours
- Communications parquées, mises en garde
- Liste des appels
- Journal des communications reçues, manquées et sortantes
- Messagerie vocale personnelle

Application répertoire téléphonique :

- Contacts Outlook
- LDAP (connexion via OpenDirectory Service)
- Répertoire personnel

Etat du satellite de supervision :

libre, occupé, appelé, renvoyé

Visibilité de l'état Présence :

• Bureau, Réunion, Maladie, Pause, Déplacement, Congé, Déjeuner, Domicile

**NOTICE :** L'état de présence « Maladie » peut ne pas être disponible, en fonction des paramètres système définis par l'administrateur.

• Modifier l'état de présence pour les abonnés du propre nœud (actuellement pas pour les abonnés des autres nœuds)

Dans OpenScape Business Attendant, deux styles d'interface sont proposés.

Il est possible de raccorder au maximum 8 OpenScape Business Attendants par système de communication (8 licences par OpenScape Business X1/X3/X5/ X8 et OpenScape Business S au maximum).

La procédure de licence de OpenScape Business Attendant est effectuée via WBM.

#### **Configuration technique requise**

- Windows PC standard
- Utilisation possible de Terminal Server en cas d'utilisation de téléphones HFA (conditions à remplir, voir [Conditions nécessaires pour les PC clients](#page-518-0) [UC Suite\)](#page-518-0)
- Interface USB ou interface LAN en fonction du terminal utilisé
- Ecran de résolution mini. 1024x768, en option, second écran pour l'affichage de la seconde supervision BLF
- Carte graphique de profondeur de couleur 16 bits (mini. 256 couleurs)
- Accès Internet pour assistance ou mises à jour

#### **Système d'exploitation**

- Microsoft Windows 10 / 8.1 / 8 / 7 (32 bits ou 64 bits)
- Microsoft Windows Vista (32 bits)
- Microsoft Windows Server 2015 (32 bits / 64 bits) come Microsoft Terminal Server
- Microsoft Windows Server 2012 (32 bits / 64 bits) comme Microsoft Terminal Server
- Microsoft Windows Server 2008 R2 (64 bits) comme Microsoft Terminal Server

L'assistance pour OpenScape Business Attendant pour Microsoft Windows XP et Microsoft Windows Server 2003 se termine au même moment que l'arrêt de

l'assistance par Microsoft. Le produit continue à bénéficier d'une assistance, mais il n'est plus testé de manière détaillée.

#### **Téléphones pris en charge**

- OpenStage 40/60/80 HFA
- openStage 30T/40T/60T/80T
- Téléphone de bureau OpenScape CP 100/200/205/400/600/600E/700/700X
- Téléphone de bureau OpenScape CP 110/210/710

**NOTICE :** Concernant les téléphones de bureau OpenScape CP 200/205/210, le nom de l'utilisateur ne s'affiche pas pour un appel externe.

Certains appareils plus anciens (par exemple optiPoint 410/420/500) sont encore pris en charge. Les appareils testés et validés figurent dans les notes de validation.

#### **Plug and Play simple lors de l'installation**

Lors de la première mise en place, OpenScape Business Attendant utilise un assistant de configuration qui ouvre les boîtes de dialogue de configuration correspondantes.

Par ex. :

- Interrogation à propos du type de terminaux
- Interrogation et contrôle à propos de l'accès à l'installation
- Interrogation et contrôle à propos de l'existence éventuelle d'une interconnexion de réseaux
- Intégration automatique de la supervision BLF.

### **17.3.1 OpenScape Business BLF**

Le satellite de supervision , OpenScape Business BLF est une application indépendante pour l'affichage des états Occupé. Les fonctions en option sont l'affichage et le réglage de l'état Présence ainsi que l'établissement de la liaison pour le téléphone correspondant.

#### **Configuration technique requise**

Fonctions essentielles :

- OpenScape Business BLF est évolutif et paramétrable individuellement.
	- 10 à 350 champs BLF (boutons utilisateur), en fonction de la résolution d'écran
- Fonctions téléphoniques
	- Composer
	- Accepter l'appel
	- Raccrocher
- Définit l'état Présence (pour le propre abonné)
- Répertoire (répertoire système)
- Journal des appels

Pour pouvoir utiliser OpenScape Business BLF, il faut une licence OpenScape Business BLF ainsi qu'une licence utilisateur UC User.

- Windows PC standard
- Microsoft Windows 10 / 8.1 / 8 / 7 (32 bits ou 64 bits)
- Microsoft Windows Vista (32 bits)
- Microsoft Windows Server 2015 (32 bits / 64 bits) comme Microsoft Terminal Server
- Microsoft Windows Server 2012 (32 bits / 64 bits) comme Microsoft Terminal Server
- Microsoft Windows Server 2008 R2 (64 bits) comme Microsoft Terminal Server
- Écran avec une résolution minimale de 1024x768
- Carte graphique de profondeur de couleur 16 bits (mini. 256 couleurs)
- Interface LAN
- Souris et clavier standard
- Accès Internet pour assistance ou mises à jour

# **17.3.2 Exemples de configuration pour OpenScape Business Attendant et OpenScape Business BLF**

Dans les chapitres ci-après, vous trouverez des exemples ce configuration pour la configuration générale de OpenScape Business Attendant, OpenScape Business BLF.

### **17.3.2.1 Scénario 1 : OpenScape Business Attendant sur système OpenScape Business unique**

#### **Conditions préalables**

La licence pour OpenScape Business Attendant est disponible

Terminal avec licence valide

Licence pour UC Smart ou UC Suite pour information de Présence (option)

L'adresse IP pour l'interface Web Service est différente selon que l'on utilise UC Smart ou UC Suite. Avec UC Smart, l'interface WSI fonctionne toujours sur le système de communication, avec UC Suite elle fonctionne sur la carte d'ap-plication ou le serveur d'application (voir [UC Smart](#page-473-0) et UC Suite). Si le Booster Server est en cours d'utilisation, il faut utiliser l'adresse IP du Booster Server tandis que si OCAB est utilisé, il faut utiliser l'adresse IP de l'OCAB. Il faut utiliser l'adresse IP du system de communication seulement si les deux composants ne sont pas connectés.

#### **Pourquoi et quand exécuter cette tâche**

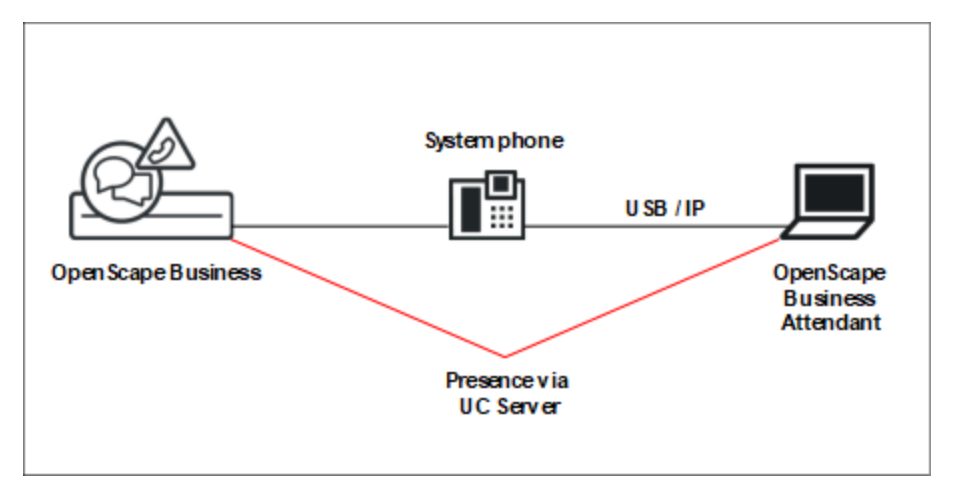

#### **Étape par étape**

**1)** Configurer un abonné comme poste opérateur avec WBM ou Manager E (optiPoint 500, openStage 30T, 40T, 60T, 80T ou openStage 40 HFA, 60 HFA, 80 HFA).

**Conseil :** Les téléphones SIP ou CMI ne sont pas validés.

- **2)** Activez la fonctionnalité **Services associés**. Ceci est nécessaire à OpenScape Business Attendant pour activer et désactiver les fonctionnalités pour d'autres abonnés.
- **3)** Activez **Forcer ne pas déranger** et désactivez le **Rejet des appels en instance**.

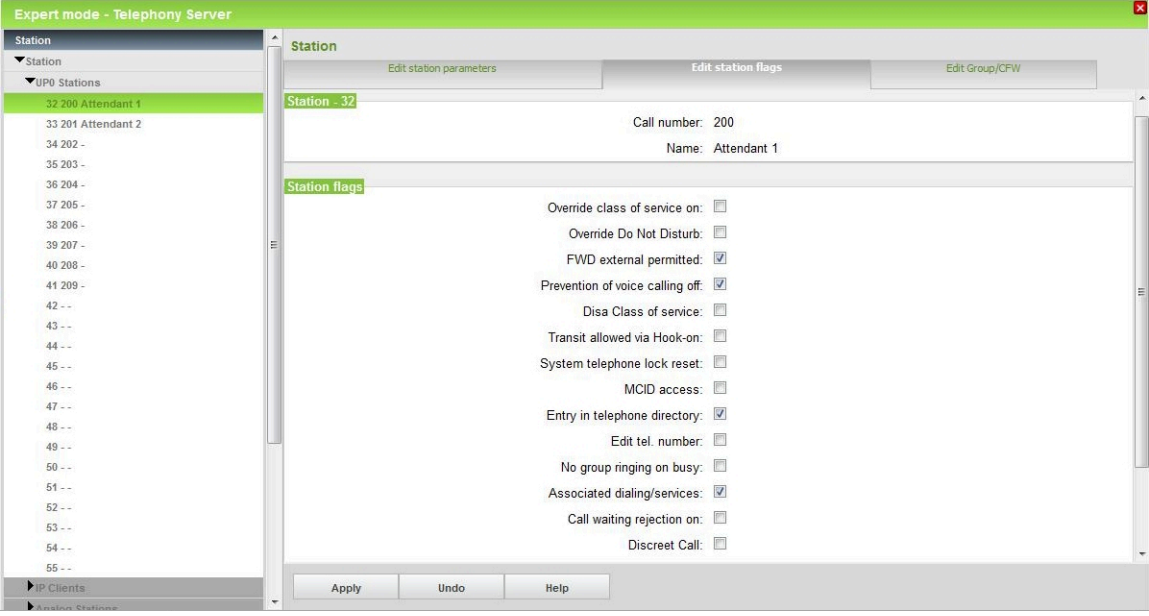

**4)** Configurez les critères de renvoi et les numéros du poste opérateur (définition des options de renvoi et des numéros pour le poste opérateur).

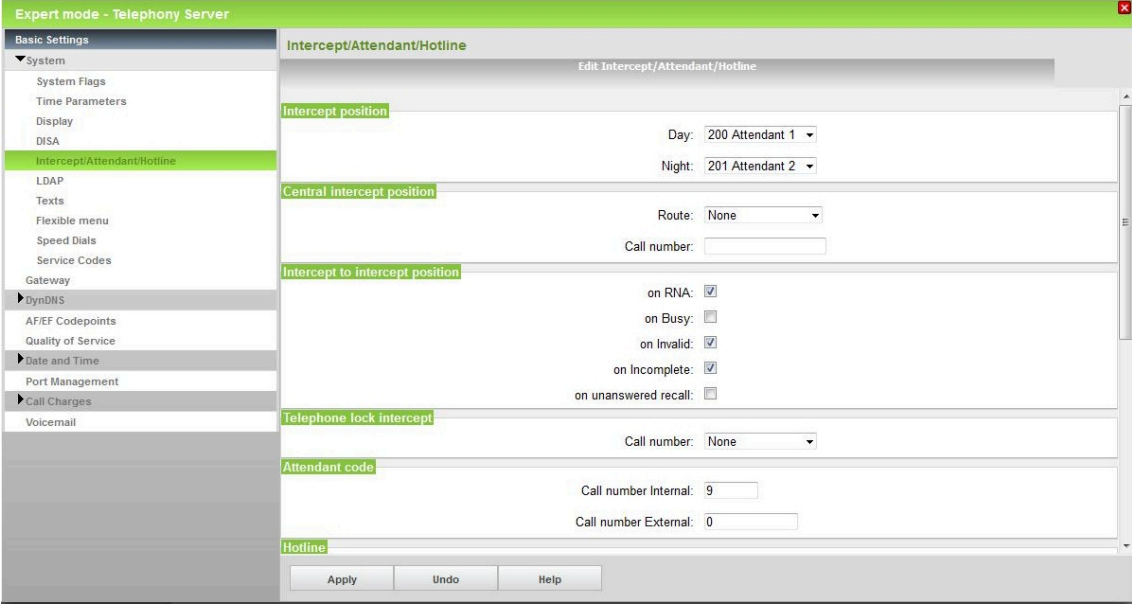

#### **5)** Procédure de licence de OpenScape Business Attendant

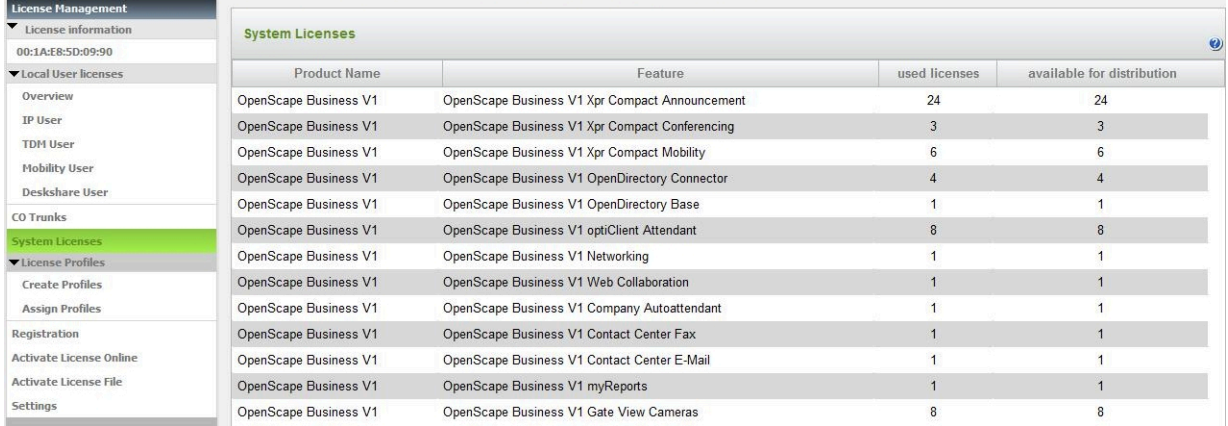

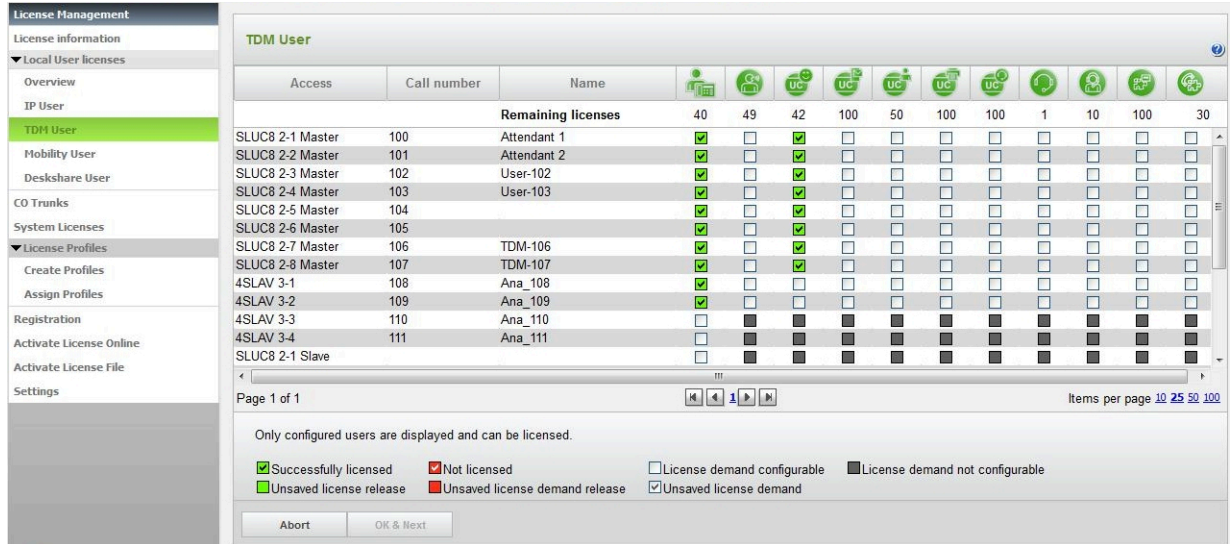

**6)** Procédure de licence de l'état de présence ou Absence (UC Smart)

**7)** Ou : procédure de licence de l'état de présence ou Absence (UC Suite)

| <b>License Management</b>                        |                                                                                                    |                                                       |                                 |                         |                |                         |     |                             |                 |           |        |                  |                          |                       |
|--------------------------------------------------|----------------------------------------------------------------------------------------------------|-------------------------------------------------------|---------------------------------|-------------------------|----------------|-------------------------|-----|-----------------------------|-----------------|-----------|--------|------------------|--------------------------|-----------------------|
| License information                              | <b>TDM User</b>                                                                                                    |                                                       |                                 |                         |                |                         |     |                             |                 |           |        |                  |                          |                       |
| ▼ Local User licenses                            |                                                                                                    |                                                       |                                 |                         |                |                         |     |                             |                 |           |        |                  |                          | $\boldsymbol{Q}$      |
| Overview                                         | Access                                                                                                    | Call number                                           | Name                            | å.                      | $\mathbb{S}$   | ¢                       | œ   | ¢                           | $\overline{uc}$ | <b>UC</b> |        | ( <mark>A</mark> | 【影】                      | $\mathcal{C}_p$       |
| IP User                                          |                                                                                                    |                                                       | <b>Remaining licenses</b>       | 40                      | 49             | 44                      | 100 | 48                          | 100             | 100       | 1      | 10               | 100                      | 30                    |
| <b>TDM User</b>                                  | SLUC8 2-1 Master                                                                                                    | 100                                                   | Attendant 1                     | ▽                       | □              | $\Box$                  | □   | $\blacktriangleright$       | $\Box$          | □         | $\Box$ | □                | $\Box$                   | П<br>$\blacktriangle$ |
| Mobility User                                    | SLUC8 2-2 Master                                                                                                    | 101                                                   | Attendant 2                     | ☑                       | П              | $\Box$                  | П   | $\blacktriangledown$        | П               | $\Box$    | $\Box$ | Π                | П                        | □                     |
| Deskshare User                                   | SLUC8 2-3 Master                                                                                                    | 102                                                   | $User-102$                      | M                       | H              | M                       | П   | $\mathcal{C}^{\mathcal{C}}$ | П               | $\Box$    | $\Box$ | □                | $\overline{\phantom{a}}$ | $\Box$                |
| CO Trunks                                        | SLUC8 2-4 Master                                                                                                    | 103                                                   | <b>User-103</b>                 | ☑                       | П              | ☑                       | П   | П                           | П               | $\Box$    | $\Box$ | $\Box$           | $\Box$                   | $\Box$                |
|                                                  | SLUC8 2-5 Master                                                                                                    | 104                                                   |                                 | ⊽                       | П              | $\overline{\mathbf{v}}$ | П   | $\Box$                      | П               | $\Box$    | $\Box$ | $\Box$           | $\Box$                   | $\Box$                |
| <b>System Licenses</b>                           | SLUC8 2-6 Master                                                                                                    | 105                                                   |                                 | ☑                       | П              | ☑                       | П   | $\Box$                      | □               | Π         | □      | $\Box$           | $\Box$                   | □                     |
| Vicense Profiles                                 | SLUC8 2-7 Master                                                                                                    | 106                                                   | <b>TDM-106</b>                  | ☑                       | П              | M                       | П   | П                           | П               | П         | П      | □                | □                        | Π                     |
| <b>Create Profiles</b><br><b>Assign Profiles</b> | SLUC8 2-8 Master                                                                                                    | 107                                                   | <b>TDM-107</b>                  | ⊡                       | П              | $\overline{v}$          | п   | П                           | П               | $\Box$    | $\Box$ | $\Box$           | $\Box$                   | $\Box$                |
|                                                  | <b>4SLAV 3-1</b>                                                                                                    | 108                                                   | Ana 108                         | $\overline{\mathbf{v}}$ | П              | П                       | П   | □                           | □               | □         | $\Box$ | $\Box$           | $\Box$                   | П                     |
|                                                  | <b>4SLAV 3-2</b>                                                                                                    | 109                                                   | Ana 109                         | ☑                       | $\blacksquare$ | $\Box$                  | П   | $\Box$                      | □               | □         | $\Box$ | $\Box$           | $\Box$                   | $\Box$                |
| Registration                                     | 4SI AV 3-3                                                                                                    | 110                                                   | Ana 110                         | П                       | 團              | 區                       |     | E                           |                 | B         | 圖      | ▉                | 國                        | 區                     |
| Activate License Online                          | 4SI AV 3-4                                                                                                    | 111                                                   | Ana 111                         | $\Box$                  | ш              | m                       | m   | m                           | ▥               | П         | Ш      | ▥                | m                        | $\blacksquare$        |
| Activate License File                            | SLUC8 2-1 Slave                                                                                                    |                                                       |                                 | □                       | 圖              | 圖                       | ■   | 画                           | п               | ■         | 圖      | ■                | 圖                        | 圖                     |
|                                                  | $\leftarrow$                                                                                                    |                                                       |                                 | ш                       |                |                         |     |                             |                 |           |        |                  |                          |                       |
| Settings                                         | Page 1 of 1<br>Items per page 10 25 50 100                                                                            |                                                       |                                 |                         |                |                         |     |                             |                 |           |        |                  |                          |                       |
|                                                  | Only configured users are displayed and can be licensed.<br>Successfully licensed<br>Unsaved license release<br>Abort | License demand configurable<br>Unsaved license demand | License demand not configurable |                         |                |                         |     |                             |                 |           |        |                  |                          |                       |

**8)** Facultatif : lors de la configuration d'un poste opérateur comme abonnés IP, il faut configurer sur le téléphone un mot de passe pour l'accès utilisateur.

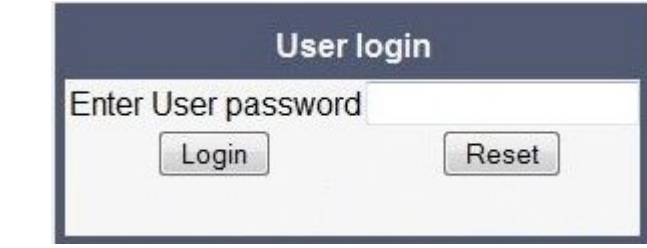

**9)** Installer le pilote USB

Pilote USB - COM (CallBridge) pour optiPoint 500, OpenStage 30T et OpenStage 40T

Pilote USB - RNDIS pour OpenStage 60T et OpenStage 80T

**10)** Installer OpenScape Business Attendant avec la routine d'installation (accepter l'accord de licence, indiquer l'emplacement d'enregistrement et la langue de OpenScape Business Attendant).

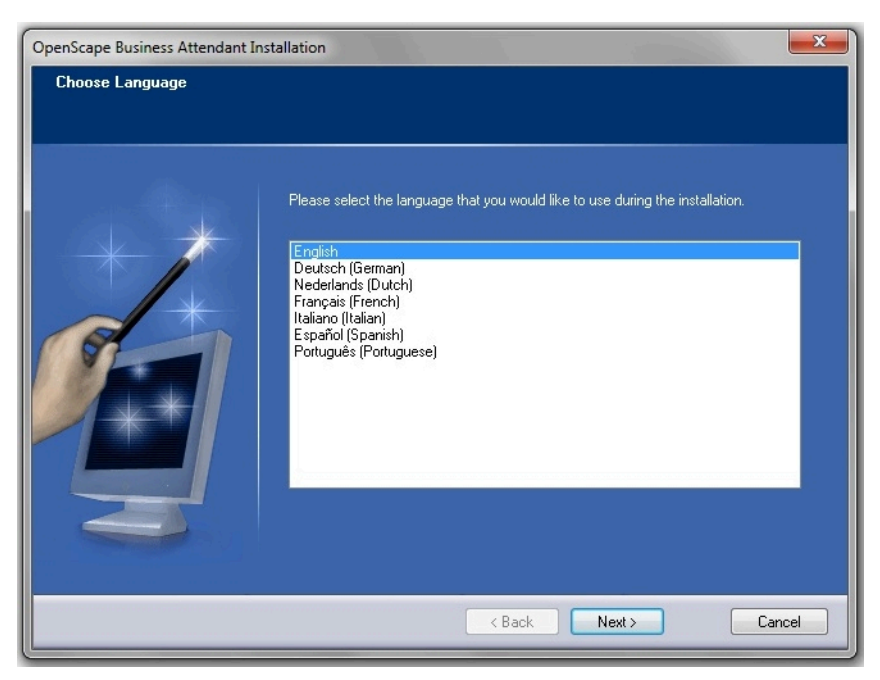

Après installation et premier démarrage du programme, l'assistant de configuration est automatiquement démarré ; il interroge les paramètres ciaprès.

- Type de téléphone
- Faut-il utiliser la fonction Présence ?

Configuration pour l'accès dans le poste opérateur :

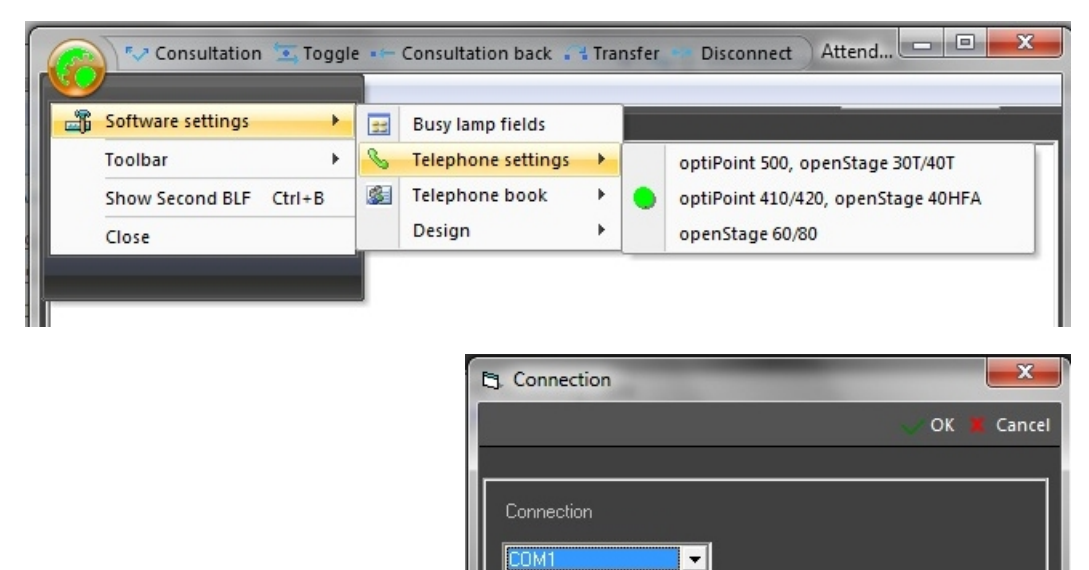

Note:

Après connexion au système de communication, il est possible de remplir automatiquement le BLF.

USB driver must be installed.

#### **Attendants**

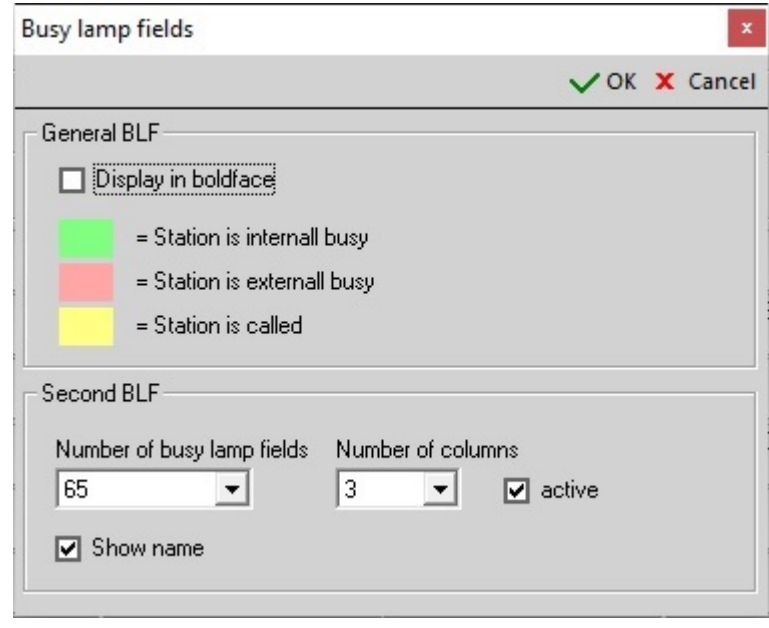

**Conseil :** Attribuer ou contrôler les paramètres de sécurité (HTTP ou HTTPS) dans WBM.

#### **Attendants**

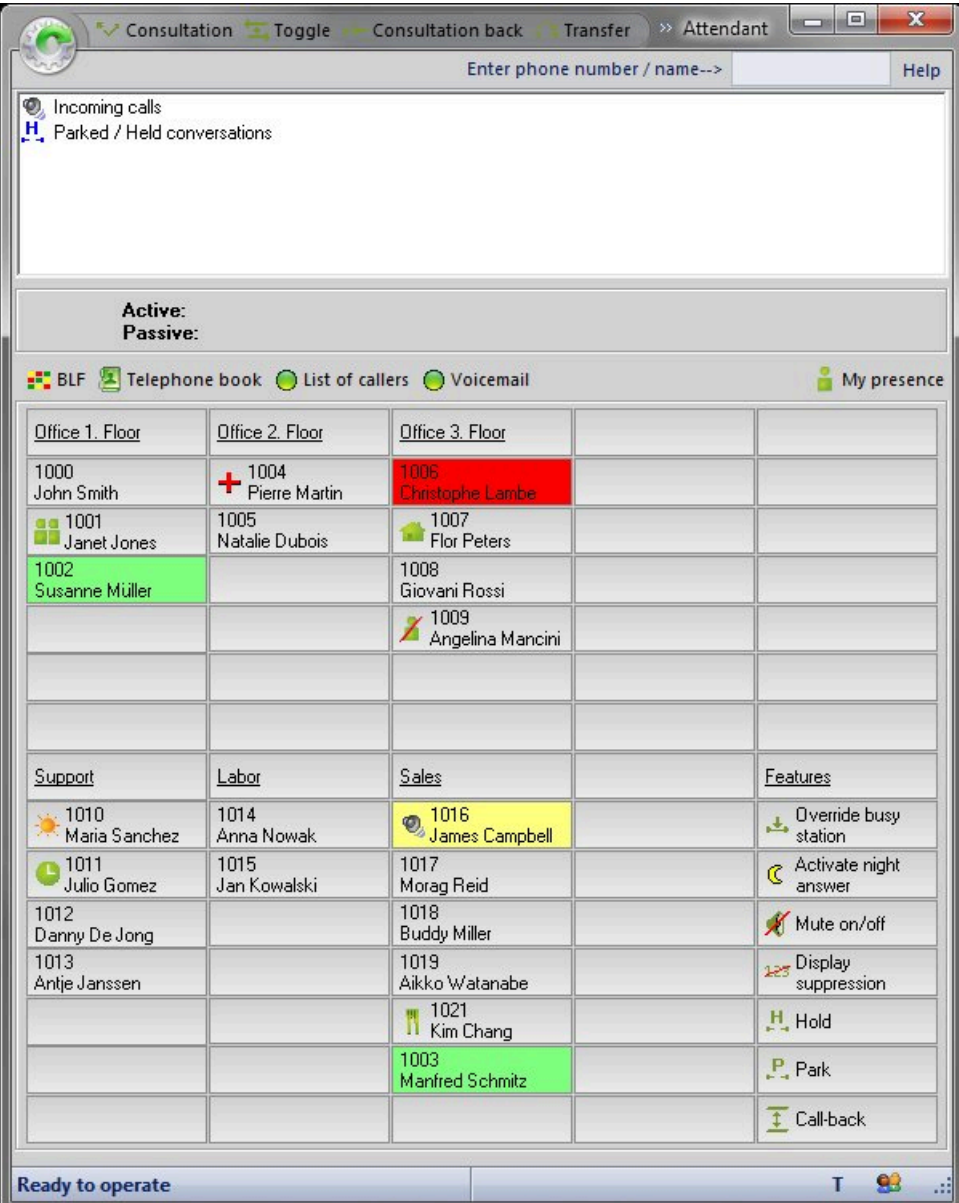

# **17.3.2.2 Scénario 2 : Deux ou plusieurs OpenScape Business Attendant sur un système OpenScape Business unique**

#### **Conditions préalables**

En plus du scénario 1, les conditions ci-après sont nécessaires.

Licences suffisantes pour UC Smart ou UC Suite pour l'information Présence (option)

Configuration de groupe

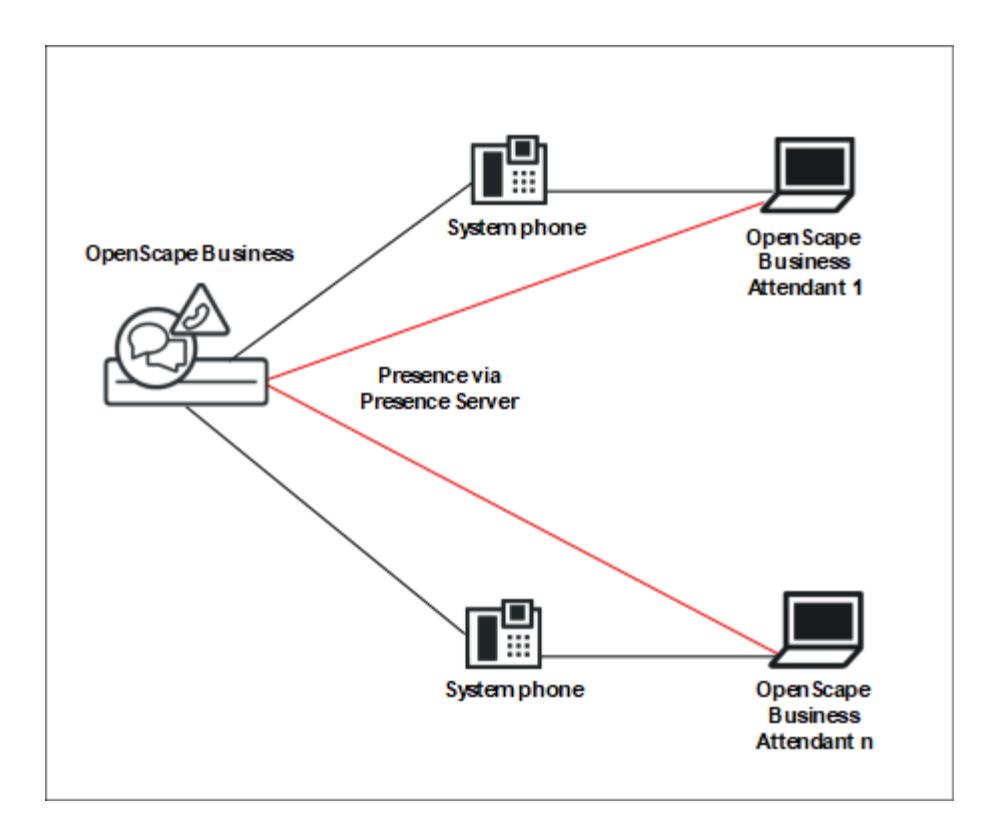

#### **Étape par étape**

- **1)** Configuration d'un abonné comme poste opérateur avec WBM (voir exemple de configuration 1).
- **2)** Définir un groupe ; les groupes de recherche (linéaires et cycliques) et les groupes d'appel sont pris en charge.

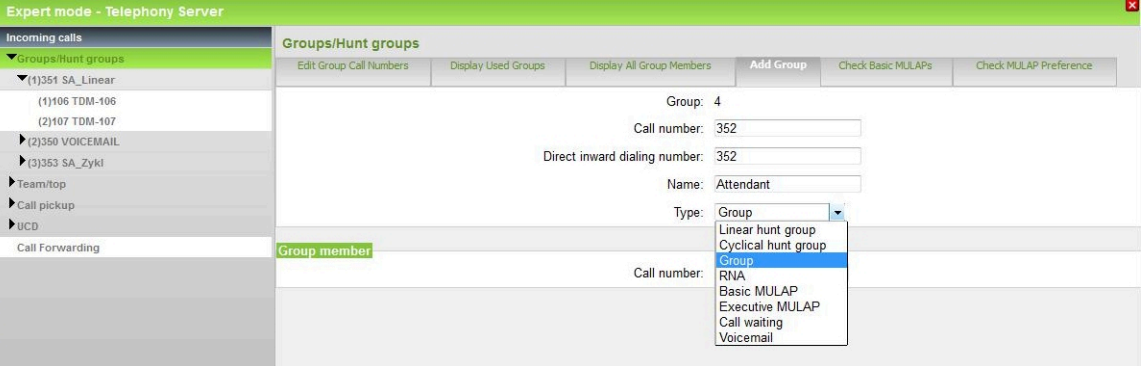

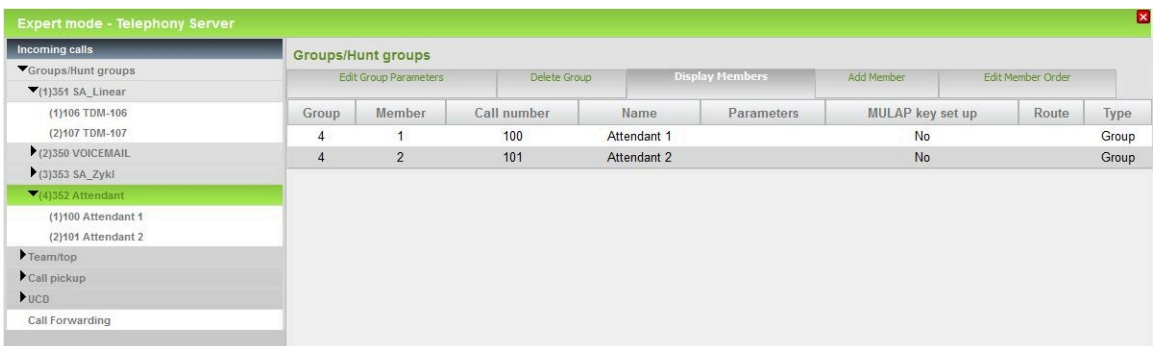

**3)** Affectation des Attendants (des abonnés correspondants) au groupe.

**Conseil :** Configurez les critères de renvoi et les numéros du poste opérateur (définition des options de renvoi et des numéros pour le poste opérateur). Dans ces cas, le poste de renvoi est le numéro de téléphone de groupe.

### **17.3.2.3 Scénario 3 : réseau OpenScape Business avec OpenScape Business Attendant central (BLF pour l'ensemble du réseau et état Présence avec WSI)**

#### **Conditions préalables**

Licence pour UC Smart pour information de présence (option)

Seuls les réseaux UC-Smart permettent l'utilisation de plusieurs P.O. OpenScape Business. Le WSI (serveur de présence d'OpenScape Business) fournit pour l'ensemble du réseau des informations sur les états raccroché/décroché et sur l'état de présence. Les réseaux UC-Suite ont besoin de myAttendant pour la fonctionnalité sur l'ensemble du réseau.

### **17.3.2.4 Scénario 4 : réseau OpenScape Business avec OpenScape Business Attendant central (BLF pour l'ensemble du réseau et état Présence avec WSI)**

#### **Conditions préalables**

Licence pour UC Smart pour information de présence (option)

Seuls les réseaux UC-Smart permettent l'utilisation de plusieurs P.O. OpenScape Business. Le WSI (serveur de présence d'OpenScape Business) fournit pour l'ensemble du réseau des informations sur les états raccroché/décroché et sur l'état de présence. Les réseaux UC-Suite ont besoin de myAttendant pour la fonctionnalité sur l'ensemble du réseau.

Poste de renvoi central (dans le noeud où aucun OpenScape Business Attendant n'est paramétré)

#### **Étape par étape**

**1)** Paramétrage de OpenScape Business Attendant suivant exemple de paramétrage 1.

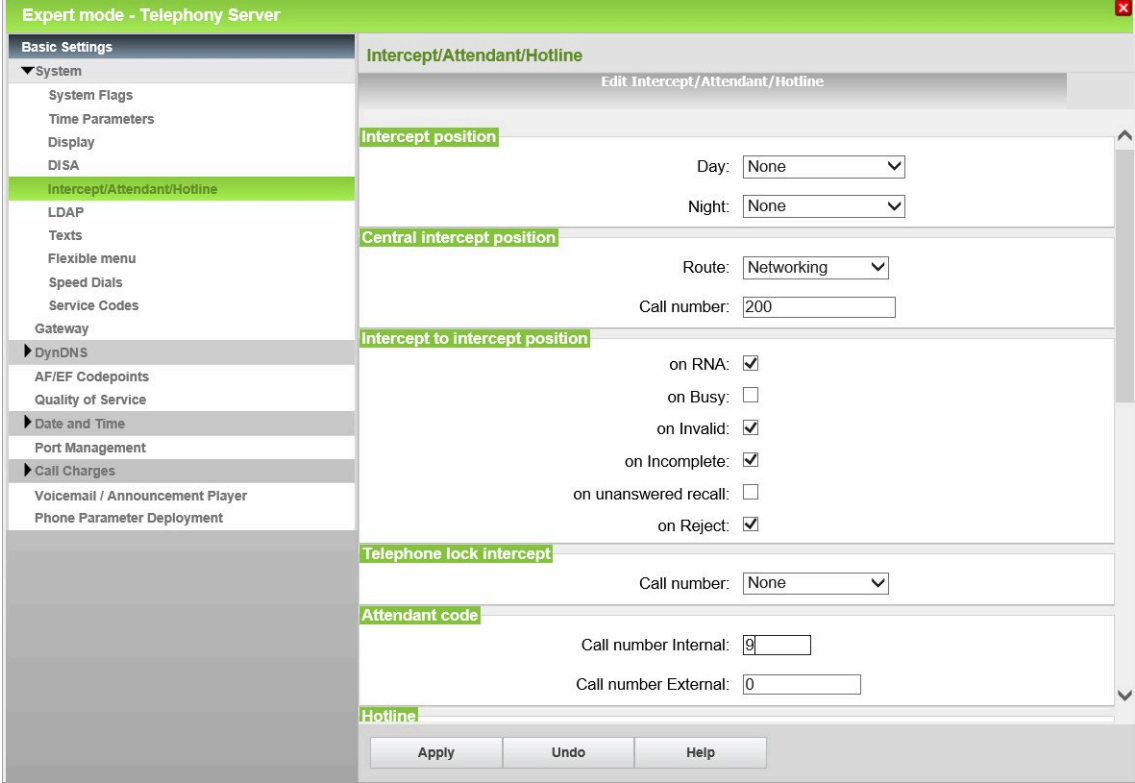

**2)** Dans le noeud (où aucun OpenScape Business Attendant n'est paramétré), inscrire le poste de renvoi central.

# **17.3.2.5 Scénario 5 : OpenScape Business BLF sur système OpenScape Business unique**

### **Conditions préalables**

- Une licence OpenScape Business BLF est disponible par abonné
- Les téléphones sont déjà affectés
- Une licence UC User est disponible par abonné

#### **Pourquoi et quand exécuter cette tâche**

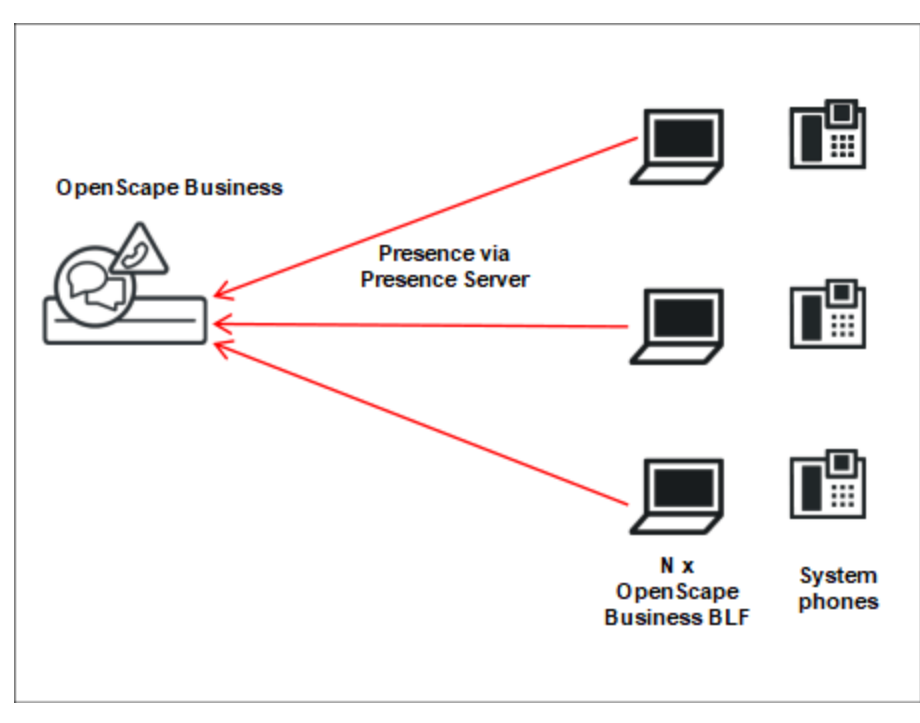

#### **Étape par étape**

- **1)** Paramétrer les téléphones avec WBM
- **2)** Paramétrer le Presence Server avec WBM
- **3)** Installer et démarrer OpenScape Business BLF
- **4)** Après la première montée en puissance a lieu la configuration automatique (option) d'OpenScape Business BLF.

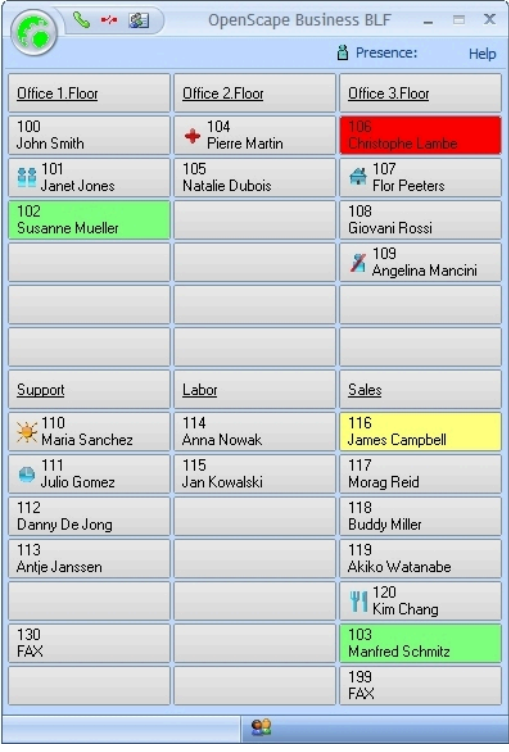

# **17.3.2.6 Scénario 6 : OpenScape Business BLF dans une interconnexion de réseaux OpenScape Business (BLF et état Présence par WSI)**

#### **Conditions préalables**

- Une licence OpenScape Business-BLF est disponible par abonné
- Les téléphones sont déjà affectés
- Une licence UC User est disponible par abonné
- OpenScape Business BLF peut être utilisé au sein de réseaux UC-Smart, mais pas au sein de réseaux UC Suite. L'interface WSI (Presence server d'OpenScape Business) fournit des états téléphonie et des informations de présence sur l'ensemble du réseau.

#### **Étape par étape**

- **1)** Paramétrer les téléphones avec WBM
- **2)** Installer et démarrer OpenScape Business BLF
- **3)** Après la première montée en puissance a lieu la connexion à l'interface WSI ainsi que la configuration manuelle du BLF. Dans ce cas, le BLF peut être paramétré avec des abonnés de l'ensemble du réseau.

# **17.4 myAttendant**

myAttendant vous propose de nombreuses fonctions de commutation. Les abonnés sont gérés de manière confortable à partir des interfaces utilisateur. Pour la commutation des messages (voix, fax, messages instantanés, SMS, email) vous disposez du centre de messagerie.

#### **Fonctions de commutation essentielles**

Par système de communication (par noeud réseau), il est possible de raccorder au maximum 20 myAttendant. La configuration maximale du réseau correspond à la somme des capacités des systèmes de communication en réseau. L'état de présence et l'état du téléphone sont indiqués à tous les abonnés du réseau. Dans le centre de messagerie de myAttendant, les membres du propre système de communication sont représentés.

- Gérer les appels en attente ou reçus
- Les données de la communication en cours sont affichées
- Les communications parquées, mises en garde sont présentées
- Liste des appelants
- Journal des communications ouvertes, programmées, internes, externes, répondues, manquées et sortantes
- Application répertoire téléphonique
	- LDAP (par ex. ODS)
	- Répertoire personnel / Contacts Outlook
	- Répertoire interne, lorsque tous les abonnés sont en réseau
- Satellite de supervision Etat de tous les abonnés internes du propre système ainsi que de tous les abonnés du réseau
	- État du téléphone : libre, occupé, appelé, renvoyé, Ne pas déranger
	- État de présence (Bureau, CallMe, Réunion, Maladie, Pause, Déplacement, Congé, Déjeuner, Domicile (pour l'ensemble du réseau)

**NOTICE :** L'état de présence « Maladie » peut ne pas être disponible, en fonction des paramètres système définis par l'administrateur.

- Trois styles d'interfaces sont proposés
- Il est possible de raccorder au maximum 20 myAttendant par système de communication (maxi. 20 licences pour chaque OpenScape Business X3/X5/ X8 et OpenScape Business S). La procédure de licence de myAttendant est réalisée via le WBM.

#### **Configuration technique requise (détails, voir informations commerciales)**

- Windows PC standard
- Microsoft Windows 10 / 8.1 / 8 / 7 (32 bits ou 64 bits)
- Microsoft Windows Vista (32 bits)
- Utilisation comme terminal serveur possible

#### **Logiciels supplémentaires**

• Oracle Java 8 ou plus ou OpenJDK 8 doit être installé. (Voir **Centre de service** > **Logiciel**)

#### **Téléphones pris en charge**

- OpenStage 40/60/80 HFA
- Téléphone de bureau OpenScape IP 35G/55G HFA
- Téléphone de bureau OpenScape IP 35G Eco HFA
- Téléphone de bureau OpenScape CP 100/200/205/400/600/600E/700/700X **HFA**
- Téléphone de bureau OpenScape CP 110/210/710 HFA
- Téléphones SIP avec prise en charge RFC 3725, par exemple les téléphones de bureau OpenScape IP 35G/55G SIP, OpenScape CP 100/200/205/400/600/600E/700/700X SIP et OpenScape CP 110/210/710 SIP
- openStage 30T/40T/60T/80T

Plug and Play simple lors de l'installation, les premiers pas pour l'installation sont envoyés par le système à l'utilisateur (si son adresse e-mail a été configurée.

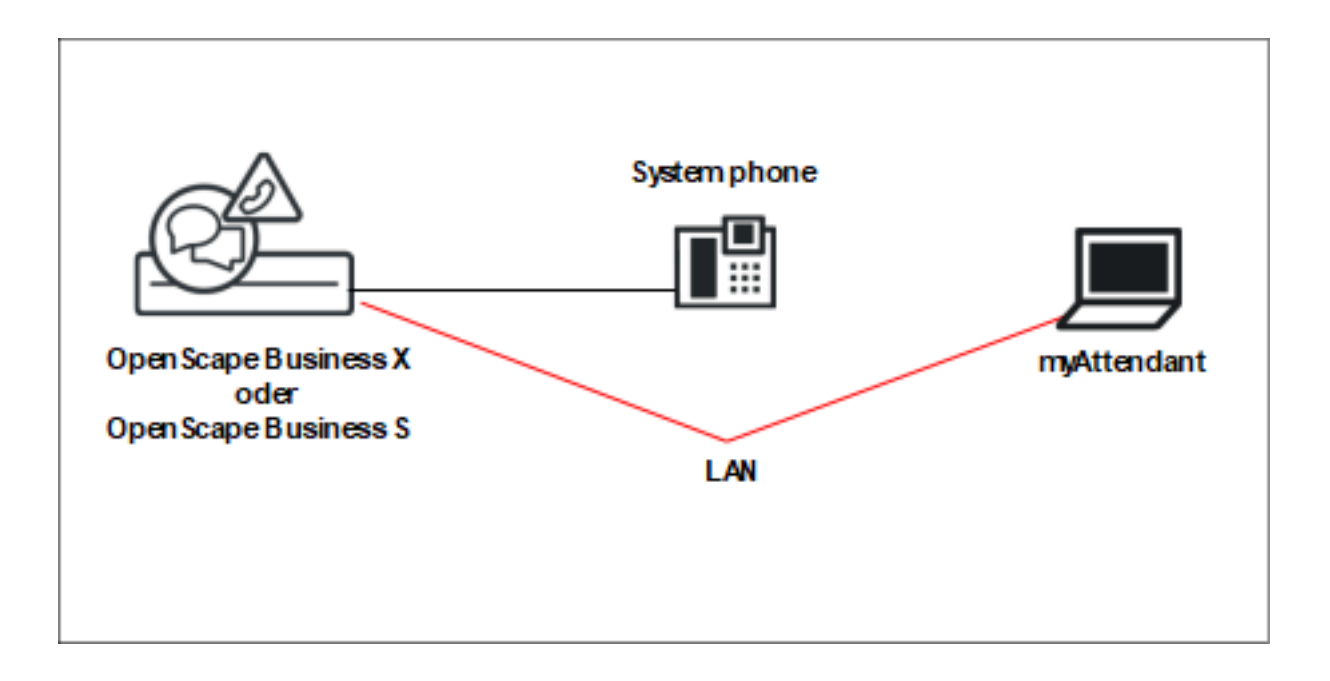

# **17.4.1 Gestion des abonnés**

Pour la gestion des abonnés dans myAttendant, on dispose des boutons utilisateur, du répertoire interne, du répertoire externe et du répertoire personnel.

#### **Boutons utilisateur**

Les boutons utilisateur se trouvent dans l'onglet **Par défaut** et font partie de la page principale de myAttendant.

Dans un onglet des boutons utilisateur, 100 boutons utilisateur sont disponibles par défaut. Vous pouvez modifier le nombre de boutons utilisateur par défaut par onglet à chaque fois que vous le souhaitez.

Par défaut, les boutons utilisateur sont triés par ordre alphabétique selon le nom de famille.

Il est possible de créer plusieurs onglets pour les boutons utilisateur ; vous pouvez choisir librement le nom de ces boutons utilisateur.

Il est possible d'affecter aux boutons utilisateur des abonnés internes et externes, ainsi que des contacts personnels (utilisateurs).

### **17.4.2 Centre de messages**

Dans **Centre de messagerie** de myAttendant, les messages voix, fax et instantanés ainsi que les SMS et e-mails sont consignés et gérés.

Les messages peuvent être gérés pour d'autres abonnés. Ils doivent pour cela bénéficier d'une autorisation.

Dans la liste des abonnés, tous les abonnés du système de communication sont listés avec leur état Présence/Absence. En haut figure votre propre état, avec l'aperçu des messages ouvert. Les autres abonnés suivent dans l'ordre alphabétique.

En fonction de la sélection opérée dans la liste des messages, il est affiché sous forme de tableau, des informations sur les messages ; celles-ci peuvent ensuite être sélectionnées pour modification.

Les types de messages peuvent être gérés comme indiqué ci-après.

- Les **messages vocaux** peuvent être écoutés, effacés, renvoyés,
- Les **messages LAN** peuvent être lus, modifié et supprimés,
- Les **messages Fax** peuvent être renvoyés.

#### **Messages LAN**

Les messages LAN ne peuvent être créés que par les utilisateurs de myAttendant. Ils servent de "tableau noir" pour l'abonné qui peut prendre des notes (sur les différents abonnés). Ces messages peuvent être consultés, modifiés ou effacés ; ils ne peuvent pas être envoyés à d'autres abonnés.

### **17.4.3 Scénario 1 : Comment paramétrer myAttendant sur un système individuel OpenScape Business**

#### **Conditions préalables**

La licence pour myAttendant est disponible

RNIS avec licence valide

Serveur d'application ou Carte d'application disponible

UC Suite est activé à l'aide de l'assistant d'installation de base

#### **Étape par étape**

- **1)** Configurer le téléphone du poste opérateur à l'aide de WBM
- **2)** En **mode Expert** sous **Abonnés**>**Clients IP**>**Clients système**>**Abonnés**>**Modifier les flags abonné** désactivez le **Rejet des appels en instance**
- **3)** Activation de la fonctionnalité **Autre avertissement pour les appels du P.O.** en **Mode Expert** sous **Serveur de téléphonie**>**Configuration de base**>**Téléphone> Renvoi distinct**>**P.O.**>**Hotline**.
- **4)** Contrôlez ou modifiez les critères de renvoi et les numéros du P.O. (définir les options de renvoi et les numéros du poste opérateur).
- **5)** Procédure de licence de myAttendant

**6)** Après connexion au système de communication, il est possible de remplir automatiquement le BLF. Vous pouvez effectuer la configuration dans myAttendant, dans les paramètres personnels de paramétrage de groupe.

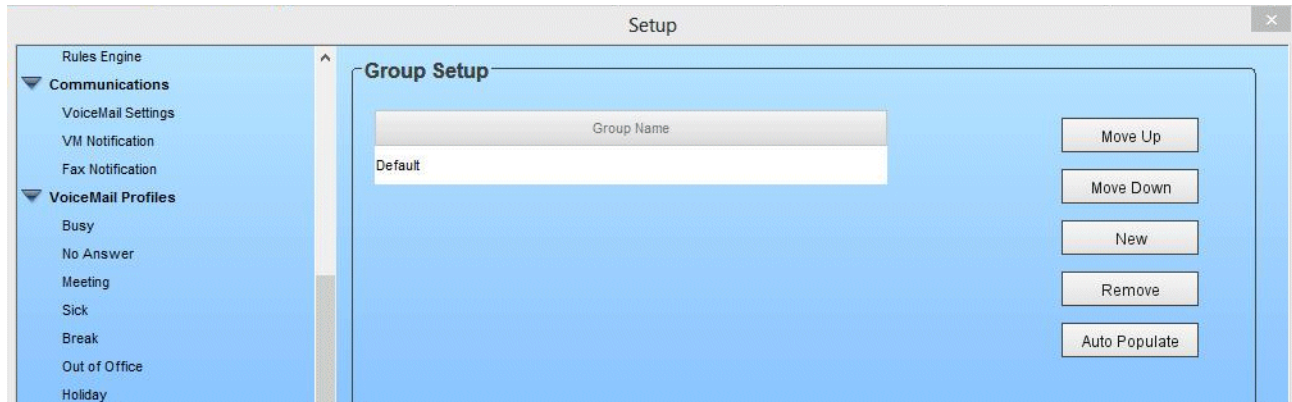

# **17.4.4 Scénario 2 : Comment paramétrer deux ou plusieurs myAttendant sur un système individuel OpenScape Business**

Le scénario 2 s'appuie sur le scénario 1 et il est paramétré en supplément.

#### **Conditions préalables**

Licences suffisantes pour myAttendant

RNIS avec licence valide

#### **Étape par étape**

**1)** Configurez un groupe (composé unique de postes opérateur) dans WBM, sous **Configuration** > **Téléphonie utilisateur** > **Appel de groupe**.

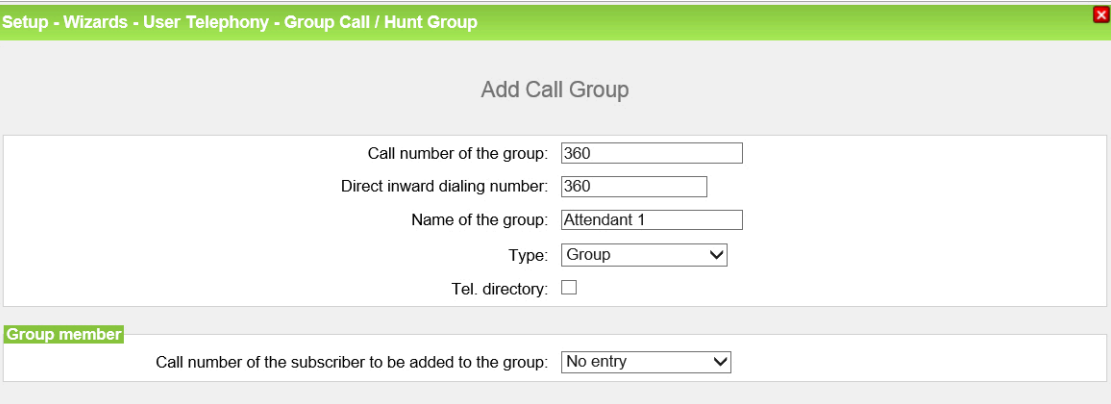

**2)** Sélectionnez ce groupe lors de la configuration des téléphones de poste opérateur OpenStage.

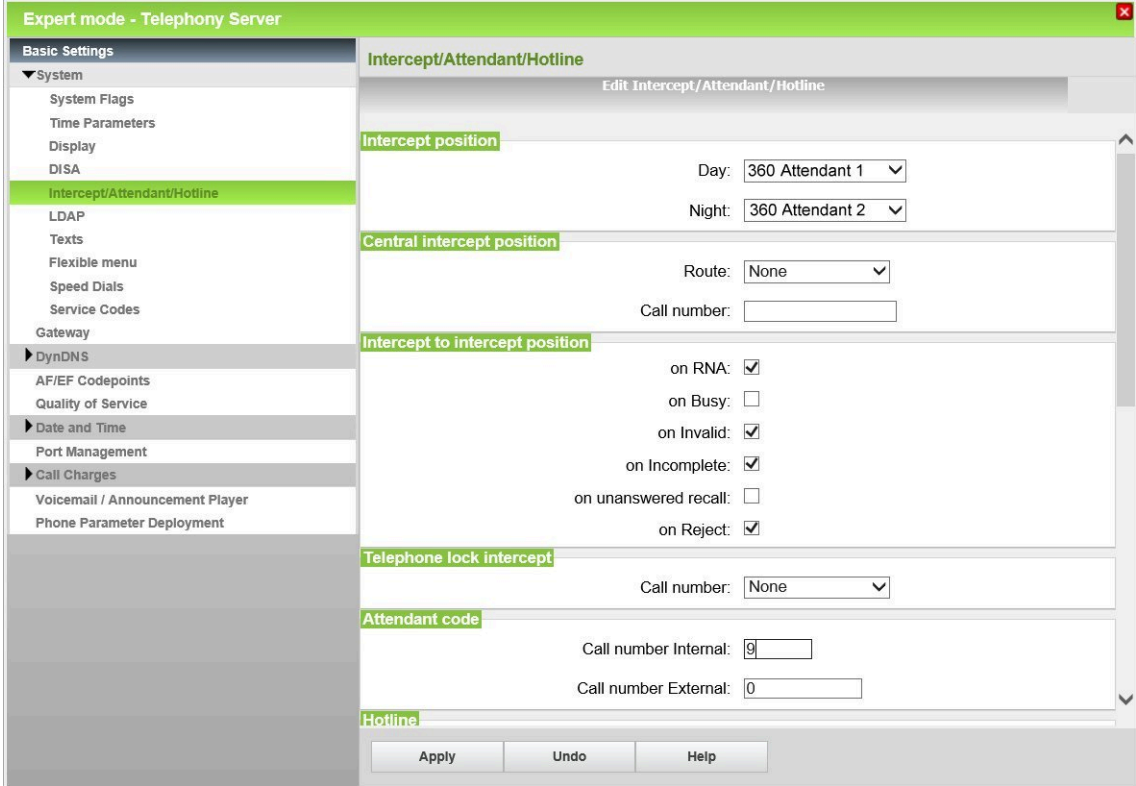

# **17.4.5 Scénario 3 : Comment configurer une mise en réseau OpenScape Business avec myAttendant central**

Le scénario 3 s'appuie sur le scénario 1 et 2 et il est paramétré en supplément. Le noeud 1 est mis en réseau avec le noeud 2. Le poste opérateur central est dans le noeud 2.

#### **Conditions préalables**

Nombre de licences suffisant pour myAttendant

Des licences pour la mise en réseau sont disponibles

RNIS avec licence valide

LCR est paramétré

#### **Étape par étape**

**1)** Configurez un poste de renvoi central dans le noeud 1. Le poste de renvoi central doit être créé dans un noeud où AUCUN poste opérateur n'a été configuré.

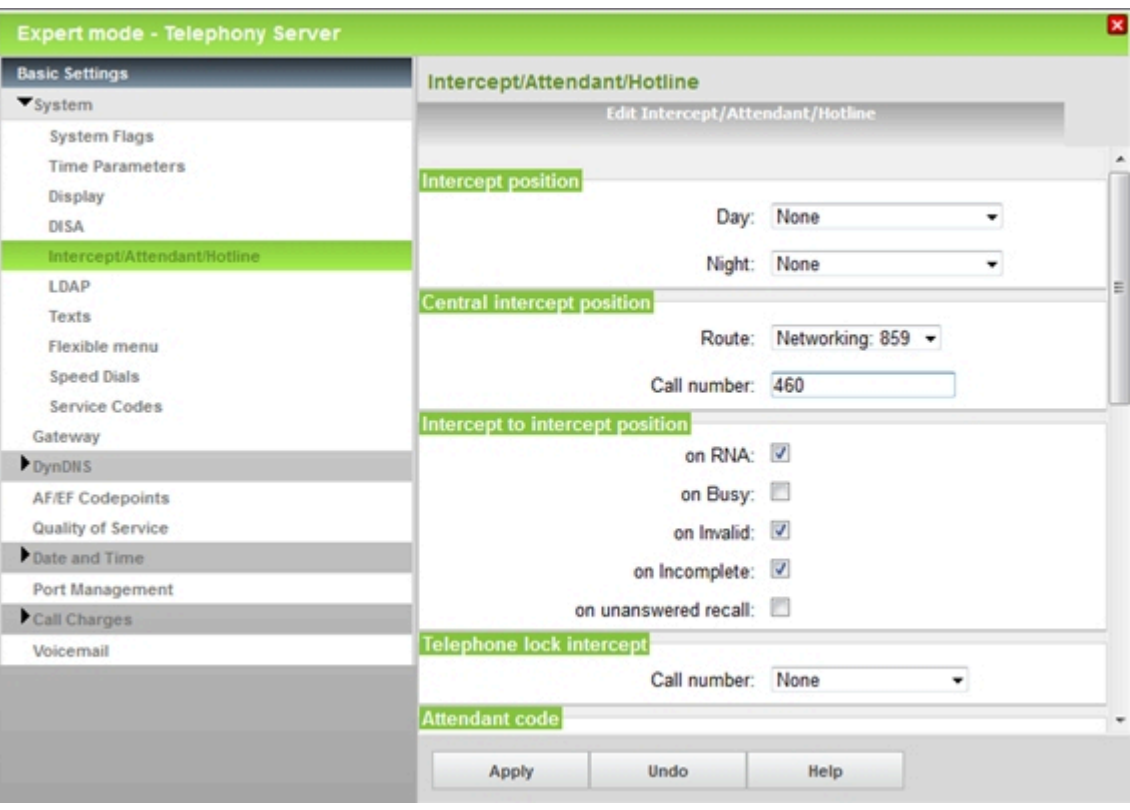

- **2)** Configurez le poste opérateur pour le système 2 (comme décrit au scénario 2).
- **3)** Installez myAttendant avec les données utilisateur du noeud 2.

### **17.5 Poste de renvoi**

Afin qu'aucun appel ne se perde, le système de communication permet de renvoyer vers un poste de renvoi distinct (à définir) les appels externes qui ne peuvent pas être affectés à un abonné ou qui ne reçoivent pas de réponse. En tant qu'administrateur, vous pouvez configurer les critères de renvoi.

Le poste de renvoi peut être un abonné un groupe d'abonnés ou un dispositif d'annonces :

- Poste de renvoi (Poste opérateur)
- Abonnés
- Groupe de recherche
- Appel de groupe
- Equipement d'annonces externe

Un groupe UCD ne doit pas être sélectionné comme poste de renvoi.

Si un poste de renvoi distinct est configuré, les appels sont alors renvoyés vers ce poste de renvoi. Si aucun poste de renvoi n'est configuré, les appels renvoyés sont adressés au premier abonné IP.

Si un abonné interne est paramétré comme poste de renvoi, il lui est automatiquement affecté la configuration des touches standard. De plus, il est possible d'autoriser le poste de renvoi pour la fonctionnalité "Entrée en tiers".

En tant qu'administrateur, vous pouvez affecter au poste de renvoi, interne et externe, un numéro de poste (2 positions) permettant d'y accéder directement.

Un renvoi s'applique pour l'ensemble du système, c'est-à-dire de façon identique pour tous les abonnés sur les systèmes multi-sociétés. Voir aussi "Poste de renvoi central dans l'interconnexion de réseaux" au chapitre Mise en réseau.

#### **Critères de renvoi**

Avec les critères de renvoi, vous définissez en tant qu'administrateur dans quelles situations le renvoi doit avoir lieu. Les états de renvoi suivants sont possibles.

Sur non réponse

L'appel se conforme aux indications figurant dans la gestion des appels (par ex. un renvoi temporisé configuré). Si aucun abonné ne prend l'appel, celui-ci est transmis au poste de renvoi.

• Renvoi sur occupation lorsque plus aucun renvoi temporisé n'est possible

Tout d'abord, le système vérifie si une tonalité d'avertissement doit être envoyée ou non. S'il n'est pas possible d'envoyer une tonalité d'avertissement, l'appel se conforme aux indications figurant dans Call Management (par exemple un renvoi temporisé d'appel configuré). Si aucun abonné ne prend l'appel, celui-ci est transmis au poste de renvoi. Le renvoi distinct sur occupation se rapporte uniquement au premier appel, et non pas aux connexions commutées ou sortantes. Le retour d'appel d'un abonné externe n'est pas immédiatement rejeté chez l'abonné de destination occupé, mais une tonalité d'avertissement est générée.

Sur fausse numérotation

Si le numéro appelé n'est pas configuré ou n'est pas actif.

• Si numérotation incomplète

Si le numéro appelé est trop court. S'il existe un poste central de renvoi distinct, aucune numérotation incomplète n'est évaluée.

Retour en cas de non-réponse

Si un renvoi avant réponse est effectué et demeure sans réponse et si le retour d'appel vers la destination d'origine n'est pas non plus répondu, le système effectue alors un renvoi distinct, une fois écoulée la temporisation réglée.

• Sur Rejet

Si l'appel a été refusé par un abonné interne, l'appel se conforme aux indications de Call Management (par ex. un renvoi temporisé d'appel configuré). Si aucun abonné ne prend l'appel, celui-ci est transmis au poste de renvoi.

• En cas d'absence de numéro de téléphone

Comme pour une fausse numérotation.

• En cas de transfert d'appel avec chaînage

Si un appel renvoyé rencontre une nouveau renvoi lorsqu'il arrive à la destination du premier renvoi et que le nombre des chaînages possibles est dépassé, il est alors effectué un renvoi distinct. Le nombre des chaînages possibles est fonction dans inscriptions dans le renvoi temporisé. Au maximum trois chaînages sont autorisés.

• En cas de code de verrouillage

Lorsqu'un abonné compose un préfixe faisceau sur un téléphone où le code de verrouillage est activé, un renvoi a lieu. L'administrateur définit pour ce cas une destination de renvoi séparée.

• En cas d'annonce (uniquement avec UC Suite)

Lorsqu'un abonné compose le numéro du P.O. (2 positions) alors qu'il est en train d'entendre une annonce de la boîte vocale ou du standard automatique, un renvoi a lieu. L'administrateur définit pour ce cas une destination de renvoi séparée.

#### **Correspondances**

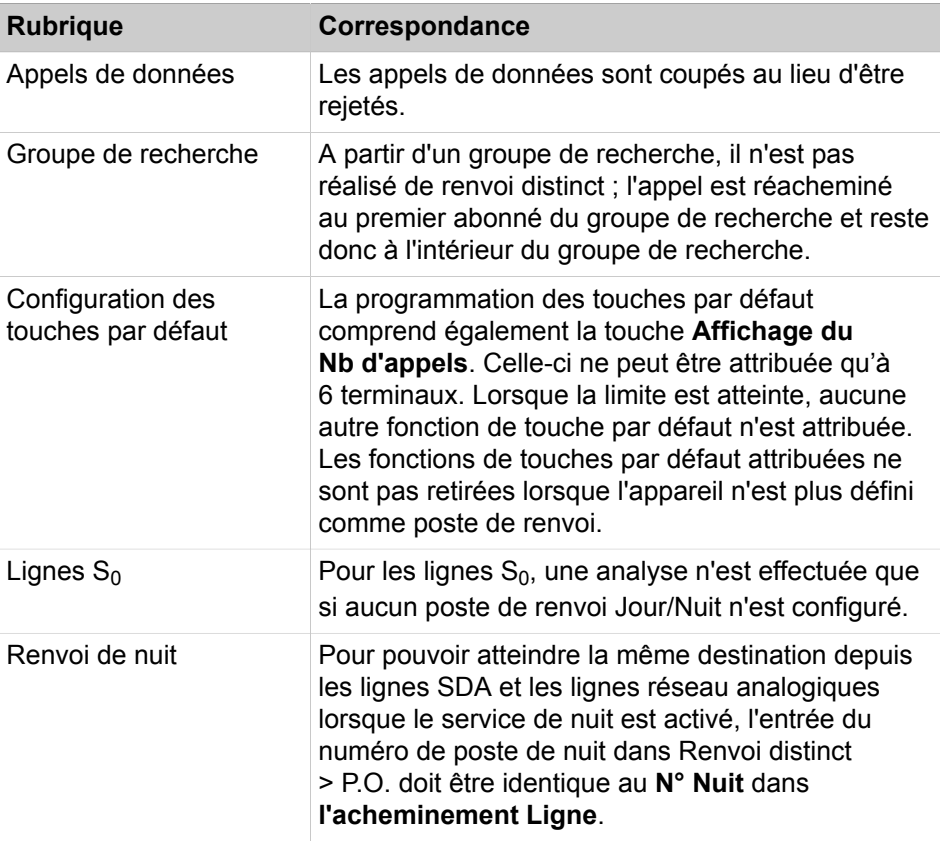

# **17.5.1 Comment configurer le poste de renvoi et les critères de renvoi**

A l'aide de l'assistant **Poste opérateur**, vous pouvez configurer les numéros pour le poste de renvoi ainsi que les critères de renvoi.

#### **Conditions préalables**

Vous êtes connecté à WBM avec le profil **Avancé**.

#### **Étape par étape**

- **1)** Cliquez dans la barre de navigation sur **Configuration**.
- **2)** Dans l'arborescence de navigation, cliquez sur **Assistants** > **Téléphonie utilisateurs** .
- **3)** Cliquez sur **Modifier** pour démarrer l'Assistant **Poste opérateur**.
- **4)** Dans **Poste opérateur** et **Numéro du P.O** (2 positions) indiquez les numéros de téléphone souhaités pour le poste de renvoi.
- **5)** Dans la zone **Critères de renvoi**, définissez les valeurs souhaitées.
- **6)** Cliquez sur **OK&Suivant** puis sur **Quitter**.

### **17.5.2 Comment configurer le poste de renvoi distinct central**

#### **Conditions préalables**

Vous êtes inscrit dans la WBM avec le profil **Expert**.

#### **Étape par étape**

- **1)** Cliquez dans la barre de navigation sur **Mode Expert**.
- **2)** Dans l'arborescence de navigation, cliquez sur **Téléphonie** > **Configuration de base**.
- **3)** Dans l'arborescence du menu, cliquez sur **Configuration de base** > **Système** > **Renvoi/P.O/Hotline**.
- **4)** Dans la zone **Poste de renvoi central**, sélectionner l'entrée souhaitée dans la liste déroulante **Faisceau**.
- **5)** Dans la plage **Poste de renvoi central**, indiqué le **Numéro de téléphone** souhaité pour **Jour** et **Nuit**.
- **6)** Cliquez sur **Appliquer** puis sur **OK**.

### **17.5.3 Comment configurer le renvoi en cas de code de verrouillage**

#### **Conditions préalables**

Vous êtes inscrit dans la WBM avec le profil **Expert**.

#### **Étape par étape**

- **1)** Cliquez dans la barre de navigation sur **Mode Expert**.
- **2)** Dans l'arborescence de navigation, cliquez sur **Téléphonie** > **Configuration de base**.
- **3)** Dans l'arborescence du menu, cliquez sur **Configuration de base** > **Système** > **Renvoi/P.O/Hotline**.
- **4)** Dans la zone **Renvoi en cas de code de verrouillage** dans la liste déroulante **Numéro de téléphone**, sélectionnez l'entrée souhaitée.
- **5)** Cliquez sur **Appliquer** puis sur **OK**.

# **17.5.4 Comment configurer le renvoi en cas d'annonce**

#### **Prerequisites**

Vous êtes inscrit dans la WBM avec le profil **Expert**.

#### **Step by Step**

**1)** Dans la barre de navigation, cliquez sur **Mode Expert**.

- **2)** Dans l'arborescence de navigation, cliquez sur **Applications** > **OpenScape- Business UC Suite**.
- **3)** Dans l'arborescence du menu, cliquez sur **Serveur**.
- **4)** Cliquez sur l'onglet **Paramètres généraux**.
- **5)** Dans la fenêtre **Numéro du poste de renvoi**, entrez le numéro de poste de renvoi dans le champ **Numéro de destination**.
- **6)** Cliquez sur **Enregistrer** et fermez la fenêtre.

# **18 Centre de contacts multimédia**

Le centre d'appels est une solution hautement performante pour la distribution et le traitement optimaux des appels, fax et e-mails entrants. La distribution intelligente, en fonction des compétences, est la garantie que l'appelant, indépendamment du moyen de contact utilisé, est mis en contact avec l'agent le mieux qualifié du centre d'appels. Grâce à l'application myAgent, tous les agents du centre d'appels disposent de fonctions confortables pour le traitement et le post-traitement des appels, fax et e-mails. Pour l'évaluation de l'exploitation du centre d'appels, myReports fournit de nombreux modèles de rapport.

Le centre d'appels multimédia est entièrement intégré au logiciel UC Suite. Toutes les composantes logicielles nécessaires sont comprises. Les fonctions du centre d'appel elles-mêmes sont validés dans le cadre d'une licence.

Le centre d'appels utilise les ressources du système de communication comme les files d'attente pour les appels entrants et les fonctions Unified Communications pour l'enregistrement et la diffusion des annonces.

La composante logicielle centrale du centre d'appels gère toutes les fonctions de routage pour les appels, fax, e-mails entrants ; elle gère également les PC postes de travail et les affichages muraux raccordés par un LAN.

L'application myAgent est installée sur les postes de travail (PC) des agents. Il est également possible d'installer (option) l'application myReports pour générer et envoyer des rapports. Le logiciel nécessaire peut être cherché directement dans la zone de téléchargement du système de communication et installé sur le PC client.

Au moyen de la WBM, il est procédé à la configuration des fonctions de base du Centre d'appels, des calendriers et règles de distribution ainsi que des agents. Le paramétrage pour l'exploitation au quotidien du centre d'appels, par exemple l'affectation des agents aux files d'attente, peut aussi être directement effectué à l'aide de myAgent.

Si le centre d'appels n'est pas disponible en raison de problèmes (défaillance, connexion manquante ou similaire), il est possible de réaliser une solution de repli avec la fonction UCD du système de communication. Les règles de distribution pour les cas d'urgence doivent être prises en compte lors de la configuration des groupes UCD dans le cadre de la première configuration du centre d'appels.

**Conseil :** Pour avoir des informations sur UC Suite et les fonctions Unified-Communications, consultez le chapitre UC Suite.

# **18.1 Centre d'appels Clients**

L'application myAgent fournit à tous les agents du centre d'appels des fonctions confortables pour le traitement et le post-traitement des appels, fax et emails. L'application myReports permet d'établir des rapports sur les appels, files d'attente, agents, performances, niveaux de service et codes de posttraitement du centre de contacts. Plus de 100 modèles de rapport prédéfinis sont disponibles.

### **18.1.1 myAgent**

Grâce à myAgent, tous les agents disposent de fonctions confortables pour le traitement et le post-traitement des appels, fax et e-mails.

myAgent offre les fonctionnalités suivantes :

- **Modifier** 
	- Effectuer l'appel
	- Fax
	- E-mails
- Fonction de rappel pour les agents
- Affichage et modification de l'état de l'agent
- Affichage et modification de l'état Présence des abonnées internes du système de communication
- Représentation des files d'attente en temps réel
- Enregistrement des appels, si activé dans le système de communication
- Demande d'assistance par
	- Surveillance d'appel (diffère selon le pays)
	- Entrée en tiers dans les appels
	- Messagerie instantanée
- Intégration du Répertoire interne, de l'annuaire externe et du répertoire hors ligne externe (LDAP) pour la rechercher par nom
- Etablissement des rapports sur la base de modèles de rapport prédéfinis

En fonction du niveau d'autorisation attribué, l'agent dispose de fonctions standard (Agent) ou de fonctions étendues (Superviseur ou Administrateur) dans myAgent (voir [Fonctions soumises à autorisation pour les agents](#page-869-0) ).

L'affectation des agents aux files d'attente est effectuée à l'aide de l'application myAgent. Cette affectation ne peut être effectuée que par un agent avec classe de discrimination Superviseur ou Administrateur. Dans ce cas, il est possible d'affecter aux agents les propriétés suivantes (Affectation des agents) qui ont une influence sur la distribution des appels, fax et e-mails dans une file d'attente.

• **Agent primaire** ou **Agent de débordement**

Des appels sont répartis de manière égale entre les agents primaires. Un agent de débordement ne reçoit un appel que si les appels dépassent un certain nombre ou si un appel a dépassé un certain temps d'attente.

• **Débordement après (secondes)**

Les appels qui dépassent ce temps d'attente sont envoyés à un agent de débordement.

• **Débordement après appels dans file d'attente**

Les appels au-delà de ce nombre maximum sont envoyés à un agent de débordement.

• **Niveau de compétence**

Le niveau de compétence détermine la répartition des appels entre les agents dans une file d'attente ; les agents disposant du niveau de compétence le plus élevé sont privilégiés lors de la distribution des appels. Lorsque tous les agents ont le même niveau de compétence, l'appel est envoyé à l'agent libre depuis le plus longtemps.

#### • **Activer le rappel d'agent**

Le rappel d'agent permet à un appelant en file d'attente de laisser un message vocal aux agents. Dès qu'un agent correspondant est disponible, il reçoit un appel, entend le message vocal de l'appelant et peut lui répondre.

• **Durée du post-traitement**

La durée de post-traitement permet aux agents d'effectuer par exemple des tâches d'administration une fois le traitement de l'appel, avant qu'il ne leur soit adressé un nouvel appel.

La **liste des affectations d'agent** indique aux agents de niveau d'autorisation Superviseur ou Administrateur, l'affectation des agents aux files d'attente. Les agents de niveau d'autorisation Agent ne voient que les files d'attente auxquelles ils sont affectés.

### **18.1.2 Conditions nécessaires pour myAgent**

Pour utiliser myAgent, le PC Client de l'abonné doit disposer d'une plate-forme matérielle et logicielle adaptée.

**INFO :** Vous devez impérativement tenir compte des remarques figurant dans le fichier ReadMe first se trouvant dans répertoire de stockage des fichiers d'installation.

#### **Téléphones**

myAgent peut être utilisé en liaison avec les téléphones ci-après.

- OpenStage HFA
- Téléphone de bureau OpenScape IP 35G/55G HFA
- Téléphone de bureau OpenScape IP 35G Eco HFA
- Téléphone de bureau OpenScape CP 100/200/205/400/600/600E/700/700X **HFA**
- Téléphone de bureau OpenScape CP 110/210/710 HFA
- OpenStage T
- OpenScape Personal Edition HFA
- OpenStage M3 (OpenScape Business Cordless)

• Téléphone DECT OpenScape SеSLеR6 (OpenScape Business Cordless) Les appareils plus anciens (par ex. optiPoint 410/420/500, Gigaset M2/SL3/S4/ SL4/S5) sont pris en charge. Les appareils Optiset E ne peuvent plus être utilisés. myAgent ne peut pas être utilisé avec les abonnés SIP, les abonnés Mobility, les abonnés virtuels, les groupes ou les abonnés MULAP. Les équipements testés et validés figurent dans les notes de validation.

#### **Systèmes d'exploitation**

myAgent peut être utilisé en liaison avec les systèmes d'exploitation suivants :

- Microsoft Windows 10 / 8.1 / 8 / 7 (32 bits ou 64 bits)
- Microsoft Windows Vista (32 bits)

**INFO :** Le système d'exploitation utilisé a toujours besoin de la version la plus actuelle de toutes les mises à jour disponibles (Service Packs et Patches).

L'assistance pour myReports pour Microsoft Windows XP et Microsoft Windows Server 2003 se termine au même moment que l'arrêt de l'assistance par Microsoft. Le produit continue à bénéficier d'une assistance, mais il n'est plus testé de manière détaillée.

#### **Logiciels supplémentaires**

- Oracle Java 8 ou plus ou OpenJDK 8 doit être installé. (Voir **Centre de service** > **Logiciel**)
- Adobe Reader 9 ou ultérieur (pour les rapports au format PDF)

#### **Configuration minimale requise du matériel**

- CPU 2 GHz
- RAM:  $2$  Go
- LAN 100 Mbit/s
- Résolution d'écran XGA (1024x768), myPortal pour Outlook : Résolution d'écran SVGA (800x600)

#### **Microsoft Terminalserver, Citrix XenApp Server**

myAgent peut être utilisé dans les environnements Microsoft Terminalserver et Citrix Server ; pour cela, il faut que les conditions ci-après soient satisfaites.

**INFO :** Les environnements Terminal Server et Citrix Presentation Server, y compris les services hébergés et les environnements virtuels, sont de la responsabilité du client.

**INFO :** Il peut arriver que les environnements du serveur Citrix ne décodent pas correctement certains caractères régionaux (par ex. inflexions en allemand).

Systèmes d'exploitation :

- Microsoft Windows Server 2015 (32 bits / 64 bits) come Microsoft Terminal Server
- Microsoft Windows Server 2012 (32 bits / 64 bits) comme Microsoft Terminal Server
- Microsoft Windows Server 2008 R2 (64 bits) comme Microsoft Terminal Server
- Microsoft Windows Server 2008 R2 (64 bits) avec Citrix XenApp 6.5 Server (Desktop Mode)

L'assistance pour myAgent sous Microsoft Windows XP et Microsoft Windows Server 2003 se termine au même moment que l'arrêt de l'assistance par Microsoft. Le produit continue à bénéficier d'une assistance, mais il n'est plus testé de manière détaillée.

Conditions préalables pour le matériel : le nombre des clients pouvant être installés est fonction des performances du serveur et de la mémoire de travail disponible. Lorsque d'autres applications sont utilisées sur le serveur, il faut tenir compte de leurs besoins en mémoire de travail.

Vous trouverez des informations supplémentaires sur la configuration dans Citrix XenApp Server dans :

http://wiki.unify.com/wiki/OpenScape\_Business.

#### **Fichiers d'installation**

Pour la fourniture des fichiers d'installation aux utilisateurs, les options suivantes sont disponibles.

• L'administrateur télécharge les fichiers d'installation à partir du **Centre de service** et les fournit aux utilisateurs, par ex. sur un lecteur réseau.

Vous devez tenir compte des remarques figurant dans le fichier ReadMe first, se trouvant dans répertoire de stockage des fichiers d'installation.

> **INFO :** La distribution automatique du fichier MSI via un service de déploiement avec Microsoft Windows Server n'est pas pris en chargee.

### **18.1.3 myReports**

Les agents de niveau Superviseur ou Administrateur peuvent, à l'aide de myReports, établir des rapports sur les agents et leurs activités, sur les appels, les files d'attente, les performances, les niveaux de service et les codes de post-traitement.

myReports offre les fonctionnalités suivantes :

- Plus de 100 modèles de rapports prédéfinis et classés par domaines (groupes de rapports) pour la création de rapports.
- Calendriers pour générer les rapports selon une programmation temporelle
- Envoi immédiat ou temporisé des rapports par e-mail
- Exportation des rapports à gestion temporelle
- Formats de sortie pour l'aperçu de rapport, l'envoi d'e-mails et l'exportation de rapports : Excel, PDF et Word
- Aperçu du rapport pour contrôler le format souhaité du rapport à créer.

#### **Fonctions de l'utilisateur**

myReports possède sa propre gestion des utilisateurs qui règle l'accès aux fonctions de myReports à l'aide de rôles d'utilisateur. Il est fait la distinction entre l'utilisateur myReports (utilisateur par défaut) et l'administrateur myReports.

Votre fonction d'utilisateur actuelle est définie lors de votre connexion à myReports.

Les différences entre les fonctions de l'utilisateur sont indiquées dans le tableau ci-après.
| myReports:      |                                                                                                    | <b>Fonction de l'utilisateur</b> |                |  |
|-----------------|----------------------------------------------------------------------------------------------------|----------------------------------|----------------|--|
| Opération       |                                                                                                    | myReports                        | myReports      |  |
|                 |                                                                                                    | <b>Utilisateur</b>               | Administrateur |  |
| <b>Rapports</b> |                                                                                                    |                                  |                |  |
|                 | Aperçu Rapport                                                                                               | X                                | X              |  |
|                 | Envoyer immédiatement un rapport<br>par e-mail                                                               | x                                | X              |  |
|                 | Ajouter un modèle de rapport                                                                                 | X                                | X              |  |
|                 | Effacer les modèles de rapport ajou-<br>tés                                                                  | X                                | X              |  |
|                 | Définir un nouveau modèle de rap-<br>port                                                                    |                                  | X              |  |
|                 | Actualiser les modèles de rapport<br>prédéfinis                                                              |                                  | X              |  |
|                 | <b>Calendriers</b>                                                                                           |                                  |                |  |
|                 | Ajouter un calendrier                                                                                        | X                                | X              |  |
|                 | Afficher les détails d'un calendrier                                                                         | X                                | X              |  |
|                 | Modifier le calendrier                                                                                       | X                                | X              |  |
|                 | Supprimer le calendrier                                                                                      | X                                | X              |  |
| Configuration   |                                                                                                    |                                  |                |  |
|                 | Changer la langue de l'interface utili-<br>sateur                                                            | X                                | X              |  |
|                 | Modifier la couleur de l'interface utili-<br>sateur                                                          | X                                | X              |  |
|                 | Configurer un modèle de courrier<br>électronique                                                             | $X^6$                            | X              |  |
|                 | Modifier l'adresse du serveur                                                                                | X                                | X              |  |
|                 | Modifier le mot de passe Administra-<br>teur                                                                 |                                  | X              |  |
|                 | Configurer les préfixes pour les nu-<br>méros de téléphone externes                                          |                                  | X              |  |
|                 | Activer/Désactiver la protection des<br>données                                                              |                                  | X              |  |
|                 | Comment configurer l'emplacement<br>d'enregistrement pour l'exportation<br>des rapports à gestion temporelle |                                  | X              |  |
|                 | Paramétrer la langue                                                                                         |                                  | $X^7$          |  |
|                 | Paramétrer la langue par défaut                                                                              |                                  | $X^7$          |  |

<span id="page-864-0"></span><sup>6</sup> Pour la configuration du modèle de courrier électronique, il est nécessaire d'entrer le mot de passe de l'administrateur

### **18.1.3.1 Comment réinitialiser le mot de passe pour l'Administrateur myReports**

#### **Prerequisites**

Vous êtes inscrit dans la WBM avec le profil **Expert**.

#### **Step by Step**

- **1)** Dans la barre de navigation, cliquez sur **Mode Expert**.
- **2)** Dans l'arborescence de navigation, cliquez sur **Applications** > **OpenScape Business UC Suite**.
- **3)** Cliquez sur **Serveur**.
- **4)** Cliquez sur **Maintenance**.
- **5)** Cliquez sur **Réinitialiser le mot de passe** dans la zone **Rapports**.

#### **Next steps**

Informez le ou les administrateur(s) myReports de la réinitialisation du mot de passe de l'administrateur au mot de passe par défaut dans Rapports.

### **18.1.4 Conditions nécessaires pour myReports**

Afin d'utiliser myReports, le PC client de l'abonné doit présenter des configurations de matériel et de logiciel adaptées.

> **Conseil :** Assurez-vous de consulter les remarques figurant dans le fichier ReadMe first, qui se trouve dans le répertoire de stockage des fichiers d'installation.

#### **Systèmes d'exploitation**

myReports peut être utilisé en combinaison avec les systèmes d'exploitation suivants :

- Microsoft Windows 10 / 8.1 / 8 / 7 (32 bits ou 64 bits)
- Microsoft Windows Vista (32 bits)

**Conseil :** Le système d'exploitation utilisé a toujours besoin de la version la plus actuelle de toutes les mises à jour disponibles (Service Packs et Patches).

L'assistance pour myReports pour Microsoft Windows XP et Microsoft Windows Server 2003 se termine au même moment que l'arrêt de l'assistance par Microsoft. Le produit continue à bénéficier d'une assistance, mais il n'est plus testé de manière détaillée.

<span id="page-865-0"></span><sup>7</sup> Pour être en mesure de paramétrer la langue ainsi que la langue par défaut, il faut être inscrit en tant que Administrateur myReports avec un mot de passe.

#### **Logiciels supplémentaires**

- Oracle Java 8 ou version ultérieure, ou bien OpenJDK 8 (voir **Centre de service** > **Logiciel**)
- Adobe Reader 9 ou version ultérieure (pour les rapports au format PDF)
- Microsoft Excel 16 / 2013 / 2010 (pour les rapports au format Excel)
- Microsoft Word 16 / 2013 / 2010 (pour les rapports au format Word)

#### **Configuration minimale requise du matériel**

- CPU 2 GHz
- RAM : 2 Go
- LAN 100 Mbit/s (LAN 1 Gbit/s recommandé)
- Résolution écran XGA (1024x768), myPortal for Outlook : SVGA (800x600)

#### **PC multi-utilisateurs**

Pour les PC multi-utilisateurs fonctionnant sous Microsoft Windows 7 ou Microsoft Windows Vista, chaque utilisateur local peut utiliser myReports avec ses paramètres personnels si le premier utilisateur local les a installés en utilisant les droits d'administration locale. Seul le premier utilisateur local disposant de droits d'administration locaux est en mesure d'effectuer les mises à jour avec AutoUpdate.

#### **Microsoft Terminal Server, Citrix XenApp Server**

Les conditions suivantes doivent être respectées pour pouvoir utiliser myReports dans les environnements Microsoft Terminal Server et Citrix Server :

**Conseil :** Les environnements Terminal Server et Citrix Server, y compris les services hébergés et les environnements virtuels, relèvent de la responsabilité du client.

**Conseil :** Il peut arriver que les environnements du serveur Citrix ne décodent pas correctement certains caractères régionaux (par ex. inflexions en allemand).

Systèmes d'exploitation :

- Microsoft Windows Server 2015 (32 bits / 64 bits) come Microsoft Terminal Server
- Microsoft Windows Server 2012 (32 bits / 64 bits) come Microsoft Terminal Server
- Microsoft Windows Server 2008 R2 (64 bits) comme Microsoft Terminal Server
- Microsoft Windows Server 2008 R2 (64 bits) avec Citrix XenApp 6.5 Server (Desktop Mode)

Conditions matérielles : le nombre des clients pouvant être installés est fonction des performances du serveur et de la mémoire de travail disponible. Lorsque d'autres applications sont utilisées sur le serveur, il faut tenir compte de leurs besoins en mémoire de travail.

Vous trouverez des informations supplémentaires sur la configuration dans Citrix XenApp Server dans :

http://wiki.unify.com/wiki/OpenScape\_Business.

#### **Fichiers d'installation**

Pour la fourniture des fichiers d'installation aux utilisateurs, les possibilités suivantes sont disponibles.

• L'administrateur télécharge les fichiers d'installation à partir du **Centre de service** et les fournit aux utilisateurs, par ex. sur un lecteur réseau.

Vous devez tenir compte des remarques figurant dans le fichier ReadMe first, se trouvant dans répertoire de stockage des fichiers d'installation.

> **Conseil :** La distribution automatique du fichier MSI via un service de déploiement avec Microsoft Windows Server n'est pas prise en charge.

# **18.1.5 Remarques sur l'utilisation simultanée de myAgent et des clients UC Suite**

En cas d'utilisation simultanée de myAgent et des clients UC Suite, via un compte utilisateur UC Suite, il peut se produire une interaction.

Le terme myPortal utilisé dans ce point représente myPortal for Desktop, my-Portal for Outlook, myPortal@work et myPortal to go.

Exemples d'interaction :

• Modification de l'état de présence avec myPortal

Les exemples s'appliquent au paramètre par défaut **Messagerie vocale** pour toutes les destinations de renvoi.

– myAgent : agent connecté.

myPortal : la réinitialisation automatique de l'état de présence sur Bureau est désactivée.

La modification de l'état de présence avec myPortal provoque une déconnexion immédiate de l'agent par rapport à la file d'attente (aux files d'attente). Après déconnexion de l'agent avec myAgent, l'état de présence dans myPortal est de nouveau placé sur **Bureau**.

La modification de l'état de l'agent avec myAgent (par exemple, **Pause**) est enregistrée par myPortal, à l'exception de **Connexion**, **Déconnexion** et **Post-traitement**.

– myAgent : agent connecté.

myPortal : la réinitialisation automatique de l'état de présence sur Bureau est désactivée.

Si l'agent modifie son état avec myAgent sur **Pause**, il est de nouveau automatiquement disponible une fois que la durée de la pause est terminée.

La modification de l'état de présence avec myPortal sur **Pause** provoque une déconnexion immédiate de l'agent par rapport à la/aux file(s) d'attente.

– myAgent : agent connecté.

La modification de l'état de présence avec myPortal sur **Ne pas déranger** provoque une déconnexion immédiate de l'agent par rapport à la/aux file(s) d'attente.

• Appels sortants via myPortal

L'état de présence de l'abonné est visible avec myAgent.

Les appels figurent exclusivement dans le journal de myPortal. L'intégration dans les statistiques du Centre de contacts n'a pas lieu car il ne s'agit pas d'appels du Centre de contacts.

• Appels entrants vers les numéros d'appel d'abonné de l'agent

L'état de présence de l'abonné est visible avec myAgent.

Les appels figurent exclusivement dans le journal de myPortal. L'intégration dans les statistiques du Centre de contacts n'a pas lieu car il ne s'agit pas d'appels du Centre de contacts.

• Enregistrer un appel

L'enregistrement des appels via myPortal n'est pas enregistré par myAgent. myAgent propose cette fonction même si l'enregistrement d'un appel a déjà eu lieu via myPortal.

### **18.2 Agents**

Les agents qui font partie d'une file d'attente (abonnés) constituent un groupe de travail qui peut être utilisé par exemple pour les hotlines techniques ou dans la réception des commandes. Les appels, fax et e-mails entrants sont répartis de manière équitable entre les agents disponibles d'une file d'attente.

Pour utiliser comme agent un abonné du système de communication, il faut que cet abonné soit configuré comme agent. Les droits des agents sont définis en sélectionnant le niveau d'autorisation (Agent, Superviseur ou Administrateur). Un agent avec le niveau d'autorisation Superviseur ou Administrateur dispose d'autorisations élargies (voir [Fonctions soumises à autorisation pour les](#page-869-0) [agents](#page-869-0)).

Un agent peut être défini comme un agent disponible de manière durable. L'agent demeure ensuite disponible pour les appels, fax et e-mails, même s'il n'a pas répondu à un appel, un fax ou un e-mail.

# <span id="page-869-0"></span>**18.2.1 Fonctions soumises à autorisation pour les agents**

Lors de la configuration d'un abonné comme agent, les droits de l'agent sont définis par le choix du niveau de discrimination (agent, superviseur ou administrateur. Un agent avec le niveau d'autorisation Superviseur ou Administrateur dispose d'autorisations élargies.

Les différences entre les niveaux sont indiquées dans le tableau ci-après.

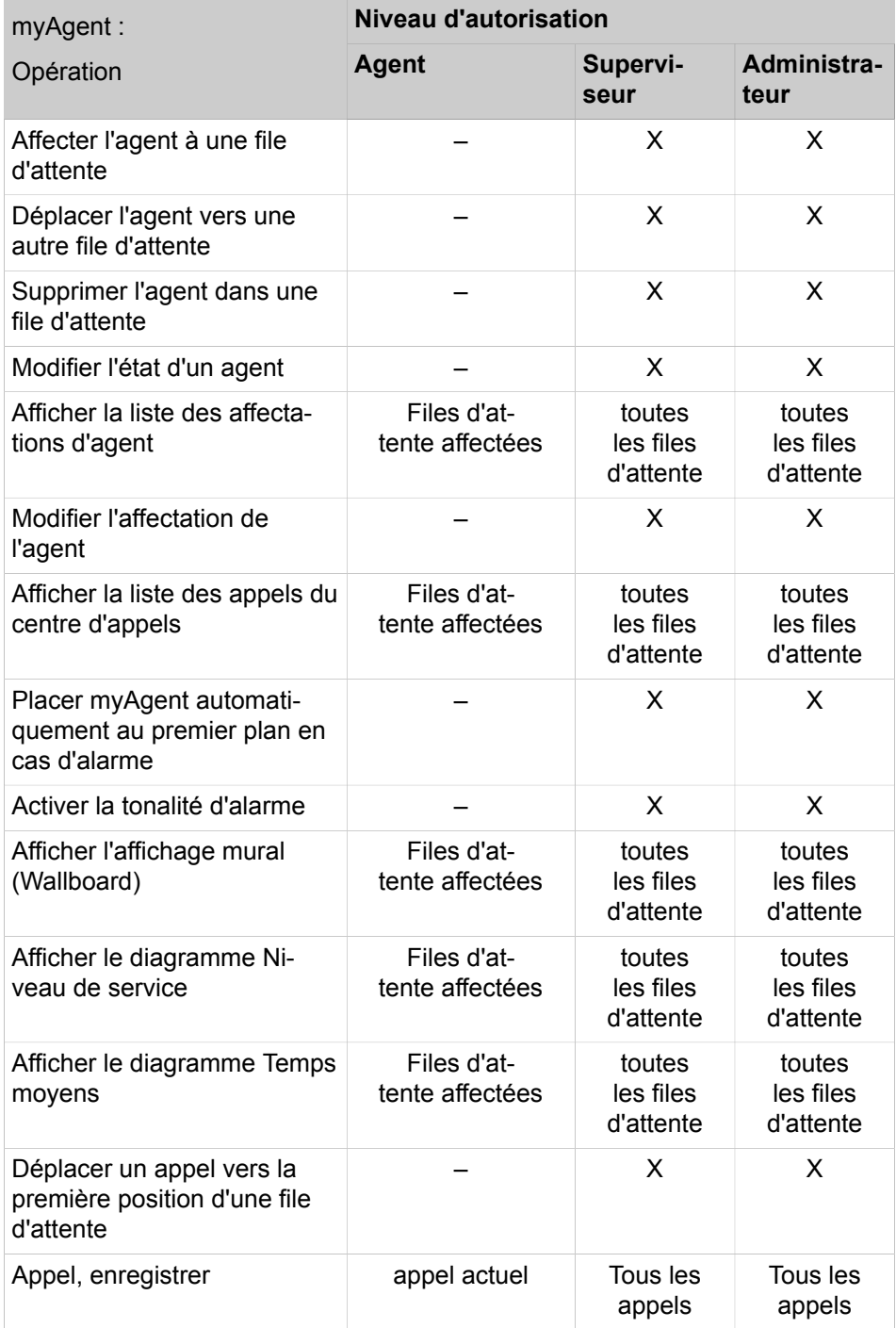

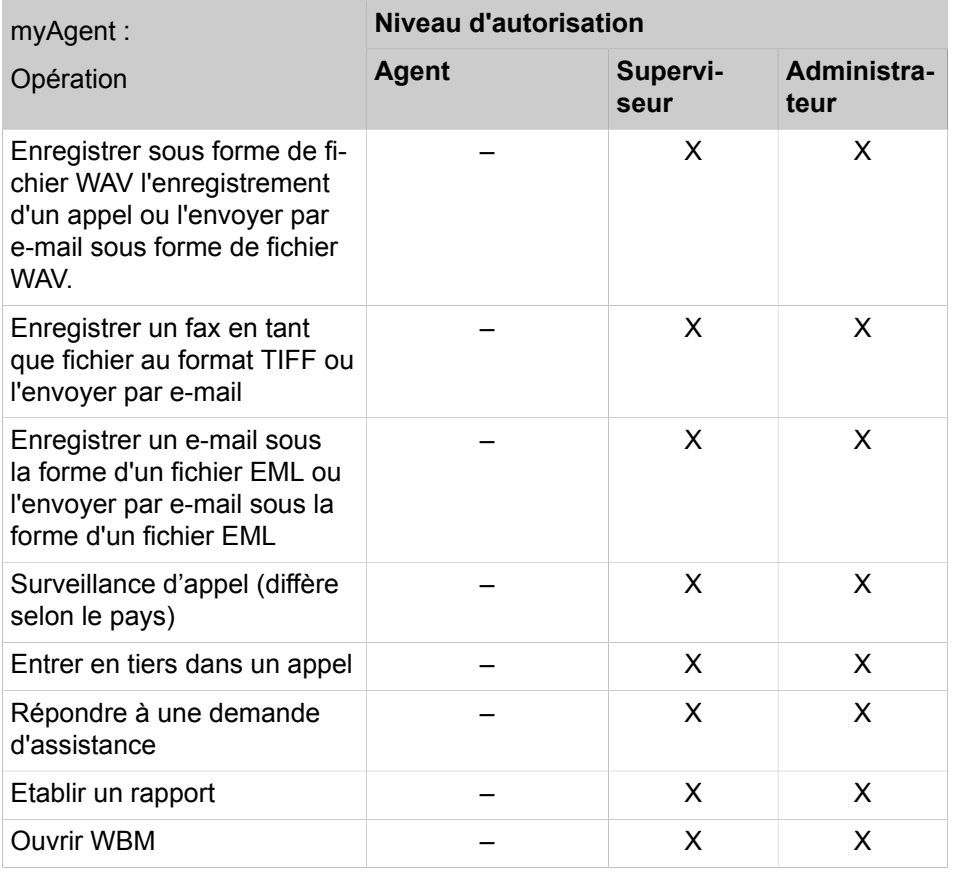

# **18.2.2 Agents préférés**

Il est possible d'affecter un ou plusieurs agents préférés d'une file d'attente à chaque appelant (par exemple à chaque client qui appelle). Dans ce cas, le système de communication essaie tout d'abord de transférer à un agent préférentiel l'appelant et les demandes de rappel de cet appelant. Lorsque plusieurs agents préférés ont été définis, il est possible de fixer une priorité (ordre) pour l'affectation des agents préférés.

Si aucun des agents préférés n'est disponible, l'appel est transféré à un agent disponible quelconque.

# **18.2.3 Agent figurant dans plusieurs files d'attente**

Un agent peut être affecté à plusieurs files d'attente avec différents niveaux de compétence. Il faut indiquer si l'agent doit avoir le rôle d'agent primaire ou celui d'agent de débordement.

# **18.2.4 Pauses du Centre de contacts**

Pour permettre à chaque agent d'utiliser des pauses spécifiques, il est possible de définir des pauses du centre de contacts de différentes durées (par exemple pause Déjeuner, pause Cigarette). Les pauses du centre de contacts sont

disponibles pour l'ensemble du système et peuvent, en cas de nécessité, être sélectionnées par un agent à l'aide de myAgent.

# **18.2.5 Connexion/Déconnexion d'agent via téléphone**

La connexion/déconnexion au centre de contacts est également prise en charge par téléphone sans avoir à se servir de myAgent pour utiliser les fonctions du centre de contacts. Si un agent a été connecté par téléphone, seuls les appels vocaux peuvent être traités. Les fenêtres contextuelles et l'entrée de code de post-traitement ne sont pas prises en charge dans ce cas. Cela s'applique également si myAgent est actif et que l'agent se connecte au centre de contacts à l'aide du téléphone. La fonctionnalité complète de myAgent peut être récupérée si l'agent se déconnecte via le téléphone, puis se connecte via myAgent.

#### **Conditions et contraintes**

- Les fonctions du centre de contacts OpenScape Business par téléphone ne fonctionnent que pour les agents pour lesquels une licence myAgent est attribuée dans OpenScape Business
- Toutes les fonctions ne sont prises en charge que sur les téléphones qui sont validés pour une utilisation avec le centre de contacts OpenScape Business
- Dans le cas où la connexion par téléphone a réussi et que le client myAgent associé n'est pas actif, seuls les appels vocaux sont routés vers l'agent
- Dans le cas où la connexion par téléphone a réussi et que le client myAgent associé est actif, les e-mails / fax et les rappels ne sont pas présentés à l'agent s'il ouvre une session par téléphone. Dans ce cas, les écrans contextuels et le post-traitement fonctionnent comme d'habitude, mais seuls les appels vocaux seront fournis à l'agent. Pour obtenir une fonctionnalité complète, l'agent doit d'abord se déconnecter via le mode téléphone et se connecter ensuite via myAgent

#### **Connexion au centre de contacts par téléphone**

Lorsque les agents se connectent par téléphone au centre de contacts OpenScape Business, indépendamment de myAgent client, et que le centre de contacts est actif :

- Les fonctions UCD pour la connexion sont utilisées sur le téléphone
- Les fonctions de connexion peuvent être exécutées soit à l'aide du code de fonctionnalité soit à l'aide d'une touche programmée
- L'agent est connecté à toutes les files d'attente auxquelles il est affecté dans la configuration du centre de contacts
- L'affichage du téléphone indique à l'agent l'état de la connexion
- Seules les informations de file d'attente UCD (par exemple les informations sur les appels en file d'attente) sont affichées sur demande

L'agent peut utiliser les fonctions suivantes :

- Connexion/Déconnexion (avec ID agent UCD)
- Post-traitement
- Disponible/Non disponible

• Affichage des appels dans la file d'attente UCD à laquelle l'ID des agents UCD a été attribué

> **Remarque :** Renvoi de nuit UCD ne doit pas être utilisé par l'agent.

> **Remarque :** L'indicateur de disponibilité permanente de myAgent fonctionne avec la connexion par téléphone. Ceci signifie que, si un agent est connecté avec son téléphone et un appel est manqué, cet agent reste disponible pour l'appel suivant. C'est le même comportement qu'avec le client myAgent.

En cas de défaillance du centre de contacts pendant l'ouverture de session de l'agent, l'agent reste connecté en UCD et les appels vocaux sont acheminés conformément au routage UCD. Dans le cas où cet agent n'était pas connecté, il peut se connecter à UCD par téléphone.

#### **Déconnexion du centre de contacts par téléphone**

Lorsque les agents se déconnectent par téléphone du centre de contacts OpenScape Business, indépendamment de myAgent client, et que le centre de contacts est actif :

- Les fonctions UCD pour la déconnexion sont utilisées sur le téléphone
- Les fonctions de déconnexion peuvent être exécutées soit à l'aide du code de fonctionnalité soit à l'aide d'une touche programmée
- L'agent est déconnecté de toutes les files d'attente auxquelles il est affecté dans la configuration du centre de contacts
- L'affichage du téléphone indique à l'agent l'état de la déconnexion
- Aucune autre information Centre de contacts / UCD (par exemple, informations sur les appels en file d'attente) n'est affichée

#### **Définir l'agent disponible / non disponible par téléphone**

Lorsqu'un agent définit par téléphone son état (disponible/indisponible pour le routage des contacts du centre de contacts OpenScape Business), indépendamment de myAgent client, et que le centre de contacts est actif :

- L'affichage du téléphone indique à l'agent l'état de la connexion
- Si myAgent n'est pas actif, seuls les appels vocaux sont routés par l'agent

#### **Paramétrer/réinitialiser le travail après appel (Post-traitement) via téléphone**

Lorsqu'un agent place par téléphone son état sur "Travailler après appel", indépendamment de myAgent client, et que le centre de contacts est actif, il n'est envoyé aucun appel à l'agent jusqu'à la fin du délai de post-traitement spécifique de l'agent qui est configuré dans le centre de contacts OpenScape Business ou jusqu'à ce que l'agent ait réinitialisé le post-traitement par téléphone.

#### **Mappage état**

Le changement d'état de l'agent par téléphone est affecté comme indiqué ciaprès par rapport à la situation de l'agent de myAgent :

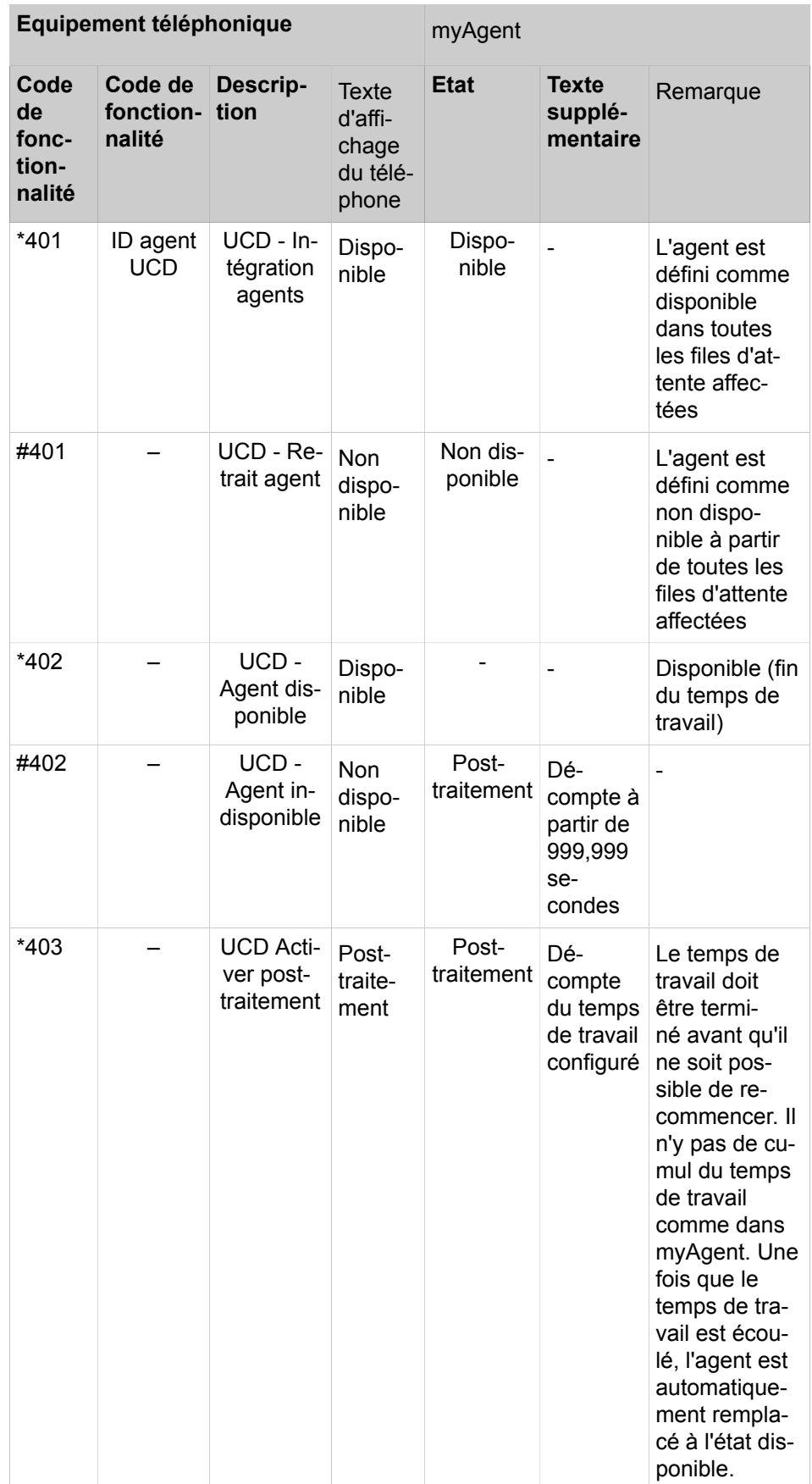

# **Centre de contacts multimédia**

Files d'attente et calendriers

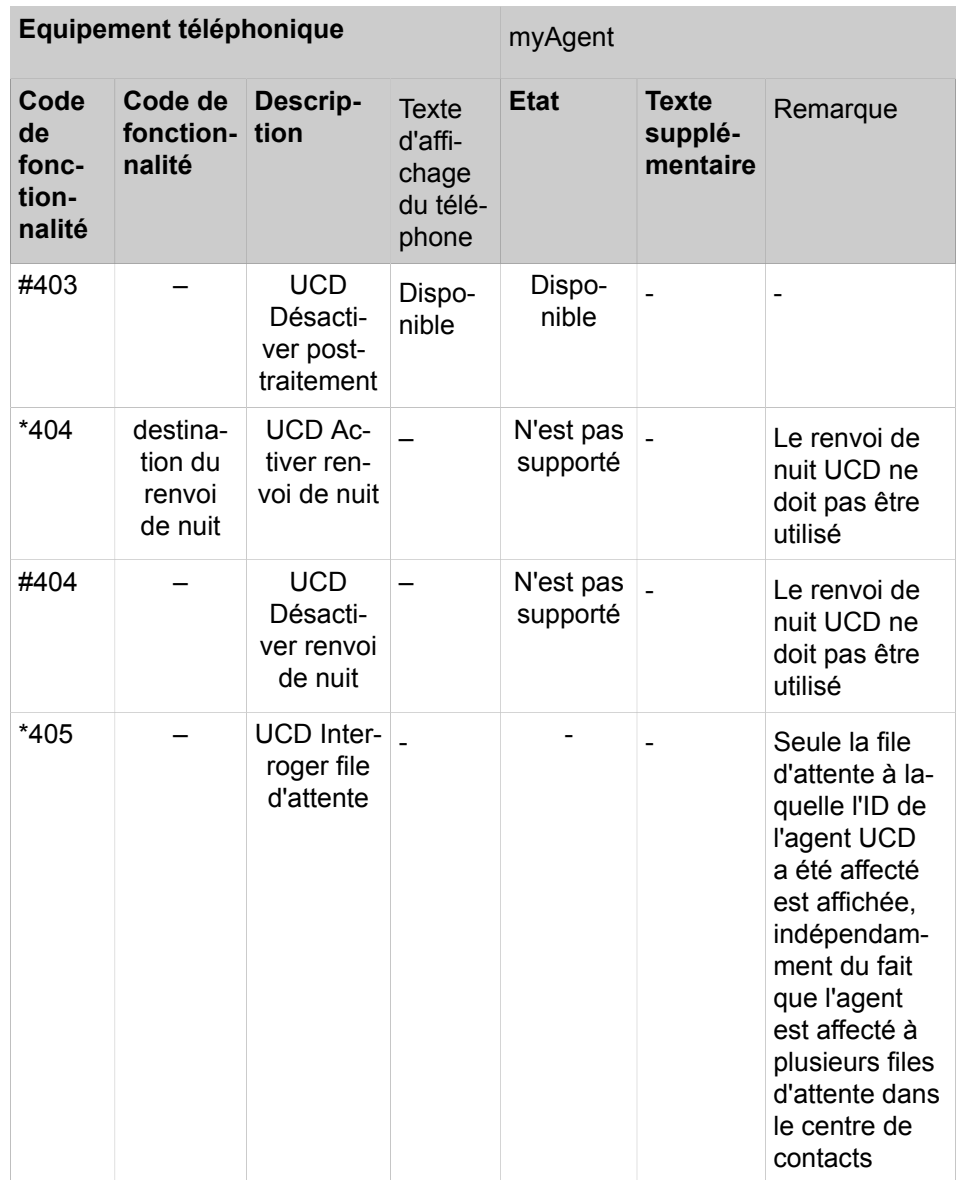

### **18.3 Files d'attente et calendriers**

Les files d'attente constituent la base du centre de contacts. Les appels, les fax et les e-mails destinés à une file d'attente sont gérés en fonction du niveau de compétences des agents, de la priorité et du temps d'attente. Il est possible de diffuser des annonces aux appelants qui se trouvent en attente. Le calendrier définit la manière dont les appels entrants doivent être traités certains jours et à certaines heures.

### **18.3.1 Files d'attente**

En général, la distribution des appels se passe de telle sorte qu'un appel entrant, un fax ou un e-mail est transféré vers la file d'attente de l'abonné (agent) du groupe dont la dernière communication remonte le plus loin. Il est également possible de définir d'autres règles de distribution (par exemple à

l'aide des niveaux de compétence des agents). Si tous les agents sont occupés, les appels arrivants sont placés en attente puis répartis ensuite en fonction de leur priorité et de leur temps d'attente en direction des agents qui se libèrent.

A partir des calendriers et des règles y figurant (= CCV, Call Control Vector), il est possible de définir comment un appel en file d'attente doit être traité à une heure définie ou lors d'un jour défini. Les règles définissent par exemple l'annonce diffusée à l'appelant ou la destination de renvoi de l'appel.

Les fax, e-mail et rappels d'agent sont directement affectés aux files d'attente, indépendamment des calendriers.

Lors de l'affectation des agents aux files d'attente, il est possible d'affecter différentes caractéristiques aux agents (affectation des agents) qui ont une influence sur la distribution des appels dans une file d'attente (par exemple agent primaire ou agent de débordement, niveau de compétence). Il est possible d'affecter les agents aux files d'attente

- à l'aide de la WBM par un administrateur de profil **Advanced**.
- à l'aide de l'application myAgent par un agent de niveau Superviseur ou Administrateur.

Si un agent est affecté à plusieurs files d'attente, il est possible de déterminer si les appels pour une file d'attente doivent être envoyés à cet agent avec une priorité supérieure à celle des appels pour les autres files d'attente.

Pour les files d'attente, il est possible de définir les paramètres essentiels suivants à l'aide de la WBM.

• Activer, désactiver, effacer les files d'attente

Avertissement : après effacement d'une file d'attente, il n'est pas possible d'établir des rapports sur les périodes de temps passées. Il est préférable de désactiver les files d'attente qui ne sont plus nécessaires.

• Configurer les alarmes de files d'attente

Les possibilités suivantes sont offertes :

- Nombre des alarmes en file d'attente (nombre seuil d'alarmes) : Lorsque le nombre indiqué ici d'appels en attente dans la file d'attente est dépassé, l'icône de la file d'attente passe du vert à l'orange pour les agents. Les agents de niveau de discrimination Superviseur ou Administrateur peuvent décider d'être avertis par une tonalité d'alarme ou de faire apparaître automatiquement myAgent au premier plan.
- Durée de l'alarme dans le file d'attente (durée seuil de l'alarme) : si le temps d'attente d'un appel dans la file d'attente indiqué ici est dépassé, l'entrée correspondante de la liste des appels au centre de contacts devient rouge pour les agents.. Les agents de niveau de discrimination Superviseur ou Administrateur peuvent décider d'être avertis par une tonalité d'alarme ou de faire apparaître automatiquement myAgent au premier plan.
- Définir le délai d'expiration appels manqués, fax et e-mails

Si un appel, un fax ou un e-mail n'est pas pris par un agent à l'issue de l'intervalle de temps indiqué ici, l'appel, le fax ou l'e-mail est transmis à l'agent libre suivant.

• Définir le seuil pour les appels abandonnés

A partir du temps indiqué, il est décidé si l'appel abandonné doit être intégré ou non dans les statistiques (dans les reports). Sont consignés dans les statistiques les appels qui sont abandonnés une fois écoulé le temps indiqué.

• Configurer la profondeur de la file d'attente

Contrôle du nombre maximal d'appels actifs et en attente dans une file d'attente spécifique. Le centre de contacts indique au système que le seuil défini de la taille de la file d'attente est atteint. En conséquence, le système rejette chaque nouvel appel pour la file d'attente appropriée avant que l'appel ne soit connecté au système, jusqu'à ce que le nombre d'appels soit inférieur au seuil.

La taille maximale de la file d'attente est déterminée par les paramètres suivants :

- Nombre maximum de positions en attente à l'intérieur de la file d'attente. (WLS = taille de la boucle d'attente)
- Nombre maximal d'appels actifs et en attente de la file d'attente (taille de la profondeur de file d'attente).
- Paramétrer les pilotes pour les messages Fax entrants

Si des numéros ont été configurés, ceux-ci peuvent être sélectionnés pour les messages Fax entrants. Les messages Fax envoyés à ces numéros sont placés dans la file d'attente et traités comme des appels entrants.

• Paramétrer le service pour les e-mails entrants

Il est possible de paramétrer plusieurs adresses e-mail pour une file d'attente. Les e-mails envoyés à cette adresse sont placés dans la file d'attente et traités comme des appels entrants.

• Paramétrer l'adresse électronique de l'expéditeur

Adresse e-mail de la file d'attente qui est affichée chez le destinataire lors de l'envoi d'un e-mail par un agent.

• Activer l'acheminement intelligent des appels

Un appel entrant est renvoyé à l'agent qui a été connecté en dernier à l'appelant. Il faut pour cela qu'aucun agent préféré n'ait été défini pour cet appelant.

# **18.3.2 Calendriers**

Pour chaque file d'attente, il est déterminé, à partir d'un calendrier et des règles y figurant (Call Control Vector CCV), comment les appels entrants doivent être traités selon les jours et selon les périodes de temps.

Il est par exemple possible de définir, pour les jours ouvrés, une règle pour l'équipe du matin (de 6h00 h à 14h00), une pour l'équipe de midi (14h00 h à 22h00 h) et une pour l'équipe de nuit (22h00 à 06h00). Il est possible de définir une règle de fin de semaine pour le week-end. Dans chacune de ces règles, il est par exemple possible d'indiquer si une annonce doit être diffusée ou non et/ ou la destination de renvoi des appels.

Les calendriers sont l'élément essentiel dans la configuration du centre d'appels. S'il n'est pas défini au moins un calendrier, il n'est pas possible de terminer avec succès la configuration d'un centre d'appels. Il faut affecter au moins un calendrier à chaque file d'attente. Il peut toujours s'agir du même calendrier.

Un calendrier doit comporter au moins une règle (Call Control Vector CCV). Pour la période de validité d'un calendrier, les règles déterminent la gestion des appels entrants dans une file d'attente. Les règles s'appliquent uniquement aux appels et non aux fax et e-mails.

Les règles sont créées à l'aide de l'éditeur de règles graphique (Editeur de CCV) en associant des objets CCV prédéfinis ; une fois terminées, elles peuvent être enregistrées sous un nom.

Les règles enregistrées peuvent être attribuées à un ou plusieurs calendriers en tant que règle par défaut (CCV par défaut) ou exception (Exception-CCV). L'ouverture, la modification et le nouvel enregistrement à l'aide de l'éditeur de règles sont possibles à tout moment.

Si une règle par défaut (CCV par défaut) a été affectée à un calendrier, ce calendrier peut être enregistré sous un nom librement définissable. Un calendrier avec une règle par défaut s'applique, après affectation à une file d'attente, 24 h sur 24 et 365 jours par an. Si à certains moments (pause, weekend, jours fériés, congés, etc.) d'autres règles s'appliquent, celles-ci peuvent être programmées dans le calendrier correspondant en tant que règles exceptionnelles (Exceptions-CCV). Il est ainsi possible de définir par exemple comment les appels entrants sont traités durant la période de congés. Les calendriers de congés sont prioritaires par rapport à d'autres calendriers et règles d'une file d'attente.

#### **Editeur de règles (éditeur de CCV)**

L'éditeur de règles permet de définir des règles à partir des objets CCV prédéfinis. La disposition des objets CCV et leurs propriétés déterminent la manière dont les appels entrants sont traités.

Les objets CCV prédéfinis suivants sont disponibles.

**Conseil :** Pour tous les objets CCV indiqués s'appliquent les deux caractéristiques générales suivantes.

**Description** : possibilité de décrire l'objet CCV, par exemple l'annonce d'accueil.

**Exécuter après la sélection** : entrée du/des chiffre(s) nécessaires sans espace, virgule ou autre caractère. L'indication se rapport à l'objet CCV précédent. Si 9 a été indiqué dans Chiffres acceptés 9, il faut aussi que 9 figure ici.

#### • **Lire le message**

Provoque la diffusion de l'annonce sélectionnée. Il est possible de sélectionner un fichier audio figurant dans UC Suite. De plus, il est possible d'importer un nouveau fichier audio dans UC Suite ou d'enregistrer une nouvelle annonce puis de l'importer comme fichier audio dans UC Suite.

La lecture de l'annonce provoque l'occupation d'un canal Media Stream Channel.

Propriétés :

- **Nom du fichier** : sélection d'une annonce (fichier audio au format wav)
- **Touches Interrompre** : touche ou raccourci clavier permettant à l'appelant d'interrompre la diffusion de l'annonce.
- **Gestionnaire de fichiers** : ce bouton permet directement de charger un fichier audio au format wav ou de créer un nouveau fichier voix avec l'enregistreur.

#### • **Musique d'attente**

Lance la musique d'attente (Music on Hold MOH du système de communication) pour les appelants extérieurs, pendant une durée réglable

Propriétés :

- **Valeur horaire** : durée, en secondes, pendant laquelle la musique d'attente est diffusée.
- **Déconnecter l'appelant**

Provoque la coupure de la communication.

Après cet objet CCV, il n'est pas possible d'ajouter d'autres objets CCV.

• **Informer l'appelant de sa position dans la file**

Informe l'appelant sur sa position actuelle en file d'attente.

#### • **Temps d'attente estimé**

Informe l'appelant sur son temps d'attente estimé.

Le temps d'attente estimé est calculé à partir des données suivantes :

- **1)** Temps moyen historique en file d'attente pour toutes les files d'attente
- **2)** Temps moyen historique en file d'attente pour cette file d'attente
- **3)** Durée de communication moyenne historique pour cette file d'attente

#### • **Aller à CCV**

Crée une boucle avec un autre objet CCV.

Propriétés :

– **CCV cible** : Sélection de l'objet CCV

#### • **Enregistrer le rappel**

Permet à un appelant en file d'attente d'activer un rappel d'agent (enregistrement d'un message Voix). Le rappel d'agent prend la place de l'appelant dans la file d'attente. Le rappel d'agent figurant dans la liste des appels au centre d'appels est présenté aux agents disposant de la propriété **Activer le rappel d'agent**.

Après cet objet CCV, il n'est pas possible d'ajouter d'autres objets CCV.

Propriétés :

– – **Type** : sélection de **Rappel simple** ou **Rappel extensif**.

A la différence d'un rappel simple, l'appelant dispose, dans un rappel extensif, de possibilités et d'informations supplémentaires (confirmation ou modification du numéro de téléphone servant pour le rappel, confirmation du message Voix).

– **Longueur maxi. du message** : temps en secondes disponible pour que l'appelant enregistre le message Voix.

#### • **Exécuter après la sélection**

Provoque l'exécution du ou des objets CCV suivants en fonction des chiffres indiqués (action selon chiffres indiqués).

Propriétés :

- **Nom du fichier** : sélection d'une ou plusieurs annonces (fichier audio au format wav)
- **Playlist** : Liste de diffusion des annonces sélectionnées (fichier audio au format wav) dans l'ordre de diffusion
- **Délai Sélection de chiffre dépassé** : durée, en secondes, pendant laquelle le système de communication attend la saisie des chiffres.

Si l'entrée de tous les chiffres n'a pas lieu dans le délai indiqué, le message (annonce) est de nouveau diffusé.

– **Lien vers** : liste des chiffres avec destination.

Les chiffres et destinations peuvent être ajoutés, traités et supprimés.

– **Gestionnaire de fichiers** : ce bouton permet directement de charger un fichier audio au format wav ou de créer un nouveau fichier voix avec l'enregistreur.

Le contenu de la playlist est affiché dans l'éditeur de règle à l'aide d'une infobulle lorsque l'on se positionne avec le pointeur de la souris sur l'objet CCV.

• **Transfert simple**

Cette fonction dépend du paramètre **Standard automatique normal SST** (WBM, **Mode Expert** : **Applications** > **OpenScape Business UC Suite** > **Serveur** > **Paramètres généraux**) :

– **Standard automatique normal SST** activé (paramètre standard, pas pour les États-Unis) : provoque le transfert de l'appel, indépendamment du fait que la destination est libre, occupée ou non disponible.

> **Conseil :** Pour un abonné avec Rejet des appels en instance, l'appel n'est transmis que lorsque l'abonné de destination est libre. Il ne se produit pas d'avertissement sur occupation.

– **Standard automatique normal SST** désactivé (paramètre standard, uniquement pour les États-Unis) : provoque le transfert de l'appel, lorsque la destination est libre.

Si la destination est occupée et que le rejet des appels en instance est désactivé, ou bien si la destination n'est pas disponible, il est diffusé une annonce à l'appelant. L'appelant peut choisir de laisser un message sur

la boîte vocale de l'abonné ou de composer le numéro d'une autre destination.

Si la destination est occupée et que le rejet des appels en instance est activé, il n'y a de transmission de l'appel.

Après cet objet CCV, il n'est pas possible d'ajouter d'autres objets CCV.

Propriétés :

– **Poste cible** : indication du numéro d'appel interne ou du numéro SDA externe, avec numéro de ligne réseau. Les espaces, les virgules ou autres caractères ne sont pas autorisés.

Le numéro de téléphone du poste cible est indiqué dans l'objet CCV.

**Remarque :** Après un transfert simple, le système déconnecte l'appel après avoir fait retentir la sonnerie durant 5 minutes.

• **Transférer dans la file d'attente**

Provoque le transfert de l'appel vers une file d'attente

Après cet objet CCV, il n'est pas possible d'ajouter d'autres objets CCV.

Propriétés :

– **File d'attente** : Sélection de la file d'attente

#### • **Enregistrer dans la boîte vocale**

Lance un appel vers la boîte vocale souhaitée d'un abonné ou vers un groupe Boîte vocale

Après cet objet CCV, il n'est pas possible d'ajouter d'autres objets CCV.

Propriétés :

– **Boîte vocale Utilisateur** : indiquer le numéro de la messagerie vocale d'un utilisateur ou d'un groupe de messagerie vocale

Le numéro d'appel et le nom de la boîte vocale ou le groupe Boîte vocale sont affichés dans l'éditeur de règle à l'aide d'une infobulle lorsque l'on se positionne avec le pointeur de la souris sur l'objet CCV.

#### • **Transfert supervisé**

Provoque le transfert de l'appel vers une destination interne. Durant le transfert, l'appelant entend la musique d'attente (Music On Hold MoH de la UC Suite).

A la différence du transfert en une étape vers l'objet CCV, il faut ici ajouter deux autres objets CCV. Il faut définir la manière dont le système de communication doit se comporter lorsque la destination est occupée ou en cas de non réponse. Normalement, une annonce est diffusée à l'appelant dans ces cas.

Propriétés :

– **Poste cible** : indication du numéro de téléphone interne.

Seuls sont supportés des numéros de téléphone internes du propre noeud. Le renvoi vers des destinations externes, des abonnés virtuels, d'autres standards automatiques (AutoAttendant), UCD y compris centre de contacts, abonnés Mobility ainsi que destinations externe Appelle-moi n'est pas autorisé. Pour ces scénarios, utiliser la SST (transfert pas à pas).

– **Délai de sonnerie dépassé** : durée, en secondes, pendant laquelle il faut décrocher l'appel.

Si l'appel n'est pas décroché dans le délai imparti, il est renvoyé vers le système de communication et l'objet CCV suivant est utilisé.

> **Conseil :** La durée indiquée ici doit être inférieure à la durée paramétrée pour le renvoi temporisé configuration Heure (paramètre par défaut pour le renvoi temporisé = 15 secondes). Voir [Comment configurer le transfert d'ap](#page-637-0)[pel](#page-637-0).

– **Annuler l'appel en cas de renvoi des appels adressés au destinataire** : Option (uniquement pour un numéro interne.)

Lorsque cette option est activée, la destination d'appel est contrôlée. Si un renvoi temporisé ou un renvoi d'appel a été programmé pour la destination d'appel, l'appel est renvoyé vers le système de communication et l'objet CCV suivant est utilisé.

– **Contrôler l'état de présence lorsque vous transférez un appel** : Option

Si l'option est activée, il est effectué un contrôle de l'état Présence de la destination d'appel. Si l'état Présence est différent de Bureau, l'appel est renvoyé vers le système de communication et l'objet CCV suivant est utilisé.

#### • **Numérotation par nom**

L'appelant est invité à entrer les trois premières lettres du nom de l'abonné demandé à l'aide du clavier de numérotation.

S'il existe un abonné dont le nom commence par la lettre entrée, une connexion est établie.

S'il existe plusieurs abonnés dont le nom commence par la lettre entrée, les noms de ces abonnés sont indiqués à l'appelant (10 abonnés maxi.). Si l'abonné n'a pas enregistré d'annonce du nom, il est diffusé à la place le numéro de téléphone. Après sélection de l'abonné souhaité, une connexion est créée.

Si aucun abonné ne comprend les lettres de début entrées, l'appelant reçoit un message correspondant.

**Conseil :** Les touches du clavier de numérotation réagissent au premier appui. Chaque appui permet de contrôler s'il existe des noms de famille d'abonné correspondant aux lettres correspondant à la touche.

Exemple: dans le répertoire interne, il existe les cinq noms de famille suivants commençant par t, u et v : Taylor, Taler, Ullrich, Vasquez et Volterra. Pour établir une connexion avec l'abonné Taylor, il faut appuyer sur les touches suivantes : 8  $29$ 

Après cet objet CCV, il n'est pas possible d'ajouter d'autres objets CCV.

Propriétés :

– **Méthode** : sélection de **Transférer au poste** ou **Enregistrer dans la messagerie vocale**.

Selon la méthode sélectionnée, il est établi une liaison avec l'abonné souhaité ou avec sa boîte vocale. Dans ce cas, seuls les abonnés internes dont le nom et le prénom figurent dans le répertoire interne bénéficient d'une assistance.

#### • **Composer par poste**

L'appelant est invité à composer le numéro de l'abonné demandé à l'aide du clavier de numérotation.

Si l'appelant sélectionne le numéro d'un abonné virtuel, il est invité à entrer un autre numéro d'appel. Ensuite, une liaison est établie. Si l'abonné demandé ne répond pas, sa boîte vocale prend l'appel.

Après cet objet CCV, il n'est pas possible d'ajouter d'autres objets CCV.

Propriétés :

#### – **Méthode** : sélection de **Transférer au poste** ou **Enregistrer dans la messagerie vocale**.

Selon la méthode sélectionnée, il est établi une liaison avec l'abonné souhaité ou avec sa boîte vocale. Notez que seuls les abonnés internes du réseau dont le numéro de téléphone figure dans le répertoire interne bénéficient d'une assistance.

#### • **Régler langue**

Provoque le choix de la langue pour l'annonce par défaut sur la base du numéro de l'appelant. Remarque : seules les annonces par défaut (annonces système) et non pas les annonces personnelles sont prises en considération.

Il est possible de définir par exemple que, pour un numéro avec indicatif national + 49, il sera diffusé une annonce en allemand et que, pour un numéro avec indicatif national +33, il sera diffusé une annonce en allemand.

Propriétés :

- **Langue par défaut** : liste déroulante de sélection d'une langue.
	- La langue choisie ici est utilisée pour tous les numéros de téléphone pour lesquels il n'a pas été défini de langue.
- **Motif** : indication du numéro de téléphone, auquel une langue déterminée doit être affectée.

Il est possible d'utiliser les jokers ci-après. \* = nombre quelconque, ? = chiffre quelconque.

– **Langue** : liste déroulante permettant de choisir la langue qui doit être affectée au numéro de téléphone correspondant (**Modèle**).

Il est possible d'affecter un nombre non limité de numéros d'appel différents à une langue (**Modèle**).

#### • **Routage CLI**

Provoque le renvoi d'un appel en direction d'un ou plusieurs objets CCV successifs à l'aide du numéro de l'appelant.

Il est possible, par exemple, de définir que, pour un numéro avec indicatif national +49, il sera tout d'abord diffusé une annonce en allemand (objet CCV **Lire le message**) puis que l'appel sera ensuite renvoyé vers un téléphone interne (objet CCV **Transfert simple**). L'indicatif local peut également être utilisé (par exemple 089 pour Munich).

Propriétés :

– **Standard** : liste déroulante pour sélection de l'objet CCV.

L'objet CCV sélectionné ici est utilisé pour tous les numéros de téléphone, même pour ceux où n'a pas été défini de destination.

– **Motif** : indication du numéro de téléphone, auquel un objet CCV déterminé doit être affecté en tant que destination.

Il est possible d'utiliser les jokers ci-après. \* = nombre quelconque, ? = chiffre quelconque.

– **Description**

Indication d'une explication.

Pour le **Modèle** +49 (=Indicatif national Allemagne), il est possible, par exemple, d'indiquer Allemagne.

Le texte indiqué ici est affiché dans l'éditeur de règles.

– **Destination** : liste déroulante permettant de choisir l'objet CCV auquel il est attribué comme destination au numéro de téléphone correspondant (**Modèle**).

Un objet CCV peut affecter un nombre non limité de numéros d'appel différents (**Modèle**) en tant que destinations.

#### • **Branche sur variable**

Provoque le renvoi d'un appel en direction d'un ou plusieurs objets CCV successifs sur la base d'une condition.

Il est possible de définir par exemple que les appelants vont entendre une annonce (Veuillez rappeler ultérieurement...) dès que plus de 20 appels figurent dans une file d'attente.

Propriétés :

– **Variable** : sélection d'**Appels** ou **Agents disponibles**.

Selon la variable sélectionnée, la condition est le nombre des appels en attente dans une file d'attente ou le nombre des agents disponibles (y compris les agents en durée de post-traitement) d'une file d'attente. Dans la liste déroulante correspondante, la condition (**inférieur à**, **supérieur à**, **inférieur ou égal à**, **supérieur ou égal à**, **égal à**) doit être sélectionnée

et la valeur de comparaison doit être entrée dans le champ de saisie correspondant.

- **Branche Vrai** : liste déroulante pour la sélection de l'objet CCV qui doit être utilisé comme destination si la condition est remplie.
- **Branche Faux** : liste déroulante pour la sélection de l'objet CCV qui doit être utilisé comme destination si la condition n'est pas remplie.

Le nombre des agents disponibles dans une file d'attente est influencé par les modifications suivantes de l'état des agents :

- Connexion d'un agent dans la file d'attente à l'aide de « Connexion/Lo- $\sin \theta$  : --> +1
- Déconnexion d'un agent de la file d'attente à l'aide de « Déconnexion/Logout » : --> -1
- Agent à l'état "En pause" : --> -1
- Agent à l'état "Disponible après pause" : --> -1

Le nombre des agents disponibles dans une file d'attente **n'est pas** influencé par les modifications suivantes de l'état des agents :

- Agent à l'état "En Sonnerie"
- Agent à l'état "En communication"
- Agent à l'état "Post-traitement"
- Agent à l'état "Appel manqué"
- Agent à l'état "En Dépassement"

#### • **Données branchement**

Provoque le renvoi d'un appel en direction d'un ou plusieurs objets CCV successifs sur la base d'une condition.

Il est possible de définir par exemple que les appelants vont entendre une annonce (Veuillez rappeler ultérieurement...) dès que plus de 20 appels figurent dans une file d'attente.

Propriétés :

– **Variable** : Sélection de **LDAP data1 (xmpp)** ou **LDAP data2 (pager)**.

L'interrogation à distance des données est effectuée via LDAP, soit directement vers une base de données compatible LDAP ou indirectement via le service de répertoire (ODS) vers une base de données SQL / ODBC. Les résultats des requêtes sont assignés via le champ LDAP UC Suite faisant l'objet d'un mappage avec les critères appropriés du centre de contacts. Dans la liste déroulante correspondante, la condition (**inférieur à**, **supérieur à**, **inférieur ou égal à**, **supérieur ou égal à**, **égal à**) doit être sélectionnée et la valeur de comparaison doit être entrée dans le champ de saisie correspondant. Il est nécessaire d'affecter les mots clés « pager » et « info ».

- **Délai d'expiration** : durée en secondes avant une expiration.
- **Délai d'expiration branchement** : liste déroulante pour la sélection de l'objet CCV qui doit être utilisé comme destination en cas d'expiration.
- **Branche Vrai** : liste déroulante pour la sélection de l'objet CCV qui doit être utilisé comme destination si la condition est remplie.
- **Branche Faux** : liste déroulante pour la sélection de l'objet CCV qui doit être utilisé comme destination si la condition n'est pas remplie.
- **Description** : Indication d'une explication.

# **18.3.3 Post-traitement**

En fonction du code de post-traitement, les appels entrants peuvent être affectés à certaines rubriques (commande, réclamation, service clientèle, etc.). L'affectation est effectuée par un agent à la fin de la communication (pendant le post-traitement) à l'aide de myAgent par sélection du code de post-traitement correspondant.

Il est possible de définir les codes de post-traitement individuellement pour chaque file d'attente.

Il est fait la distinction entre les aspects suivants.

• Post-traitement simple

Pour les files d'attente en mode "Post-traitement simple", il est possible de définir un ou plusieurs codes de post-traitement.

Exemple : il a été défini pour une file d'attente deux codes de post-traitement : problème matériel et problème logiciel. Lors du post-traitement, chaque appel est affecté par l'agent à l'un de ces codes de post-traitement. Il est ainsi possible d'établir un rapport avec l'aperçu de tous les appels concernant le sujet Problème matériel.

• Post-traitement multiple

Pour les files d'attente en mode "Post-traitement multiple", il est possible de définir un ou plusieurs codes de post-traitement et de les regrouper en groupes et sous-groupes.

Exemple : il a été créé pour une file d'attente un groupe Matériel avec codes de post-traitement Carte mère et Alimentation électrique et un groupe Logiciel avec codes de post-traitement Système d'exploitation et Pilotes. Lors du post-traitement, chaque appel est affecté par l'agent à l'un de ces codes de post-traitement. Il est ainsi possible d'établir un rapport avec un aperçu sur tous les appels liés à des problèmes matériels ou encore avec un aperçu de tous les appels concernant les problèmes Matériel relatifs à la carte mère.

### **18.3.4 Niveau de service**

Le niveau de service donne des indications sur la qualité de réponse d'une file d'attente. Cela est possible en comparant le temps d'attente dans une file d'attente aux valeurs de consigne qui peuvent être attribuées individuellement pour chaque file.

Les valeurs de consigne pour le degré de service (Grade of Service, GoS) peuvent être définies librement dans une file d'attente en liaison avec le temps d'attente de l'appelant. Pour chaque appel à une file d'attente correspondante, le niveau de service est déterminé à la fin de l'appel et il est consigné dans la base de données. Les agents de profil "Superviseur" ou "Administrateur" peuvent effectuer une évaluation du degré de service à l'aide de l'application myAgent.

# **18.3.5 Affichage mural (Wallboard)**

Il est possible d'afficher les détails de la file d'attente à partir de myAgent. L'affichage des détails de la file d'attente comprend un tableau avec des informations statistiques sur les files d'attente, en temps réel pour la période actuelle de 24 heures. L'affichage peut être effectué par exemple sur un grand écran LCD ou bien à l'aide d'un projecteur (wallboard).

Un agent avec le niveau d'autorisation Agent reçoit des informations sur les files d'attentes auxquelles il est affecté. Un agent avec le niveau d'autorisation Superviseur ou Administrateur reçoit des informations sur toutes les files d'attente.

Pour l'affichage mural, il convient de paramétrer un utilisateur séparé. Il faut pour cela une licence d'abonné (utilisateur IP ou utilisateur TDM) et une licence myAgent.

# **18.3.6 Rappel d'agent**

Si un appelant trouve que le temps d'attente dans la file d'attente est trop long et si le calendrier correspondant contient l'objet CCV **Enregistrer le rappel**, l'appelant peut laisser une demande de rappel. Cette demande de rappel conserve la position d'origine de l'appelant dans la file d'attente et elle est communiqué à l'agent sous la forme d'un message vocal. Après écoute du message voix, l'agent peut rappeler l'appelant via une fenêtre surgissante.

S'il a été défini un agent préféré pour un appelant, le système tente tout d'abord de transmettre les demandes de rappel de cet appelant à l'agent préféré. Si l'agent préféré n'est disponible, la demande de rappel est transférée à un agent disponible quelconque.

# **18.4 Suivi VIP**

Dans chaque file d'attente, il est possible de déterminer de manière individuelle si certains appelants ou si les appelants correspondant à des modèles de numéros paramétrables doivent être traités de manière préférentielle et donc être adressés plus rapidement à un agent libre.

Si tous les agents d'une file d'attente sont occupé, les appelants VIP sont connecté de manière préférentielle au prochain agent devenu libre.

# **18.4.1 Priorités des appelants VIP**

A partir des priorités des appelants VIP, il est possible de définir individuellement pour chaque file d'attente si les appelants figurant dans la liste d'appels VIP (par ex. les clients) doivent ou non être traités prioritairement.

Les valeurs de priorité des appelants VIP peuvent être définies librement dans une file d'attente en liaison avec le temps d'attente de l'appelant Cela permet de définir le degré de priorisation des appelants VIP par rapport aux appelants normaux.

Si un appelant VIP active le rappel d'agent (réception d'un message Voix avec demande de rappel), le rappel d'agent figure dans la file d'attente à la place de l'appelant VIP. Dans ce cas, la priorité des appelants VIP n'est pas reprise.

Les appelants VIP doivent être consignés dans la liste d'appels VIP (voir [Liste](#page-887-0) [d'appels VIP](#page-887-0) ).

# <span id="page-887-0"></span>**18.4.2 Liste d'appels VIP**

Les appelants déjà consignés dans le système de communication (répertoire externe) peuvent être intégrés dans la liste d'appels VIP. Il peut être effectué une sélection multiple ou bien on peut utiliser la fonction "**Sélectionner tout**". De plus, il est possible d'entrer des modèles de numéros d'appel. Les modèles de numéro se composent d'une séquence de chiffres définie et d'un joker (wildcard). Ainsi, tous les collaborateurs d'une entreprise peuvent être par exemple intégrés dans la liste d'appels VIP.

Pour chaque file d'attente, il est possible de définir, avec la priorités des appelants VIP, si

- les appelants figurant dans la liste d'appels VIP et
- les appelants correspondant au modèle de numéro d'appel contenu dans la liste d'appels VIP doivent être traités prioritairement.

Il n'est pas possible d'entrer des modèles de numéro d'appel au format canonique. L'utilisation de signes d'abréviation pour les préfixes de pays (par ex. +49 à la place de 0049) n'est pas possible. Les modèles de numéro d'appel doivent toujours être indiqués sans indicatif réseau.

Exemples pour modèle de numéro :

- 089 7577\* (089 = Indicatif local Munich, 7577 = Numéro de l'installation d'une entreprise, \* = joker pour un nombre quelconque). L'inscription de ce modèle de numéro dans la liste d'appels VIP permet à tous les appelants de Munich, dont le numéro commence par 7577, d'être traités prioritairement.
- 0039 $*$  (0039 = Indicatif national Italie,  $*$  = joker pour un nombre quelconque). L'inscription de ce modèle de numéro dans la liste d'appels VIP permet à tous les appelants d'Italie d'être traités prioritairement.

Les caractères suivants peuvent servir de joker (wildcard) dans un modèles de numéro d'appel :

- \* = joker pour un nombre quelconque
- ? = joker pour un chiffre quelconque

# **18.5 Solution de repli (solution Fallback)**

Si le centre de contacts n'est pas disponible suite à un problème (défaillance générale, pas de liaison ou circonstance similaire), il se produit un passage automatique sur la fonctionnalité "Uniform Call Distribution UCD" du système de communication. Cette fonctionnalité sert donc de solution de repli pour le centre de contacts.

En cas de défaillance du centre d'appels, les appels entrants sont affectés conformément à la solution de repli. La distribution de fax et d'e-mails n'est pas possible.

Selon les exigences, il est possible de configurer l'une des solutions de repli indiquées ci-après.

#### **Solution de repli par défaut**

Dans ce cas, la solution de repli est basée sur les ID UCD (ID d'agents) des agents.

• Il est attribué aux groupes UCD du système de communication des agents, à l'aide des ID UCD. L'UCD-ID détermine dans quel groupe UCD l'agent sera affecté en cas de défaillance du centre d'appels.

Pour que la solution de reprise par défaut fonctionne correctement, il faut affecter à chaque file d'attente les agents de centre d'appels avec ID UCD qui ont été eux-mêmes affectés aux groupes UCD correspondants.

En cas de défaillance du centre d'appels, les appels entrants sont affectés aux agents inscrits via les différents groupes UCD.

Exemple :

- Les groupes UCD ABC sont affectés aux ID UCD 103, 104 et 105. Les groupes UCD XYZ ont été affectés aux ID UCD 108, 109 et 110.
- Les abonnés 123, 124 et 125 sont configurés comme agents avec les ID UCD 103, 104 et 105. Les abonnés 126, 127 et 128 sont configurés comme agents avec les ID UCD 108, 109 et 110.
- Lors de l'affectation des agents aux files d'attente, les abonnés 123, 124 et 125 doivent être affectés à la file d'attente ABC et les abonnés 126, 127 et 128 à la file d'attente XYZ.

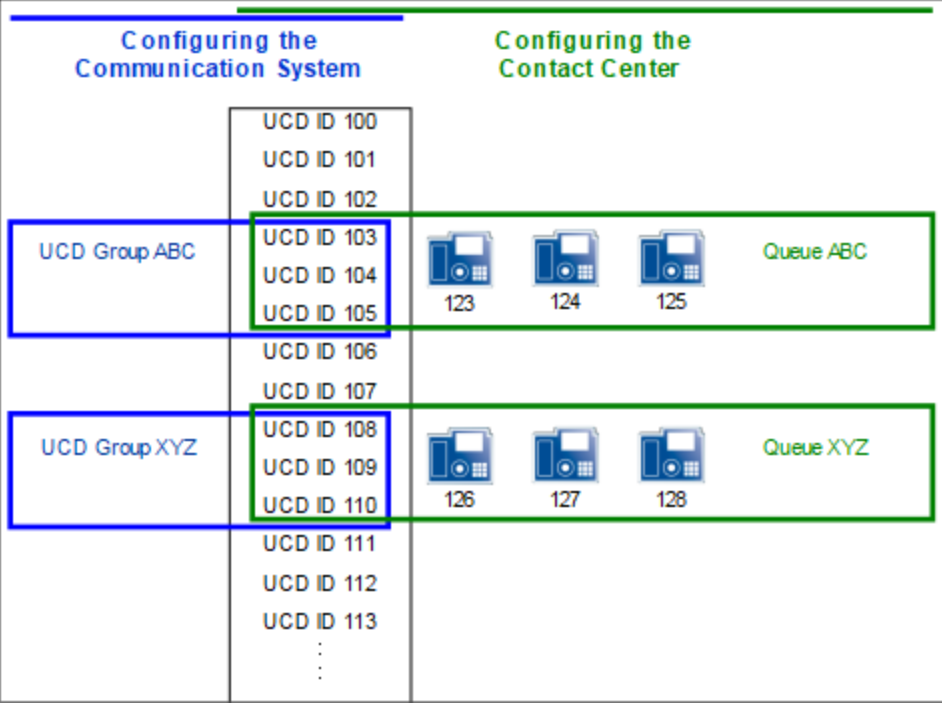

#### **Solution de repli de base**

Dans ce cas, tous les agents du centre d'appels sont affectés uniquement au groupe UCD Sauvegarde à l'aide de leurs ID UCD. L'affectation des agents correspondants permet d'utiliser aussi ces ID UCD dans les files d'attente du centre d'appels. Cela garantit que, lors d'une défaillance du centre d'appels, les agents ne doivent pas établir une nouvelle connexion manuelle sur leur téléphone, à l'aide d'un autre ID. Ce groupe UCD de sauvegarde sert de destination de renvoi temporisé à tous les groupes UCD (files d'attente) du système de communication.

En cas de défaillance du centre d'appels, les appels entrants sont alors répartis entre tous les agents du groupe UCD de sauvegarde.

Exemple :

- Il n'a été attribué aucun ID UCD aux groupes UCD ABC et XYZ. Il est affecté au groupe UCD SAUVEGARDE les ID UCD 103 à 105 et 108 à 110.
- Les abonnés 123, 124 et 125 sont configurés comme agents avec les ID UCD 103, 104 et 105. Les abonnés 126, 127 et 128 sont configurés comme agents avec les ID UCD 108, 109 et 110.
- Lors de l'affectation des agents aux files d'attente, les abonnés 123, 124 et 125 sont affectés à la file d'attente ABC et les abonnés 126, 127 et 128 à la file d'attente XYZ.

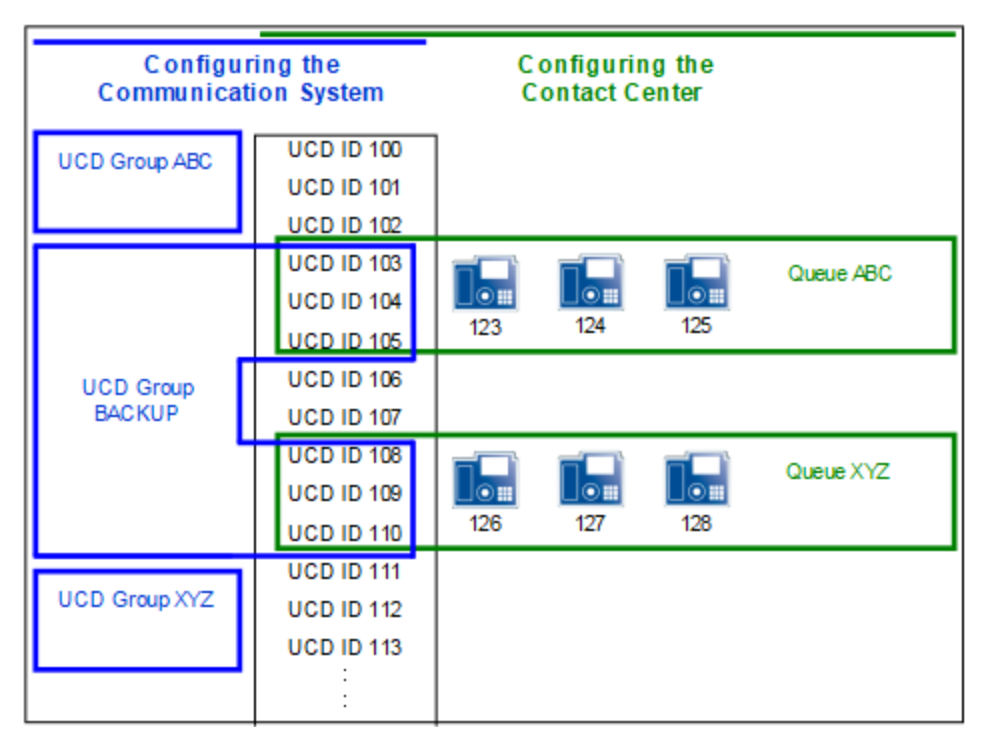

#### **Solution de repli spécifique à un client**

Dans ce cas, la configuration du centre d'appels, spécifique du client, est reproduite dans plusieurs groupes UCD.

En cas de défaillance du centre de contacts, on parvient ainsi à un comportement similaire pour la solution de repli.

Informations sur la configuration de la distribution des appels à l'aide de la fonctionnalité "Uniform Call Distribution UCD" du système de communication voir [UCD \(Uniform Call Distribution, distribution uniforme des appels\) .](#page-724-0)

Un avantage essentiel de la solution de repli spécifique client est la reproduction exacte du centre de contacts dans la solution de repli.

Le désavantage de la solution de repli spécifique client est l'importance de la configuration nécessaire. De plus, toutes les modifications apportées à la configuration du centre d'appels doivent aussi être effectuées sur la solution de re-

pli afin de garantir un comportement similaire en matière de distribution des appels.

L'avantage essentiel de la solution de repli par défaut et de base est sa configuration simple.

### **18.6 Configuration de base du centre d'appels**

Lors de la configuration du centre d'appels, il faut tout d'abord définir les groupes UCD. Les files d'attente du Centre d'appels sont des groupes de travail basés sur les groupes UCD du système de communication. Ensuite, il est possible d'effectuer la configuration du centre d'appels (calendriers, files d'attente, etc.).

Avant de configurer le centre d'appels, il faut déterminer avec le client le déroulement de la distribution des appels en mode normal et en mode de secours.

**Conseil :** La configuration du centre d'appels ne doit intervenir qu'une fois la configuration du système de communication et de la suite UC est entièrement achevée.

Si des modifications sont apportées à la configuration des groupes UCD, il faut ensuite redémarrer la UC Suite à l'aide du Centre de service du WBM.

Les licences suivantes sont la condition de l'utilisation d'un centre d'appels :

- Un nombre correspondant de licences pour les agents (myAgent)
- Centre d'appels-Licence Fax (pour la réception et l'envoi de fax), si nécessaire
- Centre d'appels-Licence e-mail (pour la réception et l'envoi d'e-mails), si nécessaire

### **18.6.1 Exemple de configuration d'un centre d'appels**

Un exemple illustre le principe de fonctionnement du centre d'appels avec OpenScape Business. La structure et la configuration de cet exemple sont basées sur un scénario client fictif, avec les fonctions standard du Centre de contacts.

#### **Exemple de scénario pour un centre d'appels**

La société XYZ gère un centre d'appels avec les numéros de téléphone suivants (files d'attente) :

- Numéro de téléphone 440 pour Service
- Numéro de téléphone 444 pour Sales
- Numéro de téléphone 456 pour les appels gratuits (Hotline). Les appelants entendent une annonce et peuvent ensuite, en composant les numéros correspondants joindre la fonction Service ou la fonction Ventes.

Le centre d'appels comprend six collaborateurs (agents), trois sont affectés à Services et trois à Sales.

Les files d'attente des secteurs Service et Sales doivent être joignables directement durant les heures d'ouverture de 09h00 à 17h00. Les deux files d'attente disposent d'une boîte Fax et d'une adresse e-mail.

Si tous les agents sont en communication ou non disponible, l'appelant doit en être informé et il doit entendre une musique d'attente. Si aucun agent n'est libre au bout d'un certain temps, l'appelant peut formuler une demande de rappel et contacter le poste opérateur en composant un chiffre spécifié. Si aucun chiffre n'est sélectionné, l'appelant doit être automatiquement remplacé dans la file d'attente.

En dehors des heures d'ouverture, il doit être diffusé une annonce permettant un enregistrement avec demande de rappel (rappel d'agent).

**Remarque :** La lecture d'annonces est uniquement possible via des lignes. Pour lire l'annonce, l'appel doit provenir d'une ligne ou l'appel doit être suivi par le Centre de contacts OpenScape.

Durant la pause déjeuner de 12h00 à 13h00, il doit être diffusé pour les files d'attente de Service et Sales une annonce qui donne la possibilité d'effectuer un enregistrement avec demande de rappel.

Solution de repli (Fallback) à l'aide du groupe UCD de sauvegarde : si le centre d'appels n'est pas disponible en raison de problèmes (défaillance, connexion en panne ou similaire), il faut se commuter immédiatement sur la fonctionnalité "Uniform Call Distribution UCD" du système de communication . Pour cela, tous les agents du centre d'appels doivent être affectés à un seul groupe UCD de sauvegarde. Ce groupe UCD de sauvegarde doit être paramétré comme destination de renvoi temporisé pour tous les groupes UCD du système de communication. En cas de défaillance du centre d'appels, les appels entrants sont répartis entre les agents du groupe UCD de sauvegarde.

#### **Configuration de l'exemple de scénario**

Les activités suivantes doivent être réalisées pour le scénario pris en exemple :

• Configuration des groupes UCD

Les files d'attente du Centre de contacts sont des groupes de travail basés sur les groupes UCD du système de communication. Avant la configuration du centre d'appels à proprement parler, il faut définir les groupes UCD.

Pour le centre d'appels de la société XYZ pris comme exemple, il faut configurer trois groupes UCD (Service, Sales, Hotline).

• Configuration de la solution de repli (Fallback)

Dans l'exemple donné, il faut configurer un groupe UCD Sauvegarde et le définir en tant que destination de renvoi temporisé de tous les groupes UCD du système de communication .

• Configuration des abonnés en tant qu'agents

Dans l'exemple donné, il faut configurer six abonnés comme agents.

• Enregistrer des annonces individuelles

Dans l'exemple donné, il faut enregistrer différentes annonces. Il existe par exemple des annonces pour le cas où tous les agents sont indisponibles ou pour informer l'appelant des options possibles **Effectuer une action après la sélection**).

• Charger des annonces individuelles

Dans l'exemple donné, les annonces enregistrées doivent être chargées dans le système de communication.

• Définition des calendriers

Pour chaque période de temps du calendrier, il est utilisé une règle (Call Control Vector CCV) pour définir comme les appels entrants seront traités certains jours et à certaines heures.

Dans l'exemple donné, il faut un calendrier (calendrier par défaut XYZ) avec une règle pour les périodes de temps en dehors des heures d'ouverture et des exceptions pour les heures d'ouverture et la pause du déjeuner. De plus, il faut définir un second calendrier (Standard Schedule Hotline) avec une règle pour les appels gratuits (Hotline).

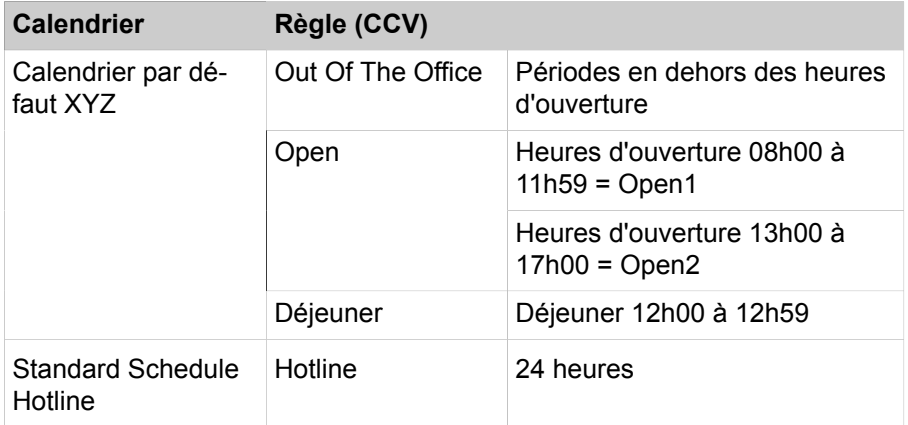

• Ajouter trois files d'attente

Dans l'exemple donné, il faut configurer une file d'attente pour Service et pour Sales. Il faut configurer une autre file d'attente (Hotline) pour les appels gratuits.

• Affecter les agents aux files d'attente

Dans l'exemple donné, il faut affecter trois agents à la file d'attente Service et trois agents à la file d'attente Sales.

Vous trouverez des informations sur la configuration de toutes les fonctions de centre de contacts dans [Marche à suivre pour la configuration](#page-907-0) .

### **18.6.1.1 Comment configurer les groupes UCD dans le centre de contacts qui sert d'exemple**

A l'aide de l'assistant **UCD** vous configurez dans le centre de contacts de la société XYZ pris comme exemple trois groupes UCD (Service, Sales, Hotline) en leur donnant comme numéros de téléphone 440, 444 et 456.

#### **Conditions préalables**

Vous êtes connecté à WBM avec le profil **Advanced**.

#### **Étape par étape**

**1)** Cliquez dans la barre de navigation sur **Configuration**.

- **2)** Dans l'arborescence de navigation, cliquez sur **Assistants** > **Téléphonie utilisateurs**.
- **3)** Cliquez sur **Modifier** pour démarrer l'Assistant **UCD**. Le système affiche la liste de tous les groupes UCD possibles.
- <span id="page-893-0"></span>**4)** Pour configurer un groupe UCD, cliquez dans la ligne du groupe UCD souhaité sur **Modifier**.
- **5)** Dans le champ **Numéro d'appel**, entrez le numéro 440 du groupe UCD Service.
- **6)** Dans le champ **Numéro SDA**, entrez le numéro SDA 440du groupe UCD Service.
- **7)** Dans le champ **Nom**, entrez le nom Service.
- **8)** Cliquez sur **OK&Suivant**. La fenêtre **Affectation des agents UCD** s'affiche.
- **9)** Cliquez sur **OK&Suivant** puisque n'est pas possible d'attribuer un ID UCD au groupe UCD Service.

Etant donné qu'il faut paramétrer pour le centre de contacts exemple de la société XYZ une solution de repli à l'aide d'un groupe UCD de sauvegarde, il ne faut affecter aucun ID UCD aux trois groupes UCD Service, Sales et Hotline.

- **10)** Cliquez sur **OK&Suivant**. La fenêtre **Modifier Annonce/débordement** s'affiche.
- **11)** Cliquez sur **OK** car les paramètres affichés pour la configuration du groupe UCD ne sont pas valides.
- **12)** Répétez les étapes [4](#page-893-0) à [11](#page-893-1) pour le groupe UCD Sales avec numéro de téléphone 444 et pour le groupe UCD Hotline avec numéro de téléphone 456.
- **13)** Cliquez sur **OK & Suivant** puis sur **Quitter**.

### <span id="page-893-1"></span>**18.6.1.2 Comment configurer une solution de repli (fallback) dans l'exemple donné de centre de contacts**

À l'aide de l'assistant Distribution d'appels, vous configurez le groupe **UCD** de sauvegarde avec numéro de téléphone 400 pour le centre de contacts de la société XYZ de notre exemple. Dans l'exemple donné, les agents UCD 101 à 106 sont utilisés. De plus, vous définissez le groupe de sauvegarde UCD comme destination de renvoi de tous les groupes UCD du centre de contacts exemple de la société XYZ.

#### **Conditions préalables**

Vous êtes connecté à WBM avec le profil **Advanced**.

Le groupe de sauvegarde UCD avec le numéro d'appel 400 doit être configuré dans les files d'attente du centre de contacts de la UC Suite.

#### **Étape par étape**

- **1)** Cliquez dans la barre de navigation sur **Configuration**.
- **2)** Dans l'arborescence de navigation, cliquez sur **Assistants** > **Téléphonie utilisateurs**.
- **3)** Cliquez sur **Modifier** pour lancer l'Assistant **UCD**. Le système affiche la liste de tous les groupes UCD possibles.
- **4)** Pour configurer un groupe UCD, cliquez dans la ligne du groupe UCD souhaité sur **Modifier**.
- **5)** Dans le champ **Numéro d'appel**, entrez le numéro 400 du groupe UCD Sauvegarde.
- **6)** Dans le champ Numéro SDA, entrez le numéro SDA **400** du groupe UCD Sauvegarde.
- **7)** Dans le champ **Nom**, entrez le nom Sauvegarde.
- **8)** Cliquez sur **OK & Suivant**. La fenêtre **Affectation des agents UCD** s'affiche.
- **9)** Sélectionnez les ID d'agents UCD souhaités dans la **Sélection** et affectez-les au groupe UCD Sauvegarde en cliquant sur **Ajouter**.
- **10)** Cliquez sur **OK & Suivant**. La fenêtre **Affecter les utilisateurs** s'affiche.
- **11)** Attribuez à tous les ID des agents UCD les abonnés souhaités.
- **12)** Cliquez sur **OK & Suivant**. La fenêtre **Modifier Annonce/débordement** s'affiche.
- **13)** Cliquez sur **OK** car les paramètres affichés pour la configuration du groupe UCD Sauvegarde ne sont pas valides.
- <span id="page-894-0"></span>**14)** Pour configurer la sauvegarde du nouveau groupe UCD Sauvegarde en tant que destination du renvoi temporisé du groupe UCD Service, cliquez dans la ligne du groupe UCD Service sur **Modifier**.
- **15)** Cliquez autant de fois que nécessaire sur **OK & Suivant** pour afficher la fenêtre **Modifier Annonce/débordement**.
- **16)** Dans la liste déroulante **Destination du débordement** sélectionnez le groupe UCD Sauvegarde avec numéro de téléphone 400 comme destination de renvoi temporisé.
- **17)** Cliquez sur **OK**.
- **18)** Répétez les étapes [14](#page-894-0) à [17](#page-894-1) pour configurer le nouveau groupe UCD Sauvegarde en tant que destination du renvoi des groupes UCD Sales et Hotline.
- **19)** Cliquez sur **OK & Suivant** puis sur **Terminer**.

### <span id="page-894-1"></span>**18.6.1.3 Comment configurer les abonnés en tant qu'agents du centre de contacts dans l'exemple présenté**

A l'aide de l'assistant **Répertoire utilisateur** configurez les abonnés comme agents pour le centre de contacts de la société XYZ, prix comme exemple. Dans l'exemple donné, les abonnés des numéros 101 à 106 sont configurés comme agents. Les abonnés avec numéros de téléphone 101 et 104 reçoivent le niveau d'autorisation **Superviseur**, les autres abonnés le niveau d'autorisation **Agent**.

#### **Conditions préalables**

Vous êtes connecté à WBM avec le profil **Advanced**.

#### **Étape par étape**

- **1)** Cliquez dans la barre de navigation sur **Configuration**.
- **2)** Dans l'arborescence de navigation, cliquez sur **Assistants** > **Suite UC**.
- **3)** Cliquez sur **Modifier** pour lancer l'Assistant **Répertoire utilisateur**.
- <span id="page-895-0"></span>**4)** Sélectionnez l'abonné correspondant au **Poste** 101 et cliquez sur **Modifier**.
- **5)** Dans l'arborescence du menu, cliquez sur **Données personnelles** > **Niveau utilisateur**.
- **6)** Cochez la case **Agent durablement disponible**. L'agent demeure ensuite disponible pour les appels, fax et e-mails, même s'il n'a pas répondu à un appel, un fax ou un e-mail.
- **7)** Dans la liste déroulante **Niveau**, sélectionnez le niveau d'autorisation **Superviseur**.
- **8)** Cliquez sur **Sauvegarder**.
- **9)** Répétez les étapes [4](#page-895-0) à [8](#page-895-1) pour configurer comme agents les abonnés des numéros de téléphone 102 à 106.

#### <span id="page-895-1"></span>**18.6.1.4 Comment enregistrer les annonces pour le centre d'appels exemple**

À l'aide de l'assistant **Enregistreur**, vous pouvez enregistrer des annonces pour le centre d'appels exemple de la société XYZ. Il faut entre autres prévoir une annonce pour le cas où tous les agents sont injoignables.

#### **Prerequisites**

Vous êtes connecté à WBM avec le profil **Advanced**.

#### **Step by Step**

- **1)** Cliquez dans la barre de navigation sur **Configuration**.
- **2)** Dans l'arborescence de navigation, cliquez sur **Assistants** > **UC Suite**.
- <span id="page-895-2"></span>**3)** Cliquez sur **Modifier** pour démarrer l'Assistant **Chargement du fichier**.
- **4)** Activez le champ d'option **Enregistreur**.
- **5)** Dans la liste déroulante **Abonné**, sélectionnez le numéro du téléphone qui servira à effectuer l'enregistrement.
- **6)** Cliquez sur **Appeler**. Le numéro sélectionné est appelé.
- **7)** Décrochez le combiné et indiquez dans **Nom de fichier** un nom pour votre annonce.
- **8)** Cliquez sur **Enregistrer** pour démarrer l'enregistrement de l'annonce.
- **9)** Cliquez sur **Arrêter** dès que vous avez fini de formuler l'annonce.
- **10)** Si vous souhaitez écouter votre nouvelle annonce, cliquez sur **Lire**.
- <span id="page-895-3"></span>**11)** Cliquez sur **Fermer** pour enregistrer l'annonce.

#### **INFO :**

Une fois que l'annonce a été enregistrée et sauvegardé, elle ne peut plus être effacée. L'utilisation du même nom de fichier peut provoquer l'écrasement d'une annonce déjà enregistrée. Exemple : l'enregistrement du fichier audio announcement1.wav écrase le fichier announcement1.wav précédent.

**12)** Répétez les étapes [3](#page-895-2) à [10](#page-895-3) pour enregistrer d'autres annonces pour le centre d'appels exemple de la société XYZ.

### **18.6.1.5 Comment charger les annonces pour le centre d'appels exemple**

A l'aide de l'assistant **Chargement du fichier**, vous pouvez charger les annonces destinées au centre d'appels exemple de la société XYZ.

#### **Prerequisites**

Un fichier audio au format .wav, avec les caractéristiques suivantes, est disponible : mono, échantillonnage 8 kHz, format de l'échantillon 16 bits, longueur de trame 2.

Vous êtes connecté à WBM avec le profil **Advanced**.

#### **Step by Step**

- **1)** Cliquez dans la barre de navigation sur **Configuration**.
- **2)** Dans l'arborescence de navigation, cliquez sur **Assistants** > **UC Suite**.
- **3)** Cliquez sur **Modifier** pour démarrer l'Assistant **Chargement du fichier**.
- <span id="page-896-0"></span>**4)** Cliquez sur l'onglet **Gestionnaire de fichiers audio**.
- **5)** Sélectionnez **Poste opérateur auto** dans la liste déroulante **Destination de téléchargement**.
- **6)** Sélectionnez le champ d'option **Téléchargeur** et cliquez sur **Choisir un fichier**, puis allez à l'endroit où le fichier audio est enregistré et cliquez sur **Ouvrir**.
- <span id="page-896-1"></span>**7)** Cliquez sur **Charger**.

#### **INFO :**

Après le chargement du fichier, il n'est plus possible d'effacer le fichier audio. L'utilisation du même nom de fichier peut provoquer l'écrasement d'un fichier audio déjà chargé. Exemple : le chargement du fichier audio announcement1.wav écrase le fichier announcement1.wav précédent.

**8)** Répétez les étapes [4](#page-896-0) à [7](#page-896-1) pour charger d'autres annonces pour le centre d'appels exemple de la société XYZ.

#### **18.6.1.6 Comment ajouter le calendrier XYZ par défaut au centre d'appels en exemple**

A l'aide de l'assistant **Centre d'appels**, définissez le calendrier avec les règles pour les pauses et les heures d'ouverture, dans notre exemple pour le centre d'appels de la société XYZ. Pour cela, il faut définir un calendrier (calendrier XYZ par défaut) pour le heures en dehors des horaires d'ouverture (Out Of The Office) et les exceptions pour les horaires de travail (08h00 à 11h59 = Open1, 13h00 à 17h00 = Open2) et le déjeuner (12h00 à 12h59 = pause déjeuner.

#### **Prerequisites**

Vous êtes connecté à WBM avec le profil **Advanced**.

#### **Step by Step**

- **1)** Cliquez dans la barre de navigation sur **Configuration**.
- **2)** Dans l'arborescence de navigation, cliquez sur **Assistants** > **UC Suite**.
- **3)** Cliquez sur **Modifier** pour lancer l'assistant **Centre d'appels**.
- **4)** Cliquez sur **Calendrier**. Tous les calendriers disponibles sont affichés.
- **5)** Cliquez sur **Ajouter**.
- **6)** Cliquez sur **Ajouter** dans la zone **Calendrier**.
- **7)** Définissez la règle présentée pour les périodes en dehors des heures d'ouverture.

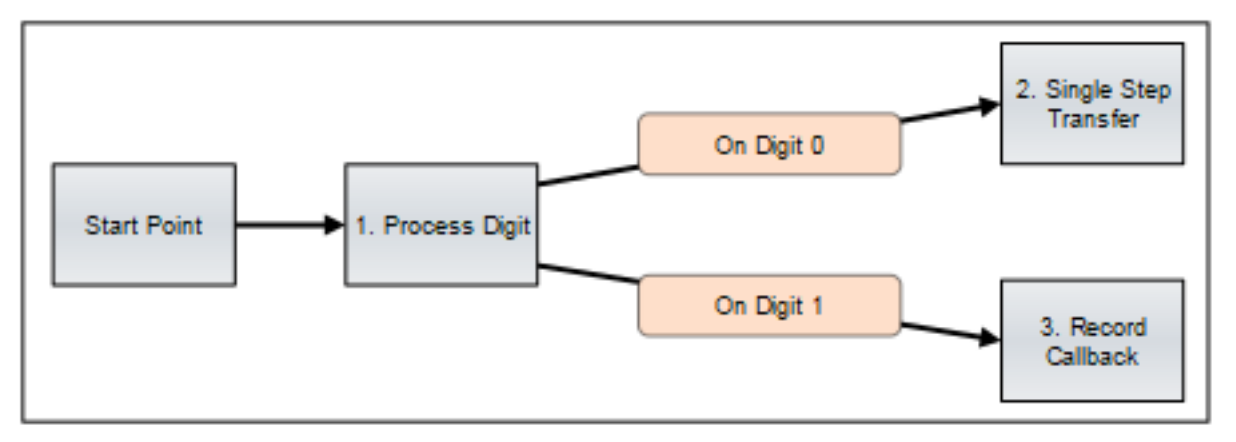

Dans la liste des outils CCV, cliquez sur l'un des objets CCV de la règle représentée et déplacez-le dans l'éditeur de règle. Entrez les caractéristiques indiquées ci-après dans la fenêtre de l'objet CCV qui s'ouvre et validez en cliquant sur **Enregistrer**. Répétez l'opération pour tous les autres objets CCV. Associez les objets CCV en cliquant avec le bouton droit de la souris sur le premier des deux objets CCV à relier. Dans le menu déroulant, sélectionnez à l'aide de **Lien vers** le second des deux objets CCV à relier. Répétez l'opération pour tous les autres objets CCV à connecter.

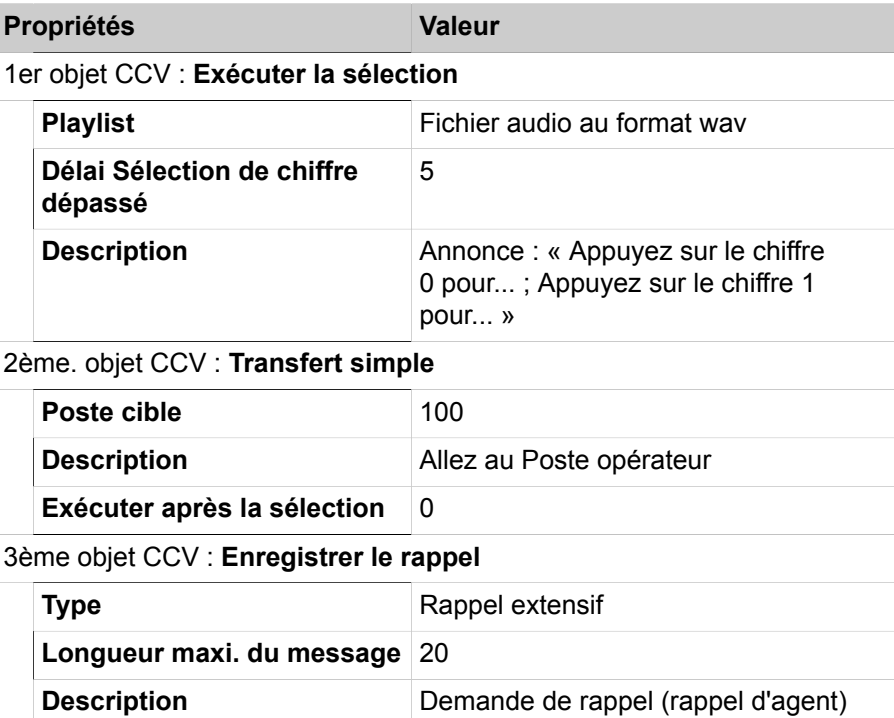

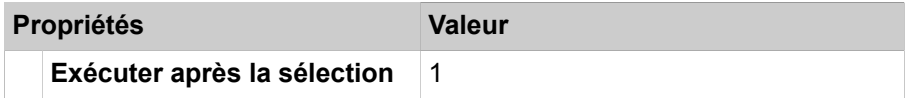

Cliquez sur **Enregistrer ...**. Entrez (Out of the Office) (En déplacement) comme **Nom CCV** de la règle, puis cliquez sur **Enregistrer**. Si la nouvelle règle est incorrecte, aucun enregistrement n'est possible. Le ou les objets CCV incorrects sont signalés en rouge dans l'éditeur de règles. Fermez la fenêtre qui confirme l'enregistrement de la règle.

Dans la liste déroulante **CCV par défaut**, sélectionnez la règle Out of the Office (En déplacement).

- **8)** Dans le champ **Nom du calendrier**, entrez le nom Standard Schedule XYZ (Calendrier XYZ par défaut).
- **9)** Cliquez sur **Enregistrer**.
- **10)** Cliquez sur **Ajouter** dans la zone **Calendrier**.
- **11)** Définissez la règle présentée pour les horaires de travail.

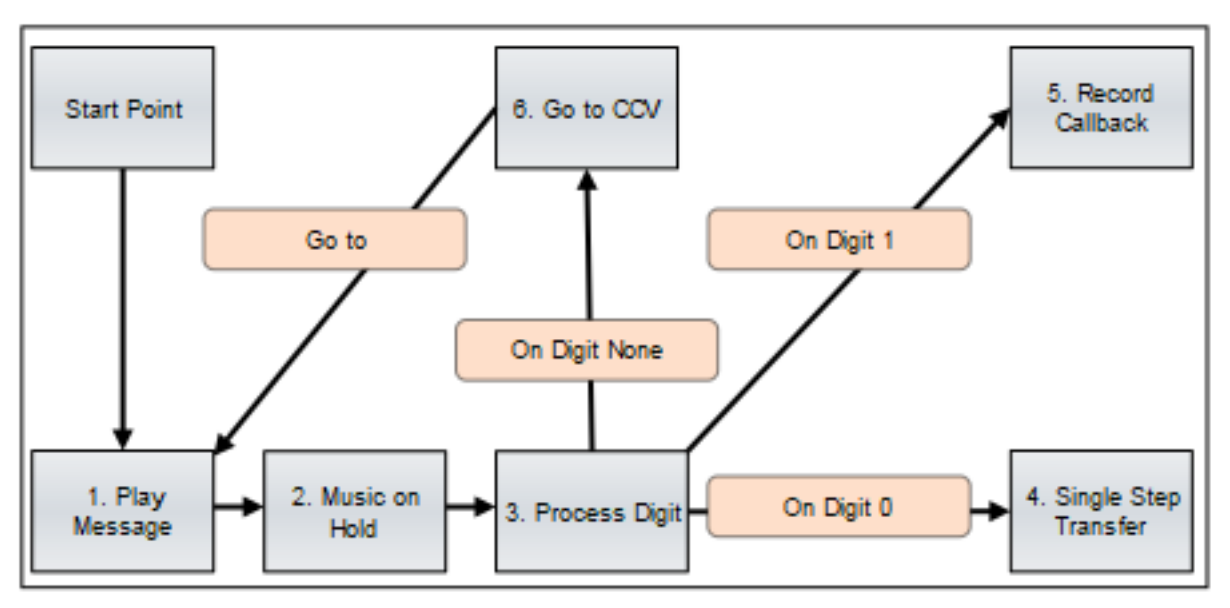

Dans la liste des outils CCV, cliquez sur l'un des objets CCV de la règle représentée et déplacez-le dans l'éditeur de règle. Entrez les caractéristiques indiquées ci-après dans la fenêtre de l'objet CCV qui s'ouvre et validez en cliquant sur **Enregistrer**. Répétez l'opération pour tous les autres objets CCV. Associez les objets CCV en cliquant avec le bouton droit de la souris sur le premier des deux objets CCV à relier. Dans le menu déroulant, sélectionnez à l'aide de **Lien vers** le second des deux objets CCV à relier. Répétez l'opération pour tous les autres objets CCV à connecter.

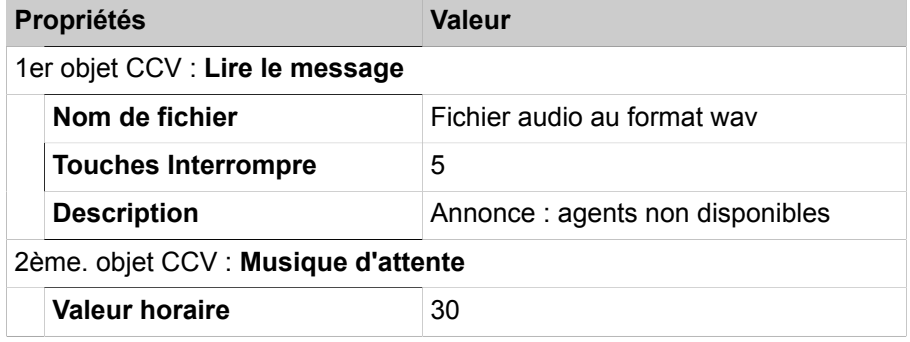

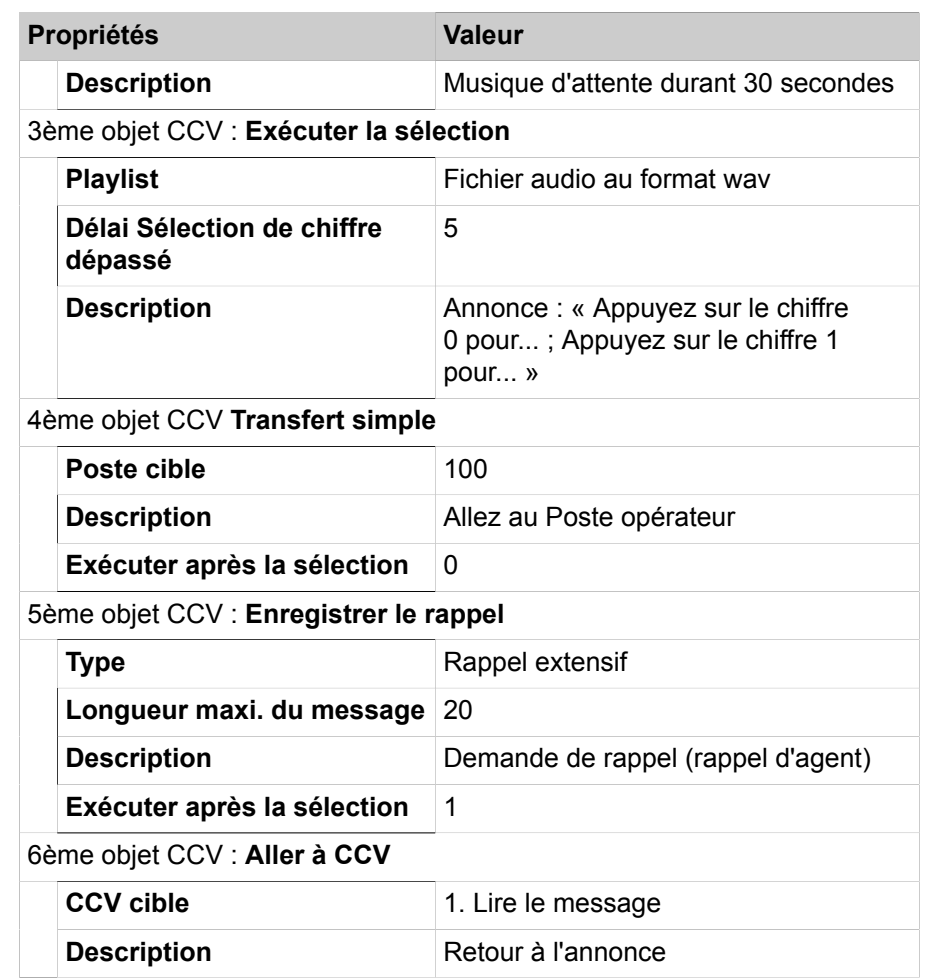

Cliquez sur **Enregistrer ...**. Entrez Open (Ouvrir) comme **Nom CCV** de la nouvelle règle, puis cliquez sur **Enregistrer**. Fermez la fenêtre qui confirme l'enregistrement de la règle.

Dans la liste déroulante pour l'exception Open1, sélectionnez la règle Open (Ouvrir).

- **12)** Dans la zone **Exceptions**, cliquez sur **Ajouter** pour définir la première exception des horaires de travail.
- **13)** Dans le champ Description entrez **Open1**.
- **14)** Définissez la période durant laquelle doit s'appliquer l'exception Open1 :

Activez le champ d'option **À l'intérieur de la plage temporelle**. Dans la liste déroulante Heure de début, sélectionnez **08:00** comme début et dans la liste déroulante Heure de fin, sélectionnez **11:59** comme fin de la plage journalière.

Dans la fenêtre **Sélectionner jours**, indiquez les jours de la semaine où la règle doit s'appliquer. Pour finir, cliquez sur **Enregistrer**.

- **15)** Dans la fenêtre **Exceptions**, cliquez sur **Ajouter** afin de définir la deuxième exception pour les horaires de travail.
- **16)** Dans le champ **Description**, entrez Open2.
- **17)** Dans la liste déroulante pour l'exception Open2, sélectionnez la règle Open.
**18)** Définissez la période durant laquelle doit s'appliquer l'exception Open2 :

Dans la liste déroulante **Type**, sélectionnez **À l'intérieur de la plage temporelle**. Dans la liste déroulante Heure de début, sélectionnez **13:00** comme début et dans la liste déroulante Heure de fin, sélectionnez **17:00** comme fin de la plage journalière.

Dans la fenêtre **Sélectionner jours**, indiquez les jours de la semaine où la règle doit s'appliquer. Pour finir, cliquez sur **Enregistrer**.

**19)** Définissez la règle présentée pour la pause de midi.

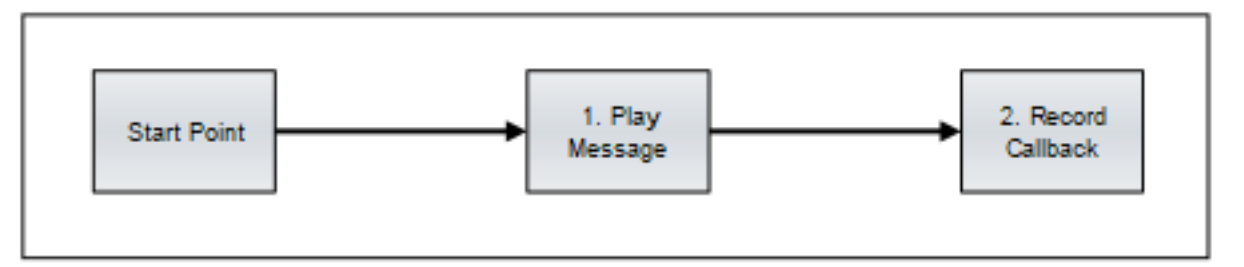

Dans la liste des outils CCV, cliquez sur l'un des objets CCV de la règle représentée et déplacez-le dans l'éditeur de règle. Entrez les caractéristiques indiquées ci-après dans la fenêtre de l'objet CCV qui s'ouvre et validez en cliquant sur **Enregistrer**. Répétez l'opération pour tous les autres objets CCV. Associez les objets CCV en cliquant avec le bouton droit de la souris sur le premier des deux objets CCV à relier. Dans le menu déroulant, sélectionnez à l'aide de **Lien vers** le second des deux objets CCV à relier. Répétez l'opération pour tous les autres objets CCV à connecter.

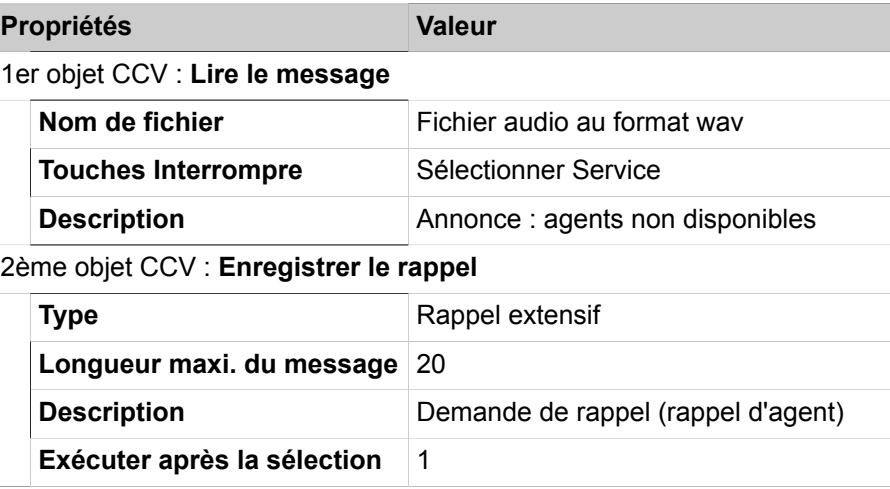

Cliquez sur **Enregistrer ...**. Entrez Lunch Break (Pause déjeuner) comme **Nom CCV** de la règle. Fermez la fenêtre qui confirme l'enregistrement de la règle.

Dans la liste déroulante pour l'exception Lunch Break, sélectionnez la règle Lunch Break (Pause déjeuner).

- **20)** Dans la fenêtre **Exceptions**, cliquez sur **Ajouter** afin de définir l'exception pour la pause déjeuner.
- **21)** Dans le champ Description, entrez **Lunch Break** (Pause déjeuner).
- **22)** Définissez les heures où doit s'appliquer la pause déjeuner :

Dans la liste déroulante **Type**, sélectionnez **À l'intérieur de la plage temporelle**. Dans la liste déroulante **Heure de début**, sélectionnez 12:00

comme début et dans la liste déroulante **Heure de fin**, sélectionnez 12:59 comme fin de la plage journalière.

Dans la fenêtre **Sélectionner jours**, indiquez les jours de la semaine où la règle doit s'appliquer. Pour finir, cliquez sur **Enregistrer**.

- **23)** Si vous souhaitez savoir quelle règle (CCV) du calendrier est activée à un moment quelconque, cliquez sur **Tester le calendrier**. Dans la liste déroulante **Date**, sélectionnez le jour souhaité et dans la liste de sélection **Heure**, sélectionnez l'heure souhaitée. Cliquez sur **Tester le calendrier**. Ensuite, le système indique la règle (CCV) activée ce jour-là et à cette heure-là. Cliquez sur **Fermer** pour fermer la fenêtre **Tester le calendrier**.
- **24)** Cliquez sur **Enregistrer**.
- **25)** Fermez la fenêtre.

# **18.6.1.7 Comment ajouter le calendrier par défaut Hotline dans le centre d'appels en exemple**

À l'aide de l'assistant **Centre d'appels**, définissez le calendrier avec une règle pour les appels gratuits (Hotline) dans le centre d'appels de la société XYZ, prise en exemple.

### **Prerequisites**

Vous êtes connecté à WBM avec le profil **Advanced**.

## **Step by Step**

- **1)** Cliquez dans la barre de navigation sur **Configuration**.
- **2)** Dans l'arborescence de navigation, cliquez sur **Assistants** > **UC Suite**.
- **3)** Cliquez sur **Modifier** pour lancer l'assistant **Centre d'appels**.
- **4)** Cliquez sur **Calendrier**. Tous les calendriers disponibles sont affichés.
- **5)** Cliquez sur **Ajouter**.
- **6)** Cliquez sur **Ajouter** dans la zone **Calendrier**.

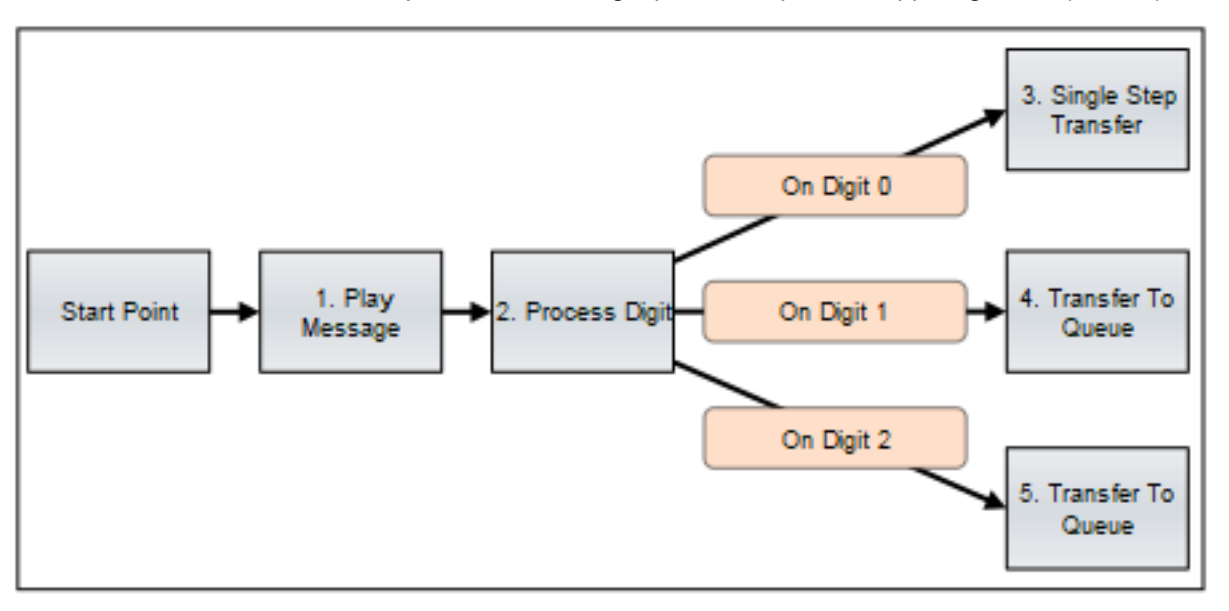

**7)** Définissez la règle présentée pour les appels gratuits (Hotline).

Dans la liste des outils CCV, cliquez sur l'un des objets CCV de la règle représentée et déplacez-le dans l'éditeur de règle. Entrez les caractéristiques indiquées ci-après dans la fenêtre de l'objet CCV qui s'ouvre et validez en cliquant sur **Enregistrer**. Répétez l'opération pour tous les autres objets CCV. Associez les objets CCV en cliquant avec le bouton droit de la souris sur le premier des deux objets CCV à relier. Dans le menu déroulant, sélectionnez à l'aide de **Lien vers** le second des deux objets CCV à relier. Répétez l'opération pour tous les autres objets CCV à connecter.

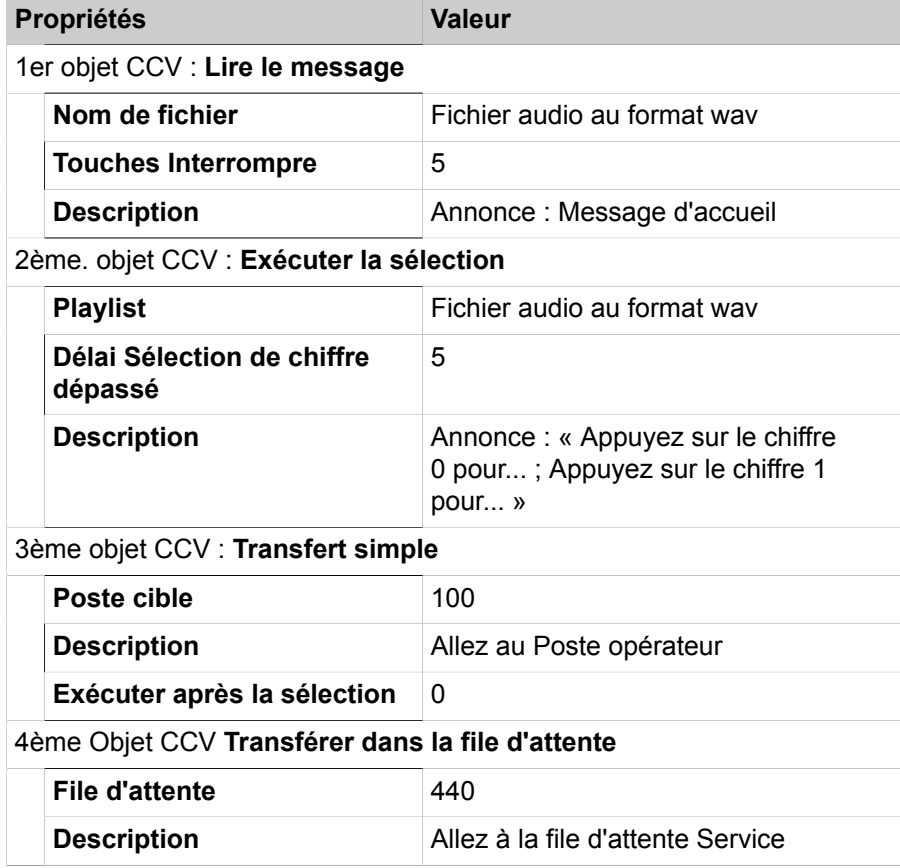

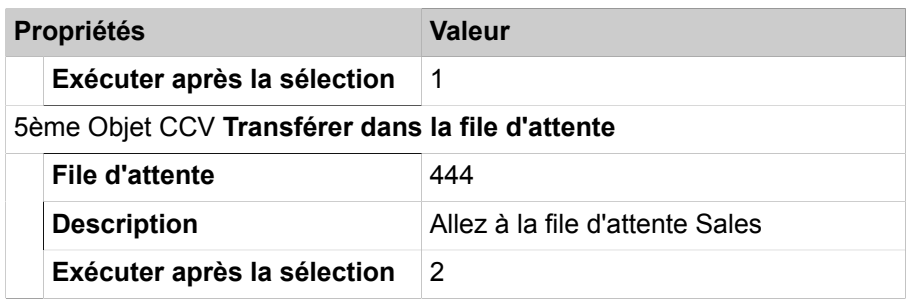

Cliquez sur **Enregistrer ...**. Entrez Hotline comme **Nom CCV** pour la nouvelle règle puis cliquez sur **Enregistrer**. Si la nouvelle règle est incorrecte, aucun enregistrement n'est possible. Le ou les objets CCV incorrects sont signalés en rouge dans l'éditeur de règles. Fermez la fenêtre qui confirme l'enregistrement de la règle.

Dans la liste déroulante CCV par défaut, sélectionnez la règle **Hotline**.

- **8)** Dans le champ **Nom du calendrier**, entrez le nom Standard Schedule Hotline (Calendrier par défaut Hotline).
- **9)** Cliquez sur **Enregistrer le calendrier**.

## **18.6.1.8 Comment ajouter des files d'attente dans le centre d'appels en exemple**

A l'aide de l'assistant **Centre d'appels**, configurez les files d'attente du centre d'appels de la société XYZ en exemple. Dans l'exemple donné, il faut configurer une file d'attente pour Service (Numéro de téléphone 440) et pour Sales (Numéro de téléphone 444). Il faut configurer une autre file d'attente (Hotline, numéro de téléphone 456) pour les appels gratuits.

### **Prerequisites**

Les groupes UCD **Service**, **Sales** et **Hotline** ont été configurés dans le centre d'appels en exemple.

Les calendriers **Calendrier XYZ par défaut** et **Calendrier par défaut Hotline** ont déjà été configurés dans le même Centre d'appels.

Au moins un compte e-mail est disponible pour la réception des e-mails.

L'envoi d'e-mails est configuré dans le système de communication.

Vous êtes connecté à WBM avec le profil **Advanced**.

### **Step by Step**

- **1)** Cliquez dans la barre de navigation sur **Configuration**.
- **2)** Dans l'arborescence de navigation, cliquez sur **Assistants** > **UC Suite**.
- **3)** Cliquez sur **Modifier** pour lancer l'assistant **Centre d'appels**.
- **4)** Cliquez sur **File d'attente**.
- <span id="page-903-0"></span>**5)** Cliquez sur **Ajouter**.
- **6)** Cliquez sur l'onglet **Paramètres généraux**.
- **7)** Dans le champ **Nom de file d'attente**, entrez le nom Service.
- **8)** Dans la liste déroulante **File d'attente active**, sélectionnez **Active**.
- **9)** Dans le champ Groupe de recherche, entrez le numéro **440**.
- **10)** Sélectionnez l'entrée **CSP** dans la liste déroulante **Sélecteur de téléphone**.
- **11)** Dans la liste déroulante **Calendrier**, sélectionnez **Calendrier XYZ par défaut**.
- **12)** Dans le champ **Nombre d'alarmes de file d'attente**, entrez par exemple 20.

Si plus de 20 appels figurent dans la file d'attente, l'icône de la file d'attente passe chez les agents de vert à orange.

**13)** Dans le champ **Heure de l'alarme de file d'attente**, entrez par exemple 300.

Si le temps d'attente d'un appel dans la file d'attente dépasse 300 secondes, l'entrée correspondante de la liste des appels au centre d'appels devient rouge.

- **14)** Dans le champ **Délai d'expiration appels manqués**, indiquez par ex. 100 afin qu'un appel non accepté soit transféré au bout de 100 s à l'agent libre le suivant.
- **15)** Dans le champ **Seuil des appels abandonnés**, entrez par exemple 120. Ainsi, les statistiques recueillent (dans un rapport) les appels qui ont été interrompus au bout de 120 secondes.
- **16)** Cochez la case **Fenêtre contextuelle activée** de manière à ce que, à la réception d'un appel entrant dans myAgent une fenêtre contextuelle apparaisse pour l'affichage et la saisie des données client.
- <span id="page-904-0"></span>**17)** Activez l'option **Aucun post-traitement**.
- **18)** Dans la liste déroulante **Mode de profondeur de la file**, sélectionnez l'entrée **Statique**.
- **19)** Dans le champ **Taille de profondeur de la file**, entrez un nombre, par ex. 5.
- **20)** Cliquez sur l'onglet **Pilotes file d'attente**.
- **21)** Dans la liste déroulante **Pilotes fax entrant**, cochez la(les) case(s) du(des) pilote(s) souhaité(s) (numéro(s)) de manière à ce que les fax soient intégrés dans la file d'attente.

Les fax envoyés à cette adresse sont placés dans la file d'attente et traités comme des appels entrants.

- **22)** Sélectionnez l'une des options suivantes dans **Service E-mail entrant**, afin de reprendre les e-mails dans la file d'attente.
	- Si vous souhaitez paramétrer une nouvelle adresse e-mail, cliquez sur **Ajouter**. La fenêtre **Ajouter** s'affiche.

Dans la liste déroulante **Méthode d'authentification**, sélectionnez la méthode d'authentification pour votre serveur de messagerie. Vous pouvez choisir entre **De base** et **OAuth 2.0**.

Dans le champ **Serveur**, entrez la désignation du serveur de messagerie qui sera utilisé pour la réception des e-mails (par exemple pop3.web.de).

Dans le champ **Port**, indiquez le numéro de port du serveur de messagerie (par exemple 110, le numéro de port par défaut pour POP3).

Si la méthode d'authentification sélectionnée est **De base**, entrez les données d'accès au serveur de messagerie dans les champs **Nom d'utilisateur** et **Mot de passe**.

Si la méthode d'authentification sélectionnée est **OAuth 2.0**, entrez le nom de l'utilisateur pour l'accès au serveur de messagerie dans les champs **Nom d'utilisateur**, **ID client**, **ID d'application** et **Secret client**. L'ID client, l'ID d'application et le secret client correspondent à l'application qui a été enregistrée dans Azure AD pour les files d'attente d'emails. Vous pouvez les obtenir auprès de votre administrateur Azure AD. Entrez le domaine de l'application dans le champ **Domaine** (valeur par défaut : https://outlook.office365.com/.default).

Indiquez si l'envoi d'e-mail doit être effectué ou non via une liaison SSL (Secure Socket Layer) ; Si vous souhaitez utiliser une liaison SSL, cochez la case **Utiliser une liaison SSL**. (cela peut éventuellement modifier le numéro de port du serveur e-mail. Numéro de port par défaut pour POP3 via SSL = 995). Si vous ne voulez pas utiliser de liaison SSL, décochez la case **Utiliser une liaison SSL**.

Cliquez sur **Enregistrer**. La nouvelle adresse e-mail s'affiche dans la zone **Service E-mail entrant**.

• Si vous voulez modifier une adresse e-mail, sélectionnez cette adresse et cliquez sur **Modifier**. La fenêtre **Modifier** s'affiche.

Modifiez les paramètres souhaités et cliquez sur **Enregistrer**.

- Si vous voulez supprimer une adresse e-mail, sélectionnez cette adresse et cliquez sur **Supprimer l'e-mail**.
- **23)** Cliquez sur l'onglet **Divers**.
- **24)** Dans le champ **Adresse électronique de renvoi**, entrez l'adresse e-mail qui doit être affichée pour le destinataire lorsqu'un agent envoie un e-mail.
- **25)** Si vous cochez la case **Acheminement intelligent des appels**, les appels entrants sont automatiquement renvoyés à l'agent avec lequel l'appelant a été connecté en dernier.
- <span id="page-905-0"></span>**26)** Cliquez sur **Enregistrer**.
- **27)** Répétez les étapes [5](#page-903-0) à [23](#page-905-0) pour configurer la file d'attente Sales. Répétez les étapes [5](#page-903-0) à [17](#page-904-0) et [23](#page-905-0) pour configurer la file d'attente Hotline.

## **18.6.1.9 Comment affecter les agents aux files d'attente du centre d'appels exemple**

À l'aide de l'assistant **Centre d'appels**, affectez les agents aux files d'attente pour le centre d'appels de la société XYZ en exemple. Dans l'exemple donné, nous affectons trois agents à la file d'attente Service et trois agents à la file d'attente Sales.

### **Prerequisites**

Dans l'exemple de centre d'appels, il a été créé les files d'attente **Service** et **Sales**.

Dans le centre d'appels qui sert d'exemple, six agents ont été configurés.

Vous êtes connecté à WBM avec le profil **Advanced**.

### **Step by Step**

- **1)** Cliquez dans la barre de navigation sur **Configuration**.
- **2)** Dans l'arborescence de navigation, cliquez sur **Assistants** > **UC Suite**.
- **3)** Cliquez sur **Modifier** pour lancer l'assistant **Centre d'appels**.
- **4)** Cliquez sur **Liaisons de file d'attente**. Les files d'attente **Service** et **Sales** et six agents sont présentés.
- <span id="page-906-0"></span>**5)** Sélectionnez la file d'attente où vous voulez affecter un agent, puis cliquez sur **Modifier**. Tous les agents affectés sont affichés.
- **6)** Sélectionnez dans le tableau le premier agent de la file d'attente **Service** et cliquez sur **Modifier**. La fenêtre **Modifier** s'affiche.
- **7)** Sélectionnez l'une des options suivantes :
	- Si l'agent doit recevoir les appels indépendamment de la charge de la file d'attente **Service**, sélectionnez **Agent primaire** dans la liste déroulante **Type**.
	- Si l'agent ne doit recevoir des appels qu'en cas de débordement de la file d'attente **Service**, sélectionnez **Agent de débordement** dans la liste déroulante **Type**.
- **8)** Si vous avez sélectionné **Agent de débordement** :
	- a) Dans le champ **Débordement après (secondes) en file d'attente**, indiquez l'intervalle de temps à l'issue duquel un appel est adressé à un agent de débordement.
	- b) Dans le champ **Appels en file d'attente avant débordement**, indiquez le nombre maximum d'appels. Un agent de débordement reçoit les appels qui se situent au-delà de ce nombre maximum.
- **9)** Indiquez un pourcentage pour le **Niveau de compétence** de l'agent.

En utilisant le niveau de compétences, vous gérez la répartition des appels en direction des agents, dans la file d'attente **Service**. Les agent de niveau de compétence plus élevé sont utilisés de préférence lors de la distribution des appels. Lorsque tous les agents ont le même niveau de compétence, l'appel est envoyé à l'agent libre depuis le plus longtemps.

- **10)** Sélectionnez l'une des options suivantes :
	- Si l'agent doit recevoir des demandes de rapport sous la forme de messages Voix, cochez la case **Activer le rappel d'agent**.
	- Lorsque l'agent ne doit pas recevoir de rappel, décochez la case **Activer le rappel d'agent**.
- **11)** Dans le champ **Post-traitement**, entrez la durée de post-traitement automatique en secondes pour l'agent figurant la file d'attente **Service**.
- **12)** Cliquez sur **OK**.
- **13)** Répétez les étapes [5](#page-906-0) à [12](#page-907-0) pour affecter tous les agents aux files d'attente du centre d'appels en exemple.

# <span id="page-907-0"></span>**18.6.2 Marche à suivre pour la configuration**

Vous avez ici un aperçu des opérations à effectuer lors de la configuration du centre d'appels.

• Configuration des groupes UCD

Les files d'attente du Centre de contacts sont des groupes de travail basés sur les groupes UCD du système de communication. Avant la configuration du centre d'appels à proprement parler, il faut définir les groupes UCD.

• Configuration d'une solution de reprise (Fallback)

Si le centre de contacts n'est pas disponible suite à un problème (défaillance générale, pas de liaison ou circonstance similaire), il se produit un passage automatique sur la fonctionnalité "Uniform Call Distribution UCD" du système de communication. Cette fonctionnalité sert donc de solution de repli pour le centre d'appels (voir [Solution de repli \(solution Fallback\)](#page-887-0) ).

- Configuration des abonnés en tant qu'agents
- Enregistrer des annonces individuelles pour le centre d'appels
- Charger des annonces individuelles pour le centre d'appels

**Remarque :** La lecture d'annonces est uniquement possible via des lignes. Pour lire l'annonce, l'appel doit provenir d'une ligne ou l'appel doit être suivi par le Centre de contacts OpenScape.

- Ajouter des calendriers
- Ajouter des files d'attente
- Définir les valeurs de consigne pour le niveau de service
- Définir les priorités des appelants VIP
- Modifier la liste d'appels VIP
- Définir les agents préférés
- Ajouter des pauses du centre d'appels
- Ajouter des codes de post-traitement
- Affectation des agents aux files d'attente

## **18.6.2.1 Comment configurer les groupes UCD pour le centre de contacts**

A l'aide de l'assistant **UCD** vous pouvez configurer des groupes UCD pour le centre de contacts.

### **Conditions préalables**

Vous êtes connecté à WBM avec le profil **Advanced**.

### **Étape par étape**

- **1)** Cliquez dans la barre de navigation sur **Configuration**.
- **2)** Dans l'arborescence de navigation, cliquez sur **Assistants** > **Téléphonie utilisateurs**.
- **3)** Cliquez sur **Modifier** pour lancer l'Assistant **UCD**. Le système affiche la liste de tous les groupes UCD possibles.
- <span id="page-908-0"></span>**4)** Pour configurer un groupe UCD, cliquez dans la ligne du groupe UCD souhaité sur **Modifier**.
- **5)** Dans le champ **Numéro**, entrez le numéro du groupe UCD.
- **6)** Dans le champ **Numéro SDA**, entrez le numéro SDA du groupe UCD.
- **7)** Dans le champ **Nom** entrez le nom du groupe UCD.
- **8)** Cliquez sur **OK&Suivant**. La fenêtre **Affectation des agents UCD** s'affiche.
- **9)** Sélectionnez les ID d'agents UCD souhaités dans la **sélection** et affectez-les au groupe UCD en cliquant sur **Ajouter**.
- **10)** Cliquez sur **OK&Suite**. La fenêtre **Affecter les utilisateurs** s'affiche.
- **11)** Attribuez à tous les ID des agents UCD les abonnés souhaités.
- **12)** Cliquez sur **OK&Suite**. La fenêtre **Modifier Annonce/débordement** s'affiche.
- **13)** Cliquez sur **OK** car les paramètres affichés pour la configuration du groupe UCD ne sont pas valides.
- **14)** Si vous souhaitez configurer d'autres groupes UCD pour le centre de contacts, répétez les étapes [4](#page-908-0) à [11](#page-908-1).
- **15)** Cliquez sur **OK&Suivant** puis sur **Terminer**.

## <span id="page-908-2"></span><span id="page-908-1"></span>**18.6.2.2 Comment configurer un abonné en tant qu'agent**

#### **Conditions préalables**

Vous êtes connecté à WBM avec le profil **Advanced**.

#### **Étape par étape**

- **1)** Cliquez dans la barre de navigation sur **Configuration**.
- **2)** Dans l'arborescence de navigation, cliquez sur **Assistants** > **Suite UC**.
- **3)** Cliquez sur **Modifier** pour lancer l'Assistant **Répertoire utilisateur**.
- **4)** Sélectionnez l'abonné souhaité dans le répertoire des utilisateurs et cliquez sur **Modifier**.
- **5)** Dans l'arborescence du menu, cliquez sur **Données personnelles** > **Niveau utilisateur**.
- **6)** Sélectionnez une des possibilités suivantes :

Si l'agent doit être disponible de manière durable, coche la case **Agent disponible de manière durable**. L'agent demeure ensuite disponible pour les appels, fax et e-mails, même s'il n'a pas répondu à un appel, un fax ou un email.

Si l'agent ne doit pas être durablement disponible, décochez la case **Agent disponible de manière durable**. L'agent est désigné par l'état non disponible s'il n'a pas répondu à un appel, un fax ou un e-mail.

**7)** Dans la liste déroulante **Niveau**, sélectionnez le niveau d'autorisation.

- **8)** Cliquez sur **Sauvegarder**.
- **9)** Si vous souhaitez configurer un autre abonné comme agent, répétez l'étape [4](#page-908-2) à l'étape [8.](#page-909-0)

## <span id="page-909-0"></span>**18.6.2.3 Comment enregistrer une annonce individuelle pour le centre d'appels**

À l'aide de l'assistant **Enregistreur**, vous pouvez enregistrer des annonces personnalisées pour le centre d'appels.

### **Prerequisites**

Vous êtes connecté à WBM avec le profil **Advanced**.

### **Step by Step**

- **1)** Cliquez dans la barre de navigation sur **Configuration**.
- **2)** Dans l'arborescence de navigation, cliquez sur **Assistants** > **UC Suite**.
- **3)** Cliquez sur **Modifier** pour démarrer l'Assistant **Chargement du fichier**.
- **4)** Activez le champ d'option **Enregistreur**.
- **5)** Dans la liste déroulante **Abonné**, sélectionnez le numéro du téléphone qui servira à effectuer l'enregistrement.
- **6)** Cliquez sur **Appeler**. Le numéro sélectionné est appelé.
- **7)** Décrochez le combiné et indiquez dans **Nom de fichier** un nom pour votre annonce.
- **8)** Cliquez sur **Enregistrer** pour démarrer l'enregistrement de l'annonce.
- **9)** Cliquez sur **Arrêter** dès que vous avez fini de formuler l'annonce.
- **10)** Si vous souhaitez écouter votre nouvelle annonce, cliquez sur **Lire**.
- **11)** Cliquez sur **Fermer** pour enregistrer l'annonce.

### **INFO :**

Une fois que l'annonce a été enregistrée et sauvegardé, elle ne peut plus être effacée. L'utilisation du même nom de fichier peut provoquer l'écrasement d'une annonce déjà enregistrée. Exemple : l'enregistrement du fichier audio announcement1.wav écrase le fichier announcement1.wav précédent.

## **18.6.2.4 Comment charger une annonce individuelle pour le centre d'appels**

À l'aide de l'assistant **Chargement du fichier**, vous pouvez charger des annonces individuelles pour le centre d'appels.

### **Prerequisites**

Un fichier audio au format .wav, avec les caractéristiques suivantes, est disponible : mono, échantillonnage 8 kHz, format de l'échantillon 16 bits, longueur de trame 2.

Vous êtes connecté à WBM avec le profil **Advanced**.

### **Step by Step**

- **1)** Cliquez dans la barre de navigation sur **Configuration**.
- **2)** Dans l'arborescence de navigation, cliquez sur **Assistants** > **UC Suite**.
- **3)** Cliquez sur **Modifier** pour démarrer l'Assistant **Chargement du fichier**.
- **4)** Cliquez sur l'onglet **Gestionnaire de fichiers audio**.
- **5)** Sélectionnez **Poste opérateur auto** dans la liste déroulante **Destination de téléchargement**.
- **6)** Sélectionnez le champ d'option **Téléchargeur** et cliquez sur **Choisir un fichier**, puis allez à l'endroit où le fichier audio est enregistré et cliquez sur **Ouvrir**.
- **7)** Cliquez sur **Charger**.

**INFO :** Après le chargement du fichier, il n'est plus possible d'effacer le fichier audio. L'utilisation du même nom de fichier peut provoquer l'écrasement d'un fichier audio déjà chargé. Exemple : le chargement du fichier audio announcement1.wav écrase le fichier announcement1.wav précédent.

## **18.6.2.5 Comment ajouter un calendrier**

### **Prerequisites**

Vous êtes connecté à WBM avec le profil **Advanced**.

### **Step by Step**

- **1)** Cliquez dans la barre de navigation sur **Configuration**.
- **2)** Dans l'arborescence de navigation, cliquez sur **Assistants** > **UC Suite**.
- **3)** Cliquez sur **Modifier** pour lancer l'assistant **Centre d'appels**.
- **4)** Cliquez sur **Calendrier**. Tous les calendriers disponibles sont affichés.
- **5)** Cliquez sur **Ajouter**.
- **6)** Pour la sélection de la règle (CCV), choisissez l'une des options suivantes.
	- Si vous voulez adresser au calendrier une règle déjà définie, sélectionnez la règle souhaitée dans la liste déroulante **CCV par défaut**.
	- Si vous voulez affecter au calendrier une règle nouvelle, non encore définie, cliquez sur **Modifier** dans la zone **Calendrier**, et procédez comme suit :

Dans la liste des outils CCV, cliquez sur l'objet CCV souhaité et faitesle glisser dans l'éditeur de règles. Entrez les caractéristiques souhaitées dans la fenêtre de l'objet CCF qui s'ouvre et cliquez sur **Enregistrer**. Si nécessaire, faites glisser d'autres objets dans l'éditeur de règles et définissez leurs caractéristiques. Pour relier deux objets CCV, cliquez avec le bouton droit de la souris sur le premier des objets CCV à relier.

Dans le menu déroulant, sélectionnez à l'aide de **Lien vers** le second des deux objets CCV à relier.

Si vous souhaitez effacer un objet CCV de l'éditeur de règles, cliquez à l'aide du bouton droit de la souris sur l'objet CCV concerné et sélectionnez **Supprimer** dans le menu déroulant.

Cliquez sur **Enregistrer ...**. Entrez un nom pour la nouvelle règle, puis cliquez sur **Enregistrer**. Fermez la fenêtre qui confirme l'enregistrement de la règle. Si la nouvelle règle est incorrecte, aucun enregistrement n'est possible. Le ou les objets CCV incorrects sont signalés en rouge dans l'éditeur de règles.

Dans la liste déroulante **CCV par défaut**, sélectionnez la nouvelle règle que vous venez d'enregistrer.

• Si vous voulez affecter au calendrier une nouvelle règle, basée sur une règle déjà définie, procédez comme indiqué ci-après.

Dans la liste déroulante **CCV par défaut**, sélectionnez la règle souhaitée et cliquez sur **Modifier**. La règle est affichée dans l'éditeur de règles. Modifiez les règles.

Dans la liste des outils CCV, cliquez sur l'obiet CCV souhaité et faitesle glisser dans l'éditeur de règles. Entrez les caractéristiques souhaitées dans la fenêtre de l'objet CCF qui s'ouvre et cliquez sur **Enregistrer**. Si nécessaire, faites glisser d'autres objets dans l'éditeur de règles et définissez leurs caractéristiques. Pour relier deux objets CCV, cliquez avec le bouton droit de la souris sur le premier des objets CCV à relier. Dans le menu déroulant, sélectionnez à l'aide de **Lien vers** le second des deux objets CCV à relier.

Cliquez sur **Enregistrer ...**. Entrez un **Nom CCV** pour la nouvelle règle, puis cliquez sur **Enregistrer**. Fermez la fenêtre qui confirme l'enregistrement de la règle. Si la nouvelle règle est incorrecte, aucun enregistrement n'est possible. Le ou les objets CCV incorrects sont signalés en rouge dans l'éditeur de règles.

Dans la liste déroulante **CCV par défaut**, sélectionnez la nouvelle règle que vous venez d'enregistrer.

**7)** Si vous souhaitez imprimer la règle ou l'envoyer par e-mail, vous pouvez l'enregistrer sous forme de fichier PDF. Pour cela, sélectionner **Imprimer**. La fenêtre **Imprimer** s'affiche.

Indiquez le nom du fichier et sélectionnez le répertoire où le fichier doit être enregistré. Cliquez sur **Enregistrer**.

- **8)** Dans le champ **Nom du calendrier** entrez le nom du nouveau groupe d'appel collectif.
- <span id="page-911-0"></span>**9)** Cliquez sur **Enregistrer**.
- **10)** Si vous voulez affecter une autre règle (CCV) à une période de temps définie à l'intérieur du calendrier, cliquez dans la zone de fenêtre **Exceptions** sur **Ajouter**. Ensuite, les champs de cette exception s'affichent.
- **11)** Entrez le nom de la règle dans le champ **Description**.
- **12)** Pour la sélection de la règle (CCV), choisissez l'une des options suivantes.
	- Si vous voulez affecter à cette période du calendrier une règle déjà définie, sélectionnez la règle souhaitée pour cette exception dans la liste déroulante.
	- Si vous voulez affecter à cette période du calendrier une règle nouvelle, non encore définie, procédez comme indiqué ci-après.

#### Cliquez sur **Ajouter** dans la zone **Calendrier**.

Dans la liste des outils CCV, cliquez sur l'objet CCV souhaité et faitesle glisser dans l'éditeur de règles. Entrez les caractéristiques souhaitées dans la fenêtre de l'objet CCF qui s'ouvre et cliquez sur **Enregistrer**. Si nécessaire, faites glisser d'autres objets dans l'éditeur de règles et définissez leurs caractéristiques. Pour relier deux objets CCV, cliquez avec le bouton droit de la souris sur le premier des objets CCV à relier. Dans le menu déroulant, sélectionnez à l'aide de **Lien vers** le second des deux objets CCV à relier.

Si vous souhaitez effacer un objet CCV de l'éditeur de règles, cliquez à l'aide du bouton droit de la souris sur l'objet CCV concerné et sélectionnez **Supprimer** dans le menu déroulant.

Cliquez sur **Enregistrer ...**. Entrez un nom pour la nouvelle règle, puis cliquez sur **Enregistrer**. Fermez la fenêtre qui confirme l'enregistrement de la règle. Si la nouvelle règle est incorrecte, aucun enregistrement n'est possible. Le ou les objets CCV incorrects sont signalés en rouge dans l'éditeur de règles.

Dans la liste déroulante, sélectionnez pour cette exception la nouvelle règle qui vient d'être enregistrée.

• Si vous voulez affecter à la période du calendrier une nouvelle règle, basée sur une règle déjà définie, procédez comme indiqué ci-après.

Dans la liste déroulante, sélectionnez pour cette exception la règle souhaitée et cliquez sur **Modifier**. La règle est affichée dans l'éditeur de règles. Modifiez les règles.

Dans la liste des outils CCV, cliquez sur l'objet CCV souhaité et faitesle glisser dans l'éditeur de règles. Entrez les caractéristiques souhaitées dans la fenêtre de l'objet CCF qui s'ouvre et cliquez sur **Enregistrer**. Si nécessaire, faites glisser d'autres objets dans l'éditeur de règles et définissez leurs caractéristiques. Pour relier deux objets CCV, cliquez avec le bouton droit de la souris sur le premier des objets CCV à relier. Dans le menu déroulant, sélectionnez à l'aide de **Lien vers** le second des deux objets CCV à relier.

Cliquez sur **Enregistrer ...**. Entrez un nom pour la nouvelle règle, puis cliquez sur **Enregistrer**. Fermez la fenêtre qui confirme l'enregistrement de la règle. Si la nouvelle règle est incorrecte, aucun enregistrement n'est possible. Le ou les objets CCV incorrects sont signalés en rouge dans l'éditeur de règles.

Dans la liste déroulante, sélectionnez pour cette exception la nouvelle règle qui vient d'être enregistrée.

- **13)** Sélectionnez l'une des options suivantes afin de déterminer à quel moment l'exception doit s'appliquer.
	- Si l'exception doit s'appliquer pendant une période illimitée tout au long de l'année, sélectionnez **À l'intérieur de la plage temporelle** dans la

liste déroulante **Type**. Entrez le début et la fin de la période de la journée dans les listes de sélection **Heure de début** et **Heure de fin**.

Sélectionnez les jours de la semaine où l'exception doit s'appliquer. Pour finir, cliquez sur **Enregistrer**.

• Si l'exception doit s'appliquer pendant une période limitée tout au long de l'année, sélectionnez **À l'intérieur de la plage temporelle** dans la liste déroulante **Type**. Entrez la date de début de la période dans le champ **Date de début** et la date de fin dans le champ **Date de fin** pour l'année (format : ji.mm.aaaa). Entrez l'heure exacte de la date de début et de la date de fin dans les listes de sélection **Heure de début** et **Heure de fin**. L'exception s'appliquera entre la date/heure de début et la date/heure de fin de la période couverte.

Sélectionnez les jours de la semaine où l'exception doit s'appliquer. Pour finir, cliquez sur **Enregistrer**.

• Si l'exception doit s'appliquer durant les jours de congés, sélectionnez **Calendriers de congés** dans la liste déroulante **Type**. Entrez la date de début de la période de congés dans le champ **Date de début** et la date de fin dans le champ **Date de fin**. Entrez le début de la période de la journée dans la liste de sélection **Heure de début** et la fin de la période dans la liste de sélection **Heure de fin**.

> **INFO :** Les calendriers de congés sont prioritaires par rapport à d'autres calendriers et règles d'une file d'attente.

- Si l'exception doit s'appliquer tous les ans, sélectionnez **Récurrence annuelle** dans la liste déroulante **Type**. Entrez respectivement les dates de début et de fin pour la récurrence annuelle dans le champ **Date de début** et **Date de fin**. Sélectionnez respectivement les heures de début et de fin pour la récurrence annuelle dans les listes de sélection **Heure de début** et **Heure de fin**.
- <span id="page-913-0"></span>**14)** Cliquez sur **Enregistrer**.
- **15)** Répétez les étapes [10](#page-911-0) à [14](#page-913-0) si vous souhaitez définir d'autres exceptions pour certaines périodes de temps.
- **16)** Si vous souhaitez savoir quelle règle (CCV) du calendrier est activée à un moment quelconque, cliquez sur **Tester le calendrier**. Dans la liste déroulante **Date**, sélectionnez le jour souhaité et dans la liste de sélection **Heure**, sélectionnez l'heure souhaitée. Cliquez sur **Tester le calendrier**. Ensuite, le système indique la règle (CCV) activée ce jour-là et à cette heure-là. Cliquez sur **Fermer** pour fermer la fenêtre **Tester le calendrier**.
- **17)** Si vous voulez affecter ce calendrier à une ou plusieurs files d'attente, cochez la(les) case(s) pour la(les) file(s) d'attente dans la zone **Files d'attente**.
- **18)** Fermez la fenêtre.

## **18.6.2.6 Comment modifier le calendrier**

#### **Prerequisites**

Vous êtes connecté à WBM avec le profil **Advanced**.

## **Step by Step**

- **1)** Cliquez dans la barre de navigation sur **Configuration**.
- **2)** Dans l'arborescence de navigation, cliquez sur **Assistants** > **UC Suite**.
- **3)** Cliquez sur **Modifier** pour lancer l'assistant **Centre d'appels**.
- **4)** Cliquez sur **Calendrier**. Tous les calendriers disponibles sont affichés.
- **5)** Sélectionnez le calendrier à modifier et cliquez sur **Modifier**.
- **6)** Modifiez les paramètres souhaités pour la CCV par défaut.
	- Si vous voulez affecter une règle (CCV) différente de celles figurant dans la liste déroulante **CCV par défaut**, sélectionnez la règle souhaitée dans la liste déroulante **CCV par défaut**.
	- Si vous souhaitez modifier la règle (CCV) affichée dans la liste déroulante **CCV par défaut**, cliquez sur **Modifier** dans la zone **Calendrier**. La règle est affichée dans l'éditeur de règles. Modifiez les règles. Cliquez sur **Enregistrer ...**. Entrez un nom pour la nouvelle règle, puis cliquez sur **Enregistrer**. Fermez la fenêtre qui confirme l'enregistrement de la règle.

Dans la liste déroulante **CCV par défaut**, sélectionnez la nouvelle règle que vous venez d'enregistrer.

- **7)** Cliquez sur **Enregistrer**.
- **8)** Modifiez les paramètres souhaités dans la zone **Exceptions** :
	- Si vous voulez affecter une autre règle (CCV) à une période de temps définie à l'intérieur du calendrier, cliquez sur **Ajouter** dans la zone **Exception**. Dans la liste déroulante de cette exception, sélectionnez la règle souhaitée. A l'aide des champs d'option et listes déroulantes, sélectionnez la période de temps durant laquelle cette exception doit s'appliquer. Entrez le nom de la règle dans le champ **Description**. Cliquez sur **Enregistrer**.
	- Si vous souhaitez modifier l'exception ou l'une des exceptions affichées, cliquez sur **Modifier** dans la zone **Exception** après avoir sélectionné l'exception souhaitée, puis utilisez les champs d'option, les listes déroulantes et les champs pour déterminer quand cette exception doit s'appliquer et sur quelle règle (CCV). Vous pouvez aussi cliquer sur **Modifier CCV** dans la zone **Exception** pour modifier la règle correspondante (CCV). La règle est affichée dans l'éditeur de règles. Modifiez les règles. Cliquez sur **Enregistrer ...**. Entrez un nom pour la nouvelle règle, puis cliquez sur **Enregistrer**. Fermez la fenêtre qui confirme l'enregistrement de la règle.

Dans la liste déroulante, sélectionnez la nouvelle règle qui vient d'être enregistrée. A l'aide des champs d'option et listes déroulantes, sélectionnez la période de temps durant laquelle cette règle (CCV) doit s'appliquer. Cliquez sur l'icône verte Enregistrer.

- Si vous souhaitez supprimer cette exception ou l'une des exceptions affichées, cliquez sur **Supprimer** après avoir sélectionné l'exception souhaitée.
- **9)** Si vous souhaitez savoir quelle règle (CCV) du calendrier est activée à un moment quelconque, cliquez sur **Tester le calendrier**. Dans la liste déroulante **Date**, sélectionnez le jour souhaité et dans la liste de sélection **Heure**, sélectionnez l'heure souhaitée. Cliquez sur **Tester le calendrier**. Ensuite, le système indique la règle (CCV) activée ce jour-là et à cette heure-là. Cliquez sur **Fermer** pour fermer la fenêtre **Tester le calendrier**.
- **10)** Si vous voulez affecter ce calendrier à une ou plusieurs files d'attente, cochez la(les) case(s) pour la(les) file(s) d'attente dans la zone **Files d'attente**.
- **11)** Fermez la fenêtre.

## **18.6.2.7 Comment effacer un calendrier**

### **Prerequisites**

Vous êtes connecté à WBM avec le profil **Advanced**.

### **Step by Step**

- **1)** Cliquez dans la barre de navigation sur **Configuration**.
- **2)** Dans l'arborescence de navigation, cliquez sur **Assistants** > **UC Suite**.
- **3)** Cliquez sur **Modifier** pour lancer l'assistant **Centre d'appels**.
- **4)** Cliquez sur **Calendrier**. Tous les calendriers disponibles sont affichés.
- **5)** Sélectionnez le calendrier souhaité et cliquez sur **Supprimer**.

**INFO :** Il est impossible de supprimer un calendrier tant qu'il est affecté à une file d'attente. Avant d'effacer, il faut supprimer l'affectation du calendrier à la (aux) file(s) d'attente.

## **18.6.2.8 Comment enregistrer une règle (CCV) en tant que fichier PDF**

L'assistant **Centre d'appels** vous permet d'enregistrer des règles (CCV) sous la forme de fichier PDF. Le fichier PDF peut ensuite être imprimé ou envoyé par email.

### **Prerequisites**

Vous êtes connecté à WBM avec le profil **Advanced**.

#### **Step by Step**

- **1)** Cliquez dans la barre de navigation sur **Configuration**.
- **2)** Dans l'arborescence de navigation, cliquez sur **Assistants** > **UC Suite**.
- **3)** Cliquez sur **Modifier** pour lancer l'assistant **Centre d'appels**.
- **4)** Cliquez sur **Calendrier**. Tous les calendriers disponibles sont affichés.
- **5)** Sélectionnez le calendrier qui contient la règle souhaitée et cliquez sur **Modifier**.
- **6)** Dans la liste déroulante, sélectionnez la règle souhaitée et cliquez sur **Modifier**. La règle est affichée dans l'éditeur de règles.
- **7)** Cliquez sur **Imprimer**. La fenêtre Enregistrer s'affiche.
- **8)** Indiquez le nom du fichier et sélectionnez le répertoire où le fichier doit être enregistré.
- **9)** Cliquez sur **Enregistrer**.
- **10)** Fermez la fenêtre et confirmez la fermeture avec **Oui**.

## **18.6.2.9 Comment télécharger une règle (CCV) en tant que fichier de sauvegarde**

L'assistant **Centre d'appels** vous permet de télécharger les règles (CCV) sous la forme de fichier de sauvegarde.

### **Prerequisites**

Vous êtes connecté à WBM avec le profil **Advanced**.

### **Step by Step**

- **1)** Cliquez dans la barre de navigation sur **Configuration**.
- **2)** Dans l'arborescence de navigation, cliquez sur **Assistants** > **UC Suite**.
- **3)** Cliquez sur **Modifier** pour lancer l'assistant **Centre d'appels**.
- **4)** Cliquez sur **Calendrier**. Tous les calendriers disponibles sont affichés.
- **5)** Sélectionnez le calendrier qui contient la règle souhaitée et cliquez sur **Modifier**.
- **6)** Dans la liste déroulante **CCV**, sélectionnez la règle souhaitée et cliquez sur **Modifier** dans la zone **Calendrier**. La règle est affichée dans l'éditeur de règles.
- **7)** Cliquez sur **Télécharger**.

La règle souhaitée (CCV) est à présent téléchargée en tant que fichier de sauvegarde.

# **18.6.2.10 Comment charger une règle téléchargée (CCV) dans un format de fichier de sauvegarde**

L'assistant **Centre d'appels** vous permet de charger des règles (CCV) téléchargées précédemment dans un format de fichier de sauvegarde.

### **Prerequisites**

Vous êtes connecté à WBM avec le profil **Advanced**.

Télécharger une règle (CCV) dans un format de fichier de sauvegarde.

### **Step by Step**

- **1)** Cliquez dans la barre de navigation sur **Configuration**.
- **2)** Dans l'arborescence de navigation, cliquez sur **Assistants** > **UC Suite**.
- **3)** Cliquez sur **Modifier** pour lancer l'assistant **Centre d'appels**.
- **4)** Cliquez sur **Calendrier**. Tous les calendriers disponibles sont affichés.
- **5)** Sélectionnez le calendrier qui contient la règle souhaitée et cliquez sur **Modifier**.
- **6)** Dans la liste déroulante **CCV**, sélectionnez la règle souhaitée et cliquez sur **Modifier** dans la zone **Calendrier**. La règle est affichée dans l'éditeur de règles.
- **7)** Cliquez sur **Choisir un fichier**, allez à l'emplacement de stockage du fichier de sauvegarde de la règle souhaitée, puis cliquez sur **Ouvrir**. Si vous choisissez un fichier qui n'est pas dans un format de sauvegarde, une erreur se produira.

### **8)** Cliquez sur **Restaurer la sauvegarde**.

La règle souhaitée (CCV) est maintenant chargée dans le système.

## **18.6.2.11 Comment ajouter une file d'attente**

### **Prerequisites**

Il a été paramétré au moins un groupe UCD.

Il a été paramétré au moins un calendrier.

Au moins un compte e-mail est disponible pour la réception d'e-mails si les emails doivent être repris dans la file d'attente.

L'envoi d'e-mails à l'intérieur du système de communication a été configuré dans le cas où des e-mails doivent être envoyés par les agents de la file d'attente.

Vous êtes connecté à WBM avec le profil **Advanced**.

### **Step by Step**

- **1)** Cliquez dans la barre de navigation sur **Configuration**.
- **2)** Dans l'arborescence de navigation, cliquez sur **Assistants** > **UC Suite**.
- **3)** Cliquez sur **Modifier** pour lancer l'assistant **Centre d'appels**.
- **4)** Cliquez sur **File d'attente**.
- **5)** Cliquez sur **Ajouter**.
- **6)** Cliquez sur l'onglet **Paramètres généraux**.
- **7)** Dans le champ **Nom de file d'attente**, entrez le nom de la file d'attente.

Recommandation : Utilisez le nom d'un des groupes UCD que vous avez configurés.

> **INFO :** Afin que le nom de la file d'attente s'affiche intégralement lors d'une évaluation (rapport), vous devez opter pour une désignation courte et non composée. Exemple : Groupe de vente national 1 (et non : GroupeVenteNational 1)

- **8)** Sélectionnez l'une des options suivantes pour l'état de la file d'attente :
	- Si vous souhaitez activer la nouvelle file d'attente, sélectionnez l'entrée **Active** dans la liste déroulante **File d'attente active**.
	- Si vous souhaitez désactiver la nouvelle file d'attente, sélectionnez l'entrée **Inactive** dans la liste déroulante **File d'attente active**.

La désactivation d'une file d'attente conduit à l'activation de la solution de repli par le groupe UCD correspondant. Si aucun agent n'est inscrit dans le groupe UCD et qu'aucune autre destination de renvoi temporisé n'est inscrite pour le groupe UCD, les appelants entendent la tonalité Occupé.

- **9)** Dans le champ **Groupe de recherche**, entrez le numéro d'un groupe UCD que vous avez créé lors de la configuration de base du centre d'appels.
- **10)** Sélectionnez l'entrée **CSP** dans la liste déroulante **Sélecteur de téléphone**.
- **11)** Dans la liste déroulante **Calendrier**, sélectionnez le calendrier souhaité.
- **12)** Dans le champ **Total des alarmes de file d'attente**, entrez le nombre de valeurs seuil d'alarmes.

Lorsque le nombre indiqué ici d'appels en attente dans la file d'attente est dépassé, l'icône de la file d'attente passe du vert à l'orange pour les agents.

**13)** Dans le champ **Heure de l'alarme de file d'attente**, entrez la valeur seuil d'alarme en secondes.

Si le temps d'attente d'un appel dans la file d'attente indiqué ici est dépassé, l'entrée correspondante de la liste des appels au centre d'appels devient rouge.

- **14)** Dans le champ **Délai d'expiration appels manqués**, entrez la durée en secondes au bout de laquelle un appel non pris est transféré à l'agent libre suivant.
- **15)** Dans le champ **Seuil Appel abandonné**, entrez le temps, en secondes, qui détermine si l'appel abandonné doit figurer ou non dans les statistiques (dans un rapport).

Sont consignés dans les statistiques les appels qui sont abandonnés une fois écoulé le temps indiqué.

**16)** Sélectionnez l'une des options suivantes pour l'affichage des fenêtres contextuelles dans l'application myAgent :

> **INFO :** Les fenêtres contextuelles sont nécessaires pour recevoir et exécuter les rappels automatiques et pour recevoir des fax et des e-mails.

- Lors d'un appel entrant, si une fenêtre contextuelle permettant d'afficher et de saisir les données client doit s'afficher dans myAgent, cochez la case **Fenêtre contextuelle activée**.
- Lors d'un appel entrant, si aucune fenêtre contextuelle ne doit s'afficher dans myAgent, décochez la case **Fenêtre contextuelle activée**.
- **17)** Sélectionnez l'une des options suivantes pour le mode Post-traitement :

Dans les files d'attente avec mode Post-traitement, les agents peuvent affecter leurs appels à des thèmes particuliers, à l'aide de codes de post-traitement (commandes, réclamations, services clientèle, etc.).

- Si vous souhaitez paramétrer une file d'attente avec le mode de posttraitement simple, activez l'option **Post-traitement simple**.
- Si vous souhaitez paramétrer une file d'attente avec le mode de posttraitement multiple, activez l'option **Post-traitement multiple**.
- Si vous souhaitez paramétrer une file d'attente sans mode de post-traitement multiple, activez l'option **Aucun post-traitement**.
- **18)** Si vous souhaitez modifier la priorité de la file d'attente, cliquez sur **Priorités**.

Cliquez et déplacez les points rouges dans la plage **Priorité de file d'attente dans le temps** et choisissez ainsi la position souhaitée. L'axe horizontal correspond au temps d'attente dans la file d'attente, l'axe vertical à la priorité de la file d'attente par rapport à d'autres files d'attente. Si un agent est affecté à plusieurs files d'attente, il est possible de déterminer

si les appels pour une file d'attente doivent être envoyés à cet agent avec une priorité supérieure à celle des appels pour les autres files d'attente.

Placez les barres de défilement dans la plage **Priorités de type d'appel** sur la position souhaitée. Vous définissez ainsi la priorité des types d'appel à l'intérieur de la file d'attente sélectionnée. Plus vous êtes à droite et plus la priorité est élevée.

> **INFO :** Pour les appels vocaux, il faut sélectionner une priorité plus élevée que pour les autres types d'appel. Sinon les appelants en attente seraient repoussés par les rappels, les fax ou les e-mails.

**19)** Sélectionnez l'une des options suivantes pour le mode de profondeur de la file :

Vous pouvez définir la profondeur de la file d'attente pour chaque file dans la boîte de dialogue de configuration de la file d'attente

- Si le **Mode de profondeur de la file** est configuré sur **Statique**, **WLS** et **Taille de profondeur de la file** peuvent être configurés.
- Si le **Mode de profondeur de la file** est configuré sur **Néant**, le paramètre **WLS** peut être configuré et affecte également la configuration UCD, mais le paramètre **Taille de profondeur de la file** ne peut pas être configuré
- **20)** Dans le champ **WLS**, entrez la taille de la boucle de file d'attente. La valeur **WLS**, qui correspond au nombre d'appels vocaux en attente d'être connectés à un agent, affecte directement la configuration du paramètre Appels en file d'attente du groupe UCD affecté.
- **21)** Si le **Mode de profondeur de la file** est défini sur **Statique**, entrez la profondeur de la file dans le champ **Taille de profondeur de la file**. La taille de profondeur de la file correspond au récapitulatif de la taille de la boucle de file d'attente (WLS) et des appels sur l'agent.
- **22)** Cliquez sur l'onglet **Pilotes file d'attente**.
- **23)** Si vous voulez intégrer les fax dans la file d'attente, sélectionnez la(les) option(s) adéquate(s) correspondant au(x) pilote(s) souhaité(s) (numéro(s) de téléphone) dans la zone **Pilotes fax entrant**.

Les fax envoyés à cette adresse sont placés dans la file d'attente et traités comme des appels entrants.

- **24)** Sélectionnez l'une des options suivantes dans **Service E-mail entrant**, afin de reprendre les e-mails dans la file d'attente.
	- Si vous souhaitez paramétrer une nouvelle adresse e-mail, cliquez sur **Ajouter**. La fenêtre **Ajouter** s'affiche.

Dans la liste déroulante **Méthode d'authentification**, sélectionnez la méthode d'authentification pour votre serveur de messagerie. Vous pouvez choisir entre **De base** et **OAuth 2.0**.

Dans le champ **Serveur**, entrez la désignation du serveur de messagerie qui sera utilisé pour la réception des e-mails (par exemple pop3.web.de).

Dans le champ **Port**, indiquez le numéro de port du serveur de messagerie (par exemple 110, le numéro de port par défaut pour POP3).

Si la méthode d'authentification sélectionnée est **De base**, entrez les données d'accès au serveur de messagerie dans les champs **Nom d'utilisateur** et **Mot de passe**.

Si la méthode d'authentification sélectionnée est **OAuth 2.0**, entrez le nom de l'utilisateur pour l'accès au serveur de messagerie dans les champs **Nom d'utilisateur**, **ID client**, **ID d'application** et **Secret client**. L'ID client, l'ID d'application et le secret client correspondent à l'application qui a été enregistrée dans Azure AD pour les files d'attente d'emails. Vous pouvez les obtenir auprès de votre administrateur Azure AD. Entrez le domaine de l'application dans le champ **Domaine** (valeur par défaut : https://outlook.office365.com/.default).

Indiquez si l'envoi d'e-mail doit être effectué ou non via une liaison SSL (Secure Socket Layer) ; Si vous souhaitez utiliser une liaison SSL, cochez la case **Utiliser une liaison SSL**. (cela peut éventuellement modifier le numéro de port du serveur e-mail. Numéro de port par défaut pour POP3 via SSL = 995). Si vous ne voulez pas utiliser de liaison SSL, décochez la case **Utiliser une liaison SSL**.

Cliquez sur **Enregistrer**. La nouvelle adresse e-mail s'affiche dans la zone **Service E-mail entrant**.

• Si vous voulez modifier une adresse e-mail, sélectionnez cette adresse et cliquez sur **Modifier**. La fenêtre **Modifier** s'affiche.

Modifiez les paramètres souhaités et cliquez sur **Enregistrer**.

- Si vous voulez supprimer une adresse e-mail, sélectionnez cette adresse et cliquez sur **Supprimer**.
- **25)** Cliquez sur l'onglet **Divers**.
- **26)** Dans le champ **Adresse électronique de renvoi**, entrez l'adresse e-mail qui doit être affichée pour le destinataire lorsqu'un agent envoie un e-mail.
- **27)** Sélectionnez l'une des options suivantes pour l'acheminement intelligent des appels à l'intérieur de la file d'attente :
	- Si les appels entrants doivent être renvoyés automatiquement à l'agent qui a été connecté en dernier avec l'appelant, cochez la case **Rechercher le dernier agent du client si aucun agent favori n'est trouvé**. La condition est qu'aucun agent favori n'ait été trouvé pour l'appelant.
	- Si les appels entrants ne doivent pas être renvoyés automatiquement à l'agent qui a été connecté en dernier à l'appelant, décochez la case **Rechercher le dernier agent du client si aucun agent favori n'est trouvé**.

**28)** Cliquez sur **Enregistrer**.

## **18.6.2.12 Comment modifier la file d'attente**

### **Prerequisites**

Vous êtes connecté à WBM avec le profil **Advanced**.

### **Step by Step**

- **1)** Cliquez dans la barre de navigation sur **Configuration**.
- **2)** Dans l'arborescence de navigation, cliquez sur **Assistants** > **UC Suite**.
- **3)** Cliquez sur **Modifier** pour lancer l'assistant **Centre d'appels**.
- **4)** Cliquez sur **File d'attente**.
- **5)** Sélectionnez la file d'attente souhaitée et cliquez sur **Modifier**.
- **6)** Cliquez sur l'onglet **Paramètres généraux**.
- **7)** Modifiez les paramètres souhaités.
- **8)** Sélectionnez l'une des options suivantes pour l'état de la file d'attente :
	- Si vous souhaitez activer la file d'attente, sélectionnez l'entrée **Active** dans la liste déroulante **File d'attente active**.
	- Si vous souhaitez désactiver la file d'attente, sélectionnez l'entrée **Inactive** dans la liste déroulante **File d'attente active**.

La désactivation d'une file d'attente conduit à l'activation de la solution de repli par le groupe UCD correspondant. Si aucun agent n'est inscrit dans le groupe UCD et qu'aucune autre destination de renvoi temporisé n'est inscrite pour le groupe UCD, les appelants entendent la tonalité Occupé.

**9)** Sélectionnez l'une des options suivantes pour l'affichage des fenêtres contextuelles dans l'application myAgent :

> **INFO :** Les fenêtres contextuelles sont nécessaires pour recevoir et exécuter les rappels automatiques et pour recevoir des fax et des e-mails.

- Lors d'un appel entrant, si une fenêtre contextuelle permettant d'afficher et de saisir les données client doit s'afficher dans myAgent, cochez la case **Fenêtre contextuelle activée**.
- Lors d'un appel entrant, si aucune fenêtre contextuelle ne doit s'afficher dans myAgent, décochez la case **Fenêtre contextuelle activée**.
- **10)** Sélectionnez l'une des options suivantes pour le mode Post-traitement :

Dans les files d'attente avec mode Post-traitement, les agents peuvent affecter leurs appels à des thèmes particuliers, à l'aide de codes de post-traitement (commandes, réclamations, services clientèle, etc.).

- Si vous souhaitez paramétrer une file d'attente avec le mode de posttraitement simple, activez l'option **Post-traitement simple**.
- Si vous souhaitez paramétrer une file d'attente avec le mode de posttraitement multiple, activez l'option **Post-traitement multiple**.
- Si vous ne souhaitez paramétrer de mode de post-traitement pour la file d'attente, sélectionnez l'option **Aucun post-traitement**.

**11)** Si vous souhaitez modifier la priorité de la file d'attente, cliquez sur **Priorités**.

Cliquez et déplacez les points rouges dans la plage **Priorité de file d'attente dans le temps** et choisissez ainsi la position souhaitée. L'axe horizontal correspond au temps d'attente dans la file d'attente, l'axe vertical à la priorité de la file d'attente par rapport à d'autres files d'attente. Si un agent est affecté à plusieurs files d'attente, il est possible de déterminer si les appels pour une file d'attente doivent être envoyés à cet agent avec une priorité supérieure à celle des appels pour les autres files d'attente.

Placez les barres de défilement dans la plage **Priorités de type d'appel** sur la position souhaitée. Vous définissez ainsi la priorité des types d'appel à l'intérieur de la file d'attente sélectionnée. Plus vous êtes à droite et plus la priorité est élevée.

> **INFO :** Pour les appels vocaux, il faut sélectionner une priorité plus élevée que pour les autres types d'appel. Sinon les appelants en attente seraient repoussés par les rappels, les fax ou les e-mails.

- **12)** Cliquez sur l'onglet **Pilotes file d'attente**.
- **13)** Sélectionnez les paramètres souhaités dans la zone **Pilotes fax entrant** :
	- Si vous voulez intégrer les fax dans la file d'attente, cochez ou décochez la(les) case(s) adéquate(s) correspondant au(x) pilote(s) souhaité(s) (numéro(s) de téléphone) dans la zone **Pilotes fax entrant**.
	- Si vous ne voulez pas intégrer de fax dans la file d'attente, désactivez la(les) case(s) dans la zone **Pilotes fax entrant**.
- **14)** Sélectionnez les paramètres souhaités dans la zone **Service E-mail entrant** :
	- Si vous souhaitez paramétrer une nouvelle adresse e-mail, cliquez sur **Ajouter**. La fenêtre **Ajouter** s'affiche.

Dans la liste déroulante **Méthode d'authentification**, sélectionnez la méthode d'authentification pour votre serveur de messagerie. Vous pouvez choisir entre **De base** et **OAuth 2.0**.

Dans le champ **Serveur**, entrez la désignation du serveur de messagerie qui sera utilisé pour la réception des e-mails (par exemple pop3.web.de).

Dans le champ **Port**, indiquez le numéro de port du serveur de messagerie (par exemple 110, le numéro de port par défaut pour POP3).

Si la méthode d'authentification sélectionnée est **De base**, entrez les données d'accès au serveur de messagerie dans les champs **Nom d'utilisateur** et **Mot de passe**.

Si la méthode d'authentification sélectionnée est **OAuth 2.0**, entrez le nom de l'utilisateur pour l'accès au serveur de messagerie dans les champs **Nom d'utilisateur**, **ID client**, **ID d'application** et **Secret client**. L'ID client, l'ID d'application et le secret client correspondent à l'application qui a été enregistrée dans Azure AD pour les files d'attente d'emails. Vous pouvez les obtenir auprès de votre administrateur Azu-

re AD. Entrez le domaine de l'application dans le champ **Domaine** (valeur par défaut : https://outlook.office365.com/.default).

Indiquez si l'envoi d'e-mail doit être effectué ou non via une liaison SSL (Secure Socket Layer) ; Si vous souhaitez utiliser une liaison SSL, cochez la case **Utiliser une liaison SSL**. (cela peut éventuellement modifier le numéro de port du serveur e-mail. Numéro de port par défaut pour POP3 via SSL = 995). Si vous ne voulez pas utiliser de liaison SSL, décochez la case **Utiliser une liaison SSL**.

Cliquez sur **Enregistrer**. La nouvelle adresse e-mail s'affiche dans la zone **Service E-mail entrant**.

• Si vous voulez modifier une adresse e-mail, sélectionnez cette adresse et cliquez sur **Modifier**. La fenêtre **Modifier** s'affiche.

Modifiez les paramètres souhaités et cliquez sur **Enregistrer**.

- Si vous voulez supprimer une adresse e-mail, sélectionnez cette adresse et cliquez sur **Supprimer**.
- **15)** Cliquez sur l'onglet **Divers**.
- **16)** Modifiez les paramètres souhaités.
- **17)** Cliquez sur **Enregistrer**.

## **18.6.2.13 Comment activer ou désactiver la file d'attente**

### **Conditions préalables**

Vous êtes connecté à WBM avec le profil **Advanced**.

### **Étape par étape**

- **1)** Cliquez dans la barre de navigation sur **Configuration**.
- **2)** Dans l'arborescence de navigation, cliquez sur **Assistants** > **Suite UC**.
- **3)** Cliquez sur **Modifier** pour lancer l'Assistant **Centre de contacts**.
- **4)** Cliquez sur **File d'attente**.
- **5)** Cliquez sur **Modifier**.
- **6)** Cliquez sur l'onglet **Paramètres généraux**.
- **7)** Sélectionnez l'une des possibilités suivantes pour l'état de la file d'attente :
	- Si vous souhaitez activer la file d'attente, sélectionnez dans la liste déroulante **File d'attente active** l'entrée **Active**.
	- Si vous souhaitez désactiver la file d'attente, sélectionnez dans la liste déroulante **File d'attente active** l'entrée **Non active**.

La désactivation d'une file d'attente conduit à l'activation de la solution de repli par le groupe UCD correspondant. Si aucun agent n'est inscrit dans le groupe UCD et qu'aucune autre destination de renvoi temporisé n'est inscrite pour le groupe UCD, les appelants entendent la tonalité Occupé.

**8)** Cliquez sur **Sauvegarder**.

# **18.6.2.14 Comment configurer dans les files d'attente les pilotes des messages fax entrants**

### **Conditions préalables**

Il existe au moins un numéro de fax pour la réception de fax.

Vous êtes inscrit dans la WBM avec le profil **Expert**.

### **Étape par étape**

- **1)** Cliquez dans la barre de navigation sur **Mode Expert**.
- **2)** Dans l'arborescence de navigation, cliquez sur **Serveur de téléphonie** > **Abonnés**.
- **3)** Dans l'arborescence du menu, cliquez sur **Abonnés** > **Application UC** > **Centre d'appels Fax**. Il s'affiche les numéros de port logiques prévus pour les boîtes Fax.
- **4)** Dans l'arborescence du menu, cliquez sur le numéro de port souhaité.
- **5)** Cliquez sur l'onglet **Modifier les paramètres de l'abonné**.
- **6)** Dans le champ **Numéro**, indiquez le numéro du nouveau pilote pour les messages Fax entrants.
- **7)** Dans le champ **Nom**, indiquez le nom du nouveau pilote pour les messages Fax entrants.
- **8)** Dans le champ **N° SDA**, indiquez le numéro SDA du nouveau pilote pour les messages Fax entrants.
- **9)** Cliquez sur **Appliquer** puis sur **OK**.

### **Résultats**

Le pilote pour messages Fax entrants peut maintenant être activé pour la file d'attente souhaitée.

## **18.6.2.15 Comment définir les valeurs de consigne pour le degré de service**

### **Conditions préalables**

Vous êtes connecté à WBM avec le profil **Advanced**.

### **Étape par étape**

- **1)** Cliquez dans la barre de navigation sur **Configuration**.
- **2)** Dans l'arborescence de navigation, cliquez sur **Assistants** > **Suite UC**.
- **3)** Cliquez sur **Modifier** pour lancer l'Assistant **Centre de contacts**.
- **4)** Cliquez sur **Niveau de service**.
- **5)** Sélectionnez la file d'attente souhaitée et cliquez sur **Modifier**.
- **6)** Placez les points rouge (cliquer-glisser) sur les positions souhaitées.

L'axe horizontal correspond au temps d'attente dans la file d'attente en intervalles de 10 secondes, l'axe vertical correspond à la valeur de consigne du degré de service, en pourcentage.

Vous précisez ainsi les valeurs de consigne pour la qualité de la commutation de la file d'attente. La comparaison entre les valeurs de consigne et les temps d'attente réels des utilisateurs permet d'obtenir des indications de qualité.

**7)** Cliquez sur **Sauvegarder**.

## **18.6.2.16 Comment définir les priorités des appelants VIP**

### **Conditions préalables**

Vous êtes connecté à WBM avec le profil **Advanced**.

### **Étape par étape**

- **1)** Cliquez dans la barre de navigation sur **Configuration**.
- **2)** Dans l'arborescence de navigation, cliquez sur **Assistants** > **Suite UC**.
- **3)** Cliquez sur **Modifier** pour lancer l'Assistant **Centre de contacts**.
- **4)** Cliquez sur **Priorités des appelants VIP**.
- **5)** Sélectionnez la file d'attente souhaitée et cliquez sur **Modifier**.
- **6)** Placez les points rouge (cliquer-glisser) sur les positions souhaitées.

Vous définissez ainsi la priorité des appelants normaux par rapport aux appelants VIP.

L'axe horizontal correspond au temps d'attente dans la file d'attente en intervalles de de 30 secondes, l'axe vertical correspond à la priorité des appels normaux qui ne sont pas dans la liste d'appels VIP.

Vous pouvez par exemple placer les points rouges de manière à ce qu'une priorité de 100 pour cent soit atteinte au bout de 180 secondes. Dans ce cas, les appelants normaux ne sont traités à égalité par rapport aux appelants VIP qu'après un temps d'attente de 180 secondes. Les appels VIP entrants qui arrivent auparavant sont traités prioritairement dans la file d'attente.

Variante : vous pouvez entrer les valeurs des différents intervalles individuels à droite à côté du diagramme.

**7)** Cliquez sur **Sauvegarder**.

## **18.6.2.17 Comment modifier la liste d'appels VIP**

### **Conditions préalables**

L'appelant prévu pour la liste des appels VIP figure dans le répertoire externe.

Vous êtes connecté à WBM avec le profil **Advanced**.

### **Étape par étape**

- **1)** Cliquez dans la barre de navigation sur **Configuration**.
- **2)** Dans l'arborescence de navigation, cliquez sur **Assistants** > **Suite UC**.
- **3)** Cliquez sur **Modifier** pour lancer l'Assistant **Centre de contacts**.
- **4)** Cliquez sur **Liste d'appels VIP**.
- **5)** Sélectionnez la file d'attente souhaitée et cliquez sur **Modifier**.
- **6)** Sélectionnez une des possibilités suivantes :
	- Si vous souhaitez intégrer un appelant dans la liste d'appels VIP, cliquez sur **Ajouter** dans la zone supérieure de la fenêtre. Sélectionnez l'entrée souhaitée. Définissez la priorité de cet appelant VIP par rapport à d'autres appelants VIP en placez la barre de défilement de la partie infé-

rieure de la fenêtre sur la position souhaitée. Plus vous êtes à droite et plus la priorité est élevée.

• Si vous souhaitez intégrer un modèle de numéro d'appel dans la liste d'appels VIP, cliquez sur **Ajouter** dans la zone inférieure de la fenêtre. Dans le champ Modèle, indiquez le modèle de numéro d'appel souhaité (par exemple 089 7577\*). Définissez la priorité de tous les appelants VIP de ce modèle de numéro d'appel par rapport à d'autres appelants VIP en placez la barre de défilement sur la position souhaitée. Plus vous êtes à droite et plus la priorité est élevée.

Il n'est pas possible d'entrer des modèles de numéro d'appel au format canonique. L'utilisation de signes d'abréviation pour les préfixes de pays (par ex. +49 à la place de 0049) n'est pas possible. Les modèles de numéro d'appel doivent toujours être indiqués sans indicatif réseau.

Exemple pour un type de numéro : 089  $7577*$  (089 = Indicatif local Munich, 7577 = Numéro de l'installation zéro d'une entreprise, \* = joker pour un chiffre quelconque). L'inscription de ce modèle de numéro dans la liste d'appels VIP permet à tous les appelants de Munich, dont le numéro commence par 7577, d'être traités prioritairement.

Les caractères suivants peuvent servir de joker (wildcard) dans un modèles de numéro d'appel :

- $*$  = joker pour un nombre quelconque
- ? = joker pour un chiffre quelconque
- Si vous souhaitez modifier une entrée de la liste des appels VIP, sélectionnez l'entrée souhaitée et cliquez sur **Modifier**. Modifiez les paramètres souhaités.
- Si vous souhaitez supprimer une entrée de la liste des appels VIP, sélectionnez l'entrée souhaitée et cliquez sur **Supprimer**.
- **7)** Cliquez sur **Sauvegarder**.

## **18.6.2.18 Comment définir les agents préférés**

### **Prerequisites**

Vous êtes connecté à WBM avec le profil **Advanced**.

### **Step by Step**

- **1)** Cliquez dans la barre de navigation sur **Configuration**.
- **2)** Dans l'arborescence de navigation, cliquez sur **Assistants** > **UC Suite**.
- **3)** Cliquez sur **Modifier** pour lancer l'assistant **Centre d'appels**.
- **4)** Cliquez sur **Agents préférés**.
- **5)** Sélectionnez la file d'attente souhaitée et cliquez sur **Modifier**.
- **6)** Dans la zone **Clients**, sélectionnez l'appelant souhaité, qui correspond à la partie supérieure des deux tableaux.
- <span id="page-926-0"></span>**7)** Cliquez sur **Ajouter agent**.
- <span id="page-926-1"></span>**8)** Sélectionnez l'agent souhaité et cliquez sur **Enregistrer**.

**9)** Si vous souhaitez configurer un autre agent comme agent préféré, répétez les étapes [7](#page-926-0) et [8](#page-926-1).

Le nom de l'agent sélectionné s'affiche alors dans la zone **Agents préférés**.

- **10)** Définissez la priorité des agents préférés lorsque plusieurs agents préférés ont été définis. Vous disposez des options suivantes :
	- Si vous souhaitez attribuer une priorité supérieure, sélectionnez l'agent souhaité et, à l'aide du bouton **Vers le haut**, placez-le sur une position plus avancée dans la liste.
	- Si vous souhaitez attribuer une priorité inférieure, sélectionnez l'agent souhaité et, à l'aide du bouton **Vers le bas**, placez-le sur une position moins avancée dans la liste.

## **18.6.2.19 Comment effacer des agents préférés**

### **Conditions préalables**

Vous êtes connecté à WBM avec le profil **Advanced**.

## **Étape par étape**

- **1)** Cliquez dans la barre de navigation sur **Configuration**.
- **2)** Dans l'arborescence de navigation, cliquez sur **Assistants** > **Suite UC**.
- **3)** Cliquez sur **Modifier** pour lancer l'Assistant **Centre de contacts**.
- **4)** Cliquez sur **Agents préférés**.
- **5)** Sélectionnez la file d'attente souhaitée et cliquez sur **Modifier**.
- **6)** Dans la zone **Agents préférés**, sélectionnez le ou les agents à supprimer.
- **7)** Cliquez sur **Supprimer un agent**.

## **18.6.2.20 Comment ajouter une pause dans un centre d'appels**

### **Prerequisites**

Vous êtes connecté à WBM avec le profil **Advanced**.

### **Step by Step**

- **1)** Cliquez dans la barre de navigation sur **Configuration**.
- **2)** Dans l'arborescence de navigation, cliquez sur **Assistants** > **UC Suite**.
- **3)** Cliquez sur **Modifier** pour lancer l'assistant **Centre d'appels**.
- **4)** Cliquez sur **Pauses du centre d'appels**.
- <span id="page-927-0"></span>**5)** Cliquez sur **Ajouter**.
- **6)** Dans le champ **Nom**, entrez le nom de la pause du centre d'appels.
- **7)** Dans le champ **Durée (Minutes)**, entrez la durée de la pause du centre d'appels en minutes.
- **8)** Cochez la case **Active** afin d'activer la nouvelle pause de Centre d'appels pour l'ensemble du système.
- <span id="page-927-1"></span>**9)** Cliquez sur **Enregistrer**.
- **10)** Si vous souhaitez ajouter une autre pause dans le centre d'appels, répétez les étapes [5](#page-927-0) à [9](#page-927-1).

## **18.6.2.21 Comment modifier la pause du centre de contacts**

### **Conditions préalables**

Vous êtes connecté à WBM avec le profil **Advanced**.

### **Étape par étape**

- **1)** Cliquez dans la barre de navigation sur **Configuration**.
- **2)** Dans l'arborescence de navigation, cliquez sur **Assistants** > **Suite UC**.
- **3)** Cliquez sur **Modifier** pour lancer l'Assistant **Centre de contacts**.
- **4)** Cliquez sur **Pauses du centre de contacts**.
- **5)** Sélectionnez la pause souhaitée du centre de contacts et cliquez sur **Modifier**.
- **6)** Modifiez les paramètres souhaités.
- **7)** Sélectionnez une des possibilités suivantes :
	- Si la pause du centre d'appels doit être accessible aux agents, cochez la case **Actif**.
	- Si la pause du centre d'appels ne doit pas être accessible aux agents, décochez la case **Actif**.
- **8)** Cliquez sur **Sauvegarder**.

## **18.6.2.22 Comment effacer une pause d'un centre d'appels**

### **Prerequisites**

Vous êtes connecté à WBM avec le profil **Advanced**.

### **Step by Step**

- **1)** Cliquez dans la barre de navigation sur **Configuration**.
- **2)** Dans l'arborescence de navigation, cliquez sur **Assistants** > **UC Suite**.
- **3)** Cliquez sur **Modifier** pour lancer l'assistant **Centre d'appels**.
- **4)** Cliquez sur **Pauses du centre d'appels**.
- **5)** Sélectionnez la pause souhaitée du centre d'appels et cliquez sur **Supprimer**.

## **18.6.2.23 Comment ajouter un code de post-traitement pour "Post-traitement simple"**

#### **Conditions préalables**

Vous êtes connecté à WBM avec le profil **Advanced**.

### **Étape par étape**

- **1)** Cliquez dans la barre de navigation sur **Configuration**.
- **2)** Dans l'arborescence de navigation, cliquez sur **Assistants** > **Suite UC**.
- **3)** Cliquez sur **Modifier** pour lancer l'Assistant **Centre de contacts**.
- **4)** Cliquez sur **Codes de post-traitement de centre d'appels**. Sont affichées toutes les files d'attente pour lesquelles un code de post-traitement "Posttraitement simple" a été défini.
- **5)** Cliquez sur **Ajouter**.
- **6)** Dans la liste déroulante **File d'attente** sélectionnez la file d'attente à laquelle vous voulez ajouter un code de post-traitement.
- **7)** Dans le champ **Description**, entrez la désignation du nouveau code de post-traitement.
- **8)** Cliquez sur **Sauvegarder**.
- **9)** Si vous souhaitez ajouter un autre code de post-traitement, répétez les étapes [5](#page-929-0) à [8.](#page-929-1)

## <span id="page-929-1"></span><span id="page-929-0"></span>**18.6.2.24 Comment modifier le code de post-traitement pour "Post-traitement simple"**

### **Conditions préalables**

Vous êtes connecté à WBM avec le profil **Advanced**.

### **Étape par étape**

- **1)** Cliquez dans la barre de navigation sur **Configuration**.
- **2)** Dans l'arborescence de navigation, cliquez sur **Assistants** > **Suite UC**.
- **3)** Cliquez sur **Modifier** pour lancer l'Assistant **Centre de contacts**.
- **4)** Cliquez sur **Codes de post-traitement de centre d'appels**. Sont affichées toutes les files d'attente pour lesquelles un code de post-traitement "Posttraitement simple" a été défini.
- **5)** Sélectionnez l'entrée souhaitée et cliquez sur **Modifier**.
- **6)** Si vous voulez affecter le code de post-traitement à une autre file d'attente, sélectionnez dans la liste déroulante **File d'attente** la nouvelle file d'attente.
- **7)** Si vous souhaitez modifier la désignation du code de post-traitement, entrez la nouvelle désignation dans le champ **Description**.
- **8)** Cliquez sur **Sauvegarder**.

## **18.6.2.25 Comment effacer un code de post-traitement pour "Post-traitement simple"**

### **Prerequisites**

Vous êtes connecté à WBM avec le profil **Advanced**.

### **Step by Step**

- **1)** Cliquez dans la barre de navigation sur **Configuration**.
- **2)** Dans l'arborescence de navigation, cliquez sur **Assistants** > **UC Suite**.
- **3)** Cliquez sur **Modifier** pour lancer l'assistant **Centre d'appels**.
- **4)** Cliquez sur **Codes de post-traitement de centre d'appels**. Sont affichées toutes les files d'attente pour lesquelles un code de post-traitement "Posttraitement simple" a été défini.
- **5)** Sélectionnez l'entrée souhaitée et cliquez sur **Supprimer**.

## **18.6.2.26 Comment ajouter un code de post-traitement pour "Post-traitement multiple"**

### **Conditions préalables**

Vous êtes connecté à WBM avec le profil **Advanced**.

#### **Étape par étape**

- **1)** Cliquez dans la barre de navigation sur **Configuration**.
- **2)** Dans l'arborescence de navigation, cliquez sur **Assistants** > **Suite UC**.
- **3)** Cliquez sur **Modifier** pour lancer l'Assistant **Centre de contacts**.
- **4)** Cliquez sur **Code de multi-post-traitement**.
- <span id="page-930-0"></span>**5)** Dans la liste déroulante **File d'attente du centre de contacts**, sélectionnez la file d'attente souhaitée. Sont affichés les groupes et sous-groupes déjà définis pour cette file d'attente.
- <span id="page-930-1"></span>**6)** Si vous souhaitez regrouper dans un groupe le nouveau code de post-traitement avec d'autres codes de post-traitement, sélectionnez l'une des possibilités suivantes.
	- Si vous souhaitez affecter le nouveau code de post-traitement à un groupe ou sous-groupe existant, sélectionnez le groupe ou le sousgroupe souhaité et cliquez sur **Ajouter un élément**. Dans le champ **Nouvel élément de post-traitement**, entrez la désignation du nouveau code de post-traitement et cliquez sur **OK**.
	- Si vous souhaitez affecter le nouveau code de post-traitement à un nouveau groupe, cliquez sur **Ajouter un groupe**. Dans le champ **Nom du groupe**, entrez la désignation du nouveau groupe et cliquez sur **OK**.

Sélectionnez le nouveau groupe et cliquez sur **Ajouter un élément**. Dans le champ **Nouvel élément de post-traitement**, entrez la désignation du nouveau code de post-traitement et cliquez sur **OK**.

• Si vous souhaitez affecter le nouveau code de post-traitement à un nouveau sous-groupe, sélectionnez le groupe souhaité et cliquez sur **Ajouter un groupe**. Dans le champ **Nom du groupe**, entrez la désignation du nouveau sous-groupe et cliquez sur **OK**.

Sélectionnez le nouveau sous-groupe et cliquez sur **Ajouter un élément**. Dans le champ **Nouvel élément de post-traitement**, entrez la désignation du nouveau code de post-traitement et cliquez sur **OK**.

**7)** Si vous souhaitez ajouter un autre code de post-traitement, répétez les étapes [5](#page-930-0) et [6.](#page-930-1)

### **18.6.2.27 Comment modifier le code de post-traitement pour "Post-traitement multiple"**

### **Conditions préalables**

Vous êtes connecté à WBM avec le profil **Advanced**.

### **Étape par étape**

- **1)** Cliquez dans la barre de navigation sur **Configuration**.
- **2)** Dans l'arborescence de navigation, cliquez sur **Assistants** > **Suite UC**.
- **3)** Cliquez sur **Modifier** pour lancer l'Assistant **Centre de contacts**.
- **4)** Cliquez sur **Code de multi-post-traitement**.
- **5)** Dans la liste déroulante **File d'attente du centre de contacts**, sélectionnez la file d'attente souhaitée. Sont affichés les groupes et sous-groupes déjà définis pour cette file d'attente.
- **6)** Sélectionnez le groupe ou le sous-groupe auquel est affecté le code de post-traitement à modifier. Tous les codes de post-traitement (éléments) affectés à ce groupe sont affichés.
- **7)** Sélectionnez le code de post-traitement à modifier et cliquez sur **Renommer un élément**.
- **8)** Dans le champ **Renommer le code de post-traitement**, entrez une nouvelle désignation pour le code de post-traitement et cliquez sur **OK**.
- **9)** Si vous souhaitez modifier la désignation du groupe ou du sous-groupe, cliquez sur **Renommer le groupe**.
- **10)** Dans le champ **Nom du groupe**, entrez une nouvelle désignation pour le groupe ou le sous-groupe et cliquez sur **OK**.

## **18.6.2.28 Comment effacer le code de post-traitement pour "Post-traitement multiple"**

### **Conditions préalables**

Vous êtes connecté à WBM avec le profil **Advanced**.

### **Étape par étape**

- **1)** Cliquez dans la barre de navigation sur **Configuration**.
- **2)** Dans l'arborescence de navigation, cliquez sur **Assistants** > **Suite UC**.
- **3)** Cliquez sur **Modifier** pour lancer l'Assistant **Centre de contacts**.
- **4)** Cliquez sur **Code de multi-post-traitement**.
- **5)** Dans la liste déroulante **File d'attente du centre de contacts**, sélectionnez la file d'attente souhaitée. Sont affichés les groupes et sous-groupes déjà définis pour cette file d'attente.
- **6)** Sélectionnez le groupe ou le sous-groupe auquel est affecté le code de posttraitement à effacer. Tous les codes de post-traitement (éléments) affectés à ce groupe sont affichés.
- **7)** Sélectionnez le code de post-traitement à effacer et cliquez sur **Supprimer un élément**.
- **8)** Si vous souhaitez effacer le groupe ou le sous-groupe, cliquez sur **Supprimer le groupe**.

## **18.6.2.29 Comment affecter un agent à une file d'attente**

À l'aide de l'assistant **Centre d'appels**, vous pouvez affecter les agents à une ou plusieurs files d'attente.

### **Prerequisites**

Vous êtes connecté à WBM avec le profil **Advanced**.

### **Step by Step**

- **1)** Cliquez dans la barre de navigation sur **Configuration**.
- **2)** Dans l'arborescence de navigation, cliquez sur **Assistants** > **UC Suite**.
- **3)** Cliquez sur **Modifier** pour lancer l'assistant **Centre d'appels**.
- **4)** Cliquez sur **Liaisons de file d'attente**. Toutes les files d'attentes et tous les agents disponibles sont affichés.
- <span id="page-932-0"></span>**5)** Sélectionnez la file d'attente où vous voulez affecter un agent, puis cliquez sur **Modifier**. Tous les agents affectés sont affichés.
- **6)** Cliquez sur **Ajouter** pour ajouter l'agent correspondant à la file d'attente souhaitée. La fenêtre **Ajouter** s'affiche alors.
- **7)** Sélectionnez l'une des options suivantes :
	- Si l'agent doit recevoir les appels indépendamment de la charge de la file d'attente, sélectionnez **Agent primaire** dans la liste déroulante **Type**.
	- Si l'agent ne doit recevoir des appels qu'en cas de débordement de la file d'attente, sélectionnez **Agent de débordement** dans la liste déroulante **Type**.
- **8)** Si vous avez sélectionné **Agent de débordement** :
	- a) Dans le champ **Débordement après (secondes) en file d'attente**, indiquez l'intervalle de temps à l'issue duquel un appel est adressé à un agent de débordement.
	- b) Dans le champ **Appels en file d'attente avant débordement**, indiquez le nombre maximum d'appels. Un agent de débordement reçoit les appels qui se situent au-delà de ce nombre maximum.
- **9)** Indiquez un pourcentage pour le **Niveau de compétence** de l'agent.

En utilisant le niveau de compétences, vous gérez la répartition des appels en direction des agents, dans la file d'attente. Les agent de niveau de compétence plus élevé sont utilisés de préférence lors de la distribution des appels. Lorsque tous les agents ont le même niveau de compétence, l'appel est envoyé à l'agent libre depuis le plus longtemps.

- **10)** Sélectionnez l'une des options suivantes :
	- Si l'agent doit recevoir des demandes de rapport sous la forme de messages Voix, cochez la case **Activer le rappel d'agent**.
	- Lorsque l'agent ne doit pas recevoir de rappel, décochez la case **Activer le rappel d'agent**.
- **11)** Dans le champ **Post-traitement**, entrez la durée de post-traitement automatique en secondes pour l'agent figurant dans cette file d'attente.
- **12)** Cliquez sur **Enregistrer**.
- **13)** Si vous voulez affecter d'autres agents aux files d'attente, répétez les étapes [5](#page-932-0) à [12.](#page-932-1)

### <span id="page-932-1"></span>**18.6.2.30 Comment supprimer un agent dans une file d'attente**

À l'aide de l'assistant **Centre d'appels**, vous pouvez retirer les agents d'une ou de plusieurs files d'attente.

#### **Prerequisites**

Vous êtes connecté à WBM avec le profil **Advanced**.

#### **Step by Step**

**1)** Cliquez dans la barre de navigation sur **Configuration**.

Remarques sur l'utilisation des centres d'appel

- **2)** Dans l'arborescence de navigation, cliquez sur **Assistants** > **UC Suite**.
- **3)** Cliquez sur **Modifier** pour lancer l'assistant **Centre d'appels**.
- **4)** Cliquez sur **Liaisons de file d'attente**. Toutes les files d'attentes et tous les agents disponibles sont affichés.
- **5)** Sélectionnez la file d'attente de laquelle vous voulez supprimer un agent, puis cliquez sur **Modifier**. Tous les agents affectés sont affichés.
- **6)** Sélectionnez l'agent souhaité et cliquez sur **Supprimer**.
- **7)** Si vous souhaitez supprimer d'autres agents des files d'attente, répétez les étapes [5](#page-933-0) et [6](#page-933-1).

# <span id="page-933-1"></span><span id="page-933-0"></span>**18.7 Remarques sur l'utilisation des centres d'appel**

Vous disposez ici d'informations sur les particularités et les restrictions possibles dans l'exploitation du centre d'appels.

# **18.7.1 Restrictions lors de l'exploitation du centre d'appels**

Certaines conditions s'appliquent à l'utilisation du centre d'appels. De plus, cela provoque des restrictions lors de l'utilisation des fonctionnalités système par les agents.

## **Conditions pour l'utilisation du centre d'appels**

Les conditions suivantes pour l'utilisation du centre d'appels doivent être prises en compte :

• Lignes

Le centre de contacts ne supporte aucune ligne réseau analogique (HKZ). Toutes les connexions externe du centre d'appels doivent avoir lieu via RNIS ou via téléphonie IP. Remarque : la connexion via la téléphonie IP est exclusivement possible à l'aide de fournisseurs de services de téléphonie sur Internet qui sont homologués.

Mise en réseau

Dans une mise en réseau, tous les agents doivent être connectés au système de communication où le centre d'appels est configuré.

• Téléphones d'agent

Les agents peuvent utiliser tous les téléphones système (téléphones IP (HFA), par exemple OpenStage 40 ou  $U_{P0/E}$ , par exemple OpenStage 40 T) et les téléphones DECT. Remarque : seuls les téléphones DECT validés actuellement pour l'exploitation avec OpenScape Business Cordless peuvent être utilisés.

L'utilisation de téléphones analogiques, RNIS et SIP est impossible.

Les agents ne doivent pas être membres d'un groupe (appel de groupe, groupe de recherche) ou MULAP. Cette restriction s'applique aussi en liaison avec les fonctionnalités système utilisées avec MULAP : configuration Team (groupe Team), Chef/Secrétaire (groupe Top) et Mobility Entry".

• myAgent

myAgent ne devrait pas être utilisé simultanément avec d'autres clients UC car la possibilité d'une influence réciproque de l'état Présence n'est pas exclue (voir [Remarques sur l'utilisation simultanée de myAgent et des clients](#page-867-0) [UC Suite](#page-867-0) ). En mode de fonctionnement normal du centre d'appels, les agents utilisent exclusivement myAgent pour modifier leur état (Connexion, Déconnexion, Disponible etc.).

• Connexion des applications via l'interface CSTA

Si les conditions suivantes sont respectées, la connexion des applications via l'interface CSTA es possible.

– L'application ne doit pas créer de charge supplémentaire notable sur l'interface CSTA.

En conséquence, le raccordements de solutions Unified Communications ou UCD, numéroteur CTI-Power-Dialer ou de solutions CTI avec de nombreux clients CTI individuels utilisés de manière intensive n'est pas autorisé.

– L'application ne doit pas, via l'interface CSTA, gérer des téléphones d'agent ou créer des renvois d'appel pour les téléphones d'agent.

En conséquence, la connexion d'applications CTI n'est pas autorisée pour les agents, les assistants règles ou les assistants personnels.

La connexion de TAPI 120/170 est par principe validée. En ce qui concerne la charge du système de communication, il s'applique les mêmes conditions que pour la connexion d'autres application via l'interface CSTA. En liaison avec le centre de contacts, TAPI 120/170 doit de préférence être utilisé pour associer des systèmes CRM (Customer Relationship Management) / ERP (Enterprise Ressource Planning) dans la mesure où ils supportent TAPI.

#### **Restrictions lors de l'utilisation de fonctionnalités système**

Les fonctionnalités système indiquées ci-après ne sont pas disponibles pour les agents ou alors avec des restrictions. Ces fonctionnalités ne sont toutefois pas obligatoires pour les agents étant donné que l'affectation des appels est réalisée automatiquement par le centre d'appels. L'affectation est fonction des règles définies et de la disposition des agents.

• Fonctionnalités verrouillées

L'activation des fonctionnalités système par myAgent et par le téléphone agent correspondant n'est pas supportée pour les agents disponibles du centre d'appels. Les agents peuvent activer les fonctionnalités système exclusivement à l'aide de myAgent.

Les fonctionnalités système suivantes ne sont donc pas supportées en association avec myAgent :

- Avertissement
- Deuxième appel
- Parcage
- Appel de groupe
- Ne pas déranger (pour agents connectés)
- Entrée en tiers dans une communication d'agent (exception : agents disposant du niveau d'autorisation Superviseur ou Administrateur)
- Fonctionnalités qui concernent le routage de l'appel et les communications actives

• Fonctionnalités avec conséquences sur le routage de l'appel

Les fonctionnalités suivantes peuvent modifier l'acheminement des appels dans le centre d'appels ; elles ne doivent donc pas être exécutées par les agents.

– Renvoi d'appel

Si l'agent inscrit dans la file active un renvoi d'appel, il quitte la file.

Le renvoi d'appel est désactivé dès que l'agent s'inscrit dans une file d'attente.

– Ne pas déranger

Si un agent connecté active Ne pas déranger à l'aide d'un client UC, il se produit une déconnexion.

Ne pas déranger est désactivé dès que l'agent entre dans une file d'attente.

– Relocate

Le déménagement d'un téléphone modifie l'affectation logique des numéros de téléphone. La nouvelle affectation des numéros est transmise seulement après un restart (redémarrage) du centre d'appels.

– Renvoi de nuit

Lors de la configuration d'un renvoi de nuit dans le système de communication, il faut veiller à ce que la configuration des paramètres du centre d'appels (agents, files d'attente, etc.) soient identiques pour l'exploitation de jour et l'exploitation de nuit.

• Fonctionnalités avec conséquences sur les rapports

L'exécution des fonctionnalités suivantes par un téléphone d'agent peut provoquer une falsification des rapports.

- Interception d'appels du centre d'appels par de non agents
- Transfert d'appel (par exemple à l'aide de la touche d'appel direct) des appels du centre d'appels vers de non agents
- Conférence
- Va-et-vient
- Parcage

**Conseil :** La fonctionnalité "Double appel" est neutre pour la représentation des appels du centre d'appels dans les rapports et elle peut être utilisée par les agents, indépendamment de la destination du double appel.

• Fonctions qui n'intéressent pas les agents

Les fonctions suivantes n'ont pas d'importance puisque la fonctionnalité "Avertissement" est verrouillée pour les agents.

- Poste opérateur
- Destination de la hotline
## **18.8 Remarques sur l'utilisation des téléphones DECT**

Les téléphones DECT peuvent être utilisés comme téléphones pour agents de centre d'appels. Il faut tenir compte des différences par rapport aux téléphones filaires en ce qui concerne la procédure de commande.

## **Conditions nécessaires pour l'utilisation de téléphones DECT**

- Seuls les téléphones DECT validés actuellement pour l'utilisation avec HiPath Cordless Office et OpenScape Business Cordless peuvent être utilisés.
- La zone où les agents de centre d'appels se déplacent doit disposer d'une couverture radio sans défaut.
- Le nombre des stations de base doit être défini de manière à disposer de suffisamment de canaux B pour les téléphones DECT des agents du centre d'appels.
- Un agent de centre d'appels devrait autant que possible ne pas quitter la zone de couverture radio lorsqu'il est connecté à une file d'attente du centre de contacts.

## **Différences par rapport aux téléphones filaires en ce qui concerne la procédure de commande**

- La connexion à une file d'attente du centre de contacts est exclusivement possible via myAgent.
- Dans l'écran d'un téléphone DECT, il n'est pas affiché de message comme **Disponible** ou **Pause**.
- La gestion d'un téléphone DECT par myAgent (par exemple avec la zone **Téléphonie** de la fenêtre principale de myAgent ou la fenêtre surgissante de l'appel entrant myAgent) n'est pas possible.
- La réception d'un appel entrant est uniquement possible avec le téléphone DECT.
- Un appel sortant doit être lancé à partir du téléphone DECT.

Effets à prendre en compte lors de l'utilisation des téléphones DECT :

• Durée de recherche

Lors d'un appel entrant, le temps nécessaire pour trouver le téléphone DECT peut durer plusieurs secondes (dans le cas le plus défavorable jusqu'à 20 secondes) avant que l'appel ne soit signalé sur le téléphones DECT. Durant la durée de recherche, l'appelant entend la tonalité d'invitation à numéroter.

Le centre d'appels considère cette durée comme une durée avant prise d'appel. La durée réelle de prise d'appel par un agent de centre d'appels se compose de la durée de recherche et de la durée de la sonnerie.

Si l'agent de centre d'appels avec téléphone DECT quitte la zone de couverture radio, cela peut se traduire par des temps de recherche prolongés.

• Téléphone DECT impossible à trouver

Si un appel au centre d'appels dépasse la durée prescrite de prise d'appel par l'agent (agent de centre d'appels situé par exemple en dehors de la zone de couverture radio), l'agent est automatiquement désinscrit de la file d'attente ou des files d'attente. Une nouvelle ouverture de session n'est possible que via myAgent.

## **18.9 Rapports**

Sur la base des rapports, il est possible de déterminer l'état actuel du centre d'appels et d'analyser les forces et faiblesses des composantes correspondantes. Cela permet par exemple l'optimisation de la configuration du centre d'appels et une utilisation plus efficace des ressources du centre d'appels. Le centre d'appels fournit aux utilisateurs des rapports en temps réels ainsi que des historiques.

## **Rapports en temps réel**

Les rapports en temps réel sont constamment actualisés. Ils fournissent des informations importantes, par ex. des indications sur la charge des agents, sur le niveau de service, sur les pourcentages d'interruption et sur la durée moyenne de traitement. Il est possible d'étudier pas à pas le déroulement du contact avec le client à partir des listes d'appelants constamment actualisées et qui peuvent être soumises à un tri. De plus, le contrôle des activités de tous les agents est possible. Ces informations peuvent par exemple servir lors de formations, de tâches de contrôle des contacts et d'opérations de suivi.

Les agents de niveau de discrimination Superviseur ou Administrateur peuvent être avertis acoustiquement ou visuellement en cas de dépassement de certaines grandeurs de mesure de fonctionnement définies. La détermination des valeurs seuil correspondantes est possible pour chaque file d'attente, individuellement.

## **Rapports historiques**

Grâce à la sélection d'éléments de données et de paramètres de rapport spécifiques de l'utilisateur, il est possible de créer rapidement des historiques et de les présenter sous forme de graphiques ou de tableaux.

L'application myAgent permet d'utiliser plus de 20 modèles de rapport prédéfinis pour les rapports par défaut.

L'application myReports en option élargit les possibilités d'établir des historiques sur la bas de 100 modèles de rapport prédéfinis. l'établissement du rapport peut être programmé individuellement et les rapports établis peuvent être envoyés à des heures définies, dans des formats d'exportation courants, à des destinateurs d'e-mails définis ou bien être enregistrés à un emplacement de stockage configuré par l'administrateur myReports.

**Conseil :** Les rapports se basent sur l'historique des appels, enregistré dans le système de communication. La durée de conservation maximale de l'historique des appels est de 365 jours (paramètre par défaut). Un administrateur de profil **Expert** peut paramétrer pour l'ensemble du système la durée de conservation de l'historique des appels.

Exemple : la durée de conservation a été réglée sur 100 jours. Pour l'établissement des rapports, on peut donc se reporter à des données qui remontent au maximum à 100 jours.

## **Protection des données**

Si l'administrateur myReports a activé la protection des données lors de la configuration de myReports, dans tous les rapports correspondants, les quatre dernière position des numéros d'appel (colonne CLI) sont remplacés par \*\*\*\*.

Si un abonné interne a identifié son numéro d'appel privé, numéro mobile, numéro externe 1 et/ou numéro externe 2 comme non visible, tous ces numéros d'appel ne sont pas affichés dans les rapports concernés.

## **18.9.1 Modèles de rapport prédéfinis**

myReports fournit env. 100 modèles de rapport qui permettent d'établir des rapports.

Ces modèles correspondent aux domaines (groupes de rapports) suivants.

- **Activité Agent**
- **Agents**
- **CLI**
- **Historique des appels**
- **Appels**
- **Fax / E-mail**
- **Autres**
- **Performance**
- **Files d'attente**
- **Etat de présence de l'utilisateur**
- **Codes de post-traitement**

# **19 Mobilité**

OpenScape offre des solutions de mobilité intégrées à toutes les entreprises. Cela comprend par ex. l'intégration de téléphones mobiles/SmartPhones, l'utilisation de téléphones sans fil/DECT et WLAN ou encore le DeskSharing et le télétravail. Mobility englobe la mobilité en déplacement, la mobilité au bureau et la mobilité à domicile.

### **Concepts associés**

[Abonnés](#page-415-0) à la page 416

## **19.1 Solutions mobilité intégrées**

Les solutions mobilité intégrées dans le système de communication offrent des communications efficaces partout, sur les terminaux les plus divers.

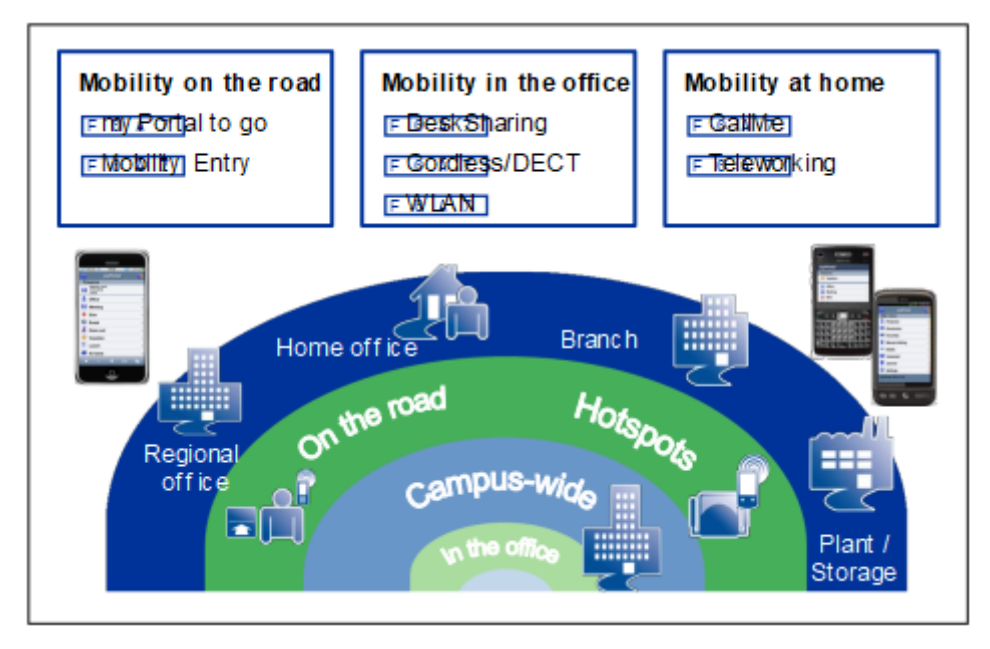

## **19.2 Mobilité en déplacement**

La mobilité en déplacement est atteinte par l'intégration du téléphone mobile via myPortal to go ou Mobility Entry. Grâce au One Number Service, l'abonné peut être joint dans le monde entier sous un seul numéro de téléphone. La téléphonie dual mode permet de faire des économies supplémentaires lorsque l'abonné se trouve dans la zone de couverture d'un WLAN.

La mobilité en déplacement est la combinaison de :

- Téléphone de bureau et smartphone (myPortal to go)
	- Un seul numéro de téléphone pour être joint (One Number Service)
	- Gestion des fonctionnalités avec Web-Client
	- Fonctions UC comme gestion de l'état Présence
- Téléphone bureau et téléphone mobile (Mobility Entry)
	- Un seul numéro de téléphone pour être joint (One Number Service)
	- Gestion des fonctionnalités par codes DTMF

En plus de la combinaison du téléphone mobile et du téléphone de bureau, il est possible de configurer un téléphone mobile seul (sans téléphone de bureau parallèle) pour être joint sous un numéro de réseau fixe.

L'étendue complet des fonctions est atteint avec les téléphones système (HFA). Les téléphones SIP peuvent être utilisés avec restrictions.

## **19.2.1 myPortal to go**

myPortal to go est une puissante application de communications unifiées pour les smartphones et les tablettes qui offre aux abonnés un accès aux fonctionnalités de communications unifiées du système de communication. Outre les fonctions pratiques d'aide à la numérotation avec les répertoires et les favoris, et les informations sur l'état de présence des abonnés, l'application vous permet d'accéder aux messages vocaux.

myPortal to go se décline en trois variantes :

- En tant que Mobile UC App pour le système d'exploitation Android (version 5.0 ou ultérieure)
- En tant que Mobile UC App pour le système d'exploitation Apple iOS (version 12.5 ou ultérieure)
- En tant que Web Edition pour navigateur Web mobile avec support HTML5, par ex. pour les systèmes d'exploitation Windows Phone (version 8.0 ou ultérieure) ou Blackberry (version 10 ou ultérieure) :

http://<adresse IP du système de communication>:8801

https://<adresse IP du système de communication>:8802

Pour des raisons de sécurité, il est recommandé d'utiliser exclusivement https. Pour cela, dans le retour il faut paramétrer un renvoi de port de l'extérieur TCP/443 vers l'intérieur TCP/8802.

> **NOTICE :** Vous devez savoir que l'utilisation de myPortal to go Web Edition avec le mode d'exploitation téléphone de bureau rend impossible la téléphonie à partir du client. Vous pouvez passer des appels, mais la charge utile passera par le téléphone de bureau qui est connecté.

myPortal to go peut être utilisé sur téléphones mobiles purement GSM ainsi que sur les téléphones Dual Mode. Pour pouvoir utiliser myPortal to go, il est nécessaire d'avoir un contrat de téléphonie radio mobile avec option données (forfait recommandé).

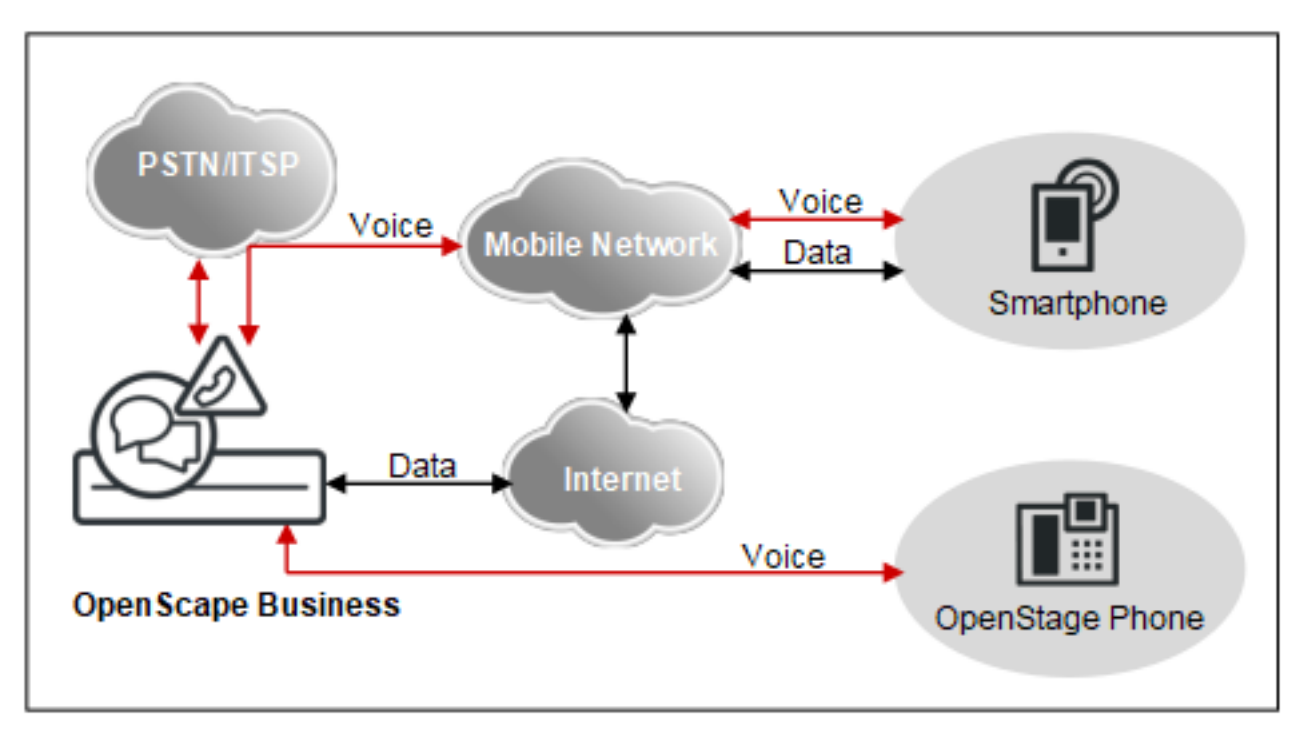

L'étendue des prestations est identique dans toutes les variantes, à quelques exceptions près (par ex., accès aux données de contact dans le téléphone mobile).

myPortal to go prend en charge les fonctionnalités suivantes :

- État de présence
- Renvoi d'appel en fonction de l'état
- Service CallMe (uniquement avec UC Suite)
- **Répertoires**
- Liste des favoris
- Journal
- Recherche des numéros de téléphone et des noms
- Fonctions d'appel
- One Number Service (ONS)
- Boîte vocale
- Massages Texte

Fonctionnalités CTI en cours de communication :

- **Consultation**
- Va-et-vient
- Poste opérateur
- **Conférences**
- **Raccrocher**

myPortal to go est pris en charge par les deux solutions de communications unifiées UC Smart et UC Suite. Selon la solution UC et les licences correspondantes, les fonctionnalités disponibles peuvent légèrement varier.

myPortal to go prend en charge les modes d'exploitation suivants :

• Mobilité :

Accès sans limite aux prestations de téléphonie et de communications unifiées (UC) indépendamment de l'emplacement (y compris One Number Service).

• Téléphone de bureau :

Utilisation des fonctionnalités UC et comme aide à la numérotation de confort pour le téléphone de bureau (sans One Number Service).

Vous pouvez utiliser d'autres fonctionnalités avec les clients UC (par ex., my-Portal for Desktop).

myPortal to go établit une connexion cryptée (https) vers le serveur UC OpenScape Business. Si la connexion est interrompue (mode hors ligne), vous pouvez encore sélectionner par GSM les entrées du journal et de la liste des favoris mises en tampon ou bien effectuer une sélection GSM manuelle.

**NOTICE :** Pour qu'il prenne en charge la mobilité, myPortal to go doit tout d'abord être enregistré comme utilisateur VoIP (HFA) afin que le port OpenScape Business côté système soit actif.

## **Type de numérotation de myPortal to go**

Pour les communications sortantes, les utilisateurs de smartphones peuvent, en fonction du mode d'exploitation, choisir entre plusieurs modes de numérotation.

- Call through (transit via le système uniquement en mode utilisateur mobile)
- Rappel préféré (uniquement en mode utilisateur mobile)
- Numérotation associée uniquement en mode de fonctionnement Téléphone de bureau

myPortal to go commande l'établissement de la connexion pour le téléphone du poste de travail. Si l'on commande un téléphone SIP ou un SIP-Softclient à l'aide de la numérotation associée, certaines fonctionnalités CTI comme le double appel et la conférence ne sont pas disponibles.

## **19.2.1.1 Conditions pour myPortal to go**

Pour être en mesure d'utiliser myPortal to go, il faut que le smartphone dispose d'une configuration matérielle et logicielle adaptée.

Les exigences suivantes s'appliquent :

- myPortal to go en tant que Mobile UC App : Système d'exploitation Android (version 5.0 ou ultérieure) ou Apple iOS (version 12.5 ou ultérieure)
- myPortal to go en tant que Web Edition : pour navigateurs Web mobiles avec support HTML5, par ex. pour les systèmes d'exploitation Windows Phone (version 8.1 ou ultérieure) ou Blackberry (version 10 ou ultérieure). Les navigateurs Web sans support TLS 1.2 ne sont plus pris en charge.

Pour l'accès, il faut avoir configuré dans le routeur un renvoi de port depuis TCP/443 externe vers TCP/8802 (https) ou TCP/8801 (http) interne. Pour des raisons de sécurité, il est recommandé d'utiliser exclusivement https.

- Client iOS myPortal to go :
	- Un serveur DNS approprié doit être configuré et un accès Internet doit être accordé pour que les noms de domaine public puissent être résolus et que des messages de notification push puissent être envoyés à l'appareil iOS via les serveurs APNS d'Apple.
	- Si le pare-feu de l'entreprise limite l'accès Internet sortant, assurez-vous que le pare-feu est ouvert sur le port TCP/443 pour APNS.
	- Pour les notifications push iOS, il est obligatoire de procéder aux mises à jour logicielles du système, car les certificats obligatoires pour la communication avec le service APNS d'Apple seront régulièrement mis à jour lors de la publication de versions mineures/majeures du système et de correctifs.
	- Les dernières versions de myPortal to go (iOS) prennent en charge l'API CallKit d'Apple. CallKit est un cadre qui vise à améliorer l'expérience VoIP en permettant à myPortal to go (iOS) d'intégrer les fonctionnalités d'appel de l'appareil natif. La version minimale requise du logiciel système est V3R2.

Les clients myPortal to go (iOS) actuels ne pourront pas se connecter à des versions OpenScape Business plus anciennes.

– Les exigences de sécurité iOS s'appliquent lors de la connexion au serveur de communication. Le certificat autosigné Openscape Business actuel généré automatiquement n'est pas suffisant si l'application se connecte au serveur de communication en utilisant un nom de domaine au lieu d'une adresse IP de serveur. Apple a modifié ses exigences de sécurité pour les certificats de serveur TLS [https://support.apple.com/en](https://support.apple.com/en-us/HT210176)[us/HT210176.](https://support.apple.com/en-us/HT210176)

Pour éviter les problèmes lorsque myPortal to go (iOS) ne peut pas établir de connexion avec le serveur de communication, il est conseillé de se connecter au serveur de communication à l'aide de l'adresse IP ou d'installer un certificat SSL fiable côté serveur.

- Écran tactile (recommandé pour une commande confortable)
- Résolution de l'écran pour les smartphones au moins 240 pixels \* 320 pixels (recommandé : 320 pixels \* 480 pixels ou supérieure)
- Résolution de l'écran pour les tablettes PC au moins 800 pixels \* 480 pixels (recommandé : 1024 pixels \* 600 pixels ou supérieure)
- Accès Internet
- Support de la transmission simultanée voix et données sur téléphone mobile et réseau mobile
- Liaison de données 3G, par ex. EDGE, UMTS, HSDPA (recommandé pour une commande fluide). GPRS peut provoquer une mise en place de la page trop lente.
	- Variante : pure liaison WLAN avec client SIP pour la téléphonie.
- Forfait données (conseillé pour des raisons de coût) car, en fonction du type d'utilisation, le volume des données peut atteindre plusieurs centaines de Mo par mois.

La Mobile UC App peut être téléchargée gratuitement dans Google Play Store ou Apple App Store.

En fonction de l'équipement et du système d'exploitation utilisés, il est possible d'avoir une influence sur le confort de commande ou sur le fonctionnement. Le support n'est accordé que si un problème avec un appareil de référence a été constaté. Vous trouverez des informations sur les autres appareils, naviga-

teurs et systèmes d'exploitation dans l'avis de validation et dans Wiki Expert : http://wiki.unify.com/wiki/myPortal\_to\_go.

## <span id="page-944-0"></span>**19.2.2 Mobility Entry**

Mobility Entry permet l'intégration des téléphones mobiles. Ainsi, l'abonné a accès à certaines fonctionnalités système via le téléphone mobile.

Mobility Entry permet la gestion des liaisons Voix via DTMF.

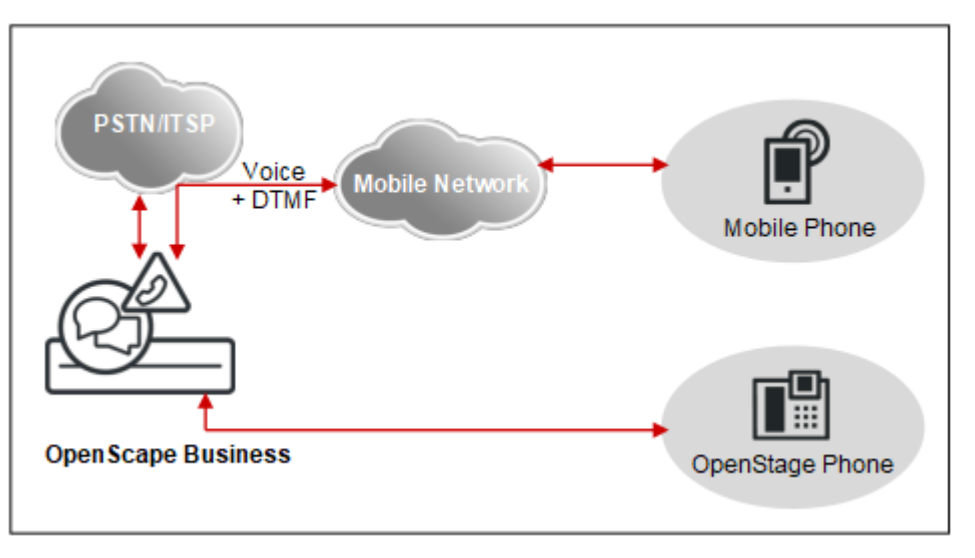

### **Mode de numérotation de Mobility Entry**

Pour les communications sortantes, l'abonné de téléphonie mobile a le choix en plusieurs modes de numérotation.

Mobility Entry offre les modes de numérotation suivants :

- Callback
- Call through (transit via le système)

Si, lors d'un rappel, l'abonné de téléphonie mobile compose un numéro SDA spécial, l'appel est automatiquement coupé, avant l'établissement de la connexion ; un rappel (callback) est automatiquement effectué. Après le rappel, une nouvelle autorisation est nécessaire. L'abonné de téléphonie mobile peut effectuer des appels internes et externes via le système de communication et utiliser toutes les fonctionnalités Mobility.

Conditions nécessaires pour Callback :

- Le numéro externe du téléphone appelant est enregistré et configuré dans le système de communication. Si ce n'est pas le cas, l'appel est coupé et il n'y a pas de rappel.
- Le numéro SDA est configuré.
- Le numéro externe de l'abonné du téléphone mobile est transmis au système de communication (information CLIP).

### **Fonctions à l'état inactif**

- Composer le numéro
- Programmer ou effacer le renvoi d'appel
- Comment activer ou désactiver NE PAS DERANGER
- Envoyer un message
- Réinitialiser tous les services
- Comment activer ou désactiver le refus de présentation de la ligne appelante (CLIR)

### **Fonctionnalités en cours de communication**

- Double appel
- Va-et-vient
- Conférence
- Déconnexion et retour à l'abonné en attente
- Activer le rappel
- Permettre Suffixe MF

Pour la signalisation des fonctionnalités, il est utilisé des indicatifs système (par ex. \*1 pour la programmation du renvoi d'appel).

**Remarque :** Pour les abonnés Mobility Entry, le flag abonné **Discrimination DISA** doit être activé.

Avec OpenScape Business X, on dispose au maximum de 16 Code Receiver DTMF, c.-à-d. que 16 abonnés au maximum (analogiques, Mobility, etc.) peuvent réserver simultanément un Code-Receiver DTMF. Les abonnés où le flag **Activation de la fonctionnalité basée DTMF** est placé se réservent respectivement un Code-Receiver pour la durée de la communication.

Dans OpenScape Business S, la gestion des fonctions s'effectue par codes DTMF lorsque les chiffres DTMF sont transmis selon RFC 2833. S'il est utilisé dans le réseau un Session Border Controller (SBC) externe, aucune identification DTMF n'est possible.

**Remarque :** L'entrée de mobilité doit uniquement être configurée sur les nœuds avec accès direct au réseau.

### **Concepts associés**

[One Number Service](#page-949-0) à la page 950 [Comparaison Mobile Clients et Mobility Entry](#page-945-0) à la page 946 [Correspondances pour Mobile Clients et Mobility Entry](#page-947-0) à la page 948

## <span id="page-945-0"></span>**19.2.3 Comparaison Mobile Clients et Mobility Entry**

Les clients mobiles myPortal for Mobile, myPortal to go et Mobility Entry supportent différentes fonctionnalités.

Fonctionnalité **myPortal to go** Mobility Entry **Fonctions générales**

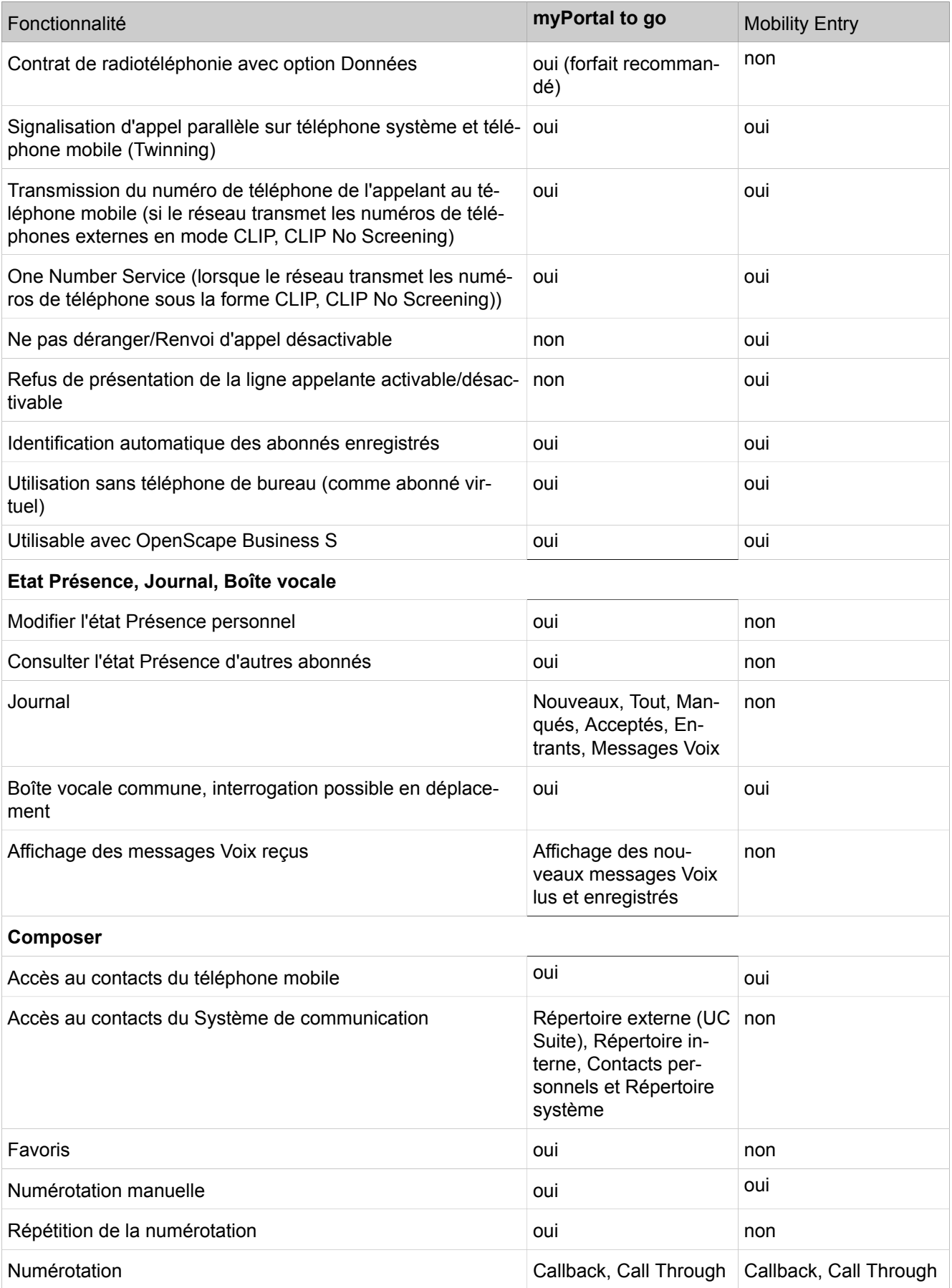

## **Mobilité**

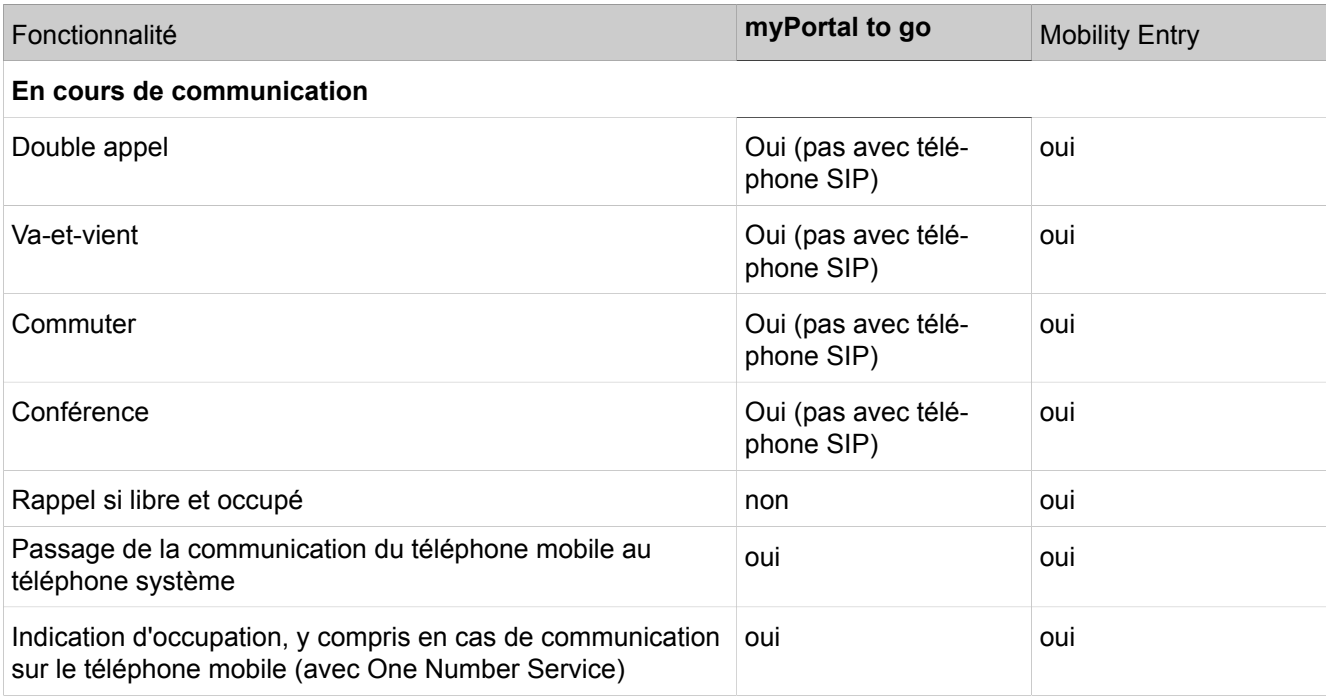

**Concepts associés**

[Mobility Entry](#page-944-0) à la page 945

## <span id="page-947-0"></span>**19.2.4 Correspondances pour Mobile Clients et Mobility Entry**

myPortal to go et Mobility Entry possèdent des correspondances avec d'autres fonctionnalités (par ex. avec DISA).

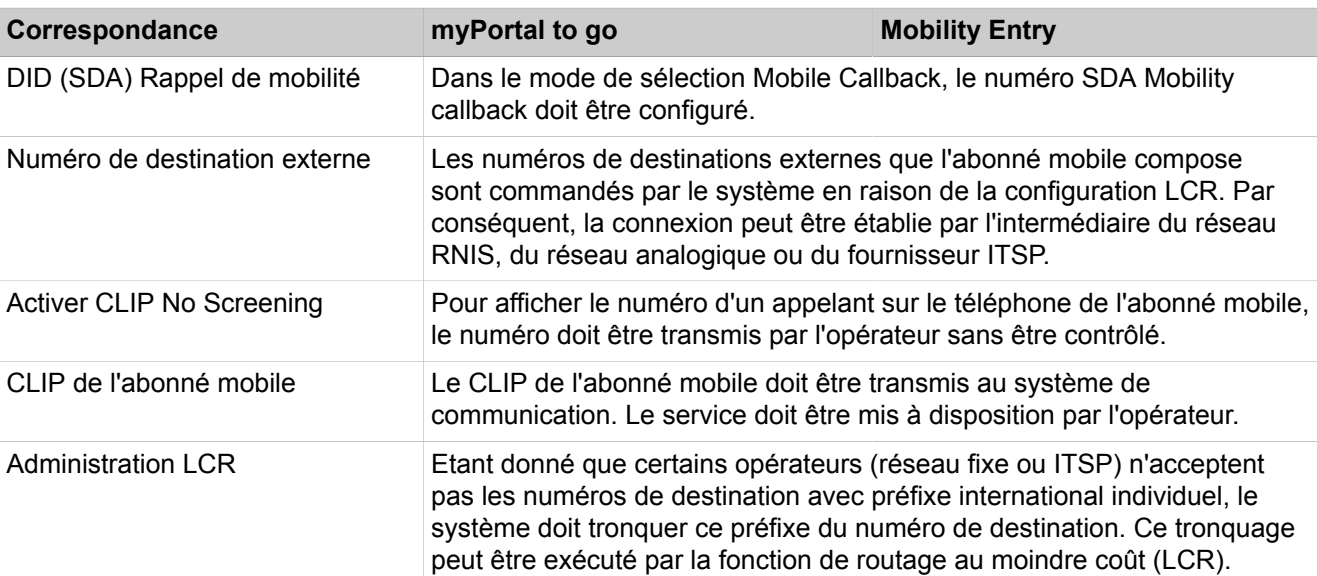

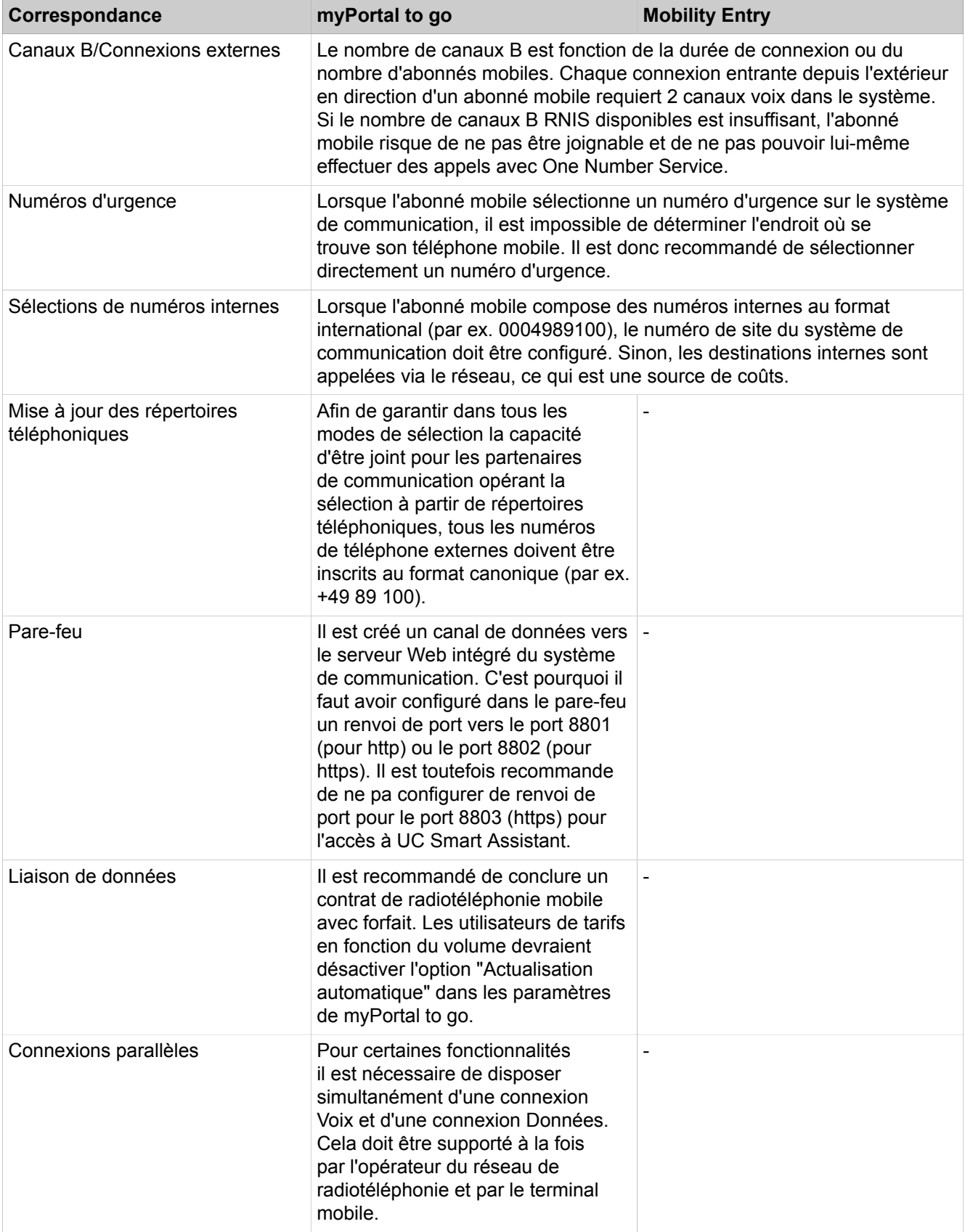

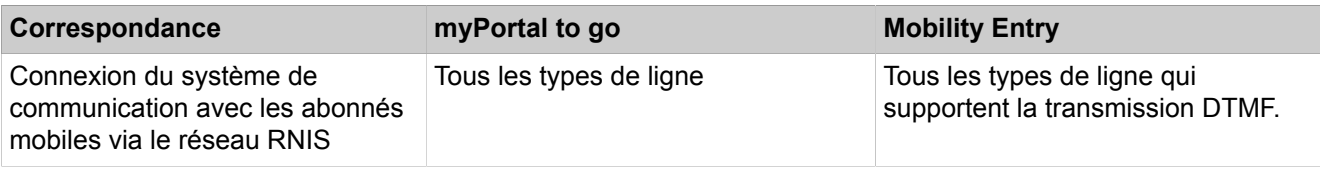

## **Concepts associés**

[Mobility Entry](#page-944-0) à la page 945

## <span id="page-949-0"></span>**19.2.5 One Number Service**

Grâce au One Number Service (ONS), le téléphone mobile devient un poste du réseau fixe. L'abonné est joignable dans le monde entier sous un numéro et il s'identifie désormais uniquement par son numéro fixe.

La configuration Team permet le One Number Service avec un numéro commun pour le bureau (téléphone système) et le téléphone mobile. L'appelant compose le numéro d'appel du téléphone système (réseau fixe). Les appels sortant du téléphone mobile sont signalés chez l'appelé sous le numéro du réseau fixe. Un autre avantage du One Number Service est l'affichage Occupé pour l'abonné mobile.

## **Concepts associés** [Mobility Entry](#page-944-0) à la page 945

## **19.2.6 Téléphonie dual mode**

Les téléphones mobiles dual mode supportent les réseaux GSM/UMTS et les réseaux WLAN. L'enregistrement sur le système de communication est possible via un WLAN sous forme de abonné SIP ou de client système (par ex. abonné HFA).

Si le téléphone mobile dual mode est dans la zone de couverture du WLAN, il est automatiquement appelé en tant que client système (abonné HFA) ou en tant qu'abonné SIP. En dehors de la zone de couverture du WLAN, le téléphone mobile en mode Dual est appelé via GSM/UMTS (prestations d'intégration de la téléphonie mobile possibles).

**Remarque :** La téléphonie dual mode pour HFA est uniquement prise en charge lorsque vous utilisez le client myPortal to go et non avec d'autres équipements ou clients.

Le renvoi automatique au numéro GSM fonctionne uniquement lorsque l'abonné HFA ou SIP correspondant du système est inscrit comme abonné de téléphonie mobile (intégration de la téléphonie mobile). Cela signifie que lorsque l'abonné SIP est enregistré, il est appelé en tant qu'abonné HFA ou SIP ; lorsque ce n'est pas le cas, il est appelé via le numéro GSM affecté lors de la configuration de l'intégration du téléphone mobile. Les fonctions d'appel CTI ne sont pas disponibles pour les clients SIP dans myPortal to go. À la place, la commande est éventuellement effectuée à l'intérieur du client HFA ou SIP (voir aussi notes de validation et http://wiki.unify.com).

Sur le terrain de l'entreprise, les communications se déroulent via le WLAN. Tant que les communications se déroulent sur le WLAN aucune taxation n'a lieu sur le téléphone mobile. Le handover (transfert automatique intercellulaire) et le roaming (itinérance) sont pris en charge dans la zone de couverture du WLAN (lorsque l'infrastructure WLAN est conçue pour cela), mais pas de WLAN vers GSM et inversement.

## **19.2.7 Configuration de myPortal to go et Mobility Entry**

myPortal to go (Web Edition) et Mobility Entry sont configurés à l'aide de l'assistant **Intégration de la téléphonie mobile**.

A l'aide de l'assistant **Intégration de la téléphonie mobile**, l'administrateur peut :

- Configurer One Number Service
- Configurer myPortal to go (Web Edition)
- Configurer Mobility Entry
- Configurer les téléphones dual mode

L'intégration de la téléphonie mobile des téléphones GSM est effectuée par le biais d' abonnés virtuels. Le cas échéant, les fonctionnalités sont affectées à l'abonné mobile. Au maximum un abonné mobile peut être associé à un abonné possédant une licence correspondante (utilisateur Mobility)

## **Mode d'utilisation du téléphone mobile**

Les modes d'exploitation possibles sont disponibles pour les téléphones mobiles :

• **Mode GSM**

Un appel du numéro de téléphone mobile interne est signalé sur le téléphone mobile GSM.

• **Mode WLAN**

Si le téléphone mobile WLAN est joignable via le WLAN, l'appel est établi via le WLAN. Si le WLAN n'est pas joignable, l'appel est établi via GSM.

## **Twinning**

L'appel est signalé en parallèle sur le téléphone mobile et sur le téléphone système (Twinning). Pour réaliser le twinning, il faut, une fois que l'**intégration de la téléphonie mobile** a été réalisée, effectuer une configuration Team. Pour cela, utilisez l'assistant **Configuration Team** et sélectionnez comme premier téléphone le numéro de téléphone sous lequel la signalisation en parallèle doit avoir lieu (par ex. le téléphone système). Pour l'utilisation de myPortal to go (Web Edition), la dernière opération dans l'assistant **Intégration de la téléphonie mobile** est le changement de configuration du nom utilisateur dans le groupe Team. Sur le téléphone système il est possible, afin d'assurer une interception sans interruption des communications du téléphone mobile, de programmer une touche d'appel direct en direction de l'utilisateur Mobility. L'étendue complet des fonctions est atteint avec les téléphones système (HFA). Les téléphones SIP peuvent être utilisés avec restrictions, ils ne supportent pas par exemple la touche MULAP.

### **Concepts associés**

[Configuration des équipes \(Team\) / groupes Team et fonctions Chef/](#page-694-0) [Secrétaire / groupes Top à l'aide des assistants](#page-694-0) à la page 695 [Conditions nécessaires pour Application Launcher](#page-1199-0) à la page 1200

## **19.2.7.1 Comment intégrer un téléphone mobile GSM**

À l'aide de l'assistant **Intégration de téléphones mobiles**, vous intégrez les téléphones mobiles dans le système de communication.

### **Conditions préalables**

Vous êtes connecté à WBM avec le profil **Advanced**.

### **Étape par étape**

- **1)** Cliquez dans la barre de navigation sur **Configuration**.
- **2)** Dans l'arborescence de navigation, cliquez sur **Assistants** > **Téléphonie utilisateurs**.
- **3)** Cliquez sur **Modifier** pour démarrer l'Assistant **Intégration de téléphones mobiles**. La fenêtre **Sélectionner un poste pour Mobility** s'affiche.
- **4)** Dans **DISA**, sélectionnez le numéro **SDA** (ou entrez-le) qui permet aux abonnés mobiles d'accéder au système de communication.

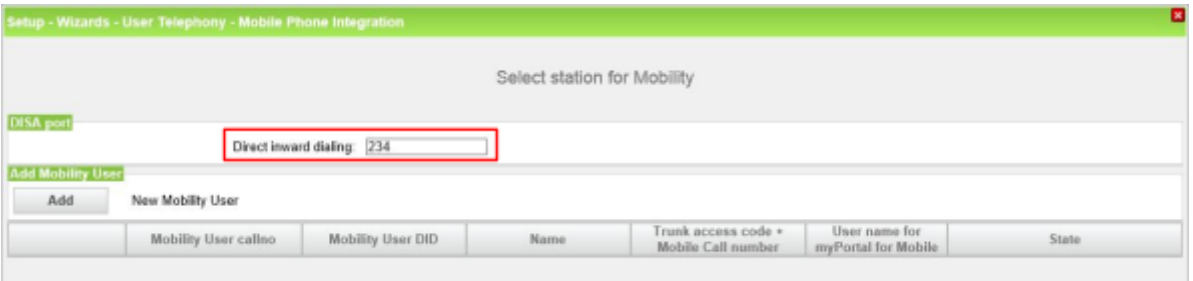

**Remarque :** DISA est nécessaire pour Mobilty Entry (gestion du système via DTMF) et pour myPortal for Mobile (uniquement avec utilisation de Call through).

- **5)** Cliquez sur **Ajouter** ou **Modifier** pour l'abonné dont vous souhaitez intégrer le téléphone mobile GSM dans le système de communication. La fenêtre **Affecter des utilisateurs Mobility** s'affiche.
- **6)** Sélectionnez **Mode GSM** comme mode d'exploitation du téléphone portable.
- **7)** Dans **Indicatif de prise réseau+Numéro de mobile**, indiquez le numéro de téléphone du téléphone mobile (par ex. 0016012345678).
- **8)** Entrez le **numéro interne de l'abonné Mobility** (par ex. 777), un **nom interne** quelconque et le **numéro SDA**. N'oubliez pas que le numéro interne ne doit pas être déjà attribué.

 **:** Si vous souhaitez utiliser le SDA DID 879, 890 ou 891, vous devez faire les réglages par l'intermédiaire de ManagerE et non pas via WBM.

**9)** Dans la liste déroulante **Nom utilisateur pour myPortal to go (Web Edition)**, sélectionnez l'entrée **Automatiquement** (lors de cette sélection, le numéro de téléphone interne de l'abonné devient le nom d'utilisateur).

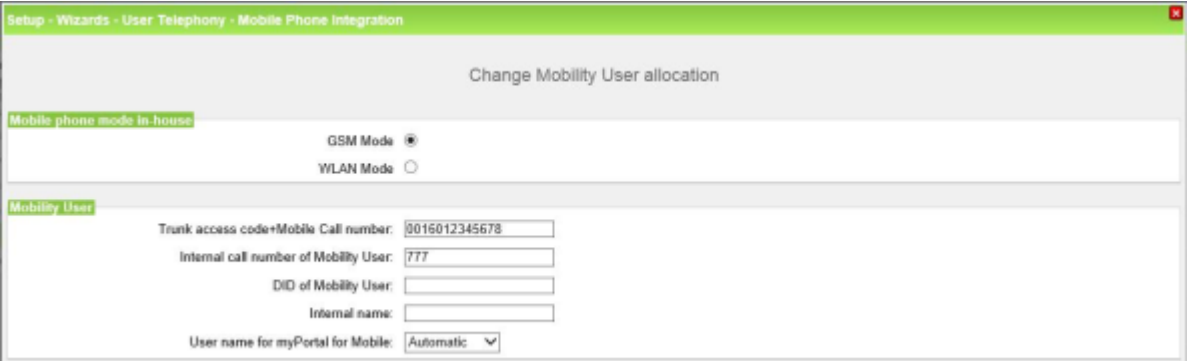

- **10)** Uniquement avec UC Smart : affectez si nécessaire une boîte vocale à l'abonné :
	- a) Sélectionnez dans la liste déroulante **Type de boîte de messagerie UC Smart** si l'abonné doit recevoir une boîte de messagerie standard ou une boîte de messagerie de diffusion (AutoAttendant).
	- b) Uniquement avec la boîte de messagerie par défaut : Si un appelant est autorisé à laisser un message sur la boîte vocale, cochez la case **Enregistrement**.
	- c) Dans la liste déroulante **Message d'accueil**, sélectionnez un message d'accueil.
	- d) Si le mot de passe de la boîte vocale doit être rétabli, cochez la case **Réinitialisation mot de passe**.

**Remarque :** La case à cocher **Réinitialisation mot de passe** ne doit pas être sélectionnée lors de la reconfiguration d'une boîte vocale. Cela provoque la réinitialisation du mot de passe de la boîte vocale. Lors d'une nouvelle configuration, l'abonné doit de toute manière, lors du premier accès à sa boîte vocale, modifier le mot de passe initial.

- **11)** Cliquez sur **OK & Suivant**.
- **12)** Cliquez sur **OK&Suivant** puis sur **Quitter**.

## **19.2.7.2 Comment intégrer un téléphone dual mode (GSM/WLAN) avec client HFA ou SIP**

L'assistant **Intégration de téléphones mobiles** permet de configurer un téléphone mobile en tant que client système (client HFA) ou téléphone dual mode avec client SIP (mode WLAN).

#### **Conditions préalables**

Vous êtes connecté à WBM avec le profil **Advanced**.

L'équipement HFA ou le poste SIP doivent être configurés via WBM.

Une licence d'utilisateur Mobility a été attribuée à l'abonné.

#### **Étape par étape**

- **1)** Cliquez dans la barre de navigation sur **Configuration**.
- **2)** Dans l'arborescence de navigation, cliquez sur **Assistants** > **Téléphonie utilisateurs**.
- **3)** Cliquez sur **Modifier** pour démarrer l'Assistant **Intégration de téléphones mobiles**. La fenêtre **Sélectionner un poste pour Mobility** s'affiche.
- **4)** Dans **DISA** sélectionnez le **N° SDA** (ou entrez-le) qui permet aux abonnés mobiles d'accéder au système de communication.

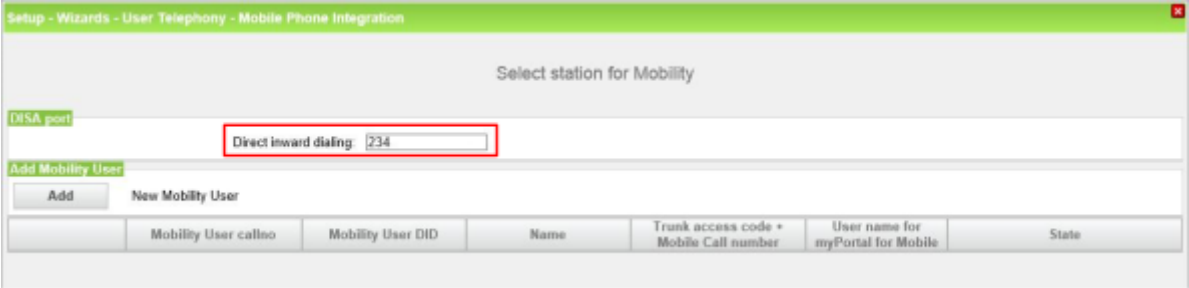

**Remarque :** DISA est nécessaire pour Mobilty Entry (gestion du système via DTMF) et pour myPortal for Mobile (uniquement avec utilisation de Call through).

- **5)** Cliquez sur **Ajouter** ou **Modifier** pour l'abonné dont vous souhaitez intégrer le téléphone mobile GSM dans le système de communication. La fenêtre **Modifier l'affectation de l'utilisateur Mobility** s'affiche.
- **6)** Sélectionnez **Mode WLAN** comme mode de fonctionnement du téléphone portable.
- **7)** Dans **Indicatif de prise réseau+Numéro de téléphone mobile**, indiquez le numéro du téléphone mobile (par ex. 0016012345678).
- **8)** A partir de la liste déroulante, sélectionnez le **client système ou SIP correspondant**.

Si le client système (client HFA) ou SIP n'est pas encore configuré, cliquez sur **Configurer le client** et configurez un client système ou SIP. Après la configuration des abonnés système ou SIP, vous êtes replacé automatiquement sur cette page.

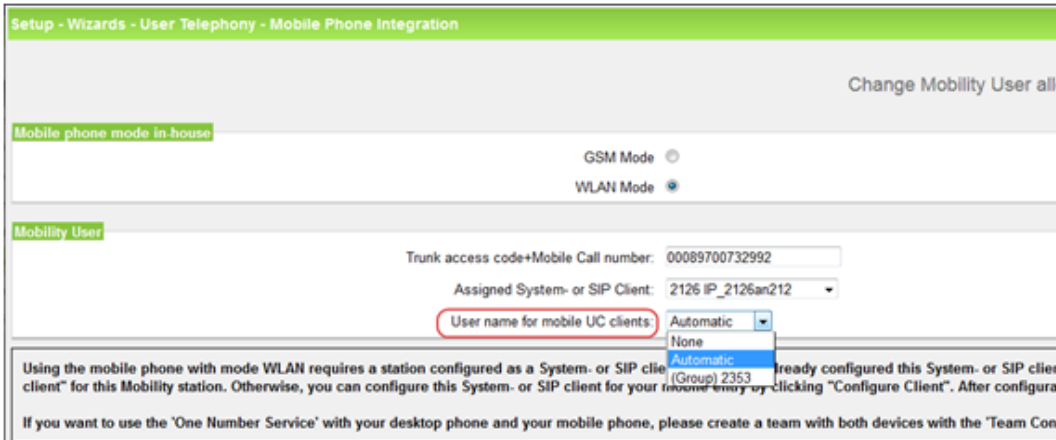

**9)** Dans la liste déroulante **Nom utilisateur pour myPortal to go (Web Edition)**, sélectionnez l'équipement SIP ou HFA correspondant. **Si vous sé-** **lectionnez l'entrée Automatiquement**, le numéro de téléphone interne de l'abonné devient le nom d'utilisateur.

- **10)** Cliquez sur **OK&Suivant**.
- **11)** Cliquez sur **OK&Suite** puis sur **Terminer**.

## **19.2.7.3 Comment activer ou désactiver l'interface Web pour téléphones mobiles et Web-Clients**

## **Conditions préalables**

Vous êtes inscrit dans la WBM avec le profil **Expert**.

### **Pourquoi et quand exécuter cette tâche**

Pour pouvoir utiliser les fonctionnalités ci-après, vous devez préalablement activer les Web Services.

- Intégration de téléphones mobiles
- Application Launcher

### **Étape par étape**

- **1)** Cliquez dans la barre de navigation sur **Mode Expert**.
- **2)** Si vous utilisez UC Smart, cliquez dans l'arborescence de navigation sur **Applications** > **UC Smart** > **Configuration de base**.
- **3)** Contrôlez si UC Smart est **actif**.
- **4)** Si vous souhaitez activez les services Web pour téléphones mobiles, sélectionnez au moins l'une des possibilités suivantes :
	- Si vous souhaitez autoriser des connexions cryptées, cochez la case **HTTPS**.
	- Si vous souhaitez autoriser des connexions sans cryptage, cochez la case **HTTP**.

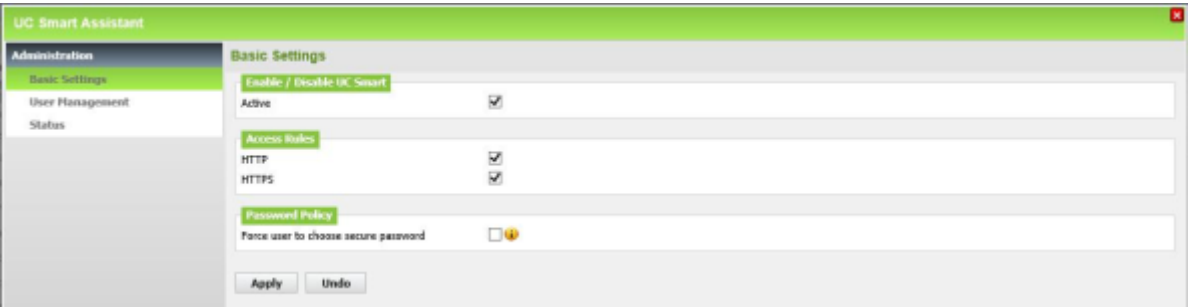

**Remarque :** Pour des raisons de sécurité, il est vivement recommandé, lorsque l'on utilise myPortal to go (Web Edition) sur Internet de se servir exclusivement d'une liaison cryptée (https).

**5)** Cliquez sur **Appliquer** puis sur **OK**.

## **19.2.7.4 Comment effacer l'intégration de téléphone mobile**

L'Assistant **Intégration de téléphones mobiles** permet d'effacer l'intégration du téléphone mobile.

### **Conditions préalables**

Vous êtes connecté à WBM avec le profil **Advanced**.

### **Étape par étape**

- **1)** Cliquez dans la barre de navigation sur **Configuration**.
- **2)** Dans l'arborescence de navigation, cliquez sur **Assistants** > **Téléphonie utilisateurs**.
- **3)** Cliquez sur **Modifier** pour démarrer l'Assistant **Intégration de téléphones mobiles**. La fenêtre **Sélectionner un poste pour Mobility** s'affiche.
- **4)** Cliquez sur **Modifier** de l'abonné que vous voulez effacer. La fenêtre **Affecter des utilisateurs Mobility** s'affiche.
- **5)** Dans la fenêtre en bas cliquez sur **Effacer les données**.
- **6)** Cliquez sur **OK&Suivant**.
- **7)** Cliquez sur **OK&Suivant** puis sur **Terminer**.

## **19.3 Mobilité au bureau**

La mobilité au bureau est réalisée grâce au DeskSharing, aux téléphones sans fil et aux téléphones WLAN. Avec le DeskSharing sont proposées, en liaison avec la mobilité IP (ouverture de session mobile et appel flexible), des fonctionnalités pour abonnés mobiles qui permettent d'utiliser le téléphone d'un poste de travail tiers comme son propre téléphone.

## **19.3.1 Desk Sharing**

Avec DeskSharing, plusieurs abonnés peuvent partager un téléphone système et donc un téléphone IP (HFA).

En DeskSharing l'abonné ne dispose pas d'un poste de travail fixe et d'un téléphone de bureau fixe. DeskSharing permet à plusieurs abonnés mobiles du système de communication de se partager un poste de travail de bureau ou le téléphone. L'abonné s'inscrit sur la téléphone du poste de travail où il travaille justement.

Après la connexion, le numéro de téléphone de l'abonné est repris sur le téléphone système utilisé. Le téléphone utilisé ne peut plus être appelé par son numéro d'origine. Si l'utilisateur se connecte sur un autre téléphone système, le numéro de téléphone est alors transféré sur le nouveau téléphone système. Lorsque l'abonné se déconnecte, le téléphone système récupère automatiquement son numéro propre, non mobile.

Pour l'activation, effectuez l'une des opérations suivantes sur le téléphone système.

• Indicatif pour ouverture de session mobile + numéro de l'abonné mobile + mot de passe/PIN en option

En cas d'utilisation de téléphones avec des nombres différents de touches de fonction, il peut exister des restrictions supplémentaires concernant la reprise de la configuration des touches.

Si le DeskSharing est réalisé pour des téléphones IP (HFA) dans des noeuds en réseau, il faut installer un DLS externe (Deployment Service). Il faut disposer pour cela des connaissances techniques nécessaires.

Les fonctionnalités suivantes peuvent être utilisées avec DeskSharing :

- Appel interphone (diffusion)
- Conférence
- Entrée en tiers
- Va-et-vient
- Parcage
- Double appel
- **Transférer**
- Interception d'appel
- Ne pas déranger
- Renvoi d'appel
- Envoi message (Message Waiting)
- Rappel
- Refus de présentation de la ligne appelante
- Pilotage

**Remarque :** Pour chaque numéro de mobile, une licence Deskshare supplémentaire est nécessaire. Cette licence Deskshare doit être activée pour les abonnés correspondants, l'abonné doit être configuré comme **Mobile**. et Relocate/Echange de numéros doit être activé.

Un téléphone système qui est utilisé pour le DeskSharing n'a pas besoin nécessairement d'une licence. Si aucune licence n'est activée et qu'aucun abonné DeskSharing n'est inscrit, il n'est pas non plus possible d'émettre des appels d'urgence à partir de ce téléphone. Le téléphone système/abonné doit être configuré comme **Non mobile**.

Si un téléphone système ne doit pas être utilisé pour le partage de bureau (Desk Sharing), il doit être paramétré comme **Non mobile et bloqué**.

**Remarque :** La fonction de partage de bureau doit être utilisée avec le port 3 du poste IP ou supérieur.

## **19.3.2 Solution cordless intégrée**

OpenScape Business Cordless est la solution cordless intégrée pour l'exploitation de téléphones cordless (téléphones DECT) sur le système de communication. Avec les téléphones DECT raccordés, il est possible d'utiliser les fonctionnalités HFA d'OpenScape Business.

Dans la solution cordless intégrée, les téléphones DECT sont des abonnés internes, spécifique système, à la différence des installations DECT séparées qui sont raccordées à l'aide d'interfaces standard.

Le raccordement des stations de base OpenScape Business pour l'exploitation des téléphones DECT peut être réalisé avec :

- Pour OpenScape Business X1/X3/X5 : connexion directe aux interfaces U PO/F de la carte mère du système de communication (DECT Light)
- Pour OpenScape Business  $X3/X5$ : connexion aux interfaces U  $_{P0/E}$  d'un module SLU8N/SLU8NR
- Pour OpenScape Business X8 : connexion aux interfaces U  $_{P0/F}$  d'une carte SLMUC (SLMU + CMAe)

La technologie radio sans fil (cordless) correspond à la norme DECT (Digital Enhanced Cordless Telecommunications - télécommunications numériques sans fil évoluées). Le système radio global, géré par le système, se compose de stations de base qui forment soit un réseau sans faille de cellules radio qui se chevauchent, soit des îlots radio individuels. La taille d'une cellule radio dépend des conditions locales/constructives.

## **Mode ECO**

En mode ECO (Economic), la puissance d'émission des téléphones DECT est soit abaissée à une valeur fixe réglée (statique) soit chacun des téléphones DECT adapte sa puissance d'émission de manière indépendante, en fonction de la puissance du signal reçu (adaptatif). Le mode ECO peut être activé dans le système de communication pour tous les téléphones DECT dans l'ensemble du système (**Mode Expert** > **Téléphonie** > **Cordless** > **Ensemble du système**). Il n'est pas nécessaire de procéder à une configuration sur les téléphones DECT. Un redémarrage manuel est nécessaire pour activer la fonctionnalité dans le cas de OpenScape Business X1, X3, X5.

• Adaptation statique de la puissance d'émission

Les téléphones DECT et la station de base abaissent la puissance d'émission à une valeur réglée de manière fixe.

• Adaptation adaptative de la puissance d'émission

Les téléphones DECT émettent, en fonction du champ de réception correspondant, avec une puissance d'émission normale ou réduite. En cas de handover (transfert automatique intercellulaire), la commutation se fait tout d'abord sur la puissance d'émission élevée et ensuite, elle est réduite en fonction de la réception.

### **Téléphones DECT**

La solution cordless intégrée supporte la connexion de téléphones mobiles de constructeurs tiers, compatibles GAP. L'intégralité des performances HFA ne peut toutefois être obtenue qu'avec les téléphones DECT validés.

### **Configuration**

Pour la description de la configuration, voir [Configuration de la solution Cord](#page-963-0)[less intégrée](#page-963-0).

#### **Modules et stations de base**

Vous trouverez la description des modules et stations de base dans la *Documentation de maintenance OpenScape Business, dans les chapitres Modules et Station de base*.

## **19.3.2.1 Vue d'ensemble**

Le raccordement des stations de base OpenScape Business pour OpenScape Business X3/X5 s'effectue soit directement sur les interfaces  $U_{P0/F}$  de la carte mère, soit sur les interfaces UP0/E d'un module SLU8N/SLU8NR installé (DECT Light). Avec OpenScape Business X8, vous pouvez raccorder les stations de base aux modules Cordless SLMUC.

### **Raccordement direct (DECT Light)**

Vous pouvez raccorder directement les stations de base aux interfaces  $U_{P0}$  $E$  des cartes mères OCCM, OCCMB, OCCMA et OCCMR, OCCMBR, OCC-MAR des systèmes de communication OpenScape Business X3R/X3W et OpenScape Business X5R/X5W, ou aux interfaces UP0/E d'un module SLU8N/ SLU8NR8.

En utilisant le sous-module CMAe sur les cartes mères, les fonctions de conversion ADPCM et d'annulation d'écho (48 canaux pour CMAe) sont disponibles. Il est possible de mener jusqu'à quatre conversations par station de base. Il est possible de raccorder jusqu'à sept stations de base aux interfaces  $U_{P0/E}$  des cartes mères OCCM, OCCMB, OCCMA et OCCMR, OCCMBR, OCCMAR.

Si aucun module CMA/CMAe n'est installé, il est possible d'effectuer au maximum deux conversations par station de base. Dans ce cas, la conversion ADPCM est effectuée directement par la station de base DECT.

**Remarque :** En cas d'absence de CMAe, aucune fonction de gestion d'écho n'est disponible.

Pour la connexion des stations de base à un module SLU8N/SLU8NR, les conditions de connexion suivantes s'appliquent.

- Il est possible d'exploiter au maximum 15 stations de base (7 sur la carte mère et 8 autres sur un module SLU8N/SLU8NR). Le nombre maximal de téléphones DECT raccordables avec CMAe est de 64.
- Un seul module SLU8N/SLU8NR peut être utilisé pour la connexion des stations de base.
- Pour la connexion de la station de base à une interface U  $_{P0/F}$  du module SLU8N/SLU8NR, on peut utiliser seulement le premier port de la station de base. Les ports 2 et 3 de la station de base ne sont pas pris en charge pour la connexion d'une autre interface U  $_{P0/E}$ .
- Les interfaces <sub>P0/F</sub> du module SLU8N/SLU8NR peuvent être configurées de manière mixte avec des stations de base ou des téléphones.

#### **Raccordement de module cordless**

Vous pouvez raccorder la station de base BS5 sur les interfaces  $U_{P0/F}$  des modules sans fil suivants :

• SLMUC (SLMU + CMAe) avec OpenScape Business X8 (voir *Documentation de maintenance SLMUC*)

Le raccordement des stations de base peut se faire via une, deux ou trois interfaces U<sub>P0/E</sub>. Les 8 dernières interfaces d'une carte SLMUC ne peuvent être utilisées que comme 2ème ou 3ème interface UP0 de la station de base. Le raccordement supplémentaire des interfaces U<sub>P0/E</sub> augmente la capacité du trafic de la station de base et donc le nombre de canaux vocaux disponibles simultanément.

## **19.3.2.2 Raccordement de module cordless**

Lors du raccordement des modules, les stations de base sont raccordées aux  $interfaces U_{P0/F}$  des modules Cordless (modules SLC).

Les bornes peuvent être raccordées sur les interfaces  $U_{P0/F}$  des modules sans fil suivants :

- SLC16N dans OpenScape Business X5W (uniquement système mural)
- SLCN dans OpenScape Business X8

Il est possible d'utiliser jusqu'à quatre modules Cordless (SLCN) dans OpenScape Business X8. Toutes les fonctionnalités sans fil (Roaming et Seamless Connection Handover) sont disponibles sur l'ensemble des quatre modules car les champs radio des modules sans fil sont synchronisés au sein du système de communication à l'aide de lignes de mise en réseau SLC (Multi-SLC). Le handover (transfert automatique intercellulaire) à l'intérieur de l'ensemble du réseau n'est pas supporté actuellement.

S'il n'y pas de module SLCN ou SLC16N et si la BS est raccordée sur  $U_{PO/E}$ , il est nécessaire d'avoir un module CMA ou CMAe sur le panneau de commande dans le cas d'un réseau OpenScape Business avec itinérance CMI entre les noeuds.

## **19.3.2.3 Capacité du système**

En fonction du système de communication, il est possible de connecter jusqu'à 64 stations de base et d'utiliser jusqu'à 250 téléphones DECT.

Le tableau ci-après montre la configuration système maximale possible pour la solution cordless intégrée et informe des cas où l'accès réseau analogique du système de communication est possible.

**Remarque :** Les bornes BS4/1 Die Basisstationen BS4 (S30807-U5491-X), BS3/1 (S30807-H5482-X), BS3/3 (S30807- H5485-X) et BS3/S (X30807-X5482-X100) sont en fin de vie et ne peuvent plus être commandés. Le raccordement aux systèmes de communication OpenScape Business X demeure possible.

En cas de défaut, on utilisera les stations de base actuelles.

**Conseil :** Si aucun module CMA/CMAe n'est installé, il est possible d'effectuer au maximum deux conversations par station de

base. Dans ce cas, la conversion ADPCM est effectuée directement par la station de base DECT, mais l'annulation d'écho n'est pas directement prise en charge. Dans le cas où une annulation d'écho est requise, une sous-couche CMA/CMAe est nécessaire.

**Remarque :** Dans le tableau suivant, la combinaison de la carte SLMU et du module CMAe est appelée SLMUC.

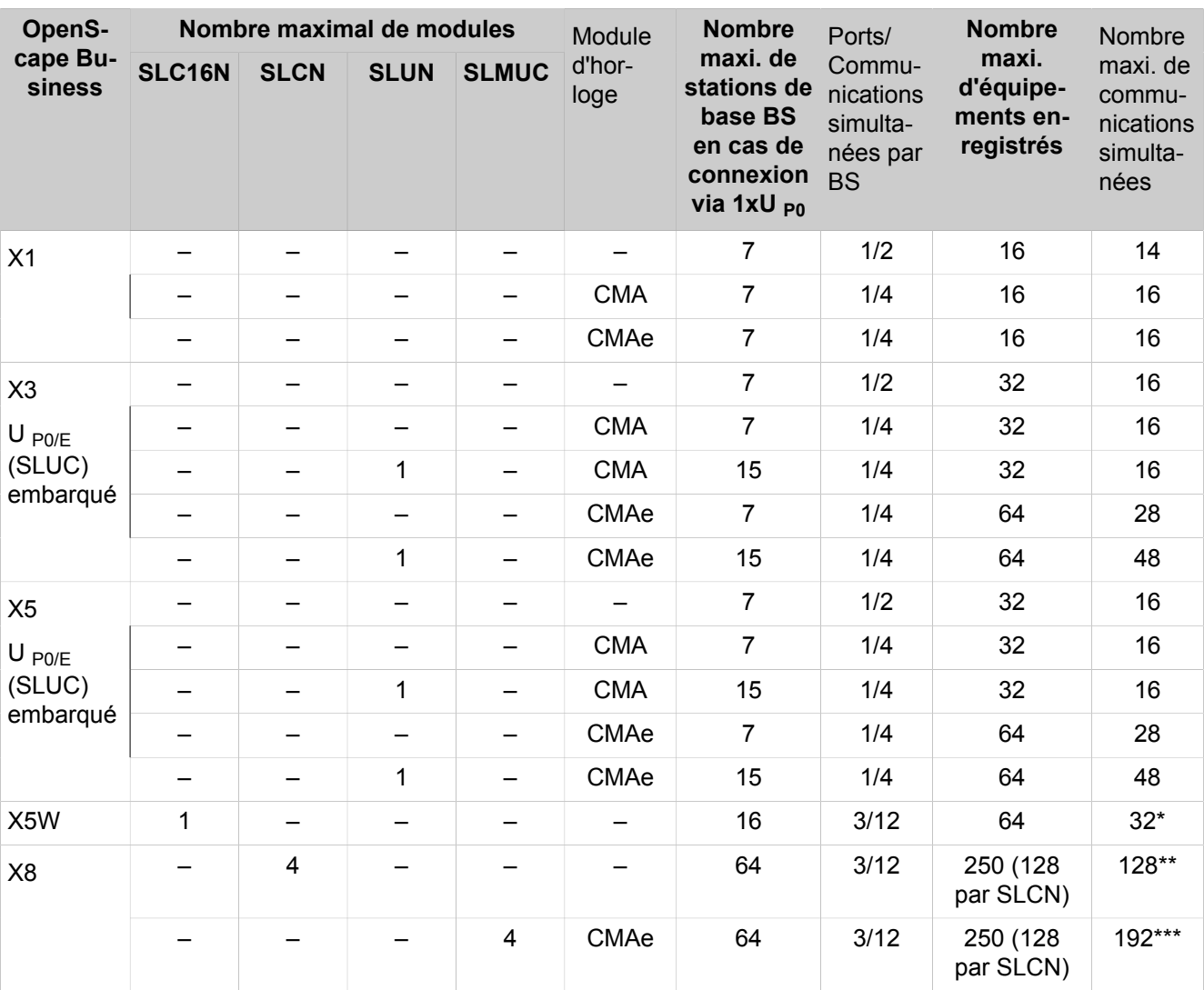

\* La valeur maximale par SLCN16 est de 32. En cas de roaming (itinérance), la conversion ADPCM est toujours effectuée sur le module SLC16N où le combiné se trouve actuellement. Par conséquent, le nombre d'appels simultanés par système peut être supérieur à 32 si le combiné se trouve sur le SLC16N en visite

\*\* La valeur maximale par SLCN est de 32. Selon l'emplacement des combinés en cas de roaming (itinérance), tous les appareils enregistrés (250) peuvent être théoriquement actifs si 4 cartes SLCN sont disponibles.

\*\*\* SLCN et SLMUC peuvent être fusionnés dans un système. La valeur maximale est de 32 par SLCN et de 48 par SLMUC. Selon l'emplacement des combinés en cas de roaming (itinérance), tous les appareils enregistrés (250) peuvent être théoriquement actifs si un total de 4 SLCN/SLMUC sont disponibles.

## **19.3.2.4 Téléphones cordless/DECT**

L'insertion du module SLC et l'entrée de l'identifiant système DECT permet de configurer 16 combinés. Les codes de combiné (PIN) sont attribués et les combinés peuvent être inscrits. Pour utiliser d'autres combinés, vous devez d'abord les valider.

Si un combiné est remplacé en service, il faut modifier le code PIN avant d'inscrire l'appareil de remplacement. En cas de remplacement, il faut par principe attribuer un nouveau PIN aux abonnés concernés dans le système de communication. Cela déconnecte automatiquement le combiné. En outre, il n'est plus possible de déclarer en fraude un combiné à l'aide de l'ancien PIN.

## **19.3.2.5 Signification des résultats obtenus en testant le système radio**

#### **IMPORTANT :**

Les valeurs enregistrées avec un téléphone portable ne sont pas très précises et ne sont destinées qu'à des évaluations sommaires. De plus, des téléphones portables différents peuvent enregistrer des valeurs différentes dans des conditions ambiantes identiques. Si vous avez besoin de résultats plus précis, nous vous recommandons d'utiliser l'outil de service Hicom-Cordless (HCS-DECT).

La figure suivante donne un exemple d'affichage des résultats de mesure pour un téléphone portable Gigaset avec un appel en cours :

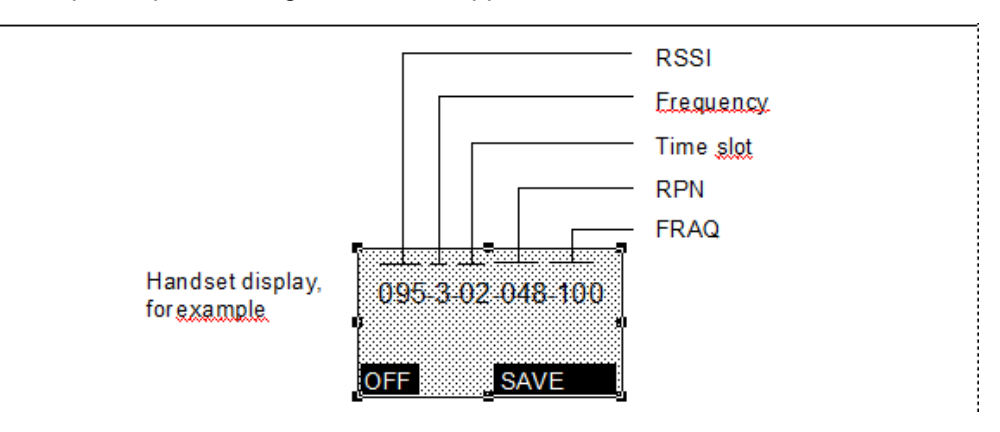

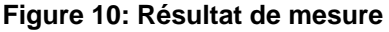

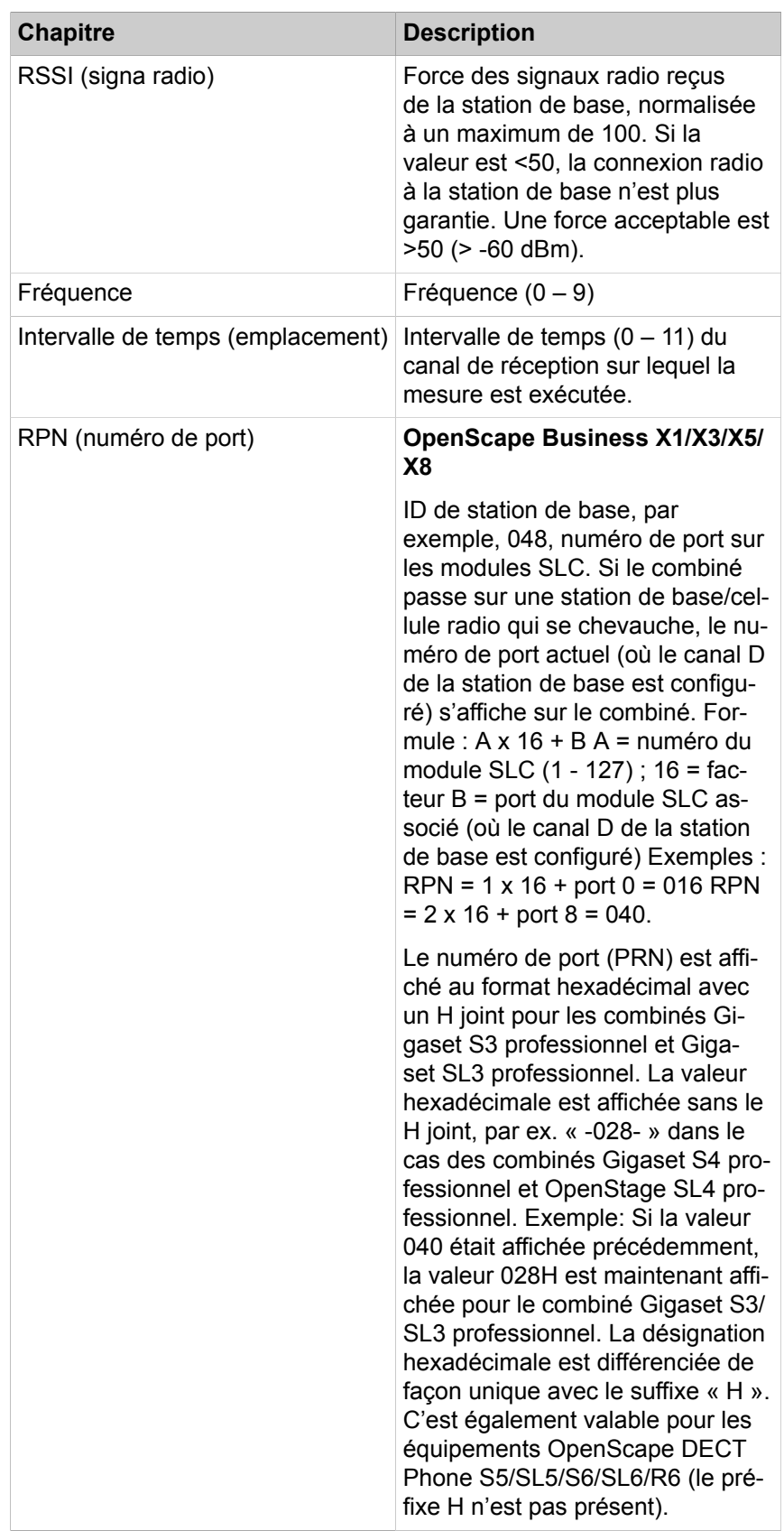

## **Mobilité**

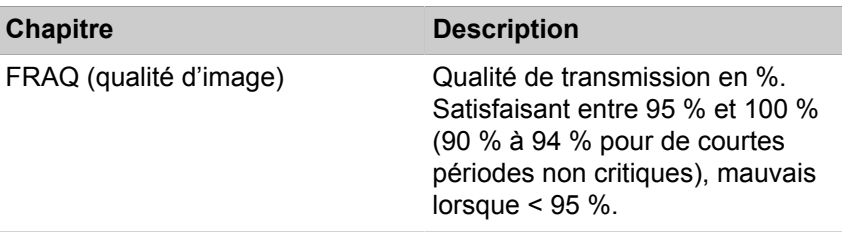

Pour plus d'informations concernant le menu de mesure, consultez : *OpenScape Cordless Enterprise, Documentation de maintenance, Chapitre : Test du système radio* et *OpenScape Business X3/X5/X8, Documentation de maintenance, Chapitre : Vérifier la couverture radio*

## <span id="page-963-0"></span>**19.3.3 Configuration de la solution cordless intégrée**

La configuration de la solution cordless intégrée comprend le réglage des stations de base et la connexion des téléphones DECT/mobiles au système de communication.

La configuration est réalisée à l'aide du mode Expert.

Les conditions telles que : étude, définition de la couverture, montage et câblage, mise en place du système et insertion des modules SLC ou CMA sont réunies (voir aussi Documentation maintenance). Les téléphones DECT sont chargés. L'identifiant système DECT est connu. Les informations sur les abonnés, numéros de téléphone et éventuellement leur attribution au module SLC sont disponibles.

## **Déroulement général de la configuration de la solution cordless intégrée**

- **1)** Entrer l'identifiant système DECT et configurer évent. d'autres paramètres Cordless
- **2)** Configuration de la station de base cordless
- **3)** Inscrire les téléphones DECT sur Cordless
- **4)** Si nécessaire, ajouter d'autres téléphones DECT

Après la mise en service des téléphones DECT, le numéro d'appel, le nom et d'autres paramètres des abonnés DECT peuvent être modifiés à l'aide de la WBM, à l'aide de l'assistant **Terminaux/Abonnés**.

## **Identifiant système DECT**

L'identification système DECT sert à différencier les différents systèmes DECT et ainsi à identifier les signaux radio. C'est seulement ainsi que la synchronisation des combinés inscrits sur le système est possible.

L'identifiant système DECT est une séquence de chiffres hexadécimale à 8 positions ; il est fourni lors de l'acquisition du système DECT. Il est valable pour l'ensemble du système (y compris en cas de service Clientèle).

L'identifiant système DECT comprend les chiffres suivants :

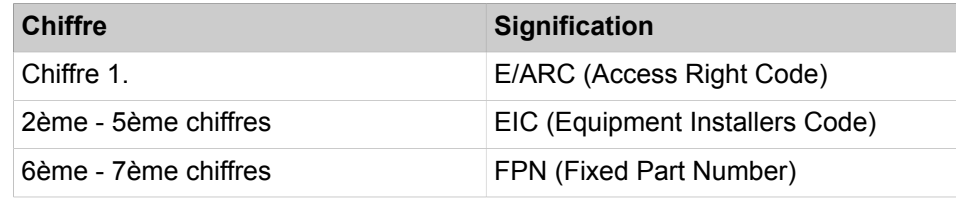

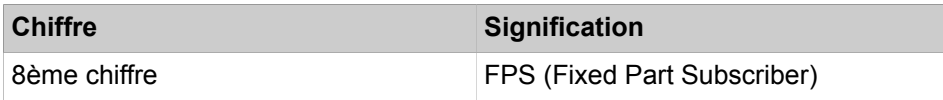

## **19.3.3.1 Comment entrer l'identifiant système DECT et configurer d'autres paramètres cordless (données pour l'ensemble du système)**

## **Conditions préalables**

Vous êtes inscrit dans la WBM avec le profil **Expert**.

Une station de base OpenScape Business est raccordée au système de communication.

L'identifiant système DECT à 8 positions fourni lors de la commande du système DECT est disponible.

## **Étape par étape**

- **1)** Cliquez dans la barre de navigation sur **Mode Expert**.
- **2)** Dans l'arborescence de navigation, cliquez sur **Téléphonie** > **Cordless**.
- **3)** Dans l'arborescence du menu, cliquez sur **Cordless** > **Dans l'ensemble du système**.
- **4)** Dans **Identifiant du système**, entrez l'identifiant DECT à 8 positions.
- **5)** Ne modifiez les paramètres pour l'ensemble du système de **Traitement de l'écho** et **Mode ECO** que si cela est nécessaire. Vous trouverez des explications sur ces paramètres dans [Cordless>Dans l'ensemble du système](#page-1719-0).
- **6)** Cliquez sur **Appliquer** puis sur **OK**.

## **19.3.3.2 Comment configurer les stations de base Cordless**

### **Conditions préalables**

Vous êtes inscrit dans la WBM avec le profil **Expert**.

Une station de base OpenScape Business est raccordée au système de communication.

- **1)** Cliquez dans la barre de navigation sur **Mode Expert**.
- **2)** Dans l'arborescence de navigation, cliquez sur **Téléphonie** > **Cordless**.
- **3)** Dans l'arborescence du menu, cliquez sur **Cordless** > **Stations de base**. Toutes les stations de base raccordées sont présentées.
- **4)** Si une ou plusieurs stations de base sont raccordées directement (sans module SLC) au système (SLUC), vous pouvez activer ou désactiver les stations de base à l'aide de la liste de sélection **Type**.
	- a) **Station de base** : la station de base est activée et il est automatiquement préconfiguré 16 téléphones DECT et une ligne de mise en réseau SLC.
	- b) **Aucun Port** : la station de base est désactivée avec tous les téléphones DECT correspondants et la ligne de mise en réseau SLC.
- **5)** Si nécessaire, modifiez dans **Nom** le nom préconfiguré de la station de base  $(**par ex.** Base 1).$
- **6)** Dans **Niveau**, définissez le niveau de la station de base (50% ou 100%).
- **7)** Cliquez sur **Appliquer** puis sur **OK**.

## <span id="page-965-0"></span>**19.3.3.3 Comment configurer pour la première fois les abonnés DECT**

### **Conditions préalables**

Vous êtes inscrit dans la WBM avec le profil **Expert**.

Une station de base OpenScape Business est raccordée au système de communication.

### **Étape par étape**

- **1)** Cliquez dans la barre de navigation sur **Mode Expert**.
- **2)** Dans l'arborescence de navigation, cliquez sur **Téléphonie** > **Cordless**.
- **3)** Dans l'arborescence du menu, cliquez sur **Cordless** > **SLC**. Tous les téléphones DECT déjà configurés sont affichés. Lors de la connexion d'une station de base, 16 téléphones DECT sont automatiquement préconfigurés.
- **4)** Si nécessaire, modifiez dans **N° tél** le numéro de téléphone interne préconfiguré du téléphone DECT
- **5)** Si nécessaire, modifiez dans **SDA** le numéro SDA préconfiguré du téléphone DECT.
- **6)** Si nécessaire, modifiez dans **Nom** le nom préconfiguré du téléphone DECT.
- **7)** Si nécessaire, modifiez dans **Code mobile** le code mobile (PIN) préconfiguré du téléphone DECT. Ce code doit être entré sur le téléphone DECT lors de la première connexion de la station de base.
- **8)** Cliquez sur **Appliquer** puis sur **OK**.

#### **Tâches associées**

[Comment configurer les abonnés DECT](#page-452-0) à la page 453

## **19.3.3.4 Comment connecter un téléphone DECT (combiné OpenStage/Gigaset) sur cordless**

### **Pourquoi et quand exécuter cette tâche**

Avant l'enregistrement d'un téléphone DECT, vous devez ouvrir la fenêtre d'enregistrement sur un poste système au moyen d'un code d'enregistrement DECT. Entrez ensuite les numéros des téléphones DECT à enregistrer. Vous pouvez enregistrer au maximum 10 numéros de téléphone dans la même fenêtre d'enregistrement. Une fenêtre d'enregistrement reste ouverte pendant 10 minutes maximum.

Si aucun téléphone système n'est disponible, vous pouvez utiliser la fonctionnalité Hipath 3000 Manager **en ligne** pour effectuer vos actions au lieu d'utiliser un téléphone physique. Les étapes suivantes concernent le téléphone physique.

Les étapes suivantes concernent le téléphone physique.

## **Étape par étape**

- **1)** Ouvrez la fenêtre d'enregistrement dans le système de communication :
	- a) Sur le téléphone physique, entrez le code \*94 2 puis 19970707.
	- b) Entrez ensuite les numéros des téléphones DECT à enregistrer.
- **2)** Enregistrez le téléphone DECT :
	- a) A partir de l'écran d'accueil du téléphone DECT, appuyez sur la **touche Menu**.
	- b) Allez à **Paramètres > Enregistrement > Enregistrer le combiné**, puis sélectionnez **Base**.
	- c) Il vous sera demandé d'entrer le code PIN système de la station. Entrez le code à huit chiffres du téléphone mobile et validez.

Vous devrez attendre un ou deux appels silencieux, c'est-à-dire des appels automatiques (sur certains appareils, cela correspond à 2 sonneries).

Si vous enregistrez un numéro inactif (qui n'a jamais utilisé auparavant : aspect noir dans WBM et gris dans KDS), l'enregistrement sera terminé par un appel silencieux. Si vous enregistrez un numéro d'appel inactif qui n'a jamais été utilisé auparavant (aspect vert dans WBM et KDS), l'enregistrement sera terminé par deux appels silencieux.

N'effectuez aucune autre action (par ex. initialisation d'appels téléphoniques DECT) tant que ce processus n'est pas terminé !

## **Résultats**

Une fois l'enregistrement réussi, vous verrez le numéro de téléphone sur l'écran d'accueil, et vous serez en mesure d'utiliser l'appareil.

Exemple : inscription sur le téléphone système DECT 2 le téléphone mobile (numéro d'appel 125) avec le code de téléphone mobile/PIN 11112345 (configuré comme code mobile à l'aide de Manager E ou de WBM, comme nous l'avons indiqué dans le chapitre : [Comment configurer pour la première fois les abon](#page-965-0)[nés DECT](#page-965-0) à la page 966.)

- **1)** Activez la fenêtre d'enregistrement à partir d'un téléphone physique raccordé au système entrant \*942.
- **2)** L'écran du téléphone s'affiche : **Code**
- **3)** Entrez 19970707 et vous verrez s'afficher sur l'écran du téléphone : **N° tél.** : Entrez 125.
- **4)** Si nécessaire, activez le combiné en appuyant pendant plus de 1 s sur la touche Raccrocher. Vous entendez ensuite la tonalité d'acquittement.
- **5)** Effectuez les entrées suivantes en l'espace de 10 minutes. Appuyez sur la touche Menu.
- **6)** Allez à **Paramètres** du menu téléphone et confirmez.
- **7)** Allez à **Enregistrement** et confirmez le premier choix : **Enregistrement combiné** (ne sélectionnez pas la deuxième option : Sélectionner Base)
- **8)** Sélectionnez une station (**Base 2** dans notre exemple) et validez. Vous verrez au milieu de l'écran **Enregistrement** et **Veuillez entrer le code PIN système**.
- **9)** Entrez le code PIN à huit chiffres (code de téléphone mobile, dans ce cas **11112345**) et validez. Si l'enregistrement a réussi, vous devez attendre un « appel silencieux », c'est-à-dire un appel automatique (sur certains appareils, cela correspond à 2 sonneries). Si vous enregistrez un numéro inactif (qui n'a jamais utilisé auparavant : aspect noir dans WBM et gris dans

KDS), l'enregistrement sera terminé par un appel silencieux. Si vous enregistrez un numéro d'appel inactif qui n'a jamais été utilisé auparavant (aspect vert dans WBM et KDS), l'enregistrement sera terminé par deux appels silencieux. N'effectuez aucune autre action (par ex. initialisation d'appels téléphoniques DECT) tant que ce processus n'est pas terminé ! Ensuite, sur le côté gauche de l'écran, vous verrez Base 2 (dans notre exemple). Ensuite, vous verrez le numéro de téléphone (125) sur votre écran d'accueil.

**10)** Vous pouvez modifier le nom Base 2, si nécessaire. Pour cela, accédez à Paramètres et confirmez, allez à Enregistrement et confirmez, puis sélectionnez la deuxième option Sélectionner Base. Sélectionnez le nom de base qui doit être renommé, appuyez sur **Nom** et renommez le nom de base (par exemple, 125).

## **19.3.3.5 Comment ajouter d'autres téléphones DECT**

#### **Conditions préalables**

Vous êtes inscrit dans la WBM avec le profil **Expert**.

Une station de base OpenScape Business est raccordée au système de communication.

### **Étape par étape**

- **1)** Cliquez dans la barre de navigation sur **Mode Expert**.
- **2)** Dans l'arborescence de navigation, cliquez sur **Téléphonie** > **Cordless**.
- **3)** Dans l'arborescence du menu, cliquez sur **Cordless** > **SLC**.
- **4)** Dans l'arborescence du menu, cliquez sur le module souhaité.
- **5)** Cliquez sur l'onglet **Ajouter téléphones DECT**.
- **6)** Dans **Nombre de téléphones DECT**, indiquez le nombre des nouveaux téléphones DECT ajoutés. Les nouveaux téléphones DECT ajoutés sont présentés dans l'onglet **Modifier les téléphones DECT**.
- **7)** Cliquez sur **Appliquer** puis sur **OK**.

## **19.3.3.6 Comment effacer des téléphones DECT**

### **Conditions préalables**

Vous êtes inscrit dans la WBM avec le profil **Expert**.

Une station de base OpenScape Business est raccordée au système de communication.

Les téléphones DECT sont configurés.

- **1)** Cliquez dans la barre de navigation sur **Mode Expert**.
- **2)** Dans l'arborescence de navigation, cliquez sur **Téléphonie** > **Cordless**.
- **3)** Dans l'arborescence du menu, cliquez sur **Cordless** > **SLC**. Tous les téléphones DECT déjà configurés sont affichés.
- **4)** Dans la colonne **Effacer**, marquez les téléphones DECT à effacer.
- **5)** Cliquez sur **Appliquer** puis sur **OK**.

## **19.3.3.7 Comment configurer le paramètre Multi-SLC**

#### **Prerequisites**

Vous êtes connecté à WBM avec le profil **Expert** ou à Hipath 3000 Manager. Les étapes ci-après concernent uniquement WBM, mais des opérations similaires peuvent être effectuées avec Hipath 3000 Manager.

Plusieurs modules SLMUC sont enfichés dans OpenScape Business X8.

Une station de base OpenScape Business est raccordée au système de communication.

### **Step by Step**

- **1)** Dans la barre de navigation, cliquez sur **Mode Expert**.
- **2)** Dans l'arborescence de navigation, cliquez sur **Téléphonie** > **Cordless**.
- **3)** Dans l'arborescence du menu, cliquez sur **Cordless** > **Multi-SLC**.
- **4)** Modifier les paramètres du module SLMUC :
	- a) Si nécessaire, modifiez sous **N° SLC** l'identifiant unique du module SL-MUC préconfiguré pour l'ensemble du système.

Plage de valeurs : 1-15,17-31,33-47,...,127. Les multiples de 16 ne sont pas autorisés.

b) Si nécessaire, modifiez sous **N° SLC** le numéro d'appel unique de la ligne de mise en réseau SLC du module SLMUC préconfiguré pour l'ensemble du système.

> **NOTICE :** Pour chaque ligne de mise en réseau SLC, un abonné  $S_0$  interne est créé. Le numéro SLC correspond au numéro de téléphone de l'abonné interne S<sub>0</sub>.

- c) Vérifiez que l'indicateur abonné **Protégé intrusions** est désactivé pour l'abonné  $S_0$  interne.
- **5)** Si nécessaire répéter l'opération 4 pour les autres modules SLMUC.
- **6)** Cliquez sur **Appliquer**, puis sur **OK**.

## **19.3.3.8 Comment interroger les données des stations de base**

#### **Conditions préalables**

Vous êtes inscrit dans la WBM avec le profil **Expert**.

Une station de base OpenScape Business est raccordée au système de communication.

- **1)** Cliquez dans la barre de navigation sur **Mode Expert**.
- **2)** Dans l'arborescence de navigation, cliquez sur **Maintenance** > **Cordless**.
- **3)** Dans l'arborescence du menu, cliquez sur **Cordless** > **Stations de base**.
- **4)** Dans l'arborescence du menu, cliquez sur la station de base souhaitée. Les données de la station de base sont affichées. Vous trouverez une explication sur les données dans [Cordless>Station de base.](#page-1530-0)
- **5)** Vous pouvez sélectionner simultanément jusqu'à 10 canaux de fréquences différents pour une station de base. Vous trouverez une explication sur les canaux de fréquences dans [Cordless>Station de base.](#page-1530-0)
- **6)** Cliquez sur **Appliquer** puis sur **OK**.

## **19.3.3.9 Comment activer Message Waiting Indication (MWI - indication de message en attente) pour les téléphones DECT**

## **Conditions préalables**

Vous êtes inscrit dans la WBM avec le profil **Expert**.

## **Étape par étape**

- **1)** Cliquez dans la barre de navigation sur **Mode Expert**.
- **2)** Dans l'arborescence de navigation, cliquez sur **Téléphonie** > **Configuration de base**.
- **3)** Dans l'arborescence de menu, cliquez sur **Configur. de base** > **Système** > **Flags système**.
- **4)** Dans la zone **Flags système**, cochez la case **Tonalité d'avertissement CMI MWI**.
- **5)** Cliquez sur **Appliquer** puis sur **OK**.

## **19.3.3.10 Comment interroger l'état de connexion des téléphones DECT**

## **Conditions préalables**

Vous êtes inscrit dans la WBM avec le profil **Expert**.

Une station de base OpenScape Business est raccordée au système de communication.

- **1)** Cliquez dans la barre de navigation sur **Mode Expert**.
- **2)** Dans l'arborescence de navigation, cliquez sur **Téléphonie** > **Cordless**.
- **3)** Dans l'arborescence du menu, cliquez sur **Cordless** > **SLC**. Tous les téléphones DECT déjà configurés sont affichés.
- **4)** Dans la colonne **Actif**, il vous est présenté l'état de connexion de chaque téléphone DECT :
	- Vert : le téléphone mobile est actif.
	- Rouge : interrupteur de modules activé pour téléphone mobile déclaré.
	- Jaune : le téléphone mobile a été automatiquement désenregistré par modification du PIN.
	- Gris : Aucun téléphone mobile n'a encore été déclaré sur ce port.
- **5)** Cliquez sur **Appliquer** puis sur **OK**.

## **19.3.4 Cordless IP**

Cordless IP (DECT IP) est la solution sans fil en option servant d'alternative à la solution sans fil intégrée ou à l'utilisation avec OpenScape Business S.

Les téléphones DECT sur Cordless IP communiquent via la station de base BSIP avec le système de communication comme les téléphones SIP. Avec Cordless IP, il n'est donc possible de n'utiliser que les fonctionnalités SIP. Informations supplémentaires sur Cordless IP, voir Documentation sur HiPath Cordless IP.

Pour tous les abonnés SIP qui sont inscrits sur Cordless-IP, il faut que le paramètre abonné **Prise d'appel auto., CSTA** soit désactivé. Sinon, cela peut conduire à ce que les appels entre les abonnés SIP ne puissent pas aboutir via DECT IP.

## **19.3.5 Téléphones WLAN et points d'accès**

Les téléphones WLAN et les téléphones dual mode permettent la communication mobile. Ces téléphones peuvent être intégrés dans des infrastructures WLAN existantes. Les points d'accès WLAN permettent de créer des réseaux sans fil et d'utiliser les services Voix et Données sur la même infrastructure. Il est recommandé de n'utiliser que des point d'accès WLAN hautes performances (par ex. d'Enterasys).

## **19.3.5.1 Exigences du WLAN**

Lors de l'utilisation du WLAN, il faut vérifier si les exigences fondamentales de l'utilisation de Voice-over-WLAN sont bien réunies. Pour la mise en place de la partie sans fil du réseau, il faut si nécessaire procéder à une étude de la diffusion radio (étude sur le site).

Aides à la décision

- Les installations de petites tailles, avec jusqu'à 3 points d'accès, peuvent être évaluées de manière précise lors d'une visite du site ou en étudiant le plan du bâtiment. Dans ce cas, il n'est pas nécessaire de réaliser une étude de site.
- Pour les installations à partir de 4 AP, il faut dans tous les cas effectuer une étude radio. Cela s'applique spécialement aux installation qui intègrent plusieurs bâtiments ou plusieurs étages de bâtiments.
- Indépendamment du nombre de points d'accès, il est également nécessaire d'effectuer une étude de site dans le cas d'un environnement à forte densité RF (RF = radio fréquence) ou lorsque la solution doit être installée à proximité d'autres systèmes WLAN existants.

## **19.4 Mobilité à domicile**

La mobilité à domicile est obtenue grâce au télétravail. Dans ce cadre, les téléphones non locaux (par ex. téléphone à domicile, téléphone mobile) peuvent être intégrés dans le réseau de communication OpenScape Business.

Il existe les types suivants d'usagers télétravailleurs :

• Abonnés VPN

OpenScape Business dispose d'une fonctionnalité VPN intégrée. Au total, 10 télétravailleurs peuvent être simultanément actifs sur VPN. Il peut s'agir d'un PC à domicile, d'un téléphone mobile avec système d'exploitation Android ou iOS. La connexion VPN est établie entre le client VPN natif du PC ou du téléphone mobile et le serveur OpenVPN d'OpenScape Business.

Les utilisateurs de UC Suite peuvent, depuis leur domicile, via leur client UC, indiquer leur numéro de téléphone privé afin d'utiliser leur téléphone privé comme leur téléphone de bureau (CallMe - Appelle-moi).

• Equipement@Home : postes SIP@Home ou postes Equipement Système@Home

Les téléphones SIP compatibles STUN (par ex. Yealink T19) (postes Equipement SIP@Home) ou les téléphones HFA (postes Equipement Système@Home) peuvent s'enregistrer sur le système, via Internet, à l'aide de la fonction SBC interne d'OpenScape Business. Pour cela, la fonctionnalité doit être activée dans WBM, dans les données d'utilisateur de chaque téléphone SIP ou HFA.

Dans le WBM, il doit indiquer au système de communication un serveur STUN s'il n'est pas utilisé d'ITSP ou si l'ITSP utilisé ne propose aucun serveur STUN.

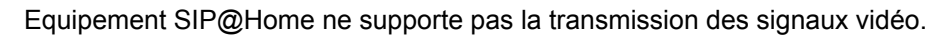

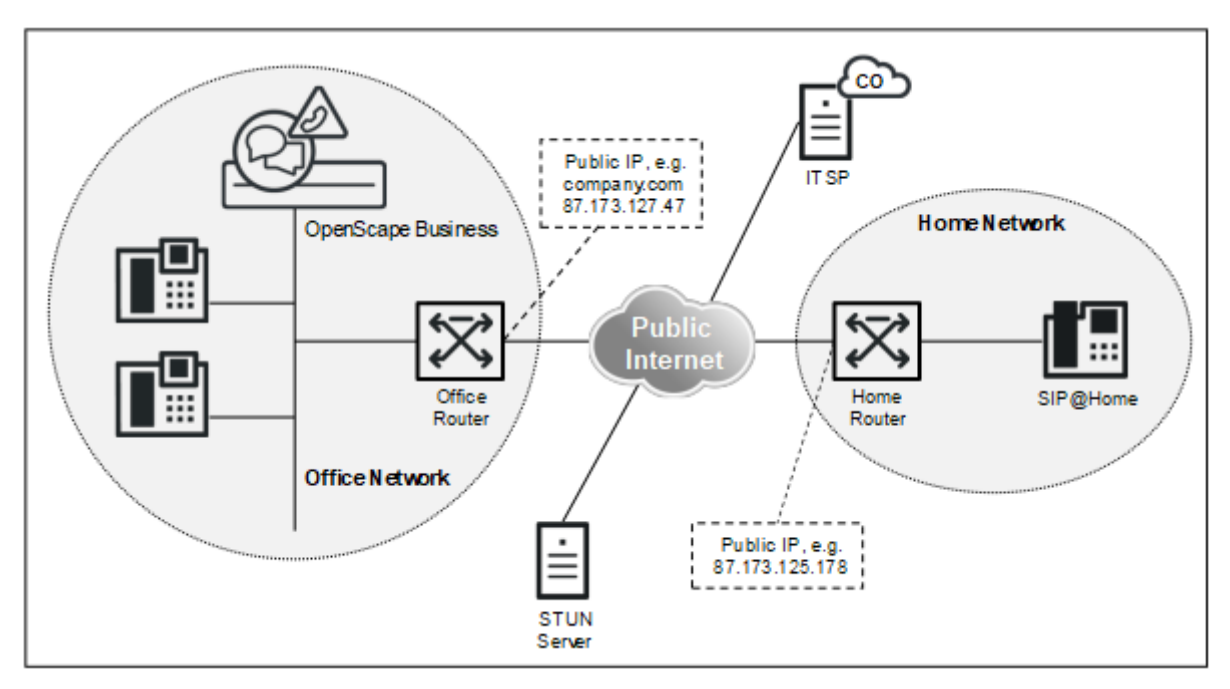

**Illustration 11 : Composantes d'Equipement@Home (Equipement SIP@Home ou Equipement Système@Home)**

## **19.4.1 Configuration pour VPN**

Pour raccorder des abonnés au système de communication via la fonctionnalité VPN intégrée, il faut effectuer des configurations sur OpenScape Business et les abonnés VPN.
#### **Configuration OpenScape Business**

Pour la configuration VPN du système de communication, voir [Comment confi](#page-996-0)[gurer la connexion des télétravailleurs via VPN](#page-996-0) .

#### **Configuration abonné VPN (client VPN)**

Pour la configuration des clients VPN, voir [Clients VPN](#page-1009-0) .

# **19.4.2 Configuration de SIP Device@Home**

Pour établir des connexions via Internet entre un téléphone SIP compatible STUN et OpenScape Business, il faut effectuer des configurations.

#### **Configuration d'OpenScape Business**

Afin qu'un abonné SIP puisse s'enregistrer sur le système de communication via Internet, il faut activer la fonction SBC intégrée pour l'abonné SIP (voir [Com](#page-976-0)[ment activer Device@Home\)](#page-976-0).

À l'aide d'un protocole STUN, la fonction SBC intégrée détecte l'adresse IP publique du système de communication et le port utilisé. Si le système de communication est relié à un fournisseur ITSP qui propose un serveur STUN, il n'est pas nécessaire d'effectuer d'autres configurations sur le système de communication. S'il n'est pas utilisé un ITSP ou si le ITSP utilisé n'offre pas de serveur STUN, il faut configurer un serveur STUN dans le système (voir [Comment indi](#page-979-0)[quer un serveur STUN pour Device@Home](#page-979-0)).

#### **Configuration du routeur Internet Office**

Afin que le téléphone SIP puisse atteindre le système de communication via Internet, il faut avoir paramétré sur le routeur Internet de bureau un renvoi de port pour le port SIP externe. Afin d'éviter les attaques SIP en provenance d'Internet, il faut utiliser comme port SIP un port SIP différent du standard.

Le protocole de transport doit être réglé sur le téléphone SIP.

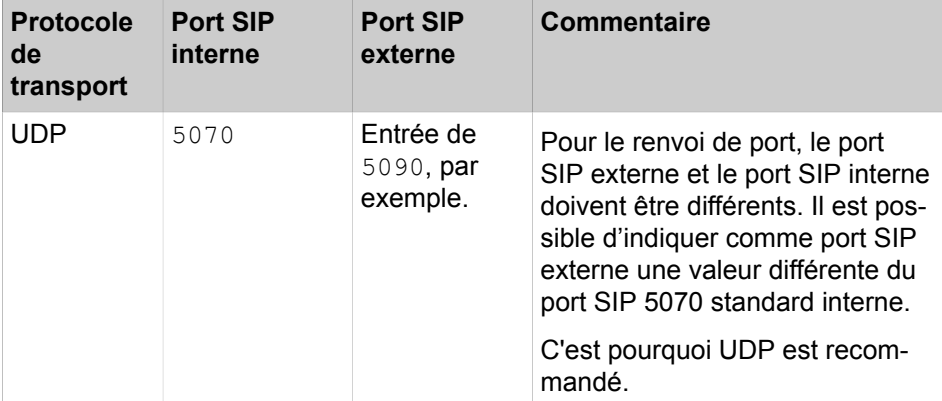

#### **Tableau 8 : Configurer le renvoi de port dans le routeur du bureau**

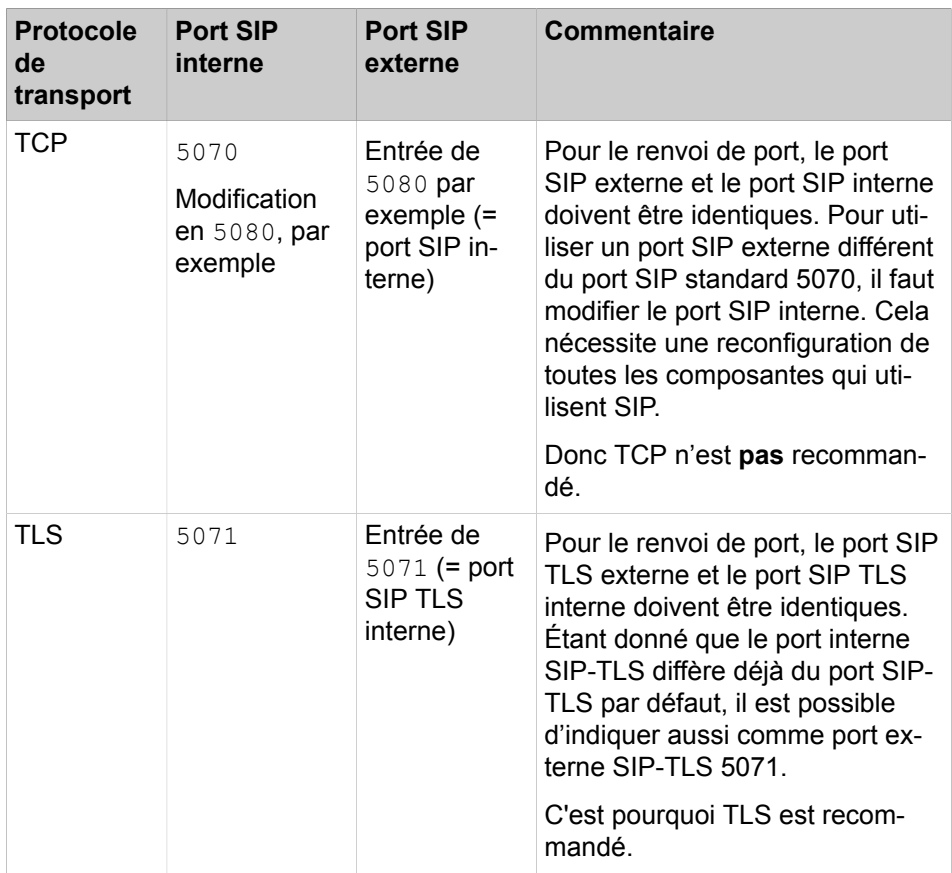

**Remarque :** Dans un système mis à jour, aucun changement concernant les ports SIP n'est effectué automatiquement. Après la mise à niveau, les ports sont :

SIP\_EXT = 5060

SIP\_TLS\_SUB\_EXT = 5062

Ces valeurs doivent être modifiées manuellement par l'administrateur si Device@Home est utilisé dans un système migré.

Pour TLS, il faut activer les certificats valides dans le système de communication. Les connexions TLS pour abonnés SIP sont supportées au niveau de l'interface LAN du système de communication, mais pas au niveau de l'interface WAN. La charge utile SRTP avec signalisation SDES n'est pas supportée.

Si le routeur Internet Office est relié à Internet sans adresse IP fixe, il faut configurer DynDNS dans le routeur Internet Office de manière à ce que l'abonné SI-PO puisse atteindre le système de communication via Internet. L'adresse IP actuelle est enregistrée à intervalles réguliers à l'aide du compte DynDNS. Dans les comptes DynDNS gratuits, qui expirent à intervalles réguliers, cela peut parfois provoquer une défaillance.

### **Configuration téléphone SIP**

Vous trouverez sur Internet, dans Unify Experts Wiki, une liste de tous les téléphones SIP testés qui supportent STUN. Vous y trouverez les valeurs qu'il faut entrer sur le téléphone SIP.

#### **Configuration du routeur Internet Home**

Sur le routeur Internet Home, aucune configuration spéciale n'est nécessaire.

Le routeur Internet Home doit répondre aux exigences suivantes :

- Le routeur doit fournir la fonctionnalité VoIP avec la fonction NAT activée (NAT asymétrique).
- La fonction ALG doit être désactivée dans le routeur.

La connexion Internet doit fournir une bande passante suffisante pour la transmission de l'appel. Pour les connexions DLS asymétriques notamment, assurez-vous de disposer d'une bande passante suffisante pour le chargement.

#### **Configuration de myPortal @work**

Pour permettre à myPortal @work d'accéder au système de communication par Internet, vous devez effectuer les opérations suivantes :

- Configurez le serveur STUN en fonction du système/client.
- Ouvrez et transmettez le port 8802 (les autres transmissions ne sont pas valables).
- L'indicateur SBC n'est pas nécessaire. Aucune authentification n'est nécessaire.

# **19.4.3 Configuration de System Device@Home**

Pour établir des connexions via Internet entre un téléphone System Device et OpenScape Business, certaines configurations doivent être effectuées sur OpenScape Business, le routeur Internet Office et le téléphone System Device.

• **Figure 12: Exemple de cas d'utilisation de System Device@Home**

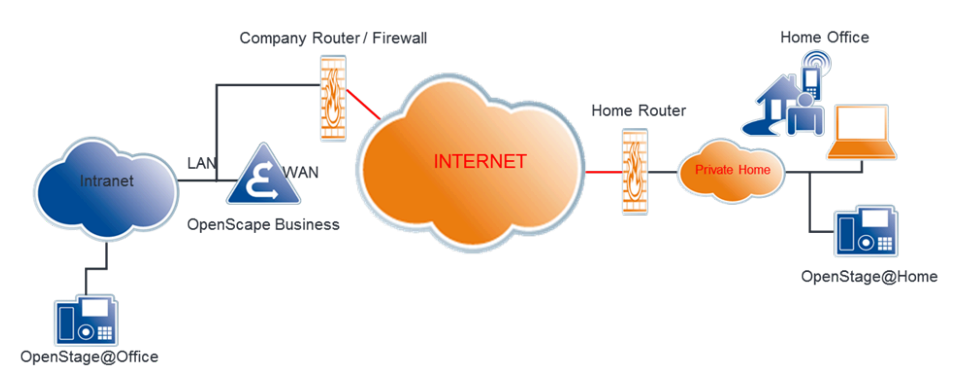

#### **Configuration d'OpenScape Business**

Afin qu'un abonné System Device@Home puisse s'enregistrer sur le système de communication via Internet, il faut activer la fonction SBC intégrée pour l'abonné System Device@Home (voir [Comme activer Equipement@Home](#page-976-0) on page 977).

À l'aide d'un protocole STUN, la fonction SBC intégrée détecte l'adresse IP publique du système de communication et le port utilisé. Si le système de communication est relié à un fournisseur ITSP qui propose un serveur STUN, il n'est pas nécessaire d'effectuer d'autres configurations sur le système de communication. À l'inverse, si aucun fournisseur ITSP n'est utilisé ou si le fournisseur ITSP utilisé ne propose pas de serveur STUN, un serveur STUN doit être indiqué au système de communication (voir Comment spécifier un serveur STUN pour System Device@Home).

#### **Configuration du routeur Internet Office**

Pour permettre aux abonnés System Device@Home de se connecter au système de communication via Internet, le renvoi de port pour le port System Device doit être configuré dans le routeur Internet Office. Pour pouvoir s'enregistrer à partir d'Internet, le routeur/pare-feu Office doit être configuré avec une règle de renvoi de port :

• le port externe TCP/4060 vers le port interne TCP/4062 (HFA), pour les ports non TLS

le port externe TCP/4061 vers le port interne TCP/4063 (HFA), pour les ports TLS

**NOTICE :** Lors de la migration de V2R1 vers une version supérieure, le routeur Internet Office devrait également être reconfiguré conformément à cette règle.

Les ports mentionnés ci-dessus sont uniquement nécessaires pour les équipements systèmes (téléphone HFA).

• plage de ports RTP dans OpenScape Business X:30274-30529RTP plage de ports RTP dans OpenScape Business S: 30528-30887 (valeurs par défaut)

Les clients UC activés en VoIP comme myPortal to go et myPortal @work ont également besoin de ces ports.

• TCP/8802 (HTTPS) : requis pour un client Unified Communications (par ex. myPortal to go, myPortal to go Web, my Portal @work ou VoIP pour myPortal to go configuré en tant que System Device@Home)

**NOTICE :** La zone de pare-feu interne doit être fermée.

Le protocole de transport doit être configuré sur l'abonné System Device@Home.

Si le routeur Internet Office est relié à Internet sans adresse IP fixe, DynDNS doit être configuré dans le routeur Internet Office de manière à ce que les abonnés System Device@Home puissent se connecter au système de communication via Internet. L'adresse IP actuelle est enregistrée à intervalles réguliers à l'aide du compte DynDNS. Dans les comptes DynDNS gratuits, qui expirent à intervalles réguliers, cela peut parfois provoquer une défaillance.

#### **Configuration du routeur Internet Home**

Sur le routeur Internet Home, aucune configuration spéciale n'est nécessaire.

Le routeur Internet Home doit répondre aux exigences suivantes :

- Le routeur doit fournir la fonctionnalité VoIP avec la fonction NAT activée (NAT asymétrique).
- La fonction ALG doit être désactivée dans le routeur.

La connexion Internet doit fournir une bande passante suffisante pour la transmission de l'appel. Pour les connexions DLS asymétriques notamment, assurez-vous de disposer d'une bande passante suffisante pour le chargement.

#### **Configuration du téléphone HFA**

La passerelle doit être configurée avec le nom DNS (par ex. mycompany.net) pour que le téléphone puisse se connecter au système via Internet. L'adresse IP de DLI doit également être configurée. Un numéro de téléphone interne doit être ajouté pour l'abonné. Le mot de passe de l'appareil doit également être défini.

#### **Restrictions**

• Les applications XML ne peuvent pas être configurées sur OpenStage

#### **Limitation d'OpenScape Business RTPproxy**

Les scénarios d'appel avec acheminement de charge utile via OpenScape Business RTPproxy partagent des ressources communes. Par conséquent, les limites suivantes s'appliquent :

• Un nombre limité de canaux (par ex. appels actifs en parallèle) peut être partagé entre tous les scénarios d'appel :

60 canaux dans OpenScape Business X

180 canaux dans OpenScape Business S

**NOTICE :** Les canaux disponibles sont utilisés dans les cas suivants :

- System Device@Home (comprenant les clients UC avec une utilisation Voix sur IP (VoIP) à distance)

- Device@Home SIP
- Connexions ITSP
- Connexions d'utilisateur Circuit
- Limitation de la bande passante de la connexion Internet

# <span id="page-976-0"></span>**19.4.4 Comme activer Equipement@Home**

#### **Conditions préalables**

Vous êtes inscrit dans la WBM avec le profil **Expert**.

- **1)** Dans la barre de navigation, cliquez sur **Mode Expert**.
- **2)** Dans l'arborescence de navigation, cliquez sur **Téléphonie** > **Abonnés**.
- **3)** Dans l'arborescence du menu, cliquez sur **Abonnés** > **Client IP** > **Clients SIP** ou **Clients système**
- **4)** Dans l'arborescence du menu, cliquez sur l'abonné HFA ou SIP souhaité.
- **5)** Cliquez sur l'onglet **Modifier les données du poste de travail Client**.
- **6)** Assurez-vous qu'un mot de passe est saisi. Les valeurs indiquées ici doivent aussi être inscrites sur le téléphone SIP ou l'équipement système.

#### **Remarque :**

Dans une connexion par Internet, il faut absolument utiliser un mot de passe sûr (au moins 8 caractères y compris majuscules, chiffres et caractères spéciaux).

**Remarque :** Le mot de passe des clients Deskshare déclarés en tant que @Home ne doit contenir que des caractères numériques. Ce mot de passe est en fait le code PIN destiné à l'activation de la fonctionnalité de mobilité (code de service de la fonctionnalité : \*9419). Les équipements prennent seulement en charge les codes PIN constitués de caractères numériques.

Une fois le mot de passe défini, l'**Enregistrement Internet avec SBC interne** est disponible pour être activé.

> **Remarque :** Après une mise à niveau rapide ou un redémarrage du système, la case **Authentification active** est activée pour tous les terminaux SIP et elle est grisée de sorte que l'utilisateur ne puisse pas la désactiver lorsqu'au moins un abonné SIP dispose de l'indicateur **Enregistrement Internet avec SBC interne** activé.

# **19.4.5 Comment mettre à jour le logiciel pour l'équipement HFA @Home**

#### **Pourquoi et quand exécuter cette tâche**

La procédure de mise à jour logicielle normale du DLI pour un périphérique connecté en interne ne peut pas être utilisée pour un équipement HFA@Home car cela nécessite un accès direct à l'adresse IP du périphérique pour le transfert de fichier. Le DLI ne peut pas déterminer l'adresse IP de l'équipement HFA@Home pour les raisons suivantes :

- Device@Home réside dans un réseau domestique utilisant des adresses IP privées. L'accès à Internet s'effectue via un routeur domestique avec traduction d'adresse réseau (NAT).
- Le DLI au sein d'OpenScape Business se situe dans un réseau d'entreprise/de bureau utilisant des adresses IP privées. Le réseau d'entreprise est connecté à Internet via le routeur d'entreprise/de bureau.

Par conséquent, la procédure de mise à jour logicielle DLI utilise une connexion HTTPS supplémentaire via le port 8804 (paramètre par défaut) en combinaison avec le port DLI 18443 (paramètre par défaut) pour déterminer la version logicielle de Device@Home et effectuer la mise à jour logicielle.

La vérification de la version logicielle pour un Device@Home est uniquement effectuée si l'une des conditions suivantes s'applique :

- Redémarrage du périphérique
- Modification de la configuration localement ou à distance
- Changements d'inventaire sur le périphérique
- Connexion ou déconnexion d'un utilisateur mobile sur un périphérique.

Dans ces cas, le DLI vérifie la version logicielle du périphérique et effectue une mise à jour logicielle si une version plus récente est disponible dans OpenScape Business.

La mise à jour logicielle automatique d'un Device@Home par le DLI doit être configurée dans OpenScape Business. Elle est désactivée par défaut et doit être activée explicitement.

Les étapes suivantes doivent être exécutées.

#### **Étape par étape**

- **1)** Vous êtes connecté à l'interface WBM avec le profil Expert.
- **2)** Dans la barre de navigation, cliquez sur **Mode Expert**.
- **3)** Dans l'arborescence de navigation, cliquez sur **Serveur de téléphonie > Paramètres de base**.
- **4)** Dans l'arborescence de navigation, cliquez sur **Paramètres de base > Déploiement des paramètres du téléphone**.
	- En cliquant sur **Déployer le logiciel sur les équipements @Home**, les autorisations sont données pour la mise à jour logicielle via DLI pour les équipements HFA @Home. La valeur par défaut est « désélectionné ».
	- Cliquez sur **Appliquer**, puis sur **OK**.
- **5)** Paramètres de pare-feu

Aucun paramètre de pare-feu manuel n'est requis dans OpenScape Business. Le port 8804 est ouvert au démarrage du système et les demandes qui parviennent à ce port ne sont traitées par le système que si l'option **Déployer le logiciel sur les équipements @Home** est activée.

**6)** Ouvrez les ports utilisés 18443 et 8804 pour le DLI avec la configuration appropriée (redirection de port) dans le routeur de l'entreprise/du bureau.

#### **Résultats**

#### **Limitations**

L'équipement HFA@Home réside derrière un pare-feu (routeur domestique). Le routeur ou le pare-feu induit une traduction d'adresse réseau (NAT), ce qui rend l'adresse IP impossible à voir depuis le monde extérieur. Par conséquent, les téléphones IP ne peuvent pas être vus à distance pour être administrés par le DLI.

L'effet secondaire de la restriction réseau ci-dessus est que tout événement géré par le DLI ne peut pas être accompli, car ces événements sont envoyés vers l'adresse IP locale (non accessible) de l'équipement.

Par conséquent, aucune mise à jour logicielle à la demande ne sera possible. D'autre part, la mise à jour du logiciel sera possible lorsque l'équipement initiera un échange de messages en ouvrant une session HTTPS vers le DLI. Les sessions sont ouvertes en raison d'événements spécifiques de l'équipement, tels que :

• le redémarrage de l'équipement ;

- un changement de configuration effectué sur l'équipement (via l'affichage local ou la gestion web) ;
- des changements d'inventaire sur l'équipement ;
- la connexion ou la déconnexion d'un utilisateur mobile sur un équipement.

Dans tous ces cas, le DLI vérifie le logiciel de l'équipement et, si nécessaire, l'équipement est mis à jour vers le logiciel officiel pris en charge par OSBiz.

> **Remarque :** Le déploiement du logiciel a lieu au démarrage du téléphone (soit lorsqu'il est enregistré sur OSBiz, soit lorsque le système OSBiz entre en service).

# <span id="page-979-0"></span>**19.4.6 Comment indiquer un serveur STUN pour Equipement@Home**

### **Conditions préalables**

Vous êtes inscrit dans la WBM avec le profil **Expert**.

Il n'est pas utilisé d'ITSP ou l'ITSP utilisé ne propose pas de serveur STUN.

- **1)** Cliquez dans la barre de navigation sur **Mode Expert**.
- **2)** Dans l'arborescence de navigation, cliquez sur **Téléphonie** > **Passerelle vocale**.
- **3)** Dans l'arborescence du menu, cliquez sur **Internet Telefonie Service Provider - fournisseur de services de téléphonie sur Internet**.
- **4)** Cliquez sur l'onglet **Modifier la configuration STUN**.
- **5)** Dans **Serveur STUN par défaut**, **Adresse IP / Nom d'hôte** indiquez l'adresse IP ou le nom d'hôte du serveur STUN (par ex. stun.serviceprovider.com).
- **6)** Dans **Serveur STUN par défaut**, **Port**, indiquez le port du serveur STUN (par ex. 3478).
- **7)** Cliquez sur **Appliquer** puis sur **OK**.

# **20 Sécurité**

La sécurité englobe la protection du système de communication et des données enregistrées et transmises par rapport aux accès non autorisés; Cela peut être assuré par une protection d'accès pour le réseau IP (pare-feu) ou par le chiffrement de la transmission (SSL, VPN).

### **Security Checklist**

Le système de communication prend en compte la sécurité des communications dans ses réglages préalables. Lors de la mise en service, les fonctions doivent être adaptées à la situation individuelle du client et il doit donc être pris de nouvelles dispositions dans l'environnement client. Afin de développer la conscience des risques pour la sécurité et d'adopter des mesures adaptés, il est fourni dans la documentation produit une liste de contrôle de la sécurité (Security Checklist). Il est conseillé de manière urgente d'en discuter avec le client lors de la mise en service et de documenter les mesures.

# **20.1 Pare-feu**

Un pare-feu est un système de composantes matérielles et logicielles qui limite l'accès entre différents réseaux d'ordinateurs pour mettre en oeuvre un concept de sécurité.

Les pare-feux se trouvent aux interfaces entre différents réseaux et contrôlent le trafic de données entre les sous-zones afin d'interdire un trafic non souhaité et laisser passer uniquement le trafic souhaité. L'emploi le plus fréquent d'un parefeu consiste à contrôler le trafic entre un réseau local (LAN) et Internet.

Dans chaque réseau d'entreprise, un pare-feu découple le LAN interne de l'Internet.

Le système de communication offre des fonctions de sécurité intégrées ; dans ce cadre, OpenScape Business X et OpenScape Business S se différencient en matière de fonctionnalité.

OpenScape Business X offre les fonctionnalités suivantes :

- Pare-feu de port / NAT (pare-feu entre port WAN et LAN)
- Pare-feu application (pare-feu pour l'accès au système de communication)

OpenScape Business S utilise le pare-feu Linux.

# **20.1.1 Porthandling**

Le Porthandling sert à valider un port (Port Mapping, Renvoi de port) dans le pare-feu du routeur intégré de OpenScape Business X.

#### **Numéros de port**

**Remarque :** N'ouvrez des ports que si cela est impérativement nécessaire pour une application définie.

Les ports (services) sont impératifs pour la communication par les protocoles TCP et UDP, car ils permettent à plusieurs applications d'échanger simultanément des données par une seule liaison.

Le terme pare-feu désigne généralement un pare-feu de port (c.-à-d. le blocage de certains service, également appelés ports). Le pare-feu de port n'agit que sur le raccordement WAN de OpenScape Business.

Dans OpenScape Business S, il est possible sous Linux d'activer un pare-feu de port sur la connexion LAN. Dans OpenScape Business X, le pare-feu du raccordement WAN est activé afin de protéger le réseau interne (au niveau du raccordement LAN) des attaques en provenance d'Internet. Si certains ports/services doivent toutefois demeurer joignables depuis Internet, ils doivent alors être validés (voir [Validation de port\)](#page-981-0). Tous les ports/services de la fonctionnalité de OpenScape Business X sont automatiquement validés au niveau de la connexion LAN (en direction du réseau de clients interne).

OpenScape Business S comprend une seule connexion LAN (dans le réseau de clients interne) et est protégé d'Internet par d'autres composantes/routeurs du réseau de clients. De plus, le pare-feu Linux interne au serveur est activé. Certains ports/services doivent être validés pour la fonctionnalité OpenScape Business (afin par ex. que les téléphones puissent communiquer avec OpenScape Business S). Cela se produit automatiquement, mais l'administrateur peut toutefois bloquer certains services.

Les numéros de ports peuvent avoir des valeurs entre 0 et 65535 et sont ainsi affectés aux différentes applications. Entre 0 et 1023 se trouvent des ports 'Well Known Ports', qui sont affectés de façon fixe par l'IANA (Internet Assigned Numbers Authority) et connus de façon générale. Vous pouvez consulter la liste de ces ports à l'adresse http://www.iana.org/assignments/port-numbers.

### <span id="page-981-0"></span>**20.1.1.1 Validation de port**

Si le système établit l'accès Internet (par le port WAN), seule est autorisée par défaut la communication qui mène de l'intérieur (du réseau d'entreprise ou du système de communication lui-même) vers Internet et les paquets de réponse correspondants. Les demandes qui sont à l'origine issues d'Internet sont bloquées. Ce paramètre de sécurité peut être contourné par la validation de port ciblée, pour par ex. faire fonctionner un serveur Web dans le réseau.

**Remarque :** Si le système de communication est utilisé comme routeur Internet, le port 5060 doit être fermé (paramètre par défaut). Dans le cadre de la téléphonie Internet via ITSP, le système de communication ouvre les ports correspondants et les maintient ouverts.

Même si l'on utilise un routeur externe ou un pare-feu, le port 5060 doit être fermé. Il est de la responsabilité du système de communication d'ouvrir ce port (si nécessaire).

# **20.1.1.2 Comment configurer la validation de port**

Avec l'assistant **Pare-feu**, vous pouvez activer la validation de port de sorte que le système de communication ou le PC sur LAN soit joignable via le port WAN.

Les validations de port entraînent un risque d'accès par des personnes non autorisées. Il convient donc de ne valider que les ports qui sont nécessaires de manière urgente.

#### **Conditions préalables**

Vous êtes connecté à WBM avec le profil **Advanced**.

#### **Étape par étape**

- **1)** Cliquez dans la barre de navigation sur **Configuration**.
- **2)** Cliquez dans l'arborescence de navigation sur **Assistants** > **Sécurité**.
- **3)** Cliquez sur **Modifier** pour démarrer l'Assistant **Pare-feu**. La fenêtre **Validation de port** s'ouvre.
- **4)** Sur la ligne de l'application souhaitée ou du service souhaité, cochez la case **Règle NAT activée** pour laquelle vous souhaitez libérer les ports.
- **5)** Dans les champs **Port global**, **Adresse IP locale** et **Port local** entrez les données à valider.
- **6)** Pour la validation du port d'un service non inscrit, cliquez sur **Ajouter** et complétez les champs **Description**, **Règle NAT active**, **Port global**, **Adresse IP locale** et **Port local**.
- **7)** Cliquez sur **OK&Suivant**.
- **8)** Cliquez sur **Terminer**.

### **20.1.1.3 Gestion des ports**

La Gestion des ports permet de modifier certains des ports que le système de communication utilise lui-même. Cela permet, dans un réseau, d'harmoniser la communication au réseau client, même si les ports sont déjà utilisés ailleurs.

Si des modifications sont apportées à la gestion des ports, il faut le faire normalement simultanément sur toutes les composantes (téléphones, système etc.) pour que la fonctionnalité soit garantie.

### **20.1.1.4 Comment modifier les paramètres de gestionnaire de ports généraux**

Entrez ici les numéros de port des différentes fonctions.

#### **Conditions préalables**

Vous êtes inscrit dans la WBM avec le profil **Expert**.

- **1)** Cliquez dans la barre de navigation sur **Mode Expert**.
- **2)** Dans l'arborescence de navigation, cliquez sur **Téléphonie** > **Configuration de base**.
- **3)** Dans l'arborescence du menu, cliquez sur **Gestion des ports**. L'onglet **Modifier les paramètres de gestionnaire de ports généraux** s'ouvre.
- **4)** Dans **Numéro de port** entrez le port pour la fonction correspondant ou conservez la valeur par défaut.
- **5)** Cliquez sur **Appliquer** puis sur **OK**.

# **20.1.2 NAT**

NAT (Network Address Translation) est une méthode de conversion d'adresse qui permet de remplacer une adresse IP dans un paquet de données par une autre. Dans un réseau interne, les clients utilisent des adresses IP privées. Comme les adresses IP privées ne sont pas transmises dans le réseau public, il est possible avec NAT de reproduire les adresses IP privées en une adresse IP publique. Ainsi, les clients internes ont accès au réseau public et la structure du réseau interne avec les adresses IP privées est invisible (masquée) pour le réseau public (par ex. Internet). NAT ou les règles NAT sont nécessaires pour la validation de port.

La conversion d'adresse est réalisée au niveau de la transition entre le réseau interne et le réseau public. NAT peut fonctionner sur un routeur Internet, un serveur ou un autre appareil spécialisé. Ainsi, par ex., un routeur Internet peut relier le réseau interne à Internet par Internet.

Vis-à-vis d'Internet, le réseau interne se présente avec une seule adresse IP publique, qui est affectée au routeur Internet par le fournisseur d'accès à Internet (FAI). Tous les accès à Internet à partir du réseau interne sont traités par cette adresse IP officielle avec différents numéros de ports. Le routeur Internet remplace les adresses IP privées par l'adresse IP officielle affectée par le FAI. Lorsque les paquets de données arrivent, l'adresse IP officielle est à nouveau remplacée par les adresses IP privées. Pour l'affectation, les numéros de ports sont décisifs. Seules les adresses IP privées validées spécifiquement peuvent être jointes directement à partir d'Internet.

### **Règles NAT**

Les règles NAT permettent de définir si les adresses IP privées (locales) peuvent être jointes directement à partir d'Internet. Pour cela, des règles NAT propres peuvent être définies ou les règles NAT par défaut déjà prédéfinies pour les services Serveur FTP, Serveur HTTP, etc. peuvent être utilisées. Au total, 20 règles NAT peuvent être définies. Pour qu'une règle NAT puisse être utilisée, il faut entrer les données d'adresses locales du PC client qui fournira ces services pour Internet et la règle NAT doit être activée. Plusieurs règles NAT peuvent être configurées ensemble à l'aide d'un tableur. Les règles NAT qui ne sont plus nécessaires peuvent être effacées.

#### **Ports**

Au démarrage, les serveurs demandent au système d'exploitation l'attribution de certains ports afin d'être en mesure d'accepter les connexions. Serveur HTTP, le port 80, serveur FTP, le port 21, etc. Les clients demandent normalement au système d'exploitation un port aléatoire pour établir des connexions.

# **20.1.2.1 Comment configurer une règle NAT**

#### **Conditions préalables**

Vous êtes inscrit dans la WBM avec le profil **Expert**.

- **1)** Cliquez dans la barre de navigation sur **Mode Expert**.
- **2)** Dans l'arborescence de navigation, cliquez sur **Téléphonie** > **Routage**.
- **3)** Configurez la règle NAT :
	- Si vous souhaitez définir une nouvelle règle NAT, cliquez dans l'arborescence de menu sur **NAT** puis sur l'onglet **Ajouter NAT**.
	- Si vous souhaitez modifier une règle NAT existante, cliquez dans l'arborescence de menu sur **NAT** et sélectionnez la règle NAT souhaitée.
- **4)** Entrez dans **Description** un nom pour la règle NAT. S'il s'agit d'une règle NAT par défaut, ce nom ne peut pas être modifié.
- **5)** Entrez dans **Adresse IP locale** l'adresse IP du client dans le réseau interne qui doit être validé.
- **6)** Entrez dans **Port local** le numéro de port qui utilise l'application du client interne.
- **7)** Entrez dans **Port global** le numéro de port qui utilise l'application du partenaire de communication externe.
- **8)** Sélectionnez dans la liste déroulante **Protocole** le protocole de transport utilisé par l'application (**TCP** ou **UDP**). S'il s'agit d'une règle NAT par défaut, le protocole ne peut pas être modifié.
- **9)** Si vous souhaitez appliquer la règle NAT, activez l'option **Règle NAT active**.
- **10)** Cliquez sur **Appliquer** puis sur **OK**. La règle NAT activée est identifiée par un symbole vert sous l'option **NAT**.

### **20.1.2.2 Comment configurer plusieurs règles NAT avec le tableur NAT**

#### **Conditions préalables**

Vous êtes inscrit dans la WBM avec le profil **Expert**.

- **1)** Cliquez dans la barre de navigation sur **Mode Expert**.
- **2)** Dans la barre de navigation, cliquez sur **Téléphonie** > **Routage**.
- **3)** Dans l'arborescence du menu, cliquez sur **Routage**.
- **4)** Cliquez dans l'arborescence de menu sur **NAT** puis sur l'onglet **Tableur NAT**.
- **5)** Configurez la règle NAT :
	- Si vous souhaitez définir une nouvelle règle NAT, remplissez les champs de la première ligne tels que décrits ci-dessous.
	- Si vous souhaitez modifier une règle NAT existante, cliquez dans les champs souhaités de la règle NAT et remplissez-les tels que décrits cidessous.
- **6)** Entrez dans la colonne **Adresse IP locale** l'adresse IP du client dans le réseau interne qui doit être validé.
- **7)** Entrez dans la colonne **Port local** le numéro de port qui utilise l'application du client interne.
- **8)** Entrez dans la colonne **Port global** le numéro de port qui utilise l'application du partenaire de communication externe.
- **9)** Sélectionnez dans la liste déroulante **Protocole** le protocole de transport utilisé par l'application (**TCP** ou **UDP**). S'il s'agit d'une règle NAT par défaut, le protocole ne peut pas être modifié.
- **10)** Pour appliquer la règle NAT, cochez la colonne **Actif**.
- **11)** Entrez dans la colonne **Description** un nom pour la règle NAT. S'il s'agit d'une règle NAT par défaut, ce nom ne peut pas être modifié.
- **12)** Enregistrer la règle NAT :
	- Si vous avez configuré une nouvelle règle NAT, cliquez sur **Ajouter** puis sur **OK**. La nouvelle règle NAT est insérée à la fin du tableau.
	- Si vous avez modifié une règle NAT existante, passez au point 5.
- **13)** Cliquez sur **Appliquer**. Une règle NAT activée est identifiée par un symbole vert sous l'option **NAT**.

# **20.1.2.3 Comment effacer une règle NAT**

#### **Conditions préalables**

Vous êtes inscrit dans la WBM avec le profil **Expert**.

#### **Étape par étape**

- **1)** Dans la barre de navigation, cliquez sur **Téléphonie** > **Routage**.
- **2)** Dans l'arborescence de navigation, cliquez sur **Routage**.
- **3)** Dans l'arborescence du menu, cliquez sur **NAT**.
- **4)** Cliquez dans l'arborescence de menu sur la règle NAT à effacer et cliquez sur l'onglet **Effacer NAT**. Les règles NAT par défaut prédéfinies ne peuvent pas être effacées.
- **5)** Validez l'avertissement avec **Effacer** puis cliquez sur **OK**. La règle NAT est effacée sous l'option de menu **NAT** de la liste des règles NAT.

# **20.1.3 Application pare-feu**

L'application pare-feu sert à limiter l'accès à certains services comme FTP ou LDAP. A la livraison, elle est désactivée ; pour l'activer, il faut définir les règles correspondantes.

Dans OpenScape Business X, les services suivants peuvent, grâce à l'application Pare-feu, être limités ou interdits à certaines adresses ou plages d'adresses IP :

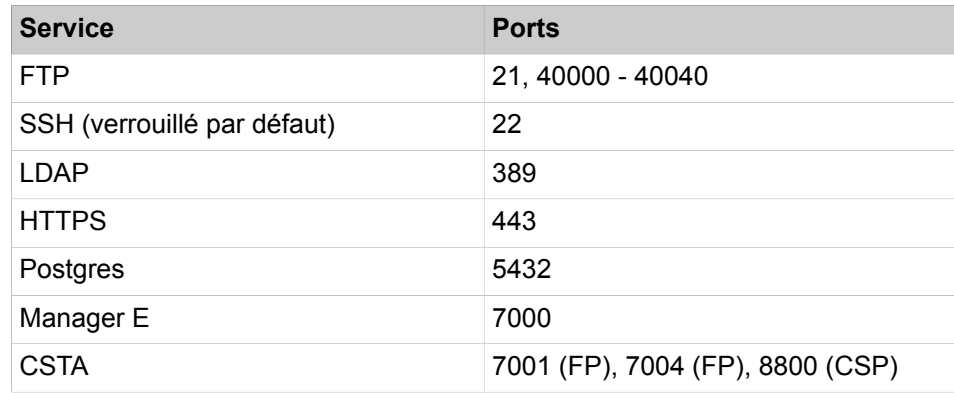

Seuls les services listés peuvent être verrouillés à l'aide d'un menu de sélection, en mode Expert.

Les fonctionnalités téléphoniques comme SIP, HFA, etc. ne peuvent pas être verrouillées par l'application Pare-feu.

Un service peut être plusieurs fois sélectionné, chaque fois avec des restrictions IP différentes.

> **Remarque :** L'activation/désactivation ou la modification des paramètres de filtrage peuvent limiter dans une grande mesure la fonctionnalité du module, par ex. l'administration via LAN pourrait ne plus être possible.

# **20.1.3.1 Comment afficher la configuration de l'application pare-feu**

#### **Conditions préalables**

Vous êtes inscrit dans la WBM avec le profil **Expert**.

#### **Étape par étape**

- **1)** Cliquez dans la barre de navigation sur **Mode Expert**.
- **2)** Cliquez dans l'arborescence de navigation sur **Téléphonie** > **Sécurité**.
- **3)** Dans l'arborescence du menu, allez à **Application pare-feu**.
- **4)** Cliquez sur l'onglet **Afficher les services** pour afficher les services bloqués.
- **5)** Dans le champ **Nom de la règle** il est présenté le nom de la règle.
- **6)** Dans **Règle activée** vous voyez si la règle est activée ou non (cochée).
- **7)** Dans le champ **Seuil inférieur de la plage d'adresses IP de source** figure le seuil inférieur des adresses IP bloquées.
- **8)** Dans le champ **Seuil supérieur de la plage d'adresses IP de source** figure le seuil supérieur des adresses IP bloquées.

# **20.1.3.2 Comment restreindre les services via l'application pare-feu**

#### **Conditions préalables**

Vous êtes inscrit dans la WBM avec le profil **Expert**.

- **1)** Cliquez dans la barre de navigation sur **Mode Expert**.
- **2)** Cliquez dans l'arborescence de navigation sur **Téléphonie** > **Sécurité**.
- **3)** Dans l'arborescence du menu, allez à **Application pare-feu**.
- **4)** Cliquez sur l'onglet **Ajouter un service** pour bloquer une plage d'adresses IP ou un service.
- **5)** Dans **Nom de la règle**, donnez un nom à ce service (cette règle).

**6)** Dans **Plage d'adresses**, définissez le **Seuil inférieur** et le **Seuil supérieur** des adresses IP source admissibles.

Il est possible de verrouiller entièrement l'accès en entrant 127.0.0.1.

**Conseil :** N'activez une règle qu'un fois que vous êtes persuadé que les adresses IP autorisées ont été correctement configurées.

**7)** Cliquez sur **Sauvegarder**.

### **20.1.3.3 Comment effacer la configuration de l'application pare-feu**

#### **Conditions préalables**

Vous êtes inscrit dans la WBM avec le profil **Expert**.

#### **Étape par étape**

- **1)** Cliquez dans la barre de navigation sur **Mode Expert**.
- **2)** Cliquez dans l'arborescence de navigation sur **Téléphonie** > **Sécurité**.
- **3)** Dans l'arborescence du menu, allez à **Application pare-feu**.
- **4)** Cliquez sur l'onglet **Delete all Services** (Effacer tous les services) pour effacer tous les services.

# **20.1.4 Administration des services (OpenScape Business S)**

Le pare-feu interne à Linux est activé par défaut, ce qui interdit tout accès à OpenScape Business S. Le système de communication propose toutefois des services (par ex. service Téléphonie) ce qui rend nécessaires des ports ouverts (services). Après l'installation d'OpenScape Business S ces ports/services sont ouverts dans le pare-feu. Si des service comme SNMP ne doivent pas être utilisés, ils peuvent être verrouillés dans le pare-feu Linux.

**Remarque :** Vous devez savoir que le verrouillage de services qui sont utilisés par OpenScape Business S peut provoquer des défaillances ou une panne des fonctionnalités du système de communication.

# **20.1.4.1 Comment ajouter ou verrouiller des services**

- **1)** Dans la barre des tâches, cliquez sur **Computer**.
- **2)** Dans l'arborescence du menu, cliquez sur **System** > **YaST**.
- **3)** Entrez le mot de passe pour l'utilisateur root et cliquez sur **Continue** (poursuivre).
- **4)** Dans l'arborescence du menu, cliquez sur **Security and Users** (sécurité et utilisateurs).
- **5)** Dans la zone **Security and Users**, cliquez sur **Firewall** (pare-feu).
- **6)** Dans l'arborescence du menu de la fenêtre **Firewall Configuration: Start-UP** (configuration du pare-feu: démarrer), cliquez sur **Allowed Services** (services autorisés).
- **7)** Dans le champ **Allowed Services for Selectet Zone** (services autorisés dans la zone sélectionnée), sélectionnez la zone dans laquelle vous voulez modifier les services (**External Zone**, **Demilitarized Zone**, **Internal Zone**).
- **8)** Dans le champ **Service to allow** (service à autoriser), sélectionnez les services que vous souhaitez valider (ajouter) de manière ciblée et cliquez sur **Add** (ajouter). Le menu déroulant indiquent tous les services actuellement autorisés.
- **9)** Dans le champ **Allowed Service** (service autorisé), sélectionnez les services que vous souhaitez verrouiller et cliquez sur **Delete** (supprimer).
- **10)** Cochez si nécessaire la case **Protect Firewall from Internal Zone** (Protéger pare-feu de la zone interne).
- **11)** Cliquez sur **Advanced** pour ajouter si nécessaire des emplacements ou des protocoles numériques au pare-feu (**ports TCP**, **ports UDP**, **ports RPC** et **protocoles IP**). Pour finir, cliquez deux fois sur OK.
- **12)** Cliquez sur **Next** (suivant). Les paramètres choisis pour le pare-feu s'affichent. Si nécessaire, vous pouvez consultez des informations supplémentaires à l'aide de **Show Details** (afficher détails).
- **13)** Cliquez sur **Terminer**.

# **20.2 Cryptage de la signalisation et de la charge utile (SPE)**

SPE sert à la sécurité lors de la transmission des données de signalisation et de la charge utile entre téléphones système IP et le système de communication. La fonctionnalité repose sur un processus de cryptage asymétrique où l'on utilise des clés publiques et privées.

Cryptage de données de signalisation et des données utiles

- Cryptage de la signalisation : la transmission du signal entre passerelle et clients est effectuée avec une clé 128 bits. Pour la transmission, on utilise le protocole TLS avec cryptage AES.
- Cryptage de la charge utile : les données utiles, également appelées données Voix ou charge utile, sont transmises à l'aide du protocole SRTP (Secure Real-time Transport Protocol). Elles sont cryptées à l'aide d'une clé 128 bits (AES). SRTP est également utilisé pour les réseaux IP. La procédure d'échange des clés pour SRTP s'appelle Multimedia Internet Keying, en abrégé MIKEY.

Pour SPE, il faut garantir l'identification univoque des téléphones système et des systèmes de communication associés. Cela est réalisé par des certificats qui fournissent également les clés publiques.

Les clés et les certificats sont distribués par le serveur DLS (distribution manuelle également possible).

**INFO :** La fonctionnalité SPE n'est pas disponible pour les abonnées SIP et WL2.

Une connexion cryptée ne peut être établie que dans le cadre d'une liaison directe entre deux téléphones système ou pour les conférences.

### **Cryptage SRTCP**

Le protocole SRTCP (Secure Real-Time Transport Control Protocol) est une extension du protocole SRTP et il assure la sécurité des données de gestion. L'extension comprend trois champs supplémentaires : un index SRTPC, un drapeau de cryptage et un tag d'authentification.

### **Conformité SPE**

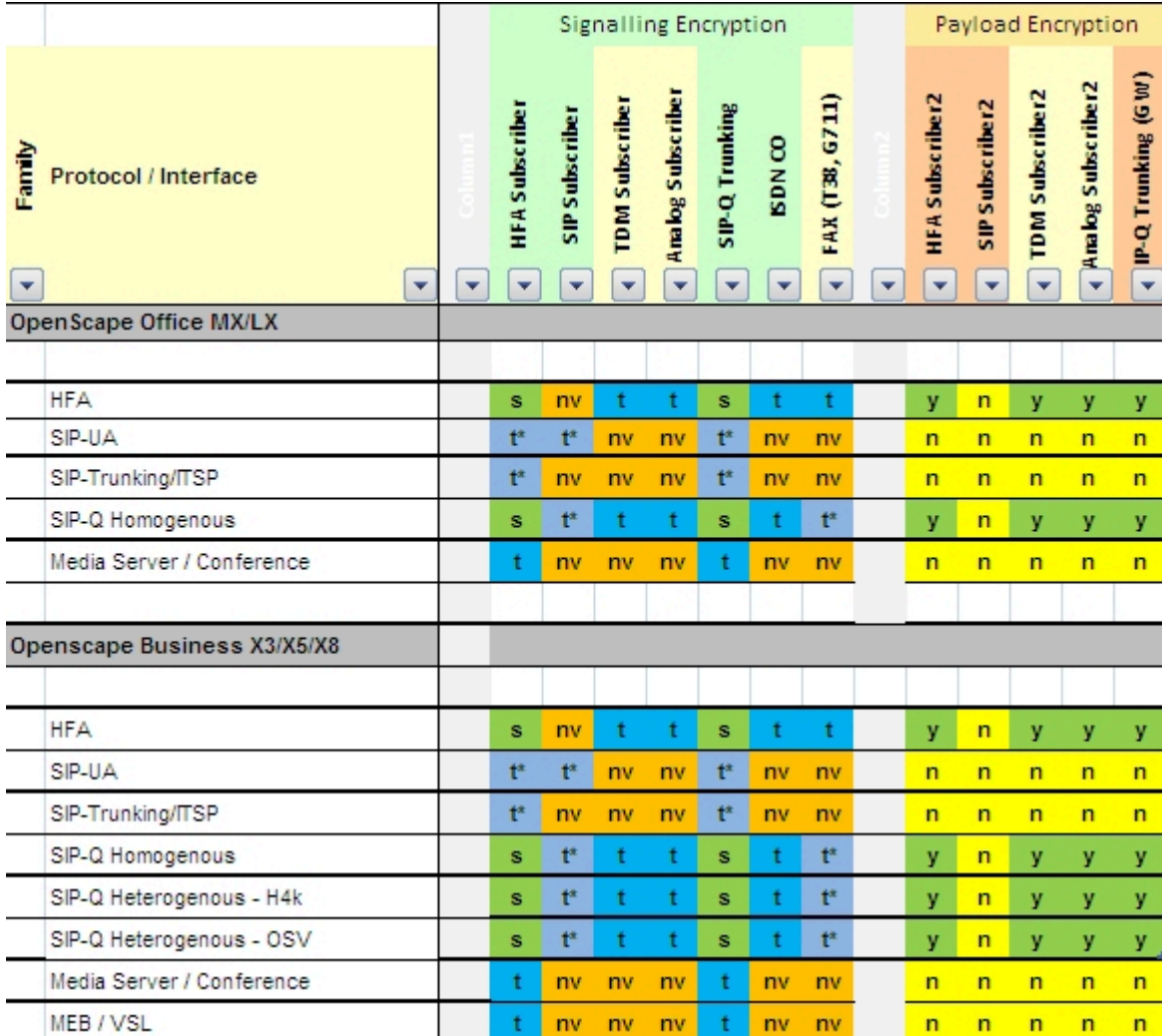

### Légende :

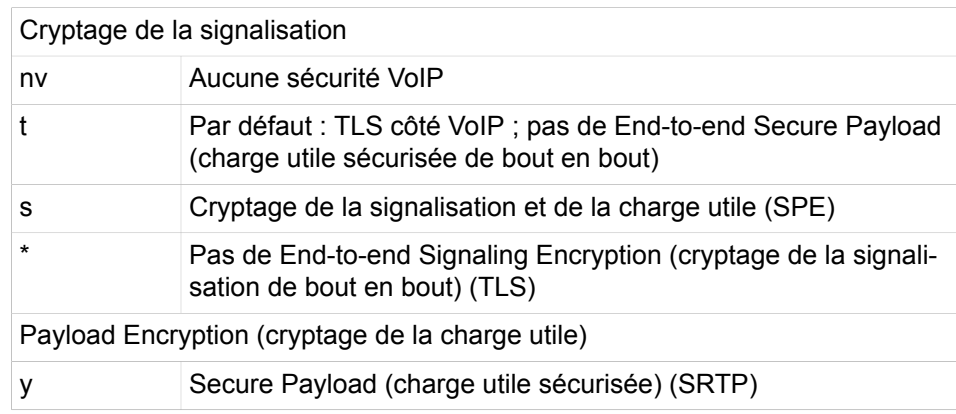

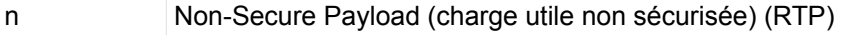

# **20.2.1 Comment activer ou désactiver SPE**

#### **Conditions préalables**

Vous êtes inscrit dans la WBM avec le profil **Expert**.

### **Étape par étape**

- **1)** Cliquez dans la barre de navigation sur **Mode Expert**.
- **2)** Dans l'arborescence de navigation, cliquez sur **Téléphonie** > **Configuration de base**.
- **3)** Dans l'arborescence de menu, cliquez sur **Système** > **Flags système**.
- **4)** Sélectionnez une des possibilités suivantes :
	- Si vous souhaitez utiliser le cryptage de la signalisation et de la charge utile, cochez la case **Assistance SPE**.
	- Si vous souhaitez désactiver le cryptage de la signalisation et de la charge utile, décochez la case **Assistance SPE**.
- **5)** Cliquez sur **Appliquer** puis sur **OK**.

# **20.2.2 Comment modifier les paramètres de sécurité modification**

#### **Conditions préalables**

Vous êtes inscrit dans la WBM avec le profil **Expert**.

#### **Étape par étape**

- **1)** Cliquez dans la barre de navigation sur **Mode Expert**.
- **2)** Dans l'arborescence de navigation, cliquez sur **Sécurité** > **Signaling and Payload Encryption (SPE)** (Cryptage de la signalisation et de la charge utile).
- **3)** Dans l'onglet **Modifier les paramètres de sécurité SPE**, **Longueur minimale de la clé RSA**, sélectionnez la longueur de clé minimale du protocole de sécurité (512, 1024 ou 2048).
- **4)** Sélectionnez l'entrée **Contrôle de certificat avec contrôle CRL** si vous souhaitez une harmonisation avec les listes CRL (listes de révocation des certificats).
- **5)** Dans **Intervalle max. de renouvellement de clé (Heures)**, indiquez l'intervalle (en heure) à l'issue duquel les paires de clés sont de nouveau attribuées.
- **6)** Cliquez sur **Appliquer**.

# **20.2.3 Comment importer le certificat SPE et la clé privée (PKCS#12)**

Si aucun certificat spécifique client n'est disponible,il est possible via SSL > Génération de certificats de générer un certificat CA signé par soi-même et ainsi de créer et enregistrer un certificat de serveur signé par CA (PKCS#12). Celui-ci est ensuite importé pour SPE.

### **Conditions préalables**

Vous êtes inscrit dans la WBM avec le profil **Expert**.

#### **Étape par étape**

- **1)** Cliquez dans la barre de navigation sur **Mode Expert**.
- **2)** Dans l'arborescence de navigation, cliquez sur **Sécurité** > **Signaling and Payload Encryption (SPE)** (Cryptage de la signalisation et de la charge utile).
- **3)** Dans Arborescence du menu, allez à **Certificat SPE**.
- **4)** Dans **Importer le certificat SPE et la clé privée (PKCS#12)**, dans le champ **Mot de passe de déchiffrement**, entrez le mot de passe obtenu lorsque l'on a généré le fichier.
- **5)** Dans **Fichier avec certificat et clé privée (format PEM ou PKCS#12)**, entrez le fichier de certificat ou le sélectionnez dans les répertoires à l'aide de **Parcourir**.

**Conseil :** Lorsque vous installez pour la première fois un certificat alors que le cryptage SPE est activé, il est ensuite effectué automatiquement une réinitialisation !

**6)** Cliquez sur **Afficher l'empreinte digitale du certificat** si vous voulez contrôler l'intégrité.

# **20.2.4 Comment importer le certificat CA SPE**

Cette étape n'est pas nécessaire lorsque l'on utilise des certificats qui ont été eux-mêmes été créés dans **Génération de certificats SSL**.

#### **Conditions préalables**

Vous êtes inscrit dans la WBM avec le profil **Expert**.

- **1)** Cliquez dans la barre de navigation sur **Mode Expert**.
- **2)** Dans l'arborescence de navigation, cliquez sur **Sécurité** > **Signaling and Payload Encryption (SPE)** (Cryptage de la signalisation et de la charge utile).
- **3)** Dans Arborescence du menu, allez à **Certificats CA SPE**.
- **4)** Dans la fenêtre **Importer le certificat CA de confiance pour SPE (fichier X.509)**, dans **Fichier avec certificat (fichier PEM ou binaire)**, entrez le nom du fichier de certificat ou sélectionnez le fichier à l'aide de **Parcourir**.
- **5)** Dans **Protocole CRL Distribution Point (CDP)**, sélectionnez le protocole des listes CRL (listes de révocation de certificats)(**LDAP** ou **HTTP**).
- **6)** Dans **CDP (sans par ex. Idap://)** sélectionnez le serveur souhaité.
- **7)** Cliquez sur **Afficher l'empreinte digitale du certificat**.

# **20.2.5 Comment activer ou désactiver SPE pour un abonné**

### **Conditions préalables**

Vous êtes inscrit dans la WBM avec le profil **Expert**.

### **Étape par étape**

- **1)** Cliquez dans la barre de navigation sur **Mode Expert**.
- **2)** Dans l'arborescence du menu, sélectionnez **Abonnés** > **Abonnés** > **Clients IP** pour accéder à l'abonné souhaité (client système)
- **3)** Dans la fenêtre **Abonnés**, onglet **Modifier les paramètres de l'abonné**, allez à **Payload Security** (sécurité charge utile).
- **4)** Sélectionnez une des possibilités suivantes :
	- Si vous voulez activer la fonction, sélectionnez dans **Payload Security** (Sécurité charge utile) l'entrée **Activé**.
	- Si vous voulez désactiver la fonction, sélectionnez dans **Payload Security** (Sécurité charge utile) l'entrée **Désactivé**.
- **5)** Cliquez sur **Appliquer**.

# **20.3 Virtual Private Network VPN**

Un réseau privé virtuel (VPN) est un réseau d'ordinateurs qui utilise un réseau public (par ex. Internet) pour le transport de données privées. Il permet ainsi une transmission sûre via un réseau qui n'est pas sûr. Le transfert des données se fait de façon chiffrée.

### **Présentation du VPN**

VPN offre :

- Liaison sécurisée par un support non protégé (Internet)
- Protection des données confidentielles contre une manipulation
- Intégration sécurisée de partenaires externes dans le réseau d'entreprise
- Accès aux informations sur l'entreprise pour le service externe

Pour que la communication puisse se dérouler de façon sécurisée, VPN procède comme suit : un tunnel est établi entre les partenaires de communication. Lors de cet établissement de tunnel, il y a authentification et autorisation. Après l'établissement du tunnel, les données à proprement parler sont transférées de manière cryptée.

Un VPN peut être établi entre (au moins) deux ordinateurs ou réseaux (extrémités de tunnel).

Il existe 2 types de mise en réseau :

• Site-to-Site-VPN

Le chiffrement entre deux passerelles VPN a lieu ici ; au sein du LAN, les données sont transférées de façon non cryptée.

• Réseau VPN End-to-Site

VPN d'accès à distance (accès à distance de collaborateurs mobiles)

#### **Informations spécifiques du système**

L'administration des paramètres VPN est assurée principalement à l'aide de l'Assistant VPN.

Attention : la liaison avec le système de communication doit être effectuée à l'aide d'une connexion sécurisée par SSL. Celle-ci est réalisée via OpenSwan et OpenSSL.

#### **Correspondances**

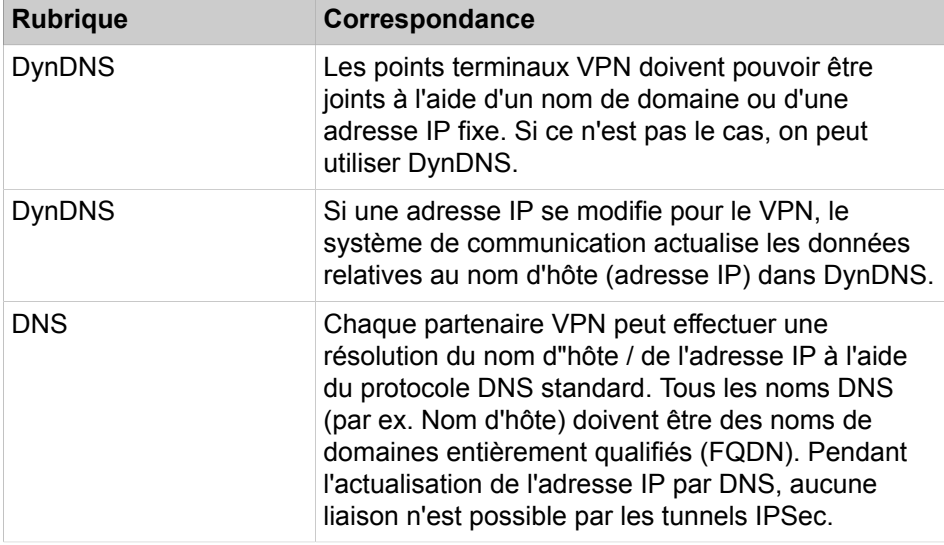

# **20.3.1 Exigences pour VPN**

Afin de garantir la qualité de transmission de la voix et des données, les réseaux utilisés doivent répondre à certaines exigences. En ce qui concerne le cryptage en particulier, il faut prévoir une bande passante plus importante que pour un autre type de mise en réseau.

Pour les exemples suivants des tableaux, on a utilisé comme mode de cryptage le "mode tunnel ESP avec authentification". Ce mode offre la sécurité la plus élevée aux VPN site-à-site.

**Structure d'un paquet voix crypté :**

**Longueur de l'en-tête ESP**

**Padding**

**Calcul de bande passante pour l'algorithme de cryptage AES :**

**Calcul de bandes passantes pour l'algorithme de cryptage DES / 3DES :**

#### **Bande passante pour fax T.38**

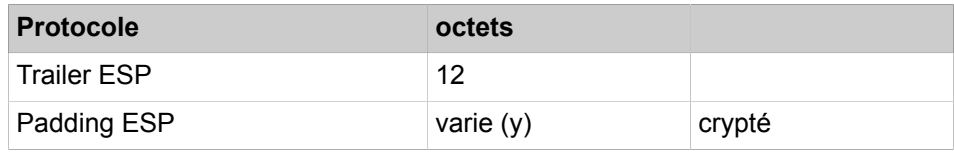

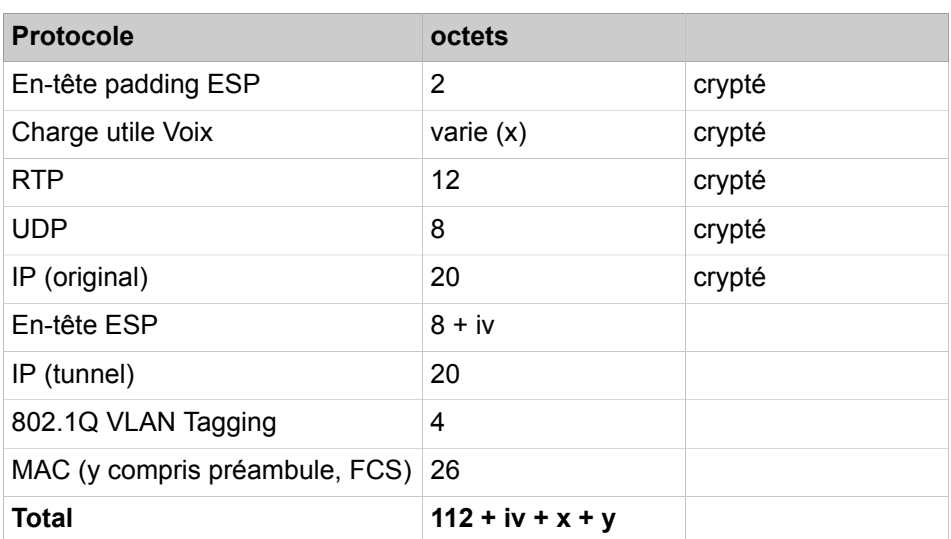

La longueur de l'en-tête ESP dépend de l'algorithme de cryptage utilisé.

Nécessaire pour le Cipher Block Chaining (chaînage de blocs de chiffres). L'entête ESP comprend un vecteur d'initialisation (IV). La longueur de l'IV est identique à la longueur du bloc de chiffres.

Le padding (remplissage) est nécessaire car les algorithmes de cryptage reposent sur le chiffrement de bloc. Cela signifie que toute la partie cryptée du paquet (En-tête original IP/UDP/RTP + charge utile voix + padding en-tête ESP) est doit être un multiple entier de la longueur de bloc de chiffres.

Longueur du bloc de l'algorithme de cryptage :

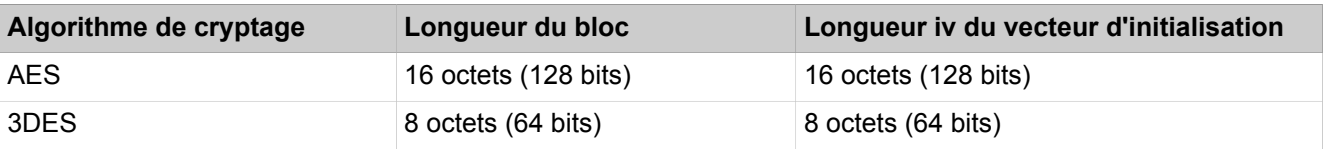

Calcul des octets de padding nécessaires pour les paquets voix.

 $(42 + x + y)$  (octets) = N x (0 ou 16 (octets)) (N entier)

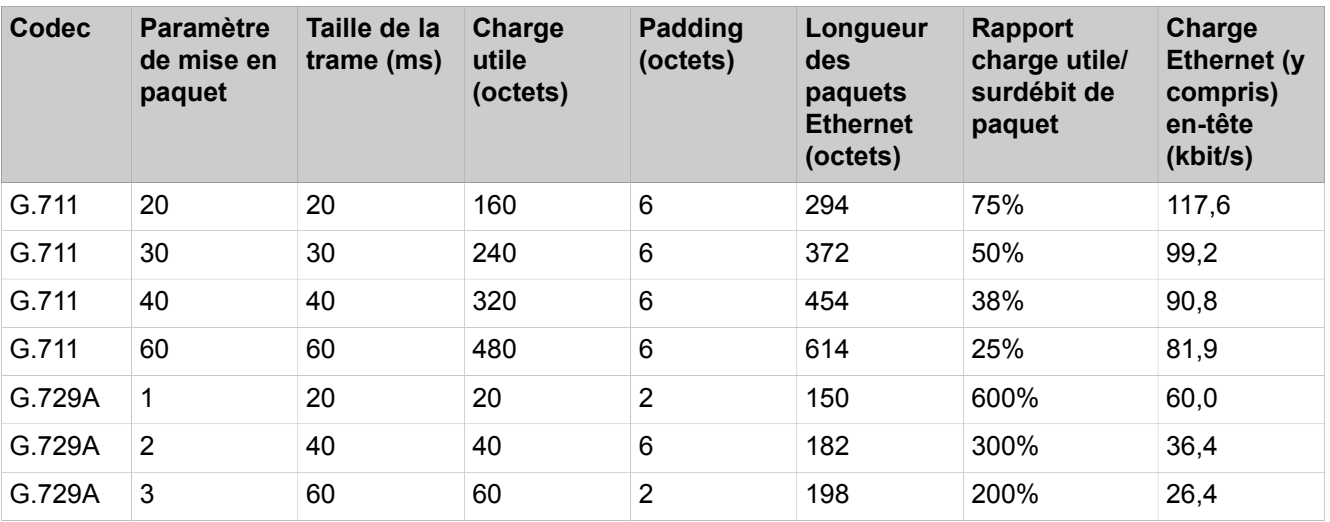

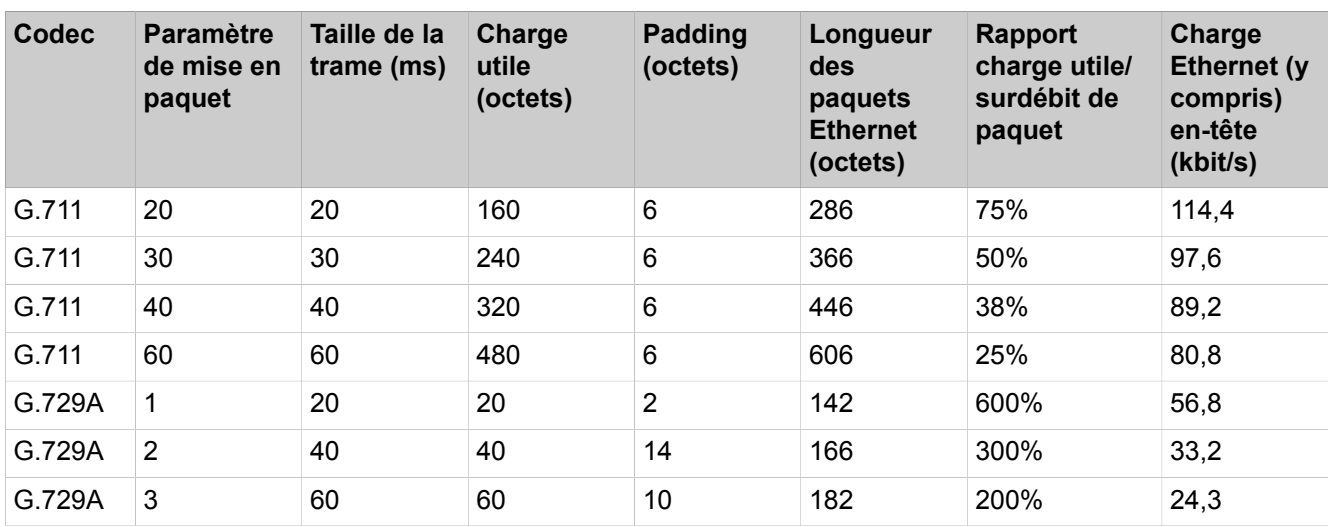

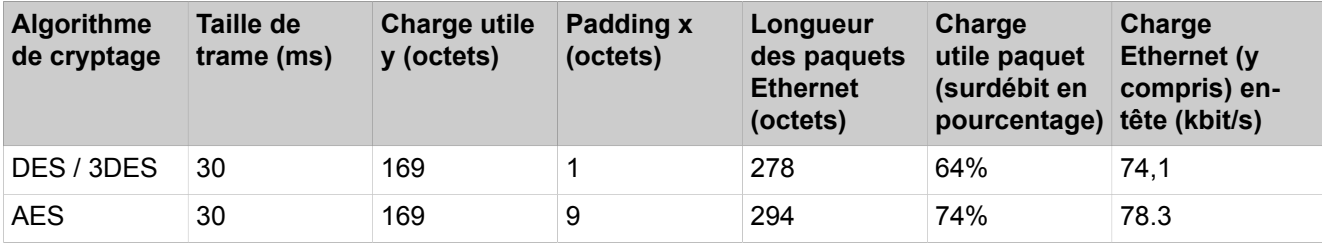

# **20.3.2 Connexion des télétravailleurs via VPN**

Grâce à une liaison sécurisée via VPN, les télétravailleurs peuvent être raccordés au système de communication.

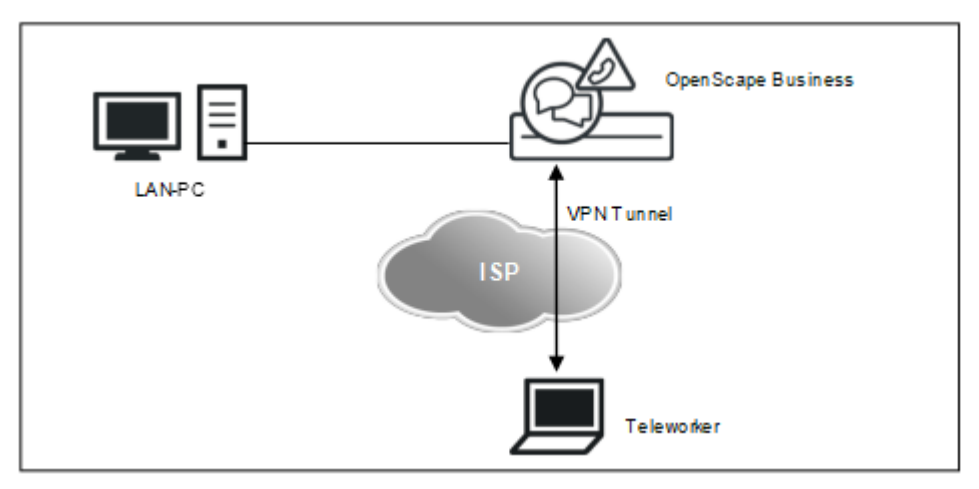

### **Système autonome avec connexion des télétravailleurs via VPN**

Le système de communication dispose d'une fonctionnalité VPN intégrée (configuration par assistant). Jusqu'à 10 télétravailleurs par système de communication peuvent être simultanément actifs via VPN.

Les clients VPN suivants sont validés pour OpenScape Business :

- client NCP VPN
- client VPN Shrew Soft
- client VPN Android
- client iOS VPN
- client Mac OS-X VPN

#### **Comment exporter les données de télétravailleur**

Les données de télétravailleur peuvent être exportées sous forme de fichier ZIP (non crypté). Dans le fichier ZIP figure, pour chaque client VPN supporté, un fichier texte individuel avec les données de télétravailleur. Pour le client NCP VPN sous la forme d'un fichier .ini, pour le client Shrew Soft VPN sous la forme d'un fichier .vpn et pour le client OS-X VPN sous la forme d'un fichier .networkConnect. Ces fichiers texte peuvent être importés sur client VPN.

**Conseil :** Les inflexions ou accents éventuels ne sont pas traités dans les fichiers texte contenant les données de télétravailleur. Les caractères vides sont remplacés par des traits de soulignement.

#### **Affichage de l'état des connexions VPN**

Vous trouverez un affichage d'état de toutes les connexions VPN dans l'assistant **VPN**. Vous trouverez un aperçu détaillé de toutes les connexions VPN dans **Centre de service**, sous **Diagnostic** > **Etat** > **Etat du réseau VPN**.

#### **VPN avec OpenScape Business S**

Avec OpenScape Business S, un routeur externe termine le VPN. Le description des applications externes ne fait pas partie de ces instructions.

### <span id="page-996-0"></span>**20.3.2.1 Comment configurer la connexion des télétravailleurs via VPN**

L'Assistant **VPN** permet, via le VPN (Virtual Private Network), de donner aux télétravailleurs (partenaires VPN) l'accès au LAN interne et de connecter les systèmes de communication via VPN. Si le système de communication ne dispose pas d'une adresse IP externe fixe (adresse IP publique, adresse IP globale), il faut paramétrer un service DynDNS, par ex. sur www.DynDNS.org.

#### **Conditions préalables**

L'accès Internet via l'interface WAN est configuré.

Si l'interface WAN ne dispose pas d'adresse IP (publique) fixe, il faut alors que DynDNS soit configuré. Pour réaliser le test DynDNS, il faut une connexion Internet.

Vous êtes connecté à WBM avec le profil **Advanced**.

- **1)** Cliquez dans la barre de navigation sur **Configuration**.
- **2)** Dans l'arborescence de navigation, cliquez sur **Assistants** > **Réseau/Internet**.
- **3)** Cliquez sur **Modifier** pour lancer l'Assistant **Configuration VPN**. Paramètre par défaut : **VPN désactivé**.
- **4)** Cliquez sur **Configurer via VPN**.
- **5)** Si vous voulez modifier une connexion VPN, cliquez sur **Modifier** pour la connexion VPN concernée.
- **6)** Si vous voulez créer une nouvelle connexion VPN, cliquez sur **Ajouter**.
- **7)** Dans le champ **Nom du système**, donnez un nom à la connexion VPN (par ex. node2mch.dyndns.org).
- **8)** Entrez éventuellement un **commentaire** dans le champ prévu.
- **9)** Cochez la case **activé** (paramètre par défaut).
- **10)** Cochez la case **Utiliser les données du système personnel**.
- **11)** Si nécessaire, sélectionnez le **Type d'adresse** :
	- Si l'interface WAN dispose d'une adresse IP fixe (publique), sélectionnez dans la liste déroulante **Type d'adresse** l'entrée **Adresse IP** et indiquez l'adresse IP fixe (publique) dans **Adresse IP globale / Nom DNS (WAN)**.
	- Si l'interface WAN ne dispose pas d'une adresse IP fixe (publique), sélectionnez dans la liste déroulante **Type d'adresse** l'entrée **Nom DNS**. Dans **Adresse IP globale / Nom DNS (WAN)**, il est affiché le nom DNS du système de communication déjà configuré pour DynDNS.
- **12)** Si nécessaire seulement, modifiez l'**adresse IP locale (LAN)**.
- **13)** Si nécessaire seulement, modifiez le**masque de sous-réseau local (LAN)**.
- **14)** Si vous voulez modifier un télétravailleur déjà paramétré, cliquez dans **Télétravailleurs** sur **Modifier** pour le télétravailleur souhaité.
- **15)** Si vous souhaitez configurer un nouveau télétravailleur, dans **Télétravailleurs**, cliquez sur **Ajouter**.
- **16)** Dans le champ **Nom**, donnez un nom pour la configuration de ce télétravailleur.
- **17)** Configurez le type de client VNP utilisé :
	- Pour les télétravailleurs purement IPSec-VPN (clients NCP et Shrew Soft VPN) :

Décochez la case **L2TP/IPSec**, sélectionnez comme **Type d'adresse**, l'entrée **Adresse IP**. Dans le champ **Adresse IP virtuelle /Nom DynDNS**, indiquez une adresse IP virtuelle pour le télétravailleur lorsque le client utilisé supporte des adresses IP virtuelles (indépendamment du fait que le télétravailleur établit sa connexion Internet avec un routeur DSL ou un modem DSL).

• Pour les télétravailleurs L2TP/IPSec-VPN (clients VPN iOS, Android et MAC OS X) :

Cliquez la case **L2TP/IPSec** et attribuez le **nom utilisateur** et le **mot de passe** pour le télétravailleur.

- **18)** Cochez la case **activé** (paramètre par défaut).
- **19)** Cliquez sur **OK**. Le système affiche de nouveau la fenêtre avec un aperçu des télétravailleurs. Vous pouvez entrer d'autres télétravailleurs.
- **20)** Une fois que vous avez paramétré tous les télétravailleurs, cliquez sur **OK & Suivant**. La fenêtre **Sélectionner le système** s'affiche.
- **21)** Cliquez sur **OK&Suite**. La fenêtre **Paramètres de sécurité pour les liaisons** s'ouvre.
- **22)** Attribuez à la connexion VPN qui vient d'être configurée une clé pour une connexion sécurisée dans **Secret prépartagé** et répétez cette clé dans

**Répéter le secret prépartagé**. La clé doit comporter au moins 20 caractères.

- **23)** Entrez si nécessaire un encore un **commentaire**.
- **24)** Cliquez sur **OK**. Le système affiche la fenêtre **Informations sur l'état du VPN**.
- **25)** Cliquez sur **Démarrer le VPN**.
- **26)** Seulement s'il a été sélectionné comme type d'adresse Nom DNS : contrôlez les données déjà configurées du compte DynDNS et cliquez sur **Test connexion**. Les données d'accès DynDNS sont transmises au fournisseur de service. Cette opération dure environ 10 secondes. Si le test n'est pas effectué avec succès, vérifiez de nouveau vos données d'accès. Une fois le test effectué avec succès, cliquez sur **OK**.
- **27)** Cliquez sur **OK&Suite**. Les télétravailleurs utilisent maintenant l'interface WAN du système de communication.
- **28)** Cliquez sur **Quitter**.

### **20.3.2.2 Comment exporter les données des télétravailleurs**

L'assistant **VPN** vous permet d'exporter les données de télétravailleur.

#### **Conditions préalables**

Une connexion VPN est configurée.

Vous êtes connecté à WBM avec le profil **Advanced**.

#### **Étape par étape**

- **1)** Cliquez dans la barre de navigation sur **Configuration**.
- **2)** Dans l'arborescence de navigation, cliquez sur **Assistants** > **Réseau/Internet**.
- **3)** Cliquez sur **Modifier** pour lancer l'Assistant **Configuration VPN**. Paramètre par défaut : **VPN désactivé**.
- **4)** Cliquez sur **Exporter/Importer**.
- **5)** Dans **Exporter les données de télétravailleur du système**, cliquez sur **Exporter**. Sauvegardez le fichier ZIP dans un répertoire de votre choix.

**Conseil :** Dans le fichier ZIP figure pour chaque client VPN supporté un fichier propre avec les données de télétravailleur. Les données télétravailleur ne sont pas cryptées. Veuillez utiliser les données de manière responsable.

**6)** Cliquez sur **OK&Suite** puis sur **Quitter**.

# **20.3.3 Mise en réseau de système de communication via VPN**

Plusieurs systèmes de communication OpenScape Business peuvent être mis en réseau de manière sécurisée à l'aide d'un réseau VPN Site-to-Site.

#### **Mise en réseau par VPN**

Dans un système de communication, vous avez la possibilité de configurer les données permettant la mise en réseau de plusieurs systèmes, d'exporter sous formes cryptée ces données de topologie et de les importer dans tous les autres systèmes faisant partie de cette interconnexion de réseaux. Cela permet de disposer d'une configuration rapide et cohérente dans tous les systèmes de l'interconnexion de réseaux.

La différenciation entre les systèmes propres et les systèmes étrangers se fait par reconnaissance du propre nom DynDNS ou (lorsque l'on utilise des adresses IP fixes) via la propre adresse Internet.

- Exporter les données de télétravailleur du système
	- Toutes les données relatives à la mise en place du réseau VPN sont regroupées sous la forme d'un fichier XML crypté et fournies sous la forme d'un fichier ZIP pour exportation en direction d'un autre système.
- Importer les données de topologie dans le système
	- Toutes les données relatives à la mise en place du réseau VPN peuvent être importées sous la forme d'un fichier ZIP (contenant le fichier XML crypté) et être reprises pour ce système.

La clé (mot de passe) pour l'exportation est sélectionnable librement et doit être communiquée à un autre administrateur qui souhaite importer ces paramètres.

#### **Affichage de l'état des connexions VPN**

Vous trouverez un affichage d'état de toutes les connexions VPN dans l'assistant **VPN**. Vous trouverez un aperçu détaillé de toutes les connexions VPN dans **Centre de service**, sous **Diagnostic** > **Etat** > **Etat du réseau VPN**.

#### **20.3.3.1 Comment configurer la mise en réseau via un VPN**

L'assistant **VPN** vous permet de configurer tous les systèmes de communication du réseau VPN dans un système. Vous pouvez exportez ces données de topologie et les importer sur tous les systèmes de l'interconnexion de réseaux VPN.

#### **Conditions préalables**

L'accès Internet via l'interface WAN est configuré.

Si l'interface WAN ne dispose pas d'adresse IP (publique) fixe, il faut alors que DynDNS soit configuré. Pour réaliser le test DynDNS, il faut une connexion Internet.

Vous êtes connecté à WBM avec le profil **Advanced**.

- **1)** Cliquez dans la barre de navigation sur **Configuration**.
- **2)** Dans l'arborescence de navigation, cliquez sur **Assistants** > **Réseau/Internet**.
- **3)** Cliquez sur **Modifier** pour lancer l'Assistant **Configuration VPN**. Paramètre par défaut : **VPN désactivé**.
- **4)** Cliquez sur **Configurer via VPN**.
- **5)** Cliquez sur **Ajouter**.
- **6)** Dans le champ **Nom du système**, donnez un nom au premier système de l'interconnexion de réseaux VPN (par ex. node1mch.dyndns.org).
- **7)** Entrez éventuellement un **commentaire** dans le champ prévu.
- **8)** Cochez la case **activé** (paramètre par défaut).
- **9)** Cochez la case **Utiliser les données du système personnel**. Les champs suivants sont complétés avec les données du système.
- **10)** Si nécessaire seulement, sélectionnez le **Type d'adresse** prédéfini :
	- Si l'interface WAN dispose d'une adresse IP fixe (publique), sélectionnez dans la liste déroulante **Type d'adresse** l'entrée **Adresse IP** et indiquez l'adresse IP fixe (publique) dans **Adresse IP globale / Nom DNS (WAN)**.
	- Si l'interface WAN ne dispose pas d'une adresse IP fixe (publique), sélectionnez dans la liste déroulante **Type d'adresse** l'entrée **Nom DNS**. Dans **Adresse IP globale / Nom DNS (WAN)**, il est affiché le nom DNS du système de communication déjà configuré pour DynDNS.
- **11)** Si nécessaire seulement, modifiez l'**adresse IP locale (LAN)** prédéfinie.
- **12)** Si nécessaire seulement, modifiez le**masque de sous-réseau local (LAN)** prédéfini.
- **13)** Cliquez sur **OK&Suite**. La fenêtre **Sélectionner le système** s'affiche.
- <span id="page-1000-0"></span>**14)** Cliquez de nouveau sur **Ajouter**.
- **15)** Dans le champ **Nom du système**, donnez un nom au second système de l'interconnexion de réseaux VPN (par ex. node2mch.dyndns.org).
- **16)** Entrez éventuellement un **commentaire** dans le champ prévu.
- **17)** Cochez la case **activé** (paramètre par défaut).
- **18)** Sélectionnez le **Type d'adresse** du second système :
	- Si l'interface WAN dispose d'une adresse IP fixe (publique), sélectionnez dans la liste déroulante **Type d'adresse** l'entrée **Adresse IP** et indiquez l'adresse IP fixe (publique) dans **Adresse IP globale / Nom DNS (WAN)**.
	- Si l'interface WAN ne dispose pas d'une adresse IP fixe (publique), sélectionnez dans la liste déroulante **Type d'adresse** l'entrée **Nom DNS**. Dans **Adresse IP globale / Nom DNS (WAN)**, il est affiché le nom DNS du système de communication déjà configuré pour DynDNS.
- **19)** Entrez l'**adresse IP locale (LAN)** du second système.
- **20)** Entrez le **Masque de sous-réseau local (LAN)** du second système.
- <span id="page-1000-1"></span>**21)** Cliquez sur **OK&Suite**. La fenêtre **Sélectionner le système** s'affiche.
- **22)** Répétez les étapes [14](#page-1000-0) à [21](#page-1000-1) pour les autres systèmes de l'interconnexion de réseaux VPN.
- **23)** Pour terminer, cliquez sur **OK&Suivant** La fenêtre **Paramètres de sécurité pour les liaisons** s'ouvre.
- **24)** Pour chaque connexion VPN d'un système vers l'autre, attribuez une propre clé dans **Secret prépartagé** et répétez cette clé dans **Répéter le secret prépartagé**. La clé doit comporter au moins 20 caractères.
- **25)** Entrez si nécessaire un **commentaire** pour chaque connexion VPN.
- **26)** Cliquez sur **OK**. Le système affiche la fenêtre **Informations sur l'état du VPN**.
- **27)** Cliquez sur **Exporter/Importer** pour exporter les données de topologie. La fenêtre **Exporter et importer les données de configuration VPN** s'affiche.
- **28)** Dans **Exporter les données de topologie du système**, **Clé** et **Répéter la clé**, attribuez une clé (au moins 7 caractères) pour la sécurisation des données et cliquez sur **Exporter**. Sauvegardez le fichier ZIP dans un répertoire de votre choix.
- **29)** Cliquez sur **OK&Suite**.
- **30)** Cliquez sur **Démarrer le VPN**.
- **31)** Seulement s'il a été sélectionné comme type d'adresse **Nom DNS** : contrôlez les données déjà configurées du compte DynDNS et cliquez sur **Test connexion**. Les données d'accès DynDNS sont transmises au fournisseur de service. Cette opération dure environ 10 secondes. Si le test n'est pas effectué avec succès, vérifiez de nouveau vos données d'accès. Une fois le test effectué avec succès, cliquez sur **OK**.
- **32)** Cliquez sur **OK&Suite** puis sur **Quitter**.
- <span id="page-1001-0"></span>**33)** Dans WBM du deuxième système, dans la barre de navigation, cliquez sur **Configuration** et dans l'arborescence de navigation sur **Assistants** > **Réseau / Internet**.
- **34)** Cliquez sur **Modifier** pour lancer l'Assistant **Configuration VPN**. Paramètre par défaut : **VPN désactivé**.
- **35)** Cliquez sur **Exporter/Importer** pour importer les données de topologie. La fenêtre **Exporter et importer les données de configuration VPN** s'affiche.
- **36)** Cliquez sur **Importer les données de topologie dans le système** pour importer des données de topologie.
- **37)** Entrez la **Clé** (mot de passe) que vous avez entrée lors de l'exportation des données sur le premier système.
- **38)** Naviguez jusqu'à l'emplacement de stockage du fichier ZIP. Cliquez ensuite sur **Importer**.
- **39)** Cliquez sur **OK&Suite**. Vous voyez les systèmes configurés.
- **40)** Cliquez sur **Démarrer le VPN**.
- **41)** Seulement s'il a été sélectionné comme type d'adresse **Nom DNS** : contrôlez les données déjà configurées du compte DynDNS et cliquez sur **Test connexion**. Les données d'accès DynDNS sont transmises au fournisseur de service. Cette opération dure environ 10 secondes. Si le test n'est pas effectué avec succès, vérifiez de nouveau vos données d'accès. Une fois le test effectué avec succès, cliquez sur **OK**.
- **42)** Cliquez sur **OK&Suite** puis sur **Quitter**.
- **43)** Répétez les étapes [33](#page-1001-0) à [42](#page-1001-1) pour les autres systèmes de l'interconnexion de réseaux VPN.

# <span id="page-1001-1"></span>**20.3.3.2 Comment exporter et importer les données de topologie d'une interconnexion de réseaux VPN**

A l'aide de l'assistant **VPN**, vous pouvez exporter et importer les données de topologie du réseau via VPN.

#### **Conditions préalables**

Une connexion VPN est configurée.

Pour importer les données de topologie, vous devez connaître la clé attribuée lors de l'exportation.

Vous êtes connecté à WBM avec le profil **Advanced**.

#### **Étape par étape**

- **1)** Cliquez dans la barre de navigation sur **Configuration**.
- **2)** Dans l'arborescence de navigation, cliquez sur **Assistants** > **Réseau/Internet**.
- **3)** Cliquez sur **Modifier** pour lancer l'Assistant **Configuration VPN**. Paramètre par défaut : **VPN désactivé**.
- **4)** Cliquez sur **Exporter/Importer**.
- **5)** Si vous voulez exporter les données de topologie, dans **Exporter les données de topologie du système**, **Clé** et **Répéter la clé**, attribuez une clé (au moins 7 caractères) pour la sécurisation des données et cliquez sur **Exporter**. Sauvegardez le fichier ZIP dans un répertoire de votre choix.
- **6)** Si vous voulez importer les données de topologie, dans **Importer les données de topologie du système**, **Clé**, indiqué la clé de décryptage des données et naviguez jusqu'à l'emplacement de stockage du fichier ZIP. Pour finir, cliquez sur **Importer**.
- **7)** Cliquez sur **OK&Suite** puis sur **Quitter**.

# **20.3.4 Mécanismes de sécurité VPN**

Le chiffrement des données se fait pour VPN par différents mécanismes de sécurité comme Tunnel IPSec, associations de sécurité et méthodes d'authentification (Peer-to-Peer, signatures numériques).

#### **Tunnel IPSec**

IPSec sert à chiffrer les données et peut être utilisé en général avec et sans tunnel. IPSec est une possibilité pour réaliser VPN. Avec elle, il est possible de chiffre l'ensemble du paquet IP y compris l'en-tête IP : cela se fait en mode Tunnel.

Les tunnels doivent toujours être configurés chez les deux partenaires VPN.

Pour IPSec, la gestion de chiffrement automatique Internet Key Exchange (IKE) peut être utilisée. Il s'agit d'un standard qui est intégré à IPSec.

#### **Security Associations SA**

**IKE-SA**

**SA de charge utile**

#### **Authentification**

Une association de sécurité SA (Security Association) est une convention entre deux unités qui communiquent dans les réseaux d'ordinateurs. Elle décrit comment les deux parties appliquent les services de sécurité pour communiquer l'un avec l'autre.

Les liaisons VPN nécessitent toujours trois associations de sécurité SA qui sont négociées en deux phases :

• Phase 1 - Etablir la SA IKE

Une pour l'authentification réciproque du début et pour l'échange des clés de session (IKE-SA)

• Phase 2 - Négocier les SA de charge utile

Une par faisceau de la liaison établie pour le trafic de charge utile (SA de charge utile)

Le protocole IKE a pour l'essentiel deux tâches différentes. Il faut d'abord constituer une SA exclusivement utilisée par le protocole IKE (IKE-SA). Le système utilise ensuite la IKE-SA disponible pour gérer de manière sécurisée toutes les autres SA nécessaires au transfert des données utiles. IKE opère par conséquent en deux phases successives :

Lors de l'établissement de la liaison entre les partenaires VPN, divers paramètres doivent être négociés (par ex. fréquence de la génération de nouvelle clé ou mode de chiffrement utilisé). Ces paramètres sont enregistrés et gérés dans les SA IKE.

La phase IKE 2 sert à négocier tous les paramètres de sécurité pour les SA de charge utile entre les partenaires VPN.

Il faut toujours que deux SA soient établies, pour le transfert et la réception.

Pour l'essentiel, les opérations suivantes sont exécutées :

- Négocier les algorithmes pour le chiffrement et l'authentification
- Négocier les protocoles de sécurité appliqués (ESP et AH)
- Négocier le mode de fonctionnement des protocoles de sécurité
- Négocier la durée de vie de la SA
- Définir le matériel de clés

Dans VPN une communication Peer-to-peer a lieu. L'authentification des partenaires VPN se fait de deux façons :

• Clés pré-partagées

La plupart du temps, dans VPN, ce sont aussi des clés distribuées auparavant (Preshared Keys) qui sont utilisées. Pour cela, une paire de clés est configurée pour chaque partenaire VPN. A partir de ces clés, une valeur de hachage est constituée pour l'authentification ; elle est contrôlée par le partenaire.

• Signatures numériques

Un certificat est affecté à chaque partenaire VPN. Pour la réussite de l'authentification, les partenaires VPN aux deux extrémités du tunnel doivent contrôler la signature numérique du partenaire opposé pour être sûr que le CA soit de confiance.

#### **Informations spécifiques du système**

L'administration des paramètres VPN est assurée principalement à l'aide de l'Assistant.

Attention : la liaison administrateur avec doit être effectuée à l'aide d'une connexion sécurisée par SSL.

**Security Associations SA** 

Le système de communication supporte les groupes Oakley 1, 2 et 5

• IPSec

Le système de communication utilise le mode tunnel IPSec avec ESP (Encapsulating Security Payload). ESP est un protocole IPSec qui garantit le cryptage, l'intégrité et l'authenticité des paquets.

SA de charge utile

Le système de communication supporte les algorithmes de chiffrement DES. 3DES et AES

Parmi les groupes connus d'algorithmes MAC (MAC=Message Authentication Codec) pour l'authentification de l'origine et de l'intégrité des donnés, HMAC-SHA1, HMAC-SHA2 et HMAC-MD5.

- Modes de fonctionnement conseillés
	- IKE en "mode principal" avec Perfect Forward Secrecy
	- Fonction de hachage avec SHA-2
	- Authentification avec certificats (RSA)
	- chiffrement avec AES (jusqu'à 256 bits)
	- support d'adresses IP publiques dynamiques par des adresses IP virtuelles ou des mécanismes d'actualisation DynDNS pour les PC des télétravailleurs

# **20.3.5 Certificats VPN**

Un certificat associe une certaine clé publique à un certain client VPN ; le client peut être aussi bien un client du système de communication qu'un télétravailleur. La combinaison univoque entre clé publique et client VPN est la base de l'opération d'authentification.

#### **Certificats et centre de certification**

#### **Lightweight CA**

### **CRL Certificate Revocation Lists - Listes de révocation de certificats**

Les certificats sont signés numériquement et émis par un centre de certification (CA). IPSec accepte un certificat lorsqu'il est émis par un centre de certification de confiance.

Dans un environnement VPN simple, la définition d'un seul centre de certification peut être suffisante ; ce CA fonctionne comme centre de certification racine de confiance pour l'ensemble du VPN et s'identifie par rapport à tous les clients VPN grâce à son certificat CA signé par lui-même.

Chaque client VPN a besoin d'un certificat émis par ce CA.

Les certificats à la norme X.509 (le standard le plus répandu aujourd'hui) incluent les éléments principaux suivants :

- Informations sur l'identité du propriétaire du certificat
- Clé publique du propriétaire du certificat
- Informations sur le CA qui a signé le certificat (numéro de série, durée de validité, informations sur l'identité du CA ainsi que sur la signature numérique du CA)

Pour les environnements dans lesquels le client n'utilise par déjà un PKI, une fonctionnalité CA Lightweight aide à la certification. Le CA Lightweight offre les possibilités suivantes :

- Créer des paires de clés privés/publiques
- Signer et émettre les certificats correspondants
- Enregistrer des paires de clés avec les certificats correspondants dans des fichiers

Dans la cryptographie, on appelle PKI (Public-Key-Infrastructure) un système qui permet d'émettre, de distribuer et de contrôler des certificats numériques.

Une situation critique se produit lorsqu'un certificat est connu (ou soupçonné d'être connu) et que ce certificat n'a plus la confiance pour l'authentification Peer. Dans ce cas, le centre de certification doit révoquer le certificat et tous les Peers doivent être informés le plus tôt possible de cette révocation. La tentative d'un Peer distant d'authentifier son identité à l'aide d'un certificat révoqué est rejetée.

Généralement, une CRL est une liste de tous les certificats révoqués. Les CRL doivent toujours être crées par la CA dont émanent les certificats.

Une CRL contient les éléments principaux suivants :

- Liste des certificats révoqués ; l'identification des certificats se fait par les numéros de série
- Moment de la publication de la prochaine CRL actualisée (indication de la durée de validité de la CRL)
- Informations sur le CA qui a généré le certificat (informations sur l'identité du CA ainsi que sur la signature numérique du CA)

Une actualisation et une distribution régulières des CRL doivent être réalisées manuellement par l'administrateur.

#### **Informations spécifiques du système**

L'authentification se fait sur la base d'algorithmes de cryptographie avec des clés publiques. Le système de communication supporte RSA comme algorithme de cryptographie avec des clés publiques. Le système de communication supporte uniquement les certificats qui sont conformes à la norme X.509.

Le système de communication agit pour l'authentification toujours comme client VPN.

• Lightweight CA

Le système de communication offre une fonctionnalité CA restreinte (Lightweight CA). L'administrateur fournit pour un système le matériel de clés en importante manuellement par la liaison d'administration sécurisée SSL des paires de clés privées/publiques et des certificats dans tous les partenaires de communication impliqués.

• CRL

Les CRL (Certificate Revocation Lists - liste de révocation de certificats) sont utilisées pour la révocation de certificats. L'importation de la CRL dans le système de communication se fait par l'administrateur via une liaison sécurisée SSL.

# **20.3.5.1 VPN - Comment générer les certificats Lightweight CA**

Lightweight CA est une fonction sous licence servant à générer et gérer les certificats CA et Peer.

### **Conditions préalables**

Vous êtes inscrit dans la WBM avec le profil **Expert**.

#### **Étape par étape**

- **1)** Cliquez dans la barre de navigation sur **Mode Expert**.
- **2)** Cliquez dans l'arborescence de navigation sur **Téléphonie** > **Sécurité**.
- **3)** Dans l'arborescence du menu, allez à **VPN** > **Lightweight CA**. Dans la fenêtre **Génération de certificats**, vous pouvez générer un propre certificat CA.
- **4)** Attribuez dans **Nom du certificat** un nom au certificat demandé.
- **5)** Dans **Numéro de série du certificat** attribuez un numéro de série pour le Certificat.

**Conseil :** Un numéro de série déjà attribué ne peut pas être utilisé une nouvelle fois pour un autre certificat car le numéro de série de tous les certificats jamais générés doit être univoque.

- **6)** Dans **Type d'algorithme de signature**, entrez l'algorithme souhaité pour le certificat (sha256RSA ou sha512RSA).
- **7)** Dans **Longueur de la clé publique**, entrez la longueur de la clé publique (par ex. 2048).
- **8)** Indiquez la date et l'heure de début de la période de validité dans **Début de la validité du certificat (GMT)**. La date est interprétée comme heure GMT (Greenwich Mean Time).
- **9)** Entrez dans du sujet **Fin de la validité du certificat (GMT)** la date et l'heure de la fin de validité.
- **10)** Dans **Demandeur**, entrez le **Pays (C)**, l'**Organisation (O)**, l'**Unité organisationnelle (OU)** et le **Nom général (CN)**.
- **11)** En option, vous pouvez indiquer un autre demandeur dans **Autre nom de demandeur**. Vous devez ensuite indiquer un format (par ex. adresse IP ou nom DNS). La fenêtre de saisie dépend de la sélection du format.
- **12)** Dans le champ **Point de distribution CRL** indiquez le point de distribution des listes CRL (affichage dans un menu déroulant).
- **13)** Cliquez sur **Générer le certificat**.

### **20.3.5.2 VPN - Gestion des certificats - Comment afficher le certificat**

#### **Conditions préalables**

Vous êtes inscrit dans la WBM avec le profil **Expert**.

- **1)** Cliquez dans la barre de navigation sur **Mode Expert**.
- **2)** Cliquez dans l'arborescence de navigation sur **Téléphonie** > **Sécurité**.
- **3)** Dans l'arborescence du menu, allez à **VPN** > **Gestion des certificats**. Le système ouvre la fenêtre **Afficher le certificat du fichier**.
- **4)** Si nécessaire, cochez la case **Format PKCS#12**.
- **5)** Entrez le **mot de passe de déchiffrement**.
- **6)** Dans **Fichier avec le certificat**, entrez le fichier de certificat ou sélectionnez-en un par le champ **Parcourir**.
- **7)** Cliquez sur **Charger**.

### **20.3.5.3 VPN - Comment importer le certificat CA Trusted (X.509)**

X.509 est une norme pour les certificats. Sont également enregistrés dans le certificat le nom et la signature numérique de l'émetteur du certificat. X.509 fait partie du service d'annuaire X.500 pour systèmes distribués et ouverts dans le monde.

#### **Conditions préalables**

Vous êtes inscrit dans la WBM avec le profil **Expert**.

#### **Étape par étape**

- **1)** Cliquez dans la barre de navigation sur **Mode Expert**.
- **2)** Cliquez dans l'arborescence de navigation sur **Téléphonie** > **Sécurité**.
- **3)** Dans l'arborescence du menu, allez à **VPN** > **Gestion des certificats** > **Certificats CA Trusted** > **Certificats configurés**.
- **4)** Attribuez dans **Nom du certificat** un nom au certificat demandé.
- **5)** Dans le champ **Fichier avec le certificat**, entrez le fichier de certificat ou sélectionnez-en un par le champ **Parcourir**.
- **6)** Confirmez et cliquez sur **Activer les tableaux VPN configurés.**

# **20.3.5.4 VPN - Certificats Peer - Comment générer une demande de certificat (CSR)**

Vous pouvez générer un certificat Peer signé CA basé sur un certificat CA. Condition : au moins un certificat CA doit avoir été généré. Le certificat généré est enregistré dans un fichier PKCS#12. Les fichiers PKCS#12 (PKCS#12, Personal Information Exchange Syntax Standard) enregistrent les certificats avec la clé privée. Un fichier PKCS#12 contient ainsi les données décisives pour le déchiffrement et le chiffrement.

#### **Conditions préalables**

Vous êtes inscrit dans la WBM avec le profil **Expert**.

- **1)** Cliquez dans la barre de navigation sur **Mode Expert**.
- **2)** Cliquez dans l'arborescence de navigation sur **Téléphonie** > **Sécurité**.
- **3)** Dans l'arborescence du menu, allez à **VPN** > **Certificats Peer**.
- **4)** Dans l'onglet **Générer une demande de certificat (CSR)**, entrez les données nécessaires.
- **5)** Entrez le **Nom de la demande de certificat**.
- **6)** Dans **Type d'algorithme de signature**, entrez l'algorithme souhaité (sha256RSA ou sha512RSA).
- **7)** Dans **Longueur de la clé**, entrez la longueur de la clé (2048).
- **8)** Dans **Demandeur** entrez toutes les données de **Pays (C)**, **Organisation (O)**, **Unité organisationnelle (OU)** et **Nom général (CN)**.
- **9)** Dans **Autre nom de demandeur** entrez le **Format du nom DNS**, ou bien un **Autre format** et l'**Autre nom de demandeur**.
- **10)** Sauvegardez le fichier \*.csr qui doit être signée par un CA.

## **20.3.5.5 VPN - Certificats Peer - Comment générer le certificat (PKCS#12)**

#### **Conditions préalables**

Vous êtes inscrit dans la WBM avec le profil **Expert**.

#### **Étape par étape**

- **1)** Cliquez dans la barre de navigation sur **Mode Expert**.
- **2)** Cliquez dans l'arborescence de navigation sur **Téléphonie** > **Sécurité**.
- **3)** Dans l'arborescence du menu, allez à **VPN** > **Lightweight CA**.
- **4)** Cliquez sur Certificat CA, puis sur **générer un certificat du pair signé CA (PKCS#12)**.
- **5)** Entrez le **mot de passe de déchiffrement**.
- **6)** Entrez un numéro de série de votre choix dans **Numéro de série du certificat**.
- **7)** Dans **Longueur de la clé**, entrez la longueur de la clé (1024, 1536 ou 2048).
- **8)** Indiquez la date et l'heure de début de la période de validité dans **Début de la validité du certificat (GMT)**. Cette indication est fournie en heure GMT (Greenwich Mean Time - Temps moyen de Greenwich).

**Remarque :** La durée de validité du certificat du pair devrait être soigneusement adaptée à la directive sécurité en vigueur dans l'entreprise. Un peu avant la fin de la période de validité, il faut prolonger le certificat ou bien établir un nouveau certificat.

- **9)** Indiquez la date et l'heure de fin de la période de validité dans **Fin de la validité du certificat (GMT)**.
- **10)** Dans **Demandeur** entrez toutes les données de **Pays (C)**, **Organisation (O)**, **Unité organisationnelle (OU)** et **Nom général (CN)**.
- **11)** En option, vous pouvez indiquer un autre demandeur dans **Autre nom de demandeur**. Vous devez ensuite indiquer un format (par ex. adresse IP ou nom DNS). La fenêtre de saisie dépend de la sélection du format.
- **12)** Entre le **Point de distribution CRL** (option).
- **13)** Cliquez sur **Générer le certificat**.

# **20.3.5.6 VPN - Comment importer le certificat Peer (PKCS#12)**

Les fichiers PKCS#12 (Personal Information Exchange Syntax Standard) enregistrent les certificats avec la clé privée. Un fichier PKCS#12 contient ainsi les données décisives pour le déchiffrement et le chiffrement.

## **Conditions préalables**

Vous êtes inscrit dans la WBM avec le profil **Expert**.

## **Étape par étape**

- **1)** Cliquez dans la barre de navigation sur **Mode Expert**.
- **2)** Cliquez dans l'arborescence de navigation sur **Téléphonie** > **Sécurité**.
- **3)** Dans l'arborescence du menu, allez à **VPN** > **Certificats Peer**.
- **4)** Cliquez sur l'onglet **Importer le certificat Peer [PKCS#12]**.
- **5)** Entrez un nom pour le certificat demandé dans **Nom du certificat**.
- **6)** Dans **Mot de passe de déchiffrement** entrez votre mot de passe personnel pour décrypter ce certificat.
- **7)** Dans le champ **Fichier avec le certificat**, entrez le nom du fichier ou recherchez le fichier avec le bouton **Parcourir**.
- **8)** Cliquez sur **Afficher l'empreinte digitale du certificat**.
- **9)** Cliquez sur **Importer le certificat du fichier**.

# **20.3.6 Clients VPN**

A l'aide d'un tunnel VPN, un télétravailleur peut établir via Internet une connexion sécurisée VPN en direction du réseau de l'entreprise. Pour cela, il a besoin d'un client VPN sur son équipement (PC, tablette, smartphone). Toutes les données transmises entre le client VPN, le pare-feu de l'entreprise et le serveur VPN du système de communication sont cryptées.

Les clients VPN suivants sont supportés :

• **client NCP VPN**

Les clients NCP peuvent être utilisés dans n'importe quel environnement VPN avec IPSec. C'est intéressant lorsqu'il faut accéder à partir d'un PC distant aux passerelles VPN de différents fabricants ou qu'une passerelle VPN centrale est déjà installée par un fabricant tiers dans le réseau d'entreprise. En cas de réseau de filiale, la passerelle NCP Secure Entreprise peut communiquer avec d'autres passerelles VPN sur la base de liaisons IPSec.

Le client NCP est payant, mais il comprend une interface graphique et un affichage de l'état de la connexion.

## • **Client VPN Shrew Soft**

Le client VPN Shrew Soft est un client VPN gratuit avec interface graphique qui, à partir de la version 2.1.5, supporte également l'authentification hybride.

Le client VPN Shrew Soft comprend notamment un support ISAKMP, Xauth et RSA, AES, Blowfish, les protocoles de cryptage 3DES et de nombreuses autres fonctionnalités qui ne se trouvent généralement que dans des solutions professionnelles.

## • **Client VPN iOS et Android**

Le système d'exploitation iOS ou Android a intégré le client VPN L2TP/ IPSec.

Les clients CPN L2TP/IPSec utilisent la plage d'adresses IP 10 254 253.x. Si les adresses IP de cette plage sont déjà utilisées dans le réseau client, la plage des adresses IP doit être modifiée dans la WBM à l'aide de **Mode Expert** > **Maintenance** > **Diagnostics des applications** > **Test IPSec : programmes de test IPSec** > **Définir adresse IP pour L2TP** (par ex. De 10.254.253.1 à 10.254.252.1).

• **Client Mac OS-X VPN**

Le système d'exploitation MAC OS-X a intégré le client Mac OS-X-VPN.

#### **Informations spécifiques du système**

- Les données de télétravailleur d'un client VPN peuvent être exportées sous forme de fichier ZIP (non crypté). Dans le fichier ZIP figure, pour chaque client VPN supporté, un fichier texte individuel avec les données de télétravailleur. Pour le client NCP VPN sous la forme d'un fichier .ini, pour le client Shrew Soft VPN sous la forme d'un fichier . vpn et pour le client OS-X VPN sous la forme d'un fichier .networkConnect. Ces fichiers texte peuvent être importés sur client VPN.
- Infrastructure LAN avec plusieurs sous-réseaux

Lorsque l'on doit utiliser un VPN dans une infrastructure LAN avec plusieurs sous-réseaux, il faut créer des règles pour ces sous-réseaux. Les règles ne peuvent pas être définies avec l'assistant, mais doivent être configurées en mode Expert.

• Tunnel-dans-Tunnel

Il est impossible de créer un second tunnel VPN dans un tunnel VPN existant.

## **20.3.6.1 Paramètres du client NCP VPN**

Pour une connexion VPN via le client NCP VPN, les paramètres indiqués ci-après doivent être respectés lorsque la configuration est réalisée manuellement. Via le système de communication, il es possible d'exporter un fichier texte ncp\_vpn.ini avec les données client VPN configurées, et de l'importer sur client VPN. Ainsi, ces paramètres sont déjà configurés.

#### **Configuration de base**

• Nom du profil

Choix libre, un nom évocateur est conseillé

- Type de liaison
- VPN vers poste IPSec
- Support de liaison

Selon la liaison Internet utilisée

par ex. LAN (via IP) ou xDSL (PPPoE)

#### **Accès au réseau**

Aucune configuration nécessaire.

#### **Connexion HTTP**

Aucune configuration nécessaire.

#### **Modem**

Aucune configuration nécessaire.

#### **Gestion des lignes**

• Etablissement de la liaison

automatique ou manuel

 $t$ emporisation =  $0$ 

**Remarque :** ainsi, la connexion n'est plus coupée en cas de vide !

- Priorité à la voix sur IP (VoIP)
	- Cocher
- Authentification EAP
	- Aucune configuration nécessaire
- Authentification HTTP

Aucune configuration nécessaire

#### **Paramètres IPSec**

• Passerelle = adresse IP ou nom DNS du système de communication

Vous pouvez accéder au système de communication par Internet à cette adresse IP ou sous ce nom DNS.

Désignation dans l'Assistant VPN : **adresse IP / Nom DynDNS**

- Directive IKE = mode automatique
- Directive IPSec = mode automatique
- Mode Exchange = mode principal
- Groupe PFS = groupe DH 2 (1024 bits)
- Validité / Durée
	- Directive IKE : 000:00:07:00 (7 minutes)
	- Directive IPSec : 000:00:08:00 (8 minutes)
- Editeur

Aucune configuration nécessaire

#### **Options IPSec avancées**

Aucune configuration nécessaire

## **Identité**

• Type = adresse IP

ID = adresse IP du PC du télétravailleur (voir aussi affectation d'adresse IP) Utiliser la clé pré-partagée

**Cocher** 

Shared Secret = c'est le mot de passe pour la liaison VPN

Désignation dans l'Assistant VPN : **Secret prépartagé**

• Authentification avancée (XAUTH)

non utilisée, pas de configuration nécessaire

## **Affectation d'adresse IP**

• Attribuer manuellement l'adresse IP

Adresse IP = adresse IP du PC du télétravailleur

Désignation dans l'Assistant VPN : **adresse IP virtuelle/nom DNS**

• DNS / WINS

Cocher

• Serveur DNS : adresse IP du système de communication

Désignation dans l'Assistant VPN : **adresse IP de sous-réseau locale (LAN)**

## **Réseaux IP VPN**

Aucune configuration nécessaire

#### **Contrôle de certificat**

Aucune configuration nécessaire

#### **Lien pare-feu**

• Activer Stateful Inspection :

en cours de liaison

• Autoriser uniquement la communication dans le tunnel :

**Cocher** 

## **20.3.6.2 Comment configurer un client NCP VPN**

Pour disposer d'une connexion VPN sûre vers le système de communication, il faut installer et configurer un client NCP VPN sur l'appareil du télétravailleur.

#### **Conditions préalables**

L'administrateur de votre système de communication vous a paramétré en tant que télétravailleur, dans WBM de OpenScape Business, et vous a communiqué le fichier ZIP Export avec les données de télétravailleur.

L'administrateur de votre système de communication vous a communiqué la clé PSK pour la connexion VPN.

Le NCP VPN Client (LANCOM Advanced VPN-Client) est installé sur l'appareil du télétravailleur. Les informations nécessaires figurent dans la Documentation des clients NCP VPN.

L'appareil du télétravailleur dispose d'une connexion active avec Internet.

#### **Étape par étape**

- **1)** Procédez à l'extraction des fichiers nopleadme.txt et nopl VPN.ini et les placer dans un répertoire local. Les entrées figurant dans le fichier ncp\_vpn.ini se rapportent au profil HOOME.
- **2)** Importez le profil HOOME dans le client NCP VPN.
- **3)** Elargissez le profil HOOME avec un serveur DNS. L'adresse du serveur DNS est l'adresse IP privée (LAN) de votre système de communication.
- **4)** Démarrez le client NCP VPN
- **5)** Sélectionnez le profil HOOME et cliquez sur **Connect**.

## **20.3.6.3 Comment configurer un client Shrew Soft VPN**

Pour disposer d'une connexion VPN sûre vers le système de communication, il faut installer et configurer un client Shrew Soft VPN sur l'appareil du télétravailleur.

## **Conditions préalables**

L'administrateur de votre système de communication vous a paramétré en tant que télétravailleur, dans WBM de OpenScape Business, et vous a communiqué le fichier ZIP Export avec les données de télétravailleur.

L'administrateur de votre système de communication vous a communiqué la clé PSK pour la connexion VPN.

Le client Shrew Soft VPN est installé sur le système du télétravailleur. Vous trouverez un téléchargement du client VPN Shrew Soft dans http:// www.shrew.net.

L'appareil du télétravailleur dispose d'une connexion active avec Internet.

#### **Étape par étape**

- 1) Procédez à l'extraction des fichiers shrewsoft readme.txt et shrewsoft\_openswan.vpn et les placer dans un répertoire local.
- **2)** Démarrez **Shrew Soft VPN Client Access Manager** et effectuez la configuration. Enregistrez les indications.
- **3)** Importez le fichier shrewsoft\_openswan.vpn dans Shrew Soft Client.
- **4)** Ensuite, vous verrez la connexion dans **Gestionnaire d'accès client VPN Shrew Soft**, **Connect (connexion)**.

## **20.3.6.4 Comment configurer un client iOS ou Android VPN**

Pour disposer d'une connexion VPN sûre vers le système de communication, il faut configurer une connexion L2TP-VPN sur l'appareil du télétravailleur.

## **Conditions préalables**

L'administrateur de votre système de communication vous a paramétré en tant que télétravailleur, dans WBM de OpenScape Business, et vous a communiqué un nom utilisateur, un mot de passe et une clé PSK pour la connexion VPN.

L'appareil du télétravailleur dispose d'une connexion active avec Internet.

## **Étape par étape**

- **1)** Sur l'appareil du télétravailleur iOS ou Android, ouvrez le menu **Paramètres** > **Général** > **VPN**.
- **2)** A l'aide de **Ajouter VPN**, ajoutez une nouvelle connexion VPN.
- **3)** Cliquez sur l'onglet **L2TP**.
- **4)** Dans le champ **Description**, donnez un nom à cette connexion VPN.
- **5)** Dans le champ **Serveur**, indiquez l'adresse IP publique ou le nom DNS du système de communication.
- **6)** Dans le champ **Account** (compte), entrez le nom d'utilisateur du télétravailleur.
- **7)** Dans le champ **Mot de passe**, entrez le mot de passe du télétravailleur.
- **8)** Dans le champ **Shared Secret**, indiquez la clé (Preshared Secret) du tunnel VPN.
- **9)** Activez l'option **Toutes les données**.
- **10)** Dans le menu **Paramètres**, activez l'option **VPN**.

## **20.3.6.5 Comment configurer un client Mac OS-X VPN**

Pour disposer d'une connexion VPN sûre vers le système de communication, il faut configurer une connexion L2TP-VPN sur l'appareil du télétravailleur.

#### **Conditions préalables**

L'administrateur de votre système de communication vous a paramétré en tant que télétravailleur, dans WBM de OpenScape Business, et vous a communiqué le fichier ZIP Export avec les données de télétravailleur.

L'administrateur de votre système de communication vous a communiqué le nom d'utilisateur, le mot de passe et la clé PSK pour la connexion VPN.

L'appareil du télétravailleur dispose d'une connexion active avec Internet.

- **1)** Procédez à l'extraction du fichier .networkConnect et placez-le dans un répertoire local.
- **2)** Double-cliquez sur le fichier .networkConnect.
- **3)** Cliquez sur **VPN (L2TP)**.
- **4)** Dans le champ **Configuration**, sélectionnez la connexion VPN.
- **5)** Dans le champ **Adresse du serveur**, indiquez l'adresse IP publique ou le nom DNS du système de communication.
- **6)** Dans le champ **Nom d'utilisateur**, entrez le nom d'utilisateur du télétravailleur.
- **7)** Paramétrez les paramètres de sécurité :
	- a) Cliquez sur **Paramètres d'authentification**.
	- b) Dans le champ **Mot de passe**, entrez le mot de passe du télétravailleur.
	- c) Dans le champ **Clé ("Shared Secret")**, indiquez la clé (Preshared Secret) du tunnel VPN.
	- d) Cliquez sur **OK**.
- **8)** Cliquez sur **Autres options** et cochez la case **Envoyer tout le trafic sur la connexion VPN**. Pour finir, cliquez sur **OK**.
- **9)** Cliquez sur **Appliquer** puis sur **Connecter**. Lorsque la connexion est établie avec OpenScape Business, l'état **Connecté** s'affiche.

# **20.3.7 VPN - Services**

La fonction Services configurés vous permet de gérer des services. Il faut toutefois activer les services configurés pour qu'ils deviennent des services actifs.

## **20.3.7.1 VPN - Services actifs - Comment afficher tous les services IPSec**

Vous pouvez consulter une liste de tous les services IPSec actifs avec les données détaillées sous forme de tableau.

## **Conditions préalables**

Vous êtes inscrit dans la WBM avec le profil **Expert**.

## **Étape par étape**

- **1)** Cliquez dans la barre de navigation sur **Mode Expert**.
- **2)** Cliquez dans l'arborescence de navigation sur **Téléphonie** > **Sécurité**.
- **3)** Dans l'arborescence du menu, allez à **VPN** > **Services** > **Services actifs**.
- **4)** Dans l'onglet **Afficher les services IPsec**, vous pouvez afficher les données détaillées pour les services IPsec actifs.

## **20.3.7.2 VPN - Services actifs - Comment afficher le service IPSec spécifique**

#### **Conditions préalables**

Vous êtes inscrit dans la WBM avec le profil **Expert**.

- **1)** Cliquez dans la barre de navigation sur **Mode Expert**.
- **2)** Cliquez dans l'arborescence de navigation sur **Téléphonie** > **Sécurité**.
- **3)** Dans l'arborescence du menu, allez à **VPN** > **Services** > **Services actifs**.
- **4)** Cliquez dans l'arborescence sur le service spécifique sur lequel vous souhaitez consulter toutes les informations (**Nom du service**, **Port source**, **Port de destination**, **Protocole IP**, **Règle 'pass' correspondante**, **Règle 'deny' correspondante**).

## **20.3.7.3 VPN - Services configurés - Comment afficher tous les services IPSec**

Vous pouvez consulter une liste de tous les services IPsec configurés avec les données détaillées sous forme de tableau.

## **Conditions préalables**

Vous êtes inscrit dans la WBM avec le profil **Expert**.

## **Étape par étape**

- **1)** Cliquez dans la barre de navigation sur **Mode Expert**.
- **2)** Cliquez dans l'arborescence de navigation sur **Téléphonie** > **Sécurité**.
- **3)** Dans l'arborescence du menu, allez à **VPN** > **Services** > **Services configurés**.
- **4)** Dans l'onglet **Afficher les services IPsec**, vous pouvez afficher les données détaillées pour les services IPsec configurés.

## **20.3.7.4 VPN - Services configurés - Comment modifier le service IPSec**

#### **Conditions préalables**

Vous êtes inscrit dans la WBM avec le profil **Expert**.

#### **Pourquoi et quand exécuter cette tâche**

**Remarque :** Avant de modifier ou d'activer le service IPsec, il faut effectuer une sauvegarde. Les règles IPSec ont le même effet que les entrées dans un pare-feu ; elles peuvent restreindre l'accès au système. S'il arrive que vous activiez IPsec et que vous n'ayez plus accès au système, vous pouvez réinitialiser le système de communication avec **Recharger** (Reload).

- **1)** Cliquez dans la barre de navigation sur **Mode Expert**.
- **2)** Cliquez dans l'arborescence de navigation sur **Téléphonie** > **Sécurité**.
- **3)** Dans l'arborescence du menu, allez à **VPN** > **Services** > **Services configurés**.
- **4)** Cliquez dans l'arborescence de menu sur le service spécifique que vous souhaitez modifier.
- **5)** Modifiez le nom du service dans **Nom du service**.
- **6)** Modifiez le port source dans **Port source**.
- **7)** Modifiez le port de destination dans **Port de destination**.
- **8)** Dans **Protocole IP**, modifiez le service (par ex. UDP).
- **9)** Après la configuration VPN globale, la modification est reprise à l'aide de **Activer les tableaux VPN configurés**

# **20.3.7.5 VPN - Services configurés - Comment renommer le service IPSec**

## **Conditions préalables**

Vous êtes inscrit dans la WBM avec le profil **Expert**.

## **Étape par étape**

- **1)** Cliquez dans la barre de navigation sur **Mode Expert**.
- **2)** Cliquez dans l'arborescence de navigation sur **Téléphonie** > **Sécurité**.
- **3)** Dans l'arborescence du menu, allez à **VPN** > **Services** > **Services configurés**.
- **4)** Cliquez dans l'arborescence de menu sur le service spécifique que vous souhaitez renommer.
- **5)** Dans **Nom du service**, modifiez le nom du service.
- **6)** Après la configuration VPN globale, la modification est reprise à l'aide de **Activer les tableaux VPN configurés**

## **20.3.7.6 VPN - Services configurés - Comment effacer le service IPSec**

## **Conditions préalables**

Vous êtes inscrit dans la WBM avec le profil **Expert**.

## **Étape par étape**

- **1)** Cliquez dans la barre de navigation sur **Mode Expert**.
- **2)** Cliquez dans l'arborescence de navigation sur **Téléphonie** > **Sécurité**.
- **3)** Dans l'arborescence du menu, allez à **VPN** > **Services** > **Services configurés**.
- **4)** Cliquez dans l'arborescence de menu sur le service spécifique que vous souhaitez effacer.
- **5)** Après la configuration VPN globale, la modification est reprise à l'aide de **Activer les tableaux VPN configurés**

# **20.3.8 Tunnel VPN**

Un tunnel correspond au transport de paquets de données cryptés vers un point terminal défini. Les tunnels actifs sont les tunnels configurés après activation de la configuration. Au total, il est possible de configurer jusqu'à 256 tunnels par passerelle.

## **20.3.8.1 VPN - Tunnels actifs - Comment afficher les données de tunnel générales**

Vous pouvez afficher toutes les données de tunnel actives avec les informations détaillées sous forme de tableau.

#### **Conditions préalables**

Vous êtes inscrit dans la WBM avec le profil **Expert**.

## **Étape par étape**

- **1)** Cliquez dans la barre de navigation sur **Mode Expert**.
- **2)** Cliquez dans l'arborescence de navigation sur **Téléphonie** > **Sécurité**.
- **3)** Dans l'arborescence du menu, allez à **VPN** > **Tunnel** > **Tunnels actifs**.
- **4)** Dans l'onglet **Afficher les données de tunnel générales**, vous voyez les informations détaillées sur les tunnels actifs. Cela englobe :
	- **Nom du tunnel**
	- **Etat dans la pile IP**
	- **Type de point terminal du tunnel local**
	- **Adresse de point terminal du tunnel local**
	- **Type de point terminal du tunnel distant**
	- **Adresse de point terminal du tunnel distant**
	- **Durée de vie proposée des clés de session**
	- **Durée de vie proposée de la session d'échange de clés**
	- **Règles correspondantes Règle d'envoi correspondante**
	- **Règles correspondantes Règle de réception correspondante**

## **20.3.8.2 VPN - Tunnels actifs - Comment afficher les règles pour tous les tunnels**

Vous pouvez afficher dans une fenêtre les règles pour tous les tunnels actifs.

#### **Conditions préalables**

Vous êtes inscrit dans la WBM avec le profil **Expert**.

#### **Étape par étape**

- **1)** Cliquez dans la barre de navigation sur **Mode Expert**.
- **2)** Cliquez dans l'arborescence de navigation sur **Téléphonie** > **Sécurité**.
- **3)** Dans l'arborescence du menu, allez à **VPN** > **Tunnel** > **Tunnels actifs**.
- **4)** Dans l'onglet **Afficher les règles pour tous les tunnels**, vous voyez les informations détaillées sur les tunnels actifs, comme
	- **Données de tunnel**
	- **Données de règle**
	- **Adresse source**
	- **Adresse de destination**
	- **Données du service**

## **20.3.8.3 VPN - Tunnels configurés - Comment afficher les données de tunnel générales**

Vous pouvez afficher toutes les données pour les tunnels configurés sous forme de tableau, avec les informations détaillées

#### **Conditions préalables**

Vous êtes inscrit dans la WBM avec le profil **Expert**.

#### **Étape par étape**

**1)** Cliquez dans la barre de navigation sur **Mode Expert**.

- **2)** Cliquez dans l'arborescence de navigation sur **Téléphonie** > **Sécurité**.
- **3)** Dans l'arborescence du menu, allez à **VPN** > **Tunnel** > **Tunnels configurés**.
- **4)** Dans l'onglet **Afficher les données de tunnel générales**, vous voyez les informations détaillées sur les tunnels configurés. Cela englobe :
	- **Nom du tunnel**
	- **Type de point terminal du tunnel local**
	- **Adresse de point terminal du tunnel local**
	- **Type de point terminal du tunnel distant**
	- **Adresse de point terminal du tunnel distant**
	- **Durée de vie proposée des clés de session**
	- **Durée de vie proposée de la session d'échange de clés**
	- **Règles correspondantes Règle d'envoi correspondante**
	- **Règles correspondantes Règle de réception correspondante**

## **20.3.8.4 VPN - Tunnels configurés - Comment afficher les règles pour tous les tunnels**

Vous pouvez afficher dans une fenêtre les règles pour tous les tunnels actifs.

#### **Conditions préalables**

Vous êtes inscrit dans la WBM avec le profil **Expert**.

## **Étape par étape**

- **1)** Cliquez dans la barre de navigation sur **Mode Expert**.
- **2)** Cliquez dans l'arborescence de navigation sur **Téléphonie** > **Sécurité**.
- **3)** Dans l'arborescence du menu, allez à **VPN** > **Tunnel** > **Tunnels configurés**.
- **4)** Dans l'onglet **Afficher les règles pour tous les tunnels**, vous voyez les informations détaillées sur les tunnels configurés, à savoir
	- **Données de tunnel**
	- **Données de règle**
	- **Données source**
	- **Données de destination**
	- **Données du service**

## **20.3.8.5 VPN - Comment ajouter un tunnel configuré**

Vous pouvez configurer un nouveau tunnel IPSec. Au total, il est possible de configurer jusqu'à 256 tunnels par passerelle.

#### **Conditions préalables**

Vous êtes inscrit dans la WBM avec le profil **Expert**.

- **1)** Cliquez dans la barre de navigation sur **Mode Expert**.
- **2)** Cliquez dans l'arborescence de navigation sur **Téléphonie** > **Sécurité**.
- **3)** Dans l'arborescence du menu, allez à **VPN** > **Tunnel** > **Tunnels configurés**.
- **4)** Dans l'onglet **Ajouter un tunnel**, vous obtenez la fenêtre de saisie pour le nouveau tunnel.
- **5)** Sélectionnez **Données de tunnel**.
- **6)** Entrez dans **Nom du tunnel** le nom souhaité pour le nouveau tunnel.
- **7)** Dans la liste déroulante **Point terminal du tunnel local**, sélectionnez le type d'adresse de point terminal sur le côté émission du tunnel (il est possible d'indiquer un nom d'hôte ou nom DNS).
- **8)** Entrez dans **Adresse de point terminal du tunnel local** l'adresse de l'émetteur, au format adapté au type de point terminal.
- **9)** Dans la liste déroulante **Type de point terminal du tunnel distant** sélectionnez le type d'adresse de point terminal côté réception du tunnel (l'indication de l'adresse IP est supportée).
- **10)** Entrez dans **Adresse de point terminal du tunnel distant** l'adresse du destinataire, au format adapté au type de point terminal. Si l'adresse 0.0.0.0 est paramétrée, cela signifie que le point terminal du tunnel est inconnu. Dans ce cas, l'établissement du tunnel doit toujours se faire par le côté opposé (par ex. télétravailleur).
- **11)** Entrez dans **Négociation de clé de session** la méthode d'échange des clés (possibilités : Automatique, Avec le protocole IKE).
- **12)** Dans **Algorithmes de chiffrement proposés**, sélectionnez les algorithmes qui peuvent être utilisés (AES, DES ou 3DES).
- **13)** Dans **Algorithmes de hash proposés**, sélectionnez les algorithmes de contrôle qui peuvent être utilisés (MD5, SHA1 ou SHA2). Les algorithmes sélectionnés sont proposés par l'initiateur de la négociation IKE.
- **14)** Entrez dans **Durée de vie proposée des clés de session** une durée de validité pour les clés de session utilisées. Après écoulement de ce délai, plus aucune donnée ne sera échangée au cours de cette session. En remplacement des clés de session devenues invalides, de nouvelles clés de session sont automatiquement échangées.
- **15)** Entrez dans **Durée de vie proposée de la session d'échange de clés** une durée de validité. A la fin de la session d'échange des clés, de nouvelles clés sont automatiquement échangées par IKE.
- **16)** Entrez dans **Volume de données proposé des clés de session** le volume de données maximum pour les clés de session. Lorsque le volume de données est dépassé, une nouvelle clé de session est automatiquement négociée avec IKE. Lorsque l'on sélectionne **illimité**, la validité des Session Keys (clés de session) n'est pas limitée par la quantité de données.
- **17)** Dans la partie supérieure de la fenêtre, cochez la case **Données d'échange de clé**.
- **18)** Entrez toutes les données d'échange de clé, **activer "Perfect Forward Secrecy" et sélectionnez la méthode d'authentification pour les pairs VPN, (clé pré-partagée** ou **signatures numériques.**

**Conseil :** Si vous avez sélectionné **Clés pré-partagées** comme méthode d'authentification, vous devez entrer une clé pré-partagée de 20 caractères (et la répéter).

**Conseil :** Si vous utilisez **Signatures numériques** (d'une Lightweight CA) comme méthode d'authentification dans un réseau VPN à plusieurs noeuds, vous devez configurer des étapes supplémentaires.

- a) Créez un certificat LWCA sur un noeud.
- b) Exportez le certificat (.crt) vers un fichier.
- c) Créez et exportez une Certificate Revocation List (.CRL) dans un fichier.
- d) Créer et exporter un certificat du pair (.p12), avec certificat CA pour chaque noeud.
- e) Le certificat CA (.crt), la Certificate Revocation List (.crl) (liste de révocation des certificats) et les certificats du pair correspondants doivent être importés dans chaque noeud.
- **19)** Entrez les **groupes Diffie-Hellman proposés** (Groupe DH 2, 5 ou 14).
- **20)** Après la configuration VPN globale, la modification est reprise à l'aide de **Activer les tableaux VPN configurés**

# **20.3.9 Règles VPN**

Les règles définissent ce qui doit se passer avec un paquet IP. L'action de règle *Pass* signifie que le paquet IP doit continué à être transporté. L'action de règle *Deny* signifie que le paquet IP ne doit pas continuer à être transporté. Il est possible de sélectionner si le paquet IP utilise ou pas un tunnel VPN (chiffré).

Le système de communication est en mesure de gérer 640 règles dont 6 sont prédéfinies (règles par défaut) et 634 sont libres d'attribution.

## **20.3.9.1 VPN - Règles actives - Comment afficher les règles**

Vous pouvez afficher toutes les règles actives.

#### **Conditions préalables**

Vous êtes inscrit dans la WBM avec le profil **Expert**.

- **1)** Cliquez dans la barre de navigation sur **Mode Expert**.
- **2)** Cliquez dans l'arborescence de navigation sur **Téléphonie** > **Sécurité**.
- **3)** Dans l'arborescence du menu, allez à **VPN** > **Règles** > **Règles actives**.
- **4)** Cliquez sur l'onglet **Afficher les règles**. Le système affiche des informations détaillées sur les règles actives, comme
	- **Priorité**
	- **Service**
	- **Action pour la règle**
	- **Chiffrement nécessaire**
	- **Etat de la règle**
	- **Etat dans la pile IP**
	- **Adresse source**
	- **Adresse de destination**
	- **Tunnel pour le chiffrement**

# **20.3.9.2 VPN - Règles actives - Comment afficher la règle spéciale**

## **Conditions préalables**

Vous êtes inscrit dans la WBM avec le profil **Expert**.

## **Étape par étape**

- **1)** Cliquez dans la barre de navigation sur **Mode Expert**.
- **2)** Cliquez dans l'arborescence de navigation sur **Téléphonie** > **Sécurité**.
- **3)** Dans l'arborescence du menu, allez à **VPN** > **Règles** > **Règles actives**.
- **4)** Cliquez sur la règle de votre choix dans l'arborescence. La fenêtre **Afficher la règle** avec toutes les données détaillées apparaît pour cette règle (**Priorité**, **Service**, **Action pour la règle**, **Chiffrement nécessaire**, **Etat de la règle**, **Adresse source**, **Adresse de destination**)

## **20.3.9.3 VPN - Règles configurées - Comment afficher toutes les règles**

#### **Conditions préalables**

Vous êtes inscrit dans la WBM avec le profil **Expert**.

## **Étape par étape**

- **1)** Cliquez dans la barre de navigation sur **Mode Expert**.
- **2)** Cliquez dans l'arborescence de navigation sur **Téléphonie** > **Sécurité**.
- **3)** Dans l'arborescence du menu, allez à **VPN** > **Règles** > **Règles configurées**.
- **4)** Cliquez sur l'onglet **Afficher les règles**. Le système affiche des informations détaillées sur les règles actives, comme
	- **Priorité**
	- **Service**
	- **Action pour la règle**
	- **Chiffrement nécessaire**
	- **Activer la règle**
	- **Adresse source (Type et Adresse IP)**
	- **Adresse de destination (Type et Adresse IP)**

## **20.3.9.4 VPN - Règles configurées - Comment ajouter une règle**

#### **Conditions préalables**

Vous êtes inscrit dans la WBM avec le profil **Expert**.

- **1)** Cliquez dans la barre de navigation sur **Mode Expert**.
- **2)** Cliquez dans l'arborescence de navigation sur **Téléphonie** > **Sécurité**.
- **3)** Dans l'arborescence du menu, allez à **VPN** > **Règles** > **Règles configurées** > **Ajouter des règles**.
- **4)** Procédez au réglage des paramètres suivants.
	- **Priorité**
	- **Service**
	- **Action pour la règle (PASS, PASS\_INCOMING, PASS\_OUTGOING, DENY)**
	- **Chiffrement nécessaire**
	- **Etat de la règle**
	- **Adresse source Type**
	- **Adresse source Adresse (la plus basse de la plage)**
	- **Adresse source Masque de sous-réseau (adresse supérieure de la zone)**
	- **Adresse de destination Type**
	- **Adresse de destination Adresse (inférieure de la plage)**
	- **Adresse cible Masque de sous-réseau (adresse supérieure de la zone)**
	- **Tunnel côté réception**
	- **Tunnel côté émission**
- **5)** Cliquez sur **Appliquer**.

## **20.3.9.5 VPN - Comment modifier la règle**

#### **Conditions préalables**

Vous êtes inscrit dans la WBM avec le profil **Expert**.

#### **Étape par étape**

- **1)** Cliquez dans la barre de navigation sur **Mode Expert**.
- **2)** Cliquez dans l'arborescence de navigation sur **Téléphonie** > **Sécurité**.
- **3)** Dans l'arborescence du menu, allez à **VPN** > **Règles** > **Règles configurées**.
- **4)** Dans l'arborescence du menu, sélectionnez la règle que vous voulez modifier.
- **5)** Entrez dans **Priorité** la priorité.
- **6)** Entrez dans **Service** le service (par ex. DNS).
- **7)** Dans **Action pour la règle** entrez la règle (**PASS**, **PASS\_INCOMING**, **PASS\_OUTGOING**, **DENY**).
- **8)** Si nécessaire, cochez la case **Chiffrement**.
- **9)** Cochez la case **Activer la règle**.
- **10)** Entrez dans **Adresse source** le **Type** et **l'adresse IP** de la règle modifiée.
- **11)** Entrez dans **Adresse de destination** le **type** et **l'adresse IP** de la règle modifiée.
- **12)** Après la configuration VPN globale, la modification est reprise à l'aide de **Activer les tableaux VPN configurés**

## **20.3.9.6 VPN - Comment ajouter une règle pour le sens opposé**

Lorsque une règle IPSec est créée pour un sens de transmission, il convient d'ajouter immédiatement la règle pour le sens opposé. La fonction "Ajouter

une règle pour le sens opposé" permet d'intégrer les entrées de la règle sélectionnée en intervertissant l'adresse source et l'adresse de destination et en modifiant en conséquence l'affectation du tunnel.

## **Conditions préalables**

Vous êtes inscrit dans la WBM avec le profil **Expert**.

#### **Étape par étape**

- **1)** Cliquez dans la barre de navigation sur **Mode Expert**.
- **2)** Cliquez dans l'arborescence de navigation sur **Téléphonie** > **Sécurité**.
- **3)** Dans l'arborescence du menu, allez à **VPN** > **Règles** > **Règles configurées**.
- **4)** Dans l'arborescence du menu, sélectionnez la règle que vous voulez traiter.
- **5)** Cliquez sur l'onglet **Ajouter une règle pour le sens opposé**.
- **6)** Cliquez sur **Appliquer**.
- **7)** Après la configuration VPN globale, la modification est reprise à l'aide de **Activer les tableaux VPN configurés**

## **20.3.9.7 VPN - Comment effacer la règle**

#### **Conditions préalables**

Vous êtes inscrit dans la WBM avec le profil **Expert**.

#### **Étape par étape**

- **1)** Cliquez dans la barre de navigation sur **Mode Expert**.
- **2)** Cliquez dans l'arborescence de navigation sur **Téléphonie** > **Sécurité**.
- **3)** Dans l'arborescence du menu, allez à **VPN** > **Règles** > **Règles configurées**.
- **4)** Dans l'arborescence du menu, sélectionnez la règle que vous voulez effacer.
- **5)** Cliquez sur l'onglet **Effacer la règle**. La règle sélectionnée avec toutes les données est affichée.
- **6)** Cliquez sur **Effacer**. Un avertissement apparaît pour vous indiquer que vous êtes sur le point d'effacer cette règle.
- **7)** Après la configuration VPN globale, la modification est reprise à l'aide de **Activer les tableaux VPN configurés**

# **20.3.10 Serveur PKI**

Le serveur PKI correspond à un serveur qui peut établir, distribuer et contrôler des certificats numériques. Les certificats établis à l'intérieur d'une infrastructure PKI (Public Key Infrastructure) sont utilisés pour sécuriser la communication.

A l'aide de la PKI-URL configurée par le serveur PKI, on tente de télécharger CRL en utilisant des certificats (signatures numériques).

# **20.3.10.1 VPN - Comment afficher le serveur PKI**

## **Conditions préalables**

Vous êtes inscrit dans la WBM avec le profil **Expert**.

## **Étape par étape**

- **1)** Cliquez dans la barre de navigation sur **Mode Expert**.
- **2)** Cliquez dans l'arborescence de navigation sur **Téléphonie** > **Sécurité**.
- **3)** Dans l'arborescence du menu, allez à **VPN** > **Public Key Infrastructure (PKI)**.
- **4)** Cliquez sur l'onglet **Afficher le serveur PKI**. Le **nom du serveur PKI**, le **Type de serveur PKI** et l'**URL du serveur PKI** s'affichent.

## **20.3.10.2 VPN - Comment ajouter un serveur PKI**

## **Conditions préalables**

Vous êtes inscrit dans la WBM avec le profil **Expert**.

## **Étape par étape**

- **1)** Cliquez dans la barre de navigation sur **Mode Expert**.
- **2)** Cliquez dans l'arborescence de navigation sur **Téléphonie** > **Sécurité**.
- **3)** Dans l'arborescence du menu, allez à **VPN** > **Public Key Infrastructure (PKI)**.
- **4)** Cliquez sur l'onglet **Ajouter un serveur PKI**.
- **5)** Entrez le **nom du serveur PKI**.
- **6)** Indiquez le **Type de serveur PKI** (par ex. LDAP).
- **7)** Entrez l'**URL du serveur PKI**.
- **8)** Validez et cliquez sur **Appliquer**.

# **20.4 Gestion du certificat**

La gestion du certificat (pour Secure Sockets Layer SSL) permet l'administration sécurisée du système de communication. Les données ne peuvent pas être lues ou manipulées par les postes non autorisés. L'autorisation est donnée par des certificats. Vous pouvez générer et gérer des certificats.

## **CRL (Certificate Revocation Lists)**

## **CDP (CRL Distribution Point)**

L'acces administration se produit de manière cryptée via HTTPS, en utilisant le protocole TLS 1.2. Les certificats servent à authentifier la connexion. Par défaut, il est utilisé un certificat autosigné. Pour augmenter la sécurité, il est possible d'utiliser un certificat spécifique du client.

SSL fournit les services de sécurisation suivants :

• Authenticité (le partenaire de communication est bien celui qu'il prétend être)

- Confidentialité (les données ne peuvent pas être lues par un tiers)
- Intégrité (les données ont été reçues comme elles ont été envoyées)

Ces services de sécurité nécessitent une entente préalable sur un mécanisme de sécurité et l'échange de clés cryptographiques. Ces deux opérations sont réalisées lors de l'établissement de la liaison.

SSL utilise des certificats et des clés pour permettre un transfert de données sécurisé.

Les listes Certificate Revocation Lists (CRL) sont des fichiers qui contiennent une liste des certificats verrouillés, avec leurs numéros de série et leurs données de verrouillage. De plus, la liste CRL contient le nom de l'émetteur de la liste de verrouillage des certifications et de la prochaine heure d'actualisation.

CRL Distribution Point (CDP) est le répertoire (le lieu) dans lequel se trouve la version actuelle des CRL (par ex. http://sectestcal.microsoft.com/ErtEnvoll/Sec-TestCAL.crl).

#### **Informations spécifiques du système**

Lors d'une administration basée sur SSL, une communication client-serveur a lieu.

Le serveur s'authentifie par rapport au client à l'aide des certificats générés dans WBM ou importés. Un tel certificat peut être importé dans le navigateur comme certificat de confiance afin d'éviter les messages d'avertissement d'avertissement du navigateur en cas de liaison avec le serveur SSL.

**Conseil :** Le certificat SSL peut aussi être utilisé pour SPE.

# **20.4.1 Comment générer un certificat CA**

#### **Conditions préalables**

Vous êtes inscrit dans la WBM avec le profil **Expert**.

- **1)** Cliquez dans la barre de navigation sur **Mode Expert**.
- **2)** Cliquez dans l'arborescence de navigation sur **Téléphonie** > **Sécurité**.
- **3)** Dans l'arborescence du menu, allez à **SSL** > **Génération de certificat**.
- **4)** Cliquez sur l'onglet **Générer le certificat CA**.
- **5)** Attribuez le **Nom du certificat**.
- **6)** Attribuez également un numéro d'ordre dans le champ **Numéro de série du certificat**.
- **7)** Dans **Type d'algorithme de signature** ( **sha256RSA**, **sha512RSA**), sélectionnez l'algorithme ).
- **8)** Dans **Longueur de la clé publique**, sélectionnez la clé publique.
- **9)** Dans les champs correspondants, entrez le début et la fin de validité du certificat.
- **10)** Ensuite, complétez les champs de **Demandeur** ou **Autre nom de demandeur**.
- **11)** Entrez le **point de distribution CRL**.

**12)** Cliquez sur **Appliquer** puis sur **OK**.

# **20.4.2 Comment générer le certificat autosigné**

## **Conditions préalables**

Vous êtes inscrit dans la WBM avec le profil **Expert**.

## **Étape par étape**

- **1)** Cliquez dans la barre de navigation sur **Mode Expert**.
- **2)** Cliquez dans l'arborescence de navigation sur **Téléphonie** > **Sécurité**.
- **3)** Dans l'arborescence du menu, allez à **SSL** > **Génération de certificat**.
- **4)** Cliquez sur l'onglet **Générer le certificat autosigné** dans la fenêtre **Génération de certificats**.
- **5)** Attribuez dans le champ **Nom du certificat** un nom au certificat généré.
- **6)** Attribuez également un numéro d'ordre dans le champ **Numéro de série du certificat**.
- **7)** Dans **Type d'algorithme de signature** sélectionnez l'algorithme.
- **8)** Dans **Longueur de la clé publique**, sélectionnez la clé publique.
- **9)** Dans les champs correspondants, entrez le début et la fin de validité du certificat.
- **10)** Ensuite, complétez les champs de **Demandeur** ou **Autre nom de demandeur**.
- **11)** Entrez le **point de distribution CRL**.
- **12)** Cliquez sur **Appliquer** puis sur **OK**.

# **20.4.3 - Comment générer une demande de certificat (CSR)**

#### **Conditions préalables**

Vous êtes inscrit dans la WBM avec le profil **Expert**.

- **1)** Cliquez dans la barre de navigation sur **Mode Expert**.
- **2)** Cliquez dans l'arborescence de navigation sur **Téléphonie** > **Sécurité**.
- **3)** Dans l'arborescence du menu, allez à **SSL** > **Gestion des certificats** > **Certificats de serveur**.
- **4)** Dans l'onglet **Générer demande de certificat (CSR)** entrez le nom de la demande de certificat.
- **5)** Entrez le **type d'algorithme de signature**.
- **6)** Indiquez la **longueur de la clé publique**.
- **7)** Entrez les indications sur le **demandeur** ou pour un **autre demandeur**.
- **8)** Cliquez sur **Appliquer** puis sur **OK**.

# **20.4.4 Comment importer le certificat de serveur (PKCS#12)**

## **Conditions préalables**

Vous êtes inscrit dans la WBM avec le profil **Expert**.

#### **Étape par étape**

- **1)** Cliquez dans la barre de navigation sur **Mode Expert**.
- **2)** Cliquez dans l'arborescence de navigation sur **Téléphonie** > **Sécurité**.
- **3)** Dans l'arborescence du menu, allez à **SSL** > **Gestion des certificats** > **Certificats de serveur**.
- **4)** Cliquez sur l'onglet **Importer le certificat de serveur (PKCS#12)** dans la fenêtre **Certificats de serveur**.

**Remarque :** Si un autre format est sélectionné, il est possible de configurer plus d'une entrée SAN.

- **5)** Entrez le **nom du certificat**.
- **6)** Entrez le **mot de passe de déchiffrement**.
- **7)** Entrez dans **Fichier avec le certificat** le fichier de certificat souhaité grâce à **Parcourir**.
- **8)** Cliquez sur **Appliquer** puis sur **OK**.

# **20.4.5 Comment afficher les certificats**

#### **Conditions préalables**

Vous êtes inscrit dans la WBM avec le profil **Expert**.

#### **Étape par étape**

- **1)** Cliquez dans la barre de navigation sur **Mode Expert**.
- **2)** Cliquez dans l'arborescence de navigation sur **Téléphonie** > **Sécurité**.
- **3)** Dans l'arborescence du menu, allez à **SSL** > **Gestion des certificats** > **Certificats de serveur**.
- **4)** Double-cliquez sur le certificat souhaité. La fenêtre **Certificats de serveur** s'affiche.
- **5)** Cliquez sur l'onglet **Afficher le certificat** et vous pouvez consulter le certificat actuel.

## **20.4.6 Comment supprimer un certificat**

## **Conditions préalables**

Vous êtes inscrit dans la WBM avec le profil **Expert**.

- **1)** Cliquez dans la barre de navigation sur **Mode Expert**.
- **2)** Cliquez dans l'arborescence de navigation sur **Téléphonie** > **Sécurité**.
- **3)** Dans l'arborescence du menu, allez à **SSL** > **Gestion des certificats** > **Certificats de serveur**.
- **4)** Double-cliquez sur le certificat souhaité. La fenêtre **Certificats de serveur** s'affiche.
- **5)** Cliquez sur l'onglet **Effacer le certificat**. Le nom du certificat actuellement valide s'affiche avec l'avertissement que vous êtes sur le point de l'effacer.
- **6)** Si vous souhaitez vraiment effacer le certificat, cliquez sur **Effacer**.

# **20.4.7 Comment exporter un certificat (X.509)**

#### **Conditions préalables**

Vous êtes inscrit dans la WBM avec le profil **Expert**.

## **Étape par étape**

- **1)** Cliquez dans la barre de navigation sur **Mode Expert**.
- **2)** Cliquez dans l'arborescence de navigation sur **Téléphonie** > **Sécurité**.
- **3)** Dans l'arborescence du menu, allez à **SSL** > **Gestion des certificats** > **Certificats de serveur**.
- **4)** Double-cliquez sur le certificat souhaité. La fenêtre **Certificats de serveur** s'affiche.
- **5)** Cliquez sur l'onglet **Exporter le certificat (X.509)**. Vous pouvez ouvrir ou enregistrer le certificat.

# **20.4.8 Comment importer un certificat prolongé (X.509)**

#### **Conditions préalables**

Vous êtes inscrit dans la WBM avec le profil **Expert**.

## **Étape par étape**

- **1)** Cliquez dans la barre de navigation sur **Mode Expert**.
- **2)** Cliquez dans l'arborescence de navigation sur **Téléphonie** > **Sécurité**.
- **3)** Dans l'arborescence du menu, allez à **SSL** > **Gestion des certificats** > **Certificats de serveur**.
- **4)** Double-cliquez sur le certificat souhaité. La fenêtre **Certificats de serveur** s'affiche.
- **5)** Cliquez sur l'onglet **Importer le certificat prolongé (X.509)**. Le nom du certificat actuellement valide s'affiche.
- **6)** Dans le champ **Fichier avec le certificat**, entrez le certificat souhaité ou sélectionnez-le par le champ **Parcourir**.
- **7)** Mettez fin à vote entrée avec **Empreinte digitale de**.

# **20.4.9 Comment activer un certificat**

Cette fonction vous permet de définir le certificat à utiliser pour l'administration basée sur le Web.

#### **Conditions préalables**

Vous êtes inscrit dans la WBM avec le profil **Expert**.

#### **Étape par étape**

- **1)** Cliquez dans la barre de navigation sur **Mode Expert**.
- **2)** Cliquez dans l'arborescence de navigation sur **Téléphonie** > **Sécurité**.
- **3)** Dans l'arborescence du menu, allez à **SSL** > **Gestion des certificats** > **Certificats de serveur**.
- **4)** Double-cliquez sur le certificat souhaité.
- **5)** Cliquez sur l'onglet **Activer le certificat**. Un avertissement apparaît pour indiquer que cette action interrompt toutes les connexions HTTP en cours.
- **6)** Dans la liste déroulante **Système**, sélectionnez le système (OpenScape Business, UC Booster Server, UC Booster Card) pour lequel vous voulez activer le certificat.

**Remarque :** Pour un fonctionnement correct, il faut dans chaque certificat, dans le champ **Nom commun**, inscrire l'adresse IP du système. Veillez à bien activer le certificat correct pour le système sélectionné.

## **7)** Cliquez sur **Activer immédiatement**.

**Remarque :** Le certificat de serveur importé doit être délivré directement à partir d'une autorité de certification (CA) racine. Les CA intermédiaires ne doivent pas être utilisées.

# **20.5 Sécurité web**

Le filtre d'accès au web figure dans Sécurité web. Il vous permet de gérer les autorisations client ainsi que le journal admin qui garde la trace de tous les accès ou toutes les modifications dans le système de communication.

# **20.5.1 Connexions avec le serveur Web**

Les connexions des clients (par ex. myPortal to go) avec le serveur Web interne du système de communication peuvent être cryptées (HTTPS) ou non cryptées (HTTP).

**Remarque :** Des liaisons non cryptées avec le serveur Web peuvent permettre à des personnes non autorisées d'accéder à des données sensibles. Pour des raisons de sécurité, il est vivement recommandé, lorsque l'on utilise myPortal to go (Web Edition) sur Internet de se servir exclusivement d'une liaison cryptée (https).

Pour myPortal to go (App Edition), il existe seulement une liaison cryptée vers le serveur Web.

# **20.5.1.1 Comment configurer les connexions vers le serveur Web (UC Suite)**

## **Conditions préalables**

Vous êtes inscrit dans la WBM avec le profil **Expert**.

## **Étape par étape**

- **1)** Cliquez dans la barre de navigation sur **Mode Expert**.
- **2)** Cliquez dans l'arborescence de navigation sur **Téléphonie** > **Sécurité**.
- **3)** Dans l'arborescence du menu allez à **Accès Web**.
- **4)** Configurez la connexion avec le serveur Web :
	- Si vous souhaitez autoriser des connexions cryptées, cochez la case **HTTPS**.
	- Si vous souhaitez autoriser des connexions sans cryptage, cochez la case **HTTP**.
- **5)** Activez évent. le champ **Enregistrer les données de connexion dans le terminal** si vous souhaitez autoriser cette fonction. Ici, à l'aide des cookies, les données de connexion sont enregistrées dans le navigateur Web du téléphone mobile.
- **6)** Cliquez sur **Sauvegarder**.

## **20.5.1.2 Comment configurer les connexions vers le serveur Web (UC Smart)**

#### **Conditions préalables**

Vous êtes inscrit dans la WBM avec le profil **Expert**.

## **Étape par étape**

- **1)** Cliquez dans la barre de navigation sur **Mode Expert**.
- **2)** Dans l'arborescence du menu, cliquez sur **Applications** > **UC Smart** > **Configuration de base**.
- **3)** Contrôlez si UC Smart est **actif**.
- **4)** Configurez la connexion avec le serveur Web :
	- Si vous souhaitez autoriser des connexions cryptées, cochez la case **HTTPS**.
	- Si vous souhaitez autoriser des connexions sans cryptage, cochez la case **HTTP**.
- **5)** Cliquez sur **Appliquer** puis sur **OK**.

# **20.5.2 Protocole Admin**

Le protocole d'administration vous donne la possibilité quand et quelles modifications ont été apportées au système de communication et qui en est l'auteur.

## **20.5.2.1 Comment effacer le protocole d'administration**

## **Conditions préalables**

Vous êtes inscrit dans la WBM avec le profil **Expert**.

## **Étape par étape**

- **1)** Cliquez dans la barre de navigation sur **Mode Expert**.
- **2)** Dans l'arborescence de navigation, cliquez sur **Maintenance**.
- **3)** Dans l'arborescence du menu, allez à **Protocole Admin** > **Données du protocole d'admin**.
- **4)** Dans la fenêtre **Données du protocole d'admin.** apparaît le message "Le protocole Admin va être chargé depuis le système. Merci de confirmer".
- **5)** Cliquez sur **Charger**.

## **20.5.2.2 Comment modifier la langue du protocole d'administration**

## **Conditions préalables**

Vous êtes inscrit dans la WBM avec le profil **Expert**.

## **Étape par étape**

- **1)** Cliquez dans la barre de navigation sur **Mode Expert**.
- **2)** Dans l'arborescence de navigation, cliquez sur **Téléphonie** > **Service**.
- **3)** Dans l'arborescence du menu, allez à **Protocole Admin** > **Configuration**.
- **4)** Dans la fenêtre **Modifier la configuration** dans **Langue du protocole d'admin.**, régler la langue souhaitée.
- **5)** Cliquez sur **Appliquer**.

# **20.6 Sécurité SQL**

OpenScape Business stocke les données de configuration du système, les enregistrements de données d'appels, les informations d'identification des comptes d'utilisateurs, les données UC, etc. dans une base de données SQL interne. L'accès à la base de données est protégé par des identifiants de connexion.

Jusqu'à la version logicielle V2R2, les identifiants de connexion utilisés sont protégés par un mot de passe, qui ne peut pas être modifié par un administrateur OpenScape Business. À partir de V2R2, le mot de passe peut être modifié. Le mot de passe est généré par la machine et il n'est pas montré à l'administrateur. Pour la compatibilité à l'intérieur des scénarios multinoeuds utilisant d'anciennes versions de logiciel, il est possible de changer un mot de passe modifié en le replaçant à sa valeur "ancienne". La configuration du mot de passe d'accès SQL peut être trouvée sous Sécurité SQL. La configuration du mot de passe d'accès SQL peut être utilisée à la fois dans les environnements réseau et dans les environnements à nœud unique. La gestion des scénarios spécifiques à nœud unique ou à nœuds multiples est décrite dans les chapitres suivants.

# **20.6.1 Noeud unique**

#### **Mise à jour logicielle à partir de V2R1 ou antérieure**

Après une mise à jour logicielle à partir de V2R1, l'ANCIEN mot de passe de la base de données SQL est actif. Le mot de passe SQL doit être modifié à l'intérieur de la nouvelle version de logiciel par l'administrateur du système, à l'aide du portail Administration (WBM).

## **Configuration d'un nouveau système**

Lorsque la date est configurée pour la première fois dans le système, un nouveau mot de passe SQL sera généré. C'est seulement la première fois où la date et l'heure sont définies que le mot de passe est automatiquement modifié.

## **Configuration d'un système à "nœud unique" rechargé**

Après chaque rechargement du système, l'ANCIEN mot de passe de base de données SQL est actif dans le système. Le mot de passe SQL doit être modifié à l'intérieur de la nouvelle version de logiciel par l'administrateur du système, à l'aide du portail Administration (WBM).

# **20.6.2 Multinoeud**

Le système à nœud unique est configuré et intégré dans le réseau de la manière connue. Après la configuration du système, le nouveau nœud esclave synchronise son mot de passe SQL avec le nœud maître. Aucune action n'est nécessaire pour adapter le mot de passe SQL dans le nœud esclave.

#### **Recharger un nœud V2R2 ou ultérieure dans le réseau V2R2 ou ultérieur**

Après un rechargement d'un nœud de réseau dans le réseau, le nœud doit être reconfiguré et intégré à nouveau dans le réseau.

## **Rechargement du noeud maître**

Dans le cas du noeud maître, le mot de passe SQL doit être modifié par l'administrateur système à l'aide du portail Administration (WBM). Tous les noeuds esclaves synchronisent leur mot de passe SQL avec le nouveau mot de passe du noeud maître. Aucune action n'est nécessaire pour modifier le mot de passe SQL dans les nœuds esclaves.

#### **Rechargement du noeud esclave**

Dans le cas d'un nœud esclave, aucune action n'est nécessaire car le nœud esclave synchronise son mot de passe SQL avec celui du nœud maître.

## **Nouveau nœud esclave V2R2 ou ultérieure dans le réseau V2R1 (scénario non recommandé)**

Le système à nœud unique est configuré et intégré dans le réseau de la manière connue. Après la configuration du système, le nouveau nœud esclave détecte que le nœud maître utilise l'ancien mot de passe SQL et utilise aussi l'ancien mot de passe SQL. Aucune action n'est nécessaire pour adapter le mot de passe SQL dans le nœud esclave.

**Remarque :** Il est fortement recommandé de mettre à niveau le réseau entier dans la dernière version du logiciel.

#### **Nouveau nœud maître V2R2 ou ultérieure dans le réseau V2R1 (scénario non recommandé)**

Le système à nœud maître est configuré et intégré dans le réseau de la manière connue. Après la configuration du système, le nouveau noeud maître utilise l'ancien mot de passe SQL. L'administrateur système ne doit pas modifier l'ancien mot de passe, car les esclaves V2R1 ne peuvent pas se synchroniser avec un nouveau mot de passe SQL figurant dans le noeud maître. Dans ce cas, le nœud ne fonctionnerait pas à l'intérieur du réseau. Si l'administrateur système a changé le mot de passe SQL par hasard, il doit revenir au mot de passe "par défaut" dans la configuration du noeud maître.

**Remarque :** Il est fortement recommandé de mettre à niveau le réseau entier dans la dernière version du logiciel.

## **20.6.3 Configurer les mots de passe de la base de données SQL**

#### **Conditions préalables**

Vous êtes inscrit dans la WBM avec le profil **Expert**.

#### **Étape par étape**

- **1)** Cliquez dans la barre de navigation sur **Mode Expert**.
- **2)** Cliquez dans l'arborescence de navigation sur **Serveur de téléphonie** > **Sécurité**.
- **3)** Dans l'arborescence du menu, allez à **Sécurité SQL**.
- **4)** Configurer les mots de passe de la base de données SQL :
	- Si vous souhaitez générer un nouveau mot de passe inconnu de l'utilisateur, cochez la case **Générer nouveau**.
	- Si vous voulez que le mot de passe par défaut soit activé, sélectionnez la case **Activer la valeur par défaut**.

**Remarque :** Dans la zone de notification de la page de destination, le message suivant s'affiche si le mot de passe sql par défaut est utilisé (ou un mot de passe généré avec l'ancien algorithme de génération de mot de passe) :

"Le mot de passe SQL par défaut est utilisé. Veuillez envisager de le modifier via le mode Expert"

Le message est un lien URL qui conduit à la page Sécurité SQL afin de la modifier.

# **20.7 Protection contre les attaques SIP (SIP Attack Protection)**

Les attaques dites SIP sont une nouvelle forme d'attaque dirigées contre les systèmes de communication, via la téléphonie IP. Les attaques peuvent se produire aussi à partir du LAN qu'à partir d'Internet (via des routeurs mal configurés). La protection contre les attaques SIP offre un accès SIP protégé par mot de passe.

Pour un accès abonné SIP, il faut respecter les règles ci-après.

- Authentification active
- Mot de passe qualifié,
- – entre 8 et 20 caractères,
	- contenant une ou plusieurs majuscules (A à Z),
	- une ou plusieurs minuscules (a à z)
	- un ou plusieurs chiffres (0 à 9),
	- un ou plusieurs caractères spéciaux (par ex. : %),
	- pas plus de 3 caractères répétés.
- Définition d'un ID abonné SIP qui se distingue du numéro de téléphone.

Lorsque un nouvel abonné SIP est configuré, l'authentification est activée par défaut et un mot de passe aléatoire est généré. Comme ce mot de passe aléatoire n'est pas connu, il doit être modifié par l'administrateur.

Dans le système de communication, les paramètres correspondants sont réalisés à l'aide de l'assistant "Téléphonie centrale" ou à l'aide de Manager E.

Durant le démarrage du système, la liste des mots de passe est vérifiée et une entrée EventLog (affichage d'événement) est effectuée si un abonné SIP a été configuré sans mot de passe.

**Conseil :** Si le système de communication est utilisé comme routeur Internet, le port 5060 doit être fermé (paramètre par défaut). Dans le cadre de la téléphonie Internet via ITSP, le système de communication ouvre les ports correspondants et les maintient ouverts.

Même si l'on utilise un routeur externe ou un pare-feu, le port 5060 doit être fermé. Il est de la responsabilité du système de communication d'ouvrir ce port (si nécessaire).

# **21 Mise en réseau de OpenScape Business**

Les systèmes de communication OpenScape Business peuvent être mis en réseau les uns avec les autres ainsi qu'avec les systèmes de communication OpenScape 4000 (HiPath 4000) et OpenScape Voice. A l'intérieur d'un réseau homogène OpenScape Business, les abonnés sont en mesure d'utiliser des fonctionnalités comme Etat Présence, Messagerie vocale, Conférences, et bien d'autres, de la manière dont on pouvait le faire uniquement dans un seul système de communication OpenScape Business jusqu'ici.

#### **Mises en réseau possible :**

- Pure mise en réseau vocale d'OpenScape Business X
- Mise en réseau OpenScape Business X et OpenScape Business S (en option avec UC Suite ou UC Smart).
- OpenScape Business X avec OpenScape 4000 (fonctionnalité UC avec OpenScape Business uniquement dans certaines conditions)
- OpenScape Business X avec OpenScape Voice (sans fonctionnalité UC avec OpenScape Business)
- Association de connexions externes à OpenScape Business via interconnexion SIP.
- Mise en réseau par RNIS
- Interconnexion de réseaux OpenScape Business avec raccordement réseau ITSP central

Les systèmes de communication sont préparés pour la mise en réseau à l'aide de l'assistant **Configuration de la mise en réseau**. Dans cet assistant, il est indiqué s'il s'agit d'un noeud maître ou esclave. De plus, il est affecté automatiquement 16 lignes au faisceau 16 (Mise en réseau).

Tous les réseaux qui utilisent les fonctionnalités communications unifiées (comme UC Smart ou UC Suite) doivent faire référence à un plan de numérotation fermé. Les réseaux sans fonctionnalités Unified Communications peuvent être basées sur un plan de numérotation ouvert ou fermé. Pour être en mesure de répondre de manière flexible aux souhaits d'extension des clients, il est conseillé d'utiliser la numérotation fermée lors de la création d'une nouvelle interconnexion de réseaux.

**Conseil :** La configuration d'un réseau IP est une procédure complexe et ne devrait donc être effectuée que par des techniciens de maintenance expérimentés.

Il ne peut pas y avoir de réseau OpenScape Business X1 pur car un système X1 ne peut pas être un système maître. Il faut nécessairement un système maître dans un réseau.

La mise en réseau de OpenScape Business avec les systèmes ci-après n'est pas supportée.

- HiPath 3000 SIP-Q, uniquement supporté mise en réseau TDM sur base  $S_0/$ S<sub>2M</sub> avec CorNet NQ, voir [Mise en réseau par RNIS](#page-1124-0).
- HiPath 5000 RSM
- OpenScape Office MX
- OpenScape Office LX

La migration de HiPath 3000 (y compris HiPath 5000 RSM) vers OpenScape- Business est décrite au chapitre [Migration.](#page-1416-0)

# **21.1 Plan de mise en réseau**

Avant d'effectuer la mise en réseau, il est recommandé d'établir un plan du réseau après avoir consulté le client.

Le plan du réseau doit comprendre les données suivantes :

- ID de noeud (Node-ID) et adresses IP correspondantes
- Plan de numérotation

# **21.1.1 Réseaux homogènes et non homogènes**

En général, on fait la distinction entre un réseau homogène (tous les équipements font partie d'une même famille de systèmes) et un réseau non homogène (systèmes différents).

#### **Réseau homogène (réseau natif)**

#### **Réseau non homogène (réseau hybride)**

Un réseau homogène (natif) réunit des composantes de la gamme des systèmes OpenScape Business.

Un réseau non homogène (hybride) comprend des composantes de la famille de systèmes OpenScape Business et par ex. un OpenScape 4000 ou un OpenScape Voice.

## **Vue d'ensemble de tous les nœuds OpenScape Business de l'interconnexion de réseaux**

Avec l'entrée **Mise en réseau** de la barre de navigation de WBM, il est possible de présenter touts les nœuds OpenScape Business d'une interconnexion de réseau. De plus, il est possible d'afficher tout les abonnés OpenScape Business de l'interconnexion de réseau, triés par nœud.

Il est possible d'afficher les informations suivantes :

- **ID de nœud** : ID de nœud
- **M** / **S** : Identification pour savoir si le nœud est Maître (M) ou Esclave (S)
- **Nom du réseau** : nom du nœud
- **Type** : type de nœud (**OSBiz X** : modèle matériel, **OSBiz S** : commutateur logiciel)
- **OSBiz X / OSBiz S** : OSBiz X/OSBiz S : adresse IP du nœud, à cliquer (ouvre le WBM du nœud)
- **Serveur d'application** : adresse IP du serveur UC (UC Booster Card ou UC Booster Server)
- **Etat d'enregistrement** : état de l'enregistrement
- **Actif** : indique si le noeud est actif ou non

## **21.1.1.1 Comment afficher la présentation de tous les noeuds OpenScape Business**

#### **Conditions préalables**

Plusieurs systèmes de communication OpenScape Business sont mis en réseau les uns avec les autres.

#### **Étape par étape**

- **1)** Cliquez dans la barre de navigation sur **Mise en réseau**.
- **2)** Dans l'arborescence de navigation, cliquez sur **Vue des noeuds**. Tous les noeuds OpenScape Business sont listés dans l'interconnexion de réseaux.

# **21.1.2 Mono-passerelle et multi-passerelle**

Lors de la mise en réseau d'OpenScape Business, on fait la distinction entre passerelle unique et multipasserelle. La passerelle unique décrit la mise en réseau avec une seule passerelle tandis que la multipasserelle décrit la mise en réseau avec plusieurs passerelles.

#### **Mono-passerelle**

#### **Multi-passerelle**

Dans un réseau mono-passerelle, les appels en provenance et en direction du serveur sont acheminés via une seule passerelle. Tous les abonnés IP qui sont enregistrés sur le serveur utilisent cette passerelle.

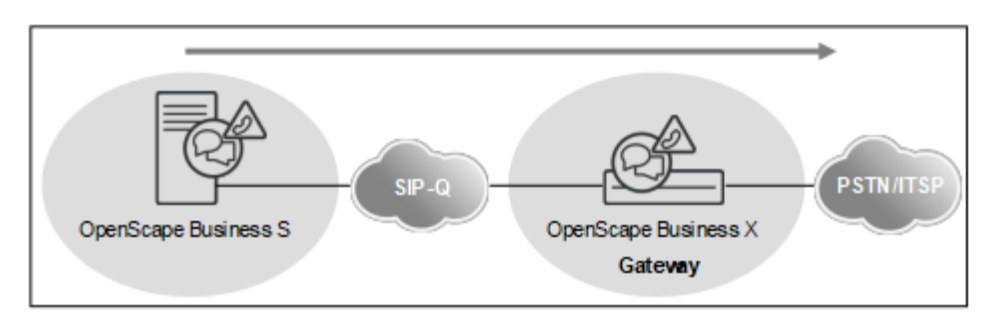

- Est supporté lorsqu'un ou plusieurs OpenScape Business S se trouvent dans le réseau.
- Les abonnés IP sont raccordés aux systèmes de communication les plus divers.
- OpenScape Business X est utilisé comme passerelle.

Dans un réseau multi-passerelle, les appels sont acheminés via plusieurs passerelles OpenScape Business différentes.

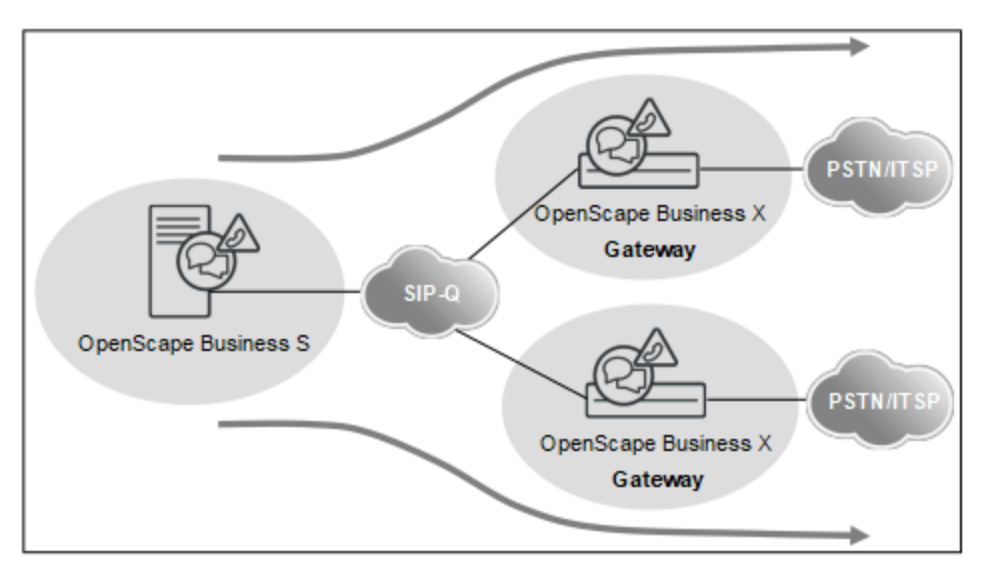

- Un seul fournisseur RTC ou un numéro réseau par passerelle
- Les abonnés de différents sites sont enregistrés sur un système central (OpenScape Business S).
- Il est affecté à chaque abonné d'OpenScape Business S une passerelle définie (OpenScape Business X).
- Il doit v avoir un seul OpenScape Business S par réseau.
- OpenScape Business et OpenScape Business S se trouvent dans le même fuseau horaire et dans le même pays (même code de pays).
- Il y a uniquement un indicatif réseau sur l'ensemble du réseau.
- Au niveau des passerelles, il est possible de paramétrer localement des abonnés RNIS et analogiques.

# **21.2 Fonctionnalités sur l'ensemble du réseau**

Les fonctionnalités Voix sur l'ensemble du réseau sont pour l'essentiel déterminées par le protocole de mise en réseau SIP-Q. Les fonctionnalités UC sur l'ensemble du réseau sont déterminés par la mise en réseau de la solution UC (UC Suite ou UC-Smart) et de leurs clients UC.

# **21.2.1 Fonctionnalités des solutions UC sur l'ensemble du réseau**

Le tableau suivant vous donne un aperçu des fonctionnalités sur l'ensemble du réseau des deux solutions, UC Smart et UC Suite.

L'interconnexion de réseaux UC vers OpenScape 4000 et OpenScape Voice n'est pas possible. Dans une interconnexion de réseaux OpenScape Business il faut utiliser soit UC Smart soit UC Suite. Les solutions UC mixtes ne sont pas prises en charge.

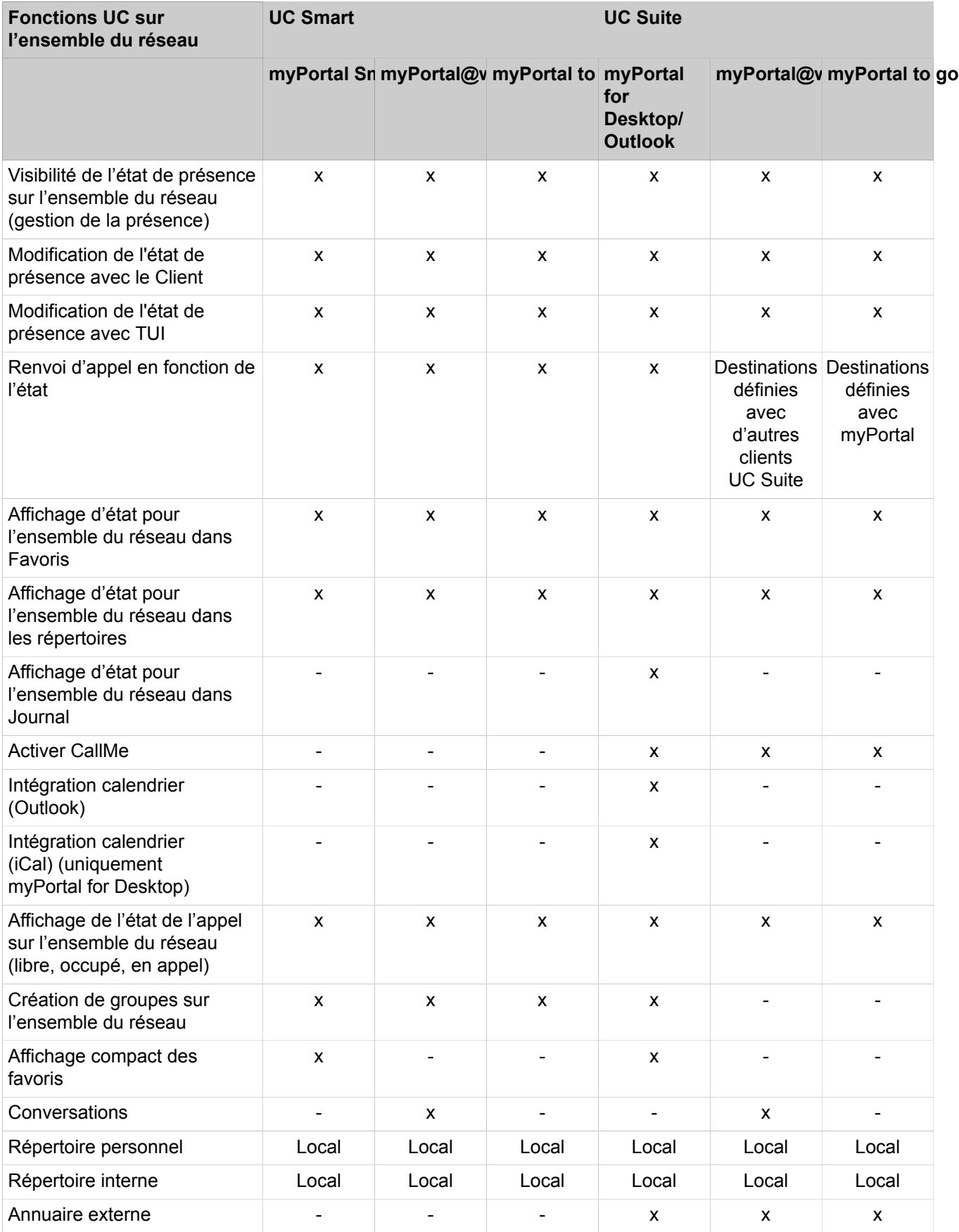

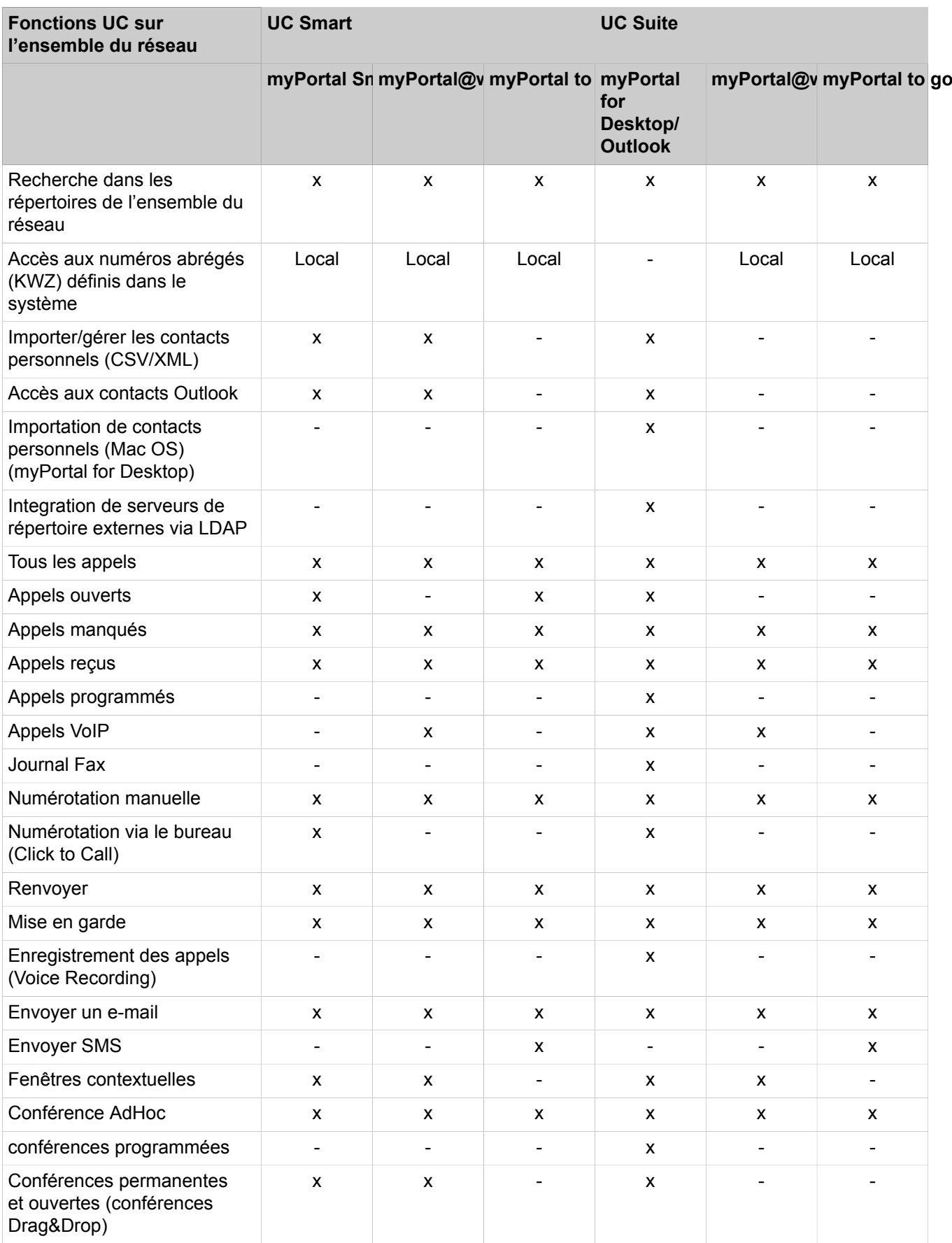

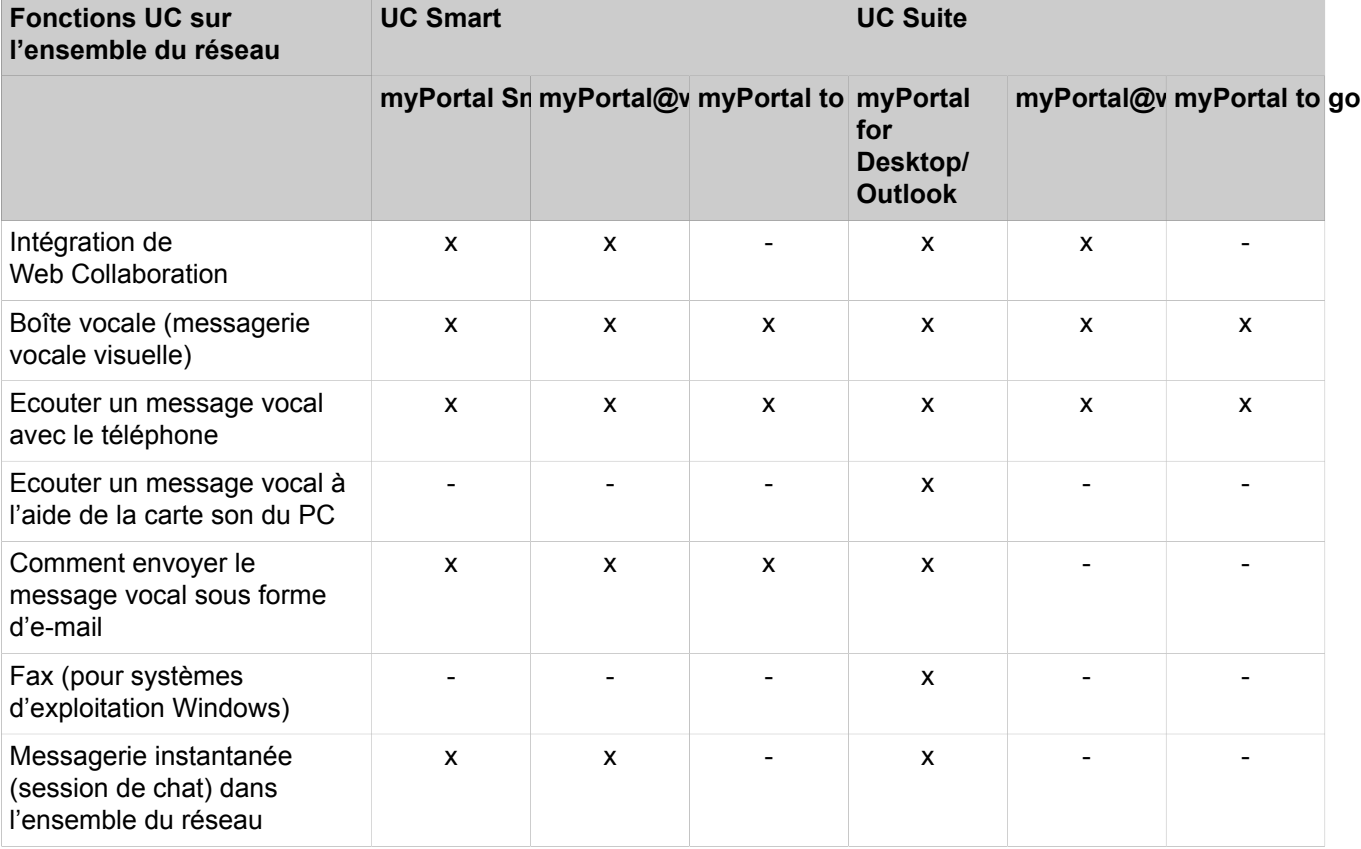

# **21.2.2 Fonctionnalités Voix sur l'ensemble du réseau**

Dans une mise en réseau à l'aide du protocole SIP-Q, les fonctionnalités vocales suivantes sont supportées pour OpenScape Business et les autres systèmes de communication.

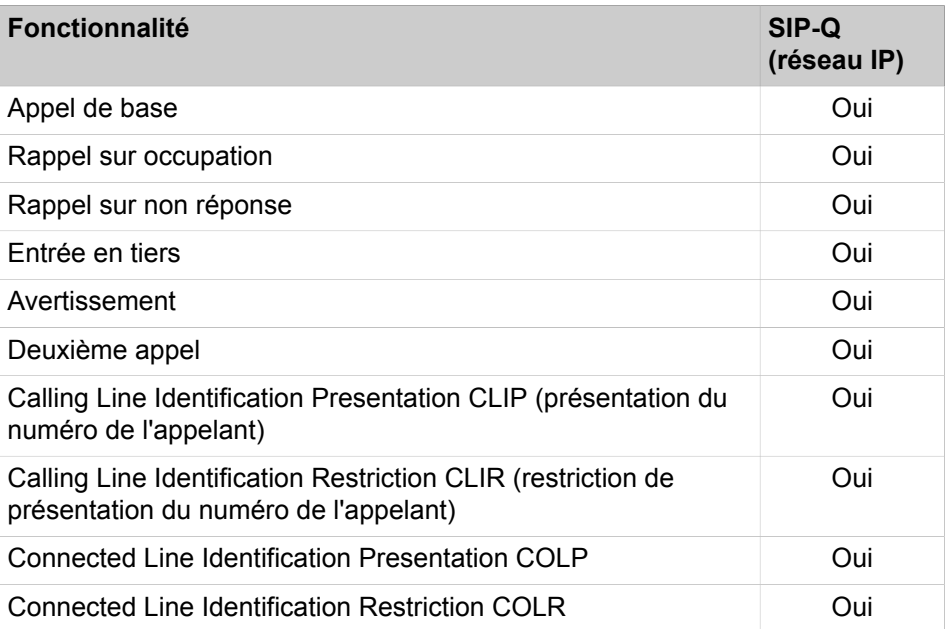

Procédure de licence d'une interconnexion de réseaux

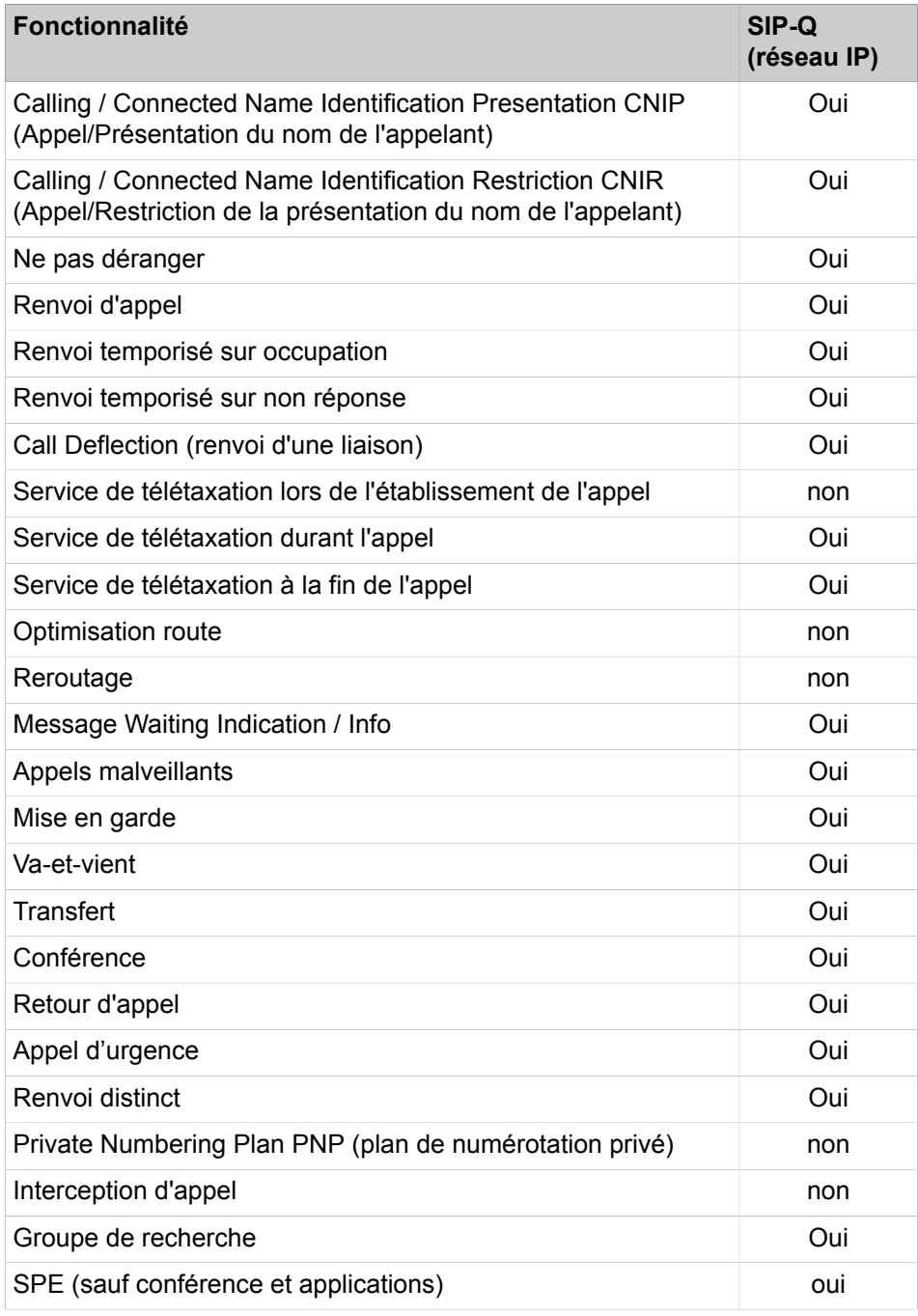

# **21.3 Procédure de licence d'une interconnexion de réseaux**

Pour un système de communication en réseau, on peut choisir une procédure de licence centralisée.

Toutes les licences des sytèmes individuels sont regroupées en une licence pour l'ensemble du réseau dans le serveur de licences. Dans l'interconnexion de réseaux les licences peuvent être attribuées librement aux différents noeuds, via le WBM.
Informations supplémentaires, voir [Procédure de licence de plusieurs systèmes](#page-308-0) [de communication \(interconnexion de réseaux\).](#page-308-0)

# **21.4 Exigences pour la mise en réseau**

Afin de garantir la qualité de la transmission de la voix, les réseaux IP utilisés et le système de communication doivent répondre à certaines exigences. La qualité vocale et la fiabilité de la communication voix dépendent de la technologie utilisée sur le réseau.

### **Paramètres réseau, exigences pour LAN et WAN**

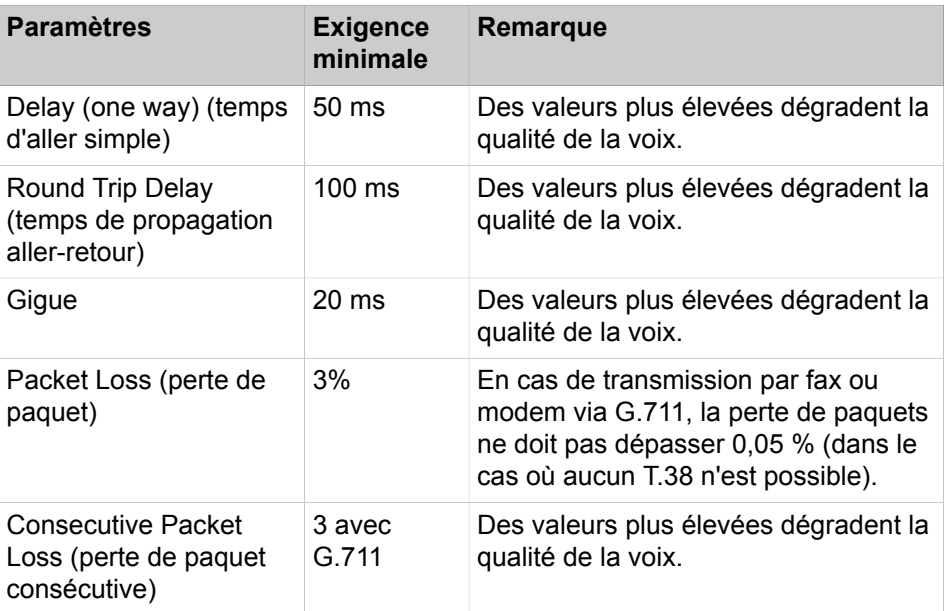

#### **Recommandation pour le calcul de la bande passante**

- Dans une interconnexion de réseaux, il faut disposer d'une bande passante d'au moins 256 bit/s (dans le sens émission et dans le sens réception).
- Le calcul de la bande passante doit se baser sur l'hypothèse d'une part de 50% maxi. pour la voix par rapport à la bande passante totale. Sur un WAN 1 Mbit, il faut donc affecter au maximum 500 kbits/s à la voix. Pour le codec G.711, il s'agit par exemple de 5 lignes IP au maximum.
- Indépendamment de cela, il faut tenir compte des caractéristiques réseau comme QoS (qualité de service), Delay (retard), Packet Loss (pertes de paquets) etc.

# **21.4.1 Exigences pour la mise en réseau LAN.**

Afin de garantir la qualité de transmission de la voix et des données, les réseaux IP utilisés et le système de communication doivent répondre à certaines exigences concernant le LAN.

### **Exigences relatives au LAN**

Le réseau de données doit être de type Ethernet.

- Sont recommandés au moins les câbles Cat.5 (câbles multifils blindés/non blindés jusqu'à 100 MHz, pour montage horizontal et vertical selon EN 50288).
- Assistance pour QoS : IEEE 802.1p, DiffServ (RFC 2474).
- Tous les ports LAN activés doivent supporter 100 / 1000 Mbit/s et la communication en duplex intégral.

Chaque système de communication doit être raccordé via un commutateur ou via un port dédié d'un routeur. Les hubs ou répéteurs ne sont pas supportés.

### **Connexions Payload avec RTP (Realtime Transport Protocol) dans un environnement LAN.**

La bande passante nécesssaire pour la transmission de la voix dans un réseau IP peut être calculée à l'aide du tableau ci-après.

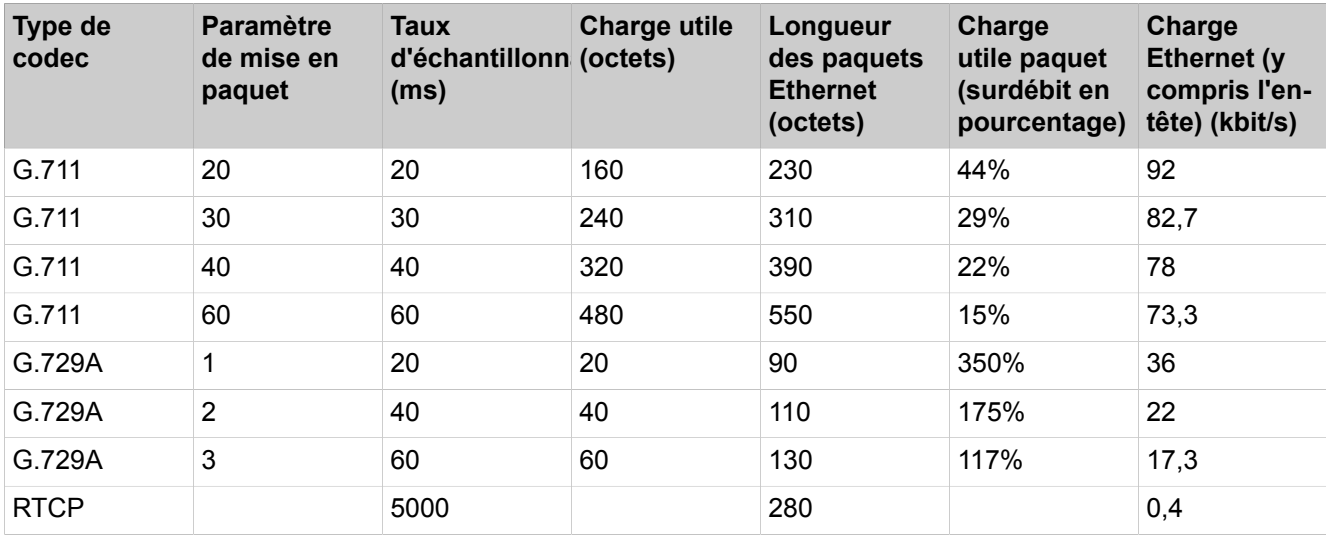

La charge dans le LAN s'applique à la direction Envoi comme à la direction Réception.

Le calcul englobe le VLAN-Tagging selon IEEE 802 1q. Sans VLAN-Tagging, la longueur d'un paquet est inférieure de 4 octets.

Le surdébit se calcule de la manière suivante.

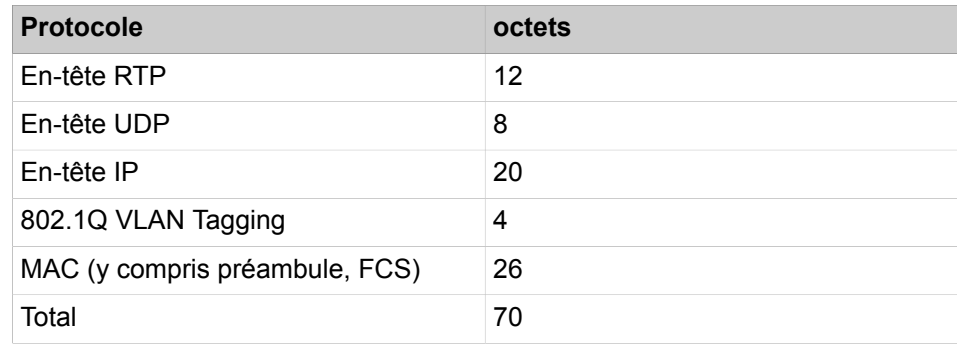

Transport Payload en environnement LAN T.38

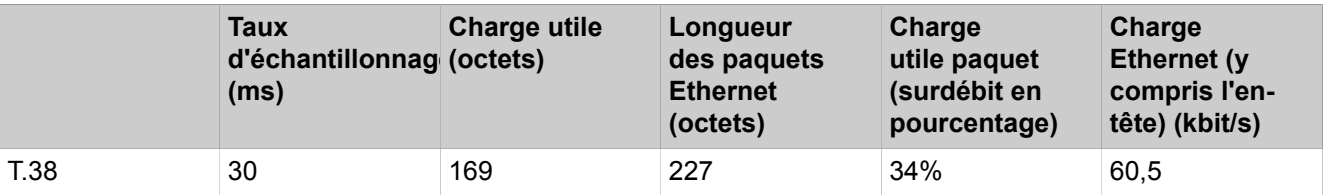

Liaisons Payload avec SRTP (Secure Realtime Transport Protocol) dans un environnement LAN :

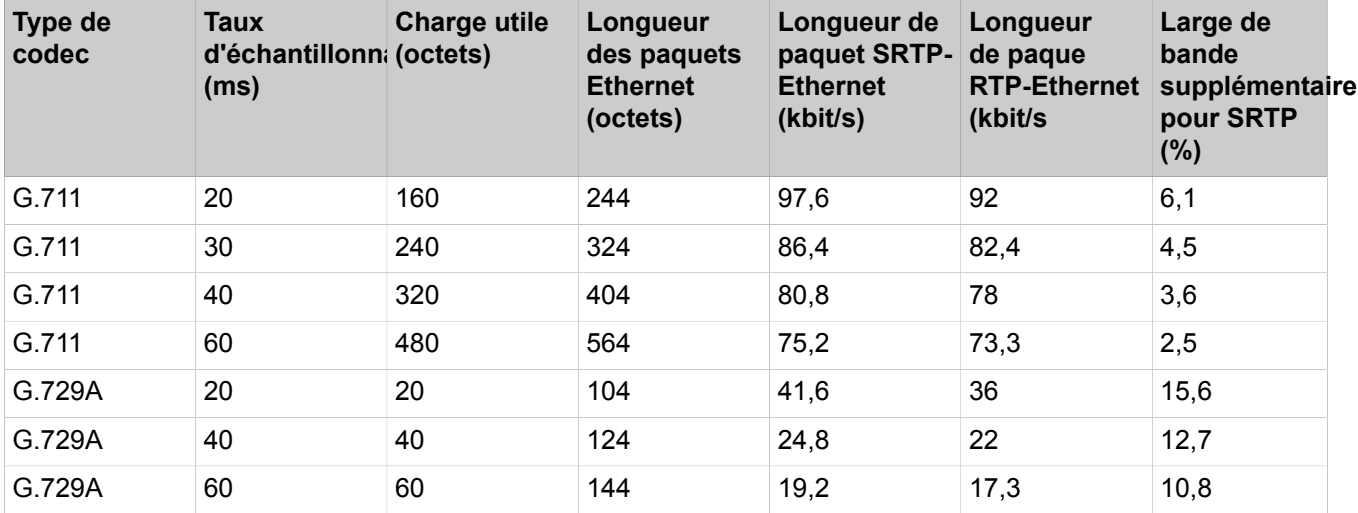

# **21.4.2 Plan de numérotation dans le réseau**

Le plan de numérotation est une condition importante pour la mise en réseau. En fonction du plan de numérotation, la configuration des réseaux interconnectés est plus ou moins lourde. Open Scape Business supporte dans l'interconnexion de réseaux la numérotation ouvert comme la numérotation fermée, toutefois l'intégralité des fonctionnalités UC ne peut être utilisée qu'en numérotation fermée.

# **Numérotation fermée**

En numérotation cachée (fermée), un abonné du réseau est identifié de manière univoque par son numéro d'abonné. Chaque abonné du réseau peut joindre un autre abonné en composant directement son numéro d'appel.

La numérotation fermée présente l'avantage de ne pas exiger la composition du numéro du nœud pour joindre un abonné dans un autre système de communication en réseau.

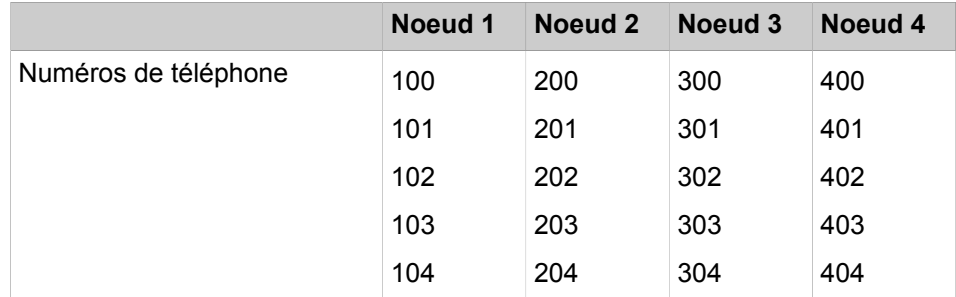

### **Tableau 9 : Exemple de numérotation fermée**

### **Numérotation ouverte**

Dans le cas de la numérotation ouverte, chaque abonné est identifié de façon univoque par le numéro de téléphone du nœud et le numéro d'abonné. Des utilisateurs de différents systèmes de communication (nœuds) à l'intérieur de l'interconnexion de réseaux peuvent donc avoir le même numéro de téléphone.

Dans le cas de la numérotation ouverte, outre le numéro d'appel de l'abonné, il est nécessaire composer également le numéro de téléphone du nœud. Pour cela, il est possible d'employer à plusieurs reprises les plages de numéros d'appel et, par conséquent d'utiliser davantage de numéros.

Les fonctionnalités UC suivantes ne sont pas supportées localement avec une numérotation ouverte :

- UC Smart
- UC Suite
- CSP sur l'ensemble du réseau (CSTA Service Provider)
- Serveur DSS
- CMD (CSTA Message Dispatcher)

### **Tableau 10 : Exemple de numérotation ouverte :**

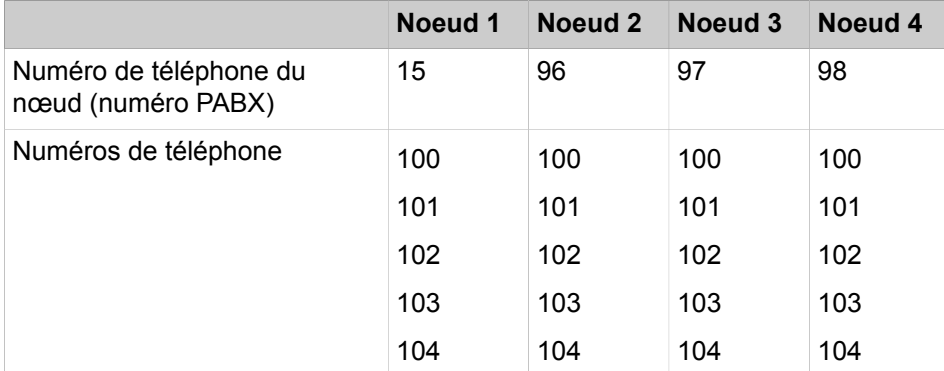

# **21.4.2.1 Sélection des numéros de téléphone publics dans le réseau**

Indépendamment de la numérotation fermée ou ouverte, il est judicieux de sélectionner des destinations interne au noeud comme des destinations internes au réseau via des numéros d'appel publics. (Par ex. en tant que UC Client qui sélectionne les contacts au format pleinement qualifié à partir des répertoires).

# **21.5 Optimisation de route (Path Replacement)**

A l'aide de l'optimisation de route (Path Replacement), on évite les doubles occupation de lignes IP sur les systèmes de communication en réseau.

Lorsque plusieurs systèmes OpenScape Business sont mis en réseau, le problème suivant peut par exemple survenir : Tout d'abord, supposons que l'abonné A appelle l'abonné B qui, à son tour, a transféré tous les appels à l'abonné C. Les abonnés A et C sont connectés au même nœud de réseau, mais l'abonné B est connecté à un autre nœud de réseau. C'est pourquoi, l'appel avec renvoi occupe tout d'abord deux lignes entre les deux noeuds de réseau. Pour éviter cette double occupation, il faut activer l'optimisation de l'acheminement.

**Conseil :** Le drapeau système de l'optimisation de route doit être activé sur tous les systèmes OpenScape Business en réseau !

 **:** Il est fortement conseillé de ne pas utiliser la fonction Path Replacement dans les réseaux où des stations de fax analogiques sont utilisées. Cette limitation sera levée avec une prochaine version du logiciel.

L'optimisation de route est effectuée :

- A l'intérieur de la partie réseau OpenScape Business
- Après établissement de la liaison (pas durant la phase d'appel) !
- Après les scénarios de transfert
- Après renvoi temporisé ou renvoi d'appel

L'optimisation de route n'est pas effectuée :

- Avec un pilotage ou un appel de groupe
- Dans les conférences
- Si une autre fonctionnalité est activée durant l'optimisation d'une route, cette optimisation est interrompue.
- Dans un réseau non homogène, les systèmes tiers sont configurés via l'interconnexion SIP. Dans ce cas, indépendamment de la configuration du flag, aucun remplacement de chemin possible (par ec. OpenScape 4000, OpenScape Voice, serveurs SIP externes).

# **21.5.1 Comment activer ou désactiver l'optimisation de route (Path Replacement) Activer ou désactiver**

### **Conditions préalables**

Vous êtes inscrit dans la WBM avec le profil **Expert**.

### **Étape par étape**

- **1)** Cliquez dans la barre de navigation sur **Mode Expert**.
- **2)** Dans l'arborescence de navigation, cliquez sur **Téléphonie** > **Configuration de base**.
- **3)** Dans l'arborescence de menu, cliquez sur **Système** > **Flags système**.
- **4)** Sélectionnez une des possibilités suivantes :
	- Si vous voulez que l'interception des retours d'appel soit possible, cochez la case **Optimisation de route**.
	- Si vous ne voulez pas que l'interception des retours d'appel soit possible, décochez la case **Optimisation de route**.
- **5)** Cliquez sur **Appliquer** puis sur **OK**.

# **21.6 Scénarios de mise en réseau**

Il existe plusieurs scénarios pour mettre en réseau les systèmes OpenScape Business les uns avec les autres et avec d'autres systèmes de communication.

- Mise en réseau de plusieurs OpenScape Business X
- Mise en réseau de OpenScape Business X et OpenScape Business S (passerelle unique)
- Mise en réseau de OpenScape Business X et OpenScape Business S (multipasserelle)
- Mise en réseau de OpenScape Business S dans un environnement d'hébergement
- Mise en réseau de OpenScape Business X et OpenScape 4000
- Mise en réseau de OpenScape Business X et OpenScape Voice
- Association de connexions externes à OpenScape Business via interconnexion SIP
- Numérotation ouverte dans les réseaux OpenScape Business X
- Mise en réseau par RNIS
- Interconnexion de réseaux OpenScape Business avec raccordement réseau ITSP central

Les données de communication ne peuvent être appelées que par noeud de réseau, et non pas pour l'ensemble du réseau.

# **21.6.1 Fonctions et restrictions**

Pour les scénarios de mise en réseau, il faut tenir compte de différentes dépendances et restrictions.

### **Fonctions et restrictions**

- Chaque système de l'interconnexion de réseaux est affecté à son propre fuseau horaire. Tous les abonnés d'un système sont donc dans le même fuseau horaire.
- Les mises en réseau multi-passerelle OpenScape Business S ne sont validées qu'à l'intérieur d'un pays (même fuseau horaire, même code d'accès CO).
- D'une manière générale, les interconnexions de réseaux de OpenScape Business sont configurées par des assistants. OpenScape Voice et OpenScape 4000 en réseau sont configurés en mode Expert par noeud.
- Le gestionnaire de présence (fonctionnalité DSS Server = affichage sur l'ensemble du réseau des états Présence sur les touches DSS + interception d'appel) est disponible dans les réseau OpenScape Business.
- Les lignes SIP-Q avec voie 16 (dernière voie) sont utilisées afin de configurer à l'aide de l'assistant **Configuration du réseau** des systèmes de communication OpenScape Business homogènes. Les lignes SIP externes (interconnexion SIP) sont utilisées pour la mise en réseau de OpenScape 4000, OpenScape Voice ou autres systèmes de communication ; la configuration est effectuée à l'aide du mode Expert.
- Si le système est configuré comme Esclave ou Maître à l'aide de l'assistant **Configuration du réseau**, il est vérifié si des lignes sont affectées à la voie "Mise en réseau". Si ce n'est pas le cas, il est affecté automatiquement 16 lignes à la voie "Mise en réseau". Si le système est retiré de l'interconnexion de réseaux, ces affectations demeurent.
- Dans chaque noeud, UN SEUL système de messagerie vocale peut être utilisé. D'une manière générale, différents systèmes de messagerie vocale sont autorisés dans une interconnexion de réseaux OpenScape Business :
	- Lorsque UC Suite est utilisé, les autres systèmes de messagerie vocale existant dans l'interconnexion de réseaux doivent être désactivés par l'administrateur.
	- Une interconnexion de réseaux HiPath 3000 disposant de différents systèmes de messagerie vocale peut migrer 1:1 vers OpenScape Business.
- Pour des raisons techniques, les systèmes OpenScape Business X1 ne peuvent pas être configurés comme maîtres. Étant donné qu'un système maître est nécessaire dans chaque réseau OpenScape Business, au moins un système doit être supérieur à X1.

**Conseil :** Les limites opérationnelle peuvent différer de ces indications (ainsi que des indications suivantes figurant dans les différents scénarios). Veuillez tenir compte des indications figurant dans les informations commerciales.

# **21.6.2 Mise en réseau de plusieurs OpenScape Business X**

Il est possible de mettre en réseau jusqu'à 32 systèmes de communication OpenScape Business X.

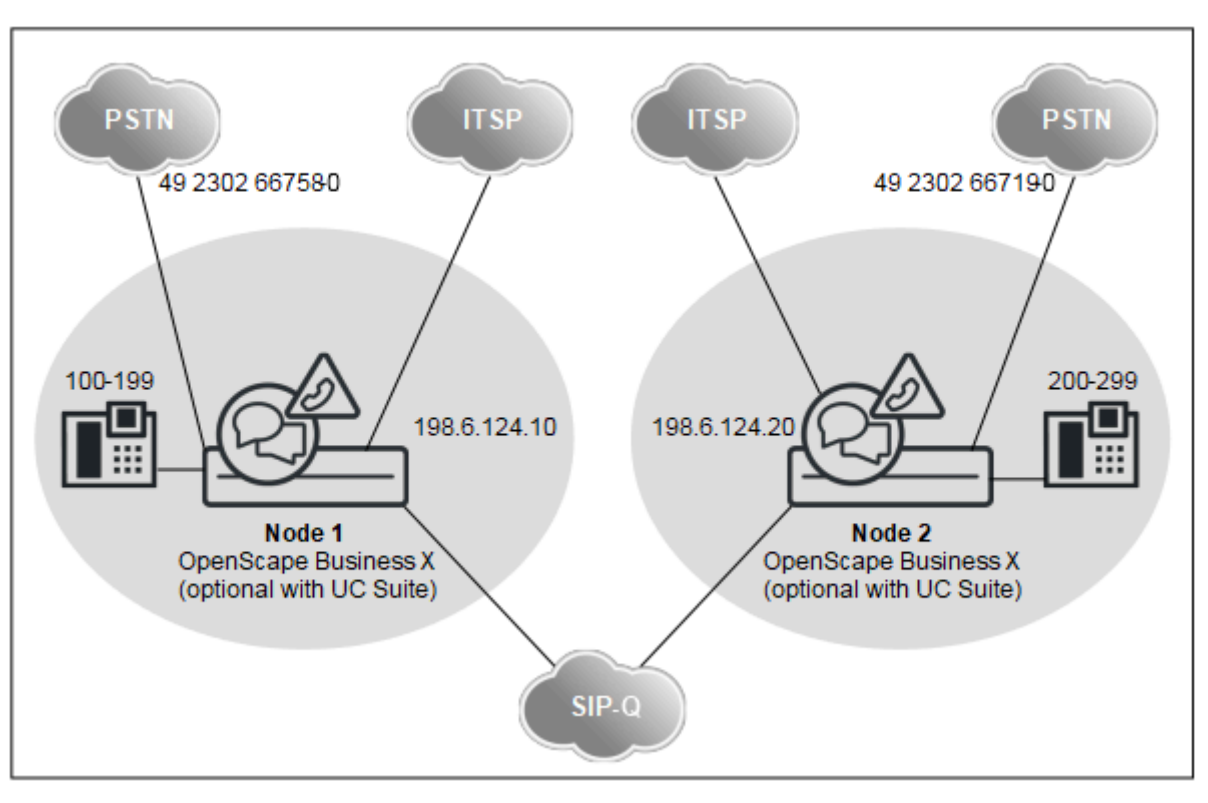

**Données réseau**

- Avec la solution UC (UC Smart ou UC Suite) : uniquement numérotation fermée possible
- Sans solution de communications unifiées : numérotation fermée ou ouverte possible
- Configuration par WBM (assistants) pour numérotation fermée
- La fonctionnalité UC Suite est basée sur UC Booster Server ou UC Booster- Card
- Jusqu'à 32 systèmes en réseau et 1500 utilisateurs sans solution UC
- Jusqu'à 8 systèmes en réseau et 1500 utilisateurs avec solution UC

### **Fonctionnalités sur l'ensemble du réseau**

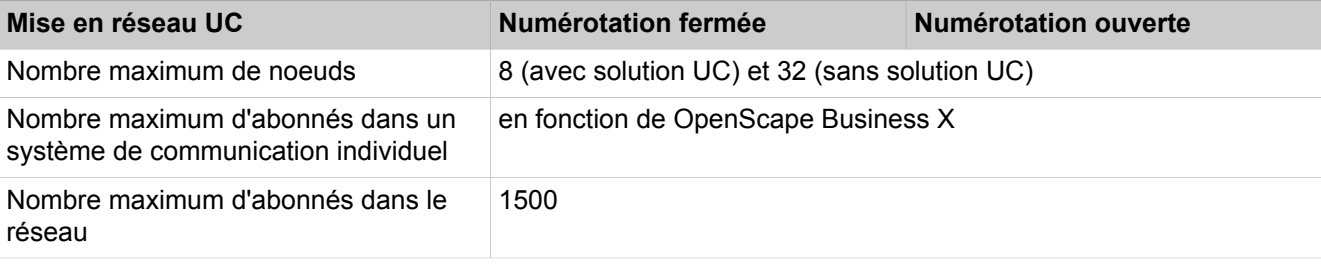

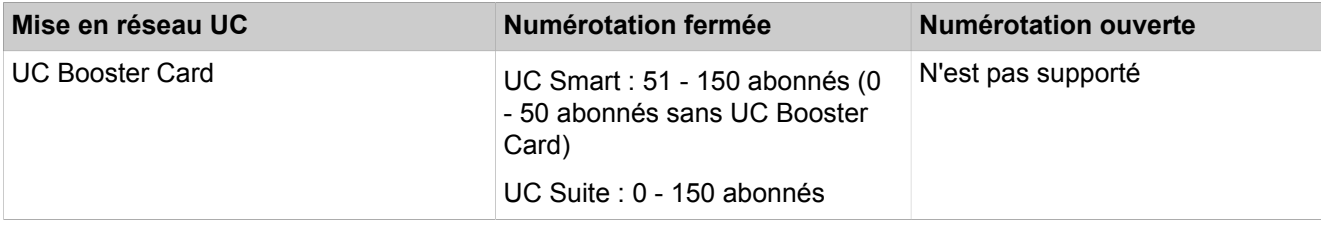

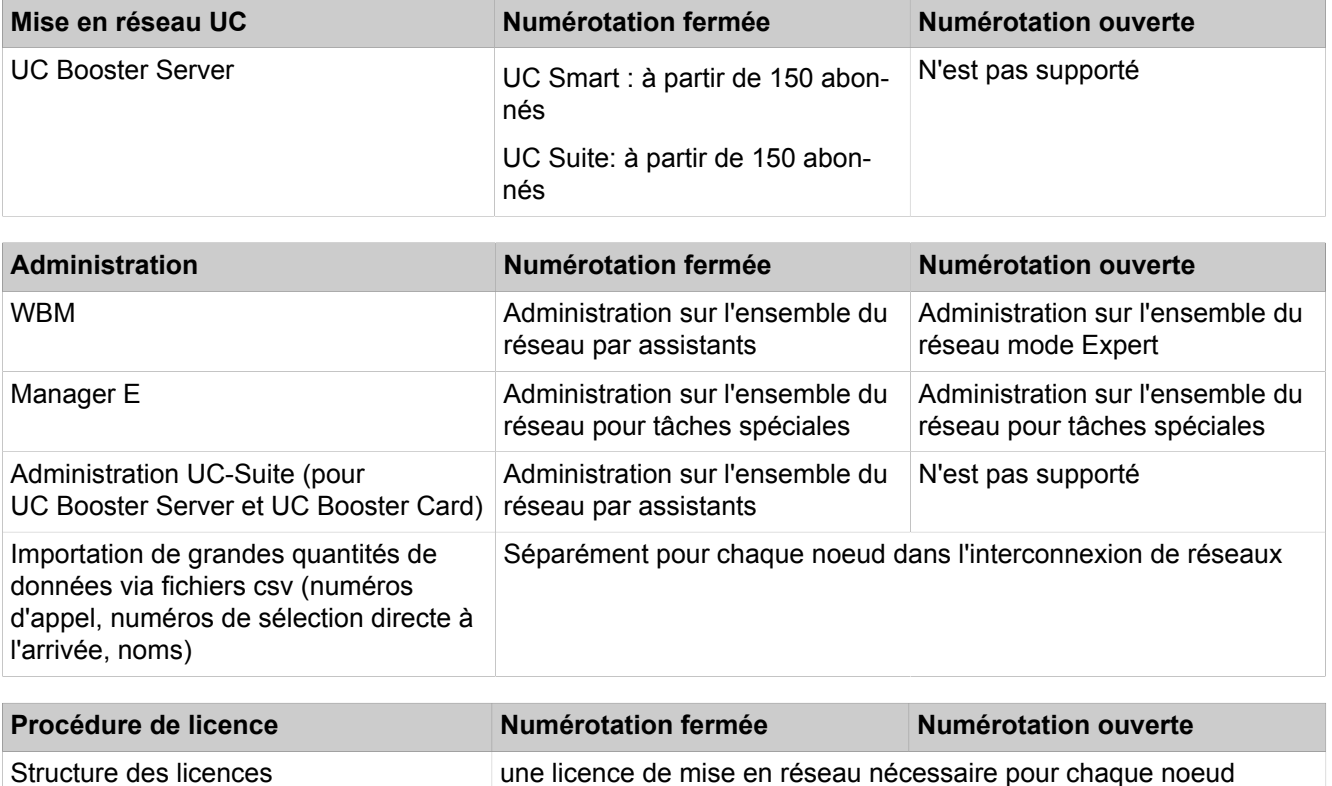

# **Configuration**

Cette configuration (avec numérotation fermée et UC Suite) montre dans un exemple, quelles sont les étapes à réaliser pour mettre en place un réseau.

Conditions :

• Vous disposez d'un plan de réseau. Le plan de mise en réseau garantit l'attribution unique de chaque numéro dans le réseau, dans le cadre de la numérotation cachée. Des longueurs de numéros différentes sont autorisées. Seuls les numéros SDA peuvent apparaître plusieurs fois (par ex. les numéros de réseau 49 2302 66758 100 et 49 2302 66719 100 ont le même numéro SDA 100).

> **Conseil :** Les numéros de téléphone doivent être harmonisés si nécessaire. Il n'est pas réalisé de numérotation ouverte.

- Le réseau IP est configuré et tous les nœuds répondent mutuellement au ping
- Tous les nœuds possèdent la même version logicielle

Renvois d'appel au-delà du noeud : avec les appels entrants sur ligne IP, résultant déjà d'un renvoi, il n'est pas effectué d'autre renvoi en direction de la boîte vocale. Cela est dû au fait qu'il ne pourrait pas sinon y avoir d'affectation univoque à la boîte vocale

Si l'on souhaite mettre en place des règles de représentation au-delà du noeud, il faut le faire à l'aide des profils des utilisateurs OpenScape Business ou dans le cadre de pilotages. Les appels correspondants qui dépassent le niveau du noeud ne sont pas signalés comme renvoyés dans ce cas, mais comme des

appels directs. C'est pourquoi les renvois d'appels de l'adjoint sont adressés à la boîte vocale.

**Tableau 11 : Configuration des données de site pour noeud 1**

| Noeud 1                |                                      |            |
|------------------------|--------------------------------------|------------|
| Site G. Pays           |                                      | 49         |
| Site G. Réseau local   |                                      | 2302       |
| Site G. Installation   |                                      | 66758      |
| Préfixe international  |                                      | 00         |
| Préfixe national       |                                      | 0          |
| <b>Faisceaux</b>       |                                      |            |
| <b>RNIS</b>            | AKZ.                                 | 0          |
| Mise en réseau         | 2e indicatif                         | 0          |
| Paramètres de faisceau |                                      |            |
| Faisceau               | N° type, sortant                     | Type RNR   |
| Mise en réseau         | Inconnu(e)                           | int/SDA    |
| <b>RNIS</b>            | (Aucune modification de<br>l'entrée) | <b>SDA</b> |

Dans les tables de routage, les numéros de téléphone de tous les abonnés en dehors du noeud 1 sont inscrits, à savoir les numéros internes et les numéros SDA qui se distinguent des numéros internes correspondants.

# **Tableau 12 : Aperçu des entrées dans LCR pour noeud 1**

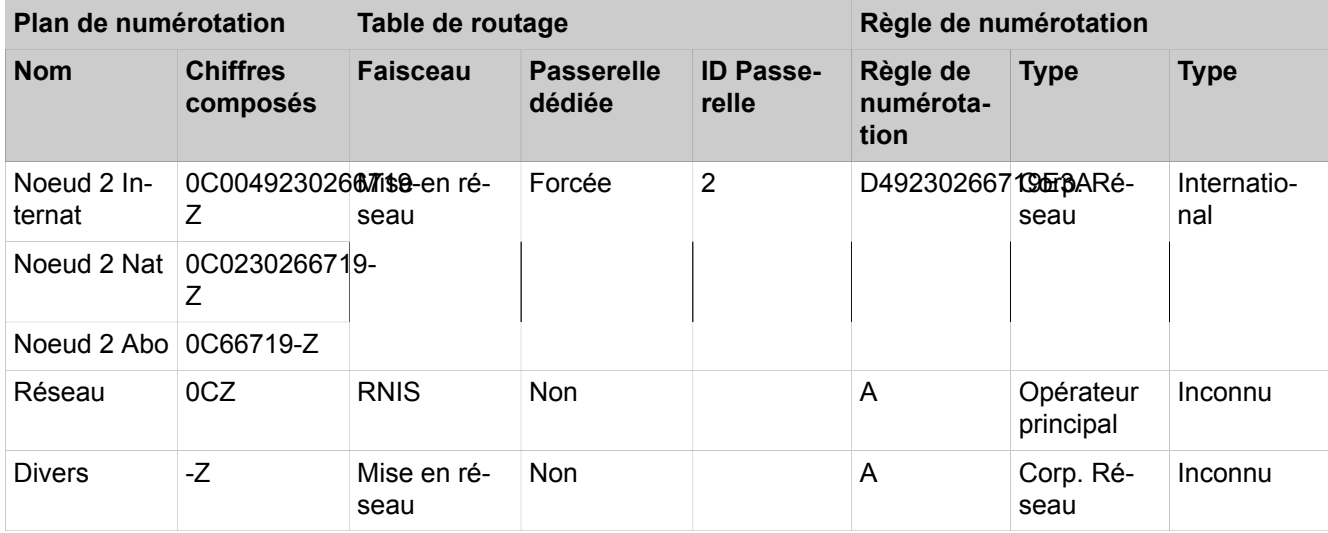

### **Tableau 13 : Configuration des données de site pour noeud 2**

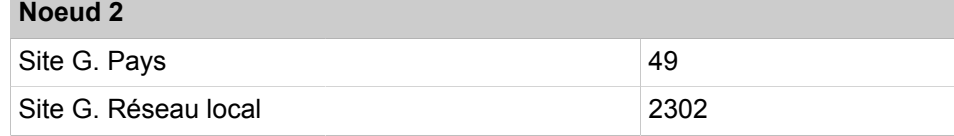

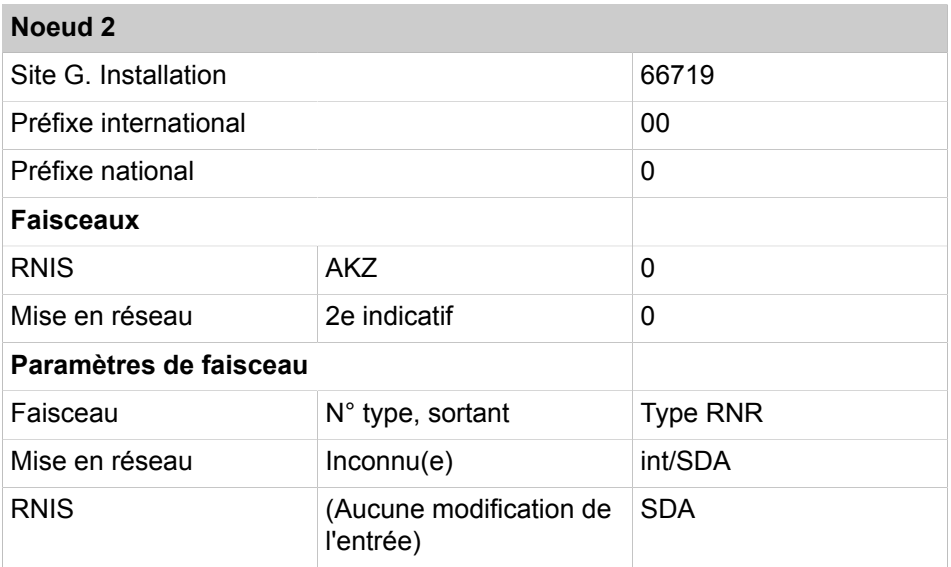

Dans les tables de routage, les numéros de téléphone de tous les abonnés en dehors du noeud 2 sont inscrits, à savoir les numéros internes et les numéros SDA qui se distinguent des numéros internes correspondants.

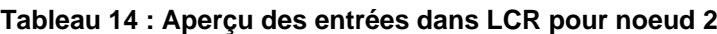

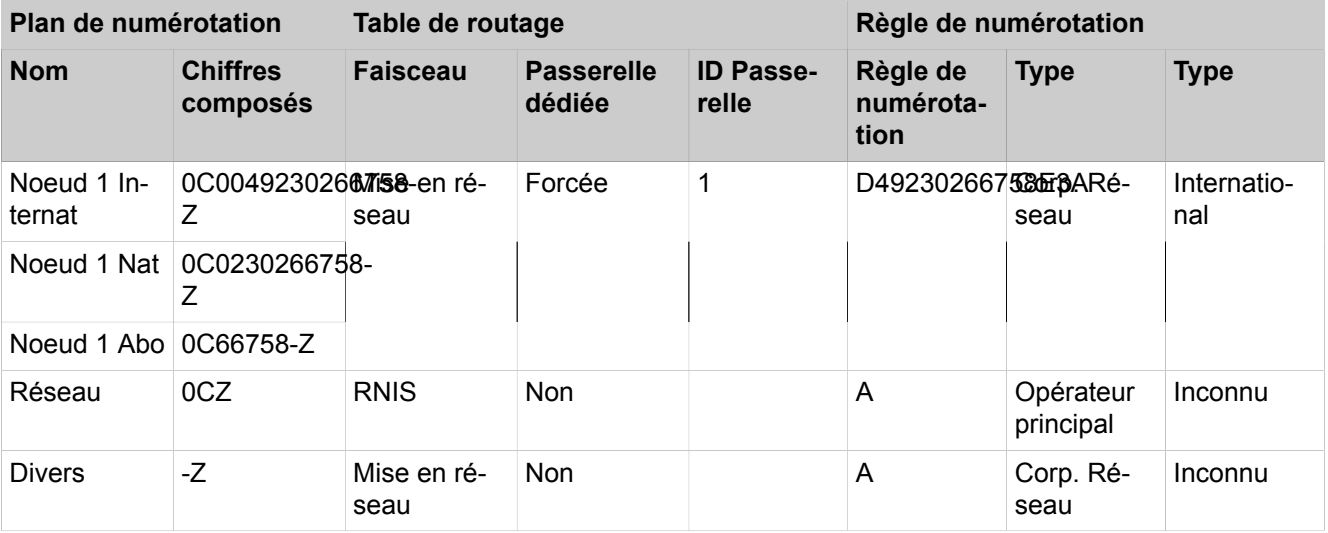

Procédure lors de la configuration du réseau

- **1)** Configurer l'installation de base pour noeud 1 (Maître)
- **2)** Configurer la mise en réseau pour le noeud 1
- **3)** Comment configurer l'installation de base pour le noeud 2 (Esclave)
- **4)** Configurer la mise en réseau pour le noeud 2
- **5)** Contrôler la fonction de mise en réseau pour Maître
- **6)** Contrôler les faisceaux et les paramètres du faisceau (Maître)
- **7)** Contrôler les faisceaux et les paramètres de faisceau (faisc. 16) (Maître)
- **8)** Configurer LCR pour la mise en réseau (Maître)
- **9)** Contrôler les faisceaux et les paramètres du faisceau (Esclave)
- **10)** Configurer LCR pour la mise en réseau (Esclave)

# **21.6.2.1 Comment configurer l'installation de base pour noeud 1 (Maître)**

Pour l'intégration dans une interconnexion de réseaux, il faut que l'indicatif national et l'ID de noeud aient été attribués. Les numéros de téléphone internes doivent être configurés de manière univoque sur l'ensemble du réseau. L'entrée des numéros de téléphones nationaux et locaux est importante car ce numéro est paramétré dans Fsc1 du réseau RNIS et sert à la normalisation en tant que numéro de téléphone de site.

### **Conditions préalables**

Vous êtes connecté à WBM avec le profil **Advanced**.

## **Étape par étape**

- **1)** Cliquez dans la barre de navigation sur **Configuration**.
- **2)** Dans l'arborescence de navigation, cliquez sur **Assistants** > **Installation de base**.
- **3)** Cliquez sur **Modifier** pour lancer l'Assistant **Installation de base**.
- **4)** Dans le champ **Indicatif national**, entrez l'indicatif national correspondant, par ex. 49 pour l'Allemagne.
- **5)** Entrez l'**indicatif local** et le **numéro de l'installation**.
- **6)** Cochez la case **Intégration réseau**.
- **7)** Dans le champ **ID de noeud** attribuez à OpenScape Business un ID de noeud univoque à l'intérieur de l'interconnexion de réseaux ("**1**" dans l'exemple de configuration présenté).
- **8)** Cliquez sur **Exécuter la fonction**. Vous accédez à la fenêtre **Fonctions centrales pour les abonnés**.
- **9)** Comme tous les numéros de téléphone doivent être univoques à l'intérieur d'un réseau, il faut effacer les numéros de téléphone par défaut. Activez le champ d'option **Supprimer tous les numéros**.
- **10)** Cochez **Effacer tous les numéros** et cliquez sur **OK&Suivant**. Vous accédez à la fenêtre **Modifier les numéros d'appel préconfigurés**.

**Remarque :** Les indicatifs de fonction doivent être univoques dans l'interconnexion de réseaux. Des doublons dans les numéros de téléphone ne sont pas admis !

- **11)** Harmonisez les numéros de téléphone préconfiguré au numéros de téléphone du réseau et cliquez sur **OK & Suivant**. Vous pouvez harmoniser les numéros de téléphone manuellement à l'aide de l'assistant ou importer un fichier csv avec les numéros de téléphone préparés en conséquence.
- **12)** Configurez maintenant les clients IP.
- **13)** Modifiez les paramètres d'une conférence "Rendez-vous". Vous devez entrer un indicatif univoque dans l'interconnexion de réseaux.
- **14)** Configurez maintenant l'envoi d'e-mails.
- **15)** Cliquez sur **Quitter**.

# **21.6.2.2 Comment configurer la mise en réseau pour le noeud 1 (Maître)**

Dans l'étape suivante, l'assistant de mise en réseau est configuré.

### **Conditions préalables**

Vous êtes connecté à WBM avec le profil **Advanced**.

### **Étape par étape**

- **1)** Cliquez dans la barre de navigation sur **Configuration**.
- **2)** Dans l'arborescence de navigation, cliquez sur **Assistants** > **Installation de base**.
- **3)** Cliquez sur **Modifier** pour démarrer l'Assistant **Configuration de Mise en réseau**.
- **4)** Sélectionnez le paramètre **Réseau avec OSBiz X / OSBiz S**.
- **5)** Définissez le type de noeud (**Maître**).
- **6)** Dans **ID noeud**, entrez les numéros de noeud respectifs des systèmes OpenScape Business correspondants (dans l'exemple de configuration, ceux des Esclaves avec ID de noeud 2).
- **7)** Dans **Adresse IP**, entrez les adresses IP des systèmes OpenScape Business correspondants (dans l'exemple de configuration, ceux des Esclaves avec ID de noeud 2).
- **8)** Dans **Nom**, indiquez le type correspondant de sous-installation.
- **9)** Si nécessaire, cochez la case **Chiffrement**.

**Conseil :** Le cryptage est basé sur SPE et ne s'applique pas aux applications.

**Remarque :** Le fait de cocher la case ne signifie pas que le cryptage est configuré. Voir [Cryptage de la signalisation](#page-988-0) [et de la charge utile SPE .](#page-988-0)

**10)** Cliquez sur **Terminer**.

# **21.6.2.3 Comment configurer l'installation de base pour le noeud 2 (Esclave)**

Pour l'intégration dans une interconnexion de réseaux, il faut que l'indicatif national et l'ID de noeud aient été attribués. Les numéros de téléphone internes doivent être configurés de manière univoque sur l'ensemble du réseau. L'entrée des numéros de téléphones nationaux et locaux est importante car ce numéro est paramétré dans Fsc1 du réseau RNIS et sert à la normalisation en tant que numéro de téléphone de site.

### **Conditions préalables**

Vous êtes connecté à WBM avec le profil **Advanced**.

- **1)** Cliquez dans la barre de navigation sur **Configuration**.
- **2)** Dans l'arborescence de navigation, cliquez sur **Assistants** > **Installation de base**.
- **3)** Dans le champ **Indicatif national**, entrez l'indicatif national correspondant, par ex. 49 pour l'Allemagne.
- **4)** Entrez l'**indicatif local** et le **numéro de l'installation**.
- **5)** Cochez la case **Intégration réseau**.
- **6)** Dans le champ **ID de noeud** pour OpenScape Business S, attribuez un ID de noeud univoque à l'intérieur de l'interconnexion de réseaux ("**2**" dans l'exemple de configuration présenté).
- **7)** Cliquez sur **Exécuter la fonction**. Vous accédez à la fenêtre **Fonctions centrales pour les abonnés**.
- **8)** Comme tous les numéros de téléphone doivent être univoques à l'intérieur d'un réseau, il faut effacer les numéros de téléphone par défaut. Activez le champ d'option **Supprimer tous les numéros**.
- **9)** Cochez **Effacer tous les numéros** et cliquez sur **OK&Suivant**. Vous accédez à la fenêtre **Modifier les numéros d'appel préconfigurés**.

**Remarque :** Les indicatifs de fonction doivent être univoques dans l'interconnexion de réseaux. Des doublons dans les numéros de téléphone ne sont pas admis !

- **10)** Harmonisez les numéros de téléphone préconfiguré au numéros de téléphone du réseau et cliquez sur **OK & Suivant**. Vous pouvez harmoniser les numéros de téléphone manuellement à l'aide de l'assistant ou importer un fichier csv avec les numéros de téléphone préparés en conséquence.
- **11)** Configurez maintenant les clients IP.
- **12)** Modifiez les paramètres d'une conférence "Rendez-vous". Vous devez entrer un indicatif univoque dans l'interconnexion de réseaux.
- **13)** Configurez maintenant l'envoi d'e-mails.
- **14)** Cliquez sur **Quitter**.

## **21.6.2.4 Comment configurer la mise en réseau pour le noeud 2 (Esclave)**

Dans l'étape suivante, l'assistant de mise en réseau est configuré.

### **Conditions préalables**

Vous êtes connecté à WBM avec le profil **Advanced**.

### **Étape par étape**

- **1)** Cliquez dans la barre de navigation sur **Configuration**.
- **2)** Dans l'arborescence de navigation, cliquez sur **Assistants** > **Installation de base**.
- **3)** Cliquez sur **Modifier** pour démarrer l'Assistant **Configuration de Mise en réseau**.
- **4)** Sélectionnez le paramètre **Réseau avec OSBiz X / OSBiz S**.
- **5)** Dans **Type de noeud** , cochez la case **Ce système est un noeud ES-CLAVE**.
- **6)** Dans **Adresse IP**, entrez l'adresse IP du maître.

**Conseil :** Une fois que vous aurez cliqué sur **OK&Suivant**, cette action ne pourra plus être annulée.

**7)** L'**Etat de l'enregistrement** est affiché avec l'**Etat succès** (ou avec un message d'erreur correspondant). La tâche de l'assistant est maintenant terminée.

**8)** Cliquez sur **Terminer**.

# **21.6.2.5 Comment contrôler la fonction de mise en réseau pour Maître**

Vous pouvez contrôler l'état du réseau en général et les différents numéros de téléphone.

### **Conditions préalables**

Vous êtes connecté à WBM avec le profil **Advanced**.

### **Étape par étape**

- **1)** Cliquez dans la barre de navigation sur **Réseau**.
- **2)** Dans la ligne d'état figure l'**État de la synchronisation** pour le réseau. Vert signifie que le réseau n'a pas de problème, rouge signale des problèmes dans le réseau.
- **3)** Sélectionnez dans la fenêtre **Réseau** l'onglet **Affichage du noeud** ; le système indique tous les noeuds disponibles avec **ID du noeud**, **Nom**, **Type de système**, **Adresse du serveur**, **Etat de l'enregistrement** et **Etat de disponibilité**.
- **4)** Sélectionnez dans la fenêtre **Réseau** l'onglet **Numéros de téléphone** ; le système ouvre une fenêtre avec toutes les indications sur :
	- **Numéro de téléphone**
	- **SDA**
	- **Nom**
	- **Type de port**
	- **Noeud**

# **21.6.2.6 Comment configurer les faisceaux et les paramètres du faisceau (réseau RNIS pour le maître)**

Les étapes suivantes permettent de configurer les faisceaux pour la mise en réseau du maître.

### **Conditions préalables**

Vous êtes inscrit dans la WBM avec le profil **Expert**.

- **1)** Cliquez dans la barre de navigation sur **Mode Expert**.
- **2)** Dans l'arborescence de navigation, cliquez sur **Téléphonie** > **Lignes/Routage**.
- **3)** Dans l'arborescence du menu, cliquez sur **Sens**.
- **4)** Dans la fenêtre **Modifier le faisceau**, champ **Nom du faisceau**, entrez un nom, par ex. Dir. 1 pour la ligne réseau.
- **5)** Dans **Préfixes faisceaux** entrez 0.
- **6)** Dans **Numéro de l'installation-entrant** , dans le champ **Indicatif national** entrez 49.
- **7)** Dans **Numéro de l'installation-entrant**, dans le champ **Indicatif du réseau local** entrez 2302.
- **8)** Dans **Numéro de l'installation-entrant**, dans le champ **Numéro de l'installation** entrez 66758.
- **9)** Cochez la case **Numéro de l'installation-entrant**, dans le champ **Numéro de site**.
- **10)** Cliquez sur **Appliquer** puis sur **OK**.

# **21.6.2.7 Comment configurer les faisceaux et les paramètres de faisceau (faisc. 16) (Maître)**

Pour le faisceau 64 (mise en réseau) il est indispensable de remplir l'entrée correspondant au 2e indicatif pour Maître et Esclave. Le faisceau 16 est le faisceau par défaut pour la mise en réseau avec OpenScape Business.

### **Conditions préalables**

Vous êtes inscrit dans la WBM avec le profil **Expert**.

### **Étape par étape**

- **1)** Cliquez dans la barre de navigation sur **Mode Expert**.
- **2)** Dans l'arborescence de navigation, cliquez sur **Téléphonie** > **Lignes/Routage**.
- **3)** Dans l'arborescence du menu, cliquez sur le dernier **faisceau** (**Faisc. 16**).
- **4)** Dans la fenêtre **Modifier le faisceau**, champ **Nom du faisceau**, entrez un nom, par ex. Mise en réseau pour le sens de la mise en réseau.
- **5)** Dans **Préfixes faisceaux**, n'indiquez rien.
- **6)** Dans **Indicatif réseau (2e indicatif réseau)** entrez 0.
- **7)** Il est possible de reprendre les paramètres par défaut du faisceau (type de n °, sortant, type de numéro de téléphone.
- **8)** Cliquez sur **Appliquer** puis sur **OK**.

# **21.6.2.8 Comment configurer LCR pour la mise en réseau (Maître)**

Dans le plan de numérotation LCR, il faut compléter les entrées par défaut dans index 32, 33 et 34 par des entrées pour la sélection des numéros de téléphone au format "International, National et Participants" pour le noeud 2. "International" et "National" sont toujours nécessaires. "Participants" uniquement pour les noeuds partenaire qui se trouvent dans le même noeud local. Ces indications sont utilisées pour la sélection à partir d'applications (par ex. myPortal for Desktop).

### **Conditions préalables**

Vous êtes inscrit dans la WBM avec le profil **Expert**.

- **1)** Cliquez dans la barre de navigation sur **Mode Expert**.
- **2)** Dans l'arborescence de navigation, cliquez sur **Téléphonie** > **LCR**.
- **3)** Dans l'arborescence du menu, cliquez sur **Plan de numérotation**.
- **4)** Entrez les valeurs suivants sur les emplacements vides (ici 35 à 37) après les valeurs par défaut :

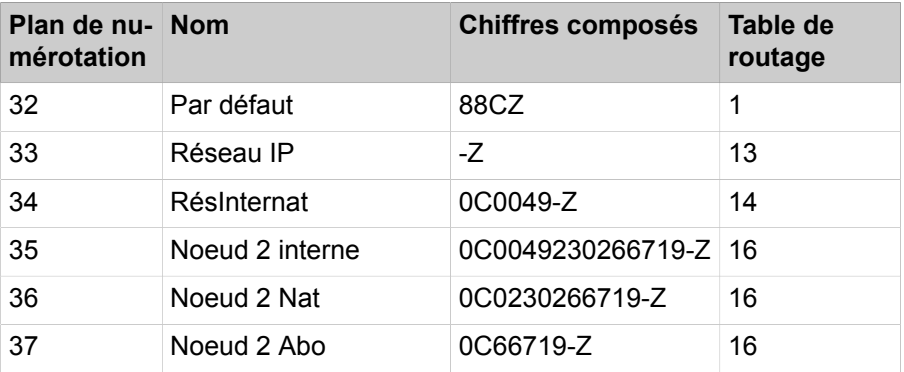

- **5)** Cliquez sur **Appliquer** puis sur **OK**.
- **6)** Dans l'arborescence du menu, cliquez sur la **règle de numérotation** correspondante pour le noeud 2.
	- a) Dans **Nom de la règle**, entrez **Noeud 2**.
	- b) Dans **Format de la règle de numérotation**, entrez **D49230266719E3A**.
	- c) Dans **Procédures de l'opérateur**, sélectionnez l'entrée **Corporate Network** (réseau d'entreprise).
	- d) Dans **Type** sélectionnez l'entrée **Indicatif national**.
	- e) Cliquez sur **Appliquer** puis sur **OK**.
- **7)** Dans l'arborescence du menu, cliquez sur **Table de routage**.
- **8)** Cliquez sur la table de routage 16.
	- a) Dans **Faisceau** sélectionnez l'entrée **Mise en réseau**.
	- b) Dans **Règle de numérotation**, sélectionnez l'entrée **Noeud 2**.
	- c) Dans **Discrimination mini.**, sélectionnez **15**.
	- d) Dans **Avertissement** sélectionnez l'entrée **Néant**.
	- e) Dans **Passerelle dédiée**, sélectionnez l'entrée **Forcée**.
	- f) Dans **ID noeud Passerelle**, sélectionnez l'entrée **2**.
	- g) Cliquez sur **Appliquer** puis sur **OK**.

## **21.6.2.9 Comment configurer le faisceau et les paramètres du faisceau (Esclave)**

A l'aide des étapes suivantes, configurez le faisceau et les paramètres de faisceau pour la mise en réseau de l'Esclave.

#### **Conditions préalables**

Vous êtes inscrit dans la WBM avec le profil **Expert**.

- **1)** Cliquez dans la barre de navigation sur **Mode Expert**.
- **2)** Dans l'arborescence de navigation, cliquez sur **Téléphonie** > **Lignes/Routage**.
- **3)** Dans l'arborescence du menu, cliquez sur **Sens**.
- **4)** Dans la fenêtre **Modifier le faisceau**, champ **Nom du faisceau**, entrez un nom, par ex. Dir. 1 pour le sens de la mise en réseau.
- **5)** Dans **Préfixes faisceaux** entrez 0.
- **6)** Dans **Numéro de l'installation-entrant** , dans le champ **Indicatif national** entrez 49.
- **7)** Dans **Numéro de l'installation-entrant**, dans le champ **Indicatif du réseau local** entrez 2302.
- **8)** Dans **Numéro de l'installation-entrant**, dans le champ **Numéro de l'installation** entrez 66719.
- **9)** Cochez la case **Numéro de l'installation-entrant**, dans le champ **Numéro de site**.
- **10)** Il est possible de reprendre les paramètres par défaut du faisceau (type de n°, sortant, type de numéro de téléphone.
- **11)** Cliquez sur **Appliquer** puis sur **OK**.

# **21.6.2.10 Comment configurer LCR pour la mise en réseau (Esclave)**

Dans le plan de numérotation LCR, il faut compléter les entrées par défaut dans index 32, 33, 34 et 35 par des entrées pour la sélection des numéros de téléphone au format "International, National et Participants" pour le noeud 2. "International" et "National" sont toujours nécessaires. "Participants" uniquement pour les noeuds partenaire qui se trouvent dans le même noeud local. Ces indications sont utilisées pour la sélection à partir d'applications (par ex. myPortal for Desktop).

### **Conditions préalables**

Vous êtes inscrit dans la WBM avec le profil **Expert**.

#### **Étape par étape**

- **1)** Cliquez dans la barre de navigation sur **Mode Expert**.
- **2)** Dans l'arborescence de navigation, cliquez sur **Téléphonie** > **LCR**.
- **3)** Dans l'arborescence du menu, cliquez sur **Plan de numérotation**.
- **4)** Entrez les valeurs suivants sur les emplacements vides (ici 35 à 37) après les valeurs par défaut :

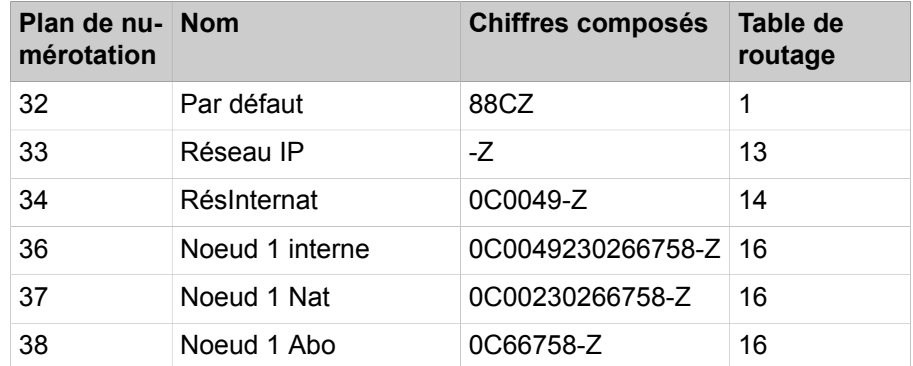

**5)** Cliquez sur **Appliquer** puis sur **OK**.

- **6)** Dans l'arborescence du menu, cliquez sur **Règle de numérotation** pour **Noeud 2**.
	- a) Dans **Nom de la règle**, entrez **Noeud 1**.
	- b) Dans **Format de la règle de numérotation**, entrez **D49230266758E3A**.
	- c) Dans **Procédures de l'opérateur**, sélectionnez l'entrée **Corporate Network** (réseau d'entreprise).
	- d) Dans **Type** sélectionnez l'entrée **Indicatif national**.
	- e) Cliquez sur **Appliquer** puis sur **OK**.
- **7)** Cliquez sur la table de routage 16.
	- a) Dans **Faisceau** sélectionnez l'entrée **Mise en réseau**.
	- b) Dans **Règle de numérotation**, sélectionnez l'entrée **Noeud 1**.
	- c) Dans **Discrimination mini.**, sélectionnez **15**.
	- d) Dans **Avertissement** sélectionnez l'entrée **Néant**.
	- e) Dans **Passerelle dédiée**, sélectionnez l'entrée **Forcée**.
	- f) Dans **ID noeud Passerelle**, sélectionnez l'entrée **2**.
	- g) Cliquez sur **Appliquer** puis sur **OK**.
- **8)** Dans l'arborescence du menu, cliquez sur **Table de routage**.

# **21.6.3 Mise en réseau de OpenScape Business X avec OpenScape Business S (passerelle unique)**

Il est possible de mettre en réseau jusqu'à 32 systèmes de communication OpenScape Business X/S. Dans ce cas, plusieurs OpenScape Business S sont autorisés dans une interconnexion de réseaux. Single Gateway (passerelle unique) signifie que tous les abonnés IP enregistrés sur OpenScape Business S utilisent une seule passerelle en direction du RTC ou ITSP.

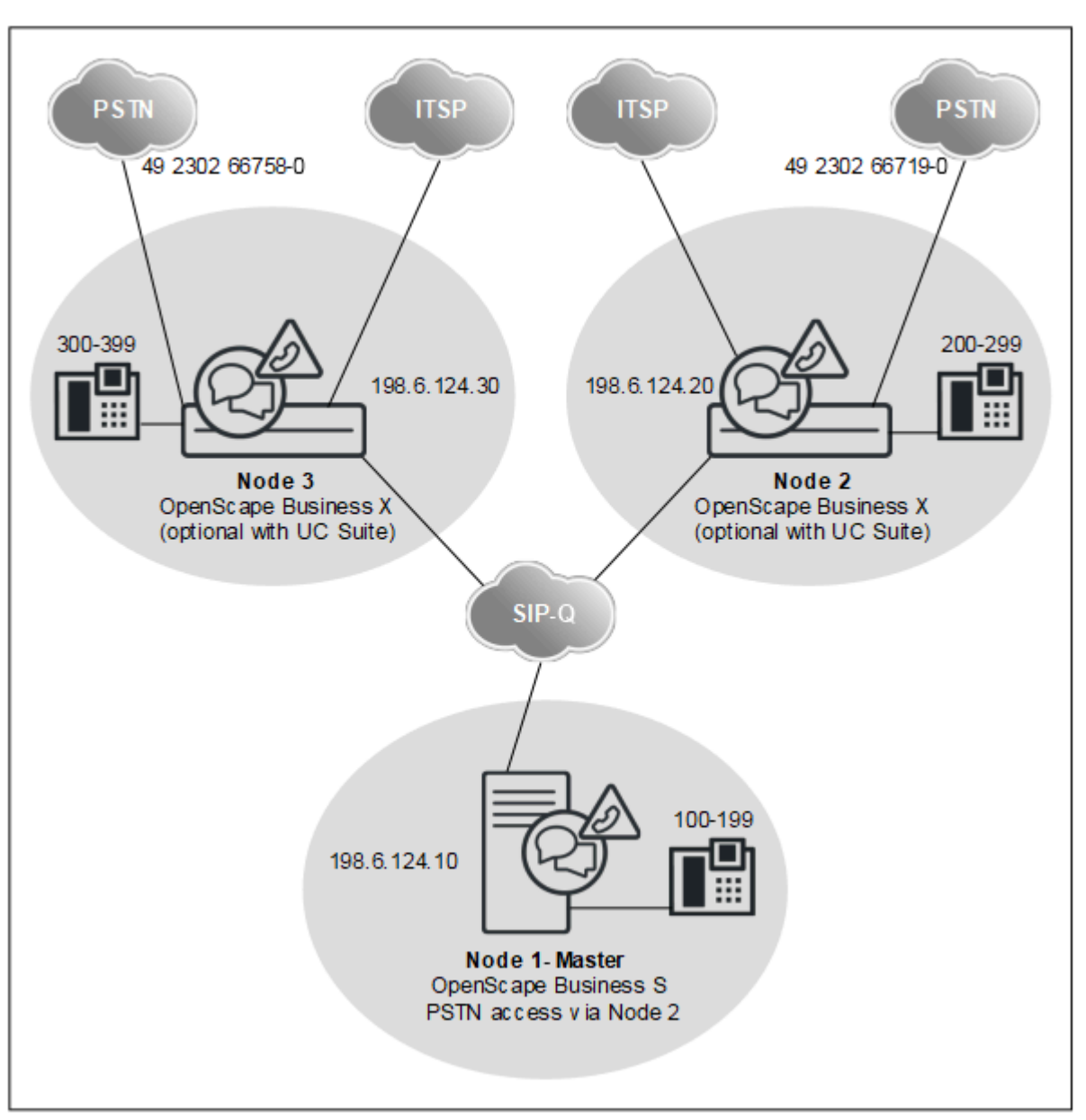

**Données réseau**

- Numérotation fermée
- Fonctionnalité Voix et UC sur l'ensemble du réseau avec la configuration de UC Suite à l'aide de WBM (assistants)
- La fonctionnalité UC est réalisée soit avec UC Booster Server, soit avec UC- Booster Card.
- Plusieurs OpenScape Business S sont autorisés dans l'interconnexion de réseau.
- Jusqu'à 32 systèmes en réseau et 1500 utilisateurs sans solution UC
- Jusqu'à 8 systèmes en réseau et 1500 utilisateurs avec solution UC

### **Fonctionnalités sur l'ensemble du réseau**

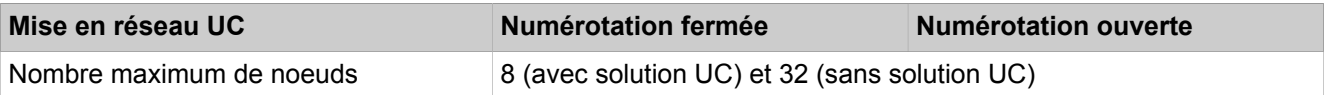

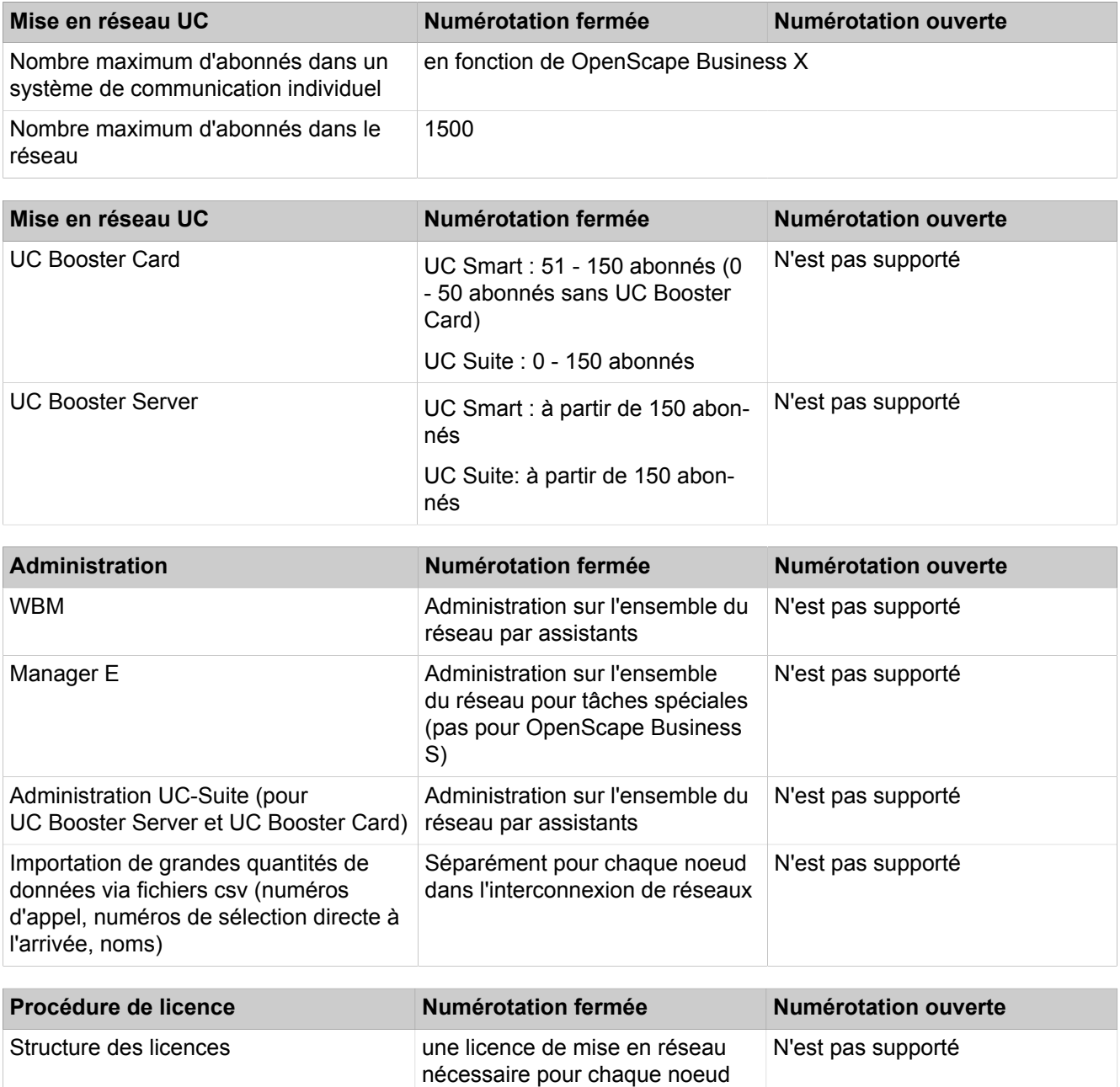

## **Configuration**

Cette configuration (avec numérotation fermée et UC Suite) montre dans un exemple, quelles sont les étapes à réaliser pour mettre en place un réseau.

Conditions :

- Vous disposez d'un plan de réseau. Le plan de mise en réseau garantit l'attribution unique de chaque numéro dans le réseau, dans le cadre de la numérotation cachée. Des longueurs de numéros différentes sont autorisées. Seuls les numéros SDA peuvent apparaître plusieurs fois (par ex. les numéros de réseau 49 2302 66758 100 et 49 2302 66719 100 ont le même numéro SDA 100).
- Le réseau IP est configuré et tous les nœuds répondent mutuellement au ping

Renvois d'appel au-delà du noeud : avec les appels entrants sur ligne IP, résultant déjà d'un renvoi, il n'est pas effectué d'autre renvoi en direction de la boîte vocale. Cela est dû au fait qu'il ne pourrait pas sinon y avoir d'affectation univoque à la boîte vocale

Si l'on souhaite mettre en place des règles de représentation au-delà du noeud, il faut le faire à l'aide des profils des utilisateurs OpenScape Business ou dans le cadre de pilotages. Les appels correspondants qui dépassent le niveau du noeud ne sont pas signalés comme renvoyés dans ce cas, mais comme des appels directs. C'est pourquoi les renvois d'appels de l'adjoint sont adressés à la boîte vocale.

Dans une interconnexion de réseaux où l'on utilise la période d'activation, l'agent CLA d'OpenScape Business S doit toujours jouer le rôle de CLA central !

En raison des différentes limites supérieures de quantité, il est nécessaire d'avoir deux fichiers de période d'activation pour OpenScape Businesse et OpenScape Office S. Le fichier de la période d'activation pour OpenScape Business S contient, pour les scénarios réseau, en plus de la base S, également la base pour OpenScape Business.

Dans ce scénario, lorsque OpenScape Business adresse une demande de licence durant la période d'activation à un agent CLA de OpenScape Business S, les valeurs limites de OpenScape Business S sont utilisées.

Par contre, s'il a été utilisé l'agent CLA d'OpenScape Business, une demande émanant d'OpenScape Business S ne serait associée à AUCUNE période d'activation car, dans ce fichier, il n'y a aucune base pour OpenScape Business S.

## **Tableau 15 : Configuration des données de site pour noeud 1 OpenScape Business S**

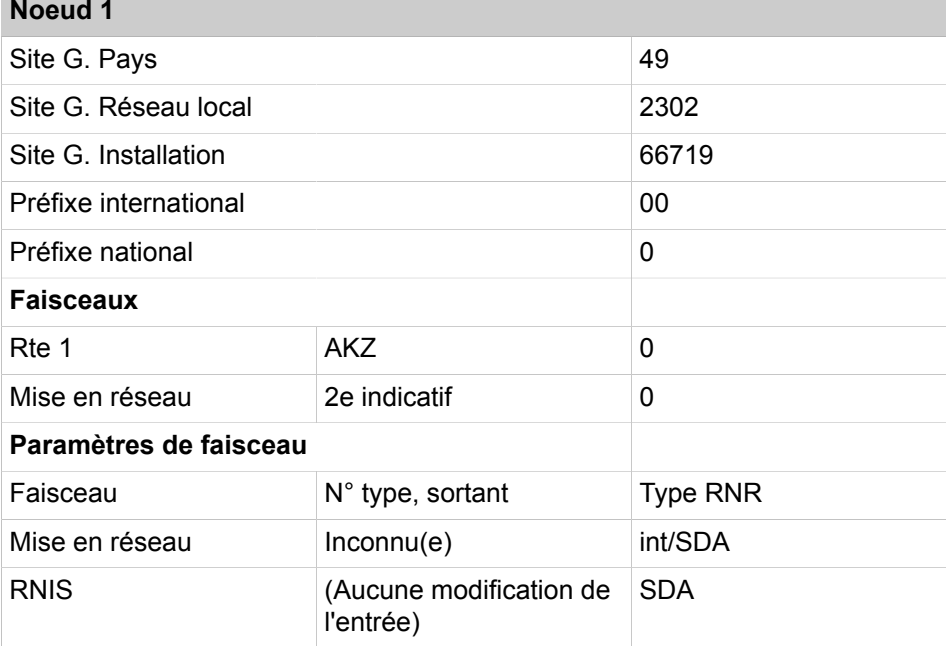

Dans les tables de routage, les numéros de téléphone de tous les abonnés en dehors du noeud 1 sont inscrits, à savoir les numéros internes et les numéros SDA qui se distinguent des numéros internes correspondants.

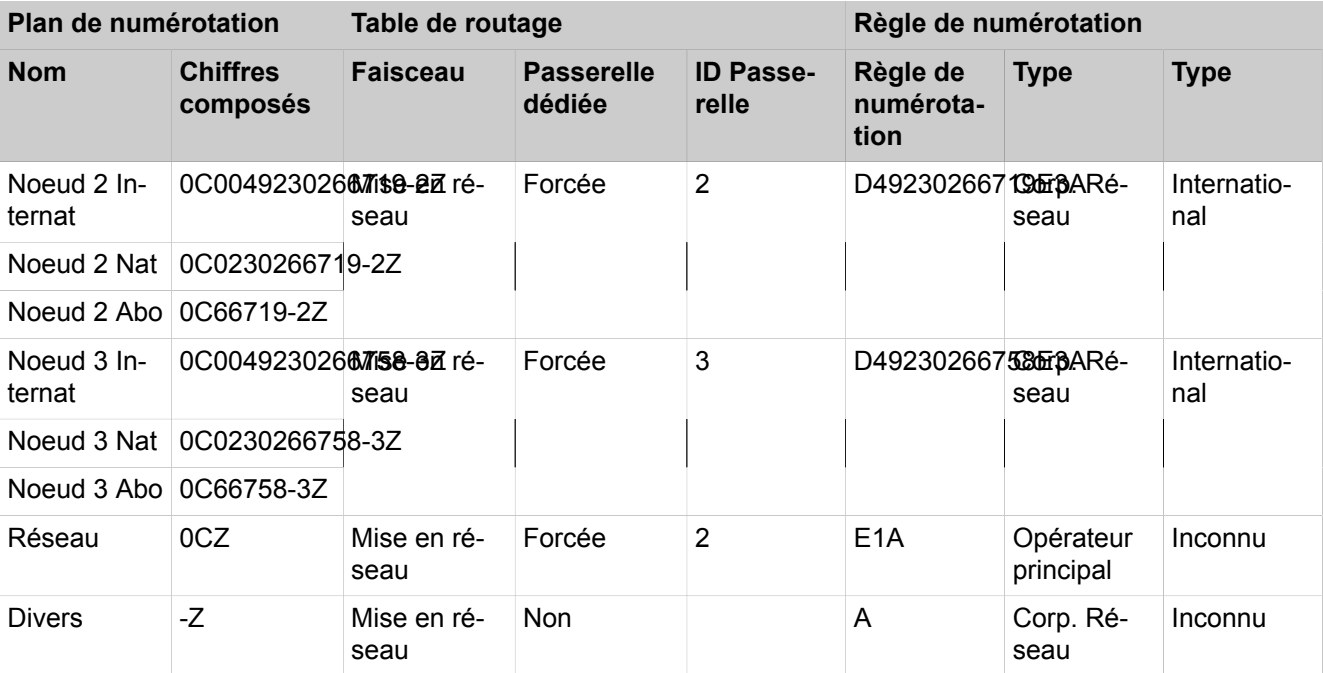

## **Tableau 16 : Aperçu des entrées dans LCR pour noeud 1**

# **Tableau 17 : Configuration des données de site pour noeud 2 OpenScape Business**

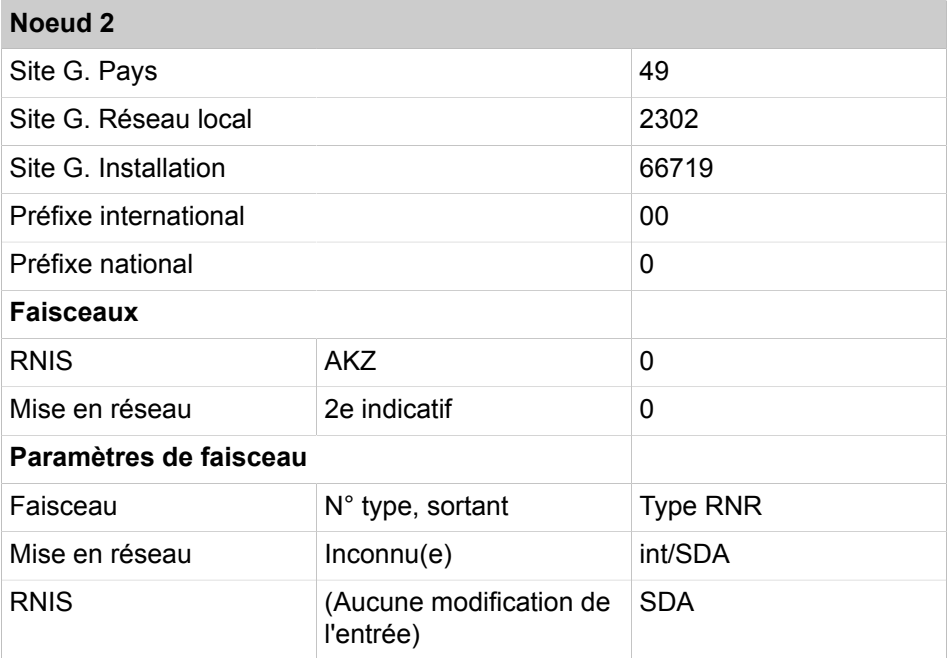

Dans les tables de routage, les numéros de téléphone de tous les abonnés en dehors du noeud 2 sont inscrits, à savoir les numéros internes et les numéros SDA qui se distinguent des numéros internes correspondants.

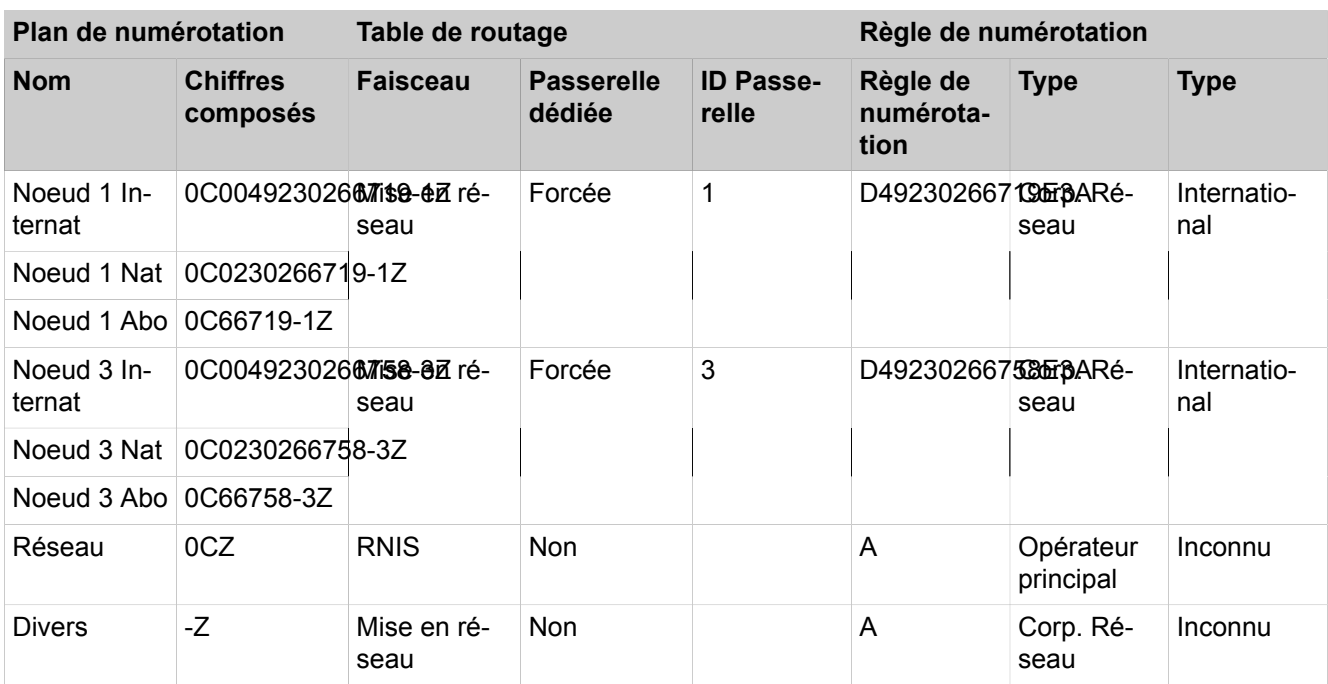

# **Tableau 18 : Aperçu des entrées dans LCR pour noeud 2**

### **Tableau 19 : Configuration des données de site pour noeud 3 OpenScape Business**

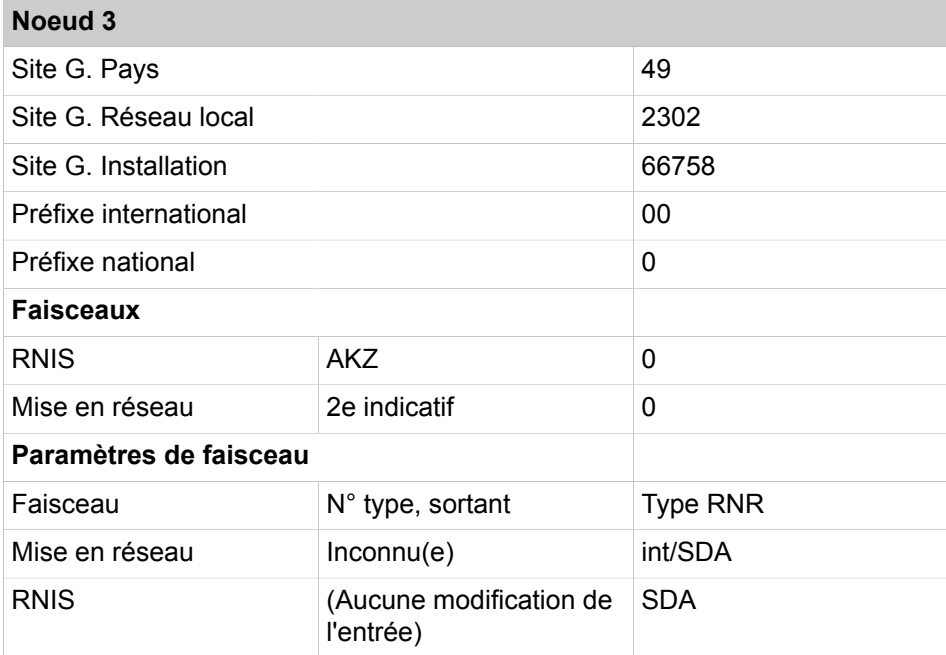

Dans les tables de routage, les numéros de téléphone de tous les abonnés en dehors du noeud 3 sont inscrits, à savoir les numéros internes et les numéros SDA qui se distinguent des numéros internes correspondants.

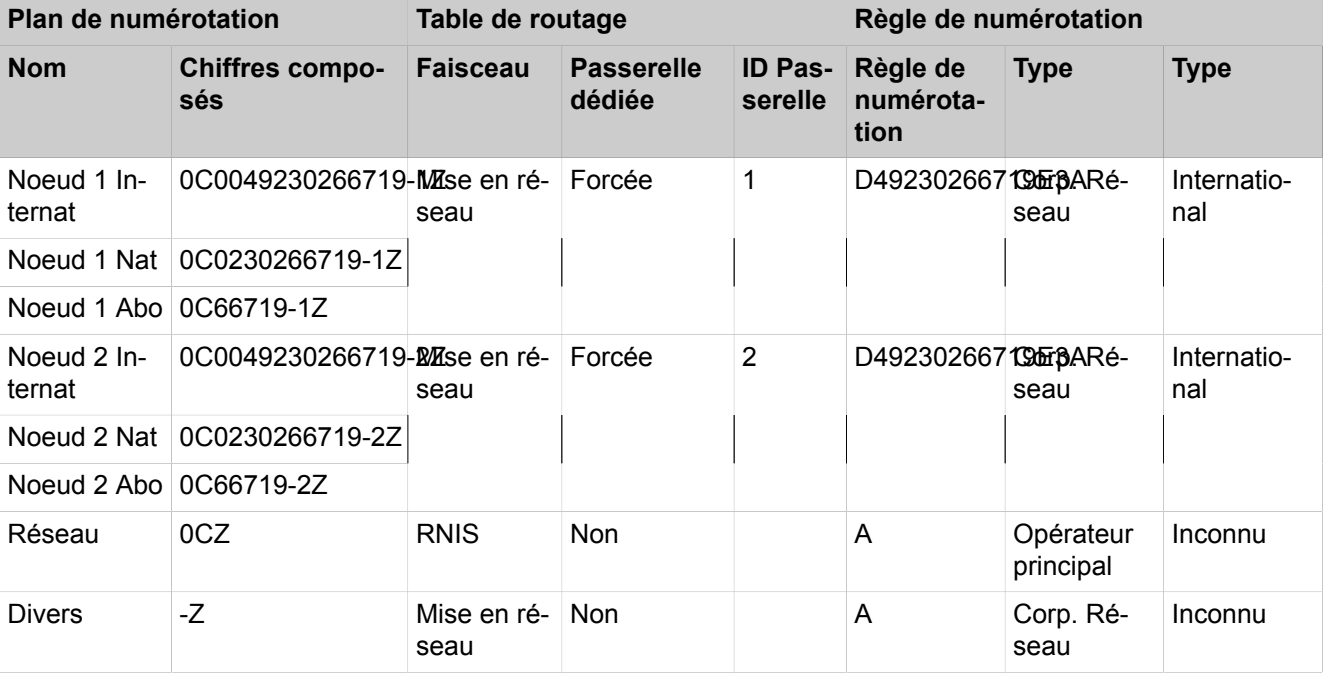

# **Tableau 20 : Aperçu des entrées dans LCR pour noeud 3**

Procédure lors de la configuration du réseau

- **1)** Configurer l'installation de base pour noeud 1 (Maître)
- **2)** Configurer la mise en réseau pour le noeud 1
- **3)** Comment configurer l'installation de base pour le noeud 2 (Esclave)
- **4)** Configurer la mise en réseau pour le noeud 2
- **5)** Configurer l'installation de base pour noeud 3 (Esclave)
- **6)** Configurer la mise en réseau pour le noeud 3 (Esclave)
- **7)** Contrôler la fonction de mise en réseau pour Maître
- **8)** Configurer LCR pour la mise en réseau (Noeud 1, Maître)
- **9)** Configurer LCR pour la mise en réseau (Noeud 2)
- **10)** Configurer les faisceaux et les paramètres de faisceau (Noeud 3)
- **11)** Configurer les faisceaux et les paramètres de faisceau (Faisc. 16) (Noeud 3)
- **12)** Configurer LCR pour la mise en réseau (Noeud 3)

# **21.6.3.1 Comment configurer l'installation de base pour noeud 1 (Maître)**

Pour l'intégration dans une interconnexion de réseaux, il faut que l'indicatif national et l'ID de noeud aient été attribués. Les numéros de téléphone internes doivent être configurés de manière univoque sur l'ensemble du réseau. L'entrée des numéros de téléphones nationaux et locaux est importante car ce numéro est paramétré dans Fsc1 du réseau RNIS et sert à la normalisation en tant que numéro de téléphone de site.

### **Conditions préalables**

Vous êtes connecté à WBM avec le profil **Advanced**.

### **Étape par étape**

- **1)** Cliquez dans la barre de navigation sur **Configuration**.
- **2)** Dans l'arborescence de navigation, cliquez sur **Assistants** > **Installation de base**.
- **3)** Dans le champ **Indicatif national**, entrez l'indicatif national correspondant, par ex. 49 pour l'Allemagne.
- **4)** Entrez l'**indicatif local** et le **numéro de l'installation**.
- **5)** Cochez la case **Intégration réseau**.
- **6)** Dans le champ **ID de noeud**, attribuez à OpenScape Business S un ID de noeud univoque dans l'interconnexion de réseaux. L'ID de noeud doit être situé entre "**1**" et "**100**" (sélectionner "**1**" pour l'exemple de configuration).
- **7)** Cliquez sur **Exécuter la fonction**. Vous accédez à la fenêtre **Fonctions centrales pour les abonnés**.
- **8)** Comme tous les numéros de téléphone doivent être univoques à l'intérieur d'un réseau, il faut effacer les numéros de téléphone par défaut. Activez le champ d'option **Supprimer tous les numéros**.
- **9)** Cochez **Effacer tous les numéros** et cliquez sur **OK&Suivant**. Vous accédez à la fenêtre **Modifier les numéros d'appel préconfigurés**.

**Remarque :** Les indicatifs de fonction doivent être univoques dans l'interconnexion de réseaux. Des doublons dans les numéros de téléphone ne sont pas admis !

- **10)** Harmonisez les numéros de téléphone préconfiguré au numéros de téléphone du réseau et cliquez sur **OK & Suivant**. Vous pouvez harmoniser les numéros de téléphone manuellement à l'aide de l'assistant ou importer un fichier csv avec les numéros de téléphone préparés en conséquence.
- **11)** Importez les clients IP.
- **12)** Configurez maintenant la téléphonie Internet.
- **13)** Modifiez les paramètres d'une conférence "Rendez-vous". Vous devez entrer un indicatif univoque dans l'interconnexion de réseaux.
- **14)** Configurez maintenant l'envoi d'e-mails.
- **15)** Cliquez sur **OK&Suivant**.
- **16)** Cliquez sur **Terminer**.

# **21.6.3.2 Comment configurer la mise en réseau pour le noeud 1 (Maître)**

Lors de l'étape suivante, l'assistant pour la mis en réseau du noeud 1 (maître) est configuré.

### **Conditions préalables**

Vous êtes connecté à WBM avec le profil **Advanced**.

- **1)** Cliquez dans la barre de navigation sur **Configuration**.
- **2)** Dans l'arborescence de navigation, cliquez sur **Assistants** > **Installation de base**.
- **3)** Cliquez sur **Modifier** pour démarrer l'Assistant **Configuration de Mise en réseau**.
- **4)** Sélectionnez le paramètre **Réseau avec OSBiz X / OSBiz S**.
- **5)** Définissez le type de noeud (**Maître**).
- **6)** Dans **ID noeud**, entrez les numéros de noeud respectifs des systèmes OpenScape Business correspondants (dans l'exemple de configuration, ceux des Esclaves avec ID de noeud 2).
- **7)** Dans **Adresse IP**, entrez les adresses IP des systèmes OpenScape Business correspondants (dans l'exemple de configuration, ceux des Esclaves avec ID de noeud 2 et 3).
- **8)** Cochez la case **passerelle**.
- **9)** Dans **Nom**, indiquez le type d'installation.
- **10)** Dans **Type**, indiquez le type de sous-installation.
- **11)** Si nécessaire, cochez la case **Chiffrement**.

**Conseil :** Le cryptage est basé sur SPE et ne s'applique pas aux applications.

**Remarque :** Le fait de cocher la case ne signifie pas que le cryptage est configuré. Voir [Cryptage de la signalisation](#page-988-0) [et de la charge utile SPE .](#page-988-0)

**12)** Cliquez sur **Terminer**.

## **21.6.3.3 Comment configurer l'installation de base pour le noeud 2 (Esclave)**

Pour l'intégration dans une interconnexion de réseaux, il faut que l'indicatif national et l'ID de noeud aient été attribués. Les numéros de téléphone internes doivent être configurés de manière univoque sur l'ensemble du réseau. L'entrée des numéros de téléphones nationaux et locaux est importante car ce numéro est paramétré dans Fsc1 du réseau RNIS et sert à la normalisation en tant que numéro de téléphone de site.

### **Conditions préalables**

Vous êtes connecté à WBM avec le profil **Advanced**.

- **1)** Cliquez dans la barre de navigation sur **Configuration**.
- **2)** Dans l'arborescence de navigation, cliquez sur **Assistants** > **Installation de base**.
- **3)** Dans le champ **Indicatif national**, entrez l'indicatif national correspondant, par ex. 49 pour l'Allemagne.
- **4)** Entrez l'**indicatif local** et le **numéro de l'installation**.
- **5)** Cochez la case **Intégration réseau**.
- **6)** Dans le champ **ID de noeud** attribuez à OpenScape Business un ID de noeud univoque à l'intérieur de l'interconnexion de réseaux ("**2**" et "**3**" dans l'exemple de configuration présenté).
- **7)** Cliquez sur **Exécuter la fonction**. Vous accédez à la fenêtre **Fonctions centrales pour les abonnés**.
- **8)** Comme tous les numéros de téléphone doivent être univoques à l'intérieur d'un réseau, il faut effacer les numéros de téléphone par défaut. Activez le champ d'option **Supprimer tous les numéros**.
- **9)** Cochez **Effacer tous les numéros** et cliquez sur **OK&Suivant**. Vous accédez à la fenêtre **Modifier les numéros d'appel préconfigurés**.

**Remarque :** Les indicatifs de fonction doivent être univoques dans l'interconnexion de réseaux. Des doublons dans les numéros de téléphone ne sont pas admis !

- **10)** Harmonisez les numéros de téléphone préconfiguré au numéros de téléphone du réseau et cliquez sur **OK & Suivant**. Vous pouvez harmoniser les numéros de téléphone manuellement à l'aide de l'assistant ou importer un fichier csv avec les numéros de téléphone préparés en conséquence.
- **11)** Configurez maintenant les abonnés RNIS et analogiques.
- **12)** Modifiez les paramètres d'une conférence "Rendez-vous". Vous devez entrer un indicatif univoque dans l'interconnexion de réseaux.
- **13)** Configurez maintenant l'envoi d'e-mails.
- **14)** Cliquez sur **OK&Suivant**.
- **15)** Cliquez sur **Terminer**.

# **21.6.3.4 Comment configurer la mise en réseau pour le noeud 2 (Esclave)**

Lors de l'étape suivante, il est effectué la configuration de la mise en réseau du noeud 2 à l'aide de l'assistant.

### **Conditions préalables**

Vous êtes connecté à WBM avec le profil **Advanced**.

### **Étape par étape**

- **1)** Cliquez dans la barre de navigation sur **Configuration**.
- **2)** Dans l'arborescence de navigation, cliquez sur **Assistants** > **Installation de base**.
- **3)** Cliquez sur **Modifier** pour démarrer l'Assistant **Configuration de Mise en réseau**.
- **4)** Sélectionnez le paramètre **Réseau avec OSBiz X / OSBiz S**.
- **5)** Dans **Type de noeud** , cochez la case **Ce système est un noeud ES-CLAVE**.
- **6) Entrer l'adresse IP du noeud MAITRE** (dans notre exemple de configuration, l'adresse IP du noeud 1).

**Conseil :** Une fois que vous aurez cliqué sur **OK&Suite**, cette action ne pourra plus être annulée.

- **7)** L'**Etat de l'enregistrement** est affiché avec l'**Etat succès** (ou avec un message d'erreur correspondant). La tâche de l'assistant est maintenant terminée.
- **8)** Cliquez sur **Terminer**.

# **21.6.3.5 Comment configurer l'installation de base pour le noeud 3 (Esclave)**

Pour l'intégration dans une interconnexion de réseaux, il faut que l'indicatif national et l'ID de noeud aient été attribués. Les numéros de téléphone internes doivent être configurés de manière univoque sur l'ensemble du réseau. L'entrée des numéros de téléphones nationaux et locaux est importante car ce numéro est paramétré dans Fsc1 du réseau RNIS et sert à la normalisation en tant que numéro de téléphone de site.

### **Conditions préalables**

Vous êtes connecté à WBM avec le profil **Advanced**.

### **Étape par étape**

- **1)** Cliquez dans la barre de navigation sur **Configuration**.
- **2)** Dans l'arborescence de navigation, cliquez sur **Assistants** > **Installation de base**.
- **3)** Dans le champ **Indicatif national**, entrez l'indicatif national correspondant, par ex. 49 pour l'Allemagne.
- **4)** Entrez l'**indicatif local** et le **numéro de l'installation**. (identique système passerelle correspondant).
- **5)** Cochez la case **Intégration réseau**.
- **6)** Dans le champ **ID de noeud** attribuez à OpenScape Business un ID de noeud univoque à l'intérieur de l'interconnexion de réseaux ("**3**" dans l'exemple de configuration présenté).
- **7)** Cliquez sur **Exécuter la fonction**. Vous accédez à la fenêtre **Fonctions centrales pour les abonnés**.
- **8)** Comme tous les numéros de téléphone doivent être univoques à l'intérieur d'un réseau, il faut effacer les numéros de téléphone par défaut. Activez le champ d'option **Supprimer tous les numéros**.
- **9)** Cochez **Effacer tous les numéros** et cliquez sur **OK&Suivant**. Vous accédez à la fenêtre **Modifier les numéros d'appel préconfigurés**.

**Remarque :** Les indicatifs de fonction doivent être univoques dans l'interconnexion de réseaux. Des doublons dans les numéros de téléphone ne sont pas admis !

- **10)** Harmonisez les numéros de téléphone préconfiguré au numéros de téléphone du réseau et cliquez sur **OK & Suivant**. Vous pouvez harmoniser les numéros de téléphone manuellement à l'aide de l'assistant ou importer un fichier csv avec les numéros de téléphone préparés en conséquence.
- **11)** Configurez maintenant les abonnés RNIS et analogiques.
- **12)** Modifiez les paramètres d'une conférence "Rendez-vous". Vous devez entrer un indicatif univoque dans l'interconnexion de réseaux.
- **13)** Configurez maintenant l'envoi d'e-mails.
- **14)** Cliquez sur **OK&Suivant**.
- **15)** Cliquez sur **Terminer**.

# **21.6.3.6 Comment contrôler la fonction de mise en réseau pour Maître**

Vous pouvez contrôler l'état du réseau en général et les différents numéros de téléphone.

### **Conditions préalables**

Vous êtes connecté à WBM avec le profil **Advanced**.

### **Étape par étape**

- **1)** Cliquez dans la barre de navigation sur **Réseau**.
- **2)** Dans la ligne d'état figure l'**État de la synchronisation** pour le réseau. Vert signifie que le réseau n'a pas de problème, rouge signale des problèmes dans le réseau.
- **3)** Sélectionnez dans la fenêtre **Réseau** l'onglet **Affichage du noeud** ; le système indique tous les noeuds disponibles avec **ID du noeud**, **Nom**, **Type de système**, **Adresse du serveur**, **Etat de l'enregistrement** et **Etat de disponibilité**.
- **4)** Sélectionnez dans la fenêtre **Réseau** l'onglet **Numéros de téléphone** ; le système ouvre une fenêtre avec toutes les indications sur :
	- **Numéro de téléphone**
	- **SDA**
	- **Nom**
	- **Type de port**
	- **Noeud**

# **21.6.3.7 Configurer la mise en réseau pour le noeud 3 (Esclave)**

Lors de l'étape suivante, il est effectué la configuration de la mise en réseau du noeud 3 à l'aide de l'assistant.

## **Conditions préalables**

Vous êtes connecté à WBM avec le profil **Advanced**.

## **Étape par étape**

- **1)** Cliquez dans la barre de navigation sur **Configuration**.
- **2)** Dans l'arborescence de navigation, cliquez sur **Assistants** > **Installation de base**.
- **3)** Cliquez sur **Modifier** pour démarrer l'Assistant **Configuration de Mise en réseau**.
- **4)** Sélectionnez le paramètre **Réseau avec OSBiz X / OSBiz S**.
- **5)** Dans **Type de noeud** , cochez la case **Ce système est un noeud ES-CLAVE**.
- **6) Entrer l'adresse IP du noeud MAITRE** (dans notre exemple de configuration, l'adresse IP du noeud 1).

**Conseil :** Une fois que vous aurez cliqué sur **OK&Suite**, cette action ne pourra plus être annulée.

- **7)** L'**Etat de l'enregistrement** est affiché avec l'**Etat succès** (ou avec un message d'erreur correspondant). La tâche de l'assistant est maintenant terminée.
- **8)** Cliquez sur **Terminer**.

# **21.6.3.8 Comment configurer LCR pour la mise en réseau (Noeud 3, Esclave)**

Dans le plan de numérotation LCR, il faut compléter les entrées par défaut dans index 32, 33, 34 et 35 par des entrées pour la sélection des numéros de téléphone au format "International, National et Participants" pour les noeuds 1 et 2. "International" et "National" sont toujours nécessaires. "Participants" uniquement pour les noeuds partenaire qui se trouvent dans le même noeud local. Les entrées 36, 37 et 39 pour l'interworking avec le noeud 1 (numéros de téléphone 100 > 199) et les entrées 39, 40 et 41 pour l'interworking avec le noeud 2 (numéros de téléphone 200 > 299) doivent être complétées. Ces indications sont utilisées pour la sélection à partir d'applications (par ex. myPortal for Desktop).

## **Conditions préalables**

Vous êtes inscrit dans la WBM avec le profil **Expert**.

### **Étape par étape**

- **1)** Cliquez dans la barre de navigation sur **Mode Expert**.
- **2)** Dans l'arborescence de navigation, cliquez sur **Téléphonie** > **LCR**.
- **3)** Dans l'arborescence du menu, cliquez sur **Plan de numérotation**.
- **4)** Entrez les valeurs suivants sur les emplacements vides (ici 35 à 40) après les valeurs par défaut :

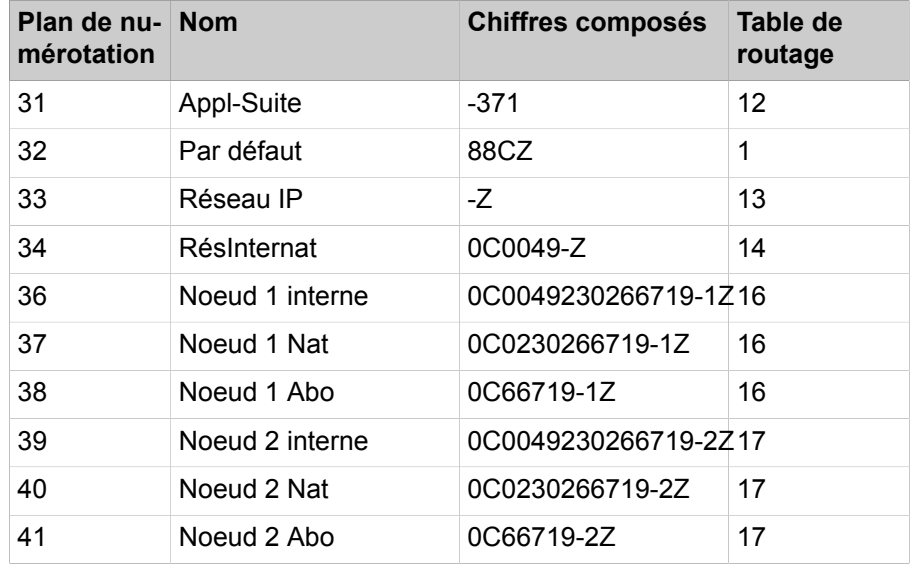

**5)** Cliquez sur **Appliquer** puis sur **OK**.

- **6)** Dans l'arborescence du menu, cliquez sur la **Règle de numérotation** correspondante pour noeuds 1 et 2.
	- a) Dans **Nom de la règle**, entrez **Noeuds 1 + 2**.
	- b) Dans **Format de la règle de numérotation**, entrez **D49230266719E3A**.
	- c) Dans **Procédures de l'opérateur**, sélectionnez l'entrée **Corporate Network** (réseau d'entreprise).
	- d) Dans **Type** sélectionnez l'entrée **Indicatif national**.
	- e) Cliquez sur **Appliquer** puis sur **OK**.
- **7)** Dans l'arborescence du menu, cliquez sur **Table de routage** pour configurer la table de routage 16 pour le networking et l'affecter directement au noeud 1.
- **8)** Cliquez sur la table de routage 16.
	- a) Dans **Faisceau** sélectionnez l'entrée **Mise en réseau**.
	- b) Dans **Règle de numérotation**, sélectionnez l'entrée **Noeuds 1+2**.
	- c) Dans **Discrimination mini.**, sélectionnez **15**.
	- d) Dans **Avertissement** sélectionnez l'entrée **Néant**.
	- e) Dans **Passerelle dédiée**, sélectionnez l'entrée **Forcée**.
	- f) Dans **ID noeud Passerelle**, sélectionnez l'entrée **1**.
	- g) Cliquez sur **Appliquer** puis sur **OK**.
- **9)** Dans l'arborescence du menu, cliquez sur **Table de routage** pour configurer la table de routage 17 pour le networking et l'affecter directement au noeud 2.
- **10)** Cliquez sur la table de routage 17.
	- a) Dans **Faisceau** sélectionnez l'entrée **Mise en réseau**.
	- b) Dans **Règle de numérotation**, sélectionnez l'entrée **Noeuds 1+2**.
	- c) Dans **Discrimination mini.**, sélectionnez **15**.
	- d) Dans **Avertissement** sélectionnez l'entrée **Néant**.
	- e) Dans **Passerelle dédiée**, sélectionnez l'entrée **Forcée**.
	- f) Dans **ID noeud Passerelle**, sélectionnez l'entrée **2**.
	- g) Cliquez sur **Appliquer** puis sur **OK**.

# **21.6.3.9 Comment configurer LCR pour la mise en réseau (Noeud 2)**

Dans le plan de numérotation LCR, il faut compléter les entrées par défaut dans index 32, 33, 34 et 35 par des entrées pour la sélection des numéros de téléphone au format "International, National et Participants" pour les noeuds 1 et 3. "International" et "National" sont toujours nécessaires. "Participants" uniquement pour les noeuds partenaire qui se trouvent dans le même noeud local. Les entrées 36, 37 et 38 pour l'Interworking avec le noeud 1 (numéros de téléphone 100 > 199) et les entrées 39, 40 et 41 pour l'Interworking avec le noeud 3 (numéros de téléphone 300 > 399) doivent être complétées. Ces indications sont utilisées pour la sélection à partir d'applications (par ex. myPortal for Desktop).

### **Conditions préalables**

Vous êtes inscrit dans la WBM avec le profil **Expert**.

## **Étape par étape**

**1)** Cliquez dans la barre de navigation sur **Mode Expert**.

- **2)** Dans l'arborescence de navigation, cliquez sur **Téléphonie** > **LCR**.
- **3)** Dans l'arborescence du menu, cliquez sur **Plan de numérotation**.
- **4)** Entrez les valeurs suivants sur les emplacements vides (ici 35 à 40) après les valeurs par défaut :

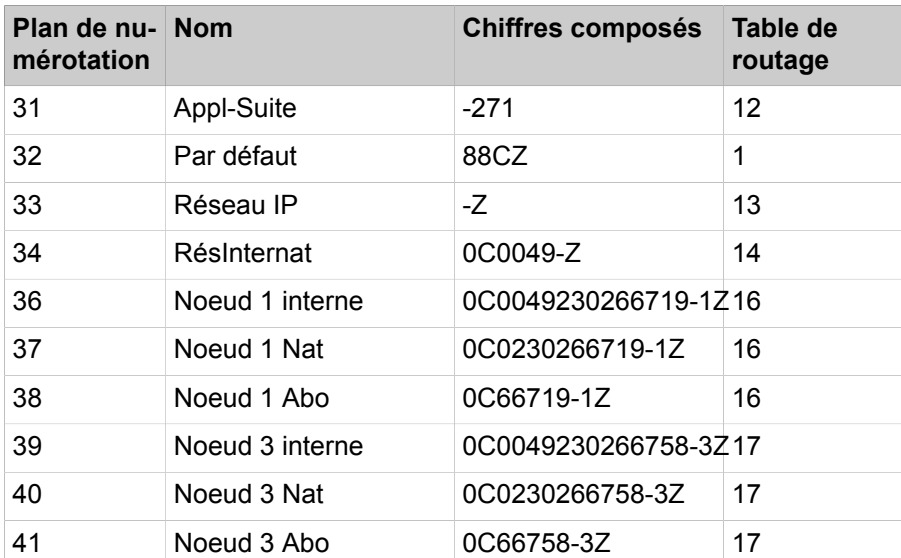

- **5)** Cliquez sur **Appliquer** puis sur **OK**.
- **6)** Dans l'arborescence du menu, cliquez sur **Table de routage**.
- **7)** Dans l'arborescence du menu, cliquez sur la **règle de numérotation** correspondante pour le noeud 1.
	- a) Dans **Nom de la règle**, entrez **Noeud 1**.
	- b) Dans **Format de la règle de numérotation**, entrez **D49230266719E3A**.
	- c) Dans **Procédures de l'opérateur**, sélectionnez l'entrée **Corporate Network** (réseau d'entreprise).
	- d) Dans **Type** sélectionnez l'entrée **Indicatif national**.
	- e) Cliquez sur **Appliquer** puis sur **OK**.
- **8)** Cliquez sur la table de routage 16 afin de la configurer pour le Networking avec le noeud 1.
	- a) Dans **Faisceau** sélectionnez l'entrée **Mise en réseau**.
	- b) Dans **Règle de numérotation**, sélectionnez l'entrée **Noeud 1**.
	- c) Dans **Discrimination mini.**, sélectionnez **1**.
	- d) Dans **Avertissement** sélectionnez l'entrée **Néant**.
	- e) Dans **Passerelle dédiée**, sélectionnez l'entrée **Forcée**.
	- f) Dans **ID noeud Passerelle**, sélectionnez l'entrée **1**.
	- g) Cliquez sur **Appliquer** puis sur **OK**.
- **9)** Dans l'arborescence du menu, cliquez sur la **règle de numérotation** correspondante pour le noeud 3.
	- a) Dans **Nom de la règle**, entrez **Noeud 3**.
	- b) Dans **Format de la règle de numérotation**, entrez **D49230266758E3A**.
	- c) Dans **Procédures de l'opérateur**, sélectionnez l'entrée **Corporate Network** (réseau d'entreprise).
	- d) Dans **Type** sélectionnez l'entrée **Indicatif national**.
	- e) Cliquez sur **Appliquer** puis sur **OK**.
- **10)** Dans l'arborescence du menu, cliquez sur **Table de routage**.
- **11)** Cliquez sur la table de routage 17 afin de la configurer pour le Networking avec le noeud 3.
	- a) Dans **Faisceau** sélectionnez l'entrée **Mise en réseau**.
	- b) Dans **Règle de numérotation**, sélectionnez l'entrée **Noeud 3**.
	- c) Dans **Discrimination mini.**, sélectionnez **1**.
	- d) Dans **Avertissement** sélectionnez l'entrée **Néant**.
	- e) Dans **Passerelle dédiée**, sélectionnez l'entrée **Forcée**.
	- f) Dans **ID noeud Passerelle**, sélectionnez l'entrée **3**.
	- g) Cliquez sur **Appliquer** puis sur **OK**.

# **21.6.3.10 Comment configurer les faisceaux et les paramètres de faisceau (Noeud 1, Maître)**

Dans le noeud 1, configurez les paramètres pour la ligne réseau ainsi que le numéro de site, le préfixe faisceau et les paramètres de faisceau. Il faut inscrire ici le numéro de l'installation pour définir le site de la passerelle. Ces indications sont utilisées pour la sélection à partir d'applications (par ex. myPortal).

### **Conditions préalables**

Vous êtes inscrit dans la WBM avec le profil **Expert**.

### **Étape par étape**

- **1)** Cliquez dans la barre de navigation sur **Mode Expert**.
- **2)** Dans l'arborescence de navigation, cliquez sur **Téléphonie** > **Lignes/Routage**.
- **3)** Dans l'arborescence du menu, cliquez sur **Sens**.
- **4)** Dans la fenêtre **Modifier le faisceau**, champ **Nom du faisceau**, entrez un nom, par ex. Dir. 1 pour la ligne réseau.
- **5)** Dans **Préfixes faisceaux** entrez 0.
- **6)** Dans **Numéro de l'installation-entrant** , dans le champ **Indicatif national** entrez 49.
- **7)** Dans **Numéro de l'installation-entrant**, dans le champ **Indicatif du réseau local** entrez 2302.
- **8)** Dans **Numéro de l'installation-entrant**, dans le champ **Numéro de l'installation** entrez 66719.
- **9)** Cochez la case **Numéro de l'installation-entrant**, dans le champ **Numéro de site**.
- **10)** Il est possible de reprendre les paramètres par défaut du faisceau (type de n°, sortant, type de numéro de téléphone.
- **11)** Cliquez sur **Appliquer** puis sur **OK**.

# **21.6.3.11 Comment configurer les faisceaux et les paramètres de faisceau (Faisc. 16) (Noeud 1)**

Pour le faisceau 16 (mise en réseau) il est indispensable de remplir l'entrée correspondant au 2e indicatif pour Maître et Esclave.

### **Conditions préalables**

Vous êtes inscrit dans la WBM avec le profil **Expert**.

### **Étape par étape**

- **1)** Cliquez dans la barre de navigation sur **Mode Expert**.
- **2)** Dans l'arborescence de navigation, cliquez sur **Téléphonie** > **Lignes/Routage**.
- **3)** Dans l'arborescence du menu, cliquez sur le dernier **faisceau** (**Faisc. 16**).
- **4)** Dans la fenêtre **Modifier le faisceau**, champ **Nom du faisceau**, entrez un nom, par ex. Mise en réseau pour le sens de la mise en réseau.
- **5)** Dans **Préfixes faisceaux**, n'indiquez rien.
- **6)** Dans **Indicatif réseau (2e indicatif réseau)** entrez 0.
- **7)** Il est possible de reprendre les paramètres par défaut du faisceau (type de n °, sortant, type de numéro de téléphone.
- **8)** Cliquez sur **Appliquer** puis sur **OK**.

# **21.6.3.12 Comment configurer LCR pour la mise en réseau (Noeud 1)**

Dans le plan de numérotation LCR, il faut compléter les entrées par défaut dans index 32, 33, 34 et 35 par des entrées pour la sélection des numéros de téléphone au format "International, National et Participants" pour les noeuds 2 et 3. "International" et "National" sont toujours nécessaires. "Participants" uniquement pour les noeuds partenaire qui se trouvent dans le même noeud local. Ces indications sont utilisées pour la sélection à partir d'applications (par ex. myPortal for Desktop).

## **Conditions préalables**

Vous êtes inscrit dans la WBM avec le profil **Expert**.

- **1)** Cliquez dans la barre de navigation sur **Mode Expert**.
- **2)** Dans l'arborescence de navigation, cliquez sur **Téléphonie** > **LCR**.
- **3)** Dans l'arborescence du menu, cliquez sur **Plan de numérotation**.
- **4)** Entrez les valeurs suivants sur les emplacements vides (ici 35 à 40) après les valeurs par défaut :

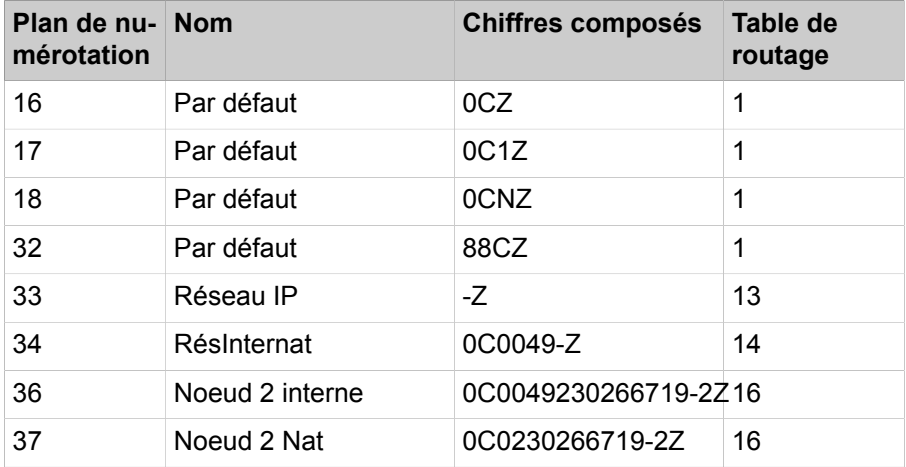

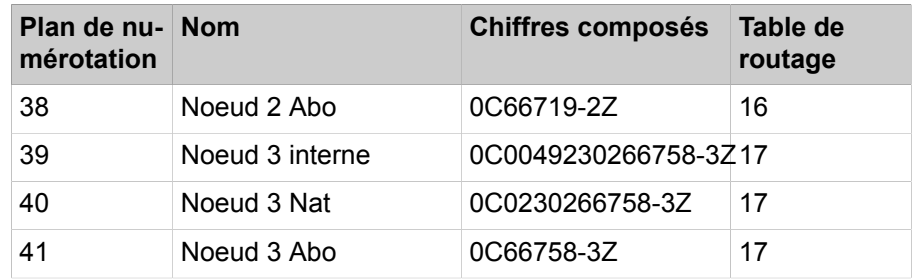

- **5)** Cliquez sur **Appliquer** puis sur **OK**.
- **6)** Dans l'arborescence du menu, cliquez sur la **règle de numérotation** correspondante pour le noeud 2.
	- a) Dans **Nom de la règle**, entrez **Noeud 2**.
	- b) Dans **Format de la règle de numérotation**, entrez **D49230266719E3A**.
	- c) Dans **Procédures de l'opérateur**, sélectionnez l'entrée **Corporate Network** (réseau d'entreprise).
	- d) Dans **Type** sélectionnez l'entrée **Indicatif national**.
	- e) Cliquez sur **Appliquer** puis sur **OK**.
- **7)** Dans l'arborescence du menu, cliquez sur **Table de routage**.
- **8)** Cliquez sur la table de routage 16 afin de la configurer pour le Networking avec le noeud 2.
	- a) Dans **Faisceau** sélectionnez l'entrée **Mise en réseau**.
	- b) Dans **Règle de numérotation**, sélectionnez l'entrée **Noeud 2**.
	- c) Dans **Discrimination mini.**, sélectionnez **1**.
	- d) Dans **Avertissement** sélectionnez l'entrée **Néant**.
	- e) Dans **Passerelle dédiée**, sélectionnez l'entrée **Forcée**.
	- f) Dans **ID noeud Passerelle**, sélectionnez l'entrée **2**.
	- g) Cliquez sur **Appliquer** puis sur **OK**.
- **9)** Dans l'arborescence du menu, cliquez sur la **règle de numérotation** correspondante pour le noeud 3.
	- a) Dans **Nom de la règle**, entrez **Noeud 3**.
	- b) Dans **Format de la règle de numérotation**, entrez **D49230266719E1A**.
	- c) Dans **Procédures de l'opérateur**, sélectionnez l'entrée **Corporate Network** (réseau d'entreprise).
	- d) Dans **Type** sélectionnez l'entrée **Indicatif national**.
	- e) Cliquez sur **Appliquer** puis sur **OK**.
- **10)** Dans l'arborescence du menu, cliquez sur **Table de routage**.
- **11)** Cliquez sur la table de routage 17 afin de la configurer pour le Networking avec le noeud 3.
	- a) Dans **Faisceau** sélectionnez l'entrée **Mise en réseau**.
	- b) Dans **Règle de numérotation**, sélectionnez l'entrée **Noeud 3**.
	- c) Dans **Discrimination mini.**, sélectionnez **1**.
	- d) Dans **Avertissement** sélectionnez l'entrée **Néant**.
	- e) Dans **Passerelle dédiée**, sélectionnez l'entrée **Forcée**.
	- f) Dans **ID noeud Passerelle**, sélectionnez l'entrée **3**.
	- g) Cliquez sur **Appliquer** puis sur **OK**.
- **12)** Dans l'arborescence du menu, cliquez sur **Table de routage**.
# **21.6.4 Mise en réseau de Open Scape Business X et OpenScape Business S (Multi-passerelle)**

Il est possible de mettre en réseau jusqu'à 32 systèmes de communication OpenScape Business X et OpenScape Business S. Multi-passerelle signifie que chaque abonné IP enregistré sur OpenScape Business S est affecté à exactement une passerelle déterminée.

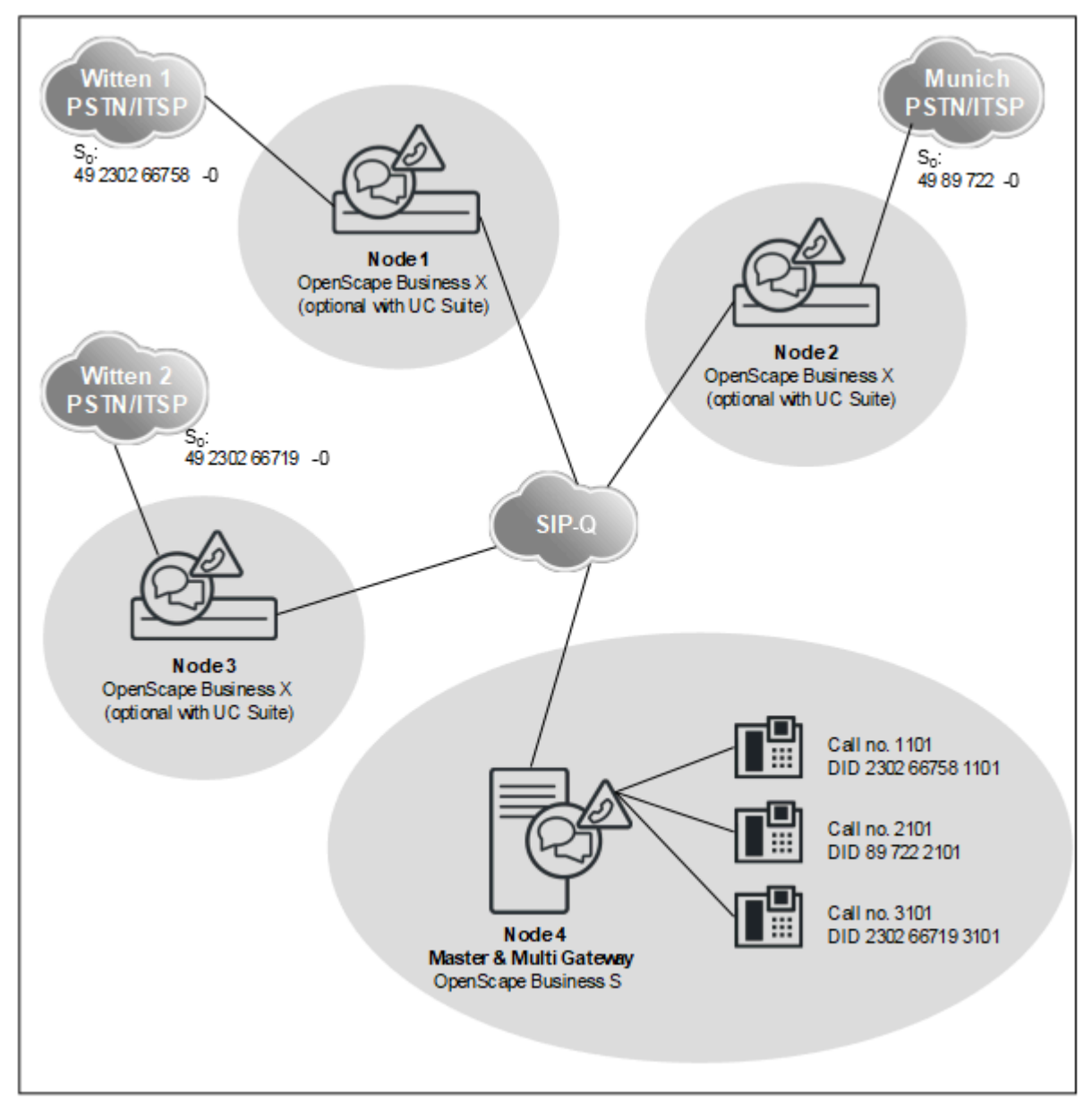

### **Données réseau**

- Numérotation fermée
- Fonctionnalité Voix et UC sur l'ensemble du réseau avec la configuration de UC Suite à l'aide de WBM (assistants)
- La fonctionnalité UC est réalisée soit avec UC Booster Server, soit avec UC- Booster Card.
- Il doit y avoir un seul OpenScape Business S par réseau.
- Tous les systèmes doivent utiliser le même code de pays
- Tous les systèmes doivent se trouver dans le même fuseau horaire
- Il ne doit y avoir qu'un seul code d'accès réseau (par ex. 0) dans le réseau.
- Jusqu'à 32 systèmes en réseau et 1500 utilisateurs sans solution UC
- Jusqu'à 8 systèmes en réseau et 1500 utilisateurs avec solution UC

#### **Fonctionnalités sur l'ensemble du réseau**

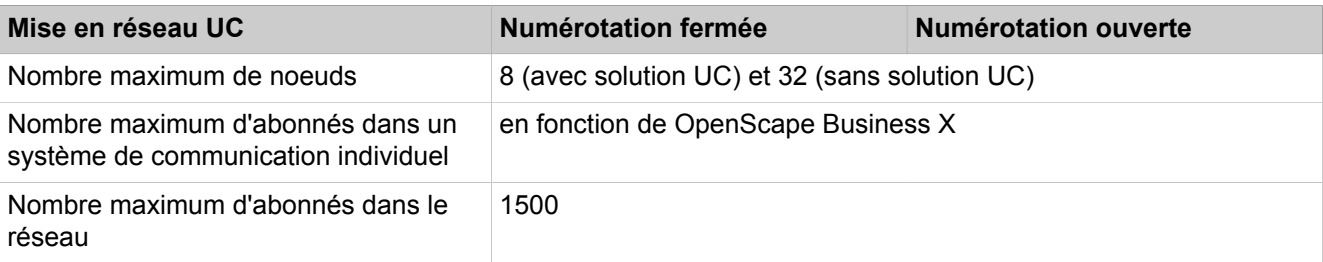

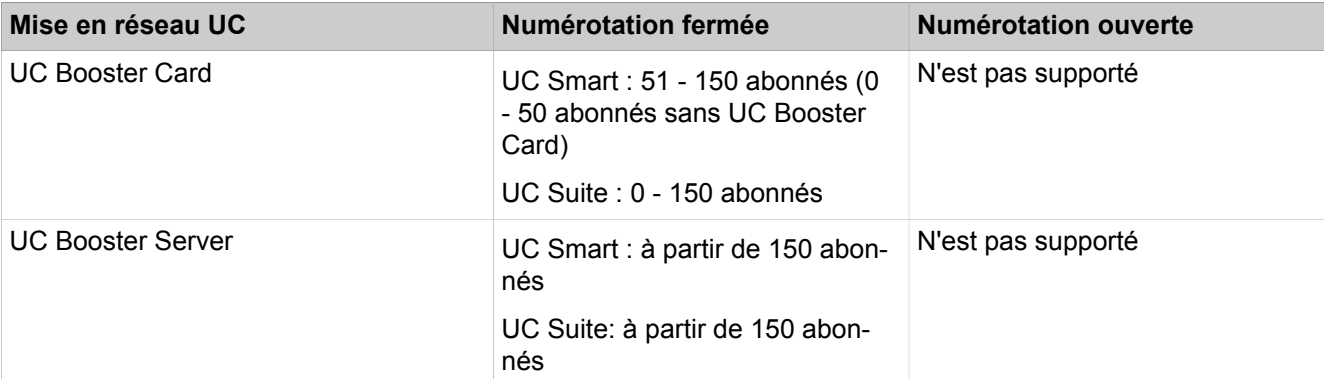

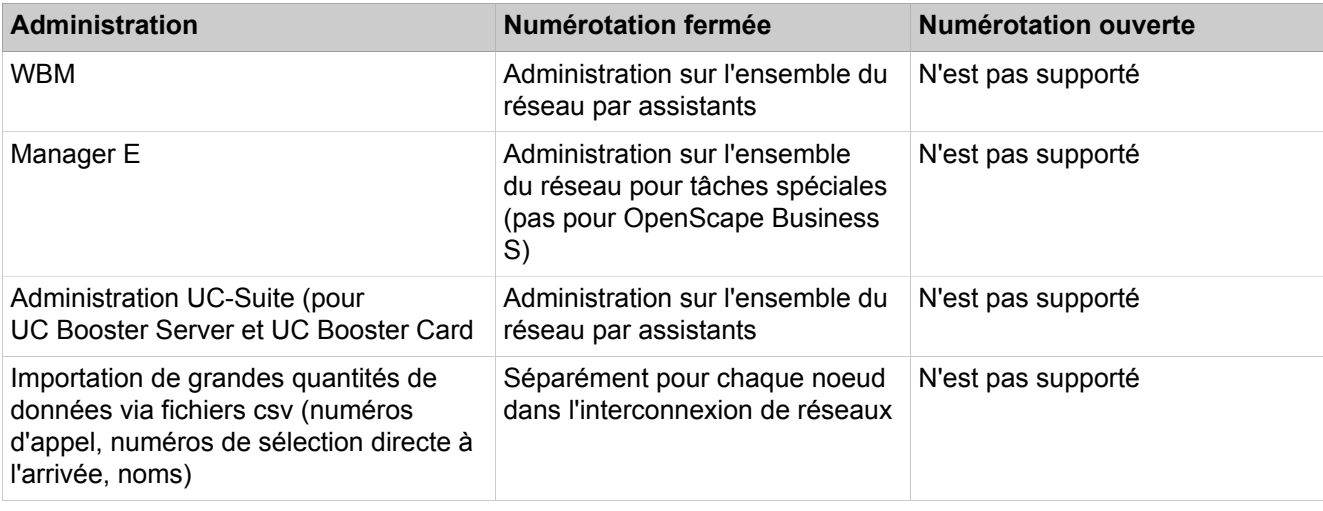

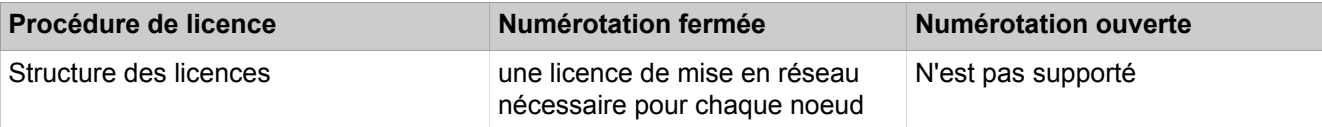

## **Configuration**

Cette configuration (avec numérotation fermée et UC Suite) indique, dans un exemple, quelles sont les étapes à réaliser pour installer un réseau multi-passerelle.

Conditions :

- Vous disposez d'un plan de réseau. Le plan de mise en réseau garantit l'attribution unique de chaque numéro dans le réseau, dans le cadre de la numérotation cachée. Des longueurs de numéros différentes sont autorisées. Seuls les numéros SDA peuvent apparaître plusieurs fois.
- Le réseau IP est configuré et tous les nœuds répondent mutuellement au ping
- Tous les nœuds possèdent la même version logicielle

Renvois d'appel au-delà du noeud : avec les appels entrants sur ligne IP, résultant déjà d'un renvoi, il n'est pas effectué d'autre renvoi en direction de la boîte vocale. Cela est dû au fait qu'il ne pourrait pas sinon y avoir d'affectation univoque à la boîte vocale

Si l'on souhaite mettre en place des règles de représentation au-delà du noeud, il faut le faire à l'aide des profils des utilisateurs OpenScape Business ou dans le cadre de pilotages. Les appels correspondants qui dépassent le niveau du noeud ne sont pas signalés comme renvoyés dans ce cas, mais comme des appels directs. C'est pourquoi les renvois d'appels de l'adjoint sont adressés à la boîte vocale.

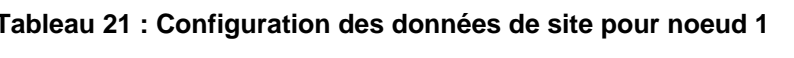

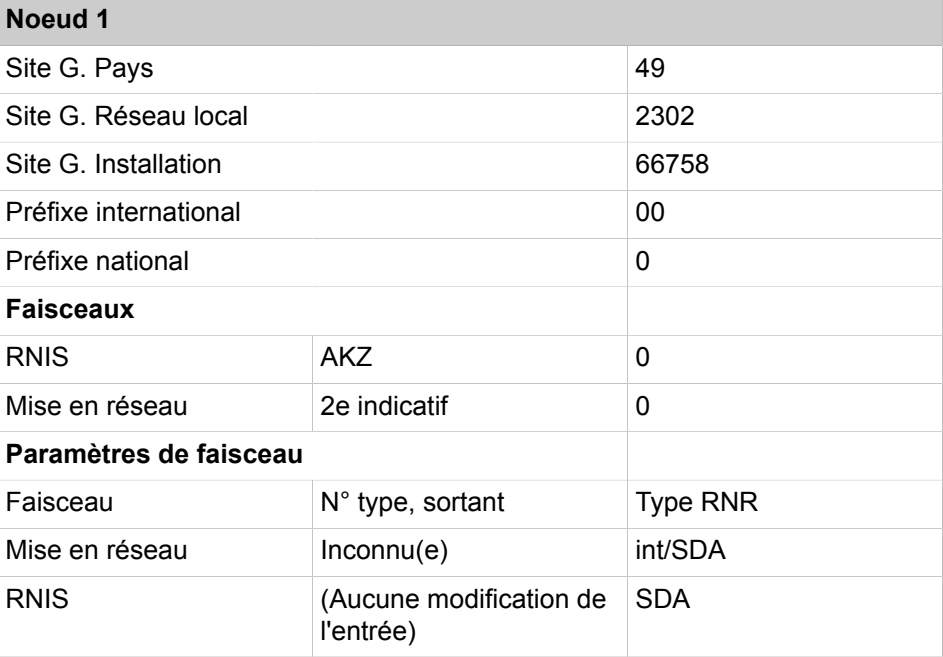

Dans les tables de routage, les numéros de téléphone de tous les abonnés en dehors du noeud 1 sont inscrits, à savoir les numéros internes et les numéros SDA qui se distinguent des numéros internes correspondants.

#### **Tableau 22 : Aperçu des entrées dans LCR pour noeud 1**

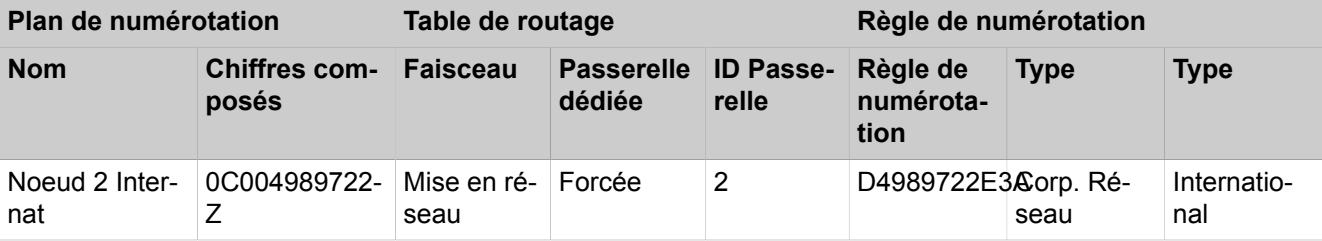

#### **Mise en réseau de OpenScape Business**

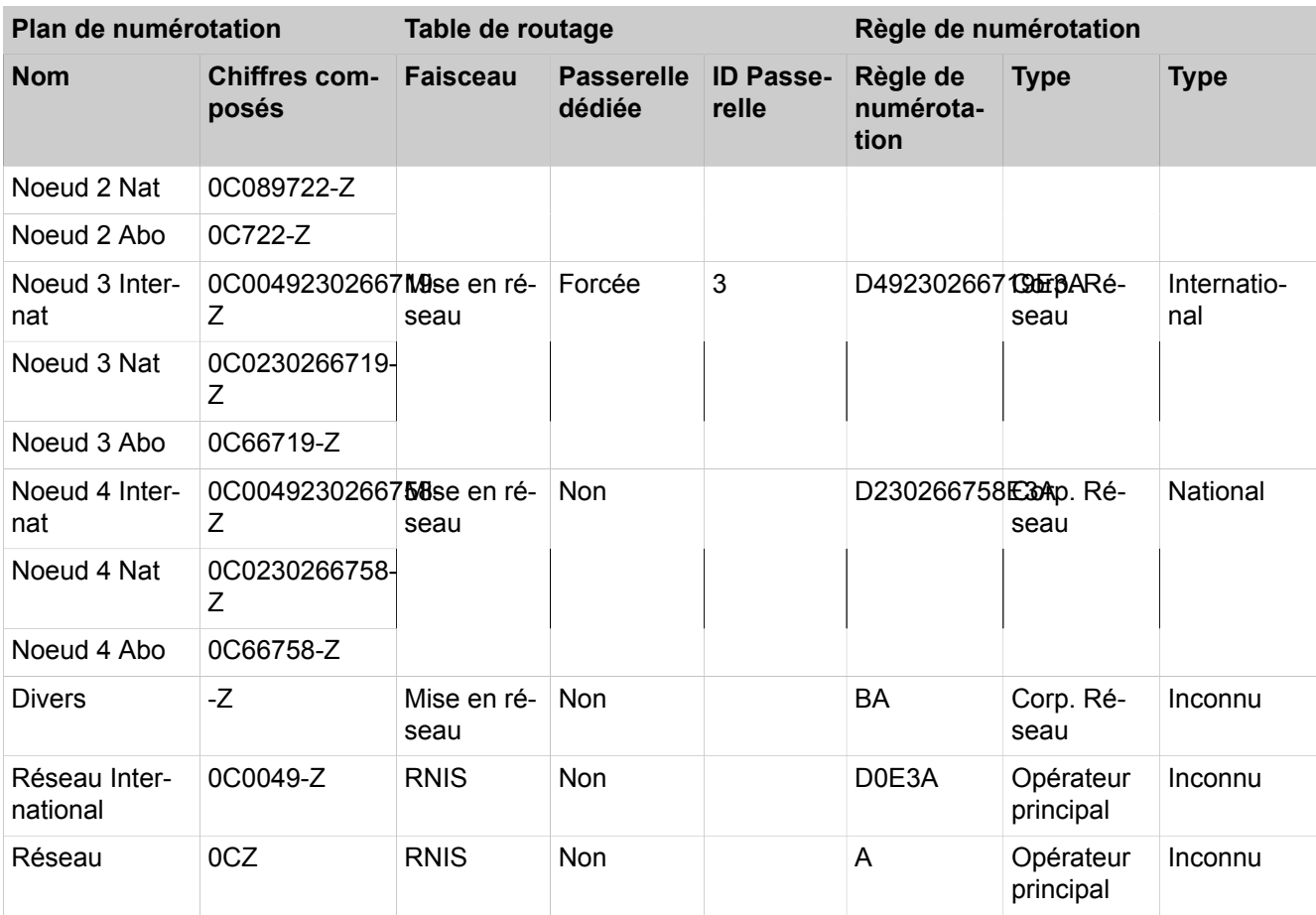

## **Tableau 23 : Configuration des données de site pour noeud 2**

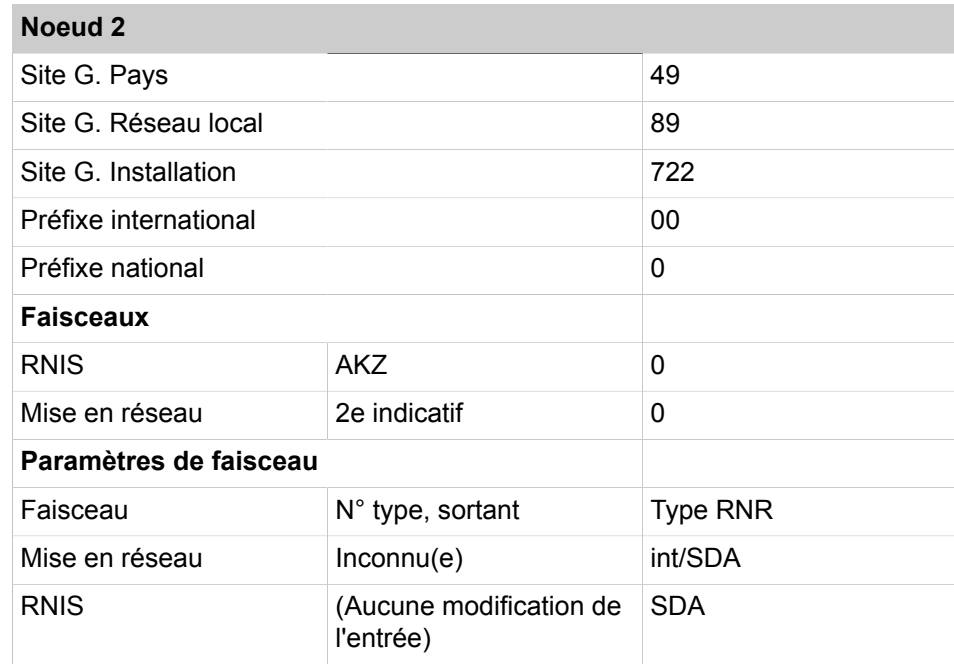

Dans les tables de routage, les numéros de téléphone de tous les abonnés en dehors du noeud 2 sont inscrits, à savoir les numéros internes et les numéros SDA qui se distinguent des numéros internes correspondants.

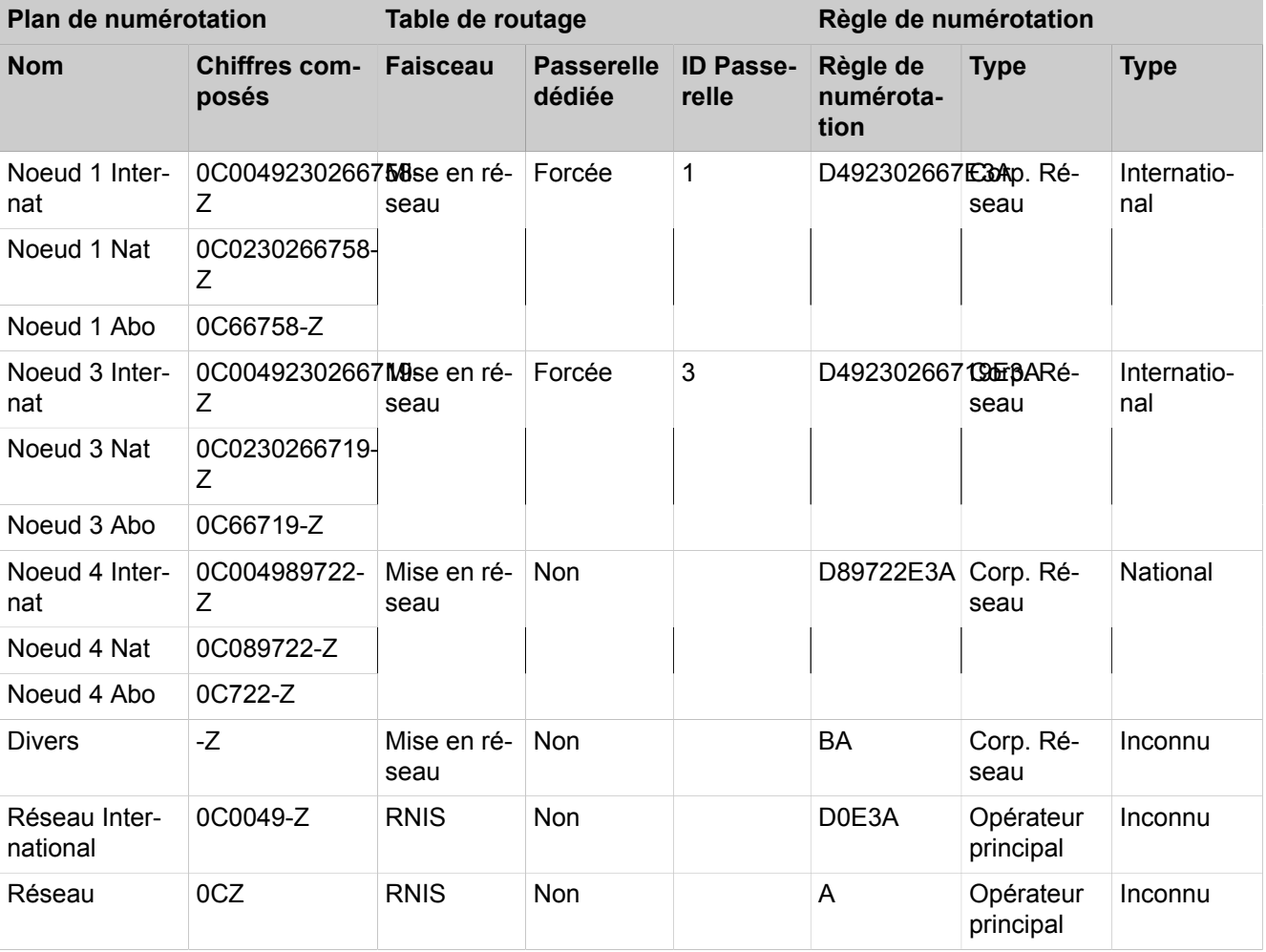

## **Tableau 24 : Aperçu des entrées dans LCR pour noeud 2**

## **Tableau 25 : Configuration des données de site pour noeud 3**

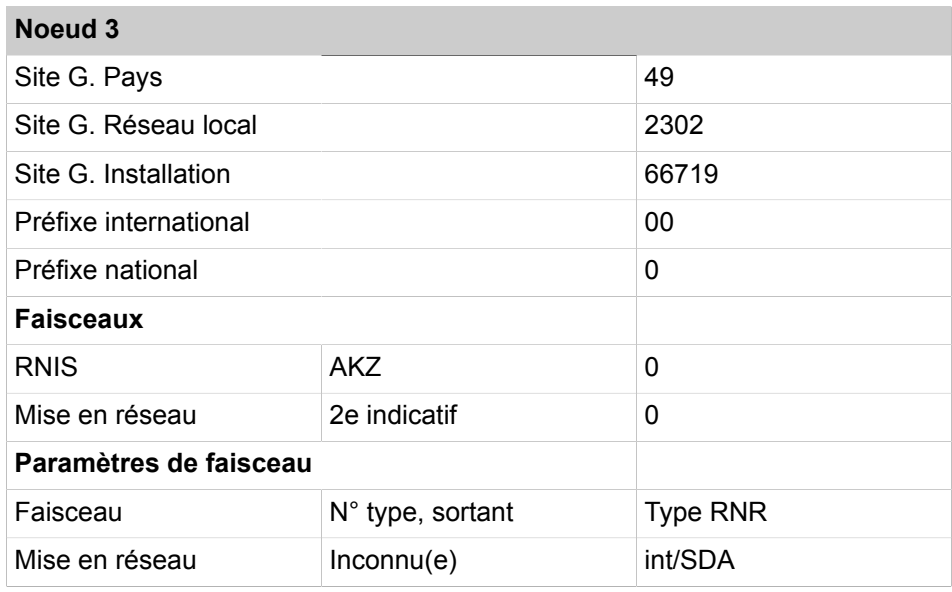

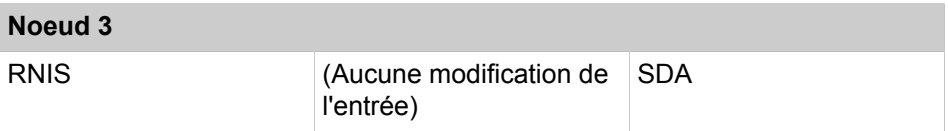

Dans les tables de routage, les numéros de téléphone de tous les abonnés en dehors du noeud 3 sont inscrits, à savoir les numéros internes et les numéros SDA qui se distinguent des numéros internes correspondants.

#### **Tableau 26 : Aperçu des entrées dans LCR pour noeud 3**

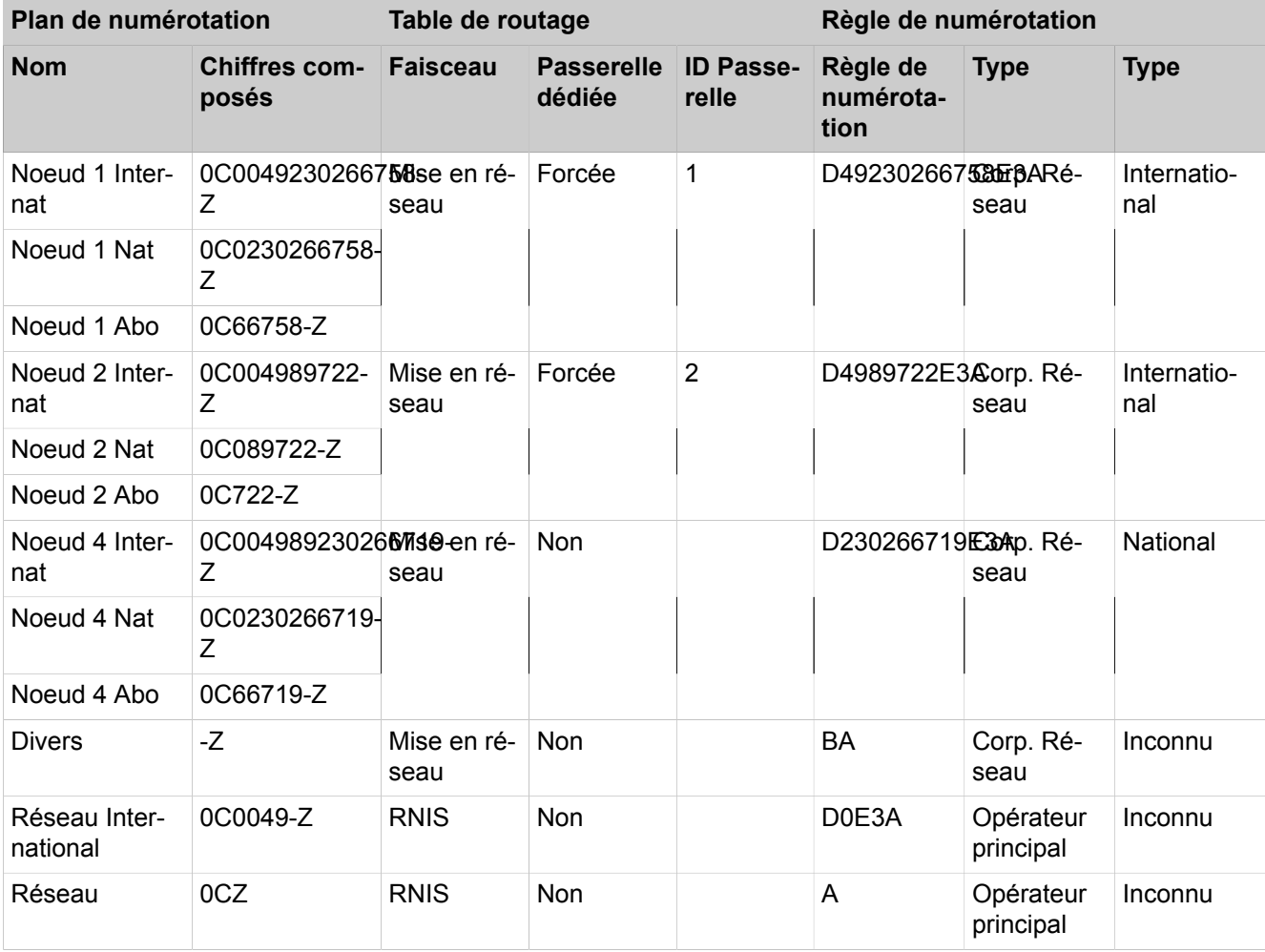

Configuration des données de site pour noeud 4 sur ligne réseau factice (faisc. 1), y compris code d'accès = 0 et type = liaison réseau, étant donné que le noeud 4 n'a pas de connexion directe au réseau.

## **Tableau 27 : Noeud 4, pseudo ligne réseau**

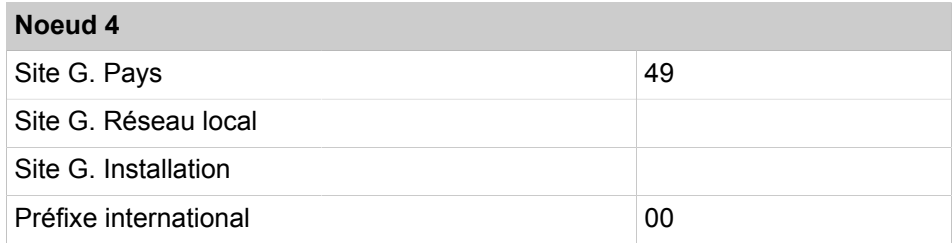

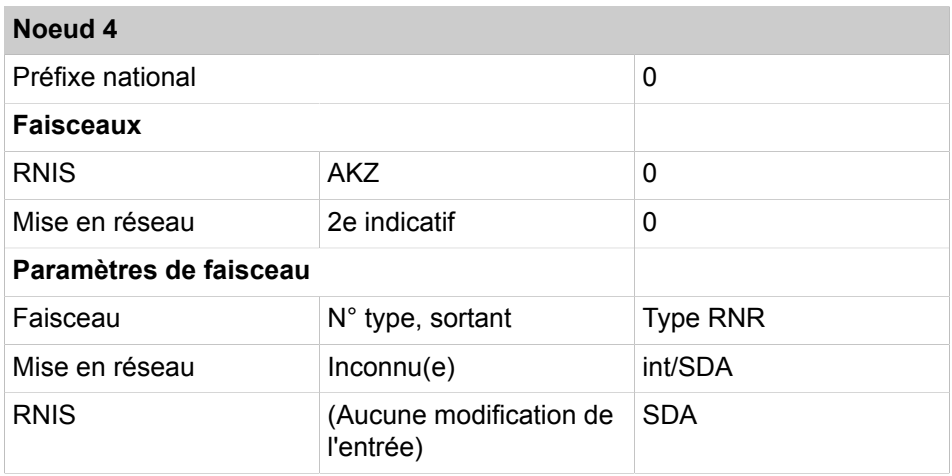

Dans les tables de routage, les numéros de téléphone de tous les abonnés en dehors du noeud 1 sont inscrits, à savoir les numéros internes et les numéros SDA qui se distinguent des numéros internes correspondants.

## **Tableau 28 : Noeud 4, Ligne mise en réseau**

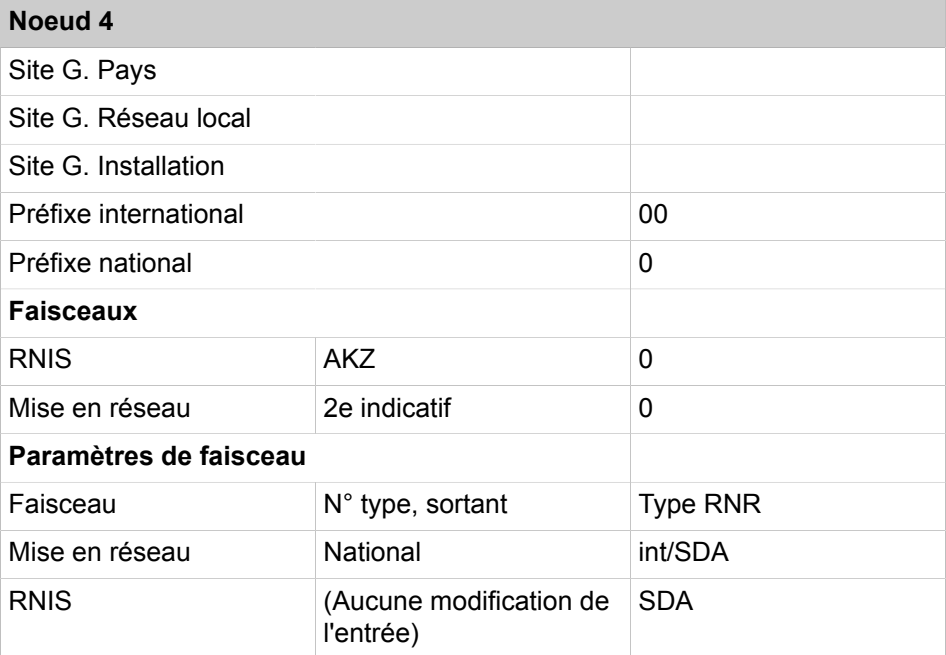

## **Tableau 29 : Aperçu des entrées dans LCR pour noeud 4**

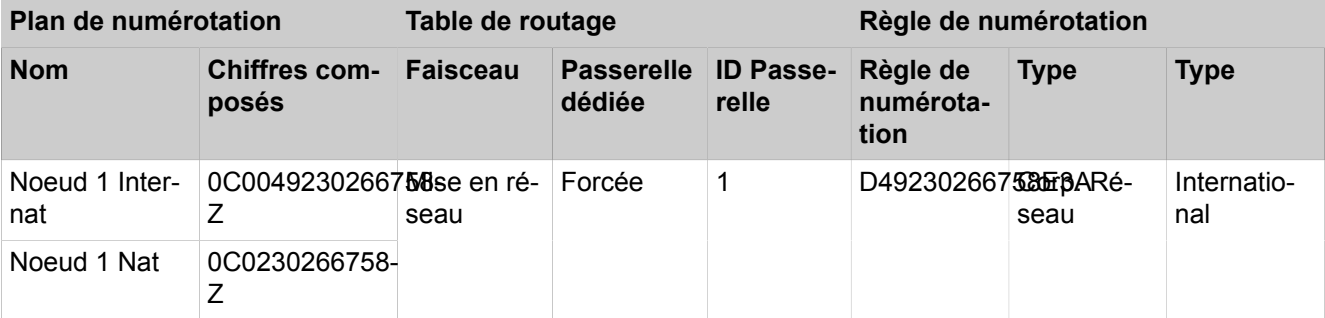

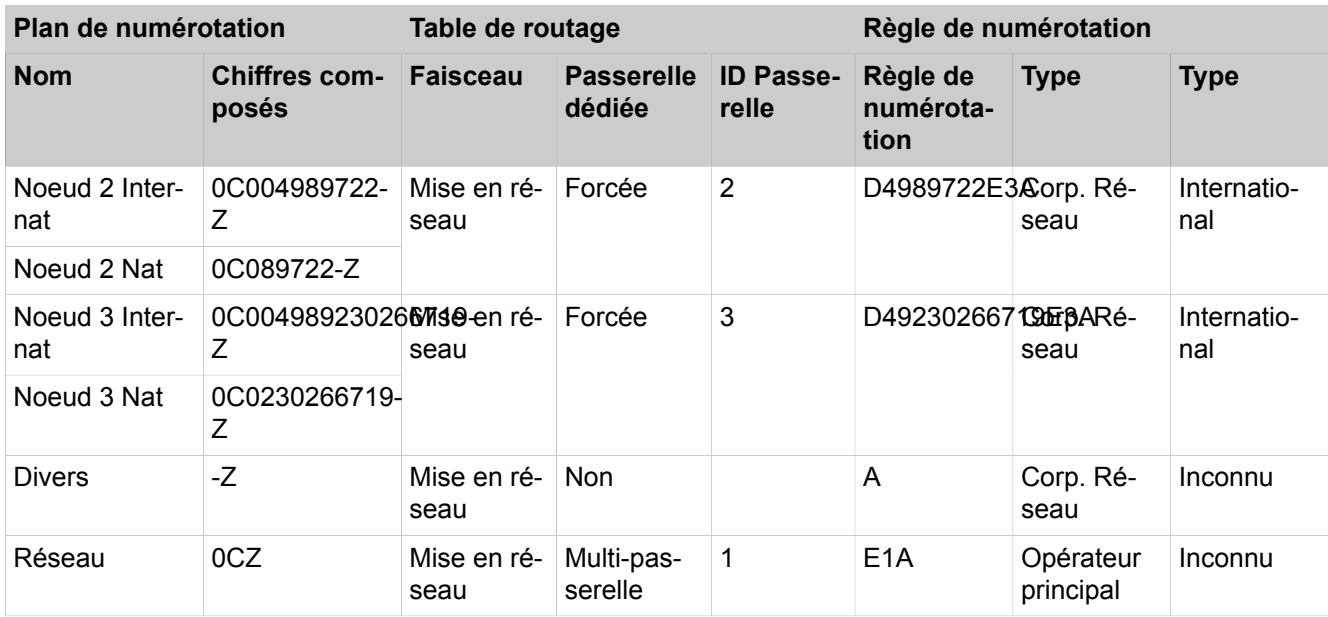

Procédure lors de la configuration du réseau

- **1)** Configurer l'installation de base pour noeud 4 (Maître)
- **2)** Configurer la mise en réseau pour le noeud 4 (Maître)
- **3)** Configurer l'installation de base pour noeud 1 (Esclave)
- **4)** Configurer la mise en réseau pour le noeud 1 (Esclave)
- **5)** Comment configurer l'installation de base pour le noeud 2 (Esclave)
- **6)** Configurer la mise en réseau pour le noeud 2 (Esclave)
- **7)** Configurer l'installation de base pour noeud 3 (Esclave)
- **8)** Configurer la mise en réseau pour le noeud 3 (Esclave)
- **9)** Contrôler la fonction de mise en réseau pour Maître
- **10)** Configurer la multi-passerelle pour noeud 4 (Maître)
- **11)** Configurer les faisceaux et les paramètres de faisceau (Noeud 1, Esclave)
- **12)** Configurer LCR pour la mise en réseau (Noeud 1, Esclave)
- **13)** Configurer les faisceaux et les paramètres de faisceau (Noeud 2, Esclave)
- **14)** Configurer LCR pour la mise en réseau (Noeud 2, Esclave)
- **15)** Configurer les faisceaux et les paramètres de faisceau (Noeud 3, Esclave)
- **16)** Configurer LCR pour la mise en réseau (Noeud 3, Esclave)
- **17)** Configurer les faisceaux et les paramètres de faisceau (Noeud 4, Maître)
- **18)** Configurer LCR pour la mise en réseau (Noeud 4, Maître)

## **21.6.4.1 Comment configurer l'installation de base pour noeud 4 (OpenScape Business S, maître)**

Pour l'intégration dans une interconnexion de réseaux, il faut que l'indicatif national et l'ID de noeud aient été attribués. Les numéros de téléphone internes doivent être configurés de manière univoque sur l'ensemble du réseau. L'entrée des numéros de téléphones nationaux et locaux est importante car ce numéro est paramétré dans Fsc1 du réseau RNIS et sert à la normalisation en tant que numéro de téléphone de site.

### **Conditions préalables**

Vous êtes connecté à WBM avec le profil **Advanced**.

#### **Étape par étape**

- **1)** Cliquez dans la barre de navigation sur **Configuration**.
- **2)** Dans l'arborescence de navigation, cliquez sur **Assistants** > **Installation de base**.
- **3)** Dans le champ **Indicatif national**, entrez l'indicatif national correspondant, par ex. 49 pour l'Allemagne.
- **4)** N'effectuez pas d'entrée pour les champs **Indicatif local** et **Numéro de l'installation**!.
- **5)** Cochez la case **Intégration réseau**.
- **6)** Dans le champ **ID de noeud**, attribuez à OpenScape Business S un ID de noeud univoque dans l'interconnexion de réseaux. L'ID de noeud doit être situé entre "**1**" et "**100**" (la valeur "**4**" a été choisie pour l'exemple de configuration).
- **7)** Cliquez sur **Exécuter la fonction**. Vous accédez à la fenêtre **Fonctions centrales pour les abonnés**.
- **8)** Comme tous les numéros de téléphone doivent être univoques à l'intérieur d'un réseau, il faut effacer les numéros de téléphone par défaut. Activez le champ d'option **Supprimer tous les numéros**.
- **9)** Cochez **Effacer tous les numéros** et cliquez sur **OK&Suivant**. Vous accédez à la fenêtre **Modifier les numéros d'appel préconfigurés**.

**Remarque :** Les indicatifs de fonction doivent être univoques dans l'interconnexion de réseaux. Des doublons dans les numéros de téléphone ne sont pas admis !

- **10)** Harmonisez les numéros de téléphone préconfiguré au numéros de téléphone du réseau et cliquez sur **OK & Suivant**. Vous pouvez harmoniser les numéros de téléphone manuellement à l'aide de l'assistant ou importer un fichier csv avec les numéros de téléphone préparés en conséquence.
- **11)** Importez maintenant les clients IP.
- **12)** Configurez les clients IP.
- **13)** Modifiez les paramètres d'une conférence "Rendez-vous". Vous devez entrer un indicatif univoque dans l'interconnexion de réseaux.
- **14)** Configurez maintenant l'envoi d'e-mails.
- **15)** Cliquez sur **Quitter**.

## **21.6.4.2 Comment configurer la mise en réseau pour le noeud 4 (Maître)**

Lors de l'étape suivante, il est effectué la configuration de la mise en réseau du noeud 3 à l'aide de l'assistant.

#### **Conditions préalables**

Vous êtes connecté à WBM avec le profil **Advanced**.

#### **Étape par étape**

**1)** Cliquez dans la barre de navigation sur **Configuration**.

- **2)** Dans l'arborescence de navigation, cliquez sur **Assistants** > **Installation de base**.
- **3)** Cliquez sur **Modifier** pour démarrer l'Assistant **Configuration de Mise en réseau**.
- **4)** Sélectionnez le paramètre **Réseau avec OSBiz X / OSBiz S**.
- **5)** Cochez la case **Ce système est le noeud Maître**.
- **6)** Dans **ID noeud**, entrez les numéros de noeud respectifs des systèmes OpenScape Business correspondants (dans l'exemple de configuration, ceux des Esclaves avec ID de noeud 1, 2 et 3).
- **7)** Dans **Adresse IP**, entrez les adresses IP des systèmes OpenScape Business correspondants (dans l'exemple de configuration, ceux des Esclaves avec ID de noeud 1, 2 et 3).
- **8)** Cochez la case **passerelle**.
- **9)** Dans **Nom**, indiquez le type d'installation (par ex. Esclave 1).
- **10)** Dans **Type**, indiquez le type de sous-installation.
- **11)** Si nécessaire, cochez la case **Chiffrement**.

**Conseil :** Le cryptage est basé sur SPE et ne s'applique pas aux applications.

**Remarque :** Le fait de cocher la case ne signifie pas que le cryptage est configuré. Voir [Cryptage de la signalisation](#page-988-0) [et de la charge utile SPE](#page-988-0) .

**12)** Cliquez sur **Terminer**.

## **21.6.4.3 Comment configurer l'installation de base pour le noeud 1 (Esclave)**

Pour l'intégration dans une interconnexion de réseaux, il faut que l'indicatif national et l'ID de noeud aient été attribués. Les numéros de téléphone internes doivent être configurés de manière univoque sur l'ensemble du réseau. L'entrée des numéros de téléphones nationaux et locaux est importante car ce numéro est paramétré dans Fsc1 du réseau RNIS et sert à la normalisation en tant que numéro de téléphone de site.

#### **Conditions préalables**

Vous êtes connecté à WBM avec le profil **Advanced**.

- **1)** Cliquez dans la barre de navigation sur **Configuration**.
- **2)** Dans l'arborescence de navigation, cliquez sur **Assistants** > **Installation de base**.
- **3)** Dans le champ **Indicatif national**, entrez l'indicatif national correspondant, par ex. 49 pour l'Allemagne.
- **4)** Entrez l'**indicatif local** et le **numéro de l'installation**.
- **5)** Cochez la case **Intégration réseau**.
- **6)** Dans le champ **ID de noeud** attribuez à OpenScape Business S un ID de noeud univoque à l'intérieur de l'interconnexion de réseaux ("**1**" dans l'exemple de configuration présenté).
- **7)** Cliquez sur **Exécuter la fonction**. Vous accédez à la fenêtre **Fonctions centrales pour les abonnés**.
- **8)** Comme tous les numéros de téléphone doivent être univoques à l'intérieur d'un réseau, il faut effacer les numéros de téléphone par défaut. Activez le champ d'option **Supprimer tous les numéros**.
- **9)** Cochez **Effacer tous les numéros** et cliquez sur **OK&Suivant**. Vous accédez à la fenêtre **Modifier les numéros d'appel préconfigurés**.

**Remarque :** Les indicatifs de fonction doivent être univoques dans l'interconnexion de réseaux. Des doublons dans les numéros de téléphone ne sont pas admis !

- **10)** Harmonisez les numéros de téléphone préconfiguré au numéros de téléphone du réseau et cliquez sur **OK & Suivant**. Vous pouvez harmoniser les numéros de téléphone manuellement à l'aide de l'assistant ou importer un fichier csv avec les numéros de téléphone préparés en conséquence.
- **11)** Configurez maintenant les abonnés RNIS et analogiques.
- **12)** Modifiez les paramètres d'une conférence "Rendez-vous". Vous devez entrer un indicatif univoque dans l'interconnexion de réseaux.
- **13)** Configurez maintenant l'envoi d'e-mails.
- **14)** Cliquez sur **Quitter**.

## **21.6.4.4 Comment configurer la mise en réseau pour le noeud 1 (Esclave)**

Dans l'étape suivante, l'assistant de mise en réseau est configuré.

#### **Conditions préalables**

Vous êtes connecté à WBM avec le profil **Advanced**.

#### **Étape par étape**

- **1)** Cliquez dans la barre de navigation sur **Configuration**.
- **2)** Dans l'arborescence de navigation, cliquez sur **Assistants** > **Installation de base**.
- **3)** Cliquez sur **Modifier** pour démarrer l'Assistant **Configuration de Mise en réseau**.
- **4)** Sélectionnez le paramètre **Réseau avec OSBiz X / OSBiz S**.
- **5) Entrez l'adresse IP du noeud MAITRE** (Un OpenScape Business est configuré comme noeud Esclave et l'adresse IP correspondante du noeud Maître, OpenScape Business S, est inscrite. Maître et Multi-Location sont toujours affectés au même système, dans l'exemple de paramétrage d'OpenScape- Business S).

**Conseil :** Une fois que vous aurez cliqué sur **OK&Suivant**, cette action ne pourra plus être annulée.

- **6)** L'**Etat de l'enregistrement** est affiché avec l'**Etat succès** (ou avec un message d'erreur correspondant). La tâche de l'assistant est maintenant terminée.
- **7)** Cliquez sur **Terminer**.

## **21.6.4.5 Comment configurer l'installation de base pour le noeud 2 (Esclave)**

Pour l'intégration dans une interconnexion de réseaux, il faut que l'indicatif national et l'ID de noeud aient été attribués. Les numéros de téléphone internes doivent être configurés de manière univoque sur l'ensemble du réseau. L'entrée des numéros de téléphones nationaux et locaux est importante car ce numéro est paramétré dans Fsc1 du réseau RNIS et sert à la normalisation en tant que numéro de téléphone de site.

### **Conditions préalables**

Vous êtes connecté à WBM avec le profil **Advanced**.

## **Étape par étape**

- **1)** Cliquez dans la barre de navigation sur **Configuration**.
- **2)** Dans l'arborescence de navigation, cliquez sur **Assistants** > **Installation de base**.
- **3)** Dans le champ **Indicatif national**, entrez l'indicatif national correspondant, par ex. 49 pour l'Allemagne.
- **4)** Entrez l'**indicatif local** et le **numéro de l'installation**.
- **5)** Cochez la case **Intégration réseau**.
- **6)** Dans le champ **ID de noeud** pour OpenScape Business S, attribuez un ID de noeud univoque à l'intérieur de l'interconnexion de réseaux ("**2**" dans l'exemple de configuration présenté).
- **7)** Cliquez sur **Exécuter la fonction**. Vous accédez à la fenêtre **Fonctions centrales pour les abonnés**.
- **8)** Comme tous les numéros de téléphone doivent être univoques à l'intérieur d'un réseau, il faut effacer les numéros de téléphone par défaut. Activez le champ d'option **Supprimer tous les numéros**.
- **9)** Cochez **Effacer tous les numéros** et cliquez sur **OK&Suivant**. Vous accédez à la fenêtre **Modifier les numéros d'appel préconfigurés**.

**Remarque :** Les indicatifs de fonction doivent être univoques dans l'interconnexion de réseaux. Des doublons dans les numéros de téléphone ne sont pas admis !

- **10)** Harmonisez les numéros de téléphone préconfiguré au numéros de téléphone du réseau et cliquez sur **OK & Suivant**. Vous pouvez harmoniser les numéros de téléphone manuellement à l'aide de l'assistant ou importer un fichier csv avec les numéros de téléphone préparés en conséquence.
- **11)** Configurez maintenant les abonnés RNIS et analogiques.
- **12)** Modifiez les paramètres d'une conférence "Rendez-vous". Vous devez entrer un indicatif univoque dans l'interconnexion de réseaux.
- **13)** Configurez maintenant l'envoi d'e-mails.
- **14)** Cliquez sur **Quitter**.

## **21.6.4.6 Comment configurer la mise en réseau pour le noeud 2 (Esclave)**

Lors de l'étape suivante, il est effectué la configuration de la mise en réseau du noeud 2 à l'aide de l'assistant.

### **Conditions préalables**

Vous êtes connecté à WBM avec le profil **Advanced**.

#### **Étape par étape**

- **1)** Cliquez dans la barre de navigation sur **Configuration**.
- **2)** Dans l'arborescence de navigation, cliquez sur **Assistants** > **Installation de base**.
- **3)** Cliquez sur **Modifier** pour démarrer l'Assistant **Configuration de Mise en réseau**.
- **4)** Sélectionnez le paramètre **Réseau avec OSBiz X / OSBiz S**.
- **5)** Dans **Type de noeud** , cochez la case **Ce système est un noeud ES-CLAVE**.
- **6) Entrez l'adresse IP du noeud MAITRE** (Un OpenScape Business est configuré comme noeud Esclave et l'adresse IP correspondante du noeud Maître, OpenScape Business S, est inscrite. Maître et Multi-Location sont toujours affectés au même système, dans l'exemple de paramétrage d'OpenScape- Business S).

**Conseil :** Une fois que vous aurez cliqué sur **OK&Suivant**, cette action ne pourra plus être annulée.

- **7)** L'**Etat de l'enregistrement** est affiché avec l'**Etat succès** (ou avec un message d'erreur correspondant). La tâche de l'assistant est maintenant terminée.
- **8)** Cliquez sur **Terminer**.

## **21.6.4.7 Comment configurer l'installation de base pour le noeud 3 (Esclave)**

Pour l'intégration dans une interconnexion de réseaux, il faut que l'indicatif national et l'ID de noeud aient été attribués. Les numéros de téléphone internes doivent être configurés de manière univoque sur l'ensemble du réseau. L'entrée des numéros de téléphones nationaux et locaux est importante car ce numéro est paramétré dans Fsc1 du réseau RNIS et sert à la normalisation en tant que numéro de téléphone de site.

#### **Conditions préalables**

Vous êtes connecté à WBM avec le profil **Advanced**.

- **1)** Cliquez dans la barre de navigation sur **Configuration**.
- **2)** Dans l'arborescence de navigation, cliquez sur **Assistants** > **Installation de base**.
- **3)** Dans le champ **Indicatif national**, entrez l'indicatif national correspondant, par ex. 49 pour l'Allemagne.
- **4)** Entrez l'**indicatif local** et le **numéro de l'installation**.
- **5)** Cochez la case **Intégration réseau**.
- **6)** Dans le champ **ID de noeud** attribuez à OpenScape Business un ID de noeud univoque à l'intérieur de l'interconnexion de réseaux ("**3**" dans l'exemple de configuration présenté).
- **7)** Cliquez sur **Exécuter la fonction**. Vous accédez à la fenêtre **Fonctions centrales pour les abonnés**.
- **8)** Comme tous les numéros de téléphone doivent être univoques à l'intérieur d'un réseau, il faut effacer les numéros de téléphone par défaut. Activez le champ d'option **Supprimer tous les numéros**.
- **9)** Cochez **Effacer tous les numéros** et cliquez sur **OK&Suivant**. Vous accédez à la fenêtre **Modifier les numéros d'appel préconfigurés**.

**Remarque :** Les indicatifs de fonction doivent être univoques dans l'interconnexion de réseaux. Des doublons dans les numéros de téléphone ne sont pas admis !

- **10)** Harmonisez les numéros de téléphone préconfiguré au numéros de téléphone du réseau et cliquez sur **OK & Suivant**. Vous pouvez harmoniser les numéros de téléphone manuellement à l'aide de l'assistant ou importer un fichier csv avec les numéros de téléphone préparés en conséquence.
- **11)** Configurez maintenant les abonnés RNIS et analogiques.
- **12)** Modifiez les paramètres d'une conférence "Rendez-vous". Vous devez entrer un indicatif univoque dans l'interconnexion de réseaux.
- **13)** Configurez maintenant l'envoi d'e-mails.
- **14)** Cliquez sur **Quitter**.

## **21.6.4.8 Comment configurer la mise en réseau pour le noeud 3 (Esclave)**

Lors de l'étape suivante, il est effectué la configuration de la mise en réseau du noeud 3 à l'aide de l'assistant.

#### **Conditions préalables**

Vous êtes connecté à WBM avec le profil **Advanced**.

#### **Étape par étape**

- **1)** Cliquez dans la barre de navigation sur **Configuration**.
- **2)** Dans l'arborescence de navigation, cliquez sur **Assistants** > **Installation de base**.
- **3)** Cliquez sur **Modifier** pour démarrer l'Assistant **Configuration de Mise en réseau**.
- **4)** Sélectionnez le paramètre **Réseau avec OSBiz X / OSBiz S**.
- **5)** Dans **Type de noeud** , cochez la case **Ce système est un noeud ES-CLAVE**.
- **6) Entrez l'adresse IP du noeud MAITRE** (Un OpenScape Business est configuré comme noeud Esclave et l'adresse IP correspondante du noeud Maître, OpenScape Business S, est inscrite. Maître et Multi-Location sont toujours affectés au même système, dans l'exemple de paramétrage d'OpenScape Business S).

**Conseil :** Une fois que vous aurez cliqué sur **OK&Suite**, cette action ne pourra plus être annulée.

- **7)** L'**Etat de l'enregistrement** est affiché avec l'**Etat succès** (ou avec un message d'erreur correspondant). La tâche de l'assistant est maintenant terminée.
- **8)** Cliquez sur **Terminer**.

## **21.6.4.9 Comment contrôler la fonction de mise en réseau pour Maître**

Vous pouvez contrôler l'état du réseau en général et les différents numéros de téléphone.

#### **Conditions préalables**

Vous êtes connecté à WBM avec le profil **Advanced**.

#### **Étape par étape**

- **1)** Cliquez dans la barre de navigation sur **Réseau**.
- **2)** Dans la ligne d'état figure l'**État de la synchronisation** pour le réseau. Vert signifie que le réseau n'a pas de problème, rouge signale des problèmes dans le réseau.
- **3)** Sélectionnez dans la fenêtre **Réseau** l'onglet **Affichage du noeud** ; le système indique tous les noeuds disponibles avec **ID du noeud**, **Nom**, **Type de système**, **Adresse du serveur**, **Etat de l'enregistrement** et **Etat de disponibilité**.
- **4)** Sélectionnez dans la fenêtre **Réseau** l'onglet **Numéros de téléphone** ; le système ouvre une fenêtre avec toutes les indications sur :
	- **Numéro de téléphone**
	- **SDA**
	- **Nom**
	- **Type de port**
	- **Noeud**

## **21.6.4.10 Comment configurer la multi-passerelle pour noeud 4 (Maître)**

La configuration de l'interconnexion de réseaux en tant que réseau passerelle est effectuée sur le noeud Maître.

#### **Conditions préalables**

Vous êtes inscrit dans la WBM avec le profil **Expert**.

- **1)** Cliquez dans la barre de navigation sur **Configuration**.
- **2)** Dans l'arborescence de navigation, cliquez sur **Assistants** > **Configuration de la mise en réseau**.
- **3)** Dans **Configuration du réseau**, sélectionnez le paramètre **Configuration multi-emplacement**. Dans la fenêtre **Configuration multi-emplacement**, il est déterminé l'affectation des abonnés au site. L'affectation du plan de numérotation ) l'ID de noeud (Node-ID) est par ex. utilisée pour la prise de réseau sortante sur le noeud de site correspondant.

**4)** Pour l'exemple de configuration, indiquez les affectations suivantes dans **Configuration multi-emplacement**. (Tous les téléphones sont enregistrés sur OpenScape Business S) :

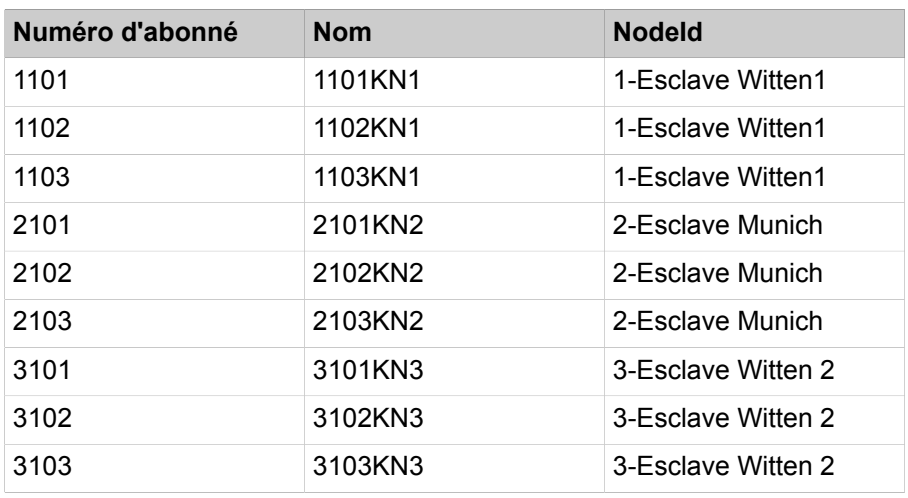

**5)** Cliquez sur **Terminer**.

## **21.6.4.11 Comment configurer les faisceaux et les paramètres de faisceau (Noeud 1, Esclave)**

A l'aide des étapes suivantes, configurez le faisceau et les paramètres de faisceau pour la mise en réseau de l'Esclave.

## **Conditions préalables**

Vous êtes inscrit dans la WBM avec le profil **Expert**.

- **1)** Cliquez dans la barre de navigation sur **Mode Expert**.
- **2)** Dans l'arborescence de navigation, cliquez sur **Téléphonie** > **Lignes/Routage**.
- **3)** Dans l'arborescence du menu, cliquez sur **Sens**.
- **4)** Dans la fenêtre **Modifier le faisceau**, champ **Nom du faisceau**, entrez un nom, par ex. Dir. 1 pour la ligne réseau.
- **5)** Dans **Préfixes faisceaux** entrez 0.
- **6)** Dans **Numéro de l'installation-entrant** , dans le champ **Indicatif national** entrez 49.
- **7)** Dans **Numéro de l'installation-entrant**, dans le champ **Indicatif du réseau local** entrez 2302.
- **8)** Dans **Numéro de l'installation-entrant**, dans le champ **Numéro de l'installation** entrez 66758.
- **9)** Cochez la case **Numéro de l'installation-entrant**, dans le champ **Numéro de site**.
- **10)** Il est possible de reprendre les paramètres par défaut du faisceau (type de n°, sortant, type de numéro de téléphone.
- **11)** Cliquez sur **Appliquer** puis sur **OK**.

## **21.6.4.12 Comment configurer LCR pour la mise en réseau (Noeud 1, Esclave)**

Dans le plan de numérotation LCR, il faut compléter les entrées par défaut dans index 32, 33, 34 et 35 par des entrées pour la sélection des numéros de téléphone au format "International, National et Participants" pour les noeuds 2 et 3, ainsi que pour le noeud multi passerelle 4. "International" et "National" sont toujours nécessaires. "Participants" uniquement pour les noeuds partenaire qui se trouvent dans le même noeud local.

### **Conditions préalables**

Vous êtes inscrit dans la WBM avec le profil **Expert**.

- **1)** Cliquez dans la barre de navigation sur **Mode Expert**.
- **2)** Dans l'arborescence de navigation, cliquez sur **Téléphonie** > **LCR**.
- **3)** Dans l'arborescence du menu, cliquez sur **Plan de numérotation**.
- **4)** Entrez les valeurs suivantes sur les emplacements vides (ici 36 à 43) après les valeurs par défaut :

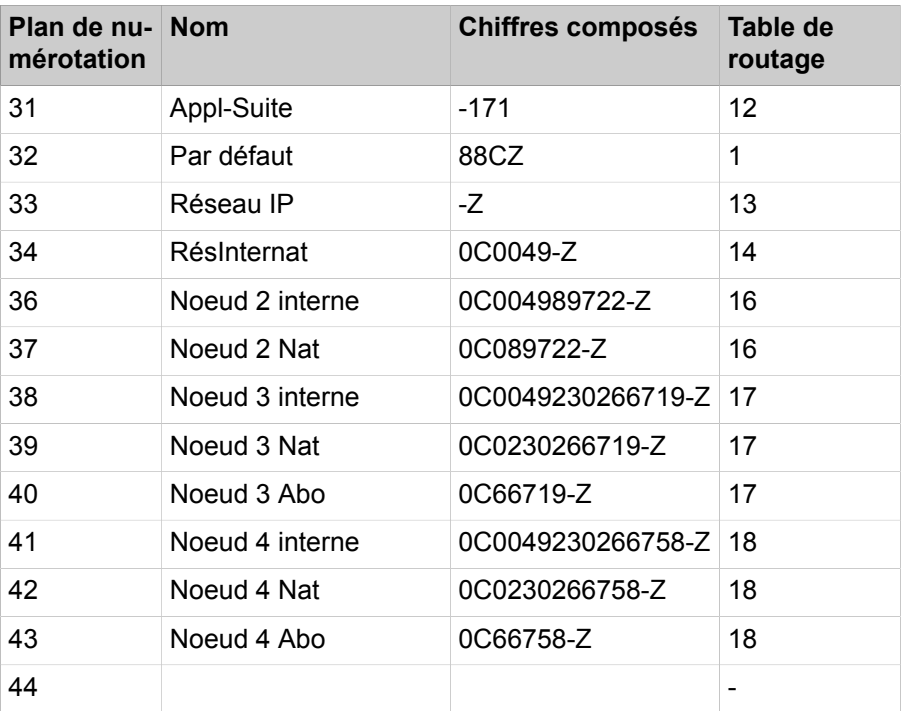

- **5)** Cliquez sur **Appliquer** puis sur **OK**.
- **6)** Dans l'arborescence du menu, cliquez sur la **règle de numérotation** correspondante pour le noeud 2.
	- a) Dans **Nom de la règle**, entrez **Noeud 2**.
	- b) Dans **Format de la règle de numérotation**, entrez **D4989722E3A**.
	- c) Dans **Procédures de l'opérateur**, sélectionnez l'entrée **Corporate Network** (réseau d'entreprise).
	- d) Dans **Type** sélectionnez l'entrée **Indicatif national**.
	- e) Cliquez sur **Appliquer** puis sur **OK**.
- **7)** Dans l'arborescence du menu, cliquez sur **Table de routage** pour configurer la table de routage 16 pour le networking et l'affecter directement au noeud 2.
	- a) Cliquez sur la table de routage 16.
	- b) Dans **Faisceau** sélectionnez l'entrée **Mise en réseau**.
	- c) Dans **Règle de numérotation**, sélectionnez l'entrée **Noeud 2**.
	- d) Dans **Discrimination mini.**, sélectionnez **15**.
	- e) Dans **Avertissement** sélectionnez l'entrée **Néant**.
	- f) Dans **Passerelle dédiée**, sélectionnez l'entrée **Forcée**.
	- g) Dans **ID noeud Passerelle**, sélectionnez l'entrée **2**.
	- h) Cliquez sur **Appliquer** puis sur **OK**.
- **8)** Dans l'arborescence du menu, cliquez sur la **règle de numérotation** correspondante pour le noeud 3.
	- a) Dans **Nom de la règle**, entrez **Noeud 3**.
	- b) Dans **Format de la règle de numérotation**, entrez **D49230266719E3A**.
	- c) Dans **Procédures de l'opérateur**, sélectionnez l'entrée **Corporate Network** (réseau d'entreprise).
	- d) Dans **Type** sélectionnez l'entrée **Indicatif national**.
	- e) Cliquez sur **Appliquer** puis sur **OK**.
- **9)** Dans l'arborescence du menu, cliquez sur **Table de routage** pour configurer la table de routage 17 pour le networking et l'affecter directement au noeud 3.
	- a) Cliquez sur la table de routage 17.
	- b) Dans **Faisceau** sélectionnez l'entrée **Mise en réseau**.
	- c) Dans **Règle de numérotation**, sélectionnez l'entrée **Noeud 3**.
	- d) Dans **Discrimination mini.**, sélectionnez **15**.
	- e) Dans **Avertissement** sélectionnez l'entrée **Néant**.
	- f) Dans **Passerelle dédiée**, sélectionnez l'entrée **Forcée**.
	- g) Dans **ID noeud Passerelle**, sélectionnez l'entrée **3**.
	- h) Cliquez sur **Appliquer** puis sur **OK**.
- **10)** Dans l'arborescence du menu, cliquez sur la **règle de numérotation** correspondante pour le noeud 4.
	- a) Dans **Nom de la règle**, entrez **Noeud ML 4**.
	- b) Dans **Format de la règle de numérotation**, entrez **D230266758E3A**.
	- c) Dans **Procédures de l'opérateur**, sélectionnez l'entrée **Corporate Network** (réseau d'entreprise).
	- d) Dans **Type** sélectionnez l'entrée **Indicatif national**.
	- e) Cliquez sur **Appliquer** puis sur **OK**.
- **11)** Dans l'arborescence du menu, cliquez sur **Table de routage** pour configurer la table de routage 18 pour le networking et l'affecter directement au noeud 4.
	- a) Cliquez sur la table de routage 18.
	- b) Dans **Faisceau** sélectionnez l'entrée **Mise en réseau**.
	- c) Dans **Règle de numérotation**, sélectionnez l'entrée **Noeud 4**.
	- d) Dans **Discrimination mini.**, sélectionnez **15**.
	- e) Dans **Avertissement** sélectionnez l'entrée **Néant**.
	- f) Cliquez sur **Appliquer** puis sur **OK**.

## **21.6.4.13 Comment configurer les faisceaux et les paramètres de faisceau (Noeud 2, Esclave)**

A l'aide des étapes suivantes, configurez le faisceau et les paramètres de faisceau pour la mise en réseau de l'Esclave.

### **Conditions préalables**

Vous êtes inscrit dans la WBM avec le profil **Expert**.

### **Étape par étape**

- **1)** Cliquez dans la barre de navigation sur **Mode Expert**.
- **2)** Dans l'arborescence de navigation, cliquez sur **Téléphonie** > **Lignes/Routage**.
- **3)** Dans l'arborescence du menu, cliquez sur **Sens**.
- **4)** Dans la fenêtre **Modifier le faisceau**, champ **Nom du faisceau**, entrez un nom, par ex. Dir. 1 pour la ligne réseau.
- **5)** Dans **Préfixes faisceaux** entrez 0.
- **6)** Dans **Numéro de l'installation-entrant** , dans le champ **Indicatif national** entrez 49.
- **7)** Dans **Numéro de l'installation-entrant**, dans le champ **Indicatif du réseau local** entrez 89.
- **8)** Dans **Numéro de l'installation-entrant**, dans le champ **Numéro de l'installation** entrez 722.
- **9)** Cochez la case **Numéro de l'installation-entrant**, dans le champ **Numéro de site**.
- **10)** Il est possible de reprendre les paramètres par défaut du faisceau (type de n°, sortant, type de numéro de téléphone.
- **11)** Cliquez sur **Appliquer** puis sur **OK**.

## **21.6.4.14 Comment configurer LCR pour la mise en réseau (Noeud 2, Esclave)**

Dans le plan de numérotation LCR, il faut compléter les entrées par défaut dans index 32, 33, 34 et 35 par des entrées pour la sélection des numéros de téléphone au format "International, National et Participants" pour les noeuds 1 et 2. "International" et "National" sont toujours nécessaires. "Participants" uniquement pour les noeuds partenaire qui se trouvent dans le même noeud local. Les entrées 36, 37 et 38 pour l'Interworking avec le noeud 1 (numéros de téléphone 100 > 199) et les entrées 39, 40 et 41 pour l'Interworking avec le noeud 3 (numéros de téléphone 300 > 399) doivent être complétées. Ces indications sont utilisées pour la sélection à partir d'applications (par ex. myPortal for Desktop).

#### **Conditions préalables**

Vous êtes inscrit dans la WBM avec le profil **Expert**.

- **1)** Cliquez dans la barre de navigation sur **Mode Expert**.
- **2)** Dans l'arborescence de navigation, cliquez sur **Téléphonie** > **LCR**.
- **3)** Dans l'arborescence du menu, cliquez sur **Plan de numérotation**.
- **4)** Entrez les valeurs suivantes sur les emplacements vides (ici 36 à 43) après les valeurs par défaut :

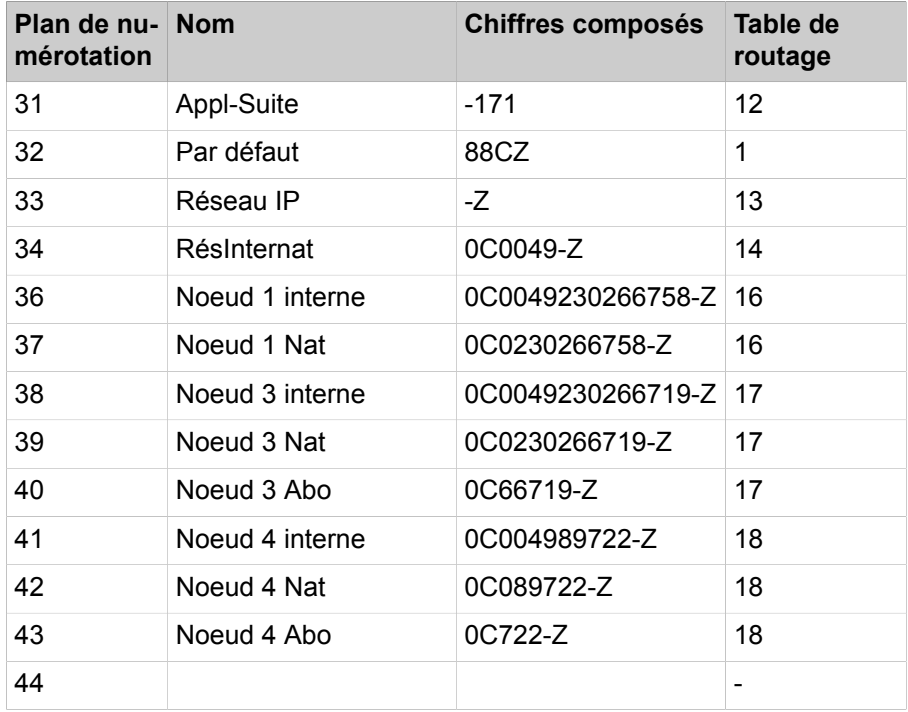

- **5)** Cliquez sur **Appliquer** puis sur **OK**.
- **6)** Dans l'arborescence du menu, cliquez sur la **règle de numérotation** correspondante pour le noeud 1.
	- a) Dans **Nom de la règle**, entrez **Noeud 1**.
	- b) Dans **Format de la règle de numérotation**, entrez **D49230266758E3A**.
	- c) Dans **Procédures de l'opérateur**, sélectionnez l'entrée **Corporate Network** (réseau d'entreprise).
	- d) Dans **Type** sélectionnez l'entrée **Indicatif national**.
	- e) Cliquez sur **Appliquer** puis sur **OK**.
- **7)** Dans l'arborescence du menu, cliquez sur **Table de routage** pour configurer la table de routage 16 pour le networking et l'affecter directement au noeud 1.
	- a) Cliquez sur la table de routage 16.
	- b) Dans **Faisceau** sélectionnez l'entrée **Mise en réseau**.
	- c) Dans **Règle de numérotation**, sélectionnez l'entrée **Noeud 1**.
	- d) Dans **Discrimination mini.**, sélectionnez **15**.
	- e) Dans **Avertissement** sélectionnez l'entrée **Néant**.
	- f) Dans **Passerelle dédiée**, sélectionnez l'entrée **Forcée**.
	- g) Dans **ID noeud Passerelle**, sélectionnez l'entrée **1**.
	- h) Cliquez sur **Appliquer** puis sur **OK**.
- **8)** Dans l'arborescence du menu, cliquez sur la **règle de numérotation** correspondante pour le noeud 3.
	- a) Dans **Nom de la règle**, entrez **Noeud 3**.
	- b) Dans **Format de la règle de numérotation**, entrez **D49230266719E3A**.
	- c) Dans **Procédures de l'opérateur**, sélectionnez l'entrée **Corporate Network** (réseau d'entreprise).
	- d) Dans **Type** sélectionnez l'entrée **Indicatif national**.
	- e) Cliquez sur **Appliquer** puis sur **OK**.
- **9)** Dans l'arborescence du menu, cliquez sur **Table de routage** pour configurer la table de routage 17 pour le networking et l'affecter directement au noeud 3.
	- a) Cliquez sur la table de routage 17.
	- b) Dans **Faisceau** sélectionnez l'entrée **Mise en réseau**.
	- c) Dans **Règle de numérotation**, sélectionnez l'entrée **Noeud 3 direct**.
	- d) Dans **Discrimination mini.**, sélectionnez **15**.
	- e) Dans **Avertissement** sélectionnez l'entrée **Néant**.
	- f) Dans **Passerelle dédiée**, sélectionnez l'entrée **Forcée**.
	- g) Dans **ID noeud Passerelle**, sélectionnez l'entrée **3**.
	- h) Cliquez sur **Appliquer** puis sur **OK**.
- **10)** Dans l'arborescence du menu, cliquez sur la **règle de numérotation** correspondante pour le noeud 4.
	- a) Dans **Nom de la règle**, entrez **Noeud 4**.
	- b) Dans **Format de la règle de numérotation**, entrez **D89722E3A**.
	- c) Dans **Procédures de l'opérateur**, sélectionnez l'entrée **Corporate Network** (réseau d'entreprise).
	- d) Dans **Type** sélectionnez l'entrée **Indicatif du réseau local**.
	- e) Cliquez sur **Appliquer** puis sur **OK**.
- **11)** Dans l'arborescence du menu, cliquez sur **Table de routage** pour configurer la table de routage 18 pour le networking et l'affecter directement au noeud 4.
	- a) Cliquez sur la table de routage 18.
	- b) Dans **Faisceau** sélectionnez l'entrée **Mise en réseau**.
	- c) Dans **Règle de numérotation**, sélectionnez l'entrée **Noeud 4**.
	- d) Dans **Discrimination mini.**, sélectionnez **15**.
	- e) Dans **Avertissement** sélectionnez l'entrée **Néant**.
	- f) Cliquez sur **Appliquer** puis sur **OK**.

## **21.6.4.15 Comment configurer les faisceaux et les paramètres de faisceau (Noeud 3, Esclave)**

A l'aide des étapes suivantes, configurez le faisceau et les paramètres de faisceau pour la mise en réseau de l'Esclave.

#### **Conditions préalables**

Vous êtes inscrit dans la WBM avec le profil **Expert**.

#### **Étape par étape**

**1)** Cliquez dans la barre de navigation sur **Mode Expert**.

- **2)** Dans l'arborescence de navigation, cliquez sur **Téléphonie** > **Lignes/Routage**.
- **3)** Dans l'arborescence du menu, cliquez sur **Sens**.
- **4)** Dans la fenêtre **Modifier le faisceau**, champ **Nom du faisceau**, entrez un nom, par ex. Dir. 1 pour la ligne réseau.
- **5)** Dans **Préfixes faisceaux** entrez 0.
- **6)** Dans **Numéro de l'installation-entrant** , dans le champ **Indicatif national** entrez 49.
- **7)** Dans **Numéro de l'installation-entrant**, dans le champ **Indicatif du réseau local** entrez 2302.
- **8)** Dans **Numéro de l'installation-entrant**, dans le champ **Numéro de l'installation** entrez 66719.
- **9)** Cochez la case **Numéro de l'installation-entrant**, dans le champ **Numéro de site**.
- **10)** Il est possible de reprendre les paramètres par défaut du faisceau (type de n°, sortant, type de numéro de téléphone.
- **11)** Cliquez sur **Appliquer** puis sur **OK**.

## **21.6.4.16 Comment configurer LCR pour la mise en réseau (Noeud 3, Esclave)**

Dans le plan de numérotation LCR, il faut compléter les entrées par défaut dans index 32, 33, 34 et 35 par des entrées pour la sélection des numéros de téléphone au format "International, National et Participants" pour les noeuds 1 et 2. "International" et "National" sont toujours nécessaires. "Participants" uniquement pour les noeuds partenaire qui se trouvent dans le même noeud local. Ces indications sont utilisées pour la sélection à partir d'applications (par ex. myPortal for Desktop).

#### **Conditions préalables**

Vous êtes inscrit dans la WBM avec le profil **Expert**.

- **1)** Cliquez dans la barre de navigation sur **Mode Expert**.
- **2)** Dans l'arborescence de navigation, cliquez sur **Téléphonie** > **LCR**.
- **3)** Dans l'arborescence du menu, cliquez sur **Plan de numérotation**.
- **4)** Entrez les valeurs suivantes :

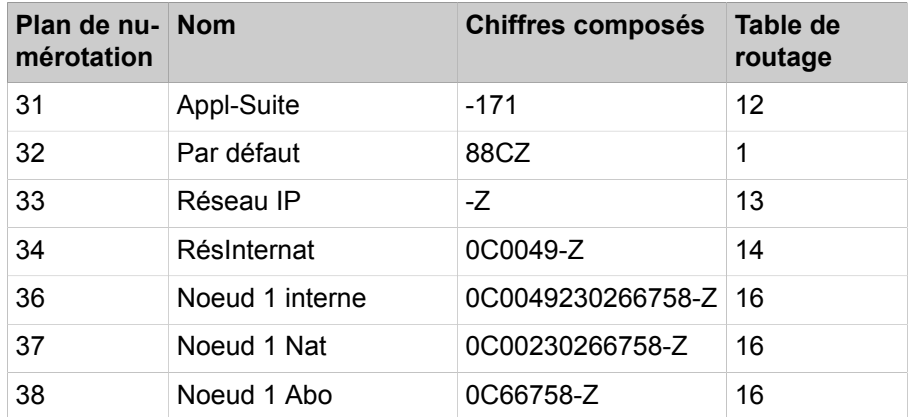

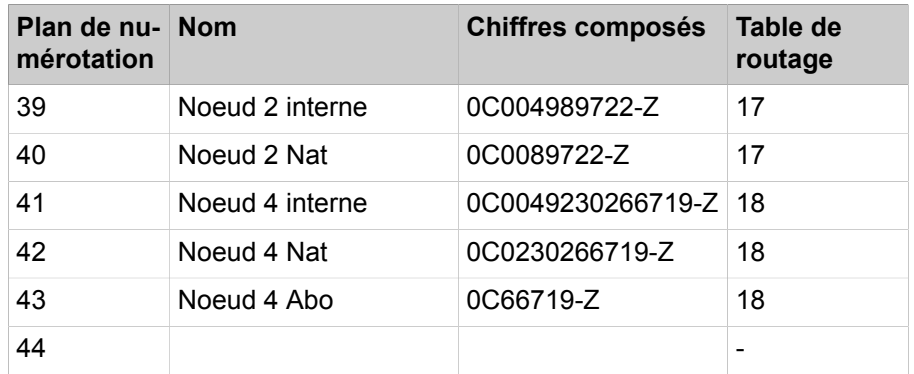

- **5)** Cliquez sur **Appliquer** puis sur **OK**.
- **6)** Dans l'arborescence du menu, cliquez sur la **règle de numérotation** correspondante pour le noeud 1.
	- a) Dans **Nom de la règle**, entrez **Noeud 1**.
	- b) Dans **Format de la règle de numérotation**, entrez **D49230266758E3A**.
	- c) Dans **Procédures de l'opérateur**, sélectionnez l'entrée **Corporate Network** (réseau d'entreprise).
	- d) Dans **Type** sélectionnez l'entrée **Indicatif national**.
	- e) Cliquez sur **Appliquer** puis sur **OK**.
- **7)** Dans l'arborescence du menu, cliquez sur **Table de routage** pour configurer la table de routage 16 pour le networking et l'affecter directement au noeud 1.
	- a) Cliquez sur la table de routage 16.
	- b) Dans **Faisceau** sélectionnez l'entrée **Mise en réseau**.
	- c) Dans **Règle de numérotation**, sélectionnez l'entrée **Noeud 1**.
	- d) Dans **Discrimination mini.**, sélectionnez **15**.
	- e) Dans **Avertissement** sélectionnez l'entrée **Néant**.
	- f) Dans **Passerelle dédiée**, sélectionnez l'entrée **Forcée**.
	- g) Dans **ID noeud Passerelle**, sélectionnez l'entrée **1**.
	- h) Cliquez sur **Appliquer** puis sur **OK**.
- **8)** Dans l'arborescence du menu, cliquez sur la **règle de numérotation** correspondante pour le noeud 2.
	- a) Dans **Nom de la règle**, entrez **Noeud 2**.
	- b) Dans **Format de la règle de numérotation**, entrez **D4989722E3A**.
	- c) Dans **Procédures de l'opérateur**, sélectionnez l'entrée **Corporate Network** (réseau d'entreprise).
	- d) Dans **Type** sélectionnez l'entrée **Indicatif national**.
	- e) Cliquez sur **Appliquer** puis sur **OK**.
- **9)** Dans l'arborescence du menu, cliquez sur **Table de routage** pour configurer la table de routage 17 pour le networking et l'affecter directement au noeud 2.
	- a) Cliquez sur la table de routage 17.
	- b) Dans **Faisceau** sélectionnez l'entrée **Mise en réseau**.
	- c) Dans **Règle de numérotation**, sélectionnez l'entrée **Noeud 2**.
	- d) Dans **Discrimination mini.**, sélectionnez **15**.
	- e) Dans **Avertissement** sélectionnez l'entrée **Néant**.
	- f) Dans **Passerelle dédiée**, sélectionnez l'entrée **Forcée**.
	- g) Dans **ID noeud Passerelle**, sélectionnez l'entrée **2**.
	- h) Cliquez sur **Appliquer** puis sur **OK**.
- **10)** Dans l'arborescence du menu, cliquez sur la **règle de numérotation** correspondante pour le noeud 4.
	- a) Dans **Nom de la règle**, entrez **Noeud ML 4**.
	- b) Dans **Format de la règle de numérotation**, entrez **D230266719E3A**.
	- c) Dans **Procédures de l'opérateur**, sélectionnez l'entrée **Corporate Network** (réseau d'entreprise).
	- d) Dans **Type** sélectionnez l'entrée **Indicatif du réseau local**
	- e) Cliquez sur **Appliquer** puis sur **OK**.
- **11)** Dans l'arborescence du menu, cliquez sur **Table de routage** pour configurer la table de routage 18 pour le networking et l'affecter directement au noeud 4.
	- a) Cliquez sur la table de routage 18.
	- b) Dans **Faisceau** sélectionnez l'entrée **Mise en réseau**.
	- c) Dans **Règle de numérotation**, sélectionnez l'entrée **Noeud 4**.
	- d) Dans **Discrimination mini.**, sélectionnez **15**.
	- e) Dans **Avertissement** sélectionnez l'entrée **Néant**.
	- f) Cliquez sur **Appliquer** puis sur **OK**.

## **21.6.4.17 Comment configurer les faisceaux et les paramètres de faisceau (Noeud 4, Maître)**

A l'aide des étapes suivantes, configurez le faisceau et les paramètres de faisceau pour la mise en réseau de l'Esclave.

#### **Conditions préalables**

Vous êtes inscrit dans la WBM avec le profil **Expert**.

- **1)** Cliquez dans la barre de navigation sur **Mode Expert**.
- **2)** Dans l'arborescence de navigation, cliquez sur **Téléphonie** > **Lignes/Routage**.
- **3)** Dans l'arborescence du menu, cliquez sur **Sens**.
- **4)** Dans la fenêtre **Modifier le faisceau**, champ **Nom du faisceau**, entrez un nom, par ex. Dir. 1 pour la ligne réseau.
- **5)** Dans **Préfixes faisceaux** entrez 0.
- **6)** Dans **Numéro de l'installation-entrant** , dans le champ **Indicatif national** entrez 49.
- **7)** N'effectuez aucune entrée dans les champs **Indicatif du réseau local** et Numéro de l'installation.
- **8)** Cochez la case **Numéro de l'installation-entrant**, dans le champ **Numéro de site**.
- **9)** Il est possible de reprendre les paramètres par défaut du faisceau (type de n°, sortant, type de numéro de téléphone.
- **10)** Cliquez sur **Appliquer** puis sur **OK**.

## **21.6.4.18 Comment configurer LCR pour la mise en réseau (Noeud 4, Maître)**

Dans le plan de numérotation LCR, il faut compléter les entrées par défaut dans index 32, 33, 34 et 35 par des entrées pour la sélection des numéros de téléphone au format "International, National et Participants" pour les noeuds 1 et 2. "International" et "National" sont toujours nécessaires. "Participants" uniquement pour les noeuds partenaire qui se trouvent dans le même noeud local. Ces indications sont utilisées pour la sélection à partir d'applications (par ex. myPortal for Desktop).

#### **Conditions préalables**

Vous êtes inscrit dans la WBM avec le profil **Expert**.

- **1)** Cliquez dans la barre de navigation sur **Mode Expert**.
- **2)** Dans l'arborescence de navigation, cliquez sur **Téléphonie** > **LCR**.
- **3)** Dans l'arborescence du menu, cliquez sur **Plan de numérotation**.
- **4)** Entrez les valeurs suivantes sur les emplacements vides (ici 36 à 43) après les valeurs par défaut :

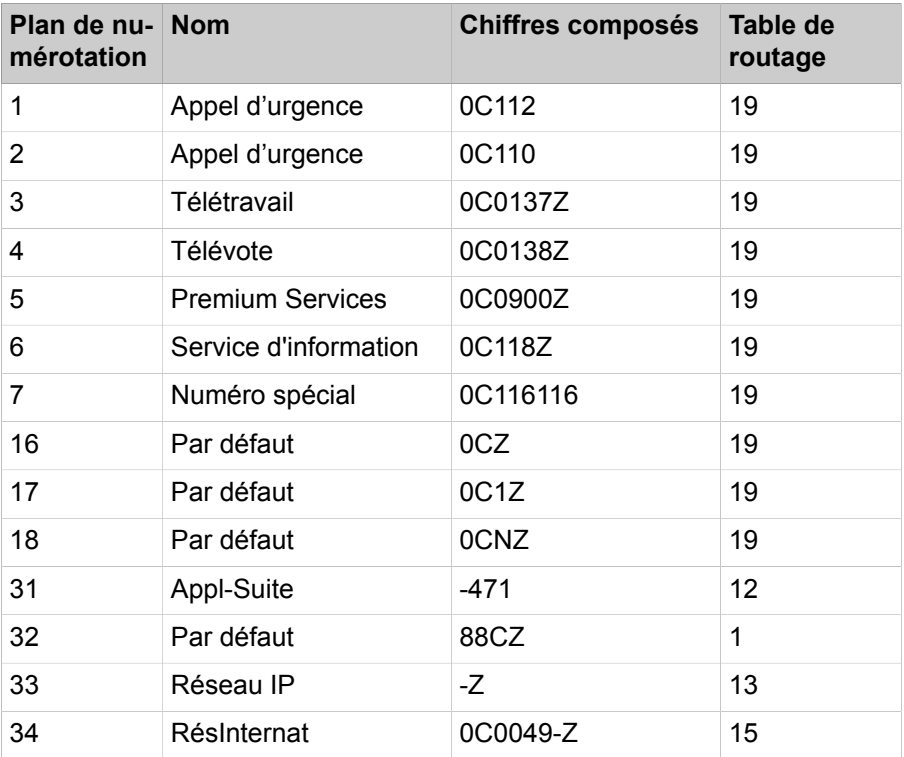

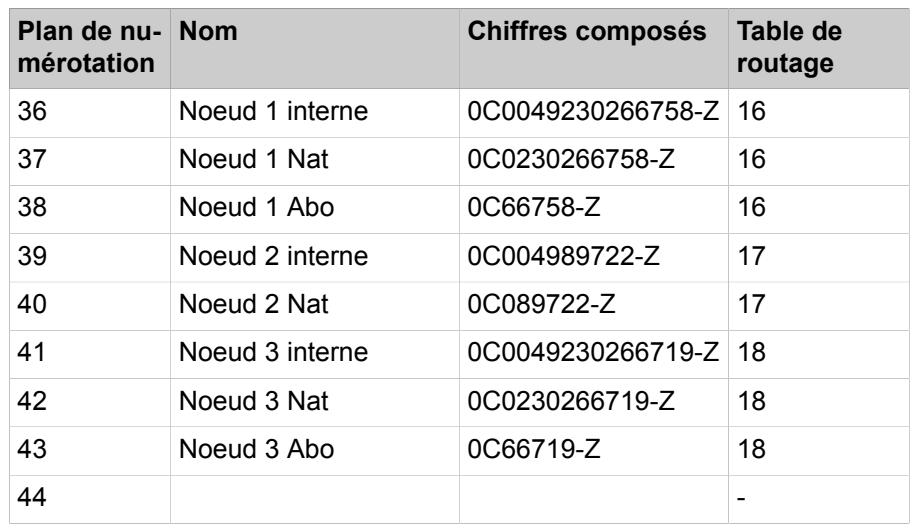

**5)** Cliquez sur **Appliquer** puis sur **OK**.

- **6)** Dans l'arborescence du menu, cliquez sur la **règle de numérotation** correspondante pour le noeud 1.
	- a) Dans **Nom de la règle**, entrez **Noeud 1**.
	- b) Dans **Format de la règle de numérotation**, entrez **D49230266758E3A**.
	- c) Dans **Procédures de l'opérateur**, sélectionnez l'entrée **Corporate Network** (réseau d'entreprise).
	- d) Dans **Type** sélectionnez l'entrée **Indicatif national**.
	- e) Cliquez sur **Appliquer** puis sur **OK**.
- **7)** Dans l'arborescence du menu, cliquez sur **Table de routage** pour configurer la table de routage 16 pour le networking et l'affecter directement au noeud 1.
	- a) Cliquez sur la table de routage 16.
	- b) Dans **Faisceau** sélectionnez l'entrée **Mise en réseau**.
	- c) Dans **Règle de numérotation**, sélectionnez l'entrée **Noeud 1**.
	- d) Dans **Discrimination mini.**, sélectionnez **15**.
	- e) Dans **Avertissement** sélectionnez l'entrée **Néant**.
	- f) Dans **Passerelle dédiée**, sélectionnez l'entrée **Forcée**.
	- g) Dans **ID noeud Passerelle**, sélectionnez l'entrée **1**.
	- h) Cliquez sur **Appliquer** puis sur **OK**.
- **8)** Dans l'arborescence du menu, cliquez sur la **règle de numérotation** correspondante pour le noeud 2.
	- a) Dans **Nom de la règle**, entrez **Noeud 2**.
	- b) Dans **Format de la règle de numérotation**, entrez **D4989722E3A**.
	- c) Dans **Procédures de l'opérateur**, sélectionnez l'entrée **Corporate Network** (réseau d'entreprise).
	- d) Dans **Type** sélectionnez l'entrée **Indicatif national**.
	- e) Cliquez sur **Appliquer** puis sur **OK**.
- **9)** Dans l'arborescence du menu, cliquez sur **Table de routage** pour configurer la table de routage 17 pour le networking et l'affecter directement au noeud 2.
	- a) Cliquez sur la table de routage 17.
	- b) Dans **Faisceau** sélectionnez l'entrée **Mise en réseau**.
	- c) Dans **Règle de numérotation**, sélectionnez l'entrée **Noeud 2**.
	- d) Dans **Discrimination mini.**, sélectionnez **15**.
	- e) Dans **Avertissement** sélectionnez l'entrée **Néant**.
	- f) Dans **Passerelle dédiée**, sélectionnez l'entrée **Forcée**.
	- g) Dans **ID noeud Passerelle**, sélectionnez l'entrée **2**.
	- h) Cliquez sur **Appliquer** puis sur **OK**.
- **10)** Dans l'arborescence du menu, cliquez sur la **règle de numérotation** correspondante pour le noeud 3.
	- a) Dans **Nom de la règle**, entrez **Noeud ML 3**.
	- b) Dans **Format de la règle de numérotation**, entrez **D230266719E3A**.
	- c) Dans **Procédures de l'opérateur**, sélectionnez l'entrée **Corporate Network** (réseau d'entreprise).
	- d) Dans **Type** sélectionnez l'entrée **Indicatif national**.
	- e) Cliquez sur **Appliquer** puis sur **OK**.
- **11)** Dans l'arborescence du menu, cliquez sur **Table de routage** pour configurer la table de routage 18 pour le networking et l'affecter directement au noeud 3.
	- a) Cliquez sur la table de routage 18.
	- b) Dans **Faisceau** sélectionnez l'entrée **Mise en réseau**.
	- c) Dans **Règle de numérotation**, sélectionnez l'entrée **Noeud 3**.
	- d) Dans **Discrimination mini.**, sélectionnez **15**.
	- e) Dans **Avertissement** sélectionnez l'entrée **Néant**.
	- f) Dans **Passerelle dédiée**, sélectionnez l'entrée **Forcée**.
	- g) Dans **ID noeud Passerelle**, sélectionnez l'entrée **3**.
	- h) Cliquez sur **Appliquer** puis sur **OK**.
- **12)** Dans l'arborescence du menu, cliquez sur la **Règle de numérotation** correspondant aux communications réseau. Il s'agit de la règle de numérotation prédéfinie "Gateway Call" (appel passerelle).
	- a) Dans **Nom de la règle**; entrez **Gateway Call**.
	- b) Dans **Format de la règle de numérotation**, entrez **E1A**.
	- c) Dans **Procédures de l'opérateur**, sélectionnez l'entrée **Corporate Network** (réseau d'entreprise).
	- d) Dans **Type** sélectionnez l'entrée **Inconnu**.
	- e) Cliquez sur **Appliquer** puis sur **OK**.
- **13)** Dans l'arborescence du menu, cliquez sur **Table de routage** pour configurer la table de routage 19 pour la sortie réseau des esclaves. Sur la base de l'inscription Multi-Passerelle, l'affectation de l'abonné au noeud est déterminée et il est effectué sur ce noeud la sortie du réseau.
- **14)** Cliquez sur la table de routage 19.
	- a) Dans **Faisceau** sélectionnez l'entrée **Mise en réseau**.
	- b) Dans **Règle de numérotation**, sélectionnez l'entrée **Gateway Call** (numéro passerelle).
	- c) Dans **Discrimination mini.**, sélectionnez **15**.
	- d) Dans **Avertissement** sélectionnez l'entrée **Néant**.
	- e) Dans **Passerelle dédiée**, sélectionnez **Multi-passerelle**.
	- f) Dans **ID noeud Passerelle**, sélectionnez l'entrée **1**.
	- g) Cliquez sur **Appliquer** puis sur **OK**.

# **21.6.5 Mise en réseau de OpenScape Business dans un environnement d'hébergement**

Dans un environnement de plusieurs sites, (environnement d'hébergement), il peut être affecté à chaque site un faisceau et à chaque faisceau un enregistrement ITSP. Il est possible de gérer 8 enregistrements ITSP maxi. Un enregistrement par ITSP est possible ainsi que plusieurs enregistrements dans un ITSP. A chaque enregistrement ITSP il est possible d'affecter une préfixe de réseau local et ensuite plusieurs abonnés. Le raccordement des abonnés aux différents sites du système de communication est réalisé via VPN ou MPLS. Si les sites se trouvent dans différents pays, il faut utiliser pour chaque pays un OpenScape Business S spécifique (scénario 1a). Si tous les sites sont dans un même pays, il est possible d'utiliser un OpenScape Business S. (Scénario 1b).

Les deux scénarios sont aussi réalisables avec les modèles matériels OpenScape Business X (par ex. pour les petites installations). Sur un même site, il est également possible d'utiliser les composantes TDM.

Les scénarios Hosting indiqués ci-après sont décrits d'une manière générale. Les variantes suivantes sont réalisables.

- Utilisation de OpenScape Business S et OpenScape Business X dans le centre de données du client ou hébergeur
- OpenScape Business S sur serveur matériel ou virtualisé
- Condition : une infrastructure VPN MPLS, en particulier lorsqu'il existe plusieurs sites client (aucun routeur NAT spécifique à un site servant d'accès Internet)
- Jusqu'à 8 ITSP par système et pays, fournisseur MSN ou de n° SDA
- Jusqu'à 8 préfixes de site (area codes) par système et pays, affectés à jusqu'à 8 sites client (multi-site)
- Scénarios multi-site combinables avec une mise en réseau classique (Voix et UC)
- Multi-site >8 sites réalisables dans interconnexions de réseau (x fois réseau multi-site)
- Multi-site réalisable sur l'ensemble du pays dans le cadre de réseaux (x fois réseau multi-site)
- Scénarios de mise en réseau avec passerelles RNIS entièrement intégrables
- La condition technique est de pouvoir utiliser de la même manière les numéros SDA pour le fournisseur RNIS comme pour le fournisseur SIP.

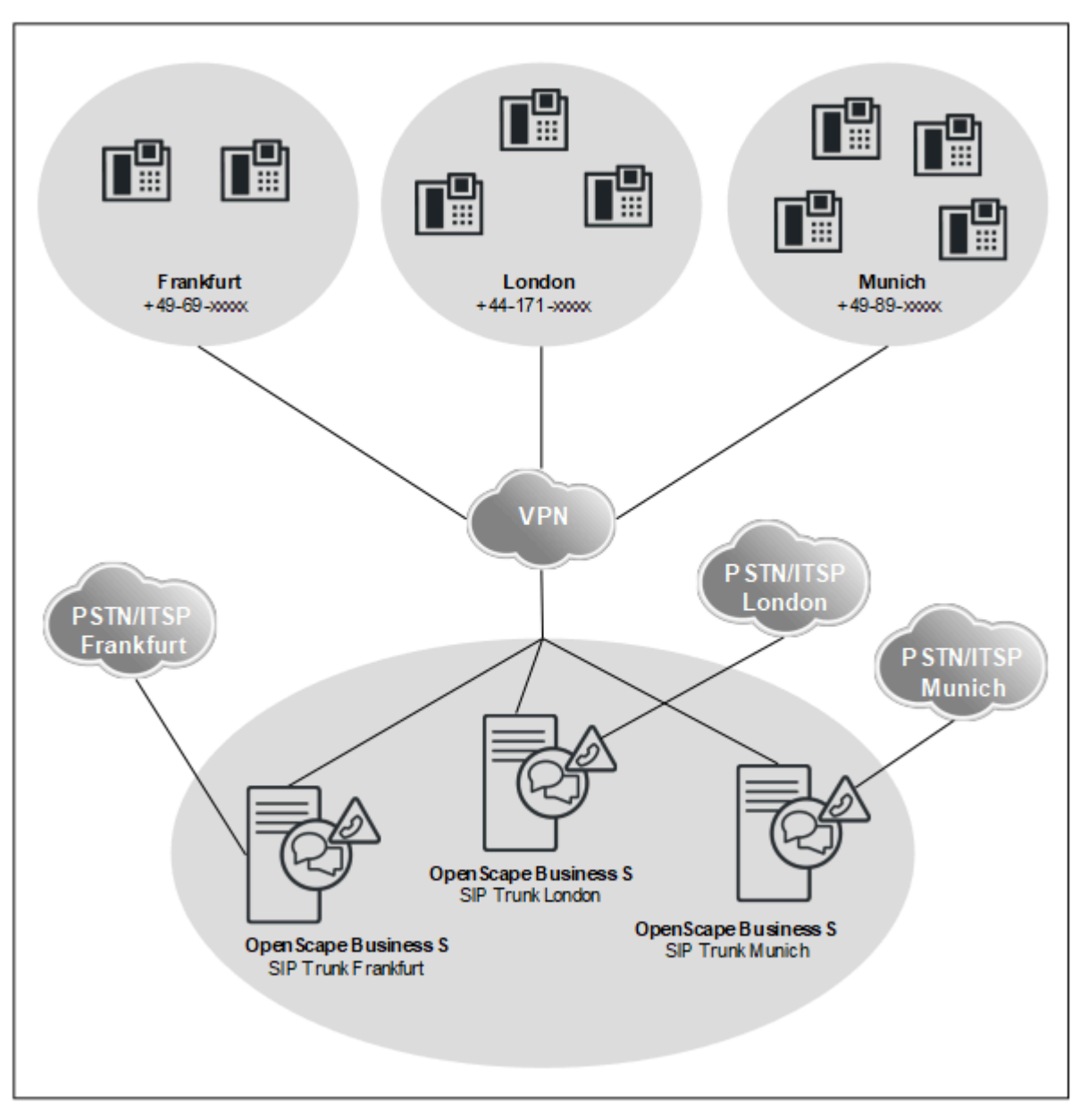

**Scénario a : hébergement avec un OpenScape Business S par site**

**Données réseau**

- Client à l'intérieur d'un VPN ou MPLS.
- Un OpenScape Business S par site.
- Les sites peuvent être répartis à l'intérieur d'un pays ou dans plusieurs pays.
- Jusqu'à 1000 utilisateurs et 180 tronçons SIP par OpenScape Business S.
- Mise en réseau OpenScape Business en option, jusqu'à 1500 utilisateurs au total. Des installations de plus grandes tailles sont possibles dans le cadre de projets spécifiques.

**Scénario b : hébergement avec un OpenScape Business S pour plusieurs sites**

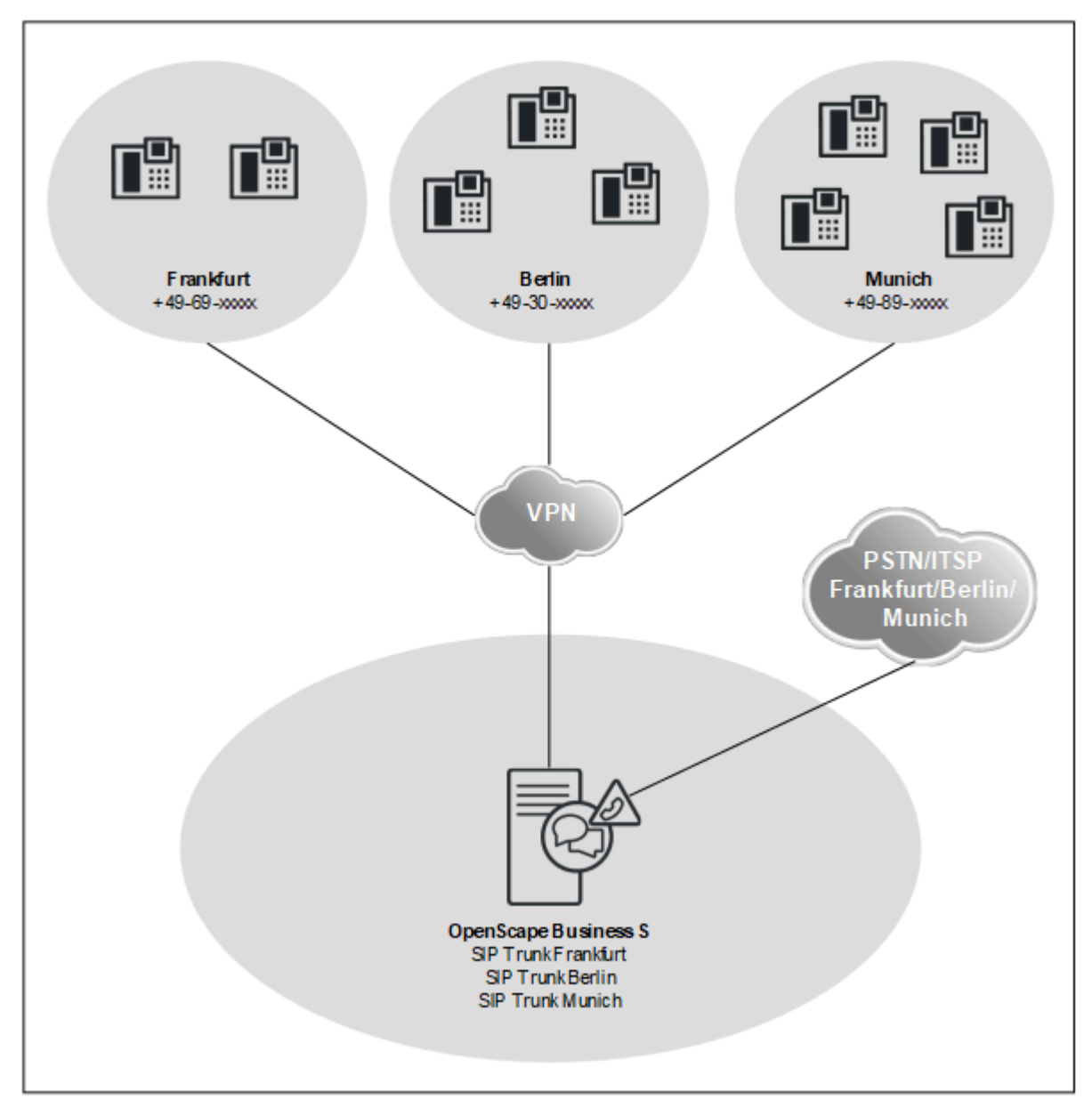

**Données réseau**

- Client à l'intérieur d'un VPN ou MPLS.
- Un OpenScape Business S pour tous les sites.
- Sites uniquement à l'intérieur d'un pays.
- Jusqu'à 8 sites avec différents préfixes.
- Jusqu'à 8 fournisseurs SIP par OpenScape Business S.
- Un fournisseur SIP par site.
- Jusqu'à 1000 utilisateurs et 180 jonctions SIP.
- Mise en réseau de OpenScape Business avec plusieurs OpenScape Business S à l'intérieur d'un VPN en option (OS Biz S 1 dans pays 1, OS Biz S 2 dans pays 2, etc.), jusqu'à 1500 utilisateur au total. Des installations de plus grandes tailles sont possibles dans le cadre de projets spécifiques.

• Exemple de configuration, voir Unify Experts Wiki dans Internet, *ITSP Configuration Guide*.

## **21.6.6 Mise en réseau de OpenScape Business X et OpenScape 4000**

Une mise en réseau de OpenScape Business X et OpenScape 4000 peut avoir deux orientations différentes. En premier avec adressage direct entre les noeuds OpenScape Business (scénario 4a) et en second avec le routage de toutes les liaisons via OpenScape 4000 (scénario 4b).

**Remarque :** Vous trouverez un exemple de configuration pour la mise en réseau avec OpenScape Voice dans Unify Experts Wiki sous http://wiki.unify.com/wiki/How to collection and tutorials for OpenScape Business

**Scénario a : Interconnexion de réseaux avec OpenScape 4000 et adressage direct entre les nœuds OpenScape Business X**

**Données réseau**

**Scénario b : Interconnexion de réseaux avec OpenScape 4000 et acheminement de toutes les liaisons via OpenScape 4000**

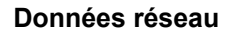

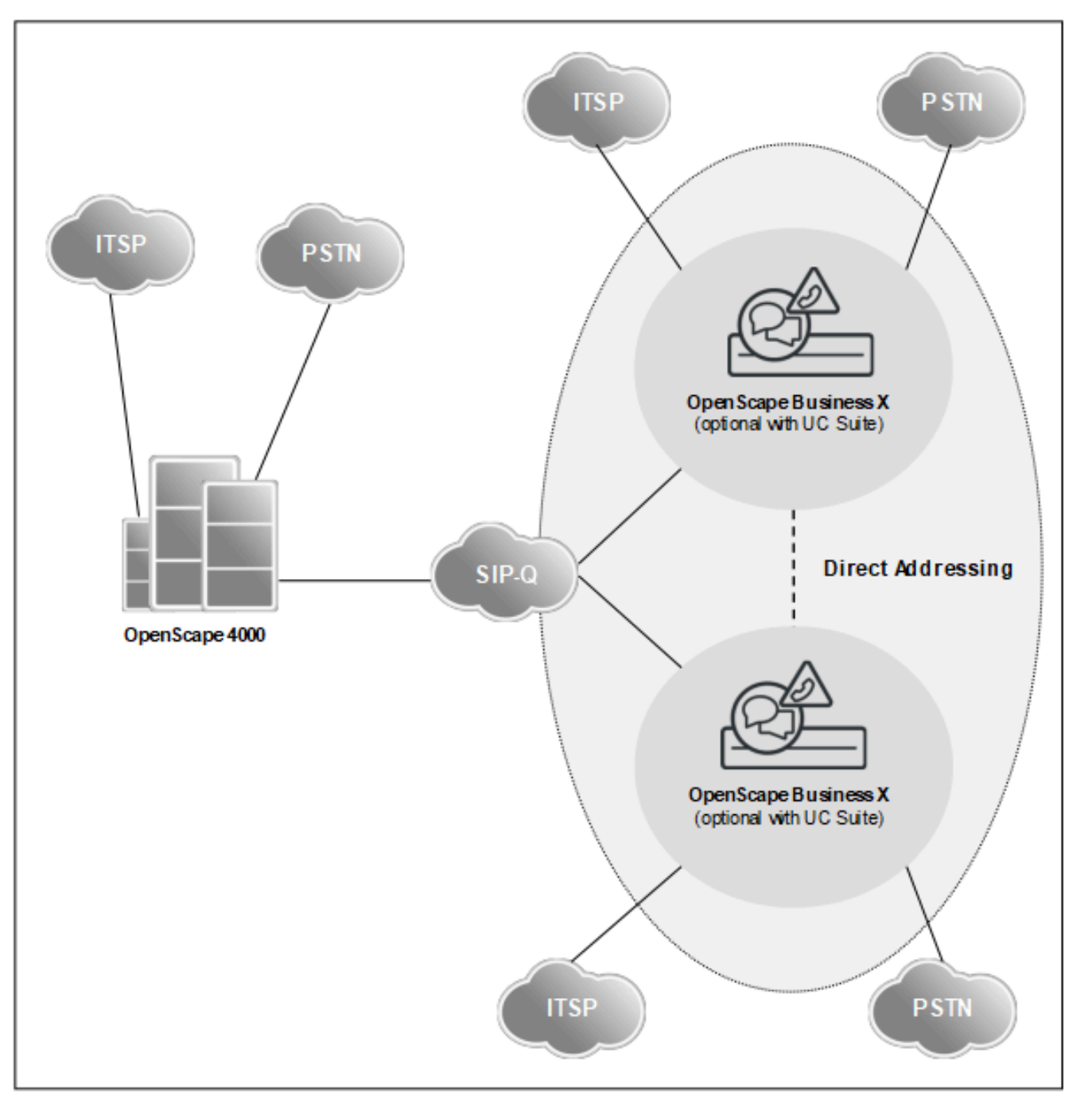

• Numérotation fermée à l'intérieur d'un réseau OpenScape Business

• Fonctionnalité Voix et UC sur l'ensemble du réseau OpenScape Business

- Configuration à l'aide de l'assistant Mise en réseau pour le réseau OpenScape Business
- Configuration des parties de réseau OpenScape 4000 en mode Expert
- Le concept SRS (Small Remote Site) n'est pas pris en charge
- La fonctionnalité UC soit avec UC Booster Server, soit avec UC Booster- Card est optionnelle.
- OpenScape Business S peut être intégré en mode passerelle unique ou en mode multi-passerelle.

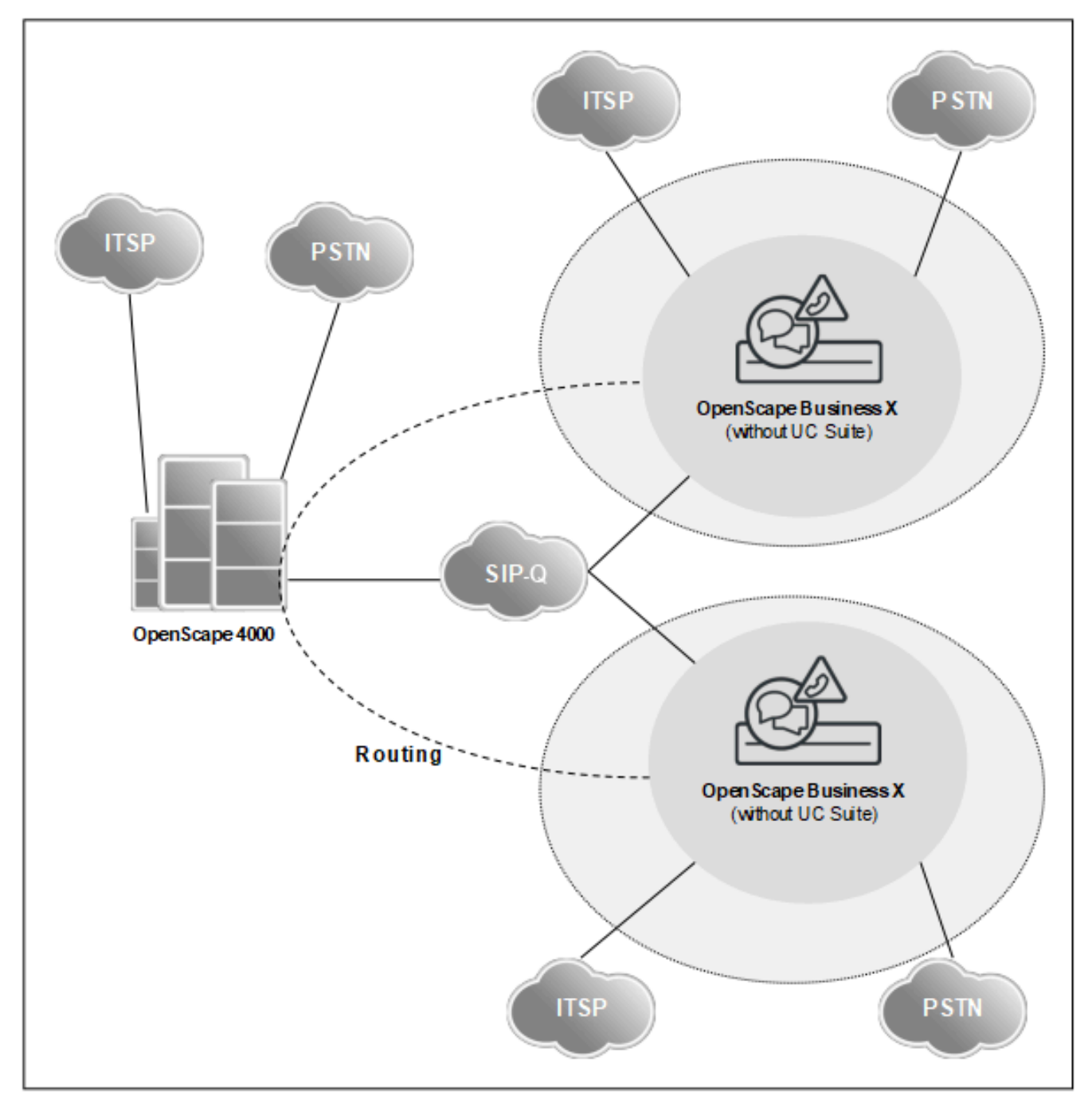

- Numérotation ouverte
- Fonctionnalité Voix sur l'ensemble du réseau
- Chaque communication dans un autre nœud est routée via OpenScape 4000
- Aucune solution UC avec OpenScape Business en raison de la numérotation ouverte dans l'interconnexion de réseaux
- Le concept SRS (Small Remote Site) n'est pas pris en charge
- La configuration doit être effectuée en mode Expert pour chaque nœud

### **Fonctionnalités sur l'ensemble du réseau**

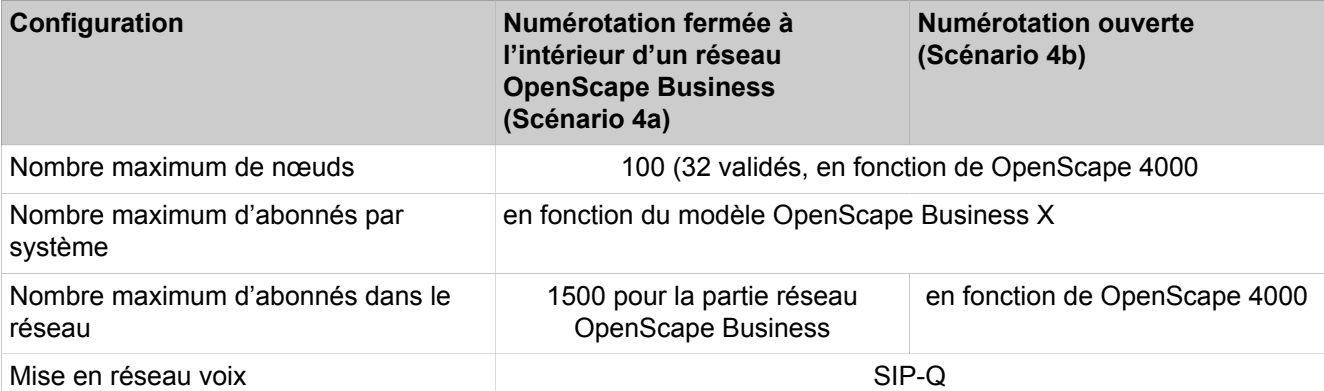

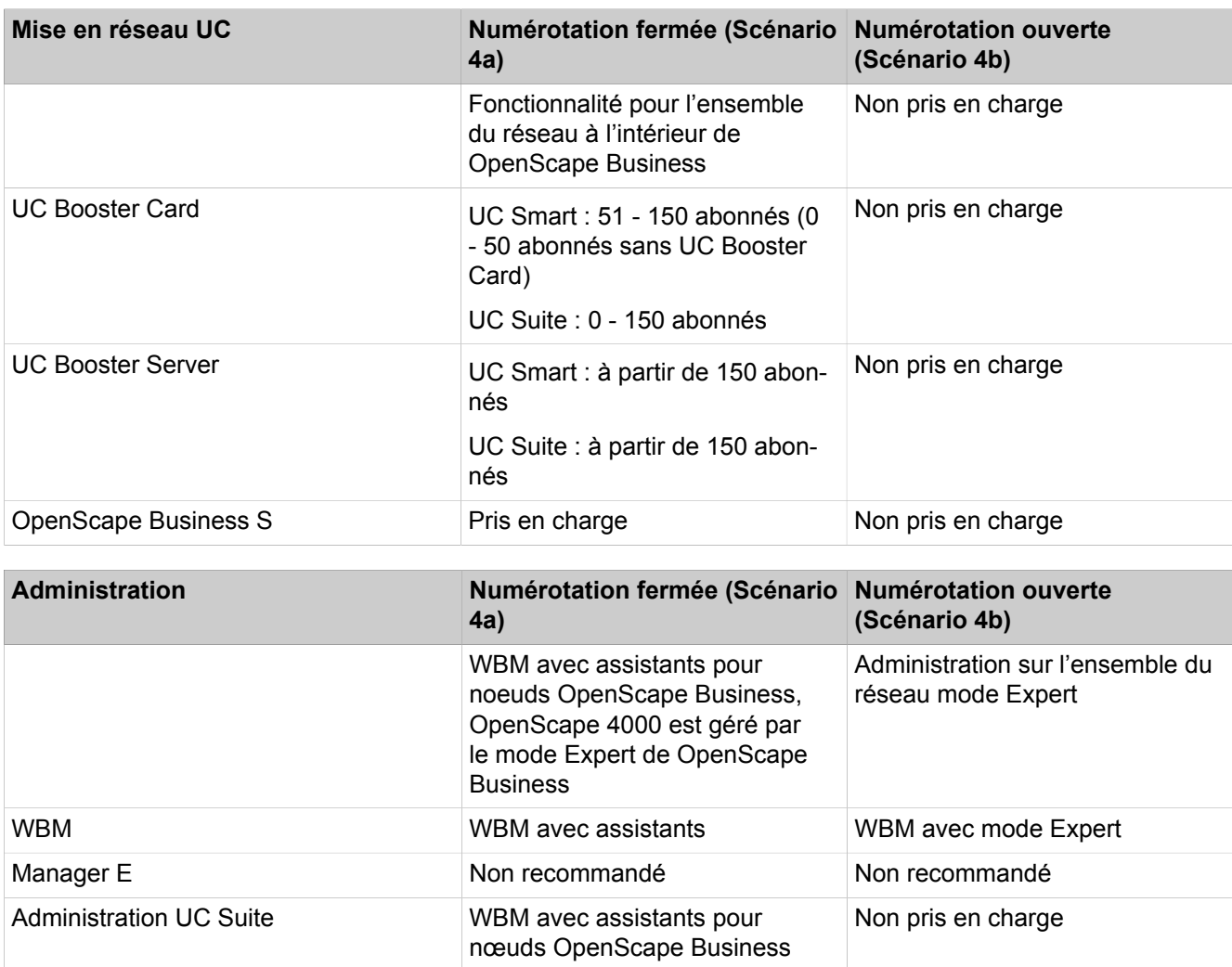

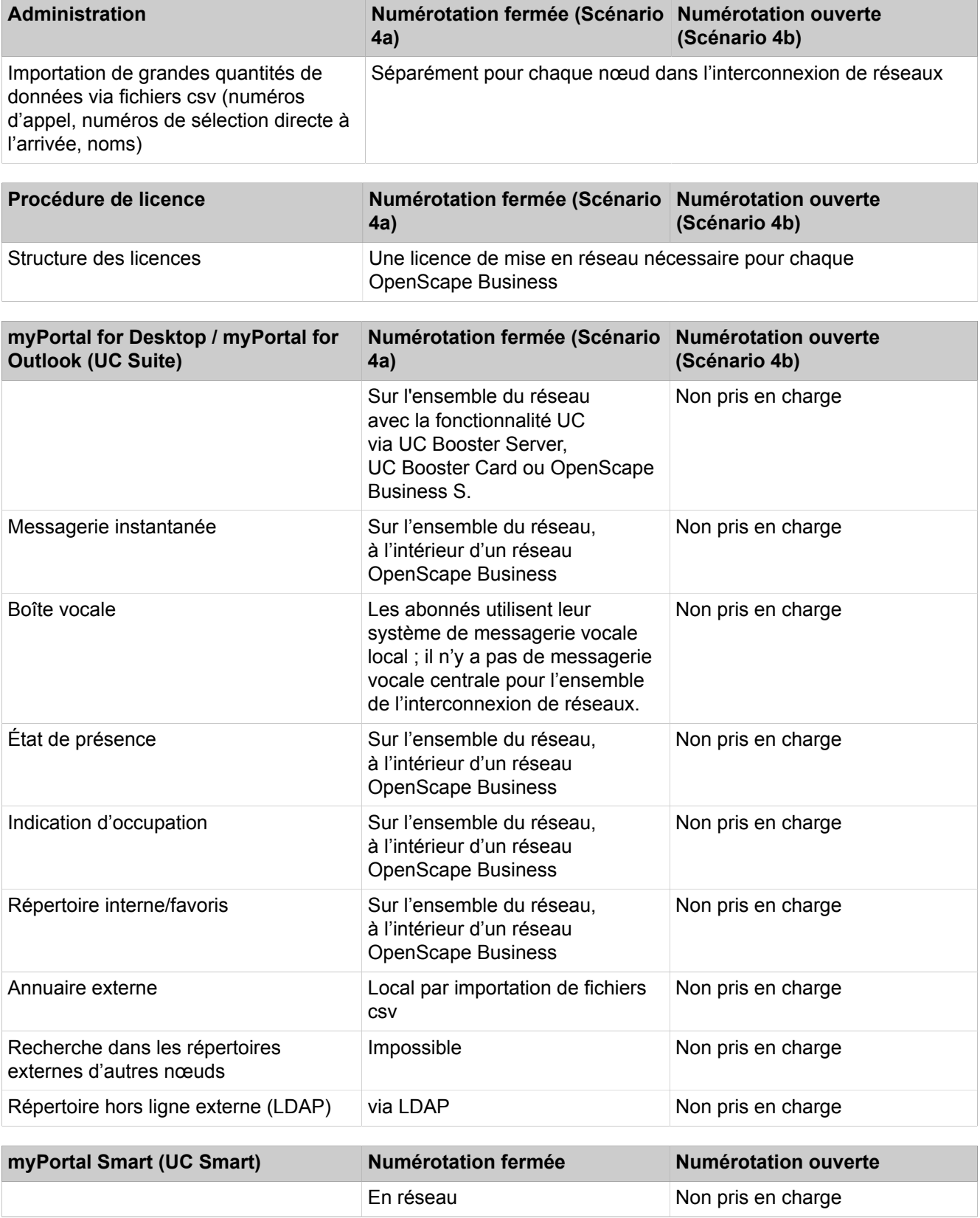

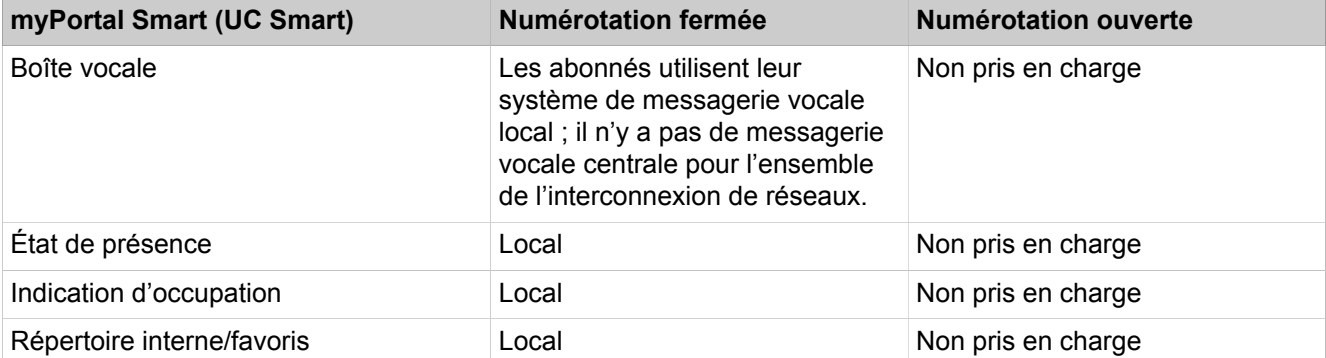

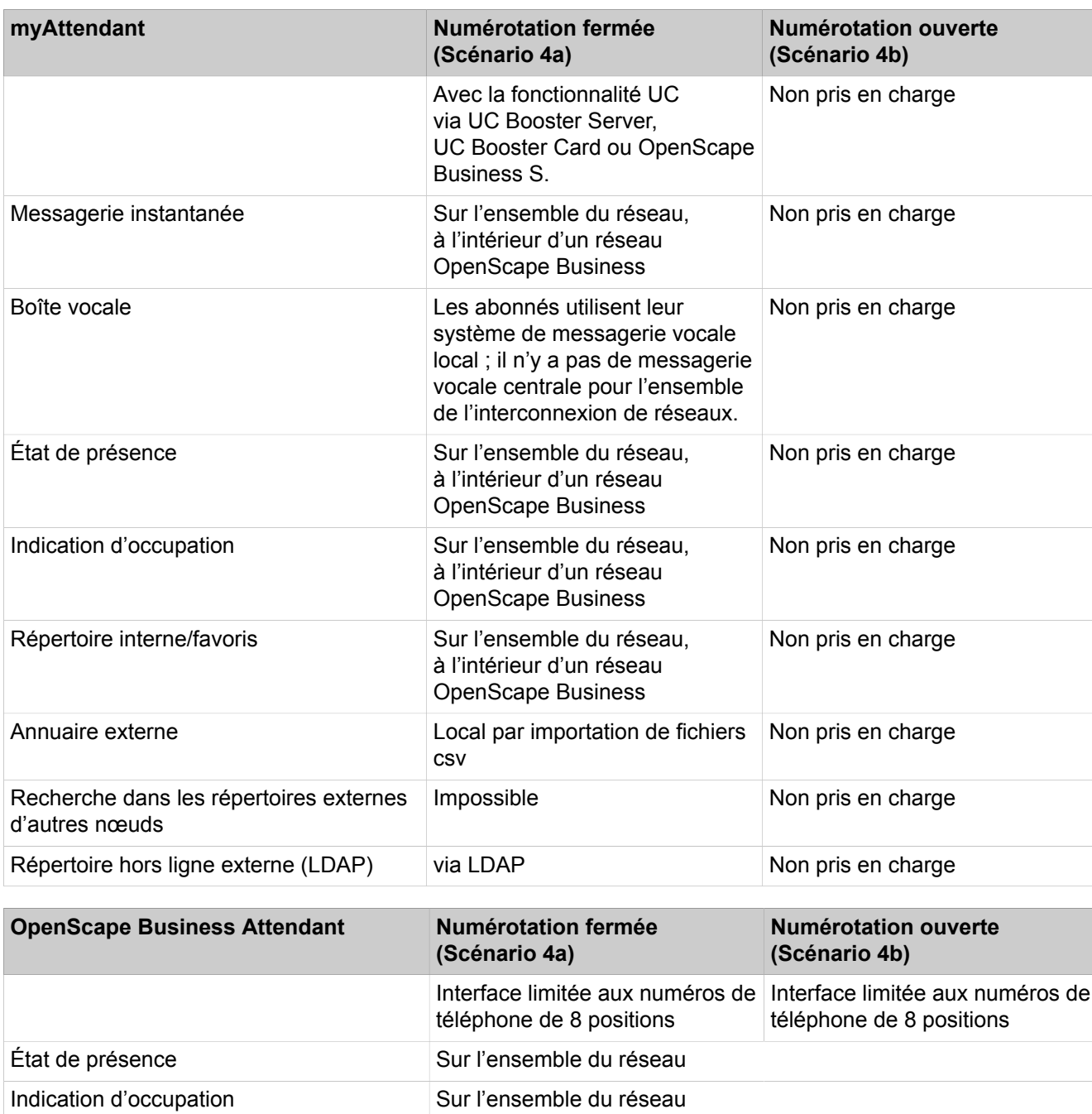

Annuaire externe via LDAP via LDAP via LDAP via LDAP
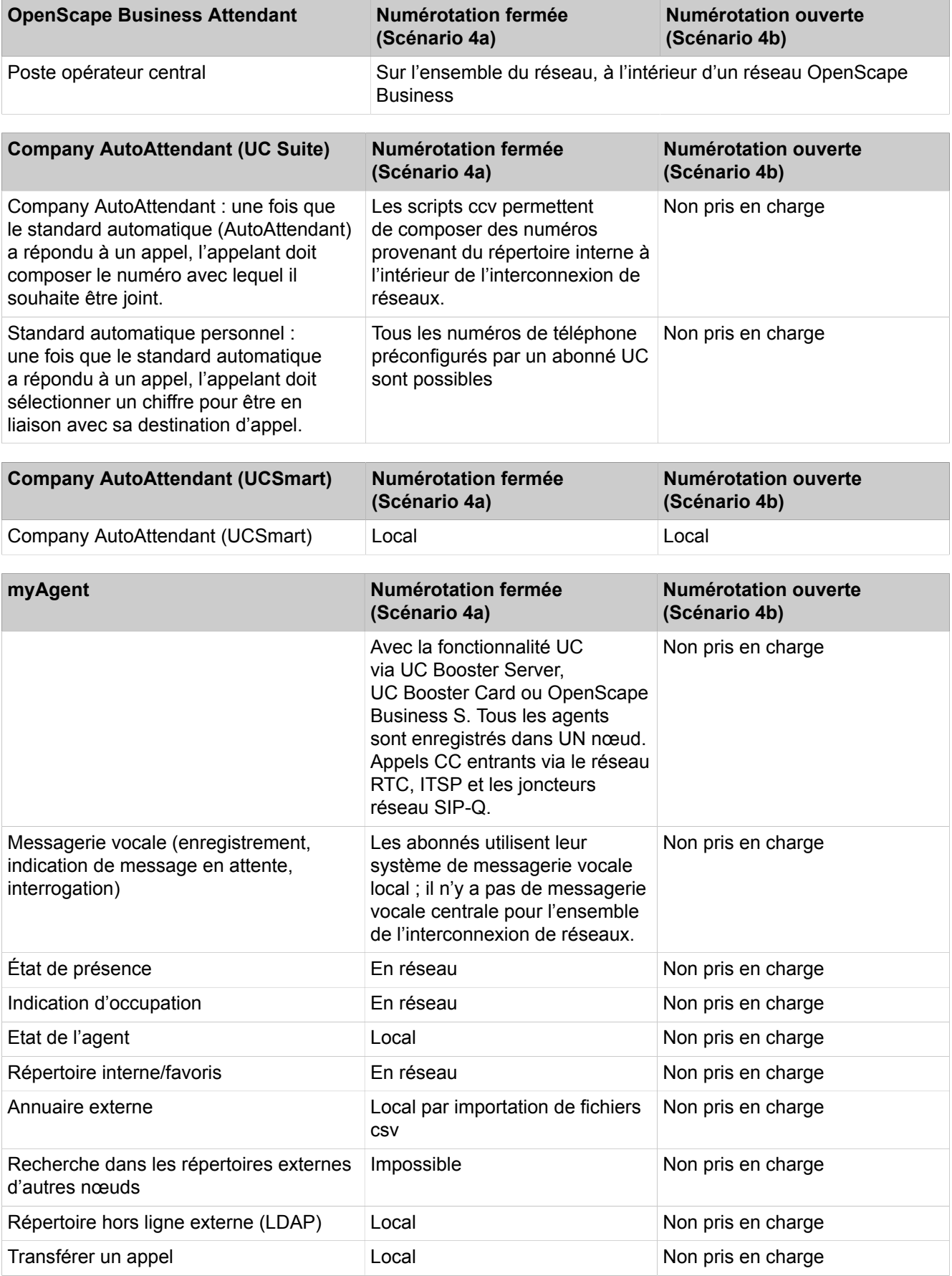

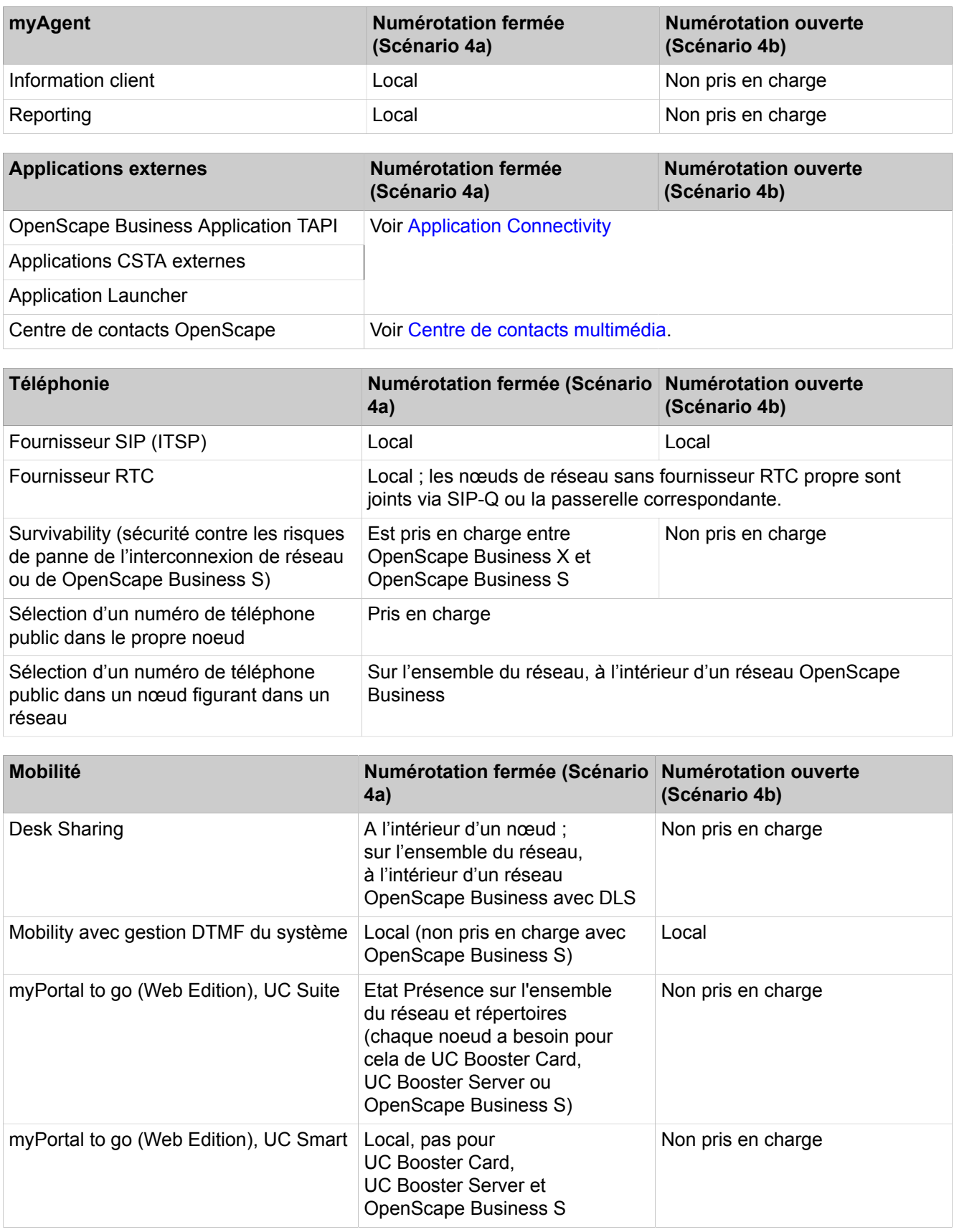

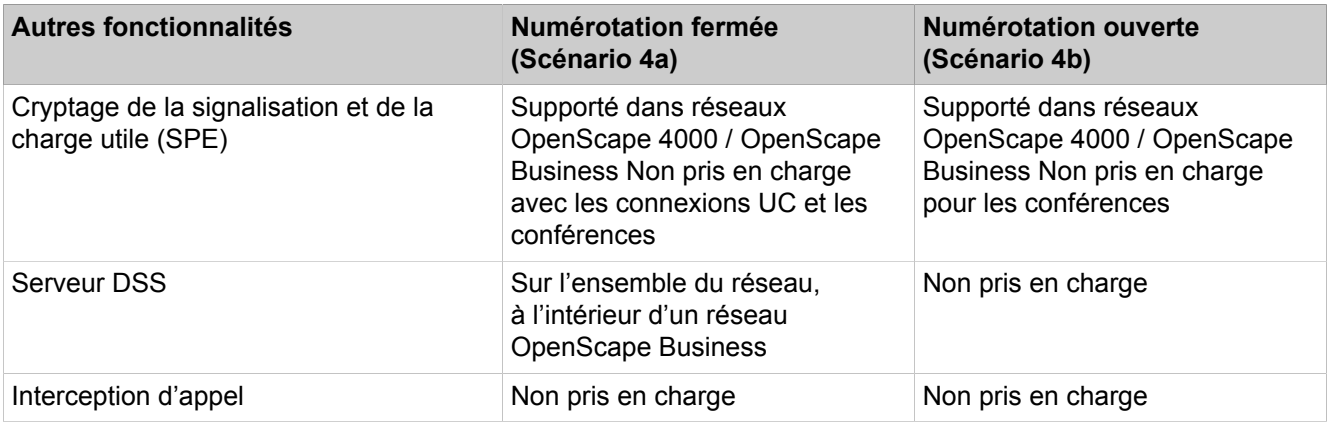

# **21.6.7 Mise en réseau de OpenScape Business X et OpenScape Voice**

OpenScape Business X peut être mis en réseau avec OpenScape Voice.

**Remarque :** Vous trouverez un exemple de configuration pour la mise en réseau avec OpenScape Voice dans Unify Experts Wiki sous http://wiki.unify.com/wiki/How to collection and tutorials for OpenScape Business

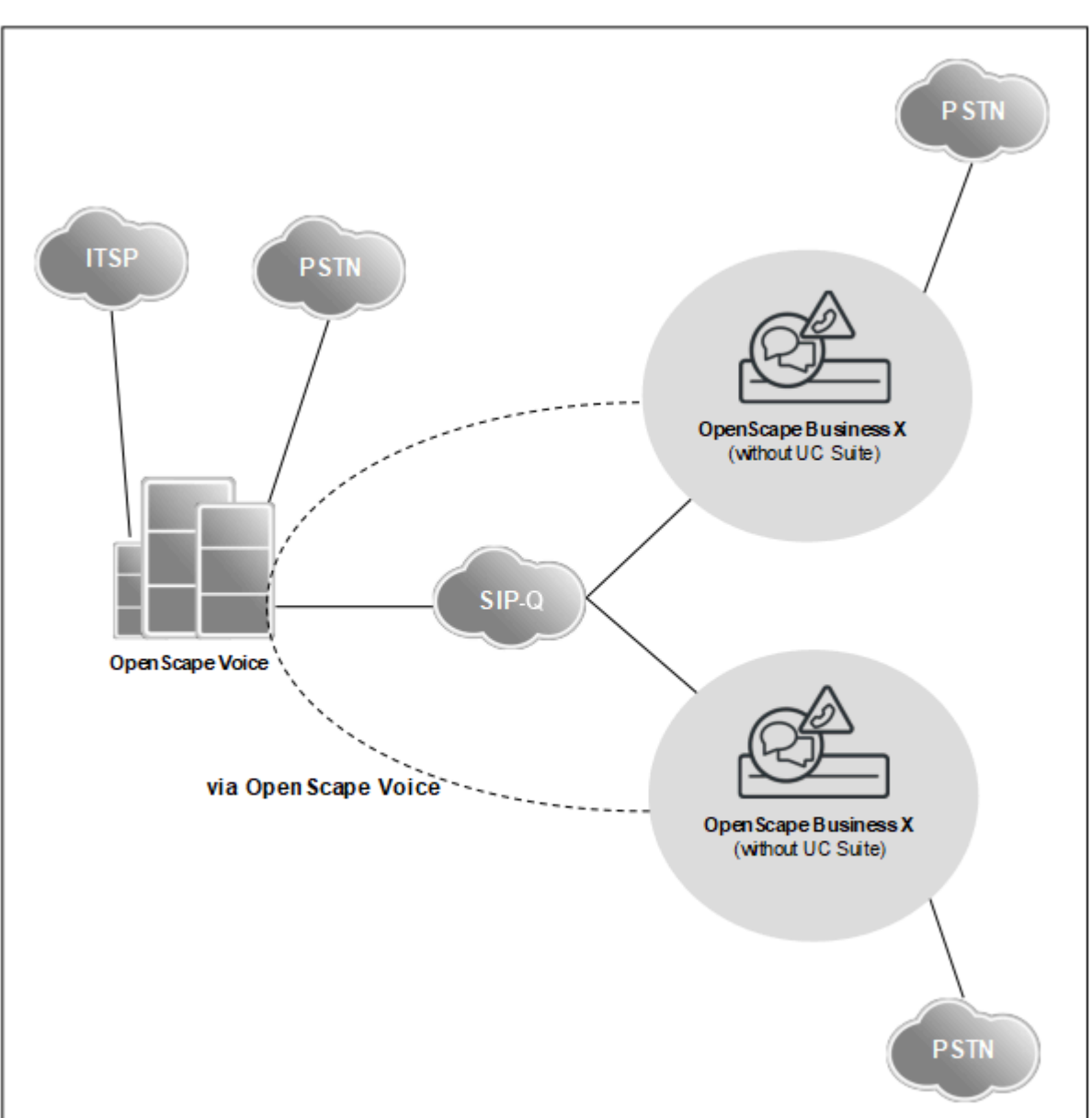

**Données réseau**

- OpenScape Business X propose à OpenScape Voice une fonctionnalité Voix et Passerelle sur l'ensemble du réseau
- Un ou plusieurs OpenScape Business X peuvent être utilisés comme passerelle pour les centraux numériques (RNIS, T1, CAS)
- Sur les passerelles OpenScape Business X, les terminaux suivants peuvent être exploités : numériques / analogiques / DECT / IP (HFA)
- Dans ce réseau, UC n'est généralement pas supporté par OpenScape Business X.
- Chaque communication d'un noeud à un autre est acheminée par OpenScape Voice.
- La configuration de chaque noeud est effectuée en mode Expert.
- Le plan de numérotation de OpenScape Voice est basé sur E.164, donc, il n'y a pas de numérotation ouverte ou fermée.

### **Fonctionnalités sur l'ensemble du réseau**

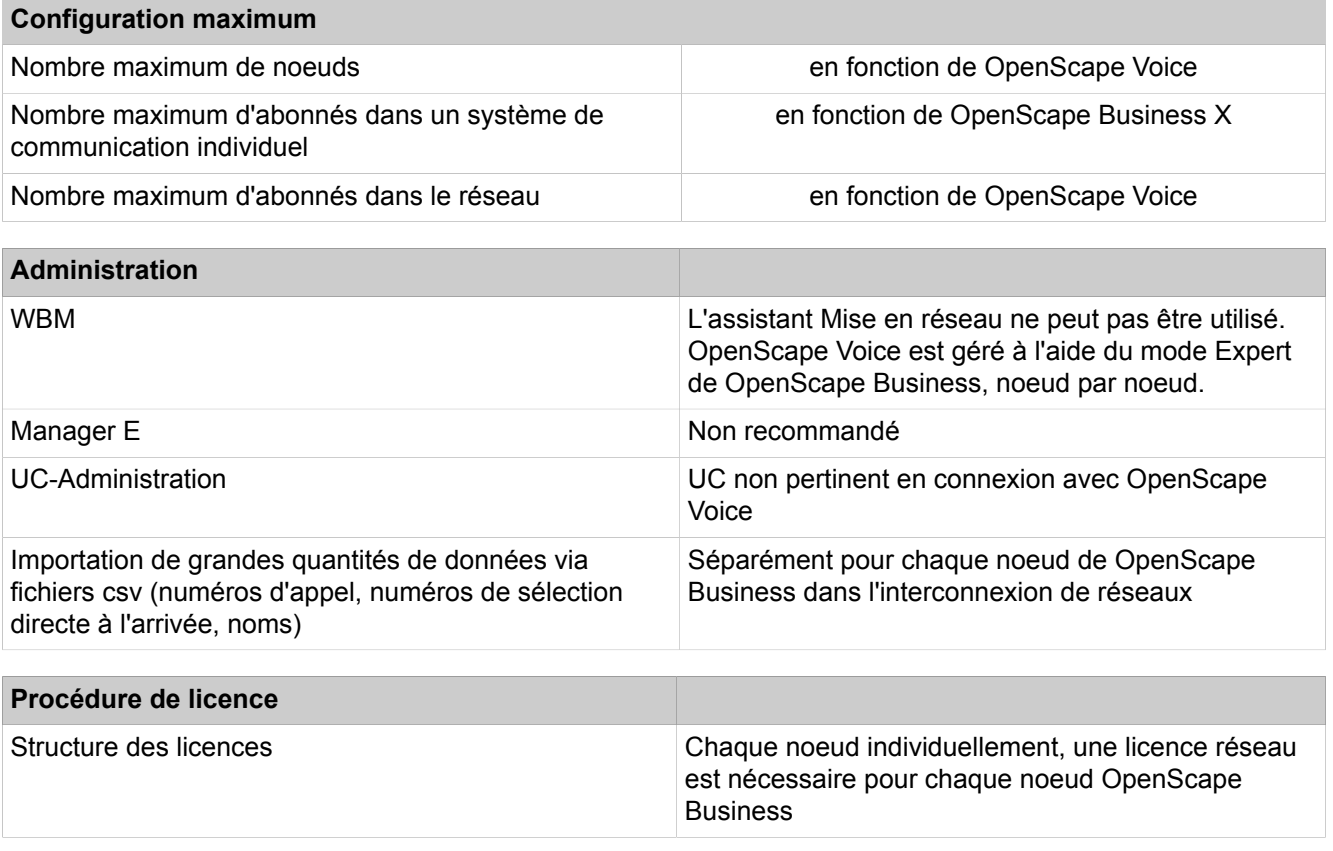

### **Restrictions et remarques sur les fonctionnalités**

- La connexion des lignes réseau analogiques aux passerelles OpenScape Business est validée **uniquement** au Brésil (car Line Reversal et la libération vers l'arrière des lignes réseau analogiques sont réalisés dans les centraux brésiliens).
- Une mise en réseau de passerelles OpenScape Business les unes avec les autres ou avec d'autres systèmes qu'OpenScape Voice n'est pas supportée. La mise en réseau de passerelles OpenScape Business avec OpenScape Voice doit se faire par une structure de réseau en étoile.
- Path Replacement (Optimisation route) via SIP-Q n'est pas supporté pour les terminaux raccordés sur une passerelle OpenScape Business.
- Pour éviter une mauvaise qualité de la voix sur les connexions par ligne de transit, il est conseillé d'utiliser un codec voix G.711. Le Codec G.729 n'est pas recommandé car les fonctionnalités comme Conférence et Renvoi d'appel peuvent créer des liaisons de transit et que Path Replacement (optimisation de l'acheminement) n'est pas supporté.
- Pas de prise en charge inter-systèmes de fonctionnalités, telles que groupes d'interception, appels collectifs et groupements entre OpenScape Voice et les passerelles OpenScape Business. Les groupes doivent comprendre soit des abonnés OpenScape Voice, soit des abonnés OpenScape Business.
- Le cryptage (Signaling & Payload Encryption, SPE) entre OpenScape Voice et les passerelles OpenScape Business 3000 n'est pas supporté. La connexion entre OpenScape Voice et OpenScape Business doit être réalisée avec un protocole de cryptage TLS. SRTP (SDES) n'est pas supporté dans le cas d'une mise en réseau avec OpenScape Voice V7R1.
- Seule la mise en réseau avec plan de numérotation E.164 est supportée.

• Pour les terminaux IP raccordés aux passerelles OpenScape Business : sur chaque connexion active OpenScape Business/OpenScape Voice, 2 canaux B sont nécessaires par terminal HFA (1 canal B par terminal TDM). La nécessité de ces ressources SDP supplémentaires doit faire l'objet d'un contrôle et d'une prise en compte.

# **21.6.8 Association de connexions externes à OpenScape Business via interconnexion SIP**

Il est possible d'associer à OpenScape Business des connexions externes via interconnexion SIP afin de pouvoir par ex. utiliser des applications comme OpenScape Alarm Server, OpenScape 4000, OpenScape Voice ou d'autres serveurs SIP certifiés.

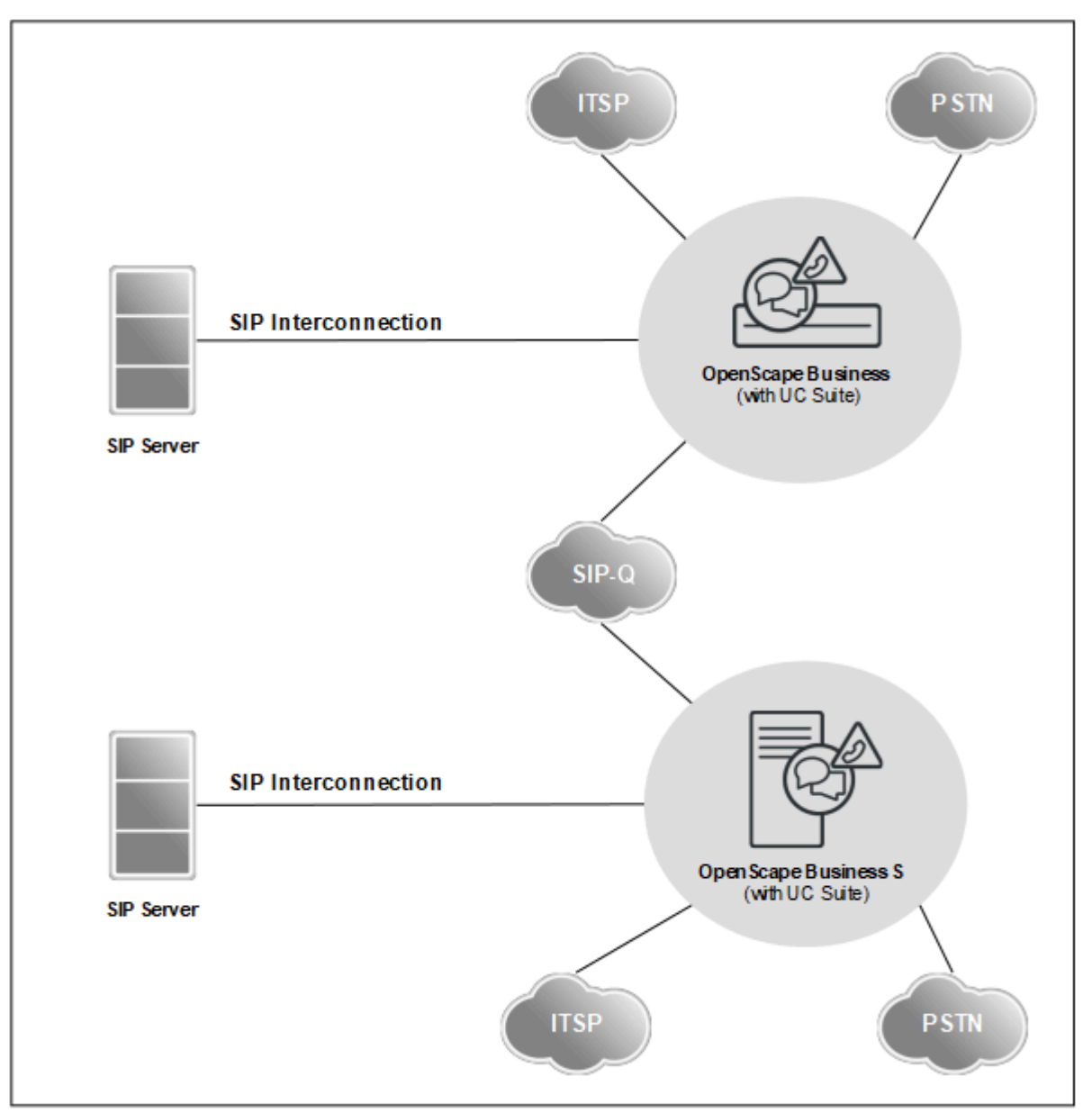

### **Conditions**

- Seules des applications certifiées peuvent être raccordées, par ex. OScAR.
- Un serveur externe SIPO peut être raccordé via protocole SIP d'origine ou SIP-Q.
- On dispose au maximum de deux faisceaux SIP-Q (un est utilisé pour UC Suite si disponible) et de 10 faisceaux d'origine SIP maxi. (jusqu'à 8 faisceaux d'origine SIP peuvent être utilisés pour ITSP).

### **Vous trouverez plus d'informations dans**

• Wiki experts pour téléphones, systèmes de communication et UC :

http://wiki.unify.com

# **21.6.9 Numérotation ouverte dans les réseaux OpenScape Business X**

Une interconnexion de réseaux avec numérotation ouverte peut être paramétrée lorsque deux (ou plusieurs) systèmes de communication sont mis en réseau et que leur numérotation se recoupe (n'est pas de manière univoque dans l'interconnexion de réseaux).

### **Données réseau**

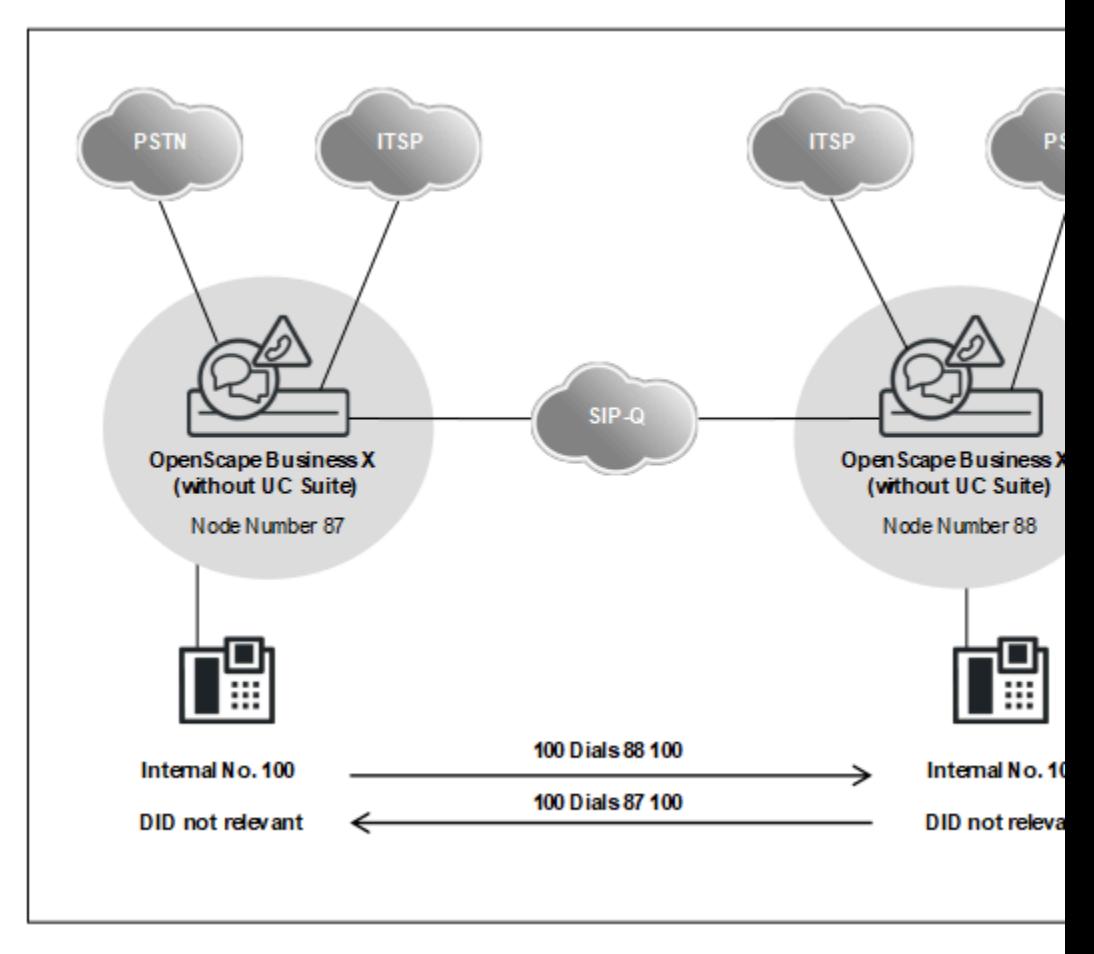

- Mise en réseau de la voix sur l'ensemble du réseau avec OpenScape Business.
- Les fonctionnalités UC ne sont pas supportées.
- Chaque appel à l'intérieur d'un noeud est effectué avec numéro de téléphone interne.
- Chaque appel vers un autre noeud a lieu avec le numéro de noeud (plus le numéro de téléphone interne).
- Configuration de chaque noeud à l'aide du mode Expert. L'assistant Mise en réseau est bloqué dès qu'un numéro de noeud a été configuré pour une numérotation ouverte.
- Ligne extérieure RTC ou ITSP est local sur chaque noeud.

**Remarque :** Dans le cas de l'extension d'une fonctionnalité UC sur l'ensemble du réseau, il est nécessaire de passer d'une numérotation ouverte à une numérotation fermée afin d'adapter les numéros internes. Donc, la numérotation ouverte doit être désactivée tandis que le numéro de noeud doit être effacé et ensuite ajouté comme préfixe (par exemple numéro interne étendu 87100 à la place de 100 et 88100 à la place de 100).

Différences :

- La sélection des participants dans leur propre noeud est effectuée avec le numéro interne étendu.

- Le numéro d'appel interne et le numéro SDA peuvent différer si nécessaire, mais les numéros SDA ne doivent pas être modifiés.

### **21.6.9.1 Comment configurer la numérotation ouverte**

### **Paramétrer la numérotation ouverte**

- **1)** Valider la numérotation ouverte pour le système de communication à l'aide du flag système **Numérotation ouverte**
- **2)** Inscrire son prore numéro de noeud (dans notre exemple "87")

#### **Paramétrer les noeuds (Routage)**

- **1)** Les noeuds de destination sont atteints avec l'acheminement suivant : Passerelle vocale > Mise en réseau > Noeud > Routage (dans nore exemple "88").
- **2)** Dans une **Numérotation ouverte**, il n'est pas possible d'utiliser l'assistant Mise en réseau, cela est empêché par la flag système **Numérotation ouverte**.

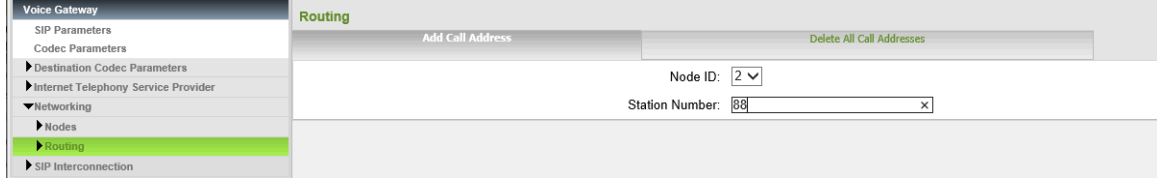

#### **Paramétrer LCR**

**1)** Définir la règle de numérotation, "Node 2 Open Num" pour le numéro de noeud et sélectionner la table de routage correspondante.

| <b>LCR</b>                                    | <b>Dial Plan</b> |                 |                         |                                                 |           |                         |           |  |  |
|-----------------------------------------------|------------------|-----------------|-------------------------|-------------------------------------------------|-----------|-------------------------|-----------|--|--|
| <b>LCR Flags</b><br><b>Classes Of Service</b> |                  |                 | <b>Change Dial Plan</b> | <b>Display Dial Plan</b>                        |           |                         |           |  |  |
|                                               |                  |                 |                         |                                                 |           |                         |           |  |  |
| Dial Plan                                     | Dial Plan        | Name            | <b>Dialed digits</b>    | <b>Routing Table</b>                            | Acc. code | Classes of service      | Emergency |  |  |
| Routing table                                 | 24               | Standard        | 856CNZ                  | $\checkmark$<br>$\rightarrow$                   |           | $\blacktriangledown$    |           |  |  |
| Dial rule                                     | 25               | Standard        | 857CZ                   | 8<br>$\checkmark$<br>$\rightarrow$              | с         | $\overline{\checkmark}$ | ⌒         |  |  |
|                                               | 26               | Standard        | 857C1Z                  | $\overline{9}$<br>$\checkmark$<br>$\rightarrow$ | $\Box$    | $\blacktriangledown$    |           |  |  |
|                                               | 27               | Standard        | 857CNZ                  | 9<br>$\checkmark$<br>—                          | □         | $\blacktriangledown$    |           |  |  |
|                                               | 28               | Standard        | 858CZ                   | 10<br>$\checkmark$<br>→                         | □         | $\checkmark$            |           |  |  |
|                                               | 29               | Standard        | 858C1Z                  | 11<br>$\checkmark$<br>一                         | □         | ✔                       |           |  |  |
|                                               | 30               | Standard        | 858CNZ                  | 11<br>$\checkmark$<br>$\rightarrow$             | □         | √                       |           |  |  |
|                                               | 31               | Appl-Suite      | $-86$                   | 12<br>$\checkmark$                              | Ω         | $\checkmark$            |           |  |  |
|                                               | 32               | Standard        | 88CZ                    | $\checkmark$<br>$\rightarrow$                   | □         | √                       |           |  |  |
|                                               | 33               | IP-Network      | $-Z$                    | 13<br>$\checkmark$<br>$\rightarrow$             |           |                         |           |  |  |
|                                               | 34               | COInternat      | 0C0049-Z                | 15<br>$\checkmark$<br>$\rightarrow$             | $\Box$    | $\overline{\checkmark}$ |           |  |  |
|                                               | 35               | Ann-Player      |                         | 12<br>$\checkmark$<br>$\rightarrow$             | □         | $\blacktriangledown$    |           |  |  |
|                                               | 36               | Node 2 Open Num | 88                      | 20<br>$\checkmark$<br>$\overline{\phantom{a}}$  |           | ✔<br>-                  |           |  |  |

**2)** Affichage de la route configurée

| LCR                       |       | Routing Table                       |                      |           |                                 |                    |                   |  |  |  |  |
|---------------------------|-------|-------------------------------------|----------------------|-----------|---------------------------------|--------------------|-------------------|--|--|--|--|
| <b>LCR Flags</b>          |       | <b>Change Routing Table</b>         |                      |           |                                 |                    |                   |  |  |  |  |
| <b>Classes Of Service</b> |       |                                     |                      |           |                                 |                    |                   |  |  |  |  |
| Dial Plan                 |       | Routing Table: 20<br>Digit-by-digit |                      |           |                                 |                    |                   |  |  |  |  |
| ▼Routing table            |       |                                     |                      |           |                                 |                    |                   |  |  |  |  |
| 1 - Table                 |       |                                     |                      |           |                                 | <b>Dedicated</b>   | <b>GW Node ID</b> |  |  |  |  |
| 2 - Table                 | Index | Route                               | <b>Dial Rule</b>     | min. COS  | Warning                         | Gateway            |                   |  |  |  |  |
| 3 - Table                 |       | Networking<br>$\checkmark$          | Node 2 Open Nt V     | $15 -$    | None<br>$\checkmark$            | No<br>$\checkmark$ |                   |  |  |  |  |
| 4 - Table                 | 2     | None<br>$\checkmark$                | None<br>$\checkmark$ | $15 -$    | None<br>$\checkmark$            | No<br>$\checkmark$ |                   |  |  |  |  |
| 5 - Table                 |       |                                     |                      |           |                                 |                    |                   |  |  |  |  |
| 6 - Table                 | 3     | None<br>$\checkmark$                | None<br>$\checkmark$ | $15 \vee$ | None<br>$\checkmark$            | No<br>$\checkmark$ |                   |  |  |  |  |
| 7 - Table                 | 4     | None<br>$\checkmark$                | None<br>$\checkmark$ | $15 \vee$ | None<br>$\checkmark$            | No<br>$\checkmark$ |                   |  |  |  |  |
| 8 - Table                 | 5     | None<br>$\checkmark$                | None<br>$\checkmark$ | $15 -$    | None<br>$\checkmark$            | No<br>$\checkmark$ |                   |  |  |  |  |
| 9 - Table                 | 6     | None<br>$\checkmark$                | None<br>$\checkmark$ | $15 -$    | None<br>$\overline{\mathsf{v}}$ | No<br>$\checkmark$ |                   |  |  |  |  |
| $10 - Table$              |       |                                     |                      |           |                                 |                    |                   |  |  |  |  |
| 11 - Table<br>12 - Table  |       | None<br>$\checkmark$                | None<br>$\checkmark$ | $15 \vee$ | None<br>$\checkmark$            | No<br>$\checkmark$ |                   |  |  |  |  |
| 13 - Table                | 8     | None<br>$\checkmark$                | None<br>$\checkmark$ | $15 -$    | None<br>$\checkmark$            | No<br>$\checkmark$ |                   |  |  |  |  |
| 14 - Table                | 9     | None<br>$\checkmark$                | None<br>$\checkmark$ | $15 -$    | None<br>$\checkmark$            | No<br>$\checkmark$ |                   |  |  |  |  |
| $15 - Table$              |       |                                     |                      |           |                                 |                    |                   |  |  |  |  |
| 16 - Table                | 10    | None<br>$\checkmark$                | None<br>$\checkmark$ | $15 \vee$ | None<br>$\checkmark$            | No<br>$\checkmark$ |                   |  |  |  |  |
| 17 - Table                | 11    | None<br>$\checkmark$                | None<br>$\checkmark$ | $15 \vee$ | None<br>$\checkmark$            | No<br>$\checkmark$ |                   |  |  |  |  |
| 18 - Table                | 12    | None<br>$\checkmark$                | None<br>$\checkmark$ | $15 \vee$ | None<br>$\checkmark$            | No<br>$\checkmark$ |                   |  |  |  |  |
| $19 - Table$              | 13    | None<br>$\checkmark$                | None<br>$\checkmark$ | $15 \vee$ | None<br>$\checkmark$            | No<br>$\checkmark$ |                   |  |  |  |  |
| $20 - Table$              | 14    | None<br>$\checkmark$                | None<br>$\checkmark$ | $15 \vee$ | None<br>$\checkmark$            | No<br>$\checkmark$ |                   |  |  |  |  |
| 21 - Table                | 15    | None<br>$\checkmark$                | None<br>$\checkmark$ | $15 \vee$ | None<br>$\checkmark$            | No<br>$\checkmark$ |                   |  |  |  |  |
| 22 - Table                |       |                                     |                      |           |                                 |                    |                   |  |  |  |  |
| 23 - Table                | 16    | None<br>$\checkmark$                | None<br>$\checkmark$ | $15 \vee$ | None<br>$\checkmark$            | No<br>$\checkmark$ |                   |  |  |  |  |

**3)** Entrer le noms de la route "Mise en réseau" et la règle de numérotation correspondante "Node 2 Open Num".

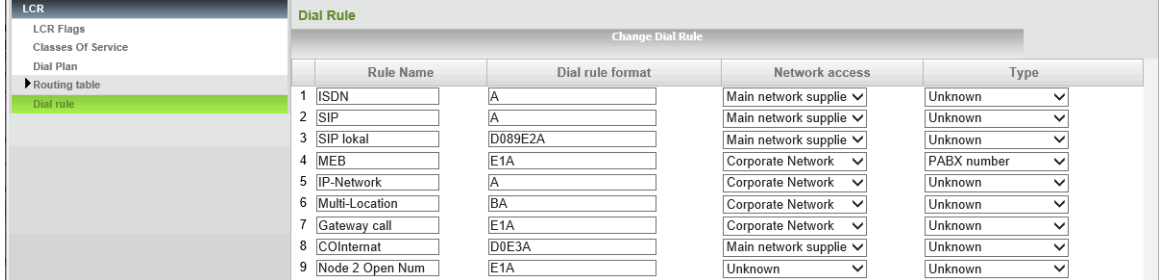

# **21.6.10 Mise en réseau par RNIS**

Les systèmes OpenScape Business peuvent être mis en réseau les uns avec les autres, mais aussi avec les systèmes de communication HiPath 3000 et OpenScape 4000 à l'aide de lignes de connexion numériques. Le raccordement peut être réalisé à l'aide de lignes  $S_0$  comme  $S_{2M}$ .

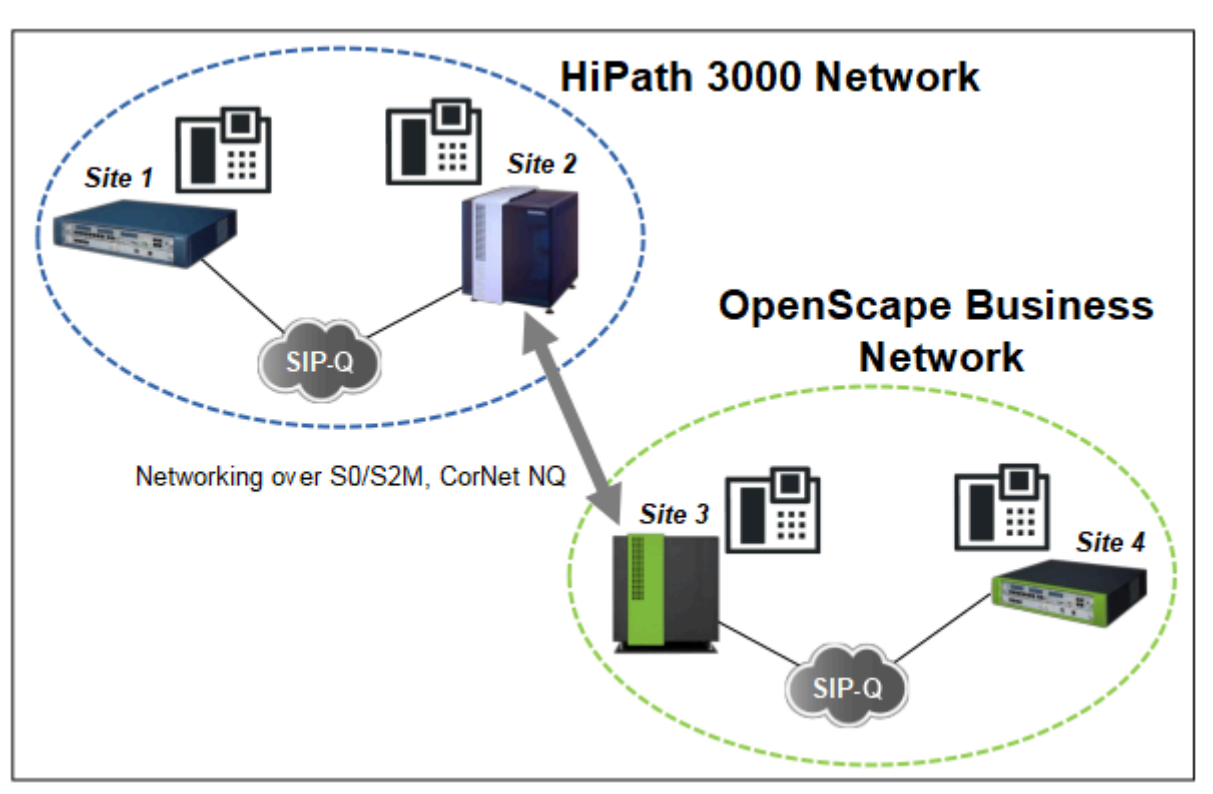

**Réseau avec HiPath 3000**

Le réseau HiPath 3000 existant reste (dans un premier temps) inchangé. L'extension du réseau est réalisée avec OpenScape Business. Si nécessaire, il est possible d'effectuer un migration pas à pas des noeuds HiPath 3000 vers le réseau OpenScape Business.

Tout appel HiPath 3000/OpenScape Business adressé au-delà est réalisé via des passerelles TDM correspondantes  $(S_0$  ou  $S_{2M}$  avec protocole CorNet NQ, le cas échéant QSIG en tant que protocole indépendant du constructeur).

Les conditions annexes suivantes s'appliquent :

- Licence séparée HiPath 3000 / OpenScape Business
- Administration séparée HiPath 3000 / OpenScape Business
- Recommandé : numérotation fermée sur l'ensemble du réseau. En cas de numérotation ouverte, il peut se produire éventuellement des défaillances concernant avec CLIP ainsi qu'avec les entrées journal/listes des appelants.
- Recommandé : utiliser exclusivement un codec G.711 afin de garantir une bonne qualité de la voix sur l'ensemble du réseau.
- Le nombre des canaux B doit être défini en fonction de la quantité de communications à attendre.
- OpenScape Business nécessite dans tous les cas une licence réseau.

### **Raccordement de systèmes tiers via QSIG**

Lorsque l'on raccorde des systèmes tiers avec le protocole QSIG il faut tenir compte des aspects suivants.

• Contrôler les variantes QSIG des systèmes tiers concernés en ce qui concerne la compatibilité (QSIG V1, appelé également QSIG selon norme ECMA ou QSIG V2 appelé également QSIG selon norme ISO).

- Comparaison entre les groupes de fonctionnalités des systèmes concernés. On peut voir dans quelle mesure l'étendue des fonctionnalités, c.-à-d. la partie identique des deux groupes de fonctionnalités répond aux souhaits du client.
- Pour s'assurer que les fonctionnalités attendues sont bien disponibles, il est recommandé d'effectuer un essai de raccordement sur site. Dans ce cadre, il faut tenir compte en particulier de l'interfonctionnement avec d'autres protocoles de mise en réseau ou protocoles réseau.

### **Remarque :**

Le groupe de lignes QSIG doit être configuré comme type de route PABX dans le système OpenScape Business. Par conséquent, les appels provenant du réseau QSIG seront considérés comme internes et suivront le CDL interne.

# **21.6.11 Interconnexion de réseaux OpenScape Business avec raccordement réseau ITSP central**

Une interconnexion de réseaux OpenScape Business pure peut être réalisée avec un raccordement de réseau ITSP central compatible SDA à la place du RNIS.

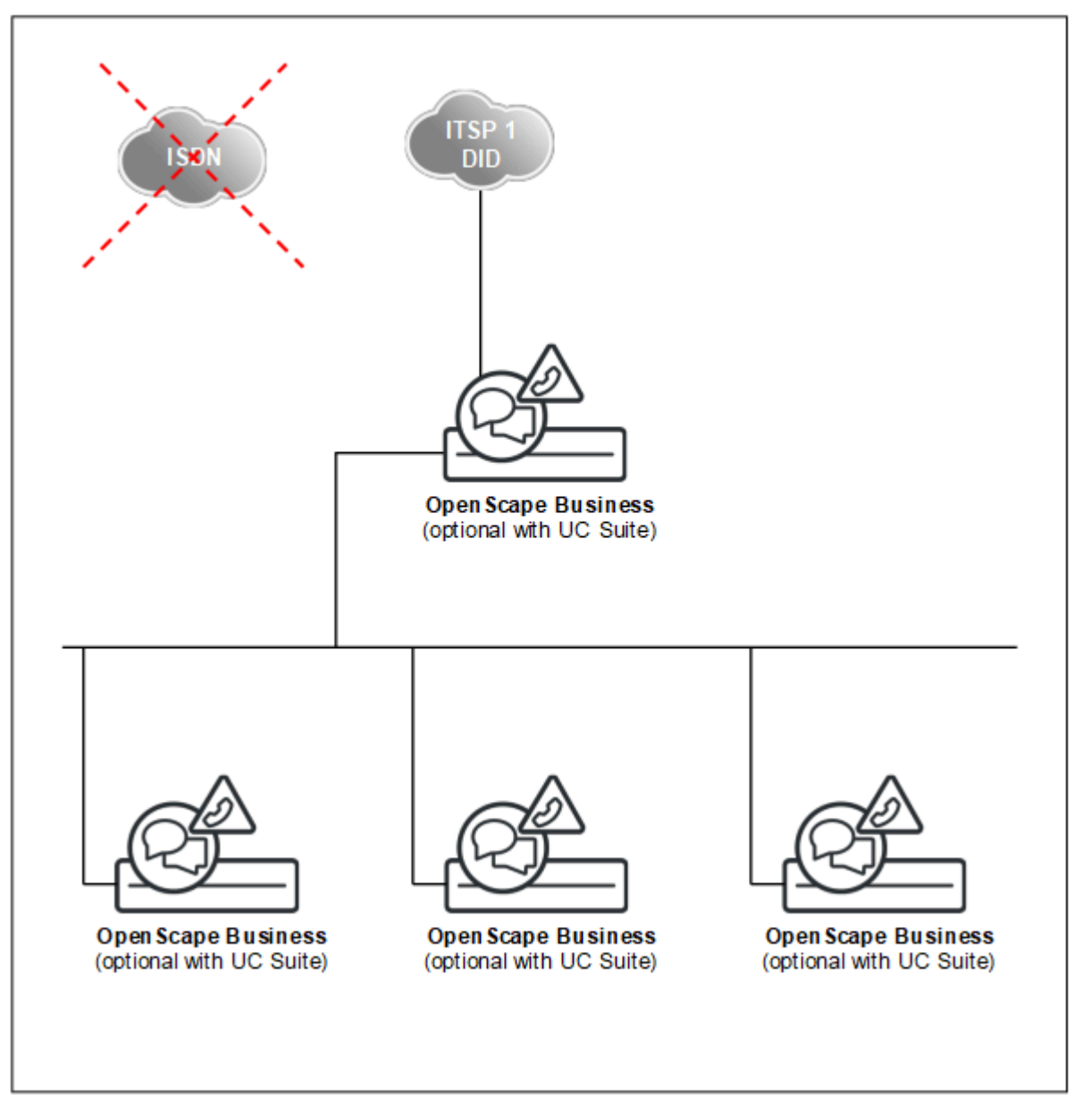

**Mise en réseau avec raccordement réseau ITSP central, compatible SDA**

Il faut tenir compte des aspects suivants lors de la planification des réseaux client :

- **Un** raccordement réseau ITSP central, compatible SDA pour le réseau OpenScape Business complet.
- Enregistrement exactement sur un réseau local, c.-à-d. que tous les noeuds du réseau utilisent exactement un numéro de réseau, par ex. 0049 89 7007 xxxxx.
- Dans les cas d'urgence, par ex. en cas de défaillance de l'accès central ITSP, les noeuds en réseau peuvent disposer de connexions réseau propres pour les liaisons sortantes. Dans certaines circonstances, l'identification correcte de l'appelant vers l'extérieur n'est pas possible dans ce cas. Le cas échéant, les appels d'urgence peuvent ne pas être adressés correctement. La capacité d'être joint via cette connexion locale peut également être soumise à des restrictions. Pour ces raisons, les connexions locales ne sont pas recommandées, mais elles ne sont pas rendues techniquement impossibles.

Poste de renvoi central dans l'interconnexion de réseaux (pas pour les Etats-Unis)

- Pour la même raison, il n'est pas non plus recommandé de créer des raccordements RNIS supplémentaire sur le noeud central, mais cela n'est pas rendu techniquement impossible.
- Toutes les règles pour l'évaluation de la numérotation et l'acheminement des appels, relatives aux systèmes individuels et réseaux OpenScape Business s'appliquent. Dans ce cas, l'affectation de numéro d'appel des numéros de réseau ITSP est réalisée exclusivement dans le cadre de la configuration du numéro SDA de l'abonné (et non pas à l'aide de la table de mappage, voir Configuration ITSP, chapitre 9.2 et voir Unify Experts Wiki sur Internet).

# **21.7 Poste de renvoi central dans l'interconnexion de réseaux (pas pour les Etats-Unis)**

Afin qu'aucun appel ne se perde, OpenScape Business permet de renvoyer vers un poste de renvoi distinct (à définir) les appels entrants qui ne peuvent pas être affectés à un abonné ou qui ne reçoivent pas de réponse.

Lorsque le poste de renvoi central de l'interconnexion de réseaux est configuré via RNIS, le fonctionnement est identique au fonctionnement sans mise en réseau.

Dans un réseau ITSP, il existe certaines restrictions pour le poste de renvoi central car chaque noeud a par principe son propre ITSP.

- Les critères de renvoi ITSP s'appliquent uniquement pour le noeud concerné.
- Le renvoi distinct est effectué sur non réponse, si occupé, si numérotation incomplète, sur fausse numérotation et en cas de retour d'appel sans réponse.
- Les renvois distincts "Fausse numérotation" et "Numérotation incomplète" ne fonctionnent pas avec ITSP.
- Les numéros de téléphone incomplets ou faux sont renvoyés à l'ITSP avec le signal Occupé.

Lorsque l'on doit utiliser un poste de renvoi central dans une interconnexion de réseaux, il faut configurer dans chaque noeud des abonnés virtuels. Ces abonnés virtuels sont renvoyés de manière fixe vers l'utilisateur myAttendant via l'interconnexion de réseaux.

Exemple pour le réseau ITSP : le numéro de l'installation ITSP est 0211-23456789 + n° SDA ITSP ; le numéro 0211-23456789-0 est diffusé publiquement comme numéro central du système de communication.

- L'abonné 100 est myAttendant avec son propre n° SDA ITSP 100 et l'abonné virtuel 199 avec n° SDA ITSP "0".
- Dans la liste de mapping ITSP de chaque noeud, le n° SDA ITSP "0" est affecté au propre abonné virtuel.
- Dans **Appels entrants/Renvoi temporisé**, les abonnés virtuels sont adressé à l'abonné 100.

Première destination : propre abonné virtuel

Deuxième destination : abonné 100 dans le noeud de destination

Temps d'appel 5 Secondes

Pour mieux identifier les appels, il est recommandé d'attribuer leur numéro de téléphone (SDA) et un nom (par ex. entreprise) aux abonnés virtuels de tous les noeuds à l'aide de l'application myAttendant (dans **Configuration**/**myAtten-** **dant**/**SDA**). Ainsi, il est possible d'effectuer une identification complète de l'appelant dans la fenêtre **Appels actifs** de myAttendant.

# **21.7.1 Comment configurer un poste de renvoi central dans une interconnexion de réseaux multi-passerelle**

Exemple de configuration d'un poste de renvoi central en interconnexion de réseaux multi passerelle via les passerelles OpenScape Business en amont. Tous les appels qui parviennent à un noeud et répondent aux critères de renvoi doivent être acheminés vers OpenScape Business S où se trouve le standard automatique central.

### **Conditions préalables**

OpenScape Business S est maître (tous les abonnés HFA et SIP sont inscrits ici).

Plusieurs OpenScape Business X sont configurés comme noeud Esclave (avec RTC ou ITSP en tant qu'accès réseau). Les noeuds peuvent se trouver au même endroit ou à des endroits différents.

### **Étape par étape**

- **1)** Configuration d'un abonné virtuel dans OpenScape Business.
	- a) Configuration d'un abonné virtuel avec nom "Renvoi distinct 22 Système2"
- **2)** Configuration d'un poste de renvoi centralisé avec critères de renvoi à OpenScape Business.
	- a) **Mode Expert**
	- b) **Paramétrage de base** > **Système** > **Renvoi/P.O/Hotline**
	- c) Sélectionner l'abonné virtuel 22 dans **Poste de renvoi** de **jour et de nuit**.
	- d) Entrer les paramètres suivants pour l'abonné 22 dans **Poste de renvoi**, **Renvoi distinct** :

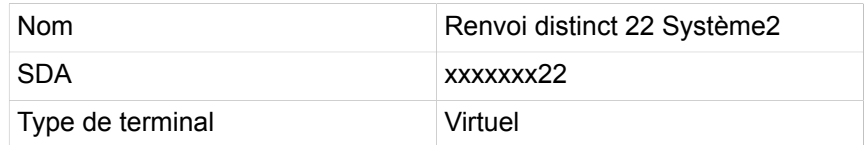

- e) Activer les paramètres entrés dans **Poste de renvoi**, **Renvoi distinct**.
- f) Configuration de l'abonné virtuel dans **Poste de renvoi** dans **Code verrouillage**.
- **3)** Configuration du renvoi temporisé dans OpenScape Business.
	- a) Configurer le renvoi temporisé de l'abonné virtuel 22 à l'aide de l'interconnexion de réseaux avec OpenScape Business S.
	- b) **Mode Expert**
	- c) **Appels entrants** > **Renvoi temporisé**
	- d) Sélectionner l'abonné virtuel 22
	- e) Suivant vers **Paramétrer le renvoi temporisé pour l'abonné**
	- f) puis à : **destination externe** (entrer numéros d'appel de file d'attente standard automatique, par ex. 7410)
	- g) **Faisceau** = Sélectionner réseau (Le numéro de file d'attente standard automatique 7410 doit être acheminé de manière ciblée dans LCR en contournant la règle -Z défaut 33).

**4)** Configuration du routage pour OpenScape Business.

Le numéro de file d'attente standard automatique 7410 doit être acheminé de manière ciblée dans LCR, en contournant la règle -Z défaut 33.

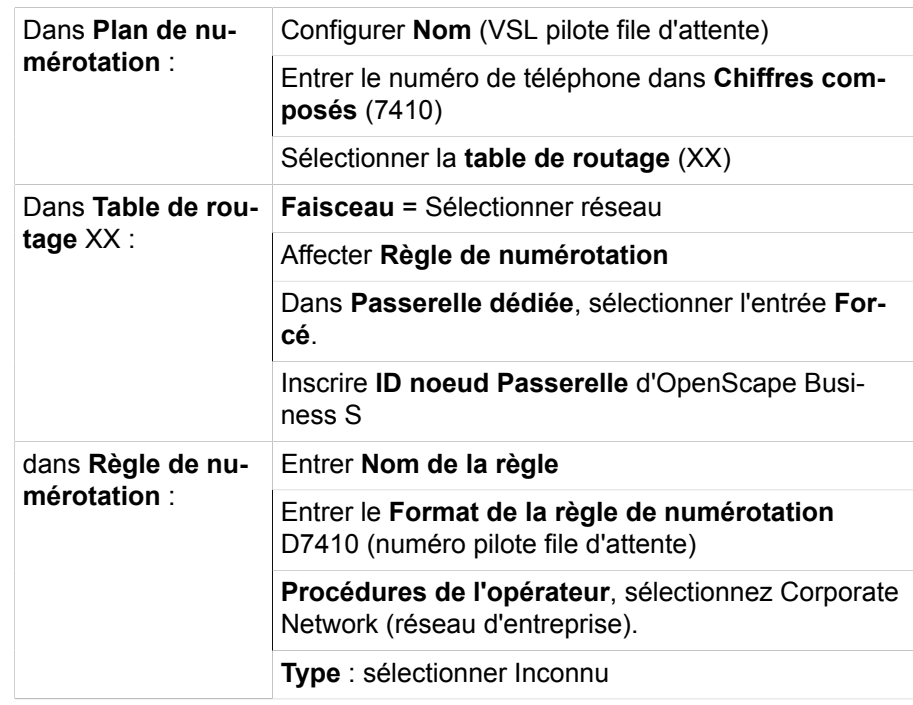

- **5)** Configurer une file d'attente OpenScape Business S.
	- a) Configuration d'une file d'attente (pilote file d'attente) avec CCV, par ex. **Composer par poste**, **Numérotation par nom**, **Action d'après chiffres**.
- **6)** Configuration d'un renvoi temporisé sur OpenScape Business S.
	- a) Configurer le renvoi temporisé de pilote file d'attente 7410 dans OpenScape Business S.
	- b) **Mode Expert**
	- c) **Appels entrants** > **Renvoi temporisé**
	- d) Sélectionner pilote file d'attente 7410
	- e) Suivant vers **Paramétrer le renvoi temporisé pour l'abonné**
	- f) tout d'abord à : **destination externe** (Standard automatique entrer les numéros d'appel des files d'attente, par ex. 7410)
	- g) puis à : sélectionner **boîte vocale**

### **21.8 Gestionnaire de présences**

Le gestionnaire de présences permet la signalisation sur l'ensemble du réseau des états d'abonné en termes de commutation, à savoir "libre", "occupé" et "appel", sur les LED des téléphones HFA. Condition : une numérotation fermée et au moins un serveur UC Booster dans le noeud maître de l'interconnexion de réseaux ou un OpenScape Business S comme noeud maître. Par noeud, une licence réseau est nécessaire.

A l'état libre, la LED correspondante est éteinte, à l'état occupé, elle est allumée en permanence, à l'état appel, elle est clignotante. A l'état appel, cet appel peut être repris à l'aide de la touche correspondante.

État de la synchronisation dans l'interconnexion de réseaux

La signalisation des états de commutation d'un abonné est possible uniquement si le Gestionnaire de présences peut activer sur cet abonné un point de surveillance CSTA.

La configuration des touches est réalisée par l'utilisateur. Lors de la programmation sur le téléphone lui-même, il n'est pas différencié s'il s'agit d'un numéro d'appel interne ou pour l'ensemble du réseau.

Le gestionnaire de présences est un service sans interface utilisateur. Il n'est pas nécessaire d'effectuer un paramétrage parce que toutes les données sont automatiquement déterminées par alignement.

Les groupes ne sont pas pris en charge par le gestionnaire de présence. Il n'y a pas de signalisation par LED et il n'est pas possible d'intercepter l'appel. Les MULAP sont pas contre pris en charge par le gestionnaire de présences.

Le gestionnaire de présences ne supporte activement aucun téléphone SIP et  $S_0$ .

# **21.9 État de la synchronisation dans l'interconnexion de réseaux**

Dans une interconnexion de réseaux, l'état de la synchronisation dans le portail Admin et l'état d'enregistrement des différents noeuds sont indiqués par des boutons de couleur. L'affichage de l'état de la synchronisation concerne les noeuds de réseau du système de communication et non pas les noeuds OpenScape 4000 et OpenScape Voice.

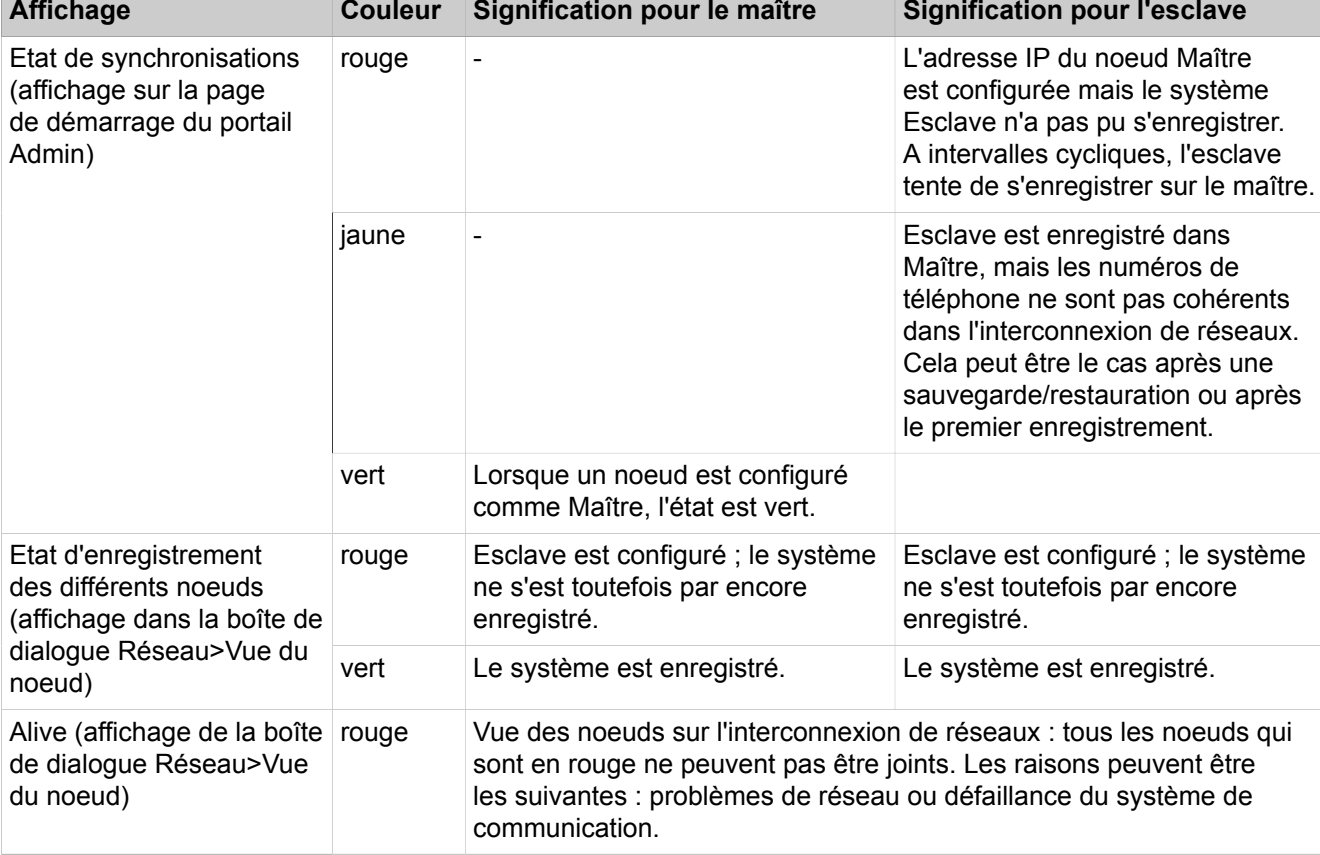

### **Afficher de l'état de la synchronisation**

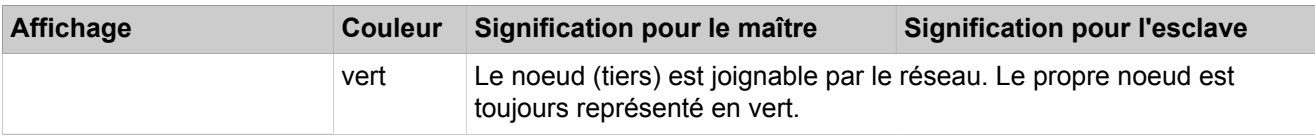

### **21.9.1 Synchronisation manuelle dans interconnexion de réseaux**

Après la configuration des numéros de téléphone / noms (numéros internes ou numéros SDA) si ceux-ci ne sont pas automatiquement synchronisés dans les autres systèmes de l'interconnexion de réseaux, il est possible de lancer une synchronisation manuelle. La synchronisation manuelle dans interconnexion de réseaux fonctionne uniquement dans les réseaux homogènes.

### **Maître**

### **Esclave**

L'opération de synchronisation transmet uniquement les modifications de configuration.

Si l'affichage d'état dans le portail Admin est en "rouge", il est possible, en activant le bouton synchronisation, d'essayer de lancer manuellement la synchronisation des données sur le Maître.

Dans le cas où des systèmes déjà configurés du réseau ne peuvent plus téléphoner les uns avec les autres, il faut recherche la cause de cette défaillance ailleurs. Si l'état Alive de certains noeuds est "rouge", cela indique qu'il existe des problèmes de réseaux ou bien il existe d'autres raisons pour lesquelles le noeud du réseau n'est pas joignable. Dans ces cas, l'activation du bouton de synchronisation n'apporte aucune aide.

Lors de l'activation sur le noeud Maître, les noeuds Esclave sont invités à actualiser les numéros d'appel et les noms du système à partir du maître.

Lors de l'activation sur un noeud Esclave, les numéros d'appel et les noms du système sont actualisés sur le Maître. Simultanément, un nouvel enregistrement du noeud Esclave auprès du noeud Maître a lieu.

# **21.9.2 Comment démarrer la synchronisation manuelle**

### **Conditions préalables**

Vous êtes connecté à WBM avec le profil **Advanced**.

### **Étape par étape**

- **1)** Cliquez dans la barre de navigation sur **Centre de service**.
- **2)** Dans l'arborescence de navigation, cliquez sur **Redémarrer/Recharger**.
- **3)** Activez le bouton **Sync Network** (synchronisation réseau) pour lancer la synchronisation manuelle.

# **21.10 Survivability**

Survivability est une fonctionnalité au sein d'un réseau constitué de nœuds OpenScape Business. Si un nœud OpenScape Business est défaillant ou inaccessible en raison d'erreurs réseau, les téléphones système (HFA) inscrits sur ce nœud OpenScape Business peuvent s'inscrire sur un autre nœud OpenScape Business. Les numéros de téléphone des téléphones système sont conservés après la nouvelle inscription. Cela permet de conserver la téléphonie de base, cependant les fonctionnalités des applications telles que myPortal, la boîte vocale et CTI sont provisoirement indisponibles.

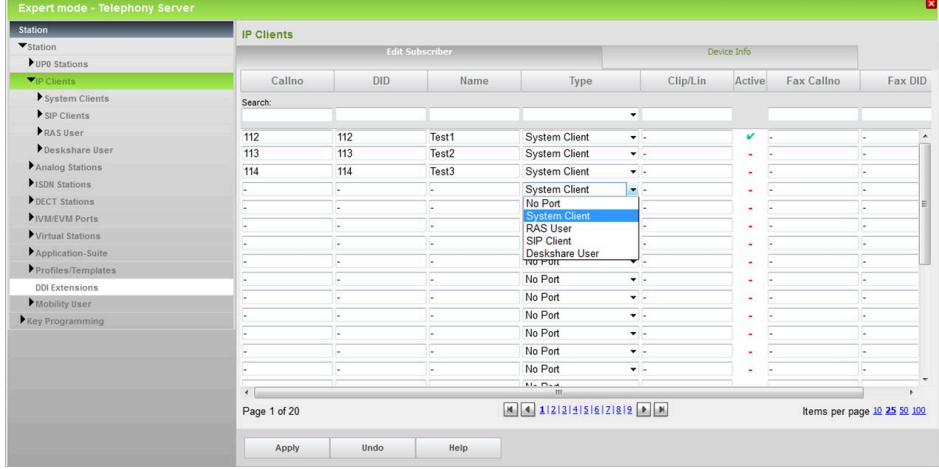

Lorsque le nœud OpenScape Business est de nouveau accessible, les téléphones système reviennent automatiquement sur le premier nœud OpenScape- Business.

Le passage sur la passerelle en repos peut prendre jusqu'à 30 minutes.

En cas de défaillance du nœud OpenScape Business, il est effectué durant une période de temps fixe (10 minutes, non modifiable) une tentative de remise en connexion. Une fois ce délai écoulé, les téléphones système correspondants s'inscrivent sur la passerelle en repos. L'état actuel des téléphones enregistrés s'affiche dans **Mode Expert** > **Journaux de diagnostic**.

Les paramètres de Survivability sont configurés sur les téléphones système. Si le nœud OpenScape Business est défaillant, les téléphones effectuent d'abord plusieurs tentatives de connexion. Un délai ou un nombre de tentative de reconnexion des téléphones peut être configuré dans le paramètre Redondance système du menu Administration. Le paramètre par défaut pour le délai est de 30 secondes pour une tentative. Passé ce délai, les téléphones s'enregistrent sur la passerelle en repos. La réinscription automatique dans le nœud OpenScape Business peut également être configurée sur les téléphones système.

Les conditions suivantes doivent être remplies pour Survivability :

• Pour le nombre des téléphones système raccordés à OpenScape Business S, qui doivent être « sauvés » en cas de défaillance du nœud de réseau, il faut disposer de ports libres disponibles sur la passerelle en repos.

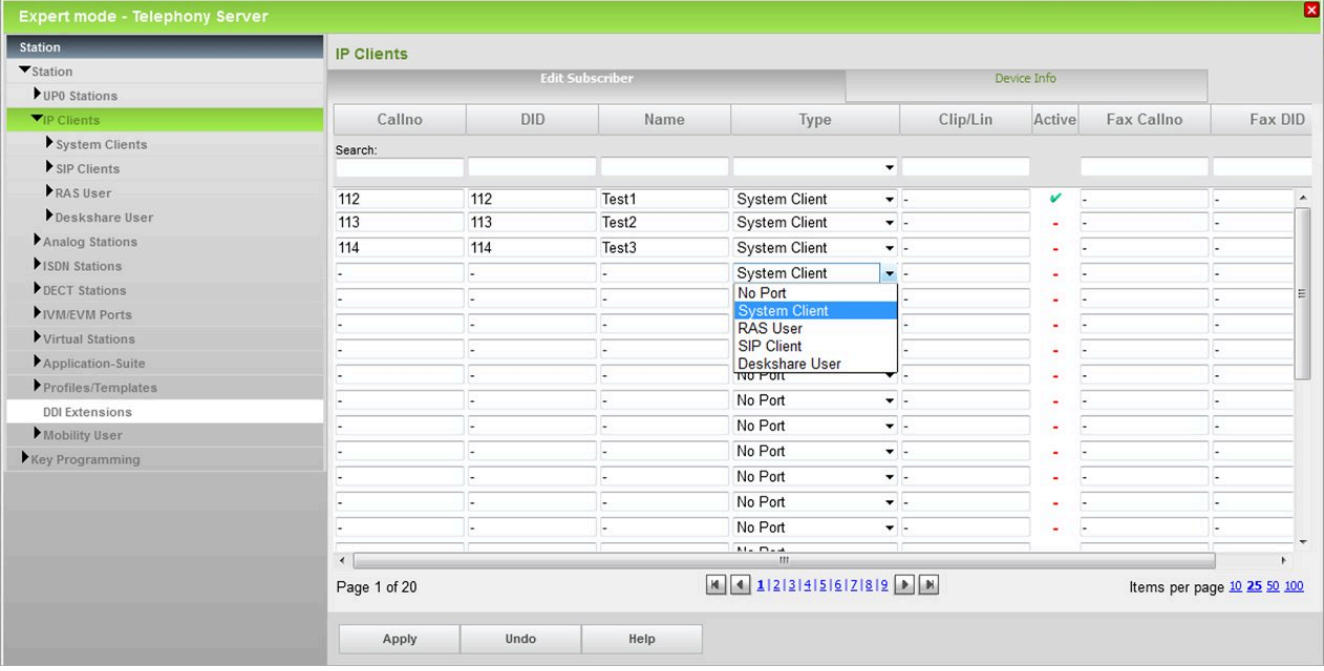

• Pour ces ports libres de la passerelle en repos, les abonnés doivent être configurés sans nom et sans numéro de téléphone.

• Les abonnés doivent être configurés en tant que téléphones système (client système) et disposer d'une licence utilisateur Fallback (de repli). Si les licences Fallback ne sont pas disponibles dans le fichier de licence activé, les licences utilisateur IP peuvent être utilisées à la place. Si la fonction Surviva-

bility est utilisée, les abonnés peuvent uniquement utiliser les fonctionnalités de la téléphonie.

> **NOTICE :** Durant l'arrêt du nœud maître, les clients de redondance HFA entrent en conflit jusqu'à ce que le nœud maître soit prêt à fonctionner de nouveau.

**NOTICE :** Si les licences utilisateur Fallback du système sont attribuées, les licences utilisateur IP ne peuvent pas être utilisées en cas d'incident.

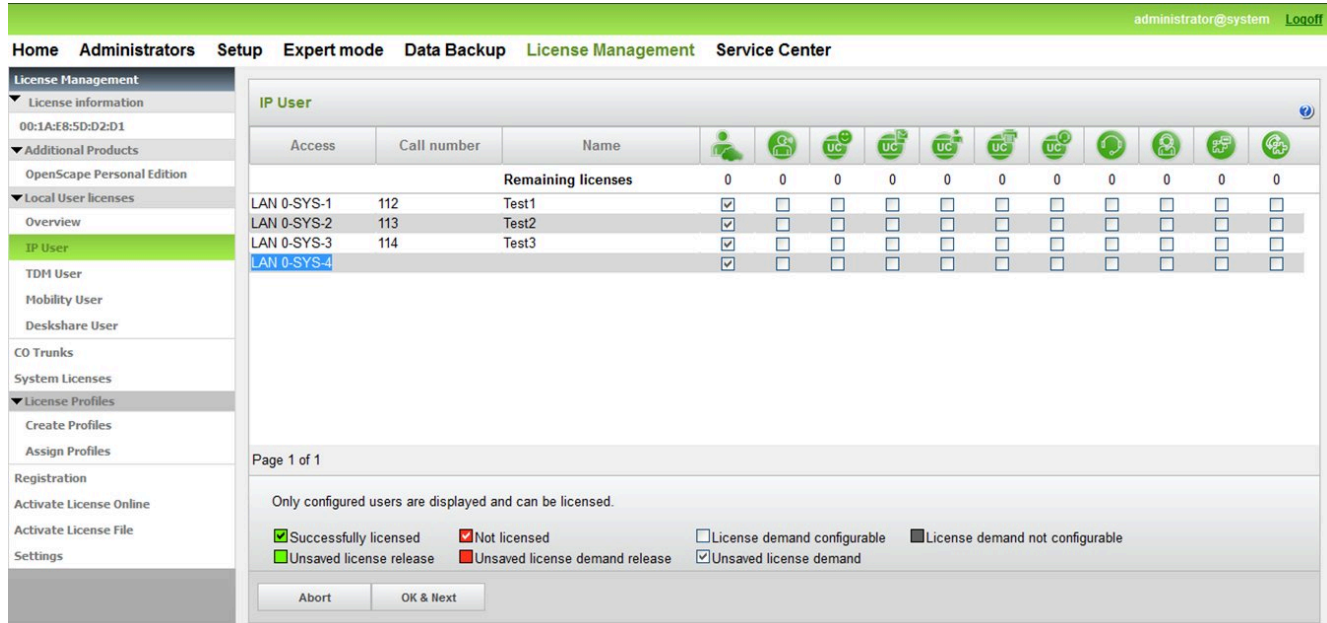

# **21.10.1 Configuration de la survivabilité**

### **Conditions préalables**

Vous êtes inscrit dans la WBM avec le profil **Expert**.

### **Étape par étape**

- **1)** Cliquez dans la barre de navigation sur **Mode Expert**.
- **2)** Dans l'arborescence du menu, allez à **Abonnés** > **Clients IP**. Dans un système Maître OpenScape Business, la fenêtre **Secondary Gateway** (passerelle secondaire) s'affiche.
- **3)** Dans **ID noeud**, sélectionnez le OpenScape Business qui accueillera en cas d'urgence les abonnés d'OpenScape Business S.
- **4)** Cochez la case **Emergency** pour les abonnés en situation d'urgence.
- **5)** Les entrées pour **Emergency Call no** (n° d'urgence) et **Call no DID** (n° SDA) sont préconfigurées et peuvent être si nécessaire adaptées.
- **6)** Cliquez sur **Appliquer** puis sur **OK**.

# **21.11 Retirer un noeud de l'interconnexion de réseaux**

Si un noeud doit être retiré de l'interconnexion de réseaux, il est important que ce noeud ne puisse plus être joint dans la configuration du réseau. Sinon, le noeud essaie de manière indépendante de se connecter de nouveau dans le réseau et le noeud maître essaie de synchroniser les données.

### **Procédure**

L'effacement d'un noeud est effectué à l'aide de l'assistant Mise en réseau ; tous les noeuds associés doivent être supprimés.

- Interrompre tous les circuits (routage) en direction des noeuds à supprimer.
- Administration de l'interconnexion de réseaux
- Entrer "Aucun réseau" pour le noeud esclave impliqué dans l'assistant de mise en réseau du nœud esclave.
- Supprimer le noeud esclave de la liste d'enregistrement dans l'assistant de mise en réseau du noeud maître.

Si un noeud n'est pas effacé correctement, des données continuent à être envoyées d'un OpenScape Business vers l'autre, ce qui peut produire des incohérences dans le répertoire interne, c.-à-d. que les utilisateurs n'apparaissent pas dans le répertoire utilisateur et ne peuvent donc pas par ex. utiliser myPortal for Desktop.

# **22 Connexions**

Les connexions correspondent à des équipements externes (par ex. un équipement d'annonce ou un poste de portier avec dispositif d'ouverture de porte) qui sont raccordés aux interfaces du système de communication. Il est possible d'utiliser la solution de vidéosurveillance Gate View avec une caméra compatible IP.

## **22.1 Equipement d'annonces analogique**

Un équipement d'annonces analogique peut être raccordé à une interface a/b afin de servir à la diffusion d'annonces individualisées (par ex. pour le standard automatique central ou en remplacement de la musique d'attente).

**Remarque :** Veuillez vous assurer préalablement qu'en utilisant des annonces ou une musique d'attente, vous ne violez pas un copyright.

Il est possible de configurer jusqu'à 16 sources d'annonce par système de communication, par ex. serveur média, lecteur d'annonces ou équipement d'annonce analogique.

Dans ce cadre, il est possible d'utiliser les types d'équipements d'annonces ciaprès.

- Equipements d'annonce qui démarrent toujours au début du texte lorsqu'ils sont activés (par ex. annonce d'accueil)
- Equipements d'annonce qui disposent d'une diffusion en boucle (par ex. pour Musique d'attente)

Un dispositif d'annonces externe doit être géré comme un abonné, c.-à-d. qu'il doit se connecter, diffuser l'annonce et établir la communication (se placer en double appel, numéroter et raccrocher).

### **Variantes d'annonce**

Les variantes d'annonce ci-après sont disponibles.

• Annonce d'accueil (annonce avant réponse)

Il peut être diffusé une annonce d'accueil à l'appelant avec la prise de l'appel.

• Standard automatique

Lorsque le standard automatique est activé, il est possible de diffuser à l'appelant de la musique et/ou d'autres annonces s'il est impossible de le commuter immédiatement.

• SDA-DTMF

Lorsque la SDA MFV est activée, il est proposé à l'appelant, dans le cadre d'une annonce, une possibilité de sélection directe à l'arrivée. Durant la diffusion de l'annonce, un récepteur de code est activé ; ce récepteur détecte la post-sélection opérée par l'appelant et effectue la transmission.

### **Variantes par rapport à l'interface a/b (modules SLA)**

• OpenScape Business X8 : module TMEW2

- OpenScape Business X5 : module optionnel STRB
- OpenScape Business X3 : module optionnel STRBR

#### **Retard annonce**

La temporisation de l'annonce indique le temps à l'issue duquel (0 à 600 s, paramétrable) un appel en attente est revoyé vers un système d'annonces.

#### **Système d'annonce Genius**

Pour le raccordement du système d'annonce Genius, le module TMEW2 peut être installé sur l'interface de type 2. Vous trouverez la descripotion du module TMEW2 ainsi que le brochage du connecteur SIVAPAC sur le fond de panier lors de la connexion du système d'annonce Genius dans la Documentation maintenance, montage du matériel au chapitre "Modules".

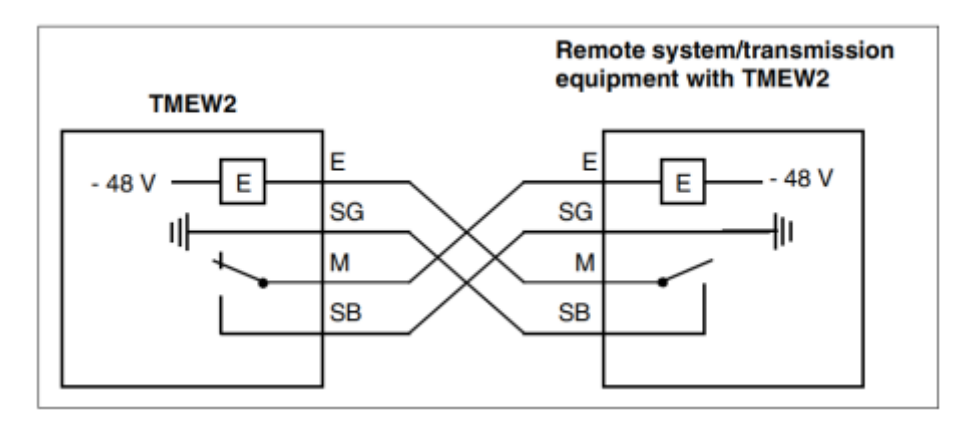

La configuration du système d'annonce Genius est effectuée avec Manager E dans **Vue système** > **Paramètres** > **Connexions** > **Annonce**.

### **22.1.1 Comment ajouter un équipement d'annonce analogique**

#### **Conditions préalables**

L'équipement d'annonce est raccordé à une interface analogique.

Vous êtes connecté à WBM avec le profil **Advanced**.

#### **Étape par étape**

- **1)** Cliquez dans la barre de navigation sur **Configuration**.
- **2)** Dans l'arborescence de navigation, cliquez sur **Assistants** > **Téléphones/Abonnés**.
- **3)** Cliquez sur **Modifier** pour démarrer l'Assistant **Terminaux analogiques**. Le système affiche une liste de tous les abonnés analogiques.
- **4)** Dans la ligne de l'équipement d'annonce, inscrivez les noms et les numéros de téléphone.
- **5)** Si nécessaire, procédez à d'autres réglages dans la ligne de l'équipement d'annonce.
- **6)** Cliquez sur **OK & Suivant** puis sur **Quitter**.

# **22.1.2 Comment modifier le retard de l'annonce**

La configuration est réalisée dans Manager E (voir aussi Aide en ligne de Manager E) :

### **Étape par étape**

**Aperçu de l'installation**, Menu **Paramètres** > **Paramètres système** > **Temporisations** : dans le tableau, entrée **Délai pour annonce avant réponse**, définir le retard de l'annonce en fonction de ses propres besoins, en agissant sur la **Base** et le **Facteur de multiplication** (par défaut : 100 ms x 20).

### **22.2 Poste de portier et Ouverture de porte**

Les dispositifs d'ouverture de porte (TFE) sont aujourd'hui proposés dans un très large choix par différents fabricants. Les variantes de raccordement sont déterminantes pour la commande et la fonctionnalité de chaque TFE. Il est décrit en exemple le Doorline a/b T01-T04, mais les systèmes d'ouverture de porte de Behnke, Keil, 2N EntryCom, Auerswald, etc sont ressemblants.

### **22.2.1 DoorLine a/b T01-T04**

Le poste de portier DoorLine a/b T01-T04 est raccordé à une interface analogique. Equipé de 1 à 4 touches de sonnerie (selon la version), il peut atteindre plusieurs zones d'habitation et d'activité indépendantes. Il peut non seulement être commandé à partir de chaque téléphone, mais dispose de plus de la connexion pour la raccordement de l'alimentation électrique de l'ouverture de porte.

Grâce à la technologie 2 fils a/b, le poste DoorLine a/b T01-T04 est rapide et simple à monter. Pour l'harmonisation avec le système de communication, il est possible d'arrêter la numérotation et de régler la communication vocale. L'ouverture de la porte est commandé par l'indicatif Doorline (par ex. #9). Il n'est plus nécessaire de disposer d'un module d'activation spéciale comme Doorline M02, M03, M06 et M06/1.

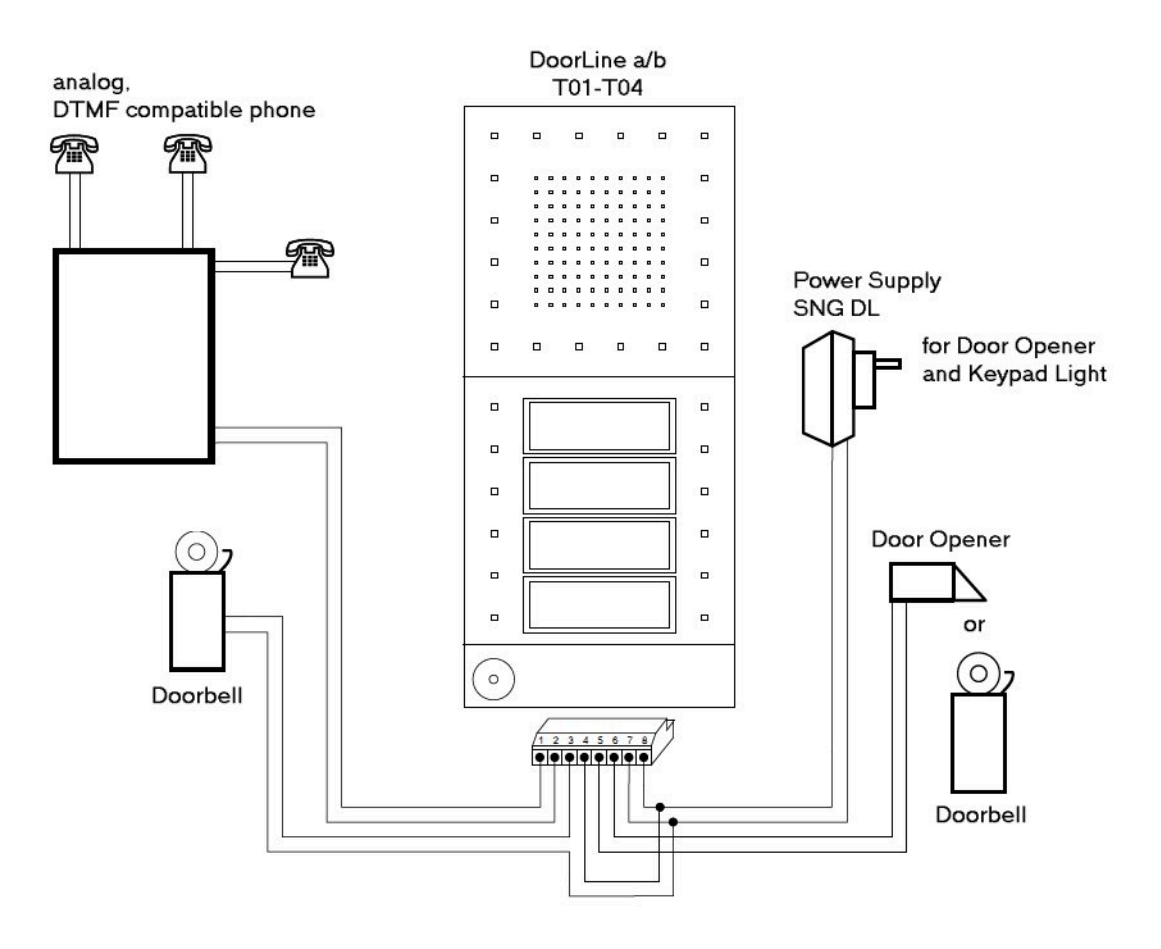

**Remarque :** Aucun autre paramétrage dans OpenScape Business n'est nécessaire pour ce poste de portier. Pour des raisons de sécurité, il est recommandé de configuré le poste comme "hors réseau" ou "appels entrants".

### **22.2.1.1 Comment configurer le port abonné de DoorLine a/b T01-T04**

### **Pourquoi et quand exécuter cette tâche**

La configuration est réalisée dans Manager E (voir aussi Aide en ligne de Manager E) :

### **Étape par étape**

- **1) Vue de l'installation**, Menu **Paramètres** > **Configurer station** > **Abonnés** : pour le port d'abonné, sélectionner le type **Par défaut**.
- **2) Vue abonné**, Onglet **Flags** : pour le port abonné, activer le flag **Protégé intrusions**.
- **3) Vue de l'installation**, Menu **Paramètres** > **Paramètres système**, Onglet **Flags** : activer le flag **Surnum. DTMF auto.**.

### **22.2.1.2 Comment configurer le poste pour la Doorline a/b T01-T04**

### **Pourquoi et quand exécuter cette tâche**

La configuration est réalisée dans Manager E (voir aussi Aide en ligne de Manager E) :

### **Étape par étape**

- **1) Vue abonné**, Onglet **Flags**: désactiver le flag **Protégé intrusions** pour le poste.
- **2) Vue abonné**, Onglet **Flags**: activer le flag **Editer la liste des appelants** pour le poste.

# **22.2.2 DoorCom Analog**

DoorCom® Analog est un boîtier adaptateur TFE universel pour les portiers de la société Siedle (par exemple Vario TLM 612).

DoorCom® Analog est raccordé à une interface analogique du système de communication. Il se comporte comme un téléphone analogique avec numérotation MF, identification MF et commande MF. La commande n'est possible que par des caractères MF.

DoorCom Analog est fonctionnel exclusivement en association avec les composantes suivantes :

- DoorCom Analog DCA 612-0
- portier et interphone Siedle-Vario TLM 612
- interface de commande à distance DCSF 600

Pour la communication vocale d'un abonné interne au portier et à l'interphone. Sans ce module, aucun rappel du portier n'est possible, par exemple si un appel a été déclenché par mégarde du portier/de l'interphone.

• Bloc-secteur NG 602-0

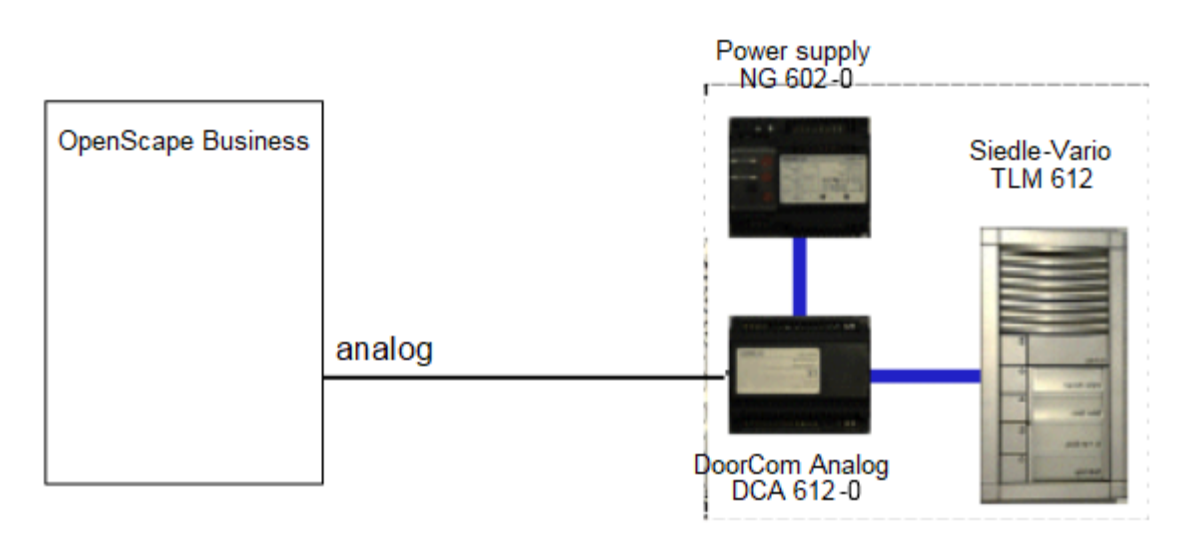

Il est possible de programmer les fonctions de commande de l'appareil (ouvrir la porte, sélectionner le poste de portier, ...) sur les touches de procédure d'un té-

léphone. La séquence de caractères MF ainsi sauvegardé peut ensuite être envoyée au poste de portier/au système d'ouverture de porte.

**Remarque :** Aucun autre paramétrage dans OpenScape Business n'est nécessaire pour ce poste de portier. Pour des raisons de sécurité, il est recommandé de configuré le poste comme "hors réseau" ou "appels entrants".

### **22.2.2.1 Comment configurer le port abonné de DoorCom Analog**

#### **Pourquoi et quand exécuter cette tâche**

La configuration est réalisée dans Manager E (voir aussi Aide en ligne de Manager E) :

### **Étape par étape**

- **1) Vue de l'installation**, Menu **Paramètres** > **Configurer station** > **Abonnés** : pour le port d'abonné, sélectionner le type **Par défaut**.
- **2) Vue abonné**, Onglet **Flags** : pour le port abonné, activer le flag **Protégé intrusions**.
- **3) Vue de l'installation**, Menu **Paramètres** > **Paramètres système**, Onglet **Flags** : activer le flag **Surnum. DTMF auto.**.

### **22.2.2.2 Comment configurer le poste pour DoorCom Analog**

#### **Pourquoi et quand exécuter cette tâche**

La configuration est réalisée dans Manager E (voir aussi Aide en ligne de Manager E) :

### **Étape par étape**

- **1) Vue abonné**, Onglet **Flags**: désactiver le flag **Protégé intrusions** pour le poste.
- **2) Vue abonné**, Onglet **Flags**: activer le flag **Editer la liste des appelants** pour le poste.

### **22.2.3 Poste de portier avec amplificateur (TFE-S)**

Le module TFE-S (S30122-K7696-T313) relie une interface analogique du système de communication à un poste de portier, un équipement d'ouverture de porte et une touche de sonnerie. La gestion est réalisée via le système de communication.

Cela rend possible la connexion à des postes de portier passifs, comparables aux modèles suivants :

- Sté Siedle (TLM511-01, 611-01)
- Sté Rito (5760)
- Sté Grothe (TS6216)

L'amplification est réglable manuellement. Le module TFE-S a besoin d'une propre alimentation électrique.

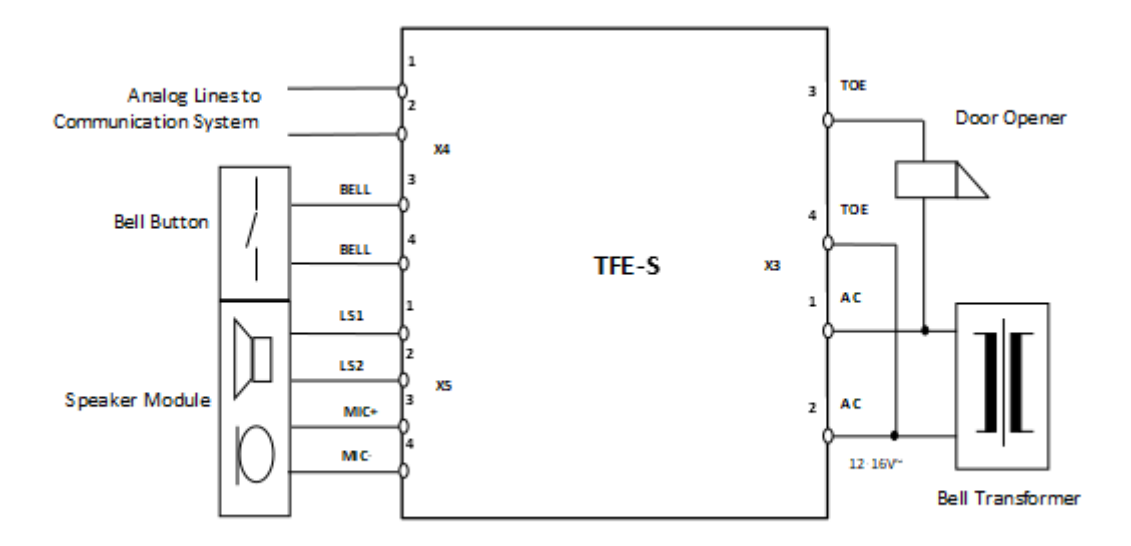

### **Caractéristiques techniques**

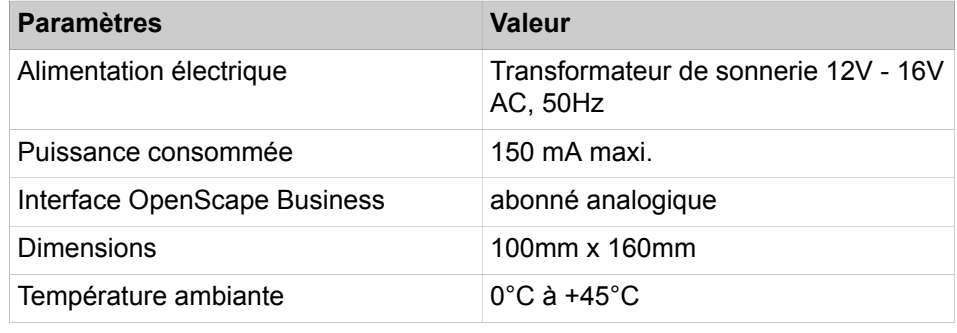

### **Description de la fonction**

L'appui sur la sonnette de porte est signalé à un abonné défini (destination de l'appel de portier), sur son poste en tant qu'appel. Si l'abonné accepte l'appel, il est établie une liaison voix avec le poste de portier. De plus, l'abonné peut activer le dispositif d'ouverture de porte à l'aide de son téléphone.

Si le poste de destination de l'appel de portier n'est pas joignable, il y a renvoi d'appel. Si le poste de renvoi n'est pas libre non plus, une recherche système est effectuée sur tous les téléphones système.

**Conseil :** Lors de la signalisation d'un appel de portier, le renvoi de nuit n'est pas pris en compte.

**Conseil :** KWZ n'est pas utilisable sur le poste de portier.

### **Possibilités de configuration**

Les possibilités de configuration suivantes sont disponibles.

• Ouverture de porte :

L'ouverture de la porte est configurée par une interface a/b. Pour cela, il faut raccorder un adaptateur au poste de portier. L'abonné peut ainsi ouvrir la porte en cours de communication avec le poste de portier, par une simple pression de touche sur le téléphone.

• MF (DTMF) :

Il est défini ici si l'ouverture de porte est activée avec un émetteur MF (MF : multifréquences), c'est-à-dire si le poste de destination de l'appel de portier peut ouvrir la porte par surnumérotation MF.

• Renvoi d'appel:

On définit ici si l'appel émanant du poste de portier doit suivre ou non un renvoi d'appel externe du poste de destination.

### **22.2.3.1 Comment configurer le poste de portier**

A l'aide de l'assistant **Poste de portier** vous pouvez déterminer les abonnés autorisés à actionner l'ouverture de la porte. Vous pouvez configurer jusqu'à dix téléphones d'entrée.

### **Conditions préalables**

Vous êtes connecté à WBM.

### **Étape par étape**

- **1)** Cliquez dans la barre de navigation sur **Configuration**.
- **2)** Dans l'arborescence de navigation, cliquez sur **Assistants** > **Téléphonie centrale**.
- **3)** Cliquez sur **Modifier** pour démarrer l'Assistant **Portier**. La fenêtre **Modifier l'ouverture porte** s'affiche.
- **4)** Sélectionnez un ou plusieurs **portiers**.
- **5)** Indiquez la **destination**.
- **6)** Cochez les cases des fonctions correspondantes comme **Ouverture de porte**, **DTMF** et **Renvoi**.
- **7)** Cliquez sur **OK&Suivant** puis sur **Terminer**.
- **8)** Suivre les étapes 1 à 7 pour configurer chaque téléphone d'entrée.

### **22.2.4 Haut-parleur**

Il est possible de raccorder les haut-parleurs au système de communication via un amplificateur.

On dispose des possibilités suivantes pour le raccordement d'un amplificateur avec haut-parleur :

### • **Raccordement de l'amplificateur à une interface abonné analogique**

Il est éventuellement nécessaire d'effectuer une adaptation du niveau de l'amplificateur.

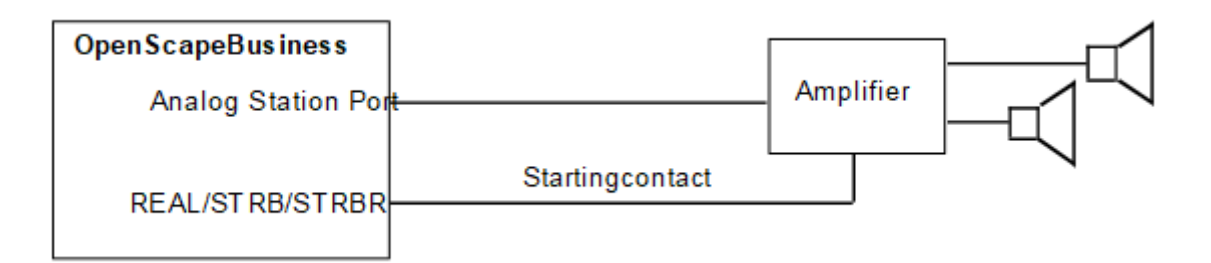

Il est éventuellement nécessaire d'utiliser une résistance de boucle après le circuit suivant :

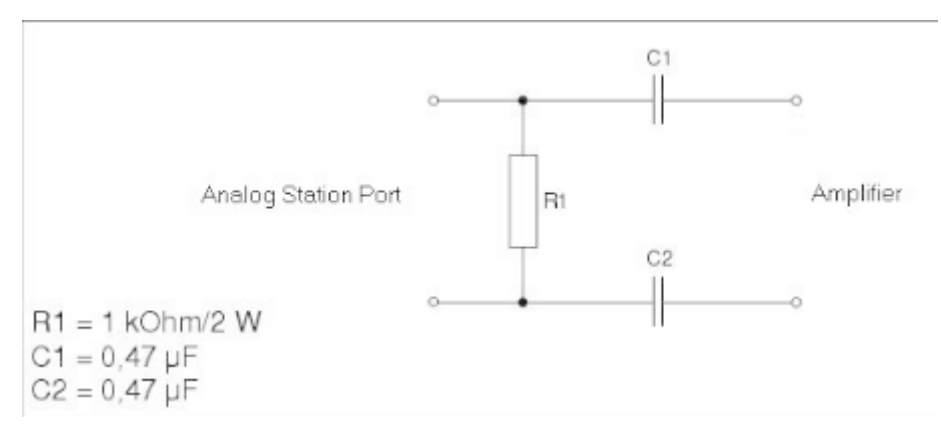

#### • **Raccordement de l'amplificateur au module TFE S**

Il est possible de raccorder un amplificateur / système amplificateur via le module TFE S. L'entrée amplificateur est raccordée à la sortie haut-parleur du module TFE S.

Il est éventuellement nécessaire de disposer d'un contact du module STRB pour activer l'amplificateur ou pour transmettre le signal d'entrée (suppression des bruits parasites).

### **22.2.4.1 Comment configurer l'interface abonné analogique pour un haut-parleur**

### **Conditions préalables**

Vous êtes inscrit dans la WBM avec le profil **Expert**.

#### **Étape par étape**

- **1)** Cliquez dans la barre de navigation sur **Mode Expert**.
- **2)** Dans l'arborescence de navigation, cliquez sur **Téléphonie** > **Abonnés**.
- **3)** Dans l'arborescence du menu, cliquez sur **Abonnés** > **Abonnés analogiques**.
- **4)** Sélectionnez l'abonné analogique souhaité (par ex. 3011).
- **5)** Dans l'onglet **Modifier les paramètres d'abonné**, modifiez le données de l'abonné analogique comme nécessaire.
- **6)** Dans la liste déroulante **Type d'abonné**, sélectionnez l'entrée **Haut-parleur**.
- **7)** Cliquez sur **Appliquer**.

### **22.2.4.2 Comment configurer l'interface d'abonné analogique pour le raccordement d'un amplificateur au module TFE S**

### **Conditions préalables**

Vous êtes connecté à WBM avec le profil **Advanced**.

### **Étape par étape**

- **1)** Cliquez dans la barre de navigation sur **Configuration**.
- **2)** Dans l'arborescence de navigation, cliquez sur **Assistants** > **Téléphonie centrale**.
- **3)** Cliquez sur **Modifier** pour démarrer l'Assistant **Portier**. La fenêtre **Modifier l'ouverture porte** s'affiche.
- **4)** Sélectionnez un **portier**.
- **5)** Sélectionnez la **destination**.
- **6)** Cliquez sur **OK&Suivant** puis sur **Terminer**.

### **22.3 Relais**

Les relais sont des sorties de commande et sont activés ou désactivés par les signaux de commande du système de communication. Ils provoquent un changement d'état de l'équipement raccordé et supportent les fonction de surveillance, alarme, commande et régulation. Ils sont principalement utilisés dans les système de sécurité et de gestion d'immeuble (par ex. pour l'ouverture de porte).

Les relais figurent dans des modules de relais de commande optionnels. Tous les modules de relais de commande comprennent 4 sorties de commande (relais).

Modules de relais de commande possibles :

- REALS (OpenScape Business X8)
- STRB (OpenScape Business X3W/X5W)
- STRBR (OpenScape Business X3R/X5R)

La description précise de ces modules y compris leur brochage figurent dans la Documentation de maintenance, dans le chapitre "Modules".

Les possibilité ci-après sont disponibles pour la gestion des relais.

- A partir d'une téléphone à l'aide d'indicatifs
- A partir du téléphone système à l'aide d'une touche
- Par accès distant via la ligne réseau (DISA) par l'abonné affecté à la fonction de relais
- Par accès distant via la fonctionnalité "Services associés"

Les relais peuvent être activés ou désactivés par les fonctions suivantes :

**Remarque :** Les indicatifs servant à la commande sont indiqués au chapitre "Mode Expert".

#### • **sans fonction**

Le relais est soit hors service soit inscrit comme sonnerie centrale (dans "Paramètres" - "Appels entrants" - "Tables d'acheminement").

#### • **Activation manuelle**

Le relais peut être activé ou désactivé par une touche ou par l'indicatif "Activer/Désactiver la commande sélectionnée". Cette fonction peut être affectée à un abonné, à un groupe ou à tous les abonnés.

#### • **temporisé**

Le relais peut être activé ou désactivé en tant que commande temporelle, par une touche ou par l'indicatif "Activer/Désactiver la commande sélectionnée". Cette fonction peut être affectée à un abonné, à un groupe ou à tous les abonnés. Si une valeur supérieure à 0 est entrée comme temps de commutation, le relais n'est désactivé que lorsque le temps de commutation est écoulé.

### • **Ouverture de porte**

Le relais peut être activé ou désactivé en tant qu'ouverture de porte, par une touche ou par l'indicatif "Activer/Désactiver la commande sélectionnée". Cette fonction peut être affectée à un abonné, à un groupe ou à tous les abonnés. Si une valeur supérieure à 0 est entrée comme temps de commutation, le relais n'est désactivé que lorsque le temps de commutation est écoulé. Pour tous les terminaux correspondants, il est affiché à l'écran le texte "Ouverture de porte". Exemple pour le facteur du temps de commutation : 30\*100ms = 3 s.

### • **HP amplificateur**

Le relais est activé lorsqu'une connexion avec le poste de portier/le poste d'entrée/le haut-parleur est établie. Il est désactivé dès que la connexion est coupée. Permet la commande d'un amplificateur qui, de ce fait, est activé uniquement en cas de besoin. Cette fonction doit être affectée au poste de portier ou au port de haut-parleur.

### • **Indication d'occupation**

Le relais est activé lorsque l'abonné concerné quitte l'état de repos (décrochement du combiné ou activation du haut-parleur ou réception d'un appel sur le terminal de l'abonné). Le relais est désactivé lorsque l'abonné concerné se trouve de nouveau à l'état de repos. Le relais peut aussi être activé directement par une touche ou par l'indicatif "Activer/Désactiver la commande sélectionnée" ou activer une touche. Dans ce cas, l'état de l'abonné concerné est ignoré et le relais ne peut être désactivé qu'à l'aide d'une touche ou d'un indicatif. A cette fonction doit être affecté un abonné précis. Exemple de l'affichage occupé à la porte : si le chef téléphone, une lampe placée au dessus de sa porte s'allume, signalant que le chef ne veut pas être dérangé.

### • **Musique d'attente**

Le relais est activé lorsqu'au moins un abonné ou une ligne du système de communication n'est pas en repos. Dans ce cas, un équipement d'annonce ou un lecteur de CD est activé. Le relais est désactivé lorque tous les abonnés et toutes les lignes du système de communication se trouvent à l'état repos. Cette fonction ne peut qu'être attribuée à tous les abonnés et ne doit exister qu'une seule fois dans le système de communication. Il faut

indiquer comme temps de commutation une valeur supérieure à 0 (par ex. 600\*100ms = 60 s). Le relais reste actif et diffuse de la musique jusqu'à ce que le temps de commutation soit achevé ou bien jusqu'à ce qu'il soit désactivé par un signal de commande.

• **Sonnerie**

Le relais est activé pour l'abonné concerné lorsque ce dernier est appelé. Le relais est désactivé en cas de réponse ou de fin d'appel. Le relais n'est pas cadencé. A cette fonction doit être affecté un abonné précis. S'il est entré comme temps de commutation une valeur supérieure à 0, on a alors une temporisation de la désactivation. Le temps de commutation est un multiple de 3 secondes.

• **Régénération impulsions**

Le relais est synchronisé sur le nombre d'impulsions ou message(s) de taxation entrants pour l'abonné correspondant. A cette fonction doit être affecté un abonné précis. Le temps de commutation (150 ms impulsion et 150 ms pause) n'est pas modifiable.

• **Abonné actif**

Le relais est activé lorsque l'abonné correspondantet actif (combiné décroché ou haut-parleur activé). Le relais est désactivé lorsque l'abonné concerné se trouve de nouveau à l'état de repos. A cette fonction doit être affecté un abonné précis.

#### **Nom du relais**

Il est possible d'affecter des noms quelconques aux relais (16 caractères maxi.).

### **22.3.1 Comment configurer un actionneur**

### **Conditions préalables**

Un module de relais de commande est enfiché.

### **Pourquoi et quand exécuter cette tâche**

La configuration est réalisée dans Manager E (voir aussi Aide en ligne de Manager E) :

### **Étape par étape**

- **1) Vue de l'installation**, Menu **Paramètres** > **Connexions** > **Relais** : dans la **liste des relais** sélectionner le relais à configurer.
- **2) Vue de l'installation**, Menu **Paramètres** > **Connexions** > **Relais** : dans le **type de relais** sélectionner la fonction pour le relais.
- **3) Vue de l'installation**, Menu **Paramètres** > **Connexions** > **Relais** : dans le champ **Nom du relais** entrez un nom (choix libre) pour le relais (16 caractères maxi.).
- **4)** Si un abonné, un groupe ou tous les postes doivent être affectés à la fonction, il faut sélectionner le numéro de l'abonné ou le numéro d'appel de groupe dans la zone **Abonné affecté**, liste **Numéros d'abonné**.

Pour tous les abonnés, il faut choisir l'entrée **Aucun**.

**5)** Si la fonction nécessite un temps de commutation, il faut indiquer le facteur multiplié par la valeur affichée dans la zone **Temps de commutation**, champ **Facteur**.

Les valeurs affichées possibles sont 100 ms et 3 s.

### **22.4 Capteurs**

Les capteurs sont des entrées de commande ; ils reconnaissent une modification d'état de l'équipement raccordé. Ils peuvent activer ou désactiver les fonctions du système de communication et supportent ainsi les fonctions de surveillance, alarme, commande et régulation. Ils sont principalement utilisés dans les système de sécurité et de gestion d'immeuble (par ex. pour la surveillance de température ou en temps que capteurs de mouvement).

Les capteurs figurent dans des modules de relais de commande optionnels. Tous les modules de relais de commande comprennent 4 entrées de commande.

Modules de relais de commande possibles :

- REALS (OpenScape Business X8)
- STRB (OpenScape Business X3W/X5W)
- STRBR (OpenScape Business X3R/X5R)

La description précise de ces modules y compris leur brochage figurent dans la Documentation de maintenance, dans le chapitre "Modules".

Les capteurs peuvent activer ou désactiver les fonctions suivantes.

**Remarque :** Les indicatifs servant à la commande sont indiqués au chapitre "Mode Expert".

- Signalisation d'appel sur les téléphones
- Message à l'écran sur les téléphones système
- Activation/Désactivation d'un équipement d'annonce
- Commande d'un répondeur
- Sélection automatique avec numéro prédéfini (numéro interne, numéro des appels de groupe ou numéro de destination externe)
- Activation des services ci-après pour un numéro de téléphone (avec code + numéro de téléphone).
	- Relais activé/désactivé
	- Ne pas déranger, activer/désactiver
	- Renvoi d'appel, activer/désactiver
	- Code verrouillage, activer/désactiver
	- Envoyer des textes message
	- Retirer des textes message
	- Service de nuit activé/désactivé
	- Transfert d'appel activé/désactivé
- Activation directe des services suivants (uniquement avec numéro de téléphone) :
	- Relais activé/désactivé
	- Utiliser le système de numérotation abrégée
- Signalisation des erreurs il est possible de
	- Editer un message d'erreur programmable (nom du capteur, 10 caractères maxi : par ex. alarme temp.) sur l'écran d'un téléphone système défini (pas de signalisation acoustique).
	- Appeler un téléphone système défini avec message d'erreur à l'écran en cours d'appel (numéro de destination)
	- Inscrire une erreur dans Error History (entrée dans mémoire des erreurs = activer)

#### **Numéro de destination**

Un port analogique affecté est programmable pour les capteurs. Ce port est appelé par le système dès qu'un signal d'établissement de connexion est reçu. L'abonné appelant contourne ensuite ce raccordement. Si un équipement d'annonce est raccordé au port concerné, il est possible d'enregister un message vocal qui informe l'abonné appelé de la réponse du capteur. Un port analogique, programmé de cette manière, ne peut pas être appelé depuis l'extérieur. Si un numéro externe a été programmé pour un capteur, mais pas pour un port analogique, la connexion externe est certes établie, mais aucun signal acoustique n'est transmis en liaison avec la réponse du capteur. Si nécessaire, l'abonné appelé peut toutefois déterminer l'origine de l'appel à l'aide du numéro de téléphon (CLIP).

### **Entrée de données de commande**

Entrée d'une séquence de caractères de commande, 24 caractère maxi., pour le système Phonemail (numéro de boîte aux lettres). Dès que la connexion est établie, la séquence de caractères de commande est tranmise au port d'annonce. Si aucun port d'annonce n'est disponible, la séquence de caractères de commande est transmise à la destination.

### **22.5 OpenStage Gate View**

OpenStage Gate View est une solution de sécurité d'entrée de gamme, conviviale, qui fournit en temps réel des images vidéo sur votre téléphone OpenStage, sur PC ou bien – en déplacement –, sur iPhone.

Ainsi, vous pouvez surveiller et contrôler votre zone d'entrée et garantir un accès sécurisé dans votre entreprise.

Les opérations de commande essentielles pour l'utilisateur de OpenStage Gate View sur un OpenStage 60/80, sur un iPhone ou sur un Web Client sont expliquées dans l'« Aide-mémoire ».

### **22.5.1 Cadre juridique**

La vidéosurveillance est l'observation de lieux à l'aide d'équipements optoélectroniques ; on parle aussi d'équipement optique de surveillance de local. En cas d'utilisation de la vidéosurveillance, il faut tenir compte des prescriptions et des lois spécifiques du pays.

### **Situation juridique spécifique du pays**

La vidéosurveillance des locaux accessibles au public est gérée différemment selon le pays. Informez-vous du cadre légal en vigueur dans votre pays.

Si une vidéosurveillance est effectuée, il peut arriver que la zone surveillée doivent être identifiée par un symbole. Le symbole correspondant est en général fourni par le fabricant de la caméra et peut se présenté comme indiqué ciaprès :

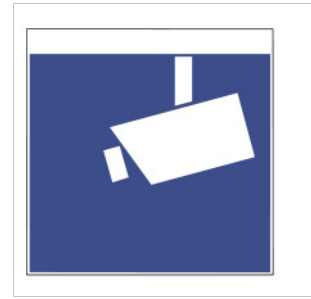

### **22.5.2 Composantes**

Pour utiliser OpenStage View, les composantes « Source », « Traitement » et « Apparence » sont nécessaires. Toutes les composantes sont reliées les unes aux autres par un réseau local.

### **Source**

La source vidéo fournit le signal vidéo. Vous pouvez utiliser comme source les caméras de différents fabricants. En fonction du type de caméra, il peut être nécessaire de prévoir un convertisseur vidéo.

- Caméras IP
- Caméras analogique (en association avec convertisseur Composite/IP)
- Equipement d'ouverture de porte avec caméra intégrée

L'interface de traitement du signal vidéo est toujours un videostream IP.

Si l'on utilise comme source vidéo une caméra réseau courant dans le commerce, il peut, dans certains cas, être nécessaire d'utiliser un LAN avec Power over Ethernet (PoE) pour raccorder la caméra.

### **Traitement**

Pour traiter le signal vidéo, il est nécessaire de disposer d'un logiciel de serveur qui est déjà intégré dans le système de communication. Aucun autre matériel n'est nécessaire pour le traitement du signal vidéo

### **Représentation**

La représentation est possible sur différents terminaux. Les équipements suivants sont prévus pour la représentation du signal vidéo.

- Périphériques de la famille OpenStage à partir de la version V2R0.48.0.
	- OpenStage 60/80 HFA
	- Octophon 660/680 HFA
• iPhone

A l'aide de iPhone App « OpenStage Gate View », disponible dans Apple AppStore.

• Navigateur web

Représentation à l'intérieur du logiciel d'administration basé sur le Web « Système de vidéosurveillance » ou en tant que Web-Client.

A partir de certains appareils, il est possible de gérer l'enregistrement du signal vidéo sur le serveur.

# **22.5.3 Aperçu des fonctions**

Grâce à l'utilisation d'un téléphone OpenStage 60/80 HFA, OpenStage Gate View permet de combiner une qualité vocale, une transmission vidéo et une fonction d'ouverture de poste excellentes sur le terminal.

Fonctions et avantages

- Enregistrement vidéo sur lecteur réseau.
- Différentes représentations de plusieurs signaux vidéo sur téléphones OpenStage, téléphones mobiles (iPhone App) ou Web-Clients.
- Administration simple, protégée par mot de passe, à l'aide d'une interface basée sur le Web, en plusieurs langues.
- Concept de licence flexible.
- S'intègre dans les investissements déjà effectués (équipements et infrastructure).

### **Limites de configuration**

En fonction de la plate-forme où le logiciel du serveur tourne, il peut être utilisé un nombre différent de caméras et d'appareils.

- Plate-forme matérielle :
	- 2 Caméras
	- 10 téléphones OpenStage
	- 10 iPhones ou Web-Clients
- Commutateur logiciel / Serveur d'application :
	- 8 Caméras
	- 20 téléphones OpenStage
	- 10 iPhones ou Web-Clients

De plus, le nombre maximum de caméras utilisables et fonction des licences acquises. Une licence correspond à une caméra.

# **22.5.4 Menu**

Ce point donne un aperçu du menu du logiciel d'administration et décrit la configuration des différents paramètres et fonctionnalités.

Ci-après figure un aperçu des fonctions de menu.

## **l'occupation**

Présente des informations détaillées sur chaque caméra installée, avec possibilités de modification.

## **Surveillance**

Présente l'image vidéo de chaque caméra installée.

## **Enregistrement**

Affiche les détails pour tous les fichiers vidéo enregistrés ainsi que les options pour lire, télécharger ou supprimer ceux-ci.

# **Etat**

Présente des informations sur le matériel et le logiciel du système OpenStage- Gate View.

## **Administration**

• **Administration**

Permet l'effacement des données du logiciel et des utilisateurs.

• **Configuration de l'enregistrement**

Permet la configuration de l'équipement enregistreur et du type d'enregistrement.

• **Ouverture de porte**

Permet la configuration d'un poste de portier avec affectation d'une caméra et d'un téléphone.

• **Gestion des utilisateurs**

Propose des informations et des possibilités de réglage au sujet des utilisateurs, profils et sessions.

- **Caméras**
	- **Caméras installées**

Présente sous forme de liste toutes les caméras installées.

– **Ajouter une caméra (reconnue)**

Présente sous forme de liste toutes les caméras reconnues pour l'installation automatique d'une caméra.

- **Ajouter une caméra (manuellement)**
- Permet l'installation manuelle d'une caméra.
- [Nom de la caméra] :

Présente des informations détaillées sur la caméra sélectionnée, avec possibilités de modification.

- **Téléphones**
	- **Téléphones installés**

Présente sous forme de liste tous les téléphones installés.

– **Ajouter un téléphone (reconnu)**

Présente sous forme de liste tous les téléphones reconnus pour l'installation automatique d'un téléphone.

- **Ajouter un téléphone (manuellement)**
	- Permet l'installation manuelle d'un téléphone.
- [Nom du téléphone]

Présente des informations détaillées sur le téléphone sélectionné, avec possibilités de modification.

- **Prot**
	- **Consulter le fichier journal**

Présente le fichier journal actuel avec possibilité de téléchargement.

– **Télécharger le fichier journal**

Charge le fichier journal.

# **22.5.5 Première configuration de OpenStage Gate View**

Sur le OpenStage Gate View Server, il faut effectuer une configuration minimale pour paramétrer la caméra et l'afficheur. La configuration est normalement effectué en quelques minutes. En fonction de l'infrastructure LAN et des composantes utilisées, différentes opérations d'installation supplémentaires peuvent être nécessaires.

- Tout d'abord, il est affecté à la configuration du serveur une caméra et un téléphone.
- Ensuite, un téléphone OpenStage 60/80 reçoit le logiciel nécessaire pour la représentation de l'image vidéo et il est paramétré pour la commande de la fonction vidéo.

En cas d'échec de la reconnaissance automatique de la caméra ou du téléphone OpenStage 60/80, vous pouvez ajouter manuellement ces appareils manuellement à la configuration.

# **22.5.5.1 Comment démarrer pour la première fois le logiciel du serveur**

Le logiciel OpenStage Gate View Server est déjà intégré dans le système de communication. Lors du premier démarrage, il doit tout d'abord être activé.

#### **Conditions préalables**

Un système de communication OpenScape Business opérationnel.

La licence pour OpenStage Gate View est activée.

Vous êtes inscrit dans la WBM avec le profil « Expert ».

## **Étape par étape**

- **1)** Dans le menu, allez à **Mode Expert** > **Applications** > **OpenStage Gate View**.
- **2)** Cliquez sur **Activer** et attendez quelques secondes jusqu'à ce que le bouton **Connexion** soit activé.
- **3)** Cliquez sur **Connexion**.

### **Résultats**

L'écran de départ du logiciel d'administration s'affiche. Vous êtes automatiquement inscrit dans le profil expert de la WBM.

Pour améliorer la sécurité, il faut modifier immédiatement le mot de passe de l'administrateur. Cette modification n'a pas d'incidence sur l'accès à la WBM via la compte expert.

# **Étapes suivantes**

Modifier le mot de passe Administrateur

# **22.5.5.2 Comment modifier votre mot de passe administrateur**

#### **Conditions préalables**

Vous êtes en session sur OpenStage Gate View Assistant.

## **Étape par étape**

- **1)** Dans le menu, allez à **Administration**> **Gestion des utilisateurs**.
- **2)** Dans **Utilisateurs**, sélectionnez l'utilisateur **admin**.
- **3)** Cliquez sur **Charger l'utilisateur**.
- **4)** Dans **Mot de passe**, entrez le nouveau mot de passe.
- **5)** Cliquez sur **Enregistrer l'utilisateur**.

#### **Résultats**

Le mot de passe Administrateur a été modifié.

#### **Étapes suivantes**

Ajoutez une caméra.

# **22.5.5.3 Comment ajouter une caméra**

## **Conditions préalables**

Une caméra réseau prête à fonctionner comme source vidéo.

Vous êtes en session sur OpenStage Gate View Assistant.

#### **Étape par étape**

- **1)** Dans le menu, allez à **Administration**> **Caméras** > **Ajouter une caméra (reconnue)**.
- **2)** Si aucune caméra n'est affichée dans la liste, cliquez sur **Effectuer la reconnaissance réseau** et confirmez avec **OK**.
- **3)** Dans la liste cliquez dans la caméra souhaitée sur **Ajouter la caméra**.
- **4)** Dans **Nom**, entrez le nom que vous avez choisi pour cette caméra. Caractères autorisés : majuscules et minuscules, chiffres et souligné.
- **5)** Dans **Fabrication**, sélectionnez le type de caméra à partir de la liste.
- **6)** L'**adresse IP** a été inscrit automatiquement par la reconnaissance réseau et ne devrait pas être modifié.
- **7)** Dans **Port de la caméra**, indiquez le port par défaut 80.
- **8)** Si nécessaire, indiquez dans **Utilisateur** le nom de l'utilisateur pour l'accès à la caméra.
- **9)** Si nécessaire, indiquez dans **Mot de passe** le mot de passe pour l'accès à la caméra.
- **10)** Cliquez sur **Sauvegarder**.

#### **Résultats**

La caméra est ajoutée dans le serveur OpenStage Gate View.

#### **Étapes suivantes**

Ajoutez un téléphone.

# **22.5.5.4 Comment ajouter un téléphone**

#### **Conditions préalables**

Un téléphone OpenStage 60/80 HFA opérationnel ou Octophon 660/680 HFA à partir de la Version V2R0.48.0.

Vous êtes en session sur OpenStage Gate View Assistant.

#### **Étape par étape**

- **1)** Dans le menu, allez à **Administration**> **Téléphones** > **Ajouter un téléphone (reconnu)**.
- **2)** Si nécessaire, modifiez dans **Mot de passe par défaut** le mot de passe pour l'accès aux téléphones.
- **3)** Si aucun téléphone n'est affiché dans la liste, cliquez sur **Effectuer la reconnaissance réseau** et confirmez avec **OK**.
- **4)** Dans la liste cliquez dans le téléphone souhaité sur **Ajouter le téléphone**.
- **5)** Dans **Nom**, indiqué un nom de votre choix pour ce téléphone, par exemple son numéro d'appel. Caractères autorisés : majuscules et minuscules, chiffres et souligné.
- **6)** L'**adresse IP** a été inscrit automatiquement par la reconnaissance réseau et ne devrait pas être modifié.
- **7)** Si nécessaire, modifiez dans **Mot de passe Admin téléphone** le mot de passe pour l'accès à la zone Administration du téléphone (par défaut : 123456).
- **8)** Cliquez sur **Sauvegarder**.

#### **Résultats**

Il faut ajouter le téléphone dans le serveur OpenStage View.

## **Étapes suivantes**

Paramétrez la fonction vidéo sur le téléphone.

# **22.5.6 Enregistrement vidéo OpenStage Gate View**

Avec OpenStage Gate View, vous pouvez enregistrer une image vidéo et la regarder plusieurs fois et de manière décalée dans le temps.

#### **Emplacement d'enregistrement**

Les enregistrements sont stockés sur un lecteur réseau.

Lorsque l'enregistrement vidéo est paramétré, vous pouvez très simplement démarrer et arrêter un enregistrement à partir du téléphone OpenStage. De plus, un enregistrement programmable dans le temps est possible.

Les enregistrements sont stockés dans des fichiers dont la syntaxe de nom est la suivante:

type d'enregistement\_date-heure\_nom caméra.format du fi► chier

- Type d'enregistement
	- SCH = scheduled recording (enregistement programmé dans le temps)
	- MAN = manual (enregistrement manuel)
	- CYC = cyclic (enregistrement cyclique)
- Format du fichier : par ex. mp4 ou mpeg

#### **Qualité et quantité de données de l'enregistrement**

Les enregistrement peuvent être effectués en différentes qualités. Les enregistrements de haute qualité nécessitent une capacité mémoire supérieure aux enregistrements de moins bonne qualité.

Besoin en capacité d'enregistrement : haute qualité : 1 heure env. 650 Mo, basse qualité : 1 heure env. 400 Mo.

Pour limiter l'espace d'enregistrement sur les supports d'enregistrement, il est possible de définir de manière proportionnelle la capacité d'enregistrement prévue pour les enregistrements.

En cas d'enregistrement cyclique, la longueur d'un cycle peut être réglé entre 30 et 120 minutes. En fonction de la taille de la mémoire disponible, plusieurs fichiers sont créés ; les plus anciens sont écrasés.

### **Restrictions**

Même en cas d'utilisation de plusieurs caméras, seime l'image vidéo d'une caméra peut être enregistrée à la fois.

Un enregistrement à commande temporelle a la priorité sur un enregistrement démarré manuellement et il l'arrête le cas échéant.

Seuls les enregistrements au format mp4 peuvent être visionnés directement dans le navigateur. Les enregistrements des autres formats vidéo doivent tout d'abord être chargés pour être visibles.

Les images fixes (captures d'écran) ne peuvent pas être enregistrées directement, mais doivent être réalisées ultérieurement à partir de la vidéo enregistrée.

Les enregistrements sont uniquement possibles avec des caméras de fabrication connue. Si un caméra de fabrication **Autre** a été sélectionnée, aucun enregistrement n'est possible.

# **22.5.6.1 Comment paramétrer la fonction vidéo sur le téléphone**

Pour pouvoir utiliser la fonction vidéo sur un OpenStage 60/80, il faut le configurer. La fonction peut ensuite être gérée à l'aide des touches programmables du téléphone. La commande n'est pas possible à partir d'un satellite raccordé au téléphone.

### **Conditions préalables**

Téléphone OpenStage 60/80 installé dans OpenStage Gate View.

Vous êtes en session sur OpenStage Gate View Assistant.

#### **Étape par étape**

- **1)** Dans le menu, allez à **Administration >** Téléphones **>** Téléphones installés.
- **2)** Dans la liste du téléphone souhaité, cliquez sur **Détails**.
- **3)** Cliquez sur **Installer** et confirmez avec **OK**.
- **4)** Dans la liste, dans le dernier téléphone traité, cliquez sur **Configuration des touches**.
- **5)** Dans **Vidéo act/désact.**, dans **Avec touche**, sélectionnez la touche souhaitée qui servira à activer et désactiver la fonction vidéo et indiquez dans **Activer l'inscription** et **Désactiver l'inscription** des inscription de touche adaptées.
- **6)** Dans **Mode vidéo permanente act/désact.**, dans **Avec touche**, sélectionnez la touche souhaitée qui servira à activer et désactiver la fonction vidéo permanente (affichage y compris pour les appels entrants) et dans **Activer l'inscription** et **Désactiver l'inscription**, indiquez les inscription de touche adaptées.

**Remarque :** Les caractères avec inflexion ä,ö,ü,Ä,Ö,Ü ne sont pas pris en charge.

- **7)** Dans **Recording On/Off**, dans **Avec touche**, sélectionnez la touche souhaitée qui servira à démarrer et arrêter l'enregistrement et, dans **Activer l'inscription** et **Désactiver l'inscription**, indiquez les inscription de touche adaptées.
- **8)** Cliquez sur **Sauvegarder**.
- **9)** Cliquez sur **Transférer au téléphone** et confirmez avec **OK**.

### **Résultats**

Le logiciel de représentation de l'image vidéo est installé sur le téléphone. La touche de commande de la fonction vidéo est programmée et identifiée de manière correcte.

# **22.5.6.2 Comment modifier des enregistrements disponibles**

## **Conditions préalables**

Un enregistreur est paramétré.

Au moins un enregistrement est disponible.

Vous êtes en session sur OpenStage Gate View Assistant.

## **Étape par étape**

- **1)** Dans le menu, allez à **Enregistrements** > **Prise**.
- **2)** Cliquez sur l'une des icônes à l'extrémité droite de la ligne de la vidéo souhaitée pour voir, télécharger ou effacer la vidéo (enregistrement au format mp4 uniquement).
- **3)** Si cela est souhaité, cochez à l'extrémité gauche de la ligne correspondant à la vidéo souhaitée et cliquez sur l'icône sous la liste, pour effacer les vidéos sélectionnées.

# **22.5.7 Poste de portier OpenStage Gate View**

OpenStage Gate View fonctionne avec des postes de portier analogiques. Si quelqu'un sonne à la porte, l'image vidéo de la caméra de porte est automatiquement affichée sur le téléphone OpenStage. A partir de l'image vidéo du téléphone, vous pouvez décider de laisser entrer la personne en appuyant sur une touche du téléphone.

## **Paramétrer le poste de portier dans la plate-forme de communication**

Afin de pouvoir utiliser la fonction Poste de portier dans OpenStage Gate View, il faut tout d'abord, en fonction de la plate-forme de communication utilisée, paramétrer le poste de portier dans la plate-forme de communication.

- Configuration du poste de portier en tant que terminal analogique sur un port phyquz analogique de la plate-forme de communication. L'utilisation d'un appareil Mediatrix/AP1120 en tant que terminaison d'un poste de portier analogique sur un raccordement IP n'est pas possible pour cela.
- Configuration d'une touche de poste de portier sur téléphone OpenStage.
- Configuration du mot de passe pour la fonction poste de portier.

En association avec OpenStage Gate View il n'est possible d'utiliser qu'un seul poste de portier.

Vous trouverez des informations supplémentaires sur le paramétrage de la fonction dans la plate-forme de communication en consultant la documentation de maintenance correspondante.

# **22.5.7.1 Comment paramétrer le poste de portier**

## **Conditions préalables**

Dans la plate-forme de communication, la fonction Poste de portier est paramétrée et la touche correspondante est définie sur les téléphones.

Le numéro de téléphone et le mot de passe pour les postes de portier sont connus.

Vous êtes en session sur OpenStage Gate View Assistant.

#### **Étape par étape**

- **1)** Dans le menu, allez à **Administration**> **Poste de portier** > **Ajouter poste de portier**.
- **2)** Cochez **Enabled**.
- **3)** Dans **Nom**, indiquez un nom pour le poste de portier.
- **4)** Dans **Serveur IP Web Services** inscrivez l'adresse IP de UC Suite ou de UC Smart Assistant.
- **5)** Dans **Port serveur Web Services** indiquez le port de UC Smart Assistant.
- **6)** Si vous le souhaitez, cochez **SSL** afin d'établir une connexion sécurisée.
- **7)** Dans **Door Opener Station Number (numéro de poste)**, entrez le numéro du poste de portier.
- **8)** Dans **Door Opener UC Password**, entrez le mot de passe défini pour la fonction poste de portier.
- **9)** Dans **Gate View (Vue du portail) Client IP**, maintenir appuyée la touche <Ctrl> et sélectionner les noms des téléphones qui ont été configurés pour une utilisation avec la fonction de téléphone entrant dans Stage Gate View (Vue du portail).
- **10)** Dans **Caméra**, sélectionnez le nom de la caméra paramétrée dans OpenStage Gate qui est utilisée dans la fonction poste de portier.
- **11)** Cliquez sur **Sauvegarder**.
- **12)** Dans le menu, allez à **Administration >** Téléphones **>** Téléphones installés.
- **13)** Dans la liste, dans le dernier téléphone traité, cliquez sur **Configuration des touches**.
- **14)** Cliquez sur **Sauvegarder**.
- **15)** Cliquez sur **Transférer au téléphone** et confirmez avec **OK**.

#### **Résultats**

La fonction Poste de portier est paramétrée. Lorsque l'on sonne, l'image vidéo de la caméra est affichée automatiquement sur les téléphones. Il faut appuyer sur la touche Ouverture de porte de l'un des téléphones configurés pour ouvrir la porte.

# **22.5.8 Gestion des utilisateurs de OpenStage Gate View**

Pour être en mesure d'utiliser OpenStage Gate View de manière personnalisée, vous avez, en tant qu'administrateur, la possibilité de créer d'autres utilisateurs en plus de l'utilisateur par défaut **admin**.

Grâce aux comptes utilisateur personnels, vous avez, en tant qu'administrateur, un meilleure aperçu et vous disposez d'une meilleure sécurité lors de l'utilisation de OpenStage Gate View :

- Chaque utilisateur a son propre compte avec Nom utilisateur et Mot de passe.
- Vous pouvez verrouiller temporairement les utilisateurs.
- Vous pouvez imposer des modifications de mot de passe.
- Vous voyez les données de session des utilisateurs avec l'adresse IP et le moment de la dernière utilisation et vous avez la possibilité de mettre fin à des sessions actives.
- A l'aide du fichier-journal, vous pouvez connaître les activités précédentes de différents utilisateurs.

Vous pouvez créer autant d'utilisateur que vous le désirez, modifier les données d'utilisateur et supprimer durablement les utilisateurs de la configuration.

# **22.5.8.1 Comment ajouter un utilisateur**

## **Conditions préalables**

Vous êtes en session sur OpenStage Gate View Assistant en tant qu'administrateur.

## **Étape par étape**

- **1)** Dans le menu, allez à **Administration**> **Gestion des utilisateurs**.
- **2)** Cliquez sur **Add User** (Ajouter utilisateur).
- **3)** Dans **Nom utilisateur** entrez le nom de l'utilisateur.
- **4)** Dans **Mot de passe** et **Mot de passe (répét.)**, entrez le mot de passe initial de cet utilisateur.
- **5)** Cliquez sur **Envoyer une demande**.

## **Résultats**

L'utilisateur est paramétré est apparaît dans le champ de la liste déroulante **Utilisateurs**.

# **22.5.8.2 Comment modifier les données utilisateur**

## **Conditions préalables**

Vous êtes en session sur OpenStage Gate View Assistant en tant qu'administrateur.

Il a été ajouté au moins un utilisateur supplémentaire.

## **Étape par étape**

- **1)** Dans le menu, allez à **Administration**> **Gestion des utilisateurs**.
- **2)** Dans **Utilisateurs**, sélectionnez l'utilisateur souhaité.
- **3)** Cliquez sur **Charger l'utilisateur**.
- **4)** Modifier les données du profil comme souhaité.
- **5)** Si vous souhaitez mettre fin à la session de l'utilisateur, cliquez sur **Terminer la session**.
- **6)** Cliquez sur **Enregistrer l'utilisateur**.

## **Résultats**

Les données utilisateur ont été modifiées.

# **22.5.8.3 Comment supprimer un utilisateur**

### **Conditions préalables**

Vous êtes en session sur OpenStage Gate View Assistant en tant qu'administrateur.

Il a été ajouté au moins un utilisateur supplémentaire.

#### **Étape par étape**

- **1)** Dans le menu, allez à **Administration**> **Gestion des utilisateurs**.
- **2)** Dans **Utilisateurs**, sélectionnez l'utilisateur souhaité.
- **3)** Cliquez sur **Supprimer un utilisateur**.
- **4)** Confirmez cette demande avec **Oui**.

#### **Résultats**

Les données utilisateur ont été effacées de manière durable.

# **22.5.9 Administration de OpenStage Gate View Server**

En tant qu'administrateur, conservez une vue d'ensemble sur les nombreuses informations de serveur et effacez les données qui ne sont plus utiles.

- Vous pouvez consulter le numéro de version du logiciel de serveur installé ainsi que le nombre maximum d'appareils et de licences.
- Vous avez la possibilité d'effacer durablement les données téléphone et utilisateurs.
- Vous pouvez consulter et télécharger les données protocole du serveur OpenStage Gate View.

# **22.5.9.1 Comment ouvrir l'interface d'administration**

#### **Conditions préalables**

OpenStage Gate View est prêt à fonctionner.

Vous connaissez l'adresse IP du serveur OpenStage Gate View.

#### **Étape par étape**

- **1)** Ouvrez un navigateur Internet et entrez l'URL avec numéro de port supplémentaire : https://[adresse IP du système de communication]: 8009. La fenêtre de connexion s'ouvre.
- **2)** Entrez comme **Nom utilisateur** admin et comme **Mot de passe** adminpass ou bien le mot de passe que vous avez modifié et cliquez sur **Log In**.

# **Résultats**

L'écran de départ du logiciel d'administration s'affiche.

# **22.5.9.2 Comment afficher les informations du logiciel**

Vous pouvez afficher des informations sur la version du logiciel, sur les appareils utilisables au maximum et sur les licences disponibles.

## **Conditions préalables**

Vous êtes en session sur OpenStage Gate View Assistant.

## **Étape par étape**

Dans le menu, allez à **Administration**> **Etat**.

## **Résultats**

Les informations sur le logiciel sont présentées.

# **22.5.9.3 Comment effacer les données de serveur**

Vous pouvez supprimer les données du logiciel ainsi que des enregistrements et la base de données.

## **Conditions préalables**

Les données à supprimer sont bien disponibles.

Vous êtes en session sur OpenStage Gate View Assistant.

## **Étape par étape**

- **1)** Aller à **Administration** > **Maintenance**.
- **2)** Sélectionnez l'une des possibilités suivantes : **Supprimer le logiciel vidéo du/des téléphone(s) OpenStage, Supprimer tous les fichiers d'enregistrement** ou **Réinitialiser la base de données**.
- **3)** Cliquez sur **Appliquer**.
- **4)** Confirmez cette demande avec **OK**.

## **Résultats**

Lee données sont effacées durablement.

# **22.5.9.4 Comment afficher et enregistrer le fichier-journal**

Vous pouvez afficher le fichier-journal du serveur ou bien le télécharger depuis le serveur et l'enregistrer localement sur votre PC. D'autres données journal sont disponibles sous forme de trace.

## **Conditions préalables**

Vous êtes en session sur OpenStage Gate View Assistant.

## **Étape par étape**

**1)** Dans le menu, allez à **Administration**> **Journal** > **Consulter le fichier journal**.

**2)** Si vous souhaitez sauvegarder le fichier-journal, cliquez sur **Télécharger le fichier journal**.

#### **Résultats**

Le fichier journal est affiché.

# **22.5.10 Adaptations OpenStage Gate View**

La plupart des tâches d'administration sont automatisées de sorte que les réglages à effectuer manuellement sont aussi peu nombreux que possible. En raison du grand nombre de configurations LAN, il peut toutefois être nécessaire d'effectuer certains paramétrages manuellement.

- Vous pouvez ajouter manuellement une caméra à la configuration ou la supprimer.
- Vous pouvez ajouter manuellement un téléphone à la configuration ou le supprimer.
- Sur le système de communication, vous pouvez désactiver l'ensemble du serveur OpenStage Gate View.

#### **Ajouter manuellement une caméra**

Il existe une grande quantité de types de caméras, déjà définies avec leurs données d'accès. Dans ce cas, il suffit de sélectionner le type de caméra et le cas échéant d'adapter l'adresse IP.

Si vous sélectionnez une caméra Axis, il faut installer sur cette caméra une version logicielle 5.0 ou ultérieure.

Si la caméra ne figure pas dans la liste, sélectionnez **Autres** et indiquez les paramètres d'accès nécessaires IP caméra, port, nom d'utilisateur et mot de passe comme URL. Le format se présente généralement de la manière suivante :

http://<nom d'utilisateur>:<mot de passe>@<IP camé► ra>:<port>

Toutes les caméras non indiquées doivent être paramétrées côté caméra comme indiqué ci-après.

- MJPEG en tant que format vidéo.
- 12 images par seconde.
- Résolution 320x240 pixels.

# **22.5.10.1 Comment ajouter manuellement une caméra**

Si la reconnaissance automatique d'une caméra ne fonctionne pas ou est impossible, vous pouvez l'ajouter manuellement.

#### **Conditions préalables**

Une caméra réseau prête à fonctionner comme source vidéo.

Vous êtes en session sur OpenStage Gate View Assistant.

## **Étape par étape**

- **1)** Dans le menu, allez à **Administration**> **Caméras** > **Ajouter une caméra (manuellement)**.
- **2)** Dans **Nom**, entrez le nom que vous avez choisi pour cette caméra. Caractères autorisés : majuscules et minuscules, chiffres et souligné.
- **3)** Dans **Fabrication**, sélectionnez le type de caméra à partir de la liste. Si le type de caméra ne figure pas dans la liste, sélectionnez **Autres**.
- **4)** Dans **adresse IP**, indiquez l'adresse IP de la caméra.
- **5)** Dans **Port de la caméra**, indiquez le port par défaut 80.
- **6)** Si nécessaire, indiquez dans **Utilisateur** le nom de l'utilisateur pour l'accès à la caméra.
- **7)** Si nécessaire, indiquez dans **Mot de passe** le mot de passe pour l'accès à la caméra.
- **8)** Si, dans **Fabrication**, vous avez effectué votre sélection dans la liste **Autres**, indiquez dans **Streaming-URL** une URL de streaming valide pour la caméra.
- **9)** Si, dans **Fabrication**, vous avez effectué votre sélection dans la liste **Autres**, indiquez dans **Snapshot-URL** une URL de snapshot valide pour la caméra. Cela est nécessaire pour l'utilisation sur les terminaux mobiles (iPhone).
- **10)** Cliquez sur **Sauvegarder**.

## **Résultats**

La caméra est ajoutée dans le serveur OpenStage Gate View.

# **22.5.10.2 Comment supprimer une caméra**

Vous pouvez supprimer n'importe quelle caméra dans la configuration, de manière ciblée.

## **Conditions préalables**

La caméra à supprimer est bien disponible.

Vous êtes en session sur OpenStage Gate View Assistant.

## **Étape par étape**

- **1)** Dans le menu, allez à **Administration**> **Caméras** > **Caméras installées**.
- **2)** Dans la liste, cliquez dans la caméra à supprimer sur **Effacer**.
- **3)** Confirmez cette demande avec **Oui**.

## **Résultats**

La caméra est supprimée durablement de la configuration.

# **22.5.10.3 Comment ajouter manuellement un téléphone**

En cas d'échec de la reconnaissance automatique d'un téléphone, il est possible de l'ajouter manuellement.

## **Conditions préalables**

Un téléphone OpenStage 60/80 HFA opérationnel ou Octophon 660/680 HFA à partir de la Version V2R0.48.0.

Vous êtes en session sur OpenStage Gate View Assistant.

## **Étape par étape**

- **1)** Dans le menu, allez à **Administration**> **Téléphones** > **Ajouter un téléphone (manuellement)**.
- **2)** Dans **Nom**, indiqué un nom de votre choix pour ce téléphone, par exemple son numéro d'appel. Caractères autorisés : majuscules et minuscules, chiffres et souligné.
- **3)** Dans **adresse IP**, entrez l'adresse IP du téléphone.
- **4)** Si nécessaire, modifiez dans **Mot de passe Admin téléphone** le mot de passe pour l'accès à la zone Administration du téléphone (par défaut : 123456).
- **5)** Cliquez sur **Sauvegarder**.

#### **Résultats**

Il faut ajouter le téléphone dans le serveur OpenStage View.

# **22.5.10.4 Comment supprimer un téléphone**

Vous pouvez supprimer n'importe quel téléphone dans la configuration, de manière ciblée.

#### **Conditions préalables**

Le téléphone à supprimer est bien disponible.

Vous êtes en session sur OpenStage Gate View Assistant.

#### **Étape par étape**

- **1)** Dans le menu, allez à **Administration** > **Caméras** > **Téléphones installés**.
- **2)** Dans la liste, cliquez dans le téléphone à supprimer sur **Effacer**.
- **3)** Confirmez cette demande avec **Oui**.

#### **Résultats**

Le téléphone est supprimé durablement de la configuration.

# **22.5.10.5 Comment désactiver le OpenStage Gate View Server**

Si vous n'avez plus besoin des fonctions OpenStage Gate View, vous pouvez désactiver le logiciel du serveur OpenStage Gate dans le système de communication.

#### **Conditions préalables**

Un système de communication OpenScape Business opérationnel.

Vous avez un compte expert dans la WBM du système de communication.

# **Étape par étape**

- **1)** Dans un PC du LAN, ouvrez la WBM du système de communication et inscrivez-vous.
- **2)** Dans le menu, allez à **Mode Expert** > **Applications** > **OpenStage Gate View**.
- **3)** Cliquez sur **Désactiver** et attendez quelques secondes jusqu'à ce que **OpenStage Gate View est désactivé** s'affiche à côté du bouton.

# **Résultats**

Les fonctions OpenStage Gate View ne sont désormais plus disponibles.

# **23 Application Connectivity**

Application Connectivity supporte le système, par ex. avec CSTA, TAPI, XMPP ainsi qu'avec Application Launcher.

# **23.1 CSTA**

L'interface CSTA permet la connexion à OpenScape Business d'applications CTI, Centre d'appels et Unified Communications, etc. hautement performantes.

CSTA utilise le protocole TCP (Transmission Control Protocol). Il existe une connexion fixe. La perte de paquets de données est reconnue et corrigée automatiquement.

## **Normes**

Le protocole CSTA implémenté repose sur :

- ECMA-269 Services pour Computer Supported Telecommunications Applications (CSTA) Phase III
- ECMA-285ASN.1 for Computer Supported Telecommunications Applications (CSTA) Phase III
- extensions spécifiques

## **Conditions requises**

L'utilisation de CSTA nécessite pour le système lié aux applications CSTA soit UC Booster (Card ou Server) soit OpenScape Business S. Les données de connexion pour applications CSTA doivent être configurées dans le système afin d'activer automatiquement l'interface CSTA. Les applications CSTA externes doivent utiliser ces données de connexion pour leur accès.

# **Caractéristiques**

CSTA offre les fonctionnalités suivantes :

- Accès via Ethernet LAN (TCP/IP)
- CSTA Phase III, codage ASN.1
- Prise en charge du protocole CSTA XML pour applications certifiées
- large gamme de téléphones système pris en charge
- Surveillance et commande de toutes les ressources sur l'ensemble du réseau
- Multiplexage pour points de surveillance

## **Appareils pris en charge**

En plus des téléphones pris en charge par le système, CSTA prend en charge les équipements ci-après.

• ITSP

permet par ex. l'utilisation d'applications de centre d'appels avec lignes réseau SIP

- RNIS
- Réseau analogique
- Abonnés virtuels
- Groupes UCD
- MULAP

**NOTICE :** Vous trouverez plus de détails sur les fonctionnalités et les équipements surpportés dans le Manuel de l'interface CS-TA.

## **Connexion pour vue sur l'ensemble du réseau**

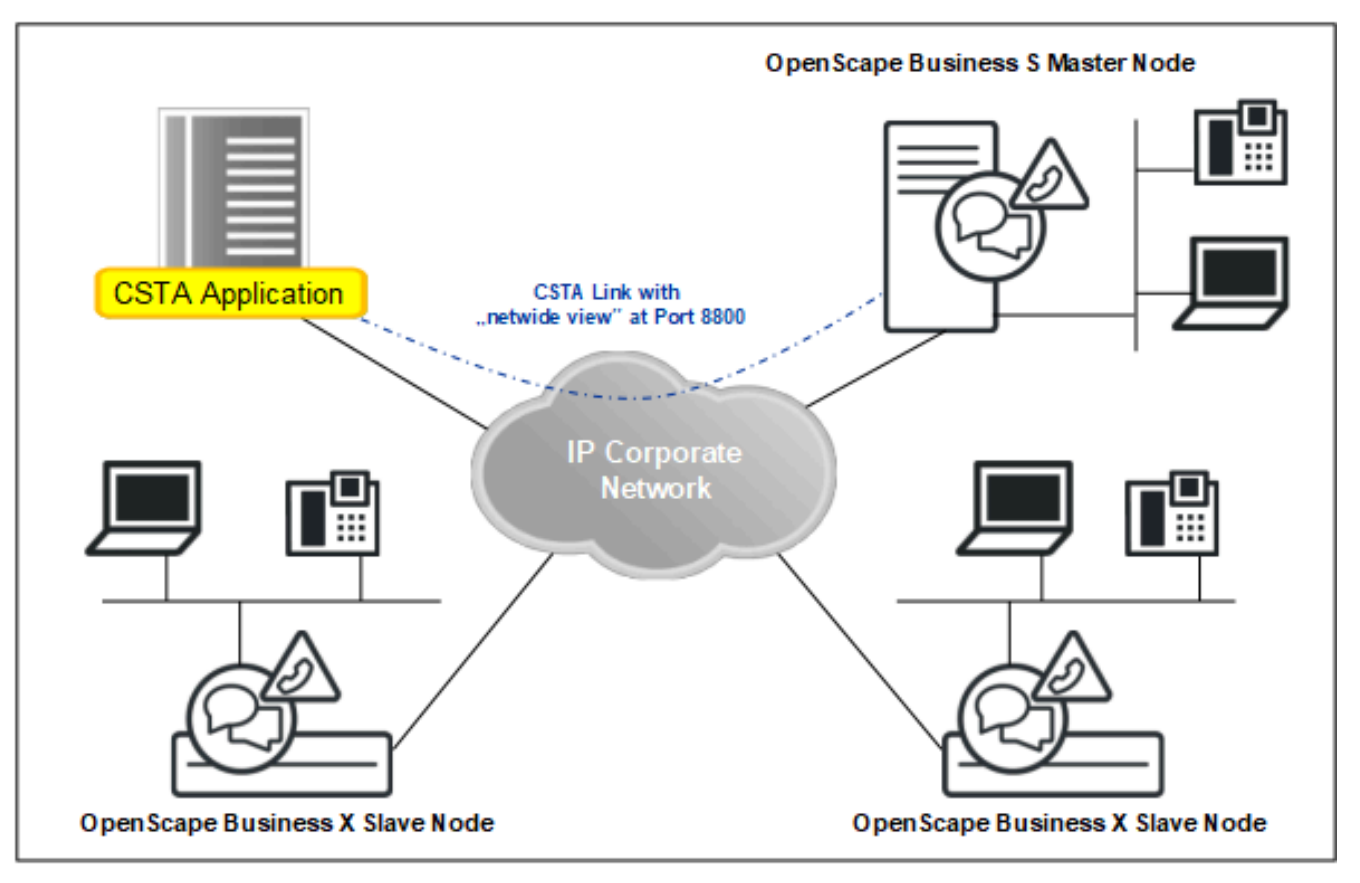

## **Ports**

Les numéros de port suivant sont disponibles par défaut :

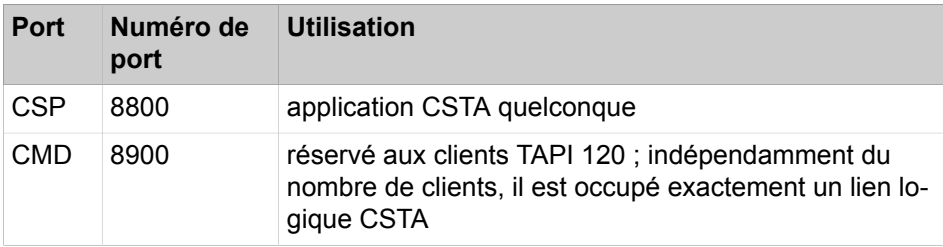

Les applications CSTA externes ou les fournisseurs de service TAPI 120 doivent utiliser l'adresse IP du serveur UC ou du système avec le numéro de port correspondant pour établir la connexion. L'adresse IP correspondante est affichée dans WBM, dans la sélection de l'application.

## **Liens CSTA**

Par défaut, un lien CSTA du port CSP est disponible pour les applications CS-TA. Trois liens CSTA supplémentaires sont attribués par défaut aux applications CSTA intégrées ou aux services suivants :

- CMD (CSTA Message Dispatcher) pour clients TAPI 120 sur port CMD
- DSS (Direct Station Server)
- UC Suite

Si ces applications CSTA ou services ne sont pas nécessaires, il est possible, si nécessaire, d'affecter les liens CSTA correspondants à des applications CSTA externes.

**NOTICE :** Un lien CSTA fournit le service TDS uniquement aux appareils locaux. Les clients doivent disposer d'un lien CSTA vers chaque nœud sur lequel il est nécessaire de fournir le service TDS.

En général, il est possible de connecter les applications CSTA à un système OpenScape Business via CSP, LAS (composant système) ou PCC (composant LDH).

**NOTICE :** En cas de connexion d'une application via CSP, il sera également nécessaire de configurer les données d'identification par rapport à CSP.

Plus particulièrement :

• Les applications UC Suite, OSCC, TAPI 170 et tierces (externes) sont connectées via CSP

La connexion d'applications CSTA tierces (externes) nécessitant des informations de jonction ne peut être effectuée qu'en mode UC Suite ou en interrogeant les points de surveillance réseau via CSTA, dans leur propre application.

- Circuit et NGTC sont connectés via PCC
- UC Smart est connecté via LAS

## **Produits complémentaires**

Les flags suivants sont toujours activés dans le système :

- Toujours transmettre le préfixe avec le numéro d'appel
- Gestion étendue CSTA CAUSE
- Signalisation CSTA CSP
- Surveillance MULAP

#### **Related concepts**

[Téléphones pris en charge](#page-98-0) on page 99

# <span id="page-1171-0"></span>**23.1.1 Comment modifier le numéro de port pour CSTA**

# **Conditions préalables**

Vous êtes inscrit dans la WBM avec le profil **Expert**.

# **Étape par étape**

- **1)** Cliquez dans la barre de navigation sur **Mode Expert**.
- **2)** Dans l'arborescence de navigation, cliquez sur **Téléphonie** > **Configuration de base**.
- **3)** Dans l'arborescence du menu, cliquez sur **Configuration de base** > **Gestion des ports**.
- **4)** Dans la ligne pour **CSP** dansle champ de saisie de la colonne **Numéro de port**, saisissez le numéro de port souhaité.
- **5)** Cliquez sur **Appliquer** puis sur **OK**.
- **6)** Redémarrez le système.

# **Concepts associés**

[OpenScape Business TAPI 120](#page-1174-0) à la page 1175

# <span id="page-1171-1"></span>**23.1.2 Comment activer ou désactiver CMD pour l'utilisation de TAPI 120**

# **Conditions préalables**

Vous êtes inscrit dans la WBM avec le profil **Expert**.

# **Étape par étape**

- **1)** Cliquez dans la barre de navigation sur **Mode Expert**.
- **2)** Dans l'arborescence de navigation, cliquez sur **Middleware**.
- **3)** Dans l'arborescence du menu, cliquez sur **Middleware** > **CSTA Message- Dispatcher (CMD)**.
- **4)** Cliquez sur l'onglet **Paramètres CSTA Message Dispatcher (CMD)**.
- **5)** Sélectionnez une des possibilités suivantes :
	- Si vous souhaitez activer le CMD, cochez dans la zone **Activation** la case **Le service sera lancé automatiquement**.
	- Si vous souhaitez désactiver le CMD, décochez dans la zone **Activation** la case **Le service sera lancé automatiquement**.
- **6)** Sélectionnez une des possibilités suivantes :
	- Si vous voulez utiliser Auto Registration (enregistrement automatique) pour les clients, dans la zone **Enregistrement automatique** cochez la case **Enregistrement automatique client est activé**.
	- Si vous ne voulez pas utiliser Auto Registration (enregistrement automatique) pour les clients, dans la zone **Enregistrement automatique** décochez la case **Enregistrement automatique client est activé**.
- **7)** Cliquez sur **Appliquer**.

# **Concepts associés**

[OpenScape Business TAPI 120](#page-1174-0) à la page 1175

# **23.1.3 Comment activer ou désactiver le serveur DSS pour l'utilisation des touches DSS sur l'ensemble du réseau**

# **Conditions préalables**

Vous êtes inscrit dans la WBM avec le profil **Expert**.

# **Étape par étape**

- **1)** Cliquez dans la barre de navigation sur **Mode Expert**.
- **2)** Dans l'arborescence de navigation, cliquez sur **Middleware**.
- **3)** Dans l'arborescence du menu, cliquez sur **Middleware** > **Serveur DSS**.
- **4)** Cliquez sur l'onglet **Paramètres Serveur DSS**.
- **5)** Sélectionnez une des possibilités suivantes :
	- Si vous souhaitez activer le serveur DSS, cochez dans la zone **Activation** la case **Le service sera lancé automatiquement**.
	- Si vous souhaitez désactiver le serveur DSS, décochez dans la zone **Activation** la case **Le service sera lancé automatiquement**.
- **6)** Cliquez sur **Appliquer**.

# **23.1.4 Comment activer ou désactiver le CSP**

# **Conditions préalables**

Vous êtes inscrit dans la WBM avec le profil **Expert**.

# **Étape par étape**

- **1)** Cliquez dans la barre de navigation sur **Mode Expert**.
- **2)** Dans l'arborescence de navigation, cliquez sur **Middleware**.
- **3)** Dans l'arborescence du menu, cliquez sur **Middleware** > **CSTA Service- Provider (CSP)**.
- **4)** Cliquez sur l'onglet **Paramètres CSTA Service Provider (CSP)**.
- **5)** Sélectionnez une des possibilités suivantes :
	- Si vous souhaitez activer le CSP, cochez dans la zone **Activation** la case **Le service sera lancé automatiquement**. Indiquez aussi un ID utilisateur CSTA et un mot de passe utilisateur CSTA pour pouvoir utiliser une application CSTA.
	- Si vous souhaitez désactiver le CSP, décochez dans la zone **Activation** la case **Le service sera lancé automatiquement**.

**Remarque :** Si CSP est désactivé, il n'est pas possible d'utiliser TAPI 120 (via CMD), TAPI 170, DSS-Server et UC Suite !

**6)** Cliquez sur **Appliquer**.

# **23.1.5 Comment activer ou désactiver Media Extension Bridge**

# **Conditions préalables**

Vous êtes inscrit dans la WBM avec le profil **Expert**.

# **Étape par étape**

- **1)** Cliquez dans la barre de navigation sur **Mode Expert**.
- **2)** Dans l'arborescence de navigation, cliquez sur **Middleware**.
- **3)** Dans l'arborescence du menu, cliquez sur **Middleware** > **Media Extension- Bridge (MEB)**.
- **4)** Cliquez sur l'onglet **Paramètres Media Extension Bridge (MEB)**.
- **5)** Sélectionnez une des possibilités suivantes :
	- Si vous souhaitez utiliser Media Extension Bridge, cochez dans la zone **Activation** la case **Le service sera lancé automatiquement**.
	- Si vous souhaitez libérer ce lien CSTA, décochez dans la zone **Activation** la case **Le service sera lancé automatiquement**.
- **6)** Cliquez sur **Appliquer**.

# **23.2 OpenScape Business TAPI 120/170**

OpenScape Business TAPI 120 et OpenScape Business TAPI 170 sont, avec CallBridge Collection, deux TAPI Service Provider (TSP) optimisés pour l'architecture système et la topologie réseau de OpenScape Business, qui fournissent aux applications basées sur TAPI l'interface Microsoft TAPI permettant la connexion au système de communication OpenScape Business.

La connexion à OpenScape Business se fait exclusivement via LAN. Les composantes supplémentaires matérielles et logicielles comme CSTA Message Dispatcher (CMD) ou CSTA Service Provider (CSP), ne sont plus nécessaires pour l'exploitation sur OpenScape Business. L'attribution de licence est rapportée à l'abonné et ne fait pas la distinction entre les abonnés OpenScape Business TAPI 120 et TAPI 170. L'obligation de licence débute avec le premier abonné TAPI.

Le choix du TAPI Services Provider adapté dépend pour l'essentiel du nombre des PC Client avec applications TAPI à connecter, ainsi que de l'infrastructure IT disponible et des téléphones utilisés.

• **CallBridge Collection**

est utilisé comme First Party TAPI Serviceprovider classique sur les téléphones système qui possèdent une interface LAN ou USB. Convient pour les installations avec un nombre restreint de PC. L'exploitation de CallBridge Collection ne nécessite pas un LAN. CallBridge Collection est installé sur chaque PC où il est exploité une application TAPI. Les téléphones analogiques, sans fil et système sans interface USB/IP ne sont pas supportés.

Les connexions TAPI via CallBridge Collection ne font pas l'objet de licence. • **OpenScape Business TAPI 120**

est de préférence utilisé comme First Party TAPI Serviceprovider dans le réseaux Microsoft avec ou sans Domain Controller lorsque l'on doit exploiter aussi des téléphones analogiques, cordless ou système sans interface USB/ IP, en liaison avec l'application TAPI. Le TAPI 120 Service Provider est installé sur chaque PC Client sur lequel est exploité une application TAPI.

Les connexions TAPI via OpenScape Business TAPI 120 sont soumises à la procédure de licence à l'intérieur de OpenScape Business. Pour la connexion à OpenScape Business, on a besoin, en fonction du type d'exploitation/de connexion, d'un lien CSTA ou d'un lien avec l'interface WebService - indépendamment du nombre de clients TAPI 120 gérés. L'étendue des prestations côté TAPI dépend du type d'exploitation/de connexion.

## • **OpenScape Business TAPI 170**

Est un fournisseur classique de service TAPI "Third Party". Il est installé sur un serveur du LAN et connecté de manière centrale au système OpenScape Business. TAPI 170 peut être utilisé comme variante de TAPI 120 lorsqu'il existe un Domain Controller dans le réseau Microsoft. Lors de l'utilisation de la fonction dite Remote TAPI, il n'est pas nécessaire d'installer le TAPI Service Provider sur le PC Client. Cela constitue un avantage temporel notable dans les installations avec de nombreux PC Client. Dans les configurations ci-après, OpenScape Business TAPI 170 doit toutefois être utilisé obligatoirement.

- Connexion des abonnés TAPI à des systèmes OpenScape Business en réseau lorsque les abonnés TAPI sont localisés sur différents noeuds.
- Connexion d'applications TAPI exploitées sur un Terminalserver.
- Connexion d'applications TAPI basées sur serveur.

Les connexions TAPI via OpenScape Business TAPI 170 sont soumises à la procédure de licence à l'intérieur de OpenScape Business. Pour la connexion à OpenScape Business, on a besoin d'un lien CSTA - indépendamment du nombre d'abonnés TAPI 170 gérés.

# <span id="page-1174-0"></span>**23.2.1 OpenScape Business TAPI 120**

OpenScape Business TAPI 120 est un 1st Party Telephony Service Provider qui supporte l'étendue des fonctions de Microsoft TAPI V2.1. OpenScape Business TAPI 120 permet aux applications CTI basées sur Windows de surveiller et gérer un téléphone système raccordé à OpenScape Business.

OpenScape Business TAPI 120 peut, de manière alternative, être connecté à OpenScape Business via l'interface CSTA (mode CSTA) ou via l'interface services Web (mode UC Smart). Une exploitation mixte au niveau de la connexion à un système n'est pas possible. Si une UC Booster Card ou un UC Booster Server est connecté à OpenScape Business System, TAPI 120 ne peut être exploité qu'en mode CSTA. Les conditions système, le nombre maximum d'abonnés TAPI et l'étendue des prestations côté TAPI dépendent des modes d'exploitation.

## **Connexions OpenScape Business TAPI 120**

Le logiciel OpenScape Business TAPI 120 est installé sur un PC Client Microsoft Windows. La connexion avec le système OpenScape Business est réalisée via LAN. Une liaison physique entre le PC Windows et le téléphone n'est pas nécessaire.

# • **Mode TAPI 120 CSTA**

Tous les PC Clients TAPI 120 sont raccordés au même lien CSTA de OpenScape Business. OpenScape Business multiplexe en interne toutes les connexions TAPI 120.

TAPI 120 en mode CSTA supporte OpenScape Business X3/X5/X8 et OpenScape Business S.

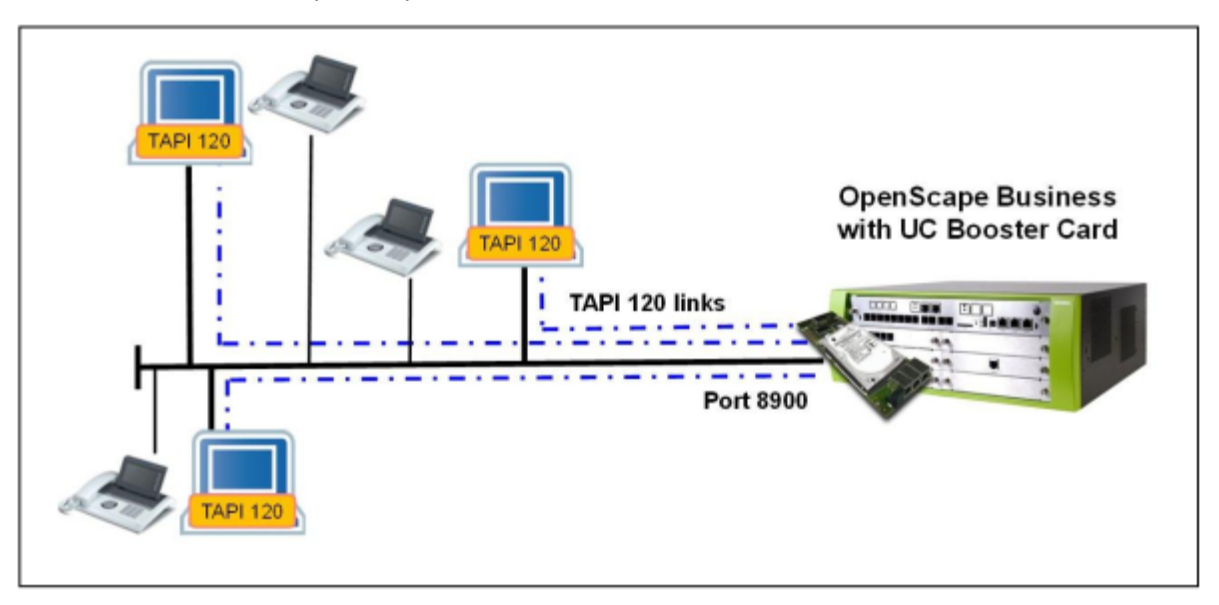

**Illustration 13 : TAPI 120 en mode CSTA avec OpenScape Business X5R et UC Booster Card**

• **Mode TAPI 120 UC Smart**

Tous les PC Clients TAPI 120 sont raccordés via LAN et interface WebServer à la carte mère de OpenScape Business. OpenScape Business multiplexe en interne toutes les connexions TAPI 120.

TAPI 120 en mode CSTA supporte OpenScape Business X1/X3/X5/X8.

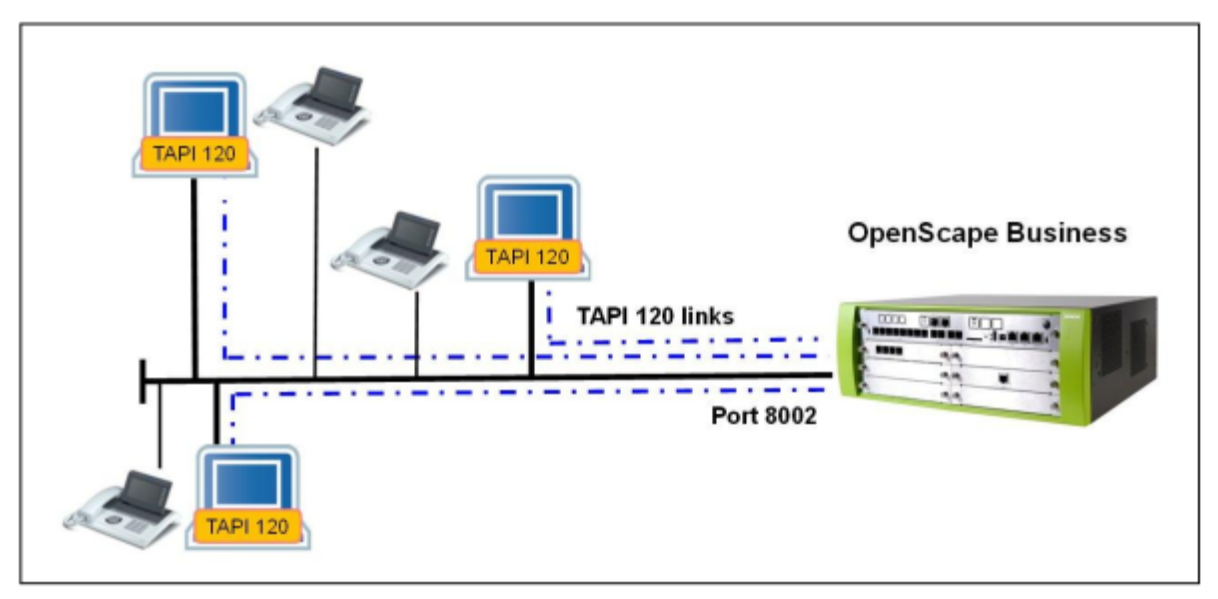

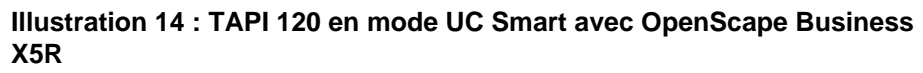

# **Caractéristiques**

Les fonctionnalités suivantes sont supportées :

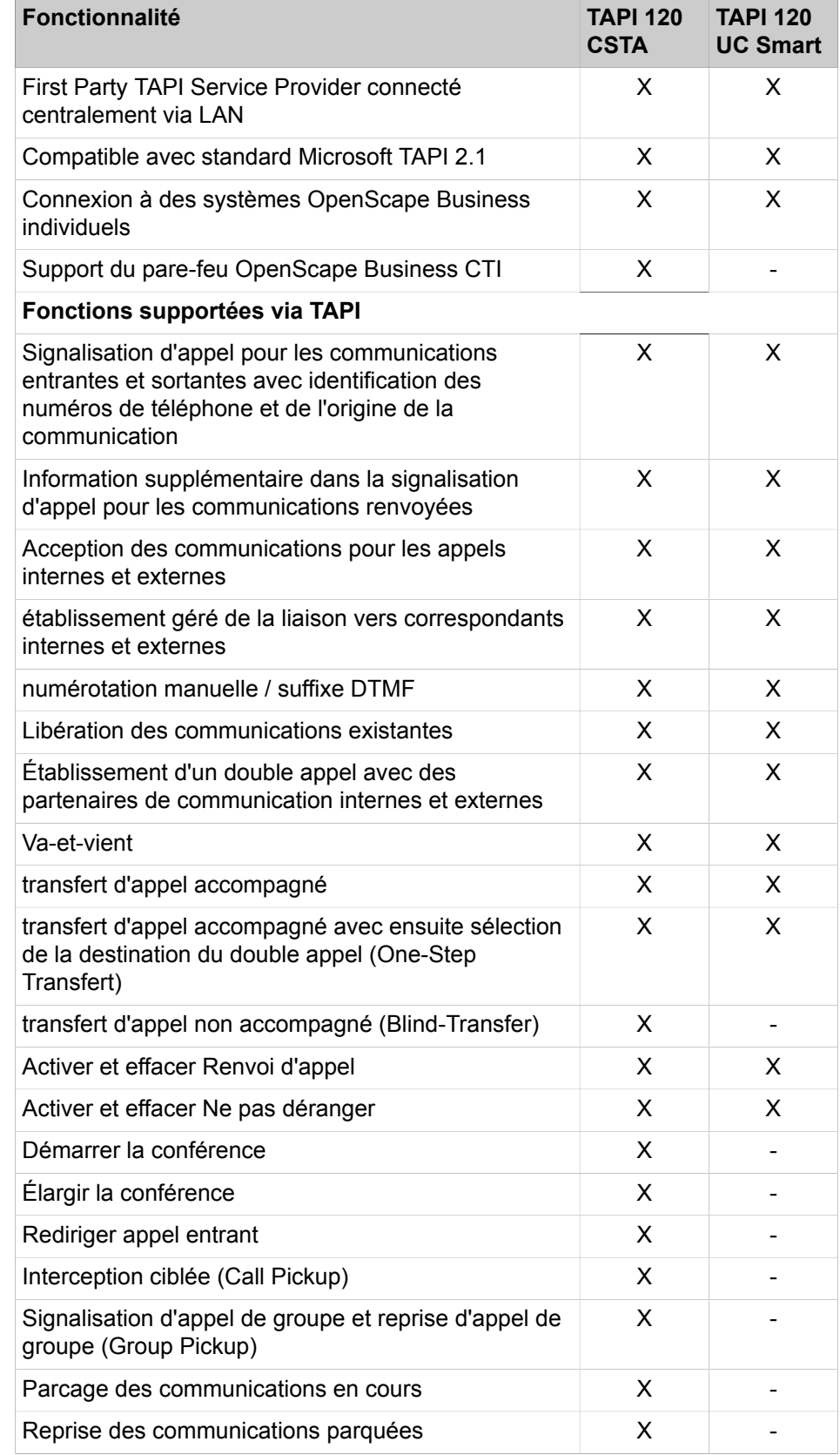

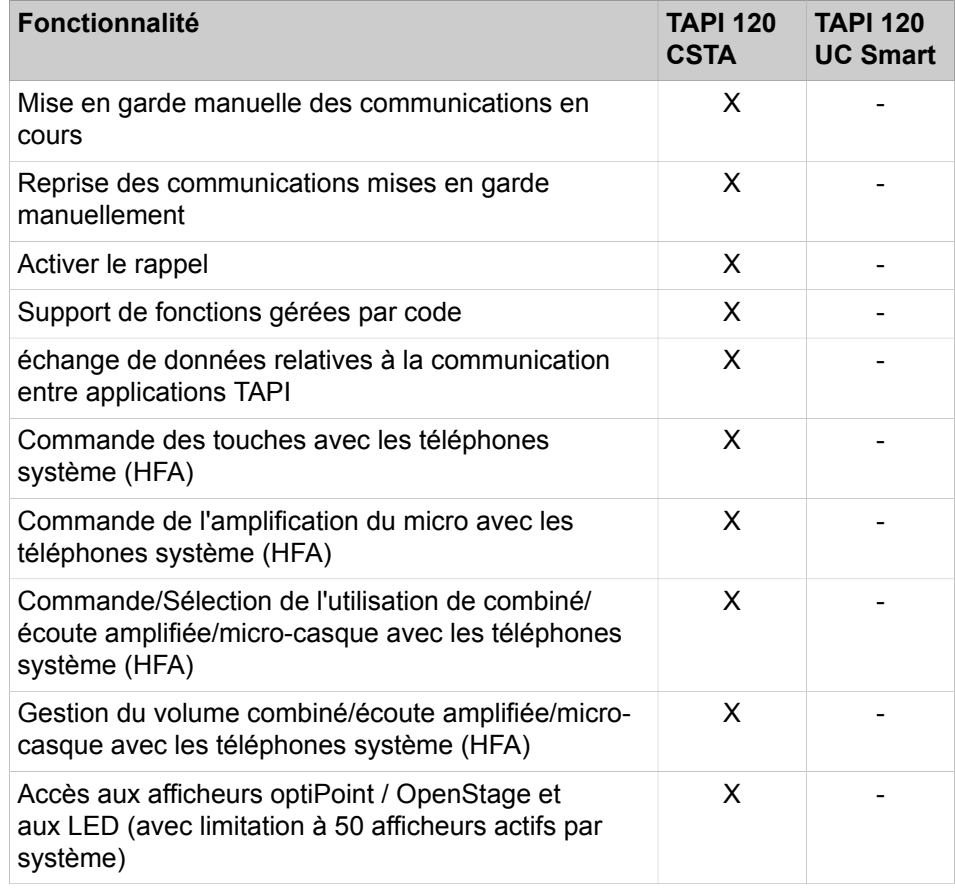

## **Valeurs maximums**

Le nombre maximum des PC Client TAPI 120 pouvant être raccordé à OpenS-cape Business dépend du modèle (voir [Étapes de mise en place de la distribu](#page-92-0)[tion\)](#page-92-0).

## **Systèmes d'exploitation homologués**

Les systèmes d'exploitation actuellement homologués pour le Microsoft Windows Server, le Terminal-Server et le Remote Client PC figurent dans les informations actuelles sur la distribution.

Seuls les systèmes d'exploitation Microsoft Windows sont utilisables en liaison avec TAPI 120.

Pour les installations sur Terminal-Server, il faut utiliser OpenScape Business TAPI 170 au lieu de OpenScape Business TAPI 120.

## **Procédure de licence**

L'utilisation de OpenScape Business TAPI 120 fait l'objet de licence sur la base de l'abonné. Les licences TAPI sont gérées au sein du système OpenScape Business et utilisables pour les deux modes d'exploitation de TAPI 120. En cas d'utilisation de la fonctionnalité MULAP, il faut une licence TAPI pour chaque abonné du groupe MULAP.

**Remarque :** Avec TAPI 120 en mode UC Smart, il n'est pas nécessaire d'avoir des licences UC User.

## **Fourniture du logiciel**

Le logiciel OpenScape Business TAPI 120 est fourni sur son propre support de données. Il ne fait pas partie du logiciel OpenScape Business System.

#### **Exigences matérielles**

Le PC doit répondre au moins aux exigences système définies par Microsoft pour le système d'exploitation utilisé ainsi qu'aux exigences de l'application TAPI. En plus, il faut une interface LAN Ethernet.

• avec TAPI 120 CSTA

Indépendamment du nombre des clients TAPI 120 connectés, il faut un lien CSTA de OpenScape Business. Cela nécessite un OpenScape Business UC Booster (carte ou serveur).

• avec TAPI 120 UC Smart

L'interface services Web est nécessaire. Il ne doit pas y avoir de OpenScape Business UC Booster (carte ou serveur) dans le système.

## **Équipements supportés**

Les terminaux supportés ainsi que les fonctionnalités supportées pour ces terminaux dépendent de l'étendue des fonctions CSTA ou WSI du système OpenScape Business utilisé. Ces informations figurent dans les informations de distribution de OpenScape Business.

## **Port IP/Adresse IP occupé par défaut par TAPI 120**

En mode d'exploitation TAPI 120 CSTA, le lien CSTA vers OpenScape Business occupe le port IP 8900.

En mode d'exploitation TAPI 120 UC Smart, le lien WSI avec OpenScape Business occupe le port IP 8802 pour une connexion cryptée (HTTPS) ou 8801 pour une connexion non cryptée (HTTP).

Dans la configuration TAPI 120, l'adresse IP du système OpenScape Business doit être entrée conformément au mode d'exploitation. Cette adresse IP est affichée dans WBM, dans la **Sélection de l'application**.

### **Tâches associées**

[Comment modifier le numéro de port pour CSTA](#page-1171-0) à la page 1172 [Comment activer ou désactiver CMD pour l'utilisation de TAPI 120](#page-1171-1) à la page 1172

# **23.2.2 OpenScape Business TAPI 170**

OpenScape Business TAPI 170 est un 3rd Party Telephony Service Provider qui supporte l'étendue des fonctions Microsoft TAPI V2.1. TAPI 170 permet aux applications CTI basées sur Microsoft Windows de surveiller et commander plusieurs téléphones raccordés à OpenScape Business.

#### **Fonctionnalités**

OpenScape Business TAPI 170 offre les fonctionnalités suivantes :

- 3rd Party TAPI Service Provider raccordé centralement
- Compatible avec standard Microsoft TAPI 2.1
- Les fonctions téléphonie sont disponibles sur chaque PC client raccordé via l'architecture TAPI 2.1 Client/Serveur
- logiciel TSP Client supplémentaire non nécessaire
- Fonctions téléphonie supportées :
	- Sélection entrante/sortante à partir du PC
	- Transmission des numéros de téléphone entrants, si signalisation
	- Double appel et transfert
	- Va-et-vient
	- Conférence
	- Renvoi d'appel
	- Rediriger l'appelant
	- Acceptation d'un appel par l'application
	- Libération d'un appel par l'application
	- Transfert avant/après réponse
	- Transmission de codes de fonctionnalité
	- Surveillance du téléphone (états d'appel, défaillance, etc.)
	- Fourniture d'une interface ACD
	- Surveillance/Accès clavier pour téléphones système (HFA)
	- Commande d'écran/LED sur les téléphones système (HFA)
	- Connexion à des systèmes OpenScape Business individuels ainsi qu'à des systèmes en réseau
	- Supporte des abonnés/numéros MULAP

# **Connexions OpenScape Business TAPI 170**

Le logiciel OpenScape Business TAPI 170 est installé sur un Microsoft Windows Server dans le réseau. La connexion avec OpenScape Business est réalisée via un lien CSTA. Une liaison physique entre le PC Windows et le téléphone n'est pas nécessaire. OpenScape Business TAPI 170 peut, dans différents modes d'exploitation, être configuré sur des systèmes individuels ou sur un réseau OpenScape Business. Le serveur TAPI et les clients doivent être gérés par le même Domain Controller de réseau.

# • **Connexion à OpenScape Business d'applications TAPI basées sur serveur, via TAPI 170**

L'application Server et le logiciel TAPI 170 sont installés dans le "serveur téléphonie" du réseau. L'application Server met à disposition de ses clients correspondants, dans le réseau, les fonctions téléphonie pour les abonnés qui sont configurés à l'intérieur de OpenScape Business TAPI 170. Le logiciel TAPI 170 est relié via LAN à l'interface CSTA de OpenScape Business.

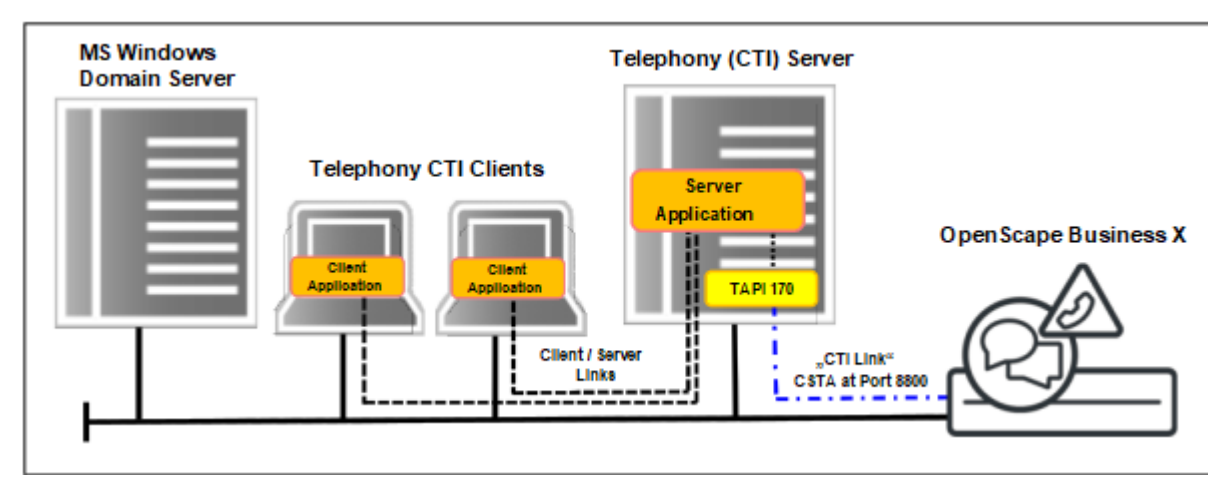

Pour cette connexion, il est nécessaire d'avoir un lien CSTA de OpenScape Business ainsi qu'une licence TAPI pour chaque abonné TAPI configuré.

**Illustration 15 : Application TAPI basée Server via TAPI 170 pour OpenScape Business**

• **Connexion à OpenScape Business d'applications TAPI basées client, via TAPI 170 avec fonction "Remote TAPI"**

Dans ce scénario, le logiciel OpenScape Business TAPI 170 est installé sur un serveur dans le réseau. Sur les PC Client avec applications TAPI, il est validé la fonction dite "Remote TAPI" à l'aide de laquelle l'application TAPI sur le client communique avec le logiciel TAPI 170 du serveur. Sur le client, il n'est pas nécessaire pour cela d'installer un logiciel TAPI 170. Le logiciel TAPI 170 est connecté via LAN à l'interface CSTA de OpenScape Business. Pour cette connexion, il est nécessaire d'avoir un lien CSTA de OpenScape Business ainsi qu'une licence TAPI pour chaque abonné TAPI configuré.

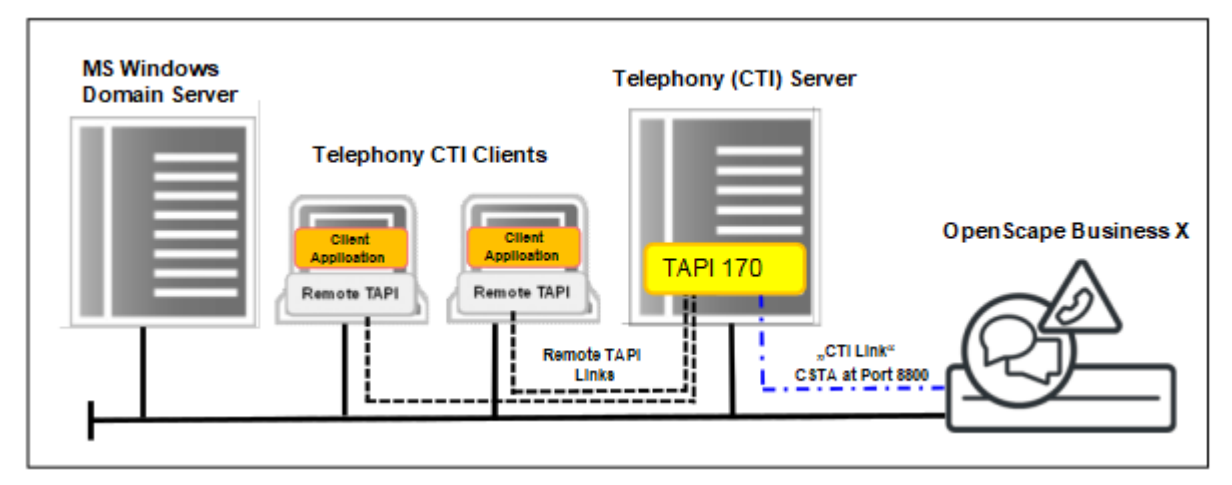

**Illustration 16 : Application TAPI basée Client via "Remote TAPI" pour OpenScape Business**

• **Connexion à OpenScape Business d'applications TAPI basées sur Terminal Server, via TAPI 170**

Dans ce scénario, les applications TAPI basées client sont installées dans un ou plusieurs Terminal Servers. Dans ce cas, le logiciel TAPI 170 est également installé sur le Terminal-Server. Dans le cas d'un cluster comprenant plusieurs terminaux, il faut installer le logiciel TAPI 170 sur chaque Terminal-Server du cluster. Chaque logiciel TAPI 170 installé est connecté via

LAN à OpenScape Business. Pour chaque logiciel TAPI 170 installé sur un Terminal-Server, il est nécessaire d'avoir un lien CSTA de OpenScape Business. De plus, une licence TAPI est nécessaire pour chaque abonné TAPI configuré.

Le nombre maximum possible de serveurs OpenScape Business TAPI 170 en liaison avec OpenScape Business ne doit pas être dépassé.

> **Remarque :** Dans le cluster, il est possible de gérer autant de Terminal-Servers qu'il y a de liens CSTA libres disponibles dans OpenScape Business pour la connexion du logiciel TAPI 170. La valeur maximale des connexions possibles est diminuée lorsque les liens CSTA de OpenScape Business sont occupés par d'autres applications CSTA.

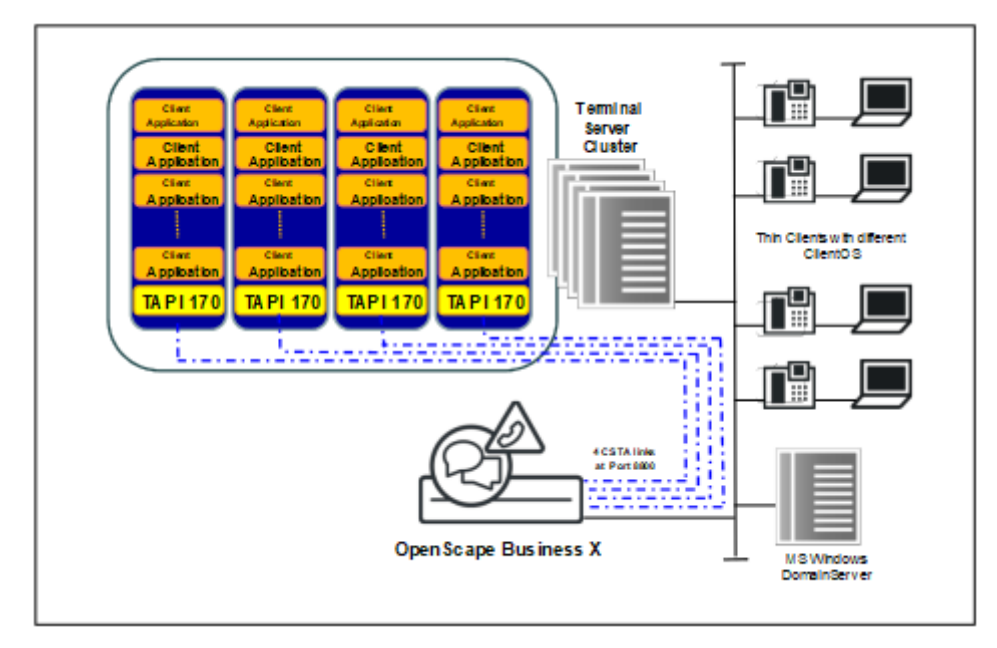

# **Illustration 17 : Application TAPI basée Client sur Terminal-Server pour OpenScape Business**

# • **Connexion de TAPI 170 aux systèmes OpenScape Business en réseau**

Dans les systèmes OpenScape Business en réseau, le logiciel TAPI 170 est installé sur un serveur qui est raccordé via LAN à l'interface CSTA du noeud maître. Cette connexion dépend des modes d'exploitation mentionnés précédemment du TAPI 170 Service Provider (Remote TAPI ou connexion basée sur le serveur). Pour la réalisation, il est nécessaire d'avoir un lien CS-TA de comptes maître OpenScape Business ainsi qu'une licence TAPI pour chaque abonné TAPI du réseau.

**Remarque :** Via le noeud maître, TAPI 170 dispose d'un accès pour l'ensemble du réseau à tous les abonnés de ce réseau. Lors du raccordement de TAPI 170 à un noeud esclave au lieu d'un noeud maître, TAPI 170 accède uniquement aux abonnés du noeud esclave. Lors de l'utilisation de plusieurs

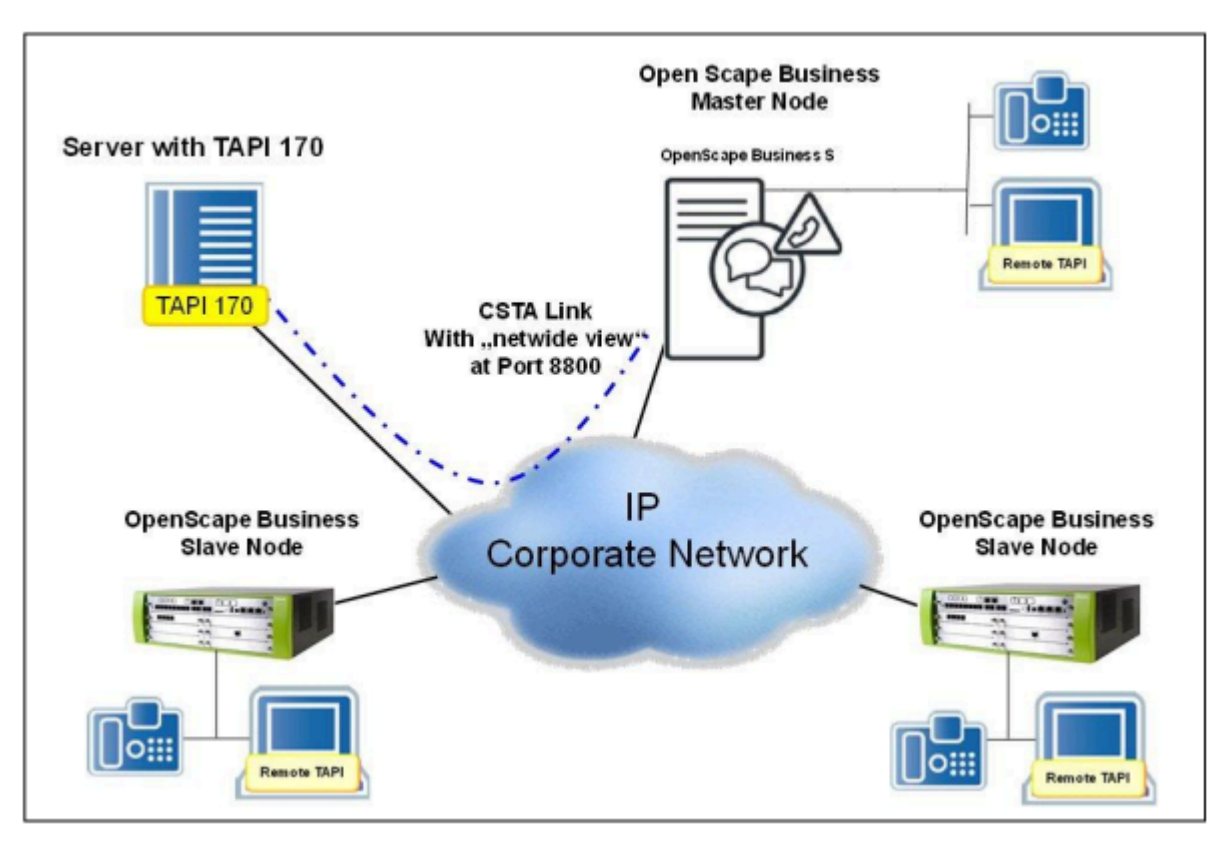

TAPI 170 dans un cluster Terminal Server, il faut pour chaque TAPI 170 un lien CSTA avec le noeud maître.

# **Illustration 18 : Connexion de TAPI 170 aux systèmes OpenScape Business en réseau**

# **Limites de configuration**

Le nombre maximum des PC Client TAPI 170 pouvant être raccordé à OpenScape Business dépend du modèle. Informations supplémentaires à ce sujet, voir Chapitre 1.3.9.4

# **Systèmes d'exploitation homologués**

Les systèmes d'exploitation actuellement homologués pour le Microsoft Windows Server, le Terminal-Server et le Remote Client PC figurent dans les informations actuelles sur la distribution.

Seuls les systèmes d'exploitation Microsoft Windows sont utilisables en liaison avec TAPI 170.

Le modèle de licence de Microsoft nécessite, en plus de la licence pour le système d'exploitation du serveur, des Microsoft Devices ou User CAL correspondants, dans la quantité nécessaire pour réaliser l'extension prévue. Ces CAL ne font pas partie de la livraison de OpenScape Business TAPI 170 et doivent être acquis séparément. Dans certaines conditions, indiquées préalablement par Microsoft, il est possible d'utiliser pour OpenScape Business TAPI 170 un "Windows Server for embedded systems" avec la "Embedded Telco Licence".

### **Procédure de licence**

L'utilisation de OpenScape Business TAPI 170 fait l'objet de licence sur la base de l'abonné. Les licences sont gérées à l'intérieur du système OpenScape Business. En cas d'utilisation de la fonctionnalité MULAP, il faut une licence TAPI pour chaque abonné du groupe MULAP.

#### **Fourniture du logiciel**

Le logiciel OpenScape Business TAPI 170 est fourni sur son propre support de données. Il ne fait pas partie du logiciel OpenScape Business System.

#### **Exigences matérielles**

Pour la connexion de OpenScape Business TAPI 170, il est nécessaire d'avoir un lien CSTA de OpenScape Office, indépendamment des clients TAPI 170 raccordés. C'est également vrai pour les systèmes OpenScape Business en réseau.

Le PC doit répondre au moins aux exigences système définies par Microsoft pour le système d'exploitation utilisé, à condition qu'aucune autre application logicielle que TAPI 170 ne soit exploitée. En plus, il faut une interface LAN Ethernet.

## **Terminaux supportés**

Les terminaux supportés ainsi que les fonctionnalités supportées pour ces terminaux dépendent de l'étendue des fonctions CSTA ou WSI du système OpenScape Business utilisé. Ces informations figurent dans les informations de distribution de OpenScape Business.

# **23.3 Interface Web Services**

L'interface Web Services intégrée permet la surveillance et la gestion des ressources téléphoniques dans un système avec utilisateurs UC.

## **Fonctionnalités**

L'interface Web Services offre les fonctionnalités suivantes.

- Accès via Ethernet LAN (TCP/IP)
- Support de HTTP et HTTPS
- Support de différents systèmes
- Foncitons orientées utilisateur, clairement structurées, pour :
	- Gestion des appels
	- Gestion des appareils
	- Surveillance des appareils
	- Annuaires téléphoniques
	- Journal des abonnés
	- Etat Présence des abonnés

**Remarque :** Selon le type de client WSI (Web Services Interface), le drapeau Services associés du poste doit être activé afin de permettre l'exécution de certaines commandes WSI.

## **Sessions Web du serveur Web**

Le nombre des sessions Web Server disponibles s'applique à toutes les applications corresponsantes en commun, par ex. myPortal to go (Web Edition), Application Launcher, optiClient Attendant (Server) et optiClient BLF.

#### **Points de surveillance internes**

Les points de surveillance internes dépendent des points de surveillance de l'interface CSTA. Si plusieurs application surveillent le même utilisateur UC via l'interface Web Services, le webserver n'utilise pour cela qu'un seul point de surveillance interne.

## **Ports**

Les numéros de port suivants sont disponibles.

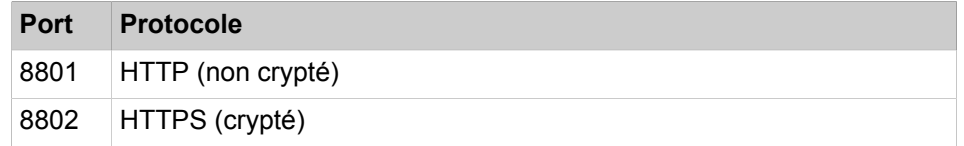

# **23.4 Open Directory Service**

Open Directory Service est un métaservice de répertoire ouvert et intégré auquel les clients, applications et équipements de communication les plus divers d'une entreprise peuvent avoir accès. Open Directory Service permet d'une part l'intégration supplémentaire des données de contact de sources de données externes dans les répertoires du système et d'autre part la fourniture de répertoire aux clients, équipements de communication et applications.

Open Directory Service fonctionne en tant que service indépendant sur la base de OpenLDAP. Les pare-feux doivent être ouverts pour le port 389. Open Directory Service est désactivé par défaut.

## **Sources de données internes**

Les sources de données internes suivantes sont disponibles par défaut dans Open Directory Service :

- Annuaire externe
- Répertoire interne
- Numéros abrégés centralisés

Pour ces sources de données internes, les noms de champ sont mappés de manière fixe au schéma de données de Open Directory Service.

Ces sources de données internes ne peuvent pas être supprimées ou modifiées.

### **Sources de données externes**

En tant qu'administrateur, vous pouvez associer des données de contact provenant des types suivants de bases de données pour effectuer un accès en lecture via ODBC.

• Sources de données relationnelles (Microsoft SQL Server, PostgreSQL, Sybase SQL Server)

• Les sources de données non relationnelles ont besoin d'un serveur ODBC Bridge installé et configuré sur le client ODS (téléchargeable via la WBM sous **Centre de service** > **Logiciel**).

Nombre maximum de bases de données différentes : 3

Nombre maximum de sources de données externes : 4

Veillez à ce que Open Directory Service soit autorisé à accéder à la source de données externe. Pour cela, contactez préalablement l'administrateur de bases de données compétent. Dans certains cas, il faut ajouter un utilisateur propre dans la source de données externe pour être en mesure d'accéder au système.

Les sources de données externes peuvent être utilisées à la fois dans le cadre de la recherche de répertoire et lors de la conversion des numéros d'appel en noms.

Vous pouvez configurer un accès direct à une table de base de données d'une source de données externe ou une requête SQL définie par l'utilisateur pour la source de données.

Toute colonne servant d'ID doit contenir des valeurs uniques et non nulles/non vides. Utilisez la propriété UNIQUE ou PRIMARY KEY pour vous assurer que c'est bien le cas.

Pour l'intégration des bases de données externes, les restrictions suivantes s'appliquent :

- Les caractères spéciaux  $[1]'$ " ne sont pas pris en charge par ODS pour les noms de tables et les noms de colonnes.
- Les types de colonnes "nchar" et "nvarchar" ne sont pas pris en charge par ODS.
- Les espaces vides intermédiaires (au moins dans les 4 à 5 derniers chiffres) ne sont pas pris en charge par ODS pour les données de téléphone.

Pour une source de données du pont ODBC pour les sources de données Access, Firebird et Excel, ajoutez chaque fois le mot « access », « firebird » et « excel », respectivement, au champ de description.

## **Requêtes SQL définies par l'utilisateur pour les sources de données externes**

Les requêtes SQL définies par l'utilisateur prennent également en charge les tables associées, par ex. :

SELECT \* FROM users LEFT OUTER JOIN phonenumbers ON users.id = phonenumbers.uid;

La structure des données doit être de type 1:1 ou n:1, c.-à-d. que chaque article de données ne doit avoir qu'une ligne.

L'accès au moyen de requêtes SQL définies par l'utilisateur peut être dans certains cas beaucoup plus lent que l'accès direct à une table de base de données.

Les requêtes SQL définies par l'utilisateur comportant des risques potentiels pour la sécurité ne sont pas exécutées, par ex. :

- Modifier des données
- Arrêter le serveur SQL
- Exécuter des programmes avec le serveur SQL
- Modifier les droits d'utilisateur

Les requêtes SQL définies par l'utilisateur avec les commandes SQL suivantes ne sont donc pas exécutées :

- CHECKPOINT
- CLOSE
- CLUSTER
- COMMIT
- COPY
- CREATE
- DEALLOCATE
- DECLARE
- DELETE
- DISCARD
- DO
- DROP
- END
- EXECUTE
- EXPLAIN
- FETCH
- GRANT
- INSERT
- LOAD
- LOCK
- MOVE
- PREPARE
- REASSIGN OWNED
- REINDEX
- RELEASE SAVEPOINT
- RESET
- REVOKE
- SAVEPOINT
- SECURITY LABEL
- SELECT INTO
- SET
- SHOW
- START TRANSACTION
- TRUNCATE
- UNLISTEN
- UPDATE
- VACUUM
- VALUES

## **Mappage des champs aux sources de données**

Pour ces sources de données, vous pouvez adapter le mappage des noms de champ au schéma de données d'Open Directory Service. À chaque champ du schéma de données d'Open Directory Service, vous pouvez affecter au maximum un champ de la source de données externe. Vous pouvez affecter plusieurs champs du schéma de données d'Open Directory Service à un champ de la source de données externe.

### **Mappage de sortie des données LDAP**

Un mappage de sortie des données LDAP définit les champs du schéma de données d'Open Directory Service qui doivent être fournis via LDAP, par ex. à certains clients LDAP ou pour divers groupes de participants, qui ne doivent pas voir tous les détails, mais uniquement un sous-ensemble défini.

Le mappage de sortie de données LDAP **web** est disponible par défaut et ne peut être ni effacée ni modifiée. Tous les champs du schéma de données d'Open Directory Service de la sortie LDAP y sont affectés de manière fixe. Vous pouvez configurer d'autres mappages de sortie de données LDAP.

À l'aide du paramètre dc de la connexion LDAP, les clients LDAP peuvent accéder à un mappage de sortie de données LDAP définie, par ex. : dc=web.

#### **Normalisation des numéros de téléphone au format canonique**

Pour chaque source de données, vous pouvez configurer la normalisation des numéros de téléphone au format canonique. Dans ce cadre, les espaces, parenthèses, traits d'union et virgules sont supprimés. Cela est nécessaire pour une identification correcte des noms d'appelant ainsi que pour la numérotation via le bureau. Vous ne devez renoncer à cette normalisation que si les numéros de téléphone de la source de données utilisée sont déjà au format canonique. Lors de la normalisation, vous pouvez faire inscrire automatiquement, à partir du système, des valeurs pertinentes comme l'indicatif du réseau local, etc. Si la source de données externe se trouve sur un site différent de celui du système, il faut éventuellement adapter ces valeurs.

# **Etat des sources de données**

L'affichage de l'état dans **OpenDirectory** > **Sources de données** a la signification suivante :

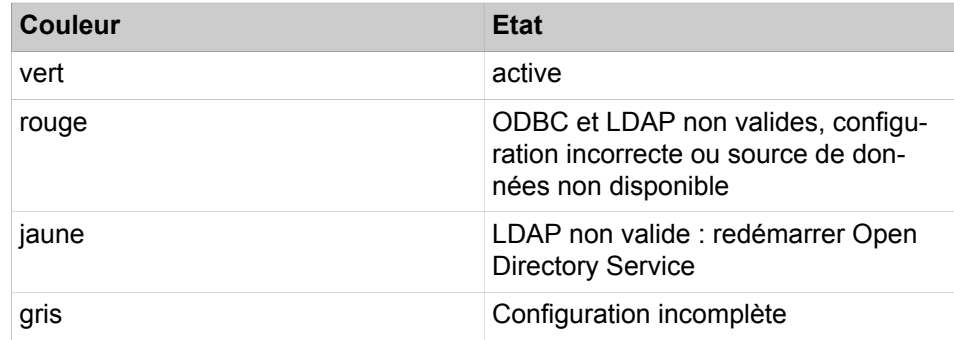

#### **Fourniture des répertoires**

Les types suivants de clients, appareils de communication et applications peuvent utiliser les répertoires mis à disposition par l'Open Directory Service :

- UC Clients
- Application Launcher
- Répertoire système
- Téléphones OpenStage avec support LDAP local
- Téléphones DECT-IP (via LDAP)
- Téléphones SIP (via LDAP)
- Applications, par ex. CRM Suites comme Microsoft Dynamics CRM (via importation LDAP, ODBC ou OpenLDAP CSV)
Dans les résultats de la recherche, Open Directory Service peut indiquer de quelle source de données un résultat provient.

**Concepts associés**

[Conditions nécessaires pour Application Launcher](#page-1199-0) à la page 1200

# **23.4.1 Comment activer ou désactiver Open Directory Service**

### **Conditions préalables**

Vous êtes inscrit dans la WBM avec le profil **Expert**.

### **Étape par étape**

- **1)** Cliquez dans la barre de navigation sur **Mode Expert**.
- **2)** Dans l'arborescence de navigation, cliquez sur **Applications** > **Open Directory Service**.
- **3)** Dans l'arborescence du menu, cliquez sur **Open Directory** > **Configuration de base**.
- **4)** Sélectionnez une des possibilités suivantes :
	- Si vous souhaitez activer Open Directory Service, cochez la case **Activé**.
	- Si vous souhaitez désactiver Open Directory Service, décochez la case **Activé**.
- **5)** Cliquez sur **Sauvegarder**.
- **6)** Cliquez sur **OK**.
- **7)** Cliquez sur **OK**.

# **23.4.2 Comment démarrer de nouveau Open Directory Service**

### **Conditions préalables**

Vous êtes inscrit dans la WBM avec le profil **Expert**.

Open Directory Service est activé.

### **Étape par étape**

- **1)** Cliquez dans la barre de navigation sur **Mode Expert**.
- **2)** Dans l'arborescence de navigation, cliquez sur **Applications** > **Open Directory Service**.
- **3)** Dans l'arborescence du menu, cliquez sur **Open Directory** > **Maintenance**.
- **4)** Cliquez sur **Nouveau démarrage**.
- **5)** Cliquez sur **OK**.

# **23.4.3 Comment configurer le mot de passe pour l'accès à Open Directory Service**

### **Conditions préalables**

Vous êtes inscrit dans la WBM avec le profil **Expert**.

### **Pourquoi et quand exécuter cette tâche**

Effectuez les opérations suivantes pour définir le mot de passe permettant aux clients, appareils de communication et applications d'accéder à Open Directory Service.

### **Étape par étape**

- **1)** Cliquez dans la barre de navigation sur **Mode Expert**.
- **2)** Dans l'arborescence de navigation, cliquez sur **Applications** > **Open Directory Service**.
- **3)** Dans l'arborescence du menu, cliquez sur **Open Directory** > **Configuration de base**.
- **4)** Entrez le **mot de passe** souhaité.
- **5)** Cliquez sur **Sauvegarder**.
- **6)** Cliquez sur **OK**.

# **23.4.4 Comment configurer le serveur ODBC en serveur ODBC Bridge**

### **Conditions préalables**

Le serveur ODBC Bridge a été téléchargé depuis WBM, dans **Centre de service** > **Logiciel** et installé sur un PC Windows (32 bits ou 64 bits) avec des sources de données pouvant accéder à des bases de données relationnelles ou non relationnelles. Le serveur ODBC Bridge est nécessaire pour que les pilotes ODBC puissent accéder à la source de données.

### **Remarque :**

En raison des mises à jour récentes de Windows 10 / Windows Server par Microsoft, l'interface ODBC du système d'exploitation a été modifiée, c'est pourquoi seuls les pilotes 32 bits sont pris en charge par ODBC vers ODBC Bridge. Pour le moment, il est vivement recommandé d'utiliser des pilotes ODBC 32 bits pour la connexion à des sources de données ODBC.

Il s'agit d'une restriction temporaire.

La source de données doit être configurée en tant que DSN sur ODS client, via l'administration de la source de données ODBC.

Le nom de l'utilisateur et le mot de passe de la source de données sont connus.

### **Pourquoi et quand exécuter cette tâche**

La configuration du serveur ODBC Bridge est décrite pour l'interface en anglais. Bien entendu, la configuration peut aussi être effectuée dans une autre langue d'interface (onglet **Gestionnaire de serveur** > **Langue**).

### **Étape par étape**

**1)** Avec le bouton droit de la souris, cliquez sur l'icône du serveur ODBC Bridge dans la barre d'état et sélectionnez l'option de menu **Paramètres**.

- **2)** Définissez les paramètres généraux du serveur :
	- a) Cliquez sur l'onglet **Paramètres serveur**.
	- b) Dans **Paramètres de connexion**, sélectionnez dans la liste déroulante **Interface réseau** l'adresse IP sous laquelle doit pouvoir être joint le serveur ODBC Bridge pour ODBC Client (OpenScape Business).

Cette adresse IP doit être entrée dans la WBM par OpenScape Business lors de la configuration ODS.

c) Dans **Port**, entrez le port par lequel les demandes de client ODBC (OpenScape Business) doivent passer.

Ce port doit être entré dans la WBM par OpenScape Business lors de la configuration ODS.

- d) Si le service est arrêté, vous pouvez activer **État du service** en le réglant sur **Activé** dans **Contrôle du service** ou en sélectionnant **Démarrer le service** dans la barre d'état.
- e) Si le service est connecté, vous pouvez désactiver **État du service** en le réglant sur **Désactivé** ou en sélectionnant **Arrêter le service** dans la barre d'état.
- f) Dans **Paramètres réseau**, vous pouvez activer le chiffrement en le réglant sur **Activé**.
- g) Dans **Paramètres réseau**, indiquez le nombre maximal de connexions simultanées vers les clients ODBC (minimum : 1, maximum : 20) dans le champ **Maximum de connexions**.
- h) Cliquez sur **Enregistrer les paramètres**.

**Remarque :** Après l'enregistrement des paramètres, un redémarrage du service est nécessaire.

- **3)** Créez un utilisateur pour l'accès client ODBC à la source de données :
	- a) Cliquez sur l'onglet **Gestion de rôle**.
	- b) Cliquez sur **Ajouter un utilisateur**.
	- c) Dans le champ **Nom utilisateur**, attribuez un nom d'utilisateur au client ODBC.
	- d) Entrez un mot de passe pour le client ODBC dans les champs **Mot de passe** et **Entrer de nouveau - Mot de passe**.

Les mêmes détails d'utilisateur doivent être entrés dans la WBM par OpenScape Business lors de la configuration ODS.

- e) Sélectionnez le DSN auquel ODBC client doit pouvoir accéder en contrôlant le boîtier dans la colonne **Accès**.
- f) Entrez le **Nom utilisateur DB** et le **Mot de passe** si nécessaire.
- g) Cliquez sur **Enregistrer les paramètres**.
- **4)** Cliquez sur l'onglet **Surveillance** pour surveiller les connexions. Les détails suivants sont affichés :
	- Noms et versions des pilotes ODBC installés
	- Nom et adresse IP de ODS Client, dernier temps de connexion active et temps total de connexion active.
	- Sources de données ODBC disponibles (via le lien **Open Windows Datasource Administrator**).
- **5)** Cliquez sur l'onglet **Journaux** pour activer la création des fichiers journaux et définir les niveaux de suivi devant être enregistrés :
	- a) Activer l'enregistrement en réglant sur **Activé**.
	- b) Sélectionnez le **Niveau du journal** : **Tout** pour tous les journaux, **Normal** pour les journaux de service ou uniquement **Avertissements et erreurs**.
	- c) Sélectionnez le type de journal dans la liste déroulante. Vous pouvez choisir de visualiser le dossier des journaux ou la console de journal.
- **6)** Cliquez sur l'onglet **Représentation** pour modifier la représentation :
	- a) Sélectionnez un thème (sombre ou clair).
	- b) Sélectionnez un style.
	- c) Sélectionnez la langue souhaitée.
	- d) Indiquez si le service doit être automatiquement mis en marche lors du démarrage.
	- e) Indiquez si le service peut être réduit à l'intérieur de la barre d'état.
- **7)** Cliquez sur l'onglet **À propos** de afin de visualiser les détails du service et les mises à jour disponibles.

**Remarque :** Si une nouvelle version est disponible, cliquez sur **Installer** pour effectuer la mise à jour.

**8)** Sélectionnez **Quitter** dans la barre d'état pour fermer la configuration du service.

# **23.4.5 Comment ajouter une source de données externe pour Open Directory Service**

### **Conditions préalables**

Vous êtes inscrit dans la WBM avec le profil **Expert**.

Les données d'accès de la base de données externe sont disponibles.

- **1)** Dans la barre de navigation, cliquez sur **Mode Expert**.
- **2)** Dans l'arborescence de navigation, cliquez sur **Applications** > **Open Directory Service**.
- **3)** Dans l'arborescence du menu, cliquez sur **Sources de données**.
- **4)** Cliquez sur **Ajouter** .
- **5)** Cliquez sur l'onglet **Base de données**.
- **6)** Indiquez le **Nom** de la source de données.
- **7)** Donnez une **Description** de la source de données.
- **8)** Si vous souhaitez ajouter une base de données SQL :
	- a) Dans la liste déroulante **Pilotes ODBC**, sélectionnez le type **PostgreS-QL** ou **Microsoft SQL Server, Sybase SQL**.
	- b) Dans **Adresse du serveur de la base de données**, indiquez l'adresse IPv4 de la base de données.
	- c) Indiquer le **Port serveur de la base de données**.
	- d) Indiquez le **Nom de la base de données** sous forme correcte (majuscules/minuscules).
	- e) Indiquez la **Connexion à la base de données** sous forme correcte (majuscules/minuscules).
	- f) Indiquez le **Mot de passe de la base de données** sous forme correcte (majuscules/minuscules).
	- g) Si vous avez sélectionné dans la liste déroulante **Pilotes ODBC** le type **ODBC Bridge**, indiquez dans le champ **Version de protocole TDS** la version de protocole TDS.
- **9)** Si vous souhaitez ajouter une base de données non SQL :
	- a) Dans la liste déroulante **Pilote ODBC**, sélectionnez le type **ODBC Bridge**.
	- b) Dans **Adresse du serveur ODBC Bridge**, indiquez l'adresse IPv4 de la base de données.
	- c) Indiquez le **OBDC Bridge Server port**.
	- d) Entrez l'**identifiant de connexion au serveur ODBC Bridge** sous forme correcte (majuscules/minuscules).
	- e) Entrez le **mot de passer du serveur ODBC Bridge** sous forme correcte (majuscules/minuscules).
	- f) Indiquez le **Nom de la base de données** sous forme correcte (majuscules/minuscules).
	- g) Indiquez la **Connexion à la base de données** sous forme correcte (majuscules/minuscules).
	- h) Indiquez le **Mot de passe de la base de données** sous forme correcte (majuscules/minuscules).
- **10)** Cliquez sur **Contrôler Accès à la base de données** pour tester l'accès.
- **11)** Cliquez sur **Enregistrer**.
- **12)** Cliquez sur l'onglet **Accès données**.
- **13)** Si vous souhaitez utiliser une table de bases de données :
	- a) Cliquez sur **Sélection simple Accès à une table**.
	- b) Cliquez sur **Interroger les tables de bases de données** et sélectionnez dans la liste **Tables de bases de données** la table souhaitée.

**Remarque :** Cette fonctionnalité n'est pas prise en charge pour certaines sources de données (par ex. Oracle). Si oui, veuillez indiquer le nom de la table manuellement.

c) Cliquez sur **Aperçu de la table de base de données** et naviguez dans l'aperçu, dans les articles de données, à l'aide des boutons correspondants.

- **14)** Si vous souhaitez utiliser une requête SQL définie par l'utilisateur :
	- a) Cliquez sur **Requête SQL définie par l'utilisateur**.
	- b) Entrez-le dans la **Requête SQL**.
	- c) Cliquez sur **Aperçu des résultats de la requête** et naviguez dans l'aperçu, dans les articles de données, à l'aide des boutons correspondants.
- **15)** Cliquez sur l'onglet **Mappages de champ**.

**Remarque :** Toutes les colonnes de la tableau sélectionnée ou toutes les colonnes qui fournissent la requête SQL définie par l'utilisateur sont disponibles pour les mappages de champ.

- **16)** Cliquez sur **Ajouter mappage de champ**.
- **17)** Sélectionnez dans la liste déroulante de gauche le champ de la source de données externe et dans la liste déroulante de droite, sur la même ligne, le champ correspondant souhaité dans le schéma de données de Open Directory Service. Pour contrôle, il est affiché à droite un aperçu des articles de données concernés grâce auquel vous pouvez naviguer à l'aide des boutons correspondants.

**Remarque :** Le champ **Identifiant unique** doit être affecté à un champ de la source de données externe, qui doit être unique.

- **18)** Si vous souhaitez supprimer une ligne dans les mappages de champ supprimer, cliquez à gauche sur l'icône de la corbeille.
- **19)** Cliquez sur l'onglet **Conversion des numéros d'appel**.
	- a) Cochez la case **Actif(ve)**.
	- b) Cliquez sur **Lire les paramètres système**.
	- c) Si la base de données externe se trouve à un autre emplacement que le système, saisir le **Code du pays**, le **Préfixe du réseau local**, l'**Indicatif réseau**, le **Préfixe national** et la **Longueur maximale du numéro interne**
	- d) Sélectionnez l'une des options suivantes :

- Si vous souhaitez supprimer un indicatif réseau qui figure éventuellement dans la source de données externe, cochez la case **Supprimer l'indicatif réseau**.

- Si vous ne souhaitez pas supprimer l'indicatif réseau, décochez la case **Supprimer l'indicatif réseau**.

- **20)** Cliquez sur **Enregistrer**.
- **21)** Cliquez sur **OK**.

#### **Étapes suivantes**

Démarrez de nouveau Open Directory Service afin que la modification soit opérationnelle.

Réaliser un aperçu des résultats de la recherche LDAP.

# **23.4.6 Comment réaliser un aperçu des résultats de la recherche LDAP pour Open Directory Service**

### **Conditions préalables**

Vous êtes connecté à l'interface WBM avec le profil **Expert**.

### **Pourquoi et quand exécuter cette tâche**

Effectuez les opérations suivantes pour vérifier sur le résultat de la recherche LDAP de Open Directory Service comprend des articles de données sous la forme souhaitée et au format de numéro d'appel correct.

### **Étape par étape**

- **1)** Dans la barre de navigation, cliquez sur **Mode expert**.
- **2)** Dans l'arborescence de navigation, cliquez sur **Applications** > **Open Directory Service**.
- **3)** Dans l'arborescence du menu, cliquez sur la source de données souhaitée dans **Open Directory** > **Sources de données**.
- **4)** Cliquez sur l'onglet **Test LDAP**.
- **5)** Cliquez sur **Démarrer le test**. Dans **Résultat de la recherche LDAP**, l'aperçu du résultat de la recherche est présenté.

**Remarque :** La limite de réponse par défaut d'OpenLDAP est de 500 entrées. Le moteur du système principal du Service de répertoire ouvert (ODS) impose aussi une limite de 500 entrées pour chaque source de données.

Le test LDAP du Service de répertoire ouvert (ODS) lance une requête de recherche jusqu'à la limite de 500 entrées. L'option du test LDAP n'a pas pour objectif de récupérer les résultats, mais de vérifier que la connectivité LDAP est correcte.

Par conséquent, s'il y a plus de 500 enregistrements, les ajouts et modifications aux données LDAP peuvent ne pas être répercutés sur le WBM après exécution du test LDAP.

# **23.4.7 Comment effacer une source de données externe pour Open Directory Service**

### **Conditions préalables**

Vous êtes inscrit dans la WBM avec le profil **Expert**.

- **1)** Cliquez dans la barre de navigation sur **Mode Expert**.
- **2)** Dans l'arborescence de navigation, cliquez sur **Applications** > **Open Directory Service**.
- **3)** Dans l'arborescence du menu, cliquez sur **Open Directory** > **Sources de donnée**.
- **4)** Dans l'espace de travail, cliquez sur la source de données correspondante.
- **5)** Cliquez sur **Effacer**.
- **6)** Cliquez sur **OK**.

### **Étapes suivantes**

Démarrez de nouveau Open Directory Service afin que la modification soit opérationnelle.

## **23.5 Intégration d'Active Directory Service**

Active Directory est un service de répertoire de Microsoft pour les réseaux de domaines. Avec l'intégration offerte d'Active Directory Service, OpenScape Business peut lire la base de données d'Active Directory et synchroniser les utilisateurs avec sa propre base de données afin de simplifier l'administration et réduire les efforts de configuration.

#### **Conditions requises**

Pour que la synchronisation de l'intégration d'Active Directory Service ait lieu, les conditions requises suivantes doivent être satisfaites :

- Un serveur Active Directory Microsoft est déployé par le client
- Active Directory est utilisé comme seul point de configuration des données des employés et, notamment, des données utilisateur. Les champs suivants seront mappés entre Active Directory et OpenScape Business :
	- prénom
	- nom
	- nom de l'écran
- Seul cet Active Directory est utilisé pour ajouter, modifier ou supprimer des données des employés.
- Toutes les modifications d'Active Directory devraient également prendre automatiquement effet au niveau du système de communication.

### **Synchronisation**

L'identifiant unique des utilisateurs d'OpenScape Business utilisé pour la synchronisation est le numéro SDA. Ce numéro est synchronisé avec le champ telephoneNumber d'AD (Active Directory).

Chaque modification apportée dans Active Directory de la société est immédiatement synchronisée dans OpenScape Business. Cela signifie que chaque nouvel utilisateur ajouté à AD sera également ajouté dans OpenScape Business et qu'une licence d'utilisateur IP sera attribuée à cet utilisateur.

Toute modification apportée dans AD à des utilisateurs déjà synchronisés se retrouve immédiatement chez les utilisateurs d'OpenScape Business.

Si un utilisateur synchronisé est supprimé d'AD, les firstName, sn et display-Name de l'utilisateur seront également effacés dans OpenScape Business et la licence d'utilisateur IP sera libérée. Le numéro SDA et le numéro d'appel interne ne sont pas supprimés d'OpenScape Business et restent disponibles pour une attribution à un autre utilisateur.

**Remarque :** L'accès à Active Directory Service est en lecture seule. Cela signifie que la synchronisation des données utilisateur se fait uniquement depuis Active Directory vers OpenScape Business. Les modifications apportées aux informations de l'utilisateur d'OpenScape Business ne sont pas synchronisées dans Active Directory et seront écrasées par les données d'Active Directory lors de la prochaine synchronisation.

### **Mappage de champs**

Vous pouvez adapter le mappage des noms de champ au schéma de données d'Active Directory Service. De cette manière, vous pouvez contrôler la manière dont les champs d'OpenScape Business sont mis à jour à partir des données d'Active Directory.

Le mappage par défaut des champs est donné dans le tableau suivant :

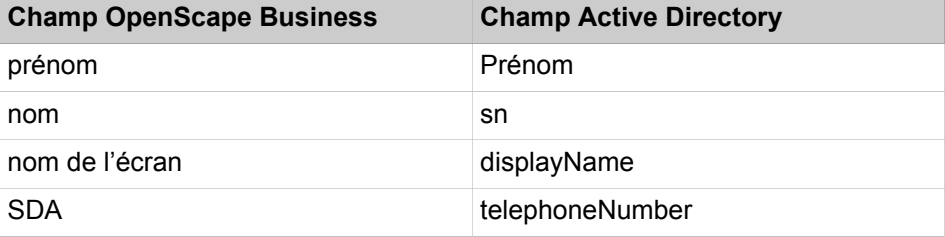

#### **Normalisation des numéros SDA**

Les données du site de passerelle du système OpenScape Business sont utilisées pour convertir le numéro SDA d'un utilisateur au format de numéro canonique.

Le format de telephoneNumber dans Active Directory doit également être au format canonique, de sorte que la synchronisation automatique est possible.

# **23.5.1 Comment configurer Active Directory Service**

#### **Conditions préalables**

Vous êtes connecté à la WBM.

#### **Étape par étape**

- **1)** Cliquez dans la barre de navigation sur **Configuration**.
- **2)** Dans l'arborescence de navigation, cliquez sur **Assistants** > **Téléphonie centrale**.
- **3)** Cliquez sur **Modifier** pour démarrer l'assistant **Intégration d'Active Directory Service**.
- **4)** Cochez la case **Activer** pour activer l'intégration d'Active Directory Service.
- **5)** Configurez l'**Adresse IP** du serveur Active Directory, le **Nom utilisateur** et le **Mot de passe** pour un utilisateur valide.

Le **Nom utilisateur** demandé ici n'est pas un nom utilisateur OpenScape Business, mais un nom utilisateur ActiveDirectory qui doit être au format de spécifications d'annuaire X.500. Dans ce format, les utilisateurs sont définis avec les nœuds suivants :

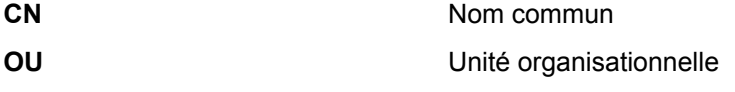

### **DC** Composant de domaine

Le nom utilisateur est décrit avec les informations les plus spécifiques sur la gauche et les informations les plus générales sur la droite. Chaque élément d'informations est donné sous la forme de paires séparées par un signe égal (=).

Voici un exemple de nom utilisateur CN=John.doe, OU=Administrators, DC=SomeCompany.

**6)** Cliquez sur **Extraire les ND** pour extraire les ND disponibles et sélectionnez-en un comme namingContext de base.

En cas de problème avec les identifiants de l'utilisateur, vous verrez s'afficher Erreur d'identification ! Veuillez vérifier vos identifiants.

**7)** Modifiez les champs **Conteneur** et **Filtre** si nécessaire.

La valeur du conteneur par défaut est cn=Users, et (& (objectCategory=person)(objectClass=user)) pour le filtre

**8)** Cliquez sur **Extraire les données**.

Les 1 000 premières entrées d'AD s'afficheront, dans l'ordre des lastname(sn).

- **9)** Cliquez sur un utilisateur pour vérifier les détails.
- **10)** Cliquez sur **OK et suivant** pour vous rendre à l'écran **Mappage de champs**.
- **11)** Apportez les modifications nécessaires dans les valeurs de mappage des champs.

Les valeurs de la colonne de gauche correspondent au schéma de la base de données d'OpenScape Business, et celles de la colonne de droite aux attributs d'Active Directory.

**Numéro de téléphone** sera utilisé pour être assorti au numéro SDA d'OpenScape Business.

**12)** Cliquez sur **Terminer** pour compléter l'intégration d'Active Directory

# **23.6 XMPP**

XMPP (Extensible Messaging and Presence Protocole) est une norme interne du routage XML ; elle est surtout utilisée pour la messagerie instantanée (Instant Messaging). XMPP permet l'intégration de partenaires de communication externes pour des messages instantanés ainsi que le mappage entre état Présence et état XMPP.

XMPP est supporté par les clients ci-après.

- myPortal for Desktop
- myPortal for Outlook
- myAttendant

Les partenaires de communication XMPP externes peuvent être par exemple des utilisateurs de Google Talk ou Microsoft Lync Office Communicator.

Le serveur XMPP Openfire intégré est adressé par défaut depuis l'extérieur via le port 5269. Les connexions avec d'autres serveurs XMPP peuvent être sécurisées avec TLS, dans la mesure où ceux-ci supportent TLS. Le port 5222 sert à

la communication avec les clients. Les ports doivent être validés dans les parefeux correspondants. XMPP est désactivé par défaut dans le système et peut être configuré par l'administrateur. L'abonné peut effectuer la configuration nécessaire de XMPP dans le client correspondant. Les serveurs Passerelle XMPP externes ne sont pas soutenus. Les ID XMPP des partenaires de communication externes doivent être conformes au modèle xmpp: john.public@osbiz.example-for-a-domain.com et peuvent figurer aux endroits suivants.

- Répertoire externe
- Répertoire hors ligne externe (LDAP)
- Répertoire personnel (myPortal for Desktop)
- Contacts Outlook (myPortal for Outlook)
	- Champ : adresse IM
- Favoris

#### **Concepts associés**

[Messages instantanés](#page-582-0) à la page 583

### **23.6.1 Comment configurer XMPP**

### **Conditions préalables**

Le système dispose d'une liaison avec Internet.

Le système peut être joint sur Internet sous un nom, par ex. osbiz.example-for-a-domain.com.

Vous êtes inscrit dans la WBM avec le profil **Expert**.

#### **Étape par étape**

- **1)** Cliquez dans la barre de navigation sur **Mode Expert**.
- **2)** Dans l'arborescence de la navigation, cliquez sur **Applications** > **WebServices**.
- **3)** Dans l'arborescence du menu, cliquez sur **WebServices** > **XMPP**.
- **4)** Cochez la case **Mode XMPP activé**.
- **5)** Sélectionnez une des possibilités suivantes :
	- S'il s'agit d'un système indépendant, sélectionnez l'option **XMPP Stand Alone**.
	- S'il s'agit d'un système en réseau, sélectionnez l'option **XMPP en réseau**.
- **6)** S'il s'agit d'un système de communication indépendant ou d'un système de communication en réseau, qui est maître, entrez dans **Domaine XMPP** le nom sous lequel le système est joignable dans Internet, sous la forme osbiz.example-for-a-domain.com.

**Remarque :** L'actualisation de ces données sur le réseau peut durer jusqu'à 10 minutes.

- **7)** Sélectionnez une des possibilités suivantes :
	- Si vous ne voulez utiliser que des connexions sécurisées avec les autres serveurs, cochez la case **Autoriser les connexions sécurisées (TSL)**.
	- Si vous ne voulez pas utiliser des connexions sécurisées avec les autres serveurs, décochez la case **Autoriser les connexions sécurisées (TSL)**.
- **8)** Cliquez sur **Appliquer** puis sur **OK**.

# **23.7 Application Launcher**

Application Launcher est une application Windows basée sur Java pour la gestion en fonction de l'appel des applications sur le PC Client des utilisateurs de l'UC Suite et de myAgent. Application Launcher peut par exemple servir à ouvrir automatiquement le formulaire de contact de l'appelant dans un système CRM.

Application Launcher offre les fonctionnalités suivantes :

- Recherche d'informations relatives à l'appel sur le numéro de téléphone (par ex. numéro d'appel, nom du correspondant, ID du client) soit dans Open Directory Service, soit dans les répertoires du système
- Appel d'applications Windows ou d'applications Web avec les appels sortants et entrants
- Transmission aux applications Windows ou aux applications Web d'informations relatives à l'appel
- exploitation automatique en arrière plan lors de la réception des appels
- Fenêtres contextuelles facultatives configurables pour les appels entrants avec informations relatives aux appels et boutons pour les actions utilisateur
- Liste des appelants avec fonction d'appel
- Fonction pré-affichage pour les tests durant la configuration
- simple reprise de la configuration du premier client configuré dans tous les autres du système à l'aide du profil de configuration

# <span id="page-1199-0"></span>**23.7.1 Conditions nécessaires pour Application Launcher**

Pour utiliser Application Launcher, le PC client de l'utilisateur doit disposer des matériels et logiciels appropriés.

L'installation nécessite des droits d'administrateur locaux sur le PC client, mais pas de mise à jour automatique.

### **Système d'exploitation**

Application Launcher peut être utilisé en association avec les systèmes d'exploitation suivants :

- Microsoft Windows 10 / 8.1 / 8 / 7 (32 bits ou 64 bits)
- Microsoft Windows Vista (32 bits)

**Conseil :** Le système d'exploitation utilisé a toujours besoin de la version la plus actuelle de toutes les mises à jour disponibles (Service Packs et Patches).

### **Mise à jour de Windows**

Les PC doivent toujours disposer de l'état actuel de l'ensemble des mises à jour disponibles, Service Packs compris.

#### **Logiciels supplémentaires**

Oracle Java 8 ou version ultérieure, ou bien OpenJDK 8 (voir **Centre de service** > **Logiciel**)

#### **Web Services pour téléphones mobiles**

Web Services pour téléphones mobiles a été activé dans le système pour la liaison avec le système. Les ports configurés dans le système doivent être ouverts sur les pare-feu du LAN et les PC client.

### **Open Directory Service (option)**

Si Application Launcher souhaite utiliser des données de Open Directory Service, ce dernier doit être configuré dans le système. Le port configuré à cette fin dans le système doit être ouvert sur les pare-feu du LAN et les PC client.

#### **Concepts associés**

[Configuration de myPortal to go et Mobility Entry](#page-950-0) à la page 951 [Open Directory Service](#page-1184-0) à la page 1185

### **23.7.2 Profil avec les données de configuration de Application Launcher**

Un profil avec les données de configuration d'Application Launcher permet de configurer de manière simple et rapide Application Launcher sur tous les PC client.

Le profil comprend toutes les données de configuration y compris la connexion système et les données utilisateur. Une fois que Application Launcher a été entièrement configuré pour le premier utilisateur, vous pouvez, en tant qu'administrateur, mettre à disposition le profil avec les données de configuration de Application Launcher dans le système de communication. Ensuite, tous les utilisateurs peuvent effectuer la configuration de Application Launcher en important ce profil.

# **23.7.2.1 Comment fournir le profil avec les données de configuration de Application Launcher**

#### **Conditions préalables**

Application Launcher est configuré entièrement pour un utilisateur.

Vous êtes inscrit dans la WBM avec le profil **Expert**.

- **1)** Cliquez dans la barre de navigation sur **Mode Expert**.
- **2)** Dans l'arborescence du menu, cliquez sur **Applications** > **OpenScape Application Launcher**.
- **3)** Cliquez sur **Parcourir** et sélectionnez le fichier suivant : C:\Documents and Settings\<Windows User Name>\Application Data\Tray\_Tool\profile.xml.
- **4)** Cliquez sur **Ouvrir**.
- **5)** Cliquez sur **Charger**.

#### **Étapes suivantes**

Tous les utilisateurs peuvent importer ce profil dans Application Launcher et ainsi effectuer la configuration.

### **23.8 Circuit**

Les utilisateurs d'OpenScape Business peuvent passer des appels téléphoniques via le client Circuit. Cette fonctionnalité est disponible via le client Circuit et l'équipement. Pour cela, vous devez configurer la connectivité Circuit avec OpenScape Business et ajouter les utilisateurs Circuit.

La fonctionnalité Circuit disponible inclut :

- Passer/répondre à des appels
- Effacer/rejeter des appels
- Mettre en garde/récupérer des appels
- Transfert d'appel automatique/manuel
- Transfert d'appel vers logiciel/appareil
- **Téléconférence**
- Information sur l'état d'occupation dans une conversation
- Prise en charge DTMF
- Appel de consultation
- Swap d'appel (variante)
- Renvoi d'appel
- Renouvellement de l'interopérabilité
- En attente
- Numéro alternatif
- Routage de l'appel
- Équipes Circuit

**Remarque :** Afin de mettre à jour le statut d'un utilisateur d'OpenScape Business lorsqu'il est modifié à partir de Circuit, l'indicateur **OpenScape Business Extended telephony features**, sous **Circuit labs**, doit être activé.

**Remarque :** Concernant la fonctionnalité d'avertissement, le paramètre de rejet d'avertissement doit être identique pour tous les membres MULAP. Dans le cas contraire, l'IUG client, le journal des appels, etc., peuvent disposer d'informations trompeuses.

# **23.8.1 Comment configurer la connectivité Circuit**

### **Conditions préalables**

Vous avez entré la valeur **Transfert jusqu'à (kbit/s)** dans **Configuration** > **Assistants** > **Réseau/Internet** > **Configuration Internet**, de manière à effectuer des appels simultanés. Par exemple, entrez '256' pour 2 appels simultanés.

### **Étape par étape**

- **1)** Cliquez dans la barre de navigation sur **Configuration**.
- **2)** Dans l'arborescence de navigation, cliquez sur **Assistants** > **Circuit**.
- **3)** Cliquez sur **Modifier** à côté de **Connectivité Circuit** pour configurer les paramètres de connectivité de base.
- **4)** Cochez la case **Activer Circuit** pour activer la connectivité Circuit.
- **5)** Cochez la case **Interfonctionnement de fonctionnalité amélioré** pour activer les fonctionnalités supplémentaires.

Lorsque cette case est cochée et qu'il existe des utilisateurs Circuit dans l'instance utilisateur, une fenêtre apparaît avec les informations suivantes : "Veuillez exécuter Mettre à jour CTI dans le menu de l'instance utilisateur Circuit." Voir [Comment mettre à jour les utilisateurs Circuit.](#page-1205-0)

Cette fonctionnalité est disponible pour le client Circuit, et permet de transférer un appel, de mettre un appel en attente et de le récupérer, et d'obtenir des informations sur un appel transféré (l'appelant d'origine et l'utilisateur vous ayant transféré l'appel).

### **Remarque :**

Pour utiliser le client Circuit avec un téléphone de bureau, vous devez créer un groupe d'équipe et les inclure tous les deux. Voir [Comment ajouter une configuration Team / un](#page-695-0) [groupe Team](#page-695-0)

- **6)** Dans **Informations d'identification du domaine Circuit**, entrez les détails suivants :
	- a) Sélectionnez le **Domaine** dans la liste déroulante disponible.

Les possibilités suivantes sont disponibles :

- de.circuit.com
- us.yourcircuit.com
- eu.yourcircuit.com
- Personnalisé

### **Remarque :**

Si vous avez sélectionné Personnalisé, remplissez le champ **Domaine personnalisé**.

b) Si la case **Utiliser clé API Circuit** est cochée :

Insérez la clé API qui est générée pour votre tenant.

**7)** Dans **Appels Circuit simultanés**, sélectionnez le nombre d'appels Circuit simultanés à partir de la liste déroulante disponible. Ce nombre dépend de la valeur de transmission configurée précédemment.

> **Remarque :** Si la qualité d'appel se détériore, il faut réduire le nombre de communications simultanées.

- **8)** Cliquez sur **OK & Suivant**.
- **9)** Cliquez sur **Exécuter la fonction** pour poursuivre la configuration automatique.

Le système ajoute les lignes à Circuit, complète la configuration UTC et contrôle la connectivité.

- **10)** Une fois que la fonction a été exécutée, cliquez sur **OK & Suivant**.
- **11)** Cliquez sur **Terminer**.

### **Remarque :**

Il est conseillé de sauvegarder les données de configuration en sélectionnant **Sauvegarde** > **Sauvegarde - immédiate** dans le menu principal.

# **23.8.2 Comment gérer des utilisateurs Circuit**

### **Étape par étape**

- **1)** Cliquez dans la barre de navigation sur **Configuration**.
- **2)** Dans l'arborescence de navigation, cliquez sur **Assistants** > **Circuit**.
- **3)** Cliquez sur **Modifier** à coté de **Instance utilisateur Circuit**.

Une liste des utilisateur Circuit configurés apparait pour le système spécifique.

### <span id="page-1203-0"></span>**23.8.2.1 Comment ajouter des utilisateurs Circuit**

- **1)** Cliquez dans la barre de navigation sur **Configuration**.
- **2)** Dans l'arborescence de navigation, cliquez sur **Assistants** > **Circuit**.
- **3)** Cliquez sur **Modifier** à coté de **Instance utilisateur Circuit**.
- **4)** Cliquez sur **Ajouter** à côté de **Nouvel utilisateur Circuit**.
- **5)** Dans la page **Affectation de l'utilisateur Circuit**, entrez les détails suivants :
	- a) **Indicatif de prise réseau + numéro d'appel de l'utilisateur Circuit**.
	- b) Numéro d'appel de l'utilisateur Circuit.
	- c) SDA de l'utilisateur Circuit.
	- d) Utilisateur Circuit. Les utilisateurs disponibles sont affichés avec des icônes.
	- e) Le **Nom** de l'utilisateur Circuit est rempli automatiquement.
	- f) Rechercher un utilisateur Circuit par **Nom** ou **E-mail**.
	- g) Sélectionner utilisateur Circuit.

Il existe trois types d'icônes pour les utilisateurs Circuit :

Utilisateurs sous licence disponibles, qui sont actifs affichés en vert.

Non disponible, sans licence qui ne sont pas actifs affichés en vert grisé.

Non disponible, utilisateurs sous licence mais déjà configuré avec un numéro inCircuit qui ne sont pas actifs affichés en vert grisé dans un cadre rouge.

- **6)** Cliquez sur **OK & Suivant**.
- **7)** Répéter les étapes 4-6 pour ajouter plus d'utilisateurs Circuit.

### **23.8.2.2 Comment configurer le numéro de messagerie vocale Circuit**

### **Conditions préalables**

Le numéro de messagerie vocale Circuit doit faire partie du plan de numérotation « Affectation utilisateur Circuit » (voir [Comment ajouter des](#page-1203-0) [utilisateurs Circuit](#page-1203-0) à la page 1204).

### **Étape par étape**

- **1)** Cliquez dans la barre de navigation sur **Configuration**.
- **2)** Dans l'arborescence de navigation, cliquez sur **Assistants** > **Circuit**.
- **3)** Cliquez sur **Modifier** à côté de **Instance utilisateur Circuit**.
- **4)** Sous **Attribution de la Boîte vocale Circuit**, saisissez le numéro de messagerie vocale Circuit dans le champ.
- **5)** Cliquez sur **Exécuter la fonction** pour poursuivre l'attribution de la boîte vocale automatique.

### **23.8.2.3 Comment modifier les détails de l'utilisateur de Circuit**

- **1)** Cliquez dans la barre de navigation sur **Configuration**.
- **2)** Dans l'arborescence de navigation, cliquez sur **Assistants** > **Circuit**.
- **3)** Cliquez sur **Modifier** à coté de **Instance utilisateur Circuit**.
- **4)** Cliquez sur **Modifier** à côté de l'utilisateur Circuit correspondant.
- **5)** Vous pouvez modifier les détails suivants.
	- a) **Indicatif de prise réseau + numéro d'appel de l'utilisateur Circuit**.
	- b) Numéro d'appel de l'utilisateur Circuit.
	- c) SDA de l'utilisateur Circuit.
	- d) **Nom** de l'utilisateur Circuit.

**Remarque :** Le champ Sélectionner utilisateur Circuit contenant l'adresse e-mail de l'utilisateur n'est pas modifiable.

**6)** Cliquez sur **OK & Suivant**.

### <span id="page-1205-0"></span>**23.8.2.4 Comment mettre à jour des utilisateurs Circuit**

#### **Pourquoi et quand exécuter cette tâche**

Lorsque la case **Interfonctionnement de fonctionnalité amélioré** est cochée, les utilisateurs Circuit existants doivent être mis à jour afin que la fonctionnalité supplémentaire soit disponible.

### **Étape par étape**

- **1)** Cliquez dans la barre de navigation sur **Configuration**.
- **2)** Dans l'arborescence de navigation, cliquez sur **Assistants** > **Circuit**.
- **3)** Cliquez sur **Modifier** à coté de **Instance utilisateur Circuit**.
- **4)** Cliquez sur le bouton **Mise à jour CTI**.

### **Résultats**

Une fois la mise à jour de l'utilisateur effectuée, le message Les utilisateurs Circuit ont été mis à jour avec succès s'affiche.

# **23.8.2.5 Comment configurer un numéro alternatif et un routage des appels pour une interopérabilité Circuit**

### **Pourquoi et quand exécuter cette tâche**

Pour que les fonctionnalités de numéro alternatif et de routage des appels de Circuit soient prises en charge par OpenScape Business, vous devez effectuer le réglage suivant depuis le mode Expert.

- **1)** Dans **Mode Expert**, cliquez sur **Téléphonie** > **Appels entrants** > **Renvois d'appel**.
- **2)** Cliquez sur l'onglet **Table d'acheminement Définition**.
- **3)** Sous **Modifier le renvoi temporisé**, faites les réglages suivants.
	- a) Comme **Dest 1** sélectionnez \* Abonné appelé.
	- b) Comme **Dest 2** sélectionnez \*\* Utilisateur défini.
	- c) Comme **Dest 3** sélectionnez Destination externe.
	- d) Dans **Voie** sélectionnez **Circuit** et notez le numéro de messagerie vocale Circuit comme **Destination externe**.

# **23.9 Présentation de myPortal for Teams**

Le plugin myPortal for Teams permet d'intégrer l'application Microsoft Teams à OpenScape Business.

myPortal for Teams nécessite une nouvelle carte mère V3 OpenScape Business ou un nouveau système OpenScape Business S. Il est pris en charge par la version logicielle V3R1 FR2 et versions ultérieures.

MyPortal for Teams vous permet de :

- Démarrer un appel téléphonique à partir du clavier de numérotation, des contacts, de l'historique des appels ou des favoris
- Afficher, filtrer et gérer votre historique des appels
- Afficher vos contacts personnels
- Rechercher des contacts dans tous les répertoires
- Afficher et organiser les contacts dans des groupes favoris
- Sélectionner un appareil téléphonique (uniquement pour les utilisateurs MU-LAP)

**NOTICE :** La recherche de contacts dans des répertoires externes comme LDAP n'est pas disponible.

**NOTICE :** La fonctionnalité VoIP n'est pas prise en charge pour myPortal for Teams.

# **23.9.1 Comment configurer MyPortal for Teams**

### **Prerequisites**

- Certificat Microsoft officiel et approuvé à importer dans OpenScape Business WBM
- ID d'application Microsoft qui doit être généré avant de configurer myPortal for Teams

### **Step by Step**

- **1)** Accédez à **Configuration > Services Cloud**.
- **2)** Cliquez sur Modifier en regard de **Plugin du client Microsoft Teams**.
- **3)** Le nom de domaine et le numéro de port sont déjà remplis dans le champ **URL**.

Le nom de domaine correspond au domaine de votre système OpenScape- Business.

La valeur par défaut pour le numéro de port est 8805. Vous pouvez changer l'ID de domaine et le numéro de port si vous le souhaitez.

**4)** Saisissez l'**ID d'application**.

L'ID d'application est généré par l'administrateur sur le portail Microsoft Azure.

### **5)** Cliquez sur **OK et Télécharger**.

Le plugin est téléchargé sous forme de fichier zip. Le fichier téléchargé est un plugin personnalisé en fonction de votre configuration système.

### **NOTICE :**

L'onglet Microsoft Teams empêche le chargement du contenu Web à partir d'un serveur utilisant des certificats autosignés. Il s'agit d'un aspect de sécurité, et l'utilisation de certificats autosignés constitue pour l'essentiel une pratique dangereuse car cette interface est exposée à Internet.

Par conséquent, il convient d'installer un certificat Microsoft approuvé dans le système. Pour en savoir plus, consultez le chapitre [Comment importer le certificat de serveur](#page-1028-0) [\(PKCS#12\)](#page-1028-0) on page 1029.

# **23.9.2 Comment importer myPortal for Teams dans le magasin d'applications Teams**

### **Conditions préalables**

Vous devez disposer de droits d'administrateur pour l'application Microsoft Teams.

#### **Étape par étape**

- **1)** Cliquez sur **Applications** dans le volet de navigation gauche de l'application Microsoft Teams.
- **2)** Cliquez sur **Importer une application personnalisée** et sélectionnez **Importer pour mon organisation**.

Sélectionnez le fichier WBM que vous avez téléchargé et importez-le.

#### **Étapes suivantes**

Une fois importé, le plugin myPortal for Teams peut être ajouté à l'application Microsoft Teams par les utilisateurs.

### **23.10 Téléphone Unify**

Les utilisateurs d'OpenScape Business peuvent passer des appels téléphoniques via le client de téléphone Unify. Cette fonctionnalité est disponible via le client de téléphone Unify et via l'appareil. Pour cela, vous devez configurer la connectivité des téléphones Unify avec OpenScape Business et ajouter les utilisateurs de téléphone Unify.

La fonctionnalité des téléphones Unify disponible inclut :

- Passer/répondre à des appels
- Effacer/rejeter des appels
- Mettre en garde/récupérer des appels
- Transfert d'appel vers logiciel/appareil
- Prise en charge DTMF
- Swap d'appel (variante)
- Renvoi d'appel
- Numéro alternatif
- Routage de l'appel

En dehors des fonctionnalités mentionnées ci-dessus, aucune autre fonctionnalité n'est disponible, particulièrement les codes de fonctionnalités.

# **23.10.1 Comment configurer la connectivité Unify Phone**

#### **Prerequisites**

Vous avez saisi la valeur **Transfert jusqu'à (kbit/s)** dans **Configuration** > **Assistants** > **Installation de base** > **Installation de base** > **En amont de votre connexion Internet**, afin d'effectuer des appels simultanés. Par exemple, entrez '256' pour 2 appels simultanés.

### **Step by Step**

**1)** Cliquez dans la barre de navigation sur **Configuration**.

- **2)** Dans l'arborescence de navigation, cliquez sur **Assistants** > **Services Cloud**.
- **3)** Cliquez sur **Modifier** en regard de **Connectivité Unify Phone** pour configurer les paramètres de connectivité de base.
- **4)** Cochez la case **Activer Unify Phone** pour activer la connectivité Unify- Phone.

**NOTICE :** La connectivité Unify Phone et la connectivité Circuit ne peuvent pas être actives en même temps.

- **5)** Dans **Informations d'identification du domaine Unify Phone**, saisissez les détails suivants :
	- a) Sélectionnez le **Domaine** dans la liste déroulante disponible.

Les options suivantes sont disponibles :

- phoneapp.unify.com
- Personnalisé

**NOTICE :** Si vous avez sélectionné Personnalisé, remplissez le champ **Domaine personnalisé**.

- b) Saisissez la clé API générée pour votre client dans le champ **Clé AIP Unify Phone**.
- **6)** Dans **Appels Unify Phone simultanés**, sélectionnez le nombre d'appels Unify Phone simultanés à partir de la liste déroulante disponible. Ce nombre dépend de la valeur de transmission configurée précédemment.

**NOTICE :** Si la qualité d'appel se détériore, il faut réduire le nombre de communications simultanées.

- **7)** Cliquez sur **OK & Suivant**.
- **8)** Cliquez sur **Exécuter la fonction** dans la fenêtre contextuelle afin de créer une ligne SIP pour Unify Phone.

**9)** Cliquez sur **OK&Suivant**, puis sur **Terminer**.

**NOTICE :** Il est conseillé d'enregistrer les données de configuration en sélectionnant **Sauvegarde des données** > **Sauvegarde - immédiate** dans le menu principal.

### **Next steps**

Il est également recommandé de ne pas créer un utilisateur fictif de la jonction du serveur SIP natif pour Unify Phone Cloud dans **Mode Expert > Serveur de téléphonie > Jonction du serveur SIP natif**. Sinon, vous ne pourrez pas terminer la configuration de l'assistant Unify Phone.

# **23.10.2 Comment gérer les utilisateurs Unify Phone**

### **Step by Step**

- **1)** Cliquez dans la barre de navigation sur **Configuration**.
- **2)** Dans l'arborescence de navigation, cliquez sur **Assistants** > **Services Cloud**.
- **3)** Cliquez sur **Modifier** en regard d'**Instance utilisateur Unify Phone**.

Une liste des utilisateurs Unify Phone configurés apparaît pour le système spécifique.

### **23.10.2.1 Comment ajouter des utilisateurs Unify Phone**

### **Step by Step**

- **1)** Cliquez dans la barre de navigation sur **Configuration**.
- **2)** Dans l'arborescence de navigation, cliquez sur **Assistants** > **Services Cloud**.
- **3)** Cliquez sur **Modifier** en regard d'**Instance utilisateur Unify Phone**.
- **4)** Cliquez sur **Ajouter** en regard de **Nouvel utilisateur Unify Phone**.
- **5)** Sur la page **Attribution d'utilisateur Unify Phone**, procédez comme suit :
	- a) Renseignez l'**Indicatif de prise réseau + numéro d'appel de l'utilisateur Unify Phone**.
	- b) Saisissez le **Numéro d'appel de l'utilisateur Unify Phone**.
	- c) Saisissez le **SDA utilisateur Unify Phone**. Les utilisateurs disponibles sont affichés avec des icônes.
	- d) Le **Nom** d'utilisateur Unify Phone est rempli automatiquement.
	- e) Recherchez un utilisateur Unify Phone par **Nom** ou **E-mail**.
	- f) Sélectionnez un utilisateur Unify Phone.

Il existe trois types d'icônes pour les utilisateurs Unify Phone :

Utilisateurs disponibles, qui sont actifs, affichés en vert.

Utilisateurs non disponibles, qui ne sont pas actifs, affichés en vert grisé.

Utilisateurs non disponibles mais déjà configurés avec un numéro dans Unify Phone, qui ne sont pas actifs, affichés en vert grisé dans un cadre rouge.

- **6)** Cliquez sur **OK & Suivant**.
- **7)** Répétez les étapes 4-6 pour ajouter plus d'utilisateurs Unify Phone.

### **Next steps**

Attribuez des licences aux utilisateurs Unify Phone, comme indiqué dans [Comment obtenir des licences d'abonné \(autonome\)](#page-305-0) on page 306 ou [Comment](#page-316-0) [effectuer la procédure de licence pour les abonnés \(interconnexion de réseaux\)](#page-316-0) on page 317.

Lors de l'intégration d'un utilisateur Unify Phone dans une équipe (MULAP), veuillez noter les éléments suivants :

- Vous ne pouvez ajouter qu'un seul téléphone de bureau IP ou TDM dans l'équipe avec l'utilisateur Unify Phone. La fonction de routage dans Unify- Phone permet d'identifier le terminal à utiliser pour signaler un appel entrant.
- Il est possible de contrôler le téléphone de bureau de l'équipe avec Unify- Phone à l'aide d'applications externes via TAPI, WSI ou CSTA.
- Les abonnés Cordless ne sont pas approuvés dans le cadre de Unify Phone.

# **23.10.2.2 Comment modifier les détails de l'utilisateur Unify Phone**

### **Step by Step**

- **1)** Cliquez dans la barre de navigation sur **Configuration**.
- **2)** Dans l'arborescence de navigation, cliquez sur **Assistants** > **Services Cloud**.
- **3)** Cliquez sur **Modifier** en regard de l'utilisateur Unify Phone correspondant.
- **4)** Vous pouvez modifier les détails suivants.
	- a) L'**Indicatif de prise réseau + numéro d'appel de l'utilisateur Unify- Phone**.
	- b) Le **Numéro d'appel de l'utilisateur Unify Phone**.
	- c) Le **SDA utilisateur Unify Phone**.
	- d) Le **Nom** d'utilisateur Unify Phone.

**NOTICE :** Le champ Sélectionner utilisateur Unify Phone contenant l'adresse e-mail de l'utilisateur n'est pas modifiable.

**5)** Cliquez sur **OK & Suivant**.

Bien que cela soit possible, il n'est pas recommandé de modifier le numéro d'appel utilisateur Unify Phone via le **Mode Expert** >**Abonné**>**Utilisateur externe de confiance**. Dans ce cas, le numéro d'appel ne sera pas synchronisé avec Unify Phone et l'utilisateur ne pourra ni passer ni recevoir d'appels téléphoniques sur le client Unify Phone.

# **23.10.2.3 Comment préparer un numéro alternatif et un routage des appels pour une interopérabilité des téléphones Unify**

### **Pourquoi et quand exécuter cette tâche**

Pour que les fonctionnalités de numéro alternatif et de routage des appels de téléphones unify soient prises en charge par OpenScape Business, vous devez effectuer le réglage suivant depuis le mode Expert.

- **1)** Dans **Mode Expert**, cliquez sur **Serveur de téléphonie** > **Appels entrants** > **Renvois d'appel**.
- **2)** Cliquez sur l'onglet **Table d'acheminement Définition**.
- **3)** Sous **Modifier le renvoi temporisé**, faites les réglages suivants :
	- a) Comme **Dest 1** sélectionnez \* Abonné appelé.
	- b) Comme **Dest 2** sélectionnez \*\* Utilisateur défini.
	- c) Comme **Dest 3** sélectionnez Nombre de messages vocaux (optionnel).

# **24 Taxation**

La taxation englobe la collecte des données de connexion, des codes affaire,la transmission et l'affichage des données de connexion ainsi que le contrôle des coûts et les outils de taxation.

# **24.1 Données de connexion**

Les données de connexion englobent la saisie des données de connexion ainsi que les codes affaire.

# <span id="page-1212-0"></span>**24.1.1 Saisie des données de connexion**

Le système peut consigner les données de connexion des lignes utilisées.

Pour chaque communication terminée ou pour chaque communication entrante, un ticket de taxation est enregistré. Pour une nouvelle séquence temporelle d'une communication (par ex. due à un transfert ou renvoi à un autre abonné), un ticket de taxation propre est enregistré. Les connexions internes ne sont pas consignées.

Pour la saisie des données de connexion, l'administrateur peut activer les options suivantes :

- Saisie activée ou désactivée
- Durée de la connexion
- Montants en devise ou unités de tarification :

La conversion des unités de tarification en montant en devise est réalisée à l'aide du facteur tarifaire configurable (monten en devise par unité de tarification).

• Format décimal

Divise le montant en devise par 100 afin par ex. de représenter 6 Cent sous la forme 0,06

- Supprimer les quatre derniers chiffres des numéros de destination
- Consigner les connexions entrantes
- Appels sortants sans connexion :

L'abonné reçoit ainsi par ex. la preuve de la non-réception de l'appel par l'abonné de destination (caractérisée dans le journal par la durée de communication 00:00:00). L'option vaut uniquement pour les liaisons RNIS et pour tous les abonnés.

• Protocole de connexion

Protocole dès le début de l'appel

- Consigner MSN
- Edition du numéro LCR sortant ou du numéro composé entrant
	- sortant:

numéro réellement envoyé au RTC par LCR

– entrant :

numéro interne composé à l'origine

### **Taxation**

Si des coûts de connexion sont générés déjà avant l'établissement de la connexion (comme en Autriche)ceux-ci sont consignés, indépendamment de l'activation de la consignation des appels sortants sans connexion.

Le système ne prend en compte les communications par lignes QSIG que si un indicatif de ligne est configuré pour celles-ci.

Il n'y a pas de consignation dans les cas suivants :

- annulation prématurée de la tentative d'appel
- connexions non autorisées (LCR, listes des numéros interdits).

**Concepts associés** [Codes affaire](#page-1217-0) à la page 1218

### **24.1.1.1 Comment activer ou désactiver la saisie des données de connexion**

Avec l'assistant **Enregistrement des données de taxation** vous pouvez activer la saisie des données de connexion.

#### **Conditions préalables**

Vous êtes connecté à WBM.

### **Étape par étape**

- **1)** Cliquez dans la barre de navigation sur **Configuration**.
- **2)** Dans l'arborescence de navigation, cliquez sur **Assistants** > **Téléphonie centrale**.
- **3)** Cliquez sur **Modifier** pour démarrer l'Assistant **Enregistrement des données de taxation**.
- **4)** Sélectionnez une des possibilités suivantes :
	- Pour activer la saisie des données de connexion, cochez la case **Activer la taxation**.
	- Pour désactiver la saisie des données de connexion, décochez la case **Activer la taxation**.
- **5)** Cliquez sur **OK&Suivant** puis sur **Terminer**.

### **24.1.1.2 Comment activer ou désactiver l'enregistrement des communications**

### **Conditions préalables**

Vous êtes inscrit dans la WBM avec le profil **Expert**.

- **1)** Cliquez dans la barre de navigation sur **Mode Expert**.
- **2)** Dans l'arborescence de navigation, cliquez sur **Téléphonie** > **Configuration de base**.
- **3)** Cliquez dans l'arborescence de menu sur **Configur. de base** > **Taxes** > **Taxes - Format d'édition**.
- **4)** Sélectionnez une des possibilités suivantes :
	- Si vous souhaitez activer la fonction, cochez la case **Durée de la sonnerie**.
	- Si vous souhaitez désactiver la fonction, décochez la case **Durée de la sonnerie**.
- **5)** Cliquez sur **Appliquer** puis sur **OK**.

# **24.1.1.3 Comment configurer la création de journal pour les montants en devise ou les unités de tarification**

### **Conditions préalables**

Vous êtes inscrit dans la WBM avec le profil **Expert**.

### **Étape par étape**

- **1)** Cliquez dans la barre de navigation sur **Mode Expert**.
- **2)** Dans l'arborescence de navigation, cliquez sur **Téléphonie** > **Configuration de base**.
- **3)** Cliquez dans l'arborescence de menu sur **Configur. de base** > **Taxes** > **Taxes - Format d'édition**.
- **4)** Sélectionnez une des possibilités suivantes :
	- Si vous voulez que le système consigne les montants en argent, cochez la case **Editer montant à la place des unités**.
	- Si vous voulez que le système consigne les montants en argent, cochez la case **Editer montant à la place des unités**.
- **5)** Cliquez sur **Appliquer** puis sur **OK**.

### **24.1.1.4 Comment configurer le facteur de taxation, la devise et la précision**

### **Conditions préalables**

Vous êtes inscrit dans la WBM avec le profil **Expert**.

- **1)** Cliquez dans la barre de navigation sur **Mode Expert**.
- **2)** Dans l'arborescence de navigation, cliquez sur **Téléphonie** > **Configuration de base**.
- **3)** Cliquez dans l'arborescence de menu sur **Configur. de base** > **Taxation** > **Taxes - Facteurs**.
- **4)** Entrez pour chaque faisceau souhaité dans les champs **Prix de l'unité** et **Multipl. RNIS** les valeurs correspondantes.
- **5)** Dans **Devise** sur la partie inférieure du formulaire la valeur correspondante.
- **6)** Pour chaque faisceau concerné avec protocole QSIG, en accord avec le système de communication associé, sélectionnez une des trois possibilités suivantes :
	- Si des montants en devise doivent être reçus et envoyés, cochez la case **Montant devise**.
	- Si des unités de tarification doivent être reçues et envoyées, décochez la case **Montant devise**.
- **7)** Dans chaque avec faisceau, avec protocole QSIG, qui reçoit et envoie des unités de tarification, entrez un espace dans **Devise**.
- **8)** Dans la liste déroulante **Précision**, sélectionnez l'entrée **Rien après la virgule**, **1 chiffre après la virgule**, **2 chiffres après la virgule**, **3 chiffres après la virgule** ou **Via impulsion taxation**.
- **9)** Cliquez sur **Appliquer** puis sur **OK**.

### **24.1.1.5 Comment activer ou désactiver la consignation des quatre derniers chiffres**

### **Conditions préalables**

Vous êtes inscrit dans la WBM avec le profil **Expert**.

### **Étape par étape**

- **1)** Cliquez dans la barre de navigation sur **Mode Expert**.
- **2)** Dans l'arborescence de navigation, cliquez sur **Téléphonie** > **Configuration de base**.
- **3)** Cliquez dans l'arborescence de menu sur **Configur. de base** > **Taxes** > **Taxes - Format d'édition**.
- **4)** Sélectionnez une des possibilités suivantes :
	- Si vous souhaitez activer la fonction, cochez la case **Masquage des 4 derniers chiffres**.
	- Si vous souhaitez désactiver la fonction, décochez la case **Masquage des 4 derniers chiffres**.
- **5)** Cliquez sur **Appliquer** puis sur **OK**.

# **24.1.1.6 Comment activer ou désactiver l'enregistrement des appels sortants sans connexion**

### **Conditions préalables**

Vous êtes inscrit dans la WBM avec le profil **Expert**.

- **1)** Cliquez dans la barre de navigation sur **Mode Expert**.
- **2)** Dans l'arborescence de navigation, cliquez sur **Téléphonie** > **Configuration de base**.
- **3)** Cliquez dans l'arborescence de menu sur **Configur. de base** > **Taxes** > **Taxes - Format d'édition**.
- **4)** Sélectionnez une des possibilités suivantes :
	- Si vous souhaitez activer la fonction, cochez la case **Appels sortants sans connexion**.
	- Si vous souhaitez désactiver la fonction, décochez la case **Appels sortants sans connexion**.
- **5)** Cliquez sur **Appliquer** puis sur **OK**.

# **24.1.1.7 Comment activer ou désactiver l'enregistrement des communications entrantes**

### **Conditions préalables**

Vous êtes inscrit dans la WBM avec le profil **Expert**.

### **Étape par étape**

- **1)** Cliquez dans la barre de navigation sur **Mode Expert**.
- **2)** Dans l'arborescence de navigation, cliquez sur **Téléphonie** > **Configuration de base**.
- **3)** Cliquez dans l'arborescence de menu sur **Configur. de base** > **Taxes** > **Taxes - Format d'édition**.
- **4)** Sélectionnez une des possibilités suivantes :
	- Si vous souhaitez activer la fonction, cochez la case **Appels entrants**.
	- Si vous souhaitez désactiver la fonction, décochez la case **Appels entrants**.
- **5)** Cliquez sur **Appliquer** puis sur **OK**.

### **24.1.1.8 Comment activer ou désactiver le protocole de communication**

### **Conditions préalables**

Vous êtes inscrit dans la WBM avec le profil **Expert**.

- **1)** Cliquez dans la barre de navigation sur **Mode Expert**.
- **2)** Dans l'arborescence de navigation, cliquez sur **Téléphonie** > **Configuration de base**.
- **3)** Cliquez dans l'arborescence de menu sur **Configur. de base** > **Taxes** > **Taxes - Format d'édition**.
- **4)** Sélectionnez une des possibilités suivantes :
	- Si vous souhaitez activer la fonction, cochez la case **Impression d'un ticket arrivé**.
	- Si vous souhaitez désactiver la fonction, décochez la case **Impression d'un ticket arrivé**.
- **5)** Cliquez sur **Appliquer** puis sur **OK**.

### **24.1.1.9 Comment activer ou désactiver l'édition des MSN**

### **Conditions préalables**

Vous êtes inscrit dans la WBM avec le profil **Expert**.

### **Étape par étape**

- **1)** Cliquez dans la barre de navigation sur **Mode Expert**.
- **2)** Dans l'arborescence de navigation, cliquez sur **Téléphonie** > **Configuration de base**.
- **3)** Cliquez dans l'arborescence de menu sur **Configur. de base** > **Taxes** > **Taxes - Format d'édition**.
- **4)** Sélectionnez une des possibilités suivantes :
	- Si vous souhaitez activer la fonction, cochez la case **Edition des MSN/ SDA**.
	- Si vous souhaitez désactiver la fonction, décochez la case **Edition des MSN/SDA**.
- **5)** Cliquez sur **Appliquer** puis sur **OK**.

### **24.1.1.10 Comment activer ou désactiver le format décimal**

### **Conditions préalables**

Vous êtes inscrit dans la WBM avec le profil **Expert**.

### **Étape par étape**

- **1)** Cliquez dans la barre de navigation sur **Mode Expert**.
- **2)** Dans l'arborescence de navigation, cliquez sur **Téléphonie** > **Configuration de base**.
- **3)** Cliquez dans l'arborescence de menu sur **Configur. de base** > **Taxes** > **Taxes - Format d'édition**.
- **4)** Sélectionnez une des possibilités suivantes :
	- Si vous souhaitez activer la fonction, cochez la case **Format décimal**.
	- Si vous souhaitez désactiver la fonction, décochez la case **Format décimal**.
- **5)** Cliquez sur **Appliquer** puis sur **OK**.

# <span id="page-1217-0"></span>**24.1.2 Codes affaire**

Les codes Affaire (PKZ) permettent d'affecter les données et les coûts de communication en fonction des projets. Pour cela, le système consigne dans les données de connexion correspondantes les codes Affaire entrés au téléphone par les abonnés.

Le code affaire est utilisé en association avec l'enregistrement des données de taxation et il est disponible pour chaque abonné.

L'abonné peut entrer un code affaire sur le téléphone, avant le début de la numérotation ou après la fin de la numérotation. La numérotation à partir d'un client n'est pas possible lorsque le code affaire (CA) est activé.

Un CA entré au cours d'une conférence avec des abonnés externes est attribué à toutes les communications/lignes participantes.

L'administrateur peut indiquer si un code affaire peut être enregistré pour la répétition de la numérotation.

L'annuaire personnel peut enregistrer en commun dans une entrée l'indicatif pour la fonctionnalité Code affaire + un code affaire + un numéro.

### **Procédure d'entrée du code affaire**

L'administrateur définit la procédure d'entrée du code affaire dans le plan de numérotation LCR :

• Forcée

Le code affaire doit être entré avant le début de la communication (avant ou après la prise d'un faisceau).

• volontaire

Le code affaire peut être entré librement avant le début de la communication. Sur les téléphones client IP, l'entrée est également possible en cours de communication, même entrante.

#### **Procédure de contrôle du code affaire**

Le système peut vérifier la validité d'un code d'affaire entré selon les modalités suivantes.

• Contrôle de liste

Seuls les codes affaire prédéfinis sont valides. Après l'entrée d'un code affaire valide, l'abonné peut continuer à numéroter immédiatement. Le système présente un CA non valide. Sur l'écran apparaît "Entrée erronée" et une tonalité d'acquittement négative retentit.

• contrôle du nombre de digits

Sont valides tous les codes affaire en théorie possibles avec le nombre de caractères paramétré. Après l'entrée d'un code affaire valide par l'abonné, il est possible de continuer à numéroter immédiatement.

• sans contrôle

La validité du code affaire n'est pas contrôlée. L'abonné doit séparer les codes affaire de moins de 11 caractères des autres chiffres composés en tant "#". Avec les terminaux RNIS, cette variante nécessite toujours des codes affaire de 11 caractères, sinon la numérotation n'est pas effectuée.

Si l'abonné constate pendant une communication que le code affaire affecté à la communication n'est pas correct, il peut en entrer un autre. Le système remplace alors le code affaire actuellement paramétré. La saisie des données de connexion crée après chaque segement un jeu de données de connexion. Donc, les parties de communication déjà terminées sont identifiées par l'ancien code affaire.

**Concepts associés**

[Saisie des données de connexion](#page-1212-0) à la page 1213

## **24.1.2.1 Comment configurer le code Affaire**

L'Assistant **Enregistrement des données de taxation** permet de configurer les codes affaire.

### **Conditions préalables**

Vous êtes connecté à WBM.

### **Étape par étape**

- **1)** Cliquez dans la barre de navigation sur **Configuration**.
- **2)** Dans l'arborescence de navigation, cliquez sur **Assistants** > **Téléphonie centrale**.
- **3)** Cliquez sur **Modifier** pour démarrer l'Assistant **Enregistrement des données de taxation**.
- **4)** Entrez dans la page **Codes affaires**, dans les champs de saisie, les codes affaire de la façon décrite dans l'Assistant.
- **5)** Cliquez sur **OK&Suivant** puis sur **Terminer**.

### **24.1.2.2 Comment configurer la procédure de contrôle des codes affaire**

### **Conditions préalables**

Vous êtes inscrit dans la WBM avec le profil **Expert**.

### **Étape par étape**

- **1)** Cliquez dans la barre de navigation sur **Mode Expert**.
- **2)** Dans l'arborescence de navigation, cliquez sur **Téléphonie** > **Configuration de base**.
- **3)** Cliquez dans l'arborescence de menu sur **Configur. de base** > **Taxes** > **Taxes - Codes affaire**.
- **4)** Sélectionnez dans la ligne de la liste de codes affaire, dans la liste déroulante **Procédure de contrôle**, l'entrée voulue : **aucun contrôle**, **contrôle par rapport à la liste** ou **contrôle du nombre de positions**.
	- a) Sélectionnez éventuellement dans la liste déroulante **Nb de digits à contrôler** la valeur souhaitée.
- **5)** Cliquez sur **Appliquer** puis sur **OK**.

# **24.1.2.3 Comment activer ou désactiver la répétition de la numérotation avec code affaire**

### **Conditions préalables**

Vous êtes inscrit dans la WBM avec le profil **Expert**.

- **1)** Cliquez dans la barre de navigation sur **Mode Expert**.
- **2)** Dans l'arborescence de navigation, cliquez sur **Téléphonie** > **Configuration de base**.
- **3)** Dans l'arborescence de menu, cliquez sur **Configur. de base** > **Système** > **Flags système**.
- **4)** Sélectionnez une des possibilités suivantes :
	- Si vous souhaitez activer la fonction, cochez la case **Rép. auto avec code affaire**.
	- Si vous souhaitez désactiver la fonction, décochez la case **Rép. auto avec code affaire**.
- **5)** Cliquez sur **Appliquer** puis sur **OK**.

# **24.2 Affichage et tranmission des données de connexion**

L'affichage et la tranmission des données de connexion englobe différentes possibilités d'affichage à l'écran des téléphones système et de transmission des données.

# **24.2.1 Transfert des montants (non disponible aux Etats-Unis)**

Le système de communication peut afficher sur l'écran du téléphone le montant transmis par l'opérateur du réseau pour la liaison externe actuelle.

L'opérateur du réseau doit supporter la transmission des montants pour la fonctionnalité Advice Of Charge (AOC-D ou AOC-S). Le système cumule les montants des unités de tarification correspondantes.

Le montant peut en général être transmis aux périodes suivantes :

- au début de la communication et le cas échéant en cours de communication (AOC-S)
- En cours de communication (AOC-D)

Par le paramètre Précision, l'administrateur peut éviter les inexactitudes dans l'enregistrement des données de connexion. La précision de calcul détermine

- le nombre de chiffres après la virgule pour l'analyse des données de communication (montant le plus faible)
- le total maximum des montants en argent cumulés.

La précision de calcul réglée doit au moins être celle de RNIS. Si les trois chiffres après la virgule maximum possibles ne suffisent pas, il y arrondissement automatique. La précision de calcul peut accepter les valeurs suivantes :

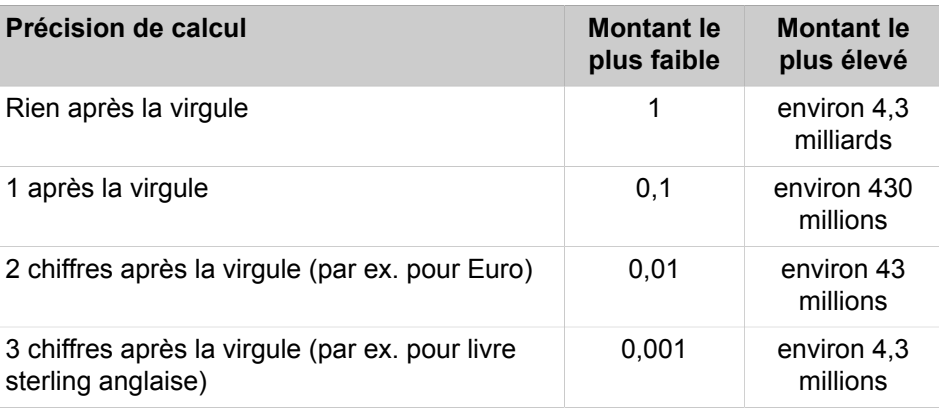

### **24.2.1.1 Comment configurer la transmission des montants**

### **Conditions préalables**

Vous êtes inscrit dans la WBM avec le profil **Expert**.

### **Étape par étape**

- **1)** Cliquez dans la barre de navigation sur **Mode Expert**.
- **2)** Dans l'arborescence de navigation, cliquez sur **Téléphonie** > **Configuration de base**.
- **3)** Cliquez dans l'arborescence de menu sur **Configur. de base** > **Taxation** > **Taxes - Facteurs**.
- **4)** Par faisceau souhaité, sélectionnez dans la liste déroulante **Avis de taxation** l'entrée **Pendant la connexion**, **A la fin de la connexion**, **durant / à la fin de la connexion** ou **Aucune taxation**.
- **5)** Sélectionnez dans la liste déroulante **Précision** sur la partie inférieure du formulaire le nombre de chiffres après la virgule à prendre en compte.
- **6)** Cliquez sur **Appliquer** puis sur **OK**.

# **24.2.2 Affichage des coûts de connexion sur le téléphone**

Le système peut afficher à l'écran du téléphone le montant en argent correspondant au coût d'une connexion externe en cours.

Le système cumule les montants des unités de tarification correspondantes. Le montant en argent est calculé à partir des unités de tarification et du facteur tarifaire configuré. Le fournisseur de services doit supporter la fonctionnalité Advice Of Charge (AOC).

L'information concernant les coûts de connexion peut être tranmise aux moments indiqués ci-après.

- Au début de la communication et le cas échéant en cours de communication (AOC-S)
- En cours de communication (AOC-D)
- A la fin de la communication (AOC-E)

A la fin de la communication, l'écran affiche les taxes définitives pour cette communication pendant environ 5 secondes dans la mesure où l'abonné ne démarre pas une autre action.

Lors du Va-et-vient, il est toujours indiqué les coûts de connexion de la connexion actuelle.

Si le transfert avant réponse ne réussit pas, le montant total est affiche et calculé.

Un abonné auquel une communication est transférée reçoit pendant la communication uniquement les taxes à partir de cet instant.

# **24.2.3 Affichage de la durée de connexion sur le téléphone**

Le système peut afficher la durée des communications externes sortantes et entrantes sur l'écran du téléphone.

Le format est HH:MM:SS.

Si l'affichage de la durée de la connexion est désactivé, l'écran du téléphone affiche à la place l'information concernant les coûts de connexion du RTC. Si aucune information de taxation n'est disponible, l'écran affiche le numéro de l'interlocuteur, dans la mesure où il est connu.

### **24.2.3.1 Comment activer ou désactiver l'affichage de durée de la communication**

### **Conditions préalables**

Vous êtes inscrit dans la WBM avec le profil **Expert**.

### **Étape par étape**

- **1)** Cliquez dans la barre de navigation sur **Mode Expert**.
- **2)** Dans l'arborescence de navigation, cliquez sur **Téléphonie** > **Configuration de base**.
- **3)** Cliquez dans l'arborescence de menu sur **Configur. de base** > **Système** > **Ecran**.
- **4)** Sélectionnez une des possibilités suivantes :
	- Si vous souhaitez activer la fonction, cochez la case **Affichage de la durée de communication**.
	- Si vous souhaitez désactiver la fonction, décochez la case **Affichage de la durée de communication**.
- **5)** Cliquez sur **Appliquer** puis sur **OK**.

# **24.2.4 Transmission des données de connexion**

Le système peut transmettre les données de connexion dans un fichier avec HTTPS.

Vous pouvez évaluer le fichier transmis avec un programme adapté.

L'édition en continu des données de connexion est exclusivement possible via CSTA.

Pour les données de connexion, l'administrateur peut choisir parmi les formats ci-après (ASCII 8-bits).

- Format comprimé
- Format non comprimé

### **Format comprimé, par défaut**

Un jeu de données de connexion au format comprimé contient les champs suivants, séparés par | ; CRLF termine chaque jeu de données de connexion :

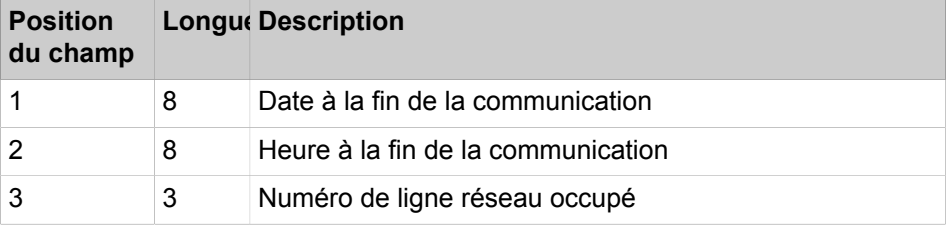

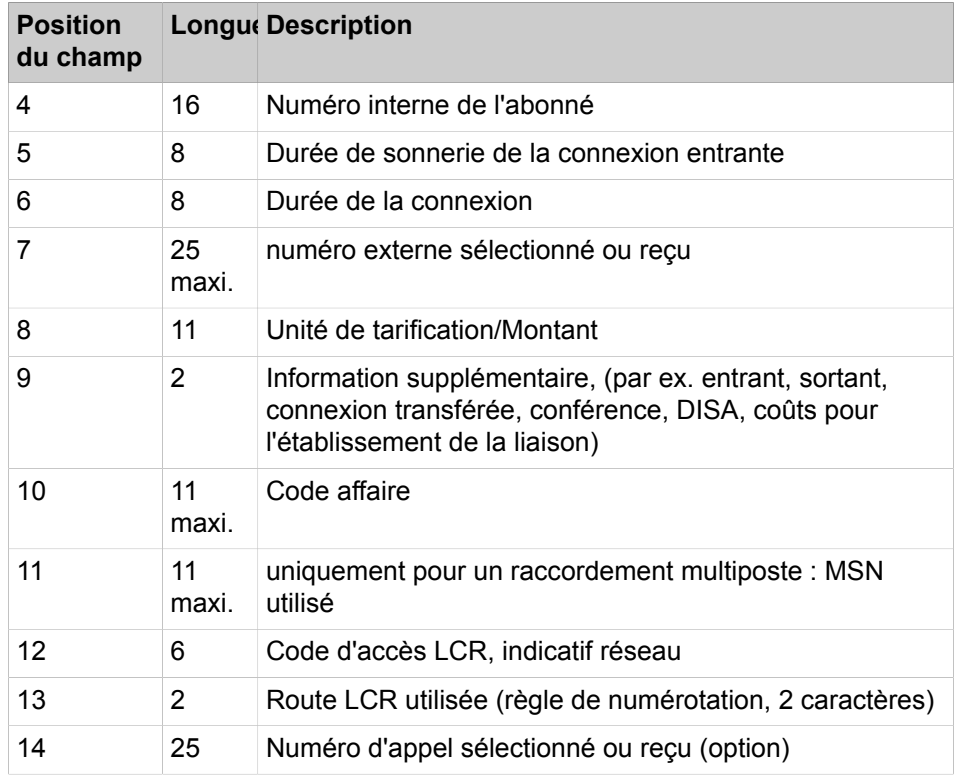

Exemples de données de connexion :

• connexion sortante :

```
13.02.13|14:18:02|201|33388|00:02|00:00:07|0123456789||
1||||||
```
• Connexion entrante :

```
13.02.13|14:28:02|202|33388|00:05|00:00:12|0123456789||
1|||||
```
### **Format comprimé, spécifique des Etats-Unis**

Un jeu de données de connexion au format comprimé contient les champs suivants, séparés par | ; CRLF termine chaque jeu de données de connexion :

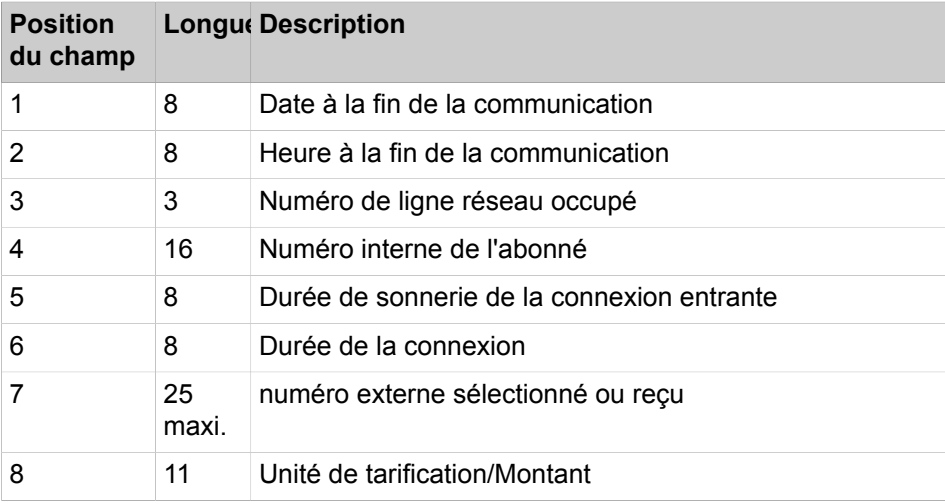
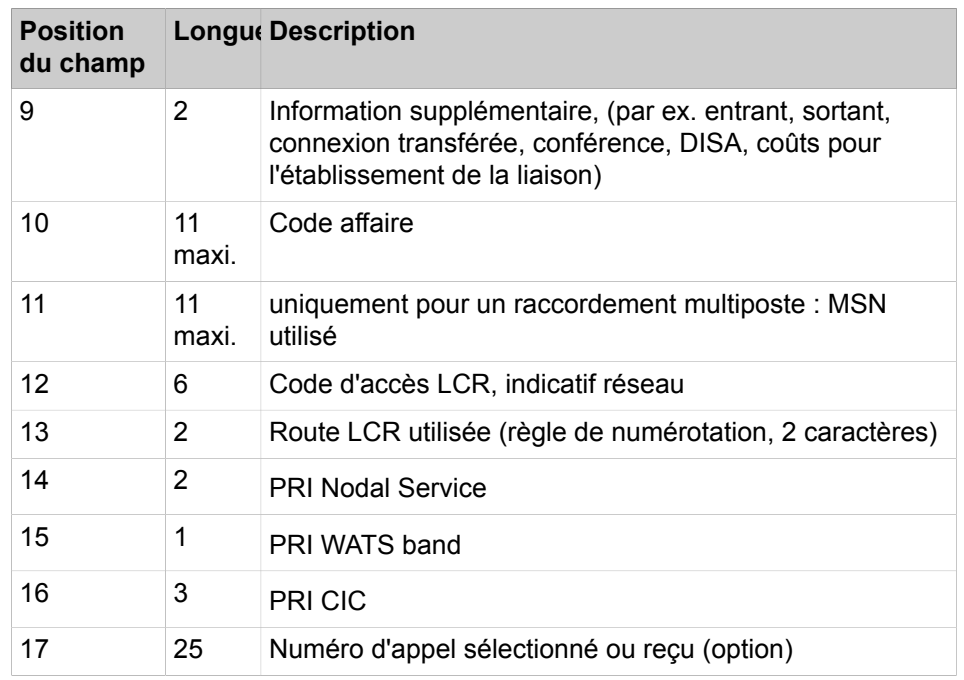

**Remarque :** Dans les clés de registre *HKEY\_LOCAL\_MA-CHINE\SOFTWARE* pour *Outil comptable*, la valeur de **DateFormat DWORD** doit être réglée sur 1 pour le format de date Amérique du Nord (MM.DD.YY). La valeur par défaut est 0 et correspond au format de date Europe/Amérique latine (DD.MM.YY).

**Remarque :** Les enregistrements de données du gestionnaire de comptabilité au format compressé sont séparés par le délimiteur |. Cela ne peut être configuré que par Manager E.

## **Format non comprimé**

Le format non comprimé convient aux impressions. De plus, il est édité une ligne d'en-tête et un saut de page. Un jeu de données de connexion au format comprimé comprend les champs suivants, séparés par | :

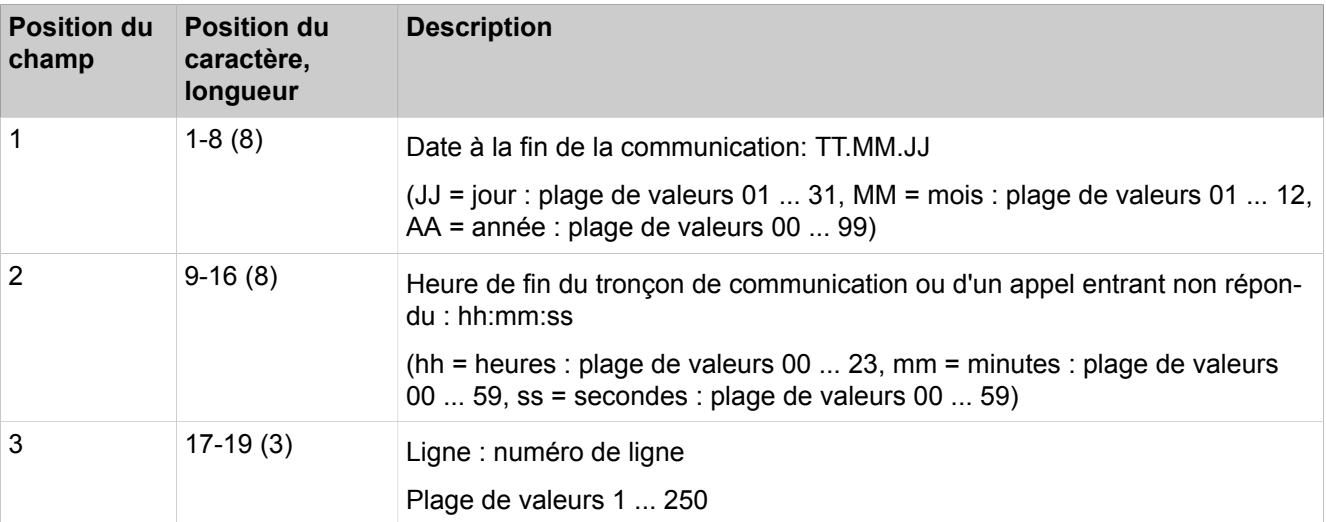

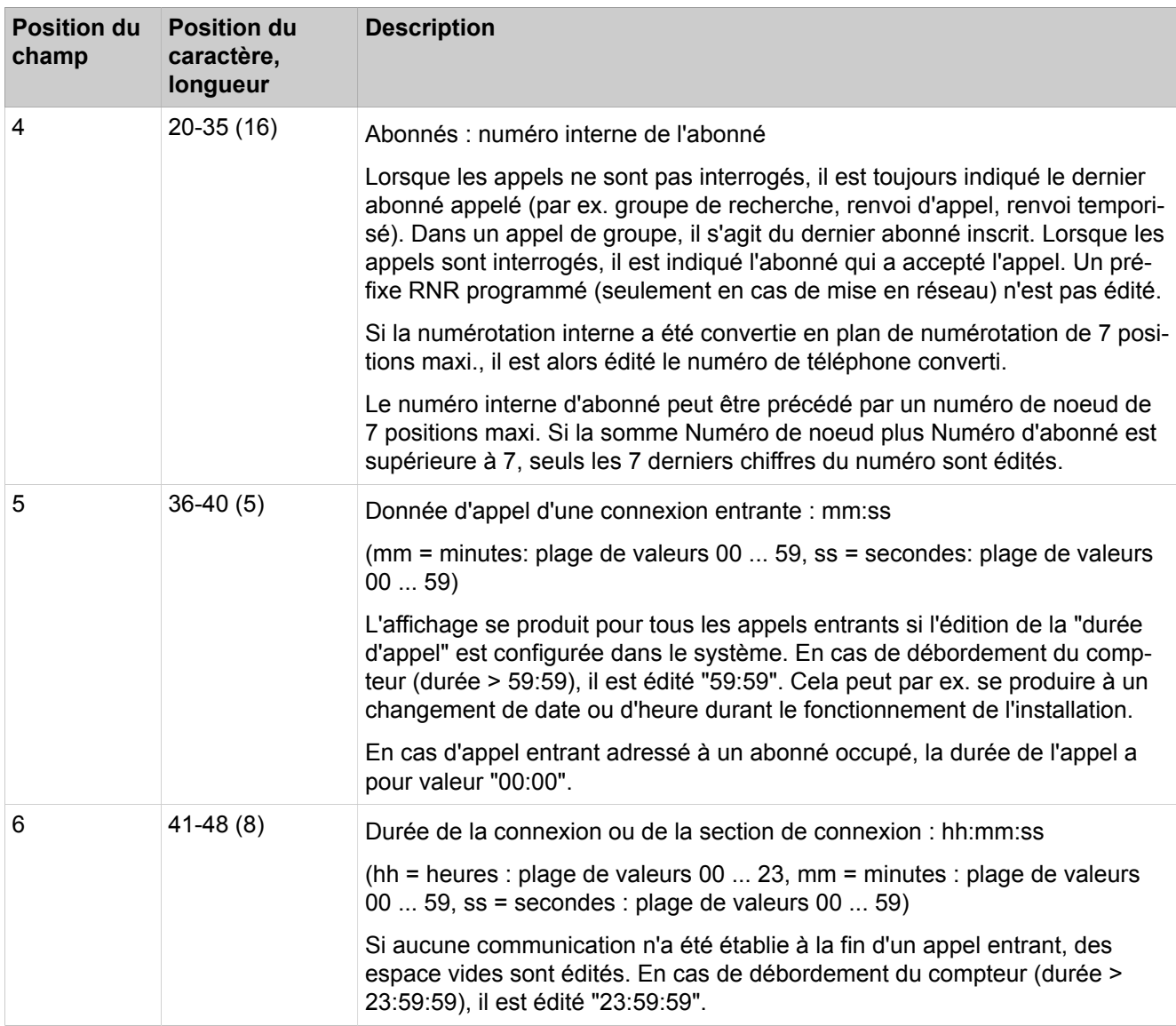

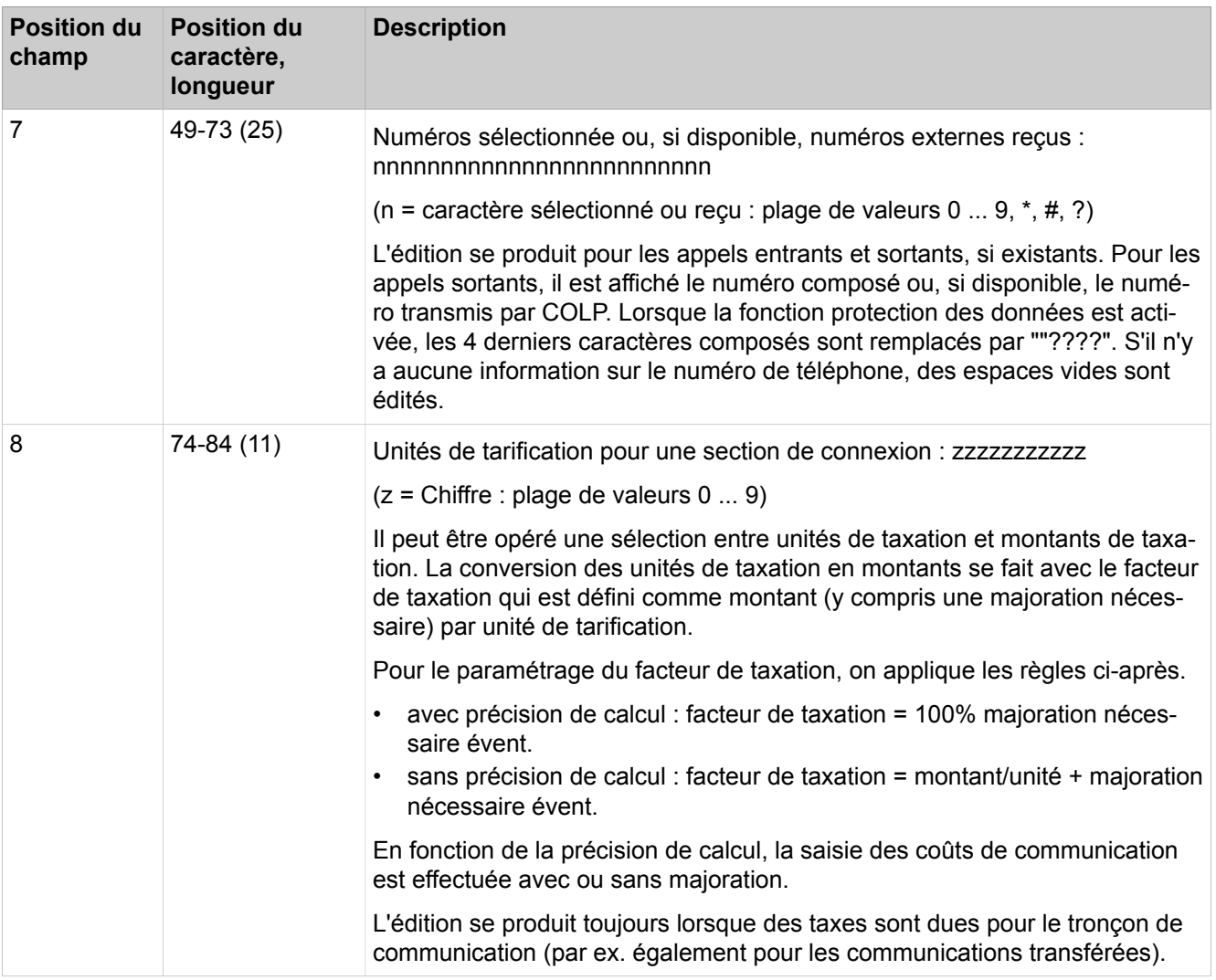

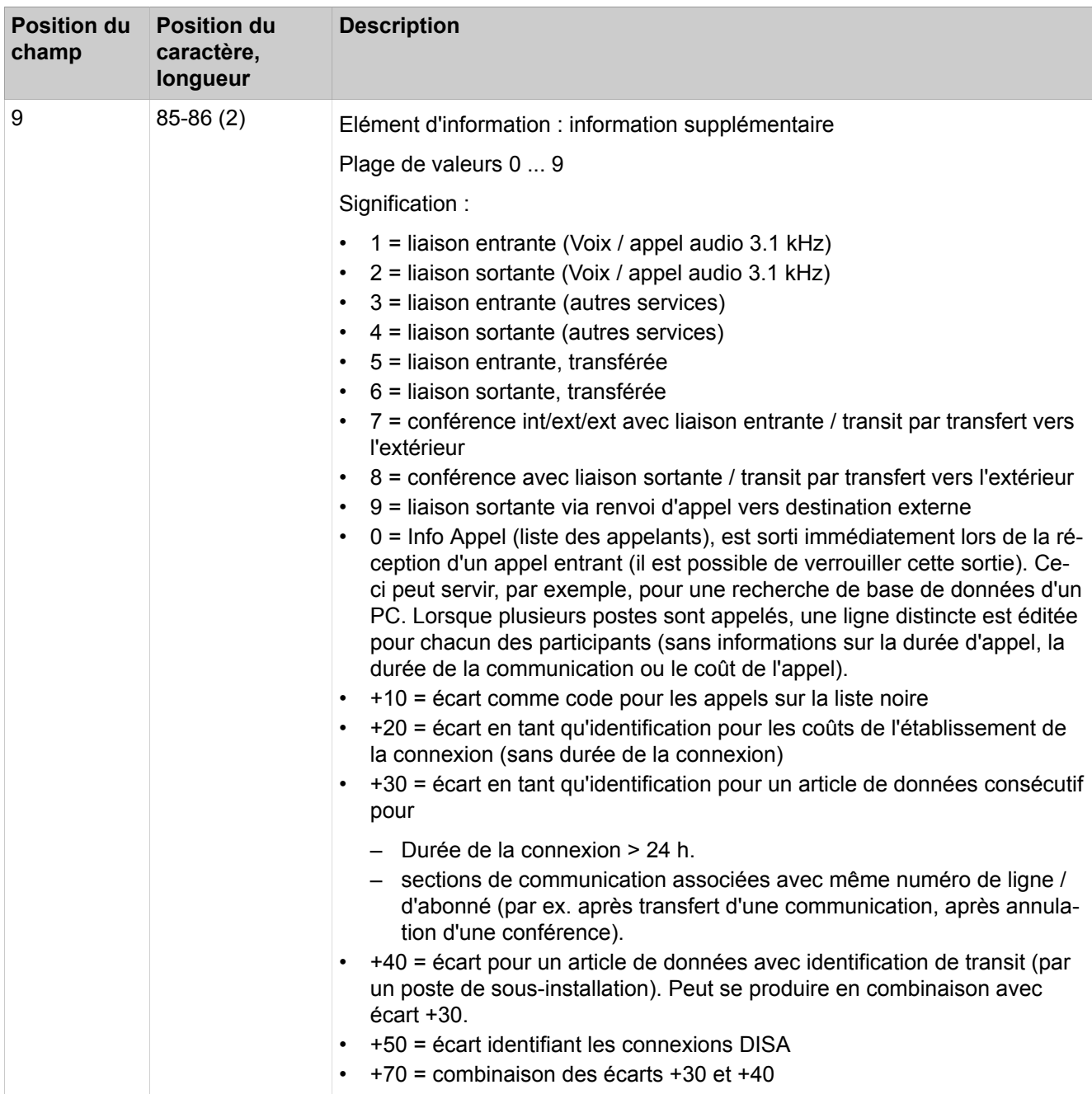

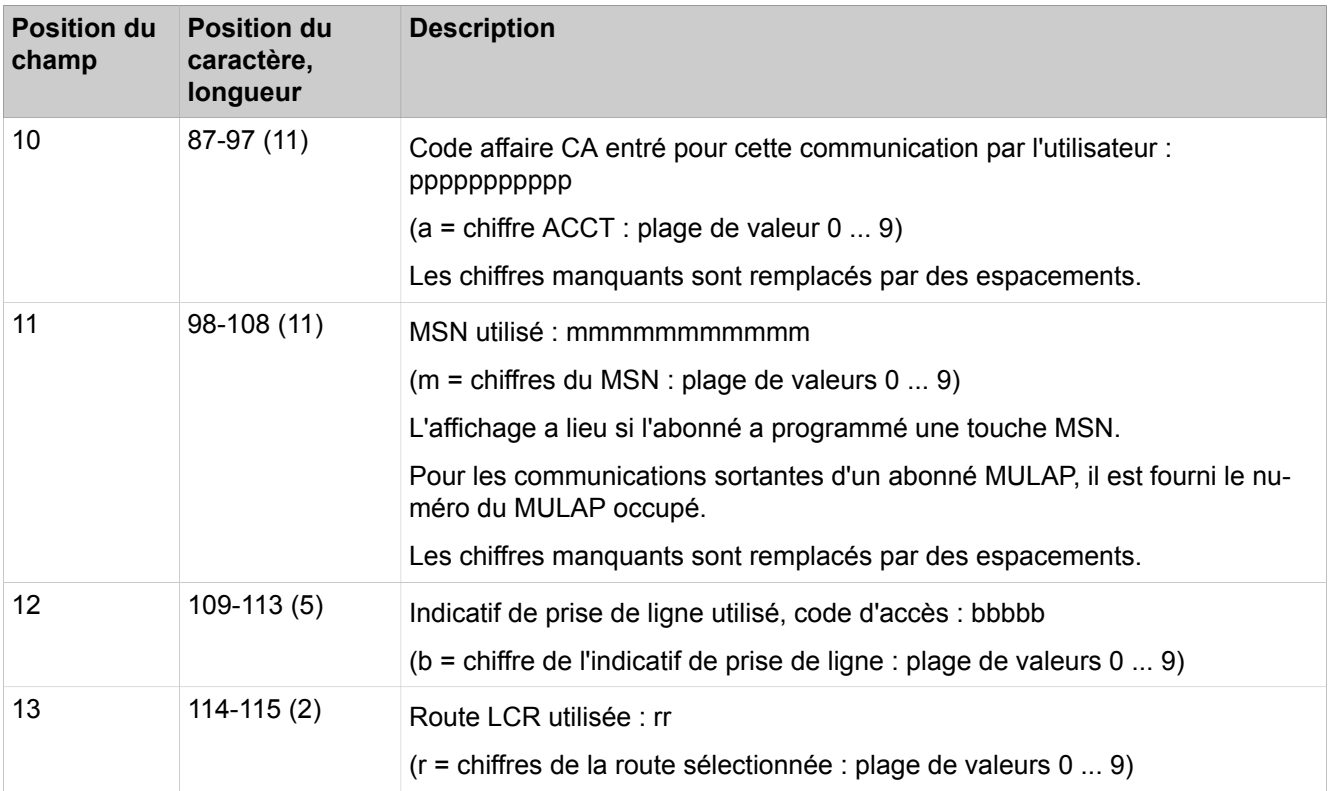

## **Déroulement de la communication**

La transmission des données de connexion peut être demandé (Download Request), à cela le système répond en conséquence éléchargement (Download Response).

Ensuite, il est possible de demander l'effacement des données de connexion (Delete Request) ; le système réagit en conséquence (Download Response).

### **Download Request - Définition**

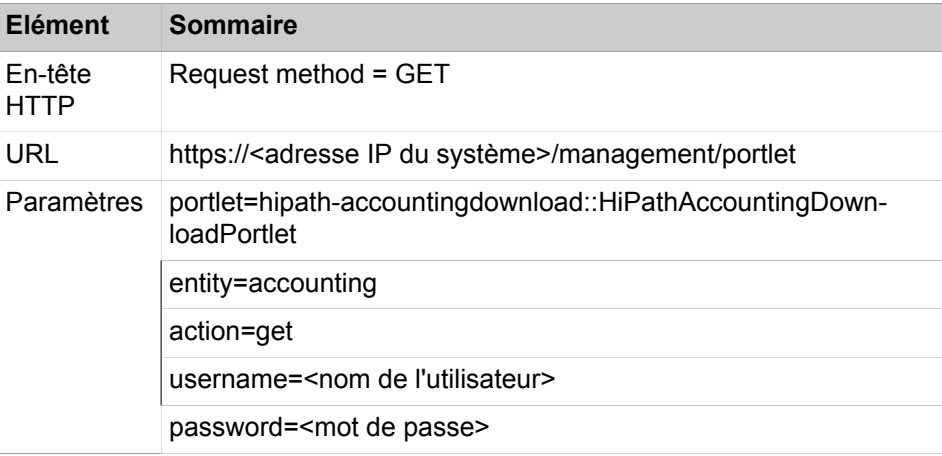

**Remarque :** Lorsque vous accédez aux données de taxation par l'interface référencée, les restrictions de requête HTTP GET s'appliquent. Les caractères spéciaux suivants ne sont pas autorisés comme mots de passe, lorsque que l'on essaie d'obtenir des données via une demande URL :

```
:/?#[]@ !$&'()*+,;=
```
#### Exemple:

```
https://192.148.108.151/management/portlet/?portlet=hi-
path-accountingdownload::HiPathAccountingDownloadPort-
let&entity=accounting&action=get&username=xbert@sys-
tem&password=not4u;-)
```
## **Download Response - Definition**

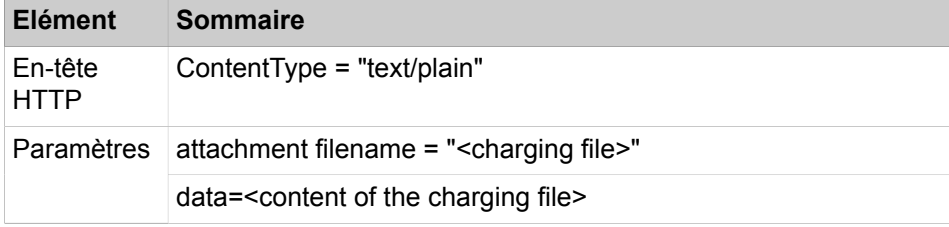

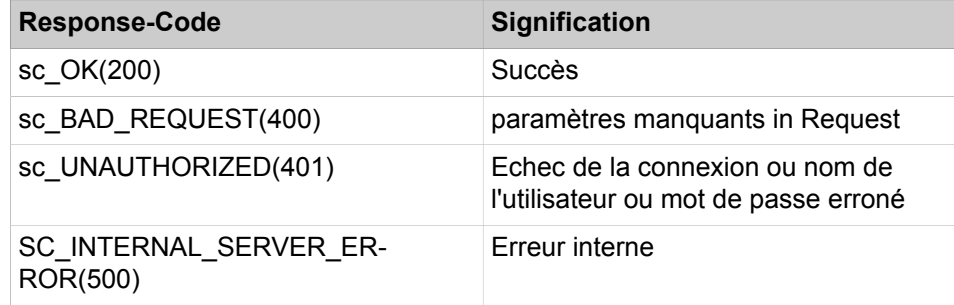

#### **Delete Request - Definition**

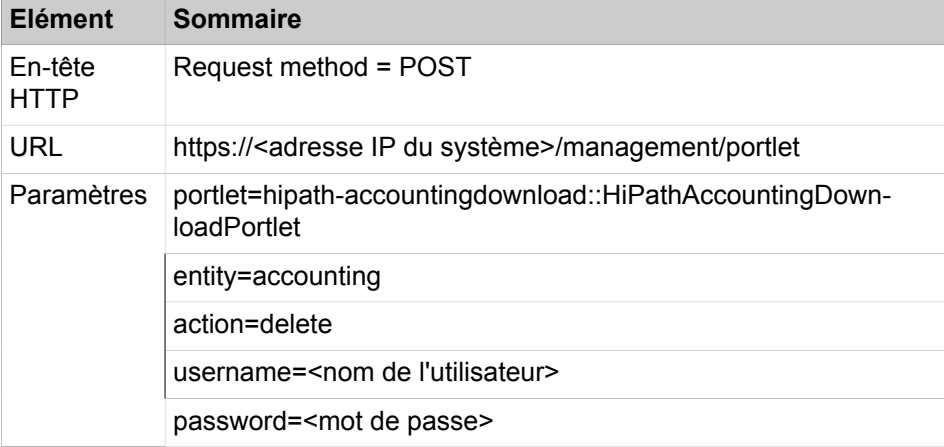

#### Exemple:

```
https://192.148.108.151/management/portlet/?portlet=hi-
path-accountingdownload::HiPathAccountingDownloadPort-
let&entity=accounting&action=delete&username=xbert@sys-
tem&password=not4u;-)
```
#### **Delete Response - Definition**

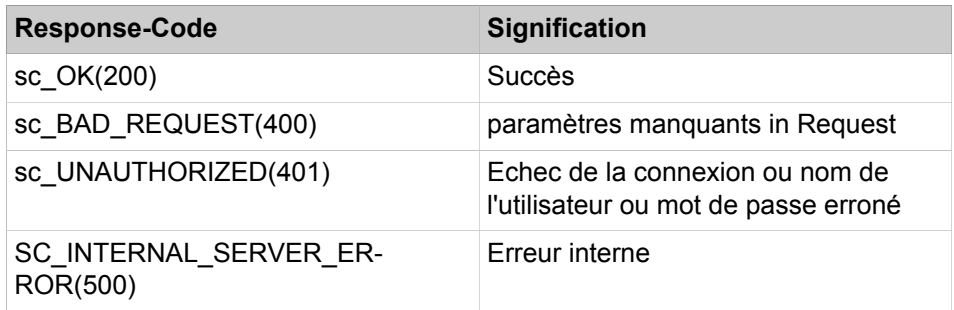

#### **Concepts associés**

[Outils de taxation](#page-1232-0) à la page 1233

## **24.2.4.1 Comment sélectionner le format**

#### **Conditions préalables**

Vous êtes inscrit dans la WBM avec le profil **Expert**.

### **Étape par étape**

- **1)** Cliquez dans la barre de navigation sur **Mode Expert**.
- **2)** Dans l'arborescence de navigation, cliquez sur **Téléphonie** > **Configuration de base**.
- **3)** Cliquez dans l'arborescence de menu sur **Configur. de base** > **Taxes** > **Taxes - Format d'édition**.
- **4)** Sélectionnez une des possibilités suivantes :
	- Si vous souhaitez le format comprimé, cochez la case **Format d'édition comprimé**.
	- Si vous souhaitez le format non comprimé, décochez la case **Format d'édition comprimé**.
- **5)** Cliquez sur **Appliquer** puis sur **OK**.

## **24.2.4.2 Comment activer ou désactiver la transmission de données de taxation via HTTPS**

### **Conditions préalables**

Vous êtes inscrit dans la WBM avec le profil **Expert**.

#### **Étape par étape**

- **1)** Cliquez dans la barre de navigation sur **Mode Expert**.
- **2)** Dans l'arborescence de navigation, cliquez sur **Téléphonie** > **Configuration de base**.
- **3)** Cliquez dans l'arborescence de menu sur **Configur. de base** > **Taxes** > **Taxes - Format d'édition**.
- **4)** Dans la liste déroulante **Sortie**, sélectionner l'une des possibilités suivantes :
	- Si vous souhaitez activer la fonctionnalité, sélectionnez l'entrée **HTTPS**.
	- Si vous voulez désactiver la fonctionnalité, sélectionnez l'entrée **None**.
- **5)** Cliquez sur **Appliquer** puis sur **OK**.

## **24.3 Contrôle des coûts**

Le contrôle des coûts propose les fonctionnalités Remarque sur les voies de communication onéreuses et Protection contre une falsification des taxes.

## **24.3.1 Remarque sur les voies de communication onéreuses**

Si une destination d'appel n'est pas actuellement joignable par la voie de communication la plus économique, le téléphone peut indiquer à l'abonné une voie de communication onéreuse.

L'abonné peut alors décider s'il souhaite passer la communication malgré la voie de communication onéreuse à ce moment-là. L'indication peut se faire de deux façons :

- Texte affiché
- Tonalité
- Texte affiché et tonalité

Le système signale la voie de communication à prix élevé si l'avertissement correspondant est configuré dans la table de routage et s'il n'utilise pas le faisceau de l'index 1 de la table de routage.

La remarque sur l'écran s'affiche uniquement si aucun nom n'est configuré pour la règle de numérotation correspondante. Si un nom est configuré, celui-ci s'affiche.

## **24.3.1.1 Comment configurer l'avertissement relatif à une voie de communication onéreuse**

### **Conditions préalables**

Vous êtes inscrit dans la WBM avec le profil **Expert**.

## **Étape par étape**

- **1)** Cliquez dans la barre de navigation sur **Mode Expert**.
- **2)** Dans l'arborescence de navigation, cliquez sur **Téléphonie** > **LCR**.
- **3)** Dans l'arborescence du menu, cliquez sur **Routage** > **LCR** > **Tables de routage** et sur la table de routage concernée.
- **4)** Sélectionnez pour chaque itinéraire coûteux (Colonne **Faisceau**) dans la liste déroulante **Avertissement** l'entrée désirée : **Son**, **Ecran** ou **Ecran + Son**.
- **5)** Cliquez sur **Appliquer** puis sur **OK**.

## **24.3.2 Protection contre les fraudes de taxation**

Le système peut surveiller les communication pour identifier une falsification des taxes (Toll Fraud Monitoring). Cela concerne les communications qui arrivent par une ligne réseau et repartent par une ligne réseau.

Le premier abonné signale le dépassement de la durée de communication paramétrée et permet ainsi de couper la communication en cas de besoin. En tant qu'administrateur, vous pouvez indiquer si une telle connexion doit être signalée et si c'est le cas au bout de combien de temps.

## **24.3.2.1 Comment activer ou désactiver la Protection contre une falsification des taxes**

### **Conditions préalables**

Vous êtes inscrit dans la WBM avec le profil **Expert**.

### **Étape par étape**

- **1)** Cliquez dans la barre de navigation sur **Mode Expert**.
- **2)** Dans l'arborescence de navigation, cliquez sur **Téléphonie** > **Configuration de base**.
- **3)** Dans l'arborescence du menu, cliquez sur **Configuration de base** > **Système** > **Temporisations**.
- **4)** Sélectionnez une des possibilités suivantes :
	- Si vous souhaitez activer la Protection contre une falsification des taxes, sélectionnez dans **Compteur pour contrôle d'abus de taxation**, liste déroulante **Base**, l'entrée souhaitée et entrez dans le champ **Facteur** une valeur différente de 255. **Base** \* **Facteur** indique la durée de connexion à l'issue de laquelle une connexion potentiellement frauduleuse est signalée.
	- Si vous souhaitez désactiver la Protection contre une falsification des taxes entrez 255 dans **Compteur pour contrôle d'abus de taxation**, champ **Facteur**.
- **5)** Cliquez sur **Appliquer** puis sur **OK**.

## <span id="page-1232-0"></span>**24.4 Outils de taxation**

Les outils de taxation (accounting tools) sont proposés par le gestionnaire de taxation et par Teledata Office.

### **Concepts associés**

[Centre de service – Documents](#page-120-0) à la page 121 [Transmission des données de connexion](#page-1222-0) à la page 1223

## **24.4.1 Accounting Manager**

Accounting Manager est une application Windows permettant d'interroger les données de connexion via HTTPS en vue d'une évaluation sous forme de tableaux et de graphiques.

Accounting Manager contient sa propre documentation. Accounting Manager appelle les données de connexion des différents noeuds de réseau. Vous pouvez aussi utiliser Accounting Manager pour tester l'interface des données de connexion. Vous pouvez télécharger le gestionnaire de taxation (Accounting Manager) dans le **Centre de service** de la WBM. Le gestionnaire de taxation nécessite des droits d'administration locaux et l'activation de TLS 1.2 dans Microsoft Internet Explorateur.

## **24.4.2 Teledata Office**

Teledata Office est une application Windows pour l'évaluation des données de connexion.

# **25 Maintenance**

Le système offre de nombreuses possibilités de maintenance. En font partie la modification des paramètres Téléphonie, la sauvegarde et la restauration des données de configuration, l'actualisation du logiciel par mise à jour et mise à niveau et les fonctions Redémarrage/Rechargement. De plus, il est proposé des fonctions pour la détermination de l'état ainsi que pour la surveillance et la maintenance. Grâce à divers services à distance, un accès distant au système est possible.

### **Maintenance du UC Booster Server**

Si, en plus du système de communication, il est exploité un UC Booster Server, le UC Booster Server offre aussi différentes possibilités de maintenance. Pour la maintenance du UC Booster Server, lors de l'appel du WBM, l'administrateur n'entre pas l'adresse IP du système de communication, mais l'adresse IP du serveur Linux.

## **25.1 Configuration téléphonique**

Le système de communication offre différentes possibilités de configuration pour la téléphonie, par ex. date et heure, SNTP, affichage écran et musique d'attente individualisés pour chaque client.

## **25.1.1 Date et heure**

Le système de communication comprend une horloge système, avec date et heure. myPortal for Desktop ainsi que chaque écran d'un terminal affiche l'heure système.

Vous pouvez définir ou actualiser l'heure système de la manière suivante.

- A l'aide d'un serveur de temps via SNTP
- A l'aide d'une ligne réseau RNIS par un appel sortant
- Par un réglage manuel

Une fois le serveur SNTP activé, aucun réglage individuel de l'heure système n'est plus possible.

Si le serveur SNTP est non joignable et que les téléphones HFA utilisent une autre source de temps que le système, l'heure affichée peut différer de l'heure système.

L'heure système paramétrée manuellement après la mise en route de l'installation est toujours remplacée par l'information de temps RNIS lors de la première communication sortante RNIS, à condition que l'opérateur du réseau fournisse cette information. Lorsque l'installation fonctionne, si la différence entre l'heure système paramétrée manuellement et l'information de temps RNIS est située entre 2 et 70 minutes, l'information de temps RNIS est reprise. Sinon, l'heure système réglée manuellement est conservée.

Pour la représentation de la date sur l'écran du téléphone, l'administrateur peut sélectionner un des formats suivants. Le format dépend également du type de téléphone :

## **Maintenance**

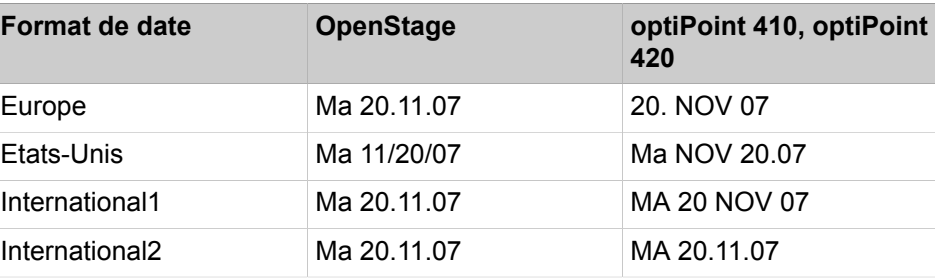

Si vous paramétrez par erreur une date avant 2007, vous ne pouvez pas ensuite recourir à WBM. Cela n'est possible qu'après un redémarrage qui a replacé la date sur 01.01.2007.

## **25.1.1.1 Comment paramétrer manuellement la date et l'heure**

### **Conditions préalables**

Vous êtes inscrit dans la WBM avec le profil **Expert**.

### **Pourquoi et quand exécuter cette tâche**

Effectuez les étapes suivantes lorsquele système n'a pas la date et l'heure et ne peut pas les obenir via une ligne réseau numérique ou SNTP.

## **Étape par étape**

- **1)** Cliquez dans la barre de navigation sur **Mode Expert**.
- **2)** Dans l'arborescence de navigation, cliquez sur **Serveur de téléphonie** > **Configur. de base**.
- **3)** Dans l'arborescence de menu, cliquez sur **Configuration de base** > **Date et heure** > **Date et heure**.
- **4)** Entrez la **Date et l'heure**.
- **5)** Cliquez sur **Appliquer**.
- **6)** Cliquez sur **Déconnexion**
- **7)** Déconnectez-vous de la WBM et reconnectez-vous.

## **25.1.1.2 Comment paramétrer le fuseau horaire**

### **Conditions préalables**

Vous êtes inscrit dans la WBM avec le profil **Expert**.

## **Étape par étape**

- **1)** Cliquez dans la barre de navigation sur **Mode Expert**.
- **2)** Dans l'arborescence de navigation, cliquez sur **Serveur de téléphonie** > **Configur. de base**.
- **3)** Dans l'arborescence de menu, cliquez sur **Configuration de base** > **Date et heure** > **Paramètres de fuseau horaire**.
- **4)** Dans la liste déroulante **Fuseau horaire**, sélectionnez le fuseau horaire.
- **5)** Cliquez sur **Appliquer**.
- **6)** Déconnectez-vous de la WBM et reconnectez-vous.

## **25.1.1.3 Comment configurer le format de la date**

#### **Conditions préalables**

Vous êtes inscrit dans la WBM avec le profil **Expert**.

#### **Étape par étape**

- **1)** Cliquez dans la barre de navigation sur **Mode Expert**.
- **2)** Dans l'arborescence de navigation, cliquez sur **Serveur de téléphonie** > **Configur. de base**.
- **3)** Cliquez dans l'arborescence de menu sur **Configur. de base** > **Système** > **Ecran**.
- **4)** Dans la liste déroulante **Format de la date**, sélectionnez le format de la date.
- **5)** Cliquez sur **Appliquer**.

## **25.1.2 SNTP**

À l'aide de SNTP, vous pouvez synchroniser la date et l'heure de vos systèmes sur l'ensemble du réseau avec les serveurs de temps NTP.

SNTP (Simple Network Time Protocol) est une version simplifiée de NTP (Network Time Protocol), une norme de synchronisation de la date et de l'heure via des réseaux de communication de type paquets. Pour synchroniser la date et l'heure, votre système a besoin d'une liaison avec un serveur NTP. Celui-ci peut se trouver sur votre réseau local ou sur Internet. Sur Internet, il existe des serveurs NTP d'accès libre ; vous pouvez sélectionner l'un d'entre eux se trouvant dans votre fuseau horaire. Tenez compte des conditions d'utilisation du serveur correspondant et demandez les autorisations lorsque cela est nécessaire.

## **25.1.2.1 Comment reprendre la date et l'heure d'un serveur SNTP**

#### **Conditions préalables**

Vous êtes inscrit dans la WBM avec le profil **Expert**.

#### **Étape par étape**

- **1)** Cliquez dans la barre de navigation sur **Mode Expert**.
- **2)** Dans l'arborescence de navigation, cliquez sur **Téléphonie** > **Configuration de base**.
- **3)** Dans l'arborescence de menu, cliquez sur **Configuration de base** > **Date et heure** > **Paramètres SNTP**.
- **4)** Entrez **Adresse IP/Nom DNS du serveur temporel externe**, par ex.

0.fr.pool.ntp.org.

- **5)** Sélectionnez dans la liste déroulante **Etat de fonctionnement actuel du serveur SNTP** l'entrée **Activé**.
- **6)** Dans la liste déroulante **Intervalle d'interrogation pour le serveur temporel externe**, sélectionnez l'intervalle de temps souhaité pour la récupération de la date de l'heure à partir du serveur SNTP.
- **7)** Cliquez sur **Appliquer**.

**8)** Déconnectez-vous de la WBM et reconnectez-vous.

## **25.1.3 Logos Téléphone**

Les téléphones système avec écran peuvent afficher un logo individualisé pour le client en arrière plan de l'interface téléphonie.

En tant qu'administrateur, vous pouvez importer, attribuer ou supprimer dans le système des logos téléphone pour les téléphones système avec écran. Les différents types de téléphones système peuvent utiliser des logos de téléphone différents.

### **Concepts associés**

[Mise à jour des téléphones système](#page-1268-0) à la page 1269

## **25.1.3.1 Comment charger un logo téléphone dans le système**

### **Prerequisites**

Vous êtes inscrit dans la WBM avec le profil **Expert**.

Le fichier image avec le logo du téléphone remplit les conditions suivantes.

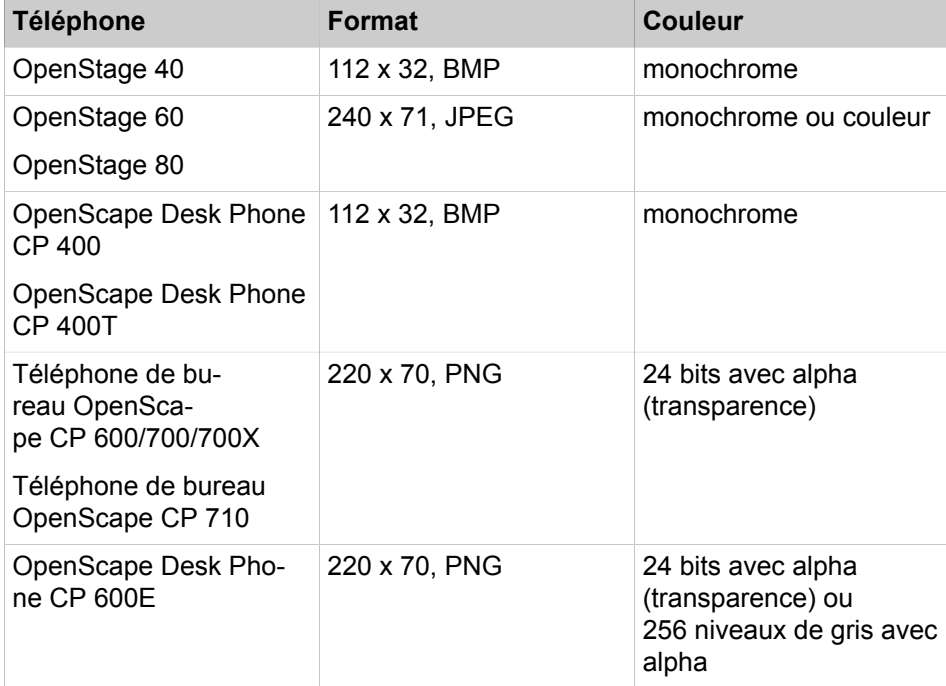

Vous avez accès au fichier image avec le logo téléphone dans le système de fichiers du PC d'administration.

## **Step by Step**

- **1)** Dans la barre de navigation, cliquez sur **Mode Expert**.
- **2)** Dans l'arborescence de navigation, cliquez sur **Maintenance** > **Image logicielle**.
- **3)** Dans l'arborescence du menu, double-cliquez sur **Image du téléphone** > **Charger**.
- **4)** Cliquez sur **Parcourir** pour sélectionner le fichier image correspondant.
- **5)** Cliquez sur **Charger**.

## **25.1.3.2 Comment distribuer un logo téléphone aux téléphones système**

#### **Conditions préalables**

Vous êtes inscrit dans la WBM avec le profil **Expert**.

#### **Étape par étape**

- **1)** Dans la barre de navigation, cliquez sur **Mode Expert**.
- **2)** Dans l'arborescence de navigation, cliquez sur **Maintenance** > **Image logicielle**.
- **3)** Dans l'arborescence du menu, double-cliquez sur **Image du téléphone** > **Distribuer**.
- **4)** Dans la ligne du logo de téléphone à distribuer, cochez **Distribuer**.
- **5)** Dans la liste déroulante **Distribuer aux points de travail des types suivants**, sélectionnez le type de téléphone système souhaité.
- **6)** Cliquez sur **Appliquer**.

## **25.1.3.3 Comment effacer le logo Téléphone**

#### **Conditions préalables**

Vous êtes inscrit dans la WBM avec le profil **Expert**.

Vous avez accès au fichier image avec le logo téléphone dans le système de fichiers du PC d'administration.

#### **Pourquoi et quand exécuter cette tâche**

Pour effacer un logo téléphone du système de communication, effectuez les opérations suivantes.

### **Étape par étape**

- **1)** Dans la barre de navigation, cliquez sur **Mode Expert**.
- **2)** Dans l'arborescence de navigation, cliquez sur **Maintenance** > **Image logicielle**.
- **3)** Dans l'arborescence du menu, double-cliquez sur **Image du téléphone** > **Charger**.
- **4)** Dans la ligne du logo téléphone à effacer, cochez **Effacer**.
- **5)** Si vous souhaitez effacer d'autres logos téléphone, répétez l'opération précédente.
- **6)** Cliquez sur **Effacer**. Tous les logos téléphone sélectionnés sont effacés du système de communication.

## **25.1.4 Affichage spécifique du client**

L'affichage spécifique du client permet d'afficher par ex. le nom de la société à l'écran des téléphones système lorsqu'ils sont au repos.

La seule partie modifiable est la partie droite (18 caractères maximum) de la deuxième ligne de l'afficheur, dans laquelle "OpenScape" s'affiche par défaut. Le texte est aligné à gauche avec la date, dans la mesure où la longueur du texte l'autorise.

16:30 VE 29 FÉV 08 123456 Hôtel de la Poste >

## **25.1.4.1 Comment modifier l'affichage du client (nom du système)**

### **Conditions préalables**

Vous êtes inscrit dans la WBM avec le profil **Expert**.

#### **Étape par étape**

- **1)** Cliquez dans la barre de navigation sur **Mode Expert**.
- **2)** Dans l'arborescence de navigation, cliquez sur **Téléphonie** > **Configuration de base**.
- **3)** Dans l'arborescence du menu, cliquez sur **Configur. de base** > **Passerelle**.
- **4)** Dans le champ **Nom du système**, entrez la valeur souhaitée.

**Remarque :** Utilisez uniquement les caractères A-Z, a-Z et 0-9.

**5)** Cliquez sur **Appliquer** puis sur **OK**.

## **25.1.5 Texte en plusieurs langues**

Il est possible de choisir pour l'ensemble du système comme individuellement la langue des affichages écran.

Langues disponibles : Chinois, Danois, Français, Anglais, Estonien, Finlandais, Français, Grec, Italien, Catalan, Letton, Lituanien, Néerlandais, Norvégien, Polonais, Portugais, Russe, Suédois, Serbocroate, Slovaque, Slovène, Espagnol, Allemand (Telekom), Tchèque, Turc, Hongrois, Anglais (US), Serbe, Bulgare, Roumain et Macédonien.

Le paramétrage de la langue en général est effectué lors de la mise en route du système avec l'initialisation du pays.

#### **Concepts associés**

[Configuration des abonnés](#page-440-0) à la page 441 **Tâches associées** [Comment configurer les abonnés IP et SIP](#page-188-0) à la page 189

## **25.1.6 Menus flexibles**

Les menus flexibles permettent l'adaptation spécifique pour chaque client des options de menu sur l'écran des téléphones système.

En tant qu'administrateur vous pouvez afficher ou masquer individuellement les options de menu.

## **25.1.6.1 Comment modifier les menus flexibles**

### **Conditions préalables**

Vous êtes inscrit dans la WBM avec le profil **Expert**.

### **Étape par étape**

- **1)** Cliquez dans la barre de navigation sur **Mode Expert**.
- **2)** Dans l'arborescence de navigation, cliquez sur **Téléphonie** > **Configuration de base**.
- **3)** Dans l'arborescence du menu, cliquez sur **Configur. de base** > **Système** > **Menus flexibles**.
- **4)** Pour modifier la **Liste de désactivation**, procédez comme indiqué ci-après :
	- Pour masquer une option de menu, activez sa case à cocher.
	- Pour afficher une option de menu, désactivez sa case à cocher.
- **5)** Cliquez sur **Appliquer** puis sur **OK**.

## **25.1.7 Musique d'attente**

Le système de communication peut diffuser une musique d'attente (Music On Hold, MOH) aux abonnés durant les opérations de commutation. Les appelants entendent la musique d'attente lorsqu'ils sont mis en double appel, parqués ou transférés. Cela est également le cas pour les appelants en file d'attente UCD.

Le système peut enregistrer des musiques d'attente à partir des sources ciaprès.

- Musique d'attente (MOH)
- EXMR

Voir Installation OpenScape Business X1, Documentation d'assistance Clientèle ou Installation OpenScape Business X3/X5/X8, Documentation d'assistance Clientèle.

• Module à insérer MUSIC

Voir Installation OpenScape Business X1, Documentation d'assistance Clientèle ou Installation OpenScape Business X3/X5/X8, Documentation d'assistance Clientèle.

• Module MPPI-USB EXM (uniquement pour OpenScape Business X3/X5)

Voir Installation OpenScape Business X3/X5/X8, Documentation d'assistance Clientèle.

### **Fichiers audio**

L'administrateur peut transférer des fichiers audio pour la musique d'attente interne, du PC vers le système de communication en tant que musique d'attente interne alternative.

**Remarque :** Veuillez vous assurer préalablement qu'en utilisant des annonces ou une musique d'attente, vous ne violez pas un copyright.

**Important :** Si l'abonné en garde est un client IP workpoint ou une ligne IP, utiliser la MoH interne. La MoH externe n'est pas prévue pour IP.

Les fichiers audio doivent être disponibles sous forme de fichiers Wave avec les propriétés suivantes :

- 16 bits PCM
- Mono ou stéréo
- Taux de balayage possibles : 8 / 22,05/ 24 / 32 / 40 / 44,1 ou 48 kHz.
- La longueur du nom du fichier Audio est de 30 caractères au maximum

Conseillé : **16 bits PCM - Mono - 8 kHz, Longueur env. 2 min**

#### **Musique d'attente (MOH)**

Il est possible de configurer des musiques d'attente différentes pour le service de jour et le service de nuit (renvoi de nuit).

#### **Remarque :**

Pour UC Suite, il n'y a aucune distinction entre les fichiers de jour et de nuit. Le **fichier MoH journée** est utilisé.

L'administrateur peut configurer les modes de fonctionnement suivants :

• Musique d´attente avec tonalité d'appel (tonalité libre) :

L'abonné mis en garde entend tout d'abord la musique d'attente durant le phase de double appel. Après transfert à destination de l'abonné en garde, la tonalité d'invitation à numéroter est diffusée à la place de la musique d'attente.

• Musique d'attente sans tonalité d'appel (tonalité libre) :

L'abonné mis en garde entend la musique d'attente jusqu'à ce que la personne appelée prenne l'appel.

• Pas de musique d'attente :

l'abonné mis en garde n'entend rien (silence). Si un appel externe est soumis à un transfert avant réponse, l'appelant entend la tonalité libre.

## **25.1.7.1 Comment importer la musique d'attente**

L'assistant **Musique d'attente / Annonces** vous permet d'importer dans le système de communication des fichiers audio comme musique d'attente interne.

### **Conditions préalables**

Vous êtes connecté à WBM.

Les fichiers audio à importer sont disponibles en tant que fichiers sons au format nécessaire.

**Remarque :** Assurez-vous que vous ne violez aucun copyright avant d'utiliser les annonces ou la musique.

**Remarque :** Aucune distinction n'est faite entre les fichiers de jour et de nuit avec UC Suite. Le **Fichier musique d'attente journée** est utilisé.

### **Étape par étape**

- **1)** Dans la barre de navigation, cliquez sur**Configuration**.
- **2)** Dans l'arborescence de navigation, cliquez sur **Assistants** > **Téléphonie centrale**.
- **3)** Cliquez sur **Modifier** pour lancer l'assistant **Musique d'attente / Annonces**.
- **4)** Cliquez sur **Fichier musique d'attente journée** pour le mode Jour ou sur **Fichier musique d'attente nuit** pour le mode Nuit, puis sur **Parcourir**.
- **5)** Sélectionnez un fichier audio et cliquez sur **Ouvrir**. Le chemin d'accès au fichier audio sélectionné est indiqué dans **Fichier musique d'attente journée** et/ou **Fichier musique d'attente nuit**.
- **6)** Cliquez sur **Charger**.
- **7)** Confirmez avec **OK** et cliquez sur **OK & Suivant**.
- **8)** Cliquez sur **Terminer**.

## **25.1.7.2 Comment configurer la fonction Musique d'attente interne**

#### **Conditions préalables**

Vous êtes inscrit dans la WBM avec le profil **Expert**.

La longueur du nom du fichier de musique d'attente est de 30 caractères au maximum.

### **Étape par étape**

- **1)** Cliquez dans la barre de navigation sur **Mode Expert**.
- **2)** Dans l'arborescence de navigation, cliquez sur **Téléphonie** > **Connexion**.
- **3)** Dans l'arborescence du menu, cliquez sur **Connexions** > **Annonce / Musique d'attente interne**.
- **4)** Dans la zone **Musique d'attente interne** dans la liste déroulante **Type de MoH**, sélectionnez l'entrée **Pas de musique d'attente**, **Sans retour d'appel** ou **Avec retour d'appel**.
- **5)** Cliquez sur **Appliquer** puis sur **OK**.

## **25.1.7.3 Comment modifier la musique d'attente pour chaque groupe de restriction de tarif**

#### **Étape par étape**

- **1)** Cliquez dans la barre de navigation sur **Mode Expert**.
- **2)** Dans l'arborescence de navigation, cliquez sur **Téléphonie > Connexions**.
- **3)** Dans l'arborescence du menu, cliquez sur **Connexions > Annonce / Musique d'attente interne**.
- **4)** Cliquez sur l'onglet **Modifier la musique d´attente**.
- **5)** Dans la ligne du groupe de restriction de trafic correspondant, dans la liste déroulante Fichier audio sélectionnez la musique d'attente souhaitée.
- **6)** Si aucune musique d'attente n'est affectée à un groupe de restriction de trafic, la musique d'attente interne est utilisée.
- **7)** Dans la ligne du groupe de restriction de trafic correspondant, entrez une Description.
- **8)** Cliquez sur **Appliquer**.
- **9)** Cliquez sur **OK**.

**Remarque :** Cette fonctionnalité est uniquement applicable aux systèmes OpenScape Buisness S et n'est pas supportée dans OpenScape Business X.

## **25.1.8 Annonces**

Le système de communication permet de diffuser à l'appelant des annonces, avant réponse, lorsque l'on utilise la distribution des appels (UCD) ou la sélection directe à l'arrivée DTMF. De plus, dans certains cas, il est possible de remplacer la musique d'attente par une annonce, en cas de mise en garde, lorsque le correspondant est occupé ou en cours de commutation.

Le système peut enregistrer des annonces à partir des sources ci-après.

- Annonces internes
- Announcement Player (lecteur d'annonce) (uniquement avec fonctionnalité UC Booster)

L'Announcement Player (lecteur d'annonce) est un logiciel interne qui est disponible en même temps que la fonctionnalité UC Booster (UC Booster Card ou UC Booster Server). Lorsque un abonné est appelé. Announcement Player (lecteur d'annonce) diffuse tout d'abord l'annonce souhaitée et établit ensuite la connexion avec l'abonné. Le Manager E est nécessaire pour la configuration.

• Equipement d'annonces analogique

Voir OpenScape Business Documentation de l'administrateur, Chapitre Connexions - Equipement d'annonces analogique.

• Module MPPI-USB EXM (uniquement pour OpenScape Business X3/X5)

Voir Installation OpenScape Business X3/X5/X8, Documentation d'assistance Clientèle.

L'administrateur peut configurer des annonces pour une diffusion unique (démarrage/arrêt) ou en boucle.

**Remarque :** Le mode continu n'est pas supporté dans les systèmes intégrés.

Un dispositif d'annonces externe doit être géré comme une station, c.-à-d. qu'il doit se connecter, diffuser l'annonce et établir la communication (se placer en double appel, composer et raccrocher).

#### **Fichiers audio**

L'administrateur peut, à partir du PC, charger des fichiers d'annonces audio sur le système de communication.

**Remarque :** Veuillez vous assurer préalablement qu'en utilisant des annonces ou une musique d'attente, vous ne violez pas un copyright.

Les fichiers audio doivent être disponibles sous forme de fichiers Wave avec les propriétés suivantes :

- 16 bits PCM
- Mono ou stéréo
- Taux de balayage possibles : 8 / 22,05/ 24 / 32 / 40 / 44,1 ou 48 kHz.
- La longueur du nom du fichier Audio est de 30 caractères au maximum

Conseillé : **16 bits PCM - Mono - 8 kHz, Longueur env. 2 min**

## **25.1.8.1 Comment configurer les annonces (UC Smart)**

#### **Pourquoi et quand exécuter cette tâche**

La configuration est réalisée dans Manager E selon le déroulement de principe ci-après (voir aussi Aide en ligne de Manager E).

#### **Étape par étape**

- **1)** Pour le port souhaité de la boîte vocale (UC Smart) dans **Aperçu de l'installation**, Menu **Paramètres** > **Paramétrer le poste** > **Abonnés** placer le **Type** sur **Par défaut**. Il est recommandé d'utiliser le dernier port.
- **2)** Suprimer le port souhaité dans le groupe de recherche de la boîte vocale (UC Smart) sous **Vue de l'installation**, Menu **Paramètres** > **Appels entrants** > **Groupements**.
- **3)** Attribuer au numéro de téléphone du port concerné une boîte vocale, dans **Vue de l'installation**, Menu **Paramètres** > **Connexions** > **EVM**.
- **4)** Sélectionnez un message d'accueil et importez l'annonce dans **Maintenance** > **Annonce** > **Equipement d'annonce**.
- **5)** Sélectionnez lecture unique ou répétée dans **Vue système**, Menu **Paramètres** > **Equipement auxiliaire** > **Annonce**, zone **Equipement d'annonce**.

## **25.1.8.2 Comment configurer les annonces (UC Suite)**

L'Assistant **Musique d'attente/Annonces** permet de transférer des fichiers audio dans le système de communication et de les configurer comme annonces.

#### **Conditions préalables**

Vous êtes connecté à WBM.

Les fichiers Audio à lire sont disponibles sous forme de fichiers PCM aux caractéristiques suivantes : 8 kHz, 16 bits, mono. La longueur du nom du fichier Audio est de 30 caractères au maximum.

**Conseil :** Avant l'utilisation, assurez-vous que vous ne violez aucun copyright.

## **Étape par étape**

- **1)** Cliquez dans la barre de navigation sur **Configuration**.
- **2)** Dans l'arborescence de navigation, cliquez sur **Assistants** > **Téléphonie centrale**.
- **3)** Cliquez sur **Modifier** pour lancer l'Assistant **Musique d'attente/Annonces**.
- **4)** Sautez la sélection des fichiers de musique d'attente et cliquez sur **OK & Suite**.
- **5)** Pour transmettre un fichier audio dans le système de communication :
	- a) Cliquez sur **Parcourir**.
	- b) Sélectionnez un fichier audio.
	- c) Cliquez sur **Ouvrir**.
	- d) Cliquez sur **Charger**.
	- e) Confirmez la remarque avec **OK**.
	- f) Si vous souhaitez transmettre d'autres fichiers audio dans le système, répétez ces opérations.
- **6)** Cliquez sur **OK&Suivant**.
- **7)** Sélectionnez une annonce dans la liste déroulante **Fichier son**.
- **8)** Sélectionnez le type de lecture dans la liste déroulante **Mode**.
- **9)** Cliquez sur **OK&Suivant** puis sur **Terminer**.

## **25.1.8.3 Comment configurer le Announcement Player (lecteur d'annonce) (uniquement avec UC Booster)**

### **Conditions préalables**

Manager E est démarré.

Les fichiers Audio à lire sont disponibles sous forme de fichiers PCM aux caractéristiques suivantes : 8 kHz, 16 bits, mono. La longueur du nom du fichier Audio est de 30 caractères au maximum.

**Conseil :** Avant l'utilisation, assurez-vous que vous ne violez aucun copyright.

## **Étape par étape**

- **1)** Charger le KDS du système de communication dans Manager E (voir [Com](#page-124-0)[ment charger KDS dans Manager E\)](#page-124-0).
- **2)** Dans la vue système, cliquez sur **Paramètres** > **Paramètres système**.
- **3)** Cliquez sur l'onglet **Paramètres système**.
- **4)** Dans la zone **Numéro d'accès de l'équipement de diffusion d'annonce**, cliquez sur **Définir n° d'accès pour équipement de diffusion**.
- **5)** Dans **Voie**, sélectionner l'entrée **UC Suite** ou **VSL**, et dans **N° appel**,entrer le numéro de téléphone du Announcement Player (lecteur d'annonce) (par ex. : 898). Il faut ensuite indiquer ce numéro de téléphone dans le renvoi temporisé. Confirmez ensuite avec **OK**.
- **6)** Cliquez sur **Appliquer**.
- **7)** Dans la vue système, cliquez sur **Paramètres** > **Acheminement, LCR**.
- **8)** Cliquez sur l'onglet **Plan de numérotation**.
- **9)** Dans l'entrée Liste, contrôler **Ann-Player**:

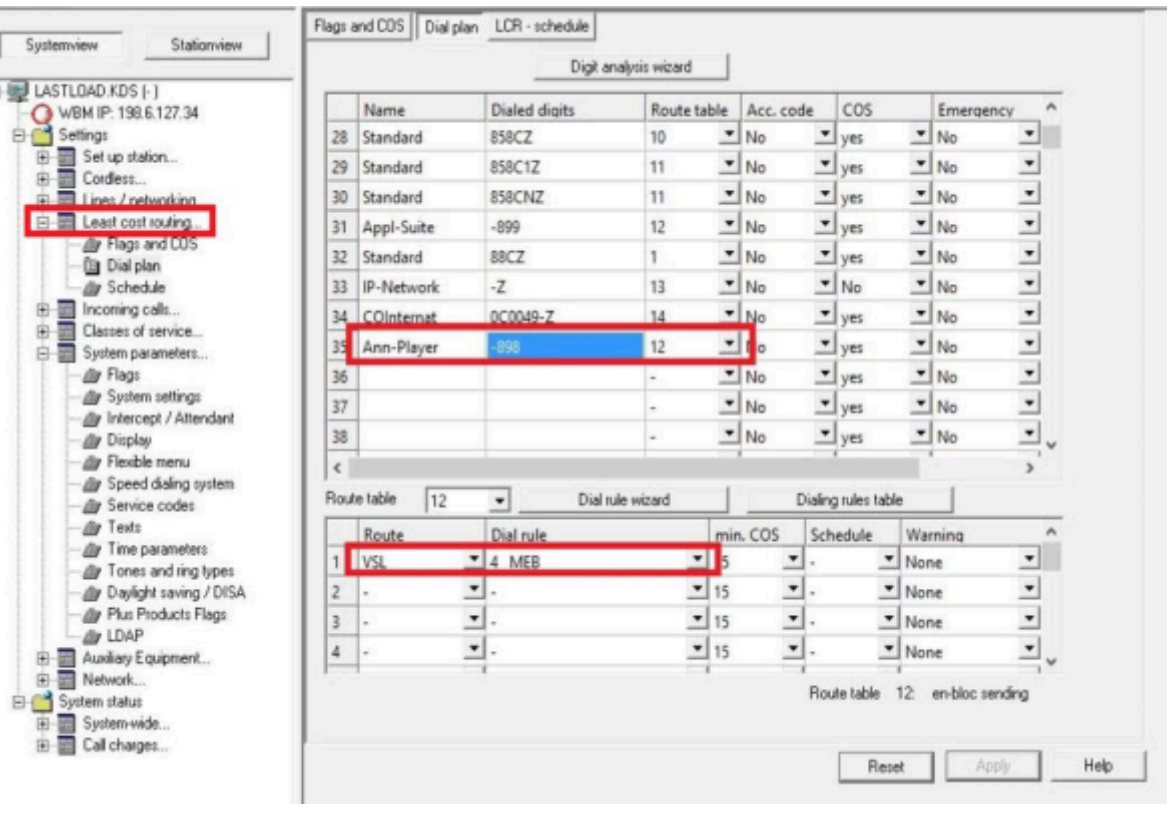

- a) Dans le nom **Ann-Player**, il doit être indiqué dans **Chiffres composés** un signe moins suivi du numéro de téléphone entré précédemment (par  $ex. : -898$ ).
- b) La **table de routage** correspondante doit être à 12, avec les entrées **UC Suite** ou **VSL** pour **Voie** et **MEB**, pour **Règle de numérotation**.
- **10)** Dans la vue système, cliquez sur **Paramètres** > **Connexions**.
- **11)** Cliquez sur l'onglet **Annonce**.

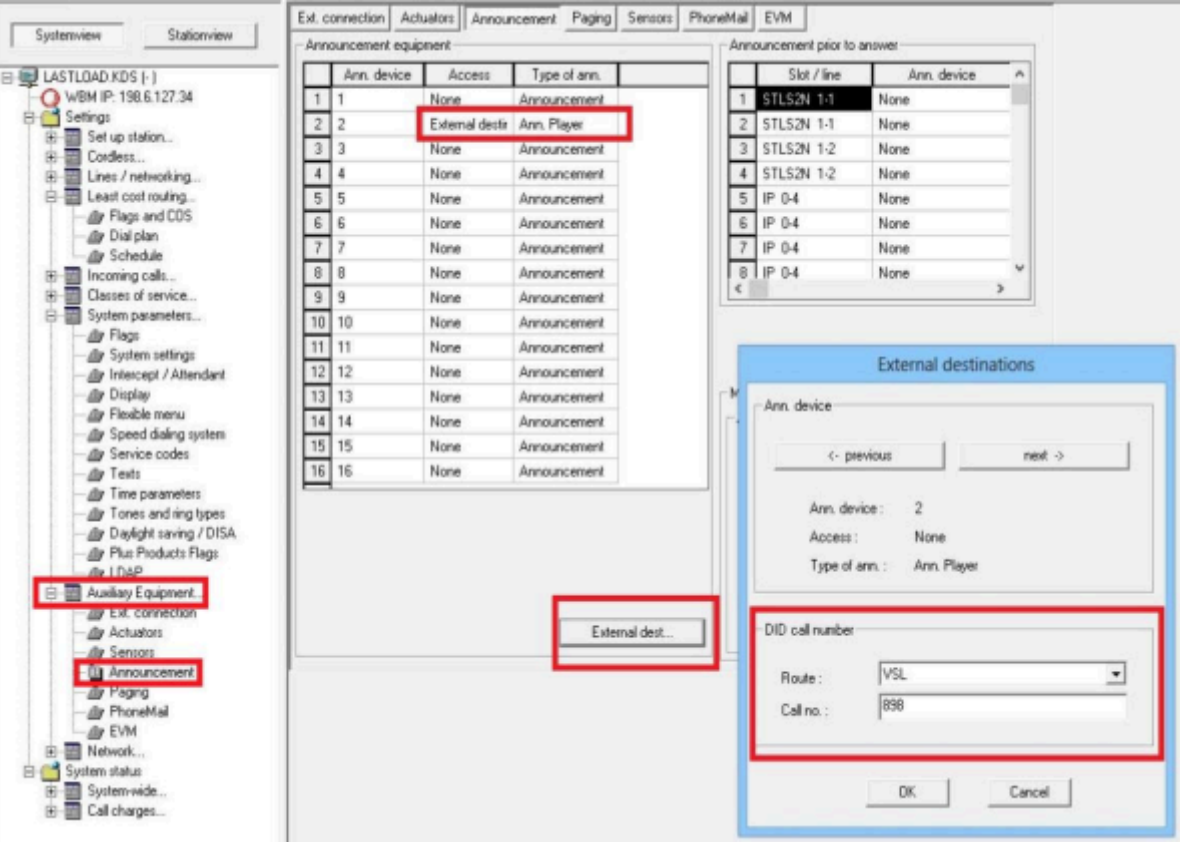

**12)** Définir l'Announcement Player (lecteur d'annonce) comme destination externe :

- a) Dans une entrée de ligne, à partir de la ligne 2 (la ligne 1 ne doit pas être modifiée - elle est utilisée pour la musique d'attente), sélectionnez dans **Accès** l'entrée **Destination externe** et dans **Type annonce** l'entrée **Equipement de diffusion**.
- b) Si vous souhaitez configurer d'autres annonces, répétez l'opération précédente et définissez d'autres entrées de liste.
- c) Cliquez sur le bouton **Destinations externes**.
- d) Dans **Voie**, sélectionnez l'entrée **UC Suite** et dans **N° appel**, saisissez le numéro de téléphone du lecteur d'annonce (par ex. 898). Lorsque vous avez terminé, confirmez en sélectionnant **OK**.
- **13)** Cliquez sur **Appliquer**.
- **14)** Sauvegarder le KDS dans le système de communication.
- **15)** Ouvrez une session sur WBM avec le profil **Expert**.
- **16)** Cliquez dans la barre de navigation sur **Configuration**.
- **17)** Dans l'arborescence de navigation, cliquez sur **Assistants** > **Téléphonie centrale**.
- **18)** Cliquez sur **Modifier** pour lancer l'Assistant **Musique d'attente/Annonces**.
- **19)** Sautez la sélection des fichiers de musique d'attente et cliquez sur **OK & Suite**.
- **20)** Pour transmettre un fichier audio dans le système de communication :
	- a) Cliquez sur **Parcourir**.
	- b) Sélectionnez un fichier audio.
	- c) Cliquez sur **Ouvrir**.
	- d) Cliquez sur **Charger**.
	- e) Confirmez la remarque avec **OK**.
	- f) Si vous souhaitez transmettre d'autres fichiers audio dans le système, répétez ces opérations.
- **21)** Cliquez sur **OK & Suivant**.
- **22)** Dans l'accès **Destination externe**, dans la liste déroulante **Fichier son** sélectionnez une annonce et, dans la liste déroulante **Mode**, sélectionnez le type de diffusion.

**Remarque :** Le mode continu n'est pas supporté dans les systèmes intégrés.

- **23)** Si vous souhaitez configurer d'autres annonces, répétez l'opération précédente.
- **24)** Cliquez sur **OK & Suivant** puis sur **Terminer**.
- **25)** Cliquez dans la barre de navigation sur **Mode Expert**.
- **26)** Dans l'arborescence de navigation, cliquez sur **Middleware**.
- **27)** Dans l'arborescence du menu, accédez à **Middleware** > **Lecteur annonces**.
- **28)** Cliquez sur l'onglet **Paramètres Lecteur annonces**.
- **29)** Cochez la case **Le service sera lancé automatiquement**.
- **30)** Cliquez sur **Appliquer**.
- **31)** Dans l'arborescence de navigation, cliquez sur **Téléphonie** > **Appels entrants**.
- **32)** Dans l'arborescence du menu, allez à **Appels entrants** > **Renvois temporisés**.
- **33)** Cliquez sur l'onglet **Table d'acheminement Définition**.
- **34)** Sélectionnez une table d'acheminement libre (par ex. : table d'acheminement 1).
- **35)** Dans **1e destination**, sélectionnez l'une des annonces configurées (par ex. : #802 Ans). Dans certains cas, l'affichage de toutes les entrées peut demander du temps.
- **36)** Dans **2e destination**, sélectionnez l'entrée **Abonné appelé**.
- **37)** Cliquez sur **Appliquer** puis sur **OK**.
- **38)** Cliquez sur l'onglet **Table d'acheminement Affectation**.
- **39)** Dans la ligne de l'abonné souhaité, dans les listes déroulantes **Jour**, **Nuit** et **Interne**, sélectionnez la table d'acheminement préalablement définie (par ex. Table d'acheminement 1).
- **40)** Répétez l'opération précédente pour d'autres abonnés.

Lorsque est appelé un abonné auquel la table d'acheminement 1 est affectée, le Announcement Player (lecteur d'annonce) diffuse tout d'abord l'annonce paramétrée et établit ensuite la connexion avec l'abonné.

**41)** Cliquez sur **Appliquer**.

## **25.1.9 Signalisation d'abonné à abonné**

Le système de communication permet la transmission transparente de messages entre les terminaux (signalisation d'abonné à abonné - UUS) La variante UUS1 est supportée pour l'échange d'informations dans les messages de commande servant à l'établissement et à la coupure de la liaison.

Dans un raccordement multiple, il faut veiller à ce qu'au maximum un terminal transmette un message lors d'un appel entrant.

## **25.1.10 Protection de la signalisation sur le canal vocal**

Le système de communication est doté d'une protection contre la falsification des données par l'insertion de tonalités non souhaitées dans le canal voix ; cette protection peut être paramétrée par l'administrateur. L'entrée en tiers dans une liaison ainsi protégée n'est pas possible. Chaque abonné configuré comme fax bénéficie automatiquement de cette protection contre la signalisation.

Les retours d'appel sont inhibés jusqu'à ce que le poste redevienne libre.

Un abonné mis en garde bénéficie toujours de la protection contre les intrusions.

## **25.1.11 Temporisations**

Le système de communication offre à l'administrateur des possibilités de réglage de différents paramètres de temps, par ex. la durée du double appel ou l'intervalle de répétition automatique de la numérotation.

Les paramètres de temps sont préréglés dans le système de communication et n'ont généralement pas besoin d'être modifiés.

## **25.1.12 Gestion des fonctionnalités Centrex**

Pour la gestion des fonctionnalités Centrex les caractère de sélection \* et # doivent être transmis dans le RNIS et au ITSP.

En tant qu'administrateur, vous pouvez activer ou désactiver cette fonctionnalité.

La saisie de l'indicatif doit être effectuée en cours de numérotation (par exemple après l'entrée de l'indicatif de ligne). L'entrée débute toujours par \* ou #, suivi d'un chiffre ou d'une combinaison de chiffres et se termine par #.

## **25.1.12.1 Comment activer ou désactiver la gestion des fonctionnalités Centrex**

## **Conditions préalables**

Vous êtes inscrit dans la WBM avec le profil **Expert**.

## **Étape par étape**

**1)** Cliquez dans la barre de navigation sur **Mode Expert**.

- **2)** Dans l'arborescence de navigation, cliquez sur **Téléphonie** > **Configuration de base**.
- **3)** Dans l'arborescence du menu, allez à **Système** > **Flags système**.
- **4)** Sélectionnez une des possibilités suivantes :
	- Si vous souhaitez activer la gestion des fonctionnalités Centrex, cochez la case **Sélection de \* et # sur les interfaces de ligne**.
	- Si vous souhaitez désactiver la gestion des fonctionnalités Centrex, décochez la case **Sélection de \* et # sur les interfaces de ligne**.
- **5)** Cliquez sur **Appliquer** puis sur **OK**.

## **25.2 Chapitre 24.2 Sauvegarde et restauration**

Les données de configuration du système de communication peuvent être sauvegardées et rétablies.

Les données de configuration sont enregistrées dans un jeu de sauvegarde. Chaque sauvegarde génère un jeu de sauvegarde propre. La sauvegarde peut être réalisée immédiatement manuellement ou automatiquement à certaines heures.

**Remarque :** Il est vivement recommandé de sauvegarder sous forme de jeux de sauvegarde les données de configuration.

Pour une mise à jour vers une nouvelle Minor Release, il est nécessaire de créer un nouveau jeu de sauvegarde.

Chaque sauvegarde est cryptée par une clé spécifique au système.

Un jeu de sauvegarde crypté ne peut servir qu'à la restauration du système qui a crypté la sauvegarde.

La sauvegarde peut avoir lieu sur différents moyens de sauvegarde (par ex. sur un support USB, un lecteur réseau ou le disque dur de la UC Booster Card).

En fonction de la configuration du système, de l'utilisation du système de communication et du type de moyen de sauvegarde, une sauvegarde ou un rétablissement peut demander un certain temps - jusqu'à trois heures pour les systèmes avec UC Suite. Cette opération ne doit pas être interrompue manuellement ou par le redémarrage du système.

L'interruption du rétablissement des données peut provoquer une incohérence dans la configuration du système, ce qui ne permet plus de garantir une exploitation sans défaut du système. Il convient donc absolument de répéter une reprise de données interrompue afin qu'elle puisse être entièrement achevée. Sinon, une reconfiguration complète du système peut être nécessaire. Si le rétablissement échoue à plusieurs reprises, veuillez informez le service d'assistance et veiller à ce que votre sauvegarde de données ne soit pas entre-temps remplacée par de nouvelles sauvegardes. Pour cela, vous devez désactiver temporairement la sauvegarde des données.

#### **Jeu de sauvegarde pour diagnostics**

Des jeux de sauvegarde moins volumineux contenant des données de diagnostic pour le support SAV peuvent être créés à des fins de diagnostic. A la différence des jeux de sauvegarde normaux, des volumes de données bien moindre sont générés dans ce cas, ce qui facilite l'envoi par e-mail, par exemple. Les jeux de sauvegarde de diagnostic contiennent entre autres les données de configuration du système de communication et de la solution UC installée. Les messages vocaux, messages fax et annonces ne sont pas compris.

## **Répertoire de sauvegarde "Hard disk" (uniquement avec UC Booster Card)**

Si la UC Booster Card est insérée, les données de configuration du système de communication peuvent être enregistrées dans une partition du disque dur de UC Booster Card dans le répertoire de sauvegarde. Ce répertoire de sauvegarde est déjà prédéfini comme archive par défaut "Disque dur" (Hard disk).

### **Sauvegarde des données de configuration du UC Booster Server**

Si, en plus du système de communication, il est exploité un UC Booster Server, il faut, lors de la sauvegarde des données de configuration du système, sauvegarder également les données de configuration du UC Booster Server. La sauvegarde des données du UC Booster Server est effectuée de manière identique à celle des données du système de communication, à la différence près que l'administrateur, lors de l'appel du WBM, n'entre pas l'adresse IP du système de communication, mais l'adresse IP du serveur Linux.

## **25.2.1 Jeux de sauvegarde**

Les données de configuration du système de communication sont enregistrées dans un jeu de sauvegarde.

En plus du jeu de sauvegarde, il faut enregistrer le fichier texte correspondant au jeu de sauvegarde. Il contient des informations sur la date et l'heure de la sauvegarde et sur la version du logiciel qui a servi à effectuer la sauvegarde. Le fichier texte est nécessaire pour rétablir les jeux de sauvegarde.

Si le nombre des jeux de sauvegarde enregistré dépasse la valeur paramétrée pour l'archive, les jeux de sauvegarde les plus anciens sont effacés.

### **Données du jeu de sauvegarde**

Les données suivantes correspondant à un jeu de sauvegarde sont affichées :

- **Nom d'archive** : Nom du jeu de sauvegarde
- **Taille** : Taille du jeu de sauvegarde en octets
- **Date** : date à laquelle le jeu de sauvegarde a été créé.
- **Commentaire** : commentaire qui a été indiqué lors de la création du jeu de sauvegarde (en option).

Les jeux de sauvegarde affichés en grisé ne peuvent pas être rétablis.

## **25.2.1.1 Comment afficher les jeux de sauvegarde**

### **Conditions préalables**

Vous êtes connecté à WBM avec le profil **Advanced**.

### **Étape par étape**

- **1)** Cliquez dans la barre de navigation sur **Sauvegarde et restauration**.
- **2)** Dans l'arborescence de navigation, cliquez sur **Jeux de sauvegarde**.
- **3)** Dans la plage **Equipement** sélectionnez le moyen de sauvegarde dont vous voulez afficher le jeu de sauvegarde. Vous recevez une liste de tous les jeux de sauvegarde disponibles sur ce support.

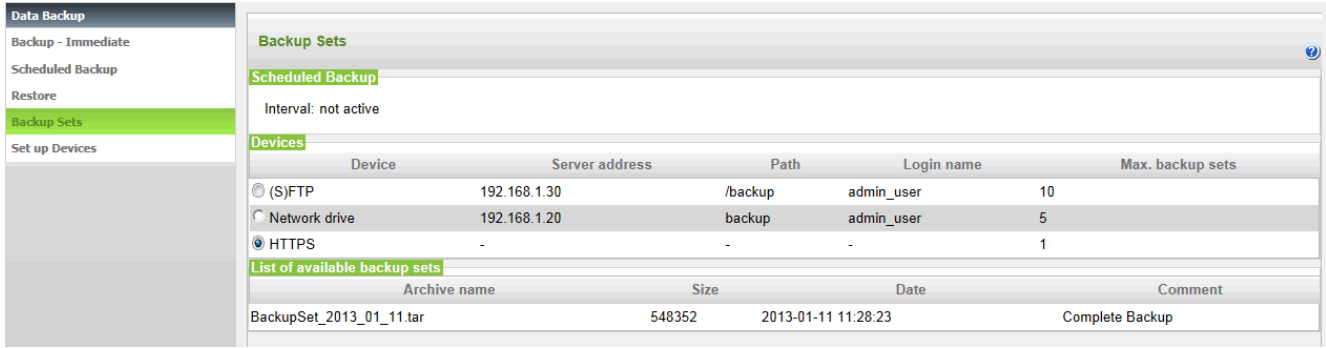

## **25.2.1.2 Comment effacer les jeux de sauvegarde**

### **Conditions préalables**

Vous êtes connecté à WBM avec le profil **Advanced**.

## **Étape par étape**

- **1)** Cliquez dans la barre de navigation sur **Sauvegarde et restauration**.
- **2)** Dans l'arborescence de navigation, cliquez sur **Jeux de sauvegarde**.
- **3)** Dans la plage **Equipement** sélectionnez le moyen de sauvegarde dont vous voulez afficher le jeu de sauvegarde. Vous recevez une liste de tous les jeux de sauvegarde disponibles sur ce support.
- **4)** Cochez la case du jeu de sauvegarde que vous souhaitez supprimer et cliquez sur **Effacer**. Le jeu de sauvegarde est supprimé.

## **25.2.2 Moyen de sauvegarde**

Les jeux de sauvegarde sont sauvegardés sur les moyens de sauvegarde.

Pour la sauvegarde, vous pouvez utiliser les moyens de sauvegarde suivants :

- Support USB inséré
- Lecteur réseau
- PC client via HTTP (uniquement possible en cas de sauvegarde immédiate)
- Disque dur d'UC Booster Card
- Serveurs FTP/FTPS

Pour chaque moyen de sauvegarde, il est possible de déterminer le nombre maximum de jeux de sauvegarde pouvant être enregistrés dans le répertoire.

### **Support USB**

Pour utiliser un support USB (par ex. disque dur USB ou clé USB) pour la sauvegarde, il faut que ce support soit inséré dans l'interface USB du serveur du système de communication, ce qui le rend disponible pour la sauvegarde. De plus, le support USB doit être formaté avec FAT-32. En raison d'une limitation du système de fichiers, la taille maximale du jeu de sauvegarde ne peut dépasser 4 Go. Si c'est le cas, d'autres supports de sauvegarde doivent être sélectionnés. Les supports USB formatés NTFS sont en lecture seule. S'il existe plusieurs partitions, une sauvegarde n'est possible que sur la première partition.

Les supports USB démarrables ne sont pas pris en charge.

Avec OpenScape Business S et OpenScape UC Booster Server, le support USB est inséré dans le port USB du serveur Linux.

#### **Serveurs FTP/FTPS et lecteurs réseau**

Des serveurs FTP/FTPS et des lecteurs réseau peuvent être ajoutés, modifiés ou supprimés en tant que nouveaux supports. Des serveurs FTP/FTPS et des lecteurs réseau peuvent aussi être indiqués plusieurs fois si des répertoires différents sont utilisés. TLS 1.2 est pris en charge en tant que protocole de transfert de fichiers chiffrés (FTPS).

Pour sauvegarder les données de configuration sur un serveur FTP/FTPS, l'utilisateur doit disposer de droits d'écriture pour son répertoire racine. Pour pouvoir sauvegarder sur un lecteur réseau, les utilisateurs doivent disposer du droit d'écriture pour le répertoire souhaité.

Si la vitesse de transmission au serveur FTPS est trop basse, le fonctionnement peut être affecté lors de la sauvegarde. Dans ce cas, la sauvegarde des données doit être relancée.

Avec FTPS, les certificats jusqu'à 2 048 bits sont pris en charge. Ces certificats sont nécessaires pour l'authentification sur le serveur FTPS.

## **25.2.2.1 Comment ajouter un moyen de sauvegarde**

#### **Conditions préalables**

Vous êtes connecté à WBM avec le profil **Advanced**.

#### **Étape par étape**

- **1)** Cliquez dans la barre de navigation sur **Sauvegarde et restauration**.
- **2)** Dans l'arborescence de navigation, cliquez sur **Configuration**.
- **3)** Cliquez sur **Ajouter**.

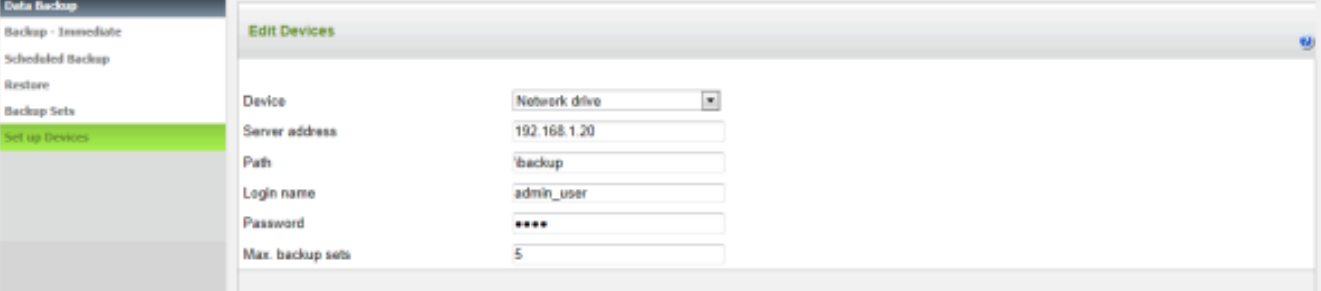

- **4)** Dans la liste déroulante, colonne **Système** sélectionner le moyen de sauvegarde souhaité.
	- Si vous souhaitez enregistrer sur un serveur FTP/FTPS, sélectionnez **(S)FTP**.
	- Si vous souhaitez effectuer l'enregistrement sur un lecteur réseau, sélectionnez **Lecteur réseau**.

**Remarque :** La version de Samba prise en charge est SMB2.

- **5)** Dans **Adresse du serveur**, indiquez le nom d'hôte ou l'adresse IP du média.
- **6)** Dans **Répertoire**, indiquez le chemin d'accès où le jeu de sauvegarde doit être enregistré.
- **7)** Si vous souhaitez effectuer l'enregistrement sur un serveur FTP/FTPS, entrez **Nom d'utilisateur** et **Mot de passe** pour l'accès au serveur FTP/ FRPS.

**Remarque :** Les caractères suivants sont acceptés dans le champ Mot de passe : 0-9 A-Z a $z \sim ! \theta \# \$ \$ \wedge - + = ? / , . :$ 

La longueur maximale d'un mot de passe est de 64 caractères.

**8)** Si vous voulez procéder à la sauvegarde sur un lecteur réseau qui est sécurisé, entrez le **Nom d'utilisateur** et le **Mot de passe** pour l'accès au lecteur réseau.

> **Remarque :** Par défaut, un domaine vide sert à l'authentification. Si vous voulez fournir le domaine, utilisez alors une barre oblique (/) comme séparateur dans le champ **Nom de connexion**. Par exemple : domaine/utilisateur.

- **9)** Dans **Jeux de sauvegarde maxi.** entrez le nombre de jeux de sauvegarde pouvant être enregistrés au maximum dans le répertoire.
- **10)** Cliquez sur **OK & Suivant**. Le moyen de sauvegarde nouvellement créé apparaît dans le liste des moyens de sauvegarde disponibles.
- **11)** Dans l'arborescence de navigation, cliquez sur **Jeux de sauvegarde**.
- **12)** Dans la zone **Équipements**, activez le moyen de sauvegarde que vous venez d'ajouter. S'il ne figure aucune ligne rouge avec message d'erreur dans la liste des jeux de sauvegarde disponibles, cela signifie que le support de sauvegarde est paramétré correctement.
- **13)** Si un message d'erreur s'affiche, vous devez de nouveau vérifier vos entrées (voir [Comment modifier le moyen de sauvegarde](#page-1254-0) à la page 1255

### <span id="page-1254-0"></span>**25.2.2.2 Comment modifier le moyen de sauvegarde**

#### **Conditions préalables**

Vous êtes connecté à WBM avec le profil **Advanced**.

### **Étape par étape**

- **1)** Cliquez dans la barre de navigation sur **Sauvegarde et restauration**.
- **2)** Dans l'arborescence de navigation, cliquez sur **Configuration**.
- **3)** Activez le moyen de sauvegarde à modifier et cliquez sur **Modifier**.

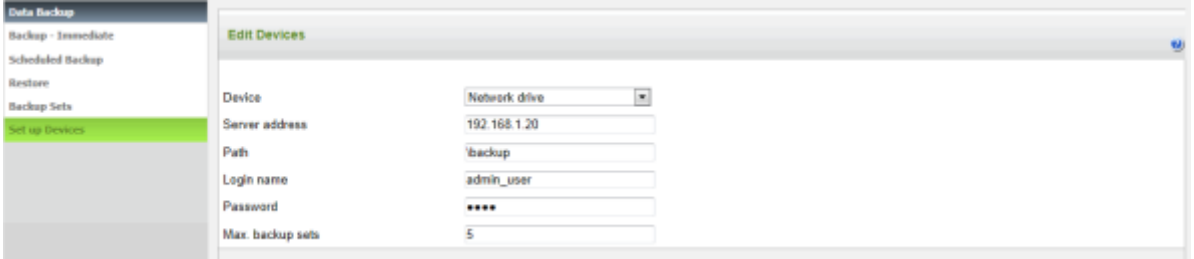

**4)** Modifiez les valeurs souhaitées.

**5)** Cliquez sur **OK&Suivant**.

## **25.2.2.3 Comment effacer le moyen de sauvegarde**

#### **Conditions préalables**

Vous êtes connecté à WBM avec le profil **Advanced**.

### **Étape par étape**

- **1)** Cliquez dans la barre de navigation sur **Sauvegarde et restauration**.
- **2)** Dans l'arborescence de navigation, cliquez sur **Configuration**.
- **3)** Activez le moyen de sauvegarde à effacer et cliquez sur **Effacer**.

Il est possible de sélectionner plusieurs supports de sauvegarde à effacer.

**4)** Confirmez cette demande avec **OK**. Le moyen de sauvegarde est effacé dans la liste des moyens de sauvegarde disponibles.

## <span id="page-1255-0"></span>**25.2.3 Sauvegarde immédiate**

Les données de configuration peuvent être sauvegardées manuellement immédiatement.

Toute une variété de moyens de sauvegarde peuvent servir à la sauvegarde des données ; par défaut, le moyen de sauvegarde est réglé sur **HTTPS**. Vous pouvez donc enregistrer le jeu de sauvegarde dans tous les emplacements de sauvegarde auxquels il est possible d'accéder sur le PC Client à l'aide duquel vous vous êtes connecté dans WBM. L'emplacement d'enregistrement doit demeurer accessible lorsque l'on restaure le jeu de sauvegarde. Si un équipement USB est connecté au système de communication, **Equipement USB** est affiché en tant que moyen de sauvegarde supplémentaire. Si la UC Booster Card (y compris disque dur) est connectée, un autre moyen de sauvegarde appelé **Disque dur local** est affiché.

Le nom du jeu de sauvegarde est attribué automatiquement lors de la sauvegarde. Il contient notamment la date à laquelle la sauvegarde a été effectuée. De plus, ces données sont incluses dans un fichier texte qui doit lui aussi être

enregistré. Afin de pouvoir identifier plus facilement le jeu de sauvegarde lors du rétablissement, il est possible d'indiquer un commentaire.

**Concepts associés**

[Sauvegarde planifiée](#page-1257-0) à la page 1258 **Tâches associées** [Comment modifier le propre mot de passe d'administrateur](#page-114-0) à la page 115

## **25.2.3.1 Comment sauvegarder immédiatement un jeu de sauvegarde**

### **Conditions préalables**

Vous êtes connecté à WBM avec le profil **Advanced**.

Uniquement avec utilisation de UC Suite : UC Suite a correctement démarré.

### **Étape par étape**

- **1)** Cliquez dans la barre de navigation sur **Sauvegarde et restauration**.
- **2)** Dans l'arborescence de navigation, cliquez sur **Sauvegarde immédiate**.

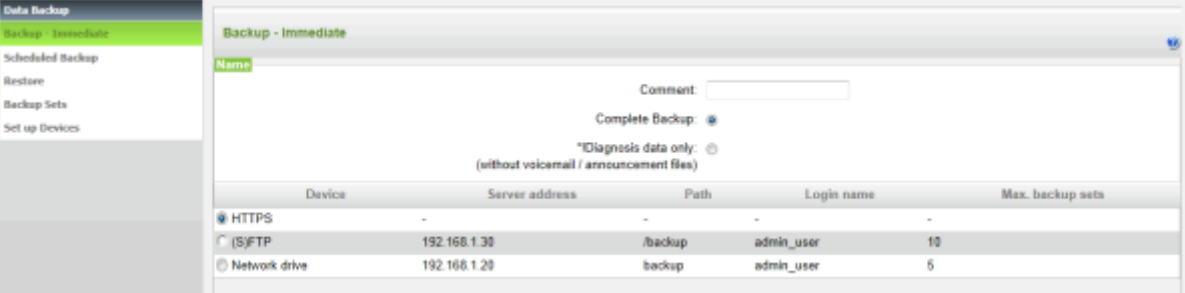

- **3)** Dans le champ **Commentaire**, entrez un commentaire pour le jeu de sauvegarde afin de pouvoir plus facilement identifier le jeu de sauvegarde lors d'une éventuelle restauration. Lors de la saisie, évitez les inflexions et les caractères spéciaux.
- **4)** Si vous voulez créer un jeu de sauvegarde y compris messages vocaux et annonces, activez l'option **Sauvegarde complète**.
- **5)** Si vous voulez créer un jeu de sauvegarde sans messages vocaux et annonces, activez l'option **Uniquement données de diagnostic**.
- **6)** Dans la zone **Système** activez le lecteur de destination où le jeu de sauvegarde doit être enregistré.
- **7)** Cliquez sur **OK&Suivant**. Dans une autre fenêtre, le système affiche la progression de la sauvegarde.

**Remarque :** Si le bouton **OK&Suite** est affiché en grisé, cela signifie que toutes applications dont les données doivent être sauvegardées n'ont pas démarré correctement (par ex. UC Suite).

Si vous n'avez pas d'autorisation pour le répertoire d'archive sélectionné, vous recevez un message d'erreur. Sé-

lectionnez un autre lecteur de destination ou modifiez le chemin d'accès pour l'archive.

S'il n'y a pas suffisamment de capacité mémoire disponible pour le jeu de sauvegarde sur le lecteur de destination, vous voyez un message d'erreur. Sélectionnez un autre lecteur de destination ou effacez un jeu de sauvegarde et démarrez la sauvegarde des données de nouveau.

- **8)** La sauvegarde a été effectuée lorsque le message **Sauvegarde effectuée ! 100%** s'affiche.
- **9)** Si vous avez choisi **HTTPS** comme support de sauvegarde, vous devez enregistrer le jeu de sauvegarde de diagnostic et le fichier texte correspondant à un emplacement de votre choix. Avec les autres moyens de sauvegarde, cela se fait automatiquement. La fenêtre de navigation doit rester ouverte tant que se déroule l'opération d'enregistrement du jeu de sauvegarde et du fichier texte.

**Remarque :** Si vous utilisez une clé USB comme moyen de sauvegarde, attendez que la LED de la clé USB ait fini de clignoter. C'est seulement alors que la sauvegarde est terminée sur la clé USB. Ensuite retirez la clé USB.

**10)** Cliquez sur **Terminer**.

## <span id="page-1257-0"></span>**25.2.4 Sauvegarde planifiée**

Une commande temporelle permet de sauvegarder automatiquement les données de configuration. L'heure, l'intervalle et le lieu de la sauvegarde automatique sont paramétrables.

La sauvegarde des données en fonction du temps peut être planifiée de manière quotidienne ou hebdomadaire, pour une heure définie ; elle démarre alors automatiquement. Cette "tâche de sauvegarde" peut être paramétrée pour un support de sauvegarde interne ou externe. La configuration de plusieurs tâches de sauvegarde n'est pas possible.

#### **Concepts associés**

[Sauvegarde immédiate](#page-1255-0) à la page 1256

## **25.2.4.1 Comment sauvegarder un jeu de sauvegarde de façon planifiée**

### **Conditions préalables**

Vous êtes connecté à WBM avec le profil **Advanced**.

#### **Étape par étape**

**1)** Cliquez dans la barre de navigation sur **Sauvegarde et restauration**.

**2)** Dans l'arborescence de navigation, cliquez sur **Sauvegarde - gestion temporelle**.

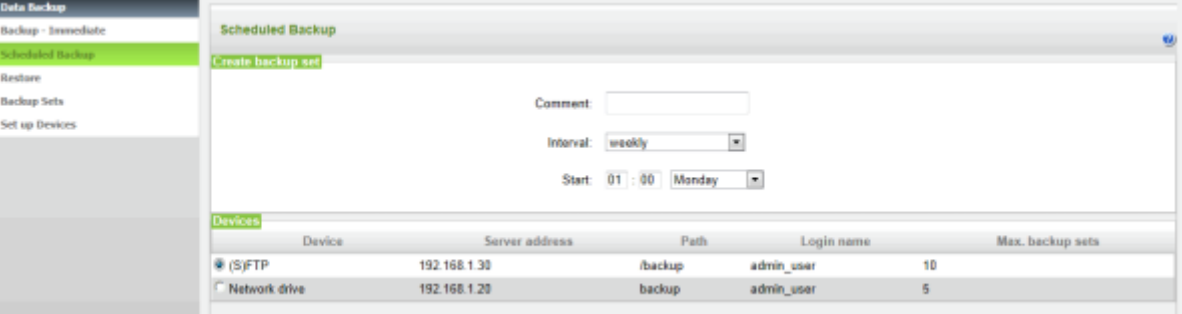

- **3)** Dans la zone **Créer un jeu de sauvegarde** dans le champ **Commentaire** indiquez un commentaire concernant le jeu de sauvegarde afin de pouvoir identifier plus facilement le jeu de sauvegarde lors du rétablissement. Lors de la saisie, évitez les inflexions et les caractères spéciaux.
- **4)** Définissez l'intervalle de sauvegarde :
	- sauvegarde des données quotidienne : dans la liste déroulante **Fréquence** sélectionnez **Quotidien** et dans **Heure de sauvegarde** indiquez quand la sauvegarde doit débuter quotidiennement.
	- sauvegarde des données hebdomadaire : dans la liste déroulante **Fréquence** sélectionnez **Hebdomadaire** et dans **Heure de sauvegarde** indiquez le jour de la semaine et l'heure auxquels la sauvegarde doit débuter.
- **5)** Dans la zone **Système** activez le lecteur de destination où le jeu de sauvegarde doit être enregistré.
- **6)** Cliquez sur **OK&Suivant**. La sauvegarde des données est lancée quotidiennement ou hebdomadairement au moment indiqué.

## **25.2.5 Rétablir**

Le rétablissement des données de configuration est effectué manuellement à l'aide des jeux de sauvegarde.

Le rétablissement peut être effectué à partir de tous les moyens de sauvegarde supportés.

## **25.2.5.1 Comment rétablir un jeu de sauvegarde**

### **Conditions préalables**

Vous êtes connecté à WBM avec le profil **Advanced**.

Uniquement avec utilisation de UC Suite : UC Suite a correctement démarré.

#### **Étape par étape**

**1)** Cliquez dans la barre de navigation sur **Sauvegarde et restauration**.

**2)** Dans l'arborescence de navigation, cliquez sur **Restaurer**.

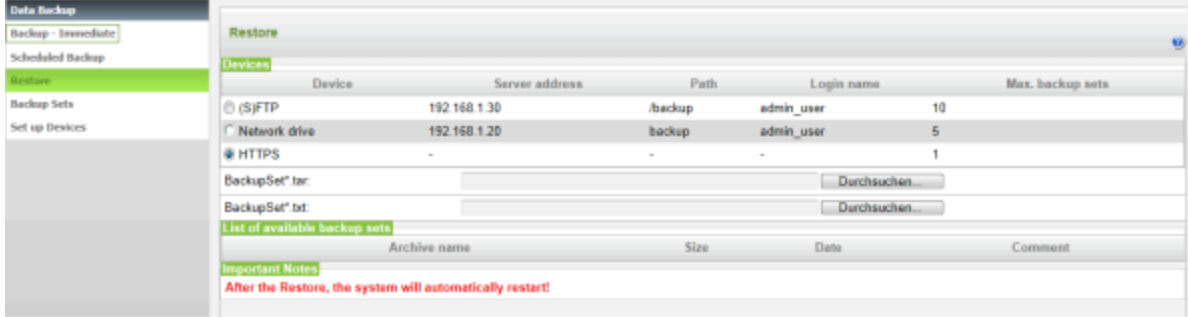

- **3)** Dans la plage **Système** activez le média qui contient le jeu de sauvegarde à rétablir.
- **4)** Si vous avez activé **HTTPS** comme moyen de sauvegarde, allez à l'endroit où le jeu de sauvegarde est enregistré et sélectionnez-le. Allez ensuite à l'endroit où le fichier texte est enregistré et sélectionnez-le.
- **5)** Si vous avez activé un autre moyen de sauvegarde que **HTTPS**, activez dans la **Liste des jeux de sauvegarde disponibles** le jeu de sauvegarde qui contient les données de configuration à rétablir.
- **6)** Attendez que les fichiers soient chargés sur le système et cliquez ensuite sur **OK. & Suivant**. Le rétablissement des données de configuration est lancé. Le système vous indique la progression du rétablissement.
- **7)** Une fois que le message **Restauration terminée !** s'est affiché, le système effectue automatiquement un redémarrage. Le rétablissement est achevé avec succès lorsque le système est de nouveau en service.

## **25.3 Mises à jour**

Les mises à jour assurent l'actualisation à l'intérieur d'une version de logiciel pour les composantes système.

Pour être en mesure d'installer des mises à jour, vous avez besoin du support logiciel de 3 ans.

La version du logiciel installé et la date limite du support logiciel sont indiquées sur la page d'accueil de la WBM. Si un logiciel plus récent est disponible, il est également indiqué.

**Remarque :** Pour une mise à jour vers une nouvelle Minor Release, il est nécessaire de créer un nouveau jeu de sauvegarde.

L'actualisation du logiciel est effectuée avec WBM. Avec un modèle matériel, il est en plus possible d'actualiser le logiciel directement avec un support USB sans intervention de la WBM. Dans un système de communication avec UC Booster Server, le modèle matériel et UC Booster Server sont actualisés séparément.

A l'aide de la WBM, le logiciel peut être actualisé avec le serveur Web Internet, un serveur Web local ou directement à l'aide des fichiers Image.

Les composantes système suivantes sont actualisées.

• Logiciel du système de communication
- Logiciel des clients UC
- Logiciel des téléphones système (actualisation individuelle également possible)
- **Documentation**

En même temps que le logiciel du système de communication a lieu l'actualisation du logiciel des clients UC. Si un logiciel plus récent est disponible, les utilisateurs UC Client recoivent du système de mise à jour automatique un message leur indiquant qu'une mise à jour est disponible et peut être installée.

L'actualisation logicielle des téléphones système IP se produit automatiquement en même temps que l'actualisation du système de communication ; elle peut également être lancée manuellement. Pour les téléphones système UP0, l'actualisation est commandée manuellement à l'aide de Manager E.

La mise à jour du logiciel peut être démarrée immédiatement ou bien on peut définir séparément l'heure de transmission du logiciel et l'heure de son activation. L'actualisation logicielle doit être réalisée en dehors des heures d'ouverture du client, car le système de communication et/ou les téléphones système sont redémarrés et l'utilisation de UC Client est interrompue.

Si le logiciel a été transmis au système de communication, il est activé au moment choisi. Ensuite, l'image Téléphone la plus actuelle est automatiquement chargée dans le téléphone système IP. Après un redémarrage du système de communication et des téléphones système IP, le logiciel nouvellement chargé est activé.

**Remarque :** Le logiciel ne doit pas être mis à jour simultanément sur tous les systèmes et dans différentes versions du logiciel.

### **Fichiers Image**

Pour l'actualisation des composantes système, on utilise des fichiers Image qui contiennent le logiciel des composantes système. Ces fichiers Image peuvent par ex. être téléchargés à partir du serveur de logiciel (serveur Web Internet) et être déposé de manière indépendante sur un serveur Web local ou dans le réseau interne ou encore sur une clé USB. Il existe un fichier Image propre pour le système de communication sans UC Booster Card et un fichier Image propre pour un système avec UC Booster Card. Les deux fichiers Image contiennent aussi le logiciel pour les téléphones système. En plus, il existe pour chaque téléphone système un propre fichier Image dans le cs où les téléphones système devraient être actualisés séparément.

Il existe les types suivants de fichiers Image.

- **tgz** : pour le logiciel du système de communication. Dans le fichier tgz se trouve un fichier tar. Le fichier tar doit être décompressé à partir du fichier tgz à l'aide d'un logiciel de décompression, par ex. WinZip ou 7-Zip. Le fichier tgz est proposé pour le téléchargement parce que, lors de ce téléchargement, le serveur du logiciel peut contrôler si le fichier est endommagé ou non.
- **tar** : pour le logiciel du système de communication. Il contient les fichiers comprimés des différentes composantes du système.
- **app** : pour le logiciel du téléphone système.

### **Serveur Web local**

Lors de l'actualisation du logiciel via un serveur web, on utilise par défaut le serveur de logiciel (serveur Web Internet).

Il est également possible d'utiliser un serveur Web local pour l'actualisation. Pour cela, le fichier Image doit se trouver sur le serveur Web local et le chemin vers le serveur Web local dans la WBM doit être configuré.

### **Speed Upgrade**

Une Speed-Upgrade (mise à niveau rapide) est impossible comme c'était le cas pour HiPath 3000.

**Important :** Le retrait de la carte SDHC en cours de fonctionnement conduit à la perte des données.

# <span id="page-1261-0"></span>**25.3.1 Utilisation d'un serveur Web local**

Le logiciel peut être actualisé via un serveur Web local.

Les fichiers image actuels doivent être enregistrés sur le serveur Web local. Il faut en plus inscrire dans WBM les données d'accès du serveur Web local. Cette modification ne peut être effectuée que par un administrateur de profil **Expert**. Si les données d'accès du serveur Web local sont inscrites, elles deviennent les données par défaut ; pour toutes les autres mises à jour ultérieures du système de communication, il sera utilisé à la place du serveur web Internet le serveur Web local.

### **25.3.1.1 Comment configurer l'accès au serveur web local**

### **Conditions préalables**

Vous êtes inscrit dans la WBM avec le profil **Expert**.

Il existe une liaison avec le serveur web local.

Vous avez besoin de l'adresse web (URL) et de l'identifiant d'accès du serveur Web local ainsi que du nom du fichier Image.

Le fichier Image est enregistré comme fichier tar dans le serveur Web local et l'emplacement d'enregistrement est connu. Il est éventuellement nécessaire de décomprimer le fichier tar à partir du fichier tgz enregistré.

Si vous utilisez un serveur proxy pour la mise à jour, vous devez disposer de ses données (éventuellement également du nom d'utilisateur et du mot de passe).

### **Étape par étape**

- **1)** Cliquez dans la barre de navigation sur **Mode Expert**.
- **2)** Dans l'arborescence de navigation, cliquez sur **Maintenance** > **Image logicielle**.
- **3)** Dans l'arborescence du menu, cliquez sur **Logiciel système**.

**4)** Cliquez sur **Mise à jour via Internet**.

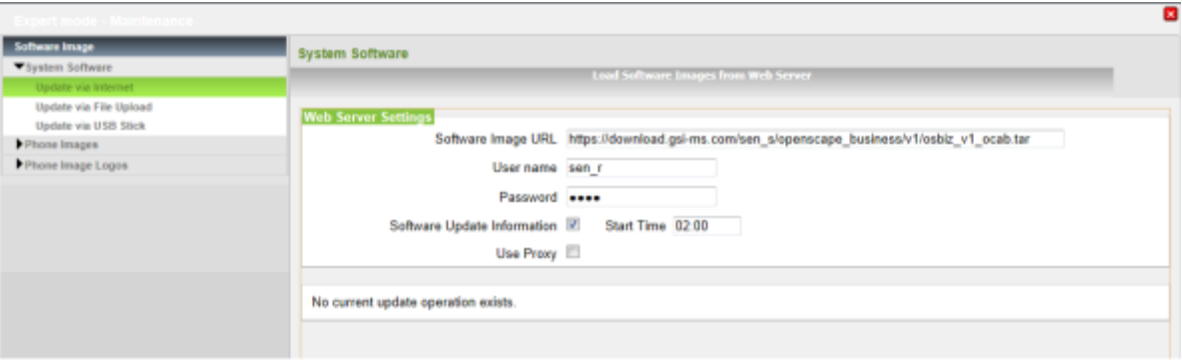

- **5)** Paramétrez l'accès au serveur web local :
	- a) Dans **Image logicielle URL** indiquez l'adresse du serveur Web local ainsi que le nom du fichier Image.

**Remarque :** Le bouton **Paramétrage par défaut** vous permet de ramener les valeurs entrées aux valeurs par défaut.

- b) Dans le champ **Nom utilisateur**, entrez le nom de l'utilisateur et dans le champ **Mot de passe**, entrez le mot de passe pour l'accès au serveur Web local.
- c) Cochez la case **Informations sur la mise à jour logicielle** et entrez dans Heure de début l'**heure** à laquelle il doit être recherché un logiciel plus récent dans le serveur indiqué ci-dessus.
- d) Si vous utilisez pour le transfert un serveur proxy, cochez la case **Utiliser le proxy** et entrez les données pour le serveur proxy.
- **6)** Cliquez sur **Appliquer**. Les données d'accès du serveur web interne sont reprises par défaut.

Si un nouveau fichier image figure dans le serveur Web local, l'actualisation du logiciel est lancée et l'accord de licence est affiché (voir [Comment actuali](#page-1263-0)[ser le système à partir d'un serveur Web\)](#page-1263-0). Le démarrage de l'actualisation du logiciel peut toutefois être empêché si nécessaire.

# **25.3.2 Mise à jour du système de communication**

Avec la mise à jour du système de communication, le logiciel du système de communication ainsi que les images logicielles des téléphones système enregistrées sur le système de communication font l'objet d'une actualisation. La mise à jour complète de toutes les composantes du système est ainsi réalisée de manière rapide et simple.

Avant l'actualisation du logiciel, les données de configuration du système de communication devraient être sauvegardées ([Sauvegarde et restauration](#page-1250-0)).

#### **Actualisation avec serveur web**

Lors de l'actualisation du logiciel via un serveur web, on utilise par défaut le serveur de logiciel (serveur Web Internet).

Si l'on utilise un serveur Web local, le fichier Image doit être enregistré sur le serveur Web local.

Pour un système de communication sans UC Booster Card, peu importe si l'on utilise un fichier Image pour système avec ou sans UC Booster Card. Seules les composantes nécessaires sont installées.

Suite à la connexion automatique au serveur Web, le système détermine s'il existent des nouvelles mises à jour logicielle. Des paquets de mises à jour logicielle peuvent être supprimés dans les systèmes sans UC Booster ce qui diminue la durée de téléchargement. Seuls sont transmis les paquets qui ont été modifiés par rapport à la version logicielle installée. Il est possible de sélectionner le début de la transmission du logiciel comme le début de l'activation du logiciel. Lorsque le moment de l'activation du logiciel est atteint alors que la mise à jour logicielle n'est pas entièrement chargée sur le système, l'activation n'est pas effectuée automatiquement. Il faut définir manuellement une nouvelle heure d'activation.

### **Mise pour jour par support USB**

Le fichier Image est enregistré sur un support USB. Le support USB et inséré dans le port serveur USB du système de communication. Ce type de mise à jour ne peut être effectué que par un administrateur de profil **Expert** et n'est pas possible pour OpenScape Business S et OpenScape Business UC Booster Server.

### **Mise pour jour par chargement du fichier**

Le fichier Image se trouve dans un répertoire, dans le réseau interne ou sur le PC Admin.

### **Mise pour jour par support USB sans accès WBM**

Le système de communication peut êre actualisé directement à l'aide d'un support USB, sans accès à la WBM. Pour cela, le support USB doit être inséré dans le port USB du serveur du système et le fichier Image doit être enregisté au niveau de répertoire le plus élevé du support USB. Si, lorsque le support USB est inséré, une réinitialisation du système de communication est effectuée, la mise à jour logicielle est automatiquement démarrée. Ce type de mise pour jour est impossible avec OpenScape Business S. Dans un système avec OpenScape Business UC Booster Server, il faut de plus actualiser le serveur.

### **Mise à jour du UC Booster Server**

Si, en plus du système de communication, il est exploité un UC Booster Server, il faut, lors de la mise à jour du logiciel du système, mettre à jour également le logiciel de communication du UC Booster Server. Le logiciel du système de communication et du UC Booster Server doivent toujours être au même niveau. La mise à jour du logiciel du UC Booster Server est effectuée de manière identique à celle du système de communication, à la différence près que l'administrateur, lors de l'appel du WBM, n'entre pas l'adresse IP du système de communication, mais l'adresse IP du serveur Linux.

### <span id="page-1263-0"></span>**25.3.2.1 Comment actualiser le système à partir d'un serveur Web**

### **Conditions préalables**

Vous êtes connecté à WBM avec le profil **Avancé**.

Sur la page d´accueil de la WBM, il est indiqué qu'une nouvelle version logicielle est disponible.

Il existe un accès au serveur Web. Par défaut, la connexion avec le serveur Web local est établie. A la place, il est possible de configurer un serveur Web interne. (voir [Utilisation d'un serveur Web local\)](#page-1261-0).

Si la mise à jour est réalisée via un serveur web local, il faut disposer sur le serveur web local du fichier Image le plus récent.

#### **Étape par étape**

- **1)** Dans la barre de navigation, cliquez sur **Page d´accueil** puis tout d'abord sur le lien **Vous trouverez de plus amples détails à l'adresse suivante : Lien** Le système ouvre un fichier PDF avec des informations sur la nouvelle version de logiciel. Lisez les informations et tenez compte des indications sur la mise en route du système. Fermez la fenêtre pour terminer.
- **2)** Cliquez dans la barre de navigation sur **Centre de service**.
- **3)** Dans l'arborescence de navigation, cliquez sur **Mise à jour logicielle** > **Mise à jour via Internet**. Le système affiche la version de logiciel installée actuellement.
- **4)** Cliquez sur **OK & Suivant**.
- **5)** Lisez l'accord de licence (EULA) puis cliquez ensuite sur la case **J'accepte l'accord de licence**.

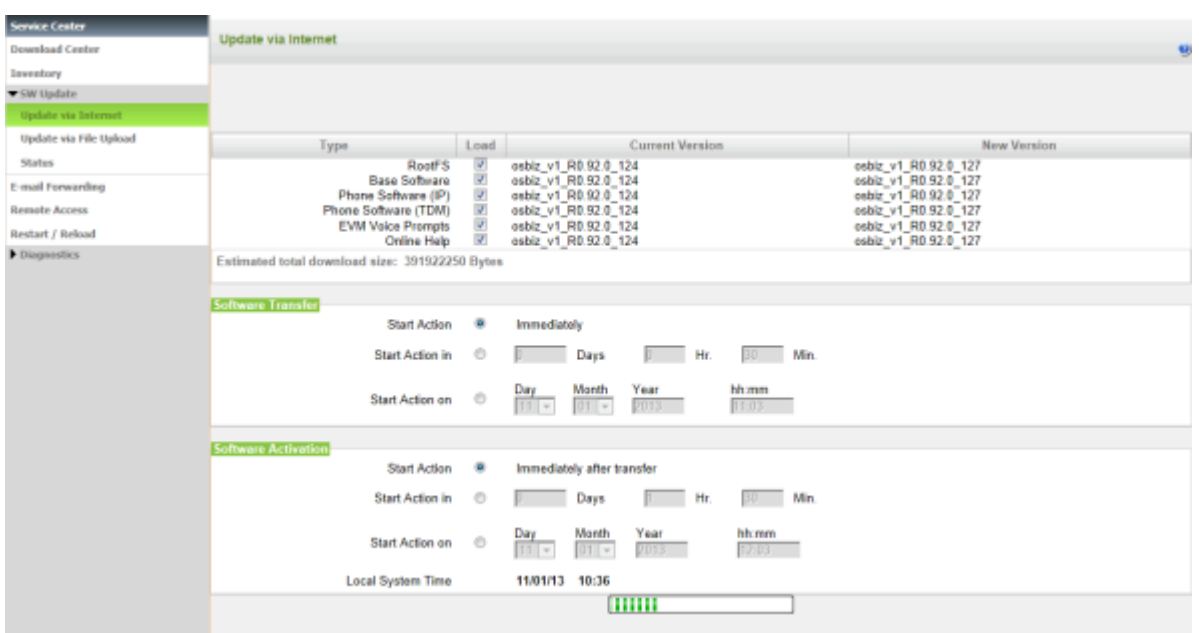

**6)** Cliquez sur **OK & Suivant**.

- **7)** Désactivez si nécessaire les paquets qui ne doivent pas être actualisés dans la colonne **Charger**. Cela est par ex. utile sur les liaison Internet lentes ou lors de l'actualisation de logiciel via RNIS.
- **8)** Sélectionnez les moments pour la transmission du logiciel et pour son activation :
	- **Démarrage de l'action Immédiat/immédiatement après la transmission** : Le logicel sera transféré immédiatement et activé juste après le transfert. La mise à jour logicielle est chargée en arrière-plan dans le système de communication. Après deux redémarrages, le logiciel est actualisé.
	- **Démarrage de l'action le** : le logiciel est transmis ou activé une fois un certain délai écoulé. Indiquez la période en jours, heures et minutes.

• **Démarrage de l'action le** : le logiciel est transmis ou activé à un certain moment. Pour cela, indiquez la date et l'heure de ce moment.

> **Remarque :** Lorsque le moment de l'activation du logiciel est atteint alors que la mise à jour logicielle n'est pas entièrement chargée sur le système, l'activation n'est pas effectuée automatiquement. Il faut définir manuellement une nouvelle heure d'activation.

**9)** Cliquez sur **OK & Suivant**. La mise à jour du logiciel est chargée dans le système et activée au moment fixé par vous. Pour l'activation du logiciel, il est effectué successivement deux redémarrages automatiques.

> **Remarque :** Vous pouvez fermer la fenêtre du navigateur à tout moment.

**10)** Vous pouvez interroger l'état actuel de la mise à jour avec WBM dans **Centre de services** > **Mise à jour du logiciel** > **Etat**.

## **25.3.2.2 Comment actualiser le système à partir d'un support USB**

### **Conditions préalables**

Vous êtes inscrit dans la WBM avec le profil **Expert**.

Le support USB doit être formaté avec FAT32.

Un fichier Image actuel est enregistré comme fichier tar sur le support USB. Il est également possible de déposer plusieurs fichiers Image dans des répertoires différents.

Si le support USB dispose de plusieurs partitions, le fichier Image doit être déposé dans la première partition.

### **Étape par étape**

- **1)** Insérez le support USB dans le port du serveur USB de la carte mère.
- **2)** Dans la barre de navigation, cliquez sur **Mode Expert**.
- **3)** Dans l'arborescence de navigation, cliquez sur **Maintenance** > **Image logicielle**.
- **4)** Dans l'arborescence du menu, cliquez sur **Logiciel système**.

**5)** Cliquez sur **Mise à jour via clé USB**. Il vous est indiqué tous les fichiers Image valides, enregistrés sur le support USB, avec numéro de version et nom de fichier.

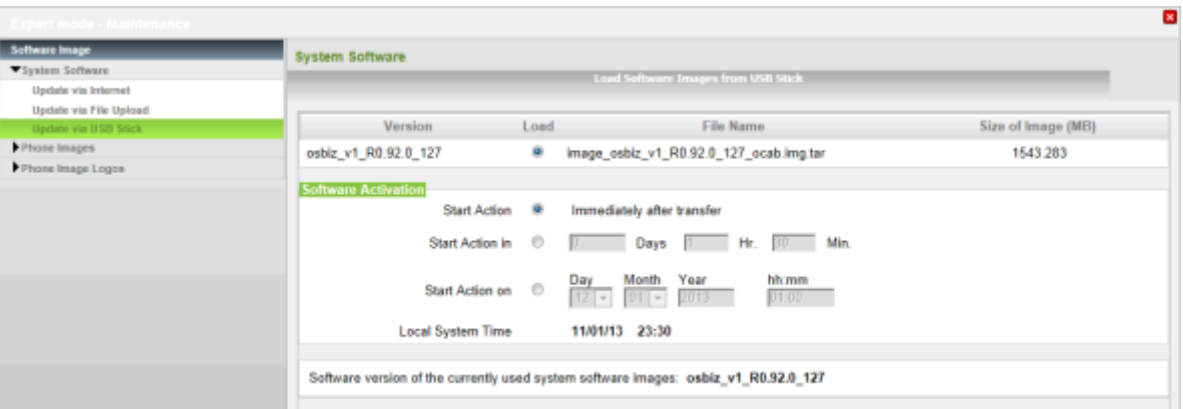

- **6)** Si plusieurs fichiers Image sont enregistrés, sélectionnez le fichier Image souhaité, sinon le fichier Image fait l'objet d'une sélection automatique.
- **7)** Sélectionnez le moment de l'activation du logiciel :
	- **Démarrage de l'action immédiatement après la transmission** : le logiciel est immédiatement activé après la transmission au système de communication.
	- **Démarrage de l'action le** : Le logiciel est immédiatement transmis au système de communication. Après un certain temps, le logiciel est activé. Indiquez la période en jours, heures et minutes.
	- **Démarrage de l'action le** : Le logiciel est immédiatement transmis au système de communication. Le logiciel est activé à un moment défini. Pour cela, indiquez la date et l'heure de ce moment.
- **8)** Cliquez sur **Charger**. Le fichier Image est transmis dans le système de communication et sa cohérence est vérifiée. Pour ces deux opérations, plusieurs minutes sont nécessaires. Pendant ce temps, le support USB doit rester enfiché.
- **9)** Retirez le support USB dès que WBM vous l'indique et cliquez sur **Quitter**. Au moment indiqué de l'activation du logiciel, il est effectué automatiquement deux redémarrages successifs.
- **10)** Vous pouvez interroger l'état actuel de la mise à jour avec WBM dans **Centre de services** > **Mise à jour du logiciel** > **Etat**.

### **25.3.2.3 Comment actualiser le système à partir d'un chargement de fichier**

### **Conditions préalables**

Vous êtes connecté à WBM avec le profil **Avancé**.

Le fichier Image est enregistré comme fichier tar dans le réseau interne ou directement sur le PC Admin, et l'emplacement d'enregistrement est connu. Si un fichier tgz est enregistré, le fichier tar doit être extrait du fichier tgz.

#### **Étape par étape**

**1)** Cliquez dans la barre de navigation sur **Centre de service**.

- **2)** Dans l'arborescence de navigation, cliquez sur **Mise à jour logicielle** > **Mise à jour via chargement du fichier**. Le système affiche la version de logiciel installée actuellement.
- **3)** Cliquez sur **OK & Suivant**.

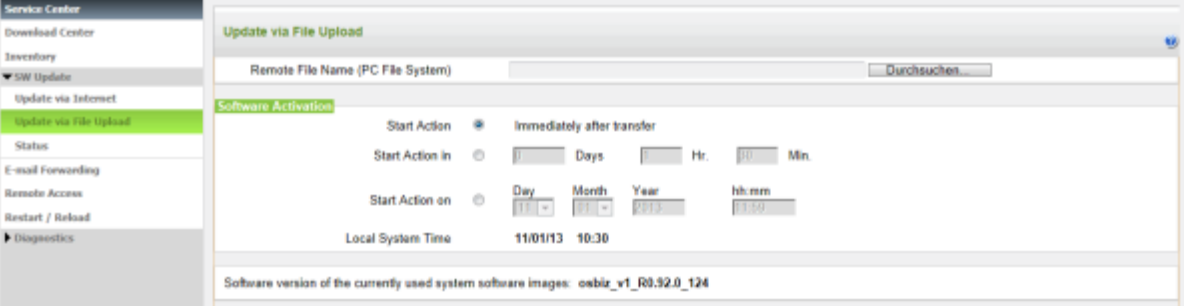

- **4)** A l'aide du bouton **Parcourir** allez à l'endroit où est stocké le fichier image  $(*.tar).$
- **5)** Sélectionnez le moment de l'activation du logiciel :
	- **Démarrage de l'action immédiatement après la transmission** : Le logiciel est immédiatement transmis au système de communication, en arrière-plan. Après deux redémarrages, le logiciel est actualisé.
	- **Démarrage de l'action le** : Le logiciel est immédiatement transmis au système de communication, en arrière-plan. Après un certain temps, le logiciel est activé. Indiquez la période en jours, heures et minutes.
	- **Démarrage de l'action le** : Le logiciel est immédiatement transmis au système de communication, en arrière-plan. Le logiciel est activé à un moment défini. Pour cela, indiquez la date et l'heure de ce moment.
- **6)** Cliquez sur **OK & Suivant**.
- **7)** Le fichier Image est transmis dans le système de communication et sa cohérence est vérifiée. Pour ces deux opérations, plusieurs minutes sont nécessaires.

**Remarque :** Si vous fermez la fenêtre du navigateur durant le transfert de logiciel, l'opération est interrompue. Durant le contrôle de cohérence, vous pouvez continuer à utiliser la WBM ou la fermer.

- **8)** Si le logiciel doit être activé immédiatement, il est effectué deux redémarrages successif à l'issue du contrôle de cohérence réussi.
- **9)** Si le logiciel n'est pas immédiatement activé, cliquez sur **Quitter** une fois la transmission effectuée. Pour l'activation du logiciel, il est effectué successivement deux redémarrages automatiques.
- **10)** Vous pouvez interroger l'état actuel de la mise à jour avec WBM dans **Centre de services** > **Mise à jour du logiciel** > **Etat**.

### **25.3.2.4 Comment actualiser le système à partir d'un support USB sans accès WBM**

#### **Conditions préalables**

Le support USB doit être formaté avec FAT32.

Un fichier Image actuel est enregistré comme fichier tar dans le niveau de répertoire supérieur du support USB. Un seul fichier Image peut être déposé à ce niveau.

Si le support USB dispose de plusieurs partitions, le fichier Image doit être déposé dans la première partition.

La version logicielle du fichier Image doit être plus récente que la version logicielle du système. Attention : l'actualisation se fait également sur des versions logicielles plus anciennes.

Le système de communication est démarré.

### **Étape par étape**

- **1)** Insérez le support USB dans le port du serveur USB de la carte mère.
- **2)** Appuyer sur le bouton de réinitialisation durant 1 à 4 secondes. Le système d'arrêt et lance un redémarrage.

Le logiciel est contrôlé durant la montée en puissance. Si le support USB contient un fichier Image adapté, le fichier est chargé dans le système de communication. La LED rouge clignote à un rythme de 1Hz (0,5 s allumée / 0,5 s éteinte). Une fois la copie terminée, le logiciel est décompressé et les données client sont automatiquement reprises. La LED rouge clignote au rythme de 5Hz (100 ms allumée / 100 ms éteinte).

- **3)** Retirez le support USB lorsque la LED rouge clignote à un rythme de 5 Hz.
- **4)** Pour terminer, le système effectue automatiquement deux nouveaux démarrages successifs. Si die LED verte clignote à un rythme de 1 Hz (0,5 s allumée / 0,5 s éteinte), le système est de nouveau en service.

## **25.3.3 Mise à jour des téléphones système**

Le logiciel des téléphones système est actualisé à partir d'un fichier Image. Il existe un fichier Image spécifique pour chaque type de téléphone système ; ce fichier contient le logiciel de téléphonie correspondant à ce type. Ces fichiers Image sont contenus dans le logiciel du système de communication Inclus et sont chargés automatiquement dans le système de communication lors de la mise à jour.

Par défaut, les téléphones système IP reçoivent automatiquement le logiciel le plus actuel. Si un téléphone système IP est reconfiguré dans la WBM (d'un **Client TFA** en **Client SIP** ou inversement), il est automatiquement chargé sur le téléphone système IP, via DLI, le logiciel correspondant, enregistré dans le système de communication. Sur les téléphones système IP, déjà en service dans le système ou dans un autre système, il faut tout d'abord rétablir les paramètres usine (Factory Reset) avant que ne puisse être effectuée l'actualisation du logiciel.

L'administrateur peut, à l'aide de WBM, transmettre manuellement à tous les téléphones système IP d'un même type un logiciel de téléphonie différent du logiciel par défaut. La mise à jour du logiciel pour les téléphones système UP0 est effectuée avec Manager E.

Si un logiciel téléphonique (fichier image) est sélectionné par défaut dans WBM, cette image est automatiquement transférée à chaque téléphone système appartenant à ce type, lors de la première connexion au système.

### **Maintenance**

Lors d'une mise à jour manuelle, veillez à ce que le logiciel des téléphones système soit compatible avec la version de logiciel du système de communication (voir Release Note).

### **Concepts associés**

[Logos Téléphone](#page-1237-0) à la page 1238

### **25.3.3.1 Comment charger le logiciel de téléphonie dans le système**

### **Conditions préalables**

Vous êtes inscrit dans la WBM avec le profil **Expert**.

Les fichiers Image sont enregistrés dans le réseau local et l'emplacement d'enregistrement est connu. Un fichier Image propre est nécessaire pour chaque type de téléphone système.

### **Étape par étape**

- **1)** Cliquez dans la barre de navigation sur **Mode Expert**.
- **2)** Dans l'arborescence de navigation, cliquez sur **Maintenance** > **Image logicielle**.
- **3)** Dans l'arborescence du menu, double-cliquez sur **Images du téléphone**.
- **4)** Cliquez sur **Charger**. Une liste des fichiers Images actuellement présents dans le système de communication s'affiche.
- <span id="page-1269-0"></span>**5)** Avec **Nom de fichier distant (système de fichiers PC)**, **Parcourir** aller à l'emplacement de stockage du fichier image (\*.app).
- <span id="page-1269-1"></span>**6)** Cliquez sur **Charger**. Le fichier Image est chargé et l'absence d'erreur contrôlée.

**Remarque :** En cas d'erreur, vous voyez un message d'erreur. Vérifiez vos entrées et répétez les étapes [5](#page-1269-0) à [6.](#page-1269-1)

- **7)** Si les résultats du contrôle sont positifs, validez avec **OK**. Le fichier Image est repris dans la liste des fichiers Image actuellement présents dans le système de communication.
- **8)** Si vous souhaitez charger d'autres fichiers Image pour d'autres types de té-léphones système, répétez les étapes [5](#page-1269-0) à [7](#page-1269-2).

### <span id="page-1269-2"></span>**25.3.3.2 Comment distribuer le logiciel téléphone aux téléphones système**

### **Conditions préalables**

Vous êtes inscrit dans la WBM avec le profil **Expert**.

### **Étape par étape**

- **1)** Cliquez dans la barre de navigation sur **Mode Expert**.
- **2)** Dans l'arborescence de navigation, cliquez sur **Maintenance** > **Image logicielle**.
- **3)** Dans l'arborescence du menu, double-cliquez sur **Images du téléphone**.
- **4)** Si vous souhaitez distribuer une image téléphone à tous les téléphones système d'un type :
	- a) Cliquez sur **Distribuer**. Une liste des fichiers Images actuellement présents dans le système de communication s'affiche.
	- b) Cocher **Distribuer** sur l'image ou les images du téléphone souhaitées.
- **5)** Si vous souhaitez distribuer une image téléphone à un téléphone système défini :
	- a) Cliquez sur **Distribuer par terminal**. Le système affiche une liste des téléphones système.
	- b) Dans la liste déroulante **Logiciel distribuable**, sélectionnez l'image téléphone pour le ou les téléphones système souhaités.
- **6)** Cliquez sur **Appliquer**.

### **25.3.3.3 Comment effacer le logiciel de téléphonie**

### **Conditions préalables**

Vous êtes inscrit dans la WBM avec le profil **Expert**.

#### **Étape par étape**

- **1)** Cliquez dans la barre de navigation sur **Mode Expert**.
- **2)** Dans l'arborescence de navigation, cliquez sur **Maintenance** > **Image logicielle**.
- **3)** Dans l'arborescence du menu, double-cliquez sur **Images du téléphone**.
- **4)** Cliquez sur **Charger**. Une liste des fichiers Images actuellement présents dans le système de communication s'affiche.
- **5)** Dans la ligne de l'image téléphone à effacer, cochez la case **Effacer**.
- **6)** Si vous souhaitez effacer d'autres images téléphone, répétez l'opération précédente.
- **7)** Cliquez sur **Effacer**. Toutes les images téléphone sélectionnées sont effacées du système de communication.

# **25.3.3.4 Comment activer ou désactiver la diffusion automatique du logiciel de téléphonie**

### **Conditions préalables**

Vous êtes inscrit dans la WBM avec le profil **Expert**.

### **Étape par étape**

- **1)** Cliquez dans la barre de navigation sur **Mode Expert**.
- **2)** Dans l'arborescence de navigation, cliquez sur **Maintenance** > **Image logicielle**.
- **3)** Dans l'arborescence du menu, double-cliquez sur **Images du téléphone**.
- **4)** Cliquez sur **Distribuer**. Une liste des fichiers Images actuellement présents dans le système de communication s'affiche.
- **5)** Si le logiciel de téléphonie doit être automatiquement transmis aux téléphones système, cochez dans la ligne du fichier Image souhaité la case **Par défaut** (réglage par défaut).
- **6)** Si le logiciel de téléphonie ne doit pas être automatiquement transmis aux téléphones système, décochez dans la ligne du fichier Image souhaité la case **Par défaut**.
- **7)** Cliquez sur **Appliquer**.

### **25.3.3.5 Comment configurer le reflashing automatique**

Le reflashing automatique est un moyen simple de flasher les logiciels HFA uniquement pour les téléphones de bureau OpenScape IP 35G Eco et OpenScape CP 100/110/200/205/210/400/600/600E/700/700X/710 neufs ou réinitialisés aux paramètres d'usine, à l'aide du serveur DLI du système.

### **Prerequisites**

Vous êtes inscrit dans la WBM avec le profil **Expert**.

**NOTICE :** Le reflashing automatique fonctionne uniquement pour les appareils neufs (sortis de l'usine). De plus, les paramètres d'usine doivent être restaurés sur l'appareil ("Rétablir les paramètres d'usine") avant d'effectuer le reflashing automatique.

### **Step by Step**

- **1)** Configurez l'appareil en attribuant un numéro et en le définissant en tant que client système :
	- a) Dans la barre de navigation, cliquez sur **Mode Expert**.
	- b) Dans l'arborescence de navigation, cliquez sur **Serveur de téléphonie > Abonnés > Clients IP**.
	- c) Saisissez le numéro d'appel interne dans le champ **N° d'appel**.
	- d) Saisissez le numéro public dans le champ **SDA**.
	- e) Saisissez un nom pour l'appareil.
	- f) Sélectionnez **Client système** à partir du menu déroulant **Type**.
	- g) Cliquez sur **Appliquer**.
- **2)** Configurez le serveur DHCP pour qu'il envoie l'adresse IP de DLI via l'option DHCP:
	- a) Dans la barre de navigation, cliquez sur **Mode Expert**.
	- b) Dans l'arborescence de navigation, cliquez sur **Serveur de téléphonie > Interfaces réseau > DHCP > Serveur DHCP > Modifier les paramètres généraux**.
	- c) Cochez l'option **Utiliser le DLI interne** dans la section **Serveur DNS**.
- **3)** Branchez l'appareil et spécifiez le numéro du terminal une fois que le téléphone est démarré.
- **4)** Le téléphone est également enregistré dans la base de données DLI. Pour vérifier l'enregistrement de l'appareil :
	- a) Cliquez sur **Mode Expert** dans la barre de navigation.
	- b) Dans l'arborescence de navigation, cliquez sur **Maintenance > Image logicielle** .
	- c) Dans l'arborescence du menu, cliquez sur **Images du téléphone**.
	- d) Cliquez sur **Déployer sur l'appareil**.

**5)** Le reflashing automatique démarre et charge le logiciel HFA enregistré dans le système de communication sur l'appareil.

> **NOTICE :** Ne débranchez pas l'appareil pendant cette opération.

L'appareil est maintenant configuré.

**NOTICE :** Si l'appareil est réglé sur SIP (sous **Serveur de téléphonie > Abonné > Clients IP**), une mise à jour vers le logiciel SIP le plus récent sera effectuée, uniquement si la mise à jour est disponible dans la version logicielle correspondante.

Lorsqu'un client SIP est remplacé par un client système, un redémarrage manuel du téléphone est nécessaire pour charger le logiciel HFA.

**NOTICE :** En cas d'échec du reflashing, les paramètres d'usine doivent être rétablis ("Rétablir les paramètres d'usine") sur l'appareil.

# **25.3.4 Etat du logiciel**

L'état du logiciel (software-status) indique la version et l'actualisation du logiciel.

Les états suivants peuvent être affichés :

- version actuelle du logiciel
- version plus actuelle disponible pour mise à jour
- moment où aura lieu l'actualisation du logiciel
- nouveau logiciel actuellement en cours de chargement dans le système
- chargement réussi ou échec du chargement

### **25.3.4.1 Comment interroger l'état du logiciel**

### **Conditions préalables**

Vous êtes connecté à WBM avec le profil **Advanced**.

### **Étape par étape**

- **1)** Cliquez dans la barre de navigation sur **Centre de service**.
- **2)** Dans l'arborescence de navigation, cliquez sur **Mise à jour logicielle** > **Etat**. La version actuelle du logiciel s'affiche. Cette information est affichée sur la page d'accueil de la WBM.

Si une mise à jour du logiciel se déroule en arrière-plan, cela vous est indiqué ici.

Si une nouvelle mise à jour du logiciel est disponible sur le serveur web, cela vous est indiqué ici. Cette information est affichée sur la page d'accueil de la WBM.

# **25.4 Redémarrer, Recharger, Fermer**

A l'aide des fonctions correspondantes, il est possible d'effectuer un Restart (redémarrage) ou un Reload (rechargement) du système de communication OpenScape Business ou de la UC Booster Card ainsi que de réaliser un arrêt contrôlé d'OpenScape Business X (Shutdown). De plus, il est possible de lancer un redémarrage (restart) de l'application UC (UC Smart ou UC Suite). Pour permettre l'arrêt contrôlé de OpenScape Business X avec un téléphone système, il est possible de définir un PIN.

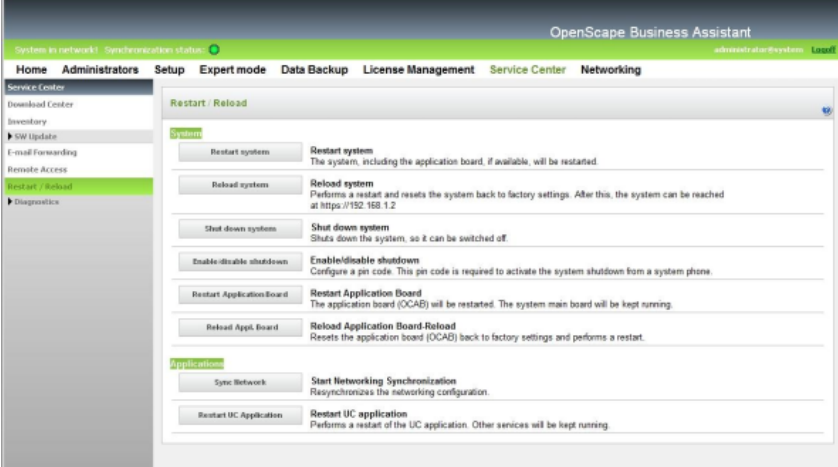

### **Redémarrer et recharger le UC Booster Server**

Si, en plus du système de communication, il est exploité un UC Booster Server, il faut aussi redémarrer ou recharger le logiciel de communication du UC Booster Server. Le redémarrage/rechargement du UC Booster Server est effectué de manière identique au redémarrage/rechargement du système de communication, à la différence près que l'administrateur, lors de l'appel du WBM, n'entre pas l'adresse IP du système de communication, mais l'adresse IP du serveur Linux.

# **25.4.1 Redémarrage (restart) d'OpenScape Business**

A l'aide de la fonction **Redémarrer le système** il est possible de relancer une redémarrage contrôlé (restart) de OpenScape Business.

Il faut respecter les différences ci-après.

• OpenScape Business S et OpenScape Business X

Il est effectué un redémarrage contrôlé (restart) du système de communication. Après la remise en route, le système de communication est à nouveau prêt à fonctionner.

La durée de mise en route dépend de la configuration du système et du scénario de mise en réseau OpenScape Business.

Si OpenScape Business X3/X5/X8 est équipé d'une UC Booster Card (Carte d'application OCAB), il est effectué aussi un redémarrage contrôlé (restart) de l'application UC (UC Smart ou UC Suite).

• OpenScape Business UC Booster Server (Serveur d'application)

Il se produit un Restart contrôlé (redémarrage) de la partie OpenScape Business et de l'application UC (Suite UC). Une fois la remise en route effectuée, l'application UC est de nouveau opérationnelle.

Lors du redémarrage, les liaisons avec toutes les applications actives comme myPortal for Desktop et myAttendant sont coupées. Après la remise en route, toutes les liaisons sont automatiquement rétablies.

### **25.4.1.1 Comment lancer le redémarrage (restart) d'OpenScape Business**

A l'aide de la fonction **Redémarrer le système**, vous pouvez lancer un redémarrage (restart) de OpenScape Business.

#### **Conditions préalables**

Vous êtes connecté à WBM avec le profil **Advanced**.

**Conseil :** Lors du redémarrage, les liaisons avec toutes les applications actives comme myPortal for Desktop et myAttendant sont coupées. Après la remise en route, toutes les liaisons sont automatiquement rétablies.

#### **Étape par étape**

- **1)** Cliquez dans la barre de navigation sur **Centre de service**.
- **2)** Dans l'arborescence de navigation, cliquez sur **Redémarrer/Recharger**.
- **3)** Cliquez sur **Redémarrer le système** puis sur **OK**. OpenScape Business effectue un redémarrage (restart).

OpenScape Business S et OpenScape Business X : après la remise en route, le système de communication est à nouveau prêt à fonctionner.

OpenScape Business UC Booster Server : après la remise en route, UC Application (UC Suite) est à nouveau prêt à fonctionner.

# **25.4.2 Recharger OpenScape Business**

A l'aide de la fonction **Recharger système** il est possible de lancer une recharge de OpenScape Business.

Il faut respecter les différences ci-après.

• OpenScape Business S et OpenScape Business X

Il est effectué une recharge du système de communication. Après la montée en puissance, le système de communication se trouve à l'état de base.

- Tous les paramètres spécifiques du pays et du client ont été effacés (identification pays = Allemagne).
- L'adresse IP par défaut du système de communication est 192.168.1.2. et la plage d'adresses IP interne est 192.168.3.xxx.
- La procédure de licence est conservée.

La durée de mise en route dépend de la configuration du sytème.

• OpenScape Business UC Booster Serveur

Il se produit un rechargement de la partie OpenScape Business. Après la mise en route effectuée ensuite, la partie OpenScape Business se trouve à l'état de base.

- Tous les paramètres spécifiques client de la partie OpenScape Business (par exemple le répertoire utilisateur) sont supprimés.
- La procédure de licence est conservée.

Le système d'exploitation n'est pas réinitialisé.

### **25.4.2.1 Comment lancer le rechargement d'OpenScape Business**

A l'aide de la fonction **Recharger système**, vous pouvez lancer une recharge de OpenScape Business.

#### **Conditions préalables**

Vous êtes connecté à WBM avec le profil **Advanced**.

OpenScape Business S et OpenScape Business X : les données de configuration du système de communication ont été sauvegardées dans un jeu de sauvegarde.

#### **Remarque :**

Par une rechargement, le système de communication est replacé à l'état de base. Tous les paramètres spécifiques du pays et du client sont effacés (identification pays = Allemagne). Le système de communication a pour adresse IP standard 192.168.1.2.

OpenScape Business UC Booster Server : les données de configuration de la partie OpenScape Business ont été enregistrées dans un jeu de sauvegarde.

#### **Remarque :**

Par rechargement, la partie OpenScape Business est replacé à l'état de base. Tous les paramètres spécifiques client de la partie OpenScape Business (par exemple le répertoire utilisateur) sont supprimés.

### **Étape par étape**

- **1)** Cliquez dans la barre de navigation sur **Centre de service**.
- **2)** Dans l'arborescence de navigation, cliquez sur **Redémarrer/Recharger**.
- **3)** Cliquez sur **Recharger système** puis sur **OK**. OpenScape Business effectue un rechargement.

**Conseil :** OpenScape Business S et OpenScape Business X : après la montée en puissance, le système de communication se trouve à l'état de base. Une fois les paramètres de base configurés à l'aide de l'assistant **Première installation**, il est possible de charger les données pays et

client spécifiques qui ont été sauvegardées. Information sur la manière de procéder, voir Rétablir.

OpenScape Business UC Booster Server : après la mise en route effectuée ensuite, la partie OpenScape Business se trouve à l'état de base. Les données spécifiques du client qui ont été sauvegardées peuvent être chargées de nouveau. Information sur la manière de procéder, voir [Rétablir](#page-1258-0) .

# **25.4.3 Arrêt (shutdown) d'OpenScape Business X**

À l'aide de la fonction **Arrêter le système**, il est possible d'effectuer un arrêt contrôlé des systèmes de communication OpenScape Business X.

## **25.4.3.1 Comment arrêter OpenScape Business X**

La fonction **Arrêter le système** vous permet d'effectuer un arrêt contrôlé des systèmes de communication OpenScape Business X.

### **Conditions préalables**

Vous êtes connecté à WBM avec le profil **Advanced**.

### **Étape par étape**

- **1)** Cliquez dans la barre de navigation sur **Centre de service**.
- **2)** Dans l'arborescence de navigation, cliquez sur **Redémarrer/Recharger**.
- **3)** Cliquez sur **Arrêter le système** puis sur **OK**. Le système de communication est arrêté de manière contrôlée.

**Conseil :** OpenScape Business X1/X3/X5 : la montée en puissance du système de communication est exclusivement possible en retirant puis en insérant de nouveau la fiche secteur.

OpenScape Business X8 : la montée en puissance ultérieure du système de communication est uniquement possible en désactivant puis en réactivant toutes les alimentations électriques LUNA2.

# **25.4.4 PIN pour l'arrêt contrôlé (Shutdown) de OpenScape Business X**

L'activation de l'arrêt (shutdown) par le téléphone système est protégée par un PIN.

Lors de l'activation à l'aide d'un téléphone système, il faut toujours entrer le PIN configuré dans le système de communication. La configuration de ce PIN est assurée par un administrateur de profil **Advanced**.

# **25.4.4.1 Comment configurer un PIN pour l'arrêt contrôlé (Shutdown) d'OpenScape Business X**

Le PIN sert à l'activation d'un arrêt (shutdown) à l'aide d'un téléphone système.

### **Conditions préalables**

Vous êtes connecté à WBM avec le profil **Avancé**.

### **Étape par étape**

- **1)** Cliquez dans la barre de navigation sur **Centre de service**.
- **2)** Dans l'arborescence de navigation, cliquez sur **Redémarrer/Recharger**.
- **3)** Cliquez sur **Activer/désactiver l'arrêt**.
- **4)** Dans le champ **PIN** entrez le PIN à six caractères.
- **5)** Cliquez sur **Enregistrer** puis sur OK.

### **Étapes suivantes**

L'activation d'un arrêt à l'aide d'un téléphone système est réalisé par l'entrée de l'indicatif correspondant (indicatif par défaut = \*997) suivie de la saisie du PIN à six positions.

- Pour les téléphones IP : vous pouvez exécuter l'arrêt contrôlé depuis les deux premiers terminaux configurés.
- Pour les téléphones UP0 : vous pouvez exécuter l'arrêt contrôlé depuis chacun de ces téléphones. Dans ce cas, les clients IP ne disposent pas des droits d'exécution d'un arrêt.

# **25.4.5 Redémarrage (restart) de UC Booster Card (Carte d'application OCAB)**

Avec la fonction **Redémarrer la carte d'application** vous pouvez en tant qu'administrateur lancer une redémarrage contrôlé (restart) de la carte d'application OCAB, y compris l'application UC (UC Smart ou UC Suite).

Lors du redémarrage, les liaisons avec toutes les applications actives comme myPortal for Desktop et myAttendant sont coupées. Après la remise en route, toutes les liaisons sont automatiquement rétablies.

De plus, le serveur XMPP intégré, l'interface CSTA, le gestionnaire de présences, le lecteur d'annonces, le Media Extension Bridge (MEB), Open Directory Service et le serveur Gate View (vue du portail) sont redémarrés.

# **25.4.5.1 Comment lancer le redémarrage (restart) de UC Booster Card (carte d'application OCAB)**

A l'aide de la fonction **Redémarrer la carte d'application** vous pouvez effectuer un redémarrage (restart) contrôlé de l'application board OCAB y compris l'application UC (UC Smart ou UC Suite).

### **Conditions préalables**

Vous êtes connecté à WBM avec le profil **Advanced**.

**Conseil :** Lors du redémarrage, les liaisons avec toutes les applications actives comme myPortal for Desktop et myAttendant sont coupées. Après la remise en route, toutes les liaisons sont automatiquement rétablies.

### **Étape par étape**

- **1)** Cliquez dans la barre de navigation sur **Centre de service**.
- **2)** Dans l'arborescence de navigation, cliquez sur **Redémarrer/Recharger**.
- **3)** Cliquez sur **Redémarrer la carte d'application** puis sur **OK**. La UC Booster Card (Carte d'application OCAB) effectue un redémarrage (restart).

# **25.4.6 Recharger la UC Booster Card (Carte d'application OCAB)**

Avec la fonction **Effectuer la recharge de la carte UC Booster**, vous pouvez effectuer une recharge de l'Application Board OCAB, y compris l'application UC (UC Smart ou UC Suite).

La recharge de la UC Booster Card sert à rétablir les réglages usine sur la carte pour la retirer ensuite du système. Cela peut être par ex; nécessaire lorsque la carte ne doit plus être utilisée dans ce système en raison du passage au UC- Booster Server ou parce que la carte doit être utilisée dans un autre / nouveau système OpenScape Business.

Toutes les données spécifiques client et toutes les données de diagnostic sont effacées sur la UC Booster Card et le système est arrêté. Ensuite, le système est débranché du réseau électrique et la UC Booster Card est retirée.

Une fois que la UC Booster Card a été retirée et que le nouveau système a été mis en route, il faut créer un nouveau jeu de sauvegarde car les données de configuration ont été modifiées et l'ancien jeu de sauvegarde n'est plus compatible. Si le disque dur de la UC Booster Card était utilisé comme support de sauvegarde auparavant, il faut maintenant sélectionner un autre support de sauvegarde, par ex. un lecteur réseau, un support USB ou un serveur FTP/FTPS (voir aussi [Sauvegarde et restauration\)](#page-1250-0).

# **25.4.6.1 Comment lancer un Reload (rechargement) de UC Booster Card (carte d'application OCAB)**

Avec la fonction **Recharge carte UC Booster**, vous pouvez effectuer une recharge de l'Application Board OCAB, y compris l'application UC (UC Smart ou UC Suite).

### **Conditions préalables**

Vous êtes connecté à WBM avec le profil **Advanced**.

### **Étape par étape**

- **1)** Cliquez dans la barre de navigation sur **Centre de service**.
- **2)** Dans l'arborescence de navigation, cliquez sur **Redémarrer/Recharger**.
- **3)** Cliquez sur **Recharge carte UC Booster** puis sur **OK**. Vous serez déconnecté du WBM. La carte est replacée sur les réglages usine et le système est ensuite arrêté.
- **4)** Dès que la RUN LED verte de la carte mère et les Controller-LED de la UC Booster Card sont toutes éteintes, déconnecter le système du réseau électrique et retirez la UC Booster Card (voir [Sauvegarde et restauration](#page-1250-0)).

# **25.4.7 Redémarrage (restart) de l'application UC**

A l'aide de la fonction **Redémarrer l'application UC** vous pouvez, en tant qu'administrateur, lancer un redémarrage (restart) contrôlé de l'application UC (UC Smart ou UC Suite).

Lors du redémarrage de l'application UC, les liaisons avec toutes les applications actives comme myPortal for Desktop, myPortal Smart et myAttendant sont coupées. Après la remise en route, toutes les liaisons sont automatiquement rétablies.

# **25.4.7.1 Comment lancer le redémarrage (restart) de l'application UC**

La fonction **Redémarrer l'application UC** vous permet d'effectuer un redémarrage (restart) de l'application UC (UC Smart ou UC Suite).

### **Conditions préalables**

Vous êtes connecté à WBM avec le profil **Advanced**.

**Conseil :** Lors du redémarrage, les liaisons avec toutes les applications actives comme myPortal for Desktop, myPortal Smart et myAttendant sont coupées. Après la remise en route, toutes les liaisons sont automatiquement rétablies.

### **Étape par étape**

- **1)** Cliquez dans la barre de navigation sur **Centre de service**.
- **2)** Dans l'arborescence de navigation, cliquez sur **Redémarrer/Recharger**.
- **3)** Cliquez sur **Redémarrer l'application UC** puis sur **OK**. L'application UC effectue un Restart (redémarrage).

# **25.5 Gestion Inventory**

Gestion Inventory (Inventory-Management) correspond à la détermination de l'état actuel des systèmes de communication OpenScape Business X et OpenScape Business S ainsi que de la configuration matérielle des systèmes de communication OpenScape Business X.

# **25.5.1 Etat du système**

Un administrateur est en mesure de déterminer avec la WMB l'état actuel des systèmes de communication OpenScape Business X et OpenScape Business S. Il peut être récupéré des informations sur l'état des abonnés, de l'établissement de la connexion, des ITSP et des VPN ainsi que la liste des adresses IP configurées.

### **Etat de l'abonné**

L'état de l'abonné permet d'interroger les informations suivantes via les abonnés paramétrés :

- Numéro de l'abonné
- Nom
- Type d'équipement
- Adresse IP (il est affiché en plus pour les téléphones système une lien permettant d'ouvrir la WBM du téléphone.)
- Adresse MAC
- Version actuelle du logiciel
- Version matérielle
- Etat (Activé/Désactivé)

#### **Etat de l'établissement de la liaison**

L'état d'établissement de la liaison permet d'interroger les informations via les connexions établie avec les partenaires du RTC (réseau téléphonique commuté, par exemple les réseaux de télécommunications publics ou privés) du système de communication OpenScape Business X.

#### **Etat ITSP**

L'état du ITSP permet d'interroger les informations concernant l'état actuel des fournisseurs de service de téléphonie sur Internet (ITSP) préconfigurés et éventuellement ajoutés. Il est également affiché les correspondances entre abonnés et ITSP.

L'état de chaque ITSP actif est indiqué par la couleur du carré correspondant (vert = OK, orange = au moins un abonné a été paramétré de manière non exempte d'erreur).

### **Etat VPN**

L'état VPN permet d'interroger les informations via les tunnels VPN configurés du système de communication OpenScape Business X.

#### **Aperçu des adresses IP**

Les adresses IP configurées dans le système de communication OpenScape Business X sont affichées.

Il est également indiqué l'assistant et les menus en mode Expert permettant de configurer les adresses IP.

De plus, un aperçu de l'état de la Carte Booster et des interfaces Ethernet de la carte mère est affiché.

## **25.5.1.1 Comment consulter l'état de l'abonné**

L'Assistant **Etat** permet d'identifier l'état actuel de tous les abonnés paramétrés.

### **Conditions préalables**

Vous êtes connecté à WBM avec le profil **Advanced**.

### **Étape par étape**

- **1)** Cliquez dans la barre de navigation sur **Centre de service**.
- **2)** Dans l'arborescence de navigation, cliquez sur **Diagnostics** > **Etat**.
- **3)** Cliquez sur l'onglet **Etat de l'abonné**. Le système affiche l'état de tous les abonnés paramétrés.

| ø<br><b>Service Center - Diagnostics - Status</b> |          |                        |                          |                    |                                        |                          |                 |  |
|---------------------------------------------------|----------|------------------------|--------------------------|--------------------|----------------------------------------|--------------------------|-----------------|--|
| Station Status                                    |          | Diskup Network Status  | <b>ITSP Status</b>       | <b>VPN Status</b>  |                                        | Overview of IP Addresses |                 |  |
| Callno                                            | Name     | Device Type            | IP address               | <b>MAC Address</b> | SW actual                              | HW version               | Status          |  |
| 32xxx                                             | Abc, Xyz | SIP Extension          |                          |                    |                                        |                          | Enabled         |  |
| 32xxx                                             | Abc.Xyz  | OpenStage 80           | 172.17. XXX. XXX         | 00:01:e3:25:e7:20  | V2R0.94.0 HFA<br>CO <sub>1</sub>       |                          | Enabled         |  |
| 32xxx                                             | Abc, Xyz | <b>SIP Extension</b>   | $\sim$                   | $\sim$             |                                        |                          | <b>Disabled</b> |  |
| 32xxx                                             | Abc, Xyz | OpenStage 60           | 172.17. xxx. xxx         | 00:1a:e8:0c:0d:cf  | V2R0.94.0 HFA<br>CO <sub>1</sub>       |                          | Enabled         |  |
| $32xxx$ :                                         | Abc.Xyz  | optiset E comfort      | $\overline{\phantom{a}}$ | $\sim$             | V5.0R0.23                              | $\sim$                   | Disabled        |  |
| 32xxx                                             | Abc, Xyz | optiPoint 410 Standard | 172.17.xxx.xxx           | 00:01:e3:21:d6:3c  | <b>V5R6.7.0 HFA</b><br>CO <sub>1</sub> |                          | Enabled         |  |
| 32xxx                                             | Abc,Xyz  | optiPoint 420 Standard | 172.17.xxx.xxx           | 00:01:e3:23:eb:49  | V5R6.7.0 HFA<br>CO1                    | $\sim$                   | Enabled         |  |
| 32 x x x                                          | Abc, Xyz | OpenStage 40           | 172.17. XXX. XXX         | 00:01:e3:2f:c5:66  | V2R0.94.0 HFA<br>CO1                   |                          | Enabled         |  |
| 32xxx                                             | Abc, Xyz | OpenStage 40           | 172.17. XXX. XXX         | 00:01:e3:2f:b3:c9  | V2R0.94.0 HFA<br>C01                   | $\overline{\phantom{a}}$ | Enabled         |  |
| 32xxx                                             | Abc, Xyz | OpenStage 40           | 172.17.xxx.xxx           | 00:01:e3:2f:c5:40  | V2R0.94.0 HFA<br>CO <sub>1</sub>       |                          | Enabled         |  |
| 32xxx                                             | Abc.Xyz  | OpenStage 60           | 172.17.xxx.xxx           | 00:01:e3:25:e7:8b  | V2R0.94.0 HFA<br>CD1                   | $\sim$                   | Enabled         |  |
| 32xxx                                             | Abc.Xyz  | OpenStage 40           | 172.17. x x x . x x x    | 00:01:e3:2f:c6:7e  | V2R0.94.0 HFA<br>CO <sub>1</sub>       |                          | Enabled         |  |
| 32xxx                                             | Abc.Xyz  | OpenStage 60           | 172.17. XXX. XXX         | 00:01:e3:25:f0:c5  | V2R0.94.0 HFA<br>CO <sub>1</sub>       | $\overline{\phantom{a}}$ | Enabled         |  |
| 32xxx                                             | Abc.Xyz  | OpenStage 40           | 172.17 xxx.xxx           | 00:01:e3:2f:c1:3b  | V2R0.94.0 HFA<br>CO <sub>1</sub>       |                          | Enabled         |  |
| 32xxx                                             | Abc.Xyz  | OpenStage 60           | 172.17.xxx.xxx           | 00:01:e3:25:e7:d6  | V2R0.94.0 HFA<br>CO <sub>1</sub>       | ÷                        | Enabled         |  |
| 32xxx                                             | Abc.Xyz  | OpenStage 60           | 172.17. xxx. xxx         | 00:01:e3:25:ee:cc  | V2R0.94.0 HFA<br>CO <sub>1</sub>       |                          | Enabled         |  |
| Help                                              | Abort    | Finish<br>Back         |                          |                    |                                        |                          |                 |  |

**4)** Cliquez sur **Terminer**.

# **25.5.1.2 Comment interroger l'état d'établissement de la liaison**

Avec l'assistant **Etat**, vous pouvez déterminer l'état actuel des partenaires RTC d'un système de communication OpenScape Business X.

### **Conditions préalables**

Vous êtes connecté à WBM avec le profil **Advanced**.

### **Étape par étape**

**1)** Cliquez dans la barre de navigation sur **Centre de service**.

- **2)** Dans l'arborescence de navigation, cliquez sur **Diagnostics** > **Etat**.
- **3)** Cliquez sur l'onglet **Etat Etablissement de la liaison**. Le système affiche la liste des partenaires RTC.
- **4)** Sur la ligne de la connexion souhaitée (partenaires RTC) cliquez sur **Afficher**. L'état actuel de cette connexion (partenaire RTC) est affiché.

<span id="page-1282-0"></span>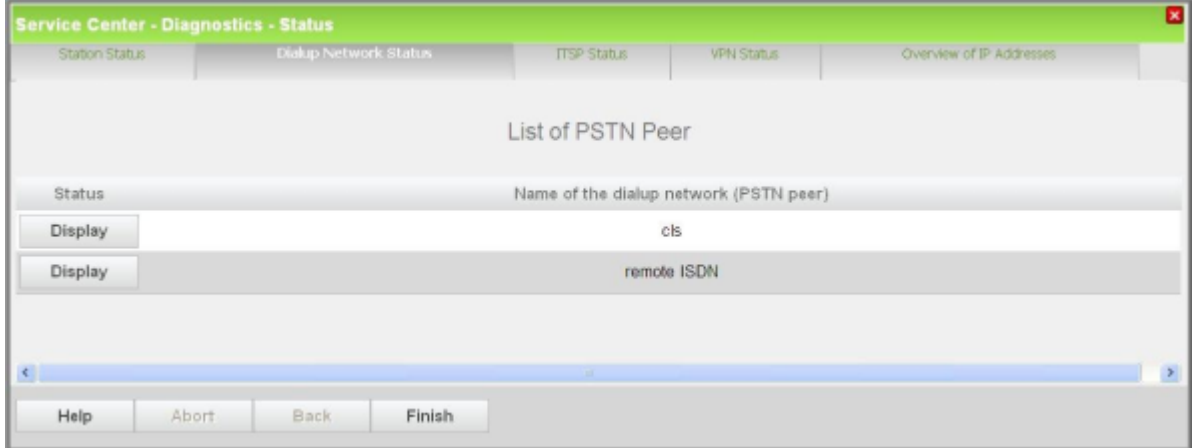

- **5)** Si vous voulez afficher les informations d'état d'une autre connexion (partenaires RTC), procédez comme indiqué à l'étape [3.](#page-1282-0)
- **6)** Cliquez sur **OK** puis sur **Quitter**.

### **25.5.1.3 Comment interroger l'état ITSP**

L'assistant **Etat** vous permet de déterminer l'état actuel du fournisseur de service de téléphonie Internet (ITSP).

### **Conditions préalables**

Vous êtes connecté à WBM avec le profil **Advanced**.

### **Étape par étape**

- **1)** Cliquez dans la barre de navigation sur **Centre de service**.
- **2)** Dans l'arborescence de navigation, cliquez sur **Diagnostics** > **Etat**.
- **3)** Cliquez sur l'onglet **Etat ITSP**. Il est affiché l'état actuel du fournisseur de service de téléphonie sur Internet (ITSP) préconfiguré à l'état actif et de tout autre fournisseur éventuellement ajouté.
- **4)** Cliquer sur **Diagnostiquer** pour obtenir des informations supplémentaires sur la connexion SIP.
- **5)** Cliquez sur **Terminer**.

### **25.5.1.4 Comment interroger l'état VPN**

Avec l'assistant **Etat**, vous pouvez déterminer l'état actuel de tous les tunnels VPN d'un système de communication OpenScape Business X.

#### **Conditions préalables**

Vous êtes connecté à WBM avec le profil **Advanced**.

### **Étape par étape**

- **1)** Cliquez dans la barre de navigation sur **Centre de service**.
- **2)** Dans l'arborescence de navigation, cliquez sur **Diagnostics** > **Etat**.
- **3)** Cliquez sur l'onglet **Etat VPN**. Le système affiche l'état de tous les tunnels VPN paramétrés.

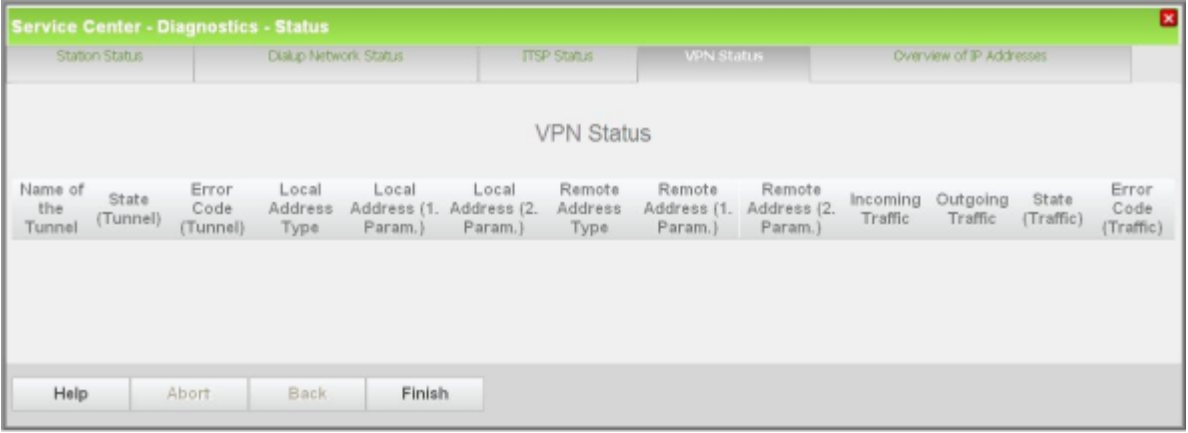

**4)** Cliquez sur **Quitter**.

## **25.5.1.5 Comment afficher les adresses IP**

Avec l'assistant **Etat** vous pouvez appeler un aperçu des adresses IP configurées dans un système de communication OpenScape Business X. Il est également indiqué l'assistant et les menus en mode Expert permettant de configurer les adresses IP.

### **Conditions préalables**

Vous êtes connecté à WBM avec le profil **Advanced**.

### **Étape par étape**

- **1)** Cliquez dans la barre de navigation sur **Centre de service**.
- **2)** Dans l'arborescence de navigation, cliquez sur **Diagnostics** > **Etat**.

**3)** Cliquez sur l'onglet **Aperçu adresses IP**. Une liste des adresses IP configurées dans le système de communication s'affiche.

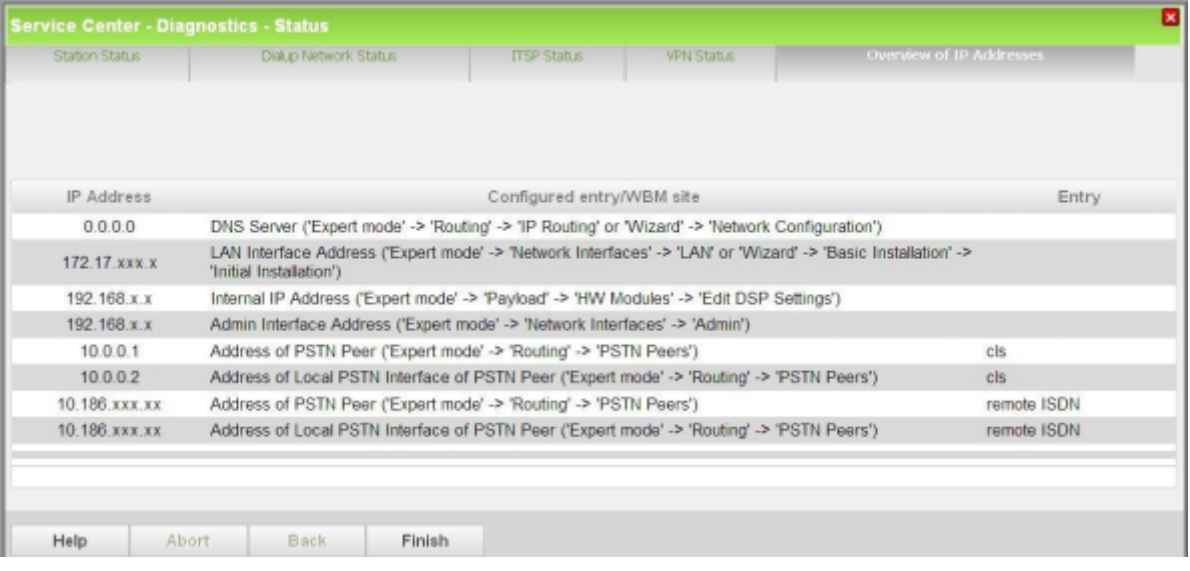

**4)** Cliquez sur **Quitter**.

# **25.5.2 Inventory**

A l'aide de Inventory, un administrateur peut obtenir des informations sur le matériel et le logiciel de OpenScape Business X et sur le logiciel de OpenScape Business S.

### **OpenScape Business X**

Il est possible d'appeler les indications suivantes :

• Système de communication

Entre autres, les informations suivantes sont présentées :

- Représentation graphique du système de communication et des modules
- Numéro de référence de la carte mère, l'adresse MAC, l'adresse IP, le nom d'hôte, la version du logiciel
- Indication sur le volume d'enregistrement, sur la capacité disponible et sur la capacité occupée de la carte SDHC.
- Etat de toutes les applications
- Modules

Entre autres, les informations suivantes sont présentées : emplacement, type, n° de référence et état de tous les modules connectés.

• UC Booster Card (Carte d'application OCAB), si disponible

Entre autres, les informations suivantes sont présentées :

- Adresse MAC, Adresse IP, Nom d'hôte, Version du logiciel
- Indication sur le volume d'enregistrement, sur la capacité disponible et sur la capacité occupée du disque dur.
- Etat de toutes les applications
- Vue d'ensemble de toutes les interfaces de carte Booster

Le lien **Carte UC Booster accessible** sur la page d'accueil de WBM redirige l'utilisateur vers **Centre de service > Inventory > Carte Booster** pour une vue détaillées. Le lien existera, même en cas de problème avec la carte Booster et le texte affiche **Carte UC Booster non accessible**.

Les messages d'erreur suivants sont affichés sur la page d'accueil de WBM, selon l'erreur :

- **1)** Lien Circuit inter-intégré avec carte Booster non possible
- **2)** Connectivité Internet Protocol v6 avec carte Booster impossible
- **3)** Connectivité Internet Protocol v4 avec carte Booster impossible
- **4)** Connectivité sécurisée Socket Shell avec carte Booster impossible
- **5)** Connectivité du système de fichiers réseau avec carte Booster impossible
- **6)** Une ou plusieurs interfaces Ethernet sont en mode semi-duplex, le duplex intégral est hautement recommandé

### **OpenScape Business S**

Il est possible d'appeler les indications suivantes :

• Logiciel

Entre autres, les informations suivantes sont présentées : Adresse MAC, Adresse IP, Nom d'hôte, Version du logiciel.

• Informations sur le disque dur

Il est affiché des indications sur la capacité mémoire, la capacité encore disponible et la mémoire occupée.

• Applications

Toutes les applications et leur état sont affichés.

### **25.5.2.1 Comment interroger Inventory d'OpenScape Business X**

L'assistant **Inventory** permet de connaître l'état actuel des matériels et logiciels des systèmes de communication OpenScape Business X.

### **Conditions préalables**

Vous êtes connecté à WBM avec le profil **Advanced**.

#### **Étape par étape**

**1)** Cliquez dans la barre de navigation sur **Centre de service**.

**2)** Dans l'arborescence de navigation, cliquez sur **Inventory**. Il vous est présenté une représentation graphique du système de communication et des modules.

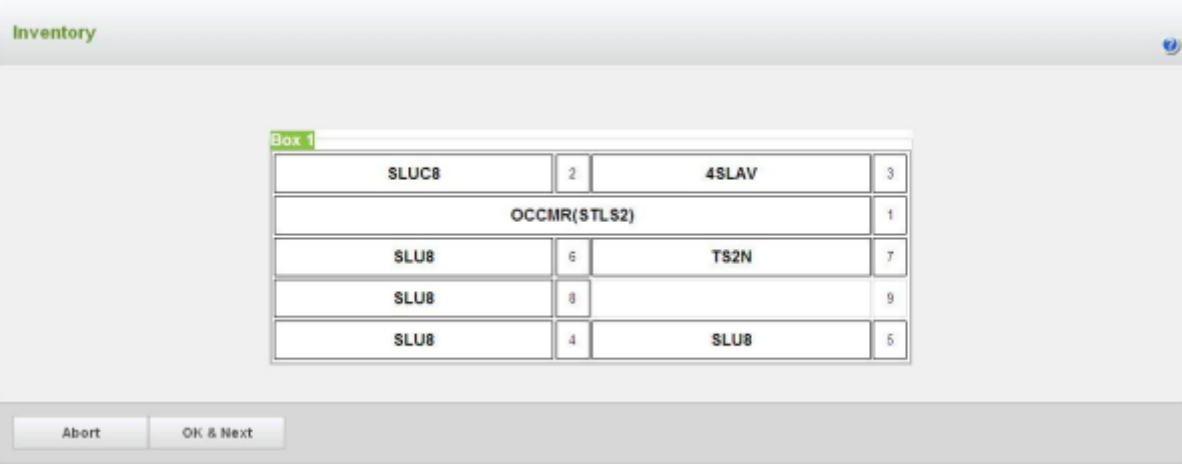

**3)** Cliquez sur **OK&Suivant**. Il vous est fourni des informations sur le système de communication, sur la mémoire disponible et occupée de la carte SDHC, sur les modules et sur l'état de l'application.

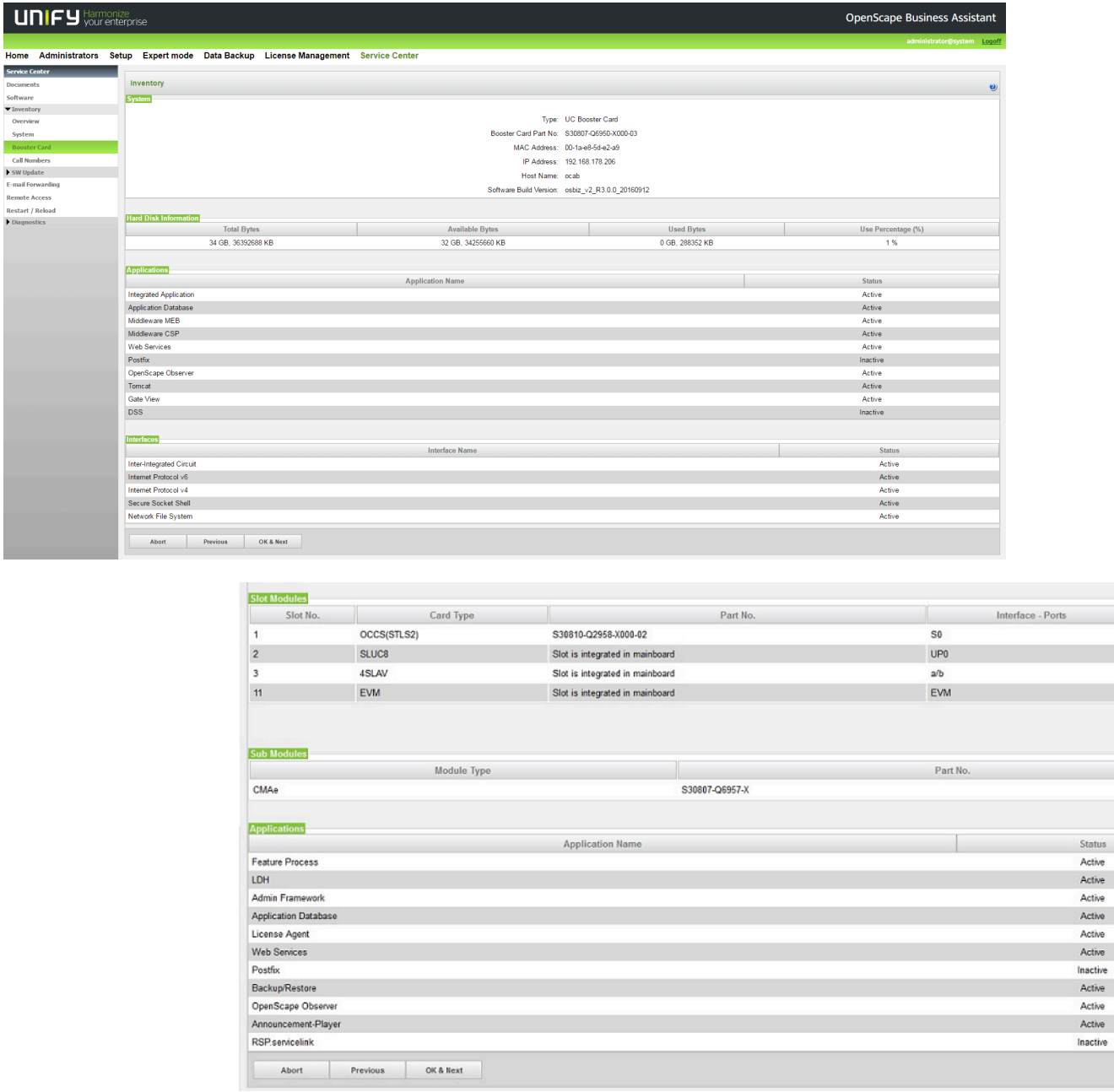

- **4)** Cliquez sur **OK&Suivant**. Les informations présentés ensuite dépendent d'une chose : est-ce que le système de communication est équipé ou non d'une UC Booster Card (carte d'application OCAB) ?
	- a) Votre système de communication n'est pas équipé d'une UC Booster Card : il vous est fourni des informations sur la correspondance entre numéros de téléphone et modules.
	- b) Votre système de communication n'est pas équipé d'une UC Booster Card : il vous est présenté des informations sur le module OCAB, sur la

mémoire disponible et occupée du disque dur, sur l'état de l'application et sur l'état des interfaces Booster Card.

Cliquez sur **OK&Suivant**. Il vous est présenté des informations sur la correspondance entre numéros de téléphone et modules.en Présenté.

**5)** Cliquez sur **Quitter**.

### **25.5.2.2 Comment interroger Inventory d'OpenScape Business S**

L'Assistant **Inventory** permet de connaître l'état actuel des logiciels d'OpenScape Business S.

### **Conditions préalables**

Vous êtes connecté à WBM avec le profil **Advanced**.

### **Étape par étape**

- **1)** Cliquez dans la barre de navigation sur **Centre de service**.
- **2)** Dans l'arborescence de navigation, cliquez sur **Inventory**. Il est affiché des informations sur le logiciel du système de communication, sur la capacité mémoire disponible et occupée sur les disques dur et sur l'état de l'application.

# **25.6 Actions automatiques**

Cette fonction permet de définir des actions à effectuer une fois ou plusieurs fois. Ces actions sont alors effectuées automatiquement par le système de communication au moment paramétré.

# **25.6.1 Action automatique Regroupement des positions non utilisées**

L'action automatique Regroupement des positions non utilisées permet d'effectuer régulièrement un nettoyage périodique automatique de la mémoire sur le système de communication. Une fois terminé le nettoyage automatique de la mémoire, le système de communication effectue un redémarrage (Restart).

Lors de la représentation dans l'arborescence du menu, la couleur du point dans la liste indique l'état de l'action (vert = action activée, rouge = action non activée).

En sélectionnant **Démarrer/Arrêter l'action**, il est possible d'activer/démarrer une action non active (point rouge) ou de désactiver/arrêter une action active (point vert).

Par défaut, l'action automatique Regroupement des positions non utilisées n'est pas activée.

# **25.6.1.1 Comment modifier l'action automatique Regroupement des positions non utilisées**

### **Conditions préalables**

Vous êtes inscrit dans la WBM avec le profil **Expert**.

### **Étape par étape**

- **1)** Cliquez dans la barre de navigation sur **Mode Expert**.
- **2)** Dans l'arborescence de navigation, cliquez sur **Maintenance** > **Actions**.
- **3)** Dans l'arborescence du menu, allez à **Actions** > **Actions automatiques** > **Regroupement des positions non utilisées**.
- **4)** Cliquez sur l'onglet **Modifier l'action**.

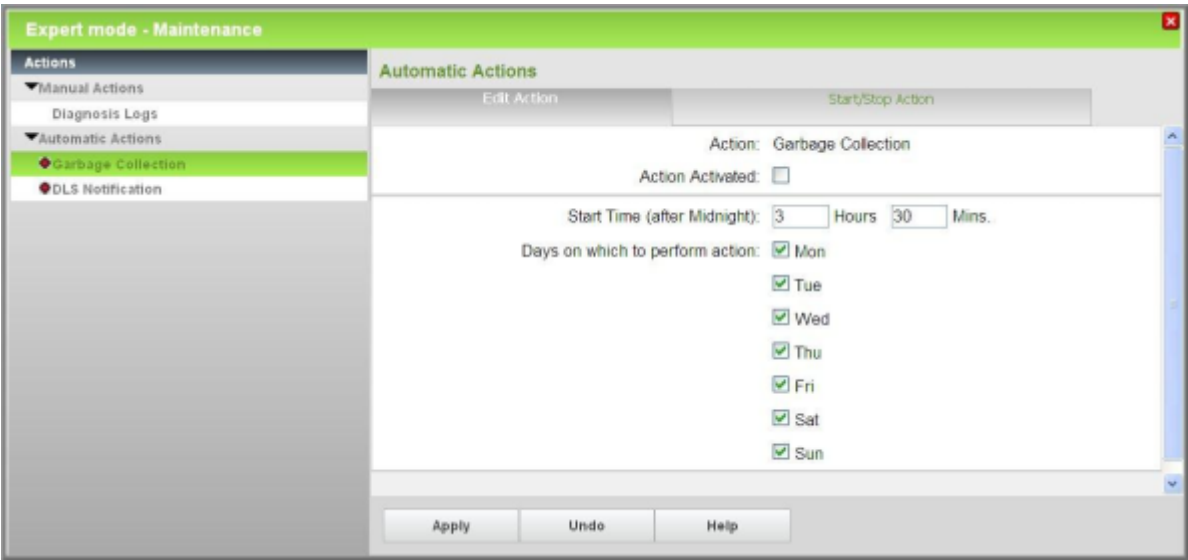

- **5)** Sélectionnez le paramètre souhaité :
	- Si l'action Regroupement des positions non utilisées doit être effectuée, cochez la case **Action activée**.
	- Si l'action Regroupement des positions non utilisées ne doit pas être effectuée, décochez la case **Action activée**.
- **6)** Si nécessaire, modifiez le **Point de démarrage après minuit**.

Dans le champ **Heure** entrez les heures et dans le champ **Min.** les minutes à l'issue desquelles l'action doit être lancée.

Exemple : Dans le champ **h.** il a été inscrit 3 et dans le champ **min.** 30. Cela signifie que l'action Regroupement des positions non utilisées sera lancée le matin, à 3h30.

**7)** Si nécessaire, modifiez les jours de la semaine par **Exécuter l'action les jours de semaine suivants**.

Cochez les cases correspondant aux jours de la semaine où l'action doit être effectuée. Décochez les cases correspondant aux jours de la semaine où l'action ne doit pas être effectuée.

**8)** Cliquez sur **Appliquer** puis sur **OK**.

# **25.6.1.2 Comment lancer (activer) l'action automatique Regroupement des positions non utilisées**

### **Conditions préalables**

Vous êtes inscrit dans la WBM avec le profil **Expert**.

### **Étape par étape**

- **1)** Cliquez dans la barre de navigation sur **Mode Expert**.
- **2)** Dans l'arborescence de navigation, cliquez sur **Maintenance** > **Actions**.
- **3)** Dans l'arborescence du menu, double-cliquez sur **Actions** > **Actions automatiques**. Dans l'arborescence du menu, il est affiché le nom de toutes les actions automatiques. Les actions activées sont identifiées par un point vert sur la liste. Les actions activées sont identifiées par un point vert sur la liste.
- **4)** Dans l'arborescence du menu, cliquez sur **Regroupement des positions non utilisées**.
- **5)** Cliquez sur l'onglet **Démarrer/Arrêter l'action**.
- **6)** Cliquez sur **Démarrer** et ensuite sur **OK**.

# **25.6.1.3 Comment arrêter (désactiver) l'action automatique Regroupement des positions non utilisées**

### **Conditions préalables**

Vous êtes inscrit dans la WBM avec le profil **Expert**.

#### **Étape par étape**

- **1)** Cliquez dans la barre de navigation sur **Mode Expert**.
- **2)** Dans l'arborescence de navigation, cliquez sur **Maintenance** > **Actions**.
- **3)** Dans l'arborescence du menu, double-cliquez sur **Actions** > **Actions automatiques**. Dans l'arborescence du menu, il est affiché le nom de toutes les actions automatiques. Les actions activées sont identifiées par un point vert sur la liste. Les actions activées sont identifiées par un point vert sur la liste.
- **4)** Dans l'arborescence du menu, cliquez sur **Regroupement des positions non utilisées**.
- **5)** Cliquez sur l'onglet **Démarrer/Arrêter l'action**.
- **6)** Cliquez sur **Arrêter** et ensuite sur **OK**.

# **25.6.2 Action automatique Notification DLS**

L'action automatique Notification DLS peut lancer la connexion automatique à un serveur DLS externe lors de la mise en route du système de communication.

Lors de la représentation dans l'arborescence du menu, la couleur du point dans la liste indique l'état de l'action (vert = action activée, rouge = action non activée).

En sélectionnant **Démarrer/Arrêter l'action**, il est possible d'activer/démarrer une action non active (point rouge) ou de désactiver/arrêter une action active (point vert).

Par défaut, l'action automatique Notification DLS n'est pas activée.

## **25.6.2.1 Comment modifier l'action automatique Notification DLS**

### **Conditions préalables**

Vous êtes inscrit dans la WBM avec le profil **Expert**.

### **Étape par étape**

- **1)** Cliquez dans la barre de navigation sur **Mode Expert**.
- **2)** Dans l'arborescence de navigation, cliquez sur **Maintenance** > **Actions**.
- **3)** Dans l'arborescence du menu, allez à **Actions** > **Actions automatiques** > **DLS Notification**.
- **4)** Cliquez sur l'onglet **Modifier l'action**.

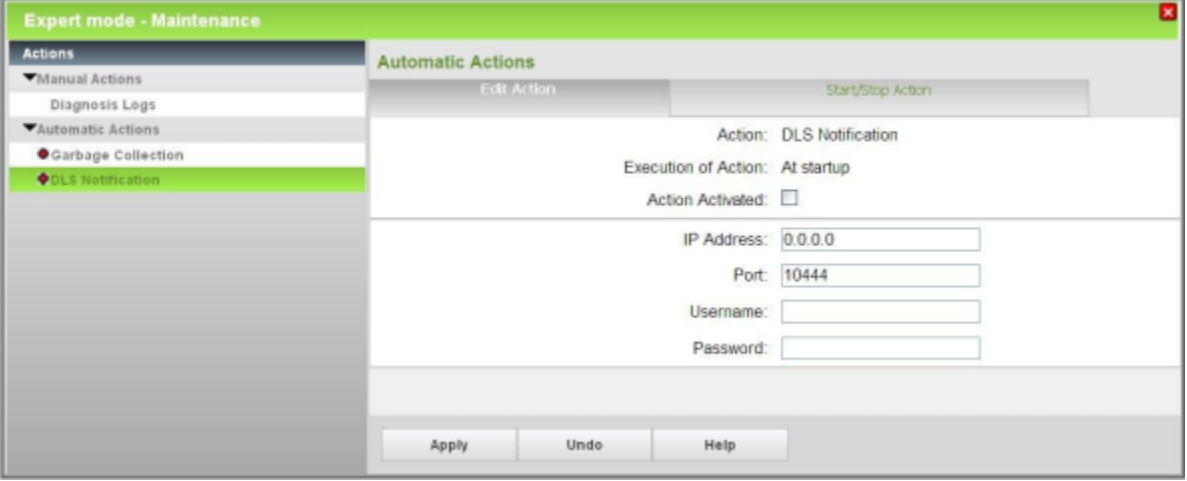

- **5)** Sélectionnez le paramètre souhaité :
	- Si l'action Notification DLS doit être effectuée, cochez la case **Action activée**.
	- Si l'action Notification DLS ne doit pas être effectuée, décochez la case **Action activée**.
- **6)** Si nécessaire, modifiez dans le champ **Adresse de destination** l'adresse IP du serveur DLS externe.
- **7)** Si nécessaire, modifiez dans le champ **Port** le port du serveur DLS externe.
- **8)** Si nécessaire, modifiez dans le champ **Nom utilisateur** le nom d'utilisateur servant à ouvrir une session sur un serveur DLS externe.
- **9)** Si nécessaire, modifiez dans le champ **Mot de passe** le mot de passe servant à ouvrir une session sur un serveur DLS externe.
- **10)** Cliquez sur **Appliquer** puis sur **OK**.

### **25.6.2.2 Comment lancer l'action automatique Démarrer la notification DLS (activer)**

### **Conditions préalables**

Vous êtes inscrit dans la WBM avec le profil **Expert**.

### **Étape par étape**

- **1)** Cliquez dans la barre de navigation sur **Mode Expert**.
- **2)** Dans l'arborescence de navigation, cliquez sur **Maintenance** > **Actions**.
- **3)** Dans l'arborescence du menu, double-cliquez sur **Actions** > **Actions automatiques**. Dans l'arborescence du menu, il est affiché le nom de toutes les actions automatiques. Les actions activées sont identifiées par un point vert sur la liste. Les actions activées sont identifiées par un point vert sur la liste.
- **4)** Dans l'arborescence du menu, cliquez sur **Notification DLS**.
- **5)** Cliquez sur l'onglet **Démarrer/Arrêter l'action**.
- **6)** Cliquez sur **Démarrer** et ensuite sur **OK**.

### **25.6.2.3 Comment arrêter l'action automatique Arrêter la notification DLS (désactiver)**

### **Conditions préalables**

Vous êtes inscrit dans la WBM avec le profil **Expert**.

### **Étape par étape**

- **1)** Cliquez dans la barre de navigation sur **Mode Expert**.
- **2)** Dans l'arborescence de navigation, cliquez sur **Maintenance** > **Actions**.
- **3)** Dans l'arborescence du menu, double-cliquez sur **Actions** > **Actions automatiques**. Dans l'arborescence du menu, il est affiché le nom de toutes les actions automatiques. Les actions activées sont identifiées par un point vert sur la liste. Les actions activées sont identifiées par un point vert sur la liste.
- **4)** Dans l'arborescence du menu, cliquez sur **Notification DLS**.
- **5)** Cliquez sur l'onglet **Démarrer/Arrêter l'action**.
- **6)** Cliquez sur **Arrêter** et ensuite sur **OK**.

# **25.6.3 Mécanisme d'alerte pour la durée de vie de la carte SDHC**

Le mécanisme d'alerte pour la durée de vie de la SDHC à action automatique est une manière d'obtenir des informations sur l'état d'intégrité des cartes SDHC avec un contrôle du système de fichiers lors du démarrage. Un assistant WBM démarre et guide le technicien à travers le processus de définition du moment où le système devrait redémarrer et effectuer le contrôle.

**Remarque :** Dans le cas où aucune erreur de système de fichiers n'est détectée par la vérification, **Etat d'intégrité de la carte** repassera en vert ou jaune, même si des erreurs ont été signalées auparavant.

Toutes les informations sont enregistrées dans la trace client. Le mécanisme d'alerte à action automatique pour la SDHC est désactivé par défaut.

**Remarque :** Cette option déclenche un redémarrage du système et affiche un message d'alerte : "Remarque : le système va redémarrer peu après que vous ayez appuyé sur OK".

L'écran d'accueil WBM reconnaît deux états :

• Si l'information du système est disponible, un texte sera présenté sur l'écran d'accueil, indiquant l'état général de la carte, **Etat d'intégrité de la carte** (vert, jaune ou gris rouge).

La durée de vie générale de la carte est calculée en fonction des spécifications du fabricant et des cycles d'écriture moyens du système. Différentes valeurs pour la durée de vie de la carte sont possibles. Cette information est présentée avec d'autres informations sur la page de vérification d'intégrité SDHC dans le WBM.

Une durée de vie estimée de 4 ans pour les cartes standard et de 10 ans pour les cartes haute résistance est stockée dans le système.

> **Remarque :** Les valeurs estimées pour la durée de vie ne sont que la base du mécanisme d'avertissement d'état d'intégrité de la carte intégré. Ces valeurs n'impliquent pas automatiquement qu'une carte est défectueuse après l'expiration de ce délai.

L'état d'intégrité vert signifie que la carte n'a pas atteint sa durée de vie estimée et qu'il n'y a aucun problème avec le système de fichiers.

L'état d'intégrité jaune signifie que la carte a atteint sa durée de vie estimée.

L'état d'intégrité rouge signifie que plus de 50 erreurs de système de fichiers ont été détectées.

L'état d'intégrité gris signifie que la carte n'est pas prise en charge ou qu'il n'est pas possible de récupérer les informations de la carte. La carte SDHC doit être remplacée par un type de carte pris en charge.

Le mécanisme d'avertissement pour l'état d'intégrité jaune est basé sur la date de fabrication et la durée de vie estimée de la carte. Etant donné les cartes peuvent être stockées plus longtemps avant d'être utilisées dans OpenScape Business, la date de création du système de fichiers est également prise en compte dans l'algorithme de calcul.

Vous trouverez ci-dessous une table de calcul pour l'état d'intégrité de la carte avec une durée de vie estimée de 4 ans.

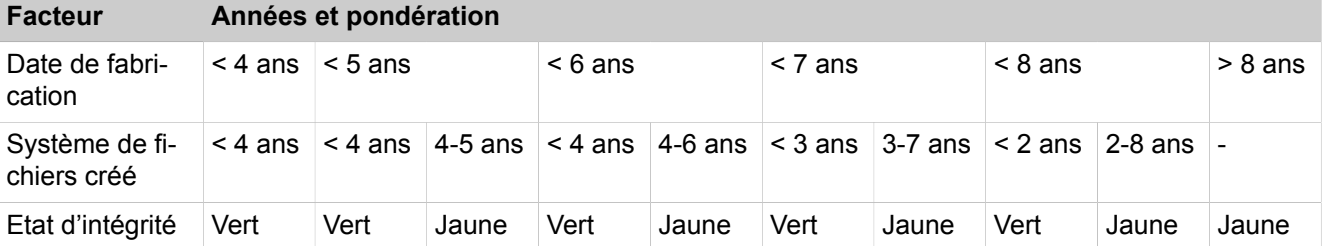

• Si l'information n'est pas disponible, il est indiqué à l'utilisateur **Etat d'intégrité de la carte** inconnu.

**Remarque :** Si le système de fichiers est corrompu, l'image du logiciel système appropriée doit être téléchargée à partir de SWS et copiée sur la carte SDHC à l'aide de l'outil Card Manager. Après le démarrage du système avec la nouvelle carte

SDHC, la configuration peut être restaurée en utilisant la dernière sauvegarde.

Le texte "**Etat d'intégrité de la carte**" fournit également un lien qui mène à la "page Actions"

### **25.6.3.1 Comment définir une notification en cas d'erreur sur la carte SDHC**

Si la fonction de contrôle de fichier d'intégrée signale un nombre d'erreurs dépassant le seuil donné (50 erreurs) ou si le système ne peut plus lire/ écrire depuis/sur la carte SDHC en fonctionnement normal, le système avertit l'utilisateur par e-mail ou via un événement SNMP.

### **Conditions préalables**

Vous êtes inscrit dans la WBM avec le profil **Expert**.

### **Étape par étape**

- **1)** Dans la barre de navigation, cliquez sur **Mode Expert**.
- **2)** Dans l'arborescence de navigation, cliquez sur **Maintenance** > **Evénements**.
- **3)** Dans l'arborescence du menu, cliquez sur **Evénements** > **Tableau de réactions**. Dans l'arborescence du menu, le nom du tableau de réactions s'affiche.
- **4)** Sélectionnez **FP\_EVT\_HW\_067** dans l'arborescence du menu.
- **5)** Sélectionnez l'une des possibilités suivantes :
	- a) Envoyer un trap SNMP
	- b) Envoyer un e-mail
- **6)** Cliquez sur **Appliquer** puis sur **OK**.

#### **Remarque :**

L'adresse e-mail doit être configurée dans **Mode expert > Maintenance > Événements > E-mail.**

# **25.6.3.2 Comment démarrer le mécanisme d'alerte pour l'action automatique sur la durée de vie de SDHC**

#### **Conditions préalables**

Vous êtes inscrit dans la WBM avec le profil **Expert**.

#### **Étape par étape**

- **1)** Enregistrez le système sur un support externe via la fonction de sauvegarde.
- **2)** Dans la barre de navigation, cliquez sur **Mode Expert**.
- **3)** Dans l'arborescence de navigation, cliquez sur **Maintenance** > **Actions**.
- **4)** Dans l'arborescence du menu, double-cliquez sur **Actions** > **Actions automatiques**. Dans l'arborescence du menu, il est affiché le nom de toutes les actions automatiques.

**5)** Cliquer sur**Contrôle d'intégrité SDHC** dans l'arborescence de menu.

La date et l'heure des éléments **Heure du système local** et **Dernier contrôle d'intégrité** s'affichent. Le contenu du **fichier journal** s'affiche également.

- **6)** Sélectionnez l'une des possibilités suivantes :
	- a) Démarrer immédiatement le contrôle d'intégrité.
	- b) Démarrer le contrôle d'intégrité à une date spécifique
- **7)** Cliquez sur **Appliquer** puis sur **OK**.

### **25.6.3.3 Comment cloner et changer une carte SDHC**

Les cartes SDHC ont une durée de vie limitée en général. La durée de vie dépend principalement du nombre de cycles d'écriture de la carte SDHC. OpenScape Business prend en charge un mécanisme de détection intégré « Statut de santé SDHC » pour la durée de vie de la carte SDHC et une fonction intégrée « Sauvegarde des données SDHC », décrite ci-dessous pour le remplacement de la carte SDHC à remplacer et la création d'une nouvelle carte.

**Remarque :** La fonction de sauvegarde de données SDHC est capable de copier le contenu de la carte SDHC actuellement insérée dans le système sans arrêter le système

Les données pertinentes peuvent être sauvegardées dans différents emplacements de stockage et supports de stockage comme :

- Clé USB connectée au système.
- Lecteur de carte SDHC USB connecté au système.
- Lecteur NFS (Network File System).
- Lecteur NFS (Network File System) via USB.

**Remarque :** Les options de clé USB ou de lecteur de carte SDHC USB ne sont pas disponibles pour OpenScape Business X1. Dans ce cas, la sauvegarde de données SDHC doit être stockée sur un lecteur NFS.

Dans le cas où un lecteur de carte USB est utilisé, il est possible que l'accès à la carte SDHC ou son formatage soit impossible. Dans ce cas, un autre lecteur de carte USB ou une clé USB doivent être utilisés.

Dans le cas où un lecteur de carte USB avec la nouvelle carte SDHC insérée est utilisé et directement connecté au système, la fonction de sauvegarde de données SDHC intégrée crée une carte SDHC fonctionnelle complète. Dans tous les autres cas, il crée un « fichier tar » qui contient toutes les données du système et de la configuration.

**Remarque :** Le fichier tar ne peut pas être utilisé par la fonction de restauration du système.
La taille de la sauvegarde de données SDHC (fichier tar) dépend des données spécifiques du système et peut atteindre plusieurs Go si des fichiers multimédias (messages vocaux, enregistrements d'appels, etc.) sont stockés.

Pour cloner et modifier une carte SDHC dans un système actif, la procédure suivante est requise :

- **1)** Créez un fichier de sauvegarde de données SDHC avec un support approprié (voir [Comment créer un fichier de sauvegarde de données SDHC\)](#page-1296-0)
- **2)** Créer une nouvelle carte SDHC opérationnelle incluant toutes les données du système (voir Comment utiliser Card Manager pour inscrire le logiciel de communication sur la carte SDHC).
- **3)** Mettez le système hors tension, changez la carte SDHC puis remettez-le sous tension (voir Comment utiliser Card Manager pour inscrire le logiciel de communication sur la carte SDHC).

# <span id="page-1296-0"></span>**25.6.3.4 Comment créer un fichier de sauvegarde de données SDHC**

### **Conditions préalables**

Une clé USB ayant au moins la même capacité que la carte SDHC du système ou un lecteur de carte USB avec une nouvelle carte SDHC insérée ayant au moins la même taille que la carte du système ou un lecteur NFS (Network File System) qui est accessible depuis le système.

#### **Étape par étape**

- **1)** Dans la barre de navigation, cliquez sur **Sauvegarde de données**.
- **2)** Cliquez sur **Sauvegarde des données SDHC** > **Sauvegarde des données** dans l'arborescence de navigation.
- **3)** Sélectionnez l'une des options disponibles suivantes en fonction de l'emplacement de stockage et du support disponible :
	- a) NFS

Une adresse de serveur valide, le chemin d'accès approprié et des informations d'identification de connexion valides doivent être configurés.

Cliquez sur **Enregistrer et vérifier**

**Remarque :** Une sauvegarde planifiée est disponible. Une seule action peut être planifiée à la fois et l'utilisateur pourra la modifier ou l'annuler.

b) Lecteur de carte

Cette option crée une copie fonctionnelle complète de la carte SDHC sans trace ni fichier journal.

Un lecteur de carte SDHC USB avec une carte SDHC insérée doit être connecté au système avant le début du processus de copie.

Une fois le processus commencé, la carte SDHC insérée est formatée et tous les fichiers pertinents sont transférés vers la carte SDHC insérée.

> **Remarque :** Ne retirez pas le lecteur de carte SDHC USB ou la carte SDHC insérée avant la fin du processus.

**Remarque :** La nouvelle carte SDHC est pleinement fonctionnelle pour une utilisation immédiate dans le système OpenScape Business. La nouvelle carte contient

tous les fichiers et données, à l'exception des fichiers journaux et des fichiers de trace.

**Remarque :** Une sauvegarde planifiée est disponible. Une seule action peut être planifiée à la fois et l'utilisateur pourra la modifier ou l'annuler.

c) NFS via USB.

Une adresse de serveur valide, le chemin d'accès approprié et des informations d'identification de connexion valides doivent être configurés.

Cliquez sur **Enregistrer et vérifier**

**Remarque :** Une sauvegarde planifiée est disponible. Une seule action peut être planifiée à la fois et l'utilisateur pourra la modifier ou l'annuler.

d) USB.

Un périphérique USB vierge au format FAT32 doit être connecté au système.

> **Remarque :** Ne retirez pas la clé USB avant la fin du processus.

> **Remarque :** Le fichier de données de sauvegarde SDHC copié (fichier tar) peut être utilisé dans l'outil Card Manager afin de créer une carte SDHC fonctionnelle complète pour le système.

**Remarque :** Une sauvegarde planifiée est disponible. Une seule action peut être planifiée à la fois et l'utilisateur pourra la modifier ou l'annuler.

**4)** Cliquez sur **OK & Suivant**. Dans une autre fenêtre, le système affiche la progression de la sauvegarde.

> **Remarque :** Un message d'erreur s'affiche si le partage NFS ou le périphérique USB ne peut pas être monté ou si le support de stockage ne peut pas être formaté.

**5)** Le message **Tâche de sauvegarde terminée avec succès** s'affiche après la copie du fichier de sauvegarde.

**6)** Cliquez sur **Terminer**.

**Remarque :** La procédure à suivre ensuite diffère selon l'emplacement de stockage et le support choisis.

En cas d'utilisation du lecteur de carte SDHC avec une carte SDHC, la nouvelle carte SDHC peut immédiatement être utilisée.

Dans tous les autres cas, le fichier de sauvegarde de carte SDHC généré doit être utilisé en combinaison avec l'outil Card Manager pour générer une nouvelle carte SDHC.

#### **Étapes suivantes**

Suivez les étapes pour créer une nouvelle carte SDHC opérationnelle et la modifier dans le système actif (voir Comment utiliser Card Manager pour inscrire le logiciel de communication sur la carte SDHC)

# **25.6.3.5 Comment remplacer une carte SDHC**

#### **Conditions préalables**

Vous êtes connecté à WBM avec le profil **Advanced**.

Uniquement avec utilisation de UC Suite : UC Suite a correctement démarré.

Le passage à une version antérieure du logiciel n'est pas autorisé. Si une carte équipée du logiciel V2 est installée, seules les versions mineures précédant V2 peuvent être restaurées.

La version actuelle de logiciel doit être utilisée afin d'éviter tout effet secondaire.

**Remarque :** Lorsque la carte SDHC est brisée et que le système est en panne, une sauvegarde antérieure doit être utilisée et les 10 premières étapes de la procédure suivante doit être ignorées.

#### **Étape par étape**

- **1)** Cliquez dans la barre de navigation sur **Sauvegarde et restauration**.
- **2)** Dans l'arborescence de navigation, cliquez sur **Sauvegarde immédiate**.
- **3)** Dans le champ **Commentaire**, entrez un commentaire pour le jeu de sauvegarde afin de pouvoir plus facilement identifier le jeu de sauvegarde lors d'une éventuelle restauration. Lors de la saisie, évitez les inflexions et les caractères spéciaux.
- **4)** Si vous voulez créer un jeu de sauvegarde y compris messages vocaux et annonces, activez l'option **Sauvegarde complète**.
- **5)** Dans la zone **Equipements**, activez le lecteur de destination sur lequel le jeu de sauvegarde doit être enregistré.
- **6)** Cliquez sur **OK & Suivant**. Dans une autre fenêtre, le système affiche la progression de la sauvegarde.

**Remarque :** Si le bouton **OK&Suite** est affiché en grisé, cela signifie que toutes applications dont les données doivent être sauvegardées n'ont pas démarré correctement (par ex. UC Suite).

Si vous n'avez pas d'autorisation pour le répertoire d'archive sélectionné, vous recevez un message d'erreur. Sélectionnez un autre lecteur de destination ou modifiez le chemin d'accès pour l'archive.

S'il n'y a pas suffisamment de capacité mémoire disponible pour le jeu de sauvegarde sur le lecteur de destination, vous voyez un message d'erreur. Sélectionnez un autre lecteur de destination ou effacez un jeu de sauvegarde et démarrez la sauvegarde des données de nouveau.

**Remarque :** Si vous utilisez une clé USB comme moyen de sauvegarde, attendez que la LED de la clé USB ait fini de clignoter. C'est seulement alors que la sauvegarde est terminée sur la clé USB. Ensuite retirez la clé USB.

**Remarque :** En plus du jeu de sauvegarde, il faut enregistrer le fichier texte correspondant au jeu de sauvegarde. Il contient des informations sur la date et l'heure de la sauvegarde et sur la version du logiciel qui a servi à effectuer la sauvegarde.

- **7)** La sauvegarde est terminée lorsque le message **Sauvegarde effectuée ! 100 %** s'affiche.
- **8)** Si vous avez choisi **HTTPS** comme support de sauvegarde, vous devez enregistrer le jeu de sauvegarde de diagnostic et le fichier texte correspondant à un emplacement de votre choix. Avec les autres moyens de sauvegarde, cela se fait automatiquement. La fenêtre de navigation doit rester ouverte tant que se déroule l'opération d'enregistrement du jeu de sauvegarde et du fichier texte.
- **9)** Cliquez sur **Terminer**.
- **10)** Eteindre le système.
- **11)** Retirer la carte SDHC existante.
- **12)** Installer le nouvelle carte SDHC.
- **13)** Allumer le système.

Lorsqu'une nouvelle carte SDHC est installée, la version de logiciel équipant la carte avec la configuration par défaut est automatiquement installée dans le système. Après le démarrage, le système aura son adresse IP par défaut.

- **14)** Cliquez dans la barre de navigation sur **Sauvegarde et restauration**.
- **15)** Dans l'arborescence de navigation, cliquez sur **Restaurer**.
- **16)** Dans la plage **Système** activez le média qui contient le jeu de sauvegarde à rétablir.
- **17)** Si vous avez activé **HTTPS** comme moyen de sauvegarde, allez à l'endroit où le jeu de sauvegarde est enregistré et sélectionnez-le. Allez ensuite à l'endroit où le fichier texte est enregistré et sélectionnez-le.
- **18)** Si vous avez activé un autre moyen de sauvegarde que **HTTPS**, activez dans la Liste des jeux de sauvegarde disponibles le jeu de sauvegarde qui contient les données de configuration à rétablir.
- **19)** Attendez que les fichiers soient chargés sur le système et cliquez ensuite sur **OK. & Suivant**. Le rétablissement des données de configuration est lancé. Le système vous indique la progression du rétablissement.
- **20)** Une fois que le message **Restauration terminée !** s'est affiché, le système effectue automatiquement un redémarrage. Le rétablissement est achevé avec succès lorsque le système est de nouveau en service.

**Remarque :** Après la restauration, l'équipement doit être supprimé du serveur RSP pour ensuite être reconfiguré.

# **25.7 Gestion de l'alimentation**

La gestion de l'alimentation place automatiquement le système de communication en mode Economie d'énergie, en fonction de la charge du système. Cela réduit la consommation d'énergie du système et constitue une contribution à la protection de l'environnement. L'intervalle de temps où le système peut être placé en mode Economie d'énergie est configurable (par ex. la nuit).

La gestion de l'alimentation ne peut être activée que si les interfaces LAN du système sont en mode liaison Ethernet **Auto**. En mode Economie d'énergie, les interfaces LAN du système passent automatiquement en mode duplex intégral 100 Mbit/s. Les interfaces LAN de l'infrastructure connectée doivent également se trouver en mode Autosense.

## **Etats d'exploitation**

• Etat Actif (Active Mode)

En mode Actif, les fonctions du système de communication sont utilisées et il existe des échanges de données importants entre le système et l'infrastructure connectée.

• Mode Veille (Idle Mode)

En mode Veille, les fonctions du système de communication ne sont pratiquement pas utilisées, il n'y pratiquement pas d'échange de données entre le système et l'infrastructure connectée. Si une fonction est activée, le système passe du mode Veille au mode Actif.

• Mode Economie d'énergie (Low Power Mode)

Le mode Economie d'énergie présente une consommation d'énergie encore plus réduite que le mode Veille. Le système se trouve en mode duplex intégral 100 Mbit/s.

Il est également possible d'exploiter le système de manière permanente en mode liaison Ethernet Duplex intégral 100 Mbit/s ou Semi-duplex 100 Mbit/s.

# **25.7.1 Comment activer ou désactiver la gestion de l'alimentation**

#### **Conditions préalables**

L'interface LAN de la carte mère qui assure la connexion du système à l'infrastructure LAN, se trouve en mode de liaison Ethernet **Auto**.

Uniquement si une UC Booster Card est insérée - L'interface LAN de la UC Booster Card qui assure la connexion de la UC Booster Card à l'infrastructure LAN, se trouve en mode de liaison Ethernet **Auto**.

Les interfaces LAN de l'infrastructure connectée (par ex. téléphones IP) se trouvent en mode Autosense.

Vous êtes connecté à WBM avec le profil **Advanced**.

#### **Étape par étape**

- **1)** Cliquez dans la barre de navigation sur **Configuration**.
- **2)** Dans l'arborescence de navigation, cliquez sur **Assistants** > **Installation de base**.
- **3)** Cliquez sur **Modifier** pour lancer l'Assistant **Gestion de l'alimentation**.
- **4)** Si vous souhaitez activer la gestion de l'alimentation.
	- a) Cochez la case **Activer/Désactiver la gestion de l'alimentation**.
	- b) Dans **Début du LowPowerMode** et **Fin du LowPowerMode**, indiquez l'intervalle de temps où le système de communication doit passer en mode Economie d'énergie.
- **5)** Si vous souhaitez désactiver la gestion de l'alimentation, décochez la case **Activer/Désactiver la gestion de l'alimentation**.
- **6)** Cliquez sur **OK&Suivant**. Vos paramètres sont repris.
- **7)** Cliquez sur **Terminer**.

# **25.7.2 Comment modifier le mode liaison Ethernet des interfaces LAN**

#### **Conditions préalables**

Vous êtes inscrit dans la WBM avec le profil **Expert**.

#### **Étape par étape**

- **1)** Cliquez dans la barre de navigation sur **Mode Expert**.
- **2)** Dans l'arborescence de navigation, cliquez sur **Téléphonie** > **Interfaces réseau**.
- **3)** Sélectionnez le mode liaison Ethernet pour l'interface LAN de la carte mère.
	- a) Dans l'arborescence du menu, cliquez sur **Carte mère** > **LAN2**. Le système de communication est intégré dans l'infrastructure LAN à l'aide de l'interface LAN.
	- b) Si vous voulez activer la gestion de l'alimentation, sélectionnez dans la liste déroulante **Mode liaison Ethernet** l'entrée **Auto**.
	- c) Si vous voulez placer de manière permanente le système dans le mode Economie d'énergie, sélectionnez dans la liste déroulante **Mode liaison Ethernet** l'entrée **100HDX** ou **100FDX**.

#### **Remarque :**

Il n'est pas possible d'activer la gestion de l'alimentation avec les modes liaison Ethernet **100HDX**, **100FDX** et **1000FDX**.

d) Cliquez sur **Appliquer**.

- **4)** Uniquement si une UC Booster Card est insérée : sélectionnez le mode liaison Ethernet pour l'interface LAN de la UC Booster Card.
	- a) Dans l'arborescence du menu, cliquez sur **Carte d'application** > **LAN 2** ou **LAN 1**, selon l'interface LAN servant à la connexion de la UC Booster Card à l'infrastructure LAN (se repérer à l'aide de la case **Interface activée** cochée).
	- b) Si vous voulez activer la gestion de l'alimentation, sélectionnez dans la liste déroulante **Mode liaison Ethernet** l'entrée **Auto**.
	- c) Si vous voulez placer de manière permanente le système dans le mode Economie d'énergie, sélectionnez dans la liste déroulante **Mode liaison Ethernet** l'entrée **100HDX** ou **100FDX**.

### **Remarque :**

Il n'est pas possible d'activer la gestion de l'alimentation avec les modes liaison Ethernet **100HDX**, **100FDX** et **1000FDX**.

d) Cliquez sur **Appliquer**.

# **25.8 Surveillance et maintenance d'OpenScape Business**

OpenScape Business propose différentes fonctions permettant de surveiller l'état actuel du système et de trouver et éliminer les erreurs.

# **25.8.1 Contrôler une connexion réseau d'OpenScape Business X**

Grâce à une demande ICMP (Internet Control Message Protocol), il est possible de tester la liaison réseau entre le système de communication OpenScape Business X et l'adresse de destination, à l'aide de paquets de demande d'écho.

Les paquets de demande d'écho peuvent être envoyés à l'aide de la fonction **Ping** comme à l'aide de la fonction **Itinéraire de trace**. Les acquittement de réponse sont affichés avec les temps de parcours.

La fonction **Itinéraire de trace** envoie les paquets de demande d'écho avec différentes valeurs TTL croissantes (Time-To-Live).

# **25.8.1.1 Comment envoyer un Ping**

#### **Conditions préalables**

Vous êtes inscrit dans la WBM avec le profil **Expert**.

# **Étape par étape**

- **1)** Cliquez dans la barre de navigation sur **Mode Expert**.
- **2)** Dans l'arborescence de navigation, cliquez sur **Maintenance** > **Diagnostic IP**.
- **3)** Dans l'arborescence du menu, allez à **Routage IP** > **Demande ICMP** > **Ping**.
- **4)** Dans le champ **Adresse de destination**, entrez l'adresse IP de la destination souhaitée.
- **5)** Entrez dans le champ **Nombre de demandes d'écho à envoyer** le nombre souhaité (valeur par défaut = 3).
- **6)** Cliquez sur **Envoyer**. Ensuite, les acquittements de réponse sont affichés avec les temps de parcours.

# **25.8.1.2 Comment tester l'itinéraire de trace**

#### **Conditions préalables**

Vous êtes inscrit dans la WBM avec le profil **Expert**.

#### **Étape par étape**

- **1)** Cliquez dans la barre de navigation sur **Mode Expert**.
- **2)** Dans l'arborescence de navigation, cliquez sur **Maintenance** > **Diagnostic IP**.
- **3)** Dans l'arborescence du menu, allez à **Carte mère** > **Exigence ICMP** > **Itinéraire de trace**.
- **4)** Dans le champ **Adresse de destination**, entrez l'adresse IP de la destination souhaitée.
- **5)** Dans le champ **Octet TOS** entrez la valeur souhaitée (valeur par défaut = 0).
- **6)** Cliquez sur **Envoyer**.

Ensuite, les acquittements de réponse sont affichés avec les temps de parcours.

# **25.8.2 SNMP (Simple Network Gestion Protocol)**

Le Simple Network Management Protocol (SNMP - protocole simple de gestion de réseau) est un protocole réseau permettant de surveiller et de gérer les composantes du réseau (par ex. routeurs, serveurs, commutateurs, imprimantes, PC) à partir d'une station centrale. Le protocole règle la communication entre les composantes surveillées et la station de surveillance.

SNMP décrit la configuration des paquets de données pouvant être envoyées ainsi que le déroulement de la communication. SNMP est configuré de manière à ce que chaque appareil susceptible de fonctionner en réseau puisse être surveillé. Parmi les tâches de gestion du réseau via SNMP figurent les suivantes :

- surveillance des composantes du réseau,
- commande et configuration à distance des composantes du réseau,
- détection des erreurs et information sur les erreurs.

Pour la surveillance, on utilise ce que l'on appelle des agents. Il s'agit de programmes qui tournent directement sur les composantes surveillées. Ces programmes sont en mesure de consigner l'état de la composante et d'effectuer eux-mêmes des paramétrages ou bien de lancer des actions. A l'aide de SNMP, il est possible de faire communiquer la console de gestion centrale avec les agents, via un réseau.

**Remarque :** OpenScape Business supporte SNMPv2c, et réagit aussi aux demandes SNMPv1 snmpget.

#### **Bases de données d'informations de gestion MIB**

L'étendue des données qui peuvent être gérées par SNMP peut être définie par les MIB (bases de données des informations de gestion). Les MIB sont des modèles de données qui décrivent d'une manière indiquée les composantes du réseau à gérer. La MIB des systèmes de communication OpenScape Business X peut être téléchargée avec WBM (Centre de service).

Les systèmes de communication disposent d'un agent SNMP qui permet d'accéder à toute une série de données système enregistrées dans la sa base de données d'informations de gestion MIB. MIB fournit des informations fondamentales sur les systèmes, des informations d'état, des données relatives à un événement ainsi que des informations sur le matériel installé (emplacements) et les liaisons paramétrées (ports).

SNMP permet la surveillance et l'administration centrales des composantes du réseau y compris celles des systèmes de communication. Cela rend possible :

- le contact avec un système de communication via TCP/IP.
- l'accès aux données via des applications de gestion externes,
- la réalisation de tâches de télémaintenance,
- la visualisation de l'état de fonctionnement du système de communication,
- la transmission des erreurs concernant l'exploitation (traps).

#### **Communautés**

L'accès aux données SNMP (MIB) est réglé par les Communautés. Il est fait la distinction entre les communautés de lecture, les communautés d'écriture et les communautés Trap. Derrière une communauté se cache une adresse IP.

Pour permettre par exemple à un PC d'accéder en lecture aux données SNMP (MIB), il faut inscrire l'adresse IP de ce PC dans la liste des communautés de lecture. Pour disposer d'un accès en lecture et en écriture, il faut que l'adresse IP soit inscrite dans la liste des communautés d'écriture.

Les communautés Trap gèrent les destinataires des messages d'erreur (traps).

#### **Traps**

En cas de problème du système de communication, des traps sont générés afin de donner des informations sur les erreurs et défaillances. Il existe les types de traps suivants :

- Traps système = erreurs système nécessitant des mesures immédiates pour leur élimination.
- Traps performances = informations à propos des problèmes de performances, ne nécessitant pas toutefois une élimination.

Les traps sont classés en fonction de leurs effets et peuvent être appelés par un administrateur avec le profil **Expert** )à l'aide de la WBM. Il est affiché une lise de tous les traps reçus, avec les informations suivantes :

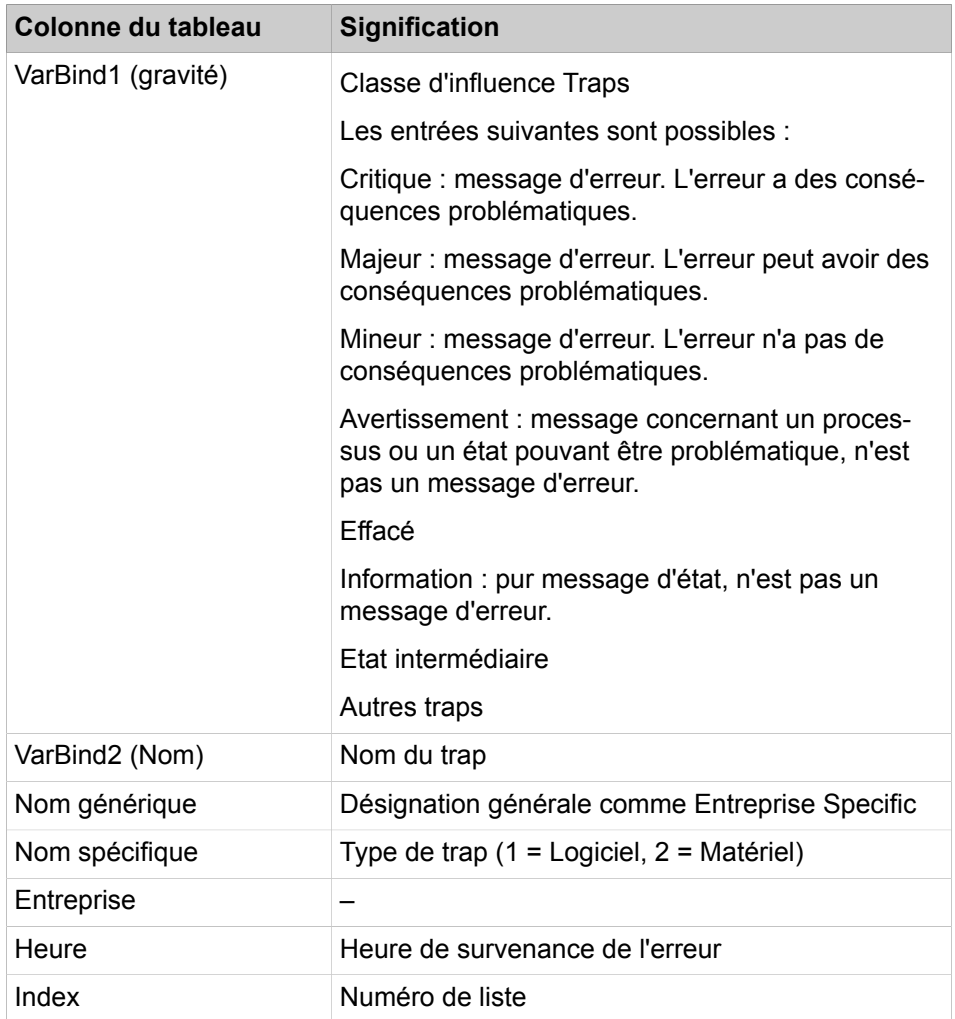

L'affichage des traps est actualisé toutes les 30 secondes. Le tri des traps est effectué dans l'ordre de leur apparition.

Cliquez sur le nom du trap pour afficher les données détaillées du trap.

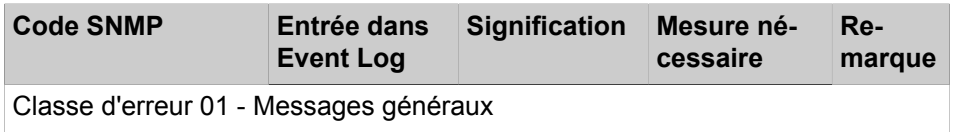

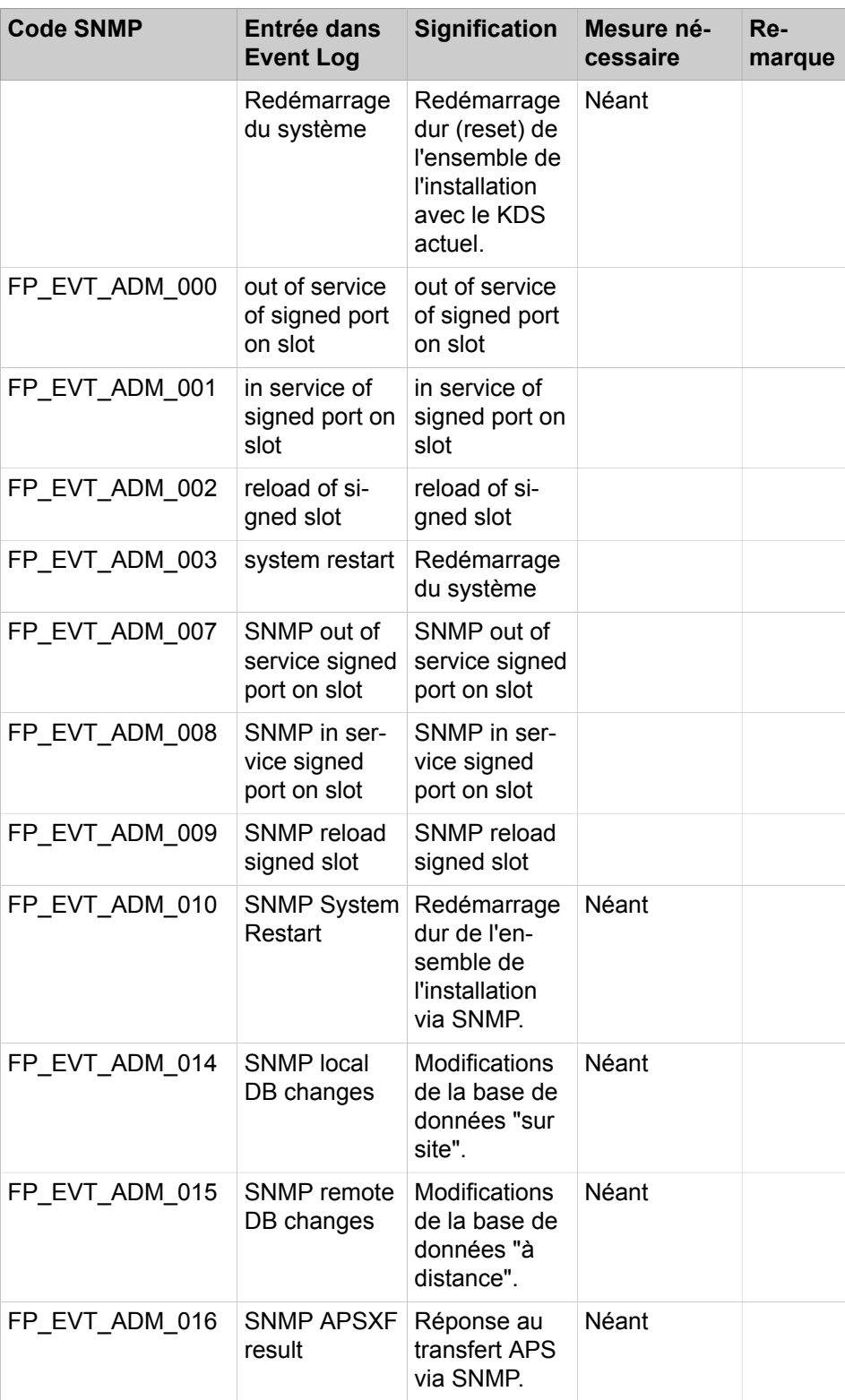

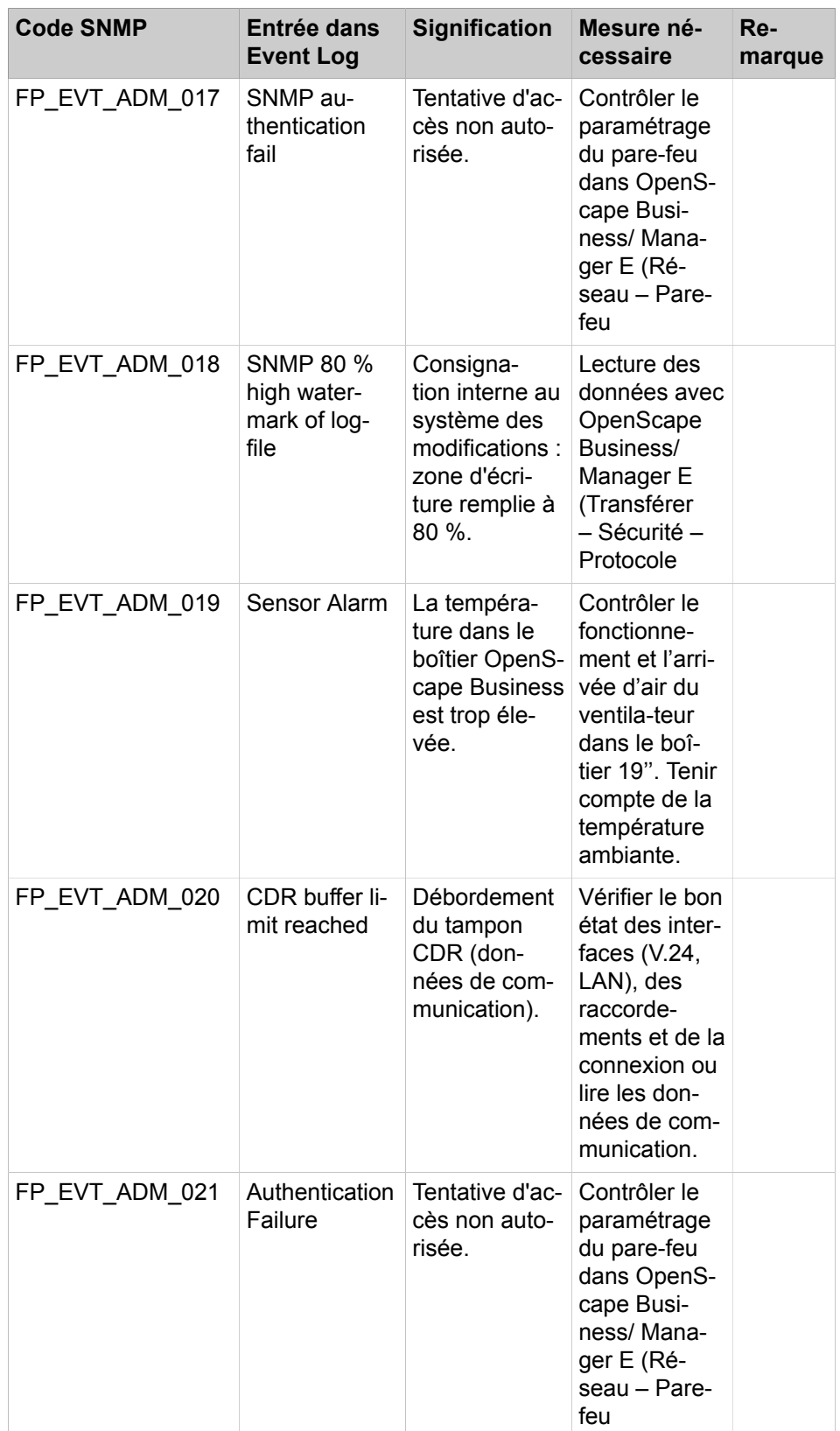

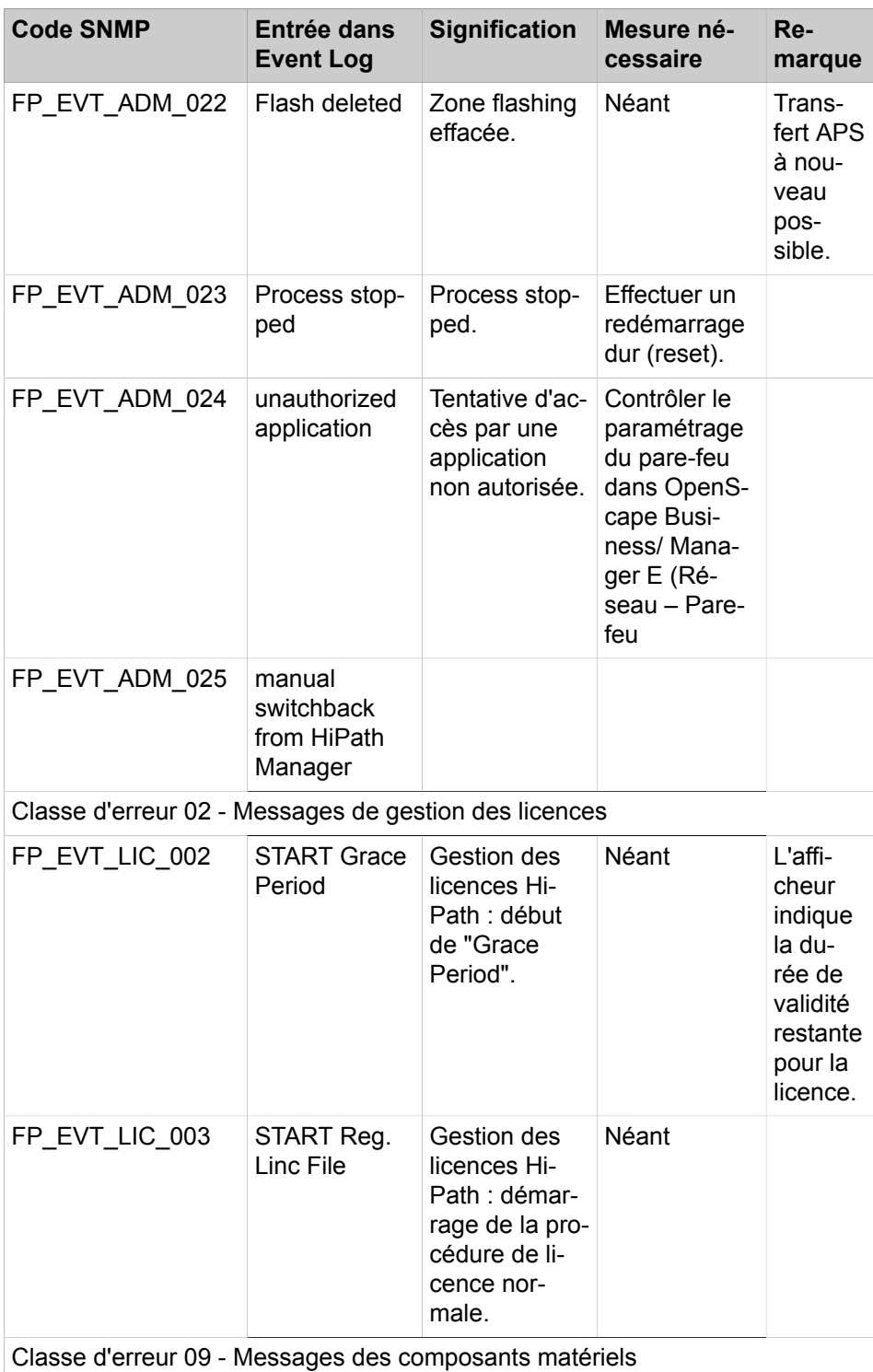

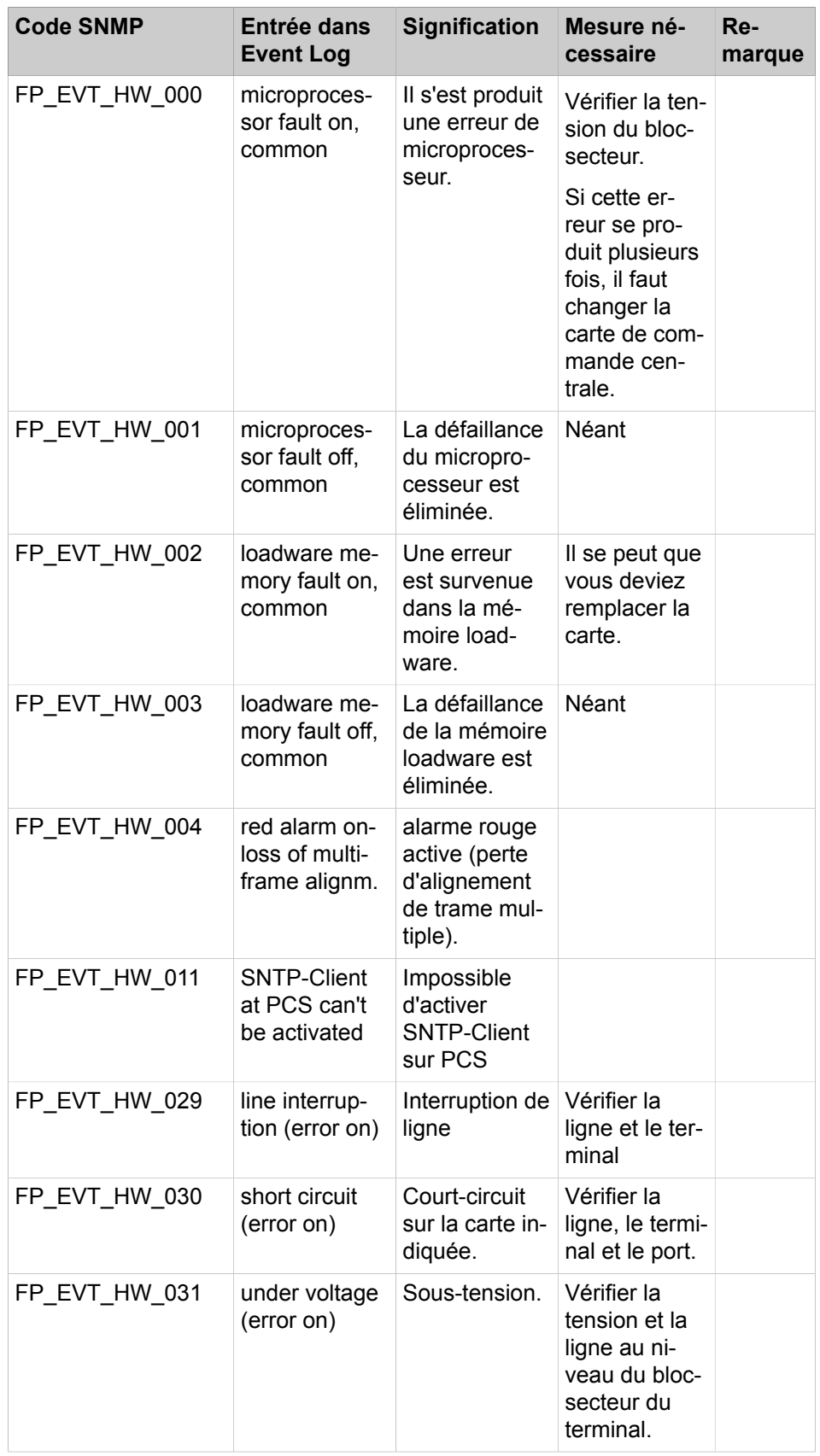

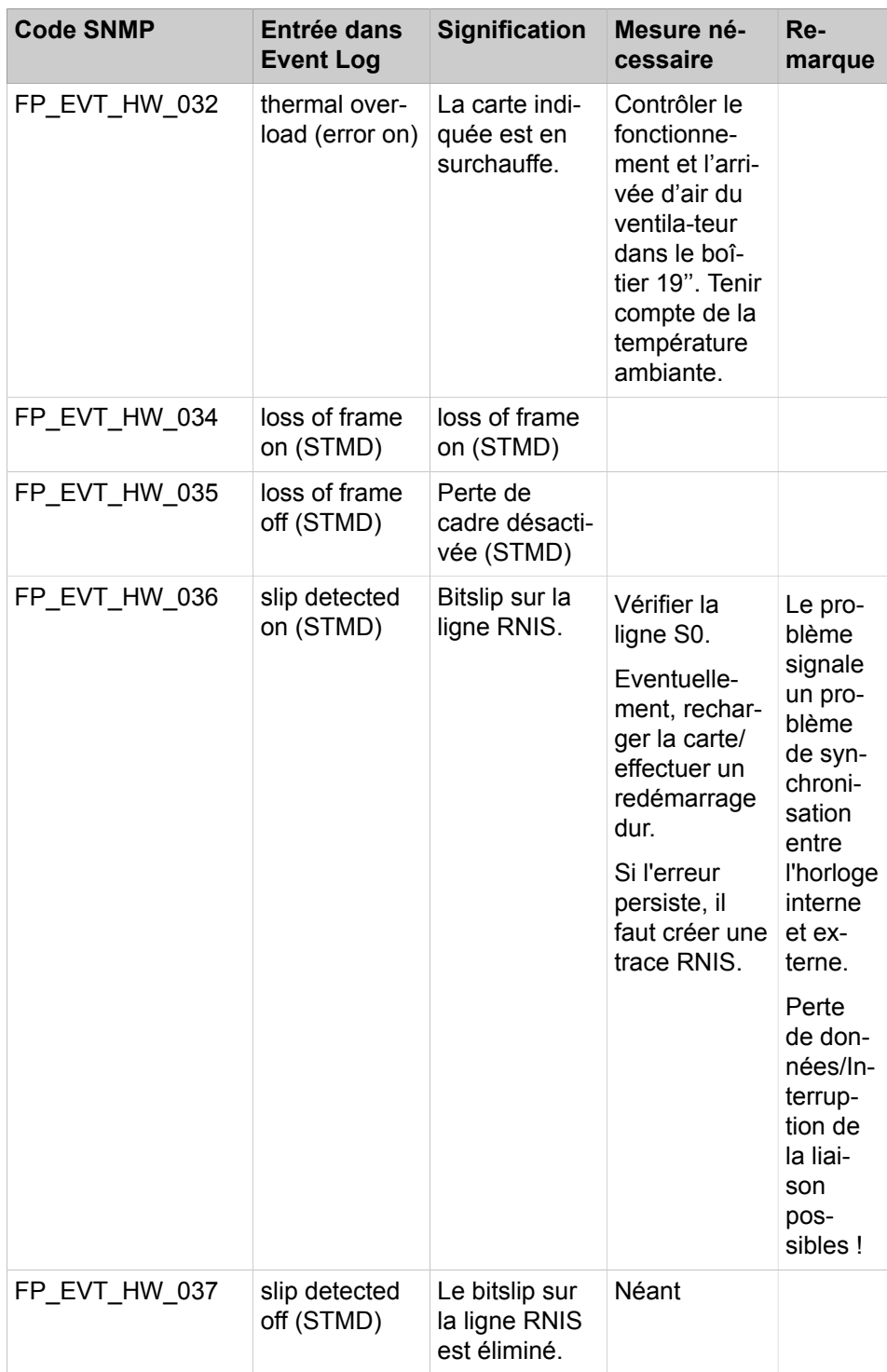

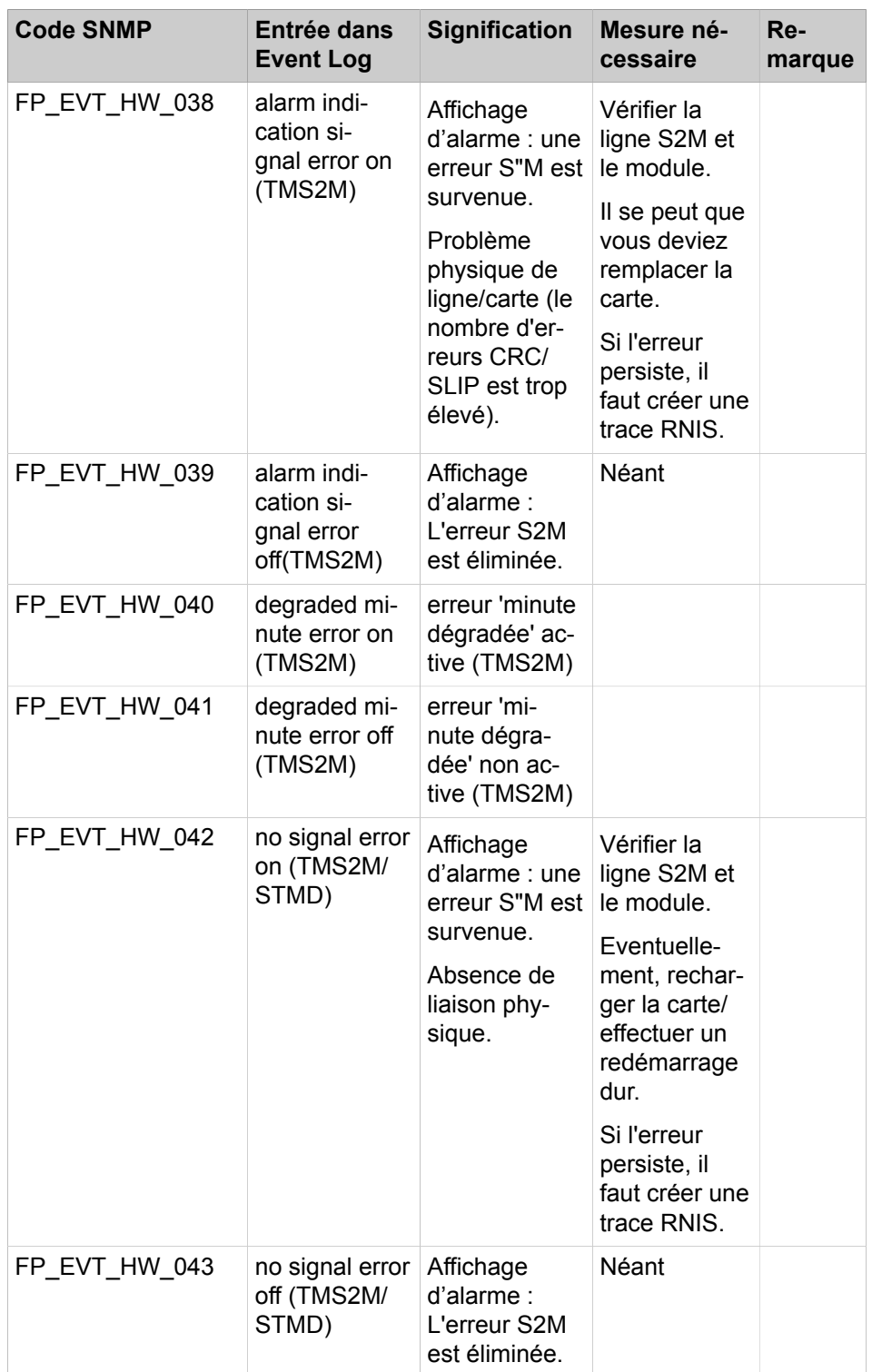

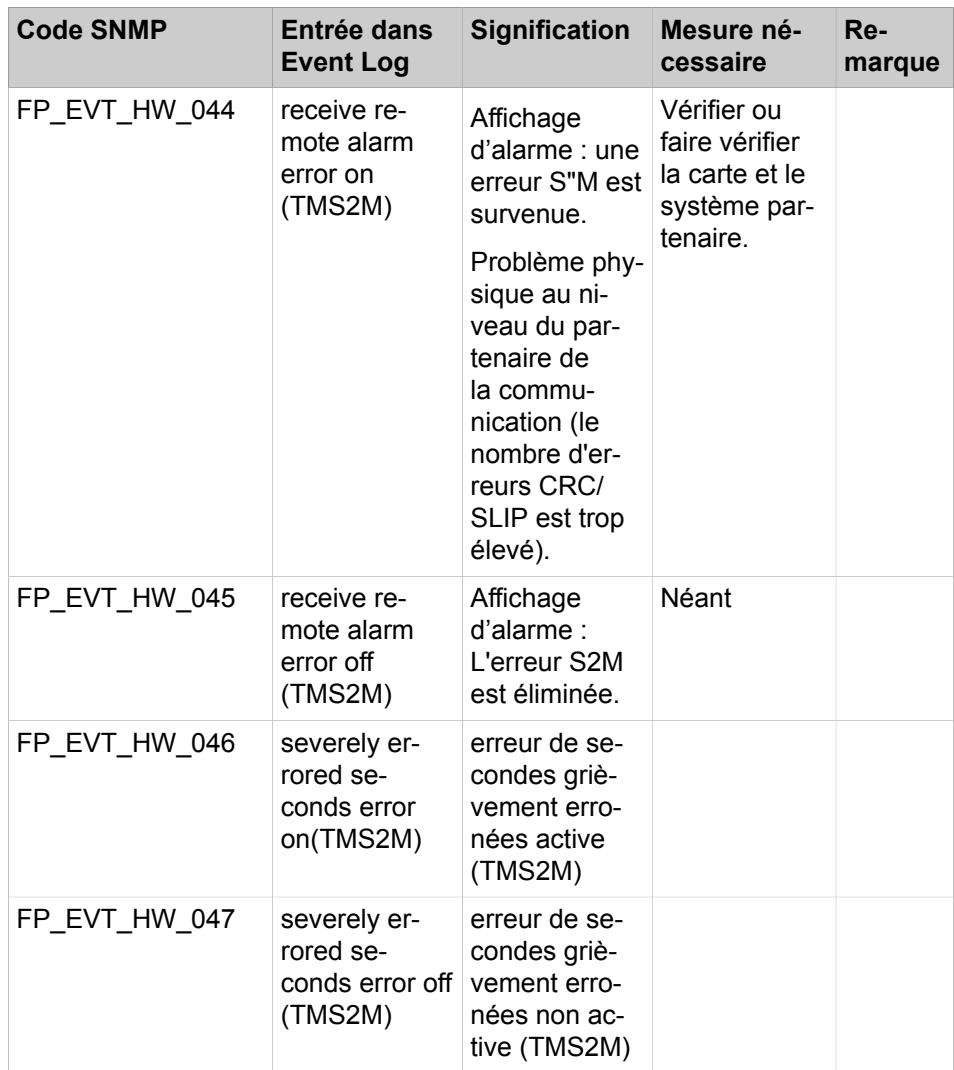

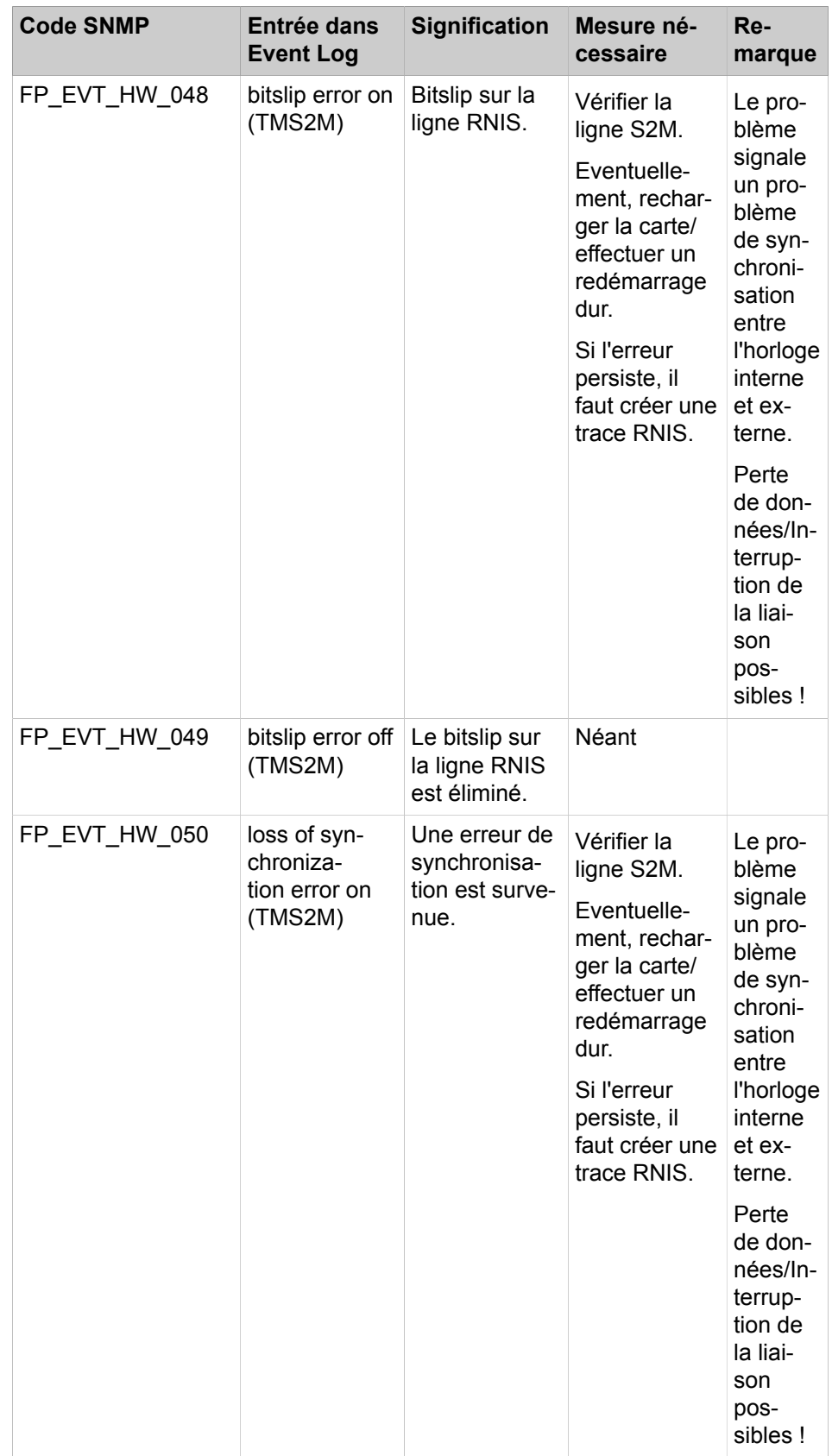

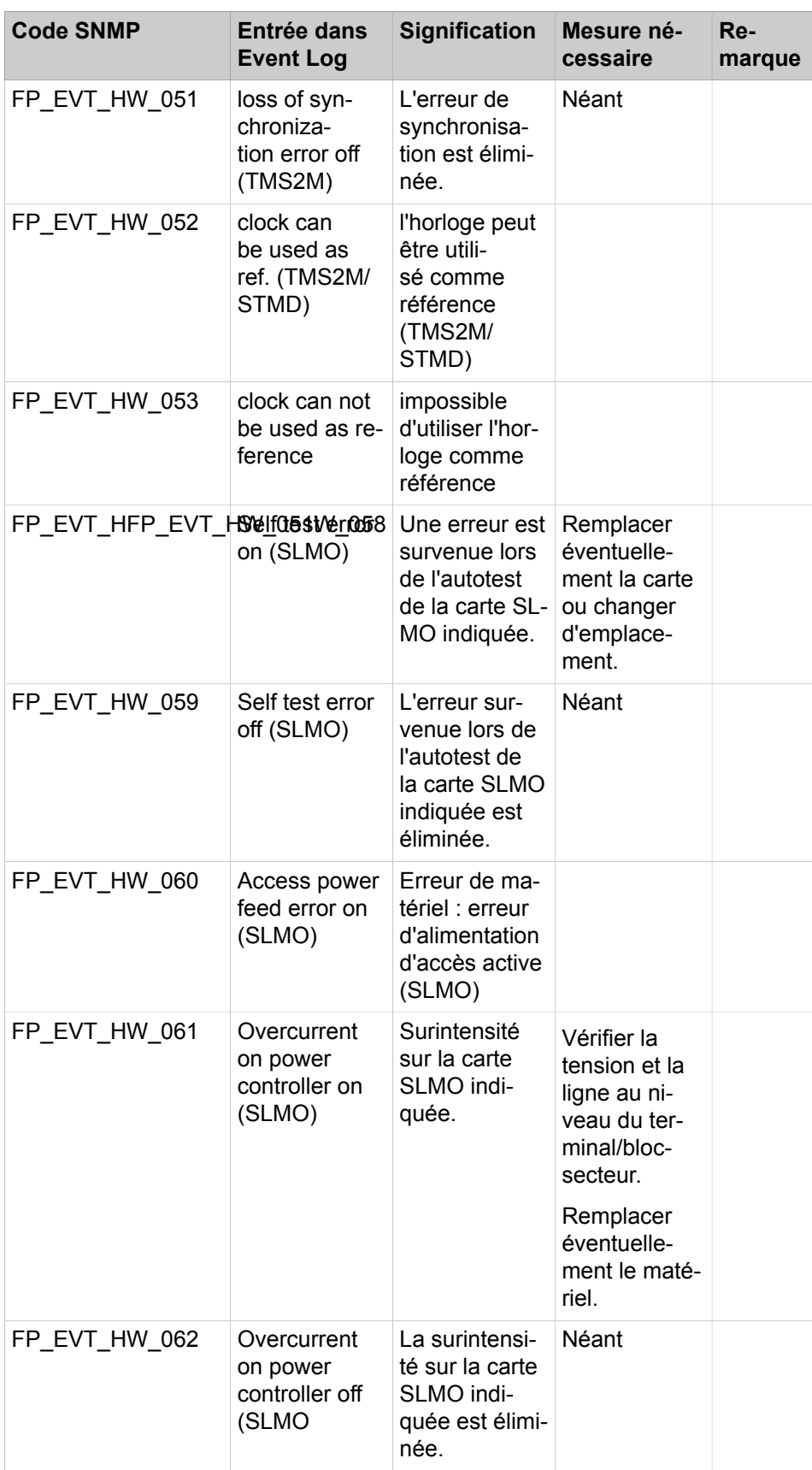

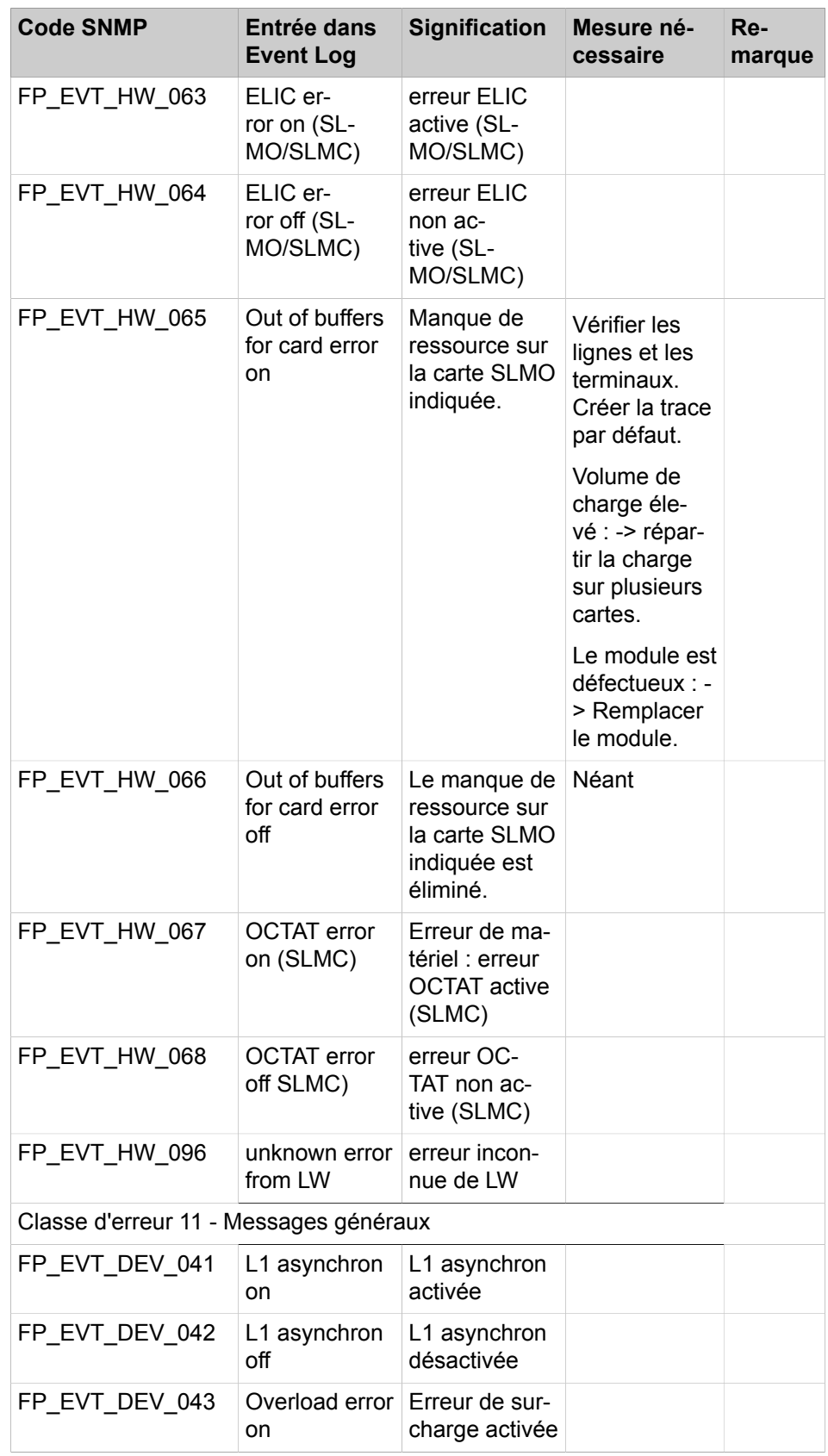

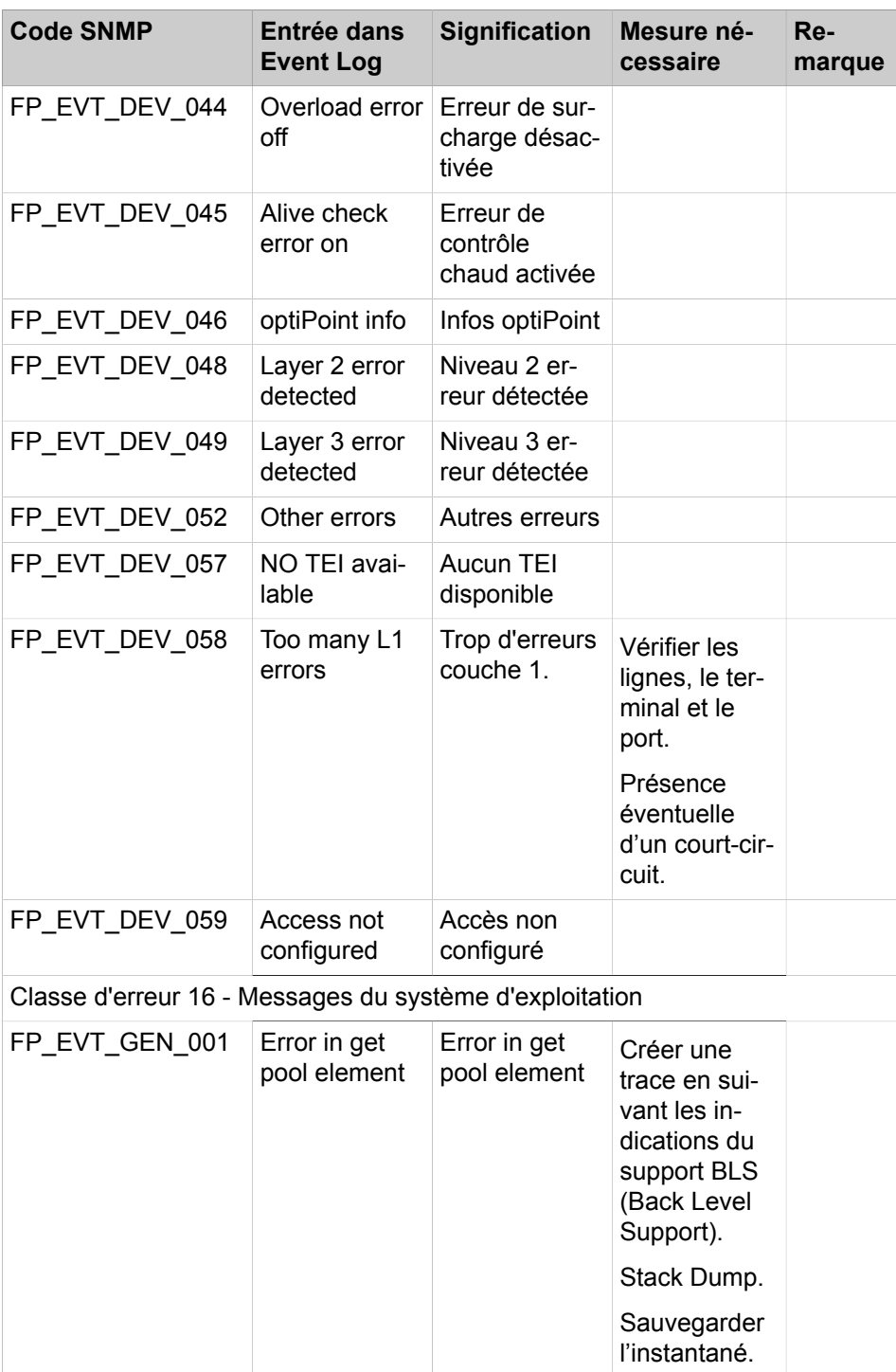

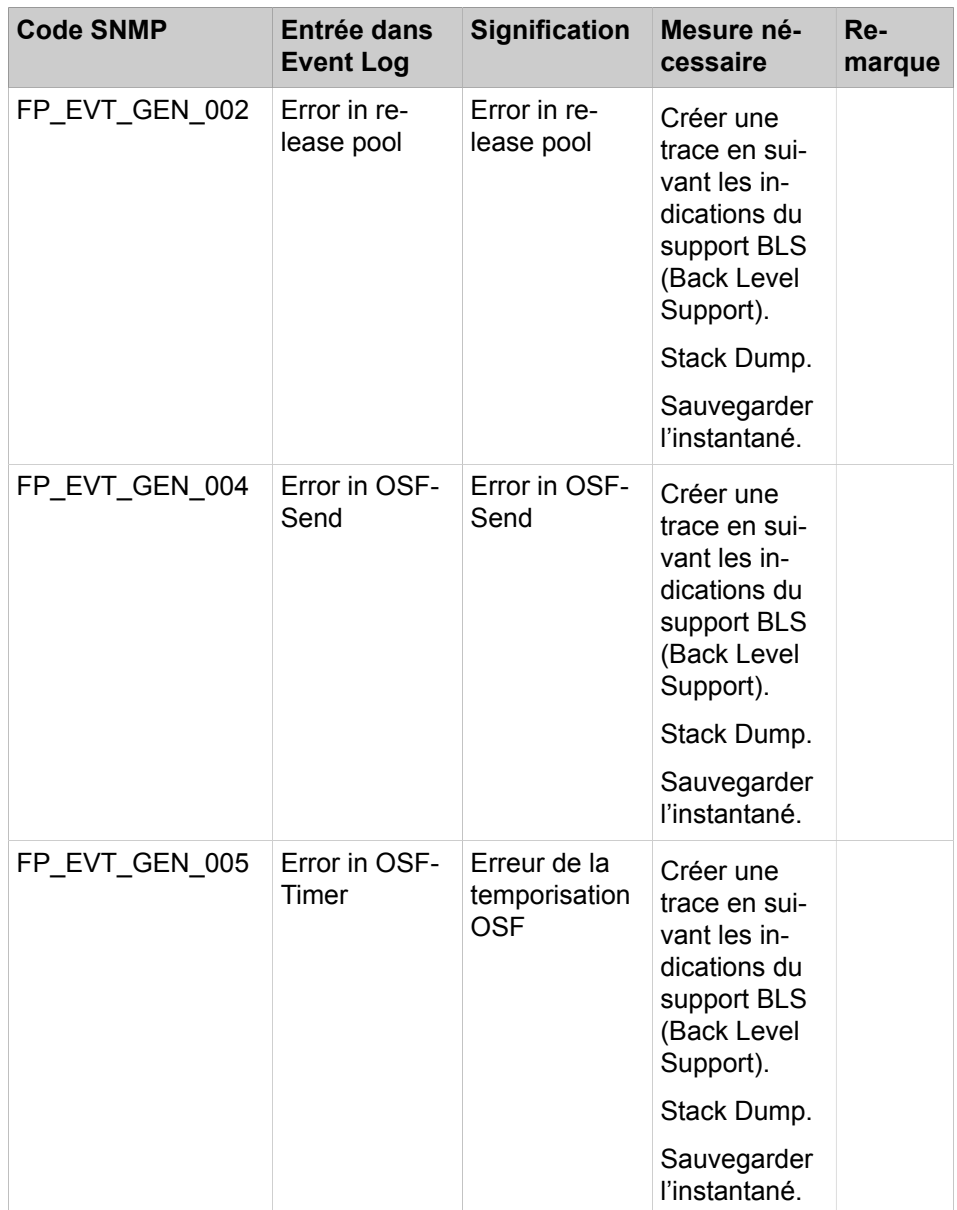

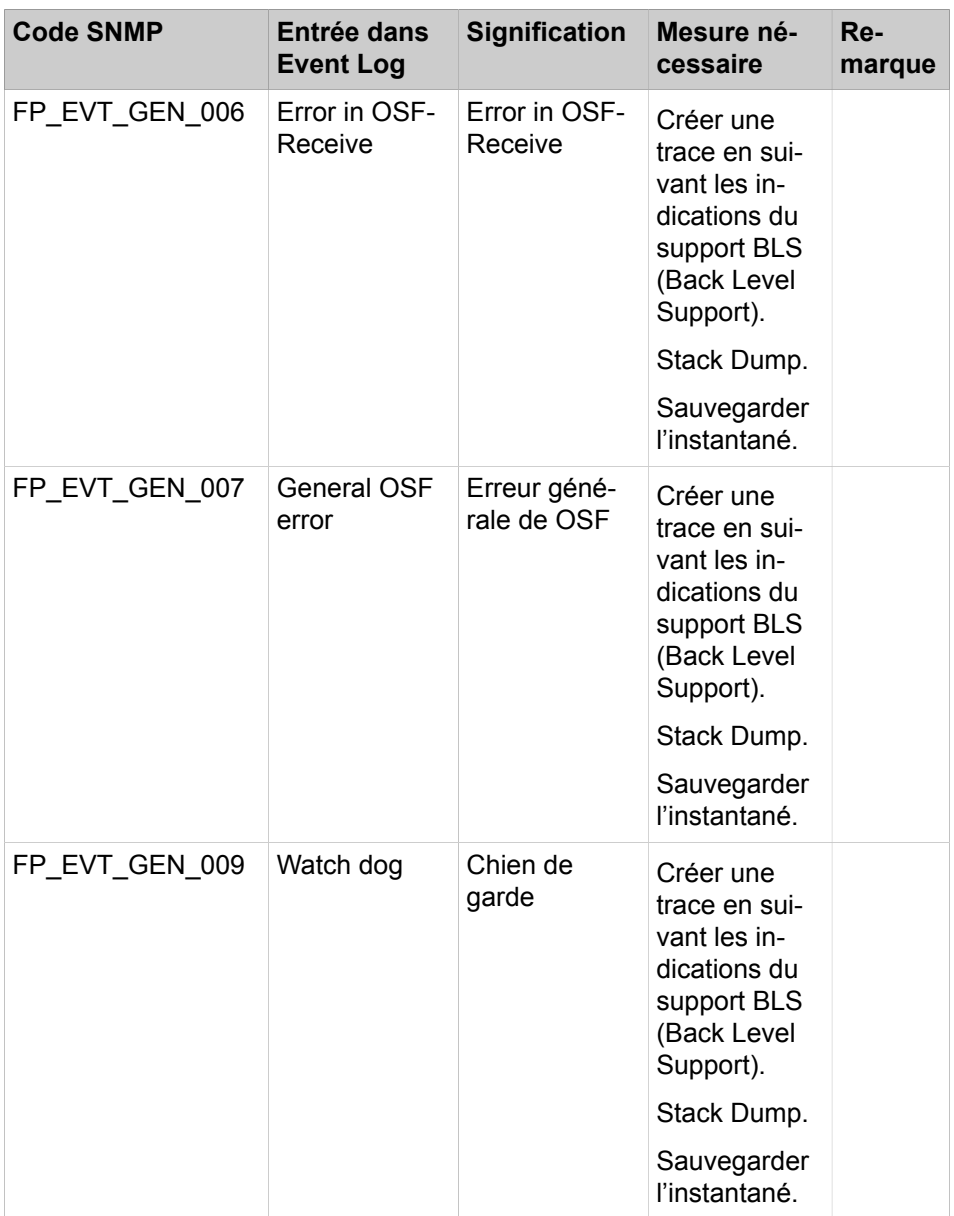

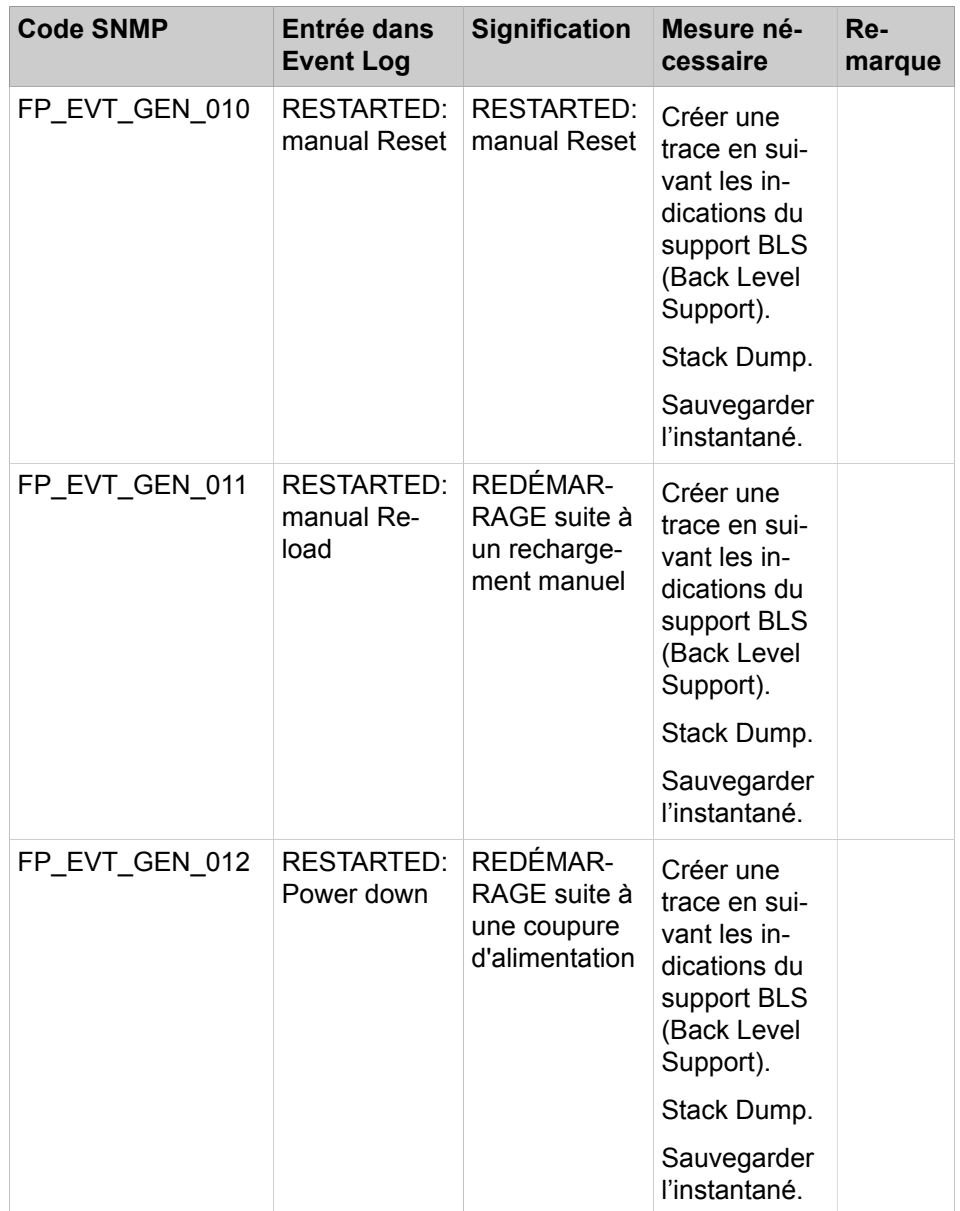

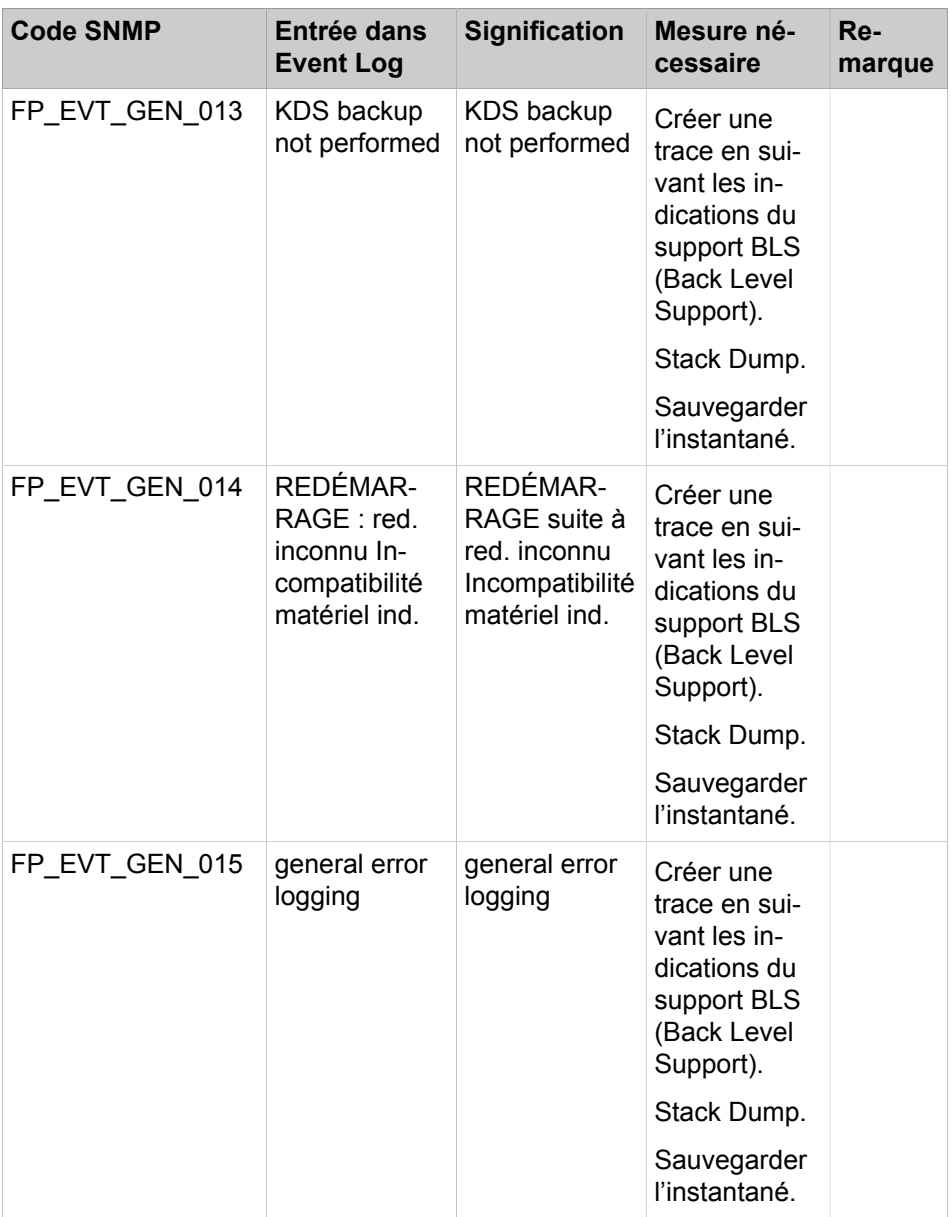

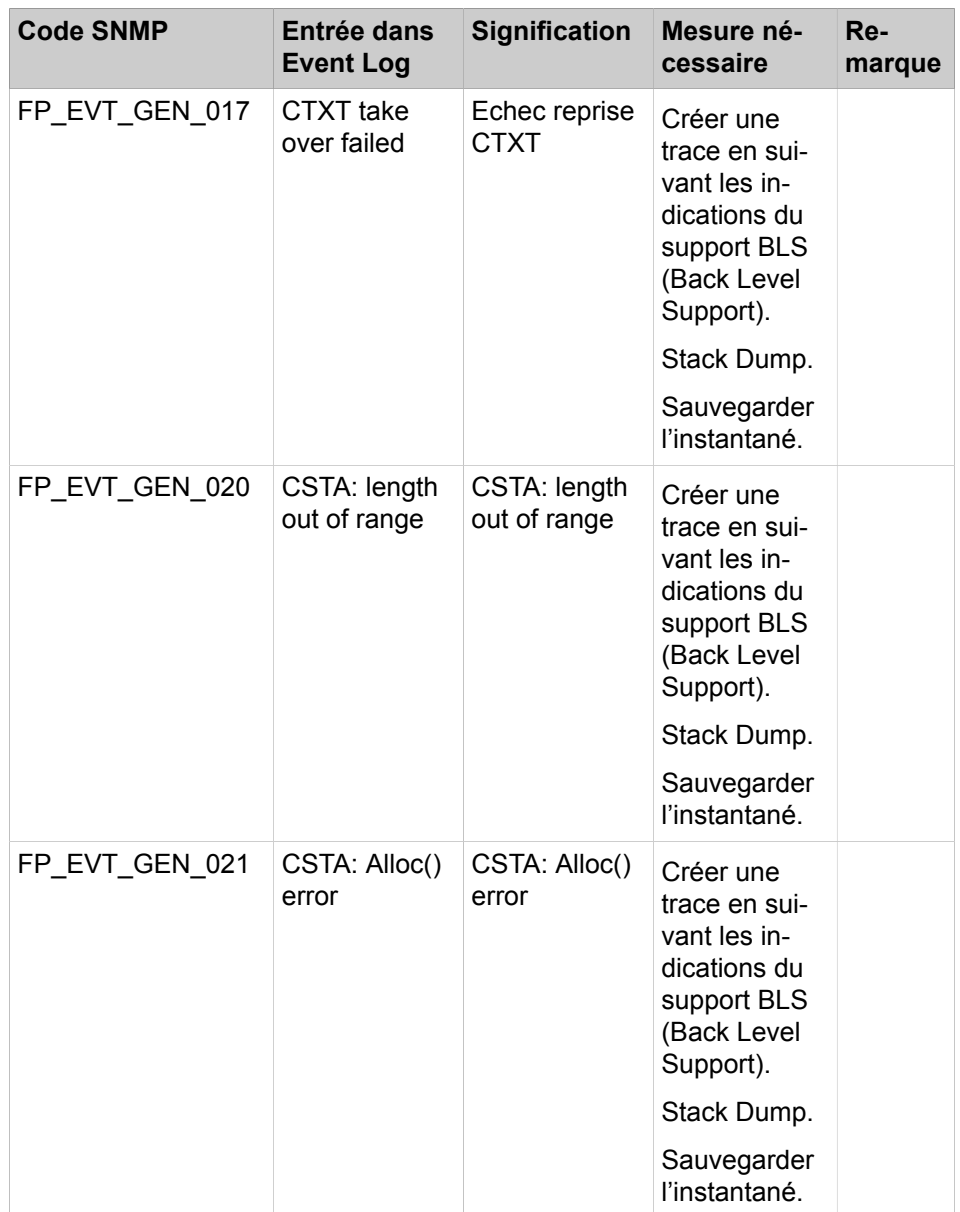

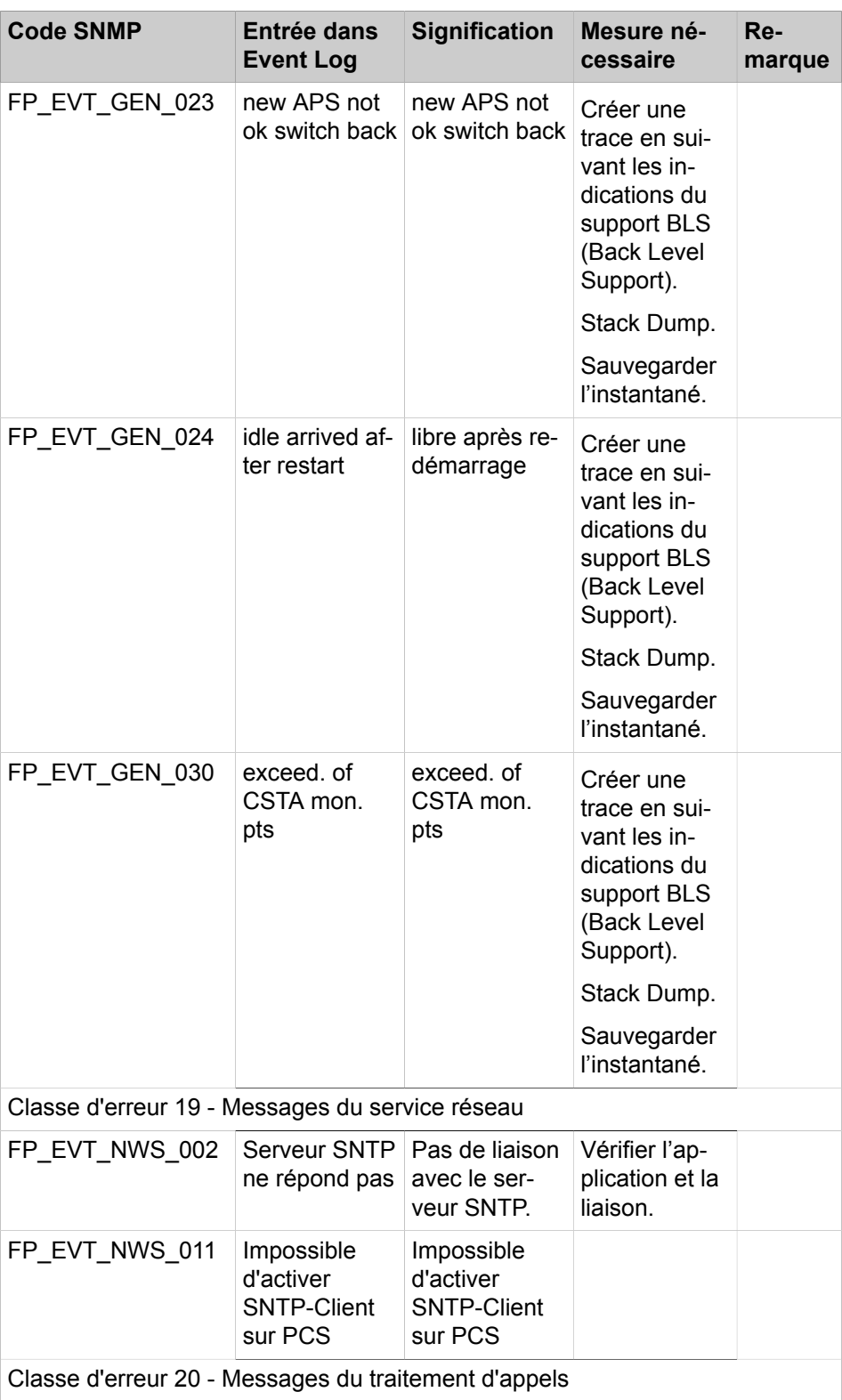

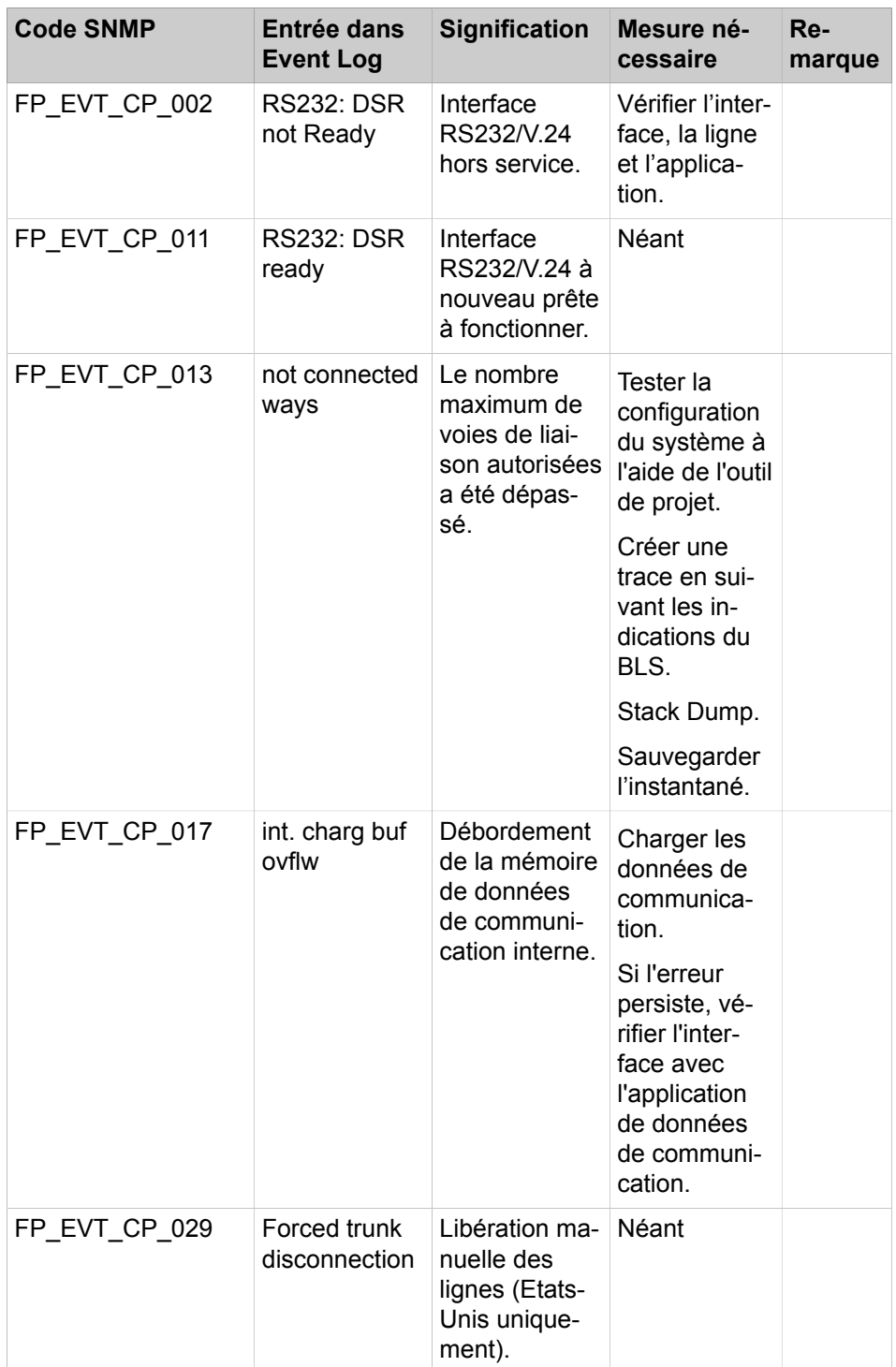

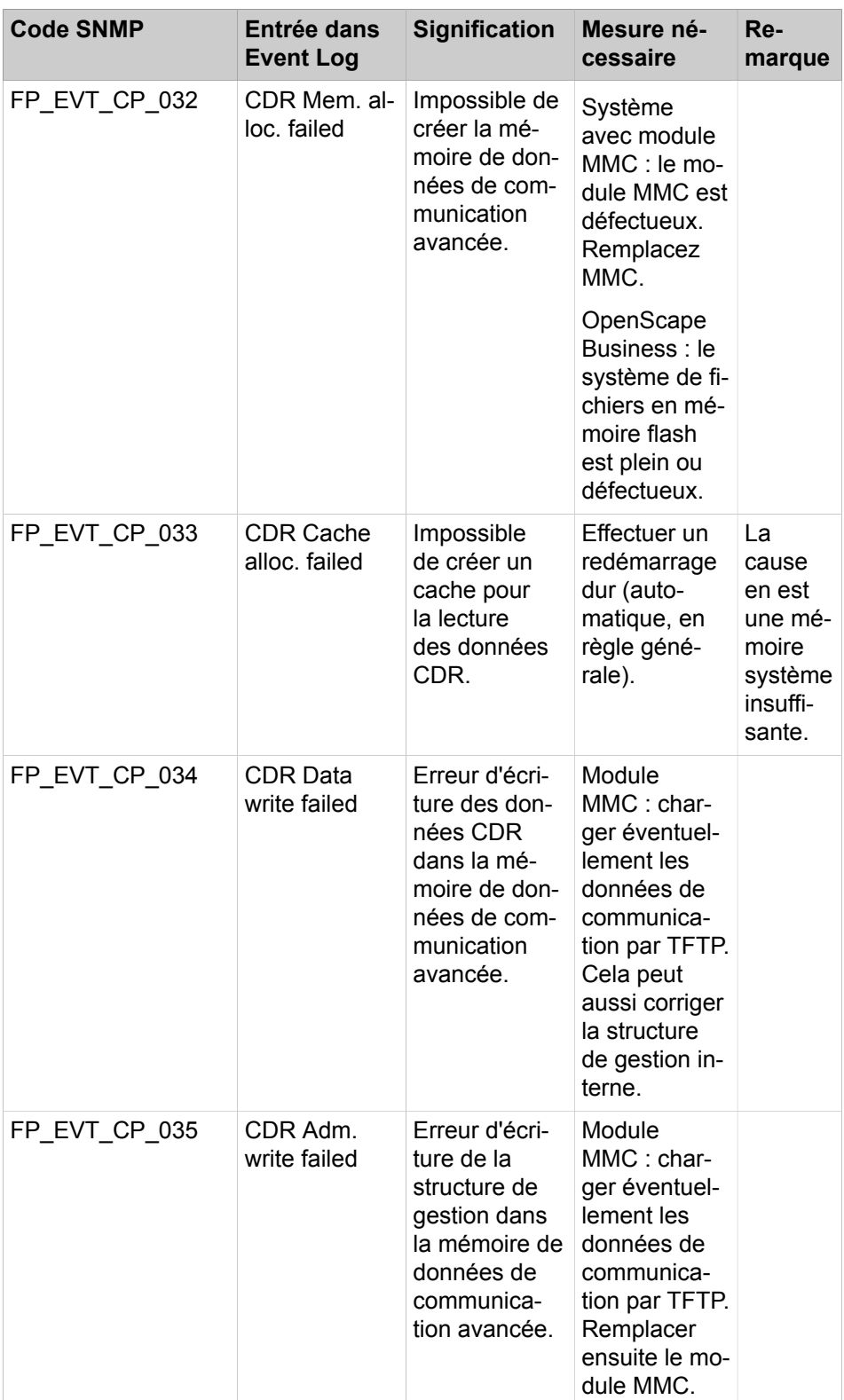

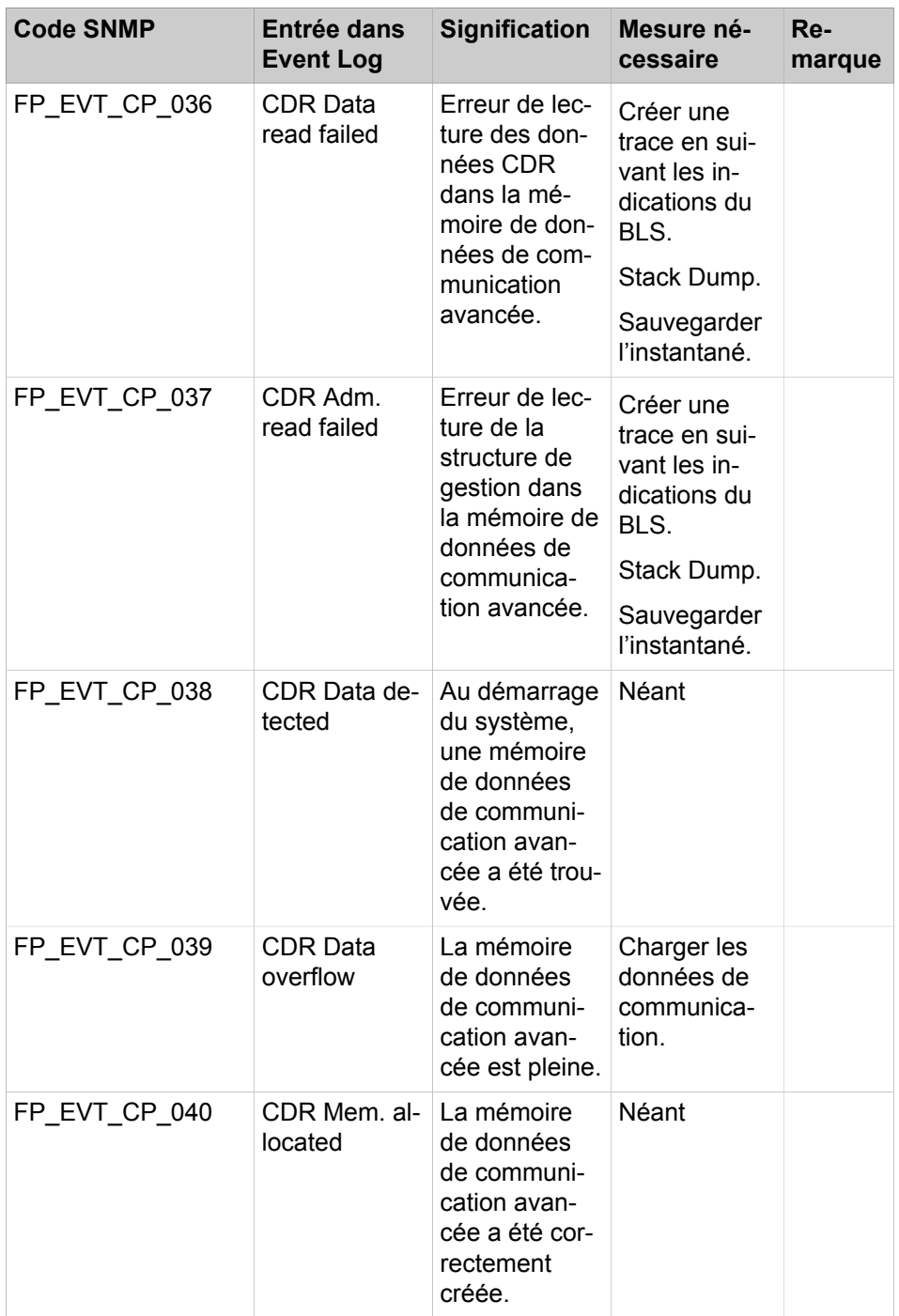

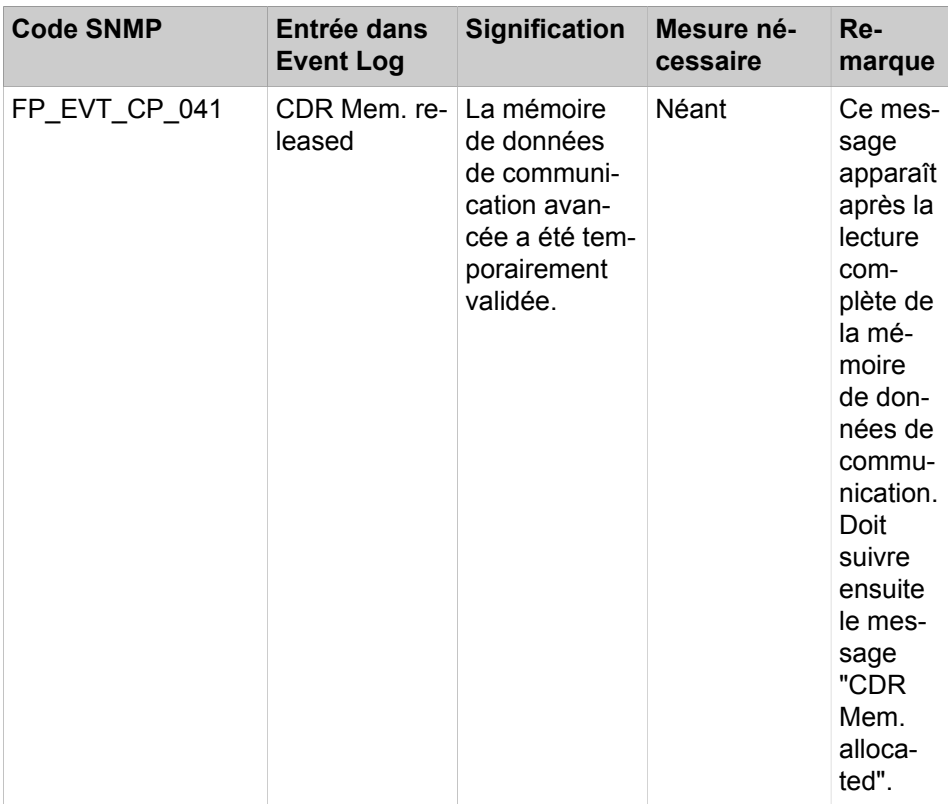

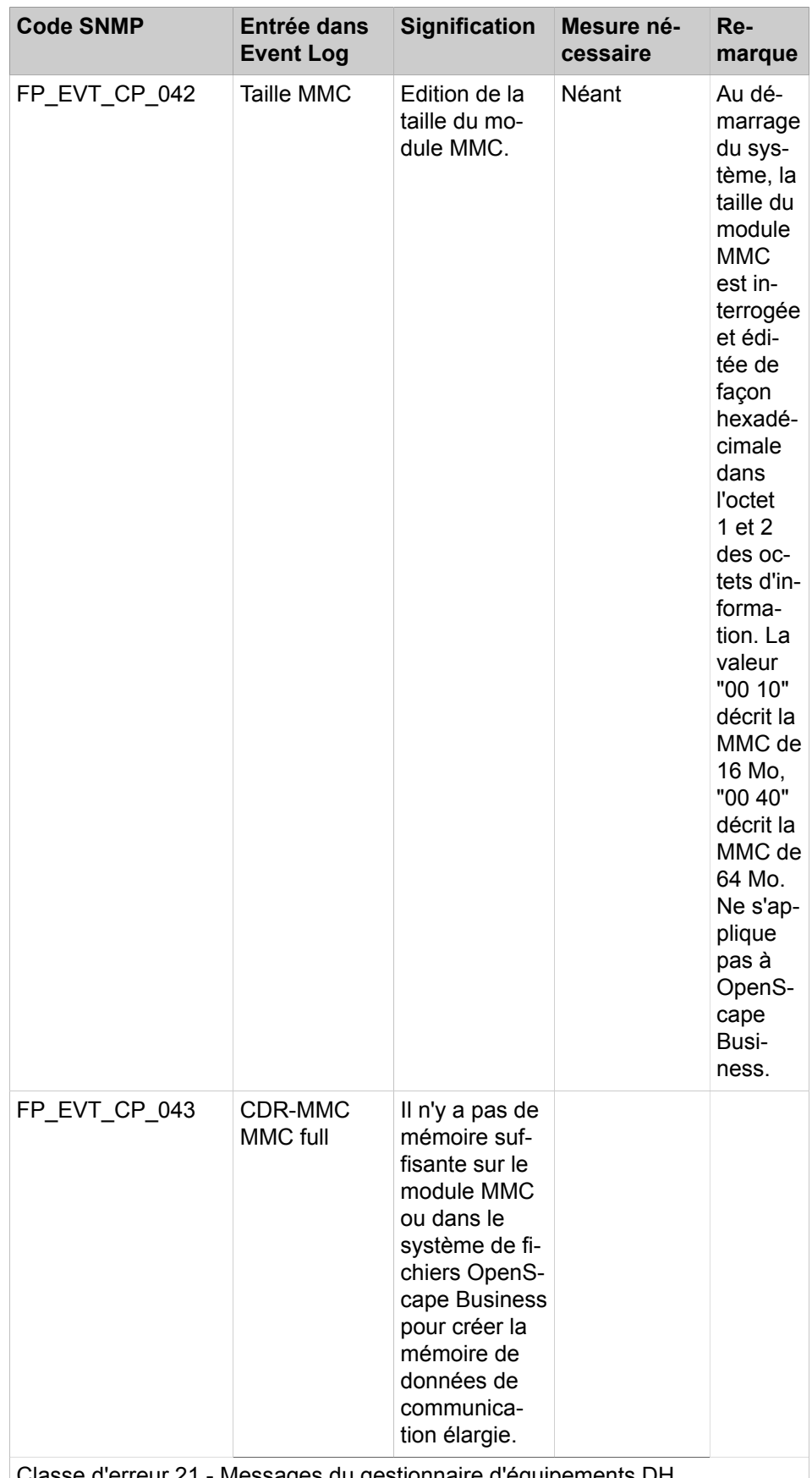

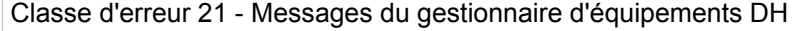

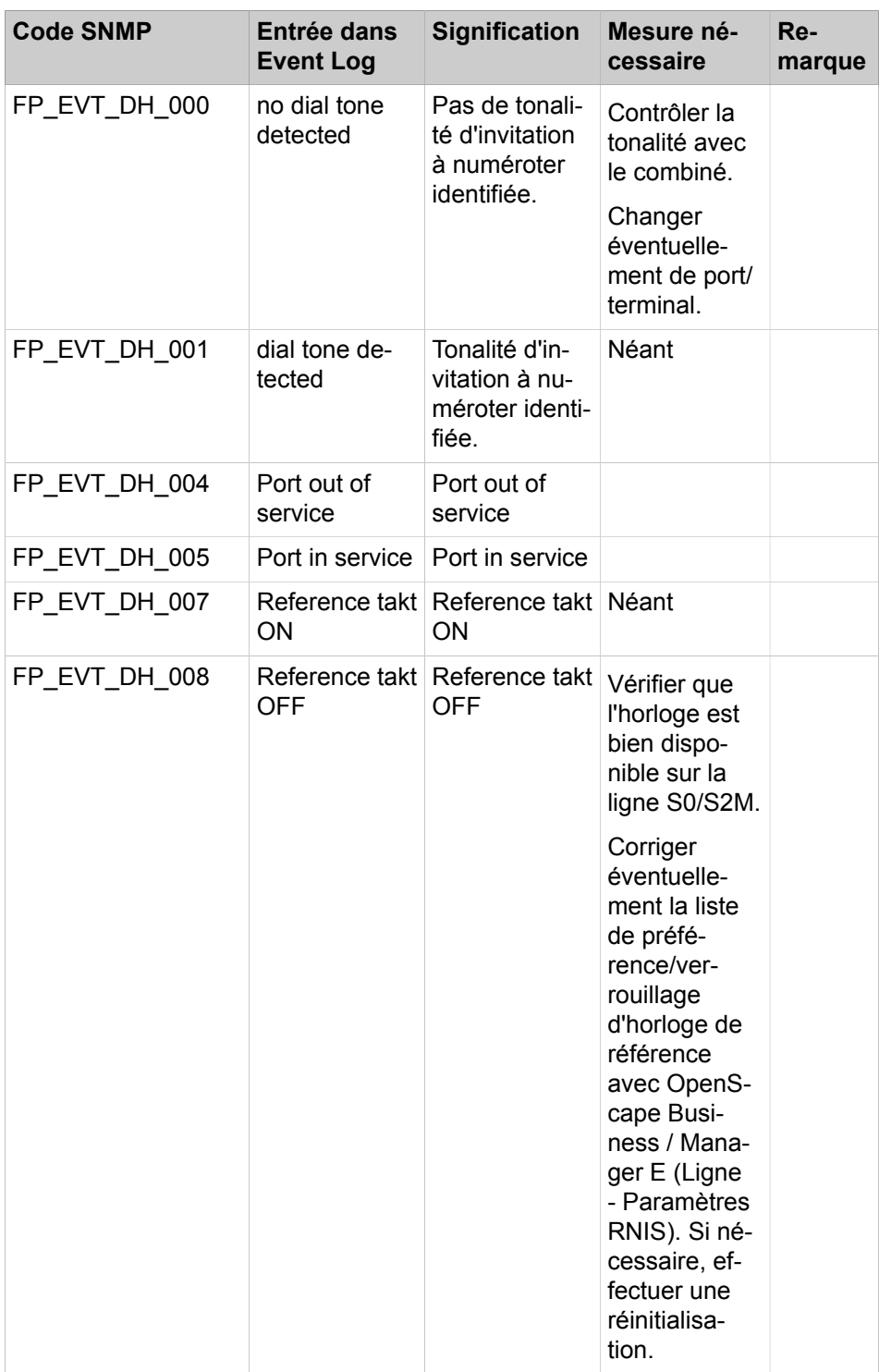

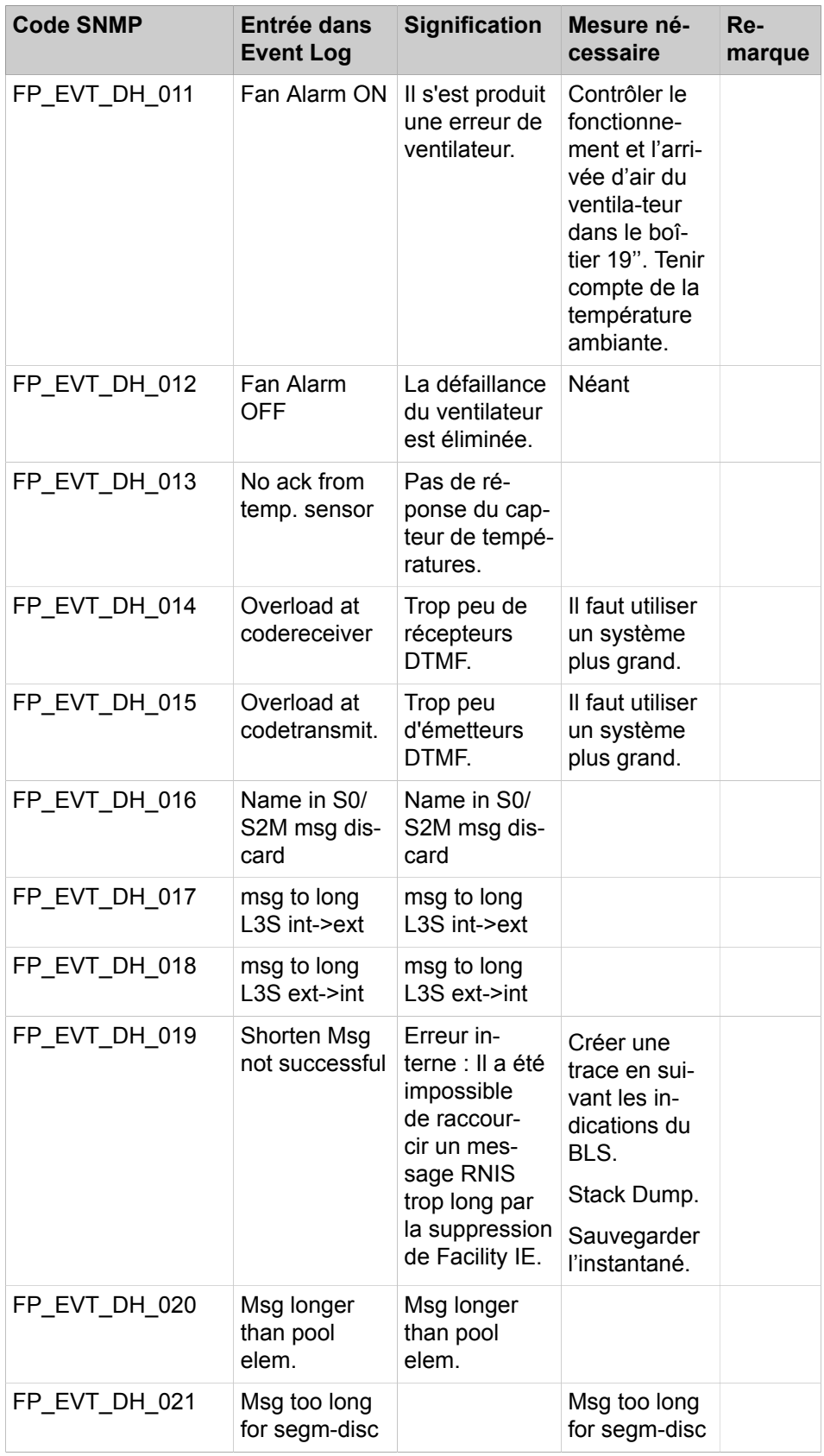

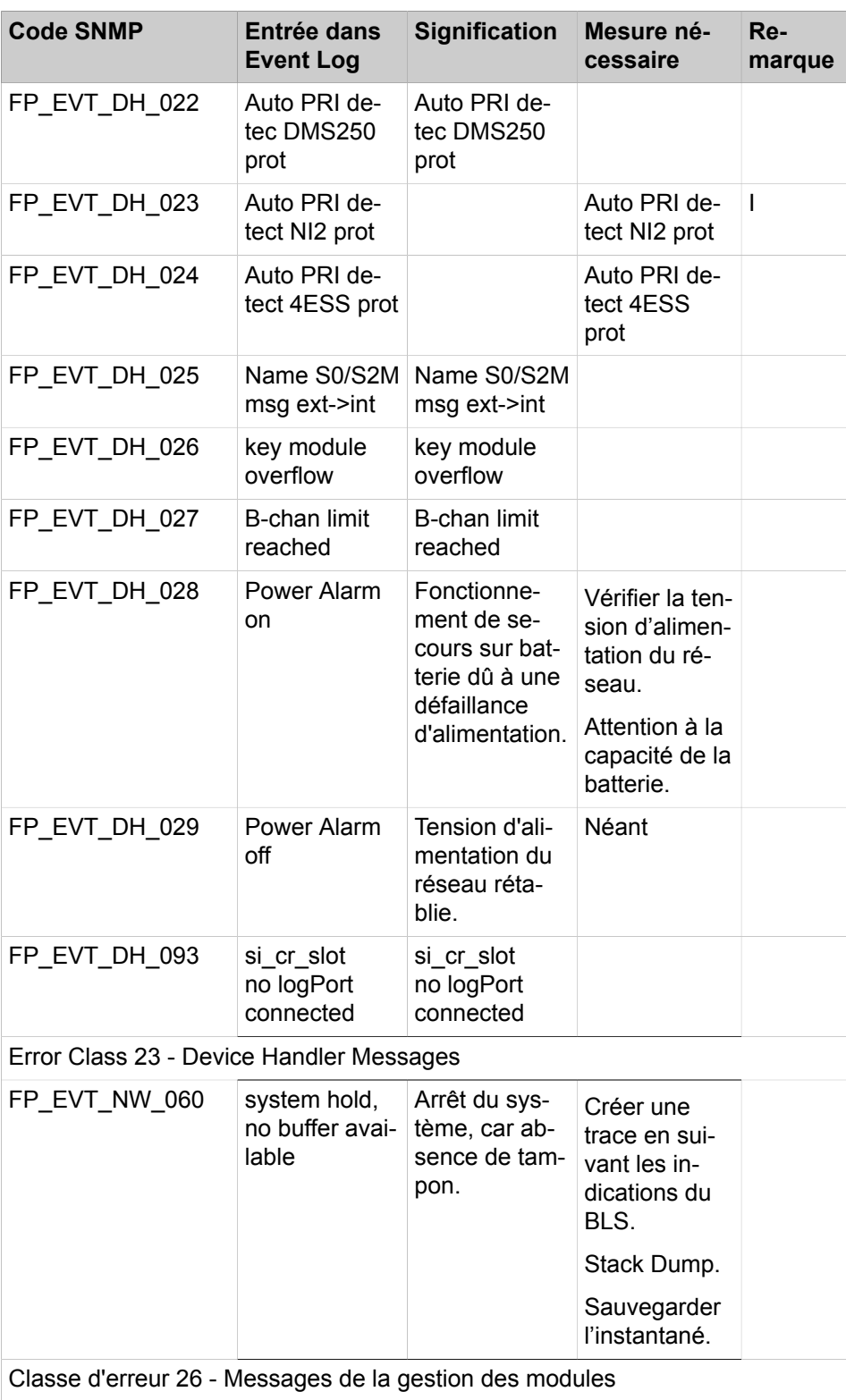
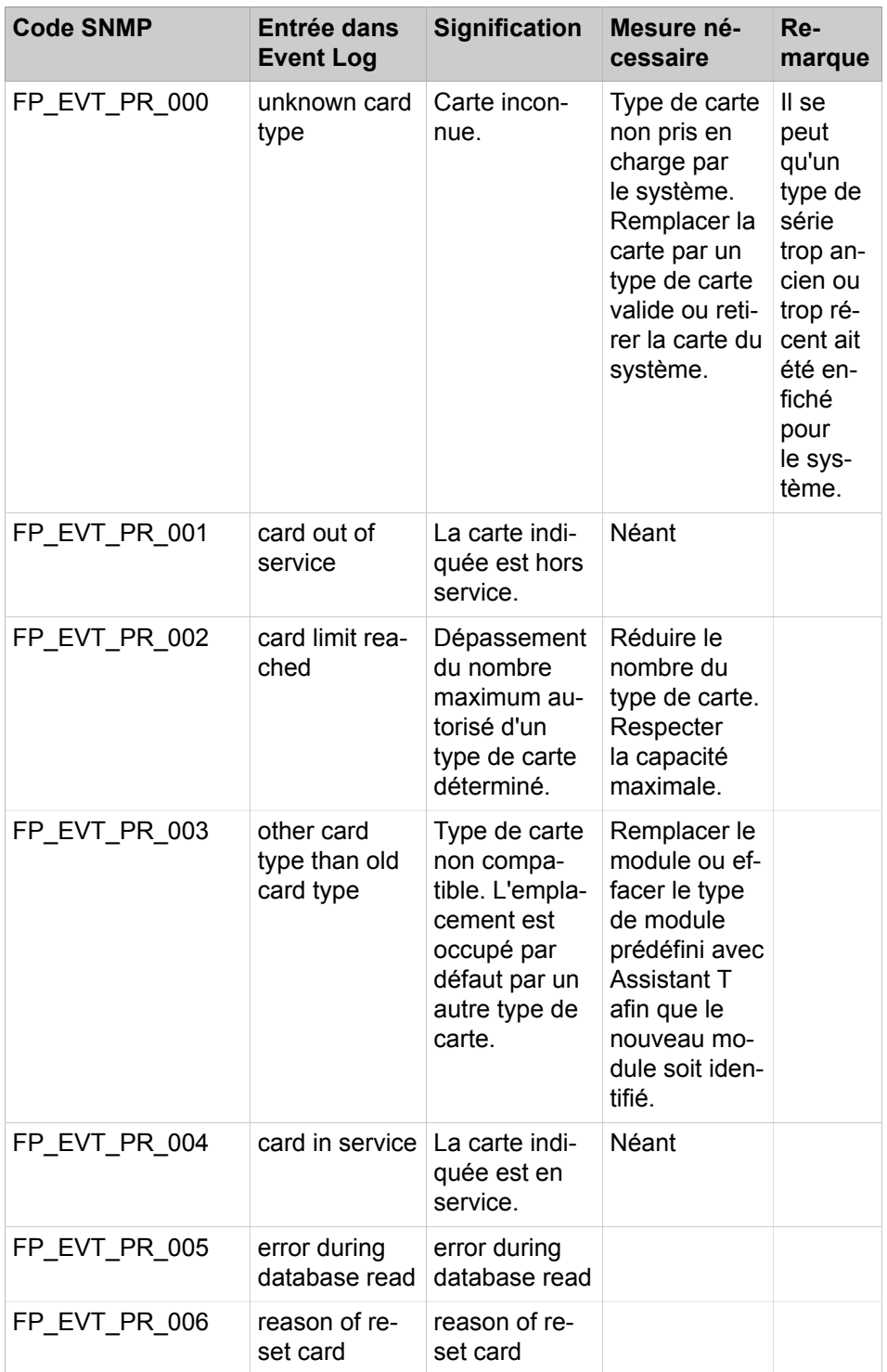

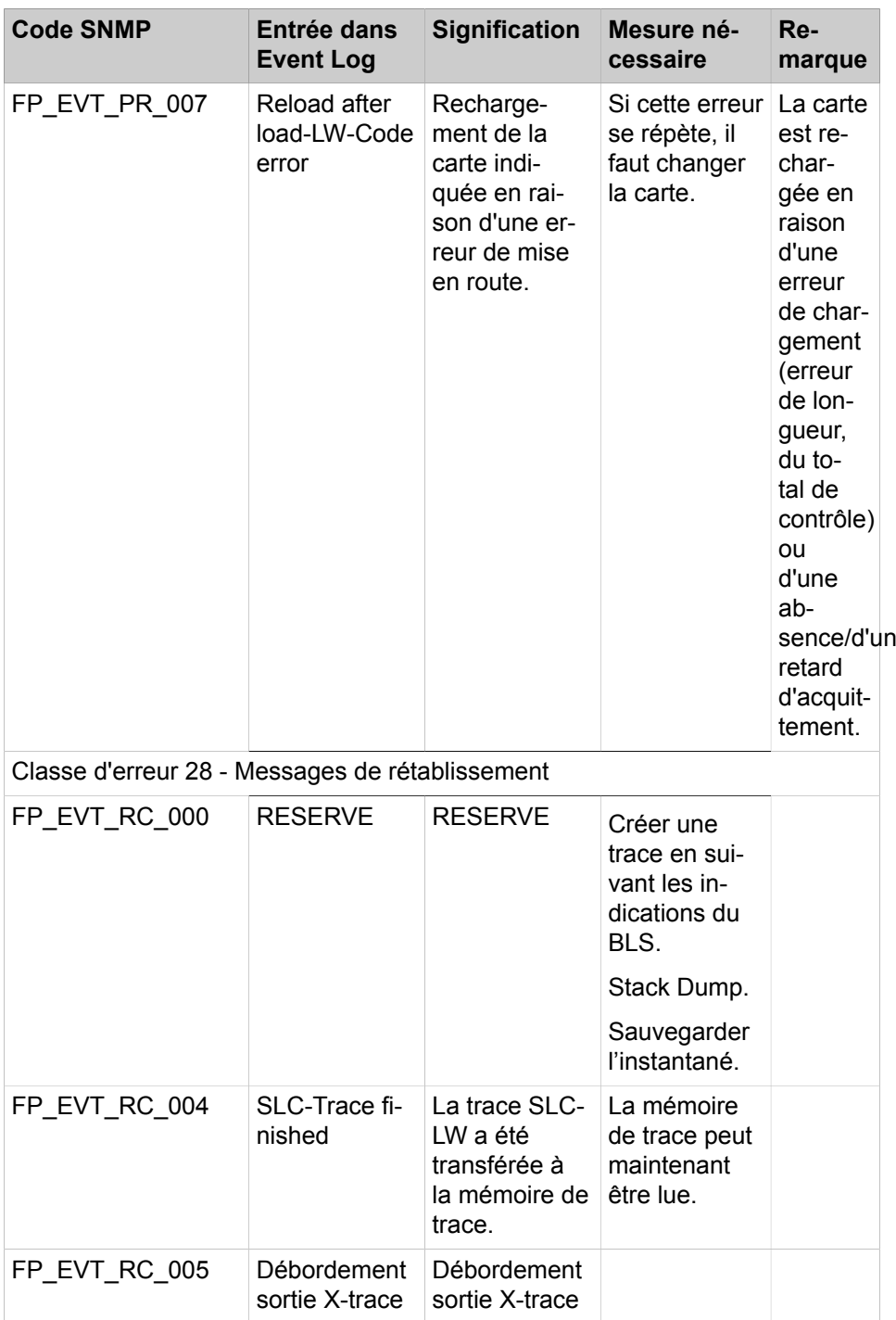

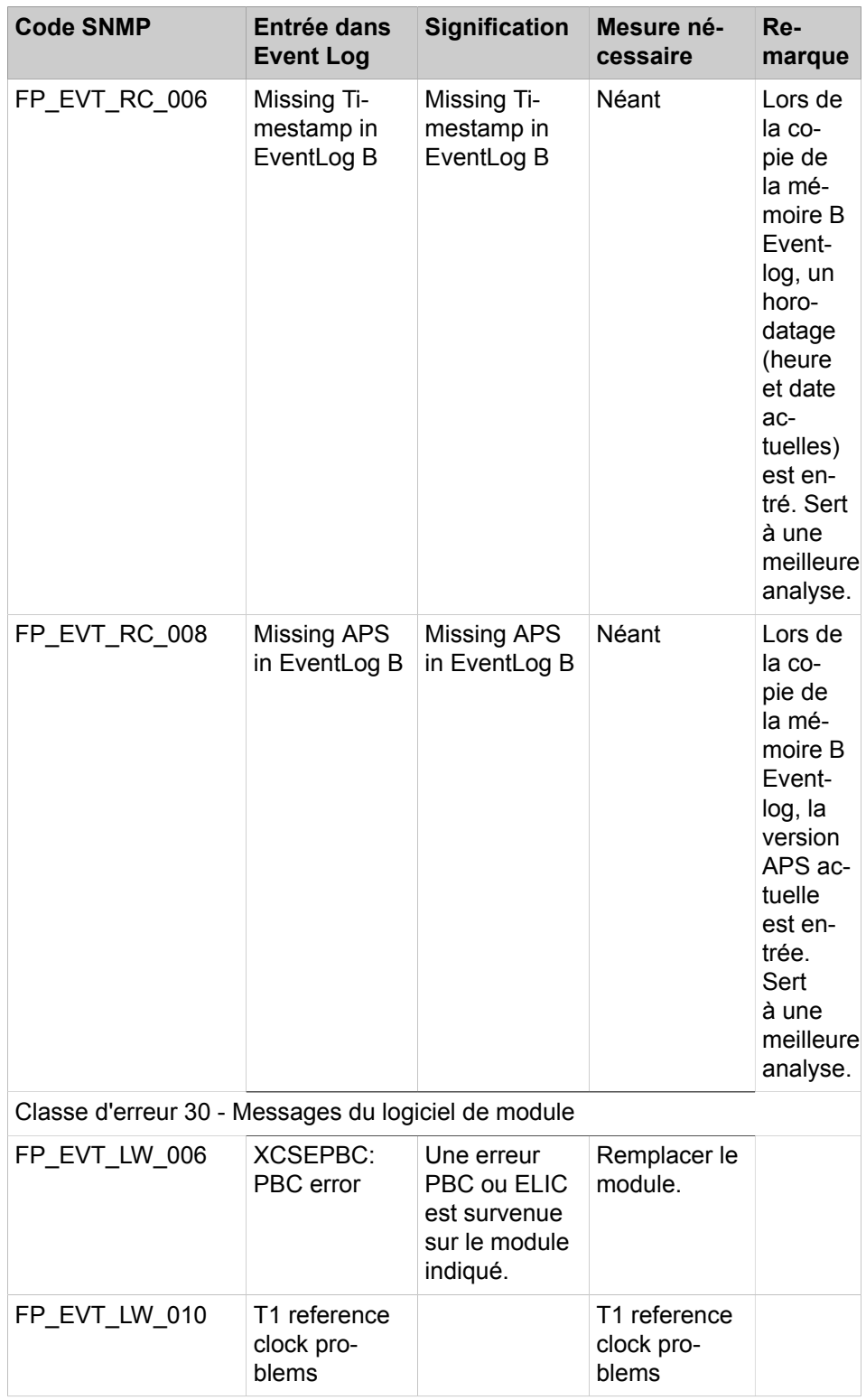

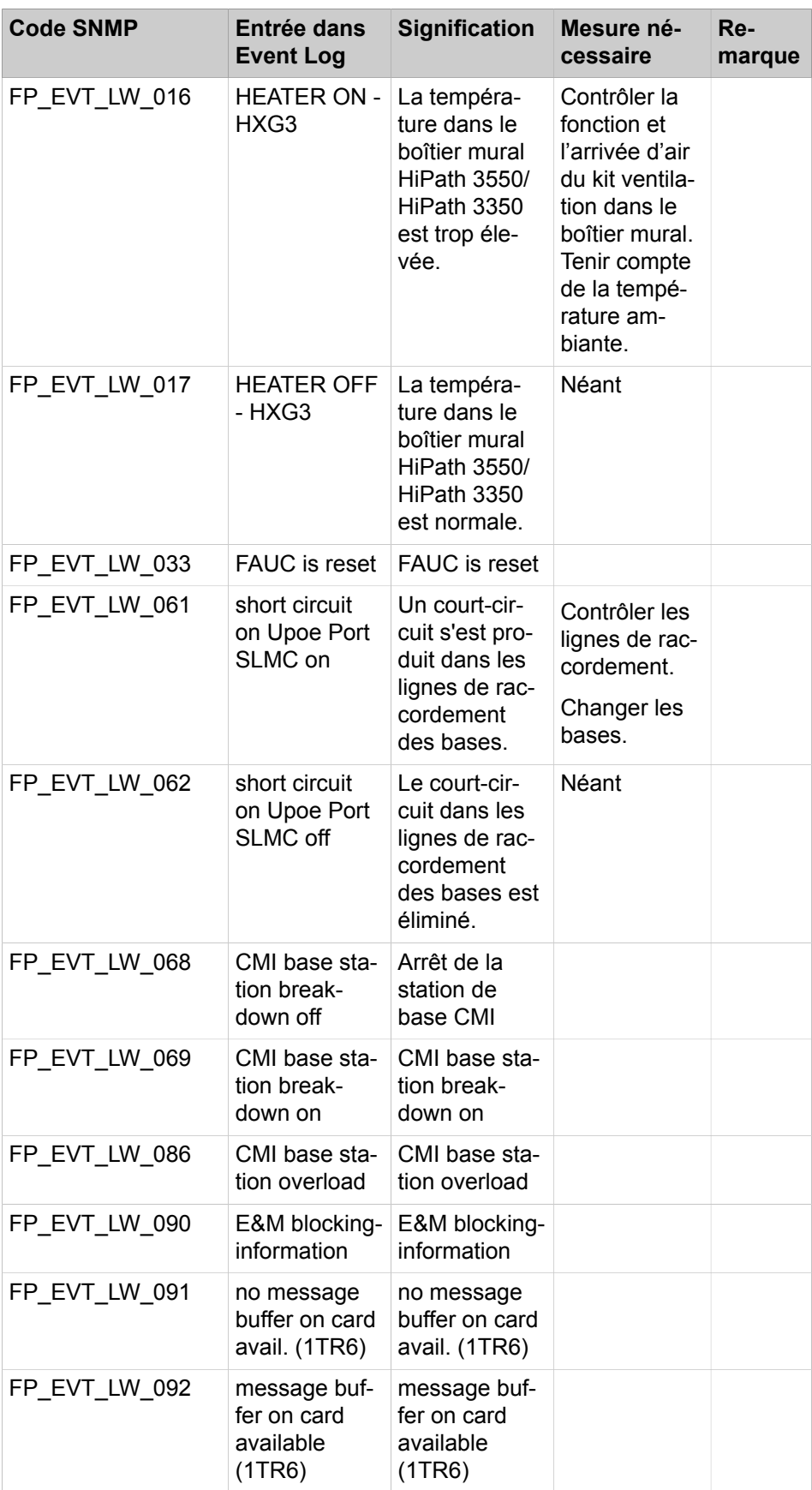

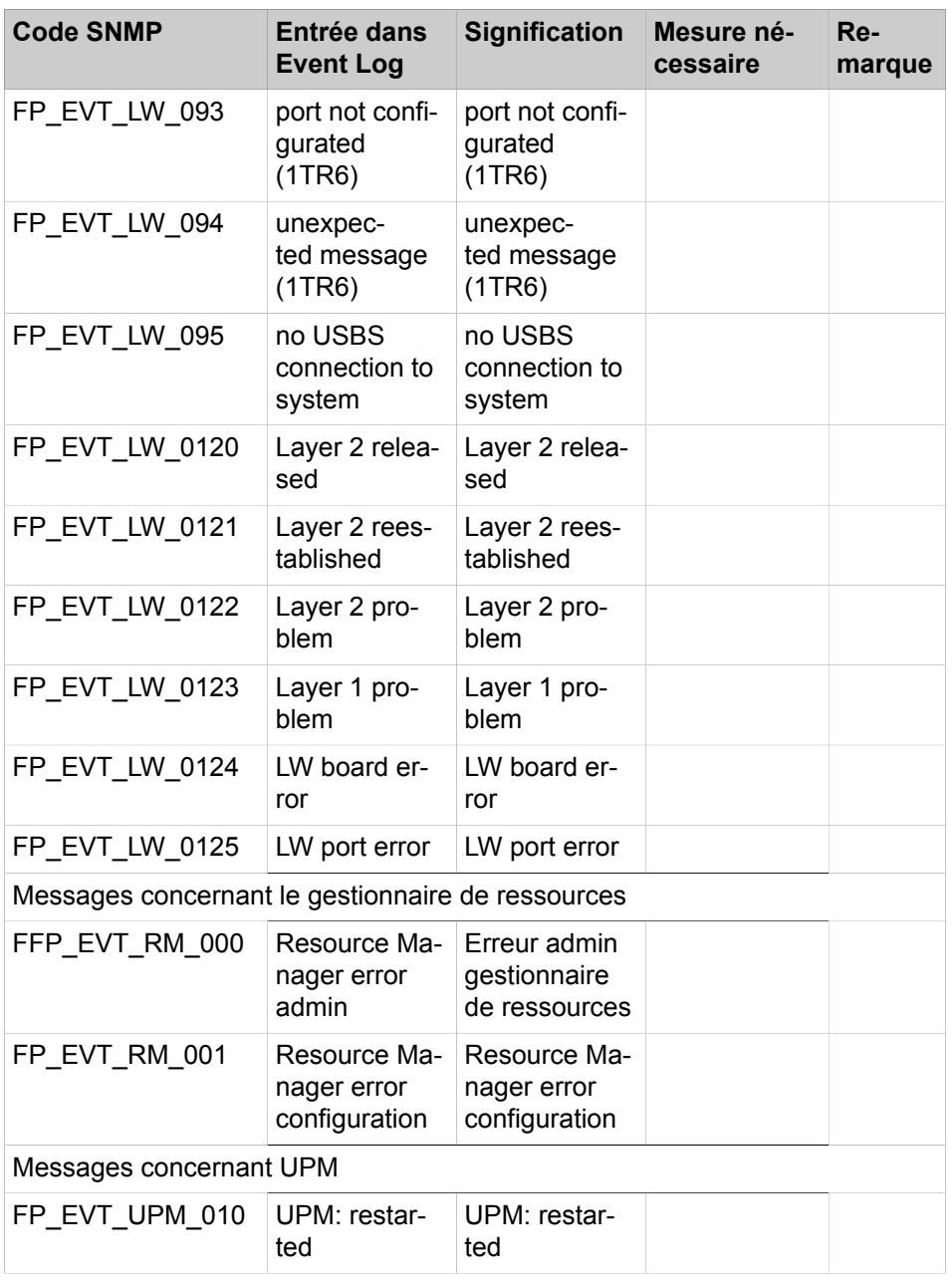

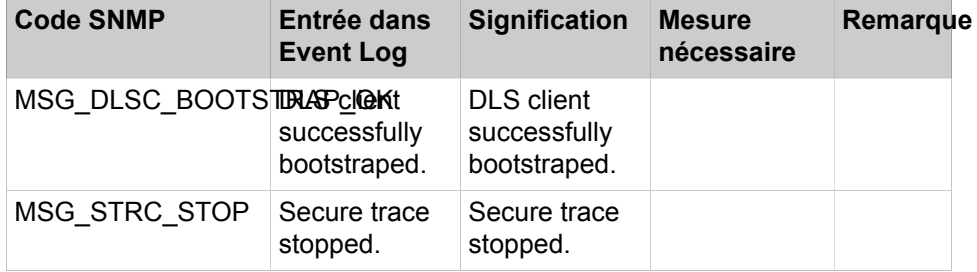

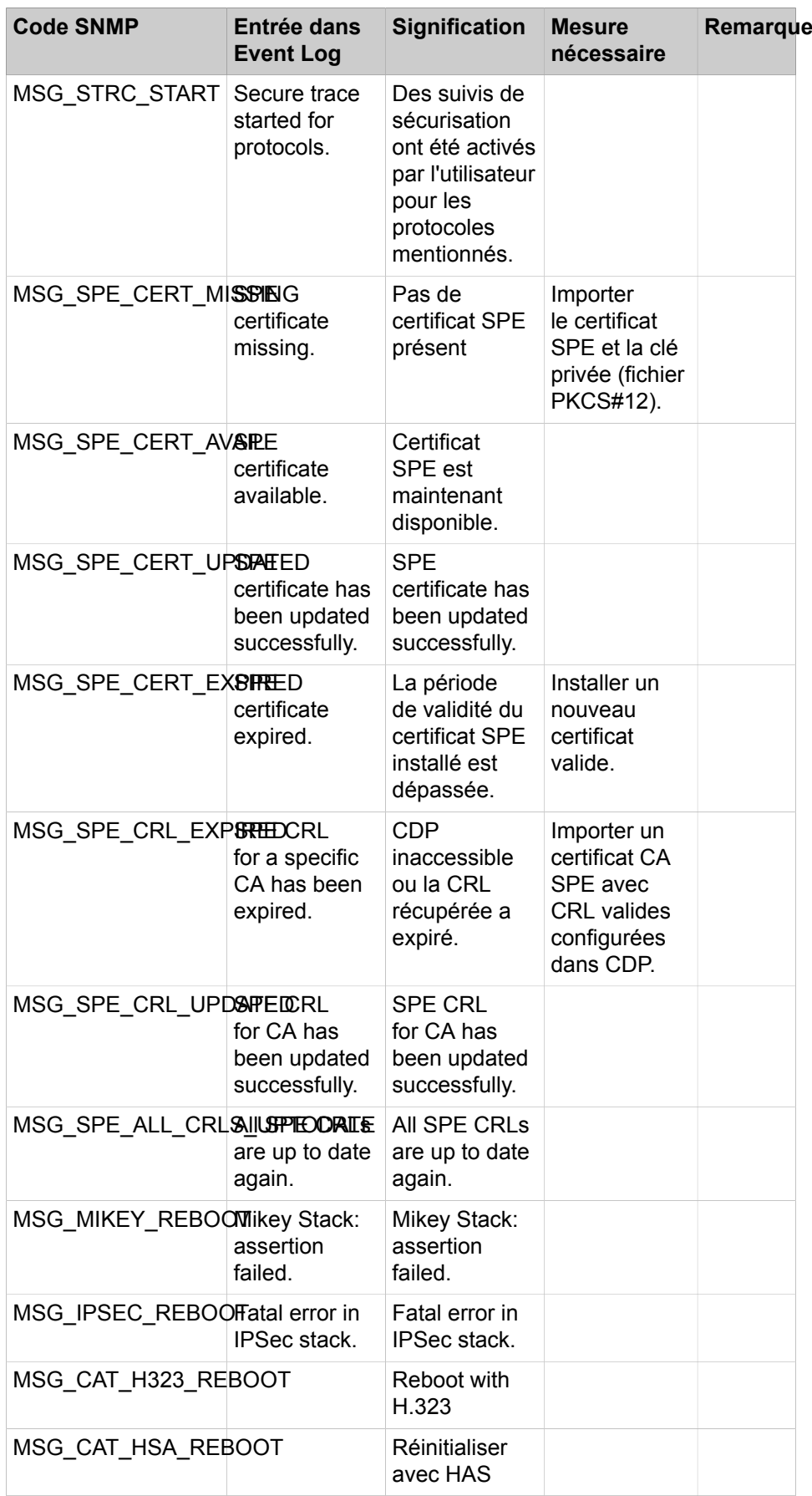

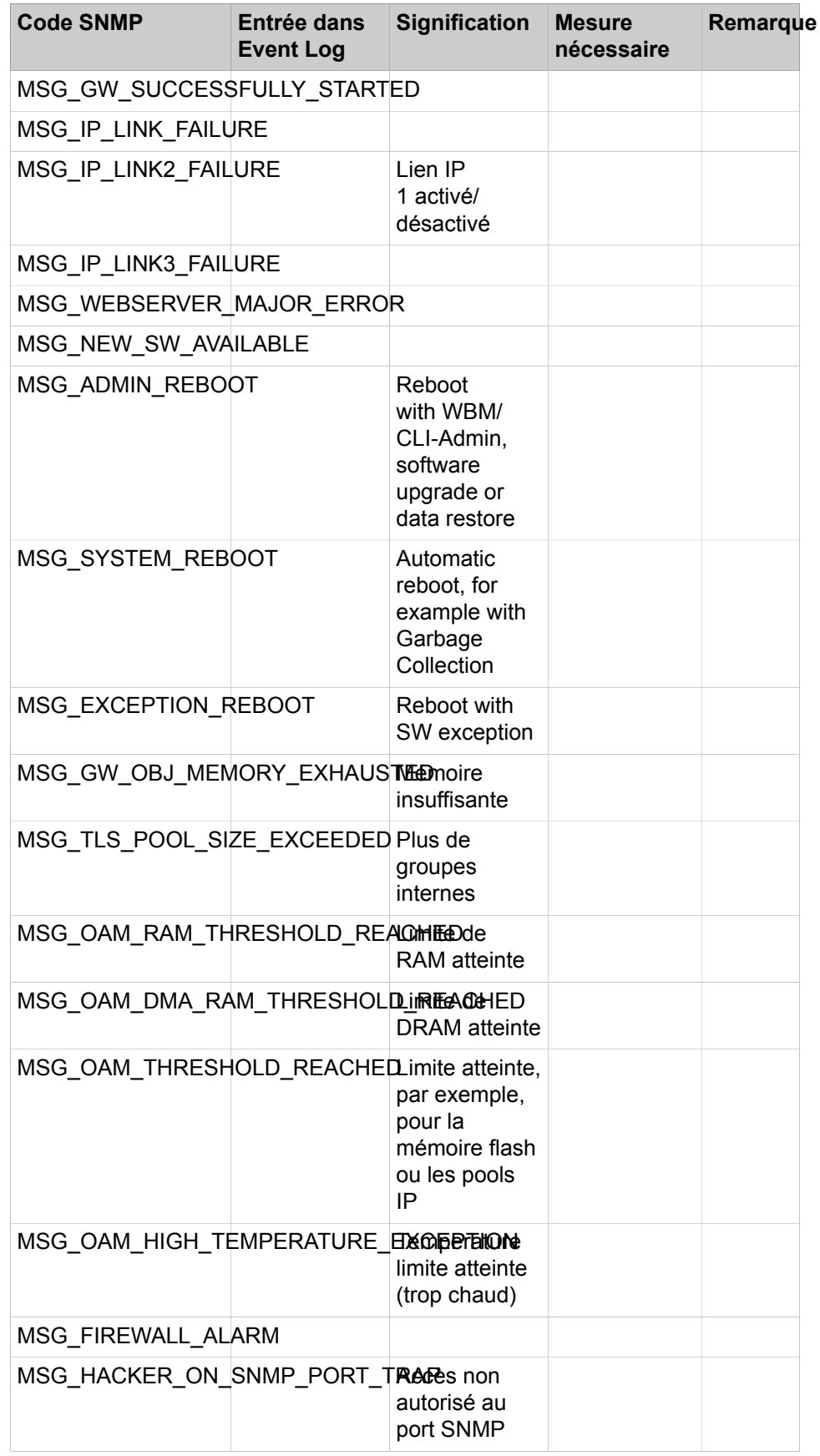

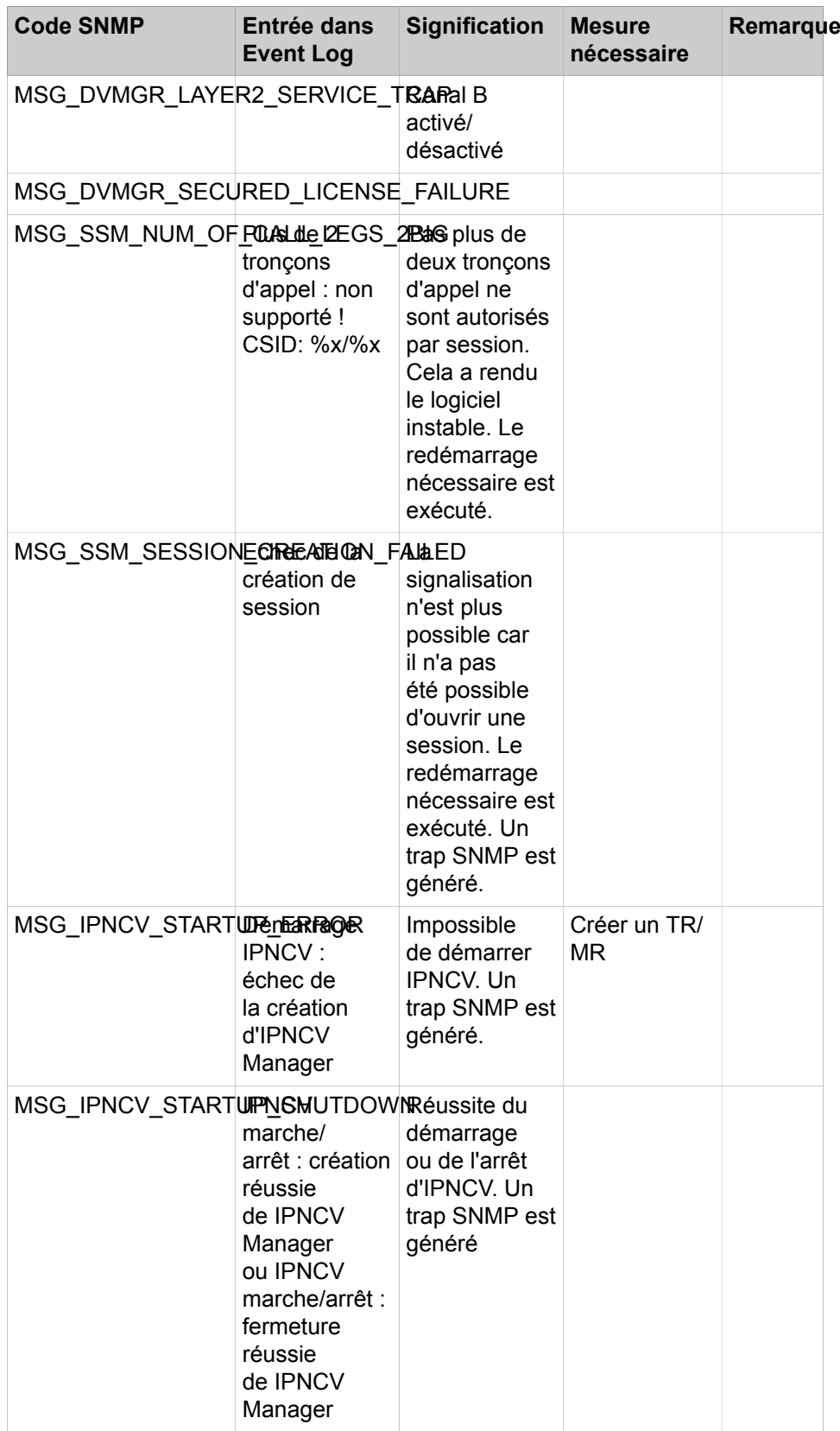

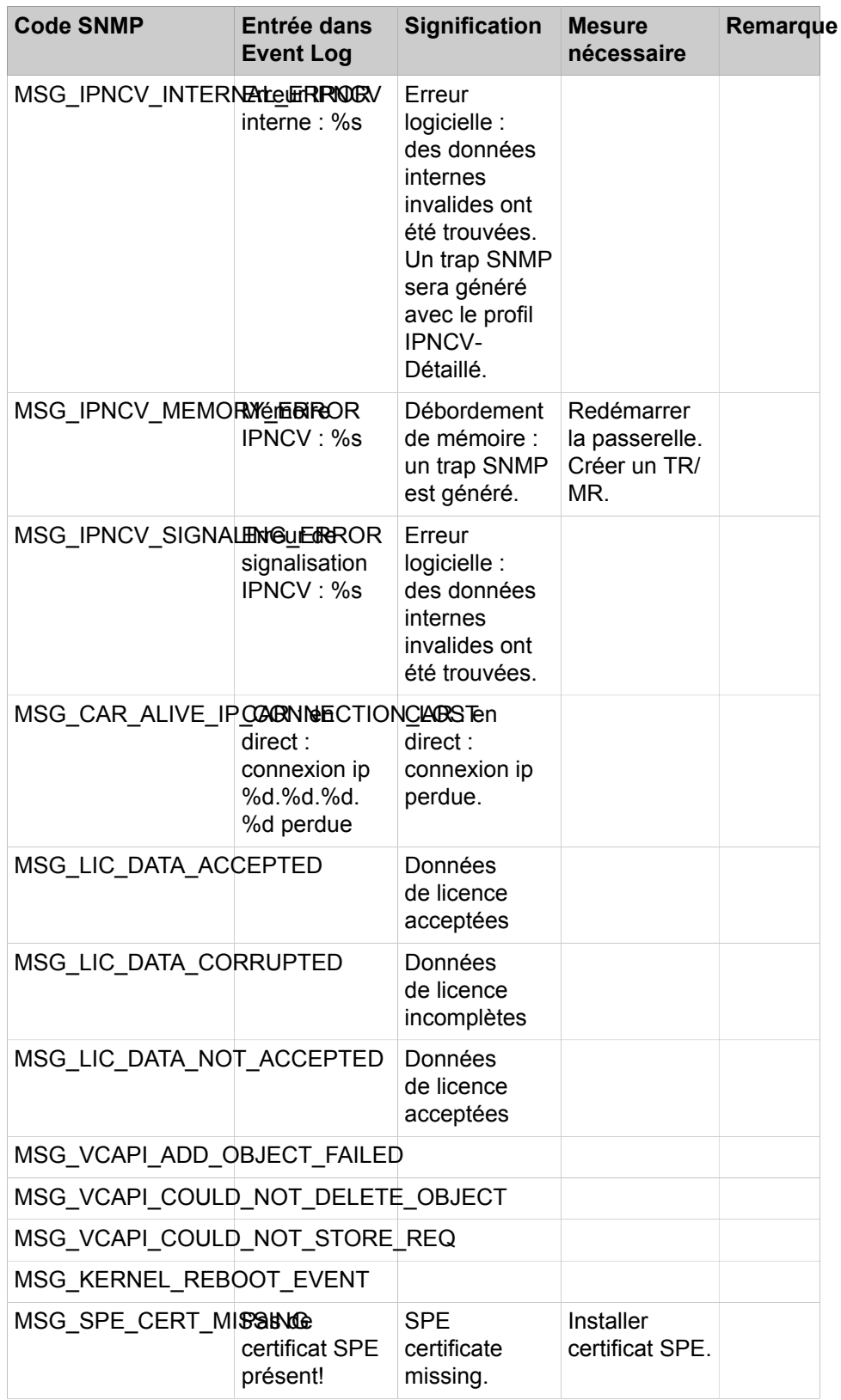

## **25.8.2.1 Comment afficher toutes les communautés**

### **Conditions préalables**

Vous êtes inscrit dans la WBM avec le profil **Expert**.

#### **Étape par étape**

- **1)** Cliquez dans la barre de navigation sur **Mode Expert**.
- **2)** Dans l'arborescence de navigation, cliquez sur **Maintenance** > **SNMP**.
- **3)** Dans l'arborescence du menu, cliquez sur **SNMP** > **Communautés**. Le système affiche une liste de toutes les communautés avec les données correspondantes (adresse IP, communauté, type).

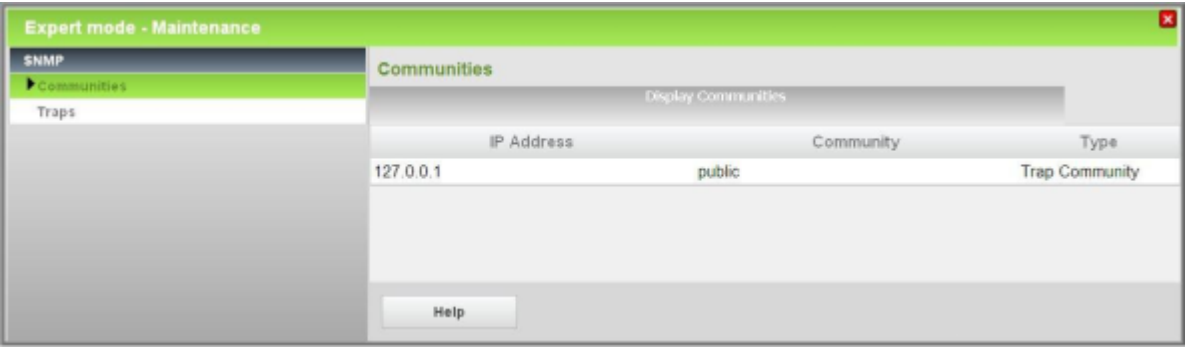

## **25.8.2.2 Comment ajouter une communauté**

#### **Conditions préalables**

Vous êtes inscrit dans la WBM avec le profil **Expert**.

- **1)** Cliquez dans la barre de navigation sur **Mode Expert**.
- **2)** Dans l'arborescence de navigation, cliquez sur **Maintenance** > **SNMP**.
- **3)** Sélectionnez la communauté souhaitée :
	- Si vous voulez ajouter une communauté de lecture, dans l'arborescence du menu cliquez sur **SNMP** > **Communautés** > **Communautés de lecture**. Cliquez sur l'onglet **Ajouter la communauté de lecture**.
	- Si vous voulez ajouter une communauté d'écriture, dans l'arborescence du menu cliquez sur **SNMP** > **Communautés** > **Communautés d'écriture**. Cliquez sur l'onglet **Ajouter la communauté d'écriture**.
	- Si vous voulez ajouter une communauté Trap, dans l'arborescence du menu cliquez sur **SNMP** > **Communautés** > **Communautés Trap**. Cliquez sur l'onglet **Ajouter la communauté Trap**.
- **4)** Dans le champ **Adresse IP** indiquez l'adresse IP de la nouvelle communauté.
- **5)** Dans le champ **Communauté** indiquez le nom de la nouvelle communauté.
- **6)** Cliquez sur **Appliquer** puis sur **OK**.

## **25.8.2.3 Comment modifier la communauté**

### **Conditions préalables**

Vous êtes inscrit dans la WBM avec le profil **Expert**.

### **Étape par étape**

- **1)** Cliquez dans la barre de navigation sur **Mode Expert**.
- **2)** Dans l'arborescence de navigation, cliquez sur **Maintenance** > **SNMP**.
- **3)** Naviguez dans l'arborescence menu sous **SNMP** > **Communautés** > **…** pour accéder à la communauté souhaitée.
- **4)** Cliquez sur l'onglet **Modifier la communauté**.
- **5)** Modifiez Communauté.
- **6)** Cliquez sur **Appliquer** puis sur **OK**.

## **25.8.2.4 Comment effacer la communauté**

### **Conditions préalables**

Vous êtes inscrit dans la WBM avec le profil **Expert**.

### **Étape par étape**

- **1)** Cliquez dans la barre de navigation sur **Mode Expert**.
- **2)** Dans l'arborescence de navigation, cliquez sur **Maintenance** > **SNMP**.
- **3)** Naviguez dans l'arborescence menu sous **SNMP** > **Communautés** > **…** pour accéder à la communauté souhaitée.
- **4)** Cliquez sur l'onglet **Effacer la communauté**.
- **5)** Cliquez sur **Effacer** et ensuite sur **OK**.

## **25.8.2.5 Comment afficher des traps**

#### **Conditions préalables**

Vous êtes inscrit dans la WBM avec le profil **Expert**.

- **1)** Cliquez dans la barre de navigation sur **Mode Expert**.
- **2)** Dans l'arborescence de navigation, cliquez sur **Maintenance** > **SNMP**.
- **3)** Dans l'arborescence du menu, cliquez sur **SNMP** > **Traps**.
- **4)** Sélectionnez une des possibilités suivantes :
	- Pour afficher une liste de tous les Traps, cliquez sur l'onglet **Afficher tous les Traps**.

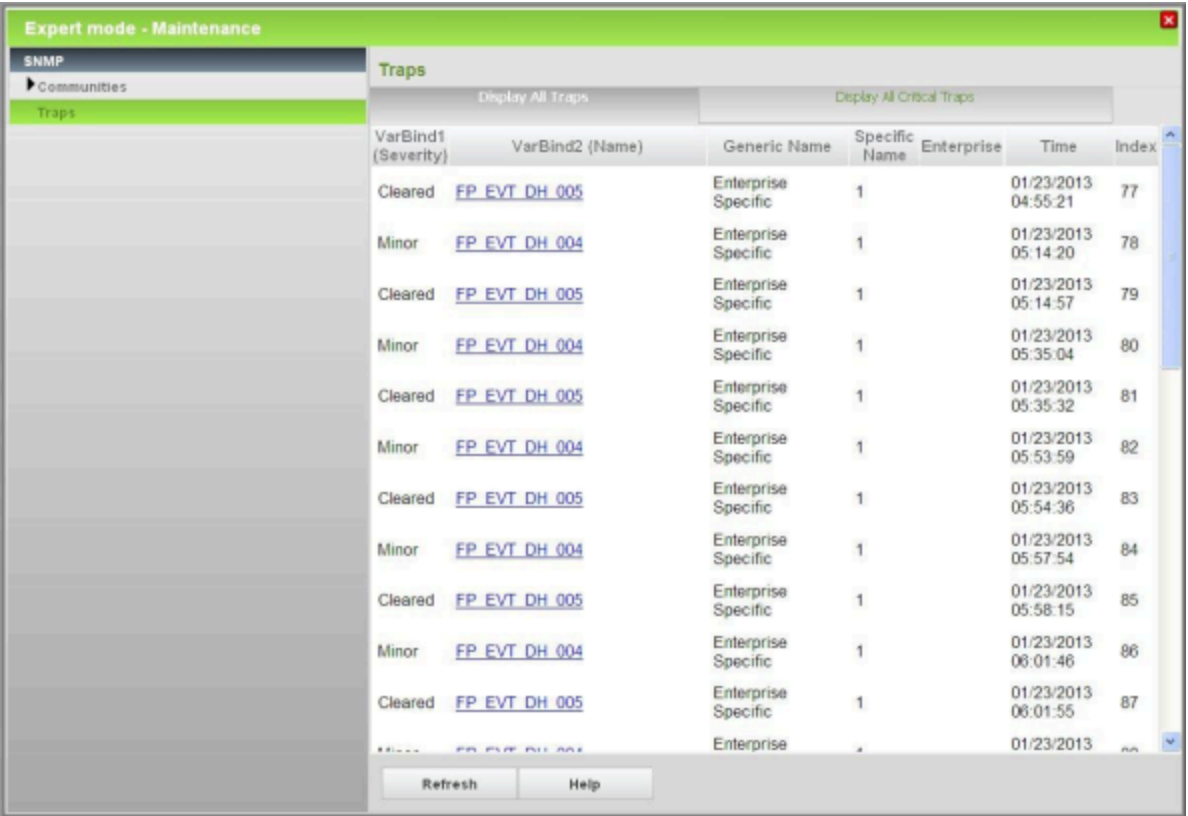

• Pour afficher une liste de tous les Traps critiques, cliquez sur l'onglet **Afficher tous les Traps critiques**.

## **25.8.2.6 Comment afficher les détails d'un trap**

#### **Conditions préalables**

Vous êtes inscrit dans la WBM avec le profil **Expert**.

- **1)** Cliquez dans la barre de navigation sur **Mode Expert**.
- **2)** Dans l'arborescence de navigation, cliquez sur **Maintenance** > **SNMP**.
- **3)** Dans l'arborescence du menu, cliquez sur **SNMP** > **Traps**.
- **4)** Cliquez sur l'onglet **Afficher tous les Traps**. Le système affiche une liste de tous les traps avec les données correspondantes.
- **5)** Cliquez sur le nom de l'événement du trap souhaité. Le système affiche les données détaillées relatives à ce trap.
- **6)** Cliquez sur l'onglet **Afficher tous les Traps** pour appeler de nouveau la liste de tous les traps.

# **25.8.3 Actions manuelles**

Des actions manuelles permettent de charger différentes données Journal (données de diagnostic / journaux de diagnostic).

Un administrateur avec profil **Advanced** peut, à l'aide de l'assistant **Trace** charger des données de diagnostic (Journaux de diagnostic).

Un administrateur avec le profil **Expert** peut charger les journaux de diagnostic via le **Mode Expert**.

Il est possible de charger les journaux suivants :

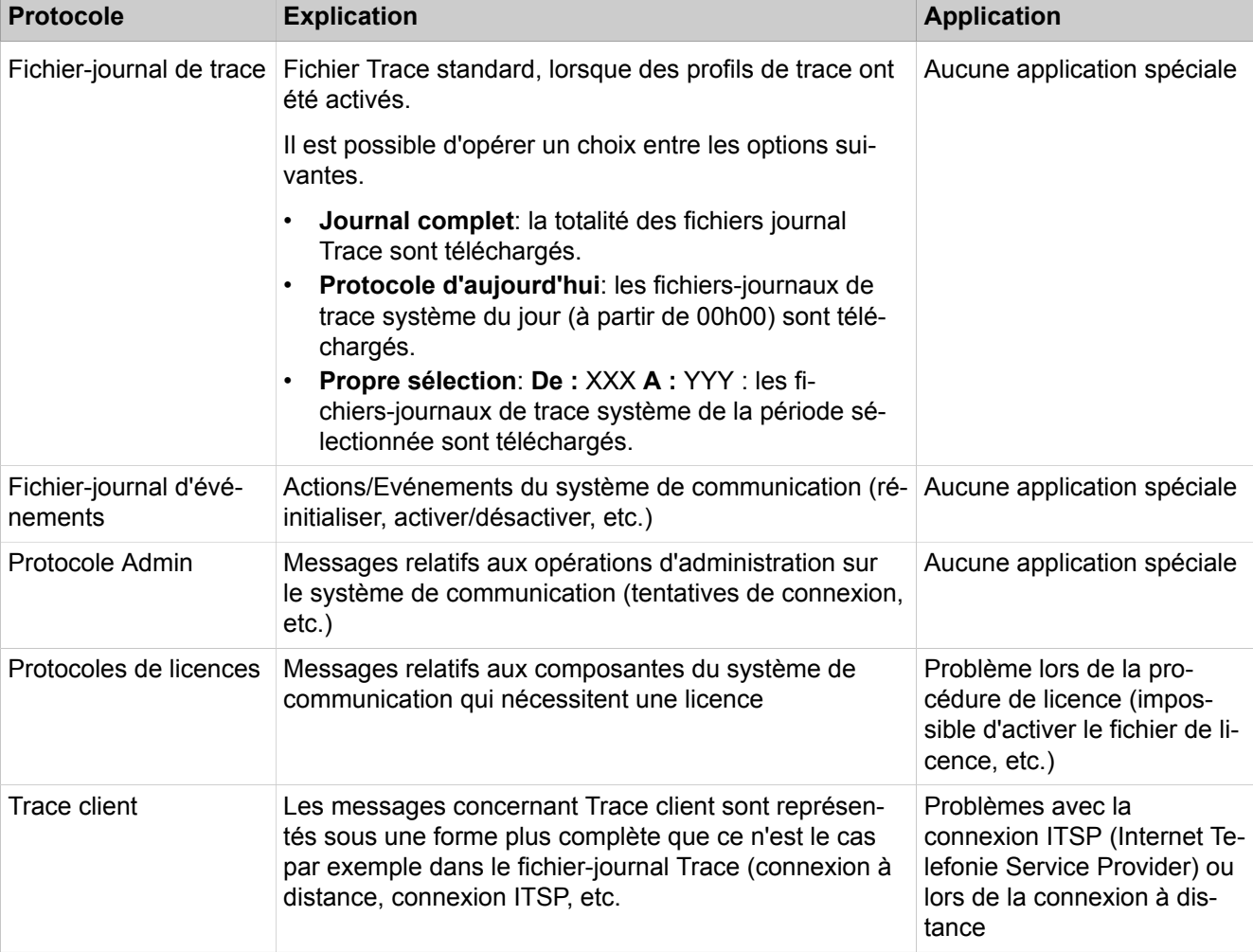

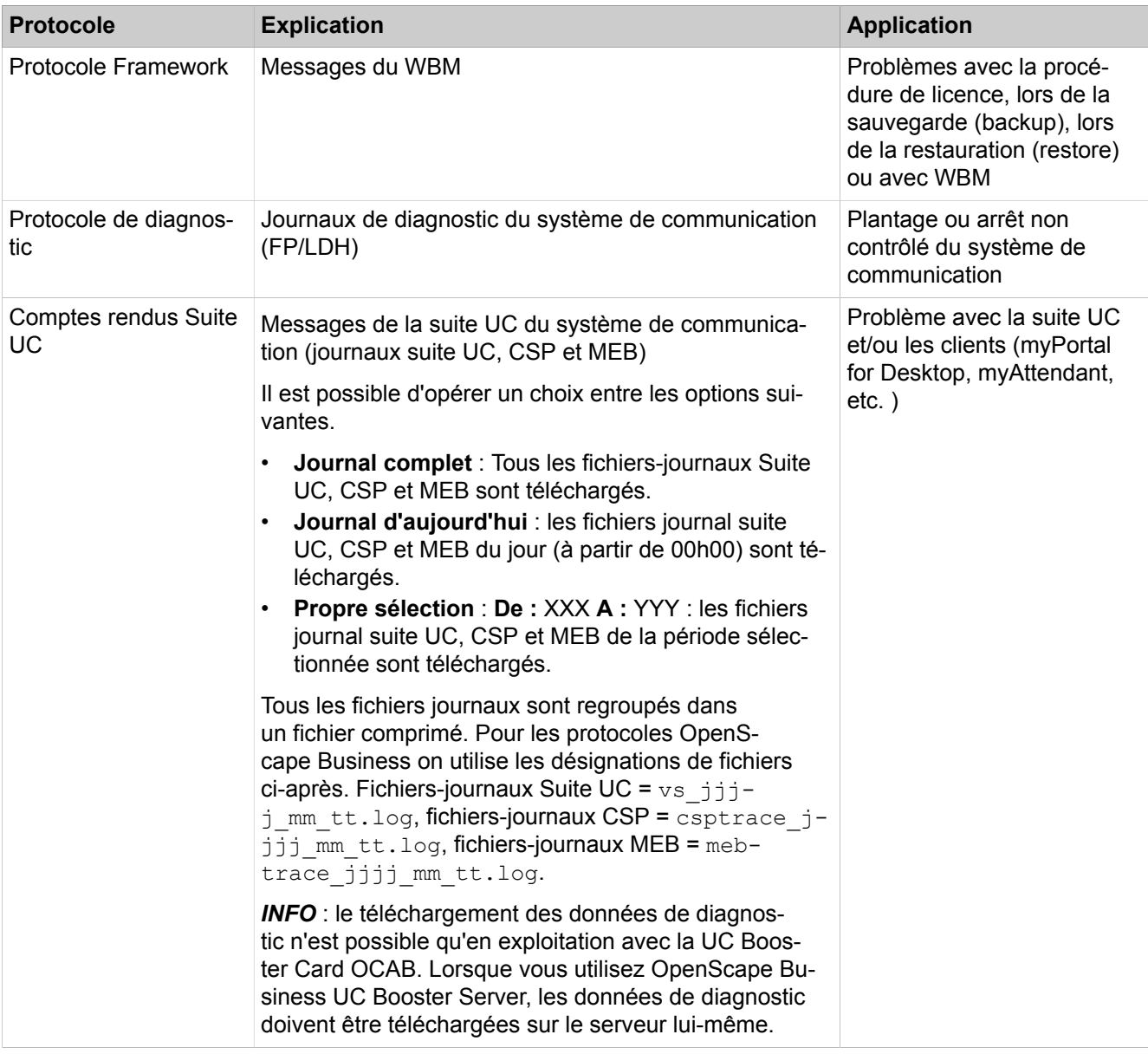

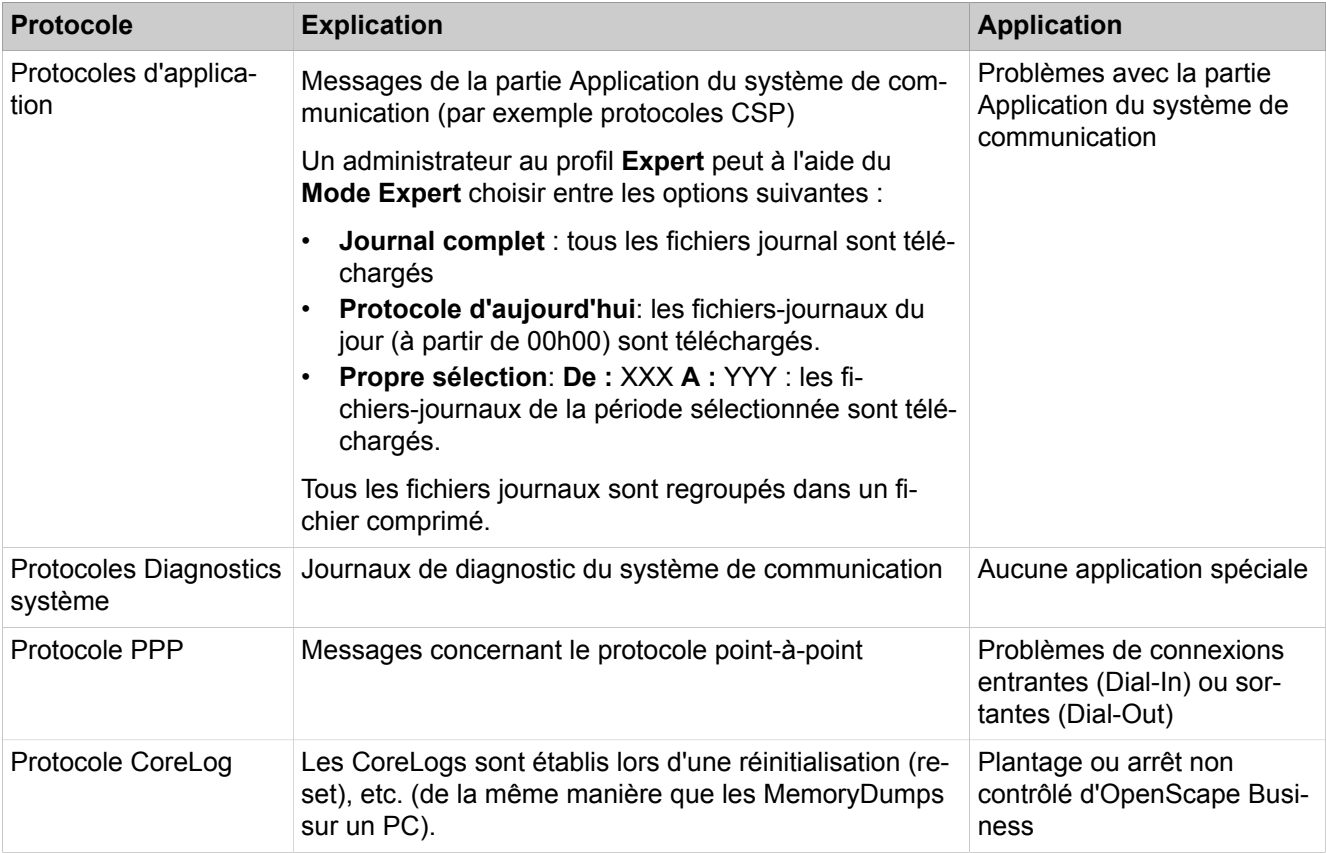

Une fois le protocole souhaité sélectionné, le système génère un fichier comprimé et l'enregistre dans un répertoire (à indiquer).

## <span id="page-1346-0"></span>**25.8.3.1 Comment Télécharger les données de diagnostic / les journaux de diagnostic**

L'assistant **Trace** vous permet de télécharger les données de diagnostic (Journaux de diagnostic) des systèmes de communication.

## **Conditions préalables**

Vous êtes connecté à WBM avec le profil **Advanced**.

- **1)** Cliquez dans la barre de navigation sur **Centre de service**.
- **2)** Dans l'arborescence de navigation, cliquez sur **Diagnostics** > **Trace**.
- **3)** Cliquez sur **Données de diagnostic**.

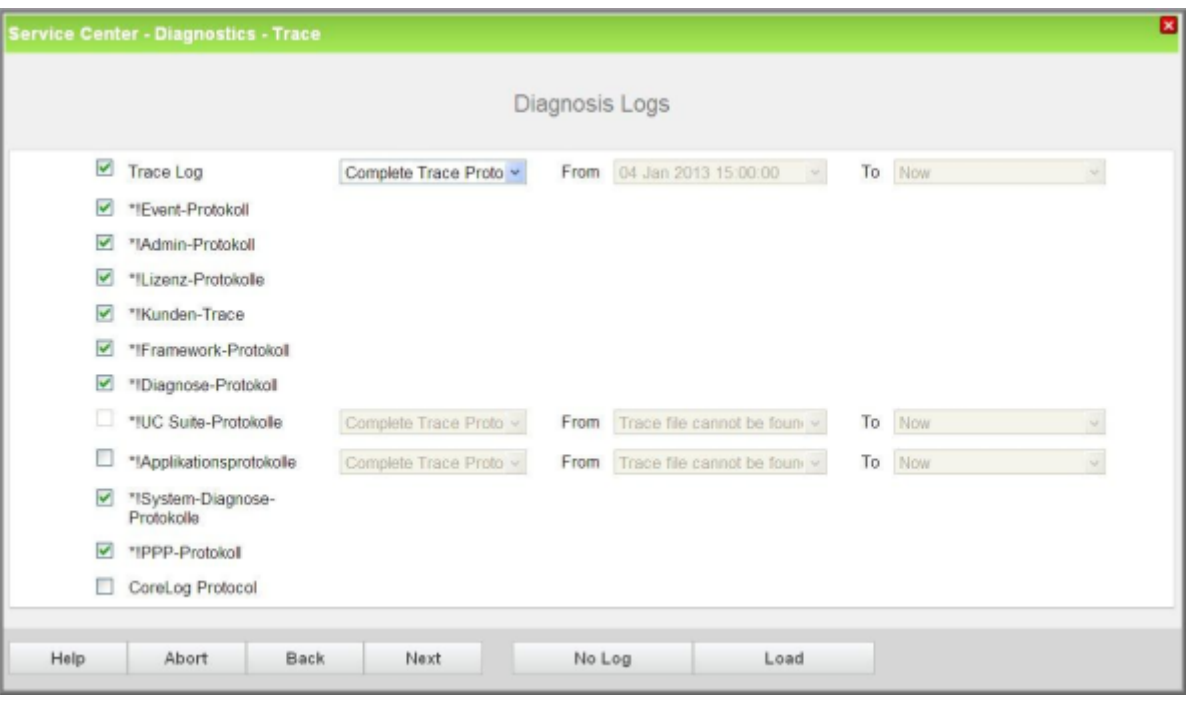

- **4)** Cochez les protocoles que vous souhaitez télécharger. Décochez les cases correspondant aux protocoles que vous ne voulez pas télécharger.
- **5)** Cliquez sur **Charger** et ensuite sur **OK**. La fenêtre de téléchargement de fichiers s'affiche.
- **6)** Sauvegardez le fichier dans le répertoire choisi. Fermez ensuite la fenêtre où vous avez confirmé le téléchargement.
- **7)** Cliquez sur **Suivant** puis sur **Quitter**.

# **25.8.4 Traces**

A l'aide des Traces, il est possible d'enregistrer les étapes d'un programme et leurs résultats lors du déroulement d'un programme. En liaison avec d'autres données de diagnostic, il ainsi possible de remonter jusqu'à la cause du défaut lorsqu'un programme est défectueux. A l'aide des profils Trace et des composantes Trace, il est possible de configurer quelles seront les traces enregistrées, et jusqu'à quel niveau de détails.

#### **Conseil :**

L'activation de Traces a des répercussions négatives sur les performances du système et ne doit être activée que par des administrateurs expérimentés et uniquement en accord avec le support SAV compétent.

La Trace de console notamment occupe une part importante des ressources du système et nuit ainsi aux performances du système de communication.

#### **Mise en réseau**

Pour le diagnostic des systèmes de communication en réseau, il faut collecter séparément les données Trace de chacun des noeuds. Il n'est pas possible de collecter de manière centralisée les données Trace des systèmes de communication en réseau.

#### **Configuration du format Trace**

La fonction Configuration du format Trace permet à un administrateur avec le profil **Expert** de définir quelles données d'en-tête doivent figurer dans l'édition Trace et quel doit être le formatage des données Trace.

Données d'en-tête pour l'édition Trace (par défaut, toutes les options sont activées) :

• Paramètres de format d'en-tête de trace généraux

Si cette option est activée, les options concernant les données d'en-tête suivantes peuvent être activées ou désactivées.

- ID de sous-système
- Nom de tâche
- ID de tâche
- Heure
- Nom du module
- Numéro de ligne

Préparation des données Trace (formatage) :

- Formatage complet avec extension de paramètres (par défaut) = volume élevé de données, performances Trace normales. Paramètre par défaut
- Limité (types de messages binaires, spécialement pour X-Tracer) = volume de données moyen, performances Trace rapides.
- Limité (uniquement extension de types de données élémentaires) = faible volume de données, performances Trace très rapides.
- Trace avec optimisation de performances sans extension de paramètre = très faible volume de données, performances Trace extrêmement rapides.

#### **Conseil :**

Il faut savoir que des données supplémentaires d'en-tête Trace et un formatage plus complet des données Trace réduisent les performances globales de Trace.

### **Interfaces d'édition Trace**

Cette fonction permet à un administrateur avec le profil **Expert** de définir les interfaces de l'édition Trace. Possibilités : activation du fichier Chiffrement de la trace, activation de Trace sur LAN ou désactivation des deux interfaces.

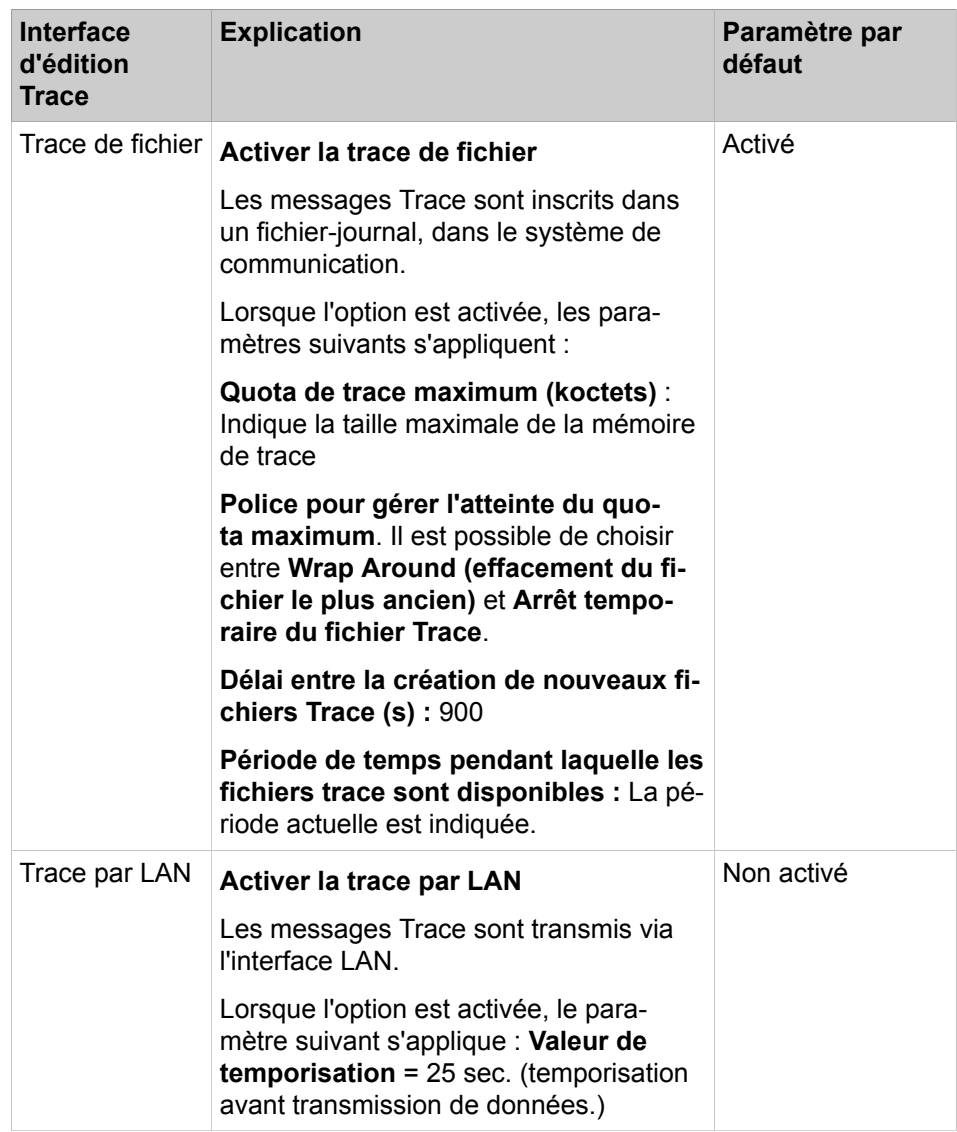

## **Fichier-journal de trace**

Si l'interface d'édition Trace Fichier Trace est activée, un administrateur avec le profil **Expert** peut, à l'aide de cette fonction, transmettre ou effacer les fichiers-journal sur un PC.

### **Bouclage numérique**

Le bouclage numérique est utilisé pour contrôler la ligne des canaux B des interfaces  $S_0$ ,  $S_{2M}$  et T1 d'éventuels modules disponibles. L'activation des boucles numériques de contrôle ne doit être effectuée qu'à la demande du fournisseur de services.

La configuration de boucles de contrôle numériques est exclusivement possible avec Manager E.

#### **Observateur d'événements / Journal de trace client**

Un administrateur avec profil **Advanced** peut, à l'aide de l'assistant **Observateur d'événements**, lancer l'affichage des événements (Trace client). De plus, le fichier journal Trace Client peut être transmis à un PC ou effacé.

Il est décrit la procédure d'interrogation des fonctions suivantes, qui est lancée à partir de l'Assistant.

- [Comment afficher ou modifier le journal Observateur d'événements / Journal](#page-1359-0) [de trace client](#page-1359-0)
- [Comment télécharger et ouvrir le journal Observateur d'événements / le jour](#page-1359-1)[nal Trace client](#page-1359-1)
- [Comment effacer le journal Observateur d'événements / le journal Trace](#page-1360-0) [client](#page-1360-0)

Un administrateur avec le profil **Expert** peut démarrer l'affichage du fichier journal Trace client via le **mode Expert**. De plus, le fichier journal Trace Client peut être transmis à un PC ou effacé.

#### **Composante de trace M5T**

Cette fonction sert à la surveillance de la pile SIP par un administrateur de profil **Expert**. Pour chaque Composante de Trace M5T, il est possible de définir le niveau de détails des enregistrements à l'aide du niveau de trace (0 = plus faible niveau de détails à 4 = plus fort niveau de détails).

#### **Chiffrement de la trace**

Cette fonction sert à enregistrer les flux de données de signalisation et de données de charge utile VoIP chiffrés par un administrateur de profil **Expert**.

Lorsque la fonctionnalité Signaling and Payload Encryption (cryptage de la signalisation et de la charge utile) (SPE) est activée, les flux VoIP de la charge utile et des données de signalisation sont cryptés en provenance et vers le système de communication ainsi qu'entre les téléphones IP.

Afin d'être en mesure de procéder à une analyse en cas de défaillance, il est possible, pendant une période de temps limitée, de transmettre au LAN des informations supplémentaires de trace (**Secure Trace** - Chiffrement de la trace). Il est généré des fichiers Secure-Trace à cryptage asymétrique ; leur décryptage et leur analyse ne sont possibles que par le service Développement.

Afin de limiter l'utilisation de la fonction Secure Trace, les caractéristiques de sécurité suivantes ont été mises en place.

• Le Technicien SAV doit importer une clé dite publique (certificat) dans le système de communication concerné. Le certificat est une partie d'un fichier X.509 et c'est la condition pour générer Secure Trace. Le fichier X.509 est

préparé par le service Développement. Le certificat fourni a une durée de validité d'un mois au maximum.

• Le démarrage et l'arrêt du chiffrement de la trace sont protégés par un mot de passe particulier (passphrase). Ce mot de passe est connu uniquement du client.

Ainsi, le certificat constitue la clé du technicien SAV et le mot de passe (passphrase) la clé du client. Les deux clés sont nécessaires pour activer la fonction Secure Trace.

Déroulement pour la création du chiffrement de la trace :

- **1)** Un technicien SAV constate un problème dans le LAN client. En raison de l'évolution permanente, on a pris conscience de la nécessité de générer un chiffrement de la trace (Secure Trace).
- **2)** Le client est informé de cette nécessité et il doit confirmer qu'il a été informé. Ensuite, le client effectue une commande pour générer Secure Trace où la date et l'heure du début et de la fin de surveillance sont indiquées.
- **3)** Un développeur crée une paire de clés composée d'une clé publique et d'une clé privée. Ces deux clés permettent de réaliser une seule Secure Trace. Les certificats sont utilisés de la manière suivante
	- Le certificat avec la clé privée est strictement confidentiel et ne doit être utilisé que par les développeurs autorisés.
		- La clé privée est nécessaire au décryptage des fichiers Secure-Trace.
	- Le certificat avec la clé publique est remis au technicien SAV sous forme d'un fichier X.509 au format PEM ou binaire.

L'importation de ce certificat dans le système de communication concerné est la condition pour générer Secure Trace.

**4)** Le technicien SAV informe le client du proche début de la création du chiffrement de la trace. Le client doit informer les abonnés concernés.

> **Remarque :** L'enregistrement des communications et des données de connexion constitue un délit si les abonnés concernés n'ont pas été informés.

- **5)** Le Technicien SAV importe le certificat avec la clé publique dans le système de communication concerné.
- **6)** Le client démarre Secure Trace en entrant le mot de passe (Passphrase). Les fichiers de chiffrement de la trace sont générés.

Le démarrage et l'arrêt du chiffrement de la trace sont consignés par le système de communication.

- **7)** Une fois le chiffrement de la trace terminé, le client est informé de la fin de l'activité de chiffrement de la trace. Le Technicien SAV supprime le certificat du système de communication.
- **8)** Les fichiers Trace sont mis à la disposition du service Développement.
- **9)** Un développeur décrypte les fichiers de chiffrement de la trace à l'aide de la clé privée. Ensuite est effectuée l'analyse des données déchiffrées.

**Remarque :** Une fois l'analyse terminée, toutes les données correspondantes doivent être détruites de manière sûre. Cela englobe aussi la destruction de la clé privée afin qu'une éventuelle copie non autorisée des fichiers de chiffrement de la trace ne puisse plus être décryptée.

### **Trace de pile H.323**

Via cette fonction, le paramétrage de la configuration Trace de pile H.323 est possible par un Administrateur avec le profil **Expert**. Le niveau de détail de l'enregistrement peut être défini à l'aide des niveaux Trace (0 = niveau de détails le plus faible, 4 = niveau de détails le plus élevé). Il est possible de sélectionner les réglages suivants pour l'édition Trace de la pile H.323 :

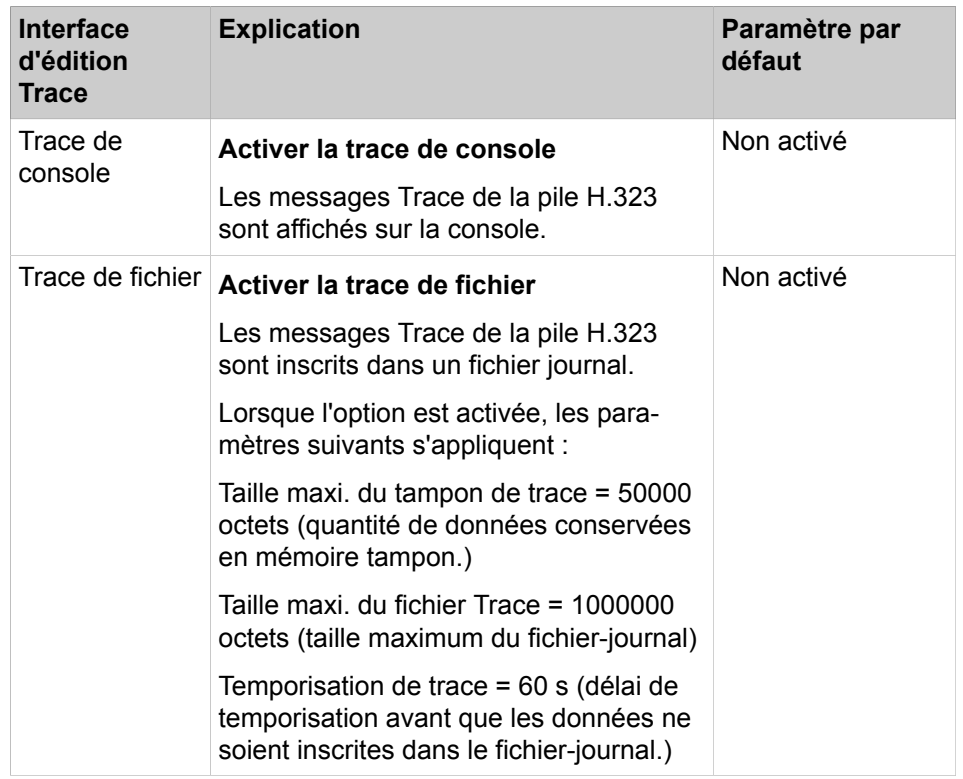

L'activation et/ou la désactivation des modules H.323 permet de définir pour quelles composantes de la Trace de pile H.323 les informations de processus et d'état doivent être enregistrées. L'état de chaque module H.323 est indiqué par la couleur du point correspondant de la liste (vert = module H.323 activé, rouge = module H.323 non activé).

Le fichier-journal Trace de la pile H.323 peut être transféré sur un PC ou supprimé.

#### **Licence-Composantes-Trace**

Cette fonction sert serveiller l'agent de licence CLA (Customer License Agent) interne au système par un administrateur de profile Expert. Le niveau de détails de l'enregistrement peut être défini à l'aide des niveaux Trace (Bas = niveau de détails le plus faible (réglage par défaut), Standard = niveau de détails moyen, Tout = niveau de détails le plus élevé).

Dans le paramétrage par défaut la licence Composantes Trace est activée (ni $veau = bas$ ).

Une modification du niveau Trace a des répercussions négatives sur les performances du système et ne doit être réalisée que par des administrateurs expérimentés et uniquement en accord avec le support SAV compétent.

#### **Profils de trace**

Les profils Trace précisent le niveau de détail pour l'enregistrement des différentes données. Il est affecté des composantes Trace à chaque profil Trace. Il est précisé les composantes du système pour lesquelles le profil Trace doit enregistrer les informations de processus et d'état.

Il est proposé des profils Trace prédéfinis qui s'adressent à tous les scénarios standard. De plus, un administrateur avec le profil **Expert** est en mesure de créer ses propres profils de trace. Lorsque l'on démarre le profil Trace, l'enregistrement est activé par le biais de ce profil et il est désactivé à l'aide de la fonction Arrêter.

• Un administrateur avec profil **Advanced** peut, à l'aide de l'assistant **Trace** lancer et/arrêter des profils Trace. L'état de chaque profil Trace est indiqué par la couleur du point correspondant de la liste (vert = profil Trace activé, rouge = profil Trace désactivé). Sélectionner **Démarrer/Arrêter** pour activer/démarrer un profil Trace non actif (point rouge) et désactiver/arrêter un profil Trace actif (point vert).

Utiliser **Charger la trace** pour transférer sur un PC les fichiers-journal obtenus ou pour les ouvrir.

A l'aide de **Supprimer la trace**, vous pouvez supprimer les fichiers-journal obtenus.

Il est décrit la procédure d'interrogation des fonctions suivantes, qui est lancée à partir de l'Assistant.

- [Comment charger le fichier journal de trace système](#page-1355-0)
- [Comment effacer le fichier journal de trace système](#page-1355-1)
- [Afficher tous les profils de trace](#page-1356-0)
- [Comment démarrer ou arrêter un profil de trace](#page-1357-0)
- [Comment Télécharger les données de diagnostic / les journaux de diag](#page-1346-0)[nostic](#page-1346-0)
- Un administrateur avec le profil **Expert** peut, à l'aide du **mode Expert** peut arrêter tous les profils Trace et redémarrer individuellement ces profils Trace puis redémarrer et/ou arrêter un profil Trace individuellement.

Dans la représentation de l'arborescence des menus, la couleur du point identifie l'état du profil Trace (vert = profil Trace activé, rouge = profil Trace non activé). Sélectionner **Démarrer/Arrêter le profil Trace** pour activer/démarrer un profil Trace non actif (point rouge) et désactiver/arrêter un profil Trace actif (point vert).

Sélectionner **Afficher le profil Trace** pour afficher les données détaillées du profil Trace souhaité : celles-ci comprennent, en dehors du nom du profil, des indications sur la protection contre l'écriture et sur l'état du profil, ainsi que des informations précisant pour quels problèmes ce profil Trace doit être utilisé. Il est indiqué également les composantes Trace du profil Trace.

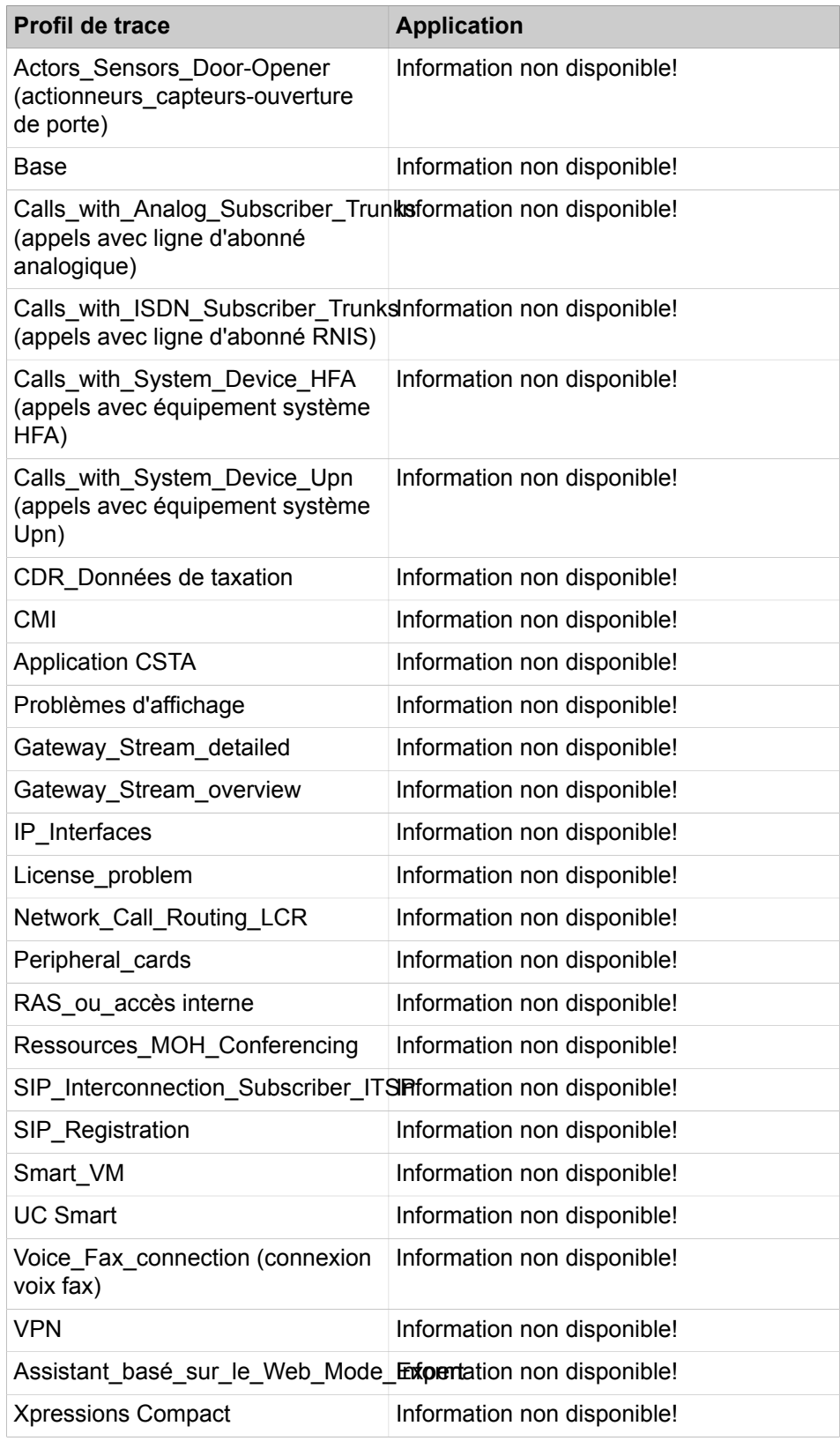

## **Composantes de trace**

Les composants Trace peuvent être utilisés pour enregistrer les informations de processus et d'état des différents composants du système de communication.

Toutes les composantes Trace peuvent être arrêtées ensemble et arrêtées et démarrées individuellement par un administrateur avec le profil **Expert**. Le lancement d'une composante Trace active l'enregistrement, l'arrêt désactive cet enregistrement. Le niveau de détail de l'enregistrement peut être défini à l'aide des niveaux Trace (0 = niveau de détails le plus faible, 9 = niveau de détails le plus élevé).

Lors de la représentation dans l'arborescence du menu, la couleur du point dans la liste indique l'état de la composante Trace (vert = composante Trace activée, rouge = composante Trace non activée). Sélectionner **Démarrer/Arrêter la composante Trace** pour activer/démarrer un profil Trace non actif (point rouge) et désactiver/arrêter un profil Trace actif (point vert).

Lors de l'affichage d'une composante Trace, il est indiqué le nom du sous-système, l'indice de la composante Trace, le niveau Trace paramétré ainsi que l'information d'état, que la composante Trace soit démarrée ou non. Si une composante Trace doit être modifiée, il est possible, en plus de la modification du niveau Trace, d'effectuer le démarrage ou l'arrêt de la composante Trace.

## <span id="page-1355-0"></span>**25.8.4.1 Comment charger le fichier journal de trace système**

L'assistant **Trace** vous permet de télécharger des fichiers journaux Trace.

### **Conditions préalables**

Vous êtes connecté à WBM avec le profil **Advanced**.

## **Étape par étape**

- **1)** Cliquez dans la barre de navigation sur **Centre de service**.
- **2)** Dans l'arborescence de navigation, cliquez sur **Diagnostics** > **Trace**.
- **3)** Cliquez sur **Données de diagnostic**.
- **4)** Cliquez sur **Aucun protocole** pour décocher tous les protocoles.
- **5)** Cochez la case **Fichier-journal de trace**.
- **6)** Sélectionnez une des possibilités suivantes :
	- Si vous souhaitez télécharger tout le journal Trace système existant, opérez une sélection dans la liste déroulante **Journal complet**.
	- Si vous souhaitez télécharger le fichier-journal de trace système du jour, sélectionnez dans la liste déroulante **Protocole d'aujourd'hui**.
	- Si vous souhaitez télécharger le fichier-journal de trace système d'une période précise, sélectionnez dans la liste déroulante **Propre sélection**. Dans la liste déroulante **De :** sélectionnez le début et dans la liste déroulante **A :** sélectionnez la fin de la période souhaitée.
- **7)** Cliquez sur **Charger** et ensuite sur **OK**. La fenêtre de téléchargement de fichiers s'affiche.
- **8)** Sauvegardez le fichier dans le répertoire choisi. Fermez ensuite la fenêtre où vous avez confirmé le téléchargement.
- **9)** Cliquez sur **Suivant** puis sur **Quitter**.

## <span id="page-1355-1"></span>**25.8.4.2 Comment effacer le fichier journal de trace système**

L'assistant **Trace** vous permet d'effacer des fichiers journaux Trace.

#### **Conditions préalables**

Vous êtes connecté à WBM avec le profil **Advanced**.

#### **Étape par étape**

- **1)** Cliquez dans la barre de navigation sur **Centre de service**.
- **2)** Dans l'arborescence de navigation, cliquez sur **Diagnostics** > **Trace**.
- **3)** Cliquez sur **Effacer Trace** et ensuite sur **OK**.
- **4)** Cliquez sur **Suivant** puis sur **Quitter**.

### **25.8.4.3 Comment définir les paramètres Trace sur des valeurs par défaut**

L'assistant **Trace** vous permet de définir les fichiers journaux Trace du système sur l'état par défaut.

#### **Conditions préalables**

Vous êtes connecté à l'interface WBM avec le profil **Avancé** ou **Expert** .

### **Étape par étape**

- **1)** Cliquez sur **Centre de service** dans la barre de navigation.
- **2)** Dans l'arborescence de navigation, cliquez sur **Diagnostics** > **Trace**.
- **3)** Cliquez sur le bouton **Paramètres Trace par défaut** puis sur **OK** dans le message contextuel suivant qui vous indique que l'action est terminée.
- **4)** Cliquez sur **Suivant** puis sur **Terminer**.

**Remarque :** Le traçage étendu augmente la charge générale du système et ne doit pas être activé en permanence. Les paramètres Trace doivent être restaurés sur les paramètres par défaut en cliquant sur le bouton **Paramètres Trace par défaut** dès que les traçages requis ont été créés**.**

**Remarque :** Si les paramètres de traçage étendu sont activés, vous en serez averti sur la page d'accueil de l'interface WBM dans la zone **Notifications**. Un lien direct vers les paramètres Trace du centre de service est également disponible.

## <span id="page-1356-0"></span>**25.8.4.4 Comment afficher tous les profils de trace**

L'assistant **Trace** vous permet de vous informer de l'état actuel de tous les profils Trace.

#### **Conditions préalables**

Vous êtes connecté à WBM avec le profil **Advanced**.

#### **Étape par étape**

**1)** Cliquez dans la barre de navigation sur **Centre de service**.

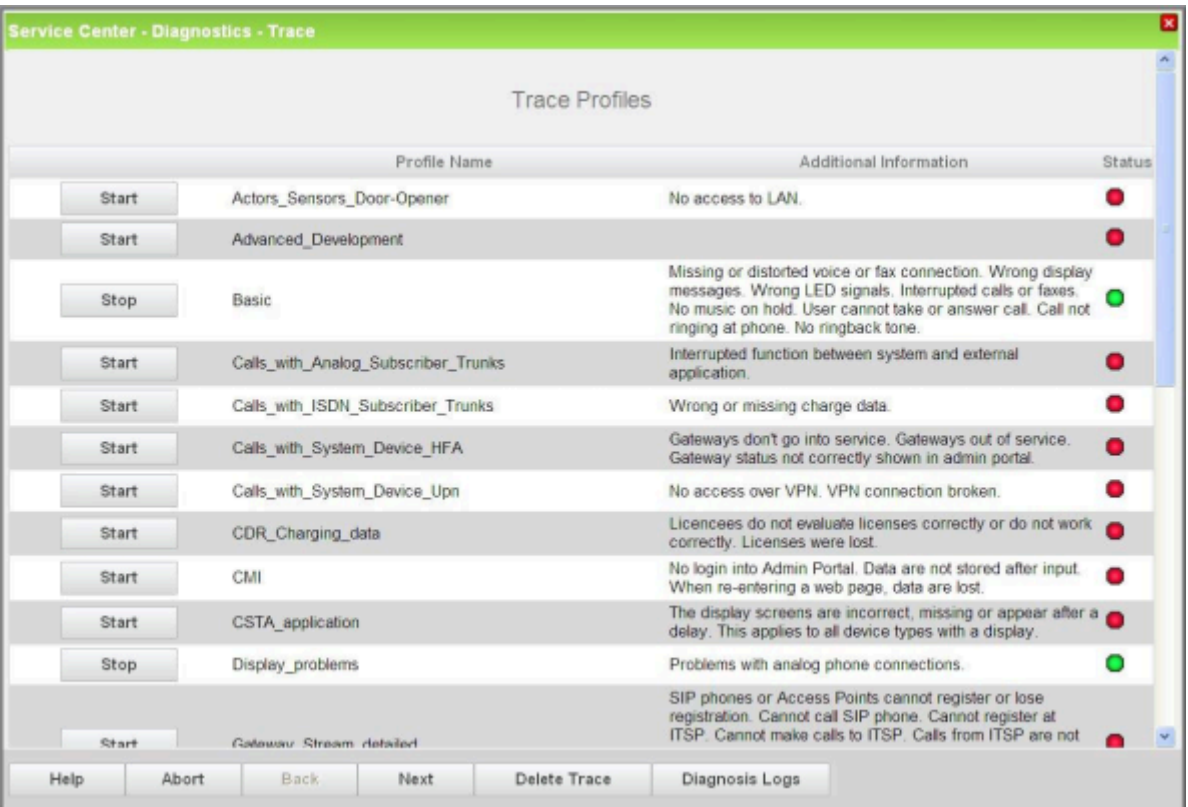

**2)** Dans l'arborescence de navigation, cliquez sur **Diagnostics** > **Trace**. Le système affiche une liste de tous les profils de trace, avec indication des profils de trace démarrés et des profils de trace non démarrés.

**3)** Cliquez sur **Suivant** puis sur **Quitter**.

## <span id="page-1357-0"></span>**25.8.4.5 Comment démarrer ou arrêter un profil de trace**

L'assistant **Trace** vous permet de lancer et arrêter des profils Trace.

#### **Conditions préalables**

Vous êtes connecté à WBM avec le profil **Advanced**.

#### **Étape par étape**

- **1)** Cliquez dans la barre de navigation sur **Centre de service**.
- **2)** Dans l'arborescence de navigation, cliquez sur **Diagnostics** > **Trace**. Le système affiche une liste de tous les profils de trace. Un point rouge identifie les profils de trace, qui doivent être lancés. Un point vert identifie les profils de trace, qui peuvent être arrêtées.
- **3)** Sélectionnez une des possibilités suivantes :
	- Comment démarrer un profil de trace en cliquant sur **Démarrer**. La couleur du point de la liste, qui indique l'état du profil Trace, passe du rouge au vert.

**Remarque :** Les profils de trace démarrés ont une incidence négative sur les performances du système. Vous

devez donc arrêter tous les profils de trace une fois vos activités de diagnostic terminées, à l'exception du profil de trace **Par défaut**. Le profil de trace **Par défaut** doit demeurer actif.

- Comment arrêter un profil de trace en cliquant sur **Arrêt**. La couleur du point de la liste, qui indique l'état du profil Trace, passe du vert au rouge.
- **4)** Cliquez sur **Suivant** puis sur **Quitter**.

## **25.8.4.6 Comment afficher ou modifier la configuration du format Trace**

## **Conditions préalables**

Vous êtes inscrit dans la WBM avec le profil **Expert**.

Une demande émanant du support SAV correspondant et demandant de modifier la configuration du format Trace est disponible.

#### **Étape par étape**

- **1)** Cliquez dans la barre de navigation sur **Mode Expert**.
- **2)** Dans l'arborescence de navigation, cliquez sur **Maintenance** > **Traces**.
- **3)** Dans l'arborescence du menu, cliquez sur **Trace** > **Configuration du format Trace**. Le système affiche les paramètres actuels de la configuration du format de trace.
- **4)** Si nécessaire, modifiez les paramétrages souhaités.
- **5)** Cliquez sur **Appliquer** puis sur **OK**.

## **25.8.4.7 Comment afficher ou modifier les interfaces d'édition Trace**

#### **Conditions préalables**

Vous êtes inscrit dans la WBM avec le profil **Expert**.

Le support SAV correspondant a formulé une invitation à modifier les interfaces de sortie Trace.

- **1)** Cliquez dans la barre de navigation sur **Mode Expert**.
- **2)** Dans l'arborescence de navigation, cliquez sur **Maintenance** > **Traces**.
- **3)** Dans l'arborescence du menu, cliquez sur **Traces** > **Interfaces d'édition Trace**. Le Simple Network Management Protocol (SNMP - protocole simple de gestion de réseau) est un protocole réseau permettant de surveiller et de gérer les composantes du réseau (par ex. routeurs, serveurs, commutateurs, imprimantes, ordinateurs) à partir d'une station centrale.
- **4)** Si nécessaire, modifiez les paramétrages souhaités.
- **5)** Cliquez sur **Appliquer** puis sur **OK**.

# <span id="page-1359-0"></span>**25.8.4.8 Comment afficher ou modifier le journal Observateur d'événements / Journal de trace client**

L'assistant **Observateur d'événements** permet de lancer l'affichage des événements (trace client) et de modifier les paramètres d'actualisation.

#### **Conditions préalables**

Vous êtes connecté à WBM avec le profil **Advanced**.

### **Étape par étape**

- **1)** Cliquez dans la barre de navigation sur **Centre de service**.
- **2)** Dans l'arborescence de navigation, cliquez sur **Diagnostics** > **Observateur d'événements**.
- **3)** Cliquez sur l'onglet **Afficher**.
- **4)** Sélectionnez le paramètre souhaité :
	- Si le protocole doit être actualisé automatiquement, cochez la case **Actualisation automatique**.
	- Si le protocole ne doit pas être actualisé automatiquement, décochez la case **Actualisation automatique**.
- **5)** Cliquez si besoin est sur **Actualiser** pour actualiser manuellement le journal Trace client.
- **6)** Cliquez sur **Terminer**.

# <span id="page-1359-1"></span>**25.8.4.9 Comment télécharger et ouvrir le journal Observateur d'événements / le journal Trace client**

L'assistant **Observateur d'événements** permet de transférer sur un PC le fichier journal de trace client ou de l'ouvrir.

#### **Conditions préalables**

Vous êtes connecté à WBM avec le profil **Advanced**.

- **1)** Cliquez dans la barre de navigation sur **Centre de service**.
- **2)** Dans l'arborescence de navigation, cliquez sur **Diagnostics** > **Observateur d'événements**.
- **3)** Cliquez sur l'onglet **Charger par HTTP**.
- **4)** Cliquez sur **Charger** et ensuite sur **OK**. La fenêtre de téléchargement de fichiers s'affiche.
- **5)** Sélectionnez une des possibilités suivantes :
	- Si vous souhaitez télécharger le fichier journal, cliquez sur **Enregistrer sous**. Sauvegardez le fichier dans le répertoire choisi. Fermez ensuite la fenêtre où vous avez confirmé le téléchargement du fichier.
	- Si vous souhaitez ouvrir le fichier journal, cliquez sur **Ouvrir**. Ensuite, le contenu du fichier-journal comprimé est affiché.
- **6)** Cliquez sur **Terminer**.

# <span id="page-1360-0"></span>**25.8.4.10 Comment effacer le journal Observateur d'événements / le journal Trace client**

L'assistant **Observateur d'événements** permet d'effacer le fichier journal de trace client.

#### **Conditions préalables**

Vous êtes connecté à WBM avec le profil **Advanced**.

### **Étape par étape**

- **1)** Cliquez dans la barre de navigation sur **Centre de service**.
- **2)** Dans l'arborescence de navigation, cliquez sur **Diagnostics** > **Observateur d'événements**.
- **3)** Cliquez sur l'onglet **Effacer le fichier-journal d'événements**.
- **4)** Cliquez sur **Effacer le protocole** et ensuite sur **OK**.
- **5)** Cliquez sur **Terminer**.

## **25.8.4.11 Comment afficher les composantes de trace M5T**

#### **Conditions préalables**

Vous êtes inscrit dans la WBM avec le profil **Expert**.

### **Étape par étape**

- **1)** Cliquez dans la barre de navigation sur **Mode Expert**.
- **2)** Dans l'arborescence de navigation, cliquez sur **Maintenance** > **Traces**.
- **3)** Dans l'arborescence du menu, cliquez sur **Traces** > **Composantes de Trace M5T**. Le système affiche une liste de toutes les composantes de trace M5T avec les paramètres actuels. De plus, le nom de toutes les composantes de trace M5T est affiché dans l'arborescence du menu. Un point de couleur dans la liste indique l'état de chacune des composantes de trace M5T.

## **25.8.4.12 Comment démarrer ou arrêter une composante Trace M5T**

#### **Conditions préalables**

Vous êtes inscrit dans la WBM avec le profil **Expert**.

Une invitation du support de service compétent pour démarrer ou arrêter une composante de trace M5T est présente.

- **1)** Cliquez dans la barre de navigation sur **Mode Expert**.
- **2)** Dans l'arborescence de navigation, cliquez sur **Maintenance** > **Traces**.
- **3)** Dans l'arborescence du menu, cliquez sur **Traces** > **Composantes de Trace M5T**. Dans l'arborescence du menu, les noms de toutes les composantes de trace M5T sont affichés. Un point rouge identifie les composantes de trace M5T, qui doivent être lancés. Un point vert identifie les composantes de trace M5T, qui peuvent être arrêtées.
- **4)** Dans l'arborescence du menu, cliquez sur la composante Trace M5T souhaitée.
- **5)** Cliquez sur l'onglet **Démarrer/Arrêter la composante de trace**.
- **6)** Sélectionnez une des possibilités suivantes :
	- Si vous souhaitez démarrer une composante de trace M5T, cliquez sur **Démarrer** et ensuite sur **OK**.
	- Si vous voulez arrêter une composante de trace M5T, cliquez sur **Stop** et ensuite sur **OK**.

## **25.8.4.13 Comment modifier la composante de trace M5T**

### **Conditions préalables**

Vous êtes inscrit dans la WBM avec le profil **Expert**.

Une demande émanant du support SAV correspondant et demandant de modifier les composantes Trace M5T a été reçue.

## **Étape par étape**

- **1)** Cliquez dans la barre de navigation sur **Mode Expert**.
- **2)** Dans l'arborescence de navigation, cliquez sur **Maintenance** > **Traces**.
- **3)** Dans l'arborescence du menu, cliquez sur **Traces** > **Composantes de Trace M5T**. Le système affiche une liste de toutes les composantes de trace M5T avec les paramètres actuels.
- **4)** Modifiez les paramètres souhaités.
- **5)** Cliquez sur **Appliquer** puis sur **OK**.

## **25.8.4.14 Comment démarrer ou arrêter le chiffrement de la trace**

## **Conditions préalables**

Vous êtes inscrit dans la WBM avec le profil **Expert**.

- **1)** Cliquez dans la barre de navigation sur **Mode Expert**.
- **2)** Dans l'arborescence de navigation, cliquez sur **Maintenance** > **Traces**.
- **3)** Dans l'arborescence du menu, cliquez sur **Traces** > **Chiffrement de la trace**.
- **4)** Cliquez sur l'onglet **Démarrer/arrêter le chiffrement de la trace**.
- **5)** Sélectionnez une des possibilités suivantes :
	- Si vous souhaitez démarrer le chiffrement de la trace, procédez comme indiqué ci-après.

Dans le champ **Phrase de passe d'activation du chiffrement de la trace**, entrez le mot de passe pour le chiffrement de la trace.

Dans le champ **Durée du chiffrement de la trace (min)**, entrez la durée en minutes pendant laquelle le chiffrement de la trace sera activé.

Cochez la case des protocoles pour lesquels un chiffrement de la trace doit être établi. Décochez la case des protocoles pour lesquels un chiffrement de la trace ne doit pas être établi.

- Cliquez sur **Activer SecureTrace** et ensuite sur **OK**.
- Si vous souhaitez arrêter le chiffrement de la trace, cliquez sur **Quitter le chiffrement de la trace** et ensuite sur **OK**.

## **25.8.4.15 Comment interroger l'état Chiffrement de la trace**

#### **Conditions préalables**

Vous êtes inscrit dans la WBM avec le profil **Expert**.

#### **Étape par étape**

- **1)** Cliquez dans la barre de navigation sur **Mode Expert**.
- **2)** Dans l'arborescence de navigation, cliquez sur **Maintenance** > **Traces**.
- **3)** Dans l'arborescence du menu, cliquez sur **Traces** > **Chiffrement de la trace**.
- **4)** Cliquez sur l'onglet **Etat SecureTrace**. Ensuite, l'état actuel du Chiffrement de la trace est affiché.

## **25.8.4.16 Comment modifier le mot de passe pour le chiffrement de la trace**

#### **Conditions préalables**

Vous êtes inscrit dans la WBM avec le profil **Expert**.

- **1)** Cliquez dans la barre de navigation sur **Mode Expert**.
- **2)** Dans l'arborescence de navigation, cliquez sur **Maintenance** > **Traces**.
- **3)** Dans l'arborescence du menu, cliquez sur **Traces** > **Chiffrement de la trace**.
- **4)** Cliquez sur l'onglet **Modifier le mot de passe du chiffrement de la trace**.
- **5)** Dans le champ **Phrase de passe actuelle**, entrez le mot de passe actuel pour le chiffrement de la trace.
- **6)** Dans les champs **Nouvelle phrase de passe** et **Confirmer nouvelle phrase de passe**, entrez le nouveau mot de passe pour le chiffrement ; il doit comporter au minimum cinq caractères et au maximum douze.
- **7)** Cliquez sur **Appliquer**.

# **25.8.4.17 Comment importer le certificat pour le Chiffrement de la trace (Secure Trace) à partir d'un fichier X.509**

#### **Conditions préalables**

Un fichier X.509 au format PEM ou binaire est disponible.

Vous êtes inscrit dans la WBM avec le profil **Expert**.

### **Étape par étape**

- **1)** Cliquez dans la barre de navigation sur **Mode Expert**.
- **2)** Dans l'arborescence de navigation, cliquez sur **Maintenance** > **Traces**.
- **3)** Dans l'arborescence du menu, cliquez sur **Traces** > **Chiffrement de la trace**.
- **4)** Cliquez sur l'onglet **Importer le fichier X.509 pour le chiffrement de la trace**.
- **5)** Cliquez sur **Parcourir** pour sélectionner le fichier X.509 souhaité.
- **6)** Cliquez sur **Ouvrir**.
- **7)** Cliquez sur **Importer le certificat du fichier**.

## **25.8.4.18 Comment afficher ou modifier la configuration Trace de la pile H.323.**

### **Conditions préalables**

Vous êtes inscrit dans la WBM avec le profil **Expert**.

Une demande émanant du support SAV correspondant et demandant de modifier la configuration de la pile H.323 Trace est disponible.

## **Étape par étape**

- **1)** Cliquez dans la barre de navigation sur **Mode Expert**.
- **2)** Dans l'arborescence de navigation, cliquez sur **Maintenance** > **Traces**.
- **3)** Dans l'arborescence du menu, cliquez sur **Traces** > **Trace de pile H.323**.
- **4)** Cliquez sur l'onglet **Modifier la configuration de la trace de pile H.323**. Le système affiche les paramètres actuels de la configuration de la trace de pile H.323.
- **5)** Si nécessaire, modifiez les paramétrages souhaités.
- **6)** Cliquez sur **Appliquer** puis sur **OK**.

## **25.8.4.19 Comment modifier les modules H.323**

#### **Conditions préalables**

Vous êtes inscrit dans la WBM avec le profil **Expert**.

Une demande émanant du support SAV correspondant et demandant de modifier les modules H.323 est disponible.

- **1)** Cliquez dans la barre de navigation sur **Mode Expert**.
- **2)** Dans l'arborescence de navigation, cliquez sur **Maintenance** > **Traces**.
- **3)** Dans l'arborescence du menu, cliquez sur **Traces** > **Trace de pile H.323**.
- **4)** Cliquez sur l'onglet **Modifier tous les modules H.323**.
- **5)** Sélectionnez le paramètre souhaité pour **Trace activée** :
	- Si vous souhaitez activer la fonction Trace pour certains modules H.323, cochez les cases des modules H.323 correspondants. Décochez la case des modules H.323 pour lesquels la Trace doit être désactivée.
	- Si vous souhaitez désactiver Trace pour tous les modules H.323, cliquez sur **Néant**.
- **6)** Cliquez sur **Appliquer** puis sur **OK**.

## **25.8.4.20 Comment télécharger ou ouvrir le fichier-journal Trace de la pile H.323**

#### **Conditions préalables**

Vous êtes inscrit dans la WBM avec le profil **Expert**.

### **Étape par étape**

- **1)** Cliquez dans la barre de navigation sur **Mode Expert**.
- **2)** Dans l'arborescence de navigation, cliquez sur **Maintenance** > **Traces**.
- **3)** Dans l'arborescence du menu, cliquez sur **Traces** > **Trace de pile H.323**.
- **4)** Cliquez sur l'onglet **Charger le fichier-journal Trace de la pile H.323**.
- **5)** Cliquez sur **Charger** et ensuite sur **OK**. La fenêtre de téléchargement de fichiers s'affiche.
- **6)** Sélectionnez une des possibilités suivantes :
	- Si vous voulez enregistrer le fichier journal Trace de pile H.323, cliquez sur **Enregistrer sous**. Sauvegardez le fichier dans le répertoire choisi. Fermez ensuite la fenêtre où vous avez confirmé le téléchargement du fichier.
	- Si vous voulez ouvrir le fichier journal Trace de pile H.323, cliquez sur **Ouvrir**. Le fichier s'affiche ensuite dans l'éditeur de texte.

## **25.8.4.21 Comment effacer le fichier-journal Trace de la pile H.323**

#### **Conditions préalables**

Vous êtes inscrit dans la WBM avec le profil **Expert**.

- **1)** Cliquez dans la barre de navigation sur **Mode Expert**.
- **2)** Dans l'arborescence de navigation, cliquez sur **Maintenance** > **Traces**.
- **3)** Dans l'arborescence du menu, cliquez sur **Traces** > **Trace de pile H.323**.
- **4)** Cliquez sur l'onglet **Effacer le fichier-journal Trace de la pile H.323**.
- **5)** Cliquez sur **Effacer le protocole** et ensuite sur **OK**.

## **25.8.4.22 Comment modifier la composante de licence Trace**

#### **Conditions préalables**

Vous êtes inscrit dans la WBM avec le profil **Expert**.

Le support SAV correspondant a formulé une invitation à modifier la composante de licence Trace.

### **Étape par étape**

- **1)** Cliquez dans la barre de navigation sur **Mode Expert**.
- **2)** Dans l'arborescence de navigation, cliquez sur **Maintenance** > **Traces**.
- **3)** Dans l'arborescence du menu, cliquez sur **Traces** > **Composante de licence** > **CLA**.
- **4)** Sélectionnez une des possibilités suivantes :
	- Si vous souhaitez arrêter la composante de licence Trace, sélectionnez dans la liste déroulante **Niveau de trace** l'entrée **Désactiver**.
	- Si vous souhaitez un niveau de détails inférieur pour l'enregistrement Trace, sélectionnez dans la liste déroulante **Niveau de trace** l'entrée **Bas**.
	- Si vous souhaitez un niveau de détails moyen pour l'enregistrement Trace, sélectionnez dans la liste déroulante **Niveau de trace** l'entrée **Par défaut**.
	- Si vous souhaitez un niveau de détails élevé pour l'enregistrement Trace, sélectionnez dans la liste déroulante **Niveau de trace** l'entrée **Tout**.
- **5)** Cliquez sur **Appliquer**.

## **25.8.4.23 Comment afficher les détails d'un profil de trace**

#### **Conditions préalables**

Vous êtes inscrit dans la WBM avec le profil **Expert**.

## **Étape par étape**

- **1)** Cliquez dans la barre de navigation sur **Mode Expert**.
- **2)** Dans l'arborescence de navigation, cliquez sur **Maintenance** > **Traces**.
- **3)** Dans l'arborescence du menu, cliquez sur **Traces** > **Profils Trace**. Le système affiche une liste de tous les profils de trace. De plus, le nom de tous les profils Trace est affiché dans l'arborescence du menu. Un point de couleur dans la liste indique l'état de chacun des profils de trace.
- **4)** Dans l'arborescence du menu, cliquez sur le nom de l'événement souhaité. Le système affiche les données détaillées de ce profil de trace.

## **25.8.4.24 Comment arrêter tous les profils de trace**

#### **Conditions préalables**

Vous êtes inscrit dans la WBM avec le profil **Expert**.

### **Étape par étape**

- **1)** Cliquez dans la barre de navigation sur **Mode Expert**.
- **2)** Dans l'arborescence de navigation, cliquez sur **Maintenance** > **Traces**.
- **3)** Dans l'arborescence du menu, cliquez sur **Traces** > **Profils Trace**.
- **4)** Cliquez sur l'onglet **Arrêter tous les profils de trace**.
- **5)** Cliquez sur **Arrêter tout** et ensuite sur **OK**.

## **25.8.4.25 Comment ajouter un profil Trace**

#### **Conditions préalables**

Vous êtes inscrit dans la WBM avec le profil **Expert**.

#### **Étape par étape**

- **1)** Cliquez dans la barre de navigation sur **Mode Expert**.
- **2)** Dans l'arborescence de navigation, cliquez sur **Maintenance** > **Traces**.
- **3)** Dans l'arborescence du menu, cliquez sur **Traces** > **Profils Trace**.
- **4)** Sélectionnez une des possibilités suivantes :
	- Si vous souhaitez ajouter un profil Trace vide, cliquez dans le menu contextuel, sur **Ajouter un profil Trace (Profil vide)**.
	- Si vous souhaitez ajouter un profil Trace qui contient les composantes Trace de tous les profils Trace actuellement activés, cliquez sur l'onglet **Ajouter un profil Trace (avec les paramètres Trace actuels)**. Sélectionnez parmi les composantes de trace celles qui devront figurer dans le nouveau profil Trace et avec quel niveau.
- **5)** Dans le champ **Nom du profil**, indiquez le nom du nouveau profil Trace.
- **6)** Cliquez sur **Appliquer** puis sur **OK**.

## **25.8.4.26 Comment afficher les composantes de trace**

#### **Conditions préalables**

Vous êtes inscrit dans la WBM avec le profil **Expert**.

- **1)** Cliquez dans la barre de navigation sur **Mode Expert**.
- **2)** Dans l'arborescence de navigation, cliquez sur **Maintenance** > **Traces**.
- **3)** Dans l'arborescence du menu, cliquez sur **Traces** > **Composantes de trace**.
- **4)** Sélectionnez une des possibilités suivantes :
	- Pour afficher la liste de toutes les composantes de trace, cliquez sur l'onglet **Afficher toutes les composantes de trace**.
	- Pour afficher la liste de toutes les composantes de trace démarrées, cliquez sur l'onglet **Afficher toutes les composantes de trace démarrées**.
	- Pour afficher la liste de toutes les composantes de trace arrêtées, cliquez sur l'onglet **Afficher les composantes de trace arrêtées**.

## **25.8.4.27 Comment afficher les détails d'une composante de trace**

#### **Conditions préalables**

Vous êtes inscrit dans la WBM avec le profil **Expert**.

#### **Étape par étape**

- **1)** Cliquez dans la barre de navigation sur **Mode Expert**.
- **2)** Dans l'arborescence de navigation, cliquez sur **Maintenance** > **Traces**.
- **3)** Dans l'arborescence du menu, cliquez sur **Traces** > **Composantes de trace**. Le système affiche une liste de toutes les composantes de trace. De plus, le nom de toutes les composantes de trace est affiché dans l'arborescence du menu. Un point de couleur dans la liste indique l'état de chacune des composantes de trace.
- **4)** Dans l'arborescence du menu, cliquez sur le nom des composantes de trace souhaitées. Le système affiche les données détaillées de ces composantes de trace.

## **25.8.4.28 Comment démarrer ou arrêter une composante Trace**

#### **Conditions préalables**

Vous êtes inscrit dans la WBM avec le profil **Expert**.

#### **Étape par étape**

- **1)** Cliquez dans la barre de navigation sur **Mode Expert**.
- **2)** Dans l'arborescence de navigation, cliquez sur **Maintenance** > **Traces**.
- **3)** Dans l'arborescence du menu, cliquez sur **Traces** > **Composantes de trace**. Dans l'arborescence du menu, les noms de toutes les composantes Trace sont affichés. Un point rouge identifie les composantes de trace, qui doivent être lancés. Un point vert identifie les composantes de trace, qui peuvent être arrêtées.
- **4)** Dans l'arborescence du menu, cliquez sur la composante Trace souhaitée.
- **5)** Cliquez sur l'onglet **Démarrer/Arrêter la composante de trace**.
- **6)** Sélectionnez une des possibilités suivantes :
	- Si vous souhaitez démarrer une composante de trace, cliquez sur **Démarrer** et ensuite sur **OK**.
	- Si vous voulez arrêter une composante de trace, cliquez sur **Stop** et ensuite sur **OK**.

## **25.8.4.29 Comment arrêter toutes les composantes de trace**

#### **Conditions préalables**

Vous êtes inscrit dans la WBM avec le profil **Expert**.

- **1)** Cliquez dans la barre de navigation sur **Mode Expert**.
- **2)** Dans l'arborescence de navigation, cliquez sur **Maintenance** > **Traces**.
- **3)** Dans l'arborescence du menu, cliquez sur **Traces** > **Composantes de trace**.
- **4)** Cliquez sur l'onglet **Arrêter toutes les composantes de trace**.
- **5)** Cliquez sur **Arrêter tout** et ensuite sur **OK**.

### **25.8.4.30 Comment définir les paramètres Trace sur des valeurs par défaut**

### **Conditions préalables**

Vous êtes connecté à l'interface WBM avec le profil **Expert**.

### **Étape par étape**

- **1)** Dans la barre de navigation, cliquez sur **Mode expert**.
- **2)** Dans l'arborescence de navigation, cliquez sur **Maintenance** > **Traces**.
- **3)** Dans l'arborescence du menu, cliquez sur **Traces** > **Composants Trace**.
- **4)** Cliquez sur l'onglet **Paramètres Trace par défaut**.
- **5)** Cliquez sur le bouton **Paramètres Trace par défaut** puis sur **OK** dans le message contextuel suivant qui vous indique que l'action est terminée.

**Remarque :** Le traçage étendu augmente la charge générale du système et ne doit pas être activé en permanence. Les paramètres Trace doivent être restaurés sur les paramètres par défaut en cliquant sur le bouton **Paramètres Trace par défaut** dès que les traçages requis ont été créés**.**

**Remarque :** Si les paramètres de traçage étendu sont activés, vous en serez averti sur la page d'accueil de l'interface WBM dans la zone **Notifications**. Un lien direct vers les paramètres Trace est également disponible.

## **25.8.4.31 Comment modifier la composante de trace**

### **Conditions préalables**

Vous êtes inscrit dans la WBM avec le profil **Expert**.

### **Étape par étape**

- **1)** Cliquez dans la barre de navigation sur **Mode Expert**.
- **2)** Dans l'arborescence de navigation, cliquez sur **Maintenance** > **Traces**.
- **3)** Dans l'arborescence du menu, cliquez sur **Traces** > **Composantes de trace**.
- **4)** Cliquez sur l'onglet **Modifier la composante de trace**. Le système affiche une liste de toutes les composantes de trace avec les paramètres actuels.
- **5)** Modifiez les paramètres souhaités.
- **6)** Cliquez sur **Appliquer** puis sur **OK**.

## **25.8.4.32 Comment lancer un suivi RtpProxy**

### **Conditions préalables**

Vous êtes connecté à l'interface WBM avec le profil **Expert**.

## **Étape par étape**

- **1)** Dans la barre de navigation, cliquez sur **Mode expert**.
- **2)** Dans l'arborescence de navigation, cliquez sur **Maintenance** > **Suivis**.
- **3)** Cliquez sur **Suivis > Suivi RtpProxy**.
- **4)** Cliquez sur **Lancer le suivi RtpProxy**.

## **25.8.4.33 Comment arrêter le suivi RtpProxy**

### **Conditions préalables**

Vous êtes connecté à l'interface WBM avec le profil **Expert**.

## **Étape par étape**

- **1)** Dans la barre de navigation, cliquez sur **Mode expert**.
- **2)** Dans l'arborescence de navigation, cliquez sur **Maintenance** > **Suivis**.
- **3)** Cliquez sur **Suivis > Suivi RtpProxy**.
- **4)** Cliquez sur **Arrêter le suivi RtpProxy**.

## **25.8.4.34 Comment transférer automatiquement les fichiers journaux système**

Vous pouvez activer l'option permettant de transférer automatiquement les fichiers journaux système vers un serveur système/syslog de gestion externe.

### **Conditions préalables**

Vous êtes inscrit dans la WBM avec le profil **Expert**.

## **Étape par étape**

- **1)** Dans la barre de navigation, cliquez sur **Mode Expert**.
- **2)** Dans l'arborescence de navigation, cliquez sur **Maintenance > Traces > Transfert Syslog**.
- **3)** Saisissez l'**Adresse IP** et le **Port** du système de gestion vers lequel le fichier syslog sera transféré.
- **4)** Cliquez sur **Démarrer.** pour enregistrer les modifications de la configuration et lancer le processus.

Si la connexion au portail de gestion/serveur syslog réussit, l'**Etat de la connexion** passe au vert.

Si la connexion au portail de gestion/serveur syslog échoue, l'**Etat de la connexion** passe au rouge.

- **5)** Cliquez sur **Arrêter** pour désactiver le processus.
	- L'**Etat de la connexion** est défini sur Désactivé avec un indicateur gris.
- **6)** Si vous modifiez les paramètres de configuration, cliquez sur **Appliquer** pour que les modifications aient lieu.

## **25.8.4.35 Comment démarrer le service des données de crash du noyau**

#### **Prerequisites**

Vous êtes inscrit dans la WBM avec le profil **Expert**.

Votre système de communication est équipé d'une carte mère V3 OCC (OC-CLA, OCCMA(R), OCCMB(R)).

Assurez-vous d'avoir suffisamment d'espace libre sur le disque de stockage pour que le service puisse s'exécuter correctement. Le service nécessite 200 Mo d'espace de stockage. Les disques affectés sont les suivants :

- SSS SATA 16 Go (si pas de SSD NVMe)
- SSD NVMe

Si vous souhaitez libérer de l'espace de stockage, il est recommandé de supprimer les traces avant de démarrer le service.

### **Step by Step**

- **1)** Dans la barre de navigation, cliquez sur **Mode expert**.
- **2)** Dans l'arborescence de navigation, cliquez sur **Maintenance** > **Suivis**.
- **3)** Cliquez sur **Composantes de trace > Données de crash du noyau**.
- **4)** Cliquez sur **Démarrer**.

Le service des données de crash du noyau démarre et un redémarrage du système est automatiquement lancé. Le service conserve l'état après redémarrage du système.

## **25.8.4.36 Comment arrêter le service des données de crash du noyau**

#### **Prerequisites**

Vous êtes inscrit dans la WBM avec le profil **Expert**.

Votre système de communication est équipé d'une carte mère V3 OCC (OC-CLA, OCCMA(R), OCCMB(R)).

#### **Step by Step**

- **1)** Dans la barre de navigation, cliquez sur **Mode expert**.
- **2)** Dans l'arborescence de navigation, cliquez sur **Maintenance** > **Suivis**.
- **3)** Cliquez sur **Composantes de trace > Données de crash du noyau**.
- **4)** Cliquez sur **Arrêter**.

Le service des données de crash du noyau s'arrête et un redémarrage du système est automatiquement lancé. Le service conserve l'état après redémarrage du système.

# **25.8.5 TCP-Dump**

Un TCP-Dump sert à surveiller et analyser le trafic de données dans un réseau IP.

**Conseil :** L'activation d'un TCP-Dump a des répercussions négatives sur les performances du système et ne doit être effectuée que par des administrateurs expérimentés et uniquement en accord avec le support SAV compétent.

Les fichiers TCP-Dump sont enregistrés dans le système de communication. Pour le diagnostic des fichiers, une application correspondante est nécessaire.

Les TCP-Dumps sont fréquemment utilisés

- pour effectuer un suivi LAN durant une période courte (par ex en cas d'erreur reproductible).
- pour permettre aux techniciens de maintenance autorisés d'accès à un suivi LAN.

Avantages par rapport à Démon RPCAP : accès à distance possible, les fichiers de suivi n'ont pas besoin d'être envoyés par e-mail.

Désavantages par rapport à Démon RPCAP : suivi longue durée non judicieux, capacité d'enregistrement limitée, impossibilité de paramétrer des filtres Capture, manipulation plus lourde en cas de plusieurs suivis individuels.

## **25.8.5.1 Comment démarrer TCP-Dump**

### **Conditions préalables**

Vous êtes inscrit dans la WBM avec le profil **Expert**.

## **Étape par étape**

- **1)** Cliquez dans la barre de navigation sur **Mode Expert**.
- **2)** Dans l'arborescence de navigation, cliquez sur **Traces** > **TCP-Dump**.
- **3)** Cliquez sur**Démarrer TCP-Dump**.
- **4)** Modifiez les paramètres souhaités.
- **5)** Cliquez sur **Appliquer** puis sur **OK**.

## **25.8.5.2 Comment arrêter TCP-Dump**

### **Conditions préalables**

Vous êtes inscrit dans la WBM avec le profil **Expert**.

### **Étape par étape**

- **1)** Cliquez dans la barre de navigation sur **Mode Expert**.
- **2)** Dans l'arborescence de navigation, cliquez sur **Traces** > **TCP-Dump**.
- **3)** Cliquez sur**Arrêter TCP-Dump**.
- **4)** Cliquez sur **OK**.

## **25.8.5.3 Comment effacer TCP-Dump**

### **Conditions préalables**

Vous êtes inscrit dans la WBM avec le profil **Expert**.

### **Étape par étape**

- **1)** Cliquez dans la barre de navigation sur **Mode Expert**.
- **2)** Dans l'arborescence de navigation, cliquez sur **Traces** > **TCP-Dump**.
- **3)** Cliquez sur**Mettre en ordre TCP-Dump**.
- **4)** Cliquez sur **Appliquer** puis sur **OK**.

## **25.8.6 Démon RPCAP**

Un Démon RPCAP (Remote Packet Capture) sert à surveiller et analyser le trafic de données dans un réseau IP.

> **Conseil :** L'activation d'un démon RPCAP a des répercussions négatives sur les performances du système et ne doit être activée que par des administrateurs expérimentés et uniquement en accord avec le support SAV compétent.

Via le démon RPCAP, il est possible que des applications externes accèdent aux paquets TCP/IP des interfaces LAN du système de communication.

Un Démon RPCAP est souvent utilisé pour les suivis de longue durée parce que les fichiers trace sont enregistrés sur PC et non pas dans le système de communication.

Avantages par rapport à TCP-Dump : manipulation plus rapide et plus simple, suivis longue durée possible, nombre et/ou taille des fichiers trace librement sélectionnables, suivi du LAN interne possible.

Désavantages par rapport à TCP-Dump : double trafic de données sur le réseau et donc charge supérieure pour les interfaces LAN du système de communication, validation de port spéciale nécessaire (pare-feu)

## **25.8.6.1 Comment activer Démon RPCAP**

### **Conditions préalables**

Vous êtes inscrit dans la WBM avec le profil **Expert**.

Le Démon RPCAP a été désactivé.

## **Étape par étape**

- **1)** Cliquez dans la barre de navigation sur **Mode Expert**.
- **2)** Dans l'arborescence du menu, cliquez sur **Traces** > **Démon RPCAP**.
- **3)** Modifiez les paramètres souhaités.
- **4)** Cliquez sur **Appliquer** puis sur **OK**.

## **25.8.6.2 Comment désactiver Démon RPCAP**

### **Conditions préalables**

Vous êtes inscrit dans la WBM avec le profil **Expert**.

Le Démon RPCAP a été activé.

## **Étape par étape**

- **1)** Cliquez dans la barre de navigation sur **Mode Expert**.
- **2)** Dans l'arborescence du menu, cliquez sur **Traces** > **Démon RPCAP**.
- **3)** Cliquez sur **Appliquer** puis sur **OK**.

# **25.8.7 Événements (events)**

Les événements (events) informent sur les défaillances du système de communication. Tous les événements sont inscrits dans un fichier protocole de taille limitée. Lorsque la taille maximale du fichier est dépassée, un nouveau fichier est créé. Il est possible de créer jusqu'à sept fichiers.

En fonction du paramétrage du tableau de réactions et de la classe de problème, les événements peuvent générer une alarme SNMP, provoquer l'envoi d'un e-mail et/ou démarrer/arrêter une surveillance de suivi. L'évaluation, la configuration et l'enregistrement des journaux d'événements (de l'affichage des événements) sont possibles à l'aide de la WBM.

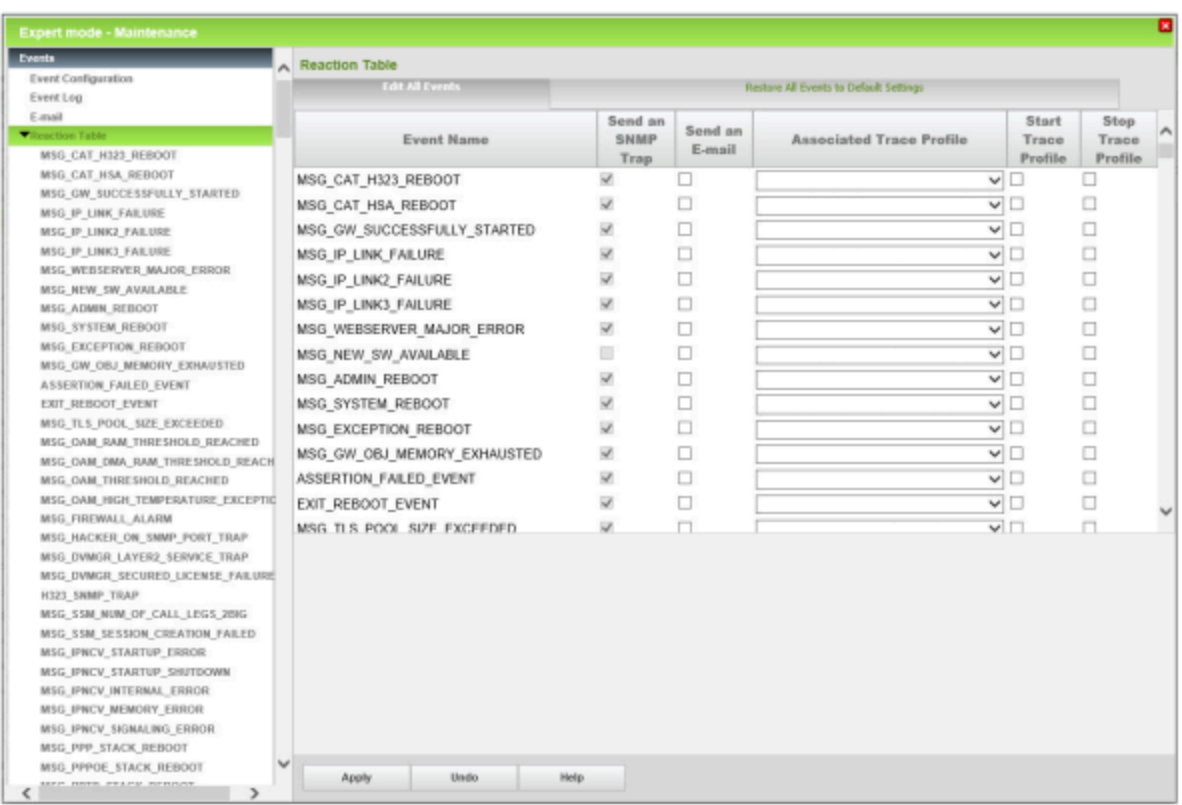

Pour qu'il soit possible d'interpréter le fichier du journal d'événements, il faut que le fichier ait été téléchargé et enregistré à l'aide de WBM. Ensuite il est possible d'ouvrir, de modifier ou d'imprimer le fichier avec un éditeur de texte quelconque. Une fois que le fichier du journal d'événements a été transmis, il est possible d'effacer le fichier dans la mémoire du système de communication.

Les événements qui provoquent des actions sont définis par les propriétés suivantes :

• Code d'événement :

Identifie un Event (événement) comme MSG\_ADMIN\_LOGGED\_OUT = information sur la fermeture de session (logout) d'un administrateur.

• Type d'événement

Il existe les types suivants :

- Information : pur message d'état, n'est pas un message d'erreur.
- Avertissement : message concernant un processus ou un état pouvant être problématique, n'est pas un message d'erreur.
- Mineur : message d'erreur. L'erreur n'a pas de conséquences problématiques.
- Majeur : message d'erreur. L'erreur peut avoir des conséquences problématiques.
- Critique : Message d'erreur L'erreur a des conséquences problématiques.
- Réglée : message d'erreur. L'erreur a déjà été réglée par le Système de communication.
- Indéterminée : message d'erreur. La cause de l'erreur ne peut pas être déterminée de manière précise.

• Evénements-Texte

Certains textes d'événements contiennent des données variables. Elles sont identifiées de la manière suivante :

- %s : chaîne de caractères
- %u : nombre décimal positif ou négatif
- %f : nombre à virgule flottante
- %p : indicateur (adresse d'enregistrement)
- %x : nombre hexadécimal (avec minuscules)
- %x : nombre hexadécimal (avec majuscules)
- %c : caractère individuel
- %d et %i : nombre décimal positif

### **Tableau de réactions**

À l'aide du tableau de réactions, un administrateur au profil **Expert** peut définir individuellement pour chaque événement comment réagir lorsque cet événement survient.

Il est possible de régler si un SNMP trap doit être envoyé ou non, si le système de communication doit être redémarré ou non, si un e-mail doit être envoyé ou non et si un profil de trace doit être démarré ou arrêté. Si un profil Trace est affecté à l'événement, son nom est affiché.

### **Paramètres e-mail**

A partir de ces paramétrages, un administrateur au profil **Expert** peut fournir des indications sur l'envoi d'un e-mail lorsque survient un événement.

### **Journaux de diagnostic**

Le système de communication consigne certaines actions des processus dans des journaux de diagnostic. Ces journaux peuvent être évalués par un administrateur avec le profil **Expert** en vue d'un diagnostic.

## **Signalisation d'alarme en cas de dépassement de température**

Deux valeurs de température critiques sont enregistrées dans le système de communication. Si la température du système dépasse la première valeur, il se produit un message d'avertissement par SNMP trap ou E-mail, indiquant que la température du système est trop élevée. De plus, ce message est également affiché à l'écran de 3 téléphones système maxi. (UP0 & HFA), voir [Comment](#page-1380-0) [définir les destinations de la signalisation d'alarme.](#page-1380-0) Si la seconde valeur est dépassée, les modules responsables de la surchauffe sont arrêtés de manière contrôlée (par ex. OpenScape Business Booster Card) ou déconnectés (par ex. SLAV/SLAD). Pour effacer l'alarme et remettre en service les modules, il faut arrêter le système et le remettre en marche.

Il est possible d'indiquer les 3 destinations (téléphones système) à informer en cas de dépassement de la température.

## **25.8.7.1 Comment modifier la consignation des événements par LAN**

### **Conditions préalables**

Vous êtes inscrit dans la WBM avec le profil **Expert**.

### **Étape par étape**

- **1)** Cliquez dans la barre de navigation sur **Mode Expert**.
- **2)** Dans l'arborescence de navigation, cliquez sur **Maintenance** > **Evénements**.
- **3)** Dans l'arborescence du menu, cliquez sur **Evénements** > **Configuration des événements**.
- **4)** Sélectionnez le paramètre souhaité :
	- Si la consignation des événements doit être transmise via un LAN, cochez la case **Activer la consignation des événements par LAN**.
	- Si la consignation des événements ne doit pas être transmise via un LAN, décochez la case **Activer la consignation des événements par LAN**.
- **5)** Cliquez sur **Appliquer** puis sur **OK**.

## **25.8.7.2 Comment charger le fichier de journal d'événements**

### **Conditions préalables**

Vous êtes inscrit dans la WBM avec le profil **Expert**.

### **Étape par étape**

- **1)** Cliquez dans la barre de navigation sur **Mode Expert**.
- **2)** Dans l'arborescence de navigation, cliquez sur **Maintenance** > **Evénements**.
- **3)** Dans l'arborescence du menu, cliquez sur **Evénements** > **Protocole des événement**.
- **4)** Cliquez sur l'onglet **Charger par HTTP**.
- **5)** Cliquez sur **Charger** et ensuite sur **OK**. La fenêtre de téléchargement de fichiers s'affiche.
- **6)** Sauvegardez le fichier dans le répertoire choisi. Fermez ensuite la fenêtre où vous avez confirmé le téléchargement.

## **25.8.7.3 Comment effacer le fichier de journal d'événements**

### **Conditions préalables**

Vous êtes inscrit dans la WBM avec le profil **Expert**.

#### **Étape par étape**

- **1)** Cliquez dans la barre de navigation sur **Mode Expert**.
- **2)** Dans l'arborescence de navigation, cliquez sur **Maintenance** > **Evénements**.
- **3)** Dans l'arborescence du menu, cliquez sur **Evénements** > **Protocole des événement**.
- **4)** Cliquez sur l'onglet **Effacer le fichier-journal d'événements**.
- **5)** Cliquez sur **Effacer le protocole** et ensuite sur **OK**.

## **25.8.7.4 Comment modifier les paramètres e-mail des événements**

### **Conditions préalables**

Vous êtes inscrit dans la WBM avec le profil **Expert**.

**Renvoi E-Mail** doit être configuré pour tous les systèmes pour pouvoir utiliser l'option **Destinataire des notifications d'urgence**. Informations supplémentaires, voir [Comment configurer l'envoi d'e-mails](#page-193-0) à la page 194

### **Étape par étape**

- **1)** Dans la barre de navigation, cliquez sur **Mode Expert**.
- **2)** Dans l'arborescence de navigation, cliquez sur **Maintenance** > **Evénements**.
- **3)** Dans l'arborescence du menu, cliquez sur **Evénements** > **E-mail**.
- **4)** Sous **Objet**, saisissez ce qui sera affiché dans le champ Objet de l'e-mail.

**Conseil :** L'objet doit indiquer de manière univoque qu'il s'agit d'un e-mail résultant d'un événement.

- **5)** Dans les champs **Destinataire 1** à **Destinataire 5**, saisissez les adresses email auxquelles l'e-mail doit être envoyé.
- **6)** Dans le champ **Destinataire d'urgence**, saisissez l'adresse e-mail d'un agent de sécurité sur site à laquelle un e-mail est envoyé lorsqu'un numéro d'urgence est composé.

L'objet de l'e-mail sera « Nouvel appel d'urgence ». Le numéro d'appel et le nom de l'appelant (s'ils sont configurés) sont inclus dans l'e-mail et récupérés auprès de la base de données du système.

**7)** Cliquez sur **Appliquer**, puis sur **OK**.

## **25.8.7.5 Comment afficher le tableau de réactions aux événements**

### **Conditions préalables**

Vous êtes inscrit dans la WBM avec le profil **Expert**.

### **Étape par étape**

- **1)** Cliquez dans la barre de navigation sur **Mode Expert**.
- **2)** Dans l'arborescence de navigation, cliquez sur **Maintenance** > **Evénements**.
- **3)** Dans l'arborescence du menu, cliquez sur **Evénements** > **Tableau de réactions**. Le système affiche le tableau de réactions avec tous les événements possibles et leurs paramètres de réaction.

## **25.8.7.6 Comment modifier les paramètres de réaction d'un événement**

### **Conditions préalables**

Vous êtes inscrit dans la WBM avec le profil **Expert**.

### **Étape par étape**

- **1)** Cliquez dans la barre de navigation sur **Mode Expert**.
- **2)** Dans l'arborescence de navigation, cliquez sur **Maintenance** > **Evénements**.
- **3)** Dans l'arborescence du menu, cliquez sur **Evénements** > **Tableau de réactions**. Le système affiche le tableau de réactions avec tous les événements possibles et leurs paramètres de réaction. L'arborescence des menus affiche également le nom de tous les événements possibles.
- **4)** Cliquez dans l'arborescence du menu sur le nom de l'événement souhaité.
- **5)** Cliquez sur l'onglet **Modifier l'événement**. Le système affiche les paramètres de réaction de l'événement souhaité

**Conseil :** Vous ne pouvez pas modifier les paramètres de réaction **Redémarrer la passerelle** et **Avertir OpenScape**. Il n'est pas toujours possible de modifier le paramétrage **Envoyer un Trap SNMP** pour tous les événements.

- **6)** Si nécessaire, définissez les paramètres de **Envoyer un Trap SNMP**:
	- Si un trap SNMP doit être envoyé lorsque survient un événement, cochez la case **Envoi de trap SNMP**.
	- Si aucun trap SNMP ne doit être envové lorsque survient un événement, décochez la case **Envoi de trap SNMP**.
- **7)** Sélectionnez le paramètre pour **Envoyer un e-mail** :
	- Si un e-mail doit être envoyé lorsque survient un événement, cochez la case **Envoyer un e-mail**.
	- Si aucun e-mail ne doit être envoyé lorsque survient un événement, décochez la case **Envoyer un e-mail**.
- **8)** Dans la liste déroulante **Profil de trace affecté**, sélectionnez le profil de trace souhaité.
- **9)** Sélectionnez le paramètre pour le démarrage ou l'arrêt du profil Trace :
	- Si le profil Trace sélectionné doit être démarré lorsque survient un événement, cochez la case **Démarrer le profil Trace**.
	- Si le profil Trace sélectionné doit être arrêté lorsque survient un événement, cochez la case **Arrêter le profil Trace**.
- **10)** Cliquez sur **Appliquer** puis sur **OK**.

## **25.8.7.7 Comment modifier les paramètres de réaction de plusieurs événements**

### **Conditions préalables**

Vous êtes inscrit dans la WBM avec le profil **Expert**.

### **Étape par étape**

- **1)** Cliquez dans la barre de navigation sur **Mode Expert**.
- **2)** Dans l'arborescence de navigation, cliquez sur **Maintenance** > **Evénements**.

**3)** Dans l'arborescence du menu, cliquez sur **Evénements** > **Tableau de réactions**. Le système affiche le tableau de réactions avec tous les événements possibles et leurs paramètres de réaction.

> **Conseil :** Vous ne pouvez pas modifier les paramètres de réaction **Redémarrer la passerelle** et **Avertir OpenScape**. Il n'est pas toujours possible de modifier le paramétrage **Envoyer un Trap SNMP** pour tous les événements.

- **4)** Modifier les paramètres de réaction des événements souhaités dans le tableau des réactions.
	- Si nécessaire, définissez les paramètres de **Envoyer un Trap SNMP**:

Si un trap SNMP doit être envoyé lorsque survient un événement, cochez la case **Envoi de trap SNMP**.

Si aucun trap SNMP ne doit être envoyé lorsque survient un événement, décochez la case **Envoi de trap SNMP**.

• Sélectionnez le paramètre pour **Envoyer un e-mail** :

Si un e-mail doit être envoyé lorsque survient un événement, cochez la case **Envoyer un e-mail**.

Si aucun e-mail ne doit être envoyé lorsque survient un événement, décochez la case **Envoyer un e-mail**.

- Dans la liste déroulante **Profil de trace affecté**, sélectionnez le profil de trace souhaité.
- Sélectionnez le paramètre pour le démarrage ou l'arrêt du profil Trace :

Si le profil Trace sélectionné doit être démarré lorsque survient un événement, cochez la case **Démarrer le profil Trace**.

Si le profil Trace sélectionné doit être arrêté lorsque survient un événement, cochez la case **Arrêter le profil Trace**.

**5)** Cliquez sur **Appliquer** puis sur **OK**.

## **25.8.7.8 Comment télécharger ou ouvrir les journaux de diagnostic**

### **Conditions préalables**

Vous êtes inscrit dans la WBM avec le profil **Expert**.

## **Étape par étape**

- **1)** Cliquez dans la barre de navigation sur **Mode Expert**.
- **2)** Dans l'arborescence de navigation, cliquez sur **Maintenance** > **Evénements**.
- **3)** Dans l'arborescence du menu, cliquez sur **Evénements** > **Journaux de diagnostic**.
- **4)** Cliquez sur l'onglet **Récupérer les journaux de diagnostic**. Le système affiche une liste de tous les fichiers-journal disponibles, avec les noms de fichier, la taille des fichiers en octets, l'heure de la dernière modification et les attributs du fichier.
- **5)** Cliquez dans **Nom du fichier** sur le nom du journal de diagnostic souhaité. La fenêtre de téléchargement de fichiers s'affiche.

**6)** Sauvegardez le fichier dans le répertoire choisi. Fermez ensuite la fenêtre où vous avez confirmé le téléchargement.

## **25.8.7.9 Comment effacer les journaux de diagnostic**

### **Conditions préalables**

Vous êtes inscrit dans la WBM avec le profil **Expert**.

### **Étape par étape**

- **1)** Cliquez dans la barre de navigation sur **Mode Expert**.
- **2)** Dans l'arborescence de navigation, cliquez sur **Maintenance** > **Evénements**.
- **3)** Dans l'arborescence du menu, cliquez sur **Evénements** > **Journaux de diagnostic**. Le système affiche une liste de tous les fichiers-journal disponibles, avec les noms de fichier, la taille des fichiers en octets, l'heure de la dernière modification et les attributs du fichier.
- **4)** Cliquez sur l'onglet **Effacer les journaux de diagnostic**.
- **5)** Cliquez sur **Effacer le protocole** et ensuite sur **OK**.

### <span id="page-1380-0"></span>**25.8.7.10 Comment définir les destinations de la signalisation d'alarme**

### **Conditions préalables**

Vous êtes inscrit dans la WBM avec le profil **Expert**.

#### **Étape par étape**

- **1)** Cliquez dans la barre de navigation sur **Mode Expert**.
- **2)** Dans l'arborescence de navigation, cliquez sur **Maintenance** > **Evénements**.
- **3)** Dans l'arborescence du menu, cliquez sur **Evénements** > **Signalisation d'alarme**.
- **4)** Sélectionnez dans les listes déroulantes **Abonnés1-3** les trois destinations (téléphones système avec écran, UP0 & HFA) dont l'écran doit être informé lorsque la température du système dépasse une valeur critique fixe qui a été définie.
- **5)** Cliquez sur **Appliquer** puis sur **OK**.

## **25.8.8 Données de configuration pour le diagnostic**

Des jeux de sauvegarde moins volumineux contenant des données de diagnostic pour le support SAV peuvent être créés à des fins de diagnostic. A la différence des jeux de sauvegarde normaux, des volumes de données bien moindre sont générés dans ce cas, ce qui facilite l'envoi par e-mail, par exemple.

Les jeux de sauvegarde de diagnostic contiennent entre autres les données de configuration du système de communication et de l'application UC (UC Smart ou UC Suite). Les messages vocaux, messages fax et annonces ne sont pas compris.

Pour l'enregistrement des jeux de sauvegarde de diagnostic, vous pouvez utiliser les médias suivants :

• **Equipement USB**

Les données peuvent par exemple être sauvegardées sur un disque dur USB ou sur une clé USB.

> **Remarque :** Si vous utilisez un disque dur USB, une partition de disque dur USB ou une clé USB pour la sauvegarde, ils doivent être formatés en FAT 32. En raison d'une limitation du système de fichiers, la taille maximale du jeu de sauvegarde ne peut dépasser 4 Go. Si c'est le cas, d'autres supports de sauvegarde doivent être sélectionnés. Les supports USB formatés NTFS sont en lecture seule. S'il existe plusieurs partitions, une sauvegarde n'est possible que sur la première partition.

> Lorsque que la sauvegarde est effectuée sur un support USB démarrable, ce support USB doit être retiré après la sauvegarde.

### • **HTTPS**

Les données peuvent être sauvegardées sur le disque dur du PC client, via HTTPS.

• **Disque dur** (uniquement pour OpenScape UC X3/X5/X8 avec UC Booster- Card (carte d'application OCAB))

Les données peuvent être sauvegardées sur le disque dur de la carte d'application OCAB.

**Conseil :** Il n'est pas possible d'effectuer une sauvegarde sur le disque dur du système de communication.

## **25.8.8.1 Comment générer les données de configuration pour le diagnostic**

### **Conditions préalables**

Vous êtes connecté à WBM avec le profil **Advanced**.

### **Étape par étape**

**1)** Cliquez dans la barre de navigation sur **Sauvegarde et restauration**.

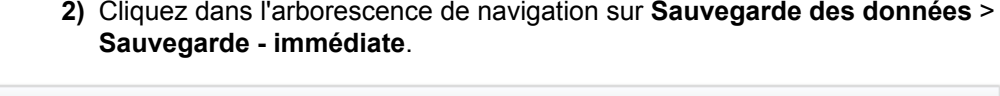

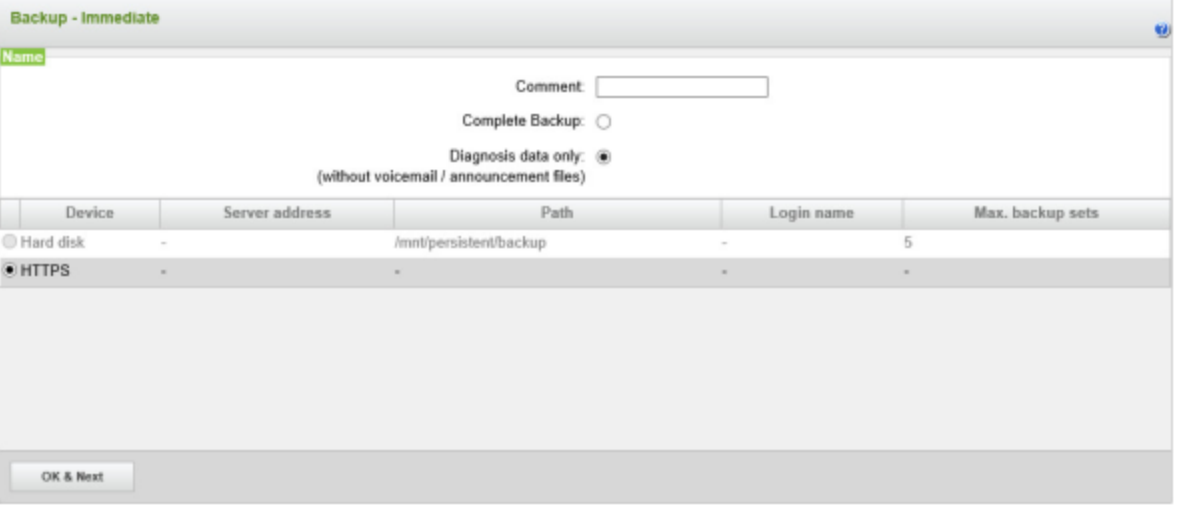

- **3)** Sélectionnez la case **Diagnostics**.
- **4)** Sélectionnez l'appareil où le jeu de sauvegarde sur lequel le jeu de sauvegarde Diagnostic doit être enregistré. Vous disposez des possibilités suivantes :
	- Si vous souhaitez enregistrer les données sur un disque dur USB raccordé ou sur une clé USB raccordée, activez le champ d'option **Equipement USB**.
	- Si vous souhaitez enregistrer les données sur un disque dur du Client-PC HTTPS, activez le champ d'option **HTTPS**.
	- Uniquement pour OpenScape Business X3/X5/X8 mit UC Booster Card (carte d'application OCAB) : si vous souhaitez enregistrer les données sur le disque dur de la carte d'application OCAB, activez le champ d'option **Hard Disk** (disque dur).
- **5)** Si nécessaire, entrez dans le champ **Commentaire** un commentaire relatif à votre jeu de sauvegarde Diagnostic. Lors de la saisie, évitez les inflexions et les caractères spéciaux.
- **6)** Cliquez sur **OK&Suivant**. Dans une autre fenêtre, le système affiche la progression de la sauvegarde.
- **7)** La sauvegarde a été effectuée lorsque le message Sauvegarde effectuée s'affiche.
- **8)** Si vous avez choisi **HTTPS** comme support de sauvegarde, vous devez enregistrer le jeu de sauvegarde de diagnostic et le fichier texte correspondant à un emplacement de votre choix. Avec les autres moyens de sauvegarde, cela se fait automatiquement. La fenêtre de navigation doit rester ouverte tant que se déroule l'opération d'enregistrement du jeu de sauvegarde de diagnostic et du fichier texte.

**Remarque :** Si vous utilisez une clé **USB** comme moyen de sauvegarde, attendez que la LED de la clé USB ait fini de clignoter. C'est seulement alors que le jeu de sauvegarde de diagnostic est entièrement enregistré sur le support USB. Ensuite retirez la clé USB.

**9)** Cliquez sur **Quitter**.

### **Étapes suivantes**

Le jeu de sauvegarde Diagnostic peut par exemple être envoyé maintenant par e-mail pour la recherche de défaut dans le service d'assistance compétent.

# **25.8.9 Card Manager**

OpenScape Business est fourni avec des supports amorçables qui contiennent le logiciel du système. Card Manager est un outil destiné au service d'assistance pour créer un nouveau logiciel système sur une carte SDHC vide, un disque SSD M.2 SATA et un disque dur UC Booster Card. Pour cela, on a besoin du logiciel du système de communication sous forme de fichier Image compatible.

Le logiciel figurant sur la carte SDHC, le disque SSD M.2 SATA ou le disque dur est un logiciel système par défaut, sans données client. Il ne peut pas être utilisé pour les mises à jour logicielles ou pour la sauvegarde des données client. Il n'est possible que dans le cas de la carte SDHC d'inclure un fichier de sauvegarde lors de la création.

Le Card Manager peut être lancé sous forme d'image ISO sur un DVD de démarrage Linux, une clé USB amorçable sous Linux ou dans un environnement virtuel.

Le logiciel Card Manager est disponible via le portail des partenaires

### **Exemples d'application**

- Avant la livraison du système, il faut remplacer la logiciel par la version la plus récente.
- Le périphérique de stockage est défectueux et doit être remplacé par un nouveau sur lequel aucun logiciel n'est encore enregistré.
- Le logiciel utilisé est défectueux et doit être de nouveau installé. Toutes les données client sont effacées.

Si un jeu de sauvegarde est disponible pour rétablir les données client, le logiciel nouvellement installé doit être conforme à la version logicielle avec laquelle la sauvegarde a été générée de manière à ce que les paramètres figurant dans le jeu de sauvegarde puissent être supportés et traités par le logiciel installé.

# **25.8.9.1 Comment inscrire le logiciel de communication sur le disque SSD M.2 SATA à l'aide de Card Manager**

Vous pouvez utiliser Card Manager pour écrire le logiciel de communication d'OpenScape Business V3 sur le disque SSD M.2 SATA.

### **Conditions préalables**

La mémoire de travail du PC doit être d'au moins 3 Go.

Un PC avec un lecteur de DVD, un système d'exploitation Windows 10 et au moins 2 ports USB 2.0 ou version ultérieure sont disponibles.

L'outil Card Manager V3 ou version ultérieure est disponible et entièrement opérationnel sur un PC.

Un adaptateur USB SATA SSD est disponible. L'adaptateur doit prendre en charge les clés M et B.

Un disque SSD M.2 SATA qualifié est disponible.

Une image du système logiciel dans la version correcte est disponible en tant que fichier tar. La version du logiciel doit correspondre à la version du système cible. Elle doit être exactement la même que celle qui est utilisée dans le dispositif de stockage actuel du système.

Application Card Manager en tant que fichier ISO.

Le fichier ISO de Card Manager doit être gravé sur un DVD.

### **Étape par étape**

- **1)** Stockez le fichier image tar actuel sur une clé USB et démarrez l'application Card Manager à partir du fichier ISO du DVD.
- **2)** Branchez l'adaptateur USB SATA SSD dans un port USB du PC .
- **3)** Insérez le disque SSD M.2 SATA dans l'adaptateur et cliquez sur **OK** dans la fenêtre contextuelle pour confirmer la sélection.

Toutes les données sur le SSD inséré seront supprimées par Card Manager.

N'insérez pas de périphérique USB supplémentaire dans le PC, car il sera reconnu comme un support de stockage OpenScape Business et toutes les données seront supprimées.

**4)** Sur l'application Card Manager, cliquez sur **Rechercher** à côté du champ **Emplacement de la carte**.

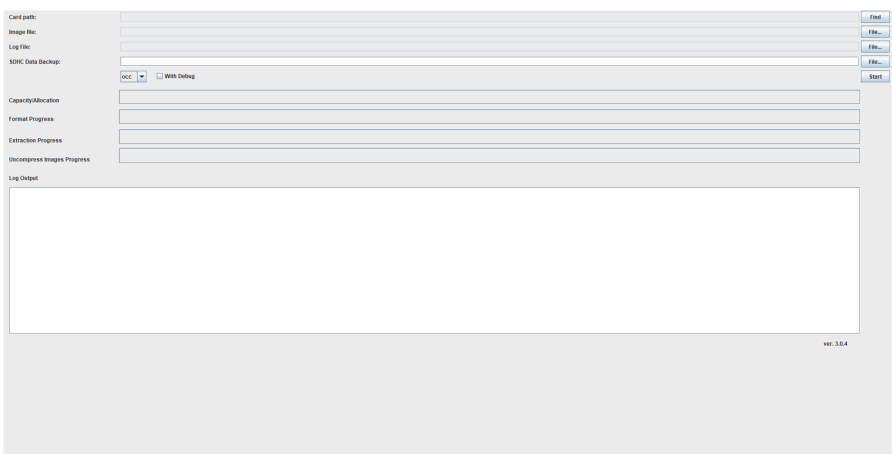

- **5)** Insérez la clé USB avec le fichier image et cliquez sur **Fichier...** à côté du **Fichier image** et sélectionnez le fichier tar image stocké sur la clé USB.
- **6)** Sélectionnez **OCCe** dans le menu déroulant pour créer le disque SSD M.2 SATA.
- **7)** Vous pouvez aussi créer un fichier journal où sont enregistrées les éventuelles erreurs du programme : cliquez sur **Fichier...**, à côté de **Fichier journal** et allez à l'endroit où se trouve le fichier journal. Donnez un nom au fichier journal et cliquez sur **Enregistrer**.
- **8)** Cliquez sur **Démarrer**.

Le processus d'écriture est lancé et la progression de chaque étape est affichée par une barre de progression.

- **9)** Cliquez sur **OK** une fois l'installation terminée et retirez le disque SSD M.2 SATA de l'adaptateur.
- **10)** Débranchez l'adaptateur du port USB.
- **11)** Mettez le système de communication hors tension.
- **12)** Insérez le nouveau disque SSD M.2 SATA dans le système de communication désactivé.
- **13)** Mettez le système de communication en service. Le système se lance avec le nouveau disque SSD M.2 SATA dans la même version logicielle et configuration et est de nouveau en service si la LED verte clignote à une fréquence de 1 Hz (allumée pendant 0,5 s / éteinte pendant 0,5 s).

**Remarque :** Si le disque SSD M.2 SATA est inséré dans un système de communication OpenScape Business, le système est démarré dans l'état usine par défaut comprenant, entre autres, l'adresse IP par défaut 192.168.1.2.

### **Résultats**

Restaurez une sauvegarde du système. La sauvegarde doit avoir la même version mineure avec le système installé.

## **25.8.9.2 Comment inscrire le logiciel de communication sur la carte SDHC à l'aide de Card Manager**

Vous pouvez utiliser Card Manager pour écrire le logiciel de communication d'OpenScape Business V3 sur une carte SDHC.

#### **Conditions préalables**

Un PC avec un lecteur de DVD, un système d'exploitation Windows 10 et au moins 2 ports USB 2.0 ou version ultérieure sont disponibles.

L'outil Card Manager V3 ou version ultérieure est disponible et entièrement opérationnel sur un PC.

Un lecteur de carte SDHC USB est disponible.

Une carte SDHC adaptée est disponible.

En option, un fichier de sauvegarde des données SDHC (fichier tar) stocké sur une clé USB avec le système d'images.

La protection contre l'écriture de la carte SDHC est désactivée.

Une image du système logiciel dans la version correcte est disponible en tant que fichier tar. Il peut s'agir du petit (OCC) ou du grand (OCAB) fichier image. La version du logiciel doit correspondre à la version du système cible. Elle doit être exactement la même que celle qui est utilisée dans la carte SDHC actuelle du système.

Application Card Manager en tant que fichier ISO.

Le fichier ISO de Card Manager doit être gravé sur un DVD.

### **Étape par étape**

- **1)** Stockez le fichier image tar actuel sur une clé USB et démarrez l'application Card Manager à partir du fichier ISO du DVD.
- **2)** Connectez le lecteur de carte SDHC USB à un port USB du PC.
- **3)** Déconnectez le lecteur de carte, insérez la carte SDHC, reconnectez le lecteur de carte et cliquez sur **OK** dans la fenêtre contextuelle. Le chemin de la carte SDHC s'affiche dans **Emplacement de la carte**.

Toutes les données sur le SSD inséré seront supprimées par Card Manager.

N'insérez pas de périphérique USB supplémentaire dans le PC, car il sera reconnu comme un support de stockage OpenScape Business et toutes les données seront supprimées.

**4)** Sur l'application Card Manager, cliquez sur **Rechercher** à côté du champ **Emplacement de la carte**.

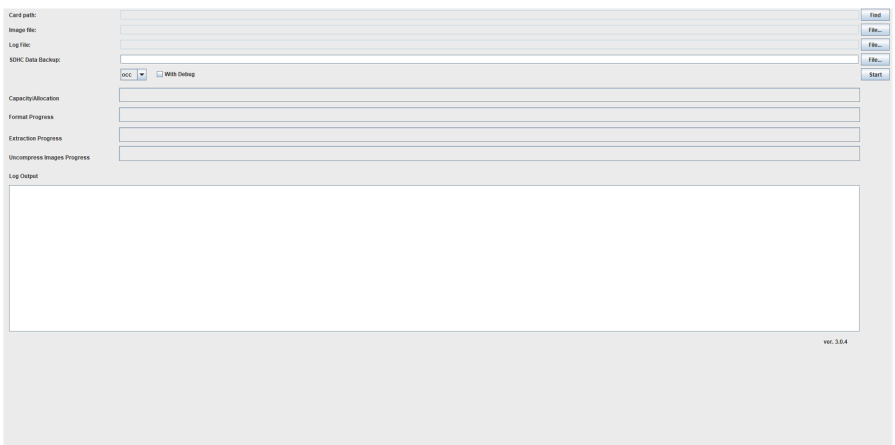

- **5)** Insérez la clé USB avec le fichier image et cliquez sur **Fichier...** à côté du **Fichier image** et sélectionnez le fichier tar image stocké sur la clé USB.
- **6)** Sélectionnez **OCC** dans le menu déroulant pour créer la carte SDHC.
- **7)** Vous pouvez aussi créer un fichier journal où sont enregistrées les éventuelles erreurs du programme : dans **Fichier journal**, cliquez sur **Fichier...** et allez à l'endroit où se trouve le fichier journal. Donnez un nom au fichier journal et confirmez avec **Enregistrer**.
- **8)** Dans **Sauvegarde de données SDHC**, vous pouvez aussi cliquer sur **Fichier...** et sélectionner le fichier .tar avec un fichier de sauvegarde de données de carte SDHC spécifique au client. Le chemin d'accès au fichier .tar apparaît sous **Sauvegarde des données SDHC.**
- **9)** Cliquez sur **Démarrer**.

Le processus d'écriture est lancé et la progression de chaque étape est affichée par une barre de progression.

> **Remarque :** Si le champ de texte ( **Sauvegarde de données SDHC** ) est rempli, Card Manager comparera d'abord la version du fichier de sauvegarde de carte SDHC avec la version du fichier image du système logiciel. En cas de non-correspondance, un message d'erreur s'affiche et le processus est annulé. En cas de correspondance, Card Manager écrit l'image sélectionnée puis extrait le fichier .tar

spécifié dans le SDHC. Si aucune sauvegarde de données SDHC n'est disponible, le champ de texte doit rester vide.

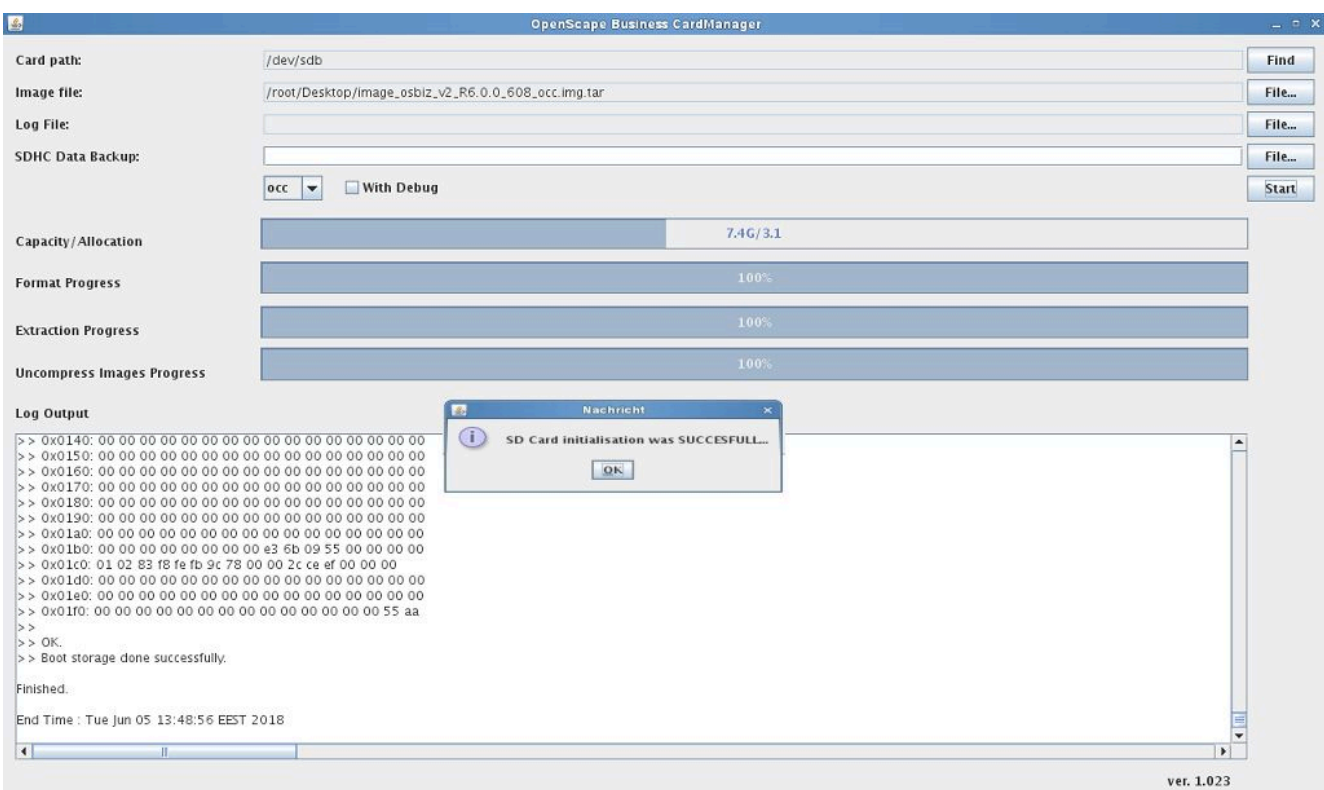

- **10)** Cliquez sur **OK** une fois l'installation terminée et retirez la carte SDHC du lecteur de carte.
- **11)** Débranchez le lecteur de carte du port USB.
- **12)** Mettez le système de communication hors tension.
- **13)** Insérez la nouvelle carte SDHC dans l'emplacement SD du système de communication désactivé.
- **14)** Mettez le système de communication en service. Le système se lance avec la nouvelle carte SDHC dans la même version logicielle et est de nouveau en service si la LED verte clignote à une fréquence de 1 Hz (allumée pendant 0,5 s / éteinte pendant 0,5 s).

**Remarque :** Si la carte SDHC est insérée dans un système de communication OpenScape Business, le système est démarré dans l'état usine par défaut comprenant, entre autres, l'adresse IP par défaut 192.168.1.2.

# **25.8.9.3 Comment inscrire le logiciel de communication sur le disque dur OCAB à l'aide de Card Manager**

Vous pouvez utiliser Card Manager pour écrire le logiciel de communication d'OpenScape Business V3 avec OCAB sur le disque dur OCAB.

### **Conditions préalables**

Un PC avec un lecteur de DVD, un système d'exploitation Windows 10 et au moins 2 ports USB 2.0 ou version ultérieure sont disponibles.

L'outil Card Manager V3 ou version ultérieure est disponible et entièrement opérationnel sur un PC.

Un adaptateur pour le disque dur OCAB est disponible. L'adaptateur doit prendre en charge les clés M et B.

Un disque dur OCAB qualifié est disponible.

Une image du logiciel système (OCAB) dans la version correcte est disponible en tant que fichier tar. La version du logiciel doit correspondre à la version du système cible. Elle doit être exactement la même que celle qui est utilisée dans le dispositif de stockage actuel du système.

Application Card Manager en tant que fichier ISO.

Le fichier ISO de Card Manager doit être gravé sur un DVD.

### **Étape par étape**

- **1)** Stockez le fichier image tar actuel sur une clé USB et démarrez l'application Card Manager à partir du fichier ISO du DVD.
- **2)** Connectez l'adaptateur à un port USB du PC.
- **3)** Insérez le disque dur OCAB dans l'adaptateur et cliquez sur **OK** dans la fenêtre contextuelle pour confirmer la sélection.

Toutes les données sur le disque dur inséré seront supprimées par Card Manager.

N'insérez pas de périphérique USB supplémentaire dans le PC, car il sera reconnu comme un support de stockage OpenScape Business et toutes les données seront supprimées.

**4)** Sur l'application Card Manager, cliquez sur **Rechercher** à côté du champ **Emplacement de la carte**.

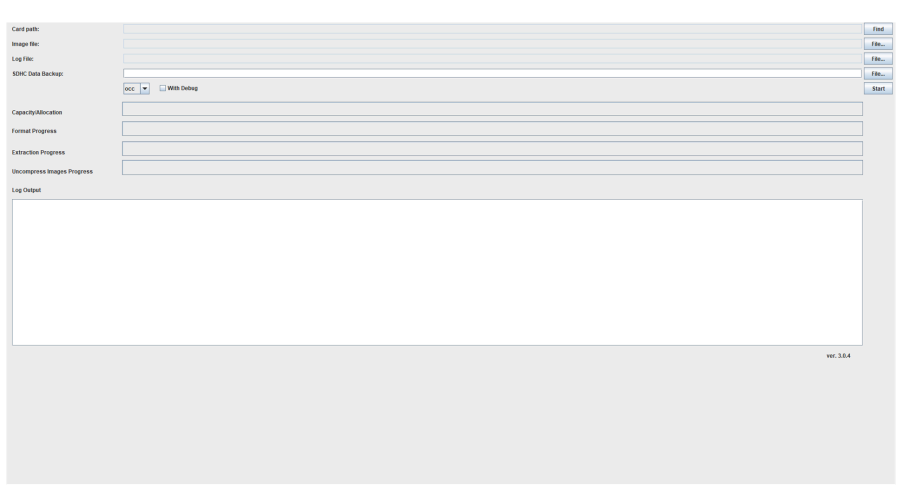

- **5)** Insérez la clé USB avec le fichier image et cliquez sur **Fichier...** à côté du **Fichier image** et sélectionnez le fichier tar image stocké sur la clé USB.
- **6)** Sélectionnez **OCAB** dans le menu déroulant pour créer le disque dur OCAB.
- **7)** Vous pouvez aussi créer un fichier journal où sont enregistrées les éventuelles erreurs du programme : cliquez sur **Fichier...**, à côté de **Fichier**

**journal** et allez à l'endroit où se trouve le fichier journal. Donnez un nom au fichier journal et cliquez sur **Enregistrer**.

**8)** Cliquez sur **Démarrer**.

Le processus d'écriture est lancé et la progression de chaque étape est affichée par une barre de progression.

- **9)** Cliquez sur **OK** une fois l'installation terminée et retirez le disque dur OCAB de l'adaptateur.
- **10)** Débranchez l'adaptateur du port USB.
- **11)** Mettez le système de communication hors tension.
- **12)** Montez le nouveau disque dur OCAB dans la carte UC Booster, puis insérez-le dans le système de communication éteint.
- **13)** Mettez le système de communication en service. Le système se lance avec le nouveau disque OCAB avec la même version logicielle et configuration et est de nouveau en service si la LED verte clignote à une fréquence de 1 Hz (allumée pendant 0,5 s / éteinte pendant 0,5 s).

### **Remarque :**

Toutes les données relatives aux médias clients sont perdues. Vous pouvez effectuer une restauration d'un jeu de sauvegarde du système pour récupérer ces données.

# **25.9 Surveillance et Maintenance de la suite UC**

WBM à l'administrateur de profil **Expert** différentes fonctions pour la surveillance et la maintenance de la suite UC.

# **25.9.1 Journalisation**

Le déroulement du programme de UC Suite est surveillé de manière interne au système. À l'aide de la **Journalisation système**, il est possible de définir si un enregistrement doit avoir lieu ou non. De plus, il est effectué un enregistrement des activités de UC Suite (par exemple le démarrage d'une application) dans **Journaux client**.

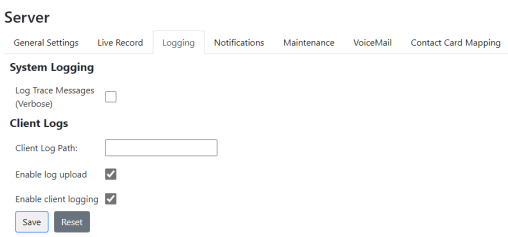

### **Journalisation système**

La journalisation système suivante peut être activée ou désactivée.

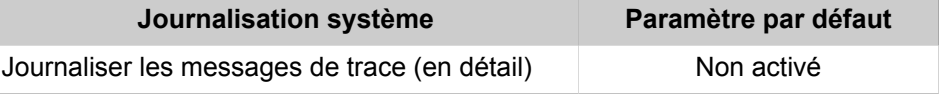

Les résultats de la journalisation système activée sont quotidiennement inscrits dans un fichier journal désigné  $vs-aaaa-mm-jj$ .  $log$  (par exemple vs-2013-01-222.log) et enregistrés dans le système de communication sous /var/system/trace\_log/vsl/log.

> **INFO :** L'évaluation des fichiers journal ne doit être effectuée que par le service développement.

### **Journaux client**

Les **Journaux client** sont les fichiers journal de UC Suite. Pour chaque UC Suite Client (myPortal for Desktop, myAttendant etc.) et chaque abonné (utilisateur), il est créé un répertoire spécifique où figurent les fichiers journal correspondants. Les activités d'un abonnés sont ainsi consignées, par ex. le démarrage du client, les appels entrants et sortants.

**INFO :** L'enregistrement des journaux Client est uniquement pris en charge pour les UC Suite Clients qui sont utilisés avec les systèmes d'exploitation Microsoft Windows.

Il est possible de définir le chemin où doit figurer le répertoire CC-Logs avec les répertoires des différents clients UC Suite. Vous avez le choix suivant : soit placer le répertoire sur chaque PC client, soit sur un PC ou serveur central, situé dans le réseau.

Par défaut, le répertoire CC-Logs est enregistré dans le chemin suivant : <lecteur>:\Documents et paramètres/<Nom d'utilisateur du PC>/CC-Logs

La durée de conservation de **Journaux client** est de 5 jours. Aucune modification n'est possible.

Par défaut, la journalisation des activités de la suite UC dans **Journaux client** est activée. Un administrateur avec profil **Advanced** peut, à l'aide de l'assistant **Répertoire utilisateurs**, désactiver individuellement la journalisation. Un administrateur avec profil **Expert** peut, à l'aide du **Mode Expert**, désactiver les journaux sur l'ensemble du système.

En fonction du scénario, les journaux Client sont également enregistrés par défaut sur le disque dur de UC Booster Card (OCAB), UC Booster Server ou du système de communication OpenScape Business S. Un administrateur de profil **Expert** peut, à l'aide du **Mode Expert**, désactiver l'enregistrement des journaux Client sur le disque dur.

Un administrateur possédant le profil **Advanced** peut, à l'aide de l'assistant **Trace**, télécharger les journaux client (fichiers journal) des UC Suite clients utilisés par les abonnés internes (myPortal for Desktop, myAttendant etc.).

Un administrateur au profil **Expert** peut, à l'aide de **Mode Expert**, télécharger les journaux client (fichiers journal) des UC Suite Clients utilisées par les abonnés internes (myPortal for Desktop, myAttendant etc.).

## **25.9.1.1 Comment activer ou désactiver l'enregistrement de la journalisation système**

### **Prerequisites**

Vous êtes inscrit dans la WBM avec le profil **Expert**.

### **Step by Step**

- **1)** Dans la barre de navigation, cliquez sur **Mode Expert**.
- **2)** Dans l'arborescence de navigation, cliquez sur **Applications** > **OpenScape Business UC Suite**.
- **3)** Cliquez sur **Serveur** puis sur **Journalisation**.
- **4)** Dans la zone **Journalisation système**, sélectionnez l'une des options suivantes :
	- Si vous voulez enregistrer les messages de trace quotidiennement, cochez la case **Journaliser les messages de trace (en détail)**.
	- Si vous ne voulez pas enregistrer les messages de trace quotidiennement, décochez la case **Journaliser les messages de trace (en détail)**.
- **5)** Cliquez sur **Enregistrer**.

# **25.9.1.2 Comment activer ou désactiver l'enregistrement de la journalisation client sur l'ensemble du système**

## **Prerequisites**

Vous êtes inscrit dans la WBM avec le profil **Expert**.

## **Step by Step**

- **1)** Dans la barre de navigation, cliquez sur **Mode Expert**.
- **2)** Dans l'arborescence de navigation, cliquez sur **Applications** > **OpenScape- Business UC Suite**.
- **3)** Cliquez sur **Serveur** puis sur **Journalisation**.
- **4)** Dans la zone **Journalisation système**, sélectionnez l'une des options suivantes :
	- Si vous voulez enregistrer les journaux client, cochez la case **Activer la journalisation client**.
	- Si vous ne voulez pas enregistrer les journaux client, décochez la case **Activer la journalisation client**.

**INFO :** L'enregistrement des journaux Client est uniquement pris en charge pour les UC Suite Clients qui sont utilisés avec les systèmes d'exploitation Microsoft Windows.

**5)** Cliquez sur **Enregistrer**.

## **25.9.1.3 Comment activer ou désactiver l'enregistrement de la journalisation client, individuellement par abonné**

### **Conditions préalables**

Vous êtes connecté à WBM avec le profil **Advanced**.

### **Étape par étape**

- **1)** Cliquez dans la barre de navigation sur **Configuration**.
- **2)** Dans l'arborescence de navigation, cliquez sur **Assistants** > **Suite UC**.
- **3)** Cliquez sur **Modifier** pour lancer l'Assistant **Répertoire utilisateur**.
- <span id="page-1392-0"></span>**4)** Sélectionnez l'abonné souhaité dans le répertoire des utilisateurs et cliquez sur **Modifier**.
- **5)** Dans l'arborescence des menus, cliquez sur **Mes Préférences** > **Divers**.
- **6)** Sélectionnez une des possibilités suivantes :
	- Si vous voulez enregistrer la journalisation client pour l'abonné souhaité, cochez la case **Journaliser les messages de trace (en détail))**.
	- Si vous ne voulez pas enregistrer la journalisation client pour l'abonné souhaité, décochez la case **Journaliser les messages de trace (en détail)**.

**Conseil :** L'enregistrement des journaux Client est uniquement supporté pour les UC Suite Clients qui sont utilisés avec les systèmes d'exploitation Microsoft Windows.

- **7)** Cliquez sur **Sauvegarder**.
- **8)** Si vous voulez, pour un autre abonné, activer ou désactiver l'enregistrement de la journalisation client, répétez les points [4](#page-1392-0) à [7](#page-1392-1).

## <span id="page-1392-1"></span>**25.9.1.4 Comment configurer le chemin d'archivage pour fichiers journal Client**

## **Prerequisites**

Vous êtes inscrit dans la WBM avec le profil **Expert**.

## **Step by Step**

- **1)** Dans la barre de navigation, cliquez sur **Mode Expert**.
- **2)** Dans l'arborescence de navigation, cliquez sur **Applications** > **OpenScape Business UC Suite**.
- **3)** Cliquez sur **Serveur** puis sur **Journalisation**.
- **4)** Dans le champ **Chemin journal client**, sous **Journaux client**, indiquez le chemin d'archivage pour le répertoire CC-Logs avec les sous-répertoires des différents clients UC Suite et leurs fichiers journaux client. Sélectionnez l'une des options suivantes :
	- Lorsque le répertoire CC-Logs doit être situé sur chaque PC client, entrez par exemple : <lecteur>:\<chemin d'accès>.
	- Lorsque le répertoire CC-Logs doit être situé dans une un PC ou un serveur central, se trouvant dans le réseau, indiquez par exemple : \ \<adresse IP>\<lecteur>\<chemin d'accès>.

**INFO :** L'enregistrement des journaux Client est uniquement pris en charge pour les UC Suite Clients qui sont utilisés avec les systèmes d'exploitation Microsoft Windows.

**5)** Cliquez sur **Enregistrer**.

# **25.9.1.5 Comment activer ou désactiver l'enregistrement centralisé des journaux client sur le disque dur**

## **Prerequisites**

Vous êtes inscrit dans la WBM avec le profil **Expert**.

## **Step by Step**

- **1)** Dans la barre de navigation, cliquez sur **Mode Expert**.
- **2)** Dans l'arborescence de navigation, cliquez sur **Applications** > **OpenScape- Business UC Suite**.
- **3)** Cliquez sur **Serveur** puis sur **Journalisation**.
- **4)** Dans la zone **Journaux client**, sélectionnez l'une des options suivantes :
	- Si les journaux client doivent être déposés sur le disque dur de UC Booster Card (OCAB), de UC Booster Server ou du système de communication OpenScape Business S, cochez la case **Activer le chargement du journal**.
	- Si les journaux client ne doivent pas être déposés sur le disque dur de UC Booster Card (OCAB), de UC Booster Server ou du système de communication OpenScape Business S, décochez la case **Activer le chargement du journal**.

**INFO :** L'enregistrement des journaux Client est uniquement pris en charge pour les UC Suite Clients qui sont utilisés avec les systèmes d'exploitation Microsoft Windows.

**5)** Cliquez sur **Enregistrer**.

## **25.9.1.6 Comment télécharger les journaux Client de tous les abonnées internes**

A l'aide de l'assistant **Trace** vous pouvez télécharger les journaux Client (fichiers journal) des UC Suite Clients utilisées par les abonnés internes (myPortal for Desktop, myAttendant etc.). Les journaux Client sont uniquement supporté pour les UC Suite Clients qui sont utilisés avec les systèmes d'exploitation Microsoft Windows.

### **Conditions préalables**

Vous êtes connecté à WBM avec le profil **Advanced**.

## **Étape par étape**

- **1)** Cliquez dans la barre de navigation sur **Centre de service**.
- **2)** Dans l'arborescence de navigation, cliquez sur **Diagnostics** > **Trace**.
- **3)** Cliquez sur **Données de diagnostic**.
- **4)** Cliquez sur **Aucun protocole** pour décocher tous les protocoles.
- **5)** Cochez la case **Protocoles d'application**.
- **6)** Sélectionnez une des possibilités suivantes :
	- Si vous souhaitez télécharger tout le journal existant, sélectionnez dans la liste déroulante **Journal complet**.
	- Si vous souhaitez télécharger le fichier-journal du jour, sélectionnez dans la liste déroulante **Protocole d'aujourd'hui**.
	- Si vous souhaitez télécharger le fichier-journal d'une période précise, sélectionnez dans la liste déroulante **Propre sélection**. Dans la liste déroulante **De :** sélectionnez le début et dans la liste déroulante **A :** sélectionnez la fin de la période souhaitée.
- **7)** Cliquez sur **Charger** et ensuite sur **OK**. La fenêtre de téléchargement de fichiers s'affiche.
- **8)** Sauvegardez le fichier dans le répertoire choisi. Fermez ensuite la fenêtre où vous avez confirmé le téléchargement.
- **9)** Cliquez sur **Suivant** puis sur **Quitter**.

# **25.9.2 Notification**

À l'aide de la **Notification par e-mail**, il est possible d'envoyer des e-mails afin d'informer notamment les **Destinataires** d'un niveau de remplissage critique du disque dur ou d'un défaut.

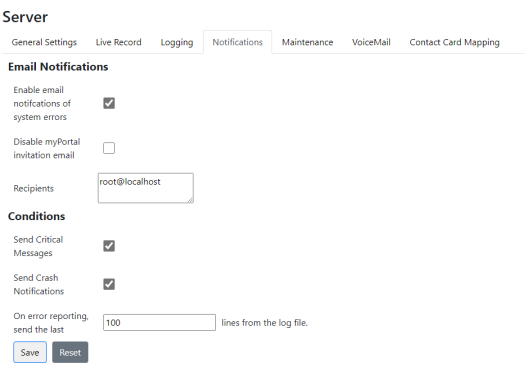

L'envoi d'e-mails peut être associé aux **Conditions** suivantes :

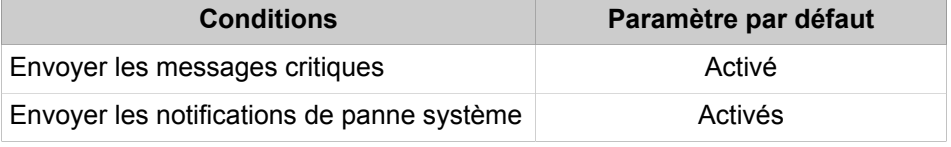

Les notifications importantes et les notifications concernant les défaillances du système devraient être activées et envoyées. Ceux-ci avertissent le destinataire inscrit d'un problème possible, qui doit être signalé au service d'assistance compétent.

De plus, il est possible de définir le nombre des dernières lignes du fichier journal qui doivent être envoyées avec l'e-mail. Les erreurs système suivantes peuvent être signalées (en anglais exclusivement) :

#### **Erreur système**

NULL monitor

Could not notify CallHandler (notification au gestionnaire de l'appel impossible)

Terminate call failed (coupure après échec de l'appel)

Unable to load VM Structure from file (impossible de charger la structure VM depuis le fichier)

Alsa stuck

Alsa cancel failed

MEN CallID 0

NULL alsa handle

Database connection failed

Rules engine logic failure

Config schema format failure (défaut de format du schéma de config)

90% Disk usage mark

Main: Could not connect to the database!

Main: Could not load the configuration from the database!

Main: Could not open configuration file!

### **Erreur système**

Main: Could not read the settings from the configuration file!

A segmentation fault was detected (défaut de segmentation détecté).

Database logic error (erreur logique base de données)

Database schema error (erreur de schéma base de données)

ConnectionServer failed to start (échec du démarrage de ConnectionServer)

MultisiteSync failed to start (échec du démarrage MultisiteSync)

Multisite failed to start (échec du démarrage multisite)

TransferManager failed to start (échec du démarrage de TransferManager)

IPC failed to start (échec du démarrage IPC)

ConferenceManager failed to start (échec du démarrage de ConferenceManager)

CallManager failed to start (échec du démarrage de CallManager)

MediaProcessing failed to start (échec du démarrage de MediaProcessing)

Queues failed to start (échec du démarrage des files d'attente)

Import failed to start (échec du démarrage de l'importation)

DataClient failed to start (échec du démarrage de DataClient)

DirectoryClient failed to start (échec du démarrage de DirectoryClient)

DirectoryServer failed to start (échec du démarrage de DirectoryServer)

FV failed to start (échec du démarrage de FV)

IM failed to start (échec du démarrage de IM)

Switch failed to start (échec du démarrage du commutateur)

No Switches

Exchange Integration failed to start (échec du démarrage d'Exchange Integration)

Outbound Fax failed to start (échec du démarrage du fax sortie)

SQL connection pool failed to start (échec du démarrage du groupe de connexion SQL)

Task scheduler failed to start (échec du démarrage de Task scheduler)

Trunks failed to start (échec du démarrage des lignes)

Unknown switch type (type de commutateur inconnu)

Users failed to start (échec du démarrage des utilisateurs)

MEB has been disconnected (MEB a été déconnecté)

MEB ACK timeout (time de MEB ACK)

Switch Hearbeat timeout (temporisation pulsation du commutateur)

## **25.9.2.1 Comment configurer les notifications des erreurs système par e-mail**

### **Prerequisites**

Vous êtes inscrit dans la WBM avec le profil **Expert**.

### **Step by Step**

- **1)** Dans la barre de navigation, cliquez sur **Mode Expert**.
- **2)** Dans l'arborescence de navigation, cliquez sur **Applications** > **OpenScape Business UC Suite**.
- **3)** Cliquez sur **Serveur** puis sur **Notifications**.
- **4)** Dans la zone **Notifications par e-mail**, sélectionnez le paramétrage souhaité pour la notification par e-mail :
	- Si vous souhaitez une notification par e-mail, cochez la case **Activer les notifications des erreurs système par e-mail**.
	- Si vous ne souhaitez recevoir aucun e-mail de notification, décochez la case **Activer les notifications des erreurs système par e-mail**.
- **5)** Dans le champ **Destinataire**, indiquez l'adresse e-mail à laquelle les notifications e-mail doivent être envoyées. Terminez la saisie de chaque adresse e-mail en appuyant sur Entrée ; ainsi, chaque adresse e-mail figure dans sa propre ligne.
- **6)** Sélectionnez le paramètre souhaité pour les notifications importantes :
	- Si vous souhaitez une notification par e-mail pour les notifications importantes, cochez la case **Envoyer les notifications importantes**.
	- Si vous ne souhaitez pas de notification par e-mail pour les notifications importantes, cochez la case **Envoyer les notifications importantes**.
- **7)** Sélectionnez le réglage souhaité pour les notifications concernant les pannes système :
	- Si vous souhaitez une notification par e-mail en cas de défaillance du système, cochez la case **Envoyer les notifications de panne système**.
	- Si vous n'avez pas besoin de notification par e-mail en cas de panne système, décochez la case **Envoyer les notifications de panne système**.
- **8)** Dans le champ **Envoyer des lignes du fichier journal**, indiquez le nombre de lignes d'un fichier journal devant être envoyées avec un e-mail.
- **9)** Cliquez sur **Enregistrer**.

# **25.9.3 Maintenance**

La maintenance permet de définir les périodes de conservation des messages, des informations sur les appels dans le journal des appels, des appels enregistrés avec myAgent, des fax et e-mails reçus et envoyés par le centre d'appels et des fichiers journal.

Il est également possible de définir à quelle heure a lieu quotidiennement l'effacement des données ci-après qui ont dépassé la période de conservation définie.

- Messages
- Informations d'appel dans le Journal des appels (historique des appels)
- Appels enregistrés avec myAgent (centre d'appels)
- Fax et e-mails reçus et envoyés par le centre d'appels

• Fichiers journal

Le réglage par défaut est 2h00.

De plus, il est possible de démarrer immédiatement la maintenance du système et donc de lancer l'effacement immédiat des données indiquées, qui ont dépassé la période de conservation définie. Cela peut par exemple être nécessaire lorsque le disque dur du système de communication a atteint un niveau de remplissage critique.

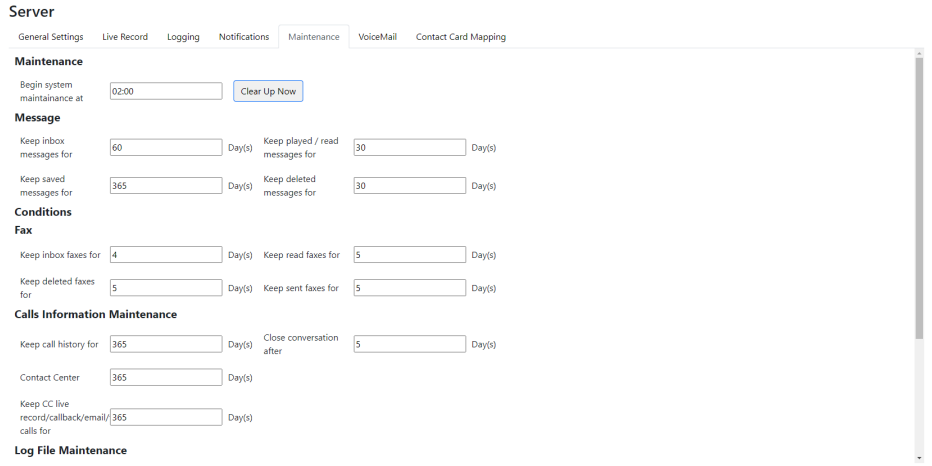

Pour plus d'informations sur la **Maintenance des messages**, voir [Boîte vocale](#page-584-0).

Pour plus d'informations sur la **Maintenance des messages Fax**, voir [Boîte](#page-592-0) [Fax.](#page-592-0)

Pour plus d'informations sur la **Maintenance des informations appels** : Historique des appels, voir [Journal](#page-562-0) .

Lors de la **Maintenance des informations appels** : **Centre d'appels**, les appels enregistrés avec myAgent et les fax et e-mails reçus et envoyés par le centre d'appels sont supprimés, quand ils ont dépassé la période de conservation définie. Le réglage par défaut de la période de conservation des fichiers est de 60 jours.

**INFO :** Les périodes de conservation pour la maintenance des informations d'appel sont indépendantes les unes des autres.

Les rapports du centre d'appels sont basés sur l'historique des appels. S'il a été défini pour l'historique des appels une période de conservation inférieure à celle des données du centre d'appels, certains rapports ne sont alors plus disponibles.

Pour la **Maintenance des fichiers journaux**, les fichiers journaux sont effacés lorsque la durée de conservation est dépassée. Le réglage par défaut de la période de conservation des fichiers est de 10 jours.

## **25.9.3.1 Comment configurer la période de la journée pour la maintenance**

#### **Prerequisites**

Vous êtes inscrit dans la WBM avec le profil **Expert**.

## **Step by Step**

- **1)** Dans la barre de navigation, cliquez sur **Mode Expert**.
- **2)** Dans l'arborescence de navigation, cliquez sur **Applications** > **OpenScape Business UC Suite**.
- **3)** Cliquez sur **Serveur** puis sur **Maintenance**.
- **4)** Sous **Maintenance**, entrez l'heure à laquelle la maintenance quotidienne doit être effectuée dans le champ **Commencer la maintenance système à**. A l'heure réglée ici commence l'effacement des messages, des informations d'appel dans le journal des appels et des fichiers qui ont dépassé la période de conservation.
- **5)** Cliquez sur **Enregistrer**.

## **25.9.3.2 Comment configurer la durée de conservation des fichiers de protocole**

### **Prerequisites**

Vous êtes inscrit dans la WBM avec le profil **Expert**.

### **Step by Step**

- **1)** Dans la barre de navigation, cliquez sur **Mode Expert**.
- **2)** Dans l'arborescence de navigation, cliquez sur **Applications** > **OpenScape Business UC Suite**.
- **3)** Cliquez sur **Serveur** puis sur **Maintenance**.
- **4)** Sous **Gestion du fichier journal**, entrez la période de conservation en jours dans le champ **Conserver les informations de journalisation pendant**. Les fichiers journal sont effacés lorsqu'il ont dépassé la période de conservation configurée ici.
- **5)** Cliquez sur **Enregistrer**.

## **25.9.3.3 Comment effectuer une maintenance système instantanée**

### **Prerequisites**

Vous êtes inscrit dans la WBM avec le profil **Expert**.

## **Step by Step**

- **1)** Dans la barre de navigation, cliquez sur **Mode Expert**.
- **2)** Dans l'arborescence de navigation, cliquez sur **Applications** > **OpenScape- Business UC Suite**.
- **3)** Cliquez sur **Serveur** puis sur **Maintenance**.
- **4)** Dans la zone **Maintenance**, cliquez sur **Supprimer maintenant**.

**INFO :** Sont supprimés les messages, les informations d'appel dans le journal des appel, les appels enregistrés par myAgent, les fax et e-mails pour le centre d'appels enregistrés et envoyés et les fichiers journal qui ont dépassé la durée de sauvegarde réglée.

**5)** Cliquez sur **OK** pour confirmer la suppression.

## **25.9.3.4 Comment configurer la durée de conservation des données de Centre d'appels**

### **Prerequisites**

Vous êtes inscrit dans la WBM avec le profil **Expert**.

### **Step by Step**

- **1)** Dans la barre de navigation, cliquez sur **Mode Expert**.
- **2)** Dans l'arborescence de navigation, cliquez sur **Applications** > **OpenScape- Business UC Suite**.
- **3)** Cliquez sur **Serveur** puis sur **Maintenance**.
- **4)** Dans la zone **Maintenance des informations appels**, entrez la durée de conservation en jours dans le champ **Centre d'appels**. Les appels enregistrés avec myAgent et les fax et e-mais reçus et envoyés pour le centre d'appels contacts sont effacés lorsque le délai de conservation réglé ici est dépassé.
- **5)** Cliquez sur **Enregistrer**.

# **25.10 Surveillance de UC Smart**

Un administrateur de profil **Expert** est en mesure d'appeler avec WBM l'état actuel de UC Smart.

# **25.10.1 Comment appeler l'état actuel de UC Smart**

### **Conditions préalables**

Vous êtes inscrit dans la WBM avec le profil **Expert**.

### **Étape par étape**

- **1)** Cliquez dans la barre de navigation sur **Mode Expert**.
- **2)** Dans l'arborescence du menu, cliquez sur **Applications** > **UC Smart**.
- **3)** Cliquez sur **Etat**.

Il est affiché l'état actuel du serveur d'application et le nombre de liaisons actives des différents clients UC.

## **25.11 Services à distance**

Différents services à distance permettent d'accéder à distance au système de communication et aux composantes raccordées ; ces services sont assurés par des techniciens de maintenance autorisés. Ainsi, les tâches de maintenance sont effectuées de manière économique et les utilisateurs bénéficient d'un soutien sur place pour le solutionnement des problèmes.

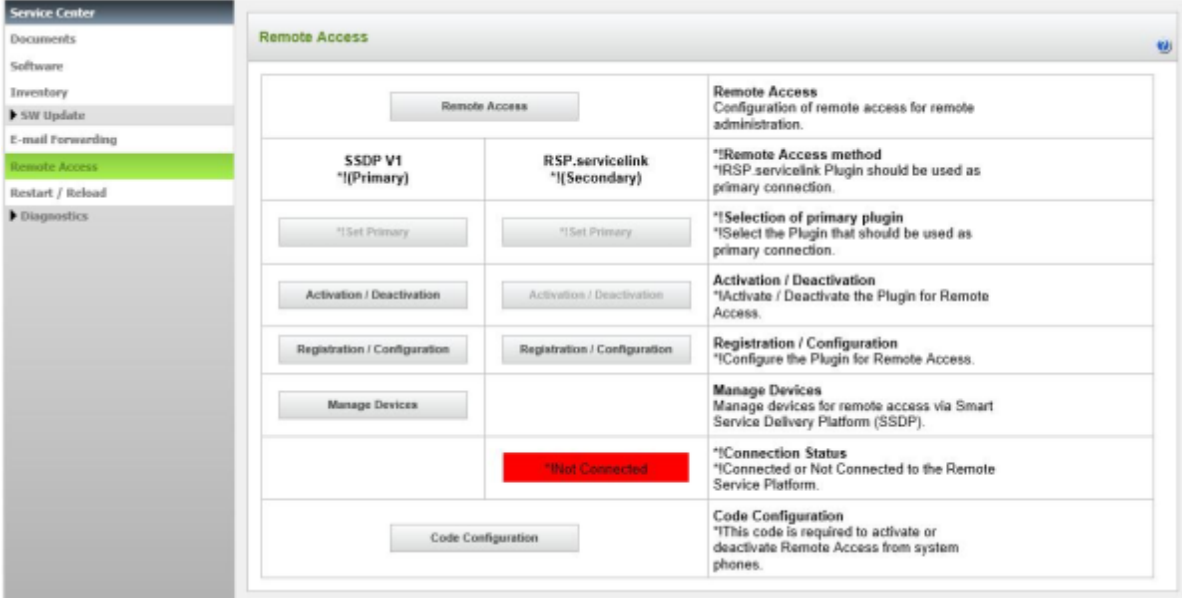

En raison du très haut niveau de sécurité, le RSP.servicelink doit être préférer au service à distance. Informations supplémentaires voir [RSP.servicelink](#page-1401-0).

# <span id="page-1401-0"></span>**25.11.1 RSP.servicelink**

L'accès distant avec la connexion RSP.servicelink (**R**emote **S**ervice **P**latform) offre aux technicien SAV autorisés d'un Remote Service Partner la possibilité d'administrer à distance, de manière pratique et sûre, le système de communication y compris les applications UC Booster. Pour configurer RSP.servicelink, il faut uniquement une connexion Internet, un navigateur web, le Partner ID et le mot de passe du partenaire de service à distance (Remote Service Partner). RSP.servicelink assure une connexion large bande avec un haut niveau de sécurité.

RSP.servicelink est basé sur la technologie OpenVPN. Il utilise le protocole SSL/TSL et le cryptage et fournit le plus haut niveau de sécurité avec un certificat client supplémentaire. Le terme RSP.servicelink est abrégé en RSP dans la documentation.

En liaison avec OpenScape Business, RSP offre les avantages essentiels suivants :

• Sécurité élevée grâce à une liaison Internet continue

L'établissement à distance complet de la liaison est toujours lancé par le système de communication. Cela signifie que le pare-feu du réseau client doit autoriser uniquement une connexion HTTPS vers une seule adresse du centre de service distant (Port 443). Normalement, il n'est pas nécessaire de modifier les directives de sécurité (Security Policy) des clients ou de leurs pare-feu étant donné que ce port est en général déjà ouvert pour appel Internet sortant. Cela garantit une sécurité élevée pour le réseau client.

Avec RSP, l'administrateur du système de communication conserve le contrôle de la liaison distante grâce l'activation et la désactivation de l'accès. Dans le cas de RSP. servicelink, un certificat client est automatiquement installé également.

• Bande passante élevée

Grâce à la liaison internet à large bande passante, il est possible, en cas de défaut, de transmettre les données de diagnostic plus rapidement et ainsi d'améliorer la qualité du service.

Configuration simple et économique

Le logiciel du système de communication comprend déjà un RSP.servicelink. Pour l'activation du plugin Service, il faut entrer le Partner ID et le mot de passe du partenaire de service à distance (Remote Service Partner).

Chaque partenaire de service à distance qui utilise RSP.servicelink dispose de son propre Partner ID.

Le plug-in RSP.servicelink doit être désactivé puis réactivé lorsqu'une mise à jour logicielle est en cours.

• Garantie pour l'avenir

RSP est la base des services futurs (services à valeur ajoutée) comme l'automatisation des sauvegardes, des rapports et de la surveillance.

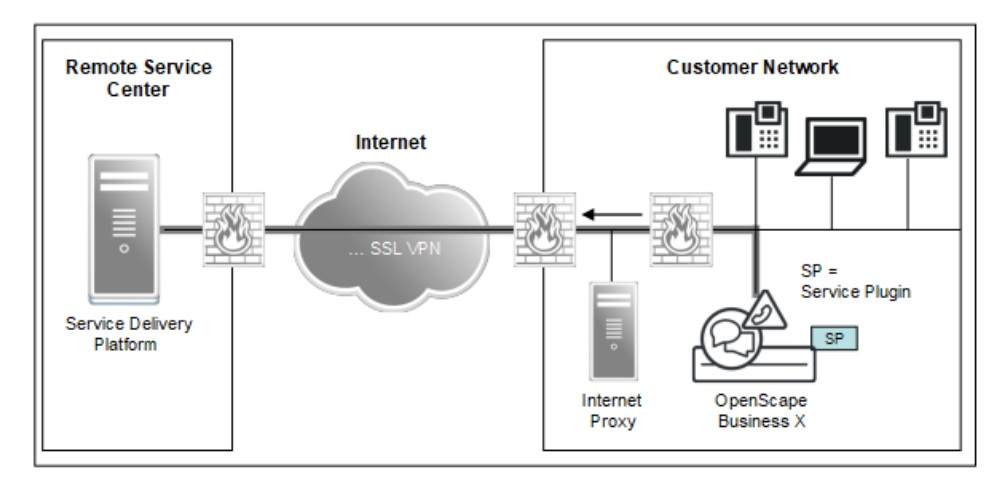

**Figure 19: RSP – Aperçu pour OpenScape Business X**

RSP supporte les services web standard y compris Hypertext Transfer Protocol Secure (HTTPS), Simple Object Access Protocol (SOAP) et Extensible Markup Language (XML).

La communication entre le côté client et le Remote Service Center est toujours sécurisée, par cryptage AES-256-CBC pour RSP.servicelink.

### **Service-plugins**

Le plugin RSP.servicelink peut être activé ou désactivé individuellement.

La réinitialisation du plugin RSP.servicelink est par exemple nécessaire après le remplacement de la carte mère. En raison de la réinitialisation, la configuration RSP entière est effacée et le plugin est désactivé.

**NOTICE :** Si le système n'est pas en mode DTAG et que le plugin RSP.servicelink est actif, il n'est pas possible de modifier la configuration des paramètres proxy. Le bouton **Enregistrement /Configuration est désactivé.**

En mode DTAG, si le plugin RSP.servicelink est actif, appuyer sur le bouton Enregistrement/Configuration pour afficher directement la page des paramètres Proxy avec les boutons Annuler/Finir. Cela est également possible pour le serveur distant.

### **Gestion des équipements (Managed Device)**

Dans les systèmes de communication sans UC Booster, il est possible, par la configuration du côté de SIRA, d'assurer un accès à distance en direction d'autres équipements (par exemple Xpressions Compact) dans le LAN client. Les téléphones IP peuvent être configurés côté SIRA en utilisant la fonction "Périphériques gérés".

**INFO :** L'accès distant à d'autres systèmes de communication OpenScape Business du LAN client est impossible. Chaque OpenScape Business doit être configuré pour un accès distant.

### **Activation / Désactivation**

Les possibilités suivantes sont offertes pour activer / désactiver les service-plugins :

• à l'aide de l'assistant **Activation / Désactivation**

Les service-plugins RSP possèdent leur propre assistant Activation / Désactivation.

• à l'aide d'un indicatif entré sur les téléphone système (par défaut : activation par \*996, désactivation par #996)

Pour des raisons de sécurité, un PIN à 4 caractères doit être entré en plus de l'indicatif lors de l'activation et de la désactivation à partir d'un téléphone système. La configuration de ce PIN est assurée dans le WBM du système de communications avec le profil **Advanced**.

#### **Sauvegarde et restauration**

Les informations d'identification RSP sont enregistrées dans le jeu de sauvegarde du système.

Si un nouveau système OpenScape Business est paramétré à l'aide du clonage ou de la restauration des données (migration) et qu'un accès RSP avait été configuré pour le système d'origine, assurez-vous que le système cloné ou restauré dispose d'une configuration RSP distincte.

Vous devez désactiver ou désinstaller le système RSP avant de cloner ou de sauvegarder le système d'origine.

Si un certificat de connexion RSP est utilisé dans plusieurs systèmes, le certificat sera révoqué et aucun des systèmes OpenScape ne pourra se connecter au service RSP.

#### **Conditions requises**

- Accès Internet pour le système de communication ou le Proxy HTTP dans le LAN client.
- Éventuellement, valider le pare-feu du LAN client pour Registrar :
	- https://188.64.18.51
	- https://188.64.17.51
- Éventuellement, valider le pare-feu du LAN client pour VPN :
	- https://188.64.18.50
	- https://188.64.17.50
- Dans la configuration Internet, il faut indiquer un routeur par défaut.

**NOTICE :** Si le système est en mode DTAG lors de la mise en route du système et s'il dispose d'un accès Internet sans que le RSP.serviceplugin soit installé et configuré, un script installe, configure et active automatiquement le RSP.serviceplugin en utilisant l'ID partenaire et le mot de passe pour DTAG (le nom de l'équipement est l'adresse MAC du système). Le script est appelé périodiquement toutes les 10 minutes (par ex. dans le cas où il n'y a pas d'accès à Internet après l'installation initiale du système). Le script n'active pas automatiquement le RSP.serviceplugin si l'utilisateur l'a désactivé manuellement.

## **25.11.1.1 Comment installer, configurer et enregistrer le plugin RSP.servicelink**

L'assistant **Enregistrement / Configuration** permet de installer, configurer et d'enregistrer le plugin RSP.servicelink pour l'accès à distance au système de communication via RSP.

### **Conditions préalables**

Vous êtes connecté à WBM avec le profil **Advanced**.

- **1)** Cliquez dans la barre de navigation sur **Centre de service**.
- **2)** Dans l'arborescence de navigation, cliquez sur **Accès distant**.
- **3)** Cliquez sur **Enregistrement / Configuration**.
- **4)** Si le plugin RSP.servicelink n'est pas encore installé, cliquez sur **Installer** et ensuite sur **OK&Suivant**.
- **5)** Si le plugin RSP.servicelink est déjà installé, cliquez sur **OK&Suivant**.
- **6)** S'il n'est pas utilisé de serveur Proxy dans le réseau client, cliquez sur **OK&Suivant** puisqu'il n'est pas nécessaire de procéder à la configuration des **paramètres Proxy**. Sautez les deux étapes suivantes.
- **7)** Si un serveur Proxy est utilisé dans le réseau client, vous devez sélectionner le réglage des **Paramètres Proxy** en fonction du réseau client :
	- S'il existe dans le réseau de clients un proxy avec protocole HTTP, cochez la case **Utiliser le Proxy HTTP**. Dans le champ **Hôte HTTP Proxy** entrez le nom de l'hôte et dans le champ **Port HTTP Proxy** le numéro de port du serveur Proxy. Si nécessaire, entrez dans le champ **Nom utilisateur** le nom de l'utilisateur et dans le champ**Mot de passe** le mot de passe pour l'authentification sur le serveur Proxy.
	- S'il existe dans le réseau de clients un Proxy avec protocole SOCKS, cochez la case **Utiliser le Proxy SOCKS**. Dans le champ **Hôte SOCKS Proxy** entrez le nom de l'hôte et dans le champ **Port SOCKS Proxy** le numéro de port du serveur proxy. Si nécessaire, entrez dans le champ

**Nom utilisateur** le nom de l'utilisateur et dans le champ**Mot de passe** le mot de passe pour l'authentification sur le serveur Proxy.

**Conseil :** Le fait qu'une authentification soit nécessaire ou non dépend du type et de la configuration du serveur Proxy.

- **8)** Cliquez sur **OK&Suite**.
- **9)** Uniquement si cela est nécessaire, modifiez l'ID partenaire prédéfini dans le champ **Partner ID**.
- **10)** Dans le champ **Mot de passe**, entrez votre mot de passe.
- **11)** Entrez le nom d'équipement. Vous trouverez l'équipement avec son nom d'équipement dans SIRA Equipment Explorer (EqE). L'adresse MAC d'OpenScape Business est l'entrée par défaut.
- **12)** Cliquez sur **Quitter**.

### **Résultats**

Dans la colonne **RSP.servicelink** il est indiqué dans la ligne **Etat de la connexion** si l'enregistrement a bien été effectué ou non. En cas d'échec de l'enregistrement, il peut s'afficher les messages d'erreur ci-après.

• MAC already registered :

Solution : effacer l'équipement (= système de communication OpenScape Business) sur SIRA Equipment Explorer et effectuer un nouvel enregistrement avec l'assistant **Enregistrement / Configuration**.

> **Remarque :** Vous pouvez trouver l'équipement sur SIRA Equipment Explorer à l'aide du nom de l'équipement ou de l'adresse MAC. Vous trouverez le nom d'équipement et l'adresse MAC du système de communication OpenScape Business dans **Centre de service**, **Accès distant**.

• Configuration Error :

Solution : dans l'assistant **Enregistrement / Configuration**, entrez de nouveau l'ID partenaire et le mot de passe et quitter l'assistant de manière correcte.

• Wrong Credentials :

Solution : dans l'assistant **Enregistrement / Configuration**, entrez de nouveau l'ID partenaire et le mot de passe et quitter l'assistant de manière correcte.

## **25.11.1.2 Comment activer le plugin RSP.servicelink**

L'assistant **Activation / Désactivation** permet d'activer le plugin RSP.servicelink pour l'accès à distance au système de communication via SSDP.

#### **Conditions préalables**

Une configuration DNS opérationnelle est disponible.

Il existe dans le réseau client un routeur par défaut pour l'accès Internet ou un serveur proxy comme variante.

Le plugin RSP.servicelink a été désactivé.

Vous êtes connecté à WBM avec le profil **Advanced**.

### **Étape par étape**

- **1)** Cliquez dans la barre de navigation sur **Centre de service**.
- **2)** Dans l'arborescence de navigation, cliquez sur **Accès distant**.
- **3)** Dans la colonne **RSP.servicelink**, cliquez sur **Activation / Désactivation**.
- **4)** Cliquez sur **Activer**.

## **25.11.1.3 Comment désactiver le plugin RSP.servicelink**

L'assistant **Activation/Désactivation** permet d'activer le plugin RSP.servicelink pour l'accès à distance au système de communication.

### **Conditions préalables**

Le plugin RSP.servicelink est activé.

Vous êtes connecté à WBM avec le profil **Advanced**.

### **Étape par étape**

- **1)** Cliquez dans la barre de navigation sur **Centre de service**.
- **2)** Dans l'arborescence de navigation, cliquez sur **Accès distant**.
- **3)** Cliquez sur **Activer / Désactiver dans la colonne RSP.servicelink**.
- **4)** Cliquez sur **Désactiver**.

## **25.11.1.4 Comment réinitialiser le plugin Service RSP**

L'assistant **Activation / Désactivation** permet de réinitialiser le RSP Service-Plugin. La configuration RSP entière est effacée et le plugin Service RSP est désactivé.

### **Conditions préalables**

Vous êtes connecté à WBM avec le profil **Advanced**.

### **Étape par étape**

- **1)** Cliquez dans la barre de navigation sur **Centre de service**.
- **2)** Dans l'arborescence de navigation, cliquez sur **Accès distant**.
- **3)** Dans la colonne **RSP.servicelink**, cliquez sur **Activation / Désactivation**.
- **4)** Cliquez sur **Retour à la valeur par défaut** puis sur **OK**.
- **5)** Dans la colonne **RSP.servicelink**, cliquez sur **Activation / Désactivation**.
- **6)** Cliquez sur **Désactiver**.
- **7)** Sur le serveur SIRA, effacez l'appareil (= système de communication OpenScape Business).

**Remarque :** A l'aide de l'adresse MAC, vous trouverez l'appareil sur le serveur SIRA. Vous trouverez l'adresse MAC

du système de communication OpenScape Business dans **Centre de service**, **Inventory**.

## **25.11.1.5 Comment configurer un PIN pour l'activation et la désactivation du plugin RSP.servicelink**

Le PIN sert à l'activation et la désactivation du plugin RSP.servicelink à l'aide d'un téléphone système.

### **Conditions préalables**

Vous êtes connecté à WBM avec le profil **Advanced**.

### **Étape par étape**

- **1)** Cliquez dans la barre de navigation sur **Centre de service**.
- **2)** Dans l'arborescence de navigation, cliquez sur **Accès distant**.
- **3)** Dans le champ **PIN** entrez le PIN à quatre caractères.
- **4)** Cliquez sur **Enregistrer** puis sur **OK**.

### **Étapes suivantes**

L'activation du plugin Service primaire à l'aide d'un téléphone système est réalisé par l'entrée de l'indicatif correspondant (indicatif par défaut = \*996) suivie de la saisie du PIN à quatre positions.

La désactivation du plugin Service à l'aide d'un téléphone système est réalisée par l'entrée de l'indicatif correspondant (indicatif par défaut = #996) suivie de la saisie du PIN à quatre positions.

## **25.11.2 Accès distant**

Grâce à l'accès distant, un technicien de maintenance autorisé est en mesure d'accéder aux systèmes de communication OpenScape Business X via une liaison RNIS-RTC ou Internet. Cela permet par exemple de fournir une assistance lors de la résolution des tâches d'administration ou lors de la recherche d'erreurs.

Afin de permettre l'accès distant au système de communication, l'accès distant doit être activé. Les possibilités d'accès suivantes sont disponibles :

• Accès distant via RNIS-RTC

**Remarque :** Avec un accès distant via une connexion RNIS-RTC, les temps d'attente peuvent être plus importants en raison de la vitesse de transmission limitée.

Pour effectuer une sélection via le RNIS, le technicien de maintenance a besoin d'un numéro de téléphone valide pour le système de communication (**MSN/SDA**).

**Remarque :** Le mot de passe pour l'authentification PPP (mot de passe CHAP ou mot de passe PAP) doit être modifié après l'installation ou la migration, ou bien la connexion ne sera pas effectuée.

Les applications UC Booster (comme UC Suite, OpenDirectory Service, Gate View) peuvent être gérées via cet accès distant lorsque l'adresse IP de la carte mère pour UC Booster est configurée comme routeur (par ex. routeur par défaut).

• Accès distant via liaison Internet

**Remarque :**

**Conseil :** L'accès distant via une connexion Internet représente un risque accru en matière de sécurité.

Pour effectuer une sélection via Internet, le technicien de maintenance a besoin d'un port spécial (**Numéro de port**) pour accéder au système de communication. Par défaut, le numéro de port 10099 est inscrit. En cas d'utilisation d'un routeur externe, il faut paramétrer sur le routeur externe un renvoi de port pour ce numéro de port.

Le numéro de port ne doit pas être bloqué par un pare-feu éventuellement en place sur le PC du technicien SAV. Il faut donc déterminer la sélection du numéro de port en accord avec le technicien de maintenance.

Les applications UC Booster (comme UC Suite, OpenDirectory Service, Gate View) ne peuvent pas être gérées via cet accès distant.

Afin de désactiver l'accès distant au système de communication, l'accès distant doit être désactivé.

**Remarque :** Pour éviter les accès non autorisés au système de communication, il faut de nouveau désactiver l'accès distant après la fin de la télé-administration.

La télémaintenance du système de communication est de plus possible via RNIS X.75 à l'aide de l'outil de service Manager E. Le numéro d'accès nécessaire pour cela est configuré dans Manager-E sous **Modem numérique (x75)**.

## **25.11.2.1 Comment activer l'accès distant via RNIS**

L'assistant **Accès distant** permet aux techniciens de maintenance autorisés d'accéder au système de communication via une liaison RNIS.

### **Conditions préalables**

OpenScape Business X dispose d'une liaison réseau RNIS.

Vous êtes connecté à WBM avec le profil **Advanced**.

### **Étape par étape**

- **1)** Cliquez dans la barre de navigation sur **Centre de service**.
- **2)** Dans l'arborescence de navigation, cliquez sur **Accès distant**.
- **3)** Cliquez sur **Accès distant**, pour démarrer l'assistant **Accès distant**.
- **4)** Cochez **Accès distant : activé** pour activer l'accès distant.
- **5)** Activez le champ d'option **Accès distant par : RNIS** pour activer l'accès distant via RNIS.
- **6)** Dans le champ **Numéro d'accès**, entrez le numéro interne via lequel l'accès distant doit avoir lieu.
- **7)** Dans le champ **Numéro d'accès**, entrez le numéro de sélection via lequel l'accès distant doit avoir lieu.
- **8)** Cliquez sur **OK&Suivant** puis sur **Terminer**.

## **25.11.2.2 Comment configurer un PC Microsoft Windows Vista pour un accès distant via RNIS**

### **Conditions préalables**

Le PC est équipé d'une carte RNIS et possède une liaison réseau RNIS.

L'accès doit se faire sur un système de communication OpenScape Business X3/X5/X8 avec raccordement à l'installation. L'indicatif du réseau local et le numéro de l'installation du système de communication sont disponibles.

L'accès distant par RNIS a été activé. Le numéro de sélection pour l'accès distant au système de communication est disponible.

Nom utilisateur et mot de passe pour l'accès au système de communication sont disponibles..

**Conseil :** La description ci-après se rapporte à un PC avec système d'exploitation Windows Vista. Le déroulement est similaire pour le système d'exploitation Windows XP.

- **1)** Dans le **menu de démarrage** de Windows Vista, cliquez sur **Etablir une connexion**. La fenêtre **Etablir la connexions avec un réseau** apparaît.
- **2)** Cliquez sur **Paramétrer une connexion ou un réseau**.
- **3)** Cliquez sur l'option de connexion **Etablir la connexion avec le poste de travail** puis sur **Suivant**.
- **4)** Cliquez sur **Numéroter directement**.

**5)** Dans le champ **Numéro** entrez l'Indicatif réseau (par exemple 0), l'indicatif du réseau local (par exemple 089), le numéro de l'installation (par exemple 12345678) et le numéro de sélection (par exemple 666).

L'entrée totale pour les exemples cités est : 008912345678666

- <span id="page-1410-0"></span>**6)** Dans le champ **Nom de la destination**, entrez une désignation pour cette liaison.
- **7)** Cochez la case **Ne pas connecter maintenant, paramétrer uniquement pour une utilisation ultérieure**.
- **8)** Cliquez sur **Suivant**.
- **9)** Dans le champ **Nom utilisateur** entrez le Nom utilisateur pour activer l'accès au système de communication.
- **10)** Dans le champ **Mot de passe** entrez le mot de passe pour l'accès au système de communication.

**Remarque :** En tant que données par défaut pour l'accès au système de communication, on utilise le nom utilisateur par défaut et le mot de passe par défaut pour l'accès au système à l'aide de l'outil Manager E.

- **11)** Cliquez sur **Créer**.
- **12)** Cliquez sur **Créer la connexion maintenant**.

### **Résultats**

Cela permet l'accès à distance au système de communication.

**Conseil :** Pour désactiver la connexion, cliquez sur **Démarrer** > **Etablir la connexion**. Cliquez sur la désignation de la connexion définie à l'étape [6](#page-1410-0) (**Nom de la destination**) et ensuite sur **Déconnecter**.

Pour activer la connexion, cliquez sur la désignation définie à l'étape [6](#page-1410-0) (**Nom de la destination**) et ensuite sur **Connecter**.

## **25.11.2.3 Comment configurer un PC avec Microsoft Windows 7 pour l'accès distant via RNIS**

#### **Conditions préalables**

Le PC est équipé d'une carte RNIS et possède une liaison réseau RNIS.

L'accès doit se faire sur un système de communication OpenScape Business X3/X5/X8 avec raccordement à l'installation. L'indicatif du réseau local et le numéro de l'installation du système de communication sont disponibles.

L'accès distant par RNIS a été activé. Le numéro de sélection pour l'accès distant au système de communication est disponible.

Nom utilisateur et mot de passe pour l'accès au système de communication sont disponibles..

**Conseil :** La description ci-après se rapporte à un PC avec système d'exploitation Microsoft Windows 7.

## **Étape par étape**

- **1)** Dans le **menu Démarrer** de Windows 7, cliquez sur **Panneau de configuration**.
- **2)** Cliquez sur **Réseau et Internet**.
- **3)** Cliquez sur **Centre de réseau et de validation**.
- **4)** Cliquez sur **Paramétrer une connexion ou un réseau**.
- **5)** Cliquez sur l'option de connexion **Etablir la connexion avec le poste de travail** puis sur **Suivant**.
- **6)** Cliquez sur **Numéroter directement**.
- **7)** Dans le champ **Numéro** entrez l'Indicatif réseau (par exemple 0), l'indicatif du réseau local (par exemple 089), le numéro de l'installation (par exemple 12345678) et le numéro de sélection (par exemple 666).

L'entrée totale pour les exemples cités est : 008912345678666

- <span id="page-1411-0"></span>**8)** Dans le champ **Nom de la destination**, entrez une désignation pour cette liaison.
- **9)** Cochez la case **Ne pas connecter maintenant, paramétrer uniquement pour une utilisation ultérieure**.
- **10)** Cliquez sur **Suivant**.
- **11)** Dans le champ **Nom utilisateur** entrez le Nom utilisateur pour activer l'accès au système de communication.
- **12)** Dans le champ **Mot de passe** entrez le mot de passe pour l'accès au système de communication.

**Remarque :** En tant que données par défaut pour l'accès au système de communication, on utilise le nom utilisateur par défaut et le mot de passe par défaut pour l'accès au système à l'aide de l'outil Manager E.

- **13)** Cliquez sur **Créer**.
- **14)** Cliquez sur **Créer la connexion maintenant**. Ensuite, le message Connexion établie s'affiche.
- **15)** Cliquez sur **Fermer**.

## **Résultats**

Cela permet l'accès à distance au système de communication.

**Conseil :** Pour désactiver la connexion, cliquez dans la barre d'outils sur l'icône **Réseau**. Cliquez sur la désignation de la liaison définie à l'étape [8](#page-1411-0), (**Nom de la destination**) et ensuite sur **Déconnecter**.

Pour activer la connexion, cliquez sur la désignation définie à l'étape [8](#page-1411-0) (**Nom de la destination**) et ensuite sur **Connecter**.

## **25.11.2.4 Comment activer l'accès distant par l'accès Internet avec adresse IP fixe**

L'assistant **Accès distant** permet aux techniciens de maintenance autorisés d'accéder au système de communication via une liaison Internet.

### **Conditions préalables**

Vous êtes connecté à WBM avec le profil **Advanced**.

Vous disposez d'un numéro de port permettant au technicien de maintenance d'accéder au système de communication en passant par Internet. Ce numéro de port ne doit pas être bloqué par un pare-feu éventuellement en place sur le PC du technicien SAV.

### **Étape par étape**

- **1)** Cliquez dans la barre de navigation sur **Centre de service**.
- **2)** Dans l'arborescence de navigation, cliquez sur **Accès distant**.
- **3)** Cliquez sur **Accès distant**, pour démarrer l'assistant **Accès distant**.
- **4)** Cochez **Accès distant : activé** pour activer l'accès distant.
- **5)** Activez le champ d'option **Accès distant par : Internet** pour activer l'accès distant par Internet.
- **6)** Dans le champ **Numéro de port**, indique le numéro de port via lequel l'accès distant doit avoir lieu.

Par défaut, le numéro de port 10099 est inscrit.

- **7)** Cliquez sur **OK&Suivant**. Le message Accès distant activé... est affiché. Ce message comprend l'URLpermettant d'accéder à distance au système de communication à l'aide du navigateur web.
- **8)** Cliquez sur **Terminer**.

## **25.11.2.5 Comment activer l'accès distant par l'accès Internet sans adresse IP fixe**

L'assistant **Accès distant** permet aux techniciens de maintenance autorisés d'accéder au système de communication via une liaison Internet.

### **Conditions préalables**

Vous êtes connecté à WBM avec le profil **Advanced**.

Vous disposez d'un numéro de port permettant au technicien de maintenance d'accéder au système de communication en passant par Internet. Ce numéro de port ne doit pas être bloqué par un pare-feu éventuellement en place sur le PC du technicien SAV.

Il existe un compte DynDNS.

#### **Étape par étape**

- **1)** Cliquez dans la barre de navigation sur **Centre de service**.
- **2)** Dans l'arborescence de navigation, cliquez sur **Accès distant**.
- **3)** Cliquez sur **Accès distant**, pour démarrer l'assistant **Accès distant**.
- **4)** Cochez **Accès distant : activé** pour activer l'accès distant.
- **5)** Activez le champ d'option **Accès distant par : Internet** pour activer l'accès distant par Internet.
- **6)** Dans le champ **Numéro de port**, indique le numéro de port via lequel l'accès distant doit avoir lieu.

Par défaut, le numéro de port 10099 est inscrit.

**7)** Cliquez sur **OK&Suivant** pour valider les entrées. La fenêtre **Configurer le compte DynDNS** s'affiche.

- <span id="page-1413-1"></span>**8)** Dans le champ **Nom d'utilisateur**, entrez le nom d'utilisateur pour votre compte DynDNS chez l'opérateur DynDNS, si celui-ci n'est pas déjà affiché.
- **9)** Dans les champ **Mot de passe** et **Répéter le mot de passe**, entrez le mot de passe de votre compte DynDNS chez le fournisseur DynDNS si celui-ci n'est pas déjà affiché.
- **10)** Dans le champ **Nom d'hôte**, entrez le nom d'hôte attribué par votre fournisseur DynDNS, sans le nom de domaine (par exemple myhost), si celui-ci n'est pas déjà affiché.
- <span id="page-1413-0"></span>**11)** Dans la liste déroulante **Nom de domaine** sélectionnez votre fournisseur DynDNS (par exemple dyndns.org), si celui-ci n'est pas déjà affiché. Votre nom de domaine complet est alors par ex. myhost.dyndns.org.
- <span id="page-1413-2"></span>**12)** Cliquez sur **Test connexion**. La fenêtre **Tester l'accès DynDNS** s'affiche.
- **13)** Cliquez sur **OK**. Les données d'accès DynDNS sont transmises au fournisseur. Cela dure environ 10 secondes.
- **14)** Si le test a été passé avec succès, le message Accès distant activé... s'affiche. Ce message comprend l'URLpermettant d'accéder à distance au système de communication à l'aide du navigateur web. Cliquez sur **Terminer**.
- **15)** Une fois le test exécuté avec succès, cliquez sur **OK**. Dans la fenêtre **Accès DynDNS** qui s'ouvre ensuite figurent des informations sur les causes possibles des défauts. Cliquez sur **OK**. La fenêtre **Configurer le compte DynDNS** s'affiche. Si nécessaire, vérifiez et corrigez ici les données d'accès que vous aviez fournies (étapes [8](#page-1413-0) à [11\)](#page-1413-1). Poursuivez comme indiqué à l'étape [12.](#page-1413-2)

## **25.11.2.6 Comment désactiver l'accès distant**

L'assistant **Accès distant** permet de désactiver l'accès distant.

## **Conditions préalables**

Vous êtes connecté à WBM avec le profil **Advanced**.

- **1)** Cliquez dans la barre de navigation sur **Centre de service**.
- **2)** Dans l'arborescence de navigation, cliquez sur **Accès distant**.
- **3)** Cliquez sur **Accès distant**, pour démarrer l'assistant **Accès distant**. Il est indiqué si l'accès distant est raccordé via Internet ou/et via RNIS.
- <span id="page-1413-3"></span>**4)** Activez le champ d'option **Accès distant : désactivé** pour désactiver un accès distant.
- **5)** Sélectionnez l'option de l'accès distant que vous souhaitez désactiver :
	- Si vous souhaitez désactiver l'accès distant par Internet, activez le champ d'option **Accès distant par : Internet**.
	- Si vous souhaitez désactiver l'accès distant par le RNIS, activez le champ d'option **Accès distant par : RNIS**.
- <span id="page-1413-4"></span>**6)** Cliquez sur **OK&Suivant**.
- **7)** Si vous voulez aussi désactiver la seconde option de l'accès distant, cliquez sur **Retour**. Répétez les étapes [4](#page-1413-3) à [6.](#page-1413-4)
- **8)** Cliquez sur **Terminer**.

## **25.11.3 Utilisateur en ligne**

L'utilisateur en ligne permet la gestion à distance, le contrôle et la surveillance des téléphones OpenStage à partir d'un PC Windows. Le comportement d'un téléphone OpenStage est simulé sur le PC via l'utilisateur en ligne.

Le condition pour communiquer avec un téléphone OpenStage est que le logiciel du téléphone dispose d'une clé dongle.

Pour l'accès à un téléphone OpenStage, il faut effectuer les entrées suivantes via l'utilisateur en ligne :

- Type de téléphone OpenStage
- Adresse IP du téléphone OpenStage
- Mot de passe administrateur du téléphone OpenStage

Des informations sur l'utilisation de l'utilisateur en ligne figurent dans la documentation suivante : *OpenStage HUSIM Phone Tester User Guide*. L'accès est possible via le portail Intranet à la documentation produit technique http:// apps.g-dms.com:8081/techdoc/search\_en.htm.

L'outil de service Manager E offre permet aux abonnés en ligne de télécommander, contrôler et surveiller les téléphones OpenStage.

**Remarque :** L'adresse IP de la passerelle rapportée par l'utilisateur en ligne est identique à l'adresse IP système. L'adresse IP de la passerelle n'est pas l'adresse IP de la route par défaut.

## **25.11.3.1 Comment démarrer l'utilisateur en ligne**

#### **Conditions préalables**

Vous êtes inscrit dans la WBM avec le profil **Expert**.

- **1)** Cliquez dans la barre de navigation sur **Mode Expert**.
- **2)** Dans l'arborescence de navigation, cliquez sur **Maintenance** > **Utilisateur en ligne**. La fenêtre de connexion de l'utilisateur en ligne s'affiche.
- **3)** Dans la liste déroulante **Modèle** sélectionnez le modèle du téléphone OpenStage souhaité.
- **4)** Dans le champ **Phone IP** entrez l'adresse IP du téléphone OpenStage souhaité.
- **5)** Dans le champ **Mot de passe** entrez le mot de passe administrateur du téléphone OpenStage souhaité. Par défaut, le mot de passe administrateur est 123456.
- **6)** Dans la liste déroulante **Protocole** sélectionnez le protocole de transport souhaité.
- **7)** Sélectionnez une des possibilités suivantes pour le Internet Protocol Version IPv :
	- Si vous souhaites utiliser Internet Protocol Version 4, activez l'option **IPv4**.
	- Si vous souhaites utiliser Internet Protocol Version 6, activez l'option **IPv6**.
- **8)** Dans la liste déroulante **Number of Key modules** (nombre des périphériques) sélectionnez le nombre des périphériques.
- **9)** Cliquez sur **OK** pour lancer l'accès au téléphone OpenStage souhaité.

**Conseil :** Vous trouverez des informations sur la commande des utilisateurs en ligne dans *OpenStage HUSIM Phone Tester User Guide* ; ce document est disponible à l'adresse suivante : http://apps.g-dms.com:8081/techdoc/search\_en.htm.

# **26 Migration**

Les systèmes Open Scape Business V1, V2 et HiPath 3000 peuvent être migrés/mis à niveau vers OpenScape Business V3.

Les scénarios de migration/mise à niveau suivants sont pris en charge par le logiciel OpenScape Business V3.

## **OpenScape Business X avec UC Booster Card ou UC Booster Server**

- Mise à niveau logicielle d'OpenScape Business X V2 à V3 avec la « carte mère V2 »
- Migration du matériel/logiciel d'OpenScape Business X V2 à V3 avec la « carte mère V3 »
- Migration du matériel/logiciel d'OpenScape Business X V1 à V3 avec la « carte mère V3 »
- Migration du matériel/logiciel d'OpenScape Business X V3 avec la « carte mère V2 » vers V3 avec la « carte mère V3 »

## **Système OpenScape Business S**

• Mise à niveau logicielle d'OpenScape Business S V2 vers V3

## **Réseau OpenScape Business**

• Migration / Mise à niveau d'un réseau OpenScape Business de V2 vers V3

## **HiPath 3000, y compris OpenScape Office HX**

• Migration du matériel HiPath 3000, y compris OpenScape Office HX

## **HiPath 500**

• Migration du matériel HiPath 500 vers OpenScape Business X1 V3

Selon le système source, les licences existantes peuvent être transférées en totalité ou en partie. Il en va de même pour l'utilisation ultérieure des modules périphériques et des dispositifs terminaux connectés.

L'assistance logicielle existante pour OpenScape Business Systems restera inchangée après la migration.

Vous pouvez réduire les efforts de migration/mise à niveau pour l'utilisation continue des licences existantes, par rapport à un transfert de licence "hors ligne", en connectant OpenScape Business System au serveur de licence Unify Central et en utilisant la fonction **CLS Connect** .

Dans cette section, les termes suivants sont utilisés :

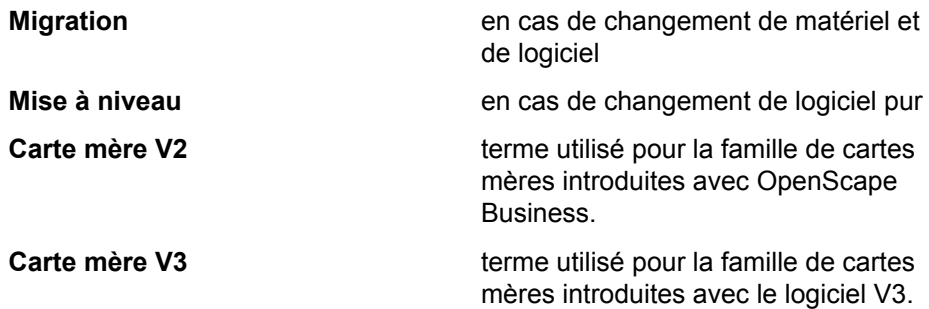

**NOTICE :** Si un système OpenScape Office V3 MX/LX est remplacé par un système OpenScape Business, celui-ci doit être commandé comme nouveau système.

# <span id="page-1417-1"></span>**26.1 Mise à niveau logicielle pour les systèmes OpenScape Business X**

Une mise à niveau logicielle des systèmes OpenScape Business X implique essentiellement le remplacement de certains des composants du logiciel.

Avant de mettre à niveau le logiciel d'un système OpenScape Business X, vous devez déterminer la configuration actuelle du système et les composants matériels/logiciels et de licence à remplacer, le cas échéant.

**Table 30: Mise à niveau du logiciel OpenScape Business X - Liste de contrôle du matériel/logiciel**

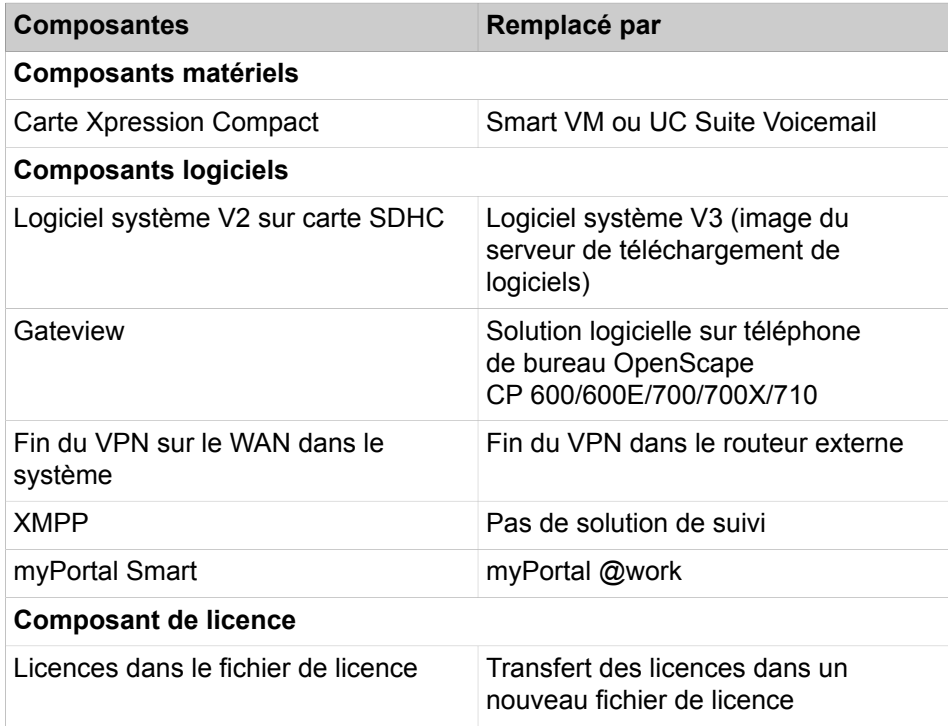

# <span id="page-1417-0"></span>**26.1.1 Mise à niveau logicielle d'OpenScape Business X V2 vers OpenScape Business X V3**

Lorsque vous mettez à niveau un modèle OpenScape Business X de la version logicielle V2 vers la version V3, seul le logiciel système est remplacé - la carte mère V2 et toute carte UC Booster ou serveur Booster serveur existant sont conservés. Les licences existantes et la configuration du client sont maintenues. L'assistance logicielle existante restera inchangée après la migration.

Avant la mise à niveau du logiciel de la version V2 vers la version V3, si elle n'existe pas encore, vous devez établir un accès permanent au serveur de licence Unify (via Internet) dans le système et activer la fonction **CLS Connect**. Cela simplifie le transfert de licence et raccourcit considérablement la durée de la migration.

#### **Conditions requises**

Pour la mise à niveau du logiciel et le transfert de la configuration client existante, le système doit être exploité avec la dernière version du logiciel V2R7 avant la mise à niveau. Si nécessaire, mettez le système à niveau vers la dernière version du logiciel. Pour ce faire, le système doit avoir un statut d'assistance logicielle valide.

Pour la mise à niveau du logiciel système de V2 vers V3, selon que CLS Connect est utilisé ou non, l'élément suivant est nécessaire :

• Licence de mise à niveau du logiciel OpenScape Business V3 (uniquement lorsque **CLS Connect** n'est pas utilisé)

#### **Conditions limites fonctionnelles et restrictions**

Vous pouvez transférer complètement les licences existantes de la carte mère V2 vers la carte mère V3 au cours de la migration. Le transfert de licence sans activation de la fonction CLS Connect nécessite la licence « Mise à niveau du logiciel » et une manipulation et un temps de travail beaucoup plus complexes que l'utilisation de la fonction CLS Connect.

La configuration du client et les données du client sont automatiquement transférées de la version V2 vers la version V3 du logiciel pendant le processus de mise à niveau du logiciel.

Les principales étapes techniques de la mise à niveau du logiciel sont décrites dans les chapitres suivants. Afin de conserver les licences existantes, une distinction est faite entre le traitement :

- Mise à niveau du logiciel pour une licence permanente avec et sans CLS Connect
- Mise à niveau du logiciel avec la licence PayGo

## **26.1.1.1 Mise à niveau des systèmes sous licence permanente avec CLS Connect**

### **Pourquoi et quand exécuter cette tâche**

Effectuez les étapes de mise à niveau suivantes, dans l'ordre indiqué.

- **1)** Préparer le système OpenScape Business
	- a) Mettre à niveau le système existant vers la version logicielle V2R7.
	- b) Configurer l'accès au serveur licences central (CLS) de Unify dans le système et tester la connexion.
	- c) Activer **CLS Connect** dans le système.
- **2)** Effectuer la mise à niveau du logiciel
	- a) Effectuer la mise à niveau du logiciel vers V3 via OpenScape Business Assistant.
	- b) La configuration du système est automatiquement transférée à V3.
	- c) Les licences existantes sont reprises après V3.

**3)** Génération automatique du fichier de licence par le serveur de licences central.

Après le redémarrage du système, le système transfère au CLS l'information selon laquelle les licences existantes sont exploitées avec la version 3 du logiciel.

## **26.1.1.2 Mise à niveau des systèmes sous licence permanente sans CLS Connect**

## **Pourquoi et quand exécuter cette tâche**

Effectuez les étapes de mise à niveau suivantes, dans l'ordre indiqué.

## **Étape par étape**

- **1)** Préparer le système OpenScape Business.
	- a) Mettre à niveau le système existant vers la version logicielle V2R7.
- **2)** Créer un "fichier de licence de mise à niveau" pour le système V2 sur le serveur de licences central (CLS)
	- a) Activer la "Licence de mise à niveau du logiciel" pour le système existant.
	- b) Générer un nouveau fichier de licence pour l'adresse MAC de la carte mère V2
	- c) Télécharger le fichier de licence du CLS
- **3)** Importer et activer le fichier de licence dans le système OpenScape Business V2.
- **4)** Effectuer la mise à niveau du logiciel.
	- a) Effectuer la mise à niveau du logiciel vers V3 via OpenScape Business Assistant.
	- b) La configuration du système est automatiquement transférée à V3.
	- c) Les licences existantes dans le système sont transférées à V3
- **5)** Redémarrez le système après la mise à niveau du logiciel.

## **26.1.1.3 Mise à niveau des systèmes sous licence PayGo**

## **Pourquoi et quand exécuter cette tâche**

Effectuez les étapes de mise à niveau suivantes, dans l'ordre indiqué.

- **1)** Préparer le système OpenScape Business
	- a) Mettre à niveau le système existant vers la version logicielle V2R7.
- **2)** Régénérer le fichier de licence sur le serveur de licences central (CLS)
	- a) Régénérer un nouveau fichier de licence pour l'adresse MAC de la carte mère V2.
	- b) Télécharger le fichier de licence du CLS.
- **3)** Importer et activer le nouveau fichier de licence dans le système OpenScape Business V2.

Mise à niveau logicielle de UC Booster Server vers OpenScape Business X V3

- **4)** Mettre à niveau le logiciel OpenScape Business.
	- a) Exécuter la mise à niveau du logiciel vers V3 via OpenScape Business Assistant.
	- b) La configuration du système est automatiquement transférée à V3.
	- c) Le système est prêt à fonctionner après le redémarrage.

# <span id="page-1420-0"></span>**26.2 Mise à niveau logicielle de UC Booster Server vers OpenScape Business X V3**

La mise à niveau du logiciel de UC Booster Server V2 vers la version V3 peut être effectuée en une seule étape.

La mise à niveau du logiciel de UC Booster Server V1 vers la version V3 doit se faire en deux étapes. Passez d'abord de V1 à V2R7, puis de V2R7 à V3.

# **26.2.1 Comment mettre à niveau UC Business Booster Server de V2 vers V3**

La mise à niveau de UC Booster Server de V2 vers V3 n'est nécessaire que pour les systèmes OpenScape Business X équipés d'une carte mère V2. Les systèmes OpenScape Business X équipés de cartes mères V3 ne nécessitent plus UC Booster Server. Dans ce cas, la version V2.7 du logiciel est nécessaire sur UC Booster Server pour migrer la configuration et les licences des clients vers la carte mère V3.

### **Prerequisites**

- Le système d'exploitation Linux doit être vérifié et mis à niveau si nécessaire (voir la *Note de mise à jour technique pour le logiciel du système OpenScape Business V3*)
- UC Booster Server fonctionne avec la dernière version logicielle V2R7 avant la mise à niveau. Si nécessaire, mettez le système à niveau vers la dernière version du logiciel.
- Commencer par mettre à jour le système OpenScape Business X auquel UC Booster Server est connecté avec la version V3 du logiciel, avec les licences conformément à la description figurant dans [Mise à niveau logicielle](#page-1417-0) [d'OpenScape Business X V2 vers OpenScape Business X V3](#page-1417-0) on page 1418
- Logiciel UC Booster Server Image V3

Avant de procéder à la mise à niveau du logiciel UC Booster Server, déterminez la configuration actuelle du système et les composants matériels et logiciels et de licence qui doivent éventuellement être remplacés.

### **Table 31: Migration OpenScape Business S - Liste de contrôle matérielle et logicielle**

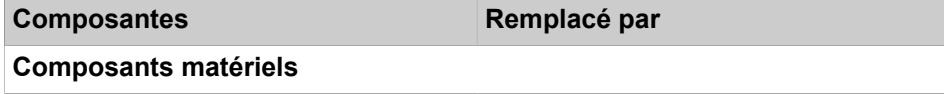

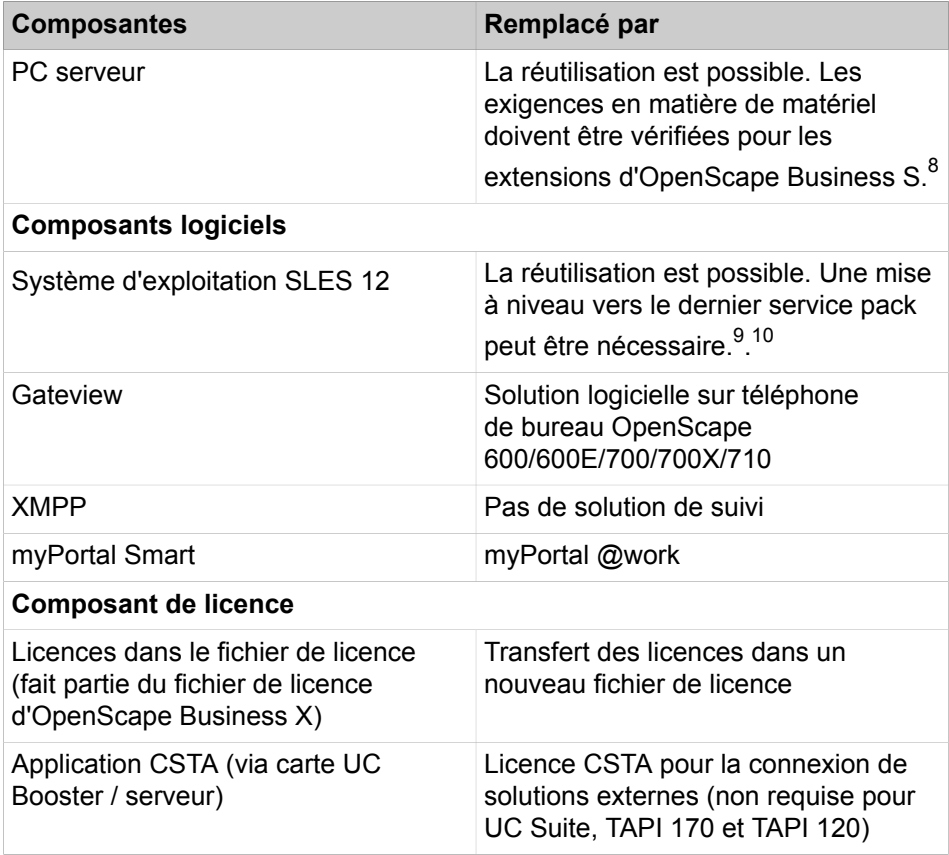

Ce qui suit décrit la mise à niveau du logiciel OpenScape Business tout en conservant le système d'exploitation SLES.

## **Step by Step**

- **1)** Mettez à niveau le système OpenScape Business X vers la version V3. Voir [Mise à niveau logicielle d'OpenScape Business X V2 vers OpenScape](#page-1417-0) [Business X V3](#page-1417-0) on page 1418 pour les détails.
- **2)** Mettre à niveau le logiciel UC Booster Server vers la version V3 Utilisez la fonction de mise à niveau dans OpenScape Business Assistant de UC Booster Server pour mettre à niveau le logiciel V2R7 vers la version V3 (voir [Mise à jour du système de communication](#page-1262-0) on page 1263).

<span id="page-1421-2"></span>10 Toutefois, il doit être mis à niveau avec le dernier service pack publié avant la mise à niveau du logiciel.

Si Novell a interrompu le support logiciel pour la version SLES utilisée, le client doit en être informé et, si nécessaire, une mise à niveau du SLES doit être commercialisée.

La mise à niveau du SLES peut devoir être effectuée en plusieurs étapes pour reprendre les installations existantes d'OpenScape Business S, y compris la configuration et les données du client. Une clé de mise à jour SLES existante reste valable avec une mise à jour SLES. Toutefois, il se peut qu'il faille le désenregistrer auprès de Novell avant la mise à niveau SLES et le réenregistrer pour le nouveau système.

<span id="page-1421-0"></span><sup>8</sup> Le PC serveur existant peut être utilisé lorsque la configuration du système UC Booster Server reste inchangée après la mise à niveau du logiciel. Si des extensions sont prévues après la mise à niveau du logiciel, il peut être nécessaire d'adapter les exigences matérielles conformément aux spécifications du *guide d'installation d'OpenScape Business S, chapitre Conditions préalables*.

<span id="page-1421-1"></span><sup>9</sup> Le système d'exploitation SLES installé sur le PC serveur peut être adopté en cas de mise à niveau du logiciel UC Booster Server

**3)** Effectuer une sauvegarde des données après la mise à niveau du logiciel Sauvegardez vos données V3 (voir [Sauvegarde immédiate](#page-1255-0) on page 1256).

# <span id="page-1422-1"></span>**26.3 Migration matérielle et logicielle des systèmes OpenScape Business X vers V3**

Lors de la migration des systèmes OpenScape Business X, les composants matériels, logiciels et les licences sont échangés.

Avant de migrer un système Business X, déterminez la configuration actuelle du système et les composants matériels et logiciels ainsi que les licences à remplacer.

**NOTICE :** La carte OCCLA avec système V3 peut aller jusqu'à 60 (+16) canaux MEB. La migration vers la nouvelle carte rétablit la configuration OCC existante. Si vous souhaitez profiter des canaux MEB supplémentaires, vous devez reconfigurer votre système à l'aide des pages Assistants/WBM correspondantes.

Les modules qui se trouvent à l'emplacement 10 des systèmes muraux OpenScape Business X5 ne sont pas compatibles avec des cartes mères V3. Vous devez remplacer ces modules par des modules/solutions successeurs.

<span id="page-1422-0"></span>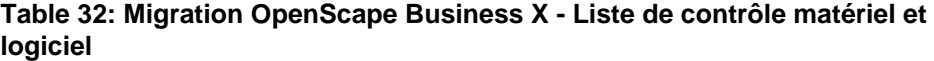

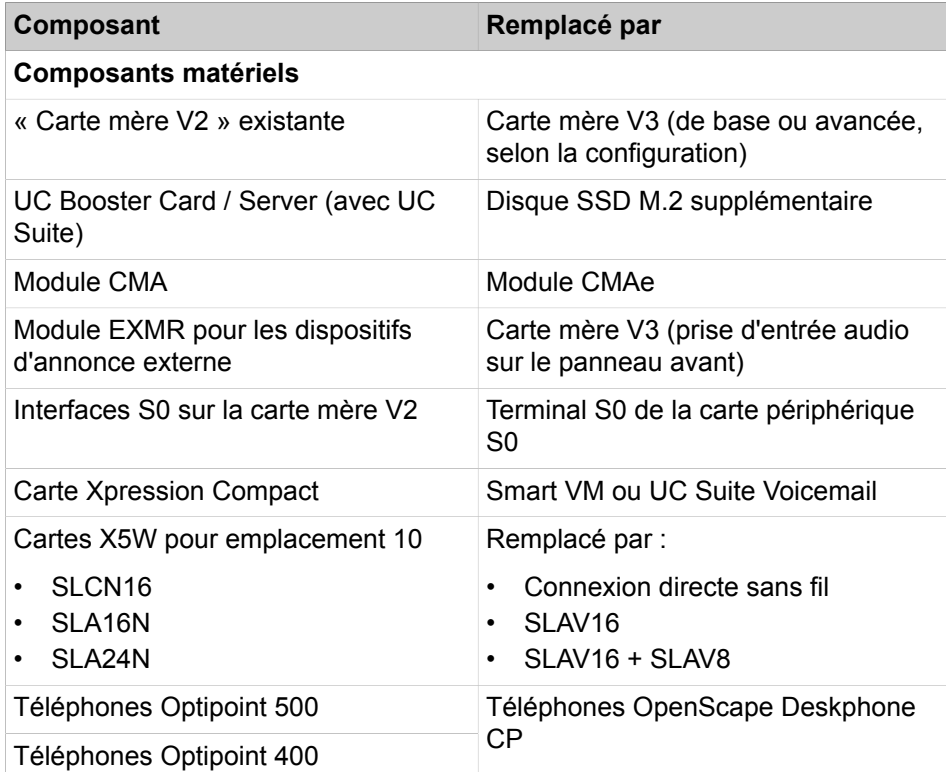

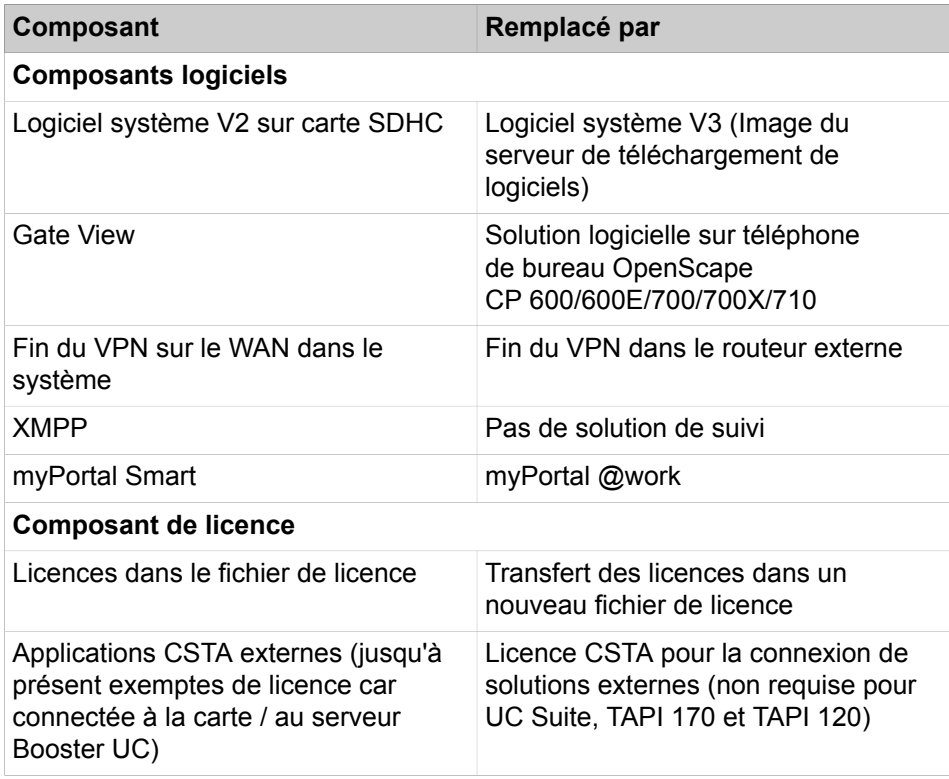

# **26.3.1 Migration d'OpenScape Business X V2 vers OpenScape Business X V3**

Lors de la migration d'un modèle OpenScape Business X de V2 vers V3, la carte mère et le logiciel système sont remplacés. Les licences existantes et la configuration du client peuvent être transférées. L'assistance logicielle existante est maintenue inchangée après la migration.

Avant la migration, s'il n'existe pas encore, configurez un accès permanent au serveur de licence Unify (via Internet) dans le système et activez la fonction "CLS Connect". Cela simplifie le transfert de licence et raccourcit considérablement la durée de la migration. Le client doit être informé de l'accès requis du système OpenScape Business au CLS.

## **Conditions requises**

Le système fonctionne avec la dernière version logicielle V2R7 avant la mise à niveau. Si nécessaire, mettez le système à niveau vers la dernière version du logiciel. Pour ce faire, le système doit avoir un statut d'assistance logicielle valide.

Pour la migration de V2 vers V3, selon que l'on utilise CLS Connect, UC Suite ou des applications CSTA externes, les éléments suivants sont nécessaires :

- Carte mère V3
- Logiciel V3 sur le stockage de données SSD M.2 SATA
- SSD M.2, 256 Go de stockage de données de masse (en option avec l'application UC Suite)
- Licence de migration du matériel OpenScape Business V3 (si CLS Connect n'est pas utilisé)

• Licence OpenScape Business CSTA (facultatif)

### **Conditions limites fonctionnelles et restrictions**

Les licences existantes peuvent être entièrement transférées de la carte mère V2 existante à la carte mère V3 pendant la migration. Le transfert de licence sans activation de la fonction CLS Connect nécessite la licence "HW Migration" et une manipulation et un temps de travail beaucoup plus complexes que l'utilisation de la fonction CLS Connect.

La configuration du client et les données du client sont migrées de la version V2 vers la version V3 du logiciel par un processus de sauvegarde/restauration.

Les principales étapes techniques de la migration sont décrites dans les rubriques suivantes. Afin de conserver les licences existantes, une distinction est faite en ce qui concerne le traitement :

- Mise à niveau du logiciel pour une licence permanente avec et sans CLS **Connect**
- Mise à niveau du logiciel avec la licence PayGo

**NOTICE :** Lors de la migration de la carte mère V2 vers la carte mère V3, les ports EVM supplémentaires ne sont pas inclus dans le groupe de recherche SmartVM. Pour ce faire, vous devez effectuer une configuration manuelle, au cours de laquelle vous devez également effectuer une restriction COS.

# **26.3.1.1 Comment migrer vers des systèmes à licence permanente V3 avec CLS Connect**

Effectuez les étapes de la migration suivantes, dans l'ordre indiqué.

- **1)** Préparer le système OpenScape Business
	- a) Mettre à niveau le système existant vers la version V2R7 du logiciel
	- b) Configurer l'accès au serveur de licences central (CLS) dans le système et tester la connexion
	- c) Activer CLS Connect dans le système
- **2)** Générer un fichier de licence sur le serveur de licences central (CLS)
	- a) Transférer les licences existantes de l'adresse MAC de la carte mère V2 vers l'adresse MAC de la carte mère V3 en utilisant la fonction **Régénérer**
	- b) Générer un nouveau fichier de licence pour l'adresse MAC de la carte mère V3
- **3)** Sauvegarder la configuration du système V2 et les données des clients.
- **4)** Échanger les cartes mères
	- a) Fermer le système et couper toutes les tensions d'alimentation
	- b) Utiliser le support de données V3 et, si nécessaire, le stockage optionnel de données de masse sur la carte mère V3
	- c) Retirer la carte OCCB Voice Channel Booster de la carte mère V2 et la brancher sur la carte mère V3.
	- d) Remplacer la carte mère V2 par la carte mère V3 dans le système
	- e) Rétablir la tension d'alimentation Le système démarre automatiquement.
- **5)** Définir les paramètres de base du système au sein de WBM après le démarrage
	- a) Régler la date et l'heure du système
	- b) Installer le pack d'application
		- UC Smart pour système sans UC ou avec UC Smart
		- UC Suite pour systèmes avec UC Suite
- **6)** Restaurer la configuration du système
	- a) Restaurer la sauvegarde à l'aide de la fonction de restauration
	- b) Importer le fichier de licence nouvellement créé

## **26.3.1.2 Comment migrer vers des systèmes à licence permanente V3 sans CLS Connect**

Effectuez les étapes de la migration suivantes, dans l'ordre indiqué.

- **1)** Préparer le système OpenScape Business
	- a) Mettre à niveau le système existant vers la version V2R7 du logiciel
- **2)** Créer un "fichier de licence de migration" pour le système V2 sur le serveur de licences central (CLS)
	- a) Activer la "licence de migration matérielle" pour le système existant
	- b) Générer un nouveau fichier de licence pour l'adresse MAC de la carte mère V2.
		- Pour cela, entrez l'adresse MAC de la carte mère V3.
	- c) Télécharger le fichier de licence du CLS
- **3)** Importer le fichier de licence dans le système OpenScape Business V2
- **4)** Noter le **code de confirmation** affiché dans l'OpenScape Business Assistant
- **5)** Générer un nouveau fichier de licence pour la carte mère V3 sur le serveur de licences central (CLS)
	- a) Créer un nouveau fichier de licence pour l'adresse MAC de la carte mère V3 au CLS en régénérant l'adresse MAC de la carte mère V2 et le code de confirmation noté précédemment
	- b) Rechercher le système OpenScape Business avec l'adresse MAC de la carte mère V3 dans le CLS.
	- c) Déverrouiller le système OpenScape Business en saisissant et en activant le code de confirmation
	- d) Régénérer le fichier de licence
	- e) Télécharger le fichier de licence nouvellement généré à partir du CLS
- **6)** Sauvegarder la configuration du système V2 et les données des clients.
- **7)** Échanger les cartes mères
	- a) Fermer le système et couper toutes les tensions d'alimentation
		- **a)** Utiliser le support de données V3 et, si nécessaire, le stockage optionnel de données de masse sur la carte mère V3
		- **b)** Retirer la carte OCCB Voice Channel Booster de la carte mère V2 et la brancher sur la carte mère V3.
		- **c)** Remplacer la carte mère V2 par la carte mère V3 dans le système
	- b) Rétablir la tension d'alimentation

Le système démarre automatiquement.

- **8)** Définir les paramètres de base du système au sein de WBM après le démarrage
	- a) Régler la date et l'heure du système
	- b) Installer le pack d'application

UC Smart pour système sans UC ou avec UC Smart

UC Suite pour systèmes avec UC Suite

- **9)** Restaurer la configuration du système
	- a) Restaurer la sauvegarde à l'aide de la fonction de restauration
- **10)** Importer manuellement le nouveau fichier de licence dans le système V3 après le démarrage du système

## **26.3.1.3 Comment migrer vers les systèmes avec licence V3 PayGo**

Effectuez les étapes de la migration suivantes, dans l'ordre indiqué.

## **Étape par étape**

- **1)** Préparer le système OpenScape Business
	- a) Mettre à niveau le système existant vers la version V2R7 du logiciel
- **2)** Sauvegarder la configuration du système V2 et les données des clients.
- **3)** Régénérer le fichier de licence sur le serveur de licences central (CLS)
	- a) Régénérer un nouveau fichier de licence pour l'adresse MAC de la carte mère V3

Transférer les licences existantes de l'adresse MAC de la carte mère V2 vers l'adresse MAC de la carte mère V3.

b) Télécharger le nouveau fichier de licence du CLS

## **Migration**

Migration d'un système OpenScape Business X V3 de la carte mère V2 vers la carte mère V3

- **4)** Échanger les cartes mères
	- a) Fermer le système et couper toutes les tensions d'alimentation
	- b) Utiliser le support de données V3 et, si nécessaire, le stockage optionnel de données de masse sur la carte mère V3
	- c) Retirer la carte OCCB Voice Channel Booster de la carte mère V2 et la brancher sur la carte mère V3.
	- d) Remplacer la carte mère V2 par la carte mère V3 dans le système
	- e) Rétablir la tension d'alimentation Le système démarre automatiquement.
- **5)** Définir les paramètres de base du système au sein de WBM après le démarrage
	- a) Régler la date et l'heure du système
	- b) Installer le pack d'application
		- UC Smart pour système sans UC ou avec UC Smart
		- UC Suite pour systèmes avec UC Suite
- **6)** Restaurer la configuration du système
	- a) Restaurer la sauvegarde à l'aide de la fonction de restauration
- **7)** Importer manuellement le nouveau fichier de licence dans le système V3 et activer le fichier de licence

# <span id="page-1427-0"></span>**26.4 Migration d'un système OpenScape Business X V3 de la carte mère V2 vers la carte mère V3**

Dans ce scénario, la carte mère V2 existante d'OpenScape Business System et tout matériel UC Booster pouvant être présent sont remplacés par une carte mère V3. Le système a déjà été mis à niveau vers la version V3 du logiciel, par exemple, dans le cadre de l'assistance logicielle.

Les licences existantes et la configuration du client peuvent être transférées. Le service d'assistance logicielle existante restera inchangée après la migration.

Une éventuelle carte UC Booster existante ou un serveur UC Booster n'est plus nécessaire en liaison avec la carte mère V3. Un stockage de données de masse supplémentaire est utilisé à cet effet sur la carte mère V3.

Dans [Table 32: Migration OpenScape Business X - Liste de contrôle matériel et](#page-1422-0) [logiciel](#page-1422-0) on page 1423 vous trouverez des informations sur les composants qui sont remplacés par la carte mère V3 ou qui sont supprimés sans substitution. Une licence CSTA est nécessaire pour une connexion existante d'applications CSTA externes. Cela ne s'applique pas à la connexion d'OpenScape TAPI 170 ou TAPI 120.

### **Conditions requises**

Le système fonctionne avec la dernière version logicielle V2R7 avant la mise à niveau. Si nécessaire, mettez le système à niveau vers la dernière version du logiciel. Pour ce faire, le système doit avoir un statut d'assistance logicielle valide.

Pour la migration, les éléments suivants sont nécessaires, selon que l'on utilise CLS Connect, UC Suite ou des applications CSTA externes :

• Carte mère V3

- Logiciel V3 sur le stockage de données SSD M.2 SATA
- SSD M2, 256 Go de stockage de données de masse (en option avec l'application UC Suite)
- Licence de migration matériel OpenScape Business V3 (facultatif)
- Licence OpenScape Business CSTA (facultatif)

#### **Conditions limites fonctionnelles et restrictions**

Les licences existantes peuvent être entièrement transférées de la carte mère V2 existante vers la carte mère V3 au cours de la migration. Le transfert de licence sans activation de la fonction CLS Connect nécessite la licence "HW Migration" et une manipulation beaucoup plus complexe et longue que l'utilisation de la fonction CLS Connect.

La configuration du client et les données du client sont transférées par un processus de sauvegarde/restauration.

Les principales étapes techniques de la migration sont décrites dans les rubriques suivantes. Afin de conserver les licences existantes, une distinction est faite en ce qui concerne le traitement :

- Mise à niveau du logiciel pour une licence permanente avec et sans CLS **Connect**
- Mise à niveau du logiciel avec la licence PayGo

**NOTICE :** Lors de la migration de la carte mère V2 vers la carte mère V3, les ports EVM supplémentaires ne sont pas inclus dans le groupe de recherche SmartVM. Pour ce faire, vous devez effectuer une configuration manuelle, au cours de laquelle vous devez également effectuer une restriction COS.

# **26.4.1 Comment migrer vers des systèmes à licence permanente de carte mère V3 avec CLS Connect**

Effectuez les étapes de la migration suivantes, dans l'ordre indiqué.

- **1)** Préparer le système OpenScape Business
	- a) Configurer l'accès au serveur de licences central (CLS) dans le système et tester la connexion
	- b) Activer CLS Connect dans le système
- **2)** Générer un fichier de licence sur le serveur de licences central (CLS)
	- a) Transférer les licences existantes de l'adresse MAC de la carte mère V2 vers l'adresse MAC de la carte mère V3 en utilisant la fonction **Régénérer**
	- b) Générer un nouveau fichier de licence pour l'adresse MAC de la carte mère V3
- **3)** Sauvegarder la configuration du système V3 et les données des clients.
- **4)** Créer une sauvegarde de la configuration de Booster Server si nécessaire.
- **5)** Échanger les cartes mères
	- a) Fermer le système et couper toutes les tensions d'alimentation
	- b) Utiliser le support de données V3 et, si nécessaire, le stockage optionnel de données de masse sur la carte mère V3
	- c) Retirer la carte OCCB Voice Channel Booster de la carte mère V2 et la brancher sur la carte mère V3.
	- d) Remplacer la carte mère V2 par la carte mère V3 dans le système
	- e) Rétablir la tension d'alimentation Le système démarre automatiquement.
- **6)** Définir les paramètres de base du système au sein de WBM après le démarrage
	- a) Régler la date et l'heure du système
	- b) Installer le pack d'application
		- UC Smart pour système sans UC ou avec UC Smart
		- UC Suite pour systèmes avec UC Suite
- **7)** Restaurer la configuration du système
	- a) Importer le fichier de licence nouvellement créé
	- b) Restaurer la sauvegarde du système et, le cas échéant, la sauvegarde de Booster Server à l'aide de la fonction de restauration

# **26.4.2 Comment migrer vers des systèmes à licence permanente de carte mère V3 sans CLS Connect**

Effectuez les étapes de la migration suivantes, dans l'ordre indiqué.

- **1)** Créer un "fichier de licence de migration" pour la carte mère V2 existante sur le serveur de licences central (CLS)
	- a) Activer la "licence de migration matérielle" pour le système existant
	- b) Générer un nouveau fichier de licence pour l'adresse MAC de la carte mère V2
		- Pour cela, l'adresse MAC de la carte mère V3 doit être saisie.
	- c) Télécharger le fichier de licence du CLS
- **2)** Importer le fichier de licence dans le système OpenScape Business System avec la carte mère V2.
- **3)** Noter le **code de confirmation** affiché dans l'OpenScape Business Assistant
- **4)** Générer un nouveau fichier de licence pour la carte mère V3 sur le serveur de licences central (CLS)
	- a) Créer un nouveau fichier de licence pour l'adresse MAC de la carte mère V3 au CLS en régénérant l'adresse MAC de la carte mère V2 et le code de confirmation précédemment noté.
		- **a)** Rechercher le système OpenScape Business avec l'adresse MAC de la carte mère V3 dans le CLS.
		- **b)** Déverrouiller le système OpenScape Business en saisissant et en activant le code de confirmation
		- **c)** Régénérer le fichier de licence
	- b) Télécharger le fichier de licence nouvellement généré à partir de CLS.
- **5)** Sauvegarder la configuration du système et les données des clients.
- **6)** Échanger les cartes mères
	- a) Fermer le système et couper toutes les tensions d'alimentation
	- b) Utiliser le support de données V3 et, si nécessaire, le stockage optionnel de données de masse sur la carte mère V3
	- c) Retirer la carte OCCB Voice Channel Booster de la carte mère V2 et la brancher sur la carte mère V3.
	- d) Remplacer la carte mère V2 par la carte mère V3 dans le système
	- e) Rétablir la tension d'alimentation
		- Le système démarre automatiquement.
- **7)** Définir les paramètres de base du système au sein de WBM après le démarrage
	- a) Régler la date et l'heure du système
	- b) Installer le pack d'application

UC Smart pour système sans UC ou avec UC Smart

UC Suite pour systèmes avec UC Suite

- **8)** Restaurer la configuration du système après le démarrage
	- a) Restaurer la sauvegarde à l'aide de la fonction de restauration
- **9)** Importer manuellement le nouveau fichier de licence dans le système V3 après le démarrage du système.

# **26.4.3 Comment migrer vers des systèmes de licence Carte mère V3 PayGo**

Effectuez les étapes de la migration suivantes, dans l'ordre indiqué.

### **Étape par étape**

- **1)** Sauvegarder la configuration du système et les données des clients.
- **2)** Régénérer le fichier de licence sur le serveur de licences central (CLS)
	- a) Régénérer un nouveau fichier de licence pour l'adresse MAC de la carte mère V3

Transférer les licences existantes de l'adresse MAC de la carte mère V2 vers l'adresse MAC de la carte mère V3.

- b) Télécharger le nouveau fichier de licence du CLS
- **3)** Échanger les cartes mères
	- a) Fermer le système et couper toutes les tensions d'alimentation
	- b) Utiliser le support de données V3 et, si nécessaire, le stockage optionnel de données de masse sur la carte mère V3
	- c) Retirer la carte OCCB Voice Channel Booster de la carte mère V2 et la brancher sur la carte mère V3.
	- d) Remplacer la carte mère V2 par la carte mère V3 dans le système
	- e) Rétablir la tension d'alimentation

Le système démarre automatiquement.

Mise à niveau logicielle d'OpenScape Business S

- **4)** Définir les paramètres de base du système au sein de WBM après le démarrage
	- a) Régler la date et l'heure du système
	- b) Installer le pack d'application
		- UC Smart pour système sans UC ou avec UC Smart
		- UC Suite pour systèmes avec UC Suite
- **5)** Restaurer la configuration du système après le démarrage
- a) Restaurer la sauvegarde à l'aide de la fonction de restauration
- **6)** Importer manuellement le nouveau fichier de licence dans le système V3 et activer le fichier de licence

# **26.5 Mise à niveau logicielle d'OpenScape Business S**

Avant de procéder à une mise à niveau du logiciel système d'OpenScape Business S, déterminez la configuration actuelle du système et les composants matériels et logiciels et de licence qui doivent éventuellement être remplacés.

### <span id="page-1431-2"></span>**Table 33: Migration OpenScape Business S - Liste de contrôle matérielle et logicielle**

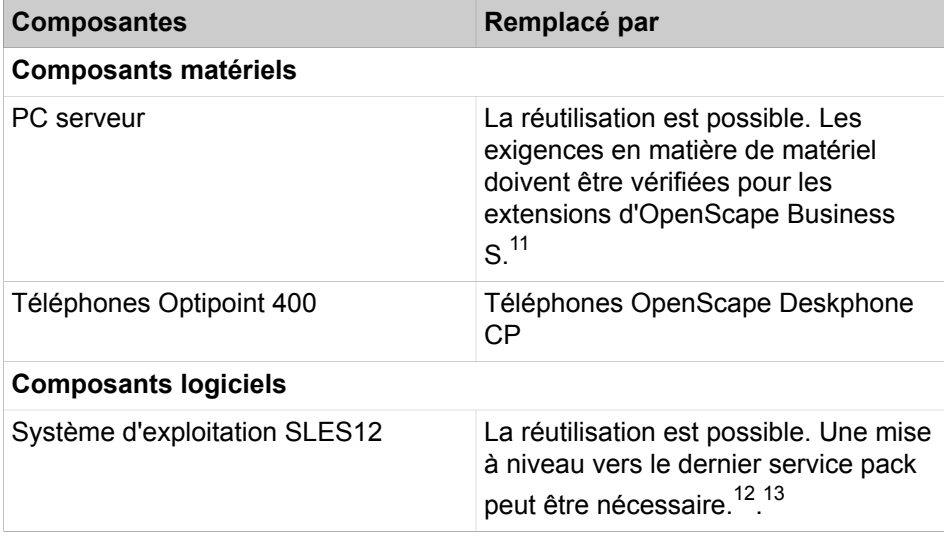

<span id="page-1431-0"></span><sup>11</sup> Le PC serveur existant peut être utilisé si la configuration du système UC Booster Server reste inchangée après la mise à niveau du logiciel. Si des extensions sont prévues après la mise à niveau du logiciel, il peut être nécessaire d'adapter les exigences matérielles conformément aux spécifications du *guide d'installation d'OpenScape Business S, chapitre Conditions préalables*.

<span id="page-1431-1"></span><sup>12</sup> Le système d'exploitation SLES installé sur le PC serveur peut être adopté en cas de mise à niveau du logiciel OpenScape Business S / UC Booster Server

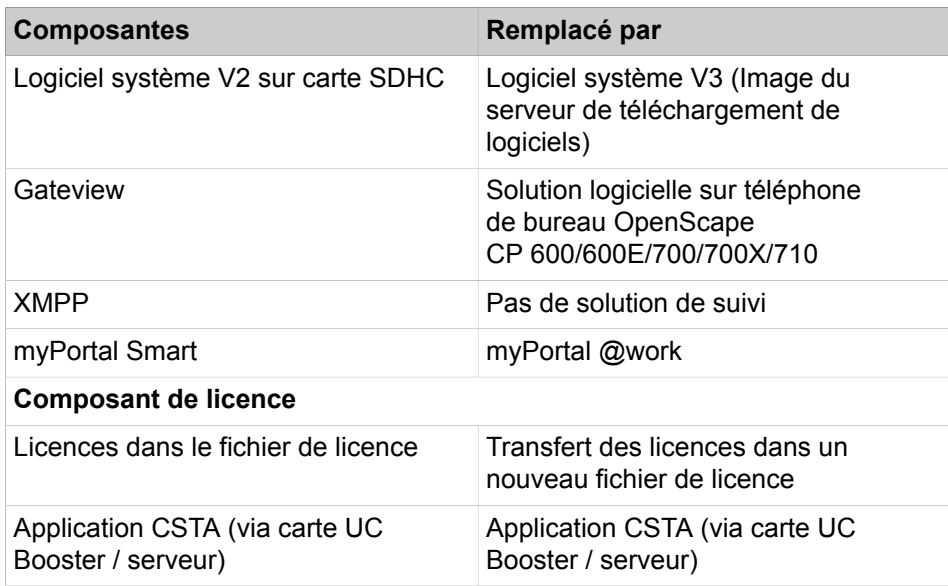

# **26.5.1 Mise à niveau logicielle d'OpenScape Business S V2 vers OpenScape Business S V3**

Lors de la mise à niveau d'un modèle OpenScape Business S de la version V2 vers la version V3 du logiciel, seul le logiciel système est échangé.

Les licences existantes et la configuration du client sont reprises. L'assistance logicielle existante restera inchangée après la migration.

Dans ce cas, aucun poste de commande séparé n'est nécessaire pour la mise à niveau du logiciel système de V2 vers V3.

Que la version V3 de du logiciel ne supporte plus certaines fonctions et certains composants matériels. Dans [Table 33: Migration OpenScape Business S - Liste](#page-1431-2) [de contrôle matérielle et logicielle](#page-1431-2) à la page 1432 vous trouverez des informations sur les composants qui sont substitués dans la version V3 et sur les composants qui sont omis sans substitution. Cela dépend de l'expansion du système du client.

## **Conditions requises**

Le système fonctionne avec la dernière version logicielle V2R7 avant la mise à niveau. Si nécessaire, mettez le système à niveau vers la dernière version du logiciel. Pour ce faire, le système doit avoir un statut d'assistance logicielle valide.

La mise à niveau du SLES peut devoir être effectuée en plusieurs étapes pour reprendre les installations existantes d'OpenScape Business S, y compris la configuration et les données du client. Une clé de mise à jour SLES existante reste valable avec une mise à jour SLES. Toutefois, il se peut qu'il faille le désenregistrer auprès de Novell avant la mise à niveau SLES et le réenregistrer pour le nouveau système.

Ce qui suit décrit la mise à niveau du logiciel OpenScape Business tout en conservant le système d'exploitation SLES.

<span id="page-1432-0"></span><sup>13</sup> Toutefois, il doit être mis à niveau avec le dernier service pack publié avant la mise à niveau du logiciel.

Si Novell a interrompu le support logiciel pour la version SLES utilisée, le client doit en être informé et, si nécessaire, une mise à niveau du SLES doit être commercialisée.

Avant la mise à niveau du logiciel de la version V2 vers la version V3, installez un accès permanent au serveur de licence Unify (via Internet) dans le système et activez la fonction **CLS Connect**.

#### **Conditions limites fonctionnelles et restrictions**

Les licences existantes ne peuvent être reprises au cours de la mise à niveau du logiciel que si la fonction CLS Connect est activée.

La configuration du client et les données du client sont automatiquement transférées de la version V2 vers la version V3 du logiciel pendant le processus de mise à niveau du logiciel.

Les principales étapes techniques de la migration sont décrites dans les chapitres suivants. Afin de conserver les licences existantes, une distinction est faite entre le traitement :

- Mise à niveau du logiciel pour une licence permanente avec et sans CLS **Connect**
- Mise à niveau du logiciel avec la licence PayGo

#### **Gestion technique de la mise à niveau**

Les principales étapes techniques de la mise à niveau sont décrites ci-dessous. Une distinction est établie entre

- Mise à niveau pour une licence permanente avec CLS Connect
- Mise à niveau avec la licence PayGo

## **26.5.1.1 Comment passer à la version V3 des systèmes sous licence permanente avec CLS Connect**

Effectuez les étapes de la migration suivantes, dans l'ordre indiqué.

### **Étape par étape**

- **1)** Préparer le système OpenScape Business V2
	- a) Mettre à niveau le système existant vers la version V2R7 du logiciel
	- b) Configurer l'accès au serveur de licences central (CLS) dans le système et tester la connexion
	- c) Activer CLS Connect dans le système V2
- **2)** Préparer le système d'exploitation SLES

Mettre à niveau le système d'exploitation vers le dernier Service Pack de la version SLES utilisée en relation avec OpenScape Business S.

- **3)** Mettre à niveau le logiciel OpenScape Business.
	- a) Exécuter la mise à niveau du logiciel vers V3 via OpenScape Business Assistant.
	- b) La configuration du système est automatiquement transférée à V3.
	- c) Les licences existantes sont transférées à V3.
- **4)** Le fichier de licence est généré automatiquement par le serveur de licences central (CLS)
	- a) Après le redémarrage du système, le système transfère l'information selon laquelle les licences existantes sont exploitées avec la version 3 du logiciel.
	- b) Le serveur de licences génère automatiquement un nouveau fichier de licence avec les informations de la version V3 et le renvoie au système.

## **26.5.1.2 Comment passer à des systèmes sous licence V3 PayGo**

Effectuez les étapes de la migration suivantes, dans l'ordre indiqué.

#### **Étape par étape**

- **1)** Préparer le système OpenScape Business
	- a) Mettre à niveau le système existant vers la version V2R7 du logiciel
- **2)** Préparer le système d'exploitation SLES Mettre à niveau le système d'exploitation vers le dernier Service Pack de la version SLES utilisée en relation avec OpenScape Business S.
- **3)** Régénérer le fichier de licence sur le serveur de licences central (CLS)
	- a) Régénérer un nouveau fichier de licence pour le système V2
	- b) Télécharger le nouveau fichier de licence du CLS
- **4)** Importer et activer le nouveau fichier de licence dans le système OpenScape Business V2.
- **5)** Mettre à niveau le logiciel OpenScape Business.
	- a) Exécuter la mise à niveau du logiciel vers V3 via OpenScape Business Assistant.
	- b) La configuration du système est automatiquement transférée à V3.
	- c) Le système est prêt à fonctionner après le redémarrage.

# **26.5.2 Mise à niveau logicielle d'OpenScape Business S V2 vers OpenScape Business S V3**

Pour faire évoluer un système OpenScape Business S V1 vers un système OpenScape Business S V2, il faut effectuer les étapes de la migration décrites ci-après.

### **Conditions requises**

Avant la migration, il faut vérifier si les caractéristiques matérielles et logicielles du serveur Linux sont suffisantes pour OpenScape Business S V2. Il est parfois suffisant de mettre à niveau le serveur Linux (par ex. augmenter la capacité de la mémoire de travail). Le système d'exploitation Linux 64 bits SLES, qui a été publié pour OpenScape Business V2, est une condition préalable. Pour l'étape de mise à niveau vers la version V3 du logiciel OpenScape Business, la version SLES 64 qui a été publiée pour la version V3 est requise.

Si un nouveau serveur Linux est nécessaire, il faut, après l'installation de Linux, installer le logiciel de communication OpenScape Business S. Une sauvegarde des données V1 peut être reprise et vous pouvez ensuite continuer par l'étape 1 de la migration.

## **Conditions limites fonctionnelles et restrictions**

Lorsqu'il est effectué une mise à jour de OpenScape Business V1 vers OpenScape Business V2, aucune activation/désactivation ITSP ne peut être effectuée dans l'assistant de téléphonie Internet tant qu'il n'a pas été effectué de réinitialisation de LCR. Les ITSP déjà configurés dans OpenScape Business V1 continuent à être opérationnels dans OpenScape Business V3 aussi, même sans réinitialisation de LCR. Il est possible de modifier l'ITSP déjà activé, mais pas de le désactiver. Pour pouvoir effectuer une modification d'activation/désactivation dans l'assistant, il est nécessaire d'effectuer une réinitialisation LCR. Cela permet de réaliser les modifications nécessaires correspondant à l'augmentation du nombre d'ITSP de 4 à 8. Pour réinitialiser LCR, allez à **Mode Expert** > **LCR** > **Flags LCR** et cliquez sur le flag **Réinitialiser les données LCR**.

### **Procédure de mise à niveau**

Effectuez les étapes de mise à niveau suivantes.

**1) Actualiser le logiciel OpenScape Business V1**

Actualisez à l'aide de la WBM le logiciel OpenScape Business V1 vers la version V1 R3.3 ou ultérieure (voir [Mise à jour du système de communica](#page-1262-0)[tion](#page-1262-0) à la page 1263).

**2) Charger le fichier de licence OpenScape Business V2**

Charger le fichier de licence OpenScape Business V2 dans le système OpenScape Business V1 et activer les licences (voir [Activation des licences](#page-300-0) [\(Standalone\)](#page-300-0) à la page 301).

La licence des mises à jour gratuites SLES peut continuer à être utilisée.

**3) Charger le logiciel OS Biz V2 actuel**

Chargez à l'aide de la WBM le logiciel actuel OpenScape Business V2 dans le système de communication. Les données V1 sont dans ce cadre automatiquement converties en données V3 (voir [Mise à jour du système de com](#page-1262-0)[munication](#page-1262-0) à la page 1263).

**4) Réaliser la sauvegarde des données**

Sauvegardez vos données V2 (voir [Sauvegarde immédiate](#page-1255-0) à la page 1256).

# **26.6 Migration/mise à niveau du réseau OpenScape Business V2 vers V3**

Lors de la migration ou de la mise à niveau d'un réseau OpenScape Business vers la version V3, tous les nœuds du réseau doivent être mis à niveau vers la version V3 du logiciel. Pour les fonctions de mise en réseau, il importe peu que la version V3 du logiciel soit exploitée sur un système OpenScape Business X en réseau avec une carte mère V2 ou V3.

Mettez à niveau chaque nœud OpenScape Business du réseau séparément. Les composants requis pour une mise à niveau doivent être déterminés par nœud en fonction des systèmes individuels, conformément aux descriptions des chapitres [Mise à niveau logicielle pour les systèmes OpenScape Business](#page-1417-1) [X](#page-1417-1) à la page 1418, [Mise à niveau logicielle de UC Booster Server vers OpenS](#page-1420-0)[cape Business X V3](#page-1420-0) à la page 1421, [Migration matérielle et logicielle des sys](#page-1422-1)[tèmes OpenScape Business X vers V3](#page-1422-1) à la page 1423 ou [Migration d'un sys](#page-1427-0)[tème OpenScape Business X V3 de la carte mère V2 vers la carte mère V3](#page-1427-0) à la page 1428.

Les licences pour les nœuds du réseau V2 peuvent être transférées aux systèmes V3 via le serveur de licences central. Il existe différentes procédures pour les systèmes avec ou sans fonction **CLS Connect** . La procédure de licence "« Pay as yo go »" n'est pas prise en charge par le réseau OpenScape Business.

L'effort requis pour le transfert de licences avec **CLS Connect** est nettement moins important dans un réseau que sans la fonction CLS Connect.

> **Important :** Mise à niveau des nœuds d'un réseau dans l'ordre décrit pour chaque scénario. Il est essentiel que tous les nœuds esclaves fonctionnent avec la version logicielle V3 avant que le nœud maître puisse être migré ou mis à niveau vers la version logicielle V3.

> Pendant la mise à niveau du réseau, un réseau hétérogène avec les logiciels V2 et V3 sera mis en place pendant une période transitoire. Pendant cette période, la pleine fonctionnalité de la gamme de performances du réseau ne peut être garantie. Dans certains scénarios, les systèmes mis à niveau/migrés fonctionneront en mode d'urgence uniquement jusqu'à ce que le fichier de licence soit mis à jour par le nœud maître.

Les réseaux OpenScape Business peuvent être réalisés selon diverses combinaisons concernant l'utilisation des systèmes OpenScape Business X et S et la concession de licences pour les systèmes du réseau. Les étapes les plus importantes de la migration ou de la mise à niveau d'un réseau OpenScape Business et leur séquence sont illustrées au moyen de combinaisons types.

La description suppose toujours qu'un fichier de licence de réseau existe dans le serveur de licences central pour le réseau, au moyen duquel le nœud maître fournit à tous les nœuds esclaves des informations de licence.

- **Réseau composé uniquement de systèmes OpenScape Business X**
	- Scénario 1 : Migration matérielle uniquement dans le nœud maître, mise à niveau du logiciel dans tous les nœuds esclaves
	- Scénario 2 : Mise à niveau du logiciel de tous les nœuds OpenScape Business X du réseau
- **Réseau composé de systèmes OpenScape Business S et OpenScape Business X**
	- Scénario 3 : OpenScape Business S est un nœud maître et les systèmes OpenScape Business X sont des nœuds esclaves
		- Scénario 3a : Mise à niveau du logiciel de tous les nœuds OpenScape Business du réseau
		- Scénario 3b : Mise à niveau du logiciel dans le nœud maître d'OpenScape Business S, migration des nœuds esclaves

# **26.6.1 Scénario 1 : Migration matérielle du nœud maître, mise à niveau logicielle des nœuds esclaves**

Lors de la migration du réseau, il convient de distinguer la fonction **CLS Connect** de la procédure de transfert de licence.

# **26.6.1.1 Migration/mise à niveau avec CLS Connect dans le nœud maître**

## **Conditions préalables**

- Tous les nœuds du réseau fonctionnent avec la dernière version V2R7.x du logiciel.
- Le serveur de licences central (CLS) contient un fichier de licence de réseau central pour le nœud maître du réseau.
- La fonction **CLS Connect** est activée dans le nœud maître. CLS Connect n'a pas besoin d'être activé dans les nœuds esclaves.

### **Étape par étape**

- **1)** Mettez à niveau tous les nœuds esclaves vers la version V3 du logiciel (pour plus de détails, voir [Mise à niveau logicielle pour les systèmes OpenScape](#page-1417-1) [Business X](#page-1417-1) à la page 1418 ou [Mise à niveau logicielle de UC Booster Ser](#page-1420-0)[ver vers OpenScape Business X V3](#page-1420-0) à la page 1421)
	- a) Importez le logiciel V3 via OpenScape Business Assistant (WBM) et mettez le système à niveau.
	- b) Les informations relatives à la configuration et aux licences sont conservées.
	- Le système n'est pas opérationnel après le démarrage, en raison d'un fichier de licence non valide.
- **2)** Générez un nouveau fichier de licence réseau sur le serveur de licences.
	- a) Régénérez le fichier de licence réseau pour le nœud maître à l'adresse MAC de la carte mère V3
	- b) Téléchargez le nouveau fichier de licence de réseau à partir du CLS
- **3)** Migrez le nœud maître vers la carte mère V3 (pour plus de détails, voir [Mi](#page-1422-1)[gration matérielle et logicielle des systèmes OpenScape Business X vers V3](#page-1422-1) à la page 1423)
	- a) Sauvegardez la configuration du système via WBM
	- b) Échangez la carte mère
	- c) Réglez la date/heure et le pack d'application via WBM
	- d) Importez et activez le nouveau fichier de licence réseau via WBM.
	- e) Restaurez la configuration du système via WBM

Le fichier de licence n'est pas écrasé dans ce cas.

**4)** Le nœud maître transfère automatiquement les nouvelles informations de licence aux nœuds esclaves.

> **Remarque :** Cette transmission des licences aux nœuds esclaves peut prendre jusqu'à 15 minutes.

## **26.6.1.2 Migration/mise à niveau sans CLS Connect dans le nœud maître**

### **Conditions préalables**

- Tous les nœuds du réseau fonctionnent avec la dernière version V2R7.x du logiciel.
- Le serveur de licences central (CLS) contient un fichier de licence de réseau central pour le nœud maître du réseau.
- La licence de migration de matériel pour le nœud maître est disponible

• Des licences de mise à niveau logicielle sont disponibles pour chaque nœud esclave

### **Étape par étape**

- **1)** Générez un nouveau fichier de licence réseau sur le serveur de licences
	- a) Décomposez le fichier de réseau au CLS en fichiers de licence individuels
	- b) Générez un fichier de licence pour le nœud maître Activez la licence de migration du matériel pour le nœud maître
	- c) Générez un fichier de licence pour les nœuds esclaves Activez la licence de mise à jour du logiciel pour chaque nœud esclave individuel
	- d) Fusionnez les fichiers de licence des nœuds individuels en un nouveau fichier de licence de réseau
	- e) Téléchargez le nouveau fichier de licence de réseau à partir du CLS
- **2)** Mettez à niveau les nœuds esclaves vers V3 (pour plus de détails, voir [Mise](#page-1417-1) [à niveau logicielle pour les systèmes OpenScape Business X](#page-1417-1) à la page 1418 ou [Mise à niveau logicielle de UC Booster Server vers OpenScape](#page-1420-0) [Business X V3](#page-1420-0) à la page 1421)
	- a) Importez le logiciel V3 via OpenScape Business Assistant (WBM) et mettez le système à niveau.
	- b) Les informations relatives à la configuration et à la licence sont automatiquement transférées.

Le système n'est pas opérationnel après le démarrage, en raison d'un fichier de licence non valide.

- **3)** Migrez le nœud maître vers V3 (pour plus de détails, voir [Migration maté](#page-1422-1)[rielle et logicielle des systèmes OpenScape Business X vers V3](#page-1422-1) à la page 1423)
	- a) Sauvegardez la configuration du système via WBM
	- b) Échangez la carte mère
	- c) Réglez la date/heure et le pack d'application via WBM
	- d) Importez et activez le nouveau fichier de licence réseau via WBM.
	- e) Restaurez la configuration du système via WBM (le fichier de licence n'est pas écrasé dans ce cas)
- **4)** Le nœud maître transfère automatiquement les nouvelles informations de licence aux nœuds esclaves.

**Remarque :** Cette transmission des licences aux nœuds esclaves peut prendre jusqu'à 15 minutes.

# **26.6.2 Scénario 2 : Mise à niveau logicielle de tous les systèmes du réseau vers la version 3**

Lors de la mise à jour du logiciel de réseau, l'utilisation de la fonction **CLS Connect** ou non définit la procédure à suivre pour le transfert de la licence.

# **26.6.2.1 Mise à jour du logiciel avec CLS Connect dans le nœud maître**

## **Conditions préalables**

- Tous les nœuds du réseau fonctionnent avec la dernière version V2R7.x du logiciel.
- Le serveur de licences central (CLS) contient un fichier de licence de réseau central pour le nœud maître du réseau.
- La fonction **CLS Connect** est activée dans le nœud maître. CLS Connect n'a pas besoin d'être activé dans les nœuds esclaves.

## **Étape par étape**

- **1)** Migrez tous les nœuds esclaves vers la version V3 du logiciel (pour plus de détails, voir [Mise à niveau logicielle pour les systèmes OpenScape Business](#page-1417-1) [X](#page-1417-1) à la page 1418 ou [Mise à niveau logicielle de UC Booster Server vers](#page-1420-0) [OpenScape Business X V3](#page-1420-0) à la page 1421)
	- a) Importez le logiciel V3 via OpenScape Business Assistant (WBM) et mettez le système à niveau.
	- b) Les informations relatives à la configuration et aux licences sont conservées.

Le système n'est pas opérationnel après le démarrage, en raison d'un fichier de licence non valide.

- **2)** Mettez à niveau le nœud maître vers V3 (pour plus de détails, voir [Mise à ni](#page-1417-1)[veau logicielle pour les systèmes OpenScape Business X](#page-1417-1) à la page 1418 ou [Mise à niveau logicielle de UC Booster Server vers OpenScape Business X](#page-1420-0) [V3](#page-1420-0) à la page 1421
	- a) Importez le logiciel V3 via OpenScape Business Assistant (WBM) et mettez le système à niveau.
	- b) Les informations relatives à la configuration et à la licence sont conservées.
	- c) Redémarrez le système.
- **3)** Les étapes suivantes sont automatiques (aucune intervention manuelle n'est nécessaire)
	- a) Le nœud maître informe le CLS après le démarrage avec la version 3 du logiciel.
	- b) Le CLS génère un nouveau fichier de licence réseau.
	- c) Le CLS transfère le nouveau fichier de licence de réseau au nœud maître.
	- d) Le nœud maître transmet automatiquement les informations relatives à la nouvelle licence aux nœuds esclaves.

**Remarque :** Cette transmission des licences aux nœuds esclaves peut prendre jusqu'à 15 minutes.

## **26.6.2.2 Mise à jour du logiciel sans CLS Connect dans le nœud maître**

## **Conditions préalables**

• Tous les nœuds du réseau fonctionnent avec la dernière version V2R7.x du logiciel.
- Le serveur de licences central (CLS) contient un fichier de licence de réseau central pour le nœud maître du réseau.
- Des licences de mise à niveau logicielle sont disponibles pour chaque nœud

#### **Étape par étape**

- **1)** Générez de nouveaux fichiers de licence réseau sur le serveur de licences
	- a) Décomposez le fichier de réseau au CLS en fichiers de licence individuels
	- b) Générez un fichier de licence pour le nœud maître Activez la licence de mise à jour du logiciel pour le nœud maître
	- c) Générez un fichier de licence pour les nœuds esclaves

Activez la licence de mise à jour du logiciel pour chaque nœud esclave individuel

- d) Fusionnez les fichiers de licence des nœuds individuels en un nouveau fichier de licence de réseau
- e) Téléchargez le nouveau fichier de licence de réseau à partir du CLS
- **2)** Migrez tous les nœuds esclaves vers la V3 (pour plus de détails, voir [Mise à](#page-1417-0) [niveau logicielle pour les systèmes OpenScape Business X](#page-1417-0) à la page 1418 ou [Mise à niveau logicielle de UC Booster Server vers OpenScape Business](#page-1420-0) [X V3](#page-1420-0) à la page 1421)
	- a) Importez le logiciel V3 via OpenScape Business Assistant (WBM) et mettez le système à niveau.
	- b) Les informations relatives à la configuration et à la licence sont conservées.
	- c) Le système n'est pas prêt à fonctionner après le démarrage, en raison d'un fichier de licence non valide.

Le système n'est pas opérationnel après le démarrage, en raison d'un fichier de licence non valide.

- **3)** Mettez à niveau le nœud maître vers V3 (pour plus de détails, voir [Mise à ni](#page-1417-0)[veau logicielle pour les systèmes OpenScape Business X](#page-1417-0) à la page 1418 ou [Mise à niveau logicielle de UC Booster Server vers OpenScape Business X](#page-1420-0) [V3](#page-1420-0) à la page 1421
	- a) Importez le logiciel V3 via OpenScape Business Assistant (WBM) et mettez le système à niveau.
	- b) Les informations relatives à la configuration et à la licence sont conservées.
	- c) Importez le fichier de licence du réseau dans le nœud maître et activer le fichier de licence
- **4)** Le nœud maître transfère automatiquement les nouvelles informations de licence aux nœuds esclaves.

**Remarque :** Cette transmission des licences aux nœuds esclaves peut prendre jusqu'à 15 minutes.

# **26.6.3 Scénario 3a : Mise à niveau logicielle de tous les nœuds**

Dans ce scénario, le nœud maître est un système OpenScape Business S, et les nœuds esclaves sont des systèmes OpenScape Business X.

Ce scénario est identique à celui de [Scénario 2 : Mise à niveau logicielle de](#page-1438-0) [tous les systèmes du réseau vers la version 3](#page-1438-0) à la page 1439

# **26.6.4 Scénario 3b : Mise à niveau logicielle dans le nœud maître, migration du matériel dans les nœuds esclaves**

Dans ce scénario, les nœuds esclaves sont migrés vers la carte mère V3 et la version 3 du logiciel par un échange matériel/logiciel. Dans le système maître OpenScape Business S, le logiciel est mis à niveau de V2 vers V3. Pour la mise à niveau matérielle et logicielle du réseau, l'utilisation de la fonction CLS Connect définit la procédure de transfert de licence.

# **26.6.4.1 Migration / Mise à niveau avec CLS Connect dans le nœud maître**

## **Conditions préalables**

- Tous les nœuds du réseau fonctionnent avec la dernière version V2R7.x du logiciel.
- Le serveur de licences central (CLS) contient un fichier de licence de réseau central pour le nœud maître du réseau.
- La fonction **CLS Connect** est activée dans le nœud maître. CLS Connect n'a pas besoin d'être activé dans les nœuds esclaves.
- Les cartes mères V3, avec le logiciel V3, sont disponibles

# **Étape par étape**

- **1)** Migrez tous les nœuds esclaves vers la carte mère V3 (pour plus de détails, voir [Migration matérielle et logicielle des systèmes OpenScape Business X](#page-1422-0) [vers V3](#page-1422-0) à la page 1423)
	- a) Sauvegardez la configuration du système via WBM
	- b) Remplacez les cartes mères
	- c) Réglez la date/heure et le pack d'application via WBM
	- d) Restaurez la configuration du système via WBM

Le système n'est pas opérationnel après le démarrage, en raison d'un fichier de licence non valide.

- **2)** Mettez à niveau le nœud maître vers V3 (pour plus de détails, voir [Mise à ni](#page-1417-0)[veau logicielle pour les systèmes OpenScape Business X](#page-1417-0) à la page 1418 ou [Mise à niveau logicielle de UC Booster Server vers OpenScape Business X](#page-1420-0) [V3](#page-1420-0) à la page 1421
	- a) Importez le logiciel V3 via OpenScape Business Assistant (WBM) et mettez le système à niveau.
	- b) Les informations relatives à la configuration et à la licence sont conservées.
	- c) Redémarrez le système.
- **3)** Les étapes suivantes sont automatiques (aucune intervention manuelle n'est nécessaire)
	- a) Le nœud maître informe le CLS après le démarrage avec la version 3 du logiciel.
	- b) Le CLS génère un nouveau fichier de licence réseau.
	- c) Le CLS transfère le nouveau fichier de licence de réseau au nœud maître.
	- d) Le nœud maître transmet automatiquement les informations relatives à la nouvelle licence aux nœuds esclaves.

**Remarque :** Cette transmission des licences aux nœuds esclaves peut prendre jusqu'à 15 minutes.

# **26.6.4.2 Migration / Mise à jour sans CLS Connect dans le nœud maître**

## **Conditions préalables**

- Tous les nœuds du réseau fonctionnent avec la dernière version V2R7.x du logiciel.
- Le serveur de licences central (CLS) contient un fichier de licence de réseau central pour le nœud maître du réseau.
- La licence de mise à jour du logiciel pour le nœud maître est disponible
- Des licences de migration matérielle sont disponibles pour chaque nœud esclave
- Les cartes mères V3, avec le logiciel V3, sont disponibles

- **1)** Générez un nouveau fichier de licence réseau sur le serveur de licence
	- a) Décomposez le fichier de réseau au CLS en fichiers de licence individuels
	- b) Générez un fichier de licence pour le nœud maître Activez la licence de mise à jour du logiciel pour le nœud maître
	- c) Générez un fichier de licence pour les nœuds esclaves Activez la licence de migration du matériel pour chaque nœud esclave
	- d) Fusionnez les fichiers de licence des nœuds individuels en un nouveau fichier de licence de réseau
	- e) Téléchargez le nouveau fichier de licence de réseau à partir du CLS
- **2)** Migrez tous les nœuds esclaves vers la carte mère V3 (pour plus de détails, voir [Migration matérielle et logicielle des systèmes OpenScape Business X](#page-1422-0) [vers V3](#page-1422-0) à la page 1423)
	- a) Sauvegardez la configuration du système via WBM
	- b) Remplacez les cartes mères
	- c) Réglez la date/heure et le pack d'application via WBM
	- d) Restaurez la configuration du système via WBM
	- Le système n'est pas opérationnel après le démarrage, en raison d'un fichier de licence non valide.
- **3)** Mettez à niveau le nœud maître vers V3 (pour plus de détails, voir [Mise à ni](#page-1417-0)[veau logicielle pour les systèmes OpenScape Business X](#page-1417-0) à la page 1418 ou

Migration de HiPath 3000 vers OpenScape Business V3

[Mise à niveau logicielle de UC Booster Server vers OpenScape Business X](#page-1420-0) [V3](#page-1420-0) à la page 1421

- a) Importez le logiciel V3 via OpenScape Business Assistant (WBM) et mettez le système à niveau.
- b) Les informations relatives à la configuration et à la licence sont conservées.
- c) Importez le fichier de licence du réseau dans le nœud maître et activer le fichier de licence
- **4)** Le nœud maître transfère automatiquement les nouvelles informations de licence aux nœuds esclaves.

**Remarque :** Cette transmission des licences aux nœuds esclaves peut prendre jusqu'à 15 minutes.

# **26.7 Migration de HiPath 3000 vers OpenScape Business V3**

Cette section décrit la migration technique des systèmes HiPath 3000 / HiPath 500 V9 autonomes et HiPath 3000 associés à un réseau vers OpenScape Business V3 avec des cartes mères V3.

Lors de la migration des systèmes HiPath 3000 vers OpenScape Business X V3 avec des cartes mères V3, en fonction de la configuration matérielle, une partie de l'équipement matériel du système et des terminaux/clients connectés peut être transférée.

Avant de migrer un HiPath 3000, la configuration actuelle du système et les composants matériels et logiciels ainsi que la licence à remplacer, le cas échéant, doivent être déterminés par des vérifications ultérieures.

# **Contrôles généraux**

## • **Contrôle de compatibilité fonctionnel**

Informez-vous pour connaître les fonctions qui, par rapport à HiPath 3000 V9 ne sont plus prises en charge ou ont été modifiées. Le chapitre [Fonc](#page-1468-0)[tions et interfaces modifiées/supprimées de HiPath 3000](#page-1468-0) on page 1469 énumère les fonctionnalités de HiPath 3000 qui ne sont plus prises en charge par OpenScape Business ou qui ont été remplacées par des fonctionnalités plus récentes.

• **Vérification de la version du logiciel**

Le système doit être exploité sous la version V9 du logiciel avant la migration. Les systèmes dont la version du logiciel est inférieure à la version V9 doivent être mis à niveau vers la version V9 du logiciel et mis en service avant la migration.

# • **Contrôle de la mise à la terre de protection**

Pour tous les systèmes de communication OpenScape Business X, une mise à la terre de protection via un conducteur de terre supplémentaire est obligatoire !

# **Contrôle de compatibilité matérielle**

Pour des raisons techniques, certains modules et terminaux ne peuvent pas être utilisés dans les systèmes OpenScape Business X. Lors de la migration de HiPath 3000 V9 vers OpenScape Business V3, ces modules et terminaux

doivent être retirés. Si nécessaire, utilisez plutôt les types de successeurs respectifs. Vous trouverez la liste des modules qui ne sont plus pris en charge et de leurs successeurs dans *Documentation de service OpenScape Business X3/ X5/X8*, section *Composants matériels non pris en charge*.

• **Alimentation électrique**

OpenScape Business 33xx / 35xx peut fonctionner avec une alimentation électrique UPSC-D / DR ou OCPSM. Toute alimentation électrique restante doit être remplacée par l'OCPSM. Des kits de mise à niveau des blocs d'alimentation appropriés sont disponibles.

# • **Composants périphériques**

Contrôlez si le matériel existant peut continuer à être utilisé. Les modules ou dispositifs terminaux qui ne sont plus pris en charge doivent être retirés et remplacés par des successeurs si nécessaire.

• **Contrôle des fonds de panier**

Dans les systèmes HiPath 3550, l'emplacement 10 du fond de panier n'est plus adressé par la carte mère V3. Les modules périphériques existants qui utilisent cet emplacement ne peuvent pas être exploités dans OpenScape Business.

# • **Vérification des appareils téléphoniques**

Les systèmes OpenScape Business V3 avec les cartes mères V3 prennent en charge les périphériques analogiques, RNIS, SIP et OpenStage ou OpenScape Deskphone IP / CP. Les appareils existants Optiset E, Optipoint 4xx et Optipoint 5xx doivent être remplacés.

• **Contrôle des boîtiers**

Dans les systèmes HiPath 33xx/35xx migrés, il peut être nécessaire de remplacer les capots des boîtiers et d'installer des unités de ventilation si nécessaire.

Les éléments correspondants sont disponibles.

# **Autres contrôles**

• **Plan d'appel pour les systèmes en réseau**

Dans le cas d'un pur réseau voix, la numérotation ouverte comme la numérotation fermée sont possible. Lorsque l'on utilise UC Suite, une numérotation fermée dans l'interconnexion de réseaux est nécessaire (fonctionnalité UC sur l'ensemble du réseau).

# <span id="page-1444-0"></span>**26.7.1 Migration de HiPath 33xx, 35xx, 3800 vers OpenScape Business X3/ X5/X8 V3**

Lors de la migration d'un système HiPath 33xx, 35xx ou 3800 vers OpenScape Business X V3, la carte mère, les groupes de périphériques et les terminaux déterminés ainsi que le logiciel système sont remplacés. Les licences existantes peuvent être transférées avec une licence de mise à niveau. La configuration du système peut être transférée. Après la migration, le système OpenScape Business V3 bénéficie d'une assistance logicielle de 3 ans.

Pour la migration de HiPath 3000 V9 vers OpenScape Business V3, les éléments suivants sont en principe nécessaires :

• Carte mère V3

- Logiciel V3 sur le stockage des données SSD
- SSD M2, 256 Go de stockage de données de masse (en option avec l'application UC Suite)
- Mise à niveau d'OpenScape Business HiPath 3000 V9 (migration de licence), ou
- Mise à niveau d'OpenScape Business HiPath 3000 V8 (migration de licence), ou
- Mise à niveau d'OpenScape Business HiPath 3000 V7 (migration de licence)
- Licence OpenScape Business CSTA (facultatif)

Si nécessaire, d'autres composants matériels et licences doivent être commandés en complément. Cela dépend de la configuration du système du client.

Dans la *Documentation maintenance OpenScape Business X3/X5/X8*, au chapitre *Composants matériels non pris en charge*, vous trouverez des informations sur les composants qui ont été remplacés dans la version V3 ou qui sont abandonnés sans substitution. Veuillez noter qu'une licence CSTA est nécessaire pour une connexion existante d'applications CSTA externes. Cela ne s'applique pas à la connexion d'OpenScape Business TAPI 170 ou TAPI 120.

## **Conditions requises**

Tous les composants matériels et logiciels ont été vérifiés pour la réutilisation.

Tous les nouveaux composants matériels et logiciels sont disponibles

Une licence de mise à niveau pour passer de HiPath 3000 V7, V8 ou V9 à OpenScape Business V3 a été commandée et le code LAC de la licence de mise à niveau est disponible pour récupérer la nouvelle licence sur le serveur de licences.

Le système a été mis à jour à la dernière version logicielle V9 pour la migration technique du logiciel et le transfert de la configuration client existante.

La version la plus récente de Manager E est utilisée.

## **Détermination des licences OpenScape Business pendant la migration**

Les licences existant dans les systèmes HiPath 3000 peuvent être transférées vers le système OpenScape Business V3 en activant la licence « OpenScape Business Upgrade HiPath 3000 (V7, V8 ou V9) » dans le serveur de licences central. Lors du transfert de licence, un nouveau fichier de licence pour le système OpenScape Business V3 est créé avec les licences suivantes.

## <span id="page-1445-0"></span>**Table 34: Migration des licences HiPath 3000**

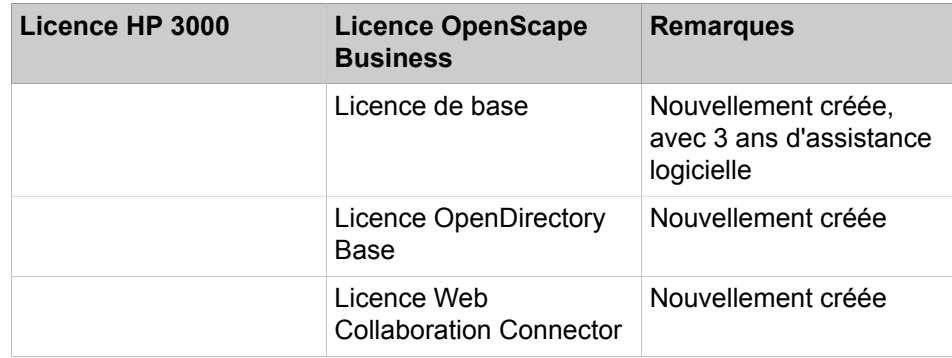

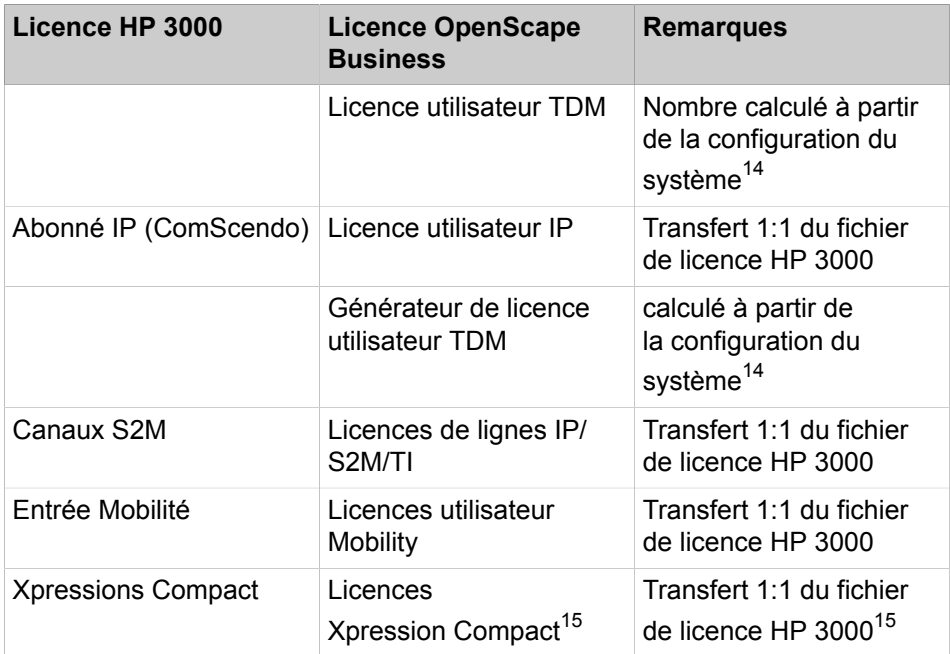

# **Détermination des licences utilisateur TDM dans le fichier de licence**

Lors de la conversion technique de la configuration du système HiPath 3000, le nombre d'abonnés TDM actifs est déterminé par l'outil Manager E et écrit dans un "fichier d'inventaire (XML)".

Le nombre des licences utilisateur TDM est déterminé selon les règles suivantes :

- 1 x licence utilisateur TDM par port UP0 actif téléphone (maître/esclave) en service, numéro de téléphone disponible
- 1 x licence utilisateur TDM par téléphone DECT enregistré numéro de téléphone disponible
- 1 x licence utilisateur TDM par port a/b actif (numéro de téléphone) pour modules enfichés
- 1 x licence utilisateur TDM par port S0 actif (numéro de téléphone MSN) pour modules actifs

La migration des licences utilisateur TDM elle-même est effectuée hors ligne au CLS via le fichier d'inventaire XML.

Le serveur de licences central vérifie si un fichier de licence existe pour l'adresse MAC de la carte mère HiPath 3000.

Si un fichier de licence est disponible, la migration de licence est effectuée sur la base de ce fichier de licence et des informations contenues dans le "fichier d'inventaire".

Si aucun fichier de licence n'est disponible, la mise à niveau d'OpenScape Business est effectuée sur la base des informations contenues dans le fichier d'inventaire (XML)

<span id="page-1446-0"></span><sup>14</sup> Déterminé au cours de la description technique de la conversion, voir ci-dessous.

<span id="page-1446-1"></span><sup>15</sup> Les licences Xpressions Compact sont incluses dans le fichier de licence mais ne peuvent pas être utilisées dans la version V3 du logiciel.

En fonction de la licence de mise à niveau disponible (V7, V8 ou V9), le pourcentage suivant d'utilisateurs TDM déterminés est repris par OpenScape Business.

• Mise à niveau de HiPath 3000 V4 ou antérieur vers OpenScape Business V3 :

Aucun utilisateur TDM ne fait l'objet d'un calcul pour des licences de mise à niveau OpenScape Business moins chères/gratuites

• Mise à niveau de HiPath 3000 V5, V6 ou V7 vers OpenScape Business V3 :

70 % des utilisateurs TDM font l'objet d'un calcul pour des licences de mise à niveau OpenScape Business moins chères/gratuites

• Mise à niveau de HiPath 3000 V8 vers OpenScape Business V3 :

80% des utilisateurs TDM font l'objet d'un calcul pour des licences de mise à niveau OpenScape Business moins chères/gratuites

• Mise à niveau de HiPath 3000 V9 vers OpenScape Business V3 :

100 % des utilisateurs TDM font l'objet d'un calcul pour des licences de mise à niveau OpenScape Business moins chères/gratuites

# **Conditions limites fonctionnelles et restrictions**

- La migration des licences ne peut se faire que vers la version V3. Une migration de licence vers la version V2 n'est pas prise en charge par Manager E.
- La migration de licence d'un système HiPath 3000 (carte mère) ne peut être effectuée qu'une seule fois, et la carte mère est bloquée pour d'autres actions au CLS après la migration.
- Pour migrer les lignes S2M et les abonnés ComScendo, un fichier de licence HiPath 3000 doit être disponible sur le serveur de licences central.
- Les licences utilisateur TDM générées pendant la migration ne peuvent pas être transférées vers d'autres systèmes ou vers un compte CLS.
- Les licences utilisateur et les licences utilisateur UC sont attribuées de manière fixe aux abonnés OpenScape Business. Veuillez noter que pour les utilisateurs de myAgent et myAttendant, le nombre de licences disponibles est suffisant. Dans OpenScape Business, les modifications des états Présence pour d'autres utilisateurs par un utilisateur myAgent sont liées à la licence myAttendant. Celles-ci doivent être commandées séparément.
- La fonctionnalité Deskshare User (IP-Mobility) nécessite une licence dans OpenScape Business à la différence de HiPath 3000. Des licences utilisateur IP supplémentaires doivent être disponibles et attribuées aux "utilisateurs Deskshare" dans la boîte de dialogue de licence d'OpenScape Business Assistant.
- Pour les produits et fonctions suivants il n'est pas effectué de migration de licence :
	- OpenStage Gateview sur la base du Plug PC
	- Canaux HG1500 B : le module n'est pas nécessaire, car la fonctionnalité est intégrée sur la nouvelle carte mère.
	- optiClient Attendant V8 : ne fonctionne pas sur OpenScape Business.
		- Produit de suivi : OpenScape Business Attendant
	- optiClient BLF V1/V2 : ne fonctionne pas sur OpenScape Business.

Produit de suivi : OpenScape Business BLF

– HiPath TAPI 120/170 V2 ne fonctionne pas sur OpenScape Business.

Produit de suivi : OpenScape Business TAPI 120/170

– Entry VoiceMail : le module n'est pas nécessaire, car la fonctionnalité est intégrée sur la nouvelle carte mère.

Produit de suivi : Smart Voicemail

- myPortal entry Web Services Communications Clients sur le Plug PC.
- Stations de base : il n'est pas nécessaire d'avoir de licence pour les stations de base.
- Ligne réseau ITSP pour l'utilisation des canaux ITSP destinés à la téléphonie Internet dans OpenScape Business il faut acheter des licences.
- Il n'est pas non plus nécessaire d'avoir de licence pour les lignes réseau S0, analogique et CAS.
- Pour la mise en réseau et l'association de systèmes tiers à l'aide de lignes interautomatique, il faut pour chaque noeud de OpenScape Business une licence de réseau.

# **Traitement technique**

Effectuez les étapes de la migration suivantes, dans l'ordre indiqué.

# **1) Télécharger la base de données client (KDS) HiPath 3000 à partir du système**

À l'aide de la dernière version de Manager E, téléchargez le KDS Hi-Path 3000 actuel à partir du système HiPath 3000.

# **2) Consigner les paramètres HG1500 (option)**

Si un ou plusieurs modules HG1500 sont insérés, vous devez noter les paramètres HG1500 qui ont été modifiés par rapport aux paramètres par défaut, à l'aide de HG1500-WBM.

- Routage IP
- Routage RTC
- Pare-feu IP
- Pare-feu MAC
- Application pare-feu
- **Taxation IP**
- Mappage IP
- SNMP

## **3) Convertir le KDS HiPath 3000**

À l'aide de la dernière version de Manager E, convertissez le KDS HiPath 3000 en KDS OpenScape Business V3.

# **4) Echanger le matériel**

Échangez la carte mère HiPath 3000 contre la nouvelle carte mère OpenScape Business V3. Retirez aussi tous les modules HG1500 et tous les modules et sous-modules qui ne sont plus pris en charge. Tous les systèmes de communication OpenScape Business doivent être mis à la terre avec un conducteur de protection supplémentaire.

# **5) Effectuer une première installation**

Configurez le système de communication via WBM avec l'assistant **Première installation**. Tenez compte dans ce cadre des paramètres HG1500 que vous avez notés précédemment.

# **6) Charger un KDS converti**

À l'aide de la dernière version de Manager E, chargez le KDS converti dans le système OpenScape Business V2. Ensuite, le système OpenScape Business redémarre automatiquement.

# **7) Générer de nouveaux fichier de licence sur CLS**

Sur CLS, générez un nouveau fichier de licence avec le LAC de la licence de mise à niveau, le fichier de configuration (fichier XML) et l'ID de verrouillage de OpenScape Business.

# **8) Activer et affecter les licences**

Effectuez la procédure de licence pour le système de communication OpenScape Business dans un délai de 30 jours, à l'aide du fichier de licence.

# **9) Réinitialiser les entrées LCR**

Si nécessaire, vous pouvez réinitialiser en entrées standard OpenScape Business les entrées LCR configurées dans HiPath 3000 (par ex. plans de numérotation, tables de routage, règles de numérotation). Ce paramétrage se trouve dans la WBM dans l'assistant **Installation de base**.

# **26.7.1.1 Comment charger KDS à partir de HiPath 3000**

# **Conditions préalables**

Un système de communication HiPath 3000 (HiPath 3300, HiPath 3350, Hi-Path 3500, HiPath 3550 ou HiPath 3800) est disponible.

Tous les téléphones sont raccordés et actifs.

Le Manager E le plus récent est installé sur le PC Admin.

Le PC Admin est relié au système de communication HiPath 3000.

- **1)** Ouvrez une session sur le PC Admin de Manager E.
- **2)** Dans la barre de menu, cliquez sur **Fichier** > **Transférer**.
- **3)** Cliquez sur l'onglet **Communications**.
- **4)** Dans la zone **Accès**, activez l'option correspondante, en fonction du type de connexion du PC Admin au système de communication.
- **5)** Activez le bouton **lecture/écriture KDS** et cliquez sur **Système** > **PC**.
- **6)** Cliquez sur **OK**. Le KDS est transféré de HiPath 3000 vers Manager E.
- **7)** Une fois la transmission effectuée, cliquez sur **OK** puis sur **Fermer**.

**8)** Dans la barre de menu, cliquez sur **Fichier** > **Sauvegarder KDS**, puis sauvegardez le KDS sur le PC Admin dans un répertoire de votre choix.

#### **Étapes suivantes**

[Comment lire les paramètres HG1500](#page-1450-0) à la page 1451

# <span id="page-1450-0"></span>**26.7.1.2 Comment lire les paramètres HG1500**

#### **Conditions préalables**

Un ou plusieurs modules HG1500 sont insérés.

Vous êtes connecté à Manager E.

## **Étape par étape**

- **1)** Dans Manager E, dans la vue de l'installation, cliquez sur l'entrée de HG1500. La WBM de la HG1500 s'ouvre.
- **2)** Notez les paramètres qui ont été modifiés par rapport aux paramètres par défaut. Les paramtères HG1500 ne sont pas repris lors de la conversion du KDS ; ils doivent donc être de nouveau configurés dans la WBM lors de la première mise en service de OpenScape Business.

#### **Étapes suivantes**

[Comment convertir la KDS HiPath 3000 V9](#page-1450-1) à la page 1451

# <span id="page-1450-1"></span>**26.7.1.3 Comment convertir la KDS HiPath 3000 V9**

#### **Conditions préalables**

Un système de communication HiPath 3000 (HiPath 3300, HiPath 3350, Hi-Path 3500, HiPath 3550 ou HiPath 3800) est disponible.

Le PC Admin est relié au système de communication HiPath 3000.

- **1)** Dans la barre de menu, cliquez sur **Fichier** > **Convertir base de données client**.
- **2)** Sélectionnez le KDS enregistré précédemment sur PC Admin et cliquez sur **OK**.
- **3)** Entrez votre **Nom** et votre **Numéro de contrat** en tant que données client et cliquez sur **Suivant**.
- **4)** Sélectionnez **OpenScape Business V2** comme **Version** et cliquez sur **Suivant**.
- **5)** Confirmez les remarques concernant les modules qui ne sont plus pris en charge en cliquant sur **OK**.
- **6)** Cliquez sur **Oui** pour confirmer la fenêtre qui vous informe du nombre d'utilisateurs TDM pour effectuer la migration et procéder à la migration. Le nombre d'utilisateurs TDM qui effectueront la migration est calculé automatiquement
- **7)** Confirmez l'affichage des modules insérés en cliquant sur **Suivant**.
- **8)** Dans la barre de menu, cliquez sur **Fichier** > **Sauvegarder KDS**, puis sauvegardez le KDS sous un autre nom sur le PC Admin dans un répertoire de votre choix.
- **9)** Fermez Manager E.

# **Étapes suivantes**

[Comment remplacer le matériel dans HiPath 3300/3500](#page-1451-0) à la page 1452 ou [Comment remplacer le matériel dans HiPath 3350/3550](#page-1452-0) à la page 1453 ou [Comment remplacer le matériel dans HiPath 3800](#page-1453-0) à la page 1454

# <span id="page-1451-0"></span>**26.7.1.4 Comment remplacer le matériel dans HiPath 3300/3500**

## **Conditions préalables**

Système de communication HiPath 3000 en fonctionnement pour exploitation en rack (HiPath 3300 ou HiPath 3500).

Carte mère OpenScape Business V3 (OCCMRA ou OCCMRB).

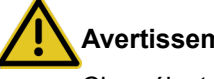

# **Avertissement :**

Choc électrique en cas de contact avec les lignes sous tension

Assurez-vous que, pour le système de communication, un conducteur de protection supplémentaire de la section minimale nécessaire est bien monté (voir Documentation maintenance, Montage du matériel).

- **1)** Arrêter HiPath 3000 et retirez la fiche de branchement au secteur.
- **2)** Retirez tous les connecteurs de la carte mère, par ex. les abonnés analogiques, les lignes RNIS, etc.
- **3)** Desserrer les deux vis de la face avant de la carte mère.
- **4)** A l'aide de deux clés de module (C39165-A7027-C26) détacher la carte mère du fond de panier.
- **5)** Retirez avec précaution à l'aide des deux mains la carte mère HiPath 3000 du châssis en la maintenant horizontale et la placer sur un support plat, mis à la terre et conducteur.
- **6)** Retirez éventuellement les modules HG1500 du boîtier. Les emplacements HG1500 libérés peuvent être utilisés pour des modules supplémentaires.
- **7)** Retirez du boîtier tous les modules qui ne sont plus supportés, s'il y en a encore. Les emplacements devenus libres peuvent être utilisés pour les modules supplémentaires.
- **8)** Retirez tous les sous-modules insérés dans la carte mère HiPath 3000 et insérez-les sur la carte mère OpenScape Business V3 (si cela est nécessaire et possible).
- **9)** Branchez le disque SSD M.2 SATA avec le logiciel système et le disque SSD M.2 NVMe optionnel sur la carte mère V3.
- **10)** Branchez des modules optionnels tels que OCCBH ou OCCBL
- **11)** Insérez avec précaution en la tenant à deux mains, bien horizontale, la carte mère OCCMRA ou OCCMRB d'OpenScape Business dans l'emplacement du châssis où la carte mère HiPath 3000 était insérée.
- **12)** Connectez les modules optionnels tels que le STRBR à la carte mère V3.
- **13)** Replacez tous les connecteurs sur la carte mère, par ex. les abonnés analogiques, les lignes RNIS, etc.

**Remarque :** Lorsque l'on utilise plus de 2 ports a/b analogiques dans HiPath 3300 ou 3500, il faut disposer de A ou 2 câble adaptateurs Y dans OpenScape Business. il faut sortir jusqu'à 4 ports sur les 2 connecteurs physiques RJ11. Pour des raisons de place, la nouvelle carte mère dispose uniquement de 2 connecteurs RJ11 auquel on peut raccorder 4 abonnés a/b.

- **14)** Reliez votre système de communication de manière conforme au conducteur de protection.
- **15)** Branchez de nouveau le connecteur réseau et mettez en route le système.

## **Étapes suivantes**

[Comment lancer la première installation](#page-1454-0) à la page 1455

# <span id="page-1452-0"></span>**26.7.1.5 Comment remplacer le matériel dans HiPath 3350/3550**

#### **Conditions préalables**

Système de communication HiPath 3000 en fonctionnement pour montage mural (HiPath 3350 ou HiPath 3550).

Carte mère OpenScape Business (OCCMA ou OCCMB)

En cas de migration de HiPath 3350/3550 à OpenScape Business X3W/X5W, la borne de mise à la terre doit être installée comme illustré sur la Figure ci-après. Ensuite, le fil de terre de protection doit être connecté comme décrit dans le Guide d'installation OpenScape Business V2, OpenScape Business X3/X5/X8.

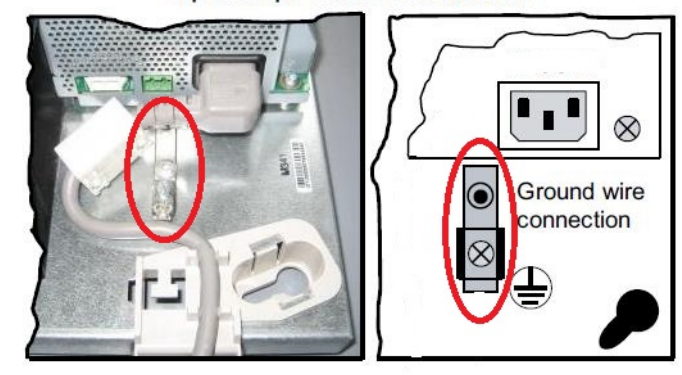

OpenScape Business X3W/X5W

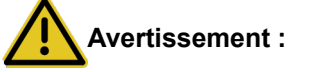

Choc électrique en cas de contact avec les lignes sous tension

Assurez-vous que, pour le système de communication, un conducteur de protection supplémentaire de la section minimale nécessaire est bien monté (voir Documentation maintenance, Montage du matériel).

# **Étape par étape**

- **1)** Arrêter HiPath 3000 et retirez la fiche de branchement au secteur.
- **2)** Déverrouillez le boîtier et retirer celui-ci.
- **3)** Supprimer le capot.
- **4)** Retirez tous les connecteurs (Edge-Connector) de la carte mère, par ex. les abonnés analogiques, les lignes RNIS, etc.
- **5)** Retirez le verrou de module.
- **6)** Retirez avec précaution la carte mère HiPath du châssis et la placer sur un support plat, mis à la terre et conducteur.
- **7)** Retirez éventuellement les modules HG1500 du boîtier. Les emplacements HG1500 libérés peuvent être utilisés pour des modules supplémentaires.
- **8)** Retirez du boîtier tous les modules qui ne sont plus supportés, s'il y en a encore. Les emplacements devenus libres peuvent être utilisés pour les modules supplémentaires.
- **9)** Retirez tous les sous-modules insérés dans la carte mère HiPath 3000 et les insérez sur la carte mère OpenScape Business (si cela est nécessaire et possible).
- **10)** Branchez le disque SSD M.2 SATA avec le logiciel système et le disque SSD M.2 NVMe optionnel sur la carte mère V3.
- **11)** Branchez des modules optionnels tels que OCCBH ou OCCBL.
- **12)** Insérez avec précaution la carte mère OCCMA ou OCCMB de OpenScape Business dans l'emplacement où la carte mère HiPath 3000 était insérée.
- **13)** Connectez les modules optionnels tels que le STRBR à la carte mère V3.
- **14)** Replacez tous les connecteurs (Edge-Connector) sur la carte mère, par ex. les abonnés analogiques, les lignes RNIS, etc. N'oubliez pas que les connecteurs des lignes RNIS doivent tout d'abord passer à travers l'orifice du nouveau dispositif de verrouillage de module.
- **15)** Placer le nouveau verrouillage de module.
- **16)** Reliez votre système de communication de manière conforme au conducteur de protection.
- **17)** Replacez le boîtier et verrouillez-le.
- **18)** Branchez de nouveau le connecteur réseau et mettez en route le système.

### **Étapes suivantes**

[Comment lancer la première installation](#page-1454-0) à la page 1455

# <span id="page-1453-0"></span>**26.7.1.6 Comment remplacer le matériel dans HiPath 3800**

# **Conditions préalables**

Système de communication HiPath 3800 en fonctionnement.

Carte mère OpenScape Business OCCLA.

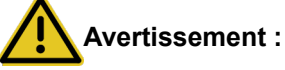

# Choc électrique en cas de contact avec les lignes sous tension

Assurez-vous que, pour le système de communication, un conducteur de protection supplémentaire de la section minimale nécessaire est bien monté (voir Documentation maintenance, Montage du matériel).

# **Étape par étape**

- **1)** Arrêter HiPath 3000 et retirez la fiche de branchement au secteur.
- **2)** Retirez tous les connecteurs de la carte mère.
- **3)** Retirez avec précaution la carte mère HiPath 3000 du châssis et la placer sur un support plat, mis à la terre et conducteur.
- **4)** Retirez du châssis les modules HG1500 éventuellement en place. Les emplacements HG1500 libérés peuvent être utilisés pour des modules supplémentaires.
- **5)** Retirez du châssis tous les modules qui ne sont plus supportés, s'il y en a encore. Les emplacements devenus libres peuvent être utilisés pour les modules supplémentaires.
- **6)** Retirez tous les sous-modules insérés dans la carte mère HiPath 3000 et les insérez sur la carte mère OpenScape Business (si cela est nécessaire et possible).
- **7)** Branchez le disque SSD M.2 SATA avec le logiciel système et le disque SSD M.2 NVMe optionnel sur la carte mère V3.
- **8)** Branchez des modules optionnels tels que OCCBH ou OCCBL.
- **9)** Insérez avec précaution la carte mère OCCLA d'OpenScape Business dans l'emplacement où la carte mère HiPath 3000 était insérée.
- **10)** Insérez de nouveau tous les connecteurs dans la carte mère.
- **11)** Reliez votre système de communication de manière conforme au conducteur de protection.
- **12)** Branchez de nouveau le connecteur réseau et mettez en route le système.

#### **Étapes suivantes**

[Comment lancer la première installation](#page-1454-0) à la page 1455

# <span id="page-1454-0"></span>**26.7.1.7 Comment lancer la première installation**

# **Pourquoi et quand exécuter cette tâche**

L'installation initiale du système de communication est décrite dans la section [Intégration dans le réseau local du client\)](#page-134-0).

La première installation englobe la configuration de l'adresse IP de système, les paramètres DHCP ainsi que les réglages de pays et de temps.

Si le système HiPath 3000 est équipé en plus du HG 1500, il faut, lors de la première installation utiliser l'adresse IP de HG 1500 comme adresse IP de OpenScape Business.

Après la première installation, le système de communication procède à un redémarrage.

# **Étapes suivantes**

[Comment charger le KDS converti dans le nouveau système](#page-1455-0) à la page 1456

# <span id="page-1455-0"></span>**26.7.1.8 Comment charger le KDS converti dans le nouveau système**

### **Conditions préalables**

Le matériel a été remplacé.

Le PC Admin est connecté au système de communication OpenScape Business (via l'interface LAN).

Le PC Admin est configuré de manière à pouvoir recevoir l'adresse IP et le masque de réseau du serveur DHCP de OpenScape Business.

#### **Étape par étape**

- **1)** Ouvrez une session sur le PC Admin de Manager E.
- **2)** Dans la barre de menu, cliquez sur **Fichier** > **Ouvrir KDS**.
- **3)** Allez à l'emplacement d'enregistrement du KDS OpenScape Business converti et cliquez sur **OK**.
- **4)** Confirmez la remarque avec **OK**.
- **5)** Dans la barre de menu, cliquez sur **Fichier** > **Transférer**
- **6)** Cliquez sur l'onglet **Communications**.
- **7)** Dans la zone **Accès**, activez l'option **IP HiPath** et dans le champ Adresse IP entrez l'adresse IP du système de communication OpenScape Business. Par défaut : 192.168.1.2.
- **8)** Activez le champ d'option **Sécurité**.
- **9)** Cliquez sur **Modifier le mot de passe**.
- **10)** Entrez l'ancien mot de passe et le nouveau et confirmez avec **OK**.
- **11)** Activez le champ d'option **Lecture/Écriture KDS**.
- **12)** Cochez les cases **Taxes** et **Matériel** et cliquez sur **PC** > **Système**.
- **13)** Cliquez sur **OK**. Le KDS est transmis au système par Manager E.
- **14)** Une fois la transmission de KDS effectuée, cliquez sur **OK** puis sur **Fermer**.
- **15)** Quittez Manager E. Le système effectue automatiquement un redémarrage.

# **Étapes suivantes**

[Comment générer un nouveau fichier de licence](#page-1455-1) à la page 1456

# <span id="page-1455-1"></span>**26.7.1.9 Comment générer un nouveau fichier de licence**

#### **Conditions préalables**

Le code LAC de la licence de mise à niveau est disponible.

Les données d'inscription du clients sont disponibles.

# **Étape par étape**

**1)** Ouvrez une session sur WBM avec le profil **Advanced**.

- **2)** Cliquez sur **Gestion des licences** dans la barre de navigation.
- **3)** Notez l'ID de verrouillage d'OpenScape Business, indiquée au-dessus du tableau.
- **4)** Dans l'arborescence de navigation, cliquez sur **Enregistrement**.
- **5)** Entrez vos données et cliquez sur **OK & Suivant**.
- **6)** Cliquez sur **Exporter les données**. Il est généré un fichier de configuration (fichier XML) avec les données d'inscription et les informations Inventory, y compris le nombre des abonnés TDM raccordés.
- **7)** Sauvegardez le fichier de configuration dans un répertoire de votre choix.
- **8)** Ouvrez une session sur le serveur CLS avec votre nom d'utilisateur et le mot de passe.
- **9)** Dans l'arborescence du menu, cliquez sur **License** > **Generate License Key**.
- **10)** Dans **LAC**, indiquez le code LAC de la licence de mise à jour et cliquez sur **Generate Key**.

**11)** Sélectionnez la fonctionnalité **OpenScape Business V2 Update HiPath 3000** et cliquez de nouveau sur **Generate Key**.

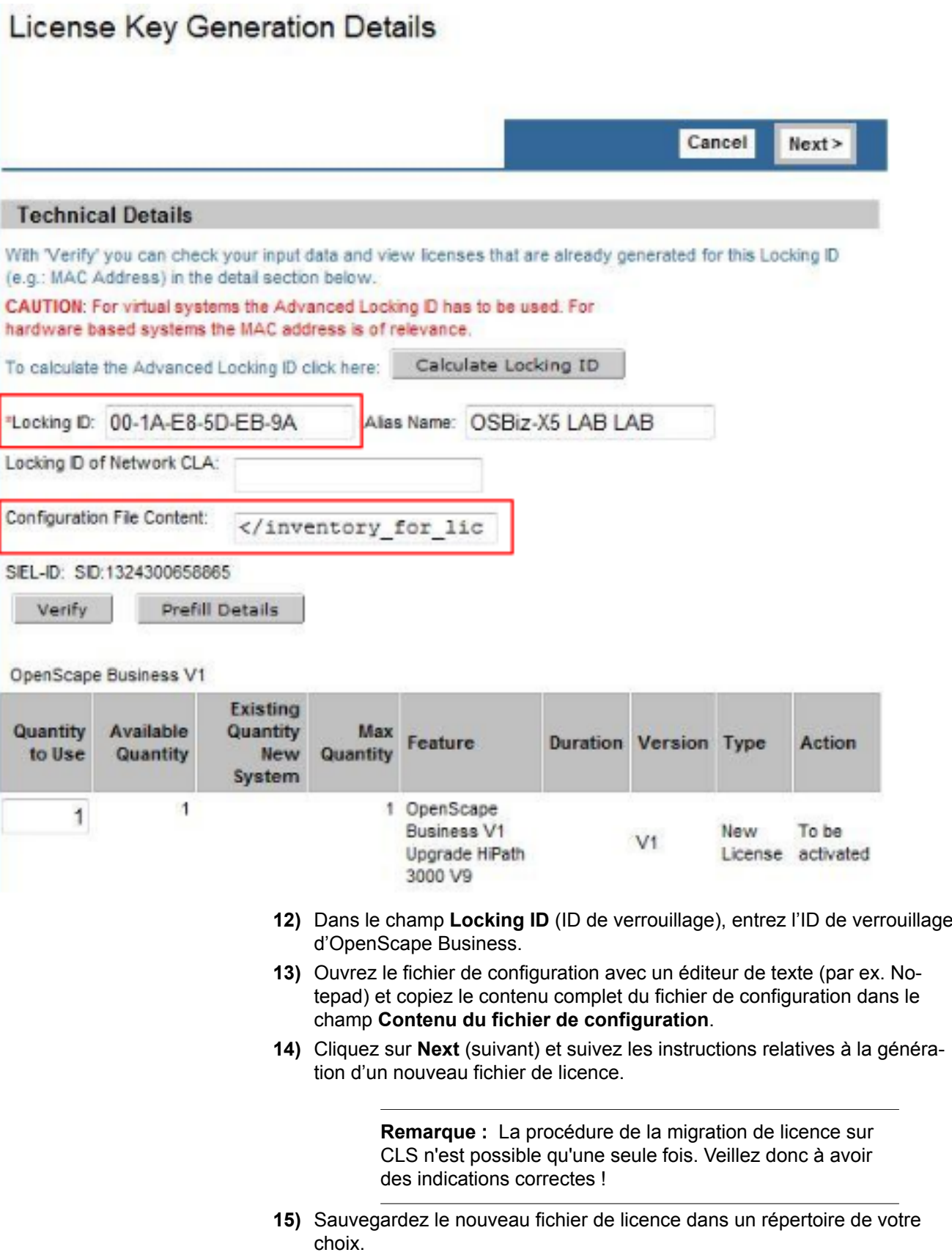

#### **Étapes suivantes**

[Comment activer le fichier de licence hors ligne](#page-1458-0) à la page 1459

# <span id="page-1458-0"></span>**26.7.1.10 Comment activer le fichier de licence hors ligne**

#### **Pourquoi et quand exécuter cette tâche**

L'activation de licence hors ligne est décrite dans le chapitre [Comment activer](#page-301-0) [les licences hors ligne \(autonome\).](#page-301-0)

#### **Étapes suivantes**

[Comment affecter les licences](#page-1458-1) à la page 1459

# <span id="page-1458-1"></span>**26.7.1.11 Comment affecter les licences**

#### **Pourquoi et quand exécuter cette tâche**

L'affectation de licence est décrite dans le document [Affectation de licence \(au](#page-302-0)[tonome\)](#page-302-0) à la page 303.

# **26.7.1.12 Comment réinitialiser les entrées LCR**

#### **Pourquoi et quand exécuter cette tâche**

L'installation de base du système de communication est décrite dans [Configura](#page-146-0)[tion de base](#page-146-0) à la page 147.

L'installation de base comprend la configuration du numéro d'appel du système, des abonnés, ainsi que l'accès à Internet et la téléphonie Internet.

Dans l'assistant **Installation de base**, vous trouvez dans la fenêtre **Fonctions centrales pour les abonnés** un champ d'option supplémentaire **Effacer les données LCR configurées et initialiser avec les données LCR standard**. Ce champ d'option n'apparaît que s'il a été chargé auparavant dans le système un KDS converti. Si ce champ d'option est activé, les entrées LCR configurées dans le système HiPath 3000 sont effacées et remplacées par les entrées standard du système OpenScape Business.

#### **Concepts associés**

[Données abonnés](#page-150-0) à la page 151

# <span id="page-1458-2"></span>**26.7.2 Migration d'un système HiPath 3000 avec OpenScape Office V3 HX vers OpenScape Business V3 avec carte mère V3**

Lors de la migration de systèmes HiPath 3000 avec un OpenScape Office HX Server connecté, le serveur externe n'est pas nécessaire. Sa fonction est reprise par la carte mère V3 correspondante du système OpenScape Business X.

Le système HiPath 3000 est migré comme décrit dans [Migration de HiPath](#page-1444-0) [33xx, 35xx, 3800 vers OpenScape Business X3/X5/X8 V3](#page-1444-0) à la page 1445.

Les licences OpenScape Office HX font partie du fichier de licence HiPath 3000. Par conséquent, elles sont également transférées vers les licences OpenScape Business au cours de la migration des licences HiPath 3000.

## **Exigences**

Pour migrer des licences OpenScape Business HX, un fichier de licence HiPath 3000 doit être disponible sur le serveur de licences central.

Pour les licences HiPath 3000, la migration des licences s'effectue comme indiqué dans [Table 34: Migration des licences HiPath 3000](#page-1445-0) à la page 1446. Pour les migrations de licence OpenScape Office HX les dispositions suivantes s'appliquent :

| <b>Licence OpenScape</b><br><b>Office HX</b>           | <b>Licence OpenScape</b><br><b>Business</b> | <b>Remarques</b>                                                                                                    |
|--------------------------------------------------------|---------------------------------------------|----------------------------------------------------------------------------------------------------|
| Par licence de base                                    | 1x licence AutoAttendant                    |                                                                                                    |
| Par utilisateur<br>d'OpenScape Office<br>Standard:     | 1x UC User                                  | S'applique aux licences<br>d'utilisateur standard<br>dans les licences<br>de base HX 5/10<br>ainsi qu'aux licences<br>d'utilisateur unique |
|                                                        | 1x Voicemail User                           |                                                                                                    |
|                                                        | 1x Fax User                                 |                                                                                                    |
| Licence de messagerie<br>vocale OpenScape<br>Office HX | 500 x Voicemail User                        |                                                                                                    |
| myPortal for Outlook                                   | Utilisateur Groupware                       | Numéro comme dans le<br>fichier de licence                                                                                                 |
| myAttendant                                            | myAttendant                                 | Numéro comme dans le<br>fichier de licence                                                                                                 |
| myAgent                                                | Utilisateur myAgent                         | Numéro comme dans le<br>fichier de licence                                                                                                 |
| Fax Centre de contacts                                 | Utilisateur Fax Centre de<br>contacts       | Numéro comme dans le<br>fichier de licence                                                                                                 |
| Centre d'appels e-mail                                 | Utilisateur Centre<br>d'appels e-mail       | Numéro comme dans le<br>fichier de licence                                                                                                 |
| myReports                                              | myReports                                   | Numéro comme dans le<br>fichier de licence                                                                                                 |
| <b>Application Launcher</b>                            | <b>Application Launcher</b>                 | Numéro comme dans le<br>fichier de licence                                                                                                 |
| Connecteur<br>OpenDirectory                            | Connecteur<br>OpenDirectory                 | Numéro comme dans le<br>fichier de licence                                                                                                 |
| Caméras Gate View                                      | Caméras Gate View                           | Ne peut plus être utilisé<br>dans OpenScape<br><b>Business V3</b>                                                                          |

**Tableau 35 : Migration de la licence OpenScape Office HX**

# **Conditions limites fonctionnelles et restrictions**

La migration des licences ne peut se faire que vers V3. Une migration de licence vers la version V2 n'est pas prise en charge par Manager E.

La migration de licence n'est possible qu'une seule fois.

Les licences utilisateur et les licences orientées utilisateur UC sont attribuées de manière permanente aux utilisateurs dans OpenScape Business. Veuillez noter que pour les utilisateurs de myAgent et myAttendant, le nombre de licences disponibles est suffisant.

Dans OpenScape Business, les modifications des états Présence pour d'autres utilisateurs par un utilisateur myAgent sont liées à la licence myAttendant. Celles-ci doivent être commandées séparément.

Il n'est pas possible de transférer des annonces, des images, des messages vocaux, des fax, des journaux, des données de centre de contact, la configuration des abonnés, des profils, un répertoire externe, des horaires d'OpenScape Office HX vers OpenScape Business V3 avec la carte mère V3.

# **26.7.3 Migration d'un système HiPath 3000 avec OpenScape Office V3 HX vers OpenScape Business V3 avec UC Booster Server**

La migration doit se faire en deux étapes. Dans un premier temps, les systèmes sont migrés vers V2. Dans une étape ultérieure, les systèmes sont migrés vers V3.

Ce scénario de migration ne doit être réalisé que si les données des clients doivent être conservées dans le serveur OpenScape Office HX. La migration prend beaucoup de temps et un nouveau serveur UC Booster Server doit être mis en place. La migration se termine par un système OpenScape Business X V3 avec une carte mère V2 et un serveur UC Booster Server V3 connecté.

Une migration selon [Migration d'un système HiPath 3000 avec OpenScape Of](#page-1458-2)[fice V3 HX vers OpenScape Business V3 avec carte mère V3](#page-1458-2) on page 1459 devrait être envisagée alternativement si les données des clients dans le serveur HX ne doivent pas être conservées.

# **Étape 1 Migration d'un système HiPath 3000 avec OpenScape Office V3 HX vers OpenScape Business V2**

Au cours de cette étape, HiPath 3000 est migré vers OpenScape Business V2 et la fonctionnalité UC d'OpenScape Office V3 HX est mappée sur un OpenScape Business UC Booster Server V2.

L'UC Booster Server doit être installé à partir de zéro sur une nouvelle base matérielle et logicielle. Les licences et les données des clients peuvent être transférées d'OpenScape Office V3 HX au UC Booster Server si ce dernier est d'abord configuré avec le logiciel OpenScape Business version 1R2.2, mais dans ce cas, la configuration UC et les données utilisateur suivantes sont transférées :

- **Annonces**
- Images
- Boîte vocale
- Fax
- Journal
- Données du centre d'appels
- Configuration de l'utilisateur
- Profils utilisateur
- Répertoire externe
- **Calendriers**

Les données suivantes de configuration UC et d'utilisateur **ne sont pas** reprises et doivent être reconfigurées dans UC Booster Server :

- Services Web (par ex. XMPP, Web Collaboration, Mobility)
- Open Directory Service
- OpenStage Gate View

Après avoir transféré les licences et les données des clients, le logiciel UC Booster Server doit être mis à niveau vers la version V1R3.3 du logiciel, puis à nouveau vers la dernière version V2R7 du logiciel.

Pour la migration / mise à niveau, effectuez les étapes suivantes dans l'ordre :

**1) Noter les ID d'agents** (uniquement si utilisation du centre d'appels)

Notez l'affectation des ID d'agent aux utilisateurs de UC Suite car cette affectation n'est pas concernée par la migration. Il faut donc reconfigurer l'affectation avec l'assistant **Distribution d'appels** dans le WBM du système de communication OpenScape Business.

# **2) Mise à jour d'OpenScape Office V3 HX**

Si cela n'a pas encore été fait, actualisez OpenScape Office V3 HX vers le logiciel V3 R3FR6.

# **3) OpenScape Office V3 HX - Créer un jeu de sauvegarde**

À# l'aide du WBM de OpenScape Office V3 HX, créez un jeu de sauvegarde sur un support externe.

Vous trouverez des informations plus précises dans l'Aide en ligne de l'assistant OpenScape Office.

# **4) Mise à niveau de HiPath 3000**

Effectuez la mise à niveau de HiPath 3000 vers OpenScape Business V1 en vous référant à la description de la migration pour un système autonome (voir [Migration de HiPath 33xx, 35xx, 3800 vers OpenScape Business X3/](#page-1444-0) [X5/X8 V3](#page-1444-0) on page 1445). Les licences de OpenScape Office V3 HX sont reprises lors de la migration de licence sur le serveur de licence vers OpenScape Business. Le fichier de licence contient à la fois des données de licence de OpenScape Business X3/X5/X8 et de UC Suite.

# **5) Configurer UC Booster Server et l'intégrer dans le réseau local du client**

Sur le nouveau PC serveur (serveur Linux), on installe tout d'abord le système d'exploitation Linux SLES 64 bits, puis le logiciel de communication (version V1 R2.2). Pour plus de détails, voir *Serveur Linux OpenScape Business - Instructions d'installation*.

# **6) Activer UC Booster**

Activez la fonctionnalité UC Booster dans le WBM du système de communication OpenScape Business (**Installation de base** > **Première installation** > **Pack avec UC Suite sur OpenScape Business UC Booster Server**) et inscrivez l'adresse IP du nouveau PC serveur (si possible, la même adresse que l'ancien PC serveur). Vérifiez que UC Suite est activée sur UC Booster Server.

Vous trouverez des informations plus précises au chapitre « Première installation d'OpenScape Business X3/X5/X8 » dans [Comment définir la solution](#page-144-0) [UC](#page-144-0) on page 145.

## **7) Configurer UC Booster**

Dans le WBM du UC Booster Server, indiquez l'adresse IP du système de communication.

Vous trouverez des informations plus précises au chapitre « Première Installation d'OpenScape Business UC Booster » dans [Communiquer l'adresse IP](#page-273-0) [du système de communication](#page-273-0) on page 274.

## **8) OpenScape Office V3 HX - Convertir un jeu de sauvegarde**

Le jeu de sauvegarde OpenScape Office V3 HX sauvegardé sur le support externe doit être converti à l'aide d'un script Linux en un jeu de sauvegarde OpenScape Business V1. Pour cela, vous devez disposer de connaissance sur Linux. Ensuite le jeu de sauvegarde converti doit être chargé dans UC Booster Server à l'aide de WBM. Ensuite, les données de configuration et d'utilisateurs UC ci-dessus sont disponibles.

Informations supplémentaires à ce sujet, voir [Comment convertir un jeu de](#page-1462-0) [sauvegarde OpenScape Office V3 HX](#page-1462-0) on page 1463.

#### **9) Mise à jour du logiciel UC Booster Server vers V2**

Actualisez UC Booster Server tout d'abord à la version V1 R3.3 puis à la dernière version du logiciel OpenScape Business V2.

# <span id="page-1462-0"></span>**26.7.3.1 Comment convertir un jeu de sauvegarde OpenScape Office V3 HX**

## **Conditions préalables**

Le serveur UC Booster OpenScape Business est prêt à fonctionner.

Le jeu de sauvegarde OpenScape Office V3 HX est disponible sur le support externe.

#### **Étape par étape**

**1)** Copier le jeu de sauvegarde OpenScape Office V3 HX du support externe au PC serveur (serveur Linux) dans le répertoire suivant :

/mnt/persistent/apollo/

- **2)** Ouvrez un terminal sur le PC serveur ou reliez-vous au PC serveur avec un SSH-Shell. Vous avez besoin des droits root.
- **3)** Allez au répertoire de sauvegarde avec la commande suivante :

cd /mnt/persistent/backup/

**4)** Appelez le script de conversion comme indiqué ci-après :

/opt/symappl/services/backup/script/migrate.sh /mnt/persistent/apollo/<nom du jeu de sauvegarde>

/opt/symappl/services/backup/script/migrate.sh /mnt/persistent/apollo/BackupSet\_130913-0400007.tar

**5)** Une fois le script de conversion réalisé, le jeu de sauvegarde peut être utilisé pour la restauration.

# **26.7.4 Migration d'un réseau HiPath 3000 vers un réseau OpenScape Business**

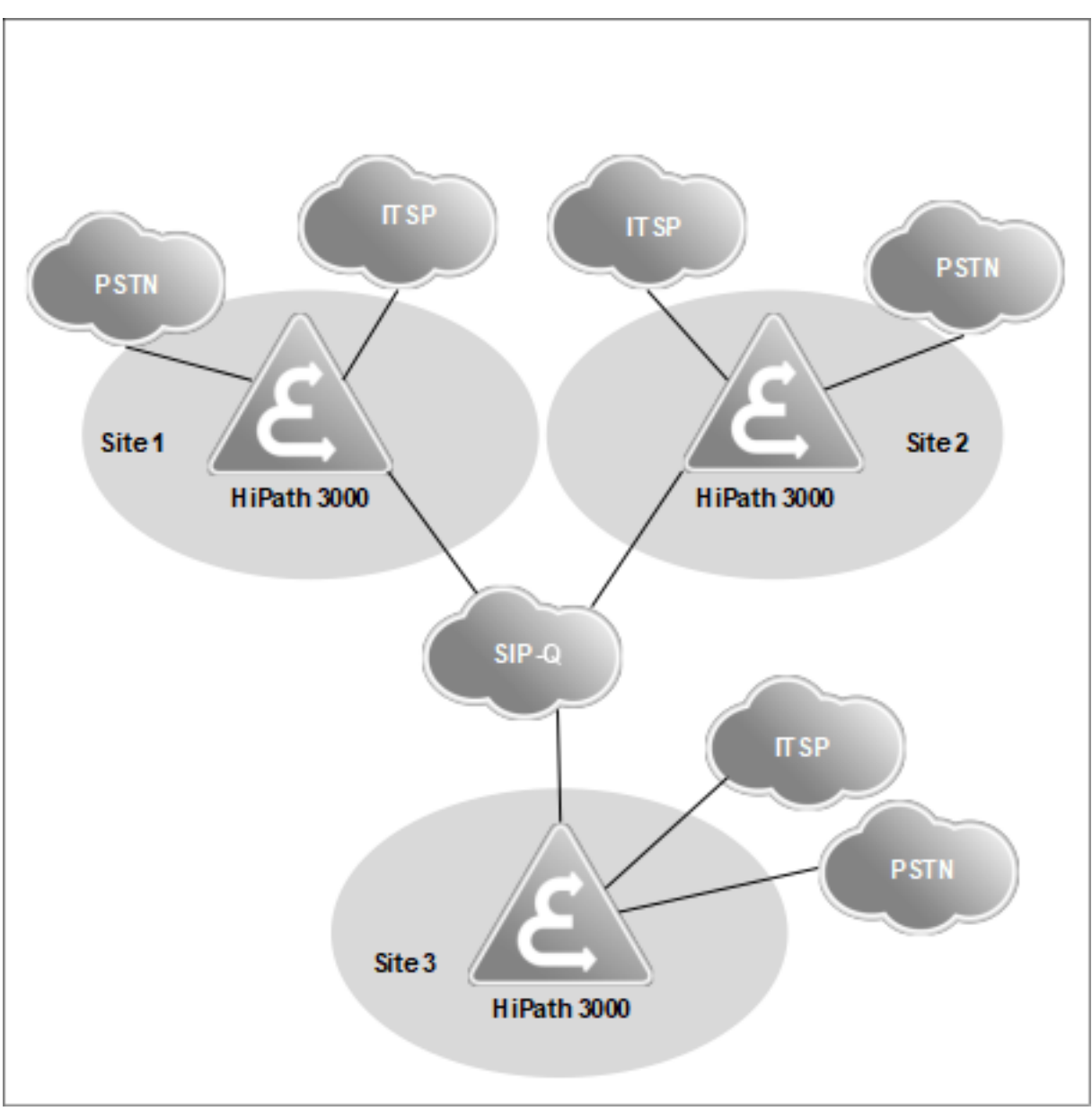

Pour faire évoluer un réseau HiPath 3000 vers un réseau OpenScape Business, il faut effectuer les étapes de la migration décrites ci-après.

**Illustration 20 : Interconnexion de réseaux HiPath 3000 V9**

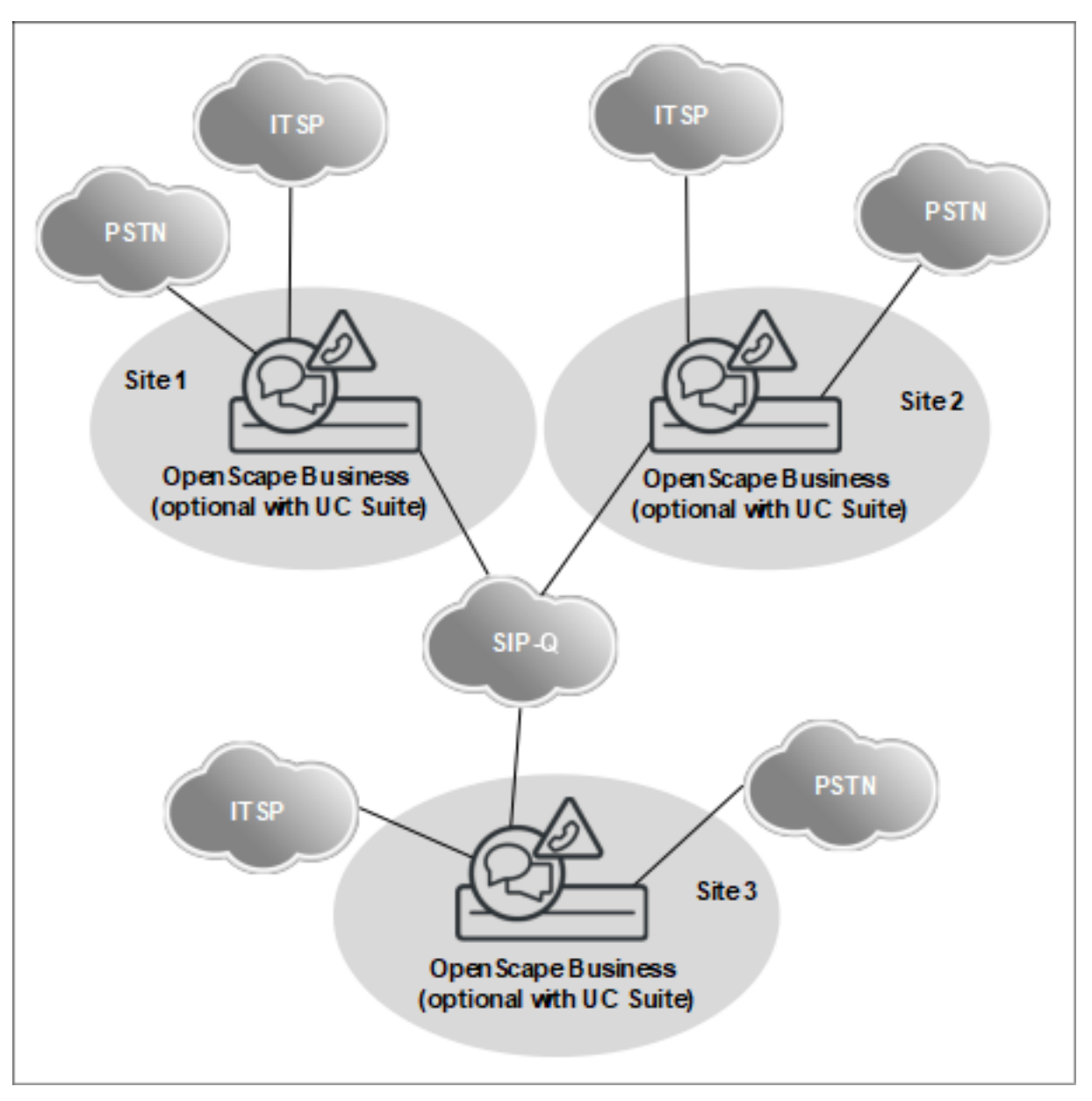

**Illustration 21 : Interconnexion de réseaux OpenScape Business**

# **Etapes de la migration**

Effectuez les opérations suivantes dans l'ordre :

# **1) Mise à niveau de HiPath 3000**

Tous les systèmes HiPath 3000 de l'interconnexion de réseaux doivent être mis à niveau séparément conformément à la description de la migration d'un système indépendant (voir 1.7.1).

# **2) Adapter la configuration**

Les paramètre de configuration ci-après doivent être adaptés ultérieurement à l'aide de WBM-Mode Expert.

- Entrées LCR
- Système de messagerie vocale (groupe de recherche, indicatif pour sélectionner la messagerie vocale)
- Annonces
- **3) Réaliser la procédure de licence**

Une fois que tous les systèmes ont été mis à niveau, tous les fichiers de licence sont regroupés en une licence pour l'ensemble du réseau dans CLS.

# **26.7.5 Migration d'une interconnexion de réseaux HiPath 3000 V9 avec HiPath 5000 RSM**

Un réseau HiPath 3000/5000 avec fichier de licence réseau commun doit être transformé via le Serveur de licence central (CLS) en systèmes indépendants avec fichiers de licences individuels Chaque système autonome est désormais migré vers OpenScape Business et fait l'objet d'une licence distincte.

Si nécessaire, les systèmes OpenScape Business peuvent de nouveau être regroupés dans une interconnexion de réseaux avec un seul fichier de licence réseau sur le CLS après la migration.

L'étendue des fonctionnalités de HiPath 5000 RSM est intégrée dans OpenScape Business, donc HiPath 5000 RSM n'est plus nécessaire dans l'interconnexion de réseaux OpenScape Business.

Pour la mise en réseau des systèmes OpenScape Business, des licences de mise en réseau OpenScape Business doivent être disponibles en plus par nœud.

Pour la téléphonie par Internet et les lignes T1, des licences supplémentaires sont nécessaires.

Les étapes de migration suivantes doivent être accomplies comme décrit cidessous.

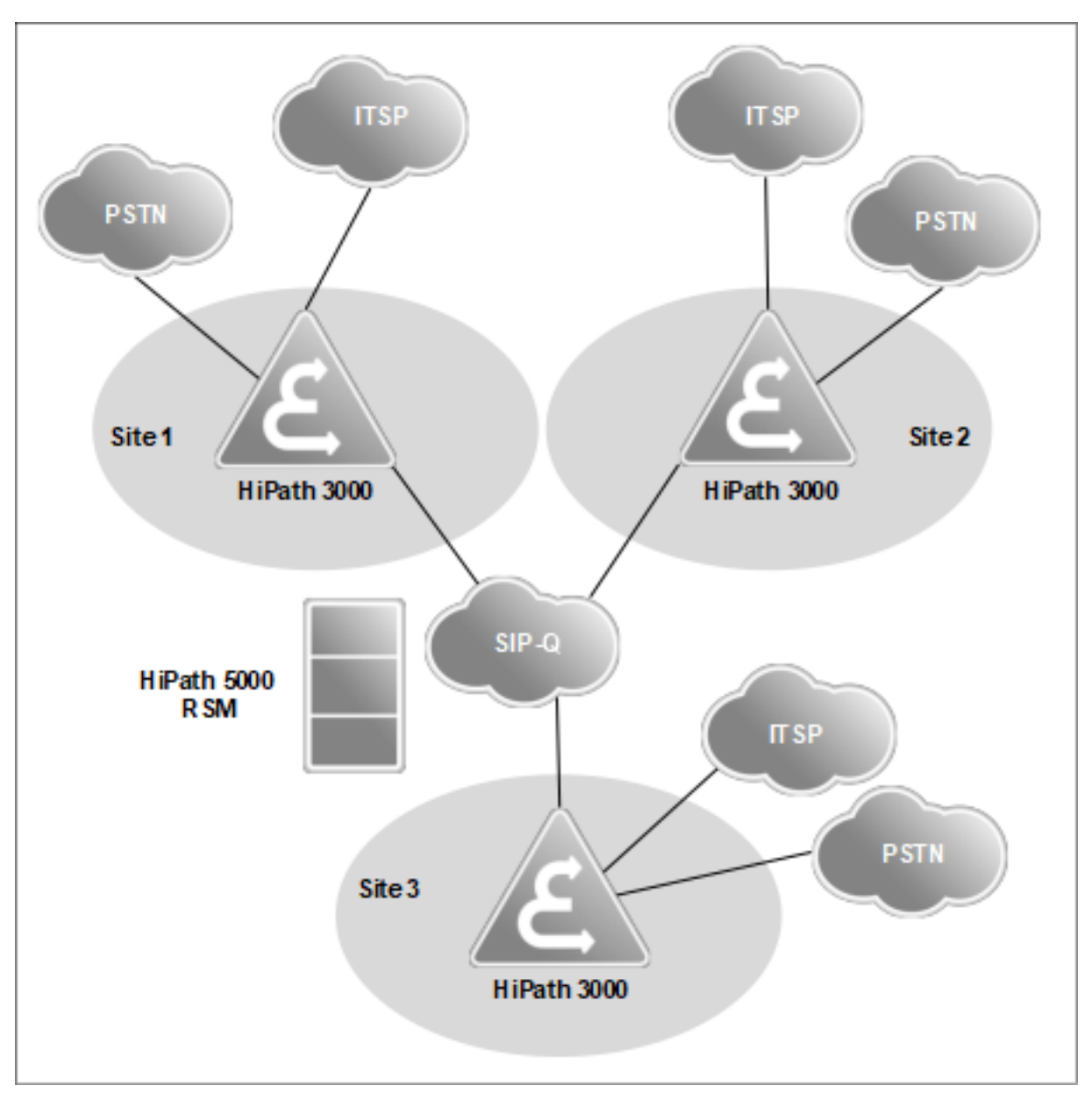

**Illustration 22 : Interconnexion de réseaux HiPath 3000 V9**

# **Migration**

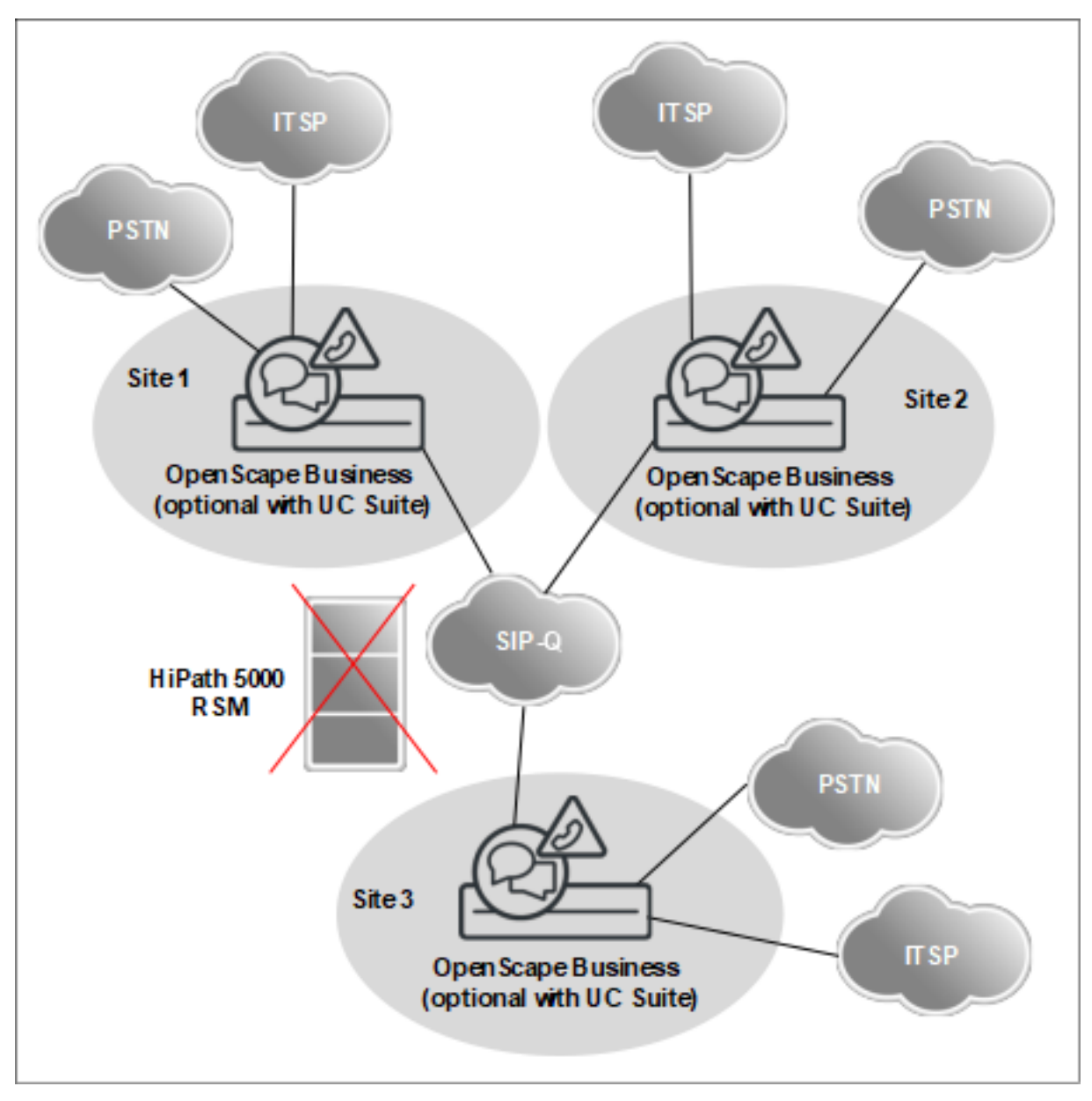

# **Illustration 23 : Interconnexion de réseaux OpenScape Business**

## **Etapes de la migration**

Effectuez les opérations suivantes dans l'ordre :

## **1) Libérez la procédure de licence sur l'ensemble du réseau**

Une interconnexion de réseaux HiPath 3000 avec HiPath 5000 RSM utilise la licence pour l'ensemble du réseau. Le fichier de licence réseau doit, dans un premier temps, être converti en différents fichiers de licence dans CLS, avec affectation des identifiants de verrouillage (adresses MAC) des systèmes HiPath 3000 V9, avant que la migration vers OpenScape Business puisse commencer à proprement parler.

• Tout d'abord, attribuez les licences de l'interconnexion de réseaux HiPath 5000 RSM aux identifiants de verrouillage correspondants des noeuds HiPath 3000. Recommandation : Créez une liste Excel avec l'attribution

correspondante des licences aux ID de verrouillage des systèmes HiPath 3000.

- Contactez la ligne directe des licences pour faire effectuer la distribution des licences suivant liste Excel.
- Chargez les licences individuelle des systèmes HiPath 3000 pour contrôle de CLS. Une activation des licences, c.-à-d. la transmission de licence aux systèmes HiPath 3000 n'est pas nécessaire.

# **2) Supprimer HiPath 5000 RSM**

Avant la mise à niveau des systèmes HiPath 3000, HiPath 5000 RSM est déconnecté.

# **3) Mise à niveau de HiPath 3000**

Tous les systèmes HiPath 3000 de l'interconnexion de réseaux doivent être mis à niveau séparément conformément à la description de la migration d'un système indépendant. Voir 1.7.1

# **4) Adapter la configuration**

Les paramètres de configuration ci-après doivent être adaptés ultérieurement dans les systèmes OpenScape Business à l'aide de WBM-Mode Expert :

- Entrées LCR
- Système de messagerie vocale (groupe de recherche, indicatif pour sélectionner la messagerie vocale)
- Annonces

# **5) Réaliser la procédure de licence**

Une fois que tous les systèmes ont été mis à niveau, tous les fichiers de licence OpenScape Business sont regroupés en une licence pour l'ensemble du réseau sur le CLS.

**Remarque :** Dans le cas de l'extension d'une fonctionnalité UC sur l'ensemble du réseau, il est nécessaire de passer d'une numérotation ouverte à une numérotation fermée afin d'adapter les numéros internes. Donc, la numérotation ouverte doit être désactivée tandis que le numéro de noeud doit être effacé et ensuite ajouté comme préfixe (par exemple numéro interne étendu 87100 à la place de 100 et 88100 à la place de 100).

Différences :

- La sélection des participants dans leur propre noeud est effectuée avec le numéro interne étendu.

- Le numéro d'appel interne et le numéro SDA peuvent différer si nécessaire, mais les numéros SDA ne doivent pas être modifiés.

# <span id="page-1468-0"></span>**26.7.6 Fonctions et interfaces modifiées/supprimées de HiPath 3000**

Certaines fonctionnalités et interfaces HiPath 3000 ont été adaptées dans leur fonctions pour OpenScape Business et élargies.

## **Échange de carte MMC**

Le remplacement de la carte SDHC / SSD M.2 SATA lorsque le système est en marche (connu sous le terme de Speed-Update dans HiPath 3000) est impossible pour des raisons techniques. De plus, la carte SDHC/ SSD M.2 SATA d'un système A sous licence ne peut pas être utilisée pour un autre système B car la licence est liée à l'ID de verrouillage de la carte mère A. Si la carte SDHC / M.2 SATA SSD doit être utilisée dans le système B, les entrées se font avec un nouveau logiciel à l'aide de Card Manager.

# **HG1500 canaux DSP / canaux B**

Le module HG1500 n'est plus nécessaire. La fonctionnalité DSP est intégrée dans OpenScape Business sur la carte mère V3 et via les cartes Voice Channel Booster en option.

Veuillez déterminer le nombre des canaux DSP nécessaires. Les canaux DSP sont nécessaires pour réaliser les passage de réseau de la téléphonie TDM à VoIP. OpenScape Business dispose de 8 canaux DSP intégrés sur la carte mère V3. Pour l'extension des canaux DSP, il est possible d'utiliser le module DSP OCCB1/OCCBL (jusqu'à 40 canaux) ou le modules DSP OCCB3/OCCBH (jusqu'à 120 canaux).

## **entry Web Services**

Les entry Web Services ne sont plus supportés. Le successeur de myPortal Entry s'appelle myPortal Smart et offre des fonctions plus étendues. myPortal for- Mobile est remplacé par myPortal to go (Web Edition). Le Plug PC n'est plus nécessaire à l'utilisation de myPortal to go (Web Edition) et myPortal Smart.

# **OpenStage Gateview sur la base du Plug PC**

OpenStage Gate View peut continuer à être utilisé sur le Plug PC. La solution Gate View intégrée est également abandonnée dans le logiciel V3.

# **Entry VoiceMail**

Le module Entry Voicemail est abandonné dans OpenScape Business - la fonction est intégrée en tant que Smart Voicemail dans la carte mère d'OpenScape Business. Les utilisateurs de Smart Voicemail doivent avoir une licence.

## **Messagerie vocale externe**

Si HiPath 3000 utilise une solution de messagerie vocale externe, par exemple Xpressions, les dix ports EVM doivent être modifiés de **PhoneMail** en **Standard** dans Manager E après la conversion du KDS.

# **Extension de la fonctionnalité SIP**

Les fonctionnalités SIP suivantes ont été implémentées en supplément par rapport à HiPath 3000 V9 :

- Call completed elsewhere (appel terminé ailleurs)
- Indication de message en attente MWI (Message Waiting Indication) pour messagerie vocale
- Calling Name Presentation Présentation du nom de l'appelant (CNIP)
- Distinctive Ringing (internal/external calls) (sonnerie différente)
- 3rd Party Call Control

• Call Forwarding busy/no reply/unconditional (handset controlled) - Renvoi d'appel sur occupation/sur non réponse/sans condition (commandé par le combiné)

# **SIP Trunking**

Pour la connexion des serveurs SIP externes (par ex. OpenScape Alarm Server, OpenScape 4000, OpenScape Voice ou UC Suite) on dispose dans OpenScape Business de faisceaux SIP/SIP-Q supplémentaires d'origine (dans HiPath 3000 seulement un faisceau SIP-Q). En plus des voies classiques pour réseau, mise en réseau et ITSP, il est prévu des interfaces de ligne SIP/SIP-Q d'origine pour les applications SIP certifiées (appelées interconnexion SIP).

Voir [Mise en réseau de OpenScape Business](#page-1036-0)

## **LCR**

Les tables de routage 1 à 15 sont prévues pour les entrées par défaut ou pour une configuration à l'aide des assistants. Lors d'une migration, les entrées existantes dans HiPath 3000 ne sont pas reprises dans ces tables de routage. Un post-traitement manuel des tables de routage est nécessaire.

## **Prise de ligne automatique**

Il est possible d'activer la fonction "LCR" ou la fonction "Prise de ligne automatique (numérotation simplifiée)". C'est pourquoi, lors de la migration "LCR" est automatiquement activé et "Prise de ligne automatique (numérotation simplifiée)" est désactivé. S'il est nécessaire de désactiver "LCR" et d'activer "Prise de ligne automatique (numérotation simplifiée)", il faut tout d'abord utiliser l'assistant "Installation de base" et ensuite placer en conséquence les indicateurs avec Manager E (pas pour OpenScape Business X1 car ici, l'administration à l'aide de Manager E n'est pas possible).

**Remarque :** La numérotation simplifiée n'est pas prise en charge dans les applications CSTA.

## **VoIP over PPP via RNIS**

Les connexions voix acheminées par lignes de faible bande passante ne sont plus supportées

#### **Prise en charge du G.723**

Les codecs G.723 ne sont plus supportés.

#### **Babyphone**

La fonctionnalité "Babyphone (surveillance de pièce)" n'est plus supportée. Comme la fonction "CSTA-Monitoring" est toujours active (un téléphone système peut être surveillé par une application - par ex. myAgent, myPortal), la "fonction baby-sitting" ne peut plus être activée pour ce téléphone système. Durant la conversions du KDS avec Manager E, l'indicatif pour l'activation de la fonction baby-sitting est supprimé.

# **Nombre de stations de base et téléphones DECT sur OpenScape Business X3**

Le nombre de stations de base sur OpenScape Business X3 est passé à 7 par rapport à 3 sur HiPath 33XX. Le nombre de téléphones DECT sur OpenScape Business X3 est passé à 32 par rapport à 16 sur HiPath 33XX.

## **HiPath 3000 BS4**

Les licences de station de base ne sont plus nécessaires dans OpenScape Business.

# **SSDP sur la base du Plug PC**

Le SSDP est intégré dans OpenScape Business. Le Plug PC n'est plus nécessaire.

# **Interface de taxation**

Les interfaces des données de taxation ont été modifiées par rapport à HiPath 3000.

# **Applications V24**

Les applications V24 ne sont plus supportées.

# **Applications CSTA**

Dans OpenScape Business V3, une carte mère V3 ou une UC Booster Card / Server en combinaison avec une carte mère V2 est nécessaire pour connecter les applications CSTA. Dans une interconnexion de réseaux, une carte mère V3 / UC Booster Card / Server ne doit exister que dans le nœud maître. Les applications doivent supporter le protocole CSTAv3. Par rapport à HiPath 3000 des modifications du protocole CSTA ont été mises en place. Pour cette raison les applications CSTA sur HiPath 3000 V9 peuvent ne pas être compatibles sur OpenScape Business. Le protocole CSTAv2 n'est plus supporté.

Dans la version 3 du logiciel, une licence CSTA est requise pour l'utilisation de l'interface CSTA, à l'exception de ce qui suit :

- Connexions CSTA UC Booster Card en général
- Connexions CSTA OpenScape Business TAPI 120 ou TAPI 170 en général

Pour l'interface CSTA OpenScape Business, les modifications décrites ci-après ont été apportées par rapport à l'interface CSTA HiPath 3000.

- La connexion à l'interface CSTA est identique pour les nœuds esclaves OpenScape Business individuels ou en réseau. Le CSTA au nœud maître d'un réseau offre une fonctionnalité accrue. Elle est réalisée uniquement via un LAN. Les interfaces RS232(V.24) et S0 ne sont plus supportées.
- Les composantes supplémentaires, matérielles et logicielle, comme CS-TA Service Provider (CSP), le module HG 1500 ou le système HiPath 5000 RSM ne sont plus nécessaire dans OpenScape Business. Il faut plutôt utiliser un matériel UC Booster ou des cartes mères V3.
- L'interface CSTA est sous licence, à l'exception des connexions UC Booster Card et TAPI 120/170.
- Il est possible d'utiliser au maximum 4 liaisons CSTA pour activer les applications externes. A la livraison, 3 des 4 interfaces CSTA sont préconfigurées pour l'utilisation d'applications internes de OpenScape Business. Elles peuvent aussi, en option, servir à la connexion d'applications externes.
- La protection des interfaces CSTA contre les utilisations abusives a été améliorée. Le mécanisme d'accès a été modifié.
- La surveillance MULAP par CSTA n'est possible que si un point de surveillance est placé sur le numéro MULAP. Certains membres MUALP ne peuvent pas être surveillés. Si une application CSTA veut toutefois surveiller certains membres MULAP, OpenScape Business n'adresse aucun événement CSTA à l'application. Cela s'applique aussi aux membres MULAP qui font partie d'un groupe de recherche.
- Les fonctions CSTA fournies ont été élargies. Les détails figurent dans le manuel OpenScape Business CSTA Interface.
- La version de protocole CSTA Phase II n'est plus supportée.
- Les applications CSTA qui sont utilisées sur OpenScape Business devraient être testées et validées en liaison avec OpenScape Business.

# **Applications HiPath TAPI 120/170 V2**

Pour HiPath TAPI 120/170 V2 il n'est pas possible de reprendre les licences existantes. Il faut acheter de nouvelles licences. HiPath TAPI 120/170 V2 doit être désinstallé et à sa place il faut installer et configurer OpenScape Business TAPI 120/170 V1.

Les licences TAPI sont configurables dans OpenScape Business par rapport à l'utilisateur, donc la licence TAPI n'est plus nécessaire à l'intérieur de la configuration TAPI. La procédure de licence est nécessaire à partir du premier utilisateur TAPI (donc même TAPI120 n'est plus exempt de licence pour les 6 premiers utilisateurs). Le CMD (CSTA Message Dispatcher) est intégré dans OpenScape Business. Il n'est donc plus nécessaire de disposer d'un Windows-Server séparé pour CMD. La connexion à des applications TAPI externes est possible pour OpenScape Business et OpenScape Business S. OpenScape Business nécessite une carte mère V3 ou UC Booster Card / Server. Dans une interconnexion de réseaux, il faut soit un OpenScape Business S, soit au moins une carte mère V3 / UC Booster Card / Server sur le nœud maître.

Pour OpenScape Business TAPI 120/170 V2 V1 on applique les modifications décrites ci-après par rapport à HiPath TAPI 120/170 V2.

- L'accès au système se fait exclusivement via Ethernet-LAN. Les interfaces RS-232 S0 ne sont plus supportées.
- Nouvelle licence TAPI commune sur une base "par utilisateur" pour TAPI 120 TSP et TAPI 170 TSP.
- Les licences sont liées à l'ID de verrouillage de OpenScape Business.
- Les licences utilisateur HiPath TAPI 120 TSP ou HiPath TAPI 170 TSP existantes ne sont pas supportées par le nouveau mécanisme de licence.
- Aucun compatibilité ascendante avec HiPath 3000 V8 ou V9
- Pour TAPI 170 TSP :
	- L'accès au système est réalisé par défaut via le port 8800.
	- La configuration des informations de connexion CSTA dans la boîte de dialogue d'installation est obligatoire.
	- Assistance multi-noeud à l'intérieur du réseau à l'aide du CSP du noeud maître central.
- Pour TAPI 120 TSP :
	- L'accès au système est réalisé par défaut via le port 8900.
	- Assistance noeud unique, y compris avec connexion au noeud maître d'un réseau.

# **Autres applications externes**

Les applications ultérieures connectées en externe à HiPath 3000 ne peuvent plus être exploitées sur OpenScape Business.

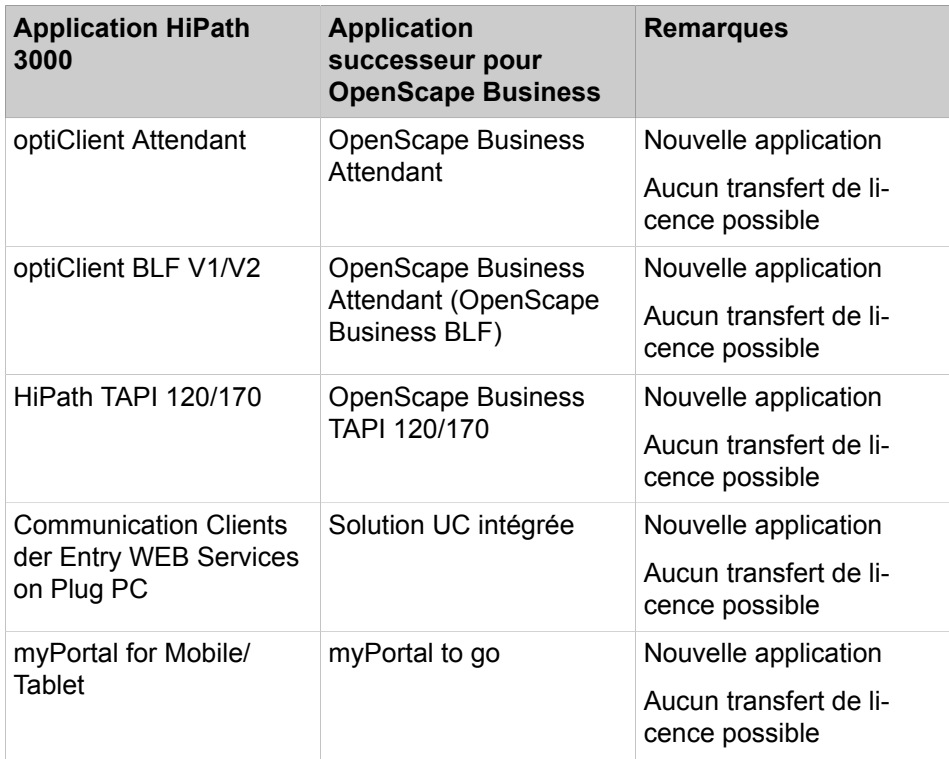

# **Changement/suppression des fonctionnalités de HiPath 5000 RSM**

HiPath 5000 RSM n'est plus supportée. La fonctionnalité de HiPath 5000 RSM a été intégrée dans OpenScape Business. Cela signifie qu'un serveur séparé n'est plus nécessaire.

# **Tableau 36 : Différences entre HiPath 5000 RSM et OpenScape Business V3**

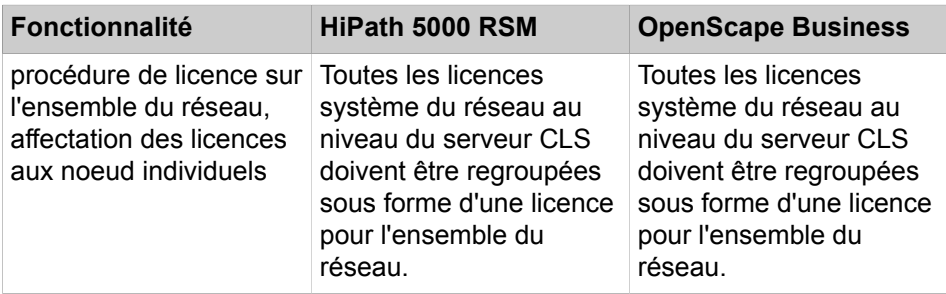

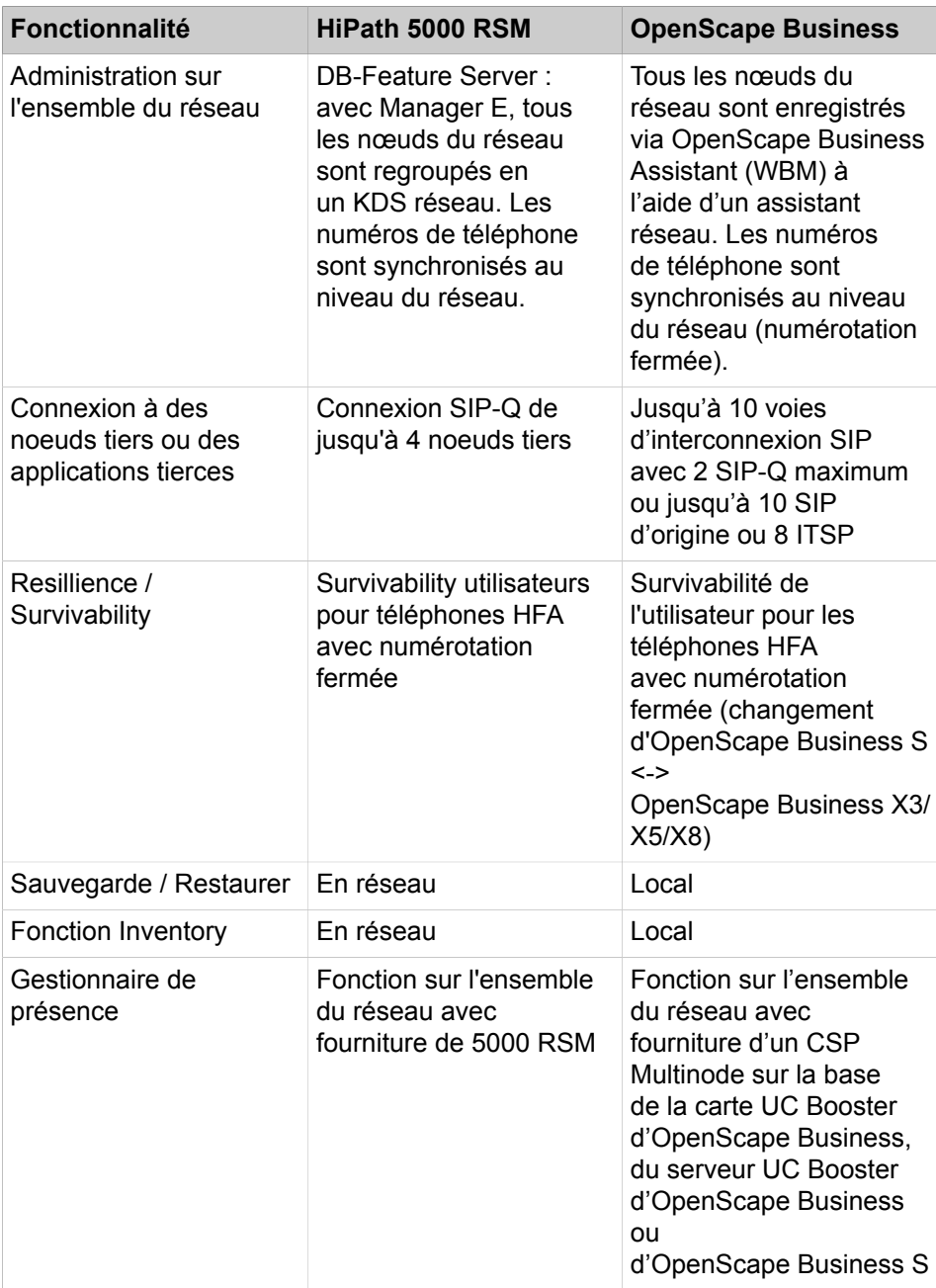

# **Migration**

Migration à l'intérieur d'OpenScape Business V3

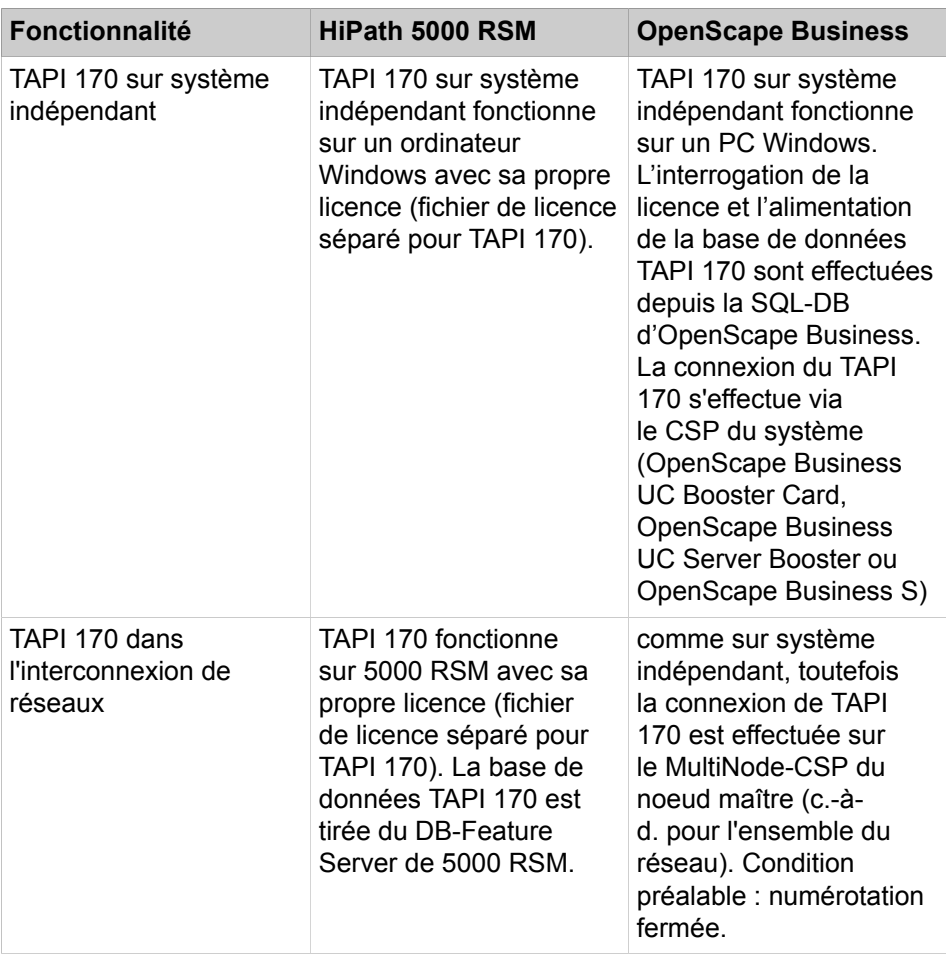

# **Réseaux mixtes**

Il n'est pas supporté de réseau mixte associant OpenScape Business et OpenScape Office.

# **26.8 Migration à l'intérieur d'OpenScape Business V3**

Cette section décrit les différentes possibilités de migration à l'intérieur des systèmes OpenScape Business X V3 avec des cartes mères V2.

> **Remarque :** Ces scénarios sont obsolètes (non valables) pour les systèmes OpenScape Business X V3 avec des cartes mères V3 !

## **Augmentation du nombre d'utilisateurs UC Smart**

Les possibilités suivantes existent :

• Migration de **OpenScape Business X** (UC Smart) vers **OpenScape Business X** avec **UC Booster Card** (UC Smart)

Convient pour 50 - 150 utilisateurs UC Smart. Toutes les données suivantes de configuration et d'utilisateur sont reprises. Pas de reprise de données lors du passage à une version antérieure. Pour les nouveaux utilisateurs UC
Smart, d'autres licences utilisateur UC sont nécessaires. OpenScape Business X1 ne peut pas être étendu avec la UC Booster Card.

• Migration de **OpenScape Business X** (UC Smart) vers **OpenScape Business X** avec **UC Booster Server** (UC Smart)

Convient pour 50 - 500 utilisateurs UC Smart. Toutes les données suivantes de configuration et d'utilisateur sont reprises. Pas de reprise de données lors du passage à une version antérieure. Pour les nouveaux utilisateurs UC Smart, d'autres licences utilisateur UC sont nécessaires.

• Migration de **OpenScape Business X** avec **UC Booster Card** (UC Smart) vers **OpenScape Business X** avec **UC Booster Server** (UC Smart)

Convient pour 150 - 500 utilisateurs UC Smart. Toutes les données suivantes de configuration et d'utilisateur sont reprises. Pas de reprise de données lors du passage à une version antérieure. Pour les nouveaux utilisateurs UC Smart, d'autres licences utilisateur UC sont nécessaires.

#### **Mise à niveau de UC Smart vers UC Suite**

Les possibilités suivantes existent :

• Migration de **OpenScape Business X** (UC Smart) vers **OpenScape Business X** avec **UC Booster Card** (UC Suite)

Les données de configuration et d'utilisateur ne sont pas reprises. Pour les clients UC Smart, il faut une licence de mise à jour pour les clients UC Suite. Le changement de la solution UC à la UC Suite est réalisé dans la WBM, à l'aide de l'assistant **Première installation**.

• Migration de **OpenScape Business X** (UC Smart) vers **OpenScape Business X** avec **UC Booster Server** (UC Suite)

Les données de configuration et d'utilisateur ne sont pas reprises. Pour les clients UC Smart, il faut une licence de mise à jour pour les clients UC Suite. Le changement de la solution UC à la UC Suite est réalisé dans la WBM, à l'aide de l'assistant **Première installation**.

• Migration de **OpenScape Business X** avec **UC Booster Card** (UC Smart) vers **OpenScape Business X** avec **UC Booster Server** (UC Suite)

Les données de configuration et d'utilisateur ne sont pas reprises. Pour les clients UC Smart, il faut une licence de mise à jour pour les clients UC Suite. Le changement de la solution UC à la UC Suite est réalisé dans la WBM, à l'aide de l'assistant **Première installation**.

• Migration à l'intérieur de **OpenScape Business S** de UC Smart vers UC Suite

Les données de configuration et d'utilisateur ne sont pas reprises. Pour les clients UC Smart, il faut une licence de mise à jour pour les clients UC Suite. Le changement de la solution UC à la UC Suite est réalisé dans la WBM, à l'aide de l'assistant **Première installation**.

• Migration à l'intérieur de **OpenScape Business UC Booster Server** de UC Smart vers UC Suite

Les données de configuration et d'utilisateur ne sont pas reprises. Pour les clients UC Smart, il faut une licence de mise à jour pour les clients UC Suite. Le changement de la solution UC à la UC Suite est réalisé dans la WBM, à l'aide de l'assistant **Première installation**.

#### **Augmentation du nombre d'utilisateurs UC Suite**

Les possibilités suivantes existent :

#### • Migration de **OpenScape Business X** avec **UC Booster Card** (UC Suite) vers **OpenScape Business X** avec **UC Booster Server** (UC Suite)

Convient pour 150 - 500 utilisateurs UC Suite. Toutes les données suivantes de configuration et d'utilisateur sont reprises. Pas de reprise de données lors du passage à une version antérieure. Pour les nouveaux utilisateurs UC Suite, d'autres licences utilisateur UC ou Groupware sont nécessaires.

### **26.9 Migration des modules matériels**

Les actions de migration matérielle suivantes sont possibles dans le cas d'un système OpenScape Business X8 :

- Remplacements de SLMO24N par SLMU
- Remplacements de SLMO8N par SLMU
- Remplacements de SLCN par SLMUC (SLMU + CMAe)

### **26.9.1 Remplacement de SLCN par SLMUC (SLMU + CMAe)**

Comme la carte SLMU possède plus de ports que la carte SLCN, cette dernière doit être retirée par l'administration avant que la carte SLMUC ne soit mise en service dans cet emplacement. Le processus de retrait de la carte est le suivant :

- **1) Annuler l'enregistrement de tous les combinés CMI de leur abonné de base**
- **2) Retirer la carte du système**
- **3) Retirer la carte SLCN via l'Utilisateur en ligne à l'aide de la boîte de dialogue :**

Administration système 29- 4 - 1

et changer le type de carte en SLMUC.

- **4) Installer la carte SLMUC**
- **5) Configurer le combiné utilisé**
- **6) Enregistrer les combinés CMI**

Tous les téléphones DECT concernés (128 au maximum) doivent être connectés pour être réinscrits.

#### **Remarque :**

Lorsque vous remplacez une carte SLCN par une carte SLMUC, vous avez également besoin d'un cache borgne pour le SLMUC au lieu du cache en plastique utilisé pour la carte SLCN.

#### **Remarque :**

Si les utilisateurs sont configurés pour UC Suite, ils sont créés avec les paramètres par défaut. Toutes les données précédentes (par exemple, les paramètres de messagerie vocale, de fax ou d'utilisateur) sont perdues.

### **26.9.2 Remplacement de SLM8N par SLMU**

Puisque la carte SLMU possède plus de ports que la carte SLMO8, la carte SL-MO8 doit être retirée par l'administration. Pour retirer la carte du système, l'Utilisateur en ligne doit être utilisé avec la boîte de dialogue suivante :

Administration système 29- 4 - 1

et le type de carte doit être modifié en SLMUC.

#### **Remarque :**

Si les utilisateurs sont configurés pour UC Suite, ils sont créés avec les paramètres par défaut. Toutes les données précédentes (par exemple, les paramètres de messagerie vocale, de fax ou d'utilisateur) sont perdues.

#### **Remarque :**

Si la carte SLMO8 est remplacée par la carte SLMU mais pas via la procédure décrite, les 16 ports supplémentaires de la carte SLMU peuvent être perdus car ils n'ont pas pu être configurés. Cela se produira si une autre carte utilisant la plage de ces 16 ports est déjà en service. Si le système possède une unique carte SLMO8 remplacée par une carte SLMU, tous les ports seront disponibles.

### **26.9.3 Remplacement de SLMO24N par SLMU**

Un simple échange de cartes est pris en charge. La carte SLMO24N peut être retirée du système et la nouvelle carte SLMU peut être branchée. Tous les ports configurés restent inchangés. Il n'est pas nécessaire d'arrêter le système.

# **27 Configurations et capacités**

Les limites de configuration décrites ici sont des valeurs maximales déterminées par le système pour un seul système. Les valeurs maximales d'un système dans un réseau peuvent être différentes.

### **27.1 Valeurs maximum pour abonnés**

- Les données des systèmes avec cartes mères V2 OCC peuvent être trouvées dans [Tableau 37 : Niveau de configuration Abonnés/Utilisateurs avec](#page-1479-0) [cartes mères OCCx](#page-1479-0) à la page 1480
- Les données des systèmes avec cartes mères V3 OCC peuvent être trouvées dans [Tableau 38 : Niveau de configuration Abonnés/Utilisateurs avec](#page-1480-0) [cartes mères OCCMA/B ou OCCLA](#page-1480-0) à la page 1481
- Les données de systèmes de serveurs OpenScape Business S peuvent être trouvées dans [Tableau 39 : Niveau de configuration Abonnés/Utilisateurs](#page-1481-0) [avec OpenScape Business S](#page-1481-0) à la page 1482

<span id="page-1479-0"></span>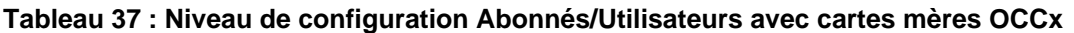

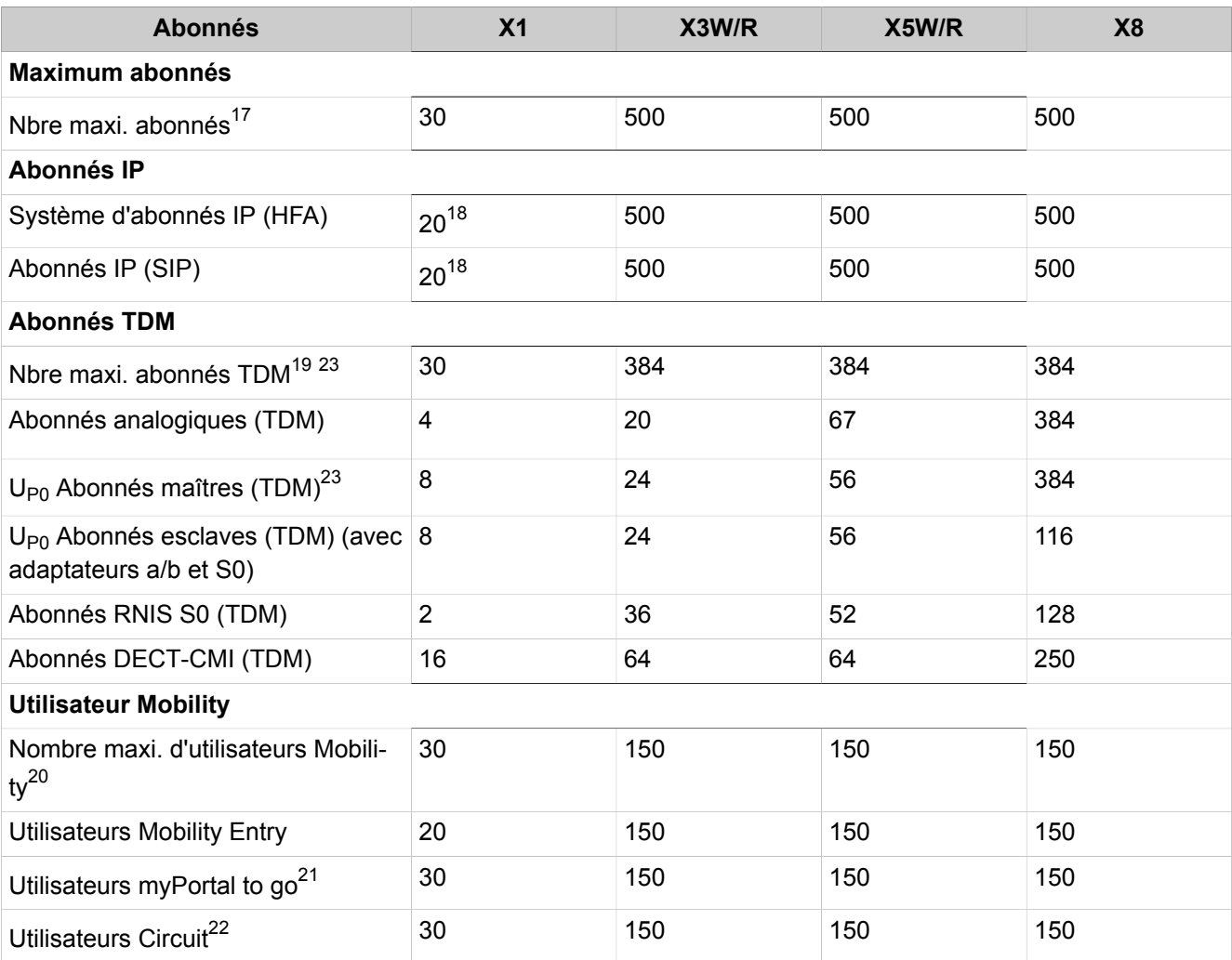

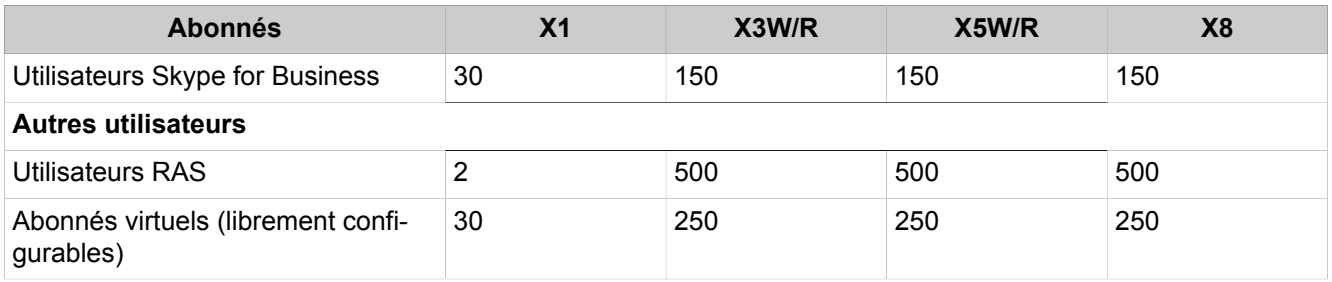

**Remarque :** Pour chaque configuration de système, il faut vérifier si la fourniture de puissance nominale de l'alimentation électrique du système est suffisante ou bien s'il est nécessaire de disposer d'une alimentation complémentaire (voir *OpenScape Business, Documentation maintenance - Besoin en puissance d'un système de communication*).

#### <span id="page-1480-0"></span>**Tableau 38 : Niveau de configuration Abonnés/Utilisateurs avec cartes mères OCCMA/B ou OCCLA**

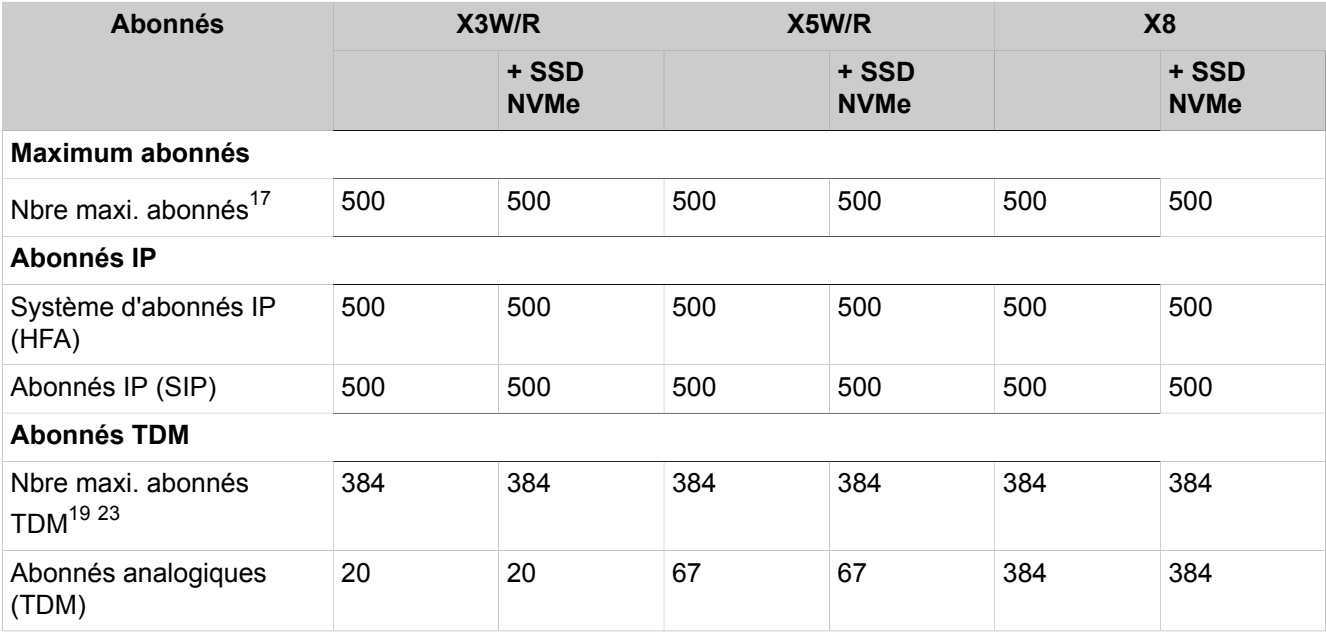

16 Les valeurs sont échelonnées en fonction de la configuration de UC Booster : Booster Server / Booster Card / sans UC Booster

<span id="page-1480-1"></span>17 Somme de : IP (HFA), IP (SIP), Analogique, UP0 Maître/Esclave, DECT (CMI), RNIS S0, Mobilité et abonnés Deskshare

<span id="page-1480-2"></span>18 Somme des utilisateurs IP et des utilisateurs de partage de bureau (limitation via la configuration)

<span id="page-1480-3"></span>19 Somme de : Abonnés analogiques, UP0, DECT (CMI) et RNIS S0

<span id="page-1480-5"></span>20 Somme de : Mobility Entry, myPortal to go- Circuit- Participants Skype for Business

<span id="page-1480-6"></span>21 Le nombre de connexions VoIP simultanées de l'abonné dépend :

**1)** les canaux DSP disponibles dans le système pour les appels de passerelle (transition IP/TDM).

**2)** les canaux proxy RTP internes disponibles dans le système pour les appels VoIP via Internet.

<span id="page-1480-7"></span>22 Le nombre de connexions simultanées en fonction des canaux DSP disponibles dans le système pour les appels de passerelle (transition IP/TDM).

<span id="page-1480-4"></span>23 En fonction des types de téléphones et du besoin en puissance totale du système de communication.

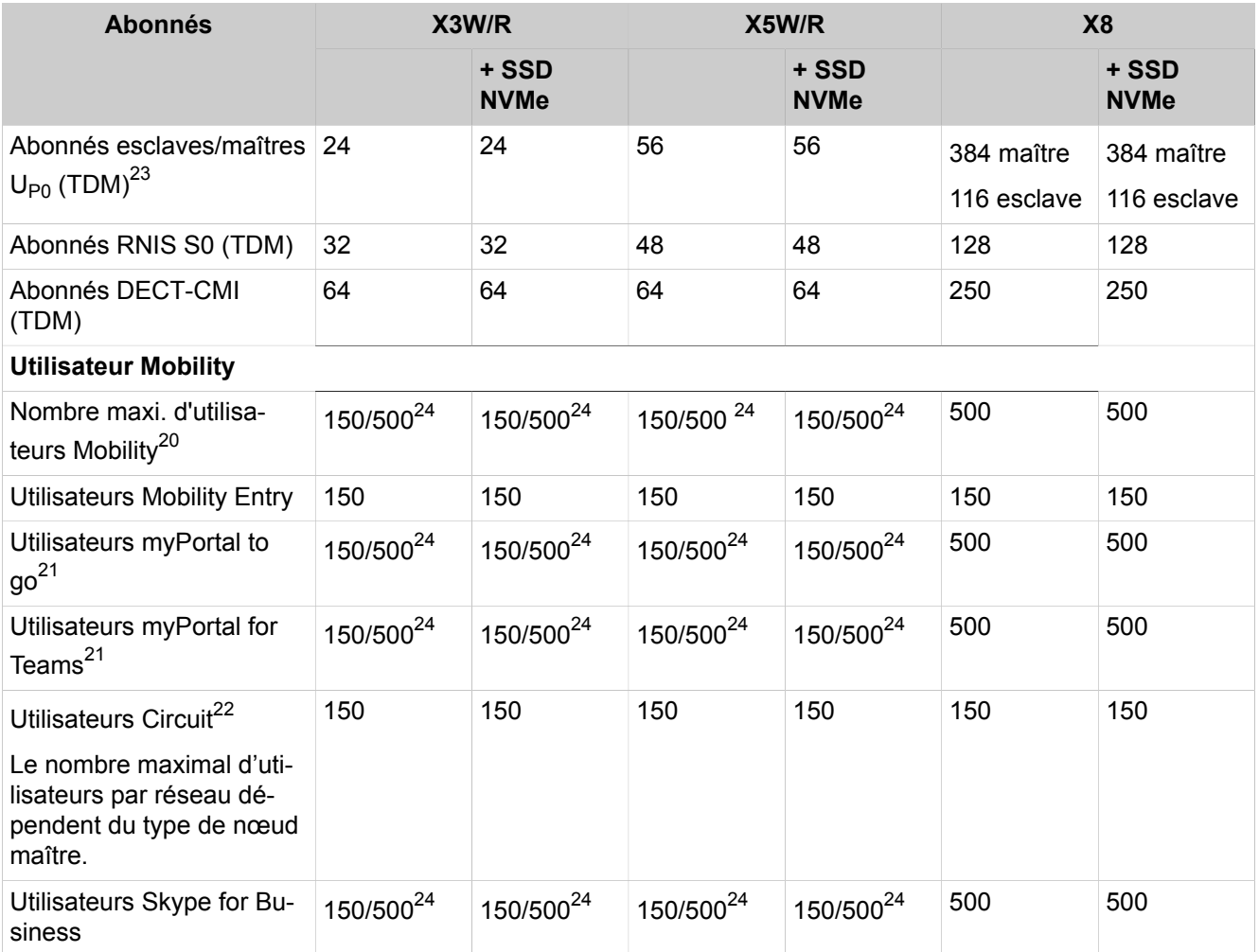

### <span id="page-1481-0"></span>**Tableau 39 : Niveau de configuration Abonnés/Utilisateurs avec OpenScape Business S**

| <b>Abonnés</b>                       | Serveur de base<br>(S) | Serveur standard<br>(S) | Serveur avancé (S) |  |  |
|--------------------------------------|------------------------|-------------------------|--------------------|--|--|
| Maximum abonnés                      |                        |                         |                    |  |  |
| Nbre maxi, abonnés                   | 50                     | 500                     | 1500               |  |  |
| Abonnés IP                           |                        |                         |                    |  |  |
| Système d'abonnés IP (HFA)           | 50                     | 500                     | 1500               |  |  |
| Abonnés IP (SIP)                     | 50                     | 500                     | 500                |  |  |
| <b>Utilisateur Mobility</b>          |                        |                         |                    |  |  |
| Nombre maxi. d'utilisateurs Mobility | 50                     | 250                     | 500                |  |  |
| <b>Utilisateurs Mobility Entry</b>   | 50                     | 150                     | 150                |  |  |
| Utilisateurs myPortal to go          | 50                     | 250                     | 500                |  |  |
| Utilisateurs myPortal for Teams      | 50                     | 250                     | 500                |  |  |

<span id="page-1481-1"></span><sup>24</sup> Les valeurs sont échelonnées en fonction de la version du module : Basique/Avancé

Valeurs maximales des lignes

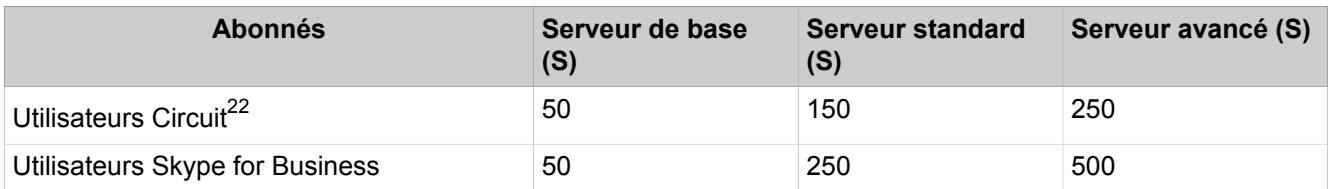

# **27.2 Valeurs maximales des lignes**

- Des canaux de tous types de lignes (ligne, interautomatique, interconnexion, etc.) dans les cartes mères V2 OCC sont disponibles dans [Tableau 40 : Ni](#page-1482-0)[veau d'extension des canaux de ligne avec cartes mères OCCx](#page-1482-0) à la page 1483.
- Des canaux de tous types de lignes (ligne, interautomatique, interconnexion, etc.) dans les cartes mères V3 OCC sont disponibles dans [Tableau 41 : Ni](#page-1483-0)[veau de configuration canaux de ligne avec cartes mères OCCMA/B ou OC-](#page-1483-0)[CLA](#page-1483-0) à la page 1484
- Des canaux de tous types de lignes (ligne, interautomatique, interconnexion, etc.) dans OpenScape Business S sont disponibles dans [Tableau 42 : Ni](#page-1483-1)[veau de configuration canaux de ligne avec OpenScape Business S](#page-1483-1) à la page 1484

#### <span id="page-1482-0"></span>**Tableau 40 : Niveau d'extension des canaux de ligne avec cartes mères OCCx**

|                                                                                                    | X <sub>1</sub>           | X3W/R              | X5W/R                     | X <sub>8</sub>     |  |  |
|----------------------------------------------------------------------------------------------------|--------------------------|--------------------|---------------------------|--------------------|--|--|
| Canaux de ligne maximum                                                                                                    |                          |                    |                           |                    |  |  |
| Nombre maxi. de canaux de ligne <sup>25</sup>                                                                                | 250                      | 250                | 250                       | 250                |  |  |
| Canaux de ligne pour la connexion du fournisseur de services de téléphonie, de la mise en réseau, de<br>l'ordinateur externe |                          |                    |                           |                    |  |  |
| Canaux de ligne SIP                                                                                                    | 30                       | $60^{26}$          | $60^{26}$                 | $60^{26}$          |  |  |
| Canaux SIPQ (Mise en réseau)                                                                                                 | 100                      | 100                | 100                       | 100                |  |  |
| Canaux RNIS $S_0$ (BRI)                                                                                                    | 4                        | 20                 | 52                        | 128                |  |  |
| Canaux RNIS $S_{2M}$ (PRI)                                                                                                   |                          | 30                 | 30                        | 79                 |  |  |
| Canaux RNIS CAS (PRI)                                                                                                    | $\overline{\phantom{a}}$ | 30                 | 30                        | 180                |  |  |
| Canaux analogiques (a/b)                                                                                                    |                          | X3R:8              | X5R:24                    | 120                |  |  |
|                                                                                                    |                          | X3W:16             | X5W:48                    |                    |  |  |
| Canaux téléphoniques à usage interne                                                                                         |                          |                    |                           |                    |  |  |
| Canaux du MEB pour les annonces<br>internes <sup>27</sup>                                                                    | 0                        | 16                 | 16                        | 16                 |  |  |
| Canaux de ligne MEB Trunk pour<br>UC Suite <sup>28</sup>                                                                     | $\mathbf{0}$             | 60 / 30 / $0^{29}$ | 60 / 30 / 0 <sup>29</sup> | 60 / 30 / $0^{29}$ |  |  |

<span id="page-1482-1"></span><sup>25</sup> Somme des canaux SIP Trunk, ITSP, SIPQ, TDM et MEB Trunk sans (canaux d'annonce MEB).

<span id="page-1482-2"></span><sup>26</sup> En réseau avec OpenScape Business S comme passerelle ITSP, plus de 60 canaux sont également possibles

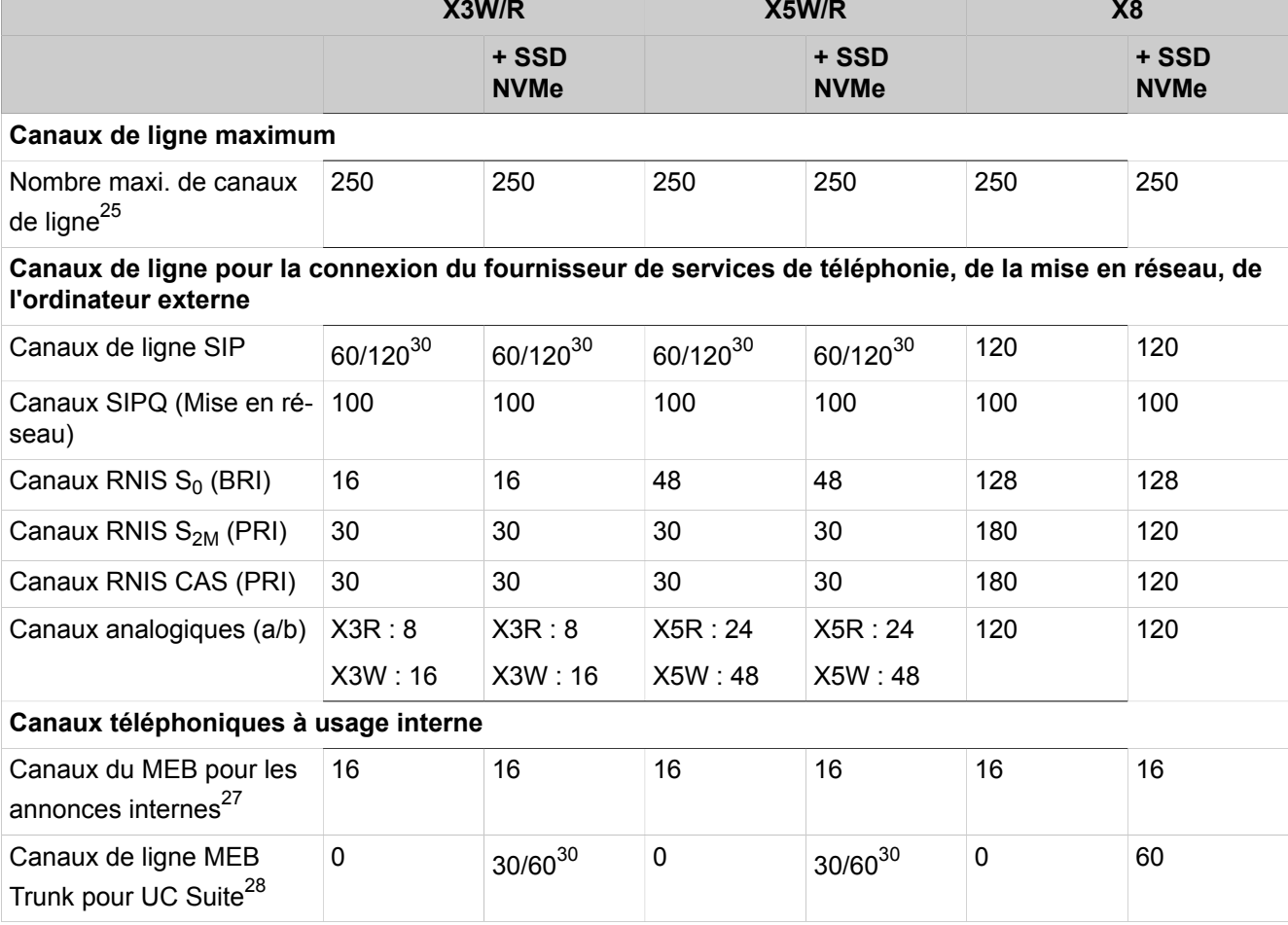

### <span id="page-1483-0"></span>**Tableau 41 : Niveau de configuration canaux de ligne avec cartes mères OCCMA/B ou OCCLA**

#### <span id="page-1483-1"></span>**Tableau 42 : Niveau de configuration canaux de ligne avec OpenScape Business S**

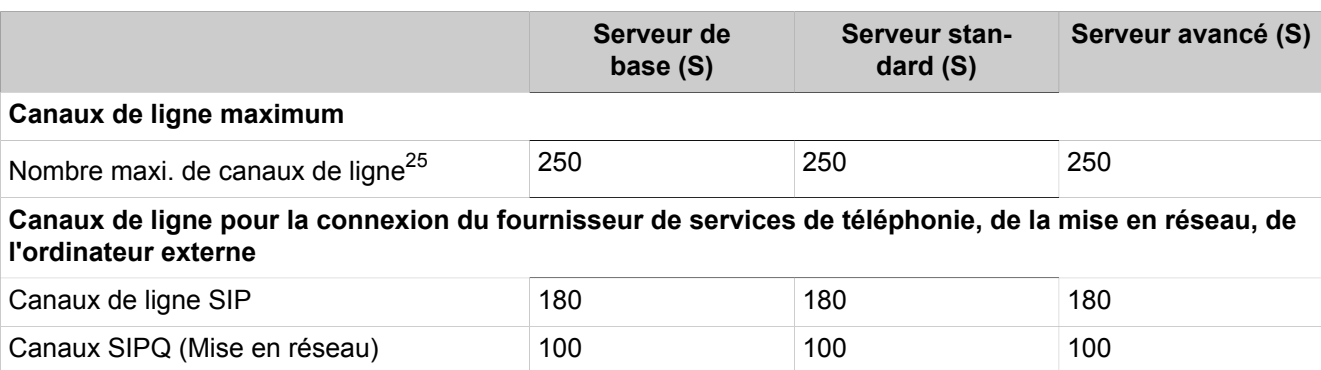

<span id="page-1483-2"></span>27 Les canaux MEB sont attribués dynamiquement par le système pour les annonces internes au système. Ils sont toujours inclus dans le nombre maximum de canaux de ligne.

<span id="page-1483-5"></span>30 Les valeurs sont échelonnées en fonction de la version du module : Basique/Avancé

<span id="page-1483-3"></span><sup>28</sup> Pour les systèmes avec UC Suite, les canaux MEB sont générés dynamiquement pour : Messagerie vocale, standard automatique, télécopie, connexions Call Me, annonces et conférences téléphoniques. Ils ne comptent que pour le nombre maximum de canaux de ligne dans les systèmes UC Suite.

<span id="page-1483-4"></span><sup>29</sup> Les valeurs sont échelonnées en fonction de la configuration de UC Booster : Booster Server / Booster Card / sans UC Booster

Valeurs maximum des ressources

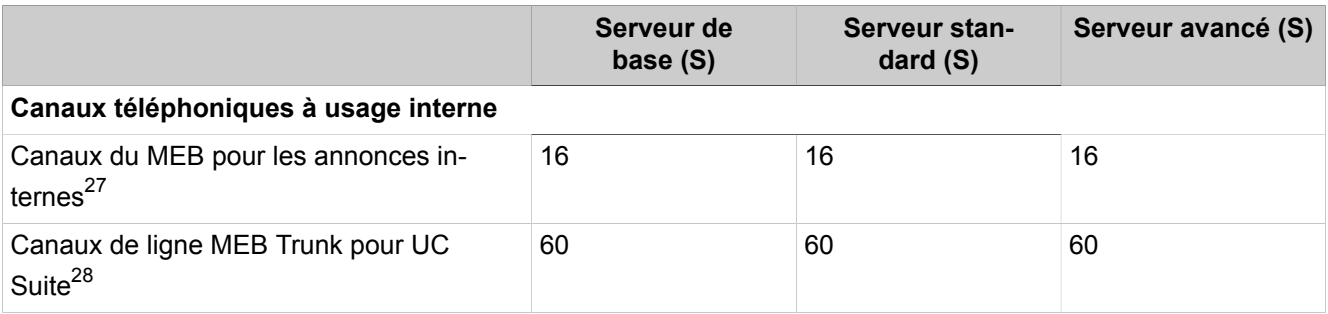

# **27.3 Valeurs maximum des ressources**

<span id="page-1484-0"></span>**Tableau 43 : Niveau d'expansion autres fonctions / ressources**

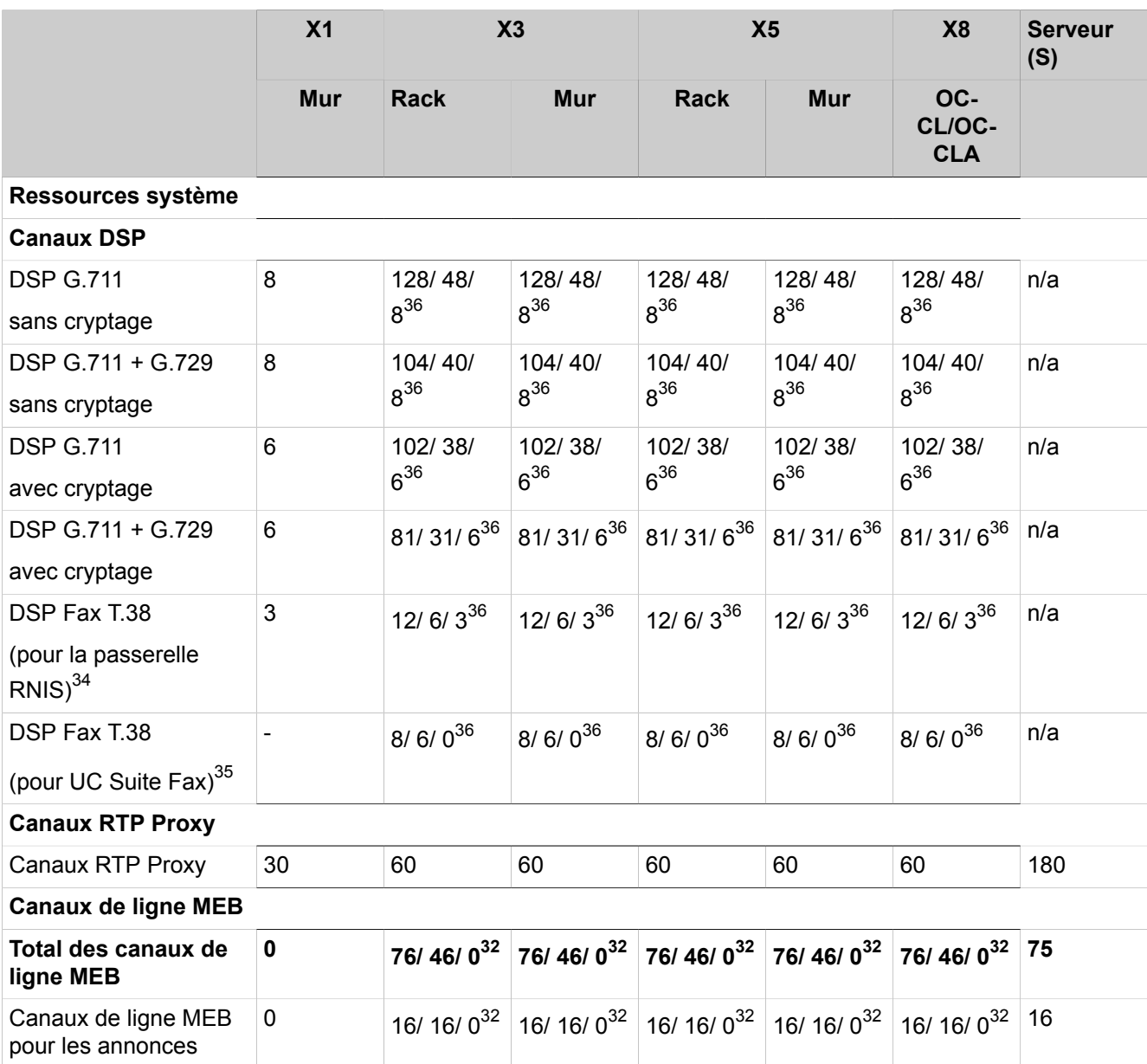

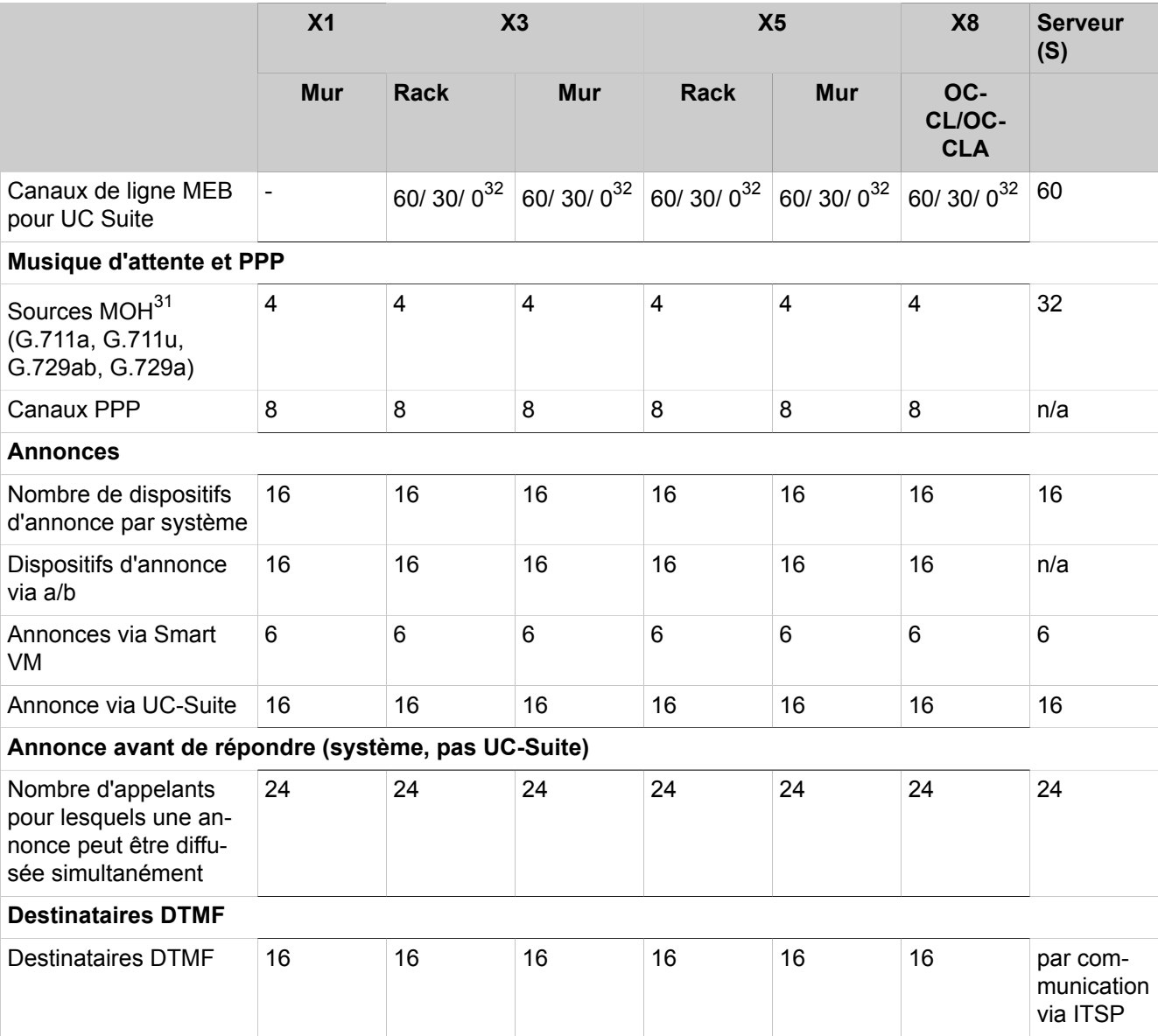

<span id="page-1485-4"></span><sup>31</sup> 16 connexions simultanées maximum par source MOH

<span id="page-1485-3"></span><sup>32</sup> Les valeurs sont échelonnées en fonction de la configuration de UC Booster : Booster Server / Booster Card / sans UC Booster

<sup>33</sup> La valeur dépend de UC Suite : Système avec UC Suite / Système sans UC Suite

<span id="page-1485-1"></span><sup>34</sup> Les valeurs s'appliquent à OpenScape Business en tant que passerelle RNIS. G.711 à T38 ou vice versa sans UC Suite Fax

<span id="page-1485-2"></span><sup>35</sup> UC Suite peut généralement gérer jusqu'à 8 connexions de fax simultanées. OpenScape Business X3/X5/ X8 en tant que passerelle RNIS peut traiter 3 à 12 fax simultanés, en fonction du module DSP. La combinaison de ces deux paramètres détermine le nombre de connexions de fax T.38 ou G.711 simultanées.

<span id="page-1485-0"></span><sup>36</sup> Les valeurs sont échelonnées en fonction de la configuration du Voice Channel Booster : avec OCCBH ou OCCB3 / avec OCCBL ou OCCB1 / carte mère uniquement

### **27.3.1 Détails sur l'utilisation des canaux DSP**

Dans OpenScape Business, les "canaux DSP" sont utilisés pour la conversion (transcodage) des flux de données. En principe, cela est nécessaire s'il y a une transition d'IP à TDM ou de TDM à IP pour les données vocales ou si un cryptage des données vocales est nécessaire. En détail :

- Connexion vocale entre le téléphone IP et le RNIS ou une ligne analogique (interurbaine).
- Connexion vocale via une ligne IP SIP/ITSP et des téléphones internes UP0/ E, a/b ou RNIS.
- Connexion vocale à partir d'une ligne IP ou d'un abonné IP à une conférence interne. Ici, un canal de passerelle est nécessaire pour chaque client de ligne/IP participant à une conférence.
- Connexions à partir de téléphones UP0/E, a/b ou RNIS ou de lignes RNIS/ analogiques vers les annonces, la messagerie vocale, le fax ou les conférences de UC Suite.
- Connexions vocales cryptées entre terminaux et connexions vocales cryptées sur les lignes ITSP.
- Les connexions à Music on Hold interne nécessitent un canal DSP par codec MoH configuré.

Pour les connexions suivantes, aucun canal DSP n'est nécessaire :

- Connexion entre utilisateurs IP internes sans cryptage (charge utile directe)
- Connexion entre l'ITSP et l'abonné IP sans cryptage. (charge utile directe)

Les canaux DSP sont réalisés par un processeur de signal, qui est intégré sur la carte mère OCCL ou OCCLA respective dans les modèles X1, X3, X5 et X8.

Selon le type de transcodage, un processeur de signal peut traiter plus ou moins de canaux DSP simultanément. Les codecs audio suivants sont supportés :

- **Pour les connexions vocales**
	- Conversion IP (G.711) vers TDM avec G.711 ou vice versa.
	- Conversion IP (G.711) vers TDM avec G.711 ou vice versa avec le cryptage (SPE).
	- Conversion IP (G.729) vers TDM avec G.711 ou vice versa.
	- Conversion IP (G.729) vers TDM avec G.711 ou vice versa avec le cryptage (SPE).
- **Pour les connexion fax**
	- Conversion T.38 vers G.711 lors de l'utilisation d'OpenScape Business comme passerelle RNIS.
	- Conversion de la télécopie G.711 en télécopie T.38 ou vice versa en utilisant la fonction UC-Suite Fax.

Si la capacité du processeur de signal intégré à la carte mère n'est pas suffisante pour réaliser le nombre requis de canaux DSP, ceux-ci peuvent être étendus en utilisant les cartes "Voice Channel Booster" OCCBL ou OCCBH disponibles en option.

Le nombre maximum de canaux DSP disponibles en fonction du codage est indiqué dans le tableau 11. Veuillez noter que chaque ligne représente le nombre maximum de canaux DSP similaires, mais ceux-ci sont alloués dynamiquement par le système pendant le fonctionnement. Le nombre de canaux DSP actuellement occupés pendant le fonctionnement peut être déterminé via OpenScape

Business Assistant (WBM). Vous trouverez d'autres notes sur la détermination du nombre de canaux DSP requis dans le manuel d'administration.

### **27.3.2 Détails sur l'utilisation des canaux proxy RTP**

OpenScape Business utilise un "proxy RTP" interne pour toutes les connexions VoIP via l'Internet. Le proxy offre un ensemble de canaux RTP qui sont affectés aux connexions VoIP via Internet comme suit.

- 1 canal proxy RTP par appel ITSP
- 1 canal proxy RTP par appel de circuit
- 1 canal proxy RTP par appel téléphone Unify
- 1 canal proxy RTP par système Device @Home en un seul appel
- 1 canal proxy RTP par SIP Device @Home en un seul appel
- 1 canal proxy RTP par myPortal pour passer en VoIP @Home en un seul appel
- 1 canal proxy RTP par myPortal @work VoIP @Home en un seul appel

Dans les différents modèles OpenScape Business, un nombre différent de canaux proxy RTP est disponible. Voir [Tableau 43 : Niveau d'expansion autres](#page-1484-0) [fonctions / ressources](#page-1484-0) à la page 1485.

#### **Exemples**

- Un appel vocal externe sortant d'un abonné au système IP interne via une ligne ITSP nécessite un canal proxy RTP.
- Un appel vocal externe depuis le myPortal pour passer du client VoIP via le WiFi interne (campus) à un abonné du réseau public via une ligne ITSP nécessite un canal proxy RTP. Il est utilisé pour la connexion via l'ITSP à l'abonné appelé dans le réseau public.
- Un appel vocal externe depuis le myPortal to go VoIP Client via le WiFi public vers un abonné du réseau public sur une ligne ITSP nécessite deux canaux proxy RTP. Un canal proxy RTP est nécessaire pour connecter le client VoIP à OpenScape Business et un autre canal proxy RTP pour la connexion via ITSP à l'abonné appelé dans le réseau public.
- Un appel vocal externe arrivant via ITSP à un client VoIP myPortal @work au bureau à domicile nécessite deux canaux proxy RTP. Un canal proxy RTP est nécessaire pour la connexion de l'ITSP au système OpenScape Business et un autre pour la connexion d'OpenScape Business via Internet au client VoIP de myPortal @work au bureau à domicile.

### **27.4 Valeurs maximales des ressources**

Les valeurs maximales indiquées ici sont les capacités logicielles d'OpenScape Business.

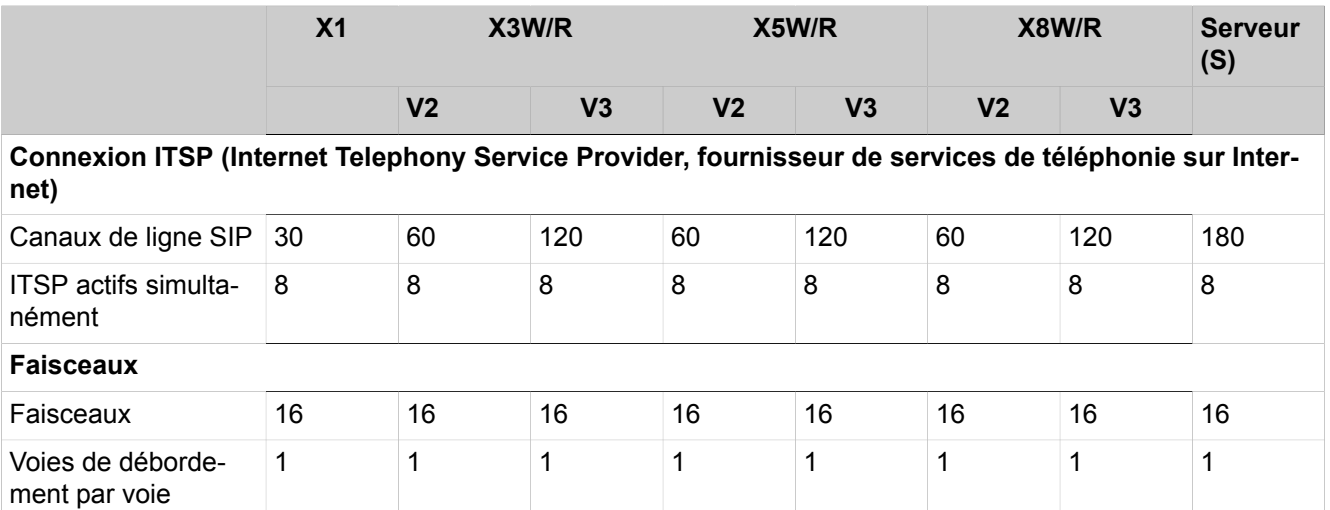

## **27.4.1 Connexion à fournisseur de services**

### **27.4.2 Abonnés**

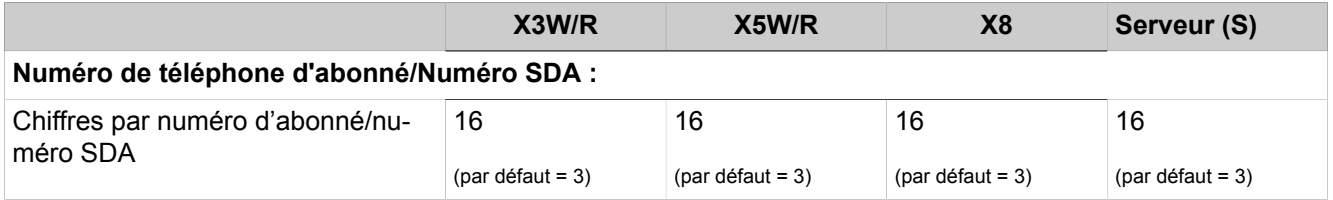

# **27.4.3 Niveaux d'extension UC Smart**

- Les niveaux d'extension avec cartes mères V2 OCC peuvent être trouvés dans [Table 44: Niveau d'extension UC Smart avec cartes mères OCCx](#page-1488-0) on page 1489
- Les niveaux d'extension avec cartes mères V3 OCC peuvent être trouvés dans [Table 45: Niveau d'extension UC Smart avec cartes mères OCCSB,](#page-1490-0) [OCCMA/B ou OCCLA](#page-1490-0) on page 1491
- Les niveaux d'extension avec systèmes de serveurs OpenScape Business S peuvent être trouvés dans [Table 46: Niveau de configuration UC Smart avec](#page-1491-0) [OpenScape Business S](#page-1491-0) on page 1492

### <span id="page-1488-0"></span>**Table 44: Niveau d'extension UC Smart avec cartes mères OCCx**

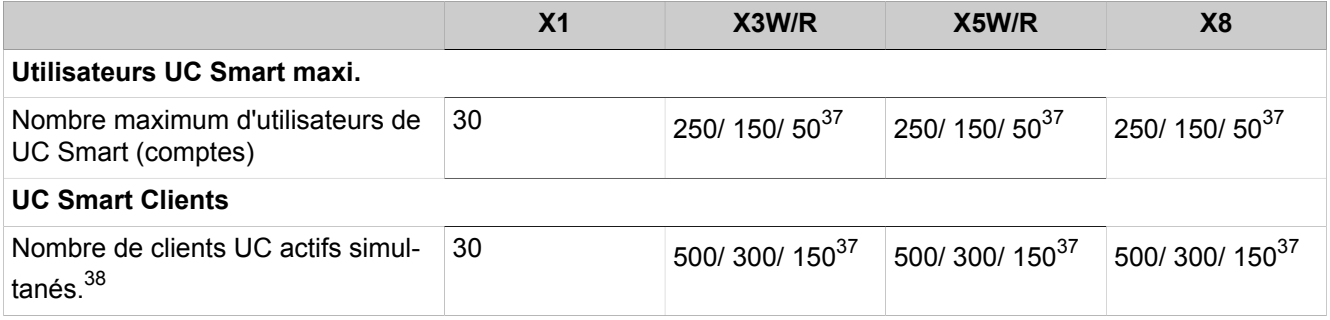

### **Configurations et capacités**

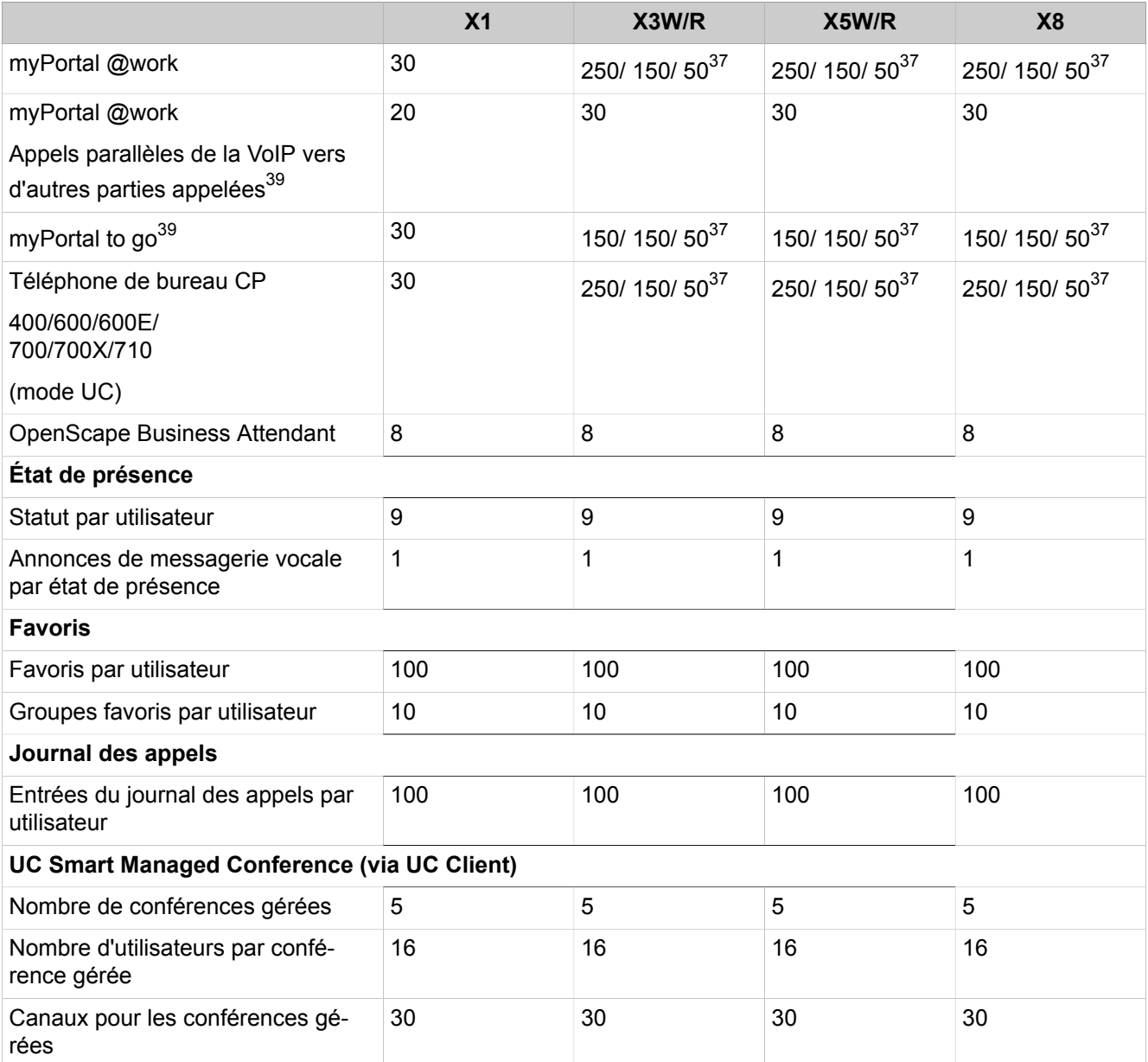

<span id="page-1489-0"></span><sup>37</sup> Les valeurs sont échelonnées en fonction de la configuration de UC Booster : Booster Server / Booster-Card / sans UC Booster

<span id="page-1489-1"></span><sup>38</sup> Somme de : myPortal @work, myPortal to go, CP 400/600/600E/700/700X/710 mode UC, Application- Launcher, Business Attendant, TAPI 120 (WSI), Clients WSI tiers (Background : Plusieurs clients possédant le même compte UC Smart peuvent se connecter au système)

<span id="page-1489-2"></span><sup>39</sup> Le nombre de connexions VoIP simultanées de l'abonné dépend des éléments suivants :

**<sup>1)</sup>** les canaux DSP disponibles dans le système pour les appels de passerelle (transition IP/TDM).

**<sup>2)</sup>** les canaux proxy RTP internes disponibles dans le système pour les appels VoIP via Internet.

<sup>40</sup> Le nombre de connexions simultanées en fonction des canaux DSP disponibles dans le système pour les appels de passerelle (transition IP/TDM).

#### **X1 X3W/R X5 X8 + SSD NVMe + SSD NVMe + SSD NVMe + SSD NVMe**

### <span id="page-1490-0"></span>**Table 45: Niveau d'extension UC Smart avec cartes mères OCCSB, OCCMA/B ou OCCLA**

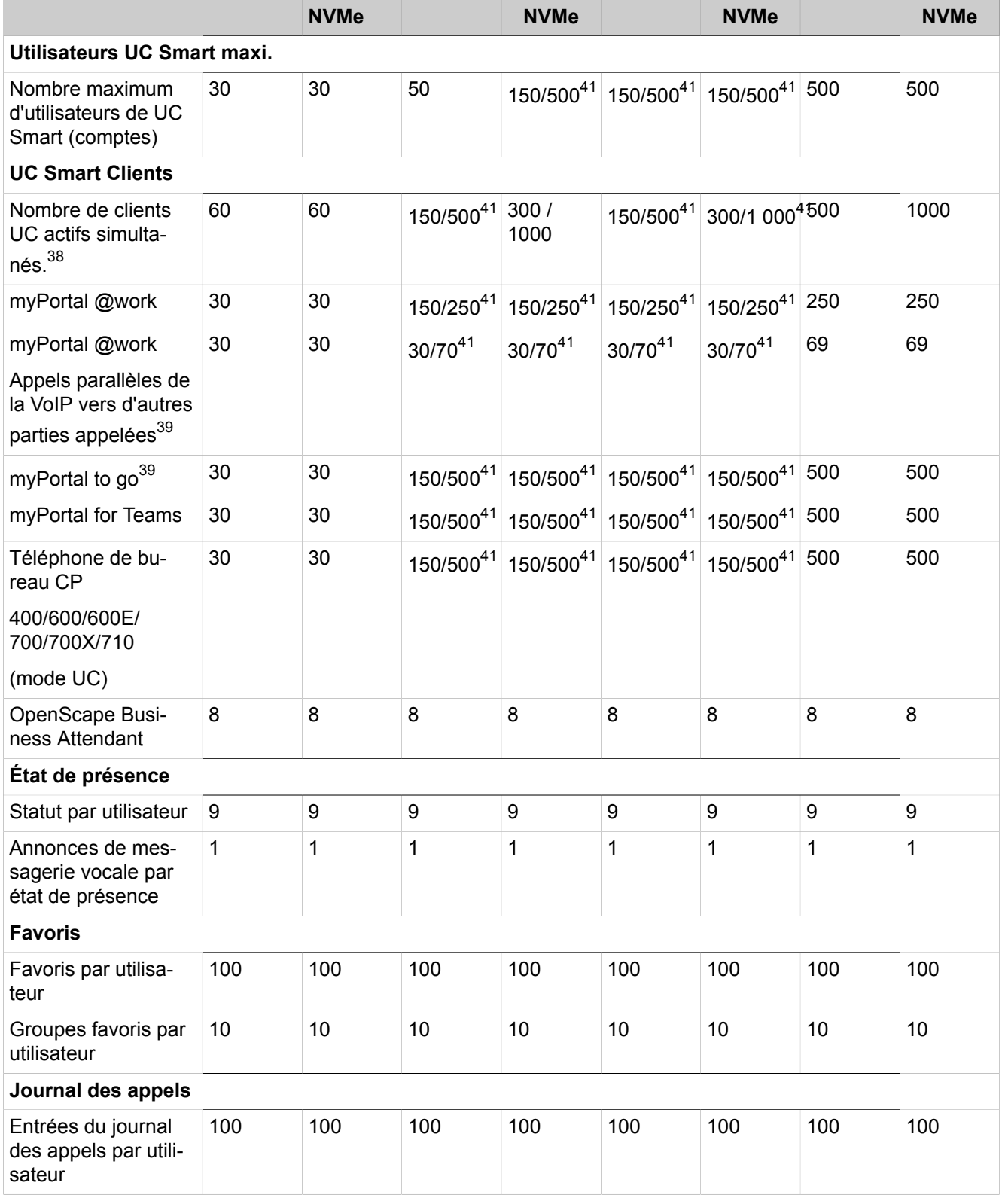

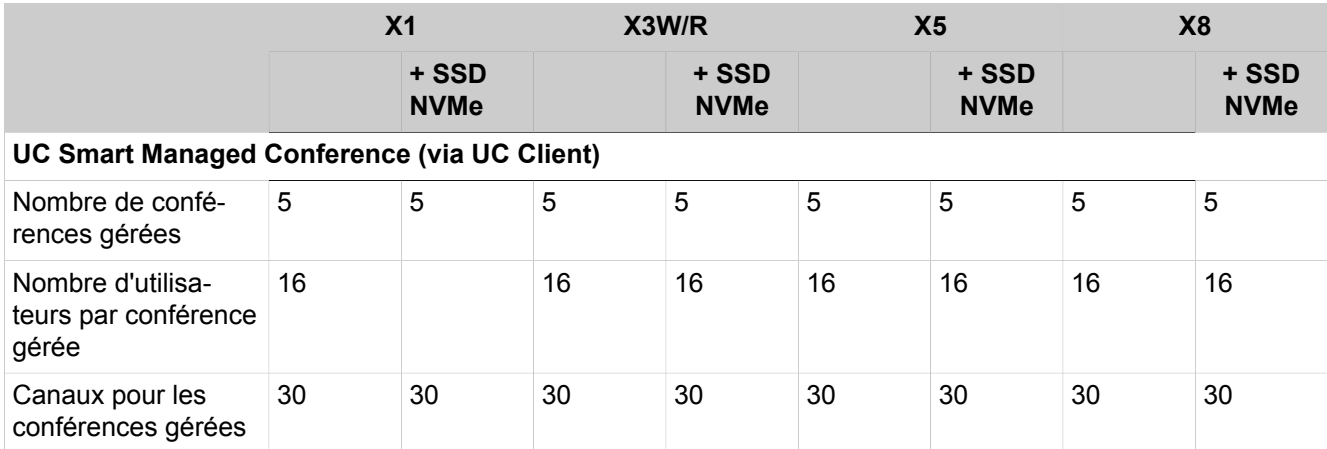

### <span id="page-1491-0"></span>**Table 46: Niveau de configuration UC Smart avec OpenScape Business S**

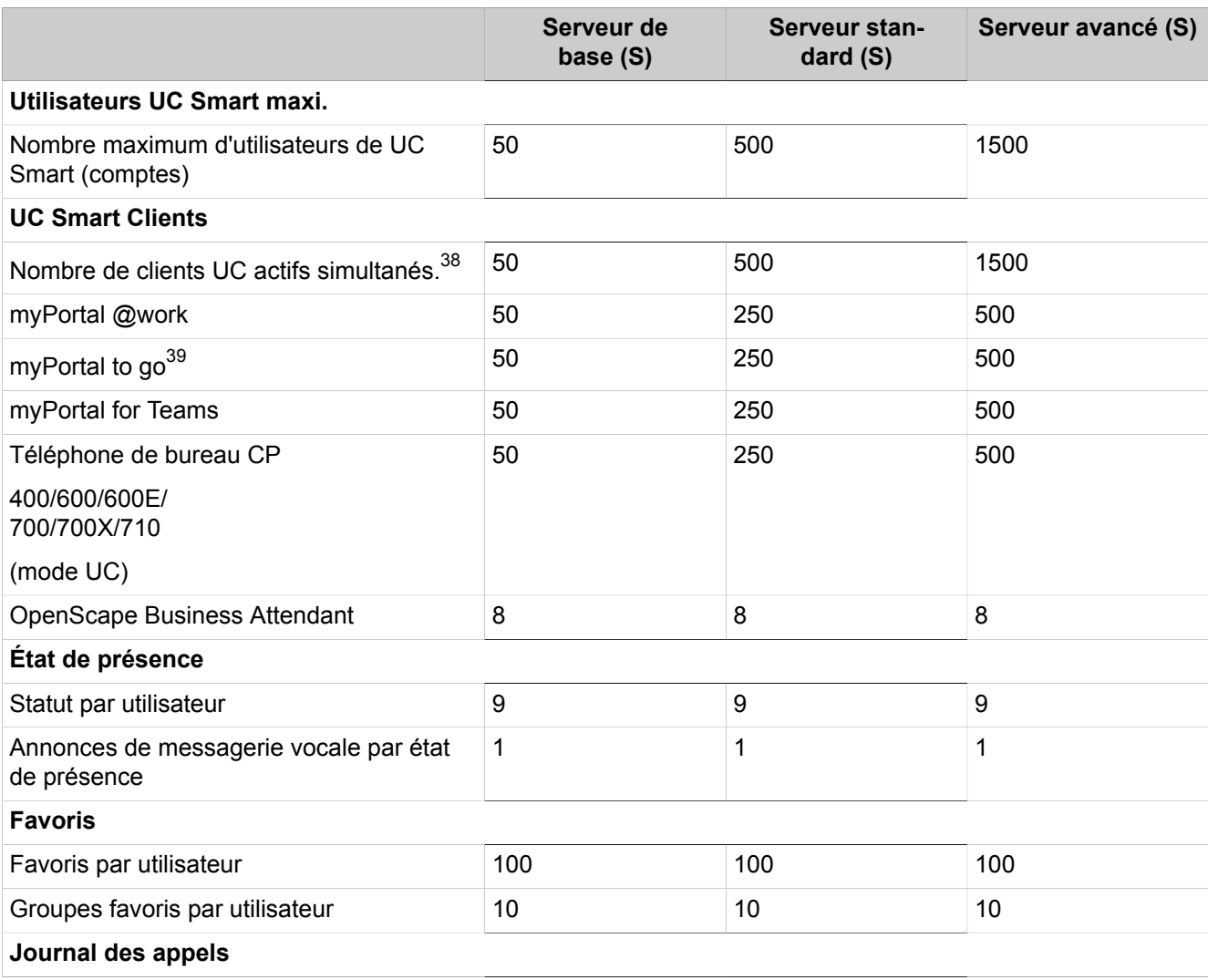

<span id="page-1491-1"></span><sup>41</sup> Les valeurs sont échelonnées en fonction de la version du module : Basique/Avancé

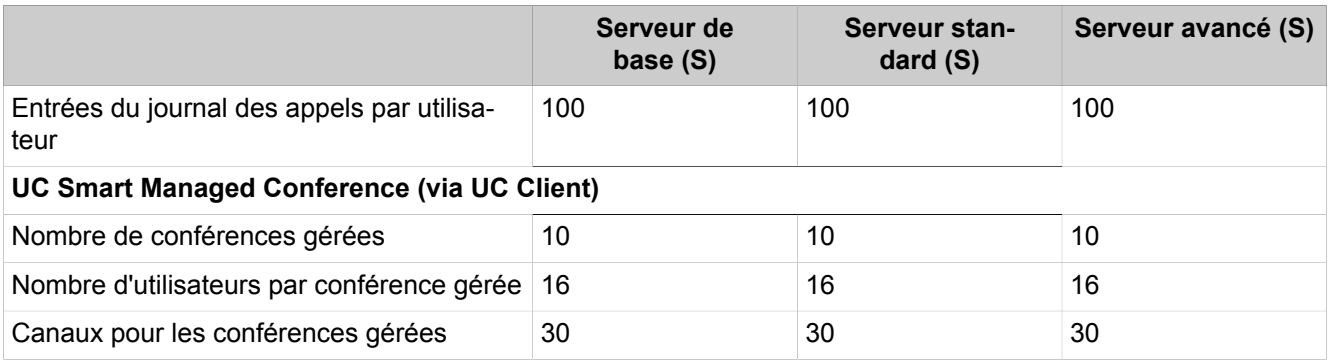

## **27.4.4 Niveaux d'extension de Smart Voicemail**

- Les niveaux d'extension avec cartes mères V2 OCC peuvent être trouvés dans [Tableau 47 : Niveau d'extension Smart Voicemail avec cartes mères](#page-1492-0) [OCCx](#page-1492-0) à la page 1493
- Les niveaux d'extension avec cartes mères V3 OCC peuvent être trouvés dans [Tableau 48 : Niveau d'extension Smart Voicemail avec cartes mères](#page-1492-1) [OCCMA/B ou OCCLA](#page-1492-1) à la page 1493
- Les niveaux d'extension avec systèmes de serveurs OpenScape Business S peuvent être trouvés dans [Tableau 49 : Niveau d'extension Smart Voicemail](#page-1493-0) [avec OpenScape Business S](#page-1493-0) à la page 1494

#### <span id="page-1492-0"></span>**Tableau 47 : Niveau d'extension Smart Voicemail avec cartes mères OCCx**

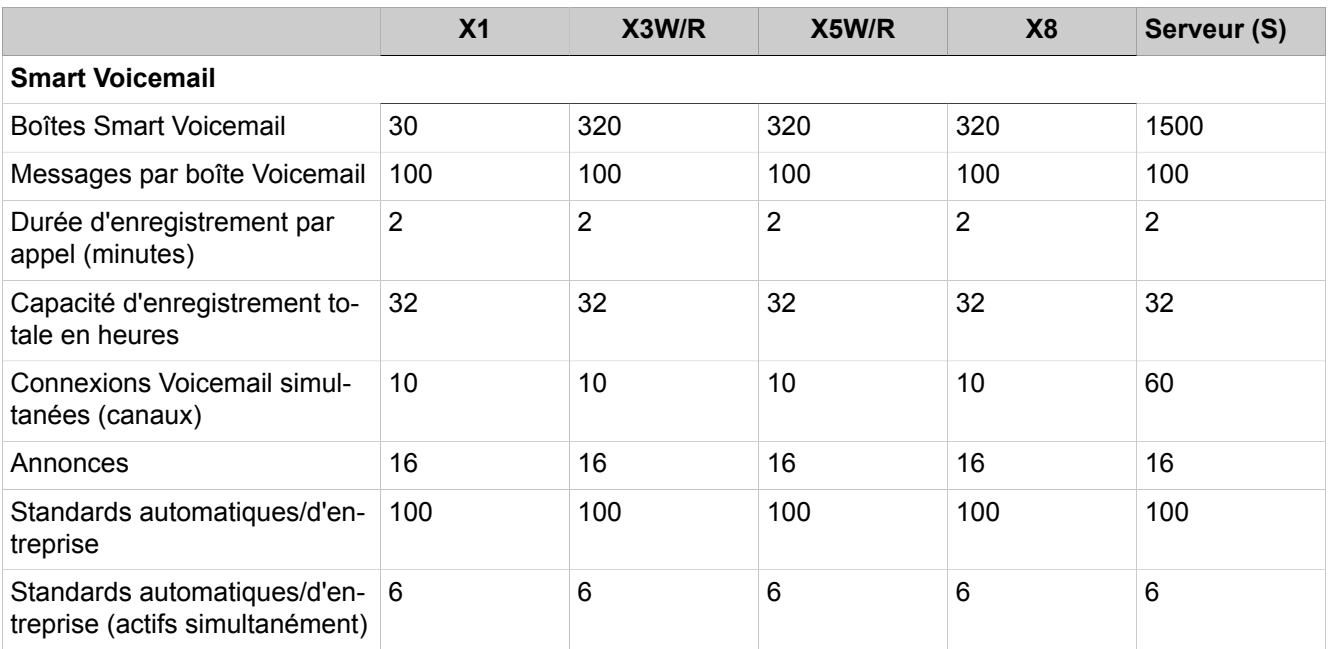

### <span id="page-1492-1"></span>**Tableau 48 : Niveau d'extension Smart Voicemail avec cartes mères OCCMA/B ou OCCLA**

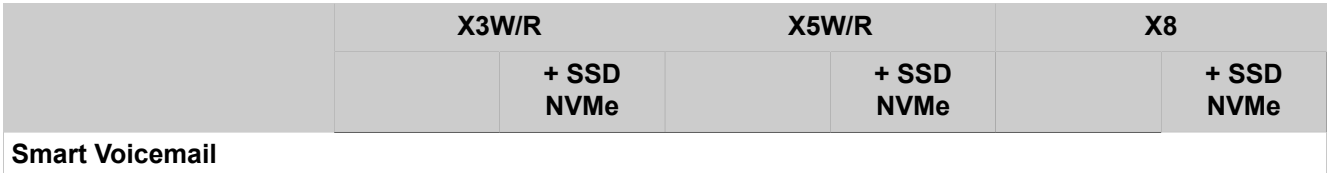

|                                                                    | X3W/R          |                       | X5W/R                 |                      | X8             |                      |
|--------------------------------------------------------------------|----------------|-----------------------|-----------------------|----------------------|----------------|----------------------|
|                                                                    |                | + SSD<br><b>NVMe</b>  |                       | + SSD<br><b>NVMe</b> |                | + SSD<br><b>NVMe</b> |
| Boîtes Smart Voicemail                                             | 320/50042      | 320/500 <sup>42</sup> | 320/500 <sup>42</sup> | 320/50042            | 500            | 500                  |
| Messages par boîte Voi-<br>cemail                                  | 100            | 100                   | 100                   | 100                  | 100            | 100                  |
| Durée d'enregistrement<br>par appel (minutes)                      | $\overline{4}$ | $\overline{4}$        | $\overline{4}$        | $\overline{4}$       | $\overline{4}$ | $\overline{4}$       |
| Capacité d'enregistrement<br>totale en heures                      | 32             | 64                    | 32                    | 64                   | 32             | 64                   |
| Connexions Voicemail si-<br>multanées (canaux)                     | 30             | 30                    | 30                    | 30                   | 30             | 30                   |
| Annonces                                                           | 16             | 16                    | 16                    | 16                   | 16             | 16                   |
| Standards automa-<br>tiques/d'entreprise                           | 100            | 100                   | 100                   | 100                  | 100            | 100                  |
| Standards automa-<br>tiques/d'entreprise (actifs<br>simultanément) | 6              | $6\phantom{1}$        | 6                     | 6                    | 6              | 6                    |

<span id="page-1493-0"></span>**Tableau 49 : Niveau d'extension Smart Voicemail avec OpenScape Business S**

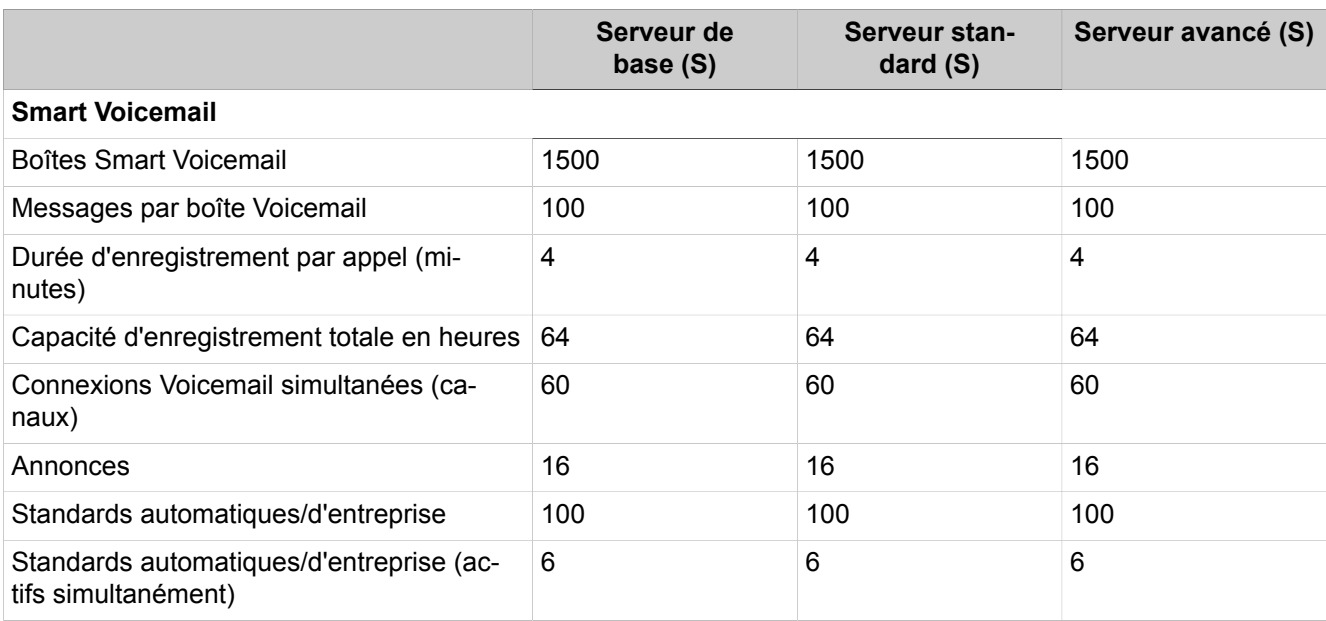

# **27.4.5 Niveaux d'extension UC Suite**

• Les niveaux d'extension avec cartes mères V2 OCC peuvent être trouvés dans [Table 50: Niveau d'extension UC Suite avec cartes mères V2](#page-1494-0) on page 1495

<span id="page-1493-1"></span><sup>42</sup> Les valeurs sont échelonnées en fonction de la version du module : Basique/Avancé

- Les niveaux d'extension avec cartes mères V3 OCC peuvent être trouvés dans [Table 51: Niveau d'extension UC Suite avec cartes mères OCCSB,](#page-1497-0) [OCCMA/B ou OCCLA](#page-1497-0) on page 1498
- Les niveaux d'extension avec systèmes de serveurs OpenScape Business S peuvent être trouvés dans [Table 52: Niveau de configuration UC Suite avec](#page-1500-0) [OpenScape Business S](#page-1500-0) on page 1501

### <span id="page-1494-0"></span>**Table 50: Niveau d'extension UC Suite avec cartes mères V2**

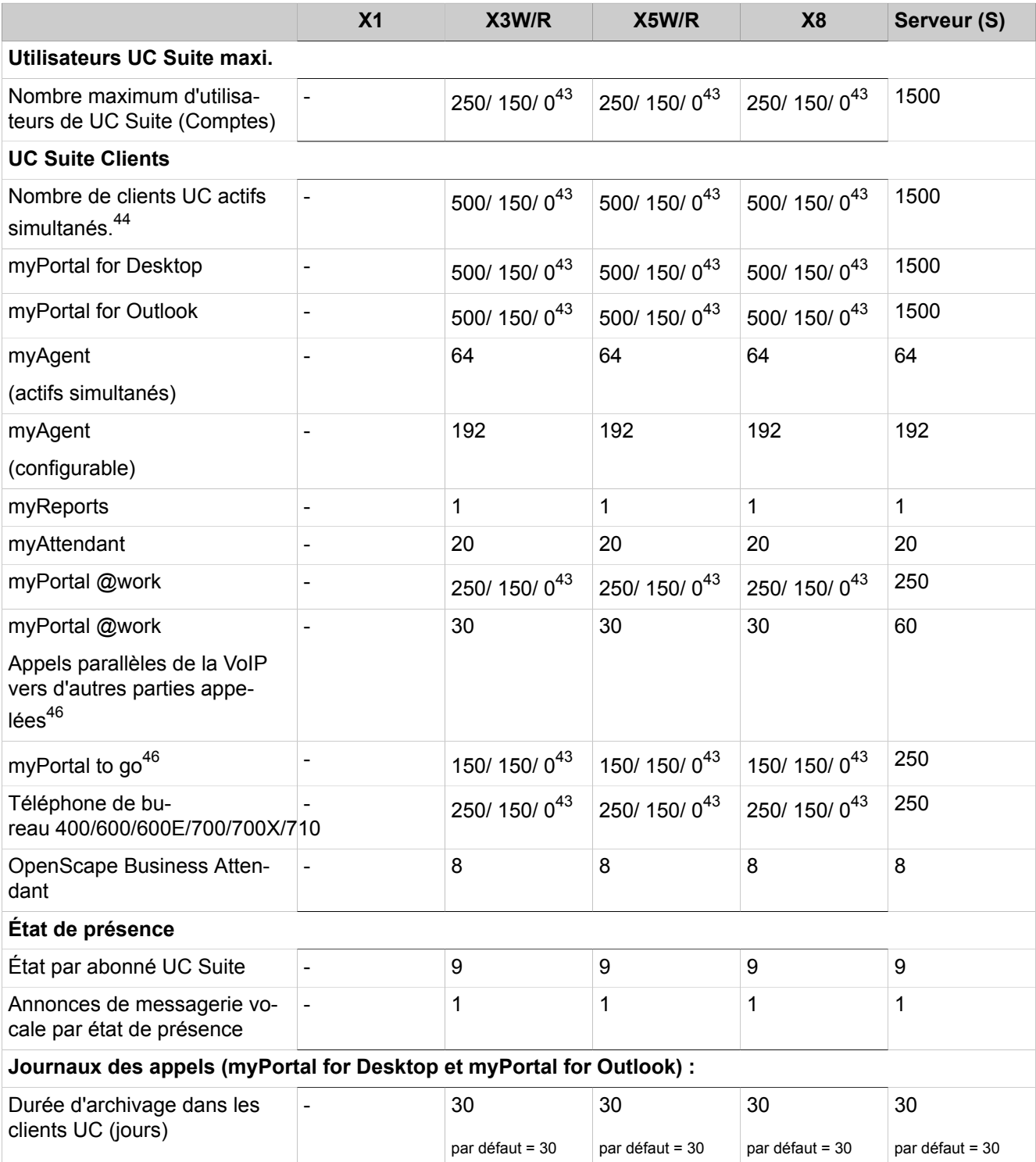

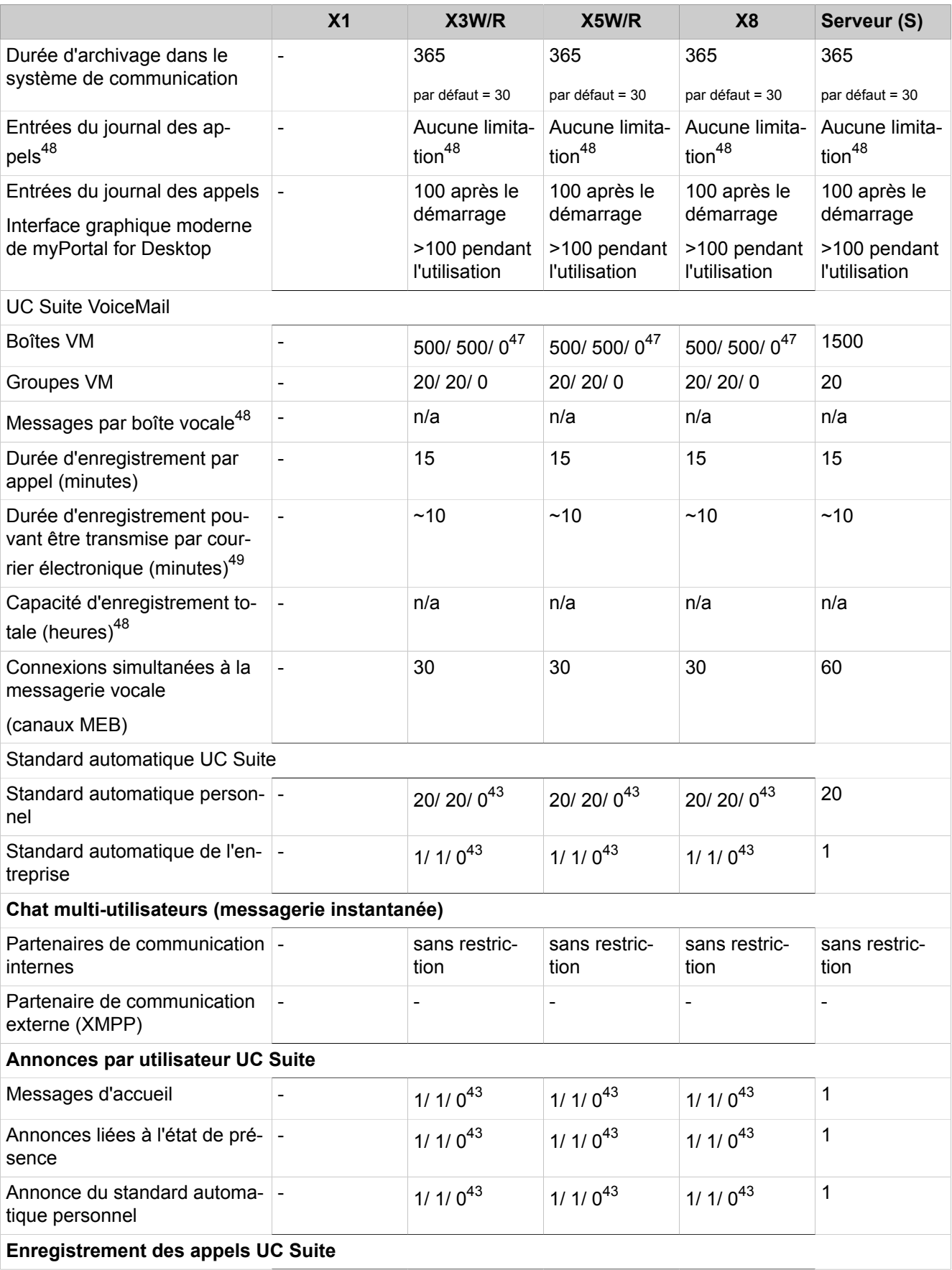

|                                                                               | X <sub>1</sub>           | X3W/R                                  | X5W/R                                  | X <sub>8</sub>                         | Serveur (S)                            |
|-------------------------------------------------------------------------------|--------------------------|----------------------------------------|----------------------------------------|----------------------------------------|----------------------------------------|
| Durée d'enregistrement par<br>appel/conférence                                | $\blacksquare$           | Limité par la<br>durée de l'ap-<br>pel | Limité par la<br>durée de l'ap-<br>pel | Limité par la<br>durée de l'ap-<br>pel | Limité par la<br>durée de l'ap-<br>pel |
| <b>UC Suite Fax</b>                                                           |                          |                                        |                                        |                                        |                                        |
| Boîtes Fax                                                                    | $\blacksquare$           | 500/150/043                            | 500/150/043                            | 500/150/043                            | 1500                                   |
| Groupes boîtes Fax                                                            |                          | 60/60/043                              | 60/60/0 <sup>43</sup>                  | 60/60/0 <sup>43</sup>                  | 60                                     |
| Abonnés par groupe boîtes<br>Fax                                              | $\blacksquare$           | 10/ 10/ $0^{43}$                       | 10/ 10/ $0^{43}$                       | 10/ 10/ $0^{43}$                       | 10                                     |
| Longueur de fax en pages                                                      | $\blacksquare$           | 500/500/0 <sup>43</sup>                | 500/500/0 <sup>43</sup>                | 500/ 500/ 0 <sup>43</sup>              | 500                                    |
| Fax T.38 simultanés                                                           |                          | $8/3/0^{43}$                           | $8/3/0^{43}$                           | $8/3/0^{43}$                           | 8                                      |
| Destinataires de fax fusionnés                                                | $\overline{\phantom{a}}$ | aucune limita-<br>tion                 | aucune limita-<br>tion                 | aucune limita-<br>tion                 | aucune limita-<br>tion                 |
| <b>Conférences UC Suite</b>                                                   |                          |                                        |                                        |                                        |                                        |
| Conférences simultanées UC<br>Suite                                           | $\blacksquare$           | $5/5/0^{43}$                           | 5/ 5/ 0 <sup>43</sup>                  | 5/ 5/ 0 <sup>43</sup>                  | 10                                     |
| Participants par conférence<br><b>UC Suite</b>                                | $\overline{\phantom{a}}$ | 16/ 16/ $0^{43}$                       | 16/ 16/ $0^{43}$                       | 16/ 16/ 0 <sup>43</sup>                | 16                                     |
| Participants externes par<br>conférence UC Suite                              | $\overline{\phantom{0}}$ | 15/ 15/ $0^{43}$                       | 15/ 15/ $0^{43}$                       | 15/ 15/ $0^{43}$                       | 15                                     |
| Nombre maxi. de canaux pour<br>les conférences UC Suite                       | $\overline{\phantom{a}}$ | $30/30/0^{43}$                         | $30/30/0^{43}$                         | 30/30/0 <sup>43</sup>                  | 60                                     |
| Nombre de canaux réservés<br>aux conférences ad hoc et<br>Meet Me de UC Suite | $\blacksquare$           | 20/20/ $0^{43}$                        | 20/20/0 <sup>43</sup>                  | 20/20/ $0^{43}$                        | 60                                     |
| Connexion à la base de données externe (LDAP)                                 |                          |                                        |                                        |                                        |                                        |
| Connexions externes à la<br>base de données UC Server                         |                          | 10/ 10/ $0^{43}$                       | 10/ 10/ $0^{43}$                       | 10/ 10/ $0^{43}$                       | 10                                     |

<span id="page-1496-0"></span><sup>43</sup> Les valeurs sont échelonnées en fonction de la configuration de UC Booster : Booster Server / Booster- Card / sans UC Booster

- 45 La valeur inférieure s'applique aux systèmes avec UC Suite Contact Center
- <span id="page-1496-2"></span>46 Le nombre de connexions VoIP simultanées de l'abonné dépend des éléments suivants :
	- **1)** les canaux DSP disponibles dans le système pour les appels de passerelle (transition IP/TDM).
	- **2)** les canaux proxy RTP internes disponibles dans le système pour les appels VoIP via Internet.
- <span id="page-1496-4"></span>47 La carte UC Booster prend en charge un maximum de 500 boîtes vocales, quelle que soit la limite client UC Suite (150 utilisateurs).
- <span id="page-1496-3"></span>48 La valeur dépend de la capacité de stockage disponible sur le disque dur / SSD. Une limitation liée à l'abonné n'est pas appliquée.
	- **1)** Boîte vocale / Enregistrements : Une durée d'enregistrement d'une minute utilise environ 1 Mo d'espace de stockage

<span id="page-1496-1"></span><sup>44</sup> Somme de : myPortal Desktop, myPortal for Outlook, myAttendant, myAgent, myReports, myPortal @work, myPortal to go, CP 400/600/600E/700/700X/710 mode UC (Background : Plusieurs clients possédant le même compte UC Suite peuvent se connecter au système)

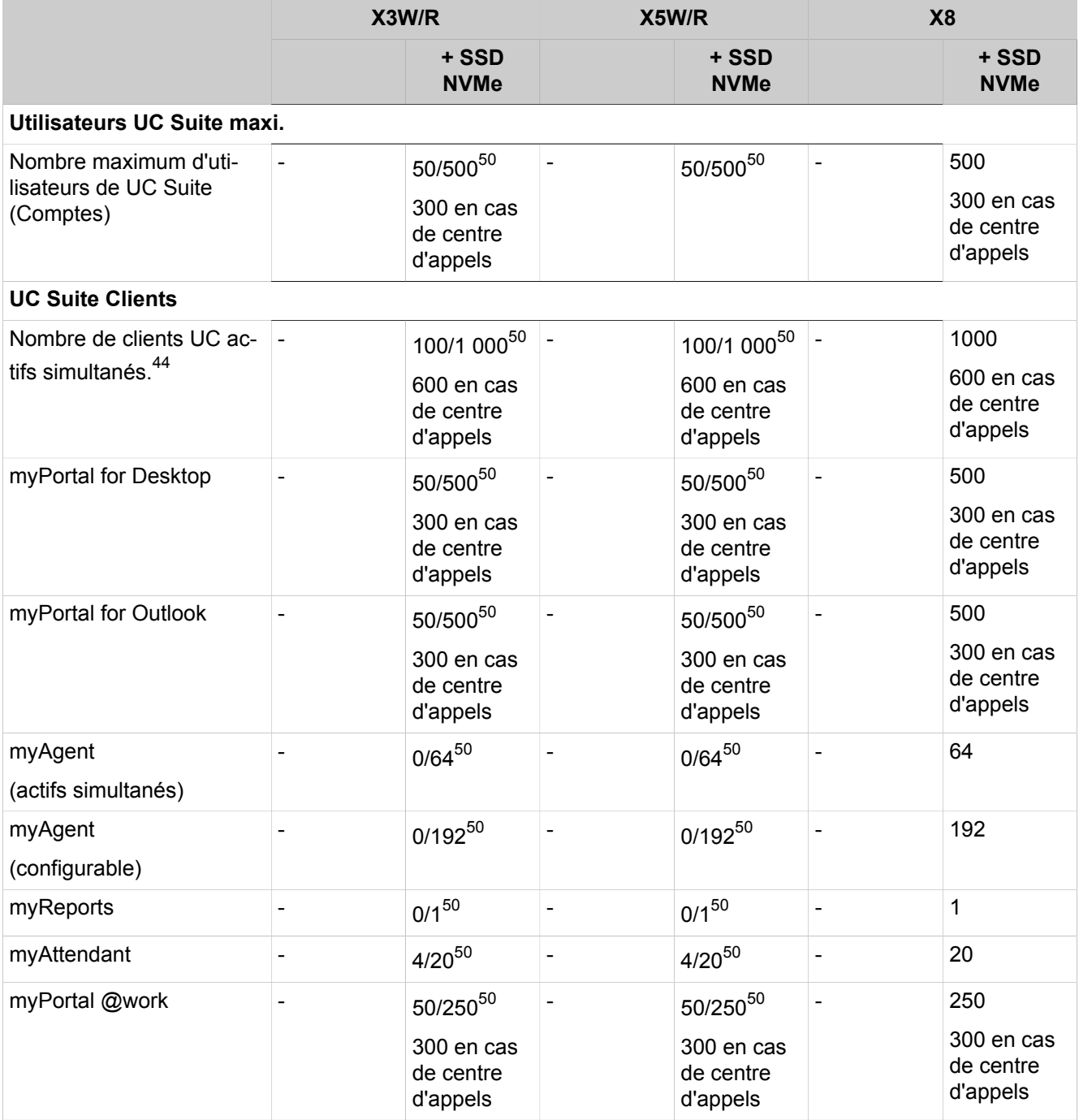

### <span id="page-1497-0"></span>**Table 51: Niveau d'extension UC Suite avec cartes mères OCCSB, OCCMA/B ou OCCLA**

**<sup>2)</sup>** Fax : Un fax normalisé (2 pages DIN A4) correspond à env. 48 Ko d'espace de stockage) **Exemple :** Pour un disque dur de 160 Go, la capacité mémoire de la partition servant à enregistrer les annonces vocales, les messages vocaux, les enregistrements vocaux et les fax représente 20 Go. Cela correspond à une durée d'enregistrement totale d'environ 20 000 minutes.

<span id="page-1497-1"></span><sup>49</sup> En cas d'enregistrements plus longs, l'enregistrement est fractionné et envoyé dans plusieurs fichiers.

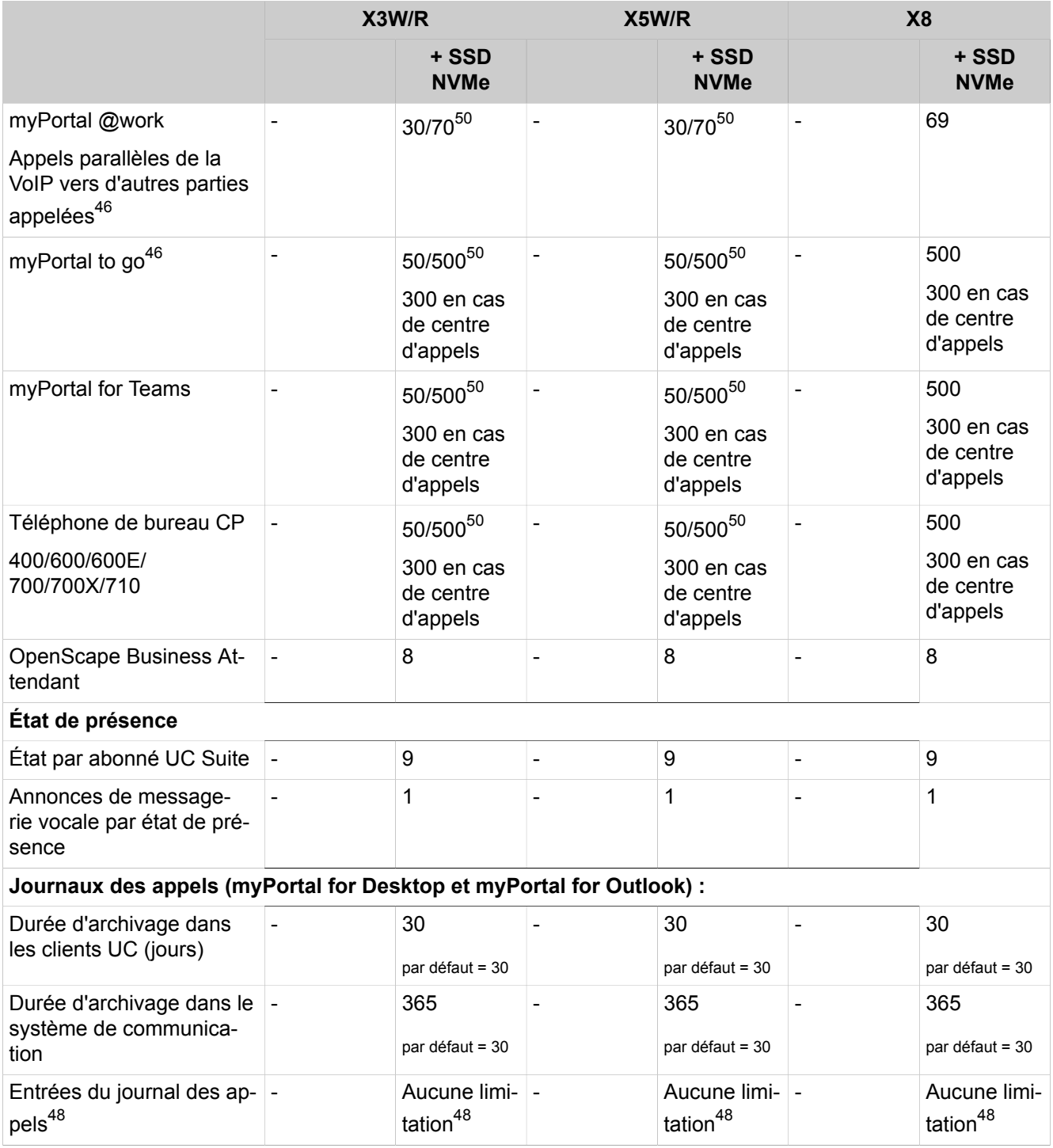

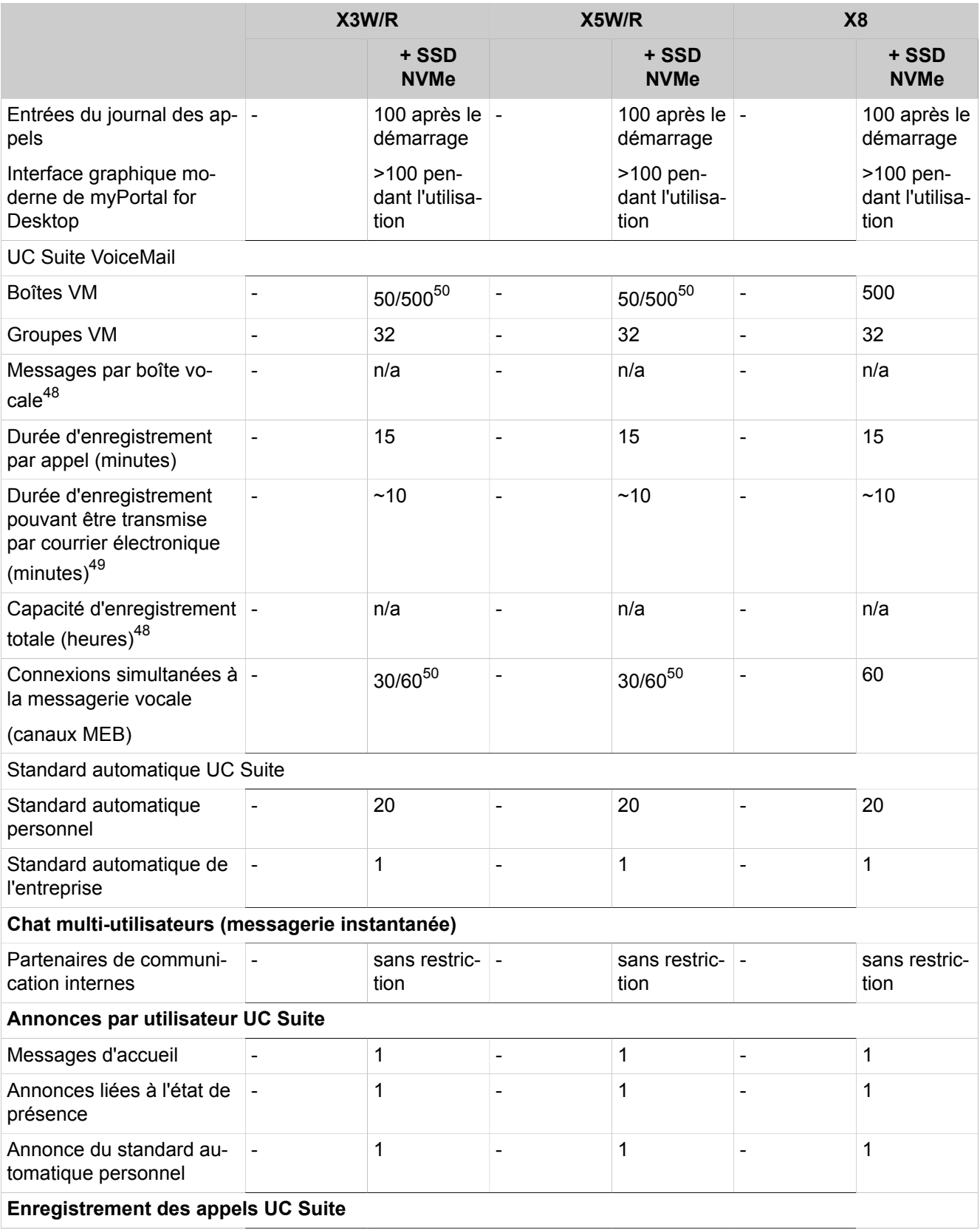

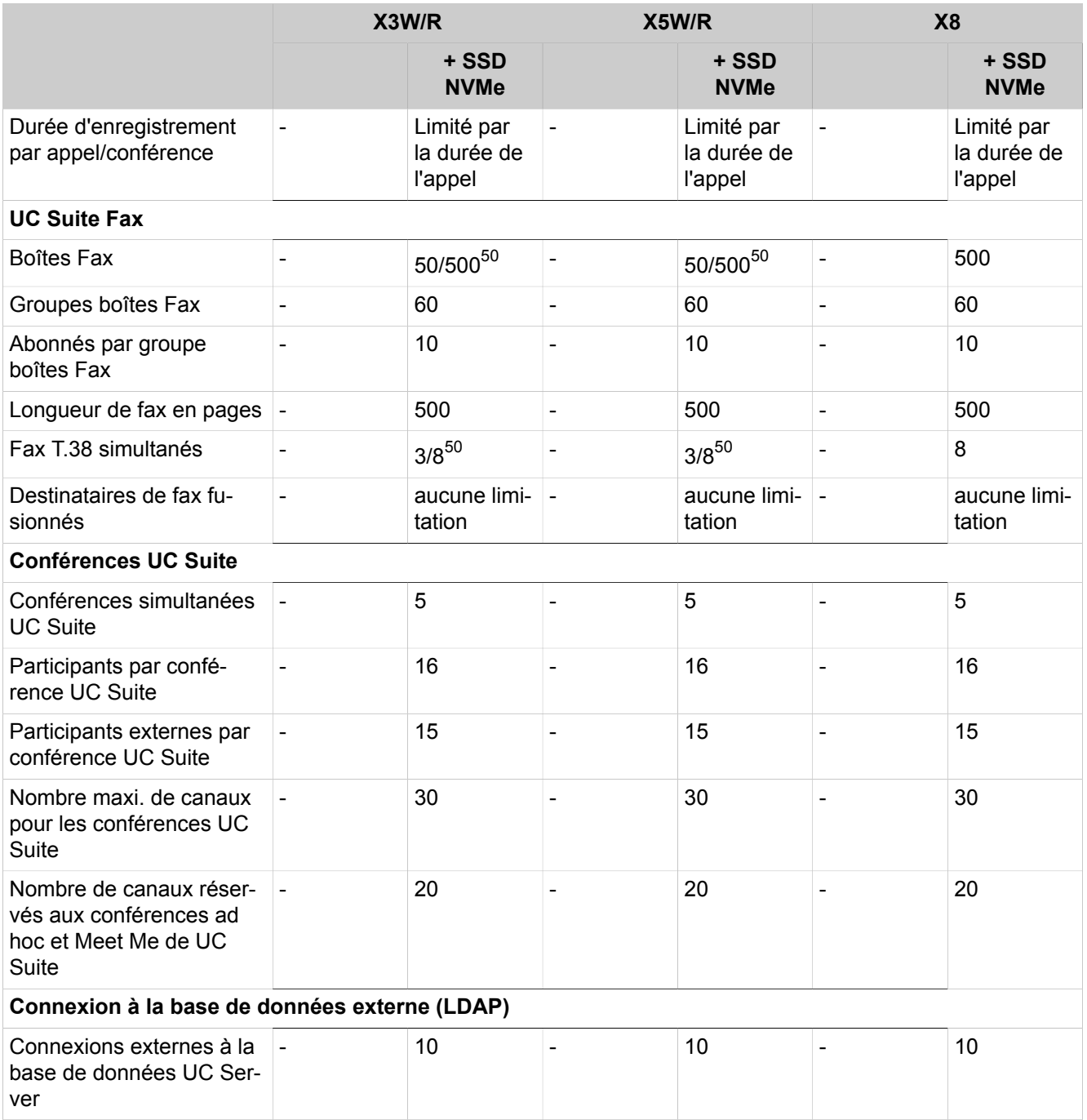

### <span id="page-1500-0"></span>**Table 52: Niveau de configuration UC Suite avec OpenScape Business S**

|                                                        | Serveur de<br>base (S) | Serveur stan-<br>dard $(S)$ | Serveur avancé (S) |
|--------------------------------------------------------|------------------------|-----------------------------|--------------------|
| Utilisateurs UC Suite maxi.                            |                        |                             |                    |
| Nombre maximum d'utilisateurs de UC<br>Suite (Comptes) | 150                    | 500                         | 1500               |

<span id="page-1500-1"></span><sup>50</sup> Les valeurs sont échelonnées en fonction de la version du module : Basique/Avancé

### **Configurations et capacités**

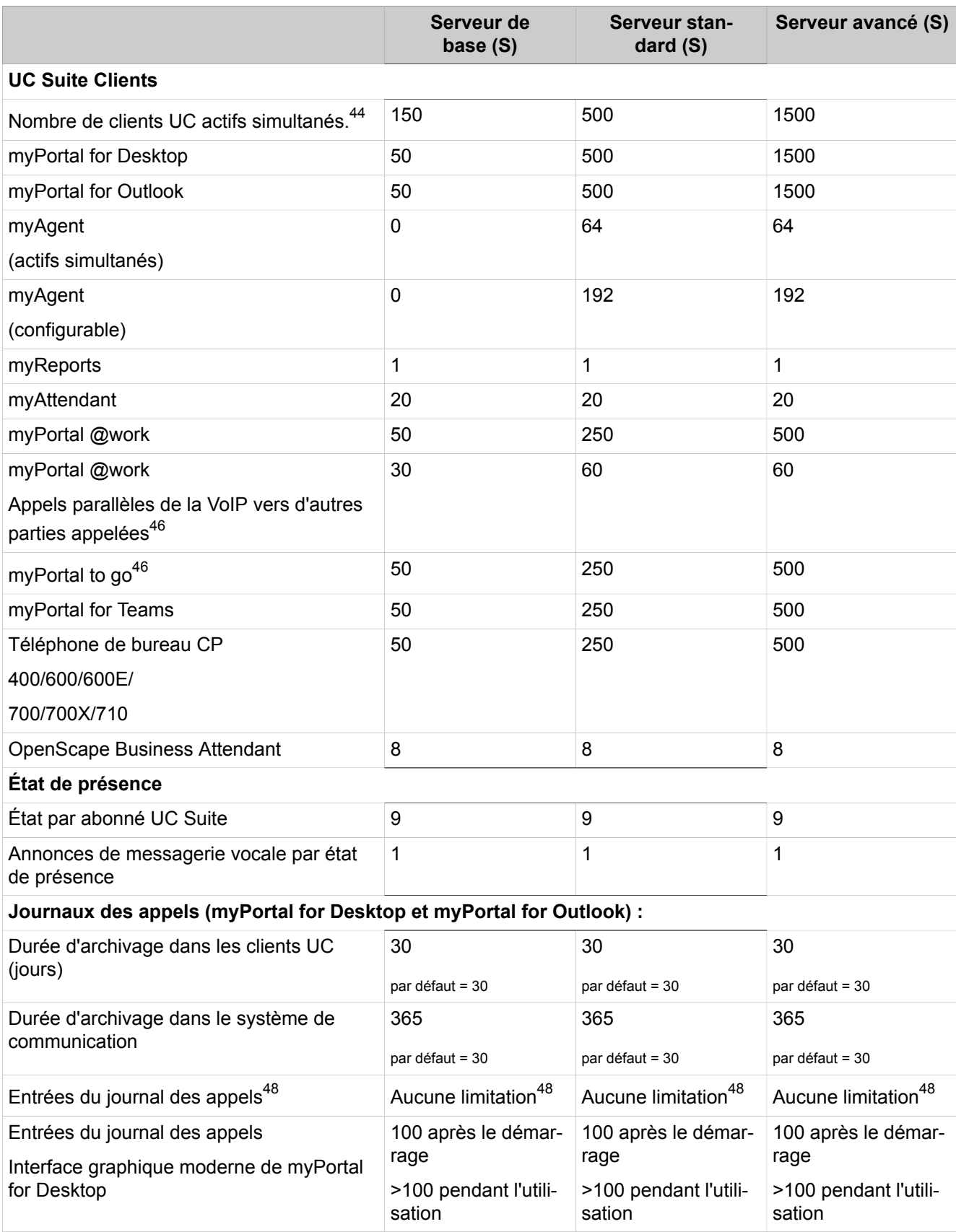

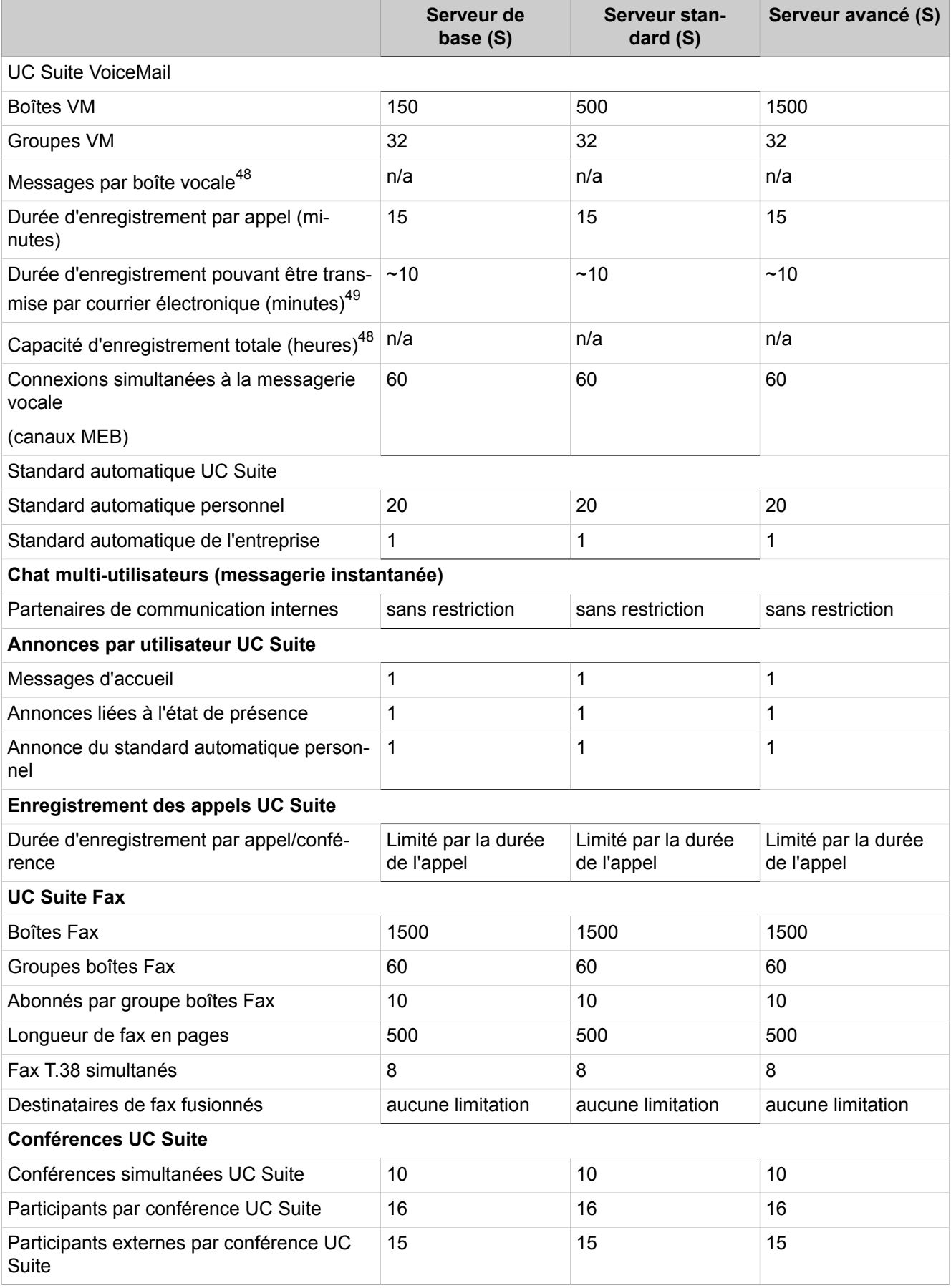

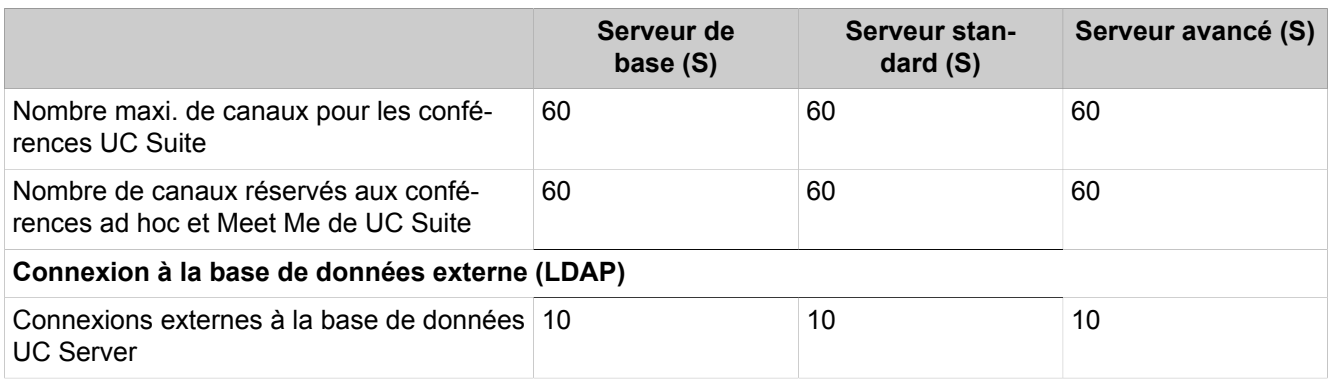

# **27.4.6 Fonctions sur le téléphone**

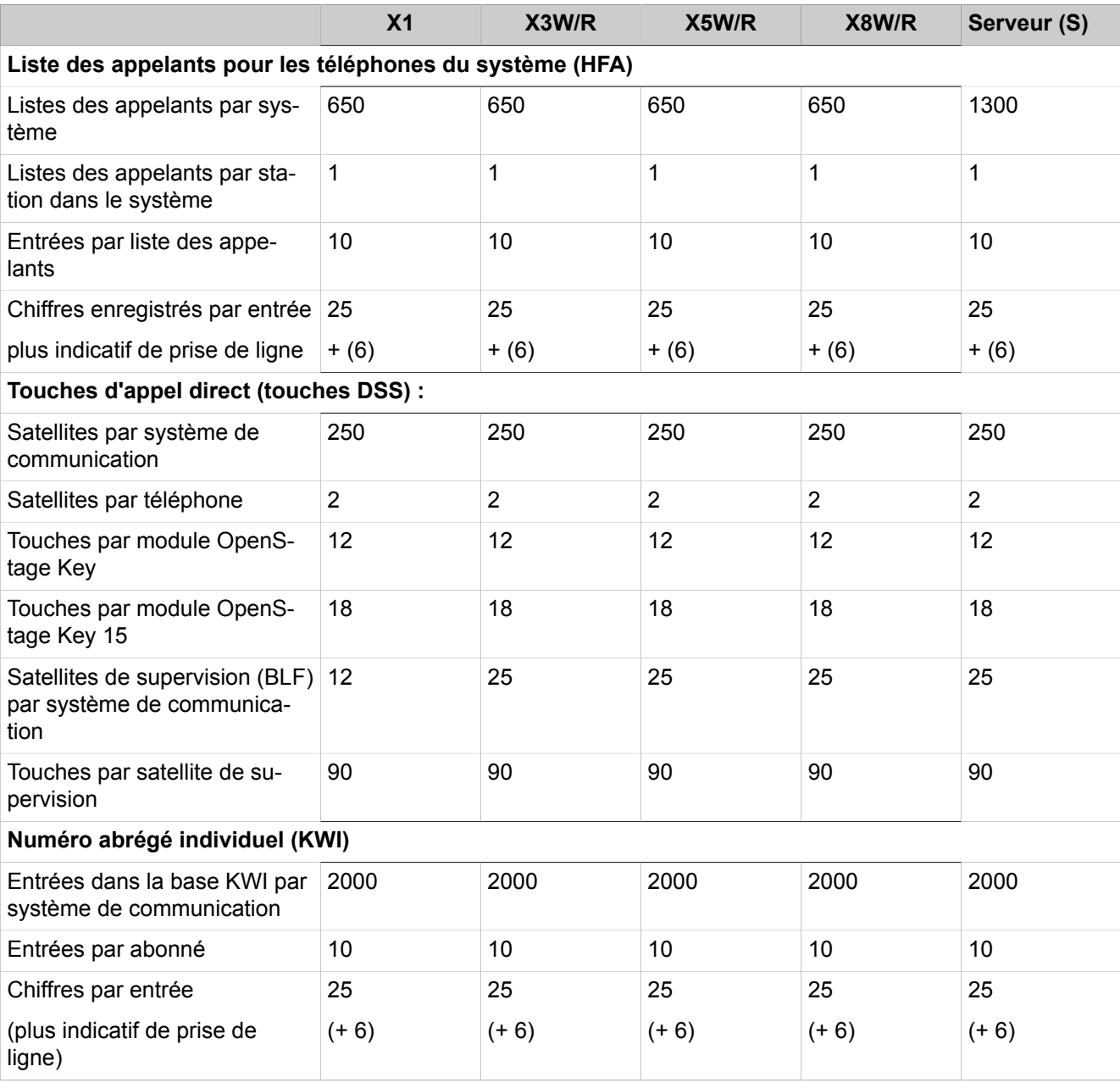

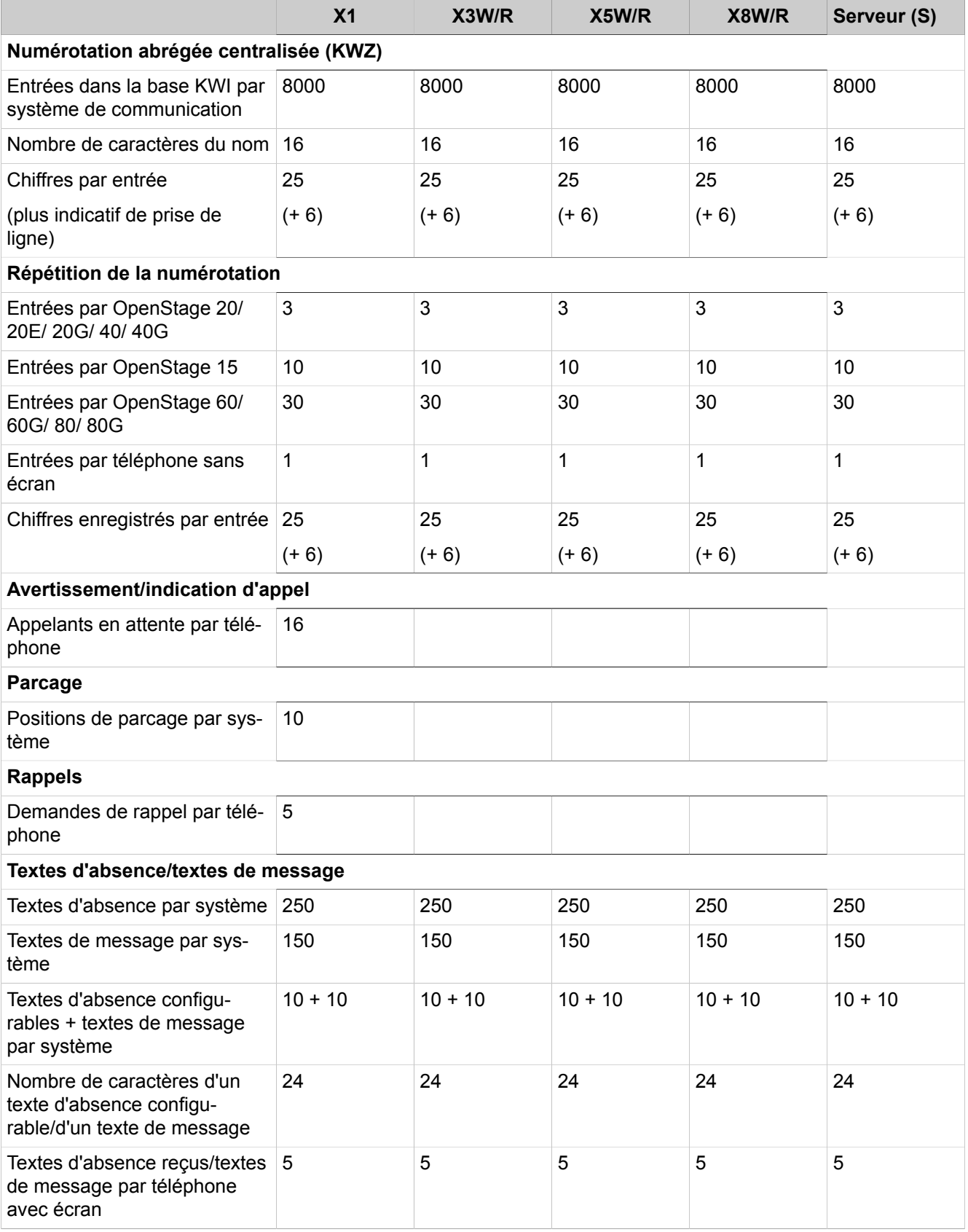

#### **Configurations et capacités**

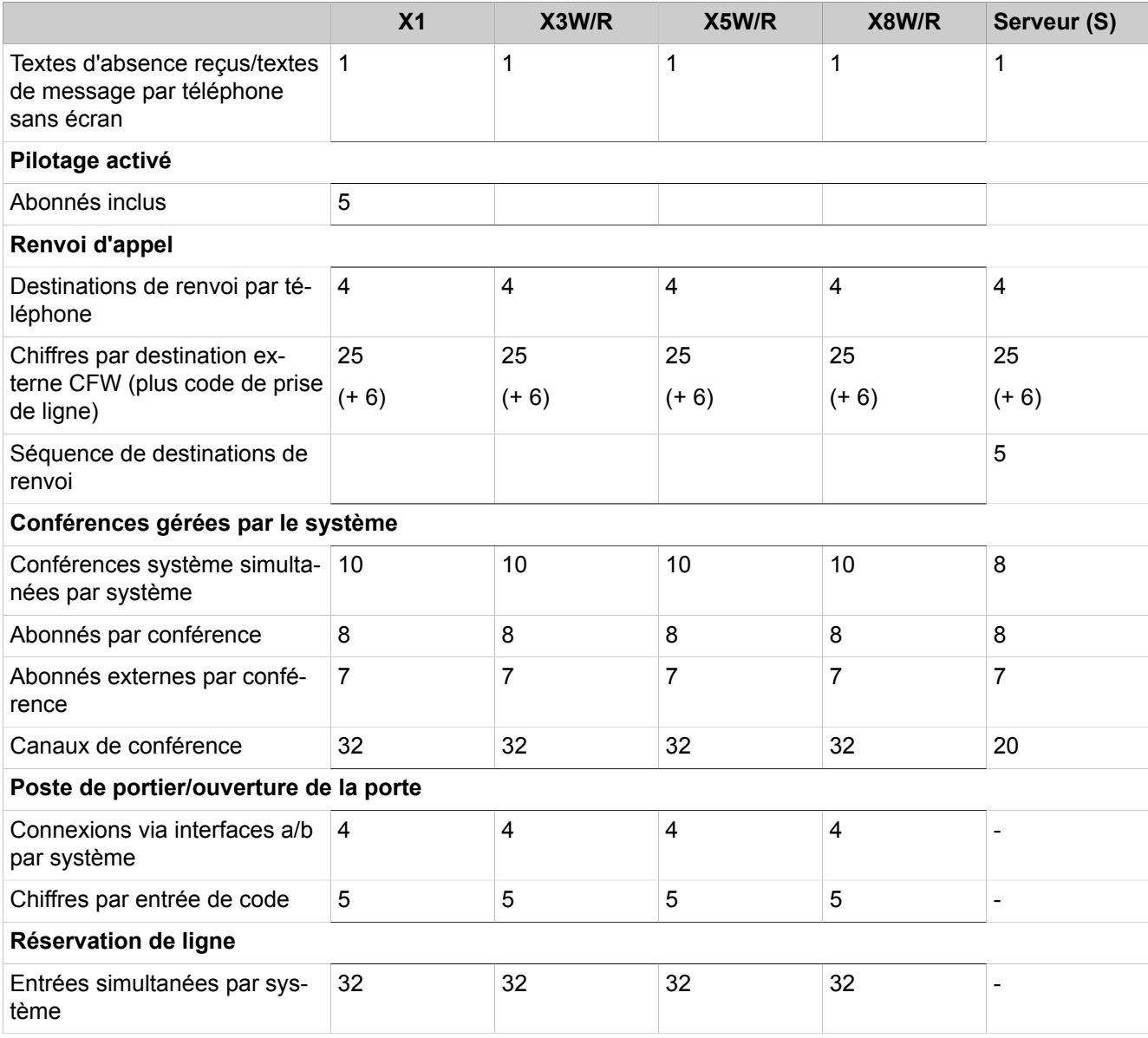

**Remarque :** Pour tous les scénarios de renvoi d'appel ci-dessus, les utilisateurs ne peuvent saisir qu'une seule destination de renvoi par MSN. Le nombre de MSN pouvant être renvoyés est limité à 10.

En cas de ITSP ou RNIS configuré avec un SDA, le nombre est 249.

# **27.4.7 Travailler en équipe (groupes)**

- Des informations sur les cartes mères V2 OCC sont disponibles dans [Ta](#page-1506-0)[bleau 53 : Données pour cartes mères V2](#page-1506-0) à la page 1507
- Des informations sur les cartes mères V3 OCC sont disponibles dans [Ta](#page-1507-0)[bleau 54 : Données pour cartes mères V3](#page-1507-0) à la page 1508

• Des informations sur les systèmes de serveurs OpenScape Business S sont disponibles dans [Tableau 55 : Données de OpenScape Business S](#page-1509-0) à la page 1510

#### <span id="page-1506-0"></span>**Tableau 53 : Données pour cartes mères V2**

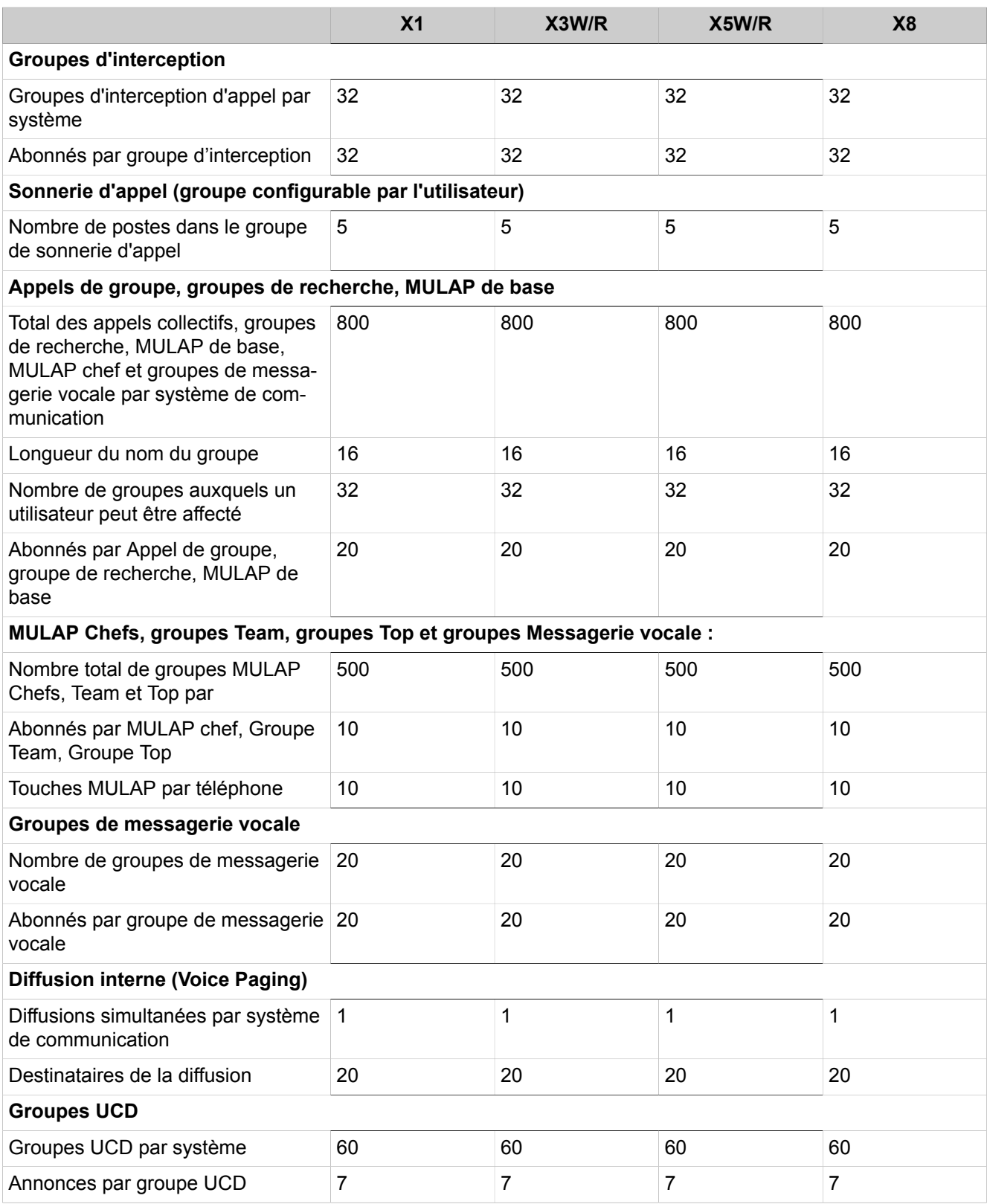

#### **Configurations et capacités**

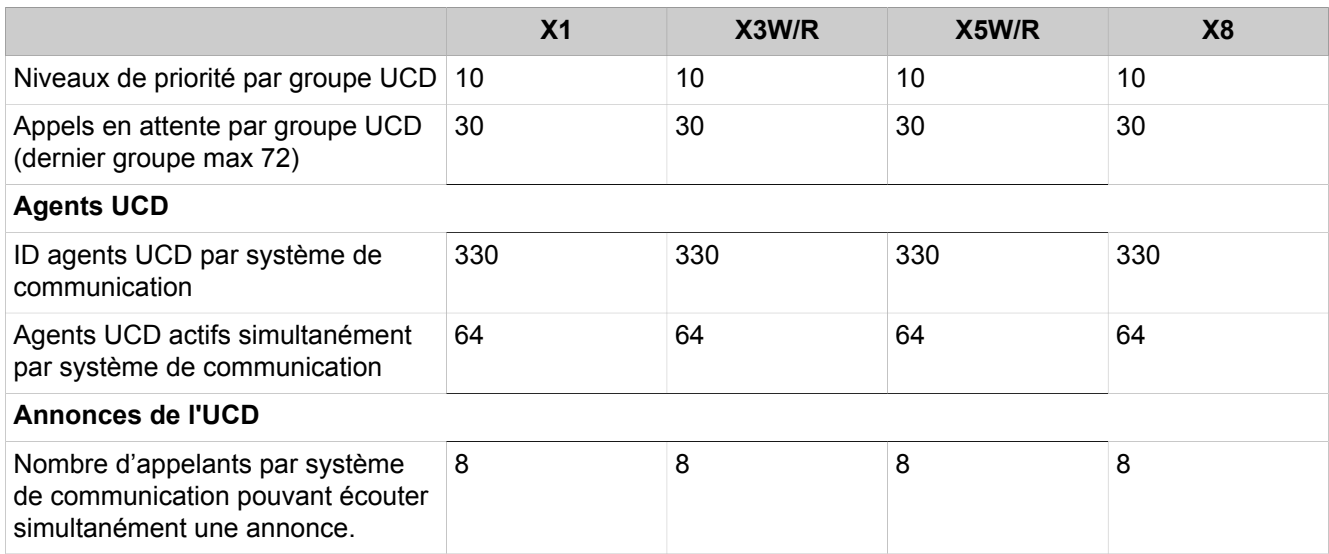

### <span id="page-1507-0"></span>**Tableau 54 : Données pour cartes mères V3**

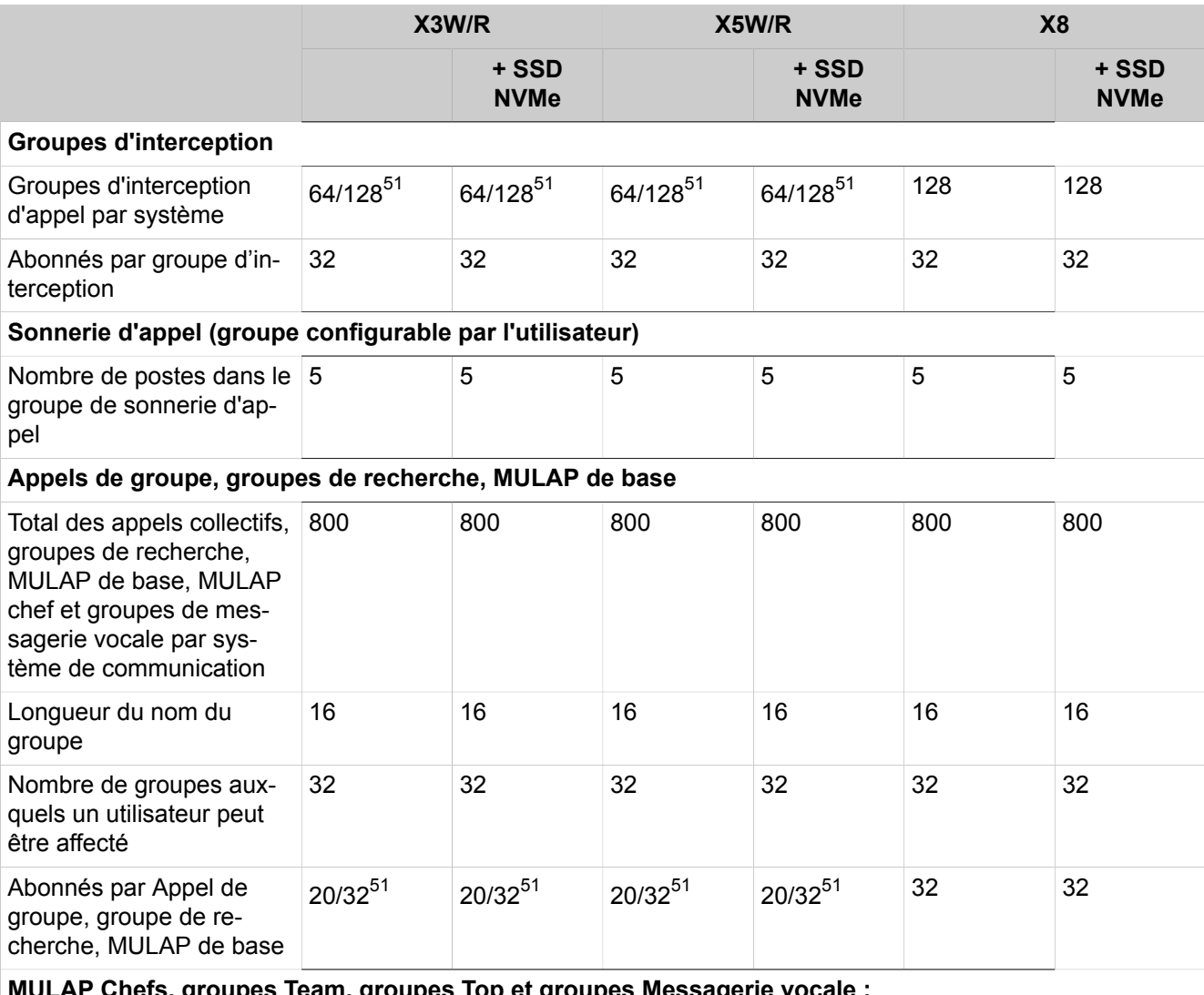

**MULAP Chefs, groupes Team, groupes Top et groupes Messagerie vocale :**

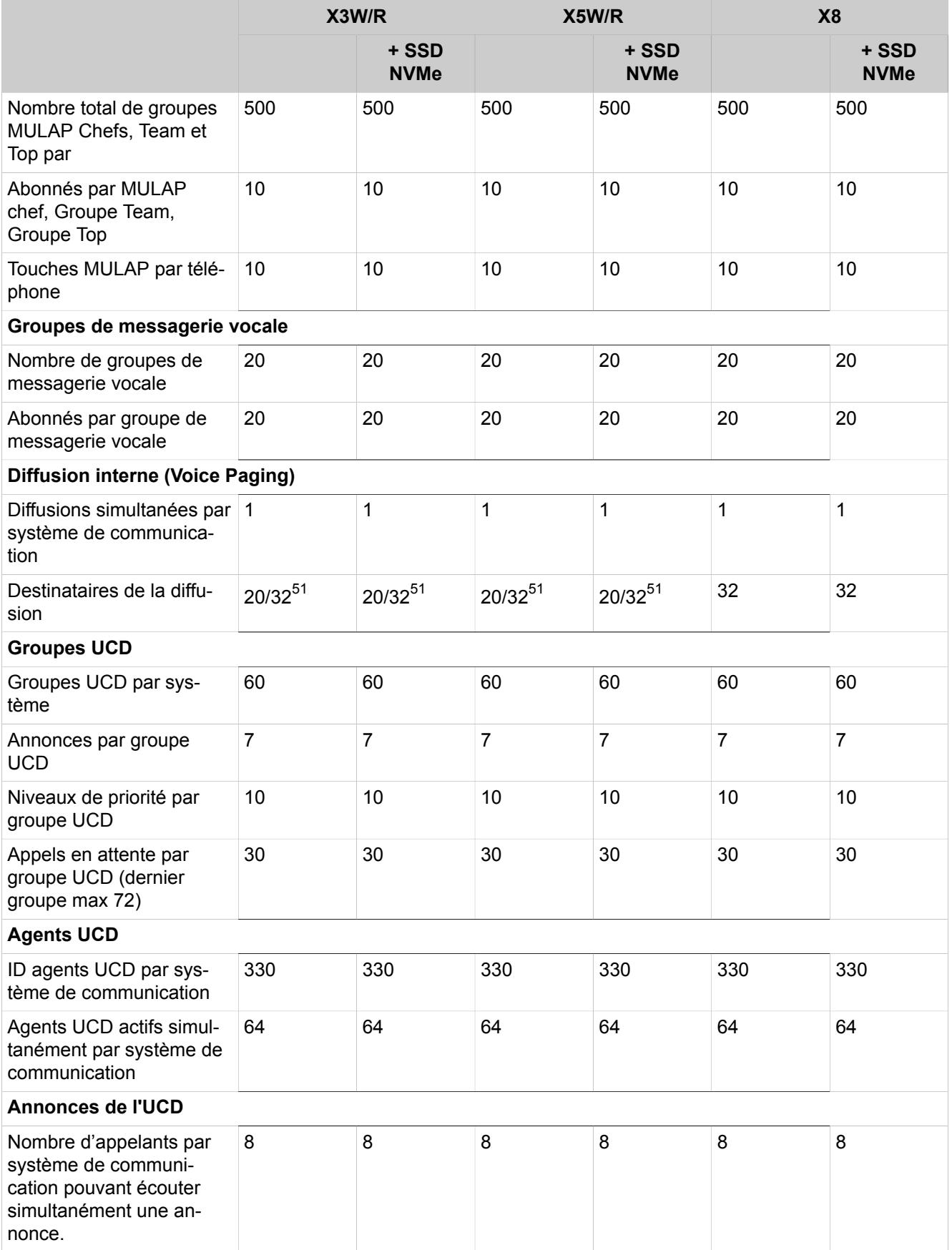

### <span id="page-1509-0"></span>**Tableau 55 : Données de OpenScape Business S**

|                                                                                                    | Serveur de<br>base (S) | Serveur stan-<br>dard (S) | Serveur avancé (S) |  |  |
|----------------------------------------------------------------------------------------------------|------------------------|---------------------------|--------------------|--|--|
| <b>Groupes d'interception</b>                                                                                                    |                        |                           |                    |  |  |
| Groupes d'interception d'appel par système 32                                                                                                    |                        | 64                        | 128                |  |  |
| Abonnés par groupe d'interception                                                                                                    | 32                     | 32                        | 32                 |  |  |
| Sonnerie d'appel (groupe configurable par l'utilisateur)                                                                                               |                        |                           |                    |  |  |
| Nombre de postes dans le groupe de son-<br>nerie d'appel                                                                                               | 5                      | 5                         | 5                  |  |  |
| Appels de groupe, groupes de recherche, MULAP de base                                                                                                  |                        |                           |                    |  |  |
| Total des appels collectifs, groupes de re-<br>cherche, MULAP de base, MULAP chef<br>et groupes de messagerie vocale par sys-<br>tème de communication | 800                    | 800                       | 800                |  |  |
| Longueur du nom du groupe                                                                                                    | 16                     | 16                        | 16                 |  |  |
| Nombre de groupes auxquels un utilisateur<br>peut être affecté                                                                                         | 32                     | 32                        | 32                 |  |  |
| Abonnés par Appel de groupe, groupe de<br>recherche, MULAP de base                                                                                     | 32                     | 32                        | 32                 |  |  |
| MULAP Chefs, groupes Team, groupes Top et groupes Messagerie vocale :                                                                                  |                        |                           |                    |  |  |
| Nombre total de groupes MULAP Chefs,<br>Team et Top par                                                                                                | 500                    | 500                       | 500                |  |  |
| Abonnés par MULAP chef, Groupe Team,<br>Groupe Top                                                                                                    | 10                     | 10                        | 10                 |  |  |
| Touches MULAP par téléphone                                                                                                    | 10                     | 10                        | 10                 |  |  |
| Groupes de messagerie vocale                                                                                                    |                        |                           |                    |  |  |
| Nombre de groupes de messagerie vocale                                                                                                    | 20                     | 20                        | 20                 |  |  |
| Abonnés par groupe de messagerie vocale                                                                                                    | 20                     | 20                        | 20                 |  |  |
| <b>Diffusion interne (Voice Paging)</b>                                                                                                    |                        |                           |                    |  |  |
| Diffusions simultanées par système de<br>communication                                                                                                 | 1                      | 1                         | 1                  |  |  |
| Destinataires de la diffusion                                                                                                    | 20                     | 20                        | 20                 |  |  |
| <b>Groupes UCD</b>                                                                                                    |                        |                           |                    |  |  |
| Groupes UCD par système                                                                                                    | 60                     | 60                        | 60                 |  |  |
| Annonces par groupe UCD                                                                                                    | 7                      | $\overline{7}$            | $\overline{7}$     |  |  |
| Niveaux de priorité par groupe UCD                                                                                                    | 10                     | 10                        | 10                 |  |  |
| Appels en attente par groupe UCD (dernier<br>groupe max 72)                                                                                            | 30                     | 30                        | 30                 |  |  |

<span id="page-1509-1"></span><sup>51</sup> Les valeurs sont échelonnées en fonction de la version du module : Basique/Avancé

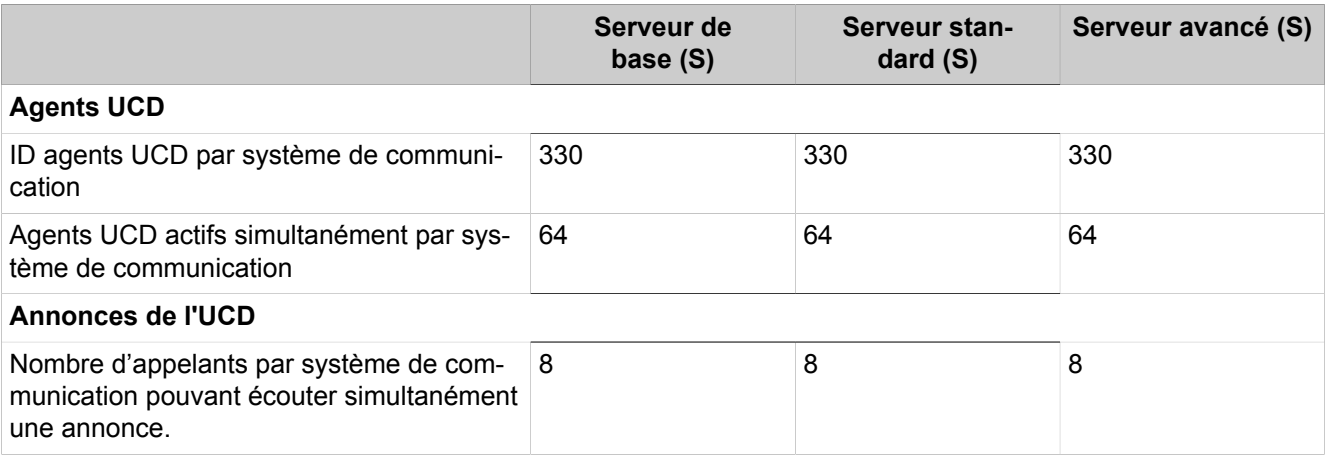

# **27.4.8 Routage de l'appel**

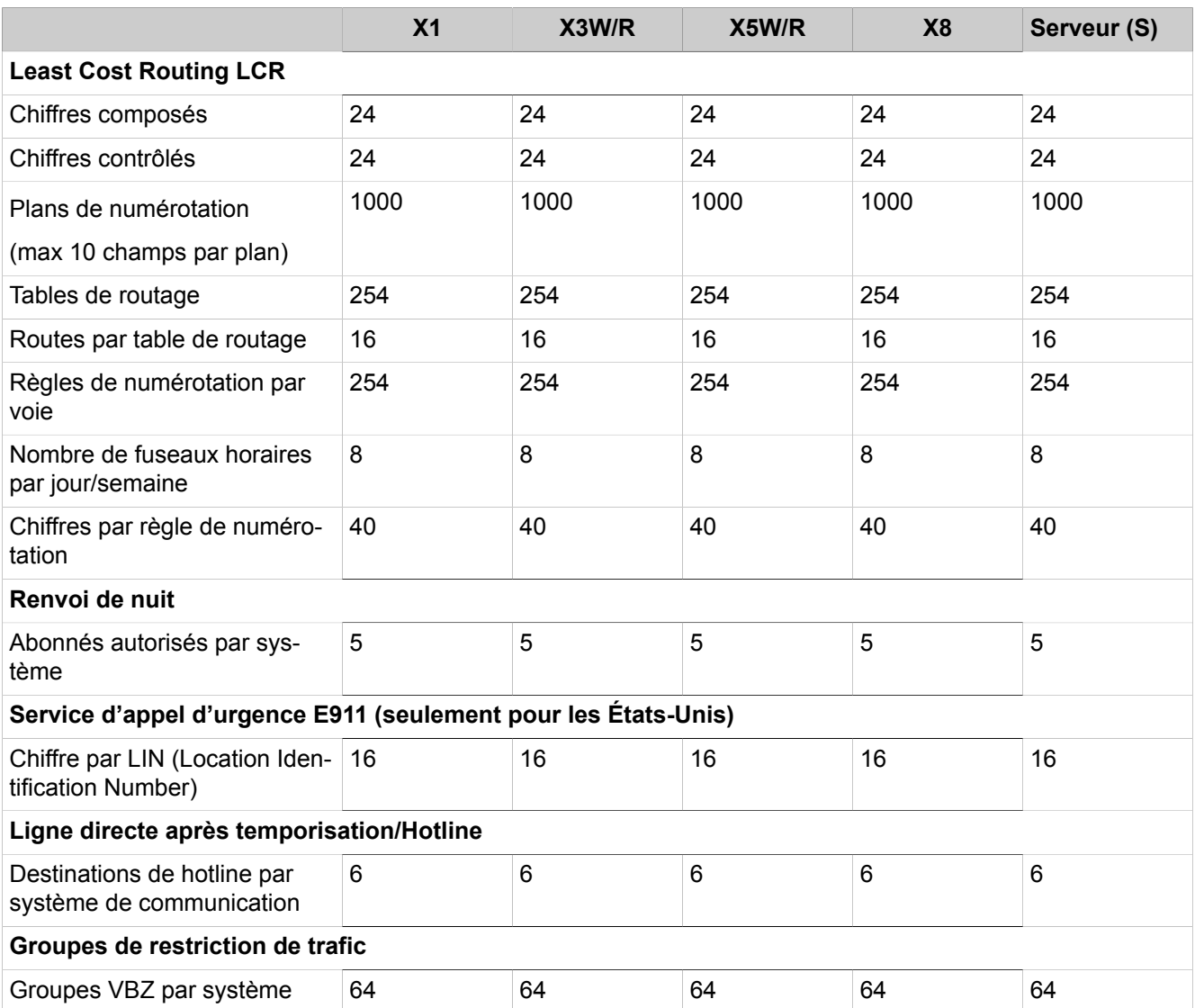

#### **Attendants**

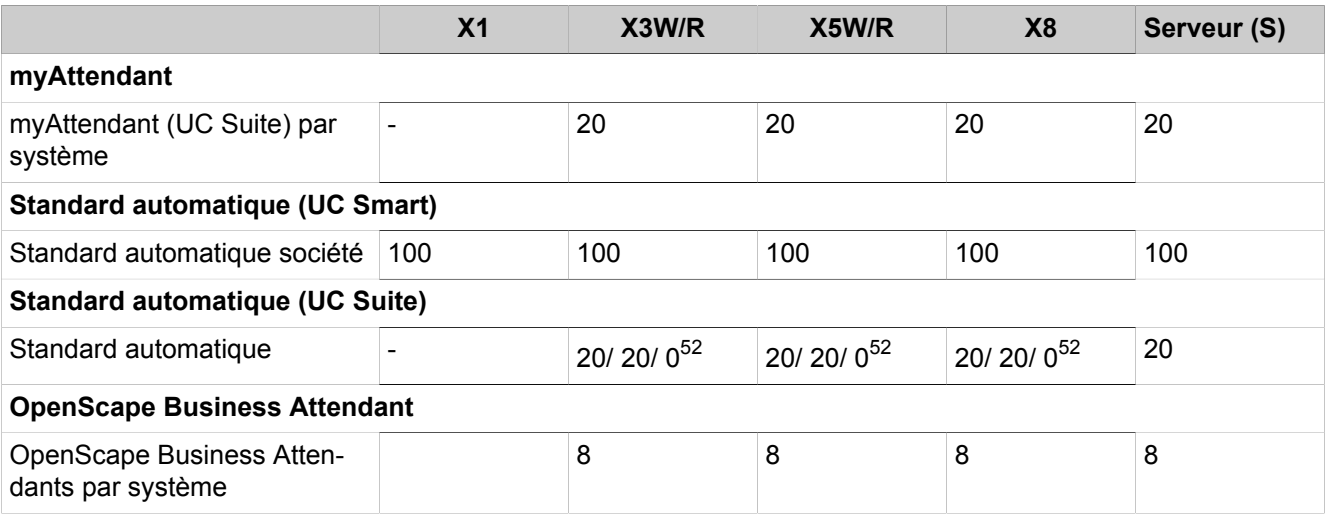

# **27.4.9 Centre de contacts multimédia**

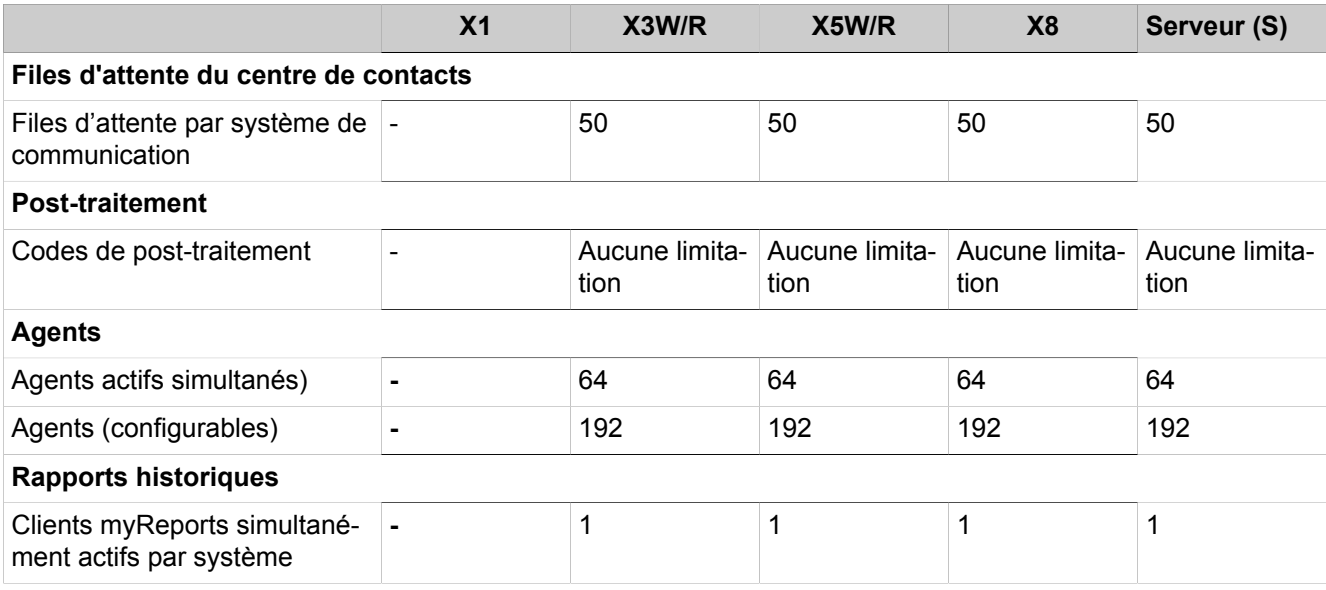

# **27.4.10 Limites d'extension Mobility**

#### **Tableau 56 : Données pour cartes mères V2 OCC**

|                                                                    | $\mathsf{X}1$ | X3W/R | X5W/R | X8 |  |  |
|--------------------------------------------------------------------|---------------|-------|-------|----|--|--|
| Postes de travail de télétravailleurs                              |               |       |       |    |  |  |
| Postes de télétravailleurs via VPN<br>par système de communication | 10            | 10    |       | 10 |  |  |

<span id="page-1511-0"></span><sup>52</sup> Les valeurs sont échelonnées en fonction de la configuration de UC Booster : Booster Server / Booster Card / sans UC Booster. Pour les cartes mères V3, la valeur la plus élevée est valide.
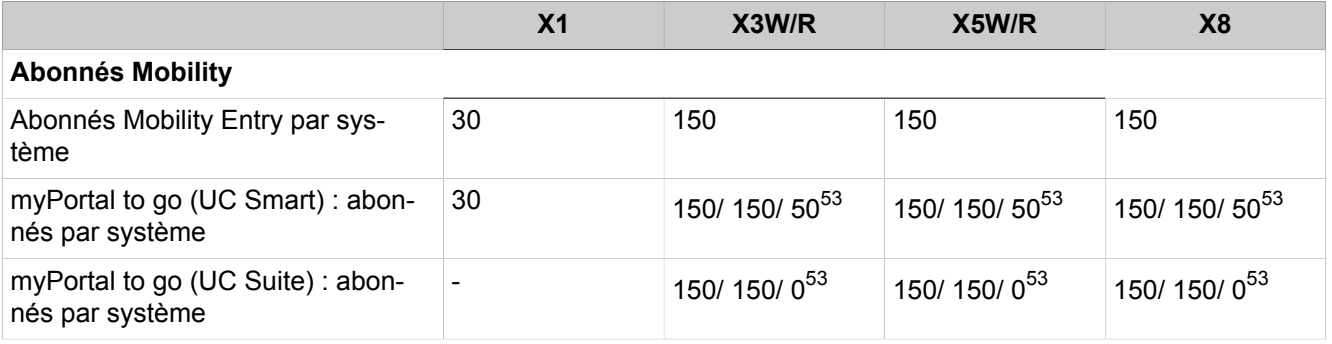

#### **Tableau 57 : Données pour cartes mères V3 OCC**

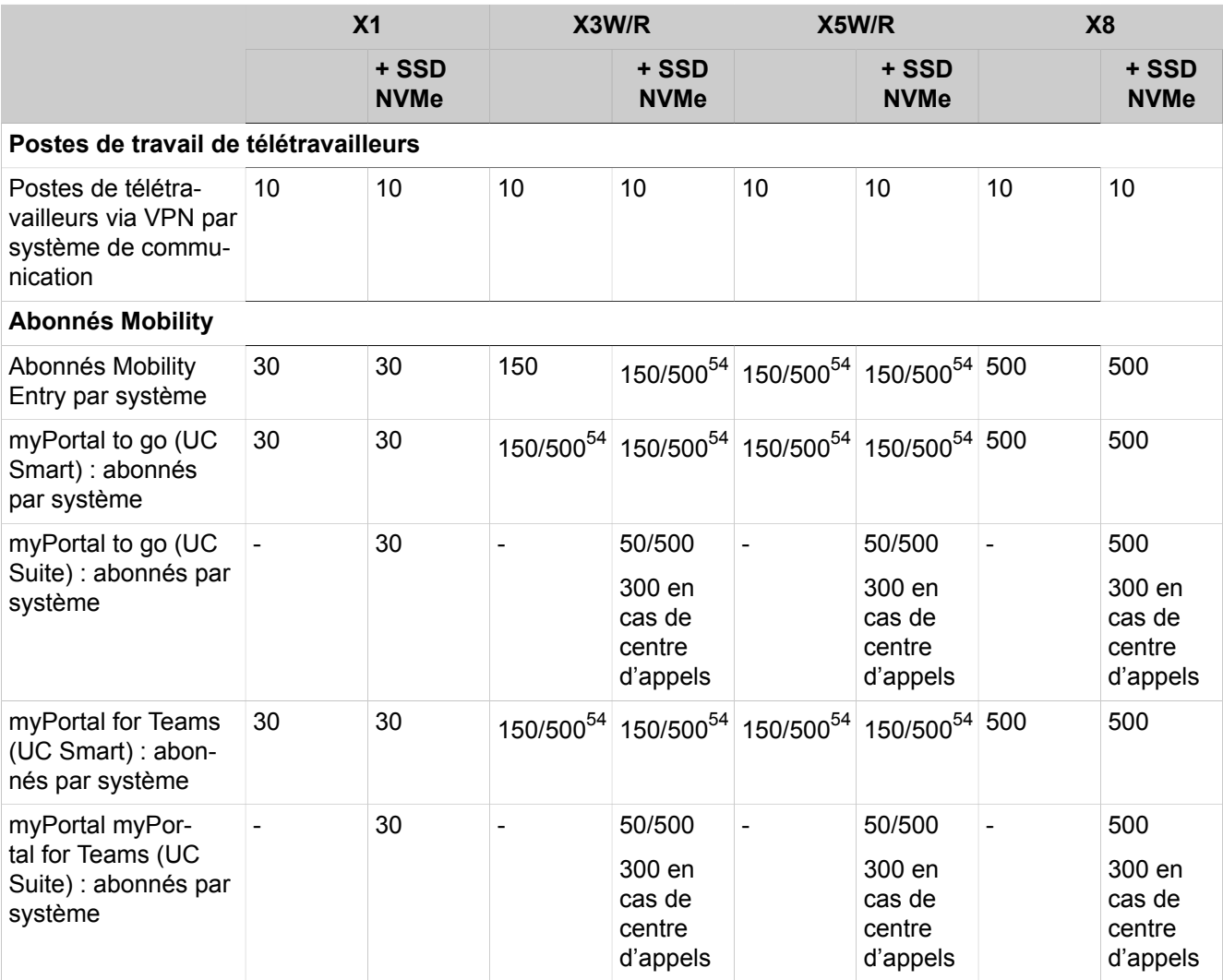

<span id="page-1512-0"></span><sup>53</sup> Les valeurs sont échelonnées en fonction de la configuration de UC Booster : Booster Server / Booster Card / sans UC Booster

<span id="page-1512-1"></span><sup>54</sup> Les valeurs sont échelonnées en fonction de la version du module : Basique/Avancé

## **Tableau 58 : Données de OpenScape Business S**

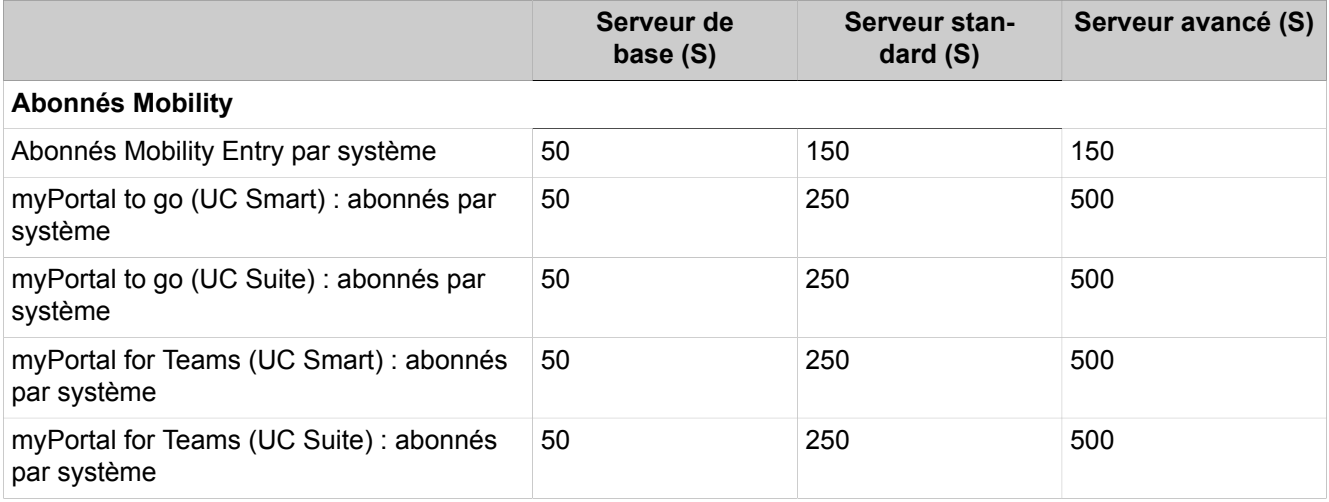

# **27.4.11 Sécurité**

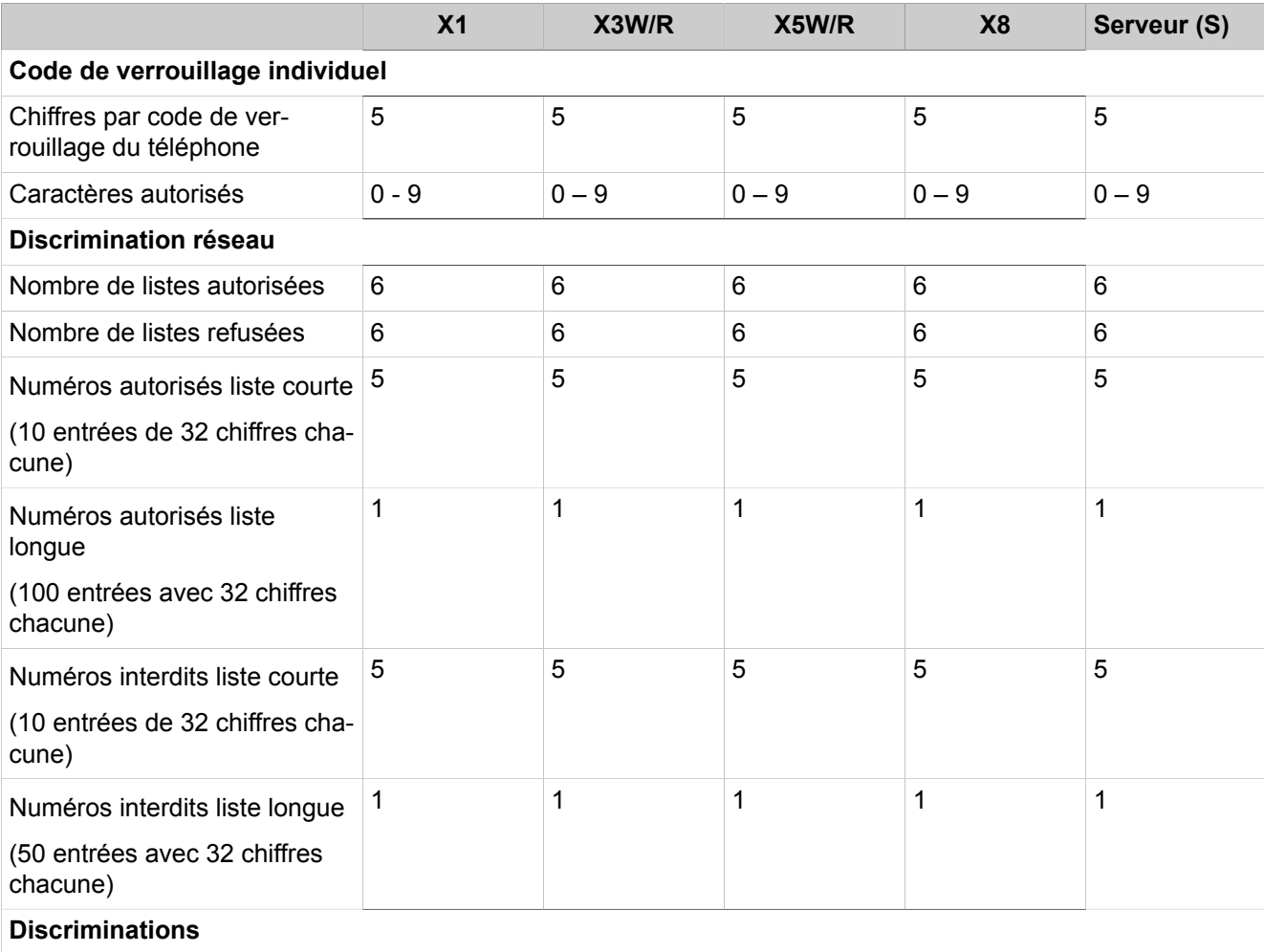

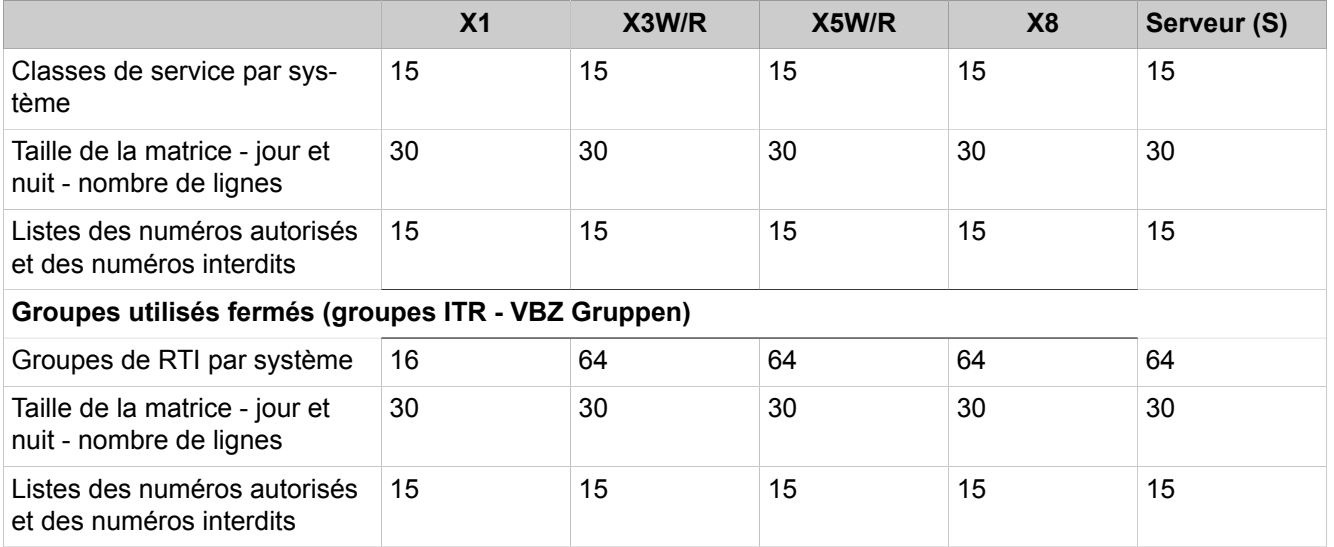

## **27.4.12 Mise en réseau de OpenScape Business**

Mise en réseau de OpenScape Business X3R/X3W, OpenScape Business X5R/ X5W, OpenScape Business X8, OpenScape Business S : Des limites d'extension de la mise en réseau qui vont au-delà peuvent être demandées pour les autorisations de projets spécifiques. Veuillez tenir compte de la validation de distribution actuelle.

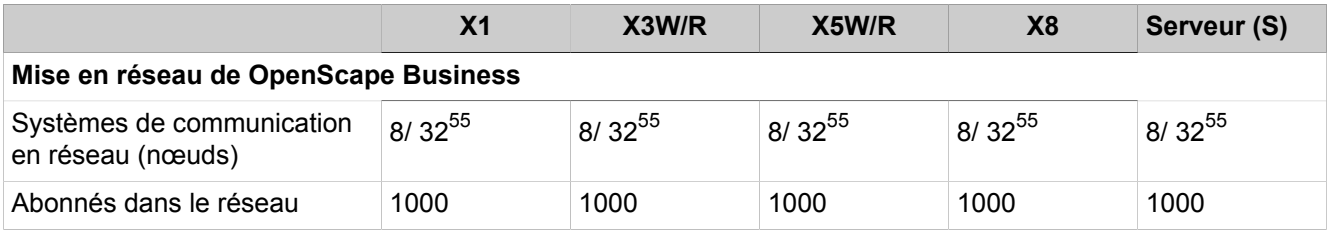

# **27.4.13 Connexions**

Les informations suivantes sont uniquement valables pour les systèmes dotés de cartes mères OCC V2.

|                                                                                                    | X <sub>1</sub> | X3W/R                      | X5W/R                  | X8             | Serveur (S)           |
|----------------------------------------------------------------------------------------------------|----------------|----------------------------|------------------------|----------------|-----------------------|
| <b>OpenStage Gate View</b>                                                                                                    |                |                            |                        |                |                       |
| Caméras par système de<br>communication                                                                                              |                | $8/2/0^{56}$               | $8/2/0^{56}$           | $8/2/0^{56}$   | Non pris en<br>charge |
| Téléphones (OpenStage HFA<br>60, 60 G, 80, 80 G, 80 E) re-<br>présentant l'image de la ca-<br>méra par système de commu-<br>nication |                | $\,$ 20/ 10/ 0 $\rm ^{56}$ | $\,$ 20/ 10/ 0 $^{56}$ | $20/10/0^{56}$ | Non pris en<br>charge |

<span id="page-1514-0"></span><sup>55</sup> Les valeurs sont échelonnées en fonction des éléments suivants : Réseau avec UC Suite / Réseau sans UC Suite

#### **Configurations et capacités**

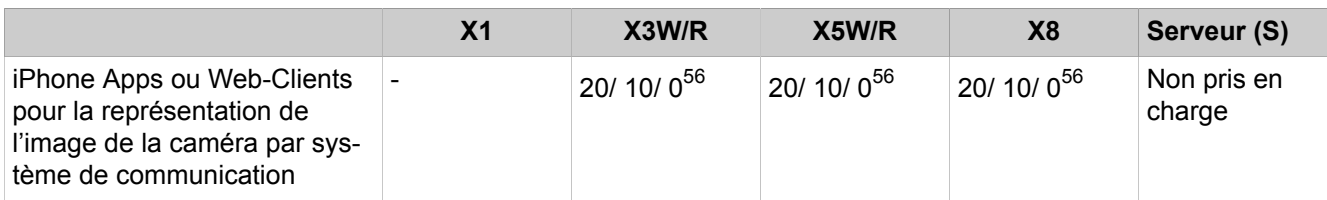

## **27.4.14 Application Connectivity**

#### **Table 59: Données pour cartes mères V2 OCC**

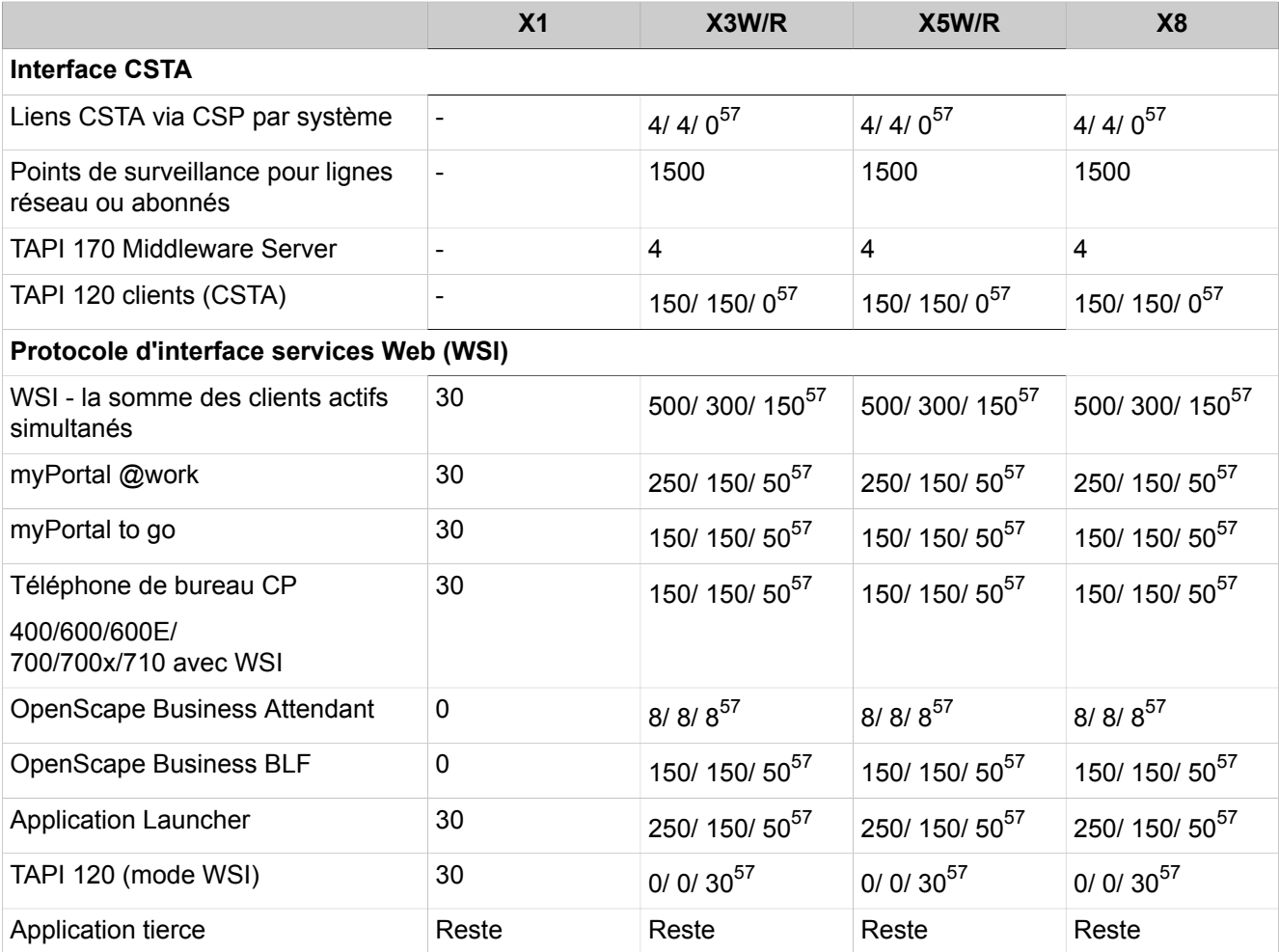

<span id="page-1515-0"></span><sup>56</sup> Les valeurs sont échelonnées en fonction de la configuration de UC Booster : Booster Server / Booster Card / sans UC Booster

<span id="page-1515-1"></span><sup>57</sup> Les valeurs sont échelonnées en fonction de la configuration de UC Booster : Booster Server / Booster Card / sans UC Booster

#### **Table 60: Données pour cartes mères V3 OCC**

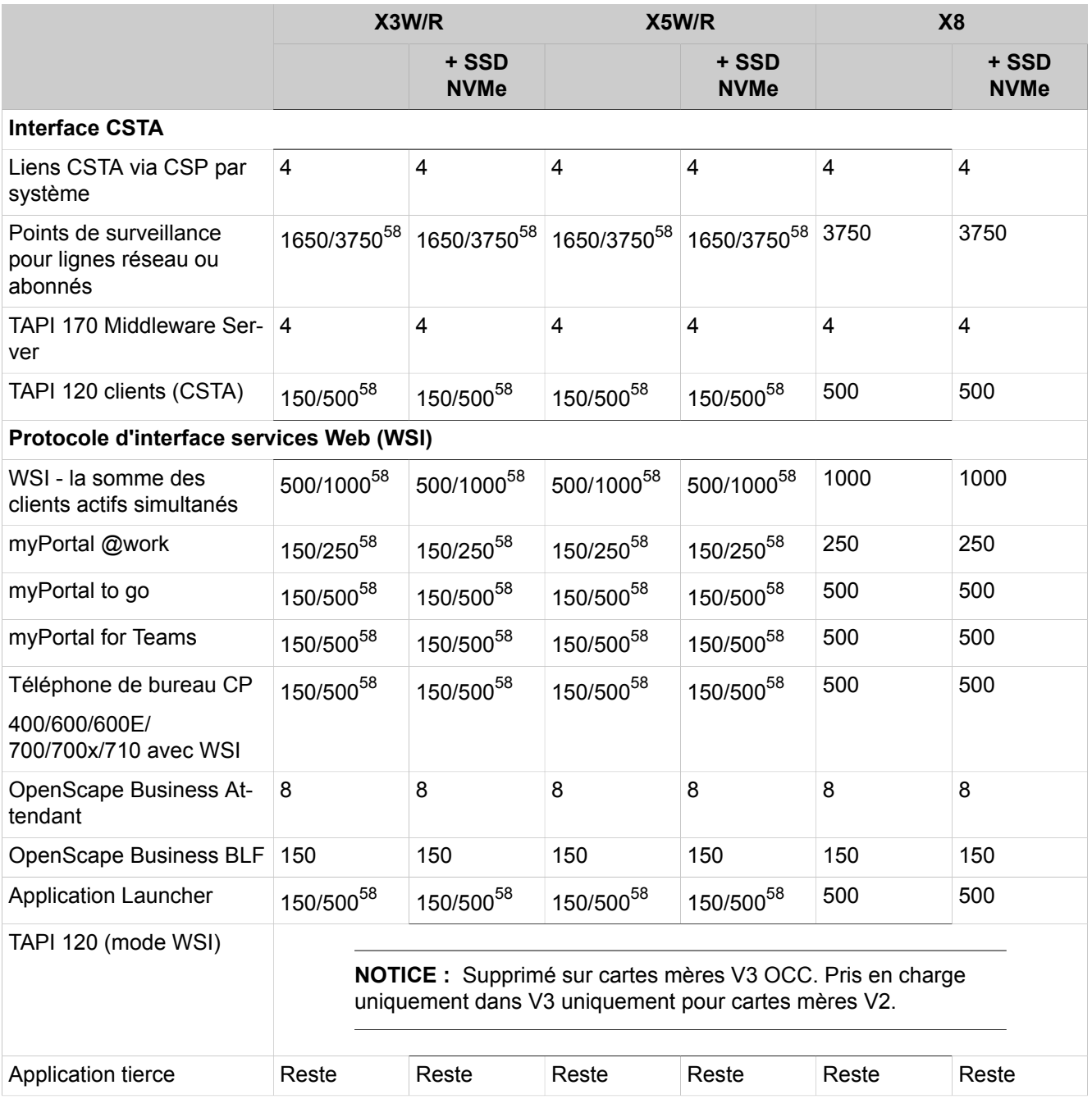

#### **Table 61: Données de OpenScape Business S**

|                                | Serveur de<br>base (S) | <b>Serveur stan-</b><br>dard $(S)$ | Serveur avancé (S) |
|--------------------------------|------------------------|------------------------------------|--------------------|
| <b>Interface CSTA</b>          |                        |                                    |                    |
| Liens CSTA via CSP par système | 4                      |                                    |                    |

<span id="page-1516-0"></span><sup>58</sup> Les valeurs sont échelonnées en fonction de la version du module : Basique/Avancé

## **Configurations et capacités**

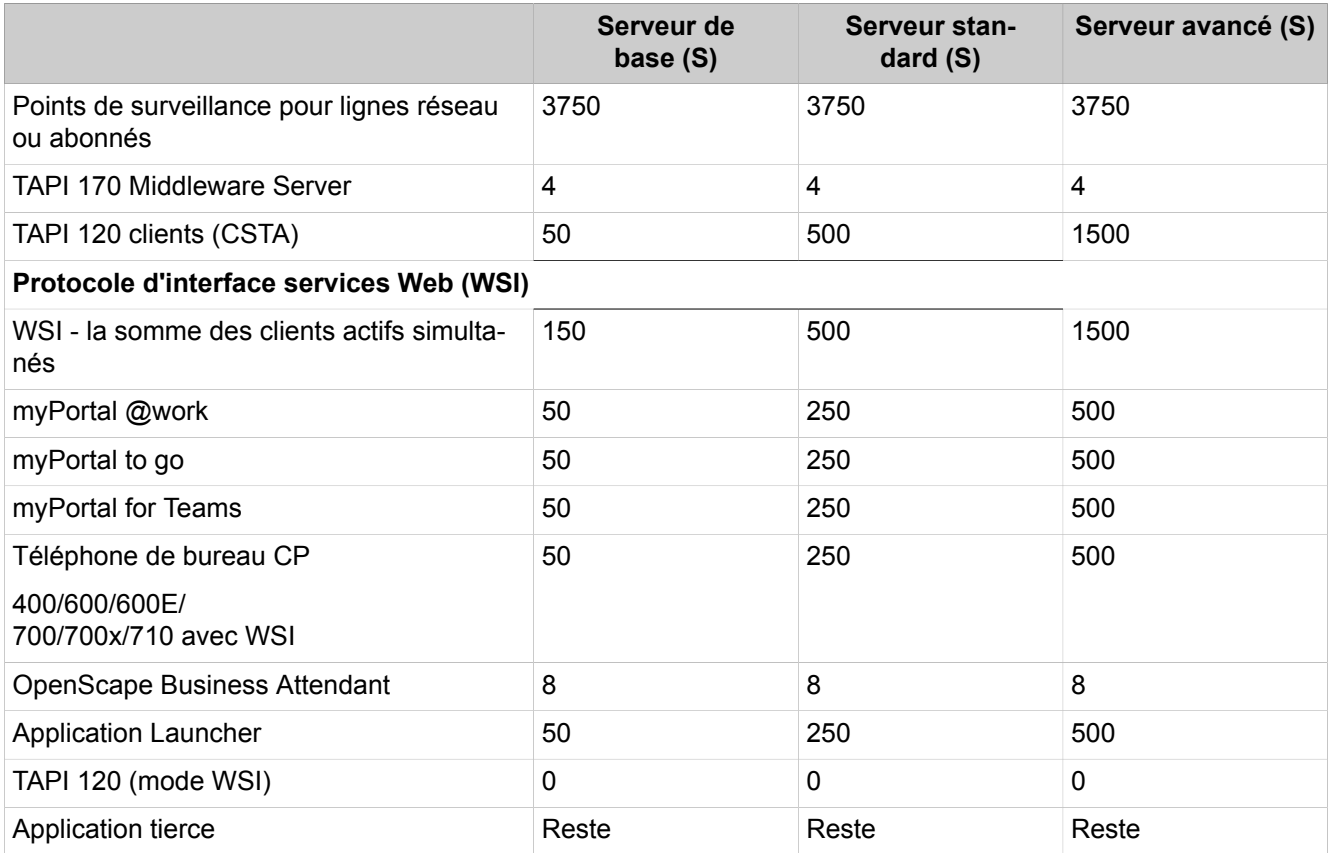

# **27.4.15 Taxation**

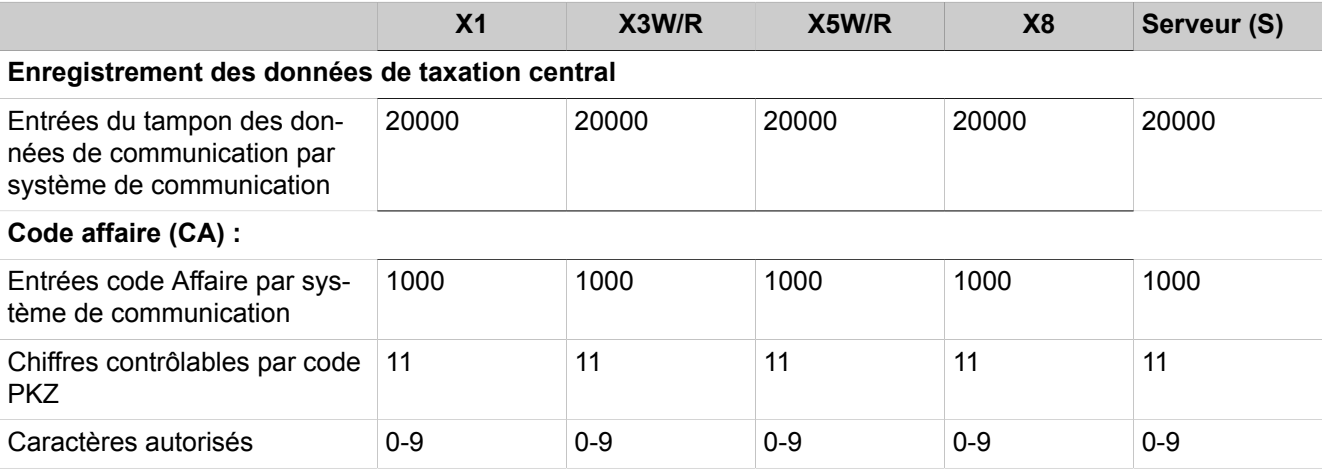

# **28 Mode Expert**

**Le Mode Expert** fournit des menus avec des fonctions pour la configuration et la maintenance du système de communication.

## **28.1 Conventions de présentation des discriptions de paramètres**

Les descriptions de paramètres sont effectuées selon la structure du mode Expert dans WBM.

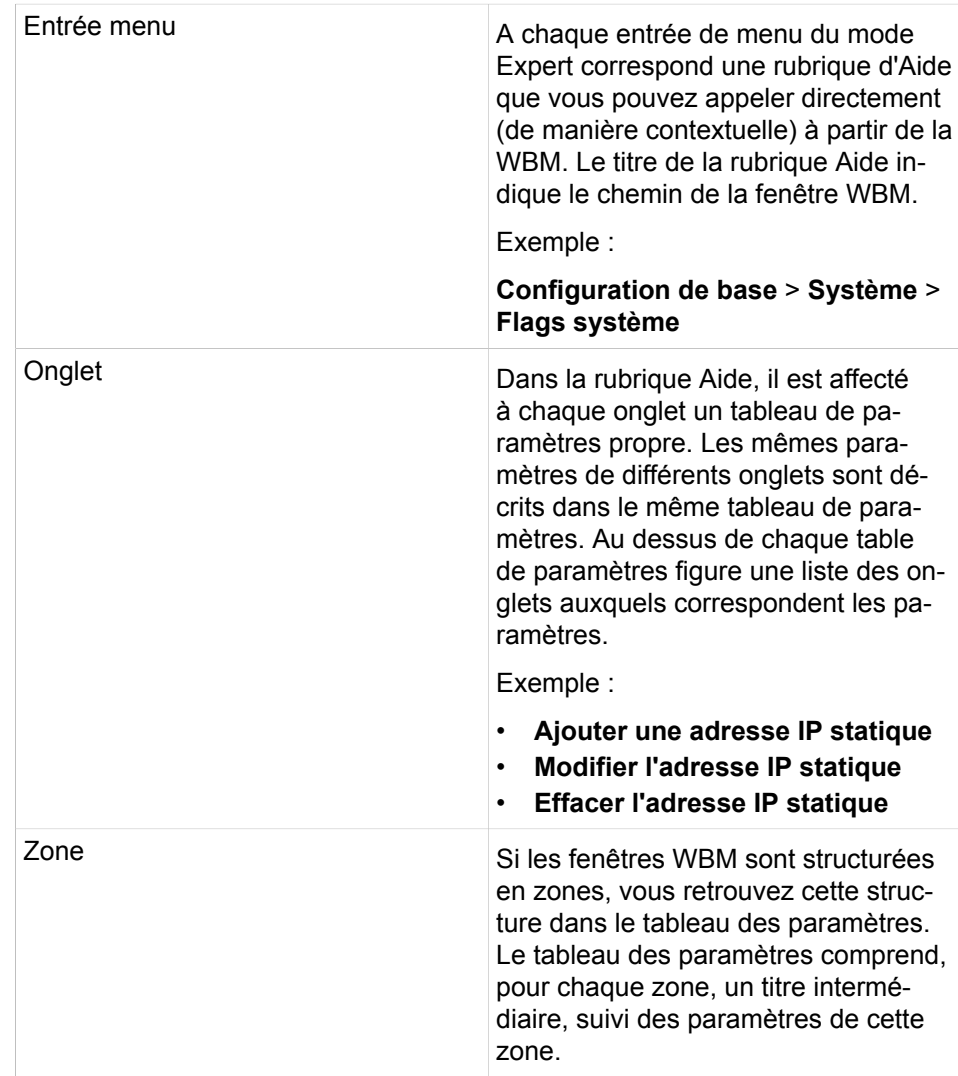

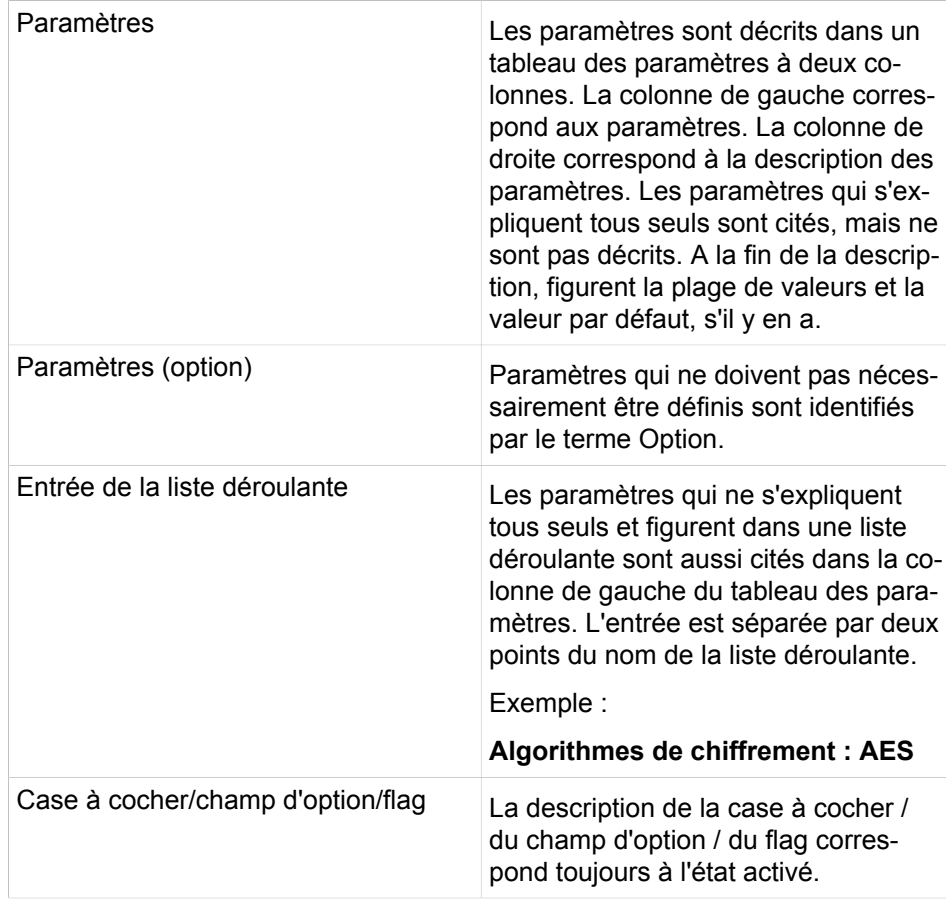

## **28.2 Maintenance**

 Les fonctions servant à la maintenance du système de communication, par ex. à charger une musique d'attente ou à mettre à jour des images logicielles sont regroupées sous **Maintenance**.

## **28.2.1 Configuration**

 Dans **Configuration** figurent des fonctions permettant par ex. de charger une Musique d'attente (MOH) ou d'afficher la configuration matérielle.

### **28.2.1.1 Configuration > Musique d'attente (MoH) > Charger sur la passerelle**

Description des paramètres des onglets :

# • **Charger les fichiers de musique d'attente (MoH) via HTTP Paramètres Description Charger les fichiers de musique d'attente (MoH) via HTTP**

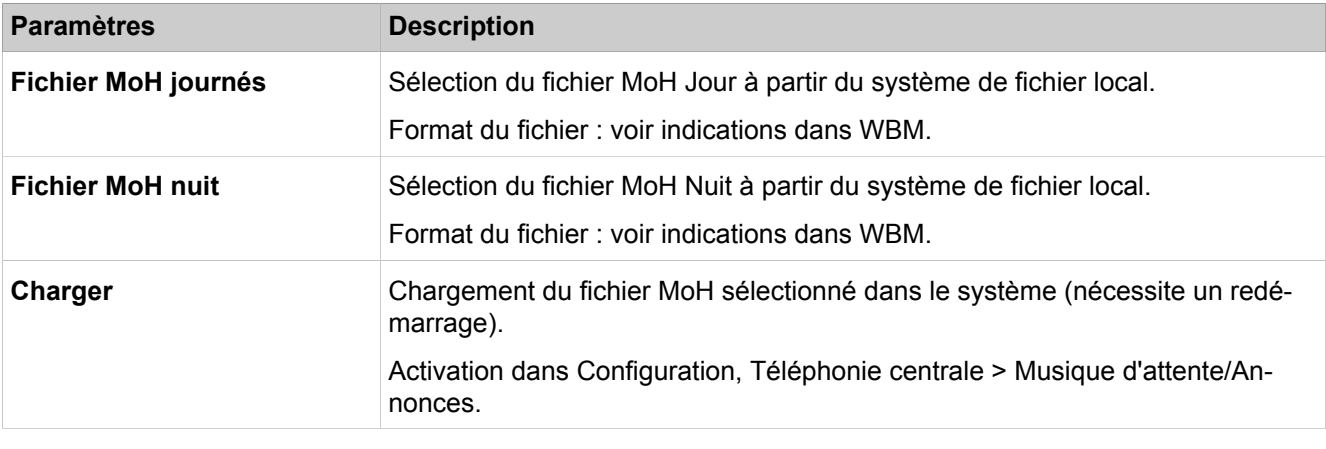

Description des paramètres des onglets :

#### • **Charger les fichiers audio via HTTP**

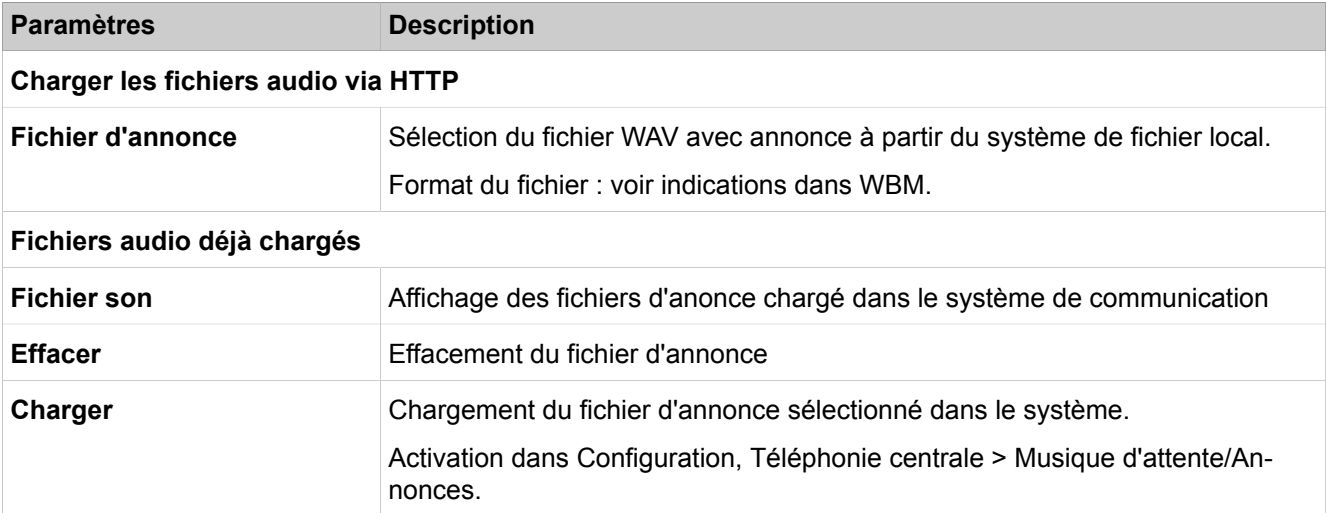

## **28.2.1.2 Configuration > Annonces > Charger sur la passerelle**

Description des paramètres des onglets :

#### • **Charger les fichiers audio via HTTP**

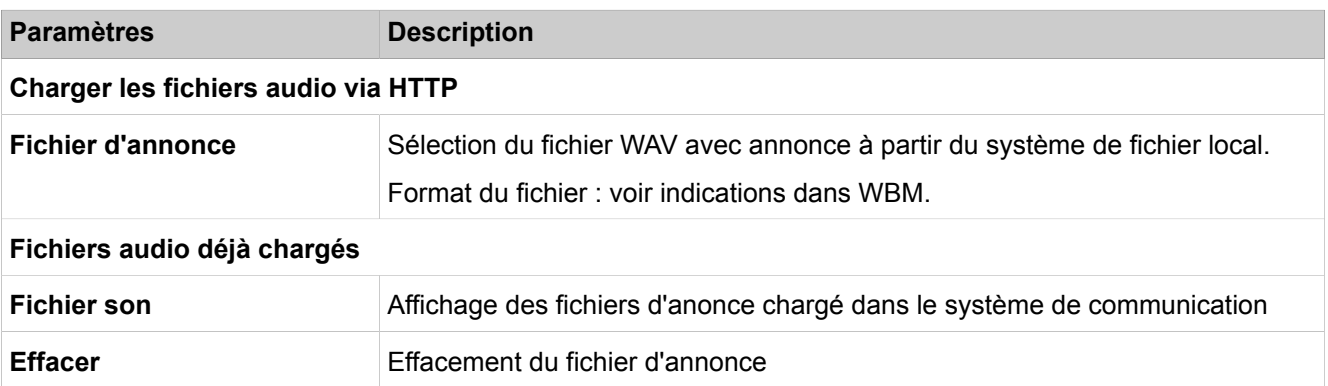

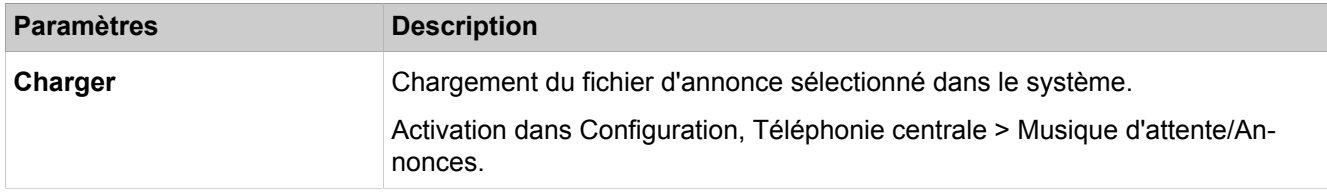

## **28.2.1.3 Configuration > Configuration de port**

Description des paramètres de l'onglet :

#### • **Exporter la configuration**

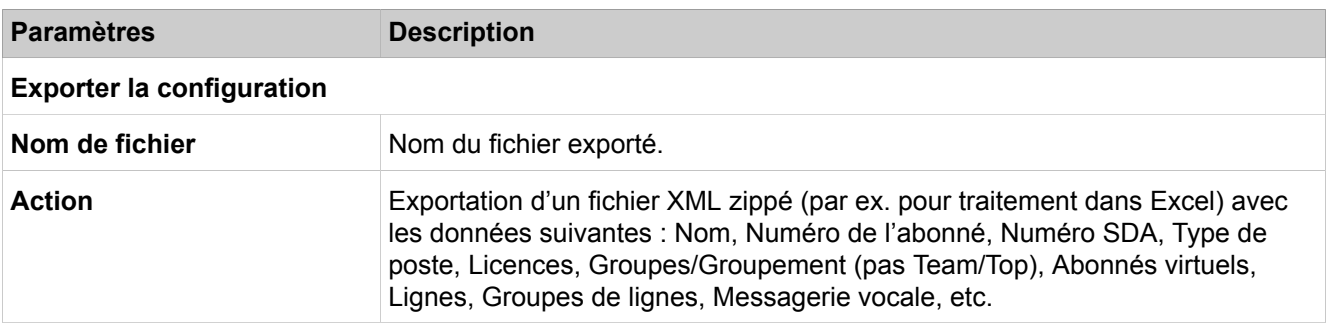

## **28.2.1.4 Configuration > SmartVM**

Description des paramètres des onglets :

• **Vue d'ensemble**

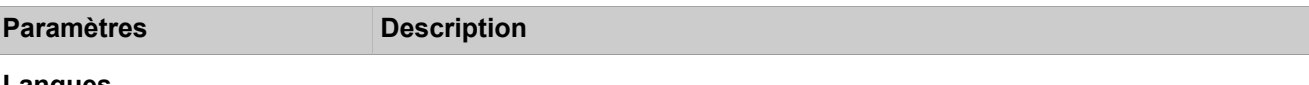

#### **Langues**

Affichage de toutes les langues dans lesquelles le guide utilisateur est disponible. La convention d'appellation suivante est appliquée :

aabb

aa = code langue de deux caractères

bb = code pays de deux caractères

Le code pays (bb) est en règle générale identique au code langue (aa).

#### **Informations sur la boîte de messagerie**

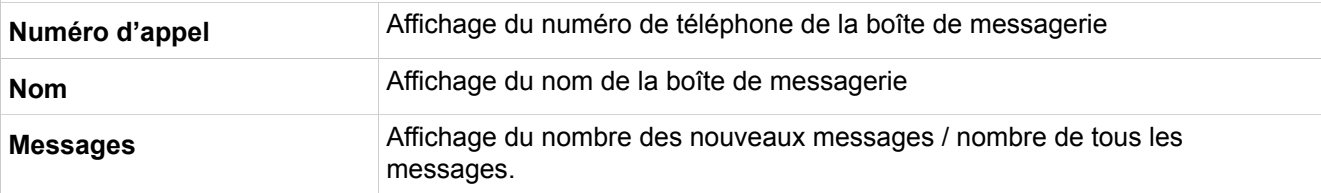

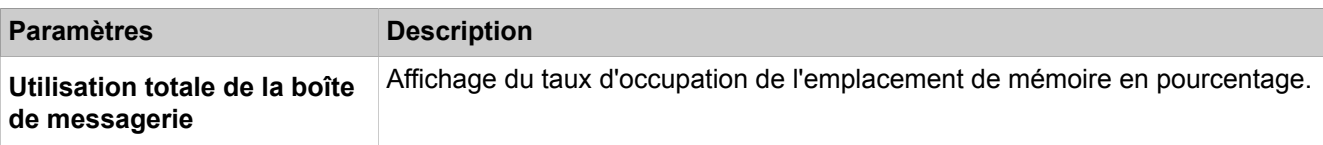

## **28.2.1.5 Configuration > SmartVM > Opérations boîte de messagerie**

Description des paramètres des onglets :

#### • **Effectuer opérations boîte de messagerie**

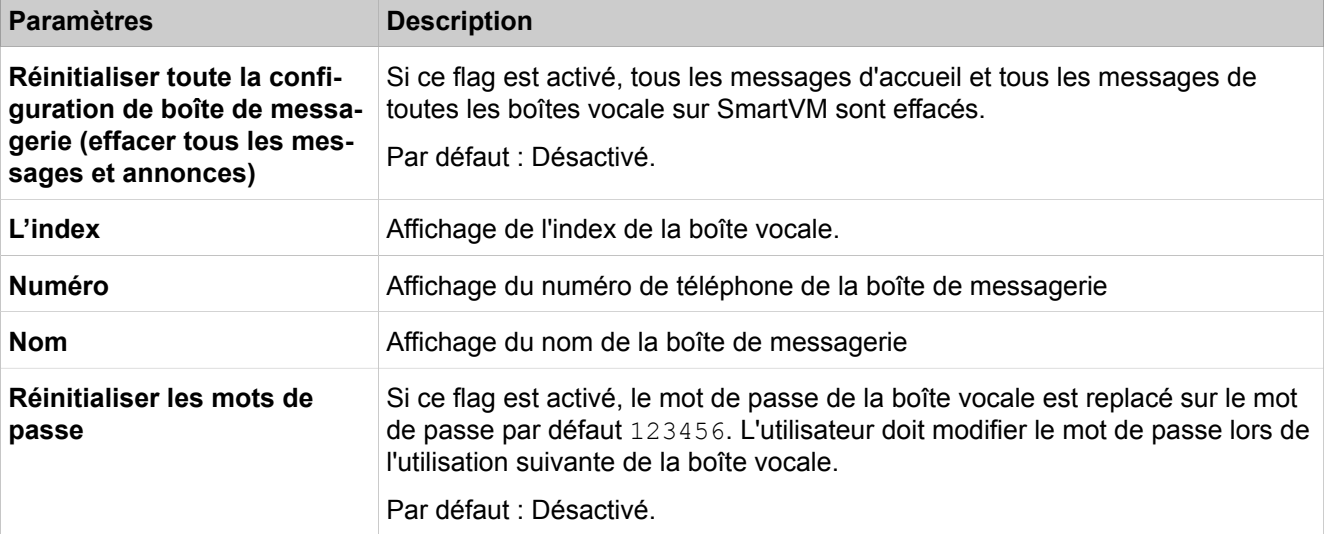

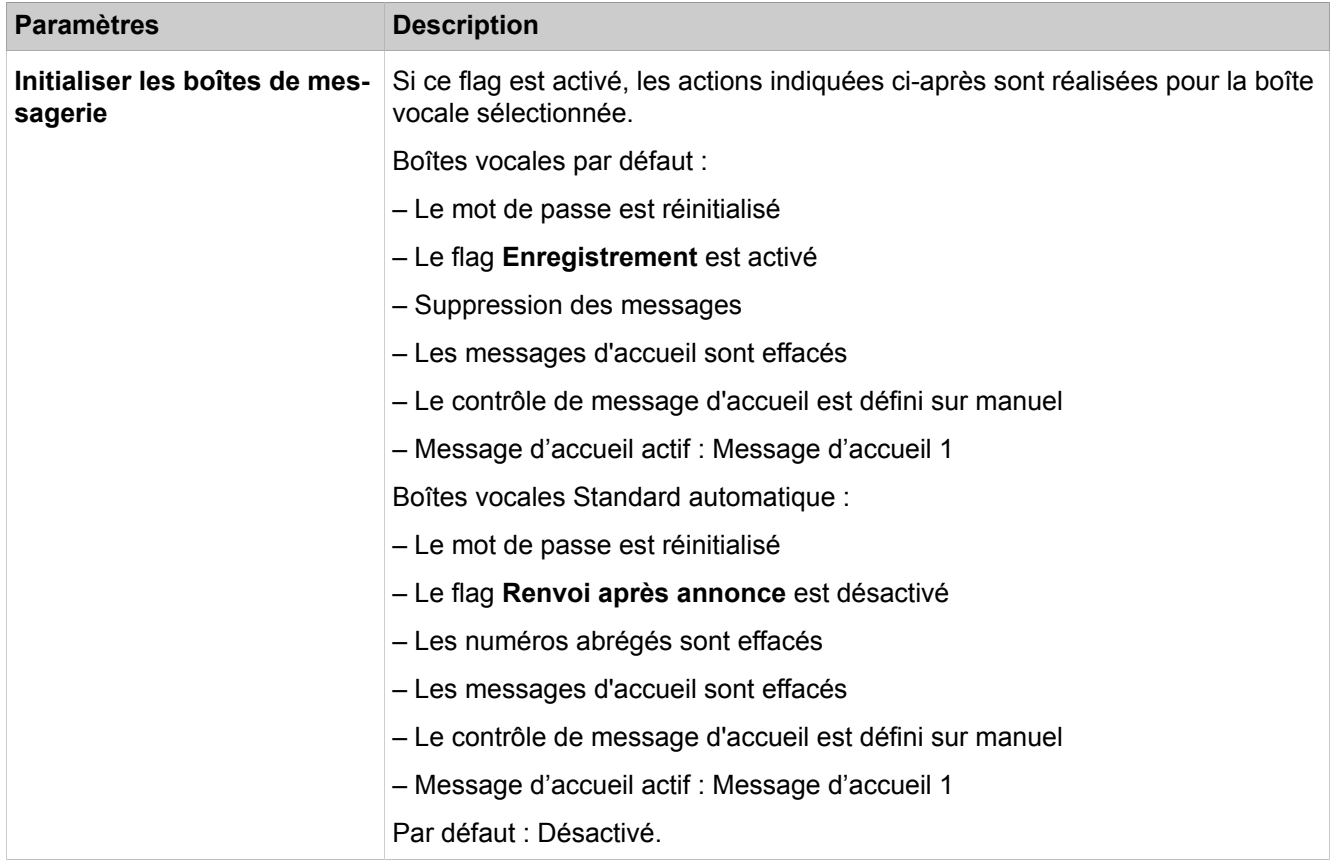

## **28.2.1.6 Configuration > SmartVM > Opérations sur les fichiers**

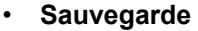

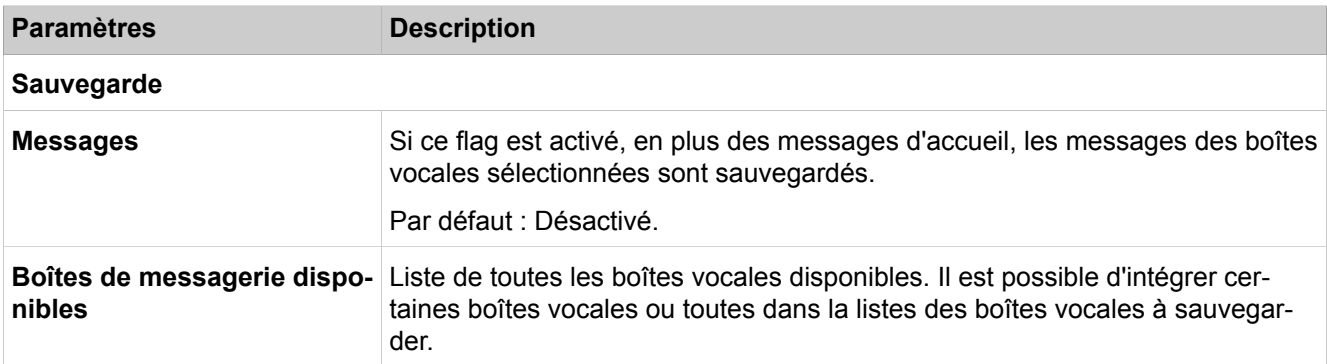

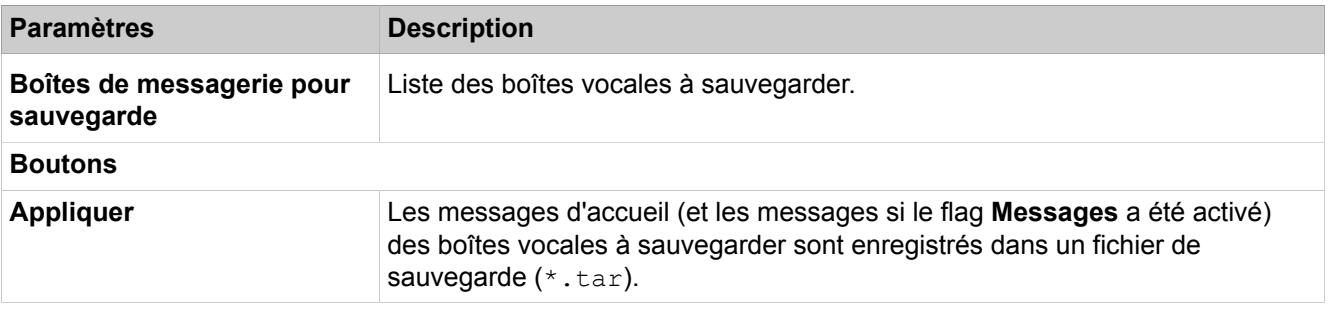

Description des paramètres des onglets :

• **Données d'annonce**

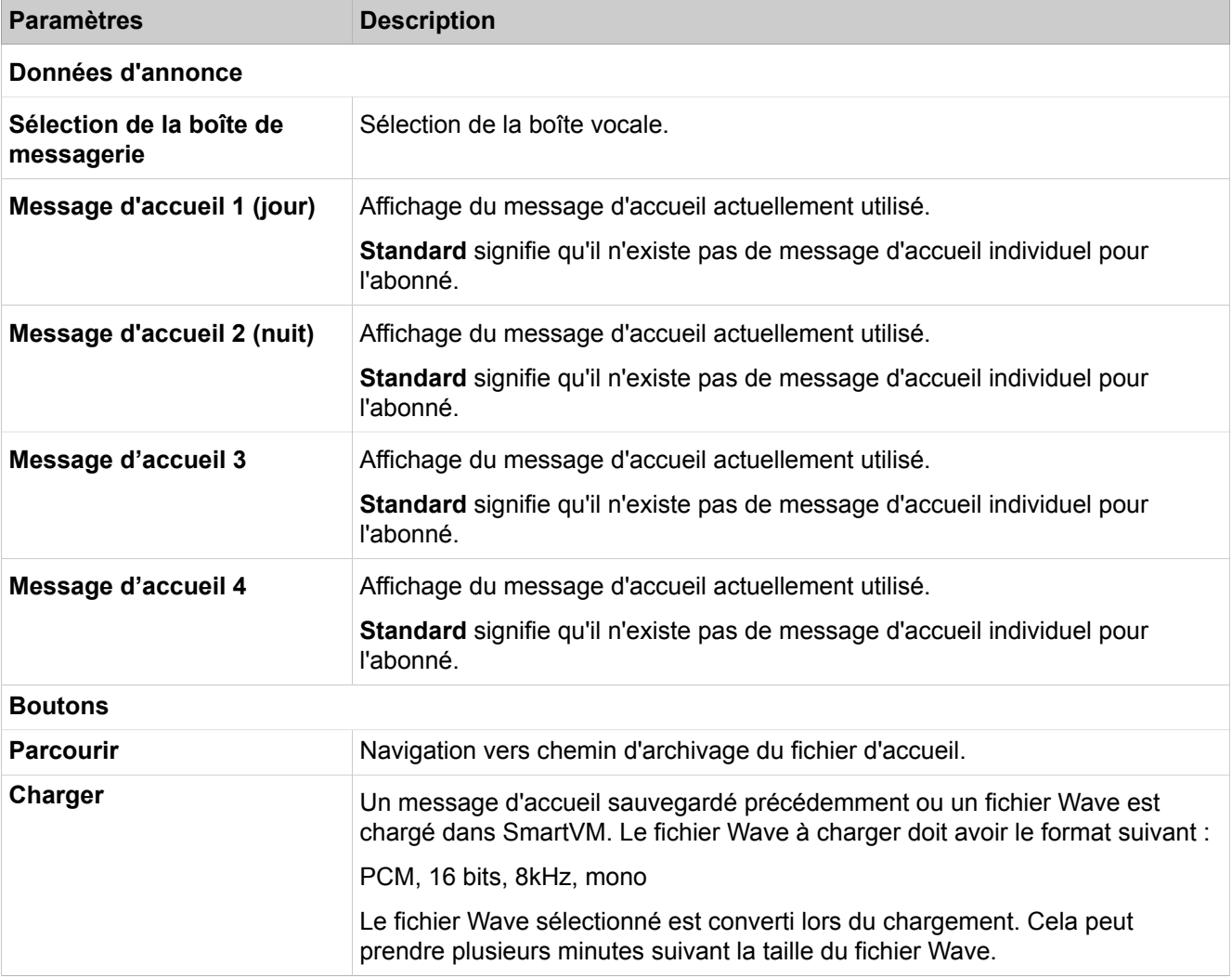

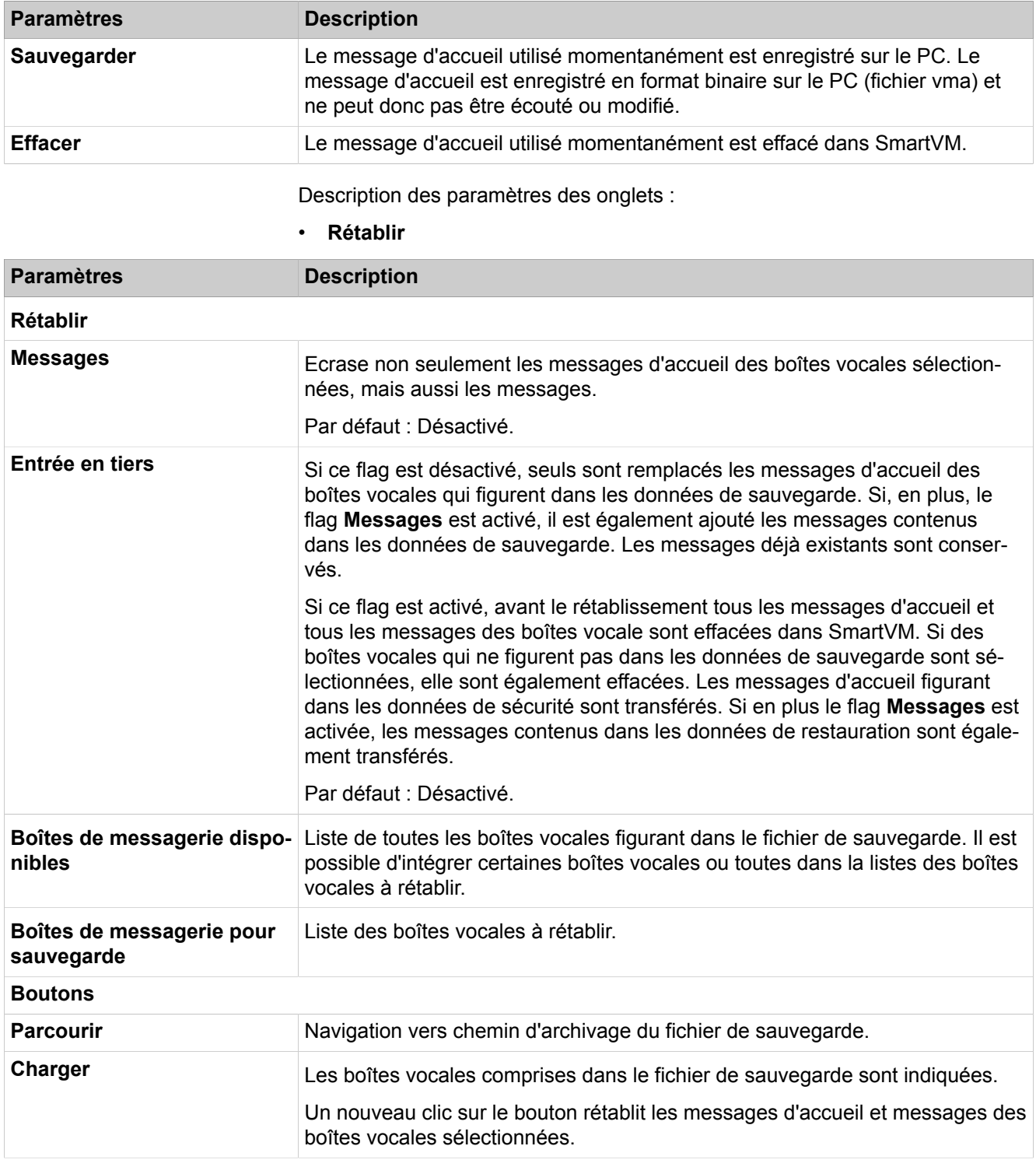

## **28.2.1.7 Configuration > Branding**

Description des paramètres de l'onglet :

• **Branding**

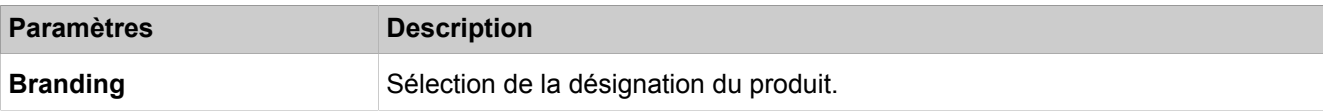

## **28.2.1.8 Configuration > Adresse passerelle IP**

Description des paramètres de l'onglet :

#### • **Modifier l'adresse de la passerelle IP**

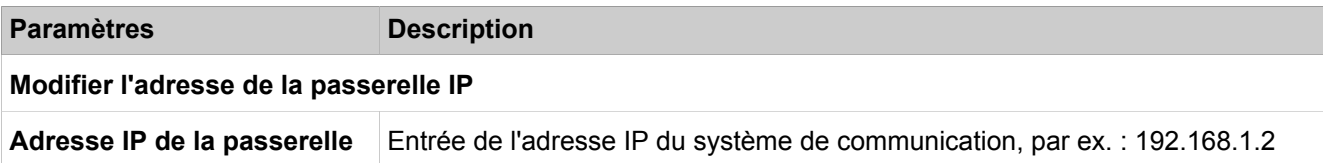

## **28.2.2 Image logicielle**

 Les fonctions pour la mise à jour du logiciel de passerelle et des images de téléphones sont réunies sous **Image logicielle**.

## **28.2.2.1 Image logicielle > Logiciel système > Mise à jour via Internet**

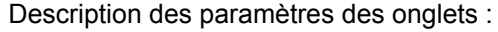

# • **Charger les images logicielles à partir d'un serveur Web**

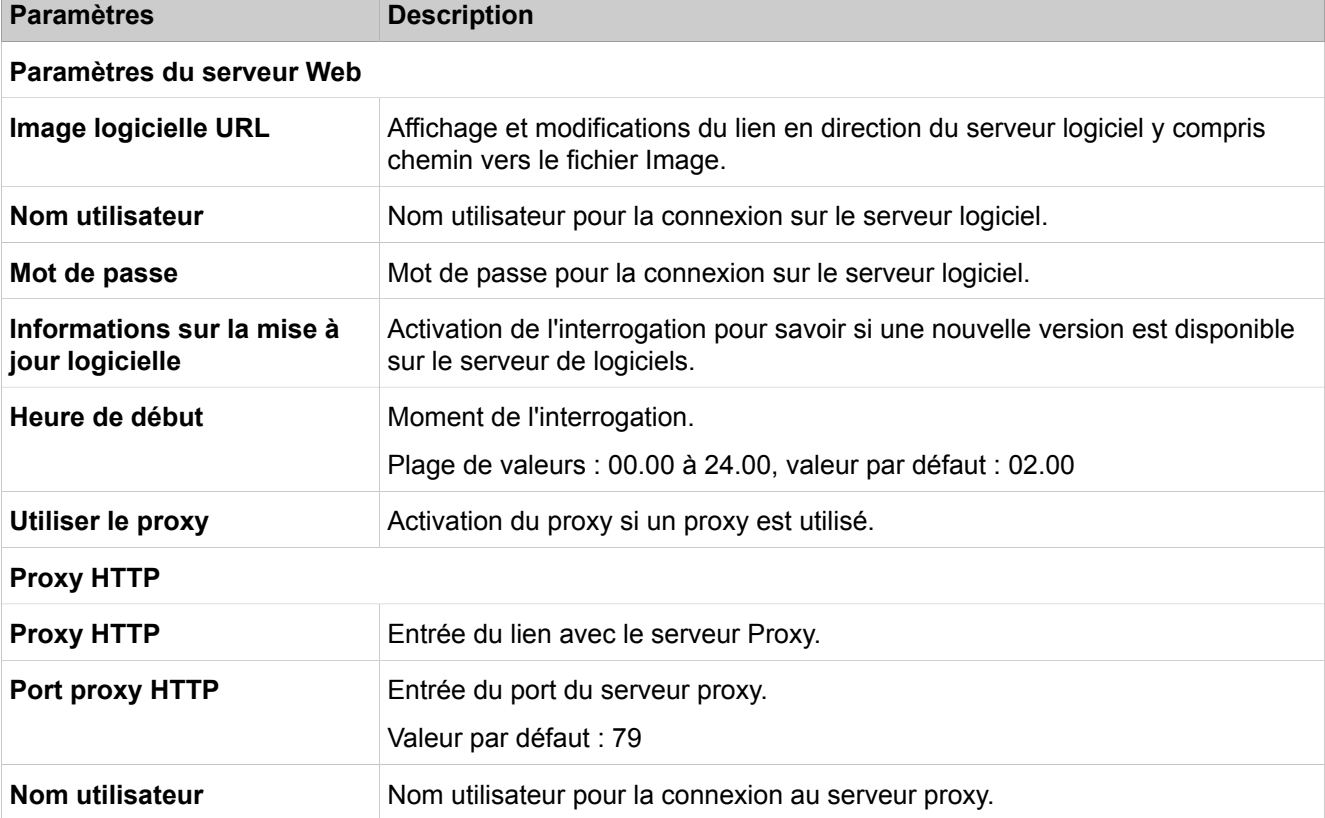

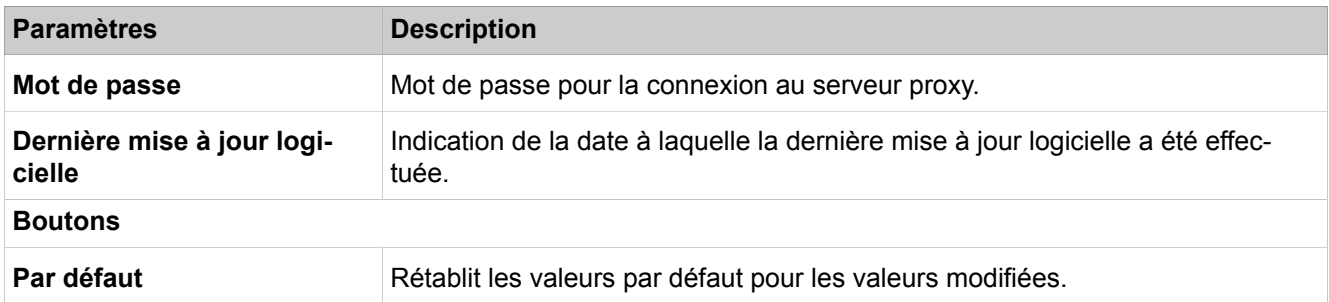

## **28.2.2.2 Image logicielle > Logiciel système > Mise à jour via chargement de fichier**

Description des paramètres des onglets :

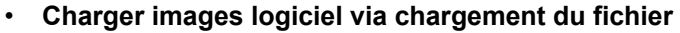

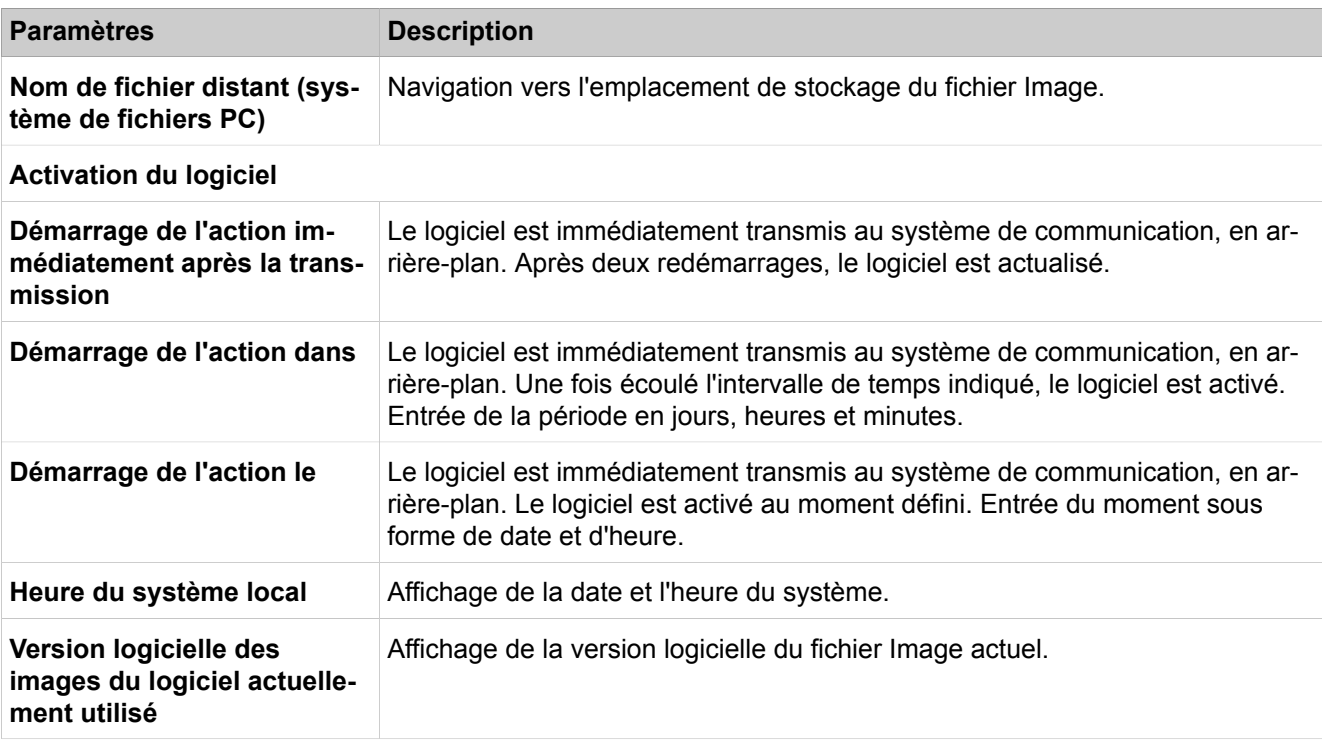

## **28.2.2.3 Image logicielle > Logiciel système > Mise à jour via chargement de fichier**

Description des paramètres des onglets :

### • **Charger images logiciel depuis clé &USB**

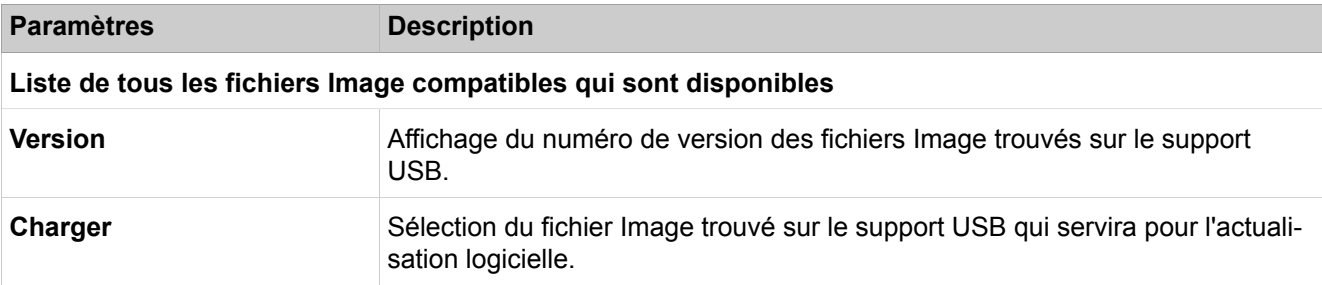

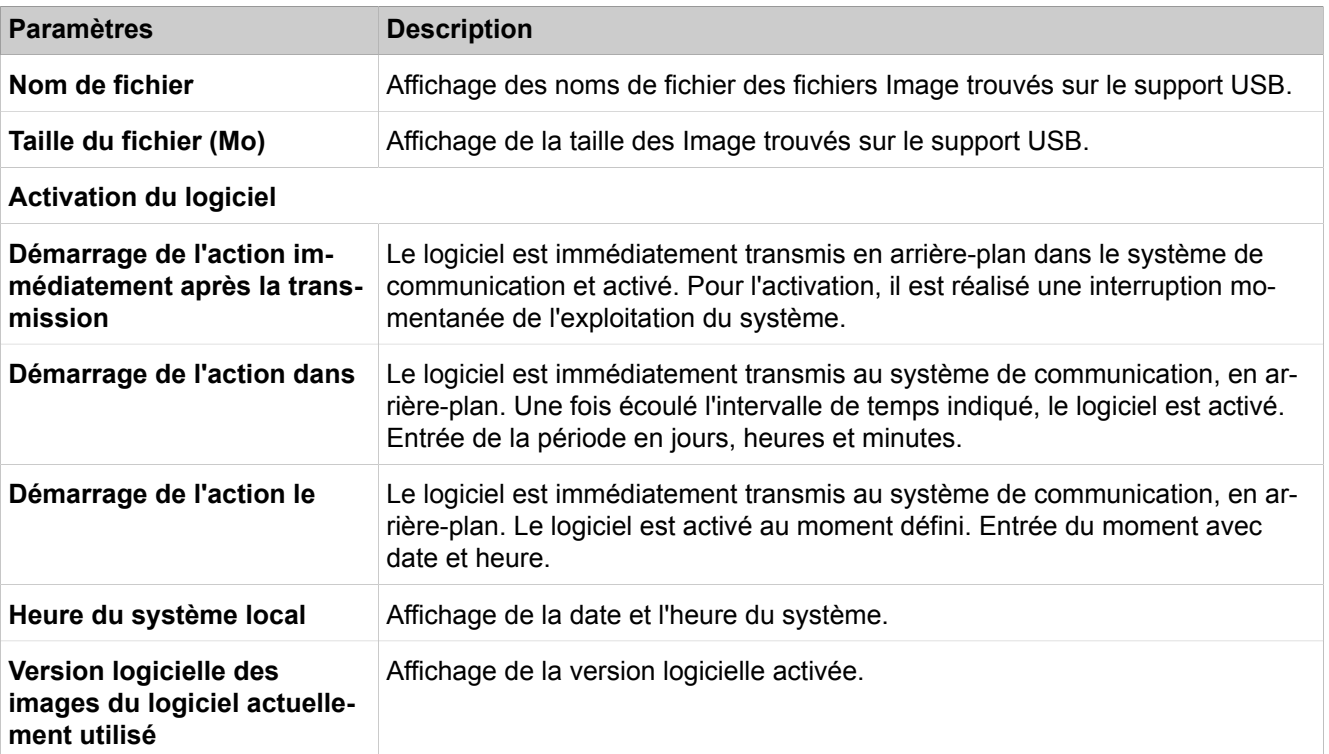

## **28.2.2.4 Image logicielle > Images du téléphone > Charger**

Description des paramètres des onglets :

#### • **Charger le logiciel téléphonique**

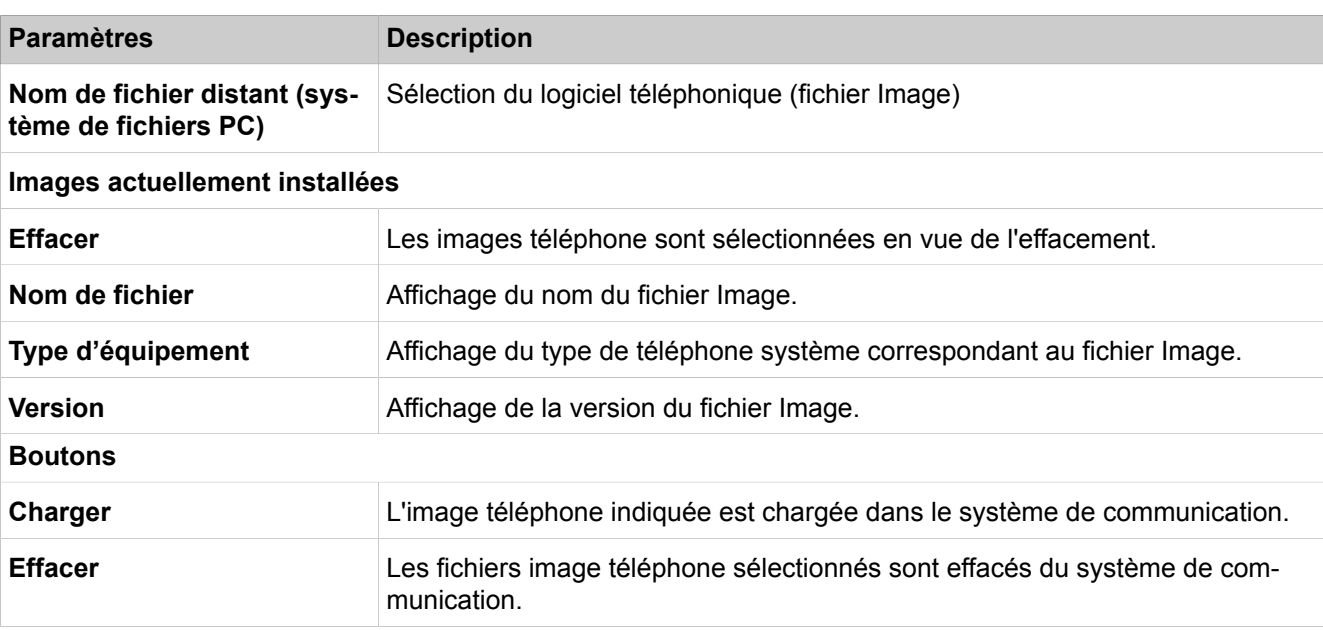

### **28.2.2.5 Image logicielle > Images du téléphone > Distribuer**

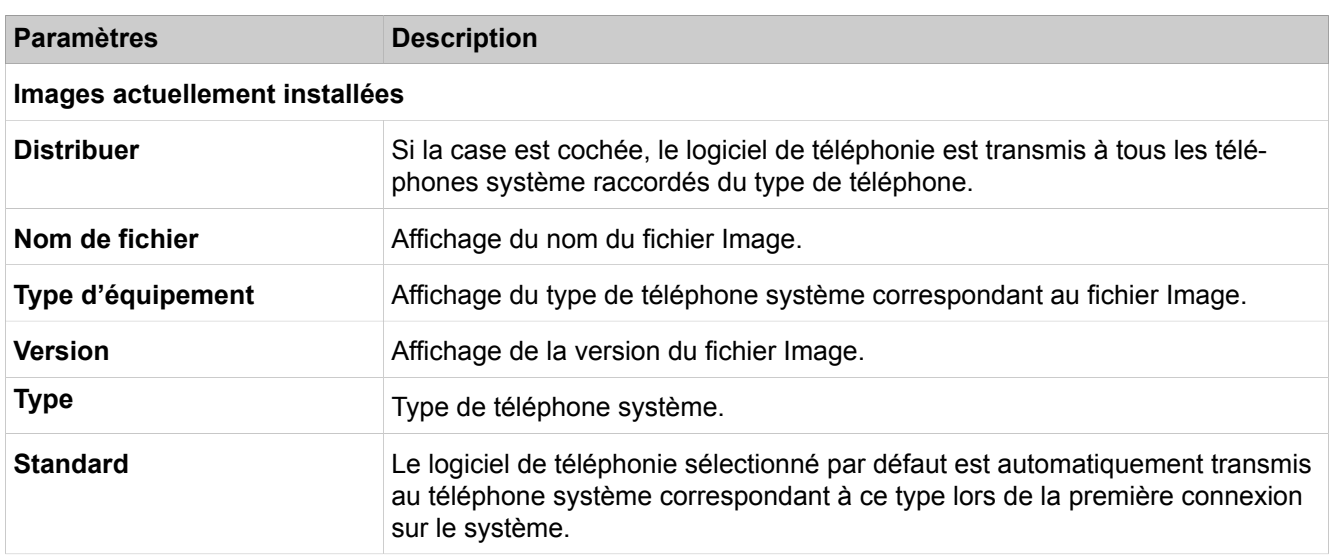

#### • **Distribution du logiciel du téléphone**

#### **28.2.2.6 Image logiciel > Images téléphone > Déploiement vers le terminal**

Description des paramètres des onglets :

#### • **Diffusion du logiciel du téléphone par terminal**

Si l'utilisateur est un Utilisateur Deskshare, la case à cocher est grisée. Vous ne pouvez donc pas déployer de périphérique sur cet utilisateur.

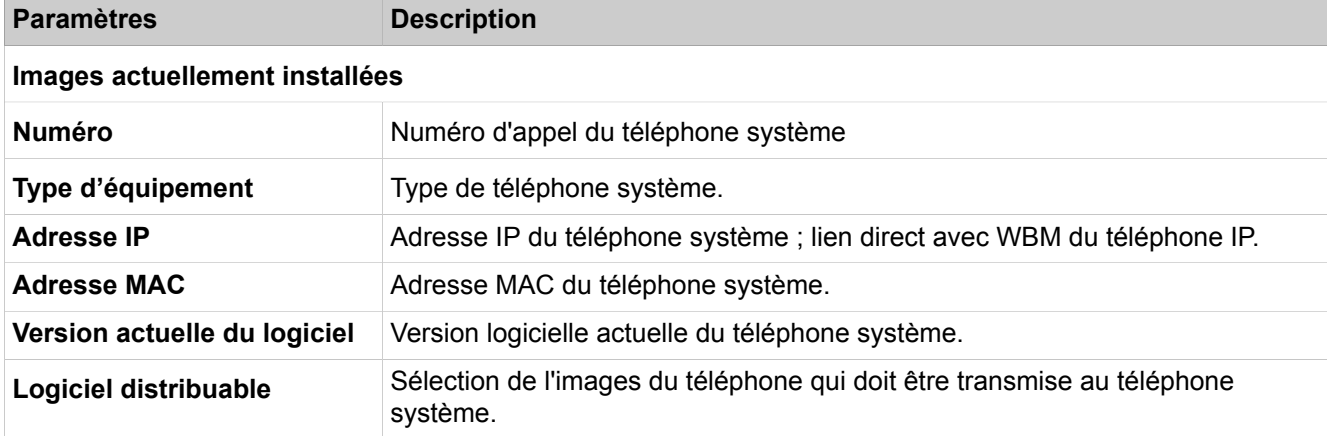

#### **28.2.2.7 Image logicielle > Images du téléphone > Charger**

Une image (par ex. logo de l'entreprise) peut être chargée sur l'écran des téléphones système (OpenStage 40/60/80 ou variantes Telekom), affichage à l'état de repos (on-hook). Spécifications du fichier Logo, voir [Logos Téléphone](#page-1237-0).

Description des paramètres des onglets :

• **Charger les logos téléphone**

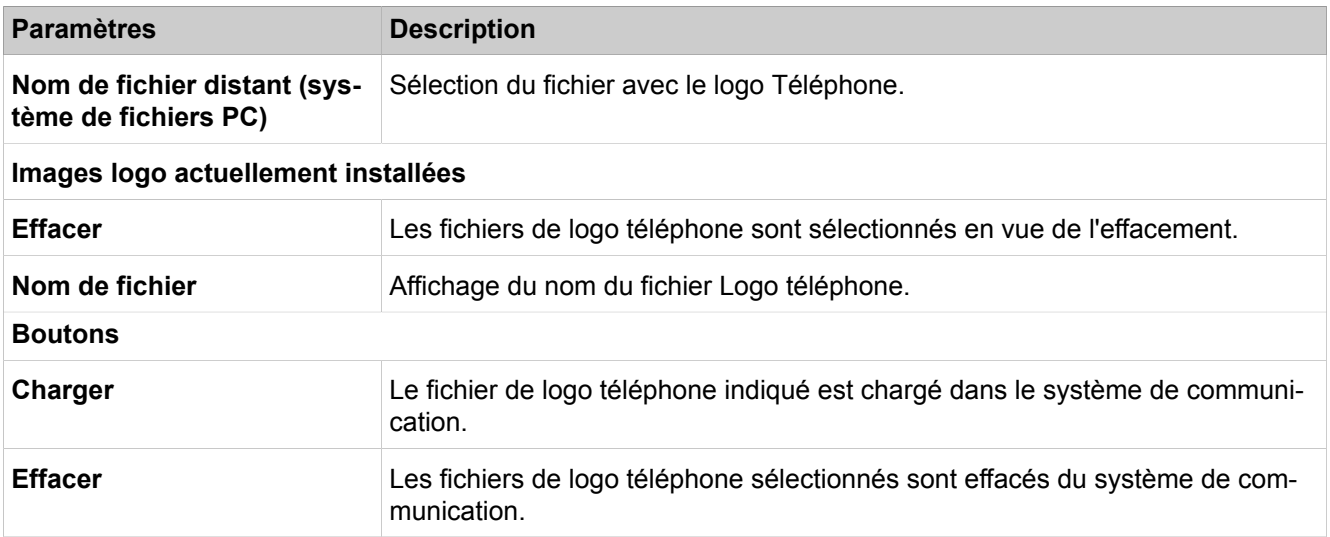

### **28.2.2.8 Image logicielle > Images du téléphone > Distribuer**

Une image (par ex. logo de l'entreprise) peut être chargée sur l'écran des téléphones système (OpenStage 40/60/80 ou variantes Telekom), affichage à l'état de repos (on-hook). Spécifications du fichier Logo, voir [Logos Téléphone.](#page-1237-0)

Description des paramètres des onglets :

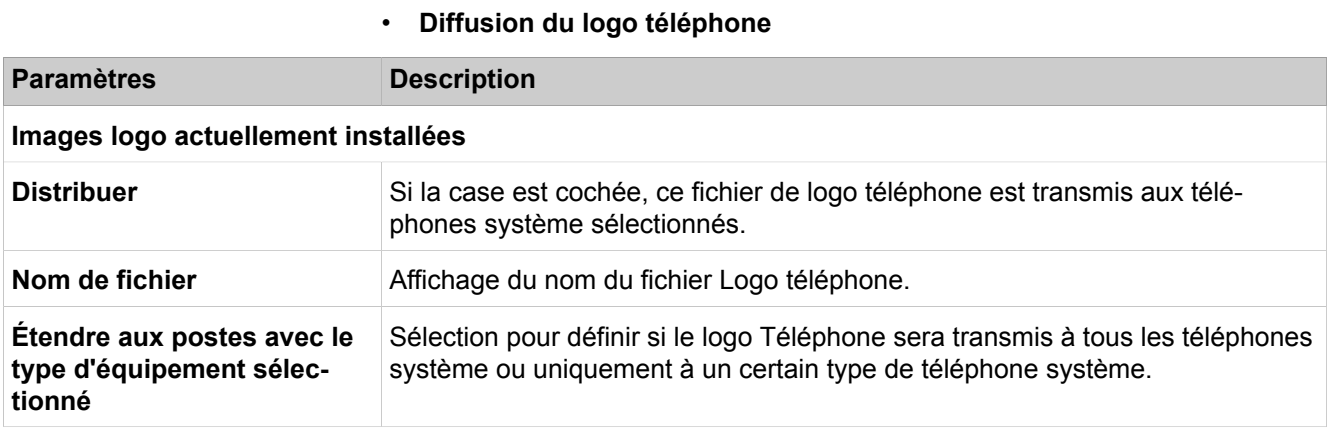

## **28.2.3 Cordless**

Dans **Cordless**, les fonctions de toutes les stations de base configurées sont regroupées.

### **28.2.3.1 Cordless > Stations de base**

Description des paramètres des onglets :

• **État de la station de base**

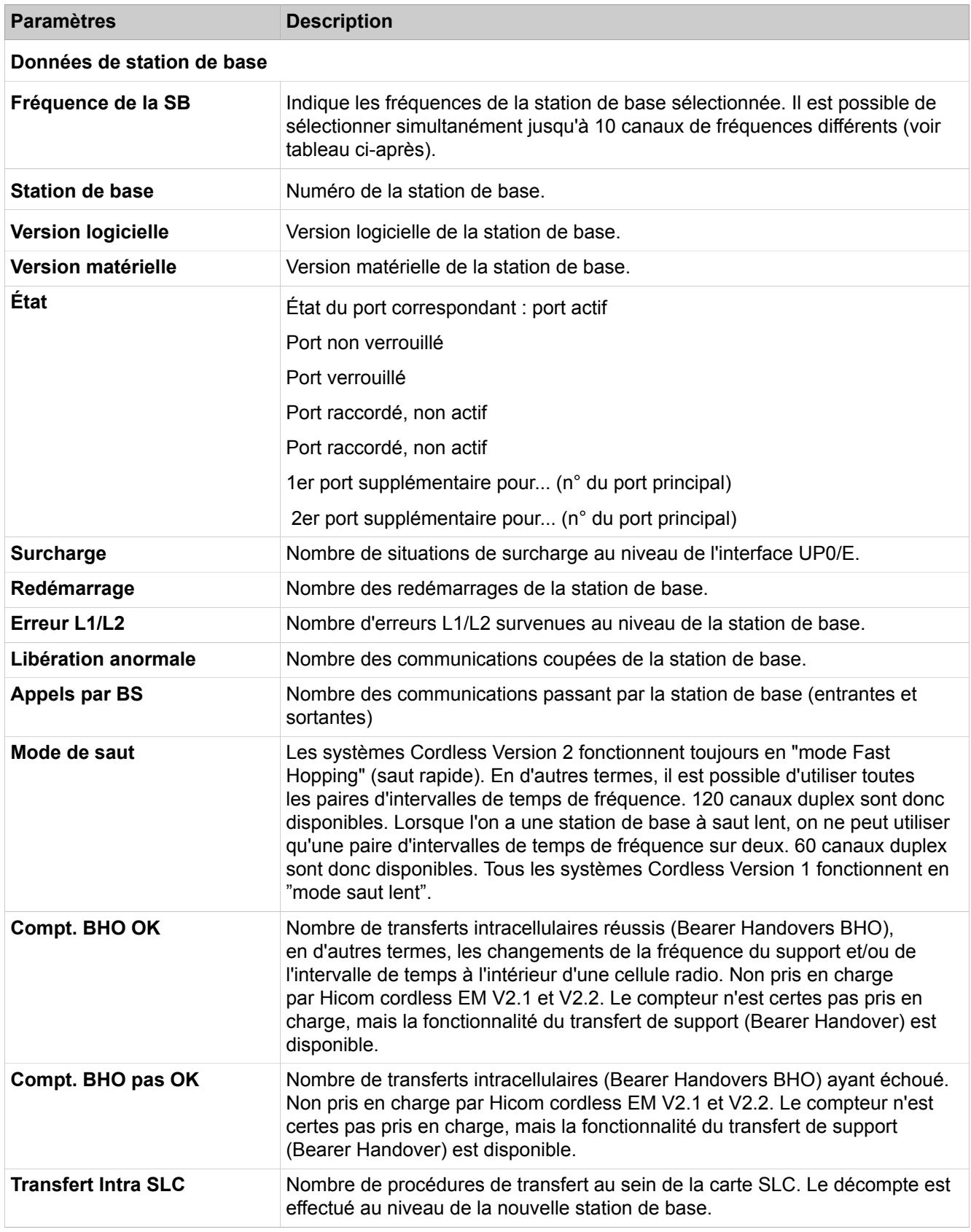

## **Mode Expert**

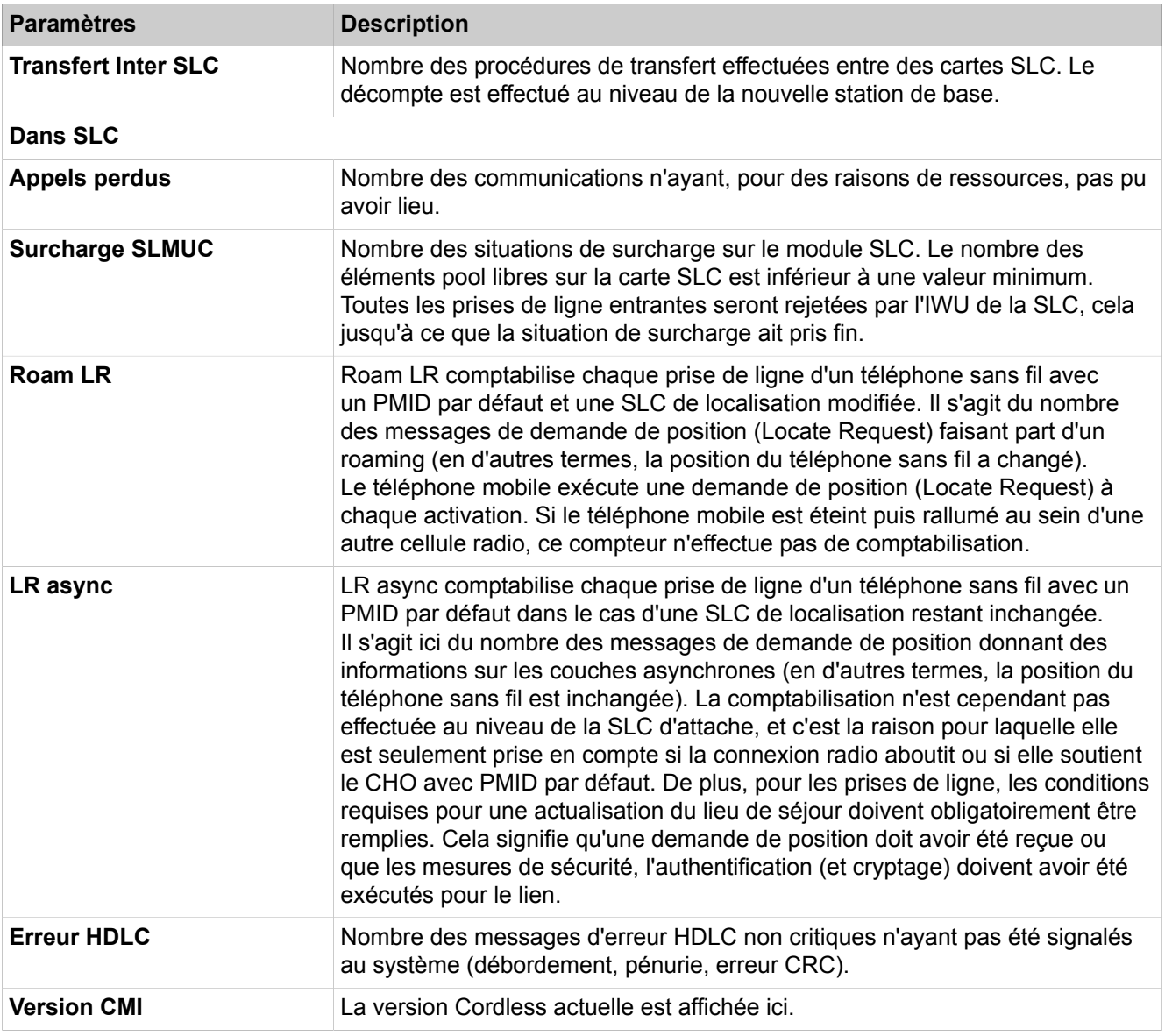

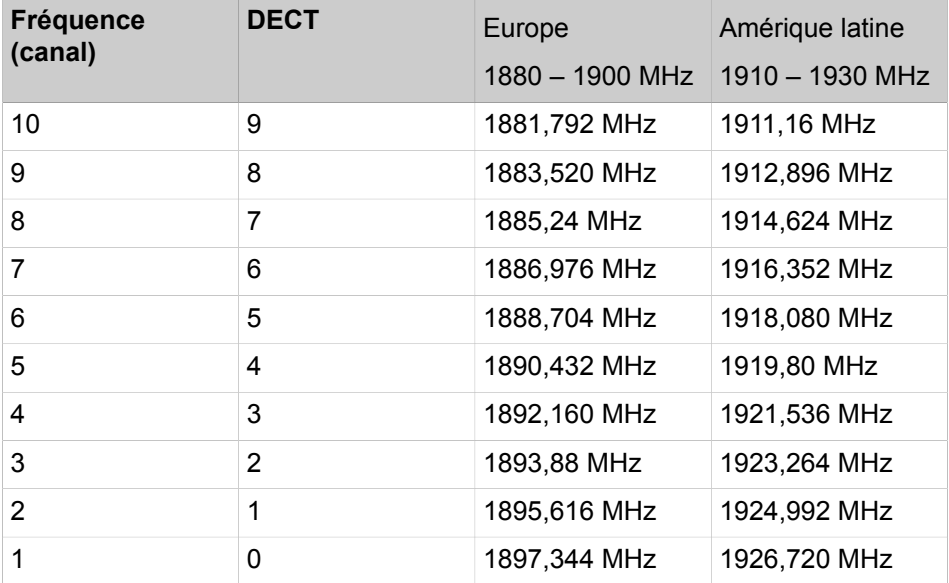

## **28.2.4 Etat des ports/modules**

L'état de tous les modules peut être affiché. De plus, les modules et leurs ports peuvent être validés et verrouillés.

### **28.2.4.1 Etat des ports/modules > Etat des modules**

Description des paramètres des onglets :

| <b>Paramètres</b>    | <b>Description</b>                                                                                      |  |
|----------------------|----------------------------------------------------------------------------------------------------|--|
| <b>Emplacement</b>   | Numéro physique de l'emplacement.                                                                       |  |
| <b>Module</b>        | Dénomination de la carte.                                                                               |  |
| Non connecté(e)      | Une croix apparaît dans cette colonne lorsque la carte n'est pas insérée.                               |  |
| Incorrect(e)         | Une croix apparaît dans cette colonne lorsque la carte est défectueuse (non<br>chargée).                |  |
|                      | Il est également possible qu'un module défectueux ou non configuré ne soit<br>pas affiché.              |  |
| <b>Bloqué</b>        | Une croix apparaît dans cette colonne lorsque au moins un port de cette carte<br>est verrouillé.        |  |
| Libre                | Une croix apparaît dans cette colonne lorsque tous les ports de cette carte<br>sont libres.             |  |
| Occupé               | Coché si au moins un abonné ou une ligne de ce module a décroché, est<br>appelé ou est en conversation. |  |
| Référence temporelle | Une croix apparaît dans cette colonne lorsque la carte fournit l'horloge source.                        |  |
| <b>Boutons</b>       |                                                                                                    |  |
| Démarrage            | Démarrage de l'actualisation de l'affichage. L'état est actualisé toutes les 3<br>secondes.             |  |
| Arrêter              | Arrêt de l'actualisation de l'affichage.                                                                |  |

• **Etat des modules**

## **28.2.4.2 Etat port/modules > Out of Service (hors service)**

- **Port hors service**
- **Carte hors service**

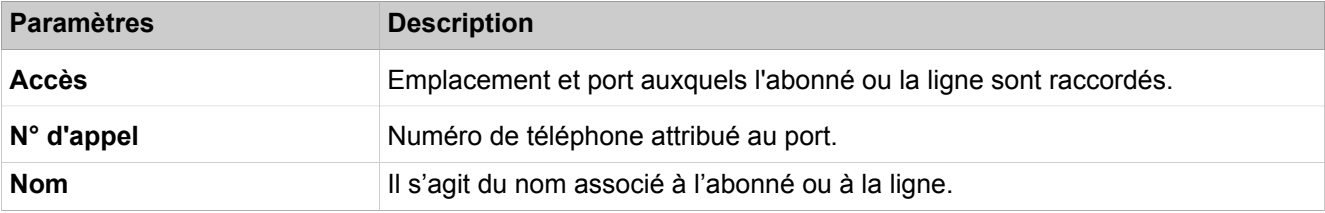

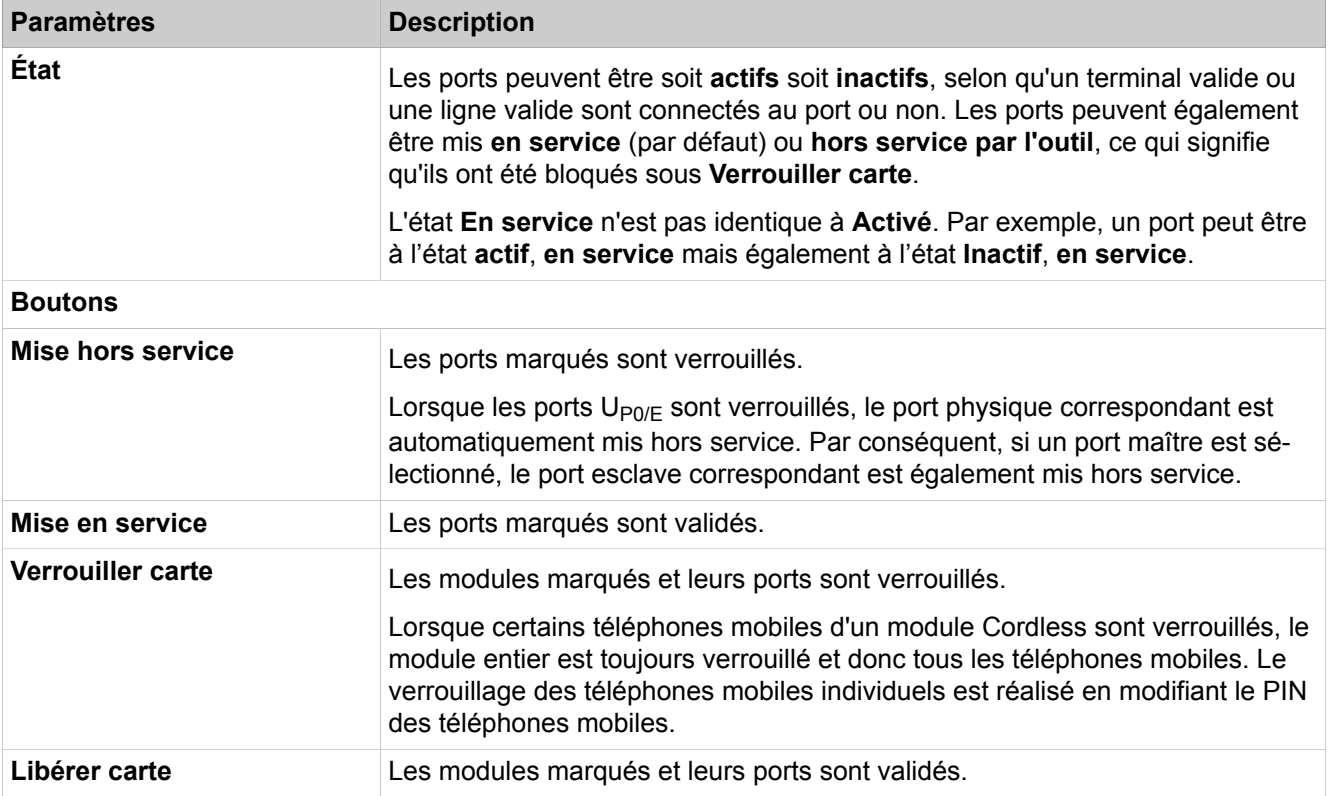

## **28.2.5 Traces**

 Les fonctions de trace sont regroupées sous **Traces**. L'administrateur peut démarrer et arrêter des traces, ainsi que modifier les paramètres de trace.

## **28.2.5.1 Traces > Configuration du format Trace**

La Configuration du format Trace permet de définir quelles données d'en-tête doivent figurer dans l'édition Trace et quel doit être le formatage des données Trace.

Description des paramètres des onglets :

#### • **Modifier la configuration des traces**

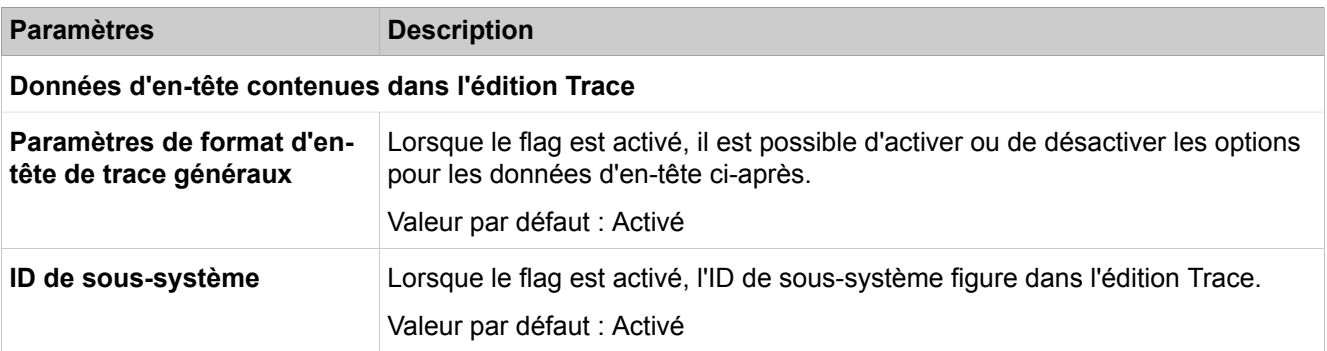

#### **Mode Expert**

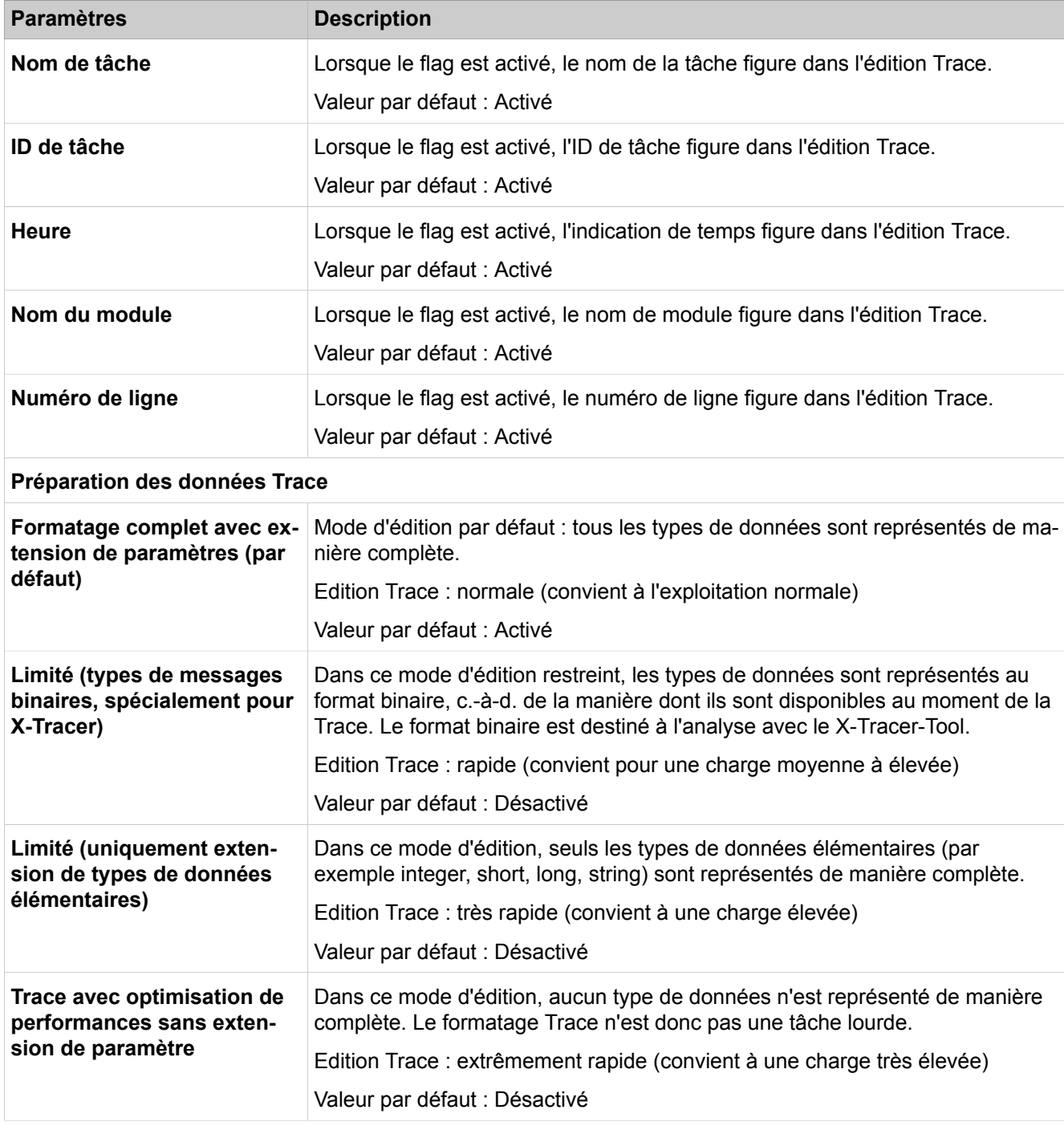

## **28.2.5.2 Traces > Interfaces d'édition Trace**

Description des paramètres des onglets :

• **Modifier les interfaces d'édition Trace Paramètres Description Trace de fichier**

#### **Mode Expert**

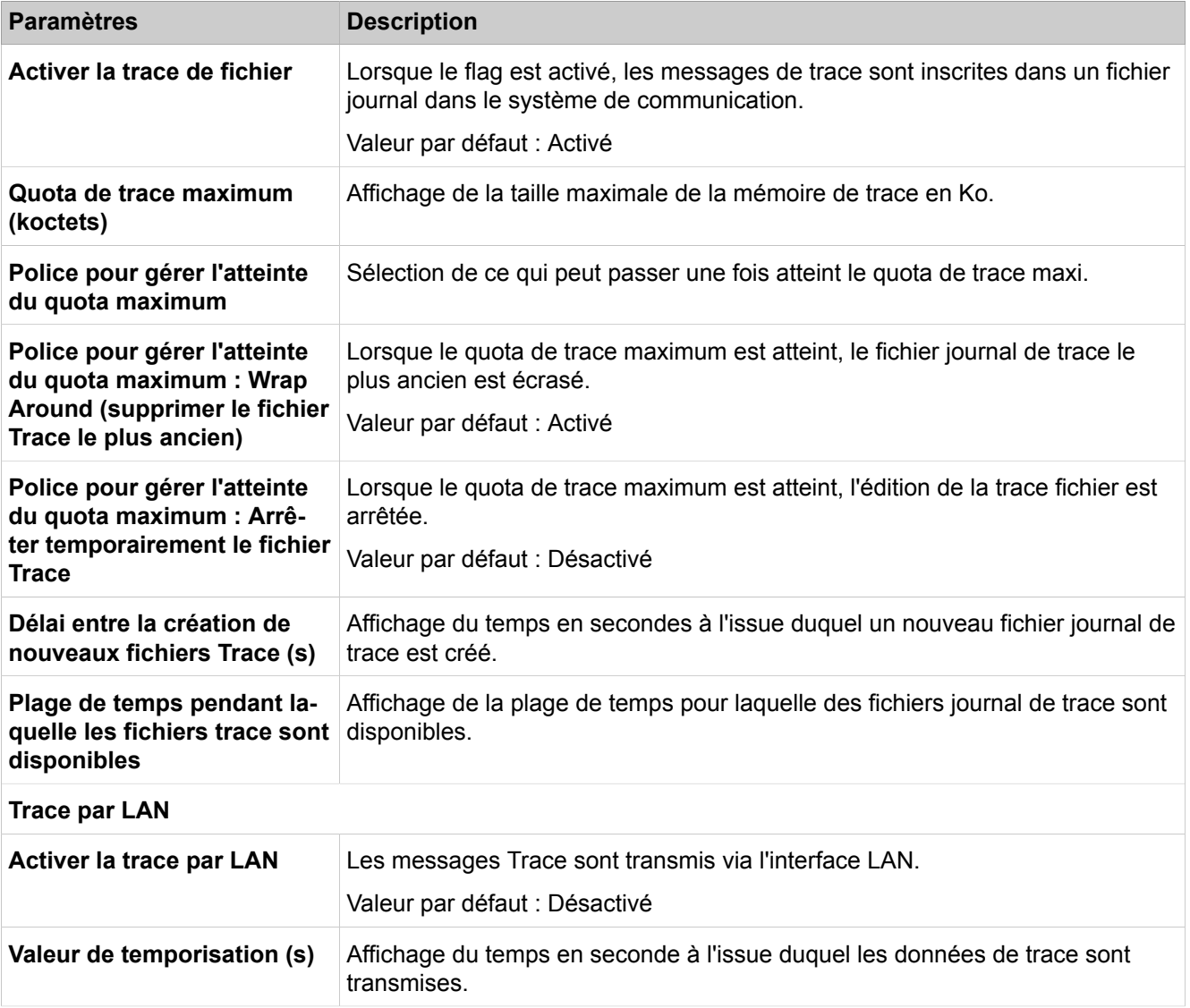

## **28.2.5.3 Traces > Journal de trace**

Description des paramètres des onglets :

- **Charger par HTTP**
- **Effacer le fichier-journal de trace**

**Conseil :** L'effacement des données journal de trace ne peut pas être annulé.

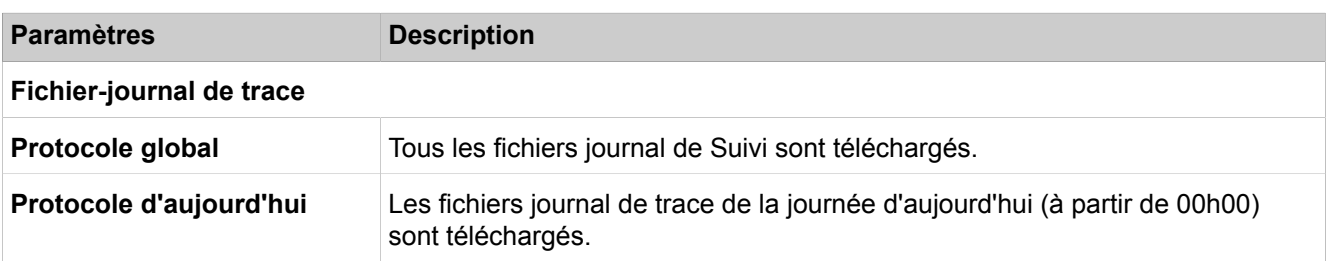

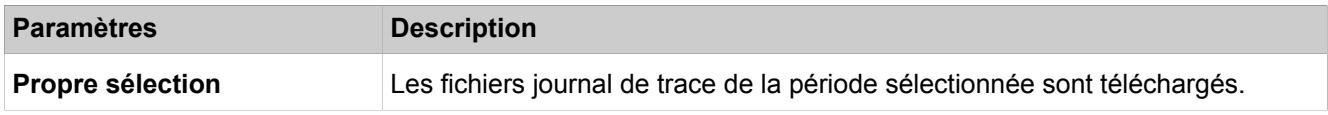

### **28.2.5.4 Traces > Bouclage numérique**

La configuration de boucles de contrôle numériques est exclusivement possible avec Manager E.

Le bouclage numérique est utilisé pour contrôler la ligne des canaux B des interfaces  $S_0$ ,  $S_{2M}$  et T1 d'éventuels modules disponibles. L'activation des boucles numériques de contrôle ne doit être effectuée qu'à la demande du fournisseur de services.

Description des paramètres des onglets :

#### • **Modifier le bouclage numérique**

#### **28.2.5.5 Traces > Journal Trace client**

Cette fonction permet de démarrer l'affichage des événements (Trace client). Les types de messages sont entre autres les suivants : système, SIP, STUN et LDAP.

Description des paramètres des onglets :

- **Afficher**
- **Charger par HTTP**
- **Effacer le fichier-journal de trace**

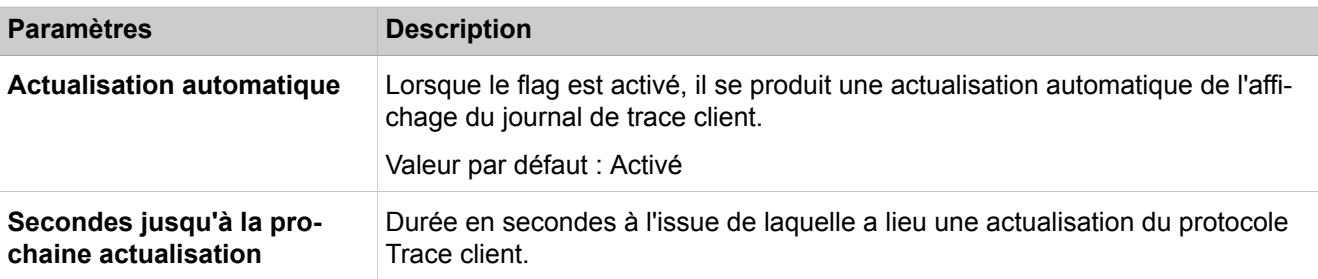

#### **28.2.5.6 Traces > Composante de trace M5T**

Cette fonction sert à la surveillance de la pile SIP.

Les paramètres ne doivent être modifiés que sur instruction du support SAV compétent.

- **Modifier toutes les composants Trace M5T**
- **Démarrer/Arrêter la composante de trace**

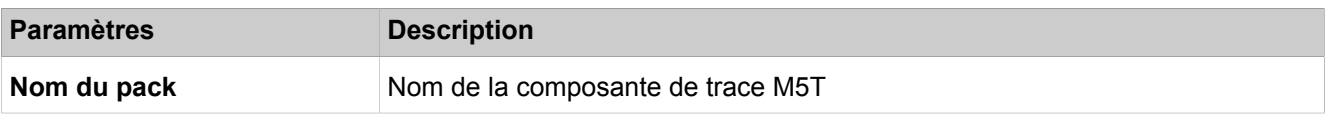

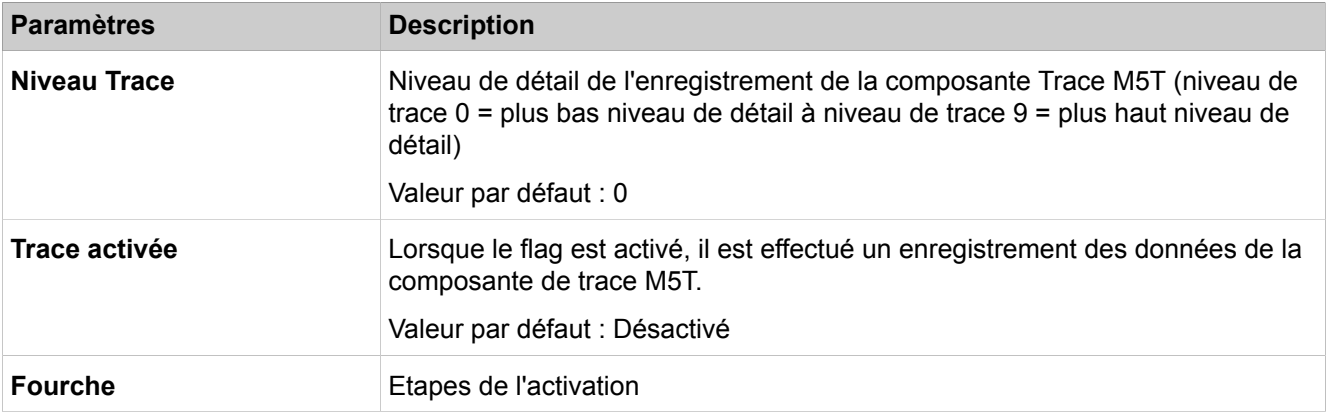

### **28.2.5.7 Traces > Secure Trace**

Cette fonction sert à enregistrer les flux de données de signalisation et de données de charge utile VoIP chiffrées.

L'enregistrement des données de connexion chiffrées nécessite impérativement l'autorisation du client et il ne doit être effectué qu'avec l'accord du support SAV compétent. Informations sur la procédure, voir [Traces](#page-1347-0) (Secure Trace)

**Remarque :** L'enregistrement des communications et des données de connexion constitue un délit si les abonnés concernés n'ont pas été informés.

Description des paramètres des onglets :

- **Modifier le mot de passe SecureTrace**
- **Importer le fichier X.509 pour Secure Trace**

#### **Paramètres Description**

**Modifier la phrase de passe servant à activer Secure Trace**

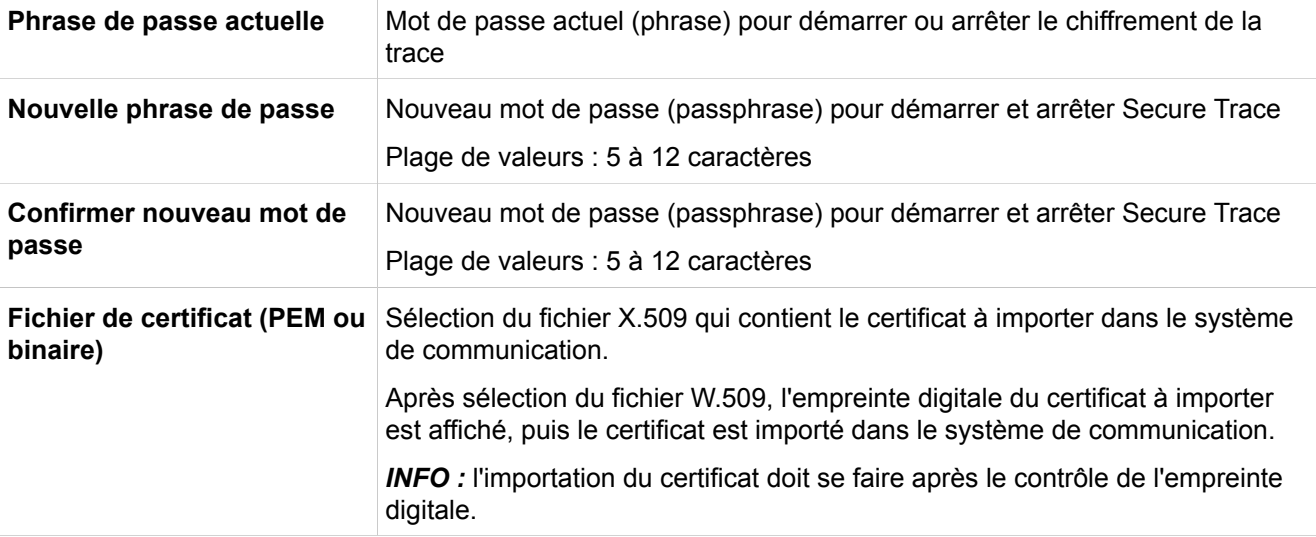

## **28.2.5.8 Traces > Secure Trace (chiffrement de la trace) > Certificat SecureTrace**

Cette fonction sert à afficher le certificat Secure Trace importé.

Description des paramètres des onglets :

• **Afficher le certificat SecureTrace**

## **28.2.5.9 Traces > Secure Trace (chiffrement de la trace) > Paramètres SecureTrace**

Cette fonction sert à interroger l'état et à démarrer/arrêter Secure Trace (chiffrement de la trace).

Description des paramètres des onglets :

• **Etat SecureTrace**

• **Comment démarrer/arrêter Secure Trace**

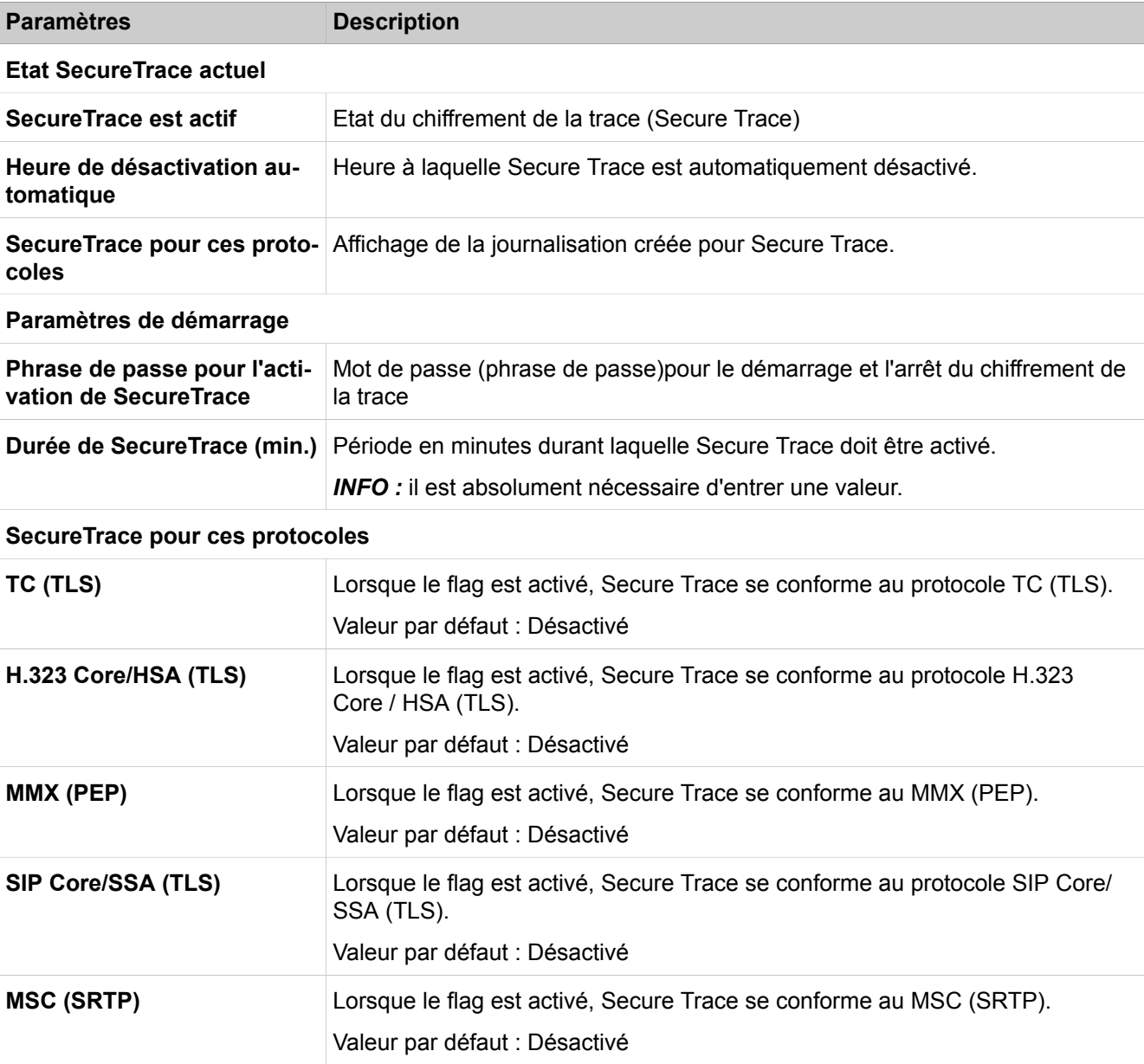

## **28.2.5.10 Traces > Trace de pile H.323**

Cette fonction sert à suivre les problèmes relatifs aux composantes qui utilisent le protocole H.323.

Les paramètres ne doivent être modifiés que sur instruction du support SAV compétent.

Description des paramètres des onglets :

- **Modifier la configuration de la trace de pile H.323**
- **Modifier tous les modules H.323**
- **Charger le fichier-journal de trace de la pile H.323**
- **Effacer le fichier-journal de trace de la pile H.323**

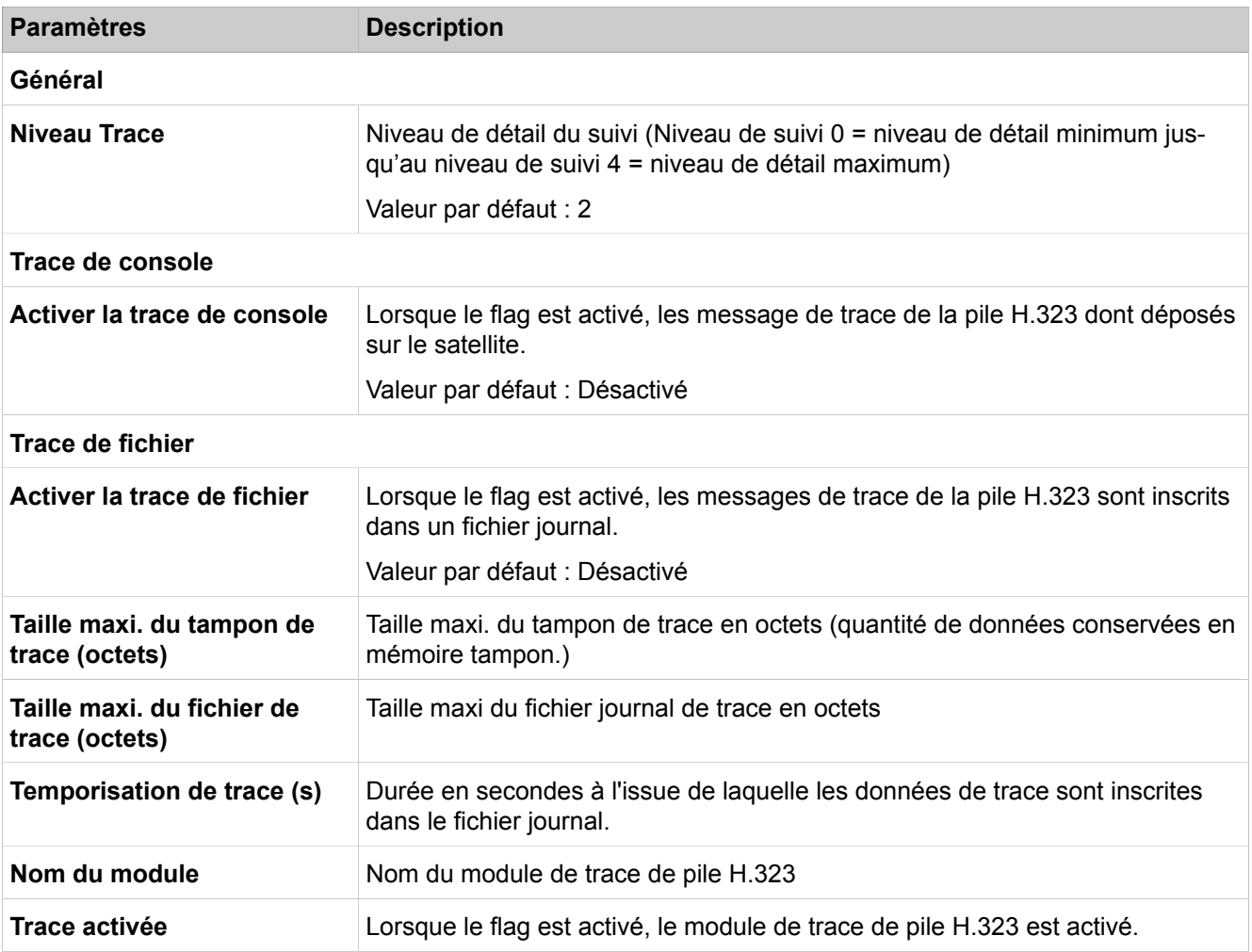

#### **28.2.5.11 Traces > Surveillance d'appel**

Cette fonction permet de mettre en marche et d'arrêter la surveillance des interfaces de ligne et d'abonné.

- **Démarrer/Arrêter le protocole**
- **Afficher**
- **Charger par HTTP**

## **Mode Expert**

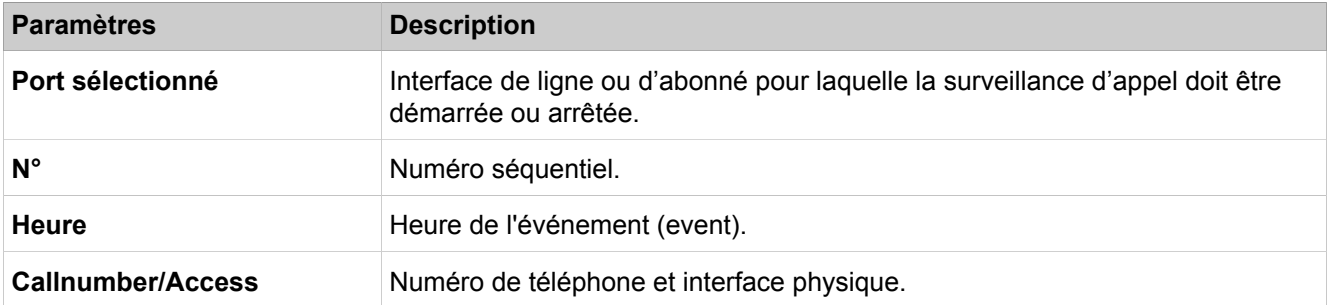

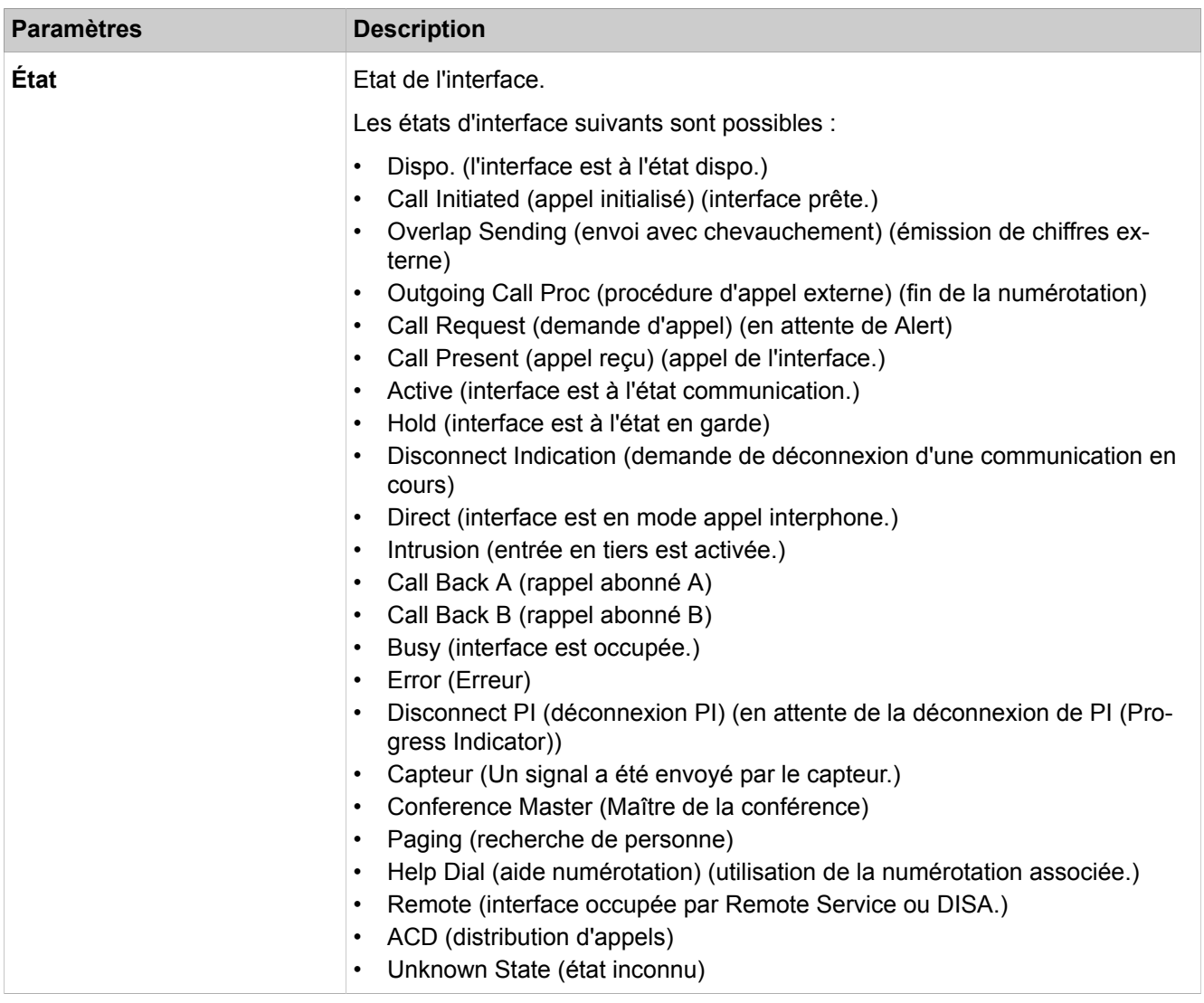

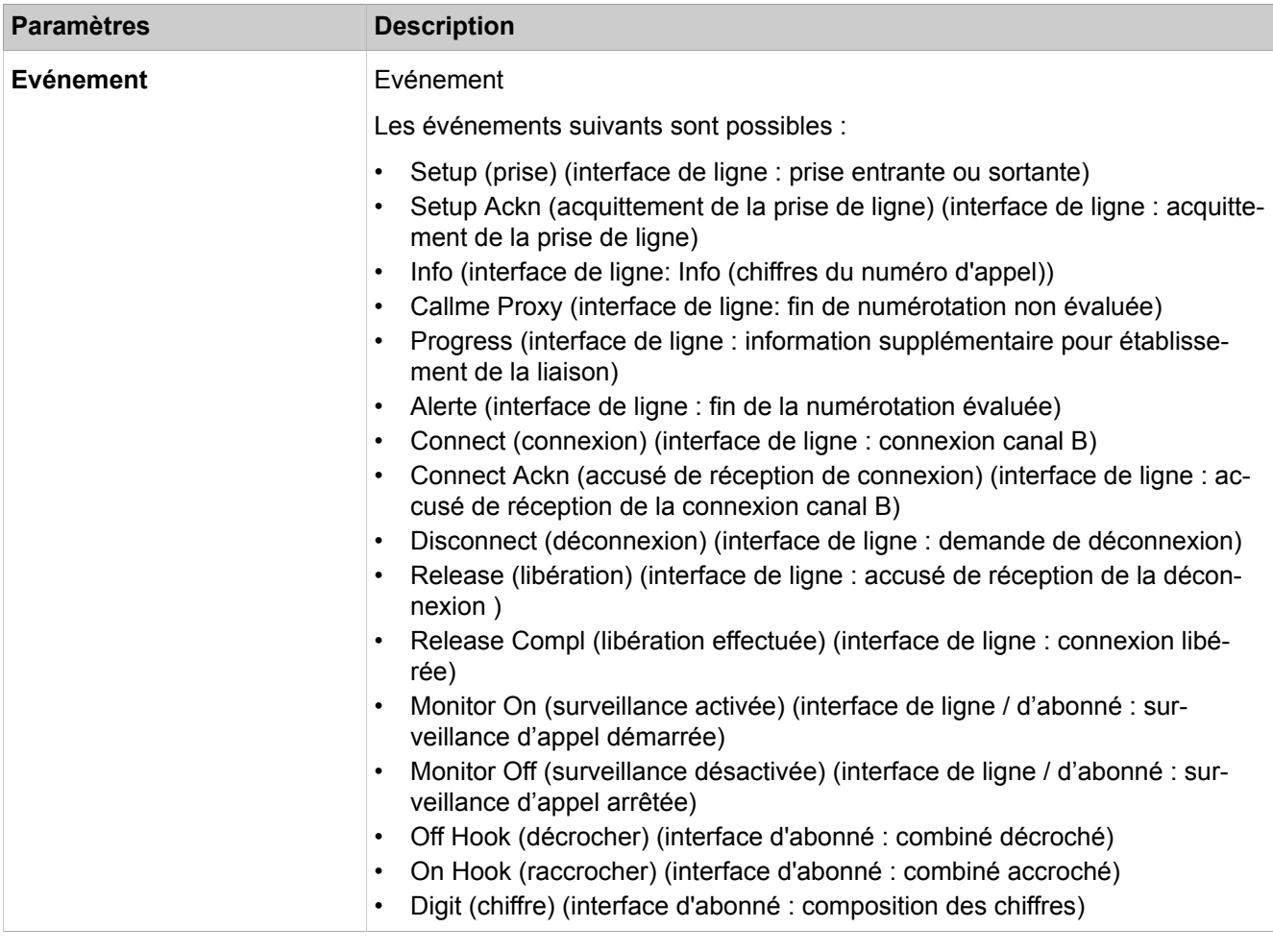

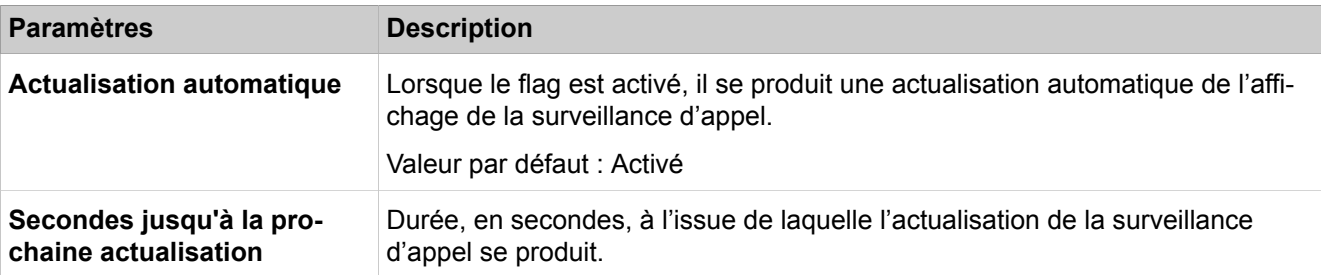

### **28.2.5.12 Traces > Composante de licence**

Cette fonction sert serveiller l'agent de licence CLA (Customer License Agent) interne au système.

Les paramètres ne doivent être modifiés que sur instruction du support SAV compétent.

Description des paramètres des onglets :

• **Modification de la composante Trace CLA**

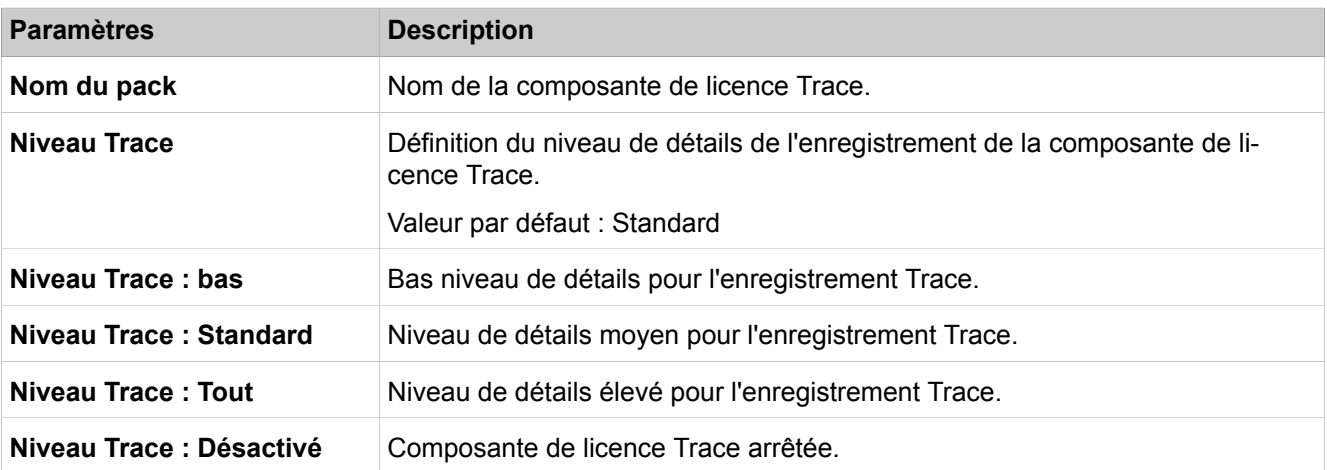

### **28.2.5.13 Traces > Profils de trace**

Les profils de trace comprennent des composantes de trace prédéfinies servant à surveille des unités fonctionnelles complètes du système de communication.

- **Afficher tous les profils de trace**
- **Ajouter un profil de trace (profil vide)**
- **Ajouter un profil de trace (avec les paramètres de trace actuels)**
- **Arrêter tous les profils de trace**
- **Démarrer/Arrêter le profil de trace**

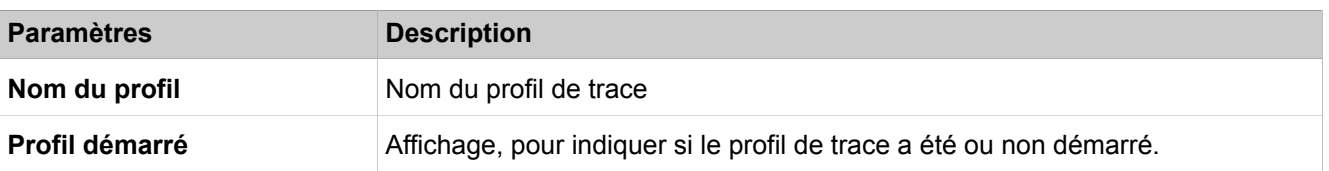

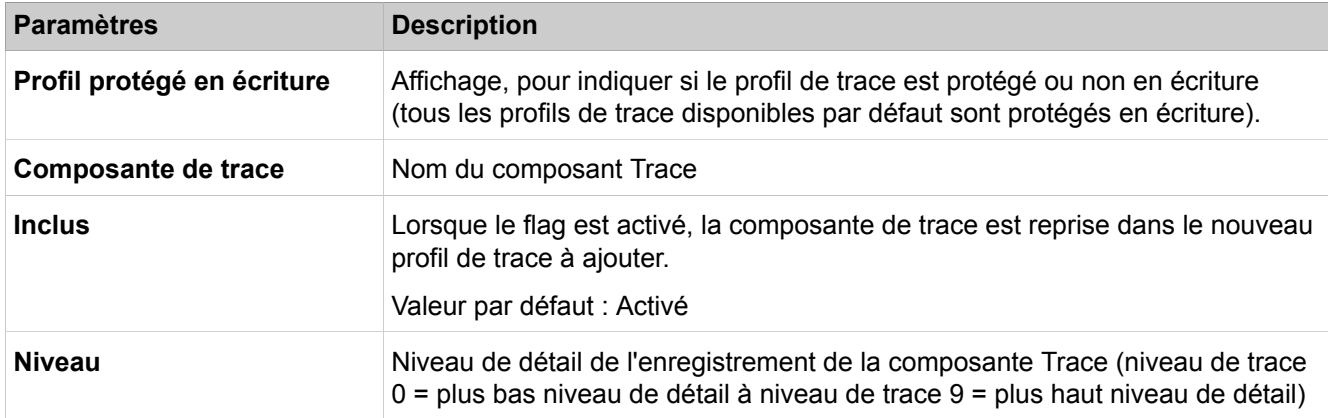

## **28.2.5.14 Traces > Composants Trace**

Les composants Trace peuvent être utilisés pour enregistrer les informations de processus et d'état des différents composants du système de communication.

Description des paramètres des onglets :

- **Afficher toutes les composantes de trace**
- **Afficher les composantes de trace démarrées**
- **Afficher les composantes de trace arrêtées**
- **Modifier la composante de trace**
- **Arrêter toutes les composantes de trace**
- **Démarrer/Arrêter la composante de trace**
- **Paramètres de trace par défaut**

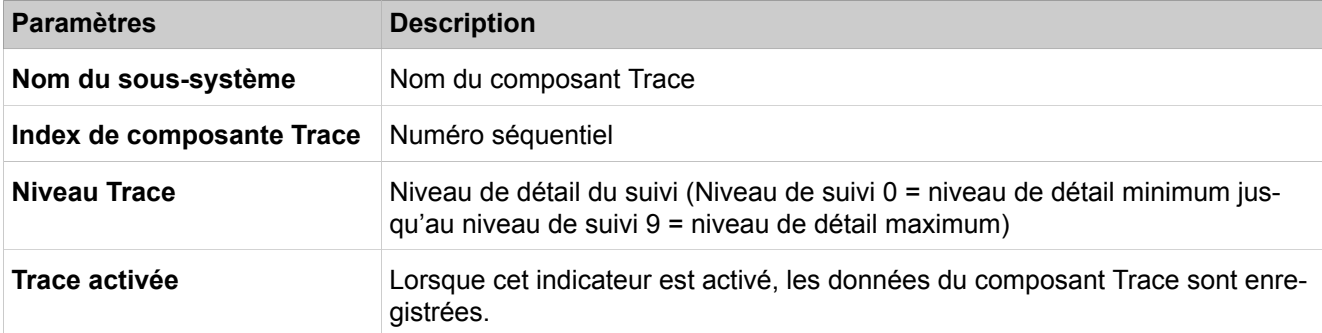

#### **28.2.5.15 Traces > TCP- Dump**

Un TCP-Dump sert à surveiller et analyser le trafic de données dans un réseau IP. Pour le diagnostic des fichiers TCP-Dump, une application correspondante est nécessaire.

Description des paramètres des onglets :

#### • **Etat TCP-Dump**

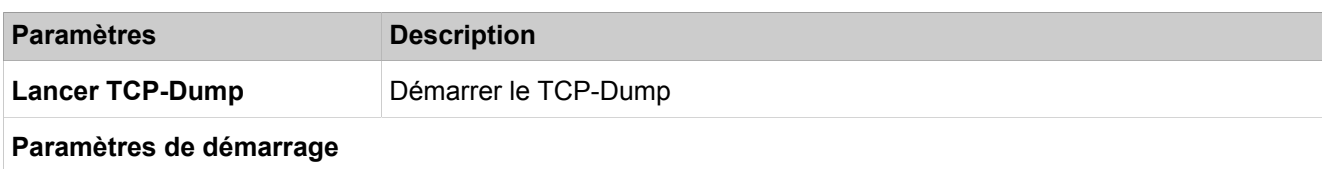

#### **Mode Expert**

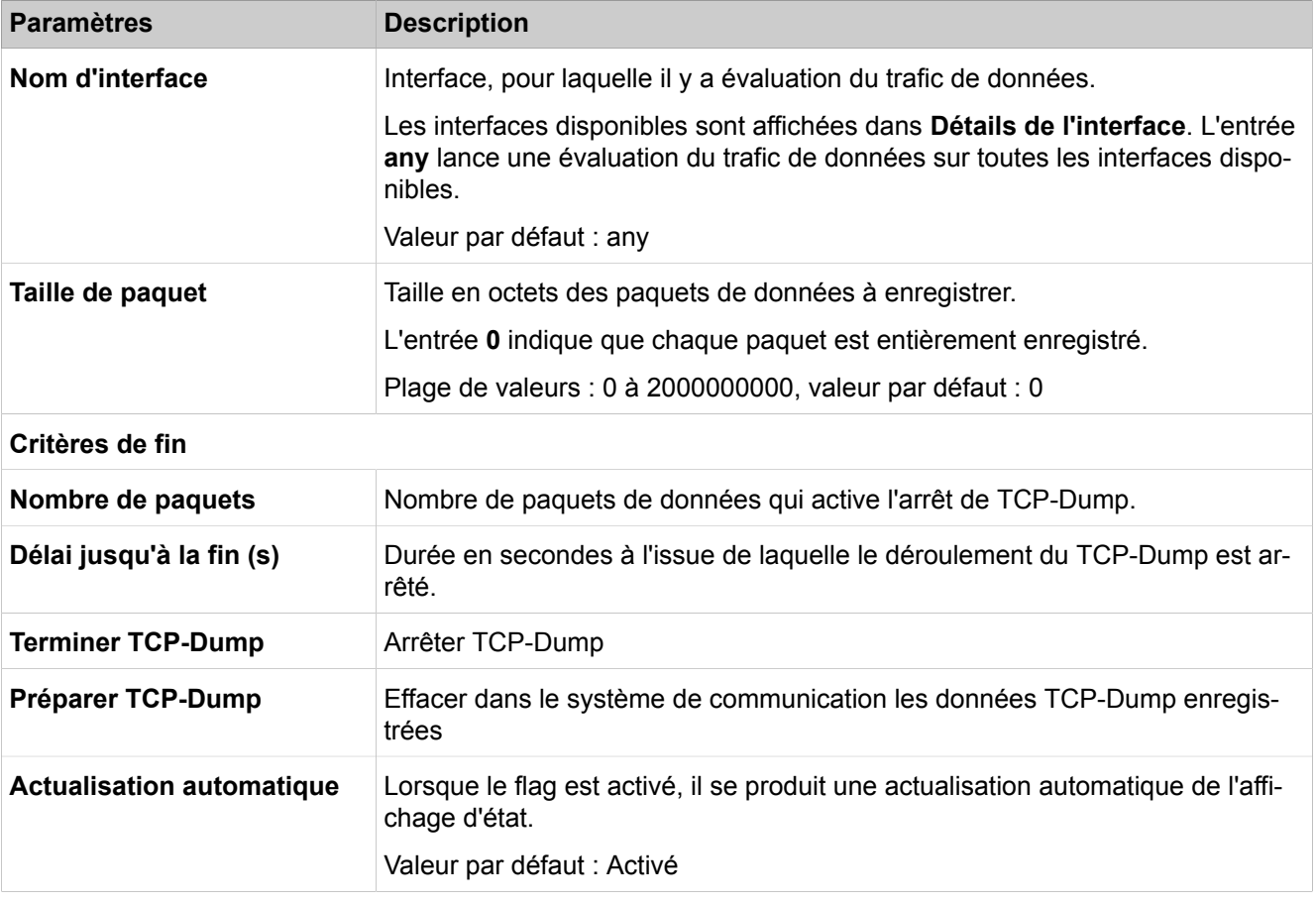

### **28.2.5.16 Traces > rpcap Daemon**

Un Démon RPCAP (Remote Packet Capture) sert à surveiller et analyser le trafic de données dans un réseau IP. Via le démon RPCAP, il est possible que des applications externes accèdent aux paquets TCP/IP des interfaces LAN du système de communication. Un Démon RPCAP est souvent utilisé pour les suivis de longue durée parce que les fichiers trace sont enregistrés sur PC et non pas dans le système de communication.

**Remarque :** Les consignes de sécurité figurant dans l'onglet doivent être respectées.

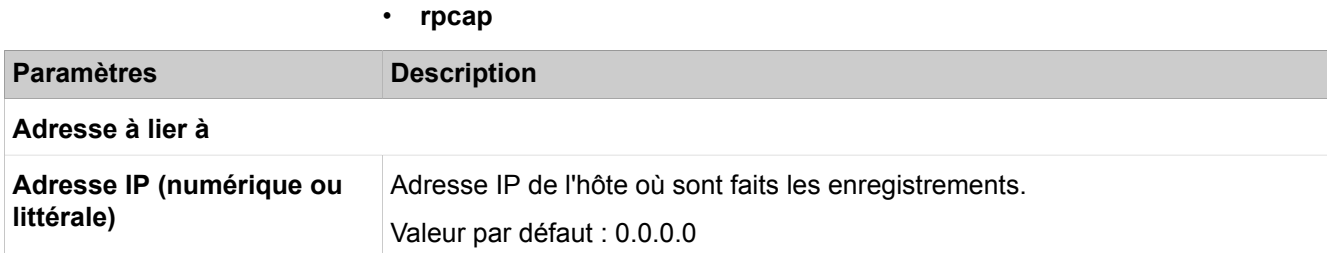

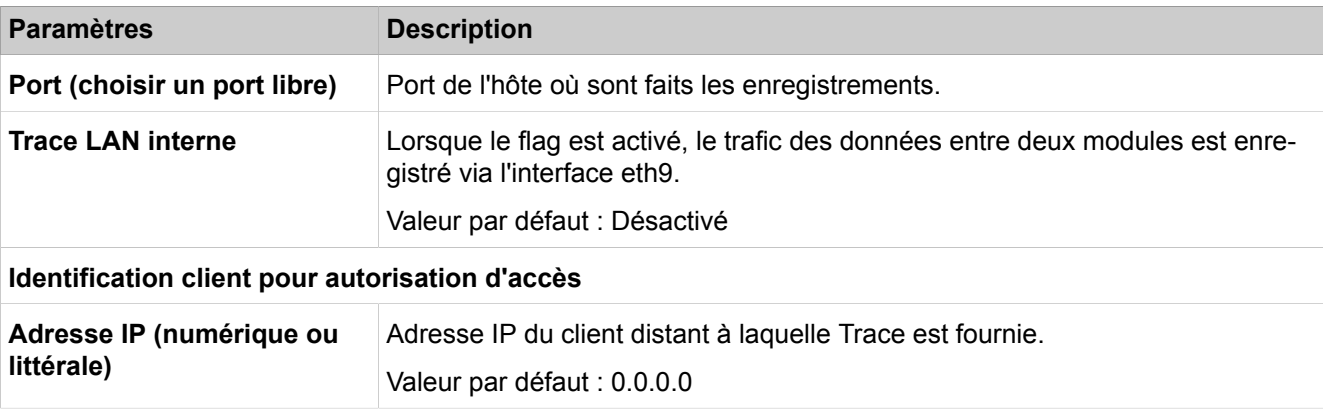

### **28.2.5.17 Suivis > Suivi RtpProxy**

Cette fonction est utilisée pour surveiller le protocole Rtp.

Description des paramètres des onglets :

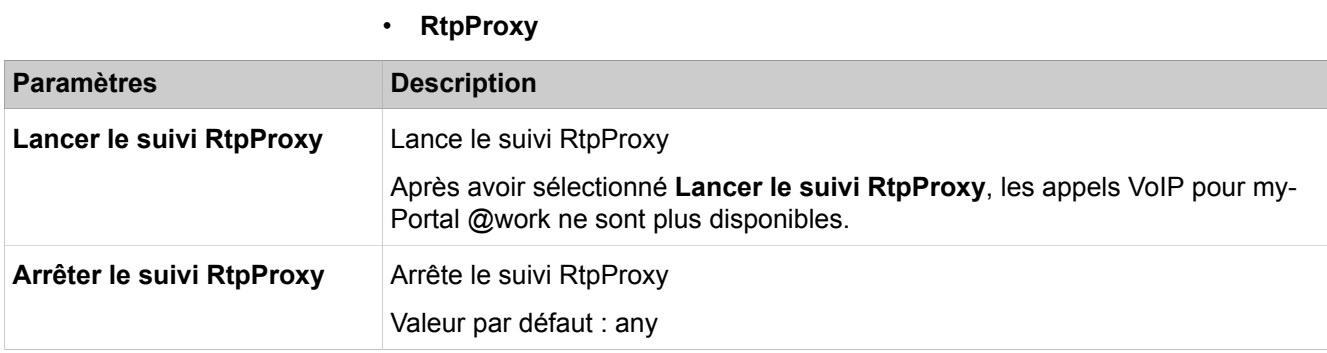

### **28.2.5.18 Traces > Données de crash du noyau**

Le service de données de crash du noyau permet de collecter automatiquement les données de crash du noyau. Il est uniquement disponible sur les systèmes OSBiz X avec cartes mères V3 : OCCLA, OCCMA(R), OCCMB(R).

Le service nécessite 200 Mo d'espace de stockage. Les disques affectés sont les suivants :

- SSS SATA 16 Go (si pas de SSD NVMe)
- SSD NVMe

Si vous souhaitez libérer de l'espace de stockage, il est recommandé de supprimer les traces avant de démarrer le service. S'il n'y a pas d'espace suffisant, le service ne collecte pas les données.

Description des paramètres des onglets :

• **Données de crash du noyau**
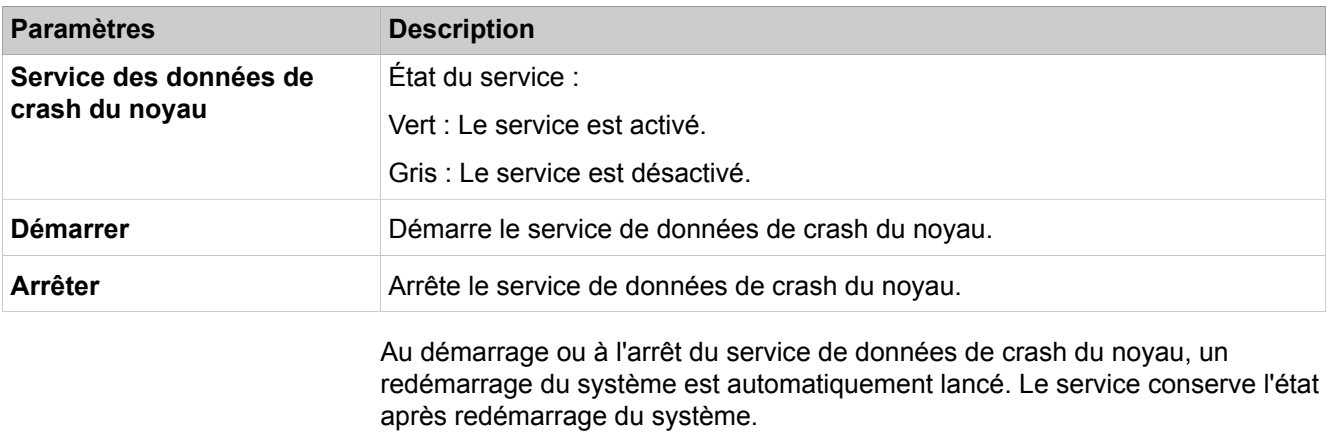

Si le service est activé, après un redémarrage du système avec le motif WAT-CHDOG ou KERNEL\_OOPS, les données de crash du noyau sont disponibles dans l'espace de stockage de diagnostic oso. Pour collecter les données de crash du noyau, vous devez cocher la case **Protocole CoreLog** dans **Centre de service** > **Diagnostics** > **Trace** > **Journaux de diagnostic**.

Après la collecte des données de crash du noyau, le service doit être désactivé manuellement.

# **28.2.6 Evénements (events)**

 Le menu **Evénements** regroupe les fonctions d'affichage et de commande des événements (Events). Ces fonctions comprennent notamment la configuration des événements et les paramètres de messagerie électronique.

### **28.2.6.1 Evénements > Configuration des événements**

Description des paramètres des onglets :

• **Modifier la configuration des événements**

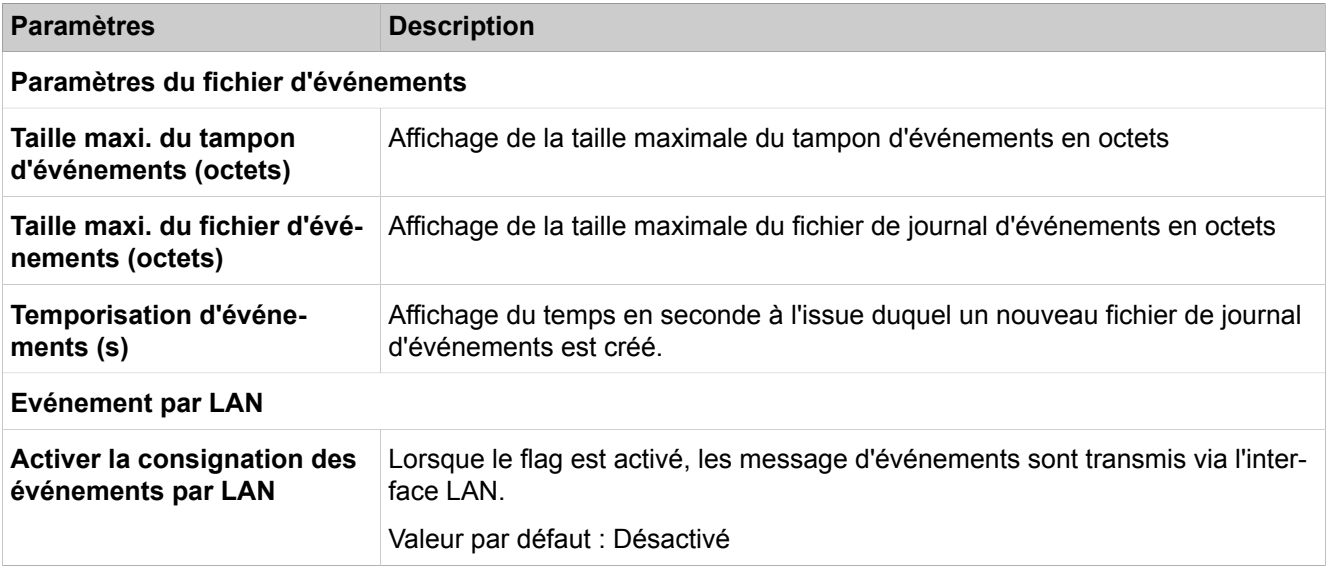

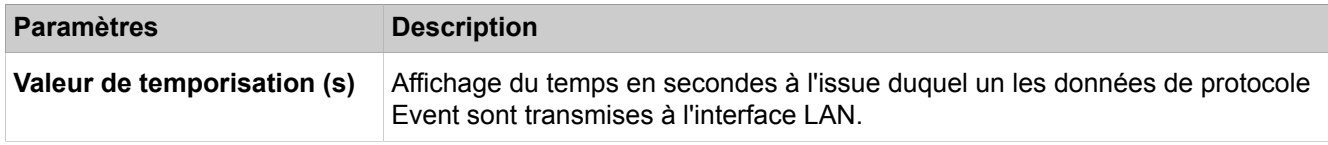

### **28.2.6.2 Evénements > Fichier-journal d'événements**

Cette fonction permet de télécharger ou d'effacer le fichier-journal d'événements.

Description des paramètres des onglets :

- **Charger par HTTP**
- **Effacer le fichier-journal d'événements**

### **28.2.6.3 Evénements > E-mail**

Description des paramètres des onglets :

• **Modifier les paramètres e-mail**

| <b>Paramètres</b>                        | <b>Description</b>                                                                                                    |
|------------------------------------------|----------------------------------------------------------------------------------------------------|
| Paramètres e-mail                        |                                                                                                    |
| Objet                                    | Texte indiqué dans le champ Objet de l'e-mail.                                                                            |
| Adresses e-mail du destinataire          |                                                                                                    |
| Destinataire 1                           | Adresse e-mail à laquelle l'e-mail est envoyé en cas de survenance d'un évé-<br>nement.                                   |
| <b>Destinataire 2</b>                    | Adresse e-mail à laquelle l'e-mail est envoyé en cas de survenance d'un évé-<br>nement.                                   |
| <b>Destinataire 3</b>                    | Adresse e-mail à laquelle l'e-mail est envoyé en cas de survenance d'un évé-<br>nement.                                   |
| <b>Destinataire 4</b>                    | Adresse e-mail à laquelle l'e-mail est envoyé en cas de survenance d'un évé-<br>nement.                                   |
| <b>Destinataire 5</b>                    | Adresse e-mail à laquelle l'e-mail est envoyé en cas de survenance d'un évé-<br>nement.                                   |
| Destinataire des notifications d'urgence |                                                                                                    |
| Destinataire d'urgence                   | Adresse e-mail d'un agent de sécurité sur site à laquelle un e-mail est envoyé<br>lorsqu'un numéro d'urgence est composé. |

#### **28.2.6.4 Evénements > Tableau de réactions**

A l'aide du tableau de réactions, il est possible de définir individuellement pour chaque événement comment réagir lorsque cet événement survient.

- **Modifier tous les évènements**
- **Rétablir les paramètres par défaut pour Tous les évènements**
- **Modifier l'évènement**
- **Démarrer/Arrêter le profil de trace affecté;**

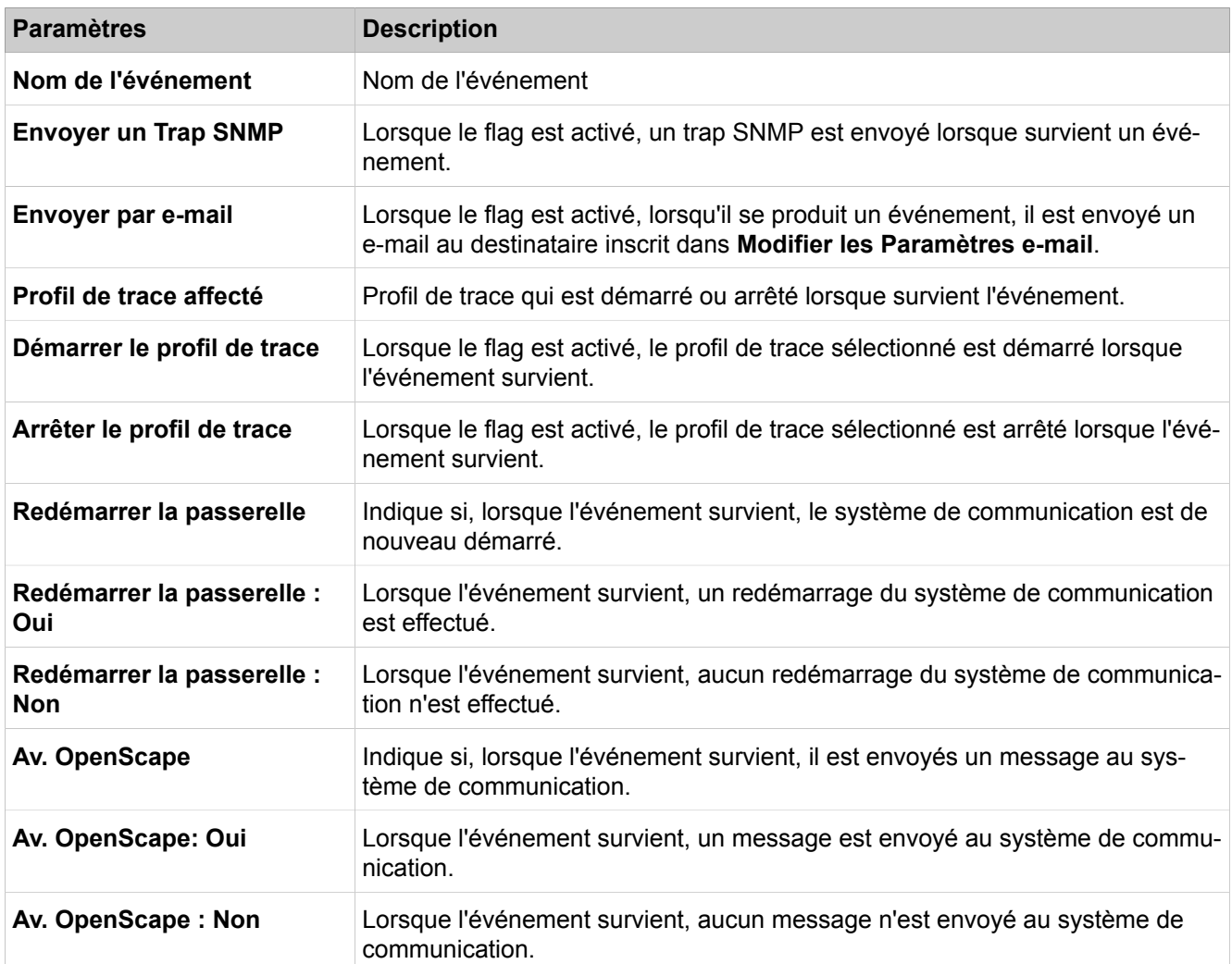

### **28.2.6.5 Evénements > Journaux de diagnostic**

Sont affichés ici les journaux de diagnostic ((Fichiers journal)) qui sont automatiquement générés lors des états critiques du système.

- **Récupérer les journaux de diagnostic**
- **Effacer les journaux de diagnostic**

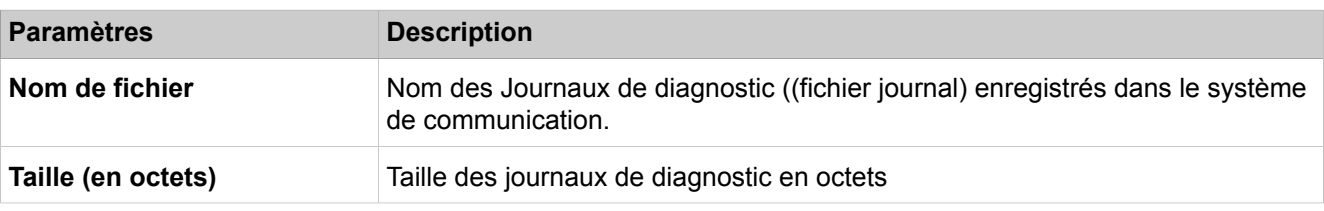

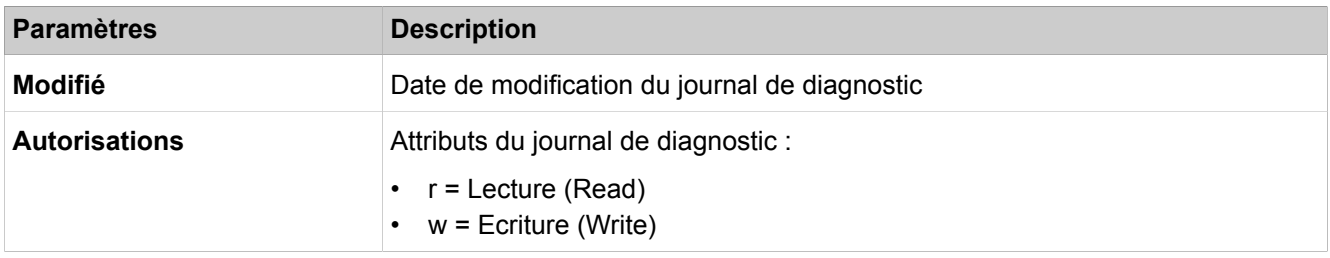

### **28.2.6.6 Evénements > Signalisation d'alarme**

Ici sont sélectionnés les abonnés (téléphones système avec écran, UP0 & HFA) qui doivent être informés lorsque la température du système dépasse 55 degrés Celsius. Si la température dépasse 60 degrés Celsius, les modules responsables de la surchauffe (par ex. OCAB, SLAD8/16) sont arrêtés de manière contrôlée ou déconnectés.

Description des paramètres des onglets :

#### • **Modifier la signalisation d'alarme**

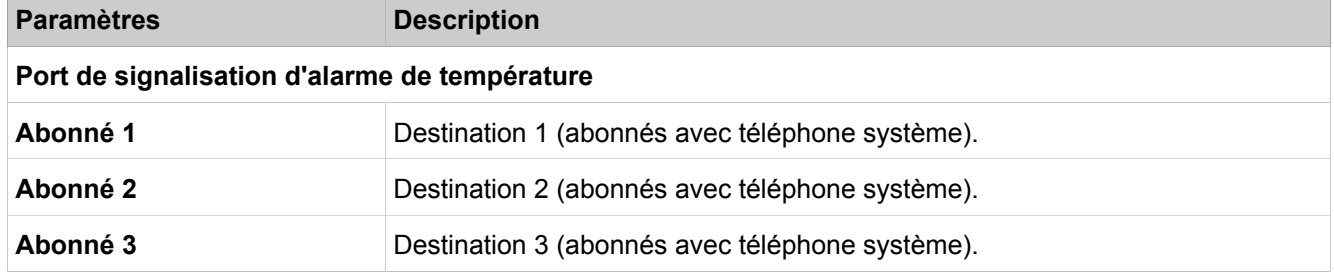

### **28.2.7 Redémarrer/Recharger**

Ici, il est possible d'effectuer un Restart (redémarrage) ou un Reload (rechargement) d'OpenScape Business ou d'arrêter de manière contrôlée OpenScape Business X (Shutdown). De plus, il est possible de lancer un redémarrage (restart) de l'application UC (UC Smart ou UC Suite) ou de la UC Booster Card (Carte d'application OCAB). Pour permettre l'arrêt contrôlé de OpenScape Business X avec un téléphone système, il est possible de définir un PIN. En cas de mise en réseau, il est possible d'effectuer la synchronisation des systèmes de communication en réseau.

### **28.2.7.1 Restart / Reload > Redémarrer/Recharger**

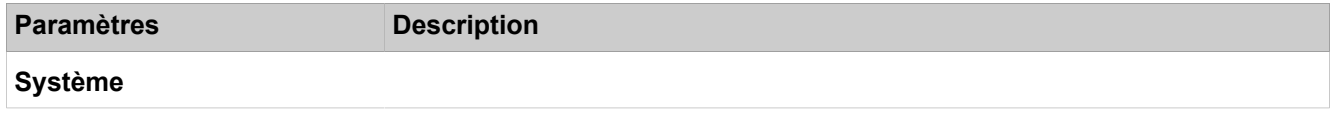

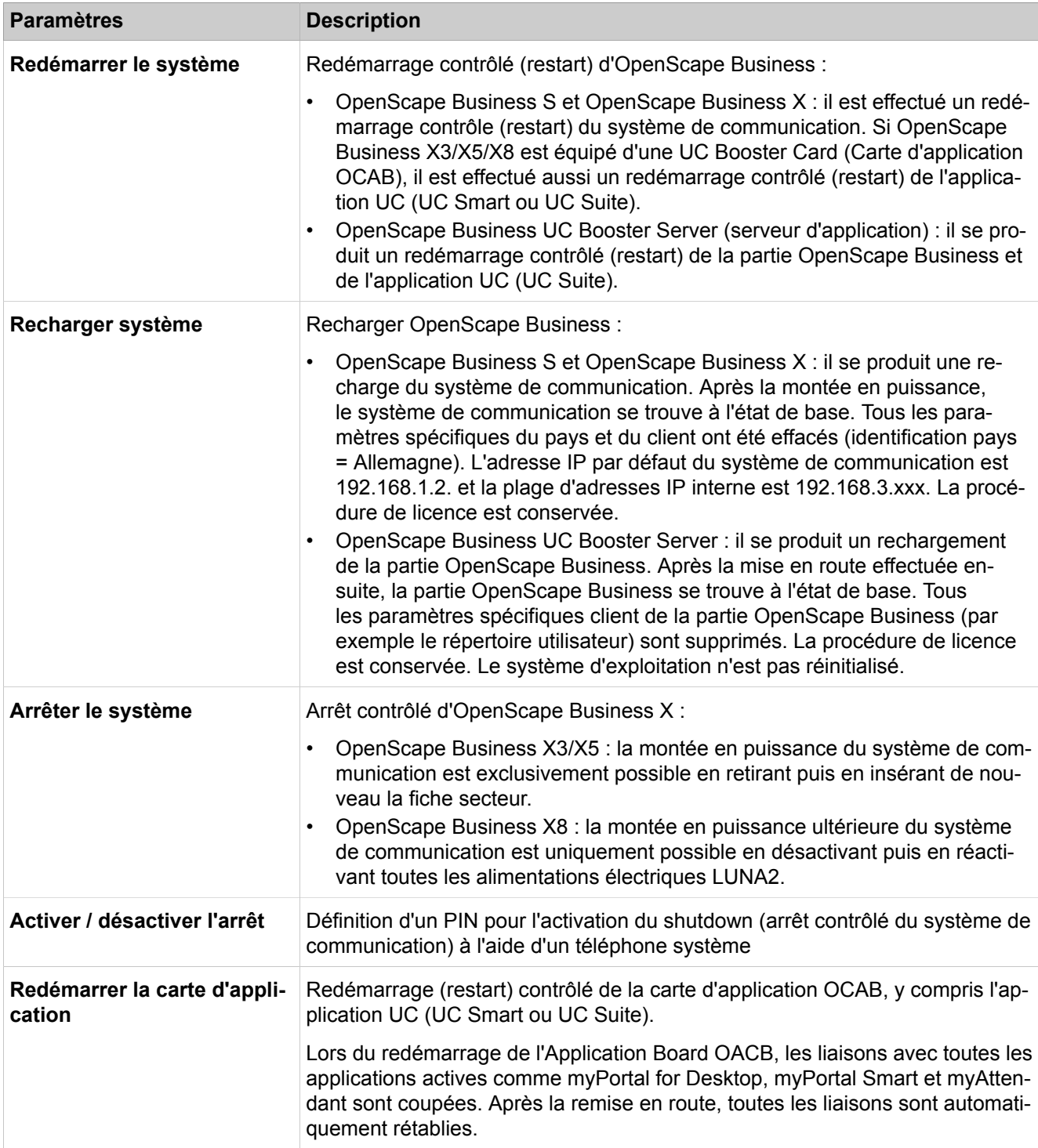

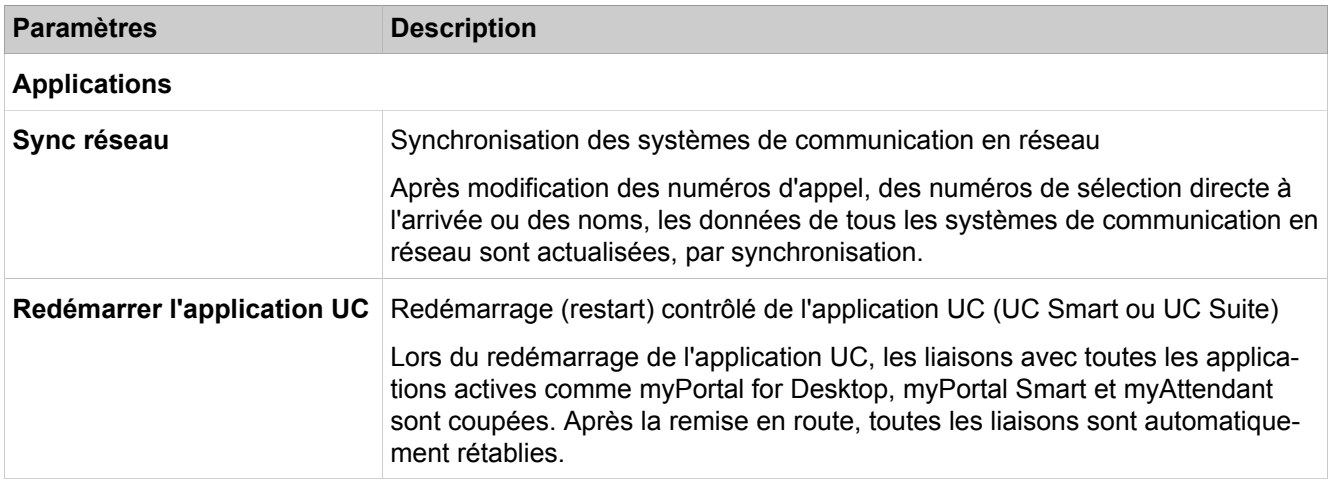

## **28.2.8 SNMP**

 Le menu **SNMP** regroupe les fonctions pour la configuration de communautés et de traps. Les droits d'accès aux données SNMP sont définis via les communautés. Les traps sont générés en cas de problèmes dans le système pour informer l'administrateur des erreurs et des pannes.

## **28.2.8.1 SNMP > Communautés**

Description des paramètres des onglets :

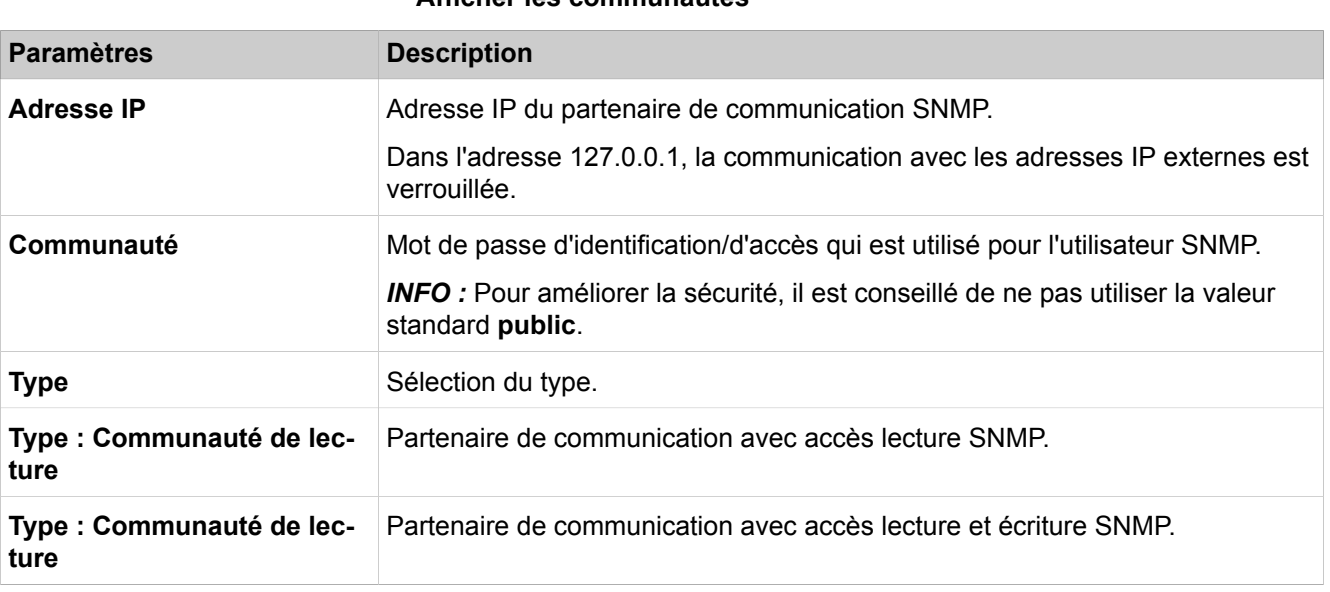

#### • **Afficher les communautés**

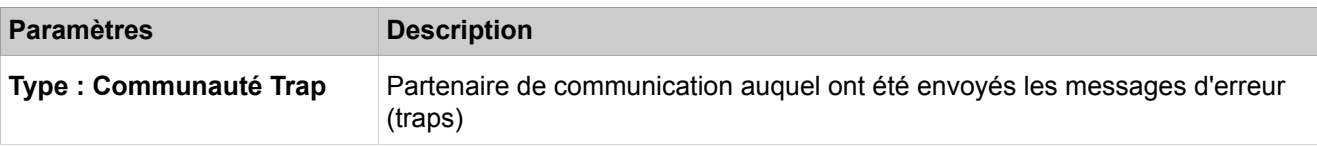

### **28.2.8.2 SNMP > Communautés > Communautés de lecture**

Description des paramètres des onglets :

- **Afficher les communautés de lecture**
- **Ajouter une communauté de lecture**

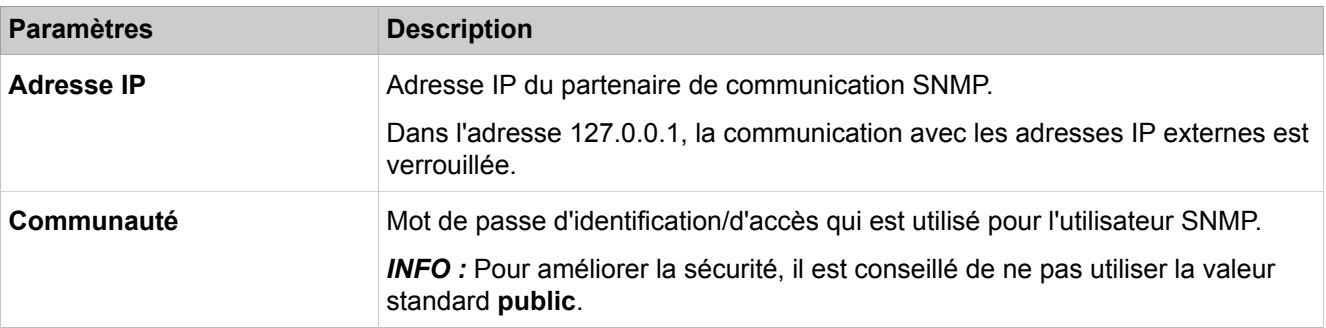

### **28.2.8.3 SNMP > Communautés > Communautés d'écriture**

Description des paramètres des onglets :

- **Afficher les communautés d'écriture**
- **Ajouter une communauté d'écriture**

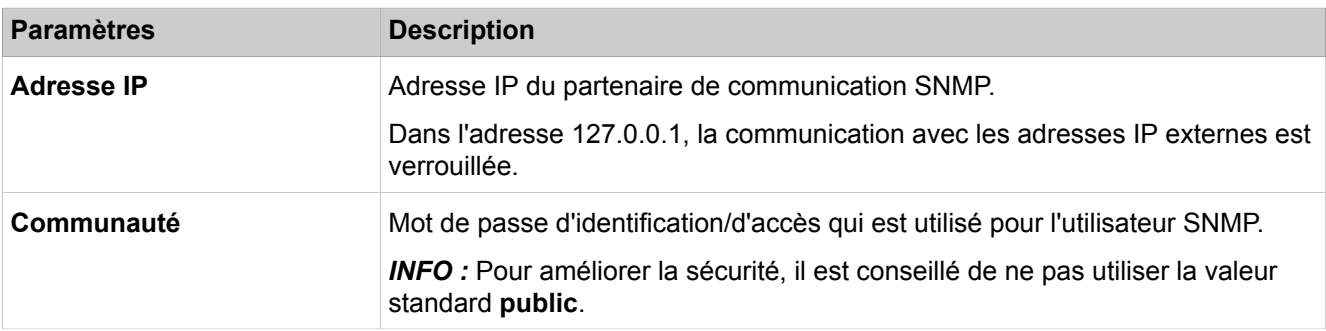

### **28.2.8.4 SNMP > Communautés > Trap Communautés**

- **Afficher les communautés Trap**
- **Ajouter une communauté Trap**

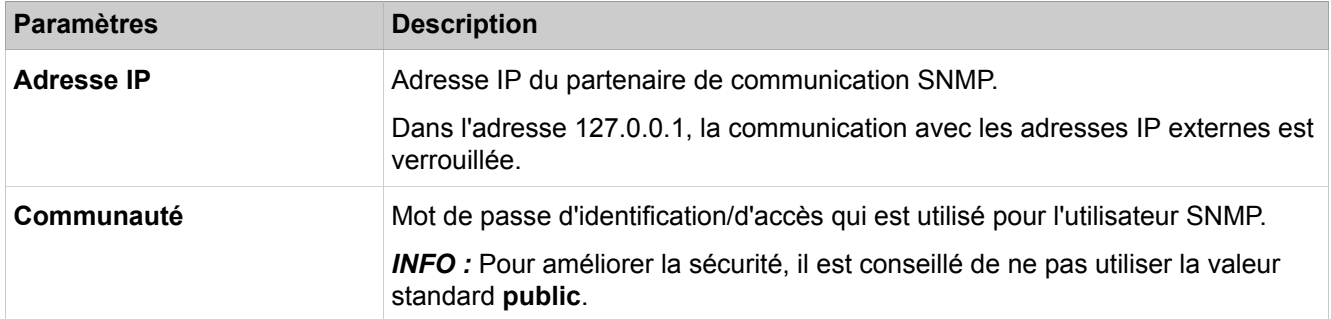

### **28.2.8.5 SNMP > Traps**

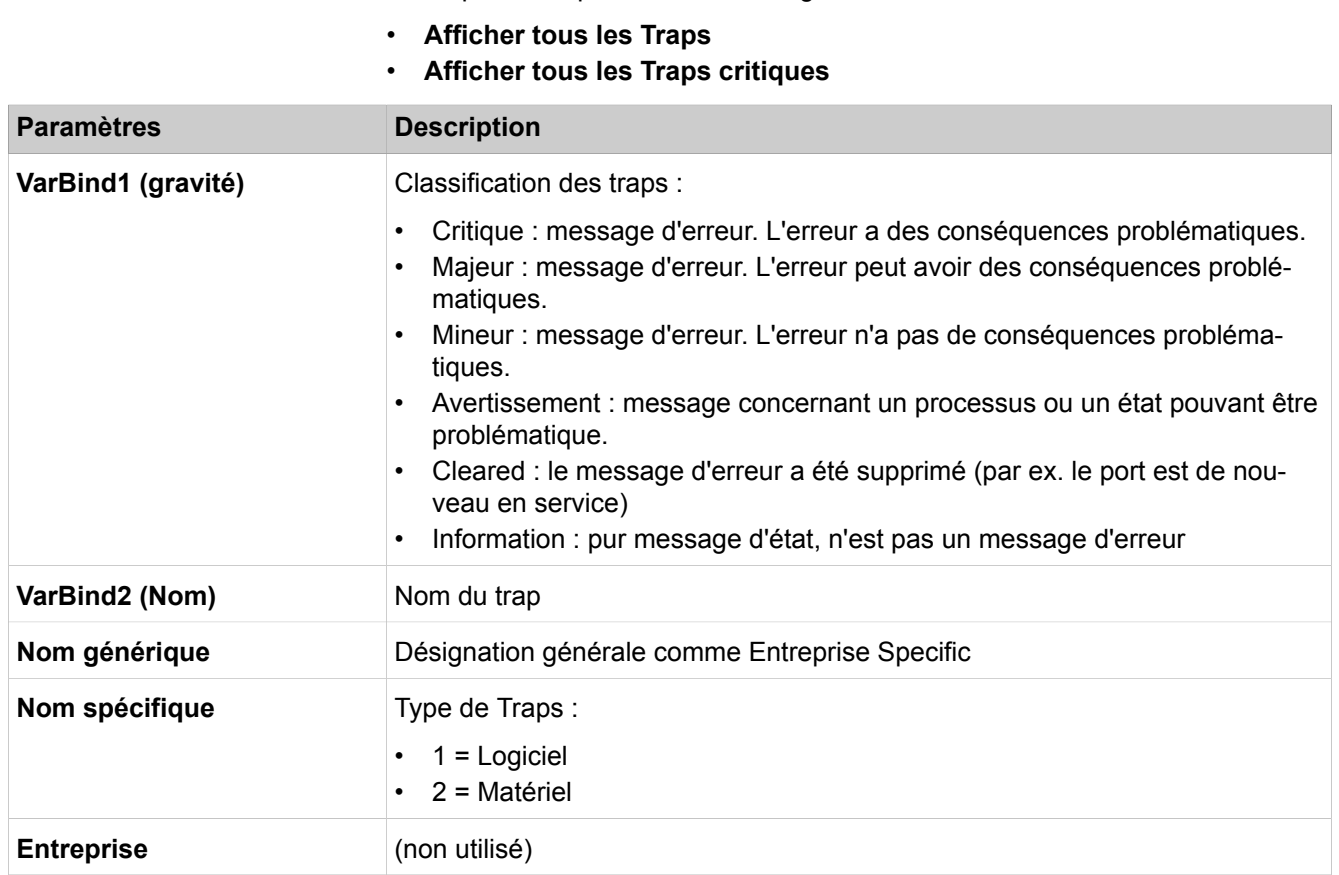

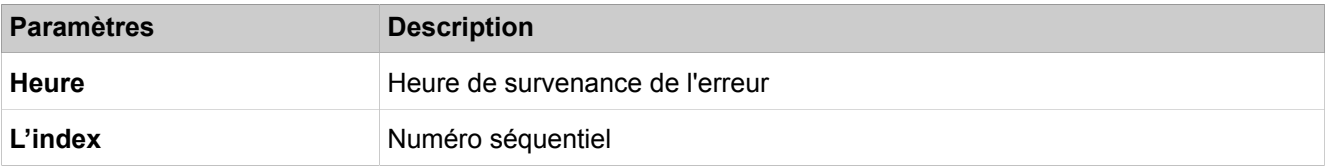

## **28.2.9 Protocole Admin**

Le menu **Protocole Admin** permet à l'administrateur de modifier la configuration (par ex. la langue) du protocole d'administration.

### **28.2.9.1 Protocole Admin > Configuration**

Description des paramètres de l'onglet :

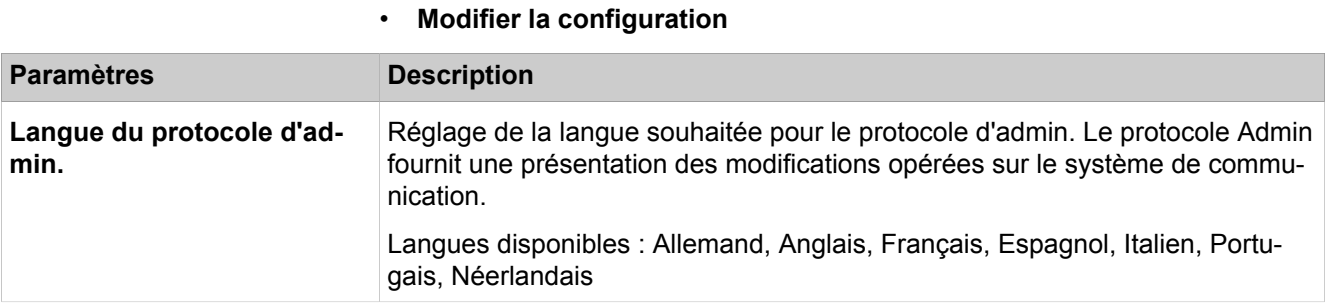

### **28.2.9.2 Protocole d'admin > Données du protocole d'admin**

Description des paramètres de l'onglet :

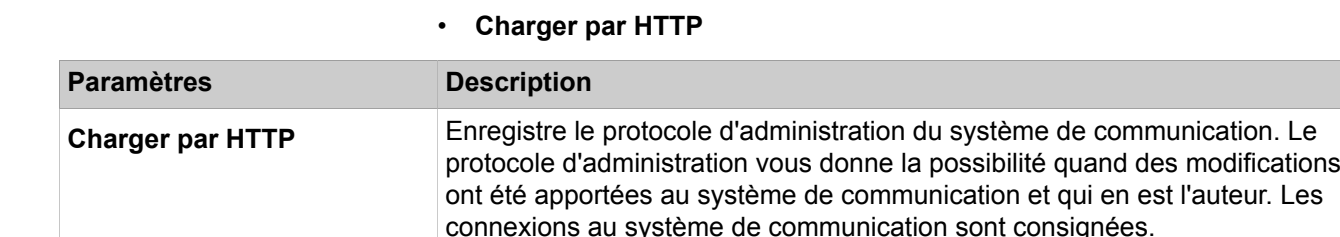

## **28.2.10 Actions**

 Les fonctions qui permettent à l'administrateur d'exécuter des tâches d'administration récurrentes, telles que la suppression de données de protocoles, sont regroupées sous **Actions**.

### **28.2.10.1 Actions > Actions manuelles > Journaux de diagnostic**

Description des paramètres des onglets :

• **Charger les données par HTTP**

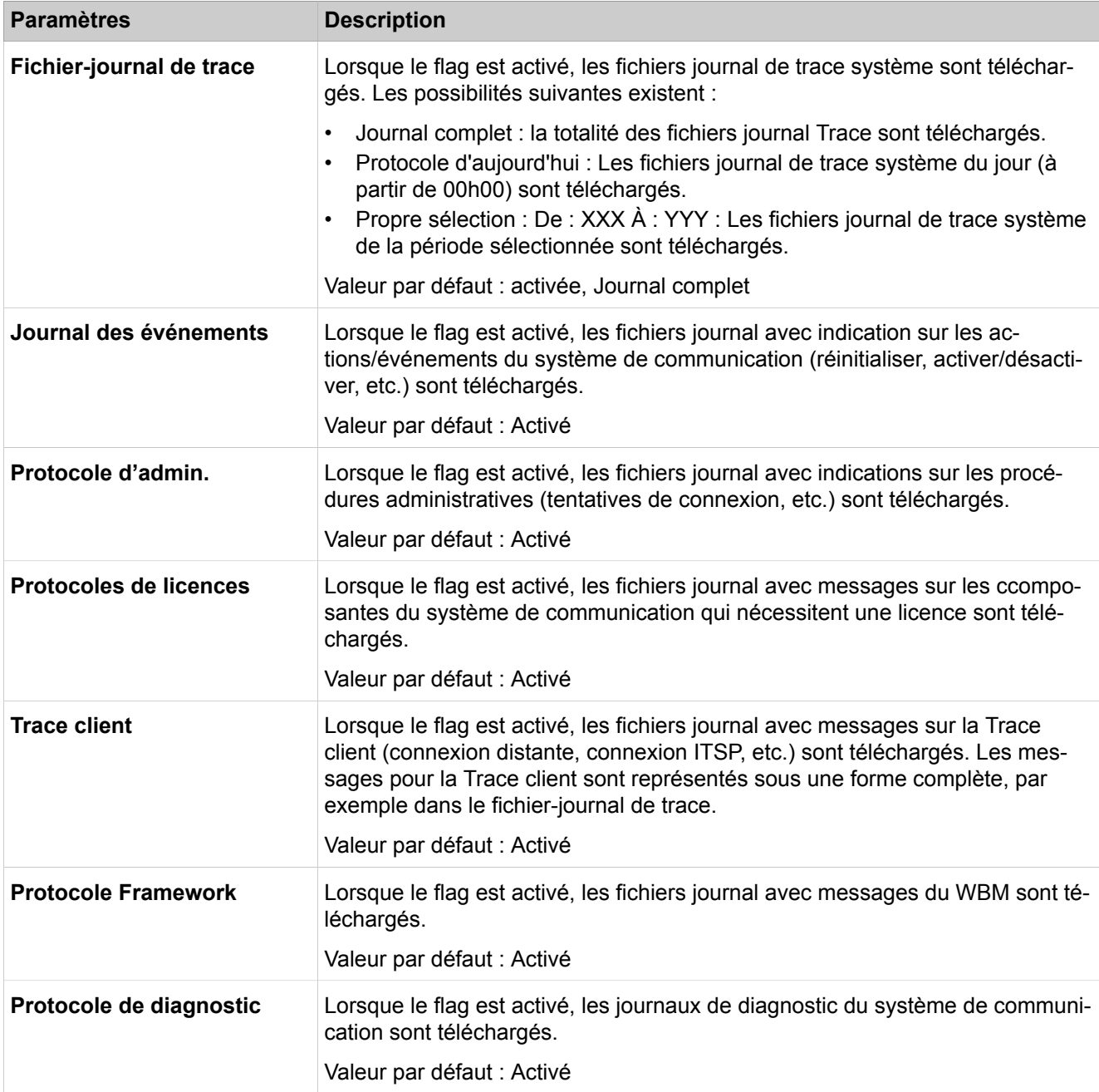

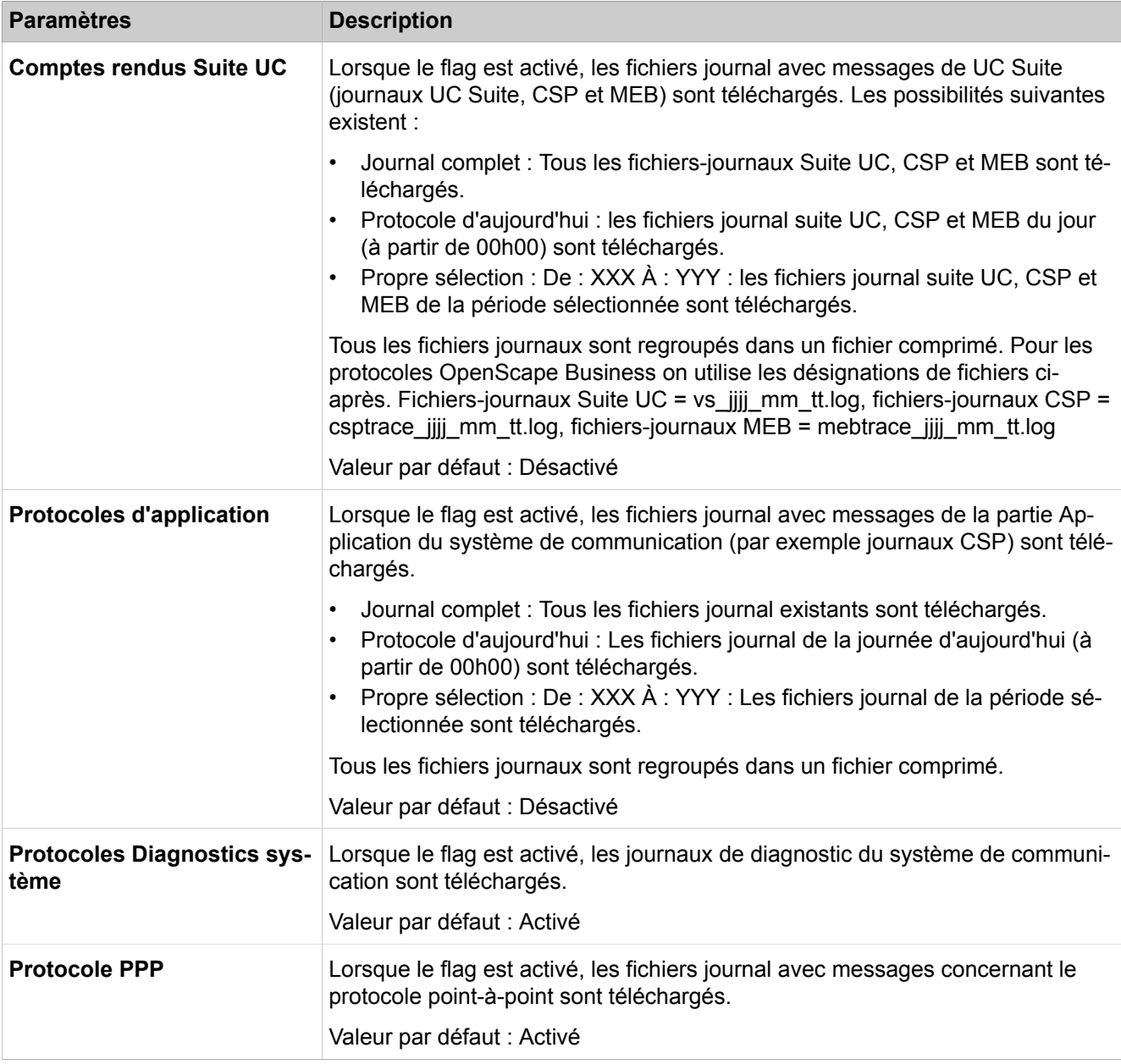

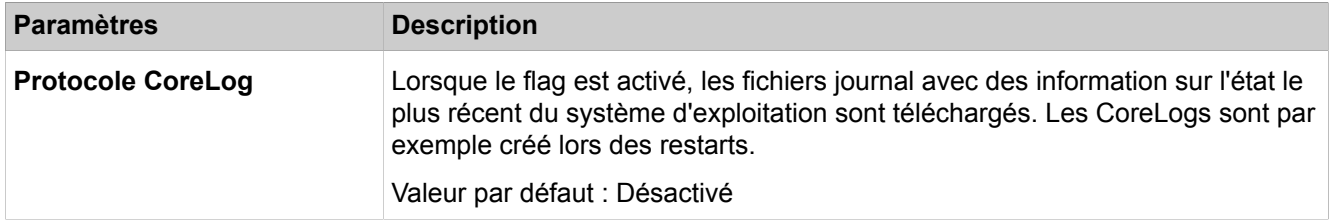

### **28.2.10.2 Actions > Actions manuelles > Maintenance DLI**

Description des paramètres des onglets :

#### • **Maintenance des équipements DLI**

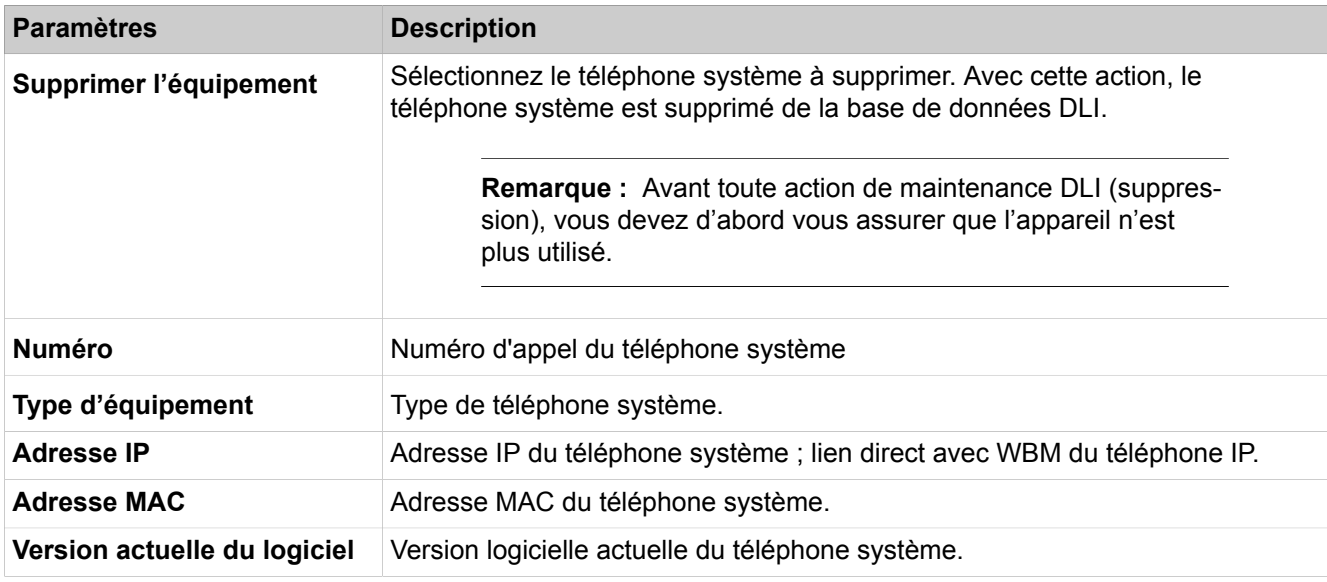

### **28.2.10.3 Actions > Actions automatiques > Regroupement des positions non utilisées**

- **Modifier l'action**
- **Démarrer/Arrêter l'action**

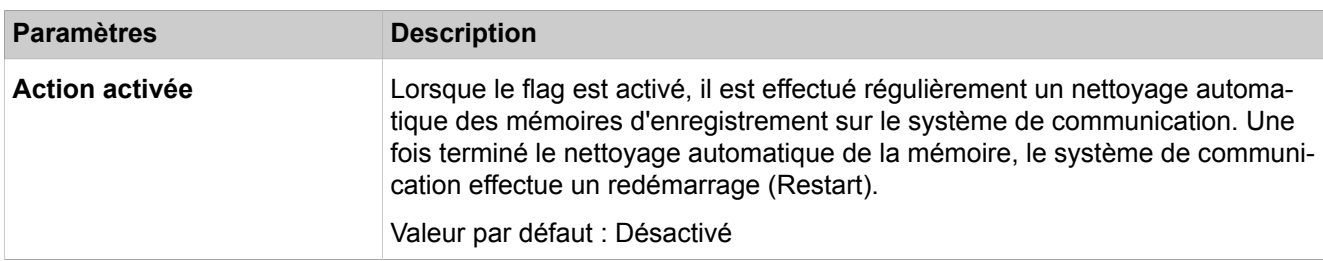

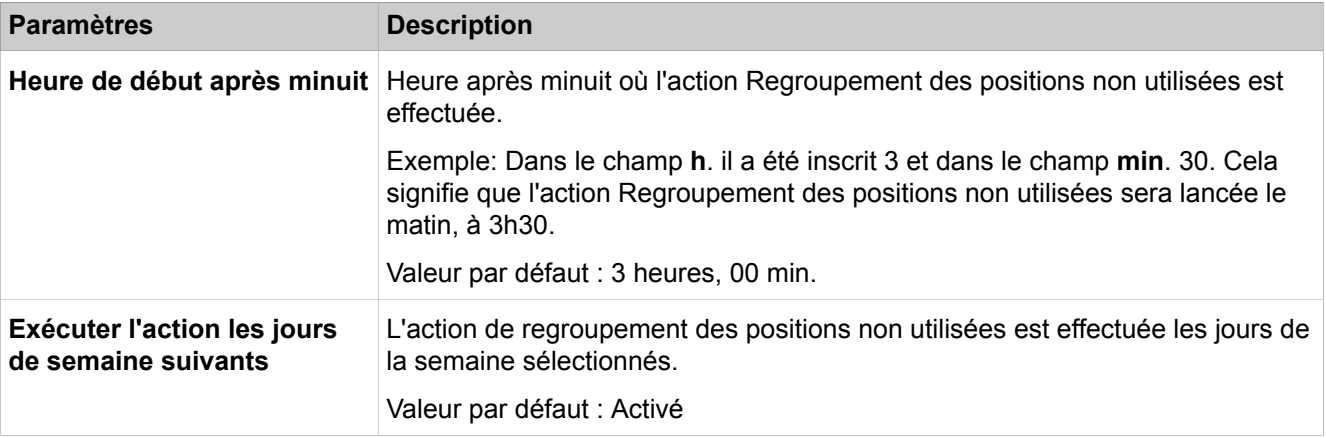

### **28.2.10.4 Actions > Actions automatiques > Notification DLS**

Description des paramètres des onglets :

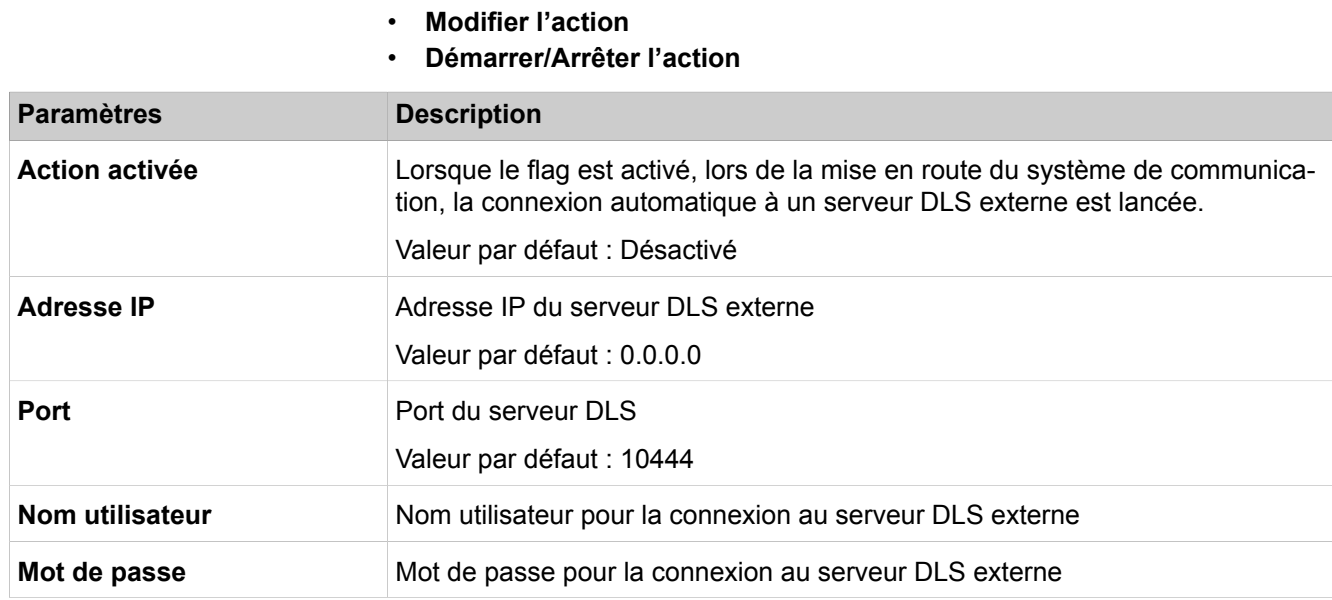

### **28.2.10.5 Actions > Actions automatiques > Contrôle d'intégrité SDHC**

Description des paramètres des onglets

• Contrôle d'intégrité SDHC

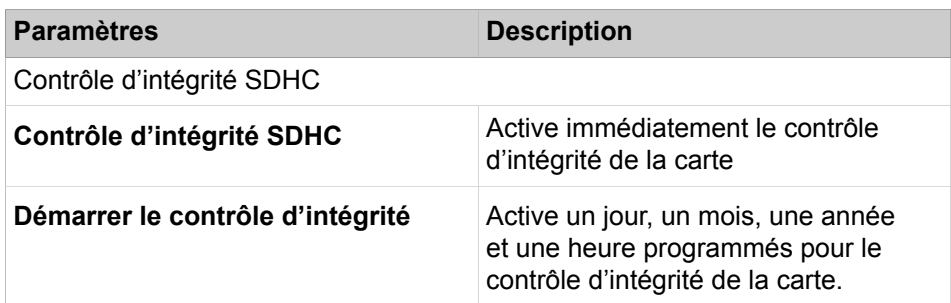

#### **Mode Expert**

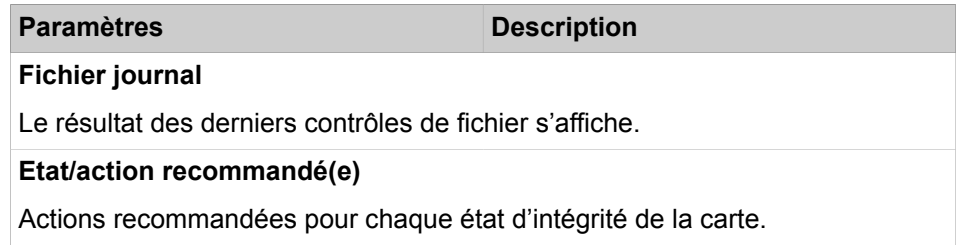

## **28.2.11 Diagnostic de la plate-forme**

Possibilité de diagnostic des plateformes (seulement pour le développement).

# **28.2.12 Diagnostics des applications**

Possibilité de diagnostic des applications (seulement pour le développement).

## **28.2.12.1 Diagnostics des applications > Paramètres développeur > Sortie console de trace**

Possibilité de diagnostic des applications (seulement pour le développement).

### **28.2.12.2 Diagnostics des applications > Paramètres développeur > Reprendre le jeton écriture**

Possibilité de diagnostic des applications (seulement pour le développement).

### **28.2.12.3 Diagnostics des applications > Carte mère**

Les paramètres ne doivent être modifiés que sur instruction du support SAV compétent.

### **28.2.12.4 Diagnostics des applications > Paramètres développeur > Profils de fournisseur SIP**

Description des paramètres des tags :

- Ajouter des profils de fournisseur SIP
- Modifier les profils de fournisseur SIP

Cette page est destinée à être utilisée par des techniciens formés lors de la certification d'un nouvel ITSP. Veuillez consulter les documents disponibles sur le wiki Unify : http://wiki.unify.com/index.php/ Collaboration\_with\_VoIP\_Providers # How to get a new VoIP provider released pour plus d'informations.

# **28.2.13 Diagnostic IP**

Possibilité de diagnostic IP (seulement pour le développement).

### **28.2.13.1 Diagnostic IP > Carte mère > Protocole ARP**

Cette fonction sert à afficher les données du protocole ARP (Address Resolution Protocol). La table Mapping indique l'affectation des adresses réseau aux adresses MAC.

Description des paramètres des onglets :

#### • **Afficher le protocole ARP**

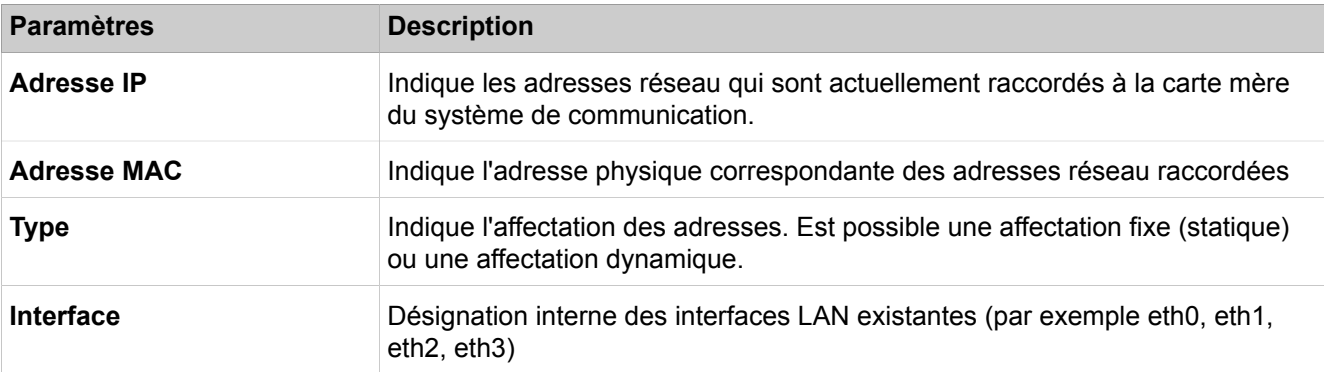

### **28.2.13.2 Diagnostic IP > Carte mère > Demande ICMP > Ping**

A l'aide de cette fonction, il est possible de contrôler la connexion réseau entre le système de communication et une adresse de destination librement sélectionnable, à l'aide d'une commande Ping (demande d'écho).

Description des paramètres des onglets :

• **Exécuter Ping**

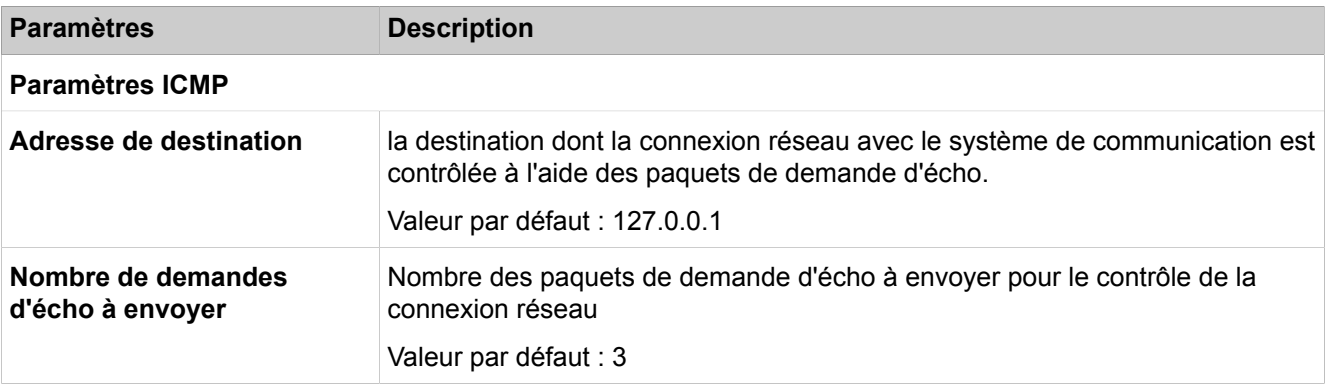

### **28.2.13.3 Diagnostic IP > Carte mère > Demande ICMP > Itinéraire de trace**

A l'aide de cette fonction il est déterminé avec la demande d'écho ICMP les routeurs qui serviront à transmettre les paquets de données jusqu'à l'adresse de destination interrogée.

#### Description des paramètres des onglets :

#### • **Itinéraire de trace**

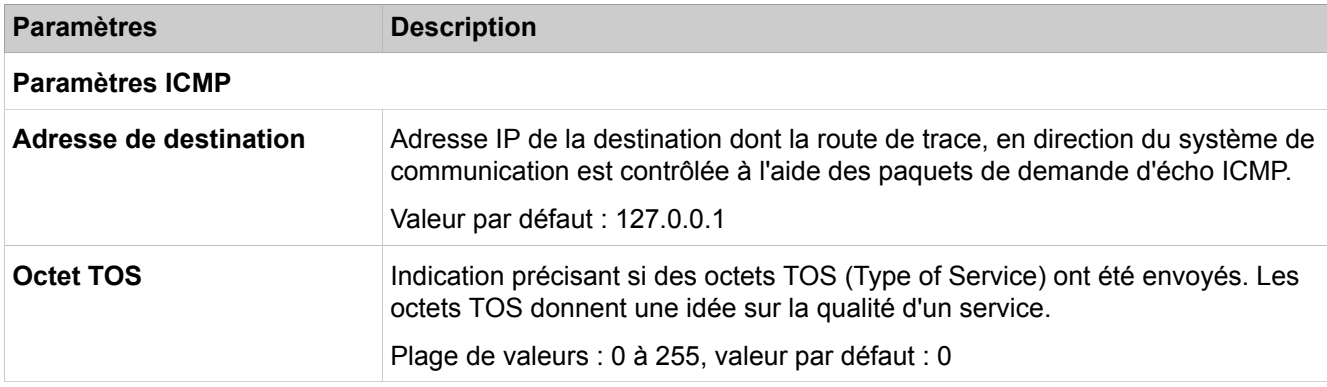

### **28.2.14 Utilisateur en ligne**

Web-Tool pour télécommande des téléphones OpenStage.

#### **28.2.14.1 Abonné en ligne**

Avec l'abonné en ligne s'ouvre Java Husim Phone Tester (jHPT). Il s'agit d'un outil Web pour la télécommande des téléphones OpenStage via Internet. A partir de l'interface Web, le téléphone système disponible est contrôlé de sorte que les appuis réels sur les boutons et les affichages du système de communication sont transmis. Il existe sur jHPT une documentation séparée qui peut être téléchargée au moyen de la fonction Aide de l'outil (il n'est pas donné ici de description des pages jHPT).

### **28.3 Téléphonie**

 Dans **Téléphonie** sont regroupées les fonctions servant à la configuration de la téléphonie, par ex. pour paramétrer les abonnés ou la gestion des appels (CM).

### **28.3.1 Configuration de base**

**Configuration de base** regroupe des fonctions telles que Flags système, Paramètres pour les répertoires téléphoniques et Numéros abrégés, DynDNS, QoS (qualité de service), Date et heure ainsi que la taxation.

#### **28.3.1.1 Configuration de base > Système > Indicateurs système**

Description des paramètres des onglets :

• **Modifier les indicateurs système**

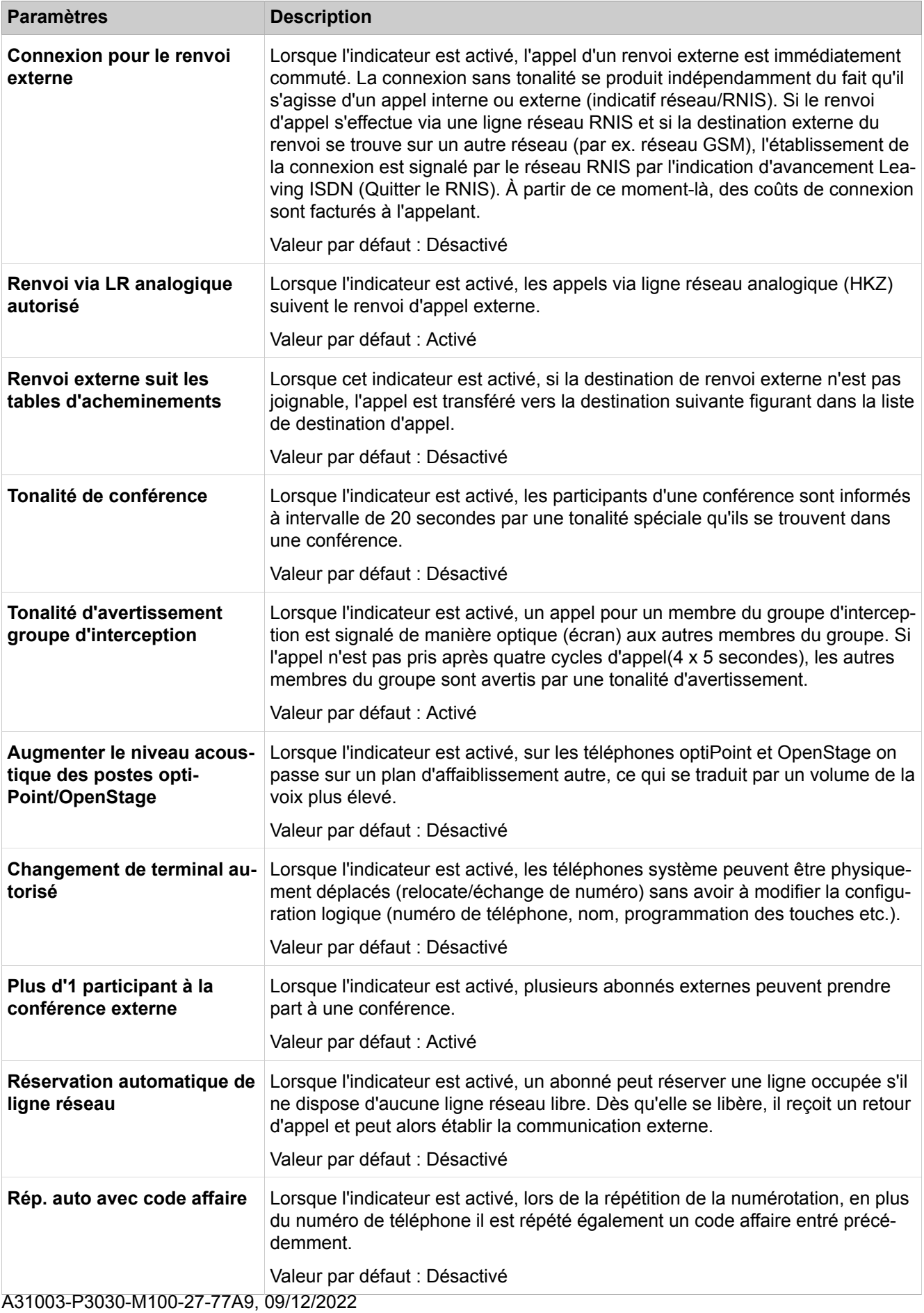

OpenScape Business V3, Documentation administrateur **1565**

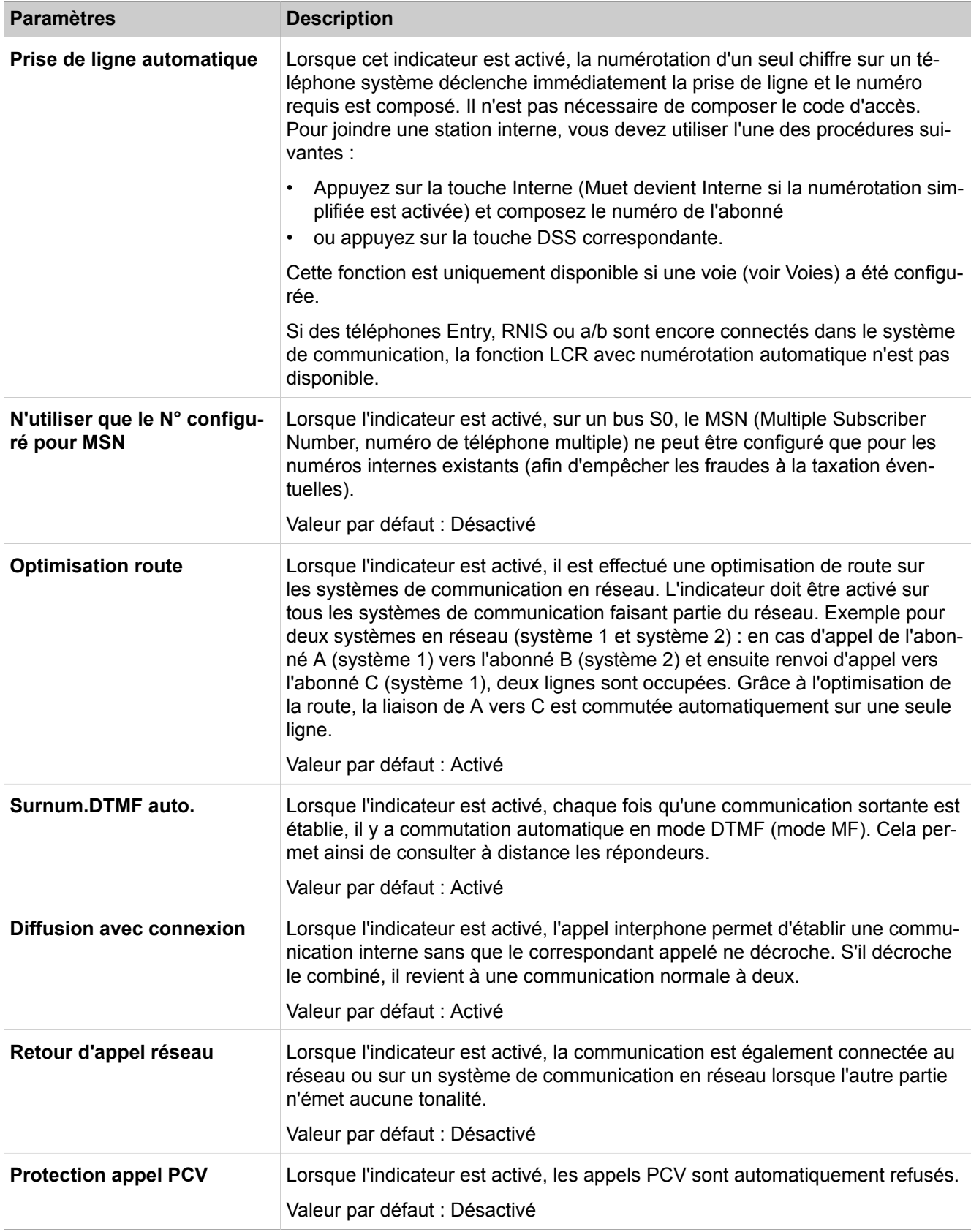

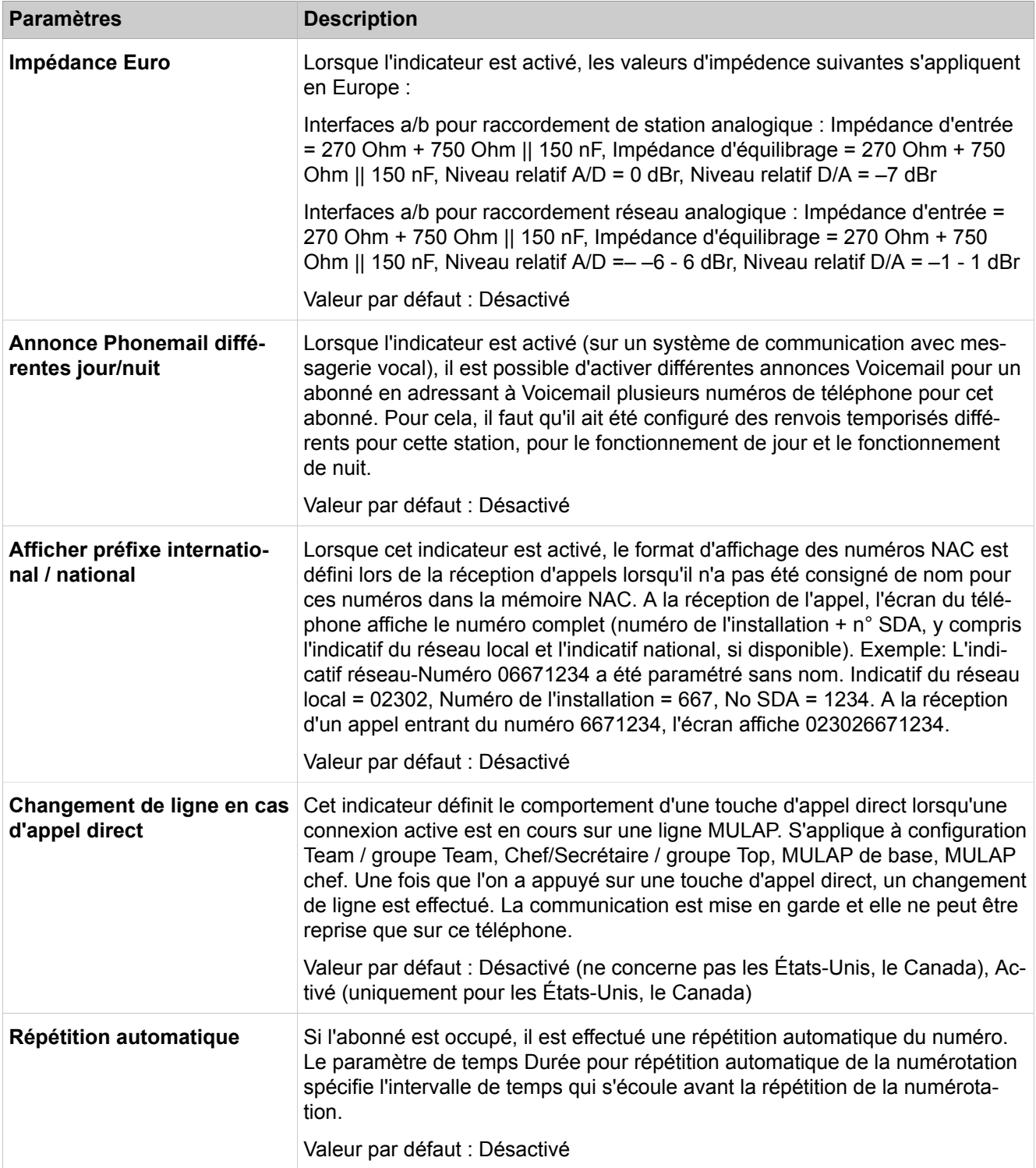

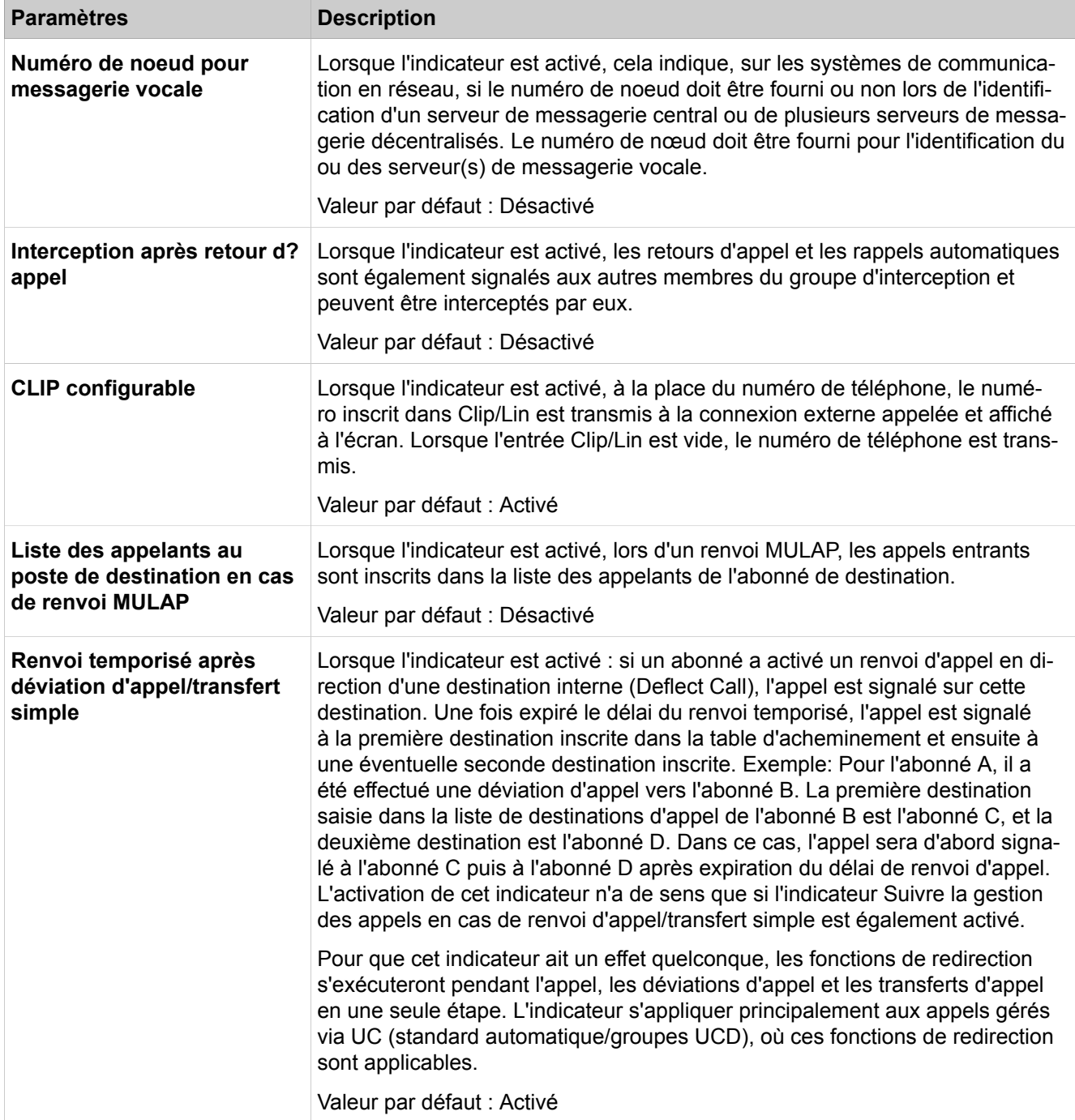

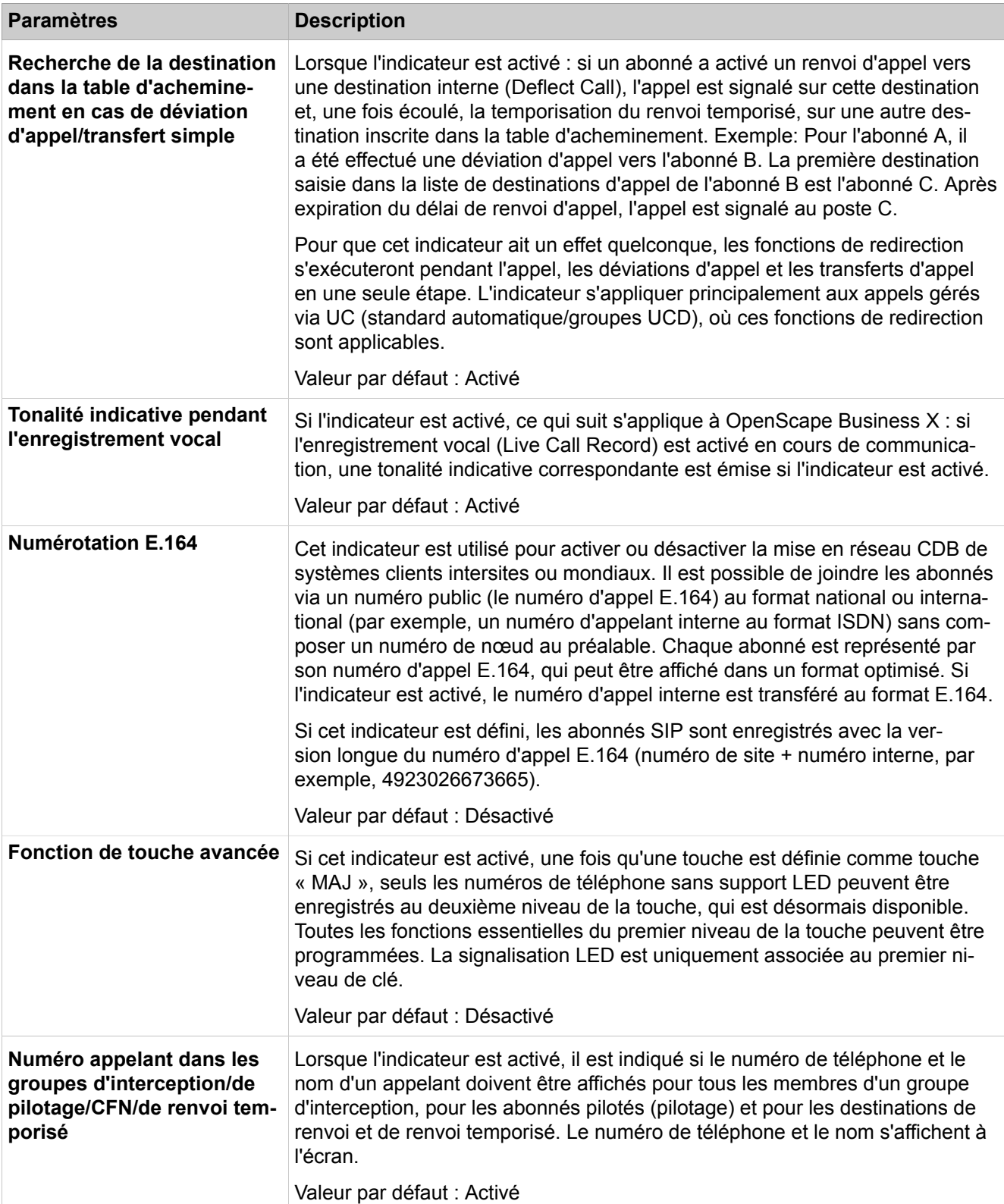

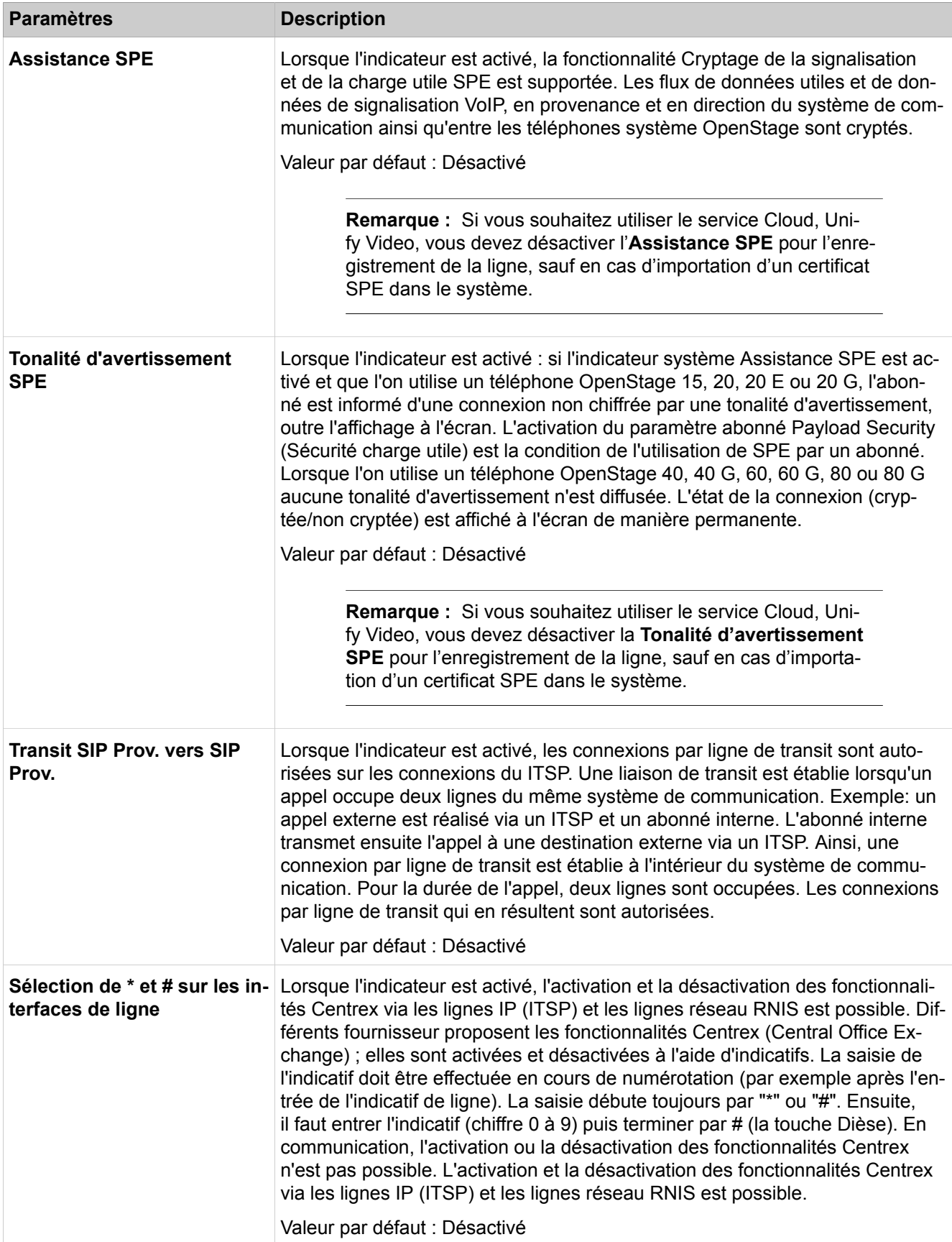

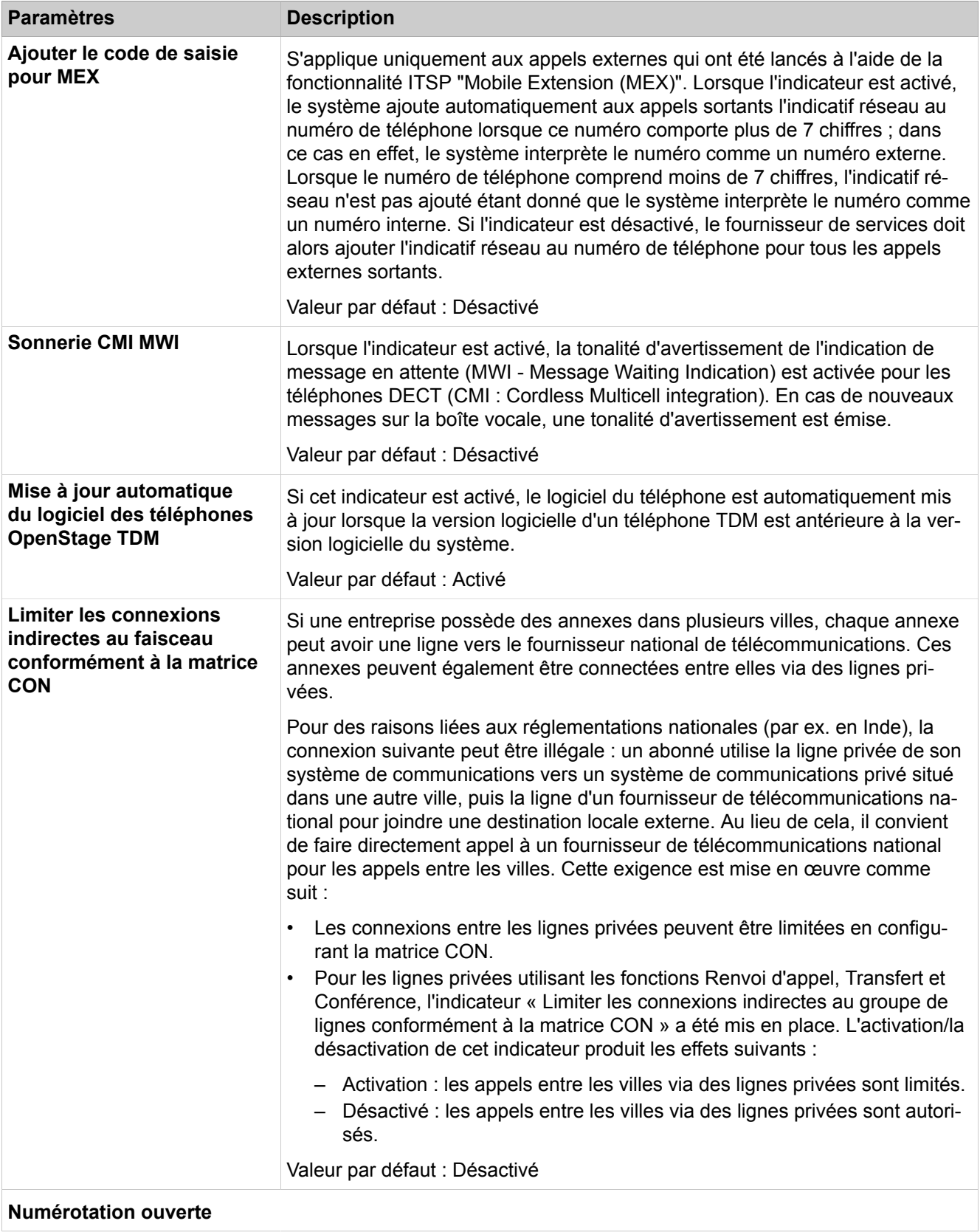

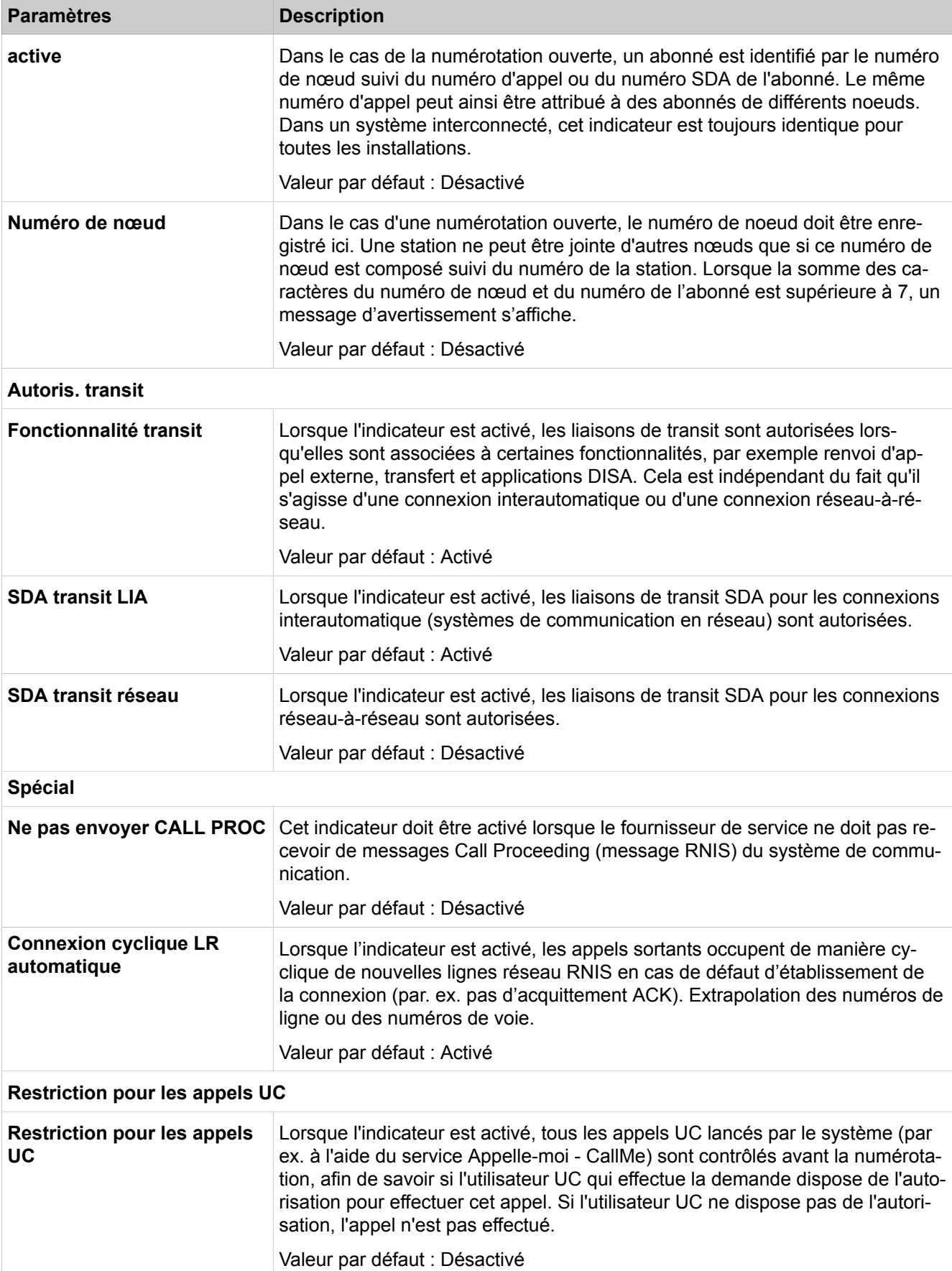

### **28.3.1.2 Configuration de base > Système > Temporisations**

Le tableau contient la liste de toutes les temporisations configurables (colonne **Description**). Les colonnes **Base** et **Facteur** permettent de régler les valeurs de compteur pour les temporisations correspondantes. Elles se calculent ainsi : Temps = Base x Facteur. Si la valeur 255 est entrée dans la colonne **Facteur**, cette temporisation est sans effet.

Description des paramètres des onglets :

#### • **Modifier les temporisations**

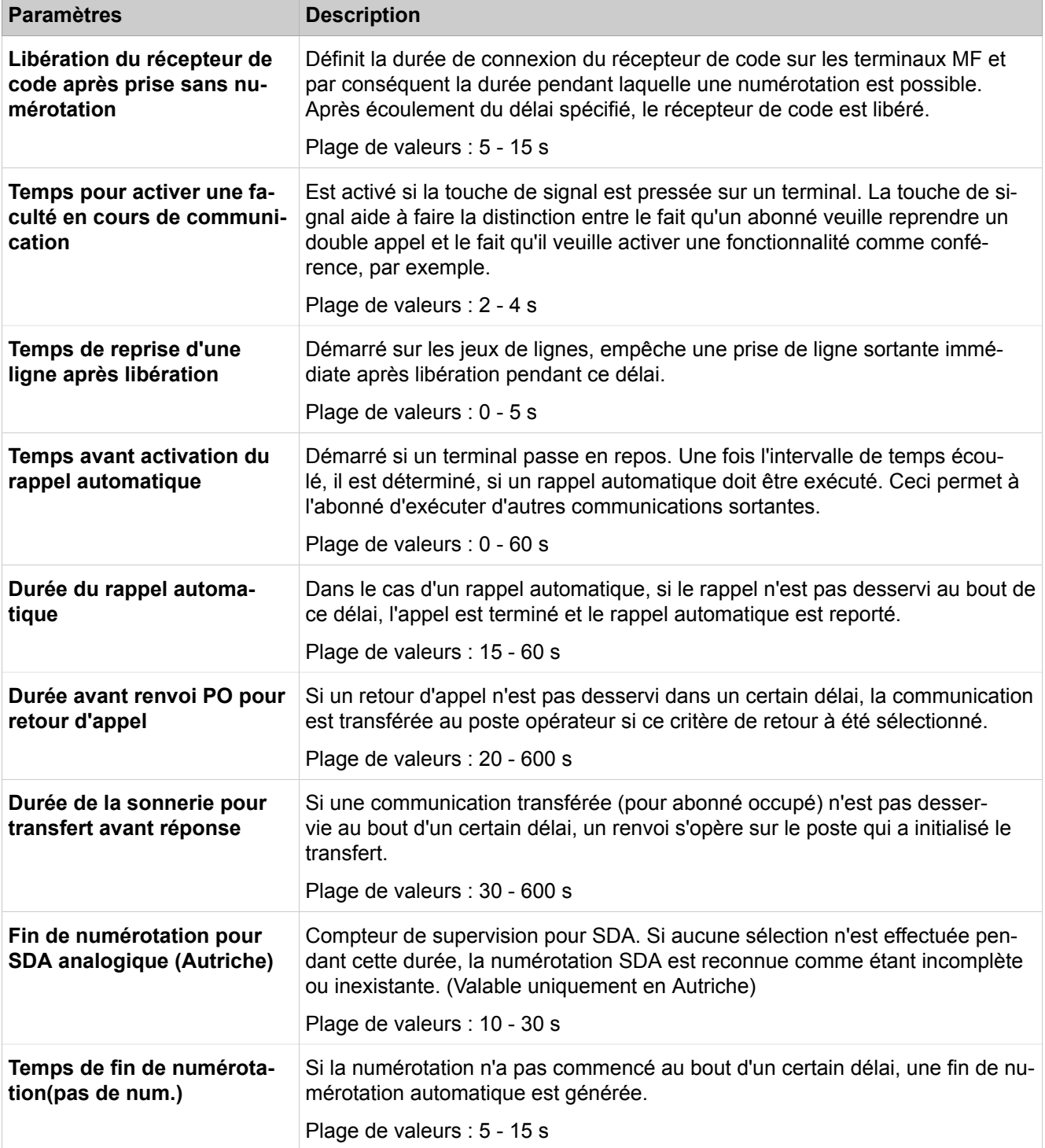

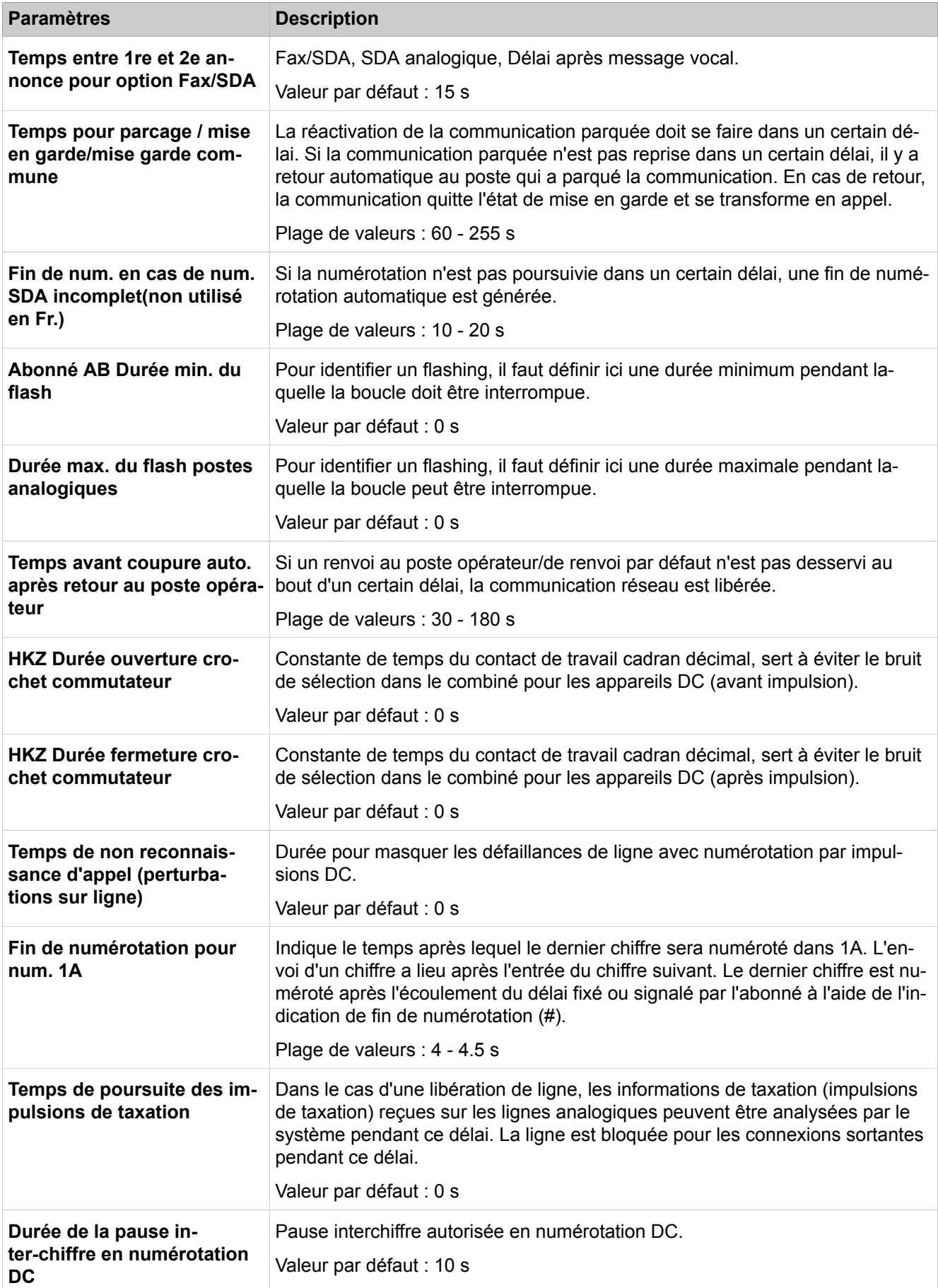

### **Mode Expert**

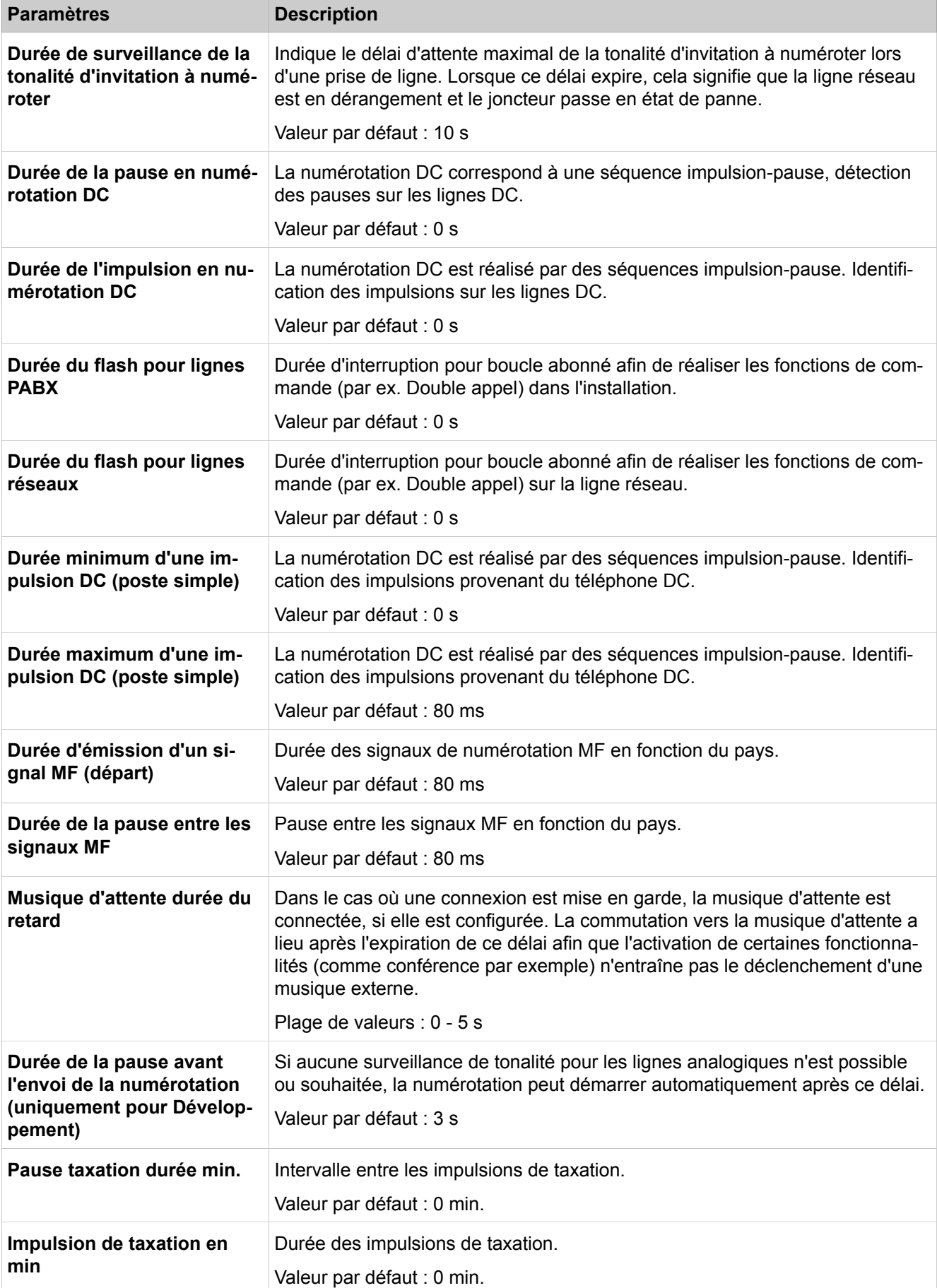

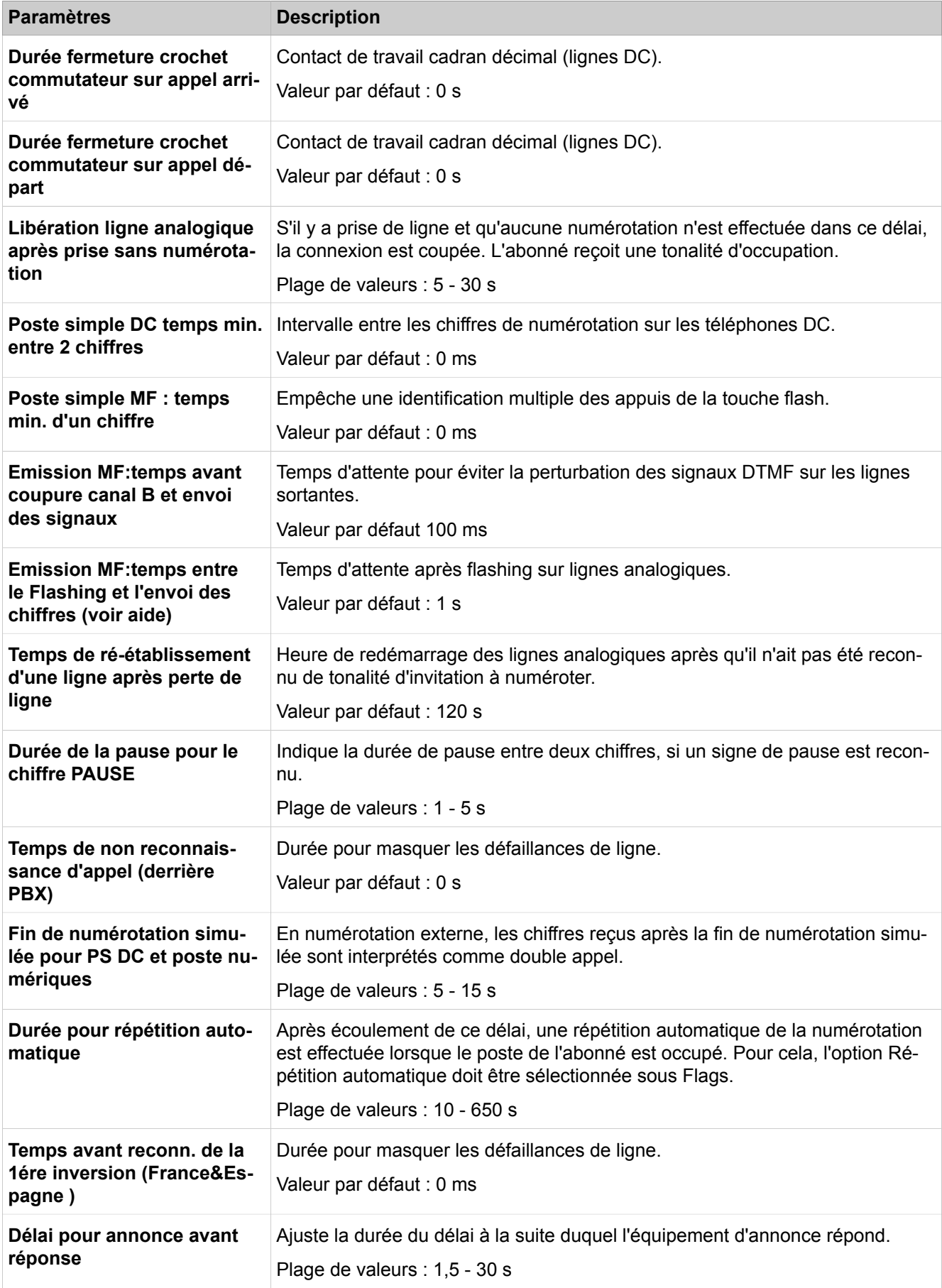

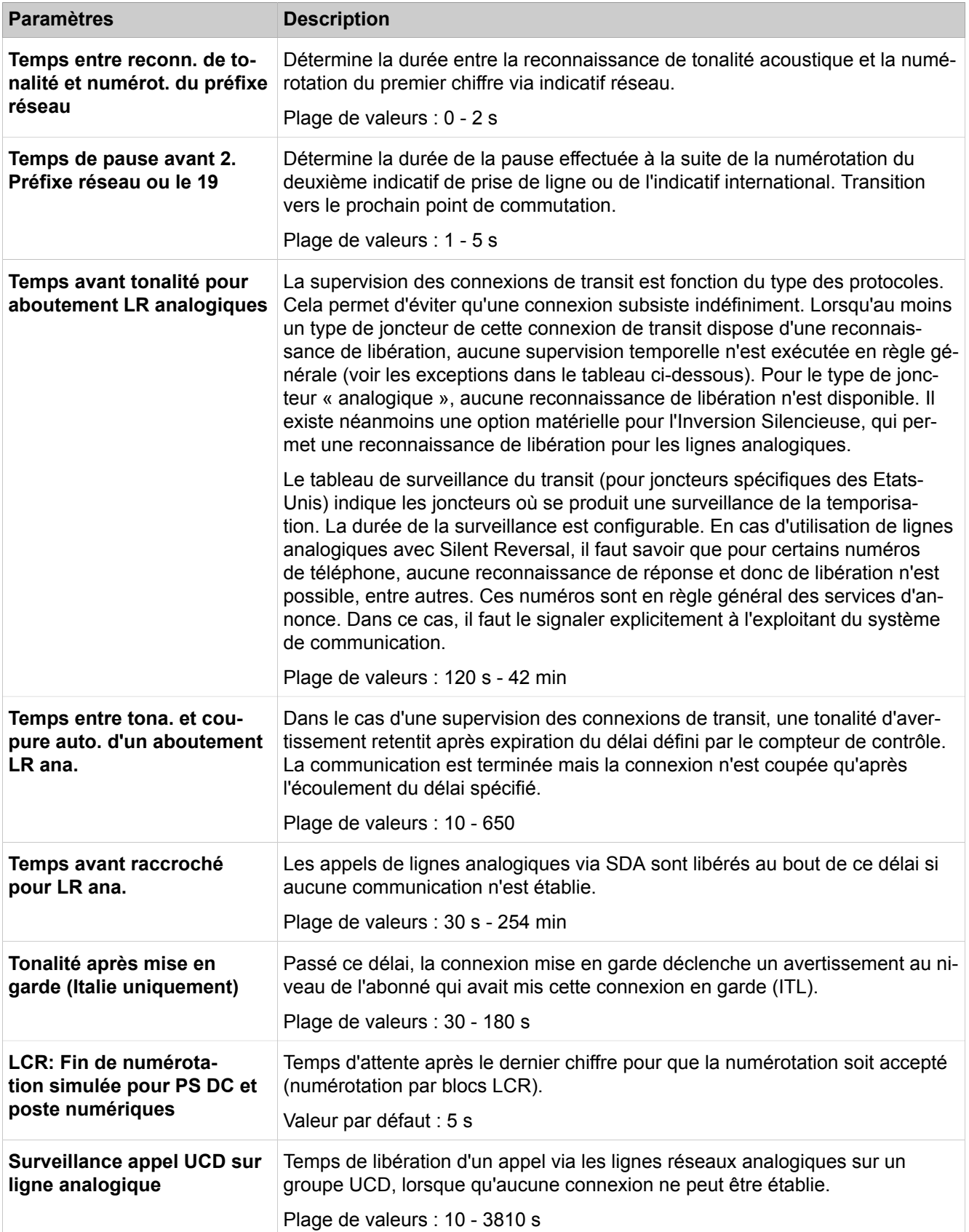

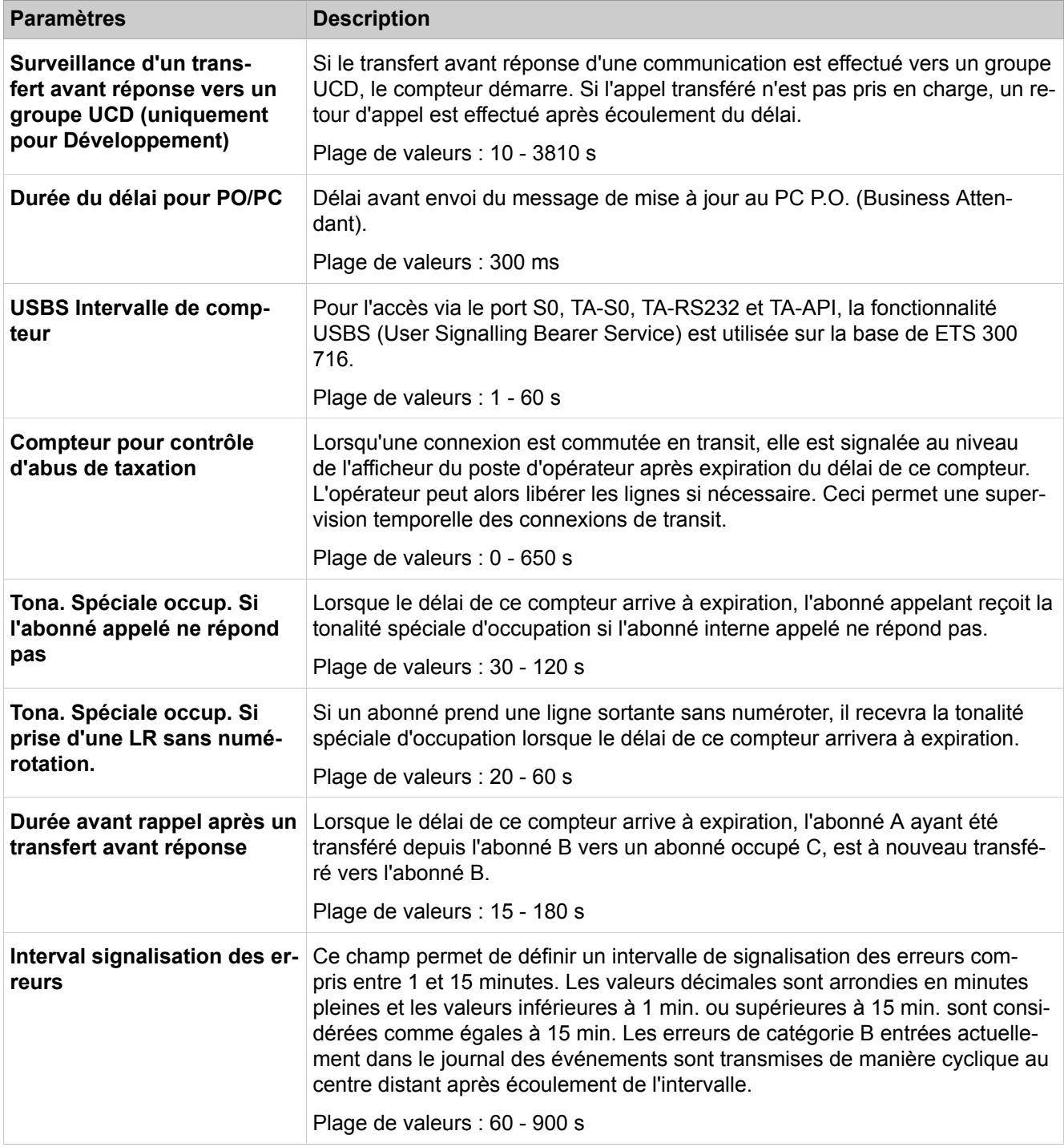

# **28.3.1.3 Configuration de base > Système > Écran**

Description des paramètres des onglets :

• **Modifier les afficheurs**

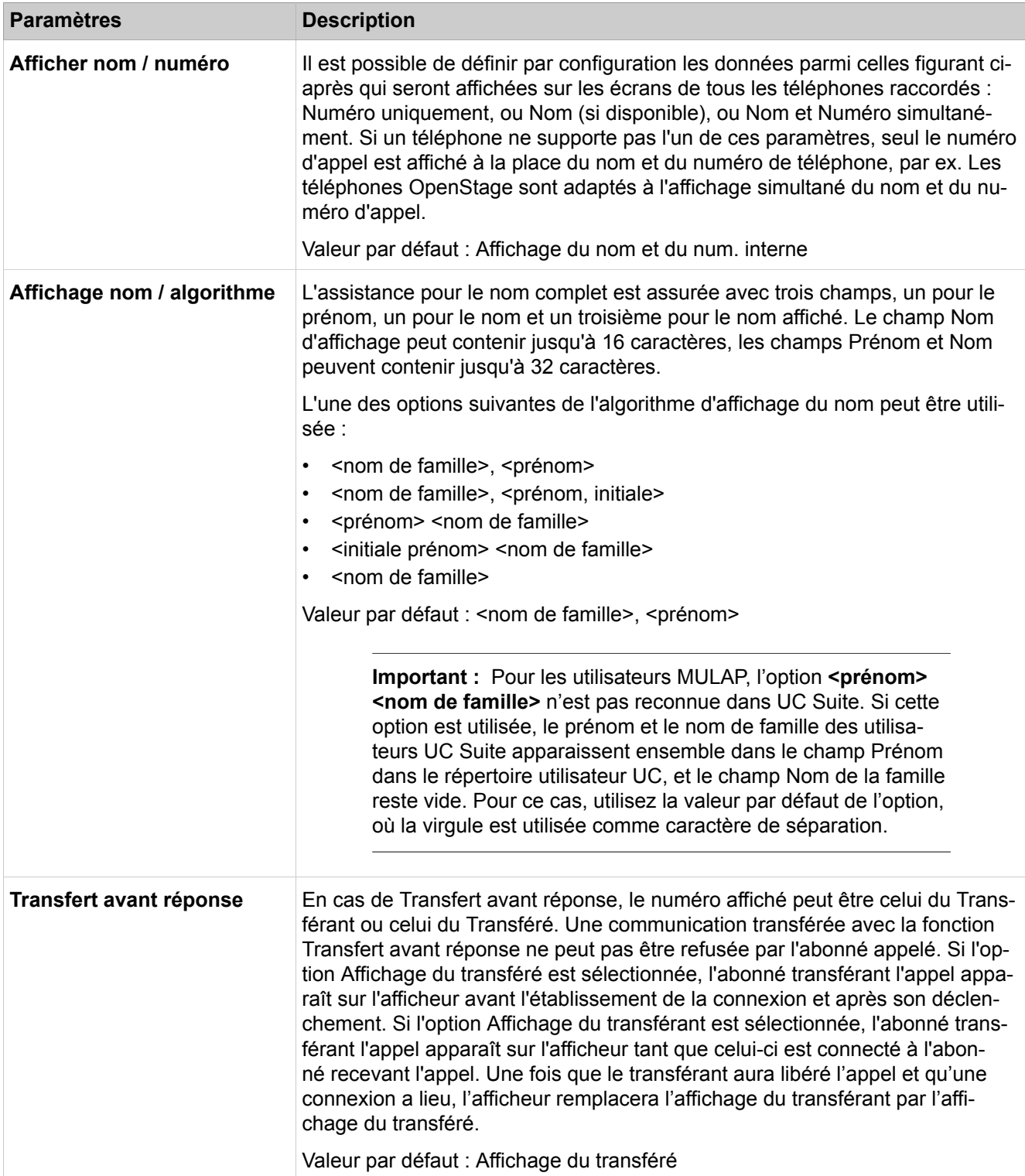

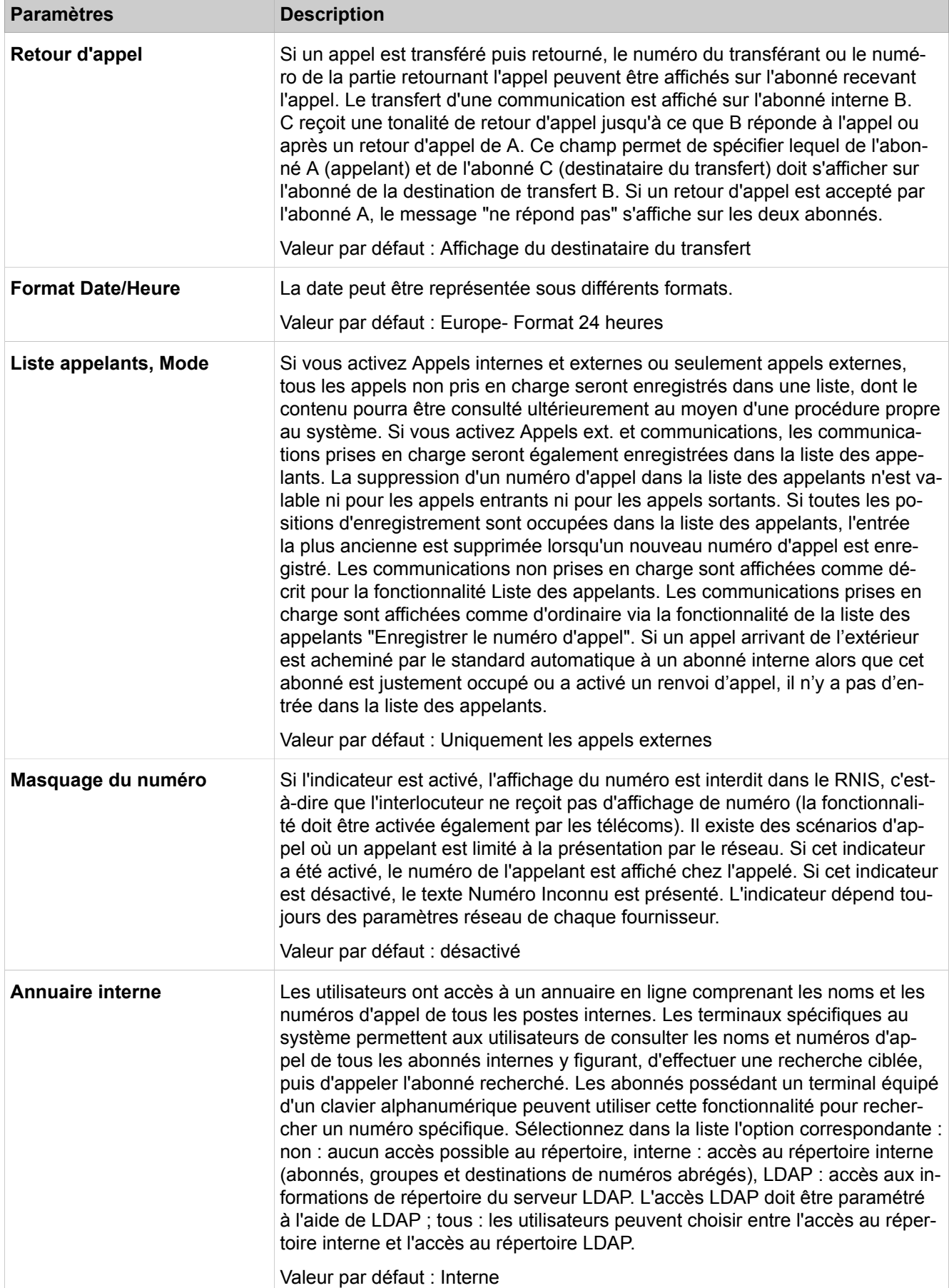

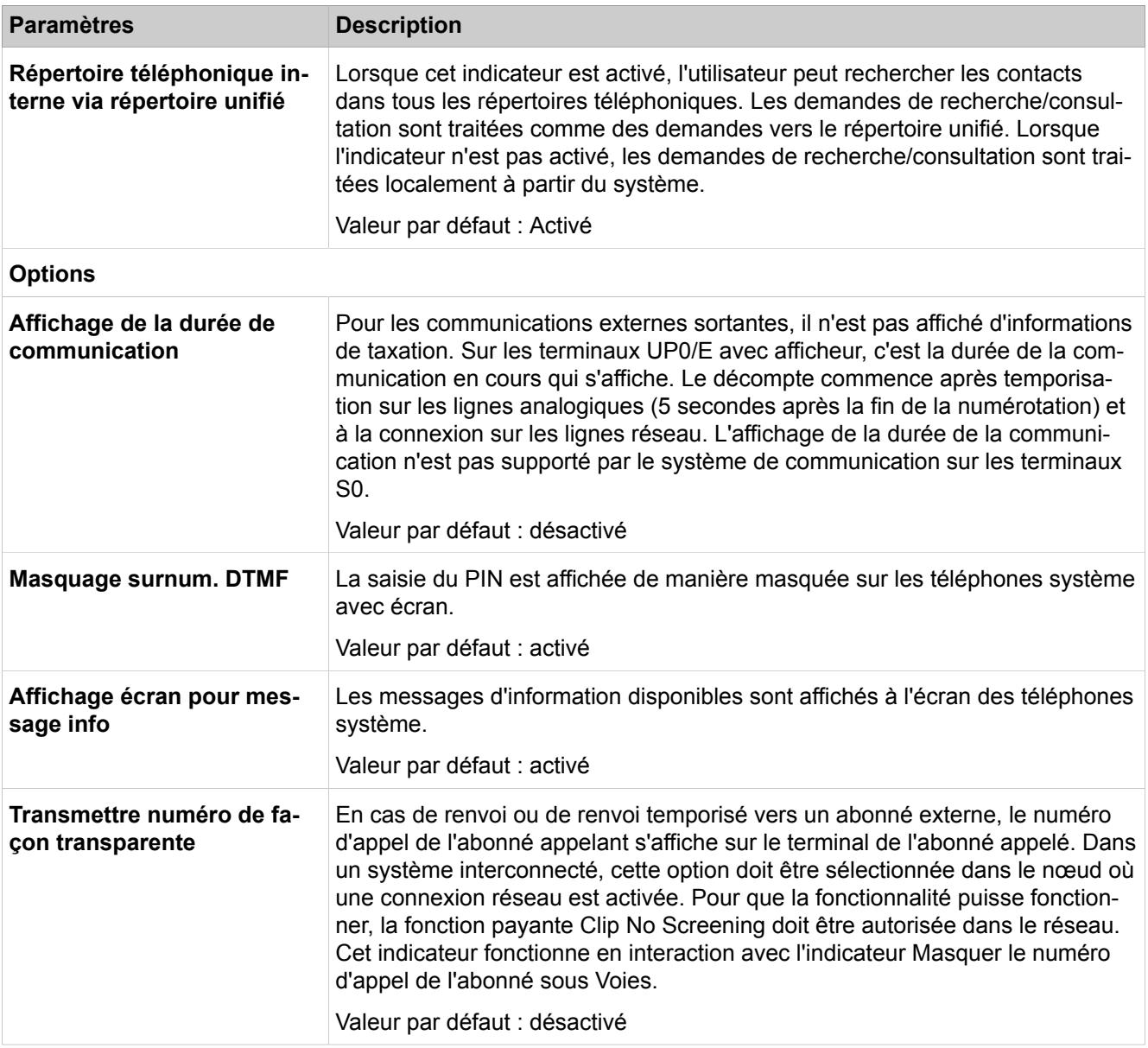

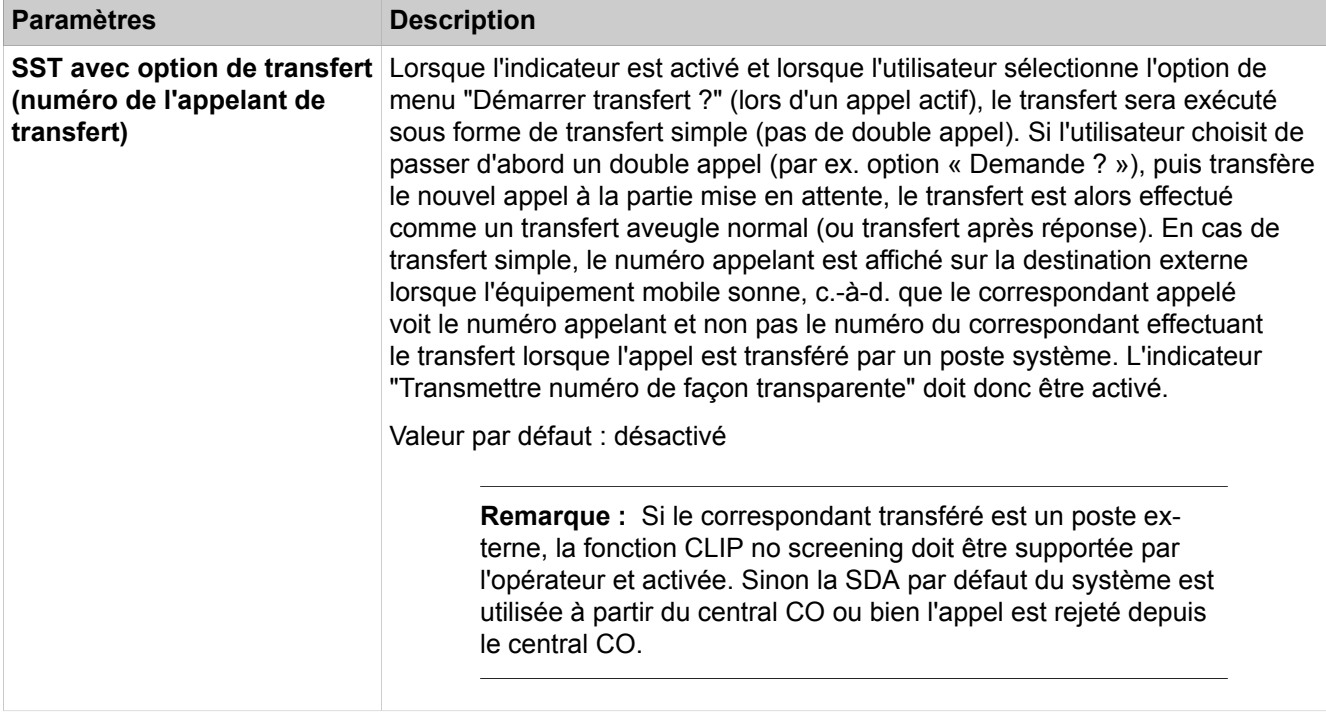

# **28.3.1.4 Configuration de base > Système > DISA**

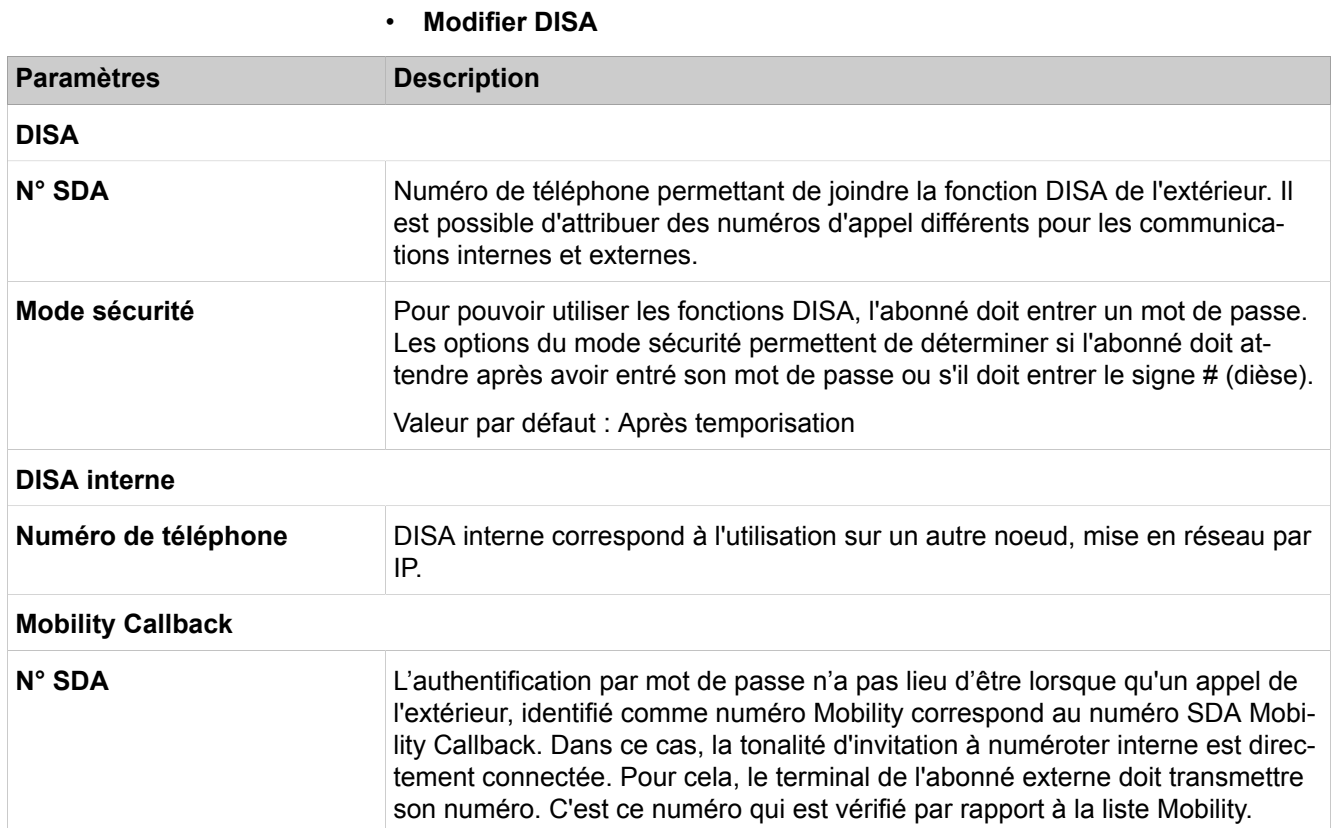

## **28.3.1.5 Paramétrage de base > Système > Renvoi/P.O./Hotline**

Description des paramètres des onglets :

• **Modifier les retour/P.O/Hotline**

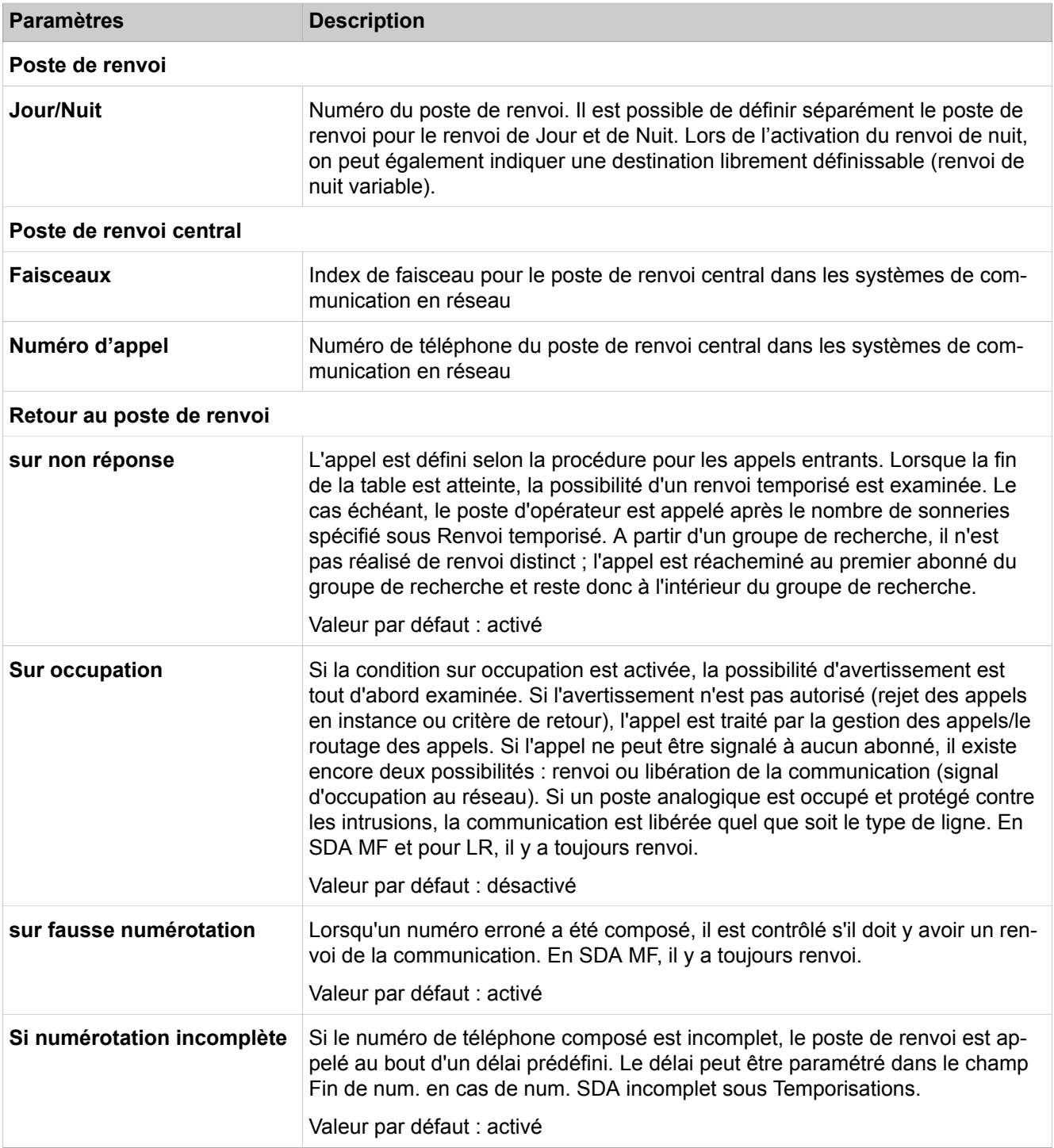

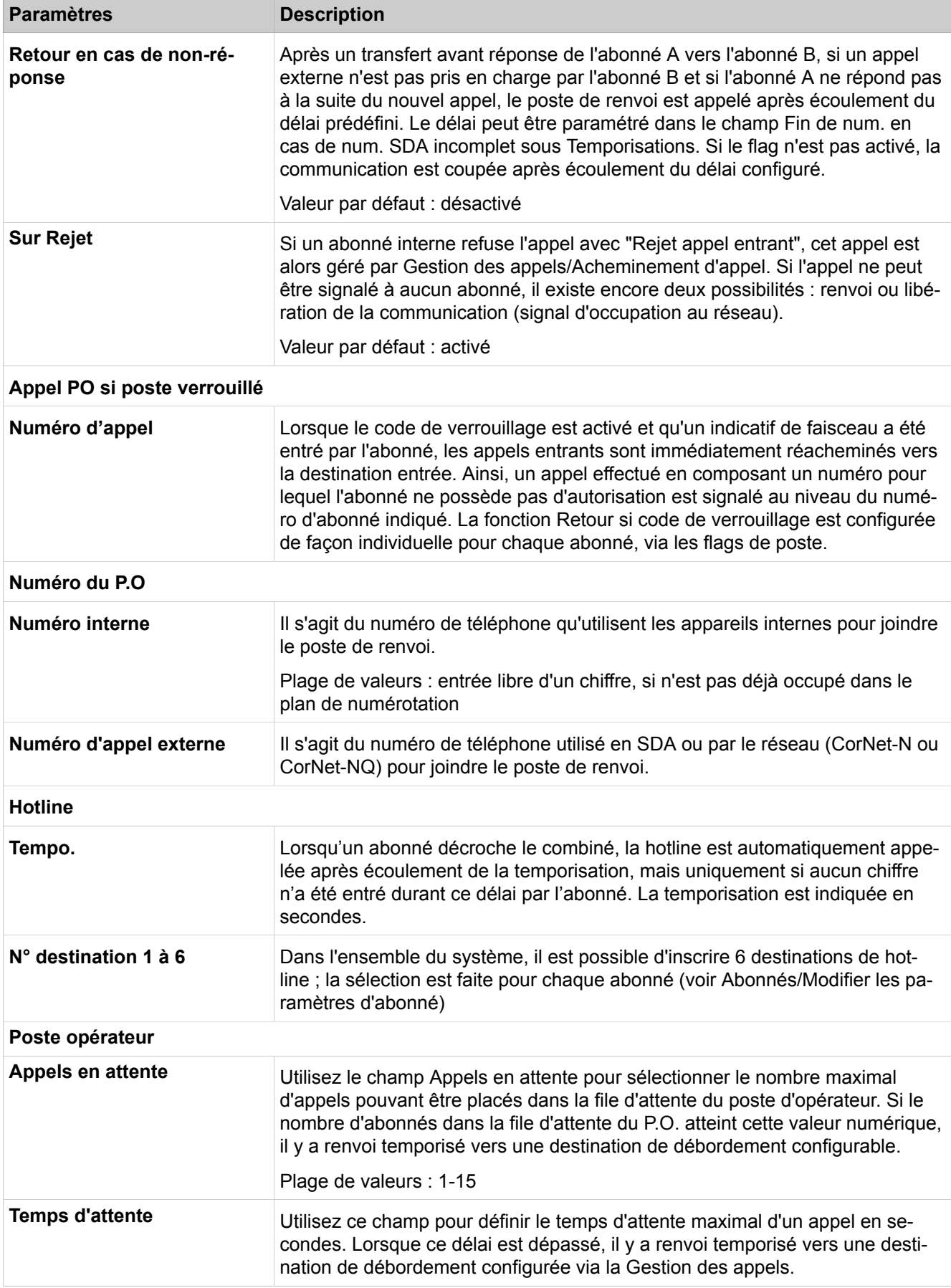
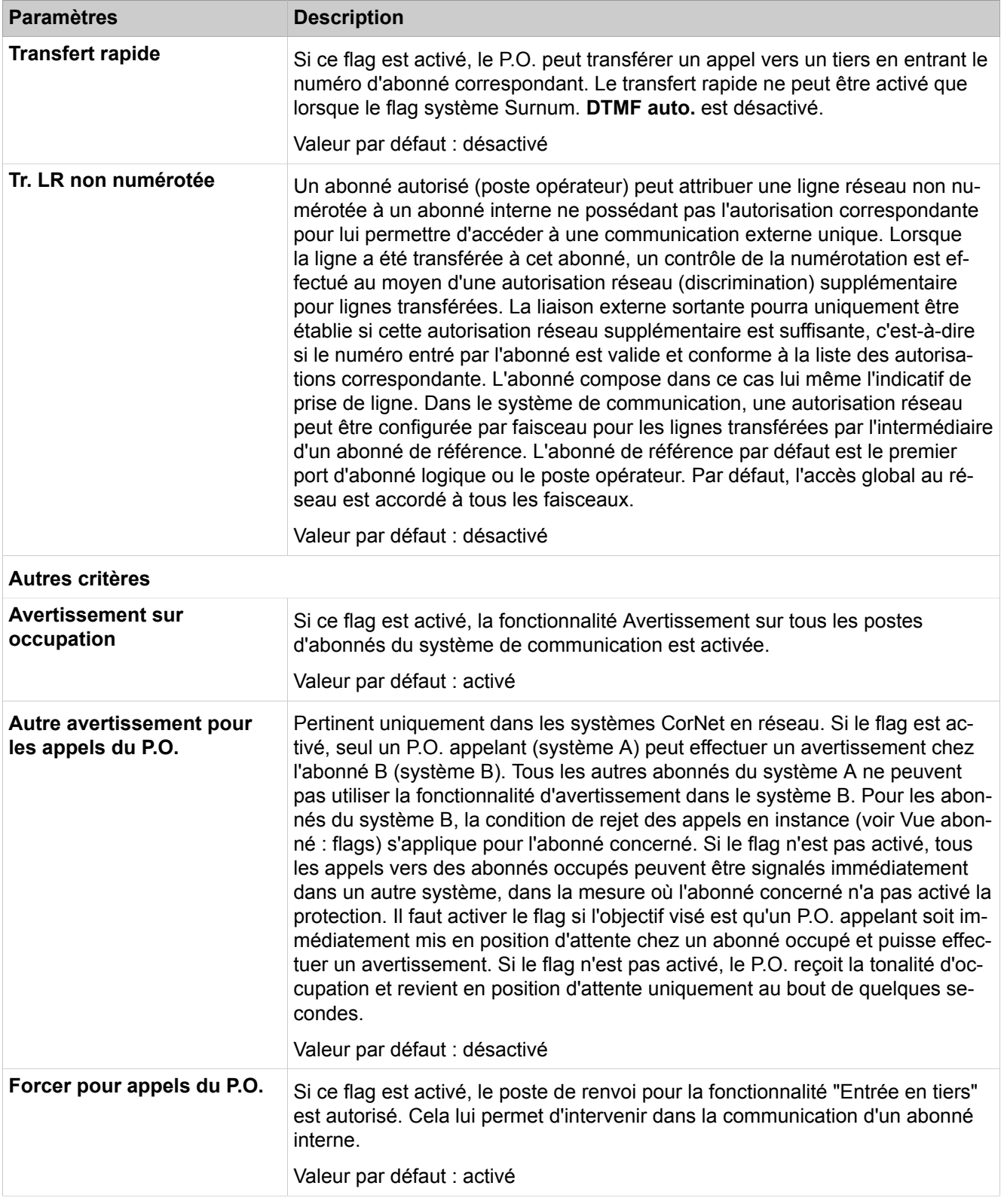

# **28.3.1.6 Configuration de base > Système > LDAP**

Description des paramètres des onglets :

• **Modifier les LDAP**

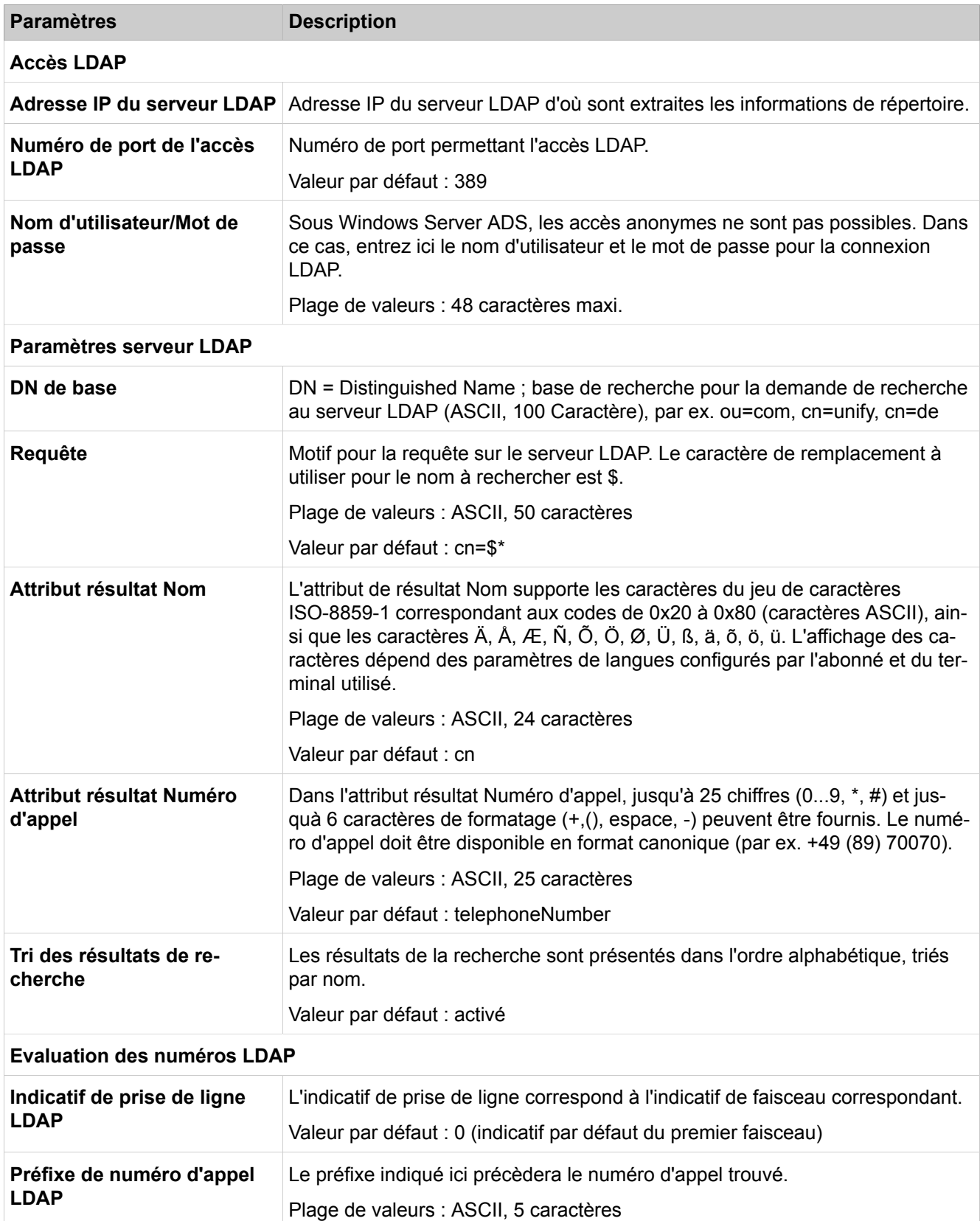

# **28.3.1.7 Configuration de base > Système > Textes**

Description des paramètres des onglets :

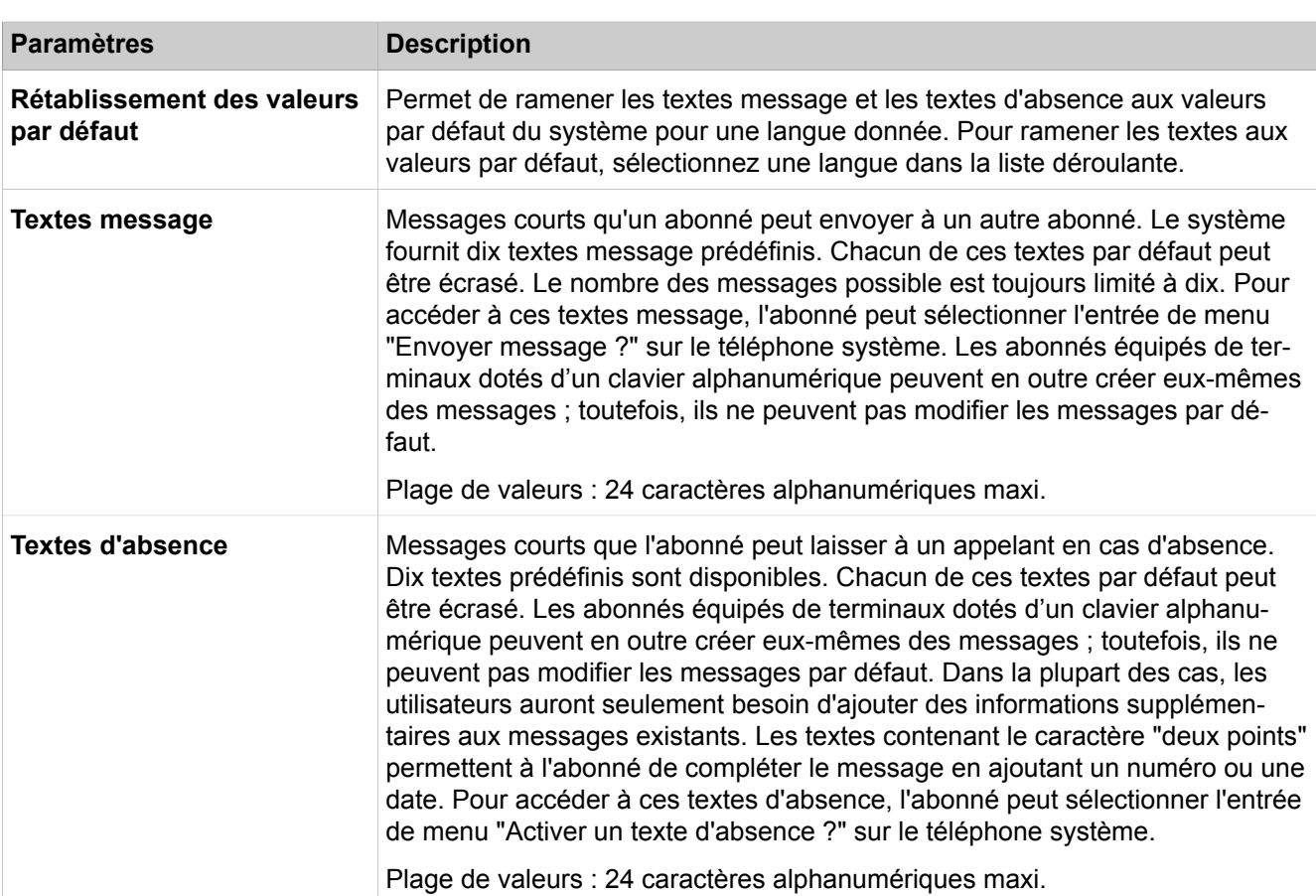

#### • **Modifier les Textes**

## **28.3.1.8 Configuration de base > Système > Menus flexibles**

Les menus flexibles permettent l'adaptation spécifique pour chaque client des options du menu Service des téléphones système. Lorsque la case est cochée dans la **Liste de désactivation**, cette option de menu n'est pas affichée. Les paramètres concernent tous les téléphones système dans l'ensemble du système. Les fonctions masquées continuent à pouvoir être activées par indicatif.

## **28.3.1.9 Configuration de base > Système > Numéros abrégés**

Il est possible de créer ou modifier manuellement jusqu'à 8000 entrées de répertoire. Les numéros abrégés sont des numéros abrégés centralisés (RNGZ). Cliquez sur le nom de la colonne pour trier les entrées de la colonne correspondante.

Description des paramètres des onglets :

• **Modifier le numéro abrégé**

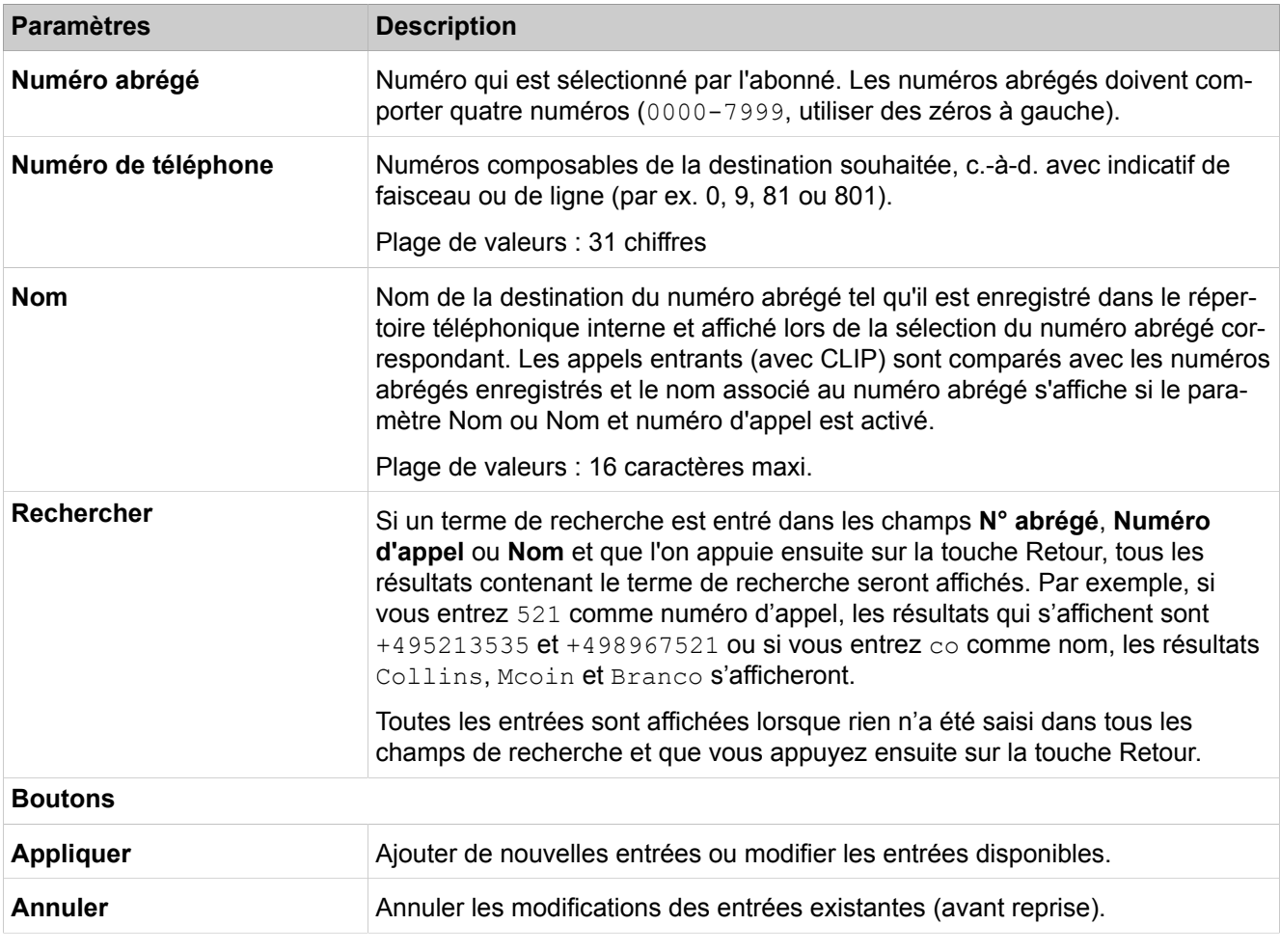

Description des paramètres des onglets :

# • **Importer/Exporter un fichier csv/xml par HTTP**

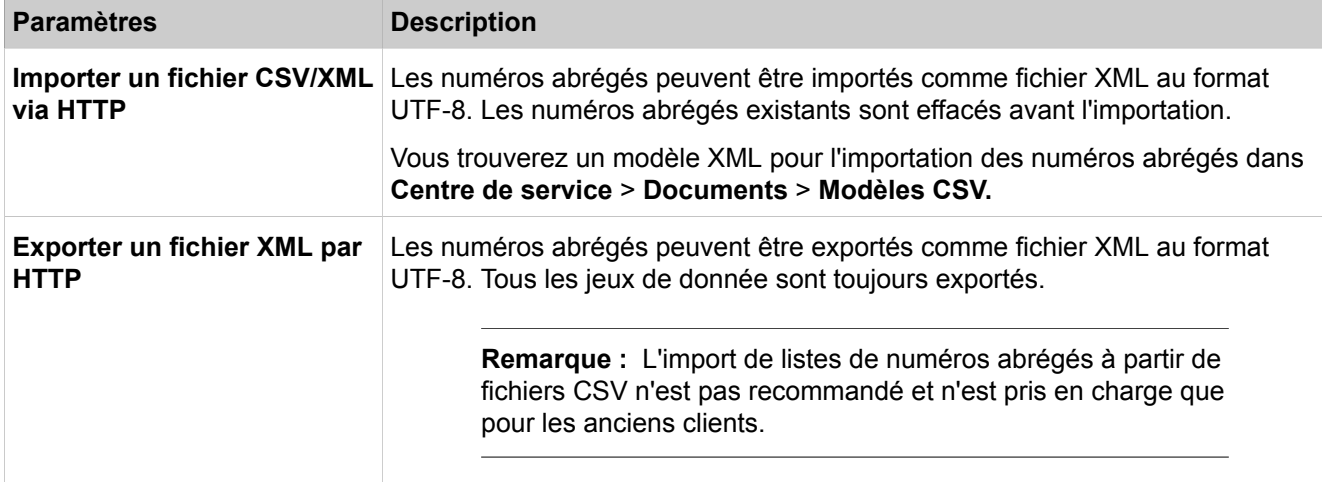

# **28.3.1.10 Paramètres de base > Système > Indicatifs de service**

Les fonctionnalités peuvent être activées et désactivées par téléphone à l'aide des indicatifs de service. Les indicatifs de service ne sont pas pris en charge dans un appel Circuit. Il est possible de modifier les indicatifs de service par défaut, en veillant toutefois à ce que l'attribution des indicatifs soit cohérente.

De plus, il est possible de modifier les deux indicatifs utilisés sur les téléphones Dial Pulse et RNIS pour remplacer les touches \* (étoile, par défaut : 75) et # (dièse, par défaut : 76) (substitutions).

# **28.3.1.11 Configuration de base > Système > Mot de passe d'enregistrement HFA**

Description des paramètres des onglets :

#### • **Mot de passe d'enregistrement HFA**

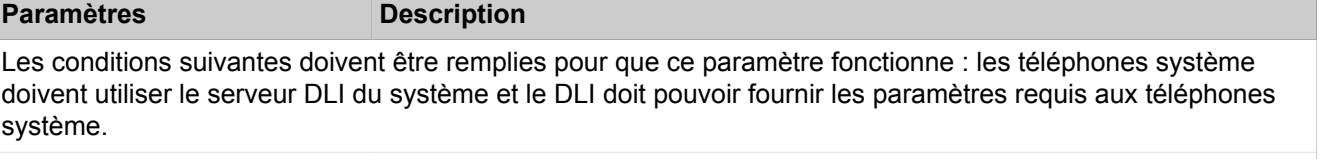

#### **Modifier le mot de passe d'enregistrement HFA**

Le mot de passe d'enregistrement HFA peut être modifié par l'administrateur.

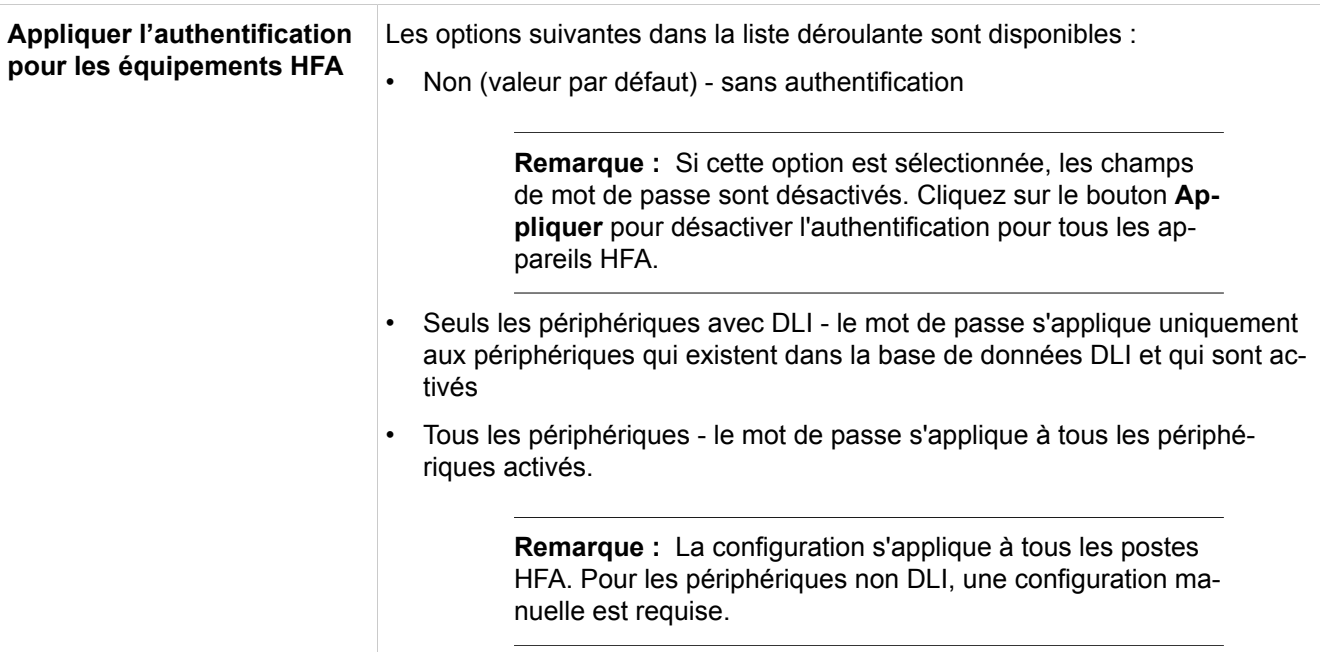

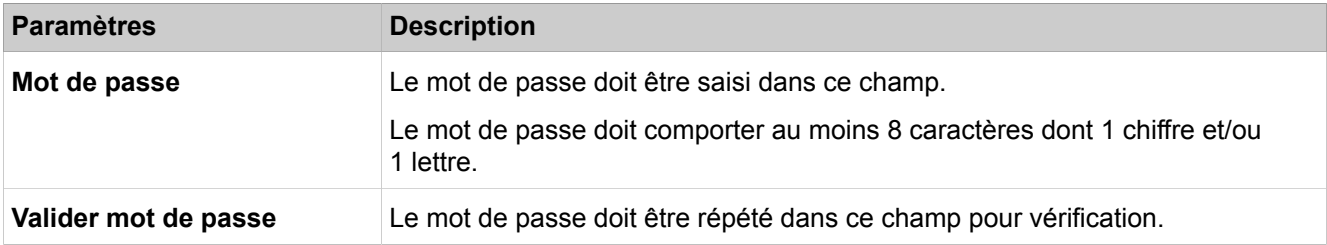

# **28.3.1.12 Configuration de base > Passerelle**

Description des paramètres des onglets :

• **Modifier les propriétés de la passerelle**

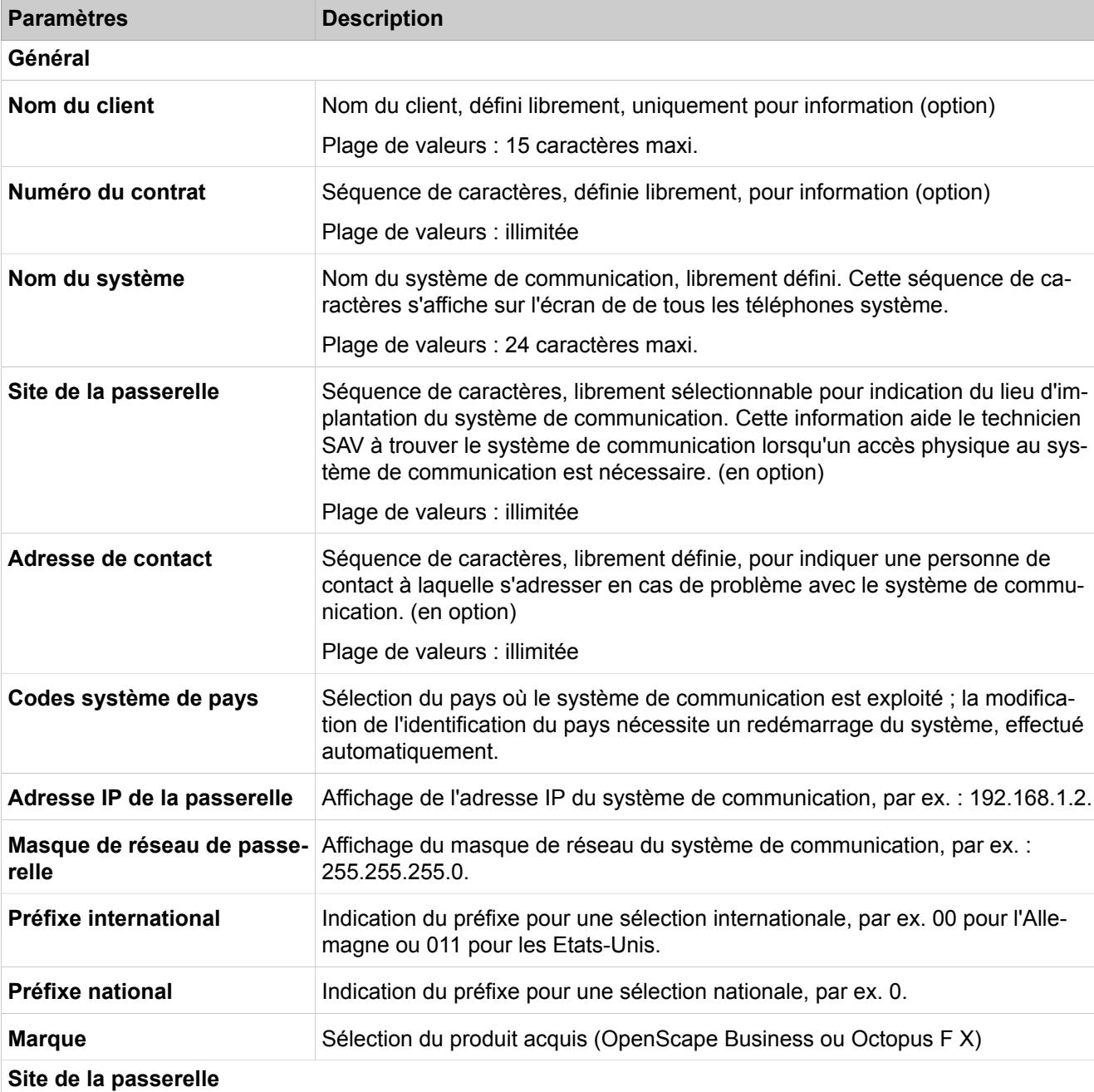

#### **Mode Expert**

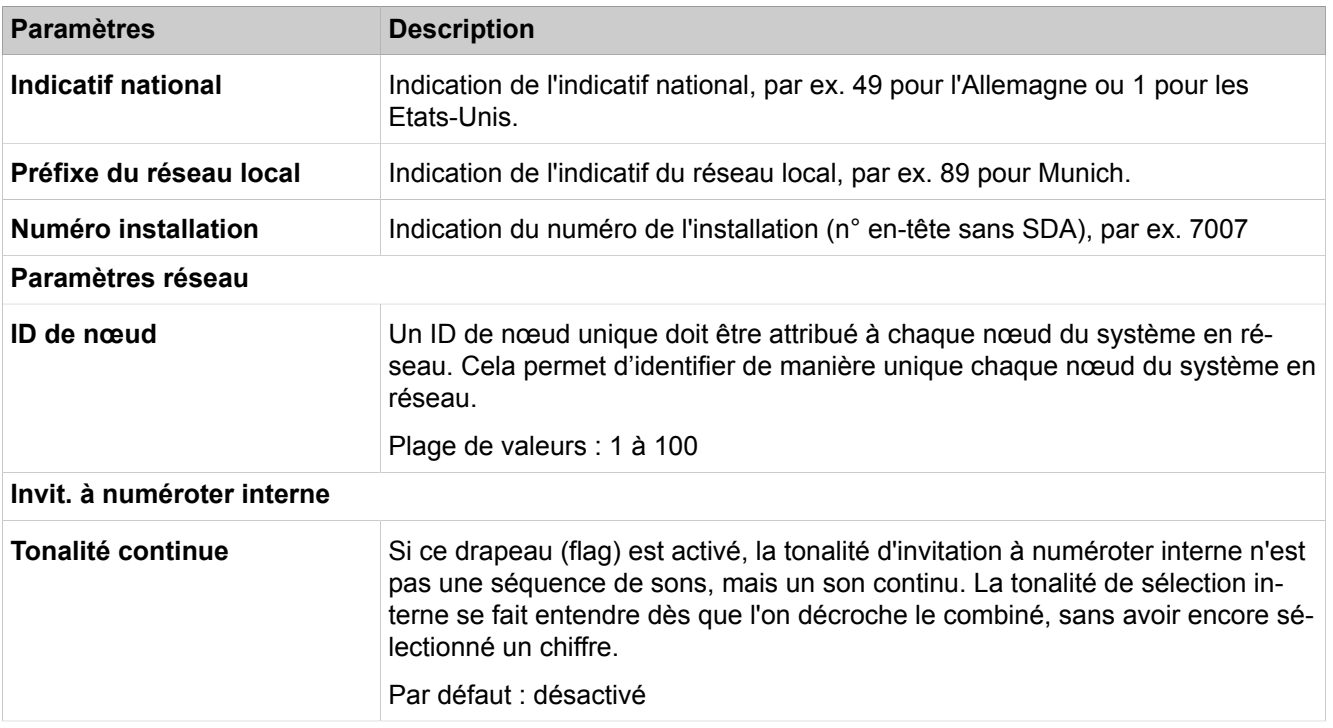

# **28.3.1.13 Configuration de base > DynDNS > Service DynDNS**

|  | <b>Afficher la configuration DynDNS</b> |  |
|--|-----------------------------------------|--|
|  |                                         |  |

• **Modifier la configuration DynDNS**

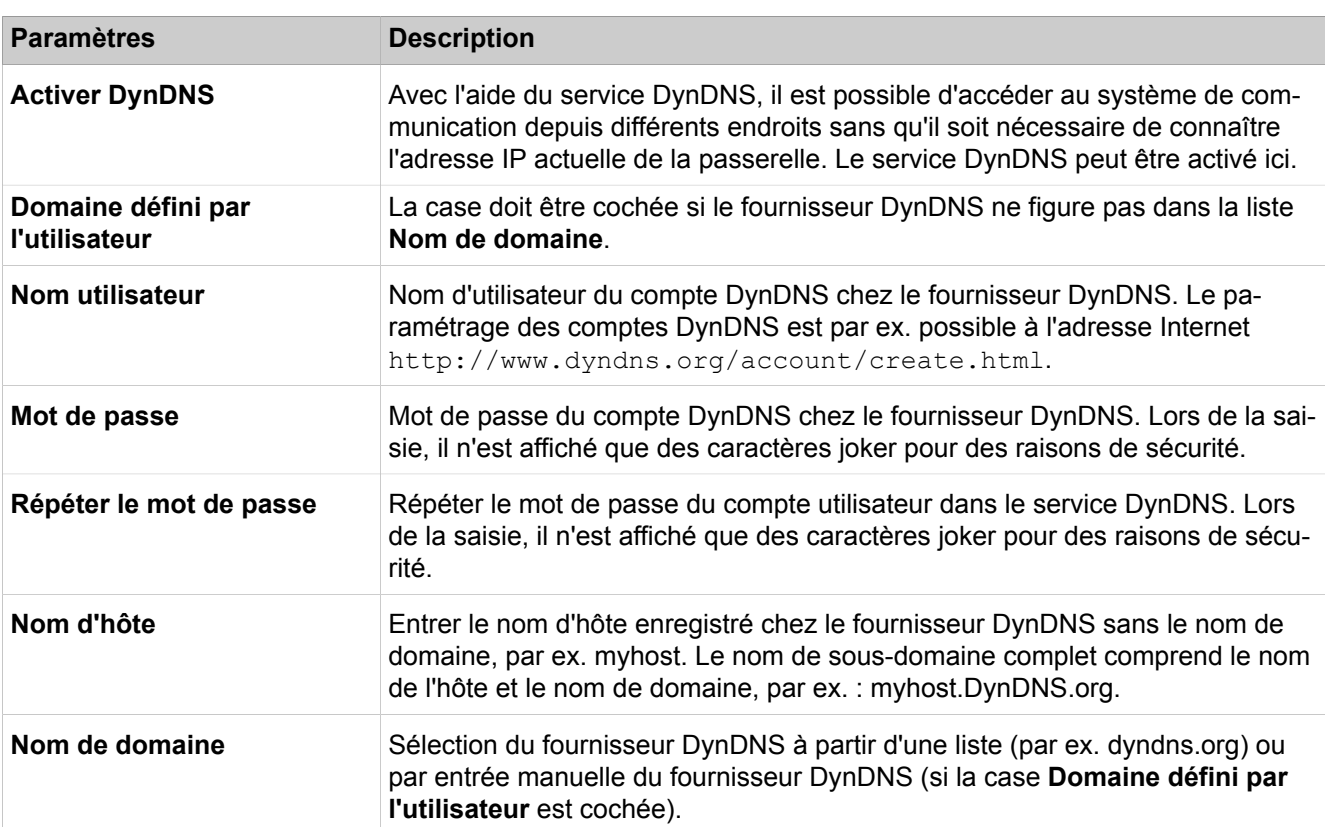

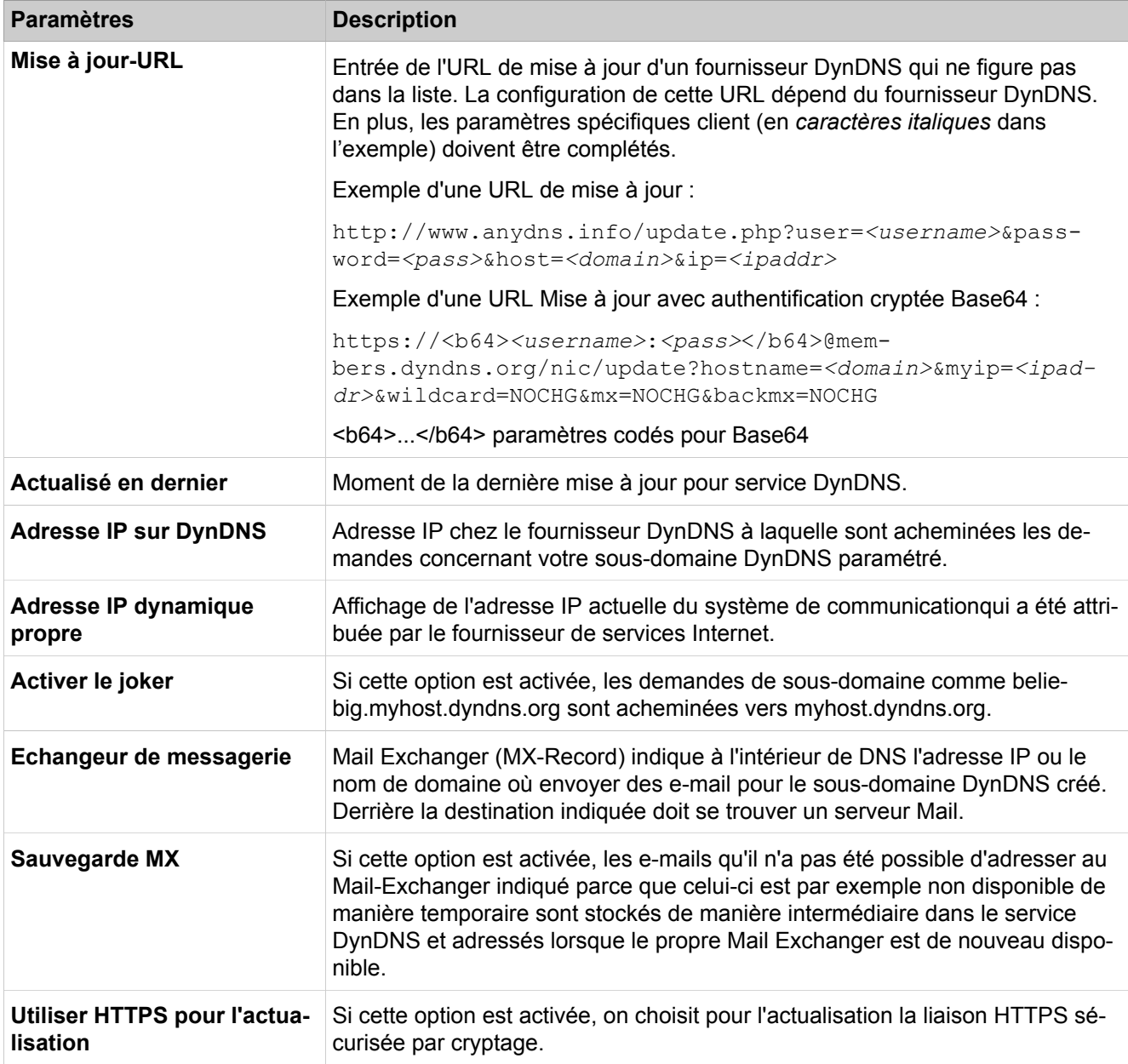

# **28.3.1.14 Configuration de base > DynDNS > Heure d'actualisation des noms DNS**

Description des paramètres des onglets :

• **Modifier l'heure d'actualisation**

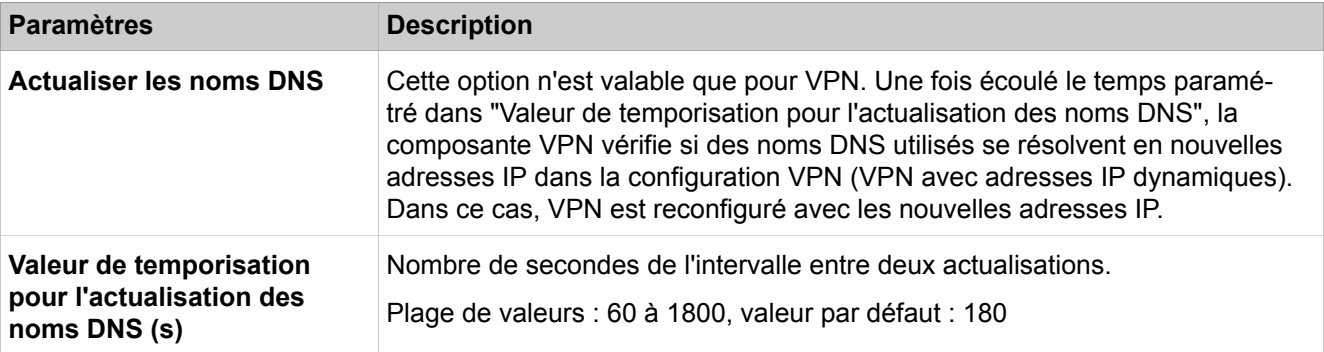

# **28.3.1.15 Configuration de base > Qualité de service**

Dans le trafic des données IP, les paquets IP que le système de communication génère lui-même sont répartis en cinq groupes. Pour ces quatre groupes, il peut être précisé quels points de code seront utilisés pour marquer les paquets. Le reste du trafic de données n'est pas priorisé (donc identifié par 00).

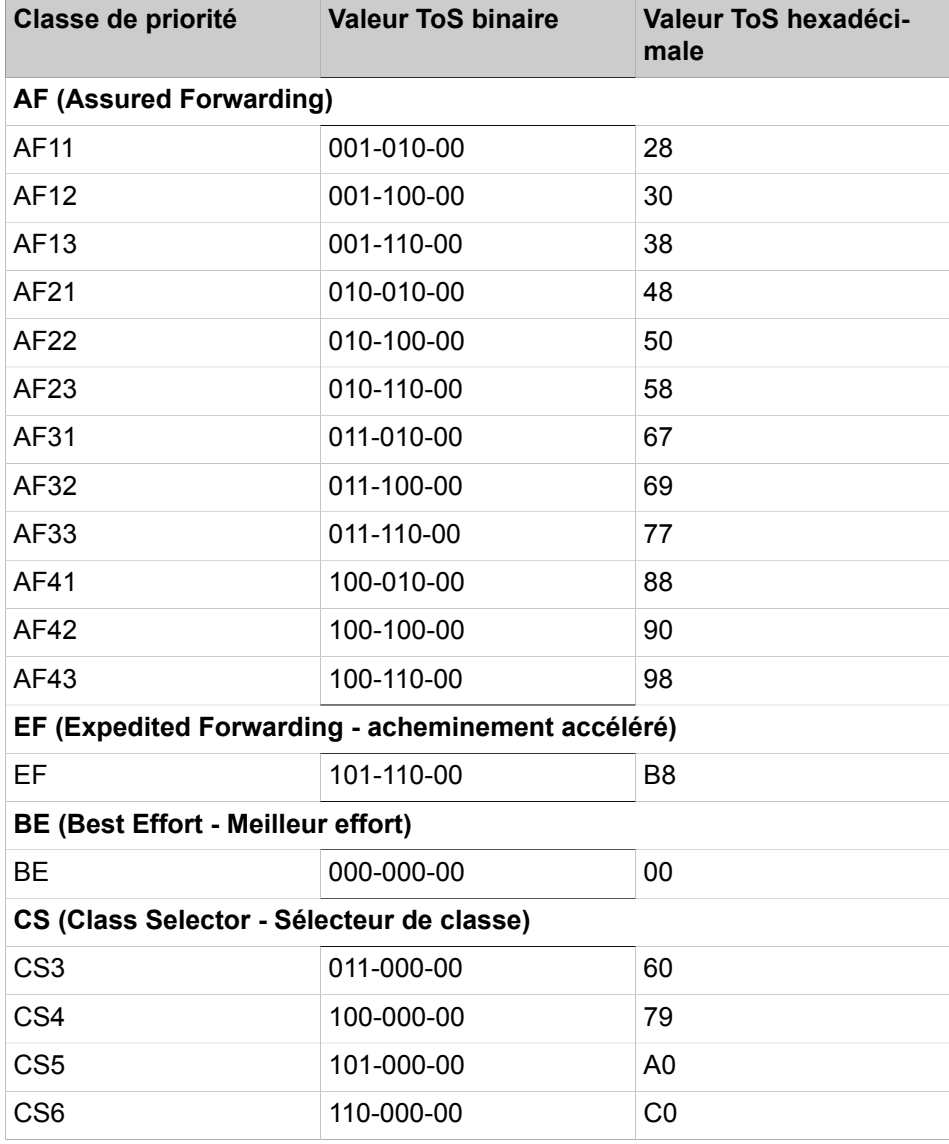

#### **Mode Expert**

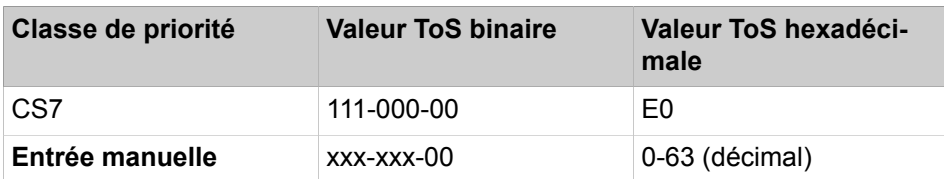

Description des paramètres des onglets :

## • **Modifier la qualité de service**

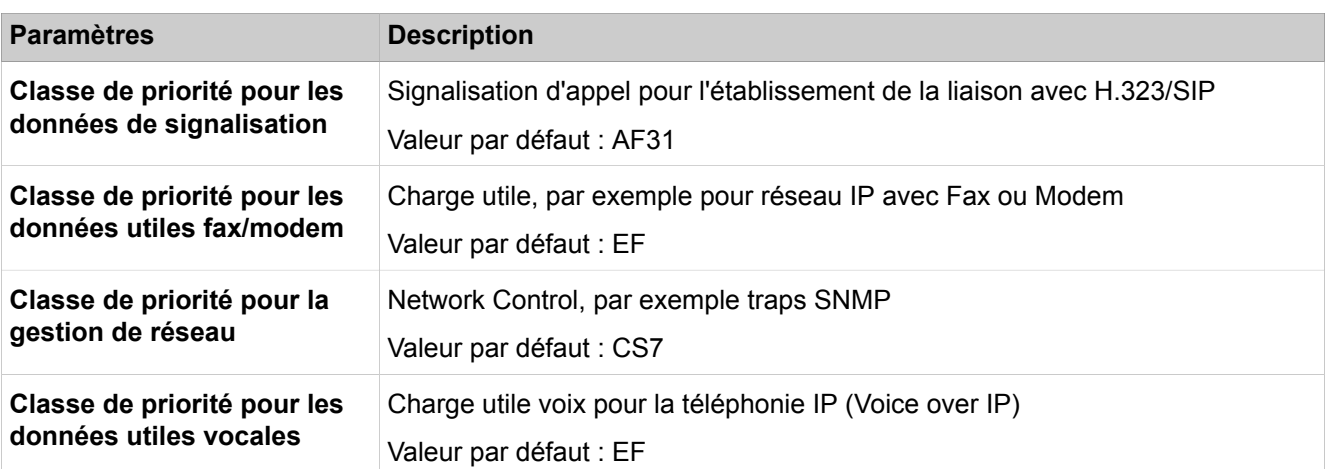

# **28.3.1.16 Configuration de base > Date et heure > Date et heure**

Description des paramètres des onglets :

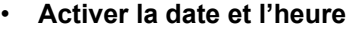

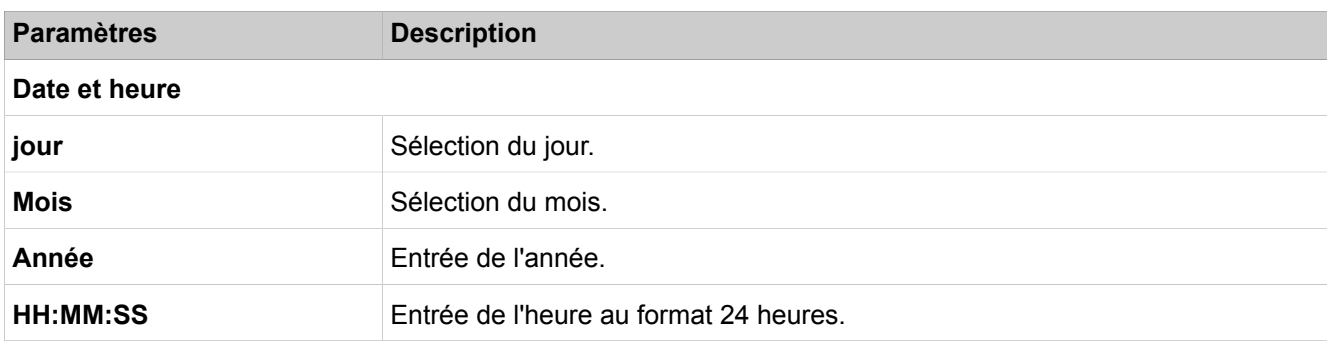

## **28.3.1.17 Configuration de base > Date et heure > Paramètres de fuseaux horaires**

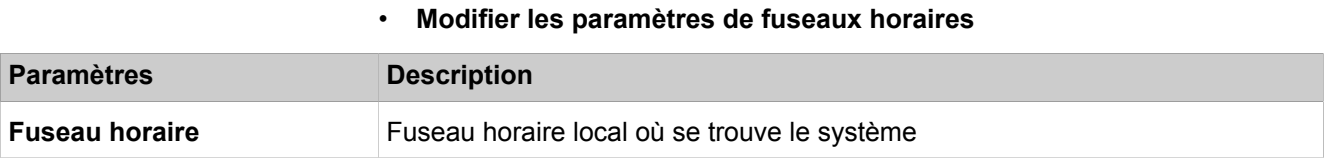

# **28.3.1.18 Configuration de base > Date et heure > Paramètres SNTP**

Description des paramètres des onglets :

• **Modifier les paramètres**

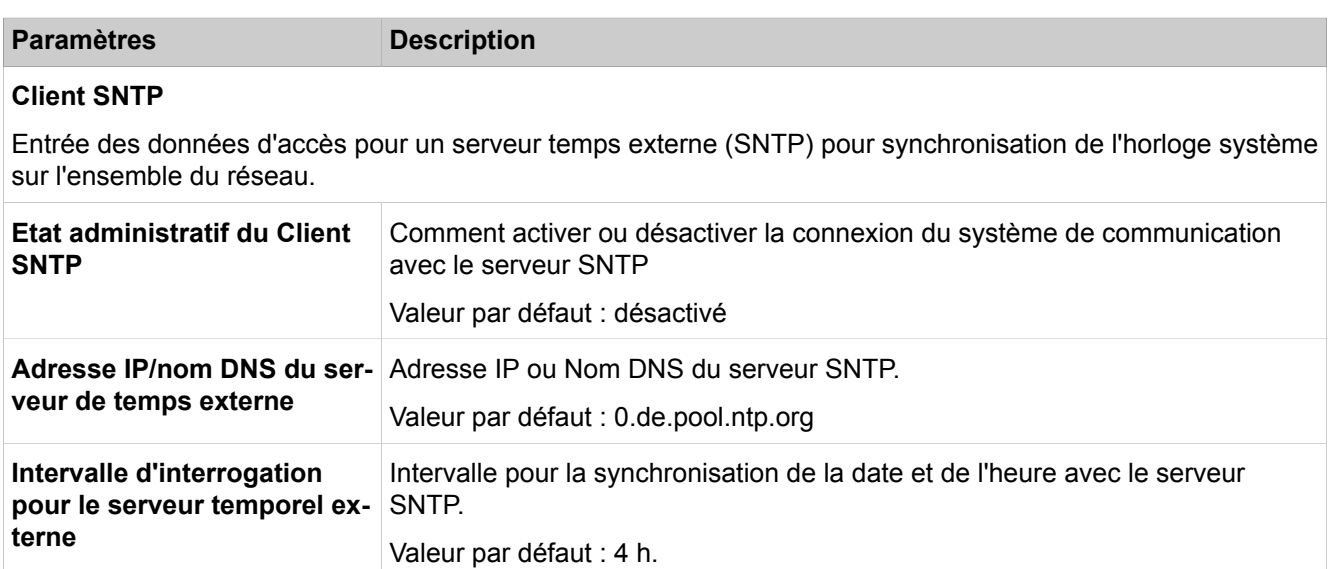

# **28.3.1.19 Configuration de base > Gestion des ports**

Les ports représentés servent à l'identification des protocoles réseau et des services réseau correspondants. Certains des ports que le système de communication utilise lui-même peuvent être modifiés ici. Cela permet par ex. dans un réseau d'harmoniser la communication au réseau client lorsque les ports sont déjà utilisés par ailleurs. Si des modifications sont apportées à la gestion des ports, il faut le faire normalement simultanément sur toutes les composantes (téléphones, système etc.) pour que la fonctionnalité soit garantie.

Description des paramètres des onglets :

• **Modifier les paramètres de gestionnaire de ports généraux**

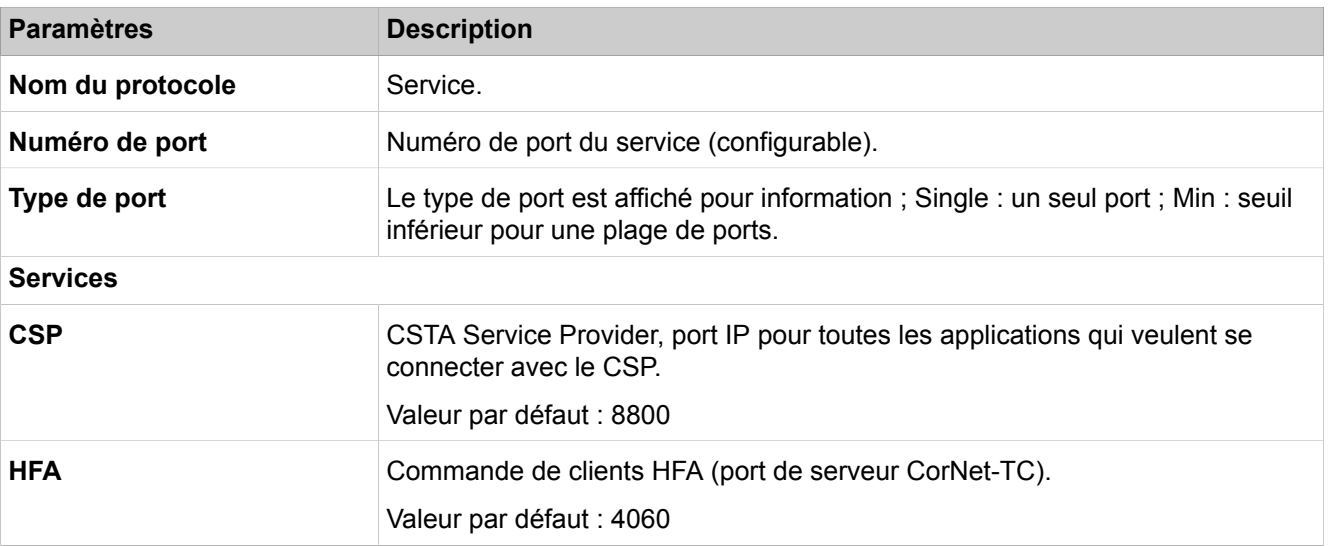

## **Mode Expert**

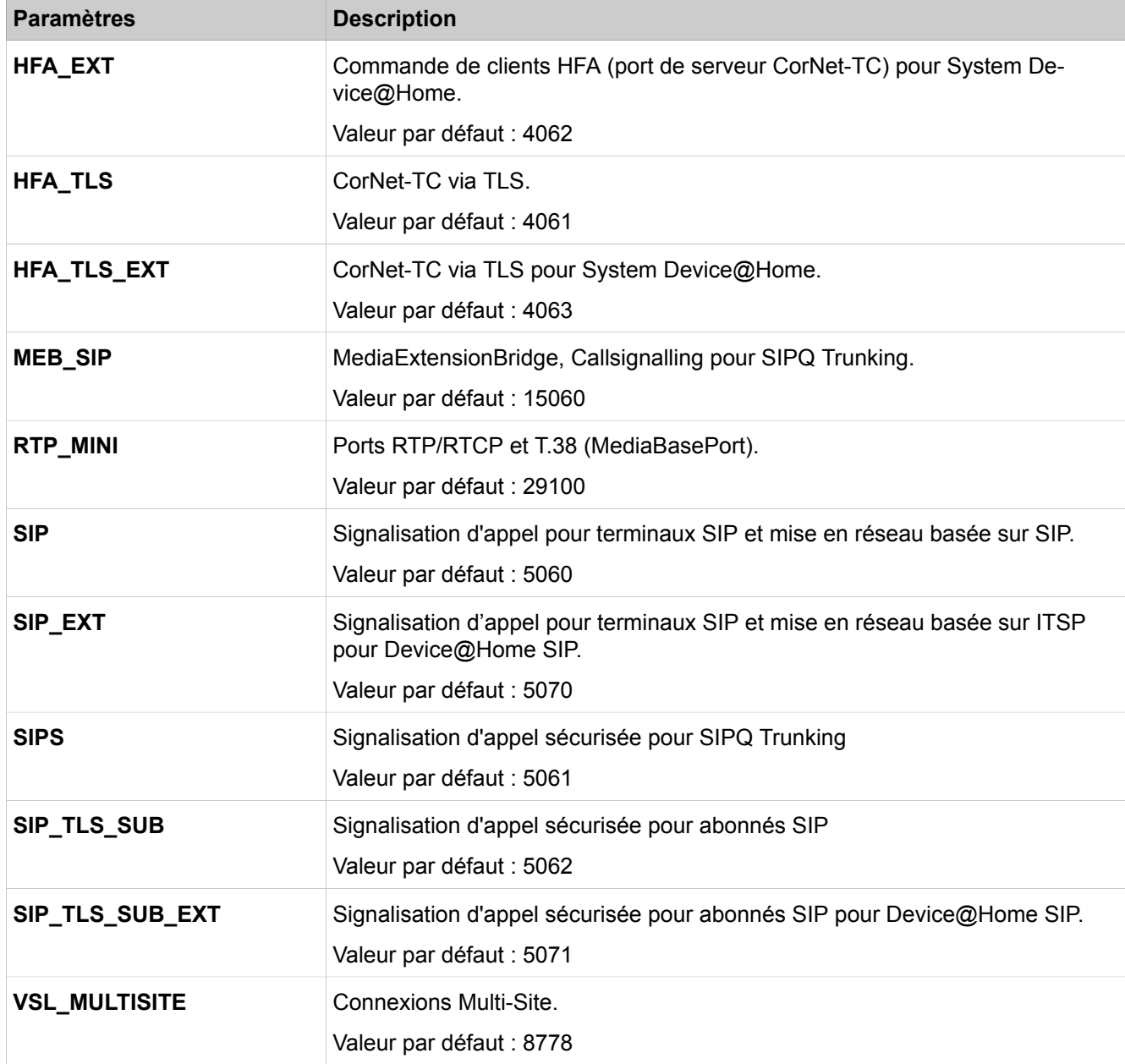

# **28.3.1.20 Configuration de base > Taxes > Taxes - Format d'édition**

Description des paramètres des onglets :

• **Modifier le format d'édition**

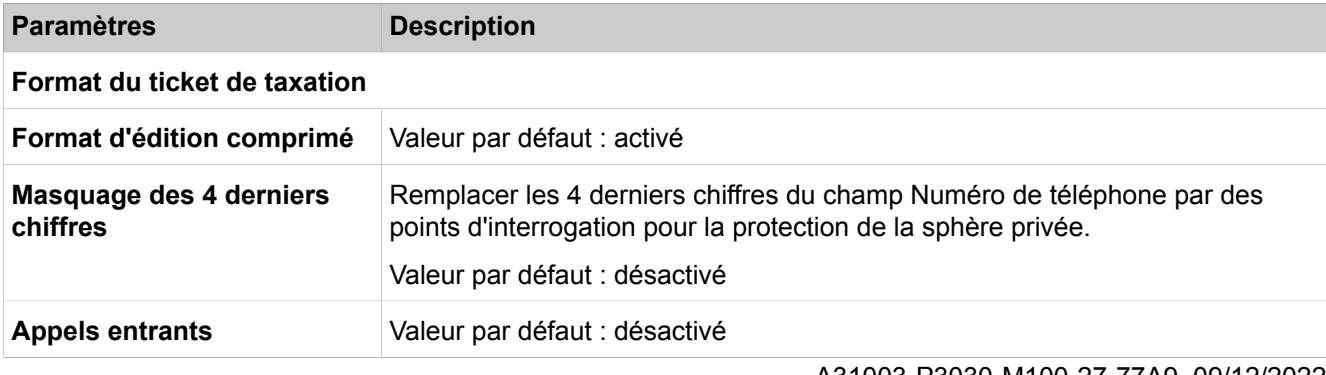

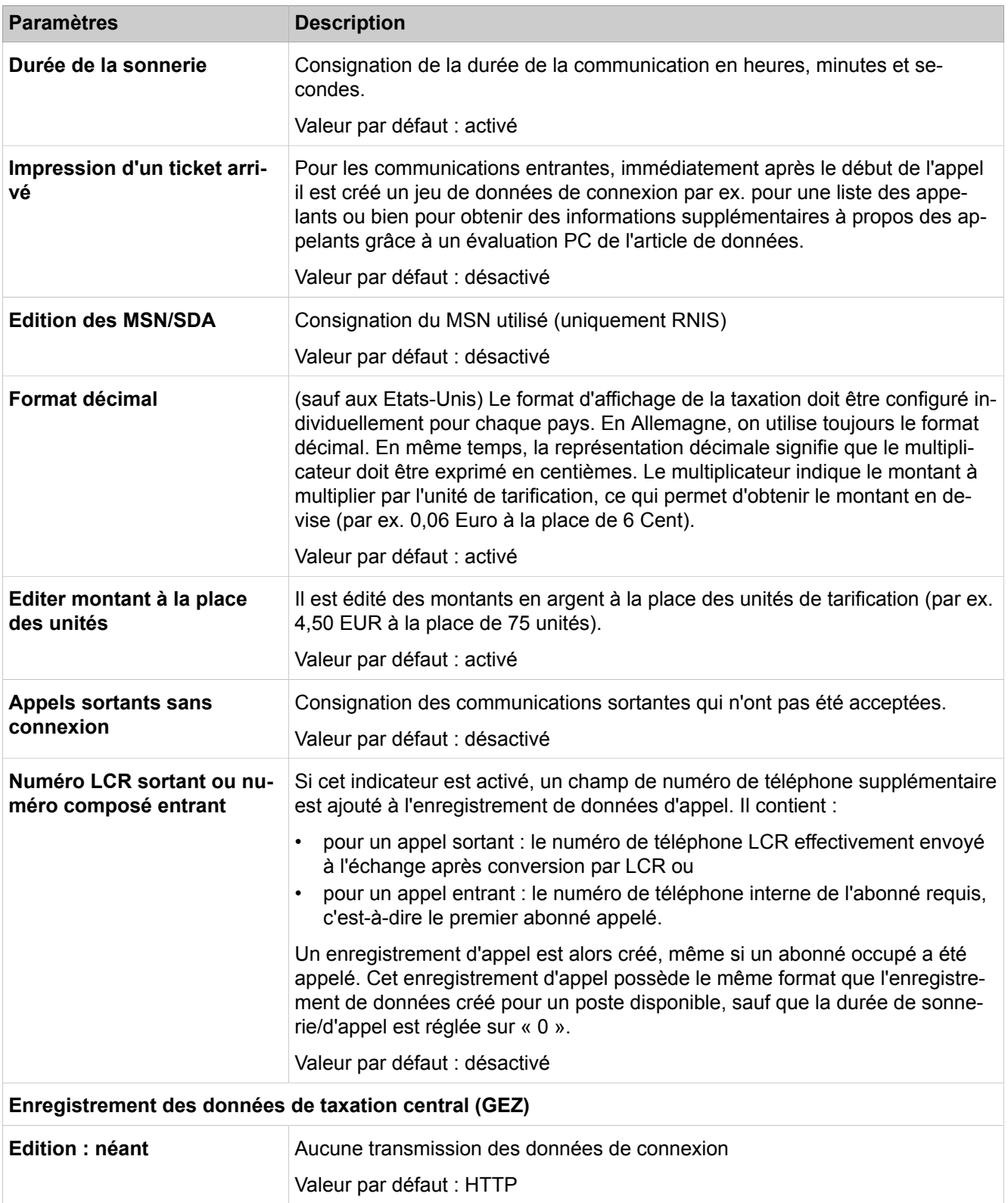

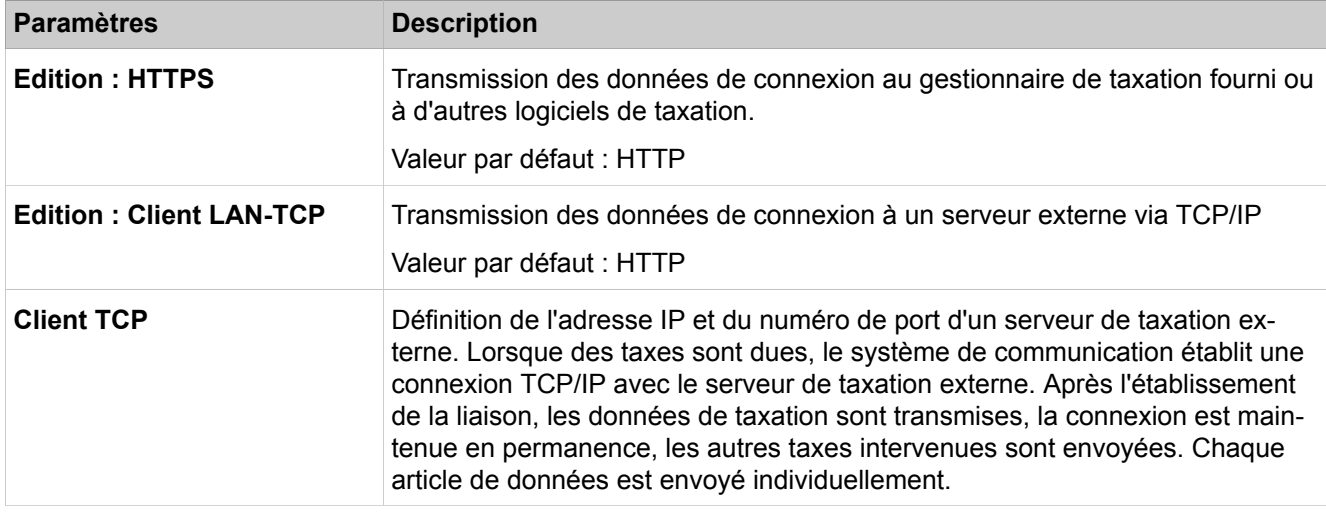

# **28.3.1.21 Configuration de base > Taxes > Facteurs de taxation**

Description des paramètres des onglets :

#### • **Modifier les facteurs**

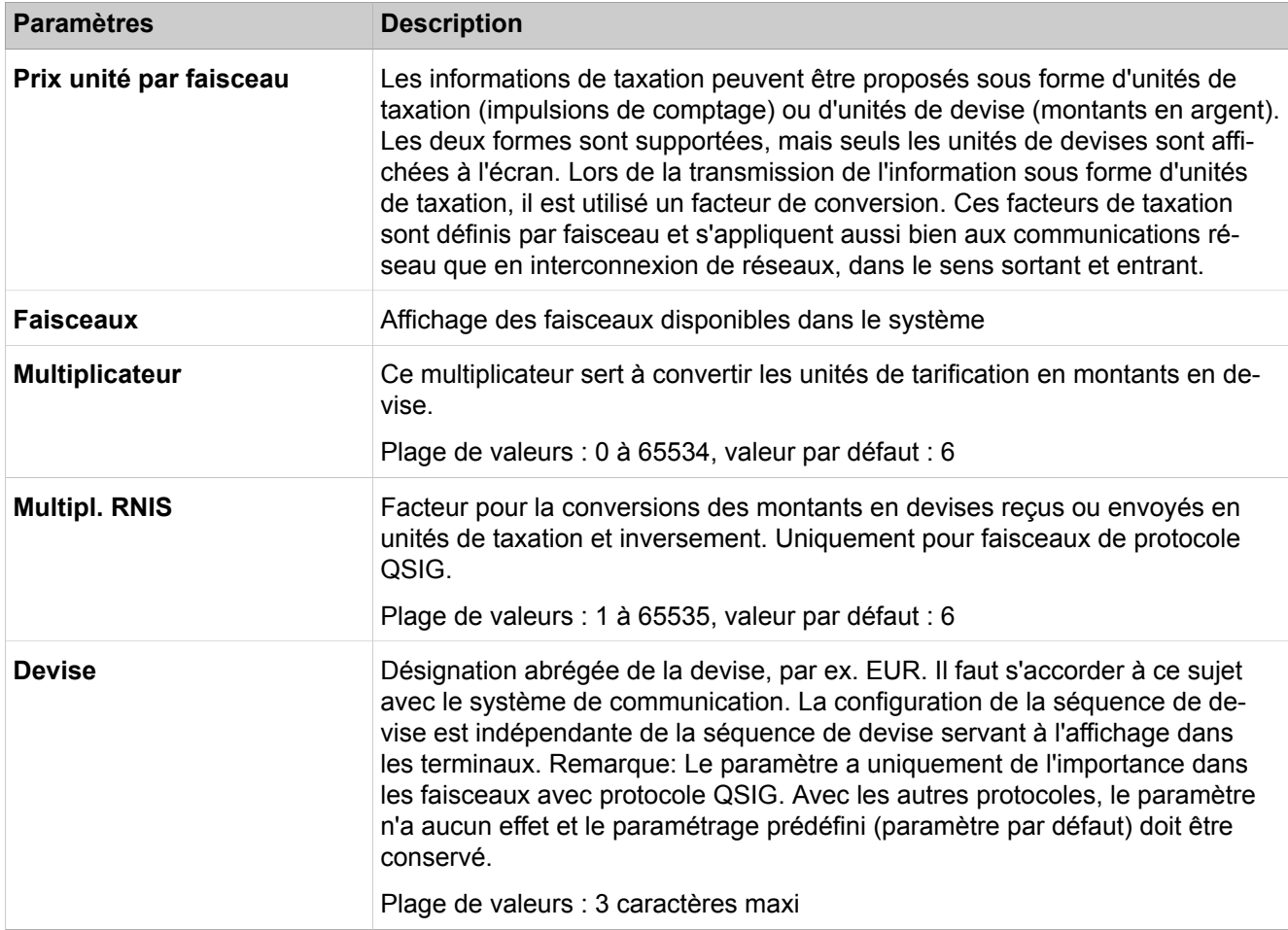

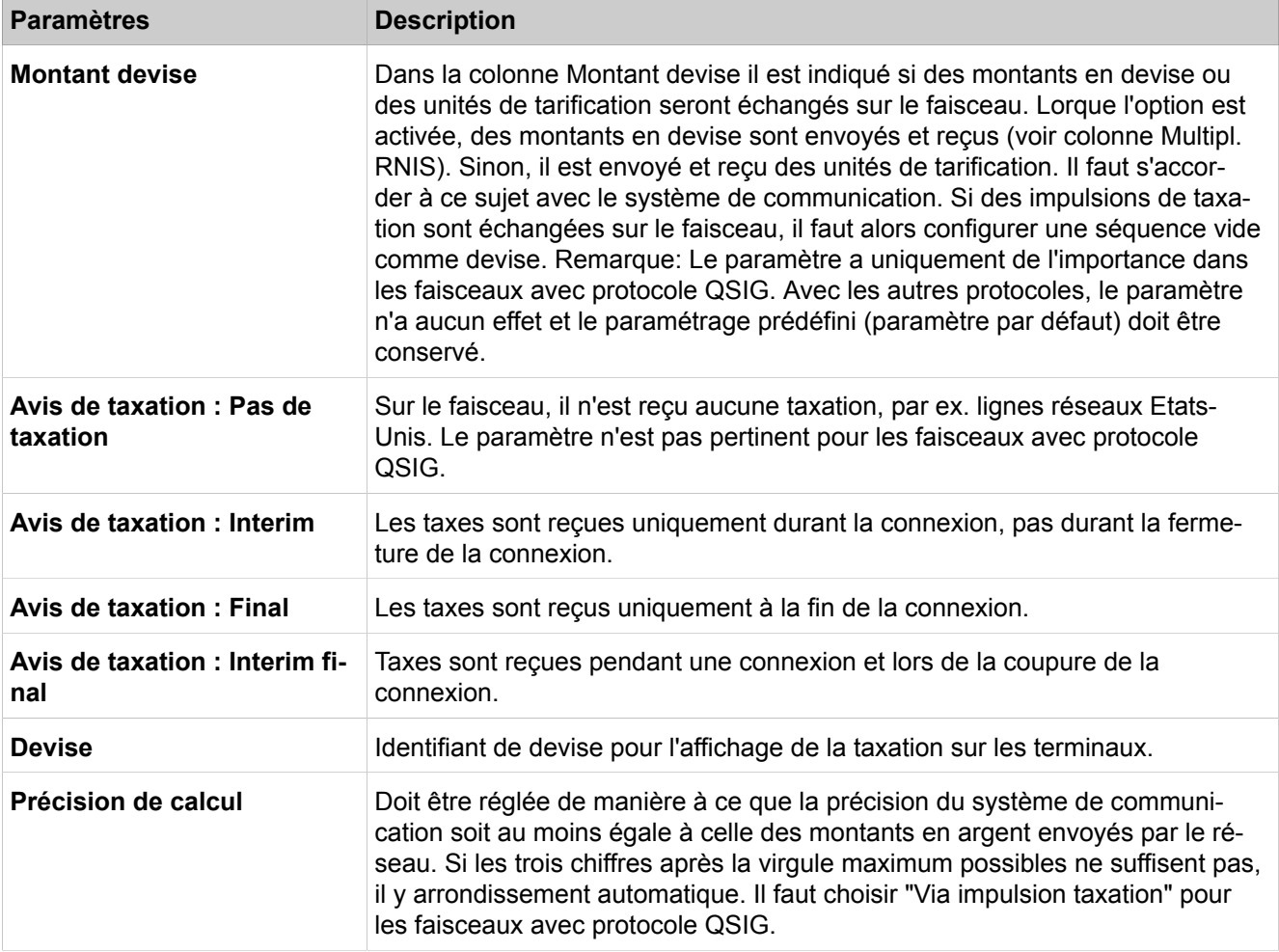

# **28.3.1.22 Configuration de base > Taxes > Taxes - Codes affaire**

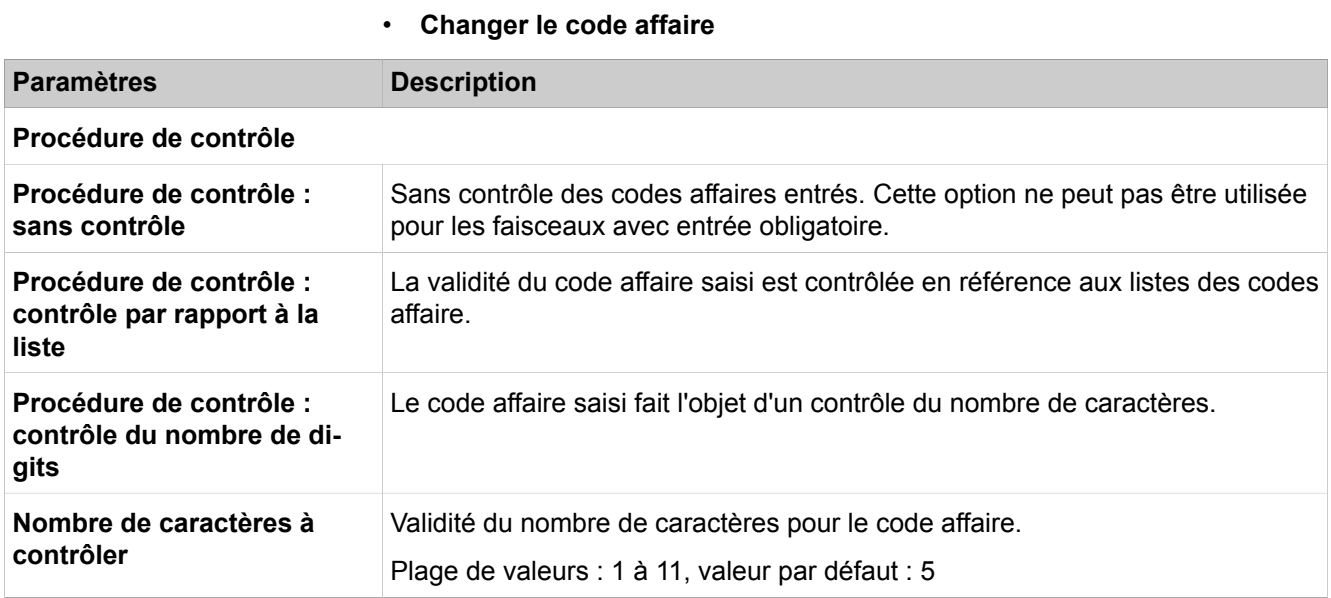

## **Mode Expert**

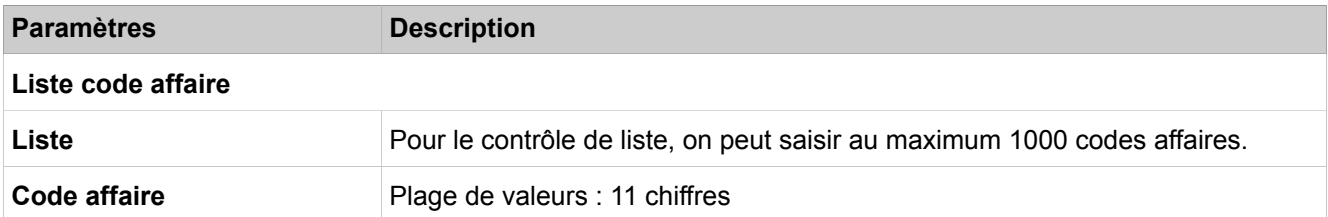

# **28.3.1.23 Configuration de base > Messagerie vocale / Lecteur d'annonces**

Description des paramètres des onglets :

#### • **Modifier la messagerie vocale / Lecteur d'annonces**

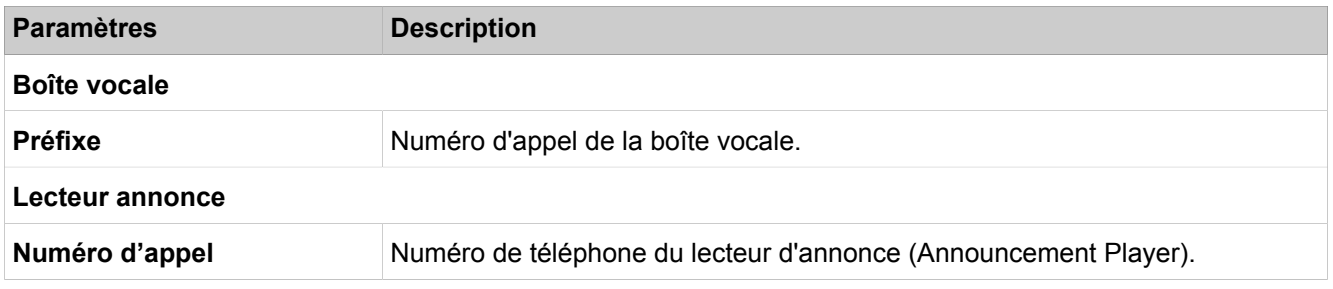

# **28.3.1.24 Configuration de base > Développement paramètres téléphone**

Description des paramètres des onglets :

#### • **Modifier déploiement paramètres téléphone**

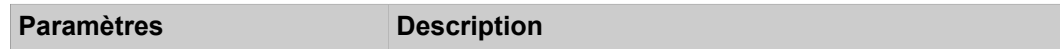

#### **Déploiement paramètres téléphone**

Les conditions suivantes doivent être remplies pour que ce paramètre fonctionne : les téléphones système doivent utiliser le serveur DLI du système et le DLI doit pouvoir fournir les paramètres requis aux téléphones système. Les paramètres des téléphones système sont actualisés dès qu'un téléphone système se reconnecte ou est redémarré ou si le système est redémarré.

Les paramètres individuels peuvent être configurés directement sur le téléphone système ou avec l'interface WBM du téléphone système. Les paramètres du port PC Ethernet et de la priorisation du codec ne sont pas remplacés par DLI s'ils ont été configurés directement sur le téléphone système ou avec l'interface WBM du téléphone système.

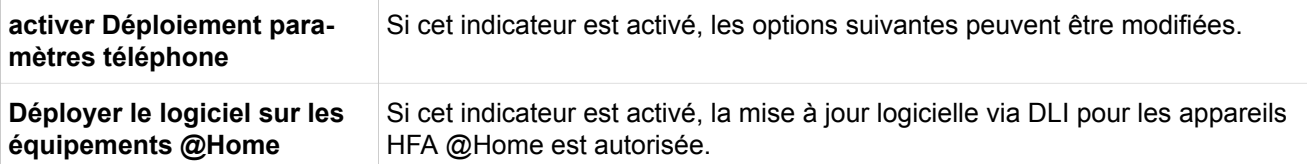

#### **Réglages du paramètre de téléphone**

Les réglages du téléphone ci-dessous peuvent être modifiés ici.

#### **Mode Expert**

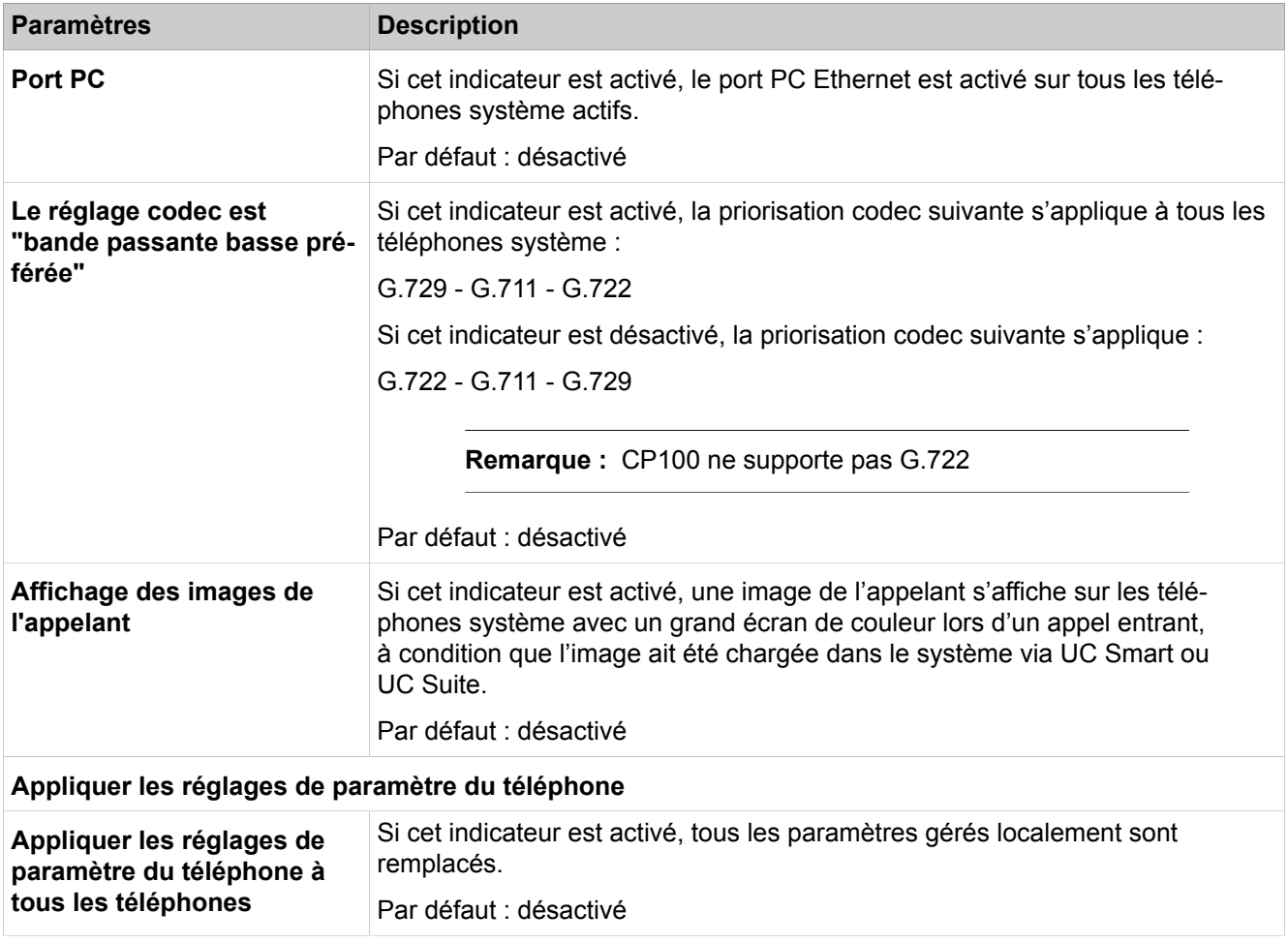

Description des paramètres des onglets :

#### • **Informations Terminal**

Les informations suivantes pour chaque appareil sont indiquées ici :

Numéro d'appel, affichage, type d'appareil, adresse IP, adresse Mac, version logicielle actuelle, version matérielle, port PC, paramètre Codec.

Description des paramètres des onglets :

#### • **Modifier le mot de passe d'administrateur**

L'administrateur peut configurer le mot de passe pour accéder au WBM d'un téléphone.

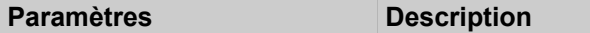

Les conditions suivantes doivent être remplies pour que ce paramètre fonctionne : les téléphones système doivent utiliser le serveur DLI du système et le DLI doit pouvoir fournir les paramètres requis aux téléphones système.

#### **Modifier le mot de passe d'administrateur**

Le mot de passe par défaut peut être modifié centralement pour tous les périphériques connectés DLI par l'administrateur.

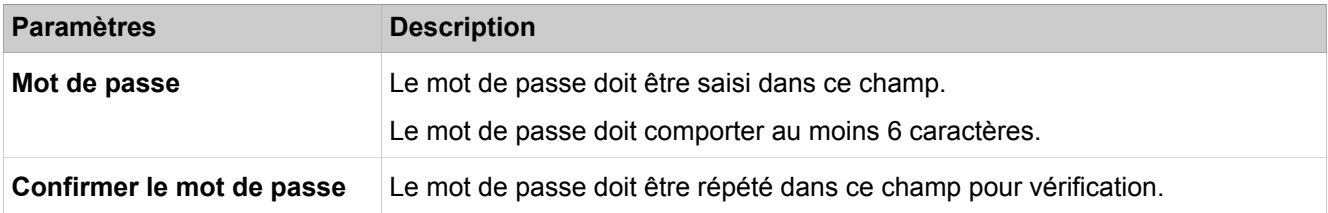

# **28.3.1.25 Configuration de base > Gestion de l'alimentation**

Description des paramètres des onglets :

#### • **Activer/désactiver la gestion de l'alimentation**

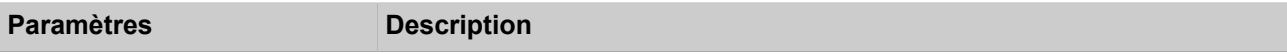

## **Gestion de l'alimentation**

La gestion de l'alimentation ne peut être activée que si les interfaces LAN du système sont en mode liaison Ethernet **Auto**. En mode Economie d'énergie, les interfaces LAN du système passent automatiquement en mode duplex intégral 100 Mbit/s. Les interfaces LAN de l'infrastructure connectée doivent également se trouver en mode Autosense.

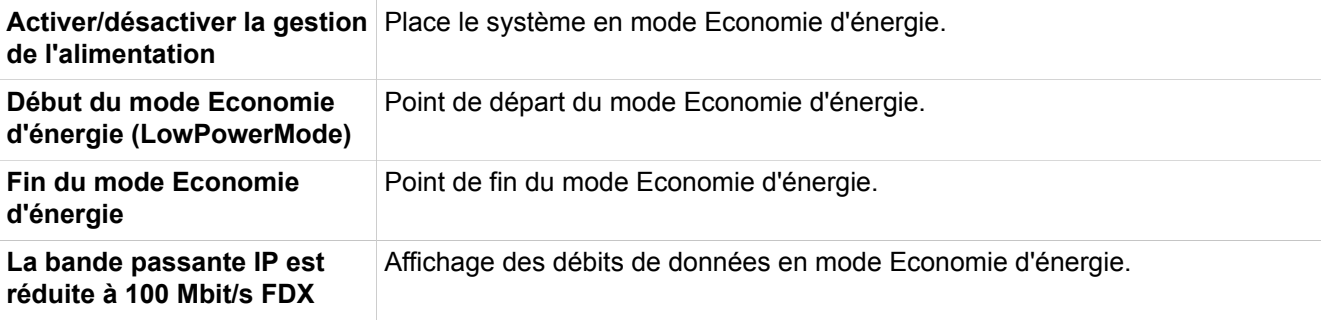

## **28.3.1.26 Installation de base> Données de masse**

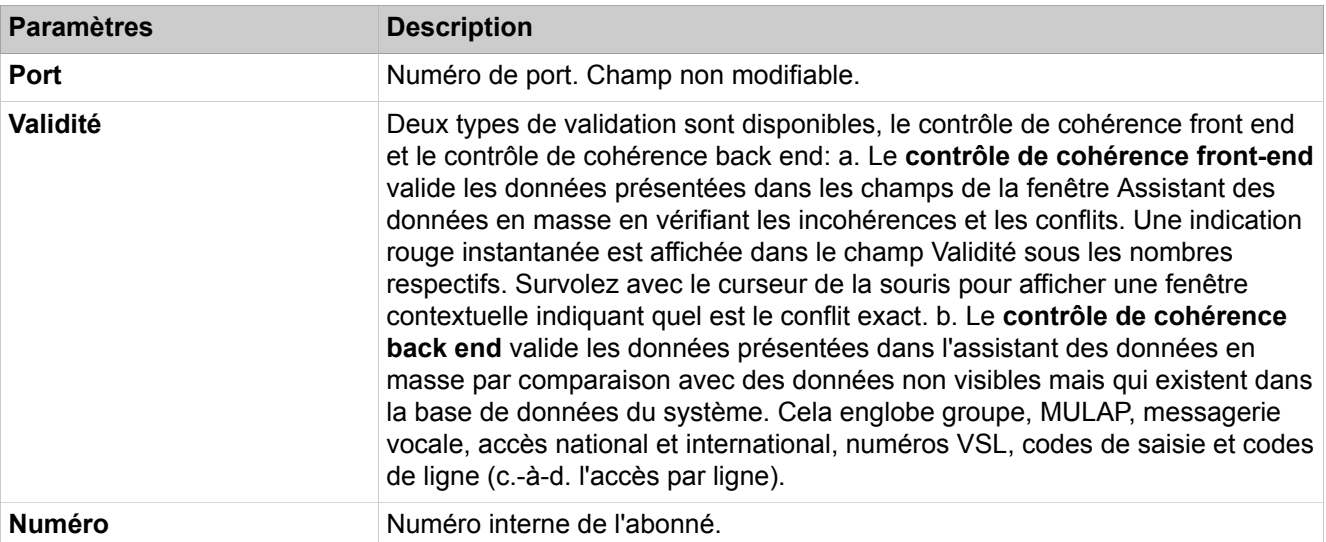

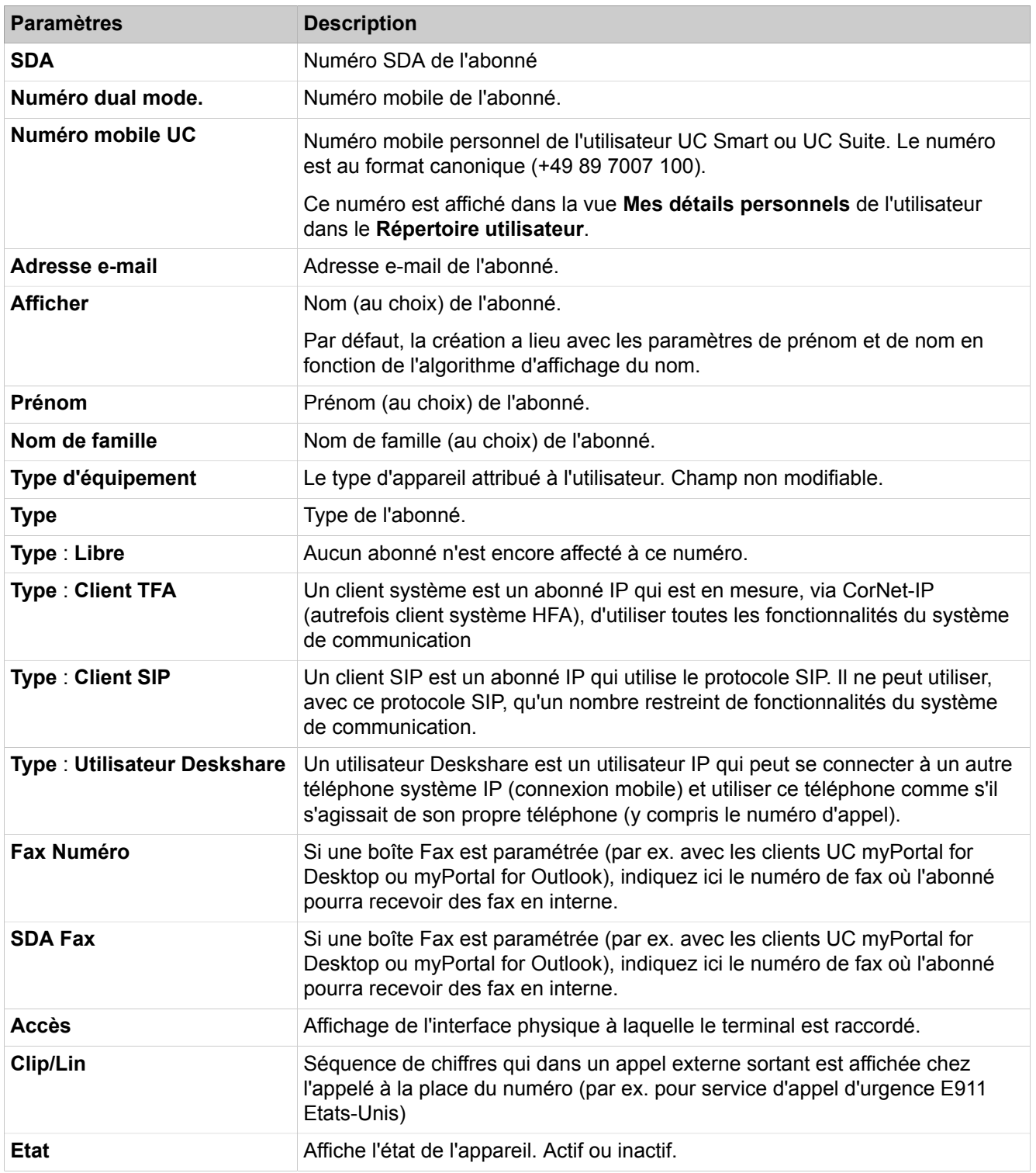

# **28.3.2 Sécurité**

 Le menu **Sécurité** regroupe les paramètres de sécurité. Ce sont notamment les paramètres du pare-feu, les filtres, les paramètres VPN et SSL.

# **28.3.2.1 Sécurité > Application pare-feu**

Description des paramètres des onglets :

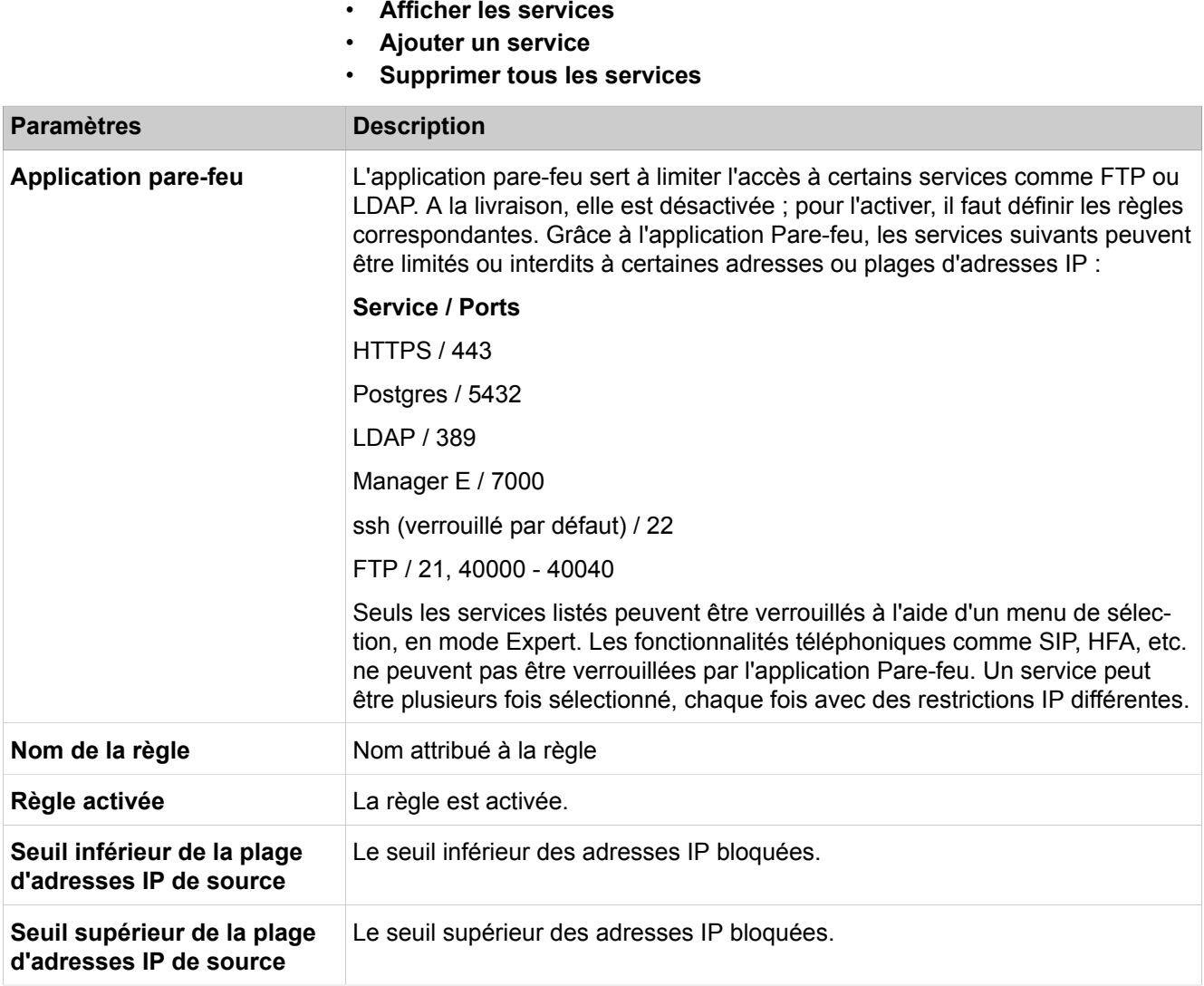

# **28.3.2.2 Sécurité > Client de développement et licence (DLSC)**

Pour être en mesure d'utiliser les fonctions DSL, le système de communication doit accorder au DLS externe l'accès aux données de configuration. Le système de communication est ensuite exploité comme un Deployment et Licensing Client. Le serveur DLS externe est configuré dans > Carte mère > Mode DHCP > DHCPServer > Paramètres globaux.

Description des paramètres des onglets :

• **Configuration de base DLSC**

#### • **Contact DLSC**

• **Réinitialiser le boot DLSC**

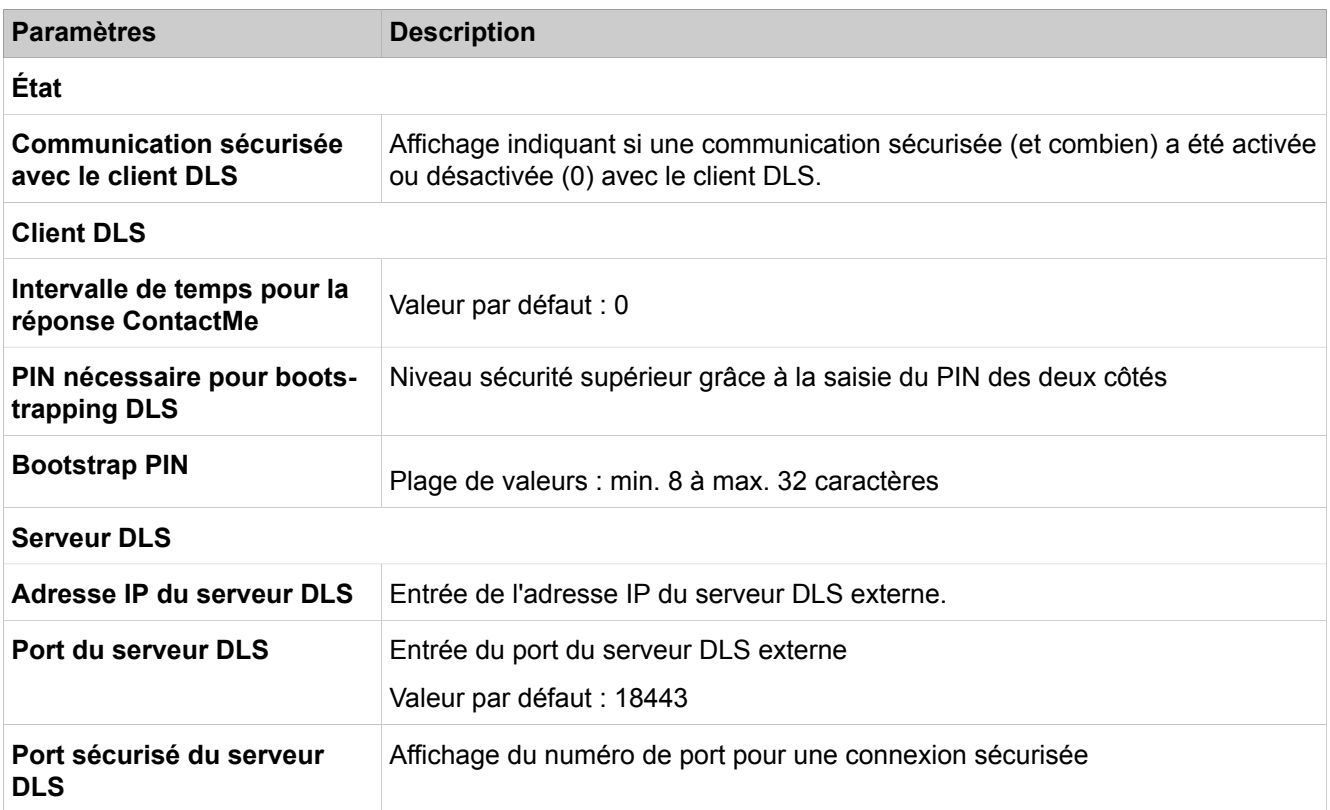

# **28.3.2.3 Sécurité > Client de développement et licence (DLSC) > Certificat client DLSC**

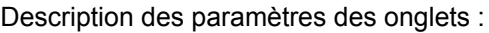

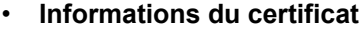

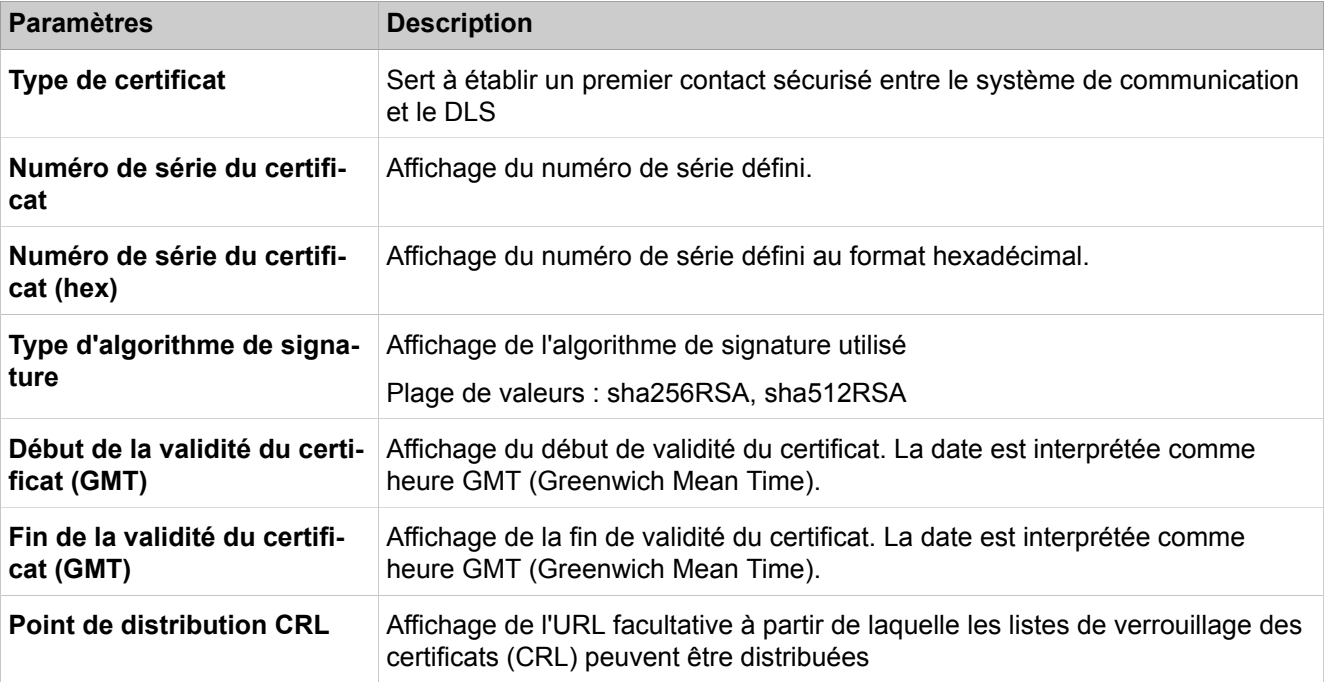

## **Mode Expert**

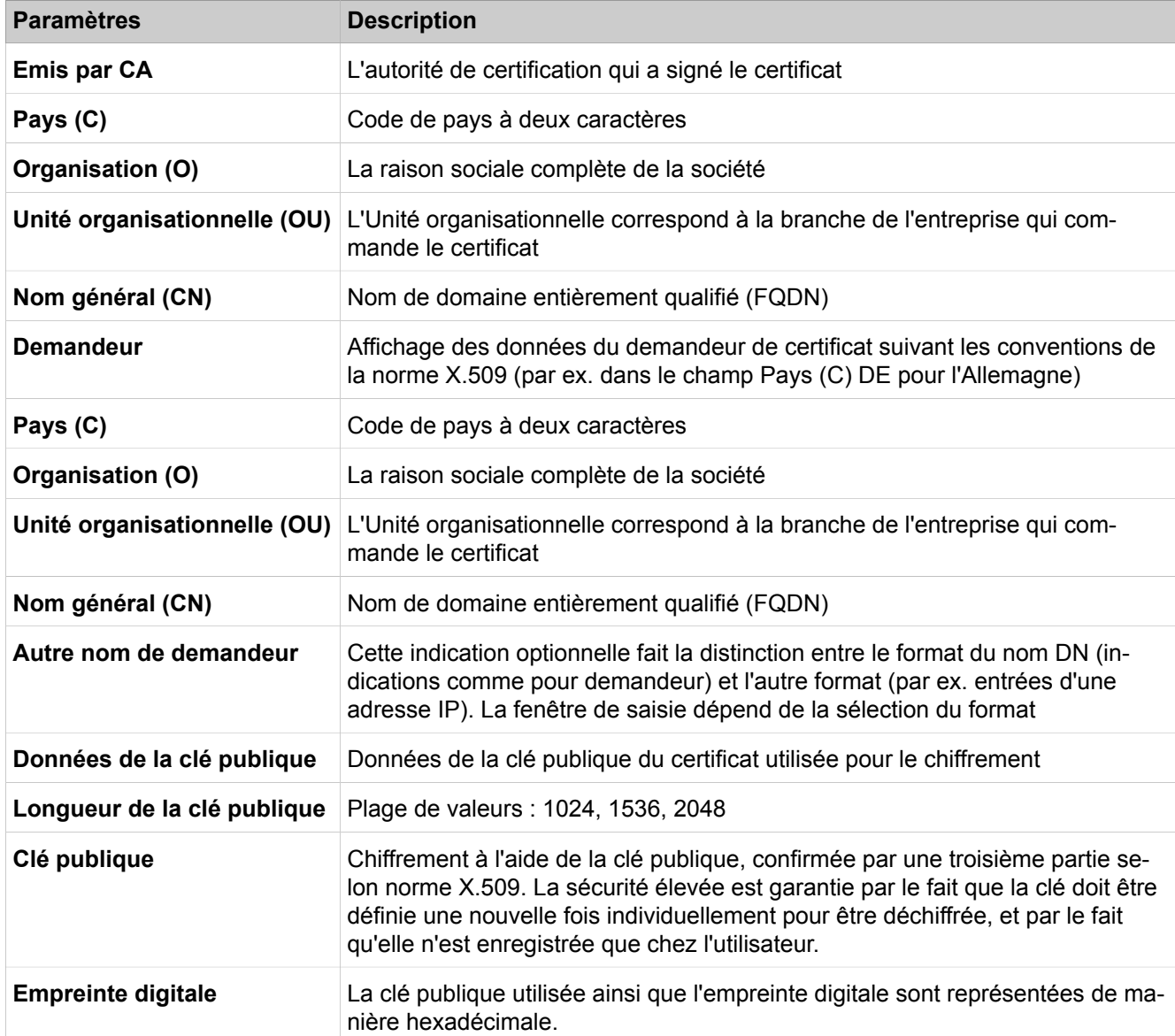

# **28.3.2.4 Sécurité > Client de développement et licence (DLSC) > Certificat CA DLSC**

• **Informations du certificat**

| <b>Paramètres</b>                        | <b>Description</b>                                                                         |
|------------------------------------------|--------------------------------------------------------------------------------------------|
| Type de certificat                       | Sert à établir un premier contact sécurisé entre le système de communication<br>et le DLS. |
| Numéro de série du certifi-<br>cat       | Affichage du numéro de série défini.                                                       |
| Numéro de série du certifi-<br>cat (hex) | Affichage du numéro de série défini au format hexadécimal.                                 |

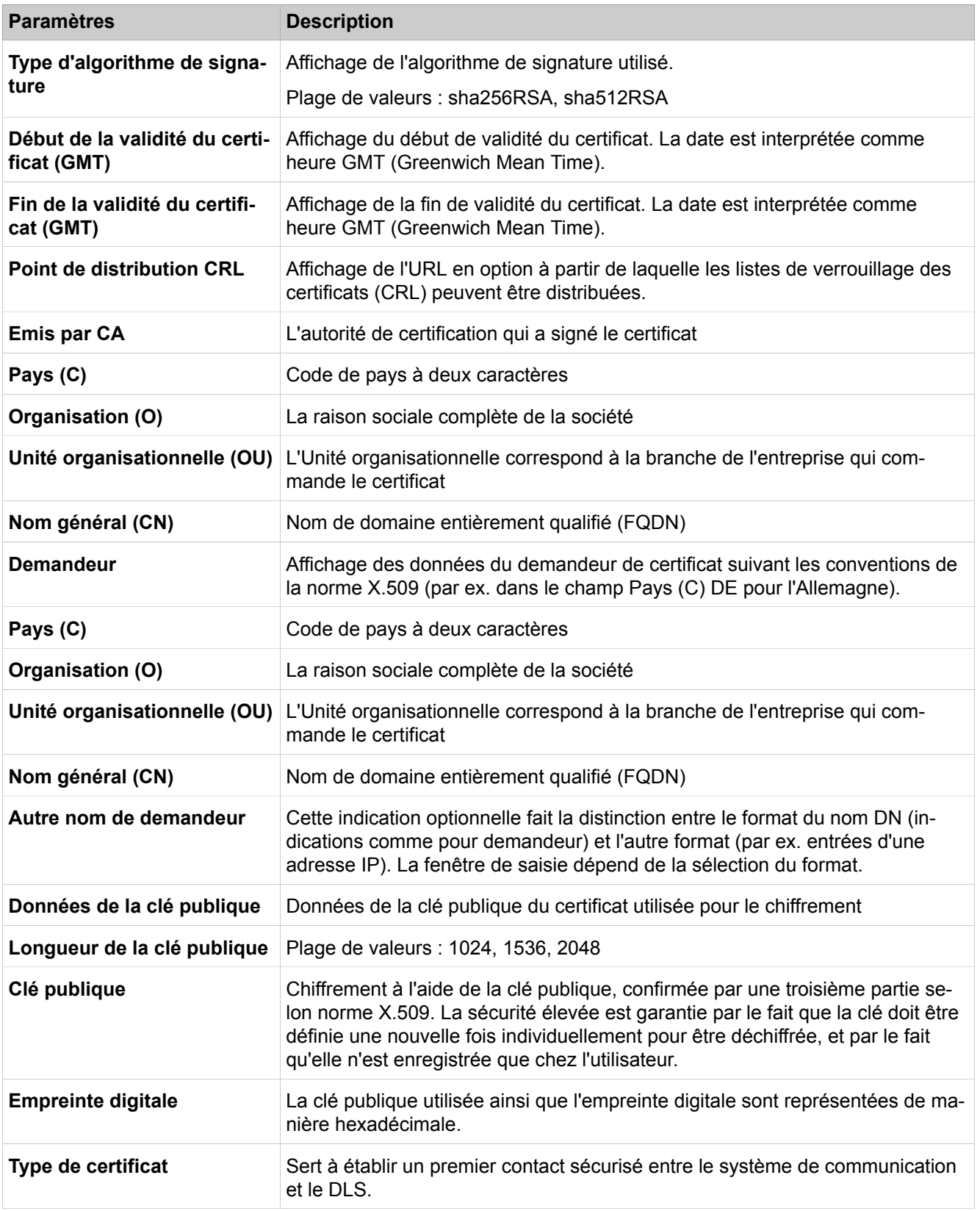

# **28.3.2.5 Sécurité > Cryptage de la signalisation et de la charge utile**

Description des paramètres des onglets :

#### • **Modifier les paramètres de sécurité**

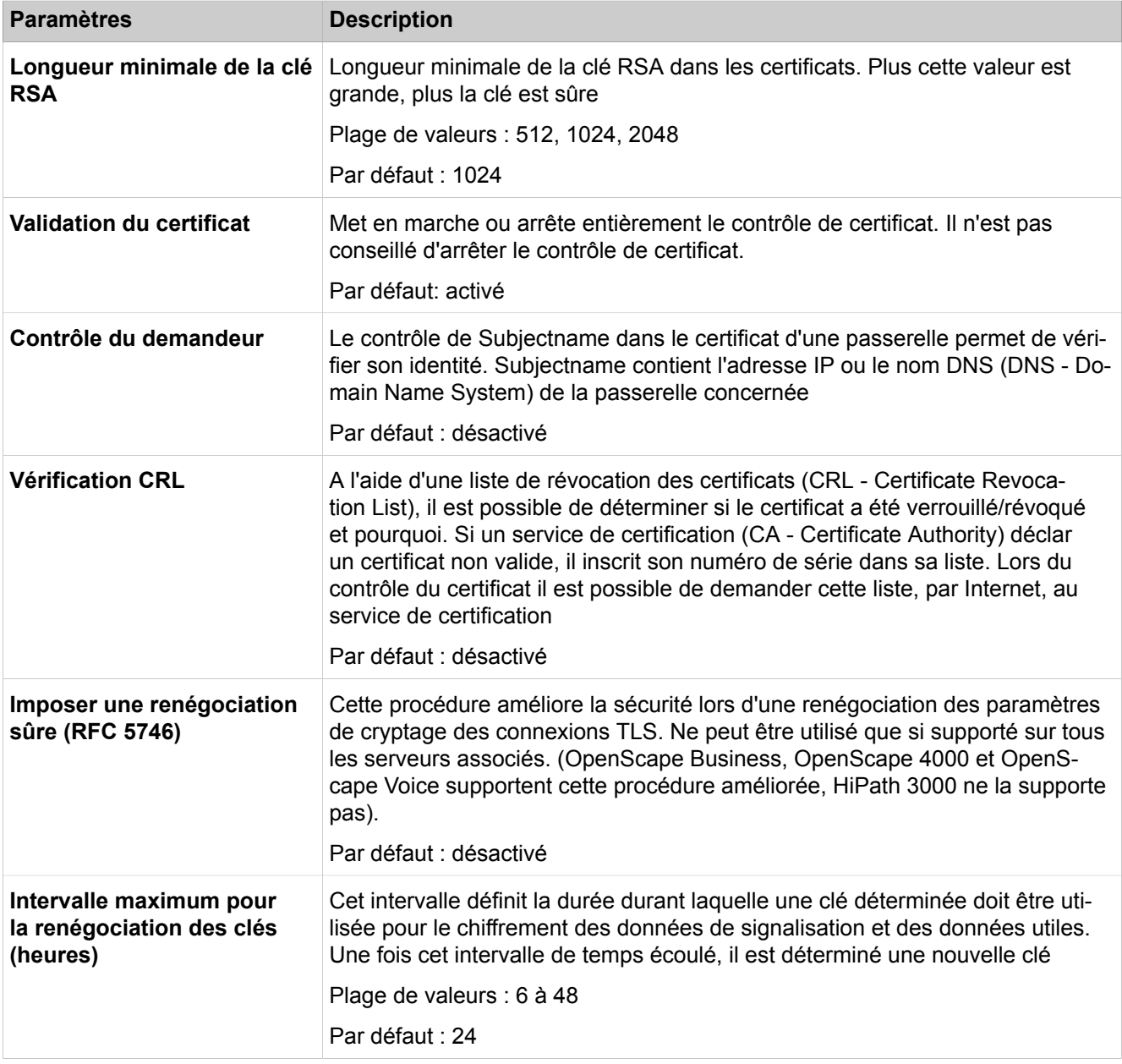

# **28.3.2.6 Sécurité > Cryptage de la signalisation et de la charge utile > Certificat SPE**

Description des paramètres de l'onglet :

#### • **Importer le certificat SPE et la clé privée (fichier PKCS#12)**

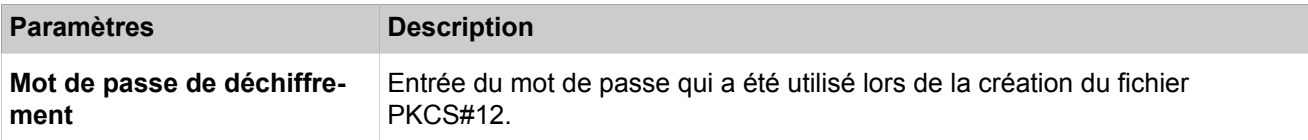

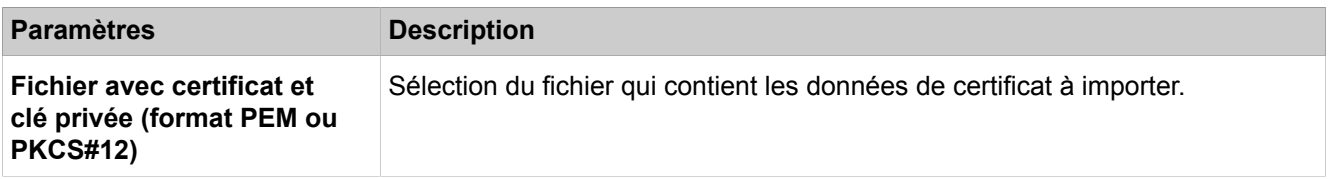

# **28.3.2.7 Sécurité > Cryptage de la signalisation et de la charge utile > Certificat CA SPE**

Il est par ex. possible d'importer individuellement, à partir service de certification PKI client (RA/CA.) jusqu'à 16 certificats CA sûrs.

Description des paramètres de l'onglet :

#### • **Importer le certificat CA approuvé (fichier X.509) pour SPE**

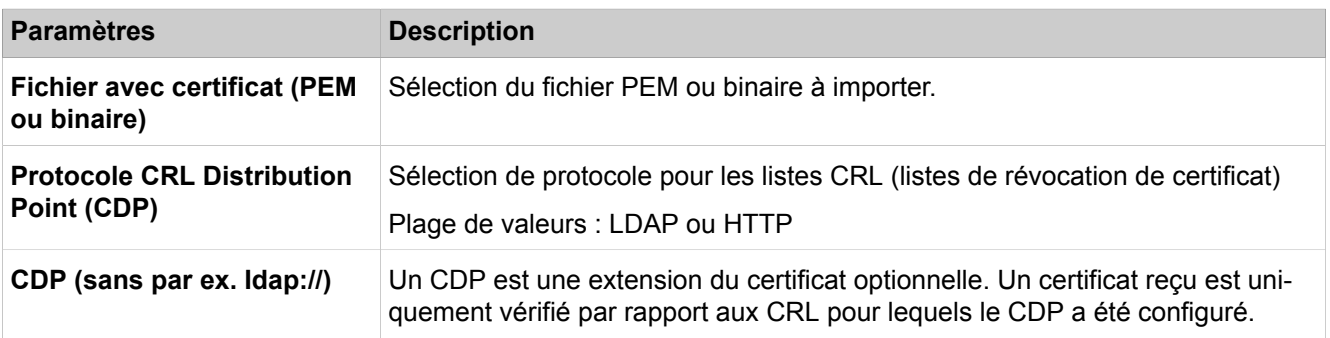

## **28.3.2.8 Sécurité > VPN**

- **Afficher les informations générales**
- **Activer les tableaux VPN configurés**
- **Activer / Désactiver IPsec**

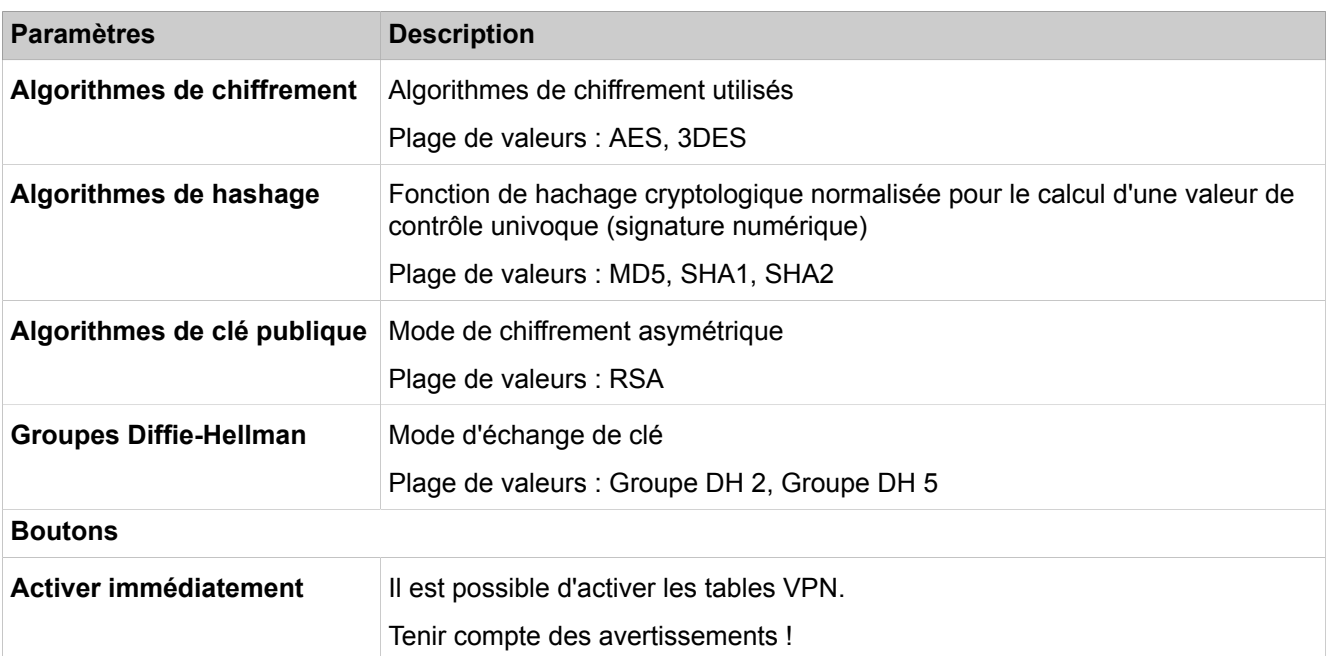

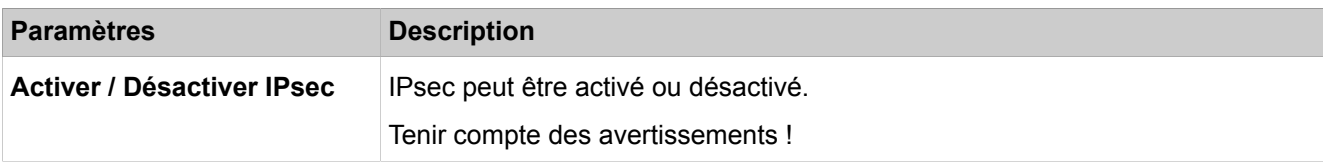

# **28.3.2.9 Sécurité > VPN > Lightweight CA**

Description des paramètres des onglets :

#### • **Générer le certificat CA**

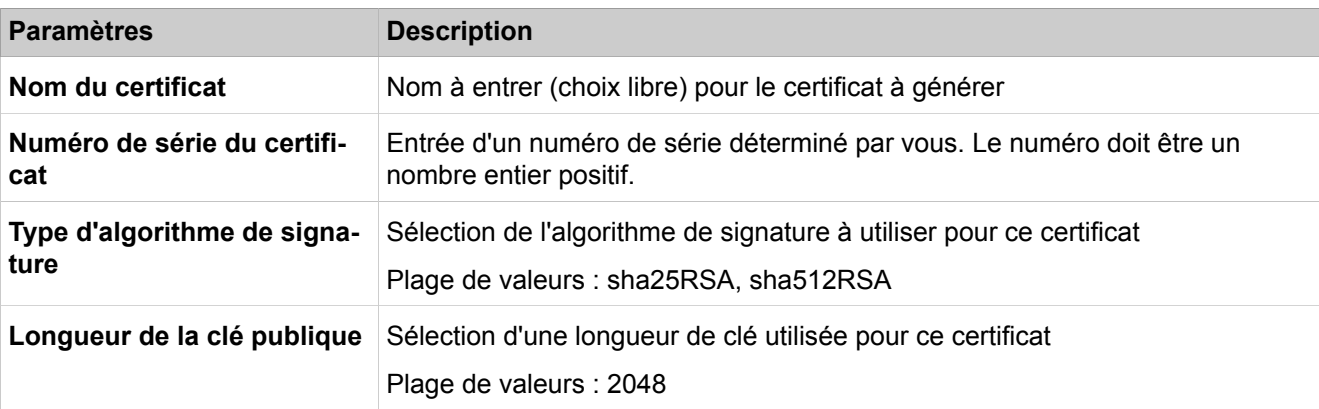

#### **Début de la validité du certificat (GMT)**

Moment à partir duquel le certificat doit être valide. La date est interprétée comme heure GMT (Greenwich Mean Time).

## **Fin de la validité du certificat (GMT)**

Moment à partir duquel le certificat cesse d'être valide. La date est interprétée comme heure GMT (Greenwich Mean Time).

#### **Demandeur**

Entrée des données du demandeur de certificat suivant les conventions de la norme X.509 (par ex. dans le champ Pays (C) DE pour l'Allemagne)

#### **Autre nom de demandeur**

Cette indication optionnelle fait la distinction entre le format du nom DN (indications comme pour demandeur) et l'autre format (par ex. entrée d'une adresse IP). La fenêtre de saisie dépend de la sélection du format. Si un autre format est sélectionné, il est possible de configurer plus d'une entrée SAN.

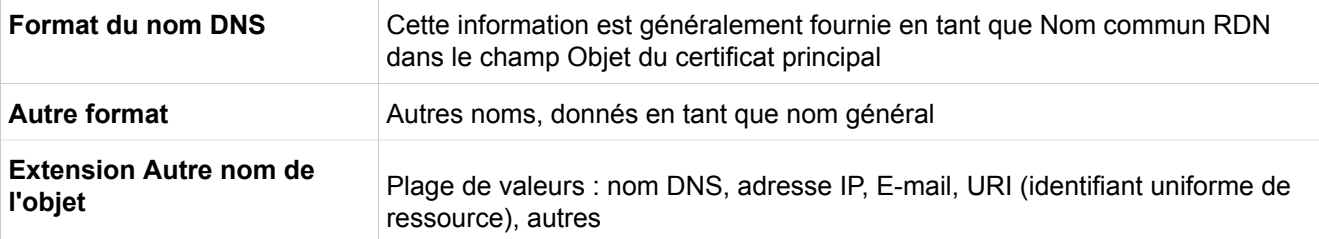

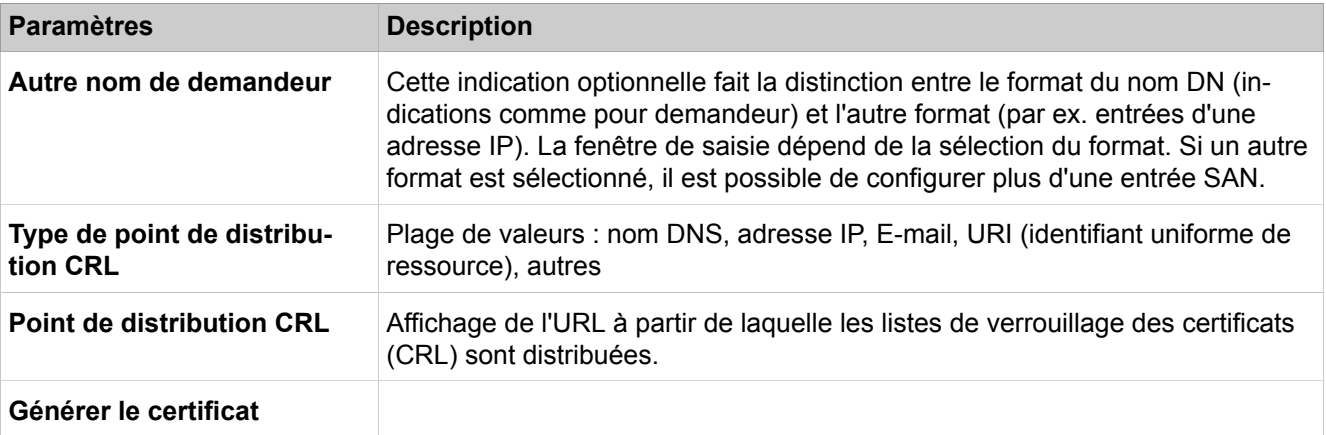

# **28.3.2.10 Sécurité > VPN > Gestion des certificats**

Description des paramètres des onglets :

• **Afficher le certificat du fichier**

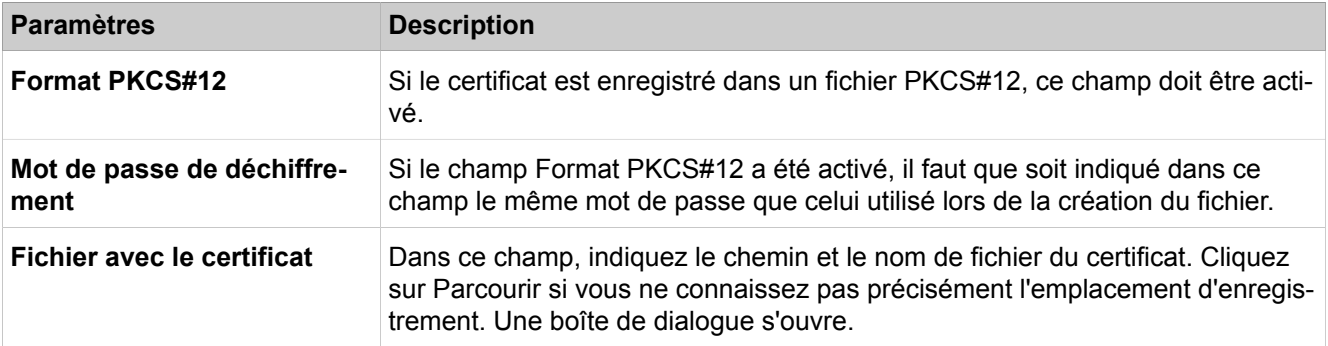

# **28.3.2.11 Sécurité > VPN > Gestion des certificats > Certificats CA fiables > Certificats actifs**

Description des paramètres de l'onglet :

• **Importer le certificat CA Trusted (X.509)**

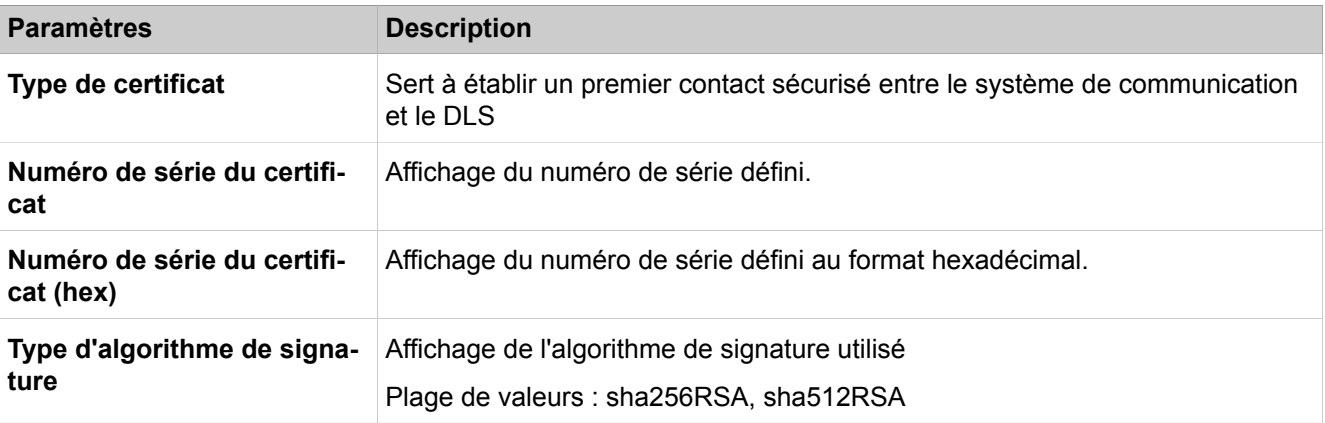

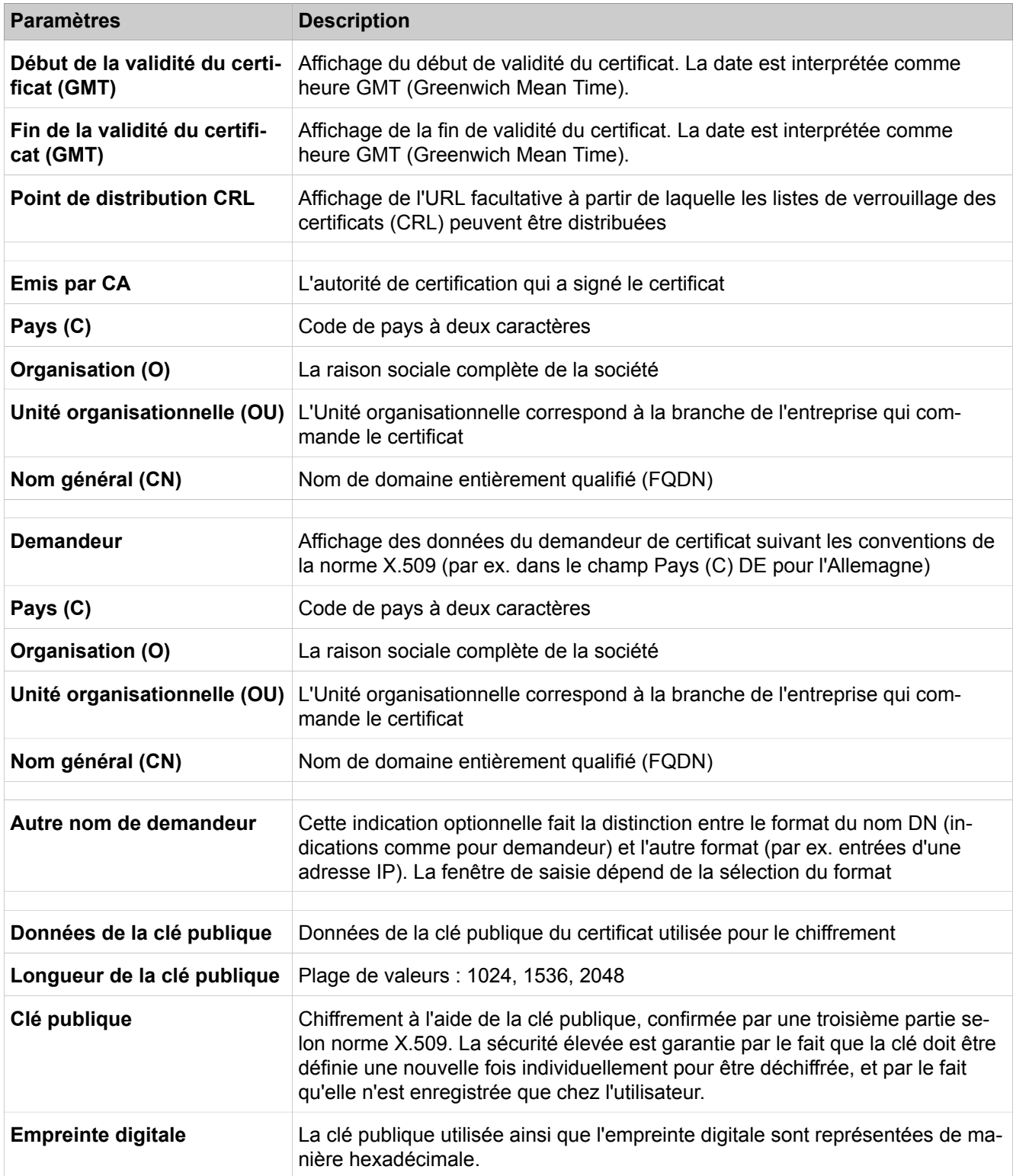

# **28.3.2.12 Sécurité > VPN > Gestion des certificats > Certificats CA fiables > Certificats configurés**

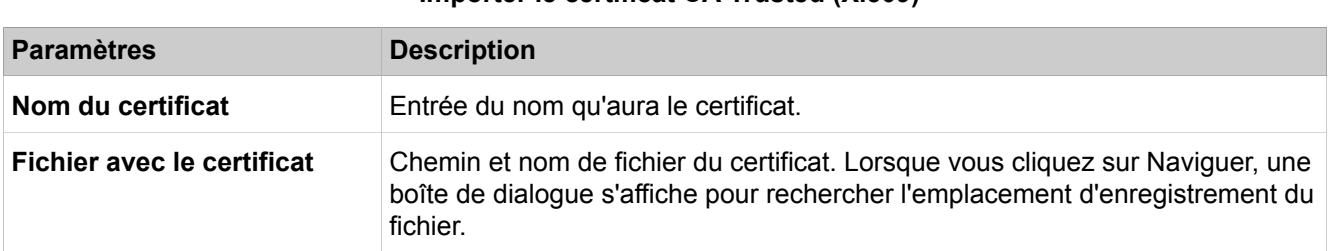

## • **Importer le certificat CA Trusted (X.509)**

# **28.3.2.13 Sécurité > VPN > Certificats Peer**

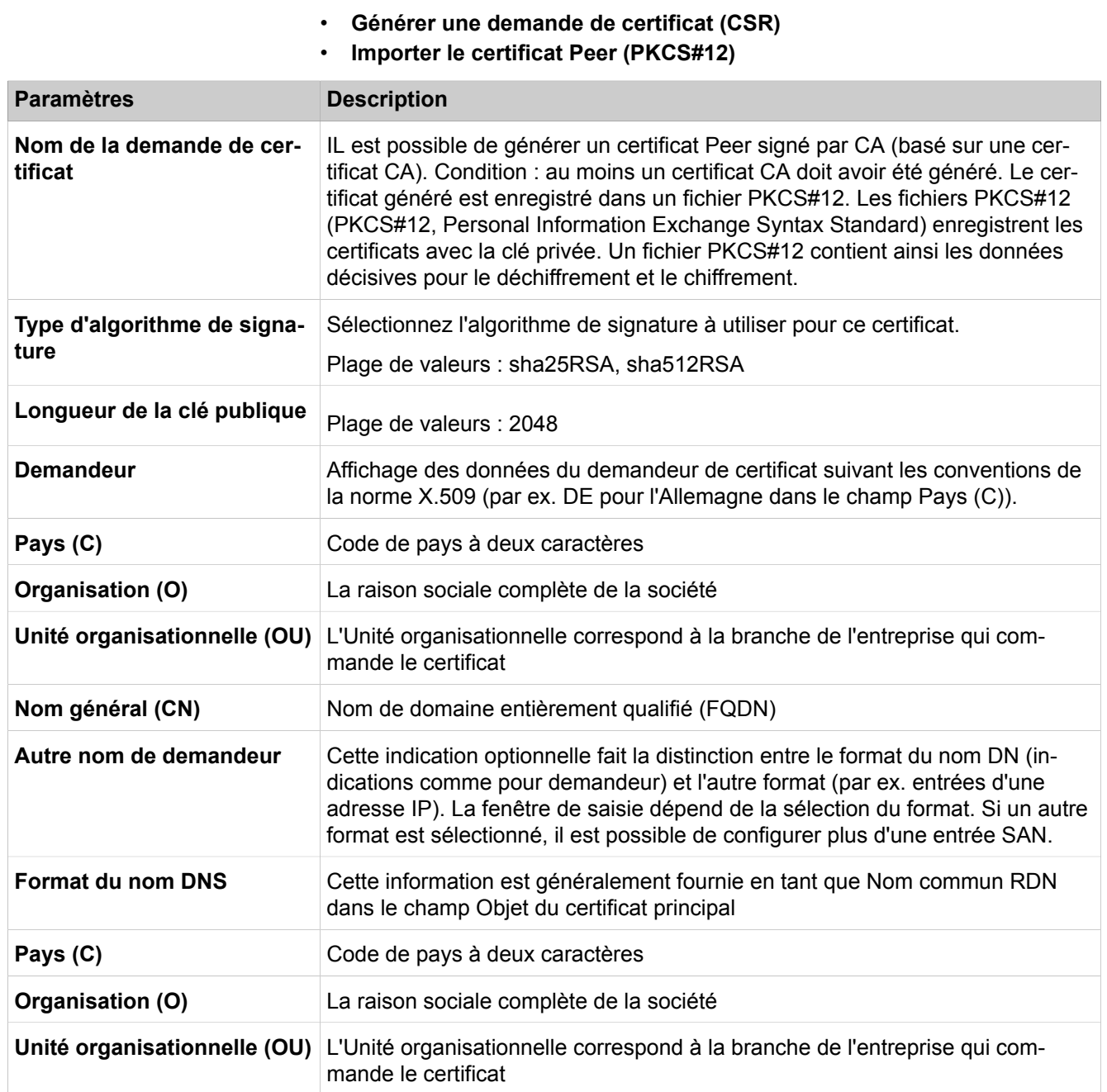

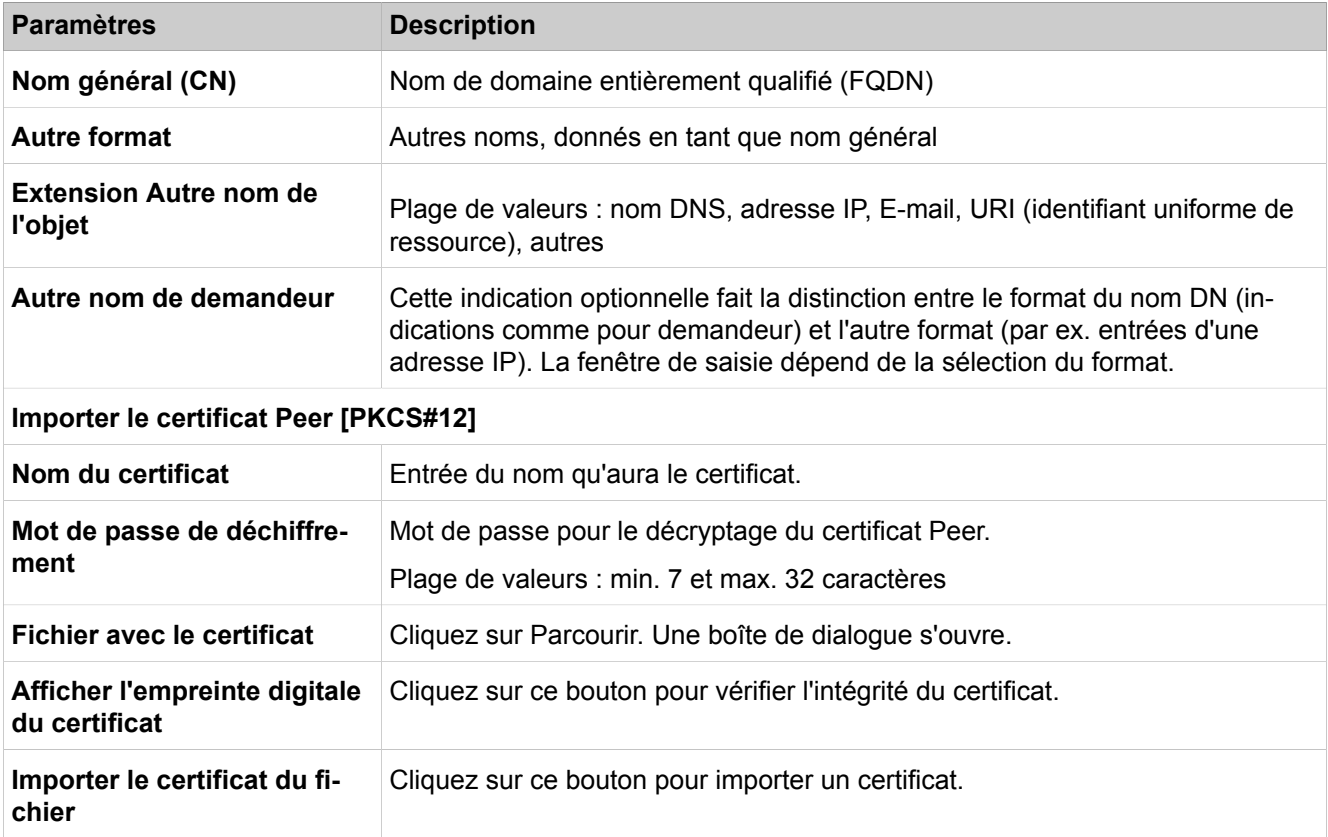

# **28.3.2.14 Sécurité > VPN > Services > Services actifs**

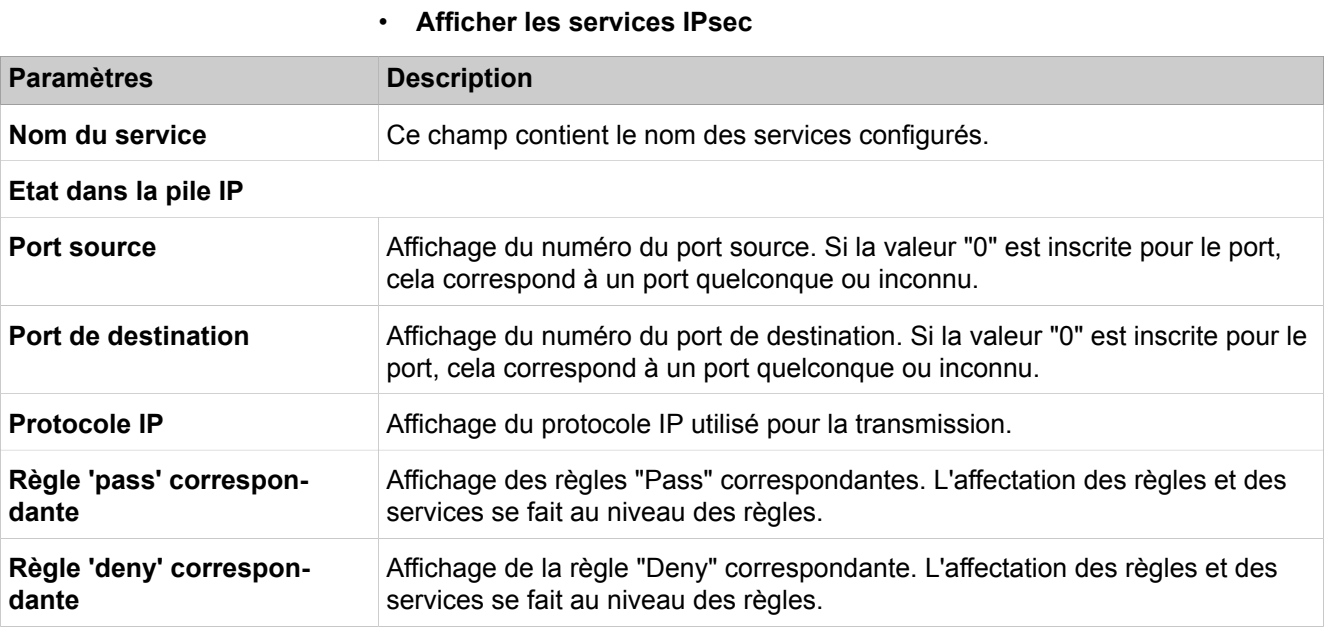

# **28.3.2.15 Sécurité > VPN > Services > Services configurés**

Description des paramètres des onglets :

- **Afficher les services IPsec**
- **Ajouter les services IPSec**
- **Modifier les services IPsec**
- **Renommer les services IPsec**
- **Effacer les services IPsec**

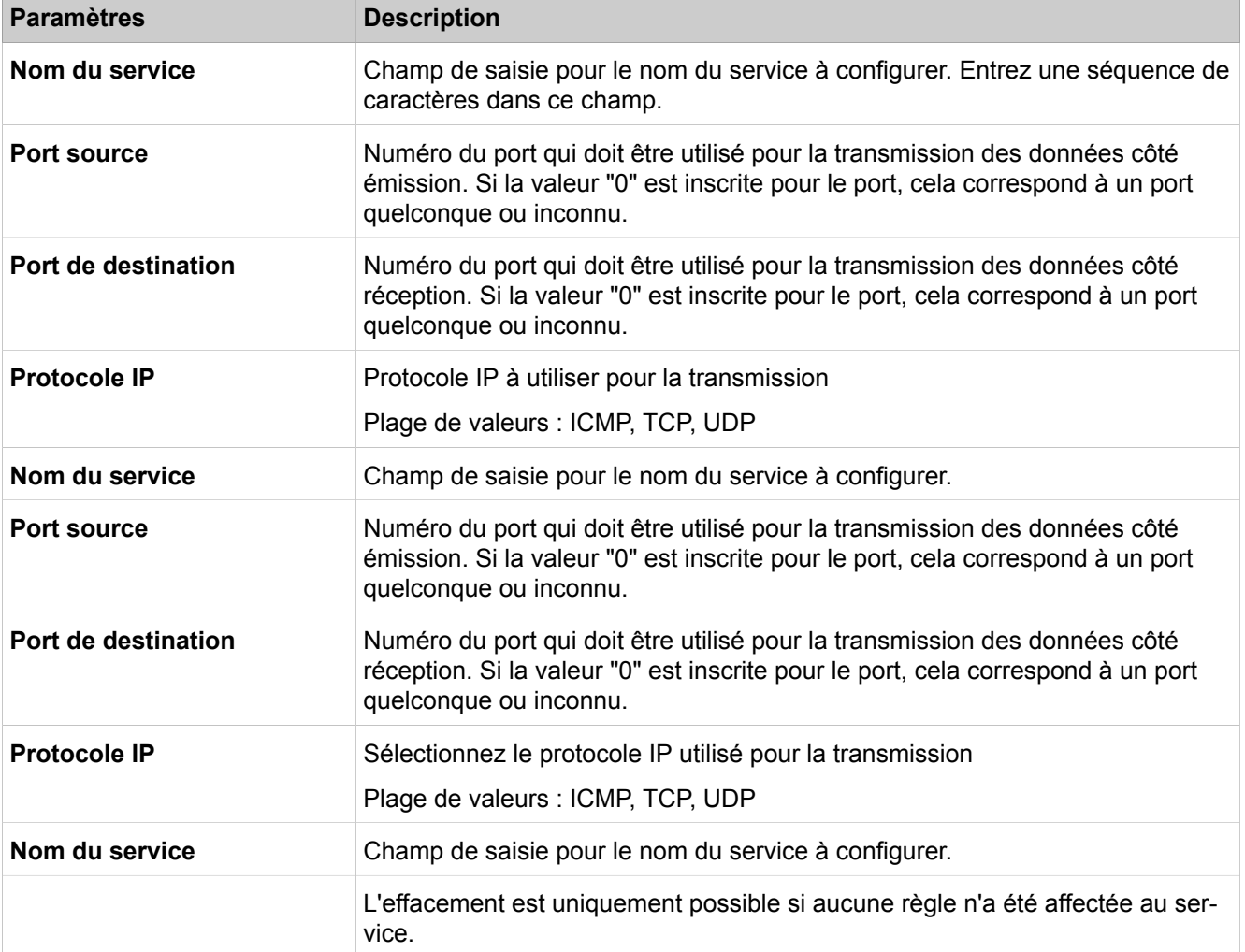

## **28.3.2.16 Sécurité > VPN > Tunnels > Tunnels actifs**

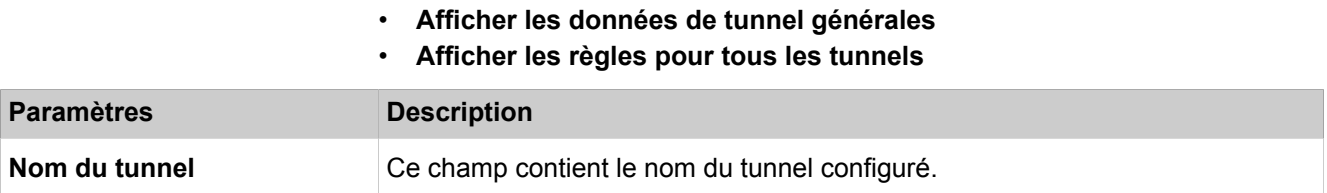

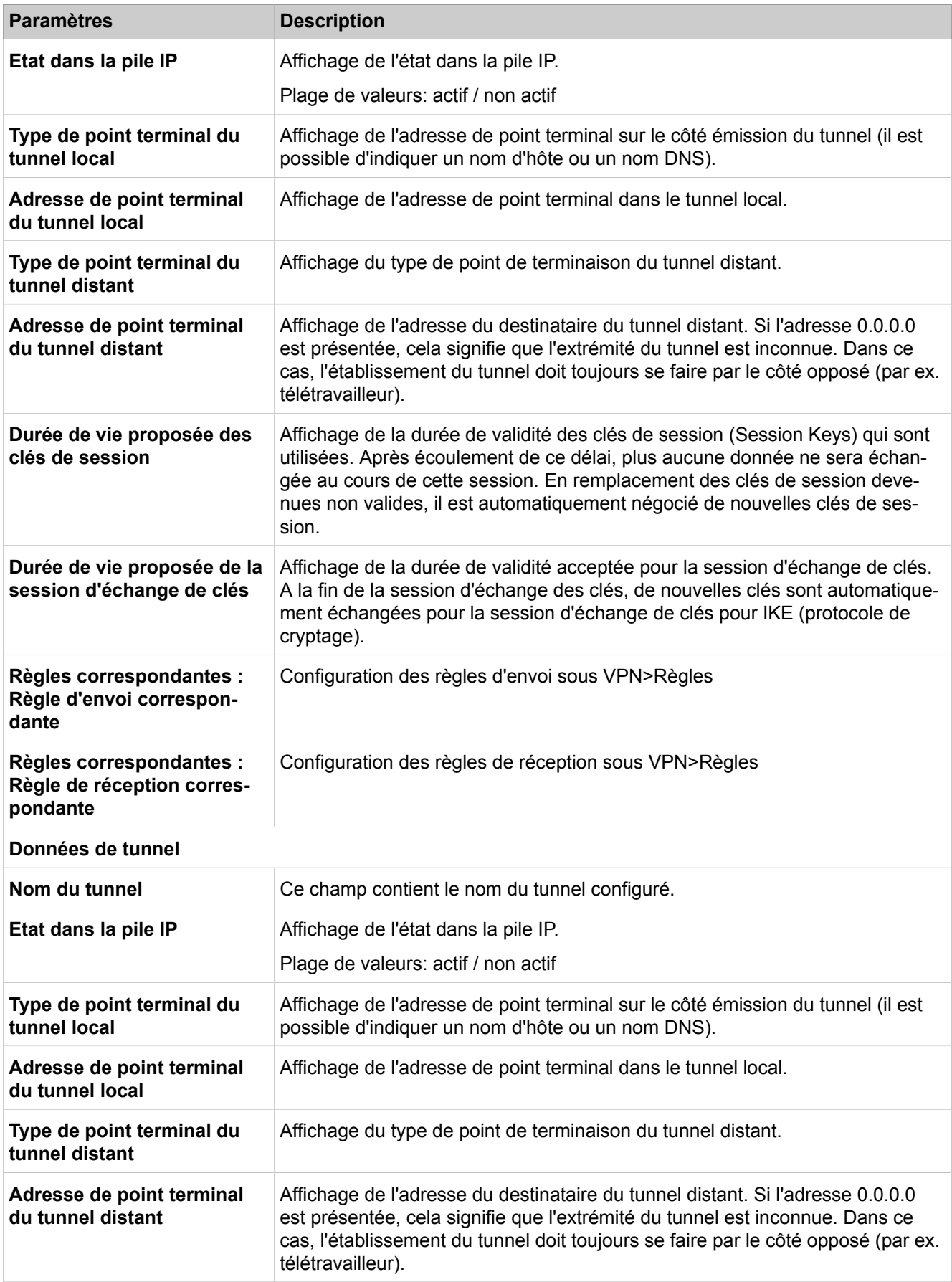

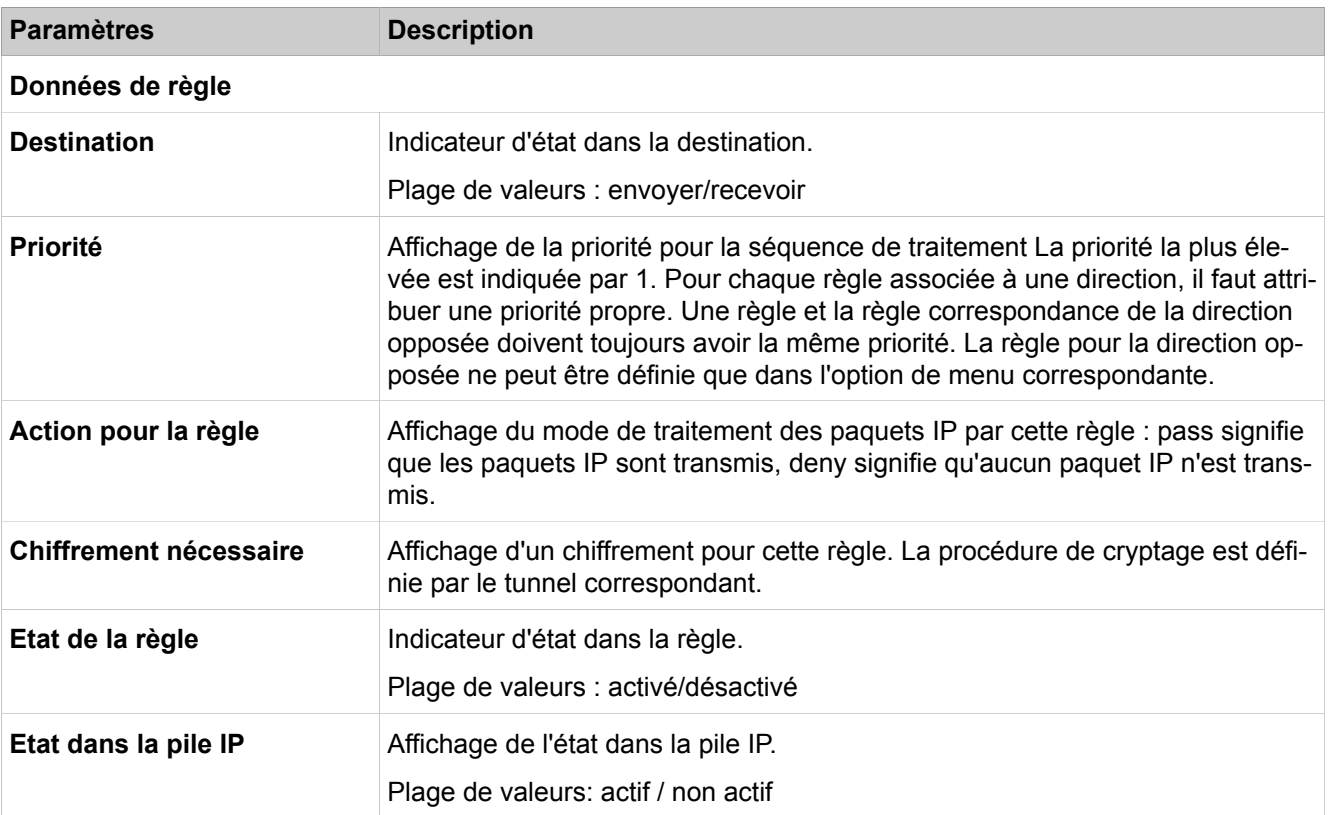

#### **Adresse source**

Affichage de l'adresse de source et de destination dans le format qui convient au type sélectionné. L'affichage dépend du type d'adresse sélectionné. Lorsque n'importe quelle adresse IP peut être utilisée, il est affiché 0.0.0.0. Si l'adresse de destination indiquée est 0.0.0.0, pour l'envoi de paquets dans un tunnel, il faut alors désactiver NAT à l'interface avec le réseau de destination. Autre variante : une indication IP entre 0.0.0.1 et 255.255.255.254 est possible afin d'envoyer les paquets dans un tunnel.

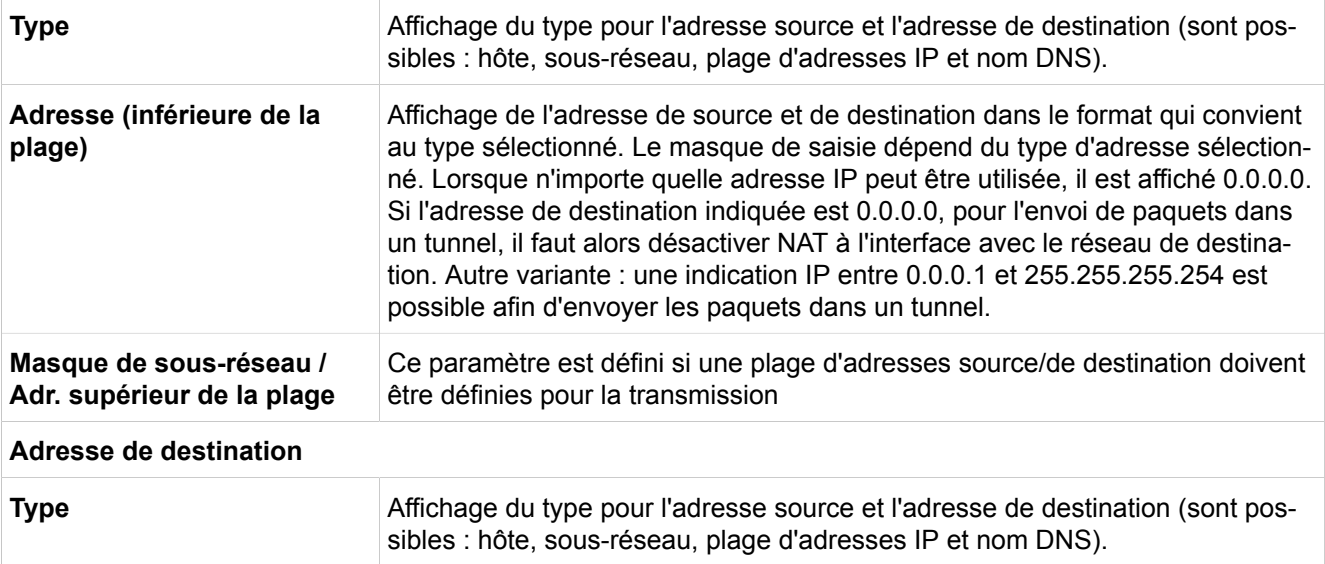

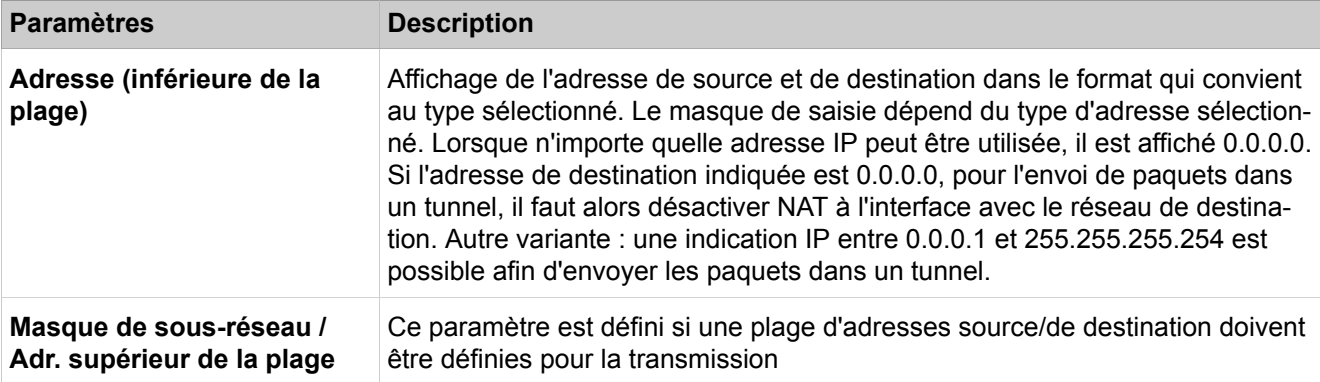

## **Données du service**

Affiche le service pour lequel le chiffrement est limité. Si le cryptage ne doit pas être limité à un service, sélectionnez "N'importe quel service".

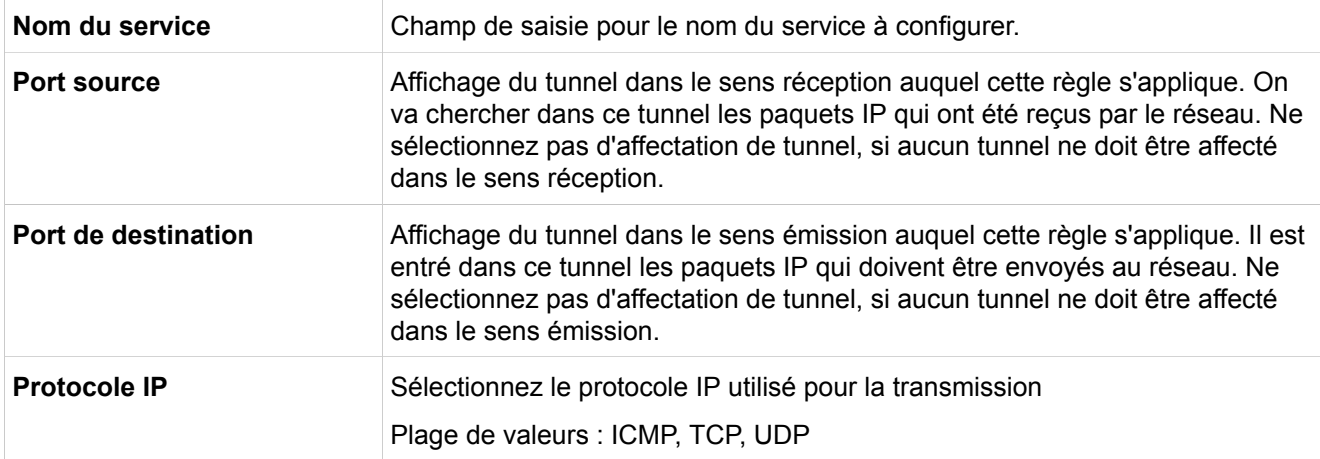

# **28.3.2.17 Sécurité > VPN > Tunnels > Tunnels configurés**

- **Afficher les données de tunnel générales**
- **Afficher les règles pour tous les tunnels**
- **Ajouter un tunnel/Modifier les données de tunnel**
- **Données d'échange de clé**

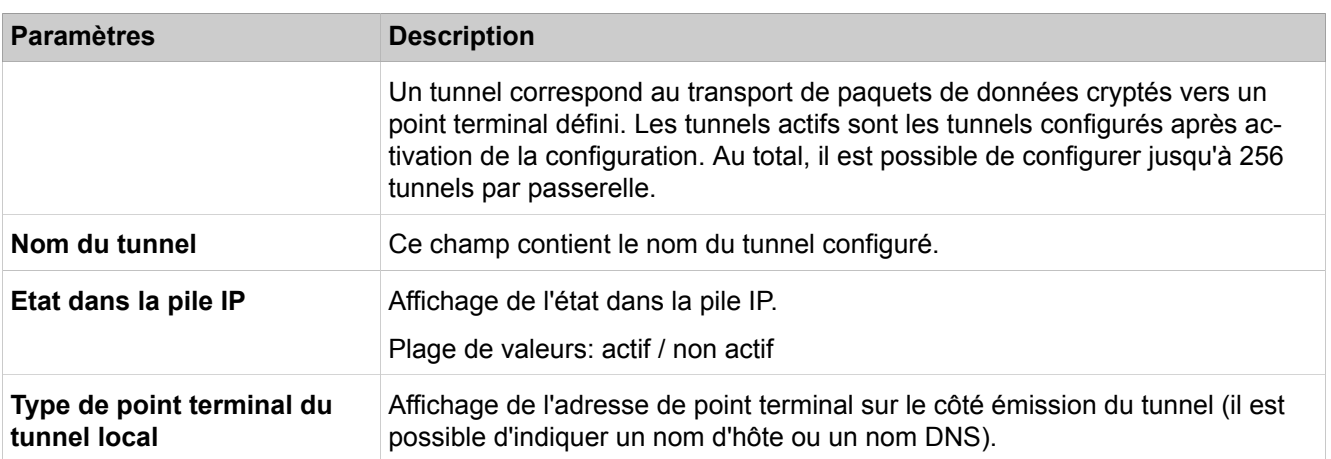

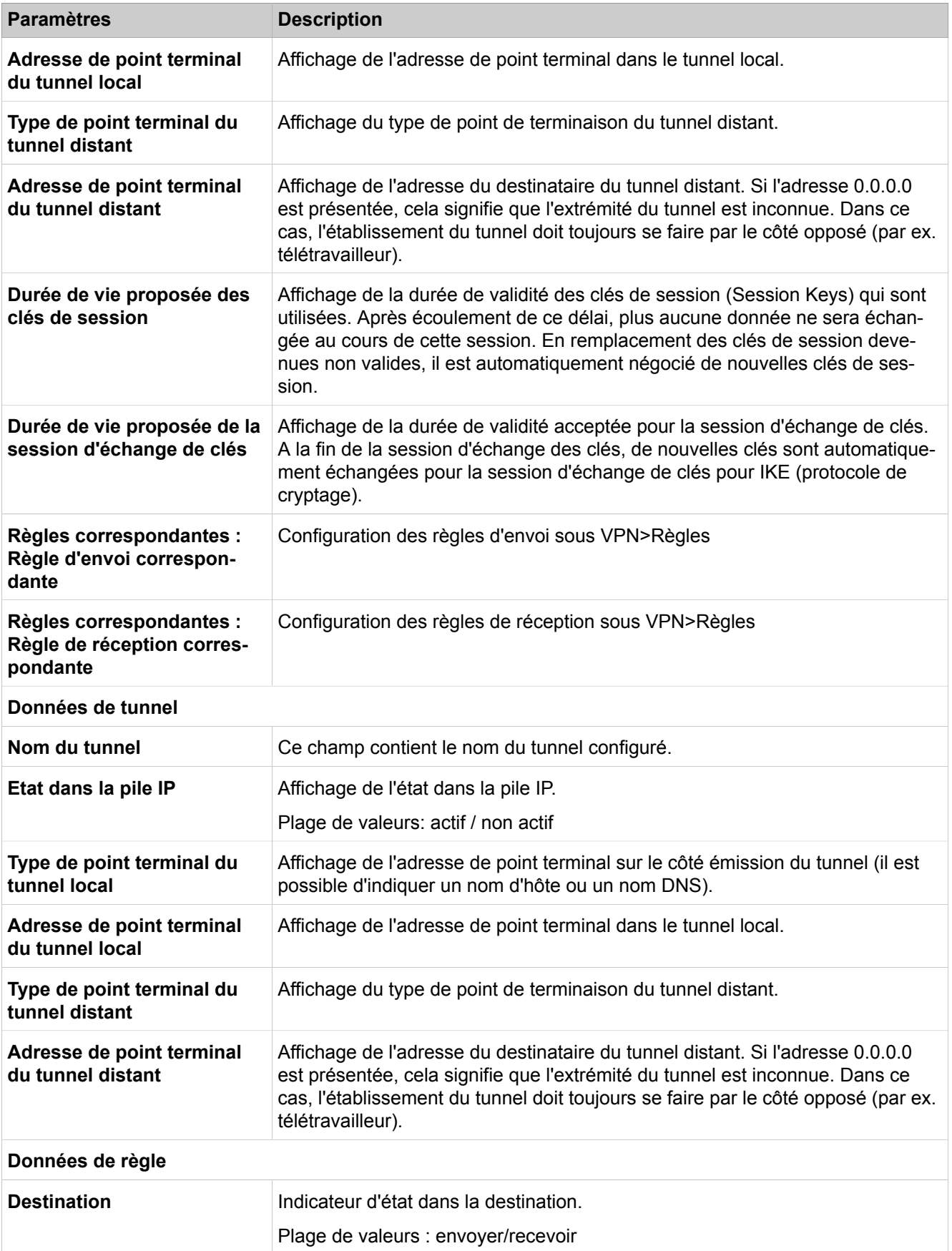

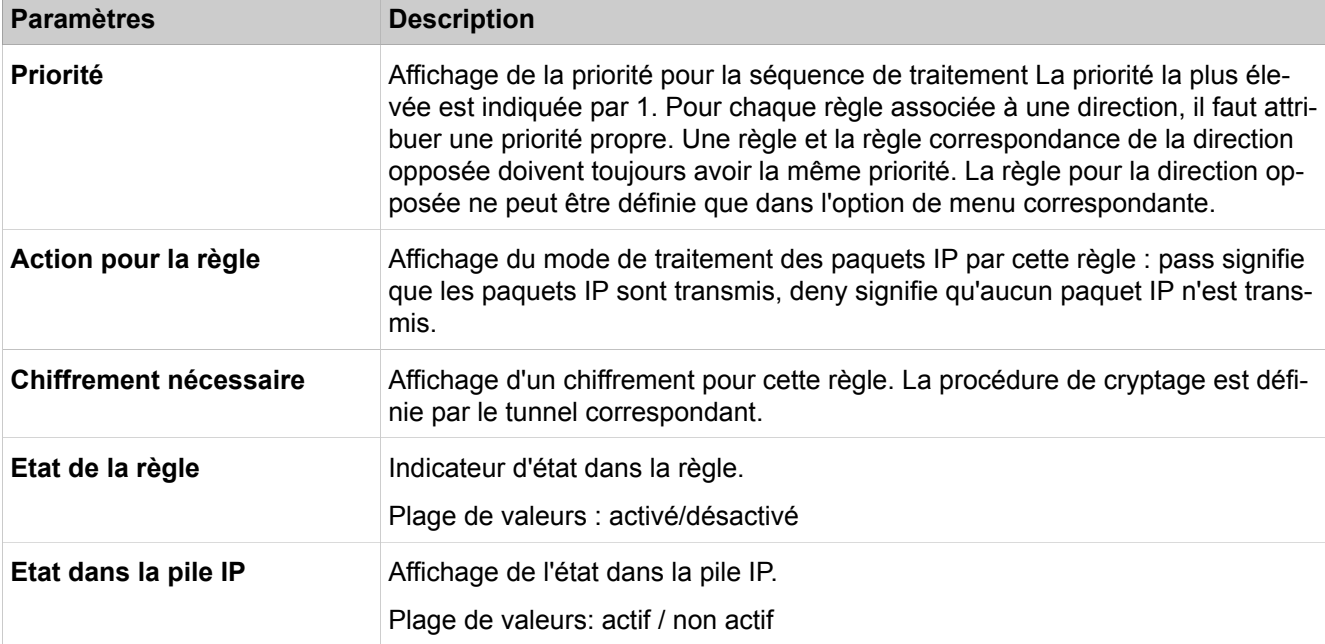

## **Adresse source**

Affichage de l'adresse de source et de destination dans le format qui convient au type sélectionné. L'affichage dépend du type d'adresse sélectionné. Lorsque n'importe quelle adresse IP peut être utilisée, il est affiché 0.0.0.0. Si l'adresse de destination indiquée est 0.0.0.0, pour l'envoi de paquets dans un tunnel, il faut alors désactiver NAT à l'interface avec le réseau de destination. Autre variante : une indication IP entre 0.0.0.1 et 255.255.255.254 est possible afin d'envoyer les paquets dans un tunnel.

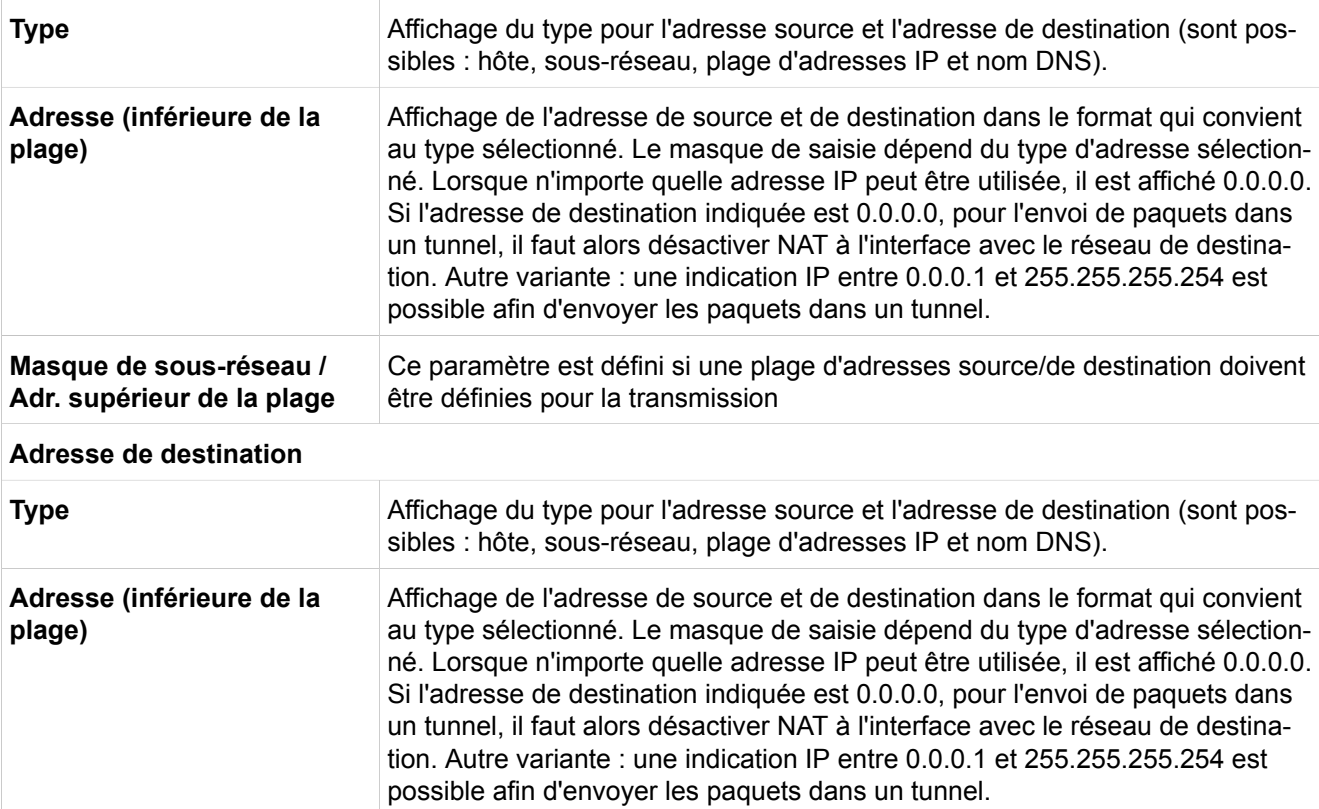
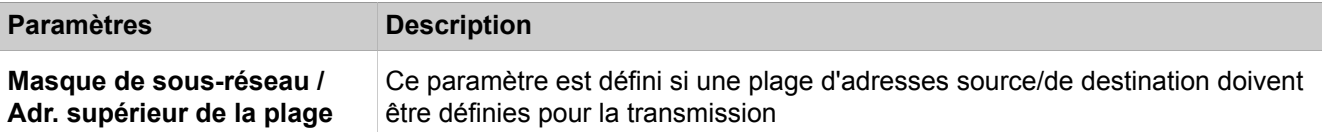

### **Données du service**

Affiche le service pour lequel le chiffrement est limité. Si le cryptage ne doit pas être limité à un service, sélectionnez "N'importe quel service".

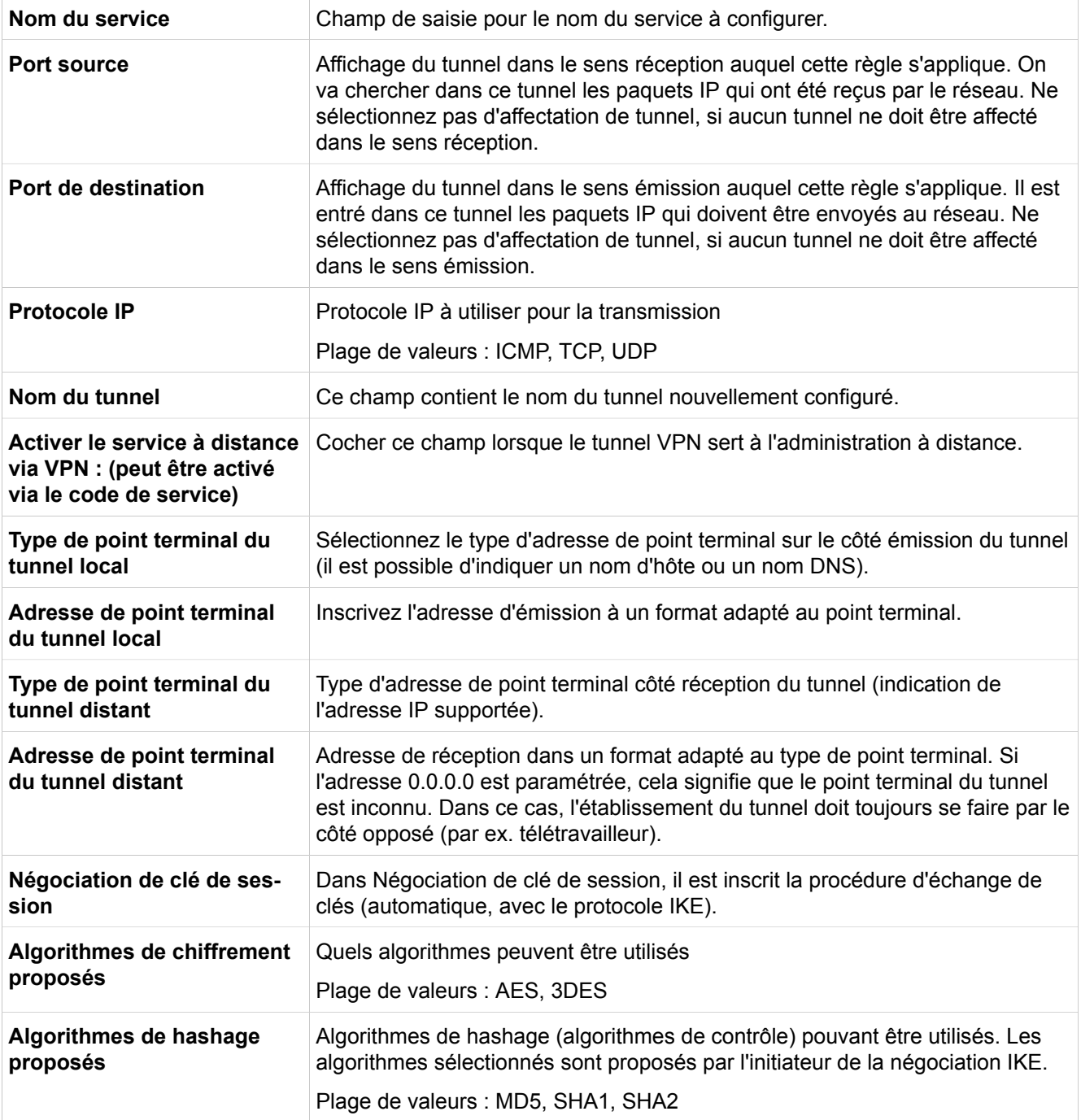

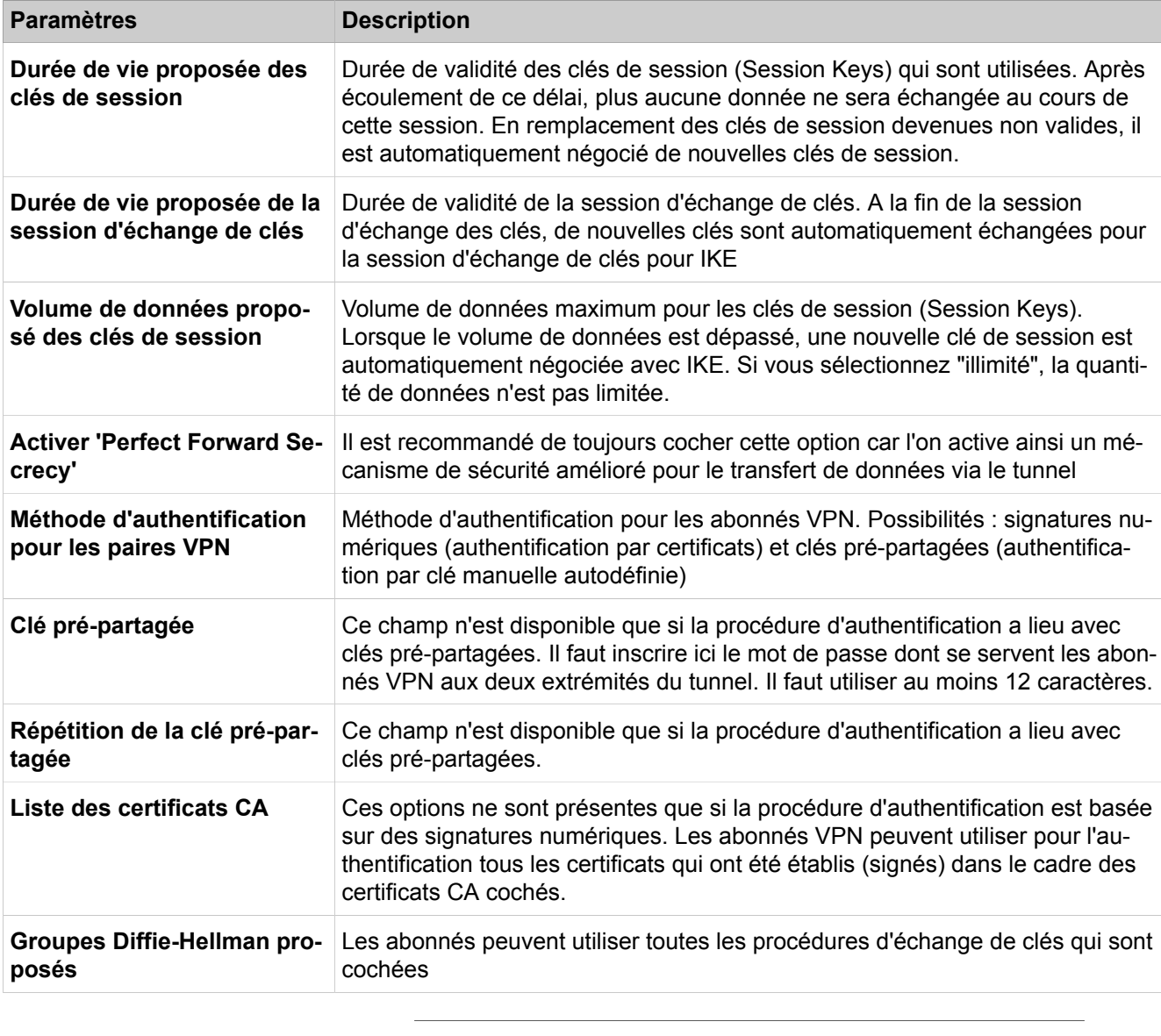

**Remarque :** L'ajout/la suppression d'un tunnel VPN doit être activé de manière définitive dans "VPN > Activer les tableaux VPN configurés".

## **28.3.2.18 Sécurité > VPN > Règles > Règles actives**

Description des paramètres de l'onglet :

#### • **Afficher les règles**

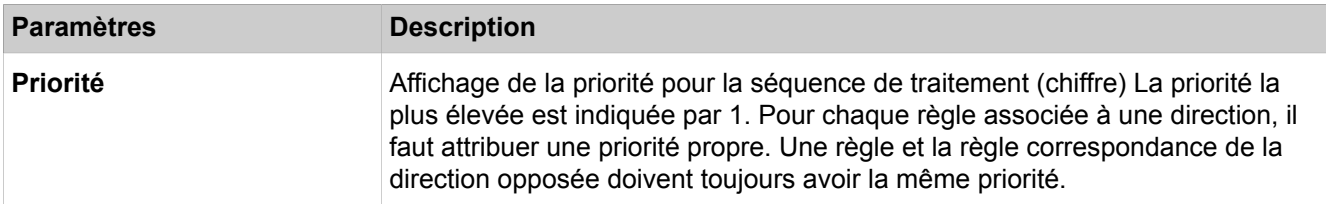

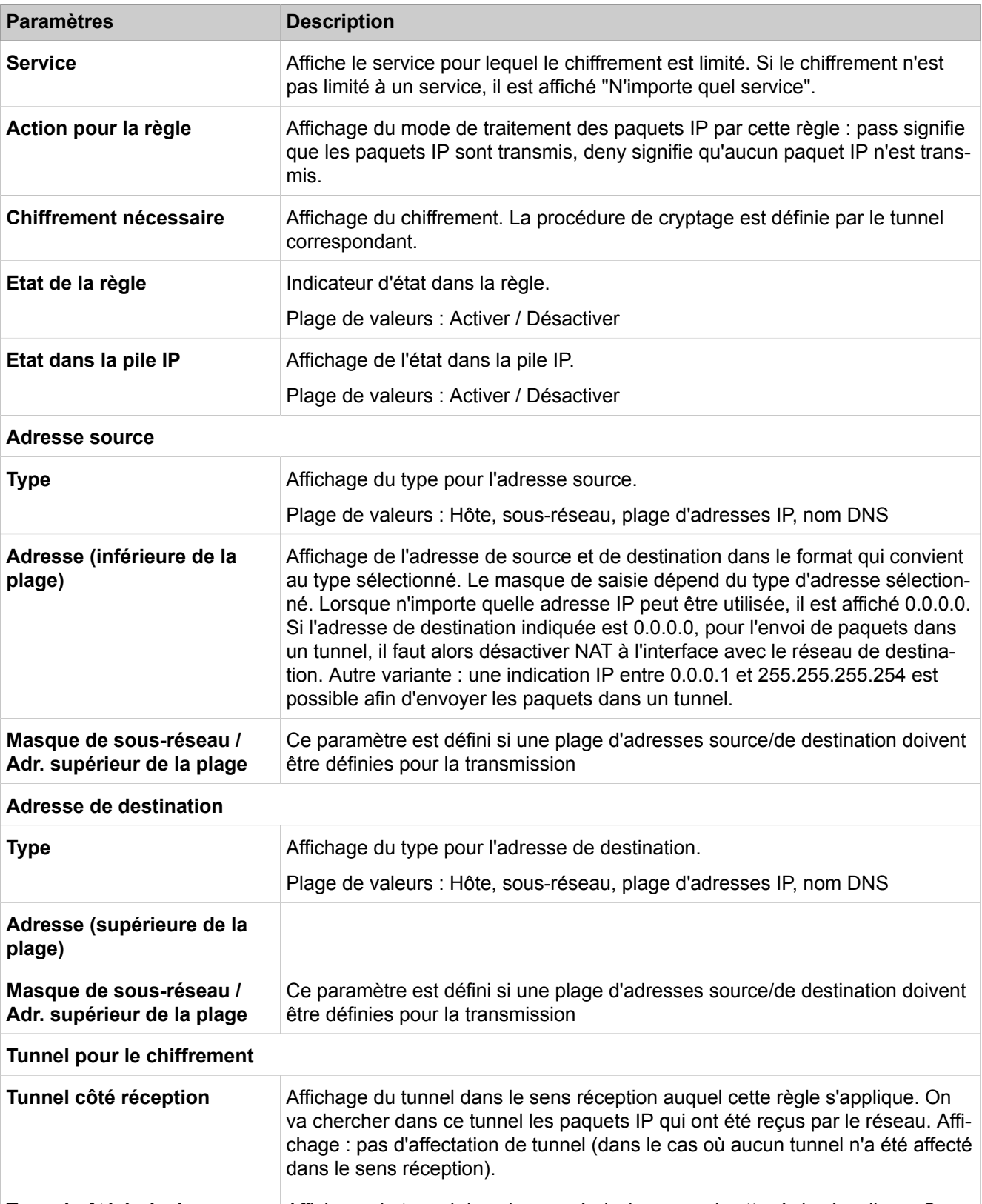

## **28.3.2.19 Sécurité > VPN > Règles > Règles configurées**

Les règles définissent ce qui doit se passer avec un paquet IP. L'action de règle Pass signifie que le paquet IP doit continué à être transporté. L'action de règle Deny signifie que le paquet IP ne doit pas continuer à être transporté. Il est possible de sélectionner si le paquet IP utilise ou pas un tunnel VPN (chiffré). Le système de communication est en mesure de gérer 640 règles dont 6 sont prédéfinies (règles par défaut) et 634 sont libres d'attribution.

- **Afficher les règles**
- **Ajouter une règle**
- **Modifier la règle**
- **Ajouter une règle pour le sens opposé**
- **Effacer la règle**

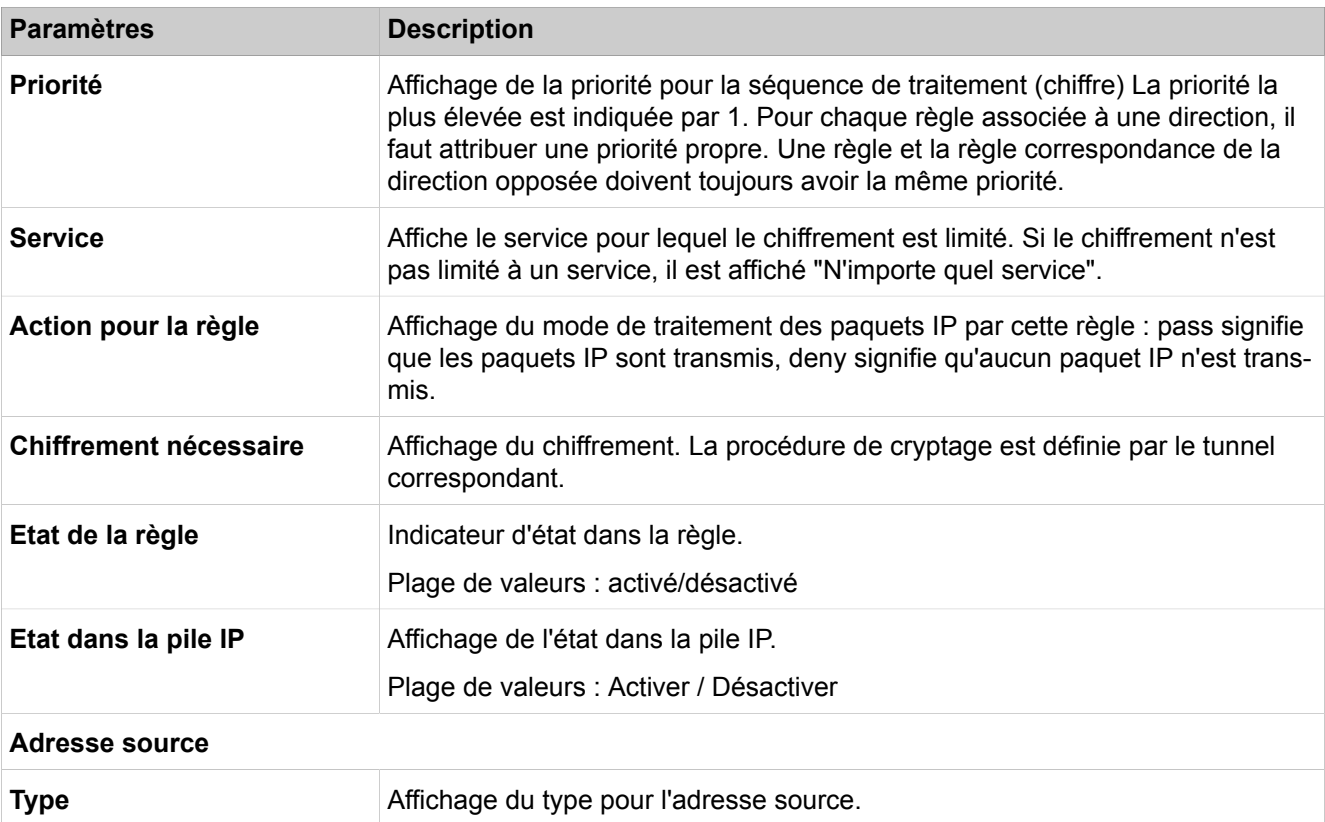

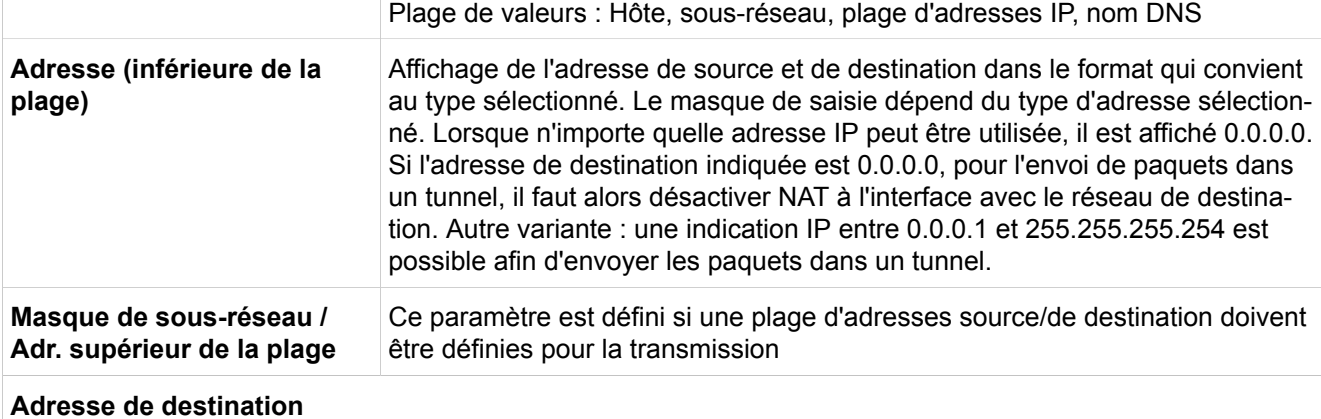

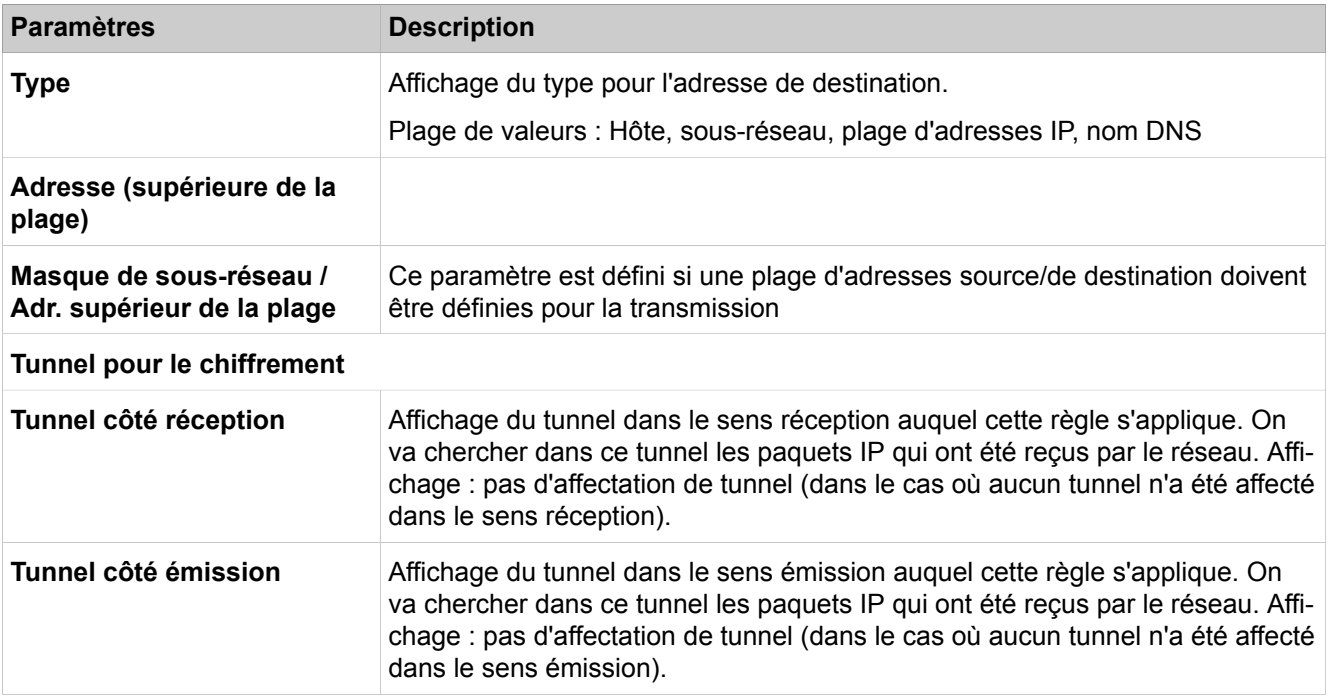

## **28.3.2.20 Sécurité > VPN > Public Key Infrastructure (PKI)**

Le serveur PKI correspond à un serveur qui peut établir, distribuer et contrôler des certificats numériques. Les certificats établis à l'intérieur d'une infrastructure PKI (Public Key Infrastructure) sont utilisés pour sécuriser la communication. A l'aide de la PKI-URL configurée par le serveur PKI, on tente de télécharger CRL en utilisant des certificats (signatures numériques).

Description des paramètres des onglets :

- **Afficher le serveur PKI**
- **Ajouter un serveur PKI**

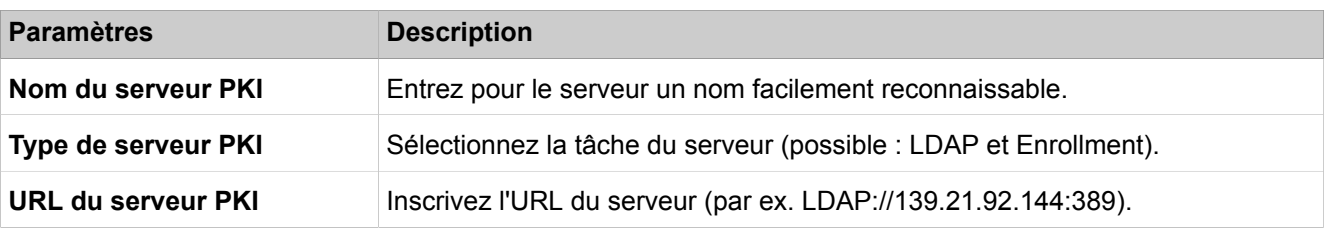

### **28.3.2.21 Sécurité > SSL > Génération de certificats**

L'accès administration se produit de manière cryptée via HTTPS, en utilisant le protocole TLS 1.2. Les certificats servent à authentifier la connexion. Par défaut, il est utilisé un certificat autosigné. Pour augmenter la sécurité, il est possible d'utiliser un certificat spécifique du client émis par un service de certification (CA). Le système de communication s'authentifie par rapport au client Admin à l'aide des certificats générés dans WBM ou importés. Un tel certificat peut être importé dans le navigateur comme certificat de confiance afin d'éviter les messages d'avertissement du navigateur en cas de liaison avec le serveur SSL.

#### • **Générer le certificat CA**

• **Générer le certificat autosigné**

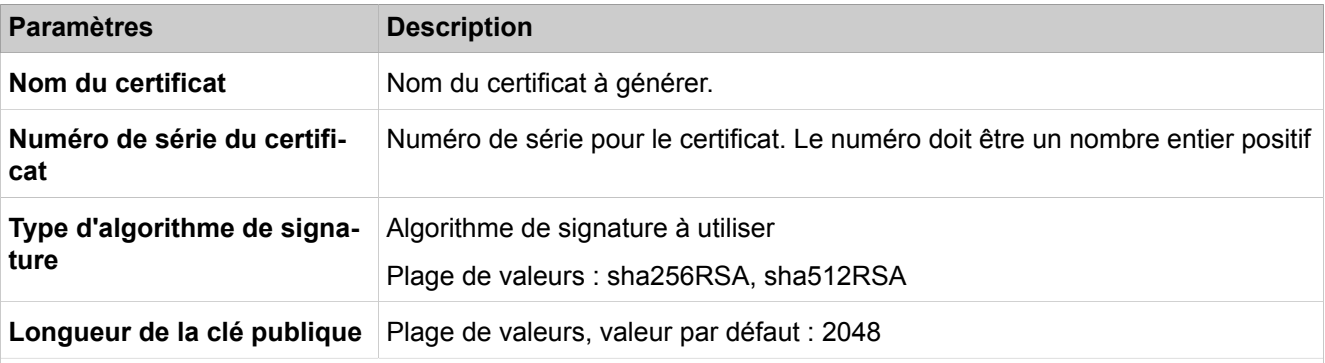

#### **Début de la validité du certificat (GMT)**

Moment à partir duquel le certificat doit être valide. La date est interprétée comme heure GMT (Greenwich Mean Time).

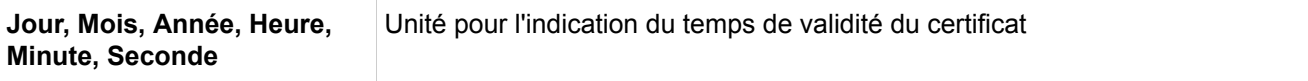

### **Fin de la validité du certificat (GMT)**

Moment à partir duquel le certificat cesse d'être valide. La date indiquée est une heure GMT (Greenwich Mean Time)

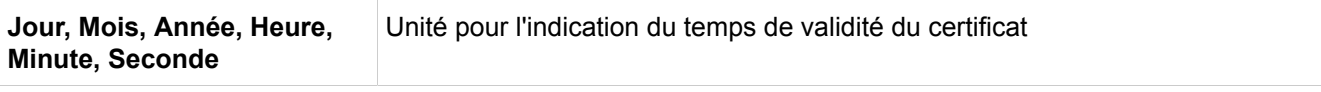

#### **Demandeur**

Affichage des données du demandeur de certificat suivant les conventions de la norme X.509 (par ex. DE pour l'Allemagne dans le champ Pays (C)). Les quatre champs doivent être complétés.

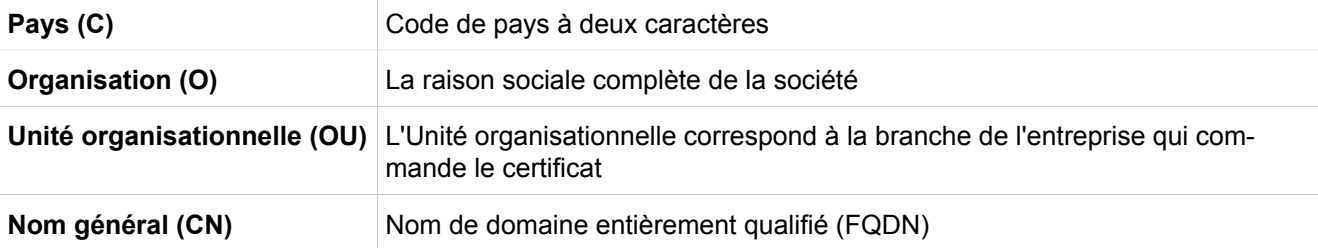

#### **Autre nom de demandeur**

Cette indication optionnelle fait la distinction entre le format du nom DN (indications comme pour demandeur) et l'autre format (par ex. entrées d'une adresse IP). La fenêtre de saisie dépend de la sélection du format. Si un autre format est sélectionné, il est possible de configurer plusieurs entrées SAN.

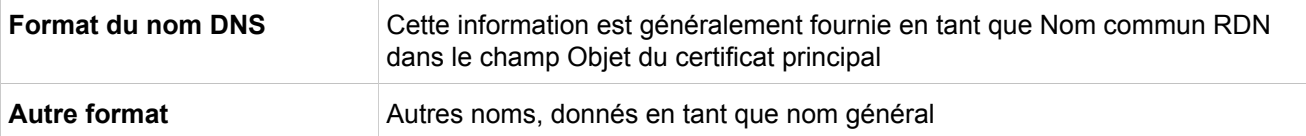

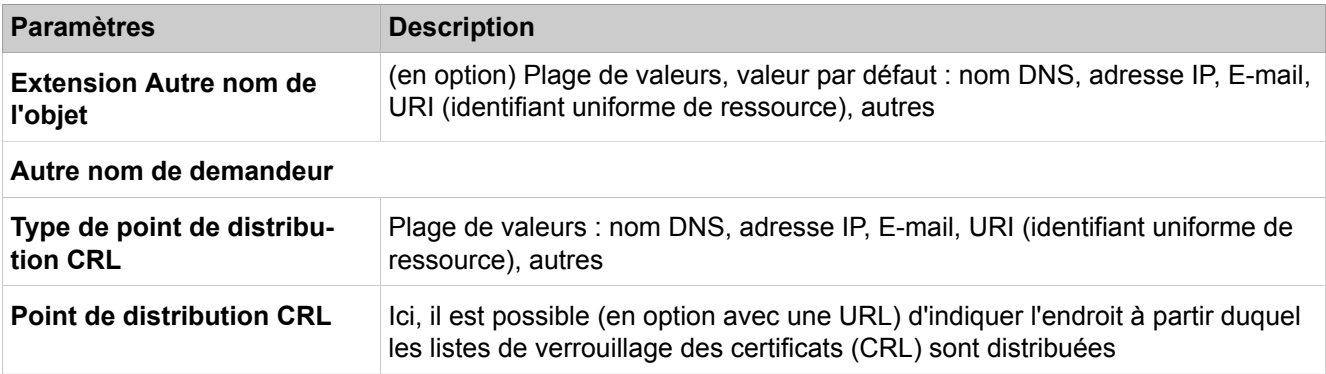

## **28.3.2.22 Sécurité > SSL > Gestion des certificats**

Description des paramètres de l'onglet :

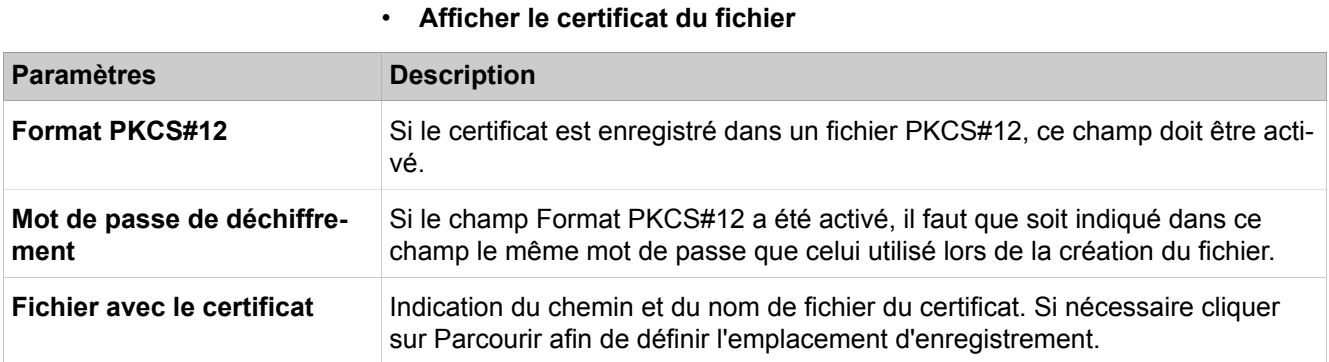

## **28.3.2.23 Sécurité > SSL > Gestion des certificats > Certificats de serveur**

- **Générer une demande de certificat (CSR)**
- **Importer le certificat de serveur (PKCS#12)**
- **Afficher le certificat**
- **Supprimer le certificat**
- **Exporter le certificat (X.509)**
- **Importer le certificat actualisé (X.509)**
- **Activer le certificat**

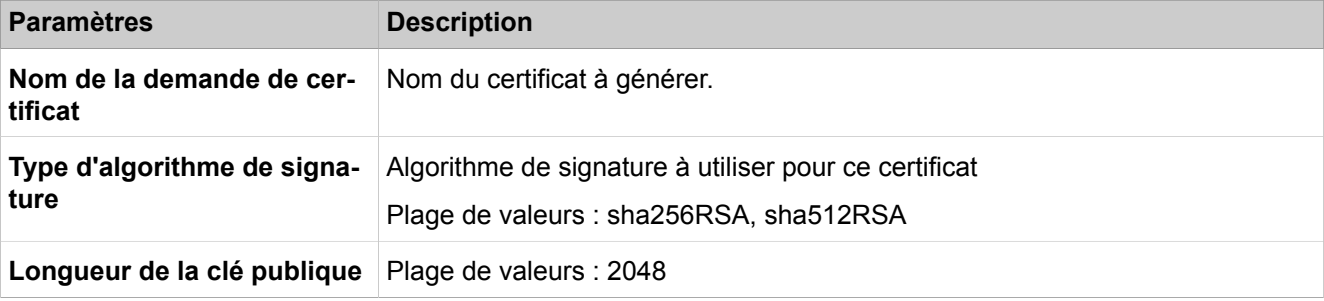

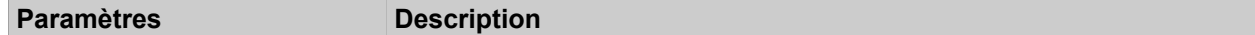

#### **Demandeur**

Affichage des données du demandeur de certificat suivant les conventions de la norme X.509 (par ex. DE pour l'Allemagne dans le champ Pays (C)). Les quatre champs doivent être complétés.

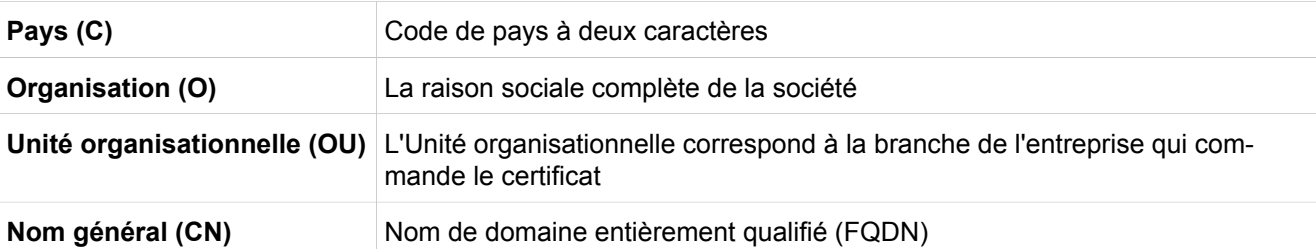

#### **Autre nom de demandeur**

Cette indication optionnelle fait la distinction entre le format du nom DN (indications comme pour demandeur) et l'autre format (par ex. entrées d'une adresse IP). La fenêtre de saisie dépend de la sélection du format. Si un autre format est sélectionné, il est possible de configurer plus d'une entrée SAN.

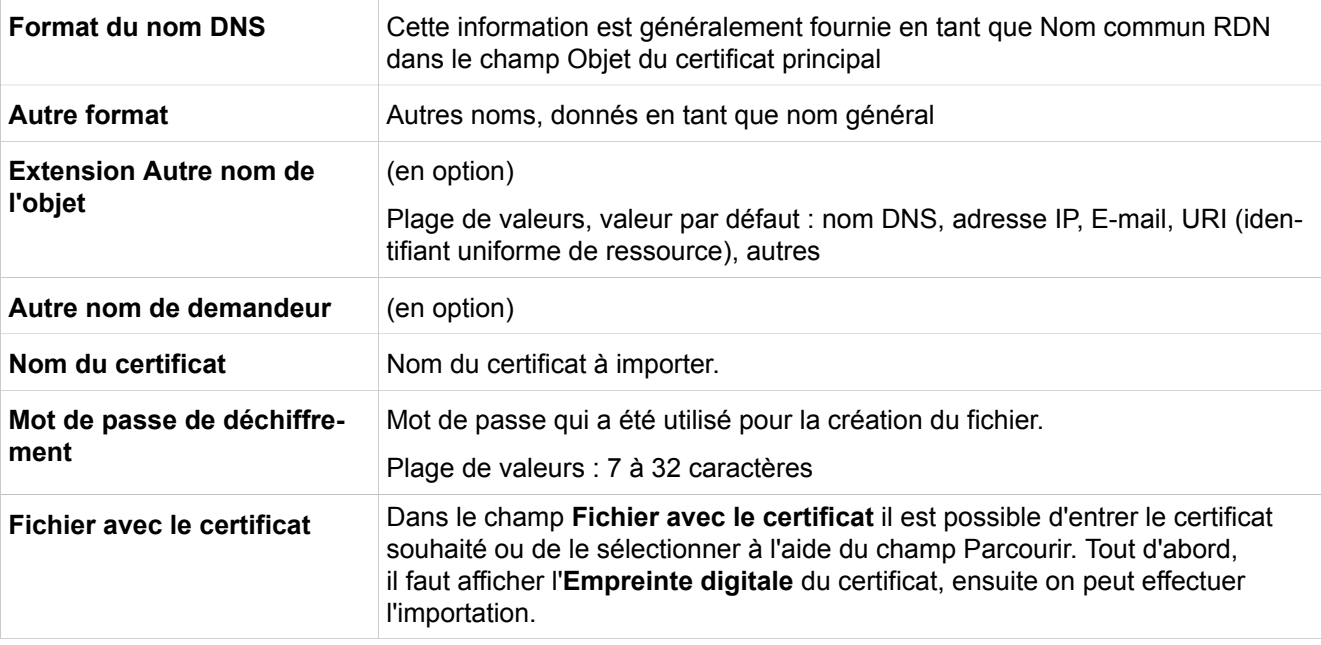

### **28.3.2.24 Sécurité > Web Sécurité**

Description des paramètres de l'onglet :

• **Filtre d'accès web**

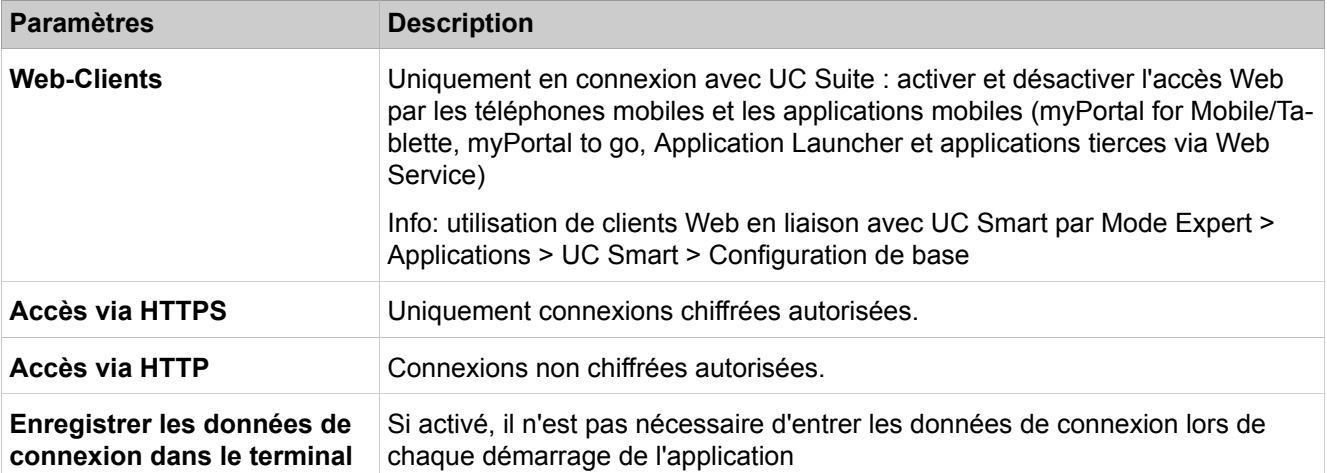

## **28.3.2.25 Sécurité > Sécurité SQL**

Description des paramètres de l'onglet :

#### • **Mot de passe accès SQL**

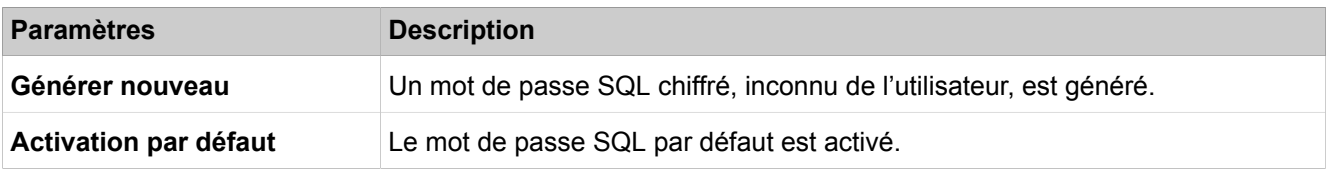

## **28.3.3 Interfaces réseau**

 Dans **Interfaces réseau** sont regroupées des fonctions comme la configuration des différentes interfaces LAN. Les interfaces peuvent être configurées indépendamment les unes des autres.

## **28.3.3.1 Interfaces réseau > Carte mère > Nom d'hôte**

Description des paramètres des onglets :

#### • **Modifier le nom de l'hôte**

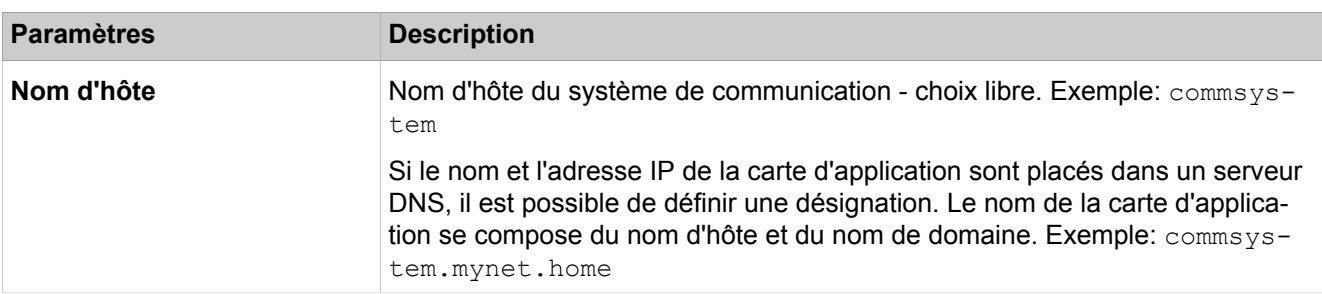

## **28.3.3.2 Interfaces réseau > Carte mère > LAN 1 (WAN)**

- **Afficher le mode LAN 1**
- **Modifier l'interface LAN 1**
- **Modifier ACD**

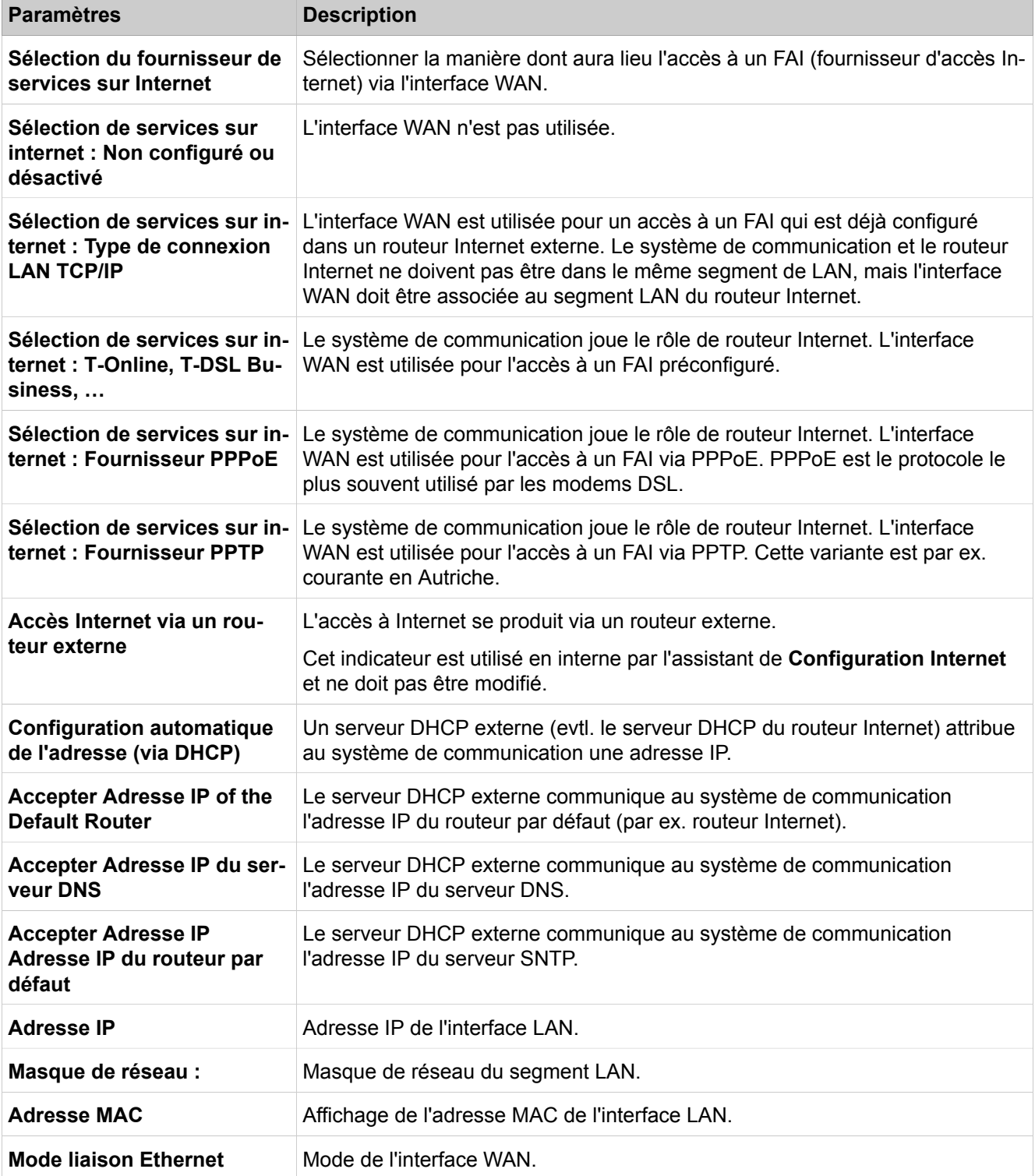

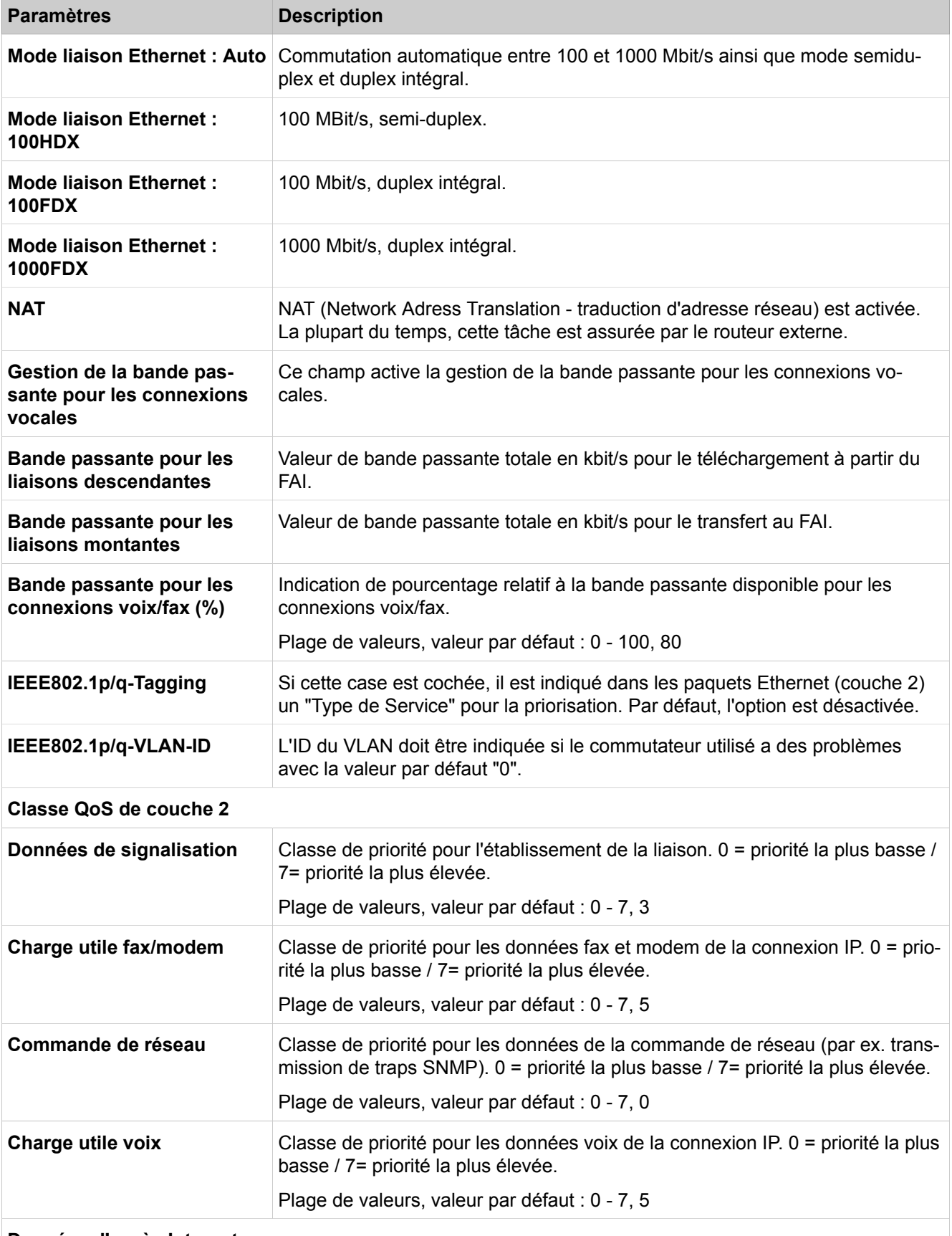

**Données d'accès Internet pour …**

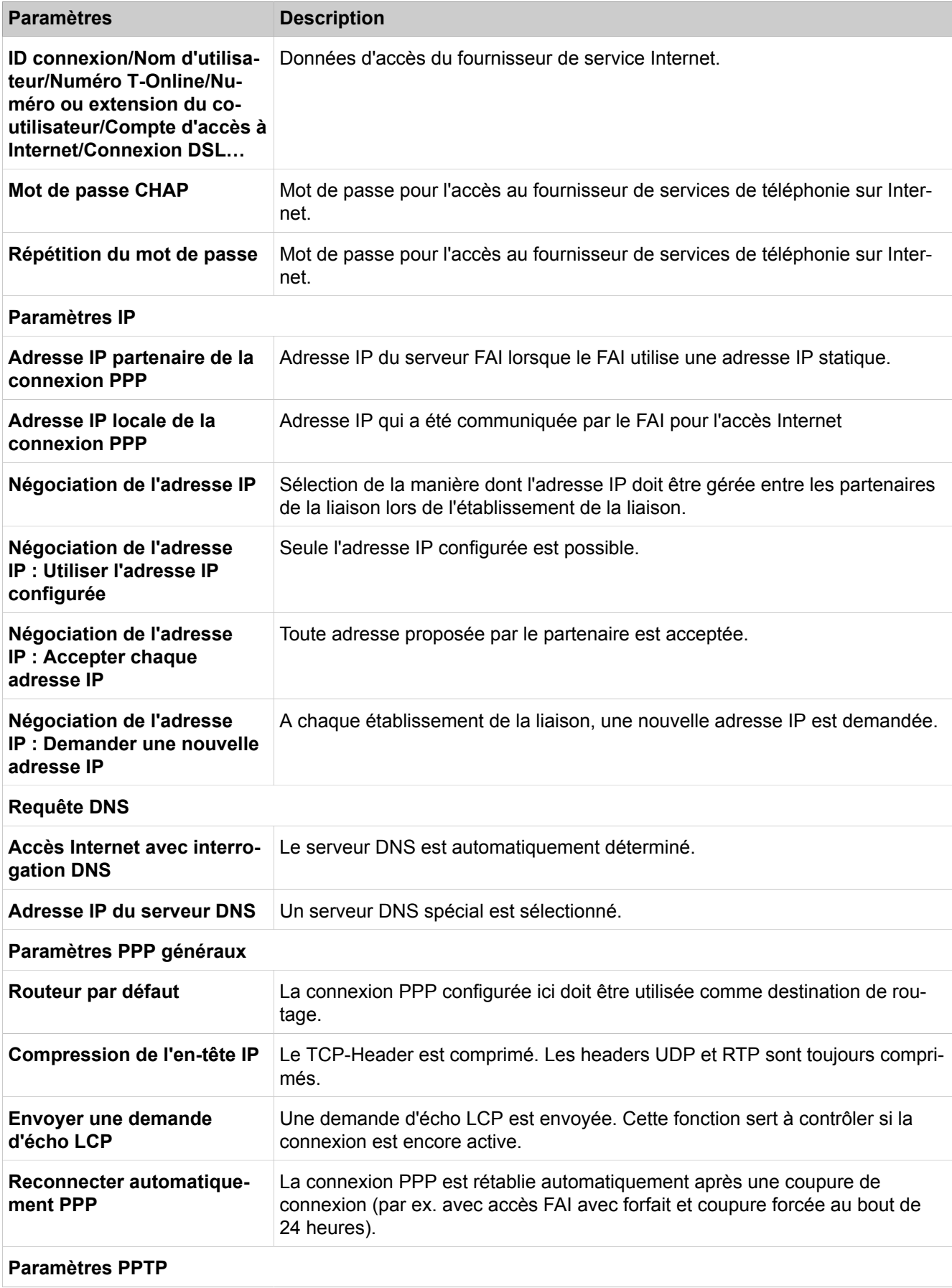

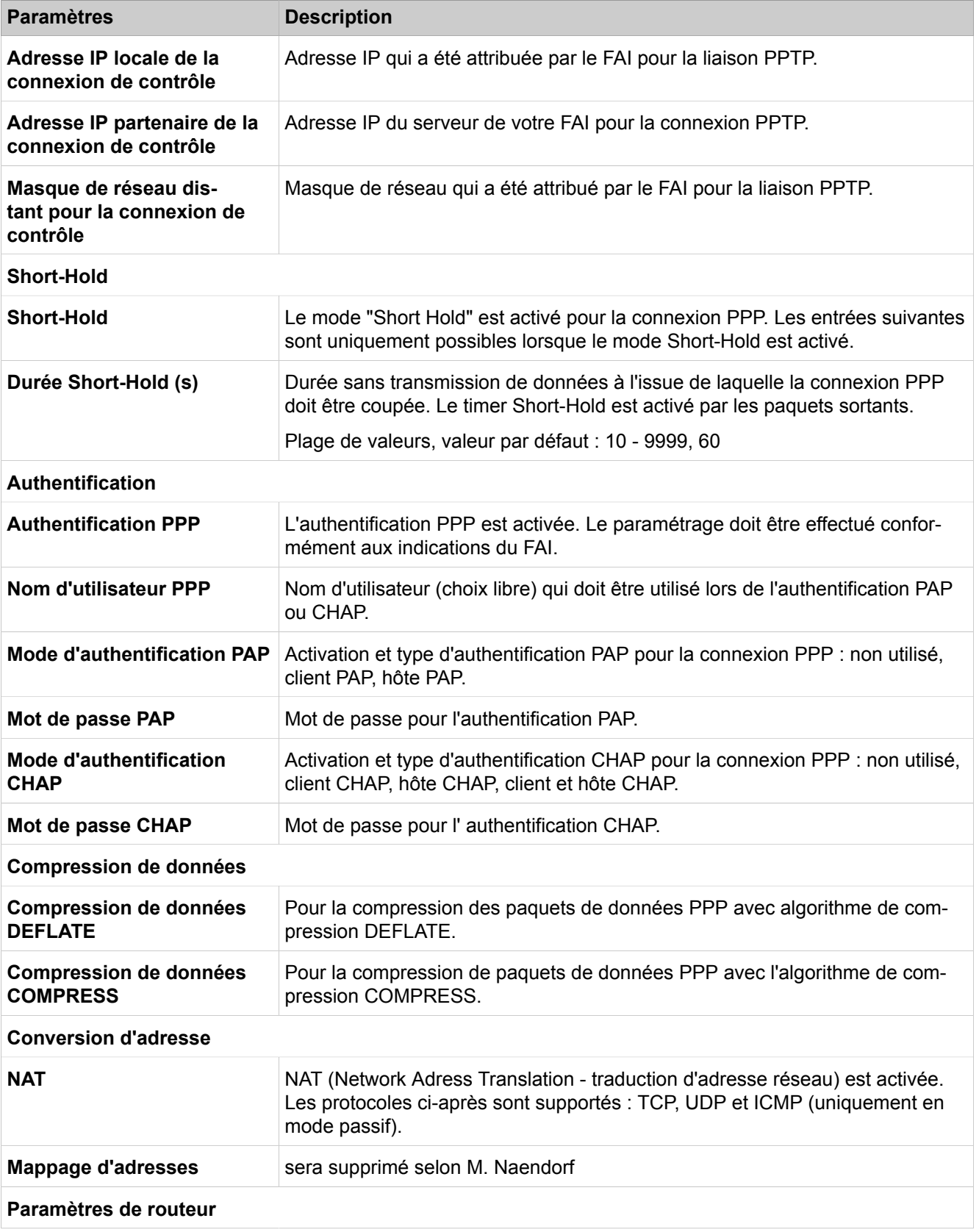

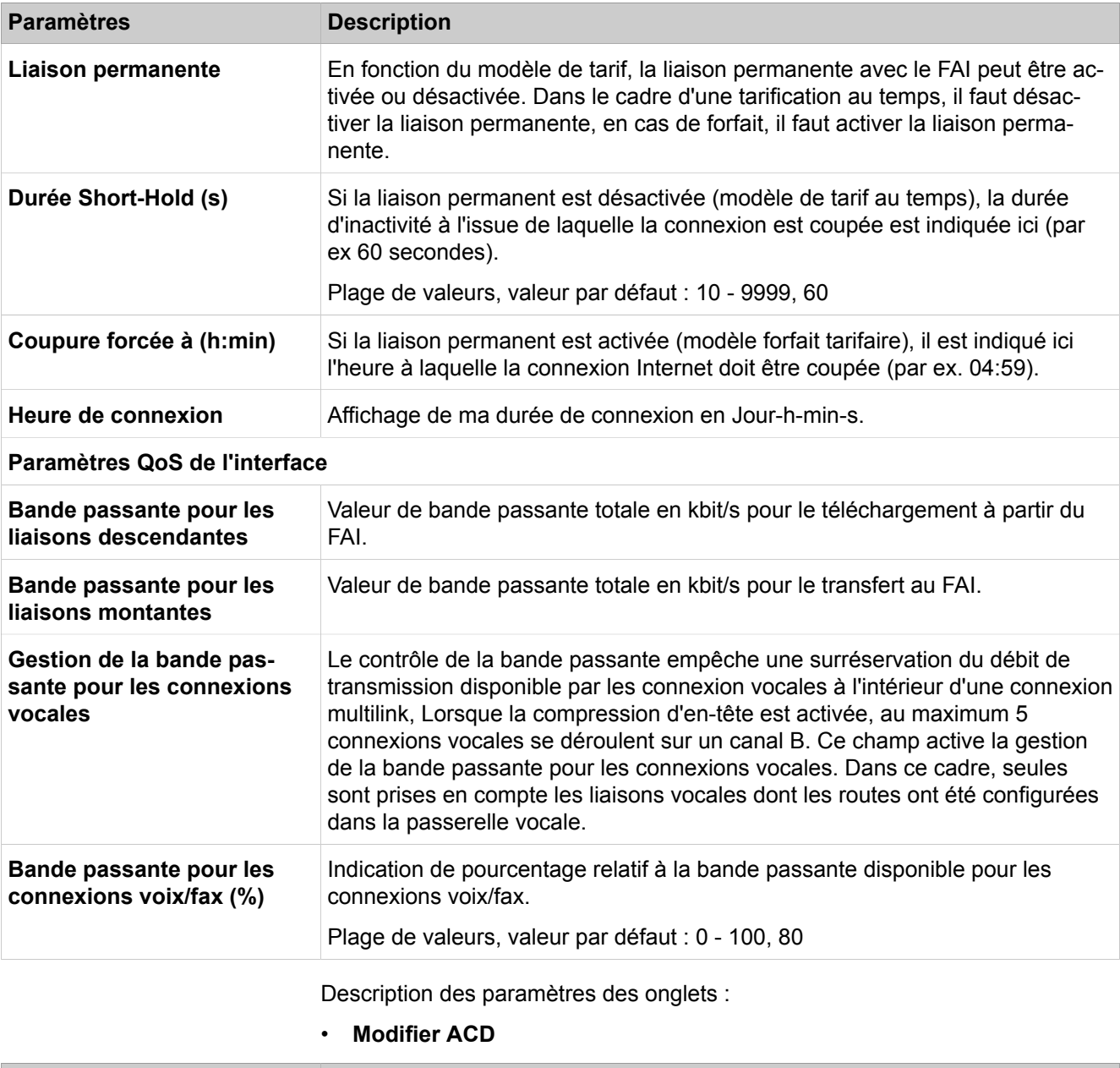

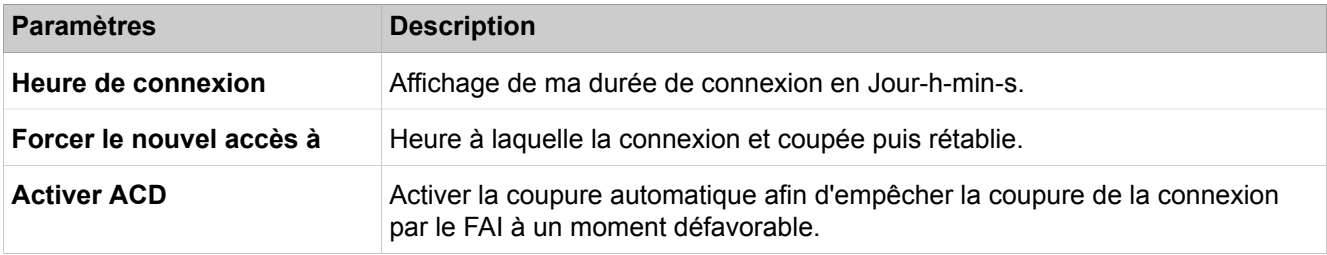

## **28.3.3.3 Interfaces réseau > Carte mère > LAN 2**

Description des paramètres des onglets :

• **Modifier l'interface LAN 2**

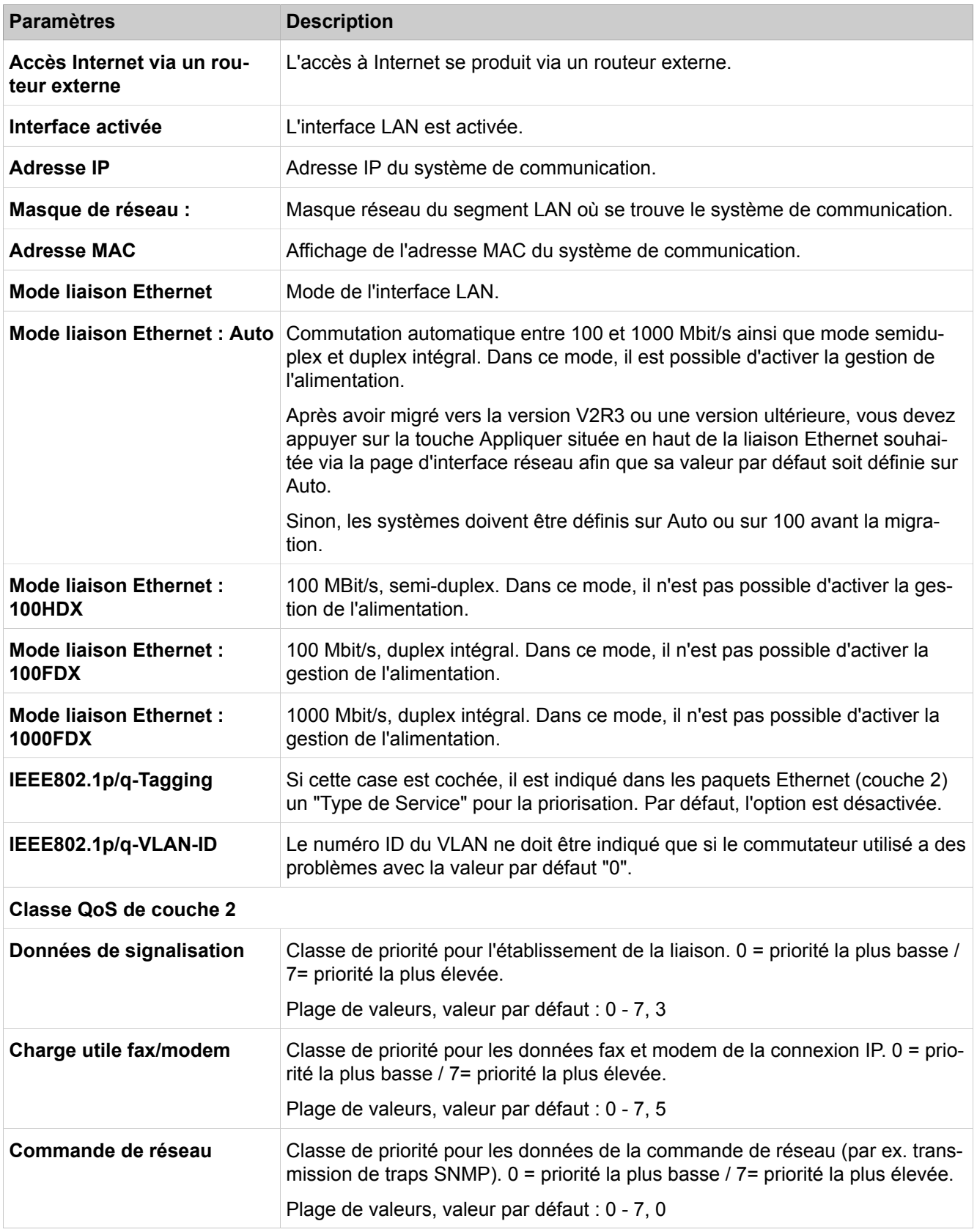

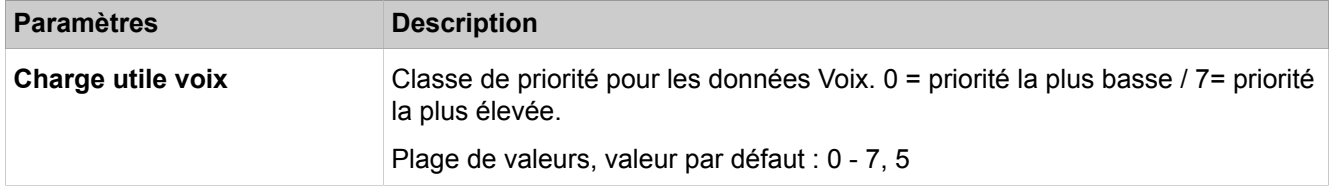

## **28.3.3.4 Interfaces réseau > Carte mère > LAN 3 (Admin)**

Description des paramètres des onglets :

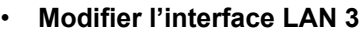

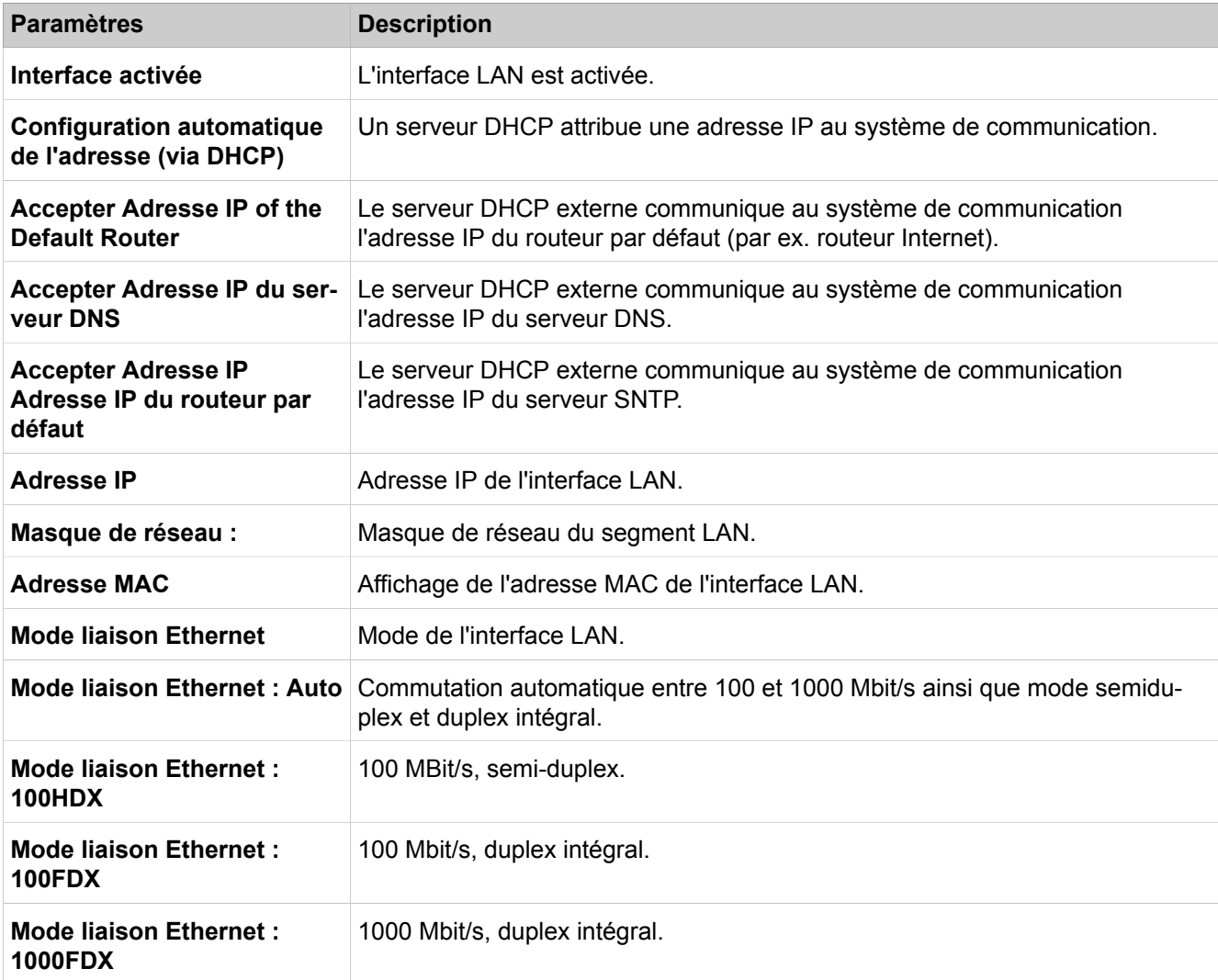

### **28.3.3.5 Interfaces réseau > Carte mère > Serveur FTP**

Description des paramètres des onglets :

• **Modifier les paramètres du serveur FTP**

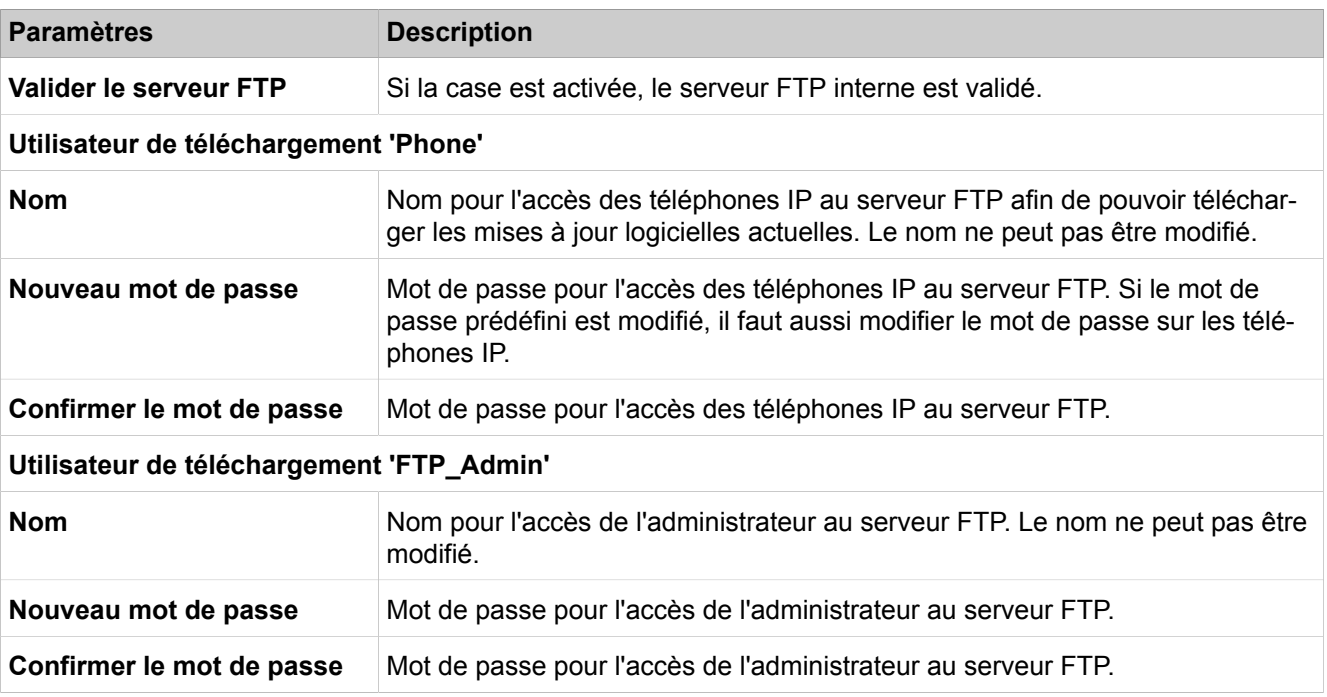

### **28.3.3.6 Interfaces réseau > Carte mère > Mode DHCP**

Description des paramètres des onglets :

• **Modifier le mode DHCP**

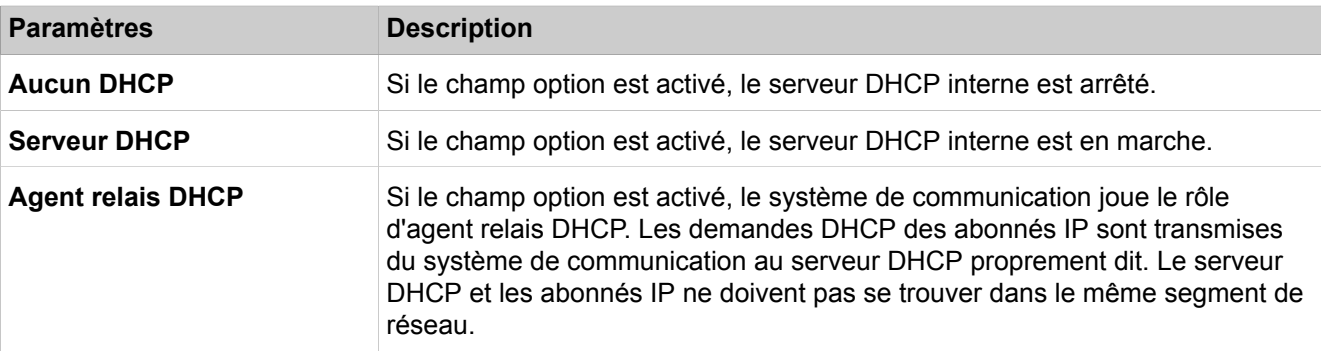

# **28.3.3.7 Interfaces réseau > Carte mère > Mode DHCP > Serveur DHCP > Paramètres généraux**

Les données spécifiques du réseau indiquées ici sont transmises du serveur DHCP aux abonnés IP.

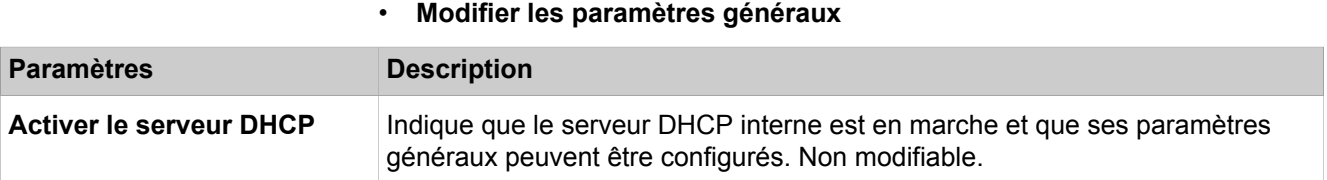

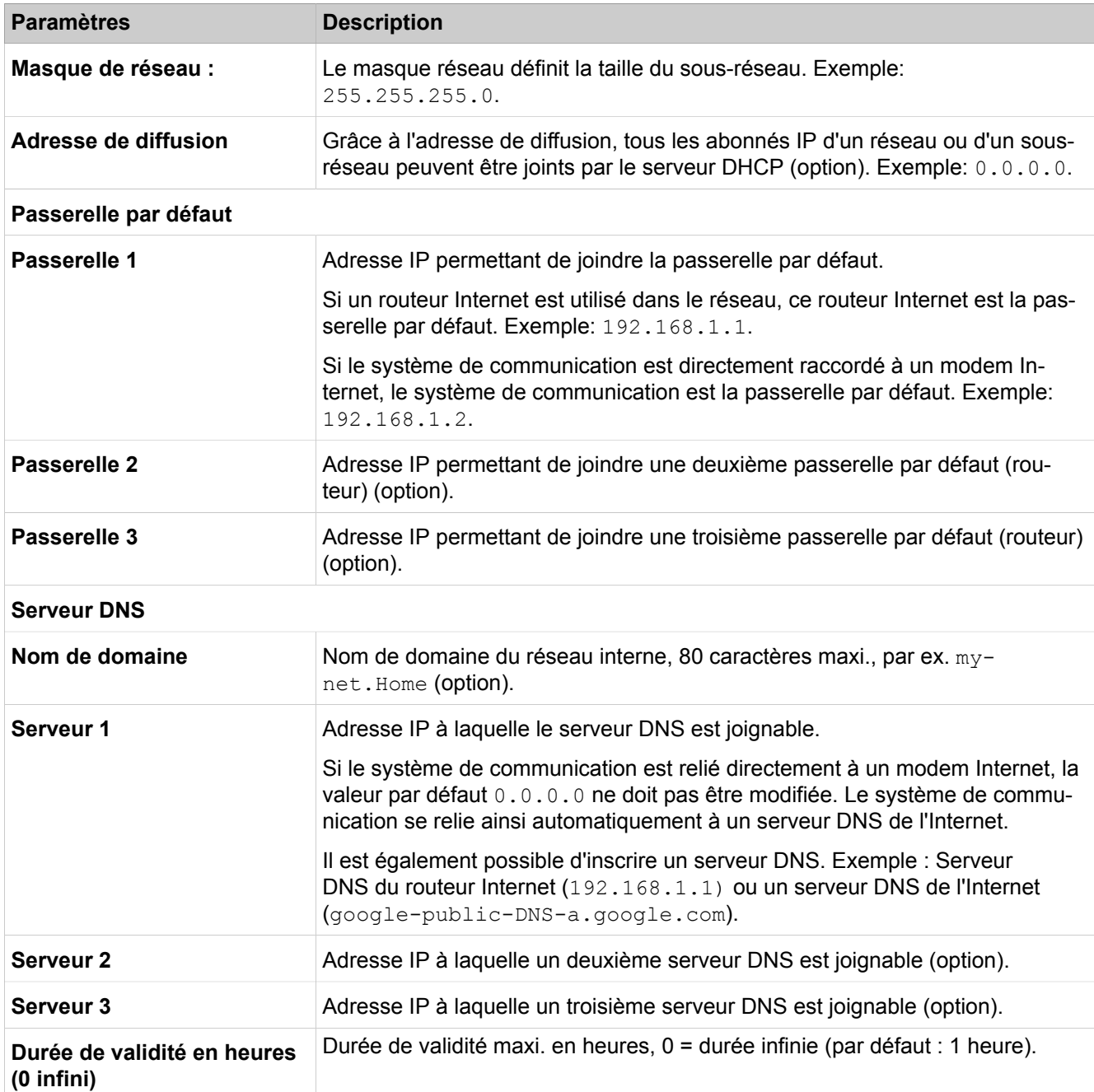

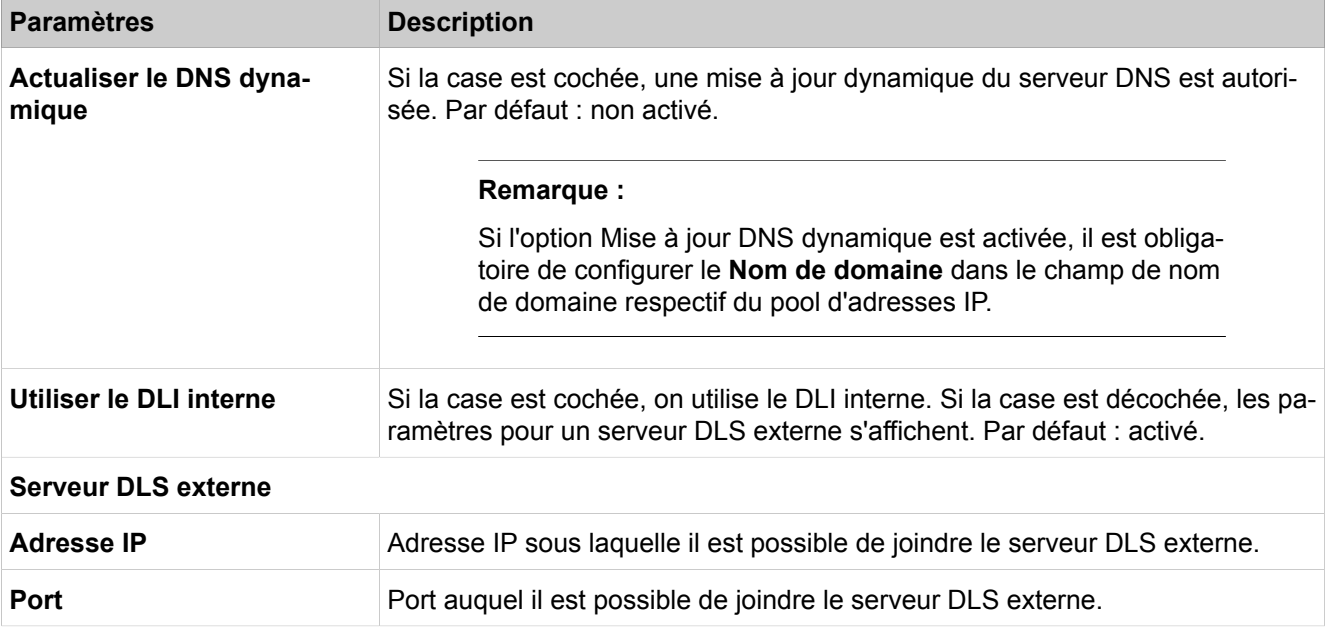

# **28.3.3.8 Interfaces réseau > Carte mère > Mode DHCP > Serveur DHCP > Groupes d'adresses IP**

- **Afficher les plages d'adresses IP**
- **Ajouter une plage d'adresses IP**
- **Modifier la plage d'adresses IP**
- **Effacer la plage d'adresses IP**

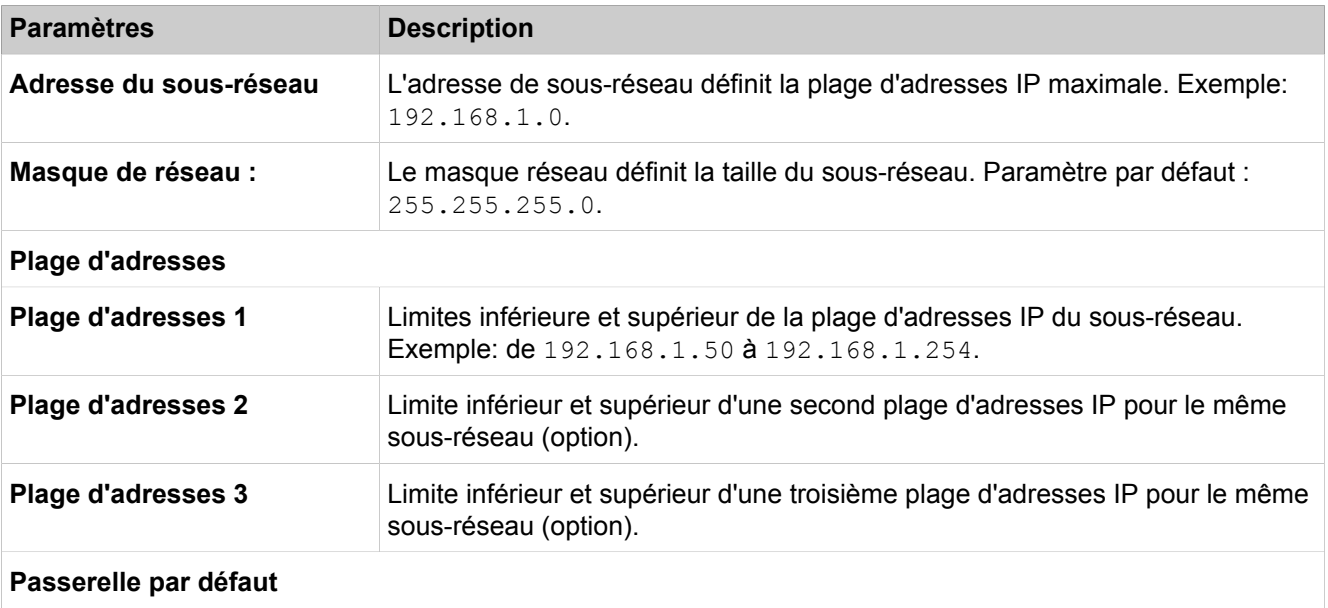

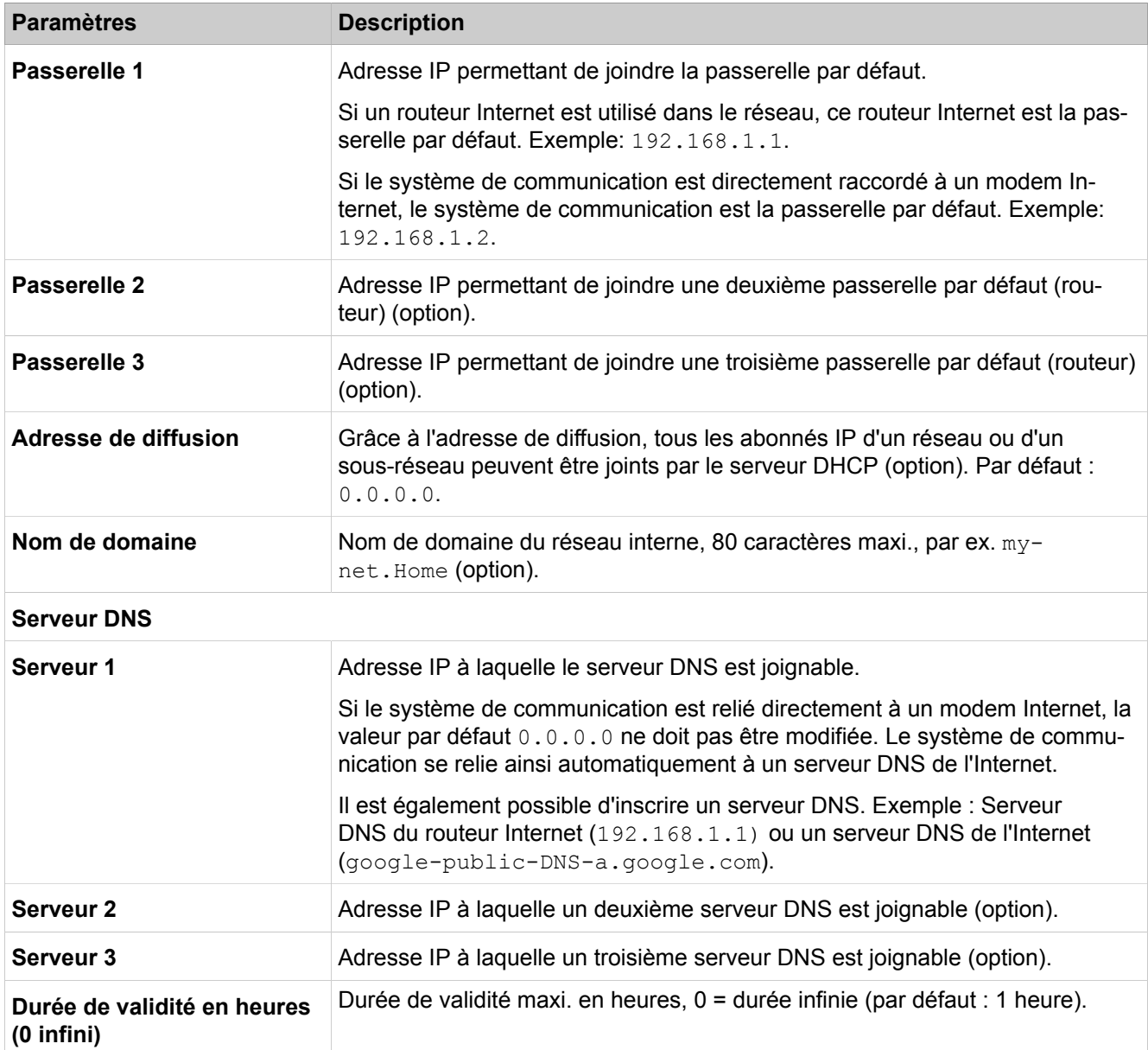

# **28.3.3.9 Interfaces réseau > Carte mère > Mode DHCP > Serveur DHCP > Adresses IP statiques**

- **Afficher les adresses IP statiques**
- **Ajouter une adresse IP statique**
- **Modifier l'adresse IP statique**

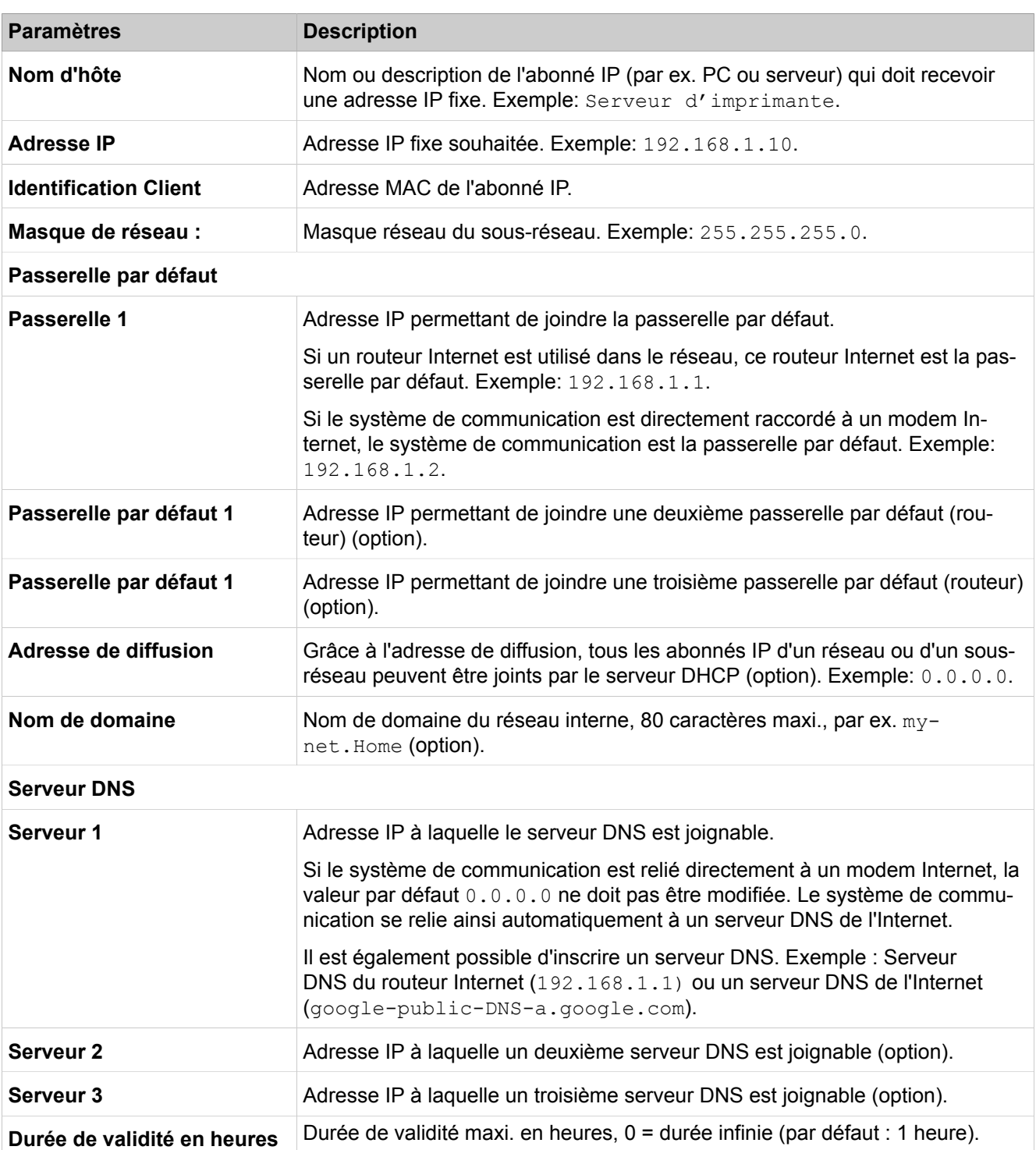

### • **Effacer l'adresse IP statique**

**(0 infini)**

# **28.3.3.10 Interfaces réseau > Carte mère > Mode DHCP > Serveur DHCP > Dernières Leases actives**

L'adresse IP attribué par un serveur DHCP demeure valide pour un abonnés IP tant que la "durée du leasing" le prévoit, même si entre-temps l'abonné IP est déconnecté. Il est présenté ici les dernières affectations actives.

Description des paramètres des onglets :

- **Afficher Lease**
- **Effacer Lease**

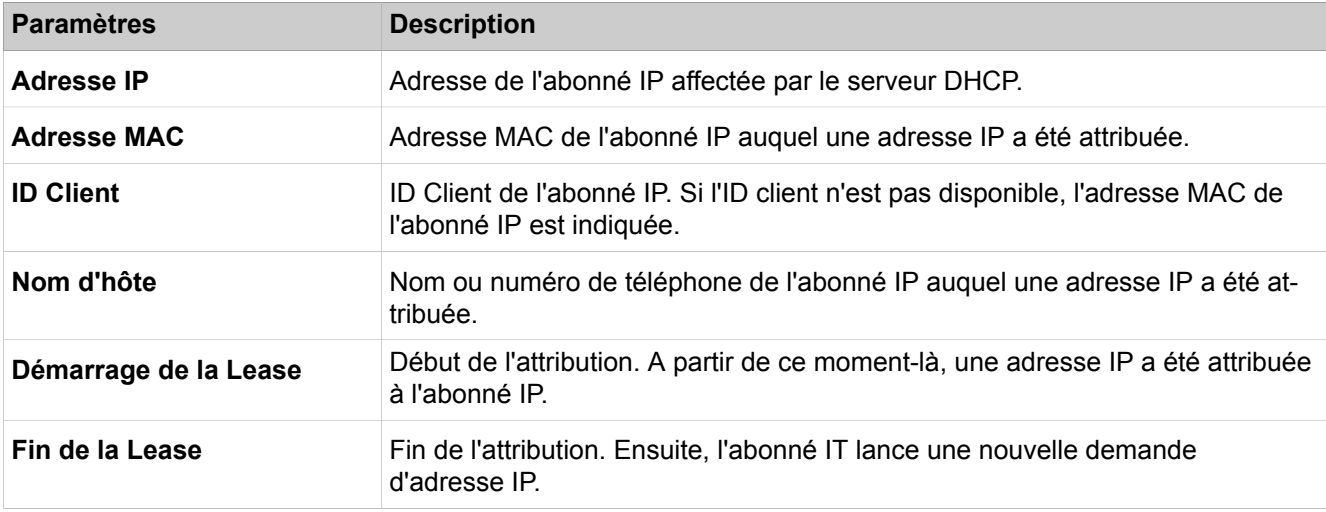

## **28.3.3.11 Interfaces réseau > Carte mère > Mode DHCP > Serveur DHCP > Toutes les locations**

L'adresse IP attribué par un serveur DHCP demeure valide pour un abonnés IP tant que la "durée du leasing" le prévoit, même si entre-temps l'abonné IP est déconnecté. Toutes les affectations sont présentées ici.

- **Afficher Lease**
- **Effacer Lease**

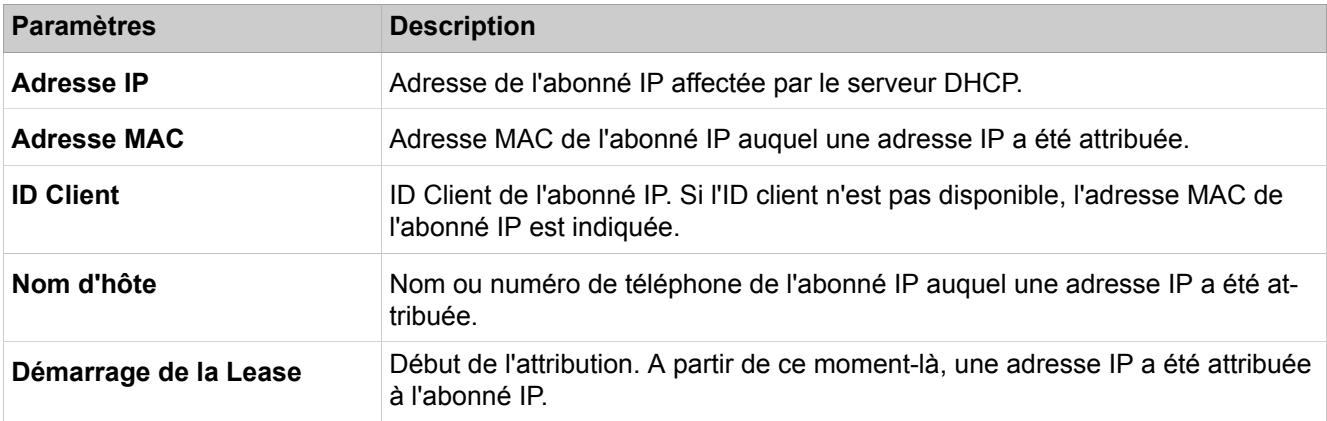

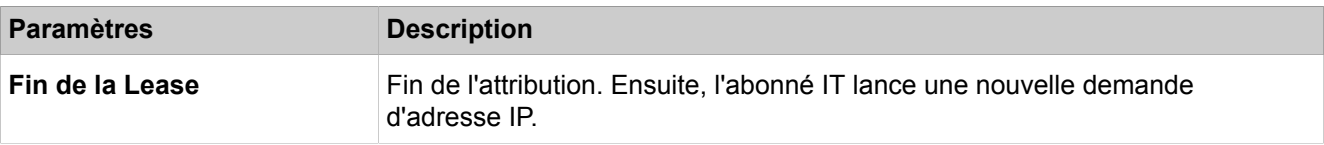

## **28.3.3.12 Interfaces réseau > Carte d'application > Nom d'hôte**

Description des paramètres des onglets :

• **Modifier le nom de l'hôte**

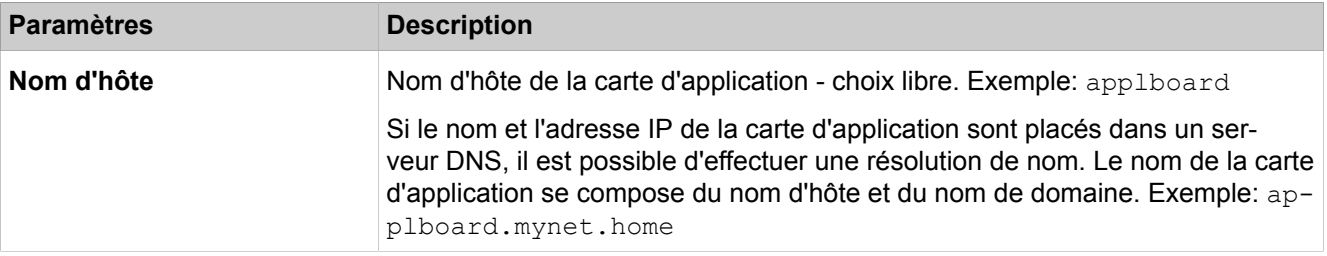

## **28.3.3.13 Interfaces réseau > Carte d'application > LAN 1**

Description des paramètres des onglets :

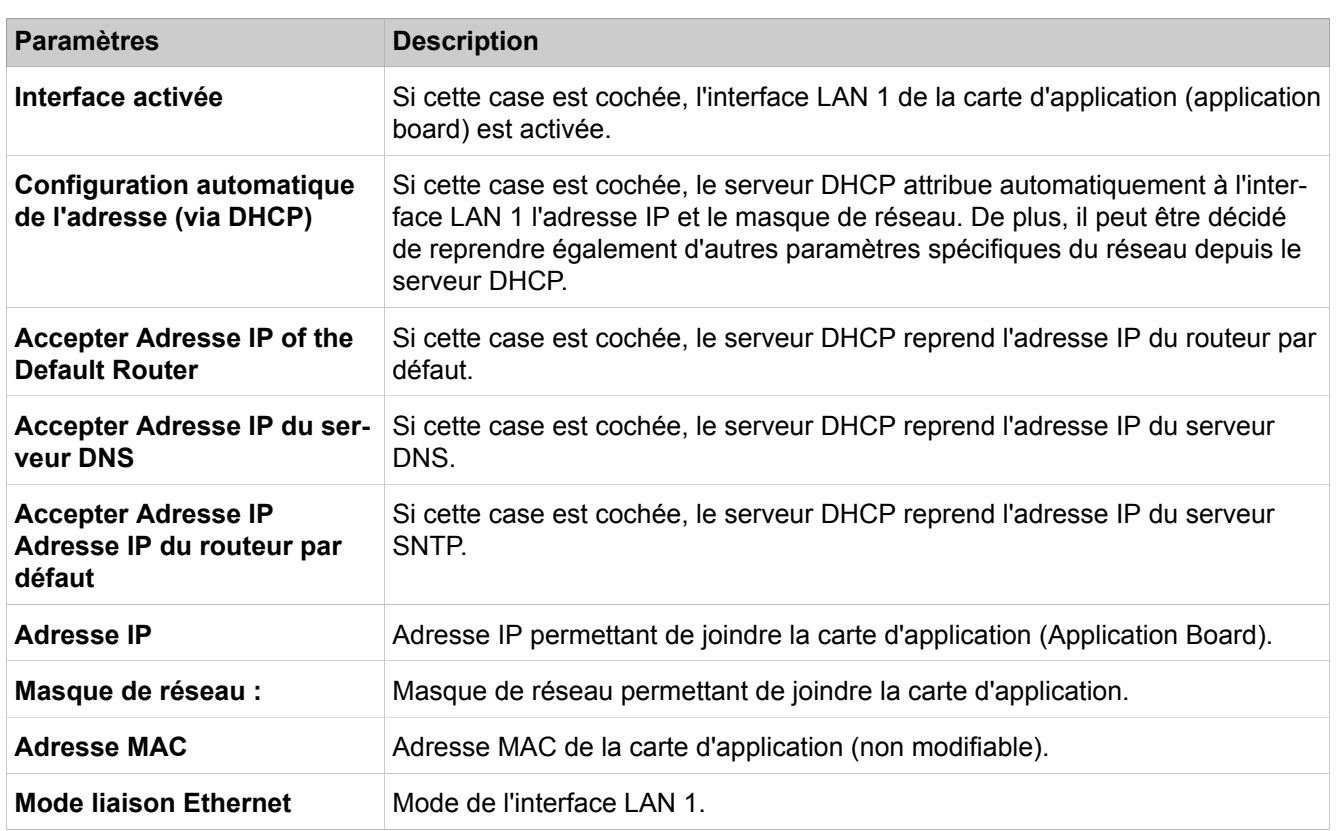

#### • **Modifier l'interface LAN 1**

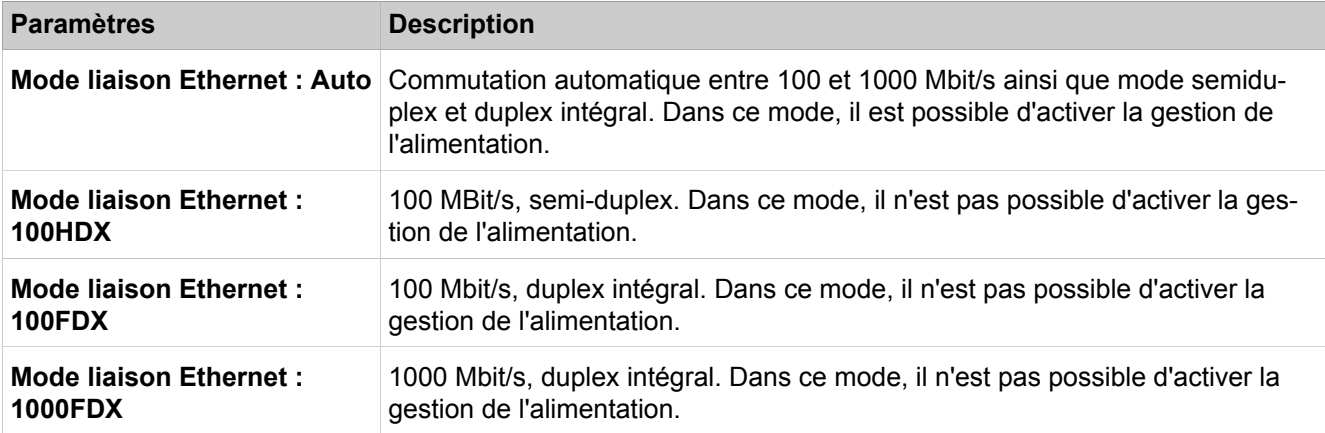

## **28.3.3.14 Interfaces réseau > Carte d'application > LAN 2**

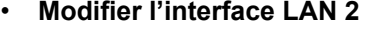

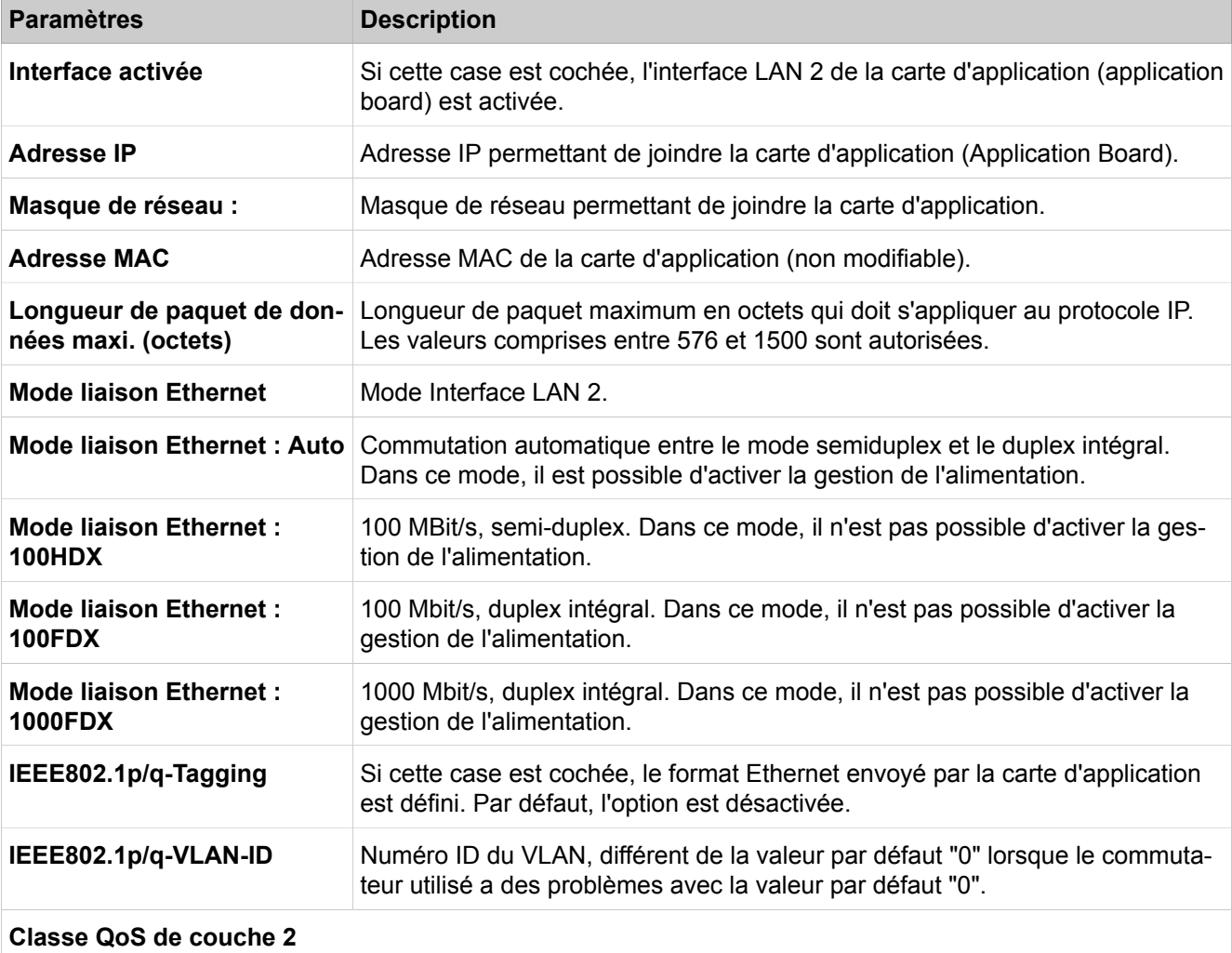

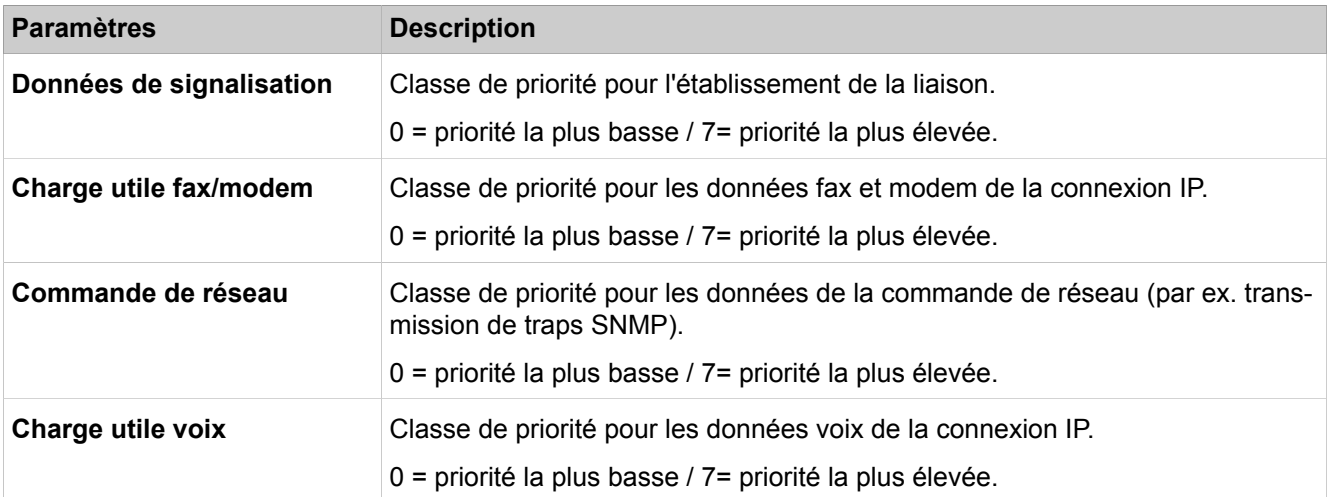

## **28.3.4 Routage**

 Le menu **Routage** permet de gérer les tables de routage. Dans les petits réseaux, l'administrateur peut gérer manuellement une table de routage sur chaque routeur. Dans les grands réseaux, cette tâche est automatisée au moyen d'un protocole qui distribue les données de routage dans le réseau.

### **28.3.4.1 Routage > Routage IP > Carte mère > Itinéraires statiques**

Le système de communication supporte exclusivement les itinéraires statiques. Les itinéraires statiques relient deux équipements IP l'un à l'autre. Ils sont créés manuellement.

Selon l'application, il faut éventuellement définir des routes différentes pour le système (carte mère) et pour la UC Booster Card (carte d'application).

- **Afficher le tableau d'itinéraires statiques**
- **Ajouter un itinéraire statique**
- **Modifier l'itinéraire statique**
- **Effacer l'itinéraire statique**

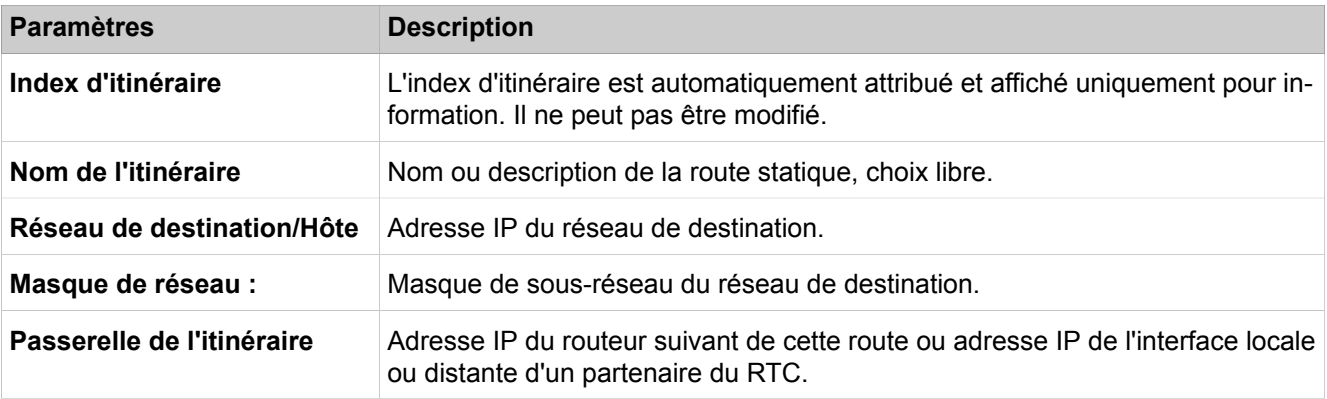

## **28.3.4.2 Routage > Routage IP > Carte mère > Routeur par défaut**

Selon l'application, il est éventuellement nécessaire de régler des routages par défaut différents pour le système (carte mère) et la UC Booster Card (carte d'application).

Description des paramètres des onglets :

#### • **Modifier le routeur par défaut**

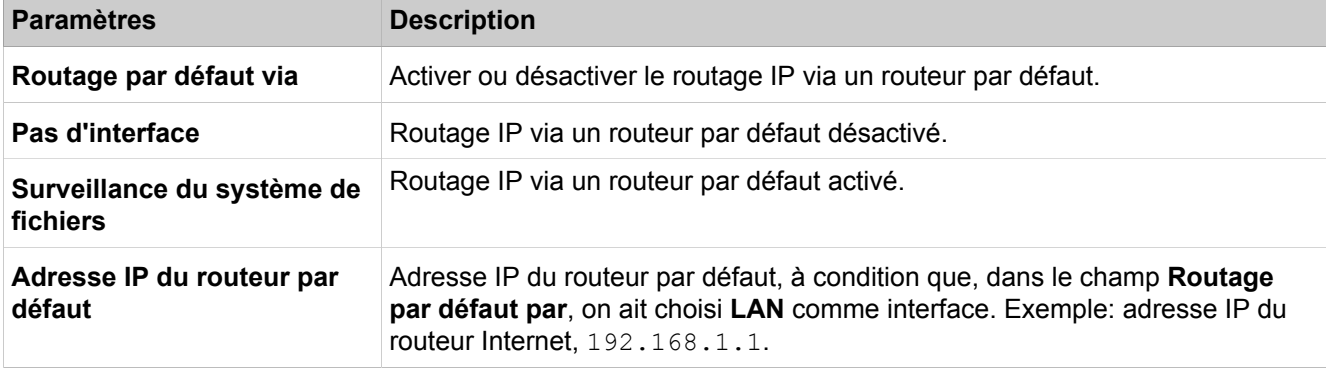

### **28.3.4.3 Routage > Routage IP > Carte mère > Serveur DNS**

Vous pouvez afficher l'adresse IP du serveur DNS Afficher et si nécessaire la modifier. Le paramétrage est nécessaire pour le Trunking avec adresses IP dynamiques.

Description des paramètres des onglets :

#### • **Modifier les paramètres DNS**

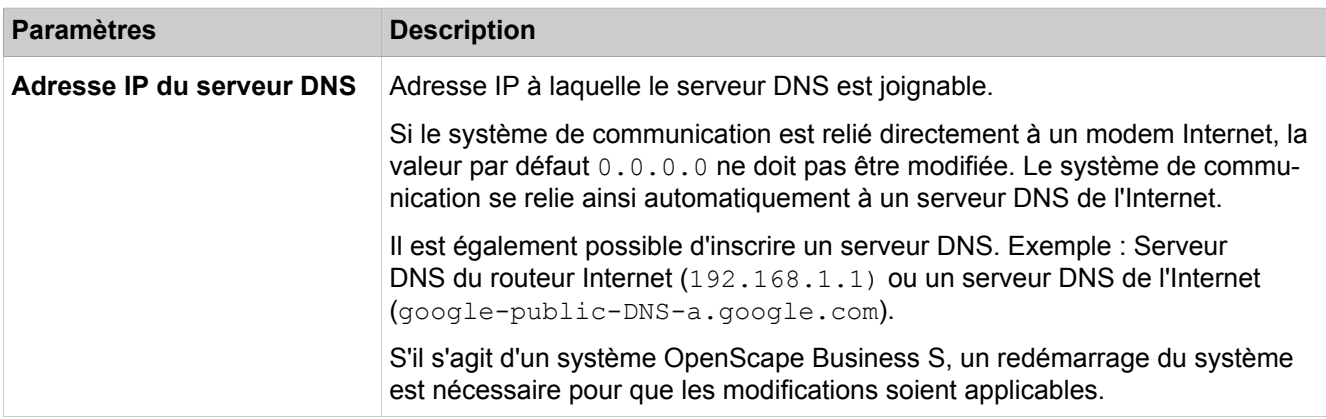

### **28.3.4.4 Routage > Routage IP > Carte d'application > Itinéraires statiques**

Selon l'application, il faut éventuellement définir des routes différentes pour le système (carte mère) et pour la UC Booster Card (carte d'application).

- **Afficher le tableau d'itinéraires statiques**
- **Ajouter un itinéraire statique**
- **Modifier l'itinéraire statique**

• **Effacer l'itinéraire statique**

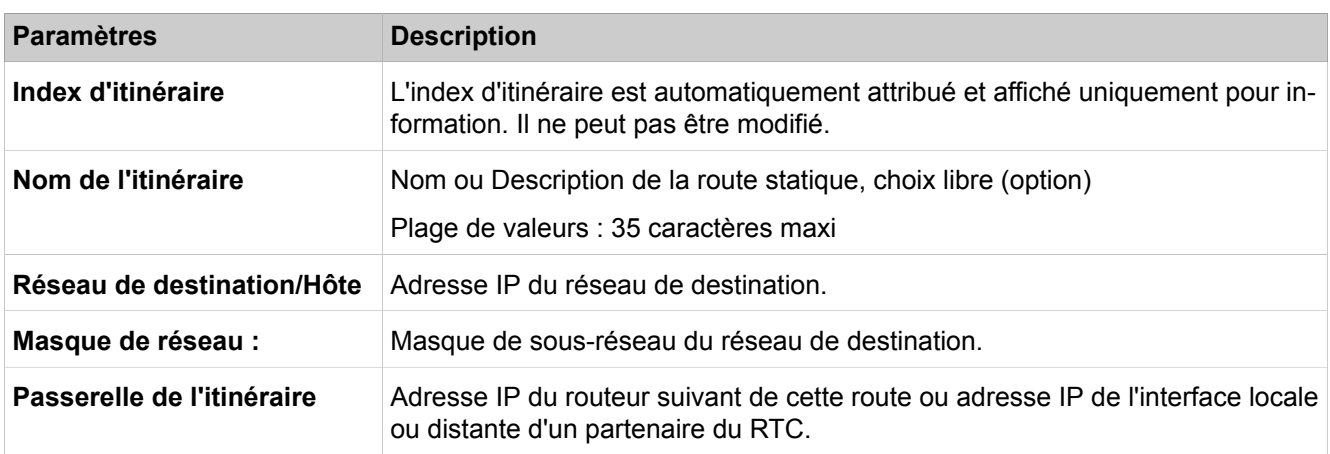

### **28.3.4.5 Routage > Routage IP > Carte d'application > Routeur par défaut**

Selon l'application, il est éventuellement nécessaire de régler des routages par défaut différents pour le système (carte mère) et la UC Booster Card (carte d'application).

Description des paramètres des onglets :

#### • **Modifier le routeur par défaut**

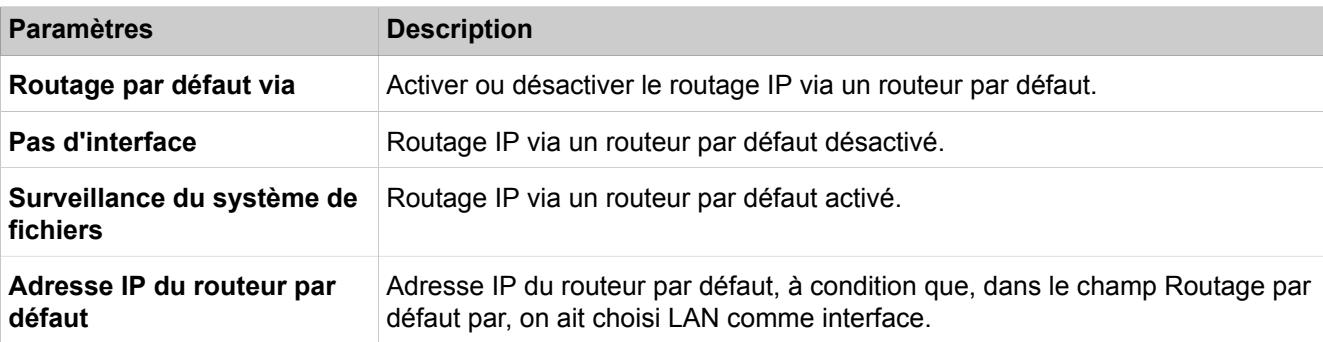

### **28.3.4.6 Routage > NAT**

Vous pouvez présenter, ajouter, modifier et effacer une règle NAT pour la traduction d'adresse réseau. A l'aide du tableur NAT, vous pouvez facilement gérer facilement et d'une manière globale toutes les entrées NAT actuelles et supplémentaires pour la traduction d'adresse réseau.

- **Ajouter NAT**
- **Tableur NAT**

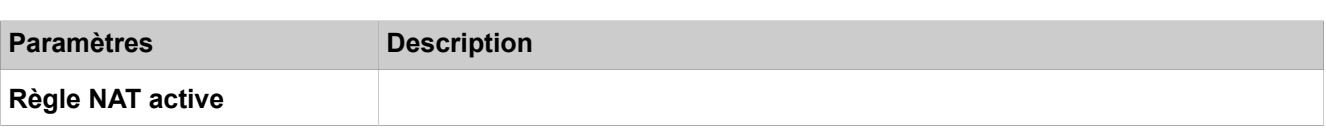

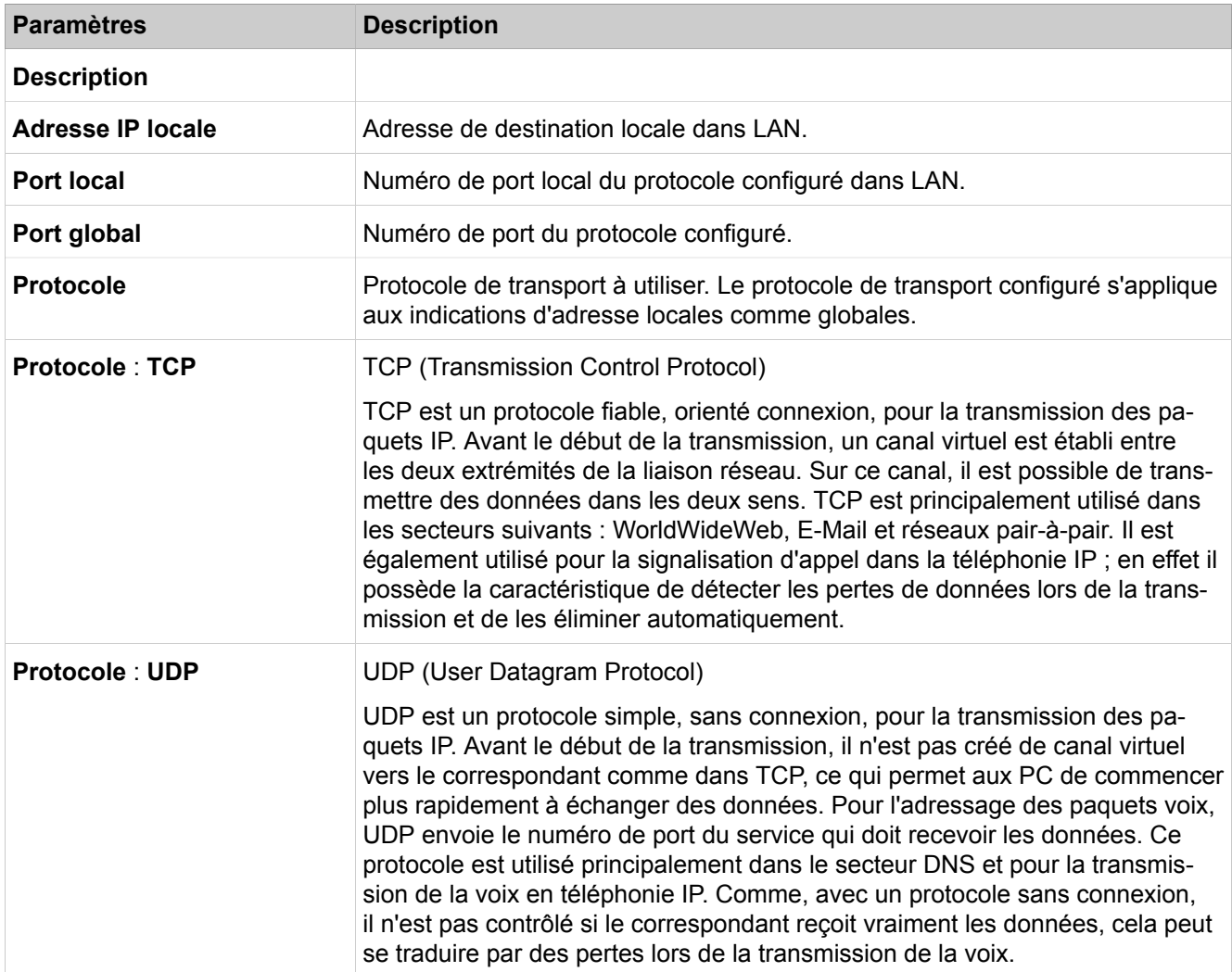

## **28.3.4.7 Routage > RTC**

Avec ces paramètres, il est établi une connexion IP Remote (DFÜ) via le réseau téléphonique classique.

Description des paramètres des onglets :

#### • **Modifier les données RTC globales**

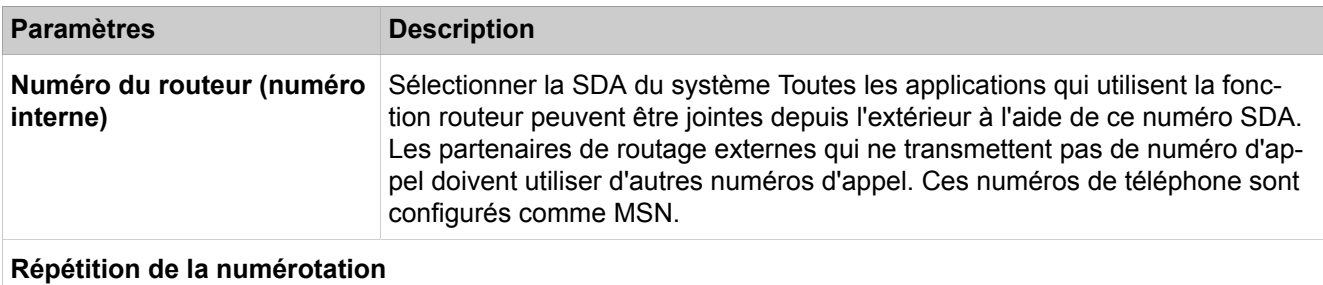

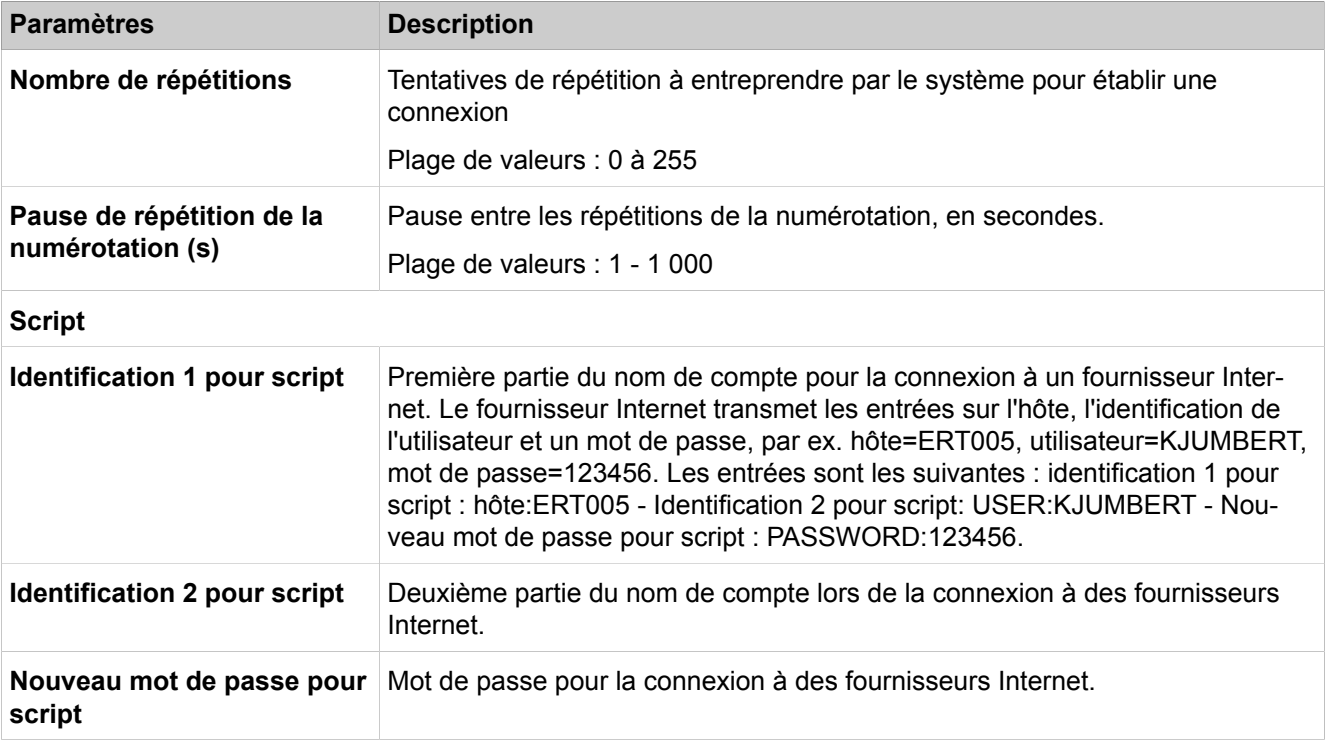

## **28.3.4.8 Routage > RTC > Protocole PPP**

Description des paramètres des onglets :

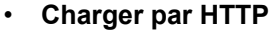

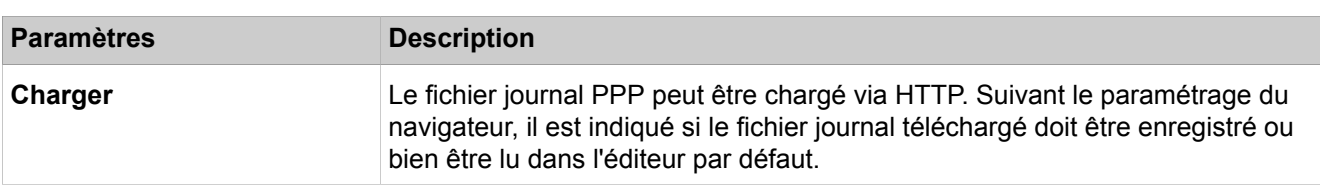

### **28.3.4.9 Routage > RTC > Partenaire RTC**

- **Ajouter un partenaire RTC**
- **Afficher le partenaire RTC**
- **Modifier le partenaire RTC**

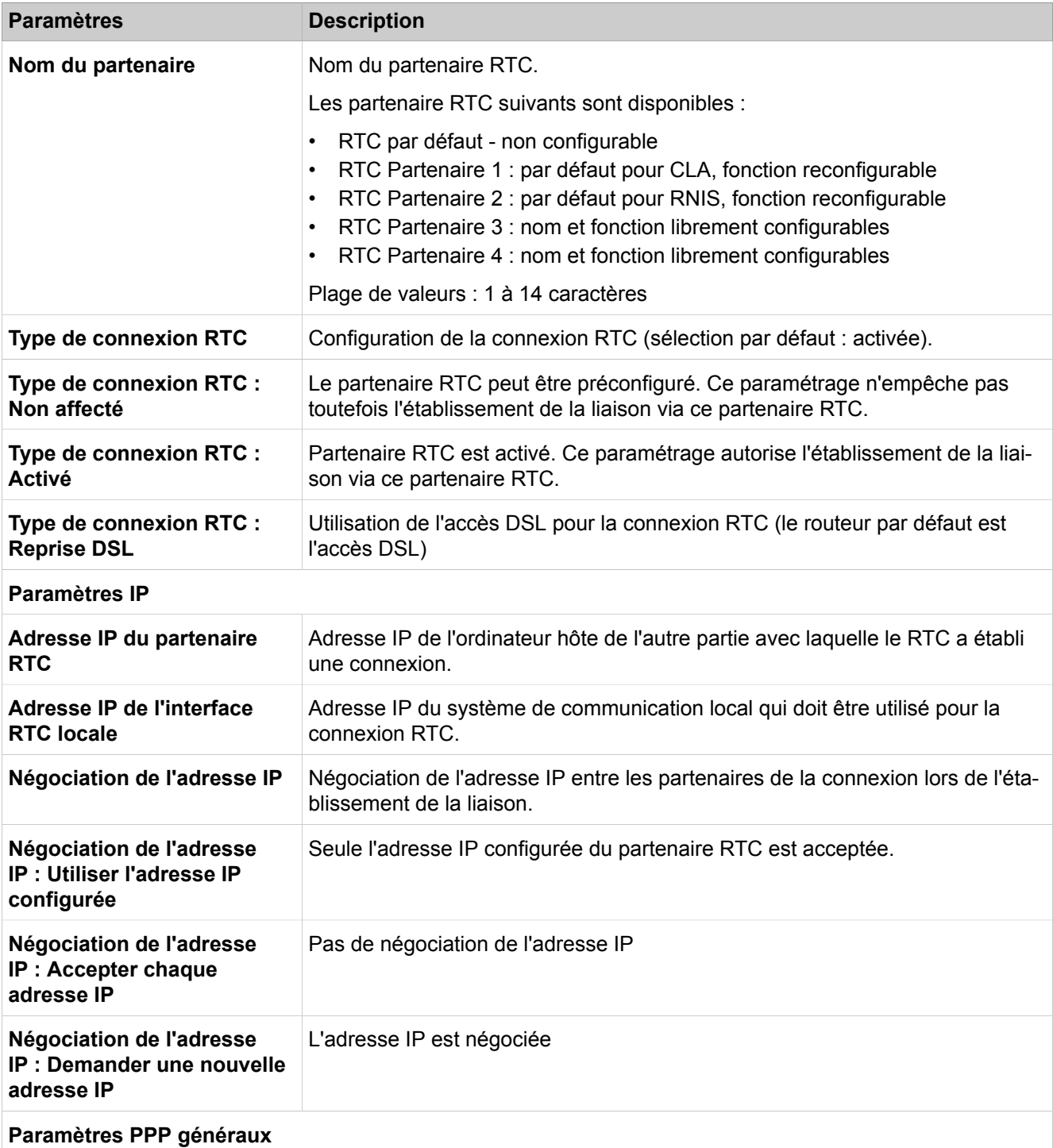

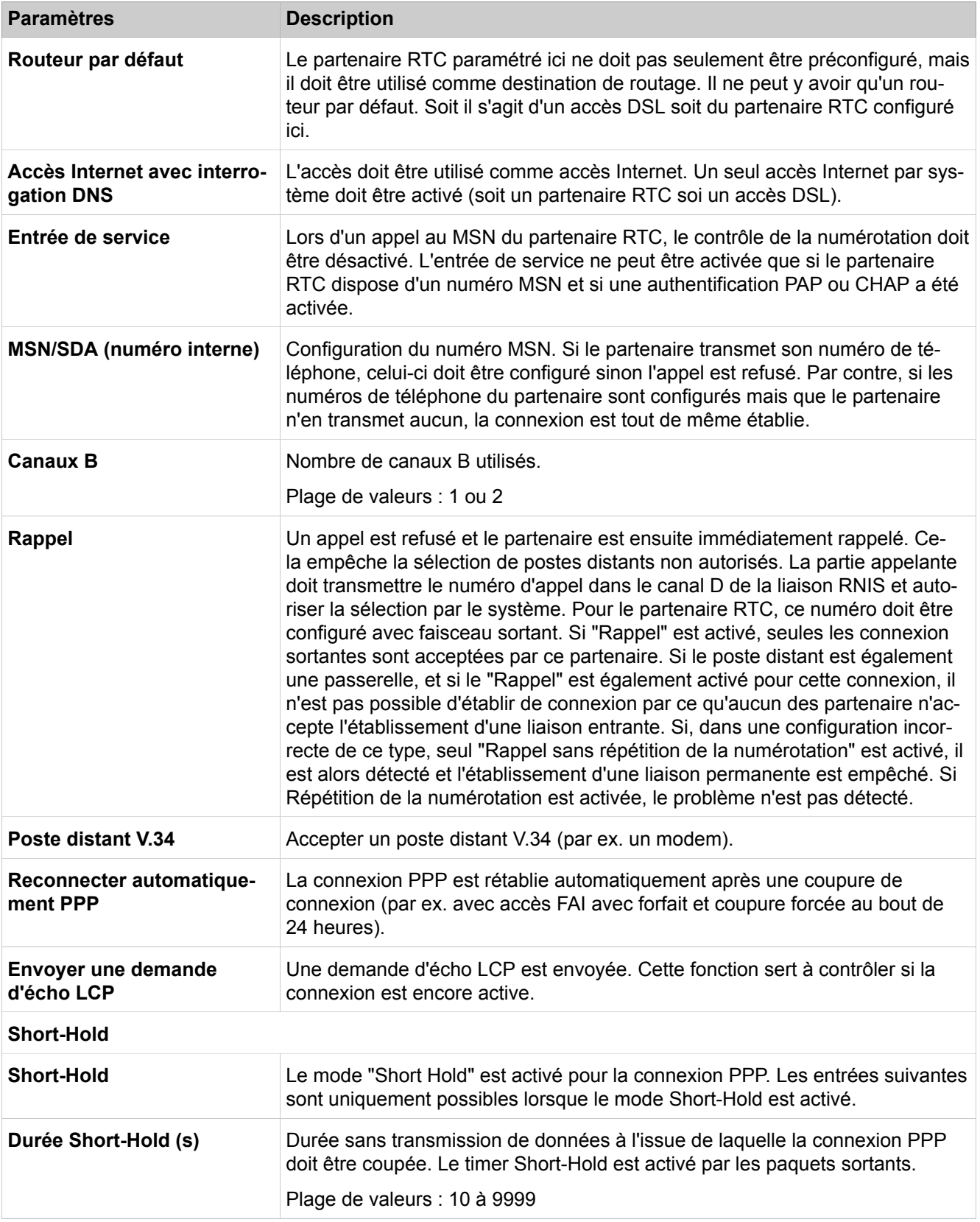

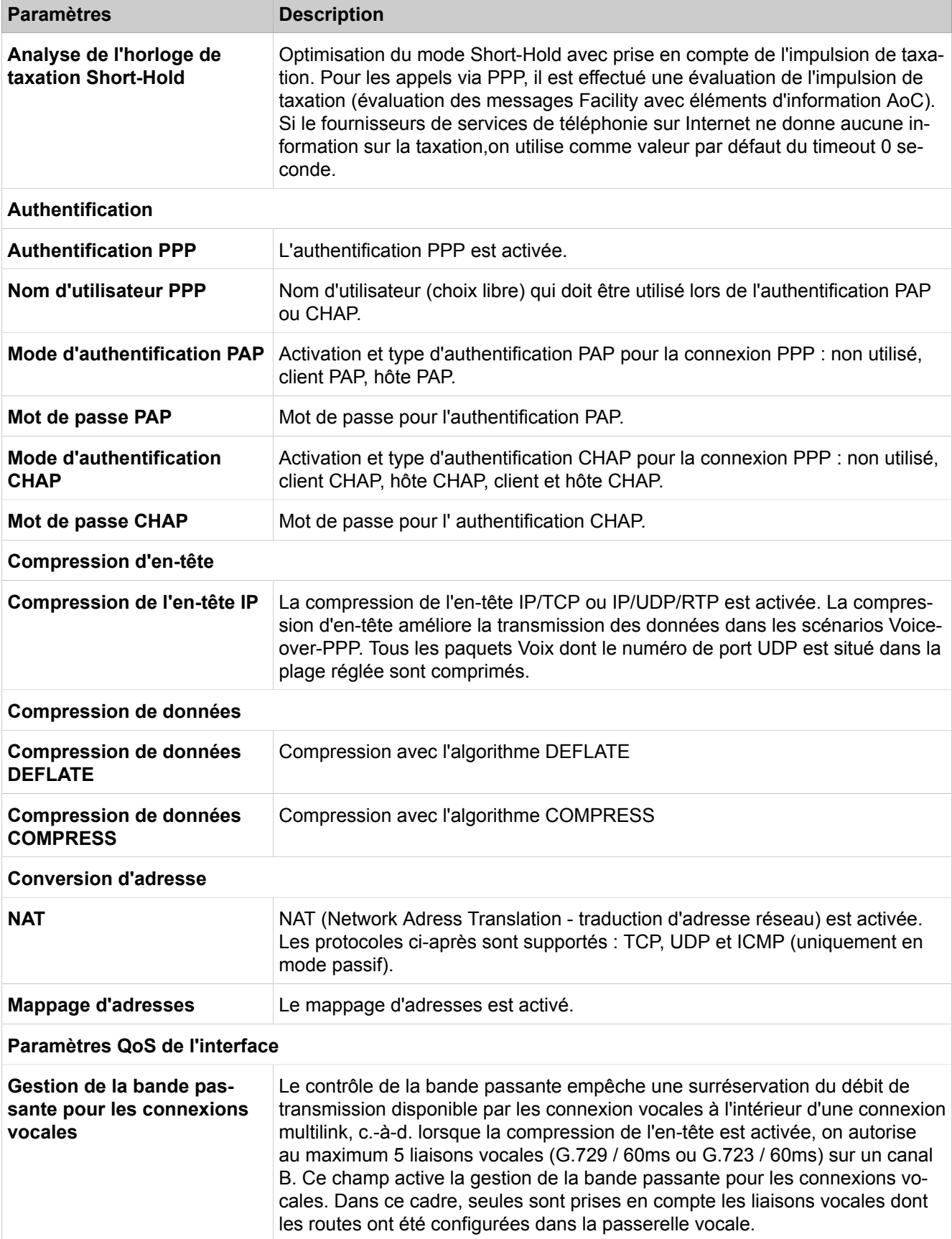

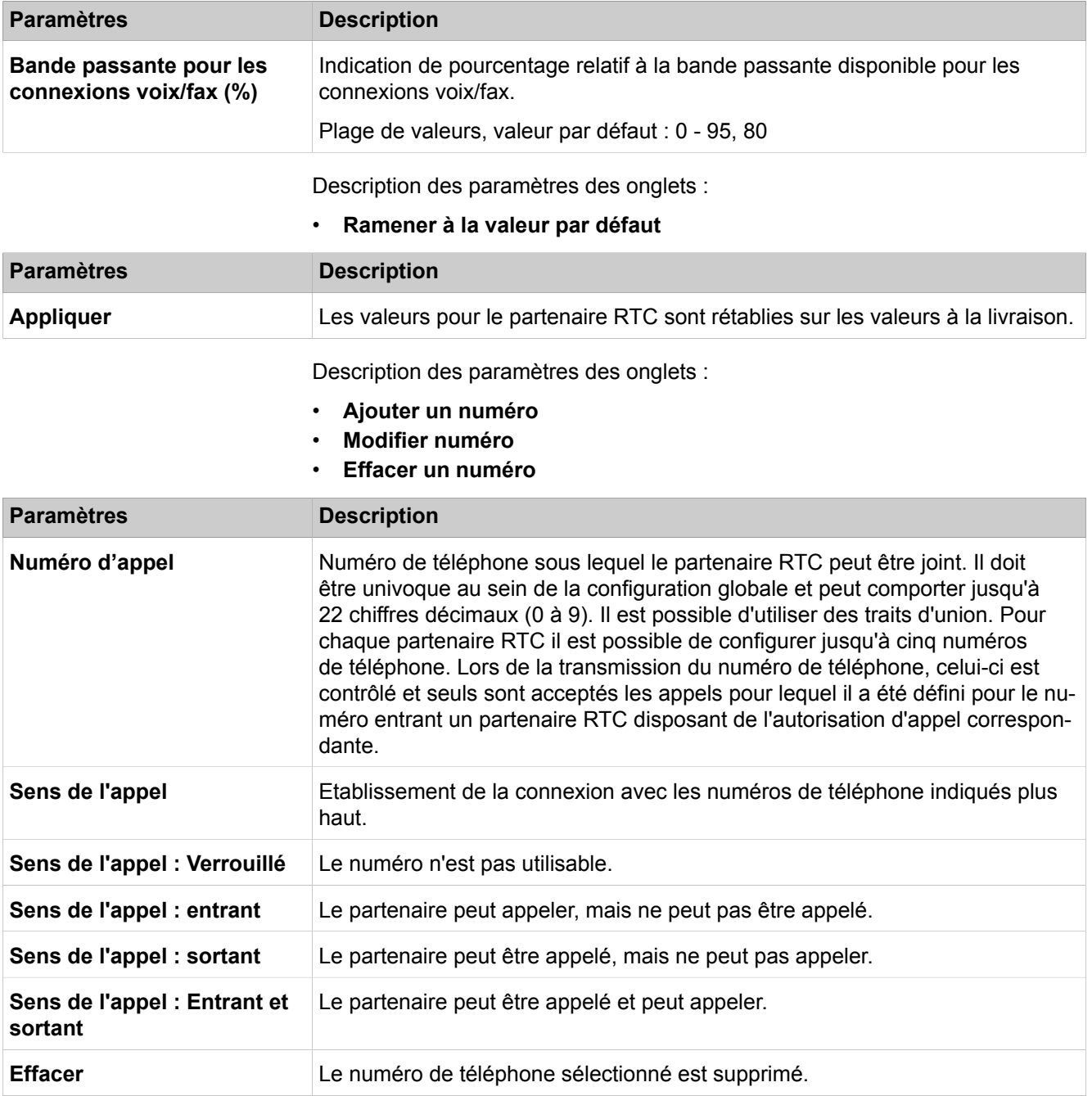

# **28.3.5 LCR**

Dans **LCR** sont décrites les fonctions de LCR comme les discriminations, les plans de numérotation, les tables de routage et les règles de numérotation.

## **28.3.5.1 LCR > Flags LCR**

Description des paramètres de l'onglet :

• **Modifier les flags LCR**

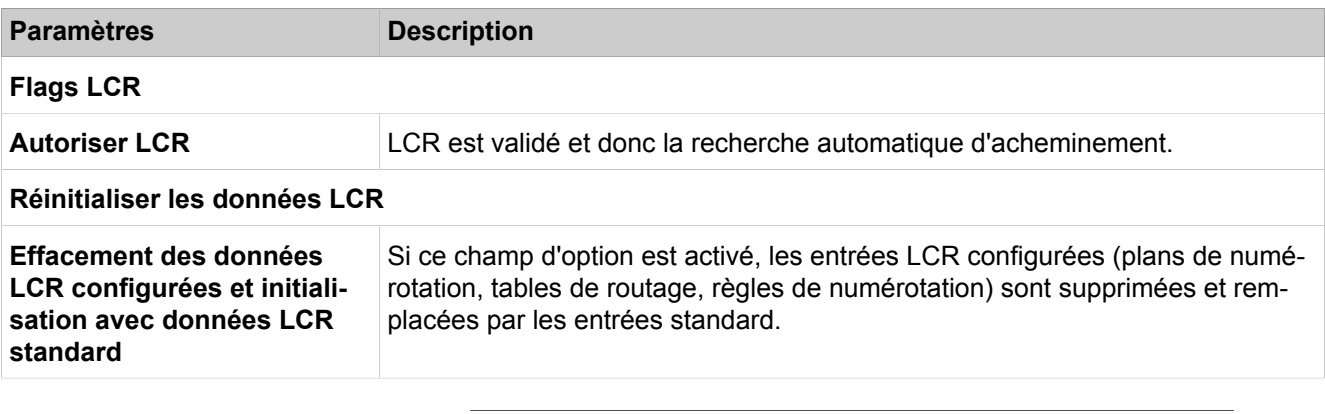

**Conseil :** Une configuration incorrecte du mode LCR risque de rendre impossibles ou de restreindre les connexions sortantes.

#### **Concepts associés**

[Données abonnés](#page-150-0) à la page 151

### **28.3.5.2 LCR > Classes de service**

Description des paramètres de l'onglet :

### • **Modifier les classes de discrimination LCR**

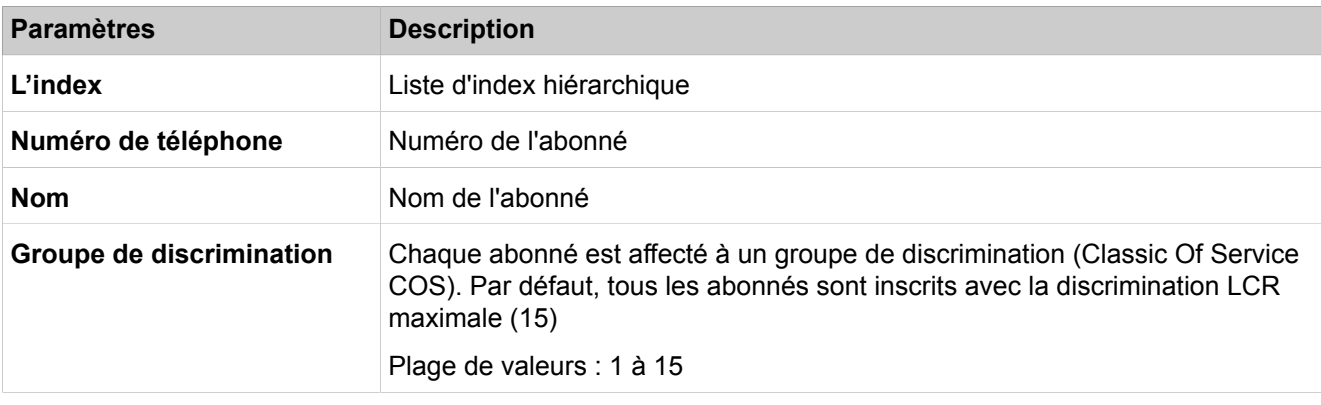

**Conseil :** Un abonné ne peut occuper un chemin que si sa discrimination est égale ou supérieure à la discrimination LCR de la table de routage.

### **28.3.5.3 LCR > Plan de numérotation**

- **Modifier le plan de numérotation**
- **Afficher le plan de numérotation**

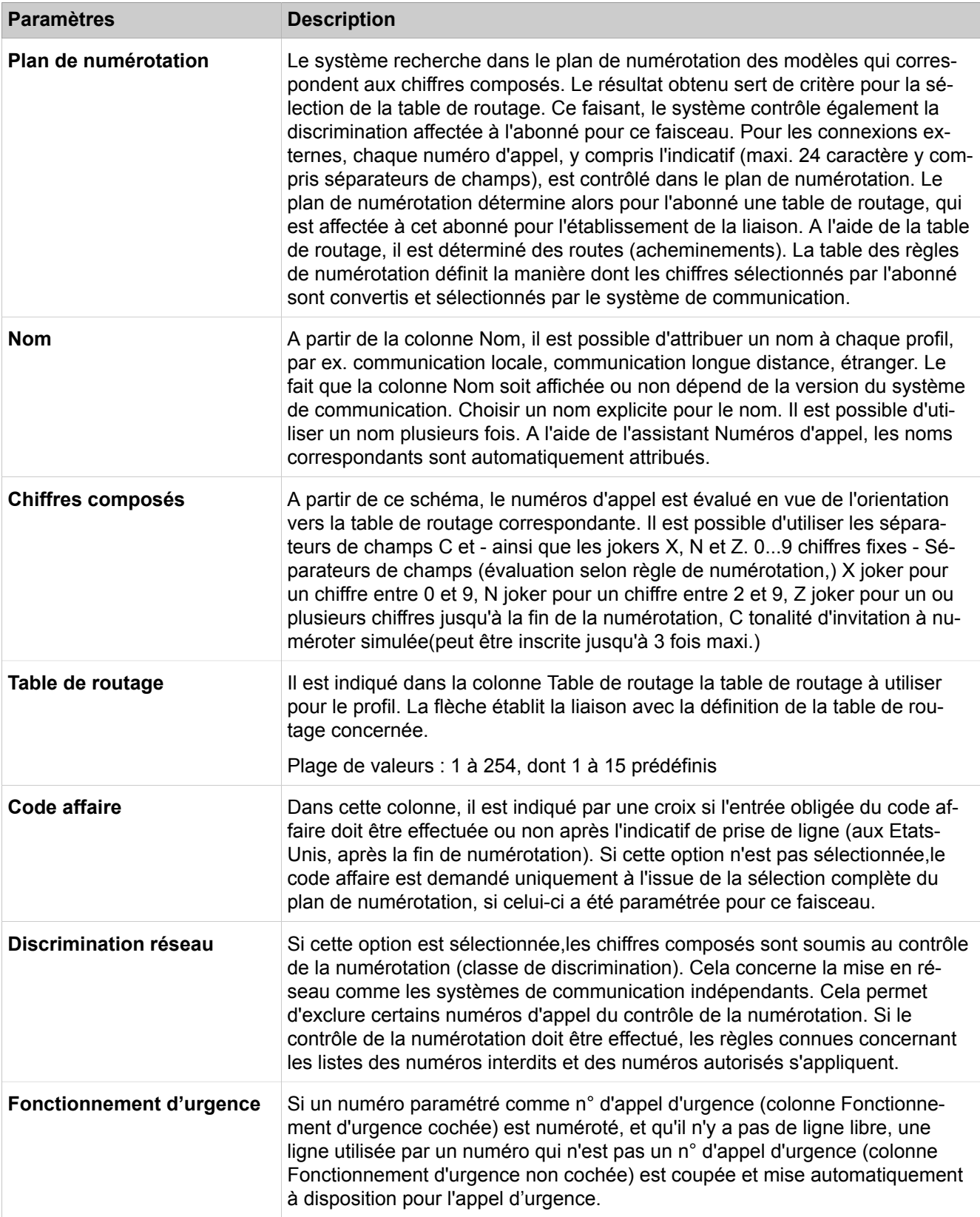

# **28.3.5.4 LCR > Table de routage**

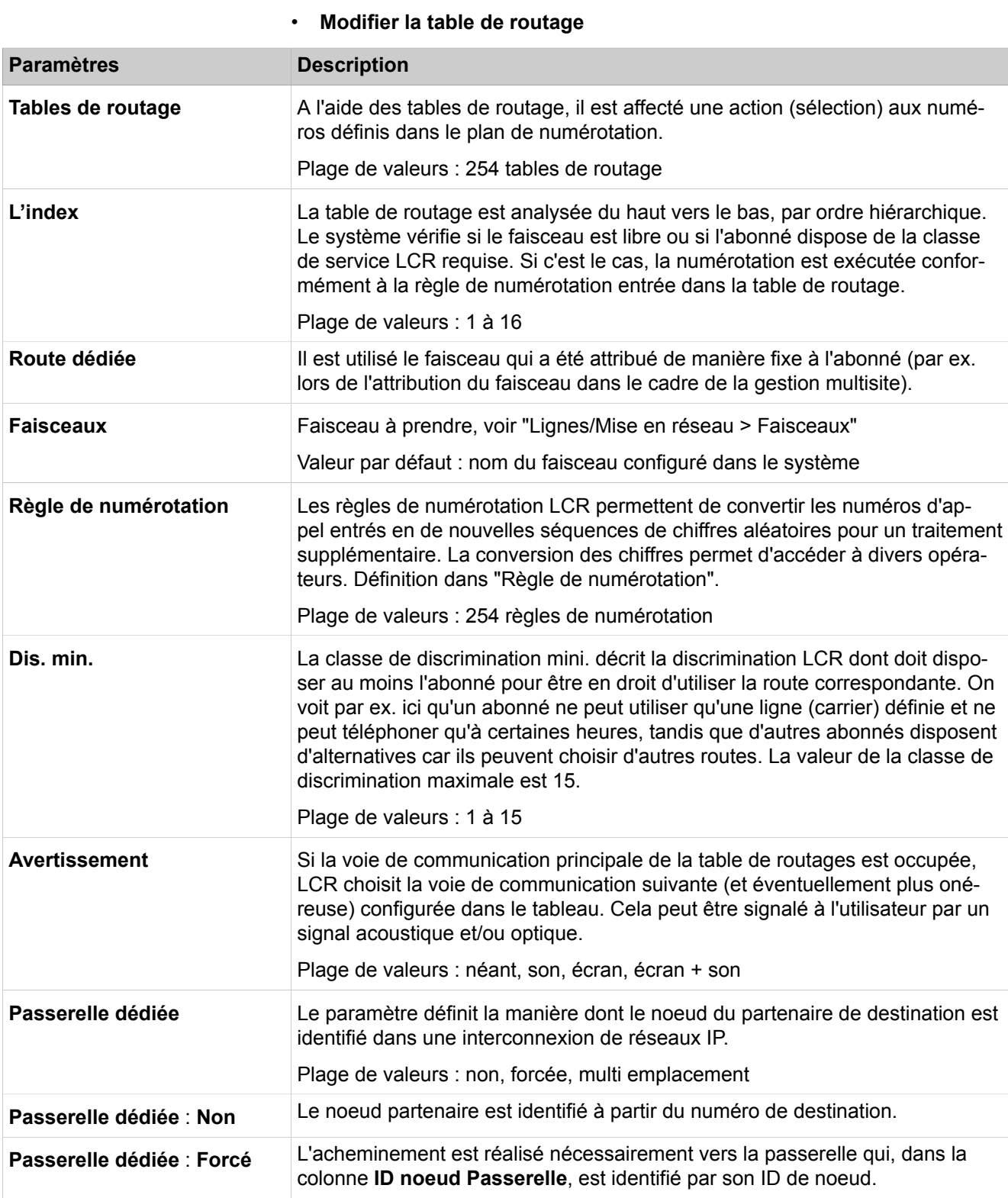
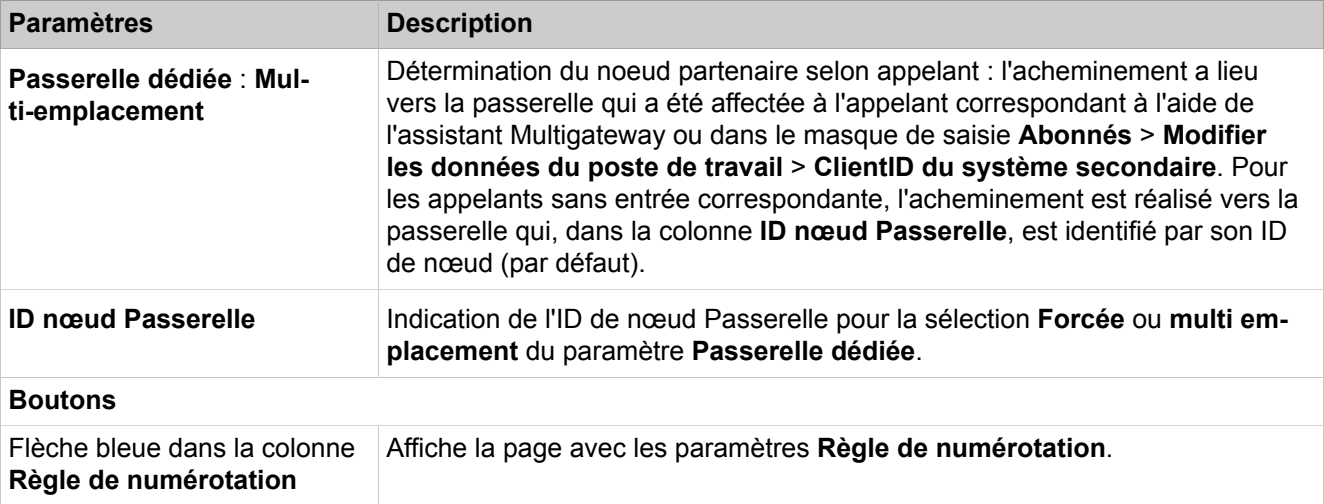

# **28.3.5.5 Règle de numérotation > LCR**

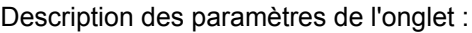

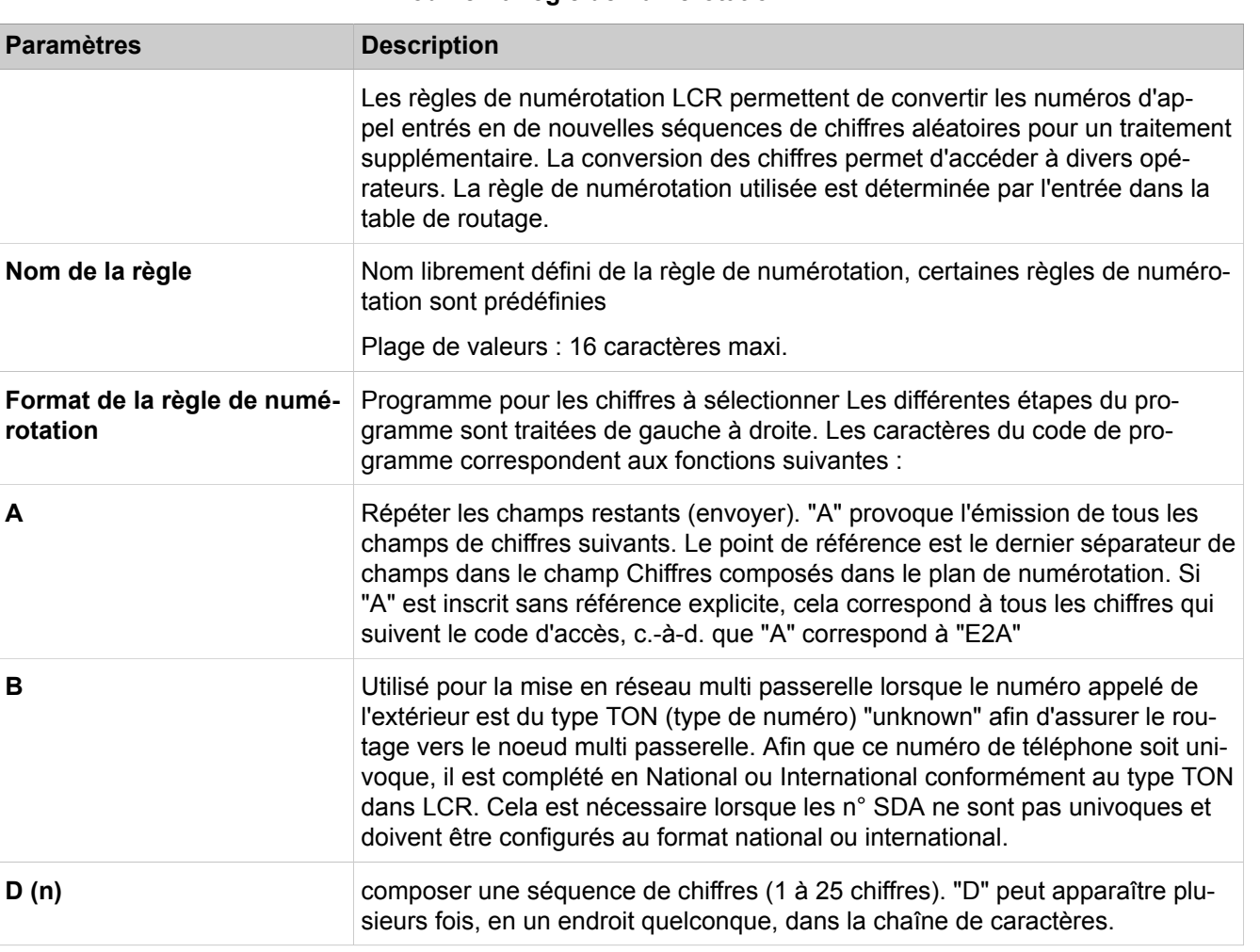

#### • **Modifier la règle de numérotation**

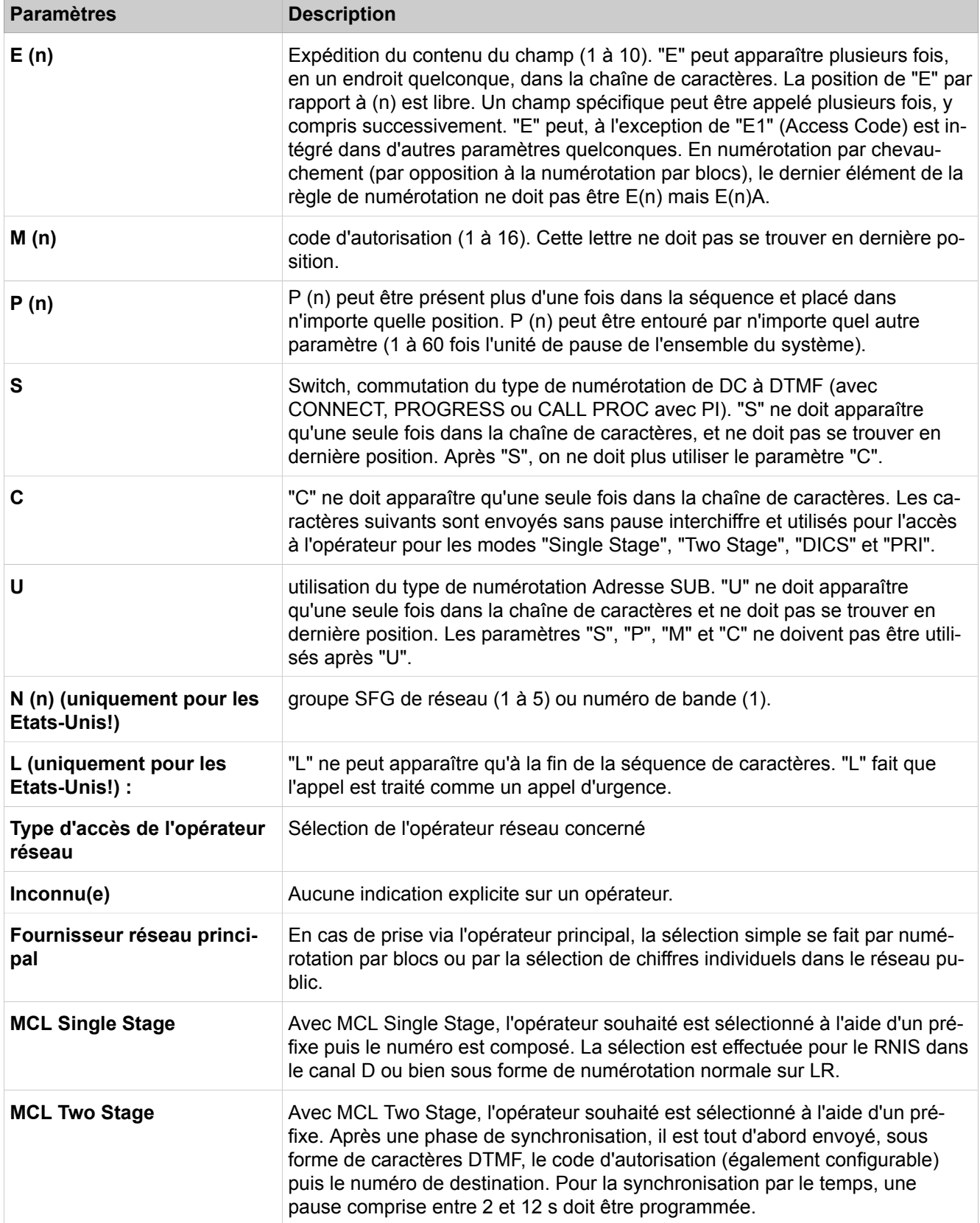

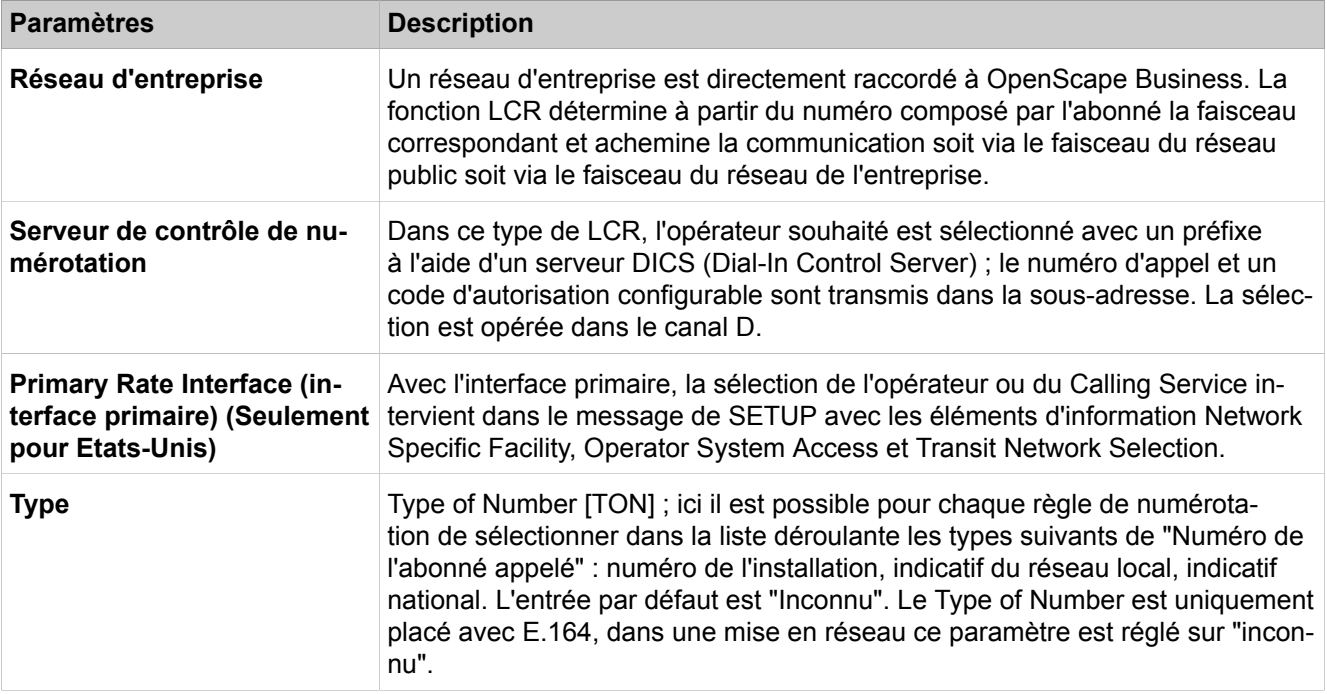

#### **28.3.5.6 LCR > Multisite**

Description des paramètres de l'onglet :

• **Modifier une plage**

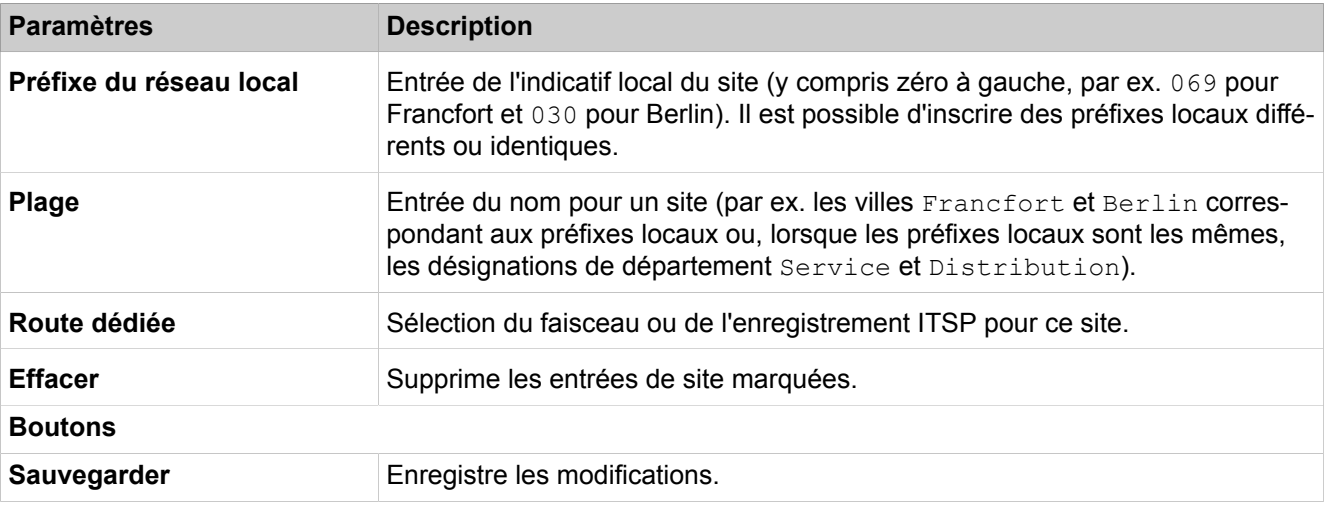

Description des paramètres de l'onglet :

#### • **Modifier abonnés/groupes**

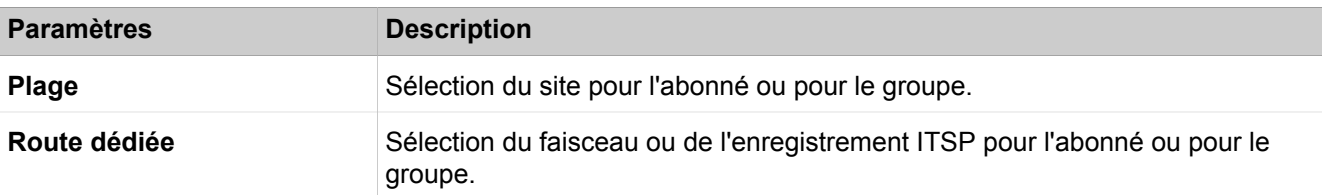

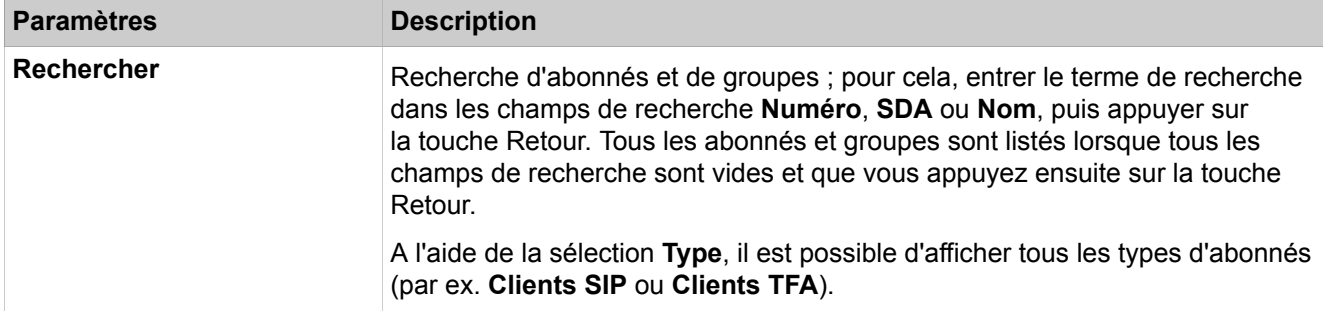

# **28.3.6 Passerelle vocale**

Le menu **Passerelle vocale** regroupe les fonctions pour la téléphonie IP.

#### **28.3.6.1 Passerelle vocale > Paramètres SIP**

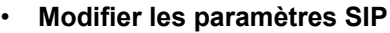

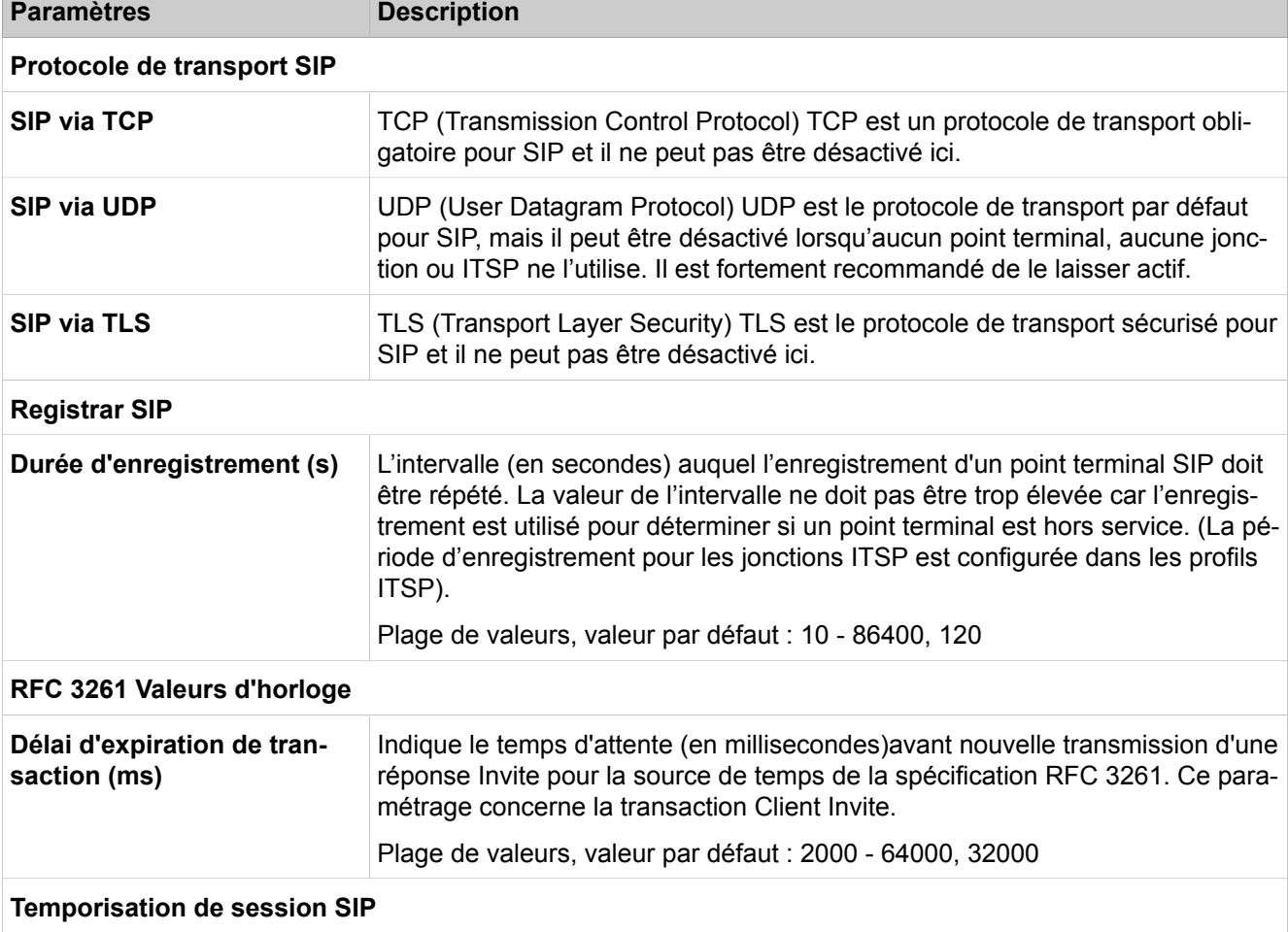

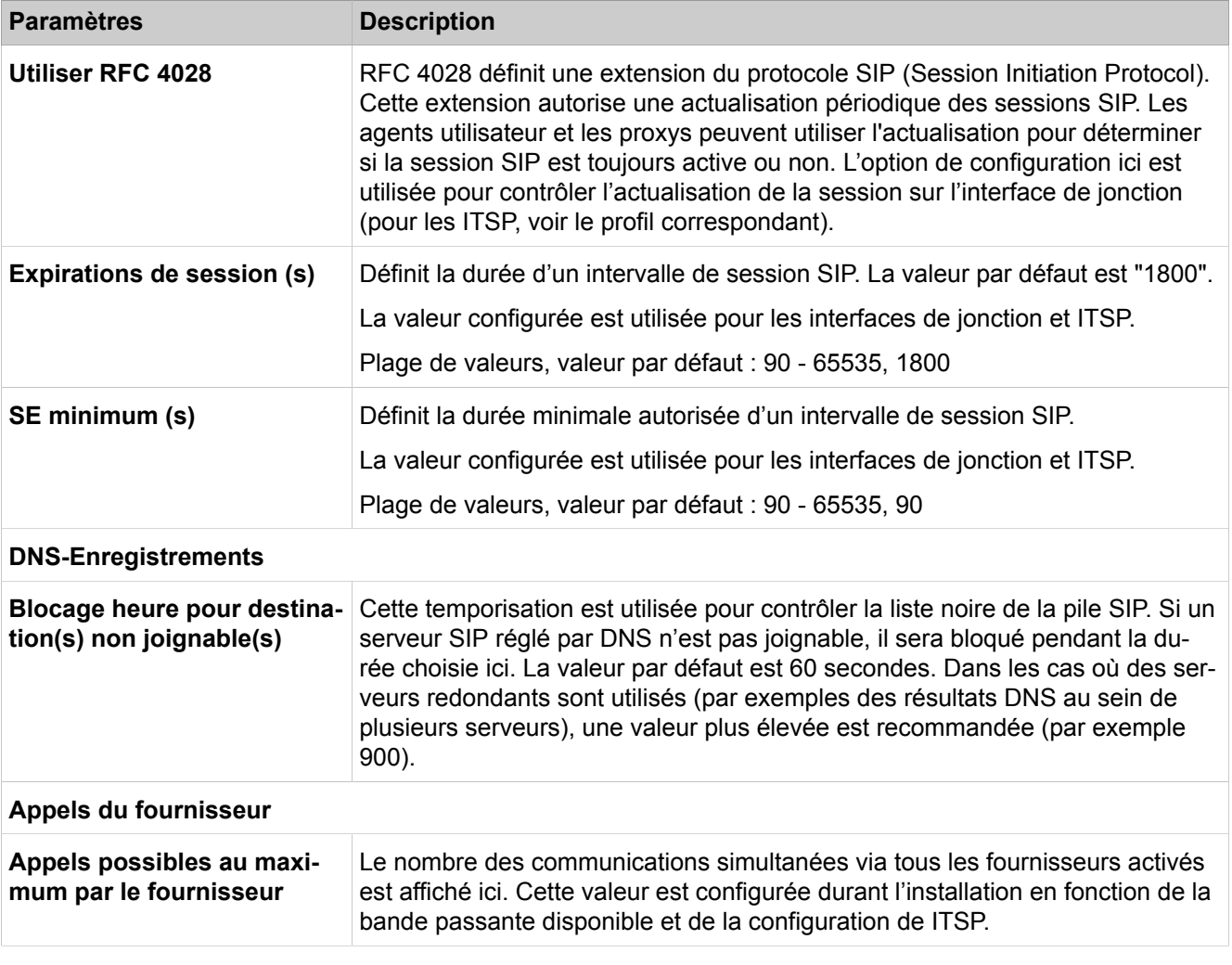

#### **28.3.6.2 Passerelle vocale > Paramètres ITSP Loc-ID**

Description des paramètres des onglets :

• Ajouter les informations de localisation ITSP

Les informations de localisation ITSP sont utilisées au sein du protocole SIP pour informer le destinataire d'un appel d'urgence de l'origine géographique de l'appel. Dans le protocole SIP, le format des informations de l'ID de localisation est défini par RFC4119 & RFC5139 (objet de localisation codé en XML dans le corps MIME). L'ID de localisation ITSP permet de définir tous les champs définis dans les RFC appropriés tandis que dans votre déploiement spécifique, seul un sous-ensemble de ces données doit être configuré. (Par exemple en Suisse, seul le champ NAM est utilisé pour définir un emplacement). Les données nécessaires pour définir un emplacement sont fournies par votre ITSP.

#### **Mode Expert**

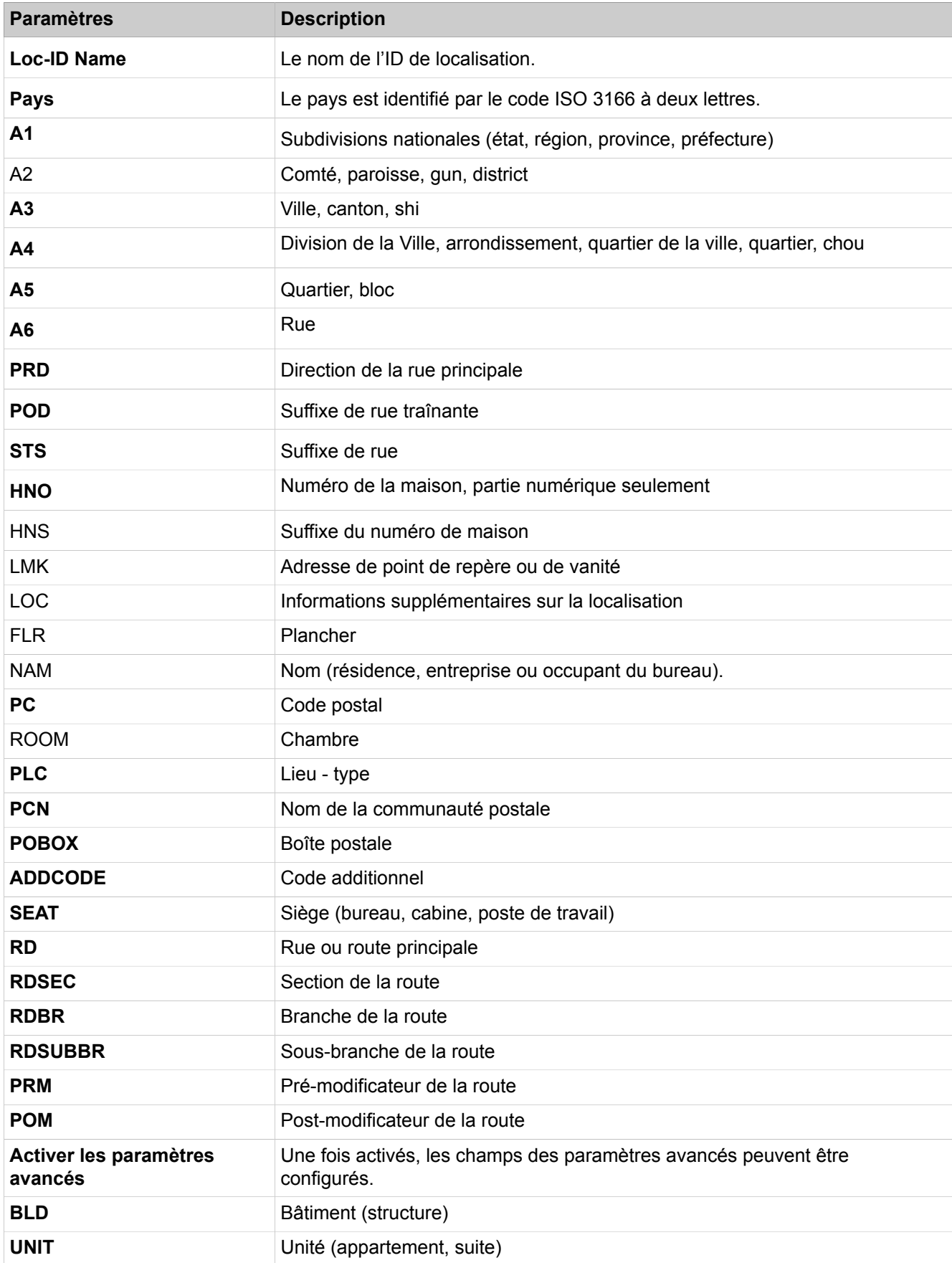

### **28.3.6.3 Passerelle vocale > Paramètres du codec**

Description des paramètres des onglets :

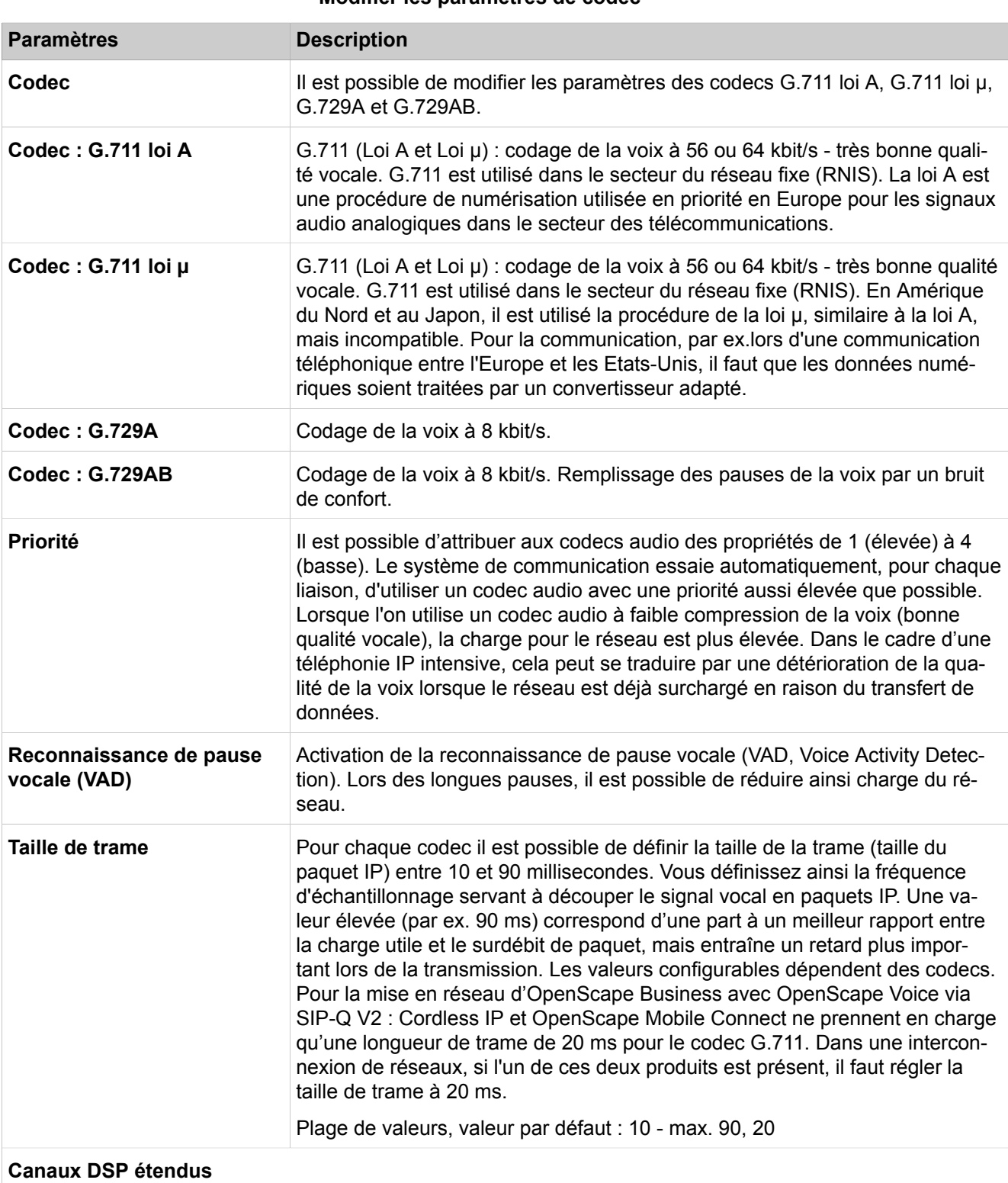

#### • **Modifier les paramètres de codec**

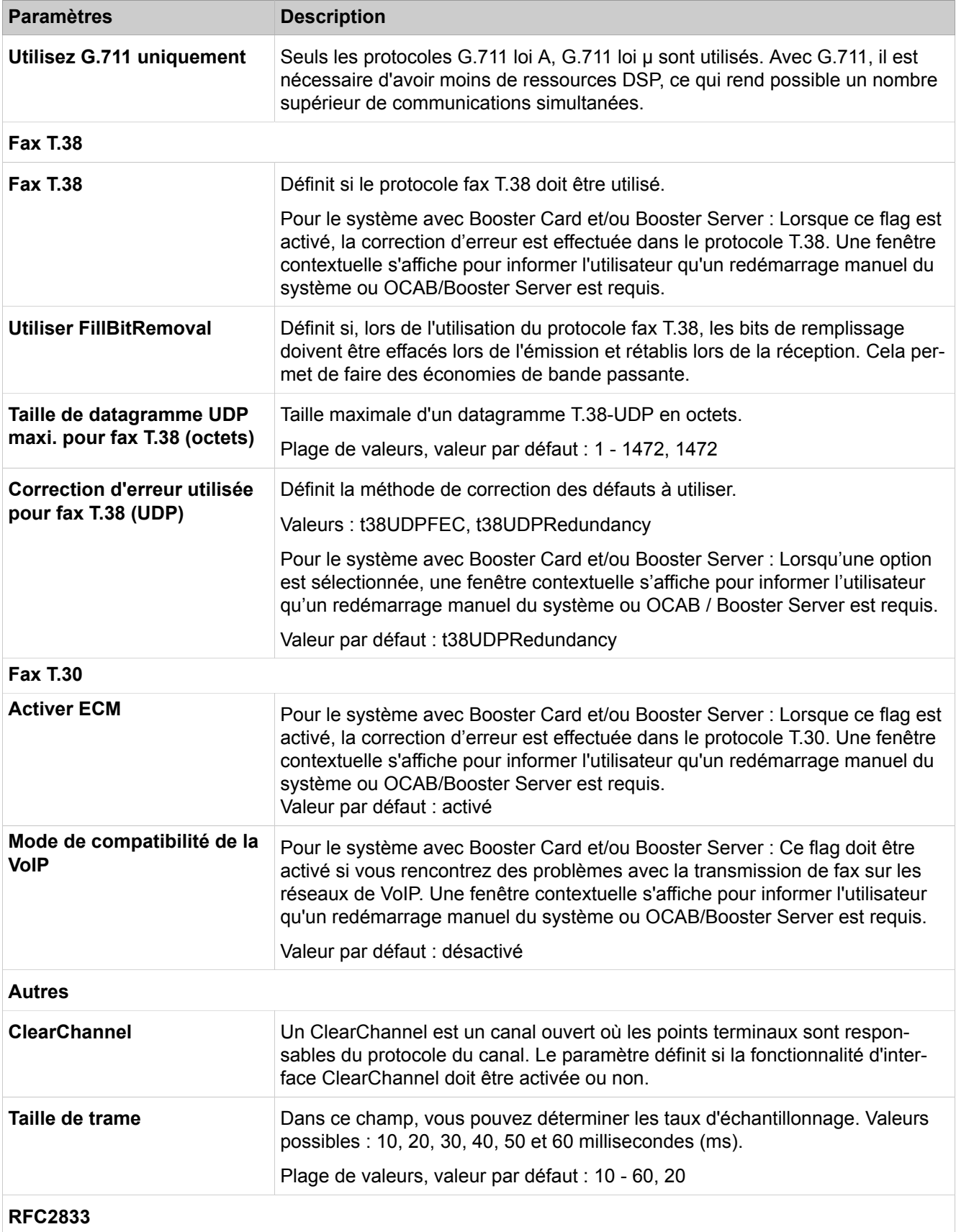

RFC2833 définit la manière dont les signaux de tonalité sont transmis.

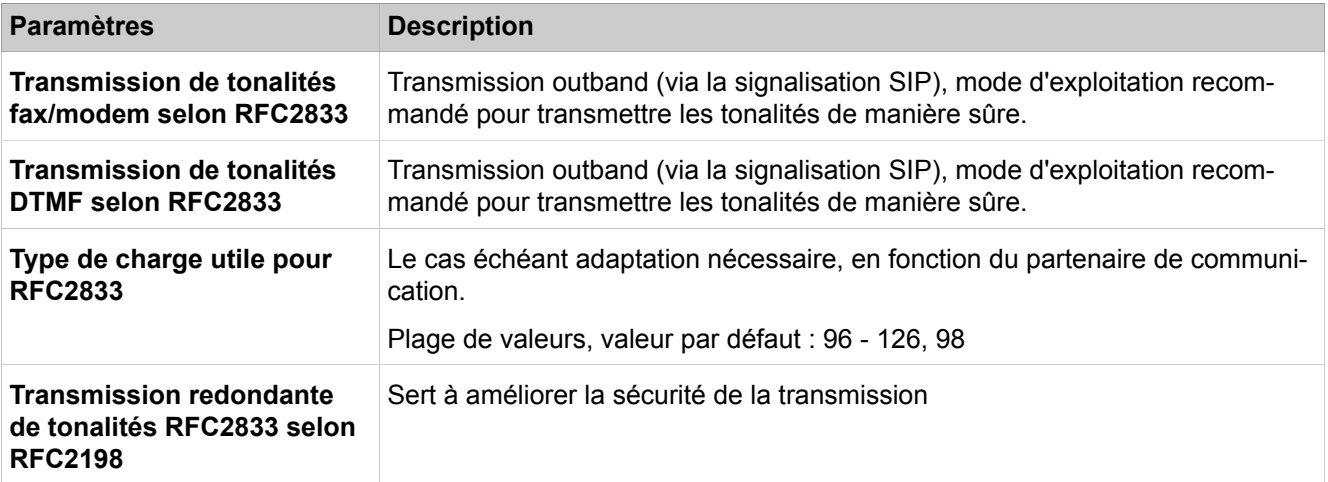

#### **28.3.6.4 Passerelle vocale > Paramètres du codec de destination**

Pour certains partenaires de communication, il est possible de définir des priorités pour l'utilisation du codec audio.

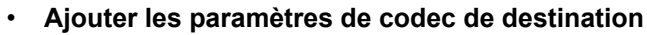

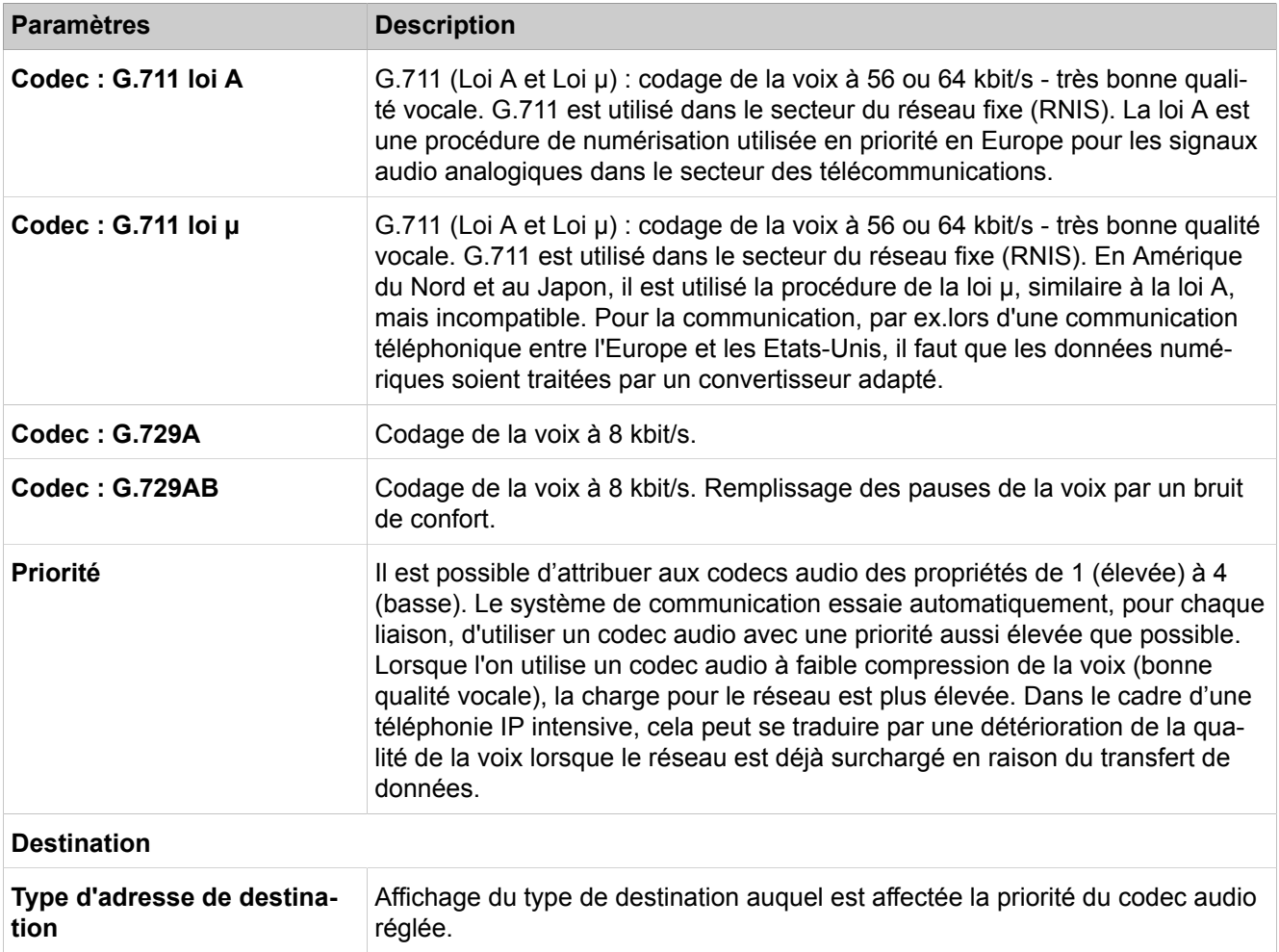

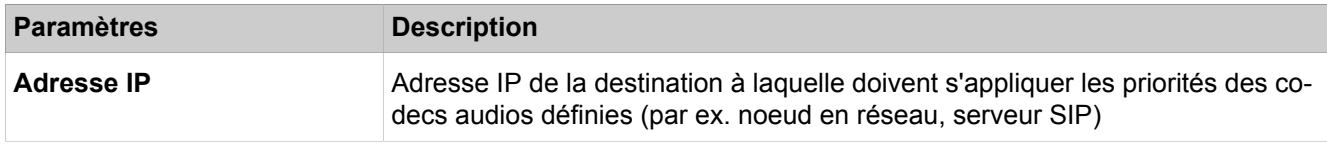

## **28.3.6.5 Passerelle vocale > Fournisseur de services de téléphonie sur Internet**

Description des paramètres des onglets :

• **Comment ajouter le fournisseur de services de téléphonie sur Internet** • **Comment modifier le fournisseur de services de téléphonie sur Internet**

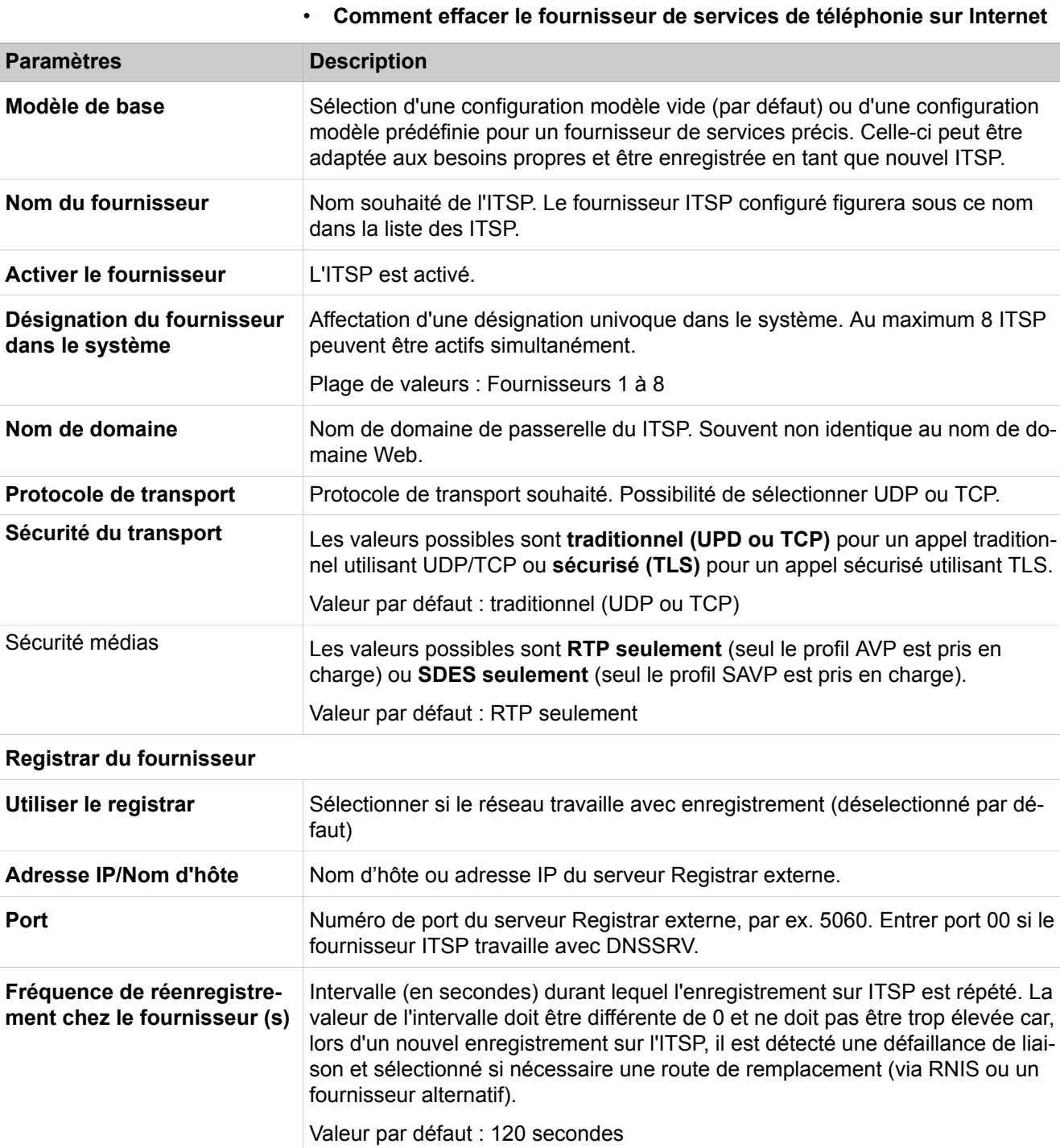

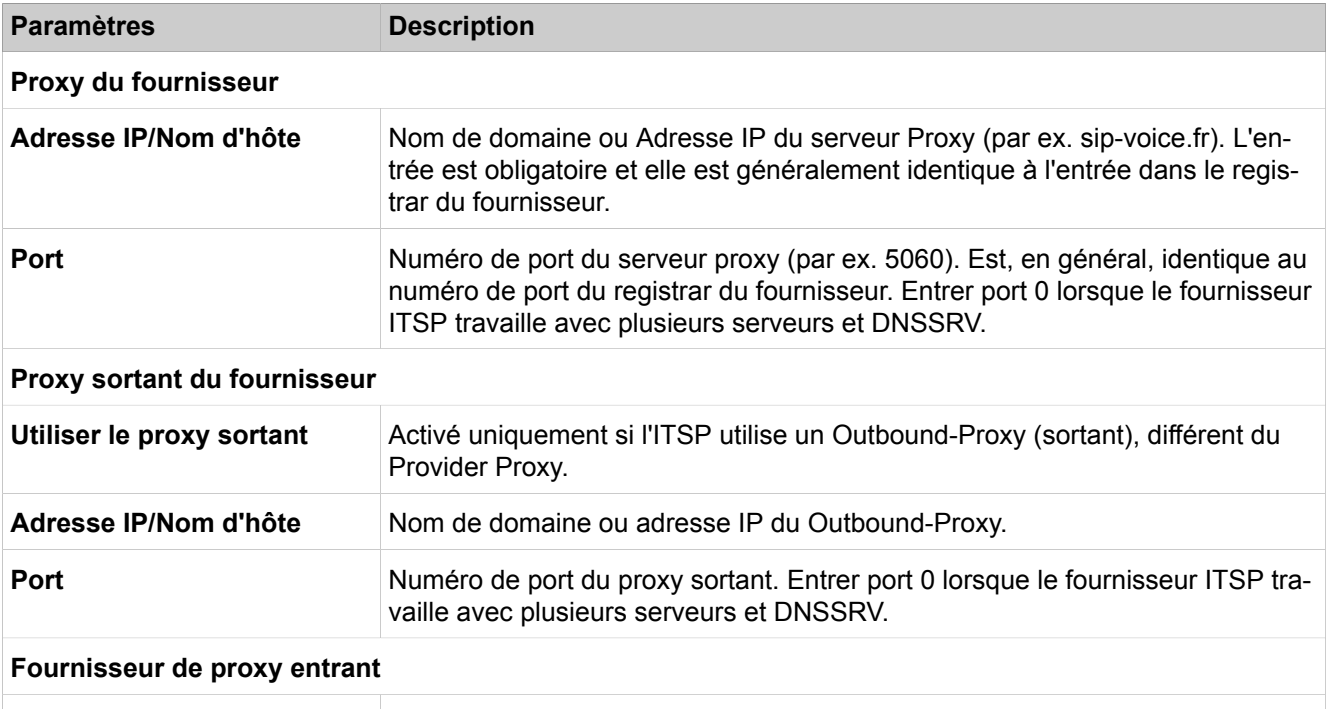

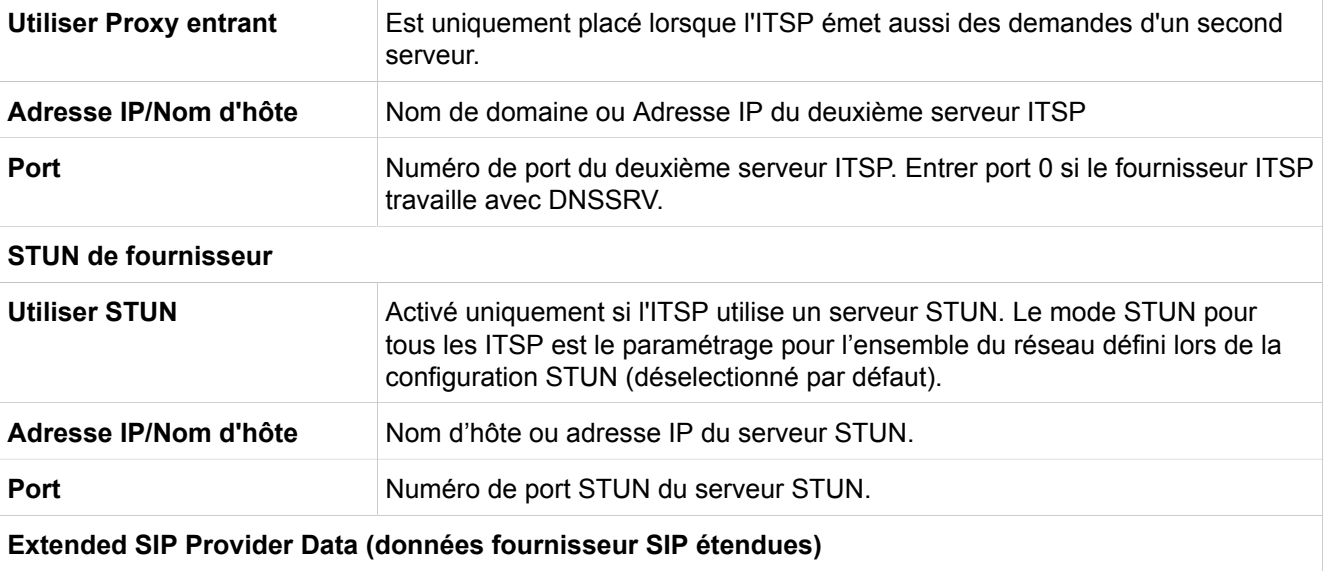

#### **Afficher les données étendues de fournisseur SIP** En activant ce flag, certains paramètres de configuration supplémentaires sont disponibles pour contrôler la pile SIP et adapter le contenu des champs d'entête SIP.

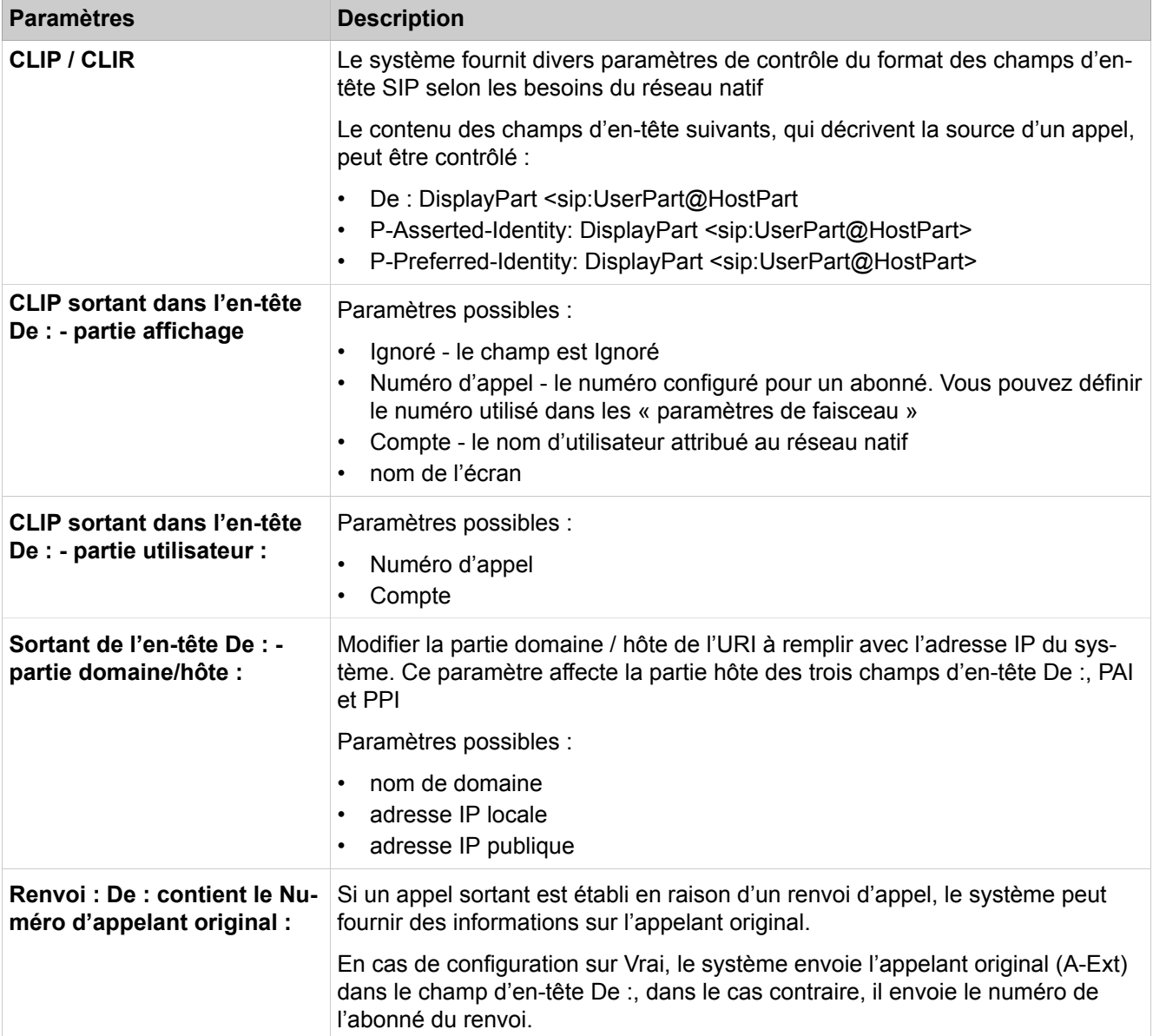

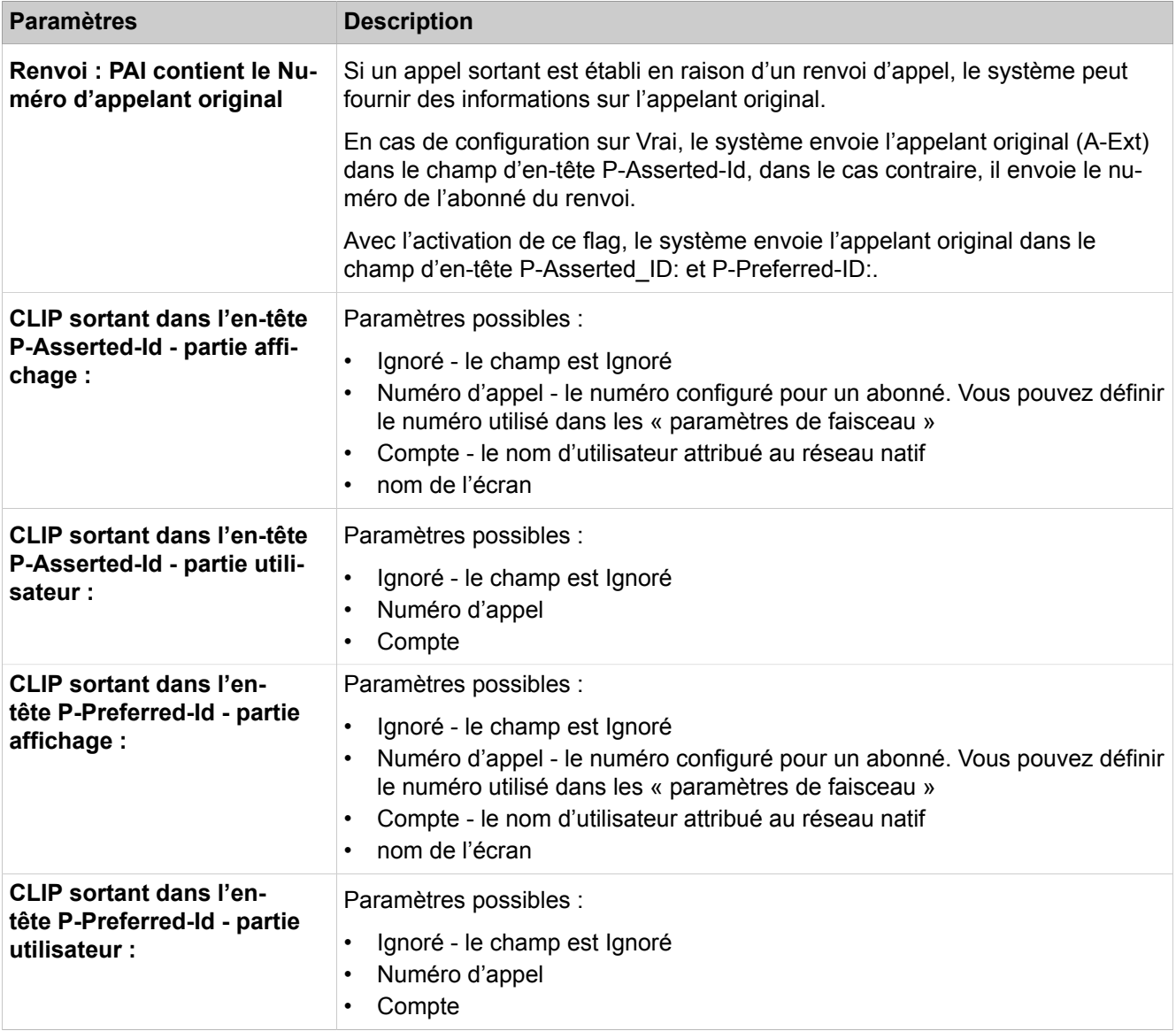

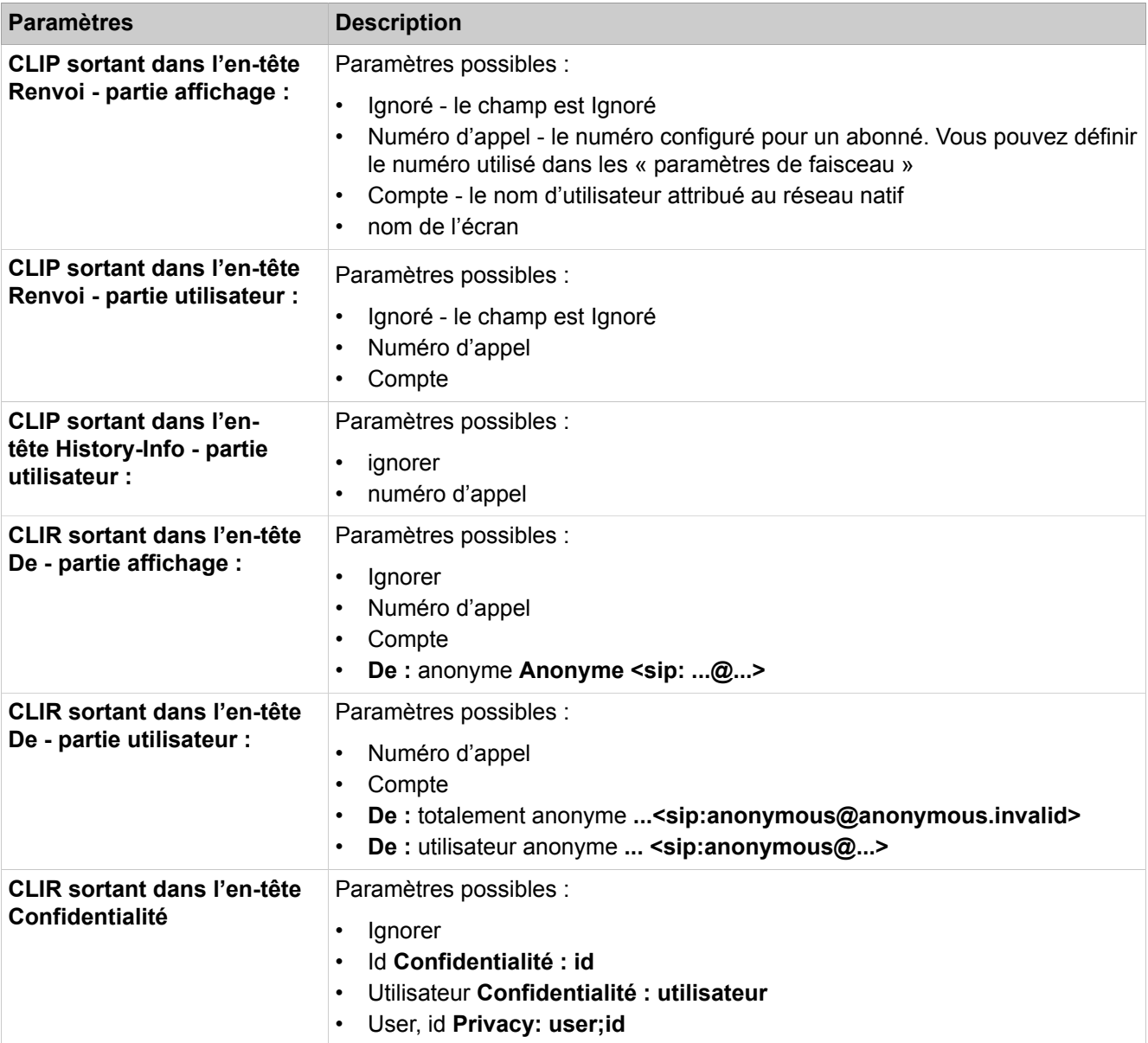

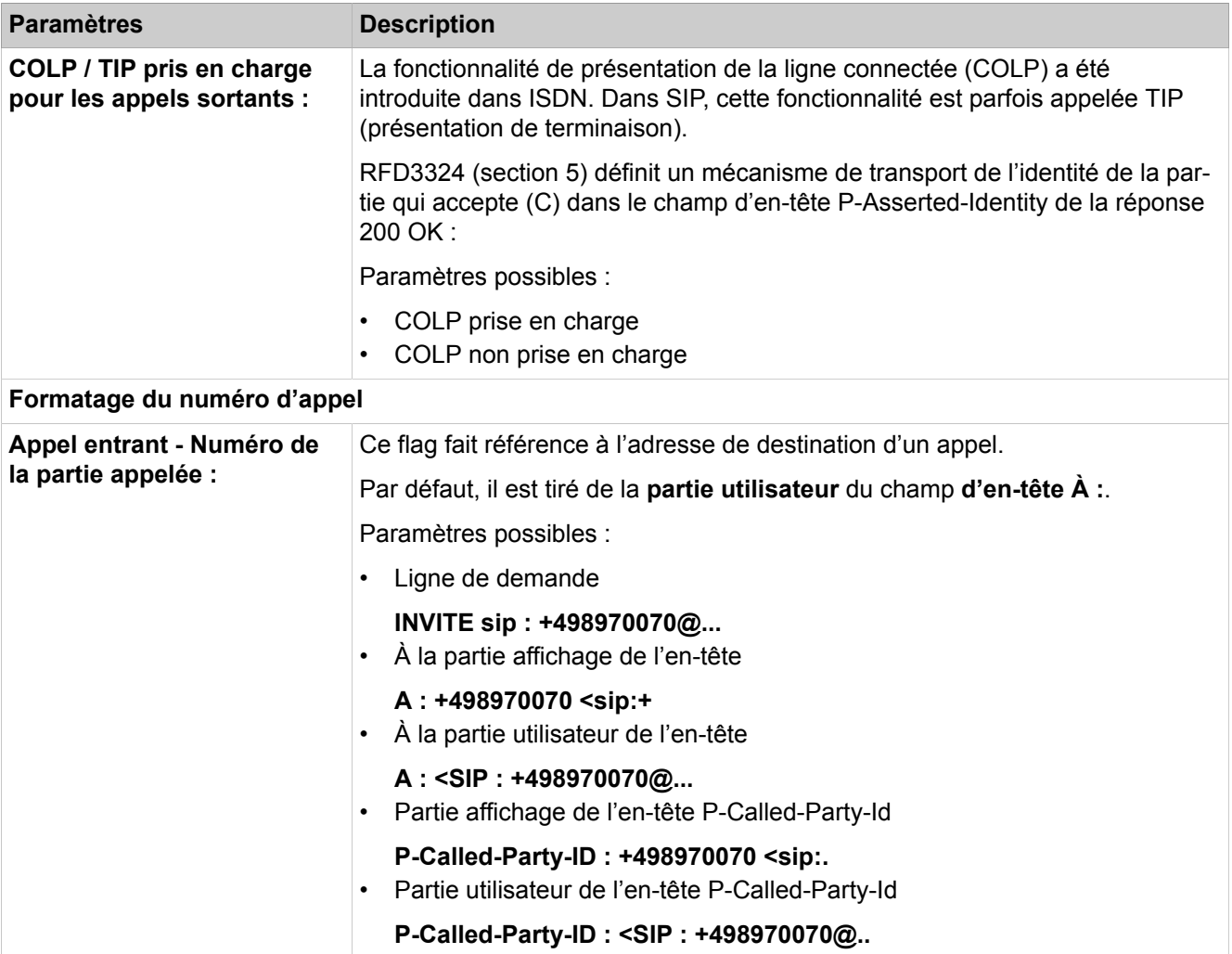

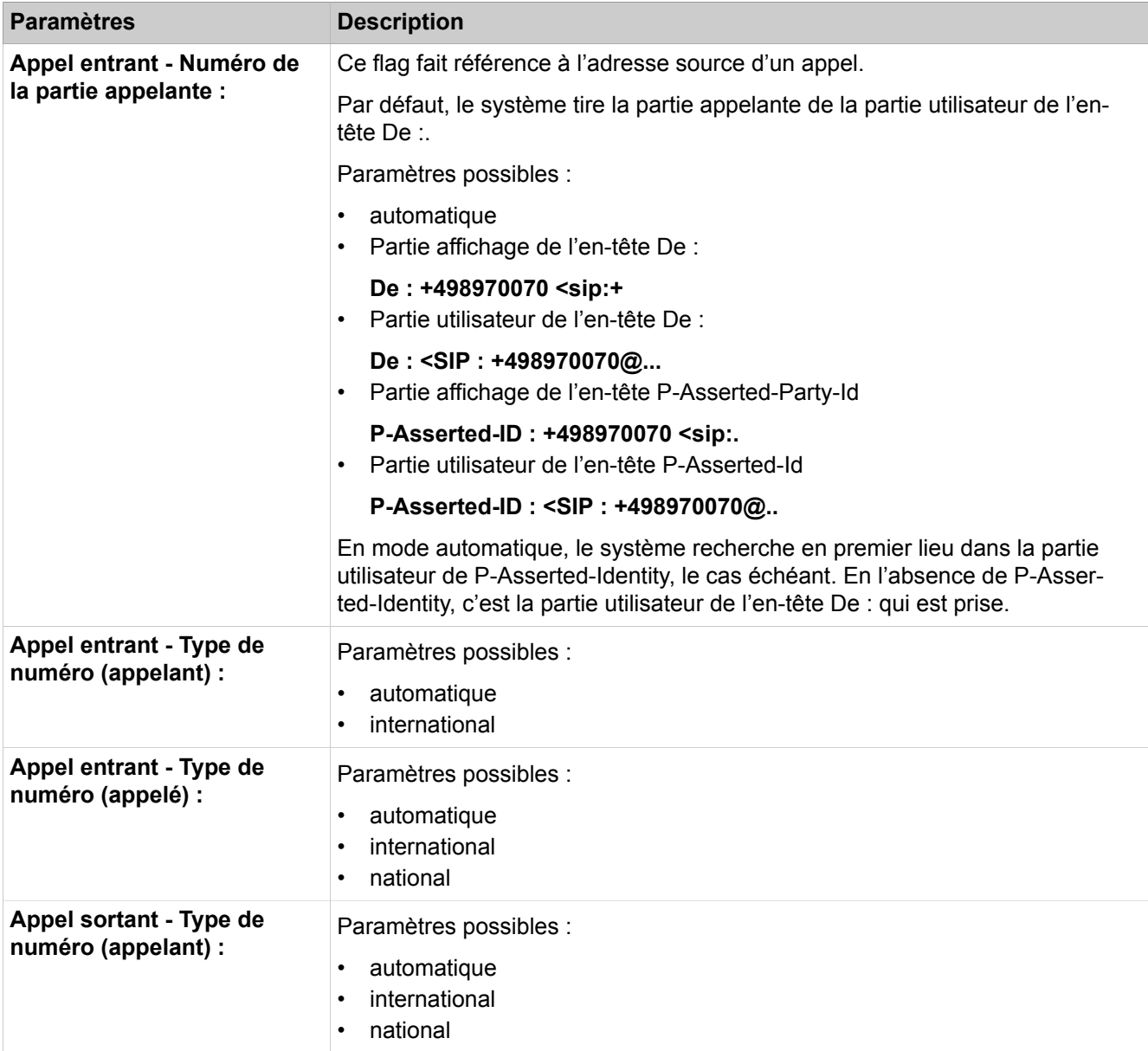

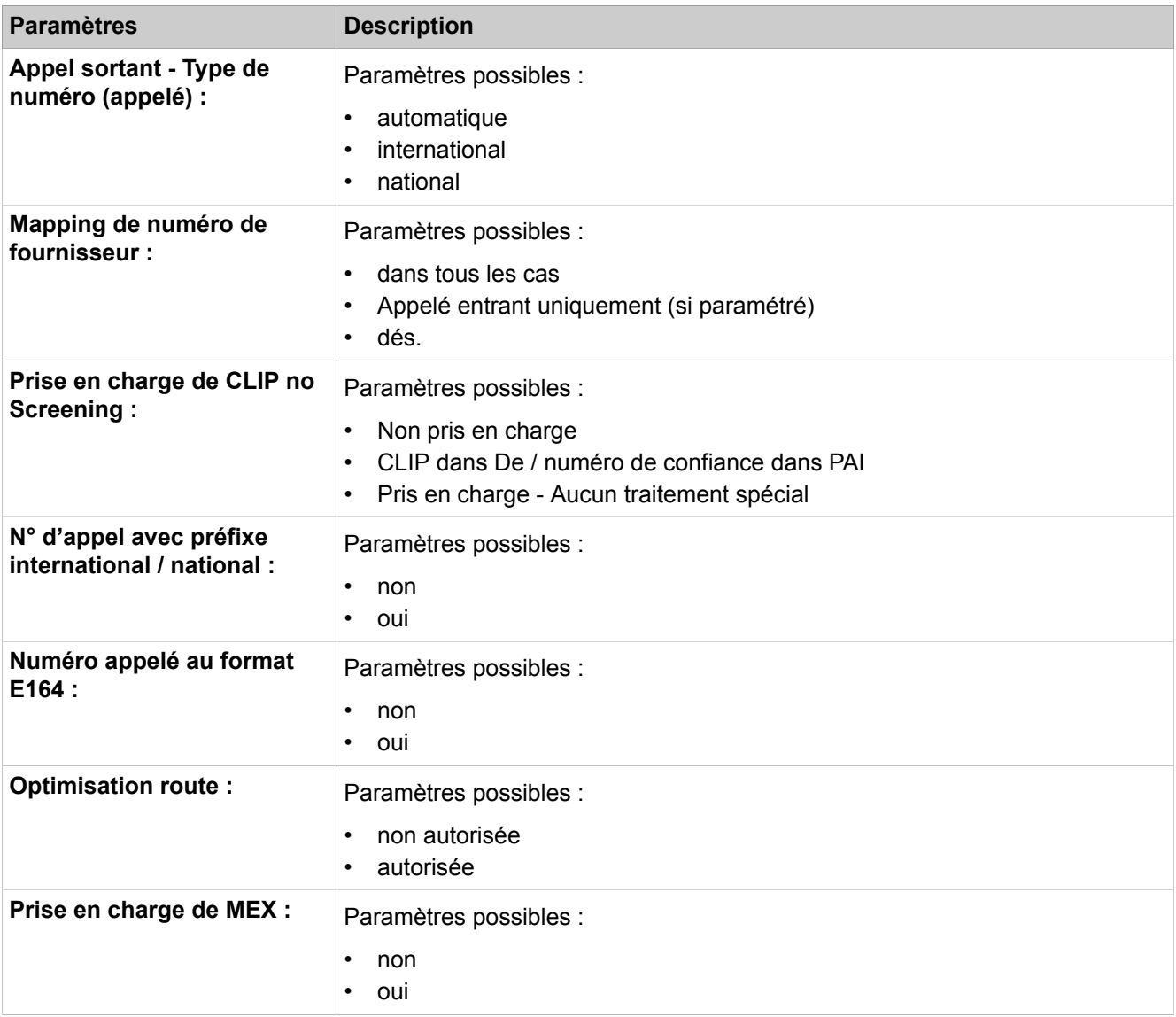

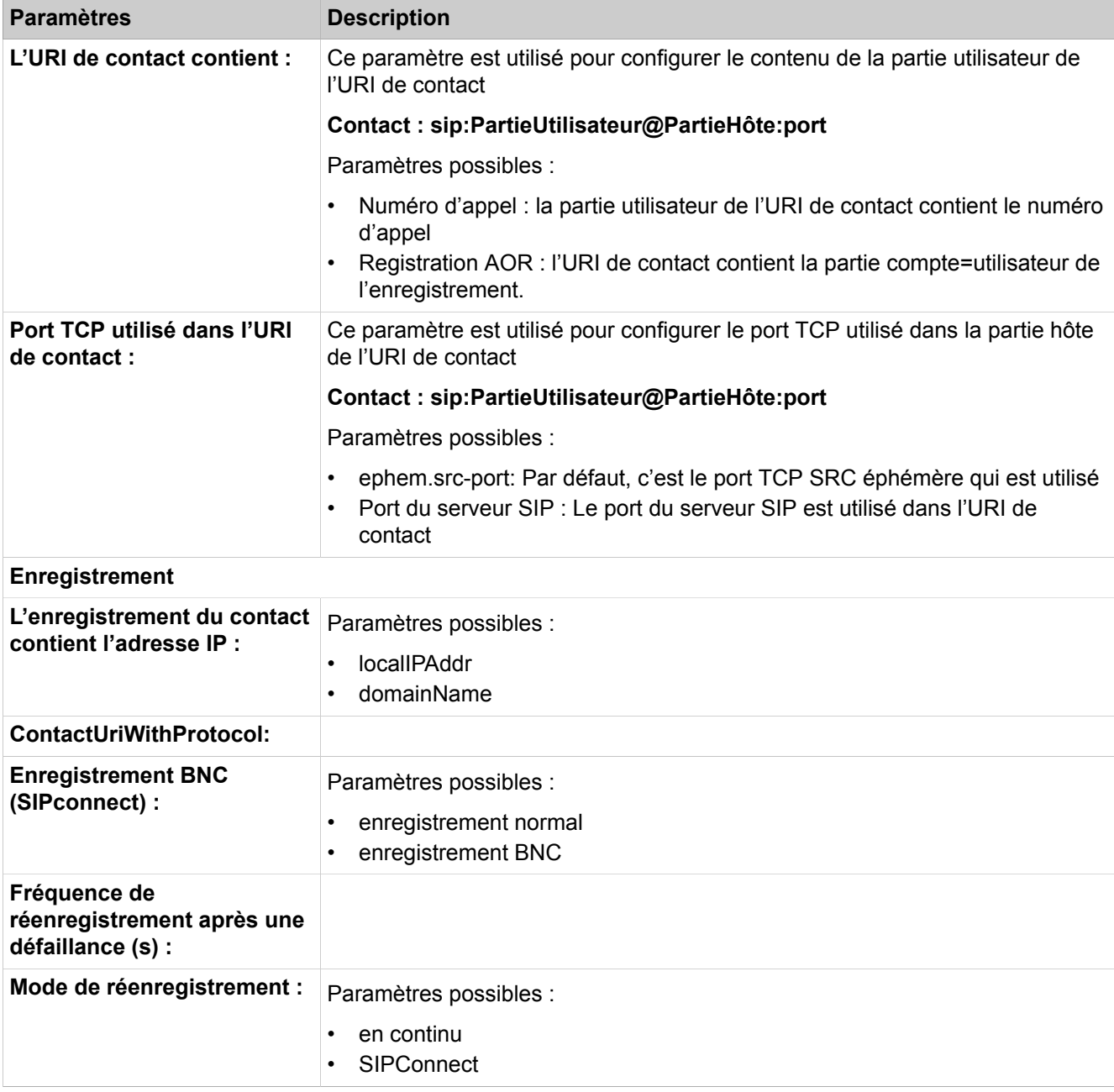

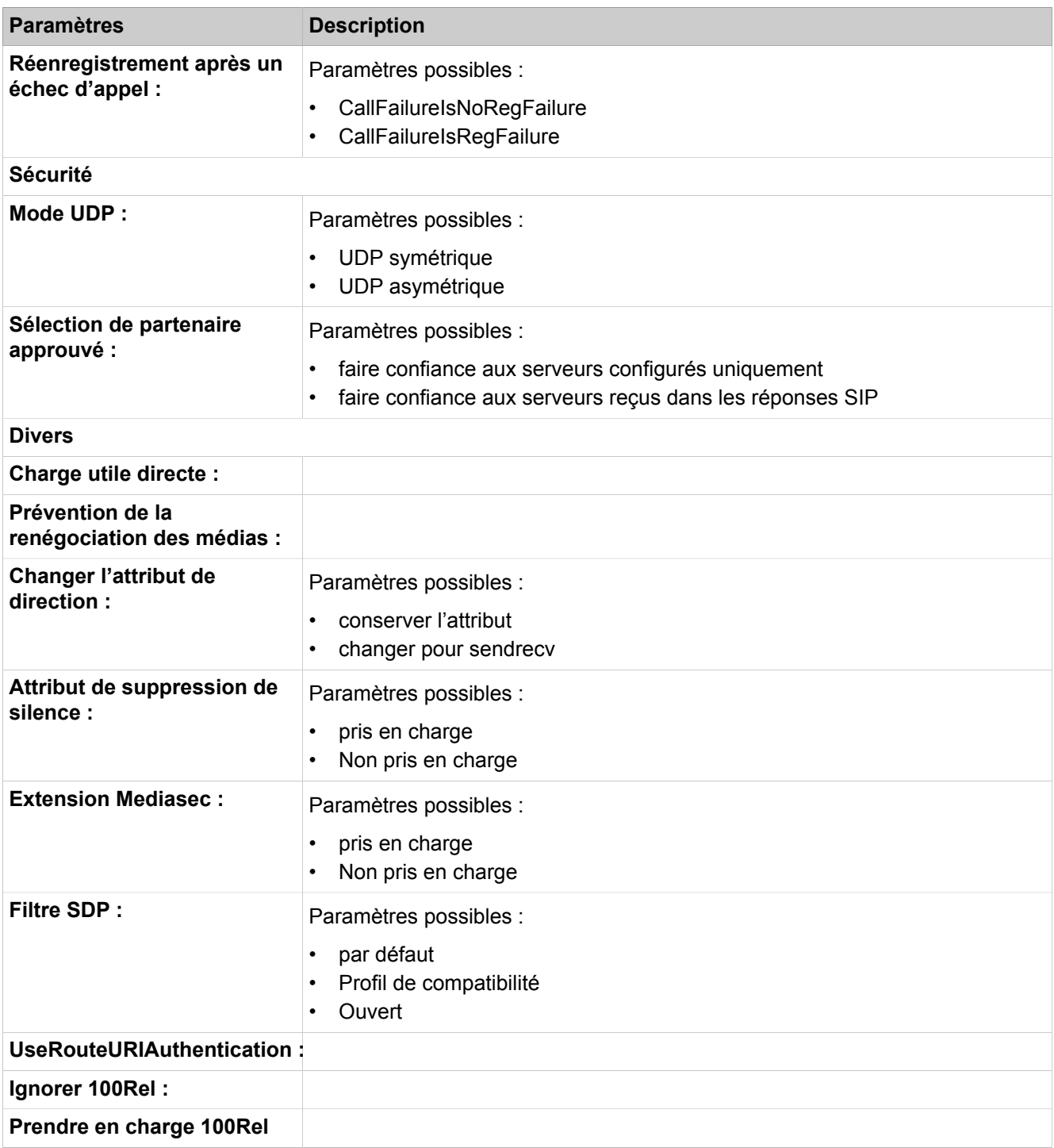

#### **Mode Expert**

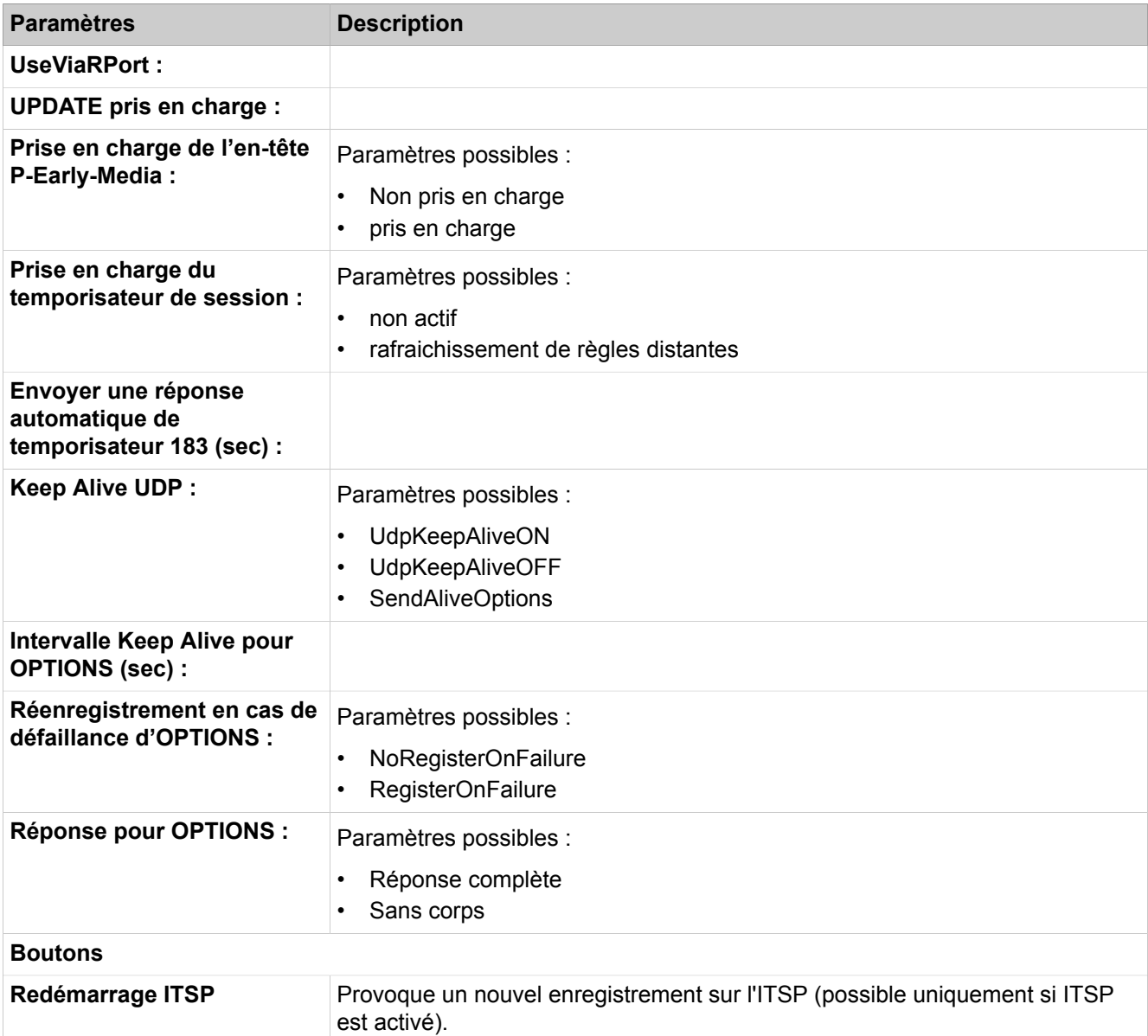

Description des paramètres des onglets :

• **Modifier la configuration STUN**

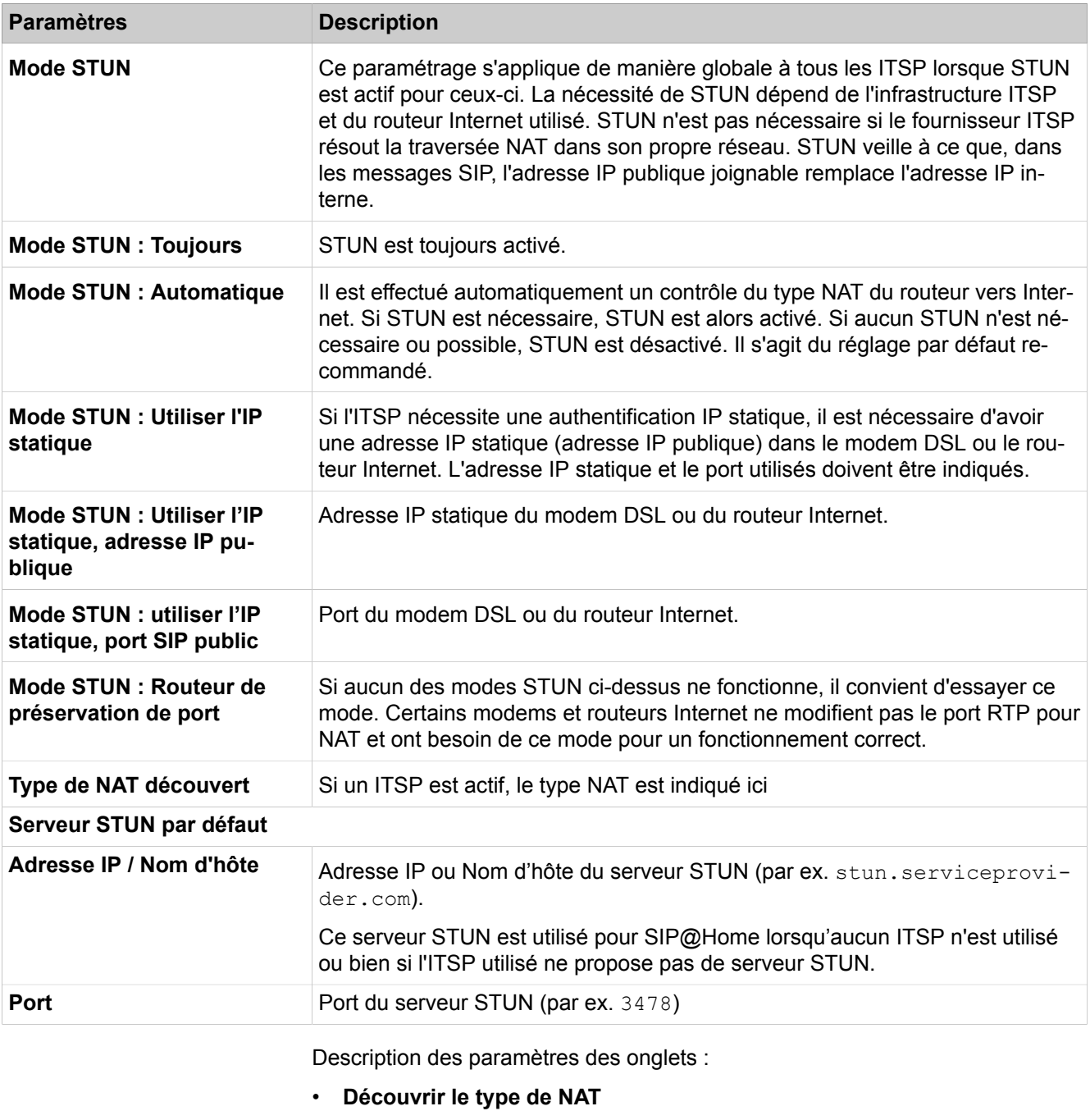

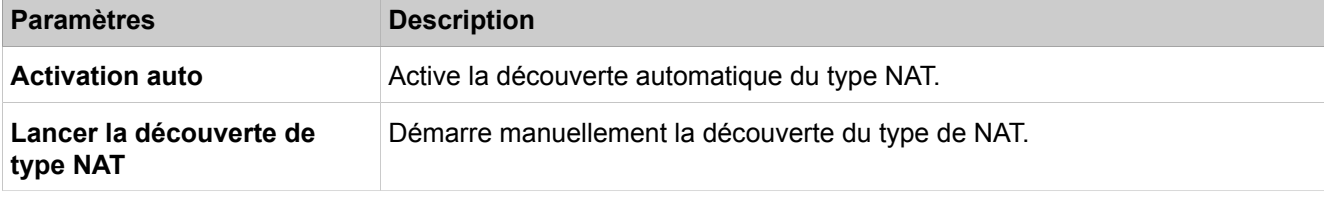

- **Ajouter l'abonné de téléphonie DSL**
- **Modifier l'abonné de téléphonie DSL**
- **Effacer l'abonné de téléphonie DSL**

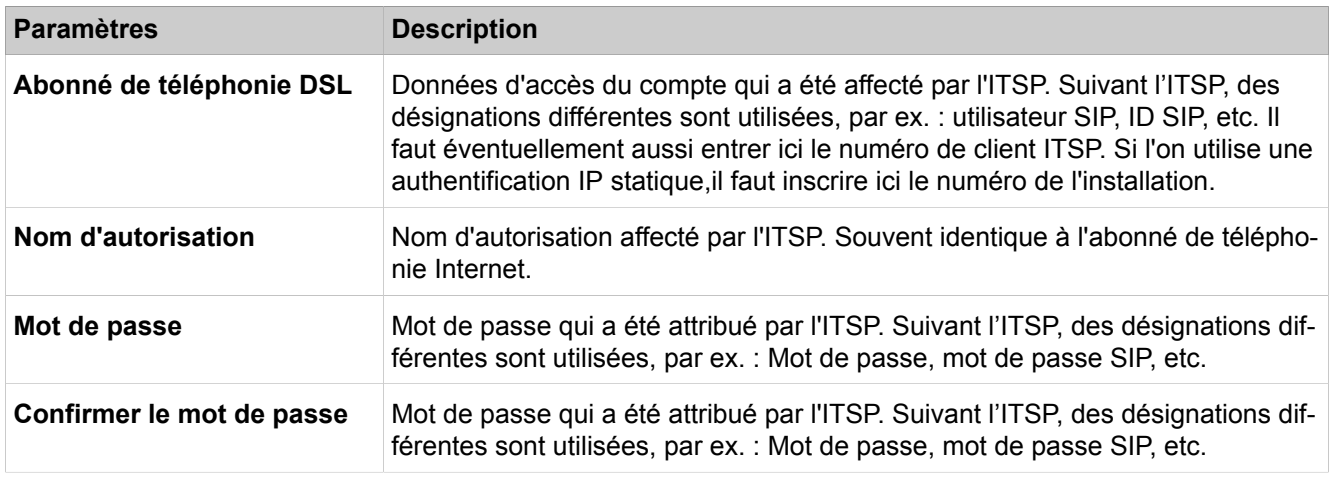

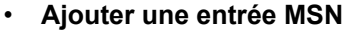

- **Modifier l'entrée MSN**
- **Effacer l'entrée MSN**
- **Effacer toutes les entrées MSN**

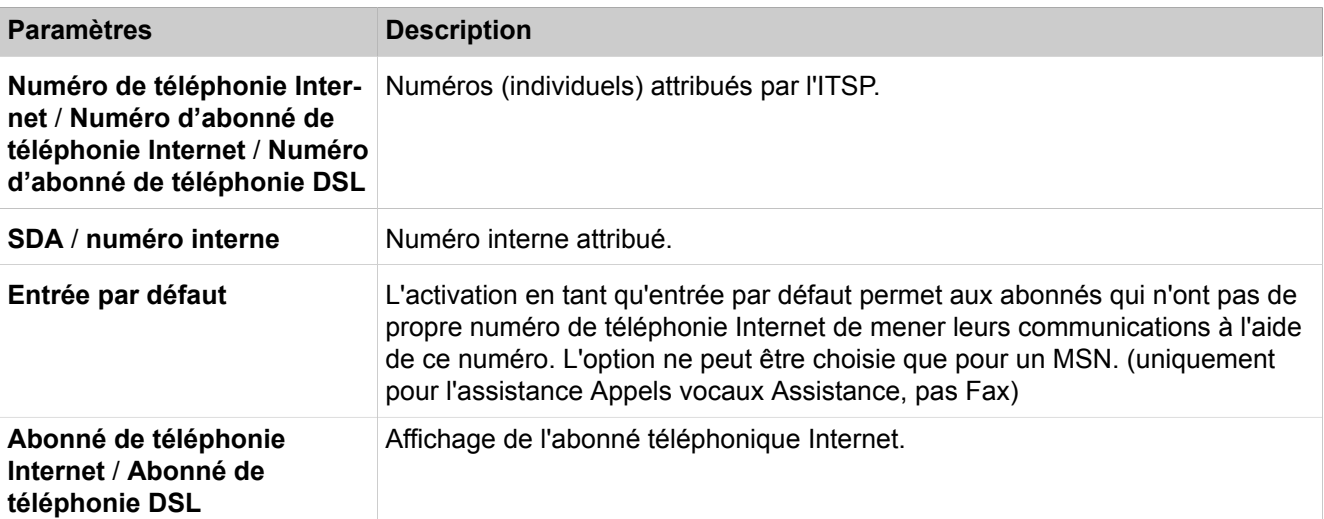

Description des paramètres des onglets :

• **Ajouter une plage SDA**

- **Modifier une plage SDA**
- **Effacer la plage SDA**

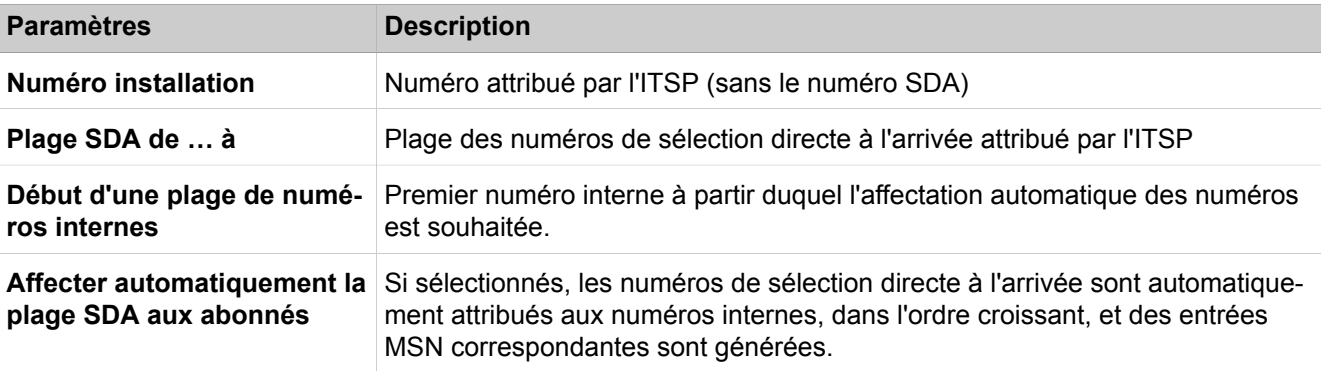

#### **28.3.6.6 Passerelle vocale > Mise en réseau > Noeud**

Description des paramètres des onglets :

- **Ajouter un nœud réseau**
- **Modifier le nœud réseau**
- **Supprimer le nœud réseau**

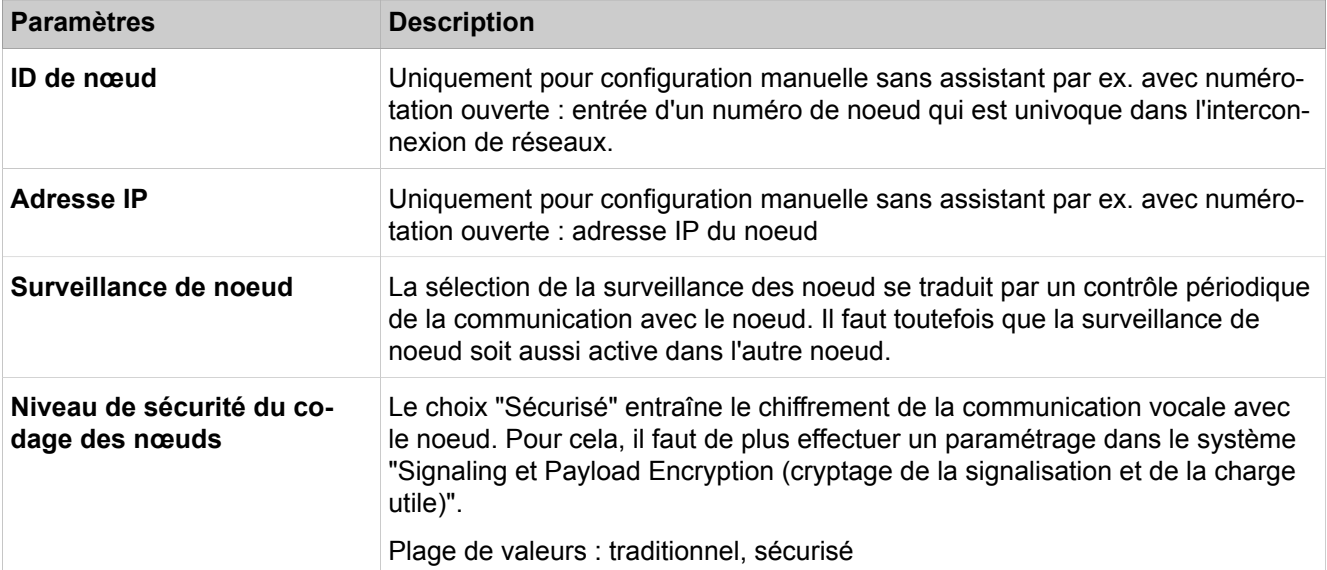

#### **28.3.6.7 Passerelle vocale > Mise en réseau > Routage**

Description des paramètres des onglets :

- **Ajouter un numéro**
- **Supprimer tous les numéros d'abonnés**

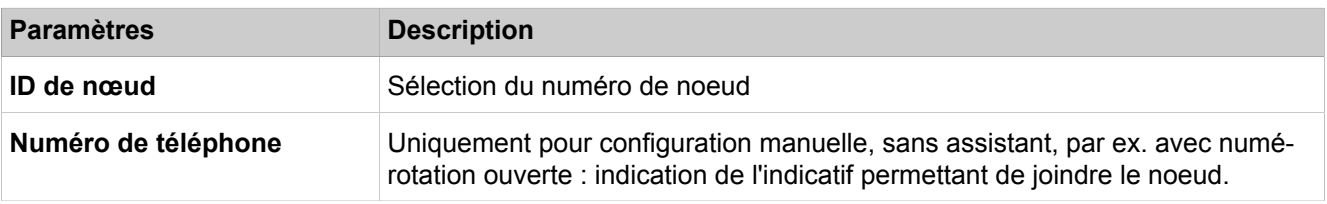

#### **28.3.6.8 Passerelle vocale > Interconnexion SIP-Q**

À l'aide de l'interconnexion SIP-Q, on définit les paramètres de deux faisceaux SIP-Q externes possibles. A l'aide de celles-ci, il est possible de raccorder des serveurs SIP externes au choix, par ex. OpenScape 4000 ou OpenScape Voice. Des exemples sont fournis dans les modèles.

- **Ajouter une interconnexion SIPQ**
- **Modifier l'interconnexion SIPQ**
- **Supprimer l'interconnexion SIPQ**

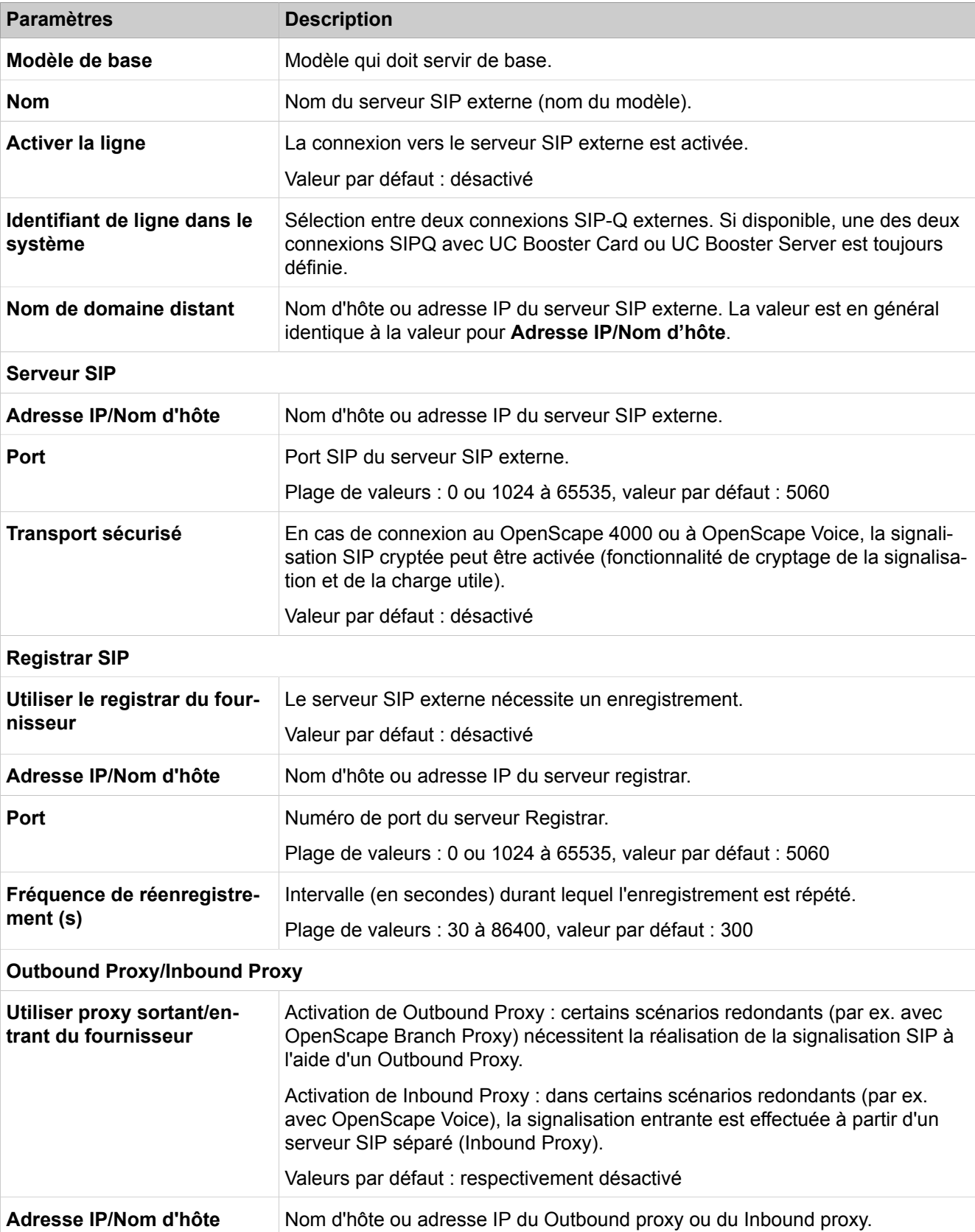

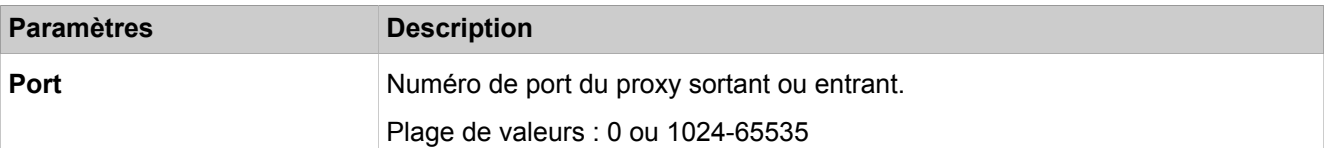

- **Ajouter un utilisateur d'interconnexion SIPQ**
- **Modifier l'utilisateur d'interconnexion SIPQ**
- **Supprimer l'utilisateur d'interconnexion SIPQ**

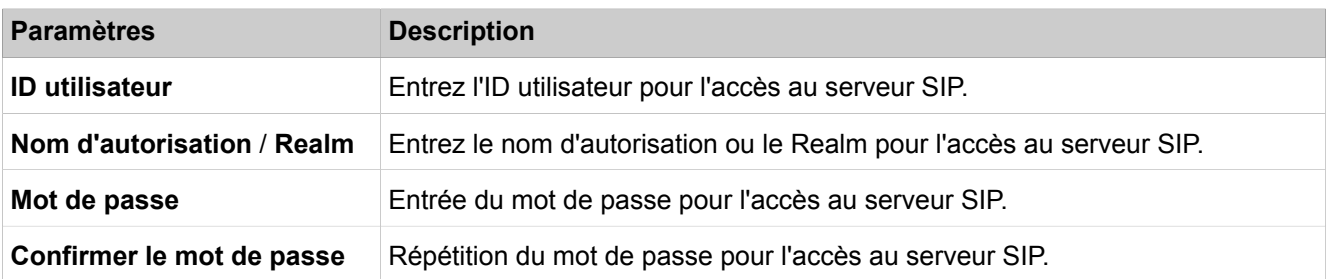

#### **28.3.6.9 Passerelle vocale > Jonction du serveur SIP natif**

Il est défini ici les paramètres des 10 faisceaux SIP d'origine externes qui sont possibles. A l'aide de ceux-ci, il est possible de connecter n'importe quel serveur SIP externe.

- **Ajouter jonction du serveur SIP natif**
- **Modifier jonction du serveur SIP natif**
- **Supprimer jonction du serveur SIP natif**

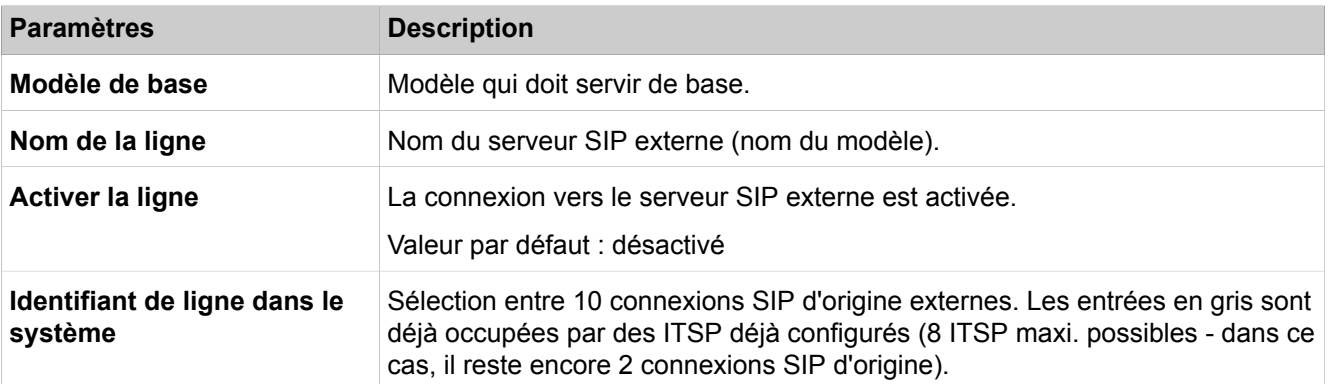

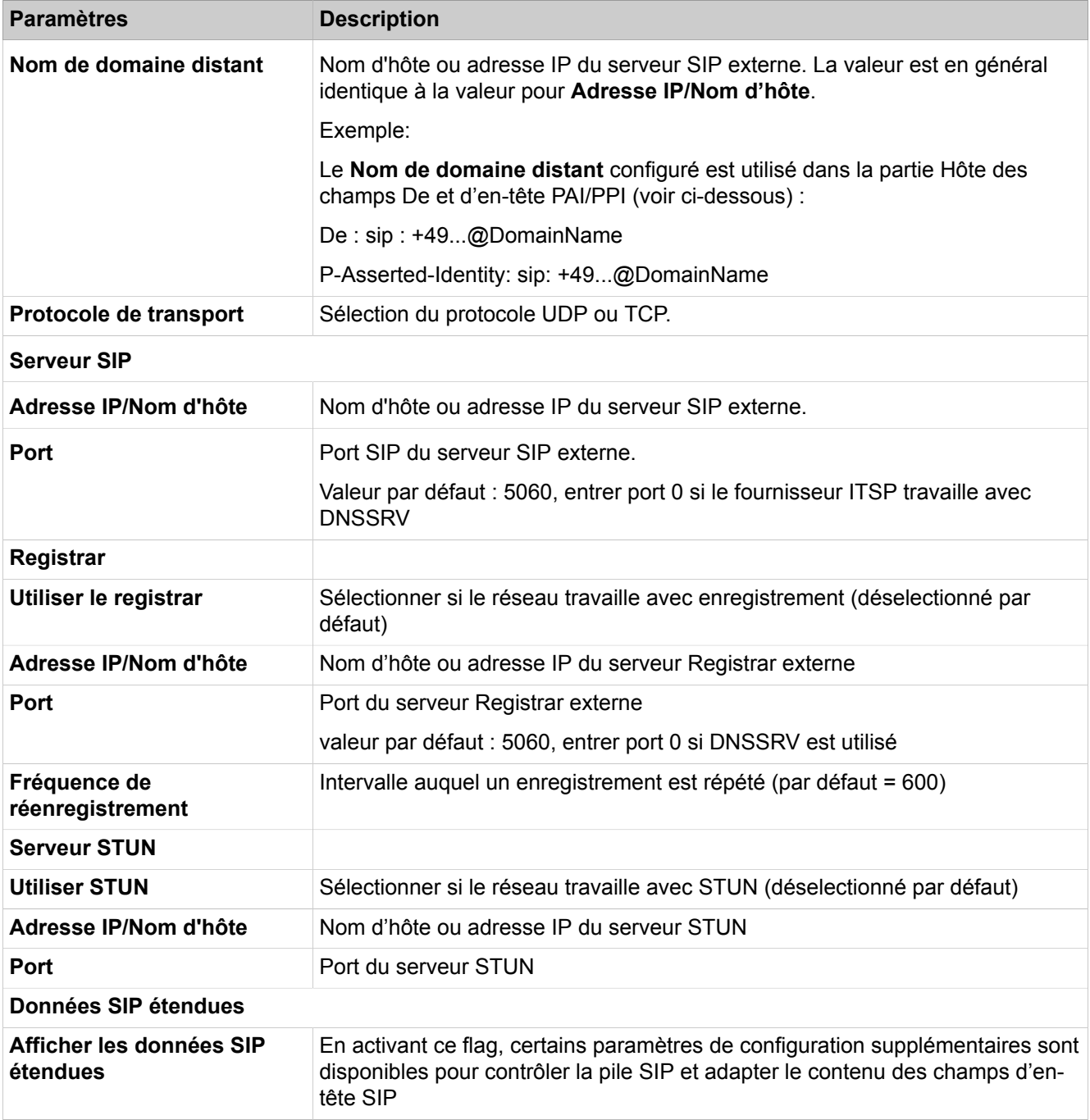

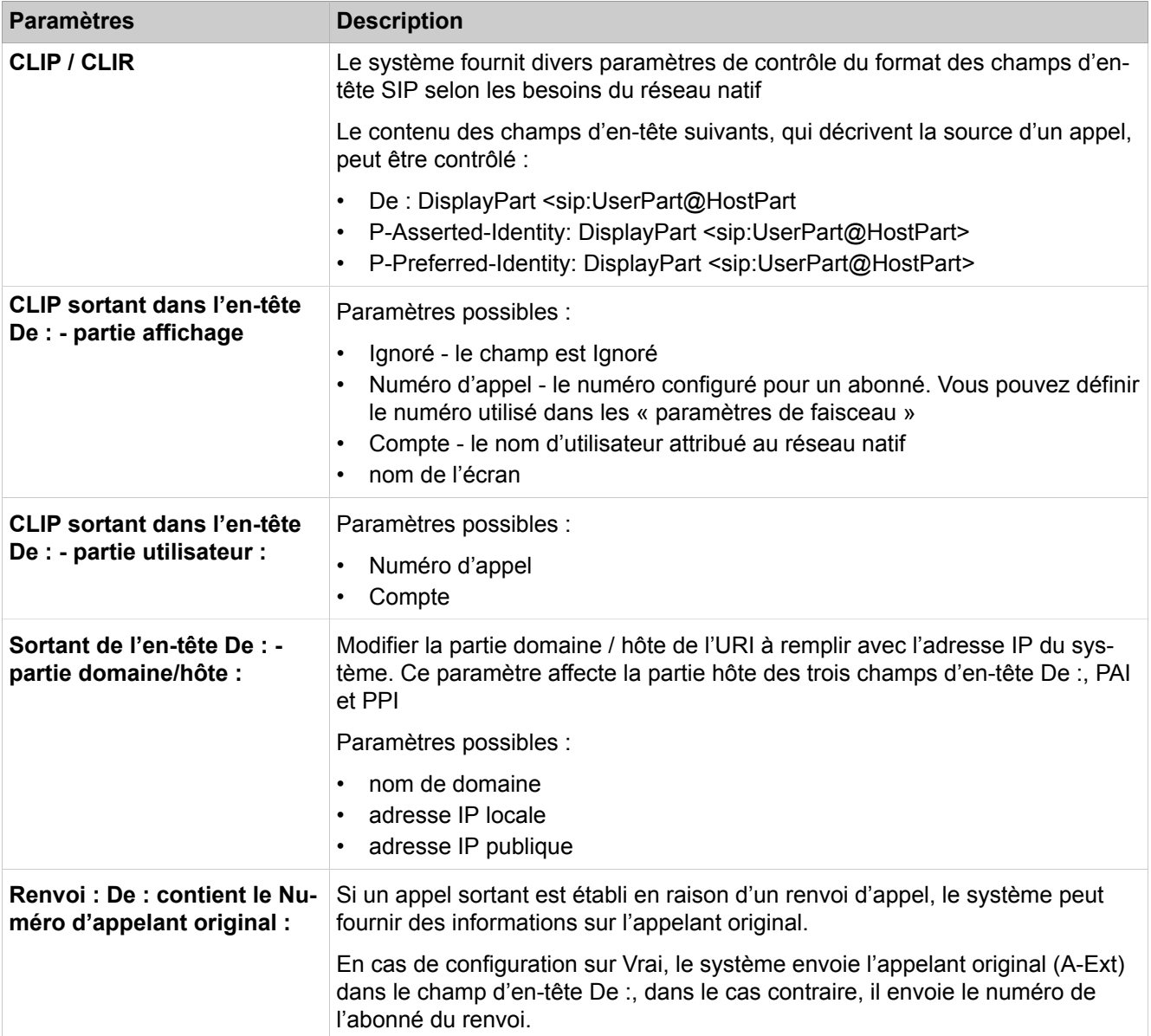

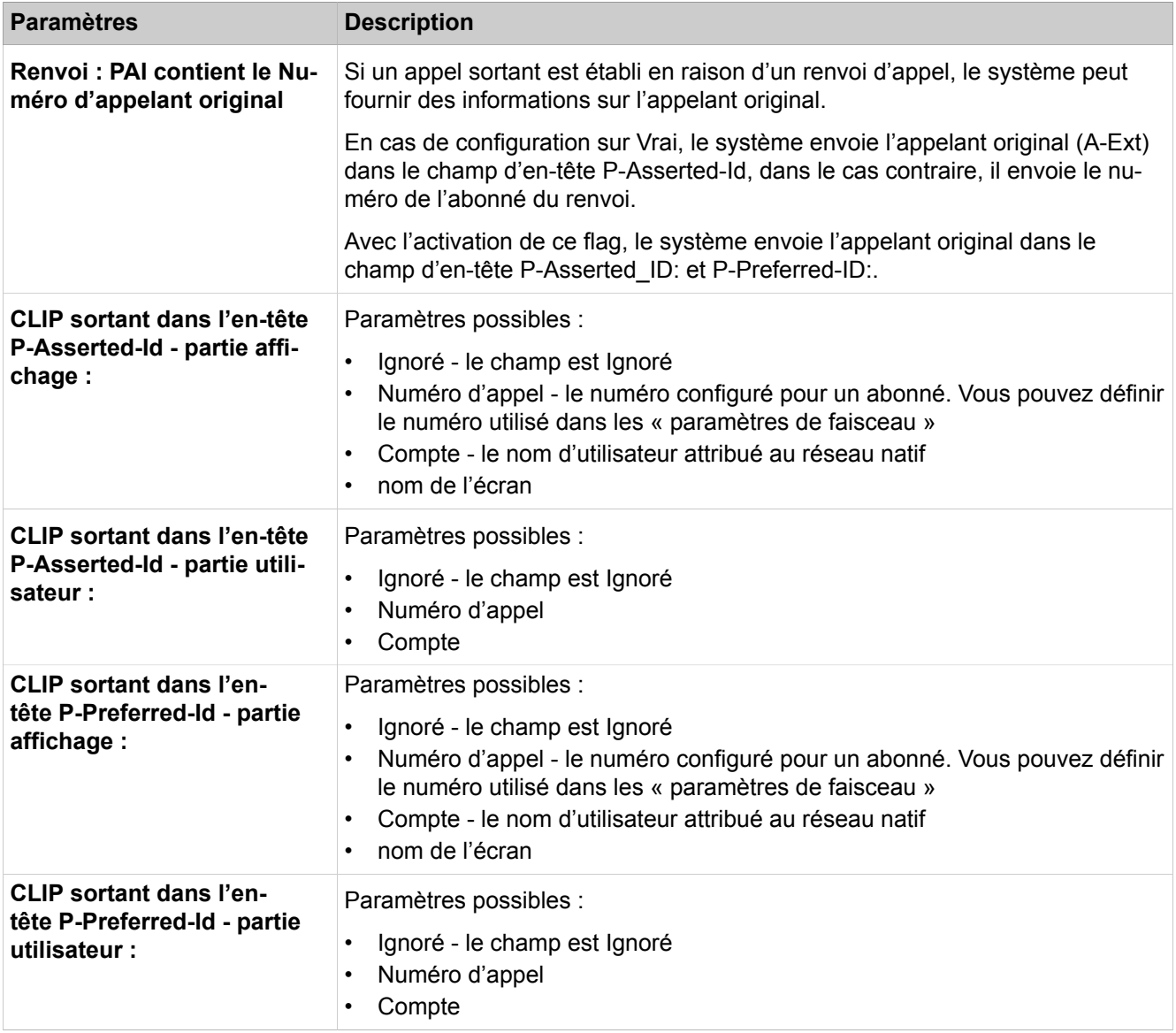

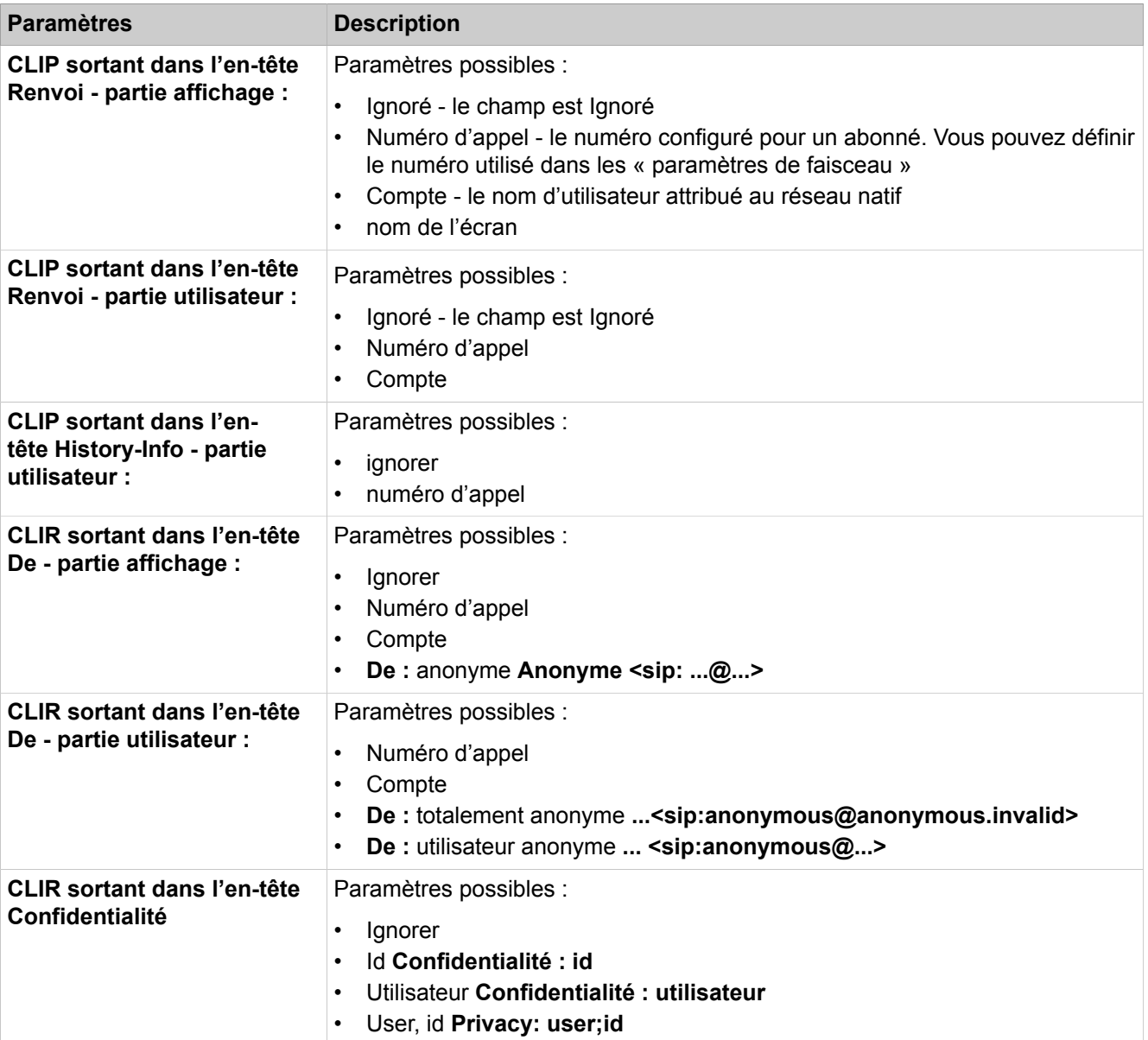

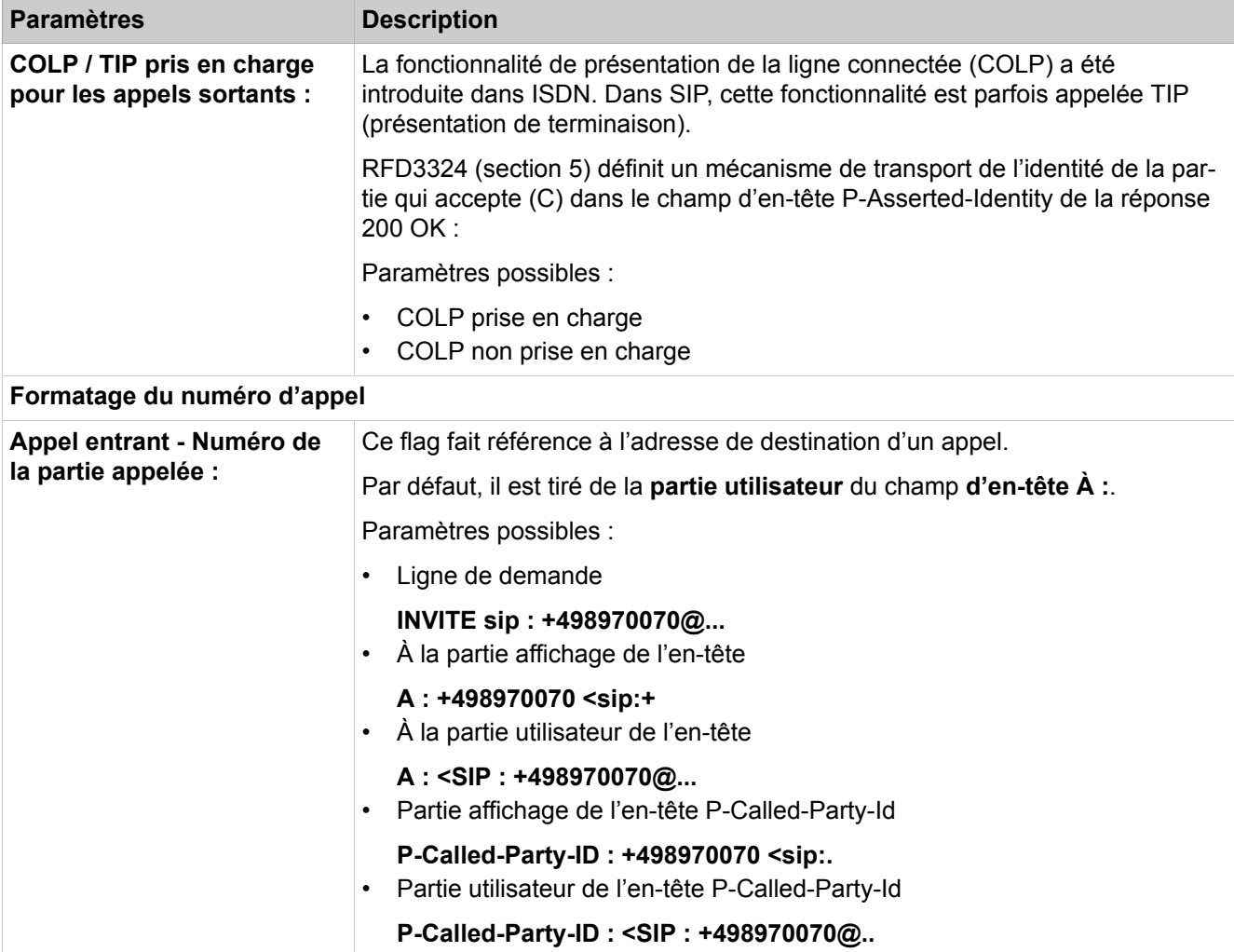

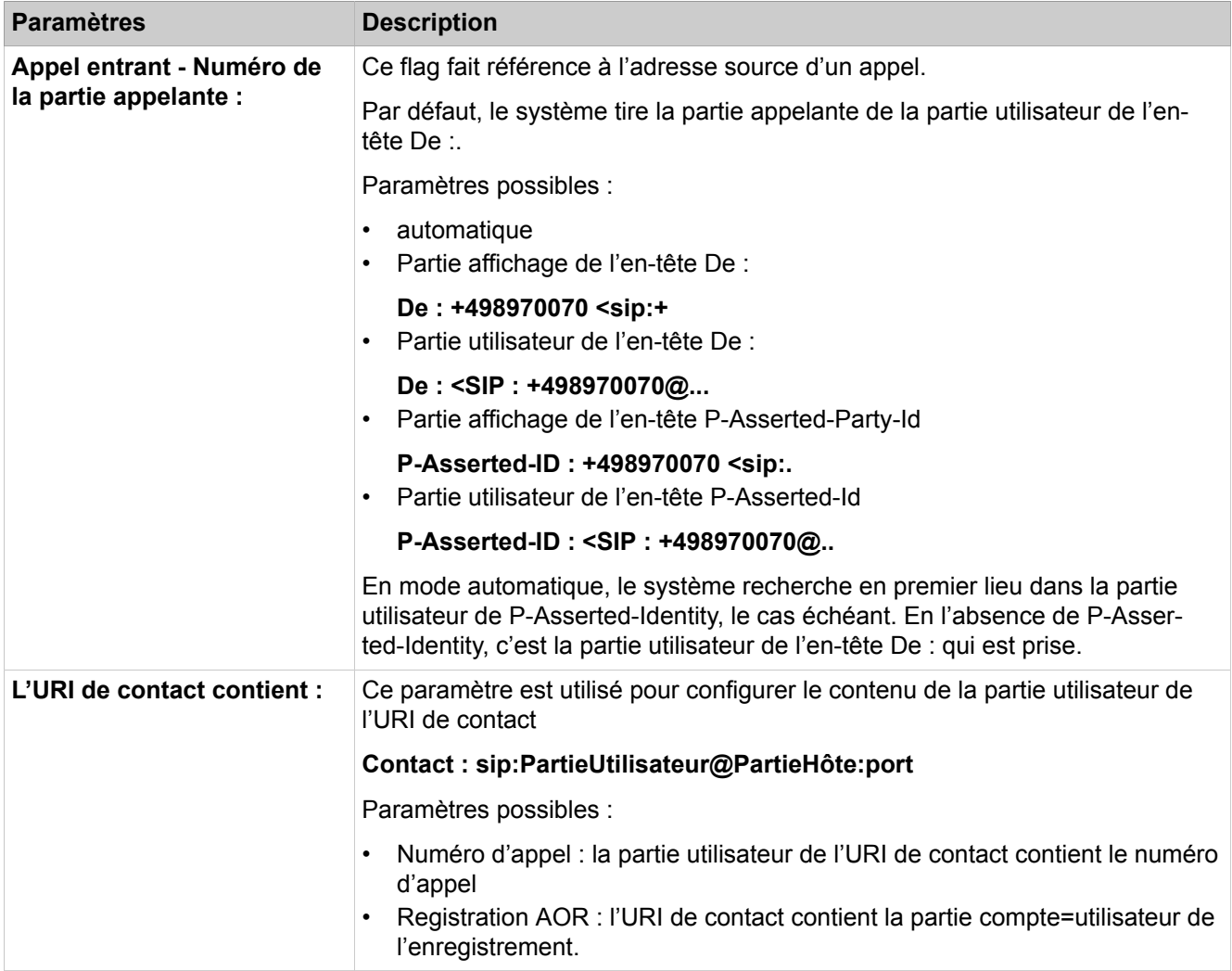

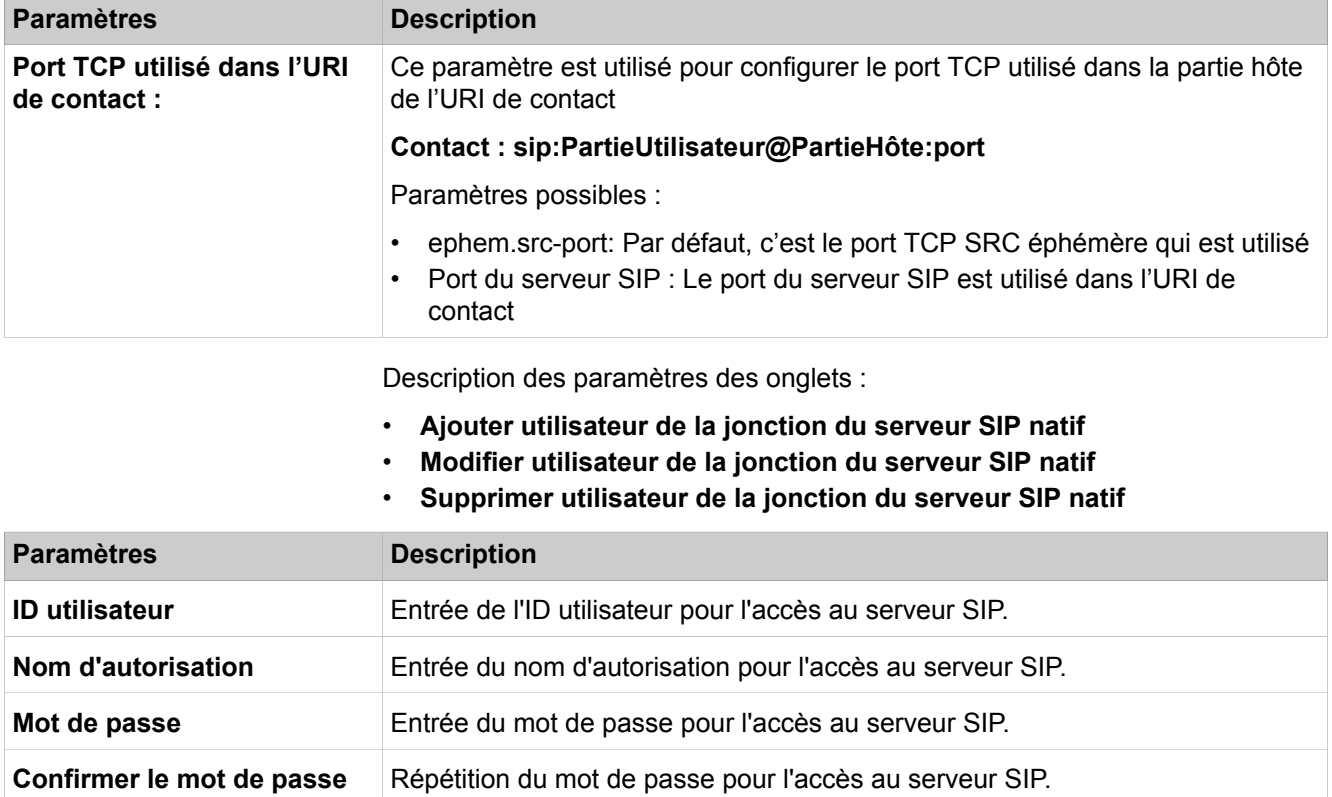

# **28.3.7 Abonnés**

 Le menu **Abonnés** regroupe les fonctions pour tous les abonnés. Ce sont notamment les noms et numéros d'appel des abonnés, mais aussi la programmation des touches.

## **28.3.7.1 Abonnés > Abonnés > Postes UP0**

Description des paramètres des onglets :

#### • **Modifier l'abonné**

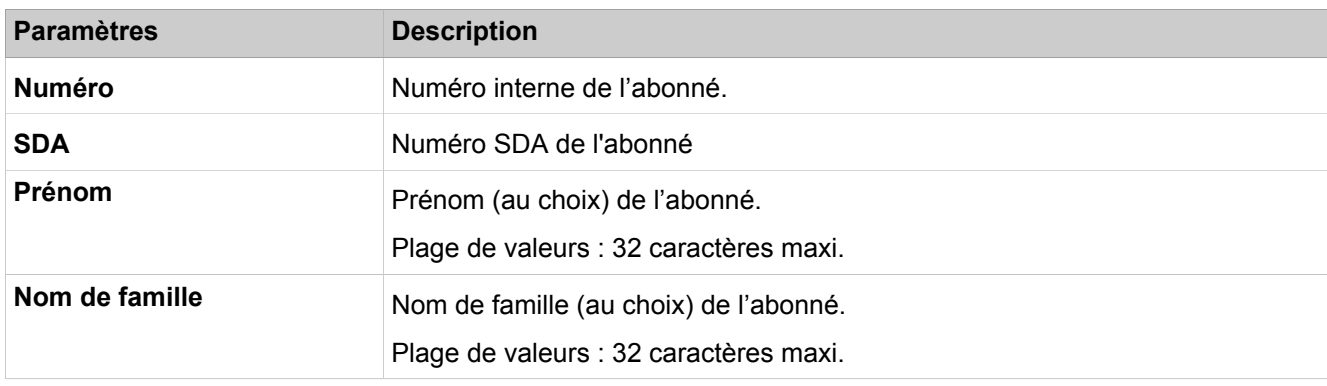

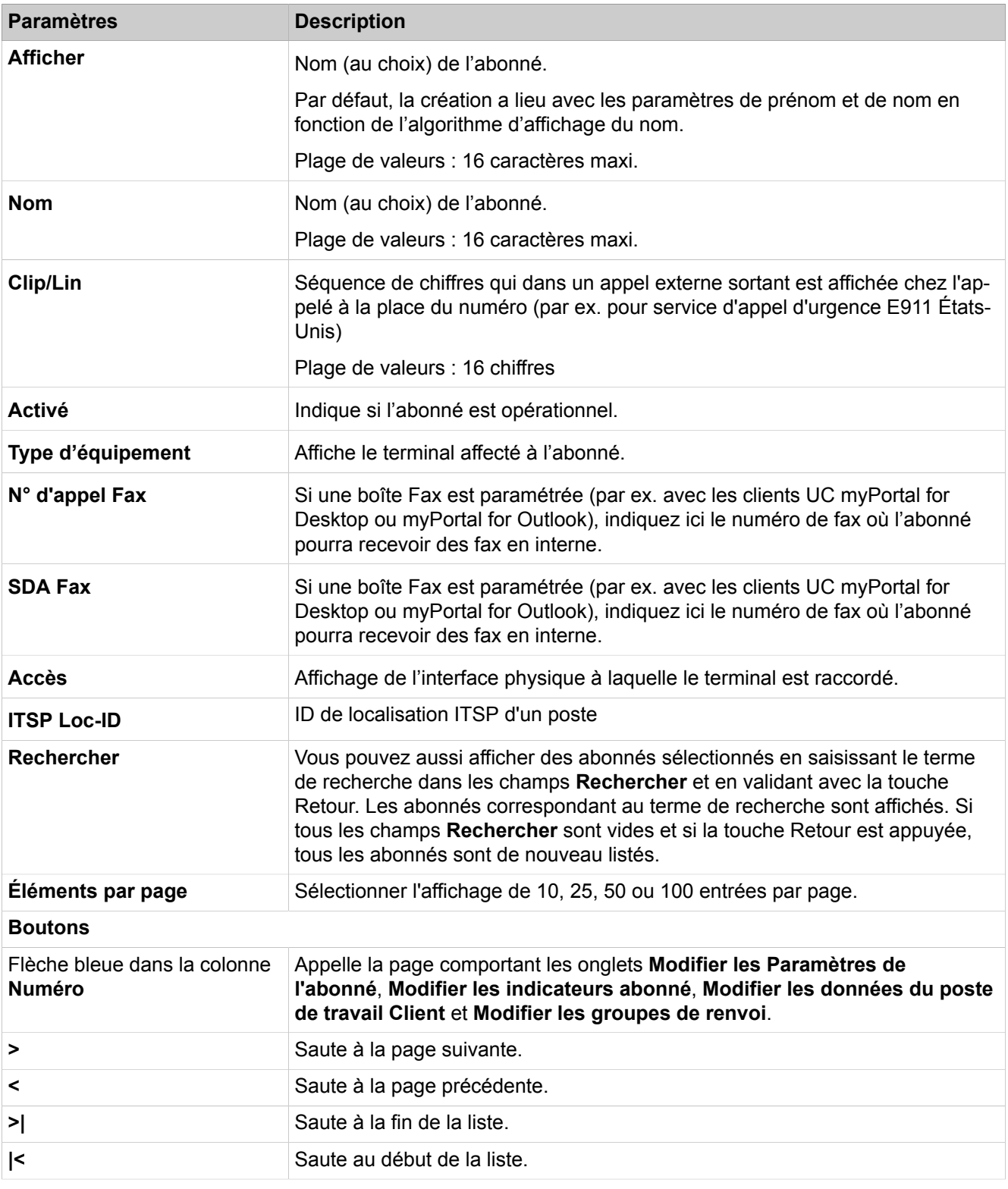

#### • **UP0 Maître/Esclave**

Cet onglet n'existe qu'avec OpenScape Business X8, car, dans ce système, les ports esclaves sont gérés de manière dynamique. Avec OpenScape Business X1/X3/X5, les ports esclaves sont affectés de manière fixe.

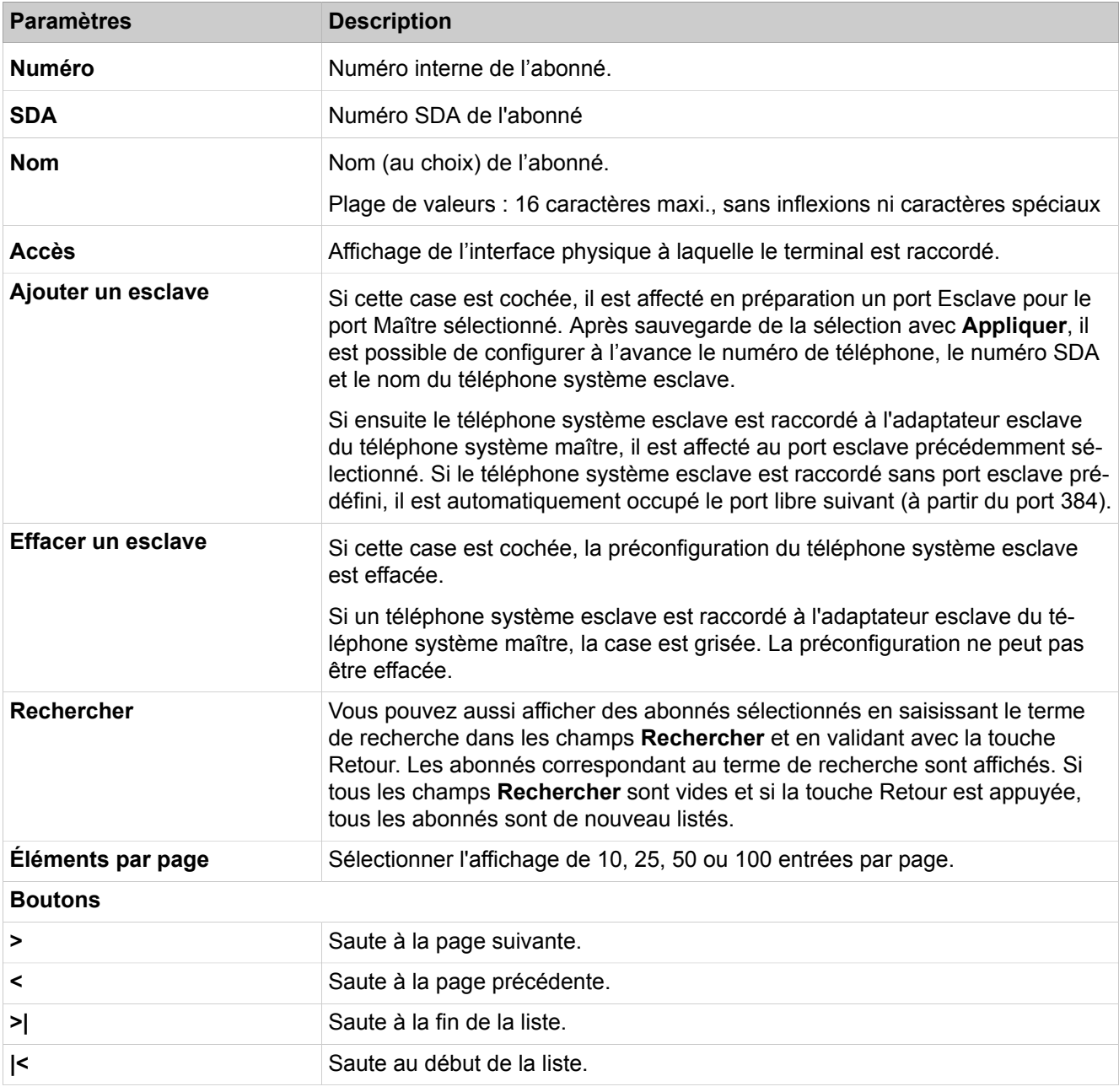

#### • **Informations Terminal**

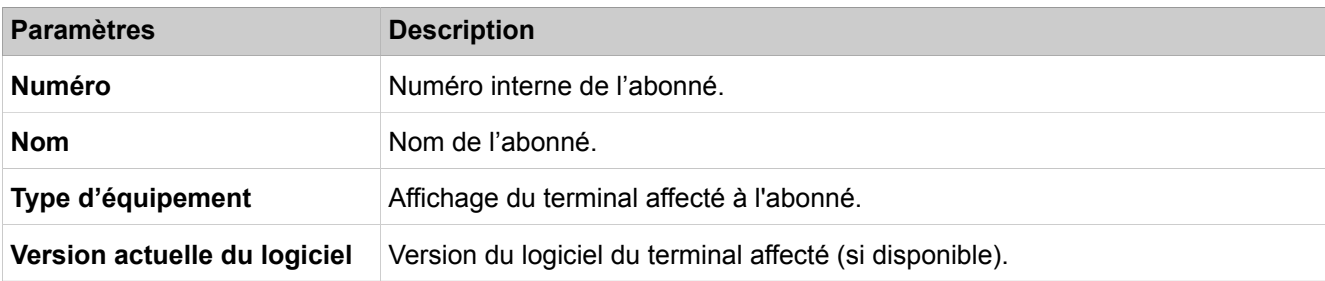

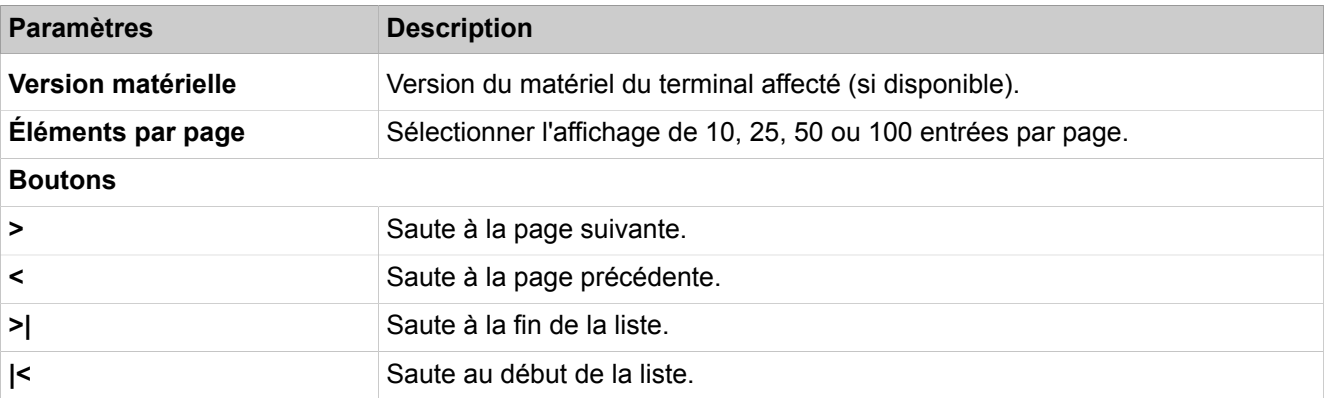

## **28.3.7.2 Abonné > Abonné > Clients IP**

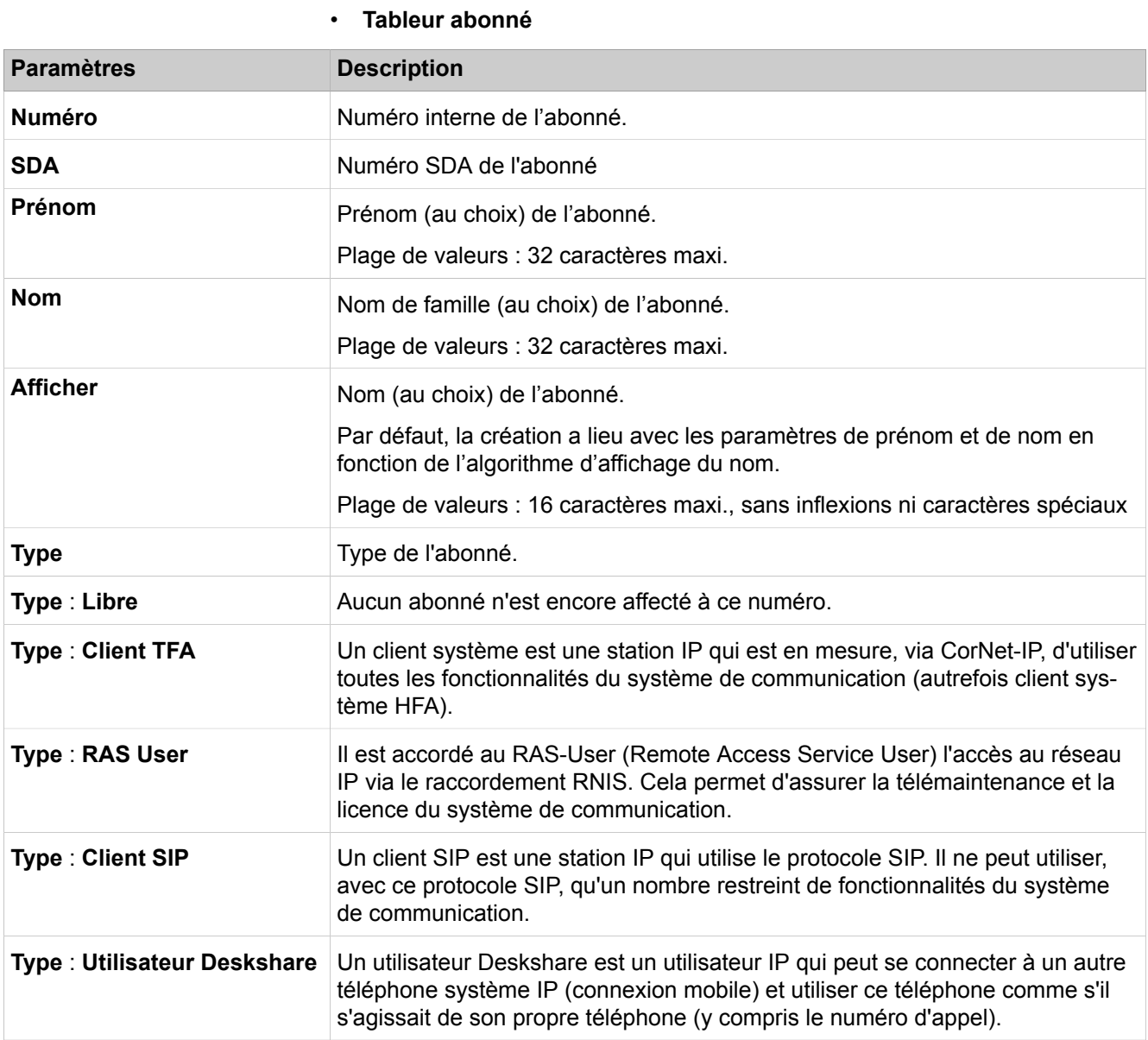

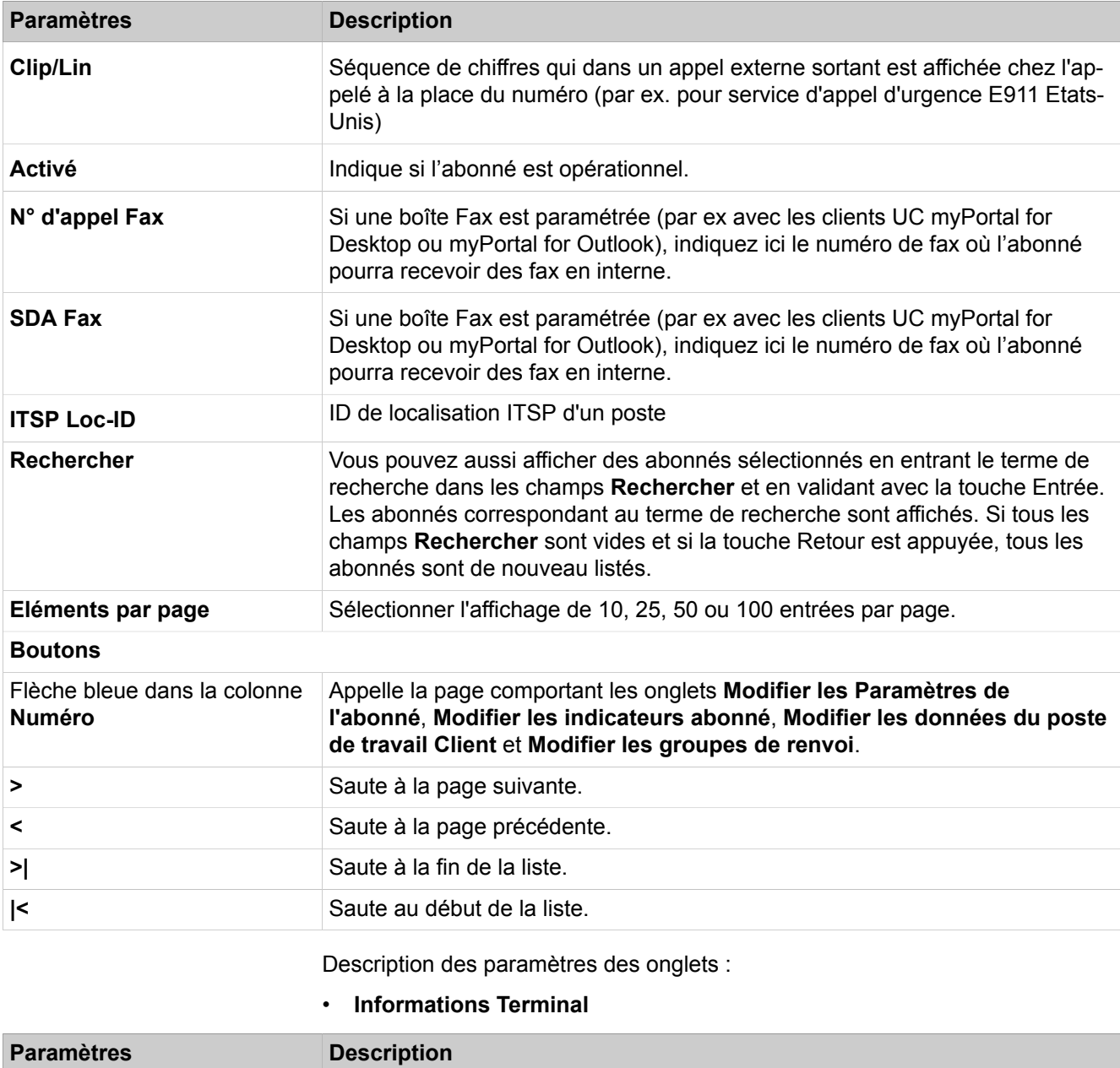

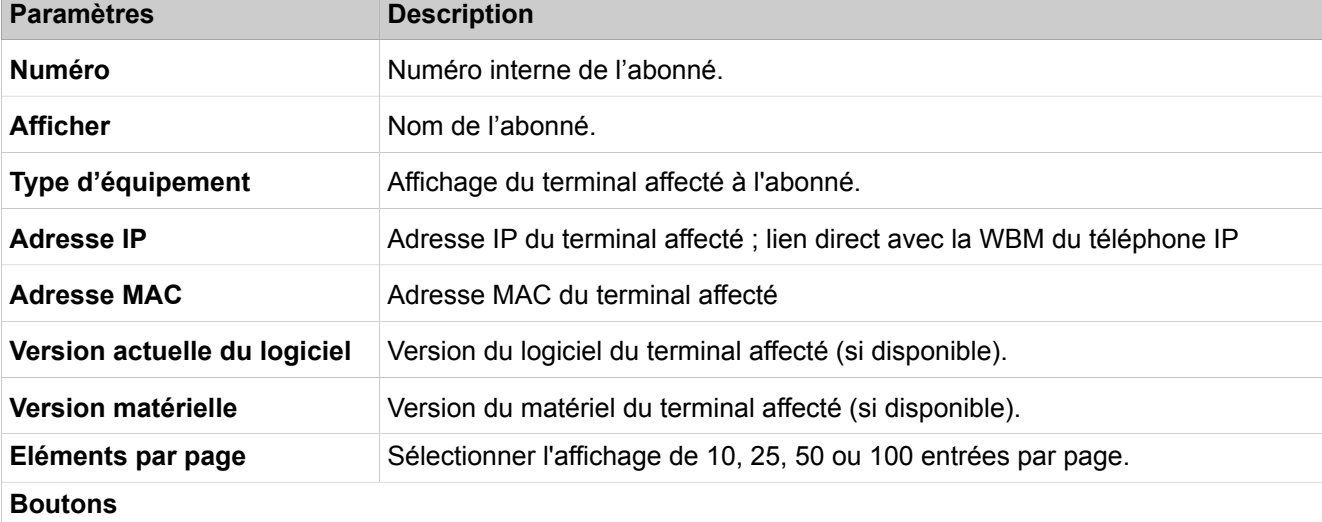
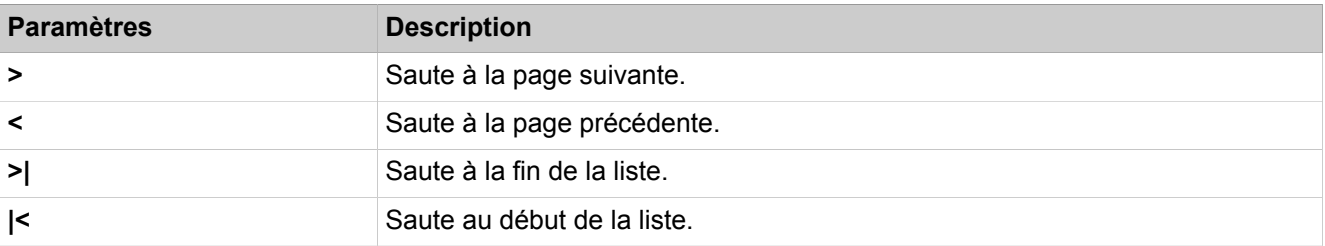

Description des paramètres des onglets :

• **Passerelle secondaire**

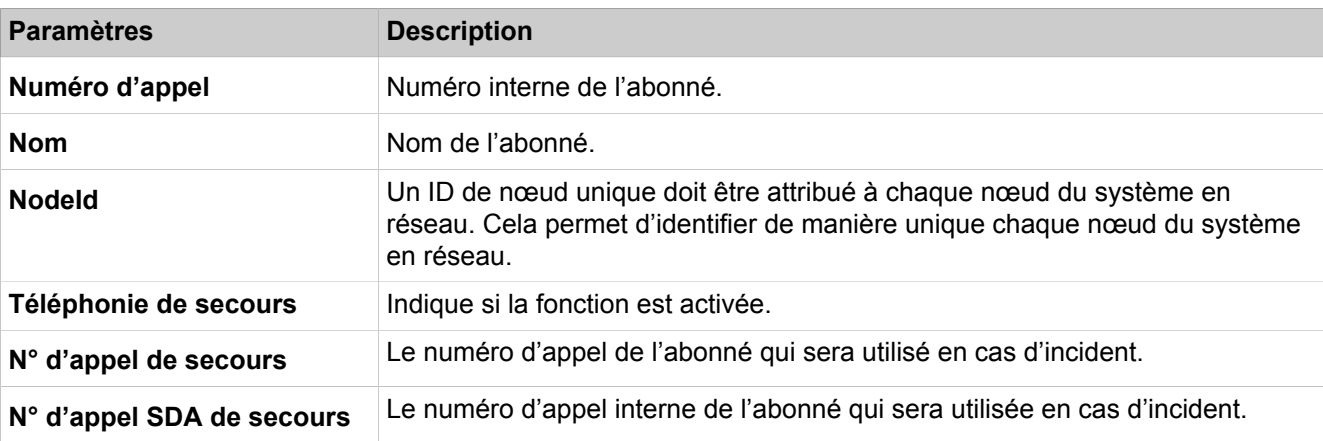

Description des paramètres des onglets :

### • **Hébergement de secours**

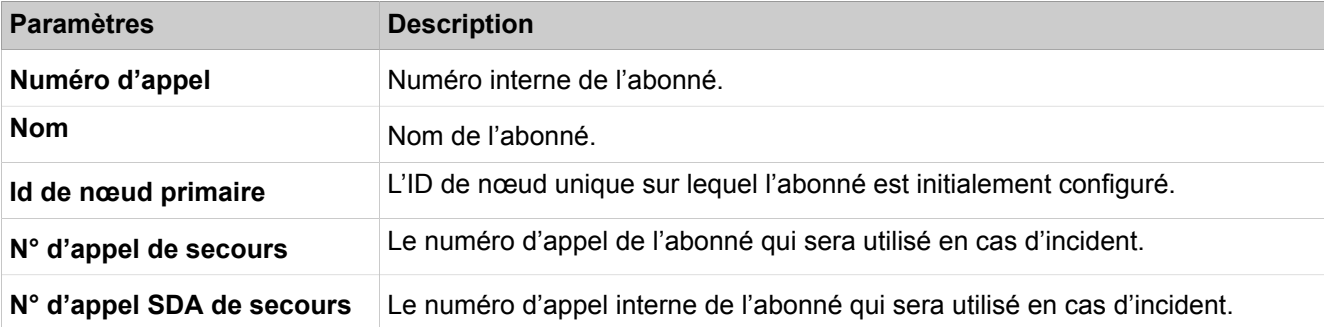

## **28.3.7.3 Abonné > Abonné > Abonnés analogiques**

Description des paramètres des onglets :

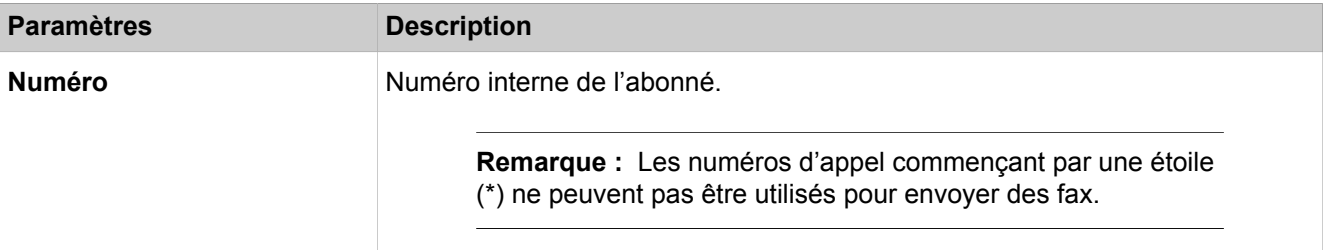

## **Mode Expert**

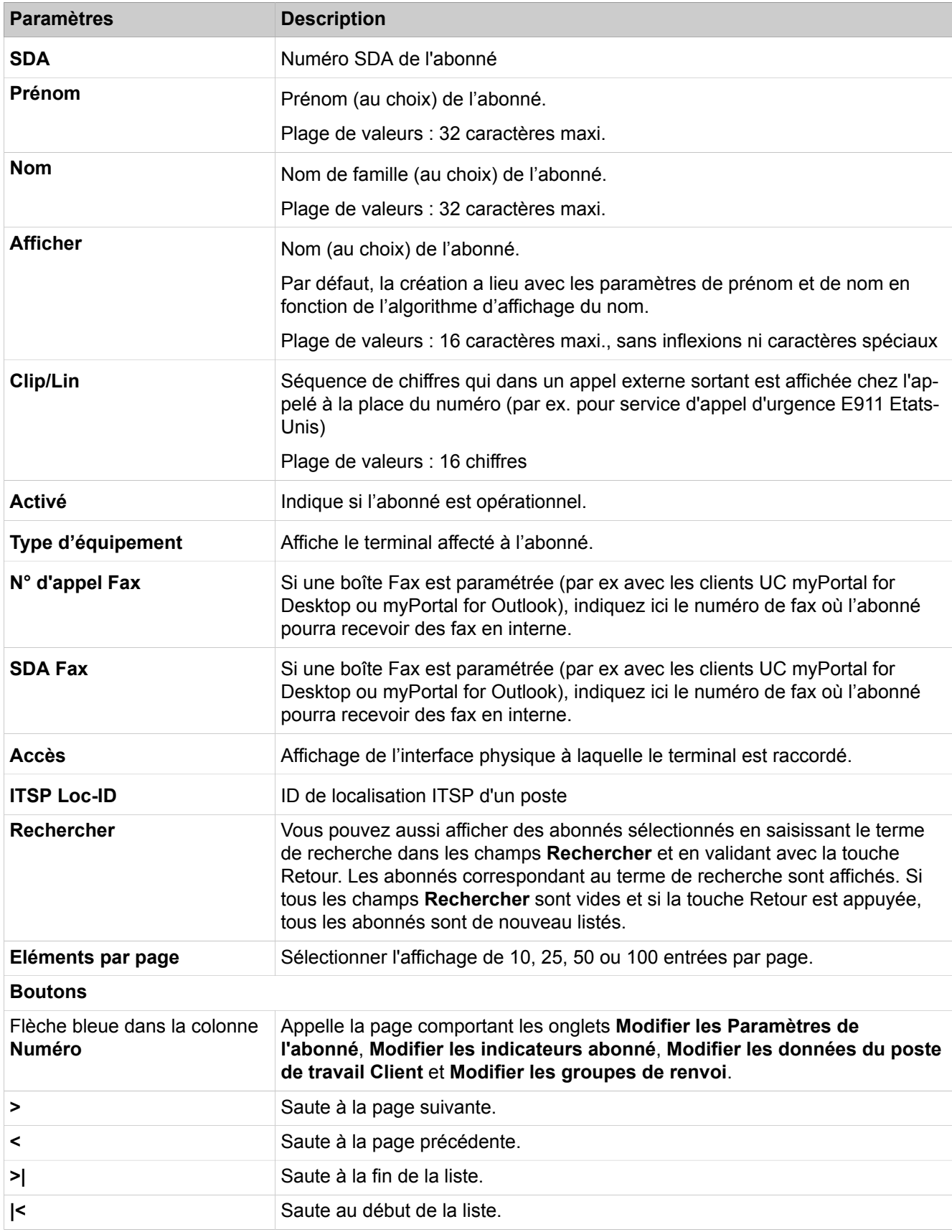

## **28.3.7.4 Abonnés > Abonnés > Abonnés RNIS**

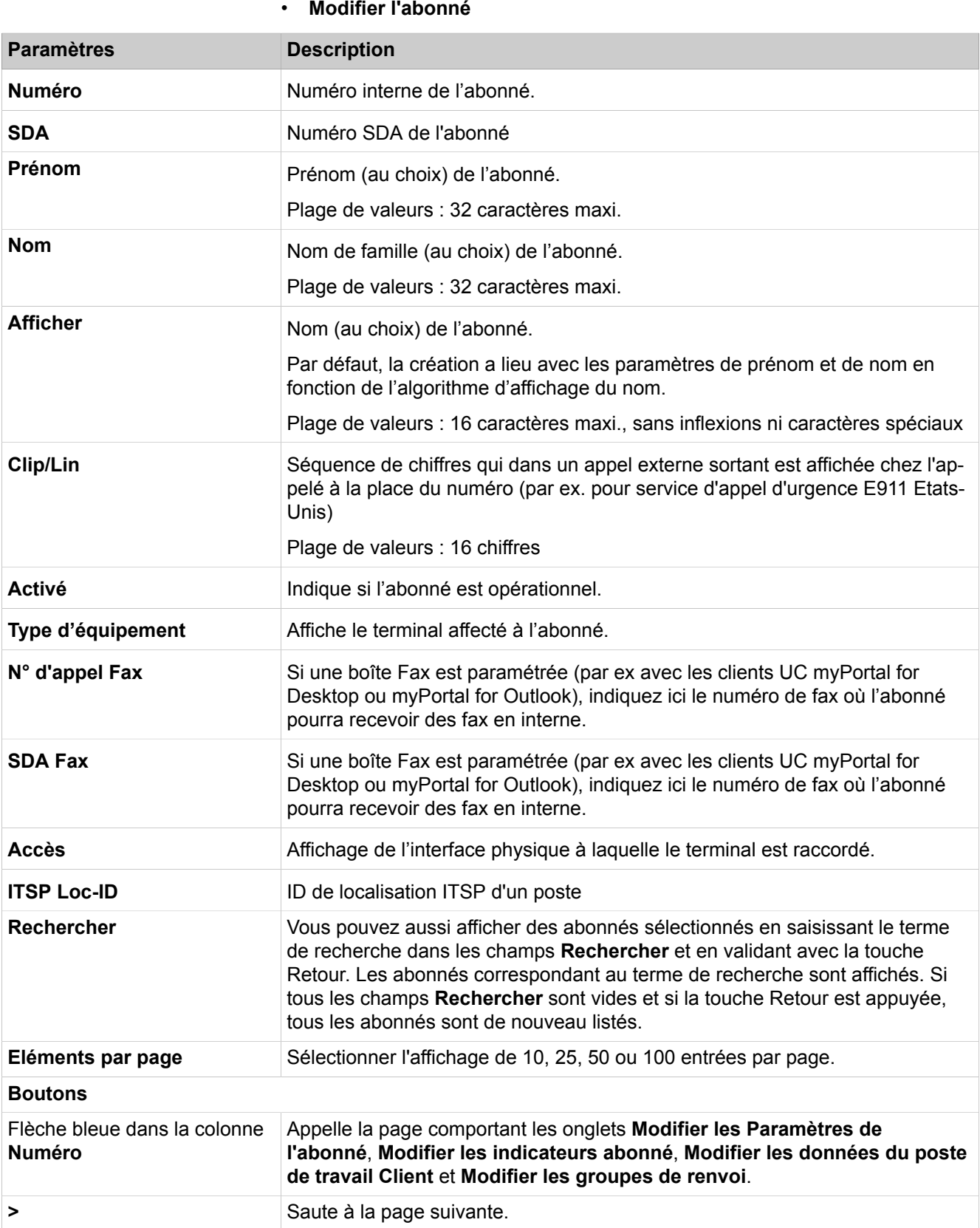

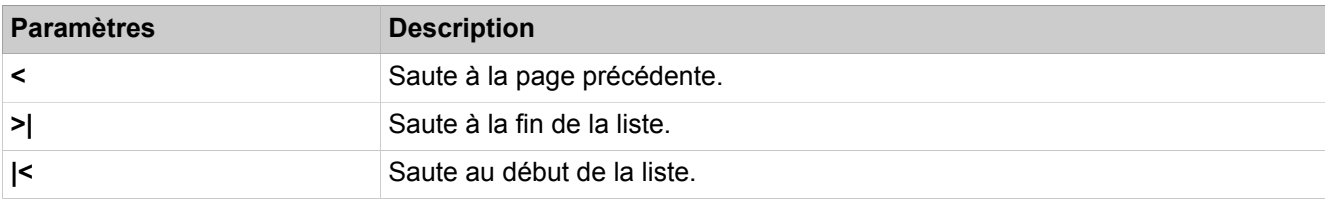

# **28.3.7.5 Abonnés > Abonnés > Postes DECT > SLC Numéro**

Description des paramètres des onglets :

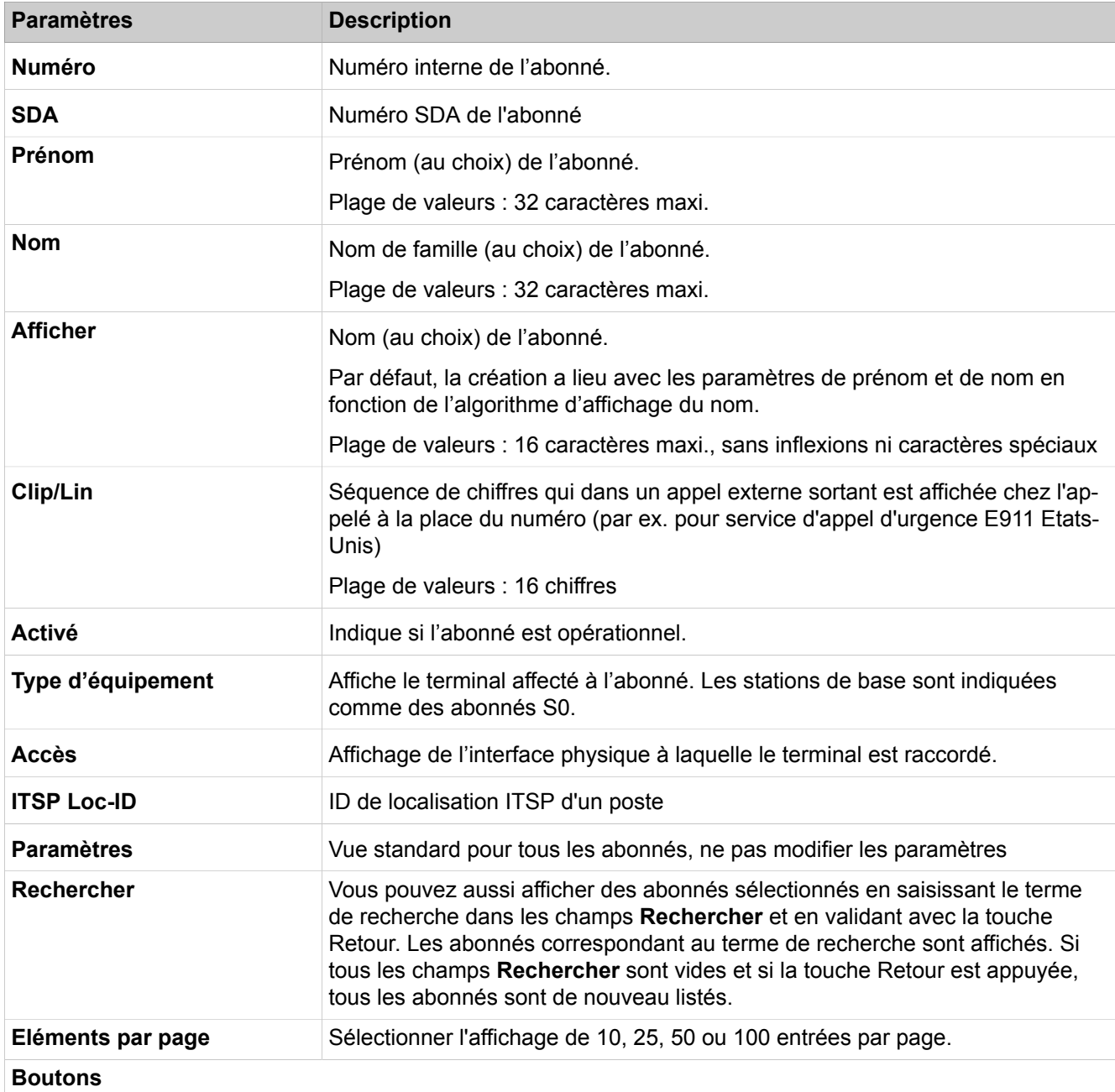

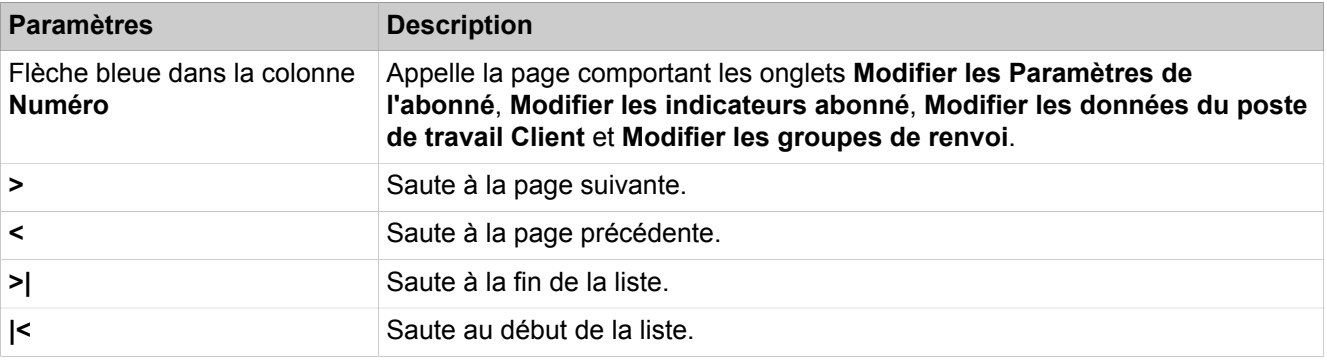

## **28.3.7.6 Abonnés > Abonnés > Postes DECT > Poste DECT**

Description des paramètres des onglets :

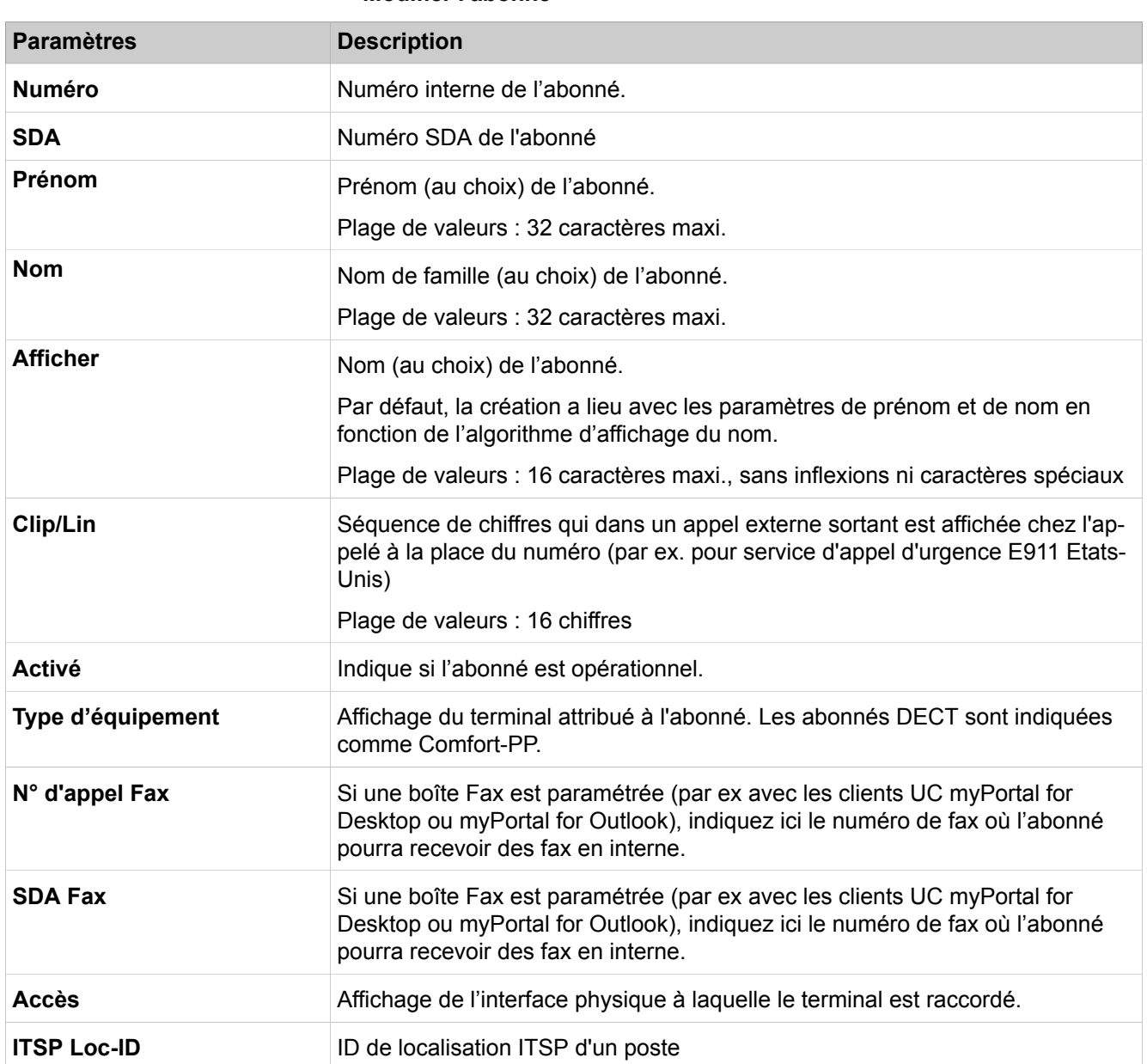

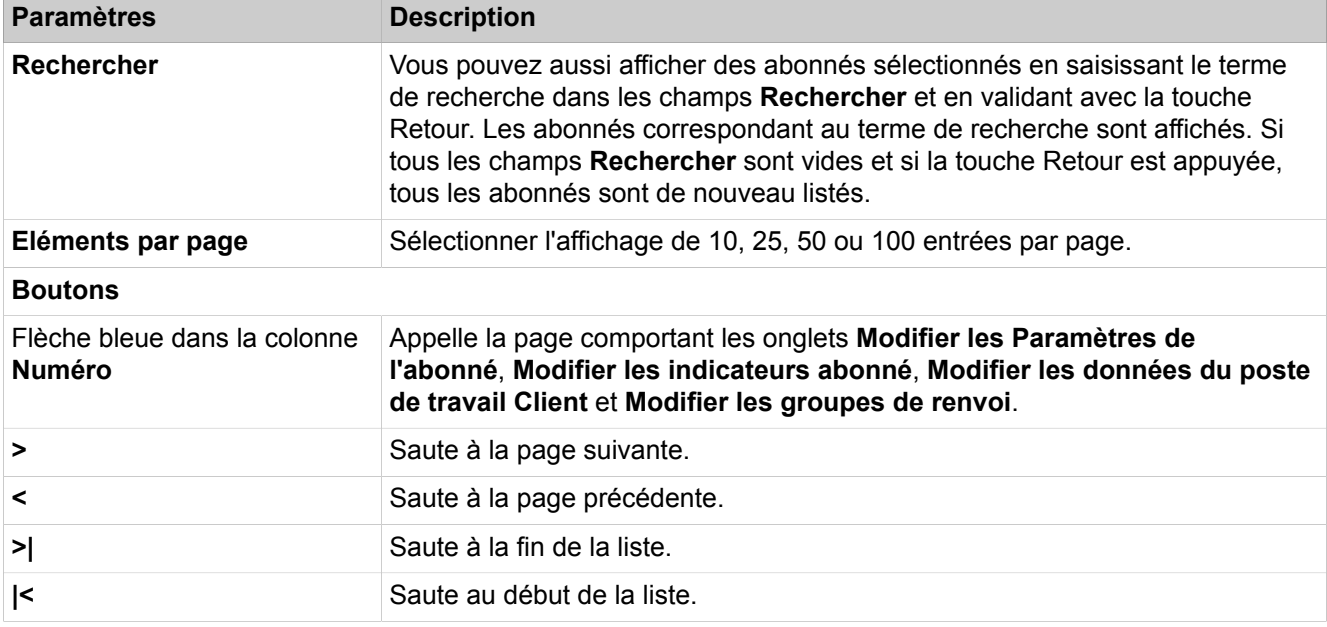

# **28.3.7.7 Abonnés > Abonnés > Ports IVM/EVM > IVM**

Description des paramètres des onglets :

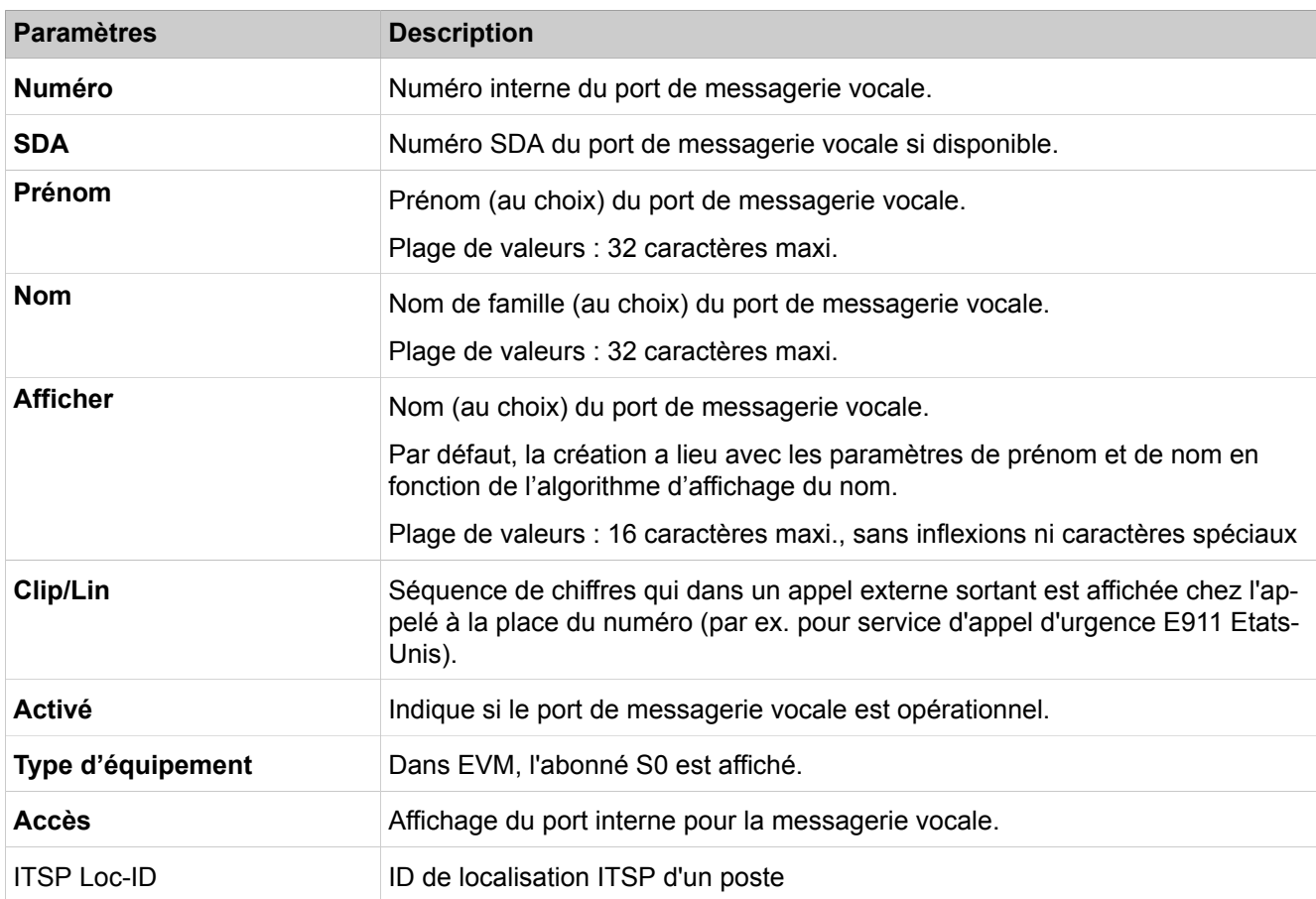

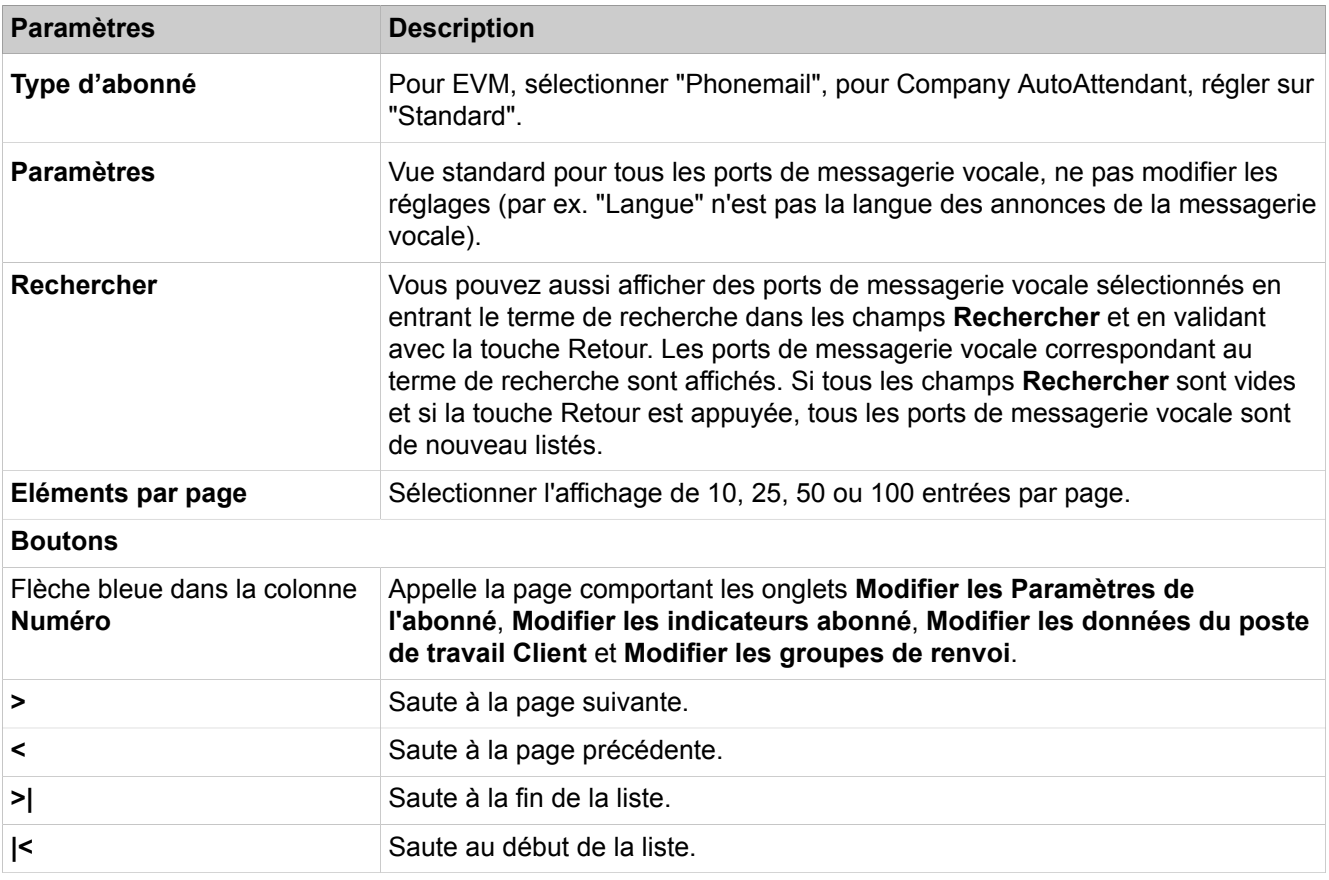

# **28.3.7.8 Abonnés > Abonnés > Abonnés virtuels**

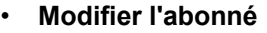

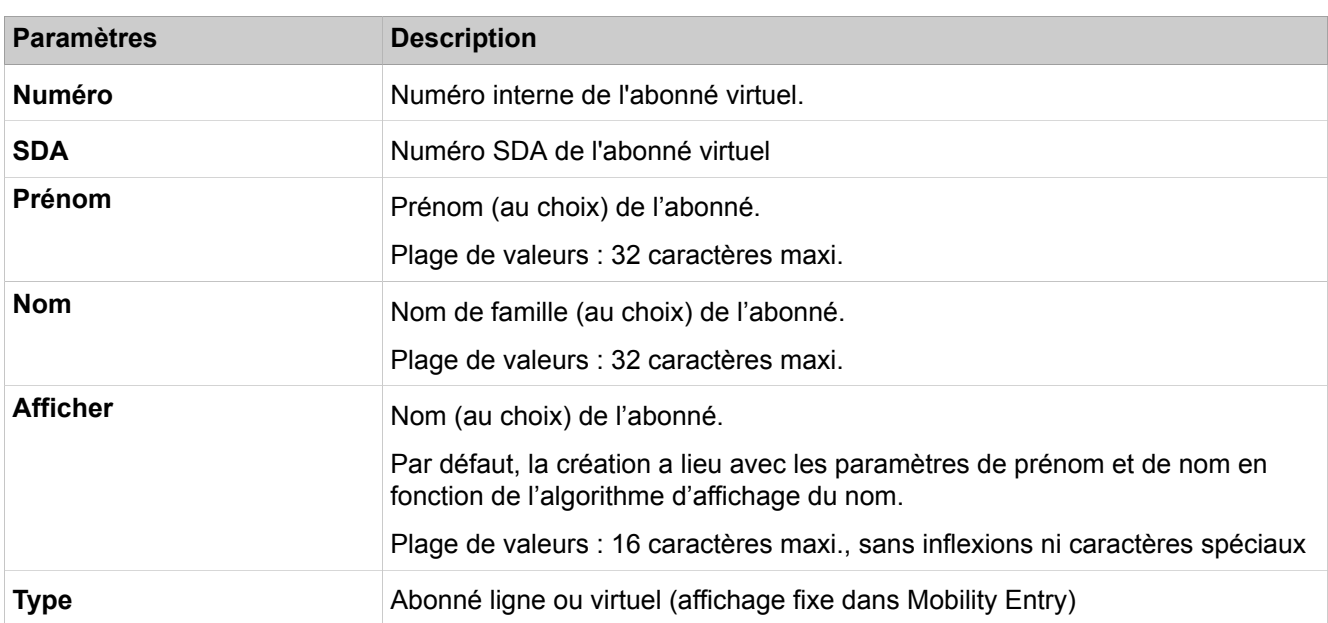

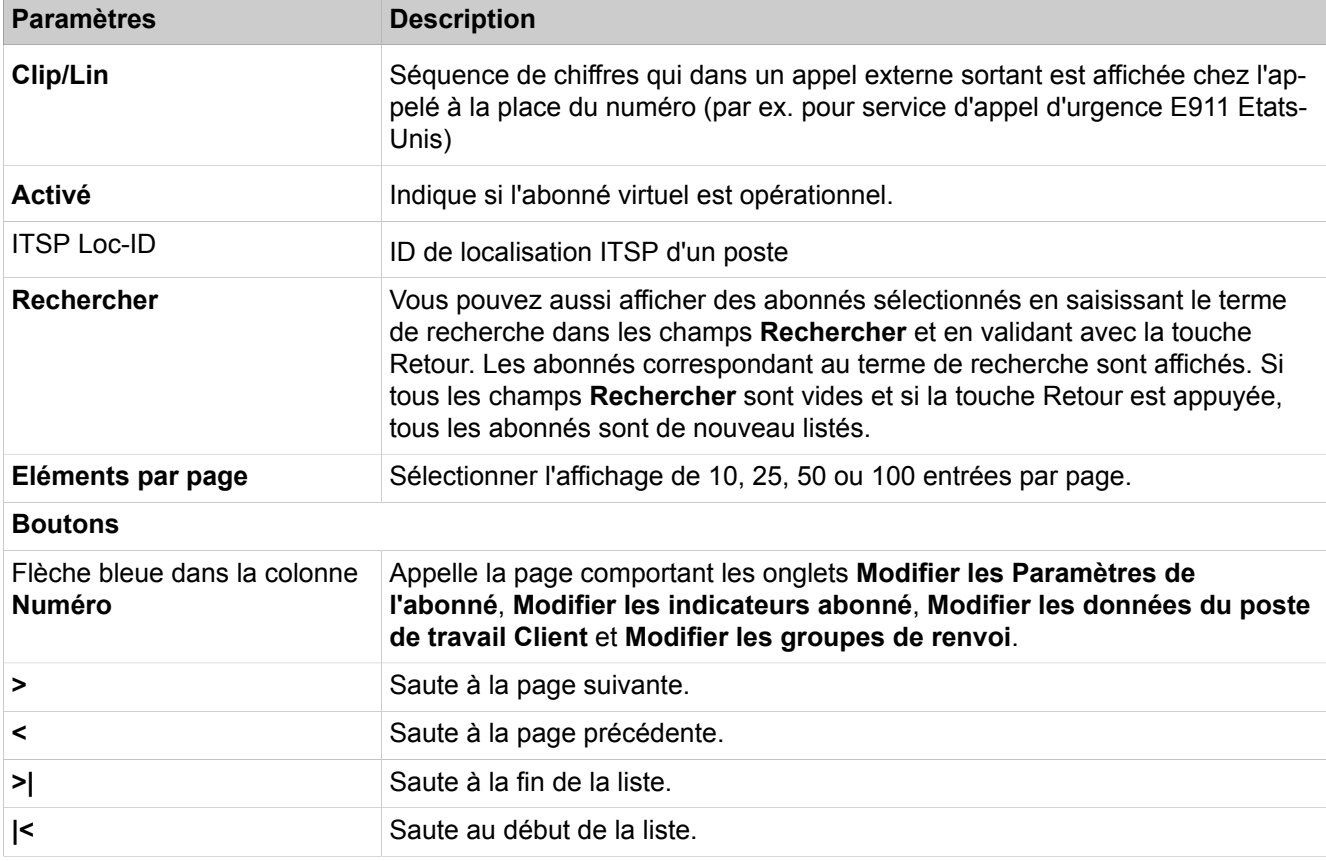

# **28.3.7.9 Abonné > Abonné > Paramètres d'abonné**

• **Modifier les paramètres de l'abonné**

| <b>Paramètres</b> | <b>Description</b>                                                                                                    |
|-------------------|----------------------------------------------------------------------------------------------------|
| Abonnés -         |                                                                                                    |
| <b>Type</b>       | Type de l'abonné.                                                                                                    |
| Numéro d'appel    | Numéro interne de l'abonné.                                                                                               |
| Prénom            | Prénom (au choix) de l'abonné.                                                                                            |
|                   | Plage de valeurs : 32 caractères maxi.                                                                                    |
| <b>Nom</b>        | Nom de famille (au choix) de l'abonné.                                                                                    |
|                   | Plage de valeurs : 32 caractères maxi.                                                                                    |
| <b>Afficher</b>   | Nom (au choix) de l'abonné.                                                                                               |
|                   | Par défaut, la création a lieu avec les paramètres de prénom et de nom en<br>fonction de l'algorithme d'affichage du nom. |
|                   | Plage de valeurs : 16 caractères maxi., sans inflexions ni caractères spéciaux                                            |
| Numéro SDA        | Numéro SDA de l'abonné                                                                                                    |

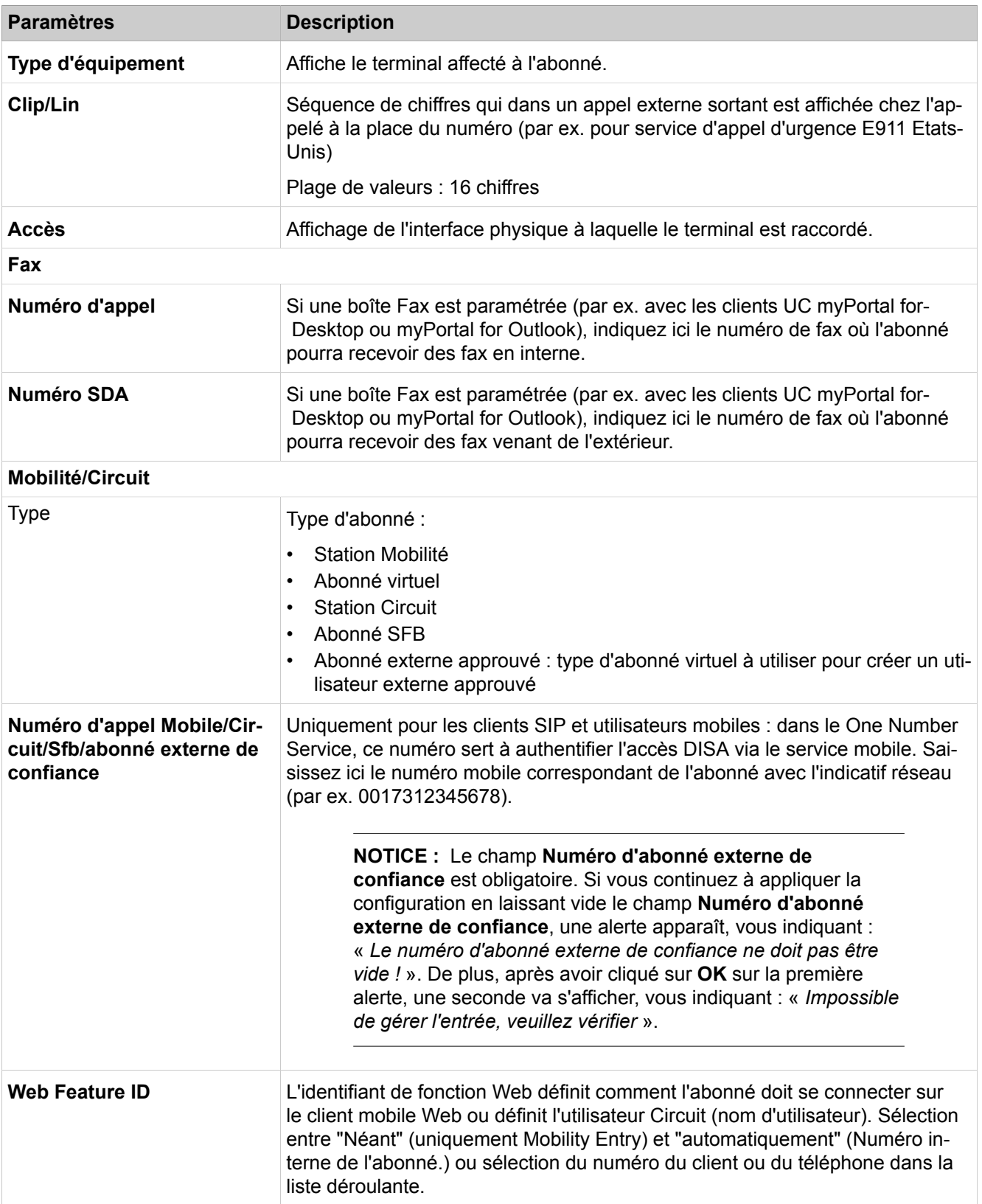

## **Mode Expert**

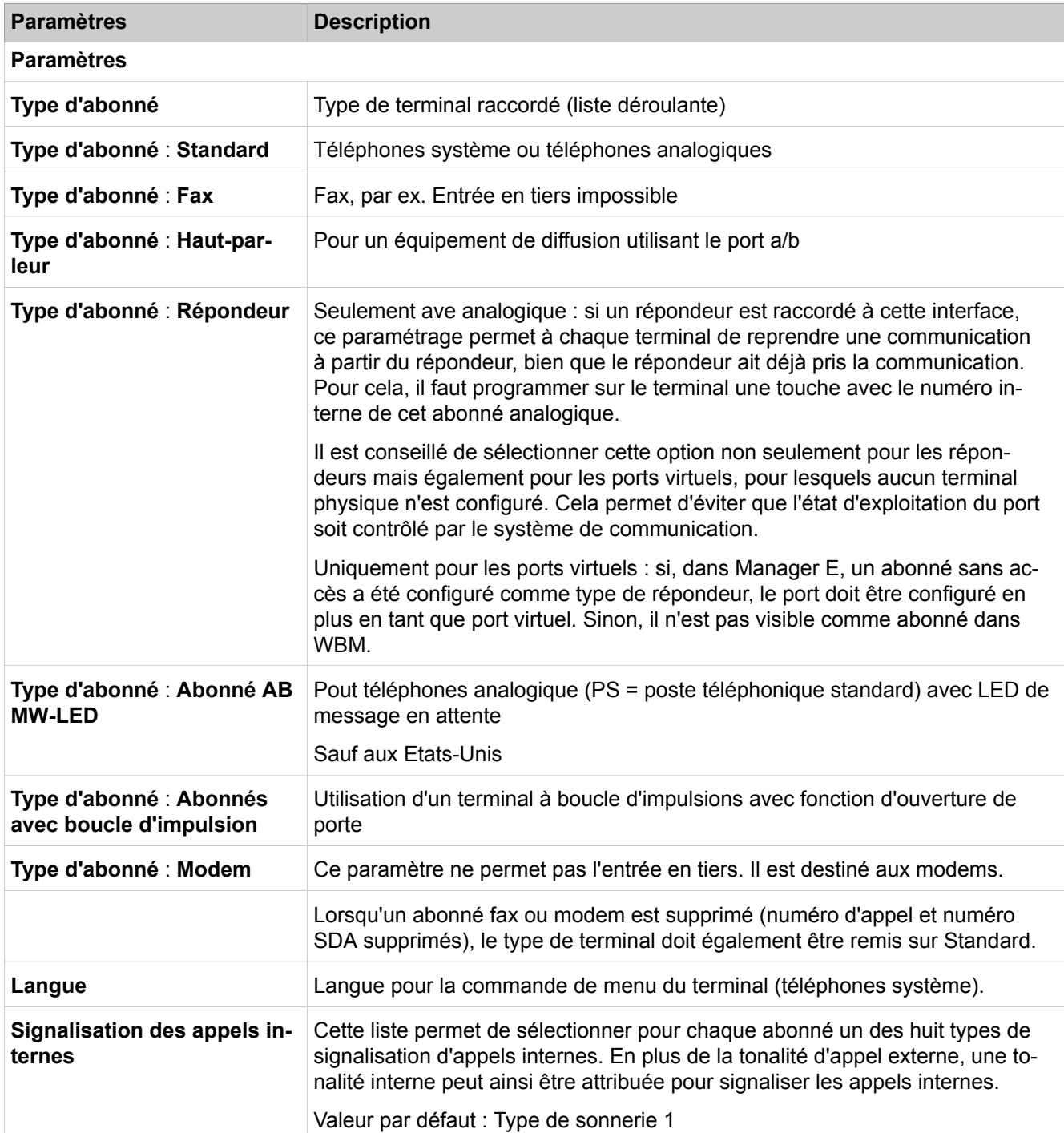

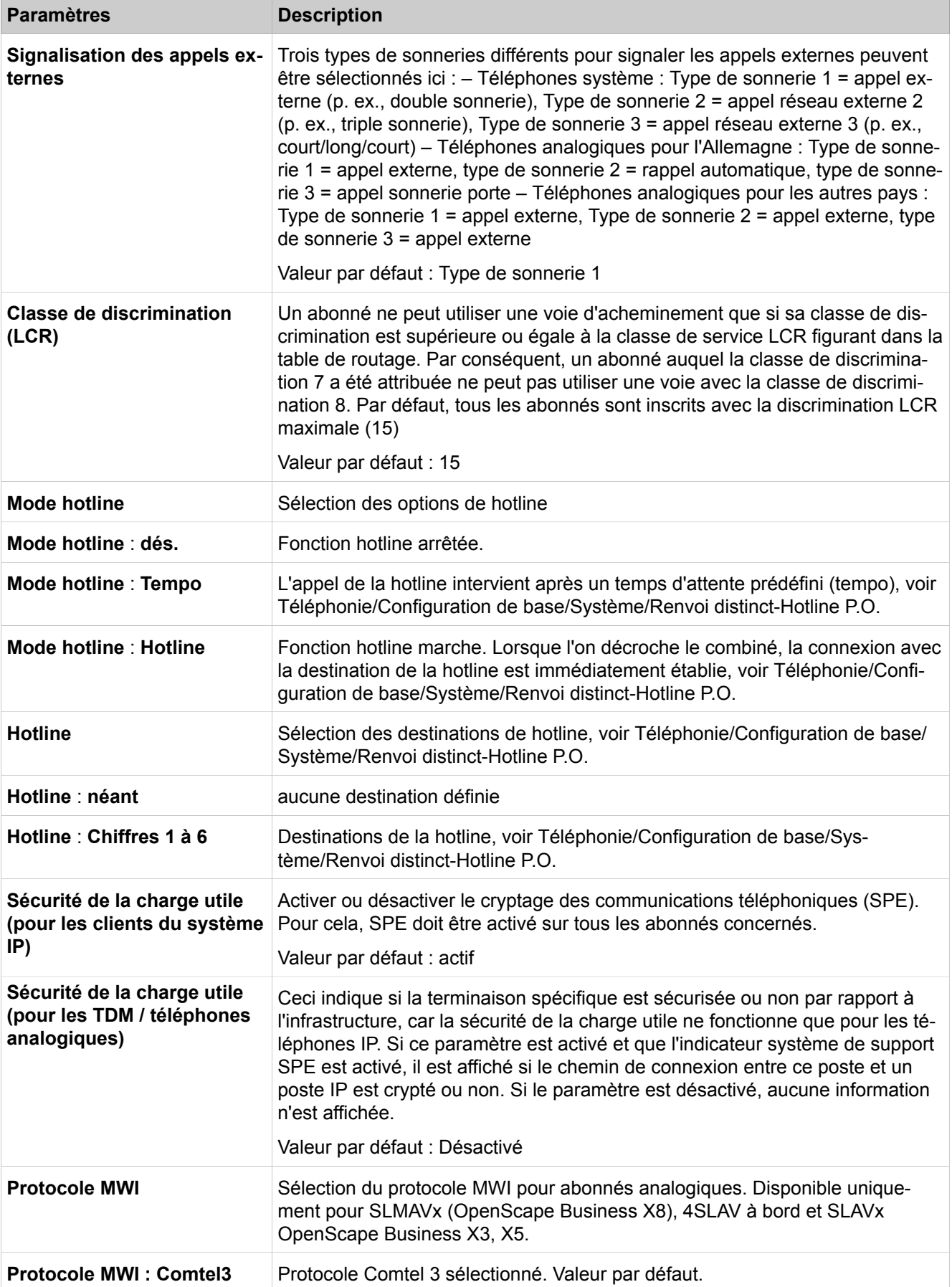

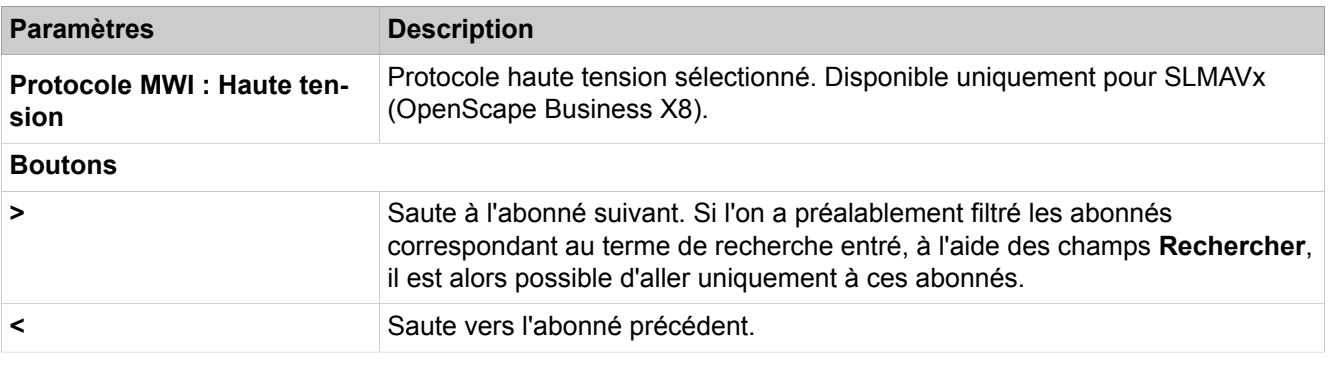

Description des paramètres des onglets :

### • **Modifier les indicateurs abonné**

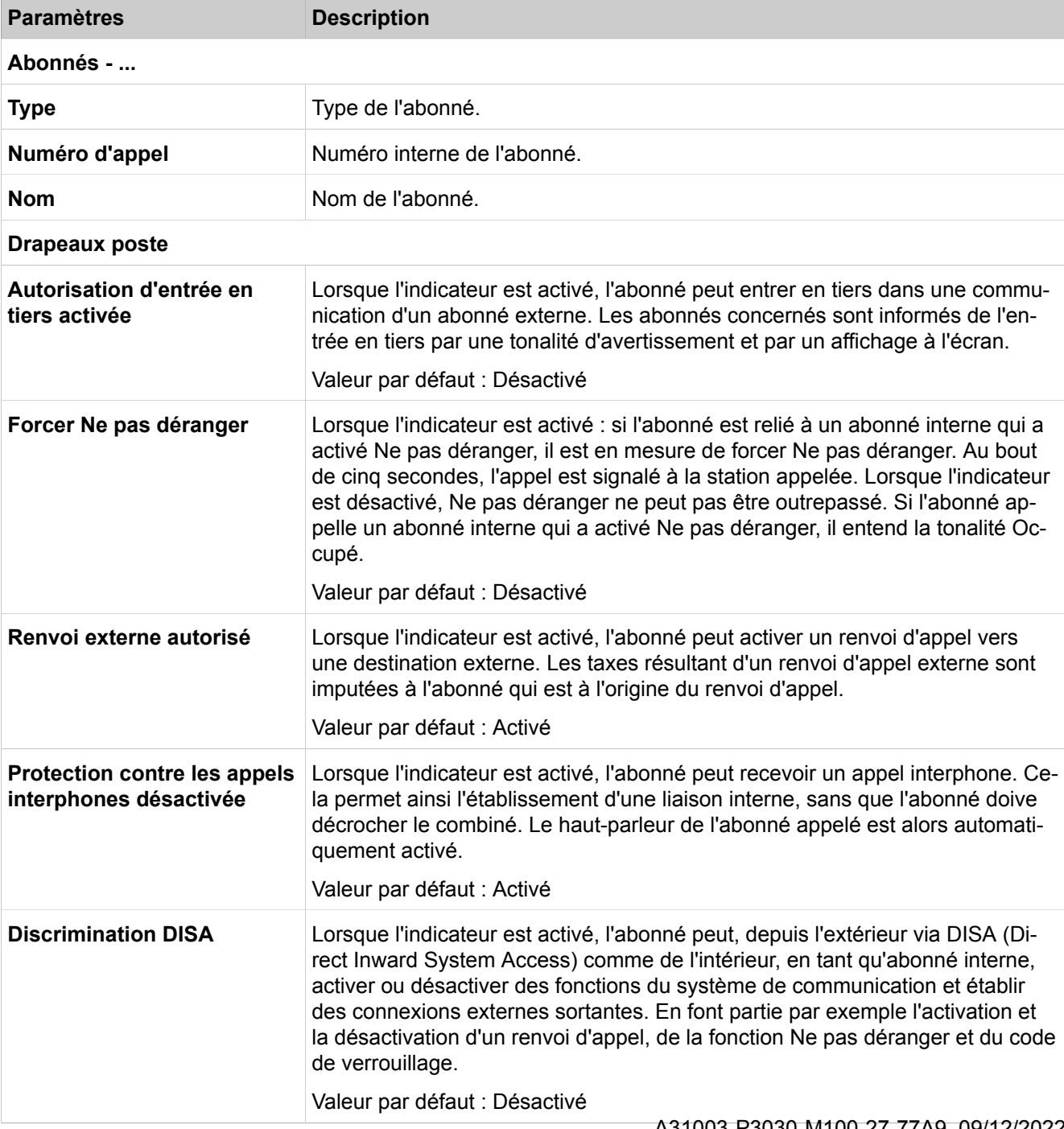

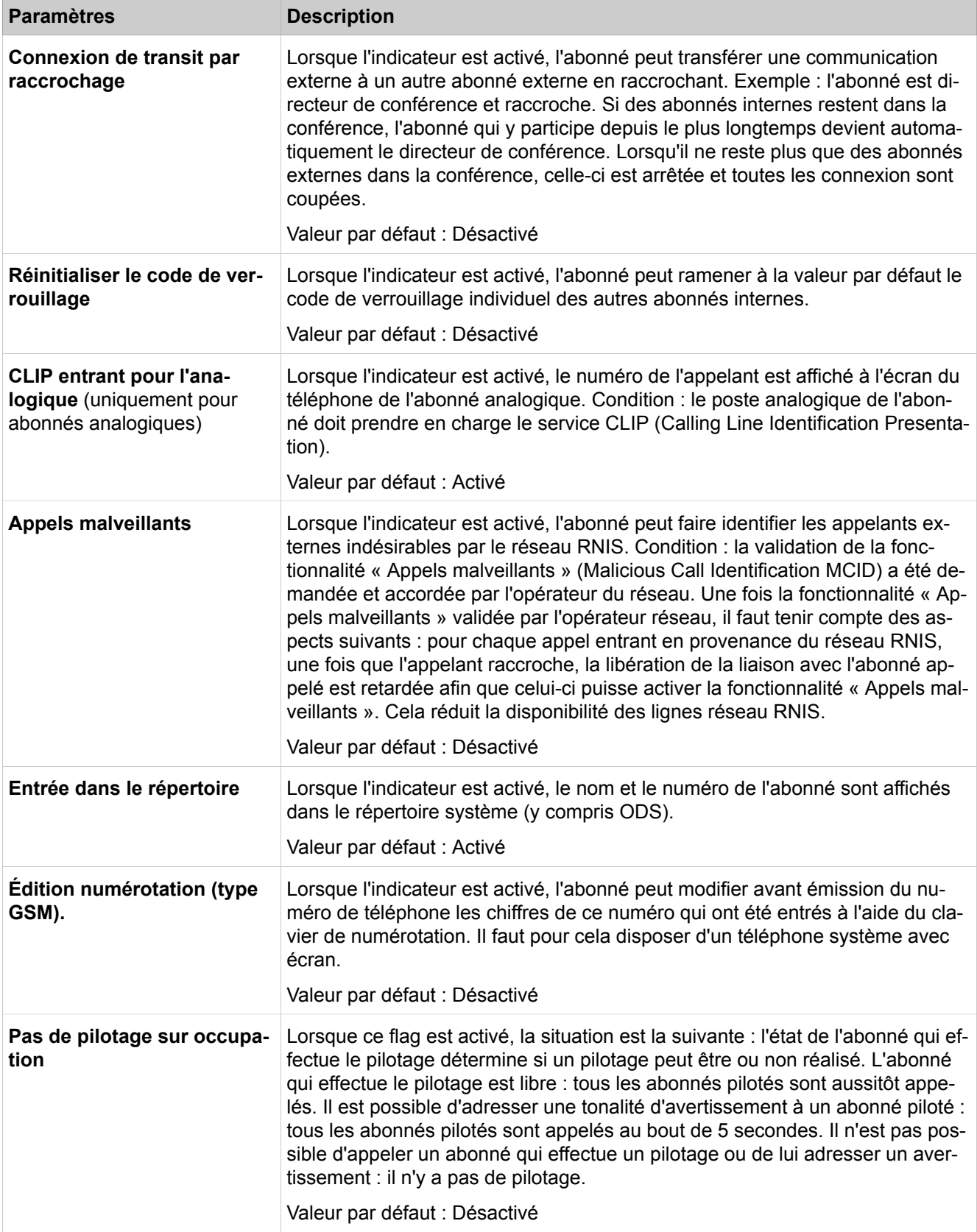

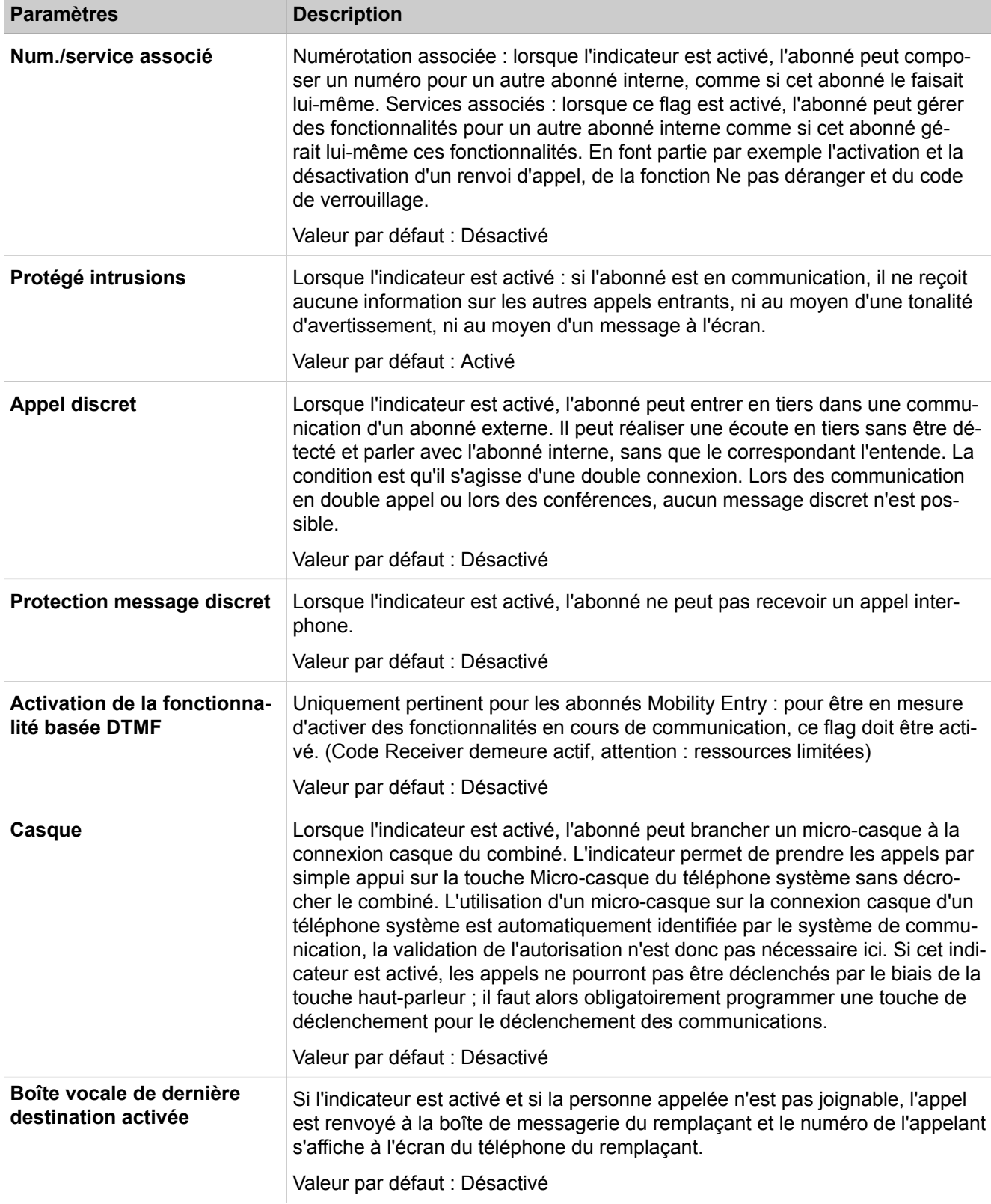

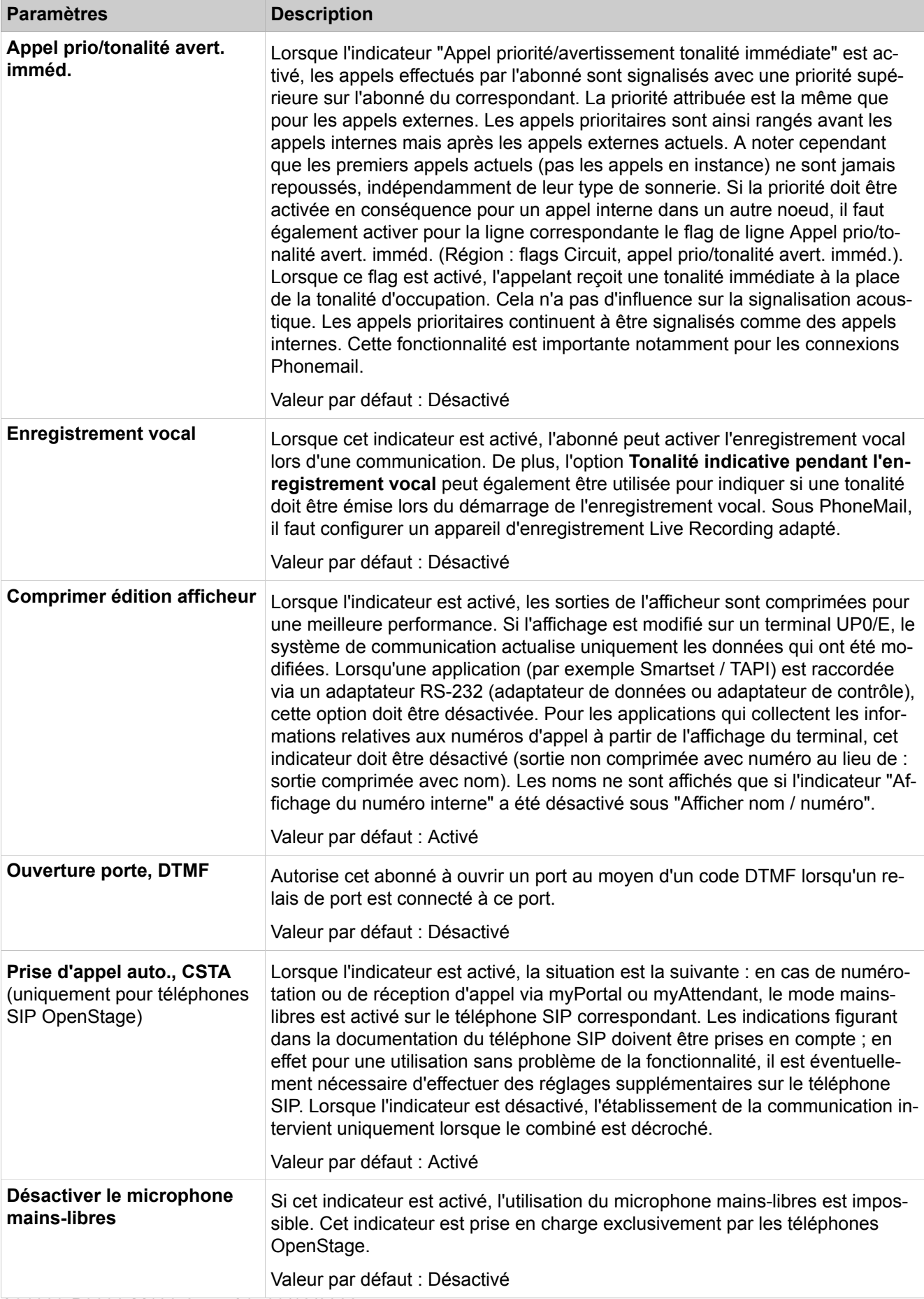

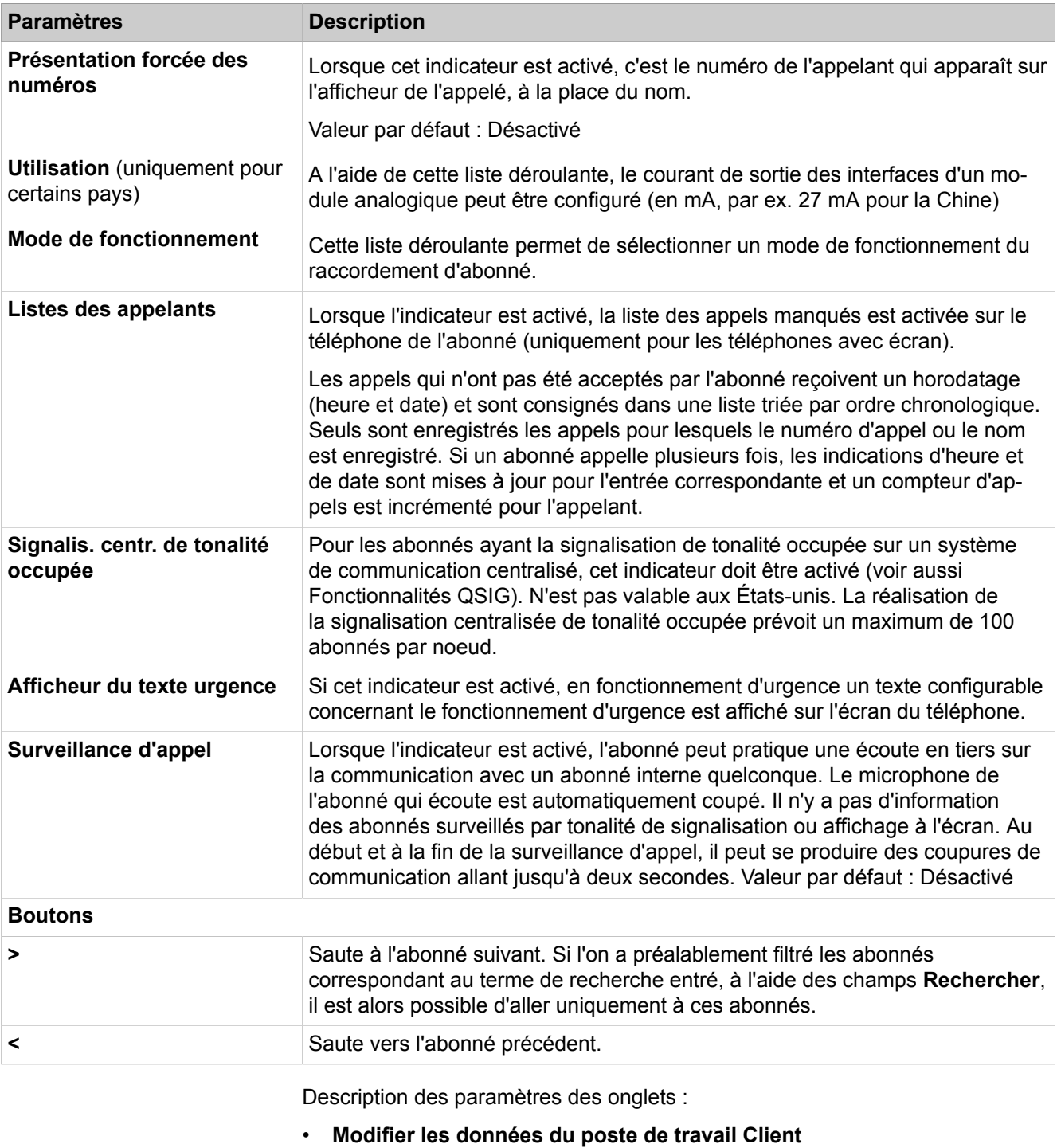

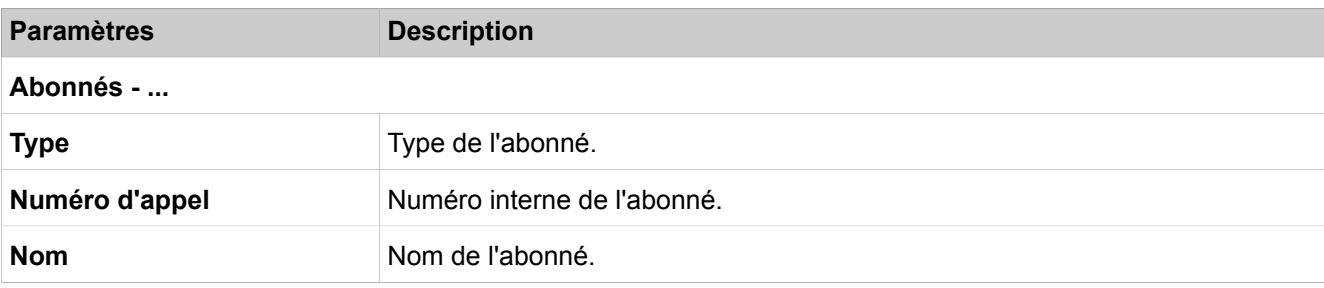

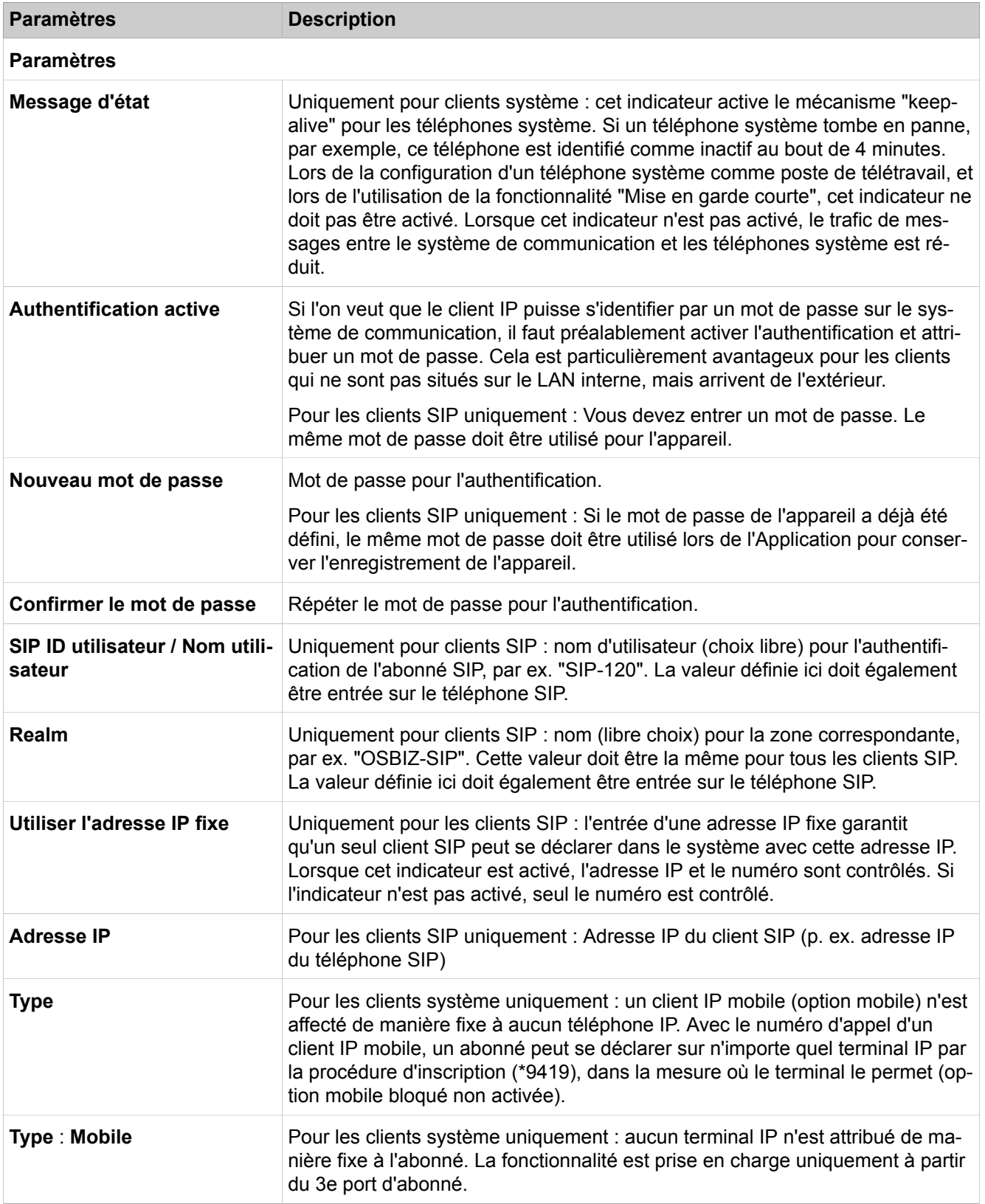

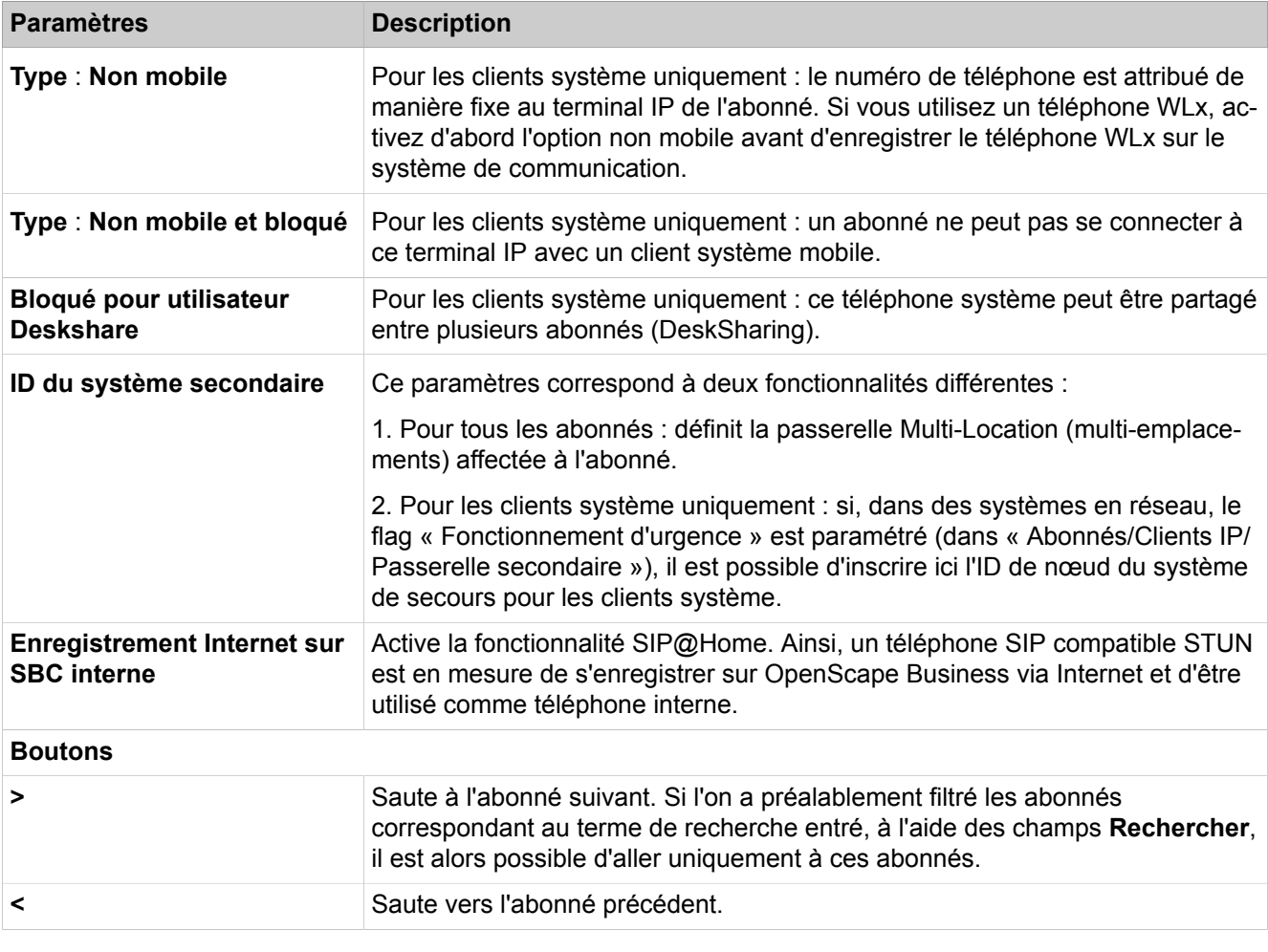

Description des paramètres des onglets :

# • **Modifier les groupes de renvoi**

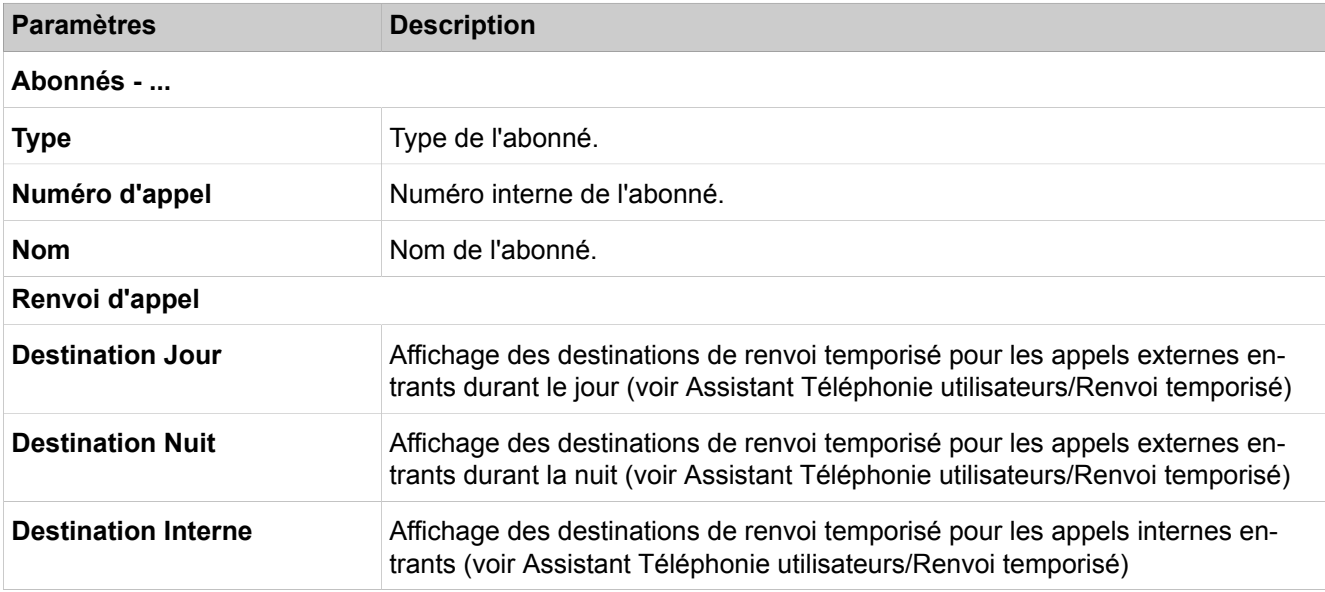

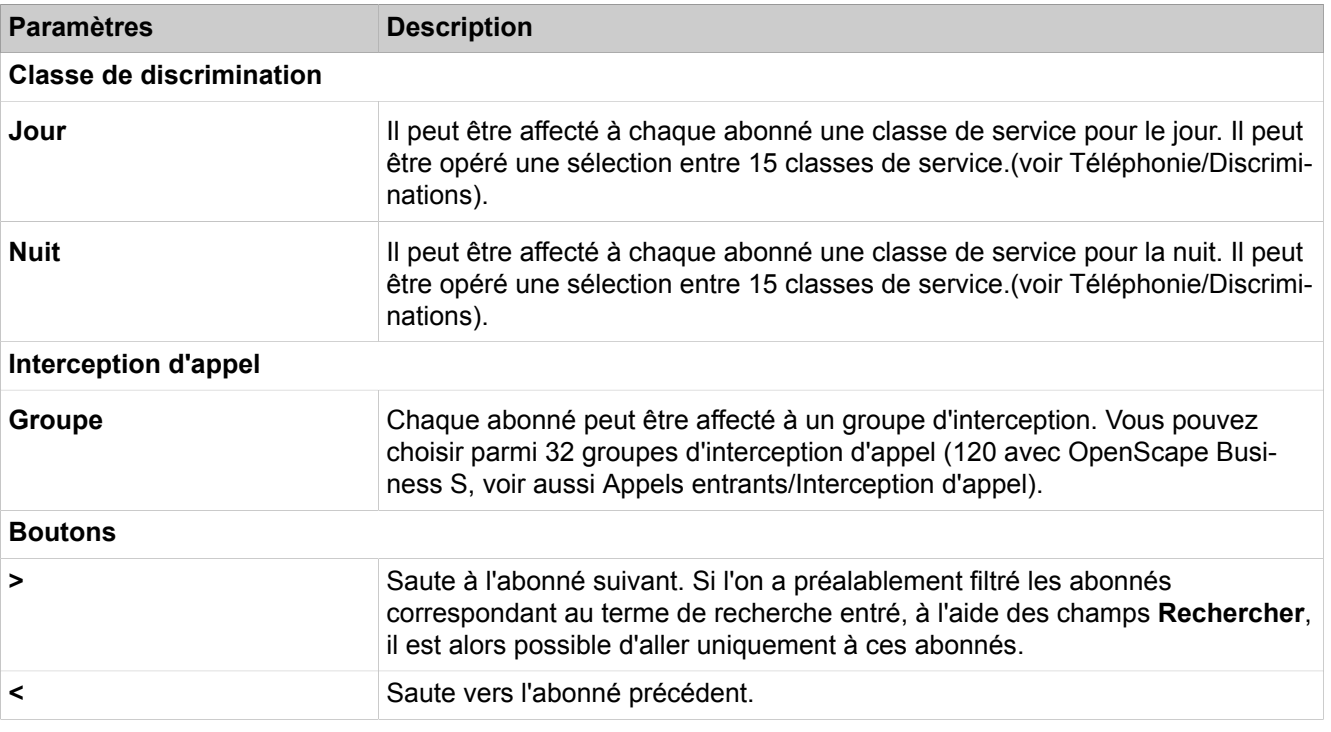

# **28.3.7.10 Abonné > Abonné > UC Applications**

Sont représentées ici les fonctions de UC Smart et UC Suite. Il est recommandé de procéder à la configuration de base dans "Configuration > Installation de base > Installation de base > Modifier les numéros d'appel et les numéros fonctionnels préconfigurés".

En fonction de la solution UC choisie, différentes fonctions sont affichées.

Description des paramètres des onglets :

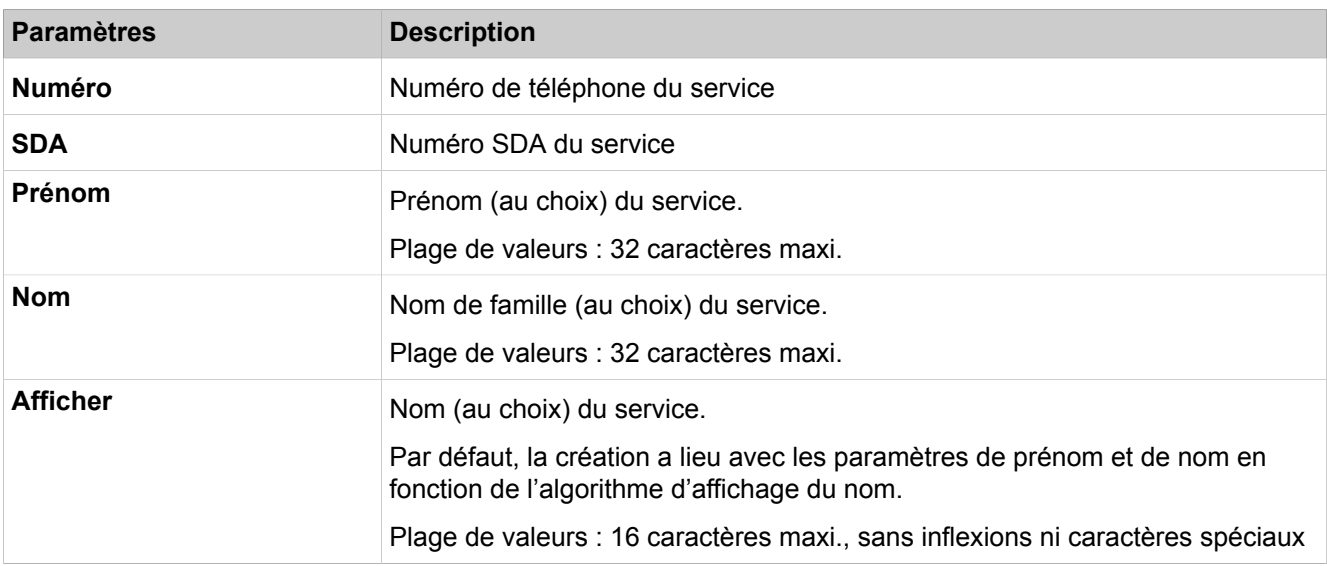

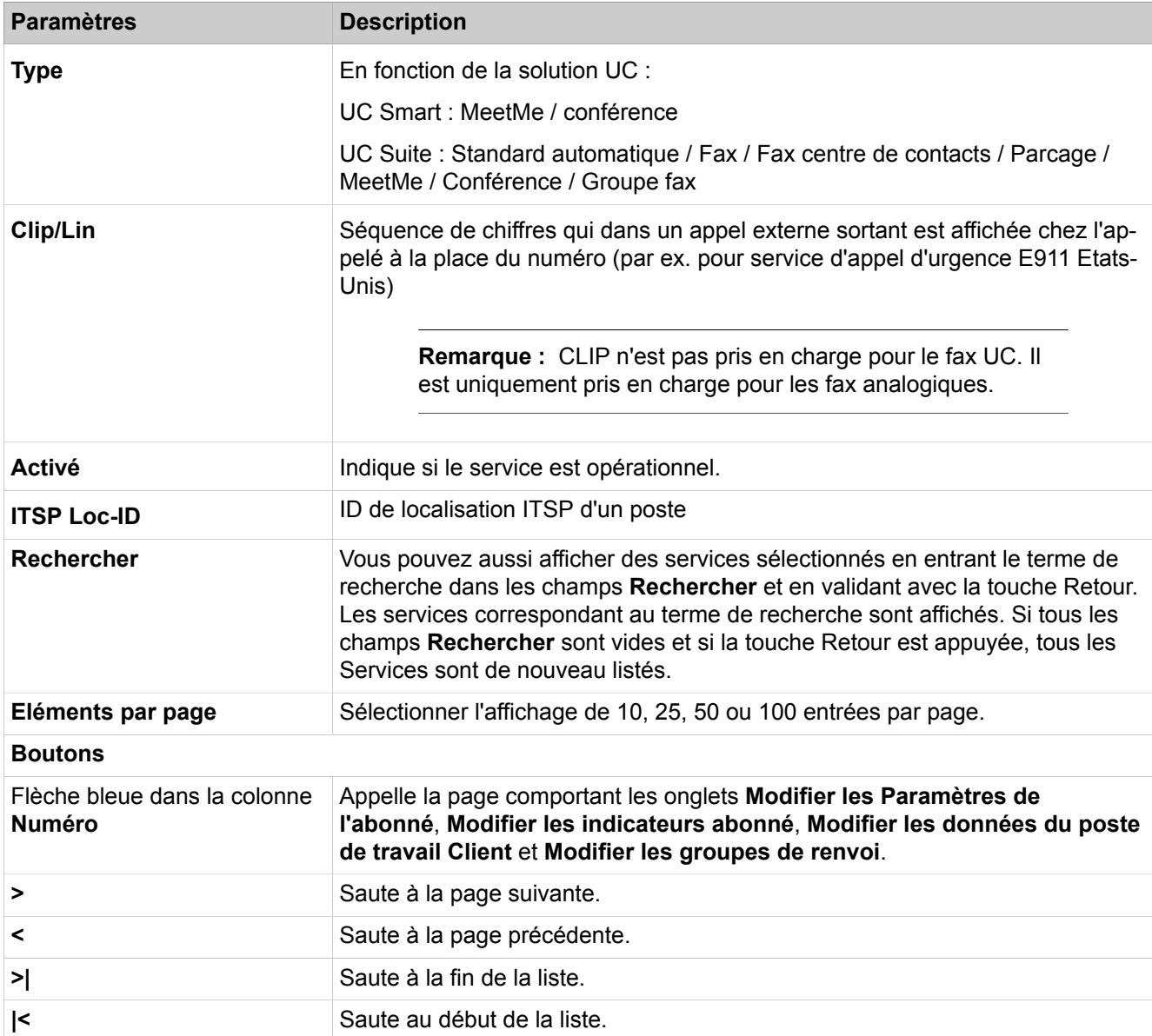

# **28.3.7.11 Abonnés > Abonnés > Profils / Modèles**

Il est possible de configurer ici des profils utilisateur (Paramètres d'abonné, Drapeaux abonnés, Groupes/Renvoi tempo.), ce qui permet de disposer d'une configuration de base pour un grand nombre d'utilisateurs à la fois.

Description des paramètres des onglets :

#### • **Modifier tous les profils**

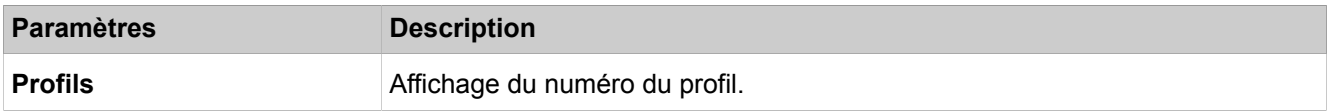

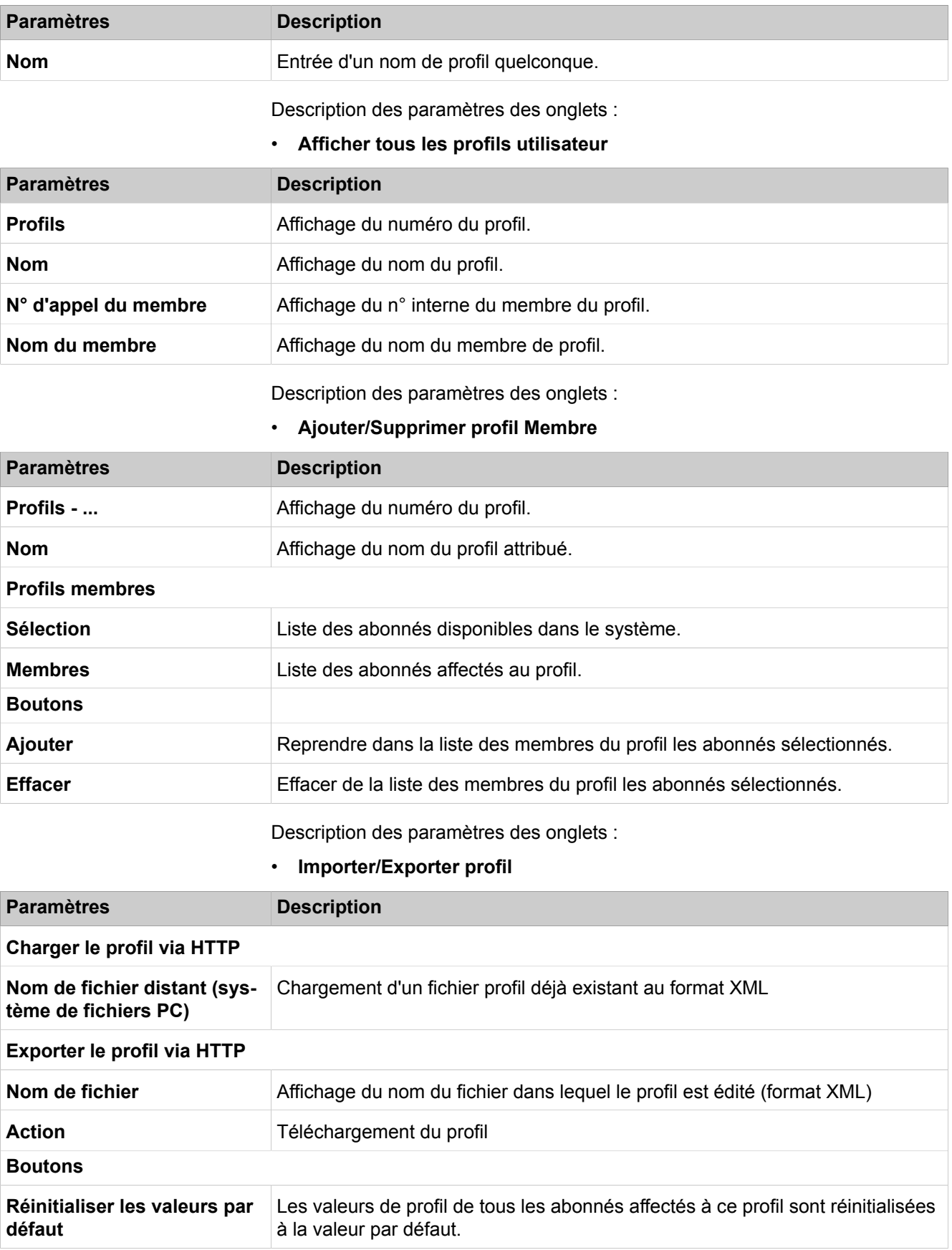

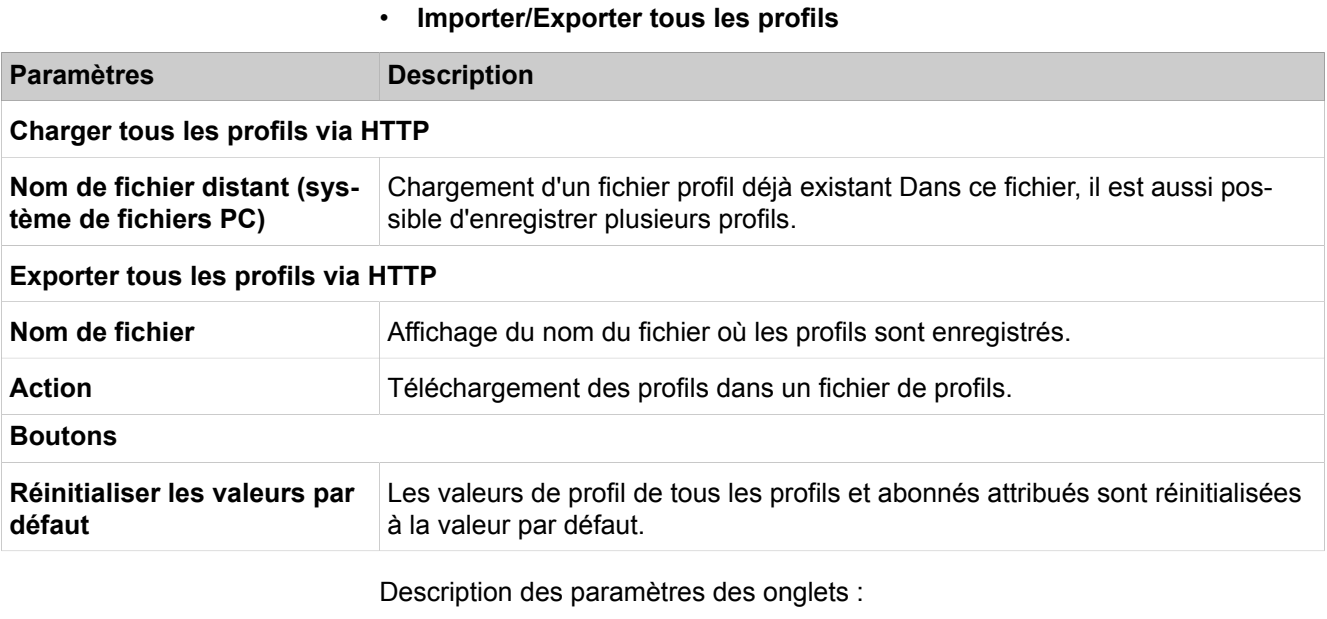

- **Modifier les paramètres de l'abonné: voir Abonnés > Abonnés > Paramètres d'abonné**
- **Modifier les flags abonné: voir Abonnés > Abonnés > Paramètres d'abonné**
- **Modifier les groupes de renvoi: voir Abonnés > Abonnés > Paramètres d'abonné**

### **28.3.7.12 Abonnés > Abonnés > Numéros SDA**

Il est affiché ici un aperçu des numéros SDA configurés avec les abonnés correspondants.

Description des paramètres des onglets :

• **Afficher les extensions SDA**

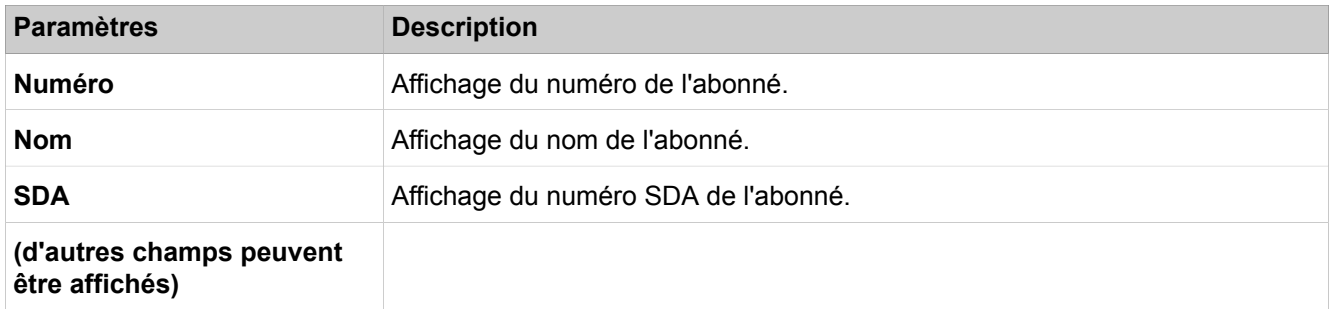

## **28.3.7.13 Abonnés > Abonnés > Mobility Entry**

Il est conseillé de paramétrer les abonnés mobiles à l'aide de l'assistant "Téléphonie utilisateur > Intégration de téléphones mobiles".

Description des paramètres des onglets :

## **Mode Expert**

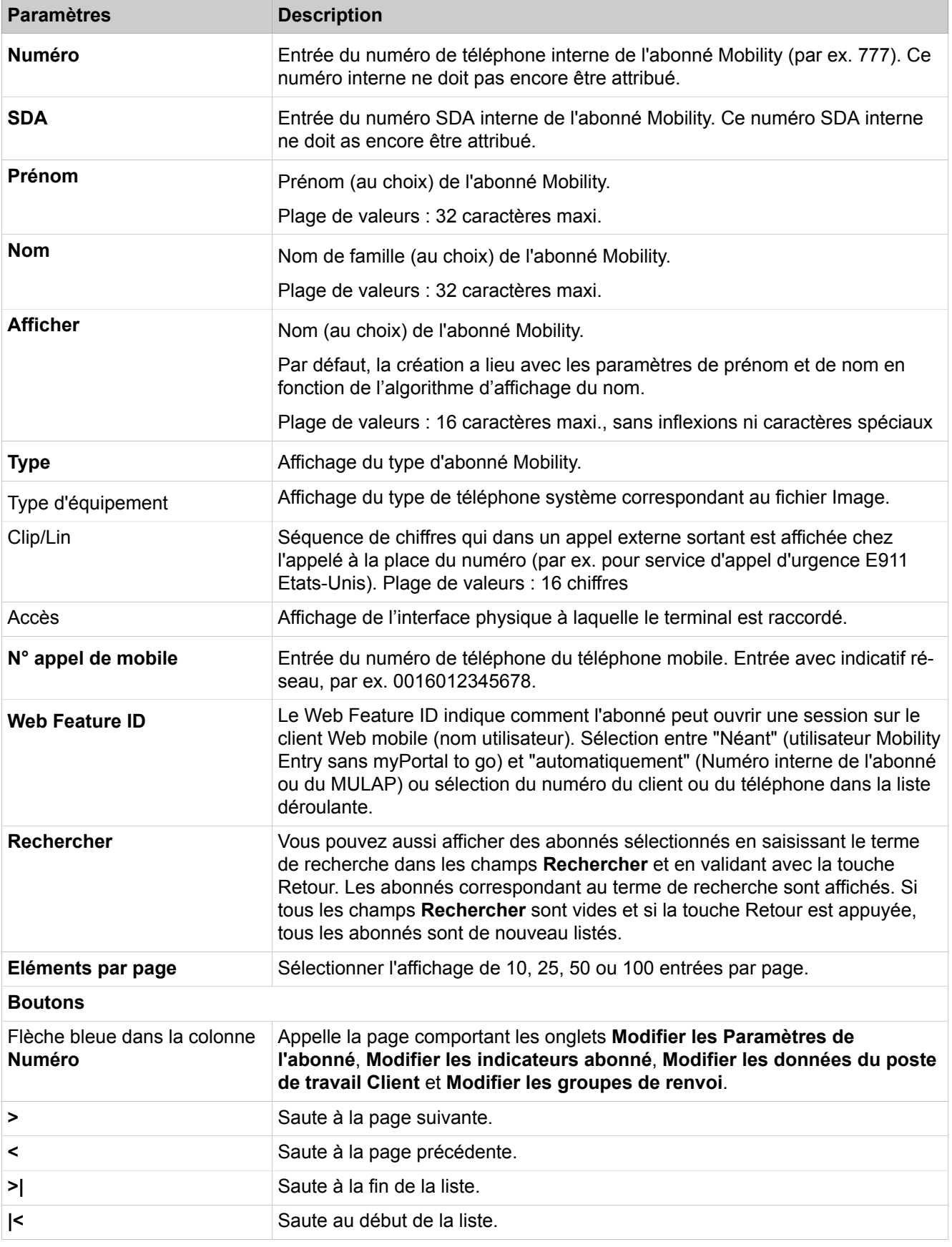

#### • **Passerelle secondaire**

Uniquement pour systèmes en réseau (Multi-Location)

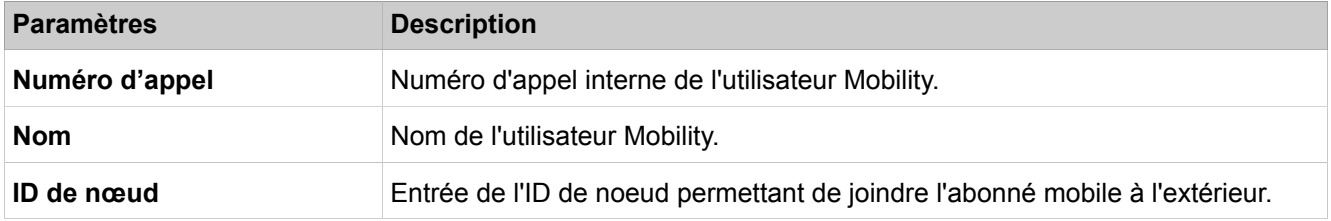

### **28.3.7.14 Postes > Poste > Utilisateur Circuit**

Les utilisateurs Circuit peuvent être ajoutés uniquement via les **assistants de**  > **configuration** > **Circuit : Modifier - Instance utilisateur Circuit**

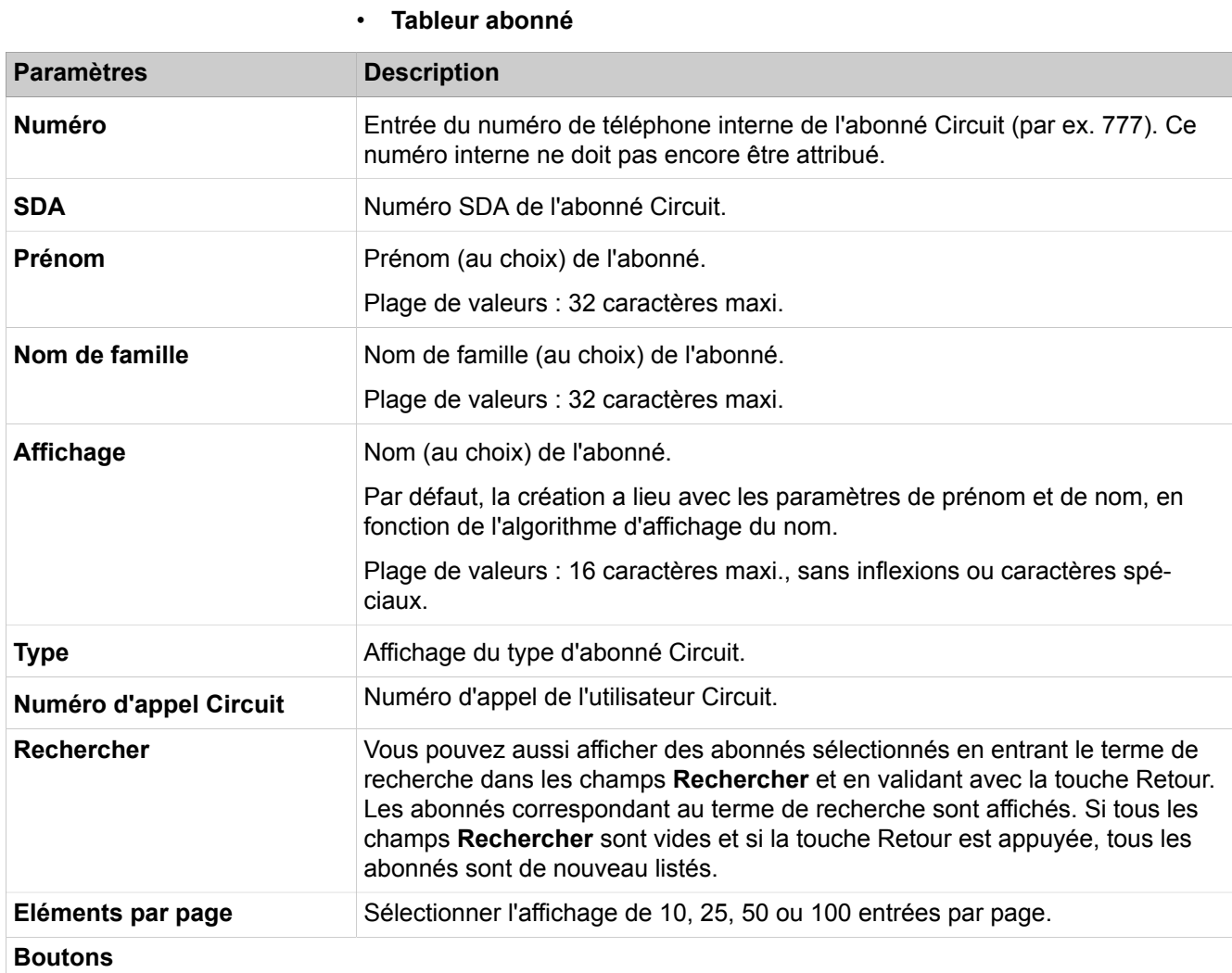

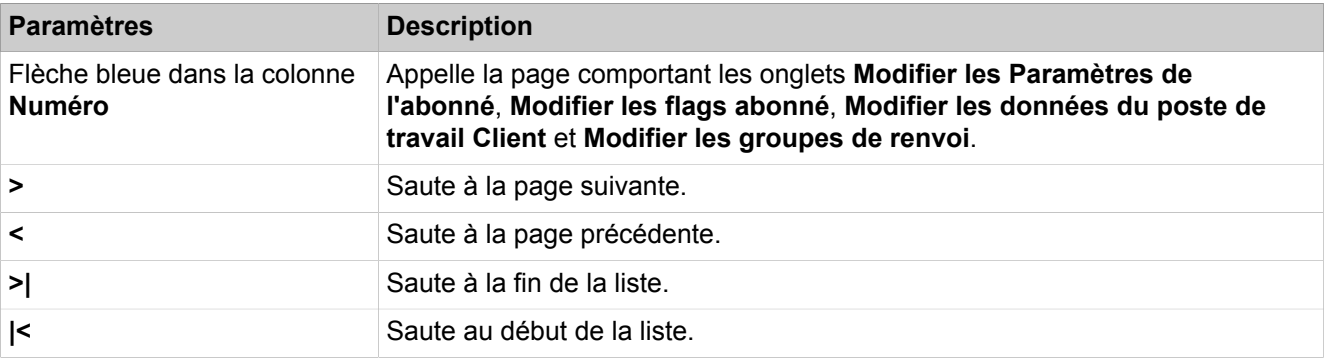

## **28.3.7.15 Abonné > Abonné > Utilisateur SfB**

Description des paramètres des onglets :

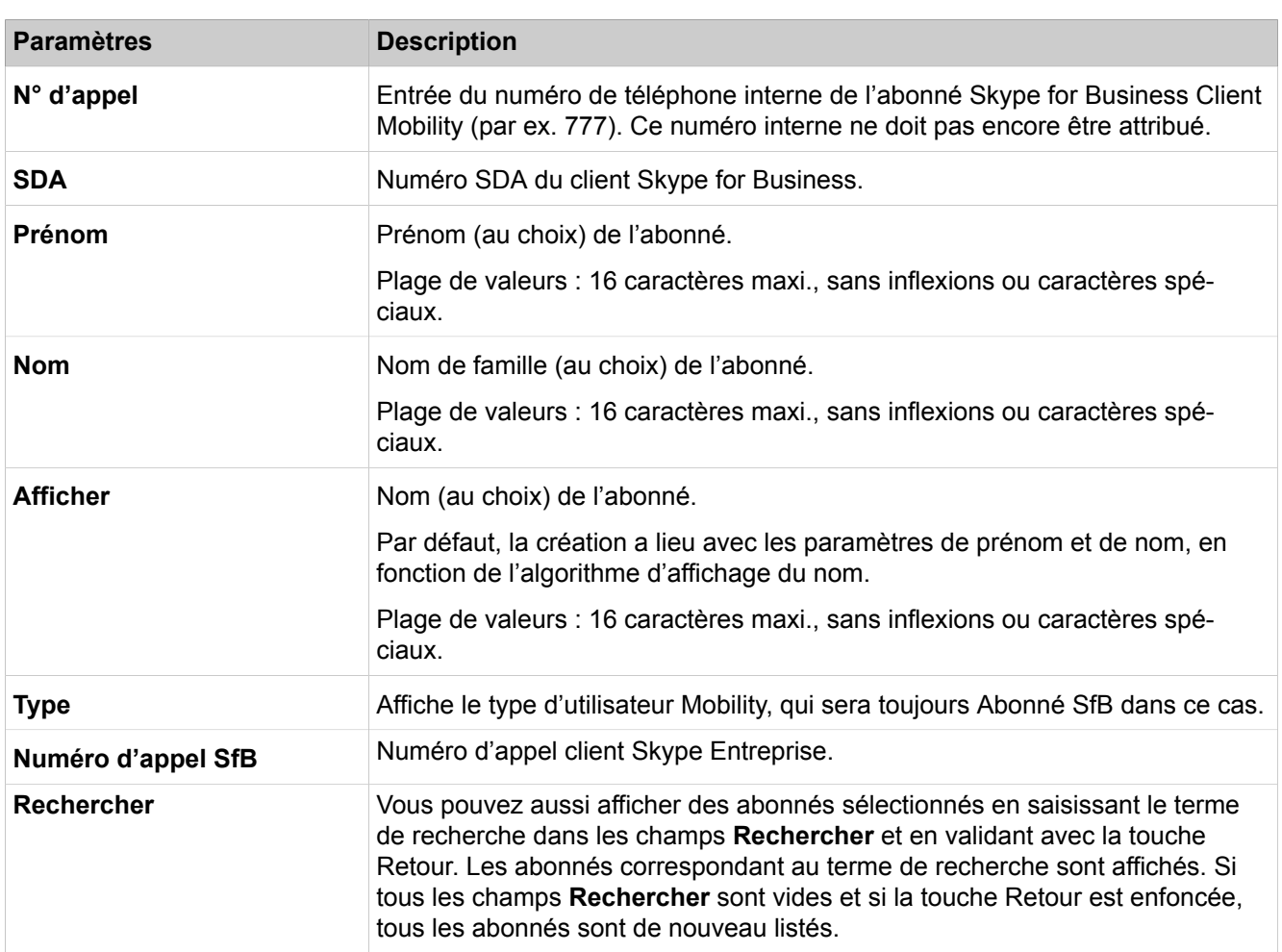

# • **Modifier un abonné**

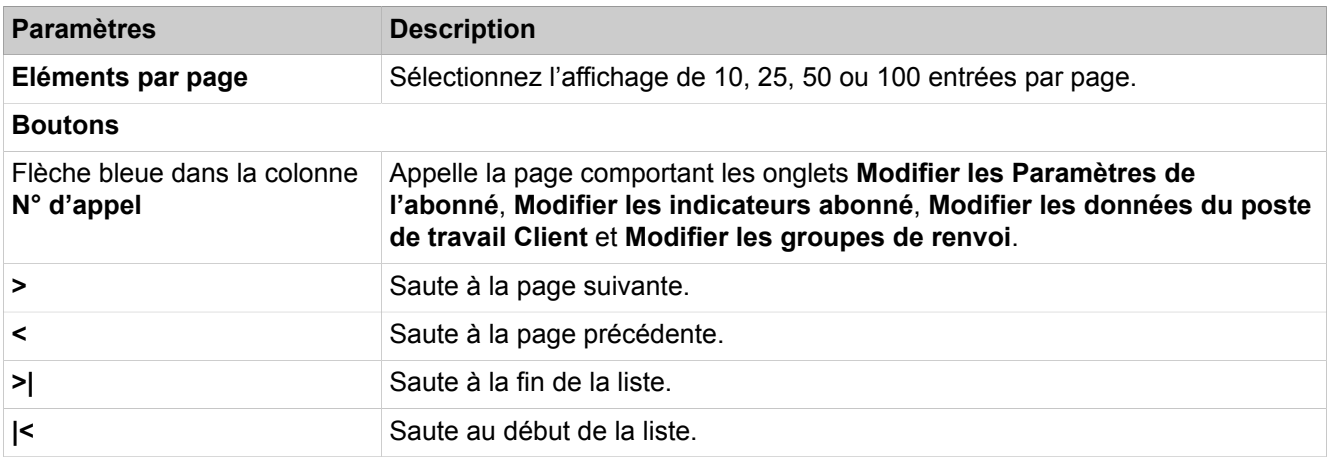

## **28.3.7.16 Abonnés > Abonnés > Vue d'ensemble des abonnés**

Liste tous les abonnés du système de communication, avec tri par numéro de téléphone (par défaut). Cliquer sur un autre titre de colonne trie la colonne sélectionnée dans l'ordre ascendant, un nouveau clic effectue un tri dans l'ordre descendant.

Description des paramètres des onglets :

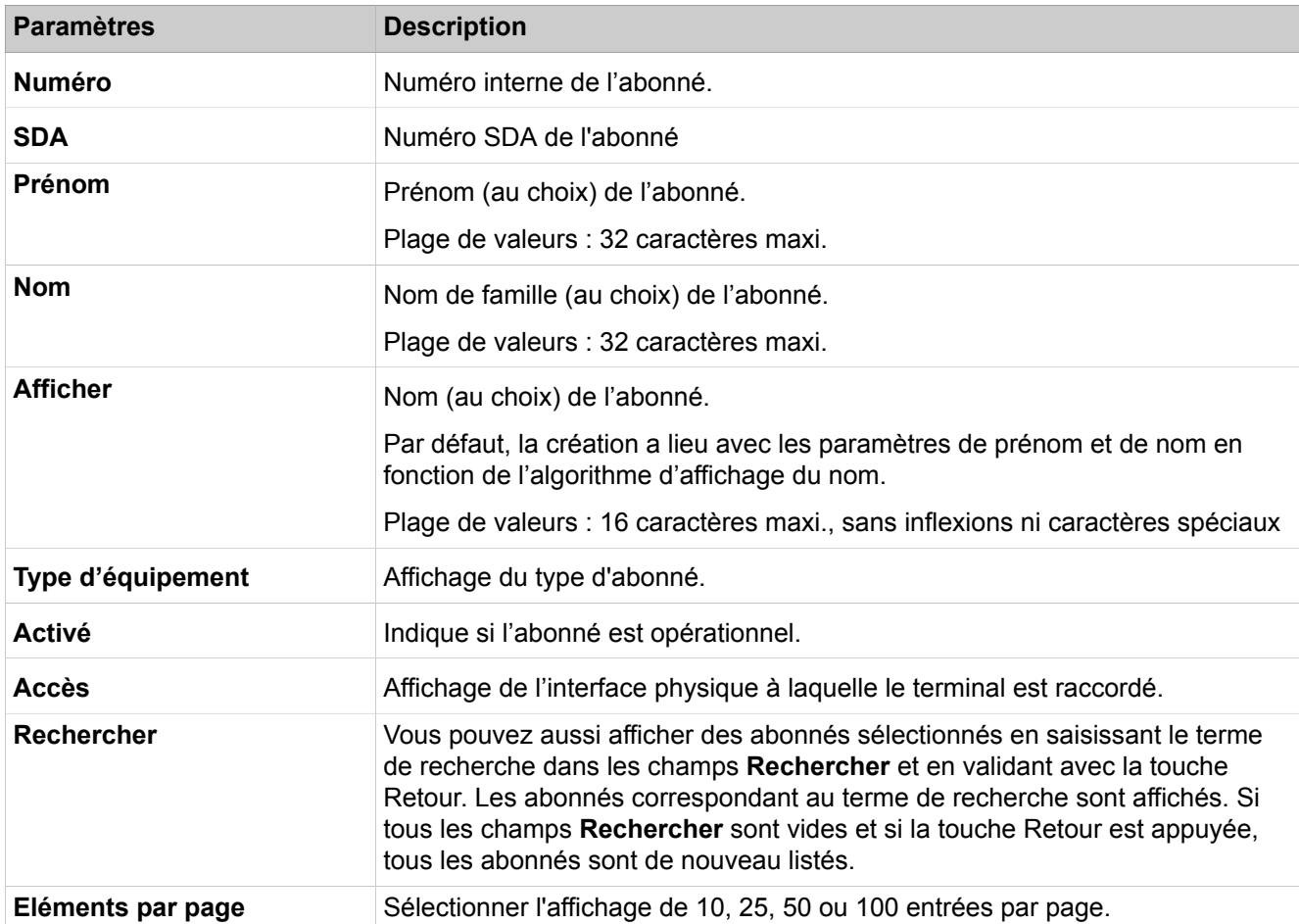

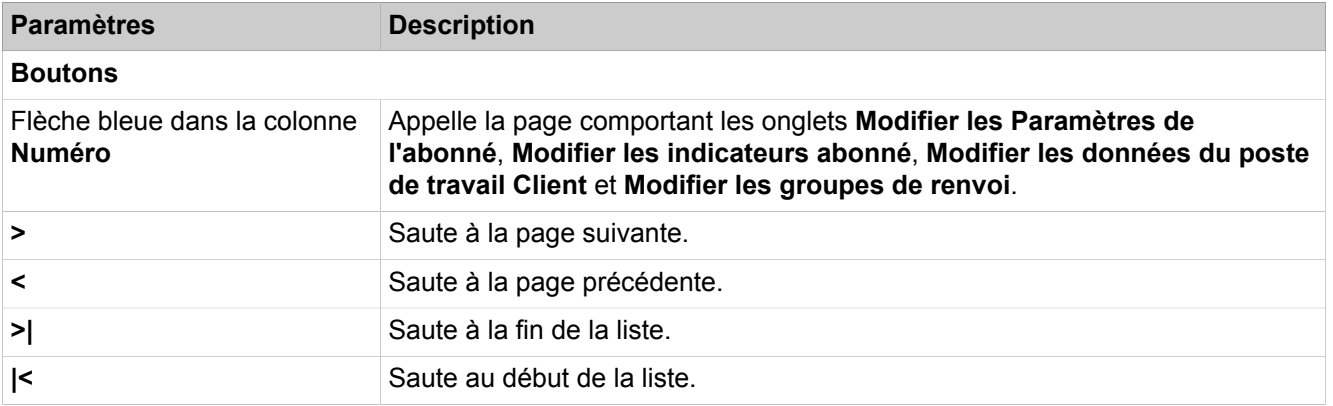

### **28.3.7.17 Abonné > Programmation des touches**

Description des paramètres des onglets :

#### • **Programmation des touches**

La programmation des touches est uniquement supportée pour les téléphones UP0 et les clients HFA. La fonction de recherche (par les champs Numéro, SDA, Prénom, Nom de famille, Affichage et Type d'équipement) est disponible.

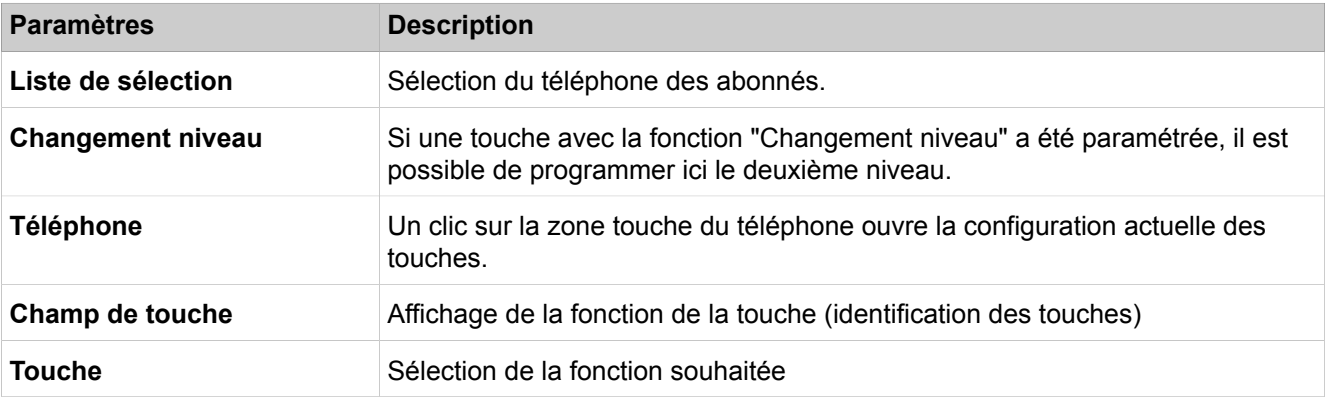

Description des paramètres des onglets :

#### • **Reprendre la configuration des touches**

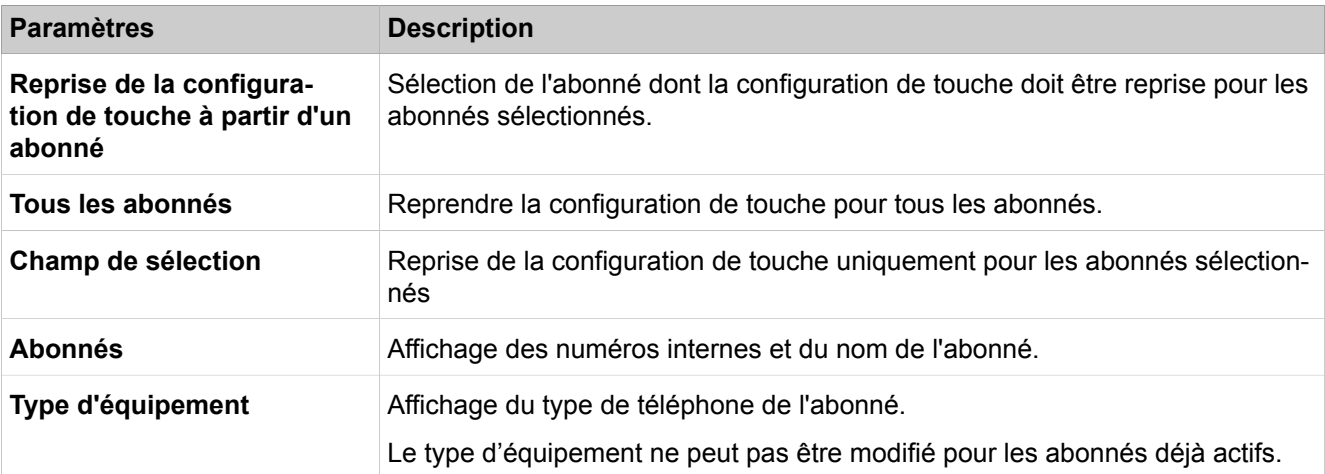

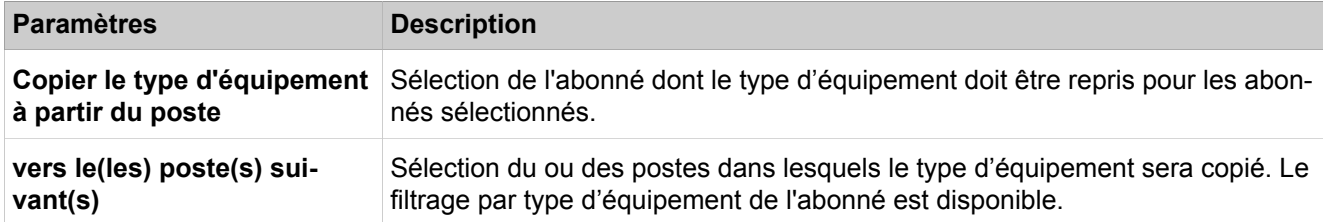

# **28.3.8 Cordless**

Dans **Cordless** figurent les fonctions de la solution cordless intégrée pour l'exploitation de téléphones cordless (téléphones DECT) sur le système de communication. Ici est réalisée la configuration des stations de bas et des téléphones DECT (abonnés internes avec fonctionnalités HFA).

## **28.3.8.1 Cordless > Dans l'ensemble du système**

Description des paramètres des onglets :

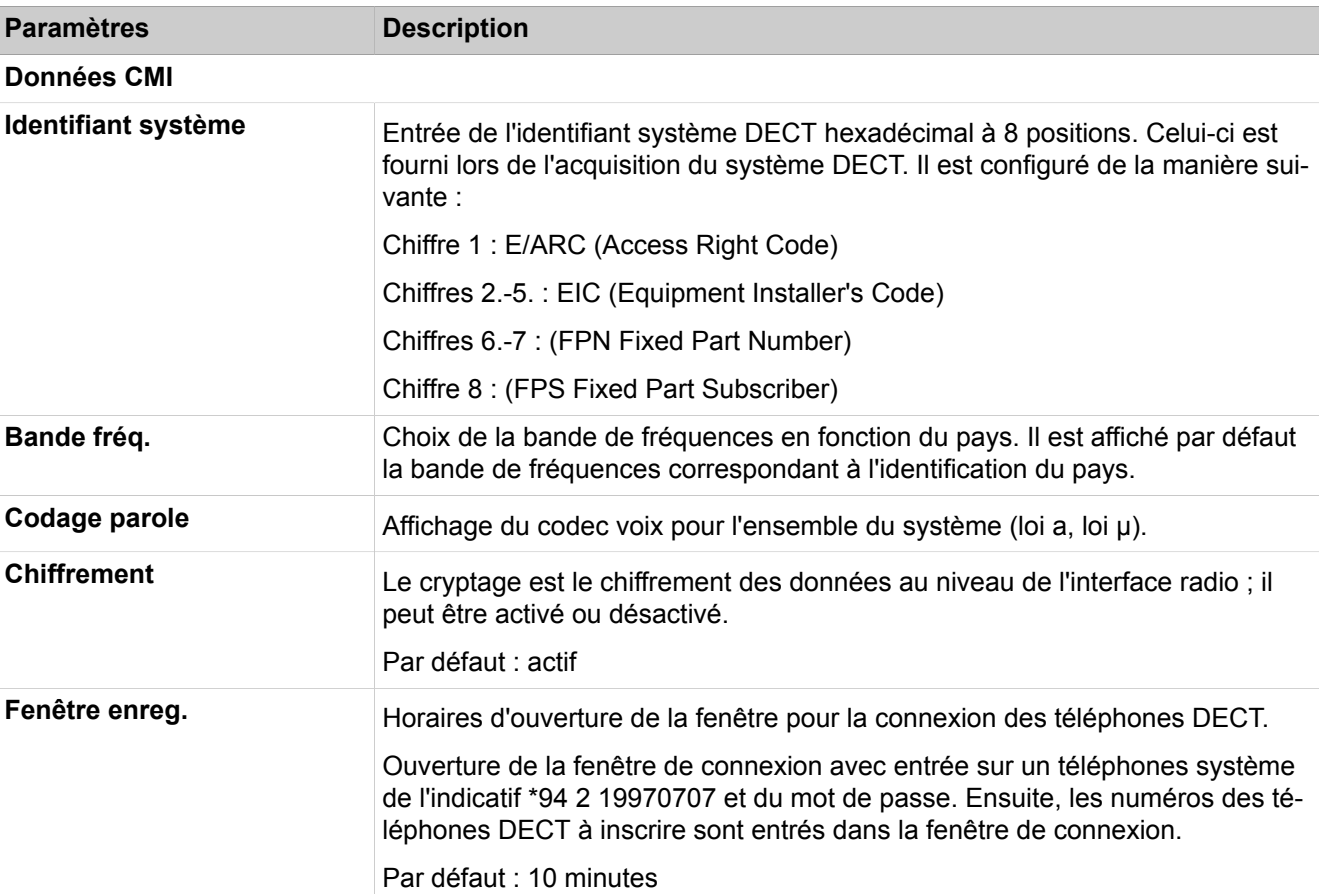

### • **Modifier les données dans l'ensemble du système**

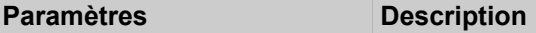

### **Traitement de l'écho**

Dans **Lignes** > **Paramètres/Flags généraux** Traitement d'écho réglé pour les utilisateurs mobiles, vous pouvez désactiver ces paramètres pour l'ensemble du noeud. Le paramétrage est réalisé après le réglage de la ligne des communications. Il faut pour chaque cas tester la possibilité d'amélioration offerte par une désactivation générale ou une activation spécifique à la ligne.

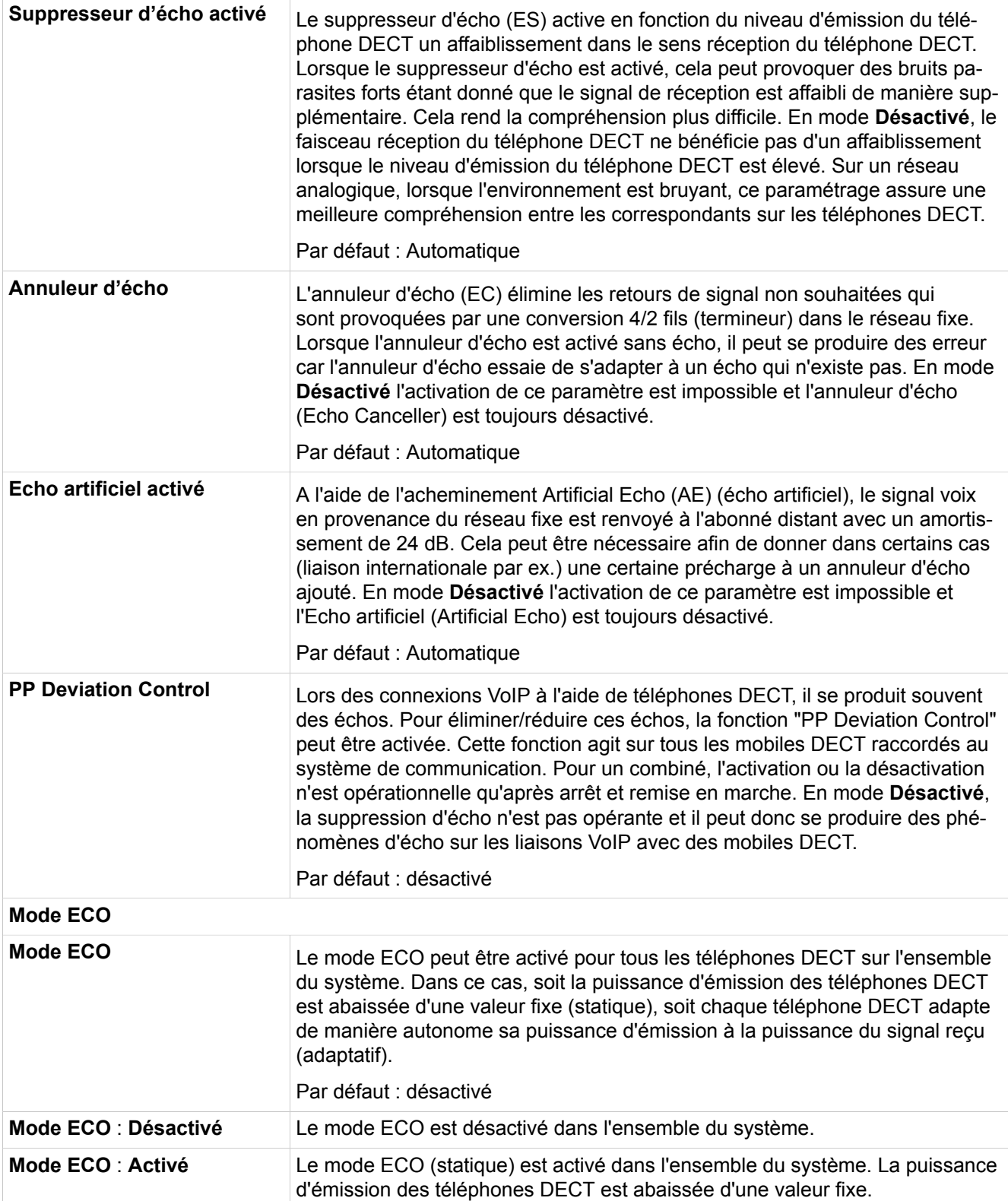

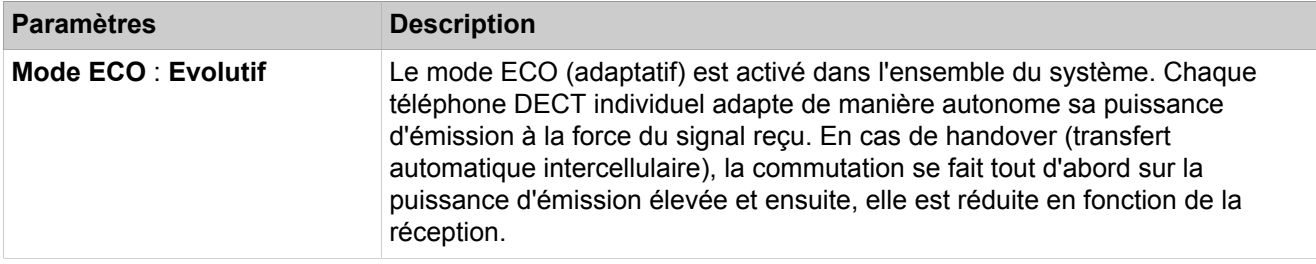

## **28.3.8.2 Cordless > SLC**

Description des paramètres des onglets :

### • **Modifier les téléphones DECT**

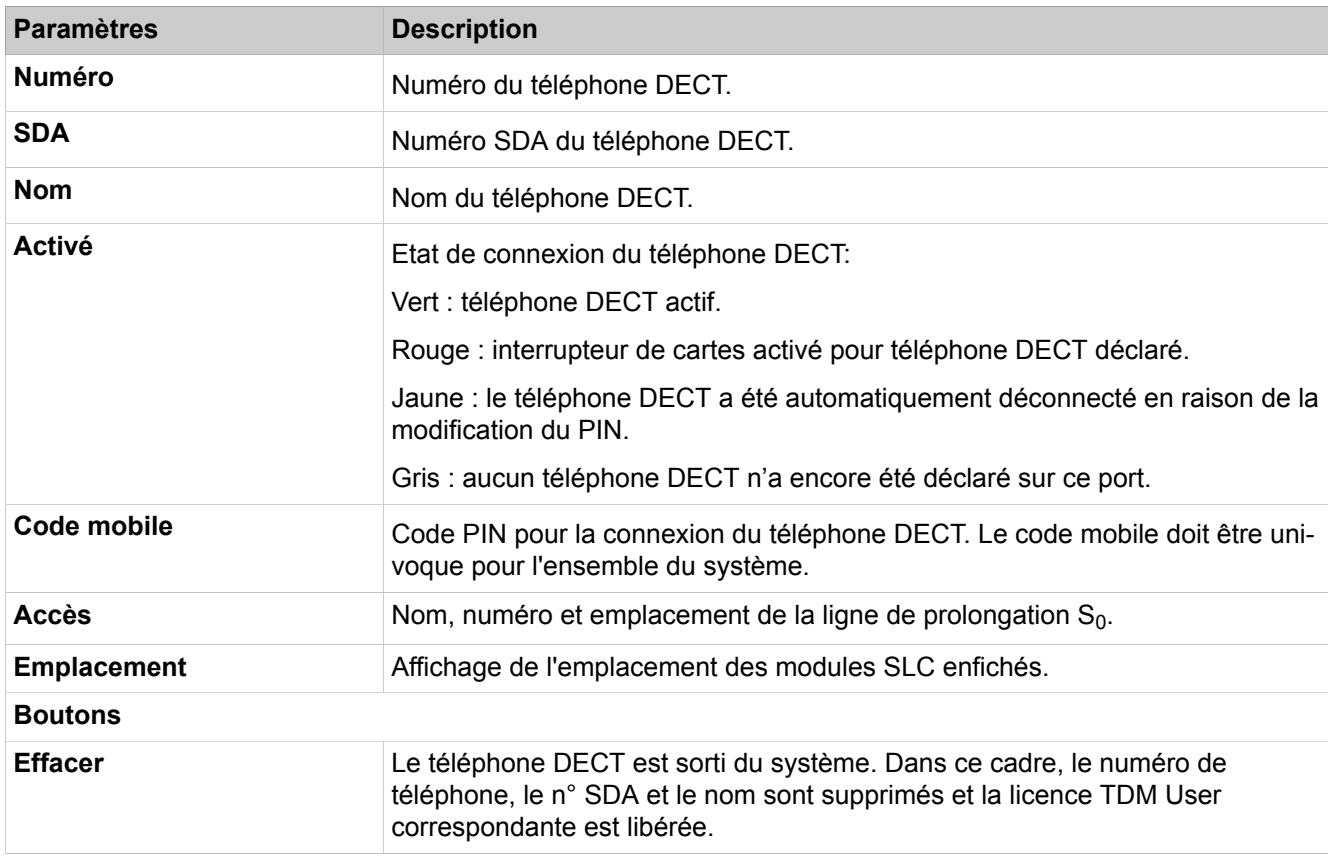

Description des paramètres des onglets :

• **Ajouter téléphones DECT**

### **Mode Expert**

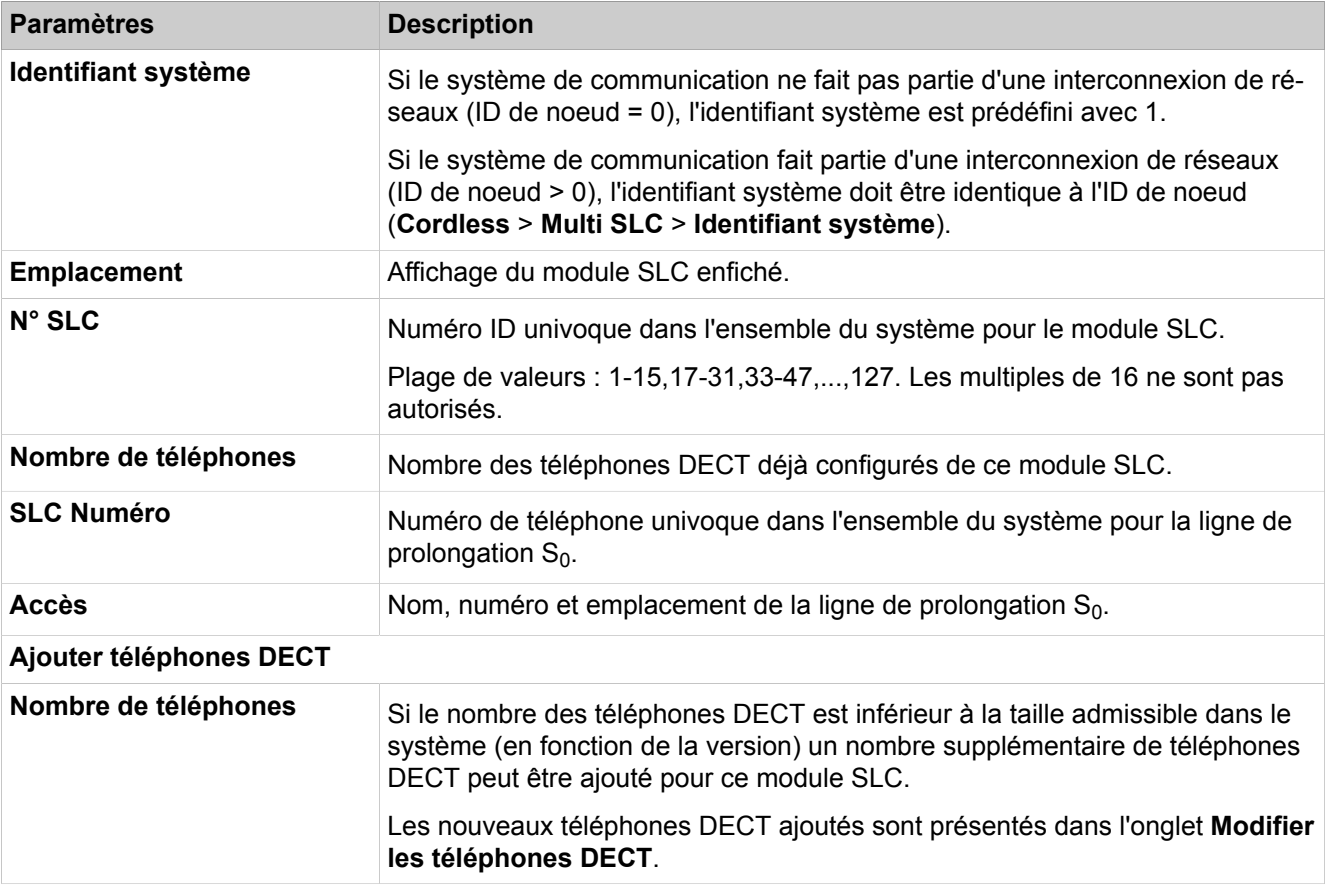

# **28.3.8.3 Cordless > Multi-SLC**

Description des paramètres des onglets :

### • **Modifier Multi-SLC**

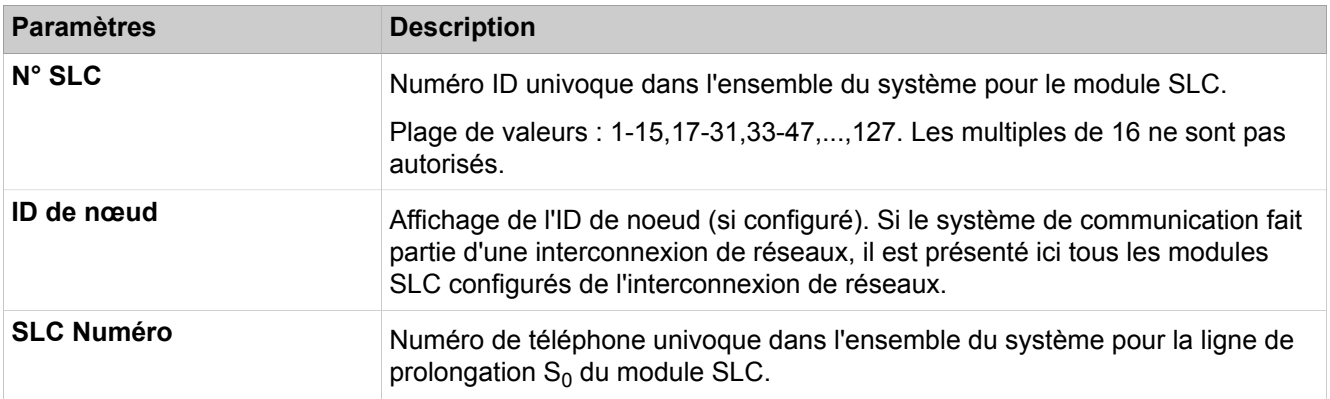

## **28.3.8.4 Cordless > Station de base**

Description des paramètres des onglets :

• **Modifier stations de base**

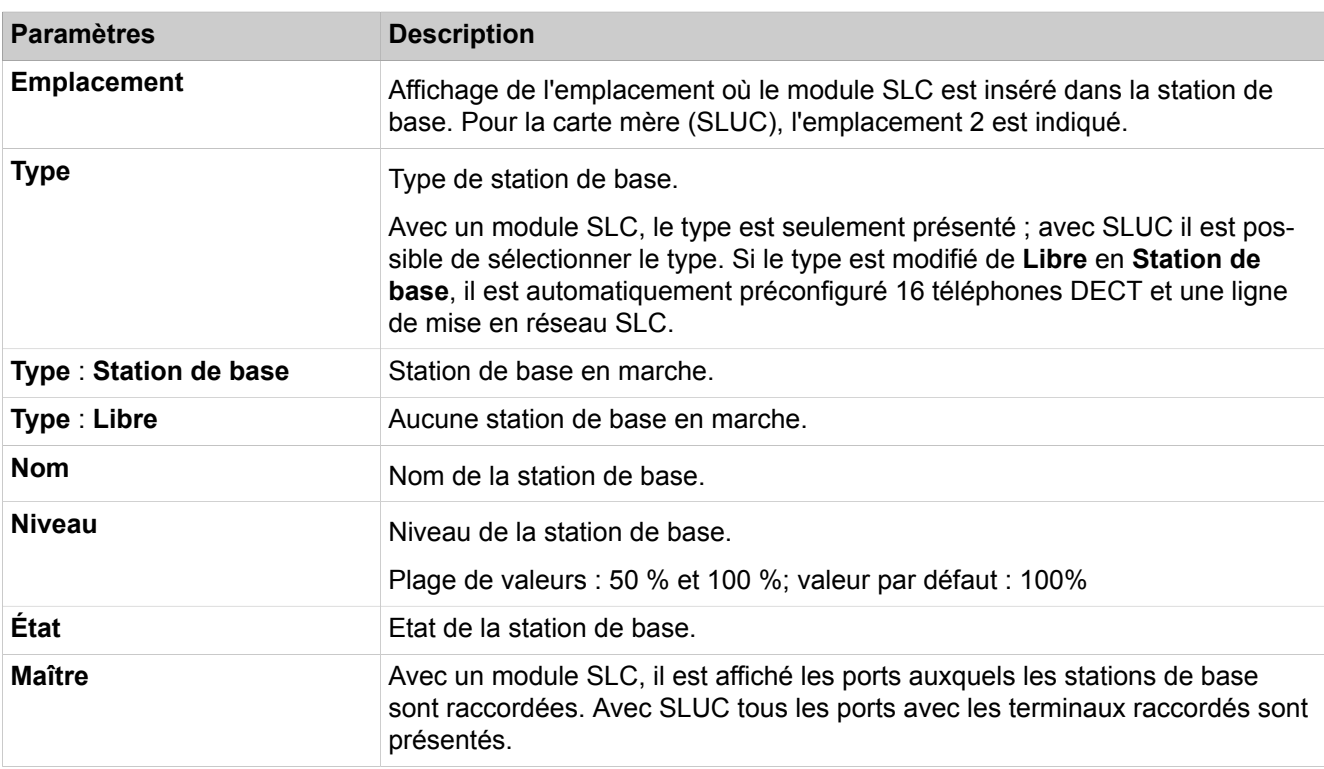

# **28.3.9 Appels entrants**

 Le menu **Appels entrants** regroupe les fonctions pour la gestion des appels (Call Management, CM). Ce sont notamment les paramètres pour les groupes et le renvoi temporisé.

### **28.3.9.1 Appels entrants > Groupes/Groupes de recherche**

Pour la première configuration des appels collectifs et des groupes de recherche, il est recommandé d'utiliser l'assistant **Appel collectif/Groupe de recherche**.

- **Modifier les numéros du groupe**
- **Afficher les groupes utilisés**
- **Afficher tous les membres du groupe**
- **Ajouter un groupe**
- **Supprimer le groupe**
- **Modifier les paramètres groupes**
- **Afficher les membres**
- **Ajouter un membre**
- **Modifier l'ordre des membres**
- **Contrôler le chevauchement MULAP de base**
- **Contrôler la préférence MULAP**

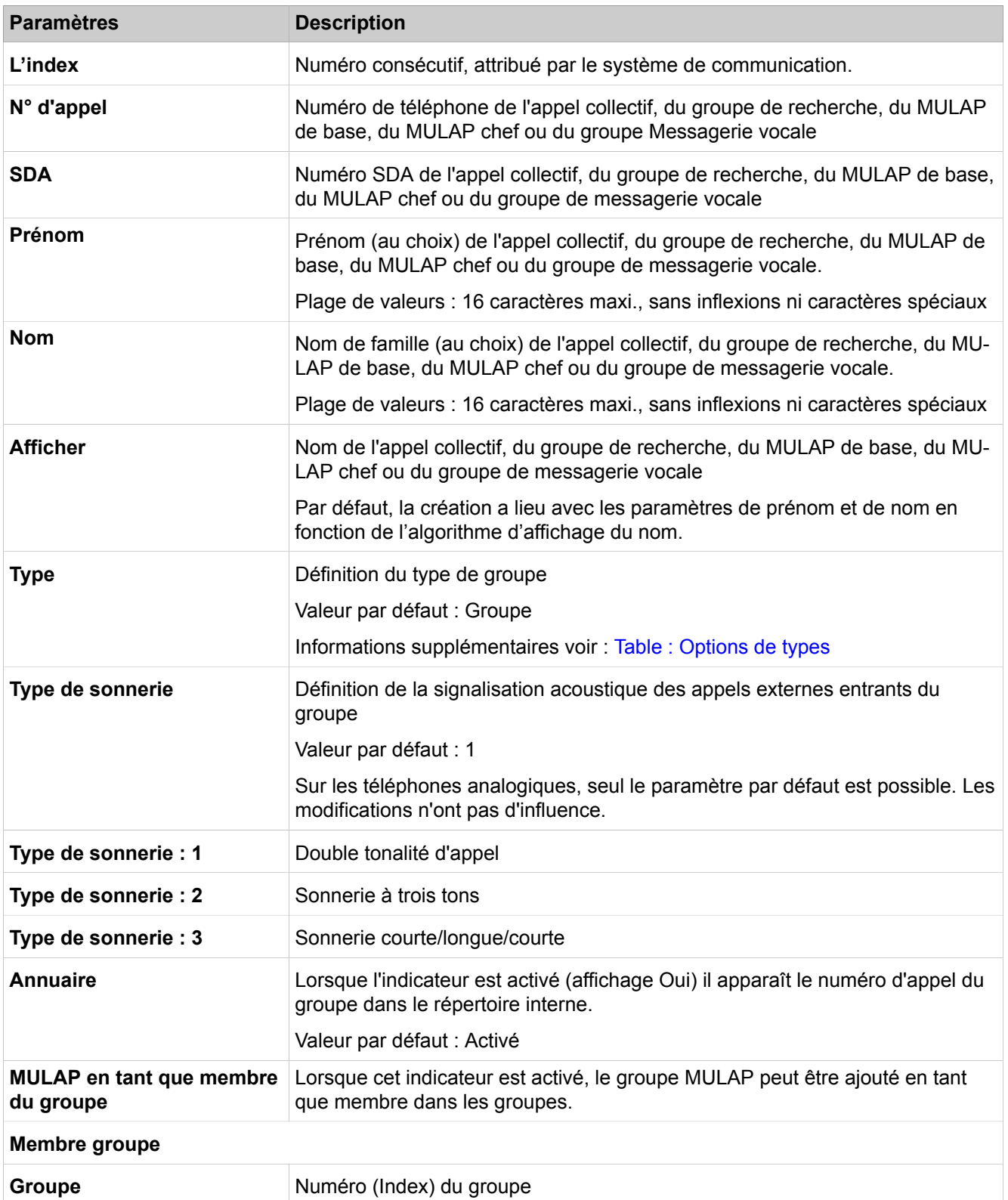

## **Mode Expert**

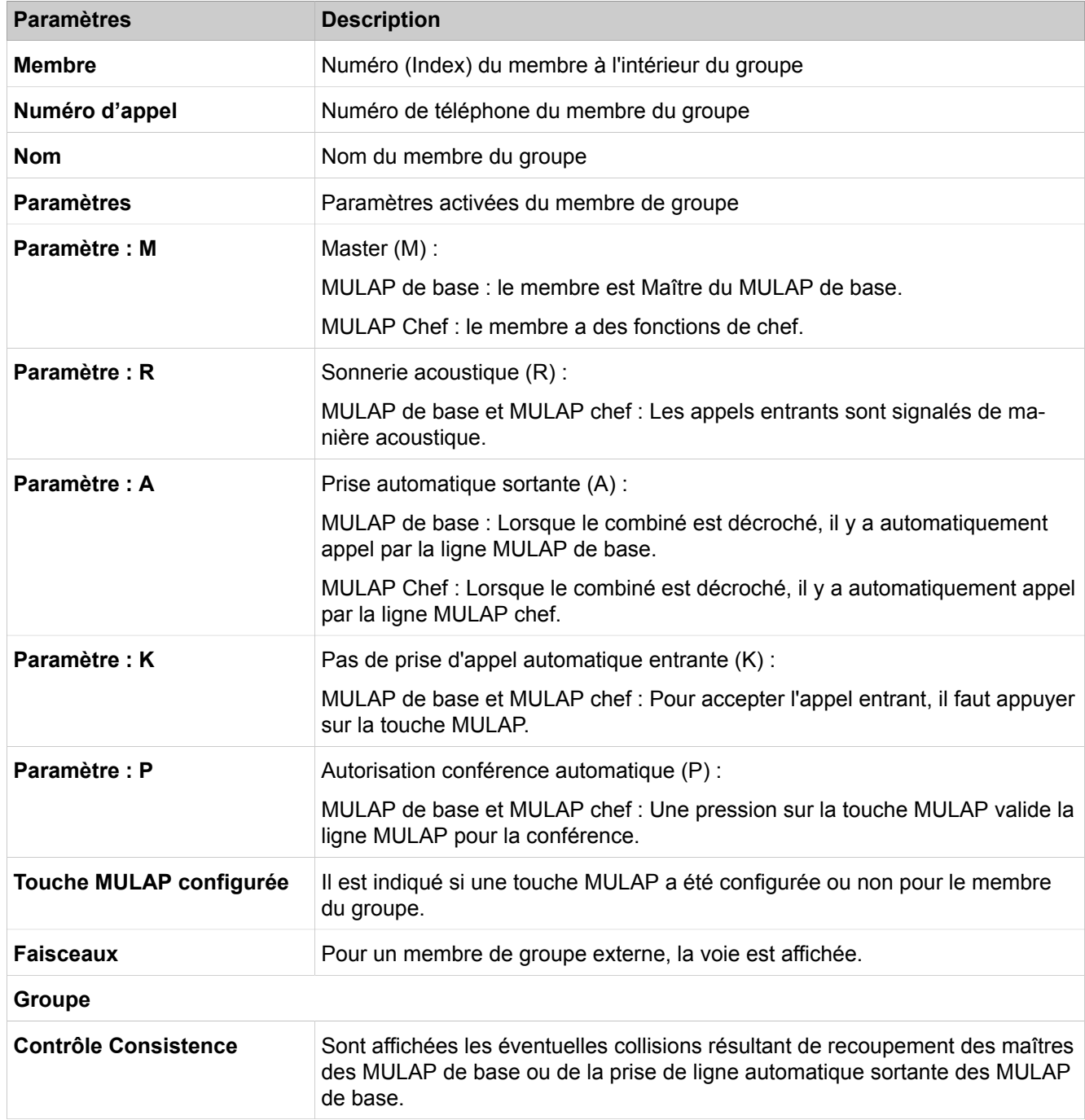

## <span id="page-1726-0"></span>**Tableau 62 : Options de types**

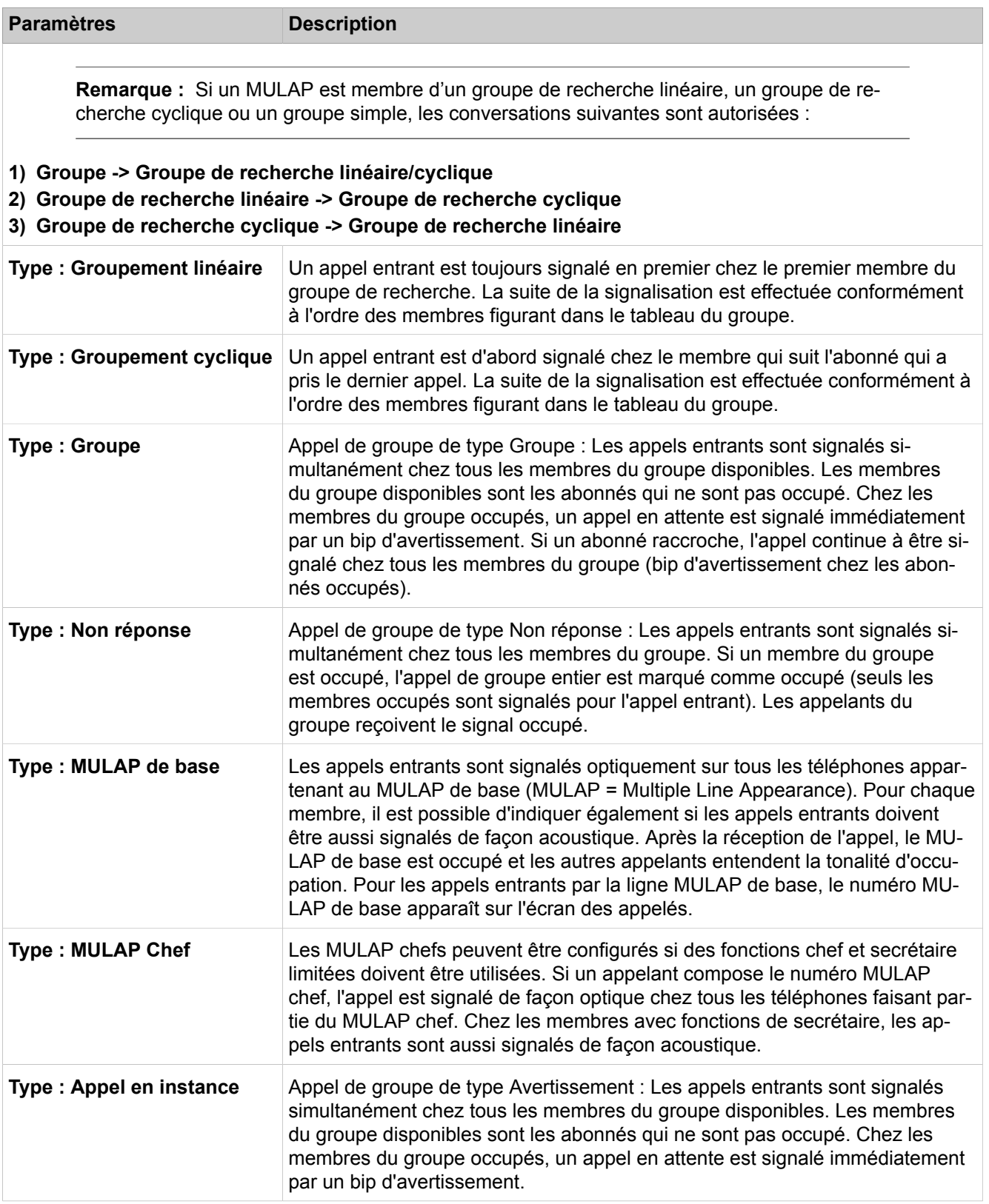

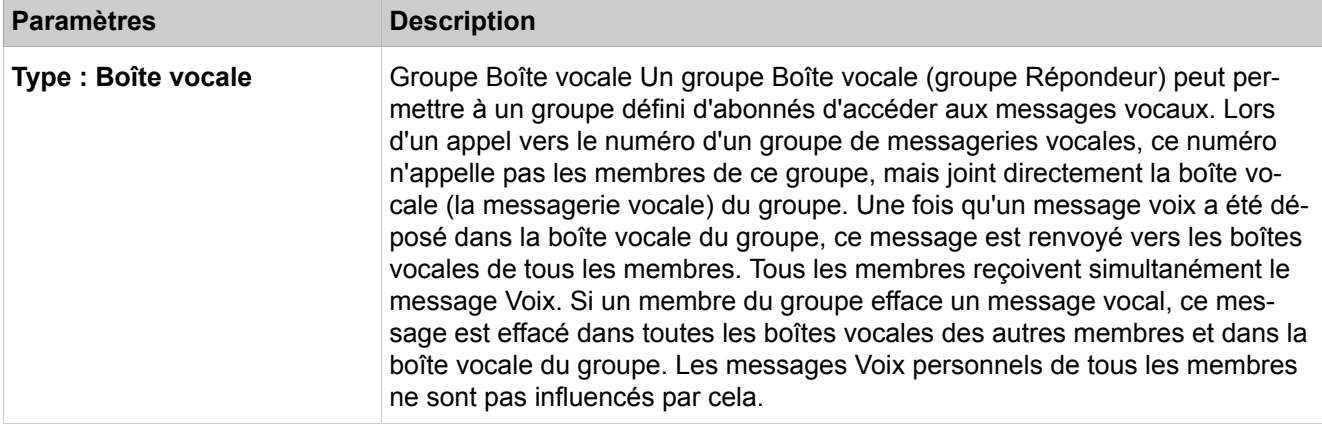

# **28.3.9.2 Appels entrants > Membres du groupe**

- **Modifier le membre**
- **Effacer le membre**

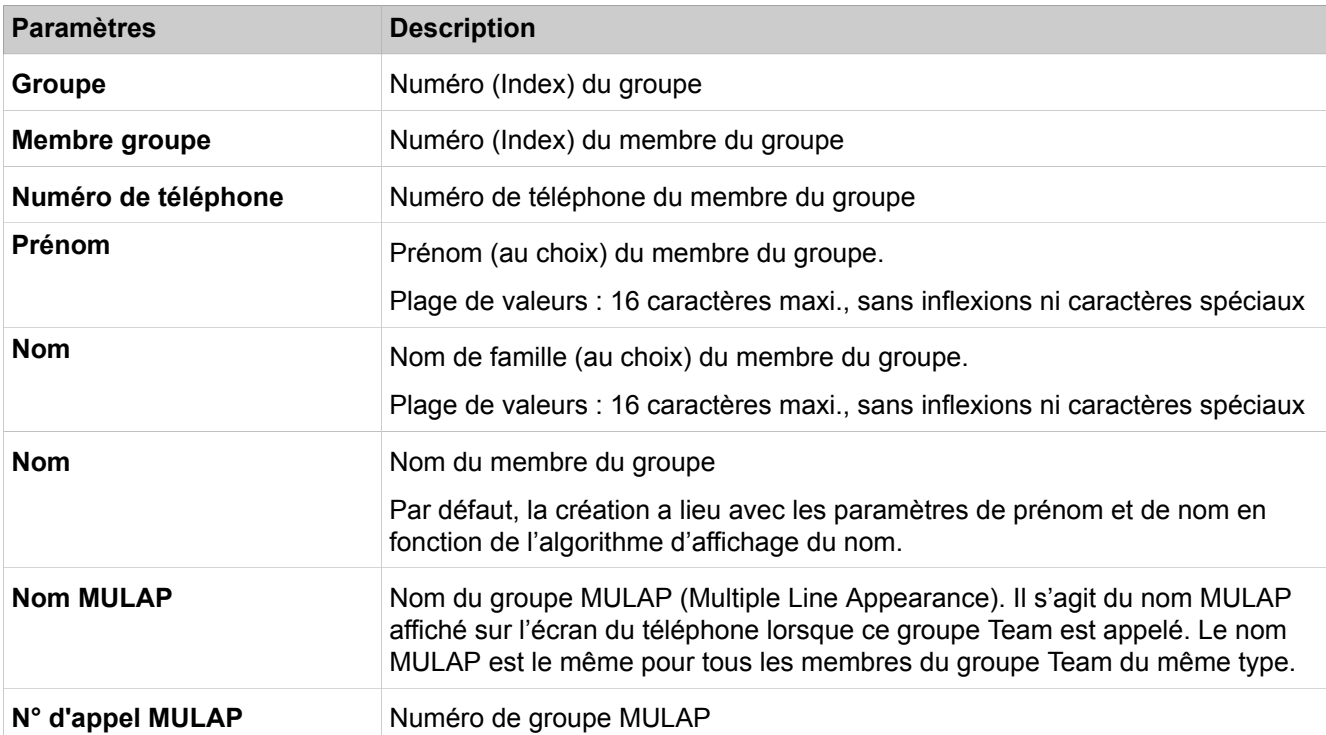
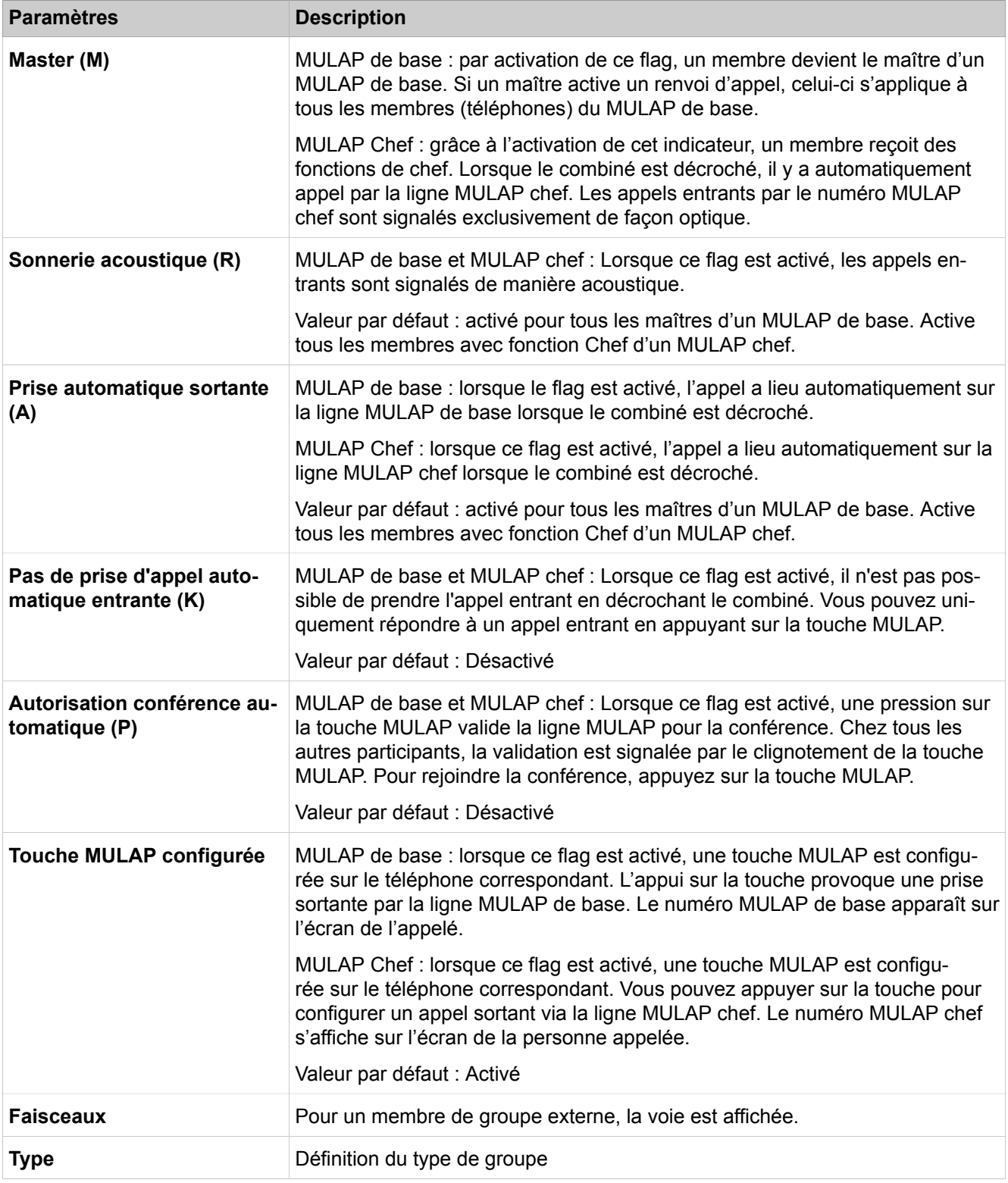

# **28.3.9.3 Gestion des appels > Team/Top**

Lors de la première configuration des groupes Team et Top, il est recommandé d'utiliser les assistants **Configuration Team** et **Chef/Secrétaire**.

- **Afficher tous les groupes Team/Top**
- **Afficher les groupes Team/Top utilisés**
- **Ajouter un groupe Team/Top**
- **Modifier le groupe Team/Top**
- **Effacer le groupe Team/Top**
- **Modifier le groupe Team/Top**
- **Afficher tous les membres du groupe Team/Top**
- **Ajouter un membre Team/Top**
- **Modifier le membre Team/Top**
- **Effacer le membre Team/Top**
- **Afficher les boîtes Fax**
- **Ajouter une boîte Fax**

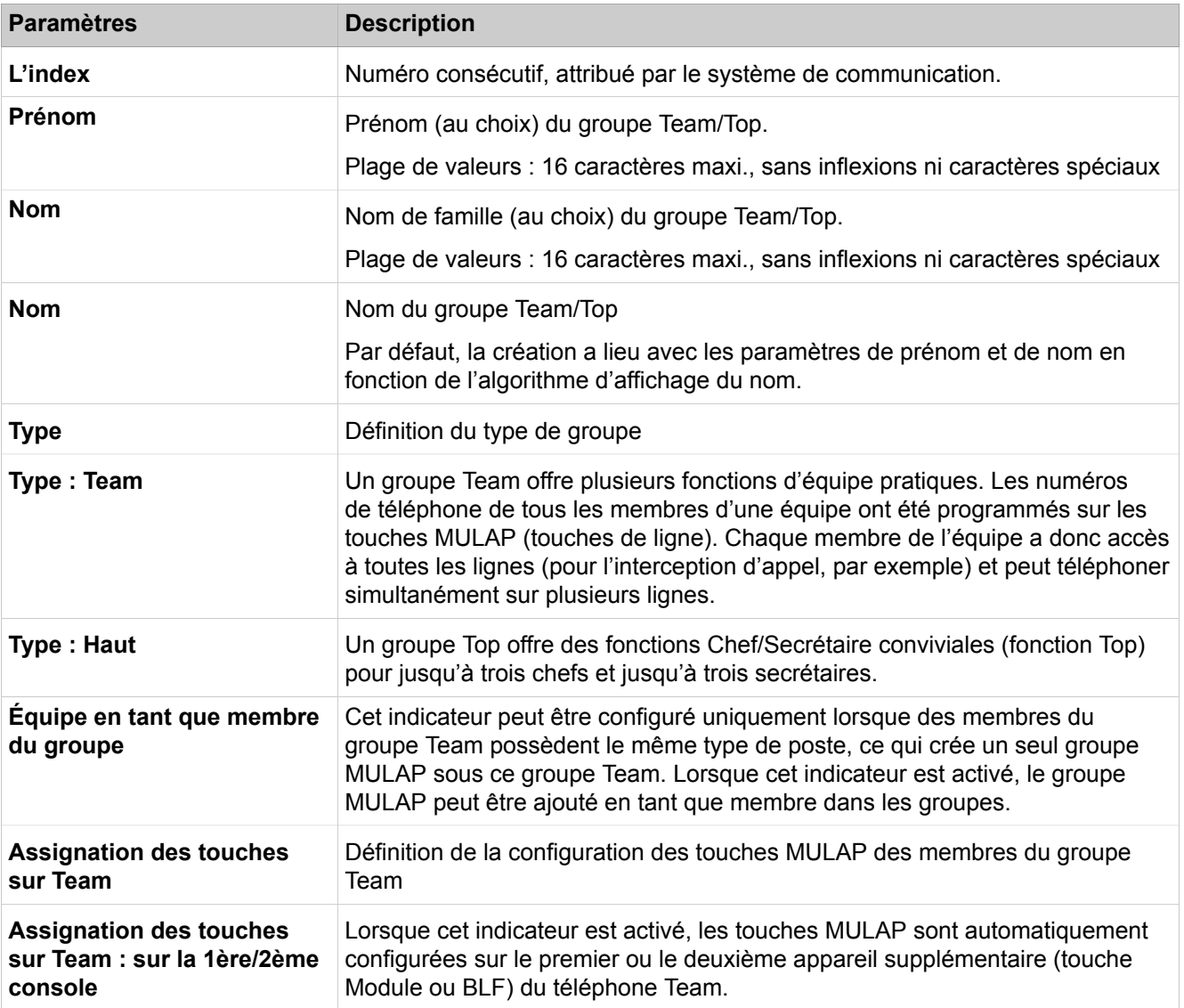

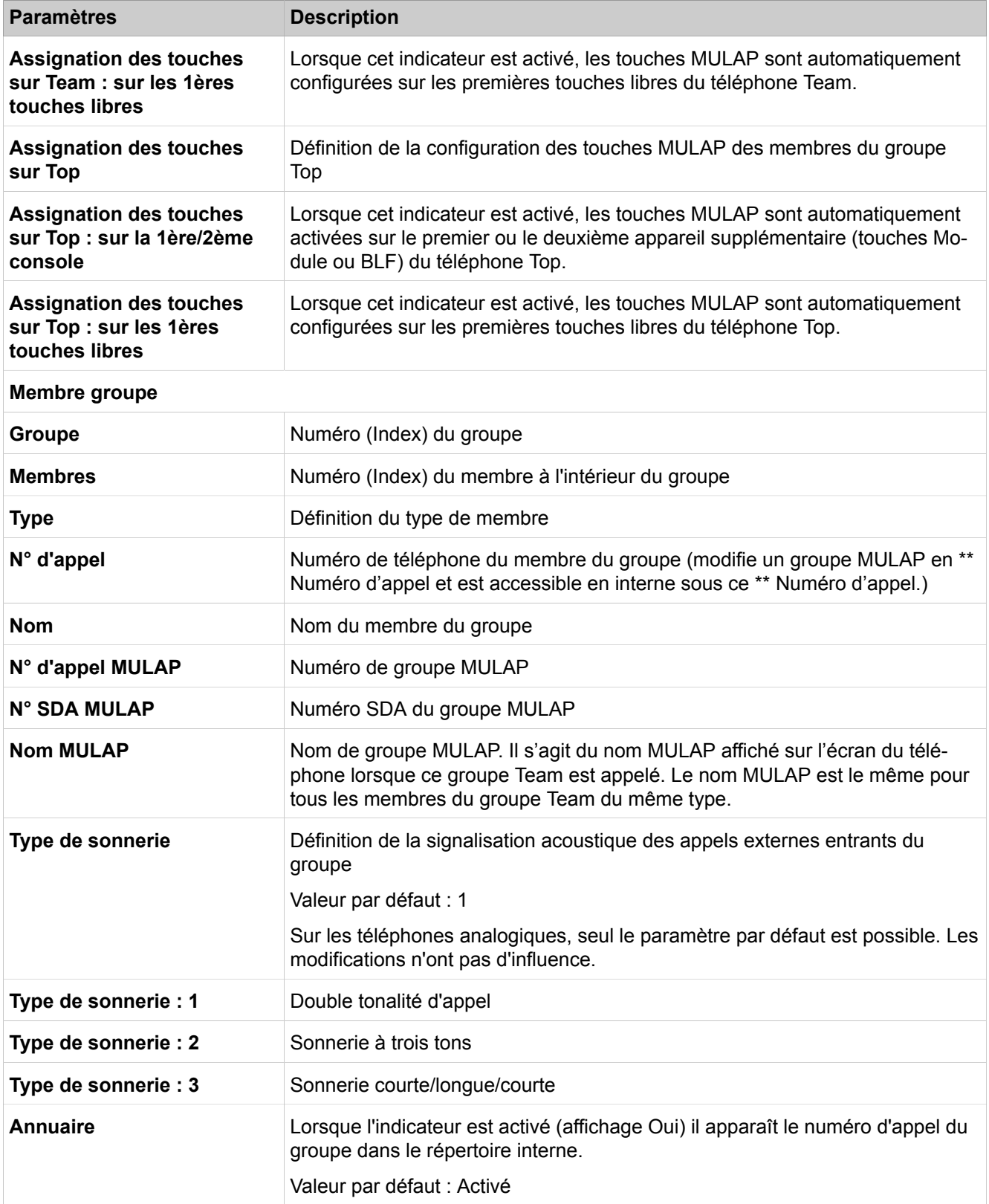

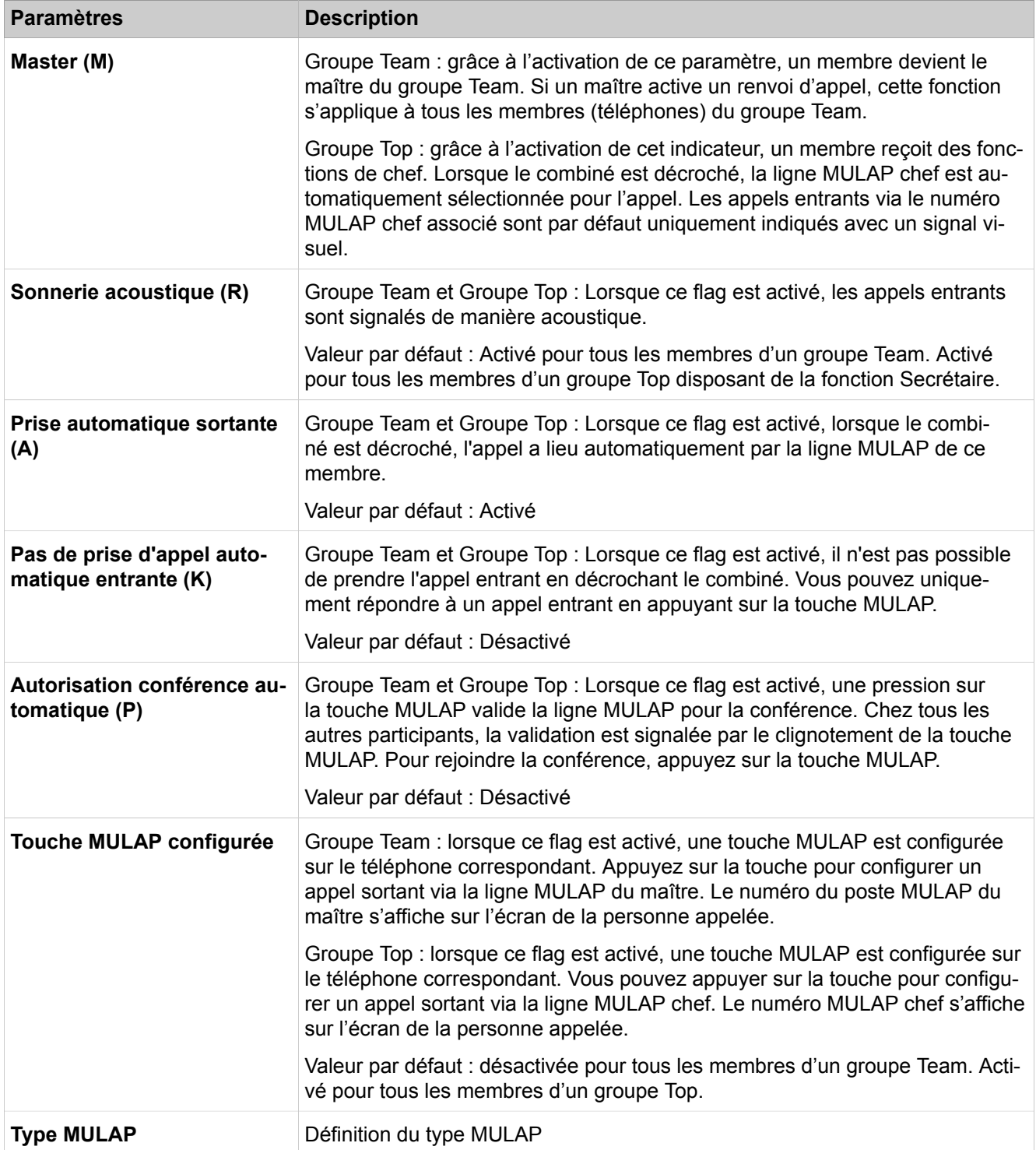

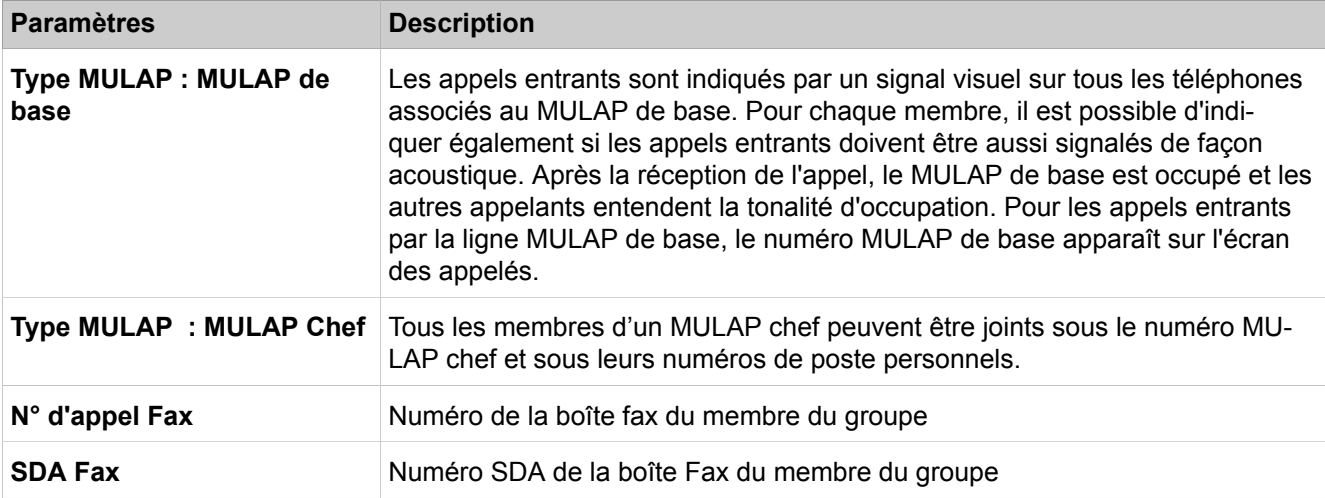

### **28.3.9.4 Appels entrants > Interception d'appel**

Description des paramètres des onglets :

- **Modifier le nom des groupes d'interception**
- **Afficher les abonnés du groupe**
- **Affecter les abonnées au groupe**

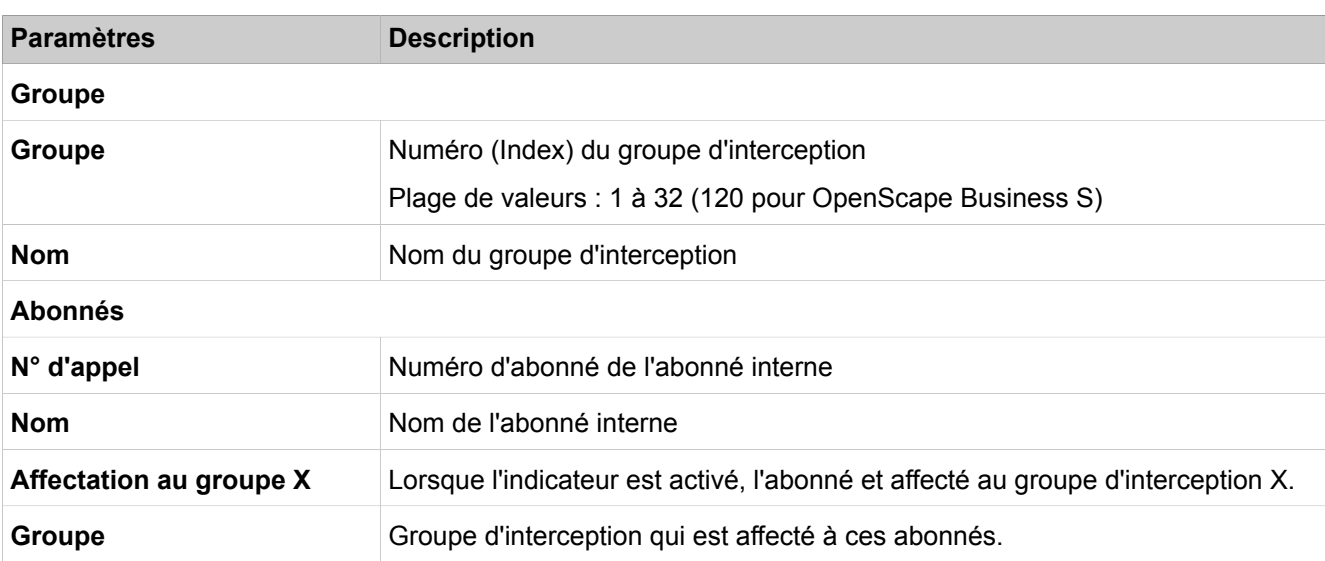

### **28.3.9.5 Appels entrants > UCD**

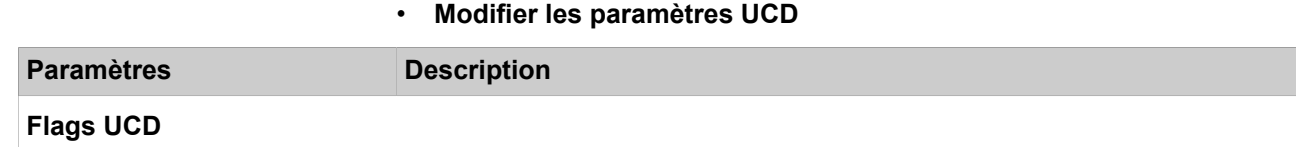

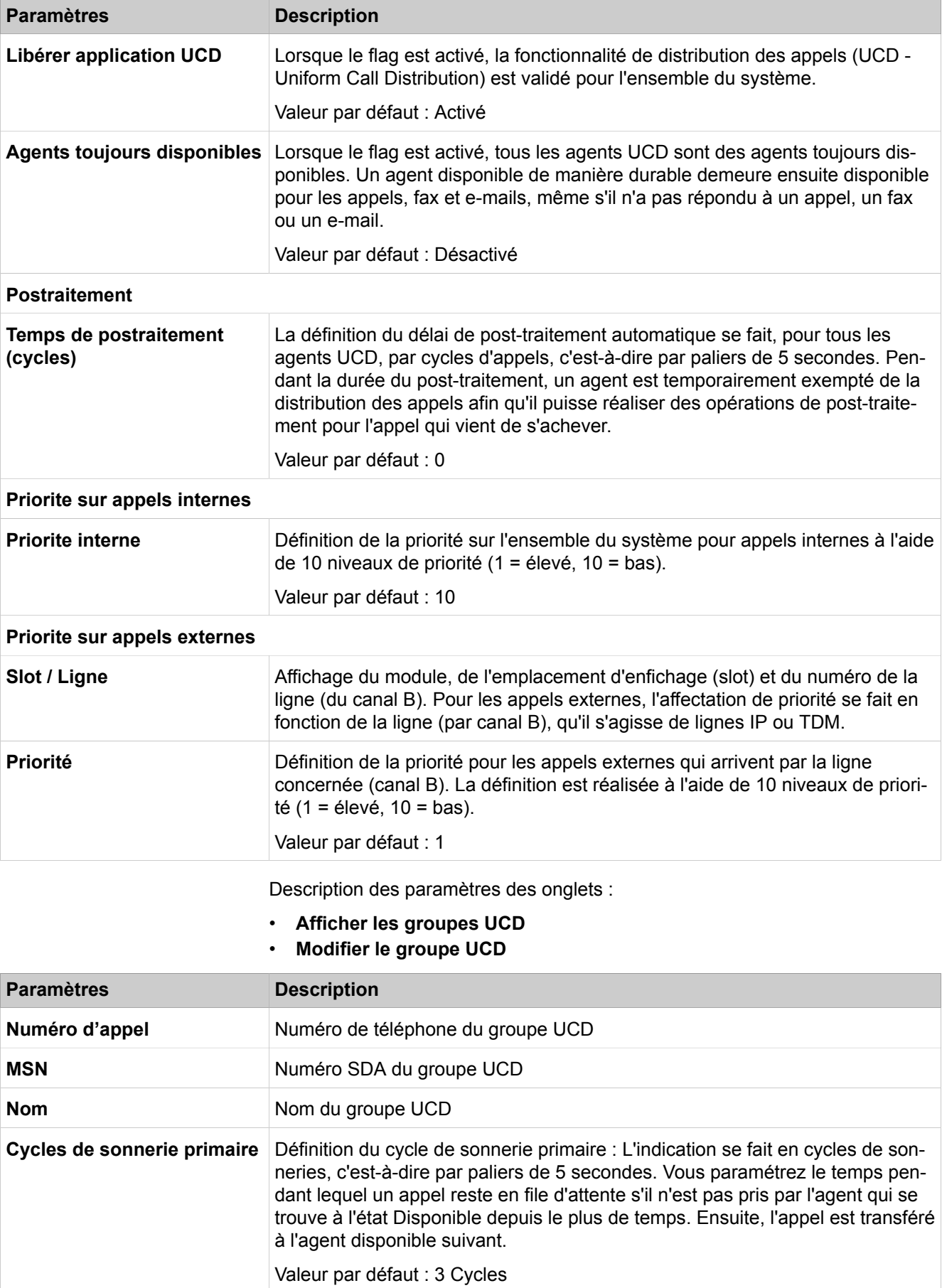

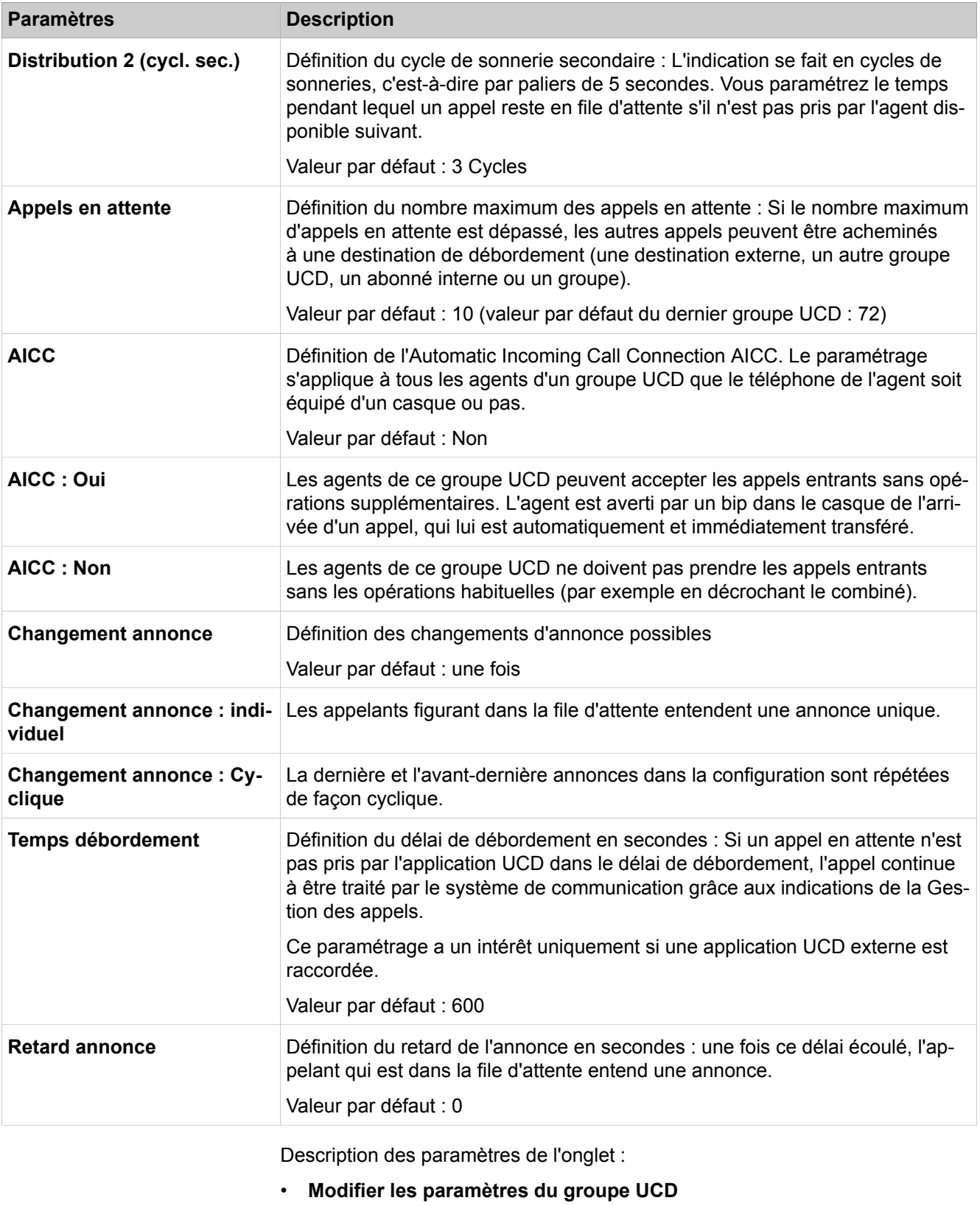

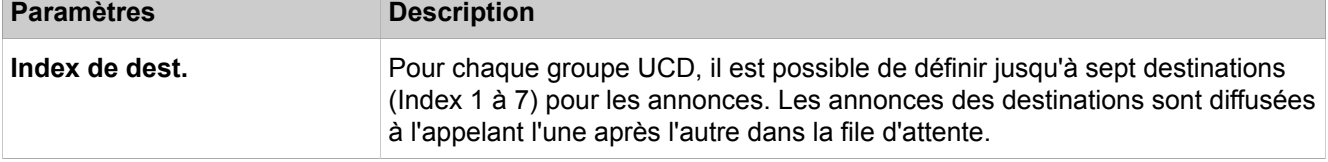

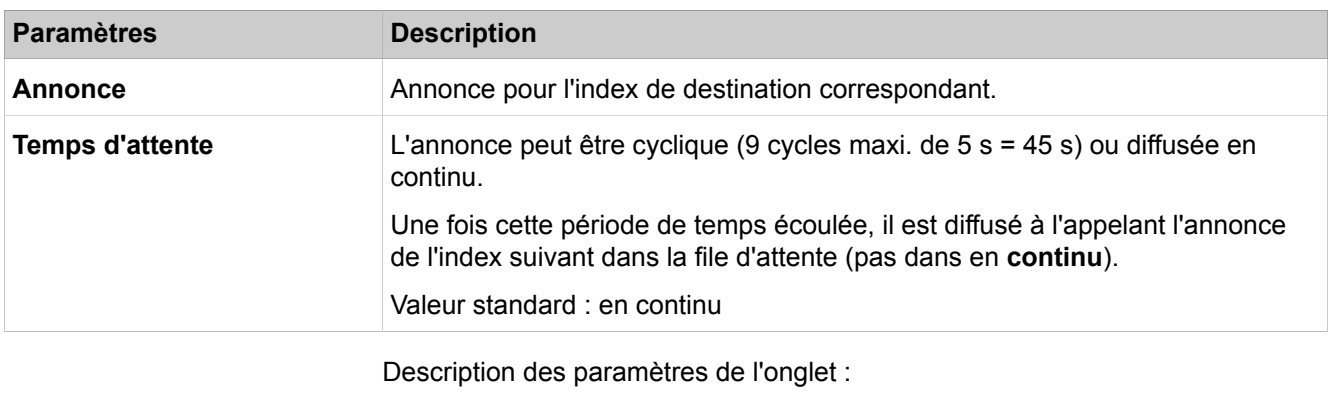

• **Ajouter/Effacer Membres du groupe UCD**

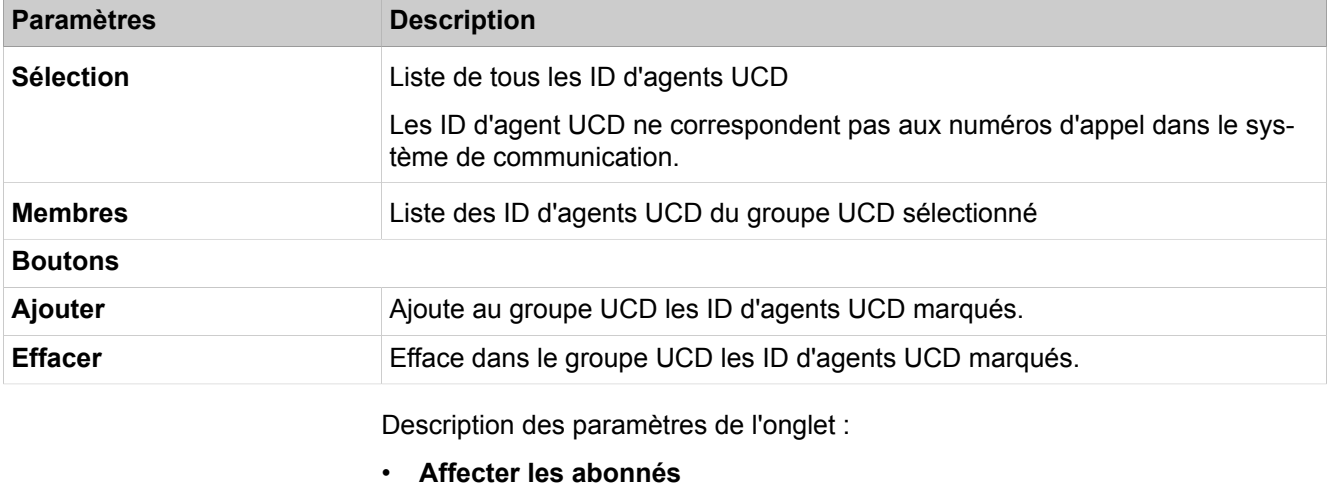

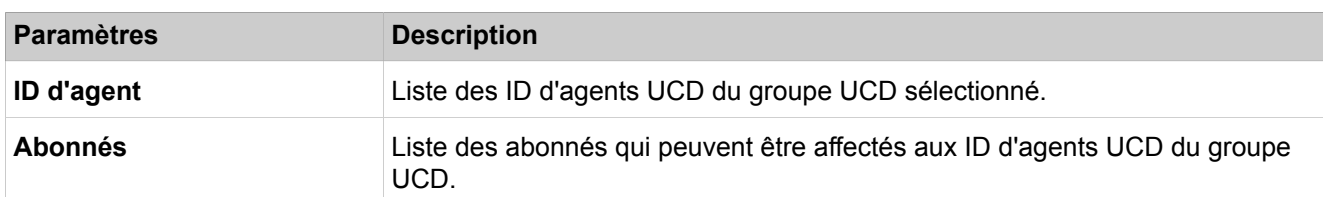

# **28.3.9.6 Appels entrants > Renvois d'appels**

Description des paramètres des onglets :

### • **Tables d'acheminement - Définition**

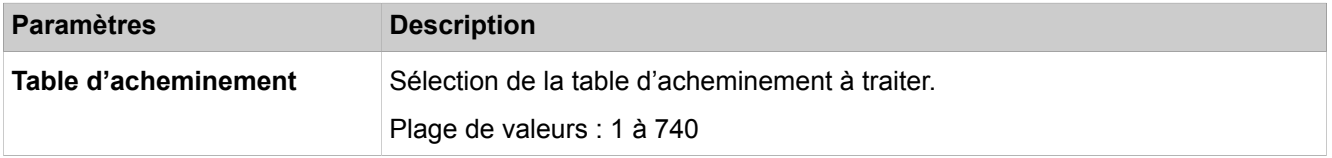

#### **Paramètres Description**

#### **Modifier le renvoi temporisé**

Pour retrouver plus rapidement une destination d'appel, vous pouvez entrer un ou plusieurs chiffres dans les champs **Dest 1 - Dest 4**. Ensuite, vous êtes directement redirigé vers l'entrée de la liste qui commence par la séquence de chiffres saisie. L'entrée d'une séquence de lettres est également possible.

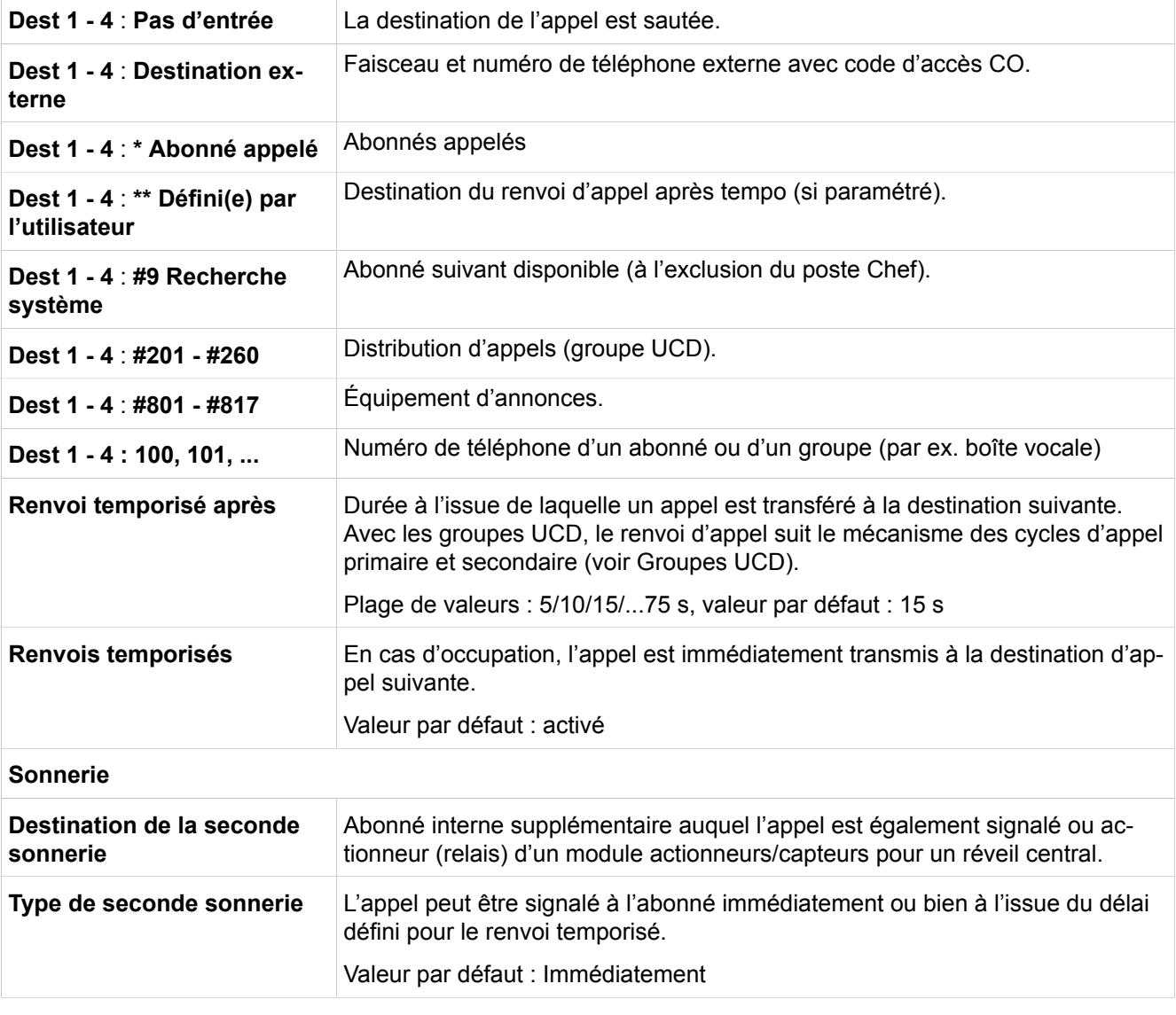

Description des paramètres des onglets :

#### • **Table d'acheminement - Affectation**

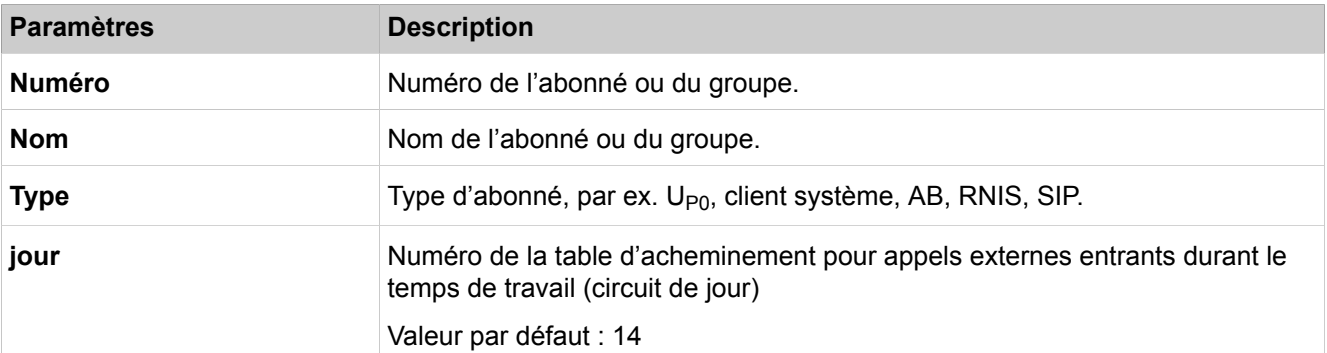

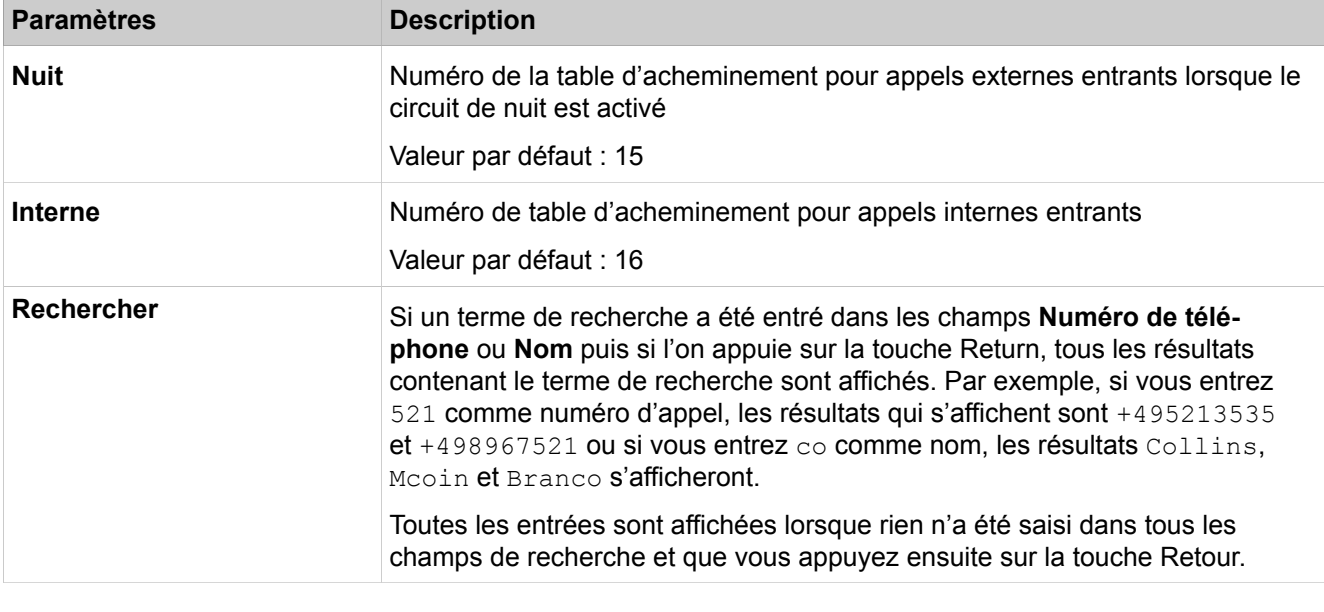

Description des paramètres des onglets :

### • **Membres de la table d'acheminement**

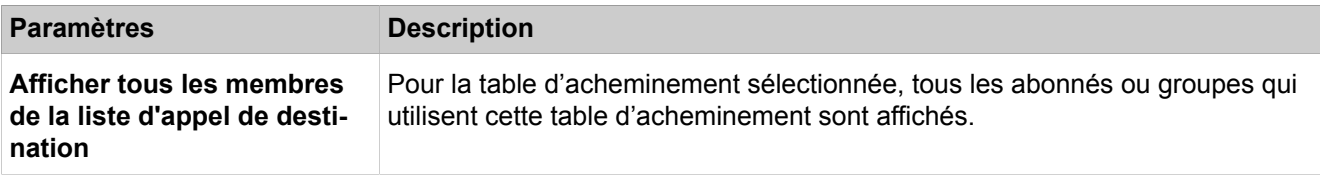

Description des paramètres des onglets :

### • **Copie listes dest. appel**

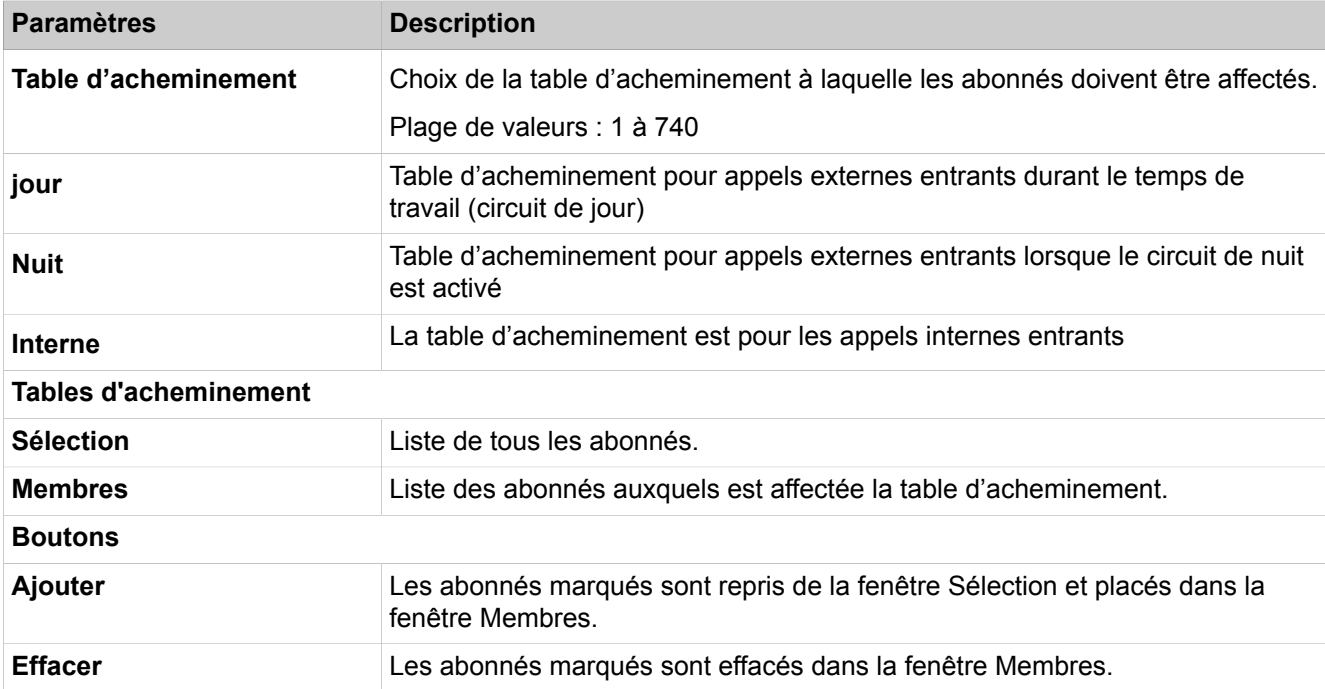

# **28.3.10 Lignes/Routage**

 Le menu **Lignes/Routage** regroupe les fonctions pour les lignes réseau et les faisceaux.

### **28.3.10.1 Lignes/Routage > Lignes**

Description des paramètres des onglets :

- **Afficher toutes les lignes**
- **Modifier le faisceau**

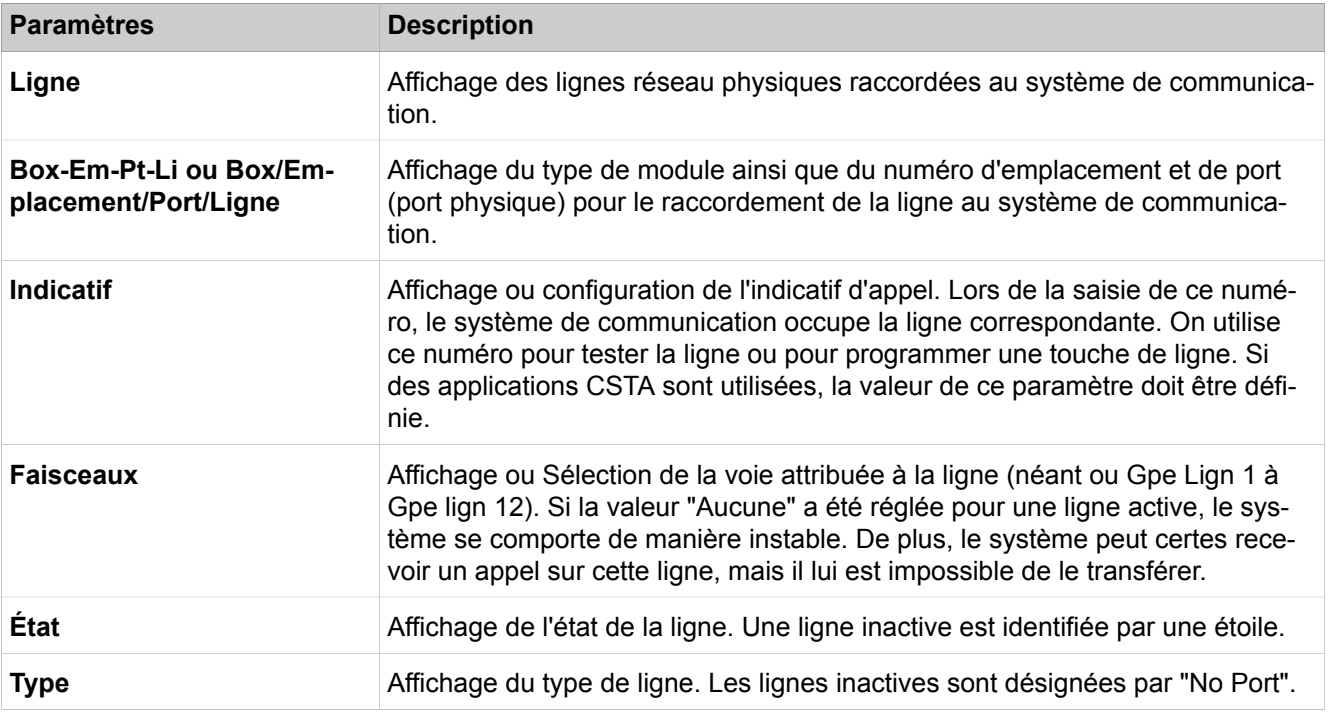

Description des paramètres des onglets :

#### • **Acheminement LR toutes les lignes**

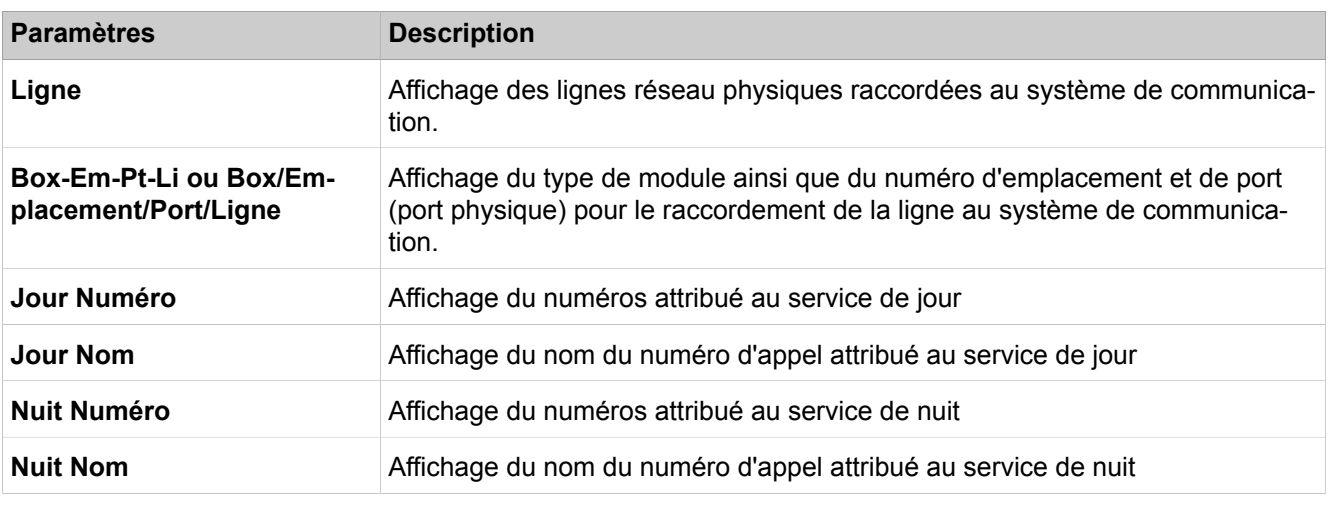

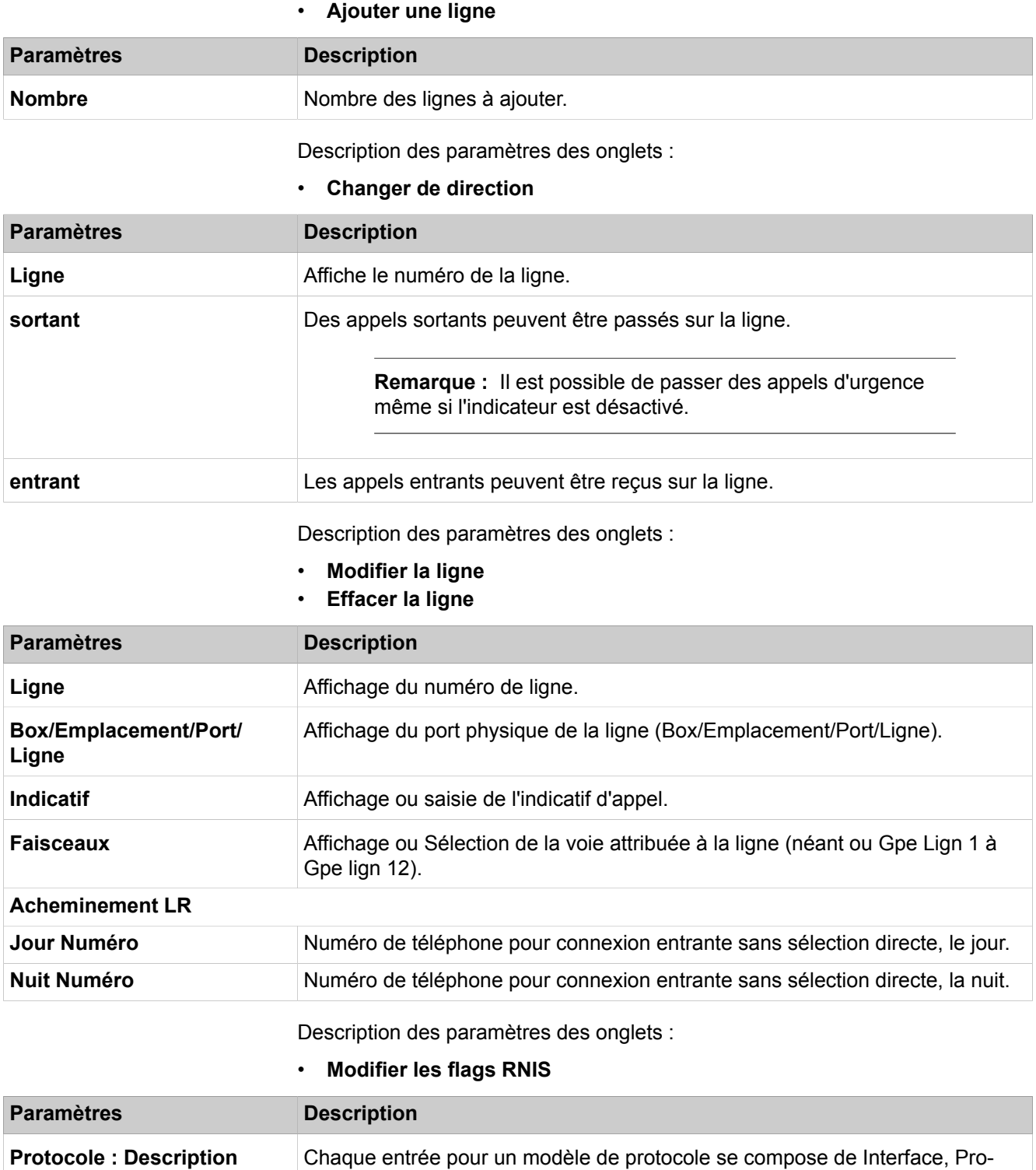

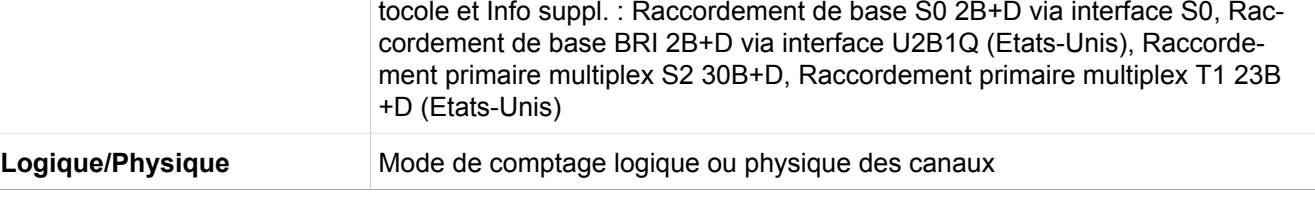

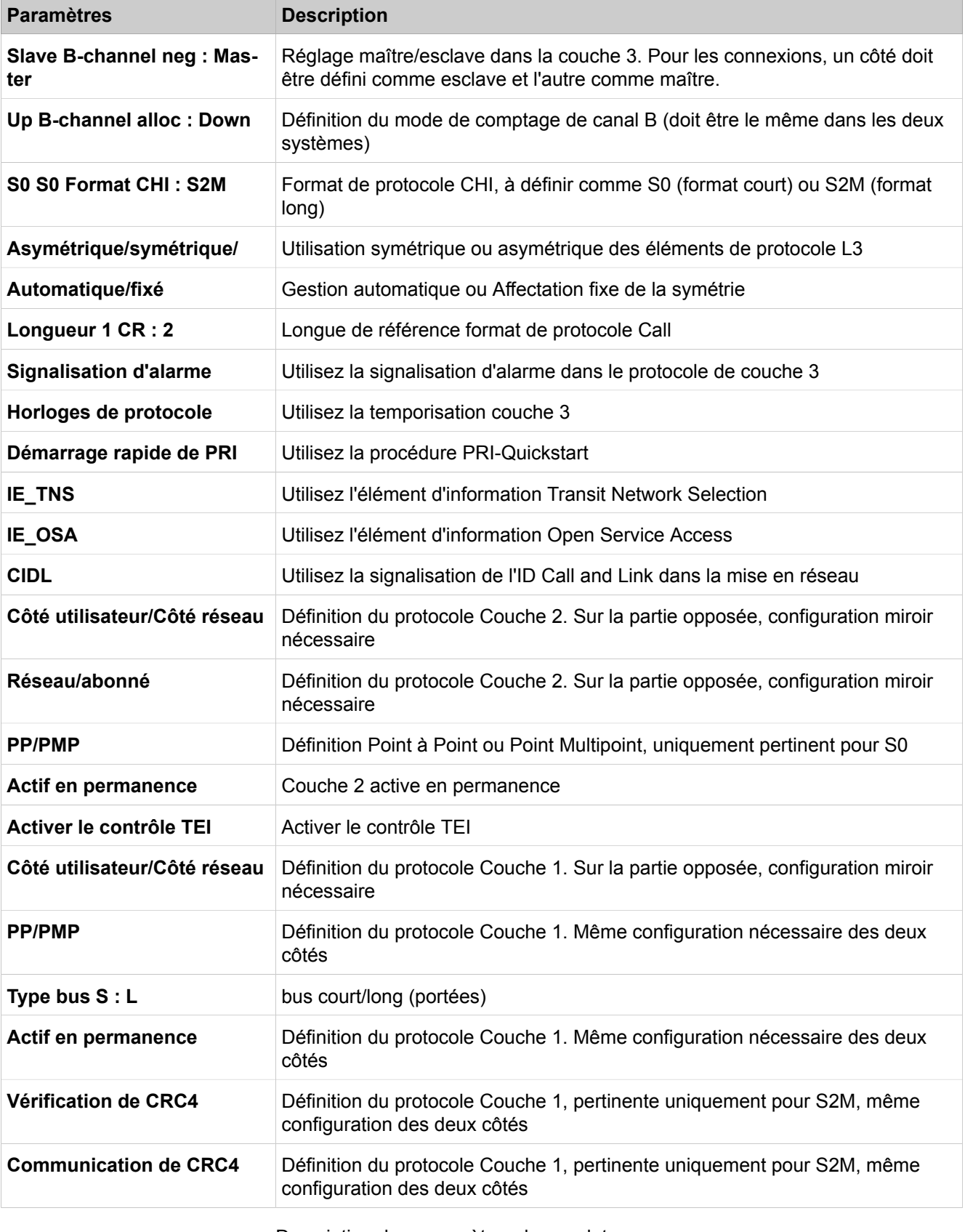

Description des paramètres des onglets :

• **Modifier le canal B**

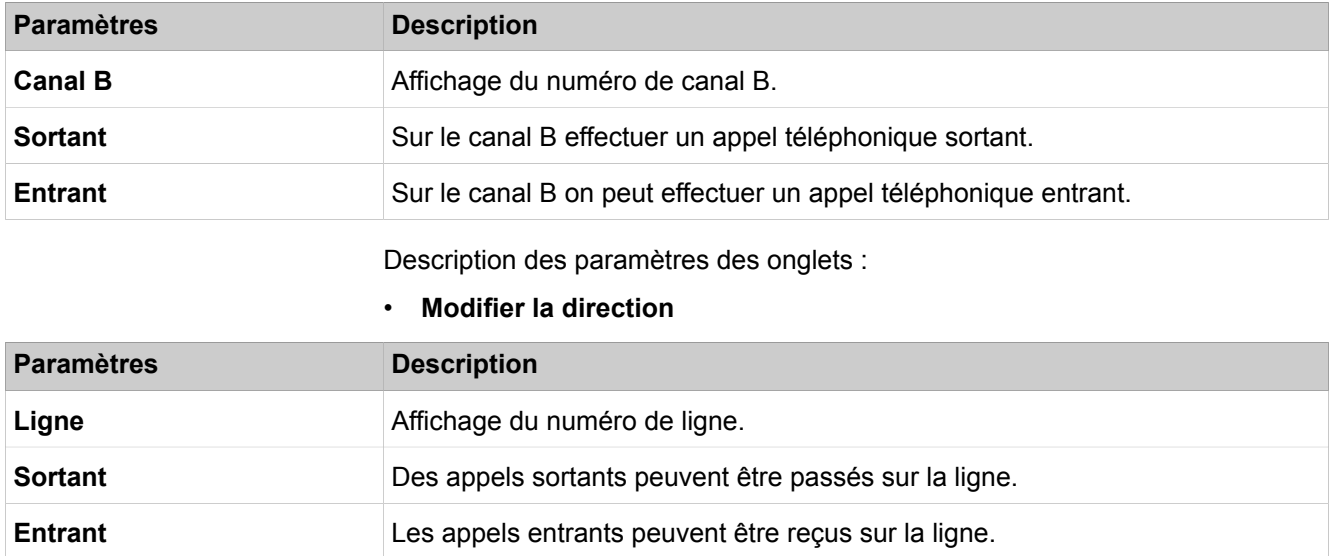

# **28.3.10.2 Lignes/Routage > Voie**

#### Description des paramètres des onglets :

### • **Modifier le faisceau**

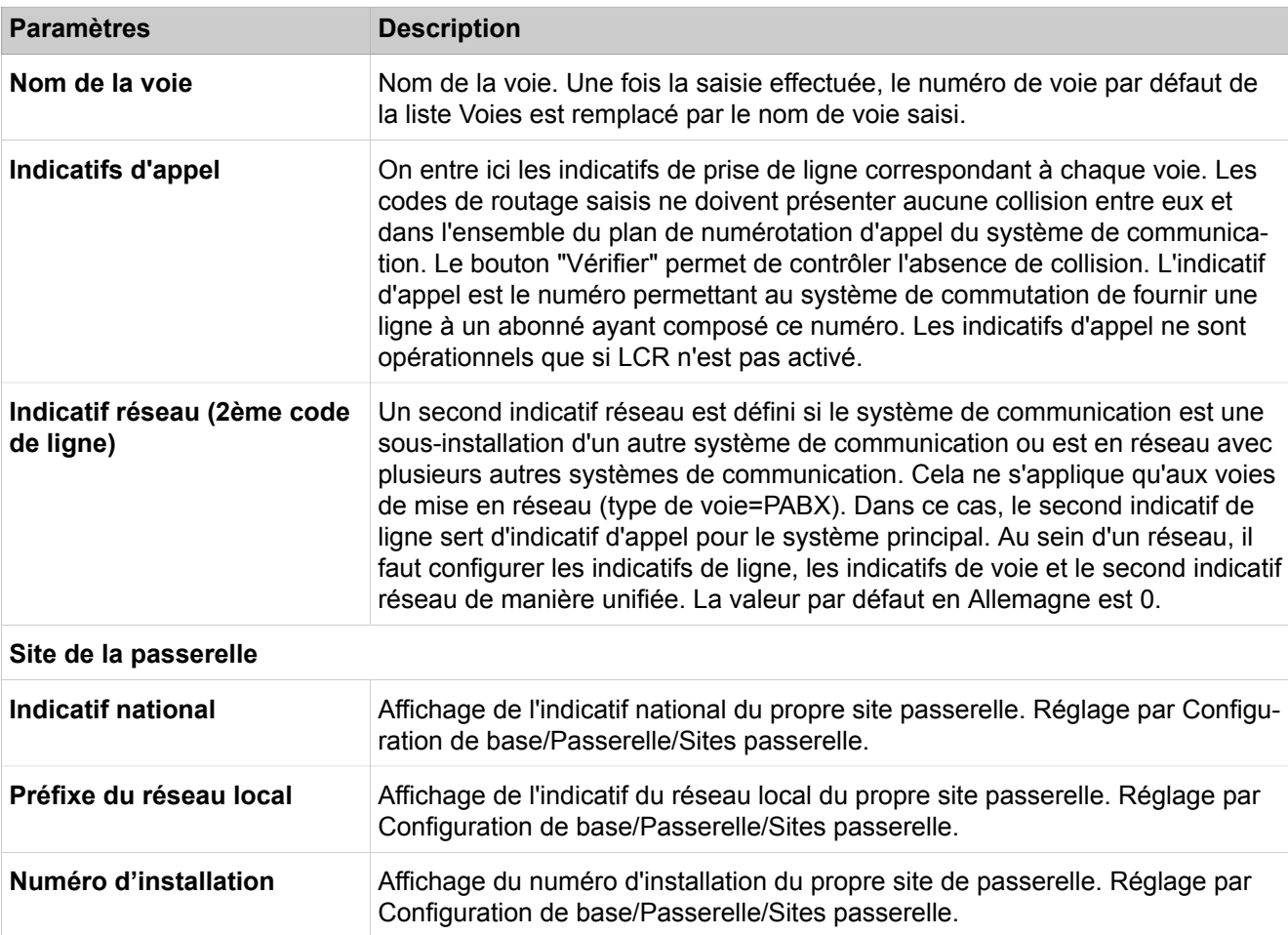

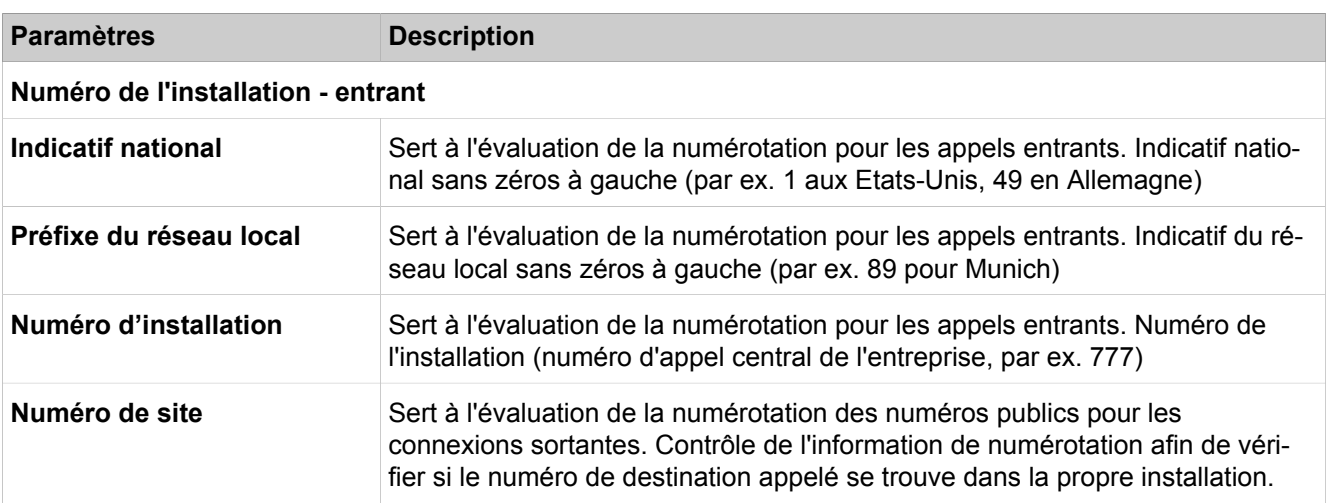

#### **Numéro de l'installation - sortant**

Info: les modifications des numéros d'installation doivent faire l'objet d'un accord avec les fournisseurs de réseau. (CLIP No Screening)

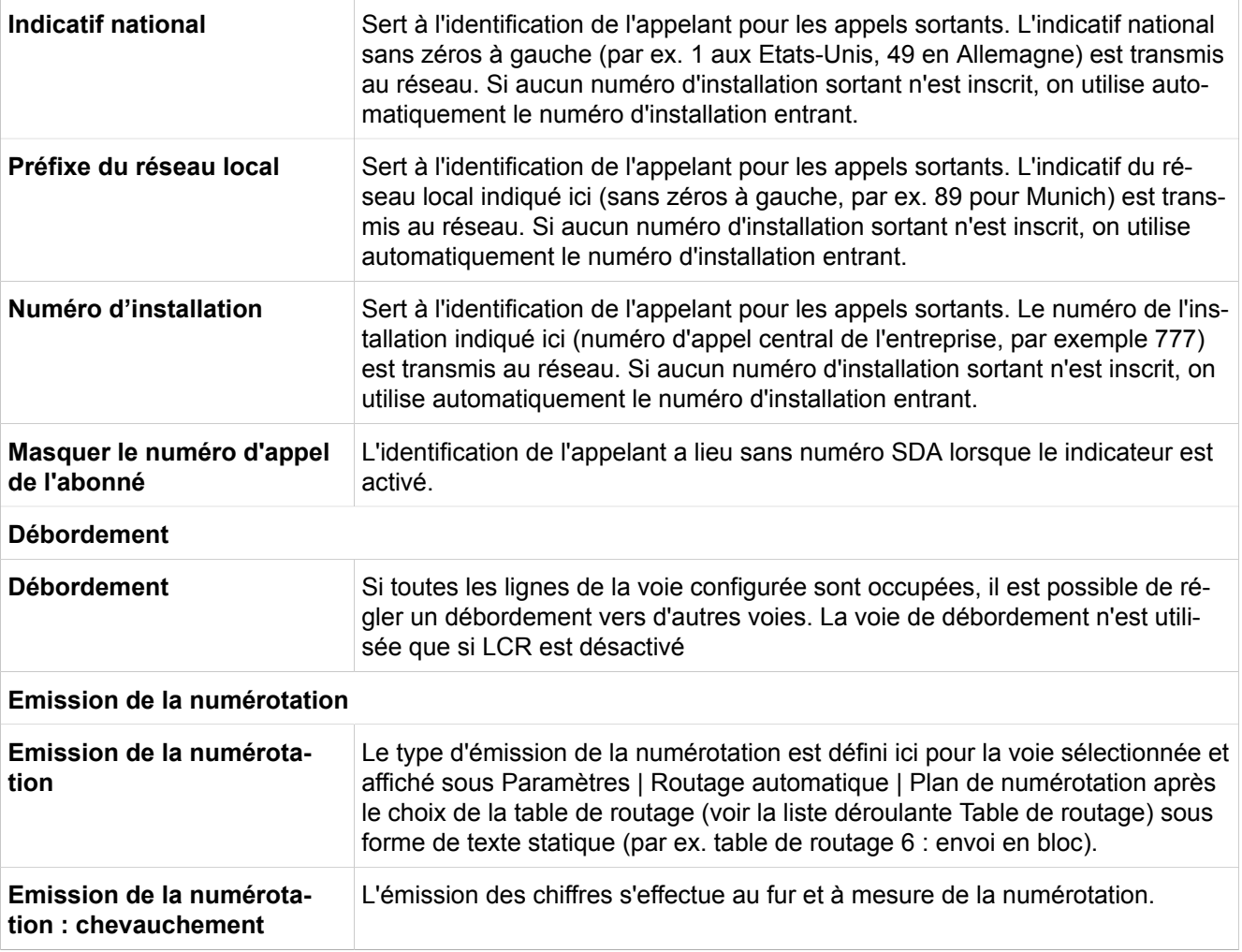

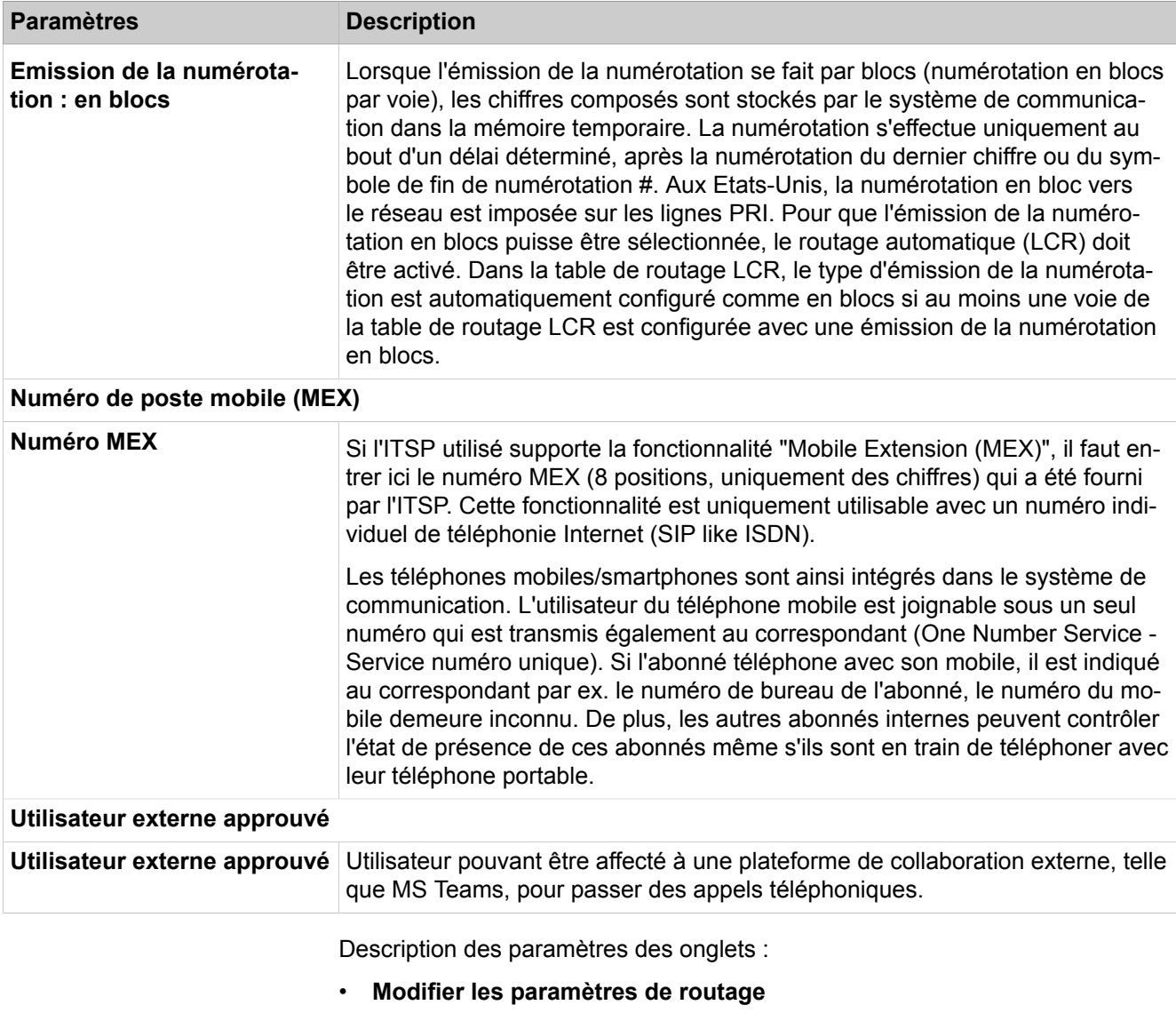

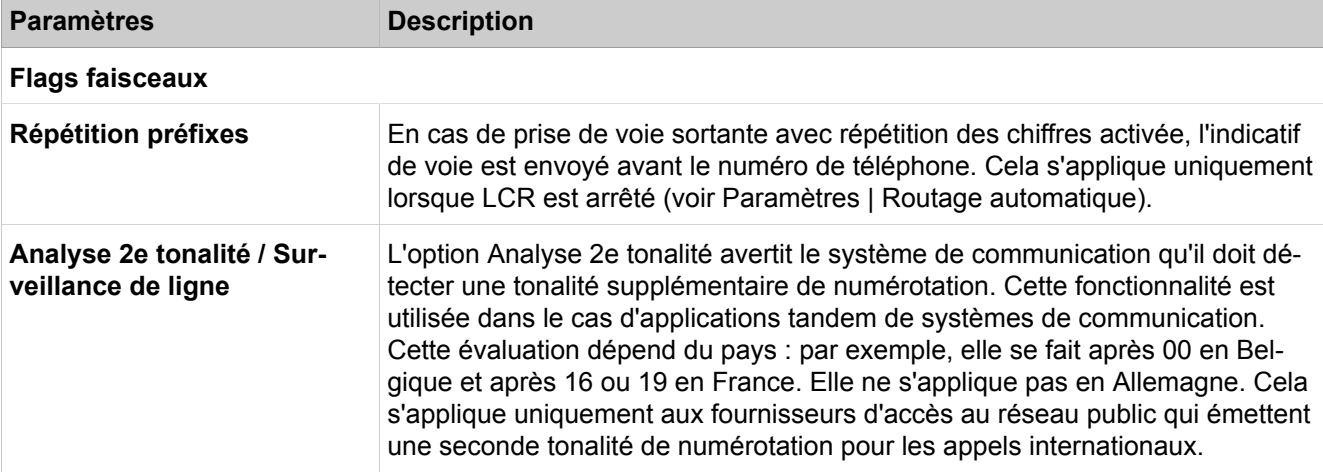

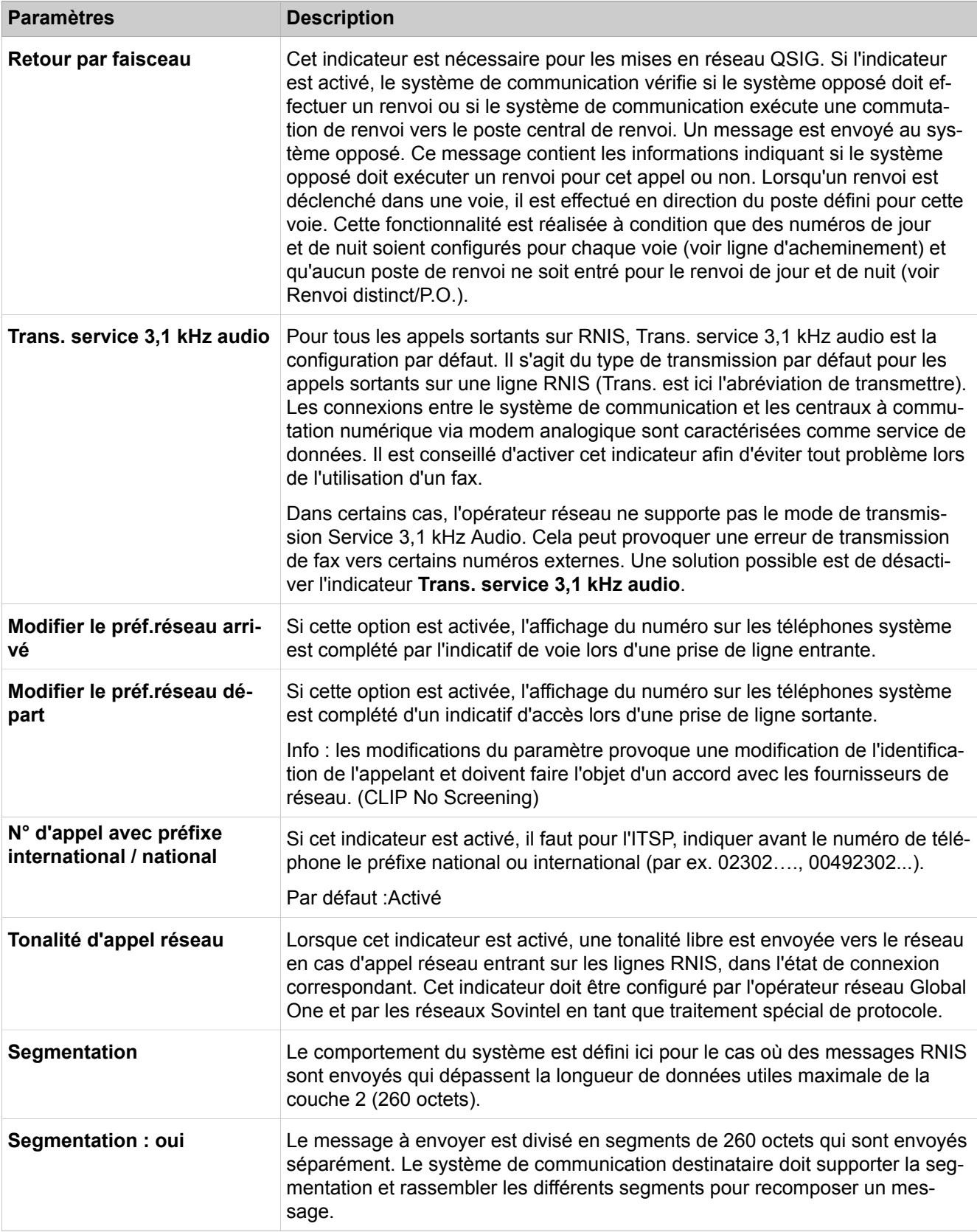

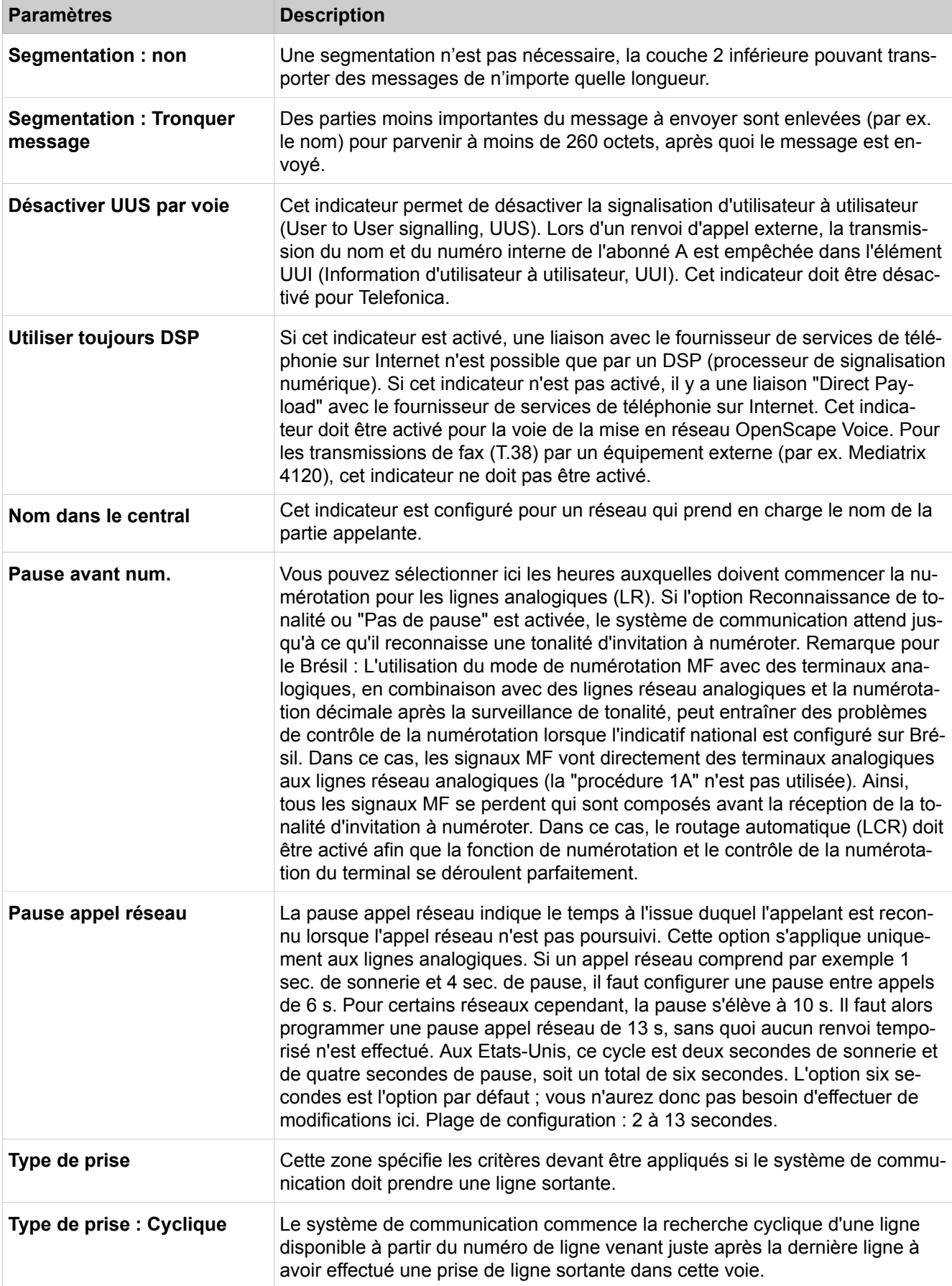

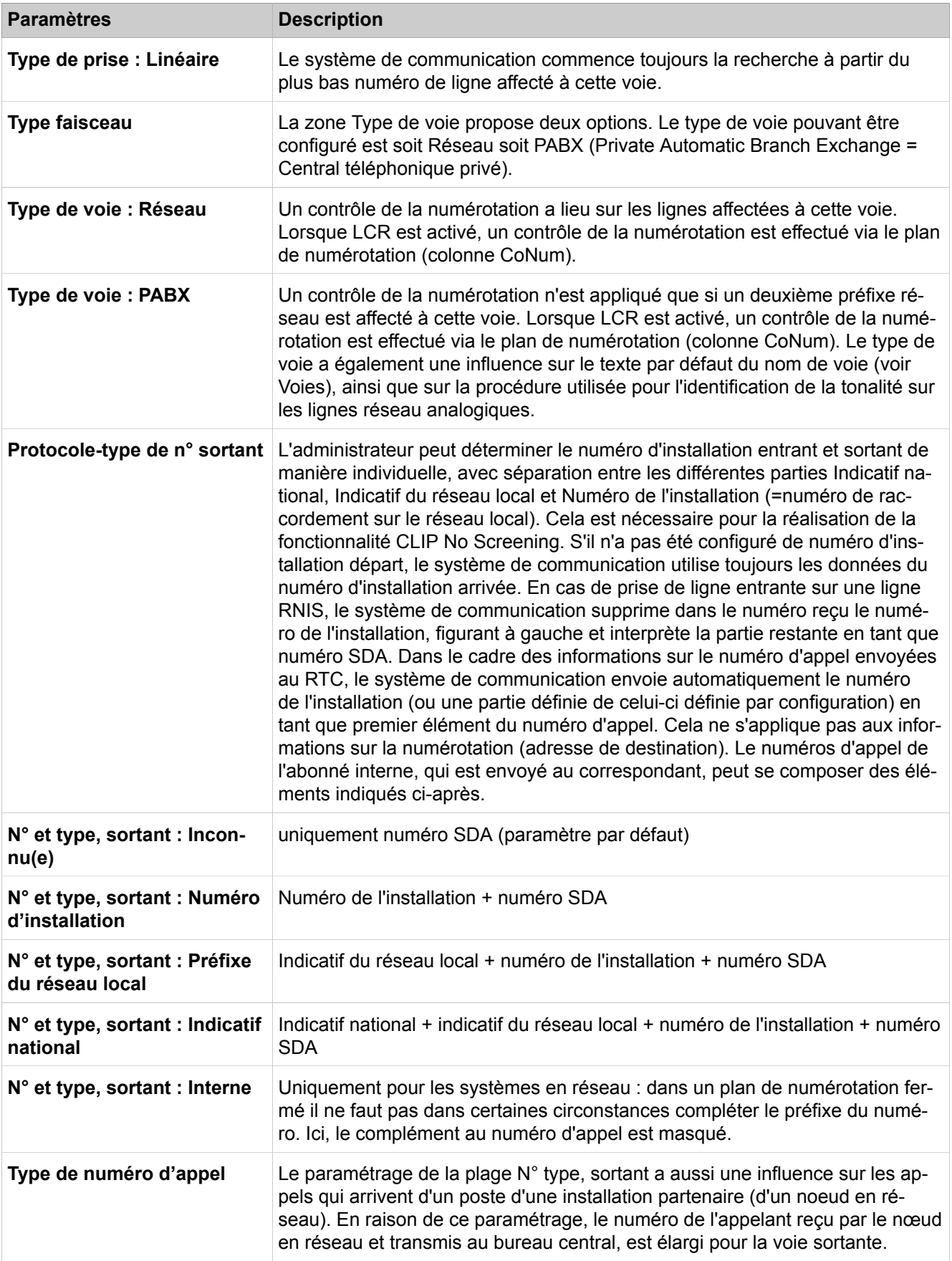

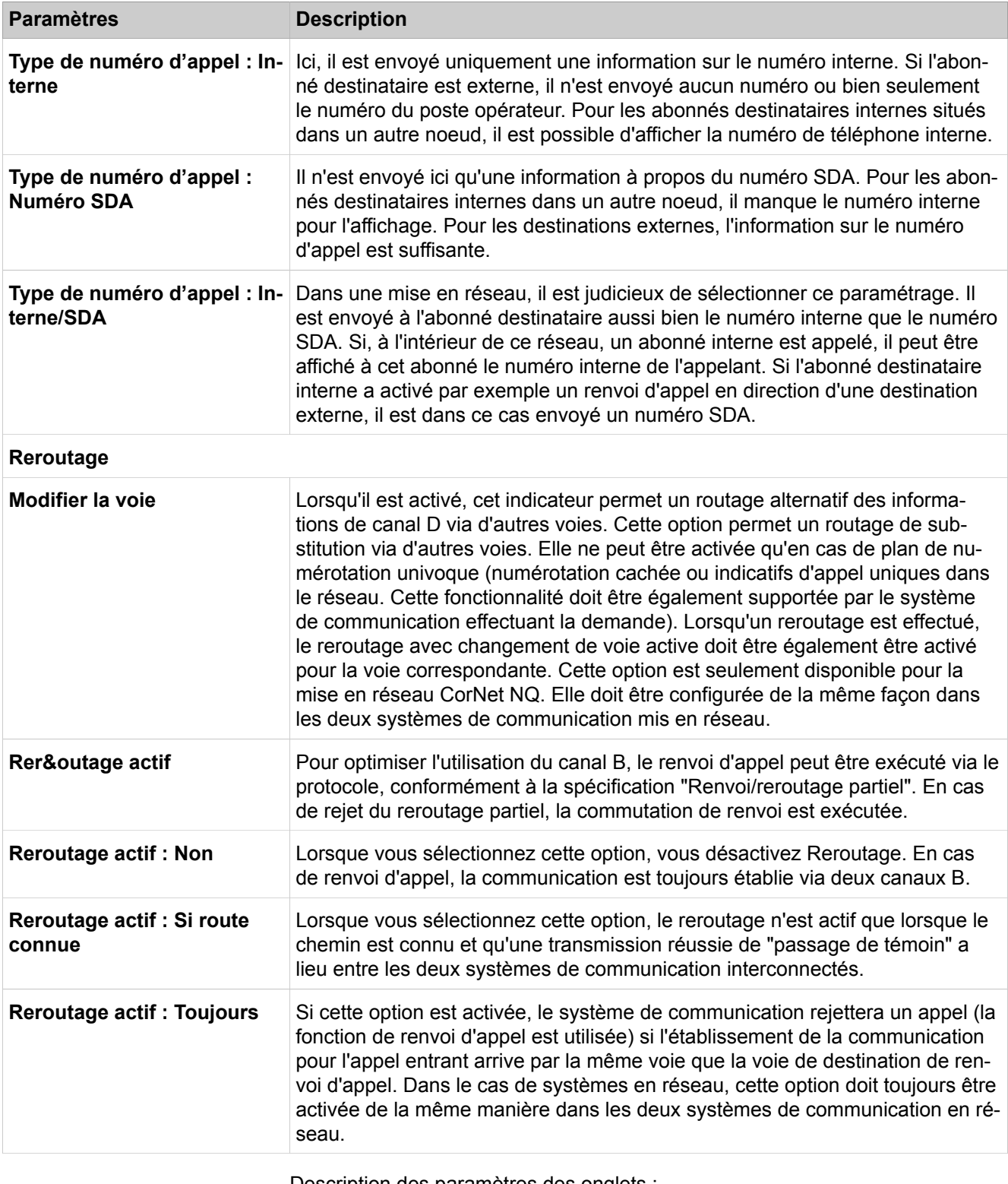

Description des paramètres des onglets :

• **Modifier les paramètres spéciaux**

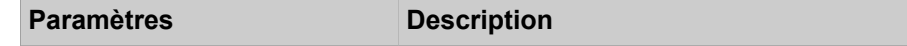

### **Plan de numérotation**

Détermine le paramètre Plan de numérotation dans les messages sortants

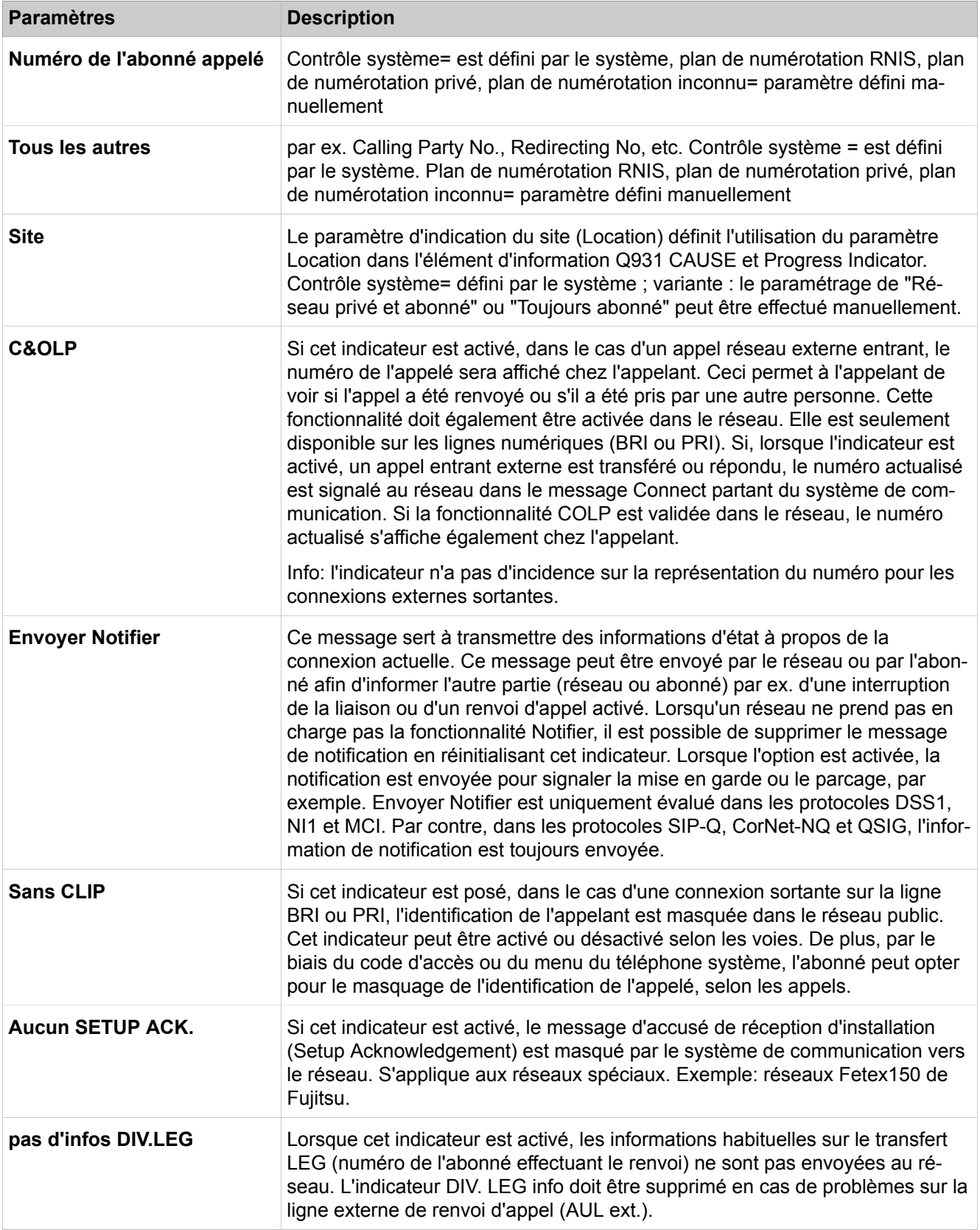

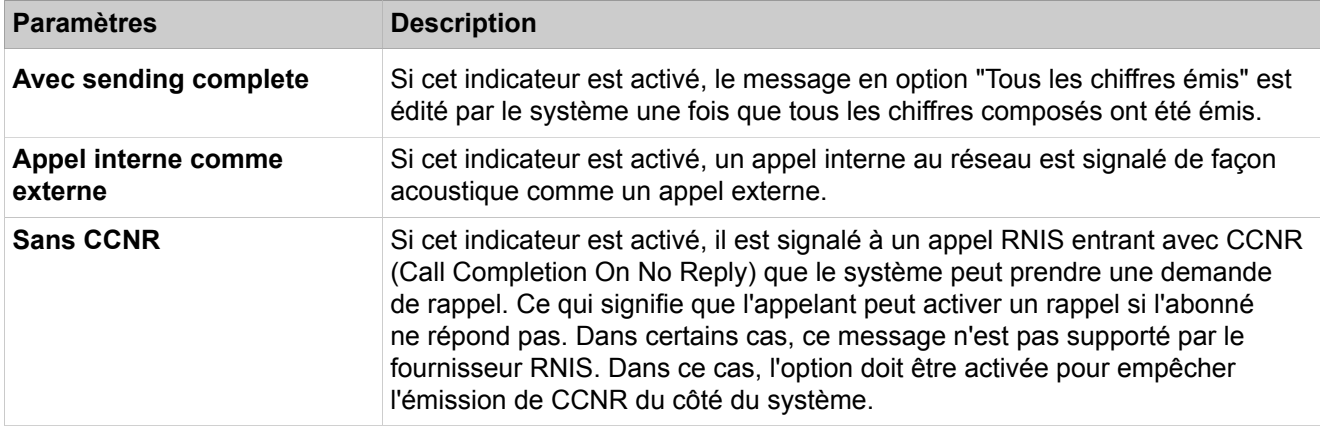

# **28.3.10.3 Lignes/Routage > Fonctionnalités QSIG**

Dans un réseau composé de plusieurs systèmes de communication, les informations de connexion (données GEZ) émises dans les installations secondaires sont envoyées à un système de communication défini du réseau. A cet effet, il convient de configurer dans chaque système de communication le numéro d'appel du système de destination (numéro d'appel du poste central de saisie) auquel les données doivent être envoyées.

Description des paramètres des onglets :

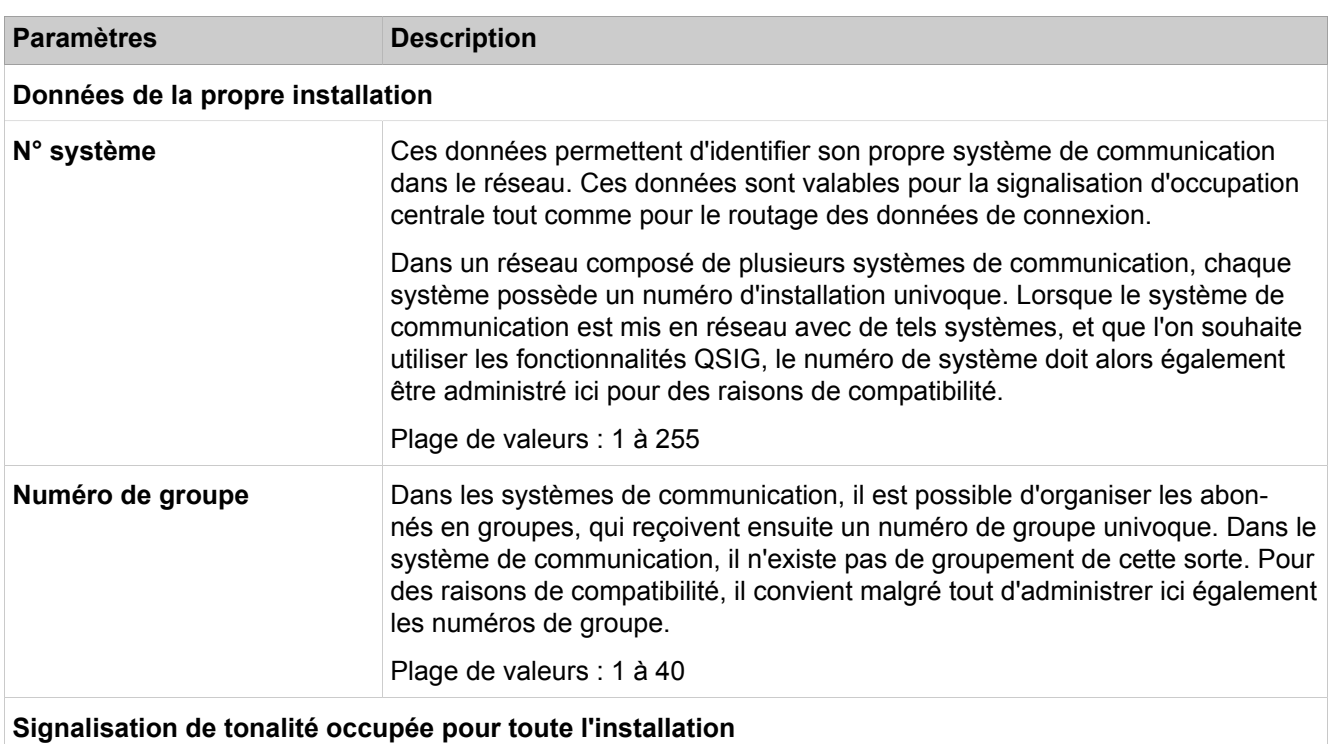

#### • **Modifier les fonctionnalités QSIG**

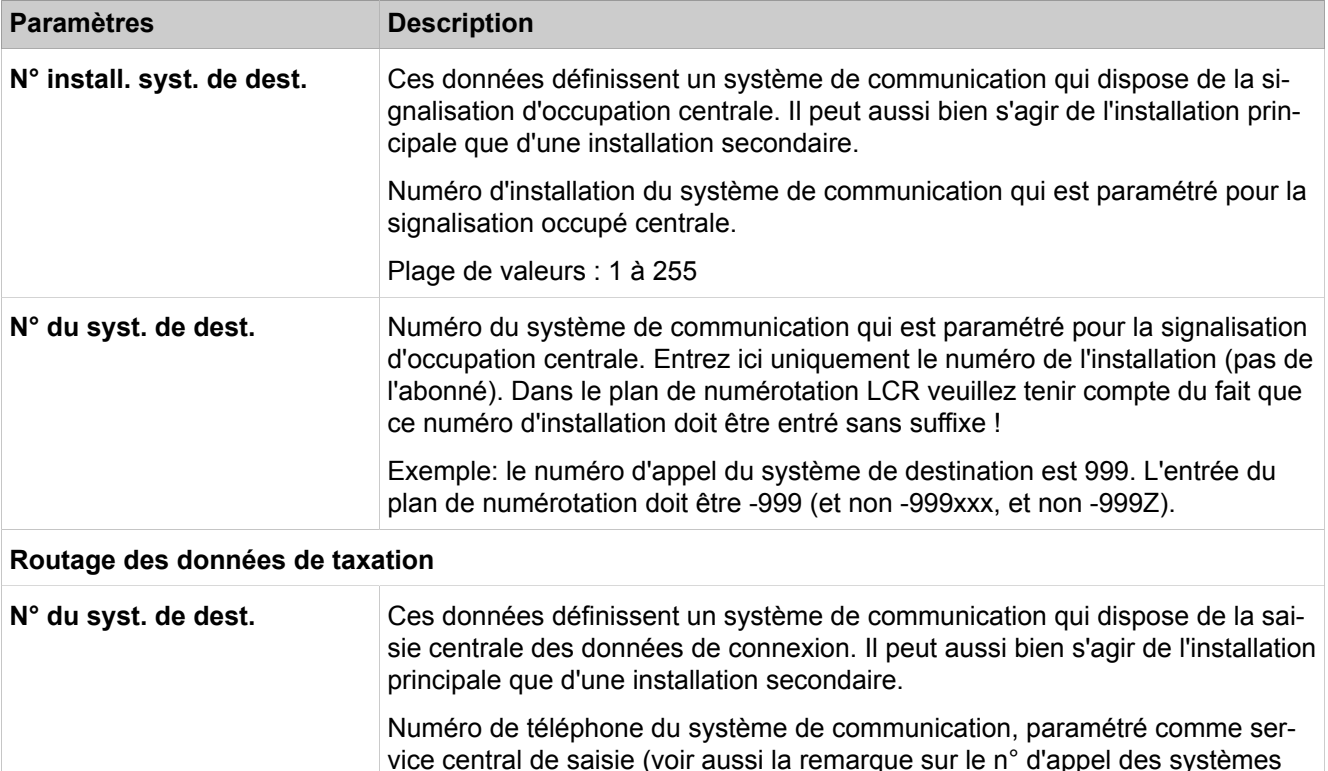

### **28.3.10.4 Lignes/Routage > Affecter le MSN**

Description des paramètres des onglets :

de destination, un peu plus haut).

- **Afficher le MSN**
- **Modifier le MSN**

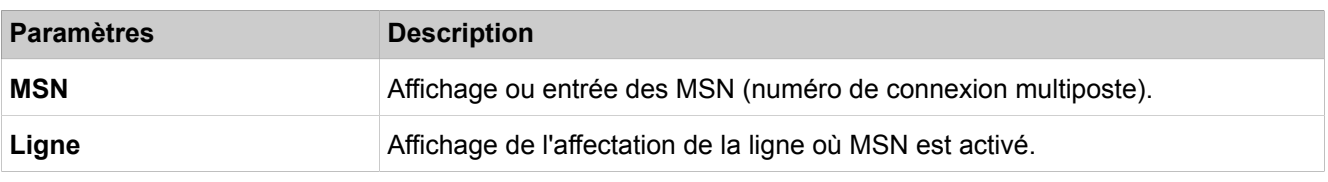

### **28.3.10.5 Lignes/Routage > Paramètres RNIS**

La fréquence d'horloge de référence (ISDN Clock) assure la synchronisation des déroulements sur les lignes d'un réseau défini ou à l'intérieur du central. Normalement, le système de communication recherche automatiquement la ligne qui sert de fréquence de référence pour tous les systèmes de communication à l'intérieur d'un réseau ou d'un central. Si la ligne de fréquence d'horloge de référence est défaillante, il faut alors paramétrer une ou plusieurs lignes pour fournir la fréquence d'horloge de référence.

Le système de communication sélectionne la ligne selon la séquence suivante :

- **1)** Numéros autorisés
- 2) Ligne réseau S<sub>2M</sub>
- **3)** Ligne réseau S<sub>0</sub>
- 4) Ligne interautomatique S<sub>2M</sub> (uniquement configuration esclave)
- **5)** Ligne interautomatique S<sub>0</sub>

Description des paramètres des onglets :

• **Horloge RNIS**

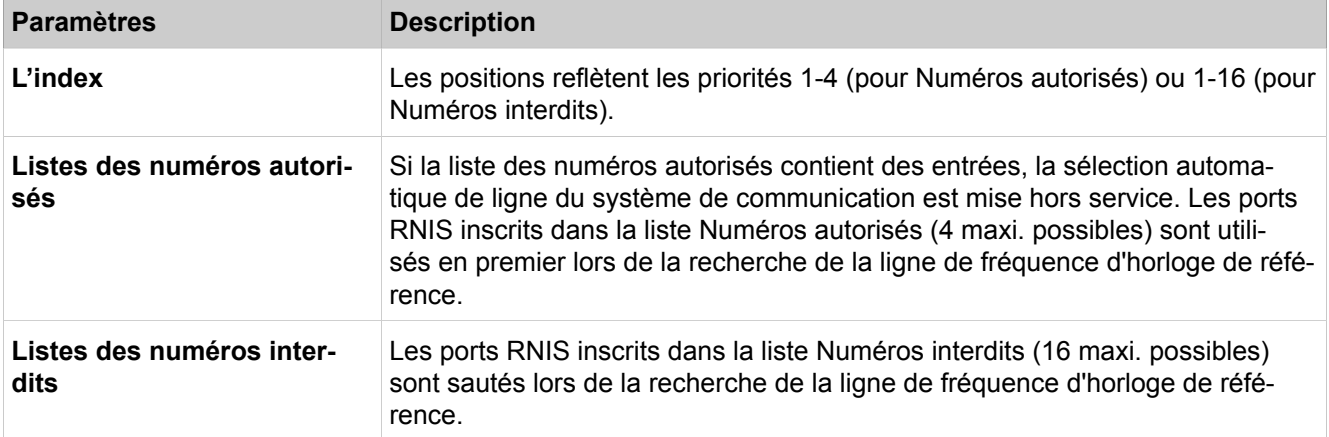

# **28.3.11 Discriminations**

Dans **Classes de discrimination**, les fonctions correspondant aux autorisations des lignes réseau sont regroupées. Elles règlent l'accès des abonnés aux connexions externes, éventuellement payantes.

### **28.3.11.1 Classes de service > Abonnés**

Description des paramètres de l'onglet :

• **Afficher tous les abonnés**

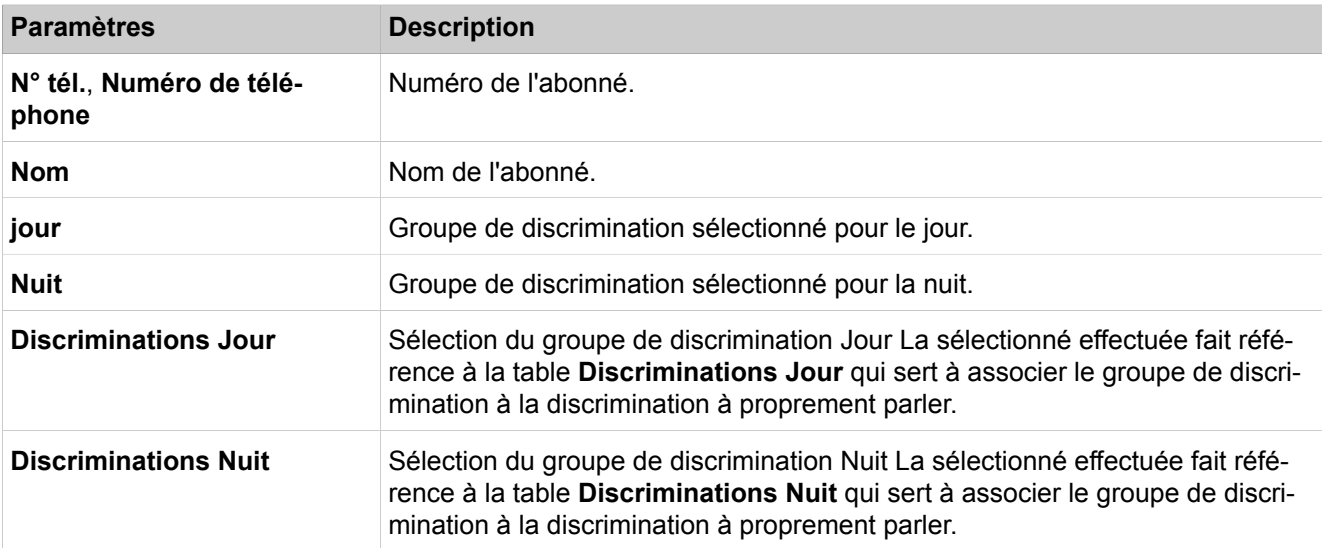

# **28.3.11.2 Classes de service > Jour : Groupes de discrimination**

Description des paramètres des onglets :

- **Modifier noms**
- **Modifier le groupe de discrimination**
- **Jour : Afficher les membres du groupe**

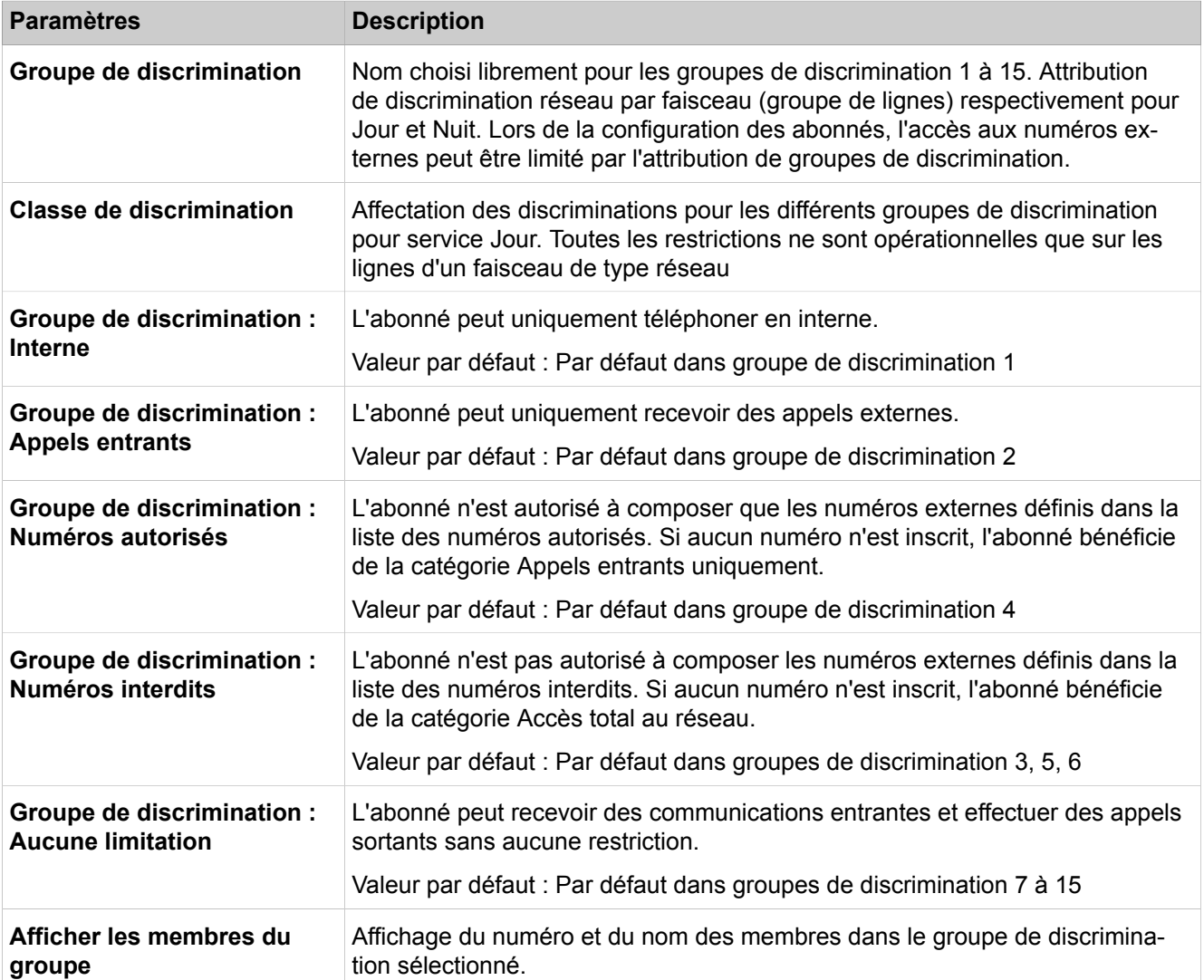

### **28.3.11.3 Classes de service > Nuit Groupes de discrimination**

- **Modifier noms**
- **Modifier le groupe de discrimination**
- **Nuit : Afficher les membres du groupe**

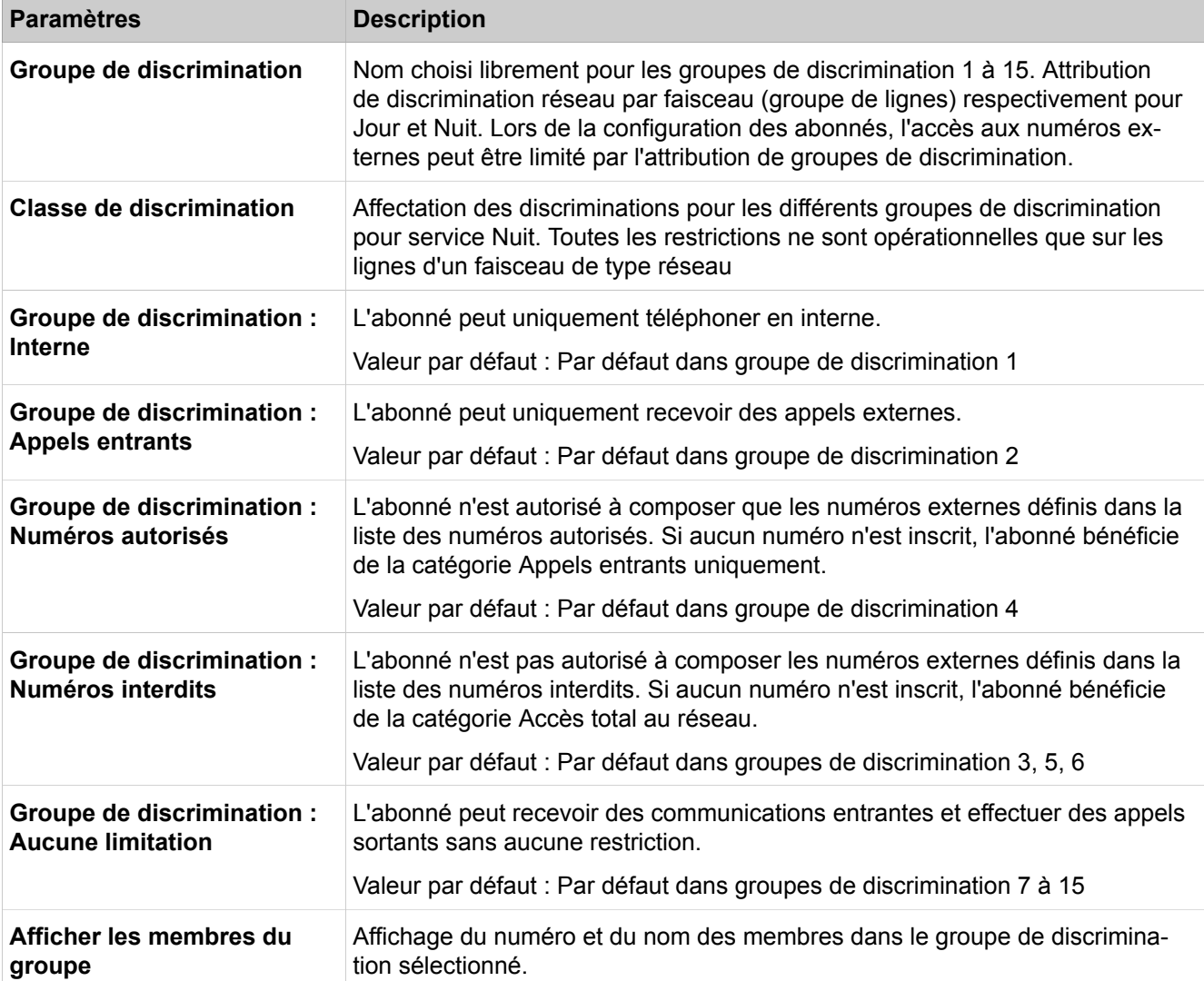

# **28.3.11.4 Classes de service > Listes des numéros autorisés**

- **Afficher les numéros abrégés**
- **Ajouter un numéro**

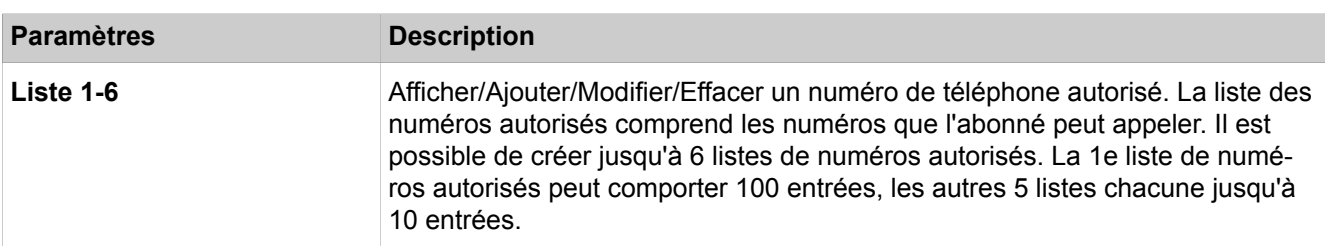

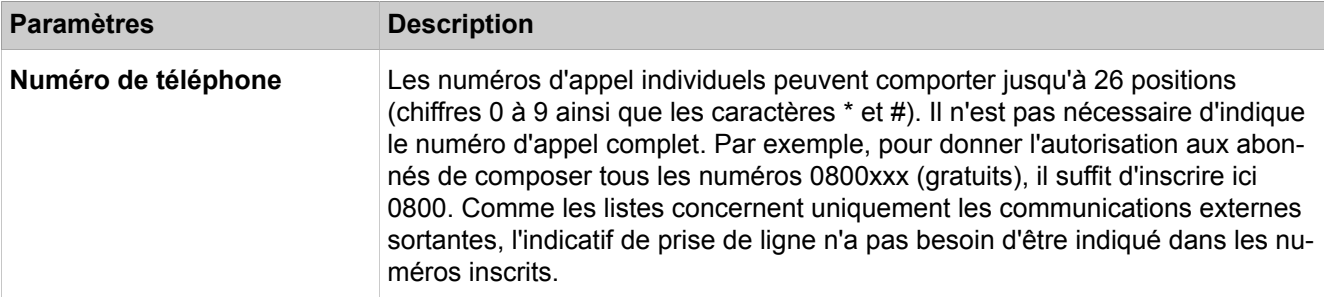

# **28.3.11.5 Classes de service > Listes des numéros interdits**

Description des paramètres des onglets :

- **Afficher les numéros abrégés**
- **Ajouter un numéro**
- **Modifier le filtre d'analyse**

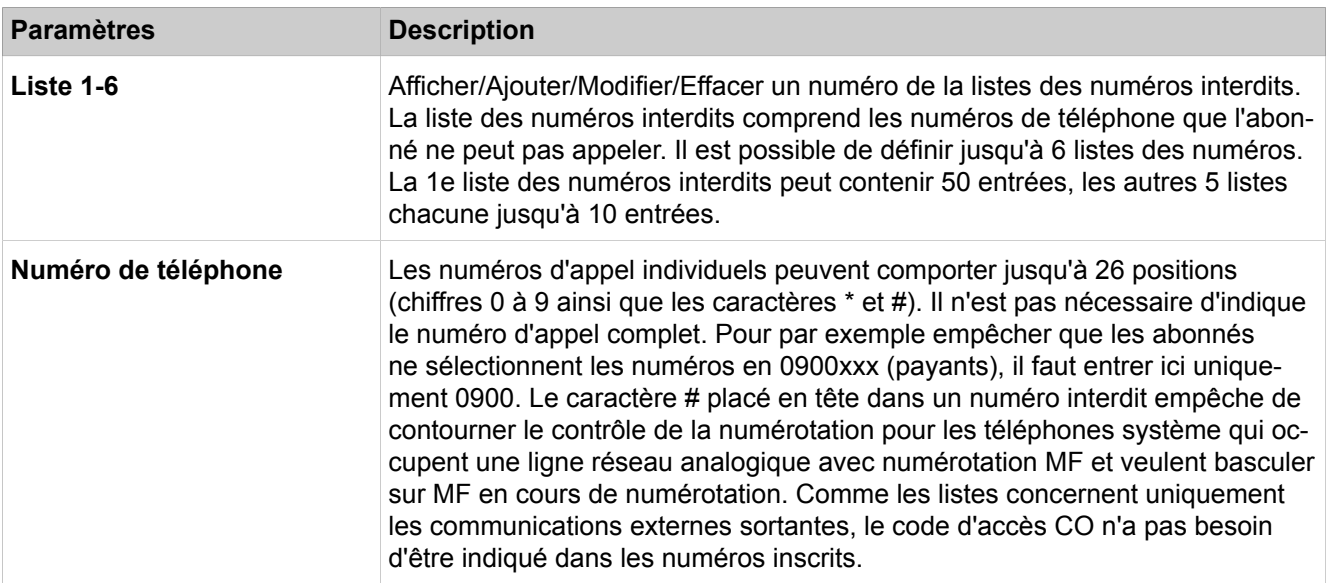

#### **Modifier le filtre d'analyse**

A l'aide d'un filtre d'analyse, vous pouvez, pour une liste des numéros interdits quelconque, déterminer quels sont les chiffres qui doivent être comparés avec la listes des numéros interdits correspondante. Le système de communication masque la plage de numéros définis avant l'évaluation de la numérotation.

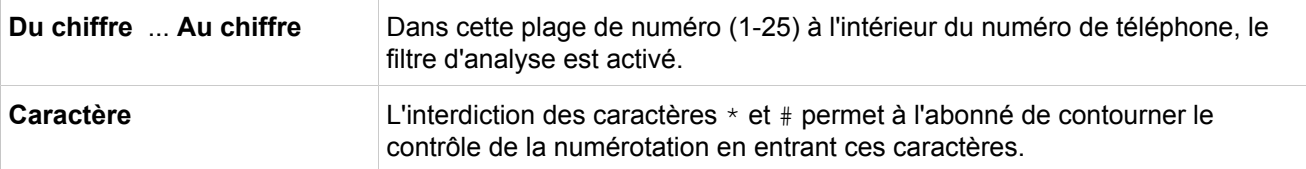

### **28.3.11.6 Classes de service > Liste noire**

Description des paramètres des onglets :

• **Afficher la liste**

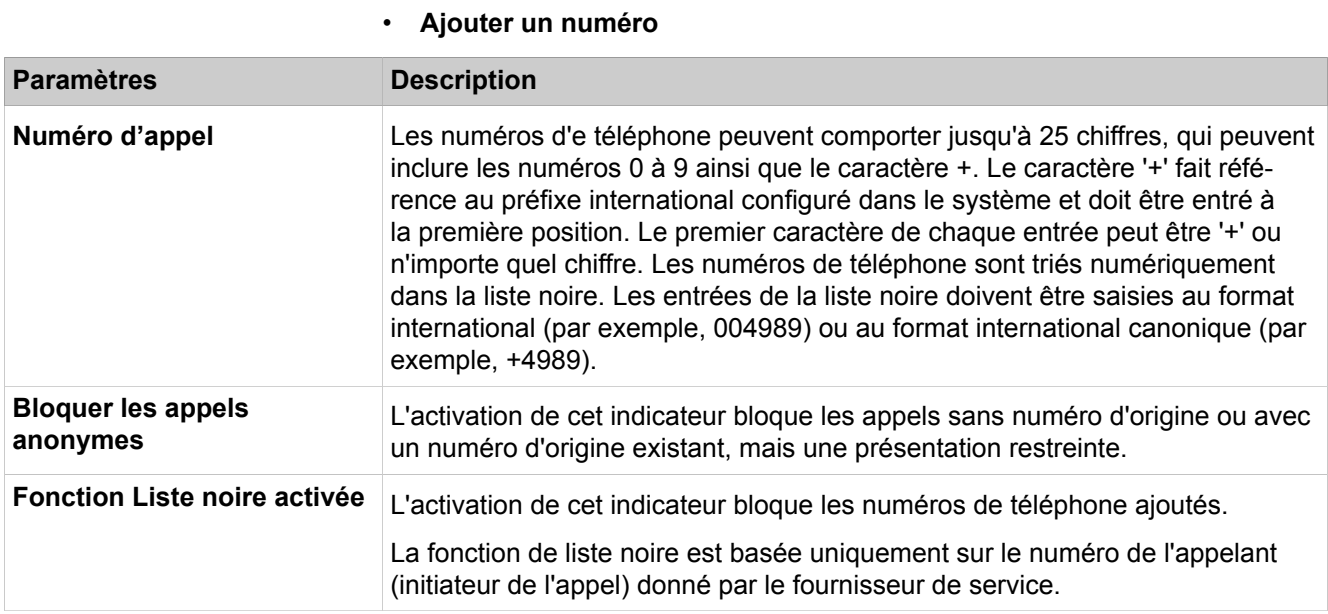

# **28.3.11.7 Classes de service > Renvoi de nuit**

Description des paramètres de l'onglet :

### • **Modifier renvoi de nuit**

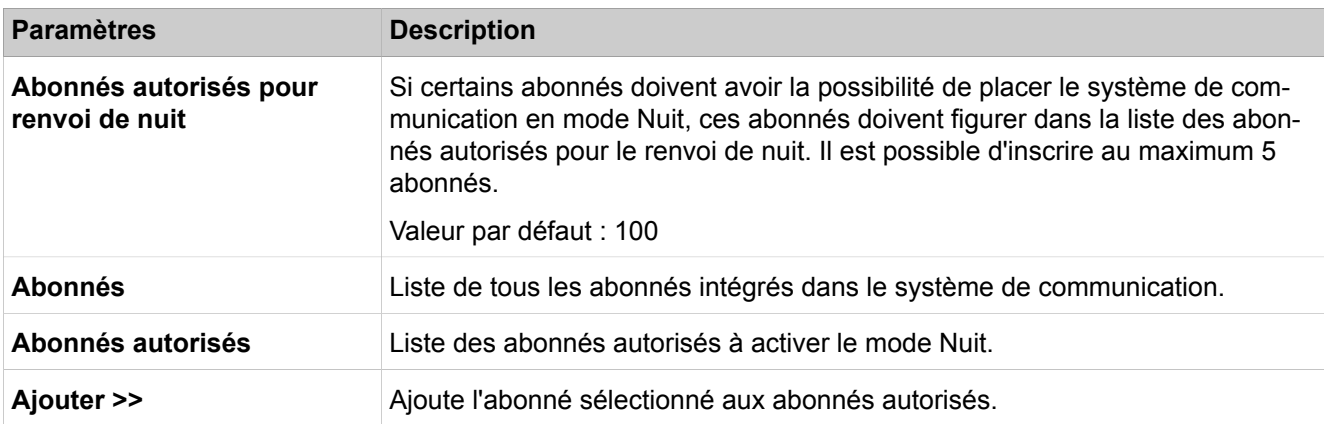

### **28.3.11.8 Classes de service > Affectation à un groupe VBZ**

- **Modifier l'affectation groupe**
- **Affectation Ligne au groupe**
- **Plage de numérotation abrégée du groupe**

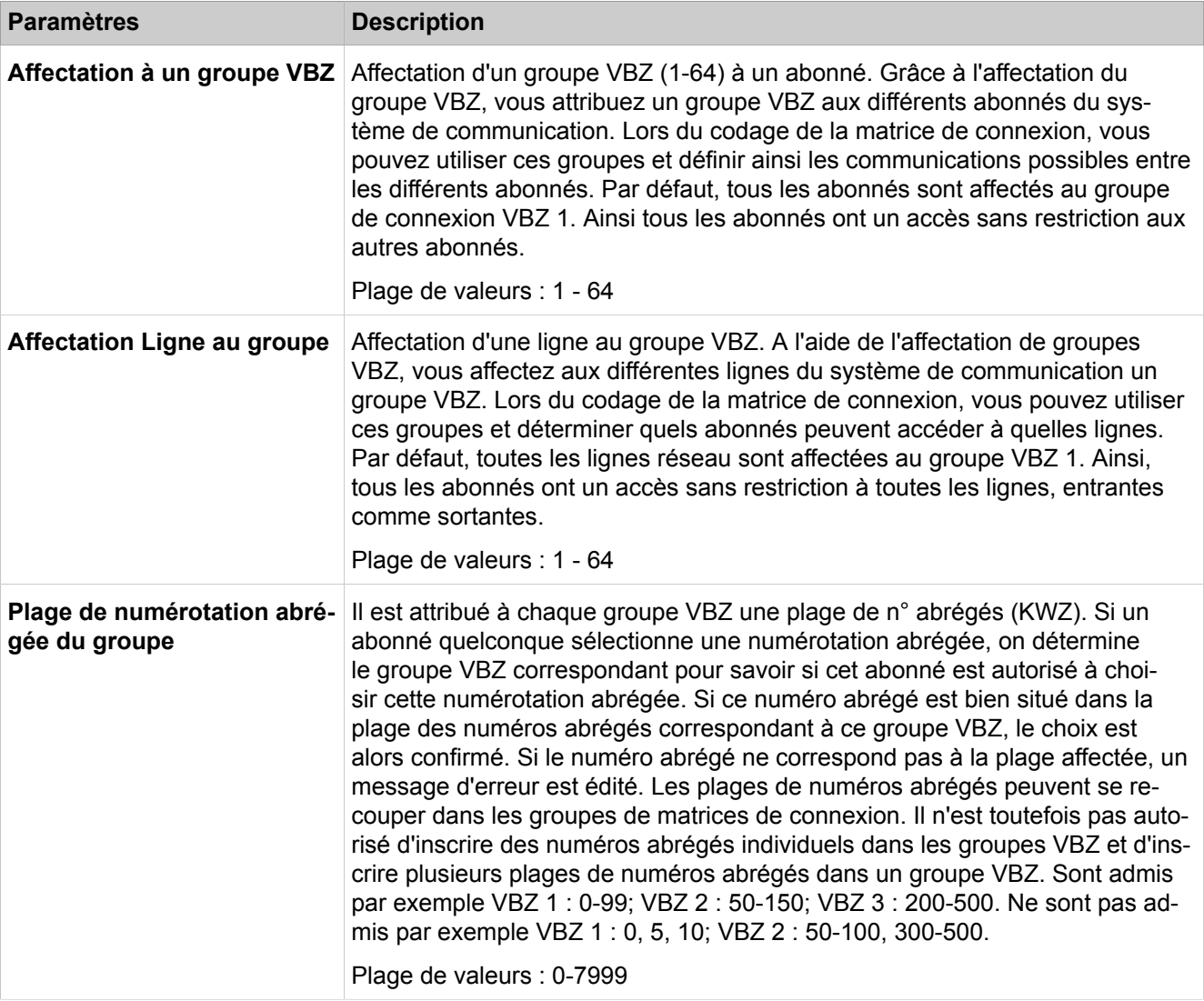

# **28.3.11.9 Classes de service > Matrice VBZ**

Description des paramètres des onglets :

#### • **Modifier la matrice de connexions**

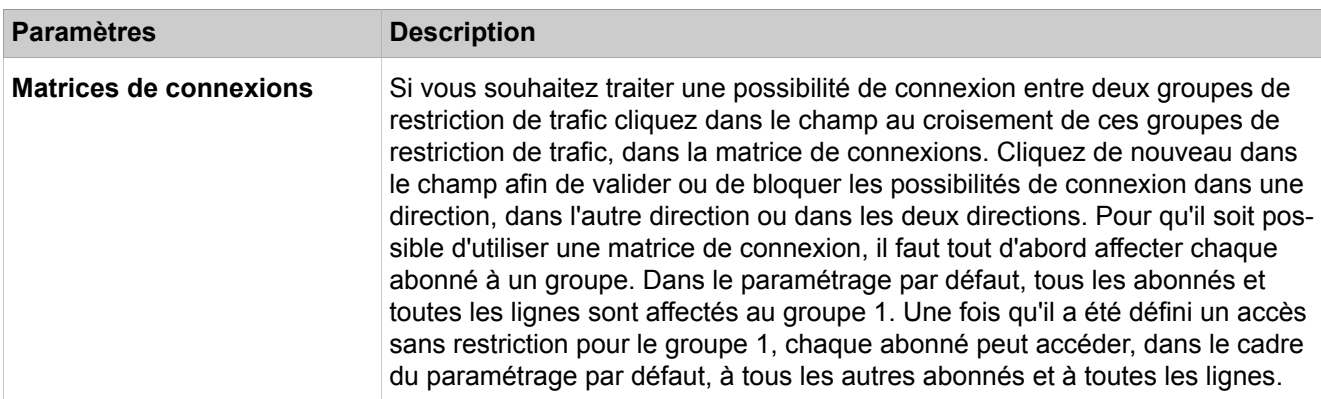

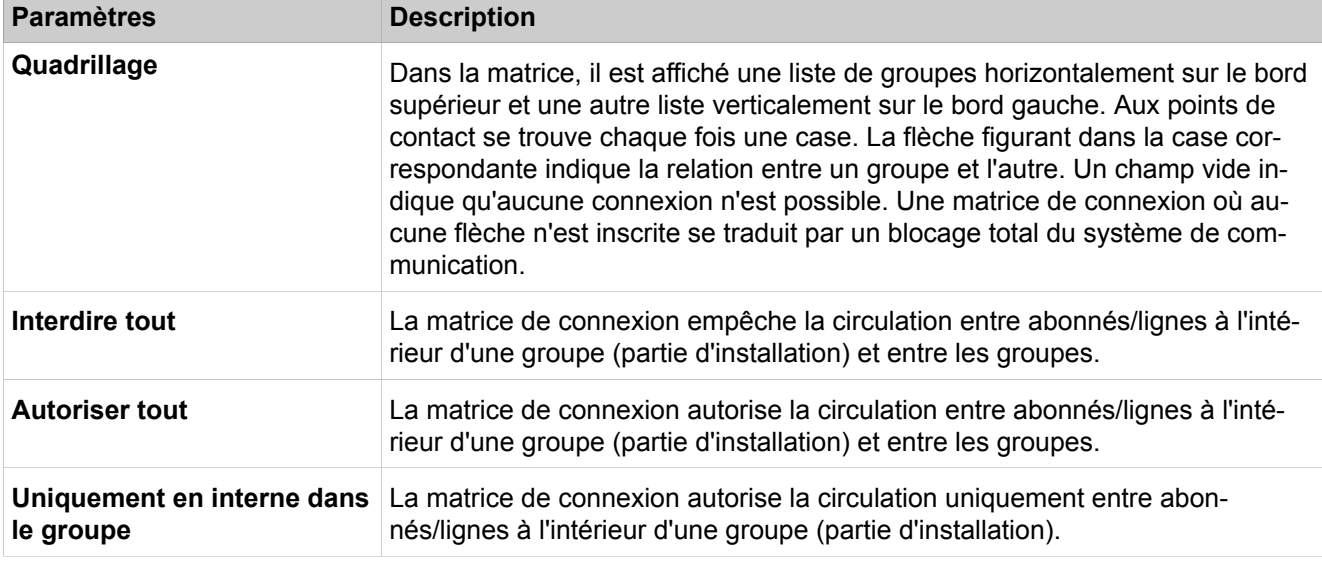

# **28.3.11.10 Classes de service > Renvoi de nuit automatique**

- **Afficher tous les jours**
- **Modifier le jour**

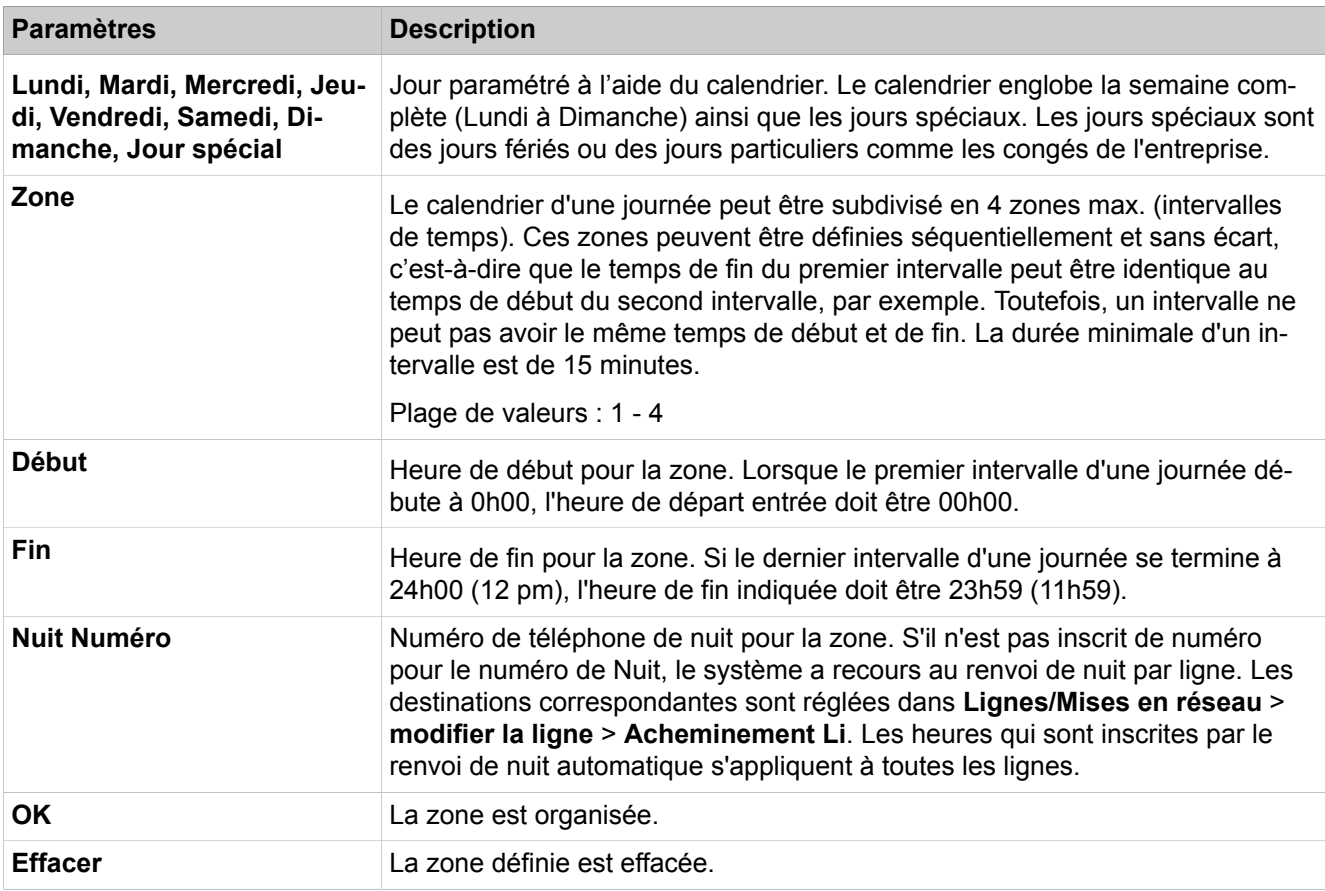

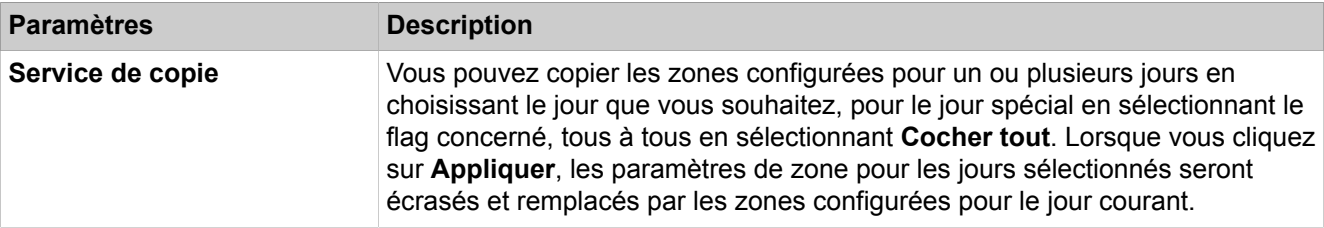

### **28.3.11.11 Classes de service > Jours spéciaux**

Description des paramètres de l'onglet :

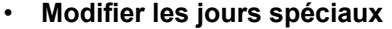

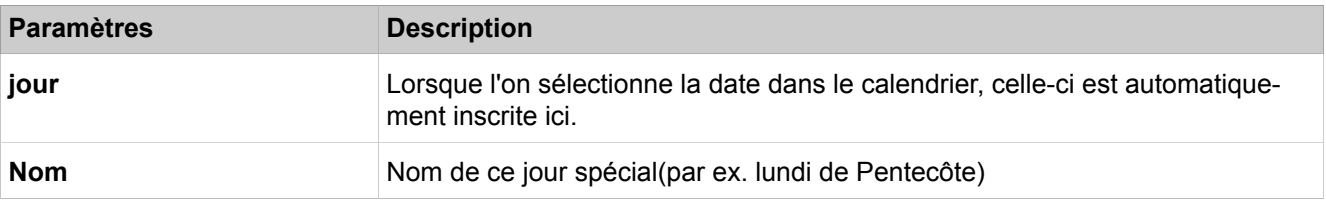

# **28.3.12 Connexions**

 Le menu **Connexions** regroupe les fonctions de connexions, par ex. pour la musique d'attente (Music on Hold, MoH) ou pour le raccordement d'un portier/ de l'ouverture de porte aux ports de l'installation (lignes réseau).

### **28.3.12.1 Connexions > Annonces/Musique d'attente > Annonces et musique d'attente**

Description des paramètres des onglets :

#### • **Modifier les annonces**

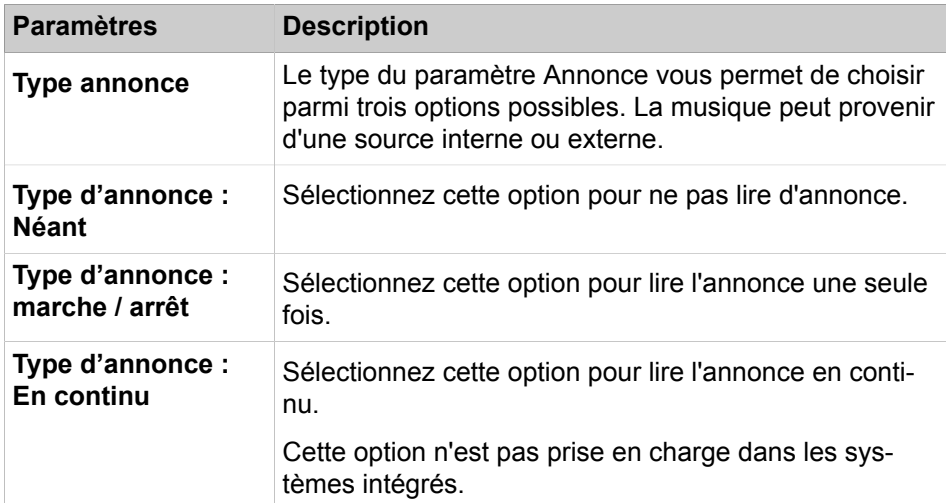

Description des paramètres des onglets :

• **Modifier la musique d'attente**

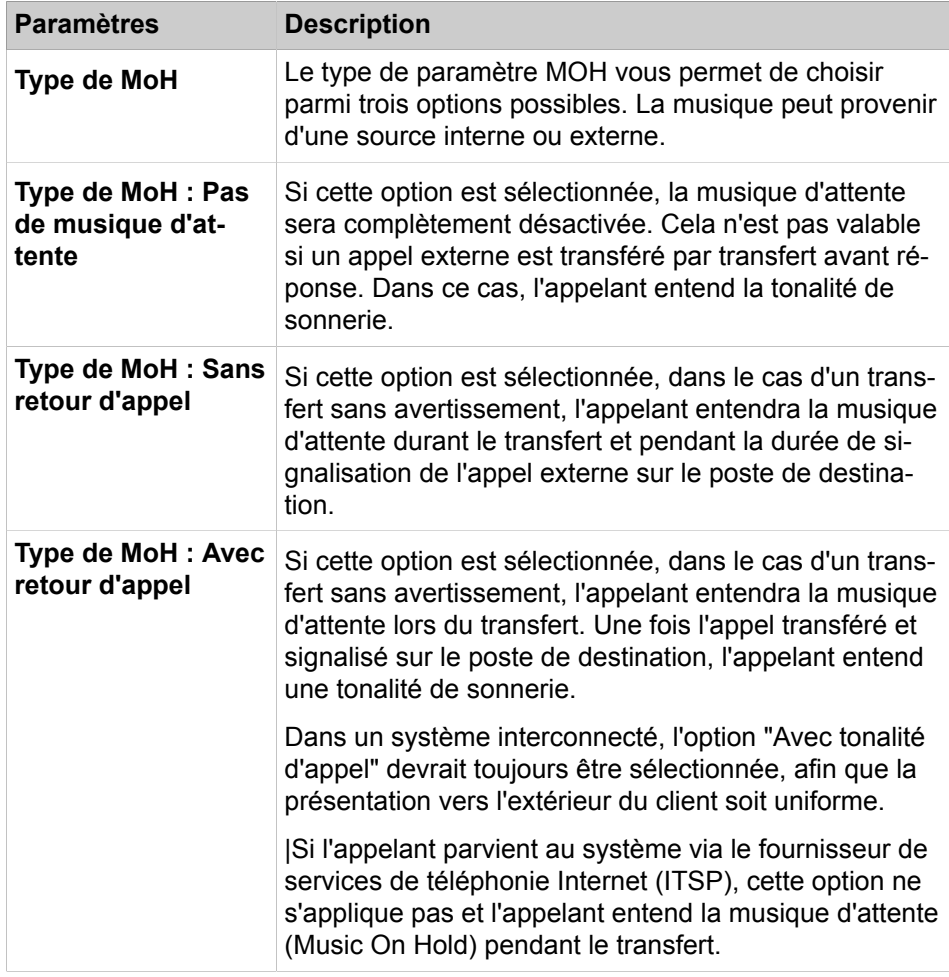

Activation d'accès et de type via Manager E.

Le format de saisie des annonces est un fichier wave, PCM, 16 bits. Les fréquences d'échantillonnage prises en charge sont 8, 22,05, 24, 32, 40, 44,1 et 48 kHz en mono ou stéréo. Le format préféré est PCM, 16 bits, 8 kHz, mono. Il est recommandé d'utiliser le format d'entrée préféré et de limiter la longueur des fichiers wave à environ 2 min. Il est possible de configurer une musique pour la journée et une pour la nuit. Une réinitialisation est nécessaire.

### **28.3.12.2 Connexions > Portier (Ouverture porte)**

Description des paramètres des onglets :

#### • **Modifier l'interface portier**

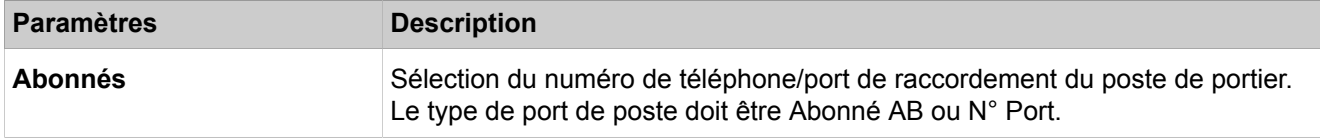

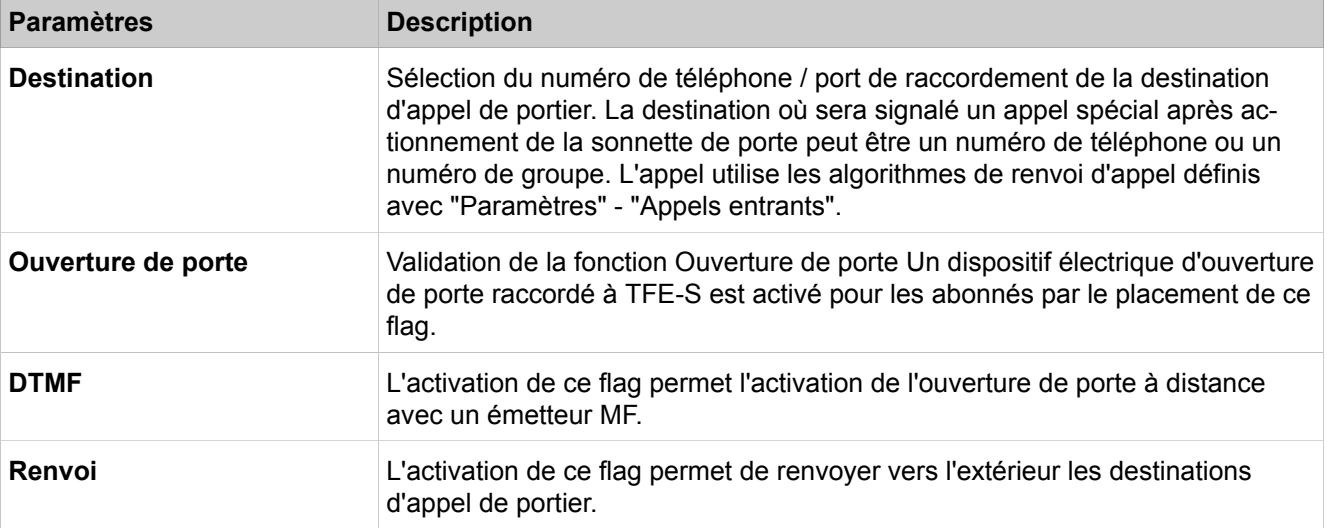

# **28.3.12.3 Connexions > SmartVM**

Description des paramètres des onglets :

### • **Modifier boîtes de messageries SmartVM**

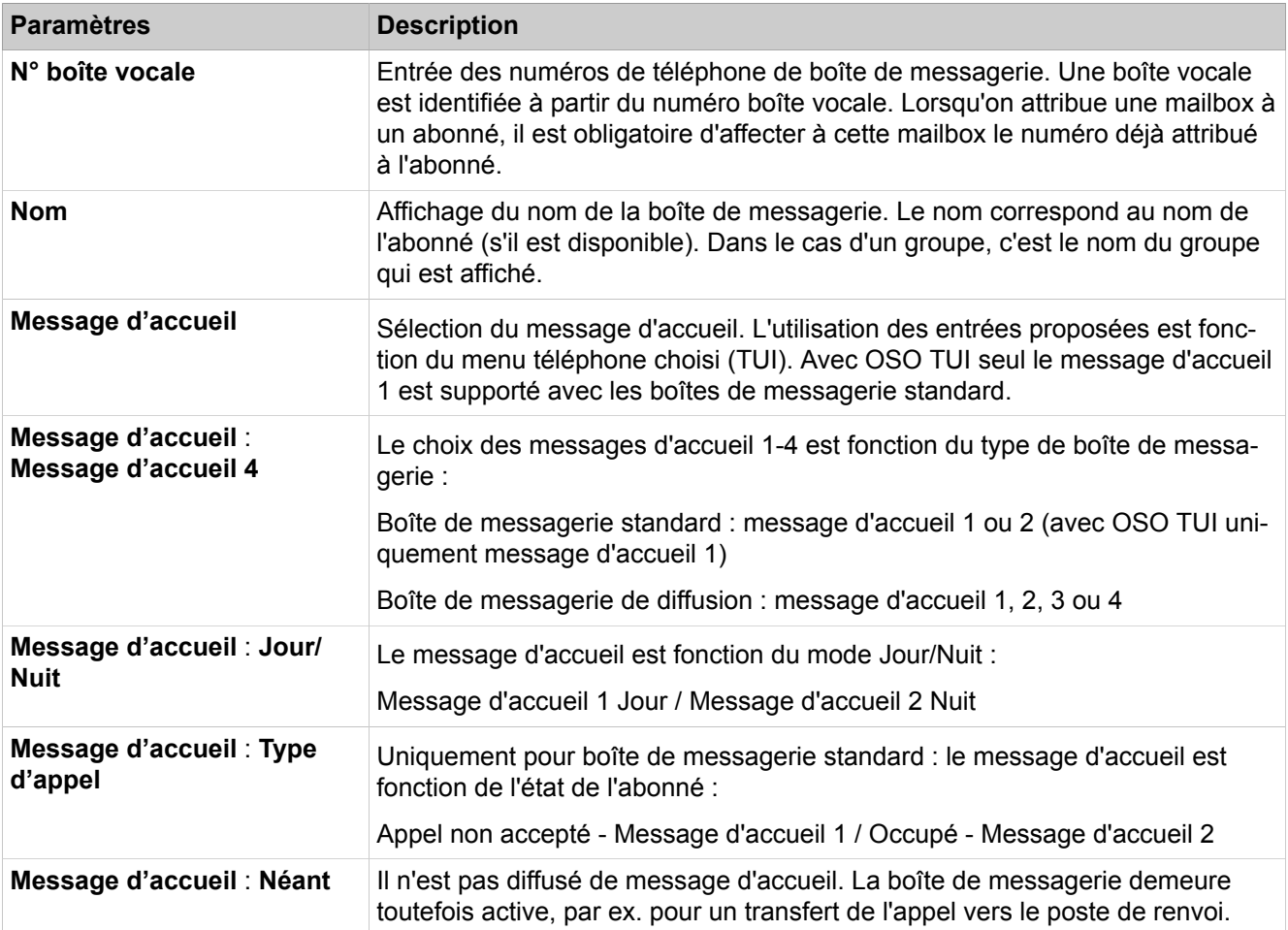

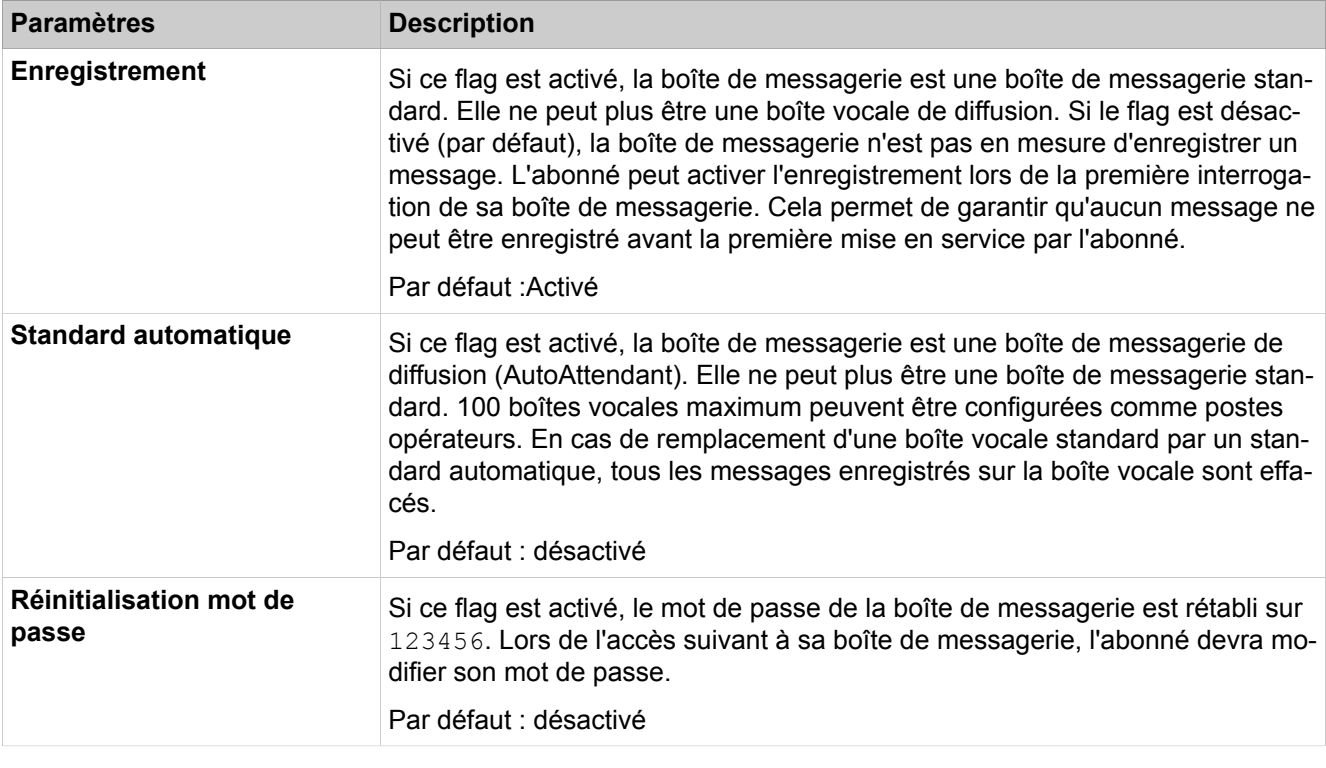

Description des paramètres des onglets :

### • **Modifier les paramètres SmartVM**

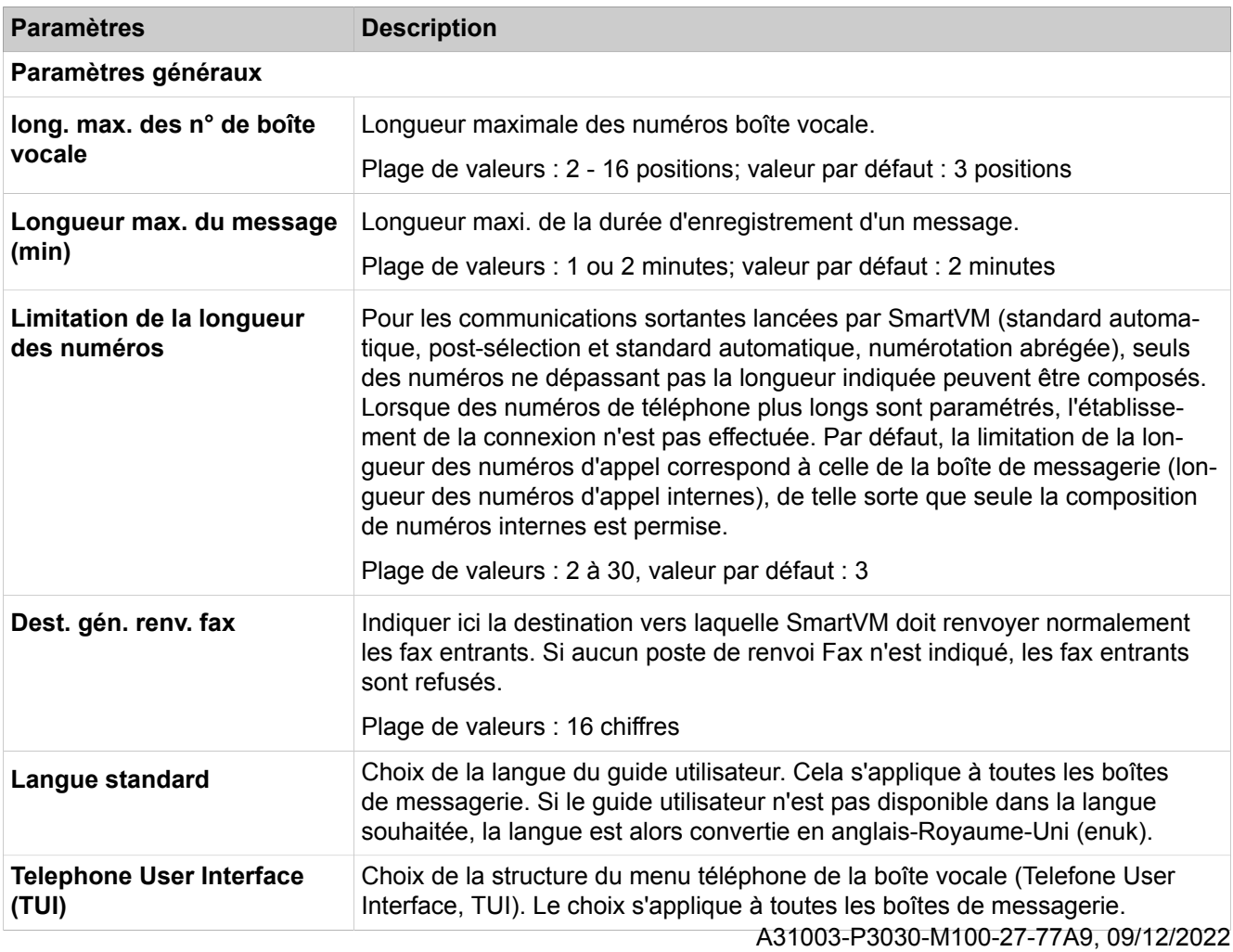

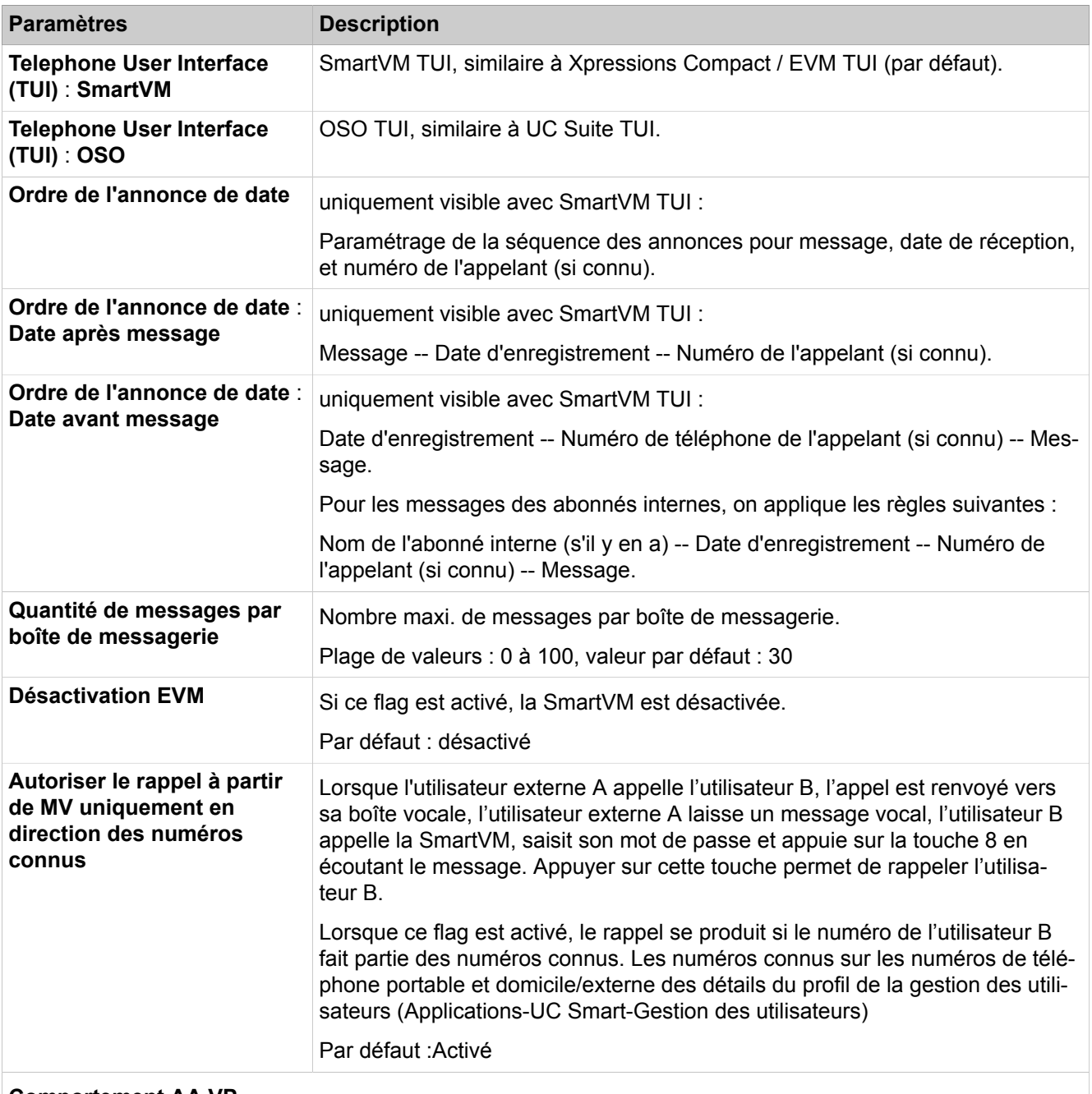

#### **Comportement AA VP**

Paramétrage pour indiquer si le standard automatique doit ou non diffuser automatiquement des annonces dans certains cas.

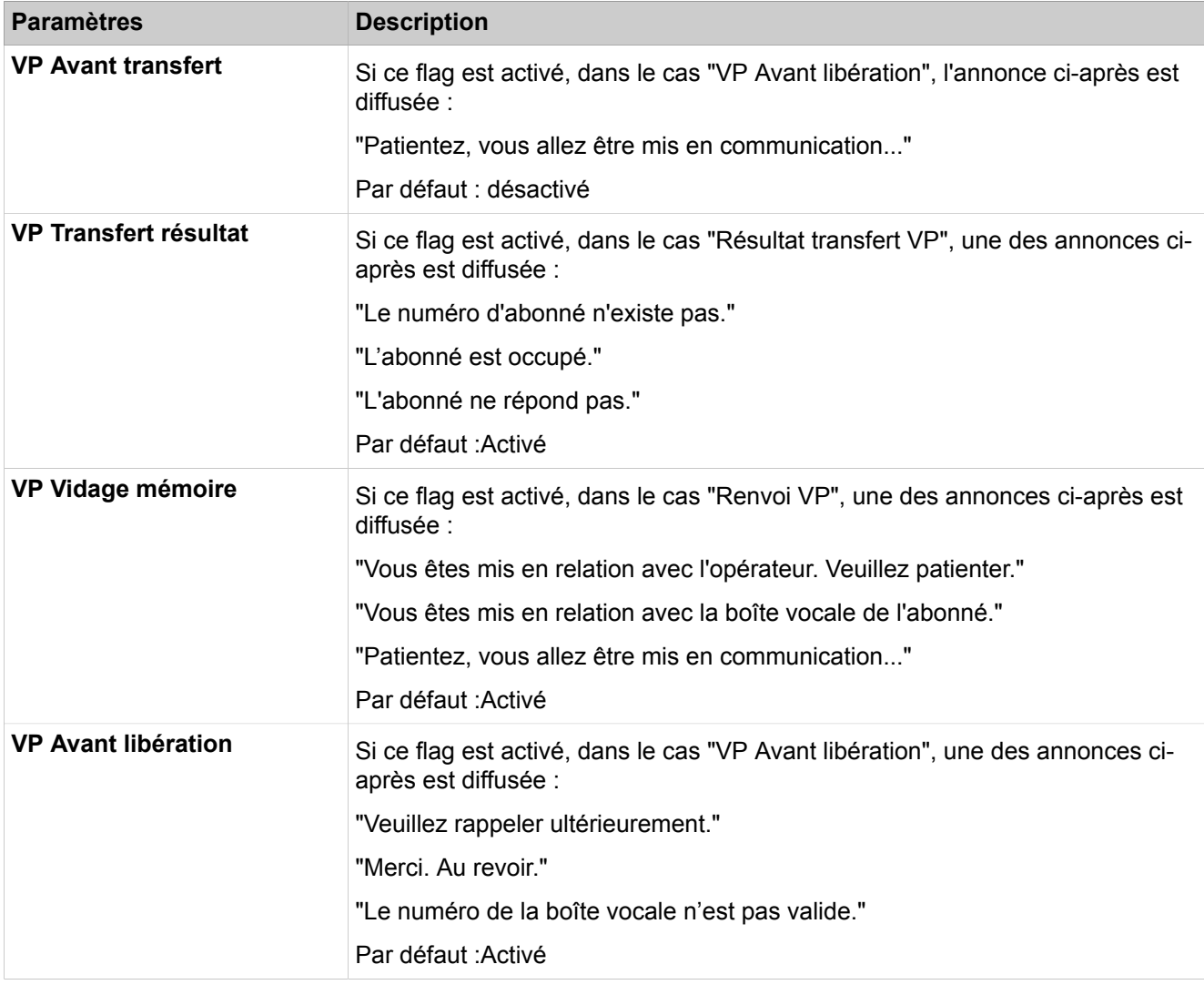

Description des paramètres des onglets :

• **Modifier les paramètres de standard automatique**

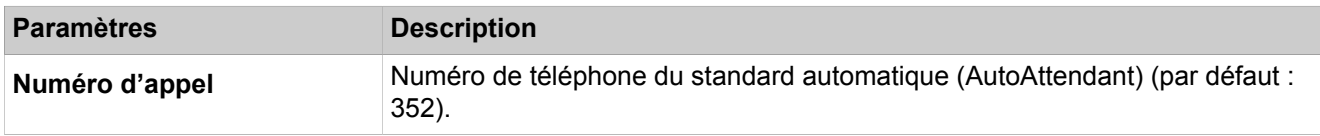
### **Mode Expert**

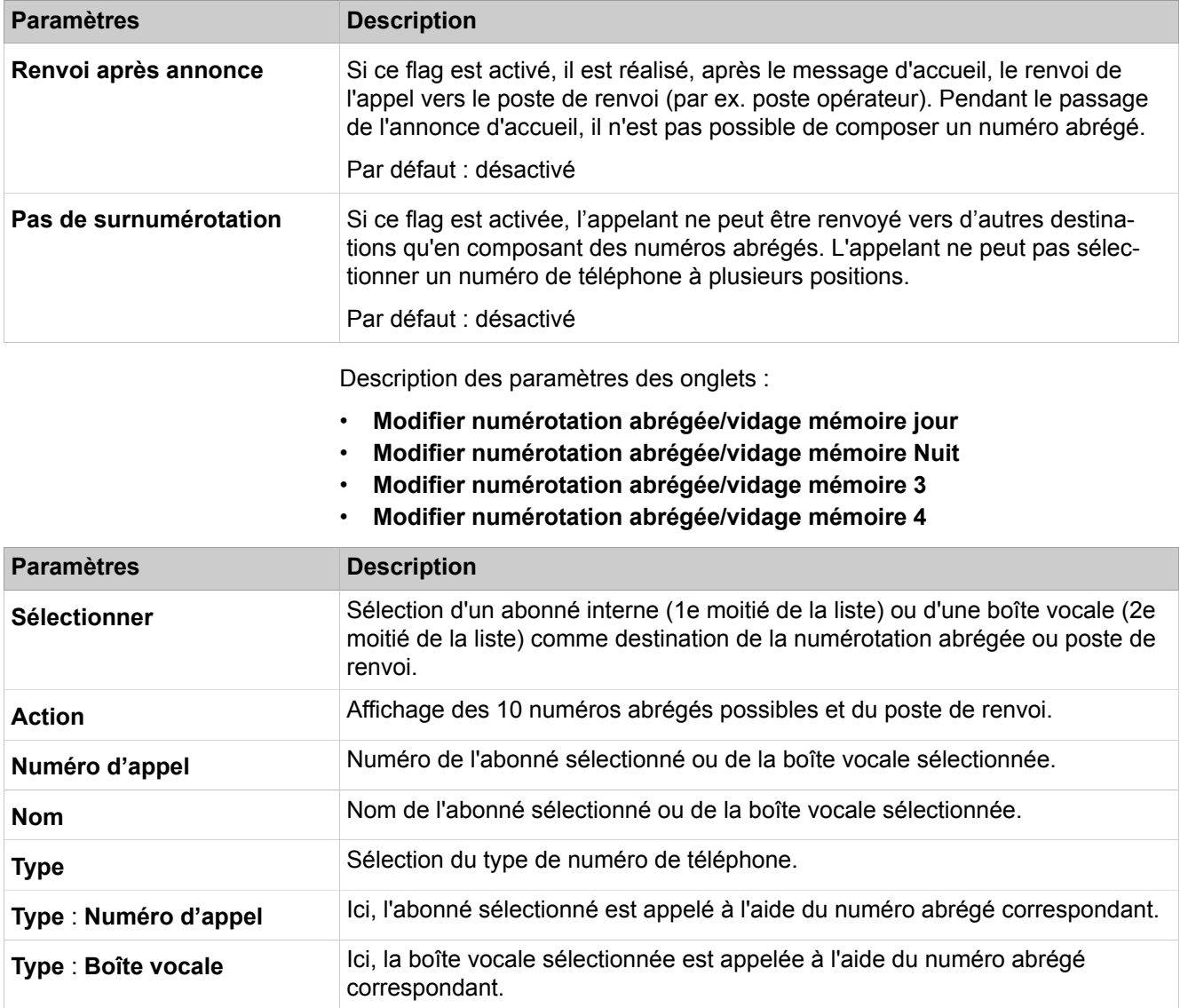

# **28.3.13 Charge utile**

 Le menu **Charge utile** regroupe les fonctions pour l'affichage et la configuration des types de ports et des protocoles.

### **28.3.13.1 Charge utile > Equipements**

- **Afficher les Paramètres d'équipement généraux**
- **Ramener les Paramètres d'équipement à la valeur par défaut**

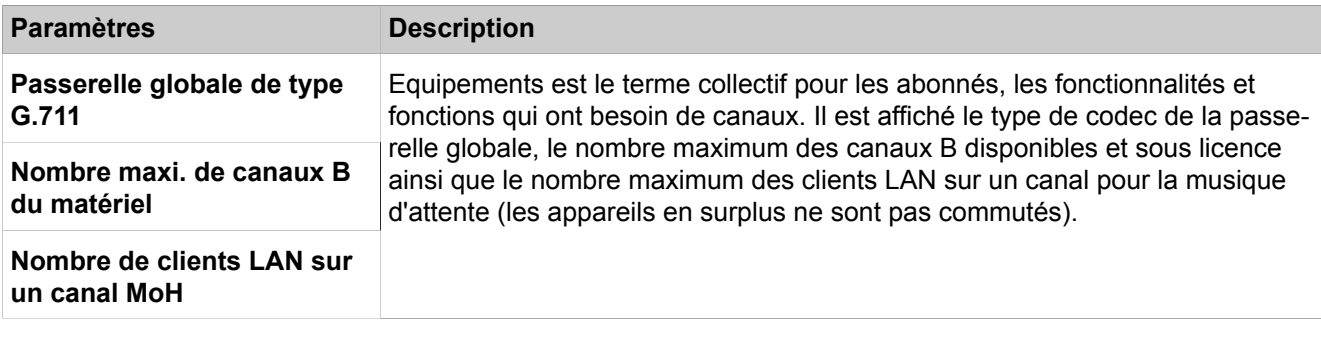

La réinitialisation des paramètres d'équipement nécessite un redémarrage du système de communication.

## **28.3.13.2 Charge utile > Media Stream Control (MSC)**

Description des paramètres des onglets :

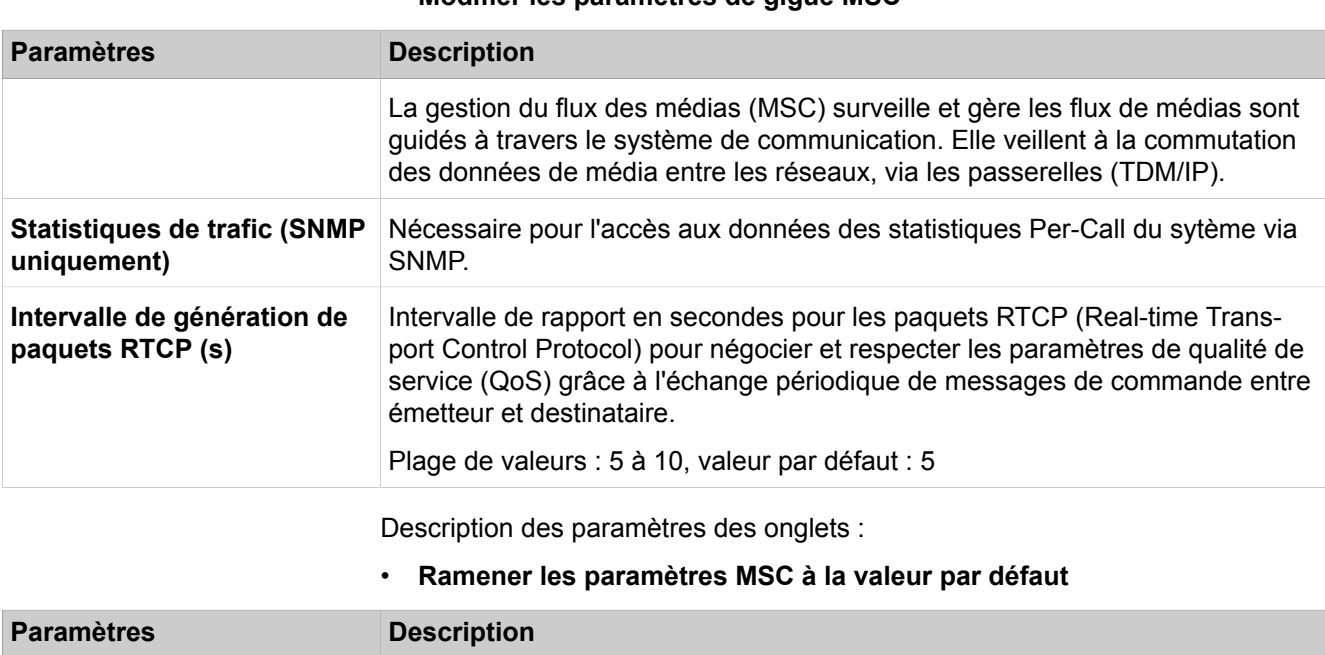

### • **Modifier les paramètres de gigue MSC**

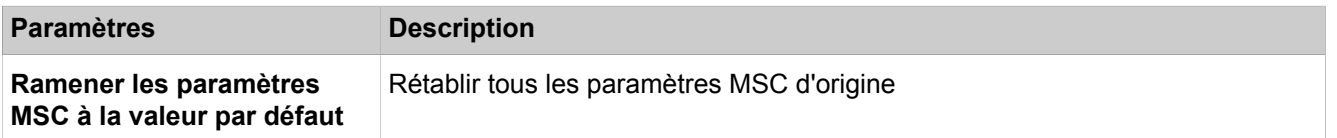

### **28.3.13.3 Charge utile > Modules matériels**

Administration des modules DSP du système de communication

- **Afficher tous les modules matériels**
- **Modifier les paramètres DSP**
- **Modifier les paramètres de gigue DSP**

### **Mode Expert**

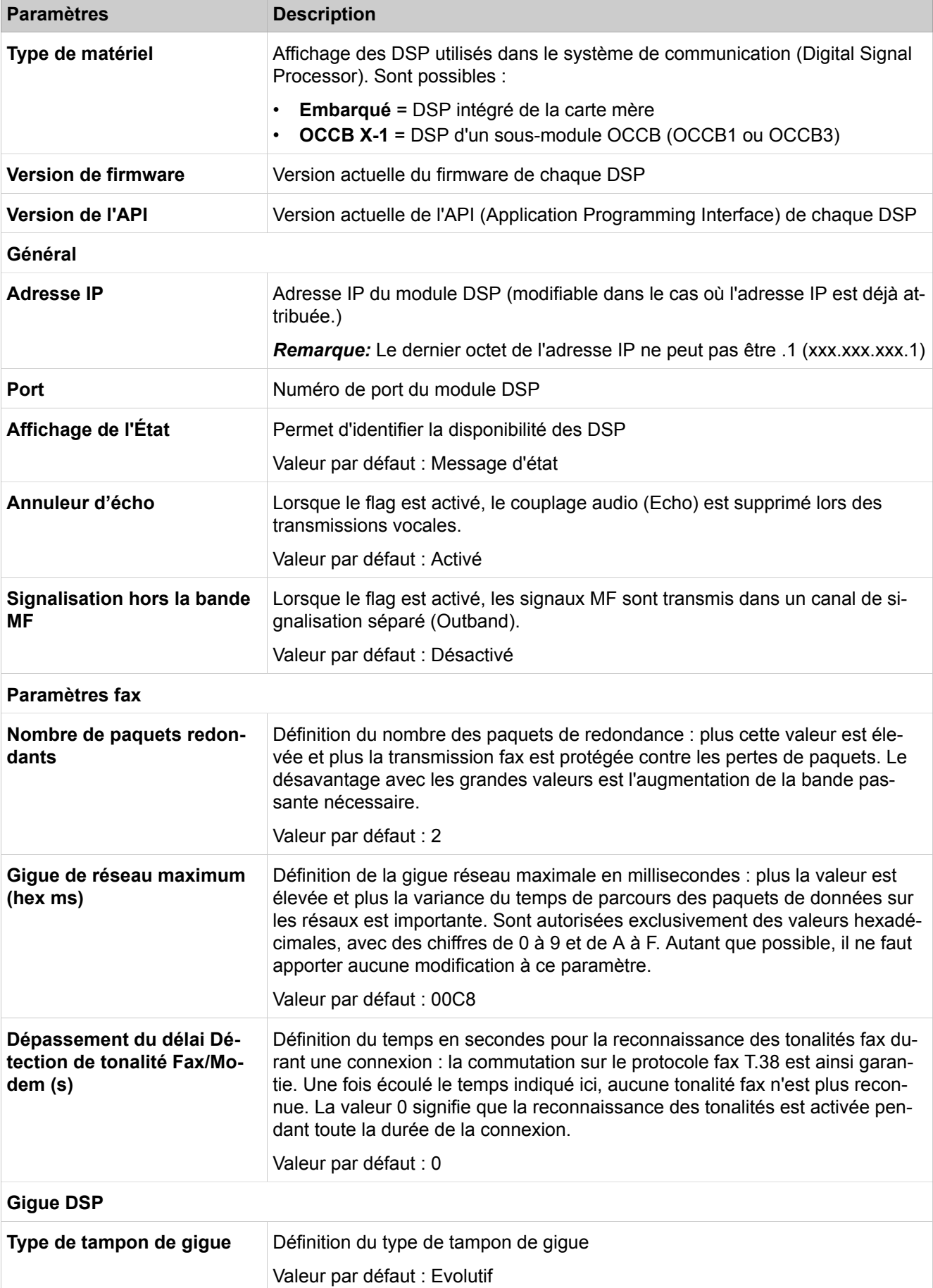

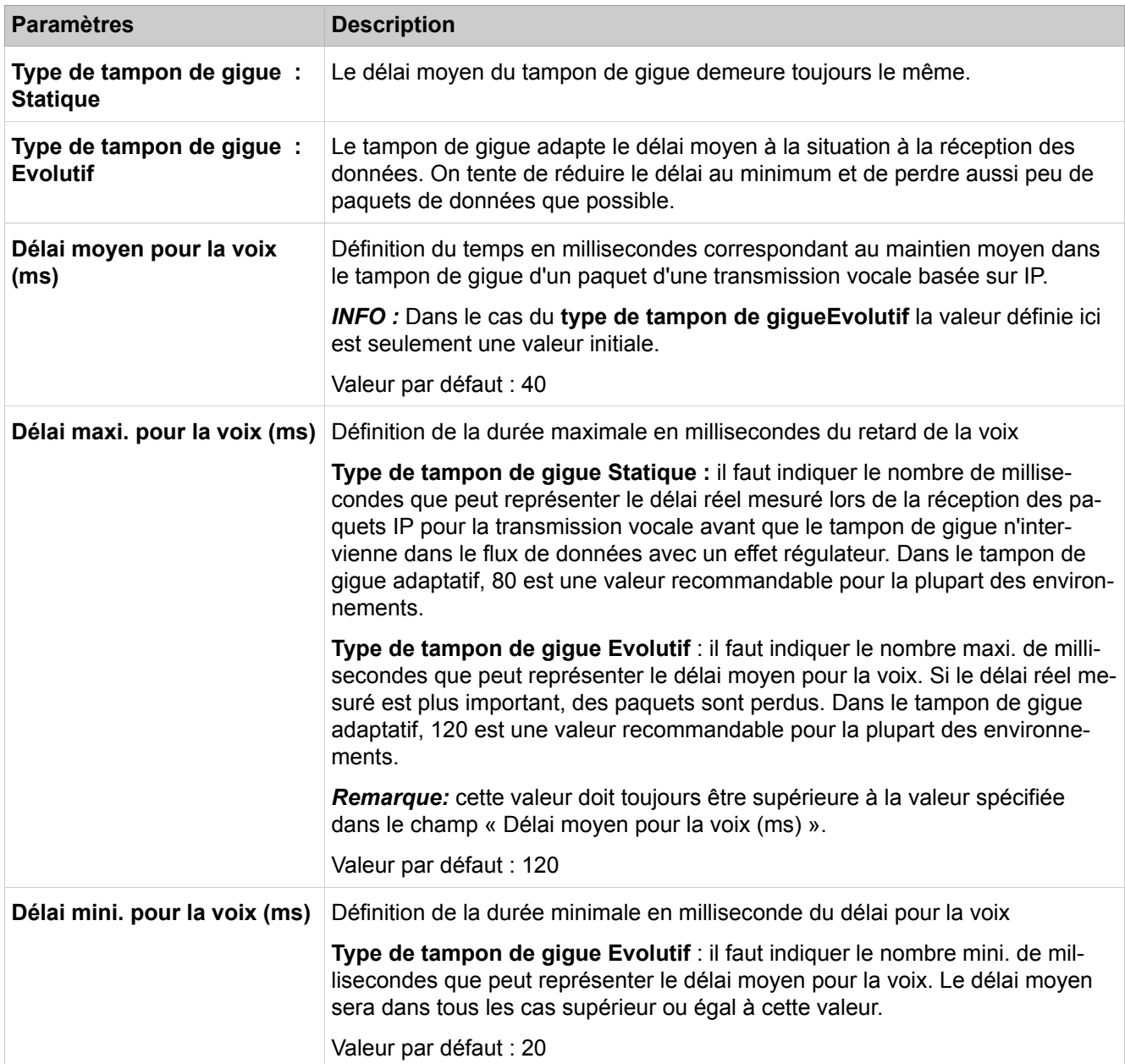

### **Mode Expert**

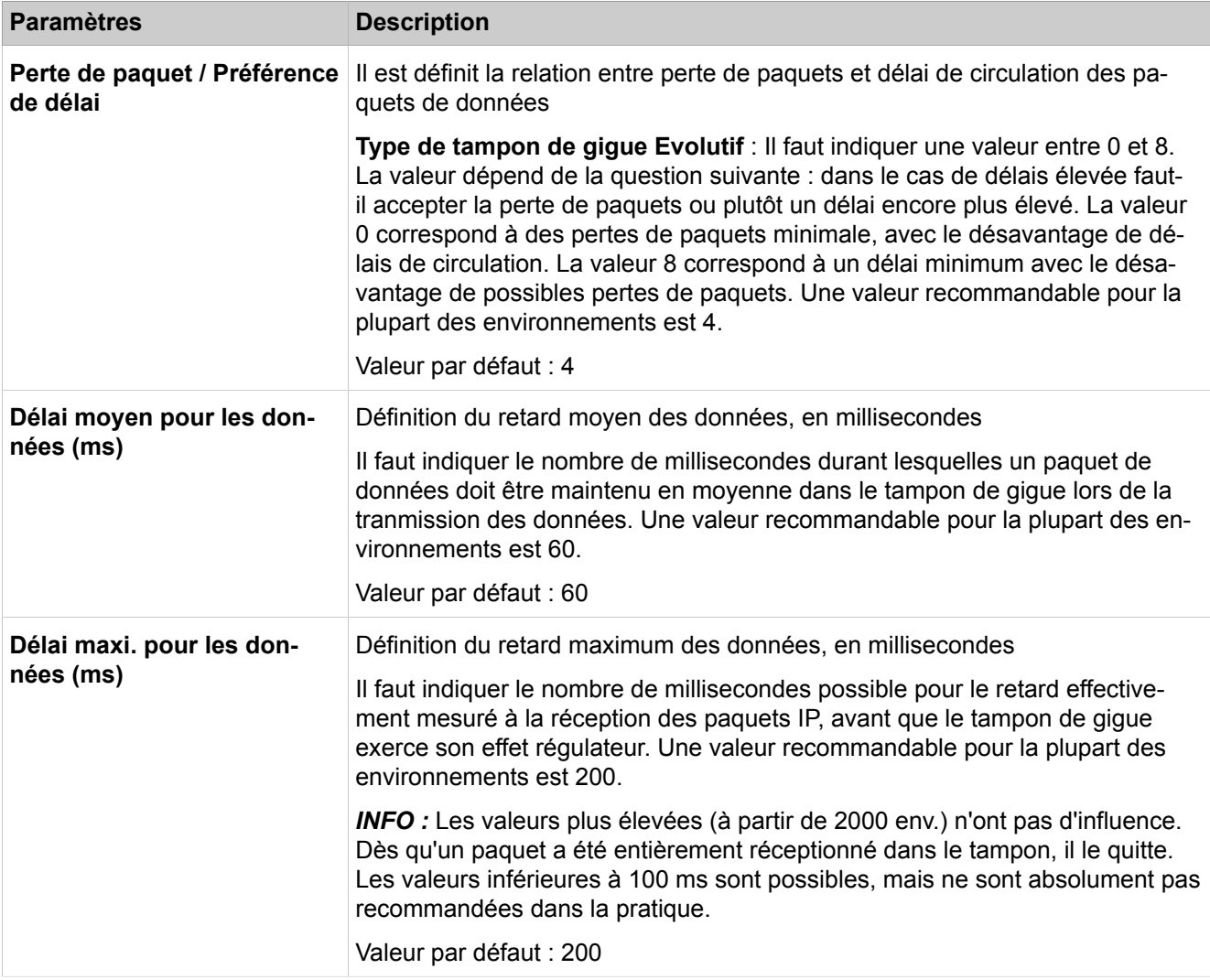

# **28.3.14 Statistiques**

Le menu **Statistiques** regroupe les fonctions d'affichage des statistiques.

# **28.3.14.1 Statistiques > Statistiques de la passerelle > Carte mère > Statistiques d'équipements**

- **Afficher les statistiques SCN**
- **Afficher les statistiques LAN**

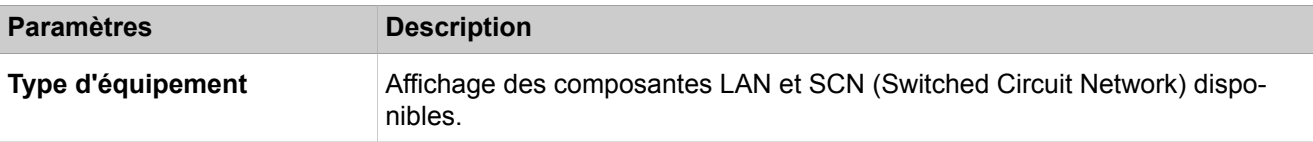

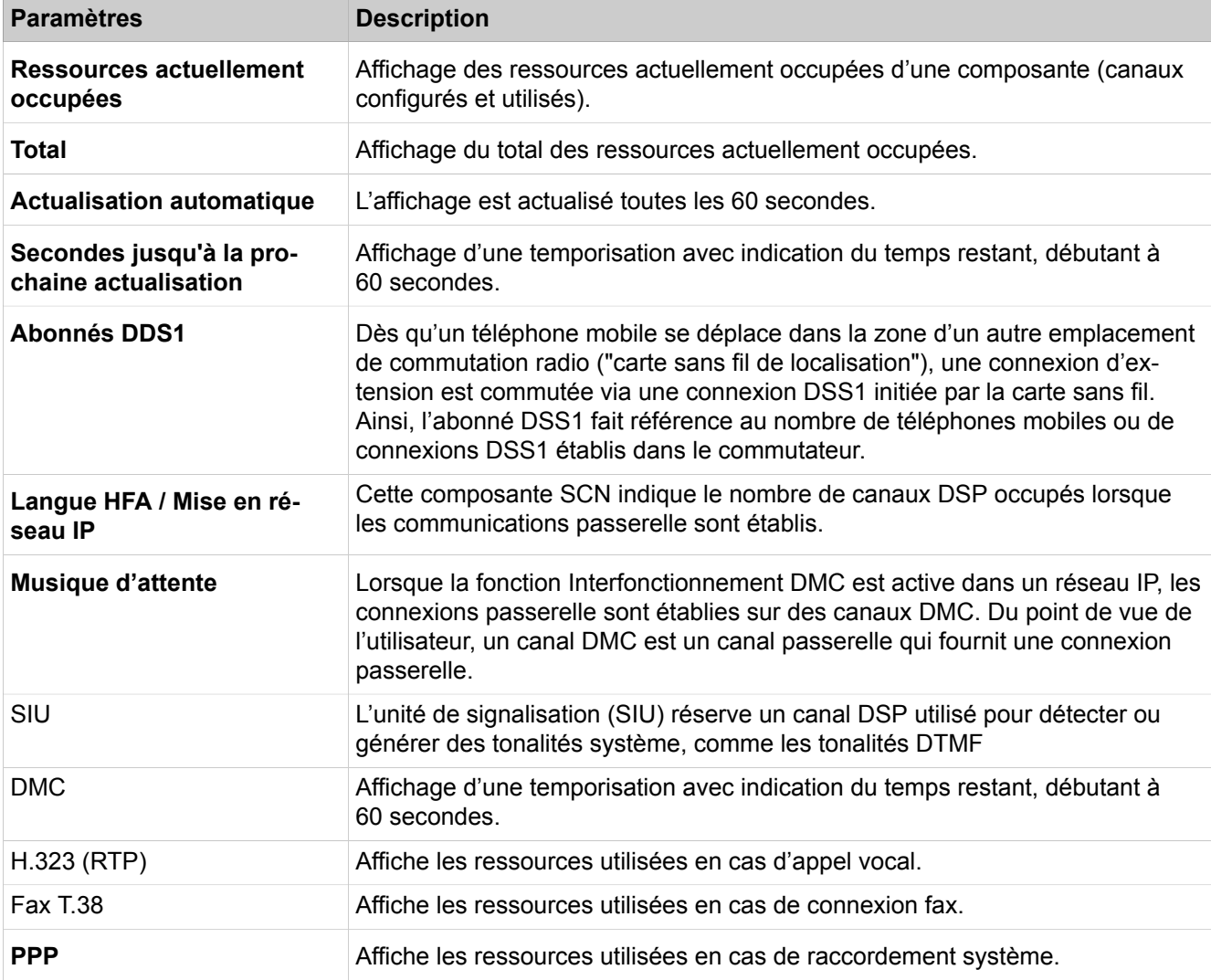

### **28.3.14.2 Statistiques > Statistiques de la passerelle > Carte mère > Statistiques MSC**

Description des paramètres des onglets :

#### • **Afficher les statistiques globales**

Les statistiques MSC sont des statistiques sur le flux de média qui circule via des processeurs de signal numériques entre IP et TDM (Media Stream Control). Les statistiques globales MSC donnent un aperçu sur les données statistiques concernant toutes les communications enregistrées. Elles donnent des indications sur les paquets RTP/TCP envoyés et non envoyés, sur les paquets reçus et non reçus et sur le nombre des octets envoyés et reçus.

Description des paramètres des onglets :

#### • **Afficher les statistiques d'appels individuels**

Les statistiques d'appel individuel MSC fournissent une liste en forme de tableau pour chaque connexion avec passage par processeurs de signal numérique, pour les données de connexion et pour les paramètres utilisés. Elle sort aux experts pour analyser les défauts.

### **28.3.14.3 Statistiques > Statistiques SNMP**

Description des paramètres des onglets :

- **Afficher le tableau des statistiques**
- **Afficher les statistiques**

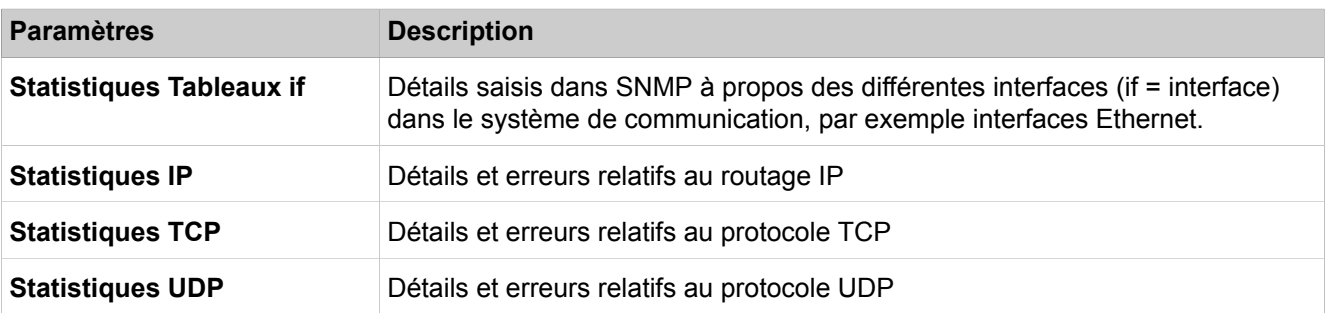

### **28.3.14.4 Statistiques > Statistiques de téléphonie > Textes système**

Description des paramètres des onglets :

#### • **Afficher les textes système**

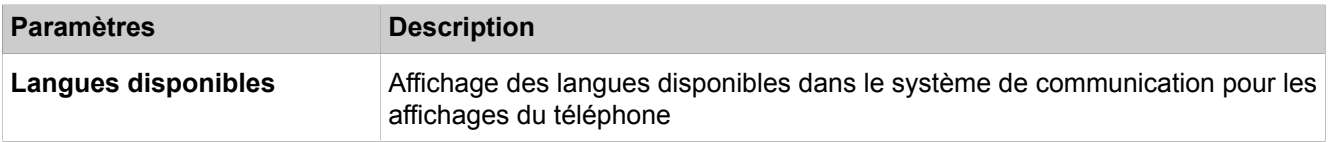

### **28.3.14.5 Statistiques > Statistiques de téléphonie > Agents UCD**

Description des paramètres des onglets :

• **Afficher les agents UCD**

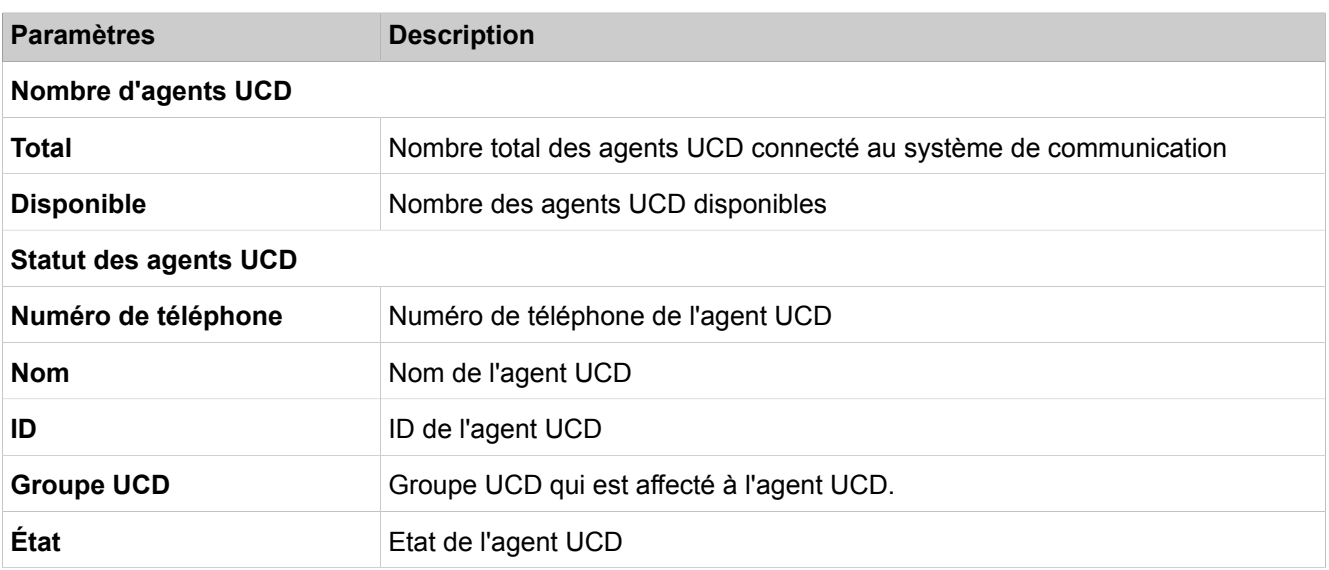

# **28.3.14.6 Statistiques > Statistiques de téléphonie > Etat de la ligne**

Description des paramètres des onglets :

#### • **Afficher l'état de la ligne**

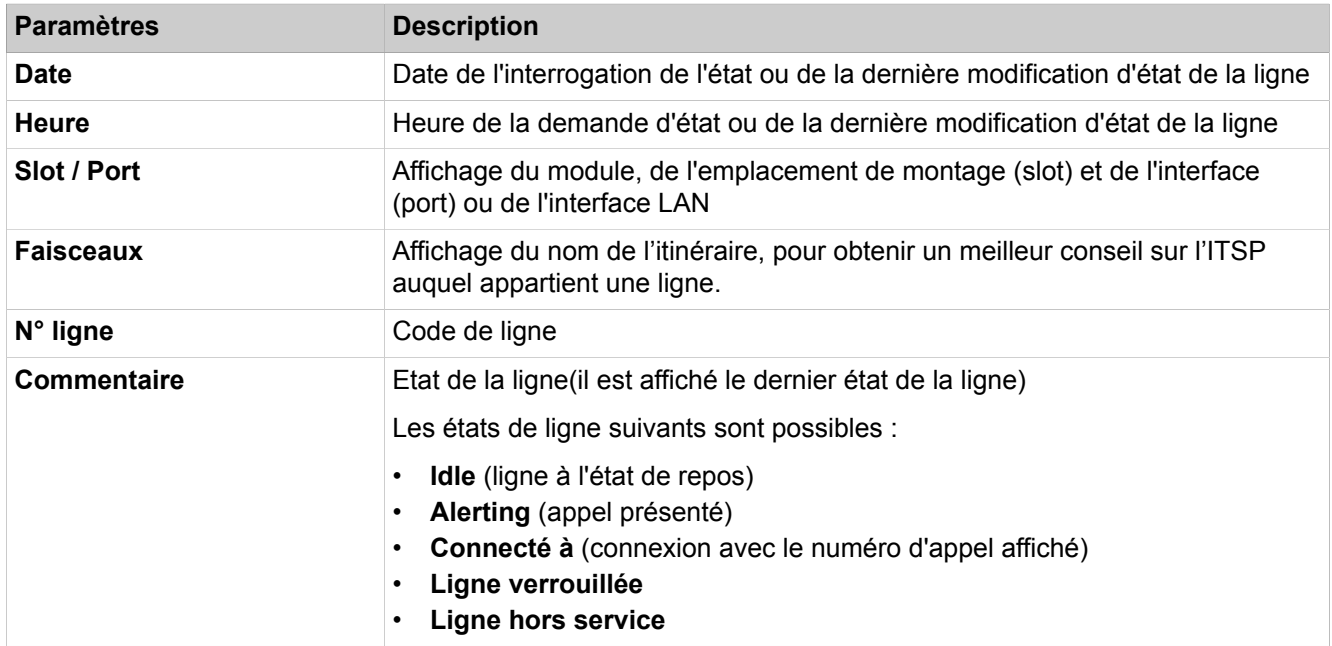

## **28.3.14.7 Statistiques > Statistiques de téléphonie > Renvois**

Description des paramètres des onglets :

• **Afficher les renvois**

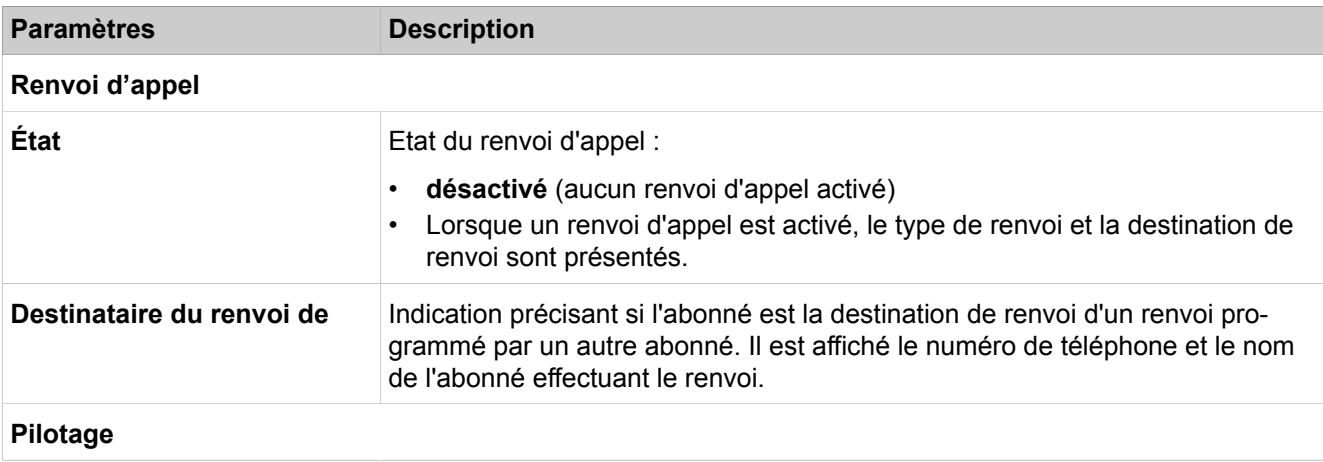

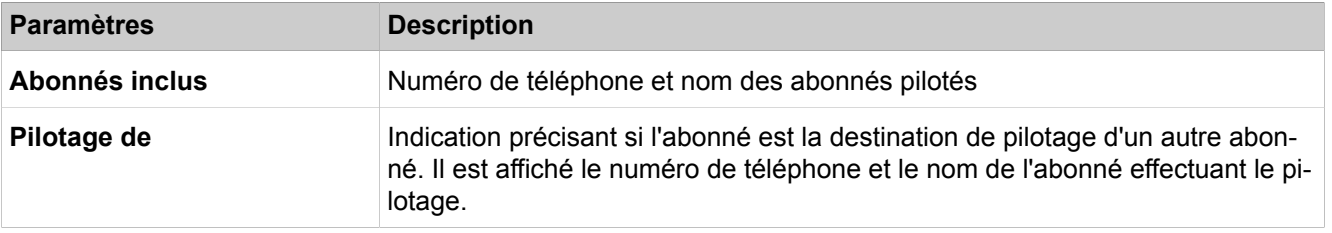

# **28.3.14.8 Statistiques > Statistiques de téléphonie > Abonnés**

- **Afficher les Paramètres de l'abonné**
- **Afficher les fonctionnalités activées**

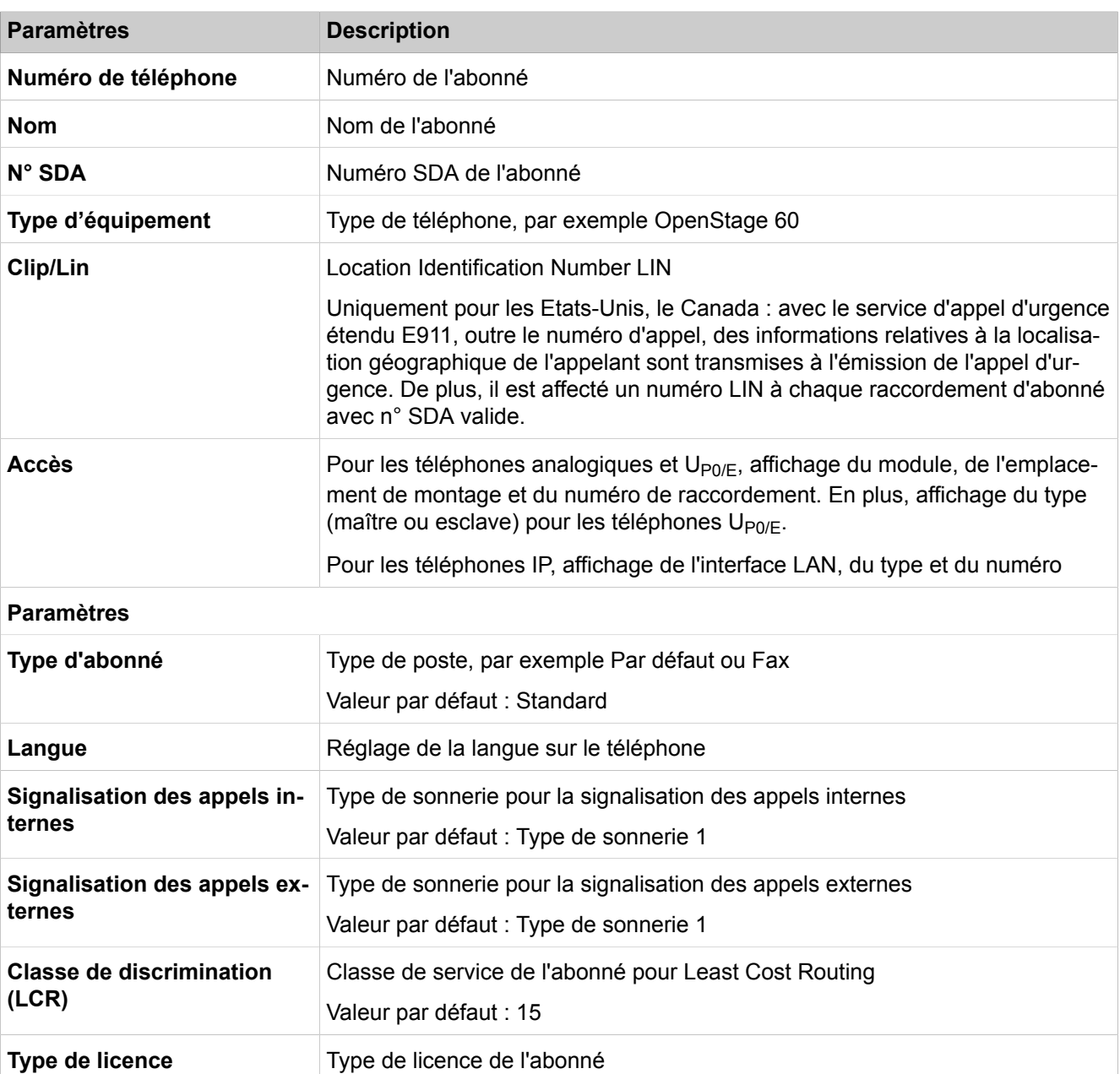

### **Mode Expert** Applications

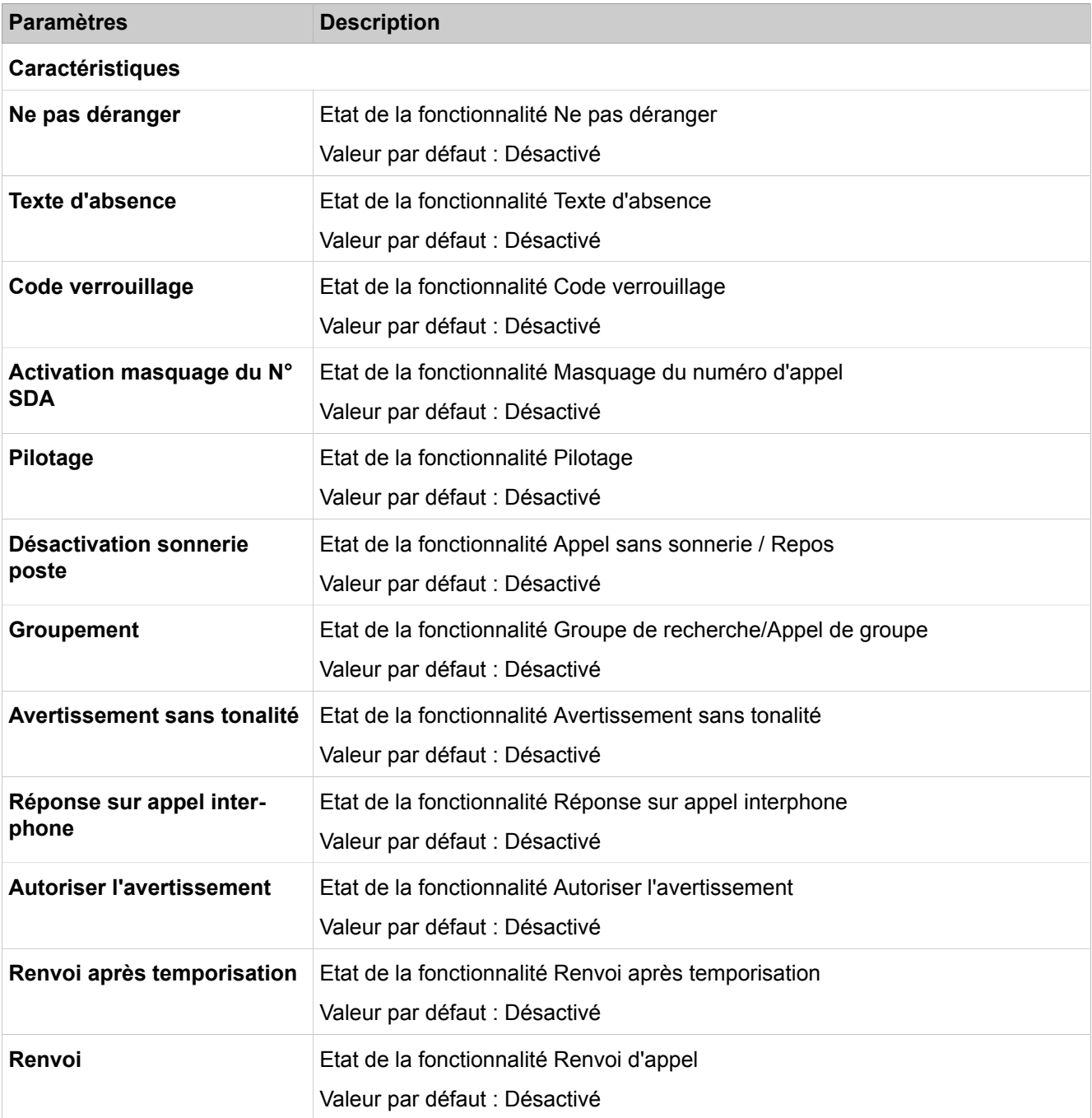

# **28.4 Applications**

 Dans **Applications** sont regroupées les fonctions de configuration du serveur d'application pour les Unified Communications et les Web Services.

# **28.4.1 Sélection de l'application**

Dans **Sélection de l'application** sont regroupées les fonctions de sélection de la solution utilisée pour les Unified Communications.

## **28.4.1.1 Sélection de l'application**

Description des paramètres des onglets :

#### • **Sélection de l'application**

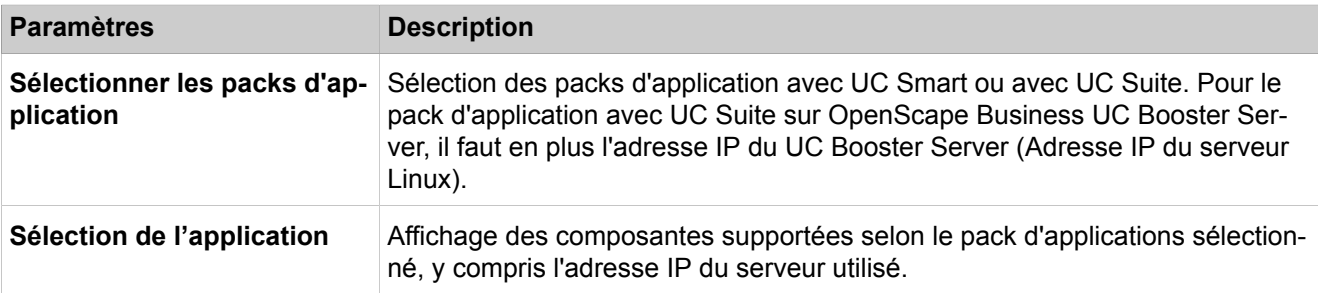

# **28.4.2 Intégration d'Active Directory Service**

Les fonctions pertinentes pour l'intégration d'Active Directory sont regroupées sous **Intégration d'Active Directory Service**.

### **28.4.2.1 Intégration d'Active Directory Service**

Description des paramètres des onglets :

• **Intégration d'Active Directory Service**

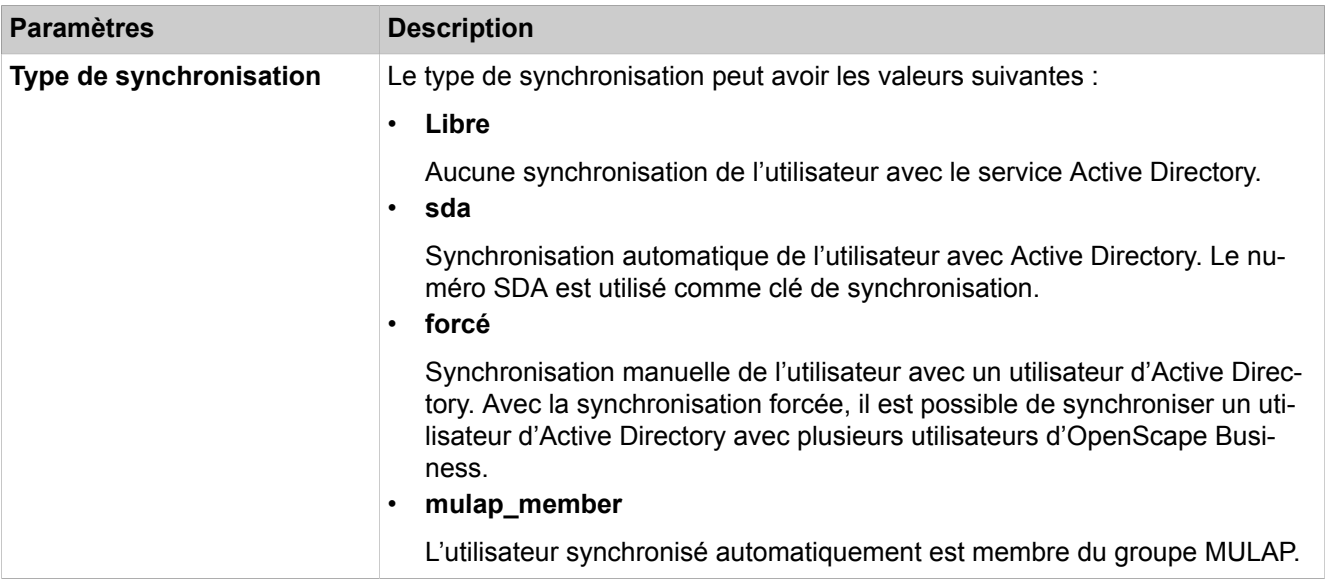

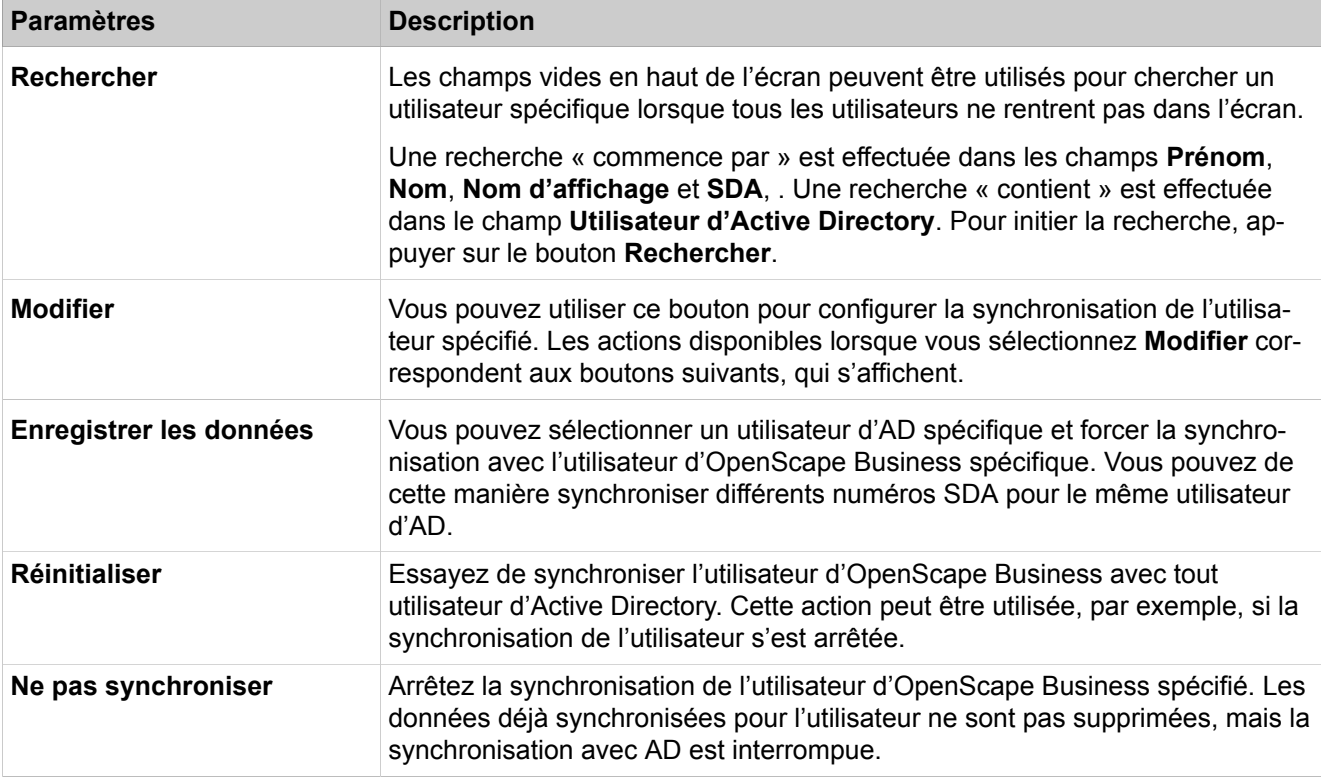

# **28.4.3 UC Smart**

Dans **UC Smart** sont regroupées les fonctions Unified Communications.

# **28.4.3.1 UC Smart > Configuration de base**

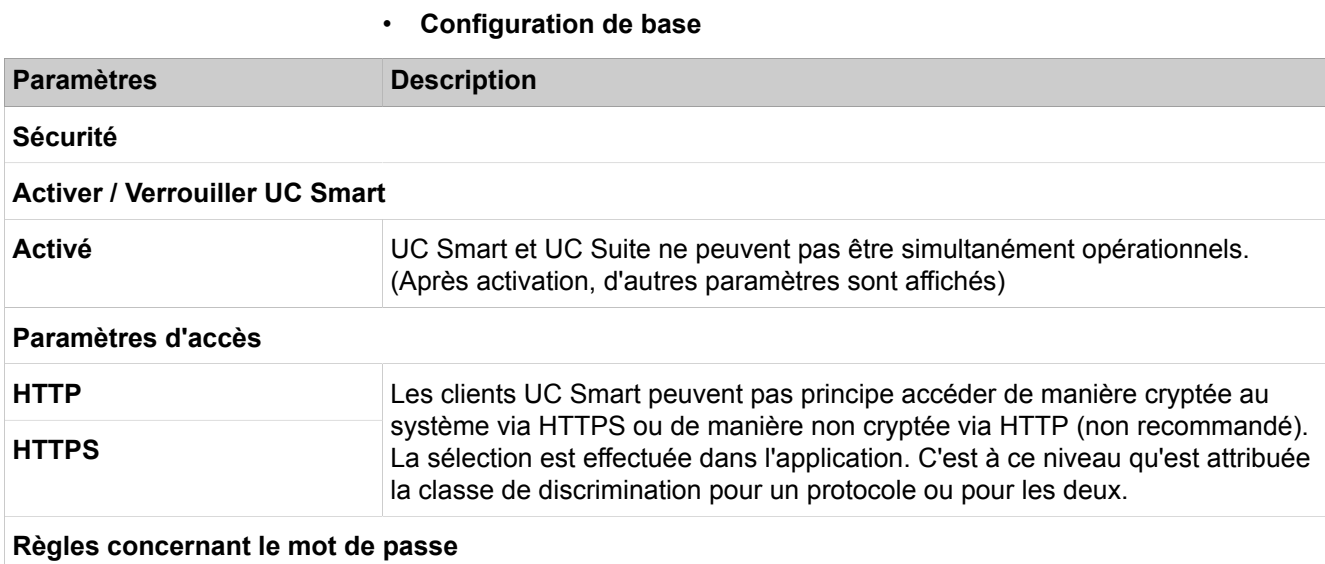

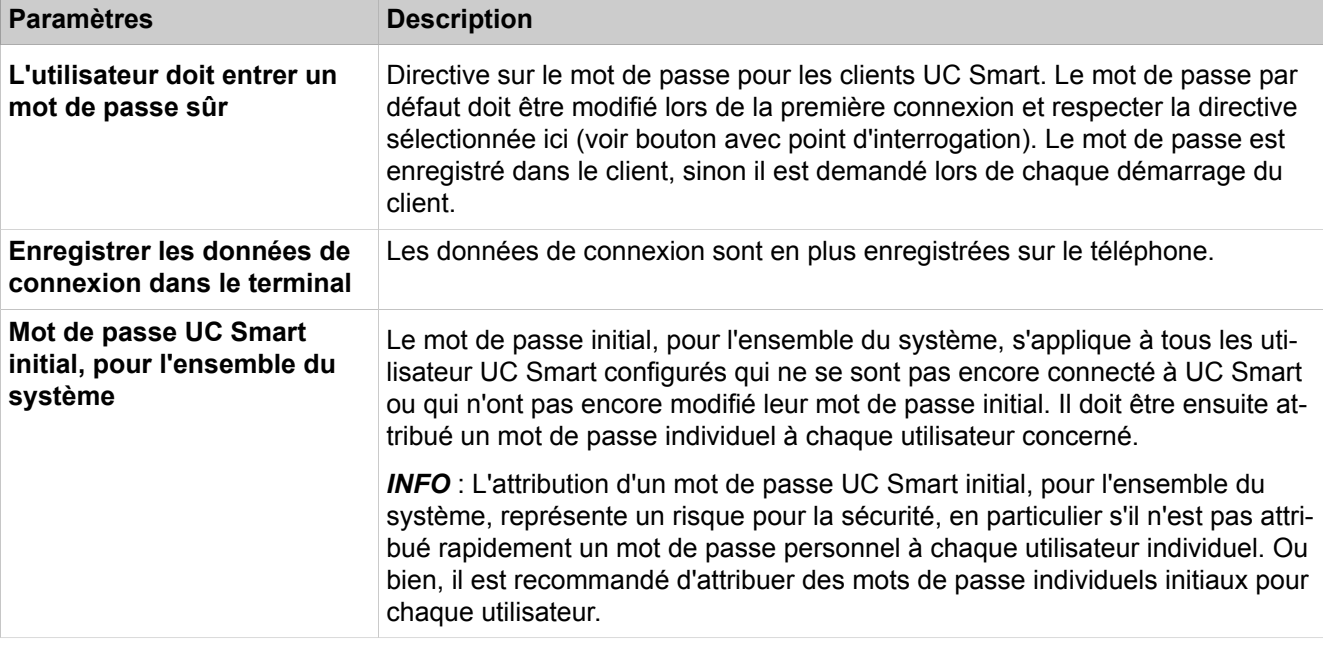

# **28.4.3.2 UC Smart > Gestion des utilisateurs**

Description des paramètres des onglets :

#### • **Gestion des utilisateurs**

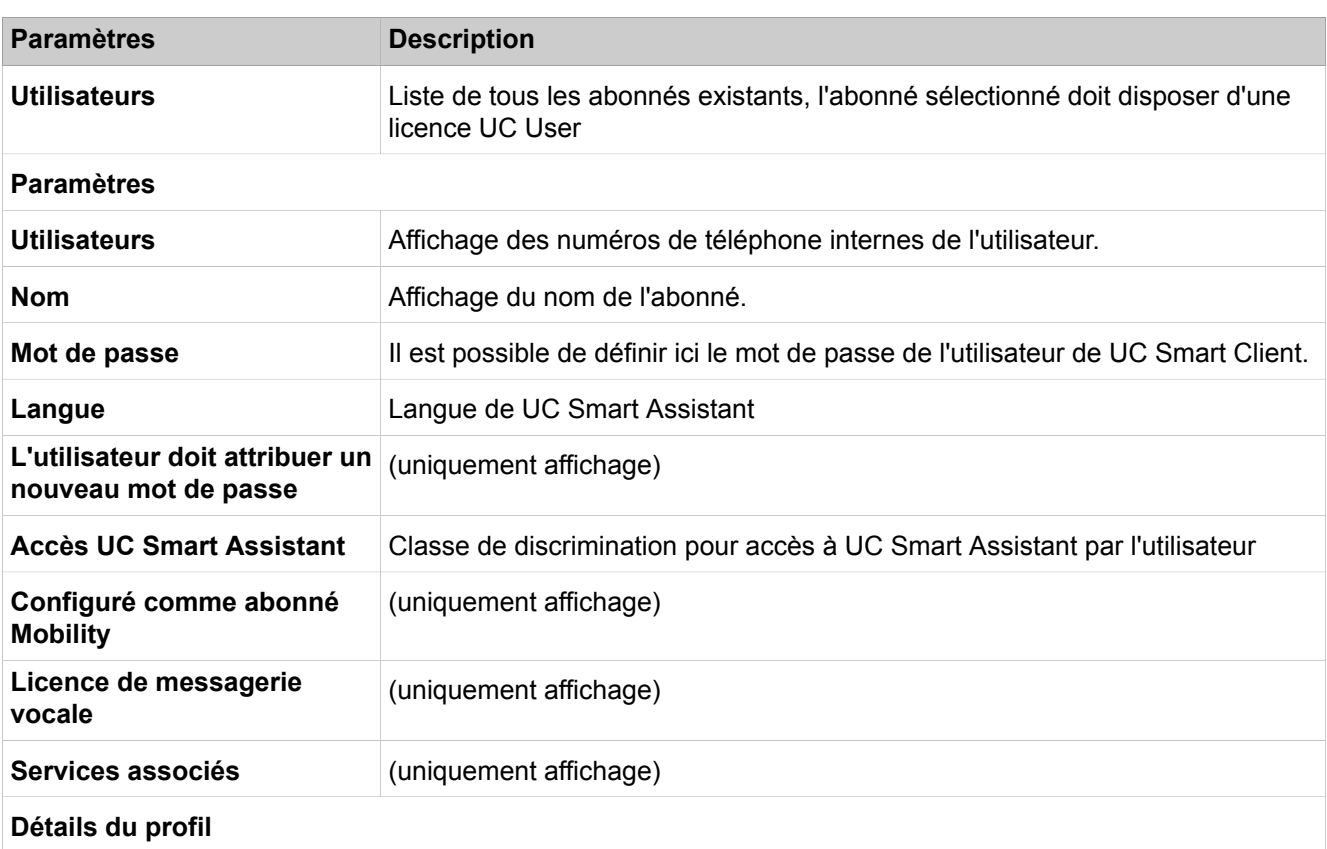

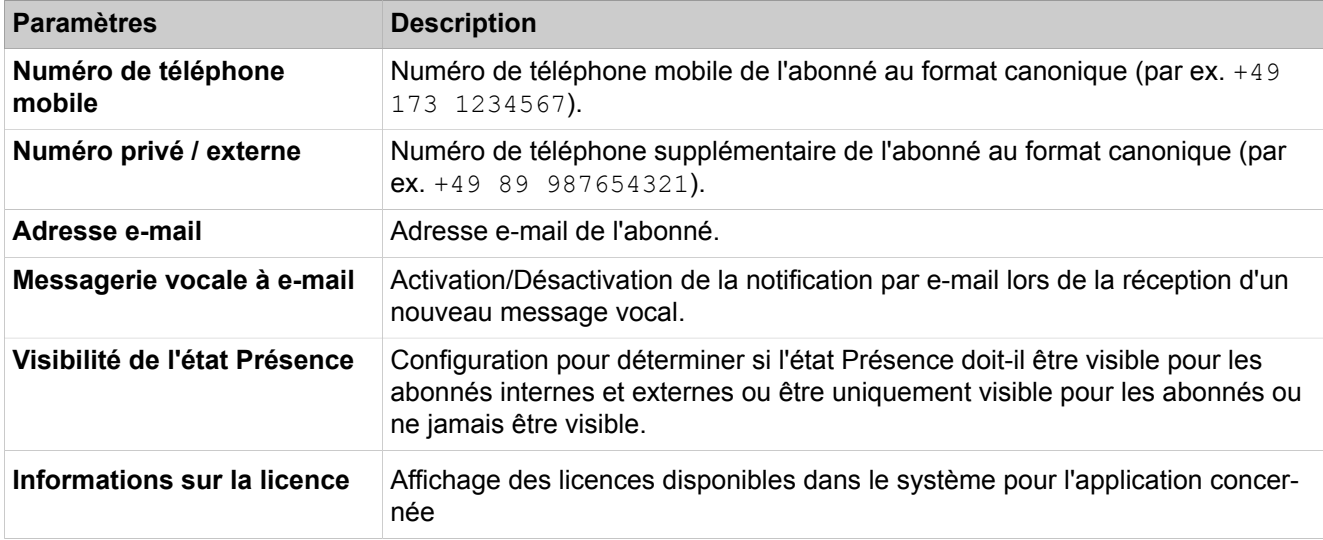

# **28.4.3.3 UC Smart > État**

Description des paramètres des onglets :

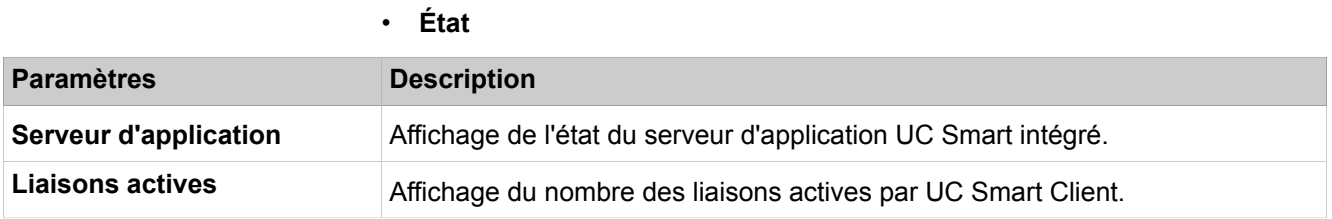

# **28.4.4 OpenScape Business, UC Suite**

Dans **OpenScape Business UC Suite** figurent des fonctions Unified Communications, par ex. Conférences, Départements et Groupes, Configuration du répertoire externe, Calendrier des congés et Calendrier, Centre de contacts et Paramètres serveur pour UC Suite.

## **28.4.4.1 OpenScape Business, UC Suite**

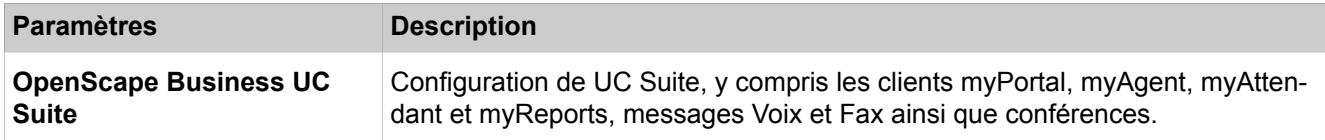

## **28.4.4.2 OpenScape Business UC Suite > Répertoire utilisateur**

Si vous souhaitez modifier votre prénom et votre nom de famille, demandez à l'administrateur. Sinon, les modifications ne seront pas conservées après une synchronisation. La synchronisation à lieu quand les systèmes redémarrent ou que les paramètres sont modifiés par l'administrateur.

Un abonné membre d'un groupe MULAP n'est pas affiché dans le répertoire utilisateur. Si l'abonné est membre d'un groupe de recherche, il est affiché dans le répertoire utilisateur.

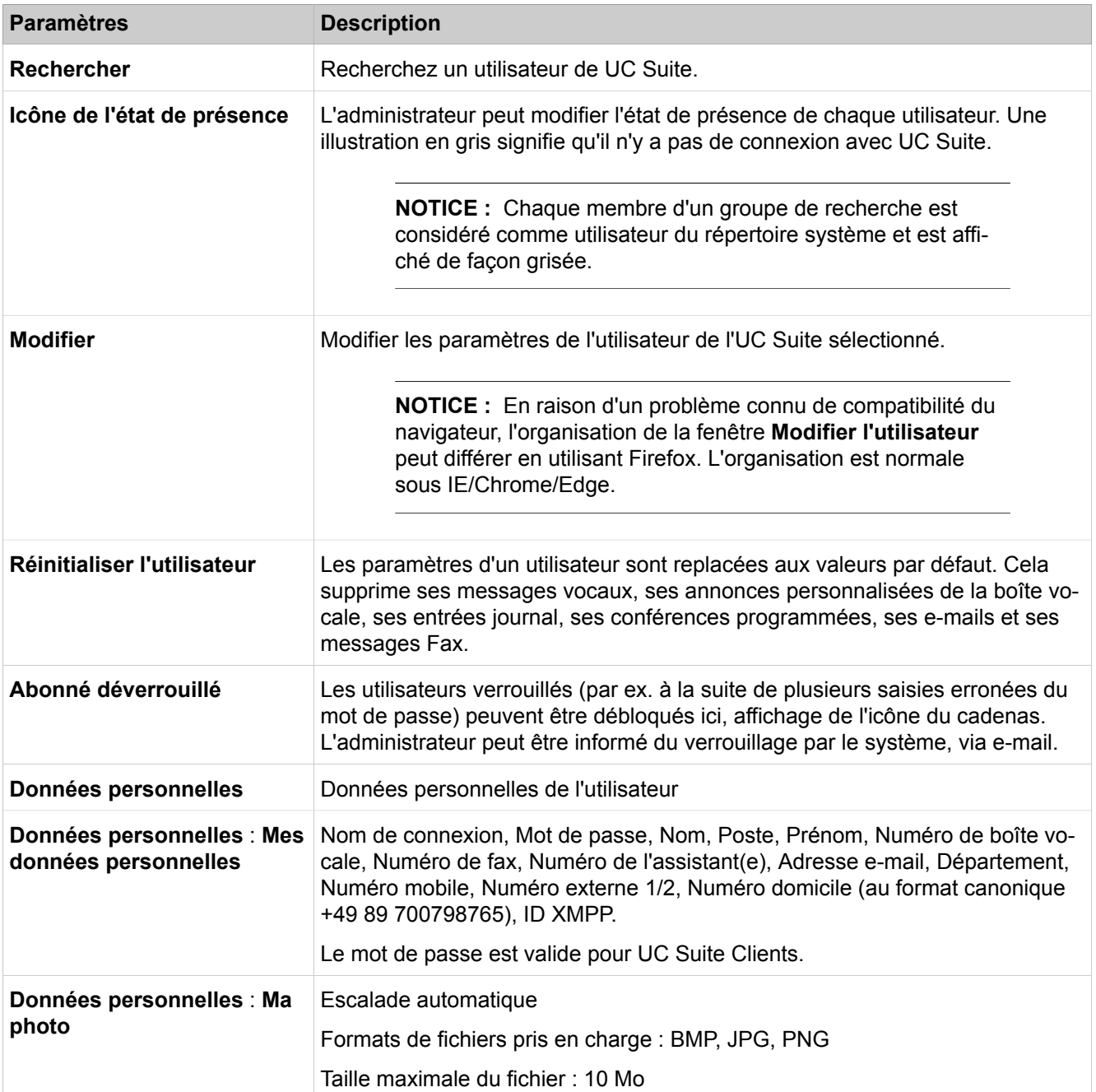

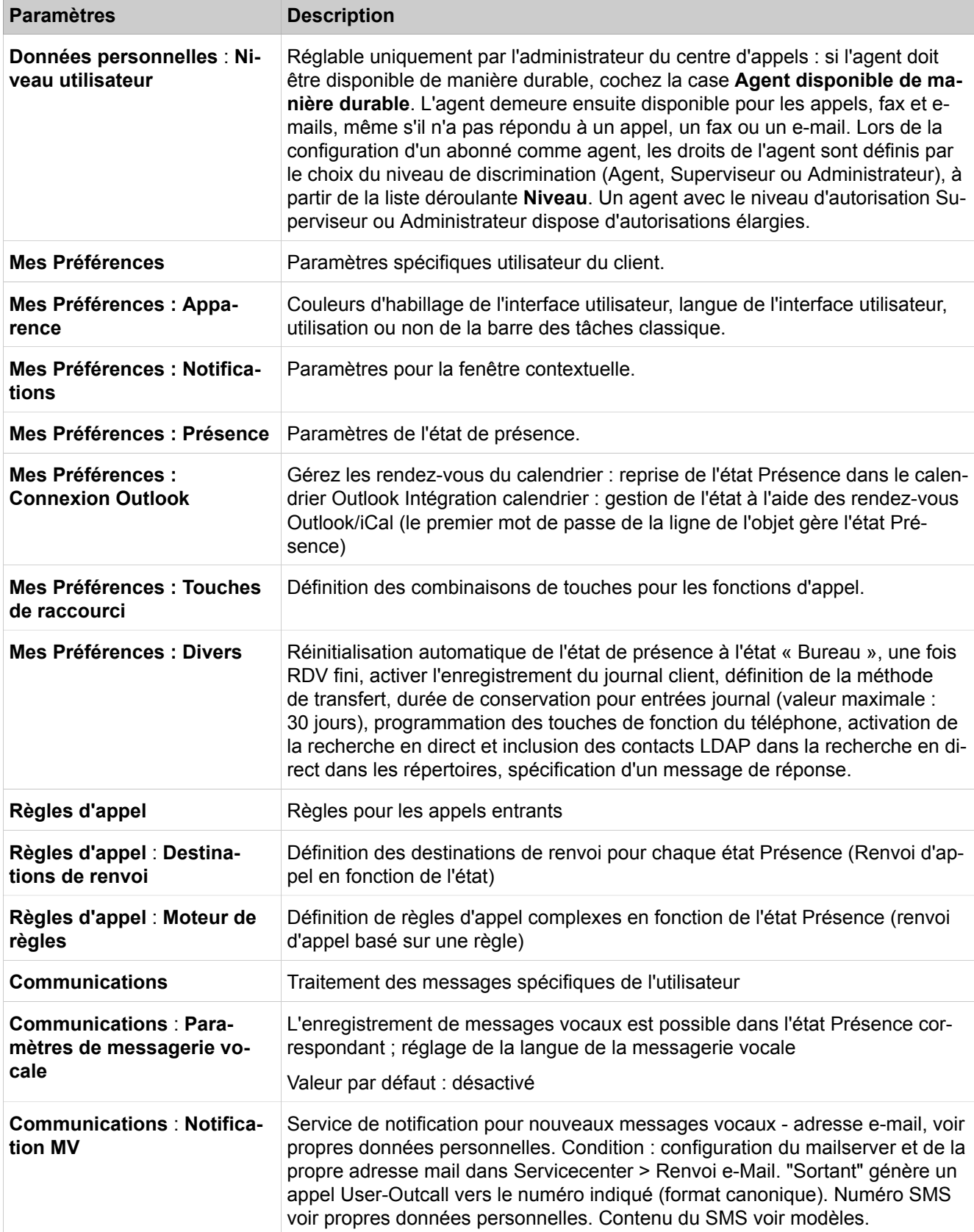

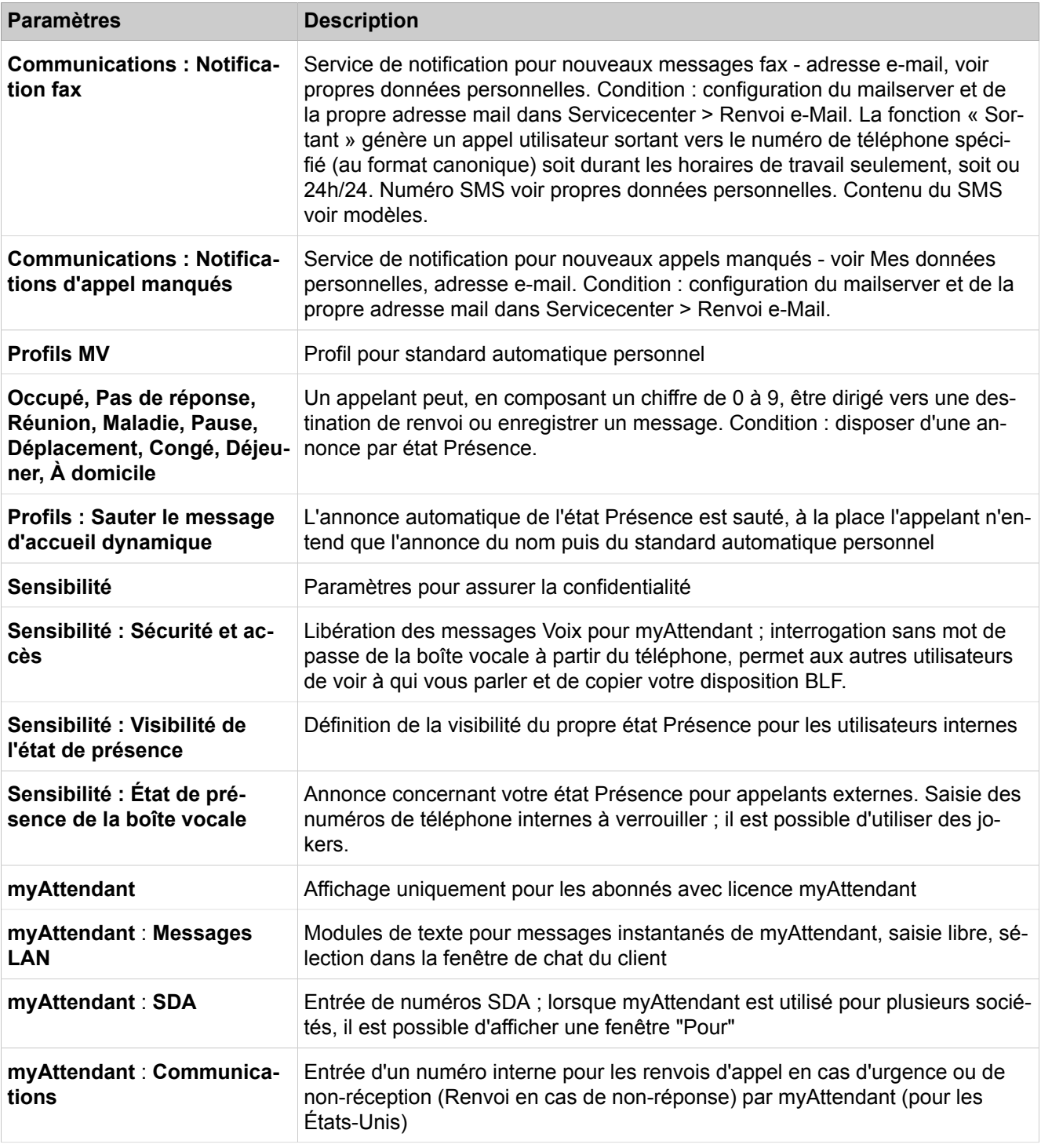

# **28.4.4.3 OpenScape Business UC Suite > Départements**

Description des paramètres des onglets :

• **Départements**

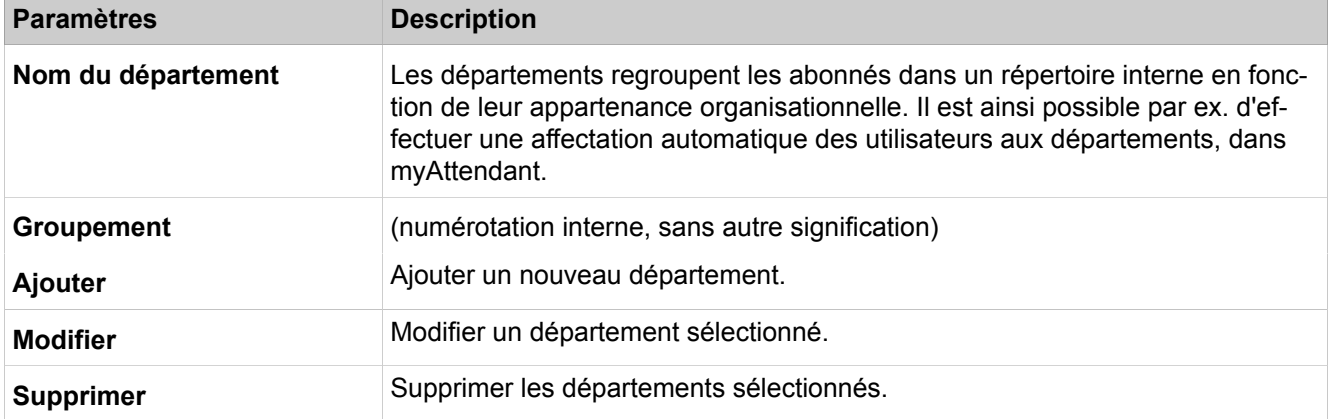

## **28.4.4.4 OpenScape Business UC Suite > Groupes**

Un groupe Boîte vocale (groupe Répondeur) peut permettre à un groupe défini d'abonnés d'accéder aux messages vocaux. Ce numéro du groupe Boîte vocale n'appelle pas les membres de ce groupe, mais joint directement la boîte vocale (le répondeur) du groupe.

Un groupe Fax (groupe Boîte Fax) peut permettre à un groupe défini d'abonnés d'accéder aux messages Fax. Le numéro du groupe Fax permet d'accéder directement à la boîte Fax du groupe.

Les groupes Favoris vous permettent de créer des groupes avec des contacts et d'attribuer ces derniers aux utilisateurs.

Description des paramètres des onglets :

- **Groupes messagerie vocale**
- **Groupe Fax**
- **Groupes Favoris**

#### **Table 63:**

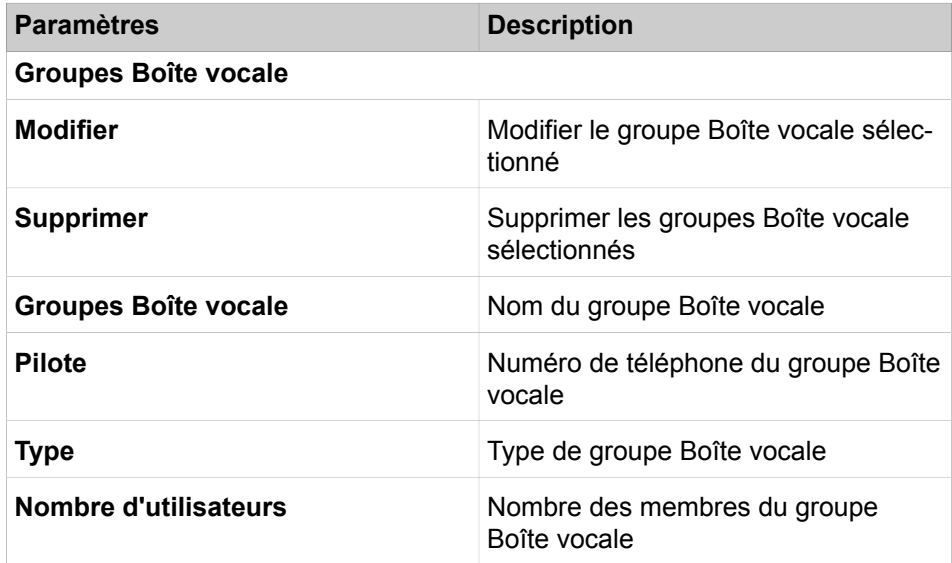

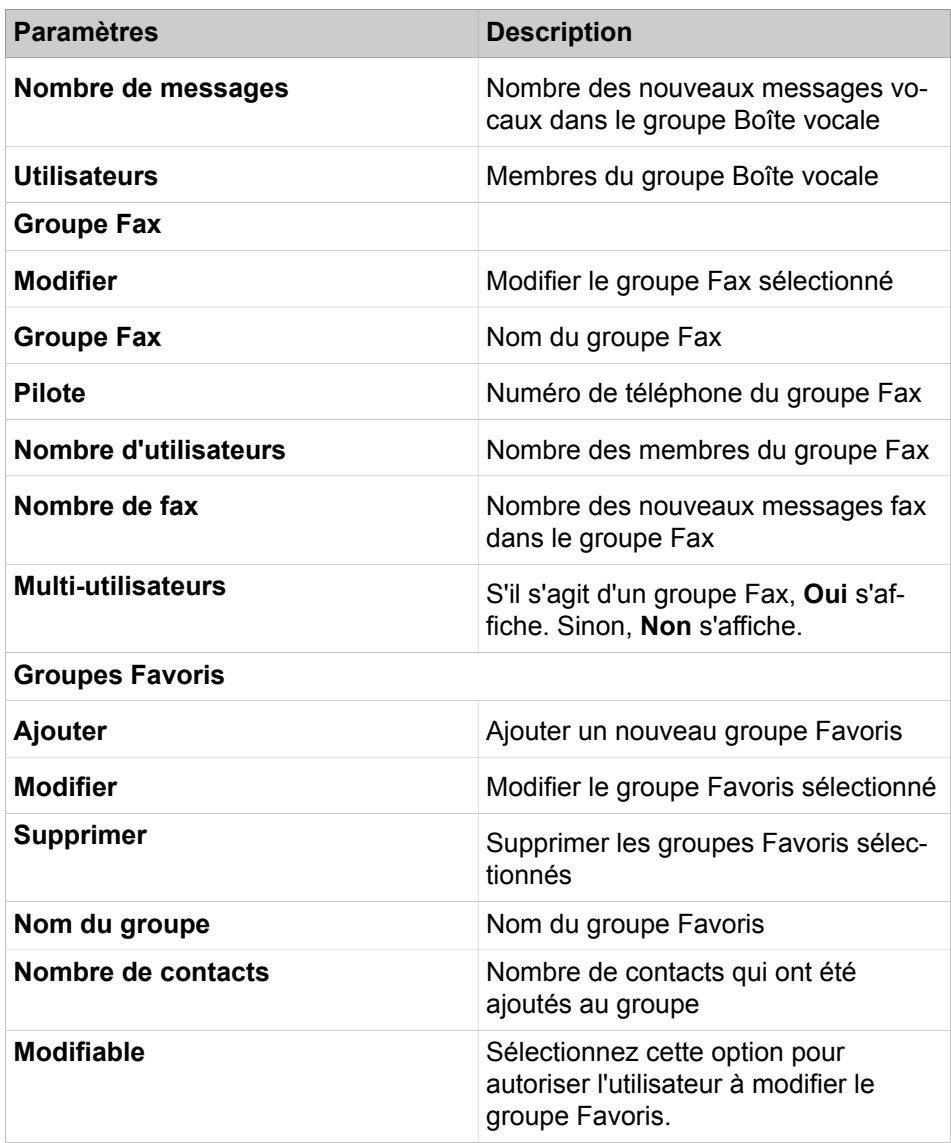

# **28.4.4.5 OpenScape Business UC Suite > Modèles**

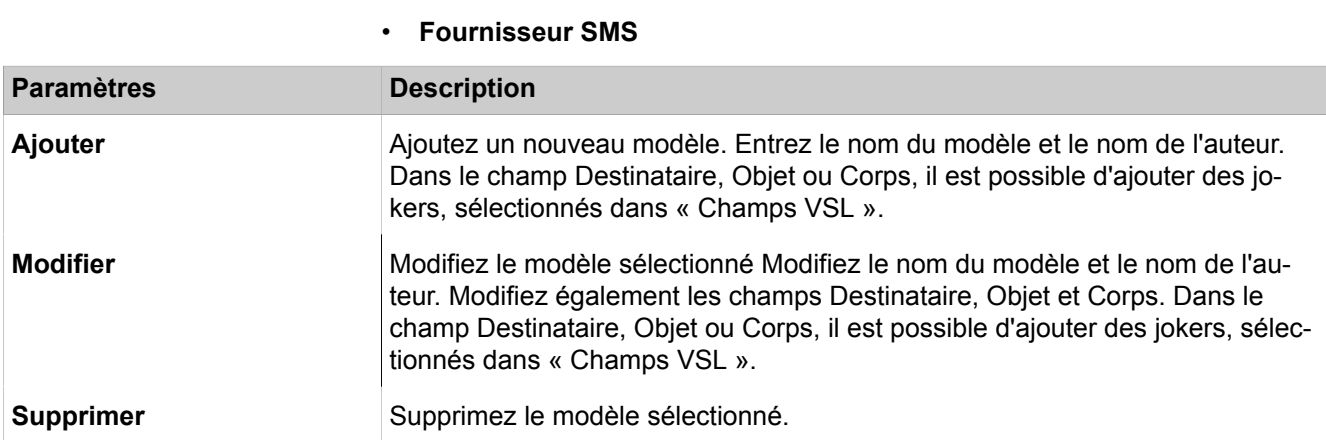

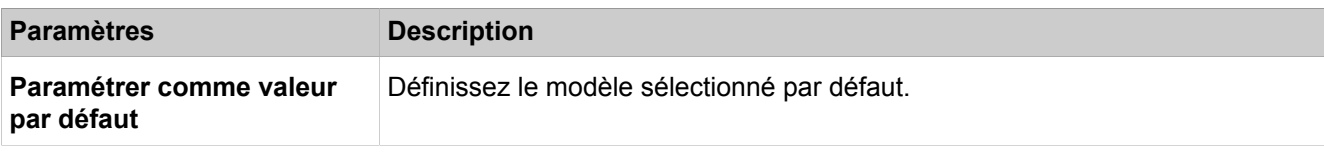

### **28.4.4.6 OpenScape Business UC Suite > Répertoire externe**

Description des paramètres des onglets :

• **Répertoire externe**

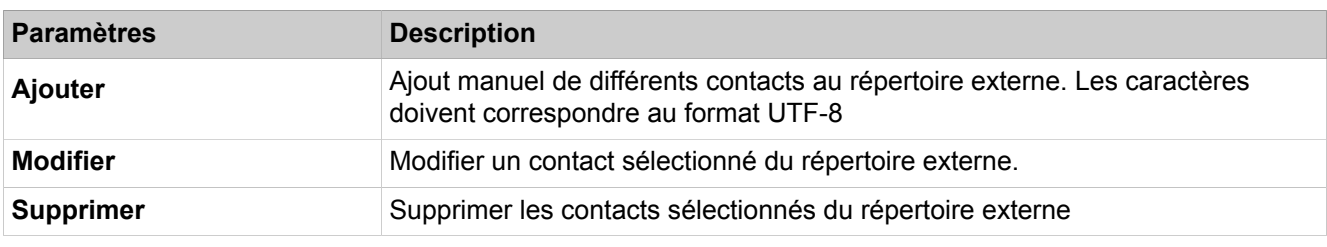

Description des paramètres des onglets :

• **Importer répertoire externe**

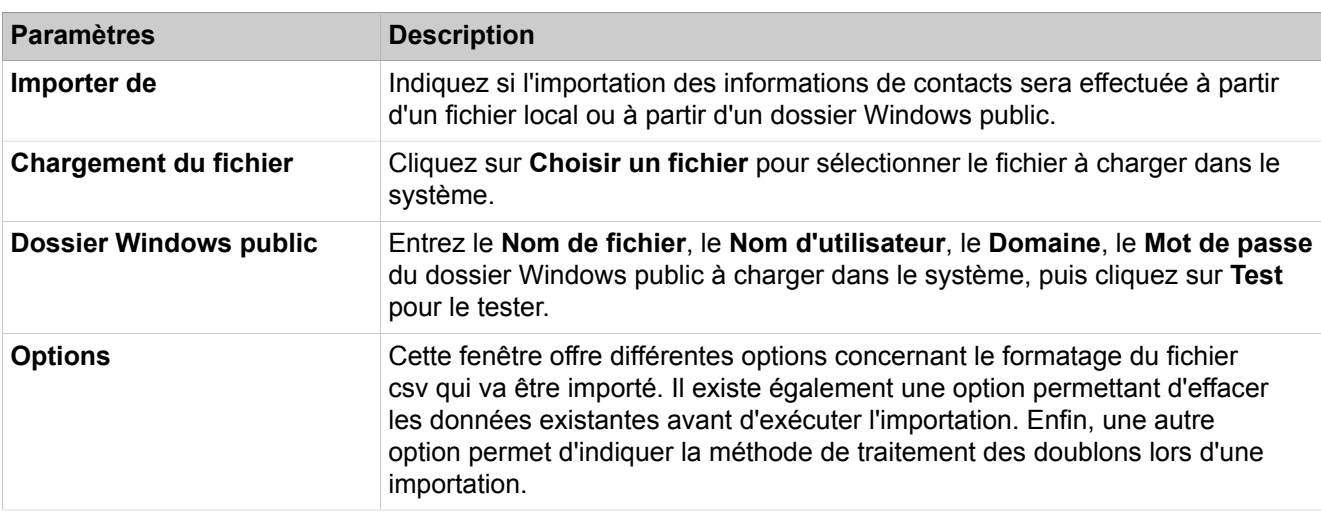

Description des paramètres des onglets :

#### • **Exporter le répertoire externe**

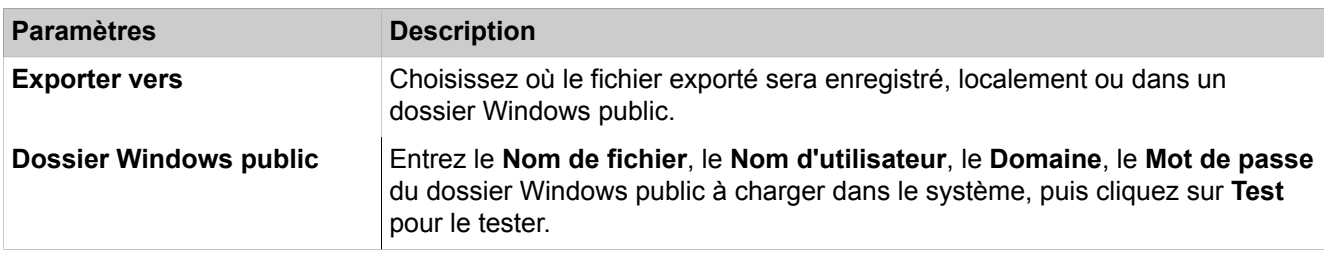

### **28.4.4.7 OpenScape Business UC Suite > Config Fournisseurs externes**

#### • **Fournisseurs LDAP**

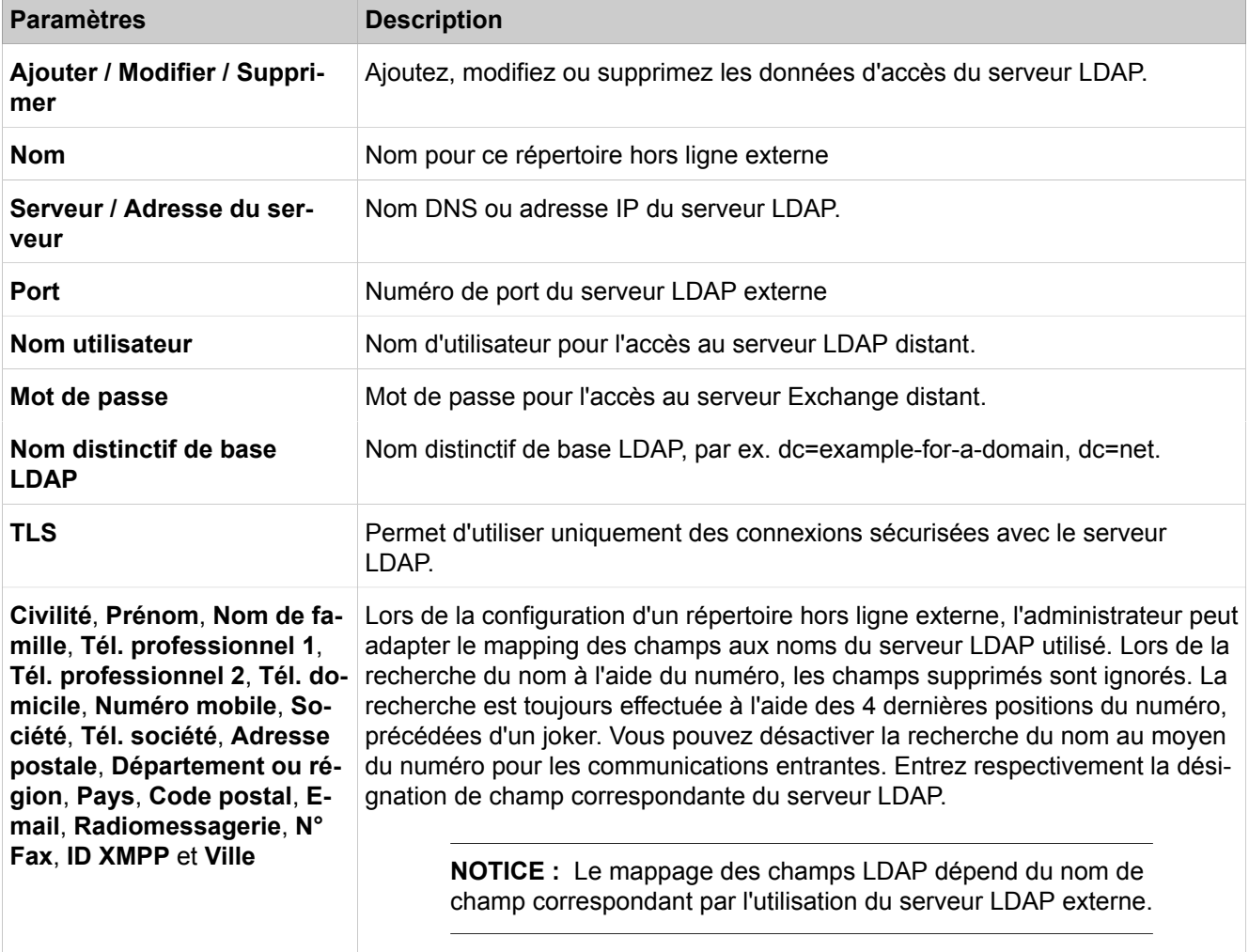

Description des paramètres des onglets :

### • **PST d'Exchange**

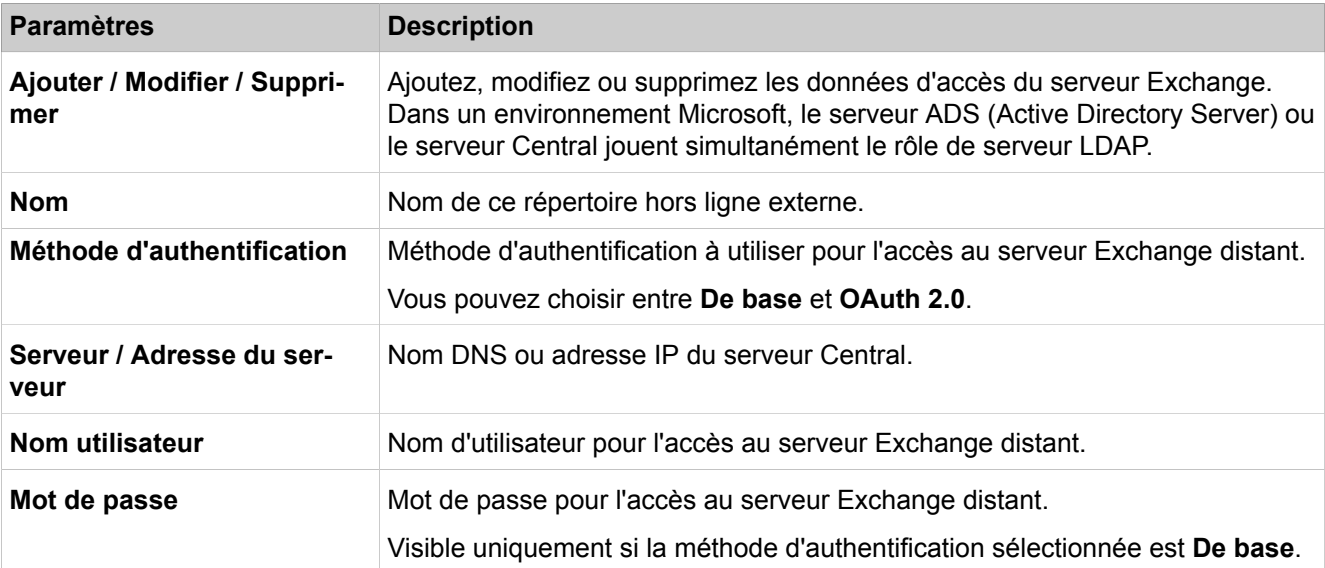

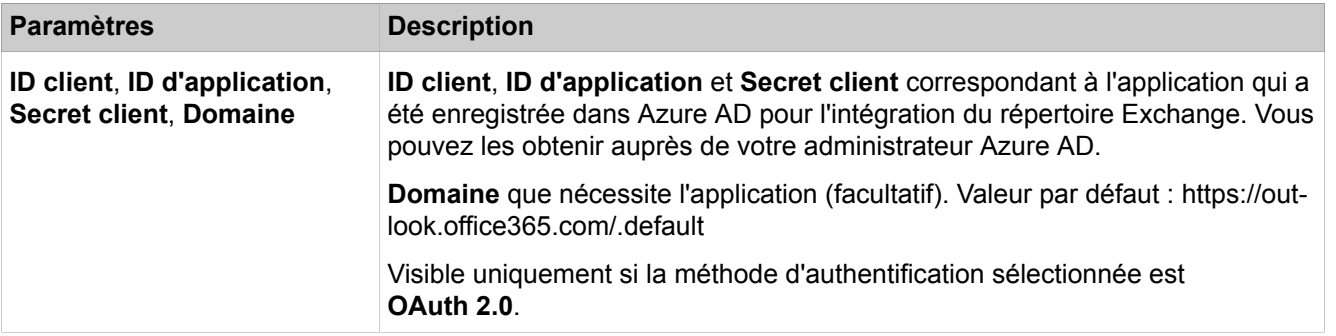

Description des paramètres des onglets :

• **Intégration du calendrier Exchange**

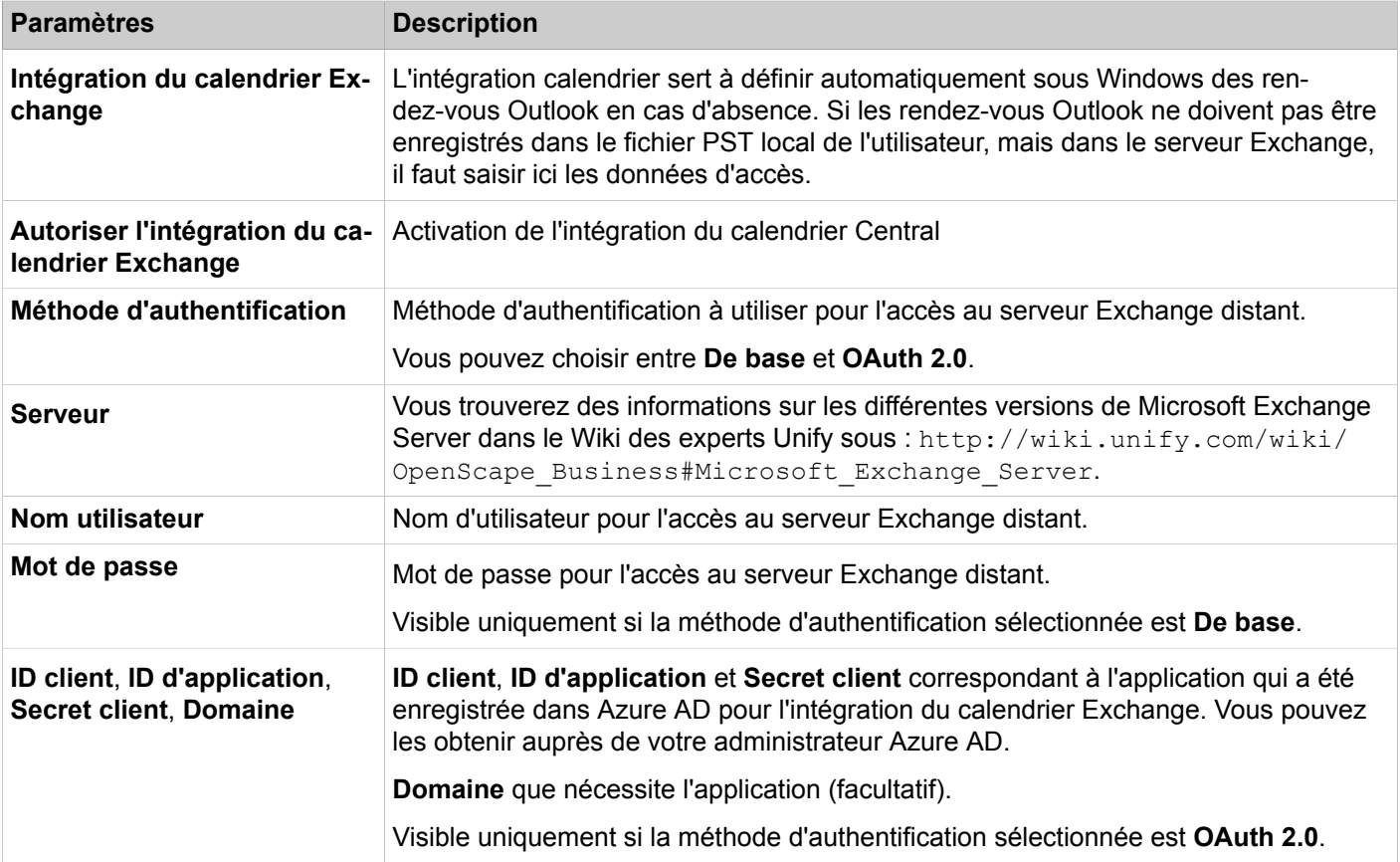

## **28.4.4.8 OpenScape Business UC Suite > Centre d'appels**

- **Calendrier**
- **File d'attente**
- **Niveau de service**
- **Priorités des appelants VIP**
- **Liste d'appels VIP**
- **Agents préférés**
- **Pauses du centre d'appels**
- **Post-traitement simple**
- **Post-traitement multiple**
- **Liaisons de file d'attente**

#### **Calendrier**

Le calendrier définit la manière dont les appels entrants doivent être traités certains jours et à certaines heures. Pour chaque file d'attente, il est déterminé, à partir d'un calendrier et des règles y figurant (Call Control Vector CCV), comment les appels entrants doivent être traités selon les jours et selon les périodes de temps. Un calendrier doit comporter au moins une règle (Call Control Vector CCV). Pour la période de validité d'un calendrier, les règles déterminent la gestion des appels entrants dans une file d'attente. Les règles s'appliquent uniquement aux appels et non aux fax et e-mails.

Pour des informations complète sur la configuration des calendriers, voir [Marche à suivre pour la configuration](#page-907-0)

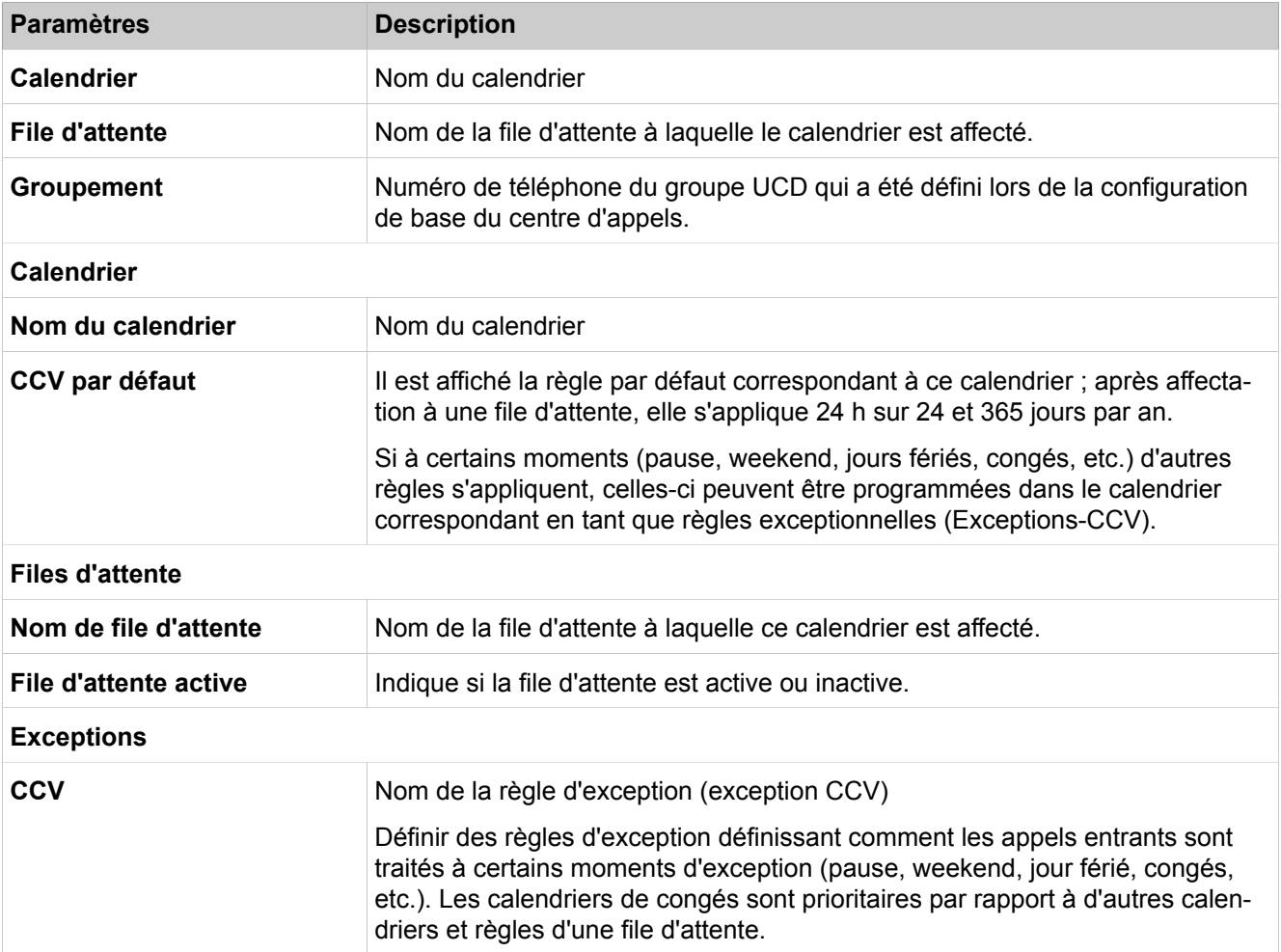

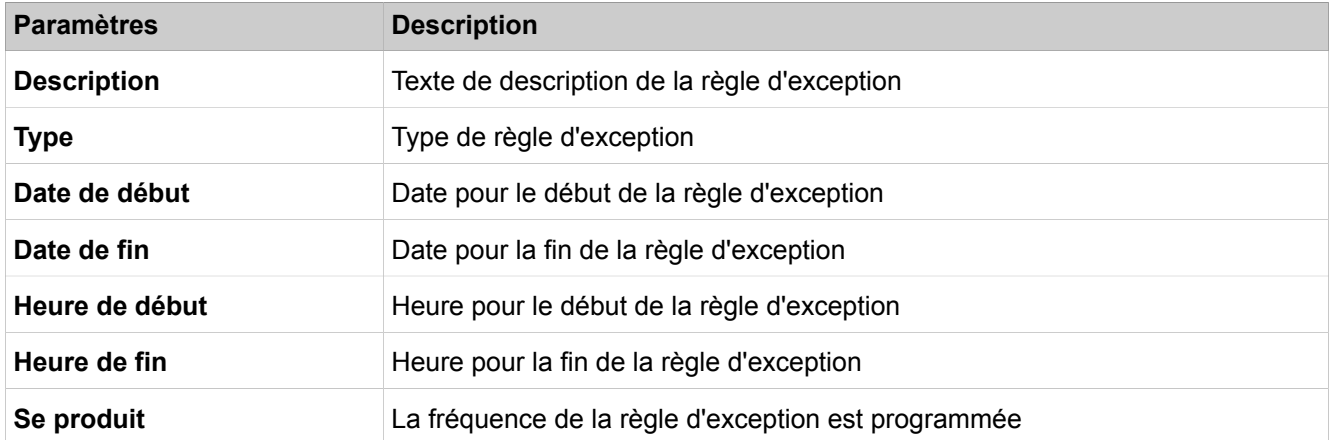

#### **File d'attente**

Les files d'attente constituent la base du centre d'appels. Les appels, les fax et les e-mails destinés à une file d'attente sont gérés en fonction du niveau de compétences des agents, de la priorité et du temps d'attente. Il est possible de diffuser des annonces aux appelants qui se trouvent en attente.

Pour des informations complète sur la configuration des files d'attente, voir [Marche à suivre pour la configuration](#page-907-0)

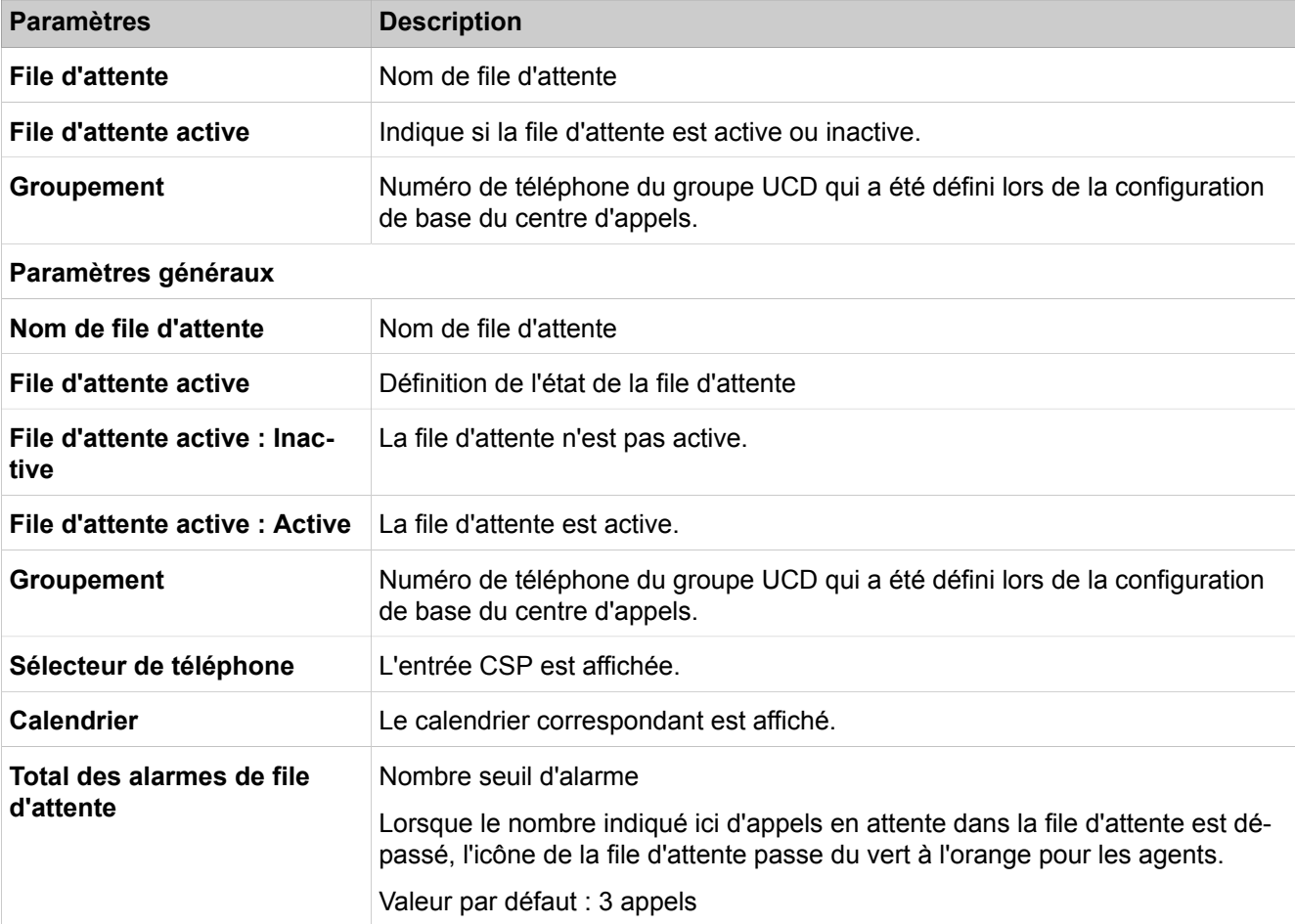

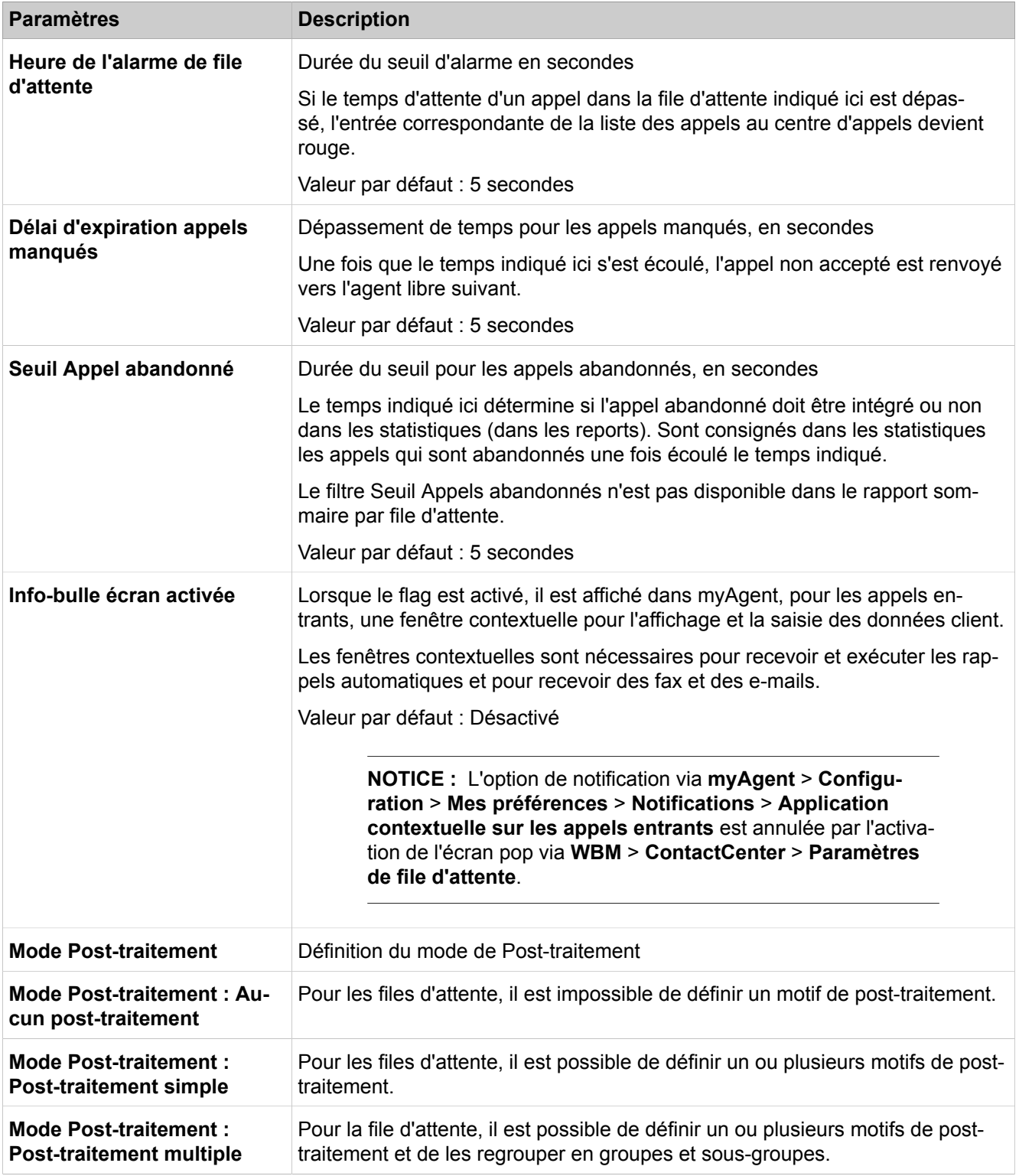

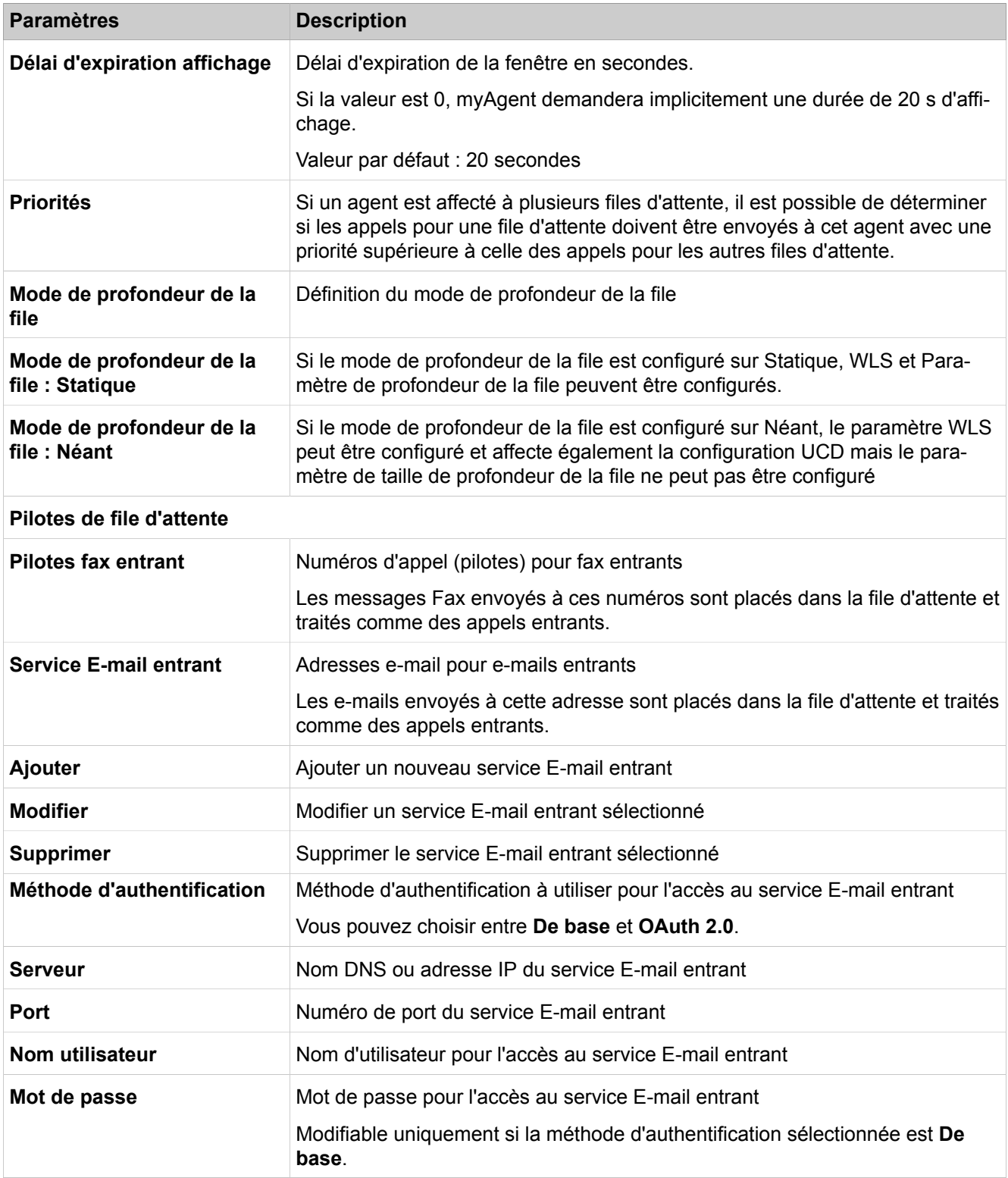

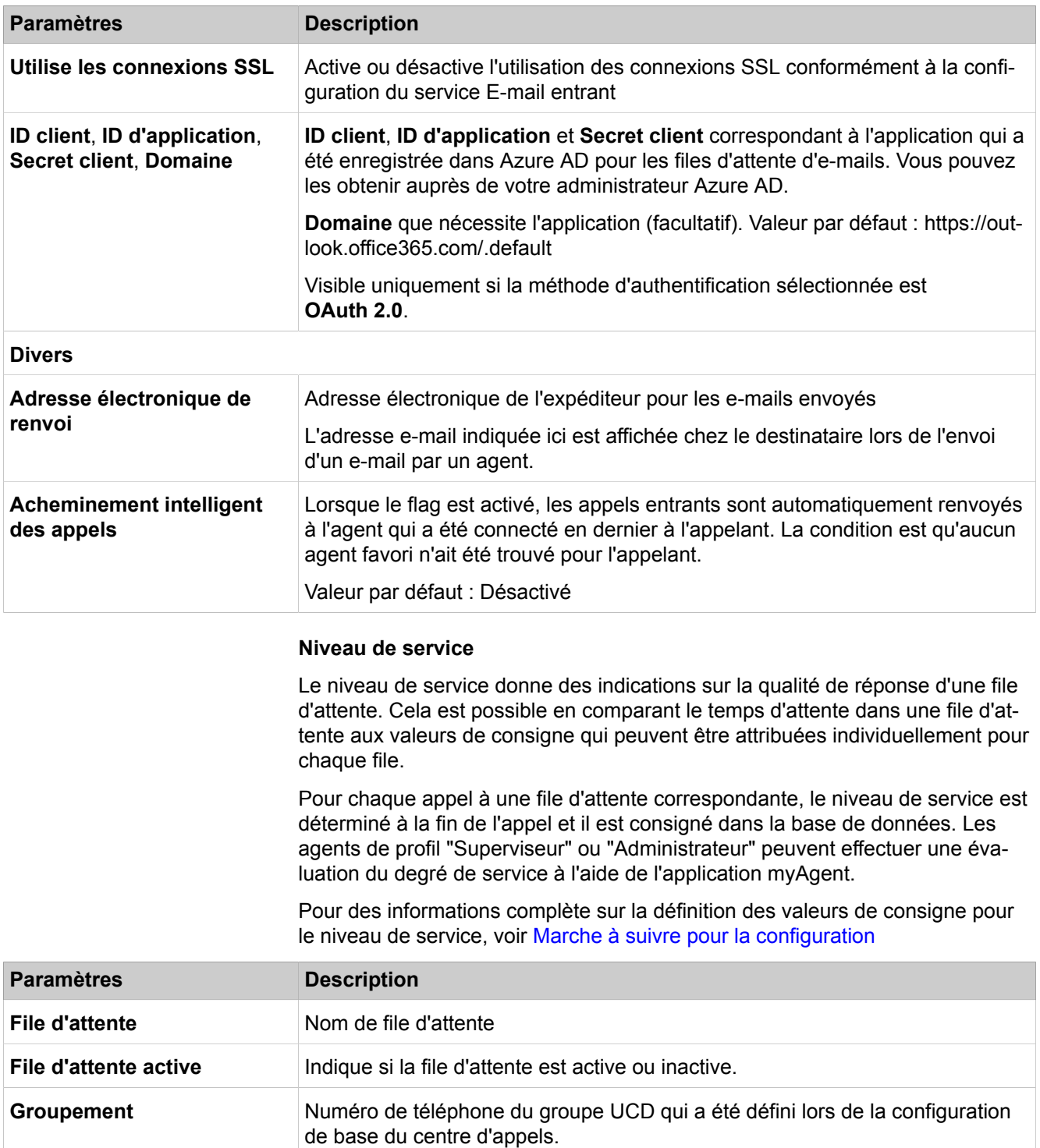

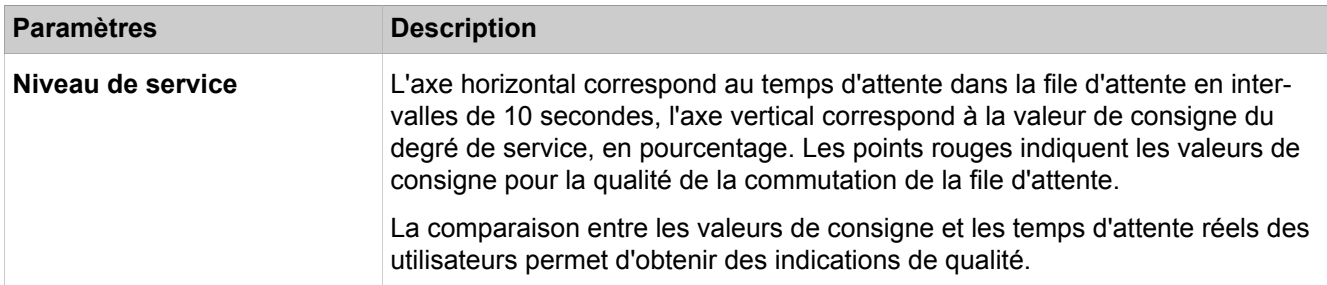

#### **Priorités des appelants VIP**

A partir des priorités des appelants VIP, il est possible de définir individuellement pour chaque file d'attente si les appelants figurant dans la liste d'appels VIP doivent ou non être traités prioritairement.

Les valeurs de priorité des appelants VIP peuvent être définies librement dans une file d'attente en liaison avec le temps d'attente de l'appelant Cela permet de définir le degré de priorisation des appelants VIP par rapport aux appelants normaux.

Si un appelant VIP active le rappel d'agent (réception d'un message Voix avec demande de rappel), le rappel d'agent figure dans la file d'attente à la place de l'appelant VIP. Dans ce cas, la priorité des appelants VIP n'est pas reprise.

Pour des informations complète sur la définition de la priorité des appelants VIP, voir [Marche à suivre pour la configuration](#page-907-0)

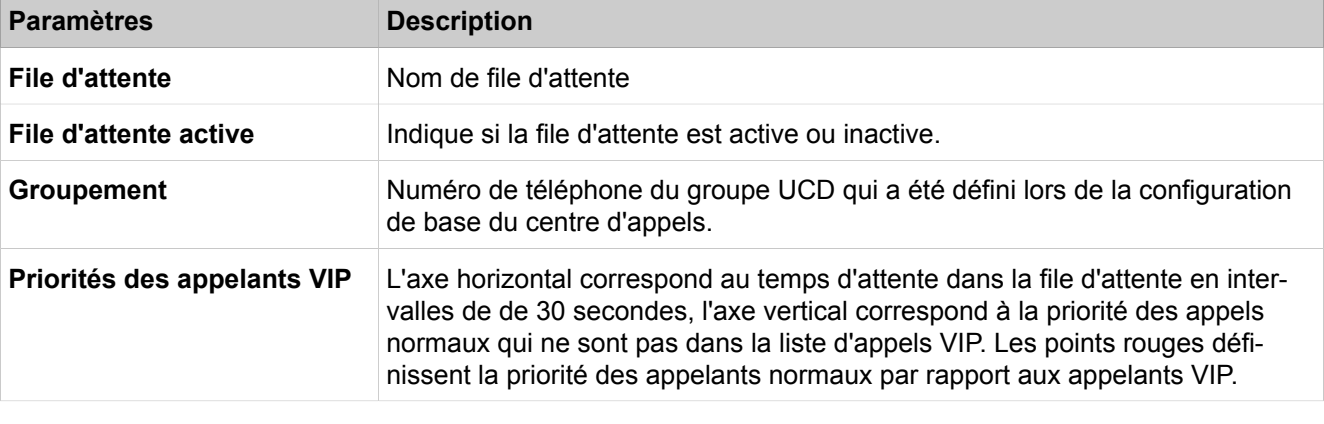

#### **Liste d'appels VIP**

Les appelants déjà consignés dans le système de communication (répertoire externe) peuvent être intégrés dans la liste d'appels VIP. De plus, il est possible d'entrer des modèles de numéros d'appel. Les modèles de numéro se composent d'une séquence de chiffres définie et d'un joker (wildcard). Ainsi, tous les collaborateurs d'une entreprise peuvent être par exemple intégrés dans la liste d'appels VIP.

Pour des informations complète sur la configuration de la liste d'appels VIP, voir [Marche à suivre pour la configuration](#page-907-0)

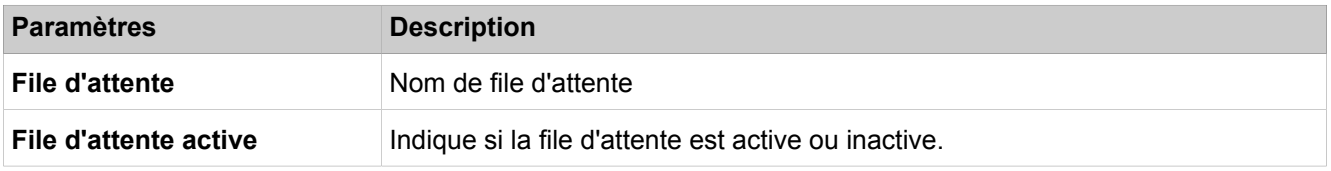

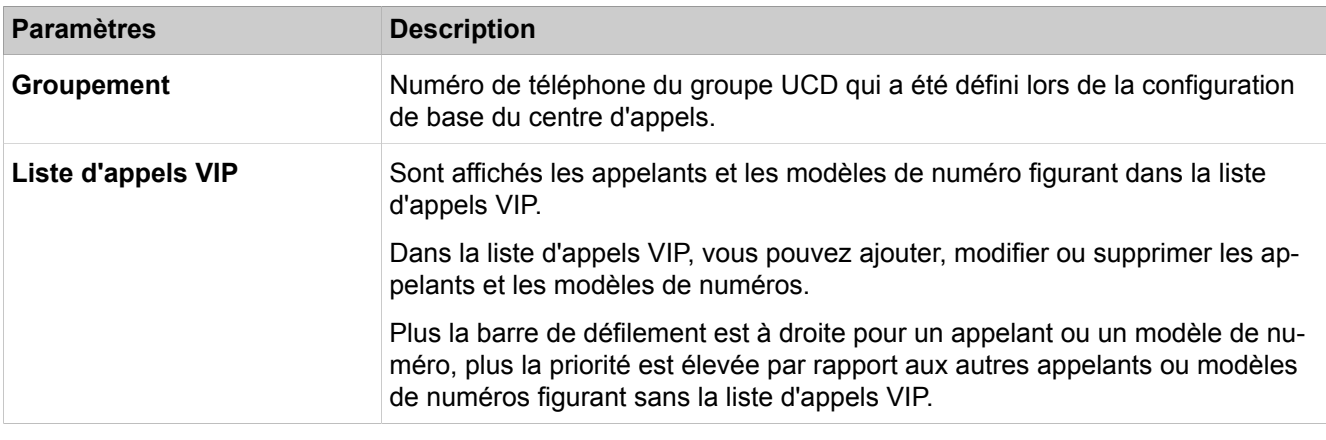

#### **Agents préférés**

Il est possible d'affecter un ou plusieurs agents préférés d'une file d'attente à chaque appelant. Dans ce cas, le système de communication essaie tout d'abord de transférer à un agent préférentiel l'appelant et les demandes de rappel de cet appelant. Lorsque plusieurs agents préférés ont été définis, il est possible de fixer une priorité (ordre) pour l'affectation des agents préférés.

Si aucun des agents préférés n'est disponible, l'appel est transféré à un agent disponible quelconque.

Pour des informations complète sur la définition des agents préférés, voir [Marche à suivre pour la configuration](#page-907-0)

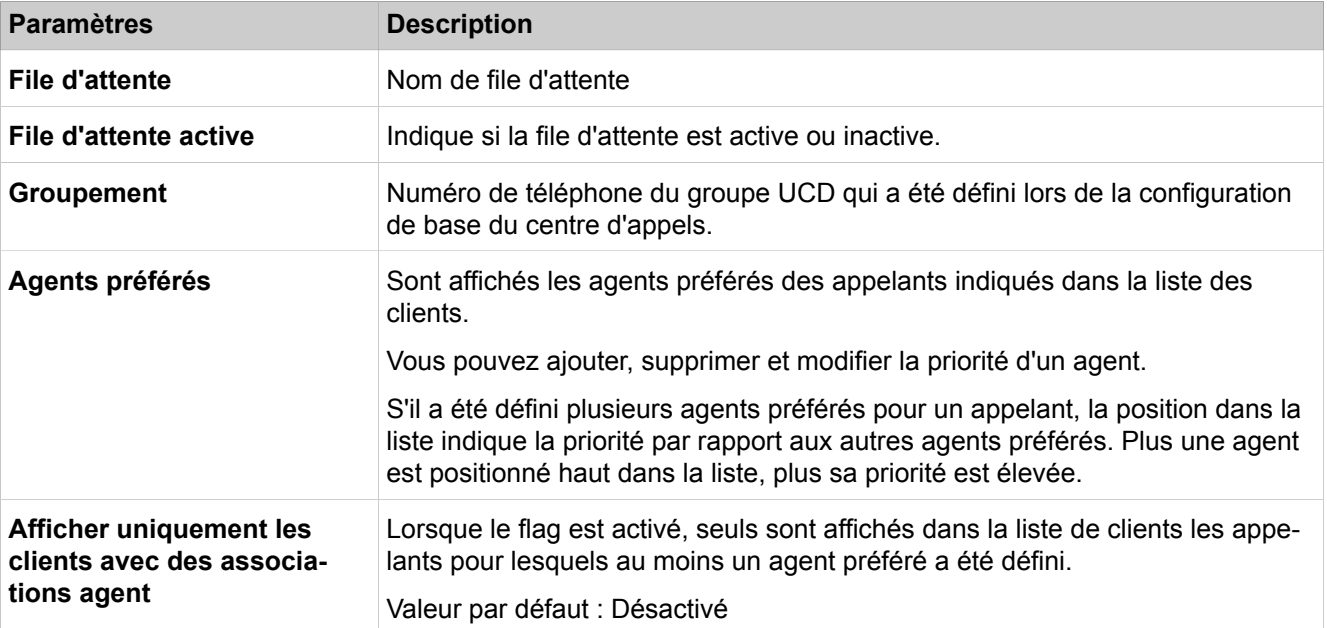

#### **Pauses du centre d'appels**

Pour permettre à chaque agent d'utiliser des pauses spécifiques, il est possible de définir des pauses du centre d'appels de différentes durées. Les pauses du centre d'appels sont disponibles pour l'ensemble du système et peuvent, en cas de nécessité, être sélectionnées par un agent à l'aide de myAgent.

Pour des informations complètes sur la définition des pauses du centre d'appels, voir [Marche à suivre pour la configuration](#page-907-0)

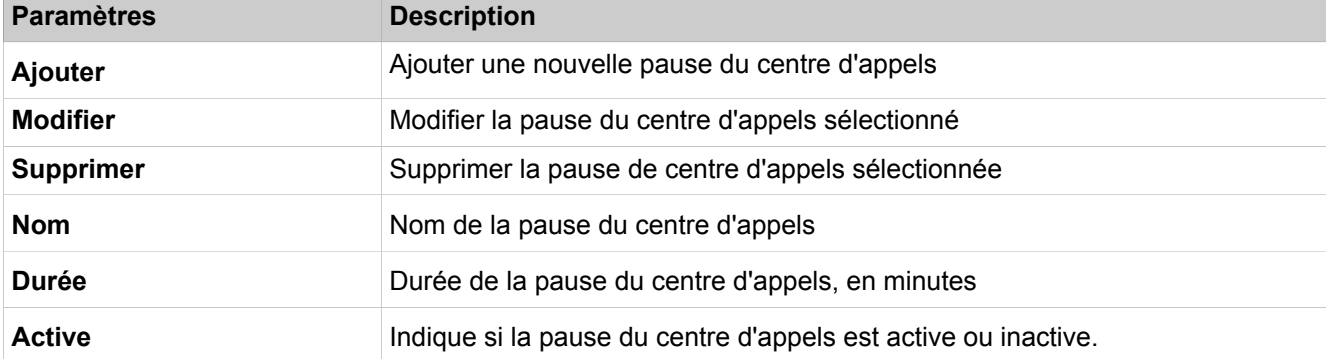

#### **Post-traitement simple**

Pour les files d'attente en mode "Post-traitement simple", il est possible de définir un ou plusieurs motifs de post-traitement.

En fonction du code de post-traitement, les appels entrants peuvent être affectés à certaines rubriques (commande, réclamation, service clientèle, etc.). L'affectation est effectuée par un agent à la fin de la communication (pendant le post-traitement) à l'aide de myAgent par sélection du code de post-traitement correspondant.

Pour des informations complète sur la définition des motifs de post-traitement (codes de post-traitement), voir [Marche à suivre pour la configuration](#page-907-0)

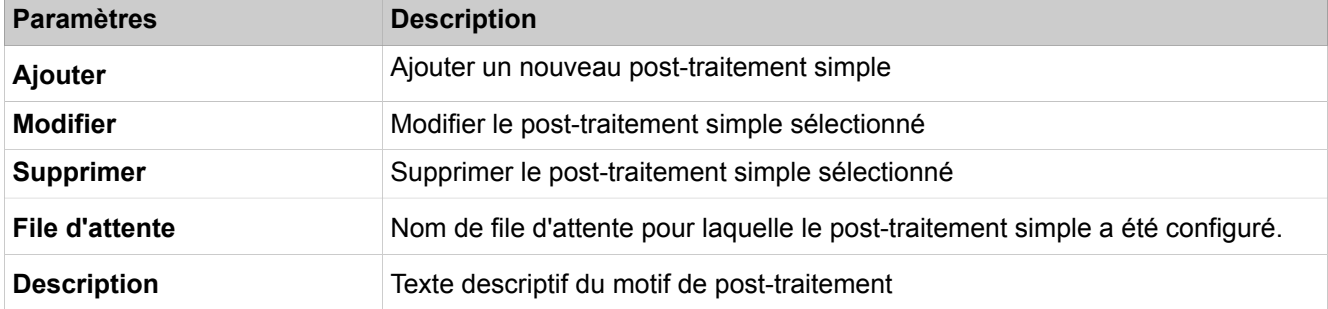

#### **Post-traitement multiple**

Pour les files d'attente en mode "Post-traitement multiple", il est possible de définir un ou plusieurs motifs de post-traitement et de les regrouper en groupes et sous-groupes.

En fonction du code de post-traitement, les appels entrants peuvent être affectés à certaines rubriques (commande, réclamation, service clientèle, etc.). L'affectation est effectuée par un agent à la fin de la communication (pendant le post-traitement) à l'aide de myAgent par sélection du code de post-traitement correspondant.

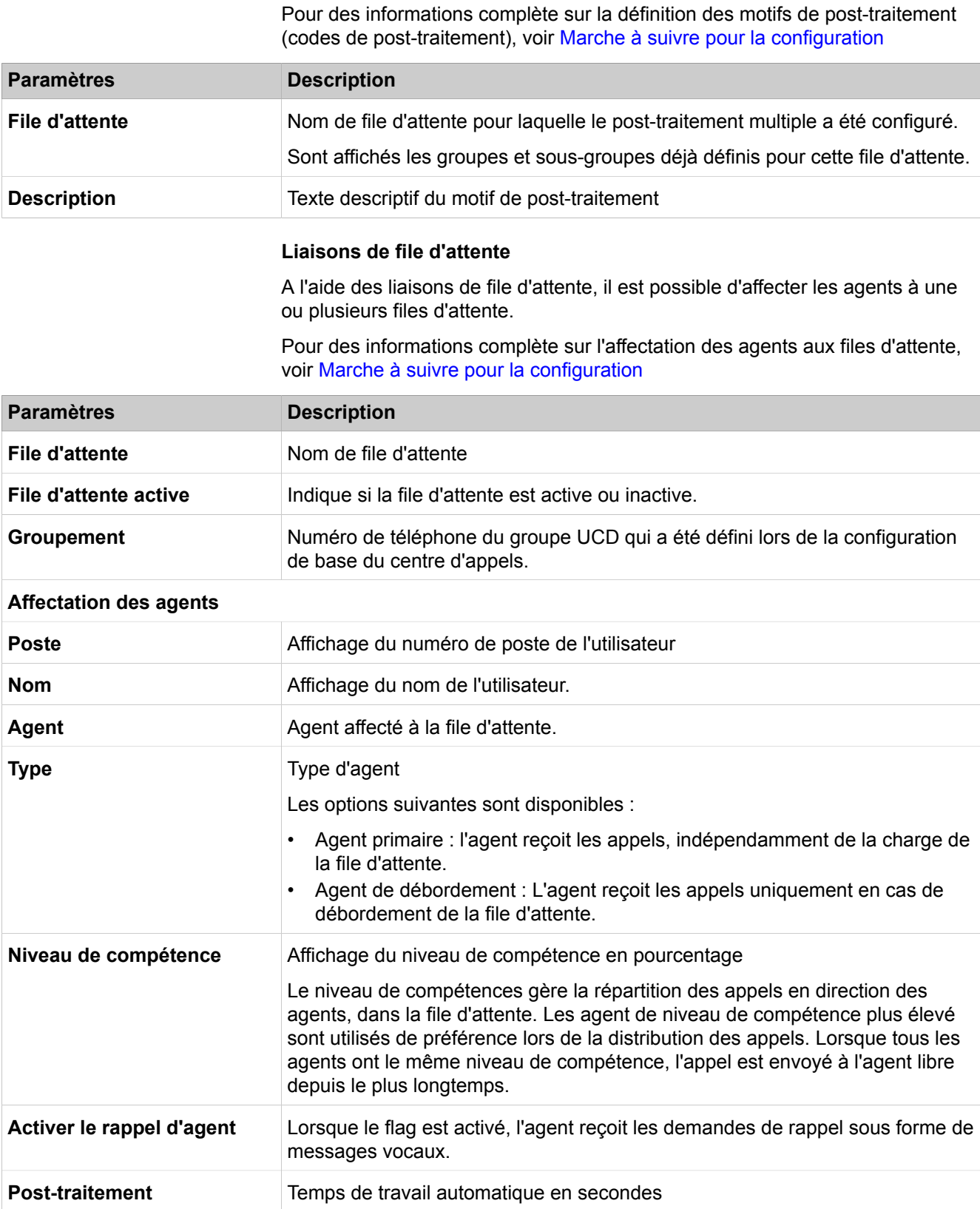

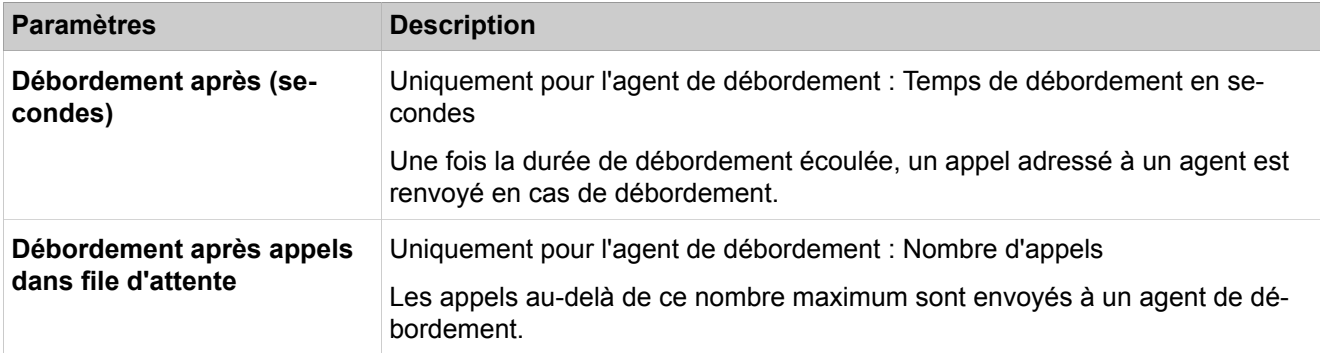

# **28.4.4.9 OpenScape Business UC Suite > Calendriers**

• **Modifier/Ajouter**

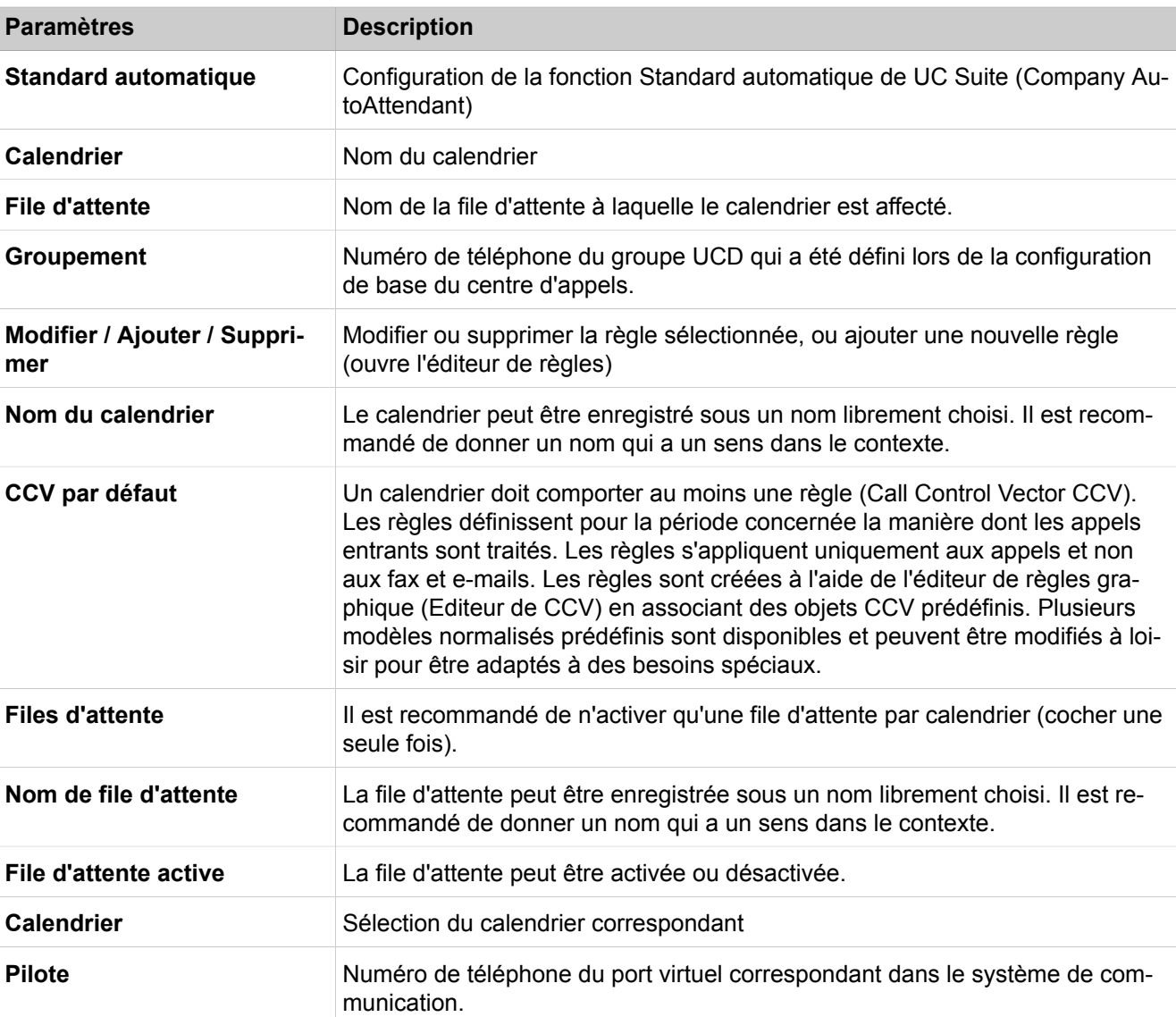

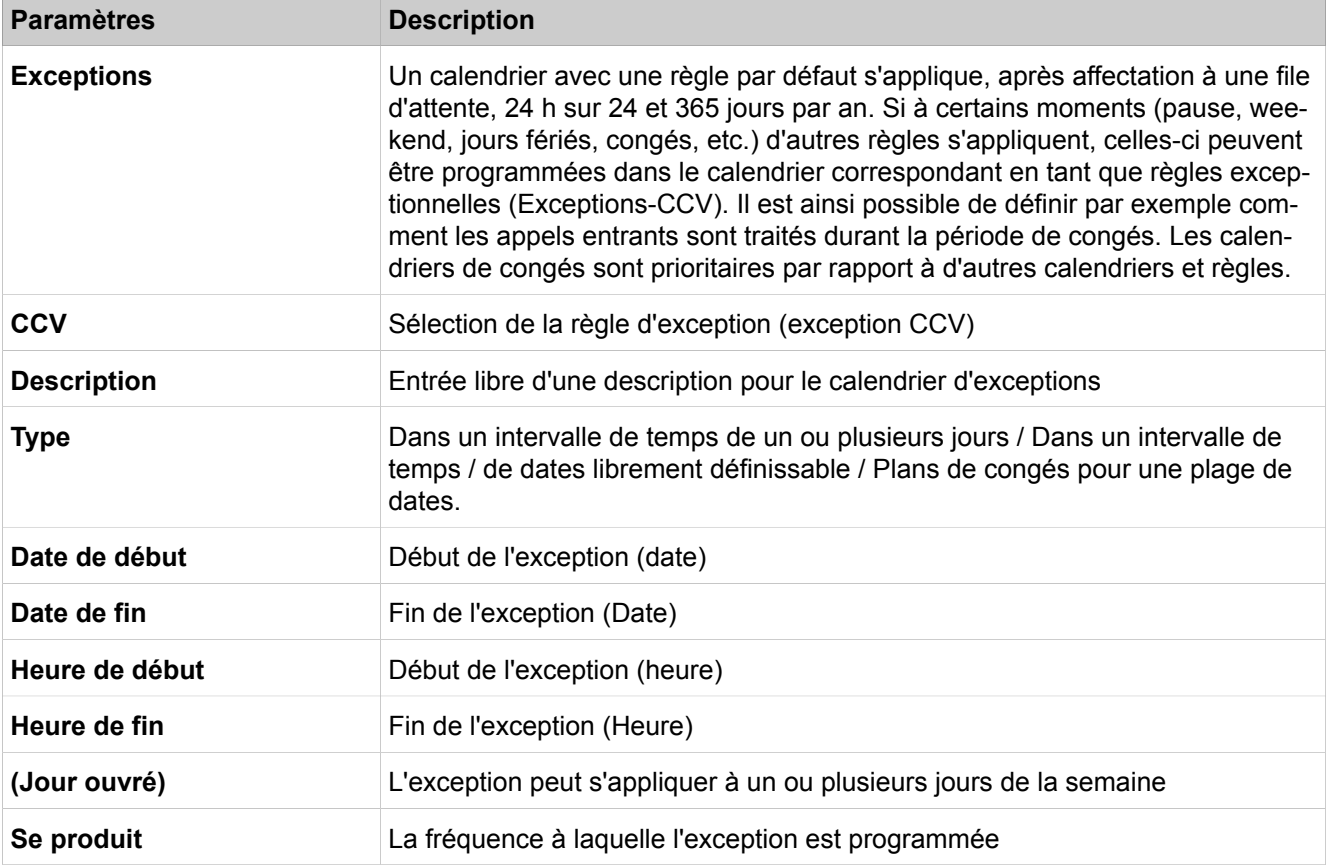

# **28.4.4.10 OpenScape Business UC Suite > Chargement du fichier**

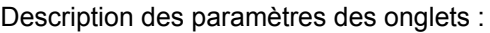

### • **Gestionnaire de fichiers audio**

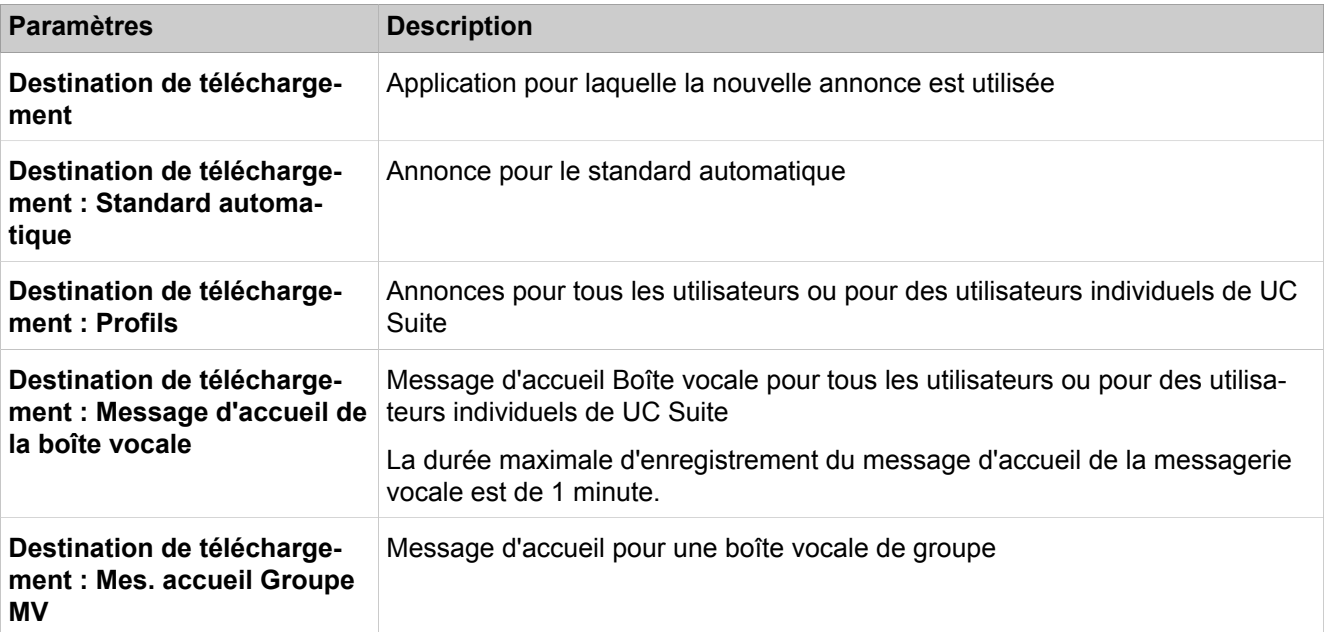

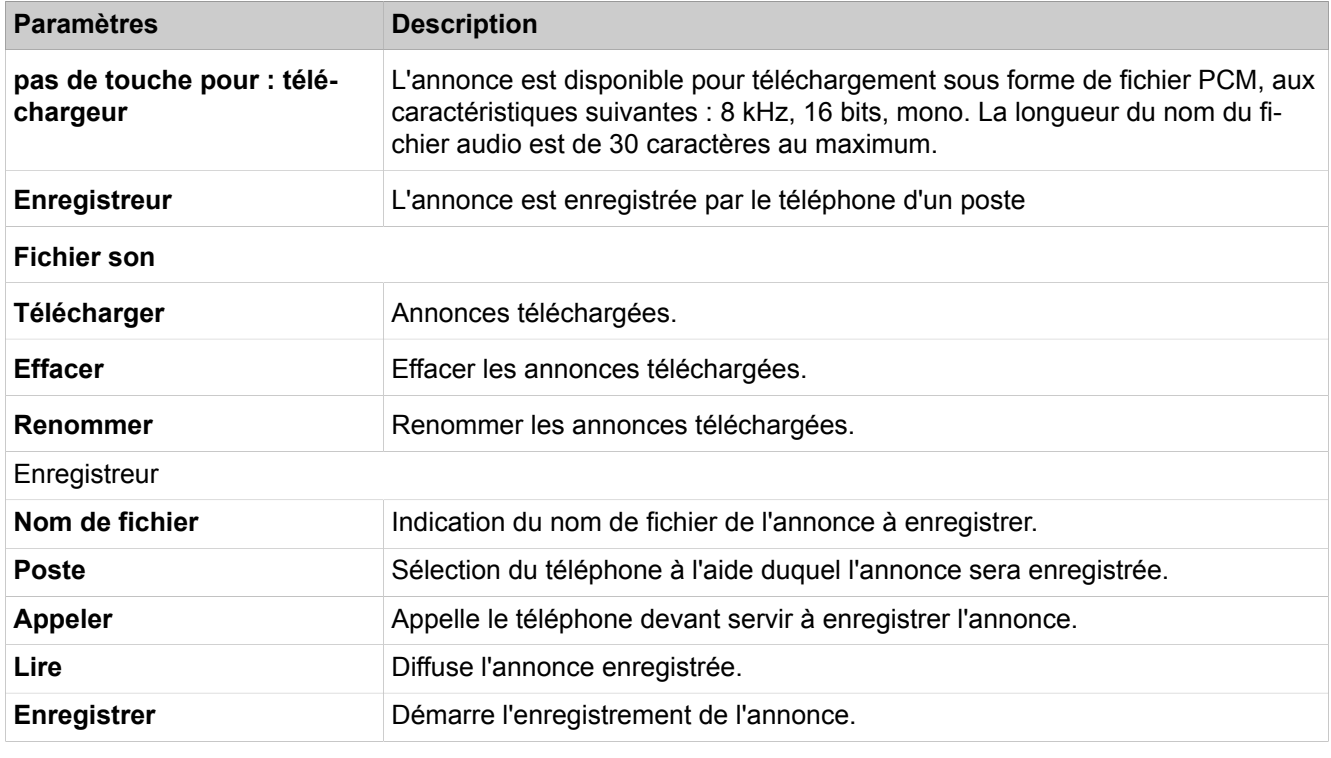

Description des paramètres des onglets :

### • **Chargement de la page de garde du fax centralisé**

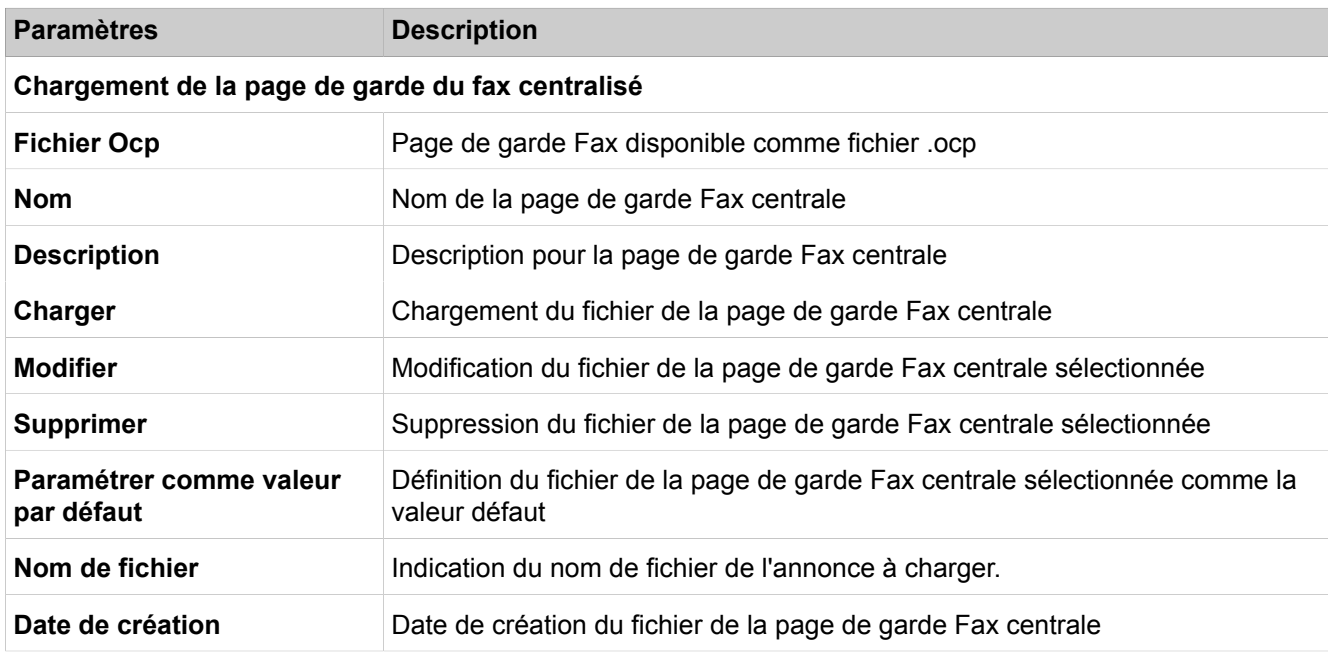

## **28.4.4.11 OpenScape Business UC Suite > Conférences**

Description des paramètres des onglets :

• **Conférences**

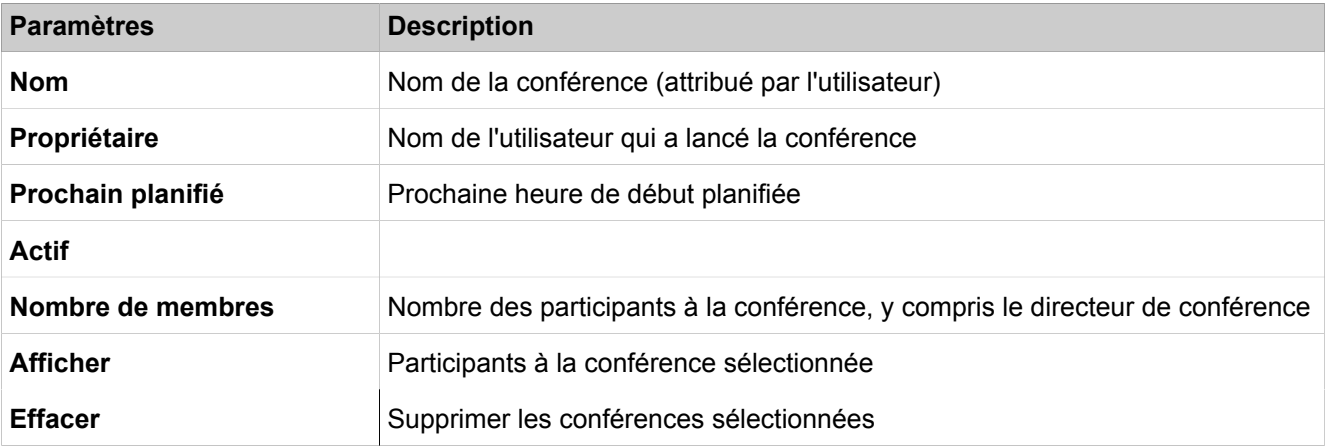

### **28.4.4.12 OpenScape Business UC Suite > Liste du site**

Description des paramètres des onglets :

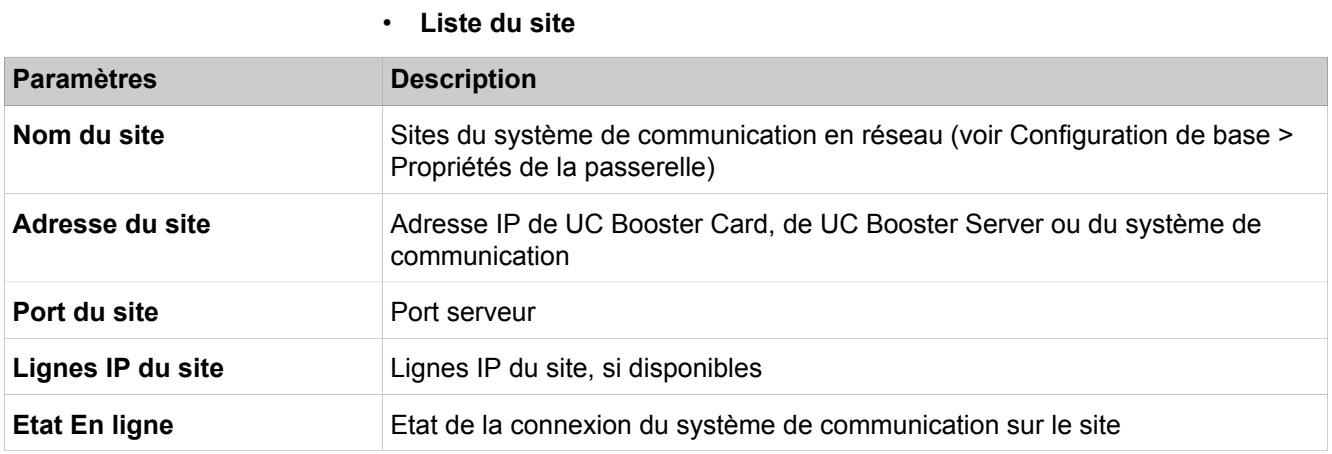

### **28.4.4.13 OpenScape Business UC Suite > Serveur**

Description des paramètres des onglets :

- **Paramètres généraux**
- **Enregistrer la communication**
- **Journalisation**
- **Notifications**
- **Maintenance**
- **Messagerie vocale**
- **Contact Card Mapping**

### **Paramètres Description**

### **Heures de bureau**

# **Mode Expert**

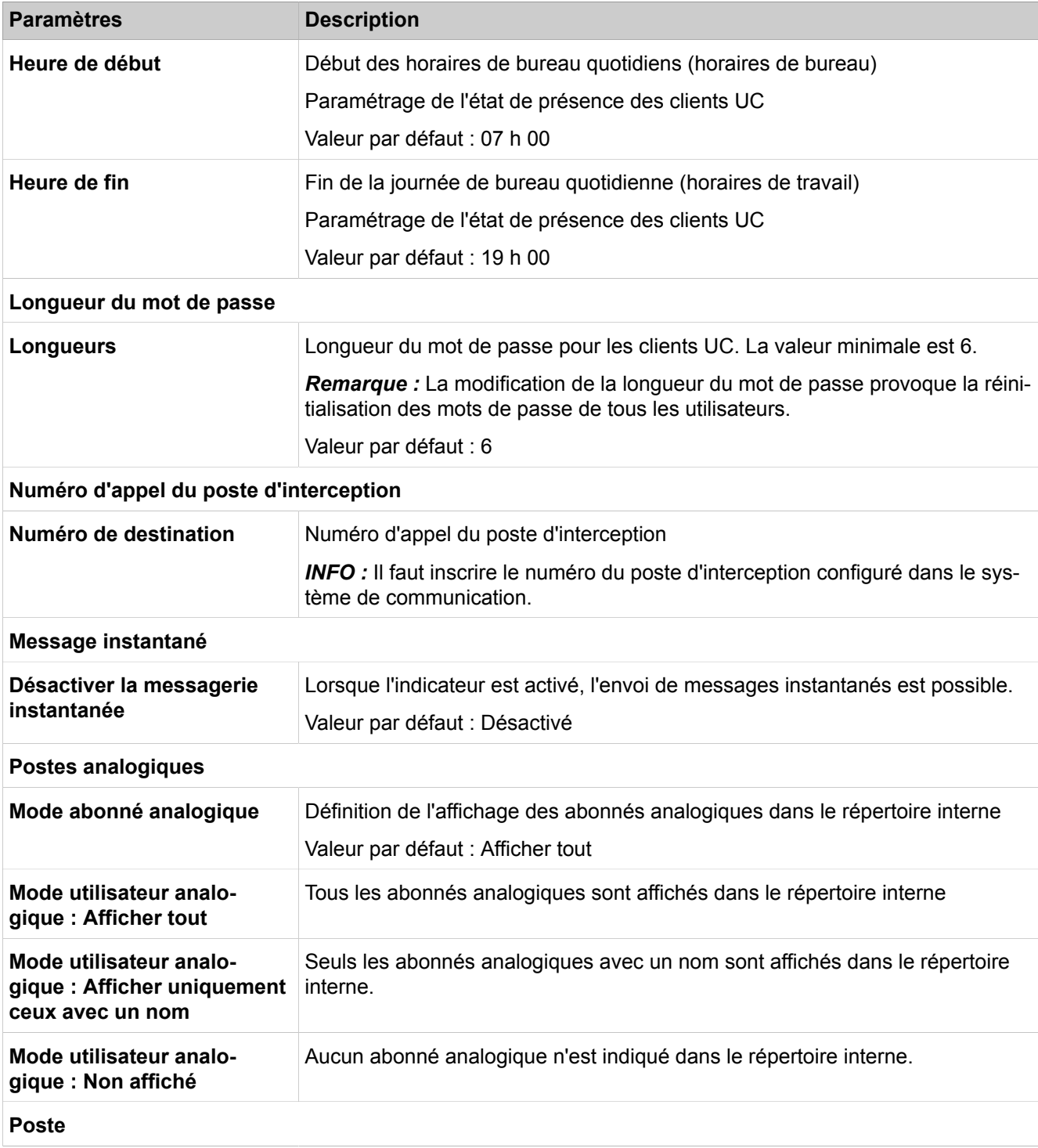
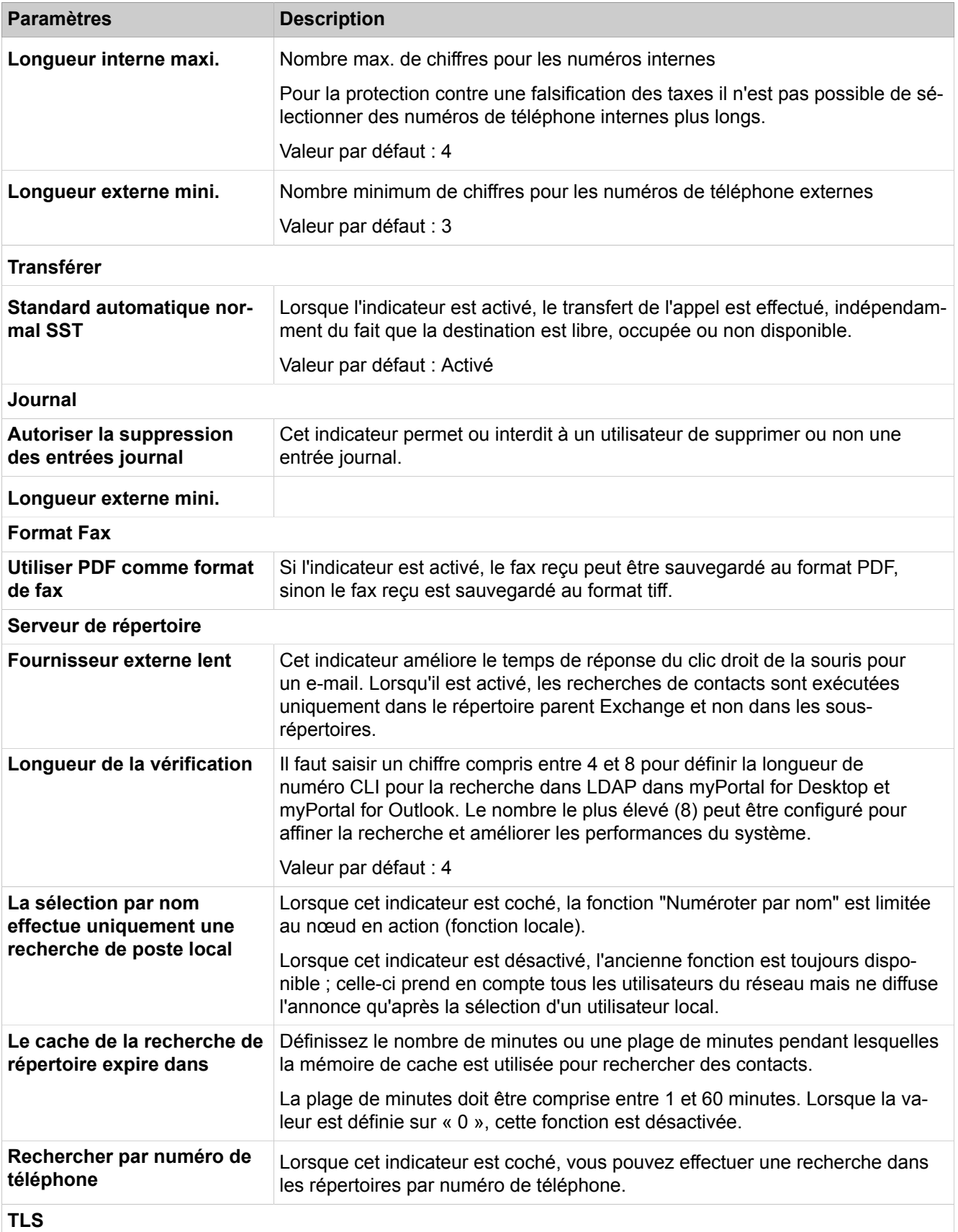

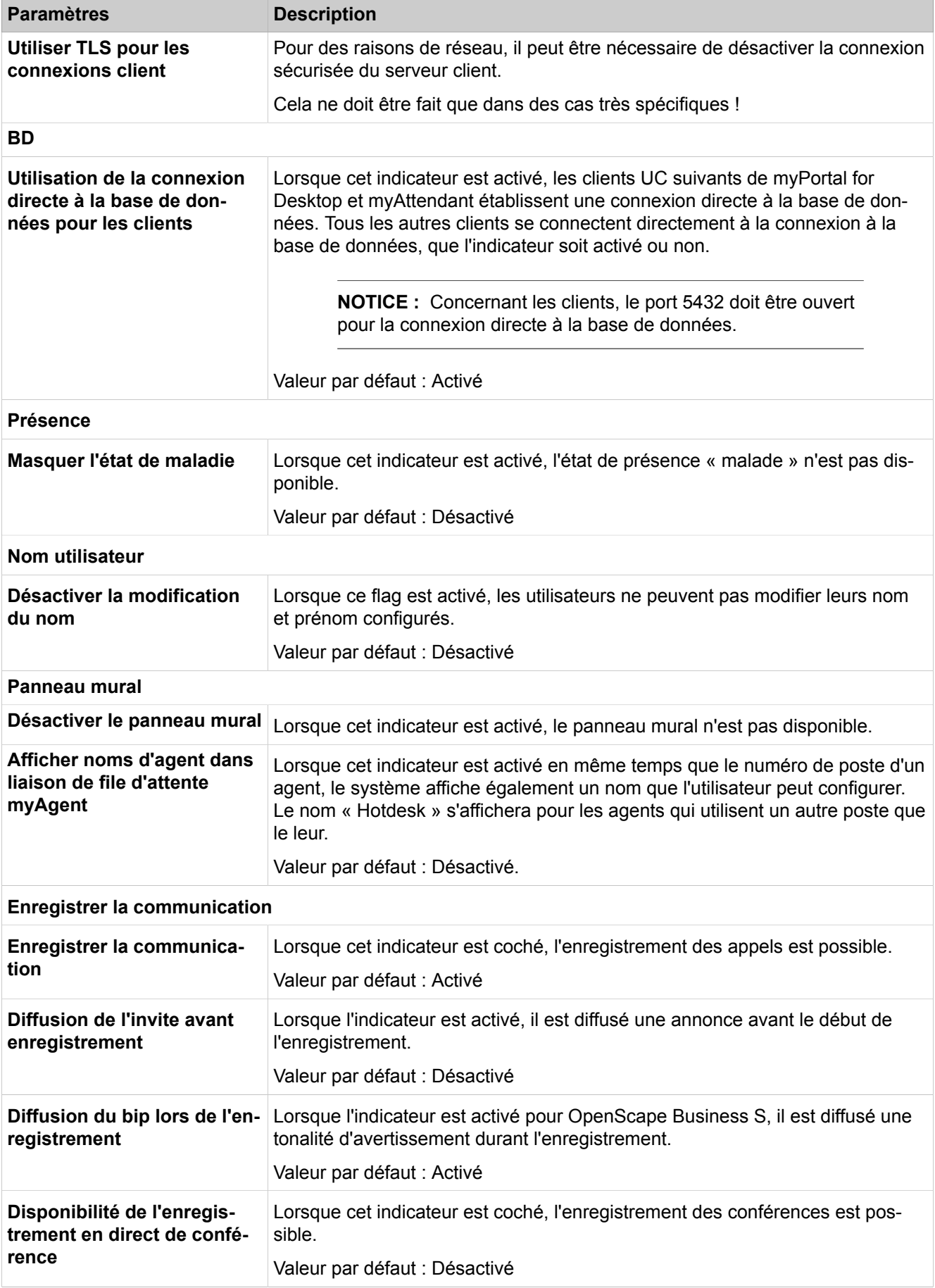

#### **Mode Expert**

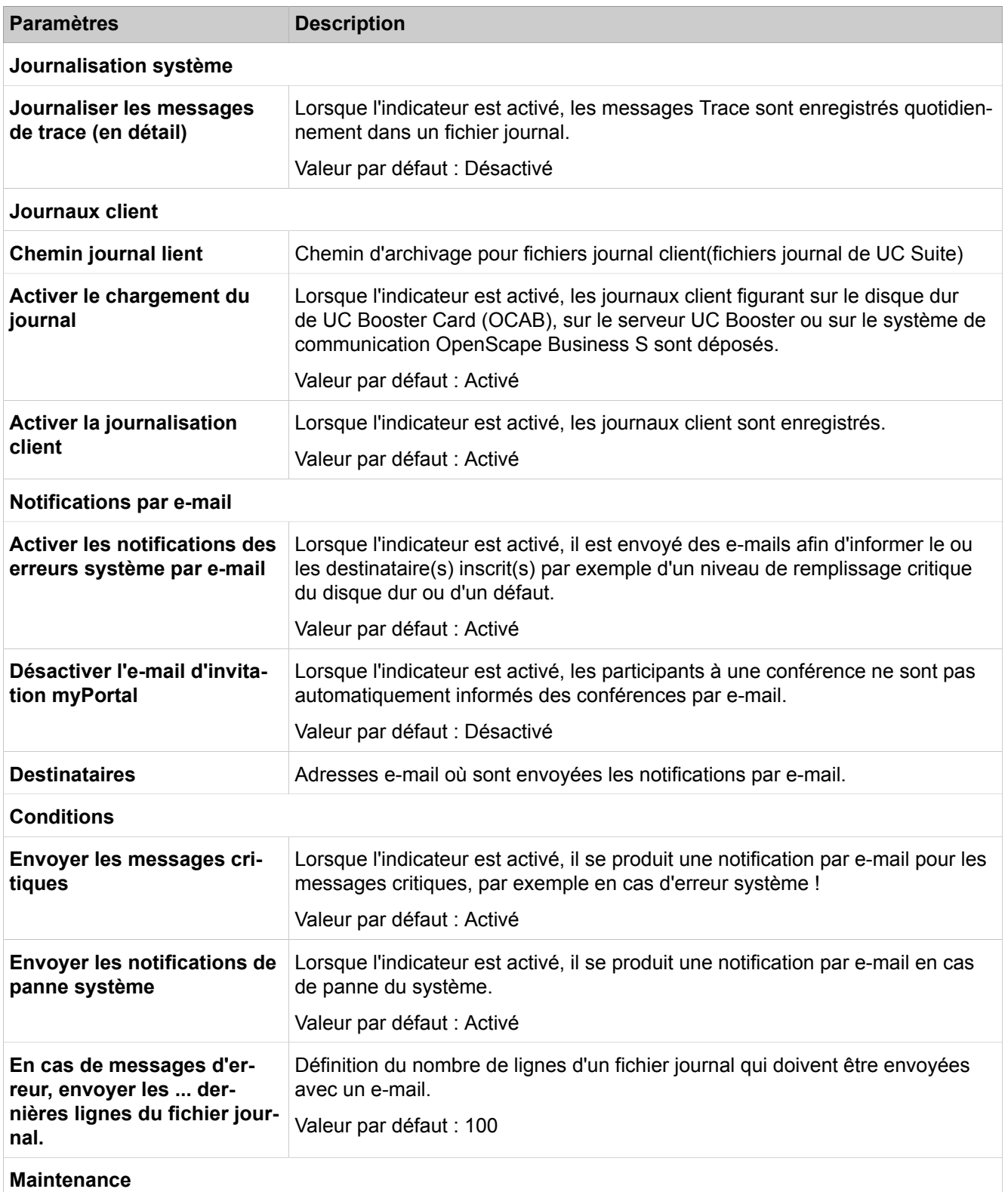

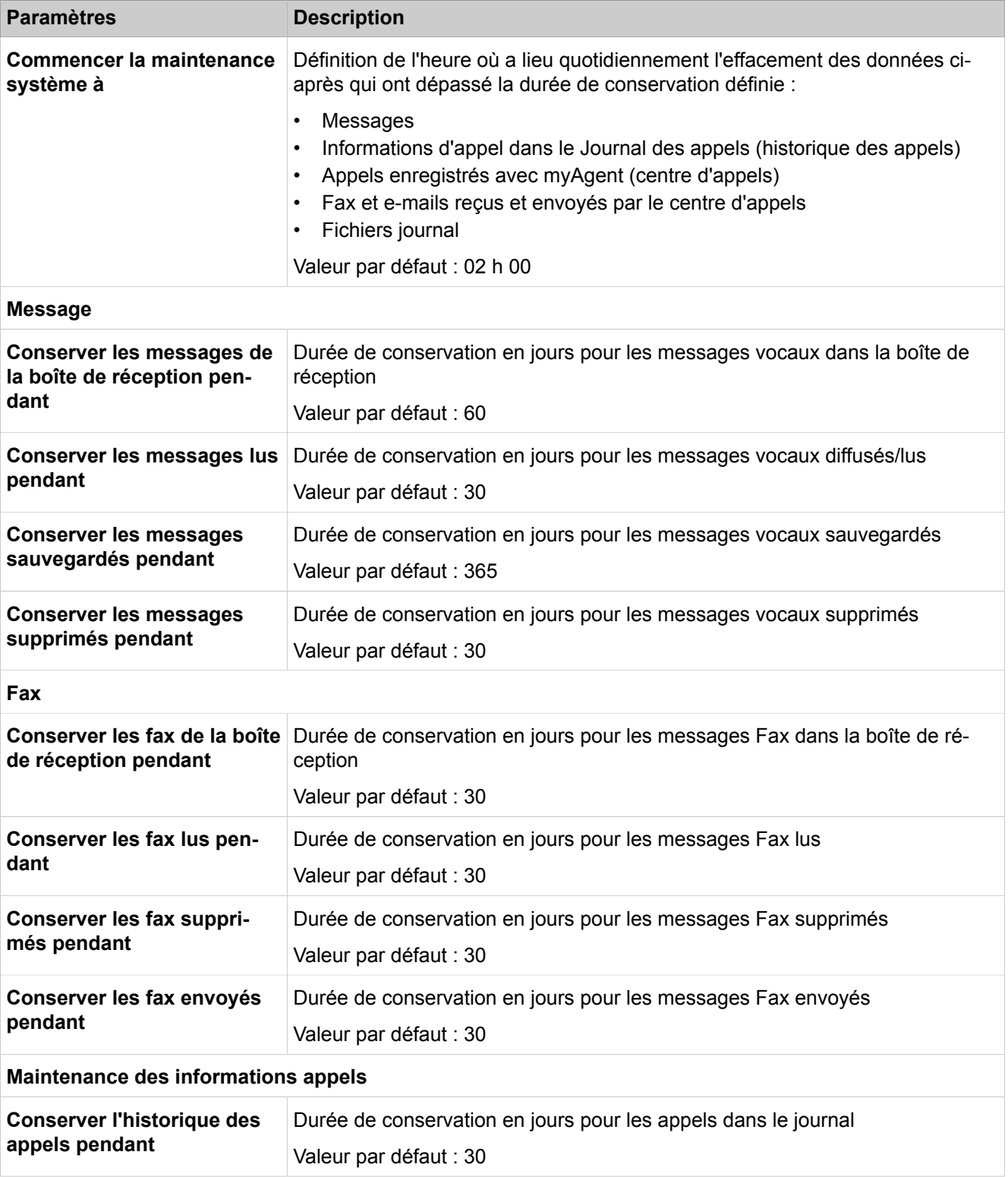

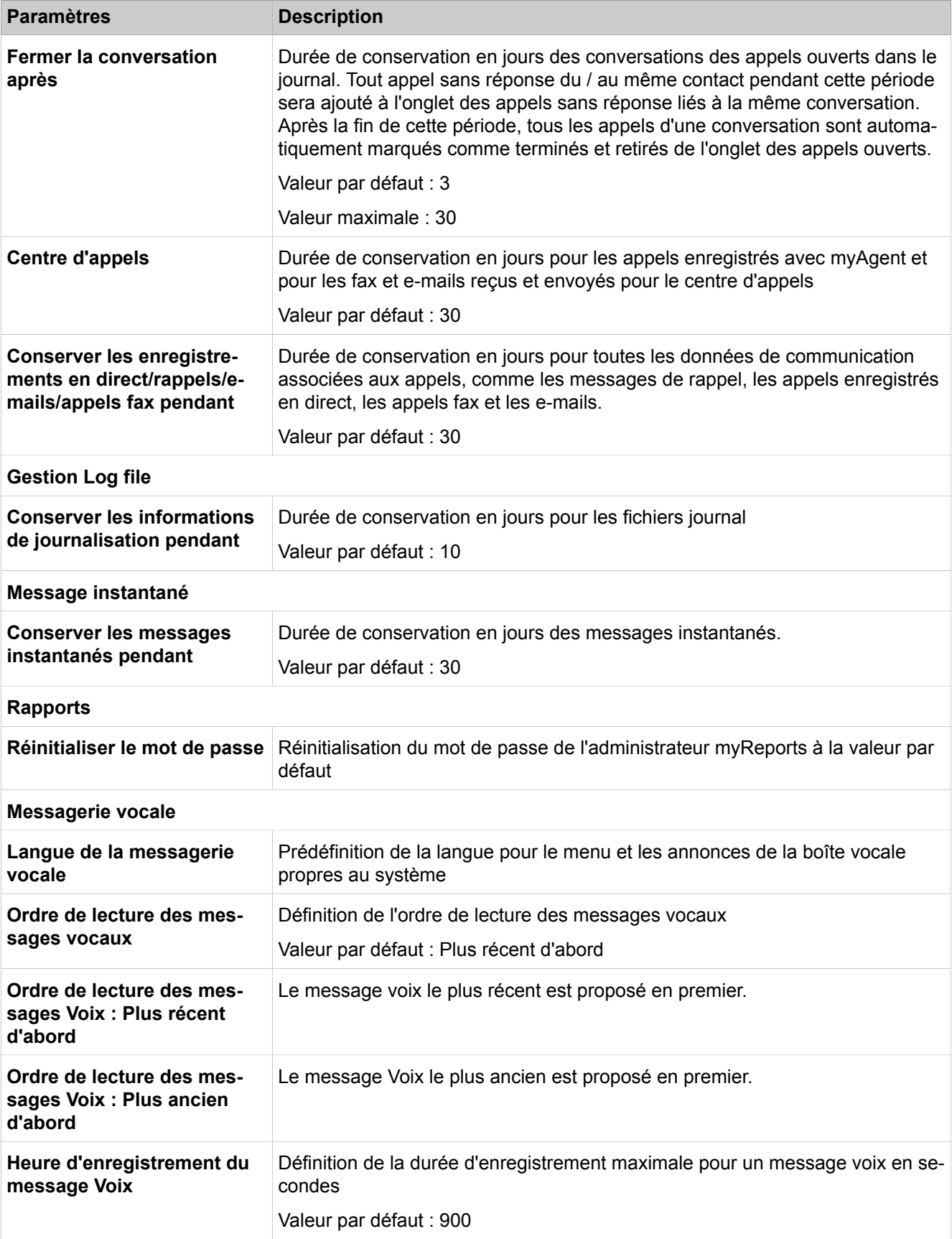

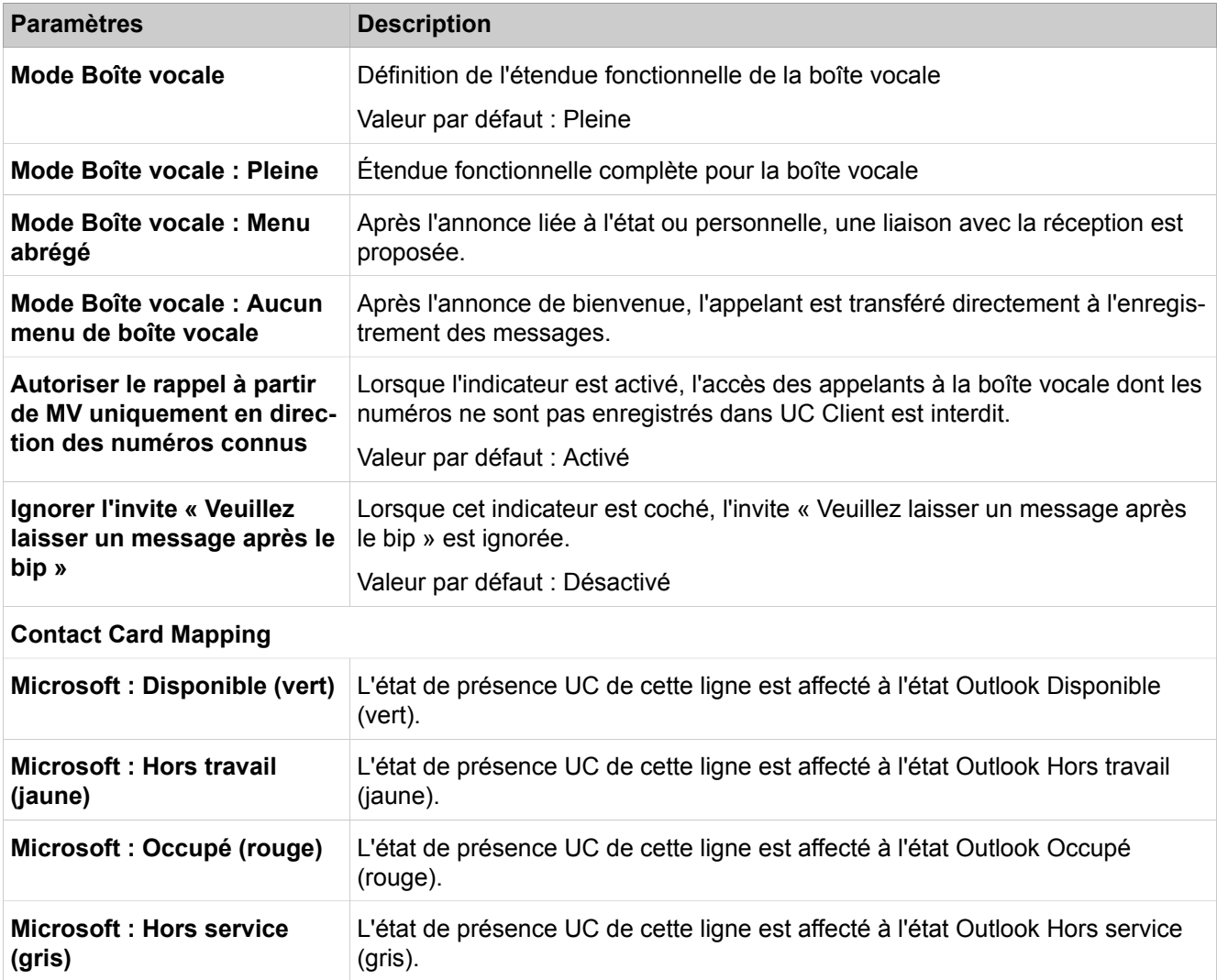

## **28.4.4.14 OpenScape Business, UC Suite > Profils**

Description des paramètres des onglets :

#### • **Ajouter / Modifier**

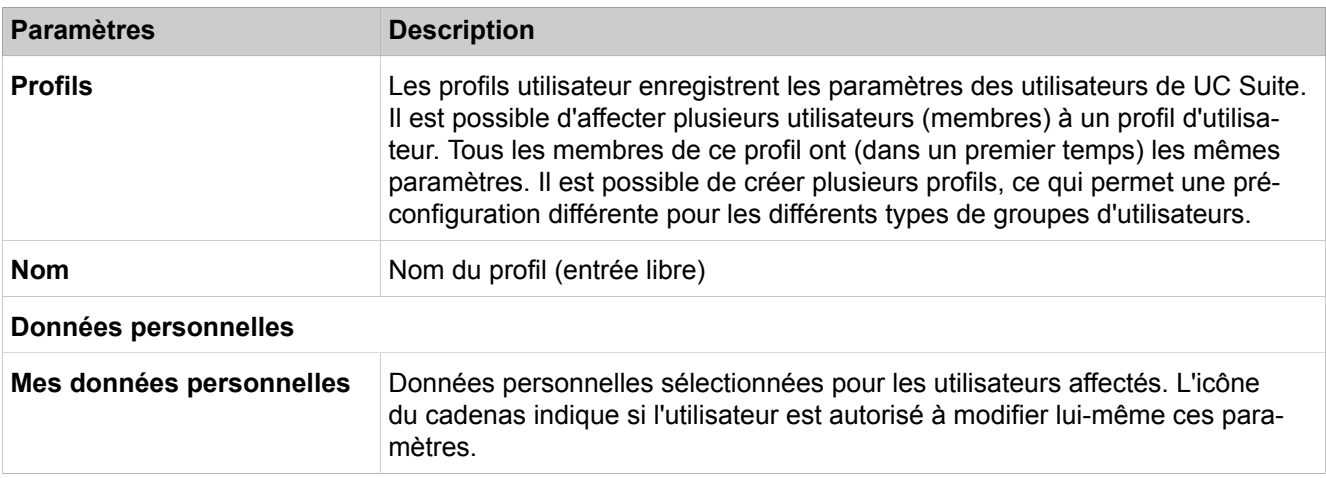

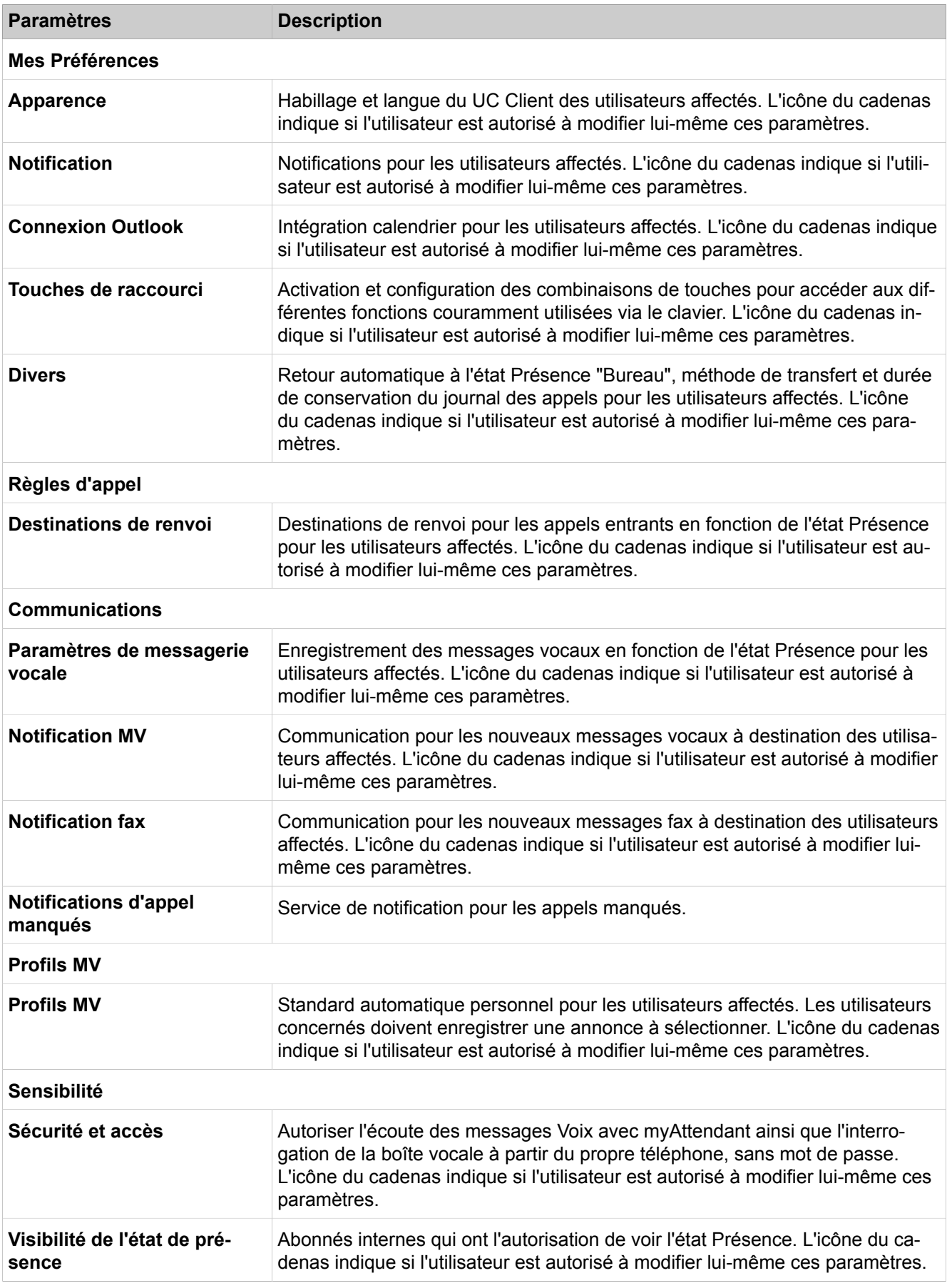

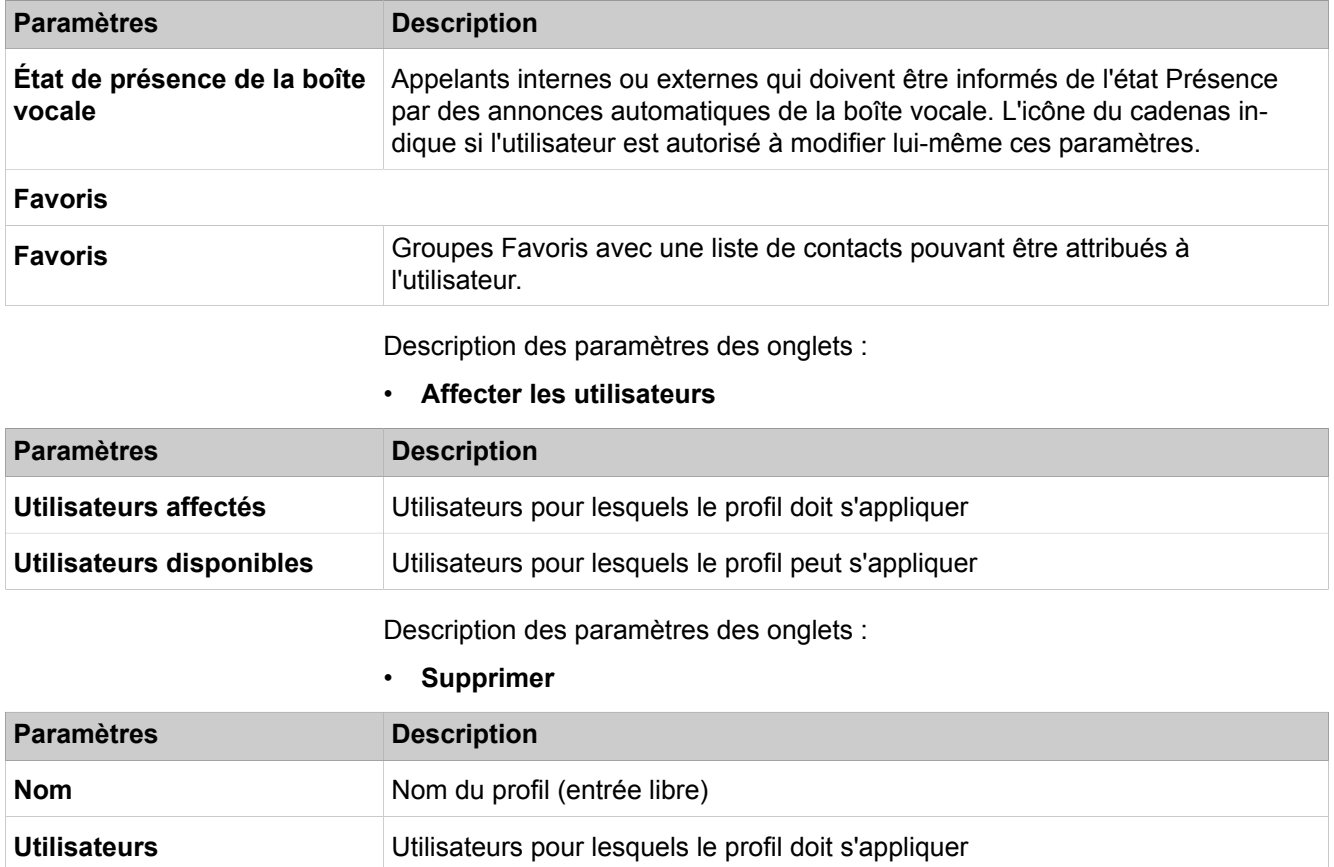

## **28.4.4.15 OpenScape Business UC Suite > Lignes d'en-tête de fax**

Description des paramètres des onglets :

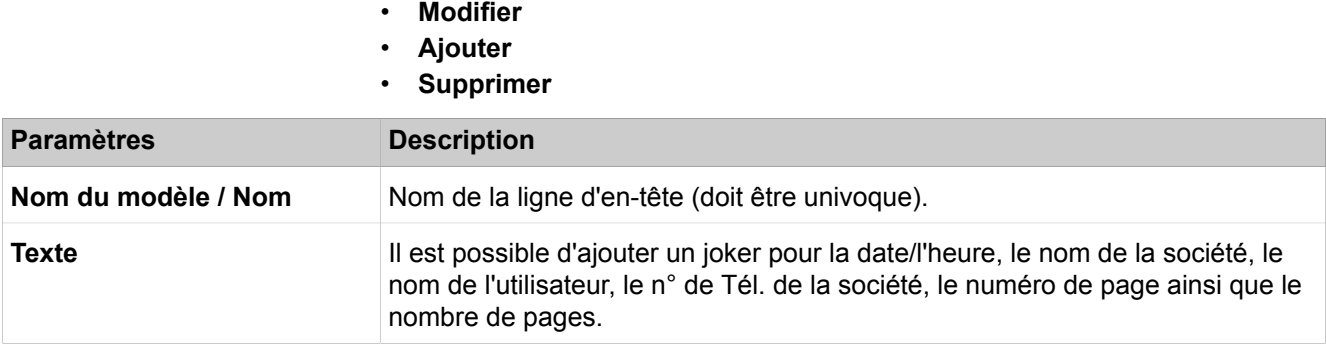

## **28.4.4.16 OpenScape Business UC Suite > Paramètres d'habillage**

Description des paramètres des onglets :

#### • **Paramètres de l'habillage**

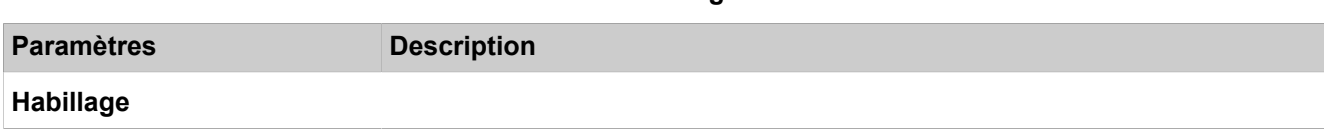

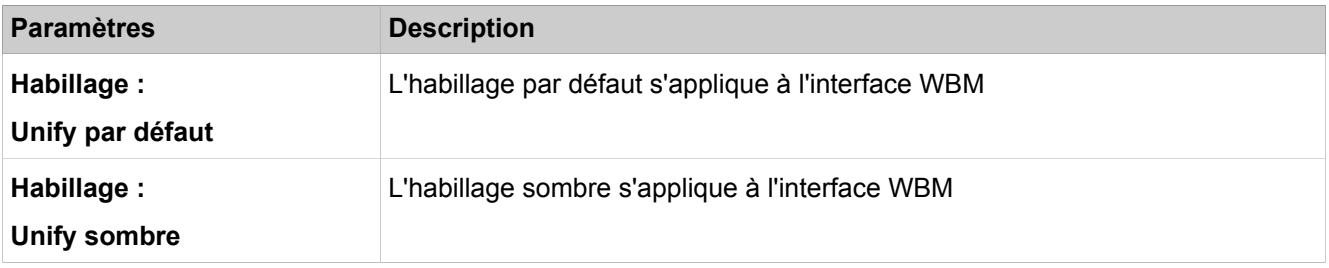

## **28.4.5 Web Services**

 Les fonctions de configuration des interfaces web come Web Collaboration, par exemple, sont regroupées sous **Services Web**.

### **28.4.5.1 Web Services > XMPP**

Description des paramètres des onglets :

#### • **Modifier les paramètres XMPP**

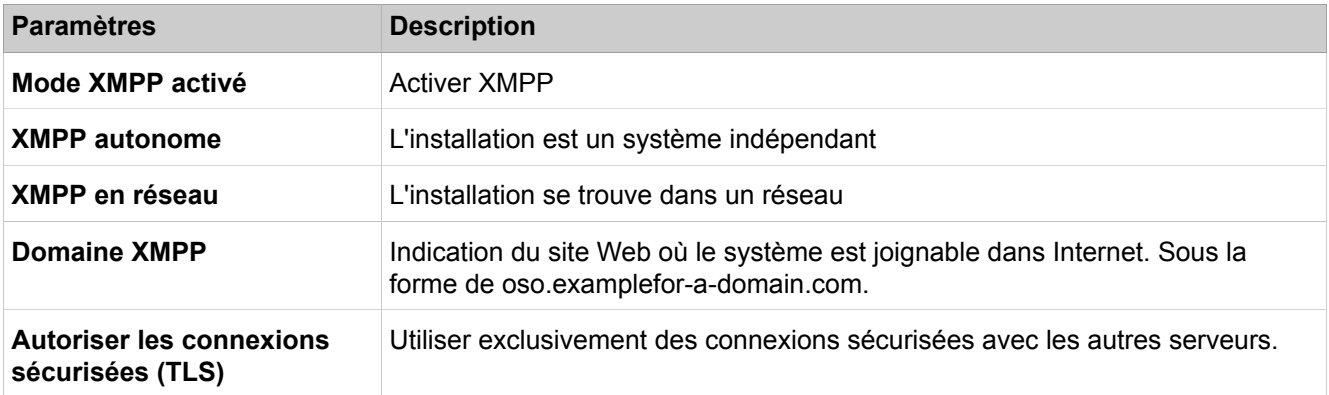

### **28.4.5.2 Web Services > Web Collaboration**

Pour l'intégration de Web Collaboration via un Public Server (Web Collaboration Server assurant le service sur Internet) ou via un Custom Server (Web Collaboration Server dans le réseau client ou chez un partenaire).

Description des paramètres des onglets :

#### • **Serveur de Web Collaboration**

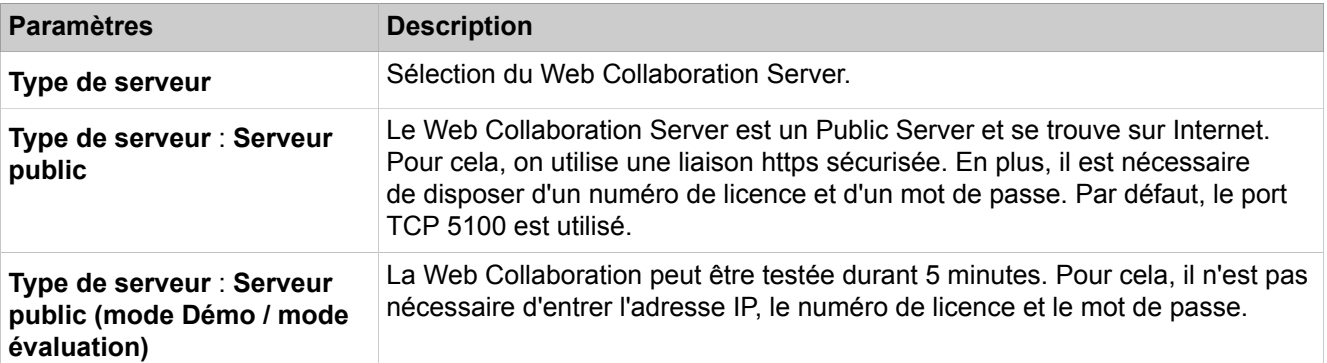

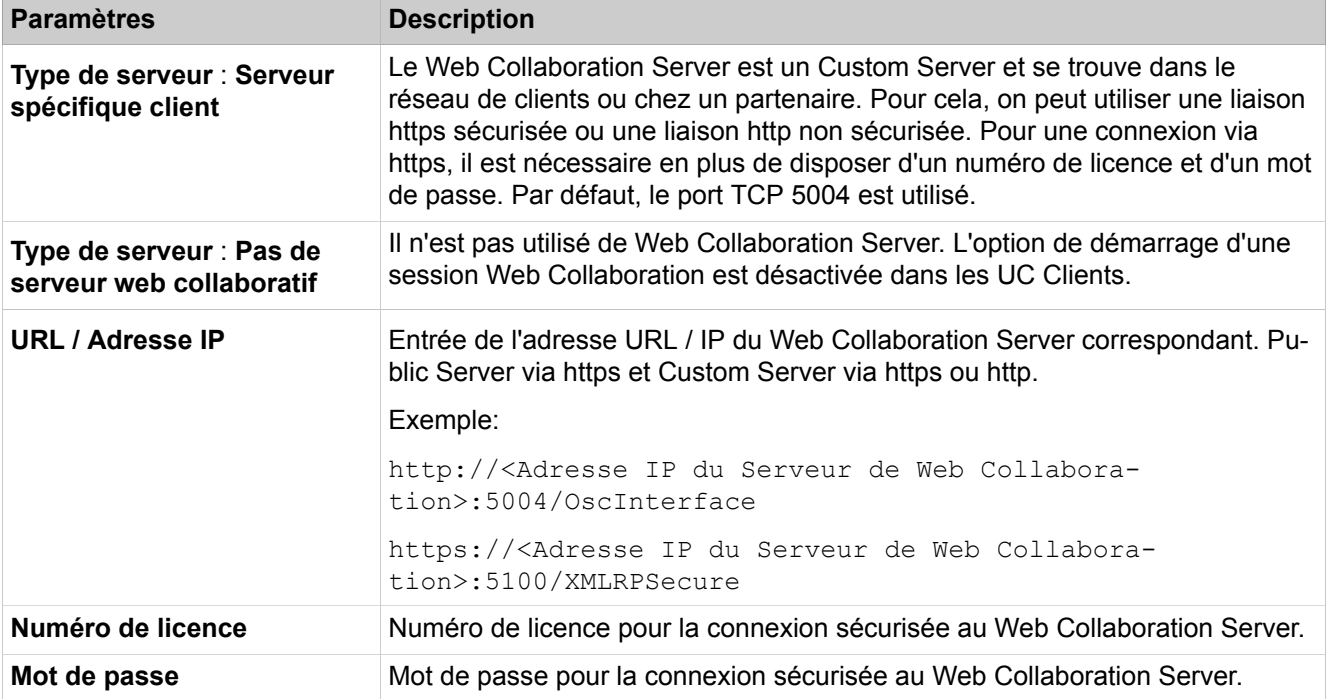

## **28.4.6 Open Directory Service**

**Open Directory Service** regroupe les fonctions pour la configuration de Directory Service.

### **28.4.6.1 Open Directory Service > Configuration de base**

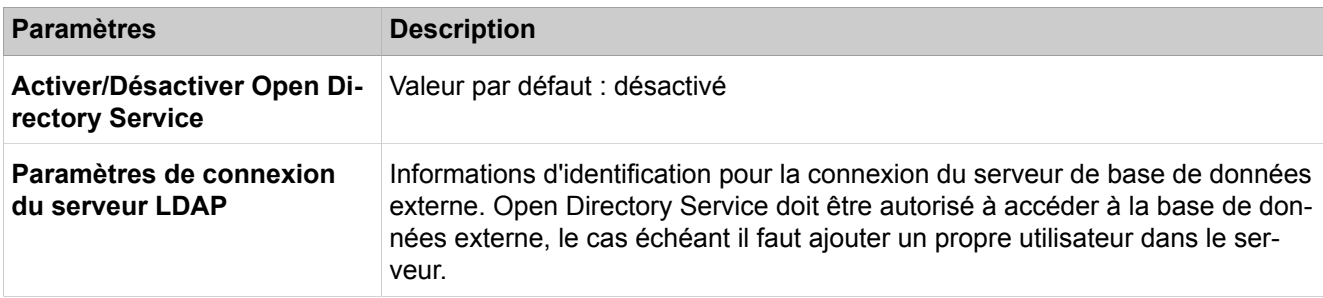

### **28.4.6.2 Open Directory Service > Sources de données > OpenScape Business**

Description des paramètres des onglets :

• **Vue d'ensemble des sources de données configurées**

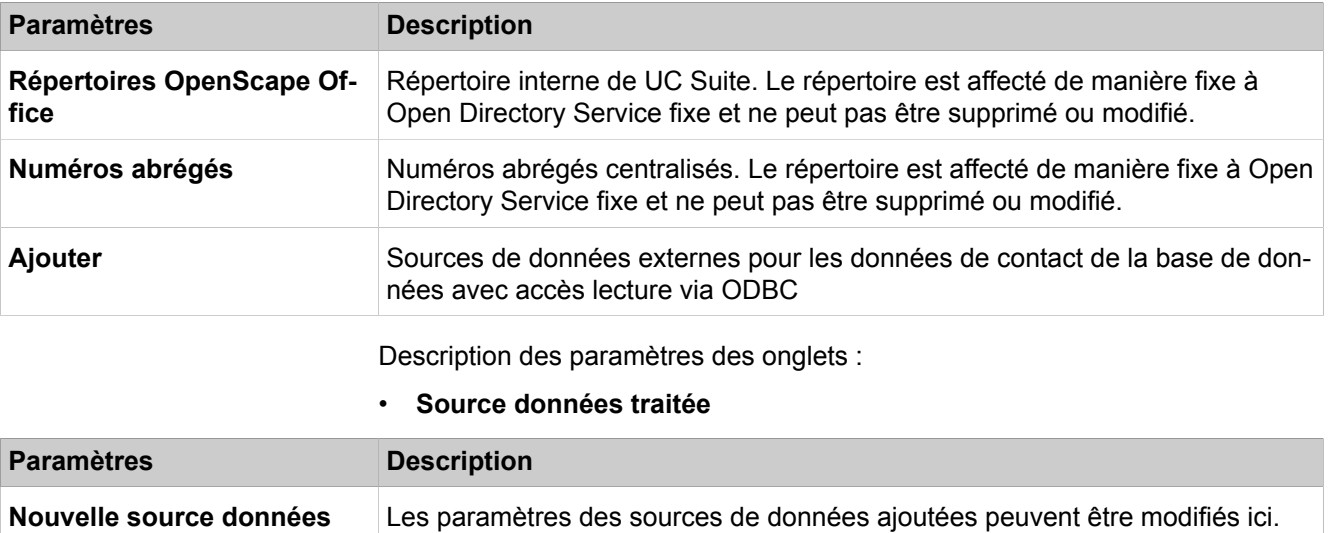

## **28.4.6.3 Open Directory Service > Sources de données > LXV3**

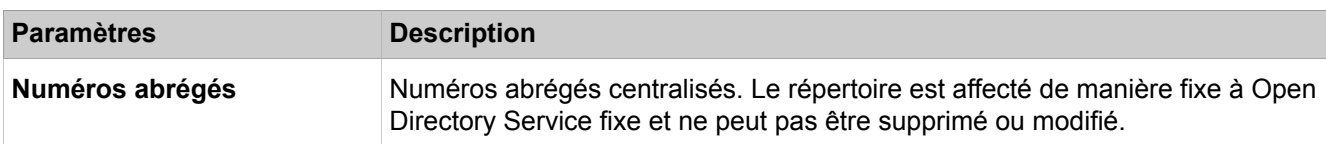

## **28.4.6.4 Open Directory Service > Sources de données > LXV3**

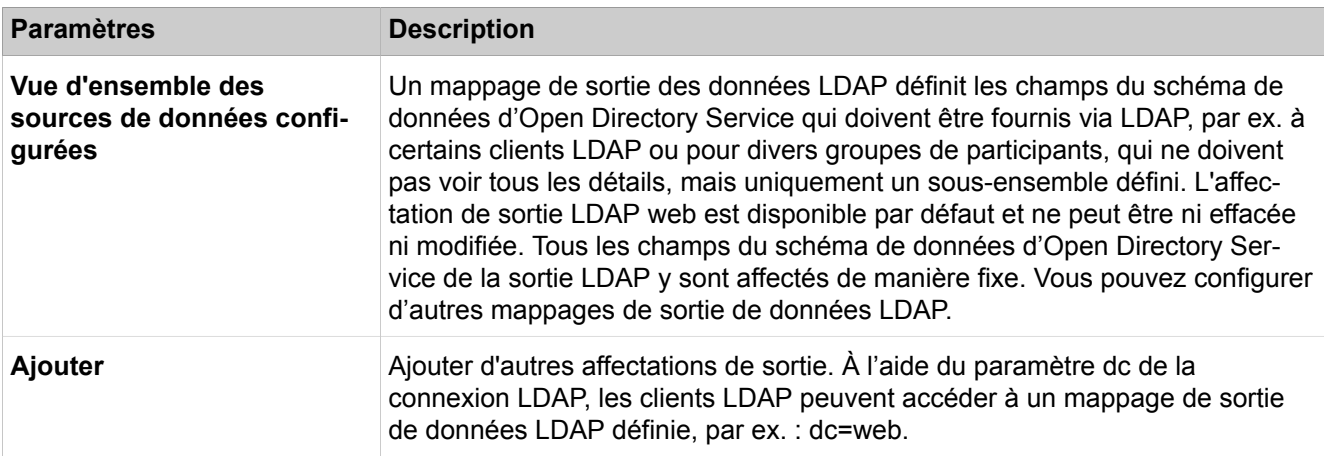

## **28.4.6.5 Open Directory Service > Maintenance**

Description des paramètres des onglets :

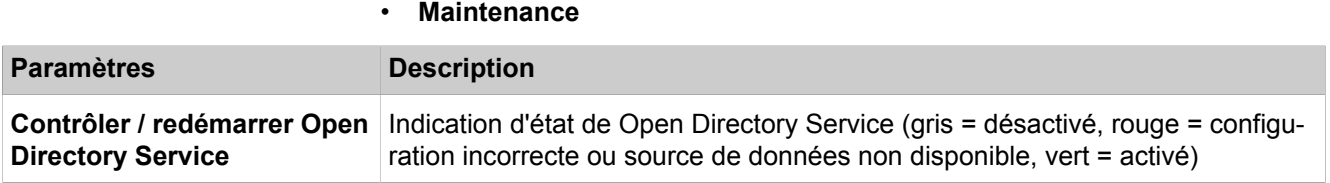

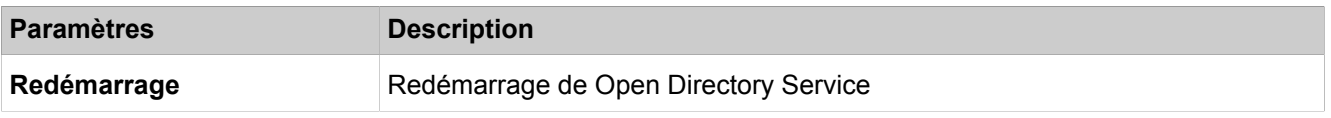

### **28.4.6.6 OpenStage Gate View**

Dans **OpenStage Gate View**, vous pouvez activer ou désactiver OpenStage Gate View et démarrer le logiciel du serveur OpenStage Gate View.

## **28.4.7 OpenStage Gate View**

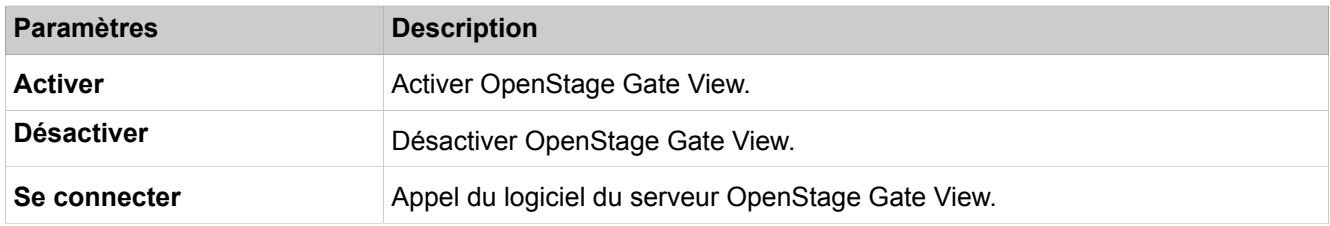

## **28.4.8 Application Launcher**

**Application Launcher** regroupe les fonctions pour la configuration d'Application Launcher.

### **28.4.8.1 Application Launcher**

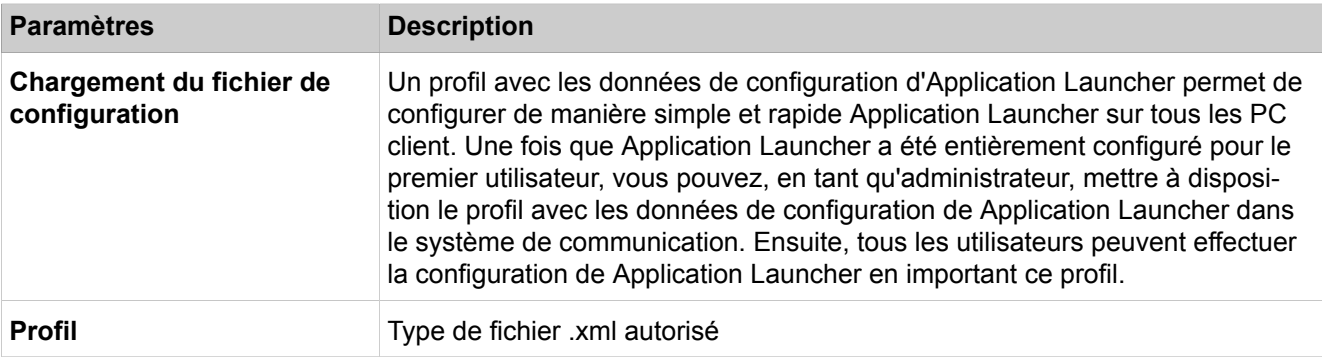

## **28.5 Middleware**

Dans **Middleware** sont regroupées les fonctions pour la configuration du middleware.

## **28.5.1 Lecteur annonce**

Description des paramètres des onglets :

#### • **Paramètres - Lecteur annonce**

#### • **Statistiques - Lecteur annonce**

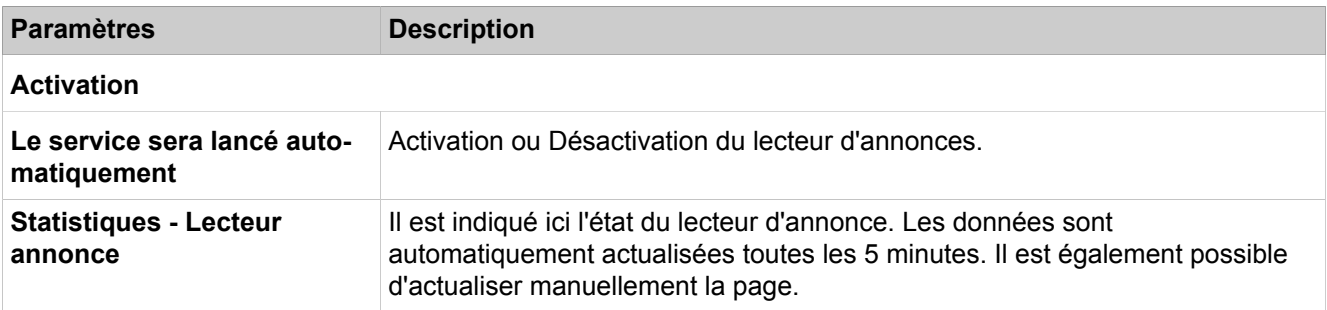

## **28.5.2 CSTA Message Dispatcher (CMD)**

Description des paramètres des onglets :

• **Paramètres - CSTA Message Dispatcher (CMD)**

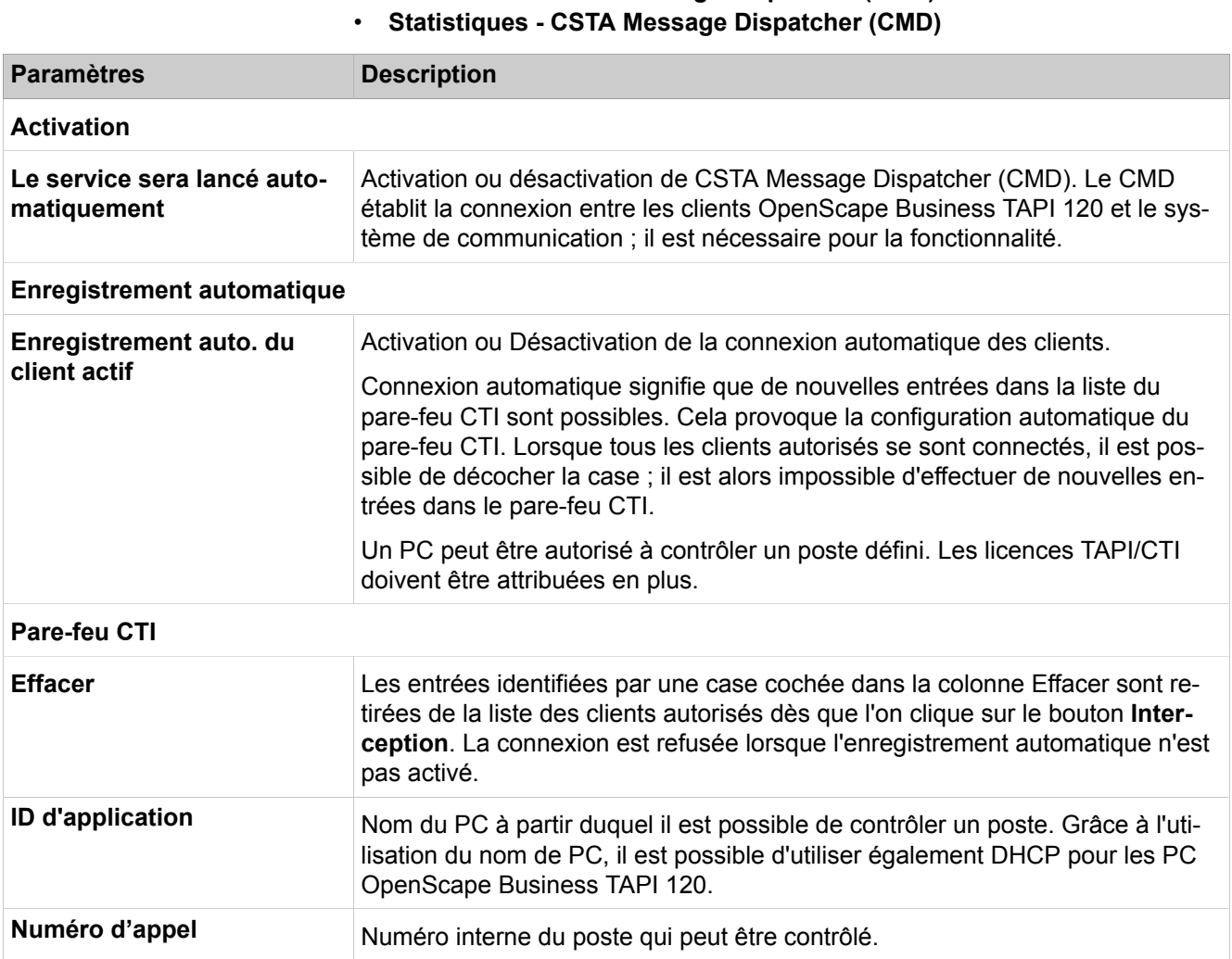

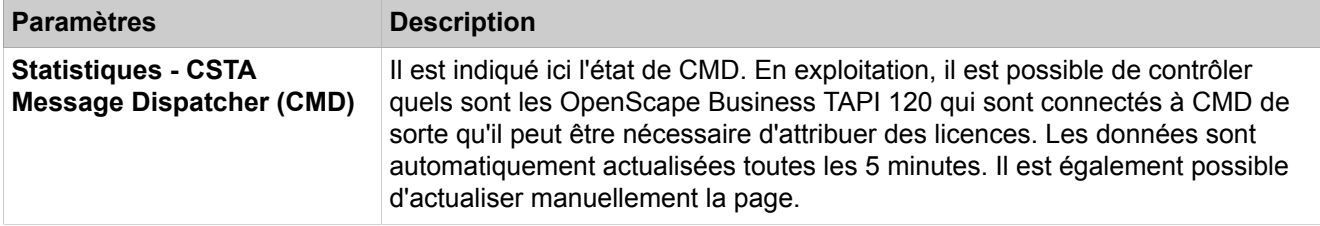

## **28.5.3 Fournisseur de services CSTA (CSP)**

Description des paramètres des onglets :

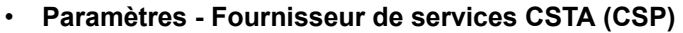

• **Statistiques - Fournisseur de services CSTA (CSP)**

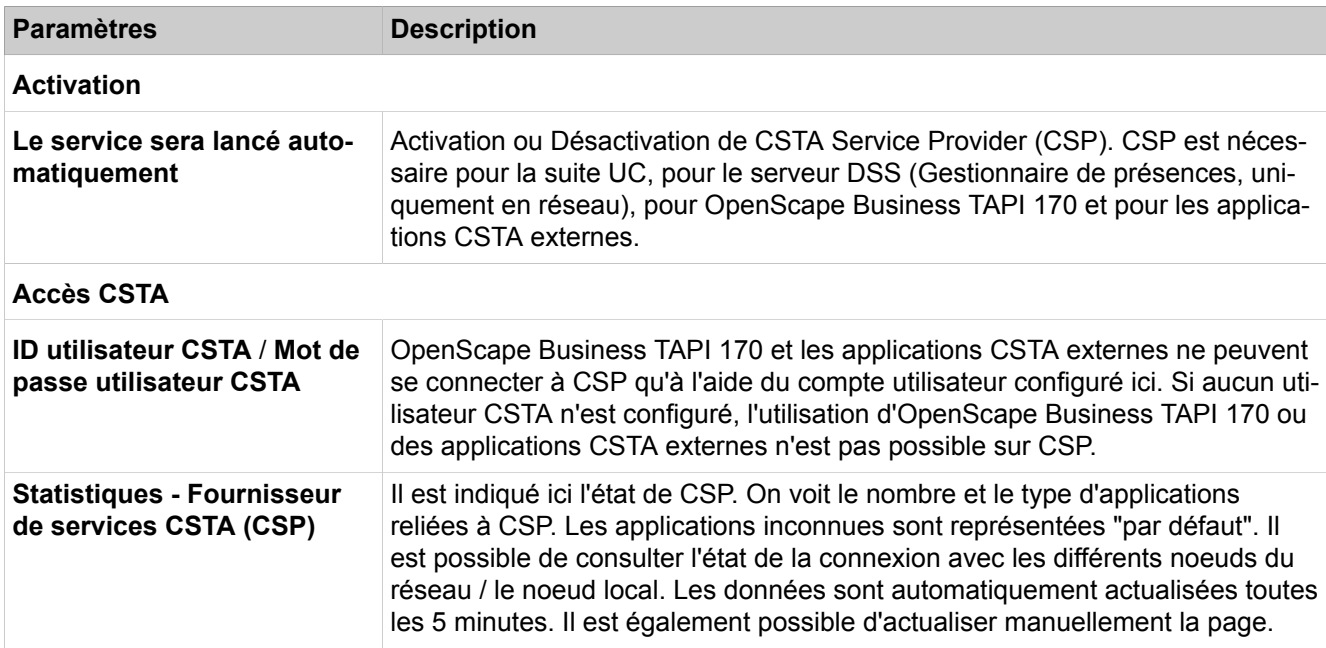

## **28.5.4 Serveur DSS**

Description des paramètres des onglets :

- **Paramètres Serveur DSS**
- **Statistiques Serveur DSS**

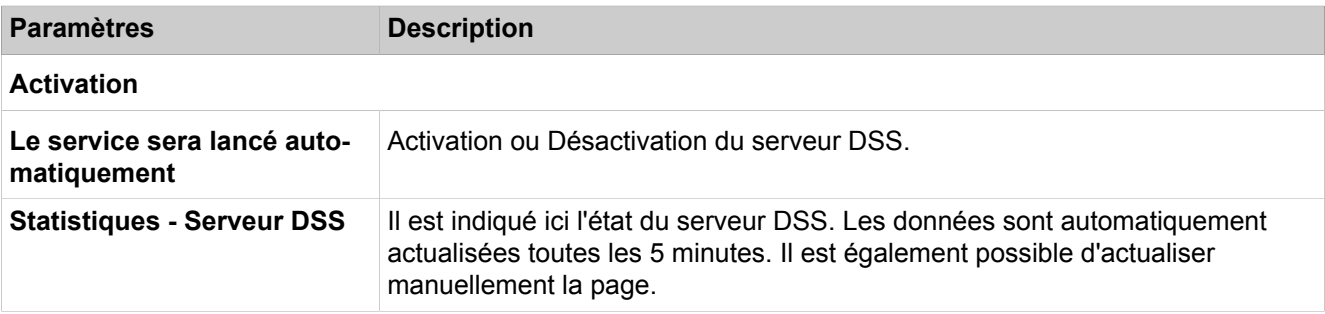

## **28.5.5 Media Extension Bridge (MEB)**

Description des paramètres des onglets :

- **Paramètres Media Extension Bridge (MEB)**
- **Statistiques Media Extension Bridge (MEB)**

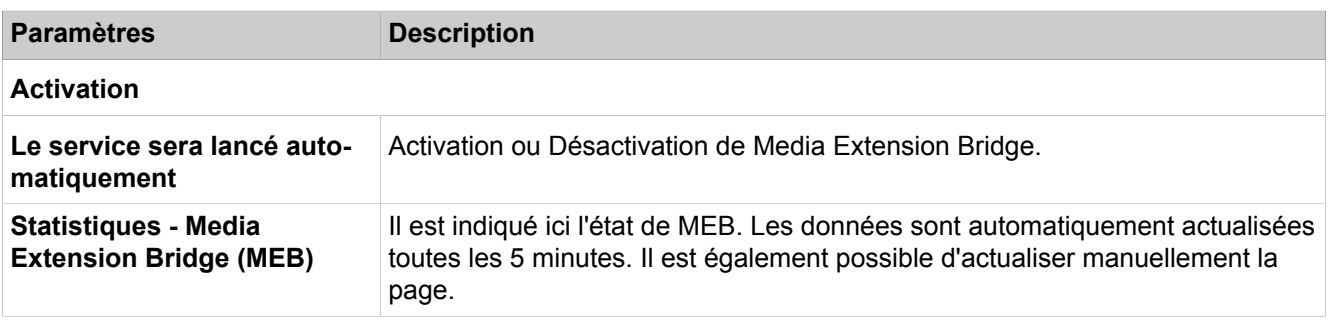

# **29 Annexe**

Cette annexe donne des informations sur les langues supportées, les standards, les configurations et capacités, les fonctionnalités Euro-ISDN, les indicatifs pour l'activation et la désactivation des fonctionnalités, les codes de fonctionnalités via DTMF ainsi que les protocoles IP utilisés et les numéros de port.

## **29.1 Normes supportées**

Vous obtenez ici des informations sur les normes supportées.

#### **Ethernet**

- RFC 894 Ethernet II Encapsulation
- IEEE 802.1Q Virtual LANs
- IEEE 802.2 Logical Link Control
- IEEE 802.3u 100BASE-T
- IEEE 802.3ab Gigabit Ethernet
- IEEE 802.3X Full Duplex Operation

#### **IP/Routage**

- RFC 768 UDP
- RFC 791 IP
- RFC 792 ICMP
- RFC 793 TCP
- RFC 2822 Internet Message Format
- RFC 826 ARP
- RFC 2131 DHCP
- RFC 1918 IP Addressing
- RFC 1332 The PPP Internet Protocol Control Protocol (IPCP)
- RFC 1334 PPP Authentication Protocols
- RFC 1618 PPP over ISDN
- RFC 1661 The Point-to-Point Protocol (PPP)
- RFC 1877 PPP Internet Protocol Control Protocol
- RFC 1990 The PPP Multilink Protocol (MP)
- RFC 1994 PPP Challenge Handshake Authentication Protocol (CHAP)
- RFC 2516 A Method for Transmitting PPP Over Ethernet (PPPoE)
- RFC 3544 IP Header Compression over PPP

#### **NAT**

• RFC 2663 NAT

#### **IPSec**

- RFC 2401 Security Architecture for IP
- RFC 2402 AH IP Authentication Header
- RFC 2403 IPsec Authentication MD5
- RFC 2404 IPSec Authentication SHA-1
- RFC 2405 IPSec Encryption DES
- RFC 2406 ESP IPSec encryption
- RFC 2407 IPsec DOI
- RFC 2408 ISAKMP
- RFC 2409 IKE
- RFC 2410 IPsec encryption NULL
- RFC 2411 IP Security Document Roadmap
- RFC 2412 OAKLEY

#### **SNMP**

• RFC 1213 MIB-II

#### **QoS**

- IEEE 802.1p Priority Tagging
- RFC 1349 Type of Service in the IP Suite
- RFC 2475 An Architecture for Differentiated Services
- RFC 2597 Assured Forwarding PHB Group
- RFC 3246 à Expedited Forwarding PHB (Per-Hop Behavior)

#### **Services**

- RFC 2597 Assured Forwarding PHB Group
- RFC 3246 à Expedited Forwarding PHB (Per-Hop Behavior)

#### **Codecs**

- $G.711$
- $\cdot$  G.729

#### **VoIP sur SIP**

- RFC 2198 RTP Payload for Redundant Audio Data
- RFC 2327 SDP Session Description Protocol
- RFC 2617 HTTP Authentication: Basic and Digest Access Authentication
- RFC 2782 DNS RR for specifying the location of services (DNS SRV)
- RFC 2833 RTP Payload for DTMF Digits, Telephony Tones and Telephony **Signals**
- RFC 3261 SIP Session Initiation Protocol
- RFC 3262 Provisional Response Acknowledgement (PRACK) Early Media
- RFC 3263 SIP Locating Servers
- RFC 3264 An Offer/Answer Model with the Session Description Protocol
- RFC 3310 HTTP Digest Authentication
- RC 3311 Session Initiation Protocol (SIP) UPDATE Method
- RFC 3323 A Privacy Mechanism for the Session Initiation Protocol (SIP)
- RFC 3325 Private Extensions to the Session Initiation Protocol (SIP) for Asserted Identity within Trusted Networks
- RFC 3326 The Reason Header Field for the Session Initiation Protocol (SIP)
- RFC 3489 STUN Simple Traversal of User Datagram Protocol (UDP) Through Network Address Translators (NATs)
- RFC 3515 The Session Initiation Protocol (SIP) Refer Method
- RFC 3550 RTP: Transport Protocol for Real-Time Applications
- RFC 3551 RTP Profile for Audio and Video Conferences with Minimal Control
- RFC 3581 An Extension to the Session Initiation Protocol (SIP) for Symmetric Response Routing

• RFC 3891 The Session Initiation Protocol (SIP) Replaces Header

#### **XMPP**

- RFC 3920 Extensible Messaging and Presence Protocol (XMPP) : Core (noyau)
- RFC 3921 Extensible Messaging and Presence Protocol (XMPP): Instant Messaging and Presence (messagerie instantanée et présence)

#### **Autres**

- RFC 959 FTP
- RFC 1305 NTPv3
- RFC 1951 DEFLATE

## **29.2 Fonctionnalités Euro-RNIS**

Les fonctionnalités Euro-RNIS peuvent être utilisées sur tous les ports Euro-RNIS, du moment que le matériel existant (par ex. le téléphone ou la carte RNIS) est configuré en conséquence. Les fonctionnalités sont disponibles en permanence sur le réseau ou bien peuvent être activées/désactivées à l'aide d'un indicatif.

La disponibilité des fonctionnalités dépend de l'opérateur du réseau. Certaines des fonctionnalités indiquées sont payantes.

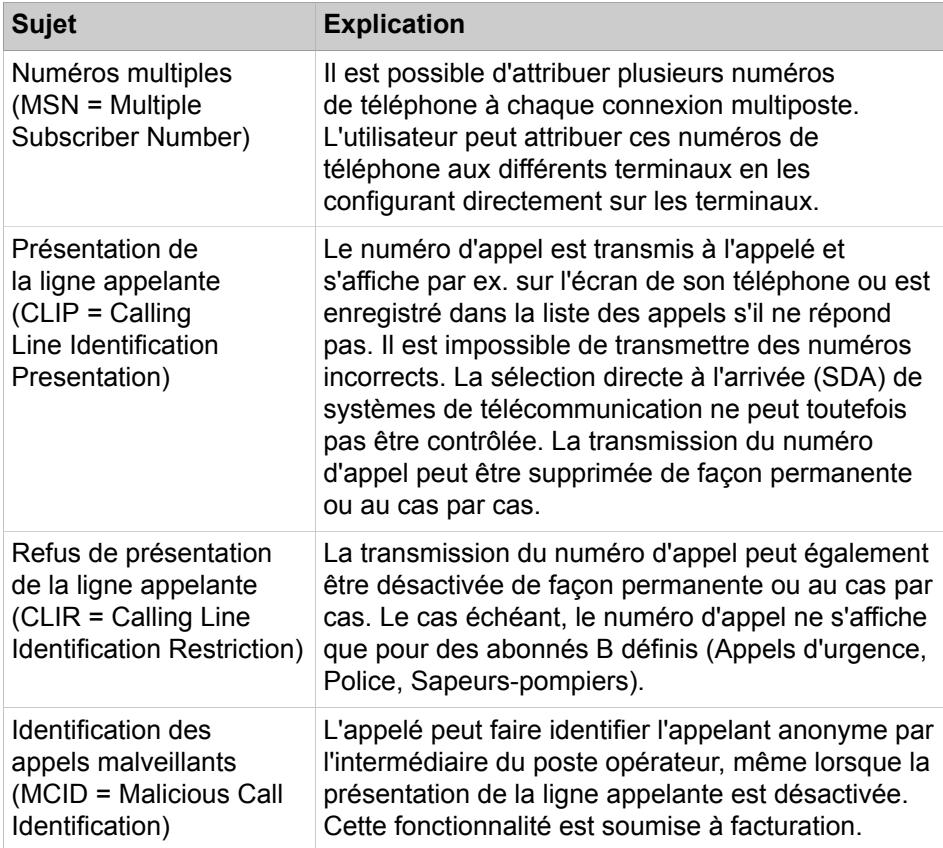

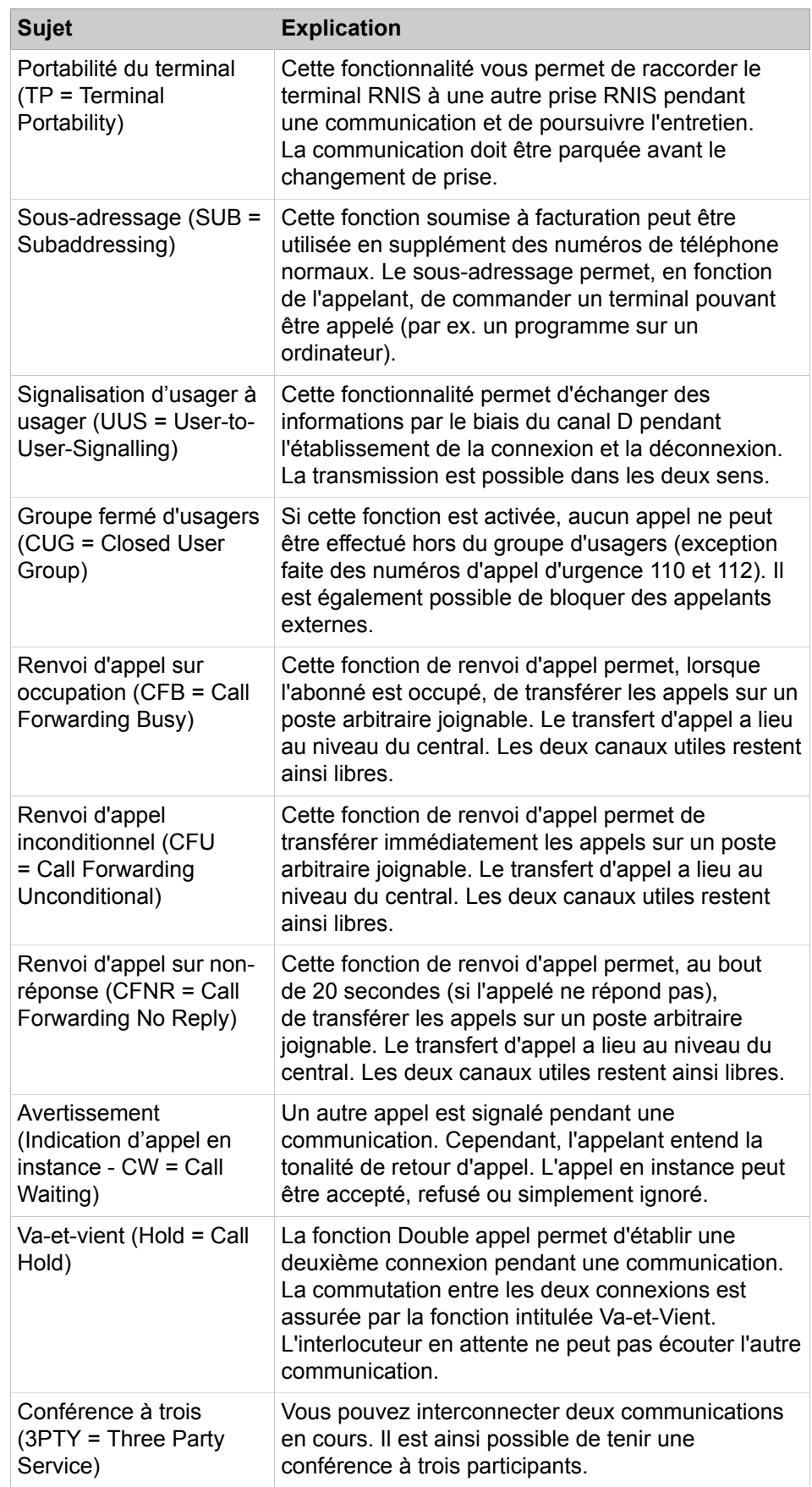

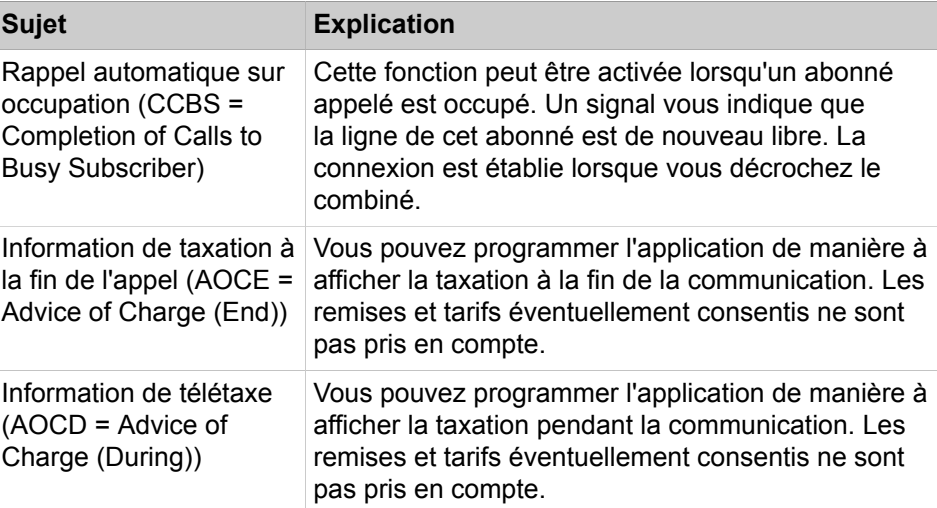

## **29.3 Ports utilisés**

Les composantes système d'OpenScape Business utilisent différents ports qui doivent, si nécessaire, être validés dans le pare-feu. Pour les ports des clients basés sur le web (par ex. myPortal to go) il faut paramétrer un renvoi de port (Port Forwarding) dans le routeur.

Une liste complète de tous les ports utilisés de OpenScape Business est disponible dans la « base de données de gestion d'interface » (IFMD) accessible depuis le portail partenaire de Unify ([https://unify.com/en/partners/partner-portal.](https://unify.com/en/partners/partner-portal)

**Remarque :** Les ports de la liste identifiés par "O" sont optionnels, c.-à-d. qu'ils ne sont pas ouverts en permanence dans le pare-feu (par ex. le port TFTP n'est ouvert que lorsque Gate View est activé).

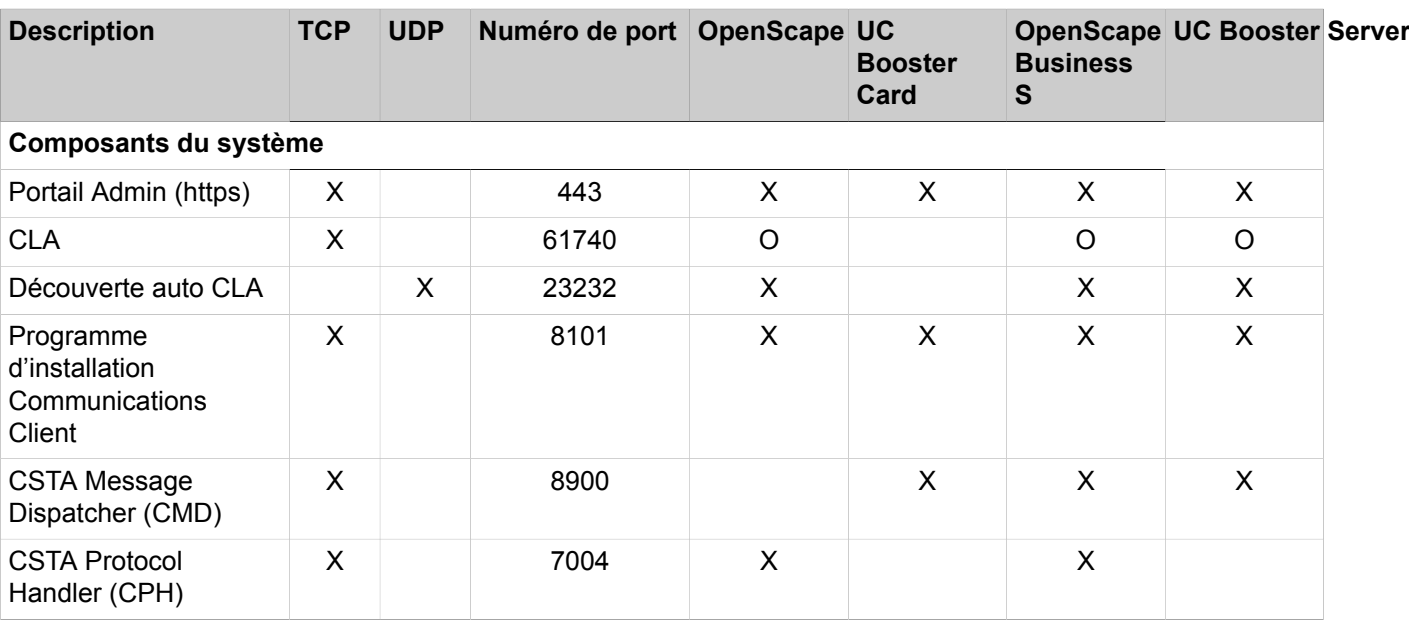

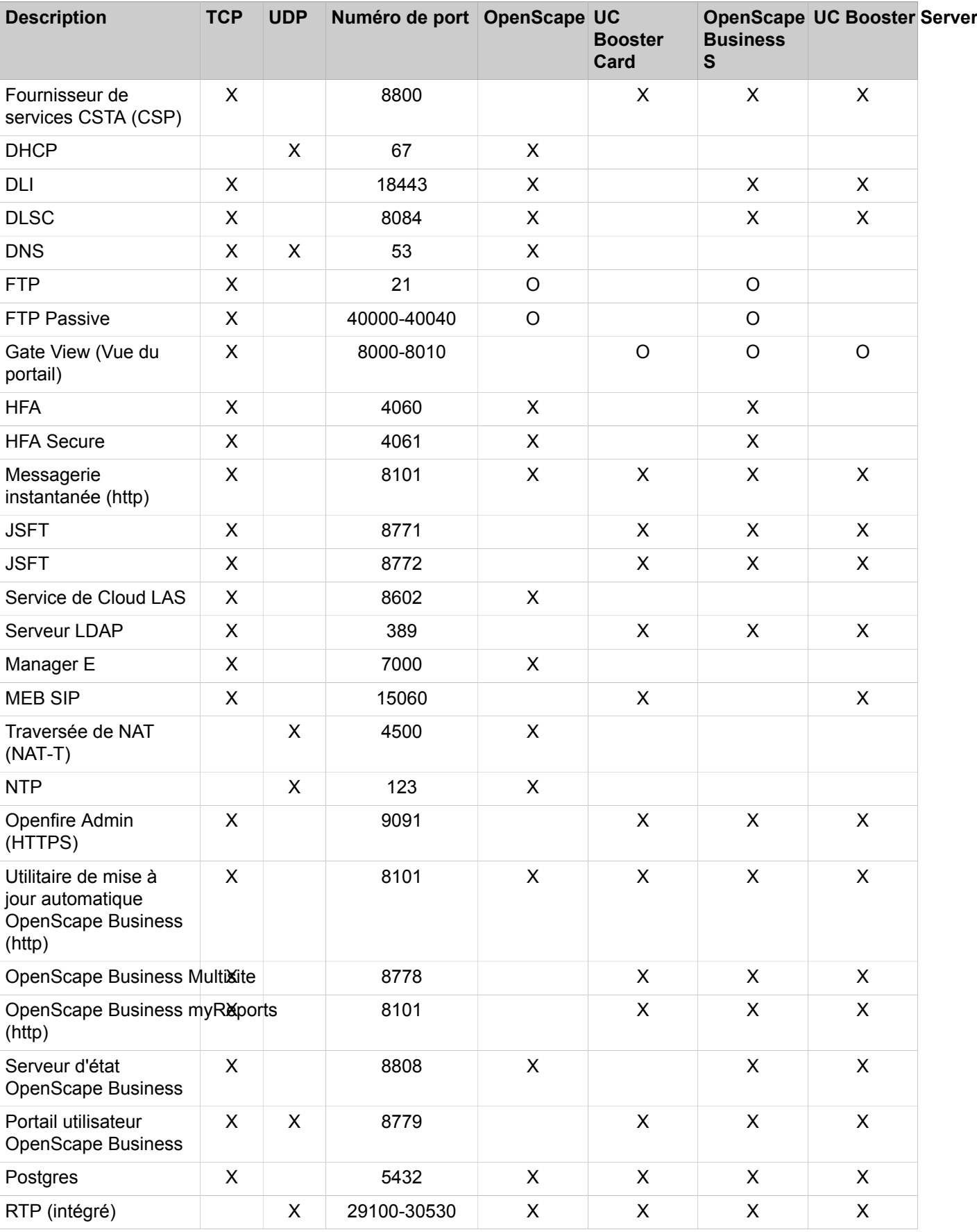

#### **Annexe**

Définition des canaux DSP pour les systèmes de communication OpenScape Business X3/X5/X8

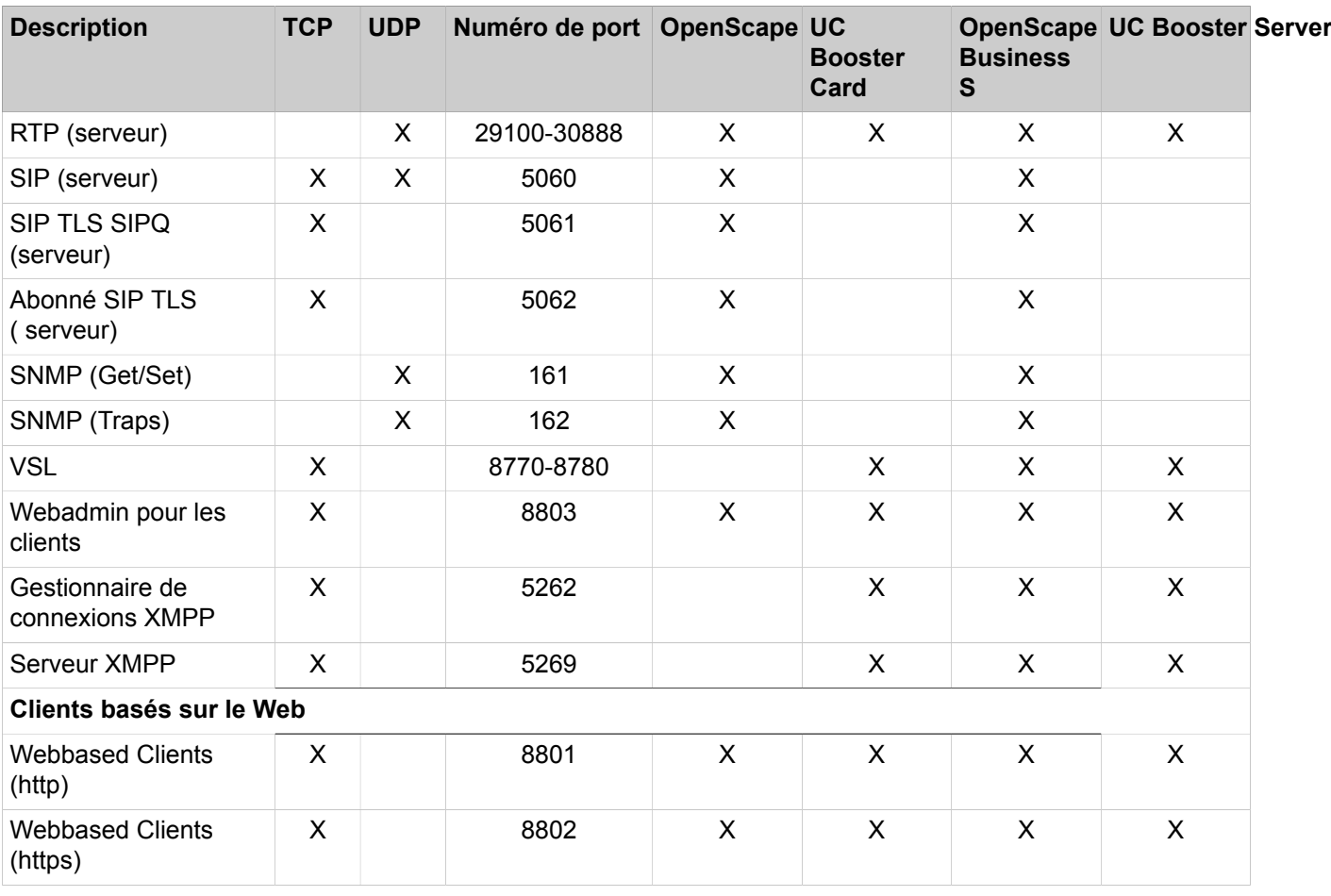

**Remarque :** Pour des raisons de sécurité, il est recommandé d'utiliser exclusivement https pour les clients basés sur le web et de configurer un renvoi de port (Port Forwarding) de TCP/443 externe vers TCP/8802 interne.

## **29.4 Définition des canaux DSP pour les systèmes de communication OpenScape Business X3/X5/X8**

Les connexions entre téléphones / lignes IP et TDM sont des connexions passerelles pour lesquelles il faut disposer pour chacune d'elles d'un canal DSP (Digital Signal Processor). De plus, les canaux DSP sont nécessaires pour l'activation de la fonctionnalité Cryptage de la signalisation et de la charge utile SPE.

Aucun canal DSP n'est nécessaire pour des connexions TDM pures et pour des connexions IP pures.

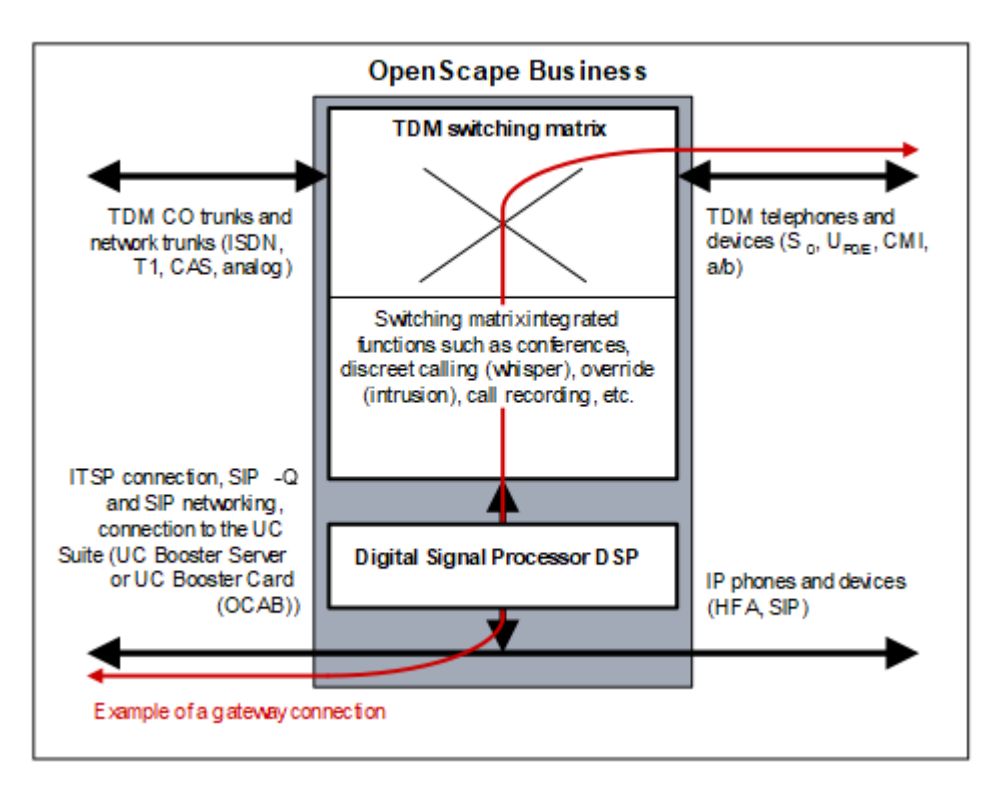

Les cartes mères des systèmes de communication OpenScape Business X3/ X5/X8 offrent au maximum huit canaux DSP.

Si les canaux DSP d'une carte mère ne suffisent pas, il est possible d'ajouter d'autres canaux en enfichant une Voice Channel Booster Card (Submodul OCCB1 ou OCCB3) :

- OCCB1 fournit jusqu'à 40 canaux DSP supplémentaires.
- OCCB3 fournit au maximum 120 canaux DSP supplémentaires.

Le nombre des canaux DSP disponibles pour les connexions passerelle est réduit par l'utilisation du codec G.729 et par l'utilisation du cryptage de la signalisation et de la charge utile SPE.

En fin de compte, le nombre des connexions passerelle simultanées (des liaisons vocales simultanées avec passage de IP à TDM) détermine si l'on va utiliser un sous-module OCCB et lequel.

Avec une conférence UC-Suite et des téléphones IP, un système de communication OpenScape Business X3/X5/X8 peut inclure jusqu'à huit canaux DSP. Trois canaux DSP sont alloués par défaut aux trois codecs de musique d'attente par défaut. Ce nombre peut être diminué si vous utilisez moins de codecs pour musique d'attente. De plus, deux canaux DSP sont réservés à la configuration du cryptage de la signalisation et de la charge utile (SPE). Le reste des canaux DSP peut être alloué aux téléphones IP (un canal DSP par téléphone IP). Lorsque les canaux DSP disponibles sont épuisés, le nombre de canaux DSP peut être augmenté en utilisant les cartes OCCB (OCCB1 ou OCCB3 comme indiqué précédemment).

**Conseil :** Indication sur le nombre maximum des canaux DSP de la carte mère et des sous-modules OCCB, voir [Limites de](#page-1479-0) [configuration imposées par le système.](#page-1479-0)

En cas de sous-dimensionnement des canaux DSP, il peut se produire des goulots d'étranglement DSP qui se manifestent par des états Occupé lors de l'établissement de la connexion (tonalité Occupé lors de l'établissement de la connexion, affichage à l'écran Actuellement impossible).

S'il se produit un goulet d'étranglement DSP, il est établi une entrée dans le fichier journal d'événements (Journal des événements) du système de communication.

Lorsque des goulots d'étranglement DSP surviennent souvent, il faut prendre les mesures suivantes.

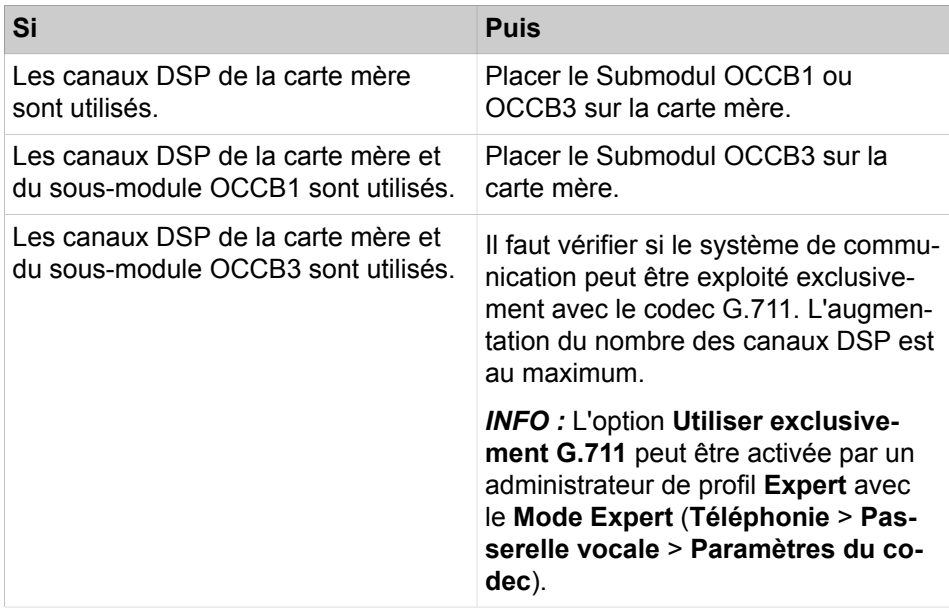

Le tableau suivant fournit des valeurs indicatives sur la nécessité d'utiliser les sous-modules OCCB et sur ceux qui conviennent.

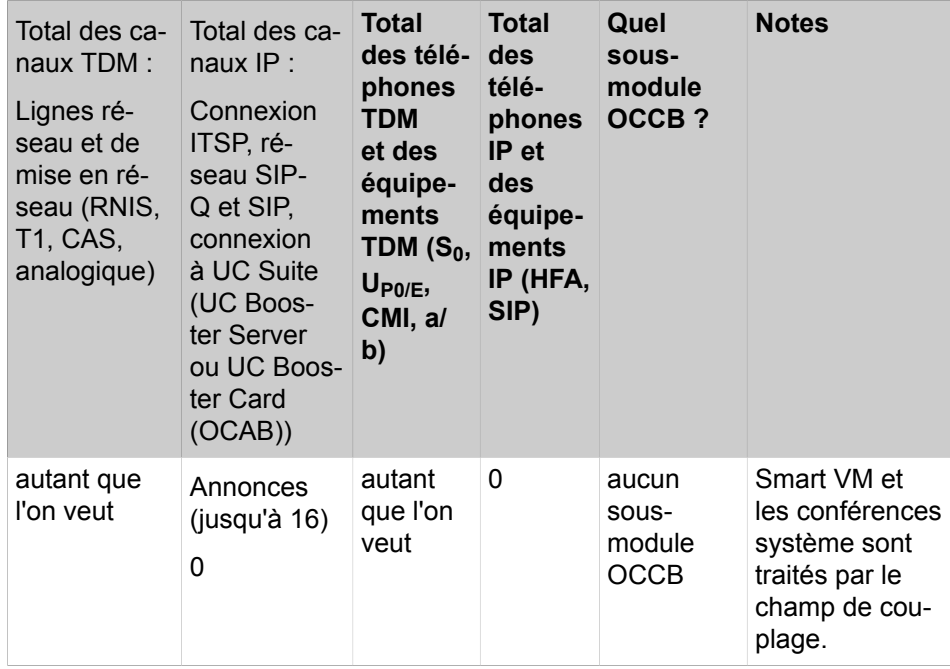

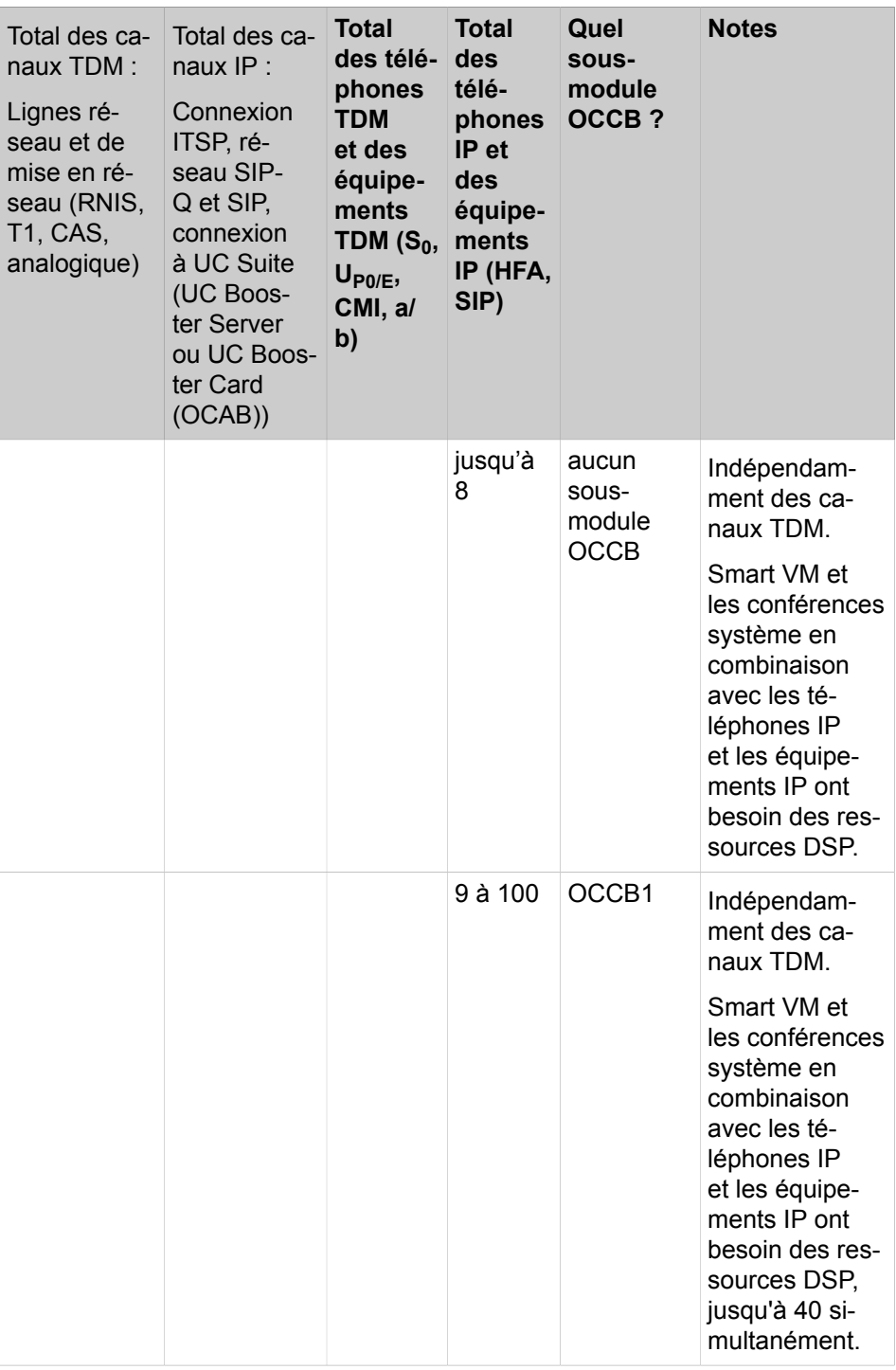

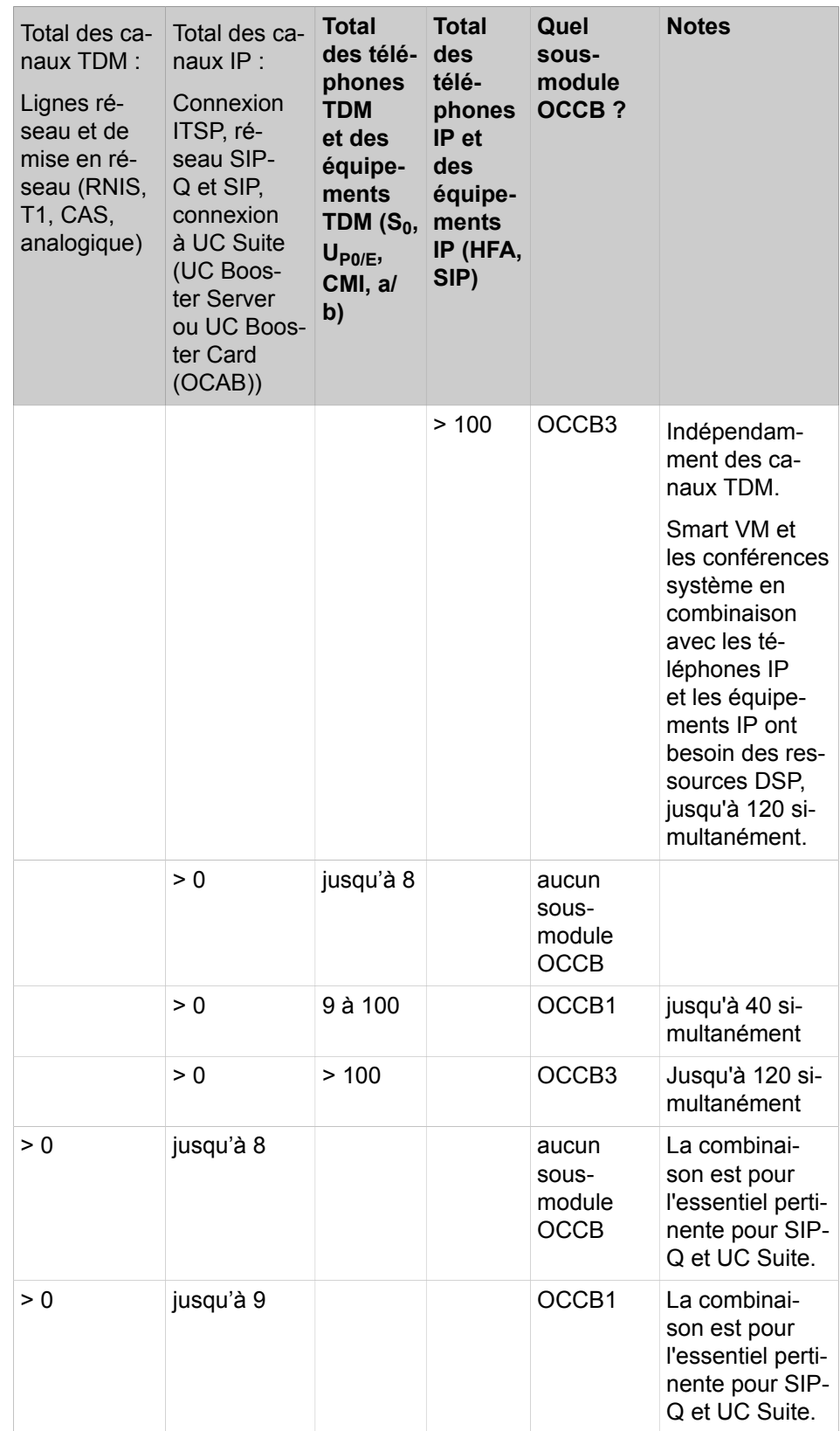

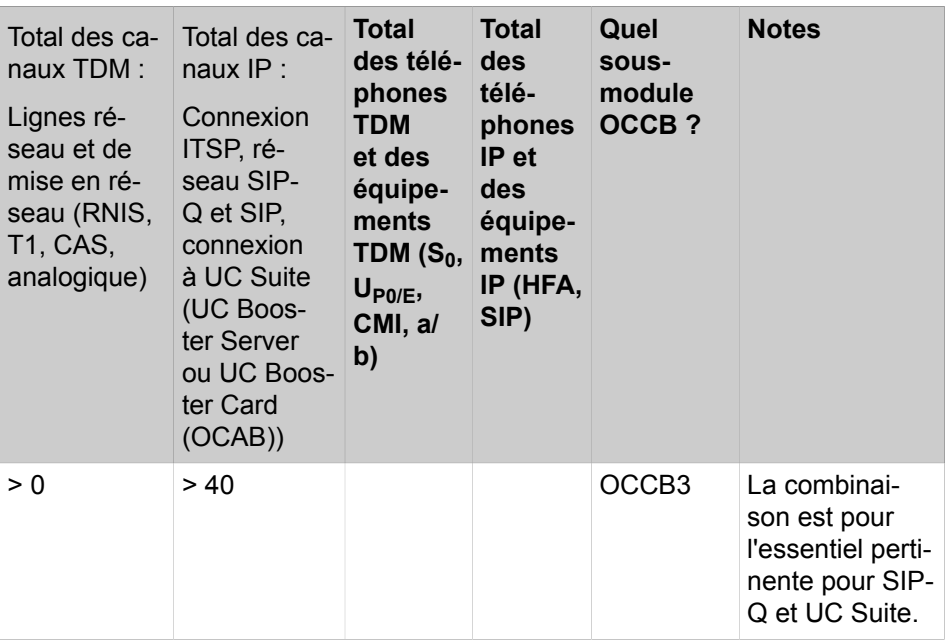

Les exemples ci-après donnent des valeurs indicatives sur la nécessité d'utiliser les sous-modules OCCB et sur ceux qui conviennent.

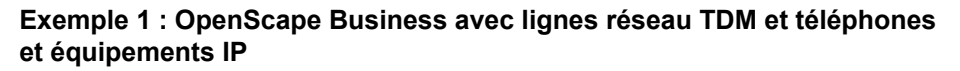

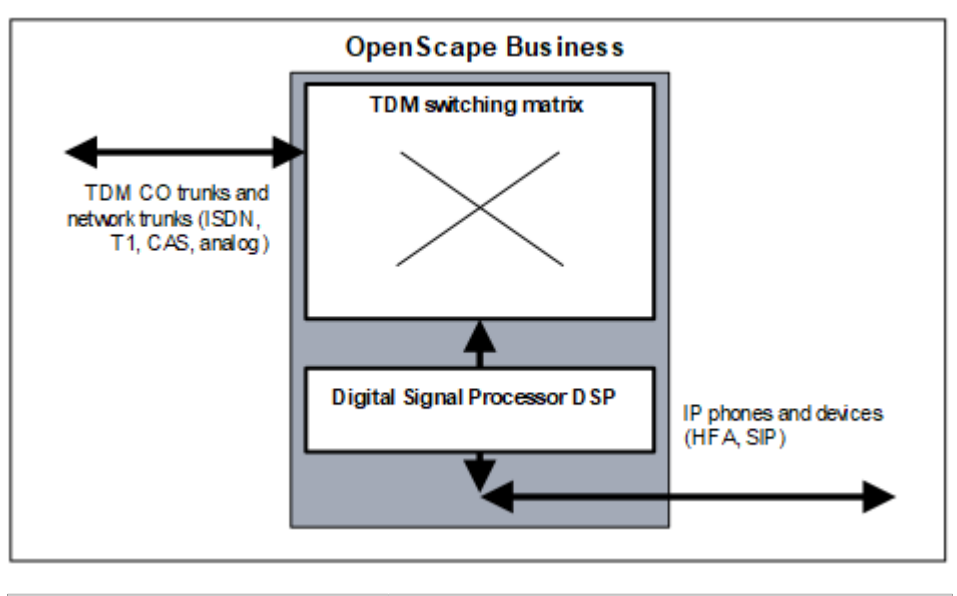

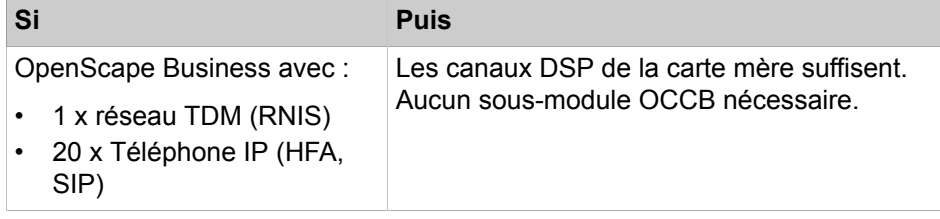

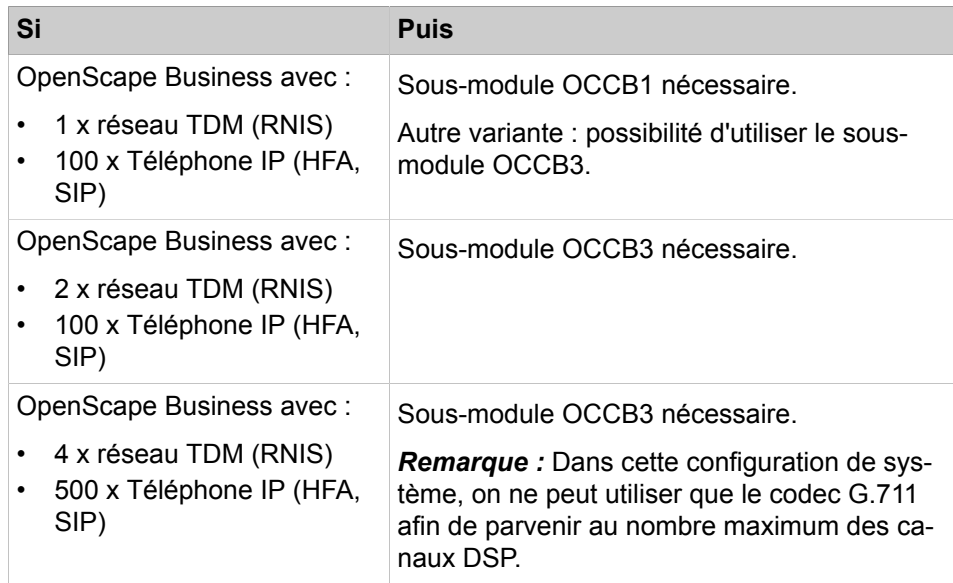

Si le système de communication doit être équipé également de téléphones et équipements TDM  $(S_0, U_{PO/E}, CMI, a/b)$ , il faut prendre en compte des canaux DSP supplémentaires.

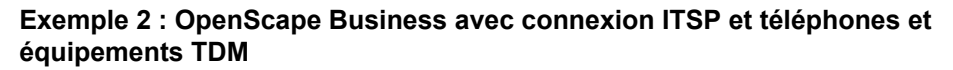

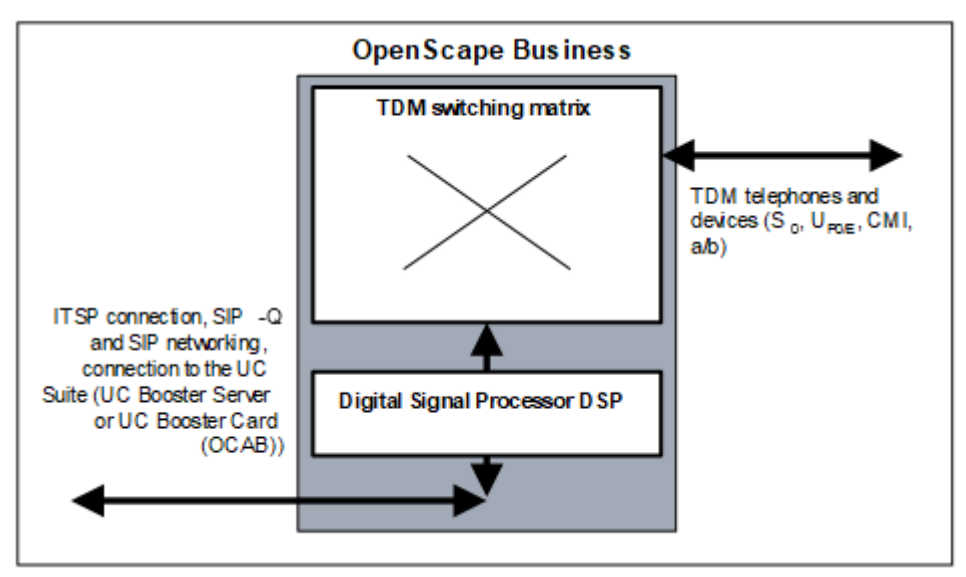

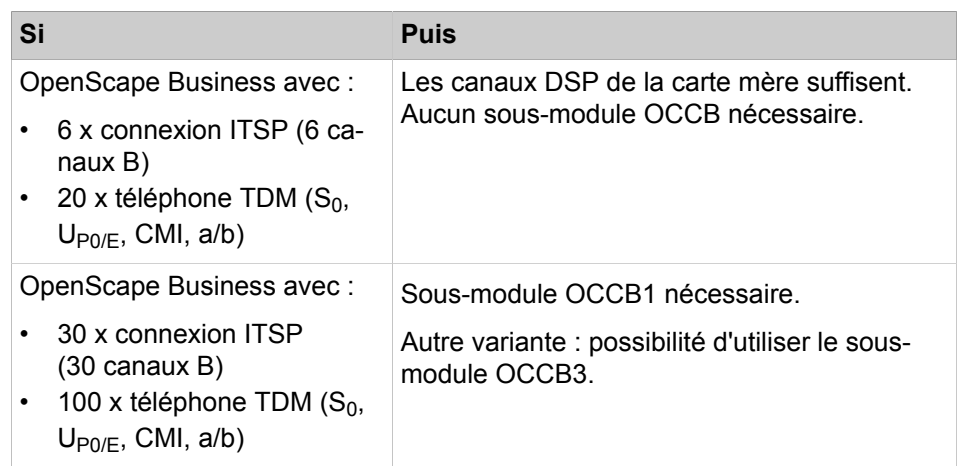

Si le système de communication doit aussi être équipé de téléphones et équipements IP (HFA, SIP), il faut prendre en compte des canaux DSP supplémentaires.

#### **Exemple 3 : OpenScape Business avec téléphones et équipements TDM et téléphones et équipements IP**

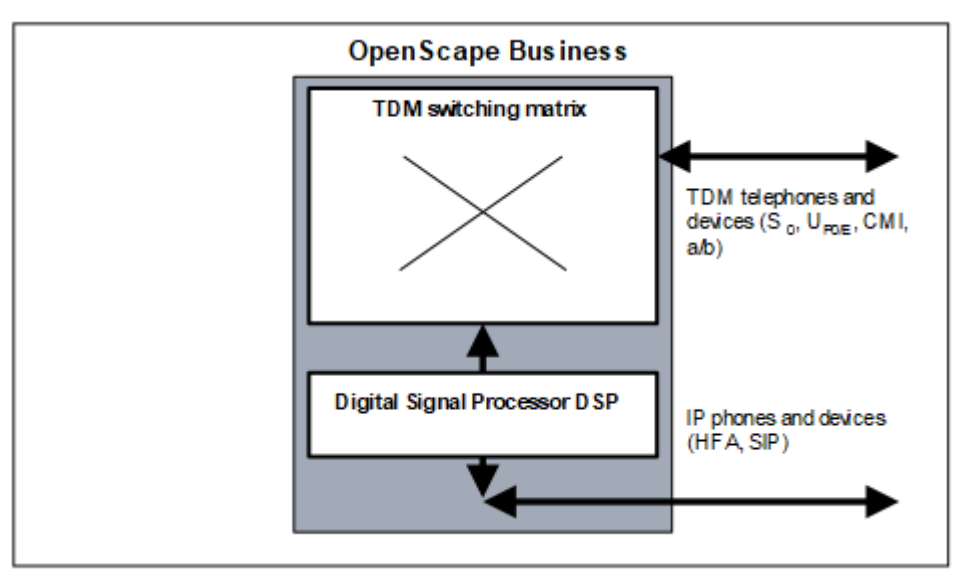

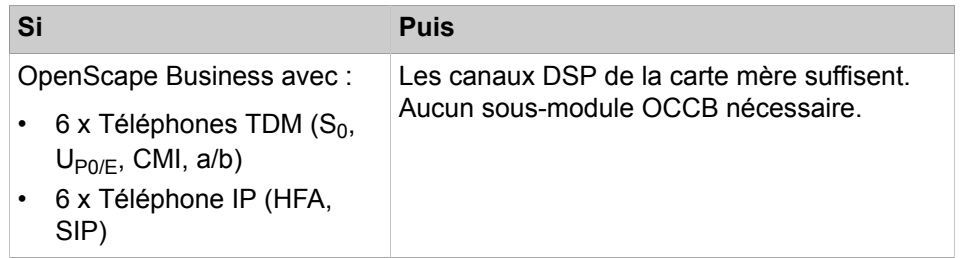

#### **Annexe**

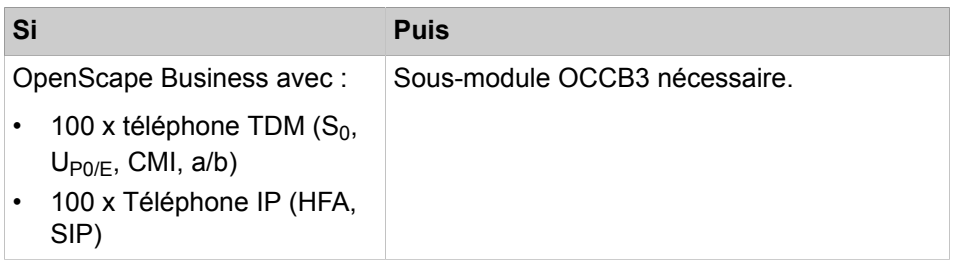

Si le système de communication doit aussi être équipé de téléphones et équipements IP (HFA, SIP), il faut prendre en compte des canaux DSP supplémentaires.

#### **Exemple 4 : Mise en réseau SIP-Q OpenScape Business**

**Remarque :** Cet exemple présente les exigences d'un deuxième système OpenScape Business en réseau. Les connexions du premier système ne sont pas représentées ici pour plus de simplicité. Cependant, les exigences du premier système, comme indiquées dans les exemples 1, 2 et 3, doivent également être prises en compte.

Système de communication OpenScape Business 1 joue le rôle de passerelle avec le réseau TDM.

Exclusivement sur le système de communication OpenScape Business 2, des téléphones IP (HFA), SIP) sont raccordés.

Les canaux DSP pour le système de communication OpenScape Business 1 doivent être prévus en fonction du nombre des téléphones IP sur le système de communication OpenScape Business 2. Les canaux DSP sont exclusivement nécessaires dans la passerelle TDM.

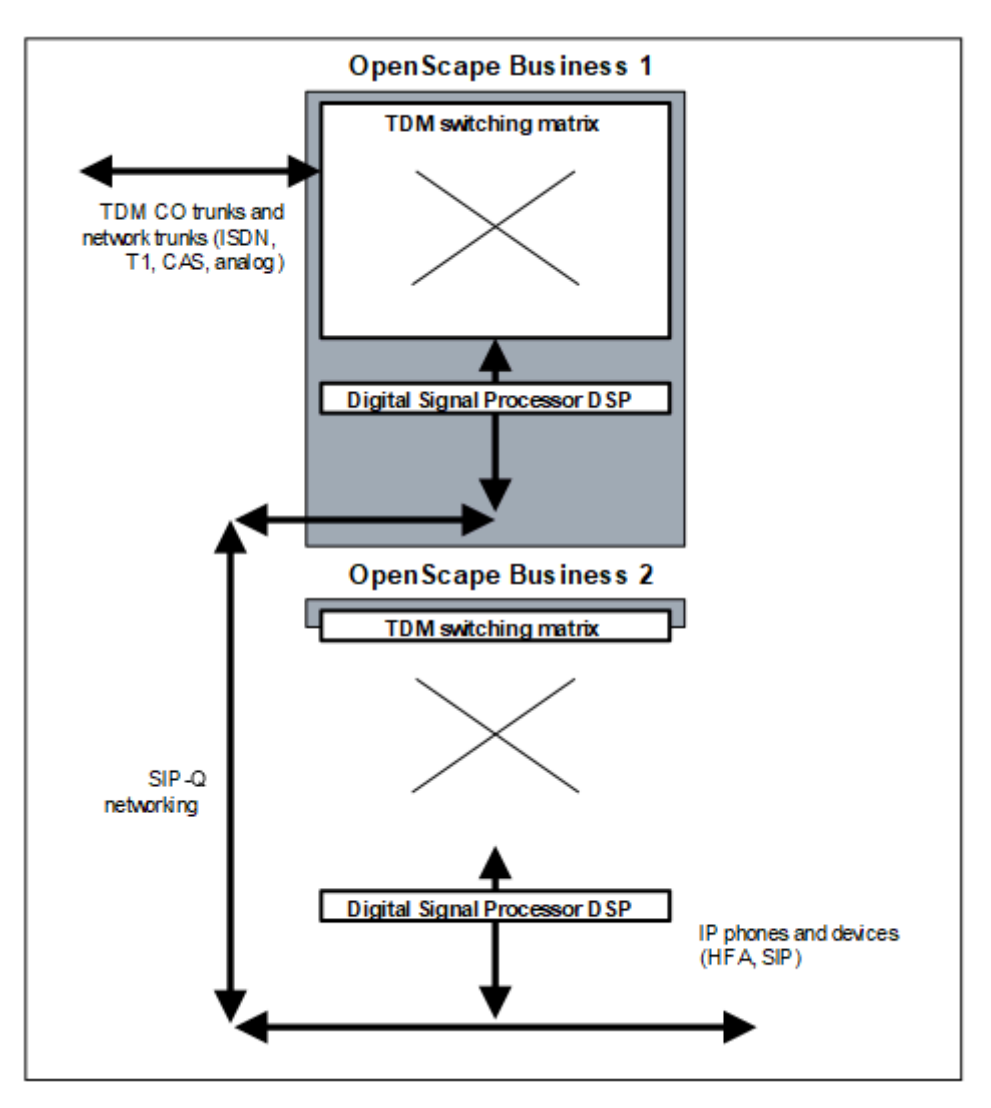

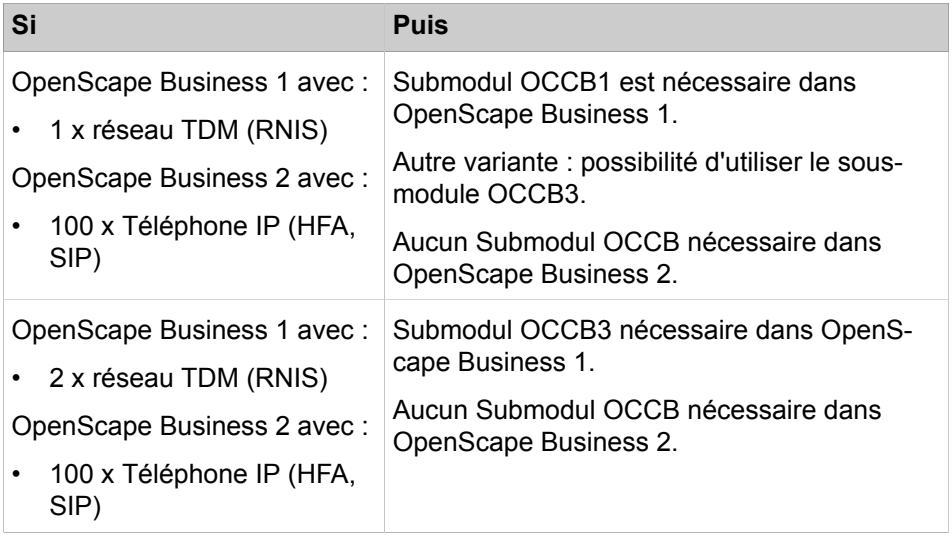

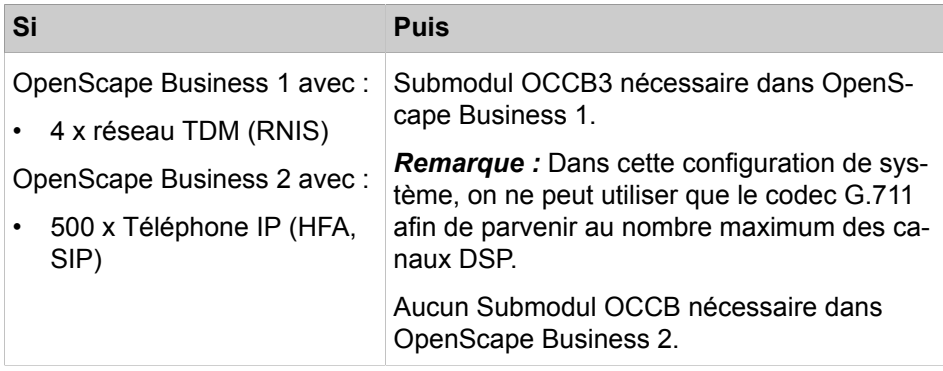

Si le système de communication OpenScape Business 2 doit être équipé également de lignes TDM ou de téléphones et équipements TDM ( $S_0$ , U<sub>P0/E</sub>, CMI, a/ b), il faut prendre en compte des canaux DSP supplémentaires.

#### **Exemple 5 : Mise en réseau SIP-Q OpenScape Business**

**Remarque :** Cet exemple présente les exigences d'un deuxième système OpenScape Business en réseau. Les connexions du premier système ne sont pas représentées ici pour plus de simplicité. Cependant, les exigences du premier système, comme indiquées dans les exemples 1, 2 et 3, doivent également être prises en compte.

Système de communication OpenScape Business 1 joue le rôle de passerelle avec le réseau TDM.

Exclusivement sur le système de communication OpenScape Business 2, des téléphones TDM  $(S_0, U_{P_0/F}, CMI, a/b)$  sont raccordés.

Comme des connexions passerelle sont nécessaires dans les deux systèmes de communication (OpenScape Business 1 : Réseau TDM <-> Réseau SIP-Q, OpenScape Business 2 : Réseau SIP-Q <-> Téléphone TDM), des canaux DSP sont utilisés.

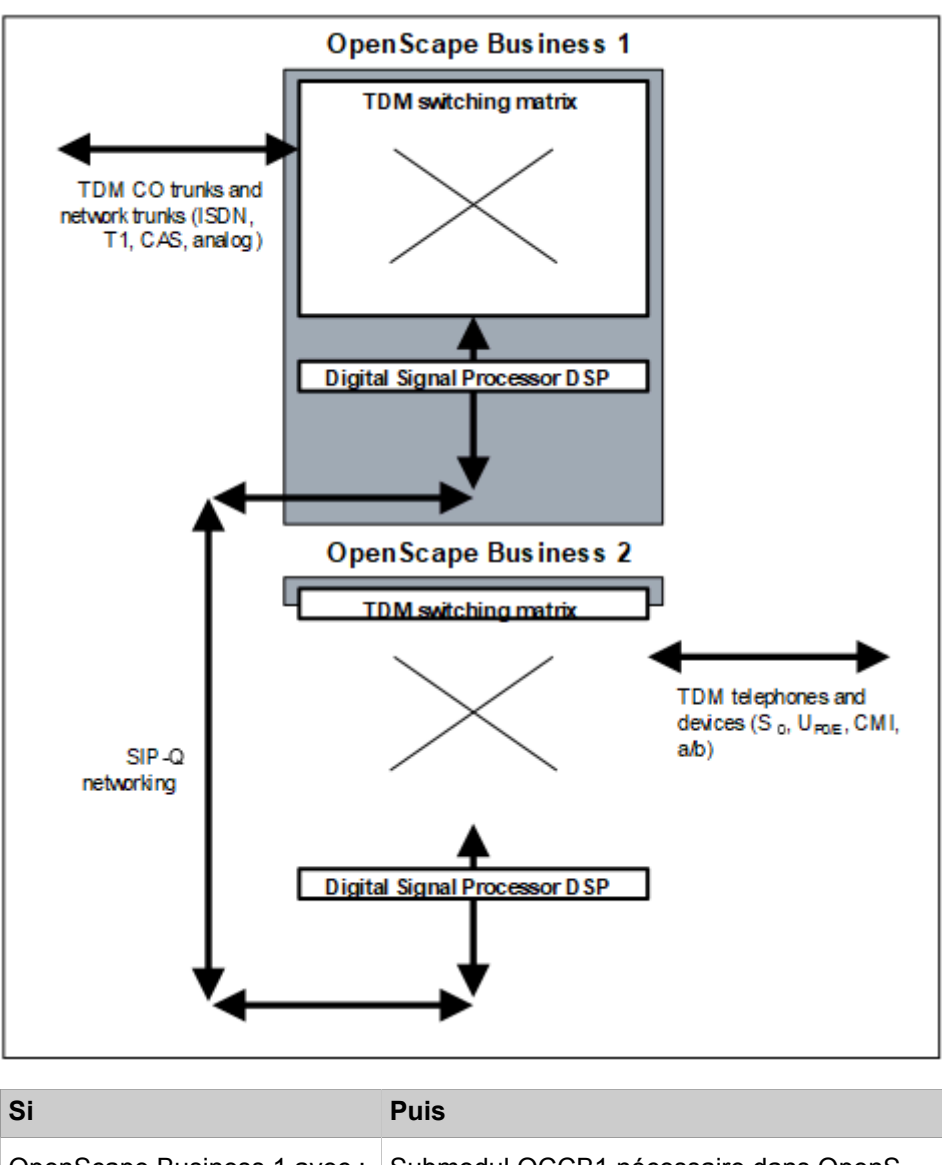

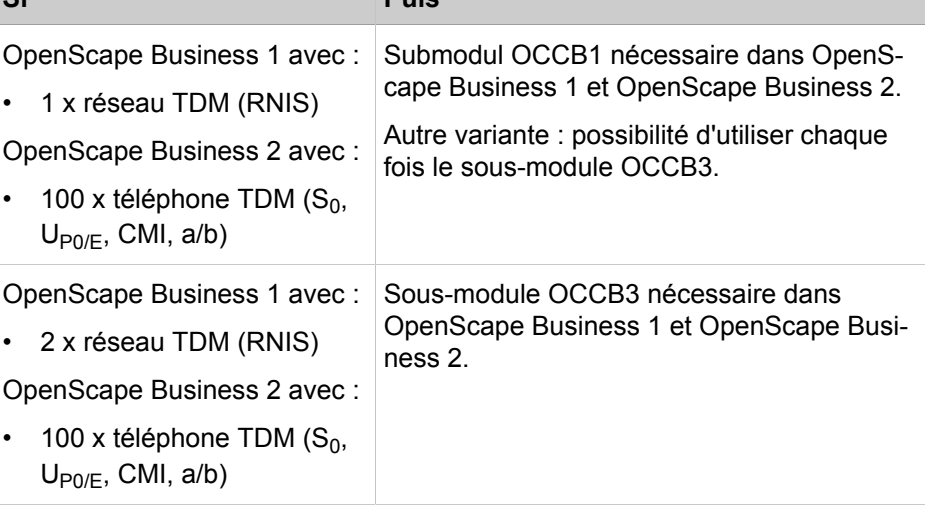

Si le système de communication OpenScape Business 1 doit être équipé également de téléphones et équipements TDM (S<sub>0</sub>, U<sub>P0/E</sub>, CMI, a/b), il faut prendre en compte des canaux DSP supplémentaires.

#### **Exemple 6 : OpenScape Business avec téléphones et équipements IP**

**Remarque :** Cet exemple présente les exigences d'un deuxième système OpenScape Business en réseau. Les connexions du premier système ne sont pas représentées ici pour plus de simplicité. Cependant, les exigences du premier système, comme indiquées dans les exemples 1, 2 et 3, doivent également être prises en compte.

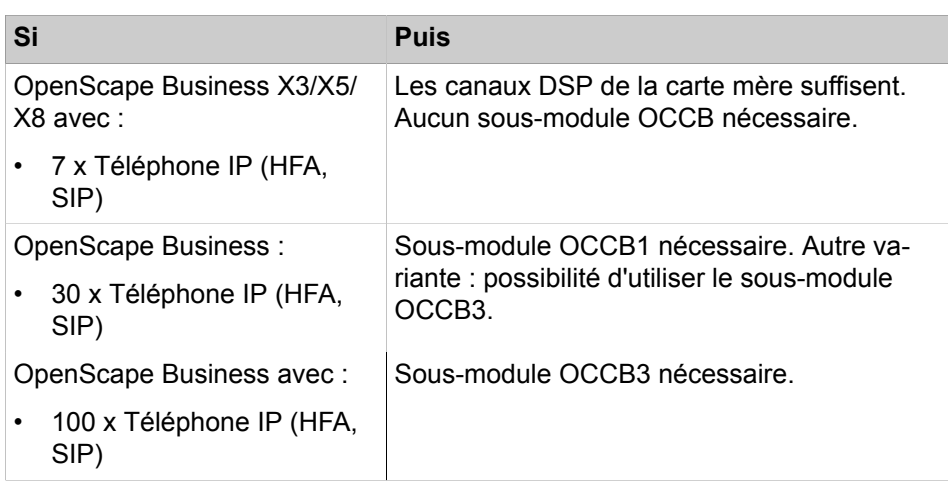

## **30 Glossaire**

Le glossaire donne de brèves explications sur les termes utilisés (par ex. pour les protocoles et les normes).

## **30.1 Glossaire**

#### **10BaseT, 100BaseT, 1000BaseT**

Il s'agit d'une spécification (IEEE 802.3i) pour les réseau avec transmission de la bande de base à 10 Mbit/s via un câble à quatre fils symétrique de 100 ohms. 100BaseT correspond à une bande passante jusqu'à 100 Mbits/s et 1000BaseT à une bande passant jusqu'à 1000 Mbits/s.

#### **AES (Advanced Encryption Standard)**

AES est un système de cryptage symétrique qui a été publié par le National Institute of Standards and Technology pour succéder en tant que norme à DES ou 3DES. Est par ex. utilisé pour VPN.

#### **ADSL avec adresse IP dynamique**

ADSL correspond à Asymmetric Digital Subscriber Line (ligne d'abonné numérique à débit asymétrique) et signifie que les bandes passantes en provenance d'Internet (flux descendant)et vers Internet (flux ascendant) sont différents. La connexion téléphonique classique à Internet est l'ADSL. Une adresse IP dynamique est suffisante lorsque les services web et e-mail sont assurées par un fournisseur d'accès Internet.

#### **ADSL avec adresse IP fixe**

ADSL correspond à Asymmetric Digital Subscriber Line (ligne d'abonné numérique à débit asymétrique) et signifie que les bandes passantes en provenance d'Internet (flux descendant)et vers Internet (flux ascendant) sont différents. La connexion téléphonique classique à Internet est l'ADSL. Vous avez besoin de l'ADSL avec une adresse IP fixe si vous souhaitez utiliser vos propres serveurs web et e-mail sur votre site

#### **AF-EF (Expedited Forwarding - Assured Forwarding (AF)**

Les points de code "Expedited Forwarding" (EF) et "Assured Forwarding" (AF) définissent les différentes priorités entre les paquets IP pour la qualité de service (QoS).

- AF : garantit une bande passante minimum pour les données.
- EF : garantit une bande passante constante pour ces données.

#### **ARP (Address Resolution Protocol)**

Le protocole ARP (Address Resolution Protocol) est un protocole réseau qui définit la correspondance entre les adresses réseau et les adresses des matériels. Même si elle n'est pas limitée aux réseaux Ethernet et aux protocoles IP, son utilisation se fait presque exclusivement en liaison avec l'adressage IP sur les réseaux Ethernet.

#### **Authentification**

L'authentification est le contrôle de l'identité d'une personne ou d'un PC. Le contrôle peut être effectué à l'aide d'un simple nom ou bien à l'aide d'empreintes digitales, par exemple.

#### **Autorisation**

Une autorisation correspond à l'attribution de certains droits, par exemple droits d'accès, sur le réseau de données.

#### **Canal B**

Le canal B est la voie de transmission pour les données utiles (voix, données) d'une liaison RNIS.

#### **Satellite de supervision**

Attendant Console est équipé d'un satellite de supervision BLF (busy lamp field) qui affiche de manière optique l'état d'appel des abonnés.

#### **Diffusion**

Une diffusion (broadcast) est un appel à l'intérieur d'un réseau d'ordinateurs. Dans ce cas, un message (paquet de données) est envoyé à partir d'un point en direction de tous les membres du réseau. Une diffusion est utilisé dans un réseau de données lorsque l'adresse du destinataire du massage est inconnue.

#### **CA (Certification Authority)**

La Certification Authority (CA) est une organisation qui établit des certificats avec signatures numériques. Les signatures numériques sont par ex. nécessaires pour le réseau VPN (Virtual Private Network).

#### **Interface CAPI (Common Application Programming Interface)**

CAPI est une interface logicielle normalisée, conforme RNIS. CAPI permet de créer un logiciel RNIS sans connaître le matériel RNIS spécifique du constructeur.

#### **Centrex**

Centrex (Central Office Central) fournit les fonctions d'une installation téléphonique via RTC ou via ITSP. On parle aussi d'une installation téléphonique virtuelle, d'un PBX (Private Branch Exchange) hébergé ou d'un NetPBX.

#### **CHAP (Challenge Handshake Authentication Protocol)**

CHAP est un protocole d'authentification utilisé dans le cadre du protocole point à point.

#### **COS (Class of Service)**

QoS est une procédure qui garantit la qualité de transmission des données sur les réseaux IP.

#### **CLIP (présentation de l'appelant)**

La transmission du numéro d'appel affiche sur le poste de l'abonné appelé le numéro de l'abonné appelant. Ainsi, l'appelé peut identifier l'appelant avant de décrocher.
## **CLIR (restriction de la présentation de l'appelant)**

L'appelant interdit l'affichage de son numéro sur le poste de l'appelé. Ainsi, l'appelé est dans l'impossibilité d'identifier l'appelant avant de décrocher.

## **COLP (présentation de l'appelé)**

La transmission du numéro de l'appelé affiche chez l'appelant le numéro de l'abonné appelé si la communication est établie.

## **COLR (restriction de la présentation de l'appelé)**

Le masquage du numéro de l'appelé supprime l'affichage du numéro de l'abonné appelé chez l'appelant même si l'appelant a activé COLP.

## **Comfort User**

Le Comfort User est l'utilisateur par défaut du système de communication.

## **Comfort Plus User**

Le Comfort Plus User est l'utilisateur évolué (advanced user) du système de communication ; à la différence du Comfort User, le Comfort Plus User peut utiliser un plus grand nombre de fonctionnalités (comme Fax, Mobilité, Conférence).

## **CorNet**

CorNet est un protocole prioritaire pour la mise en réseau de systèmes de communication HiPath et OpenScape. Contrairement à QSIG, généralement supporté, toutes les fonctionnalités spécifiques fabricant des systèmes de communication HiPath et OpenScape sont intégrés à CorNet.

## **CorNet-IP**

CorNet-IP est une variante de protocole de CorNet, qui permet une interconnexion des systèmes ou le raccordement des téléphones système (par ex. opti-Point) via IP.

## **CorNet-NQ**

Protocole de signalisation propriétaire, basé sur QSIG pour la liaison des systèmes de communication avec une ou plusieurs installations de télécommunication QSIG.

## **CSTA (Computer Supported Telecommunications Applications)**

CSTA est une interface de protocole pour les applications conformes à la norme ECMA (European Computer Manufacturers Association). Avec CSTA, les activités de télécommunications sont gérées et surveillées via SIP.

## **CSV (Character Separated Values, valeurs séparées par des caractères)**

Un fichier CSV est un fichier texte servant à l'enregistrement ou à l'échange de données structurées de manière simple. CSV correspond à Character Separated Values ou Comma Separated Values ou Colon Separated Values - les valeurs sont en effet séparées par un caractère spécifique, par exemple une virgule ou deux points. Les fichiers CSV doivent être disponibles au format ANSI/ ASCII.

## **CRL (Certificate Revocation Lists)**

Une liste de révocation de certificats englobe tous les certificats qui ont été révoqués. Les CRL doivent toujours être établies par les centres de certification qui ont établi les certificats.

#### **Délai (retard)**

En télécommunication, le mot anglais "delay" correspond à deux termes distincts :

- retard, c'est-à-dire l'intervalle de temps durant lequel un événement est retardé.
- temporisation, c'est-à-dire le temps écoulé entre la survenance d'un événement et la survenance d'un événement suivant attendu.

#### **Dedicated Gateway (passerelle dédiée, attribuée de manière fixe)**

Lorsqu'une passerelle dédiée est indiquée pour un faisceau dans LCR, l'acheminement doit nécessairement se faire par cette passerelle. Les règles différentes concernant le routage sont alors non valides.

#### **DHCP (Dynamic Host Configuration Protocol)**

DHCP est une procédure lors de laquelle il est attribué au démarrage à un PC certaines caractéristiques IP (adresse IP, masque de sous-réseau, etc.).

#### **DS (DiffServ, Differentiated Services)**

DS est une procédure pour la gestion des paquets dans les réseaux de données. Il est précisé la manière dont un paquet de données précis doit être transmis, avec un niveau de service défini en matière de bande passante, de théorie de mise en attente et de décision de rejet de paquet.

#### **Diffie-Hellman, algorithme**

L'algorithme Diffie-Hellman sert à l'échange de clés dans un réseau VPN. Les données générées à l'aide de cet algorithme son configurées avec un ensemble de paramètres mathématiques définis. Afin que l'échange de clé se déroule de manière conforme, les deux correspondants doivent utiliser des valeurs identiques pour ces paramètres.

#### **DLI (Deployment License Service Integrated)**

Via DLI, il est possible d'installer et de configurer automatiquement des téléphones système IP.

### **DMZ (Demilitarized Zone)**

Une zone démilitarisée (DMZ, Demilitarized Zone) désigne un réseau d'ordinateurs avec des possibilités d'accès sécurisées aux nœuds de réseau qui y sont raccordés (ordinateurs, routeurs, etc.).

#### **DNS (Domain Name Service)**

Résolution d'un nom sur Internet ainsi que dans un LAN. Les noms des PC ou des pages web sont convertis par DNS en adresses IP correspondantes.

## **DSL (Digital Subscriber Line)**

DSL est une technologie permettant de définir un accès à Internet disposant d'une bande passante élevée. La technique DSL permet de parcourir le chemin entre le poste de commutation du fournisseur d'accès et le boîtier téléphonique du client.

## **DSS (Direct Station Selection, sélection directe d'un poste)**

Les touches de fonction d'un téléphone ou d'un poste secondaire peuvent être paramétrées en tant que touches d'appel direct (touches DSS). Pour cela, il est programmé le numéro d'un abonné interne ou d'un groupe. L'appui sur une touche DSS active l'appel immédiat de la destination programmée.

## **DTMF (Dual Tone Multifrequency)**

Voir MF.

## **EIM (Enterprise Instant Messaging)**

EIM est un service de messagerie instantanée qui est exécuté sur des serveurs privés dans une entreprise, sur des plates-formes comme Live Communications Server ou Office Communications Server 2007 de Microsoft.

## **Switchs Enterasys**

Les switchs Enterasys sont produits par Enterasys Networks ; ce sont des solutions réseau sécurisées. Ces switchs qui peuvent être superposés détectent les QoS-Features, les applications voix, vidéo et données classifiées et priorisées.

## **ESP (Encapsulating Security Payload)**

ESP est un protocole IPSec qui garantit le cryptage, l'intégrité et l'authenticité des paquets. Le contrôle d'intégrité et d'authentification ne s'étend pas à l'entête IP mais concerne uniquement les données (charge utile).

## **FoIP (Fax over IP)**

FoIP est une méthode de transmission de message fax via un réseau IP.

## **FTP**

Le File Transfer Protocol (procédure de transmission de fichiers) FTP est un protocole réseau spécifié dans RFC 959 pour la transmission de fichiers via des réseaux TCP/IP.

## **Indicatifs de fonction**

Les indicatifs de fonction sont des numéros de sélection ou des numéros de pilote servant par ex. au Parcage, à la Conférence et au Standard automatique. Les indicatifs de fonction correspondent à des abonnés virtuels. Dans une interconnexion de réseaux, les indicatifs de fonction doivent toujours être univoques.

## **G.711**

G.711 est une norme de numérisation des signaux audio analogiques. Elle est utilisée en téléphonique fixe classique (technologie PCM). Dans VoIP, G.711 est un mode possible de codage de la parole.

## **G.729AB**

G.729 définit un codec de compression de la voix dans les signaux numériques ; elle est utilisée en téléphonie IP. G.729 demande des calculs importants. Il existe une variante simplifiée, mais très légèrement inférieure du point de vue qualitatif, la G.729AB qui nécessite moins de puissance de calcul.

#### **Passerelle / modules passerelle**

Une passerelle est une entrée ou une sortie d'un réseau de communication, reliant deux flux de données différents.

#### **GSM (Global System for Mobile Communications)**

GSM est une norme pour les réseaux de radionumériques ; elle est utilisée principalement pour la téléphonie, mais aussi pour la transmission de données à commutation de circuits ou à commutation de paquets, de même que pour les messages courts (Short Messages).

#### **Handover (transfert automatique intercellulaire)**

Le handover désigne une opération dans un réseau de communication mobile durant laquelle le téléphone mobile passe d'une cellule radio à une autre en cours de communication ou en cours de transmission de données. On parle également de handover lors du passage du GMS à l'UMTS sur un téléphone mobile bimode.

#### **Hash, valeur**

Les valeurs hash ou valeurs de dispersion sont la plupart du temps des valeurs scalaires d'une quantité partielle de nombres naturels. Une valeur hash est également désigné sous le terme d'empreinte digitale. En effet, de la même manière qu'une empreinte digitale identifie une personne de manière pratiquement univoque, une valeur hash permet d'identifier de manière presque univoque une quantité.

#### **H.323**

H.323 désigne le groupe de normes définissant une série de types de médias pour les réseaux à commutation de paquets. Les normes couvrent la voix, les données, le fax et la vidéo et indiquent la manière dont les signaux sont convertis de l'analogique au numérique ainsi que la signalisation utilisée.

#### **OpenScape Business Assistant**

OpenScape Business Assistant sert à l'administration du système de communication. Vous trouverez ici tous les assistants permettant une assistance rapide lors des tâches d'administration.

#### **Hosted Services**

Hosted Services ou Services hébergés ; ce sont des services IT traditionnels comme les e-mails, la messagerie instantanée IM et les communications unifiées UC, qu'un fournisseur Internet met à disposition d'une entreprise à partir d'un site distant ; si bien que l'entreprise n'a plus à gérer et exécuter ces services sur des serveurs propres sur son site.

## **ICMP (Internet Control Message Protocol)**

Dans les réseaux de données, ICMP sert à échanger des messages d'information et d'erreur à l'aide du protocole Internet IP.

## **IDS (Intrusion Detection System)**

L'IDS est un système de sécurité qui surveille toutes les activités réseau (entrantes et sortantes) afin d'identifier les éventuelles violations de la sécurité. En font partie les intrusions (attaques à partir de l'extérieur de l'organisation) comme les utilisations abusives (attaques à partir de l'intérieur de l'organisation).

## **IEEE-Standards**

Les normes IEEE sont un ensemble de spécifications, définies par l'Institute of Electrical and Electronic Engineers (IEEE) (par exemple Token Ring, Ethernet), afin de créer des normes réseau standard pour les constructeurs.

## **IEEE 802.1p**

IEEE 802.1p est une norme IEEE qui règle le transport des paquets de données aux différentes priorités dans les réseaux d'ordinateurs. Les paquets de données sont inscrites dans les classes de priorité 1 à 7. La norme, indique uniquement que la priorité augmente de 1 à 7, mais ne donne aucune indication sur la manière dont les paquets de données doivent être traités individuellement.

## **IKE, protocole**

Le protocole IKE a deux tâches. Il faut d'abord constituer une SA (Security Association) exclusivement utilisée par le protocole IKE (IKE-SA). Le système utilise ensuite la IKE-SA disponible pour gérer de manière sécurisée toutes les autres SA nécessaires au transfert des données utiles.

## **IM (Instant Messaging, messagerie instantanée)**

IM est un procédé d'échange en temps réel de messages texte par Internet à l'aide de PC, de PC de poche et de téléphones mobiles. Les services IM modernes permettent VoIP et les vidéoconférences, le transfert de fichiers et le partage d'applications de bureau.

## **IP PBX**

IP PBX est un système de communication qui supporte aussi bien les liaisons VoIP que les communications vocales par lignes téléphoniques traditionnelles.

## **IPSec**

IPSec est un ensemble de normes ouvertes servant à garantir des communications confidentielles et sécurisées sur les réseaux IP grâce à l'utilisation de différents services et protocoles de sécurité.

## **ISP (Internet Service Provider, fournisseur de services Internet - FAI)**

Un ISP (FAI) est une entreprise qui propose à des personnes à des entreprises et à d'autres organisations des services de connexion à Internet. Certains FAI sont de grandes entreprises nationales ou internationales qui proposent l'accès sur une multitude de sites alors que d'autres FAI sont limités à certaines localités ou régions.

## **ITSP (Internet Telephony Service Provider, fournisseur de services de téléphonie sur Internet)**

Un ITSP est une entreprise qui propose aux personnes, aux entreprises et autres organisations des services de téléphonie sur Internet.

### **Numérotation DC**

DC est le mode de signalisation le plus ancien dans le cadre de la commutation téléphonique automatique. Le mode DC est aujourd'hui remplacé par le mode MF dans la plupart des cas.

## **Gigue**

La gigue est le retard des paquets de données lors de la transmission de la voix. Un retard trop important entre l'envoi des paquets de données et leur réception à l'extrémité de réception rend la communication voix irrégulière et difficile à comprendre.

#### **Numérotation abrégée individuelle**

En plus de la numérotation abrégée centralisée, la numérotation abrégée individuelle permet l'enregistrement de 10 numéros abrégés externes sur chacun des postes autorisés à le faire.

#### **NAC (Numérotation abrégée centralisée)**

Les numéros externes souvent utilisés peuvent être enregistrés dans la mémoire système du système de communication. A chaque numéro correspond un numéro abrégé qui peut être utilisé par tous les abonnés à la place du numéro complet.

#### **Latence**

La latence est le délai nécessaire au transport d'un paquet de données d'une application à l'autre, y compris durée de la transmission par le réseau et temps nécessaire à la préparation et au traitement des données sur le poste émetteur et récepteur.

## **LCR (Least Cost Routing)**

A l'aide de LCR (Least Cost Routing), vous définissez l'opérateur par lequel transitera la communication fixe, mobile ou en direction de l'étranger. Vous définissez par le système de communication l'opérateur le plus économique et passez toutes les communications correspondantes par cette route définie.

## **LIN (Location Identification Number)**

Le LIN est un numéro univoque de 16 chiffres maximum, correspondant au NANP (North American Numbering Plan) à 10 chiffres.

## **LWCA (Leightweight CA)**

LWCA est une fonction de certification restreinte.

## **Media Stream Channel**

Une passerelle média peut faire office de terminaison pour les canaux B commutés du RNIS et, à partir de l'information voix transmise, générer des canaux media stream pour un réseau à commutation de paquets basé sur IP. Les ca-

naux média stream comprennent une combinaison de médias audio, vidéo et T.120.

#### **MF (Mode de numérotation multifréquence)**

Le mode de numérotation multifréquence (MF, également appelé à fréquence vocale FV) est le mode de numérotation des téléphones analogiques et c'est le mode le plus employé dans les techniques de commutation lors de la transmission du numéro de téléphone au réseau téléphonique.

#### **MIM (Mobile Instant Messaging)**

MIM est un service de présence et de messagerie instantanée pour les téléphones mobiles.

#### **Mobilité**

La mobilité désigne l'utilisation de PC de poche et de téléphones mobiles et leur intégration au système de communication d'une entreprise.

#### **MoH (Music on Hold, musique d'attente)**

Il est possible de diffuser une musique d'attente (MoH) aux appelants lorsqu'ils ne peuvent pas être immédiatement commutés.

#### **MSN (Multiple Subscriber Number, numéro d'abonné multiple)**

Lors de la connexion des téléphones RNIS via un bus S0 (raccordement multiposte), il est affecté à chaque téléphone RNIS (abonné RNIS) un numéro MSN univoque. Les abonnés RNIS peuvent être joints via leur MSN.

## **MULAP (Multiple Line Appearance)**

Les MULAP sont des groupes spéciaux rassemblant plusieurs téléphones. Il est possible d'attribue à un membre du groupe plusieurs téléphones sous un numéro (MULAP de base). De plus, dans un groupe de ce type, il est possible de définir des fonctionnalités spéciales qui sont nécessaires pour la communication entre chef et secrétaire ou bien à l'intérieur d'une équipe (MULAP chef, MULAP équipe).

#### **Multi-passerelle**

Dans un réseau multi-passerelle, les appels sont acheminés via plusieurs passerelles différentes.

#### **myAttendant**

myAttendant est le poste opérateur du système de communication.

#### **myPortal**

myPortal est le portail utilisateur basé sur Java pour l'accès des abonnés aux fonctions de communication unifiée. Outre les informations relatives à l'état Présence, des aides à la numérotation conviviales par le biais de favoris et de répertoires téléphoniques, l'abonné a accès aux messages vocaux et fax.

#### **myPortal for Outlook**

myPortal for Outlook est le portail utilisateur intégré dans Microsoft Outlook pour l'accès des abonnés aux fonctions de communication unifiées, de façon analogue à myPortal. De plus, myPortal for Outlook propose une numérotation via le bureau confortable.

#### **NAC (Network Admission Control)**

NAC est une technologie qui assure la protection contre les virus et les vers dans les réseaux. Avec NAC, la conformité aux directives des terminaux est contrôlée durant l'authentification. Par exemple, si l'antivirus n'est pas actualisé ou bien si le système d'exploitation du client ne dispose pas du dernier patch de sécurité, le terminal concerné est mis en quarantaine et il lui est fourni les mises à jour correspondantes afin qu'il soit de nouveau conforme aux directives de sécurité en vigueur.

#### **NAT (Network Address Translation)**

NAT est une procédure permettant de remplacer une adresse IP figurant dans un paquet de données par une autre. Il est utilisé pour représenter des adresses IP privées dans des adresses IP publiques. Si les numéros de port sont également modifiés, on parle alors de masquage ou PAT (Port Address Translation).

## **NTBA (Network Termination for ISDN Basic Access, terminaison de réseau pour accès de base RNIS)**

Une NTBA (terminaison de réseau pour accès de base RNIS), également appelée NT (terminaison de réseau) est une équipement de terminaison de réseau du raccordement de base RNIS. Il s'agit de l'élément de liaison entre le réseau numérique de l'opérateur de réseau et les équipements RNIS côté abonné.

## **NTPM (Network Termination for Primary Rate Multiplex Access, terminaison réseau pour accès primaire multiplex)**

Un NTPM (terminaison réseau pour accès primaire multiplex) est la terminaison du réseau pour un raccordement primaire multiplex RNIS. Il s'agit de l'élément de liaison entre le réseau numérique de l'opérateur de réseau et les équipements RNIS côté abonné.

#### **OLSR**

OLSR est un protocole ad-hoc spécial qui permet d'ajouter la possibilité d'implanter sur la couche OSI 3 la possibilité de routage manquante sur la couche OSI 2.

#### **ONS (One Number Service)**

Numéro affecté directement à un utilisateur. Il est possible d'affecter à un utilisateur plusieurs ressources (téléphones). Lorsque l'appel a lieu via le numéro ONS, l'appel est renvoyé au téléphone utilisé actuellement par l'utilisateur (p. ex. le téléphone mobile).

## **PAP (Password Authentication Protocol, protocole d'authentification du mot de passe)**

PAP est une procédure d'authentification via le protocole point à point. Elle est utilisée pour une sélection vers un FAI. Avec PAP, le mot de passe pour l'authentification en texte clair est transmis en même temps que mon ID utilisateur.

## **PBX (Public Branch Exchange)**

Un PBX (autocommutateur) est un équipement de commutation qui associe plusieurs terminaux, par exemple téléphone, fax, répondeur, entre eux mais aussi avec le réseau téléphonique public.

## **Pair**

On désigne sous le terme pair le terminal de communication dans un réseau pair-à-pair. Chaque pair propose ses services et utilise les services de l'autre pair.

#### **Pair-à-pair**

Dans un réseau pair-à-pair, tous les PC ont les mêmes droits et peuvent donc utiliser des services ou en proposer.

## **Authentification de l'instance pair**

L'authentification de l'instance pair dans une liaison permet de vérifier si celle-ci correspond aux indications.

## **PKI (Public Key Infrastructure)**

En cryptologie et cryptographie, l'infrastructure PKI est un système permettant d'établir, diffuser et contrôler des certificats numériques. Les certificats établis à l'intérieur d'une infrastructure PKI sont utilisés pour sécuriser les communications entre ordinateurs.

## **PPP (Point-to-Point Protocol, protocole point à point)**

PPP est une norme IETF pour la transmission de paquets IP via lignes série. PPP est utilisé avant tout pour la sélection dans Internet.

## **PPPoE (Point-to-Point Protocol over Ethernet, protocole point à point sur Ethernet)**

Le protocole PPPoE (PPP over Ethernet) correspond à l'utilisation du protocole réseau point à point sur une liaison Ethernet.

## **Clé pré-partagée**

La clé pré-partagée est une clé qui est définie dans une configuration en tunnel (pour un VPN). Afin que les partenaires VPN qui communiquent via le tunnel puissent s'authentifier, le même mot de passe doit être utilisé pour les deux extrémités du tunnel.

## **PPTP (Point-to-Point Tunneling Protocol)**

PPTP est une technologie permettant de paramétrer un réseau privé virtuel (VPN). Comme Internet est fondamentalement un réseau ouvert, on utilise PPTP pour s'assurer que les massages transmis d'un noeud VPN à un autre sont sécurisés. Avec PPTP, les utilisateurs peuvent sélectionner le réseau de leur entreprise via Internet.

## **Présence**

Le terme Présence (Presence) désigne la capacité d'un système de communication unifié à pouvoir identifier à tout moment où se trouve un utilisateur et quel est son état. Il est ainsi possible de mieux s'adapter à ses souhaits pour

communiquer avec cet abonné par téléphone, e-mail, messagerie instantanée ou fax.

#### **Serveur proxy**

Le serveur proxy est le lien entre l'application client et le serveur web. Ses tâches consistent à filtrer les exigences de l'application client et à décharger le serveur web.

## **RTC (Réseau Téléphonique Commuté)**

RTC désigne le réseau téléphonique public commuté. Les réseaux publics peuvent appartenir à l'Etat ou à de personnes privées.

#### **QoS (Quality of Service, qualité de service)**

Pour la voix sur IP (VoIP), il est important de garantir une bande passante minimale durant la transmission. Lorsque plusieurs applications travaillent à égalité sur IP, la bande passante disponible sur une liaison de transmission est répartie ; dans certains cas, cela peut se traduire par la perte de paquets dans une liaison voix, ce qui provoque une mauvaise qualité de transmission. Il existe différents procédés afin de garantir une qualité maximale lors de la transmission, on parle pour ces méthodes de Qualité de service (QOS).

#### **RAS (Remote Access Service)**

Un utilisateur de service RAS est un abonné IP (par exemple un télétravailleur) qui de connecte à distance au système et se comporte comme un abonné IP interne. Il peut ainsi utiliser l'étendue complète des prestations du système de communication.

### **RJ45 (Registered Jack 45)**

RJ45 est un connecteur huit points utilisé par ex. pour la connexion de câbles 10BaseT utilisés pour les réseaux.

#### **Roaming (itinérance)**

Le roaming est la capacité d'un abonné d'un réseau radiomobile de téléphoner automatiquement à l'intérieur d'un réseau tiers de la même manière que sur son réseau d'origine ou d'accéder à d'autres services du réseau mobile.

#### **RTCP (Real-Time Control Protocol)**

Le protocole RTCP sert à gérer et garantir les paramètres de Qualité de Service (QoS) par l'échange périodique des messages de commande entre émetteur et récepteur.

### **RTP (Real-Time Transport Protocol, protocole de transport en temps réel)**

RTP est une norme IETF pour le streaming de données multimédia en temps réel à l'aide du protocole Internet. RTP est normalement basé sur le protocole UDP et utilise des ports UDP dynamiques qui sont gérés entre l'émetteur et le destinataire des média streams spéciaux.

## **RTT (Round Trip Time, temps d'aller et retour)**

RTT est l'intervalle de temps nécessaire à un paquet de données pour aller de la source à la destination et revenir.

## **SA (Security Association)**

SA est une liaison sécurisée entre deux unités communiquantes d'un réseau d'ordinateurs. Elle décrit comment les deux parties appliquent les services de sécurité pour communiquer l'un avec l'autre.

## **SDSL (Symmetric Digital Subscriber Line, ligne d'abonné numérique à débit symétrique)**

SDSL convient tout particulièrement à la téléphonie Internet, aux applications Intranet dans les entreprises avec mise en réseau local, aux vidéo conférences ; ce type de ligne est par ex. adaptée aux télétravailleurs qui peuvent ainsi envoyer et recevoir les données avec la même bande passante. A la différence de l'ADSL, dans une ligne SDSL, la bande passante est la même dans le sens ascendant et dans le sens descendant.

## **Secure CLI**

Secure CLI est une fonction de sécurité qui fournit, à l'aide de SFTP (Secure File Transfer Protocol), des interfaces sécurisées de lignes de commande et de transmission de fichiers.

## **SFTP (Secure File Transfer Protocol)**

SFTP est un protocole de sécurité pour la transmission d'articles de données de liaison.

## **Client VPN ShrewSoft**

Le client VPN ShrewSoft est une client VPN open source gratuit avec interface graphique. Il comprend notamment ISAKMP, les supports Xauth et RSA, les protocoles de cryptage AES, Blowfish et 3DES.

## **Mono-passerelle**

Dans un réseau mono-passerelle, les appels sont acheminés vis une seule passerelle.

## **SIP (Session Initiation Protocol)**

SIP est un protocole standard Internet spécifié dans RFC 3261 qui permet d'établir, gérer et couper des communications vocales et vidéoconférences via un réseau IP.

## **SNMP (Simple Network Gestion Protocol)**

SNMP est un procédé pour obtenir des informations sur l'état des composantes du réseau et des PC.

## **SPE (Signaling and Payload Encryption)**

Signaling & Payload Encryption (SPE) sert à la sécurité de la transmission des données Voix. Les flux de données utiles et de signalisation VOIP depuis et vers la passerelle ainsi qu'entre les téléphones IP sont cryptés.

## **SRTP (Secure Real-Time Transport Protocol)**

SRTP est un protocole RTP crypté. Il convient en particulier à la transmission de données de communication via Internet et il est utilisé dans la téléphonie IP.

## **SSH (Secure Shell, shell sécurisé)**

SSH est un protocole qui aide à effectuer une ouverture de session à distance sécurisée, un transfert de fichier sécurisé et des renvois TCP/IP sécurisés. Il est en mesure de crypter, authentifier et comprimer automatiquement les données transmises.

#### **SSL (Secure Socket Layer, couche de socket sécurisée)**

SSL est un protocole pour la transmission de documents via Internet. Avec SSL, les données sont associées à une clé privée avant d'être transmises. Les URL qui nécessitent une liaison SSL commencent toujours par https: à la place de http:.

#### **Etat**

L'état (en liaison avec le terme "Présence") indique si un abonné est disponible, occupé, hors ligne, etc., si bien que les autres abonnés du système de communication savent si cet abonné est joignable.

#### **STUN (Simple Traversal of UDP over NAT)**

STUN est un protocole réseau permettant de reconnaître la présence et le type de pare-feux et de routeurs NAT et de les contourner.

#### **Survivability**

Survivability (capacité à survivre) est la capacité d'un réseau à continuer à être opérationnel même en cas de défauts sur le réseau.

#### **TAE (unité de raccordement pour les télécommunications)**

TAE est un type de connecteur pour les raccordements téléphoniques analogiques, avec interface a/b, servant sur les raccordements RNIS à connecter la terminaison NTBA sur la ligne de raccordement. Il est possible de raccorder des téléphones analogiques, des fax ainsi que des systèmes téléphoniques RNIS.

## **TCP (Transmission Control Protocol)**

TCP est un protocole indiquant la manière dont les données doivent être échangées entre les PC. Tous les systèmes d'exploitation des ordinateurs modernes gèrent TCP et l'utilisent pour l'échange de données avec d'autres ordinateurs.

## **TFTP (Trivial File Transfer Protocol)**

TFTP est un protocole de transmission de données qui supporte la lecture et l'écriture de fichiers. De nombreuses fonctions du protocole FTP de niveau supérieur n'existent pas dans TFTP, par ex. l'attribution de droits, l'affichage des fichiers disponibles ou encore l'authentification des utilisateurs.

## **Telnet**

Protocole qui relie deux ordinateurs afin de créer une liaison terminale avec l'ordinateur distant. L'utilisateur ne s'inscrit pas dans l'ordinateur, mais établit la liaison Internet via Telnet. L'utilisateur ouvre une session Telnet, établit la communication avec le serveur hôte Telnet et s'inscrit. Dans le cadre de cette connexion, l'utilisateur peut travailler avec le PC distant ; sur ce PC distant, son propre système apparaît comme un terminal raccordé en local.

## **TOS (Type of Service)**

TOS est un champ dans l'en-tête (header) des paquets de données IP ; il est placé et évalué pour la priorisation de ces paquets (par ex. pour la Qualité de service).

## **UCD (Uniform Call Distribution, distribution uniforme des appels)**

UCD permet une répartition égale des appels entrants dans un système de communication parmi un groupe d'abonnés (groupe UCD).

#### **UDP (User Datagram Protocol)**

UDP est un protocole réseau qui fait partie de la couche Transport de la famille de protocoles Internet. UDP adresse les données qui ont été transmises via Internet à l'application correspondante.

#### **UMTS (Universal Mobile Telecommunications System)**

UMTS est une norme téléphone de troisième génération permettant d'obtenir des débits de transmission beaucoup plus élevés (384 kbit/s à 7,2 Mbit/s) qu'avec la norme de téléphonie mobile de deuxième génération ou la norme GSM.

### **Unified Communications**

Unified Communication (communication unifiée) est l'intégration de systèmes, supports, appareils et applications de communication variés dans un même environnement (par ex. téléphonie IP, téléphonie filaire et mobile, e-mails, messagerie instantanée, applications de bureau, boîte vocale, fax, conférences et messagerie unifiée).

#### **Messagerie unifiée**

La messagerie unifiée est l'intégration de différentes données de communication via e-mail, SMS, fax, téléphonie, etc. dans une mémoire unifiée de messages. Cette mémoire de message est accessible par un grand nombre d'appareils différents.

### **VAD (Voice Activity Detection, détection automatique de la voix)**

VAD (Voice Activity Detection) désigne la reconnaissance automatique des pauses vocales lors de la transmission numérique des données audio.

## **Interface VCAPI**

VCAPI est une interface CAPI virtuelle qui simule la présence d'une carte RNIS locale. Lorsque une carte RNIS est intégrée à un PC du réseau interne, il est alors possible de mettre à la disposition de tous les abonnées de ce réseau cette carte RNIS via l'interface VCAPI.

## **VDSL (Very High Speed Digital Subscriber Line, ligne d'abonné numérique à très haut débit)**

VDSL est utilisé dans tous les cas où il est nécessaire de transmettre à haut débit des flux de données symétriques ou asymétriques sur de courtes distances. VDSL est une solution de remplacement pour ADSL et SDSL, mais avec une vitesse de transmission plus élevée.

## **VoIP (Voice over IP)**

VoIP est la transmission des données voix via des réseaux basés sur IP.

## **VPN (Virtual Private Network)**

VPN utilise l'infrastructure publique d'Internet pour les mises en réseau de sites et l'accès des télétravailleurs. Grâce à des mécanismes de cryptage et d'authentification, on parvient à ce que les partenaires extérieurs disposent d'une liaison sécurisée avec le réseau de données interne.

## **WAN (Wide Area Network)**

WAN est la désignation d'un réseau de données étendu, par ex. Internet.

#### **WBM (Web-Based-Management - gestion basée sur le web)**

WBM est une interface de commande qui, à l'aide de pages HTML ou JAVA et d'un protocole web, est affichée dans un navigateur Internet.

## **Norme X.509 (certificat VPN)**

X.509 est une norme de l'UIT-T concernant une infrastructure à clé publique ; c'est actuellement la norme la plus importante pour les certificats numériques.

## **XMPP (Extensible Messaging and Presence Protocol)**

Norme Internet utilisée en priorité pour la messagerie instantanée. XMPP supporte l'interaction avec des utilisateurs d'autres réseaux comme AIM, ICQ ou Windows Live Messenger (WLM). XMPP et ses extensions supportent entre autres les conférences avec plusieurs participants (par ex. chat multi-utilisateur) et l'affichage de l'état En ligne.

## **Au deuxième niveau**

Au deuxième niveau signifie qu'un abonné est en train de téléphoner et qu'un second appel est présenté à cet abonné.

# **Index**

## **Caractères spéciaux**

Échangeur de messagerie définir [375](#page-374-0) Écran, mode Expert [1578](#page-1577-0) Éditeur de règles [824](#page-823-0), [878](#page-877-0) Émissions perturbatrices [77](#page-76-0) État de présence (UC Suite) [536](#page-535-0)

## **A**

Abonné [1688](#page-1687-0) RNIS [433](#page-432-0) Abonné en ligne [1564](#page-1563-0) Abonné en ligne, mode Expert [1564](#page-1563-1) Abonné RNIS [433](#page-432-0) Abonnés [416](#page-415-0) Abonné, mode Expert [1700](#page-1699-0) analogiques [437](#page-436-0) configuration à l'aide des assistants [442](#page-441-0) IP [429](#page-428-0) Abonnés Abonné, mode Expert [1711](#page-1710-0) Abonnés, mode Expert [1691](#page-1690-0), [1693](#page-1692-0), [1695](#page-1694-0), [1696](#page-1695-0), [1697](#page-1696-0), [1698](#page-1697-0), [1699](#page-1698-0), [1712](#page-1711-0), [1714](#page-1713-0), [1714](#page-1713-1) Programmation des touches, mode Expert [1719](#page-1718-0) Vue d'ensemble, mode Expert [1718](#page-1717-0) Abonnés analogiques, mode Expert [1693](#page-1692-0) Abonnés IP [429](#page-428-0) Abonnés Mobility Entry [578](#page-577-0), [578](#page-577-0) conférence [500](#page-499-0), [569](#page-568-0), [575](#page-574-0), [576](#page-575-0), [579](#page-578-0) Abonnés RNIS, mode Expert [1695](#page-1694-0) Abonnés virtuels, mode Expert [1699](#page-1698-0) Abonnés, mode Expert [1688](#page-1687-1), [1688](#page-1687-0), [1752](#page-1751-0), [1773](#page-1772-0) Accès distant [1408](#page-1407-0) activer via un accès Internet avec une adresse IP fixe [249](#page-248-0) activer, par l'accès Internet avec adresse IP fixe [201](#page-200-0), [202](#page-201-0), [203](#page-202-0), [251](#page-250-0), [251](#page-250-1), [252](#page-251-0), [1413](#page-1412-0) activer, par l'accès Internet sans adresse IP fixe [1413](#page-1412-1) activer, par l'accès Internet avec adresse IP fixe [198](#page-197-0) activer, via RNIS [1410](#page-1409-0) configurer le PC [1410](#page-1409-1) configurer un PC avec Windows 7 [1411](#page-1410-0) désactiver [1414](#page-1413-0) Accès distant au système de communication [1408](#page-1407-1) Accès Internet [359](#page-358-0) configuration [360](#page-359-0) configurer par le FAI par défaut PPPoE [368](#page-367-0) configurer par le FAI par défaut PPTP [370](#page-369-0) configurer par le FAI préconfiguré [365](#page-364-0) par modem Internet externe [364](#page-363-0) par routeur Internet externe [361](#page-360-0)

Accès réseau accès réseau RNIS, configurer [399](#page-398-0) Accès réseau RNIS configurer [399](#page-398-1) Acheminement [644](#page-643-0) Action automatique [1289](#page-1288-0) arrêter le regroupement des positions non utilisées [1291](#page-1290-0) arrêter notification DLS [1293](#page-1292-0) démarrer notification DLS [748](#page-747-0), [1293](#page-1292-1), [1295](#page-1294-0), [1295](#page-1294-1) lancer le regroupement des positions non utilisées [1291](#page-1290-1) modifier le regroupement des positions non utilisées [1290](#page-1289-0) modifier notification DLS [1292](#page-1291-0) notification DLS [1291](#page-1290-2) regroupement des positions non utilisées [1289](#page-1288-1) Action automatique démarrer notification DLS [749](#page-748-0), [749](#page-748-1), [1297](#page-1296-0) Actions actions automatiques, mode Expert [1560](#page-1559-0), [1561](#page-1560-0) actions manuelles, mode Expert [1557](#page-1556-0) Actions manuelles [1345](#page-1344-0) Actions, Mode Expert [1557](#page-1556-1) Activation des licences [301](#page-300-0), [311](#page-310-0) Activation du logiciel [1260](#page-1259-0) Activation, logiciel (voir Activation du logiciel) [1260](#page-1259-0) Active Directory Service [1196](#page-1195-0) Actualisation de la licence [329](#page-328-0) Actualisation du logiciel [1260](#page-1259-0) Actualisation, logiciel (voir Actualisation du logiciel) [1260](#page-1259-0) Adresse passerelle IP, mode Expert [1527](#page-1526-0) Adresses IP [1281](#page-1280-0) afficher la présentation [1284](#page-1283-0) Adresses IP statiques, mode Expert [1640](#page-1639-0) Affectation à un groupe VBZ, mode Expert [1756](#page-1755-0) Affecter le MSN, mode Expert [1751](#page-1750-0) Afficher la liste des numéros autorisés [746](#page-745-0) Agent relais DHCP:configurer [344](#page-343-0) Agents UCD, mode Expert [1771](#page-1770-0) Annonces de distribution des appels [737](#page-736-0) Annonces de la boîte vocale relatives à l'état [585](#page-584-0) Annonces et musique d'attente, mode Expert [1759](#page-1758-0) Annonces pour la boîte vocale [585](#page-584-0) Annuler un appel [646](#page-645-0) Aperçu des messages [852](#page-851-0) appel manqué [563](#page-562-0) programmé [563](#page-562-0) Appel de groupe [667](#page-666-0) afficher le type Avertissement [685](#page-684-0) afficher le type Non réponse [685](#page-684-1) ajouter le type Avertissement [684](#page-683-0) ajouter le type Groupe [676](#page-675-0)

ajouter le type Non-réponse [684](#page-683-1) effacer le type Avertissement [685](#page-684-2) effacer le type Groupe [678](#page-677-0) effacer le type Non réponse [685](#page-684-3) modifier le type Avertissement [685](#page-684-4) modifier le type Groupe [677](#page-676-0) modifier le type Non réponse [685](#page-684-5) type Avertissement, ajouter un membre [686](#page-685-0) type Avertissement, effacer un membre [686](#page-685-1) type Groupe, ajouter un membre [679](#page-678-0) type Groupe, effacer un membre [679](#page-678-1) type Non réponse, ajouter un membre [686](#page-685-2) type Non réponse, effacer un membre [686](#page-685-3) Appel de groupe boîte vocale [668](#page-667-0) rejet des appels en instance pour les membres d'un groupe [668](#page-667-1) téléphones SIP [670](#page-669-0) type de sonnerie [670](#page-669-1) Appel flexible [656](#page-655-0) Appel interphone [620](#page-619-0) Appel interphone pour groupes [724](#page-723-0) Appelle-moi [539](#page-538-0) Appels d'urgence conditions [804](#page-803-0) Appels entrants mode Expert [1724](#page-1723-0) Renvois d'appels, mode Expert [1736](#page-1735-0) Appels entrants Groupes/Groupes de recherche, mode Expert [1724](#page-1723-1) Interception d'appel, mode Expert [1733](#page-1732-0) Membres du groupe, mode Expert [1728](#page-1727-0) Team/Top, mode Expert [1730](#page-1729-0) UCD, mode Expert [1733](#page-1732-1) Application Launcher profil pour données de configuration [1201](#page-1200-0) Application Launcher [1200](#page-1199-0), [1812](#page-1811-0) Application Launcher, mode Expert [1812](#page-1811-1), [1812](#page-1811-2) Application pare-feu, mode Expert [1604](#page-1603-0) Applications, mode Expert [1774](#page-1773-0), [1812](#page-1811-3) Arrêt de OpenScape Business X [1277](#page-1276-0) Arrêter le système de communication [1277](#page-1276-1) Assistants [116](#page-115-0) Authentification participant à la conférence [500](#page-499-0) Avertissement/Indication d'appel [649](#page-648-0) Avertissements [63](#page-62-0) attention [66](#page-65-0) avertissement [65](#page-64-0) danger [64](#page-63-0) remarques [67](#page-66-0)

## **B**

Bandes passantes du LAN [1046](#page-1045-0) boîte Fax [593](#page-592-0) boîte vocale [585](#page-584-0)

Boîte vocale annonces liées à l'état [585](#page-584-0) enregistrer [585](#page-584-0) interception d'appel [585](#page-584-0) Boîte vocale (UC Smart) [505](#page-504-0) Boîte vocale, voir Messagerie vocale [585](#page-584-0) Bouclage numérique [1351](#page-1350-0) Bouclage numérique, mode Expert [1538](#page-1537-0) Boutons utilisateur [851](#page-850-0) disposition [851](#page-850-1) Branding, mode Expert [1526](#page-1525-0)

## **C**

Câblage pour raccordements LAN et WAN [75](#page-74-0) Calendrier [823](#page-822-0), [877](#page-876-0) Calendrier de congés [824](#page-823-1), [878](#page-877-1) Calendriers, mode Expert [1796](#page-1795-0) Capacités [1480](#page-1479-0) Carrier Select Override [762](#page-761-0) Carte mère, mode Expert [1562](#page-1561-0) Carte RNIS [433](#page-432-0) CDP (Certificate Distribution Point) [1027](#page-1026-0) Central Messagerie, inscription [372](#page-371-0) Centre d'appels [823](#page-822-0), [824](#page-823-1), [824](#page-823-0), [824](#page-823-2) affecter l'agent à une file d'attente [932](#page-931-0) ajouter un calendrier [911](#page-910-0) ajouter une file d'attente [918](#page-917-0) ajouter une pause [928](#page-927-0) charger annonce [910](#page-909-0) définir les agents préférés [927](#page-926-0) effacer une pause [929](#page-928-0) enregistrer la règle en fichier PDF [916](#page-915-0) enregistrer une annonce [910](#page-909-1) imprimer règle [916](#page-915-1), [917](#page-916-0), [917](#page-916-1) modifier le calendrier [914](#page-913-0) modifier une file d'attente [922](#page-921-0) myReports [864](#page-863-0) post-traitement simple, effacer le motif de posttraitement [930](#page-929-0) procédure lors de la configuration [908](#page-907-0) rapports [938](#page-937-0) Rôles d'utilisateur myReports [864](#page-863-1) supprimer l'agent de la file d'attente [933](#page-932-0) supprimer un calendrier [916](#page-915-2) télécharger règle [917](#page-916-2), [917](#page-916-3) Centre d'appels, mode Expert [1786](#page-1785-0) Centre d'appels:configurer le pilote pour les messages fax entrants [925](#page-924-0) Centre d'appels:exemple de configuration d'un centre d'appels [891](#page-890-0) Centre de contacts [860](#page-859-0), [877](#page-876-0), [878](#page-877-1), [878](#page-877-0), [878](#page-877-2) activer la file d'attente [924](#page-923-0) affichage des détails file d'attente [887](#page-886-0) affichage mural/wallboard [887](#page-886-1) agent [869](#page-868-0) agents préférés [871](#page-870-0)

classe de discrimination (niveau d'autorisation) d'un agent) [870](#page-869-0) clients [860](#page-859-1) codes de post-traitement [886](#page-885-0) conditions pour l'exploitation [934](#page-933-0) configurer l'abonné comme agent [909](#page-908-0) configurer un groupe UCD [908](#page-907-1) définir la valeur de consigne pour le niveau de service [925](#page-924-1) définir les priorités des appelants VIP [926](#page-925-0) désactiver la file d'attente [924](#page-923-1) effacer les agents préférés [928](#page-927-1) file d'attente [876](#page-875-0) liste d'appels VIP [888](#page-887-0) modèles de rapport prédéfinis [939](#page-938-0) modifier la liste d'appels VIP [926](#page-925-1) modifier une pause [929](#page-928-1) myAgent [861](#page-860-0) niveau de discrimination d'un agent [869](#page-868-1) niveau de service [886](#page-885-1) pause [872](#page-871-0) post-traitement [886](#page-885-2) post-traitement multiple, ajouter le code de posttraitement [931](#page-930-0) post-traitement multiple, effacer le code de posttraitement [932](#page-931-1) post-traitement multiple, modifier le code de posttraitement [931](#page-930-1) post-traitement simple, ajouter le code de posttraitement [929](#page-928-2) post-traitement simple, modifier le code de posttraitement [930](#page-929-1) priorités des appelants VIP [887](#page-886-2) rappel d'agent [887](#page-886-3) restrictions des fonctionnalités système [935](#page-934-0) solution de repli [889](#page-888-0) utilisation de téléphones DECT [937](#page-936-0) Centre de contacts:configuration [891](#page-890-1) Certificat CA DLSC, mode Expert [1606](#page-1605-0) Certificat client DLSC, mode Expert [1605](#page-1604-0) Certificat SecureTrace, mode Expert [1540](#page-1539-0) Certificat SPE, mode Expert [1608](#page-1607-0) Certificats actifs, mode Expert [1611](#page-1610-0) Certificats CA SPE, mode Expert [1609](#page-1608-0) Certificats configurés, mode Expert [1612](#page-1611-0) Certificats de serveur, mode Expert [1627](#page-1626-0) Certificats Peer, mode Expert [1613](#page-1612-0) Certificats VPN afficher [1007](#page-1006-0) générer un certificat Lightweight CA [1007](#page-1006-1) générer une demande de certificat [1008](#page-1007-0), [1009](#page-1008-0) importer [1010](#page-1009-0) importer un certificat CA de confiance [1008](#page-1007-1) Charge utile Equipements, mode Expert [1765](#page-1764-0) Media Stream Control (MSC), mode Expert [1766](#page-1765-0) Modules matériels, mode Expert [1766](#page-1765-1) Charge utile, Mode Expert [1765](#page-1764-1)

Chargement du fichier, mode Expert [1797](#page-1796-0) Charger sur la passerelle, mode Expert [1520](#page-1519-0), [1521](#page-1520-0) Chat multi utilisateur [1198](#page-1197-0) Chef/Secrétaire (voir configuration Chef/Secrétaire) [691](#page-690-0) Chiffrement de la trace [1351](#page-1350-1) arrêter [1362](#page-1361-0), [1363](#page-1362-0) importer certificat à partir du fichier X.509 [1364](#page-1363-0) importer fichier X.509 [1364](#page-1363-1) interroger l'état [1363](#page-1362-1) lancer [1362](#page-1361-1) modifier le mot de passe [1363](#page-1362-2), [1363](#page-1362-3) Circuit d'alimentation et raccordement à OpenScape Business UC Booster Server [75](#page-74-1) Circuit électrique d'alimentation et raccordement à OpenScape Business S [75](#page-74-2) Classes de priorisation [426](#page-425-0) Classes de service Abonnés, mode Expert [1752](#page-1751-0) Affectation à un groupe VBZ, mode Expert [1756](#page-1755-0) Jour : Groupes de discrimination, mode Expert [1753](#page-1752-0) Jours spéciaux, mode Expert [1759](#page-1758-1) Listes des numéros autorisés, mode Expert [1754](#page-1753-0) Listes des numéros interdits, mode Expert [1755](#page-1754-0), [1755](#page-1754-1) Matrice de connexions VBZ, Mode Expert [1757](#page-1756-0) Nuit : Groupes de discrimination, mode Expert [1753](#page-1752-1) Renvoi de nuit, mode Expert [1756](#page-1755-1) Classes de service, mode Expert [1654](#page-1653-0), [1659](#page-1658-0) Clés pré-partagées [1004](#page-1003-0) Client (UC Smart) [479](#page-478-0) Client (UC Suite) [515](#page-514-0) Client de développement et licence (DLSC), mode Expert [1604](#page-1603-1) Client IP (voir abonnés IP) [429](#page-428-0) Client NCP activer, désactiver [1014](#page-1013-0) préparer [1014](#page-1013-1) Client SIP [429](#page-428-0) Client système [429](#page-428-0) Clients IP, mode Expert [1691](#page-1690-0), [1718](#page-1717-0) Clients, configuration matérielle et logicielle [520](#page-519-0), [836](#page-835-0), [862](#page-861-0), [866](#page-865-0) CLIP No Screening [627](#page-626-0) CLIR - Refus de présentation de la ligne appelante [625](#page-624-0) CMD (CSTA Message Dispatcher) [1813](#page-1812-0) Code d'autorisation de licence (LAC) [311](#page-310-0) Code d'autorisation de licence (LAC) [301](#page-300-0) Code de verrouillage individuel [759](#page-758-0) Codec audio [422](#page-421-0) affecter les paramètres à une destination [424](#page-423-0) configurer les paramètres [423](#page-422-0) COLR - Non-identification de la ligne connectée [626](#page-625-0) Communautés d'écriture, mode Expert [1555](#page-1554-0) Communautés de lecture, mode Expert [1555](#page-1554-1) Communautés, mode Expert [1554](#page-1553-0) Comportement en cas d'urgence [72](#page-71-0), [72](#page-71-1) Composant Trace modifier [1369](#page-1368-0)

Composante de licence Trace [1353](#page-1352-0) modifier [1366](#page-1365-0) Composante de licence Trace, mode Expert [1545](#page-1544-0) Composante de trace [1355](#page-1354-0) afficher [1367](#page-1366-0) afficher les données détaillées [1368](#page-1367-0) arrêter [1368](#page-1367-1) arrêter toutes les composantes [1368](#page-1367-2) démarrer [1368](#page-1367-3) modifier [1369](#page-1368-1) Composante de trace M5T afficher [1361](#page-1360-0) arrêter [1361](#page-1360-1) démarrer [1361](#page-1360-2) modifier [1362](#page-1361-2) Composante de Trace M5T [1351](#page-1350-2) Composante de trace M5T, mode Expert [1538](#page-1537-1) Composants Trace, mode Expert [1546](#page-1545-0) Composition de chiffres [612](#page-611-0) Concept [62](#page-61-0) conditions renvoi d'appel basé sur une règle [540](#page-539-0) Conditions d'utilisation (climatiques, mécaniques) OpenScape Business S [80](#page-79-0) OpenScape Business UC Booster Server [80](#page-79-1) OpenScape Business X3, X5, X8 [79](#page-78-0) conditions nécessaires pour Application Launcher [1200](#page-1199-1) Conditions nécessaires pour myAgent [862](#page-861-1) Conditions nécessaires pour myReports [866](#page-865-0) Conditions pour myPortal to go [943](#page-942-0) conférence [578](#page-577-0), [578](#page-577-0) Conférence [500](#page-499-0), [569](#page-568-0) abonnés Mobility Entry [569](#page-568-0), [575](#page-574-0), [576](#page-575-0), [579](#page-578-0) AdHoc [575](#page-574-0) authentification [569](#page-568-0) directeur de conférence [569](#page-568-0) enregistrement [569](#page-568-0) gérée par l'application [569](#page-568-0) gérée par téléphone [569](#page-568-0) invitation automatique par e-mail [569](#page-568-0) invitation automatique par rendez-vous Outlook [569](#page-568-0) numéro de sélection [569](#page-568-0) ouverte [579](#page-578-0) participant à la conférence [569](#page-568-0) programmée [576](#page-575-0) prolongation [569](#page-568-0) salle de conférence virtuelle [569](#page-568-0) tonalité de conférence [569](#page-568-0) types de conférences [569](#page-568-0) Conférence (UC Suite) [568](#page-567-0) Conférence Ad-hoc [500](#page-499-0), [575](#page-574-0) Conférence gérée par l'application [500](#page-499-1), [570](#page-569-0) Conférence gérée par téléphone [500](#page-499-1), [570](#page-569-1) Conférence ouverte [579](#page-578-0) conférence permanente [578](#page-577-0) Conférence permanente [500](#page-499-0) Conférence programmée [500](#page-499-0), [576](#page-575-1), [576](#page-575-0)

Conférence, mode Expert [1798](#page-1797-0) Conférences [578](#page-577-0) Config Fournisseurs externes, mode Expert [1784](#page-1783-0) Configuration annonces, Mode Expert [1521](#page-1520-0) branding, Mode Expert [1526](#page-1525-1) Configuration de port, mode Expert [1522](#page-1521-0) Configuration Adresse passerelle IP, mode Expert [1527](#page-1526-1) musique d'attente (MoH), mode Expert [1520](#page-1519-0) SmartVM, Mode Expert [1522](#page-1521-1), [1523](#page-1522-0), [1524](#page-1523-0) Configuration chef/secrétaire [691](#page-690-1) Ajouter [698](#page-697-0) ajouter un membre [704](#page-703-0) ajouter une boîte Fax [706](#page-705-0) boîte Fax [694](#page-693-0) effacer [700](#page-699-0) modifier [699](#page-698-0) modifier les propriétés d'un membre [705](#page-704-0) modifier un membre [705](#page-704-1) supprimer un membre [704](#page-703-1) téléphones SIP [694](#page-693-1) type son [694](#page-693-2) Configuration de base [1564](#page-1563-2) gestion de l'alimentation, mode Expert [1602](#page-1601-0) lecteur, mode Expert [1600](#page-1599-0) passerelle, mode Expert [1589](#page-1588-0) Système, mode Expert [1578](#page-1577-0), [1585](#page-1584-0) Configuration de base Classes de service, mode Expert [1593](#page-1592-0) Date et heure, mode Expert [1594](#page-1593-0), [1594](#page-1593-1), [1595](#page-1594-0) Déploiement des paramètres du téléphone, mode Expert [1600](#page-1599-1) DynDNS, mode Expert [1591](#page-1590-0), [1592](#page-1591-0) Gestion des ports, mode Expert [1595](#page-1594-1) Passerelle, mode Expert [1590](#page-1589-0) Système, mode Expert [1573](#page-1572-0), [1582](#page-1581-0), [1583](#page-1582-0), [1587](#page-1586-0), [1587](#page-1586-1), [1587](#page-1586-2), [1589](#page-1588-1) Taxes, mode Expert : [1596](#page-1595-0), [1598](#page-1597-0), [1599](#page-1598-0) Configuration de base, mode Expert [1564](#page-1563-3), [1810](#page-1809-0) Configuration de port, mode Expert [1522](#page-1521-0) Configuration des événements, mode Expert [1549](#page-1548-0) Configuration du format Trace, mode Expert [1535](#page-1534-0) Configuration matérielle OpenScape Office MX afficher [473](#page-472-0) Configuration Team [688](#page-687-0) Ajouter [696](#page-695-0) ajouter un membre [701](#page-700-0) ajouter une boîte Fax [704](#page-703-2) boîte Fax [690](#page-689-0) effacer [698](#page-697-1) effacer un membre [702](#page-701-0) modifier [697](#page-696-0) modifier la programmation des touches du téléphone [703](#page-702-0) modifier les propriétés d'un membre [703](#page-702-1) modifier un membre [702](#page-701-1)

Téléphones SIP [690](#page-689-1) type de sonnerie [689](#page-688-0) Configuration, mode Expert [1520](#page-1519-1), [1557](#page-1556-2) Configurer le renvoi temporisé [507](#page-506-0), [638](#page-637-0) Conformité normes internationales [79](#page-78-1) normes US et canadiennes [79](#page-78-2) Conformité CE [78](#page-77-0) Connexion à l'agent CLA local;CLA connexion locale [320](#page-319-0), [321](#page-320-0), [332](#page-331-0) Connexion avec l'agent central CLA;CLA connexion centrale [332](#page-331-1) Connexion LDAP [1200](#page-1199-1) Connexions Annonces/musique d'attente, mode Expert [1759](#page-1758-0) Portier (Ouverture porte), mode Expert [1760](#page-1759-0) SmartVM, Mode Expert [1761](#page-1760-0) Connexions, Mode Expert [1720](#page-1719-0), [1759](#page-1758-2) Consignes de sécurité [63](#page-62-1) Consignes de sécurité pour l'Australie [68](#page-67-0) Consignes de sécurité pour le Brésil [68](#page-67-1) Consignes de sécurité pour le Canada [71](#page-70-0) Consignes de sécurité pour les États-Unis. [68](#page-67-2) Contact [563](#page-562-1) Contrôler la connexion réseau [1304](#page-1303-0) par itinéraire de trace [1305](#page-1304-0) par ping [1304](#page-1303-1) Conventions de présentation des informations [63](#page-62-2) Conversion de numéros en noms [628](#page-627-0) Cordless Dans l'ensemble du système, Mode Expert [1720](#page-1719-1) Station de base, Mode Expert [1724](#page-1723-2) Cordless Multi-SLC, Mode Expert [1723](#page-1722-0) SLC, Mode Expert [1722](#page-1721-0) Coupure de la ligne pour un appel d'urgence [807](#page-806-0) CRL (Certificate Revocation Lists) [1006](#page-1005-0), [1027](#page-1026-1) Cryptage de la signalisation et de la charge utile activer l'assistance SPE [991](#page-990-0) désactiver l'assistance SPE [991](#page-990-1) Cryptage de la signalisation et de la charge utile (SPE) [989](#page-988-0) Cryptage de la signalisation et de la charge utile, mode Expert [1608](#page-1607-1) CSP (CSTA Service Provider) [1814](#page-1813-0) CSTA Message Dispatcher (CMD) [1813](#page-1812-0)

## **D**

Dans l'ensemble du système, Mode Expert [1720](#page-1719-2) Date et heure, mode Expert [1594](#page-1593-0) Définir des canaux DSP [1822](#page-1821-0) Démon RPCAP [1373](#page-1372-0) activer [1373](#page-1372-1) désactiver [1374](#page-1373-0) Départements [562](#page-561-0) Départements, mode Expert [1781](#page-1780-0) Déploiement des paramètres du téléphone, mode Expert [1600](#page-1599-2)

Dernières Leases actives, mode Expert [1642](#page-1641-0) Déroulement de la procédure de licence [310](#page-309-0) Desk Sharing [956](#page-955-0) DHCP Mode, mode Expert [1637](#page-1636-0) Diagnostic de la plate-forme, mode Expert [1562](#page-1561-1) Diagnostic des applications Carte mère, mode Expert [1562](#page-1561-0) Diagnostic des applications Paramètres développeur, mode Expert [1562](#page-1561-2), [1562](#page-1561-3) Diagnostic IP Carte mère, mode Expert [1563](#page-1562-0), [1563](#page-1562-1), [1563](#page-1562-2) Diagnostic IP, mode Expert [1563](#page-1562-3) Diagnostics des applications, mode Expert [1562](#page-1561-4) Diffusion à un groupe [724](#page-723-2), 724 transférer la communication [725](#page-724-0) DISA, mode Expert [1582](#page-1581-0) Discrimination réseau [740](#page-739-0) afficher la liste des numéros autorisés [746](#page-745-1) afficher les numéros interdits [746](#page-745-2) ajouter le numéro de téléphone aux numéros interdits [745](#page-744-0) ajouter le numéro de téléphone dans les numéros autorisés [745](#page-744-1) configurer [744](#page-743-0), [744](#page-743-1), [750](#page-749-0), [751](#page-750-0), [752](#page-751-0) modifier le filtre pour les numéros interdits [746](#page-745-3) Discriminations Renvoi de nuit automatique, mode Expert [1758](#page-1757-0) Discriminations, mode Expert [1752](#page-1751-1) Distribution des appels (UCD) configuration [725](#page-724-1) DNS (Domain Name Service) définir le serveur [350](#page-349-0) Domaine de raccordement OpenScape Business S [75](#page-74-3) OpenScape Business UC Booster Server [75](#page-74-4) Données d'abonnés importer [421](#page-420-0) Données de configuration [1251](#page-1250-0) données de configuration pour le diagnostic [1381](#page-1380-0) Données de configuration pour le diagnostic générer [1382](#page-1381-0) Données de diagnostic [1345](#page-1344-1) télécharger [1347](#page-1346-0) Données du protocole d'admin, mode Expert [1557](#page-1556-3) DSL (Digital Subscriber Line) [359](#page-358-0) DynDNS [349](#page-348-0) DynDNS (Dynamic Domain Name Service) [372](#page-371-0)

## **E**

E-mail invitation à la conférence [500](#page-499-0) notification [512](#page-511-0), [597](#page-596-0) E-mail en SMS [600](#page-599-0) E-mail, mode Expert [1550](#page-1549-0) Echange de numéro [657](#page-656-0) Echangeur de messagerie [372](#page-371-0), [373](#page-372-0) Editeur Cover Page [595](#page-594-0) Edition numérotation (type GSM [613](#page-612-0)

Effacer le moyen de sauvegarde [1256](#page-1255-0) Emission de la numérotation [762](#page-761-1) sélectionner [763](#page-762-0) En-tête ESP [995](#page-994-0) enregistrement de l'appel en direct (enregistrement vocal) [635](#page-634-0) Enregistrement MX [372](#page-371-0) Enregistrer [567](#page-566-0) Entrée en tiers [650](#page-649-0) entrées journal [1375](#page-1374-0) Environnements serveur terminal /serveur Citrix [516](#page-515-0) Envoi d'e-mails [598](#page-597-0) Equipement de réveil [660](#page-659-0) Equipements, mode Expert [1765](#page-1764-0) Etat de l'abonné [1281](#page-1280-1) consulter [1282](#page-1281-0) Etat de l'établissement de la liaison [1281](#page-1280-2) consulter [1282](#page-1281-1) Etat de la ligne, mode Expert [1772](#page-1771-0) Etat de présence (UC Smart) [488](#page-487-0) Etat des modules, mode Expert [1534](#page-1533-0) Etat des ports, des modules, mode Expert [1534](#page-1533-1) Etat du système de communication [1281](#page-1280-3) Etat du VPN consulter [1283](#page-1282-0) Etat ITSP [1281](#page-1280-4) interroger [1283](#page-1282-1) Etat Présence [516](#page-515-1) renvoi d'appel [540](#page-539-1) Etat VPN [1281](#page-1280-5) événement [1374](#page-1373-1), [1375](#page-1374-1), [1375](#page-1374-0), [1376](#page-1375-0), [1376](#page-1375-1) modifier les paramètres e-mail [1378](#page-1377-0) Evénements E-mail, mode Expert [1550](#page-1549-0) signalisation d'alarme, mode Expert [1552](#page-1551-0) Evénements Configuration des événements, mode Expert [1549](#page-1548-0) Fichier-journal d'événements, mode Expert [1550](#page-1549-1) Journaux de diagnostic, mode Expert [1551](#page-1550-0) Tableau de réactions, mode Expert [1550](#page-1549-2) Evénements, mode Expert [1549](#page-1548-1) Event (événement) afficher le tableau de réactions [1378](#page-1377-1) effacer le fichier-journal [1377](#page-1376-0) modifier la consignation des événements par LAN [1377](#page-1376-1) modifier les paramètres de réaction d'un événement [1379](#page-1378-0) modifier les paramètres de réaction de plusieurs événements [1379](#page-1378-1) télécharger fichier journal [1377](#page-1376-2) Eventail de la boîte vocale [585](#page-584-0) EVM, mode Expert [1698](#page-1697-0) exception renvoi d'appel basé sur une règle [540](#page-539-0) Exigences de protection anti-incendie [76](#page-75-0) Exigences de protection contre la foudre [76](#page-75-1) Exigences relatives au LAN [1045](#page-1044-0)

## **F**

Facteurs de taxation, mode Expert [1598](#page-1597-0) Faisceaux [398](#page-397-0), [404](#page-403-0) affecter l'indicatif [408](#page-407-0) affecter les noms [407](#page-406-0) compléter le préfixe entrant [405](#page-404-0), [410](#page-409-0) configurer le n° de type départ [410](#page-409-1) configurer le type de numéro [410](#page-409-2) entrer le deuxième indicatif réseau [411](#page-410-0) indiquer la direction du débordement [408](#page-407-1) inscrire le numéro de l'installation [409](#page-408-0) FastViewer [502](#page-501-0), [580](#page-579-0), [580](#page-579-1) fax [585](#page-584-0) Fax T.38 [602](#page-601-0) Fax groupe 3 [437](#page-436-0) Fax groupe 4 [433](#page-432-0) Fax Printer (Imprimante fax [518](#page-517-0) Fax Printer (Imprimante fax) [594](#page-593-0) Fax T.38 [602](#page-601-0) Fichier audio [1241](#page-1240-0), [1244](#page-1243-0) Fichier CSV [418](#page-417-0) Fichier de licence [301](#page-300-0), [311](#page-310-0) Fichier Image [1261](#page-1260-0) fichier journal [1375](#page-1374-1) Fichier PDF message Fax [593](#page-592-0) notification [597](#page-596-0) Fichier son [1241](#page-1240-0), [1244](#page-1243-0) Fichier TIFF message Fax [593](#page-592-0) notification [597](#page-596-0) Fichier WAV notification [512](#page-511-0), [597](#page-596-0) Fichier-journal d'événements, mode Expert [1550](#page-1549-1) Flag abonné activer la protection contre les intrusions [686](#page-685-4) désactiver la protection contre les appels interphones [621](#page-620-0) Flag système assistance SPE [991](#page-990-2) interception après retour d'appel [684](#page-683-2), [1050](#page-1049-0) numéro A dans groupes d'interception / Pilotage / Destination de renvoi / Destination de renvoi temporaire [683](#page-682-0) tonalité d'avertissement pour groupe d'interception [684](#page-683-3) Flags LCR, mode Expert [1653](#page-1652-0) Fonction Chef (voir Configuration Chef/Secrétaire) [691](#page-690-2) Fonction d'équipe (voir Configuration Team) [688](#page-687-1) Fonction Secrétaire (voir Configuration Chef/Secrétaire) [691](#page-690-3) Fonctionnalités voix, sur l'ensemble du réseau [1044](#page-1043-0) Fonctionnalités Euro-RNIS [1818](#page-1817-0) Fonctionnalités QSIG, mode Expert [1750](#page-1749-0) Fonctions myPortal [516](#page-515-1) myPortal for Outlook [517](#page-516-0)

myPortal Smart [479](#page-478-1), [483](#page-482-0) Format canonique de numéro d'appel [499](#page-498-0) Format des numéros d'appel [499](#page-498-0) Format sélectionnable de numéro d'appel [499](#page-498-0) Fournisseur de service de téléphonie sur Internet (ITSP, Internet Telephony Service Provider) [170](#page-169-0), [230](#page-229-0), [376](#page-375-0), [378](#page-377-0) Fournisseur de services CSTA (CSP) [1814](#page-1813-0) Fournisseur de services de téléphonie sur Internet, mode Expert [1666](#page-1665-0)

## **G**

Gate View (Vue du portail) [1812](#page-1811-4) Génération de certificats, mode Expert [1625](#page-1624-0) Gestion basée sur le Web [105](#page-104-0) Gestion de l'alimentation, mode Expert [1602](#page-1601-0) Gestion des certificats, mode Expert [1611](#page-1610-1), [1627](#page-1626-1) Gestion des conférences [500](#page-499-1), [570](#page-569-0) Gestion des ports, mode Expert [1595](#page-1594-1) Gestion Inventory [1280](#page-1279-0) groupe Boîte Fax ajouter un membre [723](#page-722-0) effacer un membre [723](#page-722-1) Groupe Boîte Fax [719](#page-718-0) afficher [723](#page-722-2) Configuration [722](#page-721-0), [723](#page-722-3) modifier [723](#page-722-4) Groupe Boîte vocale [718](#page-717-0) afficher [720](#page-719-0) Ajouter [719](#page-718-1) ajouter un membre [721](#page-720-0) effacer [721](#page-720-1) effacer un membre [721](#page-720-2) Modifier [720](#page-719-1) modifier un membre [721](#page-720-3) Groupe d'appel collectif activer le rejet des appels en instance pour les membres d'un groupe [686](#page-685-5) désactiver le rejet des appels en instance pour les membres d'un groupe [686](#page-685-6) Groupe d'interception [665](#page-664-0) activer l'affichage du nom de l'appelant [683](#page-682-1) activer l'affichage du numéro de l'appelant [683](#page-682-2) activer l'interception des rappels [684](#page-683-4), [1050](#page-1049-1) activer la tonalité d'avertissement [683](#page-682-3) affichage du nom de l'appelant [666](#page-665-0) affichage du numéro de l'appelant [666](#page-665-1) ajouter un membre [675](#page-674-0) configurer [675](#page-674-1) désactiver l'affichage du nom de l'appelant [683](#page-682-4) désactiver l'affichage du numéro de l'appelant [683](#page-682-5) désactiver l'interception des rappels [684](#page-683-5), [1050](#page-1049-2) désactiver la tonalité d'avertissement [683](#page-682-6) effacer un membre [675](#page-674-2) interception d'appel à l'extérieur d'un groupe d'interception [666](#page-665-2) interception des rappels [666](#page-665-3) téléphones SIP [666](#page-665-4)

tonalité d'avertissement [666](#page-665-5) Groupe de recherche [671](#page-670-0) Ajouter [679](#page-678-2) ajouter un membre [682](#page-681-0) boîte vocale [672](#page-671-0) effacer [681](#page-680-0) effacer le membre [682](#page-681-1) modifier [680](#page-679-0) téléphones SIP [673](#page-672-0) type de sonnerie [673](#page-672-1) Groupe Fax (voir groupe Boîte Fax) [719](#page-718-2) Groupe Répondeur (voir groupe Boîte vocale) [718](#page-717-1) Groupe Team [688](#page-687-2) Ajouter [696](#page-695-1) ajouter un membre [702](#page-701-2) ajouter une boîte Fax [704](#page-703-3) boîte Fax [690](#page-689-0) effacer [698](#page-697-2) effacer un membre [702](#page-701-3) modifier [697](#page-696-1) modifier la programmation des touches du téléphone [703](#page-702-2) modifier les propriétés d'un membre [703](#page-702-3) modifier un membre [702](#page-701-4) Téléphones SIP [690](#page-689-2) type de sonnerie [689](#page-688-1) Groupe Top [691](#page-690-4) Ajouter [698](#page-697-3) ajouter un membre [704](#page-703-4) ajouter une boîte Fax [706](#page-705-1) boîte Fax [694](#page-693-0) effacer [700](#page-699-1) effacer un membre [704](#page-703-5) modifier [699](#page-698-1) modifier les propriétés d'un membre [705](#page-704-2) modifier un membre [705](#page-704-3) téléphones SIP [694](#page-693-3) type de sonnerie [694](#page-693-4) Groupes [665](#page-664-1) Groupes d'adresses IP, mode Expert [1639](#page-1638-0) Groupes de restriction de trafic [755](#page-754-0), [756](#page-755-0) affectation des numéros KWZ [756](#page-755-1) affecter la ligne [757](#page-756-0) affecter les abonnés [757](#page-756-1) Groupes, mode Expert [1782](#page-1781-0) Groupes/Groupes de recherche, mode Expert [1724](#page-1723-1)

## **H**

Haut-parleur [437](#page-436-0) Heure d'actualisation des noms DNS, mode Expert [1592](#page-1591-0) HID\_HFA\_REG\_PASS [1589](#page-1588-0) Hot Desking [956](#page-955-0) Hotline [806](#page-805-0)

## **I**

ICMP (Internet Control Message Protocol) [1304](#page-1303-2) Identification de la ligne connectée - COLP [626](#page-625-1), [626](#page-625-1) IKE-SA [1004](#page-1003-1) Image logicielle Logiciel système, mode Expert [1527](#page-1526-2), [1528](#page-1527-0), [1528](#page-1527-1) Image logicielle, mode Expert [1527](#page-1526-3), [1531](#page-1530-0) Image téléphone charger, mode Expert [1529](#page-1528-0) diffusion par terminal, mode Expert [1530](#page-1529-0) distribuer, mode Expert [1529](#page-1528-1) Indicateurs système, mode Expert [1564](#page-1563-2) Indicatifs de service, mode Expert [1589](#page-1588-1), [1589](#page-1588-1) Indication d'appel/Avertissement [649](#page-648-1) installation [210](#page-209-0), [262](#page-261-0) Installation [126](#page-125-0) Instructions d'utilisation [62](#page-61-0) Intégration d'Active Directory Service configurer [1197](#page-1196-0) Intégration d'Active Directory Service, mode Expert [1775](#page-1774-0) Interception d'appel, mode Expert [1733](#page-1732-0) Interception de communication à partir de la boîte vocale [585](#page-584-0) Interconnexion SIP, mode Expert [1679](#page-1678-0) Interface primaire [771](#page-770-0) Interface Web Services [1184](#page-1183-0) Interfaces d'édition Trace, mode Expert [1536](#page-1535-0) Interfaces réseau Carte d'application, mode Expert [1643](#page-1642-0), [1643](#page-1642-1), [1644](#page-1643-0) Carte mère, mode Expert [1629](#page-1628-0), [1630](#page-1629-0), [1634](#page-1633-0), [1636](#page-1635-0), [1636](#page-1635-1), [1637](#page-1636-0), [1637](#page-1636-1), [1639](#page-1638-0), [1640](#page-1639-0), [1642](#page-1641-0), [1642](#page-1641-1) Interfaces réseau, mode Expert [1629](#page-1628-1) Inventory OpenScape Business S [1286](#page-1285-0) interroger [1289](#page-1288-2) Inventory OpenScape Business X [1285](#page-1284-0) Inventory OpenScape Business X3/X5/X8 interroger [1286](#page-1285-1) Inventory OpenScape Office LX/HX interroger [334](#page-333-0), [334](#page-333-1) Inventory OpenScape Office MX interroger [334](#page-333-2) Invitation conférence [500](#page-499-0) Itinéraire de trace, mode Expert [1563](#page-1562-2) Itinéraires statiques [351](#page-350-0) ajouter [352](#page-351-0), [356](#page-355-0), [357](#page-356-0), [357](#page-356-1) effacer [353](#page-352-0) Itinéraires statiques, Mode Expert [1645](#page-1644-0), [1646](#page-1645-0) ITSP (Internet Telephony Service Provider, fournisseur de services de téléphonie sur Internet) [376](#page-375-0)

## **J**

Java [1200](#page-1199-1) Java Runtime Environment (JRE) [127](#page-126-0), [211](#page-210-0) Jeu de sauvegarde [1251](#page-1250-0), [1252](#page-1251-0), [1252](#page-1251-1) afficher [1253](#page-1252-0), [1253](#page-1252-1)

rétablir [1259](#page-1258-0) sauvegarde, immédiate [1257](#page-1256-0) sauvegarde, programmée dans le temps [1258](#page-1257-0) jeu de sauvegarde à des fins de diagnostic [1382](#page-1381-1) Jeu de sauvegarde pour diagnostics [1382](#page-1381-2) Jonction du serveur SIP natif, mode Expert [1681](#page-1680-0) Jour Groupes de discrimination, mode Expert [1753](#page-1752-0) journal durée de conservation [563](#page-562-0) Journal (UC Smart) [498](#page-497-0) journal (UC Suite) [563](#page-562-0) Journal de diagnostic [1376](#page-1375-2) Journal de trace client [1351](#page-1350-3) afficher [1360](#page-1359-0) effacer [1361](#page-1360-3) modifier [1360](#page-1359-1) ouvrir [1360](#page-1359-2) télécharger [1360](#page-1359-3) Journal de trace client, mode Expert [1538](#page-1537-2) Journal de trace, mode Expert [1537](#page-1536-0) Journal diagnostic effacer [1381](#page-1380-1), [1381](#page-1380-2) ouvrir [1380](#page-1379-0) télécharger [1380](#page-1379-1) Journaux Client [1391](#page-1390-0) télécharger [1395](#page-1394-0) Journaux de diagnostic, mode Expert [1551](#page-1550-0), [1557](#page-1556-0) Jours spéciaux, mode Expert [1759](#page-1758-1)

## **L**

LAN 1 (WAN), mode Expert [1630](#page-1629-0) LAN 1, mode Expert [1643](#page-1642-1) LAN 2, mode Expert [1634](#page-1633-0), [1644](#page-1643-0) LAN 3 (Admin), mode Expert [1636](#page-1635-0) langue système pour la boîte vocale [585](#page-584-0) Langues [101](#page-100-0) LCR Classes de service, mode Expert [1654](#page-1653-0) Flags LCR, mode Expert [1653](#page-1652-1) Multisite, mode Expert [1659](#page-1658-0) Plan, mode Expert [1654](#page-1653-1) Règle de numérotation, mode Expert [1657](#page-1656-0) Table de routage, mode Expert [1656](#page-1655-0) LCR (Least Cost Routing) [760](#page-759-0) attribuer/modifier une classe de discrimination [768](#page-767-0) classe de discrimination [768](#page-767-1) fonctionnalité [760](#page-759-1), [760](#page-759-2) modifier la table de routage [767](#page-766-0) modifier le plan de numérotation [765](#page-764-0) modifier les règles de numérotation [770](#page-769-0) plan de numérotation [764](#page-763-0) règles de numérotation [768](#page-767-2) table de routage [766](#page-765-0) LDAP, mode Expert [1585](#page-1584-0) Lecteur annonce [1812](#page-1811-5)

Lecteur, mode Expert [1600](#page-1599-0) Liaison large bande [359](#page-358-0) Liaison système [1200](#page-1199-1) Licence [286](#page-285-0) activer à l'aide du code d'autorisation de licence [302](#page-301-0) activer à l'aide du fichier de licence [302](#page-301-1) activez à l'aide du code d'autorisation de licence [1457](#page-1456-0) actualiser [330](#page-329-0) afficher les informations [322](#page-321-0), [323](#page-322-0), [323](#page-322-1), [324](#page-323-0), [324](#page-323-1), [334](#page-333-3) Lightweight CA [1006](#page-1005-1) Lightweight CA, mode Expert [1610](#page-1609-0) Ligne directe après temporisation [806](#page-805-1) Ligne privée [623](#page-622-0) Ligne réseau RNIS prise ciblée [772](#page-771-0) Lignes [398](#page-397-0) affecter le MSN [402](#page-401-0) configurer la prise de ligne [409](#page-408-1), [413](#page-412-0), [414](#page-413-0) modifier l'indicatif [401](#page-400-0), [402](#page-401-1), [402](#page-401-2) modifier le faisceau [407](#page-406-1) modifier le protocole [403](#page-402-0), [403](#page-402-1), [403](#page-402-2) prise [405](#page-404-1) Lignes d'en-tête de fax, mode Expert [1808](#page-1807-0) Lignes, mode Expert [1739](#page-1738-0) Lignes/Routage Voie, mode Expert [1742](#page-1741-0) Lignes/Routage Affecter le MSN, mode Expert [1751](#page-1750-0) Fonctionnalités QSIG, mode Expert [1750](#page-1749-0) Lignes, mode Expert [1739](#page-1738-0) Paramètres RNIS, mode Expert [1751](#page-1750-1) Lignes/Routage, mode Expert [1739](#page-1738-1) Limites de configuration [1480](#page-1479-0) Liste des favoris [563](#page-562-1) message instantané [503](#page-502-0) Liste des favoris (UC Smart) [491](#page-490-0) Liste des numéros interdits afficher [746](#page-745-4) Liste du site, mode Expert [1799](#page-1798-0) Listes des numéros autorisés, mode Expert [1754](#page-1753-0) Listes des numéros interdits, mode Expert [1755](#page-1754-0), [1755](#page-1754-1) logo de téléphone charger, mode Expert [1530](#page-1529-1) LXV3, mode Expert [1811](#page-1810-0)

## **M**

Maintenance DLI, mode Expert [1560](#page-1559-1) Maintenance, mode Expert [1520](#page-1519-2), [1811](#page-1810-1) Manager E [124](#page-123-0) Mappage (état de présence UC Suite) [536](#page-535-0) Marquage CE [77](#page-76-1) Matériel, remplacement [329](#page-328-0) Matrice de connexions VBZ, Mode Expert [1757](#page-1756-0) MCL Single Stage [771](#page-770-1) MCL Two Stage [771](#page-770-2) MEB (Media Extension Bridge) [1815](#page-1814-0)

Media Extension Bridge (MEB) [1815](#page-1814-0) Media Stream Control (MSC), mode Expert [1766](#page-1765-0) Mediatrix 4102S [100](#page-99-0) Membres du groupe, mode Expert [1728](#page-1727-0) Menus flexibles, mode Expert [1587](#page-1586-1) Message discret) [633](#page-632-0) Message instantané [503](#page-502-1), [503](#page-502-1), [503](#page-502-0), [503](#page-502-0), [583](#page-582-0), [583](#page-582-0), [583](#page-582-1) Messagerie instantanée [583](#page-582-1), [852](#page-851-1) Messagerie instantanée publique [1198](#page-1197-0) messagerie vocale [585](#page-584-0) **Messages** administration [851](#page-850-2) messages fax [585](#page-584-1), [852](#page-851-2) Messages instantanés [852](#page-851-3) messages vocaux [585](#page-584-1), [852](#page-851-4) Messages vocaux (UC Smart) [505](#page-504-0) Mise à jour [1260](#page-1259-0) définie par l'utilisateur [1269](#page-1268-0) Mise à jour du logiciel (voir Mise à jour) [1260](#page-1259-0) Mise à jour via chargement de fichier, mode Expert [1528](#page-1527-0) Mise à jour via clé USB, mode Expert [1528](#page-1527-1) Mise à jour via Internet, mode Expert [1527](#page-1526-2) Mise à jour, complète démarrer avec affichage de la progression [1265](#page-1264-0), [1273](#page-1272-0) démarrer en arrière-plan [1267](#page-1266-0) Mise à niveau [1260](#page-1259-0) Mise au rebut [74](#page-73-0) Mise en garde [628](#page-627-1) Mise en réseau homogène, natif [1038](#page-1037-0) non homogène, hybride [1038](#page-1037-1) supprimer un noeud dans l'interconnexion de réseaux [1137](#page-1136-0) mises à jour automatiques [525](#page-524-0) Mobile User Logon [956](#page-955-1) Mobilité effacer l'abonné [956](#page-955-2) Mobilité : configurer le téléphone mobile pour GSM [952](#page-951-0) Mobilité IP [956](#page-955-0) Mobility Clients, mode Expert [1714](#page-1713-1) Mobility Entry [945](#page-944-0) codes de fonctionnalité [945](#page-944-1) Mode Expert, mode Expert [1519](#page-1518-0) Modèle de SMS [600](#page-599-0) Modèles, mode Expert [1783](#page-1782-0) Modem [437](#page-436-0) Modem Internet [364](#page-363-0) Modem RNIS [433](#page-432-0) Modifier la matrice de connexions [758](#page-757-0) Modules matériels, mode Expert [1766](#page-1765-1) MoH [1241](#page-1240-0), [1244](#page-1243-0) Moyen de sauvegarde modifier [1256](#page-1255-1) MULAP chef [709](#page-708-0) afficher [715](#page-714-0) ajouter un membre [716](#page-715-0) effacer [715](#page-714-1)

effacer un membre [716](#page-715-1) modifier [715](#page-714-2) modifier un membre [716](#page-715-2) Téléphones SIP [711](#page-710-0) type de sonnerie [711](#page-710-1) MULAP Chef Ajouter [714](#page-713-0) MULAP de base [706](#page-705-2) afficher [713](#page-712-0) Ajouter [712](#page-711-0) ajouter un membre [713](#page-712-1) effacer [713](#page-712-2) effacer un membre [714](#page-713-1) modifier [713](#page-712-3) modifier un membre [714](#page-713-2) type de sonnerie [708](#page-707-0) MULAP de base ajouter [717](#page-716-0) Multi Location (multi-emplacement) [1039](#page-1038-0) Multi-SLC, Mode Expert [1723](#page-1722-1) Musique d'attente [1241](#page-1240-0), [1241](#page-1240-0), [1244](#page-1243-0), [1244](#page-1243-0) Musique d'attente (Music On Hold MoH) [737](#page-736-1) Musique d'attente pour UCD [737](#page-736-2) myAgent Conditions requises [862](#page-861-2) myPortal état de présence [516](#page-515-1) fonctions [516](#page-515-1) myPortal for Outlook fonctions [517](#page-516-0) myPortal Smart fonctions [479](#page-478-1) Fonctions [483](#page-482-0) myPortal to go Conditions requises [943](#page-942-0) myReports réinitialiser le mot de passe administrateur [866](#page-865-1) rôles d'utilisateur [864](#page-863-2)

## **N**

NAT (Network Address Translation) [984](#page-983-0) NAT, mode Expert [1647](#page-1646-0) Ne pas déranger [647](#page-646-0) Noeud, mode Expert [1679](#page-1678-1) Nom d'hôte, mode Expert [1629](#page-1628-0), [1643](#page-1642-0) Nom DNS [372](#page-371-0) Non-identification de la ligne connectée - COLR [626](#page-625-0) Normes [1816](#page-1815-0) Notification message Fax [597](#page-596-0) message Voix [512](#page-511-0), [597](#page-596-0) Notification DLS, mode Expert [1561](#page-1560-0) Notification par SMS [600](#page-599-0) Nuit Groupes de discrimination, mode Expert [1753](#page-1752-1) Numéro abrégé individuel (KWI) [619](#page-618-0)

Numéro de sélection conférence [500](#page-499-0) Numéros abrégés, mode Expert [1587](#page-1586-2), [1811](#page-1810-2) Numéros de téléphone importer [421](#page-420-0) Numéros de téléphone publics dans le réseau [1049](#page-1048-0) Numéros SDA, mode Expert [1714](#page-1713-0) Numérotation ouverte [1048](#page-1047-0) Numérotation fermée [1047](#page-1046-0) Numérotation abrégée centralisée (KWZ) [615](#page-614-0) Numérotation E.164 [1048](#page-1047-1) Numérotation KEYPAD [612](#page-611-1) Numérotation par blocs [612](#page-611-2) Numérotation via le bureau [517](#page-516-0), [566](#page-565-0) Numéroter à partir du presse-papiers [566](#page-565-0)

## **O**

Objets CCV [824](#page-823-2), [878](#page-877-2) Observateur d'événements [1351](#page-1350-4) afficher le journal [1360](#page-1359-4) effacer le journal [1361](#page-1360-4) modifier le journal [1360](#page-1359-5) ouvrir le fichier-journal [1360](#page-1359-6) télécharger le fichier-journal [1360](#page-1359-7) Open Directory Service [1185](#page-1184-0), [1200](#page-1199-1) Open Directory Service Configuration de base, mode Expert [1810](#page-1809-0) Maintenance, mode Expert [1811](#page-1810-1) Sources de données, Mode Expert [1810](#page-1809-1), [1811](#page-1810-2), [1811](#page-1810-0) Open Directory Service, mode Expert [1810](#page-1809-2), [1812](#page-1811-1), [1812](#page-1811-2) OpenScape Business Assistant [105](#page-104-1), [107](#page-106-0) OpenScape Business X3R Mise à la terre de protection [1452](#page-1451-0), [1453](#page-1452-0), [1455](#page-1454-0) OpenScape Business X5R Mise à la terre de protection [1452](#page-1451-1), [1453](#page-1452-1), [1455](#page-1454-1) OpenScape Office, mode Expert [1810](#page-1809-1) OpenScape Personal Edition [100](#page-99-1) OpenStage [100](#page-99-2) OpenStage Attendant [833](#page-832-0) OpenStage Gate View [1151](#page-1150-0) Opérateur principal [771](#page-770-3) Opérateurs [771](#page-770-4) Optimisation de route [1049](#page-1048-1) optiPoint [100](#page-99-2) Out of Service (hors service), mode Expert [1534](#page-1533-2) Ouverture de session mobile [956](#page-955-1)

## **P**

Padding [995](#page-994-1) Paramètres d'abonné, mode Expert [1700](#page-1699-0) Paramètres d'habillage, mode Expert [1808](#page-1807-1) Paramètres du codec de destination, mode Expert [1665](#page-1664-0) Paramètres du codec, mode Expert [1663](#page-1662-0)

paramètres e-mail [1376](#page-1375-1)

Paramètres généraux, mode Expert [1637](#page-1636-1) Paramètres réseau (LAN, WAN) [1045](#page-1044-1) Paramètres RNIS, mode Expert [1751](#page-1750-1) Paramètres SecureTrace, mode Expert [1540](#page-1539-1) Paramètres SIP, mode Expert [1660](#page-1659-0) Paramètres SNTP, mode Expert [1594](#page-1593-1), [1595](#page-1594-0) Parcage [629](#page-628-0) pare-feu [1200](#page-1199-1) Pare-feu [981](#page-980-0) Partenaire RTC, mode Expert [1649](#page-1648-0) Passerelle vocale Fournisseur de services de téléphonie sur Internet, mode Expert [1666](#page-1665-0) Interconnexion SIP, mode Expert [1681](#page-1680-0) Passerelle vocale Interconnexion SIP, mode Expert [1679](#page-1678-0) Mise en réseau, mode Expert [1679](#page-1678-1), [1679](#page-1678-2) Paramètres du codec de destination, mode Expert [1665](#page-1664-0) Paramètres du codec, mode Expert [1663](#page-1662-0) Paramètres SIP, mode Expert [1660](#page-1659-0) Passerelle vocale, mode Expert [1660](#page-1659-1) Passerelle, mode Expert [1590](#page-1589-0) Path Replacement [1049](#page-1048-2) Pause dans la numérotation [619](#page-618-0) PC-Clients [100](#page-99-1) Permanente [578](#page-577-0) Perturbations radio [77](#page-76-2) Pilotage [645](#page-644-0) PIN mobile [656](#page-655-1) PIN pour activation du Shutdown [1277](#page-1276-2) Ping, mode Expert [1563](#page-1562-1) Plan de mise en réseau [1038](#page-1037-2) Plan de numérotation [129](#page-128-0), [214](#page-213-0), [416](#page-415-1), [764](#page-763-1) importer [421](#page-420-0) modifier [420](#page-419-0) supprimer [419](#page-418-0) Plan de numérotation, mode Expert [1654](#page-1653-1) Points de code AF/EF [426](#page-425-0) port [1200](#page-1199-1) Portier (Ouverture porte), mode Expert [1760](#page-1759-0) Ports [982](#page-981-0) configurer la validation de port [983](#page-982-0), [1133](#page-1132-0) gestion des ports [983](#page-982-1) Poste de portier / Ouverture de la porte [1144](#page-1143-0) Poste de travail alternatif [539](#page-538-0) Postes UP0, mode Expert [1688](#page-1687-0) présence (UC Smart) [488](#page-487-0) Présence (UC Smart) [488](#page-487-0) Présence (UC Suite) [536](#page-535-0), [536](#page-535-0) Présentation de la ligne appelante - CLIP [624](#page-623-0), [624](#page-623-0) Priorisation des lignes réseau) [415](#page-414-0) Profil de trace [1354](#page-1353-0) afficher [1357](#page-1356-0) afficher les données détaillées [1366](#page-1365-1) ajouter [1367](#page-1366-1) arrêter [1358](#page-1357-0)

arrêter tous les profils [1367](#page-1366-2) démarrer [1358](#page-1357-1) Profil pour données de configuration de Application Launcher [1201](#page-1200-0) Profils abonnés [463](#page-462-0) afficher les membres [465](#page-464-0) afficher les profils [465](#page-464-0) ajouter des membres [465](#page-464-1) créer de nouveaux profils [464](#page-463-0) effacer les membres [466](#page-465-0) exporter tous les profils [468](#page-467-0), [977](#page-976-0) exporter un profil [466](#page-465-1) importer tous les profils [468](#page-467-0), [977](#page-976-1) importer un profil [466](#page-465-1) modifier [467](#page-466-0) Profils / Modèles, mode Expert [1712](#page-1711-0) Profils d'abonné [463](#page-462-0) Profils de trace, mode Expert [1545](#page-1544-1) Profils des utilisateurs de UC Suite [531](#page-530-0) Profils, mode Expert [1806](#page-1805-0) Profils:exporter tous les profils [468](#page-467-0), [977](#page-976-0) Profils:importer tous les profils [468](#page-467-0), [977](#page-976-1) programmation de touches [438](#page-437-0), [438](#page-437-1) Programmation des touches, mode Expert [1719](#page-1718-0) Protection appel PCV par ligne réseau [760](#page-759-3) Protection contre les appels interphones pour abonné [620](#page-619-1) Protection contre les appels interphones pour un abonné activer [621](#page-620-1) désactiver [621](#page-620-2) Protection des données [77](#page-76-3), [938](#page-937-1) Protocole Admin [1032](#page-1031-0) charger [1033](#page-1032-0) modifier la langue [991](#page-990-3), [992](#page-991-0), [992](#page-991-1), [993](#page-992-0), [1033](#page-1032-1) Protocole Admin, mode Expert [1557](#page-1556-4) Protocole ARP, mode Expert [1563](#page-1562-0) Protocole CSTA [1169](#page-1168-0) Protocole d'admin Configuration, mode Expert [1557](#page-1556-2) Protocole d'admin Données du protocole d'admin, mode Expert [1557](#page-1556-3) Protocole de diagnostic [1345](#page-1344-2) télécharger [1347](#page-1346-1) Protocole PPP, mode Expert [1649](#page-1648-1) Public Key Infrastructure (PKI), mode Expert [1625](#page-1624-1)

## **Q**

Qualité de service (QoS) configurer [428](#page-427-0) Qualité de service QoS) [426](#page-425-0) Qualité de service, mode Expert [1593](#page-1592-0)

## **R**

Raccordement par câble [359](#page-358-1) Raccourci clavier pour la numérotation via le bureau [566](#page-565-0)

rappel iournal [563](#page-562-0) Rappel [648](#page-647-0) Rappel automatique [648](#page-647-1) Rappel sur occupation [648](#page-647-2) Recharger la UC Booster Card [1279](#page-1278-0) Recharger OpenScape Business [1275](#page-1274-0) Recyclage [74](#page-73-1) Redémarrage (restart) d'OpenScape Business [1274](#page-1273-0) Redémarrer OpenScape Business [1274](#page-1273-1) Redémarrer/Recharger, mode Expert [1552](#page-1551-1), [1552](#page-1551-2) Refus de présentation de la ligne appelante - CLIR [625](#page-624-0) règle [540](#page-539-0) Règle de numérotation, mode Expert [1657](#page-1656-0) Règle NAT configurer [984](#page-983-1) configurer avec le tableur NAT [985](#page-984-0) effacer [986](#page-985-0) Règles actives, mode Expert [1622](#page-1621-0) Règles configurées, mode Expert [1624](#page-1623-0) Règles de numérotation [768](#page-767-3) Règles NAT [984](#page-983-0) Regroupement des positions non utilisées, mode Expert [1560](#page-1559-0) Rejeter les appels [646](#page-645-1) Relocate [657](#page-656-0) Remarques sur l'utilisation simultanée de myAgent et des clients UC Suite [868](#page-867-0) Rendez-vous [660](#page-659-0) Renvoi d'appel [640](#page-639-0) en fonction de l'état [540](#page-539-1) renvoi d'appel basé sur une règle [540](#page-539-0) Renvoi de nuit automatique, mode Expert [1758](#page-1757-0) Renvoi de nuit, mode Expert [1756](#page-1755-1) Renvoi distinct/P.O./Hotline, mode Expert [1583](#page-1582-0) Renvoi temporisé [637](#page-636-0), [643](#page-642-0) Renvoi temporisé en réseau [644](#page-643-1) Renvoi temporisé fixe [637](#page-636-0) Renvoi temporisé sur occupation [637](#page-636-1) Renvois d'appels, mode Expert [1736](#page-1735-0) Renvois, mode Expert [1772](#page-1771-1) Répertoire message instantané [503](#page-502-0) Répertoire de sauvegarde [1252](#page-1251-2) Répertoire externe [546](#page-545-0) Répertoire externe (LDAP) [550](#page-549-0) Répertoire externe, mode Expert [1784](#page-1783-1) Répertoire interne (UC Smart) [490](#page-489-0) Répertoire interne (UC Suite) [545](#page-544-0) Répertoire système [491](#page-490-1) Répertoire système (UC Suite) [552](#page-551-0) Répertoire utilisateur, mode Expert [1778](#page-1777-0) Répertoires (UC Smart) [488](#page-487-1) Répertoires (UC Suite) [541](#page-540-0) Répétition de la numérotation [614](#page-613-0) Répondeur [437](#page-436-0)

Réponse sur appel interphone [620](#page-619-2) Reprendre le jeton écriture, mode Expert [1562](#page-1561-3) Réseau licence [1044](#page-1043-1) Réseau d'entreprise [771](#page-770-5) Réservation de ligne [622](#page-621-0) Restart / Reload redémarrer/recharger, mode Expert [1552](#page-1551-2) Restore (voir Rétablir) [1259](#page-1258-1) Rétablir [1251](#page-1250-0), [1259](#page-1258-1) Retour d'appel [631](#page-630-0) Routage [351](#page-350-1) **Routage** NAT, mode Expert [1647](#page-1646-0) Routage IP, mode Expert [1645](#page-1644-0), [1646](#page-1645-1), [1646](#page-1645-2), [1646](#page-1645-0), [1647](#page-1646-1) RTC, mode Expert [1648](#page-1647-0), [1649](#page-1648-1), [1649](#page-1648-2) Routage, mode Expert [1645](#page-1644-1), [1679](#page-1678-2) Routeur Internet [361](#page-360-0) Routeur par défaut [351](#page-350-1) configurer [352](#page-351-1) Routeur par défaut, mode Expert [1646](#page-1645-1), [1647](#page-1646-1) rpcap Daemon, mode Expert [1547](#page-1546-0) RTC, mode Expert [1648](#page-1647-0)

## **S**

SA de charge utile [1004](#page-1003-2) Salle de conférence virtuelle [500](#page-499-0) **Sauvegarde** immédiate [1256](#page-1255-2) programmée dans le temps [1258](#page-1257-1) Sauvegarde - immédiate [1257](#page-1256-1) Sauvegarde (voir Sauvegarder) [1251](#page-1250-0), [1251](#page-1250-0) Sauvegarder [1251](#page-1250-0) Schéma des adresses IP [130](#page-129-0), [213](#page-212-0) Secure Trace, mode Expert [1539](#page-1538-0) Sécurité Application pare-feu, mode Expert [1604](#page-1603-0) Client de développement et licence (DLSC), mode Expert [1604](#page-1603-1), [1605](#page-1604-0), [1606](#page-1605-0) Cryptage de la signalisation et de la charge utile, mode Expert [1608](#page-1607-1), [1608](#page-1607-0), [1609](#page-1608-0) Sécurité SQL, mode Expert [1629](#page-1628-2) SSL, mode Expert [1625](#page-1624-0), [1627](#page-1626-1), [1627](#page-1626-0) VPN, Mode Expert [1609](#page-1608-1), [1610](#page-1609-0), [1611](#page-1610-1), [1611](#page-1610-0), [1612](#page-1611-0), [1613](#page-1612-0), [1614](#page-1613-0), [1615](#page-1614-0), [1615](#page-1614-1), [1618](#page-1617-0), [1622](#page-1621-0), [1624](#page-1623-0), [1625](#page-1624-1) Web Sécurité, mode Expert [1628](#page-1627-0) Sécurité des données [77](#page-76-4) Sécurité SQL, mode Expert [1629](#page-1628-2) Sécurité, mode Expert [1603](#page-1602-0) Security Associations SA [1003](#page-1002-0) Security Checklist [981](#page-980-1) Sélection de l'application [1775](#page-1774-1), [1775](#page-1774-2) Serveur de licences (CLS) [306](#page-305-0), [330](#page-329-1) modifier l'adresse IP [308](#page-307-0), [320](#page-319-1), [325](#page-324-0), [326](#page-325-0), [327](#page-326-0), [328](#page-327-0), [331](#page-330-0) Modifier l'adresse IP [250](#page-249-0)

modifier l'adresse IP [200](#page-199-0), [317](#page-316-0) Serveur de licences central (voir serveur de licences) [330](#page-329-1) Serveur Dial-In Control [771](#page-770-6) Serveur DNS [350](#page-349-1) Serveur DNS, mode Expert [1646](#page-1645-2) Serveur DSS [1814](#page-1813-1) Serveur FTP, mode Expert [1636](#page-1635-1) Serveur PKI afficher [1026](#page-1025-0) ajouter [1026](#page-1025-1) Serveur, mode Expert [1799](#page-1798-1) Service à distance [1402](#page-1401-0) Service CallMe [539](#page-538-0) Service d'appel d'urgence E911 [808](#page-807-0) Service de notification [512](#page-511-0), [597](#page-596-0) Service des données de crash du noyau arrêter [1371](#page-1370-0) démarrer [1371](#page-1370-1) Service DynDNS [372](#page-371-0) configurer [373](#page-372-1), [395](#page-394-0), [395](#page-394-1), [396](#page-395-0), [397](#page-396-0), [980](#page-979-0) Service DynDNS, mode Expert [1591](#page-1590-0) Services actifs, mode Expert [1614](#page-1613-0) Services configurés, mode Expert [1615](#page-1614-0) Shutdown PIN pour activation [1277](#page-1276-3) Signalisation d'accident [73](#page-72-0) Signalisation d'alarme, mode Expert [1552](#page-1551-3) Signalisation des appels [623](#page-622-1) Signature numérique [1004](#page-1003-3) Single Location (mono-emplacement) [1039](#page-1038-1) Site Of Operations, mode Expert [1774](#page-1773-1) SLC, Mode Expert [1722](#page-1721-1) SmartVM, Mode Expert [1522](#page-1521-2), [1523](#page-1522-1), [1524](#page-1523-1), [1761](#page-1760-1) SMS notification [597](#page-596-0) SNMP Communautés, mode Expert [1554](#page-1553-0), [1555](#page-1554-1), [1555](#page-1554-0), [1555](#page-1554-2) Traps, mode Expert [1556](#page-1555-0) SNMP (Simple Network Management Protocol) [1305](#page-1304-1) afficher les communautés [1342](#page-1341-0) afficher les données détaillées d'un trap [1344](#page-1343-0) afficher les traps [1343](#page-1342-0) ajouter une communauté [1342](#page-1341-1) base de données d'informations de gestion MIB) [1306](#page-1305-0) communautés [1306](#page-1305-1) effacer la communauté [1343](#page-1342-1) modifier la communauté [1343](#page-1342-2) traps [1306](#page-1305-2) SNMP, mode Expert [1554](#page-1553-1) Solution cordless configuration du système [960](#page-959-0) Sortie console de trace, mode Expert [1562](#page-1561-2) SSDP (Smart Services Delivery Platform) [1402](#page-1401-1) configurer le PIN pour activer/désactiver le plugin Service [1408](#page-1407-2) configurer le plugin Service pour un réseau client avec proxy [1405](#page-1404-0) réinitialiser le plugin Service [1407](#page-1406-0)

SSDP (Smart Services Delivery Platform) désactiver le plugin Service [1407](#page-1406-1) SSL (Secure Socket Layer, couche de socket sécurisée) [1026](#page-1025-2) activer le certificat [1031](#page-1030-0) afficher les certificats [987](#page-986-0), [987](#page-986-1), [988](#page-987-0), [1029](#page-1028-0) effacer le certificat [1029](#page-1028-1) exporter le certificat [1030](#page-1029-0) générer le certificat autosigné [1028](#page-1027-0) générer le certificat CA [1027](#page-1026-2) générer une demande de certificat [1028](#page-1027-1) importer le certificat de serveur [1029](#page-1028-2) importer un certificat étendu [1030](#page-1029-1) Standard automatique [585](#page-584-2) Stations de base, mode Expert [1531](#page-1530-1), [1531](#page-1530-1), [1696](#page-1695-0), [1724](#page-1723-3) **Statistiques** Statistiques de téléphonie, mode Expert [1772](#page-1771-0) **Statistiques** statistiques de la passerelle, mode Expert [1769](#page-1768-0) statistiques de téléphonie, mode Expert [1770](#page-1769-0), [1771](#page-1770-1), [1771](#page-1770-0), [1772](#page-1771-1), [1773](#page-1772-0) Statistiques SNMP, mode Expert [1771](#page-1770-2) Statistiques d'équipements, mode Expert [1769](#page-1768-0) Statistiques MSC, mode Expert [1770](#page-1769-0) Statistiques SNMP, mode Expert [1771](#page-1770-2) Statistiques, mode Expert [1769](#page-1768-1) STUN (Simple Traversal of UDP through NAT) [396](#page-395-1) Support de sauvegarde [1251](#page-1250-0), [1253](#page-1252-2) Ajouter [1254](#page-1253-0) support, sauvegarde (voir Support de sauvegarde) [1253](#page-1252-2) Surnumérotation [615](#page-614-0) surveillance d'appel, mode Expert [1541](#page-1540-0) Survivability [1134](#page-1133-0) Système, mode Expert [1564](#page-1563-2)

## **T**

Table de routage [766](#page-765-1) Table de routage, mode Expert [1656](#page-1655-0) tableau de réactions [1376](#page-1375-0) Tableau de réactions, mode Expert [1550](#page-1549-2) Tableur NAT [985](#page-984-0) Taxes - Codes affaire, mode Expert [1599](#page-1598-0) Taxes - Format d'édition, mode Expert [1596](#page-1595-0) TCP dump start [1370](#page-1369-0) stop [1370](#page-1369-1) TCP- Dump, mode Expert [1546](#page-1545-1) TCP-Dump [1372](#page-1371-0) arrêter [1372](#page-1371-1) démarrer [1372](#page-1371-2) effacer [1373](#page-1372-2) Team (voir Configuration Team) [687](#page-686-0) Team/Top, mode Expert [1730](#page-1729-0) Téléchargement (voir Mise à jour) [1260](#page-1259-0) Telefon-Logo Verteilen, Experten-Modus [1531](#page-1530-2)

Téléphone analogique [437](#page-436-0) Téléphone RNIS [433](#page-432-0) Téléphones [99](#page-98-0) Téléphones DECT [100](#page-99-3) Téléphones DECT, mode Expert [1697](#page-1696-0) Téléphones Gigaset [100](#page-99-3) Téléphones sans fil [100](#page-99-3) Téléphones SIP [100](#page-99-4) Téléphones WLAN [100](#page-99-5) Téléphonie dual mode [950](#page-949-0) Téléphonie Internet [376](#page-375-0) Téléphonie, mode Expert [1564](#page-1563-4) Télétravail [539](#page-538-0), [971](#page-970-0) **Temporisations** surveillance d'un appel UCD sur une ligne analogique [739](#page-738-0) surveillance d'un transfert avant réponse à un groupe UCD [738](#page-737-0) Temporisations, mode Expert [1573](#page-1572-0) Texte en plusieurs langues [1240](#page-1239-0) Textes d'absence [652](#page-651-0) Textes messages [652](#page-651-1) Textes système, mode Expert [1771](#page-1770-1) Textes, mode Expert [1587](#page-1586-0) Thèmes, types de [62](#page-61-0) Tonalité de conférence, activer/désactiver [642](#page-641-0), [642](#page-641-1) Touche d'appel direct [619](#page-618-1) Touche DSS [619](#page-618-2) Touches de fonction [438](#page-437-0) Programme [487](#page-486-0) programmer [439](#page-438-0), [476](#page-475-0), [477](#page-476-0), [479](#page-478-2), [487](#page-486-1), [512](#page-511-1) Toutes les locations, mode Expert [1642](#page-1641-1) Trace [1348](#page-1347-0) afficher la configuration du format [1359](#page-1358-0) afficher les interfaces d'édition [1359](#page-1358-1) effacer le fichier-journal [1357](#page-1356-1) fichier-journal [1350](#page-1349-0) modifier la configuration du format [1359](#page-1358-2) modifier les interfaces d'édition [1359](#page-1358-3) télécharger le fichier-journal [1356](#page-1355-0) **Trace** effacer le fichier journal [1357](#page-1356-2) Trace de pile H.323 [1353](#page-1352-1) effacer le fichier-journal [1365](#page-1364-0) modifier la configuration [1364](#page-1363-2), [1364](#page-1363-3) modifier les modules [1364](#page-1363-4) ouvrir le fichier-journal [1365](#page-1364-1) télécharger le fichier-journal [1365](#page-1364-2) Trace de pile H.323, mode Expert [1541](#page-1540-1) Trace:configuration du format [1349](#page-1348-0) Trace:interfaces d'édition [1349](#page-1348-1) traces surveillance d'appel, mode Expert [1541](#page-1540-0) **Traces** rpcap Daemon, mode Expert [1547](#page-1546-0) **Traces** Bouclage numérique, mode Expert [1538](#page-1537-0) Composante de licence, mode Expert [1545](#page-1544-0)

Composante de trace M5T, mode Expert [1538](#page-1537-1) Composants Trace, mode Expert [1546](#page-1545-0) Configuration du format Trace, mode Expert [1535](#page-1534-0) Interfaces d'édition Trace, mode Expert [1536](#page-1535-0) Journal de trace client, mode Expert [1538](#page-1537-2) Journal de trace, mode Expert [1537](#page-1536-0) Profils de trace, mode Expert [1545](#page-1544-1) Secure Trace, mode Expert [1539](#page-1538-0), [1540](#page-1539-0), [1540](#page-1539-1) TCP- Dump, mode Expert [1546](#page-1545-1) Trace de pile H.323, mode Expert [1541](#page-1540-1) Traces, mode Expert [1535](#page-1534-1) Transférer à un groupe à partir d'une diffusion [725](#page-724-2) Transférer les communications téléphoniques [630](#page-629-0) Transmission d'informations personnalisées sur le numéro d'appel [627](#page-626-0) Transmission du logiciel [1260](#page-1259-0) Transmission, logiciel (voir Transmission du logiciel) [1260](#page-1259-0) Trap Communautés, mode Expert [1555](#page-1554-2) Traps, mode Expert [1556](#page-1555-0) Tunnel IPSec [1003](#page-1002-1) Tunnels actifs, mode Expert [1615](#page-1614-1) Tunnels configurés, mode Expert [1618](#page-1617-0)

## **U**

UC Application redémarrage [1280](#page-1279-1), [1280](#page-1279-2) UC Applications, mode Expert [1711](#page-1710-0) UC Booster Card redémarrage [1278](#page-1277-0), [1278](#page-1277-1) UC Smart Configuration de base [1776](#page-1775-0) État [1778](#page-1777-1) Gestion des utilisateurs [1777](#page-1776-0) UC Smart appeler l'état [1401](#page-1400-0) état [1401](#page-1400-1) UC Smart Client [479](#page-478-0) UC Smart, mode Expert [1776](#page-1775-1) UC Suite activer l'enregistrement des journaux système individuellement par abonné [1393](#page-1392-0) désactiver l'enregistrement des journaux système individuellement par abonné [1393](#page-1392-1) maintenance [1390](#page-1389-0) surveillance [1390](#page-1389-1) télécharger les journaux Client [1395](#page-1394-1) UC Suite [1778](#page-1777-2) activer l'enregistrement de la journalisation client sur l'ensemble du système [1392](#page-1391-0) activer l'enregistrement des journaux client sur le disque dur [1394](#page-1393-0) activer l'enregistrement des journaux système [1392](#page-1391-1) Calendriers, mode Expert [1796](#page-1795-0) Centre d'appels, mode Expert [1786](#page-1785-0) Chargement du fichier, mode Expert [1797](#page-1796-0) Conférence, mode Expert [1798](#page-1797-0) Config Fournisseurs externes, mode Expert [1784](#page-1783-0)

configurer la durée de conservation des données de centre d'appels [1401](#page-1400-2) configurer la durée de conservation des fichiers journal [1400](#page-1399-0) configurer le chemin d'archivage pour fichiers journal client [1394](#page-1393-1) configurer le moment de la maintenance [1400](#page-1399-1) configurer notifications des erreurs système par e-mail [1398](#page-1397-0) Départements, mode Expert [1781](#page-1780-0) désactiver l'enregistrement de la journalisation client sur l'ensemble du système [1392](#page-1391-2) désactiver l'enregistrement des journaux client sur le disque dur [1394](#page-1393-2) désactiver l'enregistrement des journaux système [1392](#page-1391-3) effectuer immédiatement la maintenance du système [1400](#page-1399-2) Groupes, mode Expert [1782](#page-1781-0) journalisations système [1391](#page-1390-1) Journaux Client [1391](#page-1390-2) Lignes d'en-tête de fax, mode Expert [1808](#page-1807-0) maintenance [1398](#page-1397-1) Modèles, mode Expert [1783](#page-1782-0) notification [1396](#page-1395-0) notification par e-mail [1396](#page-1395-1) paramètres d'habillage, mode Expert [1808](#page-1807-1) Profils, mode Expert [1806](#page-1805-0) Répertoire externe, mode Expert [1784](#page-1783-1) Répertoire utilisateur, mode Expert [1778](#page-1777-0) Serveur, mode Expert [1799](#page-1798-1) UC Suite Liste du site, mode Expert [1799](#page-1798-0) UC Suite Clients [515](#page-514-0) UC Suite, mode Expert [1778](#page-1777-3) UCD [725](#page-724-3), [726](#page-725-0) agent UCD [728](#page-727-0) AICC (Automatic Incoming Call Connection) [733](#page-732-0) ajouter un agent UCD [730](#page-729-0) annonces [737](#page-736-3) Configuration [727](#page-726-0) configurer un groupe UCD [727](#page-726-1) débordement [735](#page-734-0) durée du post-traitement [730](#page-729-1) effacer un agent UCD [730](#page-729-2) état de l'abonné [728](#page-727-1) file d'attente [733](#page-732-1) groupe UCD [726](#page-725-1) libération des appels UCD arrivant via des lignes analogiques [739](#page-738-1) libération des appels UCD arrivant via des lignes analogiques, modifier l'heure de libération [739](#page-738-2) modifier la file d'attente [734](#page-733-0) modifier la musique d'attente (Music On Hold MoH) [737](#page-736-4) modifier la priorité des appels externes [732](#page-731-0) modifier la priorité des appels internes [732](#page-731-1) modifier le débordement [735](#page-734-1) modifier le délai de post-traitement [731](#page-730-0) modifier les annonces [737](#page-736-5)

prendre automatiquement les appels UCD [733](#page-732-2) prendre automatiquement les appels UCD, activer [733](#page-732-3) prendre automatiquement les appels UCD, désactiver [733](#page-732-4) priorité des appels externes [731](#page-730-1) priorité des appels internes [731](#page-730-2) renvoi de nuit [736](#page-735-0) transférer à un groupe UCD [738](#page-737-1) transférer à un groupe UCD, modifier le délai de retour d'appel [738](#page-737-2) UCD (Uniform Call Distribution, distribution uniforme des appels) (voir UCD) [725](#page-724-4) UCD, mode Expert [1733](#page-1732-1) Utilisateur en ligne [1415](#page-1414-0) démarrer [1303](#page-1302-0), [1415](#page-1414-1) Utilisateur RAS [429](#page-428-0) Utilisateurs de UC Smart modifier les données [487](#page-486-1), [512](#page-511-1) Utilisateurs de UC Smart Modifier les données [487](#page-486-0) utilisateurs de UC Suite modifier l'état de présence [530](#page-529-0) modifier la longueur du mot de passe [531](#page-530-1) Mot de passe: changer [531](#page-530-2) Utilisateurs de UC Suite [526](#page-525-0) configurer en tant qu'agent [530](#page-529-1) modifier les données [529](#page-528-0) réinitialiser [529](#page-528-1) Utilisation conforme des systèmes de communication et du serveur [73](#page-72-1)

## **V**

Va-et-vient [630](#page-629-1) Valeurs maximales Fonctionnalités [1488](#page-1487-0) Verrouiller le téléphone [759](#page-758-1) Verrouiller les services (uniquement LX) [988](#page-987-1) Voie, mode Expert [1742](#page-1741-0) VPN authentification [1004](#page-1003-4) bandes passantes [994](#page-993-0) certificats [1005](#page-1004-0) clients [1010](#page-1009-1) VPN - Mécanismes de sécurité VPN [1003](#page-1002-2) VPN - Règles afficher les règles spéciales actives [1023](#page-1022-0) afficher toutes les règles actives [1022](#page-1021-0) afficher toutes les règles configurées [1023](#page-1022-1) ajouter pour le sens opposé [1025](#page-1024-0) ajouter une règle configurée [1023](#page-1022-2) effacer [1025](#page-1024-1) modifier [1024](#page-1023-0) VPN - Services actifs afficher le service spécifique [1016](#page-1015-0) afficher tous les services [1016](#page-1015-1) VPN - Services configurés afficher tous les services [1017](#page-1016-0)

effacer [1018](#page-1017-0) modifier [1017](#page-1016-1) renommer [1018](#page-1017-1) VPN - Tunnels actifs afficher [1019](#page-1018-0) afficher les règles [1019](#page-1018-1) VPN - Tunnels configurés afficher [1019](#page-1018-2) afficher les règles [1020](#page-1019-0) ajouter [1020](#page-1019-1) VPN (Virtual Private Network) [993](#page-992-1) End-to-Site [993](#page-992-2) Site-to-Site [993](#page-992-3) VPN, Mode Expert [1609](#page-1608-1)

## **W**

WAN [372](#page-371-1) WBM [105](#page-104-0) page d'accueil [105](#page-104-2) Web Collaboration [502](#page-501-0), [580](#page-579-0), [580](#page-579-1), [580](#page-579-1) Web Collaboration, mode Expert [1809](#page-1808-0) Web Sécurité, mode Expert [1628](#page-1627-0) Web Services [1200](#page-1199-1) Web Services Web Collaboration, mode Expert [1809](#page-1808-0) XMPP, Mode Expert [1809](#page-1808-1) Web Services, mode Expert [1809](#page-1808-2)

## **X**

XMPP [1198](#page-1197-0) XMPP, Mode Expert [1809](#page-1808-1)